# $\frac{d\ln\ln}{d}$

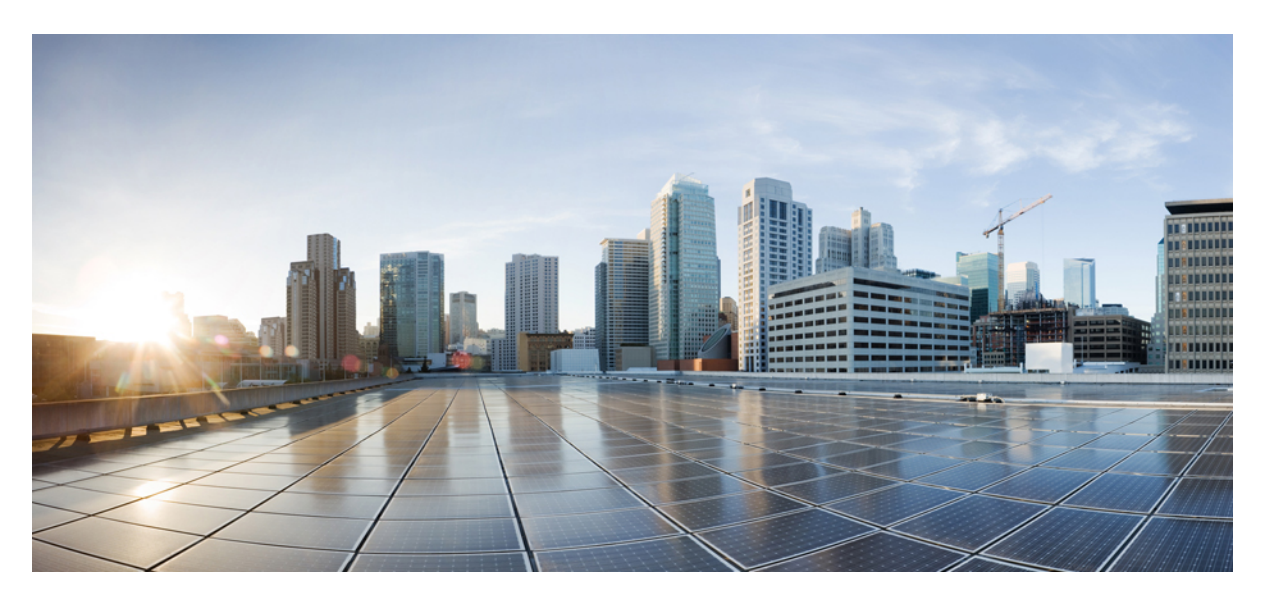

## **Firepower Management Center Configuration Guide, Version 6.0**

**First Published:** 2015-11-11 **Last Modified:** 2023-04-05

### **Americas Headquarters**

Cisco Systems, Inc. 170 West Tasman Drive San Jose, CA 95134-1706 USA http://www.cisco.com Tel: 408 526-4000 800 553-NETS (6387) Fax: 408 527-0883

THE SPECIFICATIONS AND INFORMATION REGARDING THE PRODUCTS IN THIS MANUAL ARE SUBJECT TO CHANGE WITHOUT NOTICE. ALL STATEMENTS, INFORMATION, AND RECOMMENDATIONS IN THIS MANUAL ARE BELIEVED TO BE ACCURATE BUT ARE PRESENTED WITHOUT WARRANTY OF ANY KIND, EXPRESS OR IMPLIED. USERS MUST TAKE FULL RESPONSIBILITY FOR THEIR APPLICATION OF ANY PRODUCTS.

THE SOFTWARE LICENSE AND LIMITED WARRANTY FOR THE ACCOMPANYING PRODUCT ARE SET FORTH IN THE INFORMATION PACKET THAT SHIPPED WITH THE PRODUCT AND ARE INCORPORATED HEREIN BY THIS REFERENCE. IF YOU ARE UNABLE TO LOCATE THE SOFTWARE LICENSE OR LIMITED WARRANTY, CONTACT YOUR CISCO REPRESENTATIVE FOR A COPY.

The Cisco implementation of TCP header compression is an adaptation of a program developed by the University of California, Berkeley (UCB) as part of UCB's public domain version of the UNIX operating system. All rights reserved. Copyright © 1981, Regents of the University of California.

NOTWITHSTANDING ANY OTHER WARRANTY HEREIN, ALL DOCUMENT FILES AND SOFTWARE OF THESE SUPPLIERS ARE PROVIDED "AS IS" WITH ALL FAULTS. CISCO AND THE ABOVE-NAMED SUPPLIERS DISCLAIM ALL WARRANTIES, EXPRESSED OR IMPLIED, INCLUDING, WITHOUT LIMITATION, THOSE OF MERCHANTABILITY, FITNESS FOR A PARTICULAR PURPOSE AND NONINFRINGEMENT OR ARISING FROM A COURSE OF DEALING, USAGE, OR TRADE PRACTICE.

IN NO EVENT SHALL CISCO OR ITS SUPPLIERS BE LIABLE FOR ANY INDIRECT, SPECIAL, CONSEQUENTIAL, OR INCIDENTAL DAMAGES, INCLUDING, WITHOUT LIMITATION, LOST PROFITS OR LOSS OR DAMAGE TO DATA ARISING OUT OF THE USE OR INABILITY TO USE THIS MANUAL, EVEN IF CISCO OR ITS SUPPLIERS HAVE BEEN ADVISED OF THE POSSIBILITY OF SUCH DAMAGES.

Any Internet Protocol (IP) addresses and phone numbers used in this document are not intended to be actual addresses and phone numbers. Any examples, command display output, network topology diagrams, and other figures included in the document are shown for illustrative purposes only. Any use of actual IP addresses or phone numbers in illustrative content is unintentional and coincidental.

All printed copies and duplicate soft copies of this document are considered uncontrolled. See the current online version for the latest version.

Cisco has more than 200 offices worldwide. Addresses and phone numbers are listed on the Cisco website at www.cisco.com/go/offices.

Cisco and the Cisco logo are trademarks or registered trademarks of Cisco and/or its affiliates in the U.S. and other countries. To view a list of Cisco trademarks, go to this URL: <https://www.cisco.com/c/en/us/about/legal/trademarks.html>. Third-party trademarks mentioned are the property of their respective owners. The use of the word partner does not imply a partnership relationship between Cisco and any other company. (1721R)

© 2015–2023 Cisco Systems, Inc. All rights reserved.

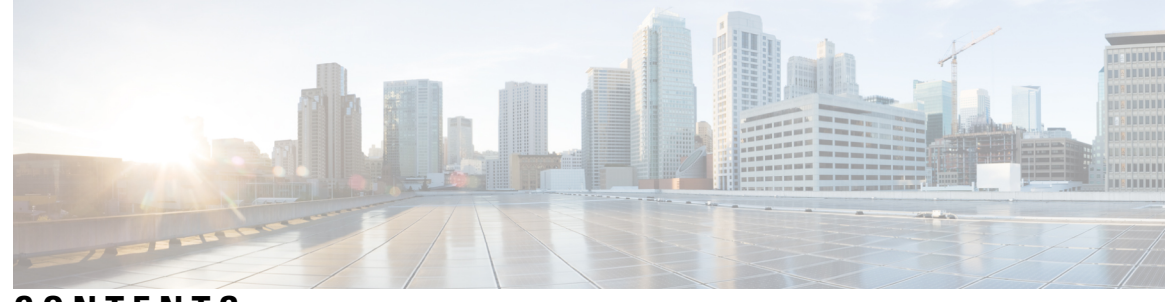

### **CONTENTS**

## **CHAPTER 1 Getting Started With [Firepower](#page-74-0) 1**

[Introduction](#page-74-1) to Managed Devices **1** 7000 and 8000 Series [Managed](#page-75-0) Devices **2** [NGIPSv](#page-75-1) **2** Cisco ASA with [FirePOWER](#page-76-0) Services **3** Network [Management](#page-76-1) Capabilities by Classic Device Model **3** Introduction to the Firepower [Management](#page-77-0) Center **4** Firepower [Management](#page-78-0) Center Capabilities **5** [Appliances](#page-78-1) Delivered with Version 6.0 **5** Firepower System [Components](#page-80-0) **7** [Redundancy](#page-80-1) and Resource Sharing **7** Network Traffic [Management](#page-80-2) for 7000 & 8000 Series Devices **7** [Multitenancy](#page-81-0) **8** [Discovery](#page-81-1) and Identity **8** Access [Control](#page-82-0) **9** SSL [Inspection](#page-82-1) **9** Intrusion Detection and [Prevention](#page-82-2) **9** Cisco Advanced Malware [Protection](#page-83-0) and File Control **10** Application [Programming](#page-84-0) Interfaces **11** The [Context](#page-85-0) Menu **12** Switching Domains on the Firepower [Management](#page-87-0) Center **14** Firepower Online Help and [Documentation](#page-87-1) **14** Top-Level [Documentation](#page-87-2) Listing Pages for FMC Deployments **14** License Statements in the [Documentation](#page-88-0) **15** Supported Devices Statements in the [Documentation](#page-89-0) **16** Access Statements in the [Documentation](#page-89-1) **16**

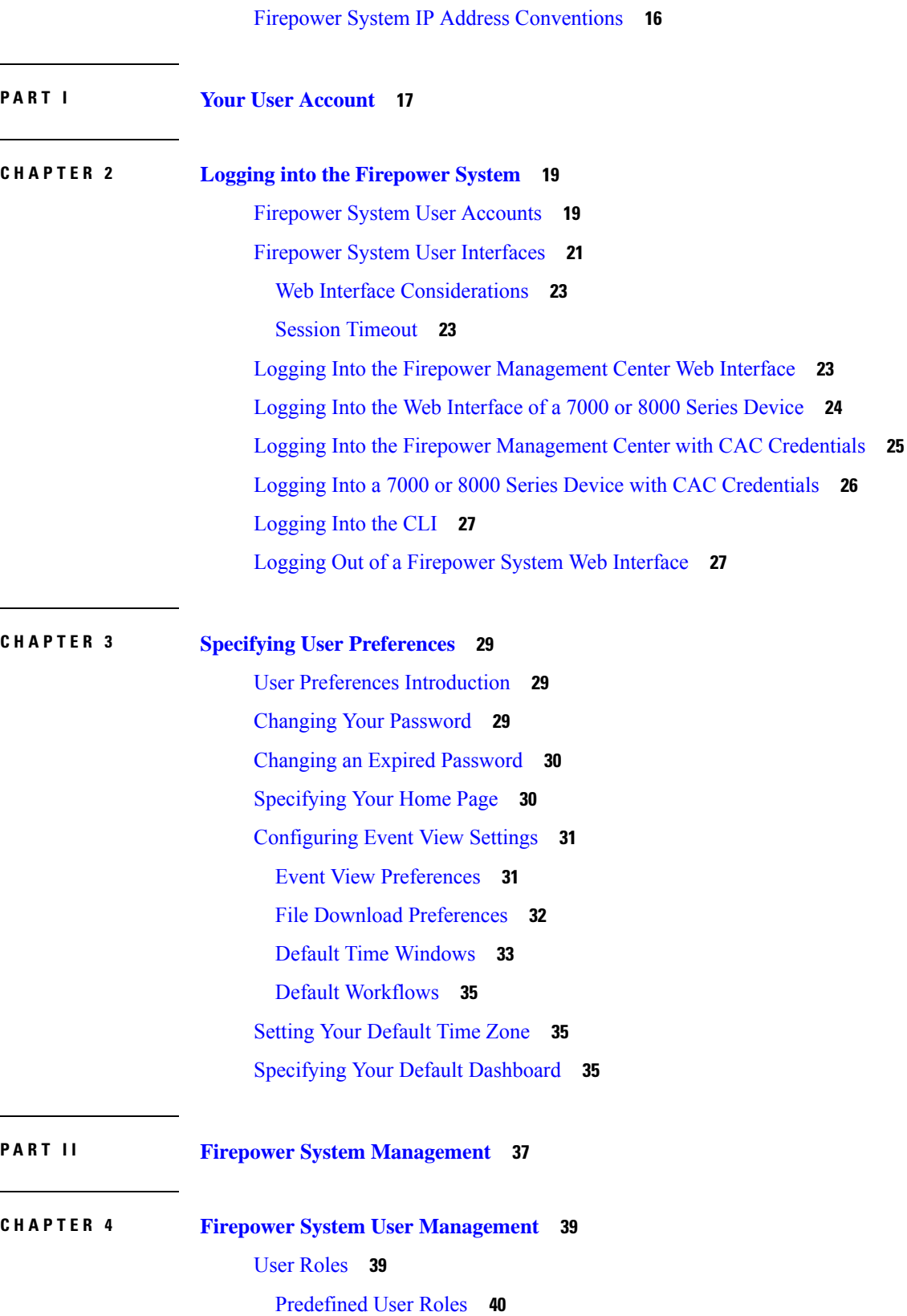

 $\mathbf I$ 

```
Custom User Roles 41
    Example: Custom User Roles and Access Control 42
  User Account Privileges 42
    Overview Menu 42
    Analysis Menu 43
    Policies Menu 47
    Devices Menu 49
    Object Manager Menu 50
    Cisco AMP 50
    Deploy Configuration to Devices 50
    System Menu 50
    Help Menu 52
  Managing User Roles 52
    Activating and Deactivating User Roles 53
    Creating Custom User Roles 54
    Copying User Roles 55
    Editing Custom User Roles 55
  User Role Escalation 56
    Setting the Escalation Target Role 56
    Configuring a Custom User Role for Escalation 57
    Escalating Your User Role 57
User Accounts 58
  Managing User Accounts 58
  Creating a User Account 59
  Editing a User Account 60
  Assigning User Roles in Multiple Domains 60
  Converting a User from Internal to External Authentication 61
  User Account Login Options 61
  Command Line Access Levels 63
Firepower System User Authentication 64
  Internal Authentication 65
  External Authentication 66
LDAP Authentication 67
  Required Information for Creating LDAP Authentication Objects 67
```
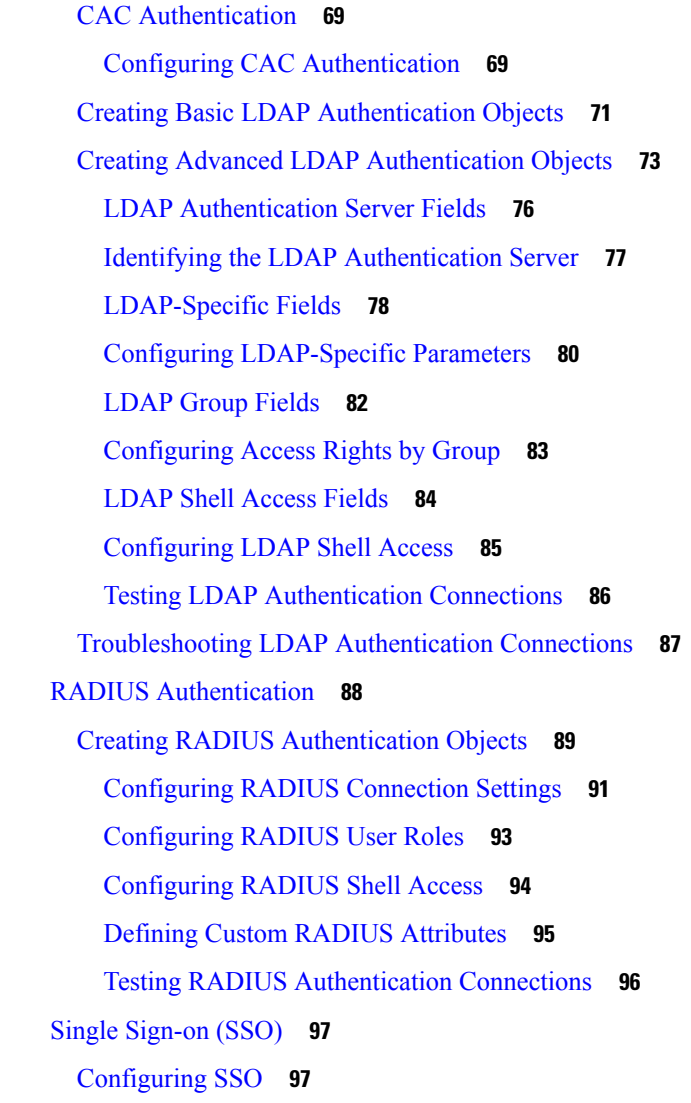

 $\blacksquare$ 

 $\mathbf I$ 

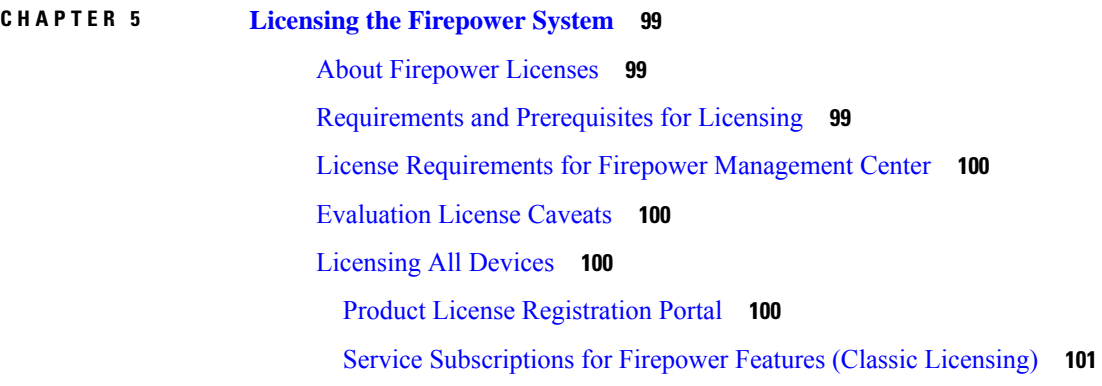

Classic License Types and [Restrictions](#page-174-1) **101**

[Protection](#page-176-0) Licenses **103**

ı

Control [Licenses](#page-176-1) **103** URL Filtering [Licenses](#page-177-0) for Classic Devices **104** [Malware](#page-177-1) Licenses for Classic Devices **104** VPN [Licenses](#page-178-0) for 7000 and 8000 Series Devices **105** Classic Licenses in Device Stacks and [High-Availability](#page-178-1) Pairs **105** View Your Classic [Licenses](#page-179-0) **106** [Identify](#page-179-1) the License Key **106** Generate a Classic License and Add It to the Firepower [Management](#page-180-0) Center **107** Assign Licenses to Managed Devices from the Device [Management](#page-181-0) Page **108** Additional [Information](#page-182-0) about Firepower Licensing **109**

#### **CHAPTER 6 System [Updates](#page-184-0) 111**

About System [Updates](#page-184-1) **111** [Requirements](#page-185-0) and Prerequisites for System Updates **112** Guidelines and [Limitations](#page-186-0) for System Updates **113** Upgrade System [Software](#page-186-1) **113** Update the [Vulnerability](#page-186-2) Database (VDB) **113** [Manually](#page-187-0) Update the VDB **114** [Schedule](#page-188-0) VDB Updates **115** Update the [Geolocation](#page-188-1) Database **115** Manually Update the GeoDB (Internet [Connection\)](#page-189-0) **116** Manually Update the GeoDB (No Internet [Connection\)](#page-189-1) **116** [Schedule](#page-190-0) GeoDB Updates **117** Update [Intrusion](#page-190-1) Rules **117** Update Intrusion Rules [One-Time](#page-192-0) Manually **119** Update Intrusion Rules One-Time [Automatically](#page-192-1) **119** [Schedule](#page-193-0) Intrusion Rule Updates **120** Best Practices for [Importing](#page-194-0) Local Intrusion Rules **121** Import Local [Intrusion](#page-195-0) Rules **122** Rule [Update](#page-196-0) Log **123** [Intrusion](#page-196-1) Rule Update Log Table **123** Viewing the [Intrusion](#page-197-0) Rule Update Log **124** Fields in an [Intrusion](#page-197-1) Rule Update Log **124** Viewing Details of the [Intrusion](#page-199-0) Rule Update Import Log **126**

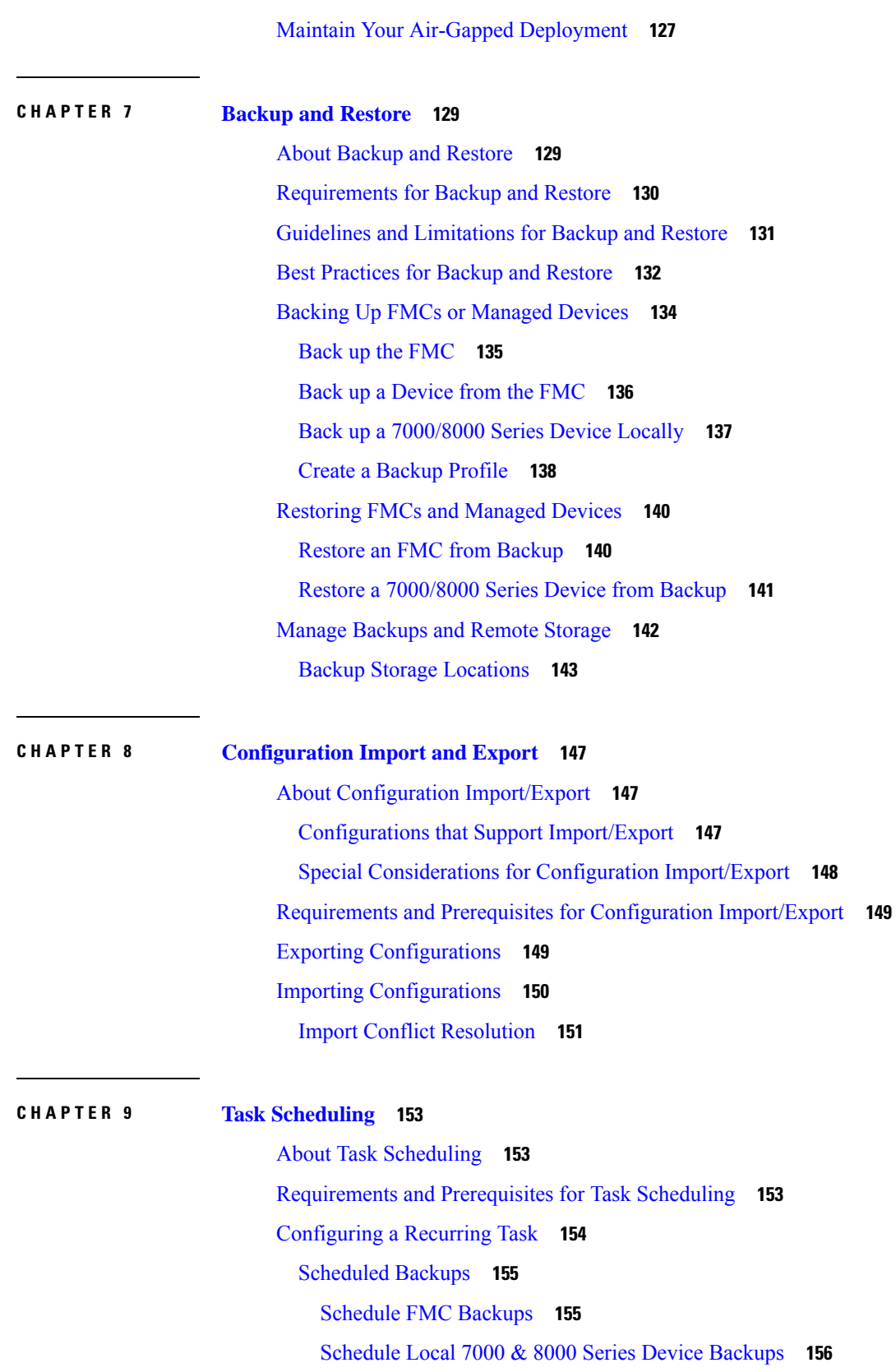

 $\mathbf I$ 

**Firepower Management Center Configuration Guide, Version 6.0**

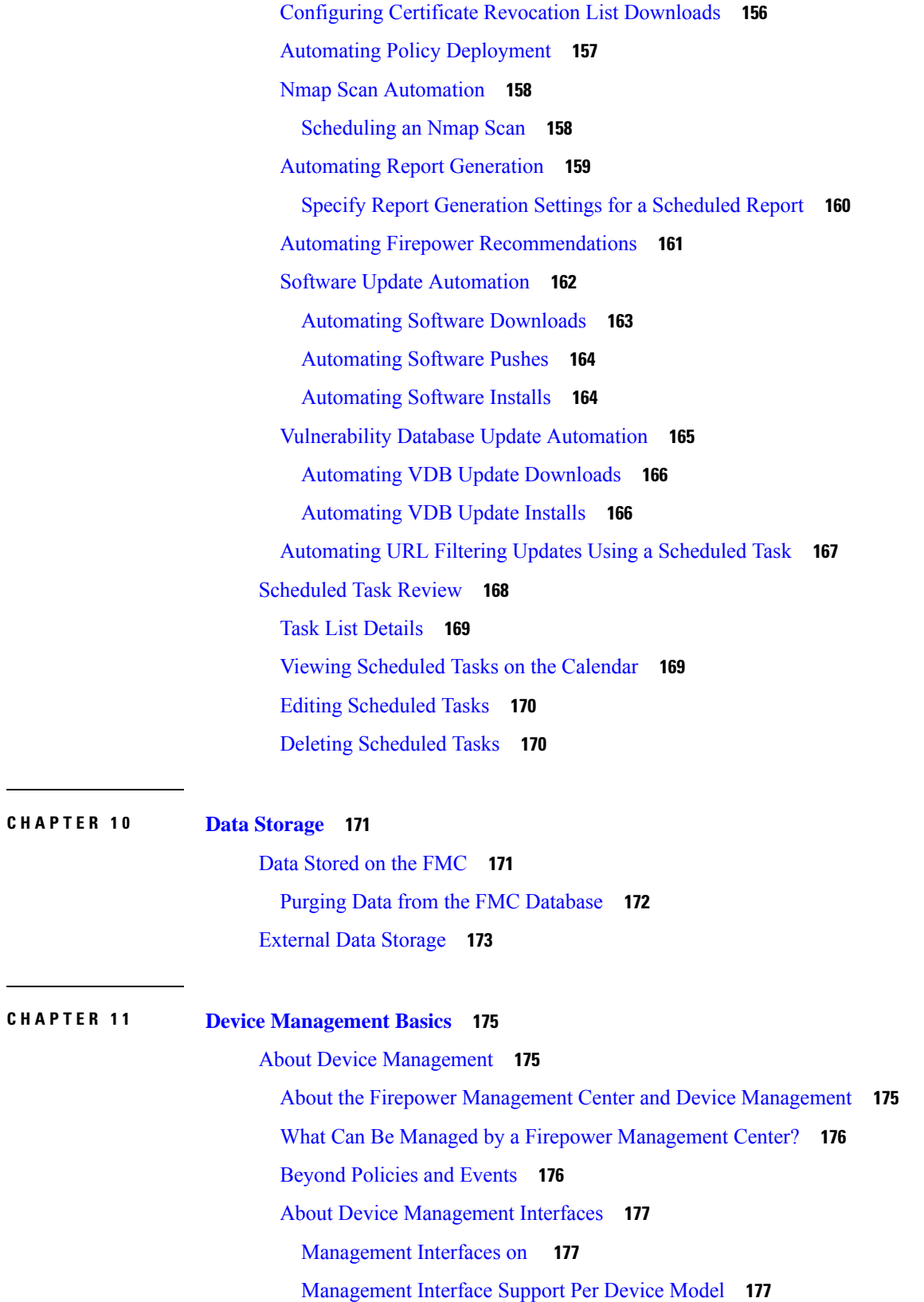

 $\blacksquare$ 

 $\mathbf{l}$ 

Network Routes on Device [Management](#page-251-0) Interfaces **178** NAT [Environments](#page-251-1) **178** [Management](#page-253-0) and Event Traffic Channel Examples **180** [Requirements](#page-254-0) and Prerequisites for Device Management **181** Complete the FTD Initial [Configuration](#page-254-1) Using the CLI **181** Add a [Device](#page-257-0) to the FMC **184** Delete a [Device](#page-259-0) from the FMC **186** Add a [Device](#page-260-0) Group **187** [Configure](#page-261-0) Device Settings **188** [Managing](#page-261-1) System Shut Down **188** Edit [Management](#page-261-2) Settings **188** Update the [Hostname](#page-261-3) or IP Address in FMC **188** Modify [Management](#page-262-0) Interfaces at the CLI **189** Edit General [Settings](#page-267-0) **194** Edit License [Settings](#page-268-0) **195** Edit [Advanced](#page-268-1) Settings **195** Configure Automatic [Application](#page-268-2) Bypass **195** [Inspect](#page-269-0) Local Router Traffic **196** [Configure](#page-270-0) Fastpath Rules (8000 Series) **197** Change the [Manager](#page-271-0) for the Device **198** Reestablish the [Management](#page-271-1) Connection if You Change the FMC IP Address **198** [Identify](#page-272-0) a New FMC **199** Switch from [Firepower](#page-273-0) Device Manager to FMC **200** Switch from FMC to [Firepower](#page-274-0) Device Manager **201** Viewing Device [Information](#page-276-0) **203** Device [Management](#page-276-1) Page Information **203** General [Information](#page-277-0) **204** License [Information](#page-277-1) **204** System [Information](#page-277-2) **204** Health [Information](#page-277-3) **204** [Management](#page-278-0) Information **205** [Advanced](#page-278-1) Settings **205**

**P ART III System [Monitoring](#page-280-0) 207**

#### **CHAPTER 1 2 [Dashboards](#page-282-0) 209**

## About [Dashboards](#page-282-1) **209** Firepower System [Dashboard](#page-283-0) Widgets **210** Widget [Availability](#page-283-1) **210** Dashboard Widget [Availability](#page-284-0) by User Role **211** Predefined [Dashboard](#page-285-0) Widgets **212** The Appliance [Information](#page-285-1) Widget **212** The [Appliance](#page-285-2) Status Widget **212** The [Correlation](#page-286-0) Events Widget **213** The Current [Interface](#page-286-1) Status Widget **213** The Current [Sessions](#page-287-0) Widget **214**

The Disk Usage [Widget](#page-291-0) **218**

The [Interface](#page-291-1) Traffic Widget **218**

The Custom [Analysis](#page-287-1) Widget **214**

The [Intrusion](#page-292-0) Events Widget **219**

The Network [Compliance](#page-293-0) Widget **220**

The Product [Licensing](#page-293-1) Widget **220**

The Product [Updates](#page-293-2) Widget **220** The RSS Feed [Widget](#page-294-0) **221**

The [System](#page-294-1) Load Widget **221**

The [System](#page-294-2) Time Widget **221**

The White List Events [Widget](#page-294-3) **221**

Managing [Dashboards](#page-295-0) **222**

Adding a [Dashboard](#page-296-0) **223**

Adding Widgets to a [Dashboard](#page-296-1) **223**

[Configuring](#page-297-0) Widget Preferences **224**

Creating Custom [Dashboards](#page-297-1) **224**

Custom [Dashboard](#page-297-2) Options **224**

[Customizing](#page-298-0) the Widget Display **225**

Editing [Dashboards](#page-299-0) Options **226**

Modifying [Dashboard](#page-299-1) Time Settings **226**

Renaming a [Dashboard](#page-300-0) **227**

Viewing [Dashboards](#page-301-0) **228**

## **CHAPTER 1 3 Health [Monitoring](#page-302-0) 229** [Requirements](#page-302-1) and Prerequisites for Health Monitoring **229** About Health [Monitoring](#page-302-2) **229** Health [Modules](#page-304-0) **231** [Configuring](#page-308-0) Health Monitoring **235** Health [Policies](#page-309-0) **236** [Default](#page-309-1) Health Policy **236** [Creating](#page-309-2) Health Policies **236** [Applying](#page-310-0) Health Policies **237** Editing Health [Policies](#page-311-0) **238** [Deleting](#page-312-0) Health Policies **239** The Health Monitor [Blocklist](#page-312-1) **239** [Blocklisting](#page-313-0) Appliances **240** [Blocklisting](#page-314-0) Health Policy Modules **241** Health [Monitor](#page-315-0) Alerts **242** Health Monitor Alert [Information](#page-315-1) **242** [Creating](#page-315-2) Health Monitor Alerts **242** Editing Health [Monitor](#page-316-0) Alerts **243** [Deleting](#page-317-0) Health Monitor Alerts **244** Using the Health [Monitor](#page-317-1) **244** Health Monitor Status [Categories](#page-318-0) **245** Viewing [Appliance](#page-319-0) Health Monitors **246** Running All Modules for an [Appliance](#page-319-1) **246** [Running](#page-320-0) a Specific Health Module **247** [Generating](#page-320-1) Health Module Alert Graphs **247** Health Monitor Reports for [Troubleshooting](#page-321-0) **248** Generating Appliance [Troubleshooting](#page-321-1) Files **248** Downloading [Troubleshooting](#page-322-0) Files **249** [Health](#page-323-0) Event Views **250** [Viewing](#page-323-1) Health Events **250** Viewing Health Events by Module and [Appliance](#page-323-2) **250** [Viewing](#page-324-0) the Health Events Table **251**

[Hardware](#page-325-0) Alert Details for 7000 and 8000 Series Devices **252**

#### The Health [Events](#page-326-0) Table **253**

 $\blacksquare$ 

 $\mathbf I$ 

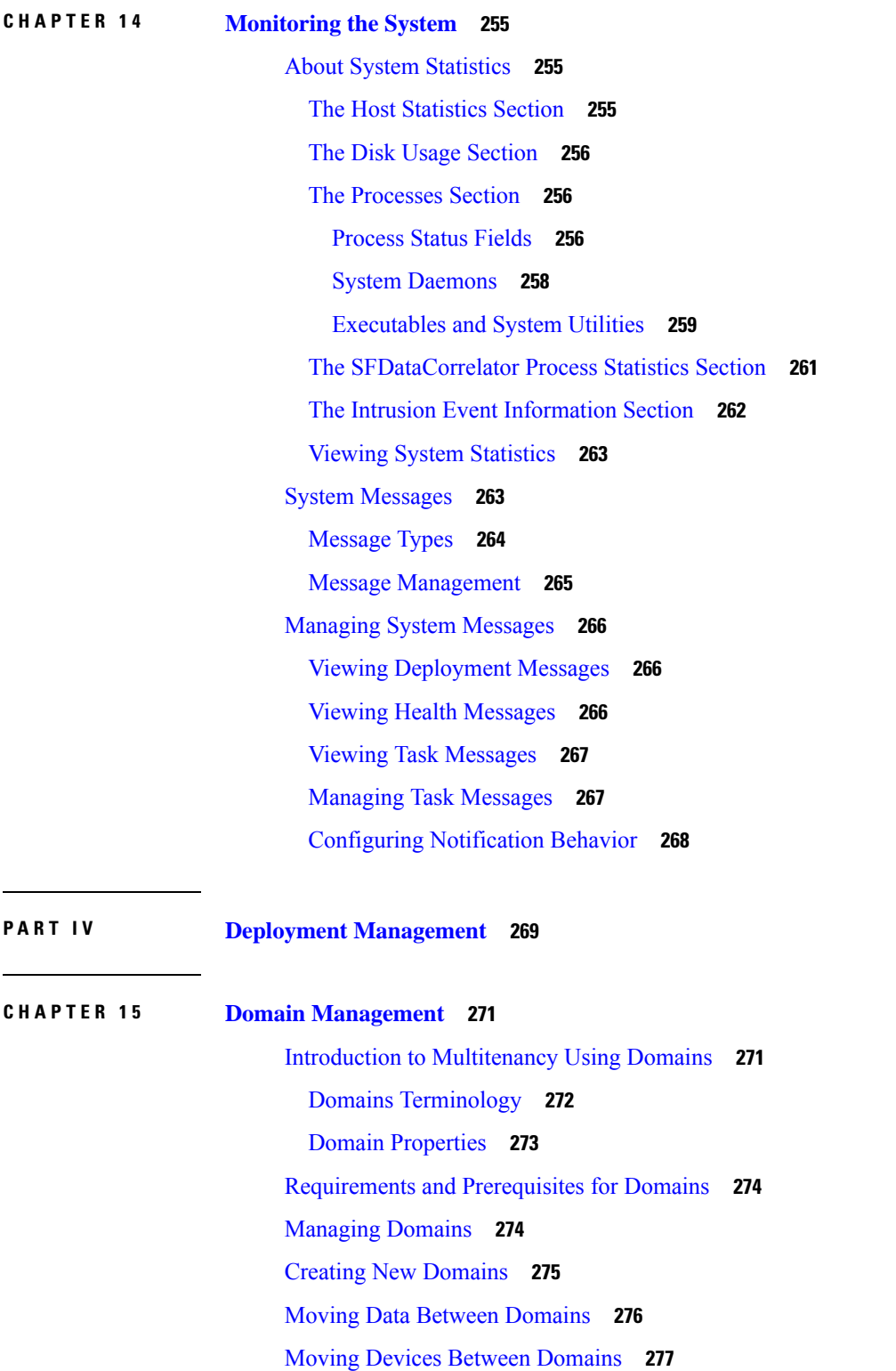

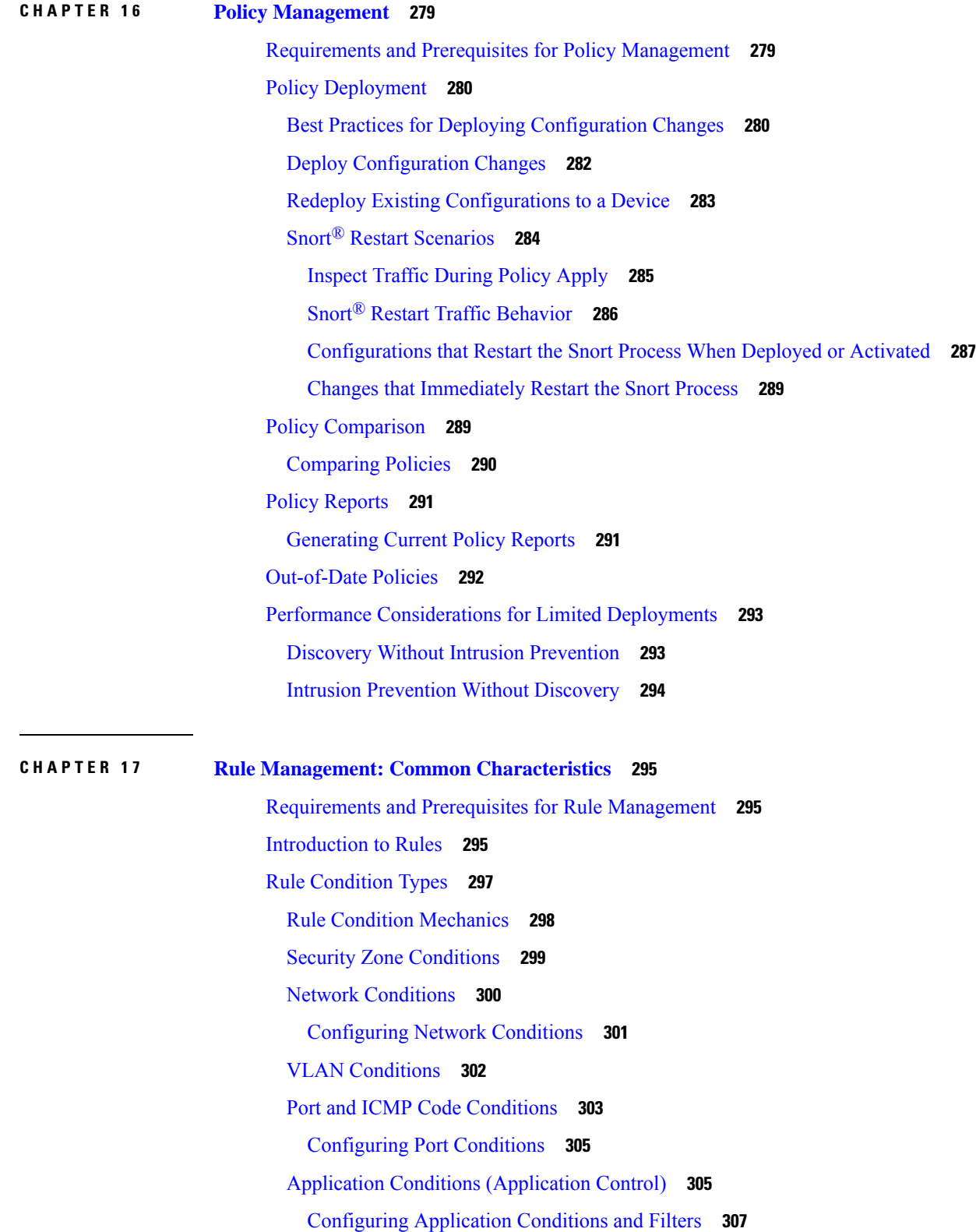

I

Application [Characteristics](#page-381-0) **308** Best Practices for [Application](#page-382-0) Control **309** Best Practices for [Configuring](#page-384-0) Application Control **311** [Application-Specific](#page-385-0) Notes and Limitations **312** [Troubleshoot](#page-386-0) Application Control Rules **313** URL [Conditions](#page-387-0) (URL Filtering) **314** User, Realm, and ISE Attribute [Conditions](#page-387-1) (User Control) **314** User Control [Prerequisites](#page-388-0) **315** [Configuring](#page-388-1) User and Realm Conditions **315** [Configuring](#page-389-0) ISE Attribute Conditions **316** [Troubleshoot](#page-390-0) User Control **317** [Searching](#page-391-0) for Rules **318** [Filtering](#page-391-1) Rules by Device **318** Rule and Other Policy [Warnings](#page-392-0) **319**

#### **CHAPTER 1 8 [Reusable](#page-394-0) Objects 321**

[Introduction](#page-394-1) to Reusable Objects **321** The Object [Manager](#page-396-0) **323** Editing [Objects](#page-396-1) **323** [Viewing](#page-397-0) Objects and Their Usage **324** [Filtering](#page-398-0) Objects or Object Groups **325** Object [Groups](#page-398-1) **325** [Grouping](#page-398-2) Reusable Objects **325** Object [Overrides](#page-399-0) **326** [Managing](#page-400-0) Object Overrides **327** Allowing Object [Overrides](#page-401-0) **328** Adding Object [Overrides](#page-401-1) **328** Editing Object [Overrides](#page-402-0) **329** [Network](#page-402-1) Objects **329** Creating [Network](#page-402-2) Objects **329** Port [Objects](#page-403-0) **330** [Creating](#page-404-0) Port Objects **331** [Application](#page-404-1) Filters **331** VLAN Tag [Objects](#page-405-0) **332**

[Creating](#page-405-1) VLAN Tag Objects **332** URL [Objects](#page-405-2) **332** [Creating](#page-406-0) URL Objects **333** [Geolocation](#page-407-0) Objects **334** Creating [Geolocation](#page-407-1) Objects **334** [Security](#page-407-2) Zones **334** [Creating](#page-408-0) Security Zone Objects **335** [Variable](#page-409-0) Sets **336** Variable Sets in [Intrusion](#page-410-0) Policies **337** [Variables](#page-410-1) **337** [Predefined](#page-411-0) Default Variables **338** Network [Variables](#page-413-0) **340** Port [Variables](#page-414-0) **341** [Advanced](#page-415-0) Variables **342** [Variable](#page-416-0) Reset **343** Adding [Variables](#page-416-1) to Sets **343** Nesting [Variables](#page-418-0) **345** [Managing](#page-419-0) Variable Sets **346** [Creating](#page-420-0) Variable Sets **347** [Managing](#page-421-0) Variables **348** Adding [Variables](#page-422-0) **349** Editing [Variables](#page-423-0) **350** Security [Intelligence](#page-424-0) Lists and Feeds **351** How to Modify Security [Intelligence](#page-425-0) Objects **352** Global and Domain Security [Intelligence](#page-425-1) Lists **352** Security Intelligence Lists and [Multitenancy](#page-426-0) **353** Add Entries to Global Security [Intelligence](#page-427-0) Lists **354** Delete Entries from Global Security [Intelligence](#page-428-0) Lists **355** List and Feed Updates for Security [Intelligence](#page-429-0) **356** Changing the Update Frequency for Security [Intelligence](#page-429-1) Feeds **356** Custom Security [Intelligence](#page-429-2) Lists and Feeds **356** Custom Lists and Feeds: [Requirements](#page-429-3) **356** URL Lists and Feeds: URL Syntax and [Matching](#page-430-0) Criteria **357** Custom Security [Intelligence](#page-431-0) Feeds **358**

Custom Security [Intelligence](#page-433-0) Lists **360** [Sinkhole](#page-435-0) Objects **362** Creating [Sinkhole](#page-435-1) Objects **362** File [Lists](#page-435-2) **362** [Source](#page-436-0) Files for File Lists **363** Adding [Individual](#page-437-0) SHA-256 Values to File Lists **364** [Uploading](#page-437-1) Individual Files to File Lists **364** [Uploading](#page-438-0) Source Files to File Lists **365** Editing [SHA-256](#page-439-0) Values in File Lists **366** [Downloading](#page-440-0) Source Files from File Lists **367** [Cipher](#page-440-1) Suite Lists **367** [Creating](#page-441-0) Cipher Suite Lists **368** [Distinguished](#page-441-1) Name Objects **368** Creating [Distinguished](#page-443-0) Name Objects **370** PKI [Objects](#page-444-0) **371** Internal [Certificate](#page-444-1) Authority Objects **371** CA [Certificate](#page-445-0) and Private Key Import **372** Importing a CA [Certificate](#page-445-1) and Private Key **372** [Generating](#page-446-0) a New CA Certificate and Private Key **373** New Signed [Certificates](#page-447-0) **374** Creating an Unsigned CA [Certificate](#page-447-1) and CSR **374** [Uploading](#page-447-2) a Signed Certificate Issued in Response to a CSR **374** CA Certificate and Private Key [Downloads](#page-448-0) **375** [Downloading](#page-448-1) a CA Certificate and Private Key **375** Trusted [Certificate](#page-449-0) Authority Objects **376** [Trusted](#page-449-1) CA Object **376** Adding a [Trusted](#page-450-0) CA Object **377** Certificate [Revocation](#page-450-1) Lists in Trusted CA Objects **377** Adding a Certificate [Revocation](#page-451-0) List to a Trusted CA Object **378** External [Certificate](#page-451-1) Objects **378** Adding External [Certificate](#page-452-0) Objects **379** Internal [Certificate](#page-452-1) Objects **379** Adding Internal [Certificate](#page-453-0) Objects **380**

#### **P ART V [Configuration](#page-454-0) Basics 381**

#### **CHAPTER 1 9 Classic Device [Management](#page-456-0) Basics 383**

[Requirements](#page-456-1) and Prerequisites for Classic Device Management **383** Remote Management [Configuration](#page-456-2) (Classic Devices) **383** Configuring Remote [Management](#page-457-0) on a Managed Device **384** Editing Remote [Management](#page-458-0) on a Managed Device **385** Changing the [Management](#page-458-1) Port **385** Interface [Configuration](#page-459-0) Settings **386** The Physical [Hardware](#page-459-1) View **386** The [Interfaces](#page-459-2) Page **386** [Interface](#page-461-0) Icons **388** Using the Physical [Hardware](#page-461-1) View **388** [Configuring](#page-462-0) Sensing Interfaces **389** [Configuring](#page-463-0) HA Link Interfaces **390** Disabling [Interfaces](#page-464-0) **391** Managing Cisco ASA [FirePOWER](#page-465-0) Interfaces **392** MTU Ranges for 7000 and 8000 Series Devices and [NGIPSv](#page-465-1) **392** [Synchronizing](#page-466-0) Security Zone Object Revisions **393**

#### **CHAPTER 2 0 IPS Device Deployments and [Configuration](#page-468-0) 395**

Introduction to IPS Device Deployment and [Configuration](#page-468-1) **395** License [Requirements](#page-468-2) for IPS Device Deployment **395** [Requirements](#page-468-3) and Prerequisites for IPS Device Deployment **395** Passive IPS [Deployments](#page-469-0) **396** Passive Interfaces on the [Firepower](#page-469-1) System **396** [Configuring](#page-470-0) Passive Interfaces **397** Inline IPS [Deployments](#page-471-0) **398** Inline Interfaces on the [Firepower](#page-472-0) System **399** [Configuring](#page-473-0) Inline Interfaces **400** [Inline](#page-474-0) Sets **401** [Viewing](#page-475-0) Inline Sets **402** [Adding](#page-475-1) Inline Sets **402**

[Advanced](#page-476-0) Inline Set Options **403** [Configuring](#page-478-0) Advanced Inline Set Options **405** [Deleting](#page-478-1) Inline Sets **405**

 $\blacksquare$ 

I

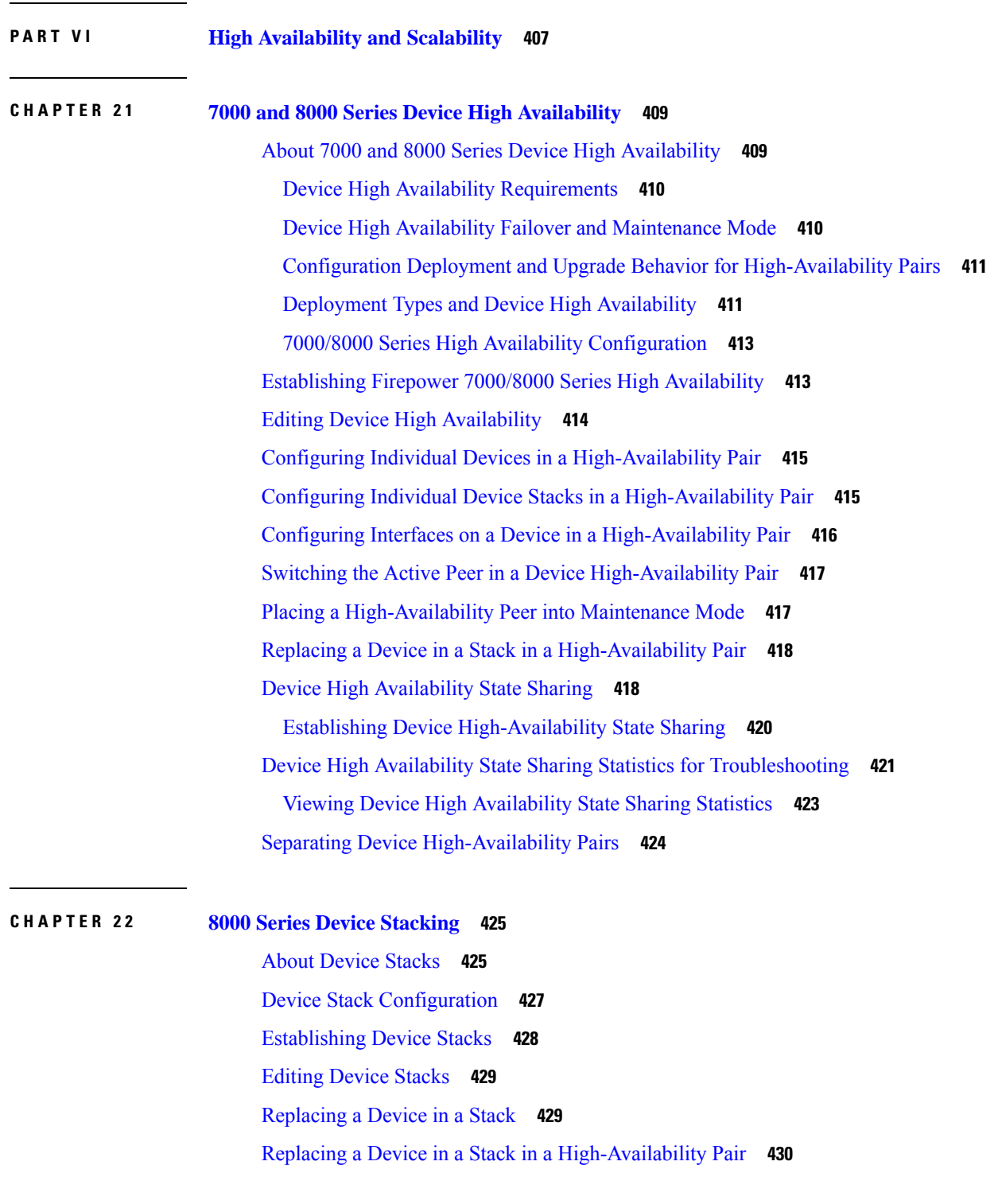

[Configuring](#page-504-0) Individual Devices in a Stack **431** [Configuring](#page-504-1) Interfaces on a Stacked Device **431** [Separating](#page-505-0) Stacked Devices **432** [Replacing](#page-506-0) a Device in a Stack **433 P ART VII [Appliance](#page-508-0) Platform Settings 435 CHAPTER 2 3 System [Configuration](#page-510-0) 437** Requirements and Prerequisites for the System [Configuration](#page-511-0) **438** About System [Configuration](#page-511-1) **438** Navigating the Firepower Management Center System [Configuration](#page-511-2) **438** System [Configuration](#page-512-0) Settings **439** Appliance [Information](#page-513-0) **440** View Appliance [Information](#page-514-0) **441** View Basic System [Information](#page-514-1) **441** HTTPS [Certificates](#page-514-2) **441** Default HTTPS Server [Certificates](#page-515-0) **442** Custom HTTPS Server [Certificates](#page-515-1) **442** HTTPS Client [Certificates](#page-515-2) **442** Viewing the Current Server [Certificate](#page-515-3) **442** Generating and [Submitting](#page-516-0) a Certificate Signing Request **443** Server [Certificate](#page-516-1) Upload **443** Uploading Server [Certificates](#page-517-0) **444** Requiring Valid User [Certificates](#page-517-1) **444** External [Database](#page-518-0) Access Settings **445** Enabling External Access to the [Database](#page-519-0) **446** [Database](#page-519-1) Event Limits **446** [Configuring](#page-520-0) Database Event Limits **447** [Database](#page-520-1) Event Limits **447** [Management](#page-522-0) Interfaces **449** About FMC [Management](#page-522-1) Interfaces **449** [Management](#page-522-2) Interfaces on the FMC **449** [Management](#page-523-0) Interface Support Per FMC Model **450** Network Routes on FMC [Management](#page-523-1) Interfaces **450**

NAT [Environments](#page-523-2) **450** [Management](#page-525-0) and Event Traffic Channel Examples **452** Modify FMC [Management](#page-527-0) Interfaces **454** Shut Down or [Restart](#page-530-0) **457** Shut Down or [Restart](#page-530-1) the FMC **457** Remote Storage [Management](#page-531-0) **458** [Configuring](#page-531-1) Local Storage **458** [Configuring](#page-531-2) NFS for Remote Storage **458** [Configuring](#page-532-0) SMB for Remote Storage **459** [Configuring](#page-533-0) SSH for Remote Storage **460** Remote Storage [Management](#page-534-0) Advanced Options **461** Change [Reconciliation](#page-534-1) **461** Configuring Change [Reconciliation](#page-534-2) **461** Change [Reconciliation](#page-535-0) Options **462** Policy Change [Comments](#page-535-1) **462** [Configuring](#page-536-0) Comments to Track Policy Changes **463** [Access](#page-536-1) List **463** [Configure](#page-537-0) an Access List **464** [Audit](#page-537-1) Logs **464** Configure Audit Log [Streaming](#page-538-0) **465** [Dashboard](#page-539-0) Settings **466** Enabling Custom Analysis Widgets for [Dashboards](#page-539-1) **466** DNS [Cache](#page-539-2) **466** [Configuring](#page-540-0) DNS Cache Properties **467** Email [Notifications](#page-540-1) **467** [Configuring](#page-541-0) a Mail Relay Host and Notification Address **468** [Language](#page-541-1) Selection **468** Set the [Language](#page-541-2) for the Web Interface **468** Login [Banners](#page-542-0) **469** [Customize](#page-542-1) the Login Banner **469** SNMP [Polling](#page-542-2) **469** [Configure](#page-543-0) SNMP Polling **470** STIG [Compliance](#page-544-0) **471** Enabling STIG [Compliance](#page-544-1) **471**

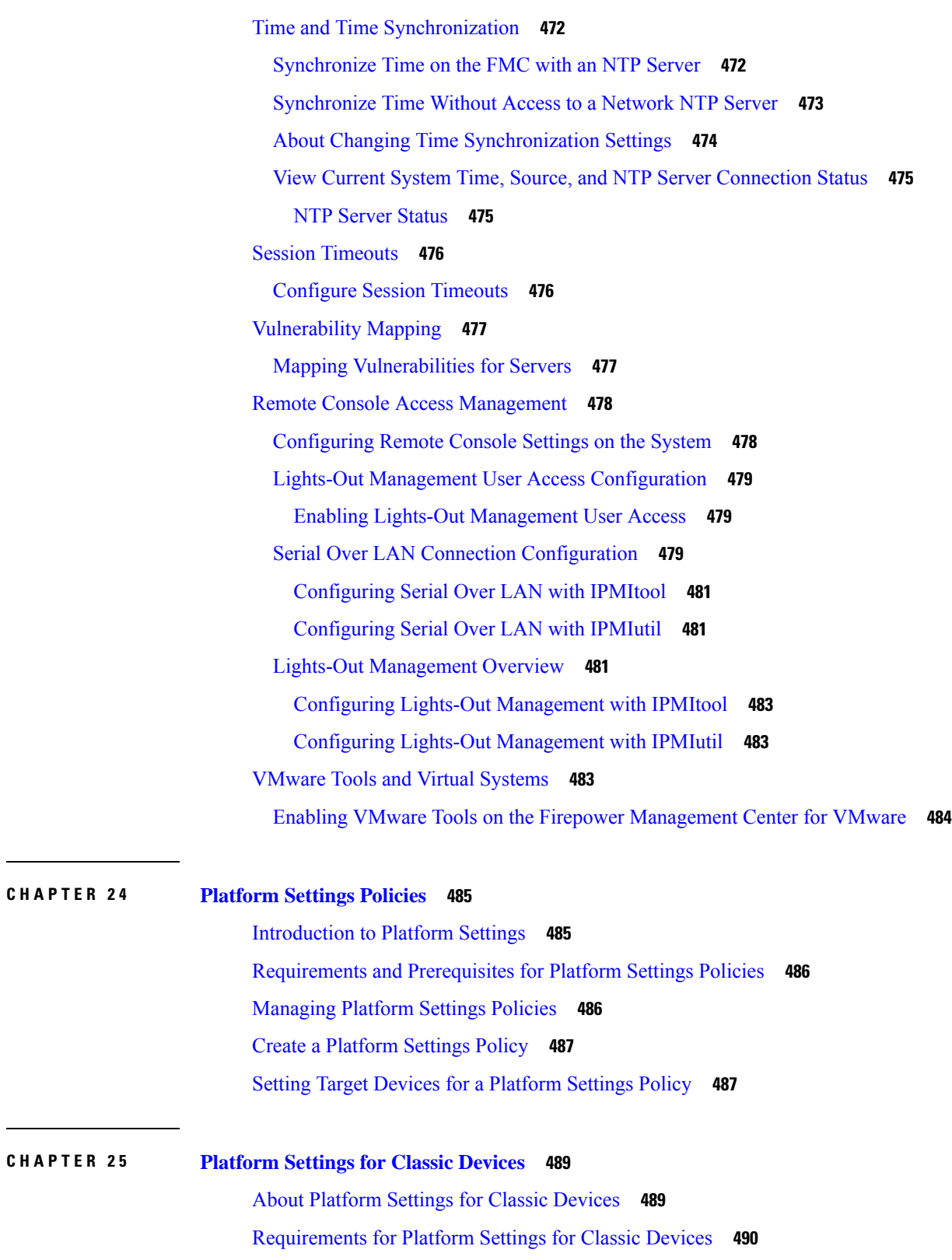

 $\mathbf I$ 

[Configure](#page-564-0) Platform Settings for Classic Devices **491**

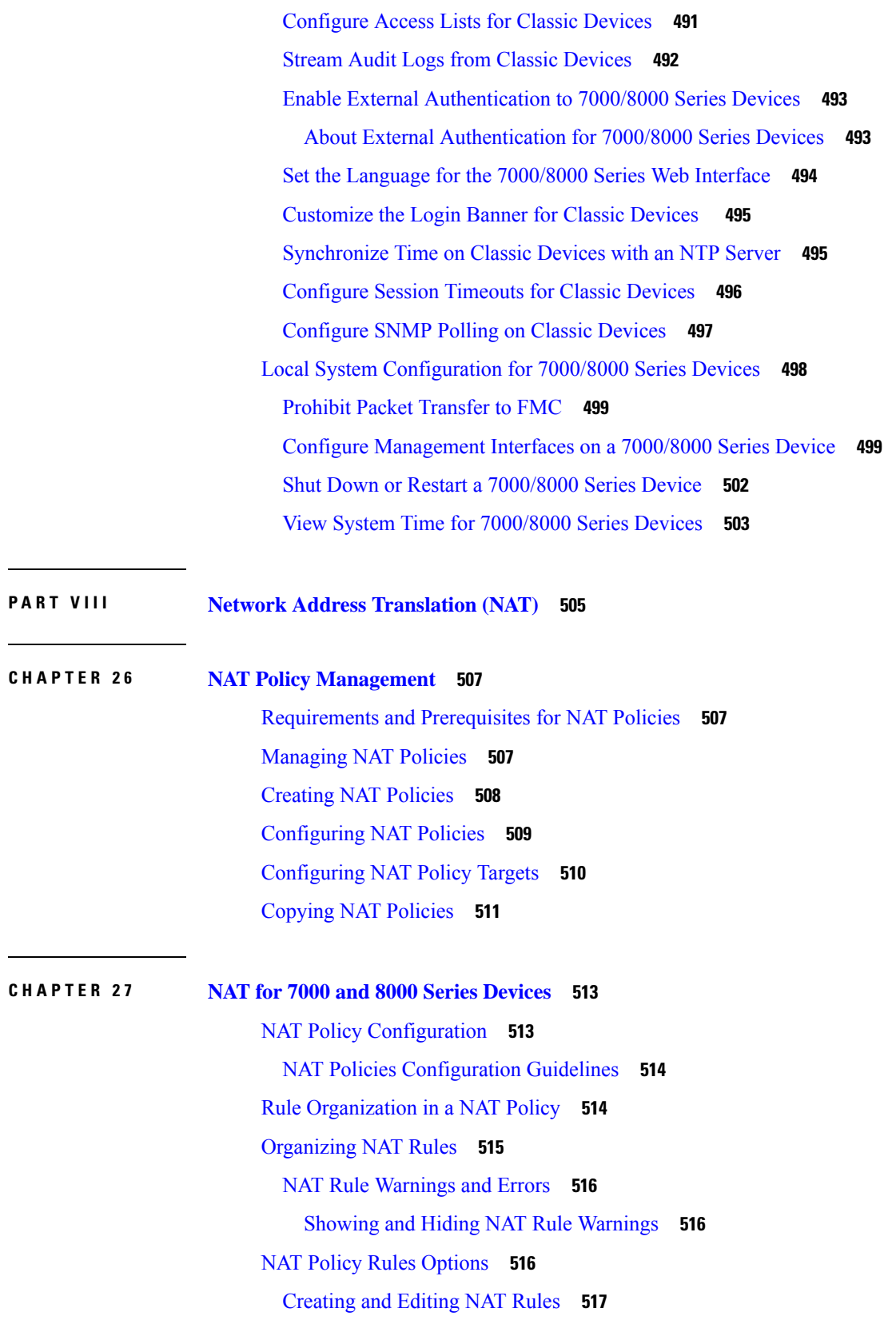

 $\blacksquare$ 

 $\mathbf I$ 

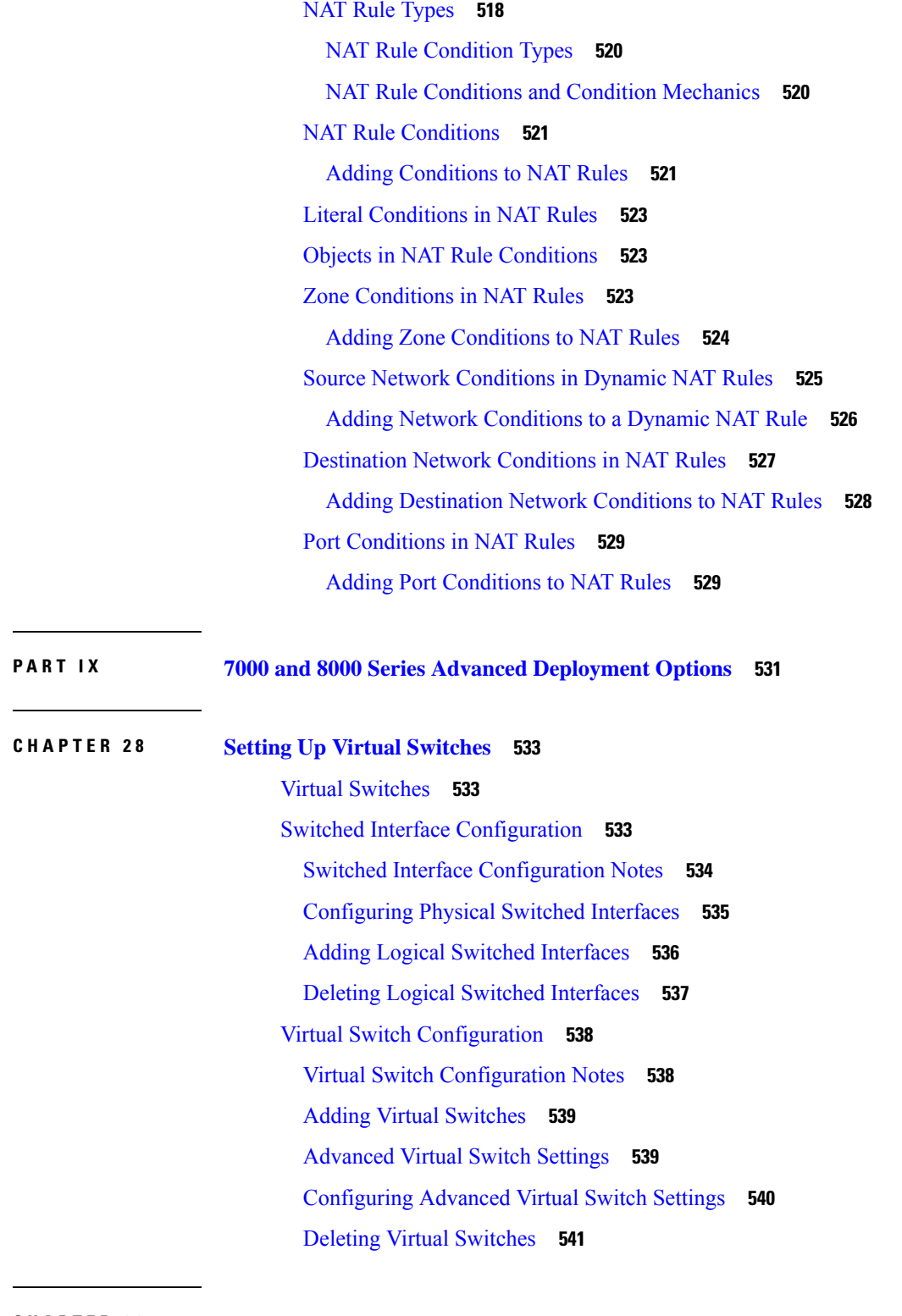

 $\blacksquare$ 

I

**CHAPTER 2 9 Setting Up Virtual [Routers](#page-616-0) 543**

Virtual [Routers](#page-616-1) **543**

Routed [Interfaces](#page-617-0) **544** [Configuring](#page-618-0) Physical Routed Interfaces **545** Adding Logical Routed [Interfaces](#page-620-0) **547** Deleting Logical Routed [Interfaces](#page-622-0) **549** [Configuring](#page-622-1) SFRP **549** Virtual Router [Configuration](#page-624-0) **551** Adding Virtual [Routers](#page-625-0) **552** [DHCP](#page-626-0) Relay **553** Setting Up [DHCPv4](#page-626-1) Relay **553** Setting Up [DHCPv6](#page-627-0) Relay **554** Static [Routes](#page-628-0) **555** [Viewing](#page-628-1) the Static Routes Table **555** [Adding](#page-629-0) Static Routes **556** [Dynamic](#page-630-0) Routing **557** RIP [Configuration](#page-630-1) **557** Adding Interfaces for RIP [Configuration](#page-630-2) **557** Configuring [Authentication](#page-631-0) Settings for RIP Configuration **558** Configuring Advanced Settings for RIP [Configuration](#page-632-0) **559** Adding Import Filters for RIP [Configuration](#page-633-0) **560** Adding Export Filters for RIP [Configuration](#page-634-0) **561** OSPF [Configuration](#page-635-0) **562** OSPF [Routing](#page-635-1) Areas **562** OSPF Area [Interfaces](#page-636-0) **563** Adding OSPF Area [Interfaces](#page-638-0) **565** [Adding](#page-639-0) OSPF Area Vlinks **566** Adding Import Filters for OSPF [Configuration](#page-640-0) **567** Adding Export Filters for OSPF [Configuration](#page-641-0) **568** [Virtual](#page-641-1) Router Filters **568** [Viewing](#page-642-0) Virtual Router Filters **569** [Setting](#page-643-0) Up Virtual Router Filters **570** Adding Virtual Router [Authentication](#page-644-0) Profiles **571** Viewing Virtual Router [Statistics](#page-645-0) **572** [Deleting](#page-645-1) Virtual Routers **572**

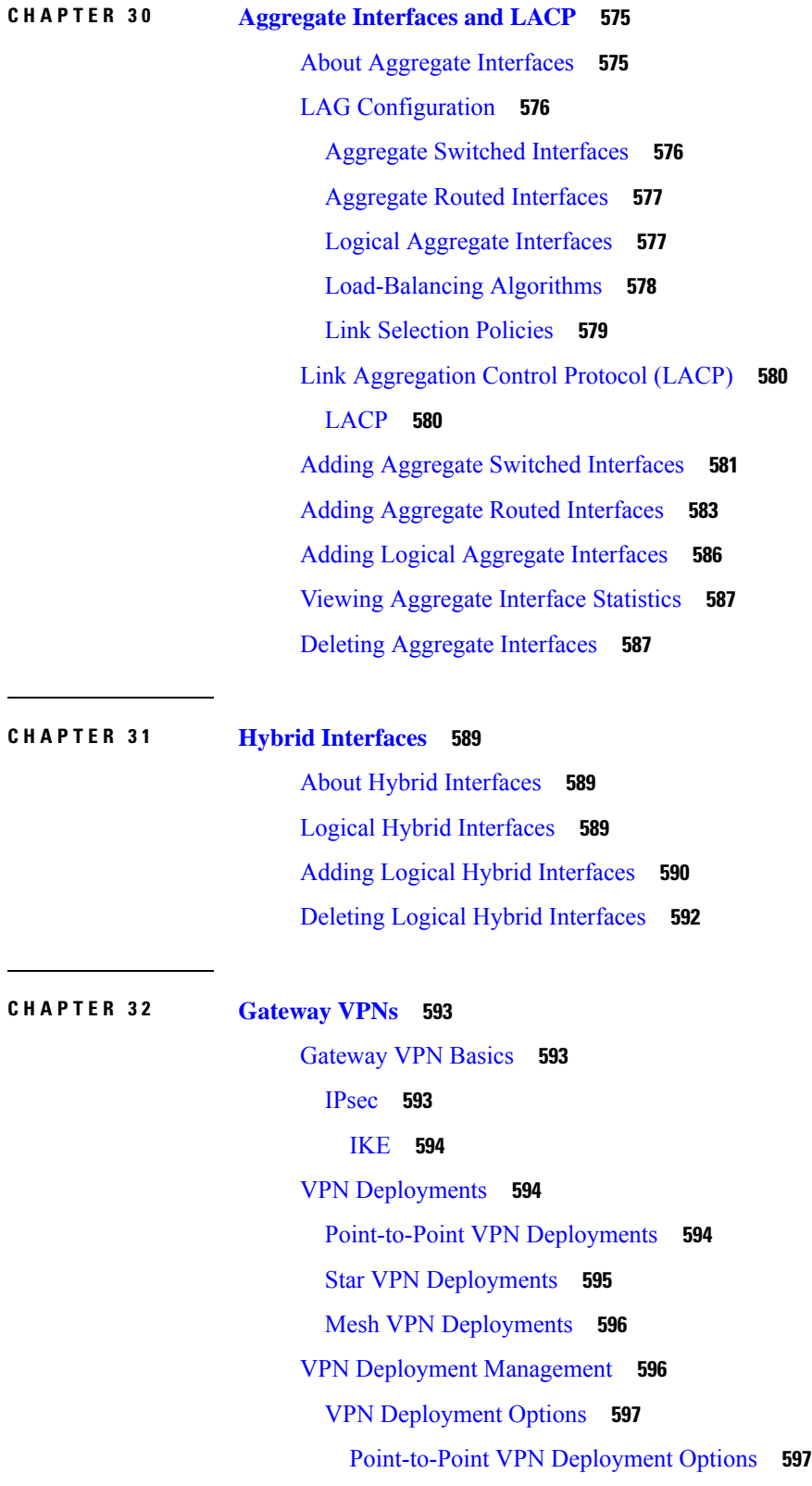

 $\mathbf I$ 

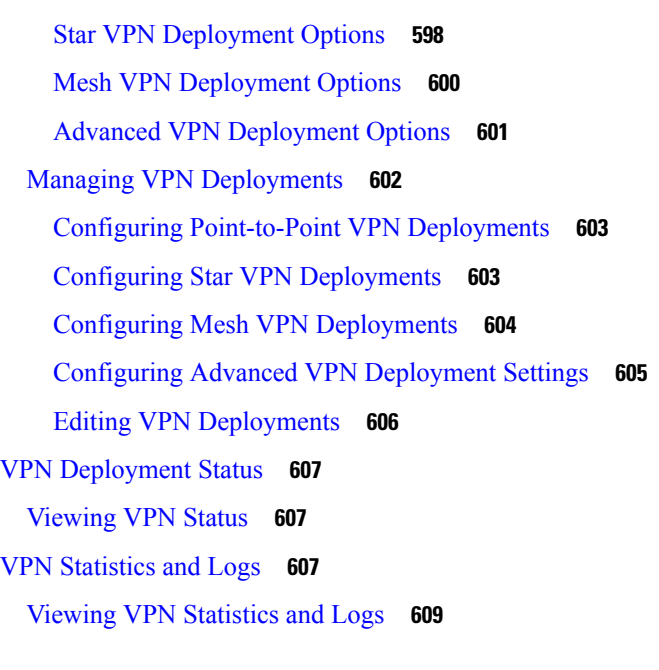

 $\blacksquare$ 

 $\mathbf{l}$ 

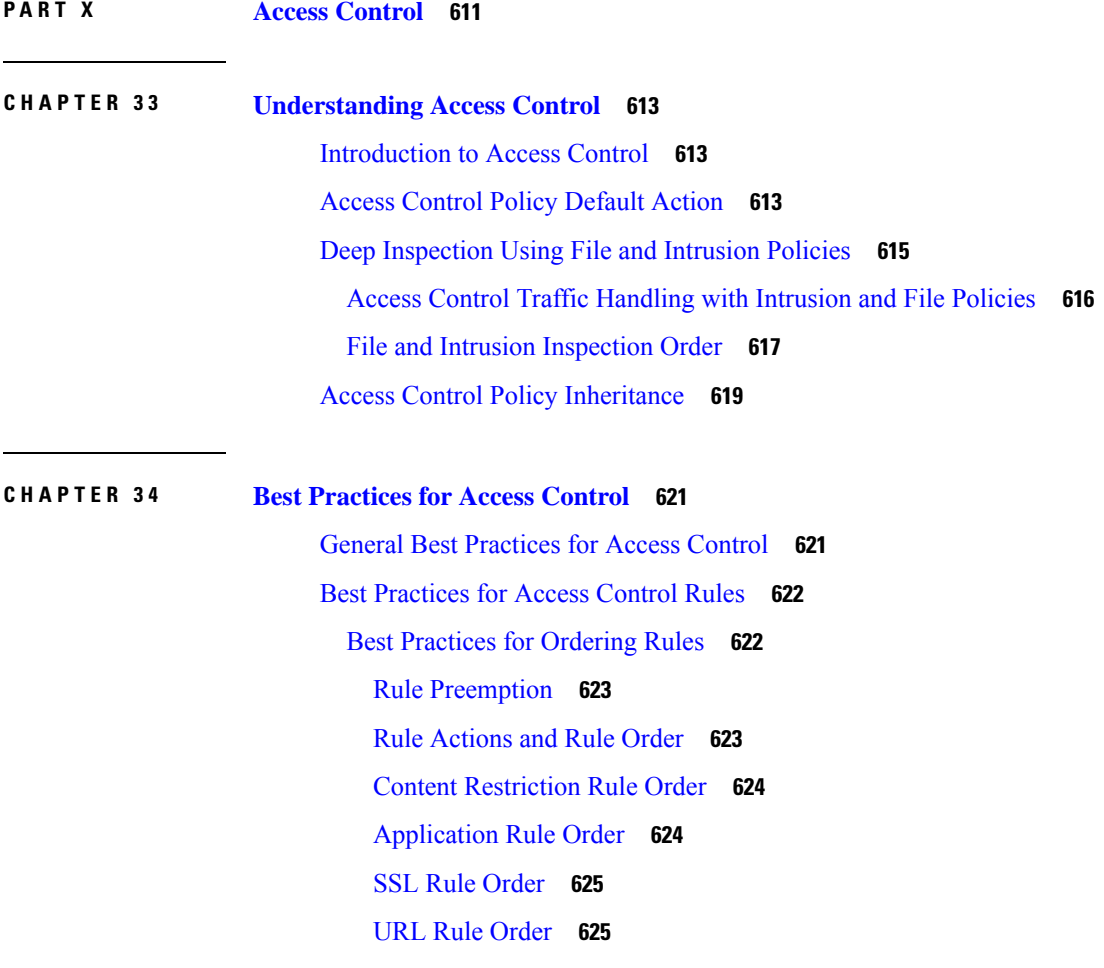

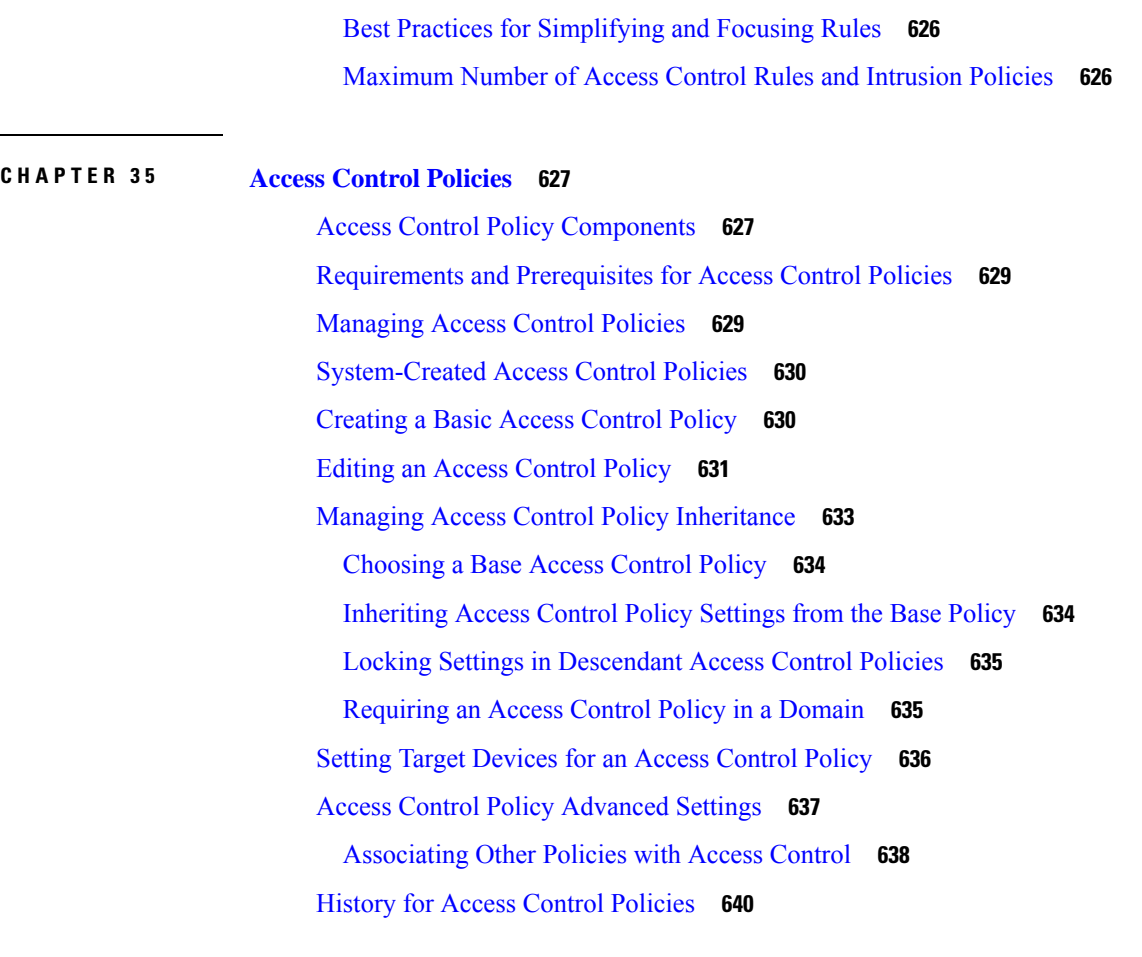

### **CHAPTER 3 6 Access [Control](#page-714-0) Rules 641**

[Introduction](#page-714-1) to Access Control Rules **641** Access Control Rule [Management](#page-716-0) **643** Access Control Rule [Components](#page-716-1) **643** Access [Control](#page-718-0) Rule Order **645** [Requirements](#page-718-1) and Prerequisites for Access Control Rules **645** Adding an Access Control Rule [Category](#page-719-0) **646** Create and Edit Access [Control](#page-719-1) Rules **646** Enabling and [Disabling](#page-721-0) Access Control Rules **648** [Positioning](#page-721-1) an Access Control Rule **648** Access Control Rule [Actions](#page-722-0) **649** Access Control Rule [Monitor](#page-722-1) Action **649** Access [Control](#page-723-0) Rule Trust Action **650** Access Control Rule [Blocking](#page-723-1) Actions **650**

Access Control Rule [Interactive](#page-724-0) Blocking Actions **651** Access [Control](#page-725-0) Rule Allow Action **652** Access Control Rule [Comments](#page-725-1) **652** Adding [Comments](#page-726-0) to an Access Control Rule **653**

### **CHAPTER 3 7 URL [Filtering](#page-728-0) 655**

 $\overline{\phantom{a}}$ 

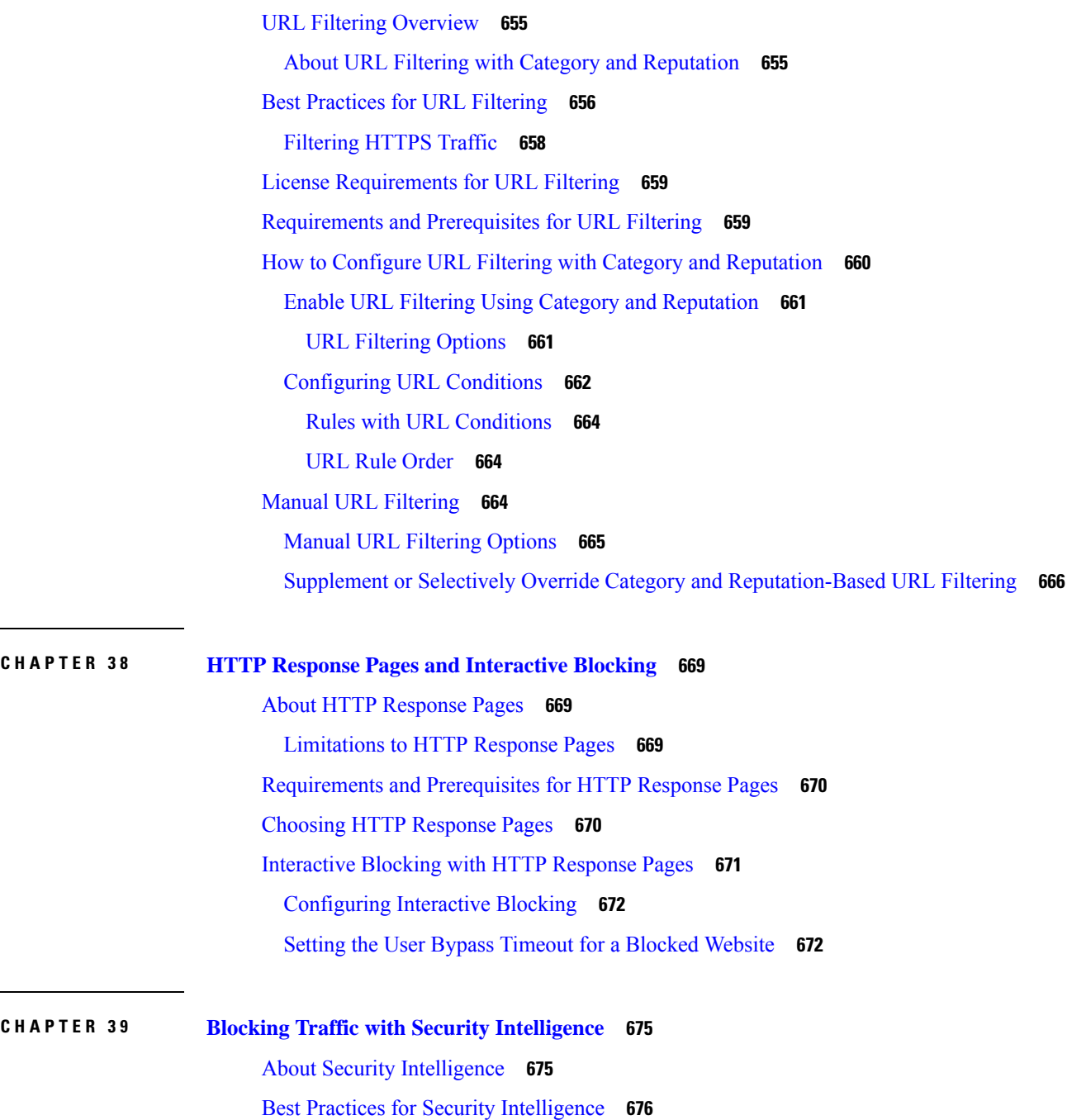

License [Requirements](#page-749-1) for Security Intelligence **676** [Requirements](#page-750-0) and Prerequisites for Security Intelligence **677** Security [Intelligence](#page-750-1) Sources **677** Configure Security [Intelligence](#page-751-0) **678** Security [Intelligence](#page-753-0) Options **680** Security [Intelligence](#page-754-0) Categories **681** [Block](#page-755-0) List Icons **682** [Configuration](#page-756-0) Example: Security Intelligence Blocking **683** Security [Intelligence](#page-757-0) Monitoring **684** Override Security [Intelligence](#page-758-0) Blocking **685** [Troubleshooting](#page-758-1) Security Intelligence **685** Security [Intelligence](#page-758-2) Categories Are Missing from the Available Options List **685** [Troubleshooting](#page-759-0) Memory Use **686** History for Security [Intelligence](#page-759-1) Block Listing **686**

#### **CHAPTER 4 0 DNS [Policies](#page-760-0) 687**

DNS Policy [Overview](#page-760-1) **687** DNS Policy [Components](#page-761-0) **688** License [Requirements](#page-762-0) for DNS Policies **689** [Requirements](#page-762-1) and Prerequisites for DNS Policies **689** [Managing](#page-762-2) DNS Policies **689** [Creating](#page-763-0) Basic DNS Policies **690** Editing DNS [Policies](#page-763-1) **690** DNS [Rules](#page-764-0) **691** [Creating](#page-765-0) and Editing DNS Rules **692** DNS Rule [Management](#page-765-1) **692** Enabling and [Disabling](#page-765-2) DNS Rules **692** DNS Rule Order [Evaluation](#page-766-0) **693** DNS Rule [Actions](#page-767-0) **694** DNS Rule [Conditions](#page-768-0) **695** [Controlling](#page-768-1) Traffic Based on DNS and Security Zone **695** [Controlling](#page-769-0) Traffic Based on DNS and Network **696** [Controlling](#page-769-1) Traffic Based on DNS and VLAN **696** [Controlling](#page-770-0) Traffic Based on DNS List, Feed, or Category **697**

### DNS Policy [Deploy](#page-771-0) **698**

 $\blacksquare$ 

 $\mathbf I$ 

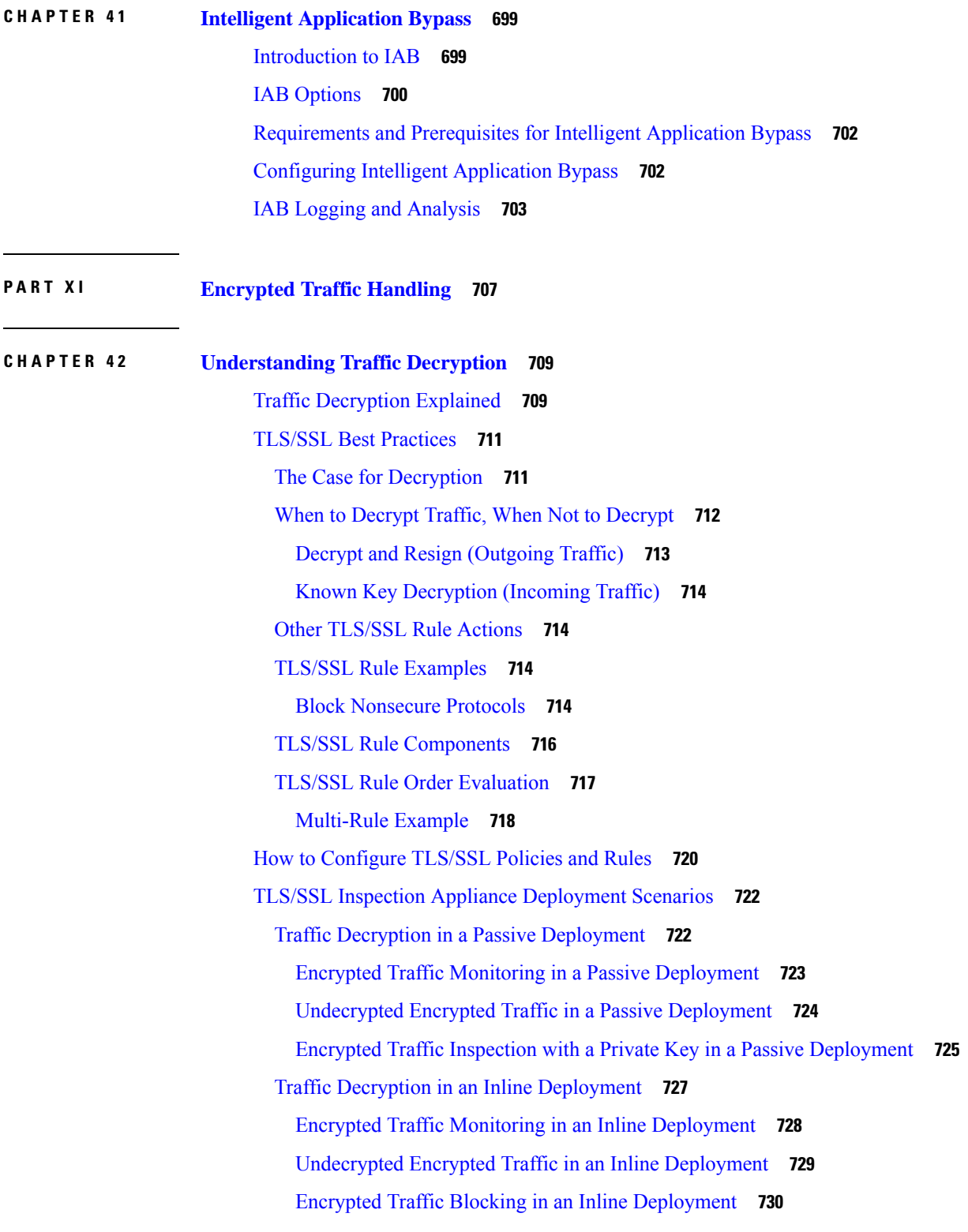

Encrypted Traffic Inspection with a Private Key in an Inline [Deployment](#page-804-0) **731** Encrypted Traffic Inspection with a Re-signed Certificate in an Inline [Deployment](#page-806-0) **733** History for [TLS/SSL](#page-808-0) **735 CHAPTER 4 3 Start [Creating](#page-810-0) SSL Policies 737**

I

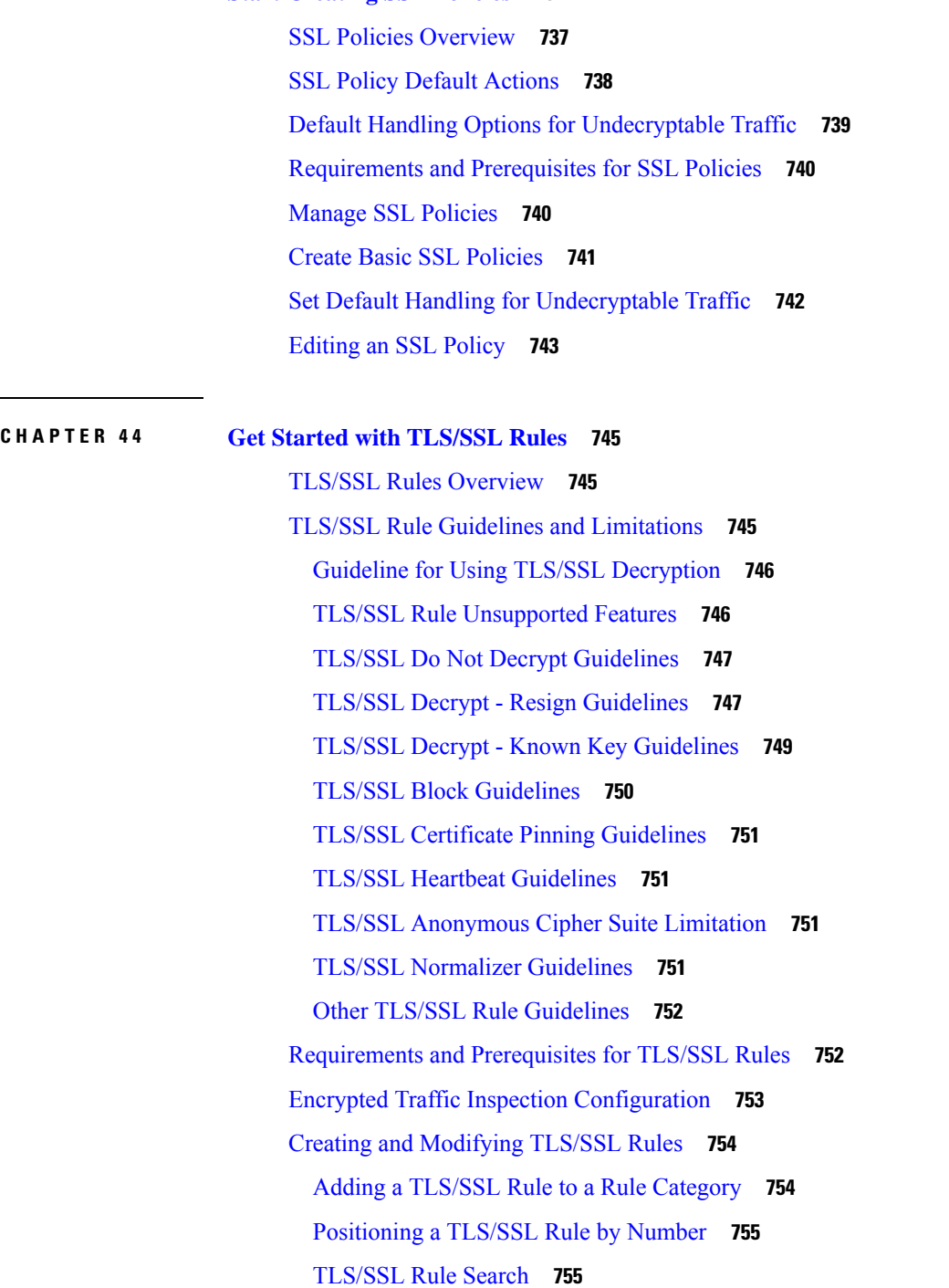

**Firepower Management Center Configuration Guide, Version 6.0**

[Searching](#page-829-0) TLS/SSL Rules **756** Enabling and [Disabling](#page-829-1) TLS/SSL Rules **756** Moving a [TLS/SSL](#page-829-2) Rule **756** Adding a New [TLS/SSL](#page-830-0) Rule Category **757** TLS/SSL Rule [Conditions](#page-830-1) **757** TLS/SSL Rule [Condition](#page-831-0) Types **758** [TLS/SSL](#page-832-0) Rule Actions **759** [TLS/SSL](#page-832-1) Rule Monitor Action **759** [TLS/SSL](#page-833-0) Rule Do Not Decrypt Action **760** [TLS/SSL](#page-833-1) Rule Blocking Actions **760** [TLS/SSL](#page-833-2) Rule Decrypt Actions **760** [Configuring](#page-834-0) TLS/SSL Rule Actions **761** [Configuring](#page-835-0) a Decrypt - Resign Action **762** [Configuring](#page-835-1) a Decrypt - Known Key Action **762** TLS/SSL Rules [Management](#page-836-0) **763**

#### **CHAPTER 4 5 [Decryption](#page-838-0) Tuning Using TLS/SSL Rules 765**

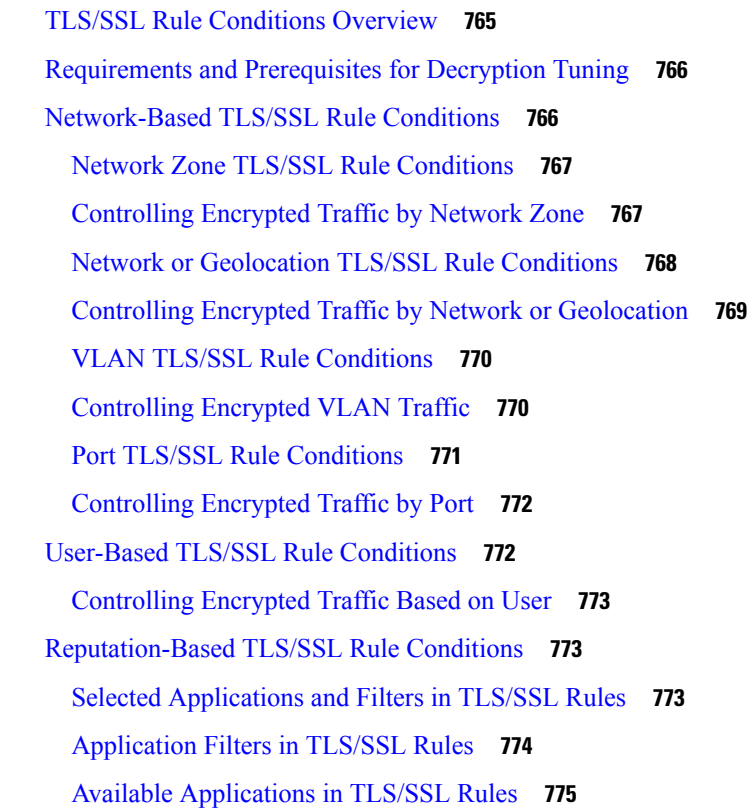

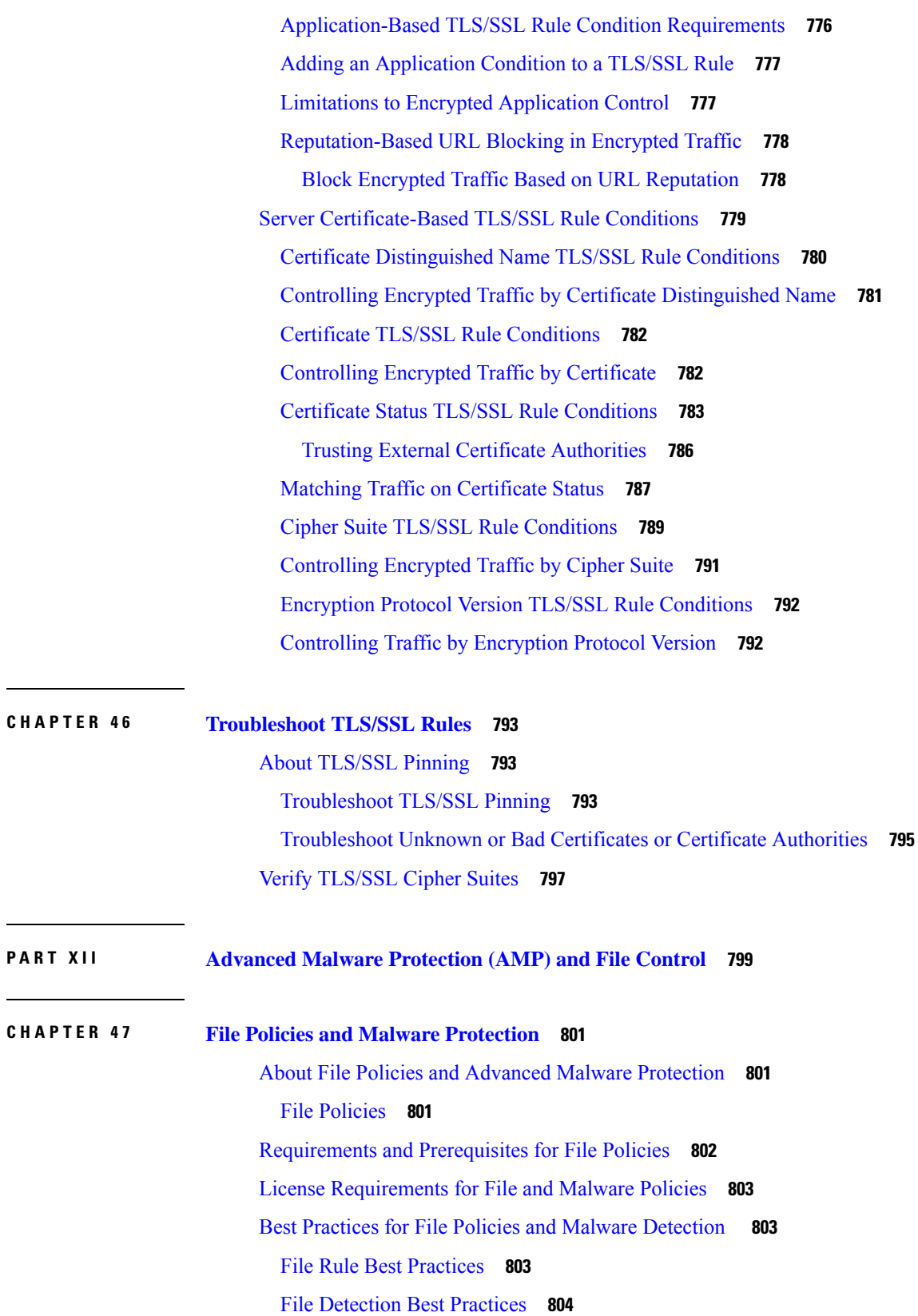

Г

I

File [Blocking](#page-877-1) Best Practices **804** File Policy Best [Practices](#page-878-0) **805** How to Configure Malware [Protection](#page-878-1) **805** Plan and Prepare for Malware [Protection](#page-879-0) **806** [Configure](#page-880-0) File Policies **807** Add File Policies to Your Access Control [Configuration](#page-880-1) **807** [Configuring](#page-881-0) an Access Control Rule to Perform Malware Protection **808** Set Up [Maintenance](#page-882-0) and Monitoring of Malware Protection **809** Cloud [Connections](#page-883-0) for Malware Protection **810** AMP Cloud Connection [Configurations](#page-884-0) **811** [Requirements](#page-884-1) and Best Practices for AMP Cloud Connections **811** [Choose](#page-884-2) an AMP Cloud **811** Cisco AMP [Private](#page-885-0) Cloud **812** Managing [Connections](#page-886-0) to the AMP Cloud (Public or Private) **813** Change AMP [Options](#page-887-0) **814** Dynamic Analysis [Connections](#page-888-0) **815** [Requirements](#page-888-1) for Dynamic Analysis **815** Viewing the Default Dynamic Analysis [Connection](#page-888-2) **815** Dynamic Analysis [On-Premises](#page-888-3) Appliance (Cisco Threat Grid) **815** Maintain Your System: Update File Types Eligible for [Dynamic](#page-890-0) Analysis **817** File [Policies](#page-890-1) and File Rules **817** [Create](#page-890-2) or Edit a File Policy **817** Advanced and Archive File [Inspection](#page-891-0) Options **818** [Managing](#page-894-0) File Policies **821** File [Rules](#page-894-1) **821** File Rule [Components](#page-895-0) **822** File Rule [Actions](#page-896-0) **823** [Creating](#page-903-0) File Rules **830** Access Control Rule Logging for Malware [Protection](#page-904-0) **831** [Retrospective](#page-905-0) Disposition Changes **832** [\(Optional\)](#page-905-1) Malware Protection with AMP for Endpoints **832** [Comparison](#page-906-0) of Malware Protection: Firepower vs. AMP for Endpoints **833** About [Integrating](#page-906-1) Firepower with AMP for Endpoints **833** Benefits of [Integrating](#page-906-2) Firepower and AMP for Endpoints **833**

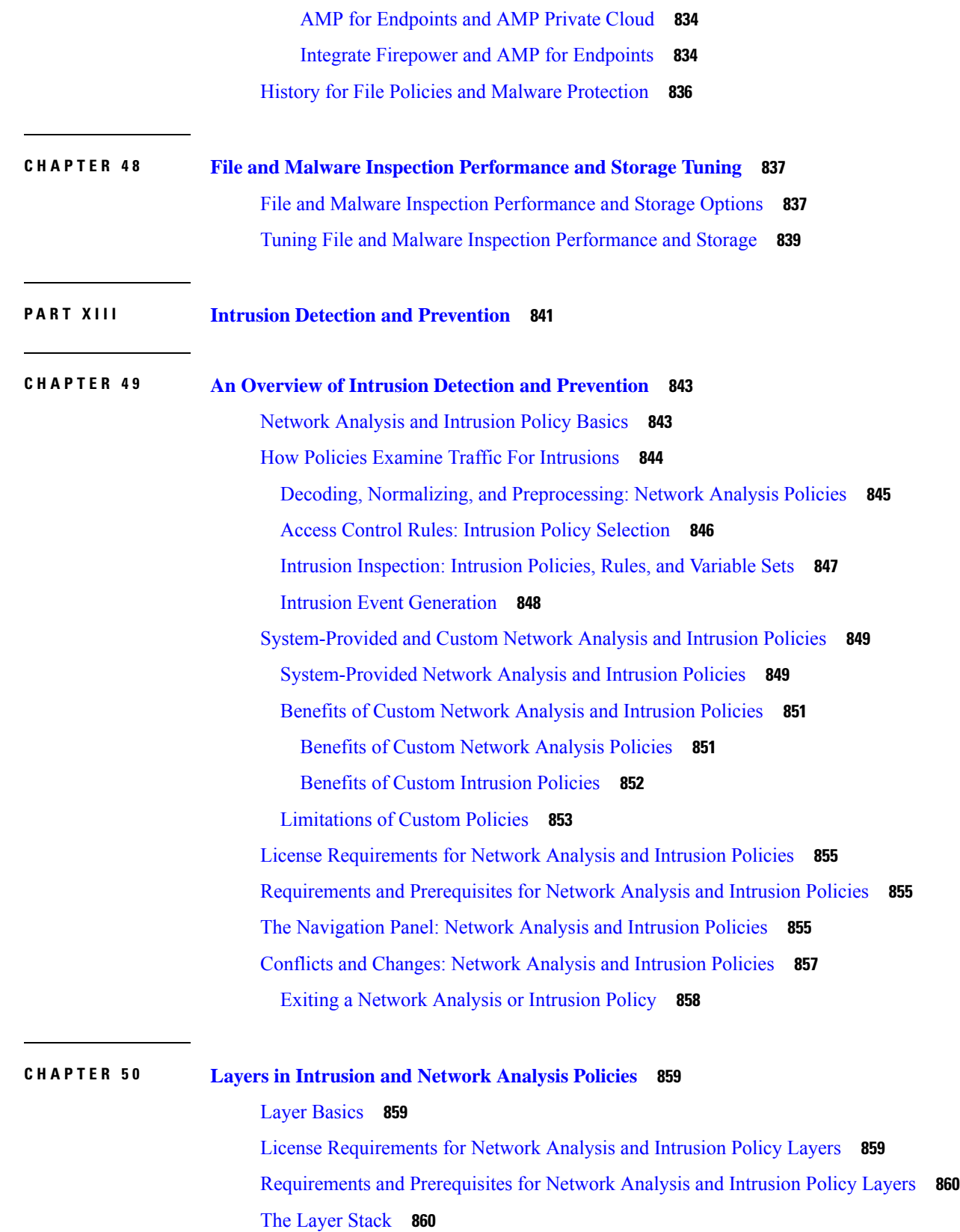

 $\mathbf I$
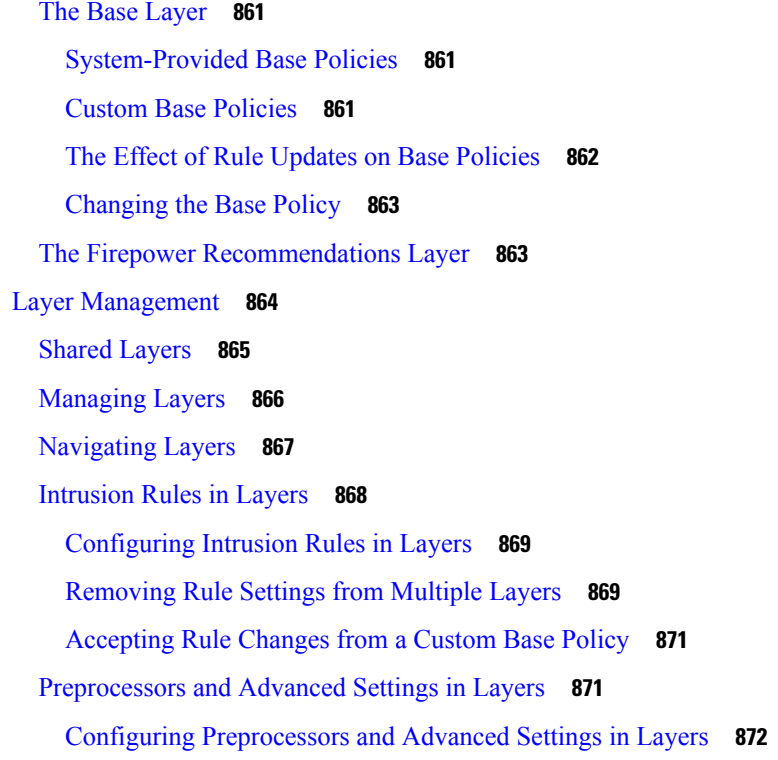

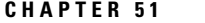

# **Cetting Started with [Intrusion](#page-948-0) Policies** 875

[Intrusion](#page-948-1) Policy Basics **875** License [Requirements](#page-949-0) for Intrusion Policies **876** [Requirements](#page-950-0) and Prerequisites for Intrusion Policies **877** [Managing](#page-950-1) Intrusion Policies **877** Custom [Intrusion](#page-951-0) Policy Creation **878** Creating a Custom [Intrusion](#page-951-1) Policy **878** Editing Snort 2 [Intrusion](#page-952-0) Policies **879** [Intrusion](#page-953-0) Policy Changes **880** Access Control Rule [Configuration](#page-953-1) to Perform Intrusion Prevention **880** Access Control Rule [Configuration](#page-954-0) and Intrusion Policies **881** [Configuring](#page-954-1) an Access Control Rule to Perform Intrusion Prevention **881** Drop Behavior in an Inline [Deployment](#page-955-0) **882** Setting Drop Behavior in an Inline [Deployment](#page-955-1) **882** Drop Behavior in a Dual System [Deployment](#page-956-0) **883** Intrusion Policy [Advanced](#page-956-1) Settings **883** Optimizing [Performance](#page-957-0) for Intrusion Detection and Prevention **884**

**CHAPTER 5 2 Tuning [Intrusion](#page-958-0) Policies Using Rules 885** [Intrusion](#page-958-1) Rule Tuning Basics **885** [Intrusion](#page-958-2) Rule Types **885** License [Requirements](#page-959-0) for Intrusion Rules **886** [Requirements](#page-960-0) and Prerequisites for Intrusion Rules **887** Viewing [Intrusion](#page-960-1) Rules in an Intrusion Policy **887** Intrusion Rules Page [Columns](#page-960-2) **887** [Intrusion](#page-961-0) Rule Details **888** Viewing [Intrusion](#page-962-0) Rule Details **889** Setting a [Threshold](#page-963-0) for an Intrusion Rule **890** Setting [Suppression](#page-963-1) for an Intrusion Rule **890** Setting a [Dynamic](#page-964-0) Rule State from the Rule Details Page **891** Setting an SNMP Alert for an [Intrusion](#page-965-0) Rule **892** Adding a [Comment](#page-965-1) to an Intrusion Rule **892** Intrusion Rule Filters in an [Intrusion](#page-966-0) Policy **893** [Intrusion](#page-966-1) Rule Filters Notes **893** Intrusion Policy Rule Filters [Construction](#page-966-2) Guidelines **893** Intrusion Rule [Configuration](#page-969-0) Filters **896** [Intrusion](#page-969-1) Rule Content Filters **896** Intrusion Rule [Categories](#page-970-0) **897** Intrusion Rule Filter [Components](#page-970-1) **897** [Intrusion](#page-971-0) Rule Filter Usage **898** Setting a Rule Filter in an [Intrusion](#page-971-1) Policy **898** [Intrusion](#page-972-0) Rule States **899** [Intrusion](#page-972-1) Rule State Options **899** Setting [Intrusion](#page-973-0) Rule States **900** Intrusion Event [Notification](#page-974-0) Filters in an Intrusion Policy **901** Intrusion Event [Thresholds](#page-974-1) **901** Intrusion Event Thresholds [Configuration](#page-974-2) **901** Adding and Modifying Intrusion Event [Thresholds](#page-976-0) **903** Viewing and Deleting Intrusion Event [Thresholds](#page-977-0) **904** Intrusion Policy Suppression [Configuration](#page-978-0) **905** Intrusion Policy [Suppression](#page-978-1) Types **905**

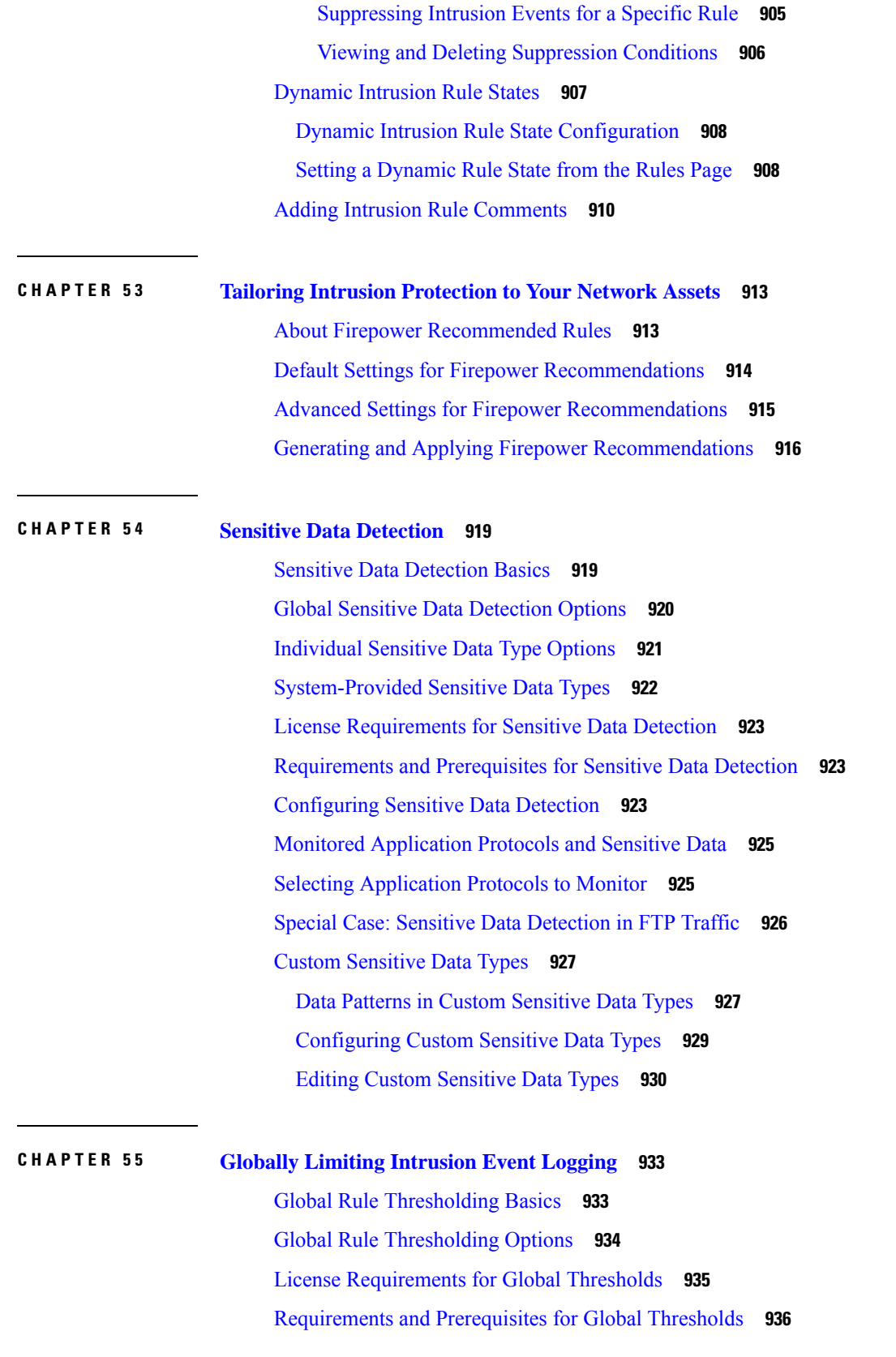

 $\blacksquare$ 

 $\mathbf l$ 

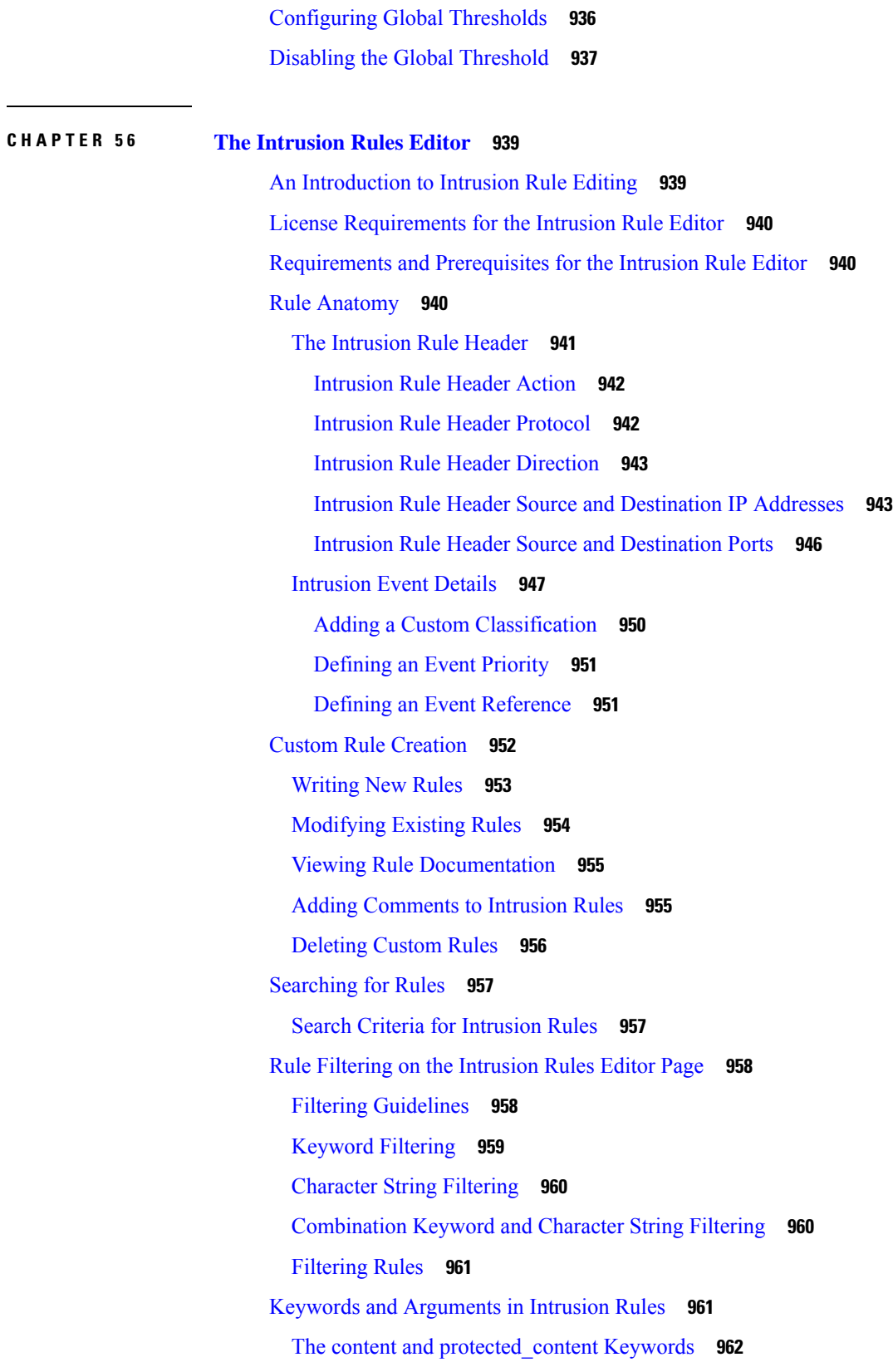

 $\mathbf I$ 

Basic content and [protected\\_content](#page-1036-0) Keyword Arguments **963** content and [protected\\_content](#page-1037-0) Keyword Search Locations **964** Overview: HTTP content and [protected\\_content](#page-1040-0) Keyword Arguments **967** [Overview:](#page-1043-0) content Keyword Fast Pattern Matcher **970** The replace [Keyword](#page-1046-0) **973** The [byte\\_jump](#page-1047-0) Keyword **974** The byte\_test [Keyword](#page-1049-0) **976** The [byte\\_extract](#page-1051-0) Keyword **978** [Overview:](#page-1053-0) The pcre Keyword **980** pcre [Syntax](#page-1054-0) **981** pcre [Modifier](#page-1056-0) Options **983** pcre Example [Keyword](#page-1059-0) Values **986** The metadata [Keyword](#page-1061-0) **988** Service [Metadata](#page-1062-0) **989** Metadata Search [Guidelines](#page-1067-0) **994** IP [Header](#page-1068-0) Values **995** ICMP [Header](#page-1070-0) Values **997** TCP [Header](#page-1071-0) Values and Stream Size **998** The [stream\\_reassembly](#page-1075-0) Keyword **1002** SSL [Keywords](#page-1075-1) **1002** The appid [Keyword](#page-1077-0) **1004** [Application](#page-1078-0) Layer Protocol Values **1005** The RPC [Keyword](#page-1078-1) **1005** The ASN.1 [Keyword](#page-1078-2) **1005** The urilen [Keyword](#page-1079-0) **1006** [DCE/RPC](#page-1080-0) Keywords **1007** SIP [Keywords](#page-1083-0) **1010** GTP [Keywords](#page-1085-0) **1012** SCADA [Keywords](#page-1097-0) **1024** Modbus [Keywords](#page-1097-1) **1024** DNP3 [Keywords](#page-1098-0) **1025** Packet [Characteristics](#page-1101-0) **1028** Active Response [Keywords](#page-1102-0) **1029** The resp [Keyword](#page-1103-0) **1030**

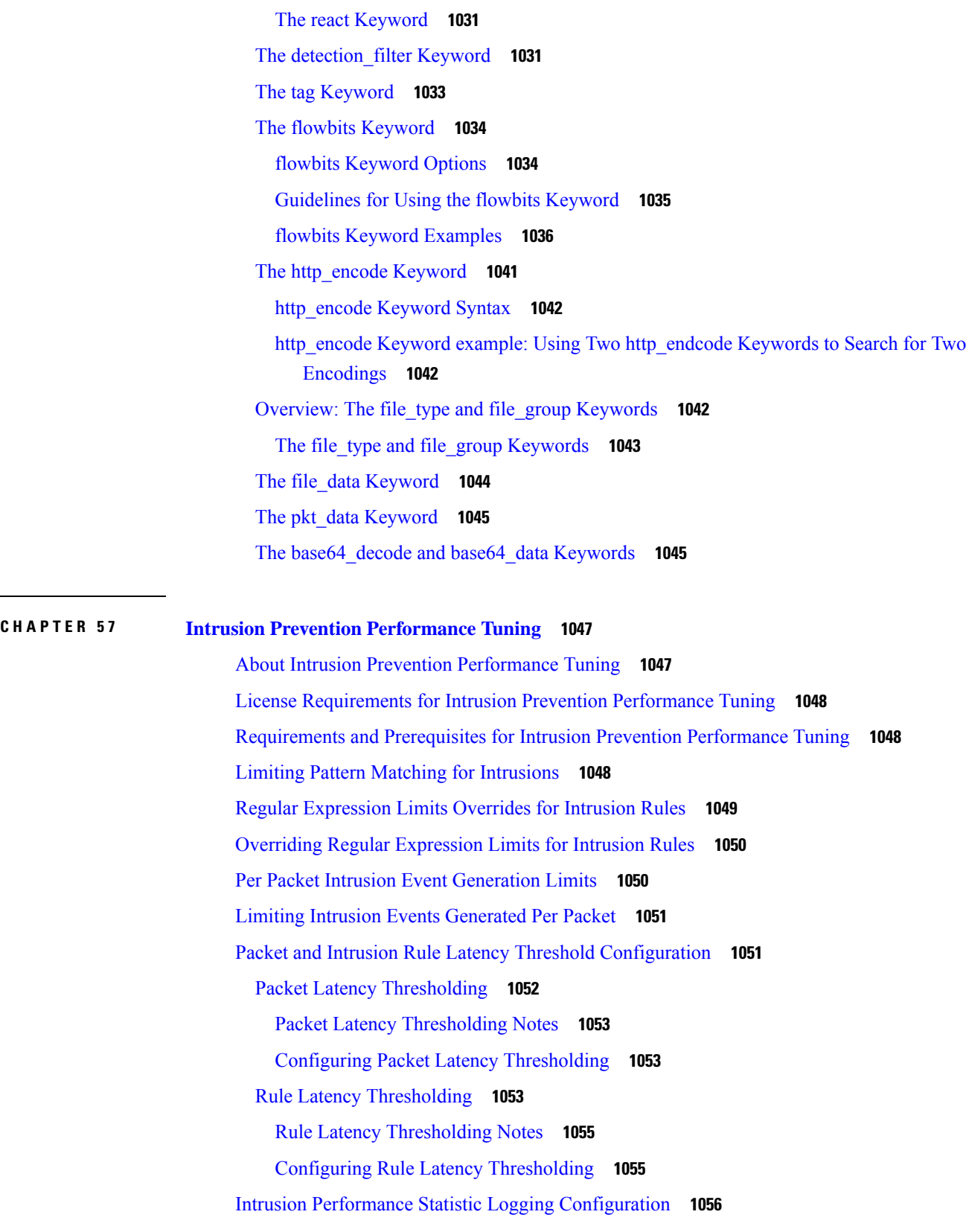

Г

I

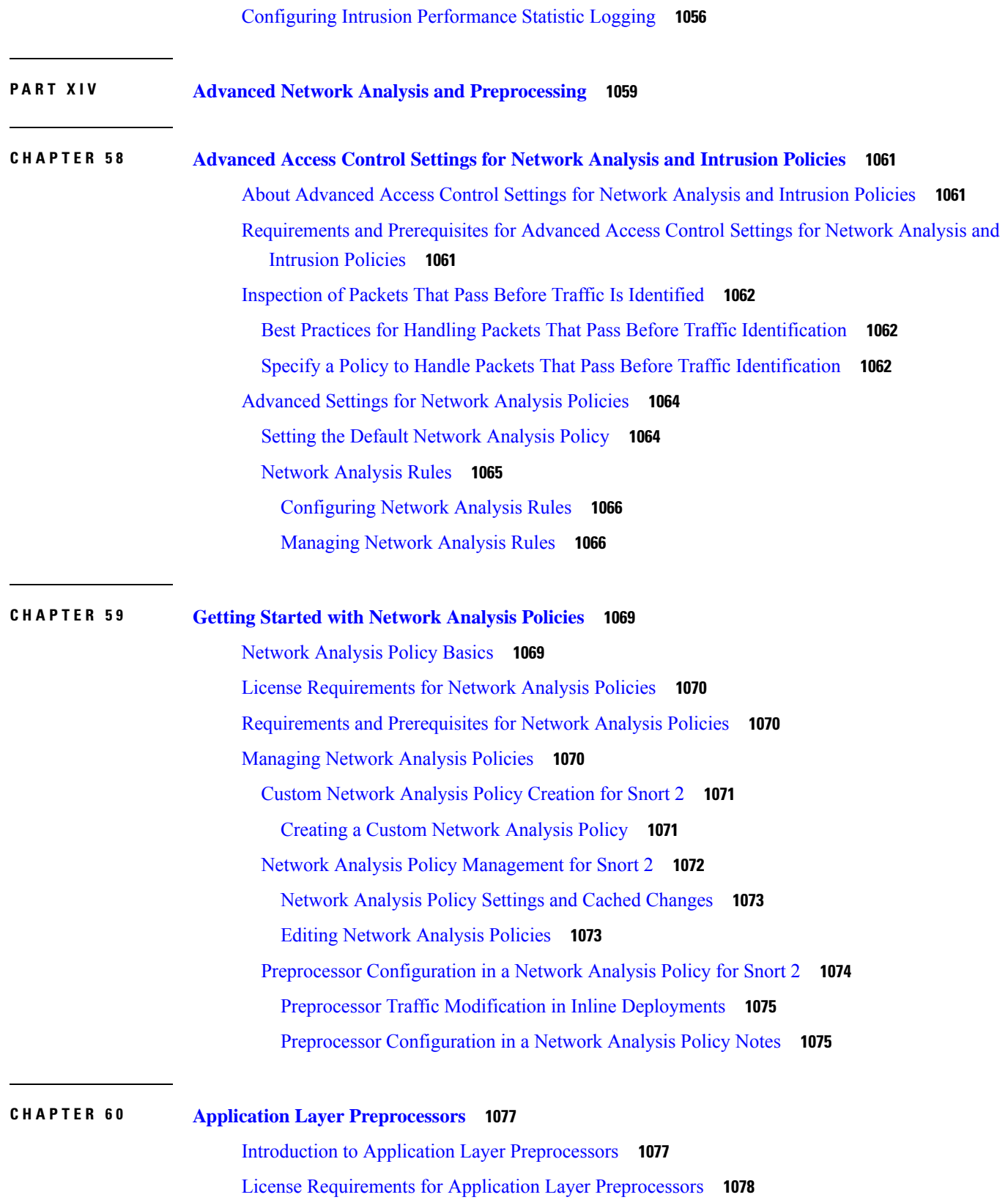

H

 $\mathbf l$ 

Requirements and Prerequisites for Application Layer [Preprocessors](#page-1151-1) **1078** The DCE/RPC [Preprocessor](#page-1151-2) **1078** Connectionless and [Connection-Oriented](#page-1152-0) DCE/RPC Traffic **1079** DCE/RPC [Target-Based](#page-1153-0) Policies **1080** RPC over HTTP [Transport](#page-1153-1) **1080** [DCE/RPC](#page-1154-0) Global Options **1081** DCE/RPC [Target-Based](#page-1156-0) Policy Options **1083** [Traffic-Associated](#page-1160-0) DCE/RPC Rules **1087** Configuring the DCE/RPC [Preprocessor](#page-1160-1) **1087** The DNS [Preprocessor](#page-1162-0) **1089** DNS [Preprocessor](#page-1163-0) Options **1090** Configuring the DNS [Preprocessor](#page-1164-0) **1091** The [FTP/Telnet](#page-1165-0) Decoder **1092** Global FTP and Telnet [Options](#page-1165-1) **1092** Telnet [Options](#page-1166-0) **1093** [Server-Level](#page-1167-0) FTP Options **1094** FTP Command Validation [Statements](#page-1169-0) **1096** [Client-Level](#page-1170-0) FTP Options **1097** [Configuring](#page-1171-0) the FTP/Telnet Decoder **1098** The HTTP Inspect [Preprocessor](#page-1173-0) **1100** Global HTTP [Normalization](#page-1173-1) Options **1100** Server-Level HTTP [Normalization](#page-1174-0) Options **1101** Server-Level HTTP [Normalization](#page-1182-0) Encoding Options **1109** Configuring The HTTP Inspect [Preprocessor](#page-1185-0) **1112** Additional HTTP Inspect [Preprocessor](#page-1186-0) Rules **1113** The Sun RPC [Preprocessor](#page-1187-0) **1114** Sun RPC [Preprocessor](#page-1187-1) Options **1114** Configuring the Sun RPC [Preprocessor](#page-1188-0) **1115** The SIP [Preprocessor](#page-1188-1) **1115** SIP [Preprocessor](#page-1189-0) Options **1116** Configuring the SIP [Preprocessor](#page-1191-0) **1118** Additional SIP [Preprocessor](#page-1192-0) Rules **1119** The GTP [Preprocessor](#page-1193-0) **1120** GTP [Preprocessor](#page-1193-1) Rules **1120**

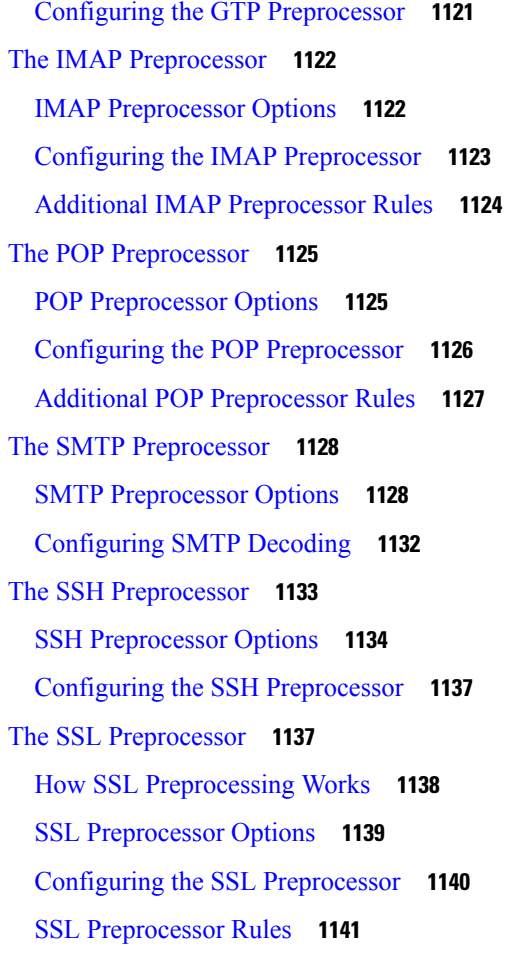

## **CHAPTER 6 1 SCADA [Preprocessors](#page-1216-0) 1143**

Introduction to SCADA [Preprocessors](#page-1216-1) **1143** License Requirements for SCADA [Preprocessors](#page-1216-2) **1143** Requirements and Prerequisites for SCADA [Preprocessors](#page-1217-0) **1144** The Modbus [Preprocessor](#page-1217-1) **1144** Modbus [Preprocessor](#page-1217-2) Ports Option **1144** Configuring the Modbus [Preprocessor](#page-1217-3) **1144** Modbus [Preprocessor](#page-1218-0) Rules **1145** The DNP3 [Preprocessor](#page-1219-0) **1146** DNP3 [Preprocessor](#page-1219-1) Options **1146** Configuring the DNP3 [Preprocessor](#page-1219-2) **1146** DNP3 [Preprocessor](#page-1220-0) Rules **1147**

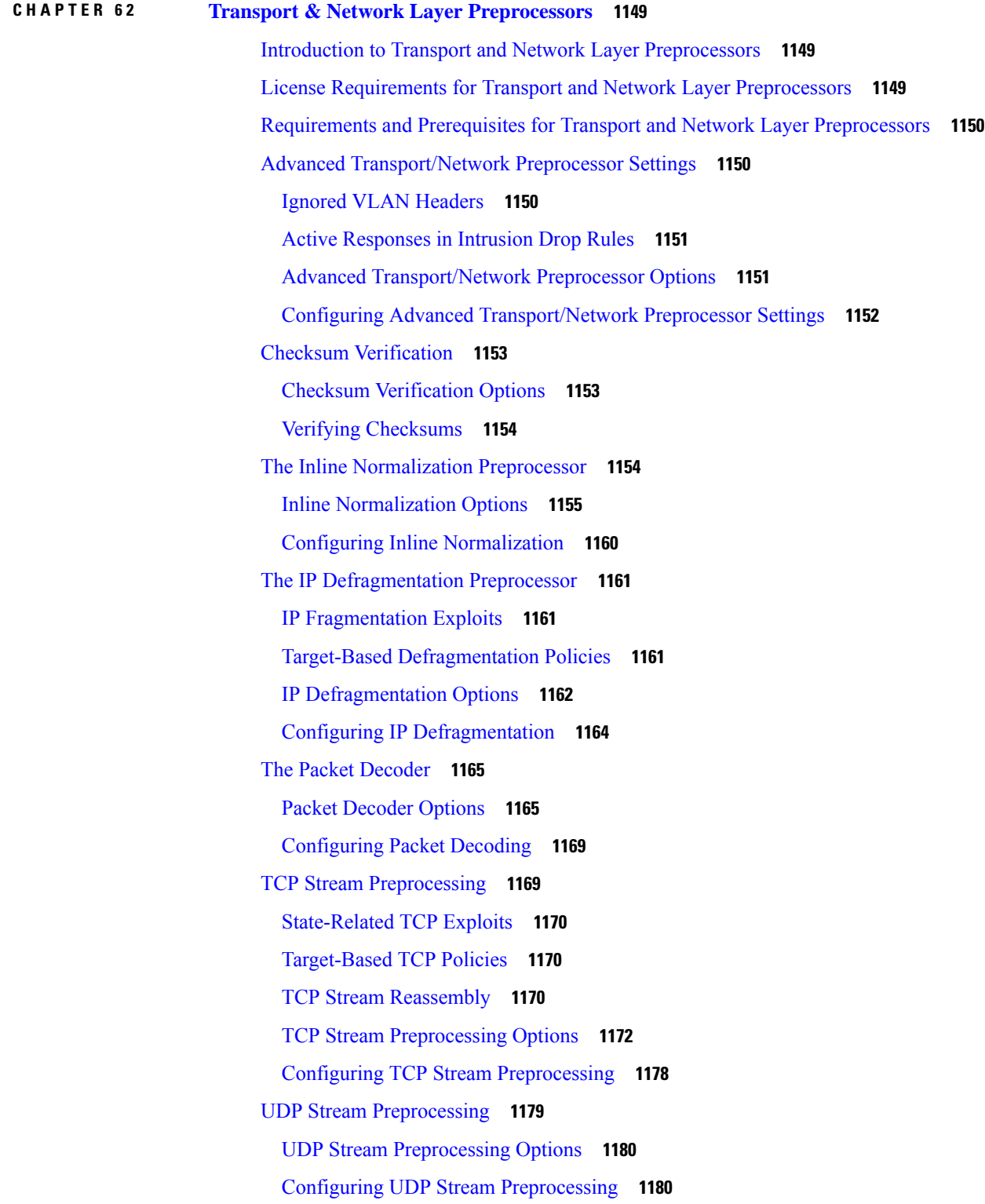

I

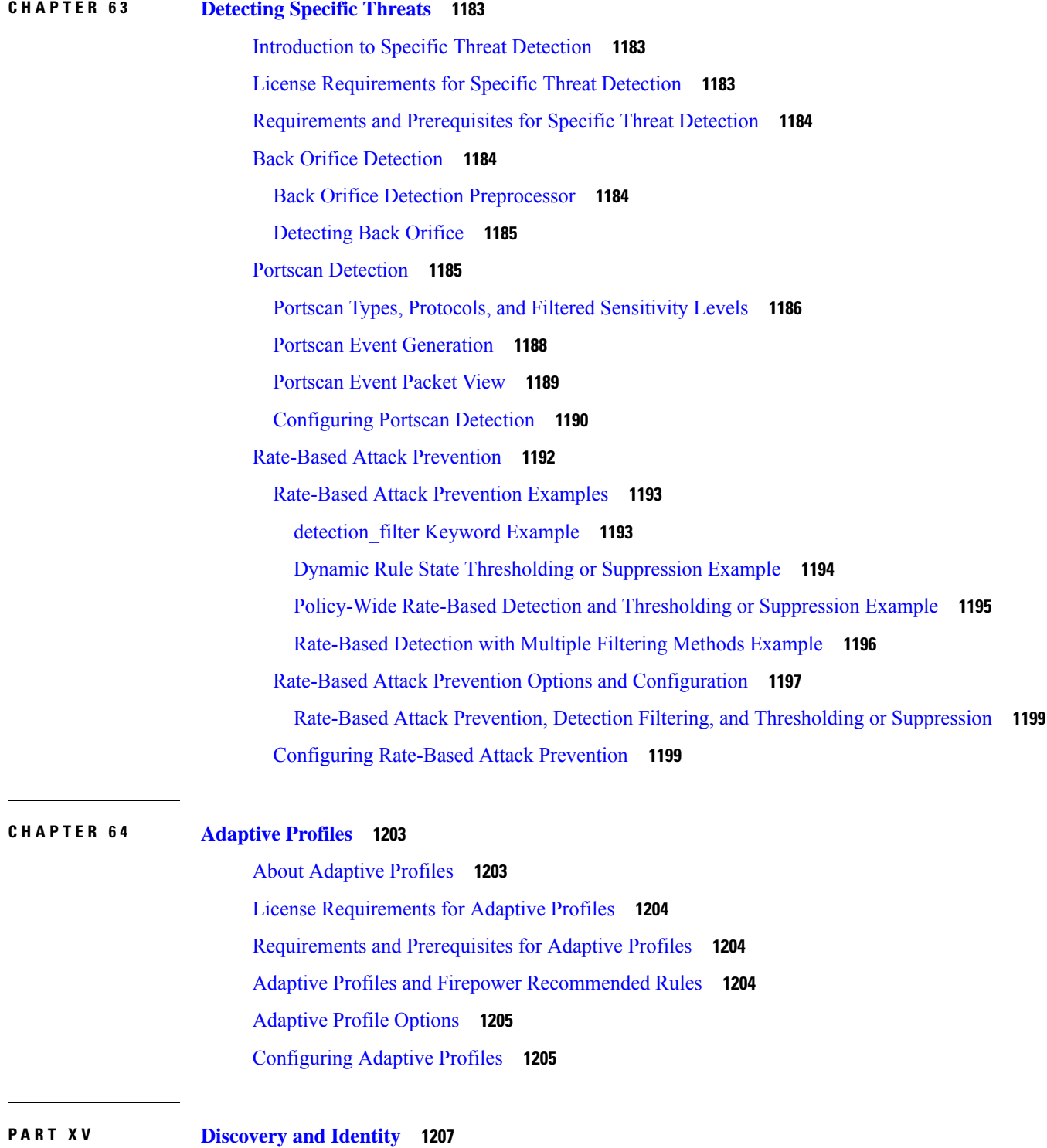

# **CHAPTER 6 5 [Introduction](#page-1282-0) to Network Discovery and Identity 1209**

 $\blacksquare$ 

I

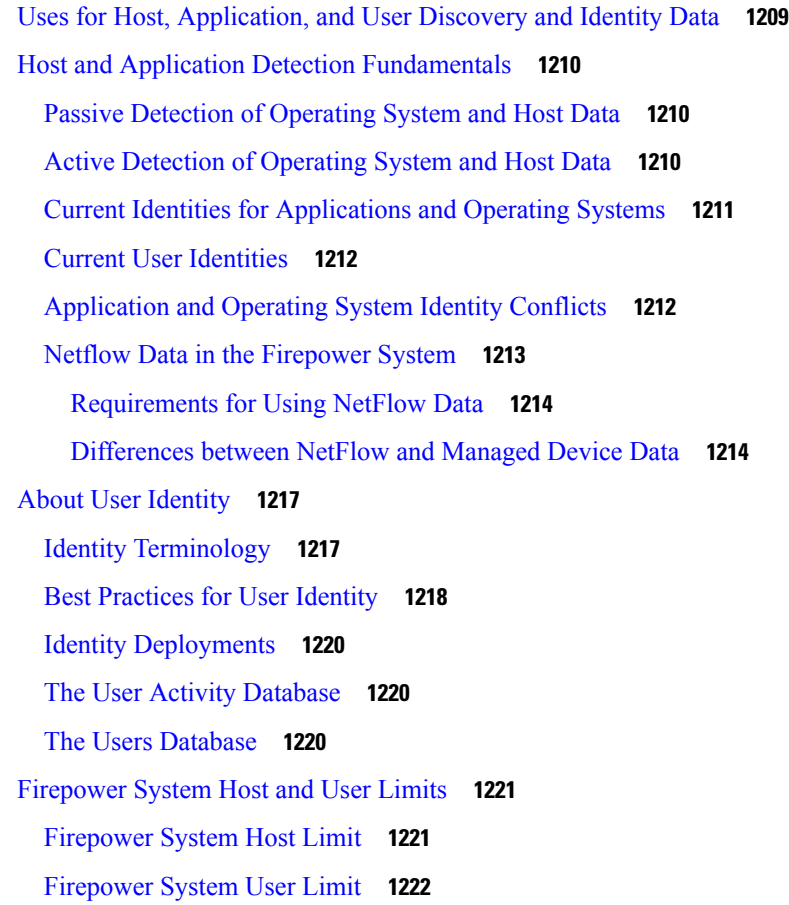

## **CHAPTER 6 6 Host [Identity](#page-1298-0) Sources 1225**

[Overview:](#page-1298-1) Host Data Collection **1225** [Requirements](#page-1299-0) and Prerequisites for Host Identity Sources **1226** [Determining](#page-1299-1) Which Host Operating Systems the System Can Detect **1226** [Identifying](#page-1299-2) Host Operating Systems **1226** Custom [Fingerprinting](#page-1300-0) **1227** Managing [Fingerprints](#page-1301-0) **1228** Activating and [Deactivating](#page-1301-1) Fingerprints **1228** Editing an Active [Fingerprint](#page-1302-0) **1229** Editing an Inactive [Fingerprint](#page-1302-1) **1229** Creating a Custom [Fingerprint](#page-1303-0) for Clients **1230** Creating a Custom [Fingerprint](#page-1305-0) for Servers **1232** Host [Input](#page-1308-0) Data **1235** [Requirements](#page-1308-1) for Using Third-Party Data **1235**

[Third-Party](#page-1309-0) Product Mappings **1236** Mapping [Third-Party](#page-1309-1) Products **1236** Mapping [Third-Party](#page-1311-0) Product Fixes **1238** Mapping Third-Party [Vulnerabilities](#page-1312-0) **1239** Custom Product [Mappings](#page-1313-0) **1240** Creating Custom Product [Mappings](#page-1313-1) **1240** Editing Custom Product [Mapping](#page-1314-0) Lists **1241** Activating and [Deactivating](#page-1314-1) Custom Product Mappings **1241** eStreamer Server [Streaming](#page-1315-0) **1242** Choosing [eStreamer](#page-1315-1) Event Types **1242** Configuring eStreamer Client [Communications](#page-1316-0) **1243** [Configuring](#page-1317-0) the Host Input Client **1244** Nmap [Scanning](#page-1318-0) **1245** Nmap [Remediation](#page-1318-1) Options **1245** Nmap Scanning [Guidelines](#page-1322-0) **1249** Example: Using Nmap to Resolve Unknown [Operating](#page-1323-0) Systems **1250** [Example:](#page-1325-0) Using Nmap to Respond to New Hosts **1252** [Managing](#page-1326-0) Nmap Scanning **1253** Adding an Nmap Scan [Instance](#page-1326-1) **1253** Editing an Nmap Scan [Instance](#page-1327-0) **1254** [Adding](#page-1328-0) an Nmap Scan Target **1255** [Editing](#page-1329-0) an Nmap Scan Target **1256** Creating an Nmap [Remediation](#page-1330-0) **1257** Editing an Nmap [Remediation](#page-1332-0) **1259** Running an [On-Demand](#page-1332-1) Nmap Scan **1259** Nmap Scan [Results](#page-1333-0) **1260** [Viewing](#page-1334-0) Nmap Scan Results **1261** Nmap Scan [Results](#page-1335-0) Fields **1262** [Importing](#page-1335-1) Nmap Scan Results **1262**

## **CHAPTER 6 7 [Application](#page-1338-0) Detection 1265**

Overview: [Application](#page-1338-1) Detection **1265** Application Detector [Fundamentals](#page-1339-0) **1266** [Identification](#page-1340-0) of Application Protocols in the Web Interface **1267**

Implied [Application](#page-1341-0) Protocol Detection from Client Detection **1268** Host Limits and [Discovery](#page-1341-1) Event Logging **1268** Special [Considerations](#page-1342-0) for Application Detection **1269** [Requirements](#page-1343-0) and Prerequisites for Application Detection **1270** Custom [Application](#page-1343-1) Detectors **1270** Custom Application Detector and [User-Defined](#page-1344-0) Application Fields **1271** [Configuring](#page-1347-0) Custom Application Detectors **1274** Creating a [User-Defined](#page-1348-0) Application **1275** [Specifying](#page-1348-1) Detection Patterns in Basic Detectors **1275** [Specifying](#page-1349-0) Detection Criteria in Advanced Detectors **1276** Testing a Custom [Application](#page-1350-0) Protocol Detector **1277** Viewing or [Downloading](#page-1351-0) Detector Details **1278** Sorting the [Detector](#page-1352-0) List **1279** Filtering the [Detector](#page-1352-1) List **1279** Filter Groups for the [Detector](#page-1352-2) List **1279** [Navigating](#page-1353-0) to Other Detector Pages **1280** Activating and [Deactivating](#page-1354-0) Detectors **1281** Editing Custom [Application](#page-1354-1) Detectors **1281** Deleting [Detectors](#page-1355-0) **1282**

## **CHAPTER 6 8 User [Identity](#page-1356-0) Sources 1283**

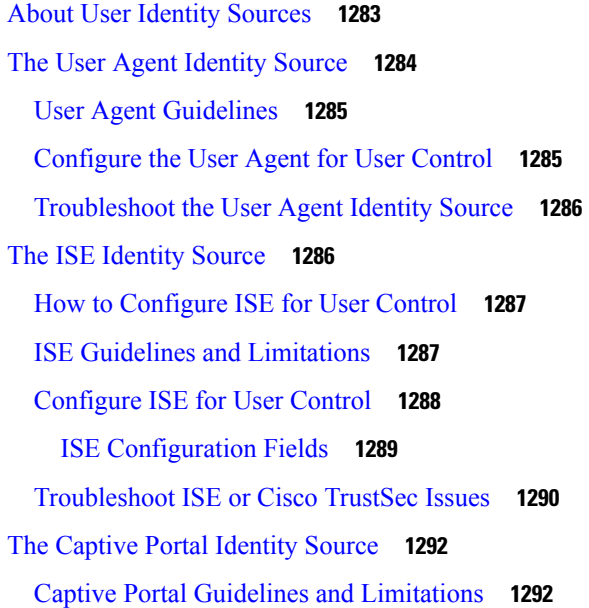

How to [Configure](#page-1367-0) the Captive Portal for User Control **1294** [Configure](#page-1369-0) the Captive Portal Part 1: Create an Identity Policy **1296** [Configure](#page-1370-0) the Captive Portal Part 2: Create a TCP Port Access Control Rule **1297** [Configure](#page-1371-0) the Captive Portal Part 3: Create a User Access Control Rule **1298** Configure Captive Portal Part 4: Create an SSL [Decrypt-Resign](#page-1372-0) Policy **1299** [Configure](#page-1373-0) Captive Portal Part 5: Associate Identity and SSL Policies with the Access Control [Policy](#page-1373-0) **1300** [Captive](#page-1374-0) Portal Fields **1301** Exclude [Applications](#page-1375-0) from Captive Portal **1302** [Troubleshoot](#page-1376-0) the Captive Portal Identity Source **1303** The [Traffic-Based](#page-1377-0) Detection Identity Source **1304**

## **CHAPTER 6 9 Network [Discovery](#page-1380-0) Policies 1307**

[Overview:](#page-1380-1) Network Discovery Policies **1307** [Requirements](#page-1381-0) and Prerequisites for Network Discovery Policies **1308** Network Discovery [Customization](#page-1381-1) **1308** [Configuring](#page-1382-0) the Network Discovery Policy **1309** Network [Discovery](#page-1382-1) Rules **1309** [Configuring](#page-1383-0) Network Discovery Rules **1310** Actions and [Discovered](#page-1384-0) Assets **1311** [Monitored](#page-1384-1) Networks **1311** Port [Exclusions](#page-1387-0) **1314** Zones in Network [Discovery](#page-1388-0) Rules **1315** The [Traffic-Based](#page-1389-0) Detection Identity Source **1316** [Configuring](#page-1391-0) Advanced Network Discovery Options **1318** Network [Discovery](#page-1392-0) General Settings **1319** [Configuring](#page-1393-0) Network Discovery General Settings **1320** Network [Discovery](#page-1393-1) Identity Conflict Settings **1320** [Configuring](#page-1394-0) Network Discovery Identity Conflict Resolution **1321** Network Discovery [Vulnerability](#page-1394-1) Impact Assessment Options **1321** Enabling Network Discovery [Vulnerability](#page-1395-0) Impact Assessment **1322** Indications of [Compromise](#page-1395-1) **1322** Enabling Indications of [Compromise](#page-1396-0) Rules **1323** Adding NetFlow Exporters to a Network [Discovery](#page-1397-0) Policy **1324**

Network [Discovery](#page-1397-1) Data Storage Settings **1324** [Configuring](#page-1399-0) Network Discovery Data Storage **1326** [Configuring](#page-1399-1) Network Discovery Event Logging **1326** Adding Network [Discovery](#page-1400-0) OS and Server Identity Sources **1327** [Troubleshooting](#page-1401-0) Your Network Discovery Strategy **1328 CHAPTER 7 0 Realms and [Identity](#page-1404-0) Policies 1331** About Realms and Identity [Policies](#page-1404-1) **1331** About [Realms](#page-1404-2) **1331** Realms and Trusted [Domains](#page-1406-0) **1333** [Supported](#page-1406-1) Servers for Realms **1333** [Supported](#page-1407-0) Server Object Class and Attribute Names **1334** [Troubleshoot](#page-1408-0) Realms and User Downloads **1335** About Identity [Policies](#page-1410-0) **1337** License [Requirements](#page-1411-0) for Realms **1338** [Requirements](#page-1411-1) and Prerequisites for Realms **1338** Create a [Realm](#page-1411-2) **1338** [Realm](#page-1412-0) Fields **1339** Realm Directory and [Download](#page-1414-0) fields **1341** Realms and Identity [Policies](#page-1416-0) **1343** Connect Securely to Active [Directory](#page-1416-1) **1343** Find the Active [Directory](#page-1416-2) Server's Name **1343** Export the Active Directory Server's Root [Certificate](#page-1417-0) **1344** Export the Active Directory Server's Root [Certificate](#page-1419-0) **1346** Find the Active [Directory](#page-1420-0) Server's Name **1347** [Configure](#page-1421-0) a Realm Directory **1348** [Download](#page-1422-0) Users and Groups **1349** Create an [Identity](#page-1423-0) Policy **1350** Create an [Identity](#page-1424-0) Rule **1351** [Identity](#page-1425-0) Rule Fields **1352** [Manage](#page-1427-0) a Realm **1354** [Compare](#page-1427-1) Realms **1354** [Manage](#page-1428-0) an Identity Policy **1355** [Manage](#page-1429-0) an Identity Rule **1356**

# [History](#page-1429-1) for Realms **1356**

 $\blacksquare$ 

 $\mathbf l$ 

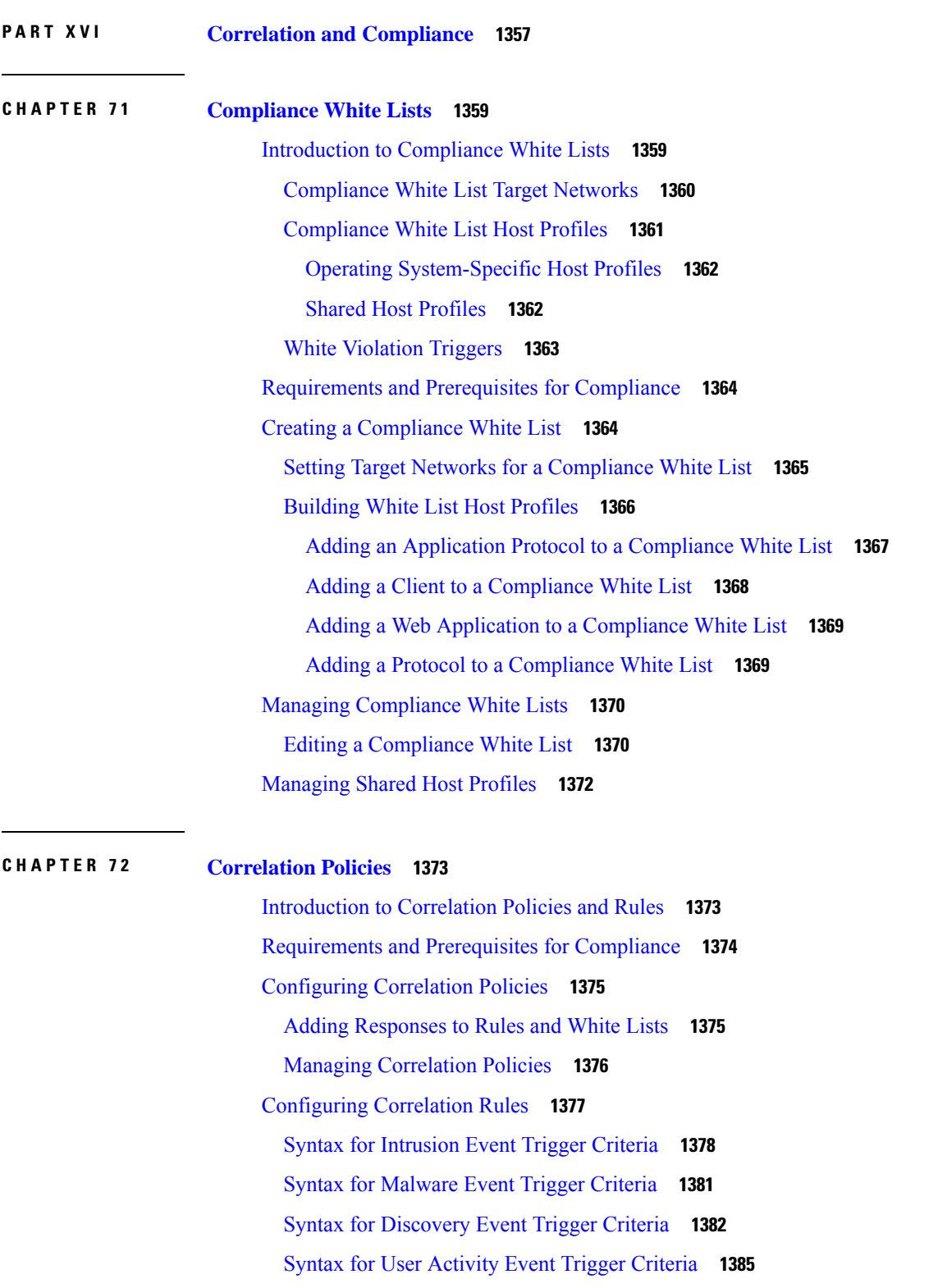

Syntax for Host Input Event Trigger [Criteria](#page-1459-0) **1386** Syntax for [Connection](#page-1460-0) Event Trigger Criteria **1387** Syntax for Traffic Profile [Changes](#page-1463-0) **1390** Syntax for Correlation Host Profile [Qualifications](#page-1465-0) **1392** Syntax for User [Qualifications](#page-1467-0) **1394** [Connection](#page-1468-0) Trackers **1395** Adding a [Connection](#page-1469-0) Tracker **1396** Syntax for [Connection](#page-1469-1) Trackers **1396** Syntax for [Connection](#page-1471-0) Tracker Events **1398** Sample [Configuration](#page-1472-0) for Excessive Connections From External Hosts **1399** Sample [Configuration](#page-1474-0) for Excessive BitTorrent Data Transfers **1401** Snooze and [Inactive](#page-1476-0) Periods **1403** [Correlation](#page-1476-1) Rule Building Mechanics **1403** Adding and Linking Conditions in [Correlation](#page-1478-0) Rules **1405** Using Multiple Values in [Correlation](#page-1478-1) Rule Conditions **1405** Managing [Correlation](#page-1479-0) Rules **1406** [Configuring](#page-1480-0) Correlation Response Groups **1407** Managing [Correlation](#page-1480-1) Response Groups **1407**

## **CHAPTER 7 3 Traffic [Profiling](#page-1482-0) 1409**

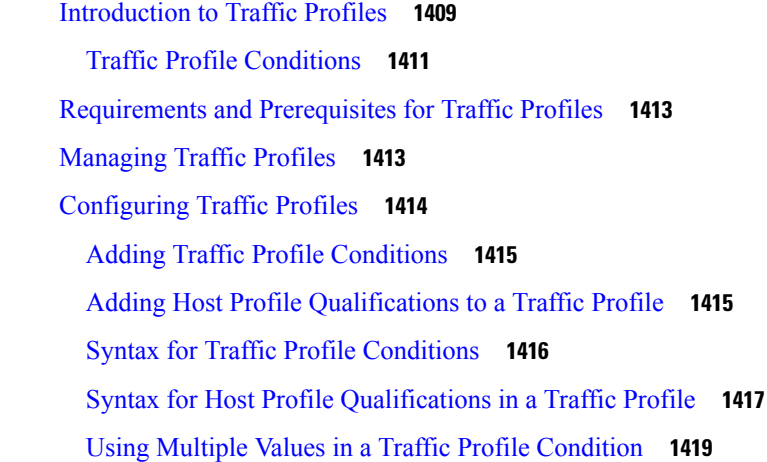

## **CHAPTER 7 4 [Remediations](#page-1494-0) 1421**

[Requirements](#page-1494-1) and Prerequisites for Remediations **1421** Introduction to [Remediations](#page-1494-2) **1421**

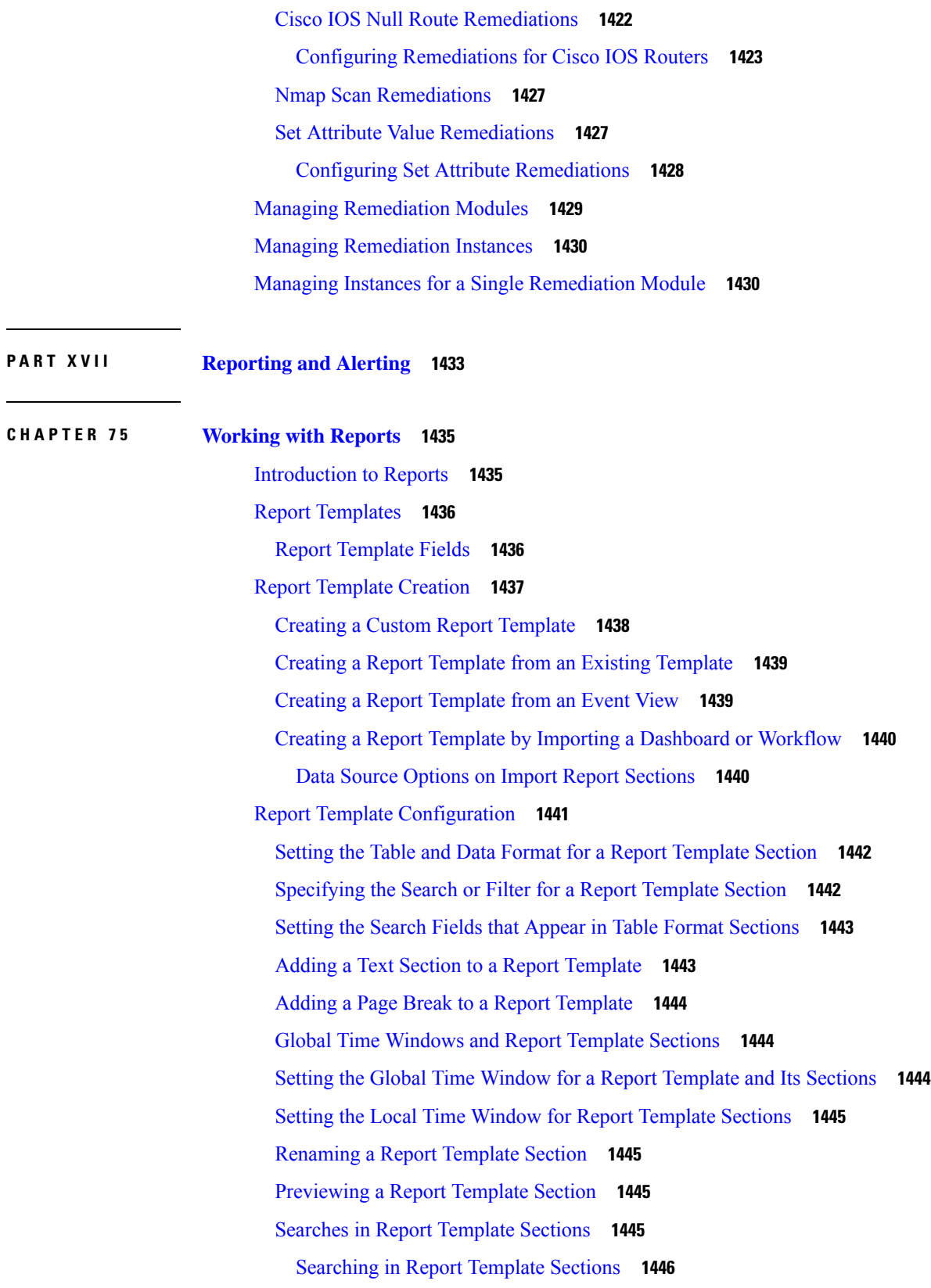

 $\blacksquare$ 

 $\mathbf l$ 

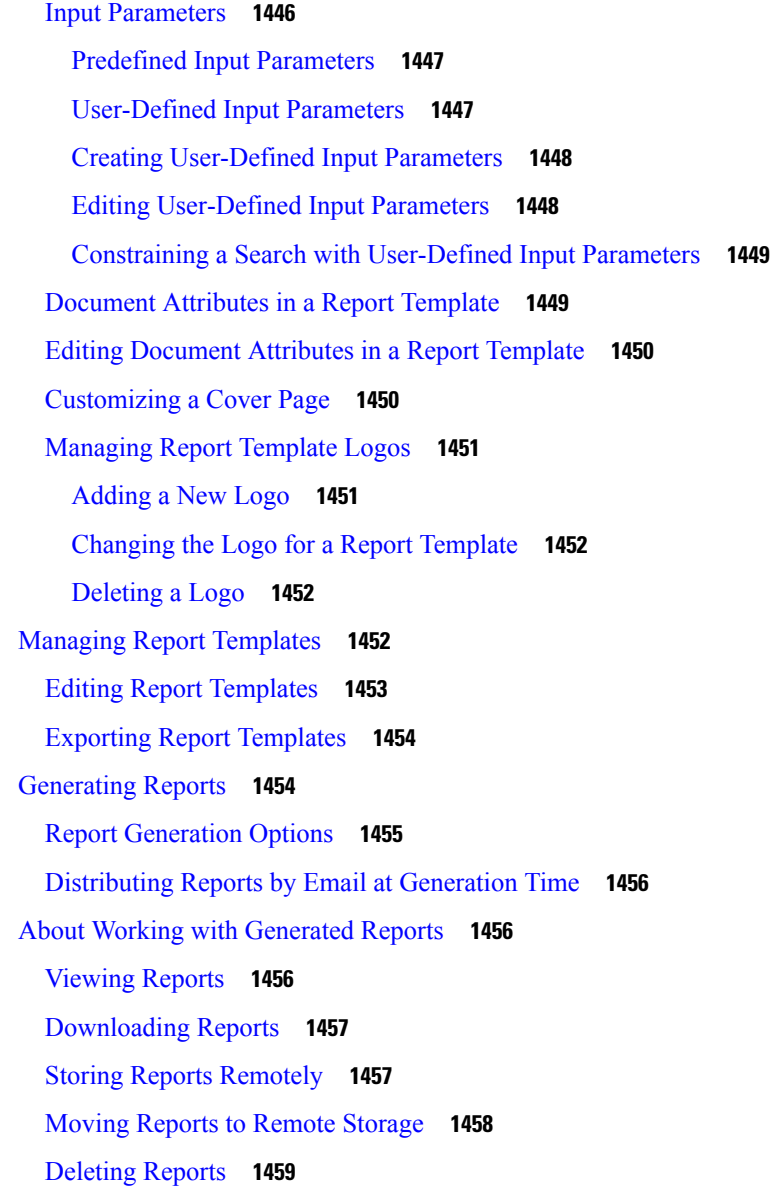

## **CHAPTER 7 6 External Alerting with Alert [Responses](#page-1534-0) 1461**

Firepower [Management](#page-1534-1) Center Alert Responses **1461** [Configurations](#page-1535-0) Supporting Alert Responses **1462** [Requirements](#page-1535-1) and Prerequisites for Alert Responses **1462** Creating an SNMP Alert [Response](#page-1535-2) **1462** Creating a Syslog Alert [Response](#page-1537-0) **1464** Syslog Alert [Facilities](#page-1538-0) **1465** Syslog [Severity](#page-1539-0) Levels **1466**

Creating an Email Alert [Response](#page-1540-0) **1467** [Configuring](#page-1540-1) Impact Flag Alerting **1467** [Configuring](#page-1541-0) Discovery Event Alerting **1468** [Configuring](#page-1541-1) AMP for Networks Alerting **1468**

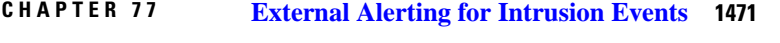

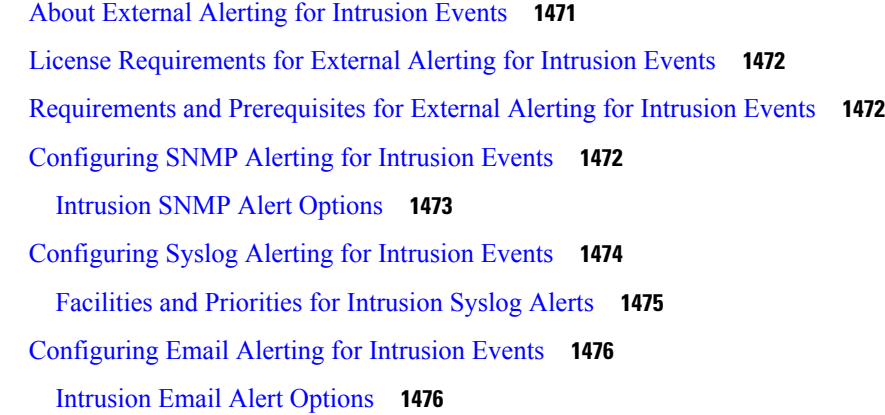

**P ART XVIII Event and Asset [Analysis](#page-1552-0) Tools 1479**

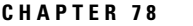

# **CHAPTER 7 8 Using the Context [Explorer](#page-1554-0) 1481**

About the Context [Explorer](#page-1554-1) **1481** [Differences](#page-1555-0) Between the Dashboard and the Context Explorer **1482** The Traffic and [Intrusion](#page-1555-1) Event Counts Time Graph **1482** The Indications of [Compromise](#page-1556-0) Section **1483** The Hosts by [Indication](#page-1556-1) Graph **1483** The [Indications](#page-1556-2) by Host Graph **1483** The Network [Information](#page-1556-3) Section **1483** The [Operating](#page-1556-4) Systems Graph **1483** The Traffic by [Source](#page-1557-0) IP Graph **1484** The Traffic by [Source](#page-1557-1) User Graph **1484** The [Connections](#page-1557-2) by Access Control Action Graph **1484** The Traffic by [Destination](#page-1558-0) IP Graph **1485** The Traffic by [Ingress/Egress](#page-1558-1) Security Zone Graph **1485** The Application [Information](#page-1558-2) Section **1485** Focusing the Application [Information](#page-1559-0) Section **1486**

The Traffic by [Risk/Business](#page-1559-1) Relevance and Application Graph **1486** The Intrusion Events by [Risk/Business](#page-1559-2) Relevance and Application Graph **1486** The Hosts by [Risk/Business](#page-1560-0) Relevance and Application Graph **1487** The [Application](#page-1560-1) Details List **1487** The Security [Intelligence](#page-1560-2) Section **1487** The Security [Intelligence](#page-1561-0) Traffic by Category Graph **1488** The Security [Intelligence](#page-1561-1) Traffic by Source IP Graph **1488** The Security [Intelligence](#page-1561-2) Traffic by Destination IP Graph **1488** The Intrusion [Information](#page-1561-3) Section **1488** The [Intrusion](#page-1562-0) Events by Impact Graph **1489** The Top [Attackers](#page-1562-1) Graph **1489** The Top Users [Graph](#page-1562-2) **1489** The [Intrusion](#page-1562-3) Events by Priority Graph **1489** The Top [Targets](#page-1562-4) Graph **1489** The Top [Ingress/Egress](#page-1562-5) Security Zones Graph **1489** The [Intrusion](#page-1563-0) Event Details List **1490** The Files [Information](#page-1563-1) Section **1490** The Top File Types [Graph](#page-1563-2) **1490** The Top File [Names](#page-1563-3) Graph **1490** The Files by [Disposition](#page-1564-0) Graph **1491** The Top Hosts [Sending](#page-1564-1) Files Graph **1491** The Top Hosts [Receiving](#page-1564-2) Files Graph **1491** The Top Malware [Detections](#page-1565-0) Graph **1492** The [Geolocation](#page-1565-1) Information Section **1492** The Connections by [Initiator/Responder](#page-1565-2) Country Graph **1492** The Intrusion Events by [Source/Destination](#page-1565-3) Country Graph **1492** The File Events by [Sending/Receiving](#page-1566-0) Country Graph **1493** The URL [Information](#page-1566-1) Section **1493** The [Traffic](#page-1566-2) by URL Graph **1493** The Traffic by URL [Category](#page-1566-3) Graph **1493** The Traffic by URL [Reputation](#page-1567-0) Graph **1494** [Requirements](#page-1567-1) and Prerequisites for the Context Explorer **1494** [Refreshing](#page-1567-2) the Context Explorer **1494** Setting the Context [Explorer](#page-1568-0) Time Range **1495**

Minimizing and [Maximizing](#page-1568-1) Context Explorer Sections **1495** Drilling Down on Context [Explorer](#page-1569-0) Data **1496** Filters in the Context [Explorer](#page-1570-0) **1497** Data Type Field [Options](#page-1571-0) **1498** [Creating](#page-1572-0) a Filter from the Add Filter Window **1499** [Creating](#page-1573-0) a Quick Filter from the Context Menu **1500** Saving Filtered Context [Explorer](#page-1574-0) Views **1501** [Viewing](#page-1574-1) Filter Data **1501** [Deleting](#page-1574-2) a Filter **1501**

## **CHAPTER 7 9 Using the [Network](#page-1576-0) Map 1503**

[Requirements](#page-1576-1) and Prerequisites for the Network Map **1503** The [Network](#page-1576-2) Map **1503** The Hosts [Network](#page-1577-0) Map **1504** The [Network](#page-1578-0) Devices Network Map **1505** The Mobile Devices [Network](#page-1579-0) Map **1506** The Indications of [Compromise](#page-1579-1) Network Map **1506** The [Application](#page-1579-2) Protocols Network Map **1506** The [Vulnerabilities](#page-1580-0) Network Map **1507** The Host [Attributes](#page-1581-0) Network Map **1508** Viewing [Network](#page-1581-1) Maps **1508** Custom Network [Topologies](#page-1582-0) **1509** Creating Custom [Topologies](#page-1583-0) **1510** Importing Networks from the Network [Discovery](#page-1583-1) Policy **1510** Manually Adding [Networks](#page-1584-0) to Your Custom Topology **1511** Activating and [Deactivating](#page-1584-1) Custom Topologies **1511** Editing Custom [Topologies](#page-1585-0) **1512**

### **CHAPTER 8 0 [Incidents](#page-1586-0) 1513**

About Incident [Handling](#page-1586-1) **1513** [Definition](#page-1586-2) of an Incident **1513** Common Incident Handling [Processes](#page-1587-0) **1514** Incident Types in the [Firepower](#page-1589-0) System **1516** License [Requirements](#page-1590-0) for Incidents **1517**

[Requirements](#page-1590-1) and Prerequisites for Incidents **1517** [Creating](#page-1590-2) Custom Incident Types **1517** [Creating](#page-1591-0) an Incident **1518** Editing an [Incident](#page-1591-1) **1518** [Generating](#page-1592-0) Incident Reports **1519**

**P ART XIX [Workflows](#page-1594-0) 1521**

**CHAPTER 8 1 [Workflows](#page-1596-0) 1523**

Overview: [Workflows](#page-1596-1) **1523** Predefined [Workflows](#page-1596-2) **1523** Predefined Intrusion Event [Workflows](#page-1597-0) **1524** Predefined Malware [Workflows](#page-1598-0) **1525** Predefined File [Workflows](#page-1598-1) **1525** Predefined Captured File [Workflows](#page-1598-2) **1525** Predefined [Connection](#page-1599-0) Data Workflows **1526** Predefined Security [Intelligence](#page-1600-0) Workflows **1527** Predefined Host [Workflows](#page-1600-1) **1527** Predefined Indications of [Compromise](#page-1601-0) Workflows **1528** Predefined [Applications](#page-1601-1) Workflows **1528** Predefined [Application](#page-1602-0) Details Workflows **1529** Predefined Servers [Workflows](#page-1602-1) **1529** Predefined Host Attributes [Workflows](#page-1602-2) **1529** The [Predefined](#page-1602-3) Discovery Events Workflow **1529** Predefined User [Workflows](#page-1603-0) **1530** Predefined [Vulnerabilities](#page-1603-1) Workflows **1530** Predefined Third-Party [Vulnerabilities](#page-1603-2) Workflows **1530** Predefined [Correlation](#page-1604-0) and White List Workflows **1531** Predefined System [Workflows](#page-1604-1) **1531** Custom Table [Workflows](#page-1604-2) **1531** Using [Workflows](#page-1605-0) **1532** [Workflow](#page-1606-0) Access by User Role **1533** [Workflow](#page-1607-0) Selection **1534** [Workflow](#page-1608-0) Pages **1535**

Workflow Page [Navigation](#page-1610-0) Tools **1537** [Workflow](#page-1610-1) Page Traversal Tools **1537** File [Trajectory](#page-1610-2) Icons **1537** Host [Profile](#page-1611-0) Icons **1538** [Threat](#page-1611-1) Score Icons **1538** The [Workflow](#page-1611-2) Toolbar **1538** Using [Drill-Down](#page-1612-0) Pages **1539** [Using](#page-1612-1) Table View Pages **1539** [Geolocation](#page-1613-0) **1540** [Connection](#page-1614-0) Event Graphs **1541** Using [Connection](#page-1615-0) Event Graphs **1542** Event Time [Constraints](#page-1620-0) **1547** Per-Session Time Window [Customization](#page-1620-1) for Events **1547** The Default Time [Window](#page-1624-0) for Events **1551** Event View [Constraints](#page-1626-0) **1553** [Constraining](#page-1626-1) Events **1553** Compound Event View [Constraints](#page-1627-0) **1554** Using Compound Event View [Constraints](#page-1628-0) **1555** [Inter-Workflow](#page-1628-1) Navigation **1555** [Bookmarks](#page-1629-0) **1556** Creating [Bookmarks](#page-1629-1) **1556** Viewing [Bookmarks](#page-1629-2) **1556**

## **CHAPTER 8 2 [Searching](#page-1632-0) for Events 1559**

Event [Searches](#page-1632-1) **1559** Search [Constraints](#page-1632-2) **1559** General Search [Constraints](#page-1633-0) **1560** [Wildcards](#page-1633-1) and Symbols in Searches **1560** Objects and [Application](#page-1634-0) Filters in Searches **1561** Time [Constraints](#page-1634-1) in Searches **1561** IP [Addresses](#page-1635-0) in Searches **1562** [Managed](#page-1636-0) Devices in Searches **1563** Ports in [Searches](#page-1636-1) **1563** Event Fields in [Searches](#page-1636-2) **1563**

[Performing](#page-1637-0) a Search **1564** [Saving](#page-1638-0) a Search **1565** [Loading](#page-1639-0) a Saved Search **1566** Query [Overrides](#page-1640-0) Via the Shell **1567** Shell-Based Query [Management](#page-1640-1) Syntax **1567** Stopping [Long-Running](#page-1640-2) Queries **1567**

## **CHAPTER 8 3 Custom [Workflows](#page-1642-0) 1569**

[Introduction](#page-1642-1) to Custom Workflows **1569** Saved Custom [Workflows](#page-1642-2) **1569** Custom [Workflow](#page-1643-0) Creation **1570** Creating Custom Workflows Based on [Non-Connection](#page-1644-0) Data **1571** Creating Custom [Connection](#page-1645-0) Data Workflows **1572** Custom Workflow Use and [Management](#page-1646-0) **1573** Viewing Custom [Workflows](#page-1647-0) Based on Predefined Tables **1574** Viewing Custom [Workflows](#page-1647-1) Based on Custom Tables **1574** Editing Custom [Workflows](#page-1647-2) **1574**

### **CHAPTER 8 4 [Custom](#page-1650-0) Tables 1577**

**P ART X X [Events](#page-1660-0) and Assets 1587**

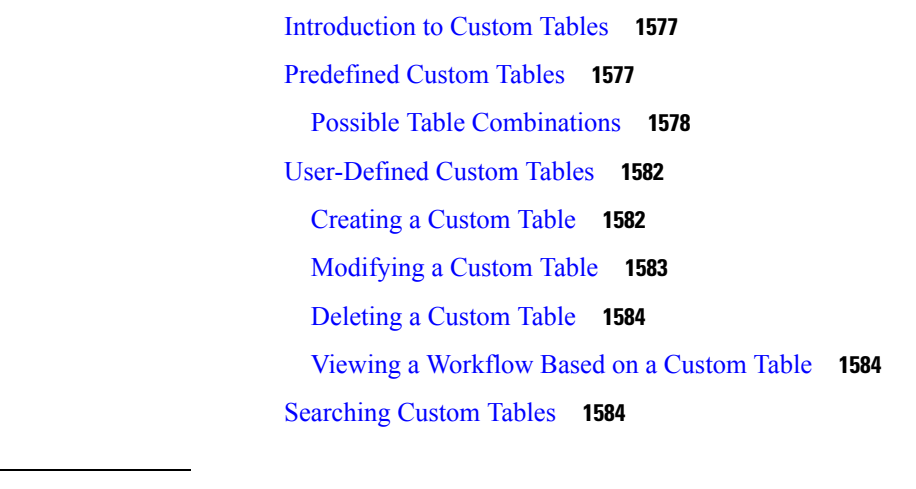

**CHAPTER 8 5 [Connection](#page-1662-0) Logging 1589** About [Connection](#page-1662-1) Logging **1589**

Other [Connections](#page-1663-0) You Can Log **1590**

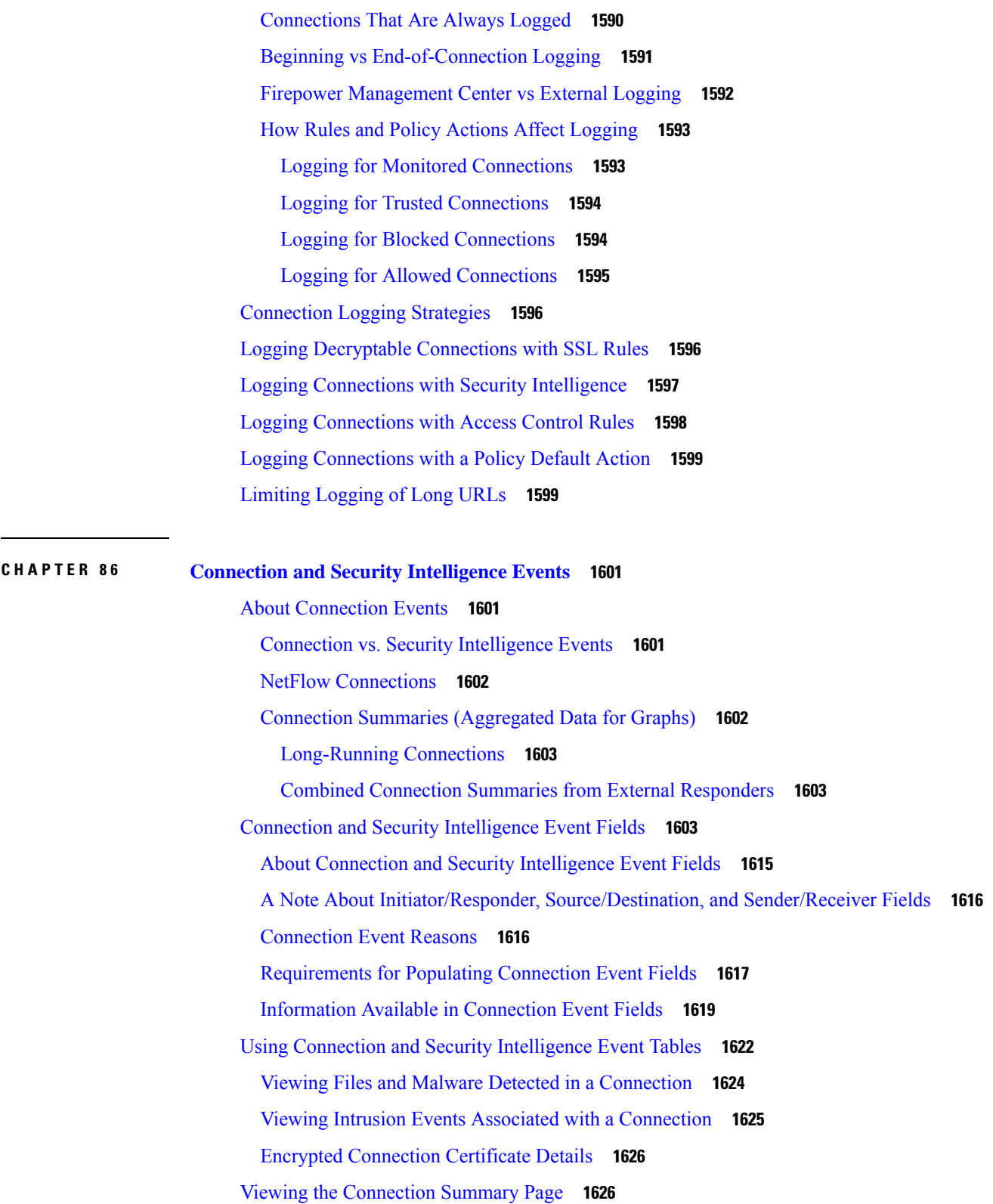

 $\blacksquare$ 

 $\mathbf l$ 

# **CHAPTER 8 7 Working with [Intrusion](#page-1702-0) Events 1629**

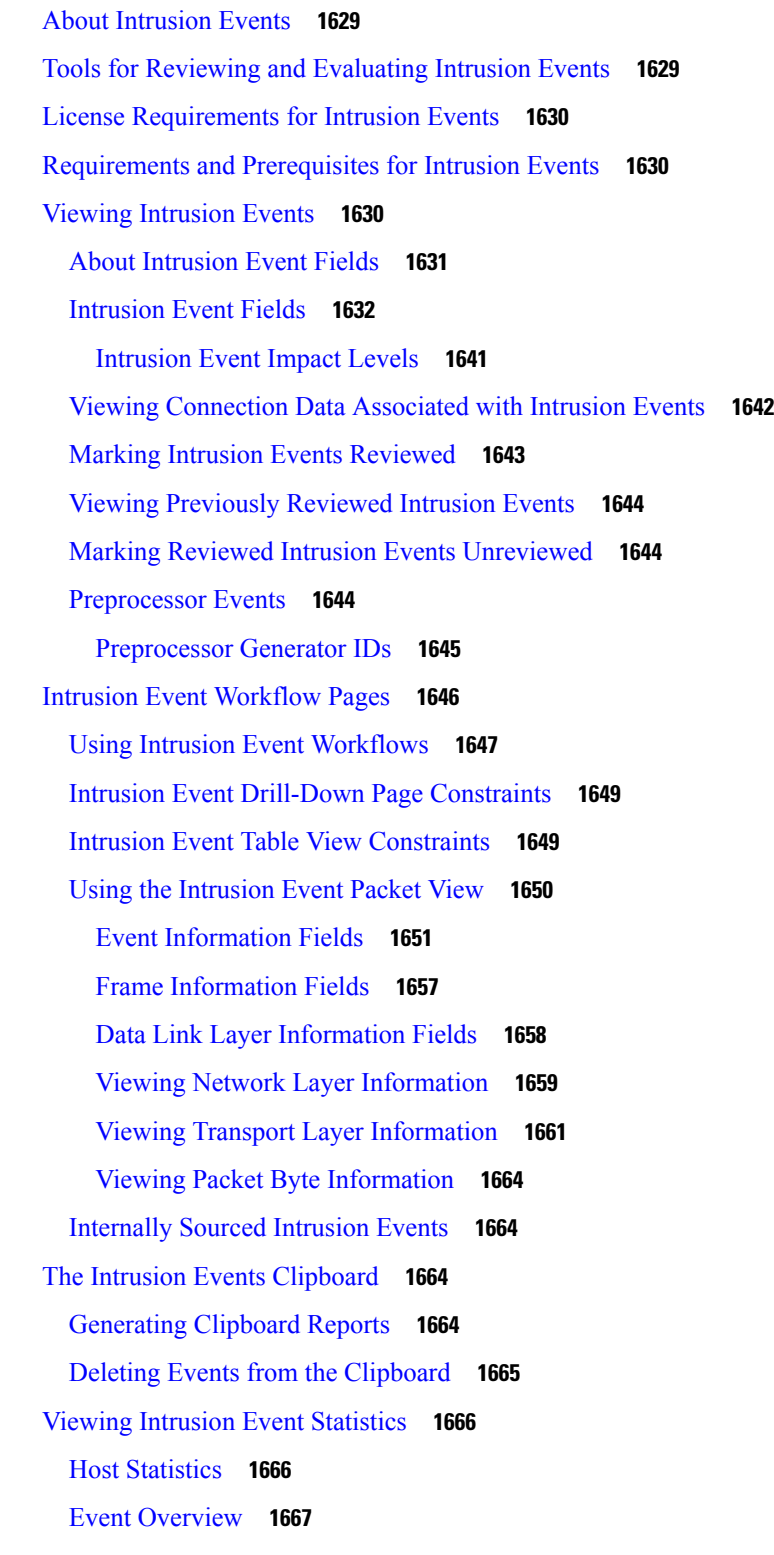

Г

I

Event [Statistics](#page-1740-1) **1667**

Viewing Intrusion Event [Performance](#page-1741-0) Graphs **1668** Intrusion Event [Performance](#page-1741-1) Statistics Graph Types **1668** Viewing [Intrusion](#page-1745-0) Event Graphs **1672**

# **CHAPTER 8 8 [File/Malware](#page-1746-0) Events and Network File Trajectory 1673**

About [File/Malware](#page-1746-1) Events and Network File Trajectory **1673** File and [Malware](#page-1747-0) Events **1674** File and [Malware](#page-1747-1) Event Types **1674** File [Events](#page-1747-2) **1674** [Malware](#page-1747-3) Events **1674** [Retrospective](#page-1749-0) Malware Events **1676** Malware Events [Generated](#page-1749-1) by AMP for Endpoints **1676** Using File and Malware Event [Workflows](#page-1751-0) **1678** File and [Malware](#page-1751-1) Event Fields **1678** Malware Event [Sub-Types](#page-1759-0) **1686** [Information](#page-1760-0) Available in File and Malware Event Fields **1687** View Details About [Analyzed](#page-1763-0) Files **1690** File [Composition](#page-1763-1) Report **1690** View File Details in AMP [Private](#page-1763-2) Cloud **1690** Threat Scores and Dynamic Analysis [Summary](#page-1763-3) Reports **1690** Using Captured File [Workflows](#page-1764-0) **1691** [Captured](#page-1765-0) File Fields **1692** Stored Files [Download](#page-1767-0) **1694** [Manually](#page-1768-0) Submit Files for Analysis **1695** Network File [Trajectory](#page-1768-1) **1695** Recently Detected Malware and Analyzed [Trajectories](#page-1769-0) **1696** Network File [Trajectory](#page-1769-1) Detailed View **1696** Network File Trajectory Summary [Information](#page-1769-2) **1696** Network File [Trajectory](#page-1771-0) Map and Related Events List **1698** Using a Network File [Trajectory](#page-1772-0) **1699** Work with Event Data in the AMP for [Endpoints](#page-1773-0) Console **1700**

**CHAPTER 8 9 Using Host [Profiles](#page-1774-0) 1701**

[Requirements](#page-1774-1) and Prerequisites for Host Profiles **1701** Host [Profiles](#page-1775-0) **1702** Host Profile [Limitations](#page-1776-0) **1703** [Viewing](#page-1776-1) Host Profiles **1703** Basic Host [Information](#page-1776-2) in the Host Profile **1703** [Operating](#page-1778-0) Systems in the Host Profile **1705** Viewing [Operating](#page-1780-0) System Identities **1707** Setting the Current [Operating](#page-1781-0) System Identity **1708** [Operating](#page-1781-1) System Identity Conflicts **1708** Making a [Conflicting](#page-1782-0) Operating System Identity Current **1709** [Resolving](#page-1782-1) an Operating System Identity Conflict **1709** [Servers](#page-1782-2) in the Host Profile **1709** Server [Details](#page-1784-0) in the Host Profile **1711** [Viewing](#page-1785-0) Server Details **1712** Editing Server [Identities](#page-1785-1) **1712** [Resolving](#page-1786-0) Server Identity Conflicts **1713** Web [Applications](#page-1787-0) in the Host Profile **1714** Deleting Web [Applications](#page-1788-0) from the Host Profile **1715** Host [Protocols](#page-1788-1) in the Host Profile **1715** [Deleting](#page-1789-0) a Protocol From the Host Profile **1716** Indications of [Compromise](#page-1789-1) in the Host Profile **1716** [VLAN](#page-1789-2) Tags in the Host Profile **1716** User [History](#page-1790-0) in the Host Profile **1717** Host [Attributes](#page-1790-1) in the Host Profile **1717** [Predefined](#page-1790-2) Host Attributes **1717** White List Host [Attributes](#page-1791-0) **1718** [User-Defined](#page-1791-1) Host Attributes **1718** Creating Text- or [URL-Based](#page-1792-0) Host Attributes **1719** Creating [Integer-Based](#page-1792-1) Host Attributes **1719** Creating [List-Based](#page-1793-0) Host Attributes **1720** Setting Host [Attribute](#page-1793-1) Values **1720** White List [Violations](#page-1794-0) in the Host Profile **1721** [Creating](#page-1794-1) Shared White List Host Profiles **1721** Malware [Detections](#page-1795-0) in the Host Profile **1722**

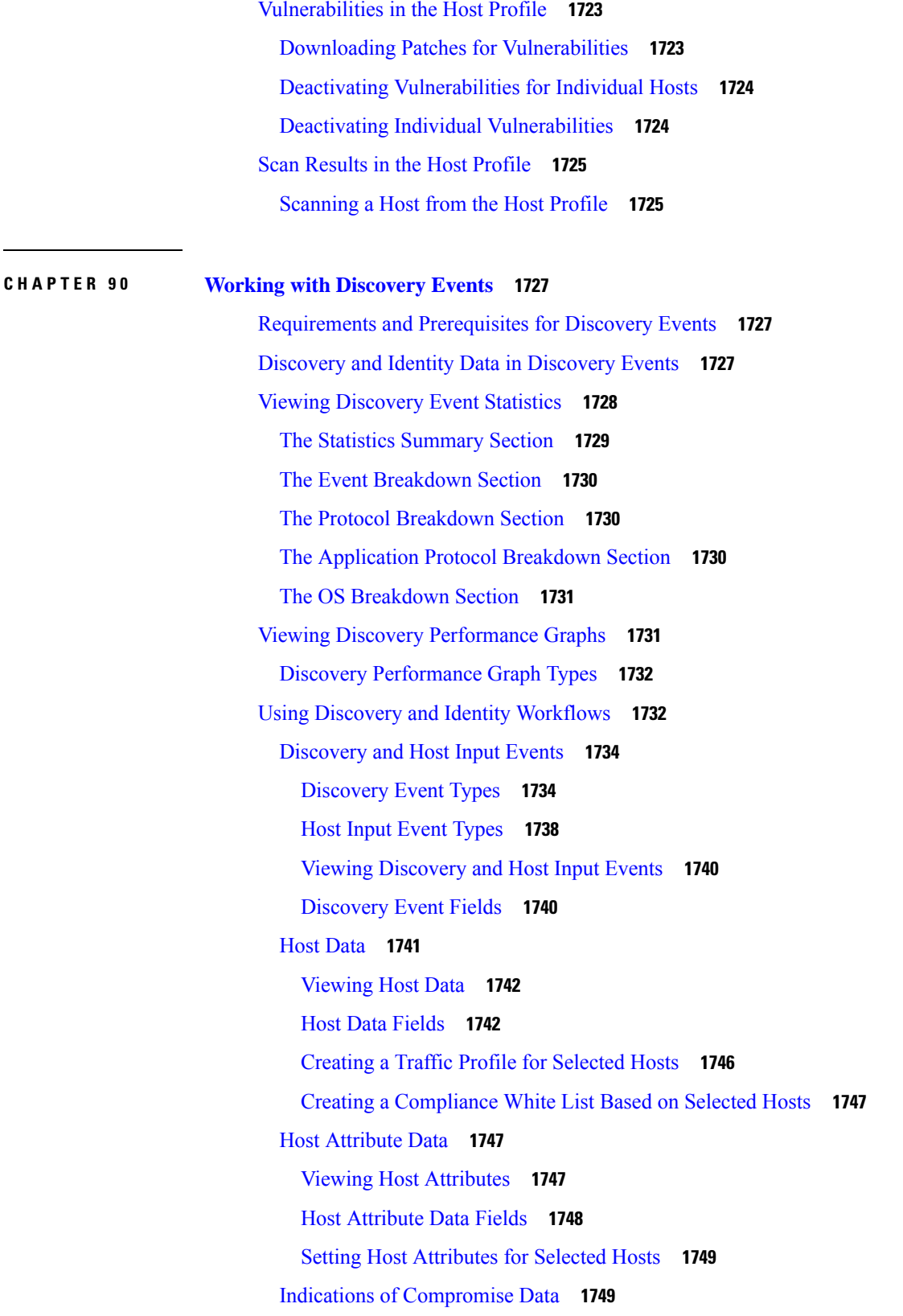

H

 $\mathbf l$ 

View and Work with Indications of [Compromise](#page-1822-2) Data **1749** Indications of [Compromise](#page-1824-0) Data Fields **1751** Editing Indication of [Compromise](#page-1824-1) Rule States for a Single Host **1751** Viewing Source Events for Indication of [Compromise](#page-1825-0) Tags **1752** Resolving Indication of [Compromise](#page-1825-1) Tags **1752** [Server](#page-1826-0) Data **1753** [Viewing](#page-1826-1) Server Data **1753** [Server](#page-1827-0) Data Fields **1754** Application and [Application](#page-1829-0) Details Data **1756** Viewing [Application](#page-1829-1) Data **1756** [Application](#page-1830-0) Data Fields **1757** Viewing [Application](#page-1831-0) Detail Data **1758** [Application](#page-1832-0) Detail Data Fields **1759** [Vulnerability](#page-1833-0) Data **1760** [Vulnerability](#page-1834-0) Data Fields **1761** [Vulnerability](#page-1835-0) Deactivation **1762** Viewing [Vulnerability](#page-1836-0) Data **1763** Viewing [Vulnerability](#page-1837-0) Details **1764** Deactivating Multiple [Vulnerabilities](#page-1837-1) **1764** Third-Party [Vulnerability](#page-1838-0) Data **1765** Viewing Third-Party [Vulnerability](#page-1838-1) Data **1765** Third-Party [Vulnerability](#page-1838-2) Data Fields **1765** Users and User [Activity](#page-1840-0) Data **1767** [User-Related](#page-1840-1) Fields **1767** User [Data](#page-1843-0) **1770** User [Activity](#page-1845-0) Data **1772** User Profile and Host [History](#page-1847-0) **1774** History for Working with [Discovery](#page-1849-0) Events **1776 CHAPTER 9 1 Correlation and [Compliance](#page-1850-0) Events 1777**

Viewing [Correlation](#page-1850-1) Events **1777** [Correlation](#page-1851-0) Event Fields **1778** Using [Compliance](#page-1853-0) White List Workflows **1780** [Viewing](#page-1854-0) White List Events **1781**

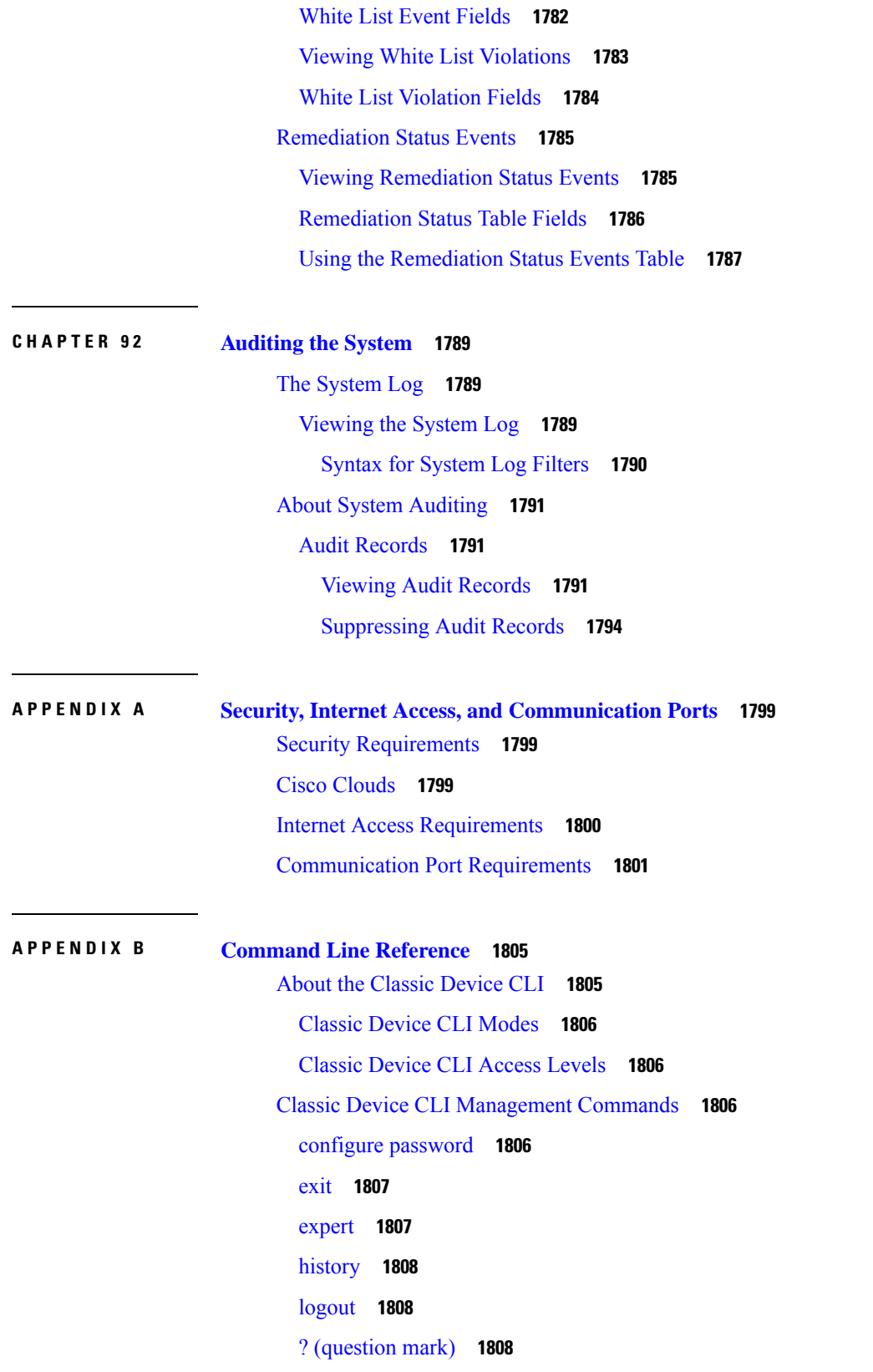

 $\blacksquare$ 

 $\mathbf l$ 

Classic Device CLI Show [Commands](#page-1882-0) **1809** [access-control-config](#page-1882-1) **1809** [alarms](#page-1883-0) **1810** [arp-tables](#page-1883-1) **1810** [audit-log](#page-1883-2) **1810** [bypass](#page-1884-0) **1811** [high-availability](#page-1884-1) Commands **1811** [config](#page-1884-2) **1811** [high-availability](#page-1885-0) ha-statistics **1812** cpu **[1812](#page-1885-1)** database [Commands](#page-1886-0) **1813** [processes](#page-1886-1) **1813** [slow-query-log](#page-1886-2) **1813** [device-settings](#page-1887-0) **1814** [disk](#page-1887-1) **1814** [disk-manager](#page-1888-0) **1815** dns **[1815](#page-1888-1)** [fan-status](#page-1888-2) **1815** [fastpath-rules](#page-1889-0) **1816** gui **[1816](#page-1889-1)** [hostname](#page-1889-2) **1816** [hosts](#page-1890-0) **1817** [hyperthreading](#page-1890-1) **1817** [inline-sets](#page-1891-0) **1818** [interfaces](#page-1891-1) **1818** [ifconfig](#page-1891-2) **1818** lcd **[1819](#page-1892-0)** [link-aggregation](#page-1892-1) Commands **1819** [configuration](#page-1892-2) **1819** [statistics](#page-1893-0) **1820** [link-state](#page-1893-1) **1820** [log-ips-connection](#page-1893-2) **1820** [managers](#page-1894-0) **1821** [memory](#page-1894-1) **1821**

[model](#page-1894-2) **1821** [mpls-depth](#page-1895-0) **1822** NAT [Commands](#page-1895-1) **1822** [active-dynamic](#page-1895-2) **1822** [active-static](#page-1896-0) **1823** [allocators](#page-1896-1) **1823** [config](#page-1896-2) **1823** [dynamic-rules](#page-1897-0) **1824** [flows](#page-1897-1) **1824** [static-rules](#page-1897-2) **1824** [netstat](#page-1897-3) **1824** [network](#page-1898-0) **1825** [network-modules](#page-1898-1) **1825** [network-static-routes](#page-1899-0) **1826** ntp **[1826](#page-1899-1)** [perfstats](#page-1899-2) **1826** [portstats](#page-1900-0) **1827** [power-supply-status](#page-1900-1) **1827** [process-tree](#page-1900-2) **1827** [processes](#page-1901-0) **1828** [route](#page-1901-1) **1828** [routing-table](#page-1902-0) **1829** [serial-number](#page-1902-1) **1829** [ssl-policy-config](#page-1902-2) **1829** [stacking](#page-1903-0) **1830** [summary](#page-1903-1) **1830** [time](#page-1904-0) **1831** [traffic-statistics](#page-1904-1) **1831** [user](#page-1905-0) **1832** [users](#page-1905-1) **1832** [version](#page-1906-0) **1833** [virtual-routers](#page-1907-0) **1834** [virtual-switches](#page-1907-1) **1834** [vmware-tools](#page-1907-2) **1834**

VPN [Commands](#page-1908-0) **1835** [config](#page-1908-1) **1835** config by [virtual](#page-1909-0) router **1836** [status](#page-1909-1) **1836** status by [virtual](#page-1909-2) router **1836** [counters](#page-1909-3) **1836** [counters](#page-1910-0) by virtual router **1837** Classic Device CLI [Configuration](#page-1910-1) Commands **1837** [bypass](#page-1910-2) **1837** [high-availability](#page-1911-0) **1838** gui **[1838](#page-1911-1)** lcd **[1838](#page-1911-2)** [log-ips-connections](#page-1912-0) **1839** manager [Commands](#page-1912-1) **1839** add **[1839](#page-1912-2)** [delete](#page-1913-0) **1840** [mpls-depth](#page-1913-1) **1840** network [Commands](#page-1913-2) **1840** dns [searchdomains](#page-1914-0) **1841** dns [servers](#page-1914-1) **1841** [hostname](#page-1914-2) **1841** [http-proxy](#page-1914-3) **1841** [http-proxy-disable](#page-1915-0) **1842** ipv4 [delete](#page-1915-1) **1842** ipv4 [dhcp](#page-1916-0) **1843** ipv4 [manual](#page-1916-1) **1843** ipv6 [delete](#page-1916-2) **1843** ipv6 [dhcp](#page-1917-0) **1844** ipv6 [manual](#page-1917-1) **1844** ipv6 [router](#page-1918-0) **1845** [management-interface](#page-1918-1) disable **1845** [management-interface](#page-1918-2) disable-event-channel **1845** management-interface [disable-management-channel](#page-1919-0) **1846** [management-interface](#page-1919-1) enable **1846**
[management-interface](#page-1920-0) enable-event-channel **1847** management-interface [enable-management-channel](#page-1920-1) **1847** [management-interface](#page-1921-0) tcpport **1848** [management-port](#page-1921-1) **1848** [static-routes](#page-1921-2) ipv4 add **1848** [static-routes](#page-1922-0) ipv4 delete **1849** [static-routes](#page-1922-1) ipv6 add **1849** [static-routes](#page-1922-2) ipv6 delete **1849** [password](#page-1923-0) **1850** [stacking](#page-1923-1) disable **1850** user [Commands](#page-1924-0) **1851** [access](#page-1924-1) **1851** add **[1851](#page-1924-2)** [aging](#page-1925-0) **1852** [delete](#page-1925-1) **1852** [disable](#page-1925-2) **1852** [enable](#page-1926-0) **1853** [forcereset](#page-1926-1) **1853** [maxfailedlogins](#page-1926-2) **1853** [minpasswdlen](#page-1927-0) **1854** [password](#page-1927-1) **1854** [strengthcheck](#page-1927-2) **1854** [unlock](#page-1928-0) **1855** [vmware-tools](#page-1928-1) **1855** Classic Device CLI System [Commands](#page-1928-2) **1855** [access-control](#page-1929-0) Commands **1856** [archive](#page-1929-1) **1856** [clear-rule-counts](#page-1929-2) **1856** [rollback](#page-1929-3) **1856** [disable-http-user-cert](#page-1930-0) **1857** file [Commands](#page-1930-1) **1857** [copy](#page-1930-2) **1857** [delete](#page-1930-3) **1857** list **[1858](#page-1931-0)**

[secure-copy](#page-1931-1) **1858** [generate-troubleshoot](#page-1931-2) **1858** [ldapsearch](#page-1933-0) **1860** [lockdown-sensor](#page-1933-1) **1860** nat [rollback](#page-1933-2) **1860** [reboot](#page-1934-0) **1861** [restart](#page-1934-1) **1861** [shutdown](#page-1935-0) **1862**

 $\overline{\phantom{a}}$ 

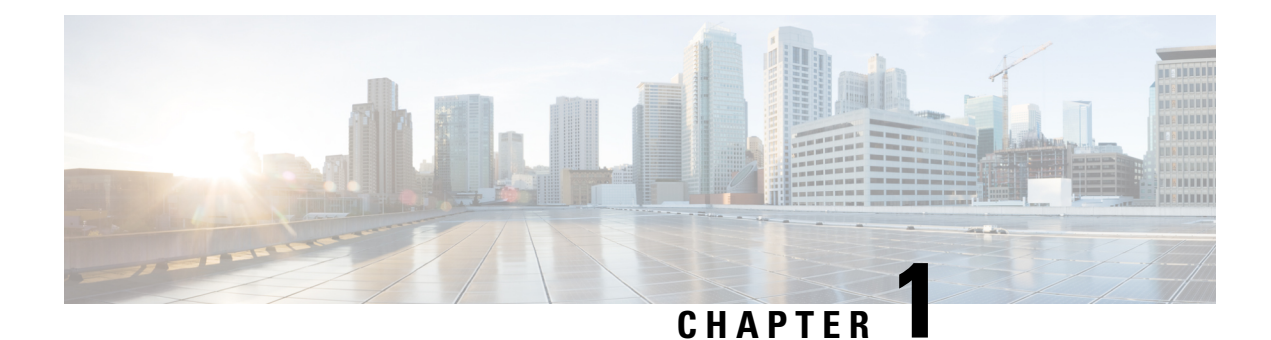

# **Getting Started With Firepower**

Cisco Firepower is an integrated suite of network security and traffic management products, deployed either on purpose-built platforms or as a software solution. The system is designed to help you handle network traffic in a way that complies with your organization's security policy—your guidelines for protecting your network.

In a typical deployment, multiple traffic-sensing *managed devices* installed on network segments monitor traffic for analysis and report to a *manager*:

- Firepower Management Center
- Adaptive Security Device Manager (ASDM)

Managers provide a centralized management console with graphical user interface that you can use to perform administrative, management, analysis, and reporting tasks.

This guide focuses on the *Firepower Management Center* managing appliance. For information about ASA with FirePOWER Services managed via ASDM, see the guide for that management method.

- *ASA with FirePOWER Services Local Management Configuration Guide*
- [Introduction](#page-74-0) to Managed Devices, on page 1
- Introduction to the Firepower [Management](#page-77-0) Center, on page 4
- [Appliances](#page-78-0) Delivered with Version 6.0, on page 5
- Firepower System [Components,](#page-80-0) on page 7
- Switching Domains on the Firepower [Management](#page-87-0) Center, on page 14
- Firepower Online Help and [Documentation,](#page-87-1) on page 14
- Firepower System IP Address [Conventions,](#page-89-0) on page 16

# <span id="page-74-0"></span>**Introduction to Managed Devices**

Managed devices installed on network segments monitor traffic for analysis. Deployed passively, managed devices gather detailed information about your organization's assets: hosts, operating systems, applications, users, sent files (including malware), vulnerabilities, and so on. The Firepower System correlates this information for your analysis so you can monitor the websites your users visit and the applications they use, assess traffic patterns, and receive notifications of intrusions and other attacks.

Deployed inline, the system can affect the flow of traffic using *access control*, which allows you to specify, in a granular fashion, how to handle the traffic entering, exiting, and traversing your network. The data that you collect about your network traffic and all the information you glean from it can be used to filter and control that traffic based on:

- Simple, easily-determined transport and network layer characteristics: source and destination, port, protocol, and so on
- The latest contextual information on the traffic, including characteristics such as reputation, risk, business relevance, application used, or URL visited
- Microsoft Active Directory and LDAP users in your organization; you can grant different levels of access to different users
- Characteristics of encrypted traffic; you can also decrypt this traffic for further analysis
- Whether unencrypted or decrypted traffic contains a prohibited file, detected malware, or intrusion event

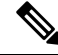

For the system to affect traffic, you must deploy relevant configurations to managed devices using routed, switched, or transparent interfaces, or inline interface pairs. **Note**

Each type of traffic inspection and control occurs where it makes the most sense for maximum flexibility and performance. For example, reputation-based blacklisting, because it uses simple source and destination data, can block prohibited traffic early in the process. In contrast, detecting and blocking intrusions and exploits is a last-line defense.

Network management features on 7000 and 8000 Series devices allow them to serve in switched and routed environments, perform network address translation (NAT), and to build secure virtual private network (VPN) tunnels between virtual routers you configure. You can also configure bypassinterfaces, aggregated interfaces, 8000 Series fastpath rules, and strict TCP enforcement.

## **7000 and 8000 Series Managed Devices**

Cisco Firepower 7000 and 8000 Series appliances are physical devices purpose-built for the Firepower System. 7000 and 8000Series devices have a range of throughputs, but share most of the same capabilities. In general, 8000 Series devices are more powerful than 7000 Series; they also support additional features such as 8000 Series fastpath rules, link aggregation, and stacking.

## **NGIPSv**

You can deploy NGIPSv (a 64-bit virtual device as an ESXi host) using the VMware vSphere Hypervisor or vCloud Director environment. You can also enable VMware Tools on all supported ESXi versions.

By default, NGIPSv uses e1000 (1 Gbit/s) interfaces. You can also use the VMware vSphere Client to replace the default sensing and management interfaces with vmxnet3 (10 Gbit/s) interfaces.

Regardless of license, NGIPSv does not support any of the system's hardware-based features: redundancy and resource sharing, switching, routing, and so on.

## **Cisco ASA with FirePOWER Services**

Cisco ASA with FirePOWER Services (or an *ASA FirePOWER module*) functions similarly to NGIPSv. In an ASA FirePOWER deployment, the ASA device provides the first-line system policy and passes traffic to the Firepower System for discovery and access control.

Regardless of the licenses installed and applied, ASA FirePOWER does not support any of the following Firepower System features:

- ASA FirePOWER does not support the Firepower System 7000 and 8000 Series hardware-based features: device high availability, stacking, switching, routing, VPN, NAT, and so on. However, the ASA platform does provide these features, which you can configure using the ASA CLI and ASDM. See the ASA documentation for more information.
- You cannot use the Firepower Management Center web interface to configure ASA FirePOWER interfaces. The Firepower Management Center does not display ASA interfaces when the ASA FirePOWER is deployed in SPAN port mode.
- You cannot use the Firepower Management Center to shut down, restart, or otherwise manage ASA FirePOWER processes.

ASA FirePOWER has a software and a command line interface (CLI) unique to the ASA platform. You use these ASA-specific tools to install the system and to perform other platform-specific administrative tasks.

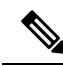

If you edit an ASA FirePOWER and switch from multiple context mode to single context mode (or vice versa), the device renames all of its interfaces. You **must** reconfigure all Firepower System security zones, correlation rules, and related configurations to use the updated ASA FirePOWER interface names. **Note**

## <span id="page-76-0"></span>**Network Management Capabilities by Classic Device Model**

Firepower System Classic devices have varying throughputs and capabilities, which depend on model and license. The following table matches the network management capabilities of the system with 7000 and 8000 Series devices, and the licenses you must enable. All models of Classic device can perform access control.

**Table 1: Supported Administrative and Network Management Capabilities by Device Model**

| <b>Feature or Capability</b>                        | 7000 & 8000<br><b>Series</b> | <b>ASA FirePOWER</b> | <b>NGIPS<sub>v</sub></b> | <b>Classic License</b> |
|-----------------------------------------------------|------------------------------|----------------------|--------------------------|------------------------|
| traffic channels                                    | yes                          | no                   | no                       | Any                    |
| multiple management interfaces                      | yes                          | no                   | no                       | Any                    |
| link aggregation                                    | yes                          | no                   | no                       | Any                    |
| Firepower System web interface                      | limited                      | no                   | no                       | Any                    |
| restricted (auxiliary) command line interface (CLI) | yes                          | yes                  | yes                      | Any                    |
| external authentication                             | yes                          | no                   | no                       | Any                    |
| connect to an eStreamer client                      | yes                          | yes                  | no                       | Any                    |

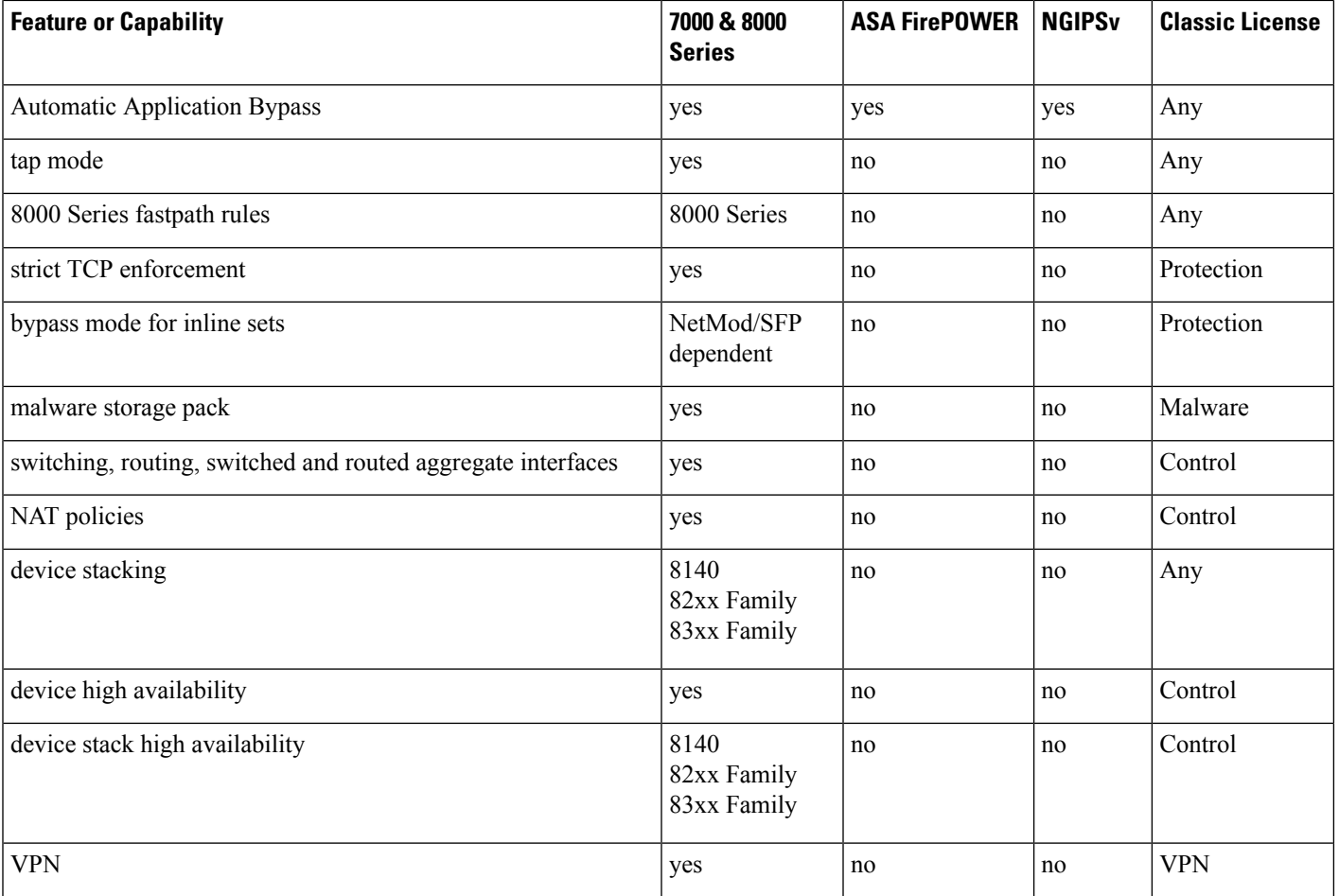

**Related Topics**

Firepower [Management](#page-78-1) Center Capabilities, on page 5

# <span id="page-77-0"></span>**Introduction to the Firepower Management Center**

A Firepower Management Center is a fault-tolerant, purpose-built network appliance that provides a centralized management console and database repository for your Firepower System deployment. You can also deploy 64-bit virtual Firepower Management Centers using the VMware vSphere and the KVM (Kernel-based Virtual Machine) hypervisor environments, and also through Amazon Web Services (AWS) cloud platform. Firepower Management Centers have a range of device management, eventstorage, host monitoring, and user monitoring capabilities. Any Firepower Management Center can manage any type of Firepower System device.

Firepower Management Centers aggregate and correlate network traffic information and performance data, assessing the impact of events on particular hosts. You can monitor the information that your devices report, and assess and control the overall activity that occurs on your network. Firepower Management Centers also control the network management features on your devices: switching, routing, NAT, VPN, and so on.

Key features of the Firepower Management Center include:

• Device, license, and policy management

Ш

- Event and contextual information displayed in tables, graphs, and charts
- Health and performance monitoring
- External notification and alerting
- Correlation, indications of compromise, and remediation features for real-time threat response
- Custom and template-based reporting

## <span id="page-78-1"></span>**Firepower Management Center Capabilities**

When running this version, all Firepower Management Centers have similar capabilities, with the primary differences being capacity and speed. Firepower Management Center models vary in terms of how many devices they can manage, how many events they can store, and how many hosts and users they can monitor.

Configuration of features available in the Firepower Management Center web interface may be limited by the license and model of the device you are managing.

The MC4000 introduces Cisco's Unified Computing System (UCS) platform into the Firepower System. The MC4000 does not support Cisco functionality that uses tools on the baseboard management controller (BMC), such as the UCS Manager or the Cisco Integrated Management Controller (CIMC).

### **Related Topics**

Network [Management](#page-76-0) Capabilities by Classic Device Model, on page 3 About Device [Management](#page-248-0), on page 175 [Configuring](#page-520-0) Database Event Limits, on page 447

# <span id="page-78-0"></span>**Appliances Delivered with Version 6.0**

**Table 2: Version 6.0 Firepower System FMCs and Devices**

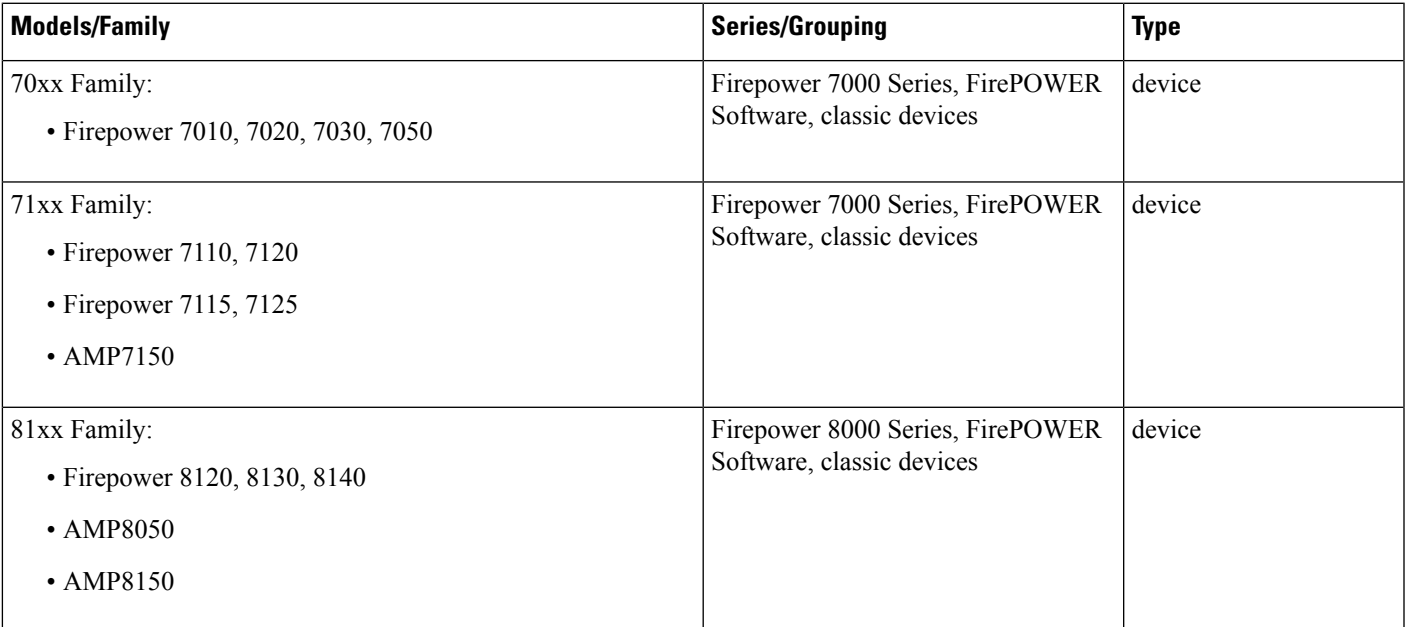

 $\mathbf I$ 

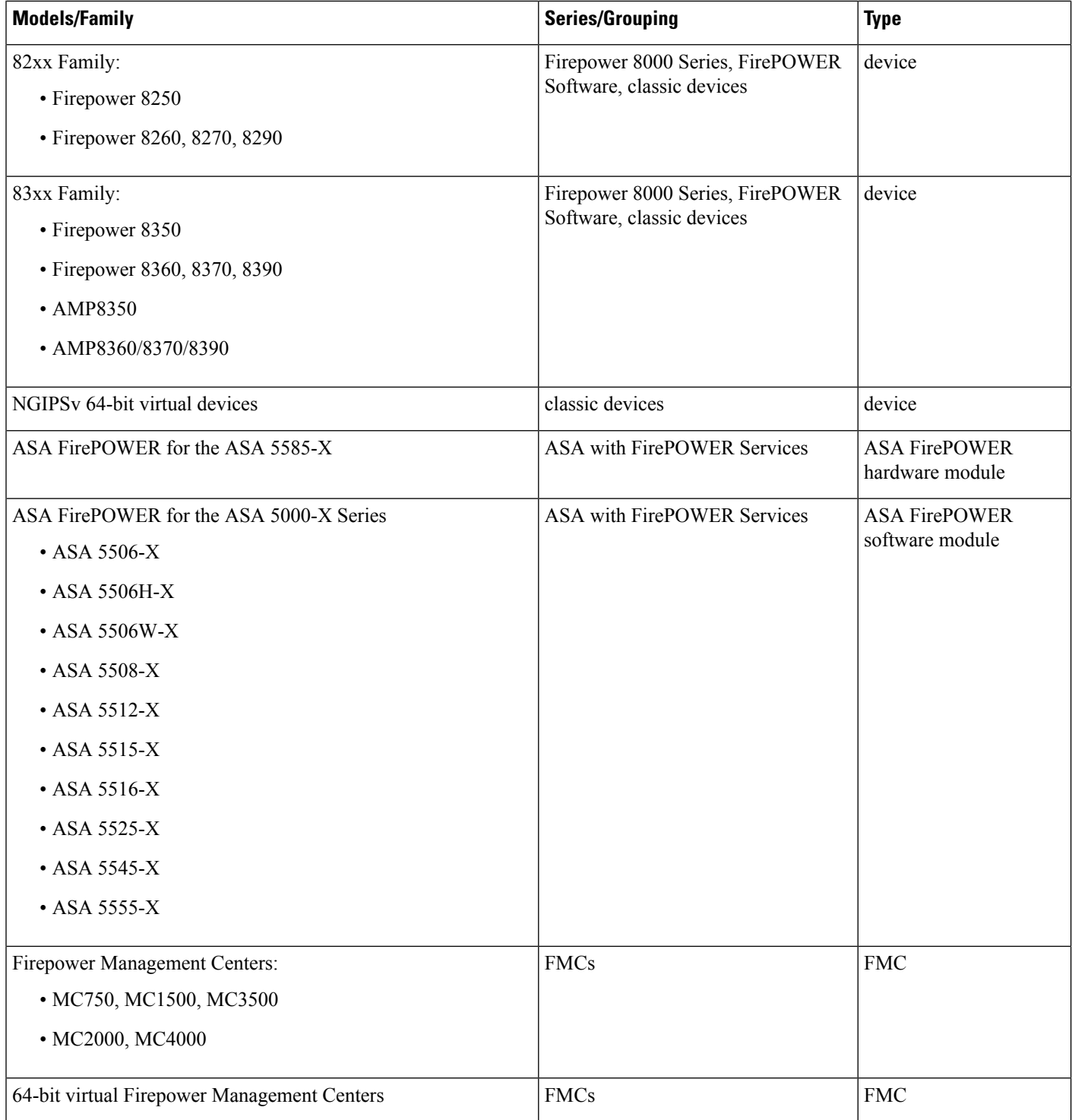

# <span id="page-80-0"></span>**Firepower System Components**

The topics that follow describe some of the key capabilities of the Firepower System that contribute to your organization's security, acceptable use policy, and traffic management strategy.

Many Firepower System features are appliance model, license, and user role dependent. This documentation includes information about which Firepower System licenses and devices are required for each feature, and which user roles have permission to complete each procedure. **Tip**

## **Redundancy and Resource Sharing**

The redundancy and resource-sharing features of the Firepower System allow you to ensure continuity of operations and to combine the processing resources of multiple 7000 and 8000 Series devices.

### **Device Stacking**

*Device stacking* allows you to increase the amount of traffic inspected on a network segment by connecting two to four devices in a stacked configuration. When you establish a stacked configuration, you combine the resources of each stacked device into a single, shared configuration.

### **7000 and 8000 Series Device High Availability**

7000 and 8000Series *device high availability* allows you to establish redundancy of networking functionality and configuration data between two or more 7000 or 8000 Series devices or stacks. Configuring two or more peer devices or stacks into a high-availability pair results in a single logical system for policy applies, system updates, and registration. With device high availability, the system can fail over either manually or automatically.

In most cases, you can achieve Layer 3 redundancy without configuring a high-availability pair by using SFRP. SFRP allows devices to act as redundant gateways for specified IP addresses. With network redundancy, you can configure two or more devices orstacksto provide identical network connections, ensuring connectivity for other hosts on the network.

## **Network Traffic Management for 7000 & 8000 Series Devices**

The Firepower System's network traffic management features allow 7000 and 8000 Series devices to act as part of your organization's network infrastructure. You can configure 7000 and 8000 Series devices to serve in a switched, routed, or hybrid (switched and routed) environment; to perform network address translation (NAT); and to build secure virtual private network (VPN) tunnels.

### **Switching**

You can configure the Firepower System in a Layer 2 deployment so that it provides packet switching between two or more network segments. In a Layer 2 deployment, you configure switched interfaces and virtual switches on 7000 and 8000 Series devices to operate as standalone broadcast domains. A virtual switch uses the MAC address from a host to determine where to send packets. You can also group multiple physical interfaces into a single logical link that provides packet switching between two endpoints in your network.

The endpoints can be two 7000 and 8000 Series devices, or a managed device connected to a third-party access switch.

### **Routing**

You can configure the Firepower System in a Layer 3 deployment so that it routes traffic between two or more interfaces. In a Layer 3 deployment, you configure routed interfaces and virtual routers on 7000 and 8000 Series devices to receive and forward traffic. The system routes packets by making packet forwarding decisions according to the destination IP address. Routers obtain the destination from the outgoing interface based on the forwarding criteria, and access control rules designate the security policies to apply.

When you configure virtual routers, you can define static routes. In addition, you can configure Routing Information Protocol (RIP) and Open Shortest Path First (OSPF) dynamic routing protocols. You can also configure a combination of static routes and RIP or static routes and OSPF. You can set up DHCP relay for each virtual router you configure.

If you use both virtual switches and virtual routers in your deployment, you can configure associated hybrid interfaces to bridge traffic between them. These utilities analyze traffic to determine its type and the appropriate response (route, switch, or otherwise). You can also group multiple physical interfaces into a single logical link that routes traffic between two endpoints in your network. The endpoints can be two 7000 and 8000 Series devices, or a managed device connected to a third-party router.

### **NAT**

In a Layer 3 deployment, you can configure network address translation (NAT) using 7000 and 8000 Series devices. You can expose an internal server to an external network, or allow an internal host or server to connect to an external application. You can also configure NAT to hide private network addresses from an external network by using a block of IP addresses, or by using a limited block of IP addresses and port translation.

### **VPN**

A virtual private network (VPN) is a network connection that establishes a secure tunnel between endpoints via a public source, like the Internet or other network. You can configure theFirepowerSystem to build secure VPN tunnels between the virtual routers of 7000 and 8000 Series devices.

### **Multitenancy**

The *domains* feature allows you to implement multitenancy within a Firepower System deployment, by segmenting user access to managed devices, configurations, and events.

In addition to any restrictions imposed by your user role, your current domain level can also limit your ability to modify configurations. The system limits most management tasks, like system software updates, to the Global domain.

### **Discovery and Identity**

Cisco's discovery and identity technology collects information about hosts, operating systems, applications, users, files, networks, geolocation information, and vulnerabilities, in order to provide you with a complete view of your network:

• *Network discovery* policies monitor traffic on your network and collect host, application, and non-authoritative user data.

• *Identity* policies associate users on your network with a *realm* and an authentication method in order to collect authoritative user data.

You configure *realms* alongside your identity policies in order to establish connections to LDAP or AD servers and to perform user data downloads.

You can use certain types of discovery and identity data to build a comprehensive map of your network assets, perform forensic analysis, behavioral profiling, access control, and mitigate and respond to the vulnerabilities and exploits to which your organization is susceptible.

You can also use the Firepower Management Center's web interface to view and analyze the data collected by the system.

## **Access Control**

*Access control*is a policy-based feature that allows you to specify, inspect, and log the traffic that can traverse your network. An *access control policy* determines how the system handles traffic on your network.

The simplest access control policy directs its target devices to handle all traffic using its *default action*. You can set this default action to block or trust all traffic without further inspection, or to inspect traffic for intrusions and discovery data.

A more complex access control policy can blacklist traffic based on IP, URL, and DNS Security Intelligence data, as well as use *access control rules* to exert granular control over network traffic logging and handling. These rules can be simple or complex, matching and inspecting traffic using multiple criteria; you can control traffic by security zone, network or geographical location, VLAN, port, application, requested URL, and user. Advanced access control options include decryption, preprocessing, and performance.

Each access control rule also has an *action*, which determines whether you monitor, trust, block, or allow matching traffic. When you allow traffic, you can specify that the system first inspect it with intrusion or file policies to block any exploits, malware, or prohibited files before they reach your assets or exit your network.

## **SSL Inspection**

*SSL inspection* is a policy-based feature that allows you to handle encrypted traffic without decryption, or decrypt encrypted traffic for further access control inspection. You can choose to block a source of untrusted encrypted traffic without decrypting or further analyzing the traffic, or you can choose to not decrypt encrypted traffic and inspect it with access control instead.

For further insight into encrypted traffic, you can use public key certificates and paired private keys you upload to the system to decrypt encrypted traffic traversing your network, then inspect the decrypted traffic with access control as if it was never encrypted. If the system does not block the decrypted traffic post-analysis, it reencrypts the traffic before passing it to the destination host. The system can log details about encrypted connections as it acts on them.

## **Intrusion Detection and Prevention**

Intrusion detection and prevention is the system's last line of defense before traffic is allowed to its destination. *Intrusion policies* are defined sets of intrusion detection and prevention configurations invoked by your access control policy. Using *intrusion rules* and other settings, these policies inspect traffic for security violations and, in inline deployments, can block or alter malicious traffic.

Cisco delivers several intrusion policies with the Firepower System. By using system-provided policies you can take advantage of the experience of the Cisco Talos Intelligence Group (Talos). For these policies, Talos sets intrusion and preprocessor rule states (enabled or disabled), as well as provides the initial configurations for other advanced settings. An enabled rule causes the system to generate intrusion events for (and optionally block) traffic matching the rule.

If the system-provided policies do not fully address the security needs of your organization, custom policies can improve the performance of the system in your environment and can provide a focused view of the malicious traffic and policy violations occurring on your network. By creating and tuning custom policies you can configure, at a very granular level, how the system processes and inspects the traffic on your network for intrusions.

### **Cisco Advanced Malware Protection and File Control**

To help you identify and mitigate the effects of malware, the Firepower System's file control, network file trajectory, and Advanced Malware Protection (AMP) components can detect, track, capture, analyze, and optionally block the transmission of files (including malware files and nested files inside archive files) in network traffic.

### **File Control**

*File control* allows managed devices to detect and block your users from uploading (sending) or downloading (receiving) files of specific types over specific application protocols. You configure file control as part of your overall access control configuration; file policies associated with access control rules inspect network traffic that meets rule conditions.

### **AMP for Firepower**

AMP for Firepower is a network-based AMP solution, which allows the system to inspect network traffic for malware in several types of files. Appliances can store detected files for further analysis, either to their hard drive or (for some models) a malware storage pack.

You can analyze files locally on your device using *local malware analysis* to preclassify malware. Regardless of whether you store a detected file, you can submit it to the AMP cloud for a simple known-disposition lookup using the file's SHA-256 hash value. You can also submit files to the Cisco Threat Grid cloud for *dynamic analysis*, which produces a threat score. Using this contextual information, you can configure the system to block or allow specific files.

You configure AMP for Firepower as part of your overall access control configuration; file policies associated with access control rules inspect network traffic that meets rule conditions.

#### **AMP for Endpoints Integration**

AMP for Endpoints is an enterprise-class endpoint-based AMP solution. Individual users install lightweight connectors on their computers and mobile devices that communicate with the AMP cloud. The Firepower Management Center can then import records of scans, malware detections, and quarantines, as well as indications of compromise (IOC), and can display trajectories for detected threats.

Use the AMP for Endpoints management console to configure your AMP for Endpoints deployment. The console helps you quickly identify and quarantine malware. You can identify outbreaks when they occur, track their trajectories, understand their effects, and learn how to successfully recover. You can also use AMP for Endpoints to create custom protections, block execution of certain applications based on group policy, and create custom whitelists.

### **Network File Trajectory**

The network file trajectory feature allows you to track a file's transmission path across a network. The system uses SHA-256 hash values to track files; so, to track a file, the system must either:

- Calculate the file's SHA-256 hash value and query the AMP cloud using that value
- Receive endpoint-based threat and quarantine data about that file, using the Firepower Management Center's integration with your organization's AMP for Endpoints deployment

Each file has an associated trajectory map, which contains a visual display of the file's transfers over time and additional information about the file.

### **Cisco AMP Private Cloud Virtual Appliance**

If your organization'ssecurity policy does not allow the system to connect directly to the AMPcloud, whether for AMP for Firepower or AMP for Endpoints, you can configure a Cisco AMP Private Cloud Virtual Appliance (AMPv).

AMPv is a virtual machine that acts as a compressed, on-premises version of, or anonymized proxy to, the AMP cloud. Data and actions that usually involve a direct connection to the AMP cloud (such as events from AMP for Endpoints, file disposition lookups, retrospective events, and so on) are instead handled by a local connection to AMPv. With AMPv, no endpoint event data is shared over an external connection.

### **Cisco AMP Threat Grid On-Premises Appliance**

If your organization has privacy or security concerns with submitting files to the public Cisco Threat Grid cloud, you can deploy an on-premises Cisco Threat Grid appliance. Like the public cloud, the on-premises appliance runs eligible files in a sandbox environment, and returns a threat score and dynamic analysis report to the Firepower System. However, the on-premises appliance does not communicate with the public cloud, or any other system external to your network.

## **Application Programming Interfaces**

There are several ways to interact with the system using application programming interfaces (APIs).

### **eStreamer**

The Event Streamer (eStreamer) allows you to stream several kinds of event data from a Firepower Management Center to a custom-developed client application. After you create a client application, you can connect it to the eStreamer server on the Firepower Management Center, start the eStreamer service, and begin exchanging data.

eStreamer integration requires custom programming, but allows you to request specific data from an appliance. If, for example, you display network host data within one of your network management applications, you could write a program to retrieve host criticality or vulnerability data from the Firepower Management Center and add that information to your display.

### **External Database Access**

The database access feature allows you to query several database tables on a Firepower Management Center, using a third-party client that supports JDBC SSL connections.

You can use an industry-standard reporting tool such as Crystal Reports, Actuate BIRT, or JasperSoft iReport to design and submit queries. Or, you can configure your own custom application to query Cisco data. For

example, you could build a servlet to report intrusion and discovery event data periodically or refresh an alert dashboard.

### **Host Input**

The host input feature allows you to augment discovery data by importing data from third-party sources using scripts or command-line import files.

The web interface also provides some host input functionality; you can modify operating system or application protocol identities, validate or invalidate vulnerabilities, and delete variousitemsfrom network maps, including clients and server ports.

### **Remediation**

The system includes an API that allows you to create *remediations* that your Firepower Management Center can automatically launch when conditions on your network violate an associated correlation policy or compliance white list. Remediations can automatically mitigate attacks when you are not immediately available to address them, and ensure that your system remains compliant with your organization's security policy. In addition to remediations that you create, the Firepower Management Center ships with several predefined remediation modules.

### **The Context Menu**

Certain pages in the Firepower System web interface support a right-click (most common) or left-click context menu that you can use as a shortcut for accessing other features in the Firepower System. The contents of the context menu depend where you access it—not only the page but also the specific data.

For example:

- IP address hotspots provide information about the host associated with that address, including any available whois and host profile information.
- SHA-256 hash value hotspots allow you to add a file's SHA-256 hash value to the clean list or custom detection list, or view the entire hash value for copying.

On pages or locations that do not support the Firepower System context menu, the normal context menu for your browser appears.

#### **Policy Editors**

Many policy editors contain hotspots over each rule. You can insert new rules and categories; cut, copy, and paste rules; set the rule state; and edit the rule.

#### **Intrusion Rules Editor**

The intrusion rules editor contains hotspots over each intrusion rule. You can edit the rule, set the rule state, configure thresholding and suppression options, and view rule documentation.

### **Event Viewer**

Event pages (the drill-down pages and table views available under the Analysis menu) contain hotspots over each event, IP address, URL, DNS query, and certain files' SHA-256 hash values. While viewing most event types, you can:

- View related information in the Context Explorer.
- Drill down into event information in a new window.

• View the full text in places where an event field contains text too long to fully display in the event view, such as a file's SHA-256 hash value, a vulnerability description, or a URL.

While viewing connection events, you can add items to the default Security Intelligence Block and Do Not Block lists:

- An IP address, from an IP address hotspot.
- A URL or domain name, from a URL hotspot.
- A DNS query, from a DNS query hotspot.

While viewing captured files, file events, and malware events, you can:

- Add a file to or remove a file from the clean list or custom detection list.
- Download a copy of the file.
- View nested files inside an archive file.
- Download the parent archive file for a nested file.
- View the file composition.
- Submit the file for local malware and dynamic analysis.

While viewing intrusion events, you can perform similar tasks to those in the intrusion rules editor or an intrusion policy:

- Edit the triggering rule.
- Set the rule state, including disabling the rule.
- Configure thresholding and suppression options.
- View rule documentation.

### **Intrusion Event Packet View**

Intrusion event packet views contain IP address hotspots. The packet view uses a left-click context menu.

### **Dashboard**

Many dashboard widgets contain hotspotsto view related information in the Context Explorer. Dashboard widgets can also contain IP address and SHA-256 hash value hotspots.

### **Context Explorer**

The Context Explorer contains hotspots over its charts, tables, and graphs. If you want to examine data from graphs or listsin more detail than the Context Explorer allows, you can drill down to the table views of the relevant data. You can also view related host, user, application, file, and intrusion rule information.

The Context Explorer uses a left-click context menu, which also contains filtering and other options unique to the Context Explorer.

### **Related Topics**

Security [Intelligence](#page-424-0) Lists and Feeds, on page 351

# <span id="page-87-0"></span>**Switching Domains on the Firepower Management Center**

In a multidomain deployment, user role privileges determine which domains a user can access and which privileges the user has within each of those domains. You can associate a single user account with multiple domains and assign different privileges for that user in each domain. For example, you can assign a user read-only privileges in the Global domain, but Administrator privileges in a descendant domain.

Users associated with multiple domains can switch between domains within the same web interface session.

Under your user name in the toolbar, the system displays a tree of available domains. The tree:

- Displays ancestor domains, but may disable access to them based on the privileges assigned to your user account.
- Hides any other domain your user account cannot access, including sibling and descendant domains.

When you switch to a domain, the system displays:

- Data that is relevant to that domain only.
- Menu options determined by the user role assigned to you for that domain.

### **Procedure**

From the drop-down list under your user name, choose the domain you want to access.

# <span id="page-87-1"></span>**Firepower Online Help and Documentation**

You can reach the online help from the web interface:

- By clicking the context-sensitive help link on each page
- By choosing **Help** > **Online**

You can find additional documentation related to the Firepower system using the documentation roadmap: <http://www.cisco.com/c/en/us/td/docs/security/firepower/roadmap/firepower-roadmap.html>.

## **Top-Level Documentation Listing Pages for FMC Deployments**

The following documents may be helpful when configuring Firepower Management Center deployments, Version 6.0+.

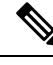

**Note**

Some of the linked documents are not applicable to Firepower Management Center deployments. For example, some links on hardware pages are unrelated to FMC. To avoid confusion, pay careful attention to document titles. Also, some documents cover multiple products and therefore may appear on multiple product pages.

### **Firepower Management Center**

• Firepower Management Center hardware appliances:

<http://www.cisco.com/c/en/us/support/security/defense-center/tsd-products-support-series-home.html>

- Firepower Management Center Virtual appliances:
	- [http://www.cisco.com/c/en/us/support/security/defense-center-virtual-appliance/](http://www.cisco.com/c/en/us/support/security/defense-center-virtual-appliance/tsd-products-support-series-home.html) [tsd-products-support-series-home.html](http://www.cisco.com/c/en/us/support/security/defense-center-virtual-appliance/tsd-products-support-series-home.html)
	- <http://www.cisco.com/c/en/us/support/security/defense-center/tsd-products-support-series-home.html>

### **NGIPS (Next Generation Intrusion Prevention System) devices**

- ASA with FirePOWER Services:
	- ASA 5500-X with FirePOWER Services:
		- [https://www.cisco.com/c/en/us/support/security/asa-firepower-services/](https://www.cisco.com/c/en/us/support/security/asa-firepower-services/tsd-products-support-series-home.html) [tsd-products-support-series-home.html](https://www.cisco.com/c/en/us/support/security/asa-firepower-services/tsd-products-support-series-home.html)
		- [https://www.cisco.com/c/en/us/support/security/asa-5500-series-next-generation-firewalls/](https://www.cisco.com/c/en/us/support/security/asa-5500-series-next-generation-firewalls/tsd-products-support-series-home.html) [tsd-products-support-series-home.html](https://www.cisco.com/c/en/us/support/security/asa-5500-series-next-generation-firewalls/tsd-products-support-series-home.html)
- Firepower 8000 series:

[https://www.cisco.com/c/en/us/support/security/firepower-8000-series-appliances/](https://www.cisco.com/c/en/us/support/security/firepower-8000-series-appliances/tsd-products-support-series-home.html) [tsd-products-support-series-home.html](https://www.cisco.com/c/en/us/support/security/firepower-8000-series-appliances/tsd-products-support-series-home.html)

• Firepower 7000 series:

[https://www.cisco.com/c/en/us/support/security/firepower-7000-series-appliances/](https://www.cisco.com/c/en/us/support/security/firepower-7000-series-appliances/tsd-products-support-series-home.html) [tsd-products-support-series-home.html](https://www.cisco.com/c/en/us/support/security/firepower-7000-series-appliances/tsd-products-support-series-home.html)

• AMP for Networks:

<https://www.cisco.com/c/en/us/support/security/amp-appliances/tsd-products-support-series-home.html>

• NGIPSv (virtual device):

[https://www.cisco.com/c/en/us/support/security/ngips-virtual-appliance/](https://www.cisco.com/c/en/us/support/security/ngips-virtual-appliance/tsd-products-support-series-home.html) [tsd-products-support-series-home.html](https://www.cisco.com/c/en/us/support/security/ngips-virtual-appliance/tsd-products-support-series-home.html)

## **License Statements in the Documentation**

The License statement at the beginning of a section indicates which Classic or Smart license you must assign to a managed device in the Firepower System to enable the feature described in the section. Release 6.0 only supports devices that use Classic licenses.

Because licensed capabilities are often additive, the license statement provides only the highest required license for each feature.

An "or" statement in a License statement indicates that you must assign a particular license to the managed device to enable the feature described in the section, but an additional license can add functionality. For example, within a file policy, some file rule actions require that you assign a Protection license to the device while others require that you assign a Malware license.

For more information about licenses, see About [Firepower](#page-172-0) Licenses, on page 99.

### **Related Topics**

Network [Management](#page-76-0) Capabilities by Classic Device Model, on page 3 About [Firepower](#page-172-0) Licenses, on page 99

## **Supported Devices Statements in the Documentation**

The Supported Devices statement at the beginning of a chapter or topic indicates that a feature is supported only on the specified device series, family, or model. For example, many features are supported only on Firepower Threat Defense devices.

For more information on platforms supported by this release, see the release notes.

## **Access Statements in the Documentation**

The Access statement at the beginning of each procedure in this documentation indicates the predefined user roles required to perform the procedure. Any of the listed roles can perform the procedure.

Users with custom roles may have permission sets that differ from those of the predefined roles. When a predefined role is used to indicate access requirements for a procedure, a custom role with similar permissions also has access. Some users with custom roles may use slightly different menu paths to reach configuration pages. For example, users who have a custom role with only intrusion policy privileges access the network analysis policy via the intrusion policy instead of the standard path through the access control policy.

For more information about user roles, see [Predefined](#page-113-0) User Roles, on page 40 and [Custom](#page-114-0) User Roles, on [page](#page-114-0) 41.

# <span id="page-89-0"></span>**Firepower System IP Address Conventions**

You can use IPv4 Classless Inter-Domain Routing (CIDR) notation and the similar IPv6 prefix length notation to define address blocks in many places in the Firepower System.

When you use CIDR or prefix length notation to specify a block of IP addresses, the Firepower System uses **only** the portion of the network IP address specified by the mask or prefix length. For example, if you type 10.1.2.3/8, the Firepower System uses 10.0.0.0/8.

In other words, although Cisco recommends the standard method of using a network IP address on the bit boundary when using CIDR or prefix length notation, the Firepower System does not require it.

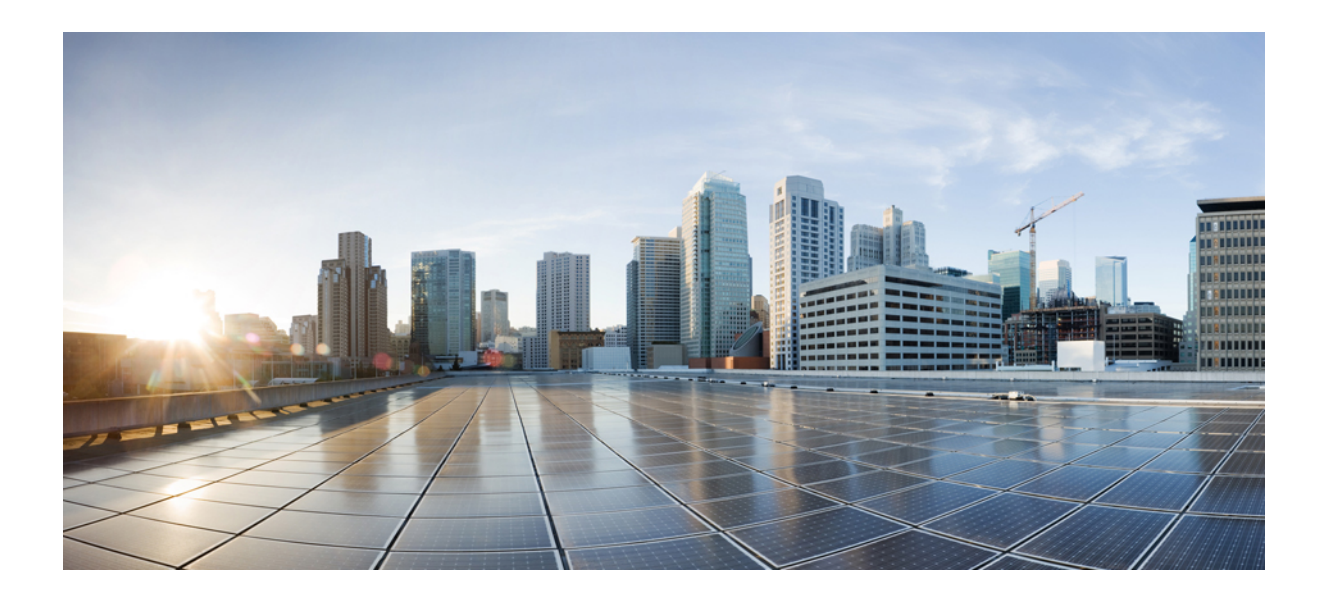

# **<sup>P</sup> ART I**

# **Your User Account**

- Logging into the [Firepower](#page-92-0) System, on page 19
- Specifying User [Preferences,](#page-102-0) on page 29

<span id="page-92-0"></span>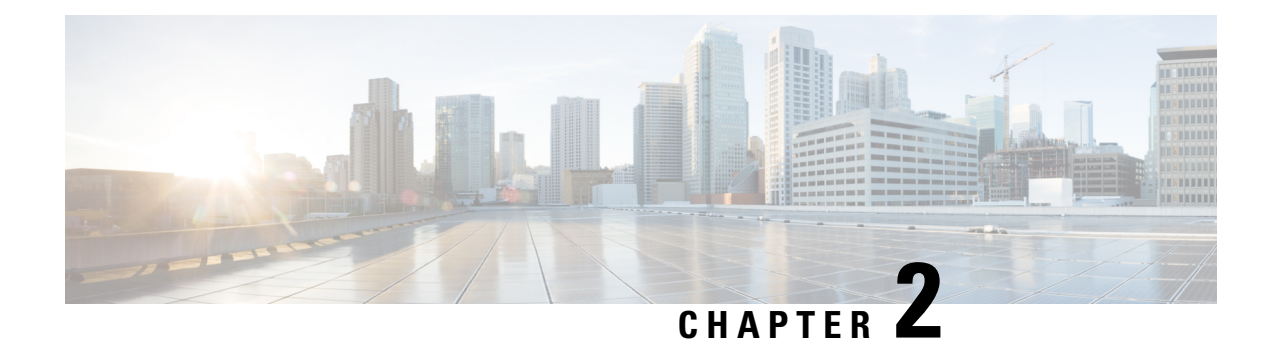

# **Logging into the Firepower System**

The following topics describe how to log into the Firepower System:

- [Firepower](#page-92-1) System User Accounts, on page 19
- Firepower System User [Interfaces,](#page-94-0) on page 21
- Logging Into the Firepower [Management](#page-96-0) Center Web Interface, on page 23
- Logging Into the Web [Interface](#page-97-0) of a 7000 or 8000 Series Device, on page 24
- Logging Into the Firepower [Management](#page-98-0) Center with CAC Credentials, on page 25
- Logging Into a 7000 or 8000 Series Device with CAC [Credentials,](#page-99-0) on page 26
- [Logging](#page-100-0) Into the CLI, on page 27
- Logging Out of a [Firepower](#page-100-1) System Web Interface, on page 27

# <span id="page-92-1"></span>**Firepower System User Accounts**

You must provide a username and password to obtain local access to the web interface, shell, or CLI on an FMC or managed device. On managed devices, CLI users with Config level access can use the expert command to access the Linux shell. On the FMC, all CLI users can use the expert command. The FTD and FMC can be configured to use external authentication, storing user credentials on an external LDAP or RADIUS server; you can withhold or provide CLI/shell access rights to external users.

The FMC CLI provides a single **admin** user who has access to all commands. The features FMC web interface users can access are controlled by the privileges an administrator grants to the user account. On managed devices, the features that users can access for both the CLI and the web interface are controlled by the privileges an administrator grants to the user account.

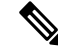

The system audits user activity based on user accounts; make sure that users log into the system with the correct account. **Note**

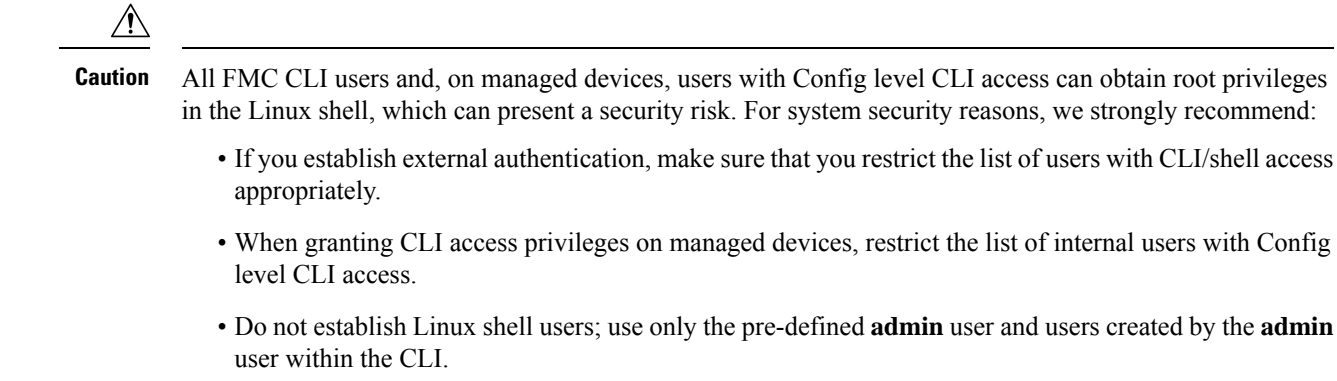

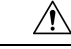

We strongly recommend that you do not use the Linux shell unless directed by Cisco TAC or explicit instructions in the Firepower user documentation. **Caution**

Different appliances support different types of user accounts, each with different capabilities.

### **Firepower Management Centers**

Firepower Management Centers support the following user account types:

- A pre-defined **admin** account for web interface access, which has the administrator role and can be managed through the web interface.
- Custom user accounts, which provide web interface access and which **admin** users and users with administrator privileges can create and manage.
- A pre-defined **admin** account for shell access, which can obtain root privileges.

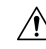

**Caution**

For system security reasons, Cisco strongly recommends that you not establish additional Linux shell users on any appliance.

### **7000 & 8000 Series Devices**

7000 & 8000 Series devices support the following user account types:

- A pre-defined **admin** account which can be used for all forms of access to the device.
- Custom user accounts, which **admin** users and users with the administrator role can create and manage.

The 7000 & 8000 Series supports external authentication for users.

### **NGIPSv Devices**

NGIPSv devices support the following user account types:

- A pre-defined **admin** account which can be used for all forms of access to the device.
- Custom user accounts, which **admin** users and users with Config access can create and manage.

The NGIPSv does not support external authentication for users.

### **ASA FirePOWER Devices**

The ASA FirePOWER module supports the following user account types:

- A pre-defined **admin** account.
- Custom user accounts, which **admin** users and users with Config access can create and manage.

The ASA FirePOWER module does not support external authentication for users. Accessing ASA devices via the ASA CLI and ASDM is described in the *Cisco ASA Series General Operations CLI Configuration Guide* and the *Cisco ASA Series General Operations ASDM Configuration Guide*.

# <span id="page-94-0"></span>**Firepower System User Interfaces**

Depending on appliance type, you can interact with Firepower appliances using a web-based GUI, auxiliary CLI, or the Linux shell. In a Firepower Management Center deployment, you perform most configuration tasks from the FMC GUI. Only a few tasks require that you access the appliance directly using the CLI or Linux shell. We strongly discourage using the Linux shell unless directed by Cisco TAC or explicit instructions in the Firepower user documentation.

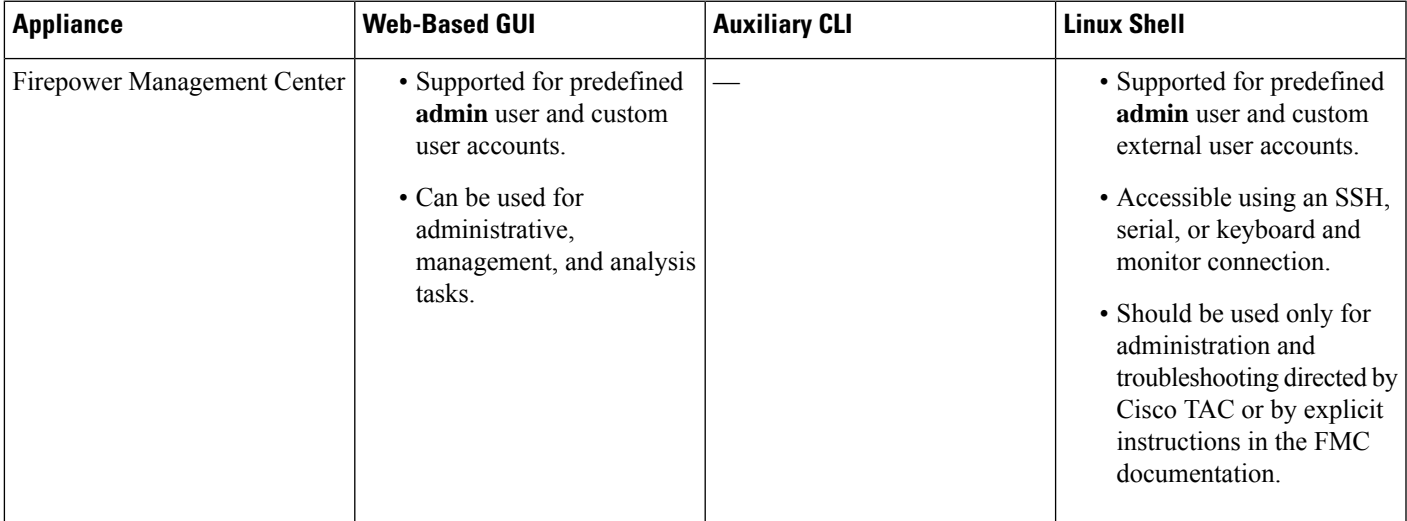

For information on browser requirements, see the [Firepower](https://www.cisco.com/go/firepower-release-notes) Release Notes.

I

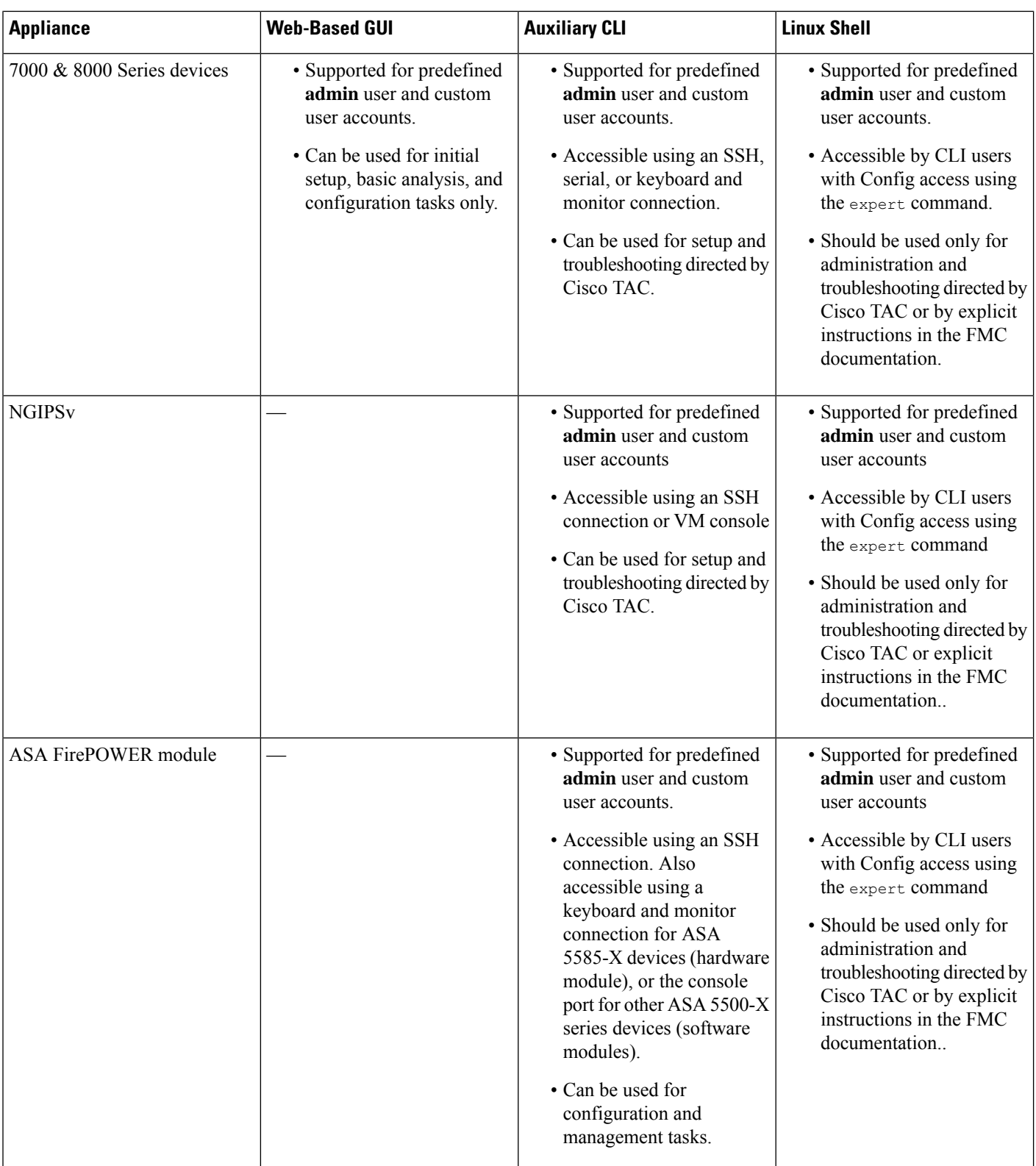

### **Related Topics**

[Managing](#page-131-0) User Accounts, on page 58

## **Web Interface Considerations**

- If your organization uses Common Access Cards (CACs) for authentication, external users authenticated with LDAP can use CAC credentials to obtain access to the web interface of an appliance.
- The first time you visit the appliance home page during a web session, you can view information about your last login session for that appliance. You can see the following information about your last login:
	- the day of the week, month, date, and year of the login
	- the appliance-local time of the login in 24-hour notation
	- the host and domain name last used to access the appliance
- The menus and menu options listed at the top of the default home page are based on the privileges for your user account. However, the links on the default home page include options that span the range of user account privileges. If you click a link that requires different privileges from those granted to your account, the system displays a warning message and logs the activity.
- Some processes that take a significant amount of time may cause your web browser to display a message that a script has become unresponsive. If this occurs, make sure you allow the script to continue until it finishes.

### **Related Topics**

[Specifying](#page-103-0) Your Home Page, on page 30

## <span id="page-96-1"></span>**Session Timeout**

By default, the Firepower System automatically logs you out of a session after 1 hour of inactivity, unless you are otherwise configured to be exempt from session timeout.

Users with the Administrator role can change the session timeout interval for an appliance via the following settings:

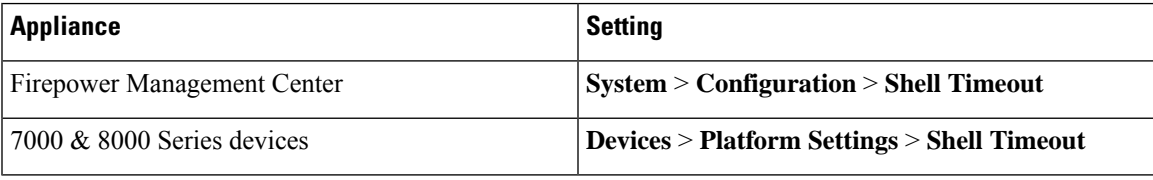

### **Related Topics**

[Configure](#page-549-0) Session Timeouts, on page 476

# <span id="page-96-0"></span>**Logging Into the Firepower Management Center Web Interface**

Users are restricted to a single active session. If you try to log in with a user account that already has an active session, the system prompts you to terminate the other session or log in as a different user.

In a NAT environment where multiple FMCs share the same IP address:

- Each FMC can support only one login session at a time.
- To access different FMCs, use a different browser for each login (for example Firefox and Chrome), or set the browser to incognito or private mode.

### **Before you begin**

- If you do not have access to the web interface, contact your system administrator to modify your account privileges, or log in as a user with Administrator access and modify the privileges for the account.
- Create user accounts as described in Creating a User [Account,](#page-132-0) on page 59.

### **Procedure**

- **Step 1** Direct your browser to **https://***ipaddress\_or\_hostname***/**, where *ipaddress* or *hostname* corresponds to your FMC.
- **Step 2** In the **Username** and **Password** fields, enter your user name and password. Pay attention to the following guidelines:
	- User names are *not* case-sensitive.
	- In a multidomain deployment, prepend the user name with the domain where your user account was created. You are not required to prepend any ancestor domains. For example, if your user account was created in SubdomainB, which has an ancestor DomainA, enter your user name in the following format:

SubdomainB\username

• If your organization uses SecurID® tokens when logging in, append the token to your SecurID PIN and use that as your password to log in. For example, if your PIN is 1111 and the SecurID token is 222222, enter 1111222222. You must have already generated your SecurID PIN before you can log into the Firepower System.

### <span id="page-97-0"></span>**Step 3** Click **Login**.

#### **Related Topics**

Session [Timeout](#page-96-1), on page 23

# **Logging Into the Web Interface of a 7000 or 8000 Series Device**

Users are restricted to a single active session on a 7000 & 8000 Series device. If you try to log in with a user account that already has an active session, the system prompts you to terminate the other session or log in as a different user.

### **Before you begin**

- If you do not have access to the web interface, contact your system administrator to modify your account privileges, or log in as a user with Administrator access and modify the privileges for the account.
- Complete the initial setup process and create user accounts as described in the Firepower getting started guide appropriate to the device, and Creating a User [Account,](#page-132-0) on page 59.

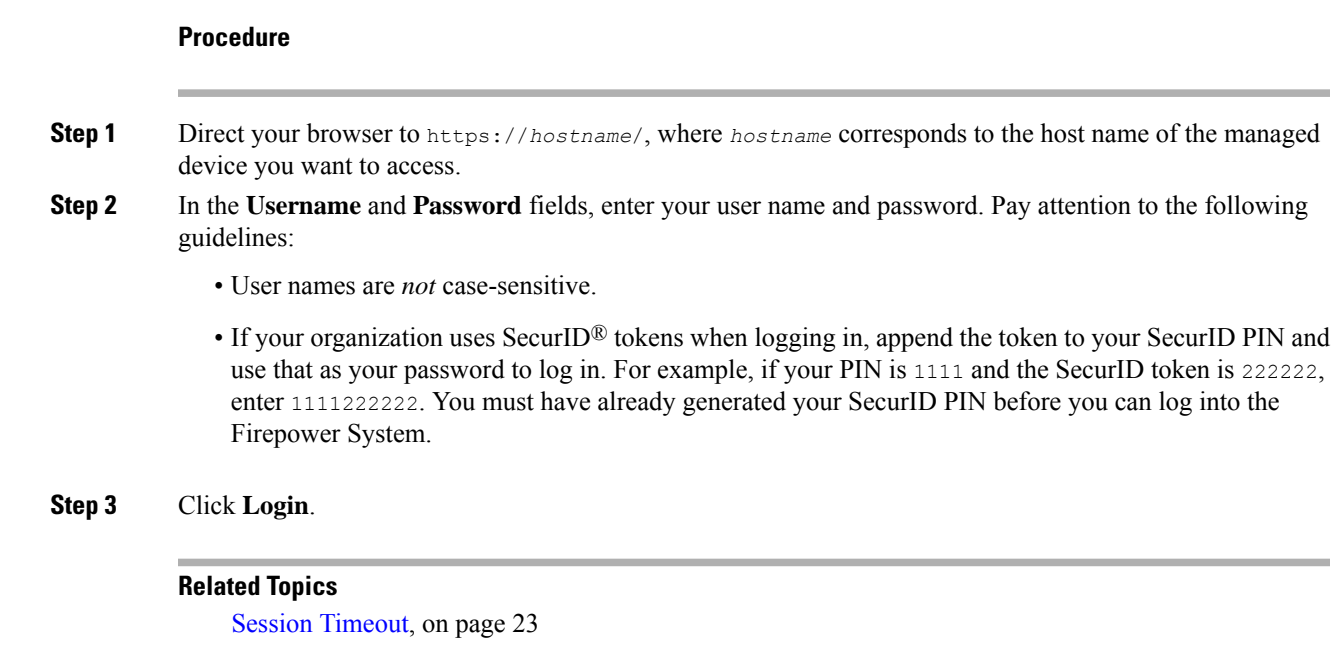

# <span id="page-98-0"></span>**Logging Into the Firepower Management Center with CAC Credentials**

Users are restricted to a single active session. If you try to log in with a user account that already has an active session, the system prompts you to terminate the other session or log in as a different user.

In a NAT environment where multiple FMCs share the same IP address:

- Each FMC can support only one login session at a time.
- To access different FMCs, use a different browser for each login (for example Firefox and Chrome), or set the browser to incognito or private mode.

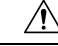

Do **not** remove a CAC during an active browsing session. If you remove or replace a CAC during a session, your web browser terminates the session and the system logs you out of the web interface. **Caution**

### **Before you begin**

- If you do not have access to the web interface, contact your system administrator to modify your account privileges, or log in as a user with Administrator access and modify the privileges for the account.
- Create user accounts as described in the Creating a User [Account,](#page-132-0) on page 59.
- Configure CAC authentication and authorization as described in Configuring CAC [Authentication,](#page-142-0) on [page](#page-142-0) 69.

### **Procedure**

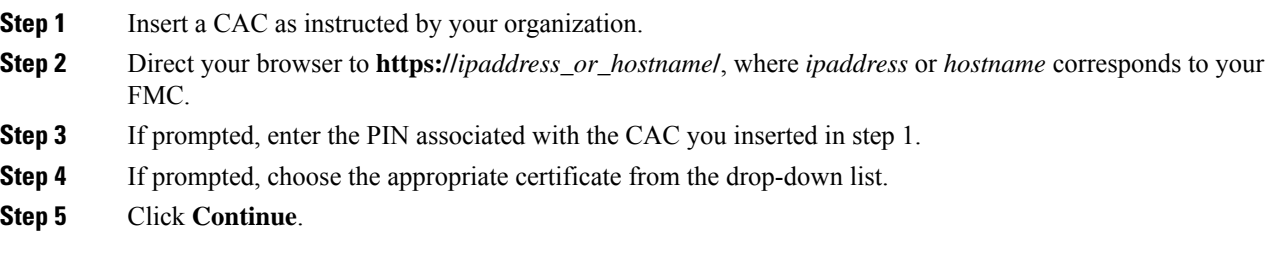

### **Related Topics**

CAC [Authentication](#page-142-1), on page 69 Session [Timeout](#page-96-1), on page 23

# <span id="page-99-0"></span>**Logging Into a 7000 or 8000 Series Device with CAC Credentials**

Users are restricted to a single active session on a 7000 & 8000 Series device.

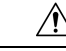

**Caution**

Do **not** remove a CAC during an active browsing session. If you remove or replace a CAC during a session, your web browser terminates the session and the system logs you out of the web interface.

### **Before you begin**

- If you do not have access to the web interface, contact your system administrator to modify your account privileges, or log in as a user with Administrator access and modify the privileges for the account.
- Create user accounts as described in Creating a User [Account,](#page-132-0) on page 59.
- Configure CAC authentication and authorization as described in Configuring CAC [Authentication,](#page-142-0) on [page](#page-142-0) 69.

### **Procedure**

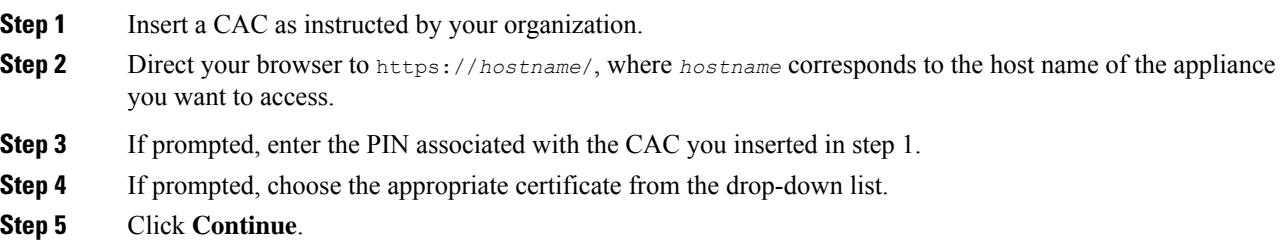

### **Related Topics**

CAC [Authentication](#page-142-1), on page 69 Session [Timeout](#page-96-1), on page 23

# <span id="page-100-0"></span>**Logging Into the CLI**

With a minimum of basic CLI configuration access, you can log directly into Classic managed devices.

### **Before you begin**

- Complete the initial setup process using the default **admin** user for the initial login.
- Create additional user accounts that can log into the CLI using the **configure user add** command.
- For the 7000 & 8000 Series devices, create user accounts at the web interface as described in [Creating](#page-132-0) a User [Account,](#page-132-0) on page 59.

### **Procedure**

**Step 1** SSH to the device's management interface (hostname or IP address) or use the console.

With the exception of ASA 5585-X devices, which have dedicated ASA FirePOWER console port, ASA FirePOWER devices accessed via the console default to the operating system CLI. This requires an extra step to access the Firepower CLI: **session sfr**.

If your organization uses SecurID® tokens when logging in, append the token to your SecurID PIN and use that as your password to log in. For example, if your PIN is 1111 and the SecurID token is 222222, enter 1111222222. You must have already generated your SecurID PIN before you can log in.

**Step 2** At the CLI prompt, use any of the commands allowed by your level of command line access.

# <span id="page-100-1"></span>**Logging Out of a Firepower System Web Interface**

When you are no longer actively using a Firepower System web interface, Cisco recommends that you log out, even if you are only stepping away from your web browser for a short period of time. Logging out ends your web session and ensures that no one can use the interface with your credentials.

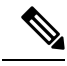

**Note**

If you are logging out of an SSO session at the FMC, when you log out the system redirects your browser to the SSO IdP for your organization. To ensure FMC security and prevent others from accessing the FMC using your SSO account, we recommend you log out of the SSO federation at the IdP.

### **Procedure**

**Step 1** From the drop-down list under your user name, choose **Logout**.

**Step 2** If you are logging out of an SSO session at the FMC, the system redirects you to the SSO IdP for your organization. Log out at the IdP to ensure FMC security.

I

### **Related Topics**

Session [Timeout](#page-96-1), on page 23

<span id="page-102-0"></span>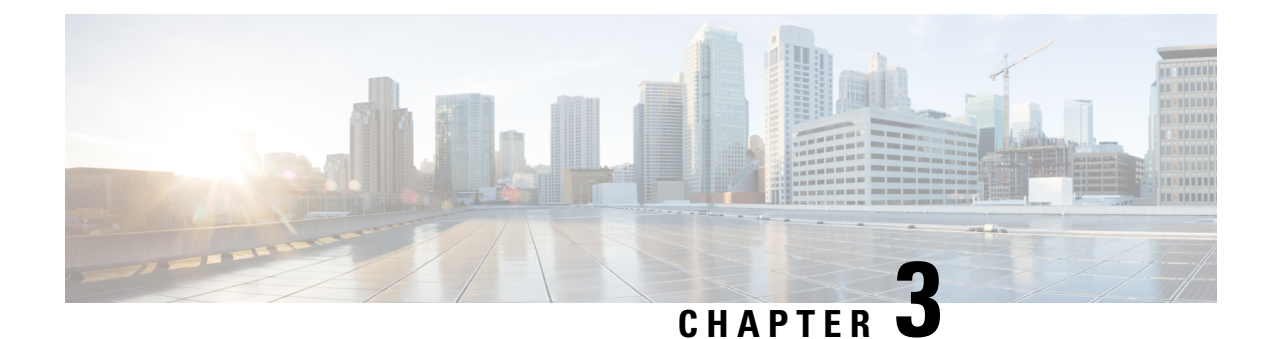

# **Specifying User Preferences**

The following topics describe how to specify user preferences:

- User Preferences [Introduction,](#page-102-1) on page 29
- Changing Your [Password,](#page-102-2) on page 29
- Changing an Expired [Password,](#page-103-1) on page 30
- [Specifying](#page-103-0) Your Home Page, on page 30
- [Configuring](#page-104-0) Event View Settings, on page 31
- Setting Your [Default](#page-108-0) Time Zone, on page 35
- Specifying Your Default [Dashboard,](#page-108-1) on page 35

# <span id="page-102-1"></span>**User Preferences Introduction**

Depending on your user role, you can specify certain preferences for your user account.

In a multidomain deployment, user preferences apply to all domains where your account has access. When specifying home page and dashboard preferences, keep in mind that certain pages and dashboard widgets are constrained by domain.

# <span id="page-102-2"></span>**Changing Your Password**

All user accounts are protected with a password. You can change your password at any time, and depending on the settings for your user account, you may have to change your password periodically.

If password strength checking is enabled, passwords must be at least eight alphanumeric characters of mixed case and must include at least one numeric character. Passwords cannot be a word that appears in a dictionary or include consecutive repeating characters.

If you are an LDAP or a RADIUS user, you cannot change your password through the web interface.

### **Procedure**

- **Step 1** From the drop-down list under your user name, choose **User Preferences**.
- **Step 2** Enter your **Current Password**, and click **Change**.
- **Step 3** In the **New Password** and **Confirm** fields, enter your new password.

**Step 4** Click **Change**.

# <span id="page-103-1"></span>**Changing an Expired Password**

Depending on the settings for your user account, your password may expire. The password expiration time period is set when your account is created. If your password has expired, the Password Expiration Warning page appears.

### **Procedure**

On the Password Expiration Warning page, you have two choices:

- Click **Change Password** to change your password now. If you have zero warning days left, you **must** change your password.
- If password strength checking is enabled, passwords must be at least eight alphanumeric characters of mixed case and must include at least one numeric character. Passwords cannot be a word that appears in a dictionary or include consecutive repeating characters. **Tip**
- Click **Skip** to change your password later.

# <span id="page-103-0"></span>**Specifying Your Home Page**

You can specify the page within the web interface to use as your home page for the appliance. The default home page is the default dashboard (**Overview** > **Dashboards**), except for user accounts with no dashboard access, such as External Database users. (See Specifying Your Default [Dashboard,](#page-108-1) on page 35 to set the default dashboard.)

In a multidomain deployment, the home page you choose applies to all domains where your user account has access. When choosing a home page for an account that frequently accesses multiple domains, keep in mind that certain pages are constrained to the Global domain.

### **Procedure**

**Step 1** From the drop-down list under your user name, choose **User Preferences**.

- **Step 2** Click **Home Page**.
- **Step 3** Choose the page you want to use as your home page from the drop-down list.

The options in the drop-down list are based on the access privileges for your user account. For more information, see User Account [Privileges,](#page-115-0) on page 42.

**Step 4** Click **Save**.

# <span id="page-104-0"></span>**Configuring Event View Settings**

Use the Event View Settings page to configure characteristics of event views on the Firepower Management Center. Note that some event view configurations are available only for specific user roles. Users with the External Database User role can view parts of the event view settings user interface, but changing those settings has no meaningful result.

### **Procedure**

- **Step 1** From the drop-down list under your user name, choose **User Preferences**.
- **Step 2** Click **Event View Settings**.
- **Step 3** In the **Event Preferences** section, configure the basic characteristics of event views; see [Event](#page-104-1) View [Preferences,](#page-104-1) on page 31.
- **Step 4** In the **File Preferences** section, configure file download preferences; see File Download Preferences, on page [32](#page-105-0).
- **Step 5** In the **Default Time Windows** section, configure the default time window or windows; see [Default](#page-106-0) Time [Windows,](#page-106-0) on page 33.
- **Step 6** In the **Default Workflow** sections, configure default workflows; see Default [Workflows,](#page-108-2) on page 35.
- **Step 7** Click **Save**.

## <span id="page-104-1"></span>**Event View Preferences**

Use the Event Preferences section of the Event View Settings page to configure basic characteristics of event views in the Firepower System. This section is available for all user roles, although it has little to no significance for users who cannot view events.

The following fields appear in the Event Preferences section:

• The **Confirm "All" Actions**field controls whether the appliance forces you to confirm actionsthat affect all events in an event view.

For example, if this setting is enabled and you click **Delete All** on an event view, you must confirm that you want to delete all the events that meet the current constraints (including events not displayed on the current page) before the appliance will delete them from the database.

• The **Resolve IP Addresses** field allows the appliance, whenever possible, to display host names instead of IP addresses in event views.

Note that an event view may be slow to display if it contains a large number of IP addresses and you have enabled this option. Note also that for this setting to take effect, you must use management interfaces configuration to establish a DNS server in the system settings.

- The **Expand Packet View** field allows you to configure how the packet view for intrusion events appears. By default, the appliance displays a collapsed version of the packet view:
	- **None** collapse all subsections of the Packet Information section of the packet view
	- **Packet Text** expand only the Packet Text subsection
- **Packet Bytes** expand only the Packet Bytes subsection
- **All** expand all sections

Regardless of the default setting, you can always manually expand the sections in the packet view to view detailed information about a captured packet.

- The **Rows Per Page** field controls how many rows of events per page you want to appear in drill-down pages and table views.
- The **Refresh Interval** field sets the refresh interval for event views in minutes. Entering 0 disables the refresh option. Note that this interval does not apply to dashboards.
- The **Statistics Refresh Interval** controls the refresh interval for event summary pages such as the Intrusion Event Statistics and Discovery Statistics pages. Entering 0 disables the refresh option. Note that this interval does not apply to dashboards.
- The **Deactivate Rules** field controls which links appear on the packet view of intrusion events generated by standard text rules:
	- **All Policies** a single link that deactivates the standard text rule in all the locally defined custom intrusion policies
	- **Current Policy** a single link that deactivates the standard text rule in only the currently deployed intrusion policy. Note that you cannot deactivate rules in the default policies.
	- **Ask** links for each of these options

To see these links on the packet view, your user account must have either Administrator or Intrusion Admin access.

### **Related Topics**

[Management](#page-522-0) Interfaces, on page 449

## <span id="page-105-0"></span>**File Download Preferences**

Use the File Preferences section of the Event View Settings page to configure basic characteristics of local file downloads. This section is only available to users with the Administrator, Security Analyst, or Security Analyst (Read Only) user roles.

Note that if your appliance does not support downloading captured files, these options are disabled.

The following fields appear in the File Preferences section:

• The **Confirm 'Download File' Actions** check box controls whether a File Download pop-up window appears each time you download a file, displaying a warning and prompting you to continue or cancel.

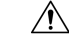

Cisco strongly recommends you do**not** download malware, asit can cause adverse consequences. Exercise caution when downloading any file, as it may contain malware. Ensure you have taken any necessary precautions to secure the download destination before downloading files. **Caution**

Note that you can disable this option any time you download a file.

- When you download a captured file, the system creates a password-protected .zip archive containing the file. The **Zip File Password** field defines the password you want to use to restrict access to the .zip file. If you leave this field blank, the system creates archive files without passwords.
- The **Show Zip File Password** check box toggles displaying plain text or obfuscated characters in the **Zip File Password**field. When thisfield is cleared, the **Zip File Password**displays obfuscated characters.

## <span id="page-106-0"></span>**Default Time Windows**

The time window, sometimes called the time range, imposes a time constraint on the events in any event view. Use the Default Time Windows section of the Event View Settings page to control the default behavior of the time window.

User role access to this section is as follows:

- Administrators and Maintenance Users can access the full section.
- Security Analysts and Security Analysts (Read Only) can access all options except **Audit Log Time Window**.
- Access Admins, Discovery Admins, External Database Users, Intrusion Admins, Network Admins, and Security Approvers can access only the **Events Time Window** option.

Note that, regardless of the default time window setting, you can always manually change the time window for individual event views during your event analysis. Also, keep in mind that time window settings are valid for only the current session. When you log out and then log back in, time windows are reset to the defaults you configured on this page.

There are three types of events for which you can set the default time window:

- The **Events Time Window** sets a single default time window for most events that can be constrained by time.
- The **Audit Log Time Window** sets the default time window for the audit log.
- The **Health Monitoring Time Window** sets the default time window for health events.

You can only set time windows for event types your user account can access. All user types can set event time windows. Administrators, Maintenance Users, and Security Analysts can set health monitoring time windows. Administrators and Maintenance Users can set audit log time windows.

Note that because not all event views can be constrained by time, time window settings have no effect on event views that display hosts, host attributes, applications, clients, vulnerabilities, user identity, or compliance white list violations.

You can either use **Multiple** time windows, one for each of these types of events, or you can use a **Single** time window that applies to all events. If you use a single time window, the settings for the three types of time window disappear and a new **Global Time Window** setting appears.

There are three types of time window:

- *static*, which displays all the events generated from a specific start time to a specific end time
- *expanding*, which displays all the events generated from a specific start time to the present; as time moves forward, the time window expands and new events are added to the event view

• *sliding*, which displays all the events generated from a specific start time (for example, one day ago) to the present; as time moves forward, the time window "slides" so that you see only the events for the range you configured (in this example, for the last day)

The maximum time range for all time windows is from midnight on January 1, 1970 (UTC) to 3:14:07 AM on January 19, 2038 (UTC).

The following options appear in the **Time Window Settings** drop-down list:

• The **Show the Last - Sliding** option allows you configure a sliding default time window of the length you specify.

The appliance displays all the events generated from a specific start time (for example, 1 hour ago) to the present. As you change event views, the time window "slides" so that you always see events from the last hour.

• The **Show the Last - Static/Expanding** option allows you to configure either a static or expanding default time window of the length you specify.

For **static** time windows, enable the **Use End Time** check box. The appliance displays all the events generated from a specific start time (for example, 1 hour ago) to the time when you first viewed the events. As you change event views, the time window stays fixed so that you see only the events that occurred during the static time window.

For **expanding** time windows, disable the **Use End Time** check box. The appliance displays all the events generated from a specific start time (for example, 1 hour ago) to the present. As you change event views, the time window expands to the present time.

• The **Current Day -Static/Expanding** option allows you to configure either a static or expanding default time window for the current day. The current day begins at midnight, based on the time zone setting for your current session.

For **static** time windows, enable the **Use End Time** check box. The appliance displays all the events generated from midnight to the time when you first viewed the events. As you change event views, the time window stays fixed so that you see only the events that occurred during the static time window.

For **expanding** time windows, disable the **Use End Time** check box. The appliance displays all the events generated from midnight to the present. As you change event views, the time window expands to the present time. Note that if your analysis continues for over 24 hours before you log out, this time window can be more than 24 hours.

• The **Current Week - Static/Expanding** option allows you to configure either a static or expanding default time window for the current week. The current week begins at midnight on the previous Sunday, based on the time zone setting for your current session.

For **static** time windows, enable the **Use End Time** check box. The appliance displays all the events generated from midnight to the time when you first viewed the events. As you change event views, the time window stays fixed so that you see only the events that occurred during the static time window.

For **expanding** time windows, disable the **Use End Time** check box. The appliance displays all the events generated from midnight Sunday to the present. As you change event views, the time window expands to the present time. Note that if your analysis continues for over 1 week before you log out, this time window can be more than 1 week.
### **Default Workflows**

A workflow is a series of pages displaying data that analysts use to evaluate events. For each event type, the appliance ships with at least one predefined workflow. For example, as a Security Analyst, depending on the type of analysis you are performing, you can choose among ten different intrusion event workflows, each of which presents intrusion event data in a different way.

The appliance is configured with a default workflow for each event type. For example, the Events by Priority and Classification workflow is the default for intrusion events. This means whenever you view intrusion events (including reviewed intrusion events), the appliance displays the Events by Priority and Classification workflow.

You can, however, change the default workflow for each event type. The default workflows you are able to configure depend on your user role. For example, intrusion event analysts cannot set default discovery event workflows.

### **Setting Your Default Time Zone**

This setting determines the times displayed in the web interface for your user account only, for things like task scheduling and viewing dashboards. This setting does not change the system time or affect any other user, and does not affect data stored in the system, which generally uses UTC.

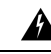

**Warning**

The Time Zone function (in User Preferences) assumes that the system clock is set to UTC time. DO NOT ATTEMPT TO CHANGE THE SYSTEM TIME. Changing the system time from UTC is NOT supported, and doing so will require you to reimage the device to recover from an unsupported state.

#### **Procedure**

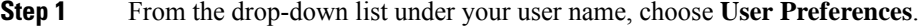

- **Step 2** Click **Time Zone**.
- **Step 3** Choose the continent or area that contains the time zone you want to use.
- **Step 4** Choose the country and state name that corresponds with the time zone you want to use.

### **Specifying Your Default Dashboard**

The default dashboard appears when you choose **Overview** > **Dashboards**. Unless changed, the default dashboard for all users is the Summary dashboard. You can change the default dashboard if your user role is Administrator, Maintenance, or Security Analyst.

In a multidomain deployment, the default dashboard you choose applies to all domains where your user account has access. When choosing a dashboard for an account that frequently accesses multiple domains, keep in mind that certain dashboard widgets are constrained by domain.

#### **Procedure**

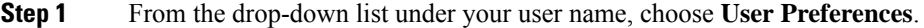

- **Step 2** Click **Dashboard Settings**.
- **Step 3** Choose the dashboard you want to use as your default from the drop-down list. If you choose **None**, when you select **Overview** > **Dashboards**, you can then choose a dashboard to view.
- **Step 4** Click **Save**.

#### **Related Topics**

Viewing [Dashboards](#page-301-0), on page 228

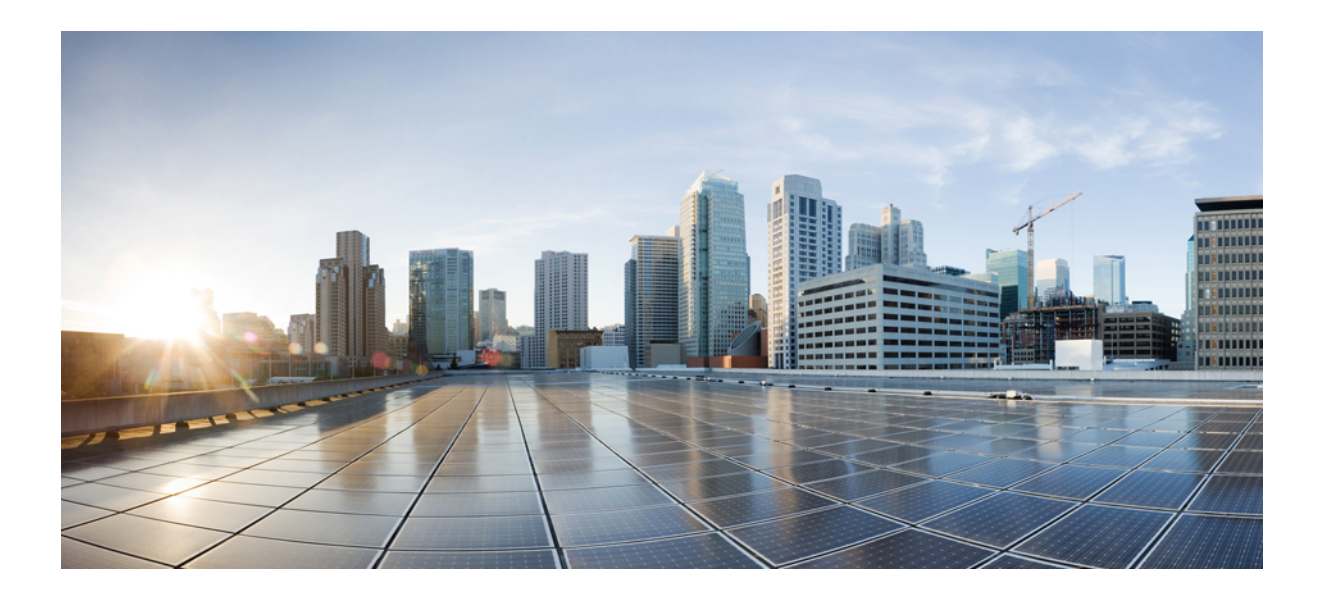

# **<sup>P</sup> ART II**

## **Firepower System Management**

- Firepower System User [Management,](#page-112-0) on page 39
- Licensing the [Firepower](#page-172-0) System, on page 99
- System [Updates,](#page-184-0) on page 111
- Backup and [Restore,](#page-202-0) on page 129
- [Configuration](#page-220-0) Import and Export, on page 147
- Task [Scheduling,](#page-226-0) on page 153
- Data [Storage,](#page-244-0) on page 171
- Device [Management](#page-248-0) Basics, on page 175

<span id="page-112-0"></span>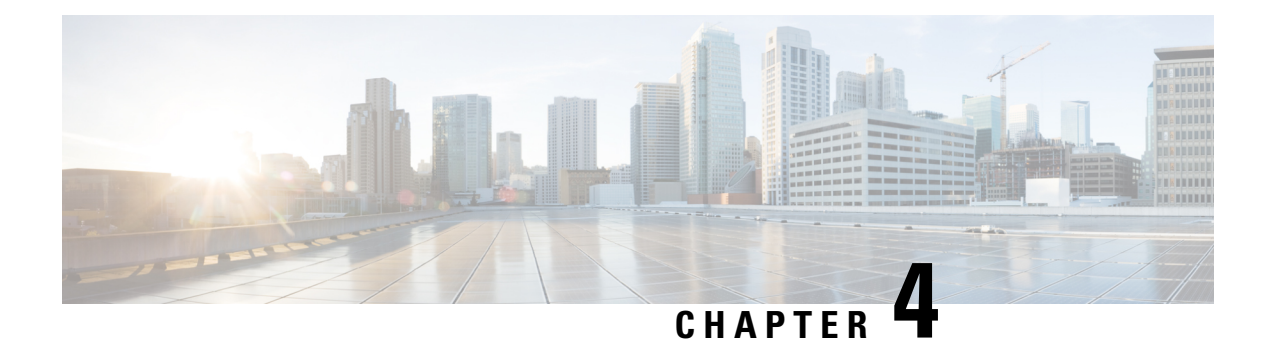

### **Firepower System User Management**

The following topics describe how a user with Administrator access can manage user accounts in the Firepower System:

- User [Roles,](#page-112-1) on page 39
- User [Accounts,](#page-131-0) on page 58
- Firepower System User [Authentication,](#page-137-0) on page 64
- LDAP [Authentication,](#page-140-0) on page 67
- RADIUS [Authentication,](#page-161-0) on page 88
- Single [Sign-on](#page-170-0) (SSO), on page 97

### <span id="page-112-1"></span>**User Roles**

The Firepower System lets you allocate user privileges based on the user's role. For example, you can grant analysts predefined roles such as Security Analyst and Discovery Admin and reserve the Administrator role for the security administrator managing the Firepower System. You can also create custom user roles with access privileges tailored to your organization's needs.

In the platform settings policy for a managed device, you set a default access role for all users from that device who are externally authenticated. After an externally authenticated user logs in for the first time, you can add or remove access rights for that user on the User Management page. If you do not modify the user's rights, the user has only the rights granted by default. Because you create internally authenticated users manually, you set the access rights when you create them.

If you configured management of access rights through LDAP groups, the access rights for users are based on their membership in LDAP groups. They receive the default access rights for the group that they belong to that has the highest level of access. If they do not belong to any groups and you have configured group access, they receive the default user access rights configured in the authentication object for the LDAP server. If you configure group access, those settings override the default access setting in the platform settings policy.

Similarly, if you assign a user to specific user role lists in a RADIUS authentication object, the user receives all assigned roles, unless one or more of those roles are mutually incompatible. If a user is on the lists for two mutually incompatible roles, the user receives the role that has the highest level of access. If the user does not belong to any lists and you have configured a default access role in the authentication object, the user receives that role. If you configure default access in the authentication object, those settings override the default access setting in the platform settings policy.

In a multidomain deployment, you can assign users roles in multiple domains. For example, you can assign a user read-only privileges in the Global domain, but Administrator privileges in a subdomain.

### <span id="page-113-0"></span>**Predefined User Roles**

The Firepower System includes ten predefined user roles that provide a range of access privilege sets to meet the needs of your organization. Note that 7000 and 8000 Series devices have access to only three of the ten predefined user roles: Administrator, Maintenance User, and Security Analyst.

Although you cannot edit predefined user roles, you can use their access privilege sets as the basis for custom user roles. In addition, you cannot configure them to escalate to another user role.

The following table briefly describes the predefined roles available to you.

#### **Access Admin**

Provides access to access control policy and associated features in the **Policies** menu. Access Admins cannot deploy policies.

#### **Administrator**

Administrators have access to all functionality; their sessions present a higher security risk if compromised, so you cannot make them exempt from login session timeouts.

You should limit use of the Administrator role for security reasons.

#### **Discovery Admin**

Provides access to network discovery, application detection, and correlation features in the **Policies** menu. Discovery Admins cannot deploy policies.

#### **External Database User**

Provides read-only access to the Firepower System database using an application that supports JDBC SSL connections. For the third-party application to authenticate to the Firepower System appliance, you must enable database access in the system settings. On the web interface, External Database Users have access only to online help-related options in the **Help** menu. Because this role's function does not involve the web interface, access is provided only for ease of support and password changes.

#### **Intrusion Admin**

Provides access to all intrusion policy, intrusion rule, and network analysis policy features in the **Policies** and **Objects** menus. Intrusion Admins cannot deploy policies.

#### **Maintenance User**

Provides access to monitoring and maintenance features. Maintenance Users have access to maintenance-related options in the **Health** and **System** menus.

#### **Network Admin**

Provides access to access control, SSL inspection, DNS policy, and identity policy features in the **Policies** menu, as well as device configuration features in the **Devices** menus. Network Admins can deploy configuration changes to devices.

#### **Security Analyst**

Provides accessto security event analysisfeatures, and read-only accessto health events, in the **Overview**, **Analysis**, **Health**, and **System** menus.

#### **Security Analyst (Read Only)**

Provides read-only access to security event analysis features and health event features in the **Overview**, **Analysis**, **Health**, and **System** menus.

#### **Security Approver**

Provides limited access to access control and associated policies and network discovery policies in the **Policies** menu. Security Approvers can view and deploy these policies, but cannot make policy changes.

Externally authenticated users, if assigned no other roles, have minimum access rights based on the settings in LDAP or RADIUS authentication objects and in platform settings. You can assign additional rights to these users, but to remove or change minimum access rights, you must perform the following tasks:

- Move the user from one list to another in the authentication object or change the user's attribute value or group membership on the external authentication server.
- Update platform settings.
- Use the User Management page to remove the access from that user account.

#### **Related Topics**

User Account [Privileges,](#page-115-0) on page 42

### <span id="page-114-0"></span>**Custom User Roles**

In addition to the predefined user roles, you can also create custom user roles with specialized access privileges. Custom user roles can have any set of menu-based and system permissions, and may be completely original or based on a predefined user role. Like predefined user roles, custom roles can serve as the default role for externally authenticated users. Unlike predefined roles, you can modify and delete custom roles.

Selectable permissions are hierarchical, and are based on the Firepower System menu layout. Permissions are expandable if they have sub-pages or if they have more fine-grained permissions available beyond simple page access. In that case, the parent permission grants page view access and the children granular access to related features of that page. Permissions that contain the word "Manage" grant the ability to edit and delete information that other users create.

Ω

For pages or features not included in the menu structure, privileges are granted by parent or related pages. For example, the Modify Intrusion Policy privilege also allows you to modify network analysis policies. **Tip**

You can apply restricted searches to a custom user role. These constrain the data a user may see in the event viewer. You can configure a restricted search by first creating a private saved search and selecting it from the **Restricted Search** drop-down menu under the appropriate menu-based permission.

When you configure a custom user role on a Firepower Management Center, all menu-based permissions are available for you to grant. When you configure a custom user role on a managed device, only some permissions are available — those relevant to device functions.

The selectable options under System Permissions allow you to create a user role that can make queries to the external database or escalate to the permissions of a target user role.

Optionally, instead of creating a new custom user role, you can export a custom user role from another appliance, then import it onto your appliance. You can then edit the imported role to suit your needs before you apply it.

#### **Related Topics**

User Account [Privileges,](#page-115-0) on page 42 External [Database](#page-518-0) Access Settings, on page 445

#### **Example: Custom User Roles and Access Control**

You can create custom user roles for access control-related features to designate whether Firepower System users can view and modify access control and associated policies.

The following table lists custom roles that you could create and user permissions granted for each example. The table lists the privileges required for each custom role. In this example, Policy Approvers can view (but not modify) access control and intrusion policies. They can also deploy configuration changes to devices.

#### **Table 3: Example Access Control Custom Roles**

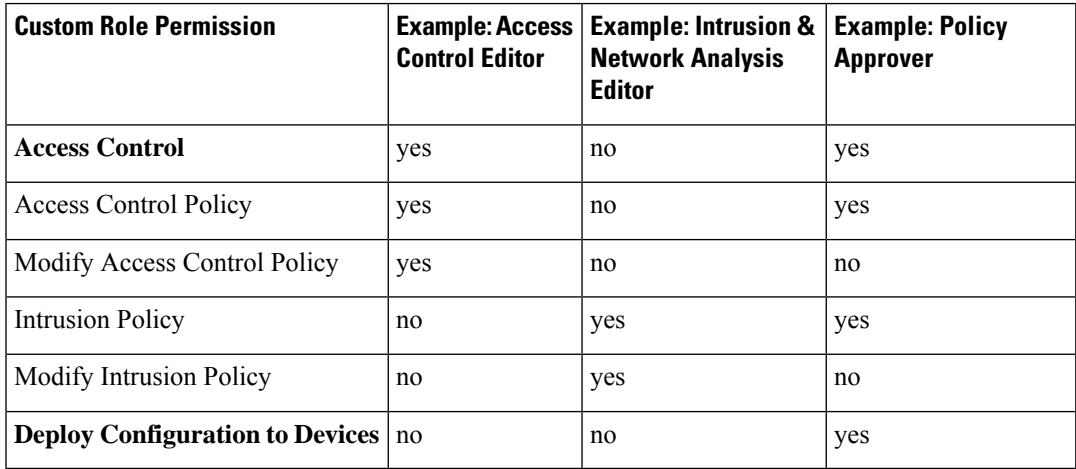

### <span id="page-115-0"></span>**User Account Privileges**

The following sections provide a list of the configurable user permissions in the Firepower System and the predefined user rolesthat can accessthem. Not all permissions are available on managed devices; permissions available only on the Firepower Management Center are marked accordingly.

#### **Overview Menu**

The following table lists, in order, the user role privileges required to access each option in the Overview menu and whether the user role has access to the sub-permissions within. The Security Approver, Discovery Admin, Intrusion Admin, Access Admin, Network Admin, and External Database User roles have no permissions in the Overview menu.

#### **Table 4: Overview Menu**

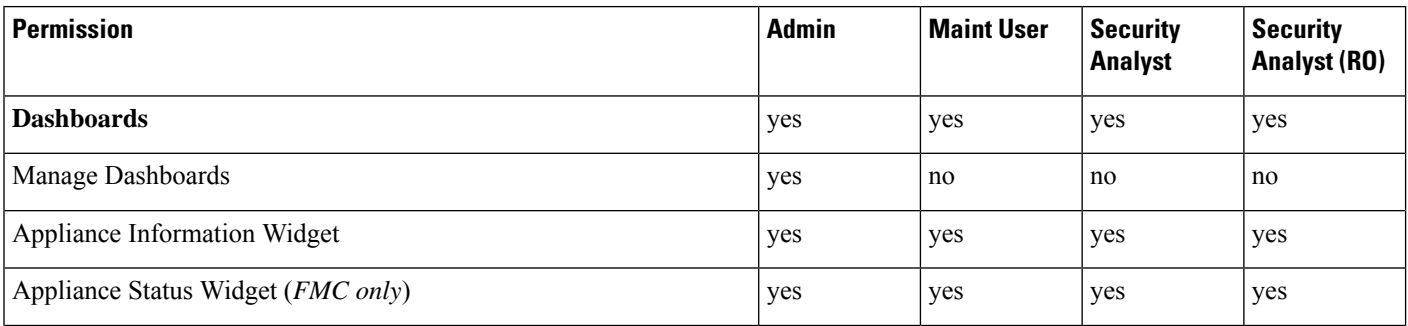

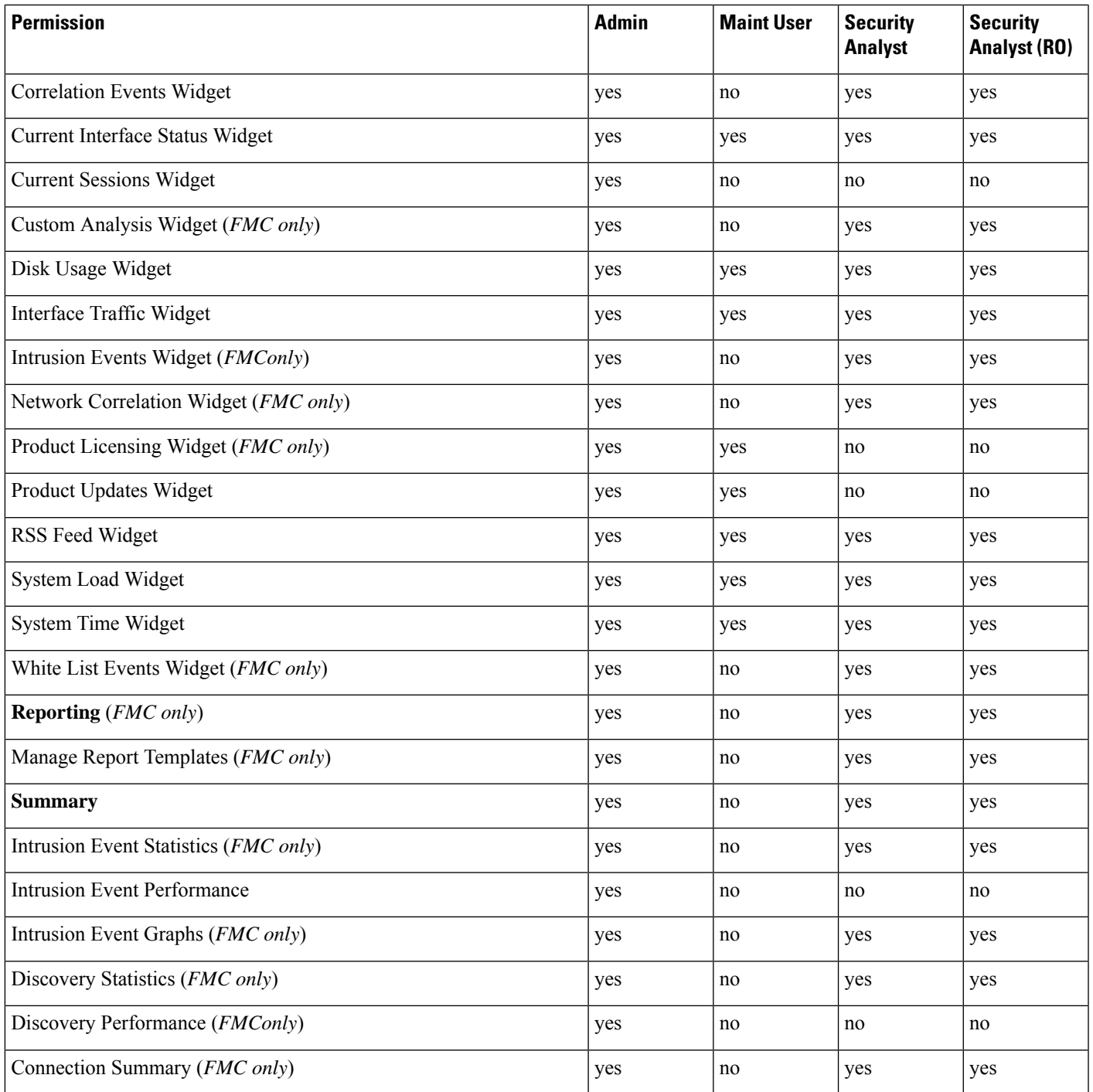

### **Analysis Menu**

The following table lists, in order, the user role privileges required to access each option in the Analysis menu and whether the user role has access to the sub-permissions within. Permissions that appear multiple times under different headings will be listed on the table only where they first appear, except to indicate submenu headings. The Security Approver, Intrusion Admin, Access Admin, Network Admin, and External Database

User roles have no permissions in the Analysis menu. The Analysis menu is only available on the Firepower Management Center.

#### **Table 5: Analysis Menu**

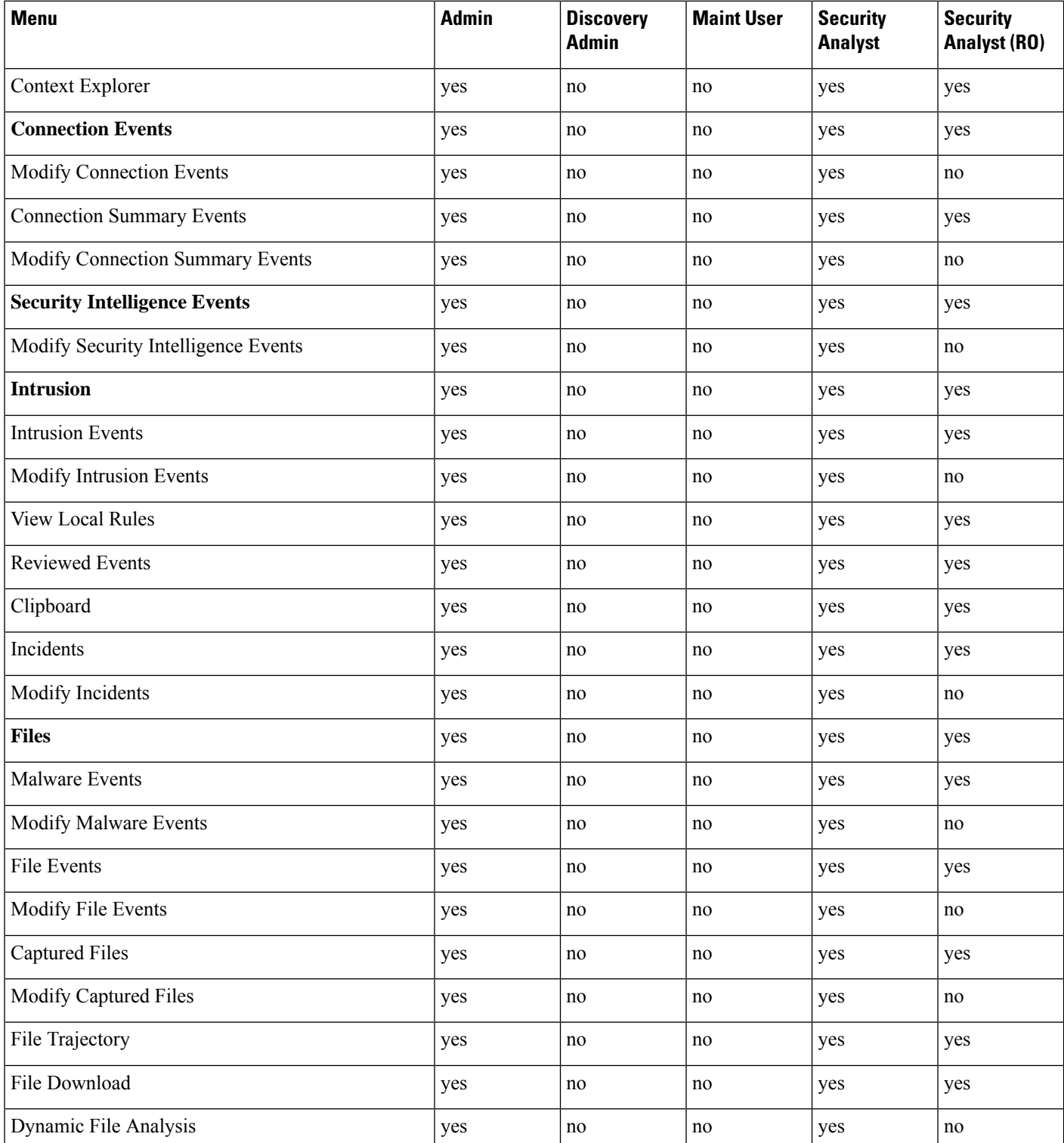

 $\mathbf{l}$ 

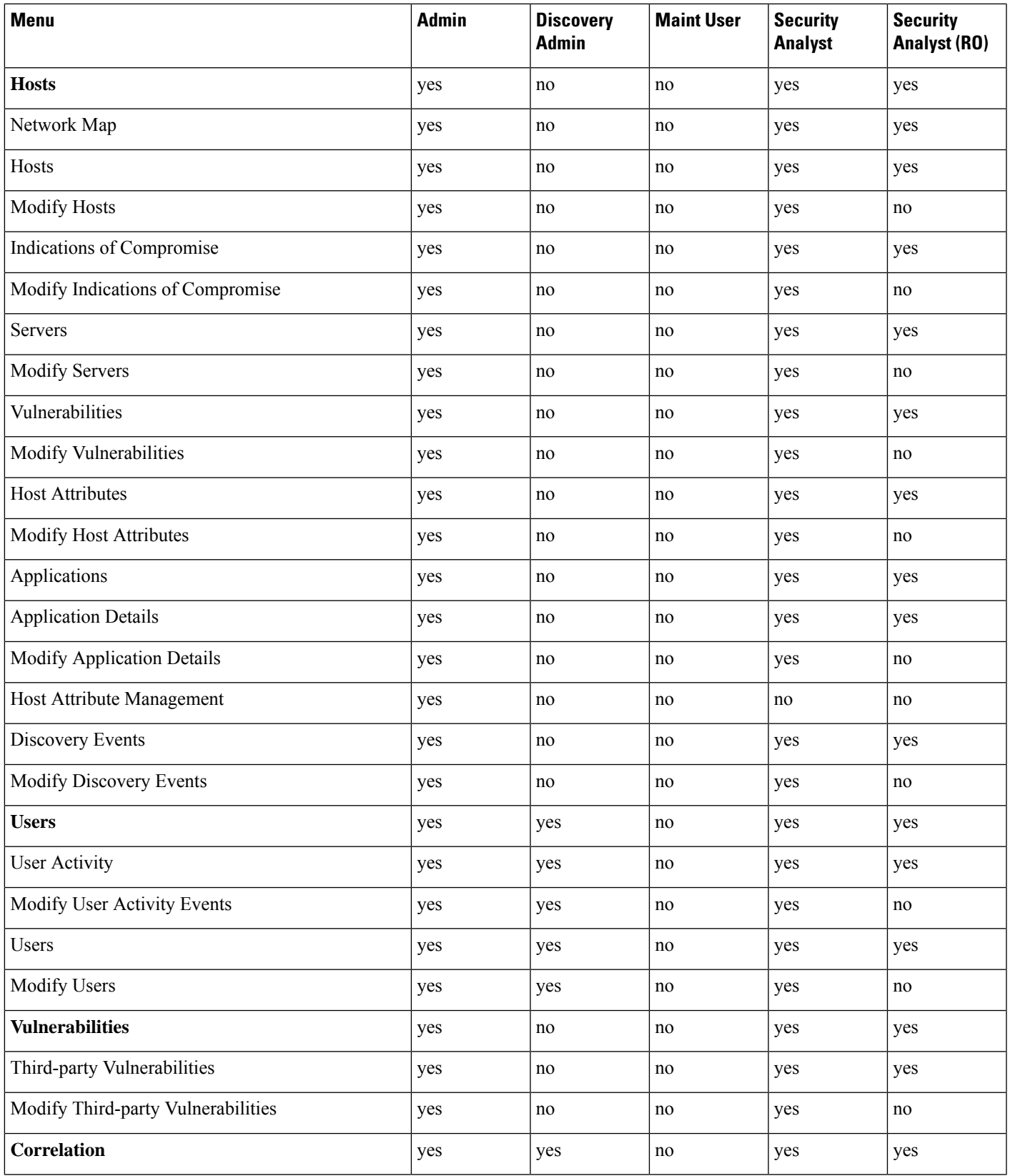

 $\mathbf I$ 

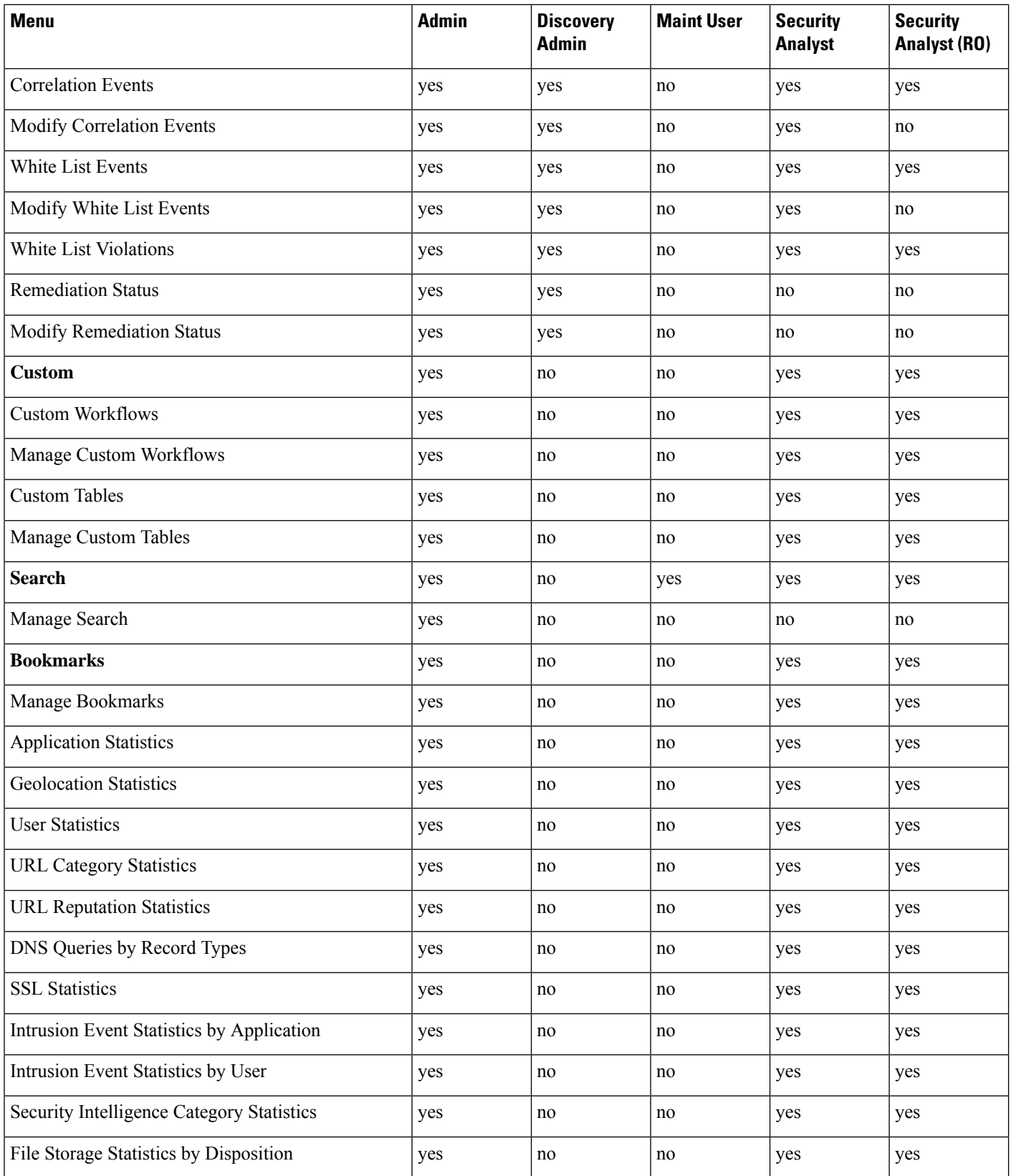

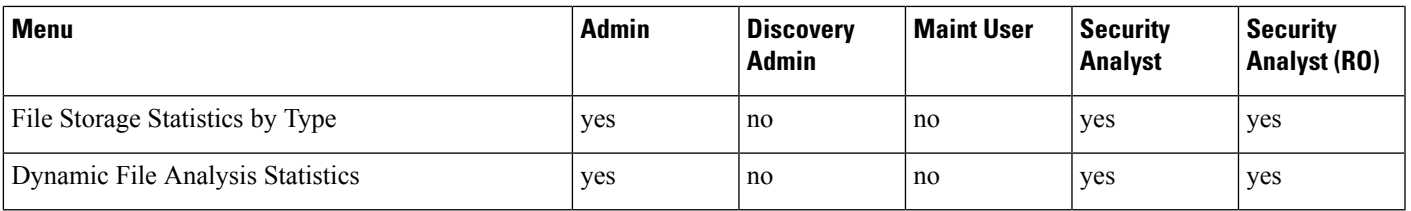

#### **Policies Menu**

The following table lists, in order, the user role privileges required to access each option in the Policies menu and whether the user roles has accessto the sub-permissions within. The External Database User, Maintenance User, Security Analyst, and Security Analyst (Read Only) roles have no permissions in the Policies menu. The Policies menu is only available on the Firepower Management Center.

Note that the Intrusion Policy and Modify Intrusion Policy privileges also allow you to create and modify network analysis policies.

#### **Table 6: Policies Menu**

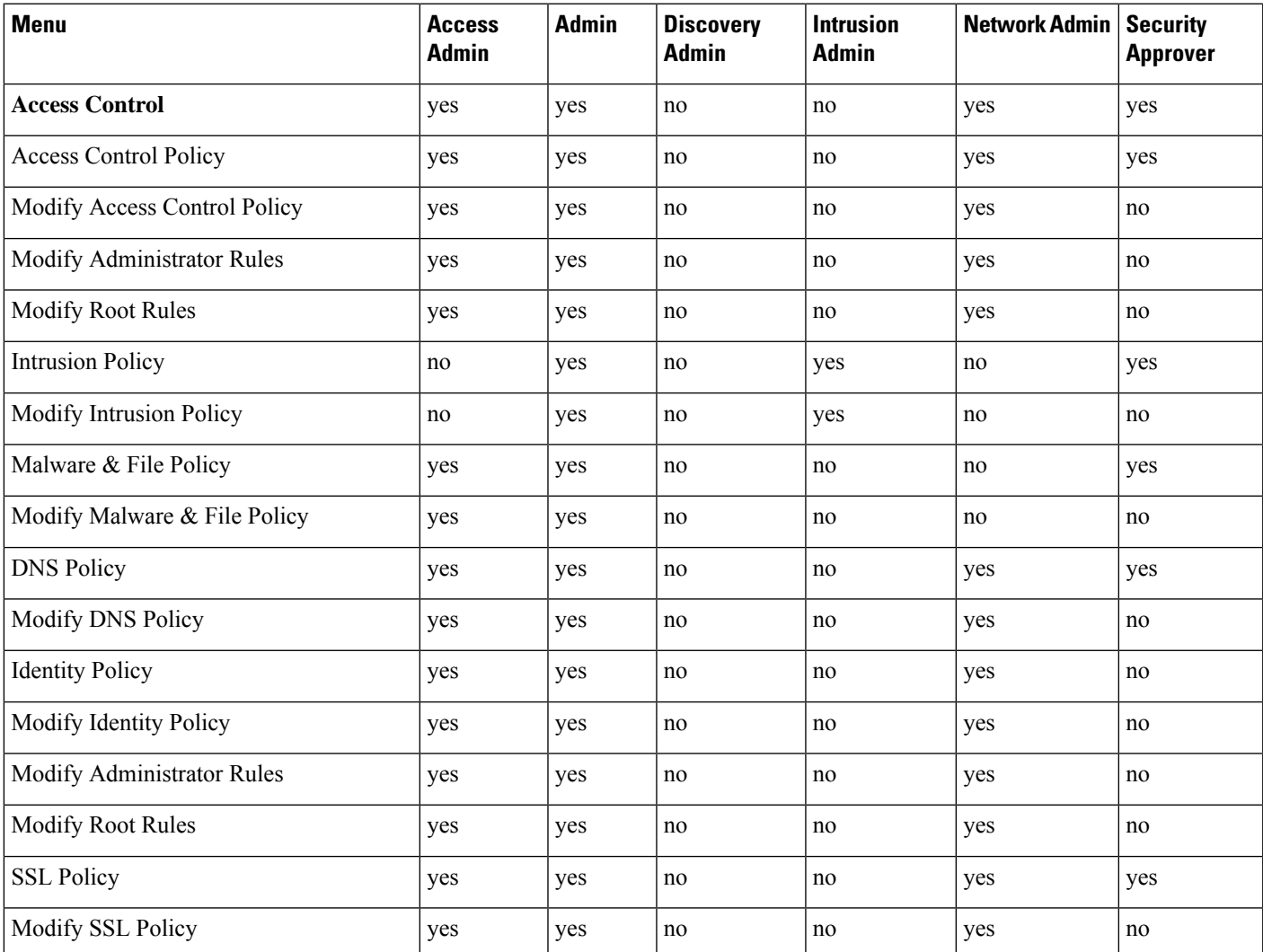

 $\mathbf I$ 

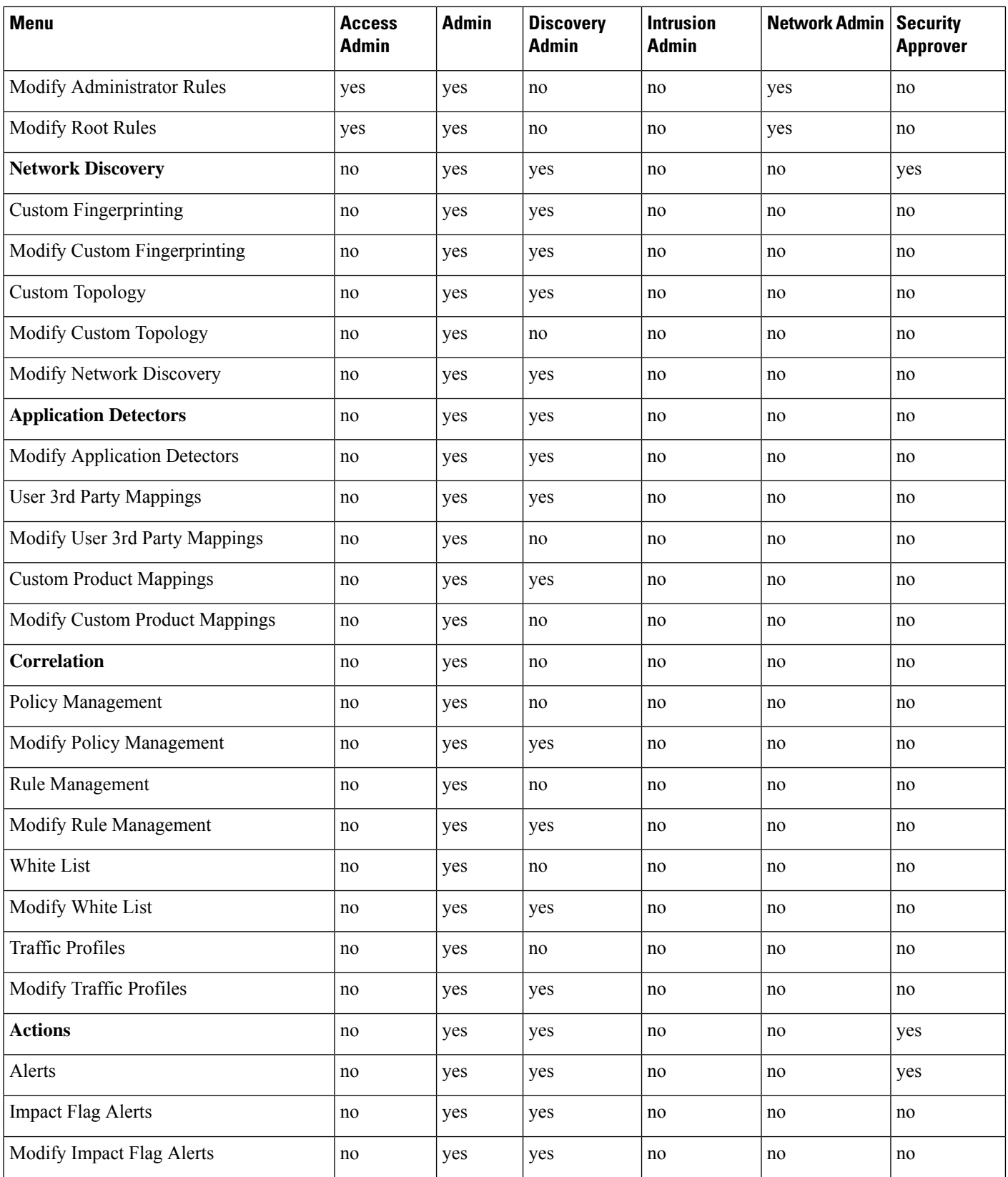

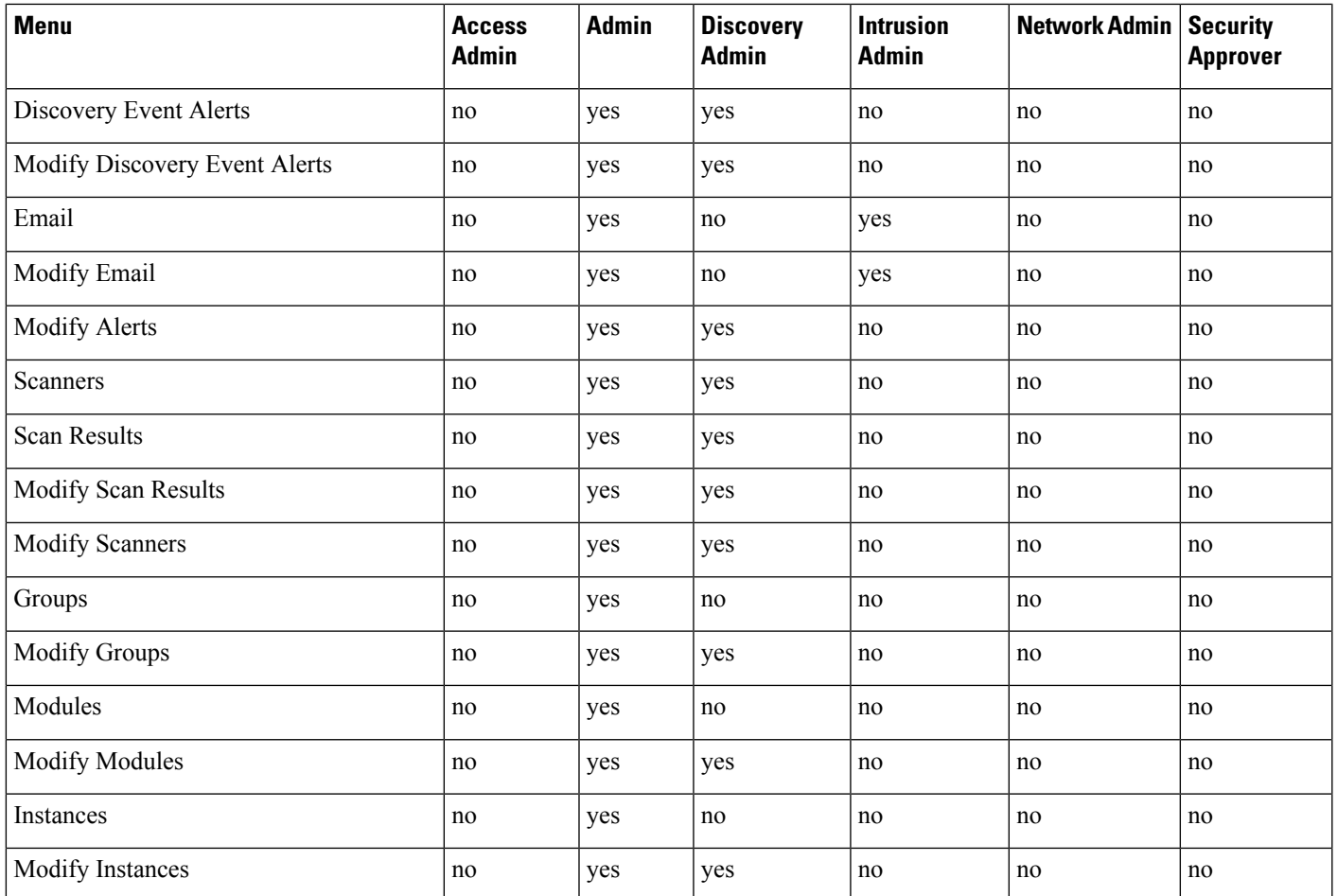

### **Devices Menu**

The **Devices** menu table lists, in order, the user role privileges required to access each option in the Devices menu and the sub-permissions within. The Discovery Admin, External Database User, Intrusion Admin, Maintenance User, Security Analyst, and Security Analyst (Read Only) have no permissions in the Devices menu. The Devices menu is only available on the Firepower Management Center.

#### **Table 7: Devices Menu**

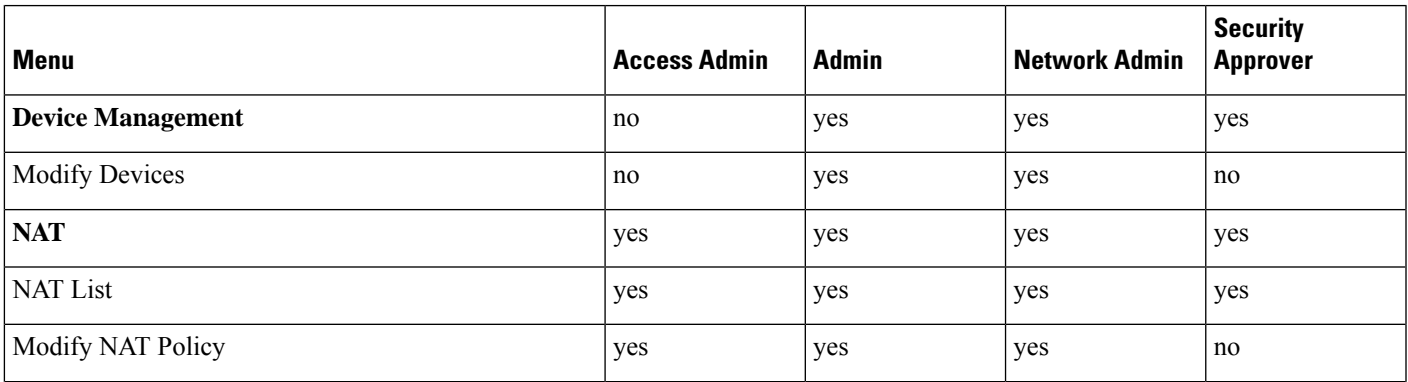

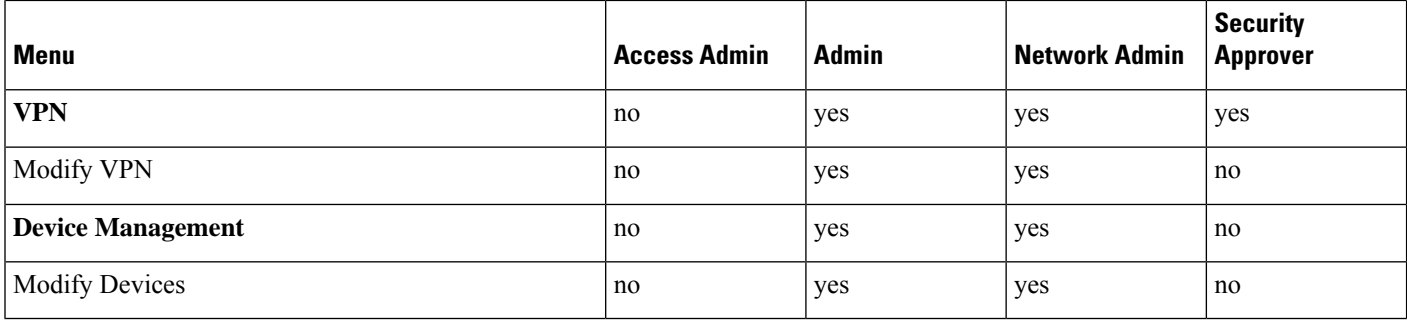

#### **Object Manager Menu**

The Object Manager menu table lists, in order, the user role privileges required to access each option in the Object Manager menu and the sub-permission within. The Discovery Admin, Security Approver, Maintenance User, External Database User, Security Analyst, and Security Analyst (Read Only) have no permissions in the Object Manager menu. The Object Manager menu is available only on theFirepower Management Center.

#### **Table 8: Object Manager Menu**

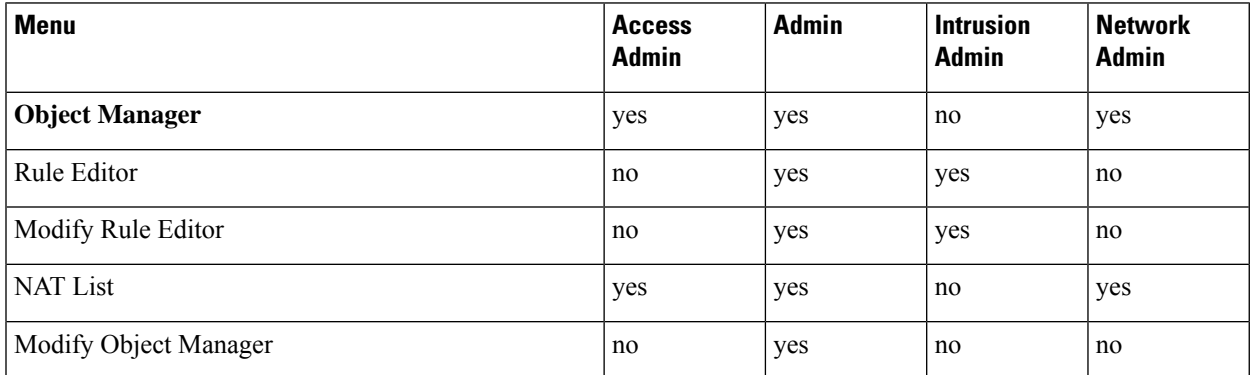

#### **Cisco AMP**

The Cisco AMP permission is available only to the Administrator user role. This permission is available only on the Firepower Management Center.

#### **Deploy Configuration to Devices**

The Deploy Configuration to Devices permission is available to the Administrator, Network Admin, and Security Approver roles. This permission is available only on the Firepower Management Center.

#### **System Menu**

The following table lists, in order, the user role privileges required to access each option in the System menu and whether the user role has access to the sub-permissions within. The External Database User role has no permissions in the System Menu.

#### **Table 9: System Menu**

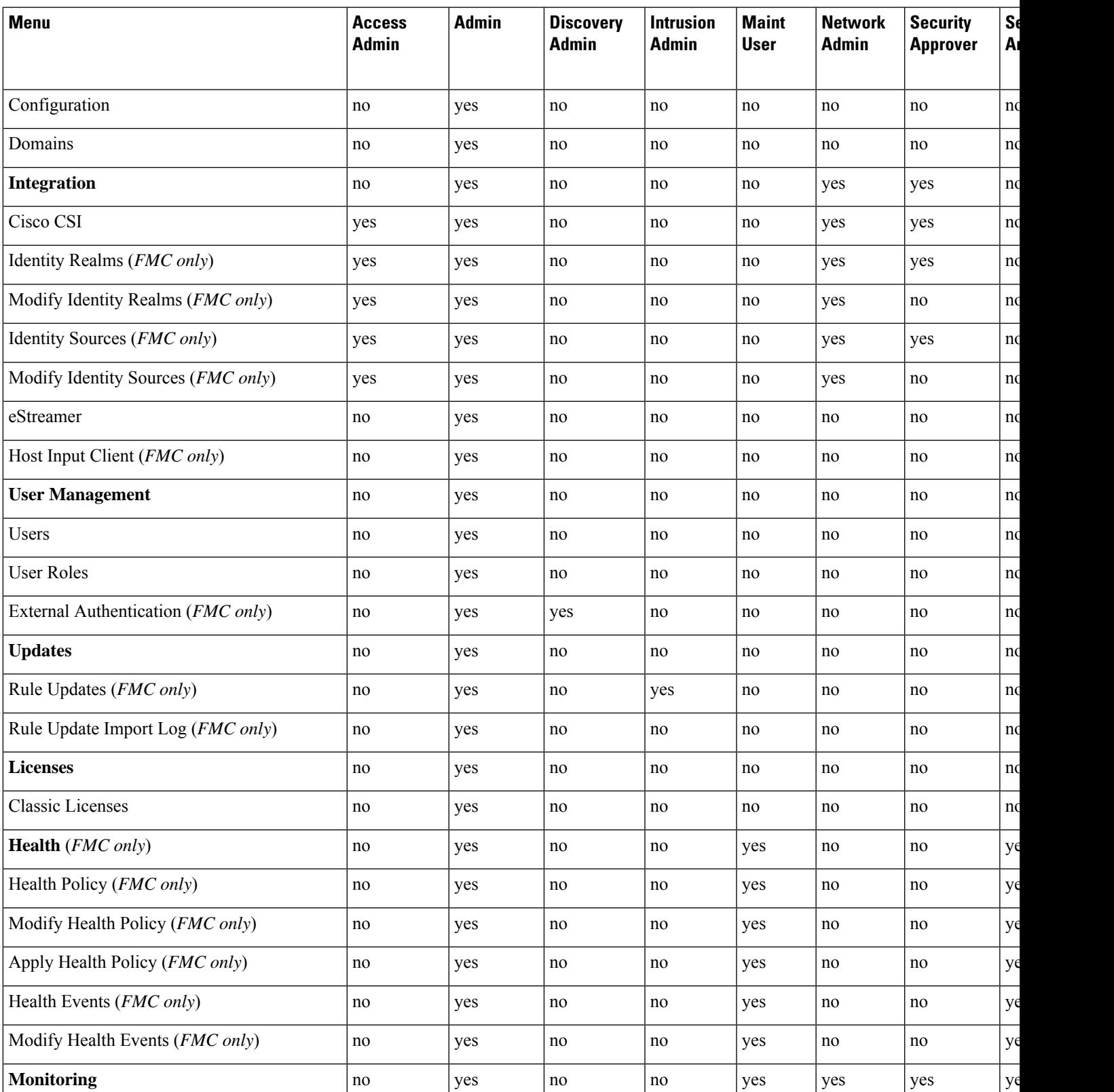

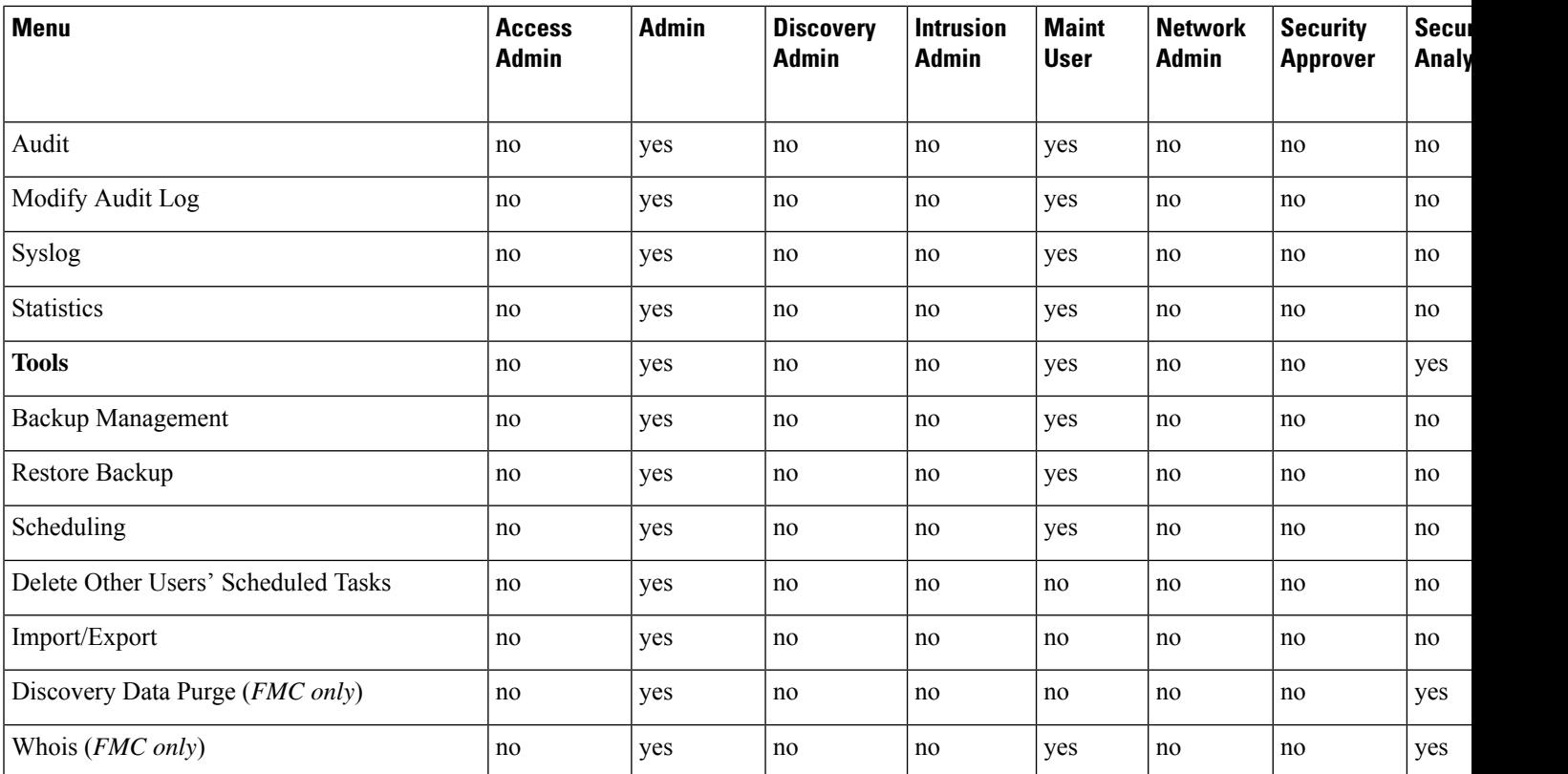

#### <span id="page-125-0"></span>**Help Menu**

The Help menu and its permissions are accessible to all user roles. You cannot restrict Help menu options.

### **Managing User Roles**

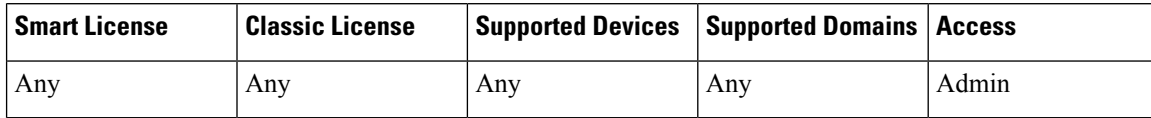

Each Firepower System user is associated with a user access role or roles. These user roles are assigned permissions that determine access to menus and other options in the system. For example, an analyst needs access to event data to analyze the security of your network, but might not require access to administrative functions for the Firepower System itself. You can grant Security Analyst access to analysts while reserving the Administrator role for the user or users managing the Firepower System.

The Firepower System includes ten predefined user roles designed for a variety of administrators and analysts. These predefined user roles have a set of predetermined access privileges.

You can also create custom user roles with more granular access privileges.

You can also restrict the data that a user role can view in the event viewer by applying a restricted search to that role. To create a custom role with restricted access, you must choose the tables you want to restrict from the Menu Based Permissions list, then choose private saved searches from the Restrictive Search drop-down lists.

You cannot delete predefined user roles, but you can delete custom roles that are no longer necessary. If you want to disable a custom role without removing it entirely, you can deactivate it instead. Note that you cannot delete your own user role or a role that is set as a default user role in a platform settings policy.

#### **Procedure**

- **Step 1** Choose **System** > **Users**.
- **Step 2** Click the **User Roles** tab.
- **Step 3** Manage user roles:
	- Activate Activate or deactivate a predefined user role as described in Activating and [Deactivating](#page-126-0) User [Roles,](#page-126-0) on page 53.
	- Create Create custom user roles as described in [Creating](#page-127-0) Custom User Roles, on page 54
	- Copy Copy an existing user role to create a new custom user role as described in [Copying](#page-128-0) User Roles, on [page](#page-128-0) 55.
	- Edit Edit a custom user role as described in Editing [Custom](#page-128-1) User Roles, on page 55.
	- Delete Click **Delete** ( $\Box$ ) next to the custom role you want to delete. If the controls are dimmed, the configuration belongs to an ancestor domain, or you do not have permission to modify the configuration.
	- If a deleted role is the only role assigned to a given user, that user can log in and access the User Preferences menu, but is otherwise unable to access the Firepower System. **Note**

#### <span id="page-126-0"></span>**Activating and Deactivating User Roles**

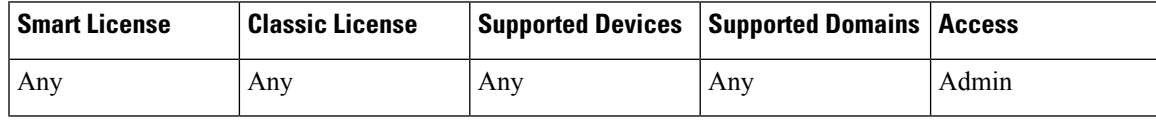

You cannot delete predefined user roles, but you can deactivate them. Deactivating a role removes that role and all associated permissions from any user who is assigned that role.

In a multidomain deployment, the system displays custom user roles created in the current domain, which you can edit. It also displays custom user roles created in ancestor domains, which you cannot edit. To view and edit custom user roles in a lower domain, switch to that domain.

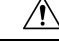

**Caution**

If a deactivated role is the only role assigned to a given user, that user can log in and access the User Preferences menu, but is otherwise unable to access the Firepower System.

#### **Procedure**

**Step 1** Choose **System** > **Users**.

#### **Step 2** Click the **User Roles** tab.

**Step 3** Click the slider next to the user role you want to activate or deactivate.

If the controls are dimmed, the configuration belongs to an ancestor domain, or you do not have permission to modify the configuration.

If you deactivate, then reactivate, a role with Lights-Out Management while a user with that role is logged in, or restore a user or user role from a backup during that user's login session, that user must log back into the web interface to regain access to IPMItool commands.

#### <span id="page-127-0"></span>**Creating Custom User Roles**

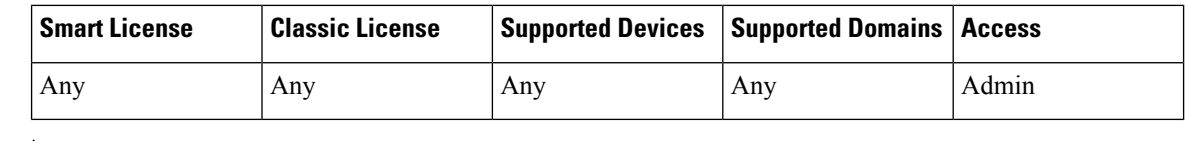

**Caution**

Users with menu-based User Management permissions have the ability to elevate their own privileges or create new user accounts with extensive privileges, including the Administrator user role.For system security reasons we strongly recommend you restrict the list of users with User Management permissions appropriately.

#### **Procedure**

- **Step 1** Choose **System** > **Users**.
- **Step 2** Click the **User Roles** tab.
- **Step 3** Click **Create User Role**.
- **Step 4** In the **Name** field, enter a name for the new user role. User role names are case sensitive.
- **Step 5** Optionally, add a **Description**.
- **Step 6** Choose menu-based permissions for the new role.

When you choose a permission, all of its children are chosen, and the multi-value permissions use the first value. If you clear a high-level permission, all of its children are cleared also. If you choose a permission but not its children, it appears in italic text.

Copying a predefined user role to use as the base for your custom role preselects the permissions associated with that predefined role.

**Step 7** Optionally, set database access permissions for the new role by checking or unchecking the **External Database Access** checkbox.

- **Step 8** Optionally, on Firepower Management Centers, set escalation permissions for the new user role as described in [Configuring](#page-130-0) a Custom User Role for Escalation, on page 57.
- **Step 9** Click **Save**.

#### <span id="page-128-0"></span>**Copying User Roles**

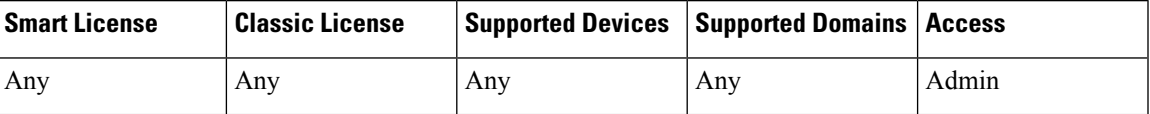

You can copy an existing role to use as the basis for a new custom role. This preselects the existing role's permissions in the User Role Editor so you can model one role on another.

You can copy any existing role, including predefined user roles and custom user roles inherited from ancestor domains.

#### **Procedure**

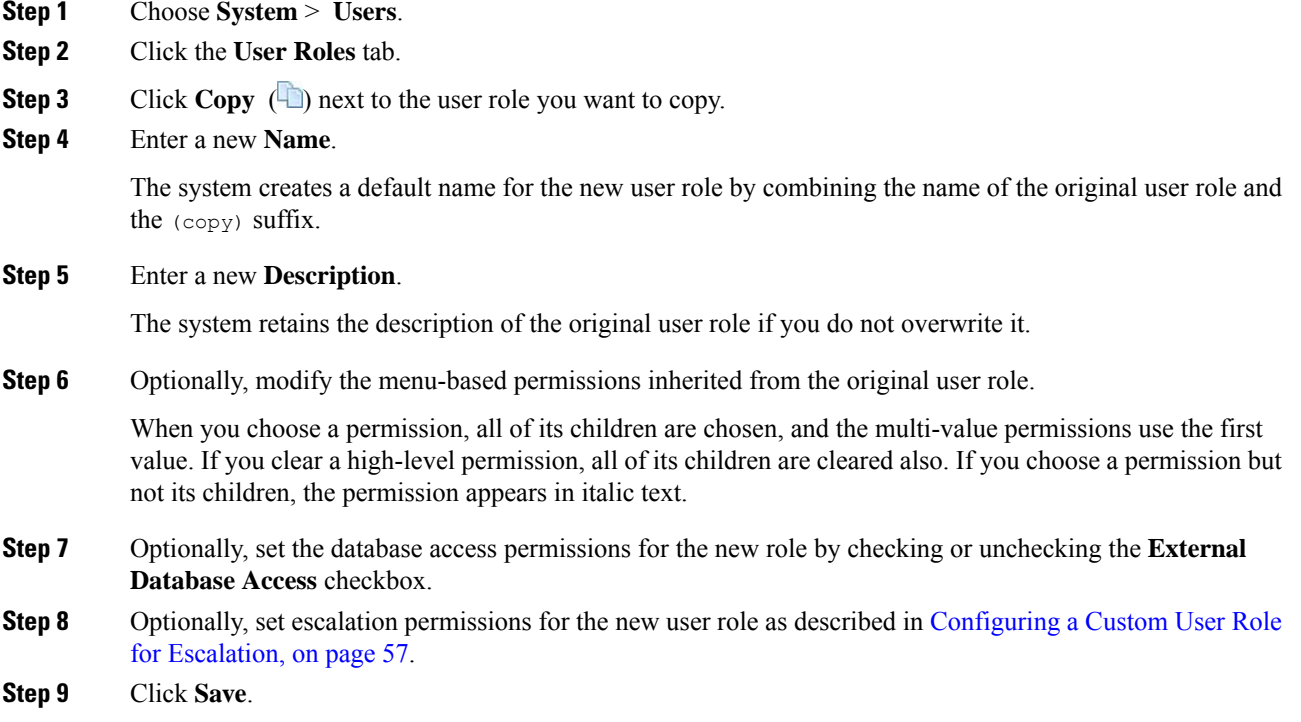

### <span id="page-128-1"></span>**Editing Custom User Roles**

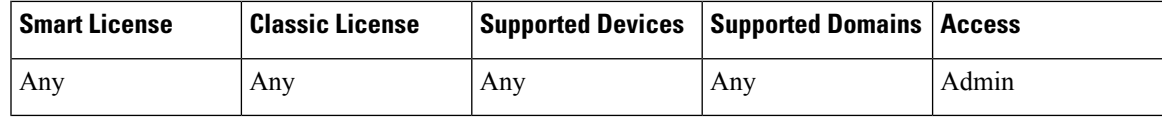

You cannot edit predefined user roles.

In a multidomain deployment, the system displays custom user roles created in the current domain, which you can edit. It also displays custom user roles created in ancestor domains, which you cannot edit. To view and edit custom user roles in a lower domain, switch to that domain.

#### **Procedure**

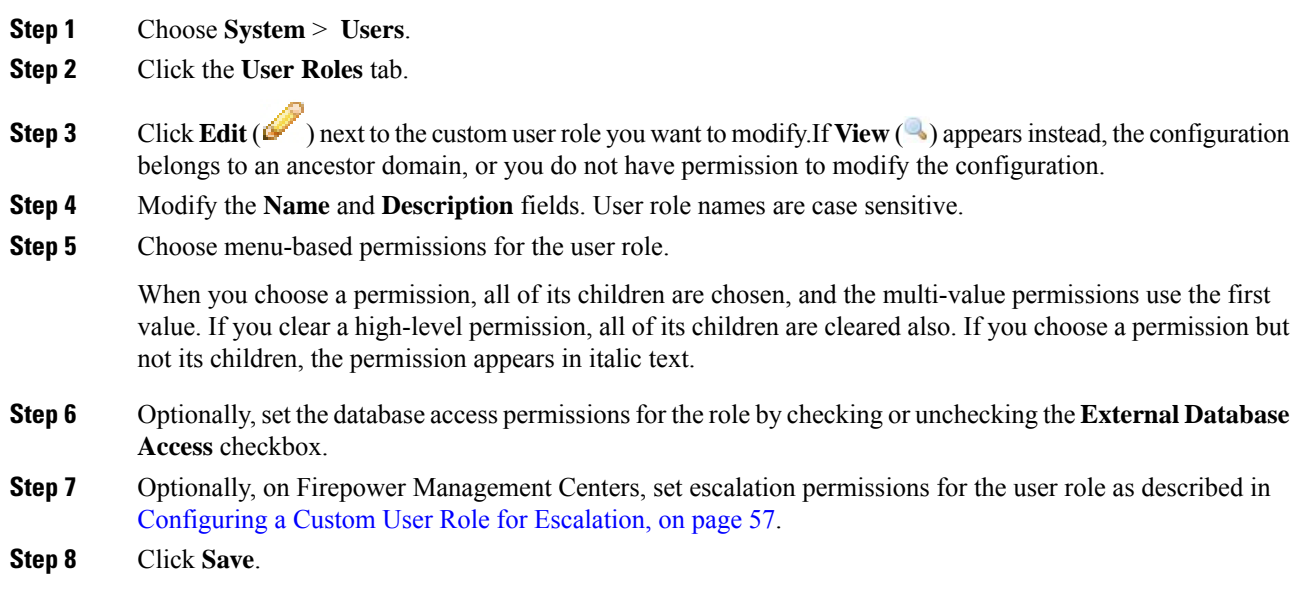

### **User Role Escalation**

You can give custom user roles the permission, with a password, to temporarily gain the privileges of another, targeted user role in addition to those of the base role. This allows you to easily substitute one user for another during an absence, or to more closely track the use of advanced user privileges.

For example, a user whose base role has very limited privileges may escalate to the Administrator role to perform administrative actions. You can configure this feature so that users can use their own passwords, or so they use the password of another user that you specify. The second option allows you to easily manage one escalation password for all applicable users.

Note that only one user role at a time can be the escalation target role. You can use a custom or predefined user role. Each escalation lasts for the duration of a login session and is recorded in the audit log.

#### <span id="page-129-0"></span>**Setting the Escalation Target Role**

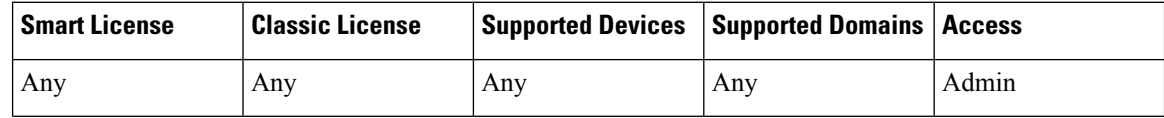

You can assign any of your user roles, predefined or custom, to act as the system-wide escalation target role. This is the role to which any other role may escalate, if it has the ability.

**Procedure**

**Step 1** Choose **System** > **Users**.

**Step 2** Click **User Roles**.

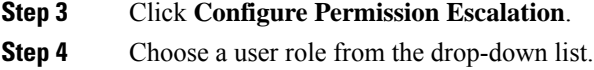

**Step 5** Click **OK** to save your changes.

#### <span id="page-130-0"></span>**Configuring a Custom User Role for Escalation**

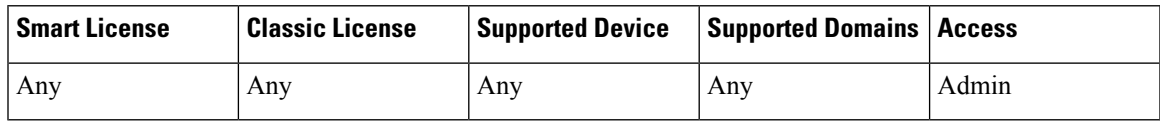

Consider the needs of your organization when you configure the escalation password for a custom role. If you want to easily manage many escalating users, you may want to choose another user whose password serves as the escalation password. If you change that user's password or deactivate that user, all escalating users who require that password are affected. This allows you to manage user role escalation more efficiently, especially if you choose an externally authenticated user that you can manage centrally.

#### **Procedure**

- **Step 1** Begin configuring your custom user role as described in [Creating](#page-127-0) Custom User Roles, on page 54.
- **Step 2** In System Permissions, choose the **Set this role to escalate to:** check box.

The current escalation target role is listed beside the check box.

- **Step 3** Choose the password that this role uses to escalate. You have two options:
	- If you want users with this role to use their own passwords when they escalate, choose **Authenticate with the assigned user's password**.
	- If you want users with this role to use the password of another user, choose **Authenticate with the specified user's password** and enter that username.
	- When authenticating with another user's password, you can enter any username, even that of a deactivated or nonexistent user. Deactivating the user whose password is used for escalation makes escalation impossible for users with the role that requires it. You can use this feature to quickly remove escalation powers if necessary. **Note**

**Step 4** Click **Save**.

Users with this role can now escalate to the target user role.

#### **Escalating Your User Role**

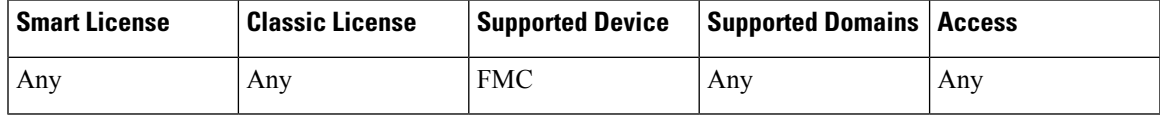

Changing the escalation target role is effective immediately. Users in escalated sessions now have the permissions of the new escalation target. **Note**

When a user has an assigned custom user role with permission to escalate, that user may escalate to the target role's permissions at any time. Note that escalation has no effect on user preferences.

#### **Before you begin**

• Confirm that a system administrator configured the escalation target role or custom user role for escalation as described in Setting the [Escalation](#page-129-0) Target Role, on page 56 or [Configuring](#page-130-0) a Custom User Role for [Escalation,](#page-130-0) on page 57.

#### **Procedure**

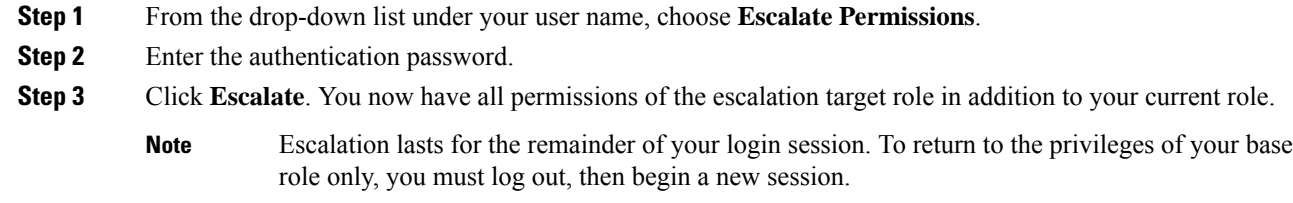

### <span id="page-131-0"></span>**User Accounts**

The admin account and optional, custom user accounts on a Firepower Management Center or Firepower 7000 and 8000 Series device allow users to log into these. For internally-authenticated users, accounts must be created manually. For externally-authenticated users, accounts are created automatically.

#### **Related Topics**

Firepower System User Accounts Firepower System User Interfaces

### **Managing User Accounts**

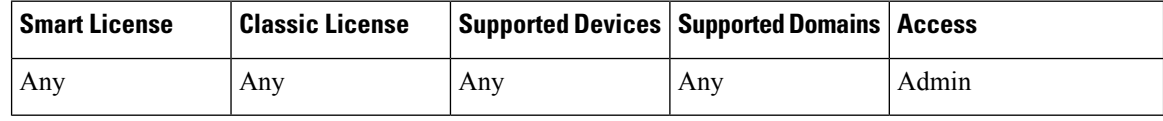

#### **Procedure**

**Step 1** Choose **System** > **Users**.

**Step 2** Manage user accounts:

- Activate/Deactivate Click the slider next to a user to reactivate a deactivated user, or to disable an active user account without deleting it. Only internally authenticated users can be activated and deactivated.
- Create Create a new user account; see Creating a User [Account,](#page-132-0) on page 59.
- Edit Edit an existing user account; see Editing a User [Account,](#page-133-0) on page 60.

• Delete — If you want to delete a user, click **Delete** ( $\Box$ ). You can delete user accounts from the system at any time, with the exception of the admin account, which cannot be deleted.

#### **Related Topics**

Lights-Out Management User Access [Configuration](#page-552-0), on page 479 [Predefined](#page-113-0) User Roles, on page 40 [Custom](#page-114-0) User Roles, on page 41

### <span id="page-132-0"></span>**Creating a User Account**

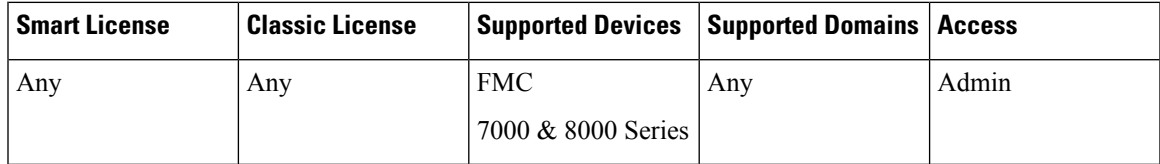

When you set up a new user account, you can control which parts of the system the account can access. You can set password expiration and strength settings for the user account during creation. For a local account on a 7000 or 8000 Series device, you can also configure the level of command line access the user will have.

In a multidomain deployment, you can create user accounts in any domain in which you have been assigned Admin access. You can also create accounts in a higher-level domain and assign the users lower-level access only. For example, you might want a single user to be an administrator of two domains, but deny them access to the ancestor domain. This kind of user account can only be modified by switching to a subdomain in which access is assigned.

#### **Procedure**

- **Step 1** Choose **System** > **Users**.
- **Step 2** Click **Create User**.
- **Step 3** Enter a **User Name**.
- **Step 4** Modify the login options; see User Account Login [Options,](#page-134-0) on page 61.
- **Step 5** Enter values in **Password** and **Confirm Password**.

The values you construct must be based on the password options you set earlier.

**Step 6** If you are creating a user account on a 7000 or 8000 Series device, assign the appropriate level of **Command-Line Interface Access** as described in [Command](#page-136-0) Line Access Levels, on page 63.

- **Step 7** Assign user roles:
	- Check or uncheck the check box next to the user role(s) you want to assign the user.
	- In a multidomain deployment, if you are adding a user account to a domain with descendant domains, click the **Add Domains** button that displays instead of the user role check boxes. Continue as described in [Assigning](#page-133-1) User Roles in Multiple Domains, on page 60.
	- User roles determine the user's access rights. For more information, see [Managing](#page-125-0) User Roles, on [page](#page-125-0) 52. **Note**

**Step 8** Click **Save**.

### <span id="page-133-0"></span>**Editing a User Account**

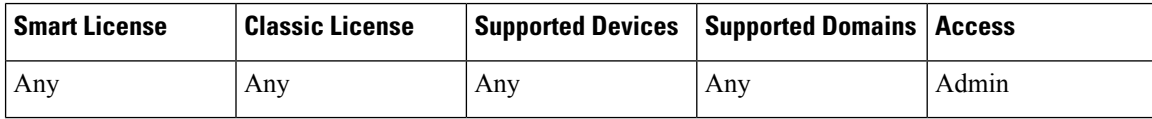

After adding user accounts to the system, you can modify access privileges, account options, or passwords at any time. Note that password management options do not apply to users who authenticate to an external directory server. You manage those settings on the external server. However, you must configure access rights for all accounts, including those that are externally authenticated.

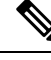

For externally authenticated users, you cannot remove the minimum access rights through the Firepower System user management page for users assigned an access role because of LDAP group or RADIUS list membership or attribute values. You can, however, assign additional rights. When you modify the access rights for an externally authenticated user, the Authentication Method column on the User Management page provides a status of **External - Locally Modified**. **Note**

If you change the authentication for a user from externally authenticated to internally authenticated, you must supply a new password for the user.

#### **Procedure**

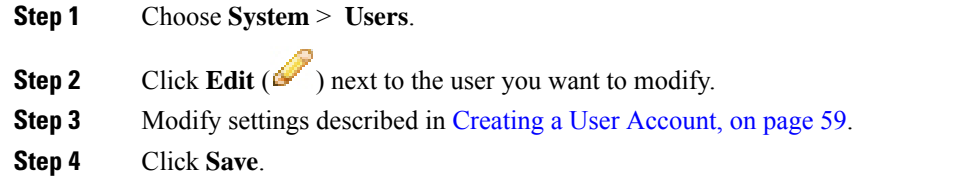

### <span id="page-133-1"></span>**Assigning User Roles in Multiple Domains**

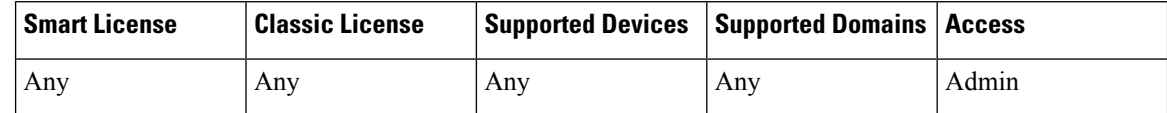

In a multidomain deployment, you can assign users roles in ancestor and descendant domains. For example, you can assign a user read-only privilegesin the Global domain, but Admin privilegesin a descendant domain.

#### **Procedure**

**Step 1** In the user account editor, click **Add Domain**.

Ш

- **Step 2** Choose a domain from the **Domain** drop-down list. **Step 3** Check the user roles you want to assign the user.
- **Step 4** Click **Save**.

### **Converting a User from Internal to External Authentication**

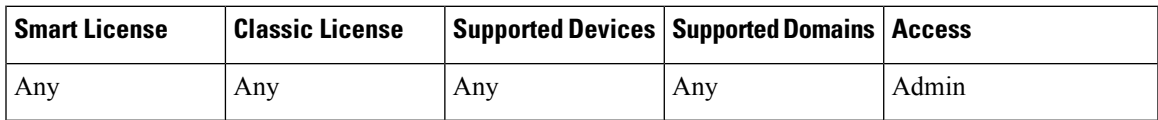

When you convert a user from internal to external authentication, the user account retains the permissions already present in that account. The existing permissions override any permissions associated with the associated authentication object group or the default user role set in the platform settings policy. **Note**

#### **Before you begin**

• A user record with the same user name must be present on the external authentication server.

#### **Procedure**

- **Step 1** Enable [LDAP](#page-140-0) (with or without CAC) or RADIUS authentication. For more information, see LDAP [Authentication,](#page-140-0) on page 67 or RADIUS [Authentication,](#page-161-0) on page 88.
- **Step 2** Instruct the user to log in with the password stored for that user on the external server.

### <span id="page-134-0"></span>**User Account Login Options**

The following table describes some of the options you can use to regulate passwords and account access for Firepower System users.

$$
\theta
$$

**Note**

- Password management options do not apply to users who authenticate to an external directory server. You manage those settings on the external authentication server. After you enable **Use External Authentication Method**, the system removes password management options from the display.
	- If you enable STIG compliance or Lights-Out Management (LOM) on an appliance, different password restrictions apply. For more information on STIG compliance, see Enabling STIG [Compliance,](#page-544-0) on page [471.](#page-544-0)

I

#### **Table 10: User Account Login Options**

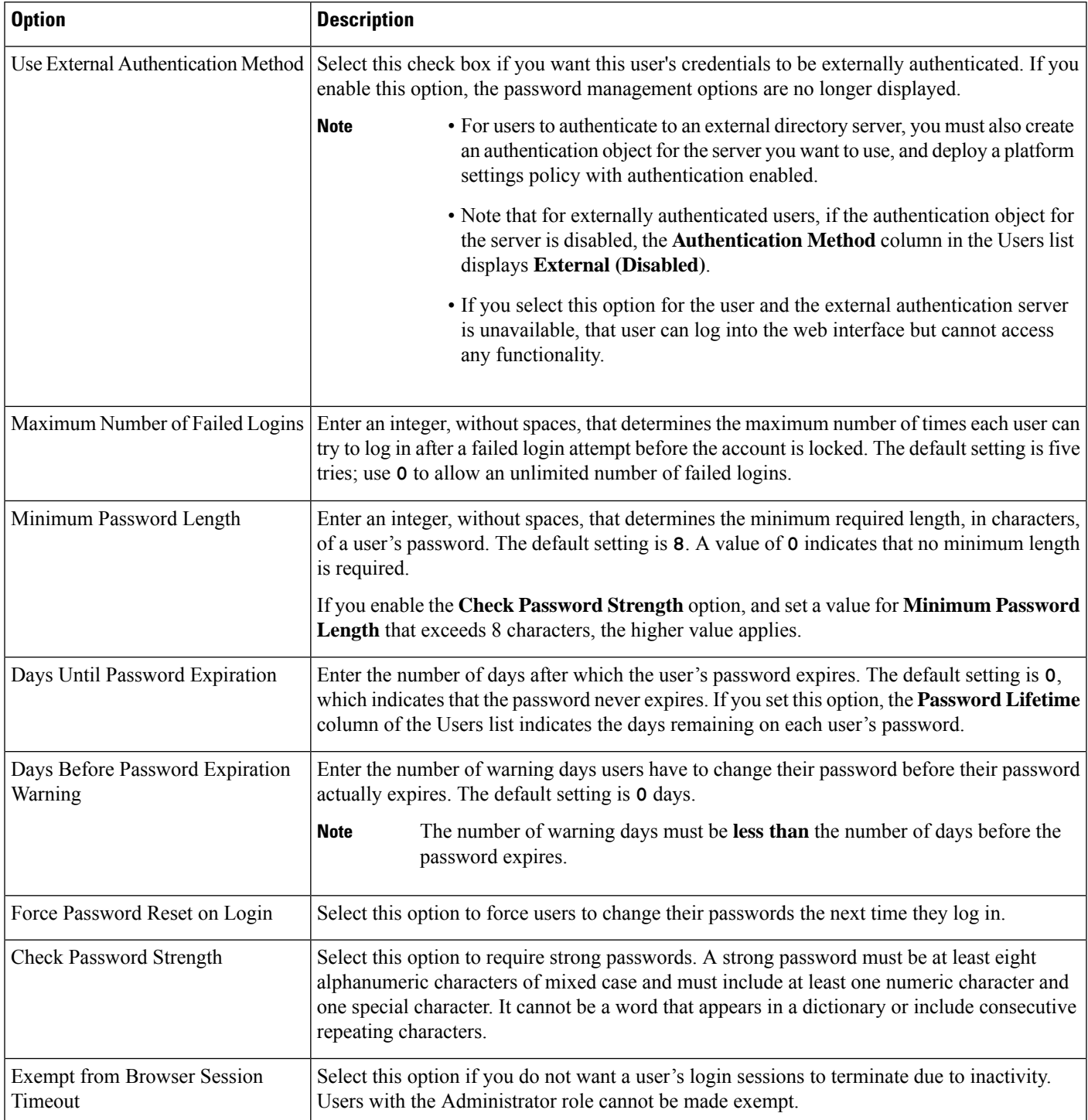

Ш

### <span id="page-136-0"></span>**Command Line Access Levels**

You can use the local web interface on a 7000 or 8000 Series device to assign command line interface access to local device users. Note that you can also assign command line access for users on an NGIPSv, but you use commands from the command line interface.

The commands a user can run depend on the level of access you assign to the user. Possible values for the **Command-Line Interface Access** setting include:

#### **None**

The user cannot log into the appliance on the command line. Any session the user starts will close when the user provides credentials. The access level defaults to **None** on user creation.

#### **Configuration**

The user can access any of the command line options. Exercise caution in assigning this level of access to users.

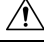

```
Caution
```
Command line access granted to externally authenticated users defaults to the **Configuration** level of command line access, granting rights to all command line utilities.

#### **Basic**

A specific set of commands can be run by the user, listed below.

#### **Table 11: Basic Command Line Commands**

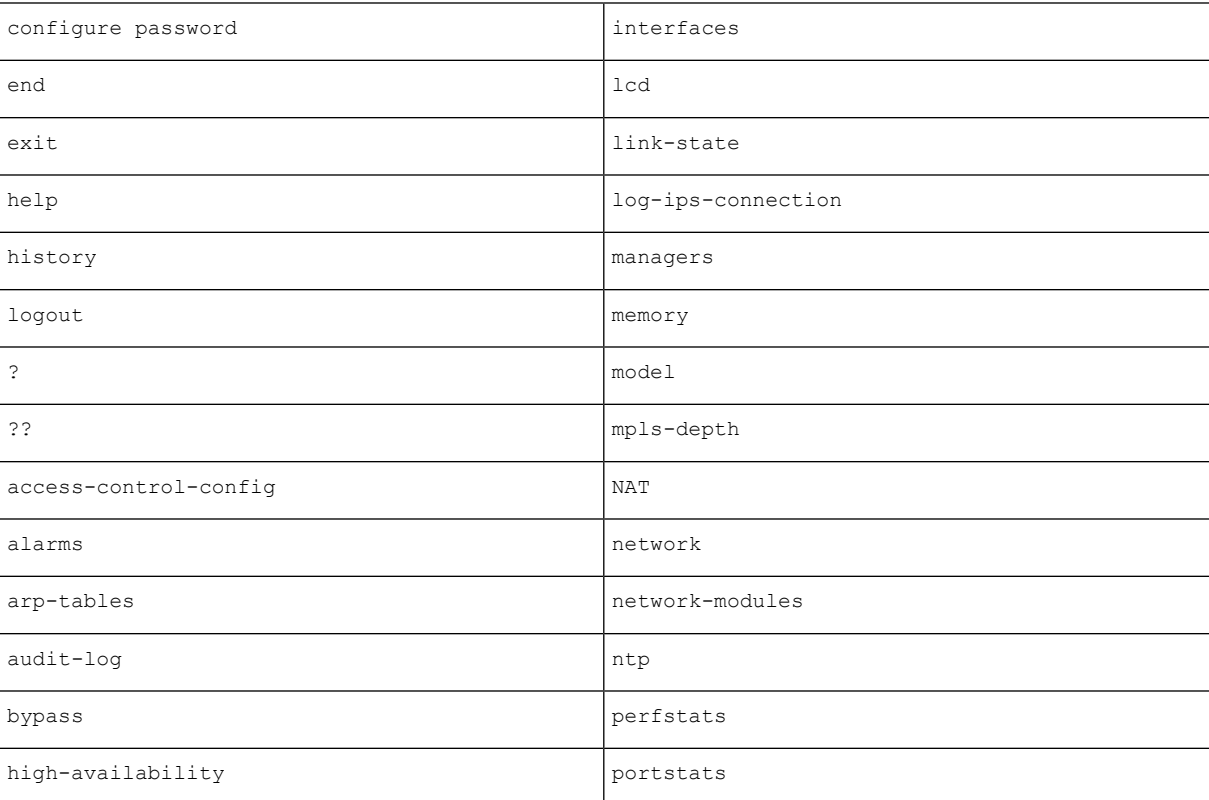

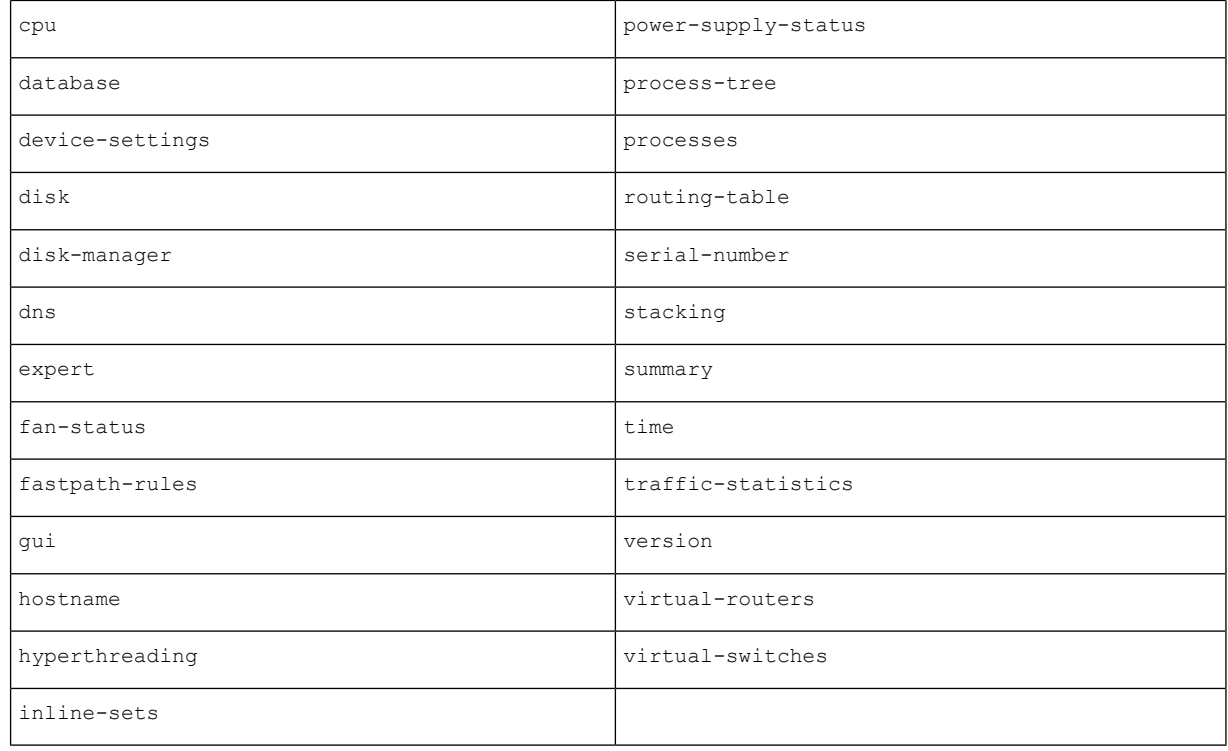

### <span id="page-137-0"></span>**Firepower System User Authentication**

When a user logs into the web interface on a Firepower Management Center or a managed device, the appliance looks for a match for the user name and password in the local list of users. This process is called *authentication*.

There are two types of authentication:

- *internal authentication* The system checks the list in the local database for the user.
- *external authentication* The system checks the list in the local database for the user and, if the user is not present on that list, queries an external authentication server for its user list.

The authentication process is illustrated below.

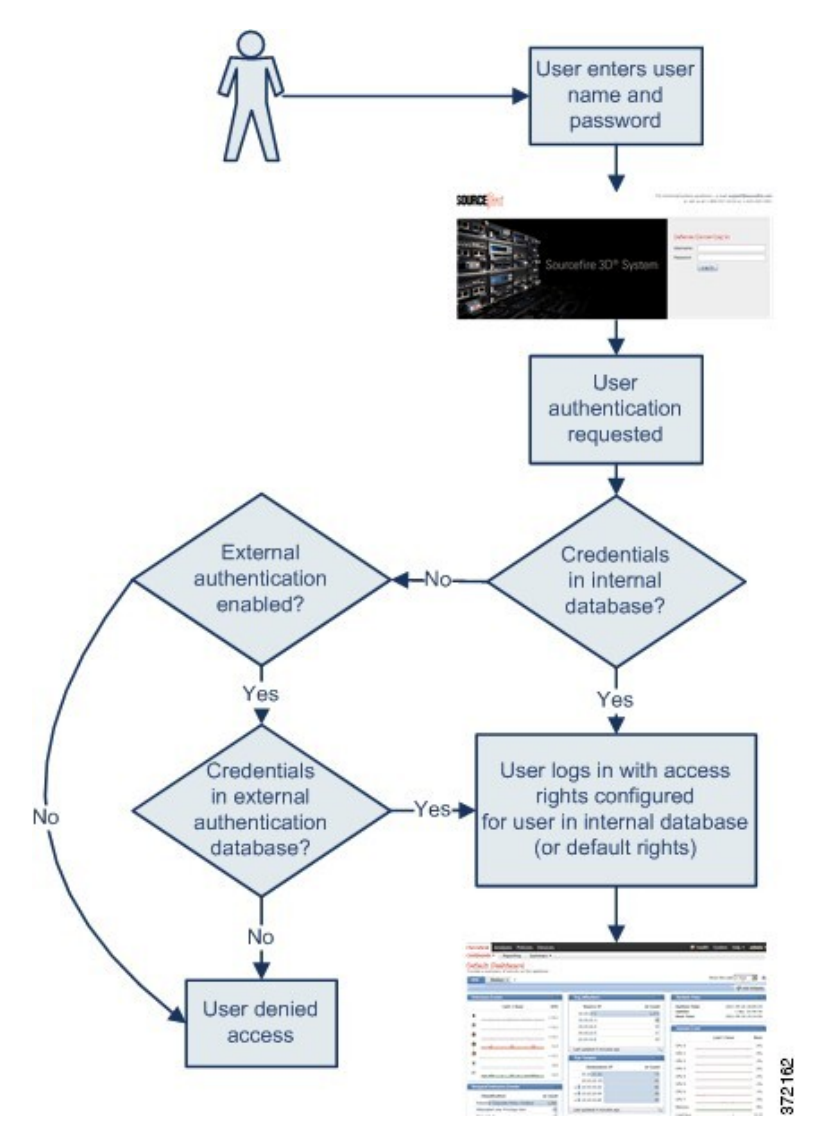

When you create a user account, you specify either internal or external authentication for that user.

### **Internal Authentication**

In internal authentication, user credentials are verified against records in the internal Firepower System database. This is the default authentication type.

You set the access rights for internal authentication users when you create the user's account.

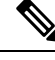

**Note**

When an internally authenticated user is converted to external authentication, you cannot revert to internal authentication.

### **External Authentication**

In external authentication, the Firepower Management Center or managed device retrieves user credentials from a repository on an external server. External servers can be either a Lightweight Directory Access Protocol (LDAP) directory server or a Remote Authentication Dial In User Service (RADIUS) authentication server.

You enable external authentication using a platform settings policy and settings in individual user accounts. Note the following guidelines:

- You can use multiple external authentication objects to authenticate users to access the Firepower Management Center web interface. In other words, if you have five external authentication objects, users from any of them can be authenticated to access the web interface.
- You can use only one external authentication object for shell access to the Firepower Management Center. If you have more than one external authentication object set up, users can authenticate using only the first object in the list.

When the user logs into an appliance for the first time, the appliance associates the external credentials with a set of permissions by creating a local user record. The user is assigned permissions based on either:

- the group or access list they belong to
- the default user access role you set in the platform settings policy for the appliance

If permissions are granted through group or list membership, they cannot be modified. However, if they are assigned by default user role, you can modify them in the user account, and the modifications you make override the default settings. For example:

- If the default role for externally authenticated user accounts is set to a specific access role, users can log into the appliance using their external account credentials without any additional configuration by the system administrator.
- If an account is externally authenticated and by default receives no access privileges, users can log in but cannot access any functionality. You (or your system administrator) can then change the permissions to grant the appropriate access to user functionality.

You cannot manage passwords for externally authenticated users or deactivate externally authenticated users through the Firepower System interface. For externally authenticated users, you cannot remove the minimum access rights through the Firepower System user management page for users assigned an access role because of LDAP group or RADIUS list membership or attribute values. On the Edit User page for an externally authenticated user, rights granted because of settings on an external authentication server are marked with a status of **Externally Modified**.

You can, however, assign additional rights. When you modify the access rights for an externally authenticated user, the Authentication Method column on the User Management page provides a status of **External - Locally Modified**.

#### **Related Topics**

LDAP [Authentication,](#page-140-0) on page 67 RADIUS [Authentication,](#page-161-0) on page 88

### <span id="page-140-0"></span>**LDAP Authentication**

LDAP, or the Lightweight Directory Access Protocol, allows you to set up a directory on your network that organizes objects, such as user credentials, in a centralized location. Multiple applications can then access those credentials and the information used to describe them. If you ever need to change a user's credentials, you can change them in one place.

You must create LDAP authentication objects on a Firepower Management Center, but you can use the external authentication object on any managed devices that have a web interface (that is, on 7000 and 8000 Series devices) by deploying a platform settings policy where the object is enabled to the device. When you deploy the policy, the object is copied to the device.

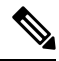

Before enabling external authentication on 7000 and 8000 Series devices, remove any internally-authenticated shell or CLI users that have the same user name as externally-authenticated users included in your shell access filter. **Note**

You can use LDAP naming standards for address specification and for filter and attribute syntax in your authentication object. For more information, see the RFCs listed in the Lightweight Directory Access Protocol (v3): Technical Specification, RFC 3377. Examples of syntax are provided throughout this procedure. Note that when you set up an authentication object to connect to a Microsoft Active Directory Server, you can use the address specification syntax documented in the Internet RFC 822 (Standard for the Format of ARPA Internet Text Messages) specification when referencing a user name that contains a domain. For example, to refer to a user object, you might type JoeSmith@security.example.com rather than the equivalent user distinguished name of cn=JoeSmith, ou=security, dc=example, dc=com when using Microsoft Active Directory Server.

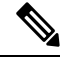

Currently, the Firepower System supports LDAP external authentication on LDAP servers running Microsoft Active Directory on Windows Server 2008, Oracle Directory Server Enterprise Edition 7.0 on Windows Server 2008, or OpenLDAP on Linux. However, the Firepower System does not support external authentication for NGIPSv or ASA FirePOWER devices. **Note**

Microsoft has announced that Active Directory servers will start enforcing LDAP binding and LDAP signing in 2020. Microsoft is making these a requirement because when using default settings, an elevation of privilege vulnerability exists in Microsoft Windows that could allow a man-in-the-middle attacker to successfully forward an authentication request to a Windows LDAP server. For more information, see 2020 LDAP channel binding and LDAP signing [requirement](https://support.microsoft.com/en-us/help/4520412/2020-ldap-channel-binding-and-ldap-signing-requirement-for-windows) for Windows on the Microsoft support site.

If you have not done so already, we recommend you start using TLS/SSL encryption to authenticate with an Active Directory server.

### <span id="page-140-1"></span>**Required Information for Creating LDAP Authentication Objects**

Before you configure a connection to your LDAP server, you should collect the information that you need to create the LDAP authentication object.

You must have TCP/IP access from your local appliance to the authentication server where you want to connect. **Note**

You need the following, at minimum, to create a basic authentication object:

- the server name or IP address for the server where you plan to connect
- the server type of the server where you plan to connect
- the user name and password for a user account with sufficient privileges to browse the LDAP tree; Cisco recommends that you use a domain admin user account for this purpose
- if there is a firewall between the appliance and the LDAP server, an entry in the firewall to allow outgoing connections
- if possible, the base distinguished name for the server directory where the user names reside

### $\boldsymbol{\mathcal{P}}$

You can use a third-party LDAP client to browse the LDAP tree and see base DN and attribute descriptions. You can also use that client to confirm that your selected user can browse the base DN you select. Ask your LDAP administrator to recommend an approved LDAP client for your LDAP server. **Tip**

Depending on how you plan to customize your advanced LDAP authentication object configuration, you might also need the information in the following table.

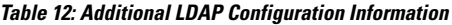

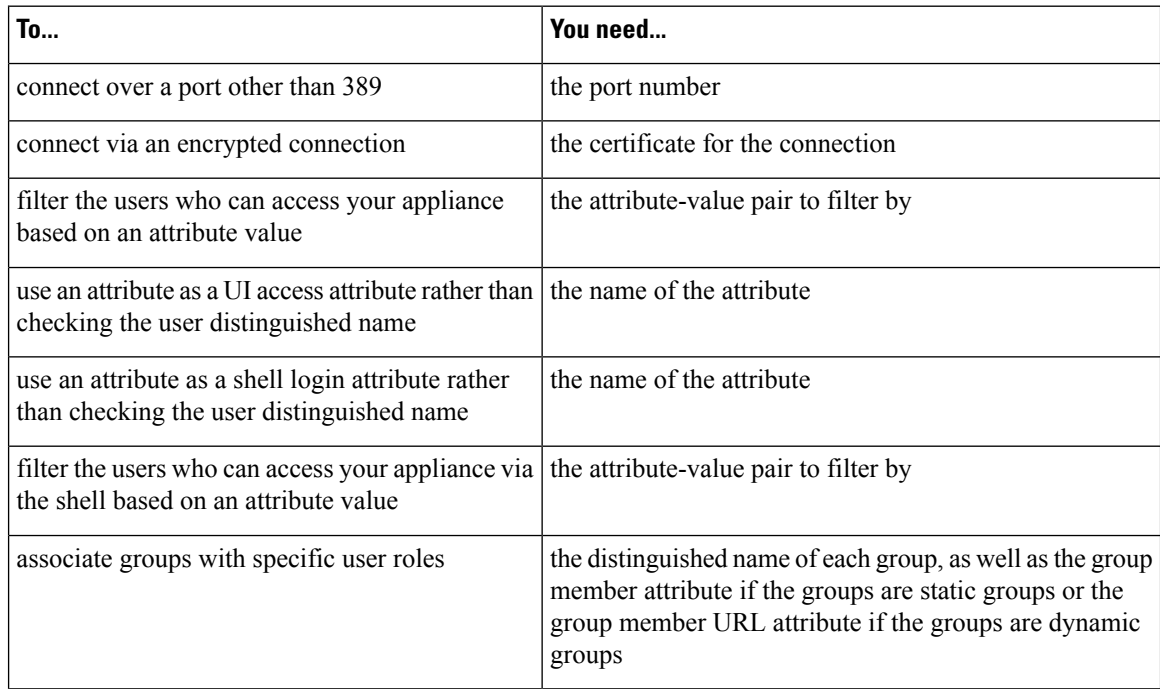

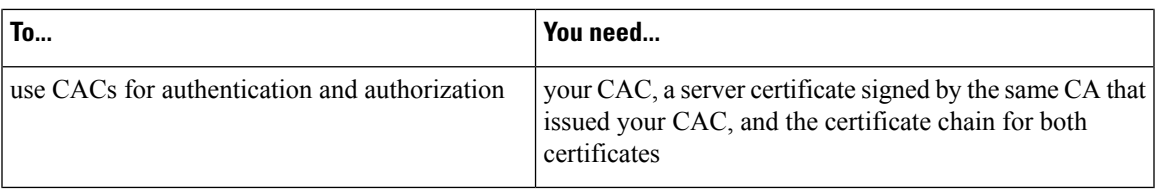

### **CAC Authentication**

If your organization uses Common Access Cards (CACs), you can configure LDAP authentication to authenticate users logging into the web interface and authorize access to specific functionality based on group membership or default access rights. With CAC authentication and authorization configured, users have the option to log in directly without providing a separate username and password for the appliance.

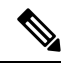

You **must** have a valid user certificate present in your browser (in this case, a certificate passed to your browser via your CAC) to enable user certificates as part of the CAC configuration process. After you configure CAC authentication and authorization, users on your network **must** maintain the CAC connection for the duration of their browsing session. If you remove or replace a CAC during a session, your web browser terminates the session and the system logs you out of the web interface. **Note**

CAC-authenticated users are identified in the system by their electronic data interchange personal identifier (EDIPI) numbers. After users log in using their CAC credentials for the first time, you can manually add or remove access privileges for those users on the User Management page. If you did not preconfigure a user's privileges using group-controlled access roles, the user has only the privileges granted by default in the platform settings policy.

The system purges manually configured access privileges when it purges CAC-authenticated users from the User Management page after 24 hours of inactivity. The users are restored to the page after each subsequent login, but you must reconfigure any manual changes to their access privileges. **Tip**

#### **Configuring CAC Authentication**

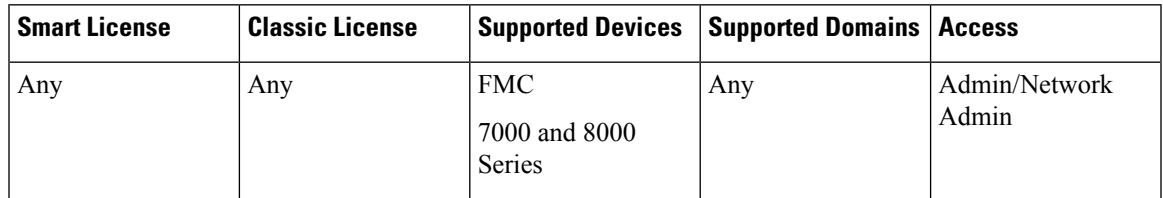

Before users on your network can log into Firepower Management Centers and 7000 and 8000 Series devices using their CAC credentials, a user with appropriate permissions must complete the multi-step configuration process for CAC authentication and authorization.

#### **Before you begin**

• Gather the information described in Required Information for Creating LDAP [Authentication](#page-140-1) Objects, on [page](#page-140-1) 67.

#### **Procedure**

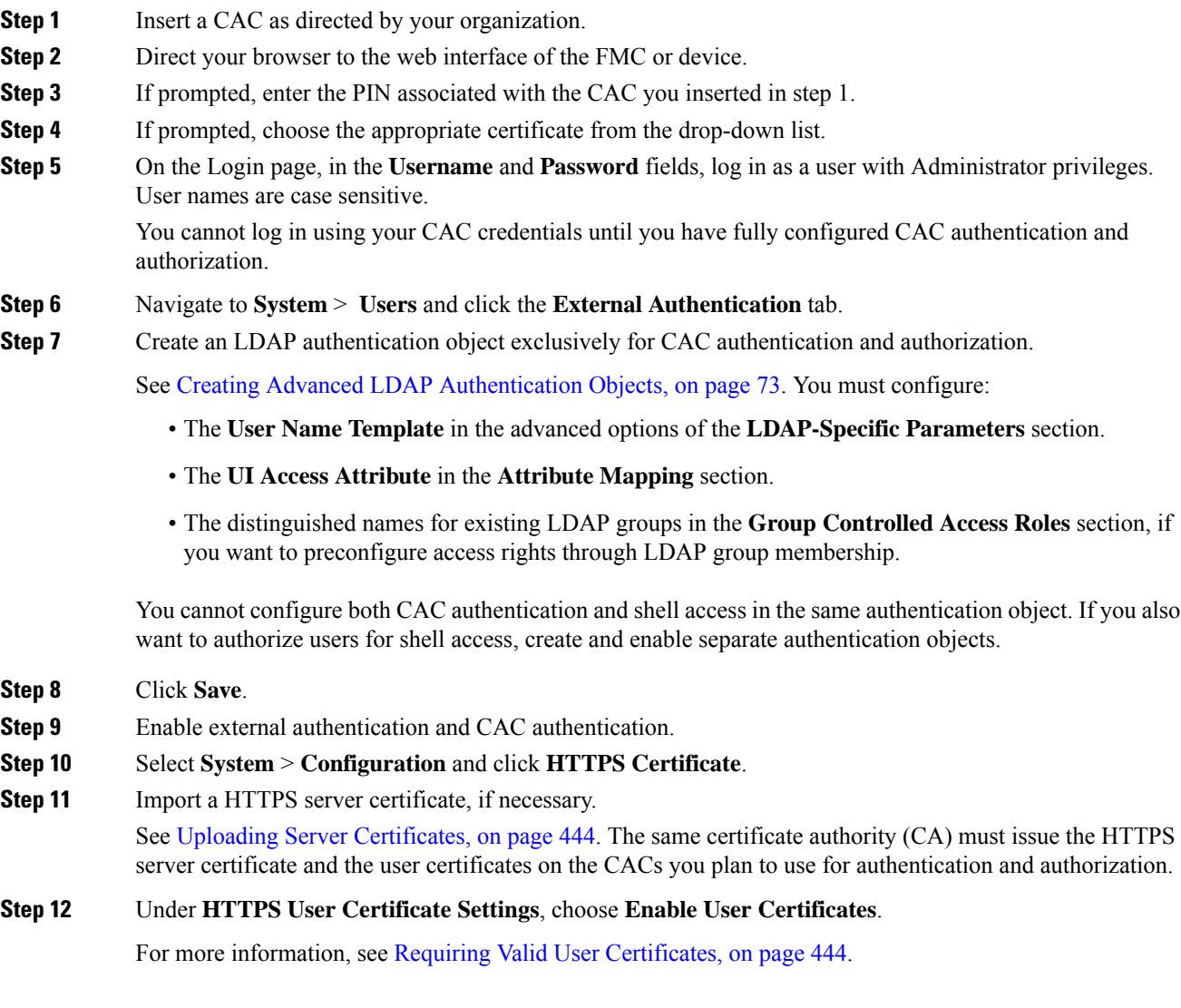

#### **What to do next**

• After the user logs in for the first time, you can manually add or remove the user's access rights. If you do not modify the rights, the user has only the rights granted by default. For more information, see [Editing](#page-133-0) a User [Account,](#page-133-0) on page 60.

#### **Related Topics**

[LDAP](#page-155-0) Group Fields, on page 82 [LDAP-Specific](#page-151-0) Fields, on page 78 Logging Into a 7000 or 8000 Series Device with CAC [Credentials,](#page-99-0) on page 26 Logging Into the Firepower [Management](#page-98-0) Center with CAC Credentials, on page 25
# **Creating Basic LDAP Authentication Objects**

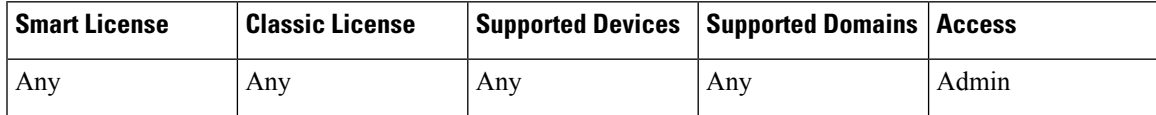

You can set up an LDAP authentication object where you customize many of the values. However, if you just want to authenticate all the users in a particular directory, you can create a basic authentication object with the base DN for that directory. If you set defaults to those for your server type and supply authentication credentials for the account used to retrieve user data from the server, you can quickly create an authentication object. Follow the procedure below to do so.

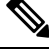

- **Note**
	- If you prefer to consider and possibly customize each authentication setting when creating the authentication object (to grant shell access, for example), use the advanced procedure to create the object. You should also use the advanced procedure if you plan to encrypt your connection to the server, set user timeouts, customize the user name template, or assign Firepower user roles based on LDAP group membership.

In a multidomain deployment, external authentication objects are only available in the domain in which they are created.

### **Before you begin**

• Gather the information described in Required Information for Creating LDAP [Authentication](#page-140-0) Objects, on [page](#page-140-0) 67.

### **Procedure**

- **Step 1** Choose **System** > **Users**.
- **Step 2** Click the **External Authentication** tab.
- **Step 3** Click **Add External Authentication Object**.
- **Step 4** Choose **LDAP** from the **Authentication Method** drop-down list.
- **Step 5** Provide a **Name**, **Description**, **Server Type**, and **Primary Server Host Name/IP Address** as described in Identifying the LDAP [Authentication](#page-150-0) Server, on page 77.
	- If you click Set Defaults, the system populates the **User Name Template**, **UI Access Attribute**, **Shell Access Attribute**, **Group Member Attribute**, and **Group Member URL Attribute** fields with default values. **Tip**
- **Step 6** Choose **Fetch DNs** to specify a base distinguished name and, optionally, provide a **Base Filter** as described in Configuring [LDAP-Specific](#page-153-0) Parameters, on page 80.
- **Step 7** Enter a distinguished name as the **User Name** and the **Password** for a user who has sufficient credentials to browse the LDAP server as described in Configuring [LDAP-Specific](#page-153-0) Parameters, on page 80.
- **Step 8** Re-enter the password in the **Confirm Password** field.
- **Step 9** Test the connection as described in Testing LDAP [Authentication](#page-159-0) Connections, on page 86.

**Step 10** Click **Save**.

### **Example**

The following figures illustrate a basic configuration of an LDAP login authentication object for a Microsoft Active Directory Server. The LDAP server in this example has an IP address of 10.11.3.4. The connection uses port 389 for access.

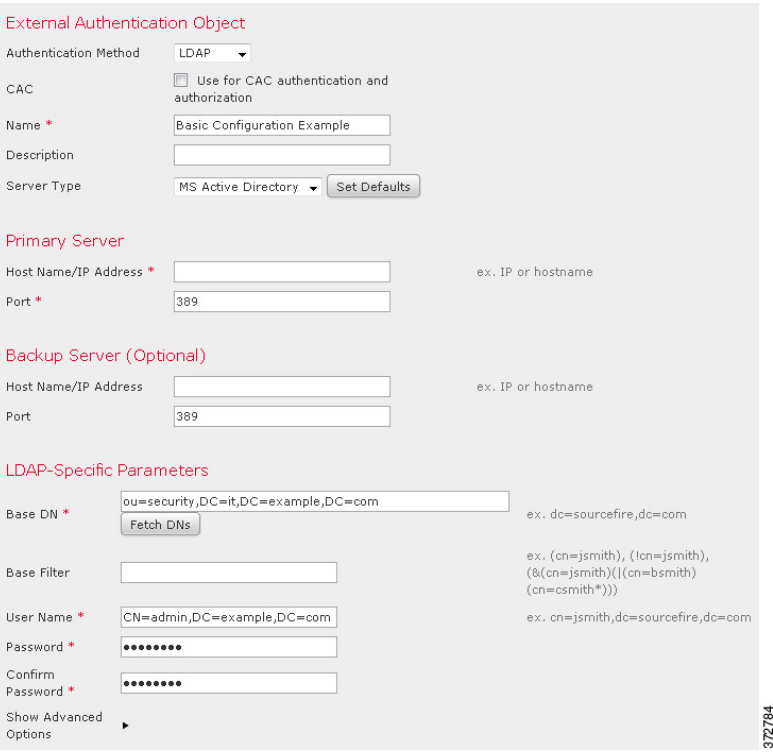

This example shows a connection using a base distinguished name of

OU=security,DC=it,DC=example,DC=com for the security organization in the information technology domain of the Example company.

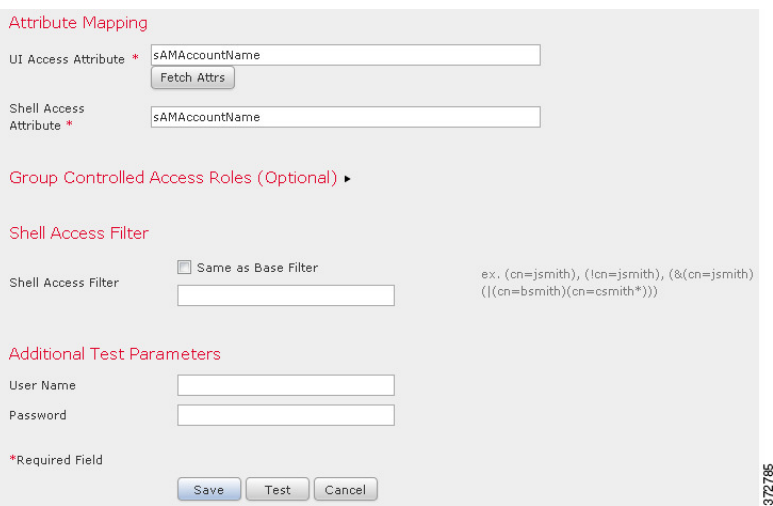

However, because this server is a Microsoft Active Directory server, it uses the sAMAccountName attribute to store user names rather than the uid attribute. Choosing the MS Active Directory server type and clicking **Set Defaults** sets the UI Access Attribute to sAMAccountName. As a result, the system checks the sAMAccountName attribute for each object for matching user names when a user attempts to log into the system.

In addition, a Shell Access Attribute of sAMAccountName causes each sAMAccountName attribute to be checked for all objects in the directory for matches when a user logs into a shell or CLI account on the appliance.

Note that because no base filter is applied to this server, the system checks attributes for all objects in the directory indicated by the base distinguished name. Connections to the server time out after the default time period (or the timeout period set on the LDAP server).

### **What to do next**

• If you want to refine the list of users retrieved, see [Troubleshooting](#page-160-0) LDAP Authentication Connections, on [page](#page-160-0) 87 for more information.

# <span id="page-146-0"></span>**Creating Advanced LDAP Authentication Objects**

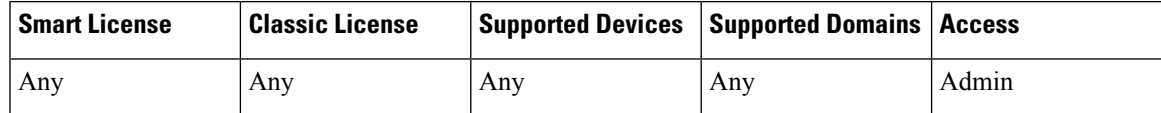

When you create a basic authentication object, you define basic settings that let you connect to an authentication server. When you create an advanced authentication object, you define basic settings and you also choose the directory context and search criteria you want to use to retrieve user data from the server. Optionally, you can configure shell access authentication.

Although you can use the default settings for your server type to quickly set up an LDAP configuration, you can also customize advanced settings to control whether the appliance makes an encrypted connection to the LDAP server, the timeout for the connection, and which attributes the server checks for user information.

For the LDAP-specific parameters, you can use LDAP naming standards and filter and attribute syntax. For more information, see the RFCs listed in the Lightweight Directory Access Protocol (v3): Technical Specification, RFC 3377. Examples of syntax are provided throughout this procedure. Note that when you set up an authentication object to connect to a Microsoft Active Directory Server, you can use the address specification syntax documented in the Internet RFC 822 (Standard for the Format of ARPA Internet Text Messages) specification when referencing a user name that contains a domain. For example, to refer to a user object, you might enter JoeSmith@security.example.com rather than the equivalent user distinguished name of cn=JoeSmith,ou=security, dc=example,dc=com when using Microsoft Active Directory Server.

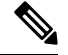

**Note**

If you are configuring an LDAP authentication object for use with CAC authentication, do **not** remove the CAC inserted in your computer. You **must** have a CAC inserted at all times after enabling user certificates.

In a multidomain deployment, external authentication objects are only available in the domain in which they are created.

### **Before you begin**

- Gather the information described in Required Information for Creating LDAP [Authentication](#page-140-0) Objects, on [page](#page-140-0) 67.
- Remove any internally authenticated shell users that have the same user name as externally authenticated users included in your shell access filter.

#### **Procedure**

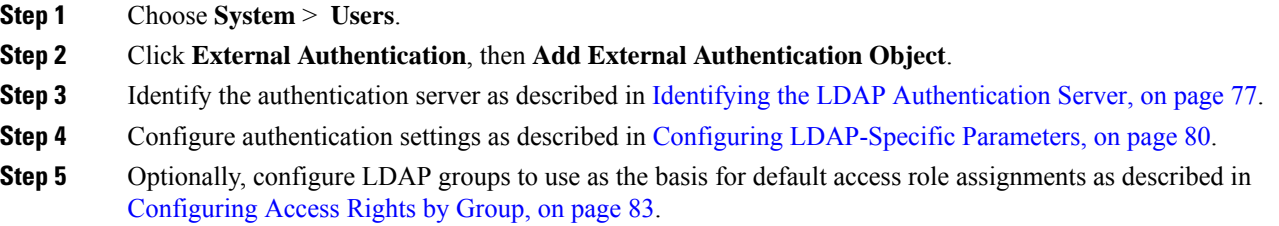

If you plan to use this object for CAC authentication and authorization, we recommend you configure LDAP groups to manage access role assignments.

- **Step 6** Optionally, configure authentication settings for shell access as described in [Configuring](#page-158-0) LDAP Shell Access, on [page](#page-158-0) 85.
- **Step 7** Test your configuration as described in Testing LDAP [Authentication](#page-159-0) Connections, on page 86.
- **Step 8** Click **Save**.

### **Example**

This example illustrates an advanced configuration of an LDAP login authentication object for a Microsoft Active Directory Server. The LDAP server in this example has an IP address of 10.11.3.4. The connection uses port 636 for access.

Ш

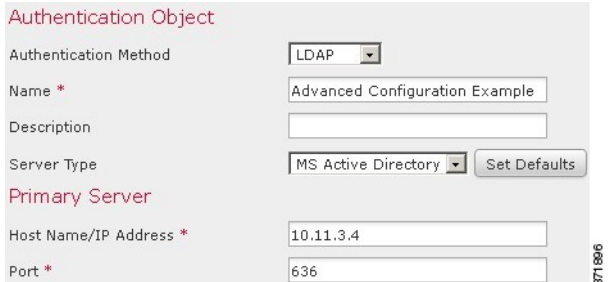

This example shows a connection using a base distinguished name of

OU=security,DC=it,DC=example,DC=com for the security organization in the information technology domain of the Example company. However, note that this server has a base filter of  $(\text{cn}=\text{*smith})$ . The filter restricts the users retrieved from the server to those with a common name ending in smith.

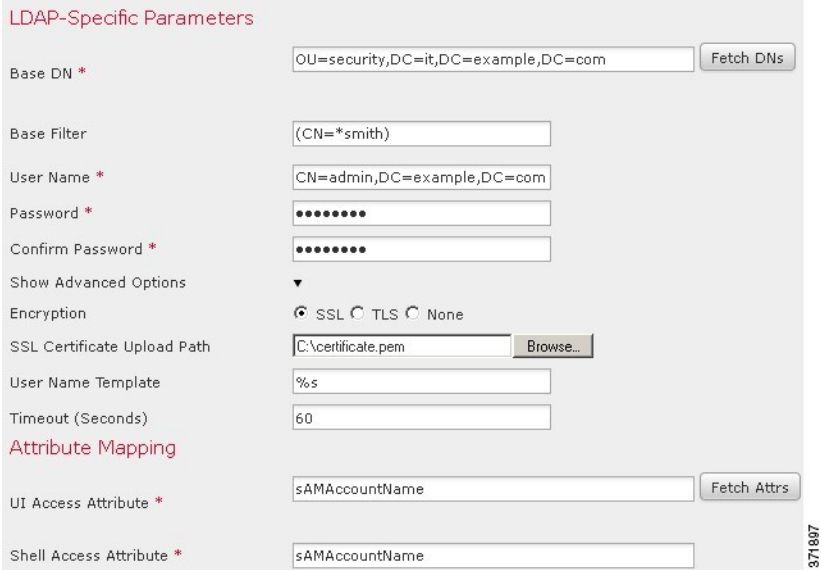

The connection to the server is encrypted using SSL and a certificate named certificate.pem is used for the connection. In addition, connections to the server time out after 60 seconds because of the **Timeout** setting.

Because this server is a Microsoft Active Directory server, it uses the sAMAccountName attribute to store user names rather than the uid attribute. Note that the configuration includes a UI Access Attribute of sAMAccountName. As a result, the Firepower System checks the sAMAccountName attribute for each object for matching user names when a user attempts to log into the Firepower System.

In addition, a Shell Access Attribute of sAMAccountName causes each sAMAccountName attribute to be checked for all objects in the directory for matches when a user logs into a shell account on the appliance.

This example also has group settings in place. The Maintenance User role is automatically assigned to all members of the group with a member group attribute and the base domain name of CN=SFmaintenance,DC=it,DC=example,DC=com.

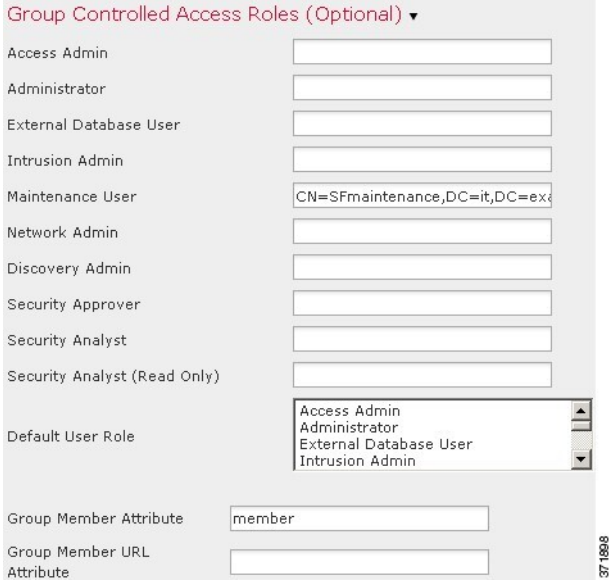

The shell access filter is set to be the same as the base filter, so the same users can access the appliance through the shell or CLI as through the web interface.

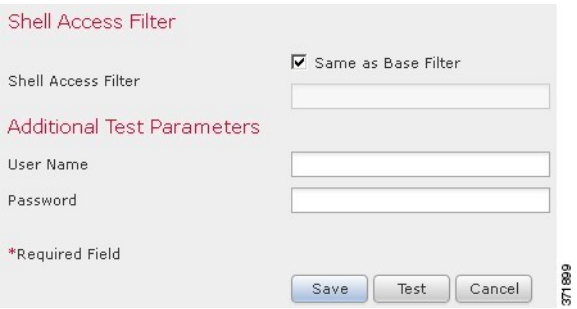

## <span id="page-149-0"></span>**LDAP Authentication Server Fields**

### **CAC**

Select this checkbox if you want to use CAC for authentication and authorization.

### **Name**

A name for the authentication server.

### **Description**

A description for the authentication server.

### **Server Type**

The type of LDAP server you plan to connect to. You have the following options when selecting a type:

• If you are connecting to a Microsoft Active Directory server, select **MS Active Directory**.

- If you are connecting to a Sun Java Systems Directory Server or Oracle Directory Server, select **Oracle Directory**.
- If you are connecting to an OpenLDAP server, select **OpenLDAP**.
- If you are connecting to a LDAP server other than those listed above and want to clear default settings, select **Other**.

```
\boldsymbol{\varOmega}
```
If you clickSet Defaults, the system populates the **User Name Template**, **UI Access Attribute**,**Shell Access Attribute**, **Group Member Attribute**, and **Group Member URL Attribute** fields with default values. **Tip**

### **Primary Server Host Name/IP Address**

The IP address or host name for the primary server where you want to obtain authentication data.

**Note**

If you are using a certificate to connect via TLS or SSL, the host name in the certificate must match the host name used in this field. In addition, IPv6 addresses are not supported for encrypted connections.

### **Primary Server Port**

The port used by the primary authentication server.

### **Backup Server Host Name/IP Address**

The IP address or host name for the backup server where you want to obtain authentication data.

#### **Backup Server Port**

The port used by the backup authentication server.

### <span id="page-150-0"></span>**Identifying the LDAP Authentication Server**

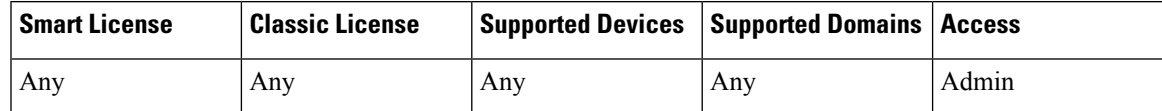

When you create an authentication object, you first specify the primary and backup server and server port where you want the managed device or Firepower Management Center to connect for authentication.

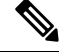

**Note**

If you are configuring an LDAP authentication object for use with CAC authentication, do **not** remove the CAC inserted in your computer. You **must** have a CAC inserted at all times after enabling user certificates.

In a multidomain deployment, external authentication objects are only available in the domain in which they are created.

### **Procedure**

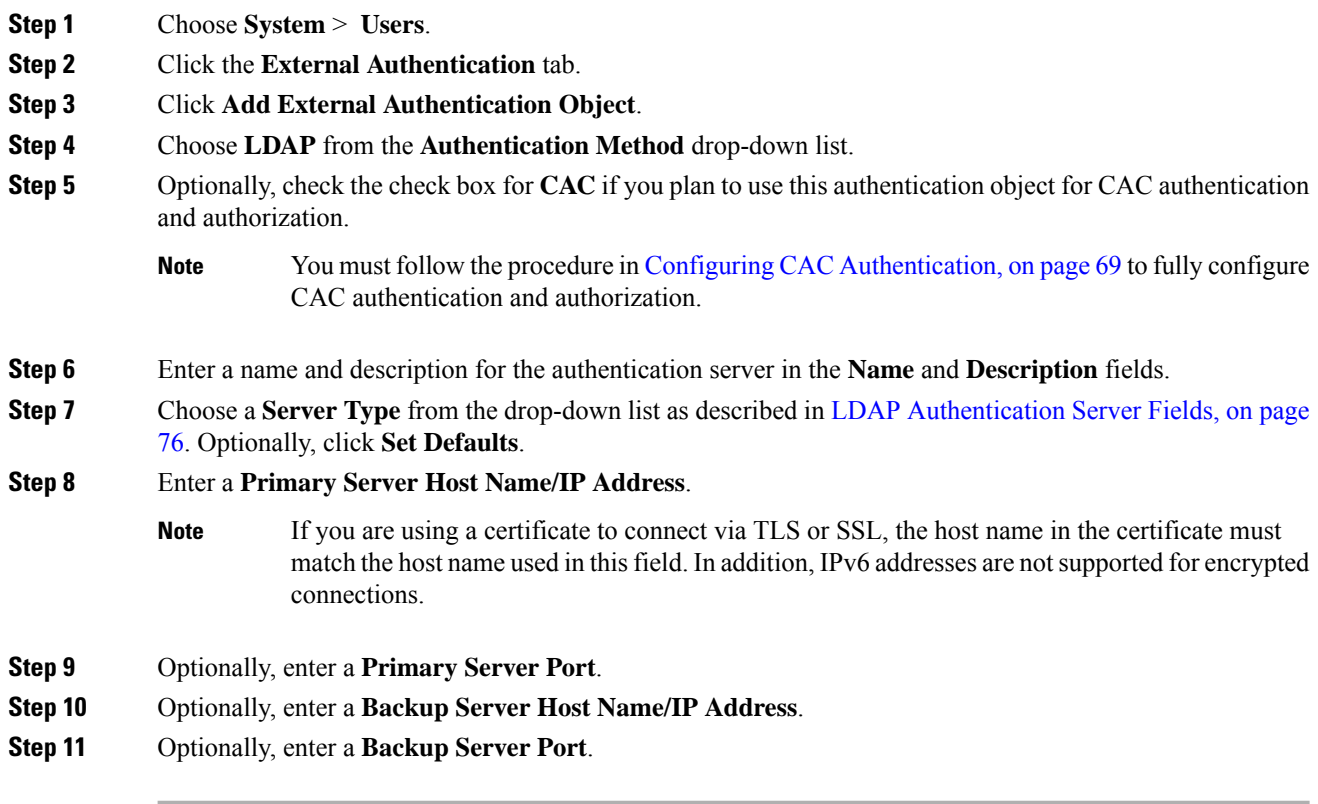

### **What to do next**

• Continue creating your LDAP authentication object as described in Creating [Advanced](#page-146-0) LDAP [Authentication](#page-146-0) Objects, on page 73.

## **LDAP-Specific Fields**

The following table describes each of the LDAP-specific parameters.

### **Table 13: LDAP-Specific Parameters**

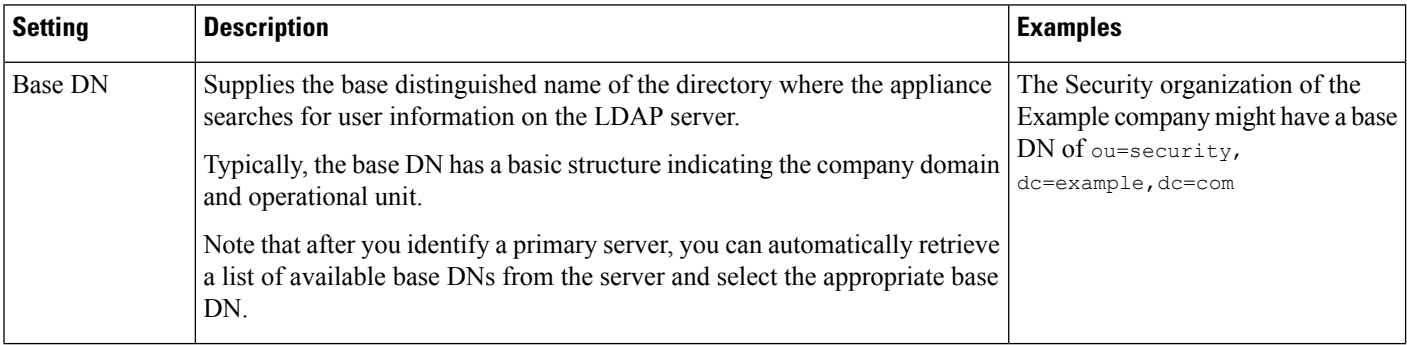

 $\mathbf{l}$ 

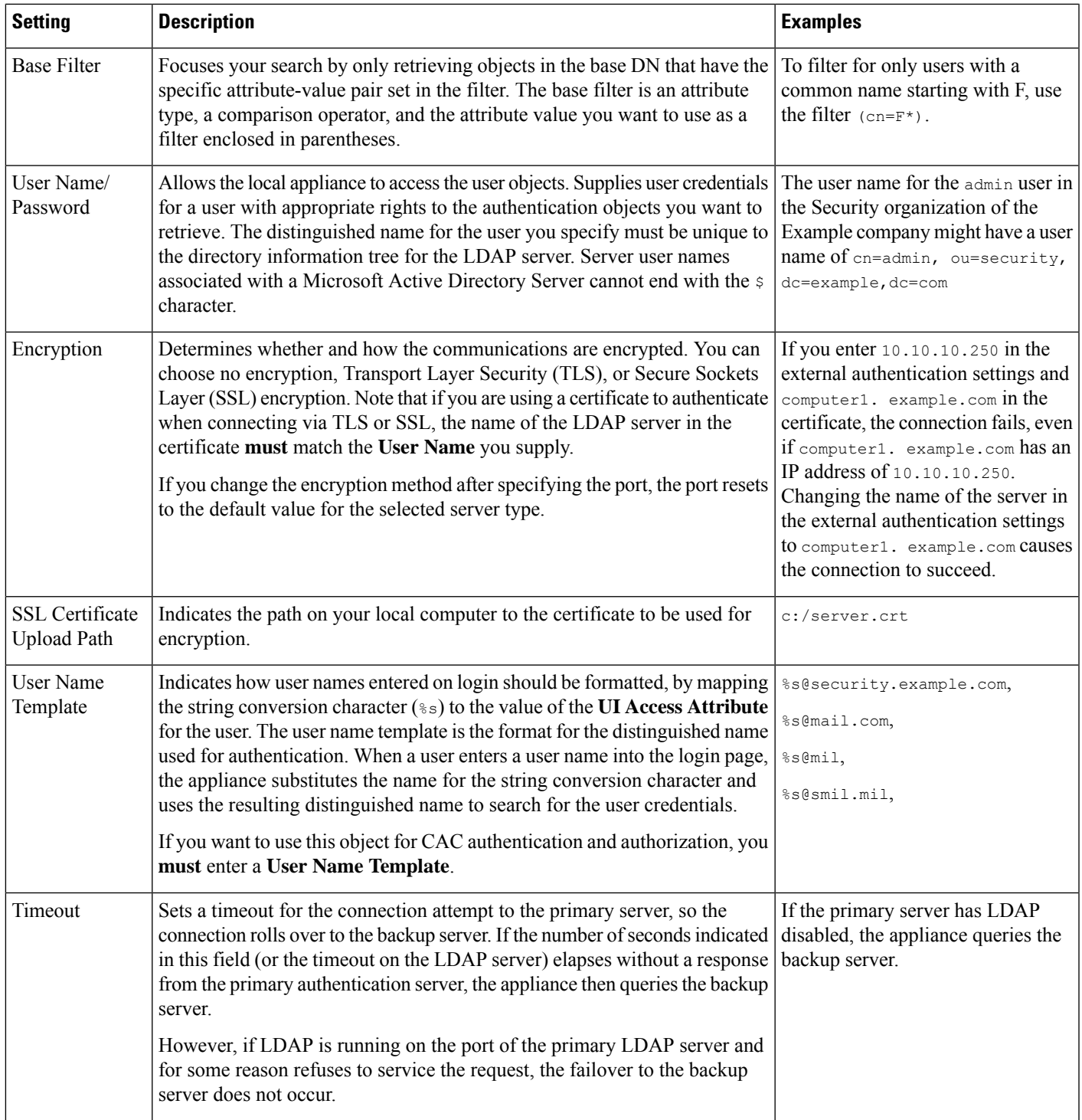

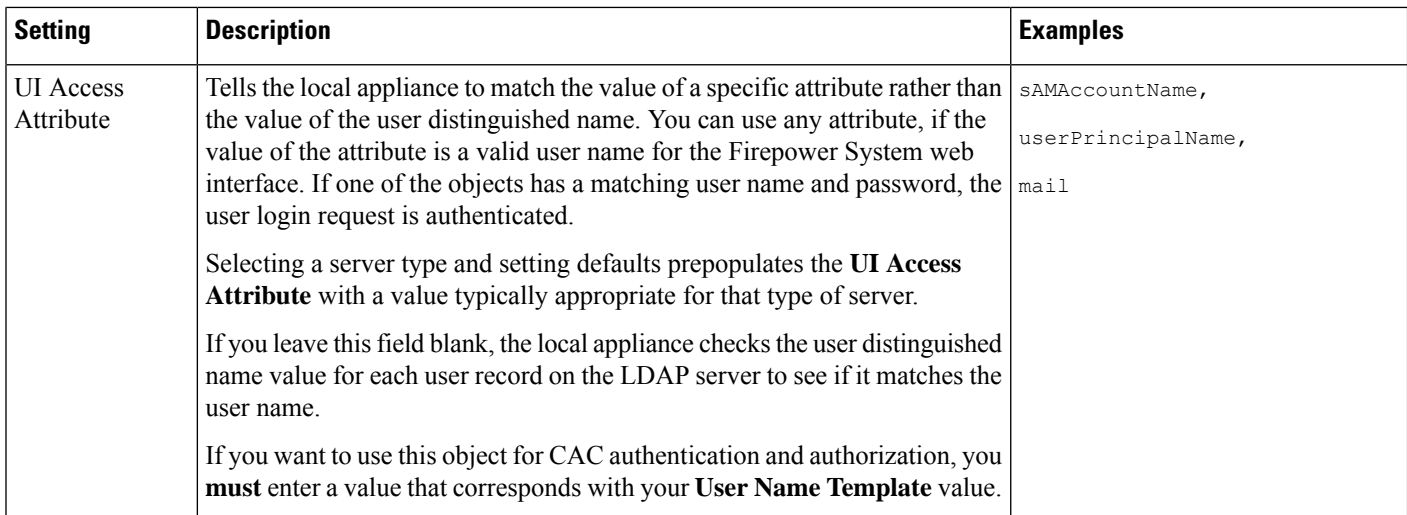

### <span id="page-153-0"></span>**Configuring LDAP-Specific Parameters**

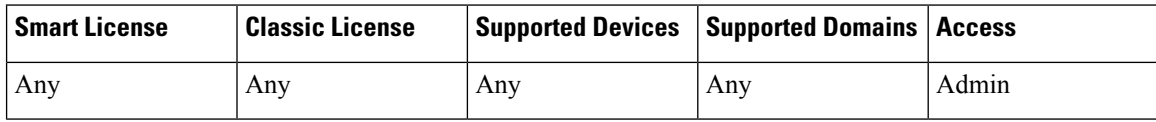

The settings in the LDAP-specific parameters section determine the area of the LDAP directory where the appliance searches for user names, and control details of how the appliance connects to the LDAP server.

Valid user names are unique, and can include underscores  $($ ), periods  $($ .), hyphens  $(-)$ , and alphanumeric characters.

In addition for most LDAP-specific settings, you can use LDAP naming standards and filter and attribute syntax. For more information, see the RFCs listed in the Lightweight Directory Access Protocol (v3): Technical Specification, RFC 3377. Examples of syntax are provided throughout this procedure. Note that when you set up an authentication object to connect to a Microsoft Active Directory Server, you can use the address specification syntax documented in the Internet RFC 822 (Standard for the Format of ARPA Internet Text Messages) specification when referencing a user name that contains a domain. For example, to refer to a user object, you might enter JoeSmith@security.example.com rather than the equivalent user distinguished name of cn=JoeSmith,ou=security, dc=example,dc=com when using Microsoft Active Directory Server.

$$
\mathscr{O}
$$

If you are configuring an LDAP authentication object for use with CAC authentication, do **not** remove the CAC inserted in your computer. You **must** have a CAC inserted at all times after enabling user certificates. **Note**

### **Procedure**

**Step 1** In the **LDAP-Specific Parameters** section of the Create External Authentication Object page, you have two options for setting the base DN:

• Click **Fetch DNs**, and choose the appropriate base distinguished name from the drop-down list.

• Enter the base distinguished name for the LDAP directory you want to access in the **Base DN** field. For example, to authenticate names in the Security organization at the Example company, enter ou=security,dc=example,dc=com.

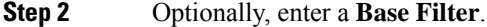

### **Example:**

For example, if the user objects in a directory tree have a physicalDeliveryOfficeName attribute and users in the New York office have an attribute value of  $NewYork$  for that attribute, to retrieve only users in the New York office, enter (physicalDeliveryOfficeName=NewYork).

**Step 3** Enter a distinguished name as the **User Name** and the **Password** for a user who has sufficient credentials to browse the LDAP server.

### **Example:**

For example, if you are connecting to an OpenLDAP server where user objects have a uid attribute and the object for the administrator in the Security division at our example company has a uid value of  $N$ etworkAdmin, you might enter uid=NetworkAdmin, ou=security, dc=example, dc=com.

- If you are connecting to a Microsoft Active Directory Server, you cannot provide a server user name that ends with the  $\frac{1}{2}$  character. **Caution**
- **Step 4** Re-enter the password in the **Confirm Password** field.
- **Step 5** After you configure the basic LDAP-specific parameters, you have several options:
	- To access advanced options, click the arrow next to **Show Advanced Options** and continue with the next step.
	- If you want to configure user default roles based on LDAPgroup membership, continue with [Configuring](#page-156-0) [Access](#page-156-0) Rights by Group, on page 83.
	- If you are not using LDAP groups for authentication, continue with [Configuring](#page-158-0) LDAP Shell Access, on [page](#page-158-0) 85.
- **Step 6** Choose an **Encryption** mode for your LDAP connection.
	- Note that if you change the encryption method after specifying a port, you reset the port to the default value for that method. For none or TLS, the port uses the default value of 389. If you choose SSL encryption, the port uses the default of 636. **Note**
- **Step 7** If you choose TLS or SSL encryption and you want to use a certificate to authenticate, **Browse** to the location of a valid TLS or SSL certificate.
	- If you previously uploaded a certificate and want to replace it, upload the new certificate and redeploy the configuration to your appliances to copy over the new certificate. **Note**
- **Step 8** Optionally, provide a **User Name Template** that corresponds with your **UI Access Attribute**.

#### **Example:**

For example, to authenticate all users who work in the Security organization of our example company by connecting to an OpenLDAP server where the UI access attribute is uid, you might enter uid=%s,ou=security,dc=example,dc=com in the **User Name Template** field.For a Microsoft Active Directory server, you could enter %s@security.example.com.

If you want to use CAC credentials for authentication and authorization, you **must** enter a value in the **User Name Template** field. **Note**

### **Step 9** Optionally, in the **Timeout** field, enter the number of seconds that should elapse before rolling over to the backup connection.

- **Step 10** Optionally, to retrieve users based on an attribute instead of the Base DN and Base Filter, you have two options:
	- Click **Fetch Attrs** to retrieve a list of available attributes, and choose the appropriate attribute.
	- Enter a **UI Access Attribute**. For example, on a Microsoft Active Directory Server, you may want to use the UI Access Attribute to retrieve users, because there may not be a uid attribute on Active Directory Server user objects. Instead, you can search the userPrincipalName attribute by typing userPrincipalName in the **UI Access Attribute** field.
	- If you want to use CAC credentials for authentication and authorization, you **must** enter a value in the **UI Access Attribute** field. **Note**

### **What to do next**

• Continue creating your LDAP authentication object as described in Creating [Advanced](#page-146-0) LDAP [Authentication](#page-146-0) Objects, on page 73.

### **LDAP Group Fields**

Any group you reference must exist on the LDAP server. You can reference static LDAP groups or dynamic LDAP groups. Static LDAP groups are groups where membership is determined by group object attributes that point to specific users, and dynamic LDAP groups are groups where membership is determined by creating an LDAP search that retrieves group users based on user object attributes. Group access rights for a role only affect users who are members of the group.

The access rights granted when a user logs into the Firepower System depend on the LDAP configuration:

- If no group access rights are configured for your LDAP server, when a new user logs in, the Firepower System authenticates the user against the LDAP server and then grants user rights based on the default minimum access role set in the platform settings policy.
- If you configure any group settings, new users belonging to specified groups inherit the minimum access setting for the groups where they are members.
- If a new user does not belong to any specified groups, the user is assigned the default minimum access role specified in the Group Controlled Access Roles section of the authentication object.
- If a user belongs to more than one configured group, the user receives the access role for the group with the highest access as a minimum access role.

You cannot use the Firepower System user management page to remove the minimum access rights for users assigned an access role because of LDAP group membership. You can, however, assign additional rights. When you modify the access rights for an externally authenticated user, the Authentication Method column on the User Management page provides a status of **External - Locally Modified**.

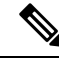

If you use a dynamic group, the LDAP query is used exactly as it is configured on the LDAP server. For this reason, the Firepower System limits the number of recursions of a search to four to prevent search syntax errors from causing infinite loops. If a user's group membership is not established in those recursions, the default access role defined in the Group Controlled Access Roles section is granted to the user. **Note**

### **Firepower System User Roles**

The distinguished names for the LDAP groups that contain users who should be assigned each user role.

#### **Default User Role**

The default minimum access role for users that do not belong to any of the specified groups.

#### **Group Member Attribute**

The LDAP attribute that contains the LDAP search string in a static group.

#### **Group Member URL Attribute**

The LDAP attribute that designates membership in a dynamic group

### <span id="page-156-0"></span>**Configuring Access Rights by Group**

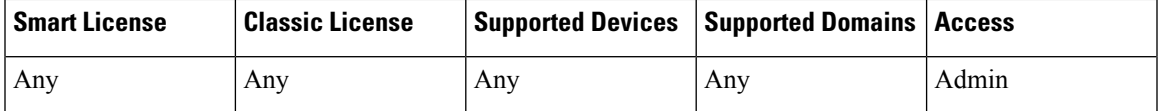

If you prefer to base default access rights on a user's membership in an LDAP group, you can specify distinguished names for existing groups on your LDAP server for each of the access roles used by your Firepower System. When you do so, you can configure a default access setting for those users detected by LDAP that do not belong to any specified groups. When a user logs in, the Firepower System dynamically checks the LDAP server and assigns default access rights according to the user's current group membership.

If you do not configure a user's privileges using group-controlled access roles, a user has only the privileges granted by default in the platform settings policy.

If you plan to use an object for CAC authentication and authorization, Cisco recommends configuring LDAP groups to manage access role assignments for CAC-authenticated users.

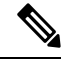

**Note**

If you are configuring an LDAP authentication object for use with CAC authentication, do **not** remove the CAC inserted in your computer. You **must** have a CAC inserted at all times after enabling user certificates.

### **Before you begin**

• Confirm that the group you plan to reference exists on the LDAP server.

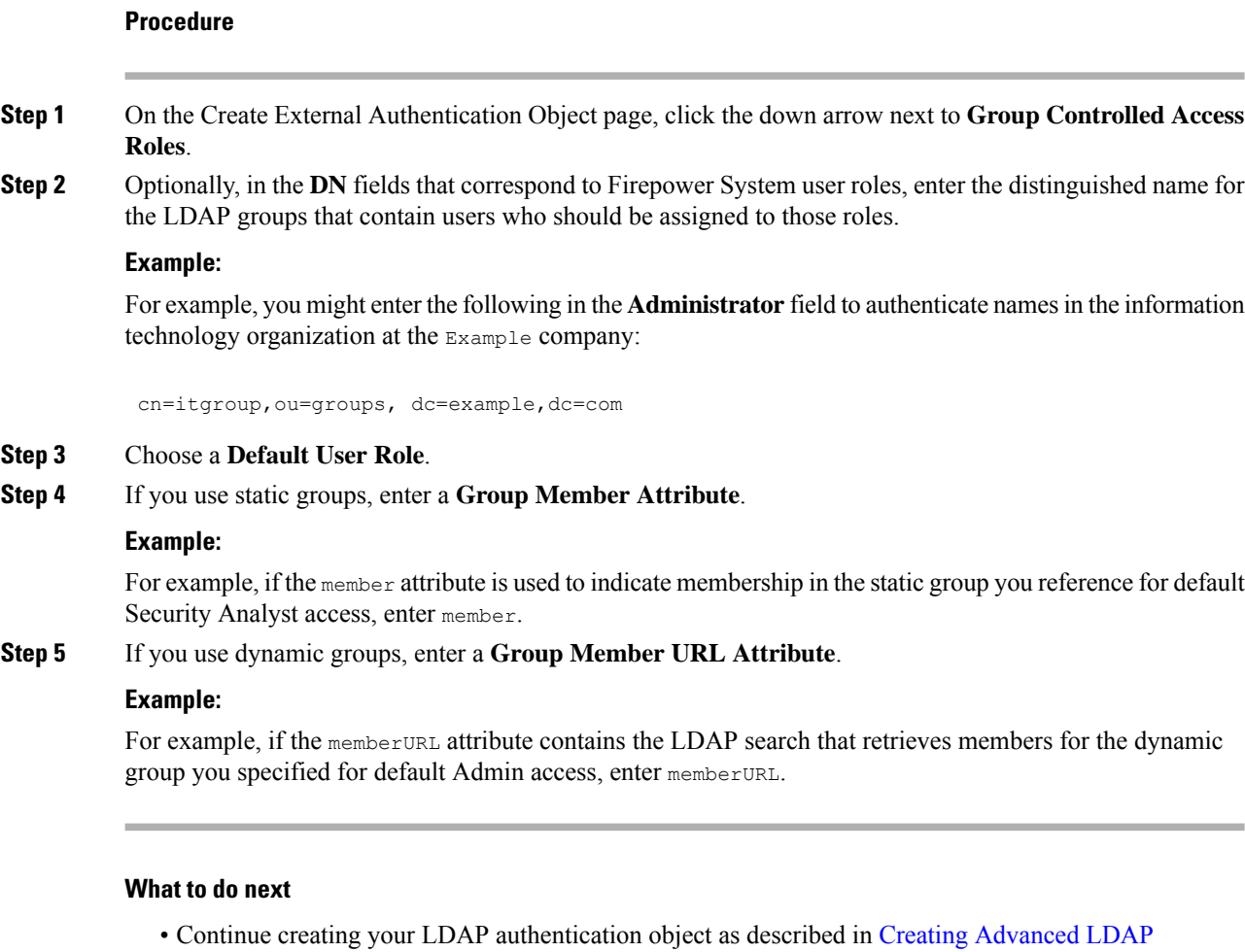

## **LDAP Shell Access Fields**

With the exception of the admin account, shell access is controlled entirely though the shell access attribute you set. The shell access filter you set determines which set of users on the LDAP server can log into the shell.

Note that a home directory for each shell user is created on login, and when an LDAP shell access user account is disabled (by disabling the LDAP connection), the directory remains, but the user shell is set to /bin/false in /etc/password to disable the shell. If the user then is re-enabled, the shell is reset, using the same home directory.

Shell users can log in using user names with lowercase, uppercase, or mixed case letters. Login authentication for the shell is case sensitive.

### **Shell Access Attribute**

The access attribute you want to use for filtering. You can use any attribute if the value of the attribute is a valid user name for shell access.

If you leave this field blank, the user distinguished name is used for shell access authentication.

[Authentication](#page-146-0) Objects, on page 73.

# $\boldsymbol{\varOmega}$

Selecting a server type and setting defaults prepopulates this field with an attribute typically appropriate for that type of server. **Tip**

### **Shell Access Filter**

The attribute value you want to use to retrieve administrative user entries for shell access. The filter is an attribute name, a comparison operator, and the attribute value.

The **Same as Base Filter** check box allows you to search more efficiently if all users qualified in the base DN are also qualified for shell access privileges. Normally, the LDAP query to retrieve users combines the base filter with the shell access filter. If the shell access filter was the same as the base filter, the same query runs twice, which is unnecessarily time-consuming. You can use the **Same as Base Filter** option to run the query only once for both purposes.

If you leave this field blank, you prevent LDAP authentication of shell access.

### <span id="page-158-0"></span>**Configuring LDAP Shell Access**

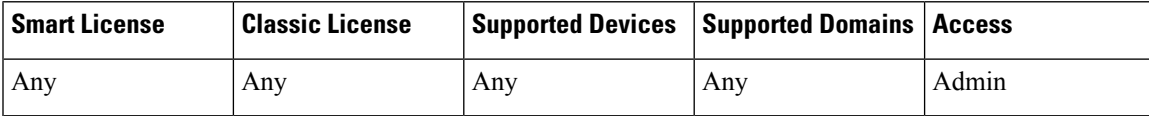

You can use the LDAP server to authenticate accounts for shell access on your managed device or Firepower Management Center. Specify a search filter that retrieves entries for users you want to grant shell access.

You **cannot** configure CAC authentication and authorization and shell access in the same authentication object. Instead, create and enable separate authentication objects.

The authentication object for shell access must be the first authentication object on the Firepower Management Center.

Cisco does not support external authentication for NGIPSv devices or ASA FirePOWER devices. In addition, IPv6 is not supported for shell access authentication.

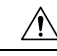

On all appliances, users with shell access (whether obtained through external authentication or through using the CLI expert command) have sudoers privileges in the shell, which can present a security risk. If you establish external authentication, make sure that you restrict the list of users with shell access appropriately. Similarly, when granting CLI access privileges, restrict the list of users with **Configuration** level access. Cisco strongly recommends that you do not establish additional shell users on the Firepower Management Center. **Caution**

You **cannot** configure CAC authentication and authorization and shell access in the same authentication object. Checking the **CAC** check box disables the shell access configuration options on the page. Instead, create and enable separate authentication objects.

### **Before you begin**

• Remove any internally-authenticated CLI or shell users that have the same user name as externally-authenticated users included in your shell access filter.

### **Procedure**

**Step 1** On the Create External Authentication Object page, if you want to use a shell access attribute other than the user distinguished type a **Shell Access Attribute**.

### **Example:**

For example, on a Microsoft Active Directory Server, use the sAMAccountName shell access attribute to retrieve shell access users by typing sAMAccountName in the **Shell Access Attribute** field.

- **Step 2** Set a shell access account filter. You have multiple options:
	- To retrieve administrative user entries based on attribute value, enter the attribute name, a comparison operator, and the attribute value you want to use as a filter, enclosed in parentheses, in the **Shell Access Filter** field. For example, if all network administrators have a manager attribute which has an attribute value of shell, you can set a base filter of  $(manager=shell)$ .
	- To use the same filter you specified when configuring authentication settings, choose **Same as Base Filter**.
	- To prevent LDAP authentication of shell access, leave the field blank.

### **What to do next**

• Continue creating your LDAP authentication object as described in Creating [Advanced](#page-146-0) LDAP [Authentication](#page-146-0) Objects, on page 73.

### <span id="page-159-0"></span>**Testing LDAP Authentication Connections**

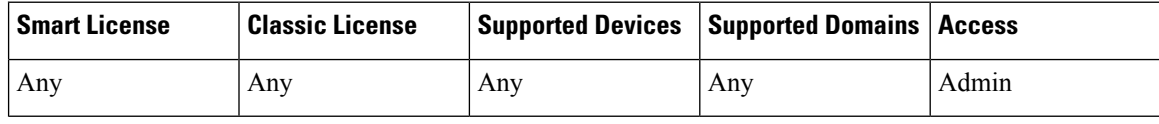

After you configure LDAP server and authentication settings, you can specify user credentials for a user who should be able to authenticate to test those settings.

For the **User Name**, you can enter the value for the uid attribute for the user you want to test with. If you are connecting to a Microsoft Active Directory Server and supplied a UI access attribute in place of uid, use the value for that attribute as the user name. You can also specify a fully qualified distinguished name for the user.

Use the **Password** for the same user.

The test output lists valid and invalid user names. Valid user names are unique, and can include underscores (\_), periods (.), hyphens (-), and alphanumeric characters.

Note that testing the connection to servers with more than 1000 users only returns 1000 users because of web interface page size limitations.

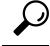

If you mistype the name or password of the test user, the test fails even if the server configuration is correct. Test the server configuration without the additional test parameters first. If that succeeds supply a user name and password to test with the specific user. **Tip**

### **Procedure**

**Step 1** On the Add External Authentication Object page, enter a **User Name** and **Password**.

#### **Example:**

For example, to test to see if you can retrieve the  $JSm\pm h$  user credentials at the Example company, enter JSmith and password.

- **Step 2** Click **Test**. You have two options:
	- If the test succeeds, the test output appears at the bottom of the page. Click **Save**.
	- If the test fails, see [Troubleshooting](#page-160-0) LDAP Authentication Connections, on page 87 for suggestions for troubleshooting the connection.

# <span id="page-160-0"></span>**Troubleshooting LDAP Authentication Connections**

If you create an LDAP authentication object and it either does not succeed in connecting to the server you select, or does not retrieve the list of users you want, you can tune the settings in the object.

If the connection fails when you test it, try the following suggestions to troubleshoot your configuration:

- Use the messages displayed at the top of the screen and in the test output to determine which areas of the object are causing the issue.
- Check that the user name and password you used for the object are valid:
	- Check that the user has the rights to browse to the directory indicated in your base distinguished name by connecting to the LDAP server using a third-party LDAP browser.
	- Check that the user name is unique to the directory information tree for the LDAP server.
	- If you see an LDAP bind error 49 in the test output, the user binding for the user failed. Try authenticating to the server through a third-party application to see if the binding fails through that connection as well.
- Check that you have correctly identified the server:
	- Check that the server IP address or host name is correct.
	- Check that you have TCP/IP access from your local appliance to the authentication server where you want to connect.
	- Check that access to the server is not blocked by a firewall and that the port you have configured in the object is open.
	- If you are using a certificate to connect via TLS or SSL, the host name in the certificate must match the host name used for the server.
	- Check that you have not used an IPv6 address for the server connection if you are authenticating shell access.
	- If you used server type defaults, check that you have the correct server type and click **Set Defaults** again to reset the default values.
- If you typed in your base distinguished name, click **Fetch DNs** to retrieve all the available base distinguished names on the server, and select the name from the list.
- If you are using any filters, access attributes, or advanced settings, check that each is valid and typed correctly.
- If you are using any filters, access attributes, or advanced settings, try removing each setting and testing the object without it.
- If you are using a base filter or a shell access filter, make sure that the filter is enclosed in parentheses and that you are using a valid comparison operator.
- To test a more restricted base filter, try setting it to the base distinguished name for the user to retrieve just that user.
- If you are using an encrypted connection:
	- Check that the name of the LDAP server in the certificate matches the host name that you use to connect.
	- Check that you have not used an IPv6 address with an encrypted server connection.
- If you are using a test user, make sure that the user name and password are typed correctly.
- If you are using a test user, remove the user credentials and test the object.
- Test the query you are using by connecting to the LDAP server via the command line on the appliance you want to connect from using this syntax:

```
ldapsearch -x -b 'base distinguished name'
-h LDAPserver ip address -p port -v -D
'user distinguished name' -W 'base filter'
```
For example, if you are trying to connect to the security domain on  $myrtle.$  example.com using the domainadmin@myrtle.example.com user and a base filter of  $(\text{cn}=\star)$ , you could test the connection using this statement:

```
ldapsearch -x -b 'CN=security,DC=myrtle,DC=example,DC=com'
-h myrtle.example.com -p 389 -v -D
'domainadmin@myrtle.example.com' -W '(cn=*)'
```
If you can test your connection successfully but authentication does not work after you deploy a platform settings policy, check that authentication and the object you want to use are both enabled in the platform settings policy that is applied to the appliance.

If you connect successfully but want to adjust the list of users retrieved by your connection, you can add or change a base filter or shell access filter or use a more restrictive or less restrictive base DN.

# **RADIUS Authentication**

The Remote Authentication Dial In User Service (RADIUS) is an authentication protocol used to authenticate, authorize, and account for user access to network resources. You can create an authentication object for any RADIUS server that conforms to RFC 2865.

When a user authenticated on a RADIUS server logs in for the first time, the user receives the roles specified for that user in the authentication object. If the user is not listed for any of the user roles, they receive the default access role you selected in the authentication object. If no default access role is selected in the authentication object, they receive the default access role set in the platform settings policy. You can modify a user's roles, if needed, unless the settings are granted through the user lists in the authentication object. Note that when a user authenticated on a RADIUS server using attribute matching attempts to log in for the first time, the login is rejected as the user account is created. The user must log in a second time.

**Note**

Before enabling external authentication on 7000 or 8000 Series devices, remove any internally-authenticated CLI users that have the same user name as externally-authenticated users included in your shell access filter.

The Firepower System implementation of RADIUS supports the use of SecurID<sup>®</sup> tokens. When you configure authentication by a server using SecurID, users authenticated against that server append the SecurID token to the end of their SecurID PIN and use that as their password when they log into a Cisco system. As long as SecurID is configured correctly to authenticate users outside the Firepower System, those users can log into a Firepower Management Center or 7000 or 8000 Series device using their PIN plus the SecurID token without any additional configuration.

# <span id="page-162-0"></span>**Creating RADIUS Authentication Objects**

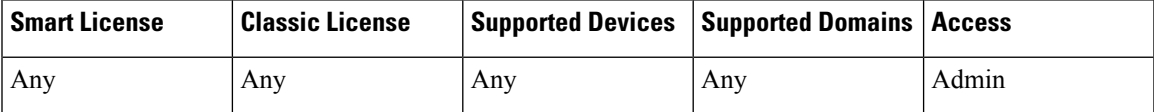

When you create a RADIUS authentication object, you define settings that let you connect to an authentication server. You also grant user roles to specific and default users. If your RADIUS server returns custom attributes for any users you plan to authenticate, you must define those custom attributes. Optionally, you can also configure CLI or shell access authentication.

In a multidomain deployment, external authentication objects are only available in the domain in which they are created.

### **Before you begin**

• Confirm that you have TCP/IP access from your local appliance to the authentication server where you want to connect.

### **Procedure**

- **Step 1** Choose **System** > **Users**.
- **Step 2** Click the **External Authentication** tab.
- **Step 3** Click **Add External Authentication Object**.
- **Step 4** Choose **RADIUS** from the **Authentication Method** drop-down list.
- **Step 5** Identify the authentication server as described in [Configuring](#page-164-0) RADIUS Connection Settings, on page 91.
- **Step 6** Configure user roles as described in [Configuring](#page-166-0) RADIUS User Roles, on page 93.
- **Step 7** Optionally, configure shell access as described in [Configuring](#page-167-0) RADIUS Shell Access, on page 94.

**Step 8** Optionally, define custom attributes as described in Defining Custom RADIUS [Attributes,](#page-168-0) on page 95. **Step 9** Test your configuration as described in Testing RADIUS [Authentication](#page-169-0) Connections, on page 96.

### **Example**

The following figure illustrates a sample RADIUS login authentication object for a server running FreeRADIUS with an IP address of 10.10.10.98. Note that the connection uses port 1812 for access, and note that connections to the server time out after 30 seconds of disuse, then retry three times before attempting to connect to a backup authentication server.

This example illustrates important aspects of RADIUS user role configuration:

Users ewharton and gsand are granted administrative access to appliances where this authentication object is enabled.

The user cbronte is granted Maintenance User access to appliances where this authentication object is enabled.

The user jausten is granted Security Analyst access to appliances where this authentication object is enabled.

The user ewharton can log into the appliance using a shell account.

The following graphic depicts the role configuration for the example:

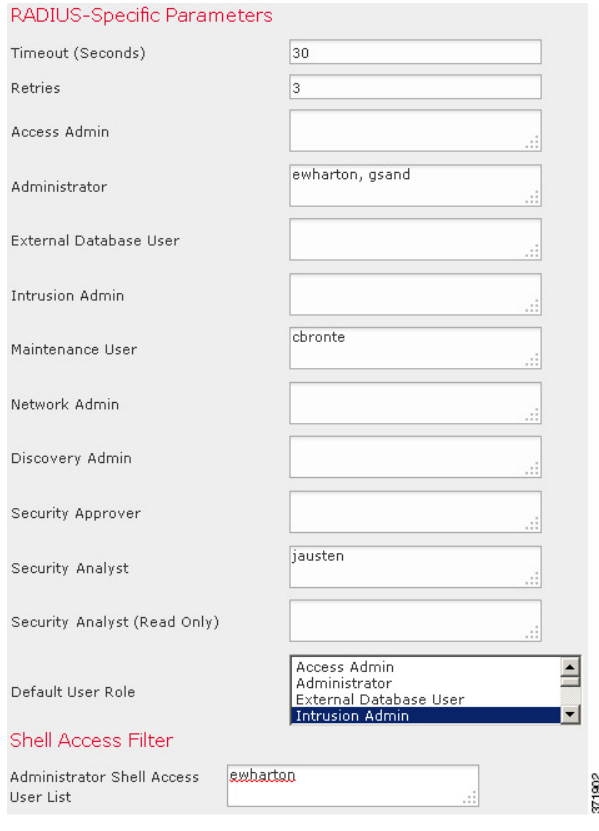

### **Example**

You can use an attribute-value pair to identify users who should receive a particular user role. If the attribute you use is a custom attribute, you must define the custom attribute.

The following figure illustrates the role configuration and custom attribute definition in a sample RADIUS login authentication object for the same FreeRADIUS server as in the previous example.

In this example, however, the MS-RAS-Version custom attribute is returned for one or more of the users because a Microsoft remote access server is in use. Note the MS-RAS-Version custom attribute is a string. In this example, all users logging in to RADIUS through a Microsoft v. 5.00 remote access server should receive the Security Analyst (Read Only) role, so you enter the attribute-value pair of MS-RAS-Version=MSRASV5.00 in the **Security Analyst (Read Only)** field.

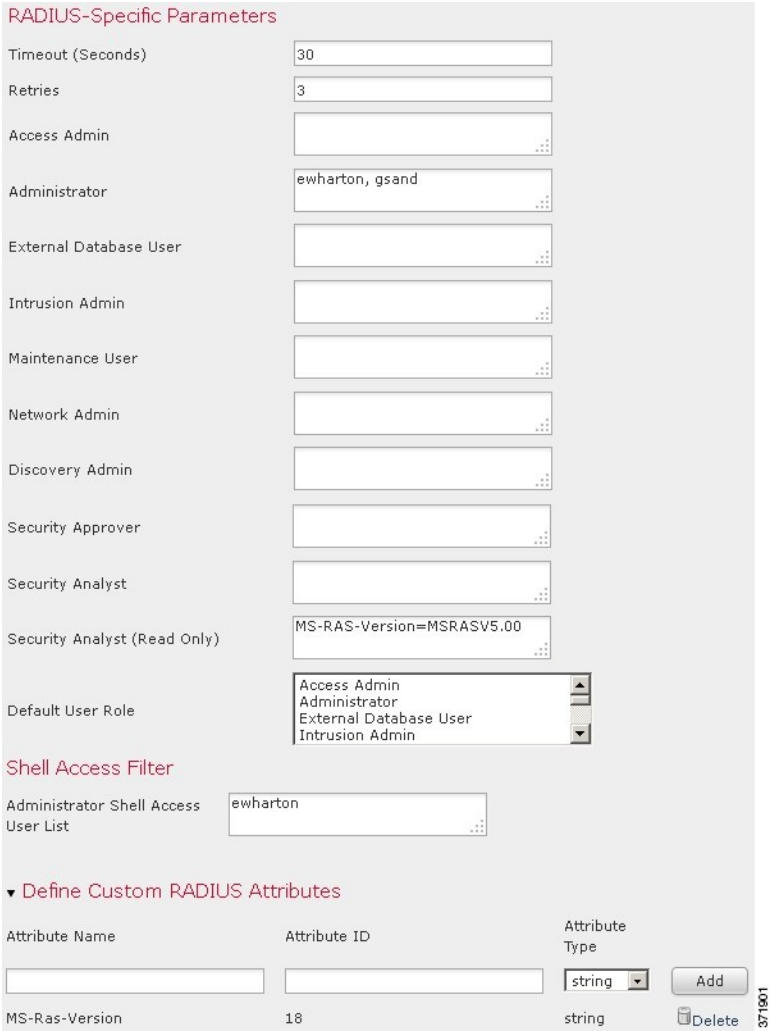

## <span id="page-164-0"></span>**Configuring RADIUS Connection Settings**

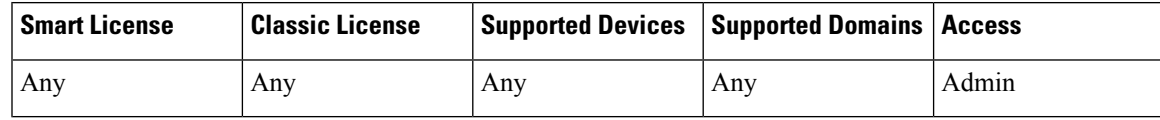

When you create a RADIUS authentication object, you first specify the primary and backup server and server port where you want the local appliance (managed device or Firepower Management Center) to connect for authentication.

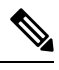

For RADIUS to function correctly, you must open its authentication and accounting ports (by default, 1812 and 1813) on your firewall. **Note**

If you specify a backup authentication server, you can set a timeout for the connection attempt to the primary server. If the number of seconds indicated in the **Timeout** field (or the timeout on the LDAP server) elapses without a response from the primary authentication server, the appliance then re-queries the primary server.

After the appliance re-queries the primary authentication server the number of times indicated by the **Retries** field and the number of seconds indicated in the **Timeout** field again elapses without a response from the primary authentication server, the appliance then rolls over to the backup server.

If, for example, the primary server has RADIUS disabled, the appliance queries the backup server. If RADIUS is running on the port of the primary RADIUS server and for some reason refuses to service the request (due to misconfiguration or other issues), however, the failover to the backup server does not occur.

### **Procedure**

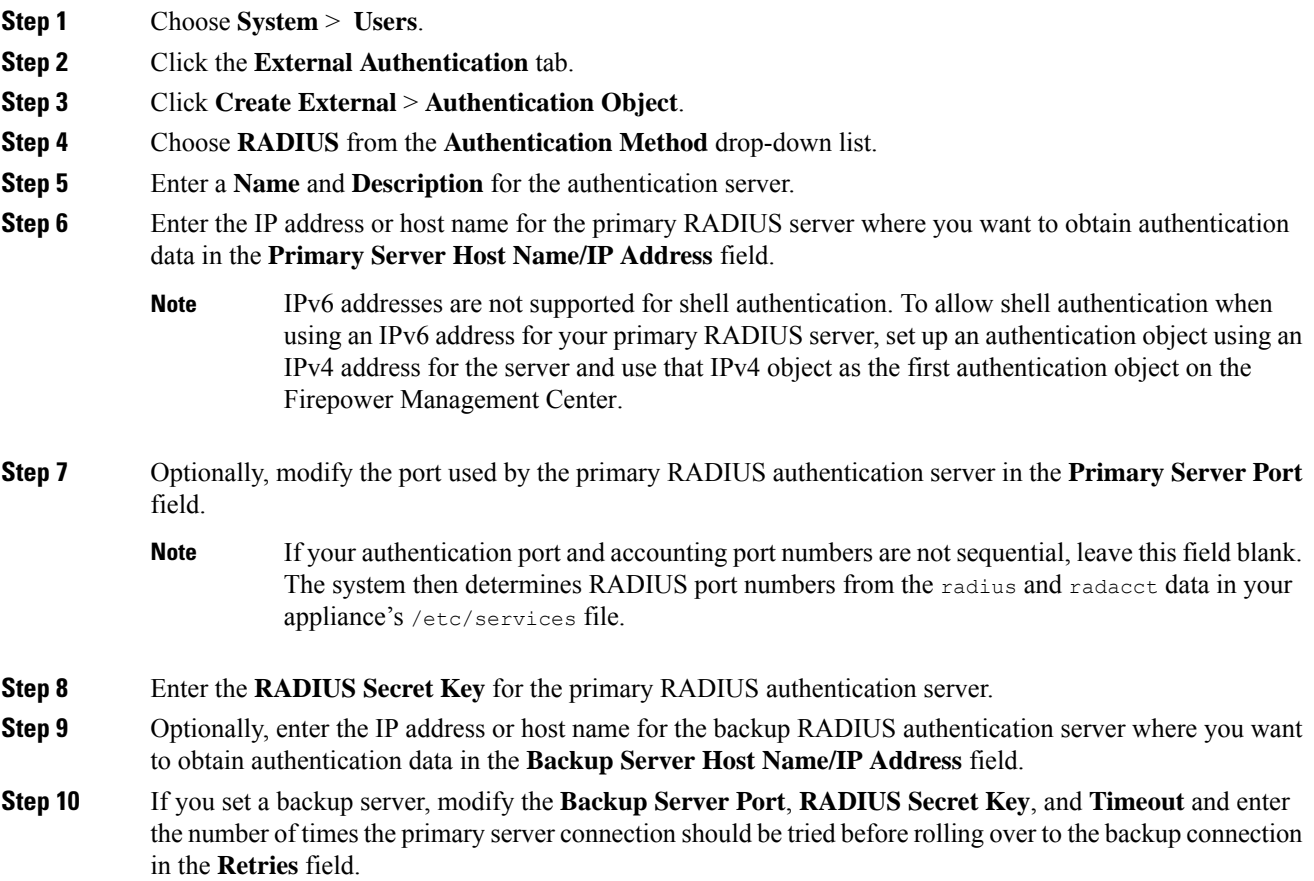

If your authentication port and accounting port numbers are not sequential, leave this field blank. The system then determines RADIUS port numbers from the radius and radacct data in your appliance's /etc/services file. **Note**

### **What to do next**

• Continue creating your RADIUS authentication object as described in Creating RADIUS [Authentication](#page-162-0) [Objects,](#page-162-0) on page 89.

### <span id="page-166-0"></span>**Configuring RADIUS User Roles**

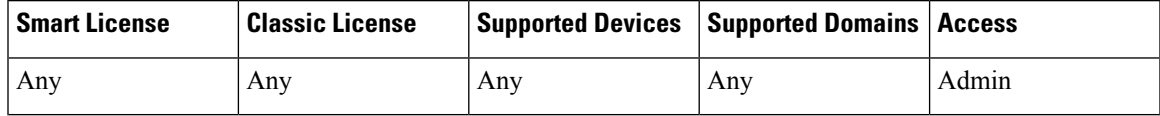

When a user logs in, the Firepower System checks the RADIUS server and grants access rights depending on the RADIUS configuration:

- If specific access rights are not configured for a user and a default access role is not specified, when a new user logs in, the Firepower System authenticates the user against the RADIUS server and then grants user rights based on the default access role (or roles) set in the platform settings policy.
- If a new user is not specified on any lists and default access roles are specified in the **Default User Role** list of the authentication object, the user is assigned those access roles.
- If you add a user to the list for one or more specific role, that user receives all assigned access roles.

You can also use attribute-value pairs, rather than user names, to identify users who should receive a particular user role. For example, if you know all users who should be Security Analysts have the value Analyst for their User-Category attribute, you can enter User-Category=Analyst in the Security Analyst List field to grant that role to those users.

You can assign a default user role (or roles) to be assigned to any users that are authenticated externally but not listed for a specific role. You can specify multiple roles in the **Default User Role** list.

You cannot remove the minimum access rights for users assigned an access role because of RADIUS user list membership through the Firepower System user management page. You can, however, assign additional rights.

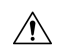

**Caution**

If you want to change the minimum access setting for a user, you must not only move the user from one list to another in the RADIUS Specific Parameters section or change the user's attribute on the RADIUS server, you must redeploy the configuration to the managed device and remove the assigned user right on the user management page.

#### **Before you begin**

• Define custom attributes if you plan to use them to set user role membership, as described in [Defining](#page-168-0) Custom RADIUS [Attributes,](#page-168-0) on page 95.

### **Procedure**

**Step 1** On the Create External Authentication Object page, in the fields that correspond to Firepower System user roles, enter the name of each user or identifying attribute-value pair that should be assigned to those roles.

Separate usernames and attribute-value pairs with commas.

#### **Example:**

For example, to grant the Administrator role to the users jsmith and jdoe, enter jsmith, jdoe in the Administrator field. As another example, to grant the Maintenance User role to all users with a User-Category value of Maintenance, enter User-Category=Maintenance in the **Maintenance User** field.

**Step 2** Choose the default minimum access role for users that do not belong to any of the specified groups from the **Default User Role** list.

### **What to do next**

• Continue creating your RADIUS authentication object as described in Creating RADIUS [Authentication](#page-162-0) [Objects,](#page-162-0) on page 89.

### <span id="page-167-0"></span>**Configuring RADIUS Shell Access**

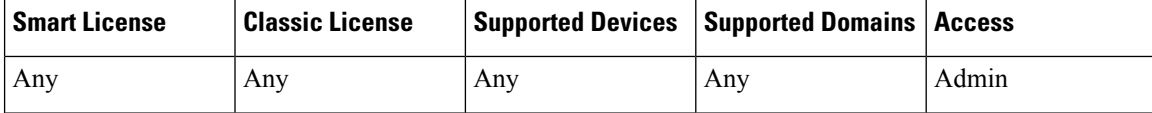

You can also use the RADIUS server to authenticate accounts for CLI or shell access on your local appliance (managed device or Firepower Management Center). Specify user names for users you want to grant CLI or shell access.

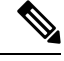

**Note**

IPv6 addresses are not supported for shell authentication. If you configure a primary RADIUS server with an IPv6 address and also configure administrative shell access, the shell access settings are ignored. To allow shell authentication when using an IPv6 address for your primary RADIUS server, set up another authentication object using an IPv4 address for the server and use that object as the first authentication object on the Firepower Management Center.

With the exception of the admin account, the shell access list you set on the RADIUS authentication object entirely controls CLI or shell access on the appliance. CLI or shell users are configured as local users on the appliance when you deploy the platform settings policy. Note that when a user authenticated on a RADIUS server using attribute matching attempts to log in for the first time, the login is rejected as the user account is created. The user must log in a second time.

Note that a home directory for each CLI or shell user is created on login, and when an RADIUS shell access user account is disabled (by disabling the RADIUS connection), the directory remains, but the user shell is set to /bin/false in /etc/password to disable the shell. If the user then is re-enabled, the shell is reset, using the same home directory.

CLI or shell users can log in using user names with lowercase, uppercase, or mixed case letters. Login authentication for the CLI or shell is case sensitive.

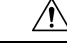

On all appliances, users with shell access (whether obtained through external authentication or through using the CLI expert command) have sudoers privileges in the shell, which can present a security risk. If you establish external authentication, make sure that you restrict the list of users with shell access appropriately. Similarly, when granting CLI access privileges, restrict the list of users with **Configuration** level access. Cisco strongly recommends that you do not establish additional shell users on the Firepower Management Center. **Caution**

#### **Procedure**

On the Create External Authentication Object page, enter the user names, separated by commas, in the **Administrator Shell Access User List** field.

If you choose not to specify a shell access filter, a warning displays when you save the authentication object to confirm that you meant to leave the filter blank. **Note**

#### **What to do next**

• Continue creating your RADIUS authentication object as described in Creating RADIUS [Authentication](#page-162-0) [Objects,](#page-162-0) on page 89.

### <span id="page-168-0"></span>**Defining Custom RADIUS Attributes**

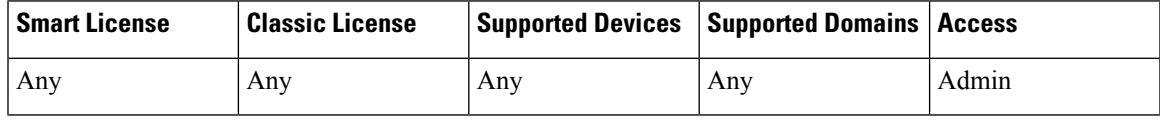

If your RADIUS server returns values for attributes not included in the dictionary file in /etc/radiusclient/ and you plan to use those attributes to set user roles for users with those attributes, you need to define those attributes in the login authentication object. You can locate the attributes returned for a user by looking at the user's profile on your RADIUS server.

When you define an attribute, you provide the name of the attribute, which consists of alphanumeric characters. Note that words in an attribute name should be separated by dashes rather than spaces. You also provide the attribute ID, which should be an integer and should not conflict with any existing attribute IDs in the etc/radiusclient/dictionary file. You also specify the type of attribute: string, IPaddress, integer, or date.

When you create a RADIUS authentication object, a new dictionary file for that object is created on the appliance in the /var/sf/userauth directory. Any custom attributes you add to the authentication object are added to the dictionary file.

In a multidomain deployment, external authentication objects are only available in the domain in which they are created.

### **Procedure**

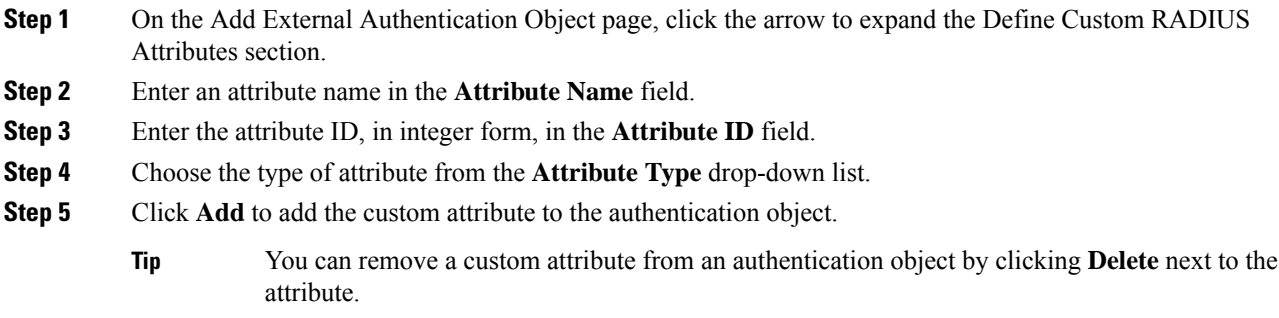

### **Example**

If a RADIUS server is used on a network with a Cisco router, you might want to use the Ascend-Assign-IP-Pool attribute to grant a specific role to all users logging in from a specific IP address pool. Ascend-Assign-IP-Pool is an integer attribute that defines the address pool where the user is allowed to log in, with the integer indicating the number of the assigned IP address pool.

To declare that custom attribute, you create a custom attribute with an attribute name of Ascend-IP-Pool-Definition, an attribute ID of 218, and an attribute type of integer.

You could then enter Ascend-Assign-IP-Pool=2 in the**Security Analyst (Read Only)** field to grant read-only security analyst rights to all users with an Ascend-IP-Pool-Definition attribute value of 2.

### **What to do next**

• Continue creating your RADIUS authentication object as described in Creating RADIUS [Authentication](#page-162-0) [Objects,](#page-162-0) on page 89.

### <span id="page-169-0"></span>**Testing RADIUS Authentication Connections**

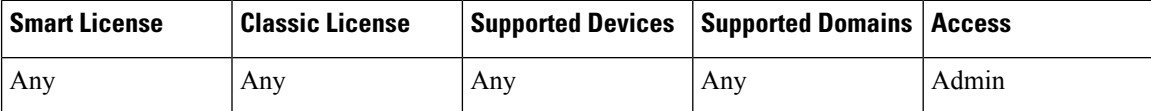

After you configure RADIUS connection, user role, and custom attribute settings, you can specify user credentials for a user who should be able to authenticate to test those settings.

For the user name, you can enter the user name for the user you want to test with.

Note that testing the connection to servers with more than 1000 users only returns 1000 users because of UI page size limitations.

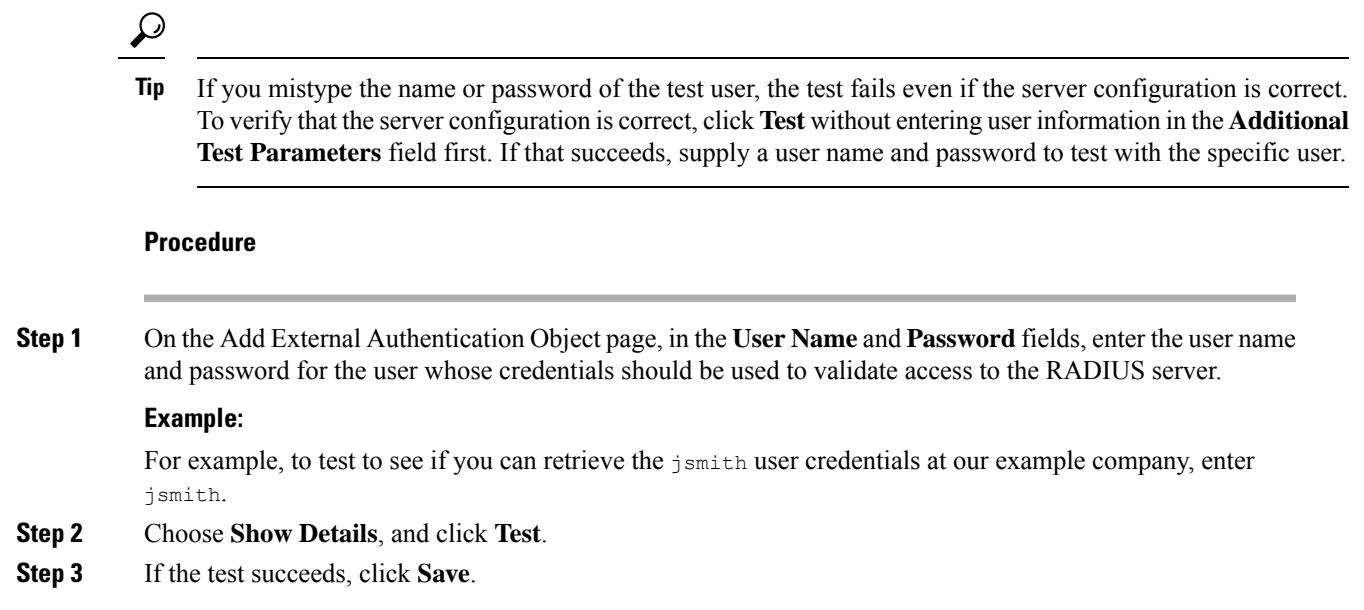

# **Single Sign-on (SSO)**

Single sign-on (SSO) enables integration between Cisco Security Manager (CSM) Version 4.7 or higher and the Firepower Management Center, which allows you to access the Firepower Management Center from CSM without additional authentication to log in. When managing an ASA FirePOWER module, you may want to modify the policies deployed to the module. You can select the managing Firepower Management Center in CSM and launch it in a web browser.

If you have access based on your user role, the system navigates you to the Device tab of the Device Management page for the device you cross-launched from in CSM. Otherwise, the system navigates you to theSummary Dashboard page (**Overview** > **Dashboards**), except for user accounts with no dashboard access, which use the Welcome page.

The system disables SSO when STIG compliance is enabled for the Firepower Management Center.

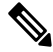

**Note** You cannot login with single sign-on if your organization uses CACs for authentication.

### **Related Topics**

STIG [Compliance,](#page-544-0) on page 471

# **Configuring SSO**

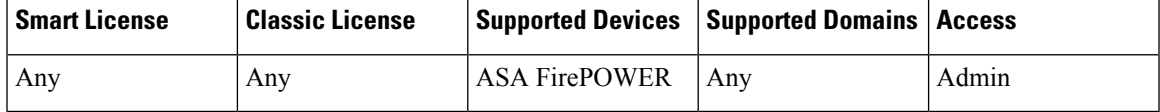

You must set up a one-way, encrypted authentication path from CSM to the Firepower Management Center before you configure Single sign-on.

In NAT environments, the Firepower Management Center and CSM must reside on the same side of the NAT boundary. You must provide specific criteria to enable communications between CSM and the Firepower Management Center.

 $\mathscr{P}$ 

**Note** You cannot login with single sign-on if your organization uses CACs for authentication.

### **Procedure**

**Step 1** From CSM, generate an SSO shared encryption key that identifies the connection. See your CSM documentation for more information.

- **Step 2** From the Firepower Management Center, choose **System** > **Users**.
- **Step 3** Choose **CSM Single Sign-on**.
- **Step 4** Enter the **CSM hostname** or **IP** address and the server **Port**.
- **Step 5** Enter the **Shared** key that you generated from CSM.
- **Step 6** Optionally, if you want to use the Firepower Management Center's proxy server to communicate with CSM, choose the **Use Proxy For Connection** check box.

### **Step 7** Click **Submit**.

**Step 8** Click **Confirm Certificate** to save the Certificate. You can now log in from CSM to the Firepower Management Center without an additional login.

### **Related Topics**

Configure Management Interfaces

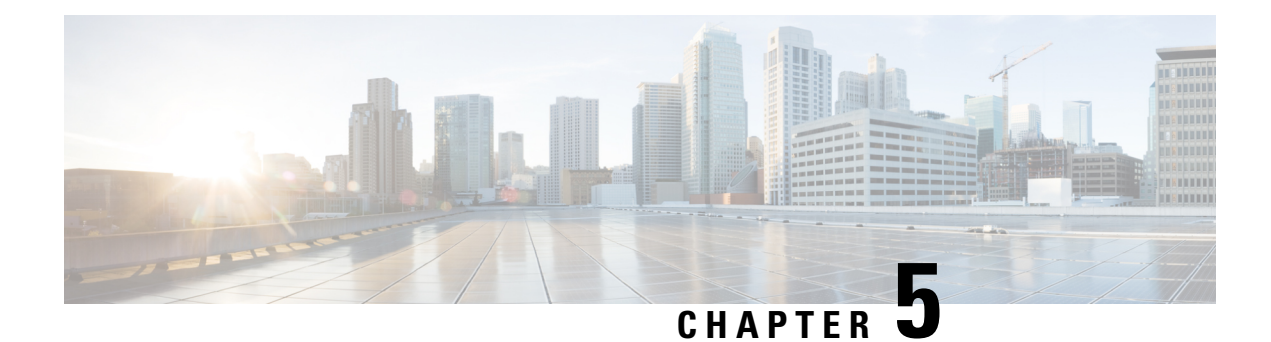

# **Licensing the Firepower System**

The Licensing chapter of the Firepower Management Center Configuration Guide provides in-depth information about the different license types, service subscriptions, licensing requirements and more. The chapter also provides procedures and requirements for deploying Smart and Classic licenses and licensing for air-gapped solutions.

The following topics explain how to license Firepower.

- About [Firepower](#page-172-0) Licenses, on page 99
- [Requirements](#page-172-1) and Prerequisites for Licensing, on page 99
- License [Requirements](#page-173-0) for Firepower Management Center, on page 100
- [Evaluation](#page-173-1) License Caveats, on page 100
- [Licensing](#page-173-2) All Devices, on page 100
- Assign Licenses to Managed Devices from the Device [Management](#page-181-0) Page, on page 108
- Additional [Information](#page-182-0) about Firepower Licensing, on page 109

# <span id="page-172-1"></span><span id="page-172-0"></span>**About Firepower Licenses**

Your Firepower products (Firepower Management Center and managed devices) include licenses for basic operation, but some features require separate licensing or service subscriptions, as described in this chapter.

A "right-to-use" license does not expire, but service subscriptions require periodic renewal.

The type of license your products require depends on the software you use, not on the hardware it runs on.

# **Requirements and Prerequisites for Licensing**

### **Model Support**

Any, but the specific licenses requires per model differ as indicated in the procedures.

### **Supported Domains**

Global, except where indicated.

**User Roles**

• Admin

# <span id="page-173-0"></span>**License Requirements for Firepower Management Center**

Firepower Management Center allows you to assign licenses to managed devices and manage licenses for the system.

### **Hardware FMC**

A hardware Firepower Management Center does not require purchase of additional licenses or service subscriptions in order to manage devices.

### **Virtual FMC**

Firepower Management Center Virtual has additional licensing requirements. Contact your authorized representative for details.

# <span id="page-173-1"></span>**Evaluation License Caveats**

Not all functionality is available with an evaluation license, functionality under an evaluation license may be partial, and transition from evaluation licensing to standard licensing may not be seamless.

Review information about evaluation license caveats in information about particular features in this Licensing chapter and in the chapters related to deploying each feature.

# <span id="page-173-2"></span>**Licensing All Devices**

7000 and 8000 Series and NGIPSv devices and ASA FirePOWER modules require Classic licenses. These devices are frequently referred to in this documentation as Classic devices.

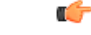

```
Important
```
If you are running Firepower hardware but not Firepower software, see licensing information for the software product you are using. This documentation is not applicable.

Classic licensesrequire a product authorization key (PAK) to activate and are device-specific. Classic licensing is sometimes also referred to as "traditional licensing."

# **Product License Registration Portal**

When you purchase one or more Classic licenses for Firepower features, you manage them in the Cisco Product License Registration Portal:

<https://cisco.com/go/license>

For more information on using this portal, see:

### <https://slexui.cloudapps.cisco.com/SWIFT/LicensingUI/Quickstart>

You will need your account credentials in order to access these links.

# **Service Subscriptions for Firepower Features (Classic Licensing)**

Some features require a service subscription.

A service subscription enables a specific Firepower feature on a managed device for a set length of time. Service subscriptions can be purchased in one-, three-, or five-year terms. If a subscription expires, Cisco notifies you that you must renew the subscription. If a subscription expires for a Classic device, you might not be able to use the related features, depending on the feature type.

| <b>Subscription You Purchase</b> | <b>Classic Licenses You Assign in Firepower System</b>                        |
|----------------------------------|-------------------------------------------------------------------------------|
| TA                               | Control + Protection (a.k.a. "Threat & Apps," required for system<br>updates) |
| <b>TAC</b>                       | $Control + Protection + URL Filtering$                                        |
| <b>TAM</b>                       | $Control + Protection + Malware$                                              |
| <b>TAMC</b>                      | $Control + Protection + URL Filtering + Malware$                              |
| URL                              | URL Filtering (add-on where TA is already present)                            |
| AMP                              | Malware (add-on where TA is already present)                                  |

**Table 14: Service Subscriptions and Corresponding Classic Licenses**

Your purchase of a managed device that uses Classic licenses automatically includes Control and Protection licenses. These licenses are perpetual, but you must also purchase a TA service subscription to enable system updates. Service subscriptions for additional features are optional.

# **Classic License Types and Restrictions**

This section describes the types of Classic licenses available in a Firepower System deployment. The licenses you can enable on a device depend on its model, version, and the other licenses enabled.

Licenses are model-specific for 7000 and 8000 Series and NGIPSv devices and for ASA FirePOWER modules. You cannot enable a license on a managed device unless the license exactly matches the device's model. For example, you cannot use a Firepower 8250 Malware license (FP8250-TAM-LIC=) to enable Malware capabilities on an 8140 device; you must purchase a Firepower 8140 Malware license (FP8140-TAM-LIC=).

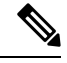

For NGIPSv or ASA FirePOWER, the Control license allows you to perform user and application control, but these devices do not support switching, routing, stacking, or 7000 and 8000 Series device high availability. **Note**

There are a few ways you may lose access to licensed features in the Firepower System:

• You can remove Classic licenses from the Firepower Management Center, which affects all of its managed devices.

• You can disable licensed capabilities on specific managed devices.

Though there are some exceptions, you cannot use the features associated with an expired or deleted license. The following table summarizes Classic licenses in the Firepower System.

### **Table 15: Firepower System Classic Licenses**

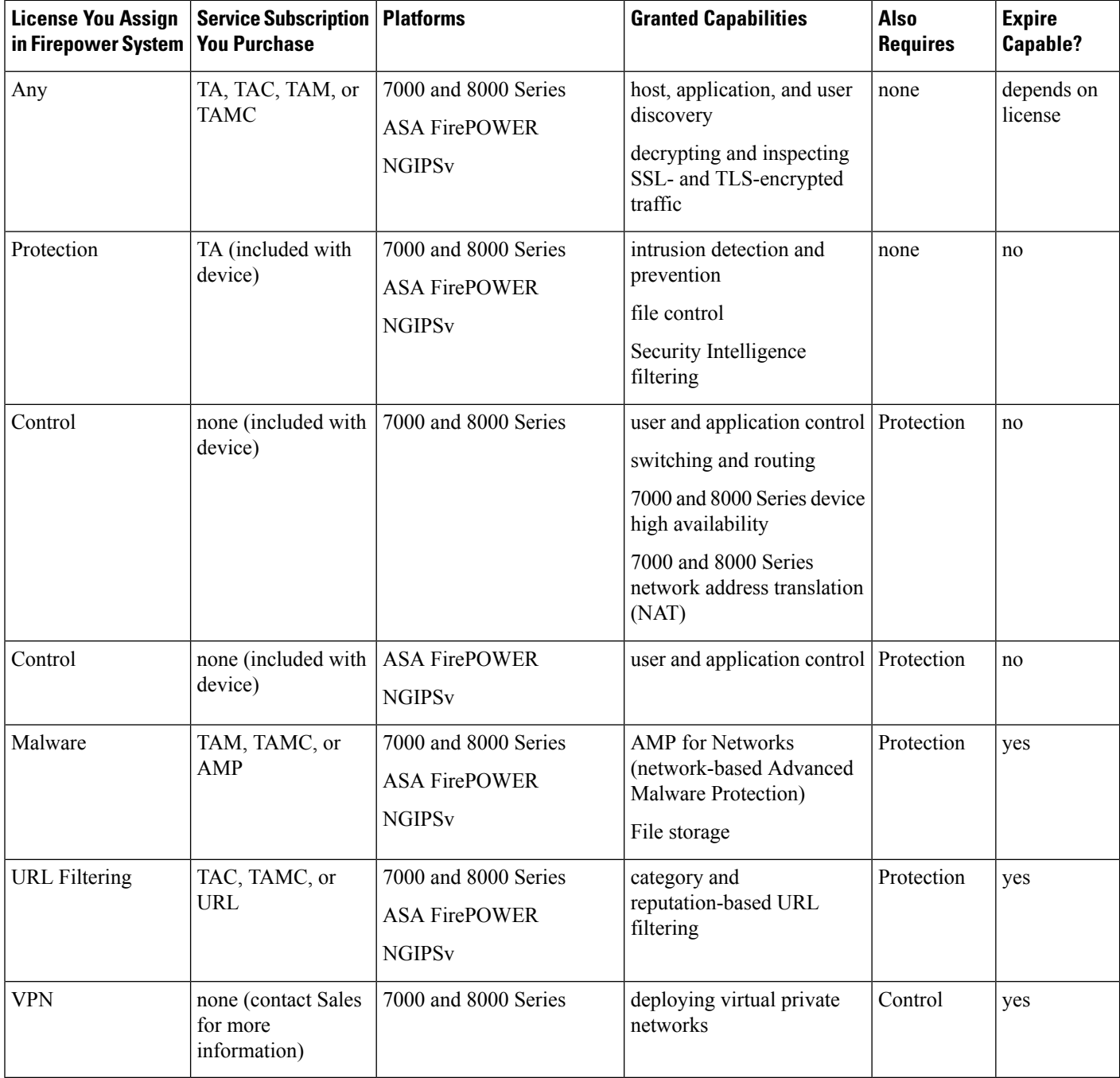

## **Protection Licenses**

A Protection license allows you to perform intrusion detection and prevention, file control, and Security Intelligence filtering:

- *Intrusion detection and prevention* allows you to analyze network traffic for intrusions and exploits and, optionally, drop offending packets.
- *File control* allows you to detect and, optionally, block users from uploading (sending) or downloading (receiving) files of specific types over specific application protocols. *AMP for Networks*, which requires a Malware license, allows you to inspect and block a restricted set of those file types based on their dispositions.
- *Security Intelligence filtering* allows you to block —deny traffic to and from—specific IP addresses, URLs, and DNS domain names, before the traffic is subjected to analysis by access control rules. Dynamic feeds allow you to immediately block connections based on the latest intelligence. Optionally, you can use a "monitor-only" setting for Security Intelligence filtering.

A Protection license (along with a Control license) is automatically included in the purchase of any Classic managed device. This license is perpetual, but you must also purchase a TA subscription to enable system updates.

Although you can configure an access control policy to perform Protection-related inspection without a license, you cannot deploy the policy until you first add a Protection license to the Firepower Management Center, then enable it on the devices targeted by the policy.

If you delete your Protection license from the Firepower Management Center or disable Protection on managed devices, the Firepower Management Center stops acknowledging intrusion and file events from the affected devices. As a consequence, correlation rules that use those events as a trigger criteria stop firing. Additionally, the Firepower Management Center will not contact the internet for either Cisco-provided or third-party Security Intelligence information. You cannot re-deploy existing policies until you re-enable Protection.

Because a Protection license is required for URL Filtering, Malware, and Control licenses, deleting or disabling a Protection license has the same effect as deleting or disabling your URL Filtering, Malware, or Control license.

## **Control Licenses**

A Control license allows you to implement user and application control by adding user and application conditions to access control rules. For 7000 and 8000 Series devices only, this license also allows you to configure switching and routing (including DHCP relay and NAT) and device high-availability pairs. To enable a Control license on a managed device, you must also enable a Protection license. A Control license is automatically included (along with a Protection license) in the purchase of any Classic managed device. This license is perpetual, but you must also purchase a TA subscription to enable system updates.

If you do not enable a Control license for a Classic managed device, you can add user and application conditions to rules in an access control policy, but you cannot deploy the policy to the device. If you do not enable a Control license for 7000 or 8000 Series devices specifically, you also cannot:

- create switched, routed, or hybrid interfaces
- create NAT entries
- configure DHCP relay for virtual routers
- deploy a device configuration that includes switch or routing to the device

• establish high availability between devices

Although you can create virtual switches and routers without a Control license, they are not useful without switched and routed interfaces to populate them. **Note**

If you delete a Control license from the Firepower Management Center or disable Control on individual devices:

- The affected devices do **not** stop performing switching or routing, nor do device high-availability pairs break.
- You can continue to edit and delete existing configurations, but you cannot deploy those changes to the affected devices.
- You cannot add new switched, routed, or hybrid interfaces, nor can you add new NAT entries, configure DHCP relay, or establish 7000 or 8000 Series device high-availability.
- You cannot re-deploy existing access control policies if they include rules with user or application conditions.

### **URL Filtering Licenses for Classic Devices**

URL filtering allows you to write access control rules that determine the traffic that can traverse your network based on URLs requested by monitored hosts, correlated with information about those URLs. To enable a URL Filtering license, you must also enable a Protection license. You can purchase a URL Filtering license for Classic devices as a services subscription combined with Threat & Apps (TAC) or Threat & Apps and Malware (TAMC) subscriptions, or as an add-on subscription (URL) for a system where Threat & Apps (TA) is already enabled.

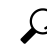

**Tip**

Without a URL Filtering license, you can specify individual URLs or groups of URLs to allow or block. This gives you granular, custom control over web traffic, but does not allow you to use URL category and reputation data to filter network traffic.

Although you can add category and reputation-based URL conditions to access control rules without a URL Filtering license, the Firepower Management Center will not download URL information. You cannot deploy the access control policy until you first add a URL Filtering license to the Firepower Management Center, then enable it on the devices targeted by the policy.

You may lose access to URL filtering if you delete the license from the Firepower Management Center or disable URL Filtering on managed devices. Also, URL Filtering licenses may expire. If your license expires or if you delete or disable it, access control rules with URL conditions immediately stop filtering URLs, and your Firepower Management Center can no longer download updates to URL data. You cannot re-deploy existing access control policies if they include rules with category and reputation-based URL conditions.

## **Malware Licenses for Classic Devices**

A Malware license allows you to perform Cisco Advanced Malware Protection (AMP) with AMP for Networks and Cisco Threat Grid. You can use managed devices to detect and block malware in files transmitted over your network. To enable a Malware license, you must also enable Protection. You can purchase a Malware

license as a subscription combined with Threat & Apps (TAM) or Threat & Apps and URL Filtering (TAMC) subscriptions, or as an add-on subscription (AMP) for a system where Threat & Apps (TA) is already enabled.

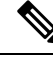

7000 and 8000 Series managed devices with Malware licenses enabled attempt to connect periodically to the AMP cloud even if you have not configured dynamic analysis. Because of this, the device's Interface Traffic dashboard widget shows transmitted traffic; this is expected behavior. **Note**

You configure AMP for Networks as part of a file policy, which you then associate with one or more access control rules.File policies can detect your users uploading or downloading files of specific types over specific application protocols. AMP for Networks allows you to use local malware analysis and file preclassification to inspect a restricted set of those file types for malware. You can also download and submit specific file types to the Cisco Threat Grid cloud for dynamic and Spero analysis to determine whether they contain malware. For these files, you can view the network file trajectory, which details the path the file has taken through your network. The Malware license also allows you to add specific files to a file list and enable the file list within a file policy, allowing those files to be automatically allowed or blocked on detection.

Before you can deploy an access control policy that includes AMP for Networks configurations, you **must** add a Malware license, then enable it on the devices targeted by the policy. If you later disable the license on the devices, you cannot re-deploy the existing access control policy to those devices.

If you delete all your Malware licenses or they all expire, the system stops querying the AMP cloud, and also stops acknowledging retrospective events sent from the AMP cloud. You cannot re-deploy existing access control policies if they include AMP for Networks configurations. Note that for a very brief time after a Malware license expires or is deleted, the system can use existing cached file dispositions. After the time window expires, the system assigns a disposition of Unavailable to those files.

A Malware license is required only if you deploy AMP for Networks and Cisco Threat Grid. Without a Malware license, the Firepower Management Center can receive AMP for Endpoints malware events and indications of compromise (IOC) from the AMP cloud.

See also important information at License [Requirements](#page-876-0) for File and Malware Policies, on page 803.

## **VPN Licenses for 7000 and 8000 Series Devices**

VPN allows you to establish secure tunnels between endpoints via a public source, such as the Internet or other network. You can configure the Firepower System to build secure VPN tunnels between the virtual routers of 7000 and 8000 Series devices. To enable VPN, you must also enable Protection and Control licenses. To purchase a VPN license, contact Sales.

Without a VPN license, you cannot configure a VPN deployment with your 7000 and 8000 Series devices. Although you can create deployments, they are not useful without at least one VPN-enabled routed interface to populate them.

If you delete your VPN license from the Firepower Management Center or disable VPN on individual devices, the affected devices do **not** break the current VPN deployments. Although you can edit and delete existing deployments, you cannot deploy your changes to the affected devices.

# **Classic Licenses in Device Stacks and High-Availability Pairs**

Individual devices must have equivalent licenses before they can be stacked or configured into 7000 or 8000 Series device high-availability pairs. After you stack devices, you can change the licenses for the entire stack. However, you cannot change the enabled licenses on a 7000 or 8000 Series device high-availability pair.

See also About Device [Stacks,](#page-498-0) on page 425 and Device High Availability [Requirements,](#page-483-0) on page 410.

# **View Your Classic Licenses**

### **Procedure**

Do one of the following, depending on your needs:

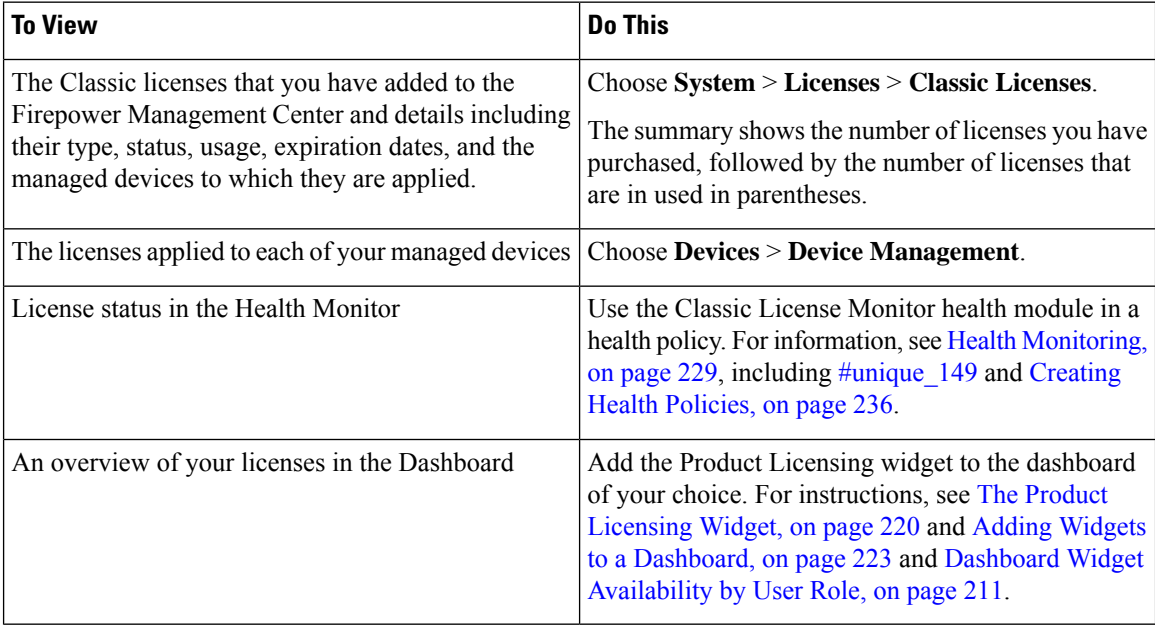

# **Identify the License Key**

The license key uniquely identifies the Firepower Management Center in the Cisco License Registration Portal. It is composed of a product code (for example, 66) and the MAC address of the management port (eth0) of the Firepower Management Center; for example, 66:00:00:77:FF:CC:88.

You will use the license key in the Cisco License Registration Portal to obtain the license text required to add licenses to the Firepower Management Center.

### **Procedure**

- **Step 1** Choose **System** > **Licenses** > **Classic Licenses**.
- **Step 2** Click **Add New License**.
- **Step 3** Note the value in the **License Key** field at the top of the **Add Feature License** dialog.
Ш

#### **What to do next**

• Add a license to the Firepower Management Center; see [Generate](#page-180-0) a Classic License and Add It to the Firepower [Management](#page-180-0) Center, on page 107.

This procedure includes the process of generating the actual license text using the license key.

### <span id="page-180-0"></span>**Generate a Classic License and Add It to the Firepower Management Center**

If you add licenses after a backup has completed, these licenses will not be removed or overwritten if this backup is restored. To prevent a conflict on restore, remove those licenses before restoring the backup, noting where the licenses were used, and add and reconfigure them after restoring the backup. If a conflict occurs, contact Support. **Note**

### $\boldsymbol{\mathcal{P}}$

**Tip** You can also request licenses on the **Licenses** tab after you log into the Support Site.

#### **Before you begin**

- Make sure you have the product activation key (PAK) from the Software Claim Certificate that Cisco provided when you purchased the license. If you have a legacy, pre-Cisco license, contact Support.
- Identify the license key for the Firepower Management Center; see [Identify](#page-179-0) the License Key, on page [106.](#page-179-0)
- You will need your account credentials to complete this procedure.

#### **Procedure**

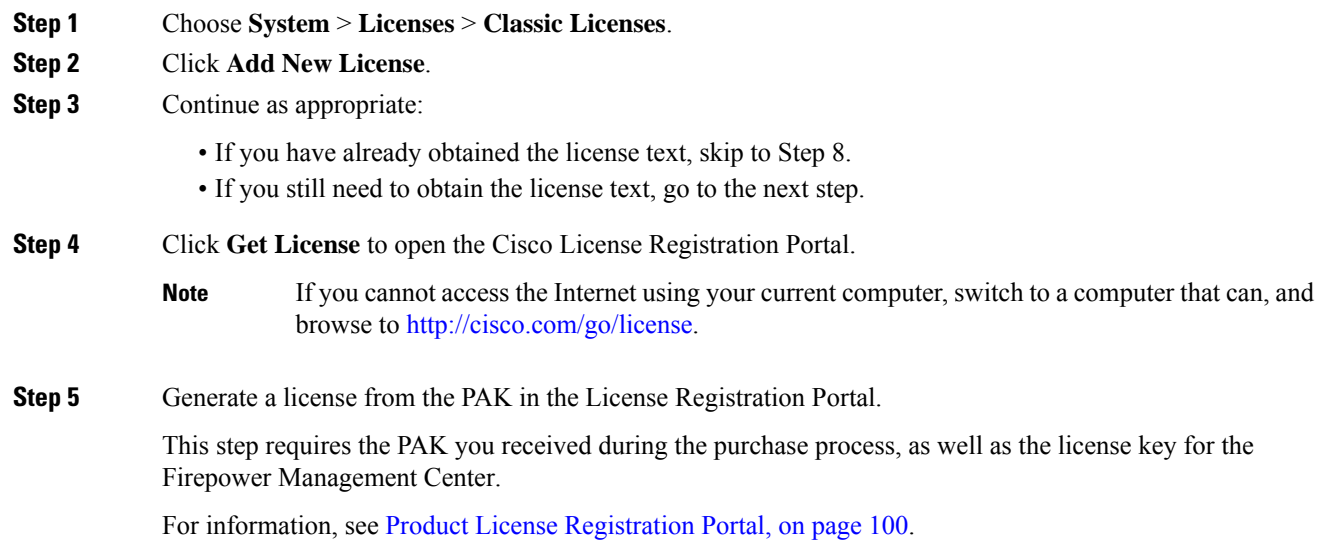

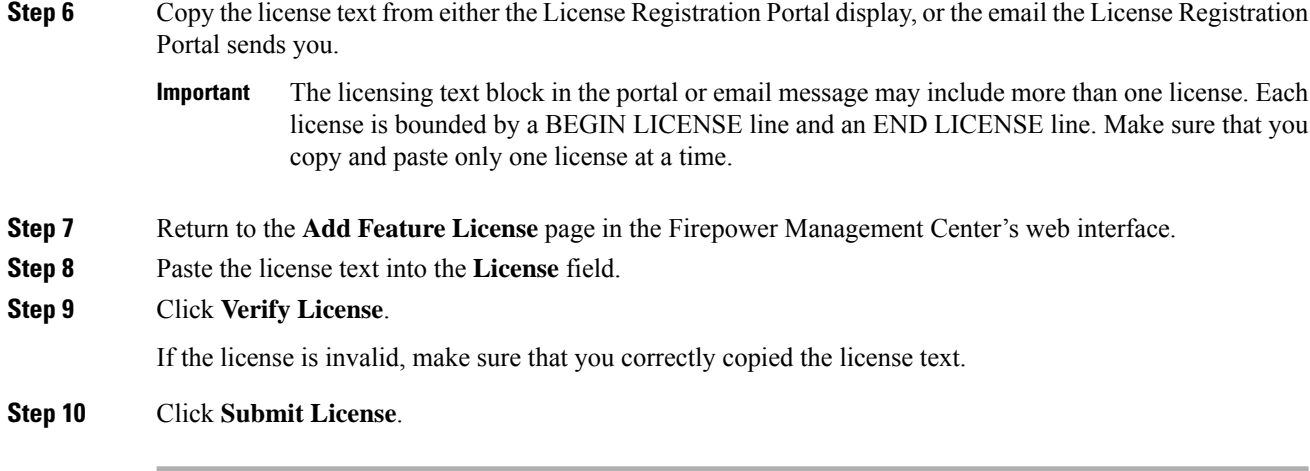

#### **What to do next**

• Assign the license to a managed device; see Assign Licenses to [Managed](#page-181-0) Devices from the Device [Management](#page-181-0) Page, on page 108. You **must** assign licenses to your managed devices before you can use licensed features on those devices.

## <span id="page-181-0"></span>**Assign Licenses to Managed Devices from the Device Management Page**

Although there are some exceptions, you cannot use the features associated with a license if you disable it on a managed device.

#### **Before you begin**

- Add your devices to the Firepower Management Center. See Add a [Device](#page-257-0) to the FMC, on page 184.
- You must have Admin or Network Admin privileges to perform this task. When operating with multiple domains, you must do this task in leaf domains.

#### **Procedure**

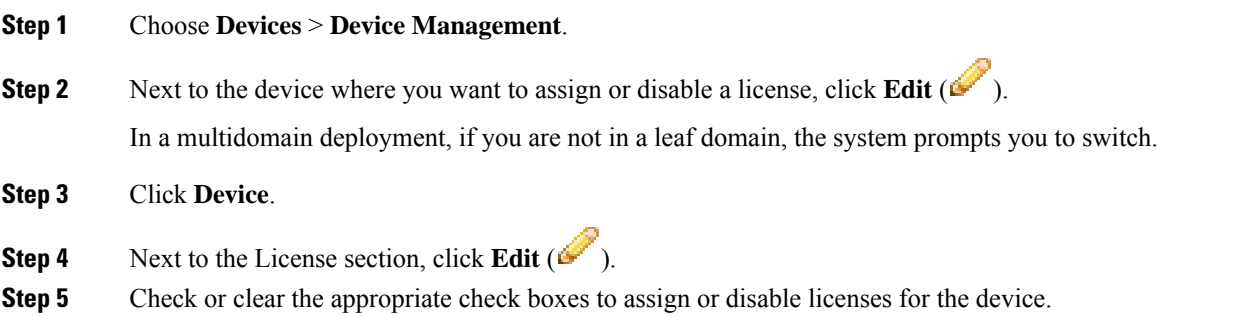

**Step 6** Click **Save**.

#### **What to do next**

• Deploy configuration changes; see Deploy [Configuration](#page-355-0) Changes, on page 282.

## **Additional Information about Firepower Licensing**

For additional information to help resolve common licensing questions, see the following documents:

- The *Frequently Asked Questions (FAQ) about Firepower Licensing* document at: <https://www.cisco.com/c/en/us/td/docs/security/firepower/licensing/faq/firepower-license-FAQ.html>
- The *Cisco Firepower System Feature Licenses* document at:

<https://www.cisco.com/c/en/us/td/docs/security/firepower/roadmap/firepower-licenseroadmap.html>

I

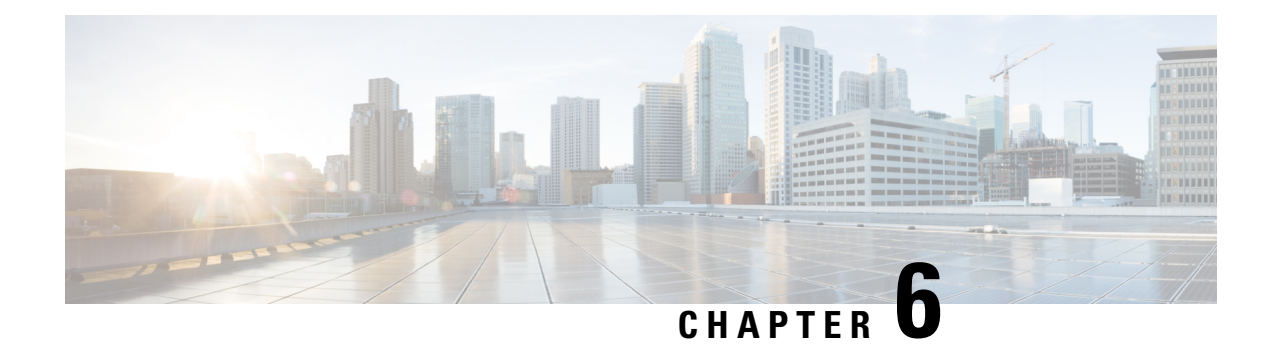

# **System Updates**

The following topics explain how to update Firepower deployments:

- About System [Updates,](#page-184-0) on page 111
- [Requirements](#page-185-0) and Prerequisites for System Updates, on page 112
- Guidelines and [Limitations](#page-186-0) for System Updates, on page 113
- Upgrade System [Software,](#page-186-1) on page 113
- Update the [Vulnerability](#page-186-2) Database (VDB), on page 113
- Update the [Geolocation](#page-188-0) Database, on page 115
- Update [Intrusion](#page-190-0) Rules, on page 117
- Maintain Your Air-Gapped [Deployment,](#page-200-0) on page 127

## <span id="page-184-0"></span>**About System Updates**

You can use the FMC to upgrade the system software for itself and the devices it manages. You can also update various databases and feeds that provide advanced services.

For FMCs with internet access, the system can often obtain updates directly from Cisco. We recommend you schedule or enable automatic updates whenever possible. Some updates are auto-enabled when you enable the related feature. Other updates you must schedule yourself. After initial setup, we recommend you review all auto-updates and adjust them if necessary.

**Table 16: Upgrades and Updates in FMC Deployments**

| <b>Component</b>   | <b>Description</b>                                                                                                    | <b>Details</b>                                                                                                    |
|--------------------|----------------------------------------------------------------------------------------------------|----------------------------------------------------------------------------------------------------|
| Firepower software | Major software releases contain new<br>features, functionality, and enhancements.<br>They may include infrastructure or<br>architectural changes.<br><i>Patches</i> are on-demand updates limited to<br>critical fixes with time urgency.<br>Hotfixes can address specific customer<br>issues. | <b>Direct Download:</b> Select releases only, usually some time after<br>the release is available for manual download. The length of the<br>delay depends on release type, release adoption, and other<br>factors.<br><b>Schedule:</b> Patches only, on <b>System</b> > Tools > Scheduling.<br><b>Uninstall:</b> Patches only.<br><b>Reimage:</b> Major releases only.<br>See: Upgrade System Software, on page 113 |

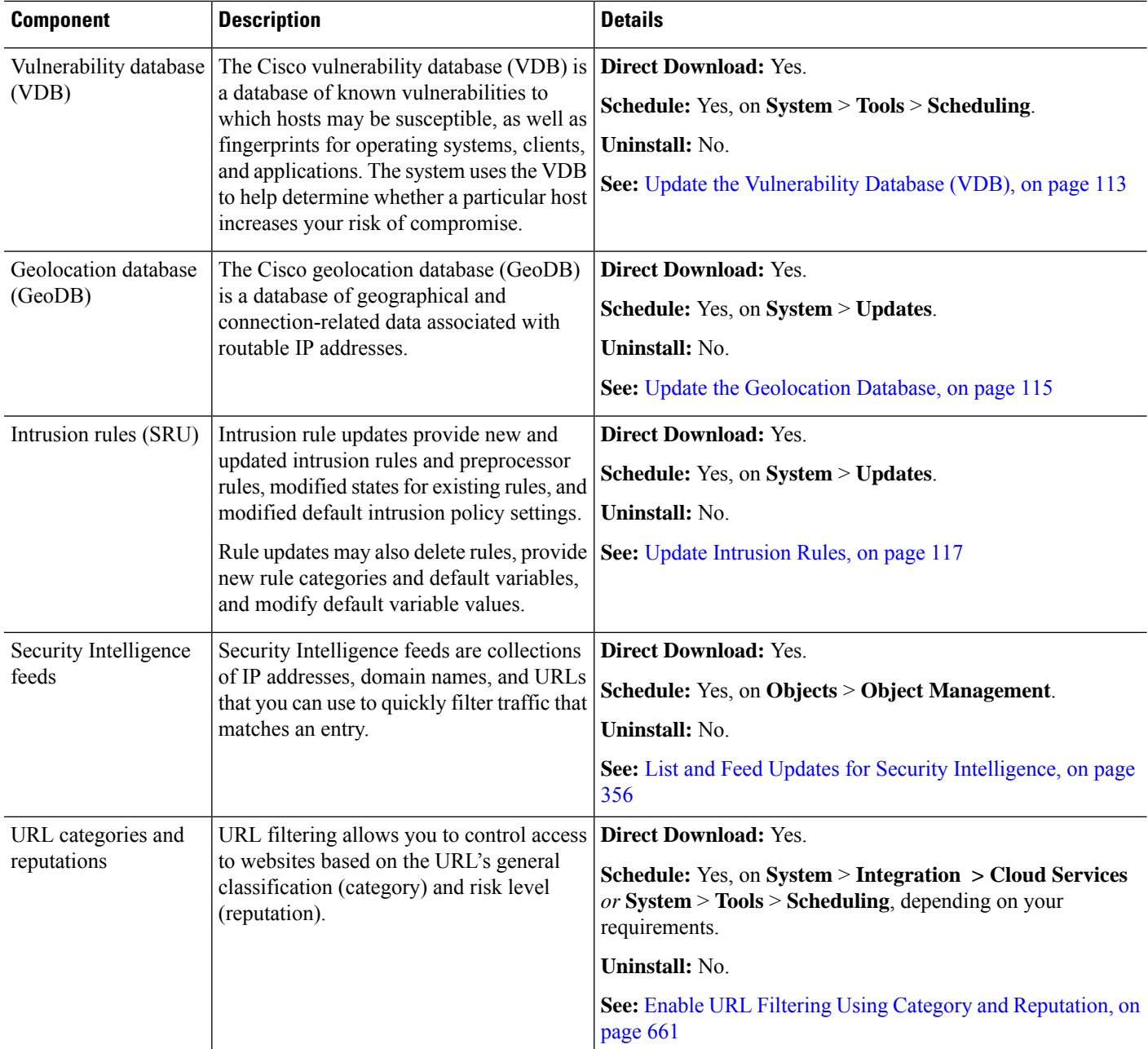

## <span id="page-185-0"></span>**Requirements and Prerequisites for System Updates**

**Model Support**

Any

#### **Supported Domains**

Global unless indicated otherwise.

#### **User Roles**

Admin

## <span id="page-186-0"></span>**Guidelines and Limitations for System Updates**

#### **Before You Update**

Before you update any component of your Firepower deployment (including intrusion rules, VDB, or GeoDB) read the release notes or advisory text that accompanies the update. These provide critical and release-specific information, including compatibility, prerequisites, new capabilities, behavior changes, and warnings.

#### **Scheduled Updates**

The system schedulestasks — including updates — in UTC. This meansthat when they occur locally depends on the date and your specific location. Also, because updates are scheduled in UTC, they do not adjust for Daylight Saving Time, summer time, or any such seasonal adjustments that you may observe in your location. If you are affected, scheduled updates occur one hour "later" in the summer than in the winter, according to local time.

Ú

**Important** We *strongly* recommend you review scheduled updates to be sure they occur when you intend.

#### **Bandwidth Guidelines**

To upgrade a Firepower appliance (or perform a readiness check), the upgrade package must be on the appliance. Firepower upgrade package sizes vary. Make sure you have the bandwidth to perform a large data transfer to your managed devices. See Guidelines for [Downloading](https://www.cisco.com/c/en/us/support/docs/security/firepower-management-center/212043-Guidelines-for-Downloading-Data-from-the.html) Data from the Firepower Management Center to [Managed](https://www.cisco.com/c/en/us/support/docs/security/firepower-management-center/212043-Guidelines-for-Downloading-Data-from-the.html) Devices (Troubleshooting TechNote).

## <span id="page-186-2"></span><span id="page-186-1"></span>**Upgrade System Software**

This guide does not contain detailed upgrade instructions for either system software or companion operating systems. Instead, see the Cisco Firepower [Management](https://www.cisco.com/c/en/us/td/docs/security/firepower/upgrade/fpmc-upgrade-guide.html) Center Upgrade Guide, Version 6.0–7.0.

For information on scheduling downloads and installations for system software patches, see [Software](#page-235-0) Update [Automation,](#page-235-0) on page 162.

## **Update the Vulnerability Database (VDB)**

The Cisco vulnerability database (VDB) is a database of known vulnerabilities to which hosts may be susceptible, as well as fingerprints for operating systems, clients, and applications. The system uses the VDB to help determine whether a particular host increases your risk of compromise.

Cisco issues periodic updates to the VDB. The time it takes to update the VDB and its associated mappings on the FMC depends on the number of hosts in your network map. As a rule of thumb, divide the number of hosts by 1000 to determine the approximate number of minutes to perform the update.

If theFMC hasinternet access, we recommend you schedule tasksto perform automatic recurring VDB update downloads and installations.

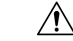

```
Caution
```
Updating the VDB *immediately* restarts the Snort process on all managed devices. Additionally, the first deploy after installing the VDB *might* cause a Snort restart depending on the VDB content. Snort restarts cause an interruption in traffic inspection and, depending on how the managed device handles traffic, possibly interrupts traffic flow. For more information, see Snort® Restart Traffic [Behavior,](#page-359-0) on page 286.

### <span id="page-187-0"></span>**Manually Update the VDB**

To update the VDB, the VDB update package must be on the FMC.

#### **Before you begin**

• Download the update from [https://www.cisco.com/go/firepower-software.](https://www.cisco.com/go/firepower-software)

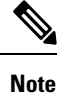

Beginning with VDB Release 343, all application detector information is available through Cisco Secure Firewall [Application](https://appid.cisco.com/home) Detectors. This site includes a searchable database of application detectors. The Release Notes provide information on changes for a particular VDB release.

• Consider the update's effect on traffic flow and inspection due to Snort restarts. We recommend performing updates in a maintenance window.

#### **Procedure**

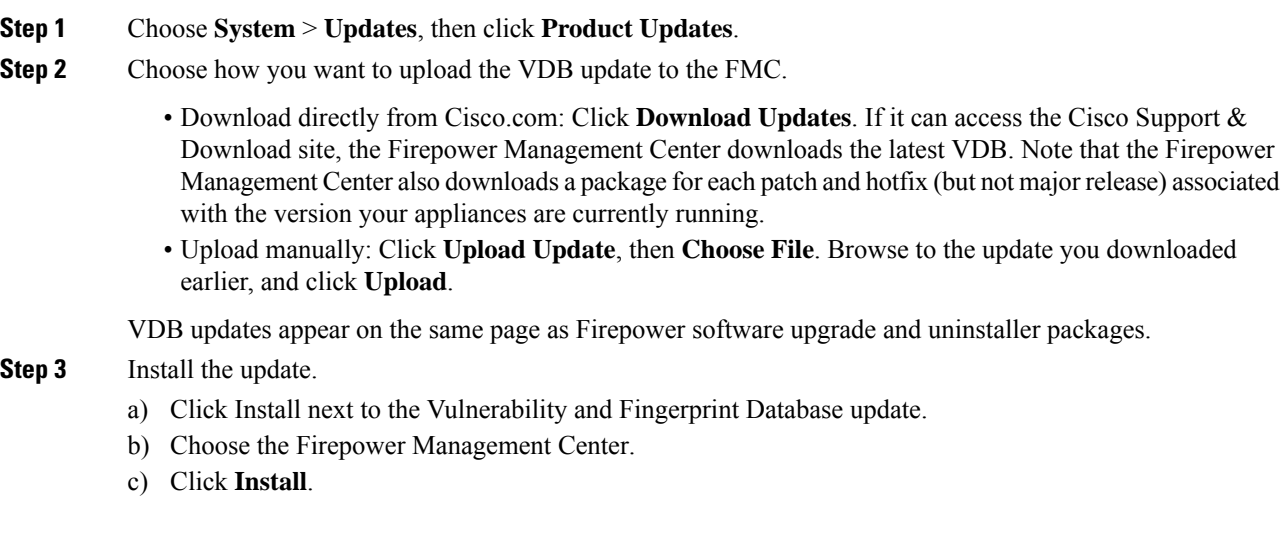

**Step 4** (Optional) Monitor update progress in the Message Center.

Do not perform tasks related to mapped vulnerabilities until the update completes. Even if the Message Center shows no progress for several minutes or indicates that the update has failed, do not restart the update. Instead, contact Cisco TAC.

After the update completes and Snort restarts, the system uses the new vulnerability information. However, you must deploy before updated application detectors and operating system fingerprints can take effect.

**Step 5** Verify update success.

Choose **Help** > **About** to view the current VDB version.

#### **What to do next**

Deploy configuration changes; see Deploy [Configuration](#page-355-0) Changes, on page 282.

### <span id="page-188-0"></span>**Schedule VDB Updates**

If your FMC has internet access, we recommend you schedule regular VDB updates. See [Vulnerability](#page-238-0) Database Update [Automation,](#page-238-0) on page 165.

## **Update the Geolocation Database**

The geolocation database (GeoDB) is a database that you can leverage to view and filter traffic based on geographical location.

The system comes with an initial GeoDB that maps IP addresses to countries/continents, so that information should always be available. If you update the GeoDB, the system also downloads contextual data. This contextual data includes additional location details, as well as connection information such as ISP, connection type, proxy type, domain name, and so on. We issue periodic updates to the GeoDB. You must regularly update the GeoDB to have accurate geolocation information.

The time needed to update the GeoDB depends on your appliance, but can take up to 45 minutes depending on the size of the update—for example, if this is the first time you are downloading the full GeoDB. Although a GeoDB update does not interrupt any other system functions (including the ongoing collection of geolocation information), the update does consume system resources while it completes. Consider this when planning your updates.

The GeoDB update overrides any previous versions of the GeoDB and is effective immediately. When you update the GeoDB, the FMC automatically updates the related data on its managed devices. It may take a few minutes for a GeoDB update to take effect throughout your deployment. You do not need to re-deploy after you update.

The**System** > **Updates** > **Geolocation Updates** page and the **Help** > **About** page both list the current version.

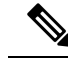

In May 2022 we split the GeoDB into two packages: a country code package that maps IP addresses to countries/continents, and an IP package that contains contextual data. The new country code package has the same file name as the old all-in-one package. This allows FMCs running Version 7.1 and earlier to continue to obtain GeoDB updates. However, because this package now contains only country code mappings, the contextual data is no longer updated and will grow stale. To obtain fresh data, upgrade or reimage to Version 7.2+ and update the GeoDB. Note that this split does not affect geolocation rules or traffic handling in any way—those rules rely only on the data in the country code package. **Note**

## **Manually Update the GeoDB (Internet Connection)**

You can import a new GeoDB update by automatically connecting to the Support Site only if the appliance has Internet access.

#### **Procedure**

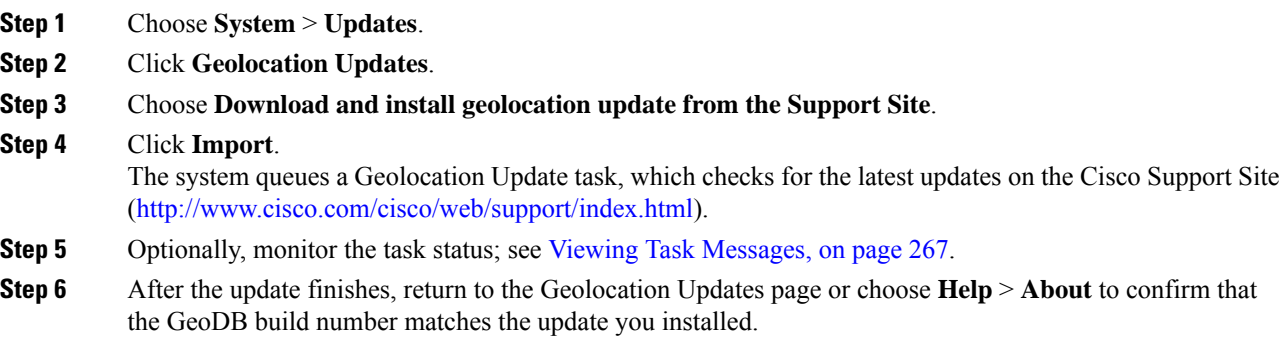

### <span id="page-189-0"></span>**Manually Update the GeoDB (No Internet Connection)**

Use this procedure to perform an on-demand update of the GeoDB if the FMC does not have internet access.

#### **Procedure**

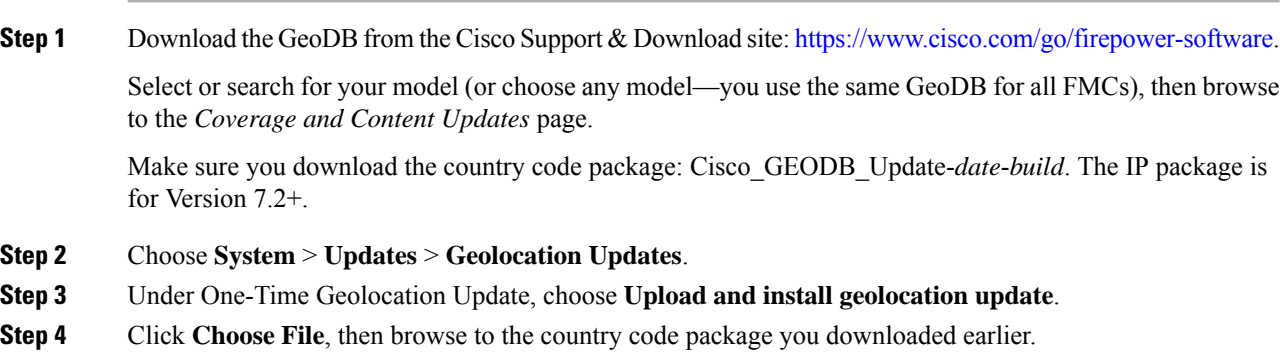

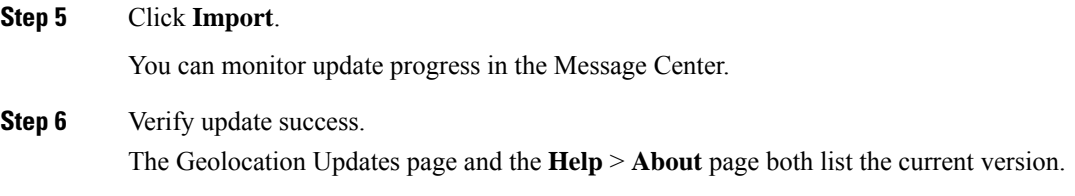

### **Schedule GeoDB Updates**

If theFirepower Management Center hasinternet access, we recommend you schedule weekly GeoDB updates.

#### **Before you begin**

Make sure the FMC can access the internet.

#### **Procedure**

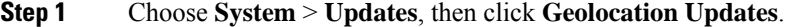

**Step 2** Under **Recurring Geolocation Updates**, check **Enable Recurring Weekly Updates...**

**Step 3** Specify the **Update Start Time**.

**Step 4** Click **Save**.

## <span id="page-190-0"></span>**Update Intrusion Rules**

As new vulnerabilities become known, the Cisco Talos Intelligence Group (Talos) releases intrusion rule updates that you can import onto your Firepower Management Center, and then implement by deploying the changed configuration to your managed devices. These updates affect intrusion rules, preprocessor rules, and the policies that use the rules.

Intrusion rule updates are cumulative, and Cisco recommends you alwaysimport the latest update. You cannot import an intrusion rule update that either matches or predates the version of the currently installed rules.

An intrusion rule update may provide the following:

- **New and modified rules and rule states**—Rule updates provide new and updated intrusion and preprocessor rules.For new rules, the rule state may be different in each system-provided intrusion policy. For example, a new rule may be enabled in the Security over Connectivity intrusion policy and disabled in the Connectivity over Security intrusion policy. Rule updates may also change the default state of existing rules, or delete existing rules entirely.
- **New rule categories**—Rule updates may include new rule categories, which are always added.
- **Modified preprocessor and advanced settings**—Rule updates may change the advanced settings in the system-provided intrusion policies and the preprocessor settings in system-provided network analysis policies. They can also update default values for the advanced preprocessing and performance options in your access control policies.

• **New and modified variables**—Rule updates may modify default values for existing default variables, but do not override your changes. New variables are always added.

In a multidomain deployment, you can import local intrusion rulesin any domain, but you can import intrusion rule updates from Talos in the Global domain only.

⁄N

The first deploy after importing an intrusion rule update restarts the Snort process, which interrupts traffic inspection. Whether traffic drops during the interruption or passes without further inspection depends on how the target device handles traffic. For more information, see Snort® Restart Traffic [Behavior,](#page-359-0) on page 286. **Caution**

#### **Understanding When Intrusion Rule Updates Modify Policies**

Intrusion rule updates can affect both system-provided and custom network analysis policies, as well as all access control policies:

- **system provided**—Changes to system-provided network analysis and intrusion policies, as well as any changes to advanced access control settings, automatically take effect when you re-deploy the policies after the update.
- **custom**—Because every custom network analysis and intrusion policy uses a system-provided policy as its base, or as the eventual base in a policy chain, rule updates can affect custom network analysis and intrusion policies. However, you can prevent rule updates from automatically making those changes. This allows you to update system-provided base policies manually, on a schedule independent of rule update imports. Regardless of your choice (implemented on a per-custom-policy basis), updates to system-provided policies do **not** override any settings you customized.

Note that importing a rule update discards all cached changes to network analysis and intrusion policies. For your convenience, the Rule Updates page lists policies with cached changes and the users who made those changes.

#### **Deploying Intrusion Rule Updates**

For changes made by an intrusion rule update to take effect, you must redeploy configurations. When importing a rule update, you can configure the system to automatically redeploy to affected devices. This approach is especially useful if you allow the intrusion rule update to modify system-provided base intrusion policies.

#### **Recurring Intrusion Rule Updates**

You can import rule updates on a daily, weekly, or monthly basis, using the Rule Updates page.

Applicable subtasks in the intrusion rule update import occur in the following order: download, install, base policy update, and configuration deploy. When one subtask completes, the next subtask begins.

At the scheduled time, the system installs the rule update and deploys the changed configuration as you specified in the previous step. You can log off or use the web interface to perform other tasks before or during

the import. When accessed during an import, the Rule Update Log displays a **Red Status** (**a**), and you can view messages as they occur in the Rule Update Log detailed view. Depending on the rule update size and content, several minutes may pass before status messages appear.

As a part of initial configuration the FMC configures a daily automatic intrusion rule update from the Cisco support site. (The FMC deploys automatic intrusion rule updates to affected managed devices when it next deploys affected policies.) You can observe the status of this update using the web interface Message Center. If configuring the update fails and your FMC has internet access, we recommend you configure regular intrusion rule updates as described in [Schedule](#page-193-0) Intrusion Rule Updates, on page 120.

#### **Importing Local Intrusion Rules**

A local intrusion rule is a custom standard text rule that you import from a local machine as a plain text file with ASCII or UTF-8 encoding. You can create local rules using the instructions in the Snort users manual, which is available at <http://www.snort.org>.

In a multidomain deployment, you can import local intrusion rulesin any domain. You can view local intrusion rules imported in the current domain and ancestor domains.

## <span id="page-192-0"></span>**Update Intrusion Rules One-Time Manually**

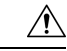

The first deploy after importing an intrusion rule update restarts the Snort process, which interrupts traffic inspection. Whether traffic drops during the interruption or passes without further inspection depends on how the target device handles traffic. For more information, see Snort® Restart Traffic [Behavior,](#page-359-0) on page 286. **Caution**

#### **Procedure**

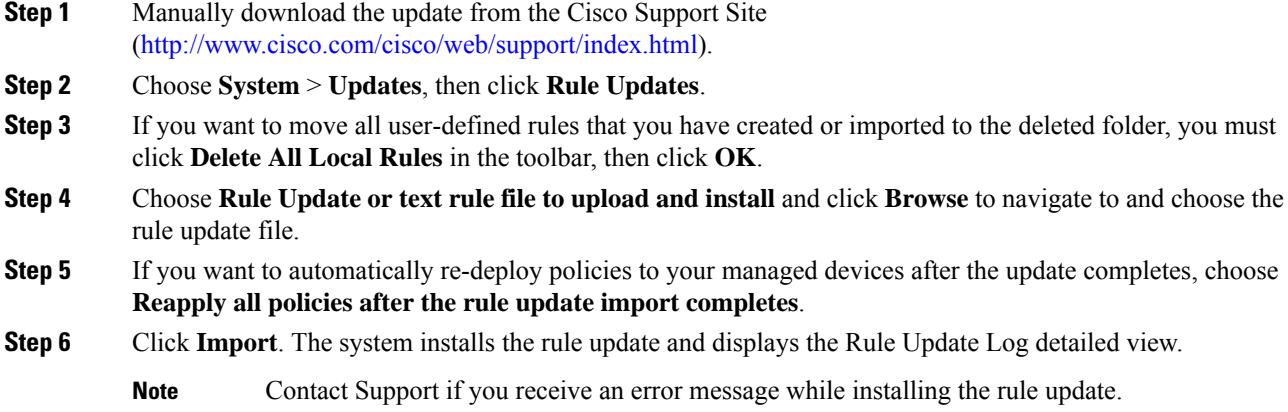

### **Update Intrusion Rules One-Time Automatically**

To import a new intrusion rule update automatically, your appliance must have Internet access to connect to the Support Site.

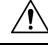

**Caution**

The first deploy after importing an intrusion rule update restarts the Snort process, which interrupts traffic inspection. Whether traffic drops during the interruption or passes without further inspection depends on how the target device handles traffic. For more information, see Snort® Restart Traffic [Behavior,](#page-359-0) on page 286.

#### **Before you begin**

• Ensure the Firepower Management Center has internet access; see [Security,](#page-1872-0) Internet Access, and [Communication](#page-1872-0) Ports, on page 1799.

#### **Procedure**

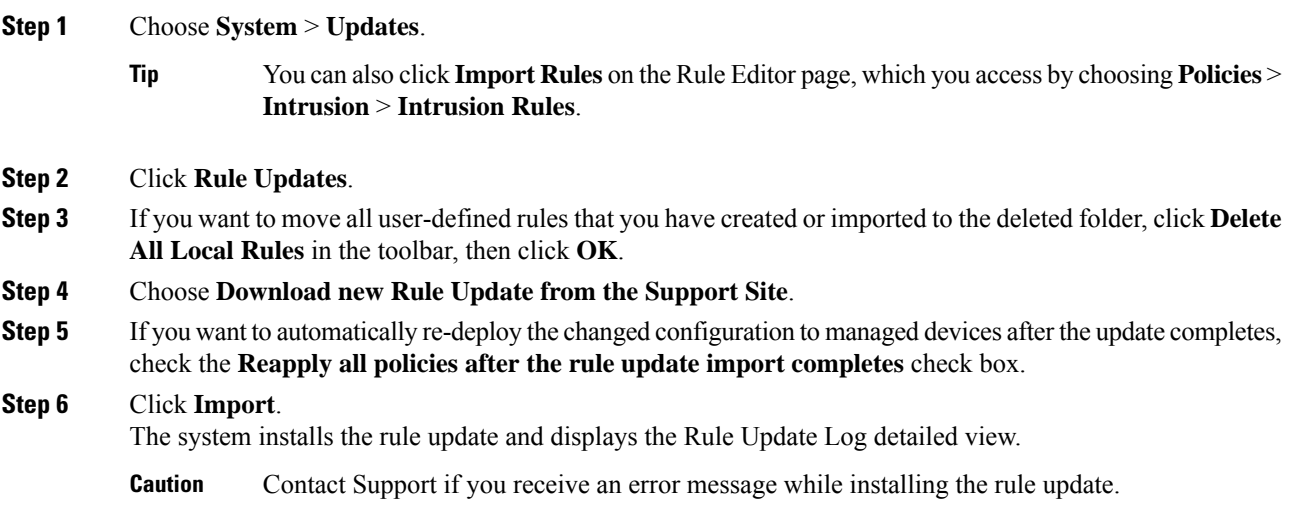

## <span id="page-193-0"></span>**Schedule Intrusion Rule Updates**

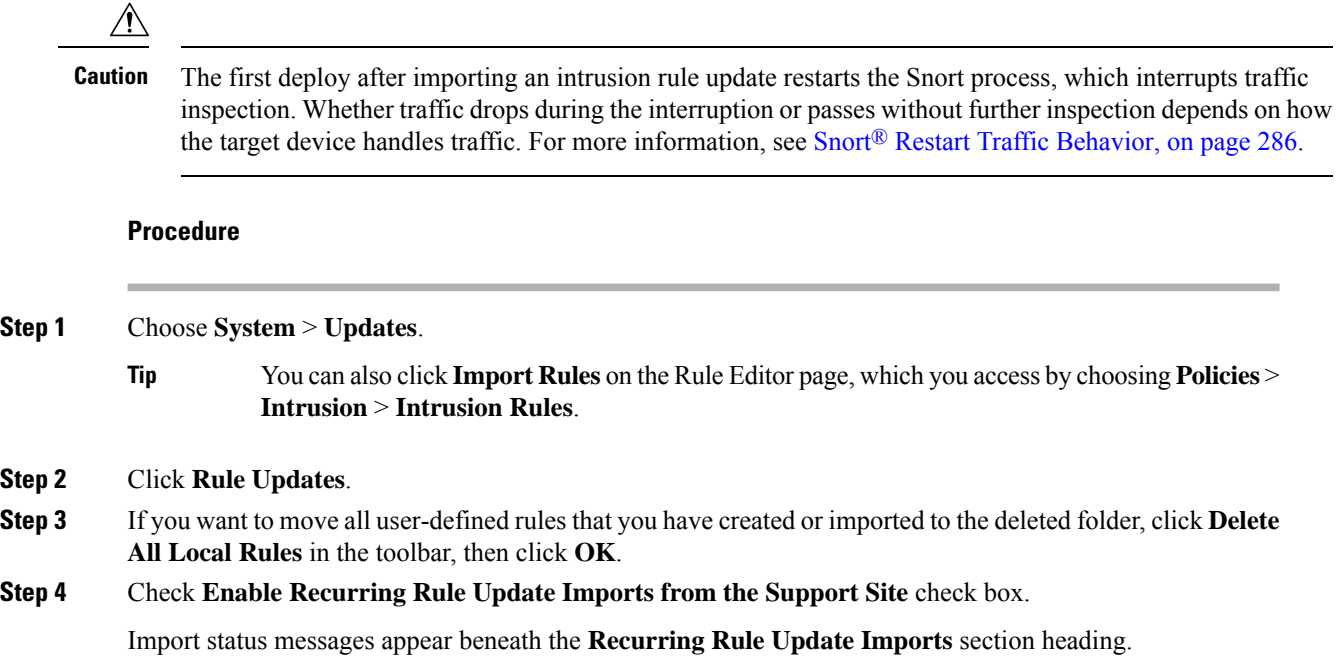

### **Step 5** In the **Import Frequency** field, specify: • The frequency of the update (**Daily**, **Weekly**, or **Monthly**) • The day of the week or month you want the update to occur • The time you want the update to start **Step 6** If you want to automatically re-deploy the changed configuration to your managed devices after the update completes, check the **Deploy updated policies to targeted devices after rule update completes** check box. **Step 7** Click **Save**. **Caution** Contact Support if you receive an error message while installing the intrusion rule update.

The status message under the Recurring Rule Update Imports section heading changes to indicate that the rule update has not yet run.

### <span id="page-194-0"></span>**Best Practices for Importing Local Intrusion Rules**

Observe the following guidelines when importing a local rule file:

- The rules importer requires that all custom rules are imported in a plain text file encoded in ASCII or UTF-8.
- The text file name can include alphanumeric characters, spaces, and no special characters other than underscore  $($ ), period  $($ .), and dash  $(-)$ .
- The system imports local rules preceded with a single pound character  $(\#)$ , but they are flagged as deleted.
- The system imports local rules preceded with a single pound character (#), and does not import local rules preceded with two pound characters (##).
- Rules cannot contain any escape characters.
- You do not have to specify a Generator ID (GID) when importing a local rule. If you do, specify only GID 1 for a standard text rule.
- When importing a rule for the first time, do *not* specify a Snort ID (SID) or revision number. This avoids collisions with SIDs of other rules, including deleted rules. The system will automatically assign the rule the next available custom rule SID of 1000000 or greater, and a revision number of 1.

If you must import rules with SIDs, the SIDs must be unique numbers between 1,000,000 and 9,999,999.

In a multidomain deployment, the system assigns SIDs to imported rules from a shared pool used by all domains on the Firepower Management Center. If multiple administrators are importing local rules at the same time, SIDs within an individual domain might appear to be non-sequential, because the system assigned the intervening numbers in the sequence to another domain.

• When importing an updated version of a local rule you have previously imported, or when reinstating a local rule you have deleted, you *must* include the SID assigned by the system and a revision number greater than the current revision number. You can determine the revision number for a current or deleted rule by editing the rule.

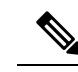

The system automatically increments the revision number when you delete a local rule; this is a device that allows you to reinstate local rules. All deleted local rules are moved from the local rule category to the deleted rule category. **Note**

- The import fails if a rule contains any of the following: .
	- A SID greater than 2147483647.
	- A list of source or destination ports that is longer than 64 characters.
- Policy validation fails if you enable an imported local rule that uses the deprecated threshold keyword in combination with the intrusion event thresholding feature in an intrusion policy.
- All imported local rules are automatically saved in the local rule category.
- The system always sets local rules that you import to the disabled rule state. You must manually set the state of local rules before you can use them in your intrusion policy.

### **Import Local Intrusion Rules**

- Make sure your local rule file follows the guidelines described in Best Practices for [Importing](#page-194-0) Local [Intrusion](#page-194-0) Rules, on page 121.
- Make sure your process for importing local intrusion rules complies with your security policies.
- Consider the import's effect on traffic flow and inspection due to bandwidth constraints and Snort restarts. We recommend scheduling rule updates during maintenance windows.
- You can perform this task in any domain.

Use this procedure to import local intrusion rules. Imported intrusion rules appear in the local rule category in a disabled state.

#### **Procedure**

- **Step 1** Choose **System** > **Updates**, then click **Rule Updates**.
- **Step 2** (Optional) Delete existing local rules.

Click **Delete All Local Rules**, then confirm that you want to move all created and imported intrusion rules to the deleted folder.

**Step 3** Under **One-Time Rule Update/Rules Import**, choose **Rule update or text rule file to upload and install**, then click **Choose File** and browse to your local rule file.

#### **Step 4** Click **Import**.

**Step 5** Monitor import progress in the Message Center.

Ш

To display the Message Center, click System Status on the menu bar. Even if the Message Center shows no progress for several minutes or indicates that the import has failed, do not restart the import. Instead, contact Cisco TAC.

#### **What to do next**

- Edit intrusion policies and enable the rules you imported.
- Deploy configuration changes; see Deploy [Configuration](#page-355-0) Changes, on page 282.

### **Rule Update Log**

The Firepower Management Center generates a record for each rule update and local rule file that you import.

Each record includes a time stamp, the name of the user who imported the file, and a status icon indicating whether the import succeeded or failed. You can maintain a list of all rule updates and local rule files that you import, delete any record from the list, and access detailed records for all imported rules and rule update components.

The Rule Update Import Log detailed view lists a detailed record for each object imported in a rule update or local rule file. You can also create a custom workflow or report from the records listed that includes only the information that matches your specific needs.

#### **Intrusion Rule Update Log Table**

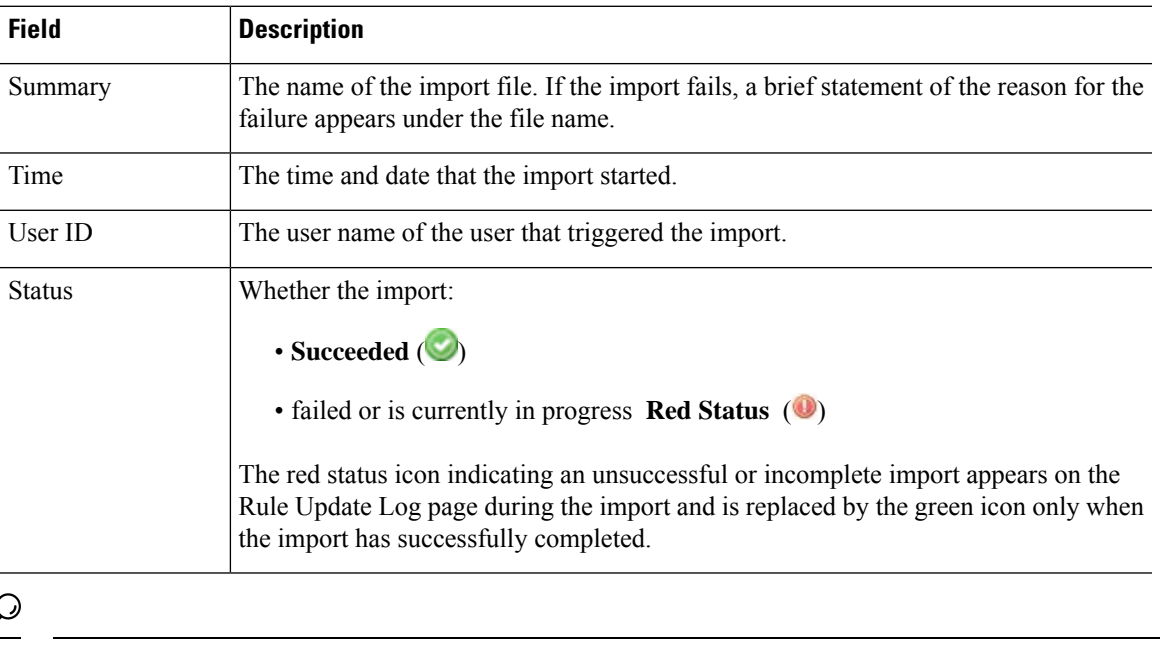

#### **Table 17: Intrusion Rule Update Log Fields**

**Tip** You can view import details as they appear while an intrusion rule update import is in progress.

### **Viewing the Intrusion Rule Update Log**

In a multidomain deployment, you can view data for the current domain and for any descendant domains. You cannot view data from higher level or sibling domains.

#### **Procedure**

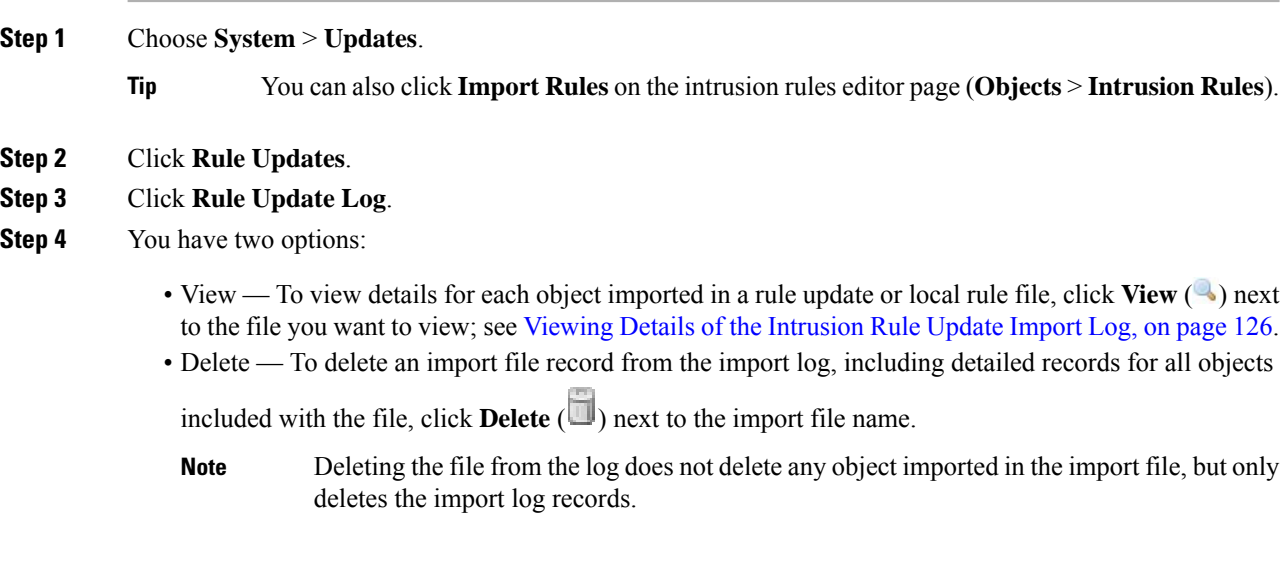

### **Fields in an Intrusion Rule Update Log**

 $\boldsymbol{\varOmega}$ 

You search the entire Rule Update Import Log database even when you initiate a search by clicking **Search** on the toolbar from the Rule Update Import Log detailed view with only the records for a single import file displayed. Make sure you set your time constraints to include all objects you want to include in the search. **Tip**

I

#### **Table 18: Rule Update Import Log Detailed View Fields**

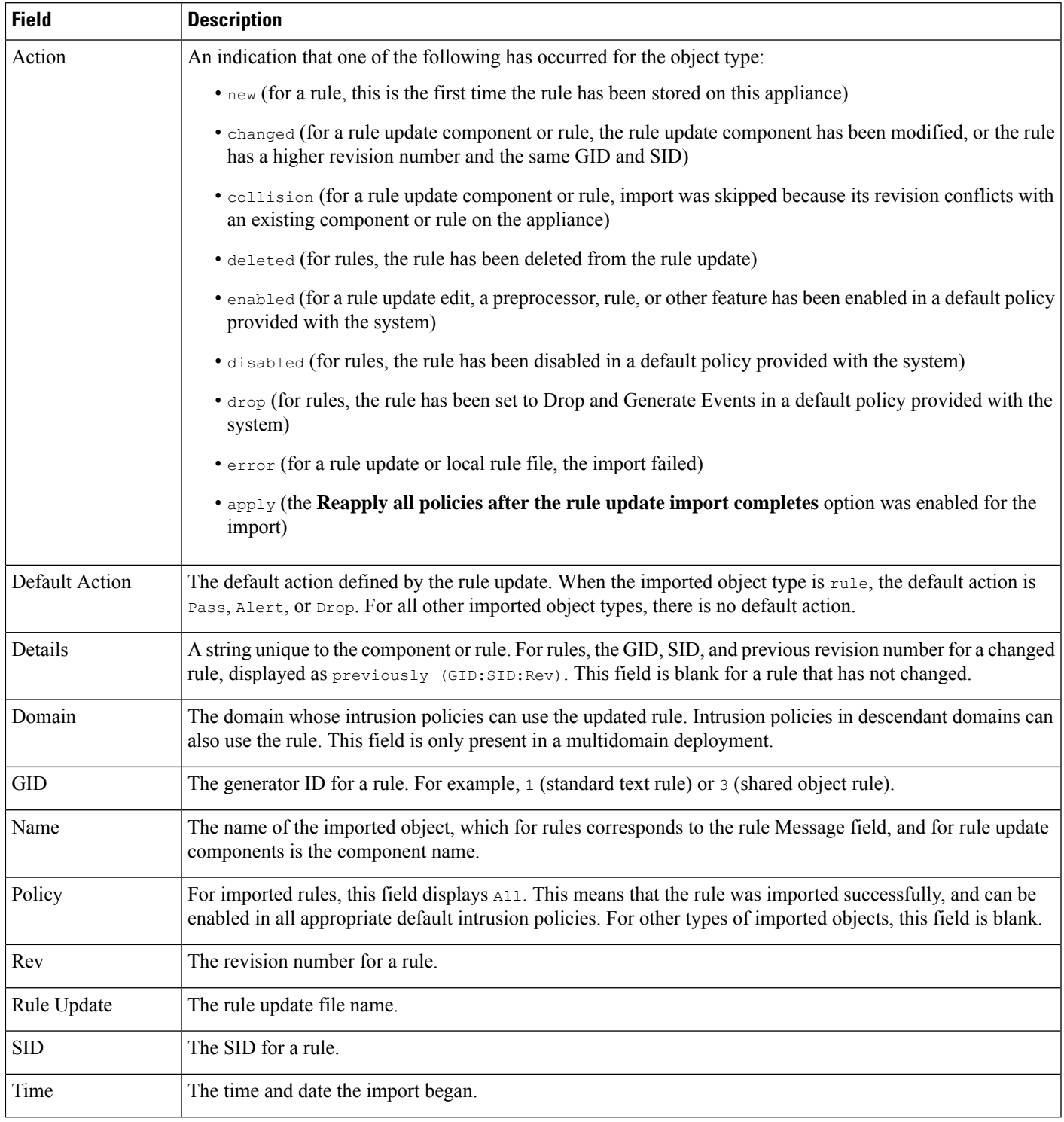

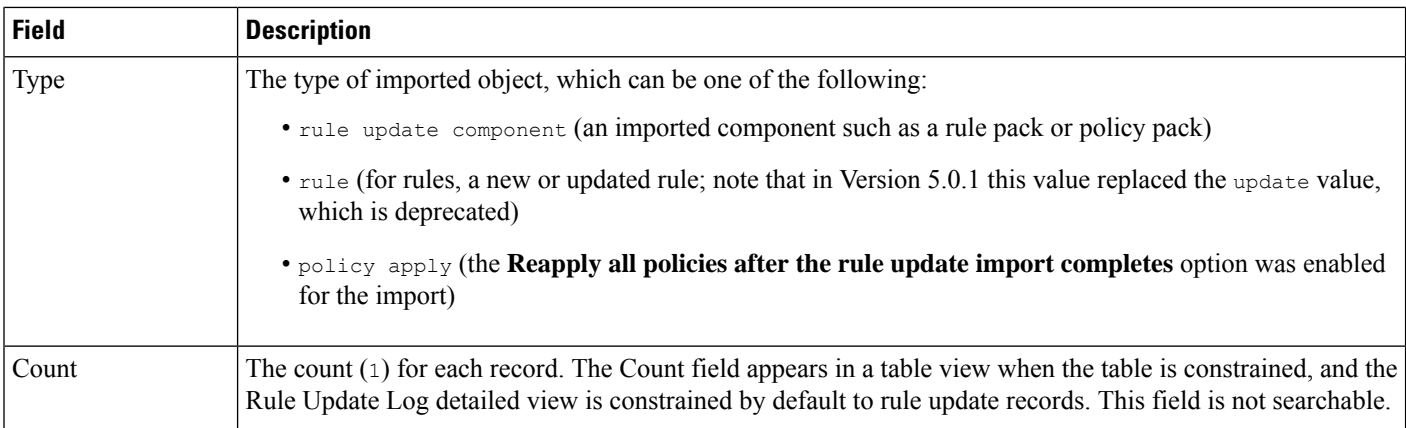

### <span id="page-199-0"></span>**Viewing Details of the Intrusion Rule Update Import Log**

In a multidomain deployment, you can view data for the current domain and for any descendant domains. You cannot view data from higher level or sibling domains.

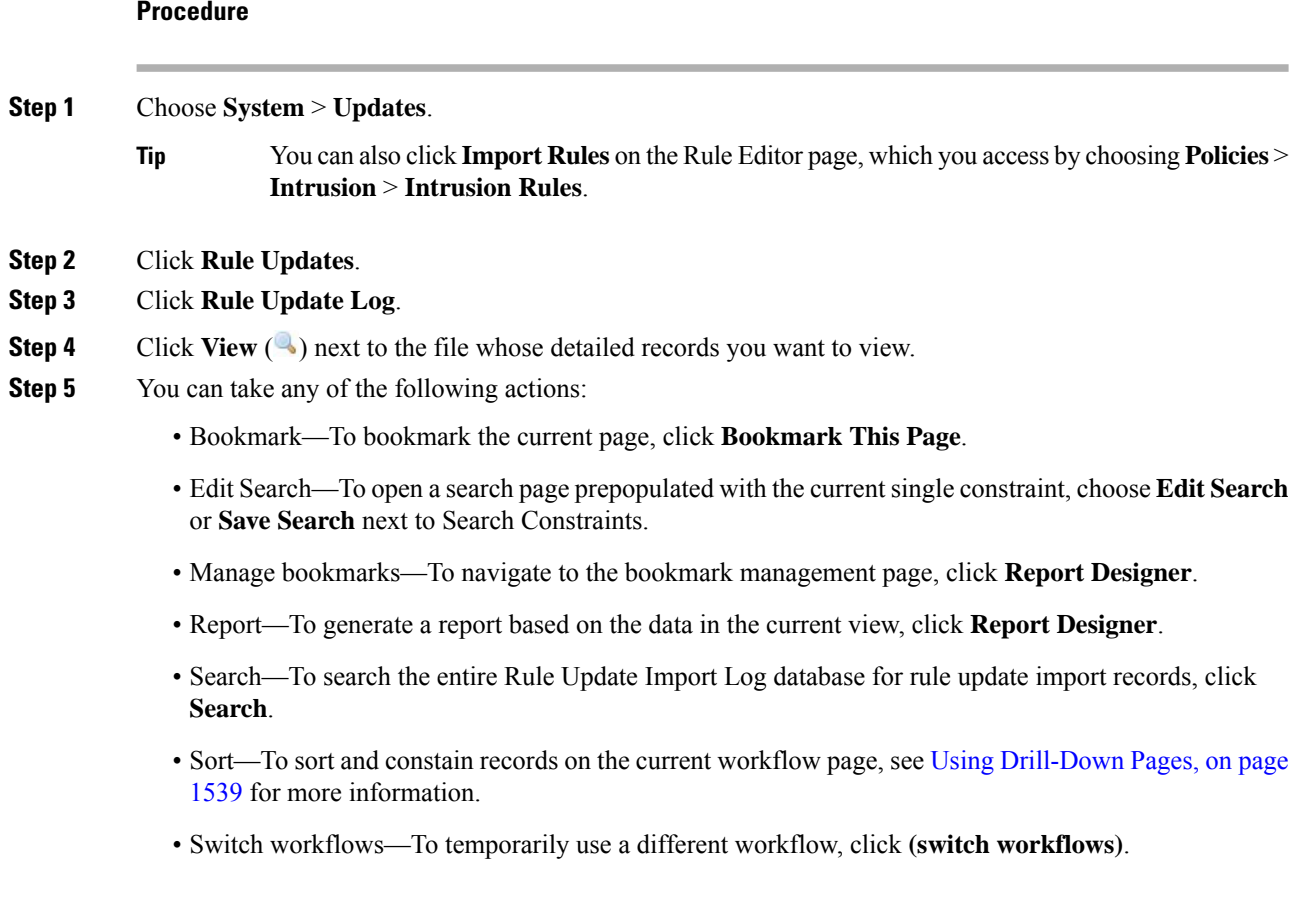

## <span id="page-200-0"></span>**Maintain Your Air-Gapped Deployment**

If your Firepower system is not connected to the internet, essential updates will not occur automatically. You must manually obtain and install these updates. See the following information:

- [Manually](#page-187-0) Update the VDB, on page 114
- Update Intrusion Rules One-Time [Manually,](#page-192-0) on page 119
- Manually Update the GeoDB (No Internet [Connection\),](#page-189-0) on page 116
- The *Firepower Management Center Software Upgrade Guide* at <https://www.cisco.com/c/en/us/td/docs/security/firepower/upgrade/fpmc-upgrade-guide.html>

 $\mathbf I$ 

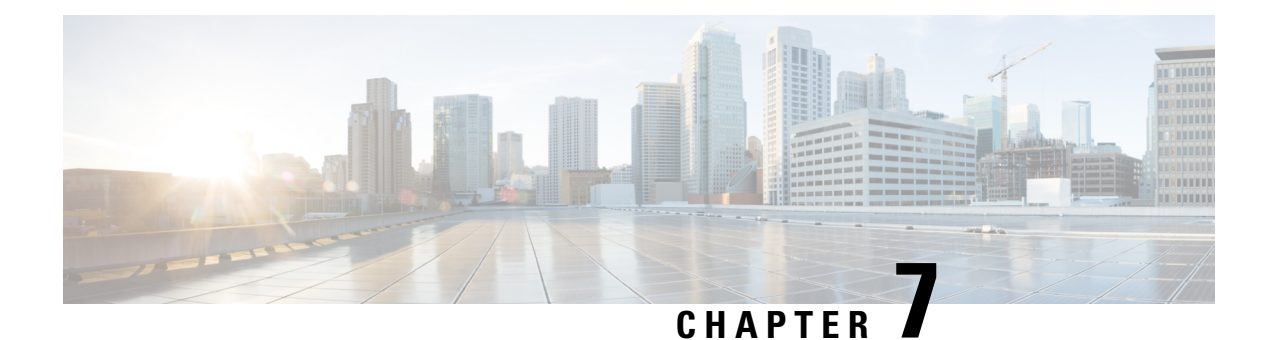

## **Backup and Restore**

- About Backup and [Restore,](#page-202-0) on page 129
- [Requirements](#page-203-0) for Backup and Restore, on page 130
- Guidelines and [Limitations](#page-204-0) for Backup and Restore, on page 131
- Best [Practices](#page-205-0) for Backup and Restore, on page 132
- Backing Up FMCs or [Managed](#page-207-0) Devices, on page 134
- [Restoring](#page-213-0) FMCs and Managed Devices, on page 140
- Manage [Backups](#page-215-0) and Remote Storage, on page 142

## <span id="page-202-0"></span>**About Backup and Restore**

The ability to recover from a disaster is an essential part of any system maintenance plan. As part of your disaster recovery plan, we recommend that you perform periodic backups to a secure remote location.

#### **On-Demand Backups**

You can perform on-demand backups for the FMC and 7000/8000 series devices from the FMC.

You can also use the local web interface on a 7000/8000 series device to perform on-demand backups. Local backup management on 7000/8000 series devices is slightly different and has fewer options than backup management on the FMC, but in general works in the same way. Note that you can use the FMC to back up these devices remotely.

For more information, see Backing Up FMCs or [Managed](#page-207-0) Devices, on page 134.

#### **Scheduled Backups**

You can use the scheduler on an FMC or 7000/8000 series device to automate backups. You cannot schedule remote device backups from the FMC.

For more information, see [Scheduled](#page-228-0) Backups, on page 155.

#### **Storing Backup Files**

You can store backups locally. However, we recommend you back up FMCs and managed devices to a secure remote location by mounting an NFS, SMB, or SSHFS network volume as remote storage. After you do this, all subsequent backups are copied to that volume, but you can still use the FMC to manage them.

For more information, see Remote Storage [Management,](#page-531-0) on page 458 and Manage [Backups](#page-215-0) and Remote [Storage,](#page-215-0) on page 142.

#### **Restoring the FMC and Managed Devices**

You restore the FMC and 7000/8000 series devices from the local Backup Management page.

For more information, see [Restoring](#page-213-0) FMCs and Managed Devices, on page 140.

#### **What Is Backed Up?**

FMC backups can include:

• Configurations.

All configurations you can set on the FMC web interface are included in a configuration backup, with the exception of remote storage and audit log server certificate settings. In a multidomain deployment, you must back up configurations. You cannot back up events or only.

• Events.

Event backups include all events in the FMC database. However, FMC event backups do not include intrusion event review status. Restored intrusion events do not appear on Reviewed Events pages.

7000/8000 series device backups are always configuration-only.

#### **What Is Restored?**

Restoring configurations overwrites *all* backed-up configurations, with very few exceptions. On the FMC, restoring events overwrites *all* existing events, with the exception of intrusion events.

Make sure you understand and plan for the following:

• You cannot restore what is not backed up.

FMC configuration backups do not include remote storage and audit log server certificate settings, so you must reconfigure these after restore. Also, because FMC event backups do not include intrusion event review status, restored intrusion events do not appear on Reviewed Events pages.

• Restoring to a configured FMC — instead of factory-fresh or reimaged — merges intrusion events and file lists.

The FMC event restore process does not overwrite intrusion events. Instead, the intrusion events in the backup are added to the database. To avoid duplicates, delete existing intrusion events before you restore.

The FMC configuration restore process does not overwrite clean and custom detection file lists used by AMP for Networks. Instead, it merges existing file lists with the file lists in the backup. To replace file lists, delete existing file lists before you restore.

## <span id="page-203-0"></span>**Requirements for Backup and Restore**

Backup and restore has the following requirements.

#### **Model Requirements: Backup**

You can back up:

- FMCs
- 7000/8000 series devices

Backup is *not* supported for:

- Firepower Threat Defense
- NGIPSv
- ASA FirePOWER

If you need to replace a device where backup and restore is not supported, you must manually recreate device-specific configurations. However, backing up theFMC does back up policies and other configurations that you deploy to managed devices, as well as events already transmitted from the devices to the FMC.

#### **Model Requirements: Restore**

A replacement appliance must be the same model as the one you are replacing. Replacement managed devices should have the same number of network modules and same type and number of physical interfaces.

#### **Version Requirements**

As the first step in any backup, note the patch level. To restore a backup, the old and the new appliance must be running the same Firepower version, including patches.

For FMC backups, you must also have the same VDB. You are *not* required to have the same SRU.

#### **License Requirements**

Address licensing concerns as described in the best practices and procedures. If you notice licensing conflicts, contact Cisco TAC.

#### **Domain Requirements**

To:

- Back up or restore the FMC: Global only.
- Back up a device from the FMC: Global only.
- Restore a device: None. Restore devices locally.

In a multidomain deployment you cannot back up only events. You must also back up configurations.

## <span id="page-204-0"></span>**Guidelines and Limitations for Backup and Restore**

Backup and restore has the following guidelines and limitations.

#### **Backup and Restore is for Disaster Recovery/RMA**

Backup and restore is primarily intended for RMA scenarios. Before you begin the restore process of a faulty or failed physical appliance, contact Cisco TAC for replacement hardware.

#### **Backup and Restore is not Configuration Import/Export**

A backup file contains information that uniquely identifies an appliance, and cannot be shared. Do not use the backup and restore process to copy configurations between appliances or devices, or as a way to save configurations while testing new ones. Instead, use the import/export feature.

#### **Restore is Individual and Local**

You restore to cloud-delivered Firewall Management Centers and threat defensemanaged devices individually and locally. This means:

- You cannot batch-restore to high availability (HA) FMCs or devices. The restore procedures in this guide explain how to restore in an HA environment.
- You cannot use the cloud-delivered Firewall Management Center to restore a device. For the cloud-delivered Firewall Management Center and 7000/8000 series devices, you can use the local web interface to restore.
- You cannot use an cloud-delivered Firewall Management Center user account to log into and restore one of its managed devices. cloud-delivered Firewall Management Centers and devices maintain their own user accounts.

## <span id="page-205-0"></span>**Best Practices for Backup and Restore**

Backup and restore has the following best practices.

#### **When to Back Up**

We recommend backing up during a maintenance window or other time of low use.

While the system collects backup data, there may be a temporary pause in data correlation (cloud-delivered Firewall Management Center only), and you may be prevented from changing configurations related to the backup. If you include event data, event-related features such as eStreamer are not available.

You should back up in the following situations:

• Regular scheduled backups.

As part of your disaster recovery plan, we recommend that you perform periodic backups. To automate this process, see [Scheduled](#page-228-0) Backups, on page 155.

• Before upgrade or reimage.

If an upgrade fails catastrophically, you may have to reimage and restore. Reimaging returns mostsettings to factory defaults, including the system password. If you have a recent backup, you can return to normal operations more quickly.

• After upgrade.

Back up after you upgrade, so you have a snapshot of your freshly upgraded deployment. We recommend you back up the cloud-delivered Firewall Management Center *after* you upgrade its managed devices, so your new cloud-delivered Firewall Management Center backup file 'knows' that its devices have been upgraded.

#### **Maintaining Backup File Security**

Backups are stored as unencrypted archive (.tar) files.

Private keys in PKI objects—which represent the public key certificates and paired private keys required to support your deployment—are decrypted before they are backed up. The keys are reencrypted with a randomly generated key when you restore the backup.

#### **Caution**

We recommend you back up cloud-delivered Firewall Management Centers and devices to a secure remote location and verify transfer success. Backups left locally may be deleted, either manually or by the upgrade process, which purges locally stored backups.

Especially because backup files are unencrypted, do *not* allow unauthorized access. If backup files are modified, the restore process will fail. Keep in mind that anyone with the Admin/Maint role can access the Backup Management page, where they can move and delete files from remote storage.

In the cloud-delivered Firewall Management Center's system configuration, you can mount an NFS, SMB, or SSHFS network volume as remote storage. After you do this, all subsequent backups are copied to that volume, but you can still use the cloud-delivered Firewall Management Center to manage them. For more information, see Remote Storage [Management,](#page-531-0) on page 458 and Manage [Backups](#page-215-0) and Remote Storage, on [page](#page-215-0) 142.

Note that only the cloud-delivered Firewall Management Center mounts the network volume. Managed device backup files are routed through the cloud-delivered Firewall Management Center. Make sure you have the bandwidth to perform a large data transfer between the cloud-delivered Firewall Management Center and its devices. For more information, see Guidelines for Downloading Data from the Firepower Management Center to [Managed](https://www.cisco.com/c/en/us/support/docs/security/firepower-management-center/212043-Guidelines-for-Downloading-Data-from-the.html) Devices (Troubleshooting TechNote).

#### **Before Backup**

Before you back up, you should:

• Update the VDB and SRU on the cloud-delivered Firewall Management Center.

We always recommend you use the latest vulnerability database (VDB) and intrusion rules (SRU). Before you back up an cloud-delivered Firewall Management Center, check the Cisco Support & Download site for newer versions.

This is especially important for the VDB, because the VDB versions must match to restore a backup. Because you cannot downgrade the VDB, you do not want a situation where your replacement cloud-delivered Firewall Management Center has a newer VDB than the backed up cloud-delivered Firewall Management Center.

• Check Disk Space.

Before you begin a backup, make sure you have enough disk space on the appliance or on your remote storage server. The space available is displayed on the Backup Management page.

Backups can fail if there is not enough space. Especially if you schedule backups, make sure you regularly prune backup files or allocate more disk space to the remote storage location.

#### **Before Restore**

Before restore, you should:

• Revert licensing changes.

Revert any licensing changes made since you took the backup.

Otherwise, you may have license conflicts after the restore.

After the restore completes, reconfigure licensing. If you notice licensing conflicts, contact Cisco TAC.

• Disconnect faulty appliances.

Disconnect the management interface, and for devices, the data interfaces.

Note that restoring an cloud-delivered Firewall Management Center or 7000/8000 series device does *not* change the management IP address. You must set that manually on the replacement — just make sure you disconnect the old appliance from the network before you do.

• Do *not* unregister managed devices.

Whether you are restoring an FMC or managed device, do not unregister devices from the cloud-delivered Firewall Management Center, even if you physically disconnect an appliance from the network.

If you unregister, you will need to redo some device configurations, such as security zone to interface mappings. After you restore, the cloud-delivered Firewall Management Center and devices should begin communicating normally.

• Reimage.

In an RMA scenario, the replacement appliance will arrive configured with factory defaults. However, if the replacement appliance is already configured, we recommend you reimage. Reimaging returns most settings to factory defaults, including the system password. You can only reimage to major versions, so you may need to patch after you reimage.

If you do not reimage, keep in mind that cloud-delivered Firewall Management Center intrusion events and file lists are merged rather than overwritten.

#### **After Restore**

After restore, you should:

• Reconfigure anything that was not restored.

This can include reconfiguring licensing, remote storage, and audit log server certificate settings.

• Update the VDB and SRU on the cloud-delivered Firewall Management Center.

We always recommend you use the latest vulnerability database (VDB) and intrusion rules (SRU).

• Deploy.

After you restore an cloud-delivered Firewall Management Center, deploy to all managed devices. After you restore a device, deploy to that device. You *must* deploy. If the a device or devices are not marked out of date, force deploy from the Device Management page: Redeploy Existing [Configurations](#page-356-0) to a [Device,](#page-356-0) on page 283.

## <span id="page-207-0"></span>**Backing Up FMCs or Managed Devices**

You can perform on-demand or scheduled backups for supported appliances.

You do not need a backup profile to back up 7000/8000 series devices from the FMC. However, FMC backups require backup profiles, as do local backups on 7000/8000 series devices.. The on-demand backup process allows you to create a new backup profile.

For more information, see:

- Back up the [FMC,](#page-208-0) on page 135
- Back up a [Device](#page-209-0) from the FMC, on page 136
- Back up a [7000/8000](#page-210-0) Series Device Locally, on page 137
- Create a [Backup](#page-211-0) Profile, on page 138
- [Scheduled](#page-228-0) Backups, on page 155

### <span id="page-208-0"></span>**Back up the FMC**

Use this procedure to perform an on-demand FMC backup. To back up a 7000/8000 series device from its local web interface, see Back up a [7000/8000](#page-210-0) Series Device Locally, on page 137.

#### **Before you begin**

You must read and understand the requirements, guidelines, limitations, and best practices. You do not want to skip any steps or ignore security concerns. Careful planning and preparation can help you avoid missteps.

- [Requirements](#page-203-0) for Backup and Restore, on page 130
- Guidelines and [Limitations](#page-204-0) for Backup and Restore, on page 131
- Best [Practices](#page-205-0) for Backup and Restore, on page 132

#### **Procedure**

```
Step 1 Select System > Tools > Backup/Restore.
```
The Backup Management page lists all locally and remotely stored backups. It also lists how much disk space you have available to store backups. Backups can fail if there is not enough space.

#### **Step 2** Choose whether to use an existing backup profile or start fresh.

FMC backups require that you use or create a backup profile.

• Click **Backup Profiles** to use an existing backup profile.

Next to the profile you want to use, click the edit icon. You can then click **Start Backup** to begin the backup right now. Or, if you want to edit the profile, go on to the next step.

• Click **Firepower Management Backup** to start fresh and create a new backup profile.

Enter a **Name** for the backup profile.

#### **Step 3** Choose what to back up:

• **Back Up Configuration**

#### • **Back Up Events**

In a multidomain deployment, you must back up configurations. You cannot back up events or only. For details on what is and what is not backed up for each of these choices, see About Backup and [Restore,](#page-202-0) on [page](#page-202-0) 129.

**Step 4** Note the **Storage Location** for FMC backup files.

This will either be local storage in  $\sqrt{var/sf/backup}$ , or a remote network volume. For more information, see Manage [Backups](#page-215-0) and Remote Storage, on page 142.

**Step 5** (Optional) Enable **Copy when complete** to copy completed FMC backups to a remote server.

Provide a hostname or IP address, the path to the remote directory, and a username and password. To use an SSH public key instead of a password, copy the contents of the **SSH Public Key** field to the specified user's authorized keys file on the remote server.

- This option is useful if you want to store backups locally and also SCP them to a remote location. If you configuredSSH remote storage, do *not* copy backup filesto the same directory using **Copy when complete**. **Note**
- **Step 6** (Optional) Enable **Email** and enter an email address to be notified when the backup completes.

To receive email notifications, you must configure the FMC to connect to a mail server: [Configuring](#page-541-0) a Mail Relay Host and [Notification](#page-541-0) Address, on page 468.

**Step 7** Click **Start Backup** to start the on-demand backup.

If you are not using an existing backup profile, the system automatically creates one and uses it. If you decide not to run the backup now, you can click **Save** or **Save As New** to save the profile. In either case, you can use the newly created profile to configure scheduled backups.

**Step 8** Monitor progress in the Message Center.

While the system collects backup data, there may be a temporary pause in data correlation, and you may be prevented from changing configurations related to the backup. If you configured remote storage or enabled **Copy when complete**, the FMC may write temporary files to the remote server. These files are cleaned up at the end of the backup process.

#### **What to do next**

If you configured remote storage or enabled **Copy when complete**, verify transfer success of the backup file.

### <span id="page-209-0"></span>**Back up a Device from the FMC**

Use this procedure to perform an on-demand backup of a 7000/8000 series device from the FMC.

#### **Before you begin**

You must read and understand the requirements, guidelines, limitations, and best practices. You do not want to skip any steps or ignore security concerns. Careful planning and preparation can help you avoid missteps.

• [Requirements](#page-203-0) for Backup and Restore, on page 130

Ш

- Guidelines and [Limitations](#page-204-0) for Backup and Restore, on page 131
- Best [Practices](#page-205-0) for Backup and Restore, on page 132

#### **Procedure**

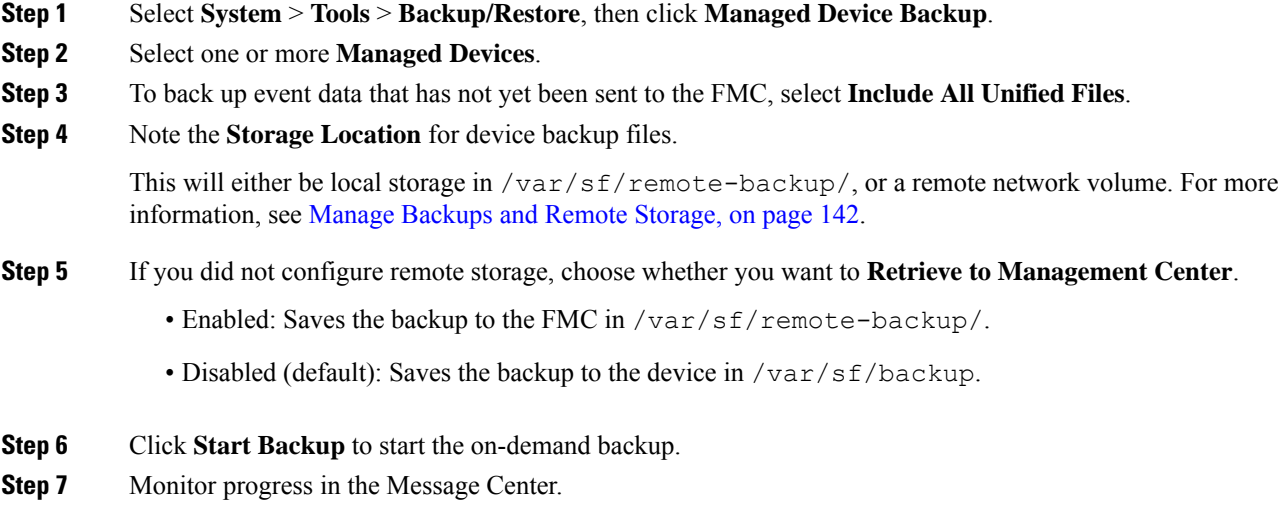

#### **What to do next**

If you configured remote storage, verify transfer success of the backup file.

### <span id="page-210-0"></span>**Back up a 7000/8000 Series Device Locally**

Use this procedure to perform a local, on-demand backup for a 7000/8000 series device. Device backups are always configuration-only.

Note that local backup management on 7000/8000 series devices is slightly different and has fewer options than backup management on the FMC, but in general works in the same way. Unless you have a specific need (such as scheduling backups), we recommend you use the FMC to back up these devices remotely.

#### **Before you begin**

You must read and understand the requirements, guidelines, limitations, and best practices. You do not want to skip any steps or ignore security concerns. Careful planning and preparation can help you avoid missteps.

- [Requirements](#page-203-0) for Backup and Restore, on page 130
- Guidelines and [Limitations](#page-204-0) for Backup and Restore, on page 131
- Best [Practices](#page-205-0) for Backup and Restore, on page 132

#### **Procedure**

**Step 1** On the device's local web interface, select **System** > **Tools** > **Backup/Restore**.

The Backup Management page lists all locally stored backups. It also lists how much disk space you have available to store backups. Backups can fail if there is not enough space.

**Step 2** Choose whether to use an existing backup profile or start fresh.

7000/8000 serieslocal backupsrequire that you use or create a backup profile. When you perform an on-demand backup, if you do not pick an existing backup profile, the system automatically creates one and uses it. You can then use the newly created profile to configure scheduled backups.

• Click **Backup Profiles** to use an existing backup profile.

Next to the profile you want to use, click the edit icon. You can then click **Start Backup** to begin the backup right now. Or, if you want to edit the profile, go on to the next step.

• Click **Device Backup** to start fresh and create a new backup profile.

Enter a **Name** for the backup profile.

**Step 3** (Optional) Enable **Copy when complete** to copy completed backups to a remote server.

This is your only option for remote storage for 7000/8000 series local backups.

Provide a hostname or IP address, the path to the remote directory, and a username and password. To use an SSH public key instead of a password, copy the contents of the **SSH Public Key** field to the specified user's authorized keys file on the remote server.

**Step 4** (Optional) Enable **Email** and enter an email address to be notified when the backup completes.

To receive email notifications, you must configure the device to connect to a mail server: [Configuring](#page-541-0) a Mail Relay Host and [Notification](#page-541-0) Address, on page 468.

**Step 5** Click **Start Backup** to start the on-demand backup.

If you are not using an existing backup profile, the system automatically creates one and uses it. If you decide not to run the backup now, you can click **Save** or **Save As New** to save the profile. In either case, you can use the newly created profile to configure scheduled backups.

**Step 6** Monitor progress in the Message Center.

While the system collects backup data, you may be prevented from changing configurations related to the backup. If you enabled **Copy when complete**, the device may write temporary files to the remote server. These files are cleaned up at the end of the backup process.

#### **What to do next**

If you enabled **Copy when complete**, verify transfer success of the backup file.

### <span id="page-211-0"></span>**Create a Backup Profile**

A backup profile is a saved set of preferences—what to back up, where to store the backup file, and so on.

FMC backups and 7000/8000 series local backups require backup profiles. Backup profiles are not required to back up a device from the FMC.

When you perform an on-demand FMC or 7000/8000 series local backup, if you do not pick an existing backup profile, the system automatically creates one and uses it. You can then use the newly created profile to configure scheduled backups. Note that you cannot schedule 7000/8000 series device backups from the FMC.

The following procedure explains how to create a backup profile without performing an on-demand backup.

#### **Procedure**

- **Step 1** Select **System** > **Tools** > **Backup/Restore**, then click **Backup Profiles**.
- **Step 2** Click **Create Profile** and enter a **Name**.
- **Step 3** (FMC only) Choose what to back up.

7000/8000 series backups are always configuration-only.

- **Back Up Configuration**
- **Back Up Events**

In a multidomain deployment, you must back up configurations. You cannot back up events or only. For details on what is and what is not backed up for each of these choices, see About Backup and [Restore,](#page-202-0) on [page](#page-202-0) 129.

#### **Step 4** Note the **Storage Location** for backup files.

For FMC backup profiles, this will either be local storage in  $/\text{var}/\text{sf}/\text{backup}/$ , or a remote network volume. For 7000/8000 local backup profiles, this is always /var/sf/backup/. For more information, see Manage [Backups](#page-215-0) and Remote Storage, on page 142.

#### **Step 5** (Optional) Enable **Copy when complete** to copy completed FMC backups to a remote server.

Provide a hostname or IP address, the path to the remote directory, and a username and password. To use an SSH public key instead of a password, copy the contents of the **SSH Public Key** field to the specified user's authorized keys file on the remote server.

This option is useful if you want to store backups locally and also SCP them to a remote location. If you configured SSHFS remote storage, do *not* copy backup files to the same directory using **Copy when complete**. **Note**

**Step 6** (Optional) Enable **Email** and enter an email address to be notified when the backup completes.

To receive email notifications, you must configure the FMC to connect to a mail server: [Configuring](#page-541-0) a Mail Relay Host and [Notification](#page-541-0) Address, on page 468.

**Step 7** Click **Save**.

## <span id="page-213-0"></span>**Restoring FMCs and Managed Devices**

For the FMC and 7000/8000 series devices, you use the local web interface to restore from backup. You cannot use the FMC to restore a device.

The following sections explain how to restore FMCs and managed devices.

- Restore an FMC from [Backup,](#page-213-1) on page 140
- Restore a [7000/8000](#page-214-0) Series Device from Backup, on page 141

### <span id="page-213-1"></span>**Restore an FMC from Backup**

When you restore an FMC backup, you can choose to restore any or all of the components included in the backup file (events, configurations).

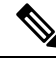

Restoring configurations overwrites *all* configurations, with very few exceptions. It also reboots the FMC. Restoring events overwrites *all* existing events, with the exception of intrusion events. Make sure you are ready. **Note**

Use this procedure to restore an FMC from backup. To restore a 7000/8000 series device, see [Restore](#page-214-0) a [7000/8000](#page-214-0) Series Device from Backup, on page 141.

#### **Before you begin**

You must read and understand the requirements, guidelines, limitations, and best practices. You do not want to skip any steps or ignore security concerns. Careful planning and preparation can help you avoid missteps.

- [Requirements](#page-203-0) for Backup and Restore, on page 130
- Guidelines and [Limitations](#page-204-0) for Backup and Restore, on page 131
- Best [Practices](#page-205-0) for Backup and Restore, on page 132

#### **Procedure**

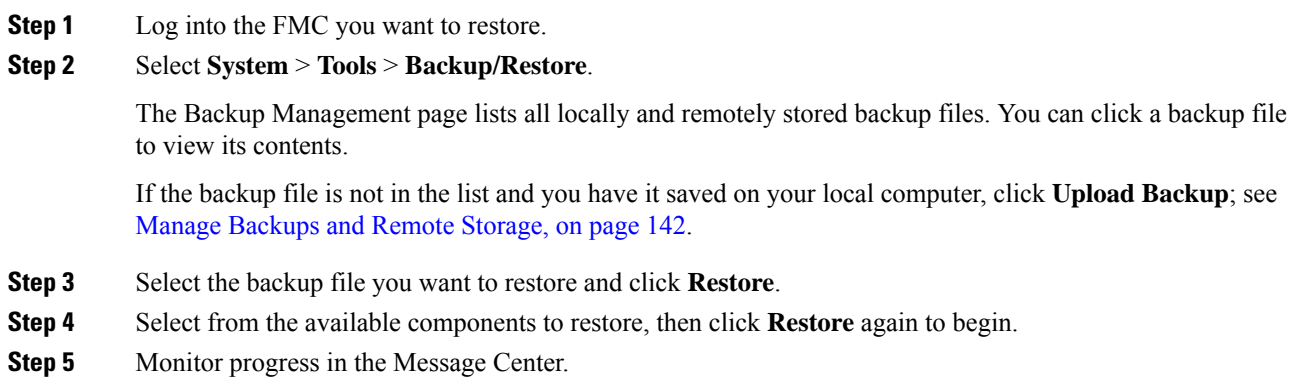

If you are restoring configurations, you can log back in after the FMC reboots.

#### **What to do next**

- If necessary, reconfigure any licensing settings that you reverted before the restore. If you notice licensing conflicts, contact Cisco TAC.
- If necessary, reconfigure remote storage and audit log server certificate settings. These settings are not included in backups.
- (Optional) Update the SRU and VDB. If the SRU or the VDB available on the Cisco Support & Download site is newer than the version currently running, we recommend you install the newer version.
- Deploy configuration changes; see Deploy [Configuration](#page-355-0) Changes, on page 282.

### <span id="page-214-0"></span>**Restore a 7000/8000 Series Device from Backup**

This procedure explains how to use the 7000/8000 serieslocal web interface to restore from backup. Restoring overwrites *all* configurations, with very few exceptions. It also reboots the device.

#### **Before you begin**

You must read and understand the requirements, guidelines, limitations, and best practices. You do not want to skip any steps or ignore security concerns. Careful planning and preparation can help you avoid missteps.

- [Requirements](#page-203-0) for Backup and Restore, on page 130
- Guidelines and [Limitations](#page-204-0) for Backup and Restore, on page 131
- Best [Practices](#page-205-0) for Backup and Restore, on page 132

#### **Procedure**

**Step 1** Log into the device you want to restore.

#### **Step 2** Select **System** > **Tools** > **Backup/Restore**.

The Backup Management page lists all locally stored backup files. You can click a backup file to view its contents.

If the backup file is not in the list and you have it saved on your local computer, click **Upload Backup**; see Manage [Backups](#page-215-0) and Remote Storage, on page 142.

- **Step 3** Select the backup file you want to restore and click **Restore**.
- **Step 4** Make sure **Replace Configuration Data** is enabled, then click **Restore** again to begin.

Device backups are always configuration-only.

**Step 5** Monitor progress in the Message Center until the device reboots.

#### **What to do next**

Deploy configuration changes; see Deploy [Configuration](#page-355-0) Changes, on page 282.

## <span id="page-215-0"></span>**Manage Backups and Remote Storage**

Backups are stored as unencrypted archive (.tar) files. The file name includes identifying information that can include:

- The name of the backup profile or scheduled task associated with the backup.
- The display name or IP address of the backed-up appliance.
- The appliance's role, such as a member of an HA pair.

We recommend you back up appliances to a secure remote location and verify transfer success. Backups left on an appliance may be deleted, either manually or by the upgrade process; upgrades purge locally stored backups. For more information on your options, see Backup Storage [Locations,](#page-216-0) on page 143.

<u>/i\</u>

Especially because backup files are unencrypted, do *not* allow unauthorized access. If backup files are modified, the restore process will fail. Keep in mind that anyone with the Admin/Maint role can access the Backup Management page, where they can move and delete files from remote storage. **Caution**

The following procedure describes how to manage backup files.

#### **Procedure**

#### **Step 1** Select **System** > **Tools** > **Backup/Restore**.

The Backup Management page lists available backups. It also lists how much disk space you have available to store backups. Backups can fail if there is not enough space.

#### **Step 2** Do one of the following:

#### **Table 19: Remote Storage and Backup File Management**

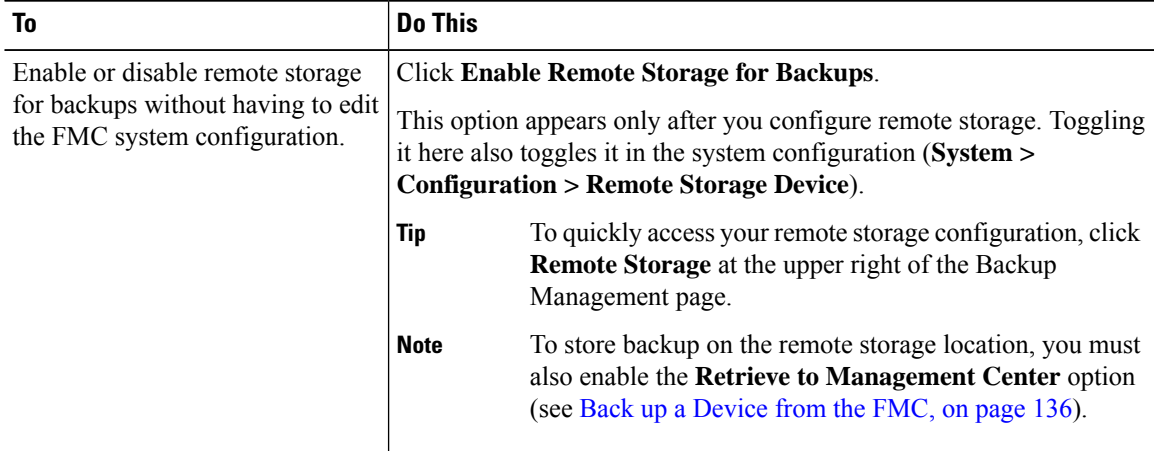
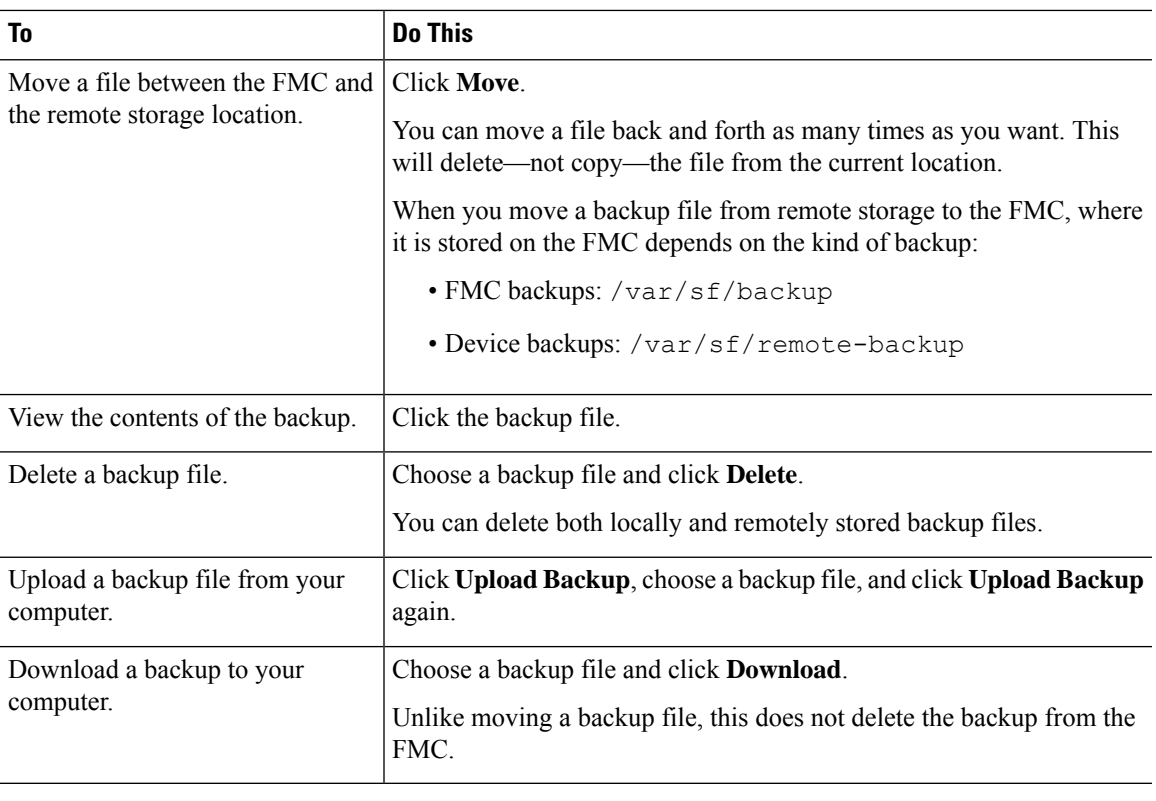

# **Backup Storage Locations**

The following table describes backup storage options for FMCs and managed devices.

I

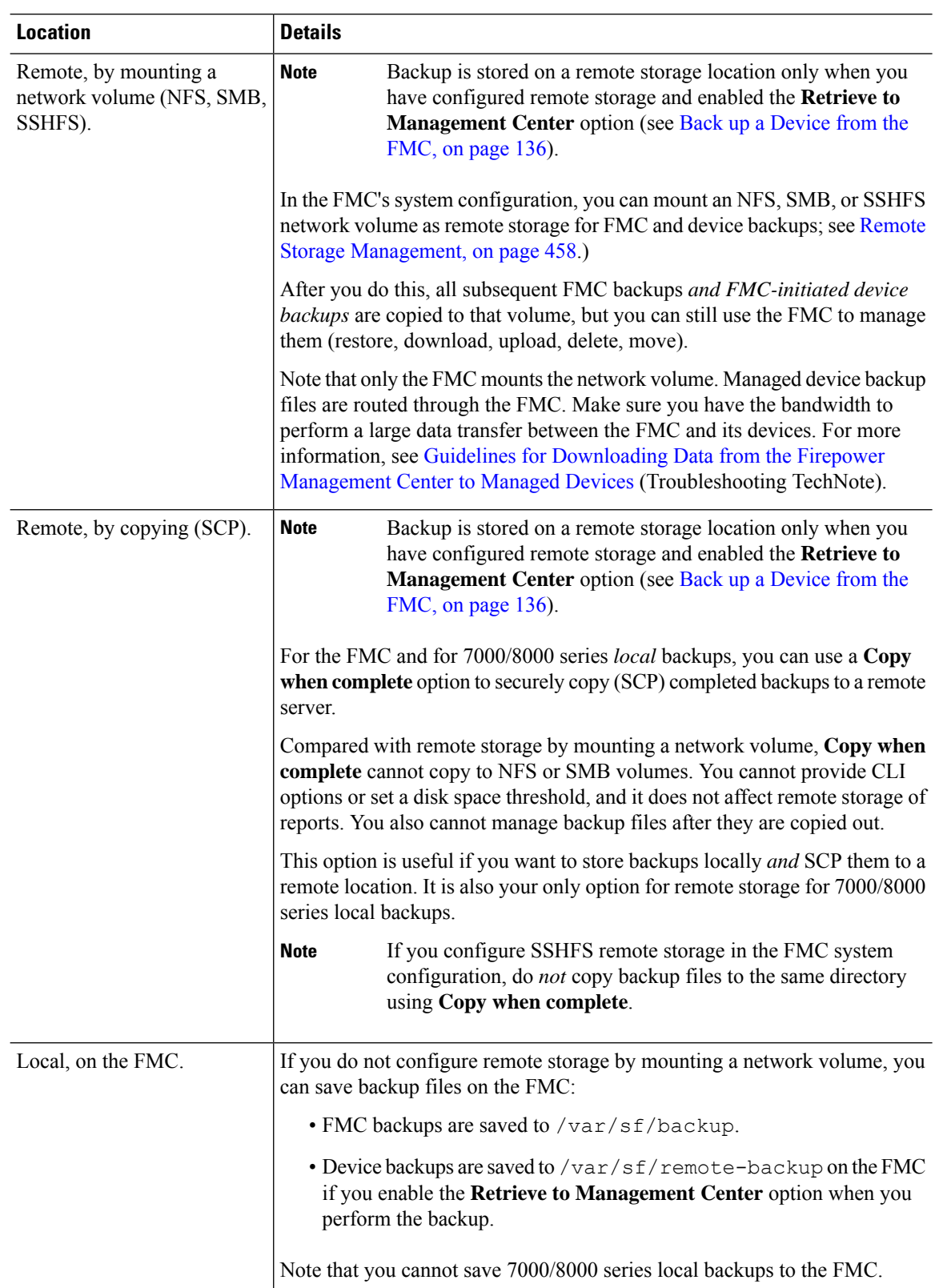

#### **Table 20: Backup Storage Locations**

 $\mathbf{l}$ 

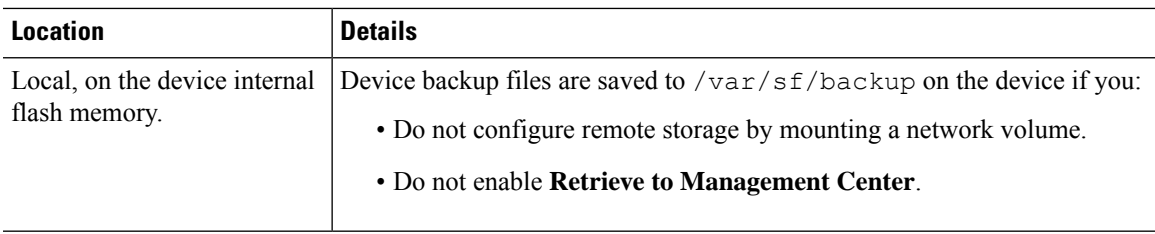

 $\mathbf I$ 

#### **Firepower Management Center Configuration Guide, Version 6.0**

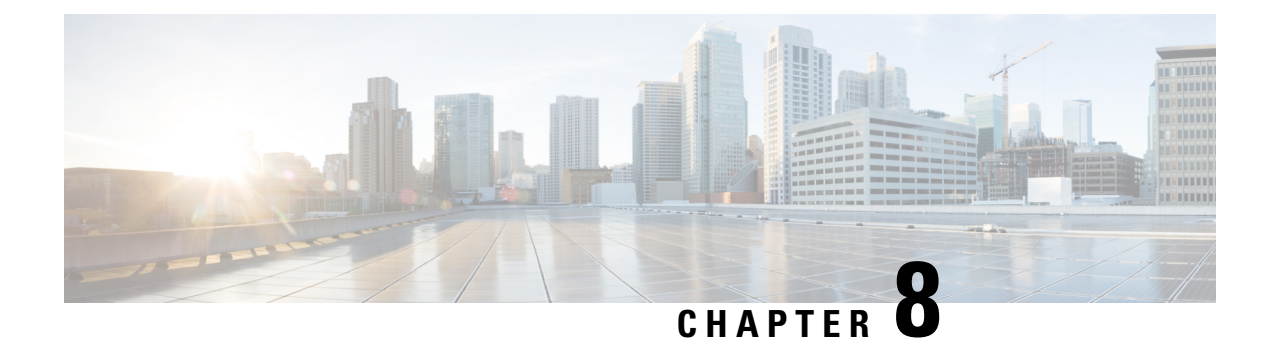

# **Configuration Import and Export**

The following topics explain how to use the Import/Export feature:

- About Configuration [Import/Export,](#page-220-0) on page 147
- Requirements and Prerequisites for Configuration [Import/Export,](#page-222-0) on page 149
- Exporting [Configurations,](#page-222-1) on page 149
- Importing [Configurations,](#page-223-0) on page 150

# <span id="page-220-0"></span>**About Configuration Import/Export**

You can use the Import/Export feature to copy configurations between appliances. Import/Export is not a backup tool, but can simplify the process of adding new appliances to your deployment.

You can export a single configuration, or you can export a set of configurations (of the same type or of different types) with a single action. When you later import the package onto another appliance, you can choose which configurations in the package to import.

An exported package contains revision information for that configuration, which determines whether you can import that configuration onto another appliance. When the appliances are compatible but the package includes a duplicate configuration, the system offers resolution options.

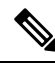

The importing and exporting appliances must be running the same version of the Firepower System. For access control and its subpolicies (including intrusion policies), the intrusion rule update version must also match. If the versions do not match, the import fails. You cannot use the Import/Export feature to update intrusion rules. Instead, download and apply the latest rule update version. **Note**

### **Configurations that Support Import/Export**

Import/Export is supported for the following configurations:

- Access control policies and the policies they invoke: network analysis, intrusion, SSL, file
- Intrusion policies, independently of access control
- Platform settings
- Health policies
- Alert responses
- Application detectors (both user-defined and those provided by Cisco Professional Services)
- Dashboards
- Custom tables
- Custom workflows
- Saved searches
- Custom user roles
- Report templates
- Third-party product and vulnerability mappings

### **Special Considerations for Configuration Import/Export**

When you export a configuration, the system also exports other required configurations. For example, exporting an access control policy also exports any subpolicies it invokes, objects and object groups it uses, ancestor policies (in a multidomain deployment), and so on. As another example, if you export a platform settings policy with external authentication enabled, the authentication object is exported as well. There are some exceptions, however:

- System-provided databases and feeds—The system does not export URL filtering category and reputation data, Cisco Intelligence Feed data, or the geolocation database (GeoDB). Make sure all the appliances in your deployment obtain up-to-date information from Cisco.
- Global Security Intelligence lists—The system exports Global Security Intelligence Block and Do Not Block lists associated with exported configurations. (In a multidomain deployment, this occursregardless of your current domain. The system does**not** export descendant domain lists.) The import process converts these lists to user-created lists, then uses those new lists in the imported configurations. This ensures that imported lists do not conflict with existing Global Block and Do Not Block lists. To use Global lists on the importing Firepower Management Center in your imported configurations, add them manually.
- Intrusion policy shared layers—The export process breaks intrusion policy shared layers. The previously shared layer is included in the package, and imported intrusion policies do not contain shared layers.
- Intrusion policy default variable set—The export package includes a default variable set with custom variables and system-provided variables with user-defined values. The import process updates the default variable set on the importing Firepower Management Center with the imported values. However, the import process does **not** delete custom variables not present in the export package. The import process also does not revert user-defined values on the importing Firepower Management Center, for values not set in the export package. Therefore, an imported intrusion policy may behave differently than expected if the importing Firepower Management Center has differently configured default variables.
- Custom user objects—If you have created custom user groups or objects in your Firepower Management Center and if such a custom user object is a part of any rule in your access control policy, note that the export file (.sfo) does not carry the user object information and therefore while importing such a policy, any reference to such custom user objects will be removed and will not be imported to the destination Firepower Management Center. To avoid detection issues due to the missing user group, add the customized user objects manually to the new Firepower Management Center and re-configure the access control policy after import.

When you import objects and object groups:

- The import process imports objects and groups as new. You cannot replace existing objects and groups.
- If the names of imported objects match existing objects on the importing Firepower Management Center, the system appends autogenerated numbers to the imported object and group names to make them unique.
- You must map any security zones used in the imported configurations to matching-type zones managed by the importing Firepower Management Center.
- If you export a configuration that uses PKI objects containing private keys, the system decrypts the private keys before export. On import, the system encrypts the keys with a randomly generated key.

# <span id="page-222-0"></span>**Requirements and Prerequisites for Configuration Import/Export**

**Model Support**

Any

#### **Supported Domains**

Any

#### **User Roles**

• Admin

# <span id="page-222-1"></span>**Exporting Configurations**

Depending on the number of configurations being exported and the number of objects those configurations reference, the export process may take several minutes.

 $\Omega$ 

Many list pages in the Firepower System include an **YouTube EDU** ( $\Box$ ) next to list items. Where this icon is present, you can use it as a quick alternative to the export procedure that follows. **Tip**

#### **Before you begin**

• Confirm that the importing and exporting appliances are running the same version of the Firepower System. For access control and its subpolicies (including intrusion policies), the intrusion rule update version must also match.

#### **Procedure**

- **Step 1** Choose **System** > **Tools** > **Import/Export**.
- **Step 2** Click **Collapse** ( $\mathbb{Z}$ ) and **Expand** ( $\Box$ ) to collapse and expand the list of available configurations.

**Step 3** Check the configurations you want to export and click **Export**. **Step 4** Follow your web browser's prompts to save the exported package to your computer.

# <span id="page-223-0"></span>**Importing Configurations**

Depending on the number of configurations being imported and the number of objects those configurations reference, the import process may take several minutes.

#### **Before you begin**

- Confirm that the importing and exporting appliances are running the same version of the Firepower System. For access control and its subpolicies (including intrusion policies), the intrusion rule update version must also match.
- Create security zones on an importing Firepower Management Center whose types match the zone types in an access control policy to be imported. For information, see [Security](#page-407-0) Zones, on page 334.

#### **Procedure**

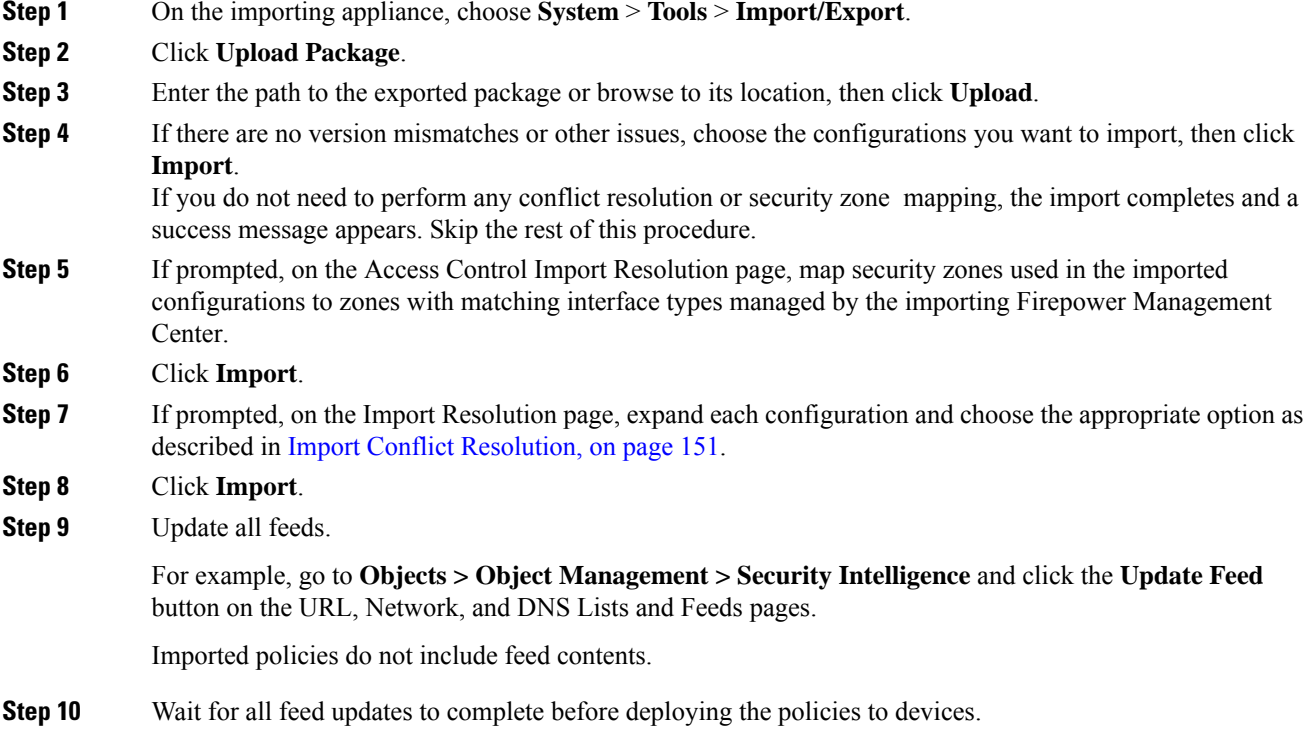

### <span id="page-224-0"></span>**Import Conflict Resolution**

When you attempt to import a configuration, the system determines whether a configuration of the same name and type already exists on the appliance. In a multidomain deployment, the system also determines whether a configuration is a duplicate of a configuration defined in the current domain or any of its ancestor or descendant domains. (You cannot view configurations in descendant domains, but if a configuration with a duplicate name exists in a descendant domain, the system notifies you of the conflict.) When an import includes a duplicate configuration, the system offers resolution options suitable to your deployment from among the following:

#### • **Keep existing**

The system does not import that configuration.

• **Replace existing**

The system overwrites the current configuration with the configuration selected for import.

• **Keep newest**

The system imports the selected configuration only if its timestamp is more recent than the timestamp on the current configuration on the appliance.

• **Import as new**

The system imports the selected duplicate configuration, appending a system-generated number to the name to make it unique. (You can change this name before completing the import process.) The original configuration on the appliance remains unchanged.

The resolution options the system offers depends on whether your deployment uses domains, and whether the imported configuration is a duplicate of a configuration defined in the current domain, or a configuration defined in an ancestor or descendant of the current domain. The following table lists when the system does or does not present a resolution option.

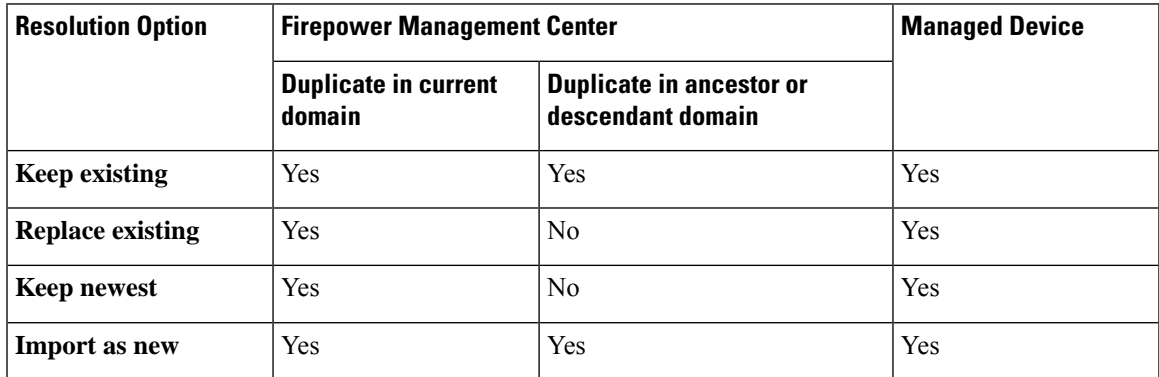

When you import an access control policy with a file policy that uses clean or custom detection file lists and a file list presents a duplicate name conflict, the system offers conflict resolution options as described in the table above, but the action the system performs on the policies and file lists varies as described in the table below:

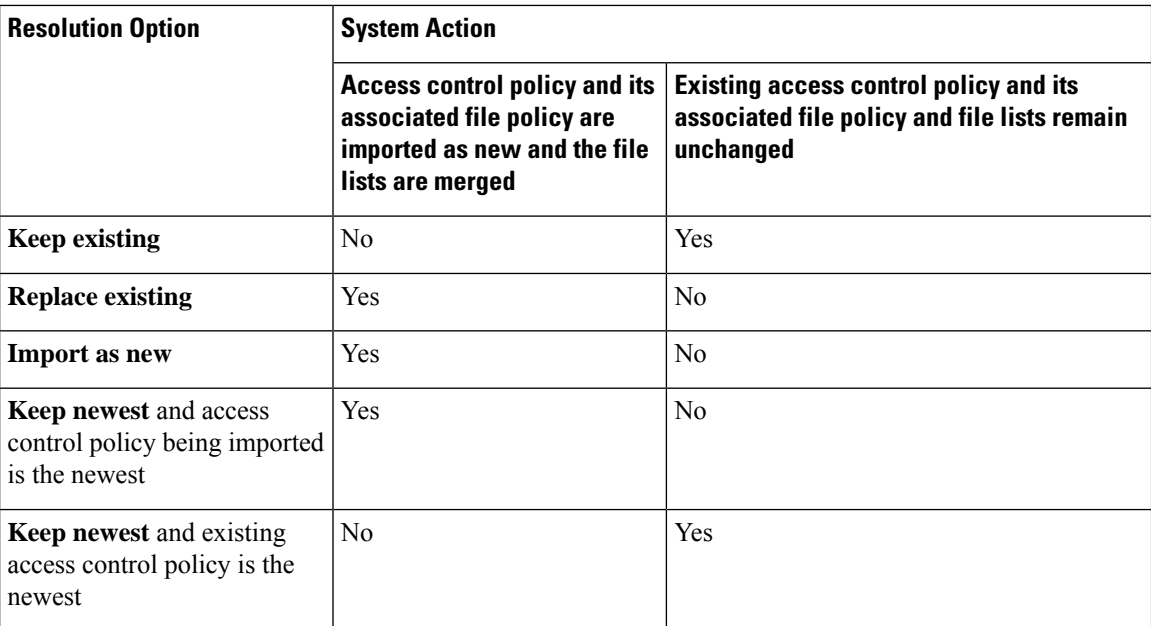

If you modify an imported configuration on an appliance, and later re-import that configuration to the same appliance, you must choose which version of the configuration to keep.

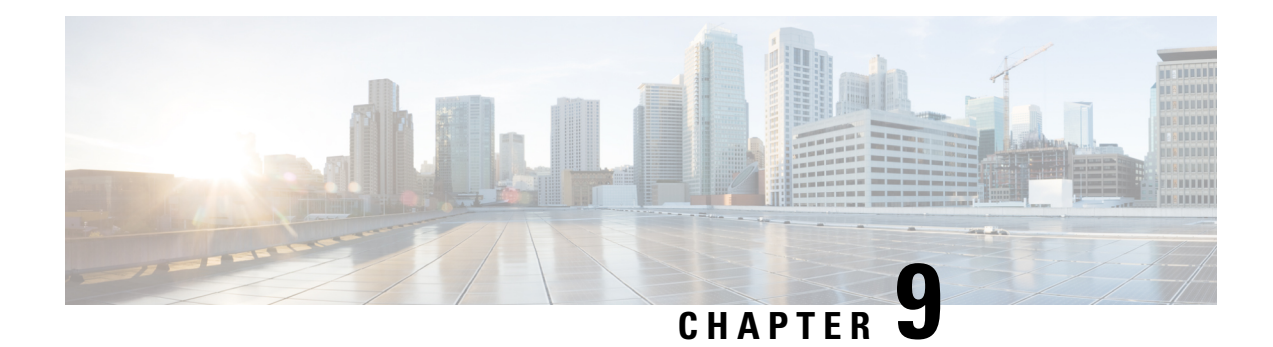

# **Task Scheduling**

The following topics explain how to schedule tasks:

- About Task [Scheduling,](#page-226-0) on page 153
- [Requirements](#page-226-1) and Prerequisites for Task Scheduling, on page 153
- [Configuring](#page-227-0) a Recurring Task, on page 154
- [Scheduled](#page-241-0) Task Review, on page 168

# <span id="page-226-0"></span>**About Task Scheduling**

You can schedule many different types of administrative tasks to run at designated times, either once or on a recurring basis.

Tasks configured using this feature are scheduled in UTC, which means when they occur locally depends on the date and your specific location. Also, because tasks are scheduled in UTC, they do not adjust for Daylight Saving Time, summer time, or any such seasonal adjustments that you may observe in your location. If you are affected, scheduled tasks occur one hour "later" in the summer than in the winter, according to local time.

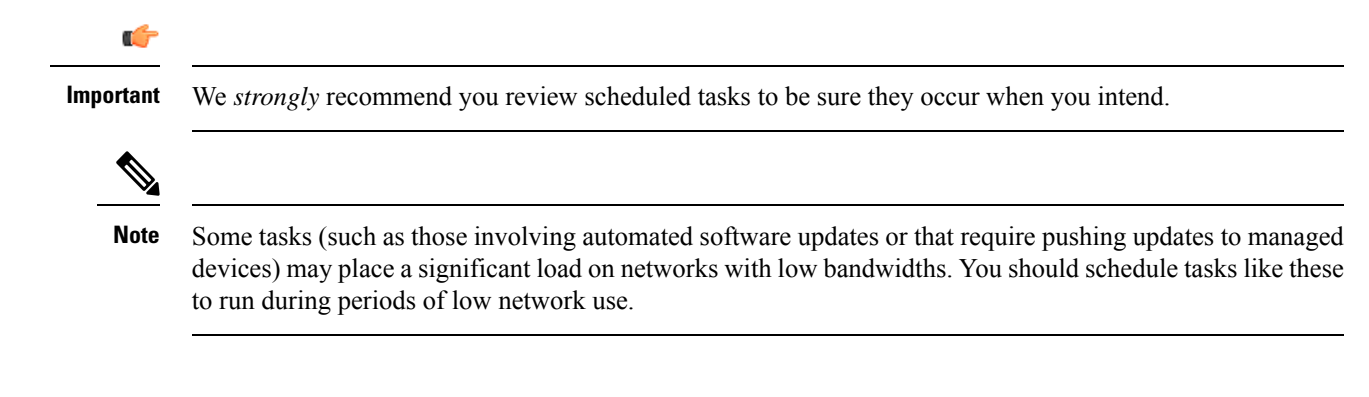

# <span id="page-226-1"></span>**Requirements and Prerequisites for Task Scheduling**

**Model Support**

Any.

#### **Supported Domains**

Any

#### **User Roles**

- Admin
- Maintenance User

# <span id="page-227-0"></span>**Configuring a Recurring Task**

You set the frequency for a recurring task using the same process for all types of tasks.

Note that the time displayed on most pages on the web interface is the local time, which is determined by using the time zone you specify in your local configuration. Further, the Firepower Management Center automatically adjusts its local time display for daylight saving time (DST), where appropriate. However, recurring tasks that span the transition dates from DST to standard time and back do not adjust for the transition. That is, if you create a task scheduled for 2:00 AM during standard time, it will run at 3:00 AM during DST. Similarly, if you create a task scheduled for 2:00 AM during DST, it will run at 1:00 AM during standard time.

#### **Procedure**

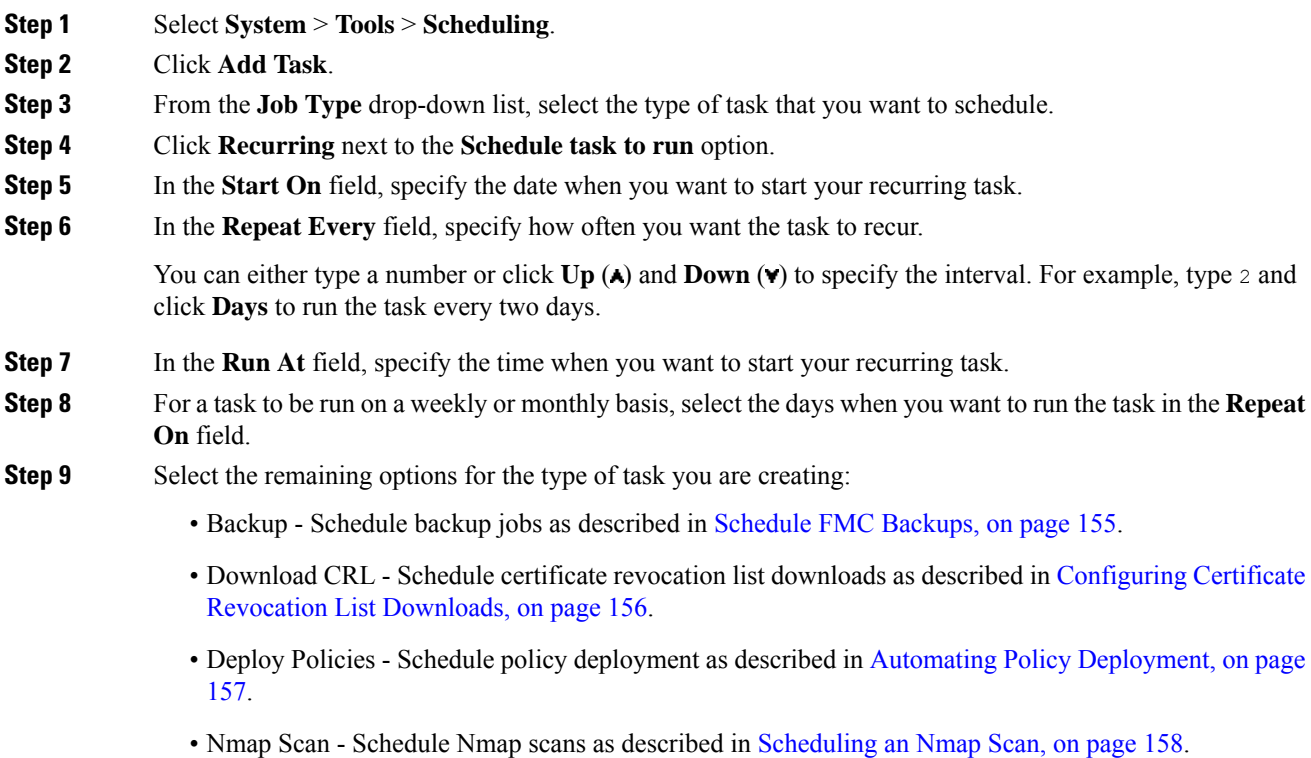

• Report - Schedule report generation as described in [Automating](#page-232-0) Report Generation, on page 159

- Firepower Recommended Rules Schedule automatic update of Firepower recommended rules as described in Automating Firepower [Recommendations,](#page-234-0) on page 161
- Download Latest Update Schedule software or VDB update downloads as described in [Automating](#page-236-0) Software [Downloads,](#page-236-0) on page 163 or Automating VDB Update [Downloads,](#page-239-0) on page 166.
- Install Latest Update Schedule installation of software or VDB updates on a Firepower Management Center or managed device as described in [Automating](#page-239-1) Software Installs, on page 164 or Automating VDB Update [Installs,](#page-239-1) on page 166
- Push Latest Update Schedule push of software updates to managed devices as described in [Automating](#page-237-1) [Software](#page-237-1) Pushes, on page 164.
- Update URL Filtering Database Scheduling automatic update of URL filtering data as described in [Automating](#page-240-0) URL Filtering Updates Using a Scheduled Task, on page 167

**Step 10** Click **Save**

### <span id="page-228-0"></span>**Scheduled Backups**

You can use the scheduler on a Firepower Management Center or a 7000/8000 series device to automate its own backups. For more information on backups, see Backup and [Restore,](#page-202-0) on page 129.

You cannot schedule device backups from the FMC.

#### **Schedule FMC Backups**

You can use the scheduler on the Firepower Management Center to automate its own backups. You cannot schedule a device backup from the FMC.

#### **Before you begin**

Create a backup profile that specifies your backup preferences: Create a [Backup](#page-211-0) Profile, on page 138.

You must be in the global domain to perform this task.

#### **Procedure**

- **Step 1** Choose **System** > **Tools** > **Scheduling**.
- **Step 2** From the **Job Type** list, select **Backup**.
- **Step 3** Specify whether you want to back up **Once** or **Recurring**.
	- For one-time tasks, use the drop-down lists to specify the start date and time.
	- For recurring tasks, see [Configuring](#page-227-0) a Recurring Task, on page 154.
- **Step 4** Enter a **Job Name**.
- **Step 5** Choose a **Backup Profile**.
- **Step 6** (Optional) Enter a **Comment**.

Keep comments brief. They will appear in the Task Details section of the schedule calendar page.

### **Step 7** (Optional) Enter an email address, or a comma-separated list of email addresses, in the **Email Status To:** field. For information on setting up an email relay server to send task status messages, see [Configuring](#page-541-0) a Mail Relay Host and [Notification](#page-541-0) Address, on page 468. **Step 8** Click **Save**.

### **Schedule Local 7000 & 8000 Series Device Backups**

You can use the scheduler on a 7000 or 8000 Series device to automate its own backups. You *cannot* schedule any kind of device backup from the FMC.

#### **Before you begin**

Create a backup profile that specifies your backup preferences: Create a [Backup](#page-211-0) Profile, on page 138.

#### **Procedure**

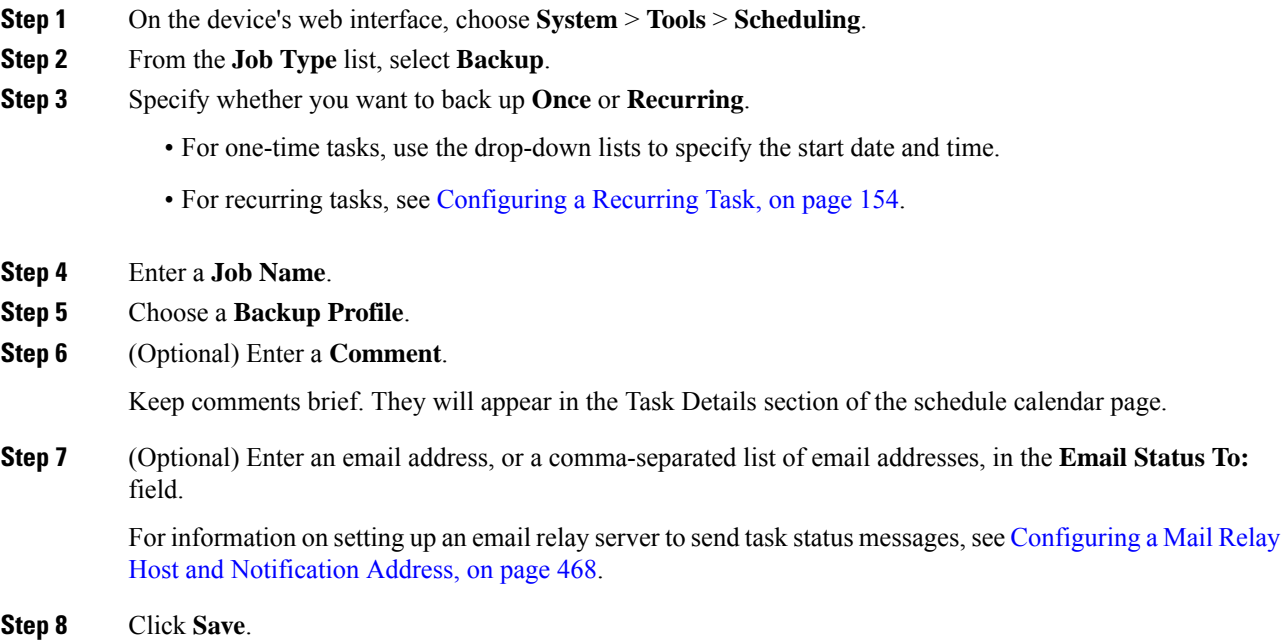

### <span id="page-229-0"></span>**Configuring Certificate Revocation List Downloads**

You must perform this procedure using the local web interface for the Firepower Management Center or the 7000 or 8000 Series device. In a multidomain deployment, this task is only supported in the Global domain for the Firepower Management Center.

The system automatically creates the Download CRL task when you enable downloading a certificate revocation list (CRL) in the local configuration on an appliance where you enable user certificates or audit log certificates for the appliance. You can use the scheduler to edit the task to set the frequency of the update.

#### **Before you begin**

• Enable and configure user certificates and set a CRL download URL. See [Requiring](#page-517-0) Valid User [Certificates,](#page-517-0) on page 444 for more information.

#### **Procedure**

- **Step 1** Select **System** > **Tools** > **Scheduling**.
- **Step 2** Click **Add Task**.
- **Step 3** From **Job Type**, select **Download CRL**.
- **Step 4** Specify how you want to schedule the CRL download, **Once** or **Recurring**:
	- For one-time tasks, use the drop-down lists to specify the start date and time.
	- For recurring tasks, see [Configuring](#page-227-0) a Recurring Task, on page 154 for details.
- **Step 5** Type a name in the **Job Name** field.
- **Step 6** If you want to comment on the task, type a comment in the **Comment** field.

The comment field appears in the Task Details section of the schedule calendar page; keep comments brief.

- **Step 7** If you want to email task status messages, type an email address (or multiple email addresses separated by commas) in the **Email Status To:** field. You must have a valid email relay server configured on the Firepower Management Center to send status messages.
- **Step 8** Click **Save**.

#### **Related Topics**

[Configuring](#page-541-0) a Mail Relay Host and Notification Address, on page 468

### <span id="page-230-0"></span>**Automating Policy Deployment**

After modifying configuration settings in the FMC, you must deploy those changes to the affected devices.

In a multidomain deployment, you can schedule policy deployments only for your current domain.

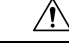

When you deploy, resource demands may result in a small number of packets dropping without inspection. Additionally, deploying some configurations restarts the Snort process, which interrupts traffic inspection. Whether traffic drops during this interruption or passes without further inspection depends on how the target device handles traffic. See Snort® Restart Traffic [Behavior,](#page-359-0) on page 286 and [Configurations](#page-360-0) that Restart the Snort Process When Deployed or [Activated,](#page-360-0) on page 287. **Caution**

#### **Procedure**

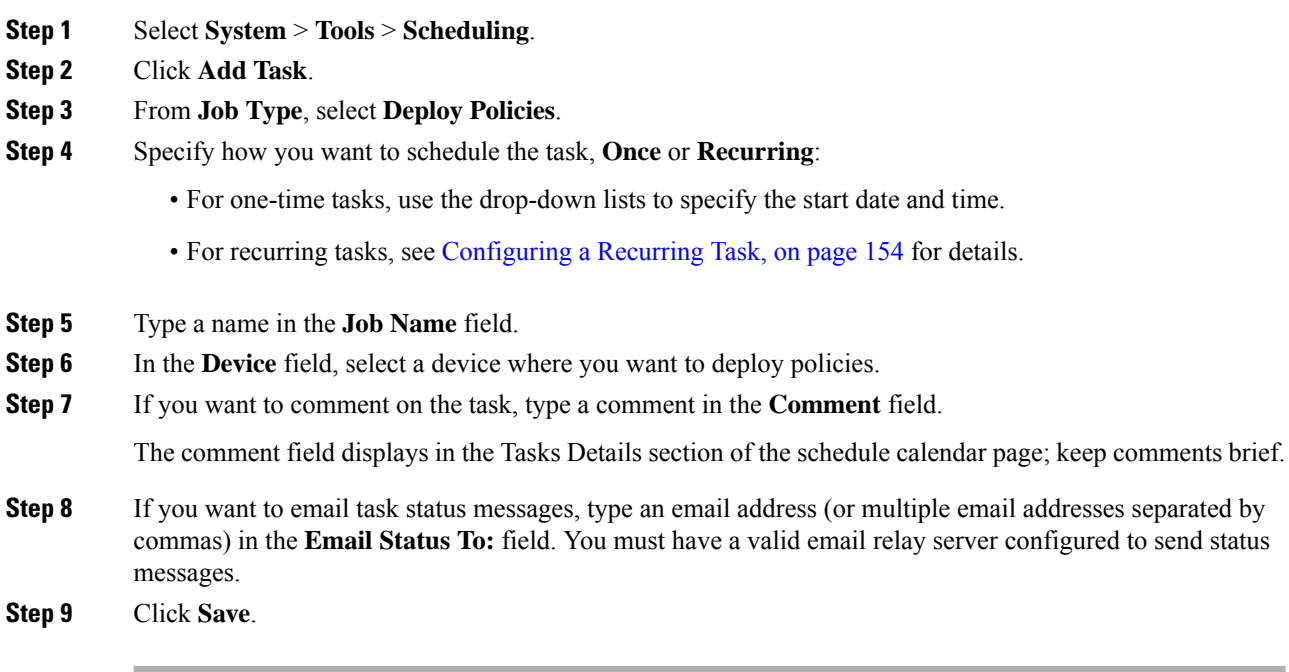

#### **Related Topics**

[Configuring](#page-541-0) a Mail Relay Host and Notification Address, on page 468 [Out-of-Date](#page-365-0) Policies, on page 292

### **Nmap Scan Automation**

You can schedule regular Nmap scans of targets on your network. Automated scans allow you to refresh information previously supplied by an Nmap scan. Because the Firepower System cannot update Nmap-supplied data, you need to rescan periodically to keep that data up to date. You can also schedule scans to automatically test for unidentified applications or servers on hosts in your network.

Note that a Discovery Administrator can also use an Nmap scan as a remediation. For example, when an operating system conflict occurs on a host, that conflict may trigger an Nmap scan. Running the scan obtains updated operating system information for the host, which resolves the conflict.

If you have not used the Nmap scanning capability before, you configure Nmap scanning before defining a scheduled scan.

#### **Related Topics**

Nmap [Scanning,](#page-1318-0) on page 1245

#### <span id="page-231-0"></span>**Scheduling an Nmap Scan**

After Nmap replaces a host's operating system, applications, or servers detected by the system with the results from an Nmap scan, the system no longer updates the information replaced by Nmap for the host. Nmap-supplied service and operating system data remains static until you run another Nmap scan. If you plan to scan a host using Nmap, you may want to set up regularly scheduled scansto keep Nmap-supplied operating systems, applications, or servers up to date. If the host is deleted from the network map and re-added, any

Nmap scan results are discarded and the system resumes monitoring of all operating system and service data for the host.

In a multidomain deployment:

- You can schedule scans only for your current domain
- The remediation and Nmap targets you select must exist at your current domain or an ancestor domain.
- Choosing to perform an Nmap scan on a non-leaf domain scans the same targets in each descendant of that domain.

#### **Procedure**

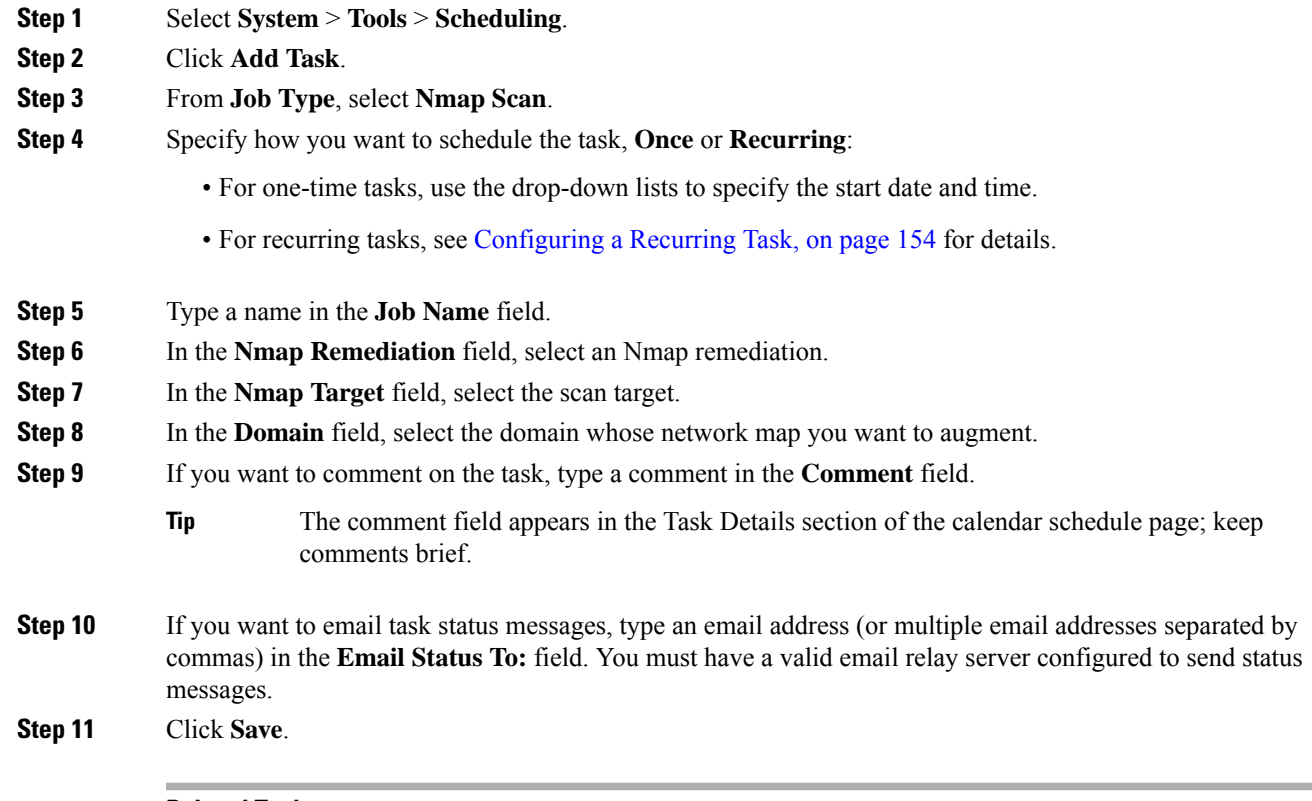

#### **Related Topics**

[Configuring](#page-541-0) a Mail Relay Host and Notification Address, on page 468

### <span id="page-232-0"></span>**Automating Report Generation**

You can automate reports so that they run at regular intervals.

In a multidomain deployment, you can schedule reports only for your current domain.

#### **Before you begin**

• Create a report template. See Report [Templates,](#page-1509-0) on page 1436 for more information.

- If you want to distribute email reports using the scheduler, configure a mail relay host and specify report recipients and message information. See [Configuring](#page-541-0) a Mail Relay Host and Notification Address, on [page](#page-541-0) 468 and [Distributing](#page-1529-0) Reports by Email at Generation Time, on page 1456.
- (Optional) Set or change the file name, output format, time window, or email distribution settings of the scheduled report. See Specify Report [Generation](#page-233-0) Settings for a Scheduled Report, on page 160.

#### **Procedure**

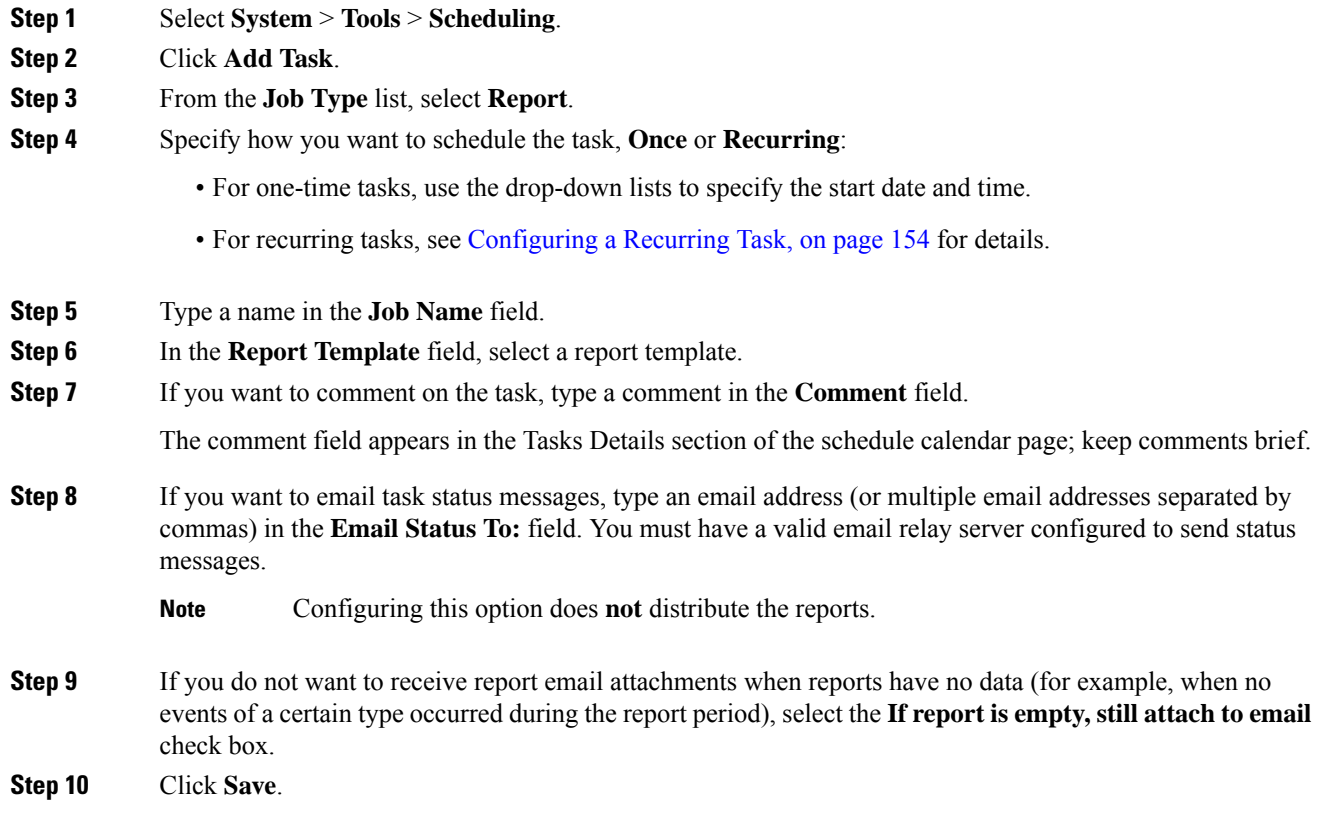

### <span id="page-233-0"></span>**Specify Report Generation Settings for a Scheduled Report**

You must have Admin or Security Analyst privileges to perform this task.

To specify or change the file name, output format, time window, or email distribution settings of a scheduled report:

#### **Procedure**

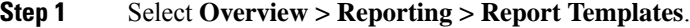

- **Step 2** Click **Edit** for the report template to change.
- **Step 3** Click **Generate**.

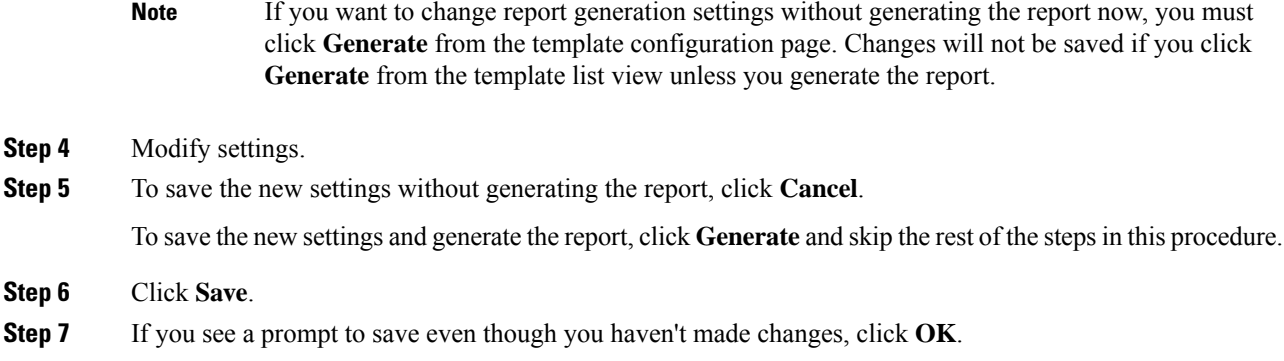

### <span id="page-234-0"></span>**Automating Firepower Recommendations**

You can automatically generate rule state recommendations based on network discovery data for your network using the most recently saved configuration settings in a custom intrusion policy.

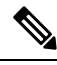

```
Note
```
If the system automatically generates scheduled recommendations for an intrusion policy with unsaved changes, you must discard your changes in that policy and commit the policy if you want the policy to reflect the automatically generated recommendations.

When the task runs, the system automatically generates recommended rule states, and modifies the states of intrusion rules based on the configuration of your policy. Modified rule states take effect the next time you deploy your intrusion policy.

In a multidomain deployment, you can automate recommendations for intrusion policies at the current domain level. The system builds a separate network map for each leaf domain. In a multidomain deployment, if you enable this feature in an intrusion policy in an ancestor domain, the system generates recommendations using data from all descendant leaf domains. This can enable intrusion rules tailored to assets that may not exist in all leaf domains, which can affect performance.

#### **Before you begin**

- Configure Firepower recommended rules in an intrusion policy as described in [Generating](#page-989-0) and Applying Firepower [Recommendations,](#page-989-0) on page 916
- If you want to email task status messages, configure a valid email relay server.
- You must have the Threat Smart License or Protection Classic License to generate recommendations.

#### **Procedure**

- **Step 1** Choose **System** > **Tools** > **Scheduling**.
- **Step 2** Click **Add Task**.
- **Step 3** From **Job Type**, choose **Firepower Recommended Rules**.
- **Step 4** Specify how you want to schedule the task, **Once** or **Recurring**:
- For one-time tasks, use the drop-down lists to specify the start date and time.
- For recurring tasks, see [Configuring](#page-227-0) a Recurring Task, on page 154 for details.

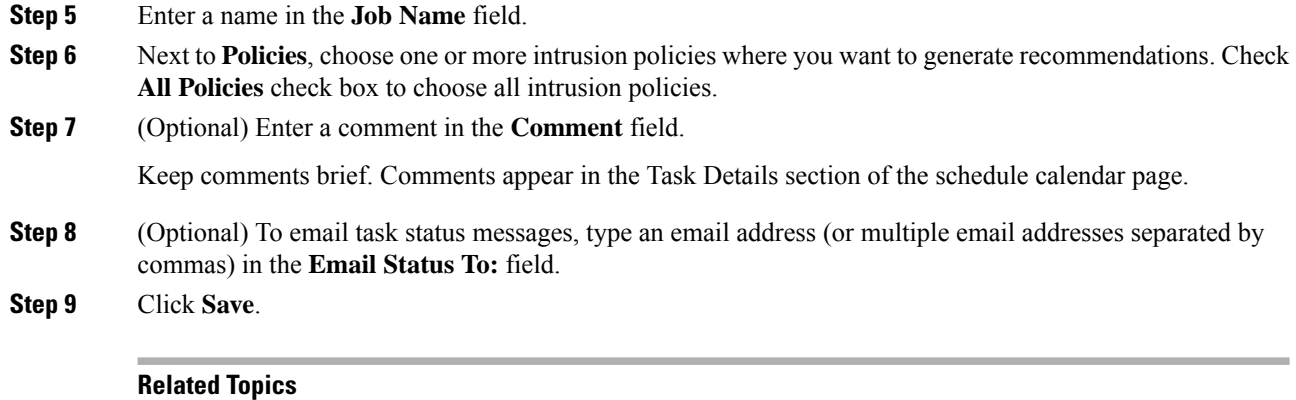

Conflicts and [Changes:](#page-930-0) Network Analysis and Intrusion Policies, on page 857 About Firepower [Recommended](#page-986-0) Rules, on page 913 [Configuring](#page-541-0) a Mail Relay Host and Notification Address, on page 468

### **Software Update Automation**

You can automatically download and apply most patches and feature releases to the Firepower System.

The tasks you must schedule to install software updates vary depending on whether you are updating the FMC or are using a FMC to update managed devices.

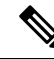

**Note** Cisco **strongly** recommends that you use your FMCs to update the devices they manage.

- To update the FMC, schedule the software installation using the Install Latest Update task.
- To use a FMC to automate software updates for its managed devices, you must schedule two tasks:
	- Push (copy) the update to managed devices using the Push Latest Update task.
	- Install the update on managed devices using the Install Latest Update task.

When scheduling updates to managed devices, schedule the push and install tasks to happen in succession; you must first push the update to the device before you can install it. Allow enough time between tasks for the process to complete; schedule tasks at least 30 minutes apart. If you schedule a task to install an update and the update has not finished copying from the FMC to the device, the installation task will not succeed. However, if the scheduled installation task repeats daily, it will install the pushed update when it runs the next day.

Ш

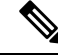

You must manually upload and install updates in two situations. First, you cannot schedule major updates to the Firepower System. Second, you cannot schedule updates for or pushes from FMC that cannot access the Support Site. If your FMC is not directly connected to the Internet, you should use management interfaces configuration to set up a proxy to allow it to download updates from the Support Site. **Note**

Note that a task scheduled to install an update on a device group will install the pushed update to each device within the device group simultaneously. Allow enough time for the scheduled task to complete for each device within the device group.

If you want to have more control over this process, you can use the **Once** option to download and install updates during off-peak hours after you learn that an update has been released.

#### **Related Topics**

[Management](#page-522-0) Interfaces, on page 449 System [Updates,](#page-184-0) on page 111

#### <span id="page-236-0"></span>**Automating Software Downloads**

You can create a scheduled task that automatically downloads the latest software updates from Cisco. You can use this task to schedule download of updates you plan to install manually.

You must be in the global domain to perform this task.

#### **Procedure**

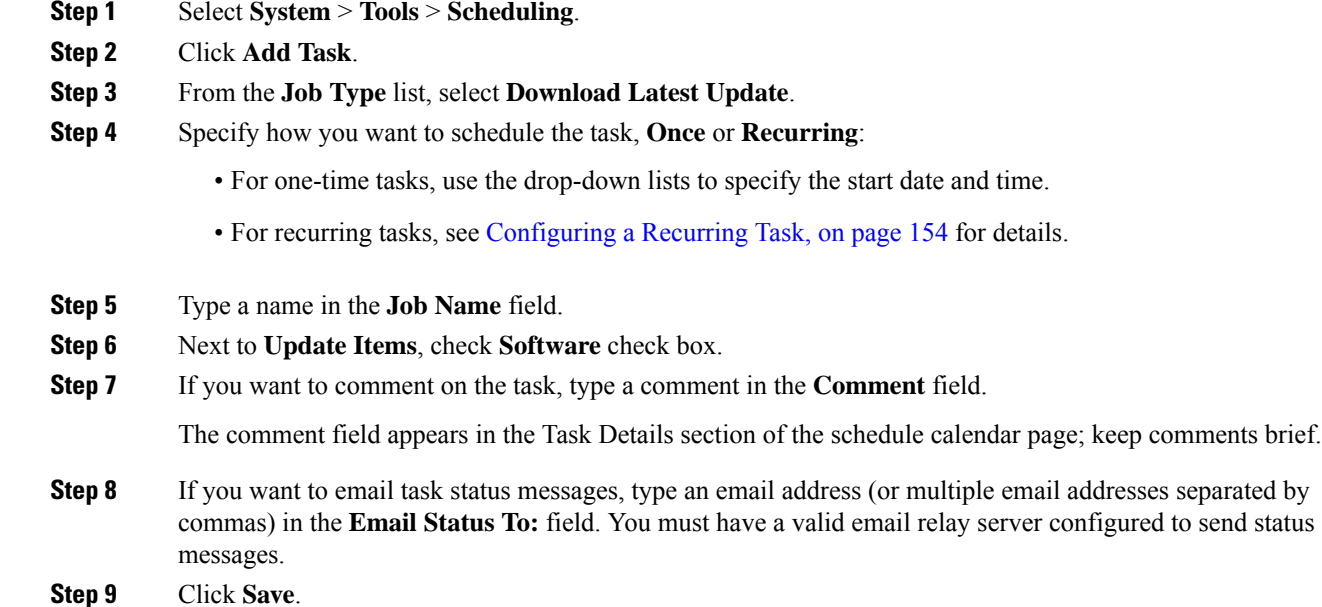

#### **Related Topics**

[Configuring](#page-541-0) a Mail Relay Host and Notification Address, on page 468

### <span id="page-237-1"></span>**Automating Software Pushes**

If you want to automate the installation of software updates on managed devices, you must push the updates to the devices before installing.

When you create the task to push software updates to managed devices, make sure you allow enough time between the push task and a scheduled install task for the updates to be copied to the device.

You must be in the global domain to perform this task.

#### **Procedure**

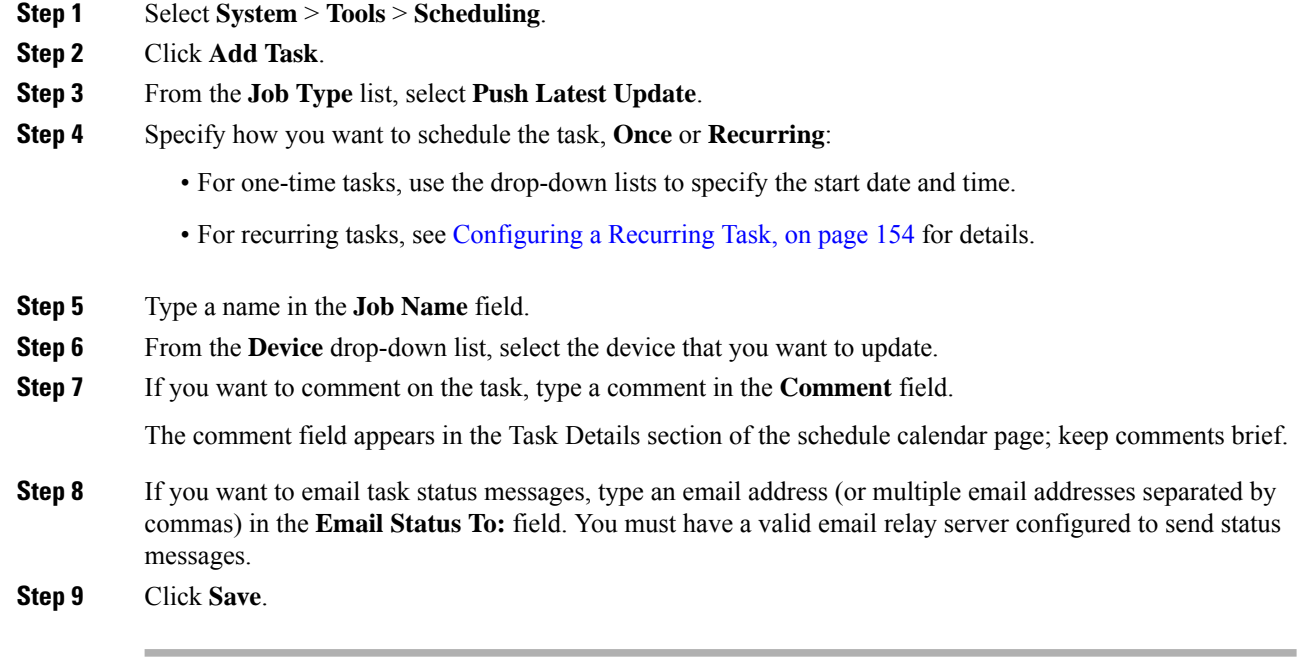

#### **Related Topics**

[Configuring](#page-541-0) a Mail Relay Host and Notification Address, on page 468

#### <span id="page-237-0"></span>**Automating Software Installs**

Make sure you allow enough time between the task that pushes the update to a managed device and the task that installs the update.

You must be in the global domain to perform this task.

$$
\overline{\mathcal{A}}
$$

**Caution** Depending on the update being installed, the appliance may reboot after the software is installed.

**Procedure**

**Step 1** Select **System** > **Tools** > **Scheduling**.

Ш

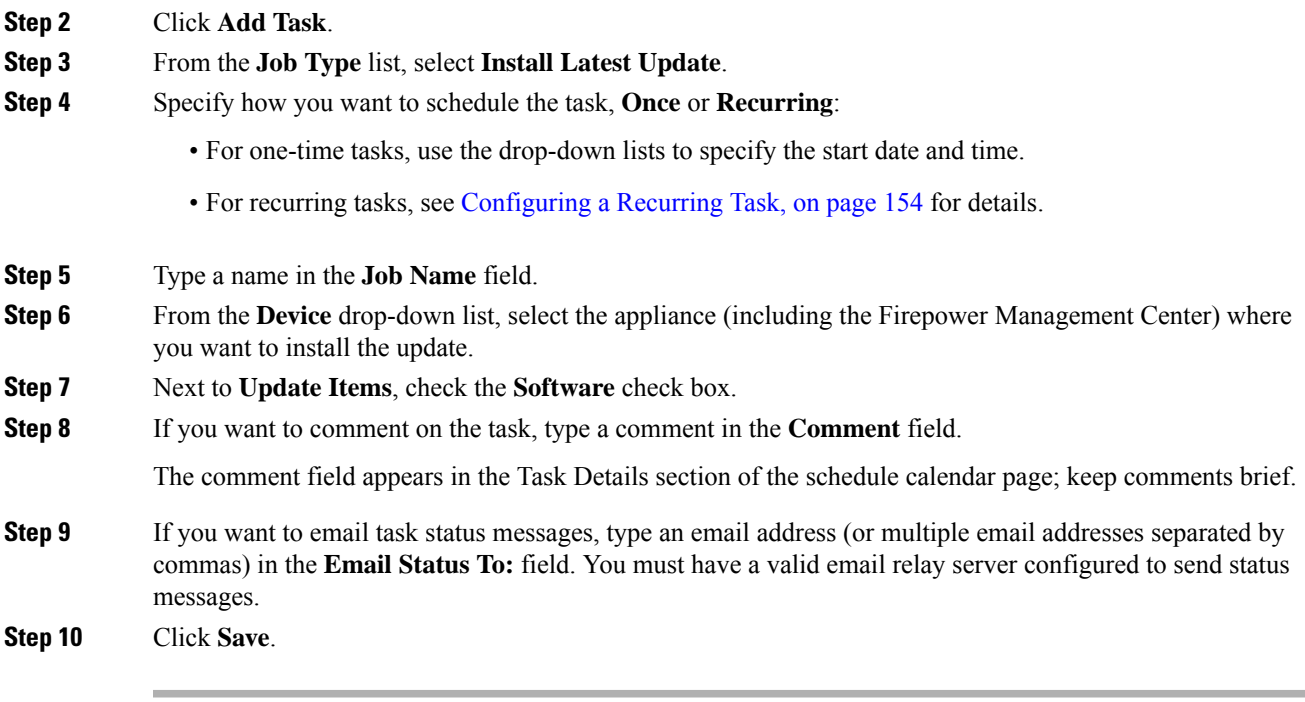

#### **Related Topics**

[Configuring](#page-541-0) a Mail Relay Host and Notification Address, on page 468

### **Vulnerability Database Update Automation**

Cisco uses vulnerability database (VDB) updates to expand the list of network assets, traffic, and vulnerabilities that theFirepowerSystem recognizes. You can use the scheduling feature to update the VDB, thereby ensuring that you are using the most up-to-date information to evaluate the hosts on your network.

When automating VDB updates, you must automate two separate steps:

- Downloading the VDB update.
- Installing the VDB update.

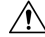

**Caution**

Installing a vulnerability database (VDB) update *immediately* restarts the Snort process on all managed devices. Additionally, the first deploy after installing the VDB *might* cause a Snort restart depending on the VDB content. In either scenario, the restart interrupts traffic inspection. Whether traffic drops during the interruption or passes without further inspection depends on how the target device handles traffic. See Snort® [Restart](#page-359-0) Traffic [Behavior,](#page-359-0) on page 286 for more information.

Allow enough time between tasks for the process to complete. For example, if you schedule a task to install an update and the update has not fully downloaded, the installation task will not succeed. However, if the scheduled installation task repeats daily, it will install the downloaded VDB update when the task runs the next day.

Note:

- You cannot schedule updates for appliances that cannot access the Support Site. If your FMC is not directly connected to the Internet, you should use management interfaces configuration to set up a proxy to allow it to download updates from the Support Site.
- If you want to have more control over this process, you can use the **Once** option to download and install VDB updates during off-peak hours after you learn that an update has been released.
- In multidomain deployments, you can only schedule VDB updates for the Global domain. The changes take effect when you redeploy policies.

#### **Related Topics**

[Management](#page-522-0) Interfaces, on page 449

#### <span id="page-239-0"></span>**Automating VDB Update Downloads**

You must be in the global domain to perform this task.

#### **Procedure**

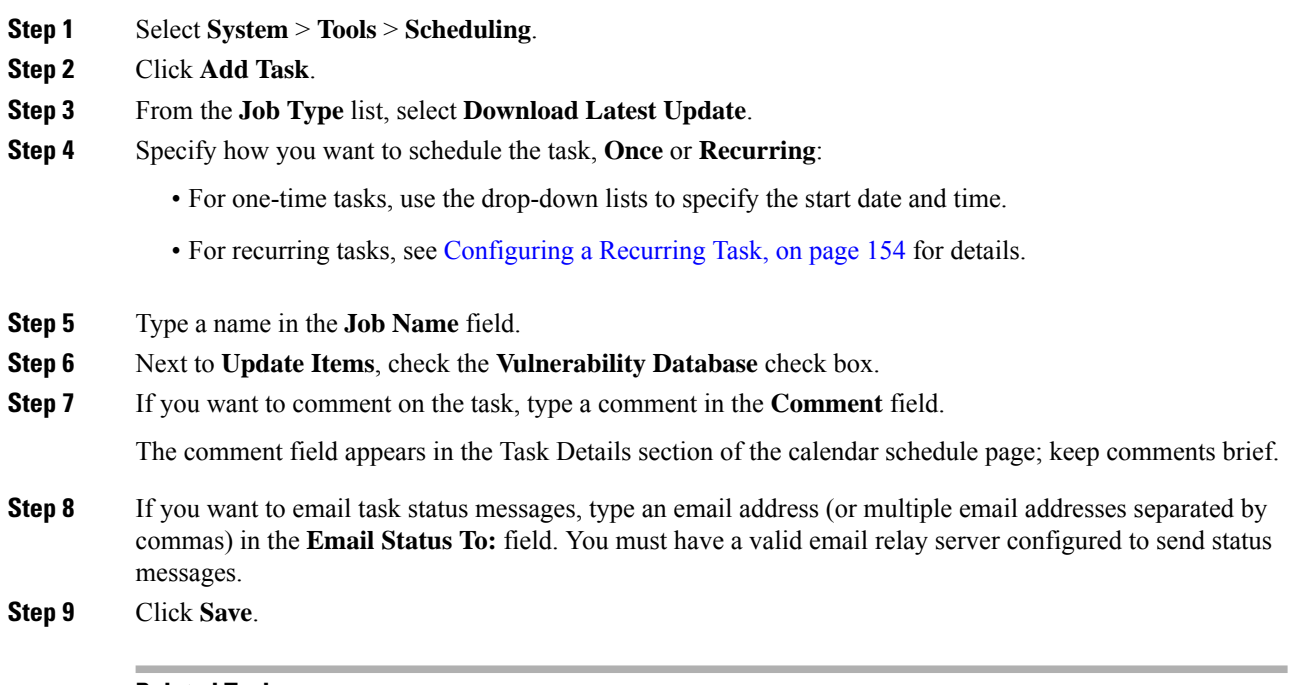

#### **Related Topics**

[Configuring](#page-541-0) a Mail Relay Host and Notification Address, on page 468

#### <span id="page-239-1"></span>**Automating VDB Update Installs**

Allow enough time between the task that downloads the VDB update and the task that installs the update.

You must be in the global domain to perform this task.

Ш

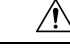

Installing a vulnerability database (VDB) update *immediately* restarts the Snort process on all managed devices. Additionally, the first deploy after installing the VDB *might* cause a Snort restart depending on the VDB content. In either scenario, the restart interrupts traffic inspection. Whether traffic drops during the interruption or passes without further inspection depends on how the target device handles traffic. See Snort® [Restart](#page-359-0) Traffic [Behavior,](#page-359-0) on page 286 for more information. **Caution**

#### **Procedure**

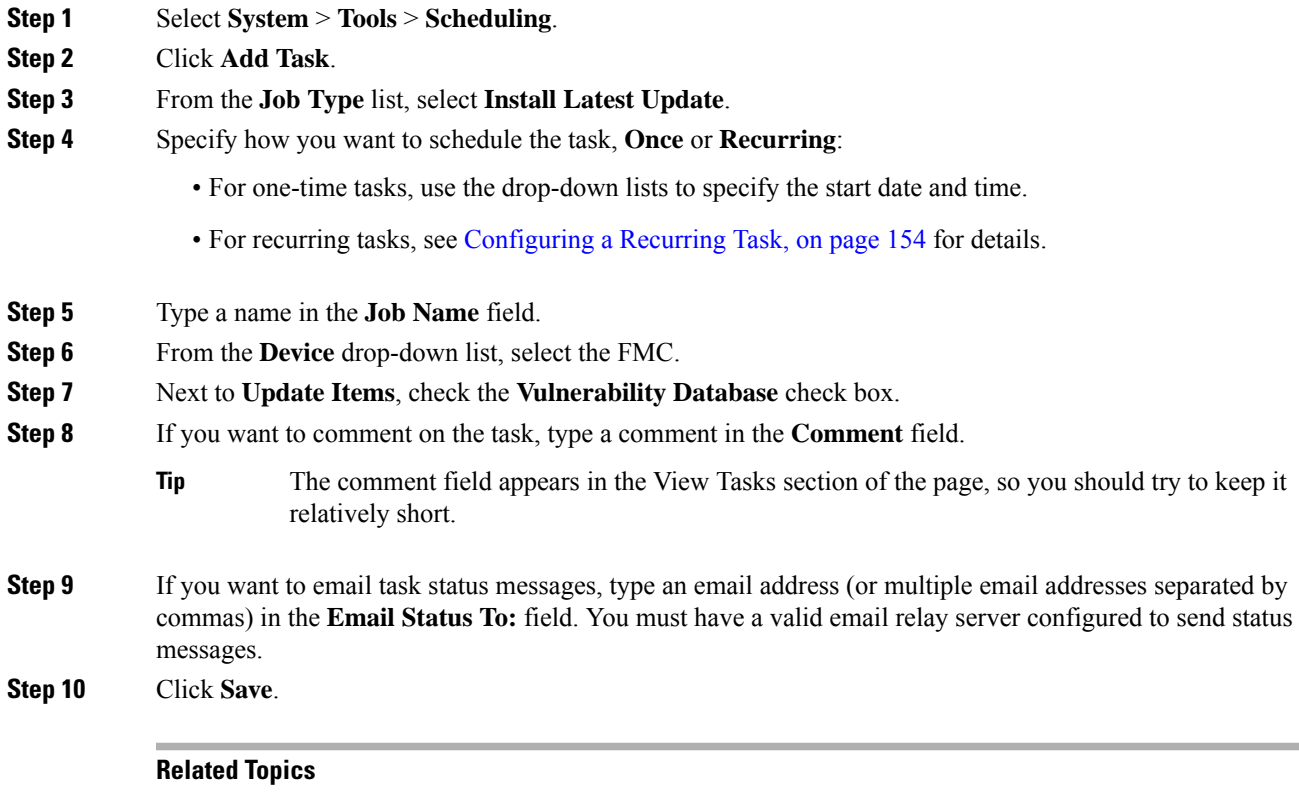

[Configuring](#page-541-0) a Mail Relay Host and Notification Address, on page 468

### <span id="page-240-0"></span>**Automating URL Filtering Updates Using a Scheduled Task**

In order to ensure that threat data for URL filtering is current, the system must obtain data updates from the Cisco Collective Security Intelligence (CSI) cloud.

By default, when you enable URL filtering, automatic updates are enabled. However, if you need to control when these updates occur, use the procedure described in this topic instead of the default update mechanism.

Although daily updates tend to be small, if it has been more than five days since your last update, new URL filtering data may take up to 20 minutes to download, depending on your bandwidth. Then, it may take up to 30 minutes to perform the update itself.

#### **Before you begin**

- Ensure the Firepower Management Center has internet access; see [Security,](#page-1872-0) Internet Access, and [Communication](#page-1872-0) Ports, on page 1799.
- Ensure that URL filtering is enabled.See Enable URL Filtering Using Category and [Reputation,](#page-734-0) on page [661](#page-734-0) for more information.
- Verify that **Enable Automatic Updates**is notselected on the **Cisco CSI** under the**System** > **Integration** menu.
- You must be in the global domain to perform this task. You must also have the URL Filtering license.

#### **Procedure**

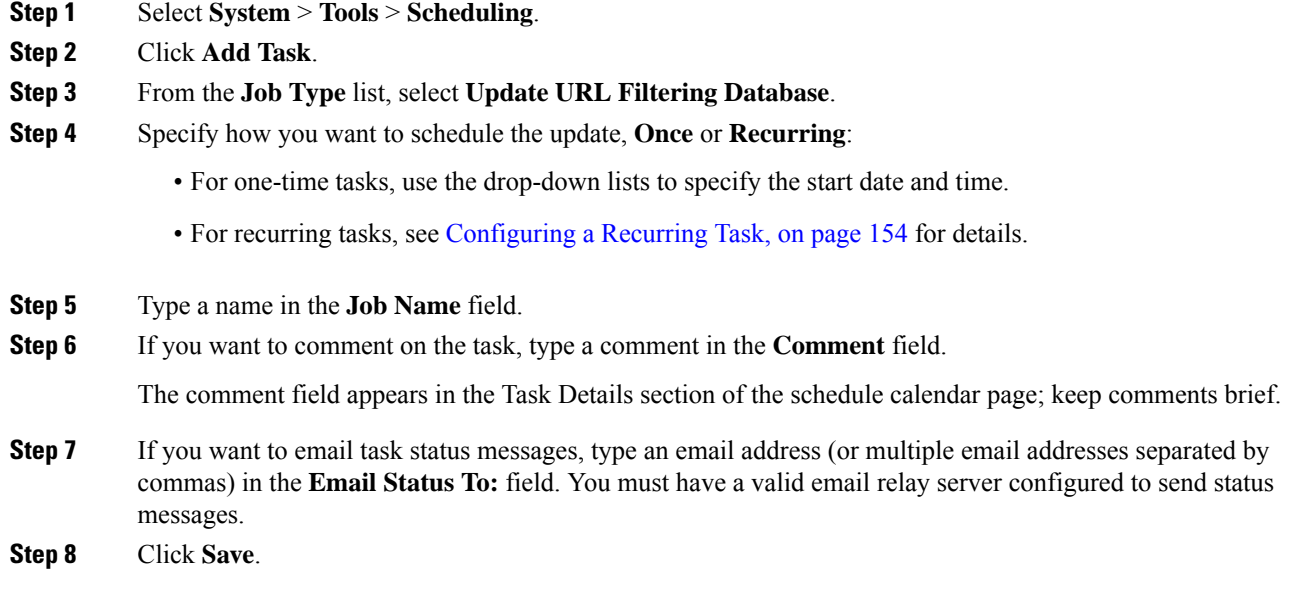

#### **Related Topics**

[Configuring](#page-541-0) a Mail Relay Host and Notification Address, on page 468

# <span id="page-241-0"></span>**Scheduled Task Review**

After adding scheduled tasks, you can view them and evaluate their status. The View Options section of the page allows you to view scheduled tasks using a calendar and a list of scheduled tasks.

The Calendar view option allows you to view which scheduled tasks occur on which day.

The Task List shows a list of tasks along with their status. The task list appears below the calendar when you open the calendar. In addition, you can view it by selecting a date or task from the calendar.

You can edit a scheduled task that you previously created. This feature is especially useful if you want to test a scheduled task once to make sure that the parameters are correct. Later, after the task completes successfully, you can change it to a recurring task.

There are two types of deletions you can perform from the Schedule View page. You can delete a specific one-time task that has not yet run or you can delete every instance of a recurring task. If you delete an instance of a recurring task, all instances of the task are deleted. If you delete a task that is scheduled to run once, only that task is deleted.

## **Task List Details**

# **Table 21: Task List Columns**

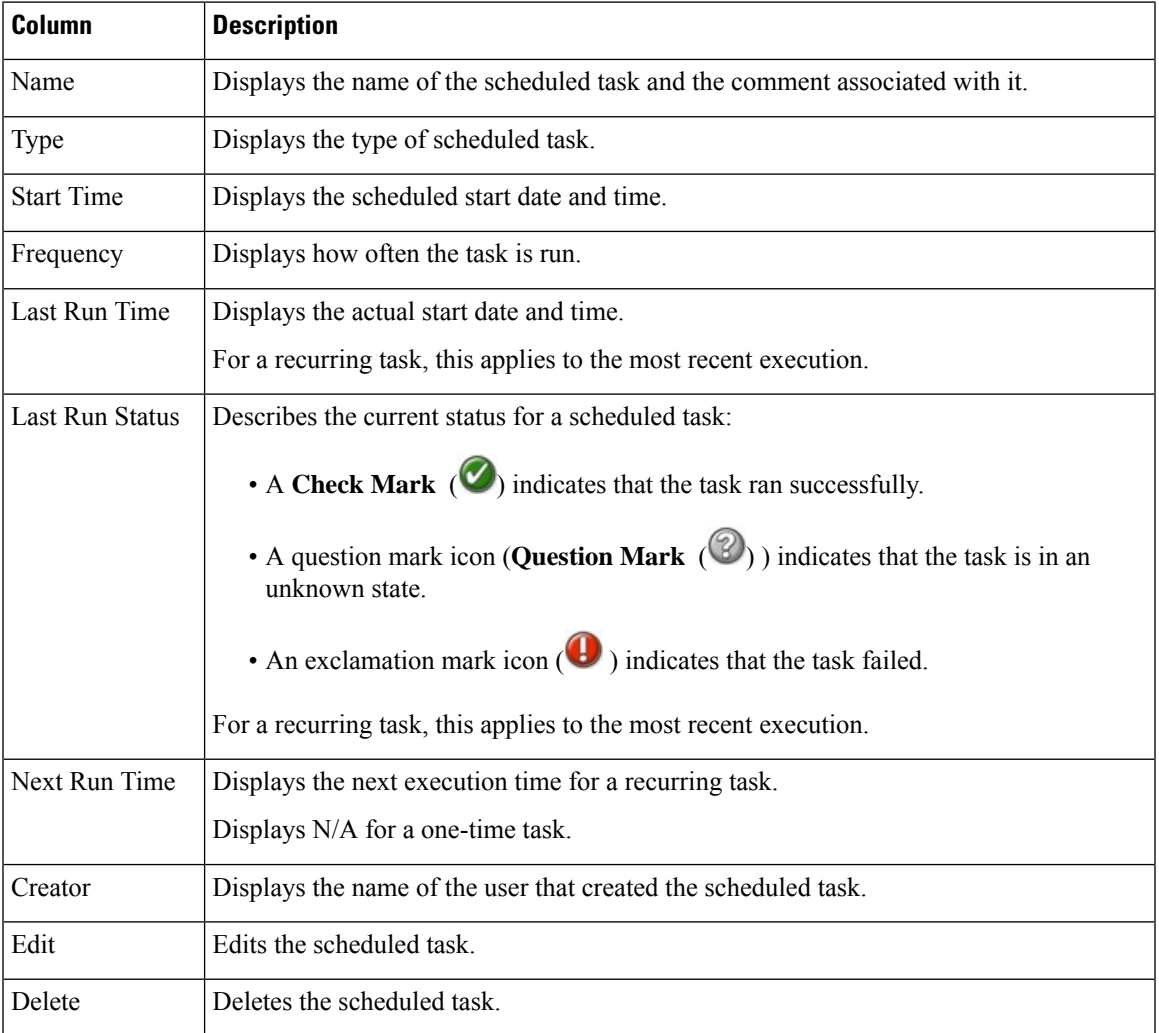

### **Viewing Scheduled Tasks on the Calendar**

In a multidomain deployment, you can view scheduled tasks only for your current domain.

#### **Procedure**

**Step 1** Select **System** > **Tools** > **Scheduling**.

**Step 2** You can perform the following tasks using the calendar view:

- Click **Double Left Arrow** ( $\ll$ ) to move back one year.
- Click **Single Left Arrow** ( $\leq$ ) to move back one month.
- Click **Single Right Arrow** ( $\geq$ ) to move forward one month.
- Click **Double Right Arrow** ( $\gg$ ) to move forward one year.
- Click **Today** to return to the current month and year.
- Click **Add Task** to schedule a new task.
- Click a date to view all scheduled tasks for the specific date in a task list table below the calendar.
- Click a specific task on a date to view the task in a task list table below the calendar.

# **Editing Scheduled Tasks**

In a multidomain deployment, you can edit scheduled tasks only for your current domain.

#### **Procedure**

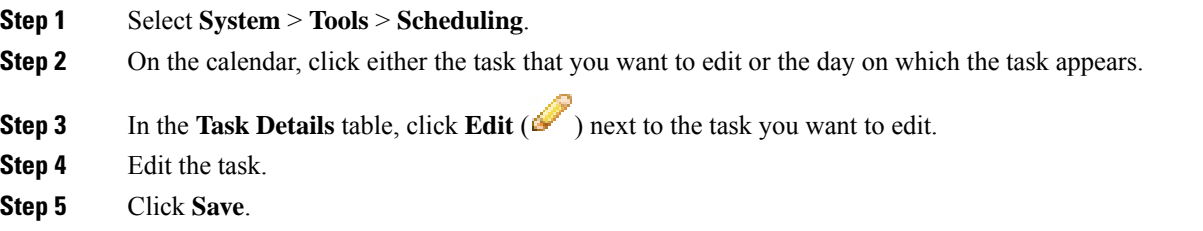

### **Deleting Scheduled Tasks**

In a multidomain deployment, you can delete scheduled tasks only for your current domain.

#### **Procedure**

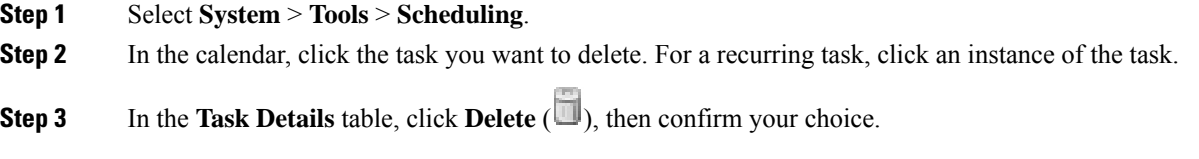

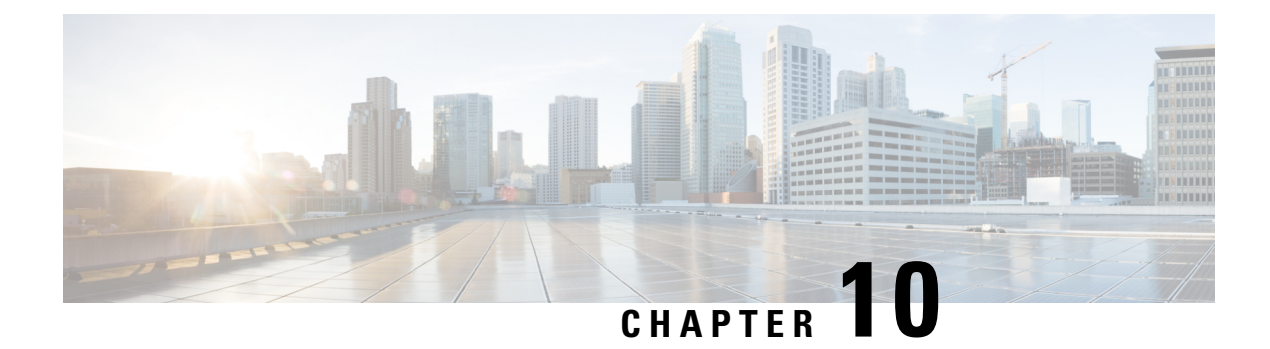

# **Data Storage**

- Data [Stored](#page-244-0) on the FMC, on page 171
- [External](#page-246-0) Data Storage, on page 173

# <span id="page-244-0"></span>**Data Stored on the FMC**

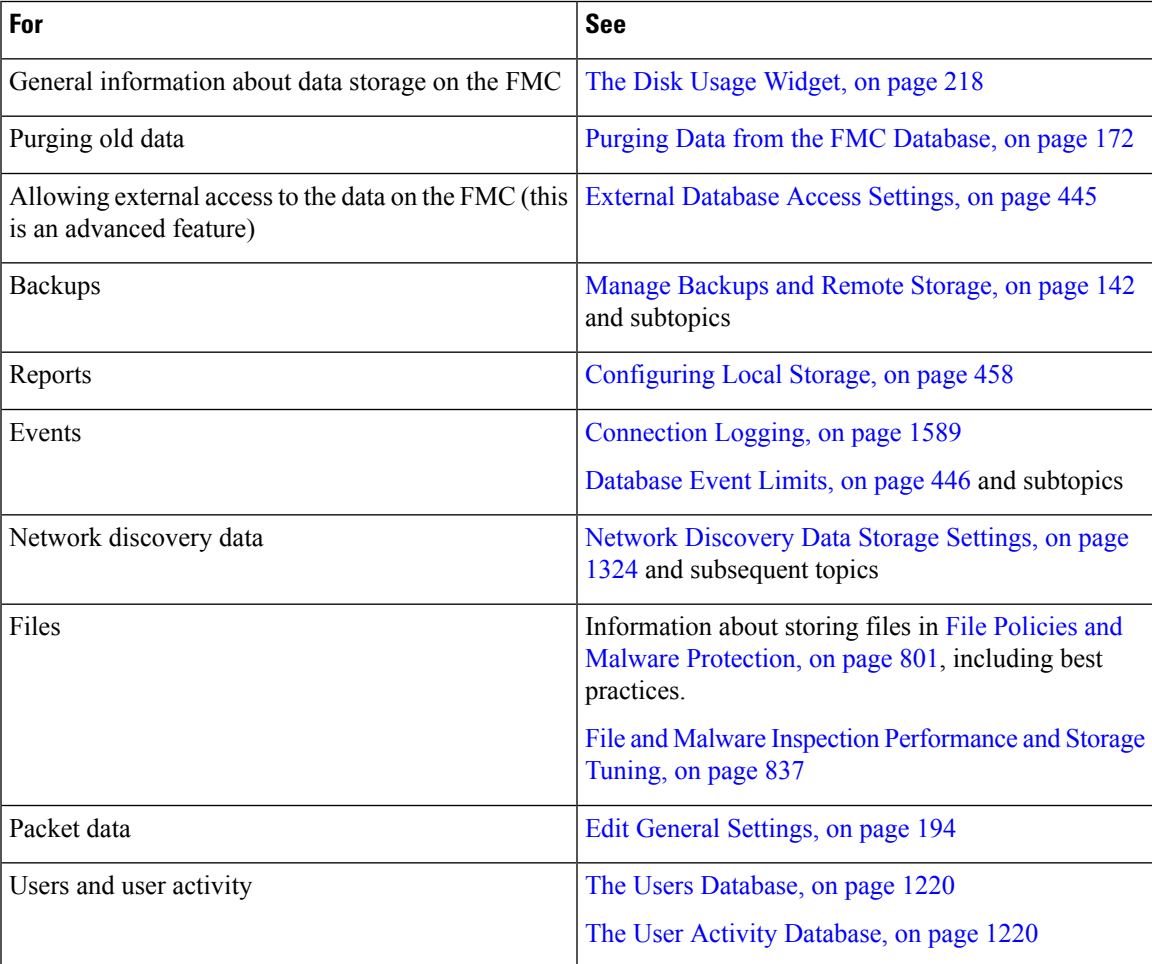

### <span id="page-245-0"></span>**Purging Data from the FMC Database**

You can use the database purge page to purge discovery, identity, connection, and Security Intelligence data files from the FMC databases. Note that when you purge a database, the appropriate process is restarted.

⁄N

Purging a database removes the data you specify from the Firepower Management Center. After the data is deleted, it *cannot* be recovered. **Caution**

#### **Before you begin**

You must have Admin or Security Analyst privileges to purge data. You can be in the global domain only.

#### **Procedure**

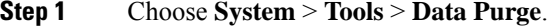

**Step 2** Under **Discovery and Identity**, perform any or all of the following:

- Check the **Network Discovery Events** check box to remove all network discovery events from the database.
- Check the **Hosts** check box to remove all hosts and Indications of Compromise flags from the database.
- Check the **User Activity** check box to remove all user activity events from the database.
- Check the **User Identities** check box to remove all user login and user history data from the database.
- **Step 3** Under **Connections**, perform any or all of the following:
	- Check the **Connection Events** check box to remove all connection data from the database.
	- Check the **Connection Summary Events** check box to remove all connection summary data from the database.
	- Check the **Security Intelligence Events** check box to remove all Security Intelligence data from the database.
	- Checking the **Connection Events** check box does not remove Security Intelligence events. Connections with Security Intelligence data will still appear in the Security Intelligence event page (available under the Analysis > Connections menu). Correspondingly, checking the**Security Intelligence Events** check box does not remove connection events with associated Security Intelligence data. **Note**
- **Step 4** Click **Purge Selected Events**. The items are purged and the appropriate processes are restarted.

# <span id="page-246-0"></span>**External Data Storage**

You can optionally use remote data storage for store certain types of data.

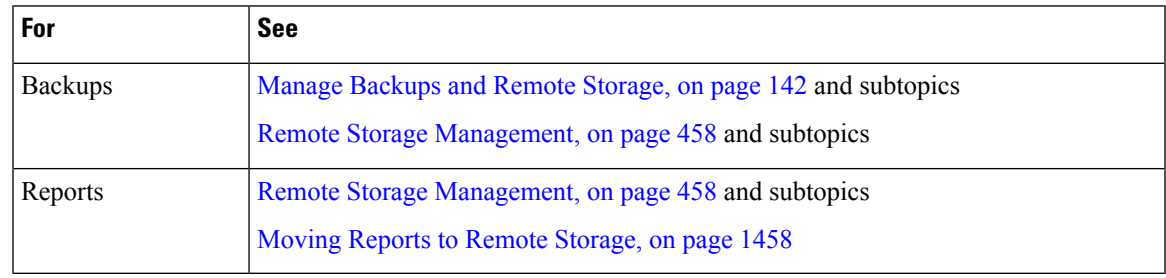

#### lĴ

**Important**

If you will use syslog or store events externally, avoid special characters in object names such as policy and rule names. Object names should not contain special characters, such as commas, that the receiving application may use as separators.

 $\mathbf I$ 

#### **Firepower Management Center Configuration Guide, Version 6.0**

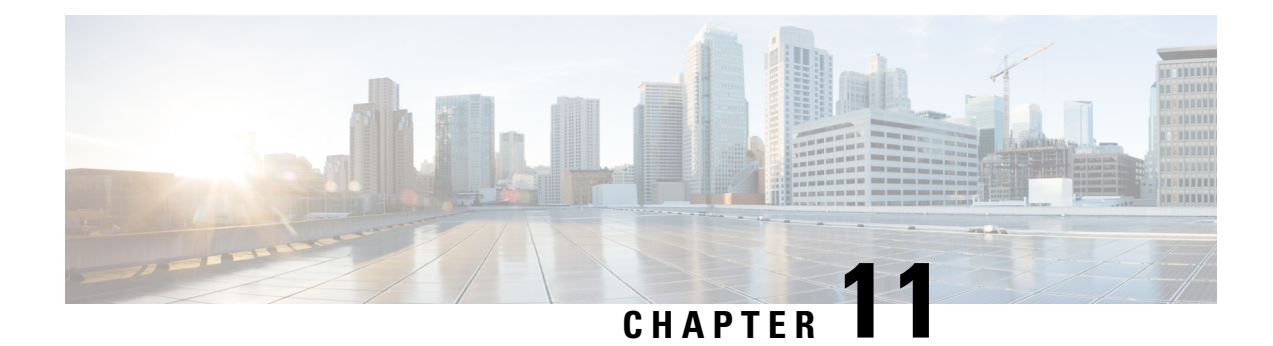

# **Device Management Basics**

The following topics describe how to manage devices in the Firepower System:

- About Device [Management,](#page-248-0) on page 175
- [Requirements](#page-254-0) and Prerequisites for Device Management, on page 181
- Complete the FTD Initial [Configuration](#page-254-1) Using the CLI, on page 181
- Add a [Device](#page-257-0) to the FMC, on page 184
- Delete a [Device](#page-259-0) from the FMC, on page 186
- Add a [Device](#page-260-0) Group, on page 187
- [Configure](#page-261-0) Device Settings, on page 188
- Change the [Manager](#page-271-0) for the Device, on page 198
- Viewing Device [Information,](#page-276-0) on page 203

# <span id="page-248-0"></span>**About Device Management**

Use the Firepower Management Center to manage your devices.

### **About the Firepower Management Center and Device Management**

When the Firepower Management Center manages a device, it sets up a two-way, SSL-encrypted communication channel between itself and the device. The Firepower Management Center uses this channel to send information to the device about how you want to analyze and manage your network traffic to the device. As the device evaluates the traffic, it generates events and sends them to the Firepower Management Center using the same channel.

By using the Firepower Management Center to manage devices, you can:

- configure policies for all your devices from a single location, making it easier to change configurations
- install various types of software updates on devices
- push health policies to your managed devices and monitor their health status from the Firepower Management Center

The Firepower Management Center aggregates and correlates intrusion events, network discovery information, and device performance data, allowing you to monitor the information that your devices are reporting in relation to one another, and to assess the overall activity occurring on your network.

You can use a Firepower Management Center to manage nearly every aspect of a device's behavior.

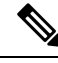

**Note**

Although aFirepower Management Center can manage devices running certain previous releases as specified in the compatibility matrix available at [http://www.cisco.com/c/en/us/support/security/defense-center/](http://www.cisco.com/c/en/us/support/security/defense-center/products-device-support-tables-list.html) [products-device-support-tables-list.html,](http://www.cisco.com/c/en/us/support/security/defense-center/products-device-support-tables-list.html) new features are not available to these previous-release devices.

### **What Can Be Managed by a Firepower Management Center?**

You can use the Firepower Management Center as a central management point in a Firepower System deployment to manage the following devices:

- 7000 and 8000 Series devices
- ASA FirePOWER modules
- NGIPSy devices

When you manage a device, information is transmitted between the Firepower Management Center and the device over a secure, SSL-encrypted TCP tunnel.

The following illustration lists what is transmitted between a Firepower Management Center and its managed devices. Note that the types of events and policies that are sent between the appliances are based on the device type.

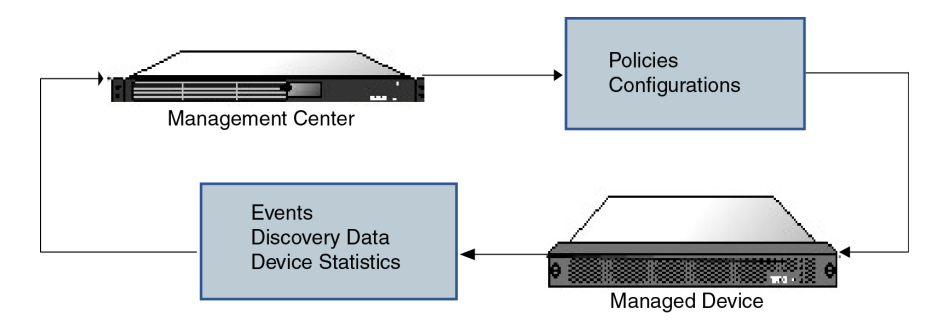

### **Beyond Policies and Events**

In addition to deploying policies to devices and receiving events from them, you can also perform other device-related tasks on the Firepower Management Center.

#### **Backing Up a Device**

You **cannot** create or restore backup files for NGIPSv devices or ASA FirePOWER modules.

When you perform a backup of a physical managed device from the device itself, you back up the device configuration **only**. To back up configuration data and, optionally, unified files, perform a backup of the device using the managing Firepower Management Center.

To back up event data, perform a backup of the managing Firepower Management Center.

#### **Updating Devices**

From time to time, Cisco releases updates to the Firepower System, including:

- intrusion rule updates, which may contain new and updated intrusion rules
	- vulnerability database (VDB) updates
	- geolocation updates
	- software patches and updates

You can use the Firepower Management Center to install an update on the devices it manages.

### **About Device Management Interfaces**

Each device includes a single dedicated Management interface for communicating with the FMC.

You can perform initial setup on the management interface, or on the console port.

Management interfaces are also used to communicate with the Smart Licensing server, to download updates, and to perform other management functions.

#### **Management Interfaces on**

When you set up your device, you specify the FMC IP address that you want to connect to. Both management and event traffic go to this address at initial registration. Note: In some situations, the FMC might establish the *initial* connection on a different management interface; subsequent connections should use the management interface with the specified IP address.

If the FMC has a separate event-only interface, the managed device sends subsequent event traffic is sent to the FMC event-only interface if the network allows. In addition, some managed-device models include an additional management interface that you can configure for event-only traffic. If the event network goes down, then event traffic reverts to the regular management interfaces on the FMC and/or on the managed device.

#### **Management Interface Support Per Device Model**

See the hardware installation guide for your model for the management interface locations.

See the following table for supported management interfaces on each managed device model.

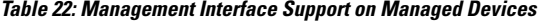

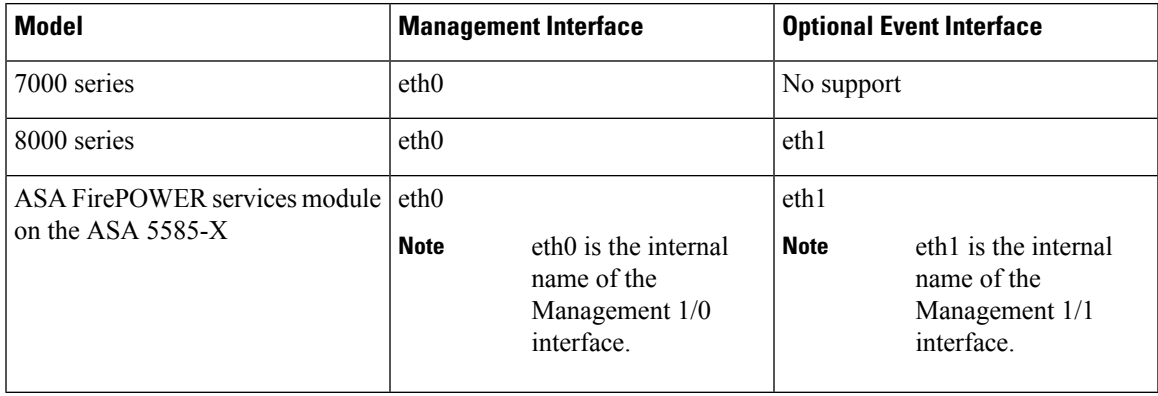

#### **Network Routes on Device Management Interfaces**

Management interfaces (including event-only interfaces) support only static routes to reach remote networks. When you set up your managed device, the setup process creates a default route to the gateway IP address that you specify. You cannot delete this route; you can only modify the gateway address.

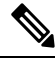

The routing for management interfaces is completely separate from routing that you configure for data interfaces. **Note**

The default route always uses the lowest-numbered management interface (e.g. management0).

At least one static route is recommended per management interface to access remote networks. We recommend placing each interface on a separate network to avoid potential routing problems, including routing problems from other devices to the FTD. If you do not experience problems with interfaces on the same network, then be sure to configure static routes correctly. For example, both management0 and management1 are on the same network, but the FMC management and event interfaces are on different networks. The gateway is 192.168.45.1. If you want management1 to connect to the FMC's event-only interface at 10.6.6.1/24, you can create a static route for 10.6.6.0/24 through management1 with the same gateway of 192.168.45.1. Traffic to 10.6.6.0/24 will hit this route before it hits the default route, so management1 will be used as expected.

Another example includes separate management and event-only interfaces on both theFMC and the managed device. The event-only interfaces are on a separate network from the management interfaces. In this case, add a static route through the event-only interface for traffic destined for the remote event-only network, and vice versa.

#### **NAT Environments**

Network address translation (NAT) is a method of transmitting and receiving network traffic through a router that involves reassigning the source or destination IP address. The most common use for NAT is to allow private networks to communicate with the internet. Static NAT performs a 1:1 translation, which does not pose a problem for FMC communication with devices, but port address translation (PAT) is more common. PAT lets you use a single public IP address and unique ports to access the public network; these ports are dynamically assigned as needed, so you cannot initiate a connection to a device behind a PAT router.

Normally, you need both IP addresses (along with a registration key) for both routing purposes and for authentication: the FMC specifies the device IP address when you add a device, and the device specifies the FMC IP address. However, if you only know one of the IP addresses, which is the minimum requirement for routing purposes, then you must also specify a unique NAT ID on both sides of the connection to establish trust for the initial communication and to look up the correct registration key. The FMC and device use the registration key and NAT ID (instead of IP addresses) to authenticate and authorize for initial registration.

For example, you add a device to the FMC, and you do not know the device IP address (for example, the device is behind a PAT router), so you specify only the NAT ID and the registration key on the FMC; leave the IP address blank. On the device, you specify the FMC IP address, the same NAT ID, and the same registration key. The device registers to theFMC's IPaddress. At this point, theFMC uses the NAT ID instead of IP address to authenticate the device.

Although the use of a NAT ID is most common for NAT environments, you might choose to use the NAT ID to simplify adding many devices to the FMC. On the FMC, specify a unique NAT ID for each device you want to add while leaving the IP address blank, and then on each device, specify both the FMC IP address and the NAT ID. Note: The NAT ID must be unique per device.
The following example shows three devices behind a PAT IP address. In this case, specify a unique NAT ID per device on both the FMC and the devices, and specify the FMC IP address on the devices.

**Figure 1: NAT ID for Managed Devices Behind PAT**

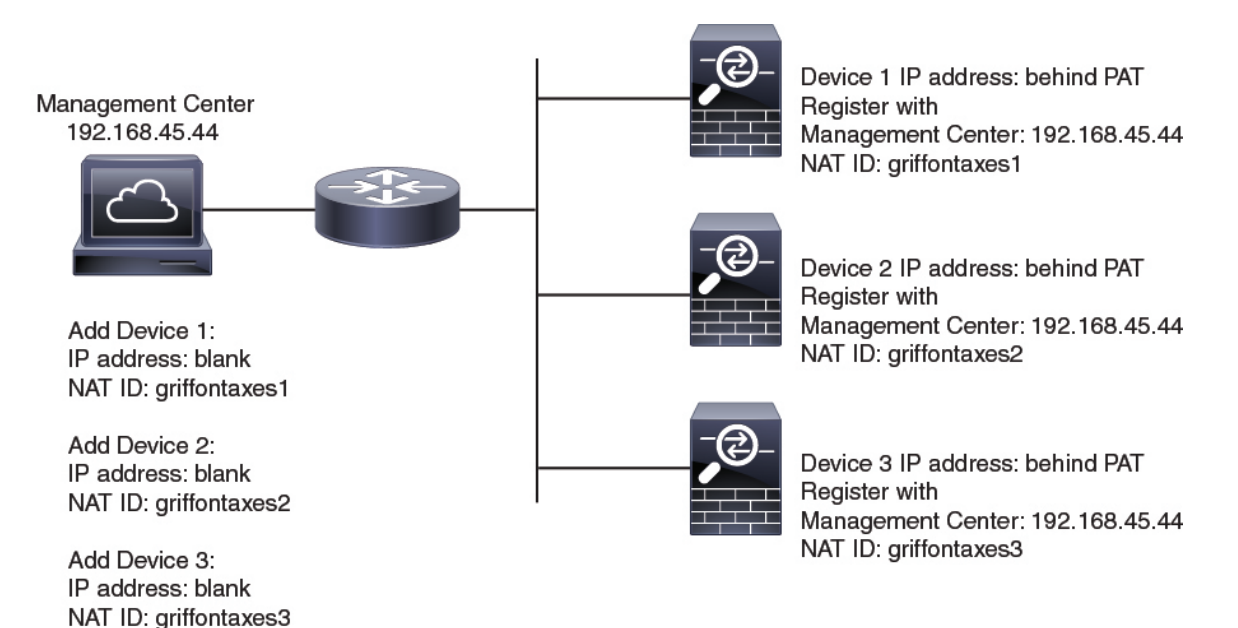

The following example shows the FMC behind a PAT IP address. In this case, specify a unique NAT ID per device on both the FMC and the devices, and specify the device IP addresses on the FMC.

## **Figure 2: NAT ID for FMC Behind PAT**

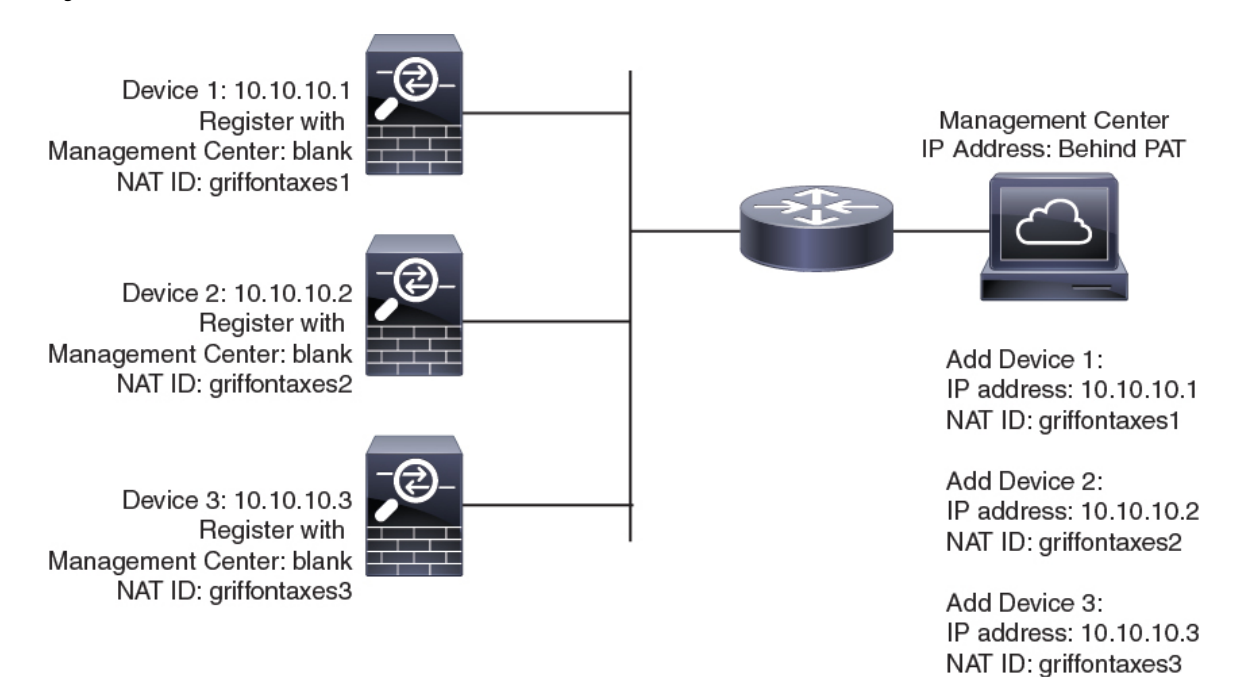

# **Management and Event Traffic Channel Examples**

The following example shows the Firepower Management Center and managed devices using only the default management interfaces.

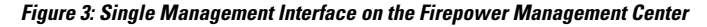

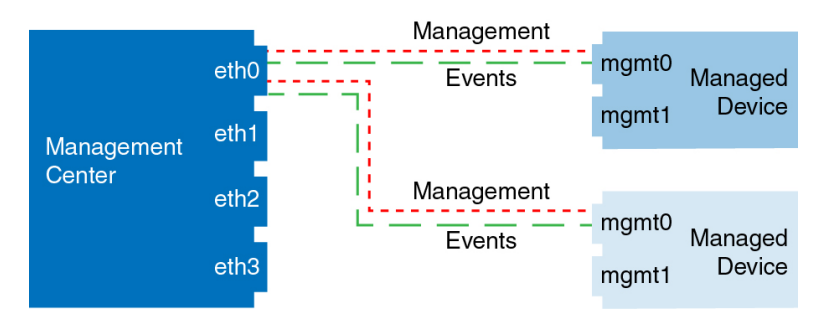

The following example shows the Firepower Management Center using separate management interfaces for devices; and each managed device using 1 management interface.

**Figure 4: Mutliple Management Interfaces on the Firepower Management Center**

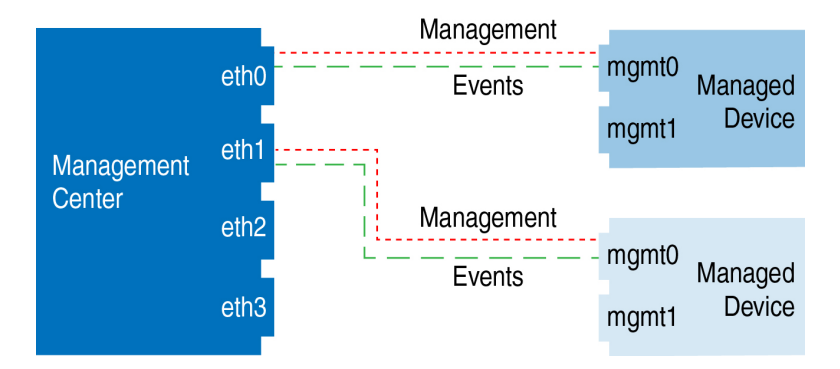

The following example shows the Firepower Management Center and managed devices using a separate event interface.

**Figure 5: Separate Event Interface on the Firepower Management Center and Managed Devices**

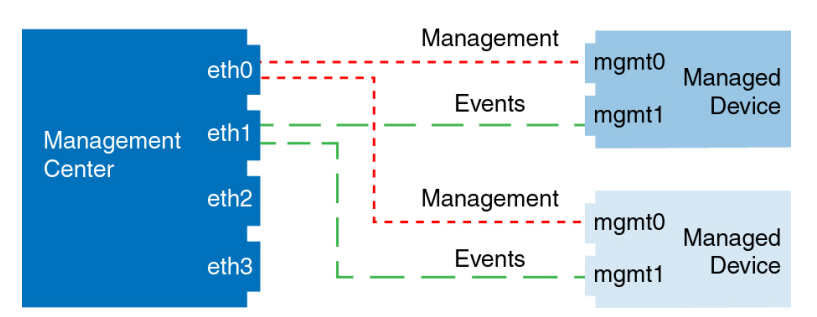

The following example shows a mix of multiple management interfaces and a separate event interface on the Firepower Management Center and a mix of managed devices using a separate event interface, or using a single management interface.

Ш

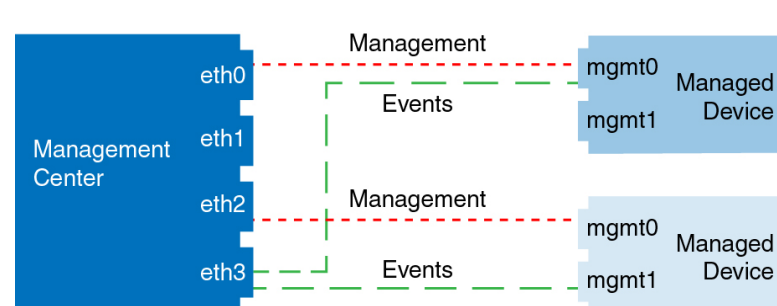

## **Figure 6: Mixed Management and Event Interface Usage**

# **Requirements and Prerequisites for Device Management**

## **Model Support**

Any managed device; unless noted in the procedure.

## **Supported Domains**

The domain in which the device resides.

## **User Roles**

- Admin
- Network Admin

# <span id="page-254-0"></span>**Complete the FTD Initial Configuration Using the CLI**

Connect to the FTD CLI to perform initial setup, including setting the Management IP address, gateway, and other basic networking settings using the setup wizard. The dedicated Management interface is a special interface with its own network settings. You will also configure FMC communication settings. You can only configure the Management interface settings; you must configure data interface settings in FMC.

## **Before you begin**

This procedure applies to all FTD devices except for the Firepower 9300.

# **Procedure**

- **Step 1** Connect to the FTD CLI, either from the console port or using SSH to the Management interface, which obtains an IP address from a DHCP server by default. If you intend to change the network settings, we recommend using the console port so you do not get disconnected.
- **Step 2** Log in with the username **admin** and the password **Admin123**.
	- If the password was already changed, and you do not know it, you must reimage the device to reset the password to the default. **Note**
- **Step 3** The first time you log in to FTD, you are prompted to accept the End User License Agreement (EULA) and to change the admin password. You are then presented with the CLI setup script.
	- You cannot repeat the CLI setup wizard unless you clear the configuration; for example, by reimaging. However, all of these settings can be changed later at the CLI using **configurenetwork** commands. See the FTD [command](https://www.cisco.com/c/en/us/td/docs/security/firepower/command_ref/b_Command_Reference_for_Firepower_Threat_Defense.html) reference. **Note**

Defaults or previously entered values appear in brackets. To accept previously entered values, press **Enter**.

See the following guidelines:

- **Enter the IPv4 default gateway for the management interface**—The **data-interfaces** setting applies only to Firepower Device Manager management; you should set a gateway IP address for Management 1/1 when using FMC. In the edge deployment example shown in the network deployment section, the inside interface acts as the management gateway. In this case, you should set the gateway IP address to be the *intended* inside interface IP address; you must later use FMC to set the inside IP address.
- **If your networking information has changed, you will need to reconnect**—If you are connected with SSH but you change the IP address at initial setup, you will be disconnected. Reconnect with the new IP address and password. Console connections are not affected. Note also that the DHCP server on Management will be disabled if you change the IP address.
- **Manage the device locally?—Enter no** to use FMC. A yes answer means you will use Firepower Device Manager instead. Note also that the DHCP server on Management  $1/1$  will be disabled if it wasn't already.
- **Configure firewall mode?**—We recommend that you set the firewall mode at initial configuration. Changing the firewall mode after initial setup erases your running configuration.

## **Example:**

```
You must accept the EULA to continue.
Press <ENTER> to display the EULA:
End User License Agreement
[...]
Please enter 'YES' or press <ENTER> to AGREE to the EULA:
System initialization in progress. Please stand by.
You must change the password for 'admin' to continue.
Enter new password: ********
Confirm new password: ********
You must configure the network to continue.
You must configure at least one of IPv4 or IPv6.
Do you want to configure IPv4? (y/n) [y]:
Do you want to configure IPv6? (y/n) [n]:
Configure IPv4 via DHCP or manually? (dhcp/manual) [manual]:
Enter an IPv4 address for the management interface [192.168.45.45]: 10.10.10.15
Enter an IPv4 netmask for the management interface [255.255.255.0]: 255.255.255.192
Enter the IPv4 default gateway for the management interface [data-interfaces]: 10.10.10.1
Enter a fully qualified hostname for this system [firepower]: ftd-1.cisco.com
Enter a comma-separated list of DNS servers or 'none' [208.67.222.222,208.67.220.220]:
Enter a comma-separated list of search domains or 'none' []:
If your networking information has changed, you will need to reconnect.
DHCP Server Disabled
The DHCP server has been disabled. You may re-enable with configure network ipv4
dhcp-server-enable
For HTTP Proxy configuration, run 'configure network http-proxy'
Manage the device locally? (yes/no) [yes]: no
DHCP Server Disabled
```
Configure firewall mode? (routed/transparent) [routed]: Configuring firewall mode ... Update policy deployment information - add device configuration - add network discovery - add system policy

You can register the sensor to a Firepower Management Center and use the Firepower Management Center to manage it. Note that registering the sensor to a Firepower Management Center disables on-sensor Firepower Services management capabilities.

When registering the sensor to a Firepower Management Center, a unique alphanumeric registration key is always required. In most cases, to register a sensor to a Firepower Management Center, you must provide the hostname or the IP address along with the registration key. 'configure manager add [hostname | ip address ] [registration key ]'

However, if the sensor and the Firepower Management Center are separated by a NAT device, you must enter a unique NAT ID, along with the unique registration key.

'configure manager add DONTRESOLVE [registration key ] [ NAT ID ]'

Later, using the web interface on the Firepower Management Center, you must use the same registration key and, if necessary, the same NAT ID when you add this sensor to the Firepower Management Center. >

## **Step 4** Identify the FMC that will manage this FTD.

**configure manager add** {*hostname* | *IPv4\_address* | *IPv6\_address* | **DONTRESOLVE**} *reg\_key* [*nat\_id*]

- {*hostname* | *IPv4\_address* | *IPv6\_address* | **DONTRESOLVE**}—Specifies either the FQDN or IP address of the FMC. If the FMC is not directly addressable, use **DONTRESOLVE** and also specify the *nat\_id*. At least one of the devices, either the FMC or the FTD, must have a reachable IP address to establish the two-way, SSL-encrypted communication channel between the two devices. If you specify **DONTRESOLVE** in this command, then the FTD must have a reachable IP address or hostname.
- *reg\_key*—Specifies a one-time registration key of your choice that you will also specify on the FMC when you register the FTD. The registration key must not exceed 37 characters. Valid characters include alphanumerical characters (A–Z, a–z, 0–9) and the hyphen (-).
- *nat\_id*—Specifies a unique, one-time string of your choice that you will also specify on the FMC when you register the FTD when one side does not specify a reachable IP address or hostname. It is required if you set the FMC to **DONTRESOLVE**. The NAT ID must not exceed 37 characters. Valid characters include alphanumerical characters  $(A-Z, a-z, 0-9)$  and the hyphen (-). This ID cannot be used for any other devices registering to the FMC.

# **Example:**

> **configure manager add MC.example.com 123456** Manager successfully configured.

If the FMC is behind a NAT device, enter a unique NAT ID along with the registration key, and specify DONTRESOLVE instead of the hostname, for example:

#### **Example:**

> **configure manager add DONTRESOLVE regk3y78 natid90** Manager successfully configured.

If the FTD is behind a NAT device, enter a unique NAT ID along with the FMC IP address or hostname, for example:

## **Example:**

> **configure manager add 10.70.45.5 regk3y78 natid56** Manager successfully configured.

## **What to do next**

Register your device to a FMC.

# **Add a Device to the FMC**

Use this procedure to add a single device to the FMC. If you plan to link devices for redundancy or performance, you must still use this procedure, keeping in mind the following points:

- 8000 Series stacks—Use this procedure to add each device to the Firepower Management Center, then establish the stack; see [Establishing](#page-501-0) Device Stacks, on page 428.
- 7000 and 8000 Series high availability—Use this procedure to add each device to the Firepower Management Center, then establish high availability; see Establishing Firepower 7000/8000 Series High [Availability,](#page-486-0) on page 413. For high availability stacks, first stack the devices, then establish high availability between the stacks.

## **Before you begin**

- Set up the device to be managed by the FMC. See:
	- Firepower Threat Defense devices: Complete theFTD Initial [Configuration](#page-254-0) Using the CLI, on page [181](#page-254-0)
	- 7000 and 8000 Series devices: Configuring Remote [Management](#page-457-0) on a Managed Device, on page [384](#page-457-0)
	- Other device types: The getting started guide for your model
- If you registered a FMC and a device using IPv4 and want to convert them to IPv6, you must delete and reregister the device.

## **Procedure**

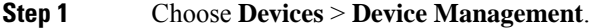

- **Step 2** From the **Add** drop-down menu, choose **Device**.
- **Step 3** In the **Host** field, enter the IP address or the hostname of the device you want to add.

The hostname of the device is the fully qualified domain name or the name that resolves through the local DNS to a valid IP address. Use a hostname rather than an IP address if your network uses DHCP to assign IP addresses.

In a NAT environment, you may not need to specify the IP address or hostname of the device, if you already specified the IP address or hostname of the FMC when you configured the device to be managed by the FMC. For more information, see NAT [Environments,](#page-251-0) on page 178.

**Step 4** In the **Display Name** field, enter a name for the device as you want it to display in the FMC.

- **Step 5** In the **Registration Key** field, enter the same registration key that you used when you configured the device to be managed by the FMC. The registration key is a one-time-use shared secret. The key can include alphanumeric characters and hyphens (-).
- **Step 6** In a multidomain deployment, regardless of your current domain, assign the device to a leaf **Domain**.

If your current domain is a leaf domain, the device is automatically added to the current domain. If your current domain is not a leaf domain, post-registration, you must switch to the leaf domain to configure the device.

- **Step 7** (Optional) Add the device to a device **Group**.
- **Step 8** Choose an initial **Access Control Policy** to deploy to the device upon registration, or create a new policy.

If the device is incompatible with the policy you choose, deploying will fail. This incompatibility could occur for multiple reasons, including licensing mismatches, model restrictions, passive vs inline issues, and other misconfigurations. After you resolve the issue that caused the failure, manually deploy configurations to the device.

**Step 9** Choose licenses to apply to the device.

If you registered the FMC to use Smart Licensing, then this dialog box only shows available Smart Licenses.

#### **Smart Licensing**

Assign the Smart Licenses you need for the features you want to deploy:

- **Malware** (if you intend to use AMP malware inspection)
- **Threat** (if you intend to use intrusion prevention)
- **URL** (if you intend to implement category-based URL filtering)

#### **Classic Licensing**

If you registered the FMC to use Smart Licensing, then this dialog box only shows available Smart Licenses. For classic licenses, go to the **Devices** > **Device Management** > **Device** > **License** area to assign licenses.

- Control, Malware, and URL Filtering licenses require a Protection license.
- VPN licenses require a 7000 or 8000 Series device.
- Control licenses are supported on NGIPSv andASA FirePOWER devices, but do *not* allow you to configure 8000 Series fastpath rules, switching, routing, stacking, or device high availability.
- **Step 10** If you used a NAT ID during device setup, expand in the **Advanced** section and enter the same NAT ID in the **Unique NAT ID** field. The NAT ID can include alphanumeric characters and hyphens (-).
- **Step 11** Check the **Transfer Packets** check box to allow the device to transfer packets to the Firepower Management Center.

This option is enabled by default. When events like IPS or Snort are triggered with this option enabled, the device sends event metadata information and packet data to the FMC for inspection. If you disable it, only event information will be sent to the FMC but packet data is not sent.

## **Step 12** Click **Register**.

It may take up to two minutes for the FMC to verify the device's heartbeat and establish communication. If the registration succeeds, the device is added to the list. If it fails, you will see an error message. If the device fails to register, check the following items:

• Ping—Access the device CLI, and ping the FMC IP address using the following command:

## **ping system** *ip\_address*

If the ping is not successful, check your network settings using the **show network**command. If you need to change the device IP address, use the **configure network** {**ipv4** | **ipv6**} **manual** command.

• Registration key, NAT ID, and FMC IP address—Make sure you are using the same registration key, and if used, NAT ID, on both devices. You can set the registration key and NAT ID on the device using the **configure manager add** command.

For more troubleshooting information, see [https://cisco.com/go/fmc-reg-error.](https://cisco.com/go/fmc-reg-error)

# **Delete a Device from the FMC**

If you no longer want to manage a device, you can delete it from the FMC. Deleting a device:

- Severs all communication between the FMC and the device.
- Removes the device from the Device Management page.
- Returns the device to local time management if the device is configured using the platform settings policy to receive time from the FMC using NTP.

After deleting the device from the FMC:

- The FTD continues to process the traffic after you delete it from the FMC.
	- Policies, such as NAT and VPN, ACLs, and the interface configurations remain intact.
- Registering the FTD again to the same or a different FMC, the FTD configuration is removed from the FTD.
	- The ACLs that are selected during registration replace the earlier ACLs and the interface configuration remains intact.
- To manage the device later, re-add it to the FMC.

П

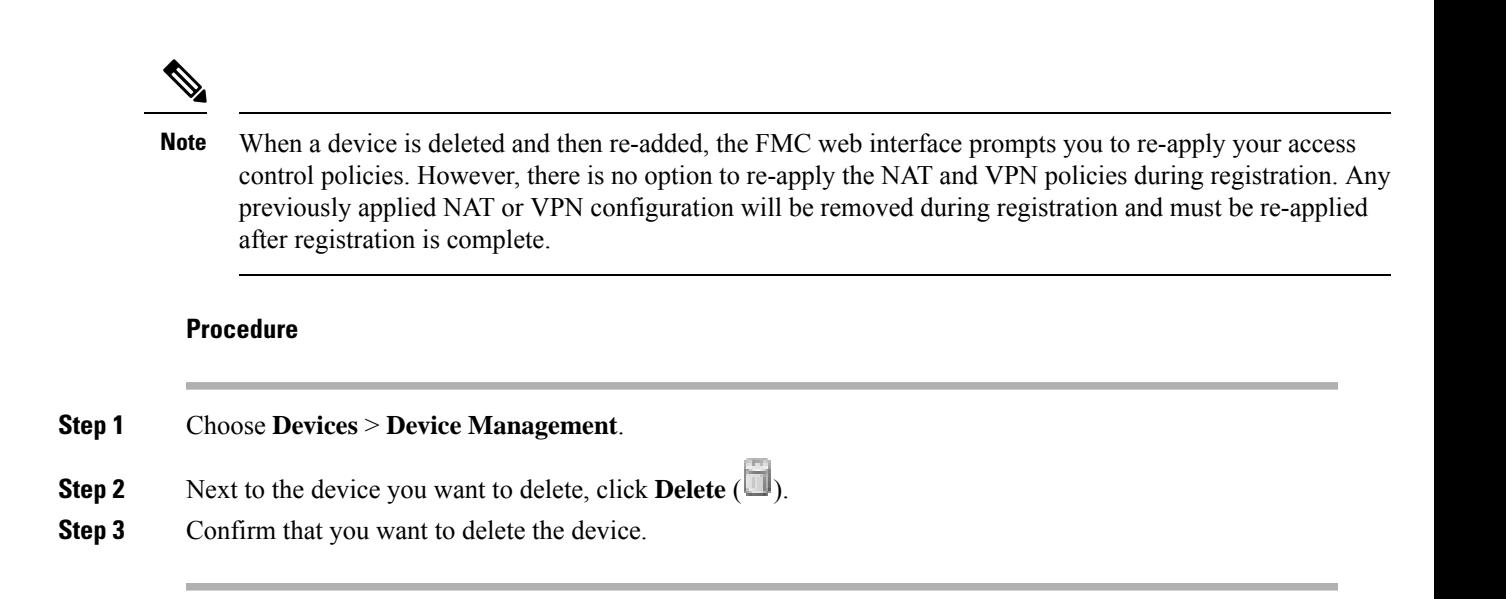

# **Add a Device Group**

The Firepower Management Center allows you to group devices so you can easily deploy policies and install updates on multiple devices. You can expand and collapse the list of devices in the group.

In a multidomain deployment, you can create device groups within a leaf domain only. When you configure a Firepower Management Center for multitenancy, existing device groups are removed; you can re-add them at the leaf domain level.

If you add the primary device in a stack or a high-availability pair to a group, both devices are added to the group. If you unstack the devices or break the high-availability pair, both devices remain in that group.

# **Procedure**

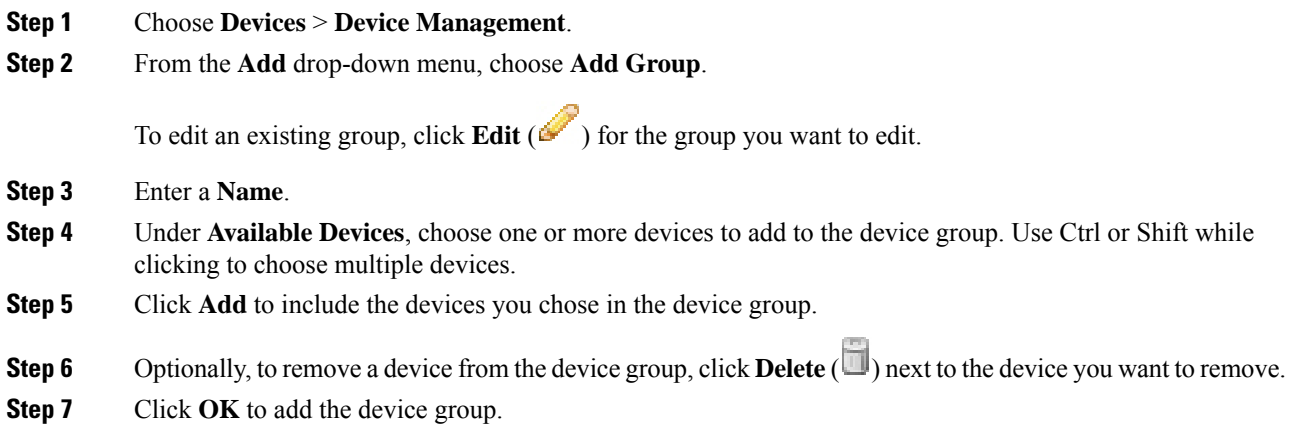

# **Configure Device Settings**

After you add a device, you can configure some settings on the device's **Device** page.

# **Managing System Shut Down**

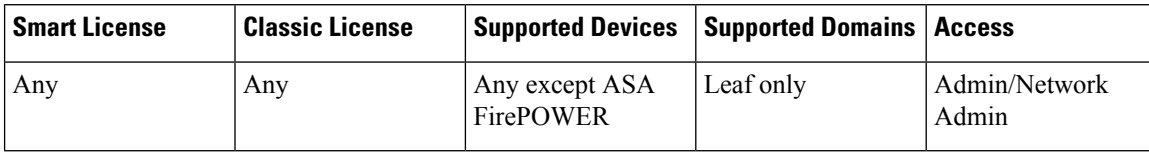

You cannot shut down or restart the ASA FirePOWER with the Firepower System user interface. See the ASA documentation for more information on how to shut down the respective devices. **Note**

# **Procedure**

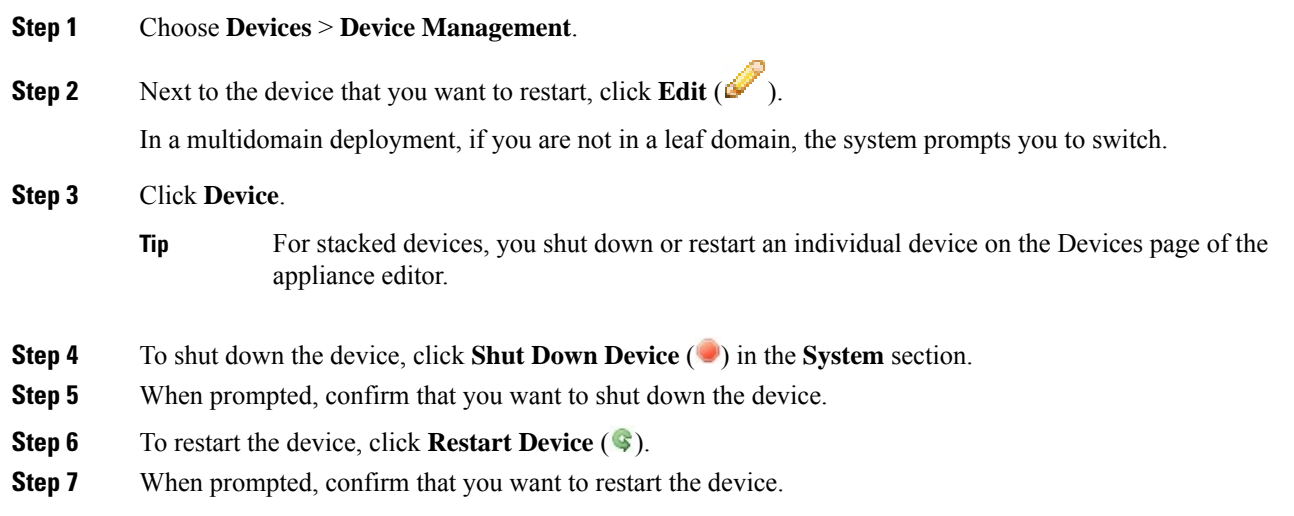

# <span id="page-261-1"></span><span id="page-261-0"></span>**Edit Management Settings**

You can edit management settings in the **Management** area.

# **Update the Hostname or IP Address in FMC**

If you edit the hostname or IP address of a device after you added it to the FMC (using the device's CLI, for example), you need to use the procedure below to manually update the hostname or IP address on the managing FMC.

# **Procedure**

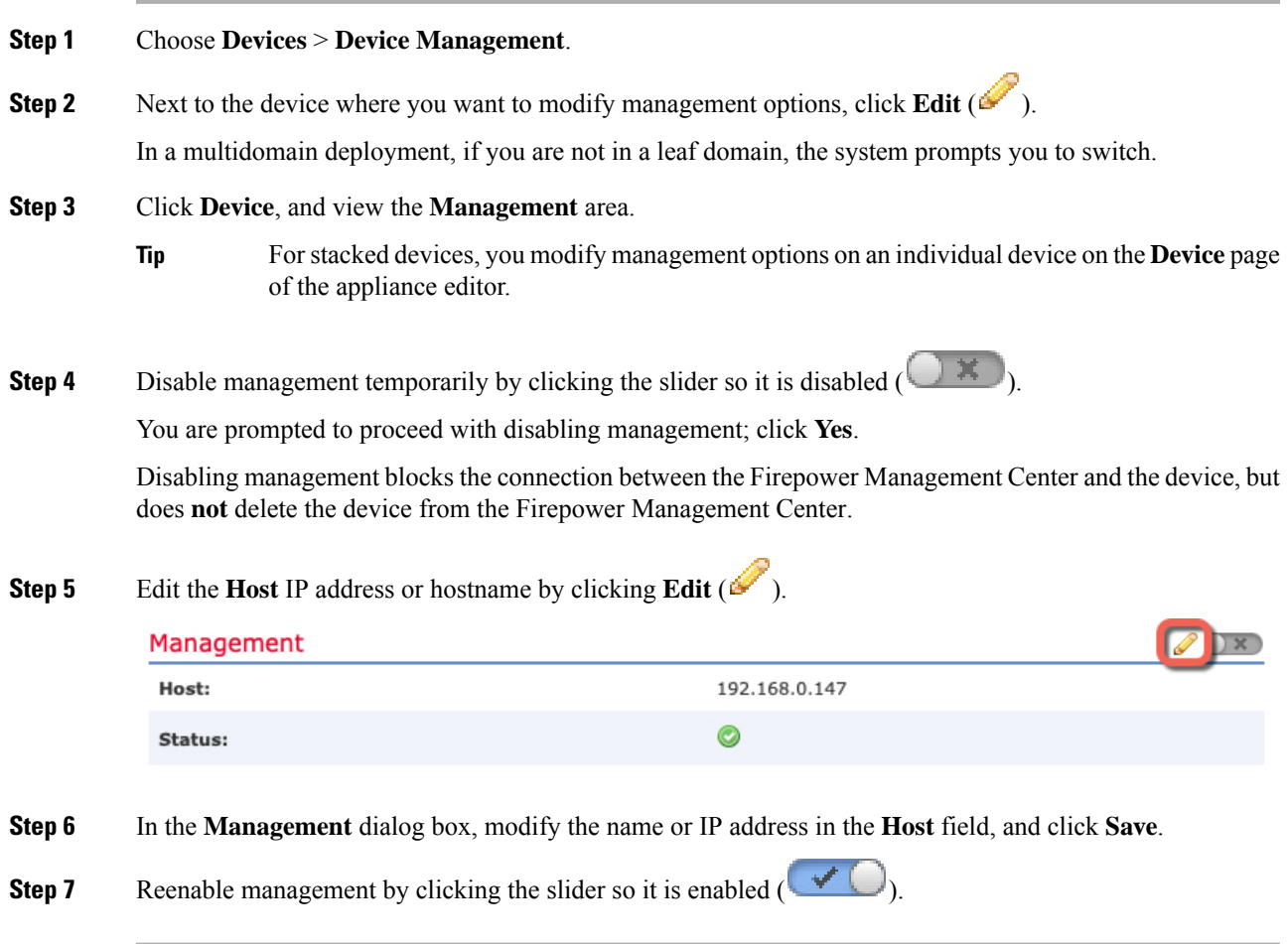

# **Modify Management Interfaces at the CLI**

Modify the management interface settings on the managed device using the CLI. Many of these settings are ones that you set when you performed the initial setup; this procedure lets you change those settings, and set additional settings such as enabling an event interface if your model supports it, or adding static routes.

For information about the CLI, see Command Line [Reference,](#page-1878-0) on page 1805 in this guide.

$$
\theta
$$

When using SSH, be careful when making changes to the management interface; if you cannot re-connect because of a configuration error, you will need to access the device console port. **Note**

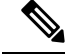

**Note**

If you change the device management IP address, then see the following tasks for FMC connectivity depending on how you identified the FMC during initial device setup using the **configure manager add** command (see [Identify](#page-272-0) a New FMC, on page 199):

- **IP address**—**No action.** If you identified the FMC using a reachable IP address, then the management connection will be reestablished automatically after several minutes. We recommend that you also change the device IP address shown in FMC to keep the information in sync; see Update the [Hostname](#page-261-0) or IP [AddressinFMC,](#page-261-0) on page 188. This action can help the connection reestablish faster. **Note**: If you specified an unreachable FMC IP address, then see the procedure for NAT ID below.
- **NAT ID only**—**Manually reestablish the connection.** If you identified the FMC using only the NAT ID, then the connection cannot be automatically reestablished. In this case, change the device management IP address in FMC according to Update the [Hostname](#page-261-0) or IP Address in FMC, on page 188.

## **Before you begin**

• For the 7000 & 8000 Series devices, you can create user accounts at the web interface as described in Creating a User [Account,](#page-132-0) on page 59.

## **Procedure**

- **Step 1** Connect to the device CLI, either from the console port or using SSH.
- **Step 2** Log in with the Admin username and password.
- **Step 3** Enable an event-only interface (for supported models; see [Management](#page-250-0) Interface Support Per Device Model, on [page](#page-250-0) 177).

**configure network management-interface enable** *management\_interface*

**configure network management-interface disable-management-channel** *management\_interface*

#### **Example:**

```
> configure network management-interface enable management1
Configuration updated successfully
> configure network management-interface disable-management-channel management1
Configuration updated successfully
>
```
The Firepower Management Center event-only interface cannot accept management channel traffic, so you should simply disable the management channel on the device event interface.

You can optionally disable events for the management interface using the **configure network management-interface disable-events-channel** command. In either case, the device will try to send events on the event-only interface, and if that interface is down, it will send events on the management interface even if you disable the event channel.

You cannot disable both event and management channels on an interface.

**Step 4** Configure the network settings of the management interface and/or event interface:

If you do notspecify the *management\_interface* argument, then you change the network settingsfor the default management interface. When configuring an event interface, be sure to specify the *management\_interface* argument. The event interface can be on a separate network from the management interface, or on the same network. If you are connected to the interface you are configuring, you will be disconnected. You can re-connect to the new IP address.

- a) Configure the IPv4 address:
	- Manual configuration:

## **configure network ipv4 manual** *ip\_address netmask gateway\_ip* [*management\_interface*]

Note that the *gateway\_ip* in this command is used to create the default route for the device. If you configure an event-only interface, then you must enter the *gateway\_ip* as part of the command; however, this entry just configures the default route to the value you specify and does not create a separate static route for the eventing interface. If you are using an event-only interface on a different network from the management interface, we recommend that you set the *gateway ip* for use with the management interface, and then create a static route separately for the event-only interface using the **configure network static-routes** command.

#### **Example:**

```
> configure network ipv4 manual 10.10.10.45 255.255.255.0 10.10.10.1 management1
Setting IPv4 network configuration.
Network settings changed.
```
- $\rightarrow$
- DHCP (supported on the default management interface only):

## **configure network ipv4 dhcp**

- b) Configure the IPv6 address:
	- Stateless autoconfiguration:

**configure network ipv6 router** [*management\_interface*]

# **Example:**

```
> configure network ipv6 router management0
Setting IPv6 network configuration.
Network settings changed.
>
```
• Manual configuration:

**configure network ipv6 manual** *ip6\_address ip6\_prefix\_length* [*ip6\_gateway\_ip*] [*management\_interface*]

Note that the *ipv6\_gateway\_ip* in this command is used to create the default route for the device. If you configure an event-only interface, then you must enter the *ipv6\_gateway\_ip* as part of the command; however, this entry just configures the default route to the value you specify and does not create a separate static route for the eventing interface. If you are using an event-only interface on a different network from the management interface, we recommend that you set the *ipv6\_gateway\_ip*

for use with the management interface, and then create a static route separately for the event-only interface using the **configure network static-routes** command.

#### **Example:**

```
> configure network ipv6 manual 2001:0DB8:BA98::3210 64 management1
Setting IPv6 network configuration.
Network settings changed.
>
```
• DHCPv6 (supported on the default management interface only):

**configure network ipv6 dhcp**

**Step 5** Add a static route for the event-only interface if the Firepower Management Center is on a remote network; otherwise, all traffic will match the default route through the management interface.

> **configurenetworkstatic-routes** {**ipv4** |**ipv6**}**add** *management\_interface destination\_ip netmask\_or\_prefix gateway\_ip*

For the *default* route, do not use this command; you can only change the default route gateway IP address when you use the **configure network ipv4** or **ipv6** commands (see step 4).

For information about routing, see Network Routes on Device [Management](#page-251-1) Interfaces, on page 178.

## **Example:**

```
> configure network static-routes ipv4 add management1 192.168.6.0 255.255.255.0 10.10.10.1
Configuration updated successfully
```

```
> configure network static-routes ipv6 add management1 2001:0DB8:AA89::5110 64
2001:0DB8:BA98::3211
Configuration updated successfully
```
 $\rightarrow$ 

To display static routes, enter **show network-static-routes** (the default route is not shown):

```
> show network-static-routes
---------------[ IPv4 Static Routes ]---------------
Interface : management1
Destination : 192.168.6.0
Gateway : 10.10.10.1
Netmask : 255.255.255.0
[ ... ]
```
# **Step 6** Set the hostname:

**configure network hostname** *name*

**Example:**

> **configure network hostname farscape1.cisco.com**

Syslog messages do not reflect a new hostname until after a reboot.

# **Step 7** Set the search domains: **configure network dns searchdomains** *domain\_list* **Example:** > **configure network dns searchdomains example.com,cisco.com** Set the search domain(s) for the device, separated by commas. These domains are added to hostnames when you do not specify a fully-qualified domain name in a command, for example, **ping system**. The domains are used only on the management interface, or for commands that go through the management interface. **Step 8** Set up to 3 DNS servers, separated by commas: **configure network dns servers** *dns\_ip\_list* **Example:** > **configure network dns servers 10.10.6.5,10.20.89.2,10.80.54.3 Step 9** Set the remote management port for communication with the FMC: **configure network management-interface tcpport** *number* **Example:** > **configure network management-interface tcpport 8555** The FMC and managed devices communicate using a two-way, SSL-encrypted communication channel, which by default is on port 8305. Cisco **strongly** recommends that you keep the default settings for the remote management port, but if the management port conflicts with other communications on your network, you can choose a different port. If you change the management port, you must change it for **all** devices in your deployment that need to communicate with each other. **Note Step 10** Configure an HTTP proxy. The device is configured to directly-connect to the internet on ports TCP/443 (HTTPS) and TCP/80 (HTTP). You can use a proxy server, to which you can authenticate via HTTP Digest. After issuing the command, you are prompted for the HTTP proxy address and port, whether proxy authentication is required, and if it is required, the proxy username, proxy password, and confirmation of the

## **configure network http-proxy**

## **Example:**

proxy password.

> **configure network http-proxy** Manual proxy configuration Enter HTTP Proxy address: **10.100.10.10** Enter HTTP Proxy Port: **80** Use Proxy Authentication? (y/n) [n]: **Y** Enter Proxy Username: **proxyuser** Enter Proxy Password: **proxypassword** Confirm Proxy Password: **proxypassword**

- **Step 11** If you change the device management IP address, then see the following tasks for FMC connectivity depending on how you identified the FMC during initial device setup using the **configure manager add** command (see [Identify](#page-272-0) a New FMC, on page 199):
	- **IP address**—**No action.** If you identified the FMC using a reachable IP address, then the management connection will be reestablished automatically after several minutes. We recommend that you also change the device IP address shown in FMC to keep the information in sync; see Update the [Hostname](#page-261-0) or IP [AddressinFMC,](#page-261-0) on page 188. This action can help the connection reestablish faster. **Note**: If you specified an unreachable FMC IP address, then you must manually reestablish the connection using [Update](#page-261-0) the [Hostname](#page-261-0) or IP Address in FMC, on page 188.
	- **NAT ID only**—**Manually reestablish the connection.** If you identified the FMC using only the NAT ID, then the connection cannot be automatically reestablished. In this case, change the device management IP address in FMC according to Update the [Hostname](#page-261-0) or IP Address in FMC, on page 188.

# <span id="page-267-0"></span>**Edit General Settings**

# **Procedure**

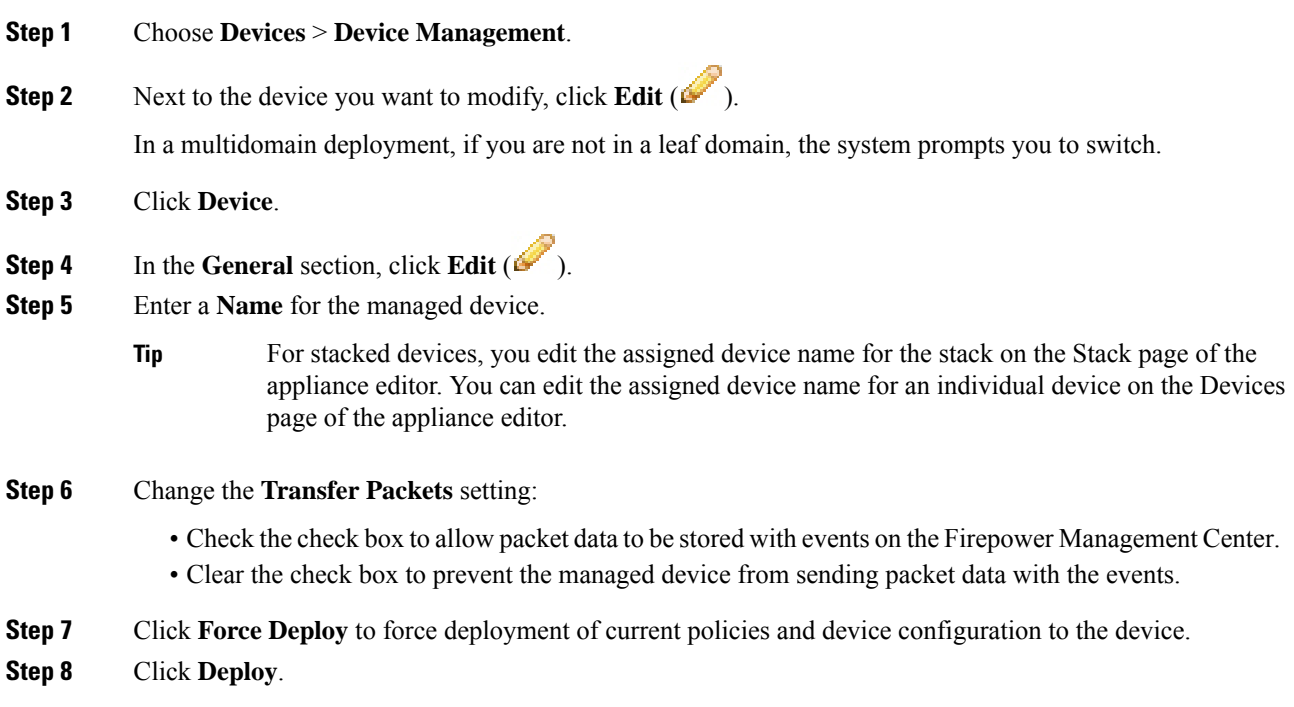

# **What to do next**

• Deploy configuration changes; see Deploy [Configuration](#page-355-0) Changes, on page 282.

Ш

# **Edit License Settings**

You can enable licenses on your device if you have available licenses on your Firepower Management Center.

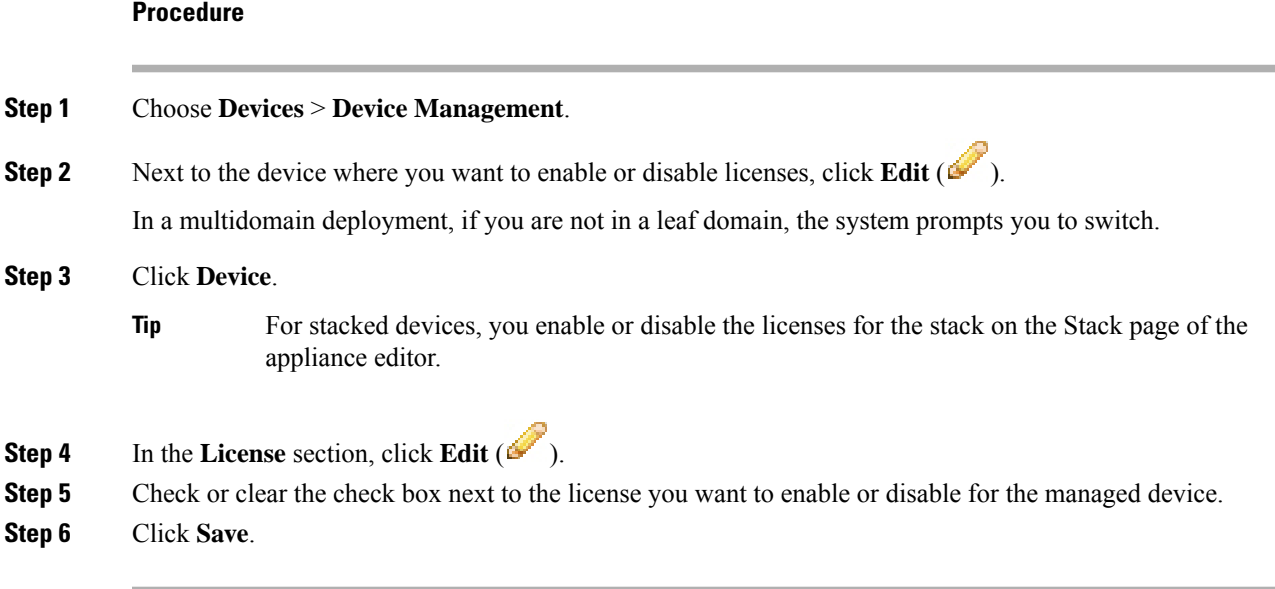

# **What to do next**

• Deploy configuration changes; see Deploy [Configuration](#page-355-0) Changes, on page 282.

# **Edit Advanced Settings**

The following topics explain how to edit the advanced device settings.

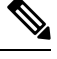

**Note** For information about the Transfer Packets setting, see Edit General [Settings,](#page-267-0) on page 194.

# **Configure Automatic Application Bypass**

Automatic Application Bypass (AAB) allows packets to bypass detection if Snort is down or if a packet takes too long to process. AAB causes Snort to restart within ten minutes of the failure, and generates troubleshooting data that can be analyzed to investigate the cause of the Snort failure.

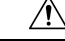

AAB activation partially restarts the Snort process, which temporarily interrupts the inspection of a few packets. Whether traffic drops during this interruption or passes without further inspection depends on how the target device handles traffic. See Snort® Restart Traffic [Behavior,](#page-359-0) on page 286 for more information. **Caution**

AAB limits the time allowed to process packets through an interface. You balance packet processing delays with your network's tolerance for packet latency.

The feature functions with any deployment; however, it is most valuable in inline deployments.

Typically, you use Rule Latency Thresholding in the intrusion policy to fast-path packets after the latency threshold value is exceeded. Rule Latency Thresholding does not shut down the engine or generate troubleshooting data.

If detection is bypassed, the device generates a health monitoring alert.

By default the AAB is disabled; to enable AAB follow the steps described.

## **Before you begin**

Model Support—ASA FirePOWER, 7000 & 8000 Series, and NGIPSv

## **Procedure**

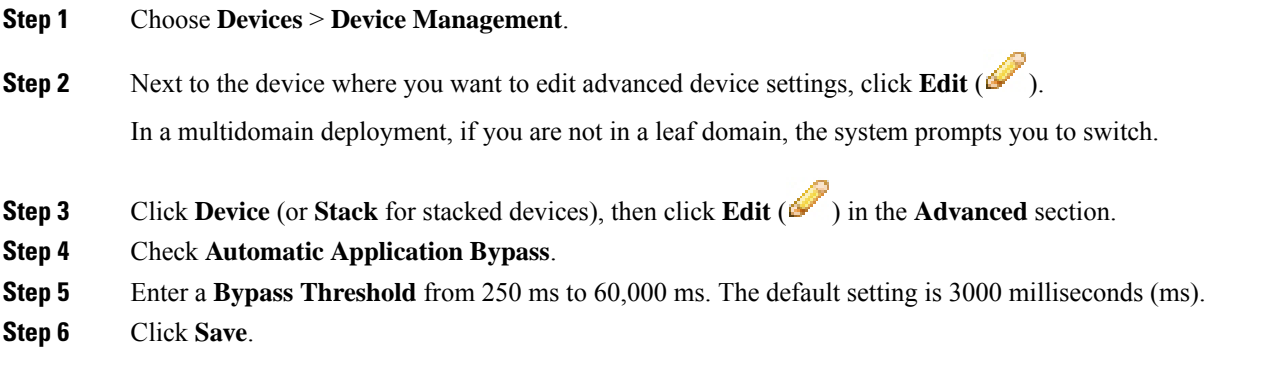

# **What to do next**

• Deploy configuration changes; see Deploy [Configuration](#page-355-0) Changes, on page 282.

# **Inspect Local Router Traffic**

If locally-bound traffic matches a Monitor rule in a Layer 3 deployment, that traffic may bypass inspection. To ensure inspection of the traffic, enable Inspect Local Router Traffic.

#### **Before you begin**

Model Support—7000 & 8000 Series

# **Procedure**

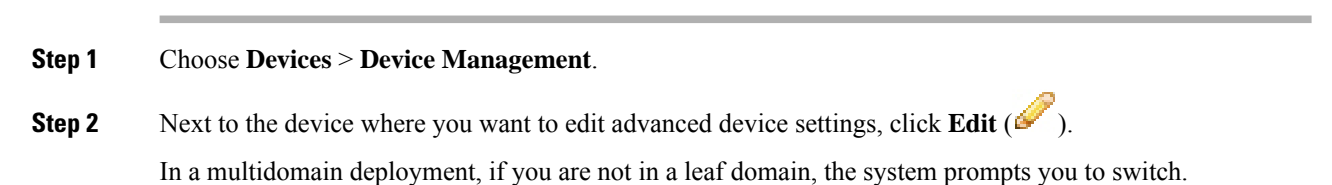

**Step 3** Click **Device** (or **Stack** for stacked devices), then click **Edit** ( $\bullet$ ) in the **Advanced Settings** section. **Step 4** Check **Inspect Local Router Traffic** to inspect exception traffic when a 7000 or 8000 Series device is deployed as a router. **Step 5** Click **Save**.

# **What to do next**

• Deploy configuration changes; see Deploy [Configuration](#page-355-0) Changes, on page 282.

# **Configure Fastpath Rules (8000 Series)**

As a form of early traffic handling, 8000 Series fastpath rules can send traffic directly through an 8000 Series device without further inspection or logging. (In a passive deployment, 8000 Series fastpath rules simply stop analysis.) Each 8000 Series fastpath rule applies to a specific security zone or inline interface set. Because 8000 Series fastpath rules function at the hardware level, you can use only the following simple, outer-header criteria to fastpath traffic:

- Initiator and responder IP address or address block
- Protocol, and for TCP and UDP, initiator and responder port
- VLAN ID

By default, 8000 Series fastpath rules affect connections from specified initiators to specified responders. To fastpath all connections that meets the rule's criteria, regardless of which host is the initiator and which is the responder, you can make the rule bidirectional.

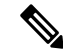

```
Note
```
When you specify a port other than *Any* for TCP or UDP traffic, only the first fragment in matching fragmented traffic is fastpathed. All other fragments are forwarded for further inspection. This is because the 8000 Series only fastpaths fragmented traffic when the IP header in each fragment contains all the IP header information needed to match the fastpath rule, and subsequent fragments do not contain the field that identifies the port.

## **Before you begin**

Model Support—8000 Series

## **Procedure**

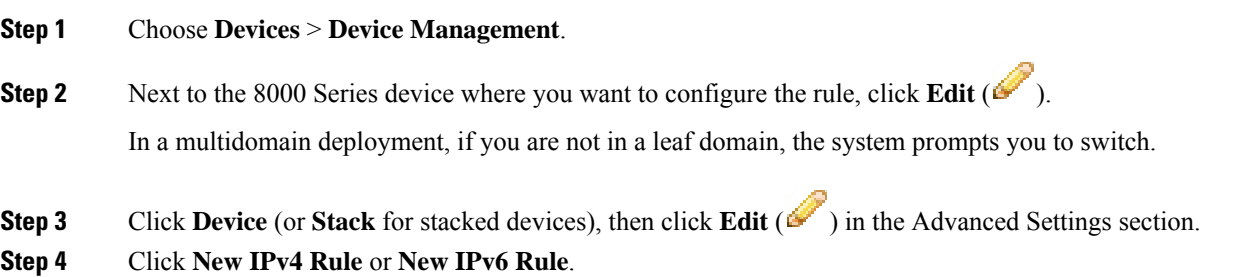

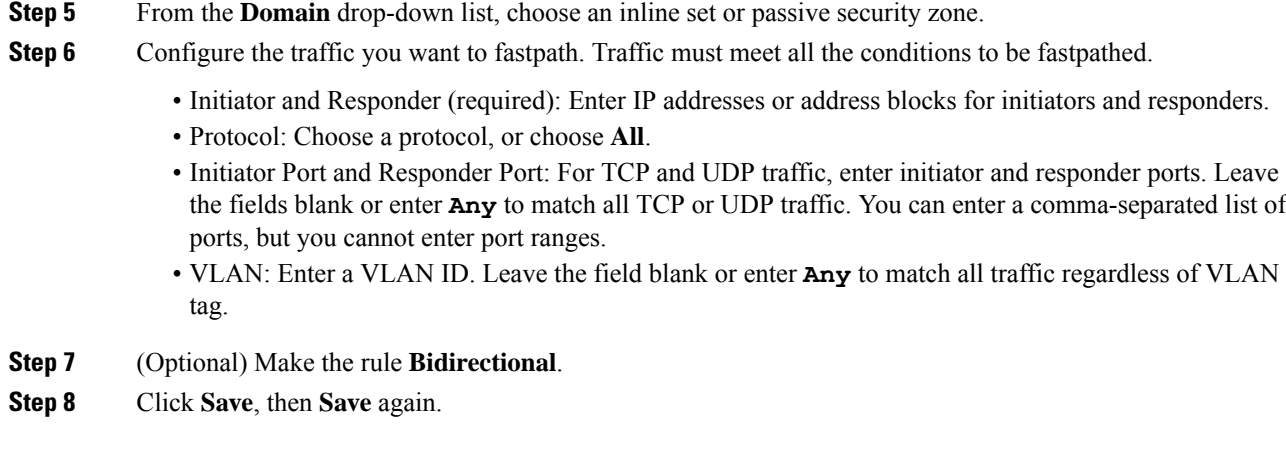

# **What to do next**

Deploy configuration changes; see Deploy [Configuration](#page-355-0) Changes, on page 282.

# **Change the Manager for the Device**

You might need to change the manager on a device in the following circumstances:

- Reestablish the [Management](#page-271-0) Connection if You Change theFMC IP Address, on page 198—If you change the FMC IP address or hostname, reestablishing the management connection depends on how you added the device to the FMC.
- [Identify](#page-272-0) a New FMC, on page 199—After you delete the device from the old FMC, if present, you can configure the device for the new FMC, and then add it to the FMC.
- Switch from [Firepower](#page-273-0) Device Manager to FMC, on page 200—You cannot use both FDM and FMC at the same time for the same device. If you change from FDM to FMC, the FTD configuration will be erased, and you will need to start over.
- Switch from FMC to [Firepower](#page-274-0) Device Manager, on page 201—You cannot use both FDM and FMC at the same time for the same device. If you change from FMC to FDM, the FTD configuration will be erased, and you will need to start over.

# <span id="page-271-0"></span>**Reestablish the Management Connection if You Change the FMC IP Address**

When you change the FMC IP address, there is not a command on the device to change the FMC IP address to the new address. Reestablishing the management connection depends on how you added the device to the FMC.

## **Before you begin**

Model Support—FTD

# **Procedure**

Depending on how you added the device to the FMC, see the following tasks:

- **IP address**—**No action.** If you added the device to the FMC using a reachable device IP address, then the management connection will be reestablished automatically after several minutes even though the IP address identified on the FTD is the old IP address. **Note**: If you specified a device IP address that is unreachable, then you must contact Cisco TAC, who can advise you how to restore connectivity for your devices.
- **NAT ID only**—**Contact Cisco TAC.** If you added the device using only the NAT ID, then the connection cannot be reestablished. In this case, you must contact Cisco TAC, who can advise you how to restore connectivity for your devices.

# <span id="page-272-0"></span>**Identify a New FMC**

This procedure shows how to identify a new FMC for the managed device. You should perform these steps even if the new FMC uses the old FMC's IP address.

## **Procedure**

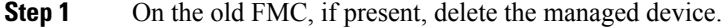

You cannot change the FMC IP address if you have an active connection with an FMC.

- **Step 2** Connect to the device CLI, for example using SSH.
- **Step 3** Configure the new FMC.

**configure manager add** {*hostname* | *IPv4\_address* | *IPv6\_address* | **DONTRESOLVE** } *regkey* [*nat\_id*]

- {*hostname* | *IPv4\_address* | *IPv6\_address*}—Sets the FMC hostname, IPv4 address, or IPv6 address.
- **DONTRESOLVE**—If theFMC is not directly addressable, use **DONTRESOLVE** instead of a hostname or IP address. If you use **DONTRESOLVE** , then a *nat\_id* is required. When you add this device to the FMC, make sure that you specify both the device IP address and the *nat\_id*; one side of the connection needs to specify an IP address, and both sides need to specify the same, unique NAT ID.
- *regkey*—Make up a registration key to be shared between the FMC and the device during registration. You can choose any text string for this key between 1 and 37 characters; you will enter the same key on the FMC when you add the FTD.
- *nat\_id*—Make up an alphanumeric string from 1 to 37 characters used only during the registration process between theFMC and the device when one side does notspecify an IPaddress. This NAT ID is a one-time password used only during registration. Make sure the NAT ID is unique, and not used by any other devices awaiting registration. Specify the same NAT ID on the FMC when you add the FTD.

# **Example:**

```
> configure manager add DONTRESOLVE abc123 efg456
Manager successfully configured.
```

```
Please make note of reg key as this will be required while adding Device in FMC.
>
```
**Step 4** Add the device to the FMC.

# <span id="page-273-0"></span>**Switch from Firepower Device Manager to FMC**

This procedure describes how to change your manager from Firepower Device Manager (FDM), a local device manager, to FMC. You can switch between FDM and FMC without reinstalling the software. You cannot use both FDM and FMC at the same time for the same device. If you change from FDM to FMC, the FTD configuration will be erased, and you will need to start over.

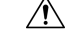

```
Caution
```
Changing the manager resets the Firepower Threat Defense configuration to the factory default. However, the management bootstrap configuration is maintained.

## **Before you begin**

Model Support—FTD

## **Procedure**

- **Step 1** In FDM, for High Availability, break the high availability configuration. Ideally, break HA from the active unit.
- **Step 2** In FDM, unregister the device from the Smart Licensing server.
- **Step 3** Connect to the device CLI, for example using SSH.
- **Step 4** Remove the current management setting.

## **configure manager delete**

Deleting the local manager resets the Firepower Threat Defense configuration to the factory default. However, the management bootstrap configuration is maintained. **Caution**

#### **Example:**

> configure manager delete

```
If you enabled any feature licenses, you must disable them in
Firepower Device Manager before deleting the local manager.
Otherwise, those licenses remain assigned to the device in
Cisco Smart Software Manager.
Do you want to continue[yes/no]:yes
DHCP Server Disabled
>
```
**Step 5** Configure the new FMC.

**configure manager add** {*hostname* | *IPv4\_address* | *IPv6\_address* | **DONTRESOLVE** } *regkey* [*nat\_id*]

- {*hostname* | *IPv4\_address* | *IPv6\_address*}—Sets the FMC hostname, IPv4 address, or IPv6 address.
- **DONTRESOLVE**—If theFMC is not directly addressable, use **DONTRESOLVE** instead of a hostname or IP address. If you use **DONTRESOLVE** , then a *nat\_id* is required. When you add this device to the FMC, make sure that you specify both the device IP address and the *nat\_id*; one side of the connection needs to specify an IP address, and both sides need to specify the same, unique NAT ID.
- *regkey*—Make up a registration key to be shared between the FMC and the device during registration. You can choose any text string for this key between 1 and 37 characters; you will enter the same key on the FMC when you add the FTD.
- *nat\_id*—Make up an alphanumeric string from 1 to 37 characters used only during the registration process between the FMC and the device when one side does not specify an IP address. This NAT ID is a one-time password used only during registration. Make sure the NAT ID is unique, and not used by any other devices awaiting registration. Specify the same NAT ID on the FMC when you add the FTD.

#### **Example:**

```
> configure manager add DONTRESOLVE abc123 efg456
Manager successfully configured.
Please make note of reg key as this will be required while adding Device in FMC.
>
```
**Step 6** Add the device to the FMC.

# <span id="page-274-0"></span>**Switch from FMC to Firepower Device Manager**

This procedure describes how to change your manager from FMC to Firepower Device Manager (FDM), a local device manager. You can switch between FDM and FMC without reinstalling the software. You cannot use both FDM and FMC at the same time for the same device. If you change from FMC to FDM, the FTD configuration will be erased, and you will need to start over.

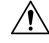

Changing the manager resets the Firepower Threat Defense configuration to the factory default. However, the management bootstrap configuration is maintained. **Caution**

## **Before you begin**

Model Support—FTD

# **Procedure**

- **Step 1** In FMC, for High Availability, break the high availability configuration. Ideally, break HA from the active unit.
- **Step 2** In FMC, delete the managed device.

You cannot change the manager if you have an active connection with an FMC.

- **Step 3** Connect to the device CLI, for example using SSH.
- **Step 4** Remove the current management setting.

#### **configure manager delete**

Deleting the local manager resets the Firepower Threat Defense configuration to the factory default. However, the management bootstrap configuration is maintained. **Caution**

## **Example:**

```
> configure manager delete
```

```
If you enabled any feature licenses, you must disable them in
Firepower Device Manager before deleting the local manager.
Otherwise, those licenses remain assigned to the device in
Cisco Smart Software Manager.
Do you want to continue[yes/no]:yes
DHCP Server Disabled
>
```
## **Step 5** Configure the new FMC.

**configure manager add** {*hostname* | *IPv4\_address* | *IPv6\_address* | **DONTRESOLVE** } *regkey* [*nat\_id*]

- {*hostname* | *IPv4\_address* | *IPv6\_address*}—Sets the FMC hostname, IPv4 address, or IPv6 address.
- **DONTRESOLVE**—If theFMC is not directly addressable, use **DONTRESOLVE** instead of a hostname or IP address. If you use **DONTRESOLVE** , then a *nat\_id* is required. When you add this device to the FMC, make sure that you specify both the device IP address and the *nat\_id*; one side of the connection needs to specify an IP address, and both sides need to specify the same, unique NAT ID.
- *regkey*—Make up a registration key to be shared between the FMC and the device during registration. You can choose any text string for this key between 1 and 37 characters; you will enter the same key on the FMC when you add the FTD.
- *nat\_id*—Make up an alphanumeric string from 1 to 37 characters used only during the registration process between the FMC and the device when one side does not specify an IP address. This NAT ID is a one-time password used only during registration. Make sure the NAT ID is unique, and not used by any other devices awaiting registration. Specify the same NAT ID on the FMC when you add the FTD.

## **Example:**

```
> configure manager add DONTRESOLVE abc123 efg456
Manager successfully configured.
Please make note of reg key as this will be required while adding Device in FMC.
\ddot{\phantom{1}}
```
## **Step 6** Add the device to the FMC.

Ш

# **Viewing Device Information**

In a multidomain deployment, ancestor domains can view information about all devicesin descendant domains. You must be in a leaf domain to edit a device.

# **Procedure**

**Step 1** Choose **Devices** > **Device Management**.

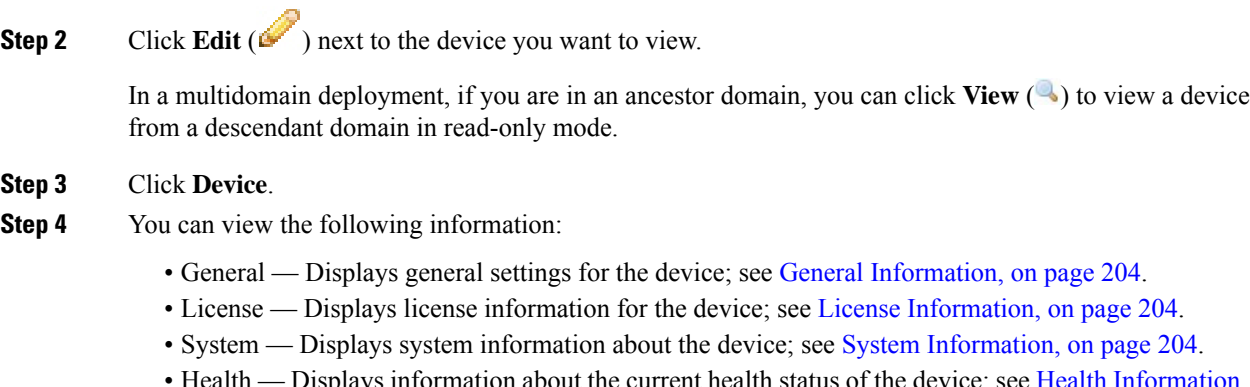

- Health Displays information about the current health status of the device; see Health [Information,](#page-277-3) on [page](#page-277-3) 204.
- Management Displays information about the communication channel between the Firepower Management Center and the device; see [Management](#page-278-0) Information, on page 205.
- Advanced Displays information about advanced feature configuration; see [Advanced](#page-278-1) Settings, on [page](#page-278-1) 205.

# **Device Management Page Information**

The Device Management page provides you with range of information and options to manage Firepower devices:

- View By—Use this option to view the devices based on group, licenses, model, or access control policy.
- Device State—You can also view the devices based on its state. You can click on a state icon to view the devices belonging to it. The number of devices belonging to the states are provided within brackets.
- Search—You can search for a configured device by providing the device name, host name, or the IP address.
- Add options—You can use the add options to configure device, high availability, FTD cluster, stack, and group.
- Edit and other actions—Against each configured device, use the **Edit** ( $\bullet$ ) icon to edit the device parameters and attributes.

When you click on the device, the device properties page appears with several tabs. You can use the tabs to view the device information, and configure routing, interfaces, inline sets, and DHCP.

# <span id="page-277-0"></span>**General Information**

The General section of the **Device** tab displays the settings described in the table below.

**Table 23: General Section Table Fields**

| <b>Field</b> | <b>Description</b>                                                              |
|--------------|---------------------------------------------------------------------------------|
| Name         | The display name of the device on the Firepower Management Center.              |
| Transfer     | This displays whether or not the managed device sends packet data with the      |
| Packets      | events to the Firepower Management Center.                                      |
| Compliance   | This displays the security certifications compliance for a device. Valid values |
| Mode         | are CC, UCAPL and None.                                                         |

# <span id="page-277-2"></span><span id="page-277-1"></span>**License Information**

The License section of the **Device** page displays the licenses enabled for the device.

# **System Information**

The System section of the **Device** page displays a read-only table of system information, as described in the following table.

# **Table 24: System Section Table Fields**

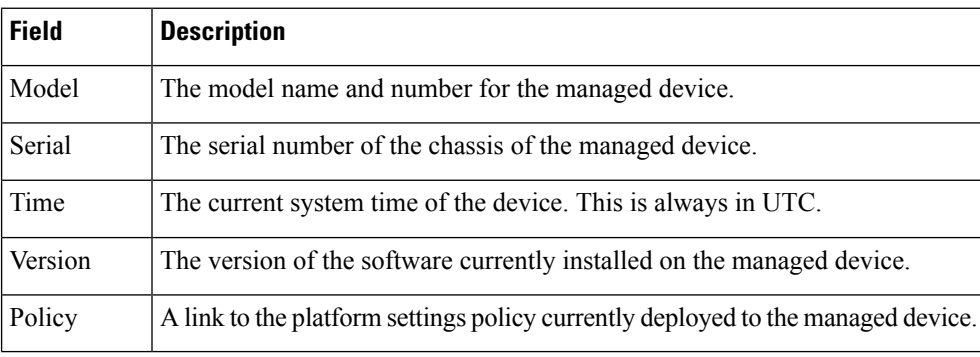

You can also shut down or restart the device.

# <span id="page-277-3"></span>**Health Information**

The Health section of the **Device** page displays the information described in the table below.

**Table 25: Health Section Table Fields**

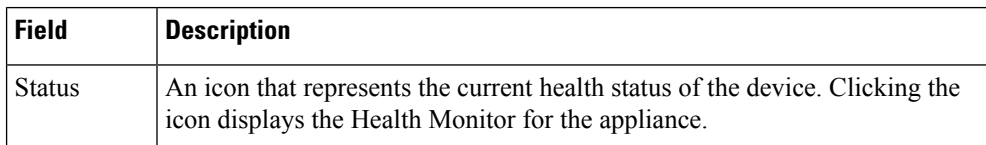

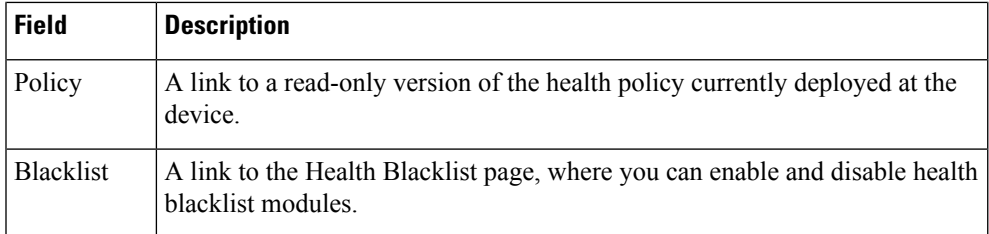

# <span id="page-278-0"></span>**Management Information**

The **Management** section of the **Device** page displays the fields described in the table below.

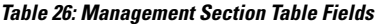

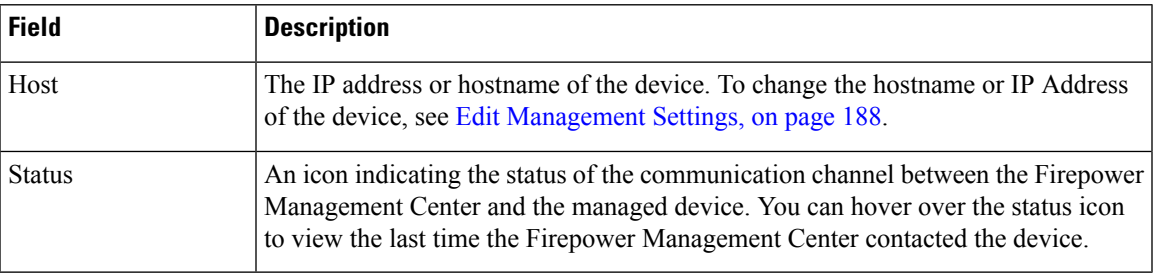

# <span id="page-278-1"></span>**Advanced Settings**

The **Advanced** section of the **Device** page displays a table of advanced configuration settings, as described below. You can edit any of these settings.

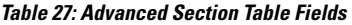

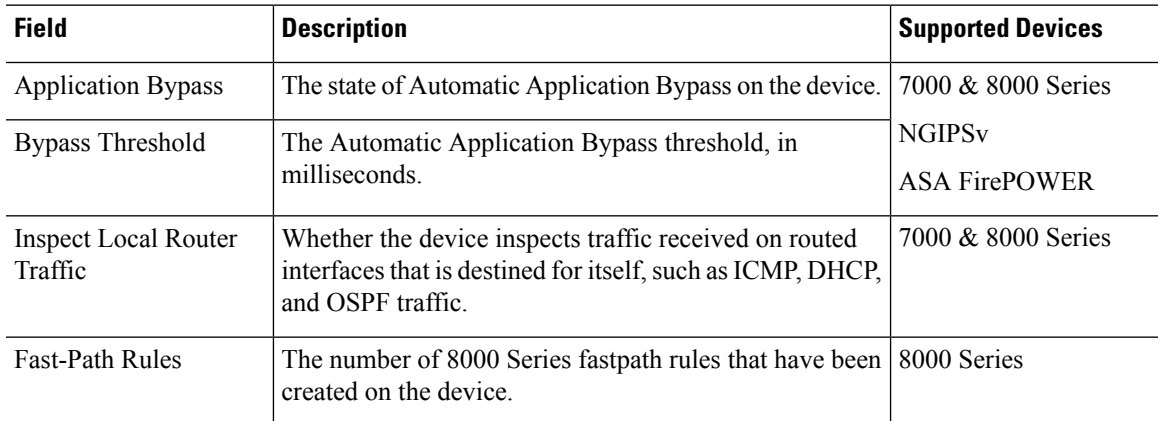

 $\mathbf I$ 

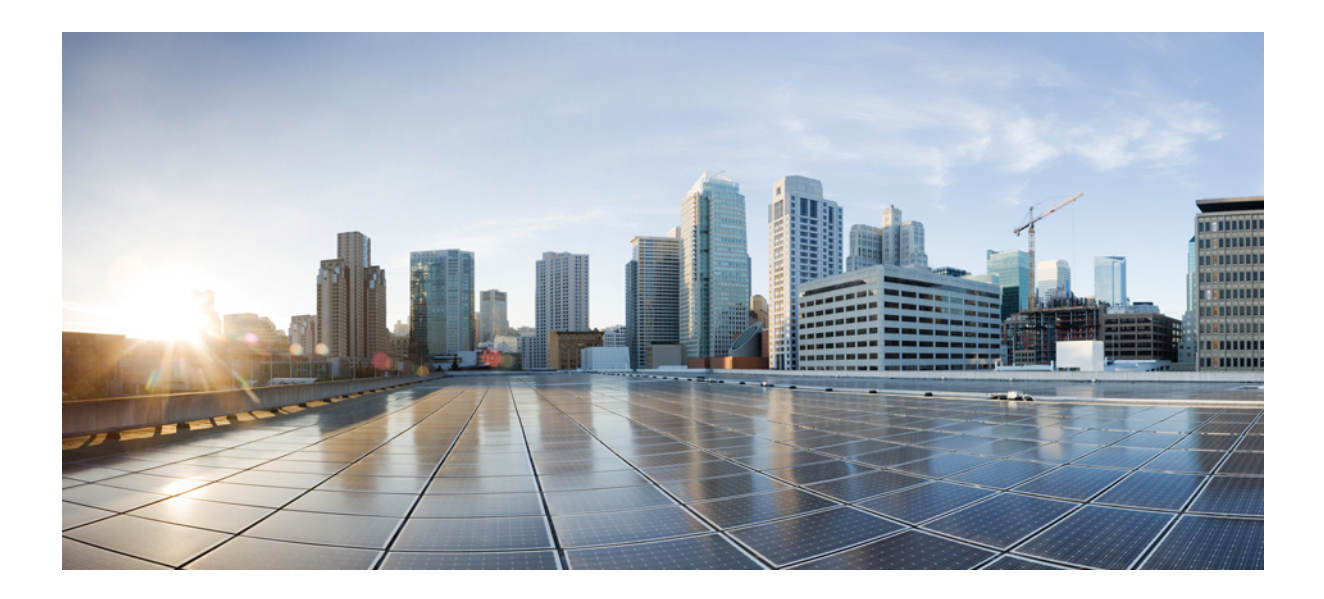

# **<sup>P</sup> ART III**

# **System Monitoring**

- [Dashboards,](#page-282-0) on page 209
- Health [Monitoring,](#page-302-0) on page 229
- [Monitoring](#page-328-0) the System, on page 255

<span id="page-282-0"></span>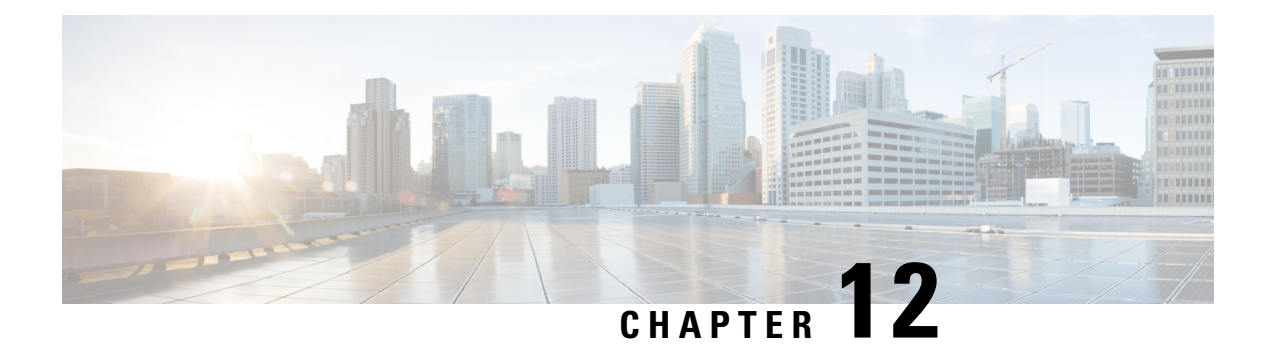

# **Dashboards**

The following topics describe how to use dashboards in the Firepower System:

- About [Dashboards,](#page-282-1) on page 209
- Firepower System [Dashboard](#page-283-0) Widgets, on page 210
- Managing [Dashboards,](#page-295-0) on page 222

# <span id="page-282-1"></span>**About Dashboards**

Firepower System dashboards provide you with at-a-glance views of current system status, including data about the events collected and generated by the system. You can also use dashboards to see information about the status and overall health of the appliances in your deployment. Keep in mind that the information the dashboard provides depends on how you license, configure, and deploy the system.

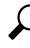

The dashboard is a complex, highly customizable monitoring feature that provides exhaustive data. For a broad, brief, and colorful picture of your monitored network, use the Context Explorer. **Tip**

Dashboards are available on the Firepower Management Center and 7000 & 8000 Series devices.

A dashboard uses tabs to display widgets: small, self-contained components that provide insight into different aspects of the system. For example, the predefined Appliance Information widget tells you the appliance name, model, and currently running version of the Firepower System software. The system constrains widgets by the dashboard time range, which you can change to reflect a period as short as the last hour or as long as the last year.

The system is delivered with several predefined dashboards, which you can use and modify. If your user role has access to dashboards (Administrator, Maintenance User, Security Analyst, Security Analyst [Read Only], and custom roles with the Dashboards permission), by default your home page is the predefined Summary Dashboard. However, you can configure a different default home page, including non-dashboards. You can also change the default dashboard. Note that if your user role cannot access dashboards, your default home page is relevant to the role; for example, a Discovery Admin sees the Network Discovery page.

You can also use predefined dashboards as the base for custom dashboards, which you can either share or restrict as private. Unless you have Administrator access, you cannot view or modify private dashboards created by other users.

**Note**

Some drill-down pages and table views of events include a **Dashboard** toolbar link that you can click to view a relevant predefined dashboard. If you delete a predefined dashboard or tab, the associated toolbar links do not function.

In a multidomain deployment, you cannot view dashboards from ancestor domains; however, you can create new dashboards that are copies of the higher-level dashboards.

# <span id="page-283-0"></span>**Firepower System Dashboard Widgets**

A dashboard has one or more tabs, each of which can display one or more widgets in a three-column layout. The Firepower System is delivered with many predefined dashboard widgets, each of which provides insight into a different aspect of the Firepower System. Widgets are grouped into three categories:

- *Analysis & Reporting widgets* display data about the events collected and generated by the Firepower System.
- *Miscellaneous widgets* display neither event data nor operations data. Currently, the only widget in this category displays an RSS feed.
- *Operations widgets* display information about the status and overall health of the Firepower System.

The dashboard widgets that you can view depend on:

- the type of appliance you are using
- your user role
- your current domain (in a multidomain deployment)

In addition, each dashboard has a set of preferences that determines its behavior.

You can minimize and maximize widgets, add and remove widgets from tabs, as well as rearrange the widgets on a tab.

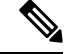

For widgets that display event counts over a time range, the total number of events may not reflect the number of events for which detailed data is available in the tables on pages under the Analysis menu. This occurs because the system sometimes prunes older event details to manage disk space usage. To minimize the occurrence of event detail pruning, you can fine-tune event logging to log only those events most important to your deployment. **Note**

# **Widget Availability**

The dashboard widgets that you can view depend on the type of appliance you are using, your user role, and your current domain (in a multidomain deployment).

In a multidomain deployment, if you do not see a widget that you expect to see, switch to the Global domain. See Switching Domains on the Firepower [Management](#page-87-0) Center, on page 14.

Note that:

- An *invalid* widget is one that you cannot view because you are using the wrong type of appliance.
- An *unauthorized* widget is one that you cannot view because your user account does not have the necessary privileges.

For example, the Appliance Status widget is available only on the FMC for users with Administrator, Maintenance User, Security Analyst, or Security Analyst (Read Only) account privileges.

Although you cannot add an unauthorized or invalid widget to a dashboard, an imported dashboard may contain unauthorized or invalid widgets.For example, such widgets can be present if the imported dashboard:

- Was created by a user with different access privileges, or
- Belongs to an ancestor domain.

Unavailable widgets are disabled and display error messages that indicate why you cannot view them.

Individual widgets also display error messages when those widgets have timed out or are otherwise experiencing problems.

# **Note**

You can delete or minimize unauthorized and invalid widgets, as well as widgets that display no data, keeping in mind that modifying a widget on a shared dashboard modifies it for all users of the appliance.

# **Dashboard Widget Availability by User Role**

The following table lists the user account privileges required to view each widget. Only user accounts with Administrator, Maintenance User, Security Analyst, or Security Analyst (Read Only) access can use dashboards.

Users with custom roles may have access to any combination of widgets, or none at all, as their user roles permit.

| <b>Widget</b>             | <b>Administrator</b> | <b>Maintenance User</b> | <b>Security Analyst</b> | <b>Security</b> |
|---------------------------|----------------------|-------------------------|-------------------------|-----------------|
| Appliance Information     | yes                  | yes                     | yes                     | yes             |
| <b>Appliance Status</b>   | yes                  | yes                     | yes                     | no              |
| <b>Correlation Events</b> | yes                  | no                      | yes                     | yes             |
| Current Interface Status  | yes                  | yes                     | yes                     | yes             |
| <b>Current Sessions</b>   | yes                  | no                      | no                      | no              |
| <b>Custom Analysis</b>    | yes                  | no                      | yes                     | yes             |
| Disk Usage                | yes                  | yes                     | yes                     | yes             |
| Interface Traffic         | yes                  | yes                     | yes                     | yes             |
| Intrusion Events          | yes                  | no                      | yes                     | yes             |

**Table 28: User Roles and Dashboard Widget Availability**

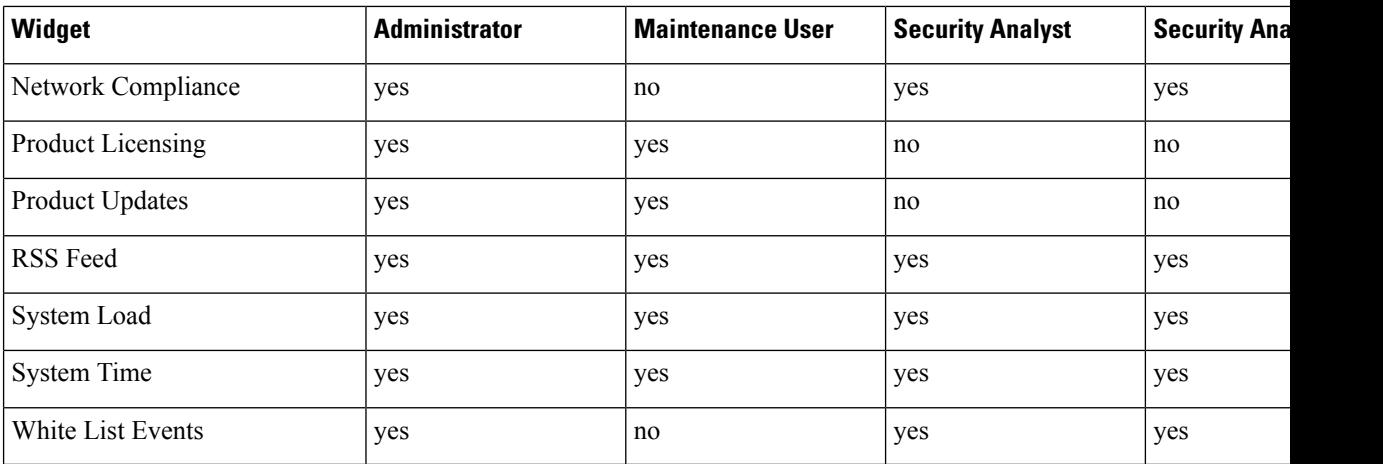

# **Predefined Dashboard Widgets**

The Firepower System is delivered with several predefined widgets that, when used on dashboards, can provide you with at-a-glance views of current system status. These views include:

- data about the events collected and generated by the system
- information about the status and overall health of the appliances in your deployment

$$
\theta
$$

The dashboard widgets you can view depend on the type of appliance you are using, your user role, and your current domain in a multidomain deployment. **Note**

# **The Appliance Information Widget**

The Appliance Information widget provides a snapshot of the appliance. It appears by default on the Status tabs of the Detailed Dashboard and the Summary Dashboard. The widget provides:

- the name, IPv4 address, IPv6 address, and model of the appliance
- the versions of the Firepower System software, operating system, Snort, rule update, rule pack, module pack, vulnerability database (VDB), and geolocation update installed on the appliances with dashboards, except for virtual Firepower Management Centers
- for managed appliances, the name and status of the communications link with the managing appliance

You can configure the widget to display more or less information by modifying the widget preferences to display a simple or an advanced view; the preferences also control how often the widget updates.

# **The Appliance Status Widget**

The Appliance Status widget indicates the health of the appliance and of any appliances it is managing. Note that because the Firepower Management Center does not automatically apply a health policy to managed devices, you must manually apply a health policy to devices or their status appears as Disabled. This widget appears by default on the Status tabs of the Detailed Dashboard and the Summary Dashboard.

You can configure the widget to display appliance status as a pie chart or in a table by modifying the widget preferences.

The preferences also control how often the widget updates.

You can click a section on the pie chart or one of the numbers on the appliance status table to go to the Health Monitor page and view the compiled health status of the appliance and of any appliances it is managing.

# **The Correlation Events Widget**

The Correlation Events widget shows the average number of correlation events per second, by priority, over the dashboard time range. It appears by default on the Correlation tab of the Detailed Dashboard.

You can configure the widget to display correlation events of different priorities by modifying the widget preferences, as well as to choose a linear (incremental) or logarithmic (factor of ten) scale.

Check one or more **Priorities** check boxes to display separate graphs for events of specific priorities, including events that do not have a priority. Choose **Show All** to display an additional graph for all correlation events, regardless of priority. The preferences also control how often the widget updates.

You can click a graph to view correlation events of a specific priority, or click the **All** graph to view all correlation events. In either case, the events are constrained by the dashboard time range; accessing correlation events via the dashboard changes the events (or global) time window for the appliance.

# **The Current Interface Status Widget**

The Current Interface Status widget shows the status of all interfaces on the appliance, enabled or unused. On a Firepower Management Center, you can display the management (eth0, eth1, and so on) interfaces. On a managed device, you can choose to show only sensing  $(s_1\text{p1}$  and so on) interfaces or both management and sensing interfaces. Interfaces are grouped by type: management, inline, passive, switched, routed, stacked, and unused.

For each interface, the widget provides:

- the name of the interface
- the link state of the interface
- the link mode (for example, 100Mb full duplex, or 10Mb half duplex) of the interface
- the type of interface, that is, copper or fiber
- the amount of data received (Rx) and transmitted (Tx) by the interface

The color of the ball representing link state indicates the current status, as follows:

- green: link is up and at full speed
- yellow: link is up but not at full speed
- red: link is not up
- gray: link is administratively disabled
- blue: link state information is not available (for example, ASA)

The widget preferences control how often the widget updates.

# **The Current Sessions Widget**

The Current Sessions widget shows which users are currently logged into the appliance, the IP address associated with the machine where the session originated, and the last time each user accessed a page on the appliance (based on the local time for the appliance). The user that represents you, that is, the user currently viewing the widget, is marked with a **User icon** and rendered in bold type. Sessions are pruned from this widget's data within one hour of logoff or inactivity. This widget appears by default on the Status tabs of the Detailed Dashboard and the Summary Dashboard.

On the Current Sessions widget, you can:

- click any user name to manage user accounts on the User Management page.
- click the **Host icon** or **Compromised Host icon** next to any IP address to view the host profile for the associated machine.
- click any IP address or access time to view the audit log constrained by that IP address and by the time that the user associated with that IP address logged on to the web interface.

The widget preferences control how often the widget updates.

# **The Custom Analysis Widget**

The Custom Analysis widget is a highly customizable widget that allows you to display detailed information on the events collected and generated by the Firepower System.

The widget is delivered with multiple presets that provide quick access to information about your deployment. The predefined dashboards make extensive use of these presets. You can use these presets or create a custom configuration. At a minimum, a custom configuration specifies the data you are interested in (table and field), and an aggregation method for that data. You can also set other display-related preferences, including whether you want to show events as relative occurences (bar graph) or over time (line graph).

The widget displays the last time it updated, based on local time. The widget updates with a frequency that depends on the dashboard time range. For example, if you set the dashboard time range to an hour, the widget updates every five minutes. On the other hand, if you set the dashboard time range to a year, the widget updates once a week. To determine when the dashboard will update next, hover your pointer over the **Last updated** notice in the bottom left corner of the widget.

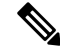

A red-shaded Custom Analysis widget indicates that its use is harming system performance. If the widget continues to stay red over time, remove the widget. You can also disable all Custom Analysis widgets from the Dashboard settings in your system configuration (**System** > **Configuration** > **Dashboard**) **Note**

## **Displaying Relative Occurrences of Events (Bar Graphs)**

For bar graphs in the Custom Analysis widget, the colored bars in the widget background show the relative number of occurrences of each event. Read the bars from right to left.

The **Direction icon** indicates and controls the sort order of the display. A downward-pointing icon indicates descending order; an upward-pointing icon indicates ascending order. To change the sort order, click the icon.

Next to each event, the widget can display one of three icons to indicate any changes from the most recent results:

• The new event icon  $\text{Add}(\bigcirc)$  signifies that the event is new to the results.
- The **Up Arrow icon** indicates that the event has moved up in the standings since the last time the widget updated. A number indicating how many places the event has moved up appears next to the icon.
- The **Down Arrow icon** indicates that the event has moved down in the standings since the last time the widget updated. A number indicating how many places the event has moved down appears next to the icon.

#### **Displaying Events Over Time (Line Graphs)**

If you want information on events or other collected data over time, you can configure the Custom Analysis widget to display a line graph, such as one that displays the total number of intrusion events generated in your deployment over time.

#### **Limitations to the Custom Analysis Widget**

A Custom Analysis widget may indicate that you are unauthorized to view the data that is configured to display. For example, Maintenance Users are not authorized to view discovery events. As another example, the widget does not display information related to unlicensed features. However, you (and any other users who share the dashboard) can modify the widget preferences to display data that you can see, or even delete the widget. If you want to make sure that this does not happen, save the dashboard as private.

When viewing user data, the system displays only authoritative users.

When viewing URL category information, the system does not display uncategorized URLs.

When viewing intrusion events aggregated by **Count**, the count includes reviewed events for intrusion events; if you view the count in tables on pages under the Analysis menus, the count will not include reviewed events.

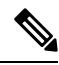

**Note**

In a multidomain deployment, the system builds a separate network map for each leaf domain. As a result, a leaf domain can contain an IPaddressthat is unique within its network, but identical to an IPaddressin another leaf domain. When you view Custom Analysis widgets in an ancestor domain, multiple instances of that repeated IP address can be displayed. At first glance, they might appear to be duplicate entries. However, if you drill down to the host profile information for each IP address, the system shows that they belong to different leaf domains.

#### **How to Create Dashboard Widgets for a Device**

Any widgets that show events from devices can be configured to use a filter that limits the display of events for a given device or a set of devices.

**1.** Create and save a search: Go to **Analysis** > **Search** and enter the search parameters to match the specific device names.

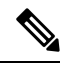

**Note** You must provide exact text match as there is no drop-down listing the deployed device names.

- **2.** Go to **Overview** > **Dashboards** > **Add Widgets** to create a **Custom Analysis** widget.
- **3.** Return to **Overview** > **Dashboards** and modify the new widget to customize with the scope of search.

#### **Example: Configuration of Custom Analysis Widget**

You can configure the Custom Analysis widget to display a list of recent intrusion events by configuring the widget to display data from the **Intrusion Events** table. Choosing the **Classification** field and aggregating this data by **Count** displays the number of events that were generated for each type.

On the other hand, aggregating by **Unique Events** displays the number of unique intrusion events of each type (for example, how many detections of network trojans, potential violations of corporate policy, attempted denial-of-service attacks, and so on).

You can further customize the widget using a saved search, either one of the predefined searches delivered with your appliance or a custom search that you created. For example, constraining the first example (intrusion events using the **Classification**field, aggregated by **Count**) using the **Dropped Events** search displays the number of intrusion events that were dropped for each type.

### **Related Topics**

Modifying [Dashboard](#page-299-0) Time Settings, on page 226

### **Custom Analysis Widget Preferences**

The following table describes the preferences you can set in the Custom Analysis widget.

Different preferences appear depending on how you configure the widget. For example, a different set of preferences appearsif you configure the widget to show relative occurrences of events(a bar graph) vs a graph over time (a line graph). Some preferences, such as Filter, only appear if you choose a specific table from which to display data.

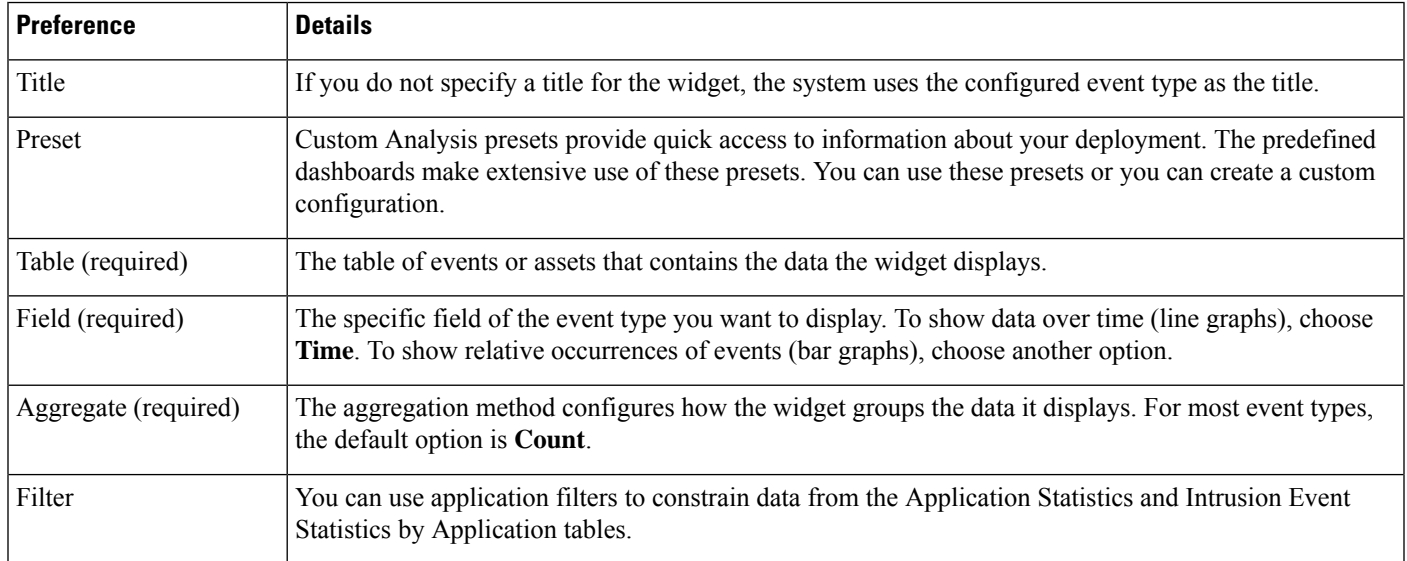

#### **Table 29: Custom Analysis Widget Preferences**

Ш

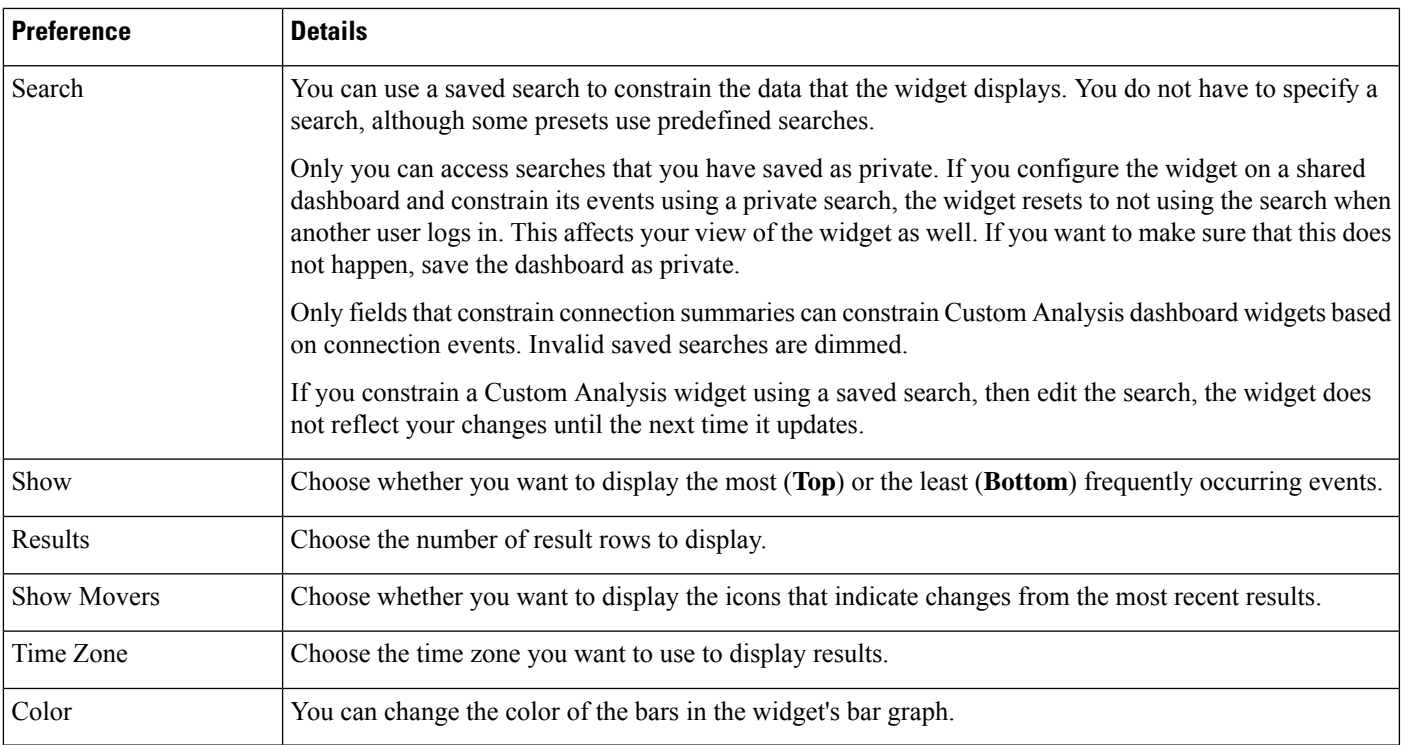

### **Related Topics**

[Configuring](#page-297-0) Widget Preferences, on page 224

### <span id="page-290-0"></span>**Viewing Associated Events from the Custom Analysis Widget**

From a Custom Analysis widget, you can invoke an event view (workflow) that provides detailed information about the events displayed in the widget. The events appear in the default workflow for that event type, constrained by the dashboard time range. This also changes the appropriate time window on the Firepower Management Center, depending on how many time windows you configured and on the event type.

For example:

- If you configure multiple time windows, then access health events from a Custom Analysis widget, the events appear in the default health events workflow, and the health monitoring time window changes to the dashboard time range.
- If you configure a single time window and then access any type of event from the Custom Analysis widget, the events appear in the default workflow for that event type, and the global time window changes to the dashboard time range.

### **Procedure**

You have the following choices:

• On any Custom Analysis widget, click **View** ( $\rightarrow$ ) in the lower right corner of the widget to view all associated events, constrained by the widget preferences.

• On a Custom Analysis widget showing relative occurrences of events (bar graph), click any event to view associated events constrained by the widget preferences, as well as by that event.

### **The Disk Usage Widget**

The Disk Usage widget displays the percentage of space used on the hard drive, based on disk usage category. It also indicates the percentage of space used on and capacity of each partition of the appliance's hard drive. The Disk Usage widget displays the same information for the malware storage pack if installed in the device, or if the Firepower Management Center manages a device containing a malware storage pack. This widget appears by default on the Status tabs of the Default Dashboard and the Summary Dashboard.

The By Category stacked bar displays each disk usage category as a proportion of the total available disk space used. The following table describes the available categories.

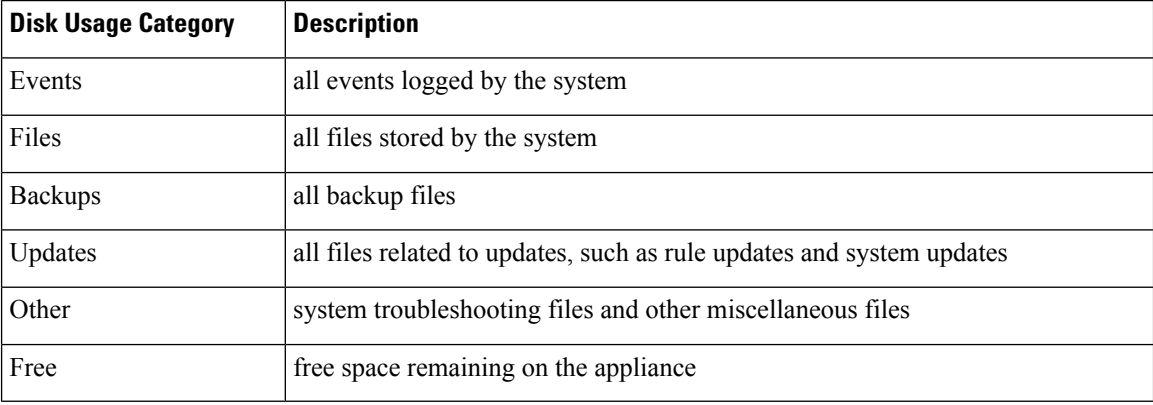

#### **Table 30: Disk Usage Categories**

You can hover your pointer over a disk usage category in the By Category stacked bar to view the percentage of available disk space used by that category, the actual storage space on the disk, and the total disk space available for that category. Note that if you have a malware storage pack installed, the total disk space available for the Files category is the available disk space on the malware storage pack.

You can configure the widget to display only the By Category stacked bar, or you can show the stacked bar plus the admin  $\left($ ),  $\right/$ Volume, and  $\right/$ boot partition usage, as well as the  $\left/$ var $\right/$ storage partition if the malware storage pack is installed, by modifying the widget preferences.

The widget preferences also control how often the widget updates, as well as whether it displays the current disk usage or collected disk usage statistics over the dashboard time range.

### **The Interface Traffic Widget**

The Interface Traffic widget shows the rate of traffic received (Rx) and transmitted (Tx) on the appliance's management interface. For  $7000 \& 8000$  Series devices, the widget also shows information on the sensing interfaces. The widget does not appear by default on any of the predefined dashboards.

Devices with Malware licenses enabled periodically attempt to connect to the AMP cloud even if you have not configured dynamic analysis. Because of this, these devices show transmitted traffic; this is expected behavior. Outbound (transmitted) traffic includes flow control packets. Because of this, passive sensing interfaces on 7000 & 8000 Series devices may show transmitted traffic; this is also expected behavior.

The widget preferences control how often the widget updates. On  $7000 \& 8000$  Series devices, the preferences also control whether the widget displays the traffic rate for unused interfaces (by default, the widget only displays the traffic rate for active interfaces).

### **The Intrusion Events Widget**

The Intrusion Events widget shows the intrusion events that occurred over the dashboard time range, organized by priority. This includes statistics on intrusion events with dropped packets and different impacts. This widget appears by default on the Intrusion Events tab of the Summary Dashboard.

In the widget preferences, you can choose:

• **Event Flags** to display separate graphs for events with dropped packets, would have dropped packets, orspecific impacts. Choose **All**to display an additional graph for all intrusion events, regardless of impact or rule state.

For explanations of the icons, see Working with [Intrusion](#page-1702-0) Events, on page 1629. The arrow (if any) that appears above the impact level numbers describes the inline result and is defined as follows:

**Table 31: Inline Result Field Contents in Workflow and Table Views**

| <b>This Icon</b>   | <b>Indicates</b>                                                                                                    |
|--------------------|----------------------------------------------------------------------------------------------------|
| A black down arrow | The system dropped the packet that triggered the rule.                                                                                                    |
| A gray down arrow  | IPS would have dropped the packet if you enabled the <b>Drop when Inline</b><br>intrusion policy option (in an inline deployment), or if a Drop and Generate<br>rule generated the event while the system was pruning. |
| No icon (blank)    | The triggered rule was not set to Drop and Generate Events                                                                                                    |

In a passive deployment, the system does not drop packets, including when an inline interface is in tap mode, regardless of the rule state or the inline drop behavior of the intrusion policy.

- **Show** to specify **Average Events Per Second** (EPS) or **Total Events**.
- **Vertical Scale** to specify **Linear** (incremental) or **Logarithmic** (factor of ten) scale.
- How often the widget updates.

On the widget, you can:

- Click a graph corresponding to dropped packets, to would have dropped packets, or to a specific impact to view intrusion events of that type.
- Click the graph corresponding to dropped events to view dropped events.
- Click the graph corresponding to would have dropped events to view would have dropped events.
- Click the **All** graph to view all intrusion events.

The resulting event view is constrained by the dashboard time range; accessing intrusion events via the dashboard changes the events (or global) time window for the appliance. Note that packets in a passive deployment are not dropped, regardless of intrusion rule state or the inline drop behavior of the intrusion policy.

### **The Network Compliance Widget**

The Network Compliance widget summarizes your hosts' compliance with the white lists you configured. By default, the widget displays a pie chart that shows the number of hosts that are compliant, non-compliant, and that have not been evaluated, for all compliance white lists in active correlation policies. This widget appears by default on the Correlation tab of the Detailed Dashboard.

You can configure the widget to display network compliance either for all white lists or for a specific white list by modifying the widget preferences.

If you choose to display network compliance for all white lists, the widget considers a host to be non-compliant if it is not compliant with any white list in an active correlation policy.

You can also use the widget preferences to specify which of three different styles you want to use to display network compliance.

The **Network Compliance** style (the default) displays a pie chart that shows the number of hosts that are compliant, non-compliant, and that have not been evaluated. You can click the pie chart to view the host violation count, which lists the hosts that violate at least one white list.

The **Network Compliance over Time (%)**style displays a stacked area graph showing the relative proportion of hosts that are compliant, non-compliant, and that have not yet been evaluated, over the dashboard time range.

The **Network Compliance over Time** style displays a line graph that shows the number of hosts that are compliant, non-compliant, and that have not yet been evaluated, over the dashboard time range.

The preferences control how often the widget updates. You can check the **Show Not Evaluated** box to hide events which have not been evaluated.

### **The Product Licensing Widget**

The Product Licensing widget shows the device and feature licenses currently installed on the Firepower Management Center. It also indicates the number of items licensed and the number of remaining licensed items allowed. It does not appear by default on any of the predefined dashboards.

The top section of the widget displays all device and feature licenses installed on the Firepower Management Center, including temporary licenses, while the Expiring Licenses section displays only temporary and expired licenses.

The bars in the widget background show the percentage of each type of license that is being used; you should read the bars from right to left. Expired licenses are marked with a strikethrough.

You can configure the widget to display either the features that are currently licensed, or all the features that you can license, by modifying the widget preferences. The preferences also control how often the widget updates.

You can click any of the license types to go to the License page of the local configuration and add or delete feature licenses.

### **The Product Updates Widget**

The Product Updates widget provides you with a summary of the software currently installed on the appliance as well as information on updates that you have downloaded, but not yet installed. This widget appears by default on the Status tabs of the Detailed Dashboard and the Summary Dashboard.

Because the widget uses scheduled tasks to determine the latest version, it displays Unknown until you configure a scheduled task to download, push or install updates.

You can configure the widget to hide the latest versions by modifying the widget preferences. The preferences also control how often the widget updates.

The widget also provides you with links to pages where you can update the software. You can:

- Manually update an appliance by clicking the current version.
- Create a scheduled task to download an update by clicking the latest version.

### **The RSS Feed Widget**

The RSS Feed widget adds an RSS feed to a dashboard. By default, the widget shows a feed of Cisco security news. It appears by default on the Status tabs of the Detailed Dashboard and the Summary Dashboard.

You can also configure the widget to display a preconfigured feed of company news, the Snort.org blog, or the Cisco Threat Research blog, or you can create a custom connection to any other RSS feed by specifying its URL in the widget preferences.

Feeds update every 24 hours (although you can manually update the feed), and the widget displays the last time the feed was updated based on the local time of the appliance. Keep in mind that the appliance must have access to the web site (for the two preconfigured feeds) or to any custom feed you configure.

When you configure the widget, you can also choose how many stories from the feed you want to show in the widget, as well as whether you want to show descriptions of the stories along with the headlines; keep in mind that not all RSS feeds use descriptions.

On the RSS Feed widget, you can:

- click one of the stories in the feed to view the story
- click the **more** link to go to the feed's web site
- click **Update** ( $\leq$ ) to manually update the feed

### **The System Load Widget**

The System Load widget shows the CPU usage (for each CPU), memory (RAM) usage, and system load (also called the load average, measured by the number of processes waiting to execute) on the appliance, both currently and over the dashboard time range. It appears by default on the Status tabs of the Detailed Dashboard and the Summary Dashboard.

You can configure the widget to show or hide the load average by modifying the widget preferences. The preferences also control how often the widget updates.

### **The System Time Widget**

The System Time widget shows the local system time, uptime, and boot time for the appliance. It appears by default on the Status tabs of the Detailed Dashboard and the Summary Dashboard.

You can configure the widget to hide the boot time by modifying the widget preferences. The preferences also control how often the widget synchronizes with the appliance's clock.

### **The White List Events Widget**

The White List Events widget shows the average events per second by priority, over the dashboard time range. It appears by default on the Correlation tab of the Default Dashboard.

You can configure the widget to display white list events of different priorities by modifying the widget preferences.

In the widget preferences, you can:

- choose one or more **Priorities** check boxes to display separate graphs for events of specific priorities, including events that do not have a priority
- choose **Show All** to display an additional graph for all white list events, regardless of priority
- choose **Vertical Scale** to choose **Linear** (incremental) or **Logarithmic** (factor of ten) scale

The preferences also control how often the widget updates.

You can click a graph to view white list events of a specific priority, or click the **All** graph to view all white list events. In either case, the events are constrained by the dashboard time range; accessing white list events via the dashboard changes the events (or global) time window for the Firepower Management Center.

# **Managing Dashboards**

#### **Procedure**

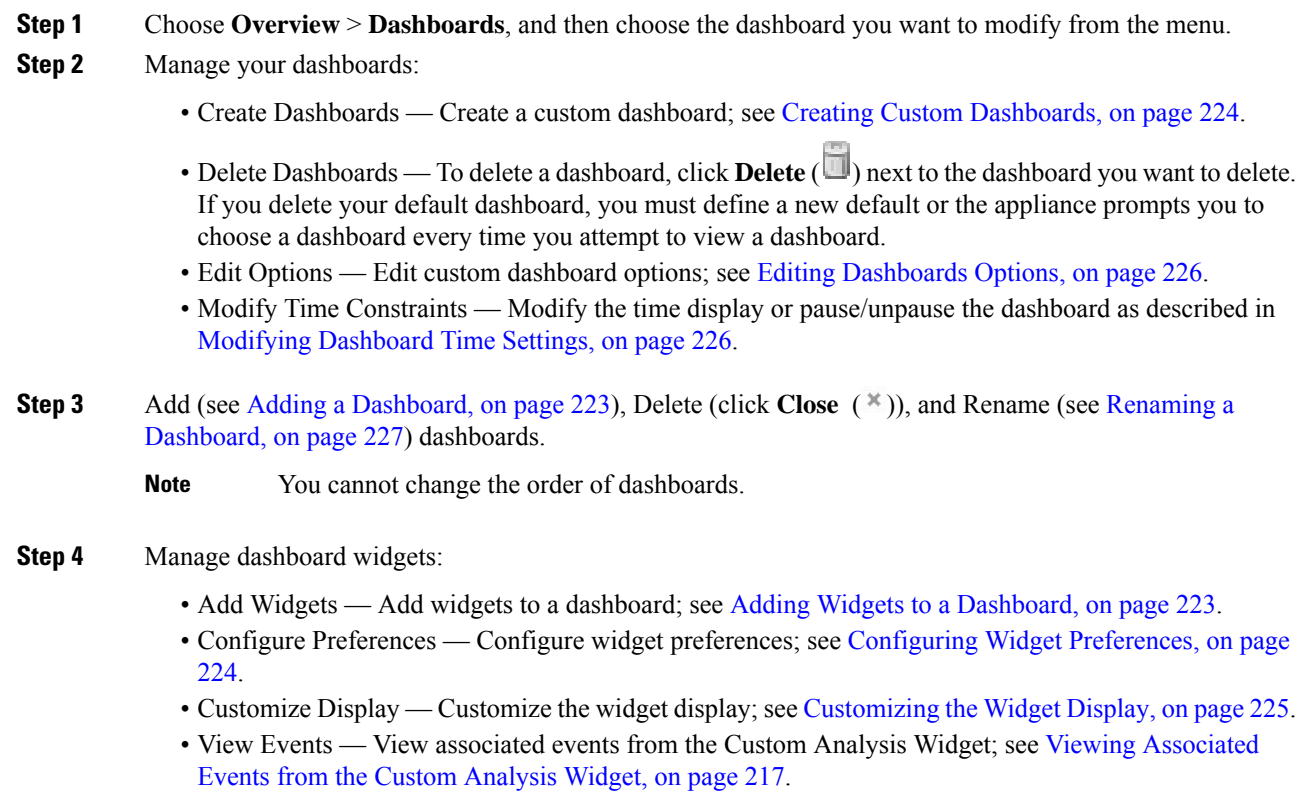

Every configuration of the Custom Analysis widget in the Cisco predefined dashboards corresponds to a system preset for that widget. If you change or delete one of these widgets, you can restore it by creating a new Custom Analysis widget based on the appropriate preset. **Tip**

### <span id="page-296-0"></span>**Adding a Dashboard**

### **Procedure**

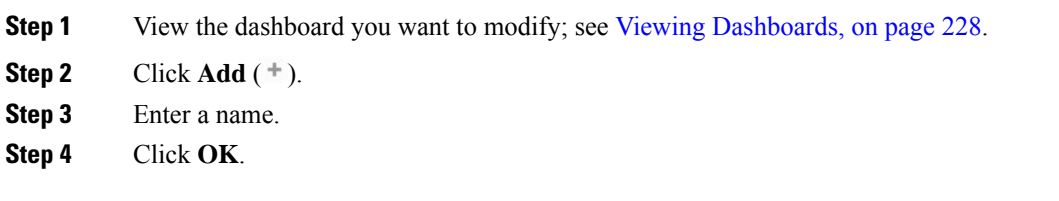

### <span id="page-296-1"></span>**Adding Widgets to a Dashboard**

Each tab can display one or more widgets in a three-column layout. When adding a widget to a dashboard, you choose the tab to which you want to add the widget. The system automatically adds it to the column with the fewest widgets. If all columns have an equal number of widgets, the new widget is added to the leftmost column. You can add a maximum of 15 widgets to a dashboard tab.

$$
\boldsymbol{\mathcal{L}}
$$

After you add widgets, you can move them to any location on the tab. You cannot, however, move widgets from tab to tab. **Tip**

The dashboard widgets you can view depend on the type of appliance you are using, your user role, and your current domain (in a multidomain deployment). Keep in mind that because not all user roles have access to all dashboard widgets, users with fewer permissions viewing a dashboard created by a user with more permissions may not be able to use all of the widgets on the dashboard. Although the unauthorized widgets still appear on the dashboard, they are disabled.

### **Procedure**

- **Step 1** View the dashboard where you want to add a widget; see Viewing [Dashboards,](#page-301-0) on page 228.
- **Step 2** Click the tab where you want to add the widget.
- **Step 3** Click **Add Widgets**. You can view the widgets in each category by clicking on the category name, or you can view all widgets by clicking **All Categories**.
- **Step 4** Click **Add** next to the widgets you want to add. The Add Widgets page indicates how many widgets of each type are on the tab, including the widget you want to add.
	- To add multiple widgets of the same type (for example, you may want to add multiple RSS Feed widgets, or multiple Custom Analysis widgets), click **Add** again. **Tip**

**Step 5** When you are finished adding widgets, click **Done** to return to the dashboard.

### **What to do next**

• If you added a Custom Analysis widget, configure the widget preferences; see [Configuring](#page-297-0) Widget [Preferences,](#page-297-0) on page 224.

### **Related Topics**

Widget [Availability](#page-283-0), on page 210

### <span id="page-297-0"></span>**Configuring Widget Preferences**

Each widget has a set of preferences that determines its behavior.

### **Procedure**

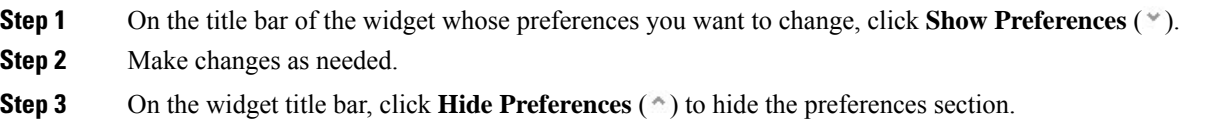

## <span id="page-297-1"></span>**Creating Custom Dashboards**

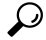

Instead of creating a new dashboard, you can export a dashboard from another appliance, then import it onto your appliance. You can then edit the imported dashboard to suit your needs. **Tip**

#### **Procedure**

<span id="page-297-2"></span>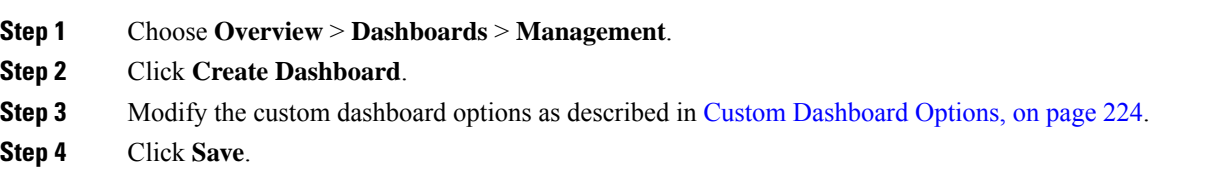

### **Custom Dashboard Options**

The table below describes options you can use when creating or editing custom dashboards.

### **Table 32: Custom Dashboard Options**

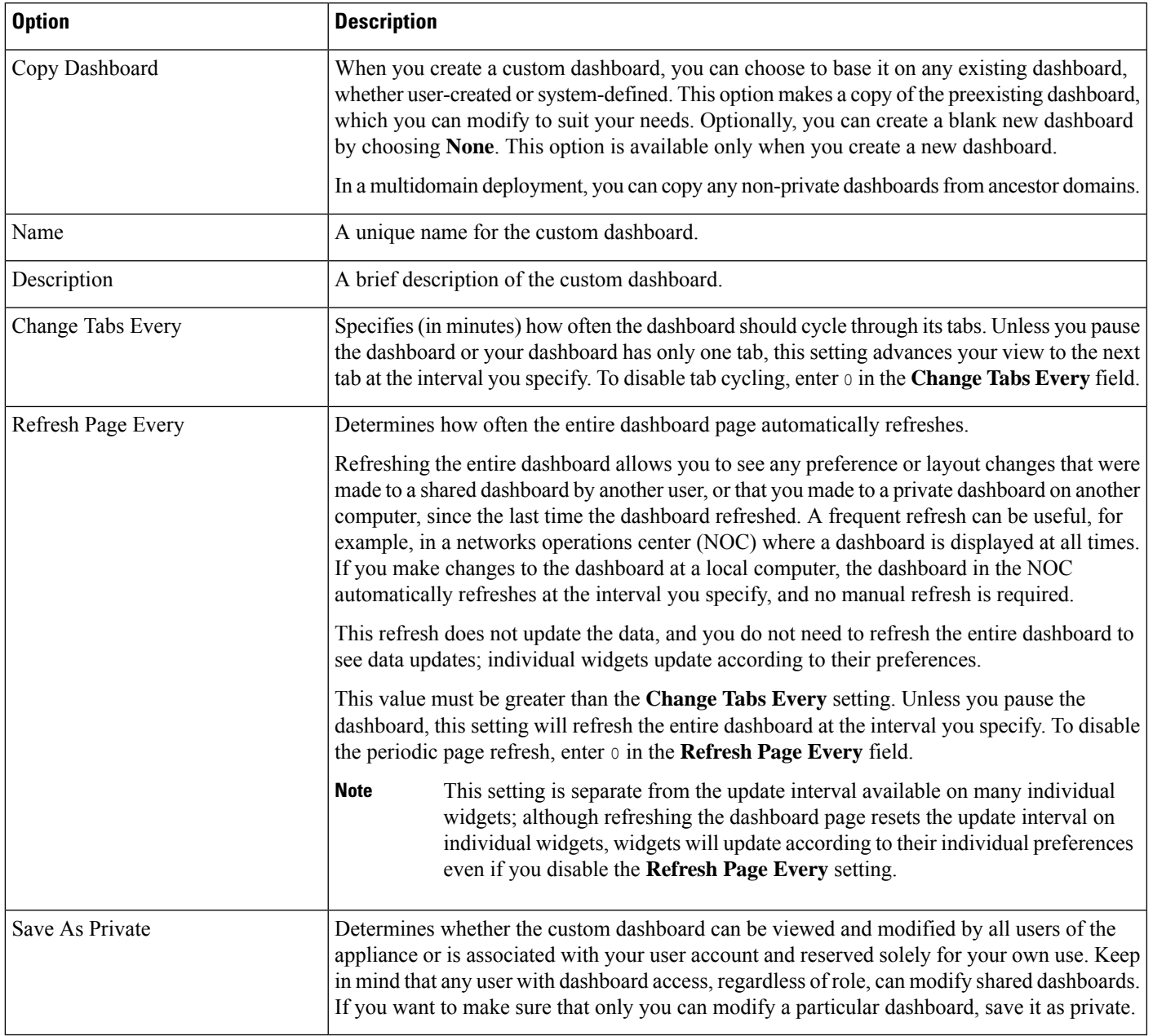

# <span id="page-298-0"></span>**Customizing the Widget Display**

You can minimize and maximize widgets, as well as rearrange the widgets on a tab.

### **Procedure**

**Step 1** View a dashboard; see Viewing [Dashboards,](#page-301-0) on page 228.

### **Step 2** Customize the widget display:

- To rearrange a widget on a tab, click the title bar of the widget you want to move, then drag it to its new location.
	- You cannot move widgets from tab to tab. If you want a widget to appear on a different tab, you must delete it from the existing tab and add it to the new tab. **Note**
- To minimize or maximize a widget on the dashboard, click **Minimize** ( $\Box$ ) or **Maximize** ( $\Box$ ) in a widget's title bar.
- To delete a widget if you no longer want to view it on a tab, click **Close** (<sup> $*$ </sup>) in the title bar of the widget.

### <span id="page-299-1"></span>**Editing Dashboards Options**

#### **Procedure**

**Step 1** View the dashboard you want to edit; see Viewing [Dashboards,](#page-301-0) on page 228. **Step 2** Click **Edit** ( ). **Step 3** Change the options as described in Custom [Dashboard](#page-297-2) Options, on page 224. **Step 4** Click **Save**.

### <span id="page-299-0"></span>**Modifying Dashboard Time Settings**

You can change the time range to reflect a period as short as the last hour (the default) or as long as the last year. When you change the time range, the widgets that can be constrained by time automatically update to reflect the new time range.

The maximum number of data points in any graph is 300, and the time setting determines how much time is summarized within each data point. Following is the number of data points, and the time span covered, in the dashboards for each time range:

- $\cdot$  1 hour = 12 data points, 5 minutes each
- $\cdot$  6 hours = 72 data points, 5 minutes each
- 1 day = 288 data points, 5 minutes each
- $\cdot$  1 week = 300 data points, 33.6 minutes each
- 2 weeks = 300 data points, 67.2 minutes each
- 30 days = 300 data points, 144 minutes each
- 90 days = 300 data points, 432 minutes each
- 180 days = 300 data points, 864 minutes each
- 1 year = 300 data points, 1752 minutes each

Note that not all widgets can be constrained by time. For example, the dashboard time range has no effect on the Appliance Information widget, which provides information that includes the appliance name, model, and current version of the Firepower System software.

Keep in mind that for enterprise deployments of the Firepower System, changing the time range to a long period may not be useful for widgets like the Custom Analysis widget, depending on how often newer events replace older events.

You can also pause a dashboard, which allows you to examine the data provided by the widgets without the display changing and interrupting your analysis. Pausing a dashboard has the following effects:

- Individual widgets stop updating, regardless of any **Update Every** widget preference.
- Dashboard tabs stop cycling, regardless of the **Cycle Tabs Every** setting in the dashboard properties.
- Dashboard pagesstop refreshing, regardless of the **Refresh Page Every** setting in the dashboard properties.
- Changing the time range has no effect.

When you are finished with your analysis, you can unpause the dashboard. Unpausing the dashboard causes all appropriate widgets on the page to update to reflect the current time range. In addition, dashboard tabs resume cycling and the dashboard page resumes refreshing according to the settings you specified in the dashboard properties.

If you experience connectivity problems or other issues that interrupt the flow of system information to the dashboard, the dashboard automatically pauses and an error notice appears until the problem is resolved.

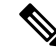

Your session normally logs you out after 1 hour of inactivity (or another configured interval), regardless of whether the dashboard is paused. If you plan to passively monitor the dashboard for long periods of time, consider exempting some users from session timeout, or changing the system timeout settings. **Note**

### **Procedure**

<span id="page-300-0"></span>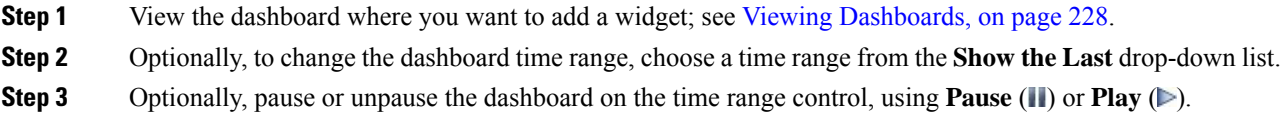

## **Renaming a Dashboard**

**Procedure**

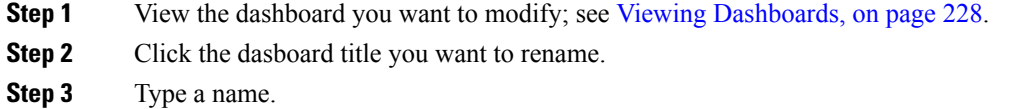

**Step 4** Click **OK**.

## <span id="page-301-0"></span>**Viewing Dashboards**

By default, the home page for your appliance displays the default dashboard. If you do not have a default dashboard defined, the home page showsthe Dashboard Management page, where you can choose a dashboard to view.

### **Procedure**

At any time, you can do one of the following:

- To view the default dashboard for your appliance, choose **Overview** > **Dashboards**.
- To view a specific dashboard, choose **Overview** > **Dashboards**, and choose the dashboard from the menu.
- To view all available dashboards, choose **Overview** > **Dashboards** > **Management**. You can then choose **View**  $(\rightarrow)$  next to an individual dashboard to view it.

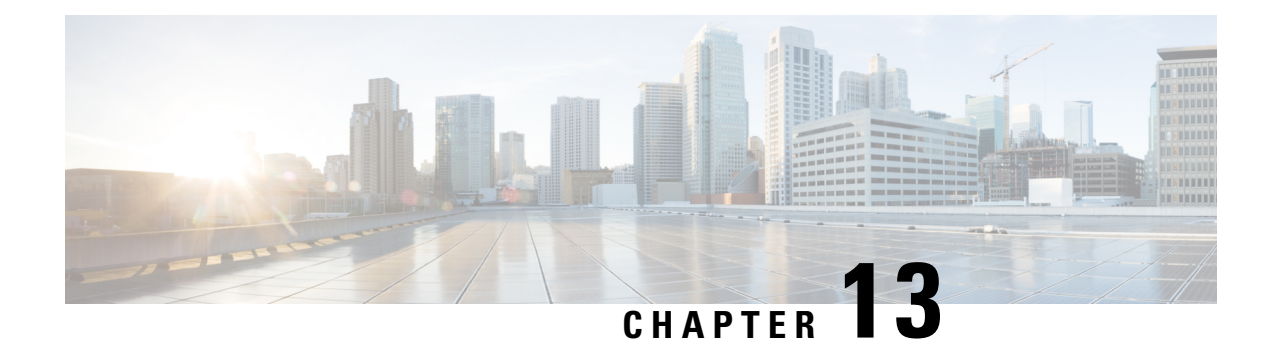

# **Health Monitoring**

The following topics describe how to use health monitoring in the Firepower System:

- [Requirements](#page-302-0) and Prerequisites for Health Monitoring, on page 229
- About Health [Monitoring,](#page-302-1) on page 229
- Health [Policies,](#page-309-0) on page 236
- The Health Monitor [Blocklist,](#page-312-0) on page 239
- Health [Monitor](#page-315-0) Alerts, on page 242
- Using the Health [Monitor,](#page-317-0) on page 244
- Viewing [Appliance](#page-319-0) Health Monitors, on page 246
- Health Event [Views,](#page-323-0) on page 250

# <span id="page-302-0"></span>**Requirements and Prerequisites for Health Monitoring**

### **Model Support**

Any

**Supported Domains**

Any

### **User Roles**

Admin

Maintenance User

# <span id="page-302-1"></span>**About Health Monitoring**

The health monitor on the Firepower Management Center tracks a variety of health indicators to ensure that the hardware and software in the Firepower System are working correctly. You can use the health monitor to check the status of critical functionality across your Firepower System deployment.

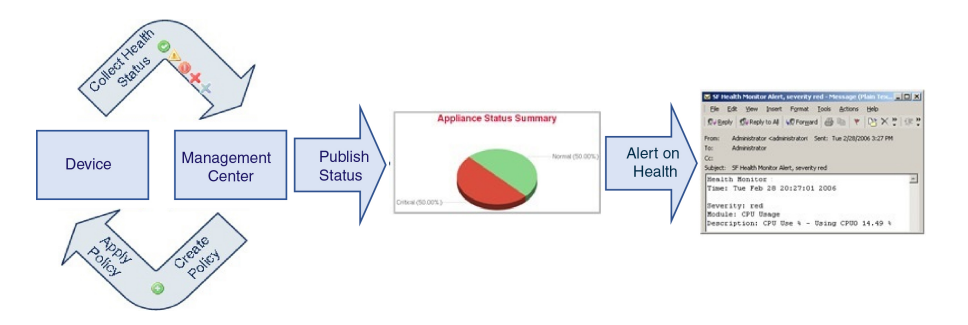

You can use the health monitor to create a collection of tests, referred to as a *health policy*, and apply the health policy to one or more appliances. The tests, referred to as *health modules*, are scripts that test for criteria you specify. You can modify a health policy by enabling or disabling tests or by changing test settings, and you can delete health policies that you no longer need. You can also suppress messages from selected appliances by blocking them.

The tests in a health policy run automatically at the interval you configure. You can also run all tests, or a specific test, on demand. The health monitor collects health events based on the test conditions configured.

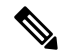

**Note**

All appliances automatically report their hardware status via the Hardware Alarms health module. The Firepower Management Center also automatically reports status using the modules configured in the default health policy. Some health modules, such as the Appliance Heartbeat module, run on the Firepower Management Center and report the status of the Firepower Management Center's managed devices. Some health modules do not provide managed device status unless you apply a health policy configured with those modules to a device.

You can use the health monitor to access health status information for the entire system, for a particular appliance, or, in a multidomain deployment, a particular domain. Pie charts and status tables on the Health Monitor page provide a visual summary of the status of all appliances on your network, including the Firepower Management Center. Individual appliance health monitors let you drill down into health details for a specific appliance.

Fully customizable event views allow you to quickly and easily analyze the health status events gathered by the health monitor. These event views allow you to search and view event data and to access other information that may be related to the events you are investigating. For example, if you want to see all the occurrences of CPU usage with a certain percentage, you can search for the CPU usage module and enter the percentage value.

You can also configure email, SNMP, or syslog alerting in response to health events. A *health alert* is an association between a standard alert and a health status level. For example, if you need to make sure an appliance never fails due to hardware overload, you can set up an email alert. You can then create a health alert that triggers that email alert whenever CPU, disk, or memory usage reaches the Warning level you configure in the health policy applied to that appliance. You can set alerting thresholds to minimize the number of repeating alerts you receive.

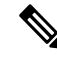

**Note** The health monitoring can take 5-6 minutes from the occurrence of the health event to generate a health alert.

You can also generate troubleshooting files for an appliance if you are asked to do so by Support.

Because health monitoring is an administrative activity, only users with administrator user role privileges can access system health data.

### **High Availability Pair**

In aFMC high-availability deployment running Version 6.7 or higher, the activeFMC creates a health monitor page that uses REST APIs to show detailed metric-based information. The standby FMC creates the health monitor page that shows the alert information and provide a visual summary of the status of all appliances on your network using pie charts and status tables. The standby FMC does not display the metric-based information.

## <span id="page-304-0"></span>**Health Modules**

*Health modules,* or *health tests,* test for the criteria you specify in a health policy.

**Table 33: Health Modules**

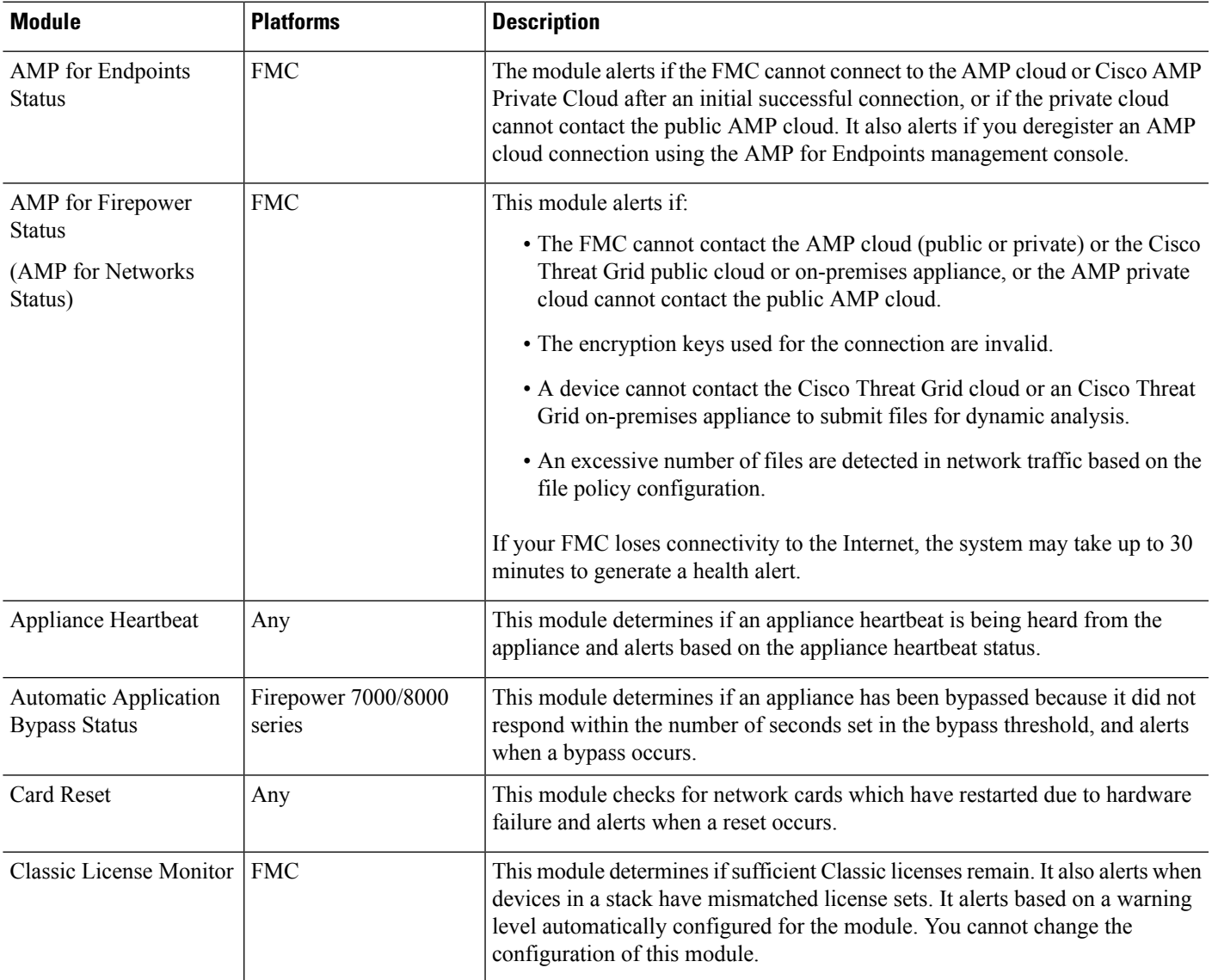

I

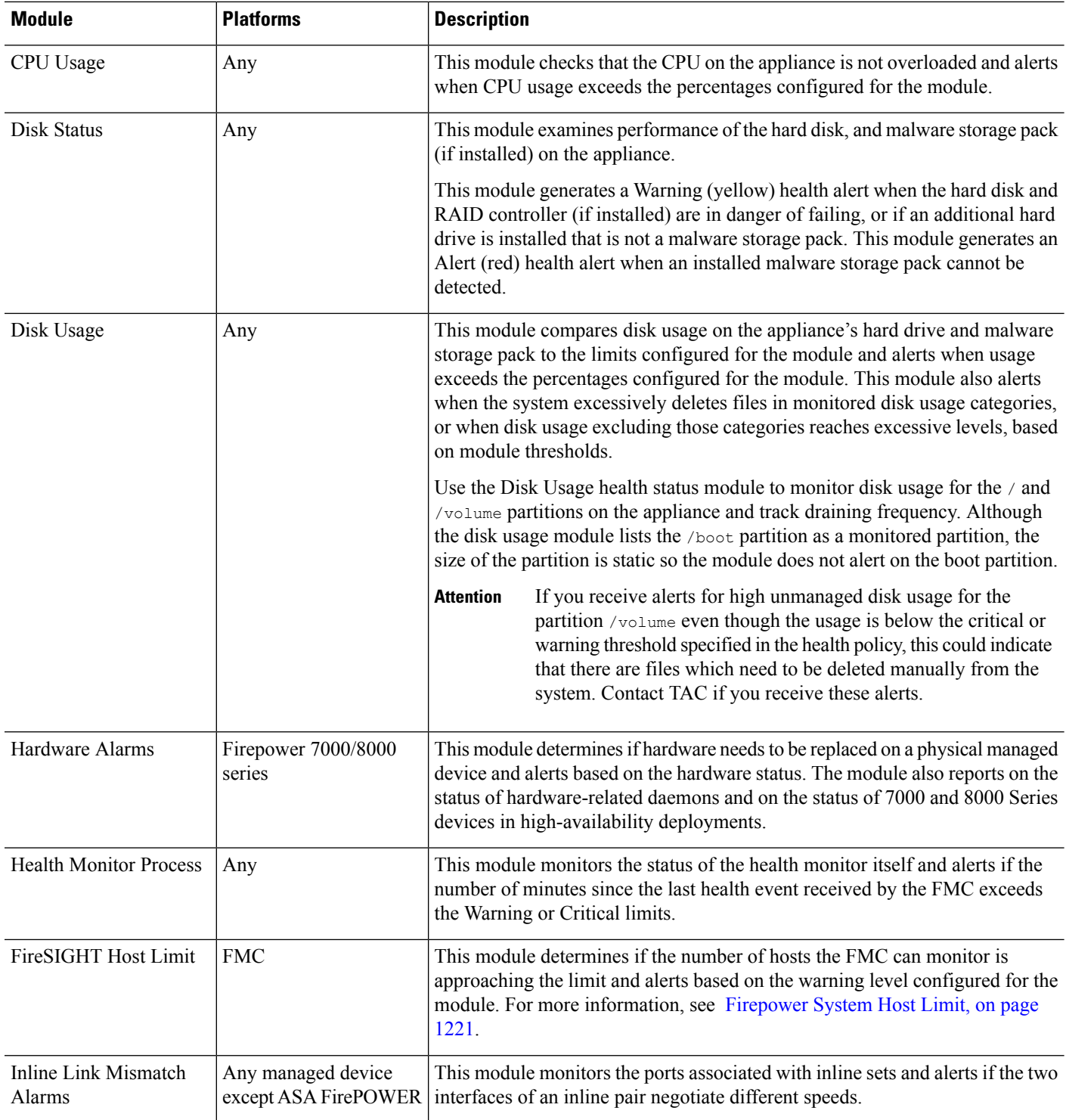

 $\mathbf I$ 

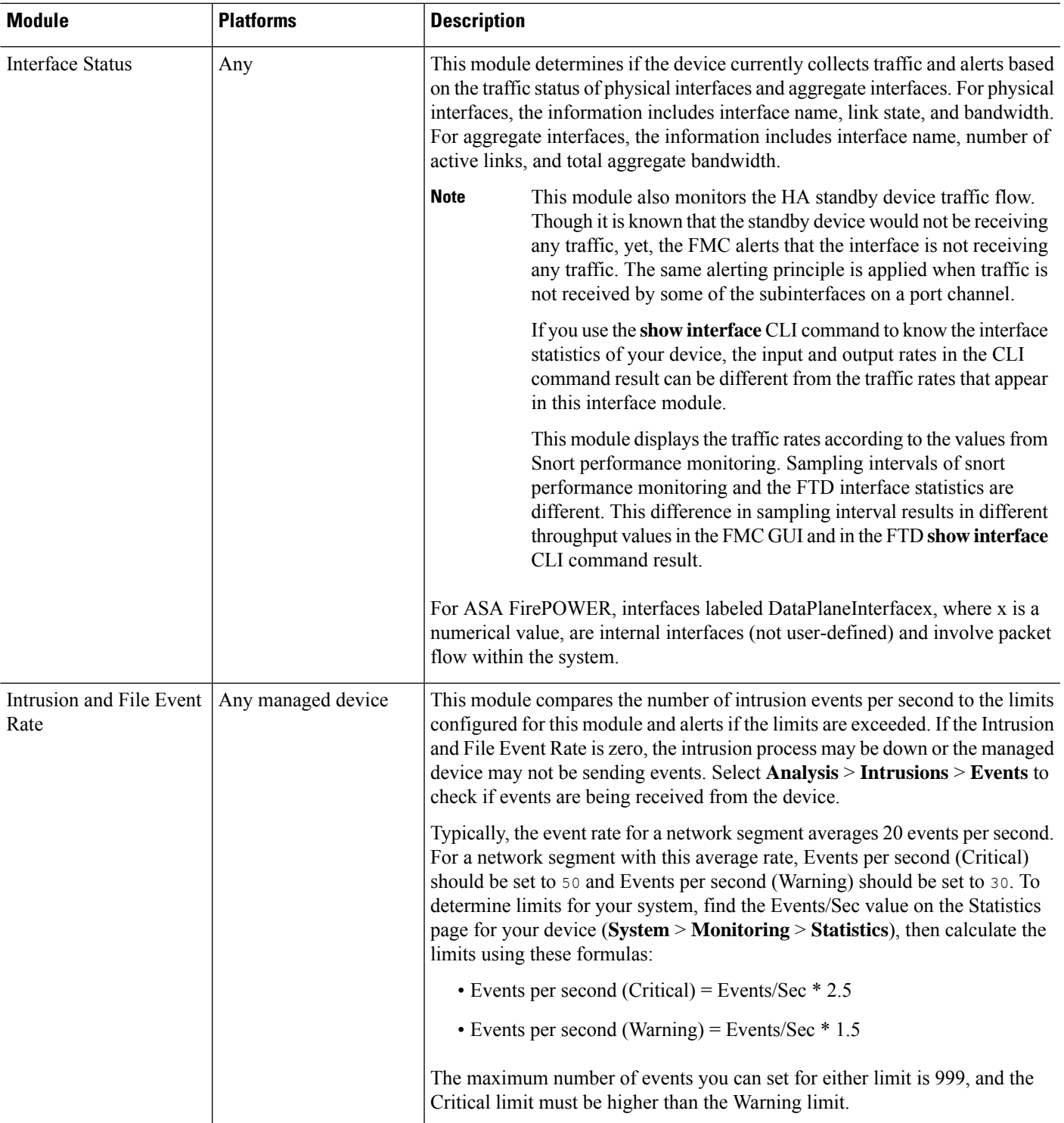

I

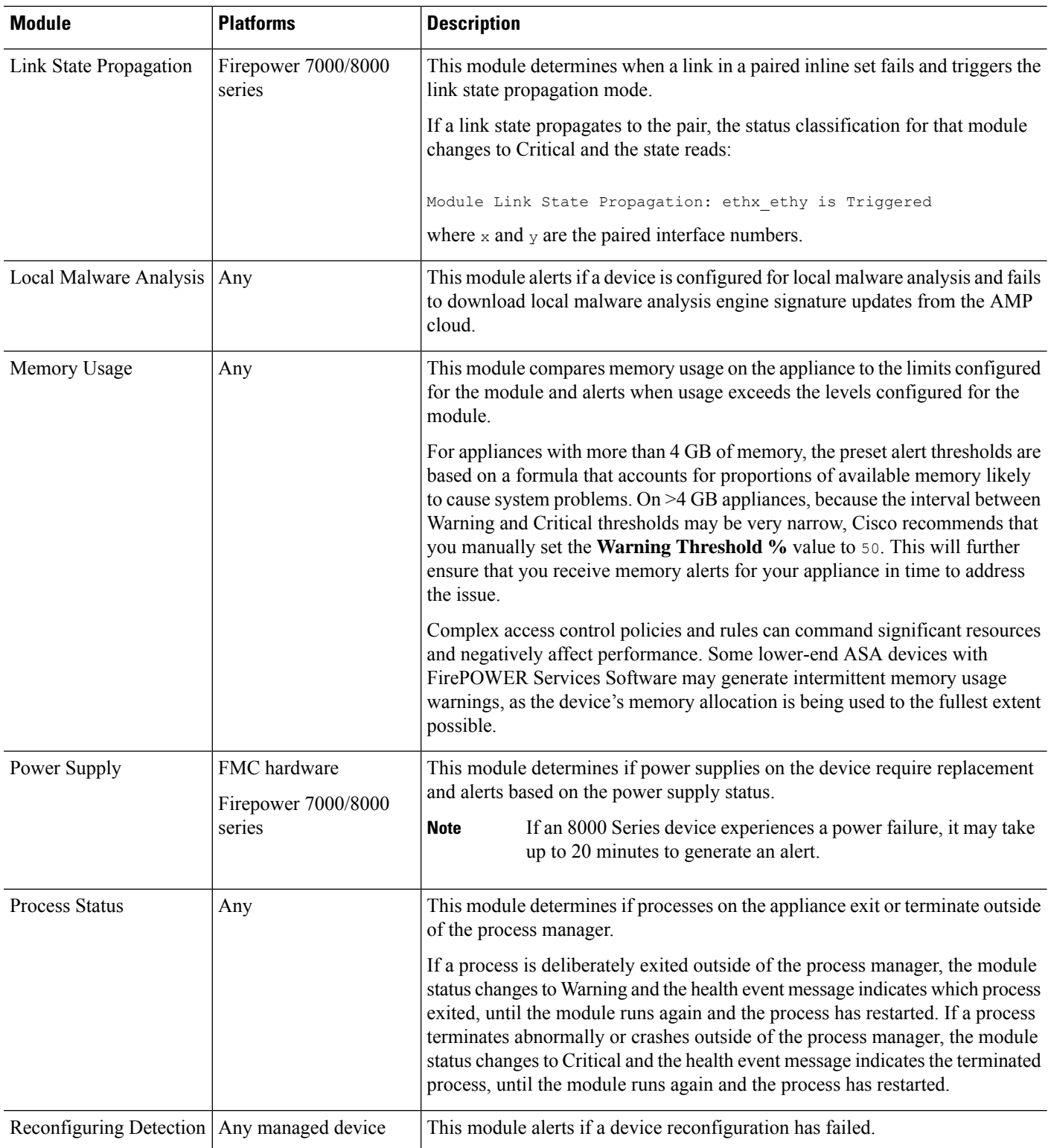

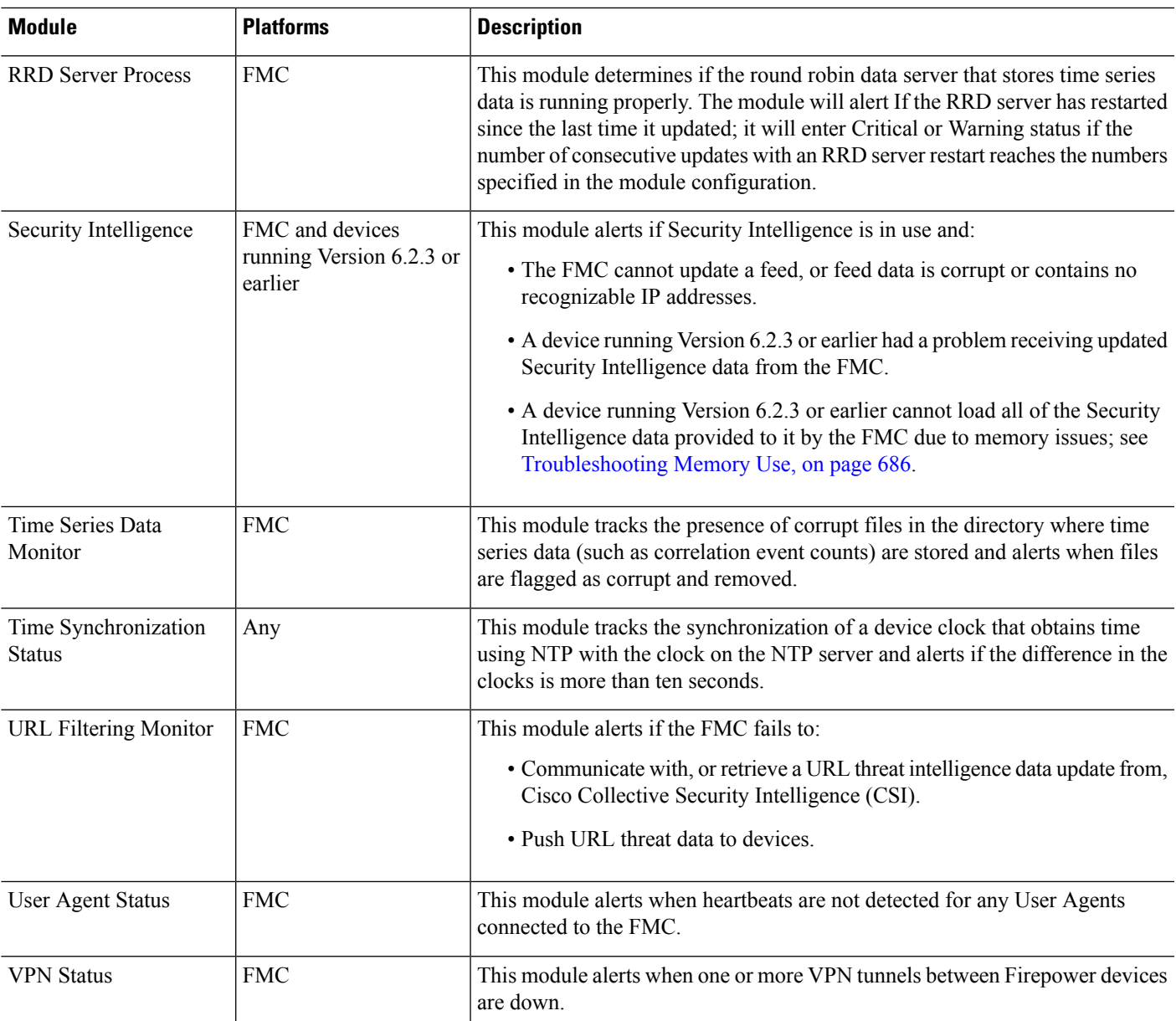

# **Configuring Health Monitoring**

### **Procedure**

**Step 1** Determine which health modules you want to monitor as discussed in  $\#$ unique\_149.

You can set up specific policies for each kind of appliance you have in your Firepower System, enabling only the appropriate tests for that appliance.

- To quickly enable health monitoring without customizing the monitoring behavior, you can apply the default policy provided for that purpose. **Tip**
- **Step 2** Apply a health policy to each appliance where you want to track health status as discussed in [Creating](#page-309-1) Health [Policies,](#page-309-1) on page 236.
- **Step 3** (Optional.) Configure health monitor alerts as discussed in [Creating](#page-315-1) Health Monitor Alerts, on page 242.

You can set up email, syslog, or SNMP alerts that trigger when the health status level reaches a particular severity level for specific health modules.

# <span id="page-309-0"></span>**Health Policies**

A health policy contains configured health test criteria for several modules. You can control which health modules run against each of your appliances and configure the specific limits used in the tests run by each module.

When you configure a health policy, you decide whether to enable each health module for that policy. You also select the criteria that control which health status each enabled module reports each time it assesses the health of a process.

You can create one health policy that can be applied to every appliance in your system, customize each health policy to the specific appliance where you plan to apply it, or use the default health policy provided for you. In a multidomain deployment, administrators in ancestor domains can apply health policies to devices in descendant domains, which descendant domains can use or replace with customized local policies.

### **Default Health Policy**

The Firepower Management Center setup process creates and applies an initial health policy, in which most—but not all—available health modules are enabled. The system also applies this initial policy to devices added to the Firepower Management Center.

This *initial* health policy is based on a *default* health policy, which you can neither view nor edit, but which you can copy when you create a custom health policy.

### **Upgrades and the Default Health Policy**

When you upgrade the FMC, any new health modules are added to all health policies, including the initial health policy, default health policy, and any other custom health policies. Usually, new health modules are added in an enabled state.

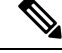

**Note** For a new health module to begin monitoring and alerting, reapply health policies after upgrade.

### <span id="page-309-1"></span>**Creating Health Policies**

If you want to customize a health policy to use with your appliances, you can create a new policy. The settings in the policy initially populate with the settings from the health policy you choose as a basis for the new policy.

You can enable or disable modules within the policy and change the alerting criteria for each module as needed.

In a multidomain deployment, the system displays policies created in the current domain, which you can edit. It also displays policies created in ancestor domains, which you cannot edit. To view and edit policies created in a lower domain, switch to that domain. Administrators in ancestor domains can apply health policies to devices in descendant domains, which descendant domains can use or replace with customized local policies.

### **Procedure**

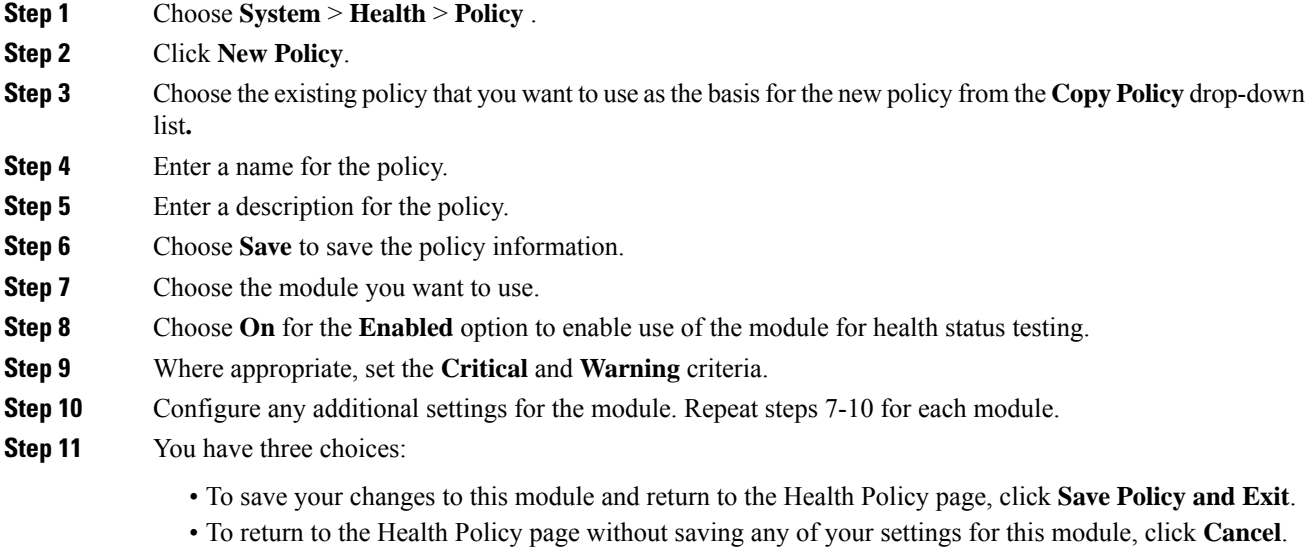

• To temporarily save your changes to this module and switch to another module's settings to modify, choose the other module from the list at the left of the page. If you click **Save Policy and Exit** when you are done, all changes you made will be saved; if you click **Cancel**, you discard all changes.

### **What to do next**

• Apply the health policy to each appliance as described in [Applying](#page-310-0) Health Policies, on page 237. This applies your changes and updates the policy status for all affected policies.

### <span id="page-310-0"></span>**Applying Health Policies**

When you apply a health policy to an appliance, the health tests for all the modules you enabled in the policy automatically monitor the health of the processes and hardware on the appliance. Health tests then continue to run at the intervals you configured in the policy, collecting health data for the appliance and forwarding that data to the Firepower Management Center.

If you enable a module in a health policy and then apply the policy to an appliance that does not require that health test, the health monitor reports the status for that health module as disabled.

If you apply a policy with all modules disabled to an appliance, it removes all applied health policies from the appliance so no health policy is applied.

When you apply a different policy to an appliance that already has a policy applied, expect some latency in the display of new data based on the newly applied tests.

In a multidomain deployment, the system displays policies created in the current domain, which you can edit. It also displays policies created in ancestor domains, which you cannot edit. To view and edit policies created in a lower domain, switch to that domain. Administrators in ancestor domains can apply health policies to devices in descendant domains, which descendant domains can use or replace with customized local policies.

### **Procedure**

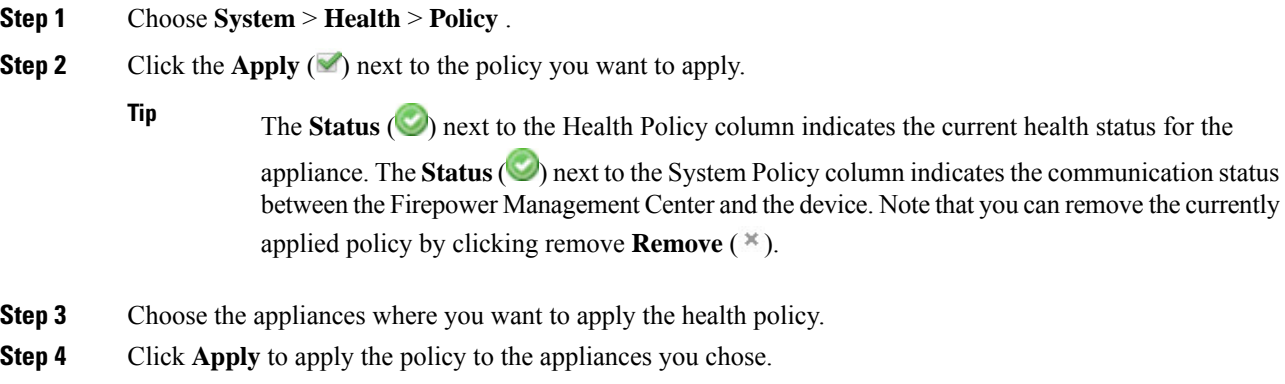

### **What to do next**

• Optionally, monitor the task status; see Viewing Task [Messages,](#page-340-0) on page 267.

Monitoring of the appliance starts as soon as the policy is successfully applied.

### **Editing Health Policies**

In a multidomain deployment, the system displays policies created in the current domain, which you can edit. It also displays policies created in ancestor domains, which you cannot edit. To view and edit policies created in a lower domain, switch to that domain. Administrators in ancestor domains can apply health policies to devices in descendant domains, which descendant domains can use or replace with customized local policies.

### **Procedure**

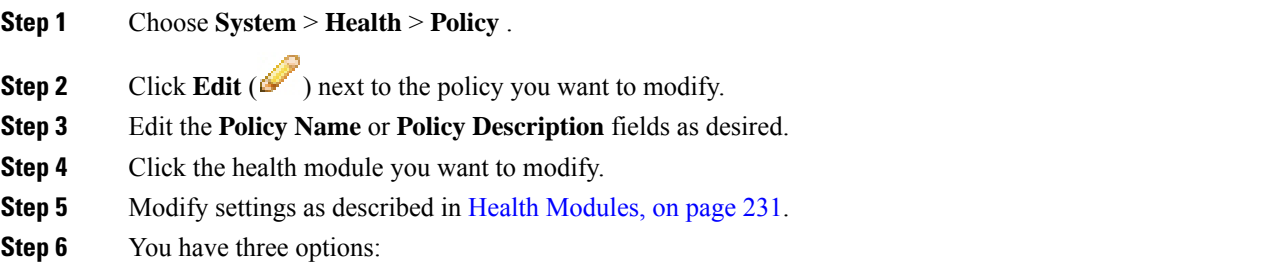

• To save your changes to this module and return to the Health Policy page, click **Save Policy and Exit**.

- To return to the Health Policy page without saving any of your settings for this module, click **Cancel**.
- To temporarily save your changes to this module and switch to another module's settings to modify, choose the other module from the list at the left of the page. If you click **Save Policy and Exit** when you are done, all changes you made will be saved; if you click **Cancel**, you discard all changes.

**Step 7** Apply the health policy to your appliance as described in [Applying](#page-310-0) Health Policies, on page 237.

Apply the health policy to each appliance where you want to track health status. When you apply the health policy to an appliance, all the modules you enabled in the policy monitor the health of the processes and hardware on the appliance, and forwards that data to the FMC.

### **What to do next**

• Reapply the health policy as described in Applying Health Policies, on page 237. This applies your changes and updates the policy status for all affected policies.

### **Deleting Health Policies**

You can delete health policies that you no longer need. If you delete a policy that is still applied to an appliance, the policy settings remain in effect until you apply a different policy. In addition, if you delete a health policy that is applied to a device, any health monitoring alerts in effect for the device remain active until you disable the underlying associated alert response.

In a multidomain deployment, you can only delete health policies created in the current domain.

O

To stop health monitoring for an appliance, create a health policy with all modules disabled and apply it to the appliance. **Tip**

#### **Procedure**

- **Step 1** Choose **System** > **Health** > **Policy** .
- <span id="page-312-0"></span>**Step 2** Click **Delete** (**i**) next to the policy you want to delete. A message appears, indicating if the deletion was successful.

# **The Health Monitor Blocklist**

In the course of normal network maintenance, you disable appliances or make them temporarily unavailable. Because those outages are deliberate, you do not want the health status from those appliances to affect the summary health status on your Firepower Management Center.

You can use the health monitor blocklistfeature to disable health monitoring status reporting on an appliance or module.For example, if you know that a segment of your network will be unavailable, you can temporarily disable health monitoring for a managed device on that segment to prevent the health status on the Firepower Management Center from displaying a warning or critical state because of the lapsed connection to the device.

When you disable health monitoring status, health events are still generated, but they have a disabled status and do not affect the health status for the health monitor. If you remove the appliance or module from the blocklist, the events that were generated during the blocklisting continue to show a status of disabled.

To temporarily disable health events from an appliance, go to the blocklist configuration page and add an appliance to the blocklist. After the setting takes effect, the system no longer includes the blocklisted appliance when calculating the overall health status. The Health Monitor Appliance Status Summary lists the appliance as disabled.

You can also disable an individual health module. For example, when you reach the host limit on a Firepower Management Center, you can disable FireSIGHT Host Limit status messages.

Note that on the main Health Monitor page you can distinguish between appliances that are blocklisted if you expand to view the list of appliances with a particular status by clicking the arrow in that status row.

A **Blocklist** ( $\bullet$ ) icon and a notation are visible after you expand the view for a blocklisted or partially blocklisted appliance.

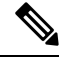

#### **Note**

On a Firepower Management Center, Health Monitor blocklist settings are local configuration settings. Therefore, if you blocklist a device, then delete it and later re-register it with the Firepower Management Center, the blocklist settings remain persistent. The newly re-registered device remains blocklisted.

In a multidomain deployment, administrators in ancestor domains can blocklist an appliance or health module in descendant domains. However, administrators in the descendant domains can override the ancestor configuration and clear the blocklist for devices in their domain.

### **Blocklisting Appliances**

You can blocklist appliances individually or by group, model, or associated health policy.

If you need to set the events and health status for an individual appliance to disabled, you can blocklist the appliance. After the blocklist settings take effect, the appliance shows as disabled in the Health Monitor Appliance Module Summary, and health events for the appliance have a status of disabled.

In a multidomain deployment, blocklisting an appliance in an ancestor domain blocklists it for all descendant domains. Descendant domains can override this inherited configuration and clear the blocklist. You can only blocklist the Firepower Management Center at the Global level.

### **Procedure**

### **Step 1** Choose **System** > **Health** > **Blacklist**.

**Step 2** Use the drop-down list on the right to sort the list by group, model, or by health policy.

The status icon next to the Health Policy column **Status** ( $\bullet$ ) indicates the current health status **Tip**

> for the appliance. The status icon next to the System Policy column **Status** ( $\Box$ ) indicates the communication status between the Firepower Management Center and the device.

### **Step 3** You have two choices:

- To blocklist all appliances in a group, model, or policy category, check the check box for the category, then click **Blacklist Selected Devices**.
- To clear blocklisting from all appliances in a group, model, or policy category, check the check box for the category, then click **Clear Blacklist on Selected Devices**.

### **What to do next**

To blocklist individual health policy module on appliances, see [Blocklisting](#page-314-0) Health Policy Modules, on page [241](#page-314-0).

### <span id="page-314-0"></span>**Blocklisting Health Policy Modules**

You can blocklist individual health policy modules on appliances. You may want to do this to prevent events from the module from changing the status for the appliance to warning or critical.

After the blocklistsettingstake effect, the appliance shows as **Partially Blocklisted**or **All Modules Blocklisted** on the Blocklist page and in the Appliance Health Monitor Module Status Summary, but only in expanded views on the main Appliance Status Summary page.

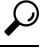

Make sure that you keep track of individually blocklisted modules so you can reactivate them when you need them. You may miss necessary warning or critical messages if you accidentally leave a module disabled. **Tip**

In a multidomain deployment, administrators in ancestor domains can blocklist health modules in descendant domains. However, administrators in descendant domains can override this ancestor configuration and clear the blocklisting for policies applied in their domains. You can only blocklist Firepower Management Center health modules at the Global level.

### **Procedure**

**Step 1** Choose **System** > **Health** > **Blacklist**. **Step 2** Click **Edit** ( ) next to the appliance you want to modify. **Step 3** Check the check boxes next to the health policy modules you want to blocklist. Certain modules are applicable to specific devices only; for more information, see Health [Modules,](#page-304-0) on page 231. **Step 4** Click **OK**. **Step 5** In the device exclusion main page, click **Apply**.

# <span id="page-315-0"></span>**Health Monitor Alerts**

You can set up alerts to notify you through email, through SNMP, or through the system log when the status changes for the modules in a health policy. You can associate an existing alert response with health event levels to trigger and alert when health events of a particular level occur.

For example, if you are concerned that your appliances may run out of hard disk space, you can automatically send an email to a system administrator when the remaining disk space reaches the warning level. If the hard drive continues to fill, you can send a second email when the hard drive reaches the critical level.

In a multidomain deployment, you can view and modify health monitor alerts created in the current domain only.

## **Health Monitor Alert Information**

The alerts generated by the health monitor contain the following information:

- Severity, which indicates the severity level of the alert.
- Module, which specifies the health module whose test results triggered the alert.
- Description, which includes the health test results that triggered the alert.

The table below describes these severity levels.

#### **Table 34: Alert Severities**

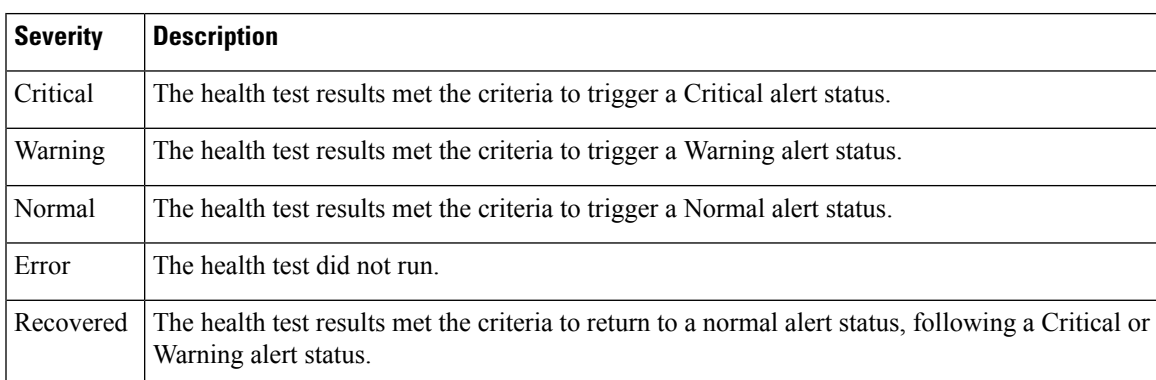

## <span id="page-315-1"></span>**Creating Health Monitor Alerts**

You must be an Admin user to perform this procedure.

When you create a health monitor alert, you create an association between a severity level, a health module, and an alert response. You can use an existing alert or configure a new one specifically to report on system health. When the severity level occurs for the selected module, the alert triggers.

If you create or update a threshold in a way that duplicates an existing threshold, you are notified of the conflict. When duplicate thresholds exist, the health monitor uses the threshold that generates the fewest alerts and ignores the others. The timeout value for the threshold must be between 5 and 4,294,967,295 minutes.

Ш

In a multidomain deployment, you can view and modify health monitor alerts created in the current domain only.

### **Before you begin**

• Configure an alert response that governs the Firepower Management Center's communication with the SNMP, syslog, or email server where you send the health alert; see Firepower [Management](#page-1534-0) Center Alert [Responses,](#page-1534-0) on page 1461.

### **Procedure**

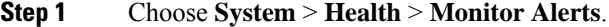

- **Step 2** Enter a name for the health alert in the **Health Alert Name** field.
- **Step 3** From the **Severity** list, choose the severity level you want to use to trigger the alert.
- **Step 4** From the **Module** list, choose the health policy modules for which you want the alert to apply.
- **Step 5** From the **Alert** list, choose the alert response that you want to trigger when the specified severity level is reached.
- **Step 6** Optionally, in the **Threshold Timeout** field, enter the number of minutes that should elapse before each threshold period ends and the threshold count resets.

Even if the policy run time interval value is less than the threshold timeout value, the interval between two reported health events from a given module is always greater. For example, if you change the threshold timeout to 8 minutes and the policy run time interval is 5 minutes, there is a 10-minute interval (5 x 2) between reported events.

**Step 7** Click **Save** to save the health alert.

### **Editing Health Monitor Alerts**

You must be an Admin user to perform this procedure.

You can edit existing health monitor alerts to change the severity level, health module, or alert response associated with the health monitor alert.

In a multidomain deployment, you can view and modify health monitor alerts created in the current domain only.

### **Procedure**

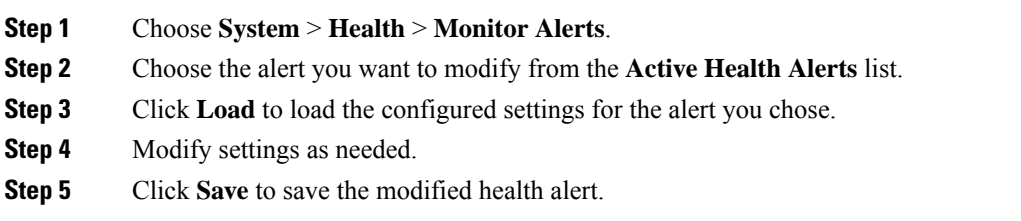

A message indicates if the alert configuration was successfully saved.

## **Deleting Health Monitor Alerts**

In a multidomain deployment, you can view and modify health monitor alerts created in the current domain only.

#### **Procedure**

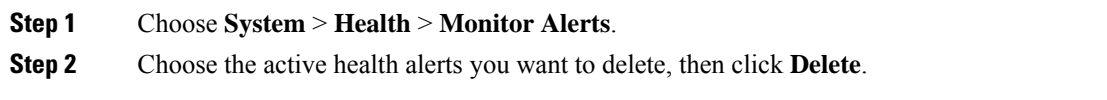

### **What to do next**

• Disable or delete the underlying alert response to ensure that alerting does not continue; see [Firepower](#page-1534-0) [Management](#page-1534-0) Center Alert Responses, on page 1461.

# <span id="page-317-0"></span>**Using the Health Monitor**

You must be an Admin, Maintenance, or Security Analyst user to perform this procedure.

The health monitor provides the compiled health status for all devices managed by the Firepower Management Center, plus the Firepower Management Center. The health monitor is composed of: The health summary is shown when hovering on the hexagon that representing the device health.

- The status table Provides a count of the managed appliances for this Firepower Management Center by overall health status.
- The pie chart Indicates the percentage of appliances currently in each health status category.
- The appliance list Provides details on the health of the managed devices.

In a multidomain deployment, the health monitor in an ancestor domain displays data from all descendant domains. In the descendant domains, it displays data from the current domain only.

### **Procedure**

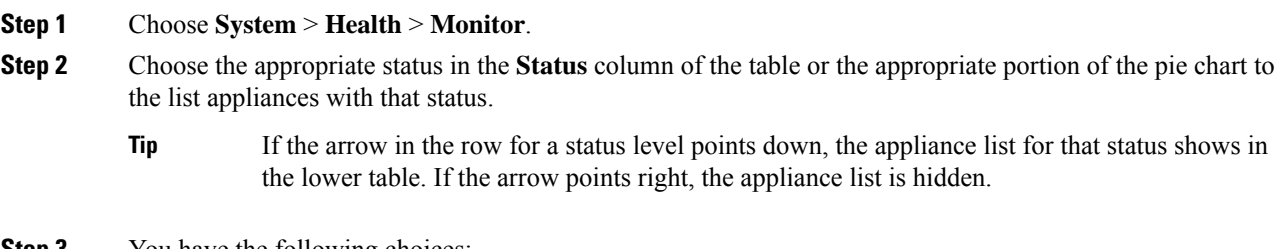

**Step 3** You have the following choices:

- View appliance health monitors; see Viewing [Appliance](#page-319-0) Health Monitors, on page 246.
- Create health policies; see [Creating](#page-309-1) Health Policies, on page 236.
- Create health monitor alerts; see [Creating](#page-315-1) Health Monitor Alerts, on page 242.

# **Health Monitor Status Categories**

Available status categories are listed by severity in the table below.

**Table 35: Health Status Indicator**

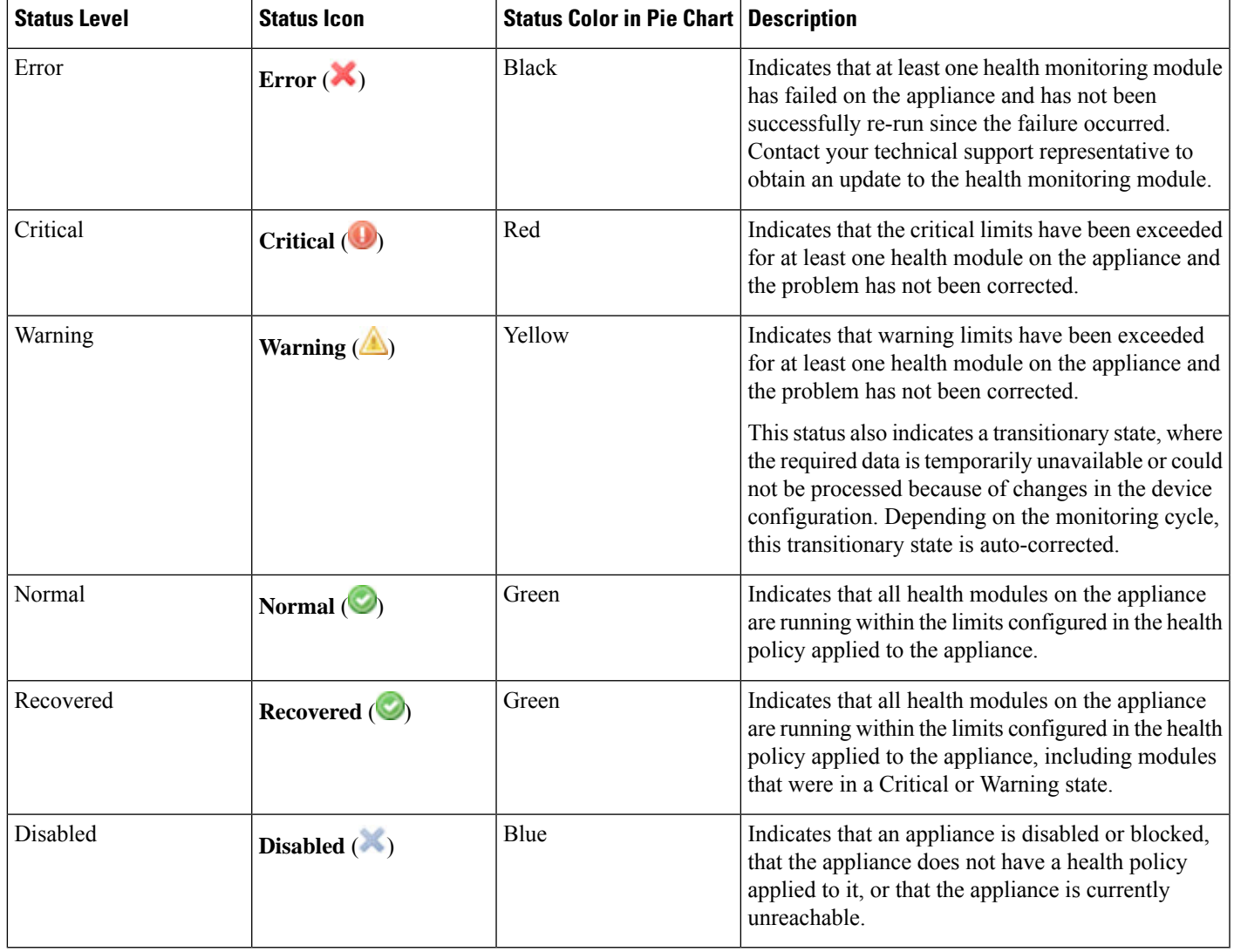

# <span id="page-319-0"></span>**Viewing Appliance Health Monitors**

You must be an Admin, Maintenance, or Security Analyst user to perform this procedure.

The Appliance Health Monitor provides a detailed view of the health status of an appliance.

In a multidomain deployment, you can view the health status of appliances in descendant domains.

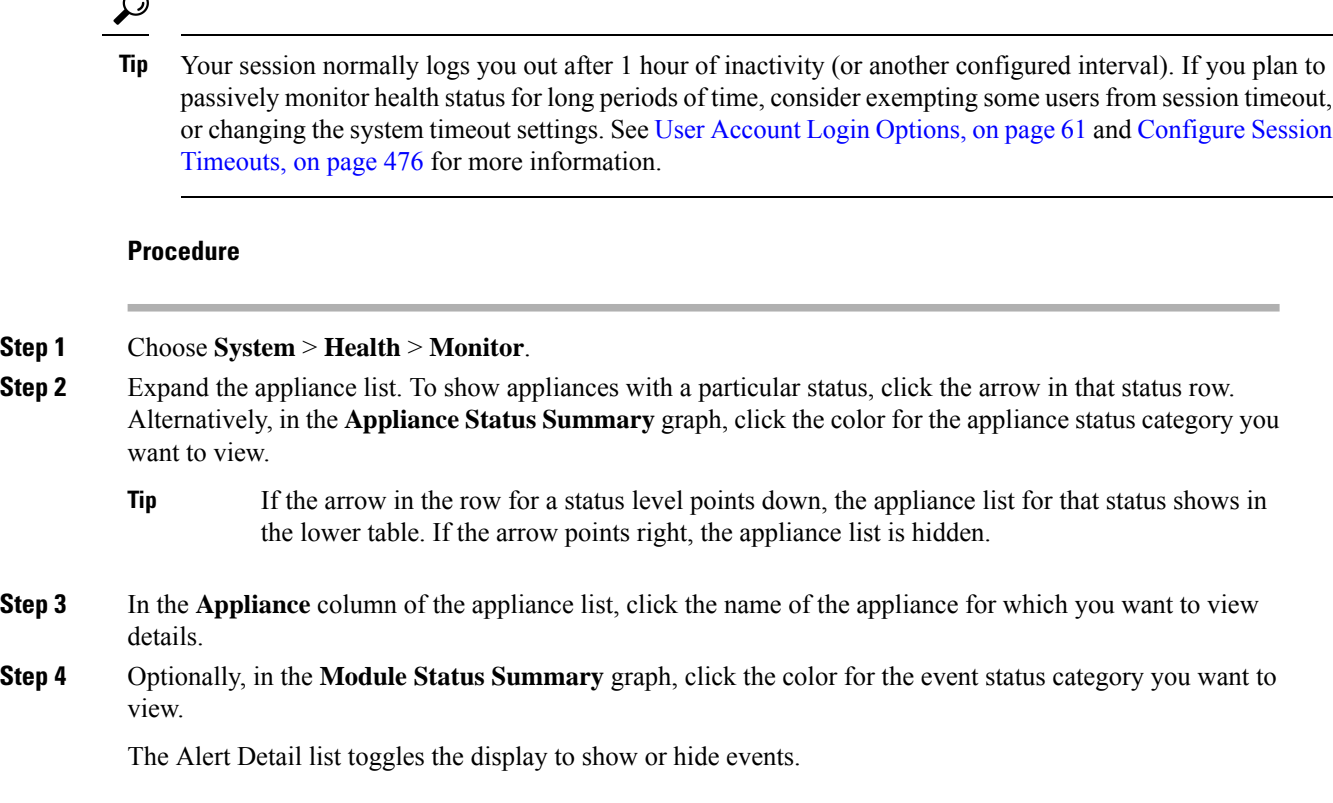

### **Running All Modules for an Appliance**

You must be an Admin, Maintenance, or Security Analyst user to perform this procedure.

Health module tests run automatically at the policy run time interval you configure when you create a health policy. However, you can also run all health module tests on demand to collect up-to-date health information for the appliance.

In a multidomain deployment, you can run health module tests for appliances in the current domain and in any descendant domains.

### **Procedure**

**Step 1** View the health monitor for the appliance; see Viewing [Appliance](#page-319-0) Health Monitors, on page 246.

- **Step 2** Click **Run All Modules**. The status bar indicates the progress of the tests, then the Health Monitor Appliance page refreshes.
	- When you manually run health modules, the first refresh that automatically occurs may not reflect the data from the manually run tests. If the value has not changed for a module that you just ran manually, wait a few seconds, then refresh the page by clicking the device name. You can also wait for the page to refresh again automatically. **Note**

### **Running a Specific Health Module**

You must be an Admin, Maintenance, or Security Analyst user to perform this procedure.

Health module tests run automatically at the policy run time interval you configure when you create a health policy. However, you can also run a health module test on demand to collect up-to-date health information for that module.

In a multidomain deployment, you can run health module tests for appliances in the current domain and in any descendant domains.

### **Procedure**

- **Step 1** View the health monitor for the appliance; see Viewing [Appliance](#page-319-0) Health Monitors, on page 246.
- **Step 2** In the **Module Status Summary** graph, click the color for the health alert status category you want to view.
- **Step 3** In the **Alert Detail** row for the alert for which you want to view a list of events, click **Run**.

The status bar indicates the progress of the test, then the Health Monitor Appliance page refreshes.

When you manually run health modules, the first refresh that automatically occurs may not reflect the data from the manually run tests. If the value has not changed for a module that you just manually ran, wait a few seconds, then refresh the page by clicking the device name. You can also wait for the page to refresh automatically again. **Note**

## **Generating Health Module Alert Graphs**

You must be an Admin, Maintenance, or Security Analyst user to perform this procedure.

You can graph the results over a period of time of a particular health test for a specific appliance.

### **Procedure**

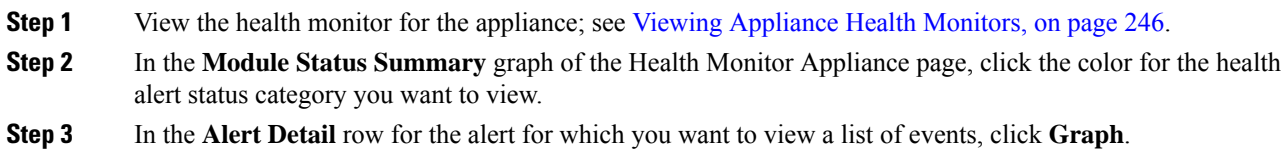

**Tip** If no events appear, you may need to adjust the time range.

## **Health Monitor Reports for Troubleshooting**

In some cases, if you have a problem with your appliance, Support may ask you to generate troubleshooting filesto help them diagnose the problem. You can select any of the optionslisted in the table below to customize the troubleshooting data that the health monitor reports.

Note that some options overlap in terms of the data they report, but the troubleshooting files will not contain redundant copies, regardless of what options you select.

#### **Table 36: Selectable Troubleshoot Options**

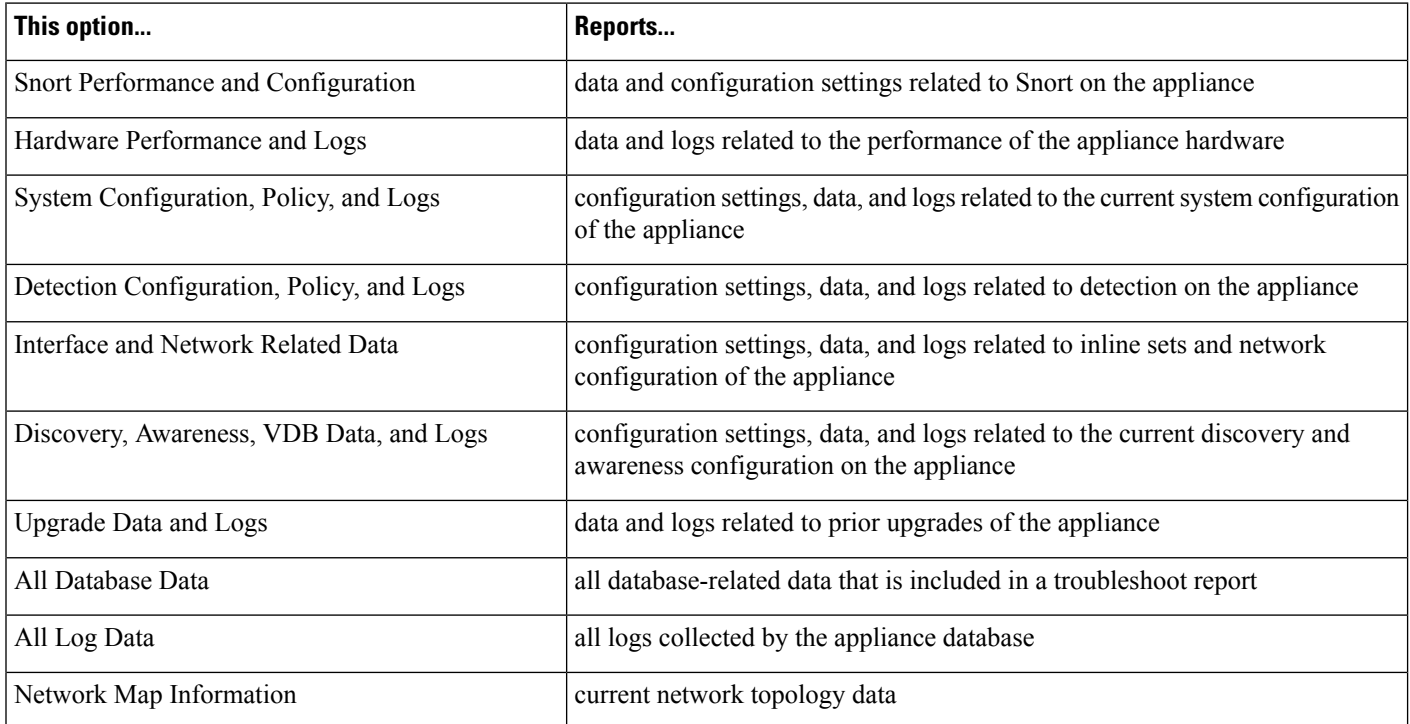

### **Generating Appliance Troubleshooting Files**

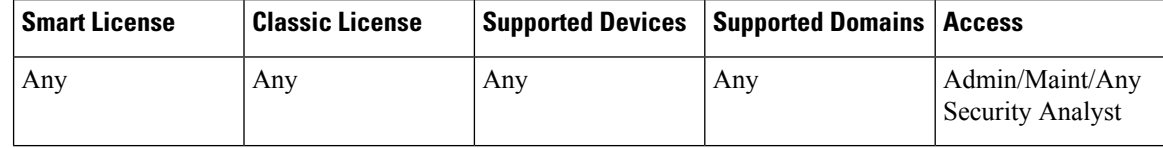

You can generate customized troubleshooting files that you can send to Support.

In a multidomain deployment, you can generate troubleshooting files for devices in descendant domains.

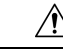

Generating troubleshooting files for lower-memory devices can trigger Automatic Application Bypass (AAB) when AAB is enabled, At a minimum, triggering AAB restarts the Snort process, temporarily interrupting traffic inspection. Whether traffic drops during this interruption or passes without further inspection depends on how the target device handles traffic. See Snort<sup>®</sup> Restart Traffic [Behavior,](#page-359-0) on page 286 for more information. In some such cases, triggering AAB can render the device temporarily inoperable. If inoperability persists, contact Cisco Technical Assistance Center (TAC), who can propose a solution appropriate to your deployment. Susceptible devices include Firepower 7010, 7020, and 7030; ASA 5506-X, 5508-X, 5516-X, 5512-X , 5515-X, and 5525-X; NGIPSv. **Caution**

#### **Procedure**

- **Step 1** View the health monitor for the appliance; see Viewing [Appliance](#page-319-0) Health Monitors, on page 246.
- **Step 2** Click **Generate Troubleshooting Files**.
- **Step 3** Choose All Data to generate all possible troubleshooting data, or check individual check boxes to customize your report.
- **Step 4** Click **OK**.

### **What to do next**

- Optionally, monitor the task status; see Viewing Task [Messages,](#page-340-0) on page 267.
- Download the troubleshooting files as described in Downloading [Troubleshooting](#page-322-0) Files, on page 249.

### <span id="page-322-0"></span>**Downloading Troubleshooting Files**

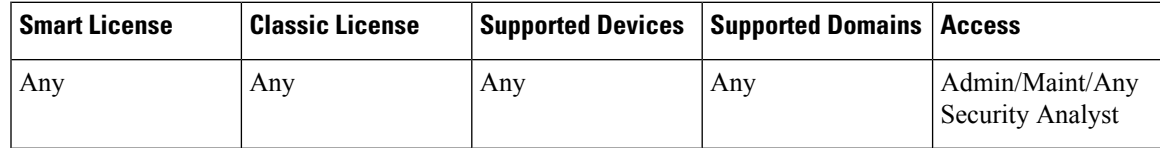

In a multidomain deployment, you can download troubleshooting files for devices in descendant domains.

#### **Procedure**

- **Step 1** View task messages in the Message Center; see Viewing Task [Messages,](#page-340-0) on page 267.
- **Step 2** Find the task that corresponds to the troubleshooting files you generated.
- **Step 3** After the appliance generates the troubleshooting files and the task status changes to  $\text{complete}$ , click **Click to retrieve generated files**.
- **Step 4** Follow your browser's prompts to download the files.
	- **Note** For managed devices, the system renames the file by prepending the device name to the file name.

**Step 5** Follow the directions from Support to send the troubleshooting files to Cisco.

# <span id="page-323-0"></span>**Health Event Views**

The Health Event View page allows you to view health events logged by the health monitor on the Firepower Management Center logs health events. The fully customizable event views allow you to quickly and easily analyze the health status events gathered by the health monitor. You can search event data to easily access other information that may be related to the events you are investigating. If you understand what conditions each health module tests for, you can more effectively configure alerting for health events.

You can perform many of the standard event view functions on the health event view pages.

### **Viewing Health Events**

You must be an Admin, Maintenance, or Security Analyst user to perform this procedure.

The Table View of Health Events page provides a list of all health events on the specified appliance.

When you access health events from the Health Monitor page on your Firepower Management Center, you retrieve all health events for all managed appliances.

In a multidomain deployment, you can view data for the current domain and for any descendant domains. You cannot view data from higher level or sibling domains.

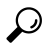

You can bookmark this view to allow you to return to the page in the health events workflow containing the Health Events table of events. The bookmarked view retrieves events within the time range you are currently viewing, but you can then modify the time range to update the table with more recent information if needed. **Tip**

### **Procedure**

Choose **System** > **Health** > **Events**. If you are using a custom workflow that does not include the table view of health events, click **(switch workflow)**. On the Select Workflow page, click **Health Events**. **Tip Note** If no events appear, you may need to adjust the time range.

## **Viewing Health Events by Module and Appliance**

### **Procedure**

**Step 1** View the health monitor for the appliance; see Viewing [Appliance](#page-319-0) Health Monitors, on page 246.
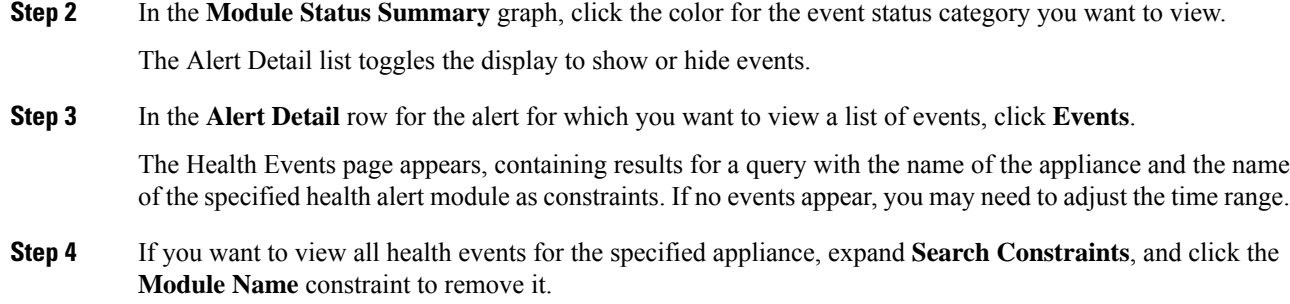

### **Viewing the Health Events Table**

In a multidomain deployment, you can view data for the current domain and for any descendant domains. You cannot view data from higher level or sibling domains.

#### **Procedure**

#### **Step 1** Choose **System** > **Health** > **Events**.

- **Step 2** You have the following choices:
	- Bookmark To bookmark the current page so that you can quickly return to it, click **Bookmark This Page**, provide a name for the bookmark, and click **Save**.
	- Change Workflow To choose another health events workflow, click **(switch workflow)**.
	- Delete Events To delete health events, check the check box next to the events you want to delete, and click **Delete**. To delete all the events in the current constrained view, click **Delete All**, then confirm you want to delete all the events.
	- Generate Reports Generate a report based on data in the table view click **Report Designer**.
	- Modify Modify the time and date range for events listed in the Health table view. Note that events that were generated outside the appliance's configured time window (whether global or event-specific) may appear in an event view if you constrain the event view by time. This may occur even if you configured a sliding time window for the appliance.
	- Navigate Navigate through event view pages.
	- Navigate Bookmark To navigate to the bookmark management page, click **View Bookmarks** from any event view.
	- Navigate Other Navigate to other event tables to view associated events.
	- Sort Sort the events that appear, change what columns display in the table of events, or constrain the events that appear
	- View All To view event details for all events in the view, click **View All**.
	- View Details To view the details associated with a single health event, click the down arrow link on the left side of the event.
	- View Multiple To view event details for multiple health events, choose the check box next to the rows that correspond with the events you want to view details for and then click **View**.
	- View Status To view all events of a particular status, click status in the Status column for an event with that status.

### **Hardware Alert Details for 7000 and 8000 Series Devices**

The 8350 hardware platform has six fans, which display as FAN2 through FAN7. This is expected behavior. If you receive a hardware alert related to FAN1 or fan numbering in general on the 8350 platform, you can disregard the alert. **Note**

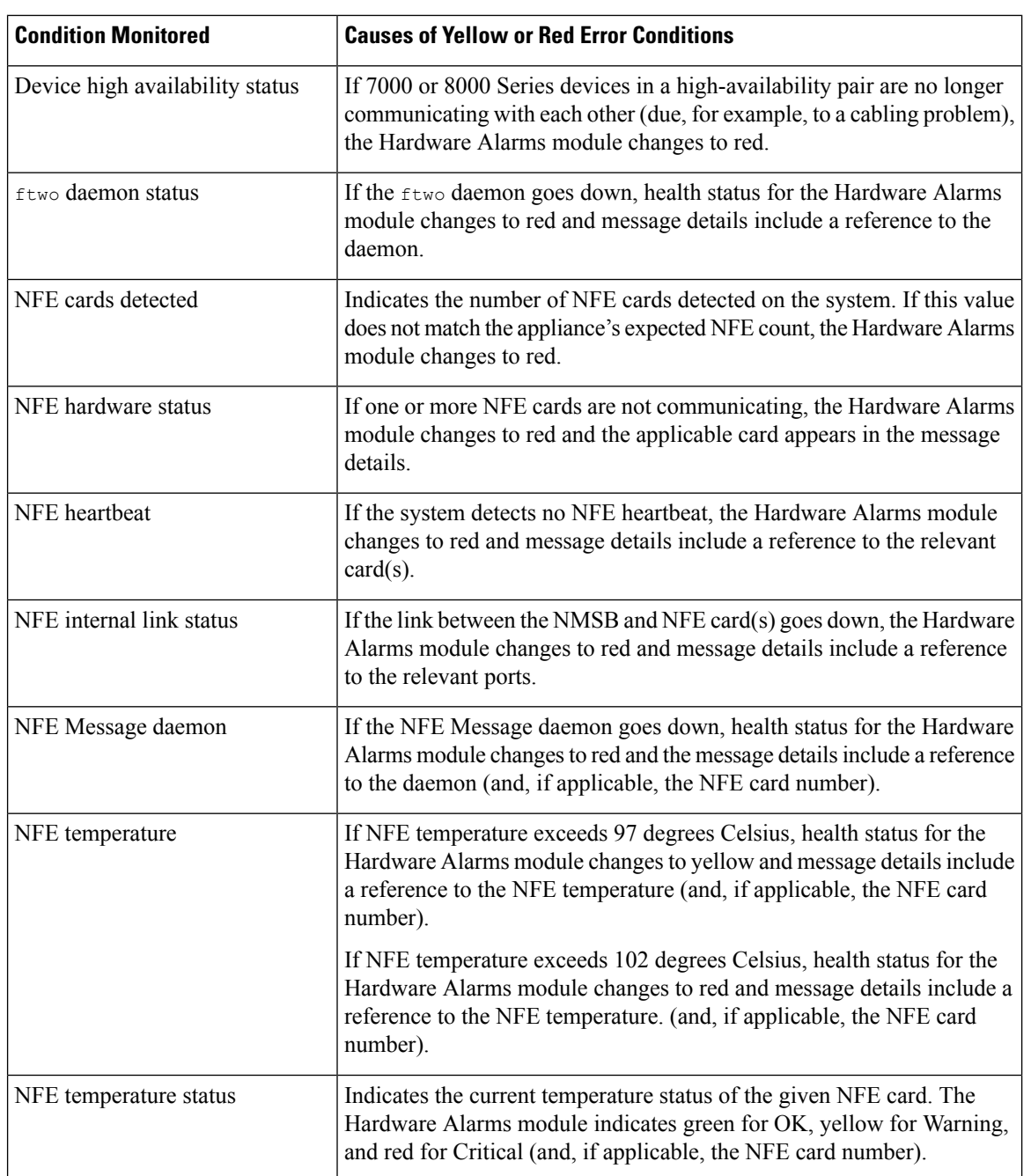

#### **Table 37: Conditions Monitored for 7000 and 8000 SeriesDevices**

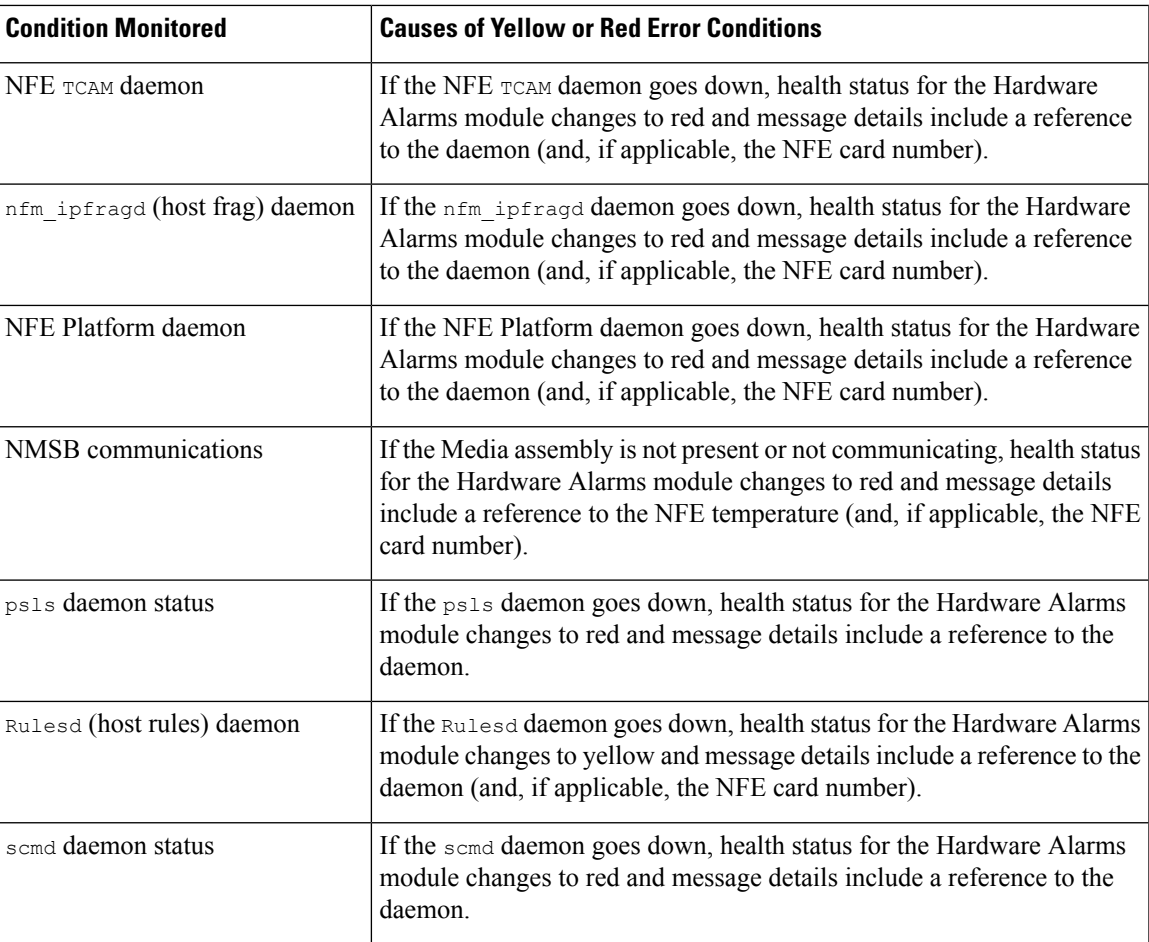

### **The Health Events Table**

The Health Monitor modules you choose to enable in your health policy run various tests to determine appliance health status. When the health status meets criteria that you specify, a health event is generated.

The table below describes the fields that can be viewed and searched in the health events table.

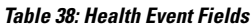

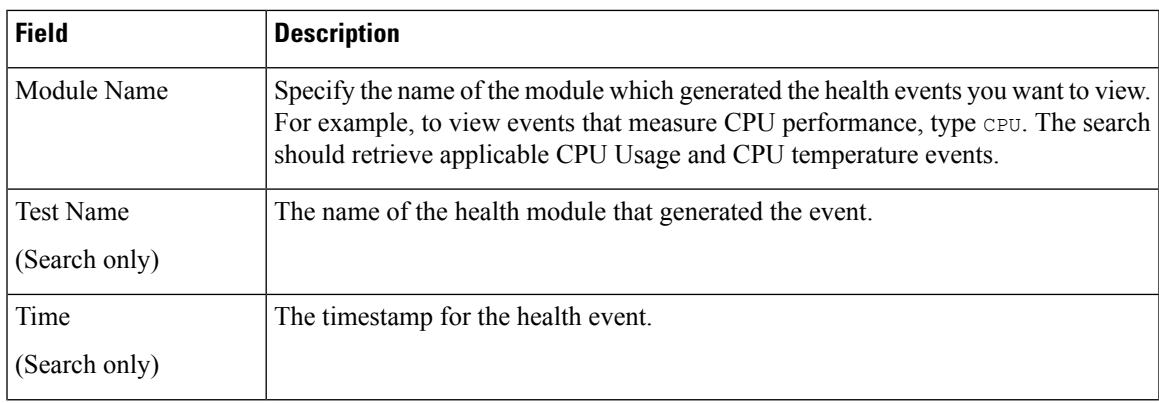

I

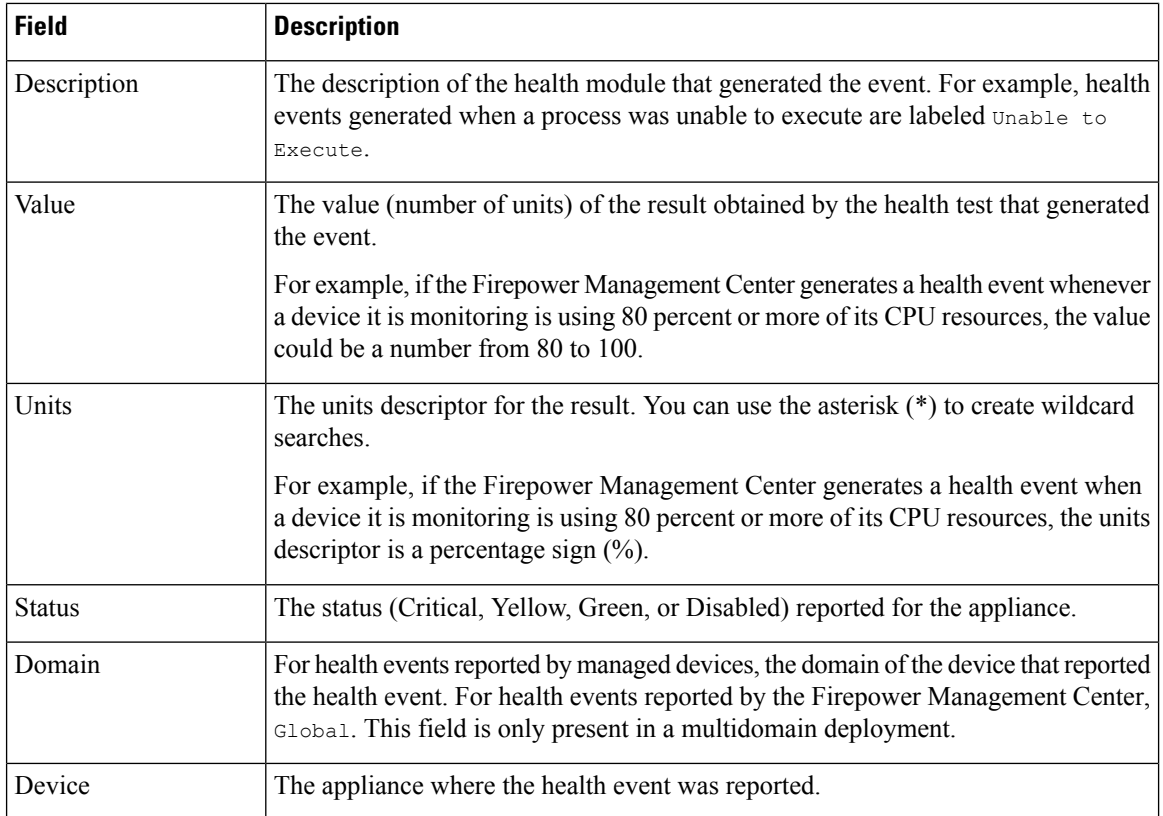

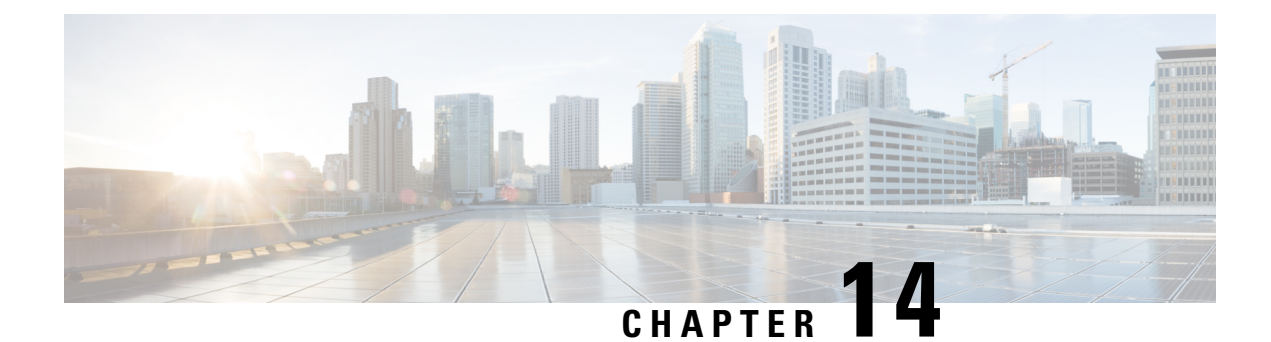

## **Monitoring the System**

The following topics describe how to monitor the Firepower System:

- About System [Statistics,](#page-328-0) on page 255
- System [Messages,](#page-336-0) on page 263
- Managing System [Messages,](#page-339-0) on page 266

### <span id="page-328-0"></span>**About System Statistics**

You can view system statistics for the Firepower Management Center and 7000 & 8000 Series devices.

The Statistics page lists the current status of general appliance statistics, including disk usage and system processes, Data Correlator statistics (FMC only), and intrusion event information (FMC only).

### **The Host Statistics Section**

The following table describes the host statistics listed on the Statistics page.

#### **Table 39: Host Statistics**

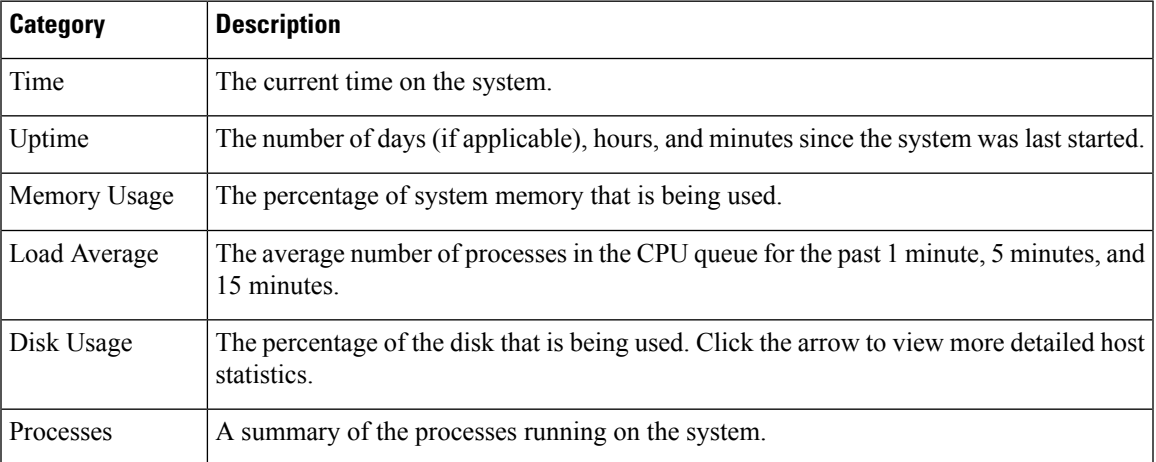

### **The Disk Usage Section**

The Disk Usage section of the Statistics page provides a quick synopsis of disk usage, both by category and by partition status. If you have a malware storage pack installed on a device, you can also check its partition status. You can monitor this page from time to time to ensure that enough disk space is available for system processes and the database.

**Tip**

You can also use the Disk Usage health monitor on the Firepower Management Center to monitor disk usage and alert on low disk space conditions.

### **The Processes Section**

The Processes section of the Statistics page allows you to see the processes that are currently running on an appliance. It provides general process information and specific information for each running process. You can use the Firepower Management Center's web interface to view the process status for any managed device.

Note that there are two different types of processes that run on an appliance: daemons and executable files. Daemons always run, and executable files are run when required.

### <span id="page-329-0"></span>**Process Status Fields**

When you expand the Processes section of the Statistics page, you can also view the following:

#### **Cpu(s)**

Lists the following CPU usage information:

- user process usage percentage
- system process usage percentage
- nice usage percentage (CPU usage of processes that have a negative nice value, indicating a higher priority). Nice values indicate the scheduled priority for system processes and can range between -20 (highest priority) and 19 (lowest priority).
- idle usage percentage

#### **Mem**

Lists the following memory usage information:

- total number of kilobytes in memory
- total number of used kilobytes in memory
- total number of free kilobytes in memory
- total number of buffered kilobytes in memory

#### **Swap**

Lists the following swap usage information:

- total number of kilobytes in swap
- total number of used kilobytes in swap
- total number of free kilobytes in swap
- total number of cached kilobytes in swap

The following table describes each column that appears in the Processes section.

#### **Table 40: Process List Columns**

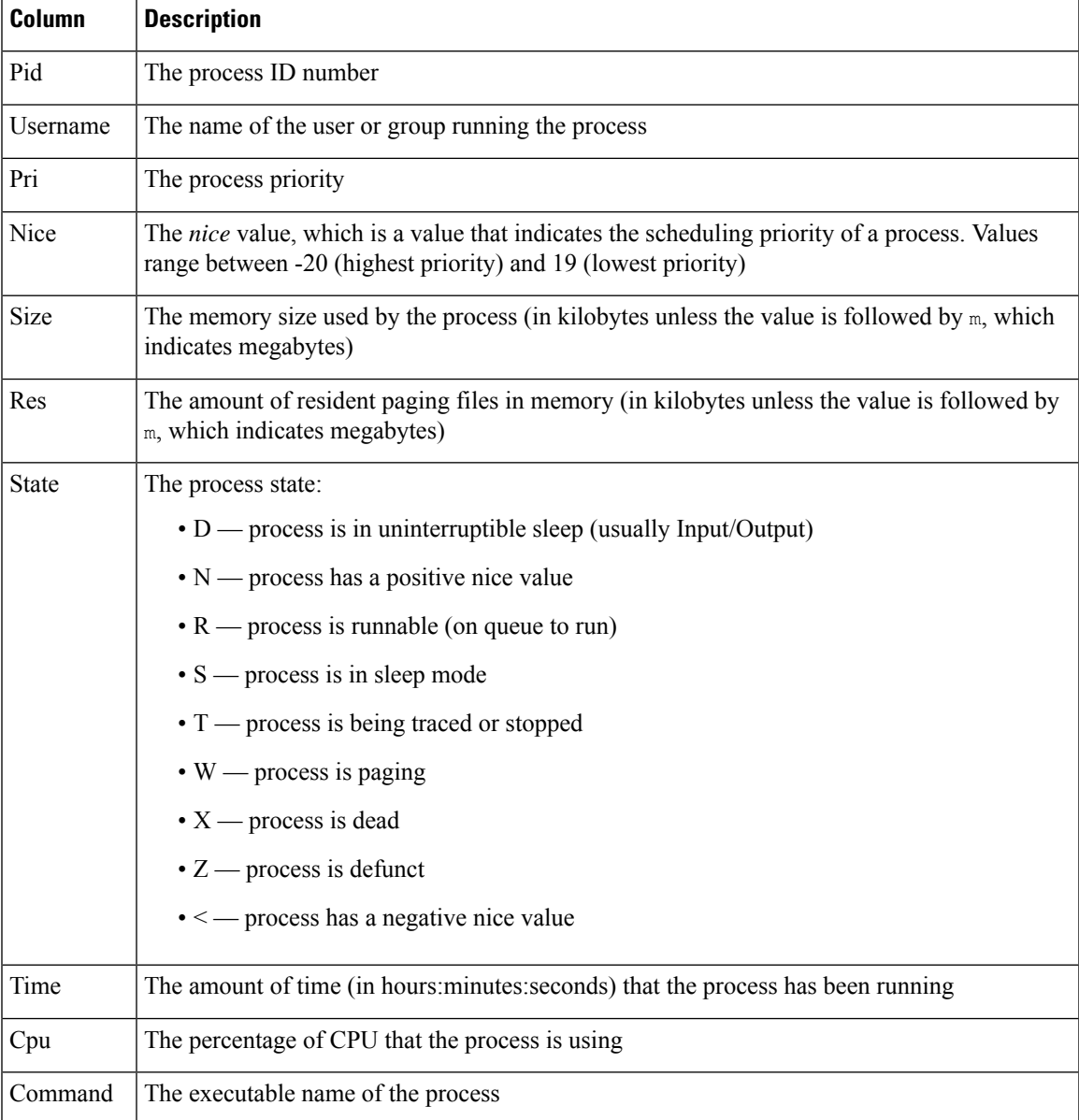

#### **Related Topics**

System [Daemons,](#page-331-0) on page 258

#### [Executables](#page-332-0) and System Utilities, on page 259

### <span id="page-331-0"></span>**System Daemons**

Daemons continually run on an appliance. They ensure that services are available and spawn processes when required. The following table lists daemons that you may see on the Process Status page and provides a brief description of their functionality.

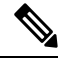

**Note** The table below is not an exhaustive list of all processes that may run on an appliance.

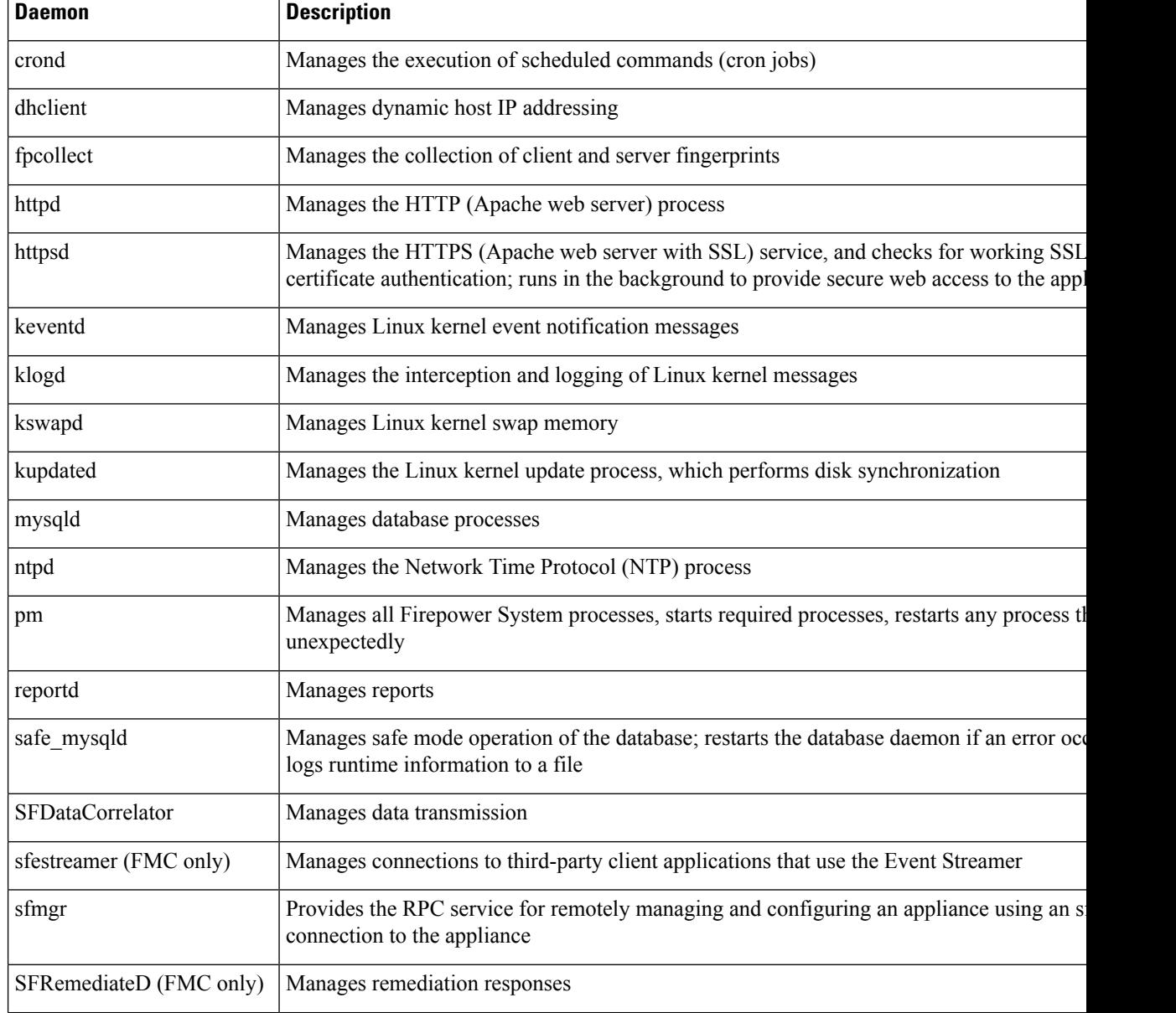

#### **Table 41: System Daemons**

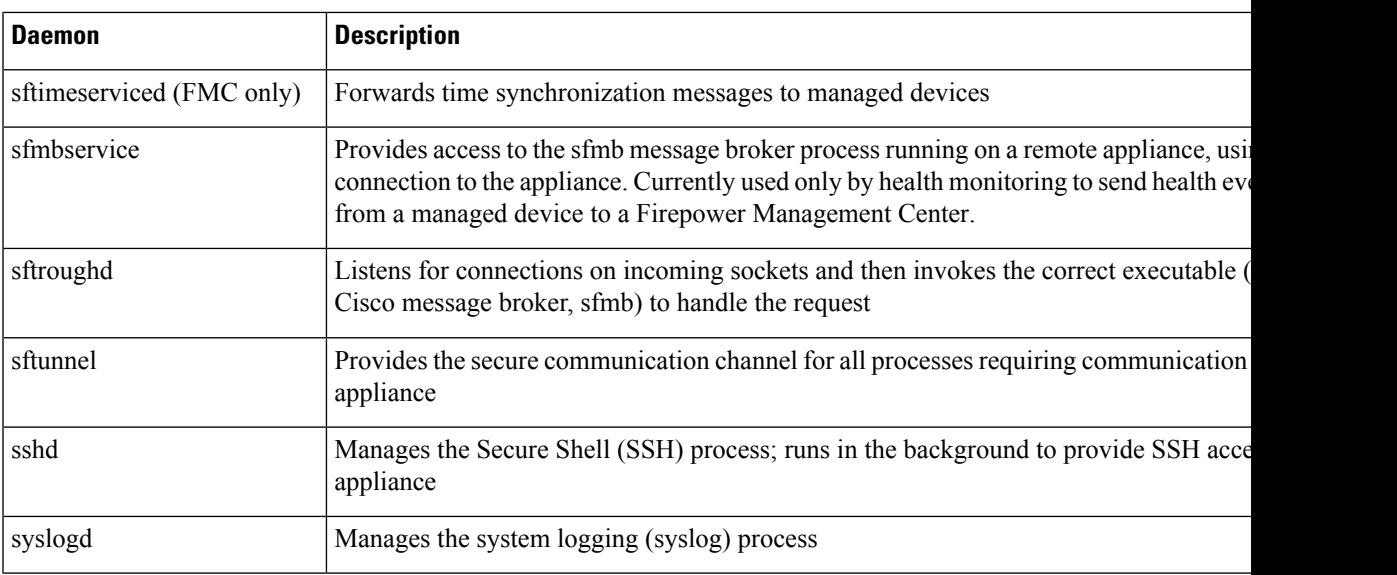

### <span id="page-332-0"></span>**Executables and System Utilities**

There are a number of executables on the system that run when executed by other processes or through user action. The following table describes the executables that you may see on the Process Status page.

**Table 42: System Executables and Utilities**

| <b>Executable</b>              | <b>Description</b>                                                                                                    |
|--------------------------------|----------------------------------------------------------------------------------------------------|
| awk                            | Utility that executes programs written in the awk programming language                                                                      |
| bash                           | GNU Bourne-Again Shell                                                                                                    |
| cat                            | Utility that reads files and writes content to standard output                                                                              |
| chown                          | Utility that changes user and group file permissions                                                                                        |
| chsh                           | Utility that changes the default login shell                                                                                                |
| SFDataCorrelator (FMC<br>only) | Analyzes binary files created by the system to generate events, connection data,<br>and network maps                                        |
| cp                             | Utility that copies files                                                                                                    |
| df                             | Utility that lists the amount of free space on the appliance                                                                                |
| echo                           | Utility that writes content to standard output                                                                                              |
| egrep                          | Utility that searches files and folders for specified input; supports extended set<br>of regular expressions not supported in standard grep |
| find                           | Utility that recursively searches directories for specified input                                                                           |
| grep                           | Utility that searches files and directories for specified input                                                                             |
| halt                           | Utility that stops the server                                                                                                    |

I

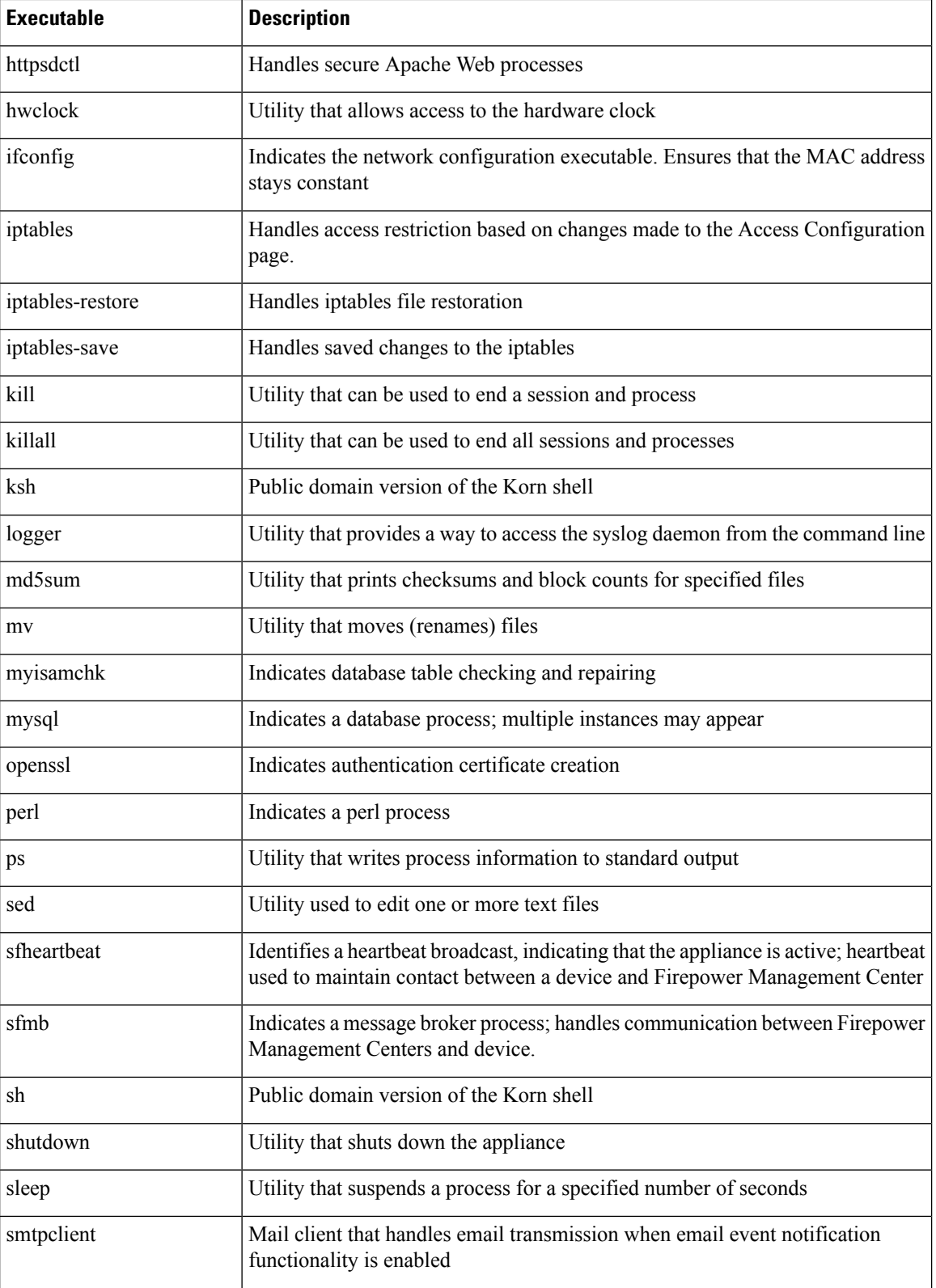

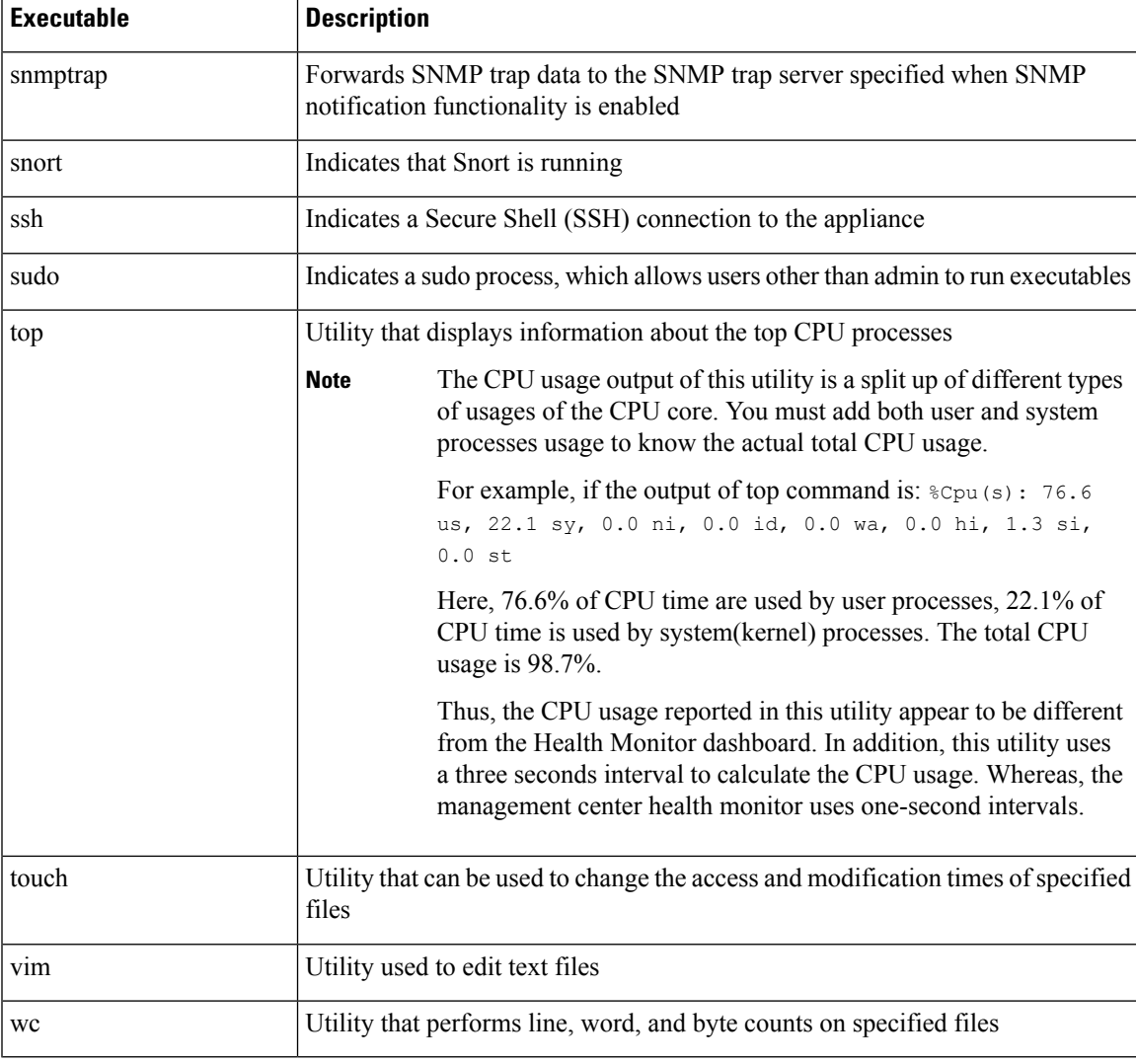

#### **Related Topics**

[Configure](#page-537-0) an Access List, on page 464

### **The SFDataCorrelator Process Statistics Section**

On aFirepower Management Center, you can view statistics about the Data Correlator and network discovery processes for the current day. As the managed devices perform data acquisition, decoding, and analysis, the network discovery process correlates the data with the fingerprint and vulnerability databases, then produces binary files that are processed by the Data Correlator running on the Firepower Management Center. The Data Correlator analyzes the information from the binary files, generates events, and creates network maps.

The statistics that appear for network discovery and the Data Correlator are averages for the current day, using statistics gathered between 12:00 AM and 11:59 PM for each device.

The following table describes the statistics displayed for the Data Correlator process.

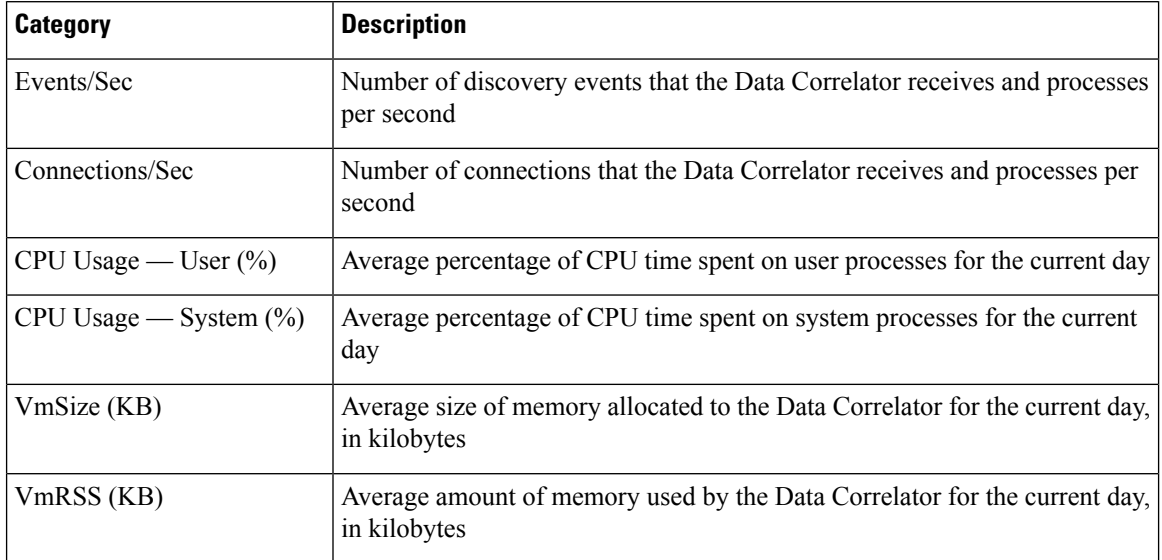

#### **Table 43: Data Correlator Process Statistics**

### **The Intrusion Event Information Section**

On both the Firepower Management Center and managed devices, you can view summary information about intrusion events on the Statistics page. This information includes the date and time of the last intrusion event, the total number of events that have occurred in the past hour and the past day, and the total number of events in the database.

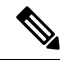

The information in the Intrusion Event Information section of the Statistics page is based on intrusion events stored on the managed device rather than those sent to the Firepower Management Center. No intrusion event information is listed on this page if the managed device cannot (or is configured not to) store intrusion events locally. **Note**

The following table describes the statistics displayed in the Intrusion Event Information section of the Statistics page.

#### **Table 44: Intrusion Event Information**

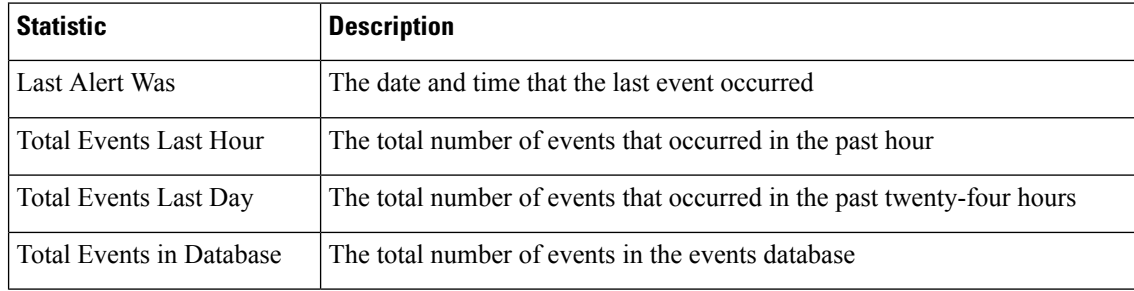

### **Viewing System Statistics**

On the Firepower Management Center, the web interface displays statistics for the FMC and any devices it manages. On 7000 and 8000 Series devices, the system displays statistics for that device only.

#### **Before you begin**

You must be an Admin or Maintenance user and be in the Global domain to view system statistics.

#### **Procedure**

- **Step 1** Choose **System** > **Monitoring** > **Statistics**.
- **Step 2** (FMC only) Choose a device from the **Select Device(s)** list, and click **Select Devices**.
- **Step 3** View available statistics.
- **Step 4** In the Disk Usage section, you can:
	- Hover your pointer over a disk usage category in the **By Category** stacked bar to view (in order):
		- the percentage of available disk space used by that category
		- the actual storage space on the disk
		- the total disk space available for that category
	- Click the down arrow next to **By Partition** to expand it. If you have a malware storage pack installed, the /var/storage partition usage is displayed.
- **Step 5** (Optional) Click the arrow next to **[Process](#page-329-0)es** to view the information described in Process Status Fields, on [page](#page-329-0) 256.

### <span id="page-336-0"></span>**System Messages**

When you need to track down problems occurring in the Firepower System, the Message Center is the place to start your investigation. This feature allows you to view the messages that the Firepower System continually generates about system activities and status.

To open the Message Center, click on the System Status icon, located to the immediate right of the Deploy button in the main menu. This icon can take one of the following forms, depending on the system status:

- $\bullet$  Indicates one or more errors and any number of warnings are present on the system.
- **A** Indicates one or more warnings and no errors are present on the system.
- $\bullet$  Indicates no warnings or errors are present on the system.

If a number is displayed with the icon, it indicates the total current number of error or warning messages.

To close the Message Center, click anywhere outside of it within the Firepower System web interface.

In addition to the Message Center, the web interface displays pop-up notifications in immediate response to your activities and ongoing system activities. Some pop-up notifications automatically disappear after five seconds, while others are "sticky," meaning they display until you explicitly dismissthem by clicking **Dismiss**  $(\star)$ . Click the **Dismiss** link at the top of the notifications list to dismiss all notifications at once.

$$
\overline{\mathcal{L}}
$$

**Tip** Hovering your cursor over a non-sticky pop-up notification causes it to be sticky.

The system determines which messages it displays to users in pop-up notifications and the Message Center based on their licenses, domains, and access roles.

### **Message Types**

The Message Center displays messages reporting system activities and status organized into three different tabs:

#### **Deployments**

This tab displays current status related to configuration deployment for each appliance in your system, grouped by domain. The Firepower System reports the following deployment status values on this tab.

- Running (**Spinning**) The configuration is in the process of deploying.
- **Success** The configuration has successfully been deployed.
- **Warning** ( $\triangle$ ) Warning deployment statuses contribute to the message count displayed with the **Warning System Status icon**.
- **Failure** The configuration has failed to deploy; see [Out-of-Date](#page-365-0) Policies, on page 292. Failed deployments contribute to the message count displayed with the **Error System Status icon**.

#### **Health**

Thistab displays current health statusinformation for each appliance in yoursystem, grouped by domain. Health status is generated by health modules as described in About Health [Monitoring,](#page-302-0) on page 229. The Firepower System reports the following health status values on this tab:

• **Warning** ( $\Box$ ) — Indicates that warning limits have been exceeded for a health module on an appliance and the problem has not been corrected. The Health Monitoring page indicates these

conditions with a **Yellow Triangle** ( ). Warning statuses contribute to the message count displayed with the **Warning System Status icon**.

• **Critical** ( $\Box$ ) — Indicates that critical limits have been exceeded for a health module on an appliance and the problem has not been corrected. The Health Monitoring page indicates these conditions

with a **Critical** ( $\Box$ ) icon. Critical statuses contribute to the message count displayed with the **Error System Status icon**.

• **Error** ( $\blacktriangle$ ) — Indicates that a health monitoring module has failed on an appliance and has not been successfully re-run since the failure occurred. The Health Monitoring page indicates these conditions with a **Error icon**. Error statuses contribute to the message count displayed with the **Error System Status icon**.

You can click on links in the Health tab to view related detailed information on the Health Monitoring page. If there are no current health status conditions, the Health tab displays no messages.

#### **Tasks**

In the Firepower System, you can perform certain tasks (such as configuration backups or update installation) that can require some time to complete. This tab displays the status of these long-running tasks, and can include tasks initiated by you or, if you have appropriate access, other users of the system. The tab presents messages in reverse chronological order based on the most recent update time for each message. Some task status messages include links to more detailed information about the task in question. The Firepower System reports the following task status values on this tab:

- **Waiting**() Indicates a task that is waiting to run until another in-progress task is complete. This message type displays an updating progress bar.
- **Running** Indicates a task that is in-progress. This message type displays an updating progress bar.
- **Retrying** Indicates a task that is automatically retrying. Note that not all tasks are permitted to try again. This message type displays an updating progress bar.
- **Success** Indicates a task that has completed successfully.
- **Failure** Indicates a task that did not complete successfully.Failed tasks contribute to the message count displayed with the **Error System Status icon**.
- **Stopped or Suspended** Indicates a task that was interrupted due to a system update. Stopped tasks cannot be resumed. After normal operations are restored, start the task again.
- Skipped A process in progress prevented the task from starting. Try again to start the task.

New messages appear in this tab as new tasks are started. As tasks complete (status success, failure, or stopped), this tab continues to display messages with final status indicated until you remove them. Cisco recommends you remove messages to reduce clutter in the Tasks tab as well as the message database.

### **Message Management**

From the Message Center you can:

- Configure pop-up notification behavior (choosing whether to display them).
- Display additional task status messages from the system database (if any are available that have not been removed).
- Remove individual task status messages. (This affects all users who can view the removed messages.)
- Remove task status messages in bulk. (This affects all users who can view the removed messages.)

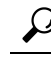

Cisco recommendsthat you periodically remove accumulated task status messagesfrom the Task tab to reduce clutter in the display as well the database. When the number of messages in the database approaches 100,000, the system automatically deletes task status messages that you have removed. **Tip**

### <span id="page-339-0"></span>**Managing System Messages**

#### **Procedure**

- **Step 1** Click System Status to display the Message Center.
- **Step 2** You have the following choices:
	- Click **Deployments** to view messages related to configuration deployments. See Viewing [Deployment](#page-339-1) [Messages,](#page-339-1) on page 266. You must be an Admin user or have the **Deploy Configuration to Devices** permission to view these messages.
	- Click **Health** to view messages related to the health of your Firepower Management Center and the devices registered to it. See Viewing Health [Messages,](#page-339-2) on page 266. You must be an Admin user or have the **Health** permission to view these messages.
	- Click **Tasks** to view or manage messages related to long-running tasks. See Viewing Task [Messages,](#page-340-0) on [page](#page-340-0) 267 or Managing Task [Messages,](#page-340-1) on page 267. Everyone can see their own tasks. To see the tasks of other users, you must be an Admin user or have the **View Other Users' Tasks** permission.
	- Click  $Cog$  ( $\rightarrow$ ) in the upper right corner of the Message Center to configure pop-up notification behavior. See [Configuring](#page-341-0) Notification Behavior, on page 268.

### <span id="page-339-1"></span>**Viewing Deployment Messages**

You must be an Admin user or have the **Deploy Configurationto Devices** permission to view these messages.

#### **Procedure**

- **Step 1** Click System Status to display the Message Center.
- **Step 2** Click **Deployments**.
- **Step 3** You have the following choices:
	- Click **total** to view all current deployment statuses.
	- Click a status value to view only messages with that deployment status.
	- Hover your cursor over the time elapsed indicator for a message (for example, **1m 5s**) to view the elapsed time, and start and stop times for the deployment.

#### **Related Topics**

Deploy [Configuration](#page-355-0) Changes, on page 282

### <span id="page-339-2"></span>**Viewing Health Messages**

You must be an Admin user or have the **Health** permission to view these messages.

#### **Procedure**

- **Step 1** Click System Status to display the Message Center.
- **Step 2** Click **Health**.
- **Step 3** You have the following choices:
	- Click **total** to view all current health statuses.
	- Click on a status value to view only messages with that status.
	- Hover your cursor over the relative time indicator for a message (for example, **3 day(s) ago**) to view the time of the most recent update for that message.
	- To view detailed health status information for a particular message, click the message.
	- To view complete health status on the Health Monitoring page, click **Health Monitor**.

#### **Related Topics**

About Health [Monitoring](#page-302-0), on page 229

### <span id="page-340-0"></span>**Viewing Task Messages**

Everyone can see their own tasks. To see the tasks of other users, you must be an Admin user or have the **View Other Users' Tasks** permission.

#### **Procedure**

- **Step 1** Click System Status to display the Message Center.
- **Step 2** Click **Tasks**.
- **Step 3** You have the following choices:
	- Click **total** to view all current task statuses.
	- Click a status value to view only messages for tasks with the that status.
	- Messages for stopped tasks appear only in the total list of task status messages. You cannot filter on stopped tasks. **Note**
	- Hover your cursor over the relative time indicator for a message (e.g., **3 day(s) ago**) to view the time of the most recent update for that message.
	- Click any link within a message to view more information about the task.
	- If more task status messages are available for display, click **Fetch more messages** at the bottom of the message list to retrieve them.

### <span id="page-340-1"></span>**Managing Task Messages**

Everyone can see their own tasks. To see the tasks of other users, you must be an Admin user or have the **View Other Users' Tasks** permission.

#### **Procedure**

- **Step 1** Click System Status to display the Message Center.
- **Step 2** Click Tasks.
- **Step 3** You have the following choices:
	- If more task status messages are available for display, click on **Fetch more messages** at the bottom of the message list to retrieve them.
	- To remove a single message for a completed task (status stopped, success, or failure), click on **Remove**  $(X)$  next to the message.
	- To remove all messages for all tasks that have completed (status stopped, success, or failure), filter the messages on **total** and click on **Remove all completed tasks**.
	- To remove all messages for all tasks that have completed successfully, filter the messages on **success**, and click on **Remove all successful tasks**.
	- To remove all messages for all tasks that have failed, filter the messages on **failure**, and click on **Remove all failed tasks**.

### <span id="page-341-0"></span>**Configuring Notification Behavior**

**Note** This setting affects all pop-up notifications and persists between login sessions.

#### **Procedure**

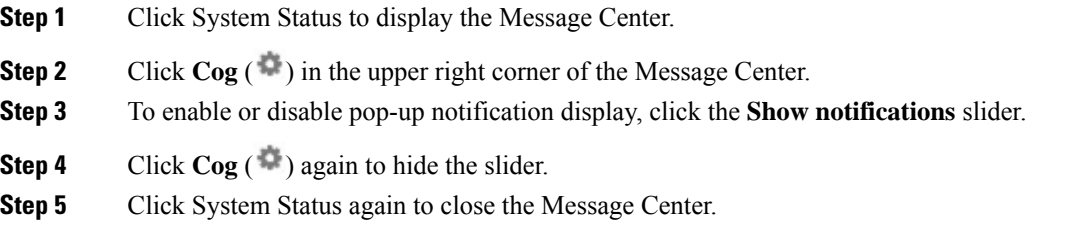

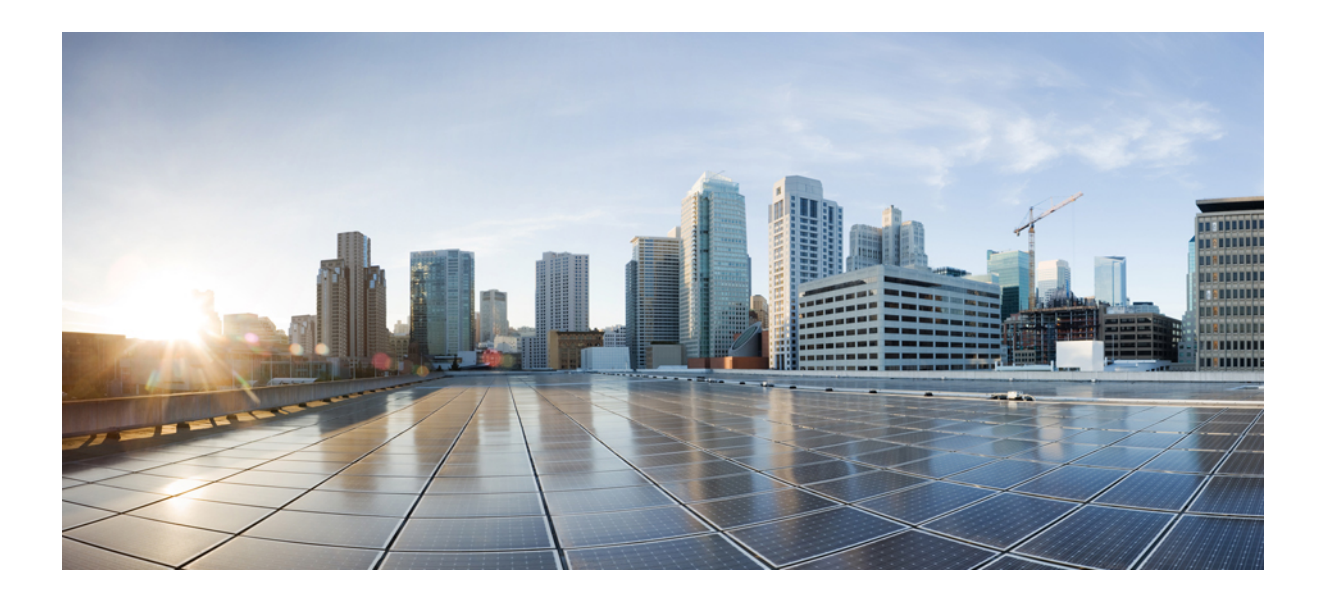

# **<sup>P</sup> ART IV**

# **Deployment Management**

- Domain [Management,](#page-344-0) on page 271
- Policy [Management,](#page-352-0) on page 279
- Rule Management: Common [Characteristics,](#page-368-0) on page 295
- [Reusable](#page-394-0) Objects, on page 321

<span id="page-344-0"></span>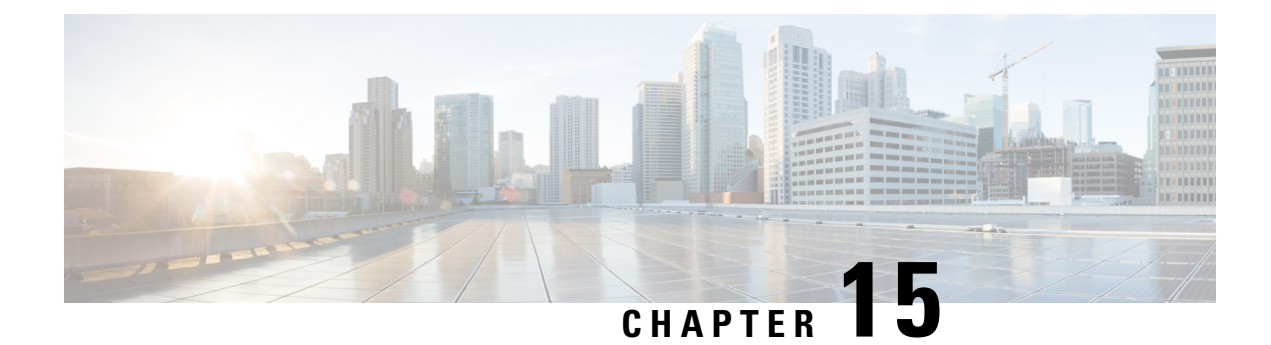

### **Domain Management**

The following topics describe how to manage multitenancy using domains:

- Introduction to [Multitenancy](#page-344-1) Using Domains, on page 271
- [Requirements](#page-347-0) and Prerequisites for Domains, on page 274
- [Managing](#page-347-1) Domains, on page 274
- Creating New [Domains,](#page-348-0) on page 275
- Moving Data Between [Domains,](#page-349-0) on page 276
- Moving Devices Between [Domains,](#page-350-0) on page 277

### <span id="page-344-1"></span>**Introduction to Multitenancy Using Domains**

The Firepower System allows you to implement multitenancy using *domains*. Domains segment user access to managed devices, configurations, and events. You can create up to 50 subdomains under a top-level Global domain, in two or three levels.

When you log into the Firepower Management Center, you log into a single domain, called the *current domain*. Depending on your user account, you may be able to switch to other domains.

In addition to any restrictions imposed by your user role, your current domain level can also limit your ability to modify various Firepower System configurations. The system limits most management tasks, like system software updates, to the Global domain.

The system limits other tasks to *leaf domains*, which are domains with no subdomains.For example, you must associate each managed device with a leaf domain, and perform device management tasks from the context of that leaf domain.

Each leaf domain builds its own network map, based on the discovery data collected by that leaf domain's devices. Events reported by a managed device (connection, intrusion, malware, and so on) are also associated with the device's leaf domain.

#### **One Domain Level: Global**

If you do not configure multitenancy, all devices, configurations, and events belong to the Global domain, which in this scenario is also a leaf domain. Except for domain management, the system hides domain-specific configurations and analysis options until you add subdomains.

#### **Two Domain Levels: Global and Second-Level**

In a two-level multidomain deployment, the Global domain has direct descendant domains only.For example, a managed security service provider (MSSP) can use a single Firepower Management Center to manage network security for multiple customers:

- Administrators at the MSSP logging into the Global domain, cannot view or edit customers' deployments. They must log into respective second-level named subdomains to manage the customers' deployment.
- Administrators for each customer can log into second-level named subdomains to manage only the devices, configurations, and events applicable to their organizations. These local administrators cannot view or affect the deployments of other customers of the MSSP.

#### **Three Domain Levels: Global, Second-Level, and Third-Level**

In a three-level multidomain deployment, the Global domain has subdomains, at least one of which has its own subdomain. To extend the previous example, consider a scenario where an MSSP customer—already restricted to a subdomain—wants to further segment its deployment. This customer wants to separately manage two classes of device: devices placed on network edges and devices placed internally:

- Administrators for the customer logging into the second-level subdomain cannot view or edit the customer's edge network deployments. They must log into the respective leaf domain to manage the devices deployed on the network edge.
- Administrators for the customer's edge network can log into a third-level (leaf) domain to manage only the devices, configurations, and events applicable to devices deployed on the network edge. Similarly, administrators for the customer's internal network can log into a different third-level domain to manage internal devices, configurations, and events. Edge and internal administrators cannot view each other's deployment.

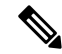

#### **Note**

In an FMC that uses multi-tenancy, the SSO configuration can be applied only at the global domain level, and applies to the global domain and all subdomains.

### **Domains Terminology**

This documentation uses the following terms when describing domains and multidomain deployments:

#### **Global Domain**

In a multidomain deployment, the top-level domain. If you do not configure multitenancy, all devices, configurations, and events belong to the Global domain. Administratorsin the Global domain can manage the entire Firepower System deployment.

#### **Subdomain**

A second or third-level domain.

#### **Second-level domain**

A child of the Global domain. Second-level domains can be leaf domains, or they can have subdomains.

#### **Third-level domain**

A child of a second-level domain. Third-level domains are always leaf domains.

#### **Leaf domain**

A domain with no subdomains. Each device must belong to a leaf domain.

#### **Descendant domain**

A domain descending from the current domain in the hierarchy.

#### **Child domain**

A domain's direct descendant.

#### **Ancestor domain**

A domain from which the current domain descends.

#### **Parent domain**

A domain's direct ancestor.

#### **Sibling domain**

A domain with the same parent.

#### **Current domain**

The domain you are logged into now. The system displays the name of the current domain before your user name at the top right of the web interface. Unless your user role is restricted, you can edit configurations in the current domain.

### <span id="page-346-0"></span>**Domain Properties**

To modify a domain's properties, you must have Administrator access in that domain's parent domain.

#### **Name and Description**

Each domain must have a unique name within its hierarchy. A description is optional.

#### **Parent Domain**

Second- and third-level domains have a parent domain. You cannot change a domain's parent after you create the domain.

#### **Devices**

Only leaf domains may contain devices. In other words, a domain may contain subdomains or devices, but not both. You cannot save a deployment where a non-leaf domain directly controls a device.

In the domain editor, the web interface displays available and selected devices according to their current place in your domain hierarchy.

#### **Host Limit**

The number of hosts a FMC can monitor, and therefore store in network maps, depends on its model. In a multidomain deployment, leaf domains share the available pool of monitored hosts, but have separate network maps.

To ensure that each leaf domain can populate its network map, you can set host limits at each subdomain level. If you set a domain's host limit to **0**, the domain shares in the general pool.

Setting the host limit has a different effect at each domain level:

- Leaf For a leaf domain, a host limit is a simple limit on the number of hosts the leaf domain can monitor.
- Second Level For a second-level domain that manages third-level leaf domains, a host limit represents the total number of hosts that the leaf domains can monitor. The leaf domains share the pool of available hosts.
- Global For the Global domain, the host limit is equal to the total number of hosts a FMC can monitor. You cannot change it

The sum of subdomains' host limits can add up to more than their parent domain's host limit. For example, if the Global domain host limit is 150,000, you can configure multiple subdomains each with a host limit of 100,000. Any of those domains, but not all, can monitor 100,000 hosts.

The network discovery policy controls what happens when you detect a new host after you reach the host limit; you can drop the new host, or replace the host that has been inactive for the longest time. Because each leaf domain has its own network discovery policy, each leaf domain governs its own behavior when the system discovers a new host.

If you reduce the host limit for a domain and its network map contains more hosts than the new limit, the system deletes the hosts that have been inactive the longest.

#### **Related Topics**

[Firepower](#page-1294-0) System Host Limit, on page 1221 Network [Discovery](#page-1397-0) Data Storage Settings, on page 1324

### <span id="page-347-0"></span>**Requirements and Prerequisites for Domains**

**Model Support**

Any.

**Supported Domains**

Any

**User Roles**

• Admin

### <span id="page-347-1"></span>**Managing Domains**

To modify a domain's properties, you must have Administrator access in that domain's parent domain.

**Procedure**

- **Step 1** Choose **System** > **Domains**.
- **Step 2** Manage your domains:
- Add Click **Add Domain**, or click **Add Subdomain** next to the parent domain; see [Creating](#page-348-0) New [Domains,](#page-348-0) on page 275.
- Edit Click **Edit** ( $\blacksquare$ ) next to the domain you want to modify; see Domain [Properties,](#page-346-0) on page 273.
- Delete Click **Delete** ( $\Box$ ) next to the empty domain you want to delete, then confirm your choice. Move devices from domains you want to delete by editing their destination domain.
- **Step 3** When you are done making changes to the domain structure and all devices are associated with leaf domains, click **Save** to implement your changes.
- **Step 4** If prompted, make additional changes:
	- If you changed a leaf domain to a parent domain, move or delete the old network map; see [Moving](#page-349-0) Data Between [Domains,](#page-349-0) on page 276.
	- If you moved devices between domains and must assign new policies and security zones, see [Moving](#page-350-0) Devices Between [Domains,](#page-350-0) on page 277.

#### **What to do next**

- Configure user roles and policies (access control, network discovery, and so on) for any new domains. Update device properties as needed.
- Deploy configuration changes; see Deploy [Configuration](#page-355-0) Changes, on page 282.

### <span id="page-348-0"></span>**Creating New Domains**

You can create up to 50 subdomains under a top-level Global domain, in two or three levels.

You must assign all devices to a leaf domain before you can implement the domain configuration. When you add a subdomain to a leaf domain, the domain stops being a leaf domain and you must reassign its devices.

#### **Procedure**

- **Step 1** In a Global or a second-level domain, choose **System** > **Domains**.
- **Step 2** Click **Add Domain**, or click **Add Subdomain** next to the parent domain.
- **Step 3** Enter a **Name** and **Description**.
- **Step 4** Choose a **Parent Domain**.
- **Step 5** On **Devices**, choose the **Available Devices** to add to the domain, then click **Add to Domain** or drag and drop into the list of **Selected Devices**.
- **Step 6** Optionally, click **Advanced** to limit the number of hosts the new domain may monitor; see Domain Properties, on [page](#page-346-0) 273.
- **Step 7** Click **Save** to return to the domain management page.

The system warns you if any devices are assigned to non-leaf domains. Click **Create New Domain** to create a new domain for those devices. Click **Keep Unassigned**if you plan to move the devices to existing domains.

- **Step 8** When you are done making changes to the domain structure and all devices are associated with leaf domains, click **Save** to implement your changes.
- **Step 9** If prompted, make additional changes:
	- If you changed a leaf domain to a parent domain, move or delete the old network map; see [Moving](#page-349-0) Data Between [Domains,](#page-349-0) on page 276.
	- If you moved devices between domains and must assign new policies and security zones, see [Moving](#page-350-0) Devices Between [Domains,](#page-350-0) on page 277.

#### **What to do next**

- Configure user roles and policies (access control, network discovery, and so on) for any new domains. Update device properties as needed.
- Deploy configuration changes; see Deploy [Configuration](#page-355-0) Changes, on page 282.

### <span id="page-349-0"></span>**Moving Data Between Domains**

Because events and network maps are associated with leaf domains, when you change a leaf domain to a parent domain, you have two choices:

- Move the network map and associated events to a new leaf domain.
- Delete the network map but retain the events. In this case, the events remain associated with the parent domain until the system prunes events as needed or as configured. Or, you can delete old events manually.

#### **Before you begin**

Implement a domain configuration where a former leaf domain is now a parent domain; see [Managing](#page-347-1) Domains, on [page](#page-347-1) 274.

#### **Procedure**

**Step 1** For each former leaf domain that is now a parent domain:

- Choose a new **Leaf Domain** to inherit the **Parent Domain**'s events and network map. • Choose **None** to delete the parent domain's network map, but retain old events.
- **Step 2** Click **Save**.

#### **What to do next**

• Deploy configuration changes; see Deploy [Configuration](#page-355-0) Changes, on page 282.

### <span id="page-350-0"></span>**Moving Devices Between Domains**

You can move devices between domains when you are in the global domain or a second-level domain. Moving a device between domains can affect the configurations and policies applied to the device. The system automatically retains and updates what it can. It deletes what it cannot update, namely, object overrides, dynamic routing configuration, static routes, IP pool associated with the diagnostic interface,and DDNS.

If you assign a Remote Access VPN policy to a device, you cannot move the same device from one domain to another domain.

When you move a device, the system can prompt you to choose the following new, essential configurations:

- Access Control Policy If the access control policy assigned to a moved device is not valid or accessible in the new domain, choose a new policy. Every device must have an assigned access control policy.
- Health Policy If the health policy applied to a moved device is inaccessible in the new domain, you can choose a new health policy.
- Security Zones If the interfaces on the moved devices belong to a security zone that is inaccessible in the new domain, you can choose a new zone.

If devices require a policy update but you do not need to move interfaces between zones, the system displays a message stating that zone configurations are up to date. For example, if a device's interfaces belong to a security zone configured in a common ancestor domain, you do not need to update zone configurations when you move devices from subdomain to subdomain.

#### **Before you begin**

• Implement a domain configuration where you moved a device from domain to domain and now must assign new policies and security zones; see [Managing](#page-347-1) Domains, on page 274.

#### **Procedure**

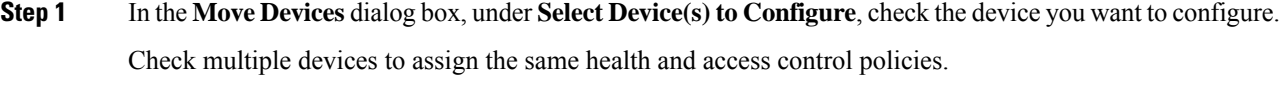

- **Step 2** Choose an **Access Control Policy** to apply to the device, or choose **New Policy** to create a new policy.
- **Step 3** Choose a **Health Policy** to apply to the device, or choose **None** to leave the device without a health policy.
- **Step 4** If prompted to assign interfacesto new zones, choose a **New Security Zone** for each listed interface, or choose **None** to assign it later.
- **Step 5** After you configure all affected devices, click **Save** to save policy and zone assignments.
- **Step 6** Click **Save** to implement the domain configuration.

#### **What to do next**

- Update other configurations on the moved device that were affected by the move.
- Deploy configuration changes; see Deploy [Configuration](#page-355-0) Changes, on page 282.

 $\mathbf I$ 

<span id="page-352-0"></span>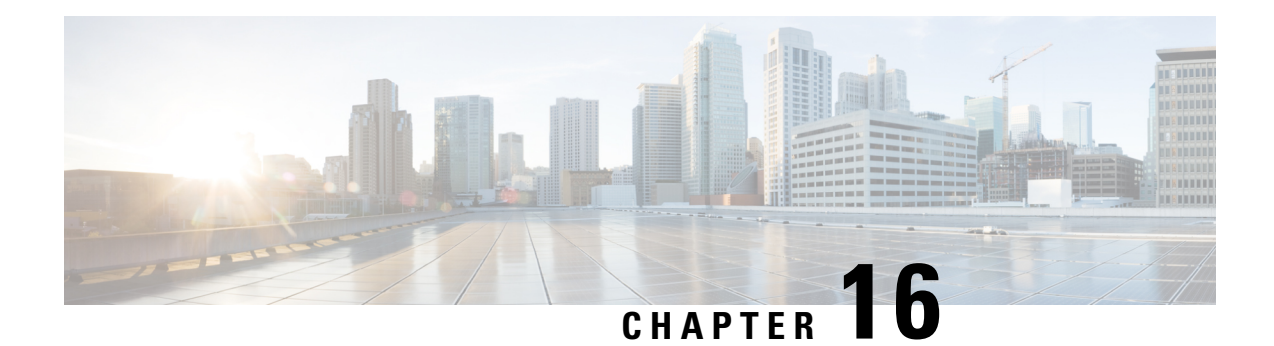

## **Policy Management**

The following topics describe how to manage various policies on the Firepower Management Center:

- [Requirements](#page-352-1) and Prerequisites for Policy Management, on page 279
- Policy [Deployment,](#page-353-0) on page 280
- Policy [Comparison,](#page-362-0) on page 289
- Policy [Reports,](#page-364-0) on page 291
- [Out-of-Date](#page-365-0) Policies, on page 292
- Performance [Considerations](#page-366-0) for Limited Deployments, on page 293

### <span id="page-352-1"></span>**Requirements and Prerequisites for Policy Management**

#### **Model Support**

Any.

#### **Supported Domains**

Any

#### **User Roles**

- Admin
- Network Admin
- Security Approver

### <span id="page-353-0"></span>**Policy Deployment**

### $\sqrt{N}$

**Caution**

Do NOT push the FMC deployments over a VPN tunnel that is terminating directly on the Firepower Threat Defense. Pushing the FMC deployments can potentially inactivate the tunnel and disconnect the FMC and the Firepower Threat Defense.

Recovering the device from this situation can be very disruptive and require executing the disaster recovery procedure. This procedure resets the Firepower Threat Defense configuration to factory defaults by changing manager from FMC to local and configuring the device from beginning. For more information, see [Deploying](#page-353-1) the FMC Policy [Configuration](#page-353-1) over VPN Tunnel, on page 280.

After you configure your deployment, and any time you change that configuration, you must deploy the changes to affected devices. You can view deployment status in the Message Center.

Deploying updates the following components:

- Device and interface configurations
- Device-related policies: NAT, VPN, platform settings
- Access control and related policies: DNS, file, identity, intrusion, network analysis, SSL
- Network discovery policy
- Intrusion rule updates
- Configurations and objects associated with any of these elements

You can configure the system to deploy automatically by scheduling a deploy task or by setting the system to deploy when importing intrusion rule updates. Automating policy deployment is especially useful if you allow intrusion rule updates to modify system-provided base policies for intrusion and network analysis. Intrusion rule updates can also modify default values for the advanced preprocessing and performance options in your access control policies.

In a multidomain deployment, you can deploy changes for any domain where your user account belongs:

- Switch to an ancestor domain to deploy changes to all subdomains at the same time.
- <span id="page-353-1"></span>• Switch to a leaf domain to deploy changes to only that domain.

### <span id="page-353-2"></span>**Best Practices for Deploying Configuration Changes**

The following are guidelines for deploying configuration changes.

#### **Deploying the FMC Policy Configuration over VPN Tunnel**

You can deploy the FMC policy configuration over a VPN tunnel, only if the deployment is for a device that does not terminate the tunnel. The FMC to Firepower Threat Defense management traffic should be its own secure transport SF tunnel and does not need to be over S2S VPN tunnel for any connectivity.

For policy-based VPN tunnel, choose the protected networks on both side to exclude the FMC to Firepower Threat Defense management traffic. For route-based VPN tunnel, configure the routing to exclude the FMC to Firepower Threat Defense management traffic to the VTI interface.

When you push the FMC deployments over the VPN tunnel with the management traffic that is also passing through the tunnel, in the event of any VPN misconfiguration, it inactivates the tunnel and results in disconnecting the FMC and the Firepower Threat Defense.

To reinstantiate the tunnel configuration, you can either:

• Remove the sensor from the Firepower Threat Defense and the FMC (resulting in losing all of its configuration), and then add the sensor again to the FMC.

Or

• Contact Cisco TAC.

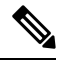

**Note** Reinstantiating the tunnel configuration requires overhauling of the system.

#### **Inline vs Passive Deployments**

Do not apply inline configurations to devices deployed passively, and vice versa.

#### **Time to Deploy and Memory Limitations**

The time it takes to deploy depends on multiple factors, including (but not limited to):

- The configurations you send to the device. For example, if you dramatically increase the number of Security Intelligence entries you block, deploy can take longer.
- Device model and memory. On lower-memory devices, deploying can take longer. For example, it can take up to five minutes to deploy to a Firepower 7010, 7020, or 7030 device.

Do not exceed the capability of your devices. If you exceed the maximum number of rules or policies supported by a target device, the system displays a warning. The maximum depends on a number of factors—not only memory and the number of processors on the device, but also on policy and rule complexity. For information on optimizing policies and rules, see Best [Practices](#page-695-0) for Access Control Rules, on page 622.

#### **Interruptions to Traffic Flow and Inspection During Deploy**

When you deploy, resource demands may result in a small number of packets dropping without inspection. Additionally, deploying some configurations restarts the Snort process, which interrupts traffic inspection. Whether traffic drops during this interruption or passes without further inspection depends on how the target device handles traffic. See Snort® Restart Traffic [Behavior,](#page-359-0) on page 286 and [Configurations](#page-360-0) that Restart the Snort Process When Deployed or [Activated,](#page-360-0) on page 287.

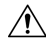

**Caution**

We *strongly* recommend you deploy in a maintenance window or at a time when interruptions will have the least impact.

#### **Auto-Enabling Application Detectors**

If you are performing application control but disable required detectors, the system automatically enables the appropriate system-provided detectors upon policy deploy. If none exist, the system enables the most recently modified user-defined detector for the application.

#### **Asset Rediscovery with Network Discovery Policy Changes**

When you deploy changes to a network discovery policy, the system deletes and then rediscovers MAC address, TTL, and hops information from the network map for the hosts in your monitored networks. Also, the affected managed devices discard any discovery data that has not yet been sent to the FMC.

#### **Related Topics**

Snort® Restart [Scenarios,](#page-357-0) on page 284

### <span id="page-355-0"></span>**Deploy Configuration Changes**

**Caution**

Do NOT push the FMC deployments over a VPN tunnel that is terminating directly on the Firepower Threat Defense. Pushing the FMC deployments can potentially inactivate the tunnel and disconnect the FMC and the Firepower Threat Defense.

Recovering the device from this situation can be very disruptive and require executing the disaster recovery procedure. This procedure resets the Firepower Threat Defense configuration to factory defaults by changing manager from FMC to local and configuring the device from beginning. For more information, see [Deploying](#page-353-1) the FMC Policy [Configuration](#page-353-1) over VPN Tunnel, on page 280.

After you change configurations, deploy them to the affected devices. We *strongly* recommend that you deploy in a maintenance window or at a time when any interruptions to traffic flow and inspection will have the least impact.

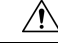

When you deploy, resource demands may result in a small number of packets dropping without inspection. Additionally, deploying some configurations restarts the Snort process, which interrupts traffic inspection. Whether traffic drops during this interruption or passes without further inspection depends on how the target device handles traffic. See Snort® Restart Traffic [Behavior,](#page-359-0) on page 286 and [Configurations](#page-360-0) that Restart the Snort Process When Deployed or [Activated,](#page-360-0) on page 287. **Caution**

#### **Before you begin**

- Review the guidelines described in Best Practices for Deploying [Configuration](#page-353-2) Changes, on page 280.
- Be sure all managed devices use the same revision of the Security Zones object. If you have edited security zone objects: Do not deploy configuration changes to any device until you edit the zone setting for interfaces on *all* devices you want to sync. You must deploy to all managed devices at the same time. See [Synchronizing](#page-466-0) Security Zone Object Revisions, on page 393.

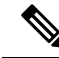

Policy deployment process fails if the sensor configuration is being read by the system during deployment. Executing commands such as show running-config from the sensor CLI disturbs the deployment, which results in deployment failure. **Note**

#### **Procedure**

**Step 1** On the FMC menu bar, click **Deploy**.

The Deploy Policies dialog lists devices with out-of-date configurations. The **Version** at the top of the dialog specifies when you last made configuration changes. The **Current Version**column in the device table specifies when you last deployed changes to each device.

**Step 2** Identify and choose the devices where you want to deploy configuration changes.

- Sort—Sort the device list by clicking a column heading.
- Expand—Click **Plus** to expand a device listing to view the configuration changes to be deployed. The system marks out-of-date policies with an **Index**.
- Filter—Filter the device list. Click the arrow in the upper-right corner of any column heading in the display, enter text in the **Filters** text box, and press Enter. Check or uncheck the check box to activate or deactivate the filter.
- Arrange—Place the mouse on a column heading to drag and drop the column in your preferred order.

#### **Step 3** Click **Deploy**.

**Step 4** If the system identifies errors or warnings in the changes to be deployed, it displays them in the **Errors and Warnings for Requested Deployment** window.

You have the following choices:

- Proceed—Continue deploying without resolving warning conditions. You cannot proceed if the system identifies errors.
- Cancel—Exit without deploying. Resolve the error and warning conditions, and attempt to deploy the configuration again.

#### **What to do next**

- (Optional) Monitor deployment status; see Viewing [Deployment](#page-339-1) Messages, on page 266.
- If deploy fails, see Best Practices for Deploying [Configuration](#page-353-2) Changes, on page 280.

#### **Related Topics**

Snort® Restart [Scenarios](#page-357-0), on page 284

### **Redeploy Existing Configurations to a Device**

You can force-deploy existing (unchanged) configurations to a single managed device. We *strongly* recommend you deploy in a maintenance window or at a time when any interruptions to traffic flow and inspection will have the least impact.

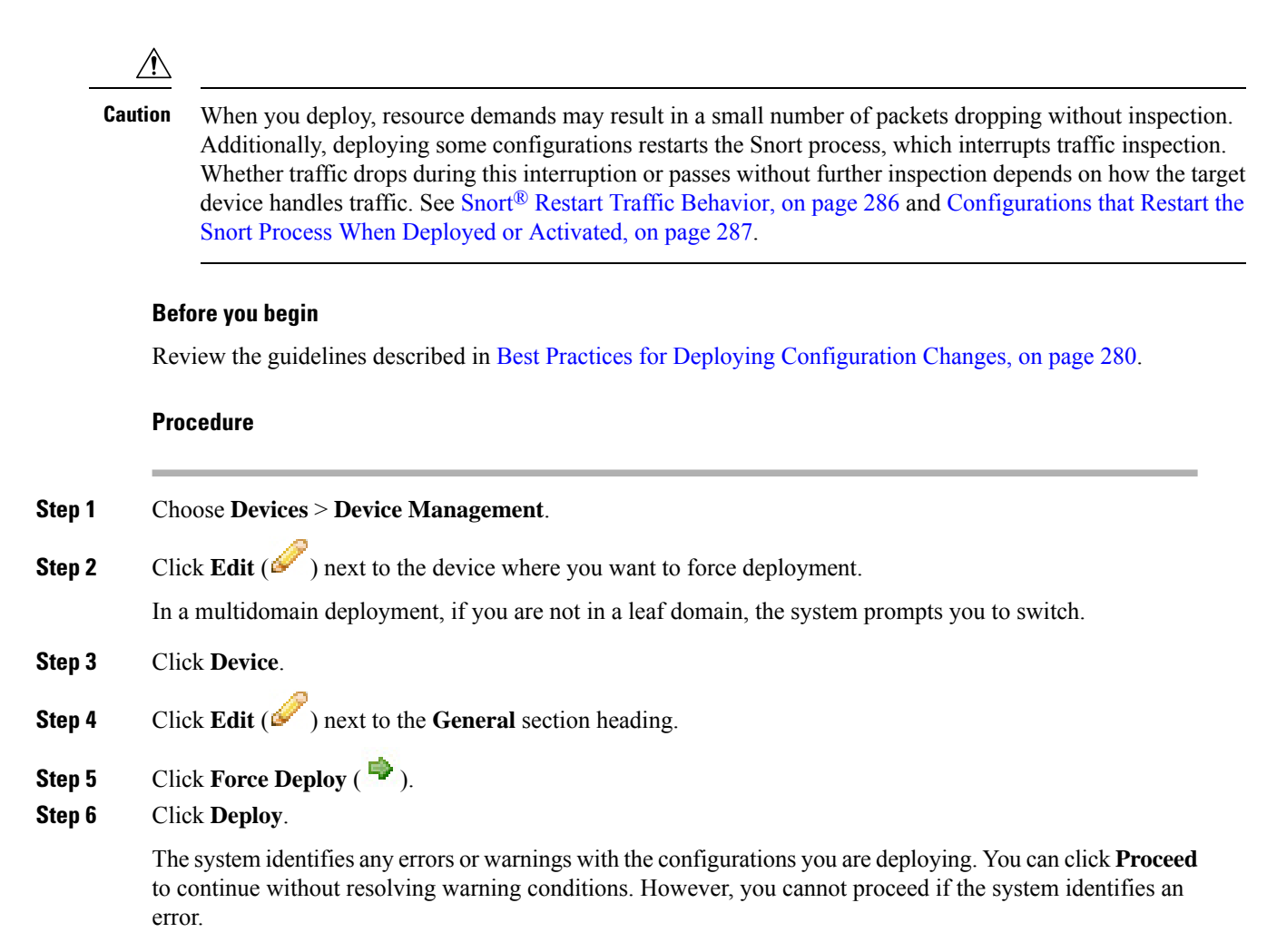

#### **Related Topics**

Snort® Restart [Scenarios,](#page-357-0) on page 284

### <span id="page-357-0"></span>**Snort® Restart Scenarios**

When the traffic inspection engine referred to as *the Snort process* on a managed device restarts, inspection is interrupted until the process resumes. Whether traffic drops during this interruption or passes without further inspection depends on how the target device handles traffic. See Snort<sup>®</sup> Restart Traffic [Behavior,](#page-359-0) on page 286 for more information. Additionally, resource demands may result in a small number of packets dropping without inspection when you deploy, regardless of whether the Snort process restarts.

Any of the scenarios in the following table cause the Snort process to restart.

#### **Table 45: Snort Restart Scenarios**

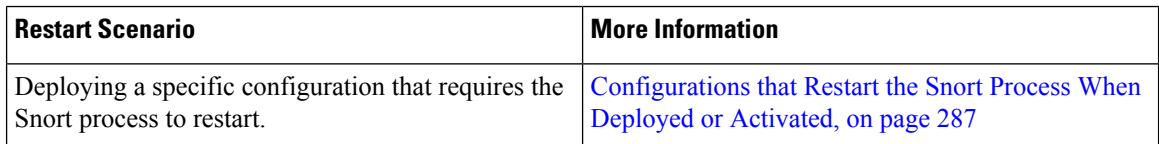

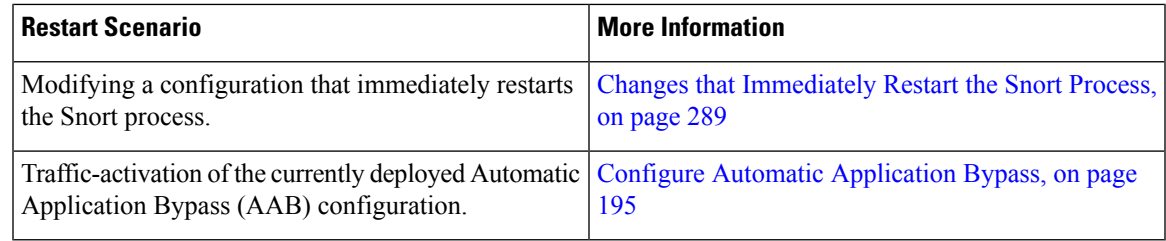

#### **Related Topics**

Access Control Policy [Advanced](#page-710-0) Settings, on page 637 [Configurations](#page-360-0) that Restart the Snort Process When Deployed or Activated, on page 287

#### **Inspect Traffic During Policy Apply**

**Inspect traffic during policy apply** is an advanced access control policy general setting that allows managed devices to inspect traffic while deploying configuration changes; this is the case unless a configuration that you deploy requires the Snort process to restart. You can configure this option as follows:

• Enabled — Traffic is inspected during the deployment unless certain configurations require the Snort process to restart.

When the configurations you deploy do not require a Snort restart, the system initially uses the currently deployed access control policy to inspect traffic, and switches during deployment to the access control policy you are deploying.

• Disabled — Traffic is not inspected during the deployment. The Snort process always restarts when you deploy.

The following graphic illustrates how Snort restarts can occur when you enable or disable **Inspect traffic during policy apply**.

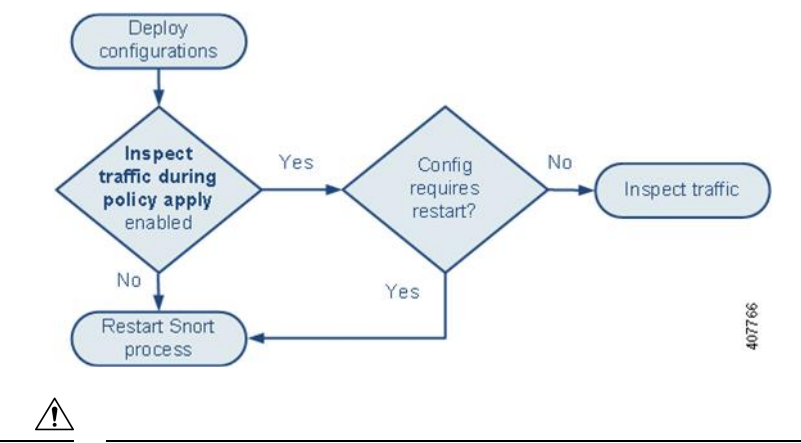

**Caution**

When you deploy, resource demands may result in a small number of packets dropping without inspection. Additionally, deploying some configurations restarts the Snort process, which interrupts traffic inspection. Whether traffic drops during this interruption or passes without further inspection depends on how the target device handles traffic. See Snort® Restart Traffic [Behavior,](#page-359-0) on page 286 and [Configurations](#page-360-0) that Restart the Snort Process When Deployed or [Activated,](#page-360-0) on page 287.

### <span id="page-359-0"></span>**Snort® Restart Traffic Behavior**

The following tables explain how different devices handle traffic when the Snort process restarts.

**Table 46: 7000 and 8000, NGIPSv Restart Traffic Effects**

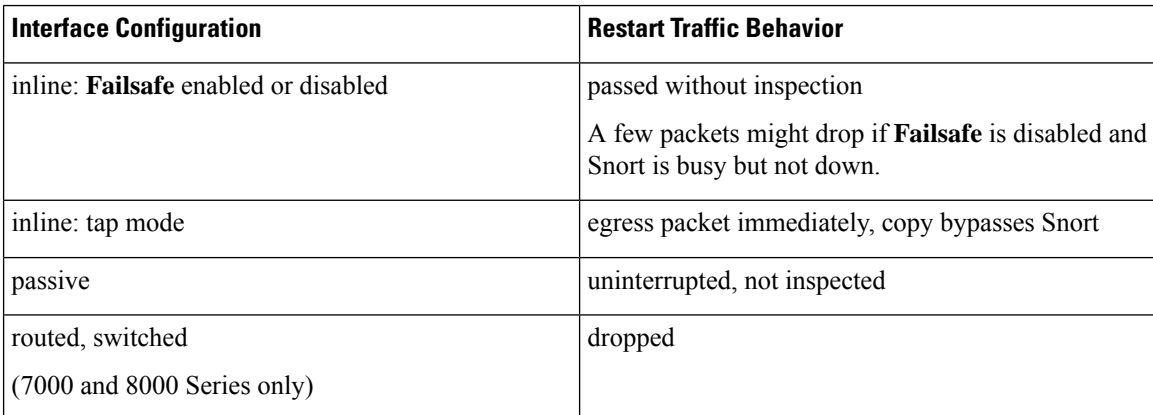

#### **Table 47: ASA FirePOWER Restart Traffic Effects**

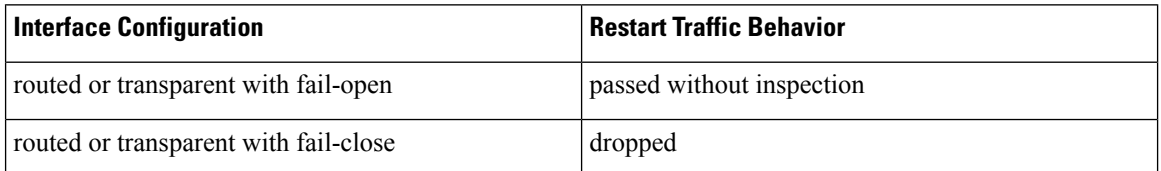

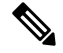

In addition to traffic handling when the Snort process is down while it restarts, traffic can also pass without inspection or drop when the Snort process is busy, depending on the configuration of the Failsafe option. See [Inline](#page-474-0) Sets, on page 401. **Note**

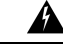

**Warning** Do not reboot the system while the Snort Rule Update is in progress.

Snort-busy drops happen when snort is not able to process the packets fast enough. Lina does not know whether Snort is busy due to processing delay, or if is stuck or due to call blocking. When transmission queue is full, snort-busy drops occur. Based on Transmission queue utilization, Lina will try to access if the queue is being serviced smoothly.

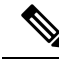

When the Snort process is busy but not down during configuration deployment, some packets may drop on routed, switched, or transparent interfaces if the total CPU load exceeds 50 percent. **Note**
### **Configurations that Restart the Snort Process When Deployed or Activated**

Deploying any of the following configurations except AAB restarts the Snort process as described. Deploying AAB does not cause a restart, but excessive packet latency activates the currently deployed AAB configuration, causing a partial restart of the Snort process.

#### **Access Control Policy**

- Add the first or remove the last URL category/reputation condition in an access control rule.
- Change the total number of active intrusion policies by adding an intrusion policy that is not currently used, or by removing the last instance of an intrusion policy. You can use an intrusion policy in an access control rule, as the default action, or as the default intrusion policy.

#### **Access Control Policy Advanced Settings**

- Deploy when **Inspect Traffic During Policy Apply** is disabled.
- Configure a non-default value under Files and Malware Settings.
- Add or remove an SSL policy.
- Enable or disable adaptive profiles.
- Enable or disable the **Log Session/Protocol Distribution** troubleshooting option.

#### **Security Intelligence**

Add or delete multiple Security Intelligence whitelist or blacklist networks or network objects. Changes can be to custom or system-provided lists, and whether the Snort process restarts can vary by device, depending on the memory available for inspection.

#### **SSL Policy**

• Add the first or remove the last category/reputation condition in an SSL rule.

#### **File Policy**

Deploy the first or last of any one of the following configurations; note that while otherwise deploying these file policy configurations does not cause a restart, deploying non-file-policy configurations can cause restarts.

- Enable or disable **Inspect Archives**.
- Take either of the following actions:
	- Enable or disable **Inspect Archives** when the deployed access control policy includes at least one file policy.
	- Add the first or remove the last file policy rule when **Inspect Archives** is enabled (note that at least one rule is required for **Inspect Archives** to be meaningful).
- Select **Detect Files** or **Block Files** in a file rule.
- Enable or disable **Store files** in a **Detect Files** or **Block Files** rule.

• Add the first or remove the last active file rule that combines the **Malware Cloud Lookup** or **Block Malware** rule action with an analysis option (**Spero Analysis or MSEXE**, **Dynamic Analysis**, or **Local Malware Analysis**) or a store files option (**Malware, Unknown**, **Clean**, or **Custom**).

Note that access control rules that deploy these file policy configurations to security zones or tunnel zones cause a restart only when your configuration meets the following conditions:

- Source or destination security zones in your access control rule must match the security zones associated with interfaces on the target devices.
- Unless the destination zone in you access control rule is *any*, a source tunnel zone in the rule must match a tunnel zone assigned to a tunnel rule in the prefilter policy.

#### **Identity Policy**

• When SSL decryption is disabled (that is, when the access control policy does not include an SSL policy), add the first or remove the last active authentication rule.

An active authentication rule has either an **Active Authentication**rule action, or a **Passive Authentication** rule action with **Use active authentication if passive authentication cannot identify user** selected.

#### **Network Analysis Policy**

- Change the total number of network analysis policies by adding a network analysis policy that is not currently used, or by removing the last instance of a network analysis policy. You can use a network analysis policy with network analysis rules or as the default network analysis policy.
- Change the value for the IMAP, POP, or SMTP preprocessor **Base64 Decoding Depth**, **7-Bit/8-Bit/Binary Decoding Depth**, **Quoted-Printable Decoding Depth**, or **Unix-to-Unix Decoding Depth**.

#### **Network Discovery**

• Enable or disable non-authoritative, traffic-based user detection over the HTTP, FTP, or MDNS protocols, using the network discovery policy.

#### **Device Management**

- Routing: Add a routed interface pair or virtual router to a 7000 or 8000 Series device.
- VPN: Add or remove a VPN on a 7000 or 8000 Series device.

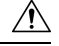

**Caution**

The system does not warn you that the Snort process restarts when you add or remove a VPN on a 7000 or 8000 Series device.

- MTU: Change the highest MTU value among all non-management interfaces on a device.
- 7000/8000 series high availability: Change a high-availability state sharing option.
- Automatic Application Bypass (AAB): The currently deployed AAB configuration activates when a malfunction of the Snort process or a device misconfiguration causes a single packet to use an excessive amount of processing time. The result is a partial restart of the Snort process to alleviate extremely high

latency or prevent a complete traffic stall. This partial restart causes a few packets to pass without inspection, or drop, depending on how the device handles traffic.

#### **Updates**

- System update: Deploy configurations the first time after a software update that includes a new version of the Snort binary or data acquisition library (DAQ).
- VDB: Deploy configurations the first time after installing a vulnerability database (VDB) .
- Intrusion rule update: Deploying configurations the first time after importing an intrusion rule update (also known as a *Snort Rule Update* or *SRU*).

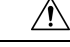

**Caution**

Intrusion rule updates are cumulative. Any shared object rule that is added or modified since your last update causes a restart when you deploy, even if the current update has no shared object rule changes.

#### **Related Topics**

Deploy [Configuration](#page-355-0) Changes, on page 282 Snort® Restart [Scenarios](#page-357-0), on page 284

### **Changes that Immediately Restart the Snort Process**

The following changes immediately restart the Snort process without going through the deploy process. How the restart affects traffic depends on how the target device handles traffic. See Snort<sup>®</sup> Restart Traffic [Behavior,](#page-359-0) on [page](#page-359-0) 286 for more information.

- Take any of the following actions involving applications or application detectors:
	- Activate or deactivate a system or custom application detector.
	- Delete an activated custom detector.
	- **Save and Reactivate** an activated custom detector.
	- Create a user-defined application.

The Snort process restarts on all managed devices.

- Install a vulnerability database (VDB) update.
- Restart the Snort process in the 7000 or 8000 Series user interface (**System > Configuration > Process**)—The system prompts you for confirmation and allows you to cancel.

# **Policy Comparison**

To review policy changes for compliance with your organization's standards or to optimize system performance, you can examine the differences between two policies or between a saved policy and the running configuration.

You can compare the following policy types:

- DNS
- File
- Health
- Identity
- Intrusion (Only Snort 2 policies)
- Network Analysis
- SSL

The comparison view displays both policies in a side-by-side format. Differences between the two policies are highlighted:

- Blue indicates that the highlighted setting is different in the two policies, and the difference is noted in red text.
- Green indicates that the highlighted setting appears in one policy but not the other.

## **Comparing Policies**

You can compare policies only if you have access rights and any required licenses for the specific policy, and you are in the correct domain for configuring the policy.

#### **Procedure**

**Step 1** Access the management page for the policy you want to compare:

- DNS—**Policies** > **Access Control** > **DNS**
- File—**Policies** > **Access Control** > **Malware & File**
- Health—**System** > **Health** > **Policy**
- Identity—**Policies** > **Access Control** > **Identity**
- Intrusion—**Policies** > **Access Control** > **Intrusion**

**Note** You can compare only Snort 2 policies.

- Network Analysis—**Policies** > **Access Control**, then click **Network Analysis Policies** or **Policies** > **Access Control** > **Intrusion**, then click **Network Analysis Policies**
- If your custom user role limits access to the first path listed here, use the second path to access the policy. **Note**
- SSL—**Policies** > **Access Control** > **SSL**

#### **Step 2** Click **Compare Policies**.

- **Step 3** From the **Compare Against** drop-down list, choose the type of comparison you want to make:
	- To compare two different policies, choose **Other Policy**.
	- To compare two revisions of the same policy, choose **Other Revision**.
	- To compare another policy to the currently active policy, choose **Running Configuration**.

#### **Step 4** Depending on the comparison type you choose, you have the following choices:

- If you are comparing two different policies, choose the policies you want to compare from the **Policy A** and **Policy B** drop-down lists.
- If you are comparing the running configuration to another policy, choose the second policy from the **Policy B** drop-down list.

**Step 5** Click **OK**.

- **Step 6** Review the comparison results:
	- Comparison Viewer—To use the comparison viewer to navigate individually through policy differences, click **Previous** or **Next** above the title bar.
	- Comparison Report—To generate a PDF report that lists the differences between the two policies, click **Comparison Report**.

# **Policy Reports**

For most policies, you can generate two kinds of reports. A report on a single policy provides details on the policy's current saved configuration, while a comparison report lists only the differences between two policies. You can generate a single-policy report for all policy types except health.

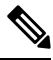

Intrusion policy reports combine the settings in the base policy with the settings of the policy layers, and make no distinction between which settings originated in the base policy or policy layer. **Note**

## **Generating Current Policy Reports**

You can generate policy reports only if you have access rights and any required licenses for the specific policy, and you are in the correct domain for configuring the policy.

#### **Procedure**

**Step 1** Access the management page for the policy for which you want to generate a report:

- Access Control—**Policies** > **Access Control**
- DNS—**Policies** > **Access Control** > **DNS**
- File—**Policies** > **Access Control** > **Malware & File**
- Health—**System** > **Health** > **Policy**
- Identity—**Policies** > **Access Control** > **Identity**
- Intrusion—**Policies** > **Access Control** > **Intrusion**
- NAT for 7000 & 8000 Series devices—**Devices** > **NAT**
- Network Analysis—**Policies** > **Access Control**, then click **Network Analysis Policies** or **Policies** > **Access Control** > **Intrusion**, then click **Network Analysis Policies**

**Note** If your custom user role limits access to the first path listed here, use the second path to access the policy.

```
• SSL—Policies > Access Control > SSL
```
**Step 2** Click **Report** ( $\frac{1}{2}$ ) next to the policy for which you want to generate a report.

# **Out-of-Date Policies**

The Firepower System marks out-of-date policies with red status text that indicates how many of its targeted devices need a policy update. To clear this status, you must re-deploy the policy to the devices.

Configuration changes that require a policy re-deploy include:

- Modifying an access control policy: any changes to access control rules, the default action, policy targets, Security Intelligence filtering, advanced options including preprocessing, and so on.
- Modifying any of the policies that the access control policy invokes: the SSL policy, network analysis policies, intrusion policies, file policies, identity policies, or DNS policies.
- Changing any reusable object or configuration used in an access control policy or policies it invokes:
	- network, port, VLAN tag, URL, and geolocation objects
	- Security Intelligence lists and feeds
	- application filters or detectors
	- intrusion policy variable sets
	- file lists
	- decryption-related objects and security zones
- Updating the system software, intrusion rules, or the vulnerability database (VDB).

Keep in mind that you can change some of these configurations from multiple places in the web interface. For example, you can modify security zones using the object manager (**Objects** > **Object Management**), but modifying an interface type in a device's configuration (**Devices** > **Device Management**) can also change a zone and require a policy re-deploy.

Note that the following updates do **not** require policy re-deploy:

- automatic updates to Security Intelligence feeds and additions to the Security Intelligence global Block or Do Not Block list using the context menu
- automatic updates to URL filtering data
- scheduled geolocation database (GeoDB) updates

# **Performance Considerations for Limited Deployments**

Host, application, and user discovery data allow the system to create a complete, up-to-the-minute profile of your network. The system can also act as an intrusion detection and prevention system (IPS), analyzing network traffic for intrusions and exploits and, optionally, dropping offending packets.

Combining discovery and IPS gives context to your network activity and allows you to take advantage of many features, including:

- impact flags and indications of compromise, which can tell you which of your hosts are vulnerable to a particular exploit, attack, or piece of malware
- adaptive profiles and Firepower recommendations, which allow you to examine traffic differently depending on the destination host
- correlation, which allows you to respond to intrusions (and other events) differently depending on the affected host

However, if your organization is interested in performing only IPS, or only discovery, there are a few configurations that can optimize the performance of the system.

# **Discovery Without Intrusion Prevention**

The *discovery* feature allows you to monitor network traffic and determine the number and types of hosts (including network devices) on your network, as well as the operating systems, active applications, and open ports on those hosts. You can also configure managed devices to monitor user activity on your network. You can use discovery data to perform traffic profiling, assess network compliance, and respond to policy violations.

In a basic deployment (discovery and simple, network-based access control only), you can improve a device's performance by following a few important guidelines when configuring its access control policy.

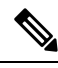

**Note**

You must use an access control policy, even if it simply allows all traffic. The network discovery policy can **only** examine traffic that the access control policy allows to pass.

First, make sure your access control policy does not require complex processing and uses only simple, network-based criteria to handle network traffic. You must implement **all** of the following guidelines; misconfiguring any one of these options eliminates the performance benefit:

- Do **not** use the Security Intelligence feature. Remove any populated global Block or Do Not Block list from the policy's Security Intelligence configuration.
- Do **not** include access control rules with Monitor or Interactive Block actions. Use only Allow, Trust, and Block rules. Keep in mind that allowed traffic can be inspected by discovery; trusted and blocked traffic cannot.
- Do **not** include access control rules with application, user, URL, ISE attribute, or geolocation-based network conditions. Use only simple network-based conditions: zone, IP address, VLAN tag, and port.
- Do **not** include access control rules that perform file, malware, or intrusion inspection. In other words, do not associate a file policy or intrusion policy with any access control rule.
- In the Advanced settings for the access control policy, make sure that **Intrusion Policy used before Access Control rule is determined** is set to **No Rules Active**.
- Select **Network Discovery Only** as the policy's default action. Do **not** choose a default action for the policy that performs intrusion inspection.

In conjunction with the access control policy, you can configure and deploy the network discovery policy, which specifies the network segments, ports, and zones that the system examines for discovery data, as well as whether hosts, applications, and users are discovered on the segments, ports, and zones.

#### **Related Topics**

[Inspection](#page-1135-0) of Packets That Pass Before Traffic Is Identified, on page 1062

## **Intrusion Prevention Without Discovery**

Disabling discovery if you don't need it (for example, in an IPS-only deployment) can improve performance. To disable discovery you must implement *all* of these changes:

- Delete *all* rules from your network discovery policy.
- Use *only* simple network-based conditions to perform access control: zone, IP address, VLAN tag, and port.

Do *not* perform any kind of, application, user, URL, or geolocation control. Although you can disable storage of discovery data, the system still must collect and examine it to implement those features.

After you deploy, new discovery halts on target devices. The system gradually deletes information in the network map according to your timeout preferences. Or, you can purge all discovery data immediately.

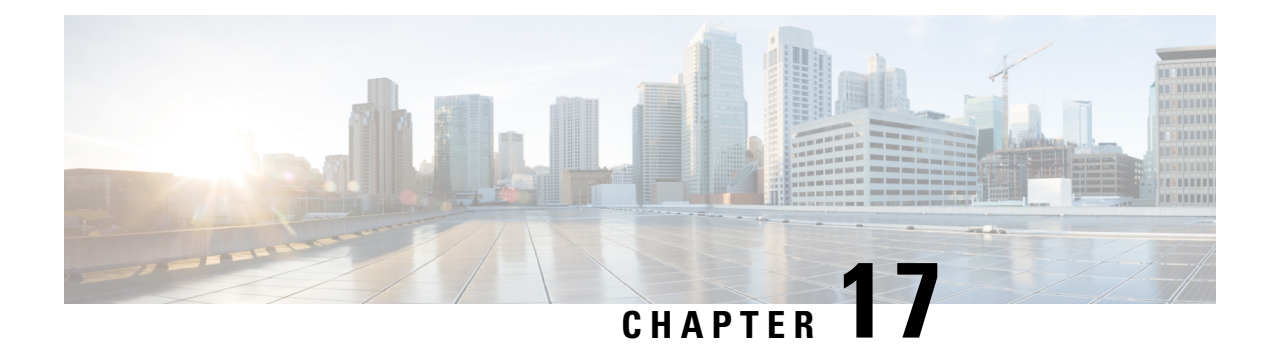

# **Rule Management: Common Characteristics**

The following topics describe how to manage common characteristics of rules in various policies on the Firepower Management Center:

- [Requirements](#page-368-0) and Prerequisites for Rule Management, on page 295
- [Introduction](#page-368-1) to Rules, on page 295
- Rule [Condition](#page-370-0) Types, on page 297
- [Searching](#page-391-0) for Rules, on page 318
- [Filtering](#page-391-1) Rules by Device, on page 318
- Rule and Other Policy [Warnings,](#page-392-0) on page 319

# <span id="page-368-0"></span>**Requirements and Prerequisites for Rule Management**

#### **Model Support**

Any.

#### **Supported Domains**

Any

#### **User Roles**

- Admin
- Access Admin
- Network Admin

# <span id="page-368-1"></span>**Introduction to Rules**

Rules in various policies exert granular control over network traffic. The system evaluates traffic against rules in the order that you specify, using a first-match algorithm.

Although these rules may include other configurations that are not consistent across policies, they share many basic characteristics and configuration mechanics, including:

- Conditions: Rule conditions specify the traffic that each rule handles. You can configure each rule with multiple conditions. Traffic must match all conditions to match the rule.
- Action: A rule's action determines how the system handles matching traffic. Note that even if a rule does not have an **Action** list you can choose from, the rule still has an associated action. For example, a custom network analysis rule uses a network analysis policy as its "action."
- Position: A rule's position determines its evaluation order. When using a policy to evaluate traffic, the system matches traffic to rules in the order you specify. Usually, the system handles traffic according to the first rule where all the rule's conditions match the traffic. (Monitor rules, which are designed to track and log, are an exception.) Proper rule order reduces the resources required to process network traffic, and prevents rule preemption.
- Category: To organize some rule types, you can create custom rule categories in each parent policy.
- Logging: For many rules, logging settings govern whether and how the system logs connections handled by the rule. Some rules (such as identity and network analysis rules) do not include logging settings because the rules neither determine the final disposition of connections, nor are they specifically designed to log connections.
- Comments: For some rule types, each time you save changes, you can add comments. For example, you might summarize the overall configuration for the benefit of other users, or note when you change a rule and the reason for the change.

# $\boldsymbol{\varOmega}$

A right-click menu in many policy editors provides shortcuts to many rule management options, including editing, deleting, moving, enabling, and disabling. **Tip**

#### **Rules with Shared Characteristics**

This chapter documents many common aspects of the following rules and configurations. For information on non-shared configurations, see:

- Access control rules: Access [Control](#page-714-0) Rules, on page 641
- SSL rules: Creating and [Modifying](#page-827-0) TLS/SSL Rules, on page 754
- DNS rules: [Creating](#page-765-0) and Editing DNS Rules, on page 692
- [Identity](#page-1424-0) rules: Create an Identity Rule, on page 1351
- Network analysis rules: [Configuring](#page-1139-0) Network Analysis Rules, on page 1066
- Intelligent Application Bypass (IAB): Intelligent [Application](#page-772-0) Bypass, on page 699
- [Application](#page-404-0) filters: Application Filters, on page 331

#### **Rules without Shared Characteristics**

Rules whose configurations are not documented in this chapter include:

- Intrusion rules: Tuning [Intrusion](#page-958-0) Policies Using Rules, on page 885
- File and malware rules: File [Rules,](#page-894-0) on page 821
- Correlation rules: [Configuring](#page-1450-0) Correlation Rules, on page 1377
- NAT rules (Classic): NAT for 7000 and 8000 Series [Devices,](#page-586-0) on page 513
- 8000 Series fastpath rules: [Configure](#page-270-0) Fastpath Rules (8000 Series), on page 197

# <span id="page-370-0"></span>**Rule Condition Types**

The following table describes the common rule conditions documented in this chapter, and lists the configurations where they are used.

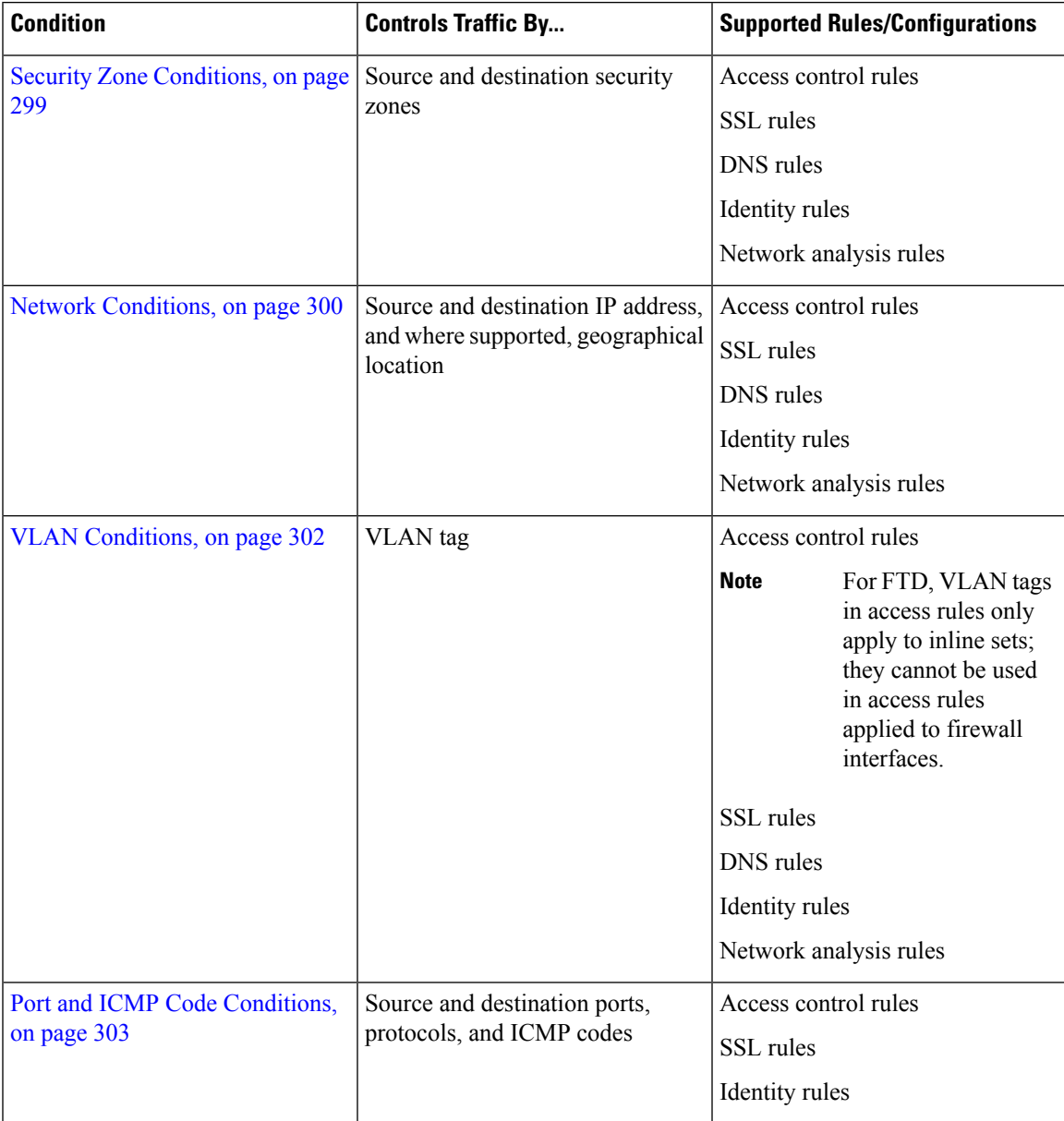

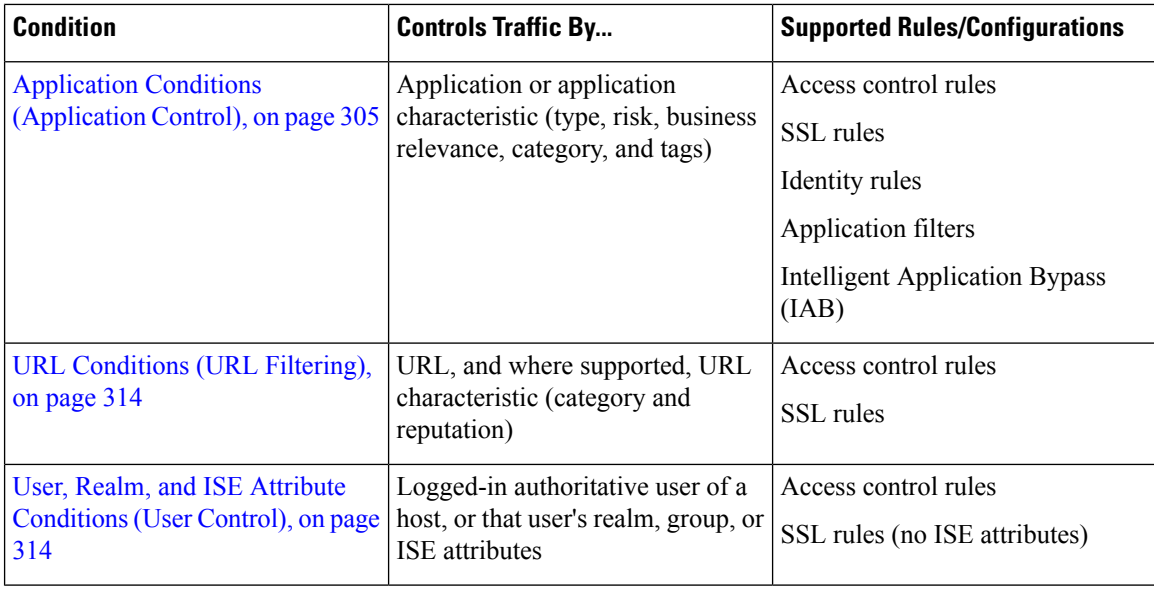

## **Rule Condition Mechanics**

Rule conditionsspecify the traffic that each rule handles. You can configure each rule with multiple conditions, and traffic must match all conditions to match the rule. The available condition types depend on the rule type.

In rule editors, each condition type hasits own tab page. Build conditions by choosing the traffic characteristics you want to match. In general, choose criteria from one or two lists of available items on the left, then add or combine those criteria into one or two lists of selected items on the right. For example, in URL conditions in access control rules, you can combine URL category and reputation criteria to create a single group of websites to block.

To help you build conditions, you can match traffic using various system-provided and custom configurations, including realms, ISE attributes, and various types of objects and object groups. Often, you can manually specify rule criteria.

Leave matching criteria empty whenever possible, especially those for security zones, network objects, and port objects. When you specify multiple criteria, the system must match against every combination of the contents of the criteria you specify.

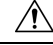

**Caution**

Failure to set up your access control rules properly can have unexpected results, including traffic being allowed thatshould be blocked. In general, application control rulesshould be lower in your access control list because it takes longer for those rules to match than rules based on IP address, for example.

Access control rules that use *specific* conditions (such as networks and IPaddresses) should be ordered *before* rules that use general conditions (such as applications). If you're familiar with the Open Systems Interconnect (OSI) model, use similar numbering in concept. Rules with conditions for layers 1, 2, and 3 (physical, data link, and network) should be ordered first in your access control rules. Conditions for layers 5, 6, and 7 (session, presentation, and application) should be ordered later in your access control rules. For more information about the OSI model, see this [Wikipedia](https://en.wikipedia.org/wiki/OSI_model) article.

#### **Source and Destination Criteria**

Where a rule involves source and destination criteria (zones, networks, ports), usually you can use either or both criteria as constraints. If you use both, matching traffic must originate from one of the specified source zones, networks, or ports and leave through one of the destination zones, networks, or ports.

#### **Items per Condition**

You can add up to 50 items to each condition. For rules with source and destination criteria, you can use up to 50 of each. Traffic that matches any of the selected items matches the condition.

#### **Simple Rule Mechanics**

In rule editors, you have the following general choices. For detailed instructions on building conditions, see the topics for each condition type.

- Choose Item—Click an item or check its check box. Often you can use Ctrl or Shift to choose multiple items, or right-click to **Select All**.
- Search—Enter criteria in the search field. The list updates as you type. The system searches item names and, for objects and object groups, their values. Click **Reload** ( $\dot{\mathcal{C}}$ ) or **Clear** ( $\dot{\mathcal{R}}$ ) to clear the search.
- Add Predefined Item—After you choose one or more available items, click an **Add** button or drag and drop. The system prevents you from adding invalid items: duplicates, invalid combinations, and so on.
- Add Manual Item—Click the field under the**Selected**itemslist, enter a valid value, and click **Add**. When you add ports, you may also choose a protocol from the drop-down list.
- Create Object—Click **Add** ( $\bullet$ ) to create a new, reusable object that you can immediately use in the condition you are building, then manage in the object manager. When using this method to add application filters on the fly, you cannot save a filter that includes another user-created filter.
- Delete—Click the **Delete** ( $\Box$ ) for an item, or choose one or more items and right-click to **Delete Selected**.

## <span id="page-372-0"></span>**Security Zone Conditions**

Security zones segment your network to help you manage and classify traffic flow by grouping interfaces across multiple devices.

Zone rule conditions control traffic by its source and destination security zones. If you add both source and destination zones to a zone condition, matching traffic must originate from an interface in one of the source zones and leave through an interface in one of the destination zones.

Just as all interfaces in a zone must be of the same type (all inline, passive, switched, routed, or ASA FirePOWER), all zones used in a zone condition must be of the same type. Because devices deployed passively do not transmit traffic, you cannot use a zone with passive interfaces as a destination zone.

Leave matching criteria empty whenever possible, especially those for security zones, network objects, and port objects. When you specify multiple criteria, the system must match against every combination of the contents of the criteria you specify.

 $\Omega$ 

Constraining rules by zone is one of the best ways to improve system performance. If a rule does not apply to traffic through any of device's interfaces, that rule does not affect that device's performance. **Tip**

#### **Security Zone Conditions and Multitenancy**

In a multidomain deployment, a zone created in an ancestor domain can contain interfaces that reside on devices in different domains. When you configure a zone condition in an descendant domain, your configurations apply to only the interfaces you can see.

#### **Rules with Security Zone Conditions**

The following rules support security zone conditions:

- Access control
- SSL
- DNS (source zone constraints only)
- Identity
- Network analysis

#### **Example: Access Control Using Security Zones**

Consider a deployment where you want hosts to have unrestricted access to the internet, but you nevertheless want to protect them by inspecting incoming traffic for intrusions and malware.

First, create two security zones: Internal and External. Then, assign interface pairs on one or more devices to those zones, with one interface in each pair in the Internal zone and one in the External zone. Hosts connected to the network on the Internal side represent your protected assets.

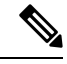

You are not required to group all internal (or external) interfaces into a single zone. Choose the grouping that makes sense for your deployment and security policies. **Note**

Then, configure an access control rule with a destination zone condition set to Internal. This simple rule matches traffic that leaves the device from any interface in the Internal zone. To inspect matching traffic for intrusions and malware, choose a rule action of **Allow**, then associate the rule with an intrusion and a file policy.

## <span id="page-373-0"></span>**Network Conditions**

Network rule conditions control traffic by its source and destination IP address, using inner headers. Tunnel rules, which use outer headers, have tunnel endpoint conditions instead of network conditions.

You can use predefined objects to build network conditions, or manually specify individual IP addresses or address blocks.

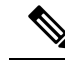

The system builds a separate network map for each leaf domain. In a multidomain deployment, using literal IP addresses to constrain this configuration can have unexpected results. Using override-enabled objects allows descendant domain administrators to tailor Global configurations to their local environments. **Note**

Leave matching criteria empty whenever possible, especially those for security zones, network objects, and port objects. When you specify multiple criteria, the system must match against every combination of the contents of the criteria you specify.

#### **Geolocation in Network Conditions**

Some rules can match traffic using the geographical location of the source or destination. If a rule type supports geolocation, you can mix network and geolocation criteria. To ensure you are using up-to-date geolocation data to filter your traffic, Cisco strongly recommends you regularly update the geolocation database (GeoDB).

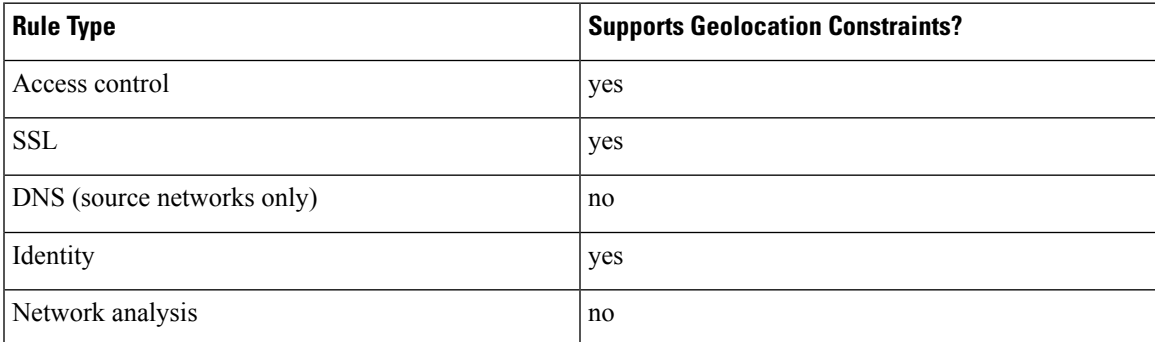

#### **Rules with Network Conditions**

### **Configuring Network Conditions**

#### **Procedure**

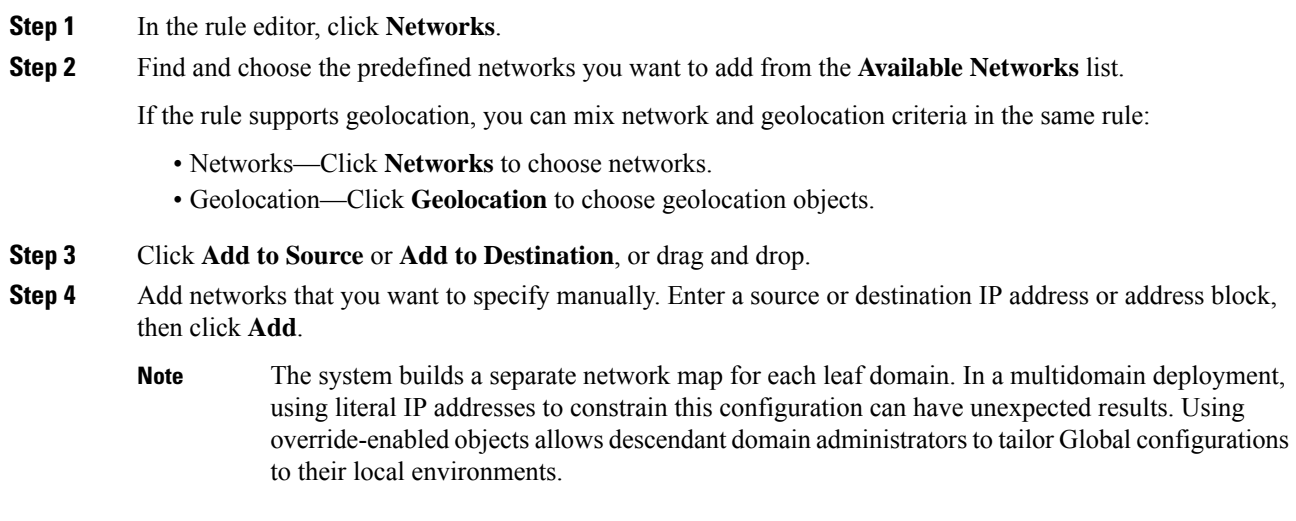

**Step 5** Save or continue editing the rule.

#### **Example: Network Condition in an Access Control Rule**

The following graphic shows the network condition for an access control rule that blocks connections originating from your internal network and attempting to access resources either in North Korea or on 93.184.216.119 (example.com).

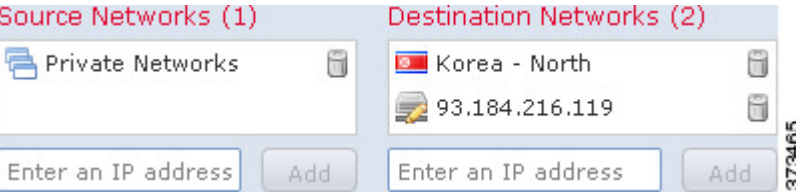

In this example, a network object group called Private Networks (that comprises the IPv4 and IPv6 Private Networks network objects, not shown) represents your internal networks. The example also manually specifies the example.com IP address, and uses a system-provided North Korea geolocation object to represent North Korea IP addresses.

#### **What to do next**

• Deploy configuration changes; see Deploy [Configuration](#page-355-0) Changes, on page 282.

## <span id="page-375-0"></span>**VLAN Conditions**

VLAN rule conditions control VLAN-tagged traffic, including Q-in-Q (stacked VLAN) traffic. The system uses the innermost VLAN tag to filter VLAN traffic.

Note the following Q-in-Q support:

- NGIPSv, Firepower 7000, Firepower 8000—Supports Q-in-Q for all interface types.
- ASA FirePOWER module—Does not support Q-in-Q (supports only one VLAN tag).
- FTD on Firepower 4100/9300—Does not support Q-in-Q (supports only one VLAN tag).
- FTD on all other models:
	- Inline sets and passive interfaces—Supports Q-in-Q, up to 2 VLAN tags.
	- Firewall interfaces—Does not support Q-in-Q (supports only one VLAN tag).

You can use predefined objects to build VLAN conditions, or manually enter any VLAN tag from **1** to **4094**. Use a hyphen to specify a range of VLAN tags.

You can specify a maximum of 50 VLAN conditions.

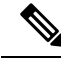

The system builds a separate network map for each leaf domain. In a multidomain deployment, using literal VLAN tagsto constrain this configuration can have unexpected results. Using override-enabled objects allows descendant domain administrators to tailor Global configurations to their local environments. **Note**

#### **Rules with VLAN Conditions**

The folllowing rule types support VLAN conditions:

• Access control

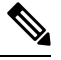

**Note**

For FTD, VLAN tags in access rules only apply to inline sets; they cannot be used in access rules applied to firewall interfaces.

- SSL
- DNS
- Identity
- Network analysis

## <span id="page-376-0"></span>**Port and ICMP Code Conditions**

Port conditions allow you to control traffic by its source and destination ports. Depending on the rule type, "port" can represent any of the following:

- TCP and UDP—You can control TCP and UDP traffic based on the transport layer protocol. The system represents this configuration using the protocol number in parentheses, plus an optional associated port or port range. For example: TCP(6)/22.
- ICMP—You can control ICMP and ICMPv6 (IPv6-ICMP) traffic based on its internet layer protocol plus an optional type and code. For example: ICMP(1):3:3.
- No port—You can control traffic using other protocols that do not use ports.

Leave matching criteria empty whenever possible, especially those for security zones, network objects, and port objects. When you specify multiple criteria, the system must match against every combination of the contents of the criteria you specify.

#### **Best Practices for Port-Based Rules**

Specifying ports is the traditional way to target applications. However, applications can be configured to use unique ports to bypass access control blocks. Thus, whenever possible, use application filtering criteria rather than port criteria to target traffic.

Application filtering is also recommended for applications, like FTP, that open separate channels dynamically for control vs. data flow. Using port-based access control rules can prevent these kinds of applications from performing correctly, and could result in blocking desirable connections.

#### **Using Source and Destination Port Constraints**

If you add both source and destination port constraints, you can only add ports that share a single transport protocol (TCP or UDP). For example, if you add DNS over TCP as a source port, you can add Yahoo Messenger Voice Chat (TCP) as a destination port but not Yahoo Messenger Voice Chat (UDP).

If you add only source ports or only destination ports, you can add ports that use different transport protocols. For example, you can add both DNS over TCP and DNS over UDP as source port conditions in a single access control rule.

#### **Matching Non-TCP Traffic with Port Conditions**

Although you can configure port conditions to match non-TCP traffic, there are some restrictions:

- Access control rules—You can match GRE-encapsulated traffic with an access control rule by using the GRE (47) protocol as a destination port condition. To a GRE-constrained rule, you can add only network-based conditions: zone, IP address, port, and VLAN tag. Also, the system uses outer headers to match **all** traffic in access control policies with GRE-constrained rules.
- SSL rules—SSL rules support TCP port conditions only.
- Identity rules—The system cannot enforce active authentication on non-TCP traffic. If an identity rule action is Active Authentication or if you check the option to **Use active authentication if passive authentication cannot <b>identify** user, use TCP ports constraints only. If the identity rule action is Passive Authentication or No Authentication, you can create port conditions based on non-TCP traffic.

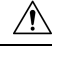

**Caution**

Adding the first or removing the last active authentication rule when SSL decryption is disabled (that is, when the access control policy does not include an SSL policy) restarts the Snort process when you deploy configuration changes, temporarily interrupting traffic inspection. Whether traffic drops during this interruption or passes without further inspection depends on how the target device handles traffic. See Snort<sup>®</sup> Restart Traffic [Behavior,](#page-359-0) on page 286 for more information.

Note that an active authentication rule has either an **Active Authentication** rule action, or a **Passive Authentication** rule action with **Use active authentication if passive authentication cannot identify user** selected.

• IMCP echo—A destination ICMP port with the type set to 0 or a destination ICMPv6 port with the type set to 129 only matches unsolicited echo replies. ICMP echo replies sent in response to ICMP echo requests are ignored. For a rule to match on any ICMP echo, use ICMP type 8 or ICMPv6 type 128.

#### **Rules with Port Conditions**

The following rules support port conditions:

- Access control
- SSL (supports TCP traffic only)
- Identity (active authentication supports TCP traffic only)

## **Configuring Port Conditions**

#### **Procedure**

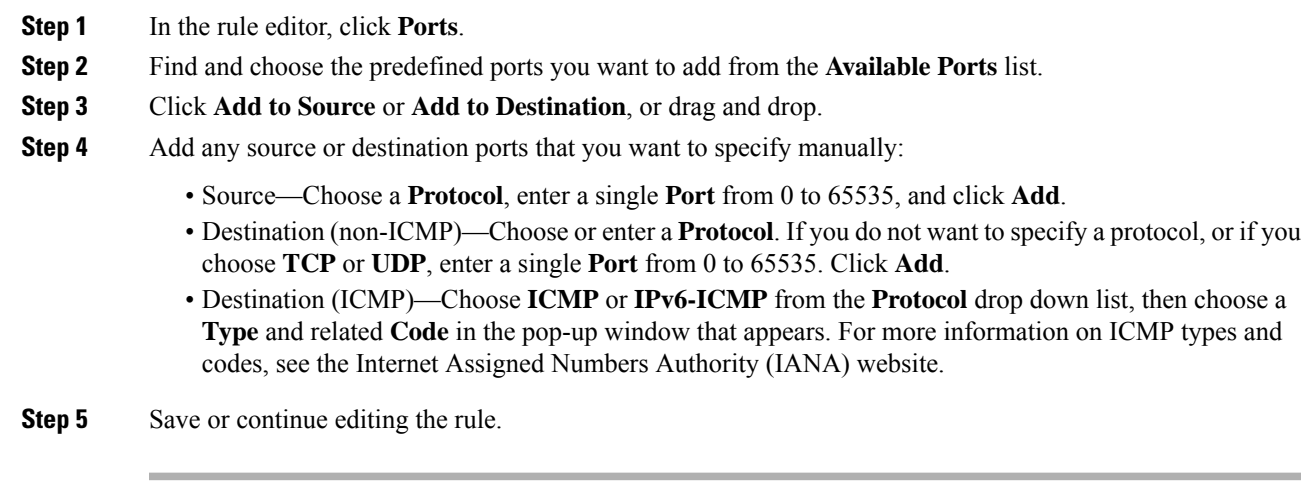

#### **What to do next**

• Deploy configuration changes; see Deploy [Configuration](#page-355-0) Changes, on page 282.

## <span id="page-378-0"></span>**Application Conditions (Application Control)**

When the system analyzes IP traffic, it can identify and classify the commonly used applications on your network. This discovery-based *application awareness* is the basis for *application control*—the ability to control application traffic.

System-provided *application filters* help you perform application control by organizing applications according to basic characteristics: type, risk, business relevance, category, and tags. You can create reuseable user-defined filters based on combinations of the system-provided filters, or on custom combinations of applications.

At least one detector must be enabled for each application rule condition in the policy. If no detector is enabled for an application, the system automatically enables all system-provided detectors for the application; if none exist, the system enables the most recently modified user-defined detector for the application. For more information about application detectors, see Application Detector [Fundamentals,](#page-1339-0) on page 1266.

You can use both application filters and individually specified applications to ensure complete coverage. However, understand the following note before you order your access control rules.

**Caution**

Failure to set up your access control rules properly can have unexpected results, including traffic being allowed thatshould be blocked. In general, application control rulesshould be lower in your access control list because it takes longer for those rules to match than rules based on IP address, for example.

Access control rules that use *specific* conditions (such as networks and IPaddresses) should be ordered *before* rules that use general conditions (such as applications). If you're familiar with the Open Systems Interconnect (OSI) model, use similar numbering in concept. Rules with conditions for layers 1, 2, and 3 (physical, data link, and network) should be ordered first in your access control rules. Conditions for layers 5, 6, and 7 (session, presentation, and application) should be ordered later in your access control rules. For more information about the OSI model, see this [Wikipedia](https://en.wikipedia.org/wiki/OSI_model) article.

#### **Benefits of Application Filters**

Application filters help you quickly configure application control. For example, you can easily use system-provided filters to create an access control rule that identifies and blocks all high risk, low business relevance applications. If a user attempts to use one of those applications, the system blocks the session.

Using application filters simplifies policy creation and administration. It assures you that the system controls application traffic as expected. Because Cisco frequently updates and adds application detectors via system and vulnerability database (VDB) updates, you can ensure that the system uses up-to-date detectorsto monitor application traffic. You can also create your own detectors and assign characteristics to the applications they detect, automatically adding them to existing filters.

#### **Configurations with Application Conditions**

The configurations in the following table help you perform application control. The table also shows how you can constrain application control, depending on the configuration.

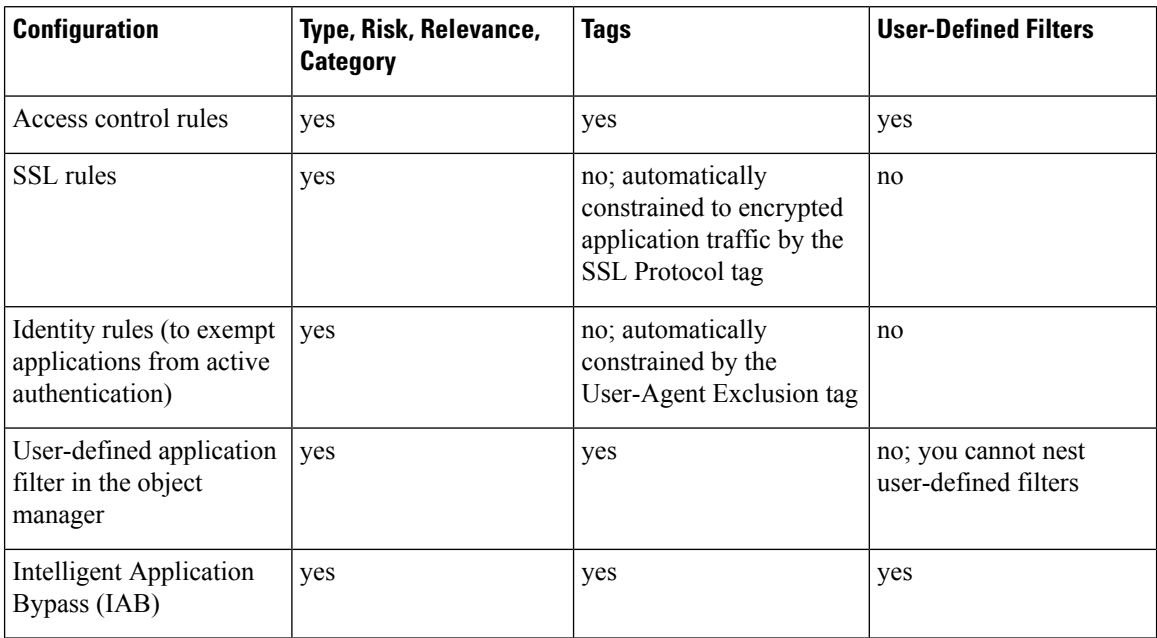

#### **Related Topics**

Overview: [Application](#page-1338-0) Detection, on page 1265

### **Configuring Application Conditions and Filters**

To build an application condition or filter, choose the applications whose traffic you want to control from a list of available applications. Optionally (and recommended), constrain the available applications using filters. You can use filters and individually specified applications in the same condition.

#### **Before you begin**

- Adaptive profiling **must** be enabled as described in Configuring Adaptive Profiles, on page 1205 for access control rules to perform application control.
- For Classic device models, you must have the Control license to configure these conditions.

#### **Procedure**

**Step 1** Invoke the rule or configuration editor:

- Access control, SSL rule condition—In the rule editor, click **Applications**.
- Identity rule condition—In the rule editor, click **Realms & Settings** and enable active authentication; see Create an [Identity](#page-1424-0) Rule, on page 1351.
- Application filter—On the Application Filters page of the object manager, add or edit an application filter. Provide a unique **Name** for the filter.
- Intelligent Application Bypass (IAB)—In the access control policy editor, click **Advanced**, edit IAB settings, then click **Bypassable Applications and Filters**.
- **Step 2** Find and choose the applications you want to add from the **Available Applications** list.

To constrain the applications displayed in **Available Applications**, choose one or more **Application Filters** or search for individual applications.

Click **Information** (**C**) next to an application to display summary information and internet search links. **Unlock** marks applications that the system can identify only in decrypted traffic. **Tip**

When you choose filters, singly or in combination, the Available Applications list updates to display only the applications that meet your criteria. You can choose system-provided filters in combination, but not user-defined filters.

- Multiple filters for the same characteristic (risk, business relevance, and so on)—Application traffic must match only one of the filters. For example, if you choose both the medium and high-risk filters, the Available Applications list displays all medium and high-risk applications.
- Filters for different application characteristics—Application traffic must match both filter types. For example, if you choose both the high-risk and low business relevance filters, the Available Applications list displays only applications that meet both criteria.

**Step 3** Click **Add to Rule**, or drag and drop.

**Tip** Before you add more filters and applications, click **Clear Filters** to clear your current choices.

The web interface lists filters added to a condition above and separately from individually added applications. **Step 4** Save or continue editing the rule or configuration.

#### **Example: Application Condition in an Access Control Rule**

The following graphic shows the application condition for an access control rule that blocks a user-defined application filter for MyCompany, all applications with high risk and low business relevance, gaming applications, and some individually selected applications.

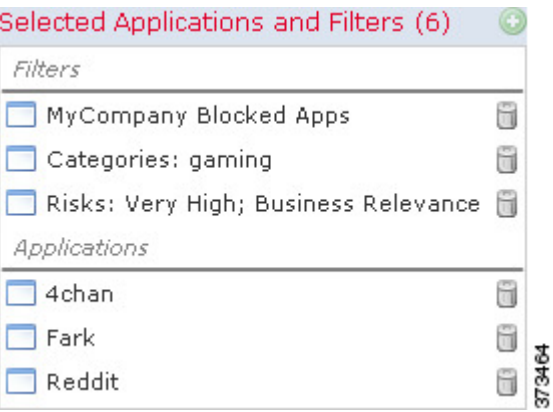

#### **What to do next**

• Deploy configuration changes; see Deploy [Configuration](#page-355-0) Changes, on page 282.

### **Application Characteristics**

The system characterizes each application that it detects using the criteria described in the following table. Use these characteristics as application filters.

**Table 48: Application Characteristics**

| <b>Characteristic</b>        | <b>Description</b>                                                                                                    | <b>Example</b>                                                                                     |
|------------------------------|----------------------------------------------------------------------------------------------------|----------------------------------------------------------------------------------------------------|
| Type                         | Application protocols represent communications<br>between hosts.                                                                                     | HTTP and SSH are application<br>protocols.                                                         |
|                              | Clients represent software running on a host.<br>Web applications represent the content or requested<br>URL for HTTP traffic.                        | Web browsers and email clients<br>are clients.<br>MPEG video and Facebook are<br>web applications. |
| <b>Risk</b>                  | The likelihood that the application is being used for<br>purposes that might be against your organization's<br>security policy.                      | Peer-to-peer applications tend to<br>have a very high risk.                                        |
| <b>Business</b><br>Relevance | The likelihood that the application is being used within<br>the context of your organization's business operations,<br>as opposed to recreationally. | Gaming applications tend to have<br>a very low business relevance.                                 |

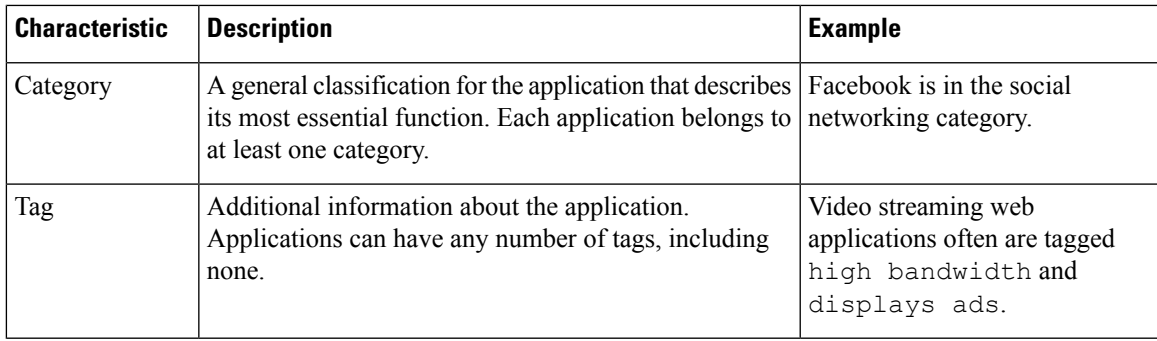

### <span id="page-382-0"></span>**Best Practices for Application Control**

Keep in mind the following guidelines and limitations for application control:

#### **Automatically Enabling Application Detectors**

If no detector is enabled for an application you want to detect, the system automatically enables all system-provided detectors for the application. If none exist, the system enables the most recently modified user-defined detector for the application.

#### **Configure Your Policy to Examine the Packets That Must Pass Before an Application Is Identified**

The system cannot perform application control, including Intelligent Application Bypass (IAB), before *both* of the following occur:

- A monitored connection is established between a client and server
- The system identifies the application in the session

Thisidentification should occur in 3 to 5 packets, or after the server certificate exchange in theSSL handshake if the traffic is encrypted.

Important! To ensure that your system examines these initial packets, see Specify a Policy to Handle Packets That Pass Before Traffic [Identification,](#page-1135-1) on page 1062.

If early traffic matches all other criteria but application identification is incomplete, the system allows the packet to pass and the connection to be established (or the SSL handshake to complete). After the system completes its identification, the system applies the appropriate action to the remaining session traffic.

#### **Create Separate Rules for URL and Application Filtering**

Create separate rules for URL and application filtering whenever possible, because combining application and URL criteria can lead to unexpected results, especially for encrypted traffic.

Rules that include both application and URL criteria should come after application-only or URL-only rules, unless the application+URL rule is acting as an exception to a more general application-only or URL-only rule.

#### **URL Rules Before Application and Other Rules**

For the most effective URL matching, place rules that include URL conditions before other rules, particularly if the URL rules are block rules and the other rules meet both of the following criteria:

- They include application conditions.
- The traffic to be inspected is encrypted.

#### **Application Control for Encrypted and Decrypted Traffic**

The system can identify and filter encrypted and decrypted traffic:

- Encrypted traffic—The system can detect application traffic encrypted with StartTLS, including SMTPS, POPS, FTPS, TelnetS, and IMAPS. In addition, it can identify certain encrypted applications based on the Server Name Indication in the TLS ClientHello message, or the subject distinguished name value from the server certificate. These applications are tagged SSL Protocol; in an SSL rule, you can choose only these applications. Applications without this tag can only be detected in unencrypted or decrypted traffic.
- Decrypted traffic—The system assigns the decrypted traffic tag to applications that the system can detect in decrypted traffic only, not encrypted or unencrypted.

#### **Exempting Applications from Active Authorization**

In an identity policy, you can exempt certain applications from active authentication, allowing traffic to continue to access control. These applications are tagged User-Agent Exclusion. In an identity rule, you can choose only these applications.

#### **Handling Application Traffic Packets Without Payloads**

When performing access control, the system applies the default policy action to packets that do not have a payload in a connection where an application is identified.

#### **Handling Referred Application Traffic**

To handle traffic referred by a web server, such as advertisement traffic, match the referred application rather than the referring application.

#### **Controlling Application Traffic That Uses Multiple Protocols (Skype, Zoho)**

Some applications use multiple protocols. To control their traffic, make sure your access control policy covers all relevant options. For example:

- Skype—To control Skype traffic, choose the **Skype** tag from the **Application Filters** list rather than selecting individual applications. This ensures that the system can detect and control all Skype traffic the same way.
- Zoho—To control Zoho mail, choose *both* **Zoho** and **Zoho mail** from the Available Application list.

#### **Search Engines Supported for Content Restriction Features**

The system supports Safe Search filtering for specific search engines only. The system assigns the safesearch supported tag to application traffic from these search engines.

#### **Controlling Evasive Application Traffic**

See [Application-Specific](#page-385-0) Notes and Limitations, on page 312.

#### **Additional Guidelines for Rule Ordering for Application Control**

For guidelines about rule ordering for application control, see Best Practices for [Configuring](#page-384-0) Application [Control,](#page-384-0) on page 311.

#### **Related Topics**

[Inspection](#page-1135-0) of Packets That Pass Before Traffic Is Identified, on page 1062 Special [Considerations](#page-1342-0) for Application Detection, on page 1269

### <span id="page-384-0"></span>**Best Practices for Configuring Application Control**

We recommend controlling applications' access to the network as follows:

• To allow or block application access from a less secure network to a more secure network: Use **Port** (Selected Destination Port) conditions on the access control rule

For example, allow ICMP traffic from the internet (less secure) to an internal network (more secure.)

• To allow or block applications being accessed by user groups: Use **Application** conditions on the access control rule

For example, block Facebook from being accessed by members of the Contractors group

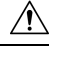

#### **Caution**

Failure to set up your access control rules properly can have unexpected results, including traffic being allowed thatshould be blocked. In general, application control rulesshould be lower in your access control list because it takes longer for those rules to match than rules based on IP address, for example.

Access control rules that use *specific* conditions (such as networks and IPaddresses) should be ordered *before* rules that use general conditions (such as applications). If you're familiar with the Open Systems Interconnect (OSI) model, use similar numbering in concept. Rules with conditions for layers 1, 2, and 3 (physical, data link, and network) should be ordered first in your access control rules. Conditions for layers 5, 6, and 7 (session, presentation, and application) should be ordered later in your access control rules. For more information about the OSI model, see this [Wikipedia](https://en.wikipedia.org/wiki/OSI_model) article.

The following table provides an example of how to set up your access control rules:

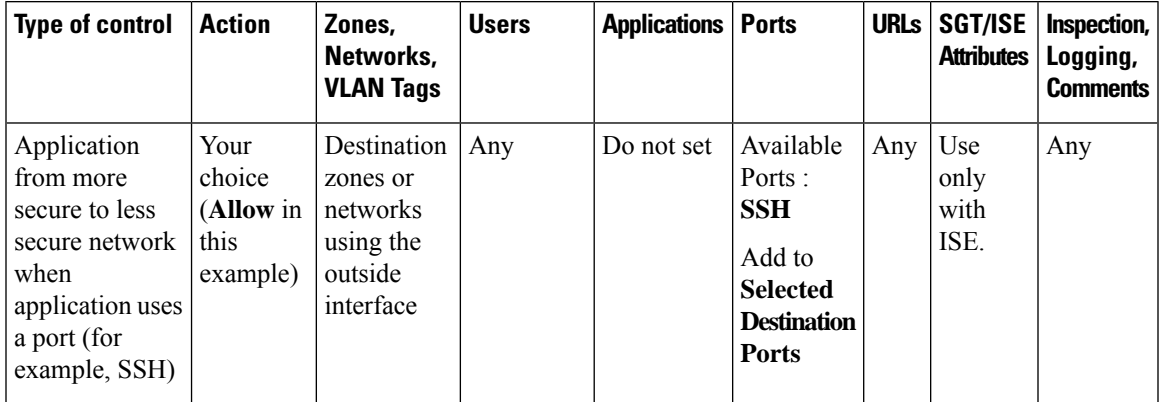

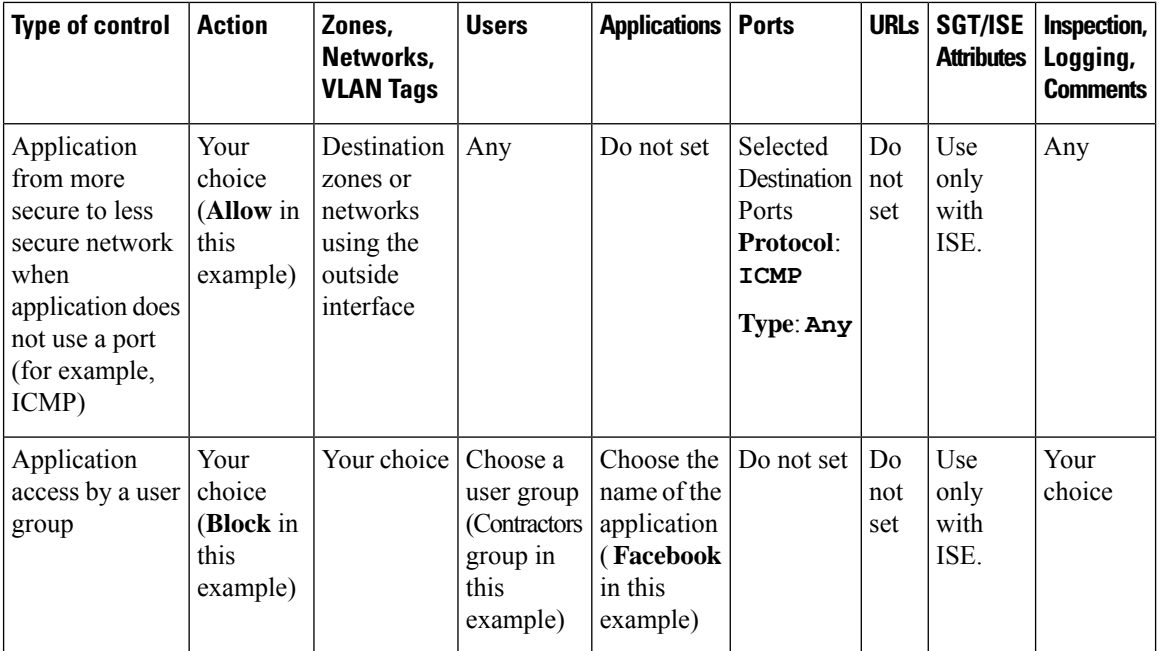

## <span id="page-385-0"></span>**Application-Specific Notes and Limitations**

• Office 365 Admin Portal:

Limitation: If the access policy has logging enabled at the beginning as well as at the end, the first packet will be detected as Office 365 and the end of connection will be detected as Office 365 Admin Portal. This should not affect blocking.

• Skype:

See Best Practices for [Application](#page-382-0) Control, on page 309

• GoToMeeting

In order to fully detect GoToMeeting, your rule must include all of the following applications:

- GoToMeeting
- Citrix Online
- Citrix GoToMeeting Platform
- LogMeIn
- STUN
- Zoho:

See Best Practices for [Application](#page-382-0) Control, on page 309

• Evasive applications such as Bittorrent, Tor, Psiphon, and Ultrasurf:

For evasive applications, only the highest-confidence scenarios are detected by default. If you need to take action on this traffic (such as block or implement QoS), it may be necessary to configure more aggressive detection with better effectiveness. To do this, contact TAC to review your configurations as these changes may result in false positives.

• WeChat:

It is not possible to selectively block WeChat Media if you allow WeChat.

### **Troubleshoot Application Control Rules**

If your application control rules don't function as you expect, use the guidelines discussed in this section.

We recommend controlling applications' access to the network as follows:

• To allow or block application access from a less secure network to a more secure network: Use **Port** (Selected Destination Port) conditions on the access control rule

For example, allow ICMP traffic from the internet (less secure) to an internal network (more secure.)

• To allow or block applications being accessed by user groups: Use **Application** conditions on the access control rule

For example, block Facebook from being accessed by members of the Contractors group

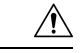

#### **Caution**

Failure to set up your access control rules properly can have unexpected results, including traffic being allowed thatshould be blocked. In general, application control rulesshould be lower in your access control list because it takes longer for those rules to match than rules based on IP address, for example.

Access control rules that use *specific* conditions (such as networks and IPaddresses) should be ordered *before* rules that use general conditions (such as applications). If you're familiar with the Open Systems Interconnect (OSI) model, use similar numbering in concept. Rules with conditions for layers 1, 2, and 3 (physical, data link, and network) should be ordered first in your access control rules. Conditions for layers 5, 6, and 7 (session, presentation, and application) should be ordered later in your access control rules. For more information about the OSI model, see this [Wikipedia](https://en.wikipedia.org/wiki/OSI_model) article.

The following table provides an example of how to set up your access control rules:

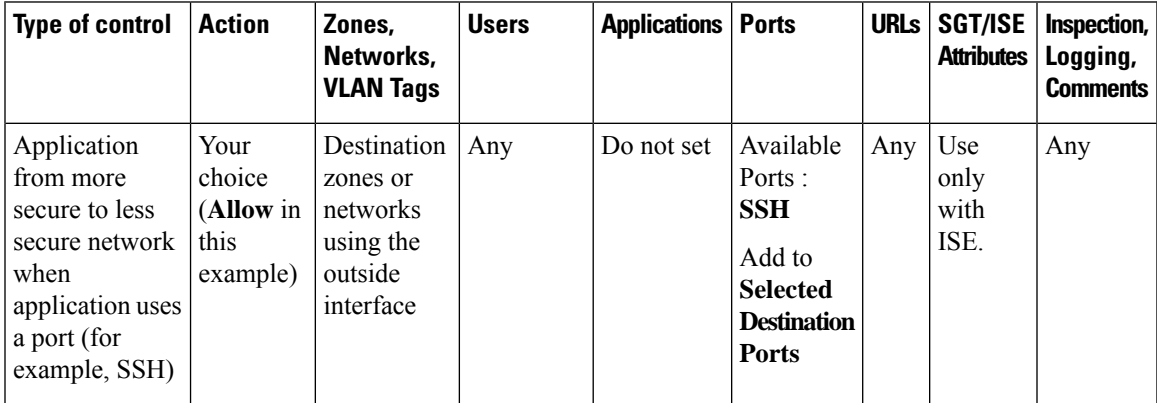

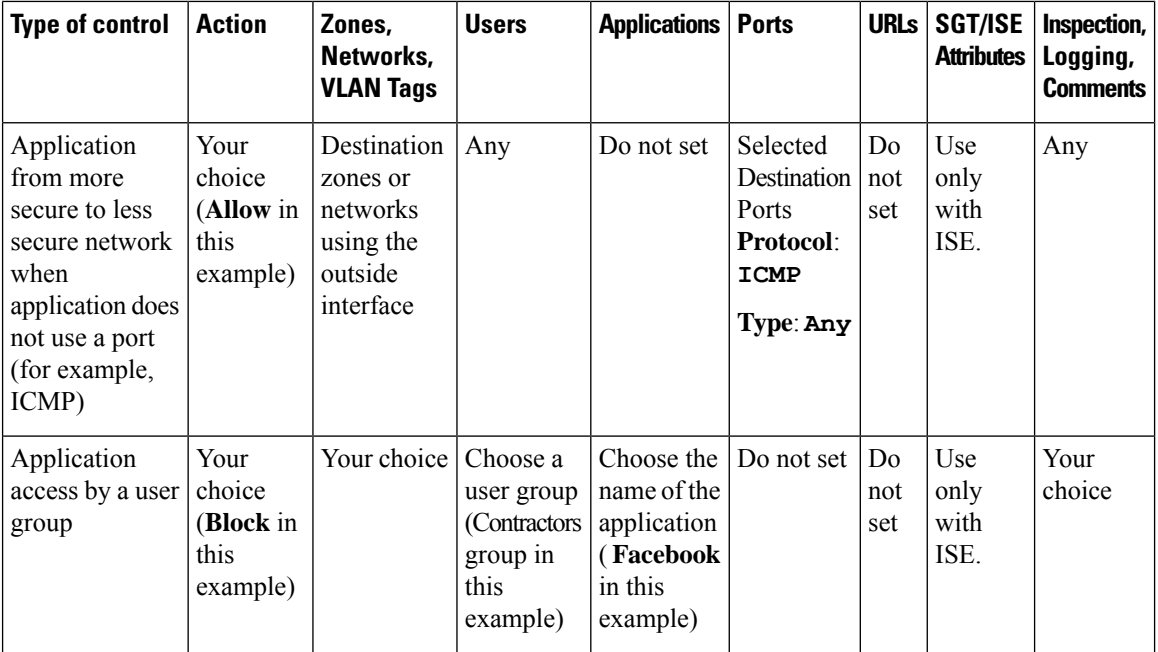

#### **Initial Packets Are Passing Uninspected**

See Inspection of Packets That Pass Before Traffic Is [Identified,](#page-1135-0) on page 1062 and subtopics.

#### **Related Topics**

Best Practices for [Ordering](#page-695-0) Rules, on page 622

## <span id="page-387-1"></span><span id="page-387-0"></span>**URL Conditions (URL Filtering)**

Use URL conditions to control the websites that users on your network can access.

For complete information, see URL [Filtering,](#page-728-0) on page 655.

## **User, Realm, and ISE Attribute Conditions (User Control)**

You can perform *user control* with the *authoritative user identity data* collected by the Firepower System.

Identity sources monitor users as they log in and out, or as they authenticate using Microsoft Active Directory (AD) or LDAP credentials. You can then configure rules that use this collected identity data to handle traffic based on the logged-in authoritative user associated with a monitored host. A user remains associated with a host until the user logs off (as reported by an identity source), a realm times out the session, or you delete the user data from the system's database.

For information on the authoritative user identity sources supported in your version of the Firepower System, see About User Identity [Sources,](#page-1356-0) on page 1283.

You can use the following rule conditions to perform user control:

• User and realm conditions—Match traffic based on the logged-in authoritative user of a host. You can control traffic based on realms, individual users, or the groups those users belong to.

• ISE attribute conditions—Match traffic based on a user's ISE-assigned Security Group Tag (SGT), Device Type (also referred to as Endpoint Profile), or Location IP (also referred to as Endpoint Location). Requires that you configure ISE as an identity source.

#### **Rules with User Conditions**

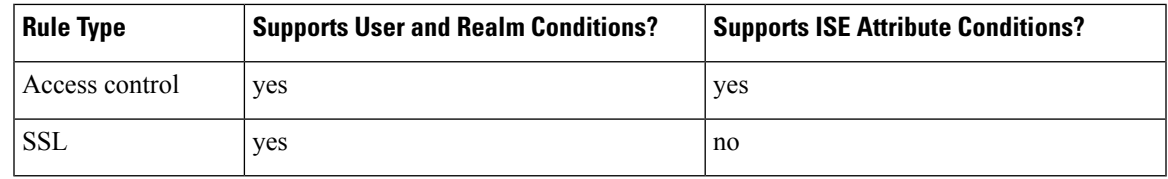

#### **Related Topics**

The User Agent [Identity](#page-1357-0) Source, on page 1284

The ISE [Identity](#page-1359-0) Source, on page 1286

The Captive Portal [Identity](#page-1365-0) Source, on page 1292

### **User Control Prerequisites**

#### **Configure Identity Sources/Authentication Methods**

Configure identity sources for the types of authentication you want to perform. For more information, see About User Identity [Sources,](#page-1356-0) on page 1283.

If you configure an ISE or user agent device to monitor a large number of user groups, or if you have a very large number of users mapped to hosts on your network, the system may drop user mappings based on groups, due to your Firepower Management Center user limit. As a result, rules with realm, user, or user group conditions may not match traffic as expected.

#### **Configure Realms**

Configure a realm for each AD or LDAP server you want to monitor, including your ISE or User Agent servers, and perform a user download. For more information, see Create a [Realm,](#page-1411-0) on page 1338.

When you configure a realm, you specify the users and user groups whose activity you want to monitor. Including a user group automatically includes all of that group's members, including members of any secondary groups. However, if you want to use the secondary group as a rule criterion, you must explicitly include the secondary group in the realm configuration.

For each realm, you can enable automatic download of user data to refresh authoritative data for users and user groups.

#### **Create Identity Policies**

Create an identity policy to associate the realm with an authentication method, and associate that policy with access control. For more information, see Create an [Identity](#page-1423-0) Policy, on page 1350.

Policies that perform user control on a device (access control, SSL) share an identity policy. That identity policy determines the realms, users, and groups that you can use in rules affecting traffic on those devices.

### **Configuring User and Realm Conditions**

You can constrain a rule by realm, or by users and user groups within that realm.

#### **Before you begin**

- Fulfill the user control prerequsities described in User, Realm, and ISE Attribute [Conditions](#page-387-1) (User [Control\),](#page-387-1) on page 314.
- For Classic device models, you must have the Control license to configure these conditions.

#### **Procedure**

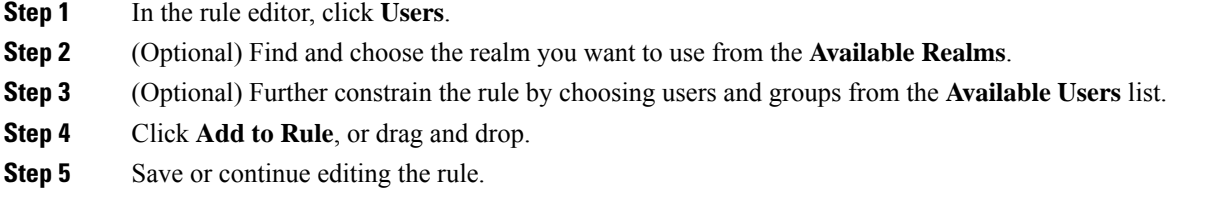

#### **What to do next**

• Deploy configuration changes; see Deploy [Configuration](#page-355-0) Changes, on page 282.

### **Configuring ISE Attribute Conditions**

#### **Before you begin**

- Fulfill the user control prerequisites described in User, Realm, and ISE Attribute [Conditions](#page-387-1) (User [Control\),](#page-387-1) on page 314.
- For Classic device models, you must have the Control license to configure these conditions.

#### **Procedure**

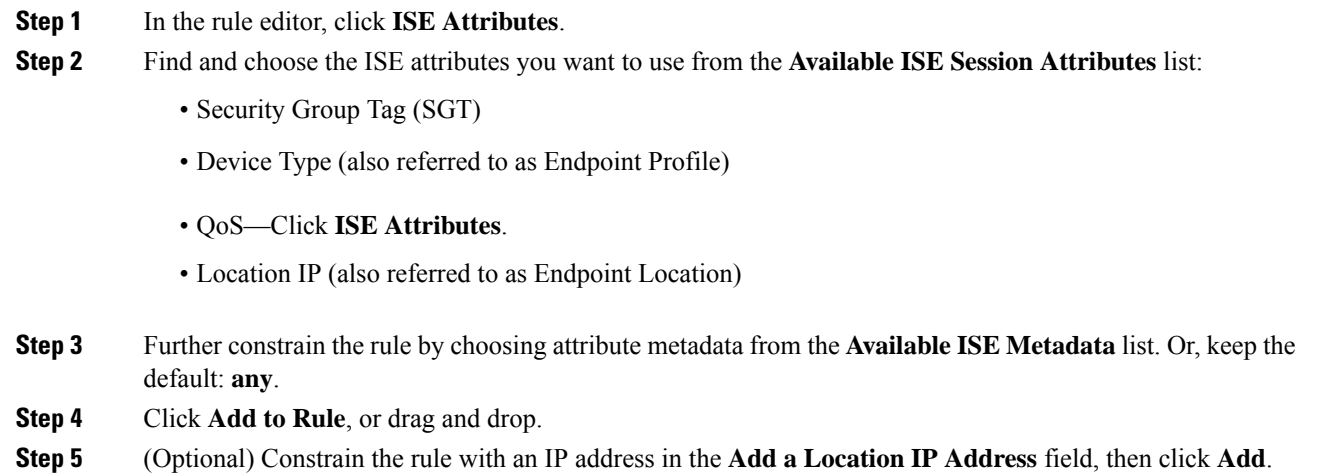

The system builds a separate network map for each leaf domain. In a multidomain deployment, using literal IP addresses to constrain this configuration can have unexpected results.

**Step 6** Save or continue editing the rule.

#### **What to do next**

• Deploy configuration changes; see Deploy [Configuration](#page-355-0) Changes, on page 282.

### **Troubleshoot User Control**

If you notice unexpected user rule behavior, consider tuning your rule, identity source, or realm configurations. For other related troubleshooting information, see:

- [Troubleshoot](#page-1359-1) the User Agent Identity Source, on page 1286
- [Troubleshoot](#page-1363-0) ISE or Cisco TrustSec Issues, on page 1290
- [Troubleshoot](#page-1376-0) the Captive Portal Identity Source, on page 1303
- [Troubleshoot](#page-1408-0) Realms and User Downloads, on page 1335

#### **Rules targeting realms, users, or user groups are not matching traffic**

If you configure an ISE or user agent device to monitor a large number of user groups, or if you have a very large number of users mapped to hosts on your network, the system may drop user records due to your Firepower Management Center user limit. As a result, rules with user conditions may not match traffic as expected.

#### **Rules targeting user groups or users within user groups are not matching traffic as expected**

If you configure a rule with a user group condition, your LDAP or Active Directory server must have user groups configured. The system cannot perform user group control if the server organizes the users in basic object hierarchy.

#### **Rules targeting users in secondary groups are not matching traffic as expected**

If you configure a rule with a user group condition that includes or excludes users who are members of a secondary group on your Active Directory server, your server may be limiting the number of users it reports.

By default, Active Directory servers limit the number of users they report from secondary groups. You must customize this limit so that all of the users in your secondary groups are reported to the Firepower Management Center and eligible for use in rules with user conditions.

#### **Rules are not matching users when seen for the first time**

After the system detects activity from a previously-unseen user, the system retrieves information about them from the server. Until the system successfully retrieves this information, activity seen by this user is *not* handled by matching rules. Instead, the user session is handled by the next rule it matches (or the policy's default action, if applicable).

For example, this might explain when:

• Users who are members of user groups are not matching rules with user group conditions.

• Users who were reported by a , user agent, or ISE device are not matching rules, when the server used for user data retrieval is an Active Directory server.

Note that this might also cause the system to delay the display of user data in event views and analysis tools.

#### **Rules are not matching all ISE users**

This is expected behavior. You can perform user control on ISE users who were authenticated by an Active Directory domain controller. You cannot perform user control on ISE users who were authenticated by an LDAP, RADIUS, or RSA domain controller.

# <span id="page-391-0"></span>**Searching for Rules**

In many policies, you can search for and within rules. The system matches your input to rule names and condition values, including objects and object groups.

You cannot search for values in a Security Intelligence or URL list or feed.

#### **Procedure**

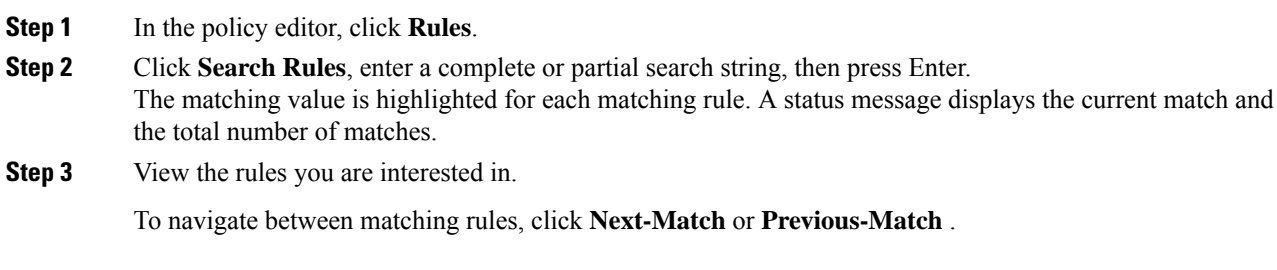

#### **What to do next**

• Before you begin a new search, click **Clear**  $(\ast)$  to clear the search and any highlighting.

# <span id="page-391-1"></span>**Filtering Rules by Device**

Some policy editors allow you to filter your rule view by affected devices.

Filter by device only works for rules that use zones or interface groups. (Otherwise a rule applies to all devices.)

The system uses a rule's interface constraints to determine if the rule affects a device. If you constrain a rule by interface (security zone condition), the device where that interface is located is affected by that rule. Rules with no interface constraint apply to any interface, and therefore every device.

#### **Procedure**

**Step 1** In the policy editor, click **Rules**, then click **Filter by Device**.

Ш

A list of targeted devices and device groups appears.

- **Step 2** Check one or more check boxes to display only the rules that apply to those devices or groups. Or, check **All** to reset and display all of the rules.
	- Hover your pointer over a rule criterion to see its value. If the criterion represents an object with device-specific overrides, the system displays the override value when you filter the rules list by only that device. If the criterion represents an object with domain-specific overrides, the system displays the override value when you filter the rules list by devices in that domain. **Tip**

**Step 3** Click **OK**.

#### **Related Topics**

Create and Edit Access [Control](#page-719-0) Rules, on page 646

# <span id="page-392-0"></span>**Rule and Other Policy Warnings**

Policy and rule editors use icons to mark configurations that could adversely affect traffic analysis and flow. Depending on the issue, the system may warn you when you deploy or prevent you from deploying entirely.

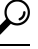

**Tip** Hover your pointer over an icon to read the warning, error, or informational text.

#### **Table 49: Policy Error Icons**

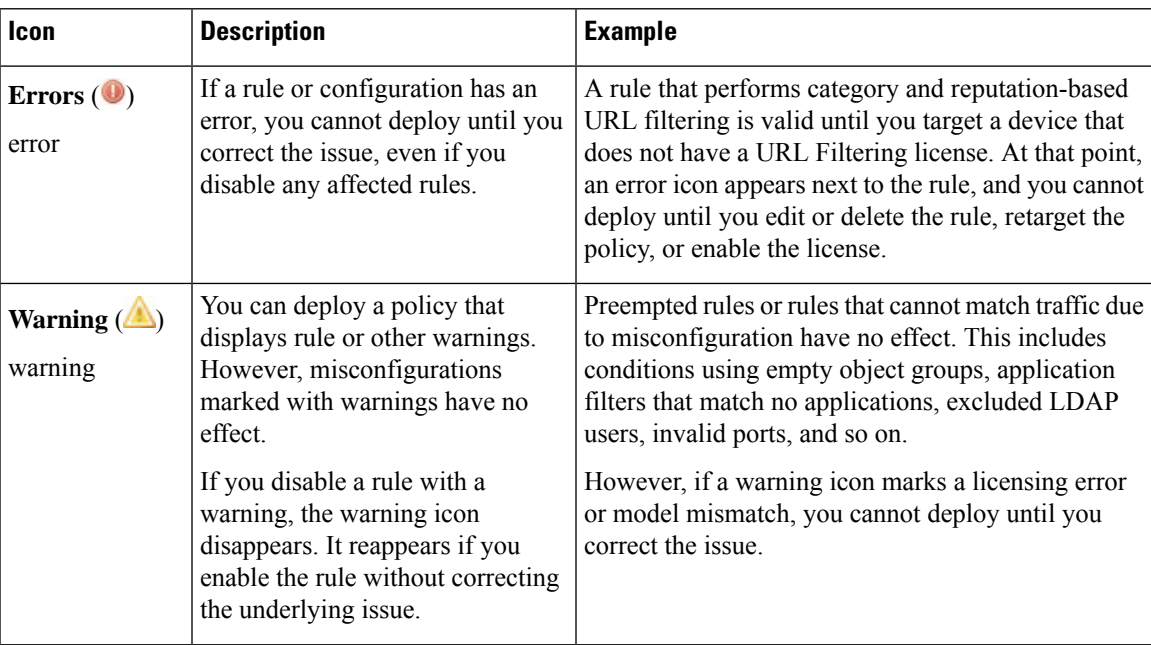

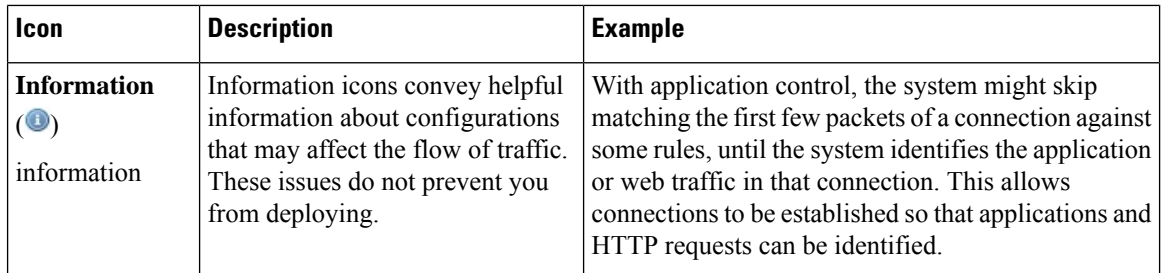

### **Related Topics**

Best Practices for [Application](#page-382-0) Control, on page 309 Best [Practices](#page-729-0) for URL Filtering, on page 656

**Firepower Management Center Configuration Guide, Version 6.0**

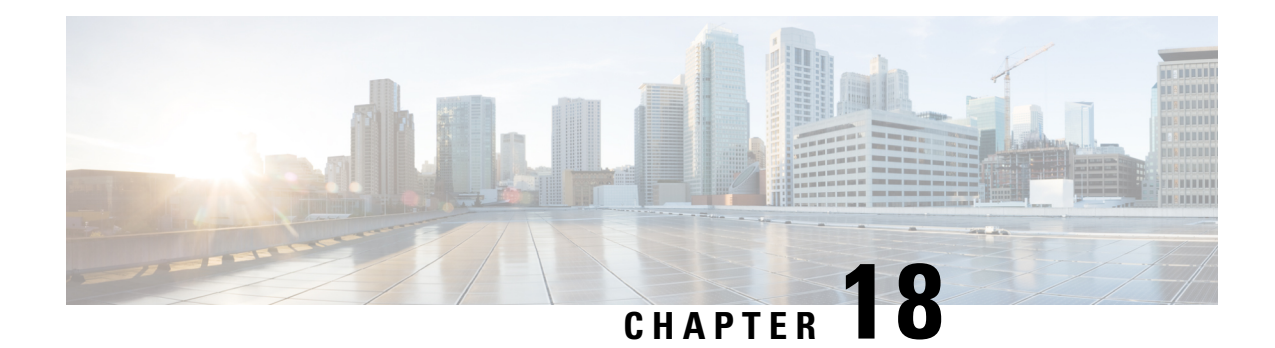

# **Reusable Objects**

The following topics describe how to manage reusable objects in the Firepower System:

- [Introduction](#page-394-0) to Reusable Objects, on page 321
- The Object [Manager,](#page-396-0) on page 323
- [Network](#page-402-0) Objects, on page 329
- Port [Objects,](#page-403-0) on page 330
- [Application](#page-404-0) Filters, on page 331
- VLAN Tag [Objects,](#page-405-0) on page 332
- URL [Objects,](#page-405-1) on page 332
- [Geolocation](#page-407-0) Objects, on page 334
- [Security](#page-407-1) Zones, on page 334
- [Variable](#page-409-0) Sets, on page 336
- Security [Intelligence](#page-424-0) Lists and Feeds, on page 351
- [Sinkhole](#page-435-0) Objects, on page 362
- File [Lists,](#page-435-1) on page 362
- [Cipher](#page-440-0) Suite Lists, on page 367
- [Distinguished](#page-441-0) Name Objects, on page 368
- PKI [Objects,](#page-444-0) on page 371

# <span id="page-394-0"></span>**Introduction to Reusable Objects**

For increased flexibility and web interface ease-of-use, the Firepower System uses named *objects*, which are reusable configurations that associate a name with a value. When you want to use that value, use the named object instead. The system supports object use in various places in the web interface, including many policies and rules, event searches, reports, dashboards, and so on. The system provides many predefined objects that represent frequently used configurations.

Use the object manager to create and manage objects. Many configurations that use objects also allow you to create objects on the fly, as needed. You can also use the object manager to:

- View the policies, settings, and other objects where a network, port, VLAN, or URL object is used; see [Viewing](#page-397-0) Objects and Their Usage, on page 324.
- Group objects to reference multiple objects with a single configuration; see Object [Groups,](#page-398-0) on page 325.
- Override object values for selected devices or, in a multidomain deployment, selected domains; see Object [Overrides,](#page-399-0) on page 326.

After you edit an object used in an active policy, you must redeploy the changed configuration for your changes to take effect. You cannot delete an object that is in use by an active policy.

 $\mathscr{D}$ 

An object is configured on a managed device if, and only if, the object is used in a policy that is assigned to that device. If you remove an object from all policies assigned to a given device, the object is also removed from the device configuration on the next deployment, and subsequent changes to the object are not reflected in the device configuration. **Note**

#### **Object Types**

The following table lists the objects you can create in the Firepower System, and indicates whether each object type can be grouped or configured to allow overrides.

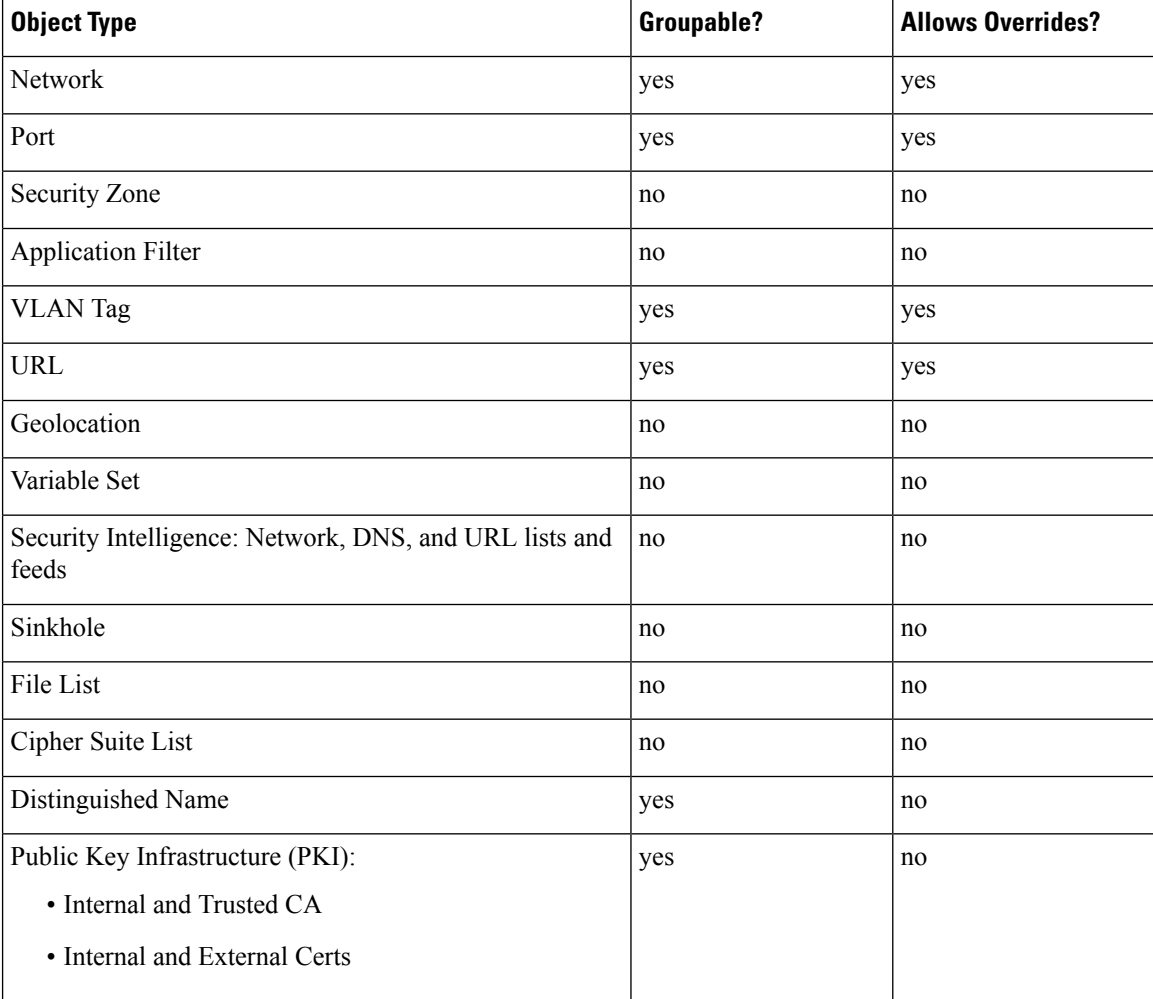
#### **Objects and Multitenancy**

In a multidomain deployment, you can create objects in Global and descendant domains. The system displays objects created in the current domain, which you can edit. It also displays objects created in ancestor domains, which you cannot edit, with the exception of security zones.

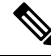

**Note**

Because security zones are tied to device interfaces, which you configure at the leaf level, administrators in descendant domains can view and edit security zones created in ancestor domains. Subdomain users can add and delete interfaces from ancestor zones, but cannot delete or rename the zones.

Object names must be unique within the domain hierarchy. The system may identify a conflict with the name of an object you cannot view in your current domain.

For objects that support grouping, you can group objects in the current domain with objects inherited from ancestor domains.

Object overrides allow you to define device-specific or domain-specific values for certain types of object, including network, port, VLAN tag, and URL. In a multidomain deployment, you can define a default value for an object in an ancestor domain, but allow administrators in descendant domains to add override values for that object.

# **The Object Manager**

You can use the object manager to create and manage objects and object groups.

The object manager displays 20 objects or groups per page. If you have more than 20 of any type of object or group, use the navigation links at the bottom of the page to view additional pages. You can also go to a specific page or click **Refresh** ( $\bullet$ ) to refresh your view.

By default, the page lists objects and groups alphabetically by name. You can filter the objects on the page by name or value.

## <span id="page-396-0"></span>**Editing Objects**

In a multidomain deployment, the system displays objects created in the current domain, which you can edit. It also displays objects created in ancestor domains, which in most cases you cannot edit. To view and edit objects in a descendant domain, switch to that domain.

#### **Procedure**

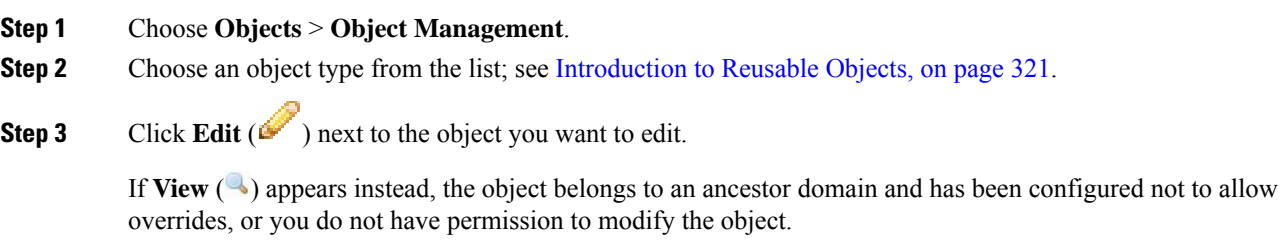

**Step 4** Modify the object settings as desired.

### **Step 5** If you are editing a variable set, manage the variables in the set; see [Managing](#page-421-0) Variables, on page 348.

- **Step 6** For objects that can be configured to allow overrides:
	- If you want to allow overrides for this object, check the **Allow Overrides** check box; see [Allowing](#page-401-0) Object [Overrides,](#page-401-0) on page 328. You can change this setting only for objects that belong to the current domain.
	- If you want to add override values to this object, expand the Override section and click **Add**; see [Adding](#page-401-1) Object [Overrides,](#page-401-1) on page 328.

#### **Step 7** Click **Save**.

**Step 8** If you are editing a variable set, and that set is in use by an access control policy, click **Yes** to confirm that you want to save your changes.

#### **What to do next**

• If an active policy references your object, deploy configuration changes; see Deploy [Configuration](#page-355-0) [Changes,](#page-355-0) on page 282.

## **Viewing Objects and Their Usage**

You can view usage details of objects on the Object Management page. The network, port, VLAN, and URL object types are the only object types that provide this functionality.

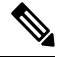

In a multidomain deployment, you can view objects from any other domain. However, to find usage of objects in a descendant domain, switch to that domain. **Note**

#### **Procedure**

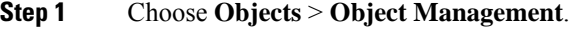

- **Step 2** Choose one of the following object types:
	- Network
	- Port
	- VLAN Tag
	- URL

#### **Step 3** Click **Find Usage** ( $\blacksquare$ ) next to the object.

The Object Usage window displays a list of all the policies, objects, and other settings where the object is in use. Click any of the listed items to know more about the object usage. For policies and some other settings where the object is used, you can click the corresponding links to visit the respective UI pages.

# **Filtering Objects or Object Groups**

In a multidomain deployment, the system displays objects created in the current and ancestor domains, which you can filter.

#### **Procedure**

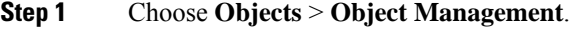

**Step 2** Enter your filter criteria in the **Filter** field.

The page updates as you type to display matching items.

You can use the following wildcards:

- The asterisk (\*) matches zero or more occurrences of a character.
- The caret ( $\land$ ) matches content at the beginning of a string.
- The dollar sign (\$) matches content at the end of a string.

## **Object Groups**

Grouping objects allows you to reference multiple objects with a single configuration. The system allows you to use objects and object groups interchangeably in the web interface. For example, anywhere you would use a port object, you can also use a port object group.

You can group network, port, VLAN tag, URL, and PKI objects.

Objects and object groups of the same type cannot have the same name. In a multidomain deployment, the names of object groups must be unique within the domain hierarchy. Note that the system may identify a conflict with the name of an object group you cannot view in your current domain.

When you edit an object group used in a policy (for example, a network object group used in an access control policy), you must re-deploy the changed configuration for your changes to take effect.

Deleting a group does not delete the objects in the group, just their association with each other. Additionally, you cannot delete a group that is in use in an active policy. For example, you cannot delete a VLAN tag group that you are using in a VLAN condition in a saved access control policy.

### **Grouping Reusable Objects**

In a multidomain deployment, the system displays objects created in the current domain, which you can edit. It also displays objects created in ancestor domains, which in most cases you cannot edit. To view and edit objects in a descendant domain, switch to that domain.

You can group objects in the current domain with objects inherited from ancestor domains.

#### **Procedure**

**Step 1** Choose **Objects** > **Object Management**.

**Firepower Management Center Configuration Guide, Version 6.0**

- **Step 2** If the object type you want to group is **Network**, **Port**, **URL**, or **VLAN Tag**:
	- a) Choose the object type from the list of object types.
	- b) Choose **Add Group** from the **Add [Object Type]** drop-down list.
- **Step 3** If the object type you want to group is **Distinguished Name**:
	- a) Expand the **Distinguished Name** node.
	- b) Choose **Object Groups**.
	- c) Click **Add Distinguished Name Group**.
- **Step 4** If the object type you want to group is **PKI**:
	- a) Expand the **PKI** node.
	- b) Choose one of the following:
		- **Internal CA Groups**
		- **Trusted CA Groups**
		- **Internal Cert Groups**
		- **External Cert Groups**
	- c) Click **Add [Object Type] Group**.
- **Step 5** Enter a unique **Name**.
- **Step 6** Choose one or more objects from the list, and click **Add**.

You can also:

- Use the filter field **Search** ( $\rightarrow$ ) to search for existing objects to include, which updates as you type to display matching items. Click **Reload** ( $\circ$ ) above the search field or click **Clear** ( $\cdot$ ) in the search field to clear the search string.
- Click **Add** ( $\bullet$ ) to create objects on the fly if no existing objects meet your needs.
- **Step 7** Optionally for **Network**, **Port**, **URL**, and **VLAN Tag** groups:
	- Enter a **Description**.
	- Check the **Allow Overrides** check box to allow overrides for this object group; see [Allowing](#page-401-0) Object [Overrides,](#page-401-0) on page 328.

#### **What to do next**

• If an active policy references your object group, deploy configuration changes; see Deploy [Configuration](#page-355-0) [Changes,](#page-355-0) on page 282.

# **Object Overrides**

An object override allows you to define an alternate value for an object, which the system uses for the devices you specify.

**Step 8** Click **Save**.

You can create an object whose definition works for most devices, and then use overrides to specify modifications to the object for the few devices that need different definitions. You can also create an object that needs to be overridden for all devices, but its use allows you to create a single policy for all devices. Object overrides allow you to create a smaller set of shared policies for use across devices without giving up the ability to alter policies when needed for individual devices.

For example, you might want to deny ICMP traffic to the different departments in your company, each of which is connected to a different network. You can do this by defining an access control policy with a rule that includes a network object called Departmental Network. By allowing overrides for this object, you can then create overrides on each relevant device that specifies the actual network where that device is connected.

In a multidomain deployment, you can define a default value for an object in an ancestor domain and allow administrators in descendant domains to add override values for that object. For example, a managed security service provider (MSSP) might use a single Firepower Management Center to manage network security for multiple customers. Administrators at the MSSP can define an object in the Global domain for use in all customers' deployments. Administrators for each customer can log into descendant domains to override that object for their organizations. These local administrators cannot view or affect the override values of other customers of the MSSP.

You can target an object override to a specific domain. In this case, the system uses the object override value for all devices in the targeted domain unless you override it at the device level.

From the object manager, you can choose an object that can be overridden and define a list of device-level or domain-level overrides for that object.

You can use object overrides with the following object types only:

- Network
- Port
- VLAN tag
- URL

If you can override an object, the **Override** column appears for the object type in the object manager.Possible values for this column include:

- Green checkmark indicates that you can create overrides for the object and no overrides have been added yet
- Red X indicates that you cannot create overrides for the object
- Number represents a count of the overrides that have been added to that object (for example, "2" indicates two overrides have been added)

### **Managing Object Overrides**

#### **Procedure**

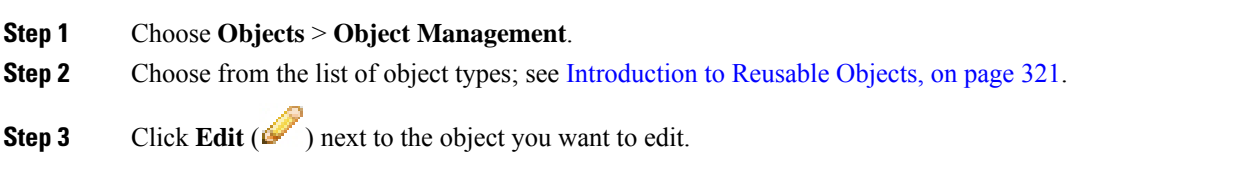

If **View**  $\left( \rightarrow \right)$  appears instead, the object belongs to an ancestor domain and has been configured not to allow overrides, or you do not have permission to modify the object.

- **Step 4** Manage the object overrides:
	- Add—Add object overrides; see Adding Object [Overrides,](#page-401-1) on page 328.
	- Allow—Allow object overrides; see Allowing Object [Overrides,](#page-401-0) on page 328.
	- Delete—In the object editor, click **Delete** ( $\Box$ ) next to the override you want to remove.
	- Edit—Edit object overrides; see Editing Object [Overrides,](#page-402-0) on page 329.

## <span id="page-401-0"></span>**Allowing Object Overrides**

#### **Procedure**

**Step 1** In the object editor, check the **Allow Overrides** check box.

**Step 2** Click **Save**.

#### **What to do next**

Add object override values; see Adding Object [Overrides,](#page-401-1) on page 328.

## <span id="page-401-1"></span>**Adding Object Overrides**

#### **Before you begin**

Allow object overrides; see Allowing Object [Overrides,](#page-401-0) on page 328.

#### **Procedure**

- **Step 1** In the object editor, expand the **Override** section.
- **Step 2** Click **Add**.
- **Step 3** On **Targets**, choose domains or devices in the **Available Devices and Domains** list and click **Add**.
- **Step 4** On the Override tab, enter a **Name**.
- **Step 5** Optionally, enter a **Description**.
- **Step 6** Enter an override value.

#### **Example:**

For a network object, enter a network value.

**Step 7** Click **Add**.

#### **Step 8** Click **Save**.

Ш

#### **What to do next**

• If an active policy references your object, deploy configuration changes; see Deploy [Configuration](#page-355-0) [Changes,](#page-355-0) on page 282.

### <span id="page-402-0"></span>**Editing Object Overrides**

You can modify the description and the value of an existing override, but you cannot modify the existing target list. Instead, you must add a new override with new targets, which replaces the existing override.

#### **Procedure**

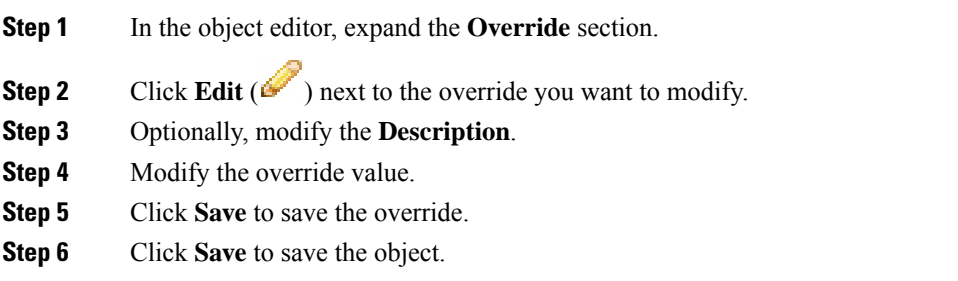

#### **What to do next**

• If an active policy references your object, deploy configuration changes; see Deploy [Configuration](#page-355-0) [Changes,](#page-355-0) on page 282.

# **Network Objects**

A network object represents one or more IP addresses that you can specify either individually or as address blocks. You can use network objects and groups in various places in the system's web interface, including access control policies, network variables, identity rules, network discovery rules, event searches, reports, and so on.

# **Creating Network Objects**

#### **Procedure**

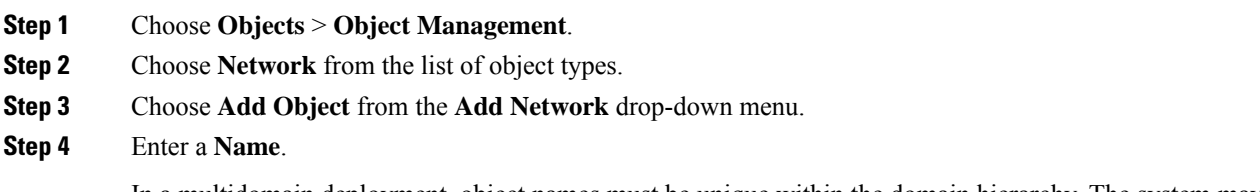

In a multidomain deployment, object names must be unique within the domain hierarchy. The system may identify a conflict with the name of an object you cannot view in your current domain.

**Step 5** Optionally, enter a **Description**. **Step 6** In the **Network** field, enter an IP address or address block to add to the object. **Step 7** Manage overrides for the object: • If you want to allow overrides for this object, check the **Allow Overrides** check box; see [Allowing](#page-401-0) Object [Overrides,](#page-401-0) on page 328. • If you want to add override values to this object, expand the Override section and click **Add**; see [Adding](#page-401-1) Object [Overrides,](#page-401-1) on page 328. **Step 8** Click **Save**. **What to do next** • If an active policy references your object, deploy configuration changes; see Deploy [Configuration](#page-355-0) [Changes,](#page-355-0) on page 282.

# **Port Objects**

Port objects represent different protocols in slightly different ways:

### **TCP and UDP**

A port object represents the transport layer protocol, with the protocol number in parentheses, plus an optional associated port or port range. For example: TCP(6)/22.

#### **ICMP and ICMPv6 (IPv6-ICMP)**

A port object represents the Internet layer protocol plus an optional type and code. For example: ICMP(1):3:3.

You can restrict an ICMP or IPV6-ICMP port object by type and, if applicable, code. For more information on ICMP types and codes, see:

- <http://www.iana.org/assignments/icmp-parameters/icmp-parameters.xml>
- <http://www.iana.org/assignments/icmpv6-parameters/icmpv6-parameters.xml>

#### **Other**

A port object can represent other protocols that do not use ports.

The Firepower System provides default port objects for well-known ports. You cannot modify or delete these default objects. You can create custom port objects in addition to the default objects.

You can use port objects and groups in various places in the system's web interface, including access control policies, identity rules, network discovery rules, port variables, and event searches. For example, if your organization uses a custom client that uses a specific range of ports and causesthe system to generate excessive and misleading events, you can configure your network discovery policy to exclude monitoring those ports.

When using port objects, observe the following guidelines:

• You cannot add any protocol other than TCP or UDP for source port conditions in access control rules. Also, you cannot mix transport protocols when setting both source and destination port conditions in a rule.

- If you add an unsupported protocol to a port object group used in a source port condition, the rule where it is used does not take affect on the managed device when the configuration is deployed.
- If you create a port object containing both TCP and UDP ports, then add it as a source port condition in a rule, you cannot add a destination port, and vice versa.

# **Creating Port Objects**

#### **Procedure**

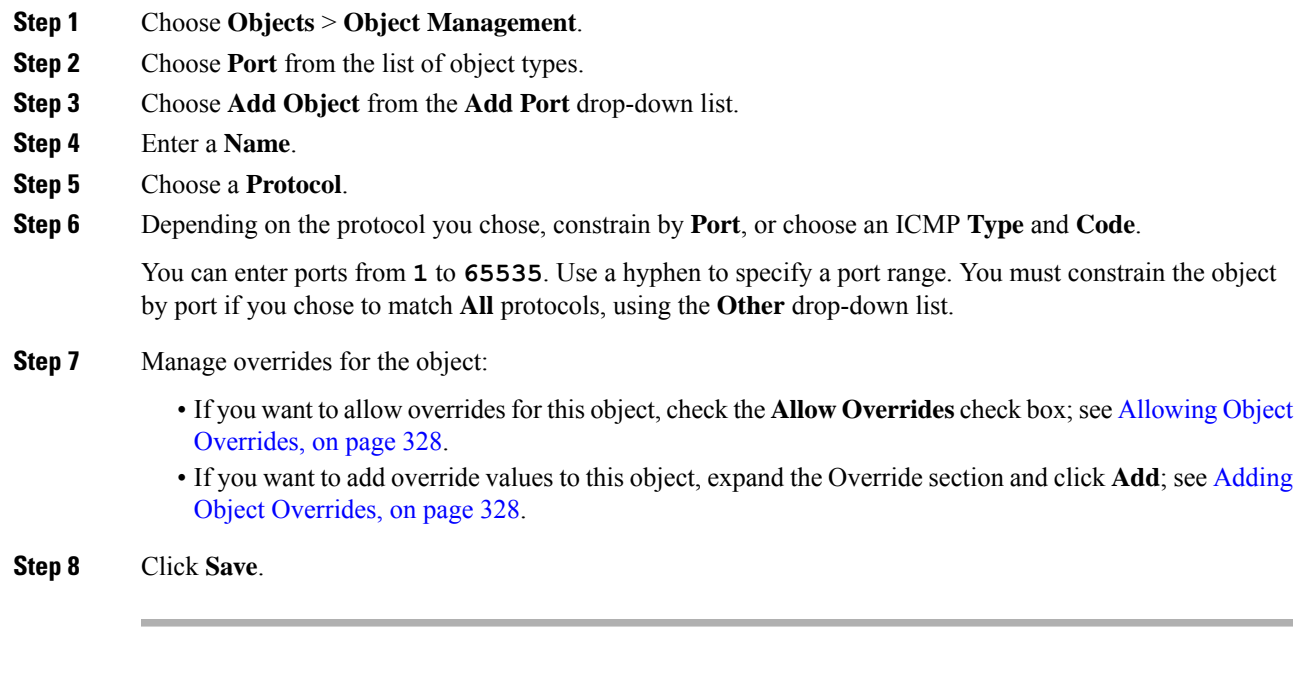

### **What to do next**

• If an active policy references your object, deploy configuration changes; see Deploy [Configuration](#page-355-0) [Changes,](#page-355-0) on page 282.

# **Application Filters**

System-provided application filters help you perform application control by organizing applications according to basic characteristics: type, risk, business relevance, category, and tags. In the object manager, you can create and manage reuseable user-defined application filters based on combinations of the system-provided filters, or on custom combinations of applications. For detailed information, see [Application](#page-378-0) Conditions [\(Application](#page-378-0) Control), on page 305.

# **VLAN Tag Objects**

Each VLAN tag object you configure represents a VLAN tag or range of tags.

You can group VLAN tag objects. Groups represent multiple objects; using a range of VLAN tags in a single object is not considered a group in this sense.

You can use VLAN tag objects and groups in various places in the system's web interface, including rules and event searches. For example, you could write an access control rule that applies only to a specific VLAN.

# **Creating VLAN Tag Objects**

#### **Procedure**

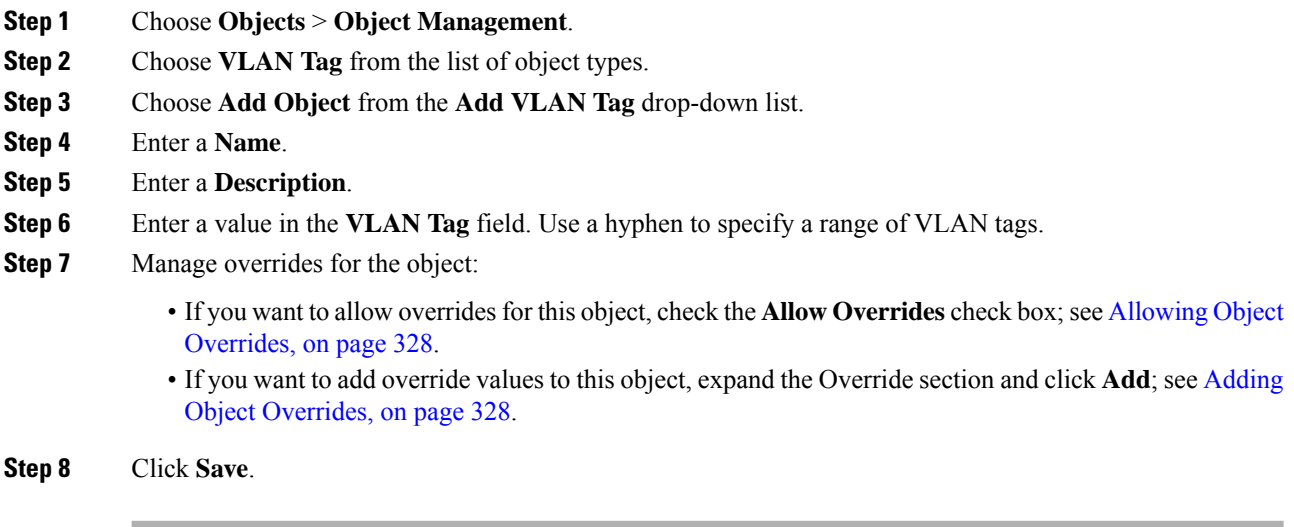

#### **What to do next**

• If an active policy references your object, deploy configuration changes; see Deploy [Configuration](#page-355-0) [Changes,](#page-355-0) on page 282.

# **URL Objects**

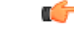

**Important**

For best practices for using this and similar options in Security Intelligence configurations and for URL rules in access control policies, see Manual URL [Filtering](#page-738-0) Options, on page 665.

A URL object defines a single URL or IP address, whereas a URL group object can define more than one URL or address. You can use URL objects and groups in various places in the system's web interface, including access control policies and event searches.

Ш

The system makes a simple substring match on any URL that you enter, which may not necessarily be what you expect. See matching example URLs at Manual URL [Filtering](#page-738-0) Options, on page 665.

When creating URL objects, especially if you do not configure SSL inspection to decrypt or block encrypted traffic, keep the following points in mind:

- If you plan to use a URL object to match HTTPS traffic in an access control rule, create the object using the subject common name in the public key certificate used to encrypt the traffic. Also, the system disregards subdomains within the subject common name, so do not include subdomain information. For example, use example.com rather than www.example.com.
- When matching web traffic using access control rules with URL conditions, the system disregards the encryption protocol (HTTP vs HTTPS). In other words, if you block a website, both HTTP and HTTPS traffic to that website is blocked, unless you use an application condition to refine the rule. When creating a URL object, you do not need to specify the protocol when creating an object. For example, use example.com rather than http://example.com/.

# **Creating URL Objects**

#### **Procedure**

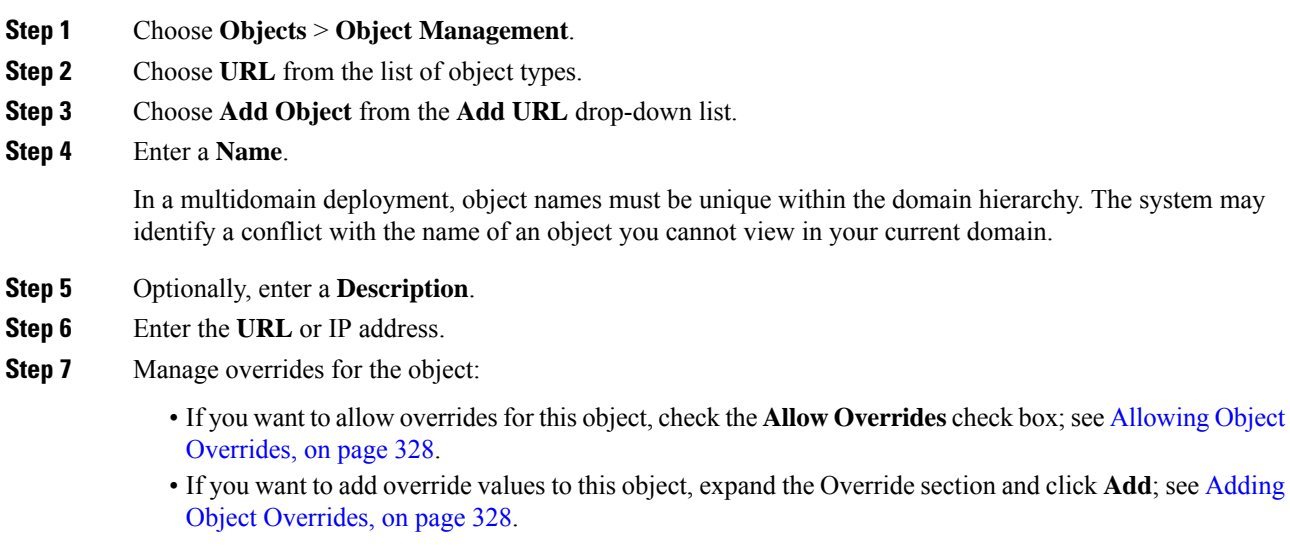

**Step 8** Click **Save**.

#### **What to do next**

• If an active policy references your object, deploy configuration changes; see Deploy [Configuration](#page-355-0) [Changes,](#page-355-0) on page 282.

# **Geolocation Objects**

Each geolocation object you configure represents one or more countries or continents that the system has identified as the source or destination of traffic on your monitored network. You can use geolocation objects in various places in the system's web interface, including access control policies, SSL policies, and event searches. For example, you could write an access control rule that blocks traffic to or from certain countries.

To ensure that you are using up-to-date information to filter your network traffic, Cisco strongly recommends that you regularly update your Geolocation Database (GeoDB).

# **Creating Geolocation Objects**

#### **Procedure**

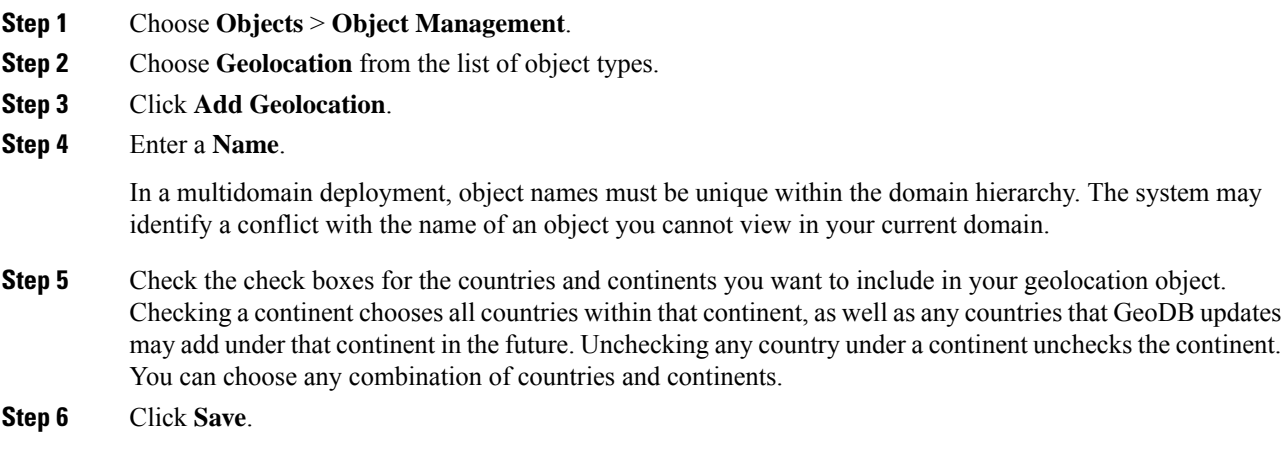

### **What to do next**

• If an active policy references your object, deploy configuration changes; see Deploy [Configuration](#page-355-0) [Changes,](#page-355-0) on page 282.

# <span id="page-407-0"></span>**Security Zones**

Security zones segment your network to help you manage and classify traffic flow. A security zone simply groups interfaces. These groups may span multiple devices; you can also configure multiple zones on a single device.

All interfaces in a security zone must be of the same type: all inline, passive, switched, routed, or ASA FirePOWER. After you create a security zone, you cannot change the type of interfacesit contains. An interface can belong to only one zone.

The Security Zones page of the object manager lists the zones configured on your managed devices. The page also displays the type of interfaces in each zone, and you can expand each zone to view which interfaces on which devices belong to each zone.

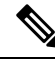

**Note**

Create inline sets before you add security zones for the interfaces in the inline set; otherwise security zones are removed and you must add them again.

#### **Model-Specific Notes and Warnings**

During initial configuration of a 7000 or 8000 Series device, the system creates security zones based on the detection mode you selected for the device. For example, the system creates a Passive zone in passive deployments, while in inline deployments the system creates External and Internal zones. When you register the device to the Firepower Management Center, those security zones are added to the FMC.

#### **Zones and Multitenancy**

In a multidomain deployment, you can create security zones at any level. A zone created in an ancestor domain can contain interfaces that reside on devices in different domains. In this situation, subdomain users viewing the ancestor zone configuration in the object manager can see only the interfaces in their domain.

Unless restricted by role, subdomain users can view **and** edit zones created in ancestor domains. Subdomain users can add and delete interfaces from these zones. They cannot, however, delete or rename the zones. You can neither view nor edit zones created in descendant domains.

# **Creating Security Zone Objects**

## $\mathcal{Q}$

You can create empty security zones and add interfaces to them later. To add an interface, the interface must have a name. You can also create security zones while configuring interfacesin **Devices** > **Device Management**. **Tip**

#### **Before you begin**

• Understand the usage requirements and restrictions for each type of security zone. See [Security](#page-407-0) Zones, on [page](#page-407-0) 334.

#### **Procedure**

- **Step 1** Choose **Objects** > **Object Management**.
- **Step 2** Choose **Security Zones** from the list of object types.
- **Step 3** Click **Add Security Zone**.
- **Step 4** Enter a **Name**.
- **Step 5** Choose an **Interface Type**.
- **Step 6** From the **Device** > **Interfaces** drop-down list, choose a device that contains interfaces you want to add.
- **Step 7** Choose one or more interfaces.

**Step 8** Click **Add** to add the interfaces you chose, grouped by device.

**Step 9** Click **Save**.

#### **What to do next**

• If an active policy references your object, deploy configuration changes; see Deploy [Configuration](#page-355-0) [Changes,](#page-355-0) on page 282.

# **Variable Sets**

Variables represent values commonly used in intrusion rules to identify source and destination IP addresses and ports. You can also use variables in intrusion policies to represent IP addresses in rule suppressions, adaptive profiles, and dynamic rule states.

Preprocessor rules can trigger events regardless of the hosts defined by network variables used in intrusion rules. **Tip**

You use variable sets to manage, customize, and group your variables. You can use the default variable set provided by the system or create your own custom sets. Within any set you can modify predefined default variables and add and modify user-defined variables.

Most of the shared object rules and standard text rules that the Firepower System provides use predefined default variables to define networks and port numbers. For example, the majority of the rules use the variable \$HOME\_NET to specify the protected network and the variable \$EXTERNAL\_NET to specify the unprotected (or outside) network. In addition, specialized rules often use other predefined variables. For example, rules that detect exploits against web servers use the \$HTTP\_SERVERS and \$HTTP\_PORTS variables.

Rules are more effective when variables more accurately reflect your network environment. At a minimum, you should modify default variables in the default set. By ensuring that a variable such as  $\frac{1}{10}$  NET correctly defines your network and \$HTTP\_SERVERS includes all web servers on your network, processing is optimized and all relevant systems are monitored for suspicious activity.

To use your variables, you link variable sets to intrusion policies associated with access control rules or with the default action of an access control policy. By default, the default variable set is linked to all intrusion policies used by access control policies.

Adding a variable to any set adds it to all sets; that is, each variable set is a collection of all variables currently configured on your system. Within any variable set, you can add user-defined variables and customize the value of any variable.

Initially, the Firepower System provides a single, default variable set comprised of predefined default values. Each variable in the default set is initially set to its default value, which for a predefined variable is the value set by the Cisco Talos Intelligence Group (Talos) and provided in rule updates.

Although you can leave predefined default variables configured to their default values, Cisco recommends that you modify a subset of predefined variables.

You could work with variables only in the default set, but in many cases you can benefit most by adding one or more custom sets, configuring different variable values in different sets, and perhaps even adding new variables.

When using multiple sets, it is important to remember that the *current value* of any variable in the default set determines the *default value* of the variable in all other sets.

When you select **Variable Sets** on the Object Manager page, the object manager lists the default variable set and any custom sets you created.

On a freshly installed system, the default variable set is comprised only of the default variables predefined by Cisco.

Each variable set includes the default variables provided by the system and all custom variables you have added from any variable set. Note that you can edit the default set, but you cannot rename or delete the default set.

In a multidomain deployment, the system generates a default variable set for each subdomain.

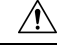

Importing an access control or an intrusion policy overwrites existing default variables in the default variable set with the imported default variables. If your existing default variable set contains a custom variable not present in the imported default variable set, the unique variable is preserved. **Caution**

#### **Related Topics**

[Managing](#page-421-0) Variables, on page 348 [Managing](#page-419-0) Variable Sets, on page 346

# **Variable Sets in Intrusion Policies**

By default, the Firepower System links the default variable set to all intrusion policies used in an access control policy. When you deploy an access control policy that uses an intrusion policy, intrusion rules that you have enabled in the intrusion policy use the variable values in the linked variable set.

When you modify a custom variable set used by an intrusion policy in an access control policy, the system reflects the status for that policy as out-of-date on the Access Control Policy page. You must re-deploy the access control policy to implement changes in your variable set. When you modify the default set, the system reflects the status of all access control policies that use intrusion policies as out-of-date, and you must re-deploy all access control policies to implement your changes.

# **Variables**

Variables belong to one of the following categories:

#### **Default Variables**

Variables provided by the Firepower System. You cannot rename or delete a default variable, and you cannot change its default value. However, you can create a customized version of a default variable.

#### **Customized Variables**

Variables you create. These variables can include:

• *customized default variables*

When you edit the value for a default variable, the system moves the variable from the Default Variables area to the Customized Variables area. Because variable values in the default set determine the default values of variables in custom sets, customizing a default variable in the default set modifies the default value of the variable in all other sets.

• *user-defined variables*

You can add and delete your own variables, customize their values within different variable sets, and reset customized variables to their default values. When you reset a user-defined variable, it remains in the Customized Variables area.

User-defined variables can be one of the following types:

- *network* variables specify the IP addresses of hosts in your network traffic.
- *port* variables specify TCP or UDP ports in network traffic, including the value any for either type.

For example, if you create custom standard text rules, you might also want to add your own user-defined variables to more accurately reflect your traffic or as shortcuts to simplify the rule creation process. Alternatively, if you create a rule that you want to inspect traffic in the "demilitarized zone" (or DMZ) only, you can create a variable named  $\epsilon_{\text{DMZ}}$  whose value lists the server IP addresses that are exposed. You can then use the  $$DMZ$$  variable in any rule written for this zone.

#### **Advanced Variables**

Variables provided by the Firepower System under specific conditions. These variables have a very limited deployment.

### **Predefined Default Variables**

By default, the Firepower System provides a single default variable set, which is comprised of predefined default variables. The Cisco Talos Intelligence Group (Talos) uses rule updates to provide new and updated intrusion rules and other intrusion policy elements, including default variables.

Because many intrusion rules provided by the system use predefined default variables, you should set appropriate values for these variables. Depending on how you use variable sets to identify traffic on your network, you can modify the values for these default variables in any or all variable sets.

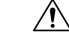

Importing an access control or an intrusion policy overwrites existing default variables in the default variable set with the imported default variables. If your existing default variable set contains a custom variable not present in the imported default variable set, the unique variable is preserved. **Caution**

The following table describes the variables provided by the system and indicates which variables you typically would modify. For assistance determining how to tailor variables to your network, contact Professional Services or Support.

#### **Table 50: System-Provided Variables**

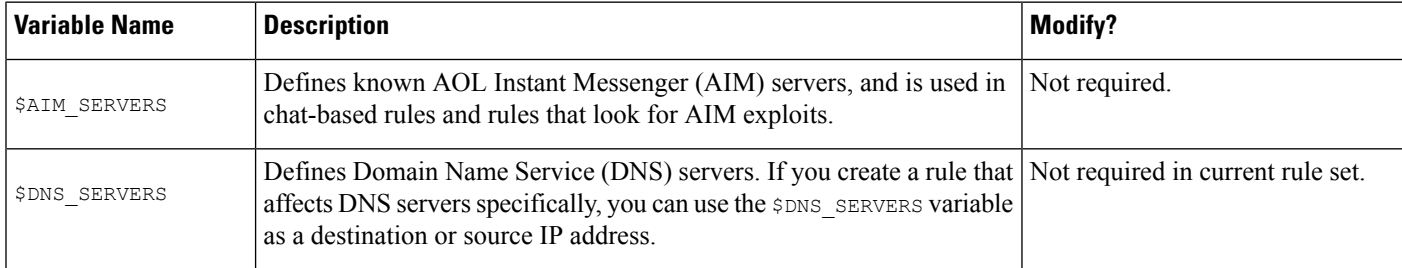

I

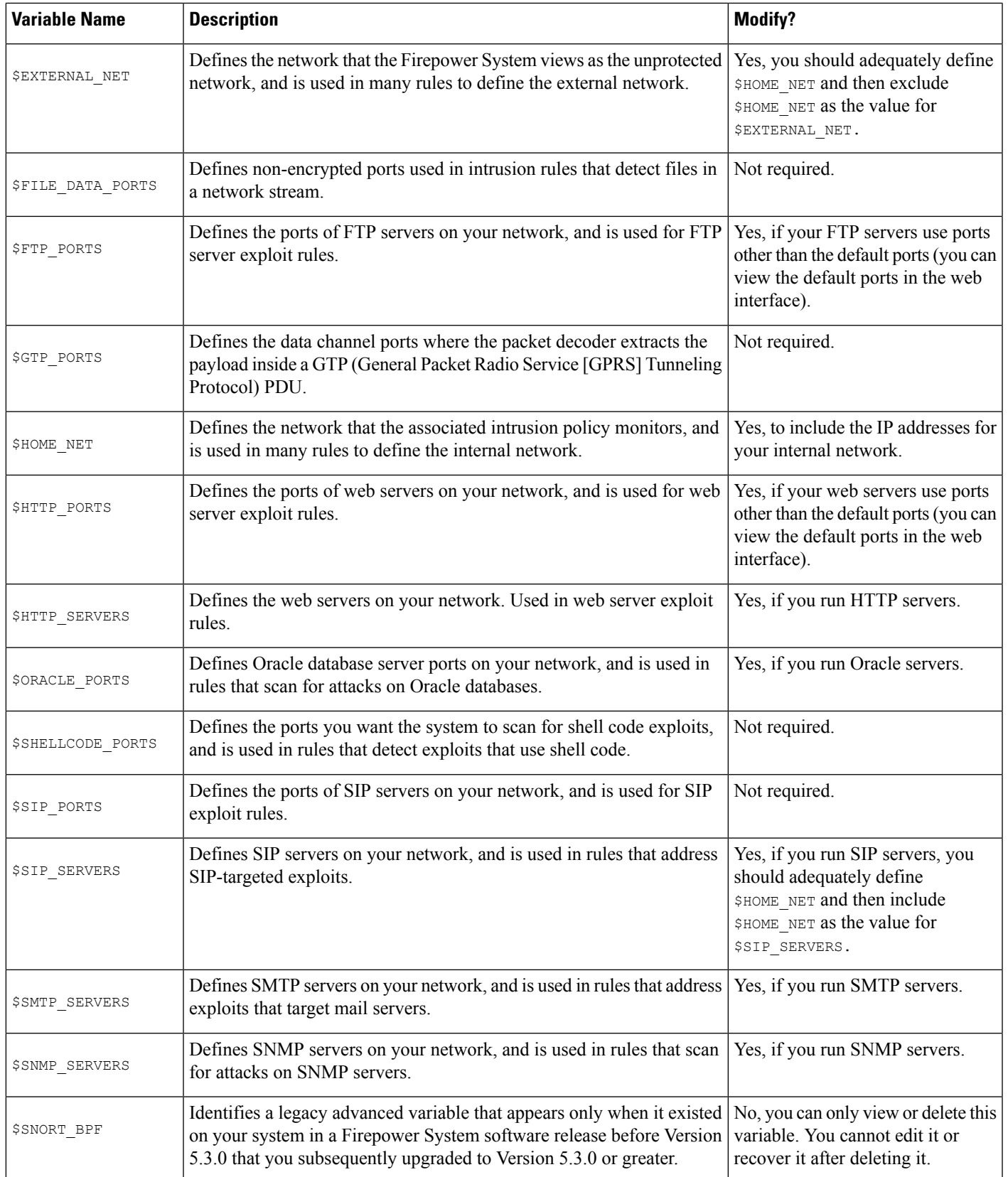

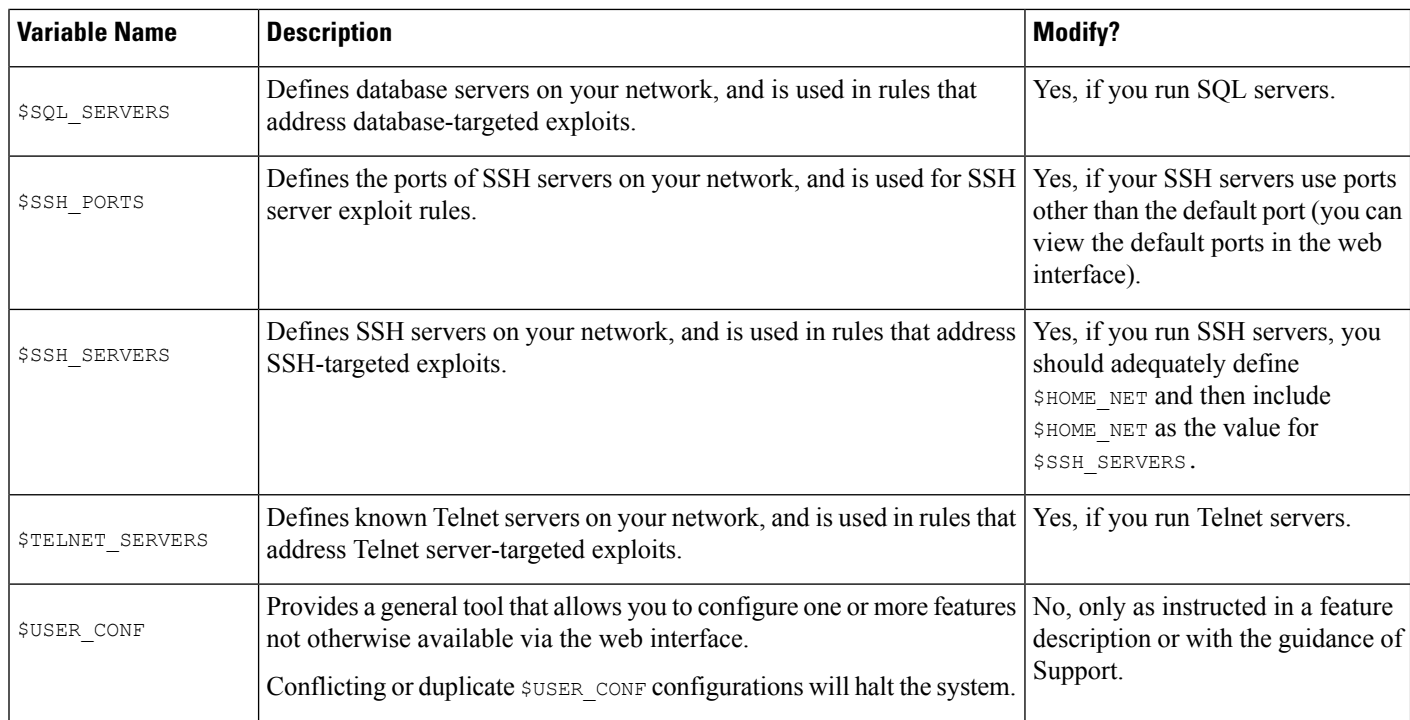

### **Network Variables**

Network variables represent IP addresses you can use in intrusion rules that you enable in an intrusion policy and in intrusion policy rule suppressions, dynamic rule states, and adaptive profiles. Network variables differ from network objects and network object groups in that network variables are specific to intrusion policies and intrusion rules, whereas you can use network objects and groups to represent IP addresses in various places in the system's web interface, including access control policies, network variables, intrusion rules, network discovery rules, event searches, reports, and so on.

You can use network variables in the following configurations to specify the IP addresses of hosts on your network:

- intrusion rules—Intrusion rule**Source IPs** and **DestinationIPs** header fields allow you to restrict packet inspection to the packets originating from or destined to specific IP addresses.
- suppressions—The **Network** field in source or destination intrusion rule suppressions allows you to suppress intrusion event notifications when a specific IP address or range of IP addresses triggers an intrusion rule or preprocessor.
- dynamic rule states—The **Network**field in source or destination dynamic rule states allows you to detect when too many matches for an intrusion rule or preprocessor rule occur in a given time period.
- adaptive profiles—The adaptive profiles **Networks** field identifies hosts where you want to improve reassembly of packet fragments and TCP streams in passive deployments.

When you use variables in the fields identified in this section, the variable set you link to an intrusion policy determines the variable values in the network traffic handled by an access control policy that uses the intrusion policy.

You can add any combination of the following network configurations to a variable:

- any combination of network variables, network objects, and network object groups that you select from the list of available networks
- individual network objects that you add from the New Variable or Edit Variable page, and can then add to your variable and to other existing and future variables
- literal, single IP addresses or address blocks

You can list multiple literal IP addresses and address blocks by adding each individually. You can list IPv4 and IPv6 addresses and address blocks alone or in any combination. When specifying IPv6 addresses, you can use any addressing convention defined in RFC 4291.

The default value for included networks in any variable you add is the word any, which indicates any IPv4 or IPv6 address. The default value for excluded networks is none, which indicates no network. You can also specify the address :: in a literal value to indicate any IPv6 address in the list of included networks, or no IPv6 addresses in the list of exclusions.

Adding networks to the excluded list negates the specified addresses and address blocks. That is, you can match any IP address with the exception of the excluded IP address or address blocks.

For example, excluding the literal address 192.168.1.1 specifies any IP address other than 192.168.1.1, and excluding 2001:db8:ca2e::fa4c specifies any IP address other than 2001:db8:ca2e::fa4c.

You can exclude any combination of networks using literal or available networks. For example, excluding the literal values 192.168.1.1 and 192.168.1.5 *includes* any IPaddress other than 192.168.1.1 or 192.168.1.5. That is, the system interprets this as "**not** 192.168.1.1 **and not** 192.168.1.5," which matches any IP address other than those listed between brackets.

Note the following points when adding or editing network variables:

- You cannot logically exclude the value any which, if excluded, would indicate no address. For example, you cannot add a variable with the value any to the list of excluded networks.
- Network variables identify traffic for the specified intrusion rule and intrusion policy features. Note that preprocessor rules can trigger eventsregardless of the hosts defined by network variables used in intrusion rules.
- Excluded values must resolve to a subset of included values.For example, you cannot include the address block 192.168.5.0/24 and exclude 192.168.6.0/24.

### **Port Variables**

Port variables represent TCP and UDP ports you can use in the **Source Port** and **Destination Port** header fields in intrusion rules that you enable in an intrusion policy. Port variables differ from port objects and port object groups in that port variables are specific to intrusion rules. You can create port objects for protocols other than TCPand UDP, and you can use port objectsin various placesin the system's web interface, including port variables, access control policies, network discovery rules, and event searches.

You can use port variables in the intrusion rule **Source Port** and **Destination Port** header fields to restrict packet inspection to packets originating from or destined to specific TCP or UDP ports.

When you use variables in these fields, the variable set you link to the intrusion policy associated with an access control rule or policy determines the values for these variables in the network traffic where you deploy the access control policy.

You can add any combination of the following port configurations to a variable:

• any combination of port variables and port objects that you select from the list of available ports

Note that the list of available ports does not display port object groups, and you cannot add these to variables.

• individual port objects that you add from the New Variable or Edit Variable page, and can then add to your variable and to other existing and future variables

Only TCP and UDP ports, including the value any for either type, are valid variable values. If you use the new or edit variables page to add a valid port object that is not a valid variable value, the object is added to the system but is not displayed in the list of available objects. When you use the object manager to edit a port object that is used in a variable, you can only change its value to a valid variable value.

• single, literal port values and port ranges

You must separate port ranges with a dash (-). Port ranges indicated with a colon (:) are supported for backward compatibility, but you cannot use a colon in port variables that you create.

You can list multiple literal port values and ranges by adding each individually in any combination.

Note the following points when adding or editing port variables:

• The default value for included ports in any variable you add is the word any, which indicates any port or port range. The default value for excluded ports is none, which indicates no ports.

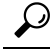

- To create a variable with the value any, name and save the variable without adding a specific value. **Tip**
- You cannot logically exclude the value any which, if excluded, would indicate no ports. For example, you cannot save a variable set when you add a variable with the value any to the list of excluded ports.
- Adding ports to the excluded list negates the specified ports and port ranges. That is, you can match any port with the exception of the excluded ports or port ranges.
- Excluded values must resolve to a subset of included values. For example, you cannot include the port range 10-50 and exclude port 60.

### **Advanced Variables**

Advanced variables allow you to configure features that you cannot otherwise configure via the web interface. The Firepower System currently provides only only one advanced variable, the USER\_CONF variable.

#### **USER\_CONF**

USER\_CONF provides a general tool that allows you to configure one or more features not otherwise available via the web interface.

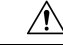

Do **not** use the advanced variable USER\_CONF to configure an intrusion policy feature unless you are instructed to do so in the feature description or by Support. Conflicting or duplicate configurations will halt the system. **Caution**

When editing USER\_CONF, you can type up to 4096 total characters on a single line; the line wraps automatically. You can include any number of valid instructions or lines until you reach the 8192 maximum character length for a variable or a physical limit such as disk space. Use the backslash (\) line continuation character after any complete argument in a command directive.

Resetting USER\_CONF empties it.

### **Variable Reset**

You can reset a variable to its default value on the variable set new or edit variables page. The following table summarizes the basic principles of resetting variables.

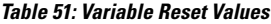

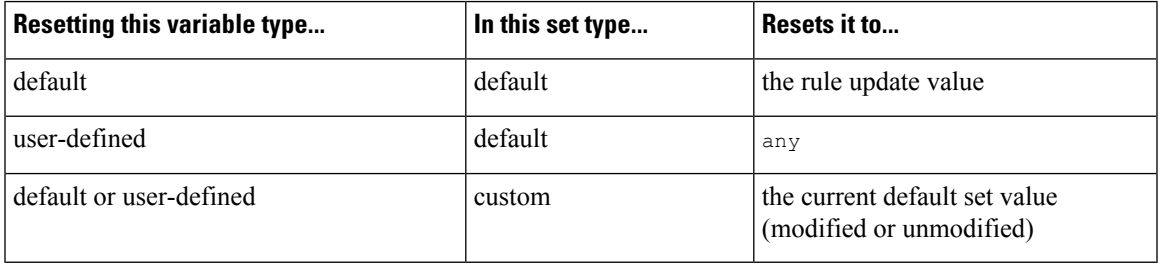

Resetting a variable in a custom set simply resets it to the current value for that variable in the default set.

Conversely, resetting or modifying the value of a variable in the default set always updates the default value of that variable in all custom sets. When the reset icon is grayed out, indicating that you cannot reset the variable, this means that the variable has no customized value in that set. Unless you have customized the value for a variable in a custom set, a change to the variable in the default set updates the value used in any intrusion policy where you have linked the variable set.

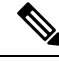

It is good practice when you modify a variable in the default set to assess how the change affects any intrusion policy that uses the variable in a linked custom set, especially when you have not customized the variable value in the custom set. **Note**

You can hover your pointer over the **Reset icon** in a variable set to see the reset value. When the customized value and the reset value are the same, this indicates one of the following:

- you are in the custom or default set where you added the variable with the value any
- you are in the custom set where you added the variable with an explicit value and elected to use the configured value as the default value

### **Adding Variables to Sets**

Adding a variable to a variable set adds it to all other sets. When you add a variable from a custom set, you must choose whether to use the configured value as the customized value in the default set:

• **If you use the configured value** (for example, 192.168.0.0/16), the variable is added to the default set using the configured value as a customized value with a default value of any. Because the current value in the default set determines the default value in other sets, the initial, default value in other custom sets is the configured value (which in the example is 192.168.0.0/16).

• **If you do not use the configured value**, the variable is added to the default set using only the default value any and, consequently, the initial, default value in other custom sets is any.

#### **Example: Adding User-Defined Variables to Default Sets**

The following diagram illustrates set interactions when you add the user-defined variable  $\forall$ ar1 to the default set with the value 192.168.1.0/24.

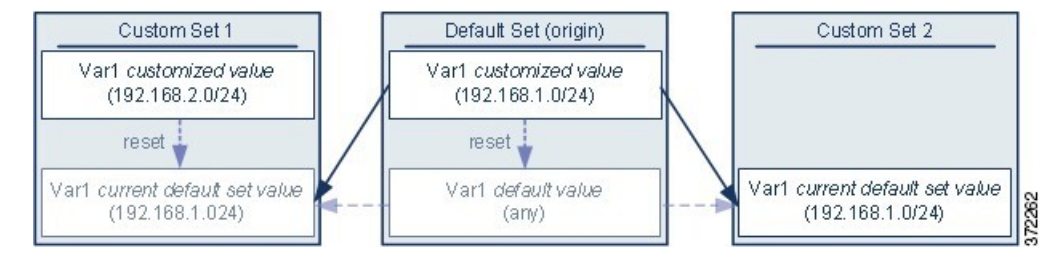

You can customize the value of  $Var1$  in any set. In Custom Set 2 where  $Var1$  has not been customized, its value is 192.168.1.0/24. In Custom Set 1 the customized value 192.168.2.0/24 of Var1 overridesthe default value. Resetting a user-defined variable in the default set resets its default value to any in all sets.

It is important to note in this example that, if you do not update  $\forall x \in I$  in Custom Set 2, further customizing or resetting  $\forall$ ar1 in the default set consequently updates the current, default value of  $\forall$ ar1 in Custom Set 2, thereby affecting any intrusion policy linked to the variable set.

Although notshown in the example, note that interactions between sets are the same for user-defined variables and default variables except that resetting a default variable in the default set resets it to the value configured by Cisco in the current rule update.

#### **Example: Adding User-Defined Variables to Custom Sets**

The next two examples illustrate variable set interactions when you add a user-defined variable to a custom set. When you save the new variable, you are prompted whether to use the configured value as the default value for other sets. In the following example, you elect **to use** the configured value.

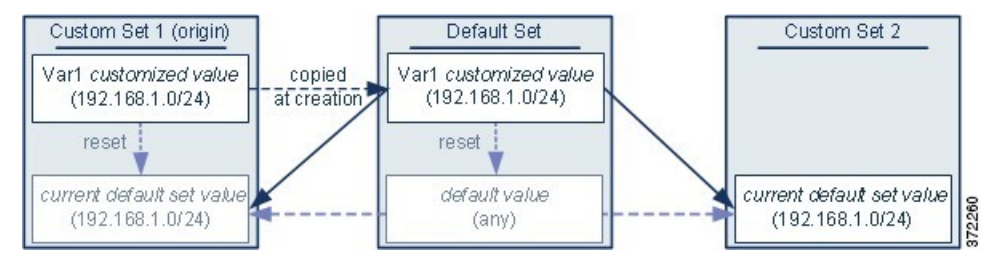

Note that, except for the origin of  $Var1$  from Custom Set 1, this example is identical to the example above where you added  $Var1$  to the default set. Adding the customized value 192.168.1.0/24 for  $Var1$  to Custom Set 1 copies the value to the default set as a customized value with a default value of  $\alpha_{\text{ny}}$ . Thereafter,  $\alpha_{\text{z1}}$ values and interactions are the same as if you had added  $\forall$ ar1 to the default set. As with the previous example, keep in mind that further customizing or resetting  $Var1$  in the default set consequently updates the current, default value of  $Var1$  in Custom Set 2, thereby affecting any intrusion policy linked to the variable set.

In the next example, you add  $Var1$  with the value 192.168.1.0/24 to Custom Set 1 as in the previous example, but you elect **not to use** the configured value of Var1 as the default value in other sets.

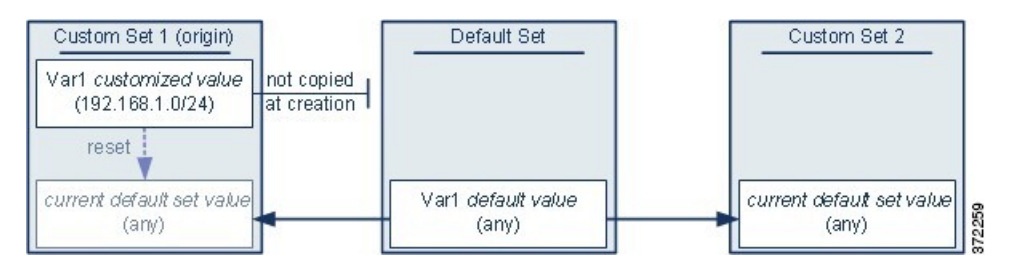

This approach adds  $Var1$  to all sets with a default value of any. After adding  $Var1$ , you can customize its value in any set. An advantage of this approach is that, by not initially customizing  $Var1$  in the default set, you decrease your risk of customizing the value in the default set and thus inadvertently changing the current value in a set such as Custom Set 2 where you have not customized  $var1$ .

## **Nesting Variables**

You can nest variables so long as the nesting is not circular. Nested, negated variables are not supported.

### **Valid Nested Variables**

In this example, SMTP\_SERVERS, HTTP\_SERVERS, and OTHER\_SERVERS are valid nested variables.

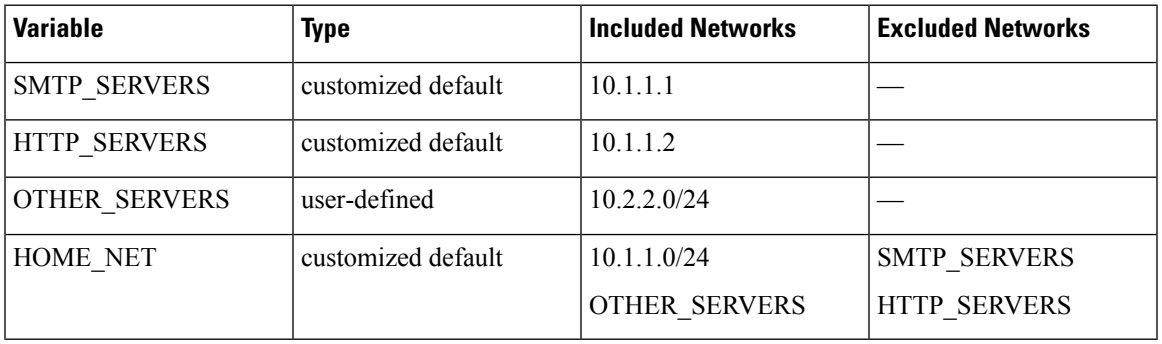

#### **An Invalid Nested Variable**

In this example, HOME\_NET is an invalid nested variable because the nesting of HOME\_NET is circular; that is, the definition of OTHER\_SERVERSincludes HOME\_NET,so you would be nesting HOME NET in itself.

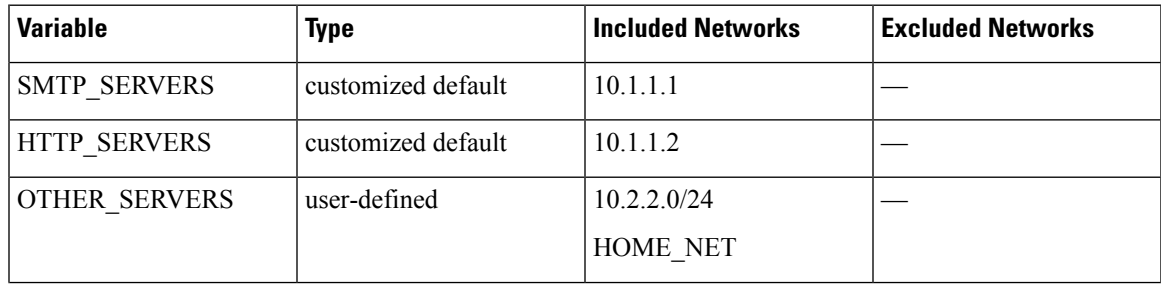

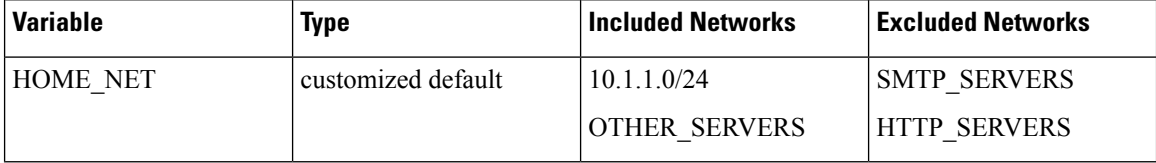

#### **An Unsupported Nested, Negated Variable**

Because nested, negated variables are not supported, you cannot use the variable NONCORE\_NET as shown in this example to represent IP addresses that are outside of your protected networks.

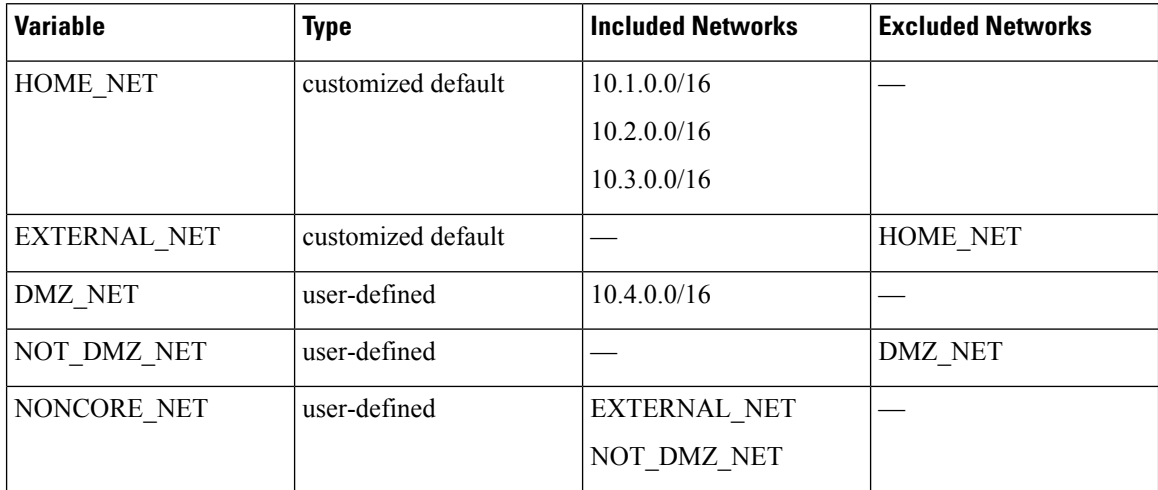

#### **Alternative to an Unsupported Nested, Negated Variable**

As an alternative to the example above, you could represent IP addresses that are outside of your protected networks by creating the variable NONCORE\_NET as shown in this example.

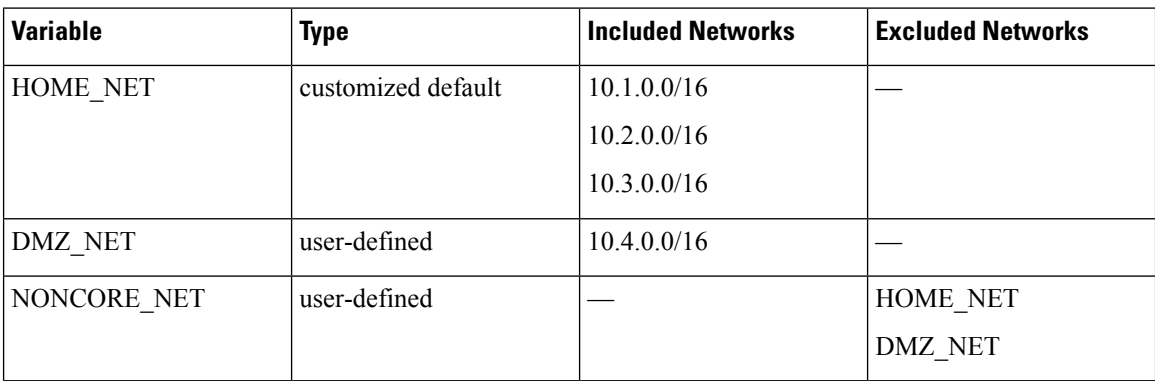

# <span id="page-419-0"></span>**Managing Variable Sets**

To use variable sets, you must have the Threat license (for FTD devices) or the Protection license (all other device types).

Ш

In a multidomain deployment, the system displays objects created in the current domain, which you can edit. It also displays objects created in ancestor domains, which in most cases you cannot edit. To view and edit objects in a descendant domain, switch to that domain.

#### **Procedure**

- **Step 1** Choose **Objects** > **Object Management**.
- **Step 2** Choose **Variable Set** from the list of object types.
- **Step 3** Manage your variable sets:
	- Add If you want to add a custom variable set, click **Add Variable Set**; see [Creating](#page-420-0) Variable Sets, on [page](#page-420-0) 347.
	- Delete If you want to delete a custom variable set, click **Delete**  $(\blacksquare)$  next to the variable set, then click **Yes**. You cannot delete the default variable set or variable sets belonging to ancestor domains.
	- Variables created in a variable set you delete are not deleted or otherwise affected in other sets. **Note**
	- Edit If you want to edit a variable set, click **Edit** (**i**) next to the variable set you want to modify; see Editing [Objects,](#page-396-0) on page 323.
	- Filter If you want to filter variable sets by name, begin entering a name; as you type, the page refreshes to display matching names. If you want to clear name filtering, click **Clear**  $(\times)$  in the filter field.
	- Manage Variables To manage the variables included in variable sets, see [Managing](#page-421-0) Variables, on [page](#page-421-0) 348.

### <span id="page-420-0"></span>**Creating Variable Sets**

#### **Procedure**

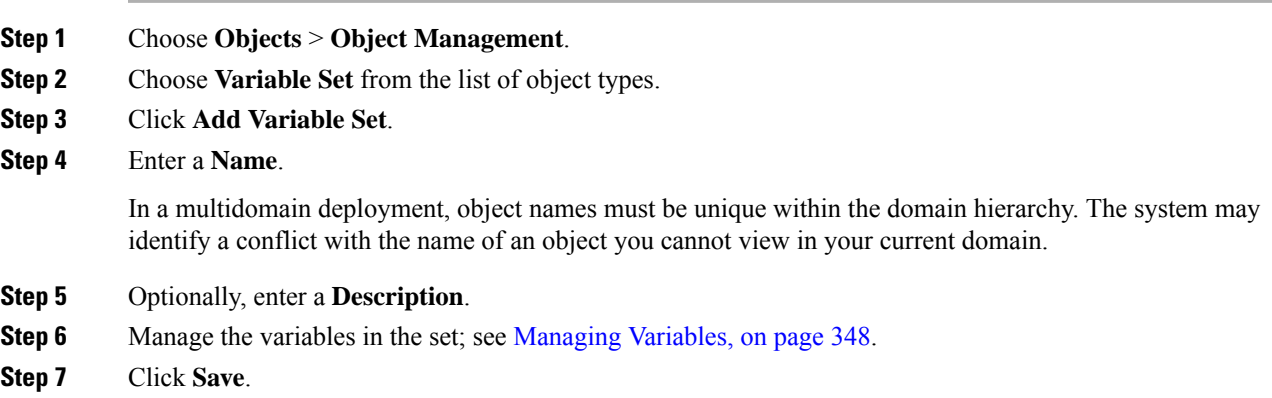

#### **What to do next**

• If an active policy references your object, deploy configuration changes; see Deploy [Configuration](#page-355-0) [Changes,](#page-355-0) on page 282.

# <span id="page-421-0"></span>**Managing Variables**

You must have the Threat license (for FTD devices) or the Protection license (all other device types).

In a multidomain deployment, the system displays objects created in the current domain, which you can edit. It also displays objects created in ancestor domains, which in most cases you cannot edit. To view and edit objects in a descendant domain, switch to that domain.

#### **Procedure**

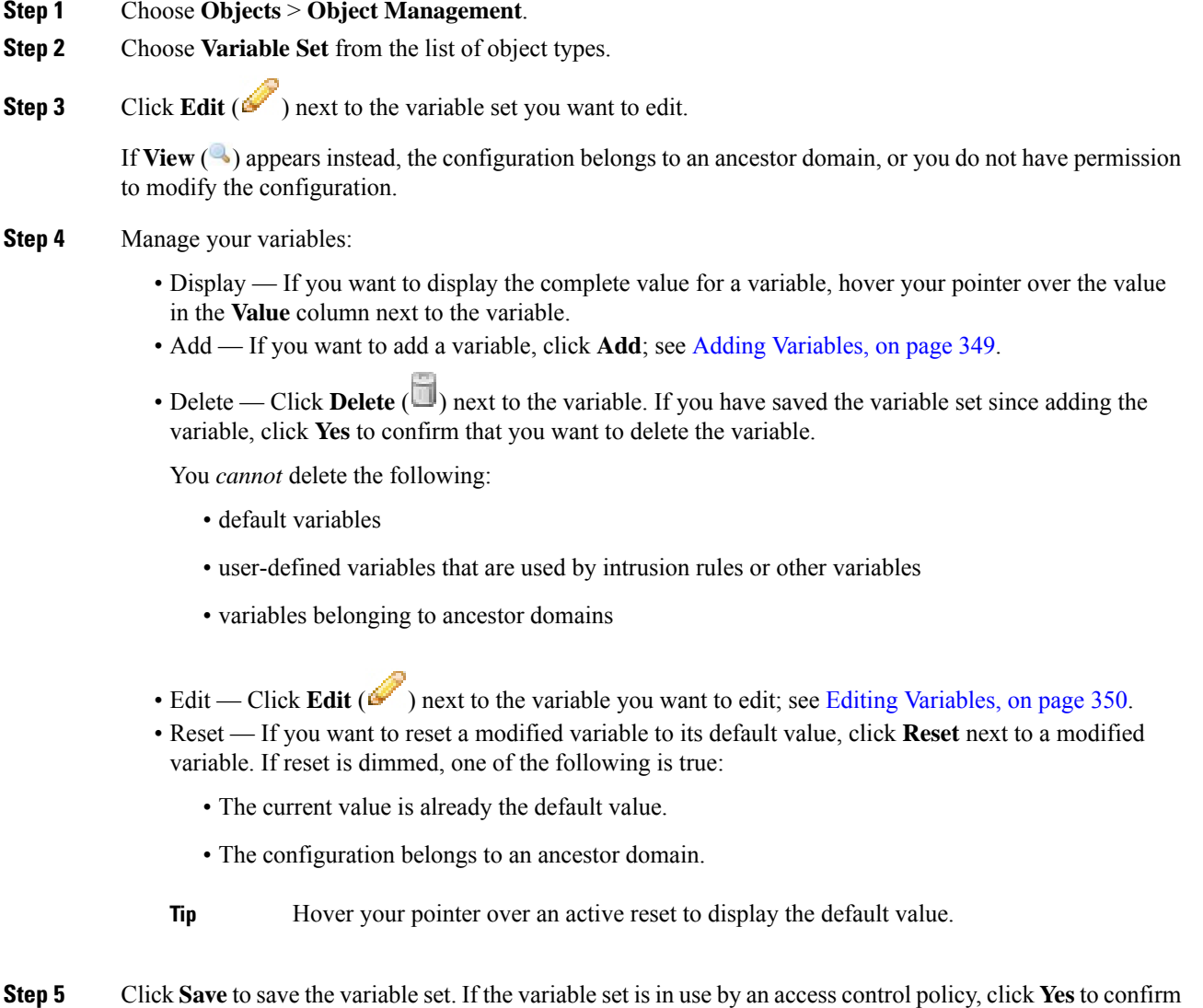

**Firepower Management Center Configuration Guide, Version 6.0**

that you want to save your changes.

Because the current value in the default set determines the default value in all other sets, modifying or resetting a variable in the default set changes the current value in other sets where you have not customized the default value.

#### **What to do next**

• If an active policy references your object, deploy configuration changes; see Deploy [Configuration](#page-355-0) [Changes,](#page-355-0) on page 282.

### <span id="page-422-0"></span>**Adding Variables**

You must have the Threat license (for FTD devices) or the Protection license (all other device types).

#### **Procedure**

- **Step 1** In the variable set editor, click **Add**.
- **Step 2** Enter a unique variable **Name**.
- **Step 3** From the **Type** drop-down list, choose either **Network** or **Port**.
- **Step 4** Specify values for the variable:
	- If you want to move items from the list of available networks or ports to the list of included or excluded items, you can choose one or more items and then drag and drop, or click **Include** or **Exclude**.
		- If addresses or ports in the included and excluded lists for a network or port variable overlap, excluded addresses or ports take precedence. **Tip**
	- Enter a single literal value, then click **Add**. For network variables, you can enter a single IP address or address block. For port variables you can add a single port or port range, separating the upper and lower values with a hyphen (-). Repeat this step as needed to enter multiple literal values.
	- If you want to remove an item from the included or excluded lists, click **Delete** ( $\Box$ ) next to the item.
	- The list of items to include or exclude can be comprised of any combination of literal strings and existing variables, objects, and network object groups in the case of network variables. **Note**
- **Step 5** Click **Save** to save the variable. If you are adding a new variable from a custom set, you have the following options:
	- Click **Yes** to add the variable using the configured value as the customized value in the default set and, consequently, the default value in other custom sets.
	- Click **No** to add the variable as the default value of any in the default set and, consequently, in other custom sets.
- **Step 6** Click **Save** to save the variable set. Your changes are saved, and any access control policy the variable set is linked to displays an out-of-date status.

#### **What to do next**

• If an active policy references your object, deploy configuration changes; see Deploy [Configuration](#page-355-0) [Changes,](#page-355-0) on page 282.

### <span id="page-423-0"></span>**Editing Variables**

You must have the Threat license (for FTD devices) or the Protection license (all other device types).

In a multidomain deployment, the system displays objects created in the current domain, which you can edit. It also displays objects created in ancestor domains, which in most cases you cannot edit. To view and edit objects in a descendant domain, switch to that domain.

You can edit both custom and default variables.

You cannot change the **Name** or **Type** values in an existing variable.

#### **Procedure**

**Step 1** In the variable set editor, click **Edit** (**C**) next to the variable you want to modify.

If **View**  $(\rightarrow)$  appears instead, the object belongs to an ancestor domain, or you do not have permission to modify the object.

- **Step 2** Modify the variable:
	- If you want to move items from the list of available networks or ports to the list of included or excluded items, you can select one or more items and then drag and drop, or click **Include** or **Exclude**.
		- If addresses or ports in the included and excluded lists for a network or port variable overlap, excluded addresses or ports take precedence. **Tip**
	- Enter a single literal value, then click **Add**. For network variables, you can enter a single IP address or address block. For port variables you can add a single port or port range, separating the upper and lower values with a hyphen (-). Repeat this step as needed to enter multiple literal values.
	- If you want to remove an item from the included or excluded lists, click **Delete** ( $\Box$ ) next to the item.
	- The list of items to include or exclude can be comprised of any combination of literal strings and existing variables, objects, and network object groups in the case of network variables. **Note**
- **Step 3** Click **Save** to save the variable.
- **Step 4** Click **Save** to save the variable set. If the variable set is in use by an access control policy, click **Yes** to confirm that you want to save your changes. Your changes are saved, and any access control policy the variable set is linked to displays an out-of-date status.

#### **What to do next**

• If an active policy references your object, deploy configuration changes; see Deploy [Configuration](#page-355-0) [Changes,](#page-355-0) on page 282.

Ш

# **Security Intelligence Lists and Feeds**

Security Intelligence functionality requires the Threat license (for FTD devices) or the Protection license (all other device types).

Security Intelligence *lists* and *feeds* are collections of IP addresses, domain names, and URLs that you can use to quickly filter traffic that matches an entry on a list or feed.

- A list is a static collection that you manage manually.
- A feed is a dynamic collection that updates on an interval over HTTP or HTTPS.

Security Intelligence lists/feeds are grouped into:

- DNS (Domain names)
- Network (IP addresses)
- URLs

#### **System-Provided Feeds**

Cisco provides the following feeds as Security Intelligence objects:

- Security Intelligence feeds updated regularly with the latest threat intelligence from Talos:
	- Cisco-DNS-and-URL-Intelligence-Feed (under DNS Lists and Feeds)
	- Cisco-Intelligence-Feed (for IP addresses, under Network Lists and Feeds)

You cannot delete the system-provided feeds, but you can change the frequency of (or disable) their updates.

#### **Predefined Lists: Global Block Lists and Global Do Not Block Lists**

The system ships with predefined global Block lists and Do Not Block lists for domains (DNS), IP addresses (Networks), and URLs.

These lists are empty until you populate them. To build these lists, see Global and Domain Security Intelligence [Lists,](#page-425-0) on page 352.

By default, access control and DNS policies use these lists as part of Security Intelligence.

#### **Custom Feeds**

You can use third-party feeds, or use a custom internal feed to easily maintain an enterprise-wide Block list in a large deployment with multiple Firepower Management Center appliances.

See Custom Security [Intelligence](#page-431-0) Feeds, on page 358.

#### **Custom Lists**

Custom lists can augment and fine-tune feeds and the Global lists.

See Custom Security [Intelligence](#page-433-0) Lists, on page 360.

#### **Where Security Intelligence Lists and Feeds Are Used**

- IP address and address blocks—Use Block and Do Not Block lists in access control policies, as part of Security Intelligence.
- Domain Names—Use Block and Do Not Block lists in DNS policies, as part of Security Intelligence.
- URLs—Use Block and Do Not Block lists in access control policies, as part of Security Intelligence. You can also use URL lists in access control rules, whose analysis and traffic handling phases occur after Security Intelligence.

# **How to Modify Security Intelligence Objects**

To add or delete entries on a Block list, Do Not Block list, feed, or sinkhole object:

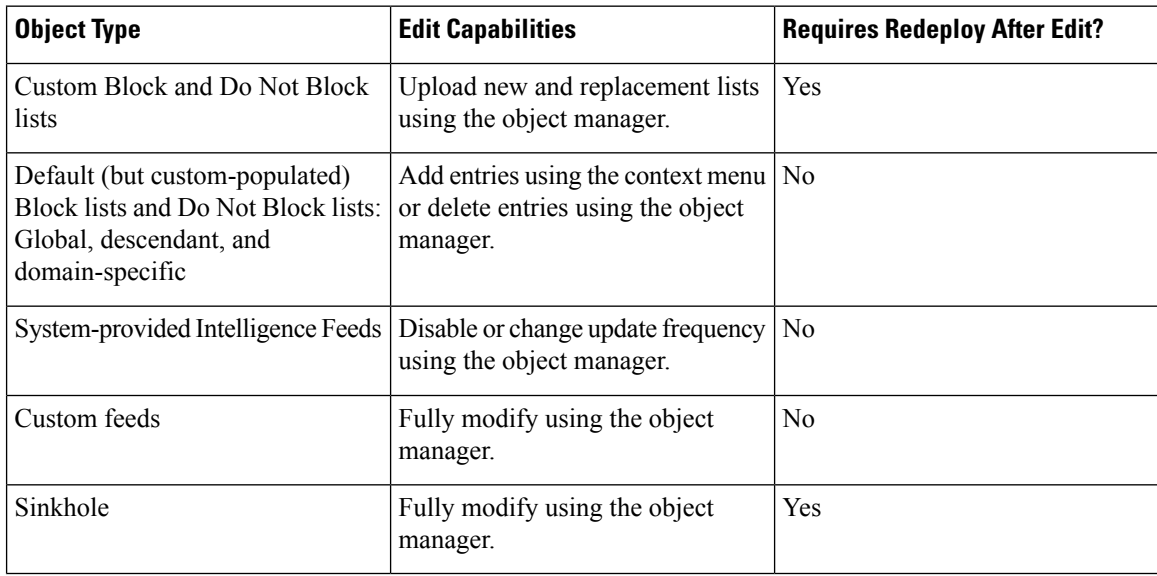

# <span id="page-425-0"></span>**Global and Domain Security Intelligence Lists**

Firepower Management Center ships with empty Global Block and Do-Not-Block lists to which you can instantly add URLs, domains, and IP addresses from events on your network at any time. These lists allow you to use Security Intelligence to always block particular connections, or to exempt particular connections from blocking by Security Intelligence, allowing them to be evaluated by other threat detection processes that you have configured.

For example, if you notice a set of routable IP addresses in intrusion events associated with exploit attempts, you can immediately block those IP addresses. Although it may take a few minutes for your changes to propagate, you do not have to redeploy.

By default, Access control and DNS policies use these Global lists, which apply to all security zones. You can opt not to use these lists on a per-policy basis.

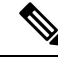

These options apply to Security Intelligence only. Security Intelligence cannot block traffic that has already been fastpathed. Similarly, adding an item to a Security Intelligence Do Not Block list does not automatically trust or fastpath matching traffic. For more information, see About Security [Intelligence,](#page-748-0) on page 675. **Note**

In a multidomain deployment, you can choose the Firepower System domains where you want to enforce blocking, or exempting from Security Intelligence blocking, by adding items to Domain lists as well as the Global lists; see Security Intelligence Lists and [Multitenancy,](#page-426-0) on page 353.

### <span id="page-426-0"></span>**Security Intelligence Lists and Multitenancy**

In a multidomain deployment, the Global domain owns the Global Block lists and Do Not Block lists. Only Global administrators can add to or remove items from the Global lists. So that subdomain users can add networks, domain names, and URLs to Block and Do Not Block lists, multitenancy adds:

- Domain lists—Block or Do Not Block lists whose contents apply to a particular subdomain only. The Global lists are Domain lists for the Global domain.
- Descendant Domain lists—Block or Do Not Block lists that aggregate the Domain lists of the current domain's descendants.

#### **Domain Lists**

In addition to being able to access (but not edit) the Global lists, each subdomain has its own named lists, the contents of which apply only to that subdomain. For example, a subdomain named Company A owns:

- Domain Block list Company A and Domain Do Not Block list Company A
- Domain Block list for DNS Company A, Domain Do Not Block list for DNS Company A
- Domain Block list for URL Company A, Domain Do Not Block list for URL Company A

Any administrator at or above the current domain can populate these lists. You can use the context menu to add an item to the Block or Do Not Block list in the current and all descendant domains. However, only an administrator in the associated domain can remove an item from a Domain list.

For example, a Global administrator could choose to add the same IP address to the Block list in the Global domain and Company A's domain, but not add it to the Block list in Company B's domain. This action would add the same IP address to:

- Global Block list (where it can be removed only by Global administrators)
- Domain Block list Company A (where it can be removed only by Company A administrators)

The system builds a separate network map for each leaf domain. In a multidomain deployment, using literal IP addresses to constrain this configuration can have unexpected results.

#### **Descendant Domain Lists**

A Descendant Domain list is a Do Not Block list or Block list that aggregates the Domain lists of the current domain's descendants. Leaf domains do not have Descendant Domain lists.

Descendant Domain lists are useful because a higher-level domain administrator can enforce general Security Intelligence settings, while still allowing subdomain users to add items to a Block or Do Not Block list in their own deployment.

For example, the Global domain has the following Descendant Domain lists:

- Descendant Block lists Global, Descendant Do Not Block lists Global
- Descendant Block lists for DNS Global, Descendant Do Not Block lists for DNS Global
- Descendant Block lists for URL Global, Descendant Do Not Block lists for URL Global

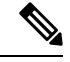

**Note**

Descendant Domain lists do not appear in the object manager because they are symbolic aggregations, not hand-populated lists. They appear where you can use them: in access control and DNS policies.

### <span id="page-427-0"></span>**Add Entries to Global Security Intelligence Lists**

When reviewing events and dashboards, you can instantly block future traffic involving IP addresses, domains, and URLs that appear in those events by adding them to a predefined Block list.

Similarly, if Security Intelligence is blocking traffic that you want evaluated by threat detection processes subsequent to Security Intelligence blocking, you can add IP addresses, domains, and URLs from events to a predefined Do Not Block list.

Traffic is evaluated against entries on these lists during the Security Intelligence phase of threat detection.

For more information about these lists, see Global and Domain Security [Intelligence](#page-425-0) Lists, on page 352.

#### **Before you begin**

Because adding an entry to a Security Intelligence list affects access control, you must have one of the following user roles:

- Administrator
- A combination of roles: Network Admin or Access Admin, plus Security Analyst and Security Approver
- A custom role with both Modify Access ControlPolicy and Deploy Configuration to Devices permissions

If appropriate, verify that these lists are used in the policies in which you expect them to be used.

#### **Procedure**

- **Step 1** Navigate to an event that includes an IP address, domain, or URL that you want to always block using Security Intelligence, or exempt from Security Intelligence blocking.
- **Step 2** Right-click the IP address, domain, or URL and choose the appropriate option:

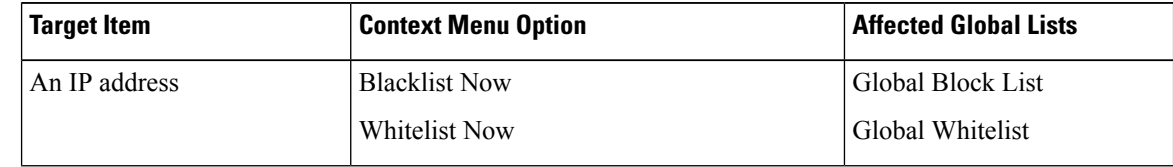

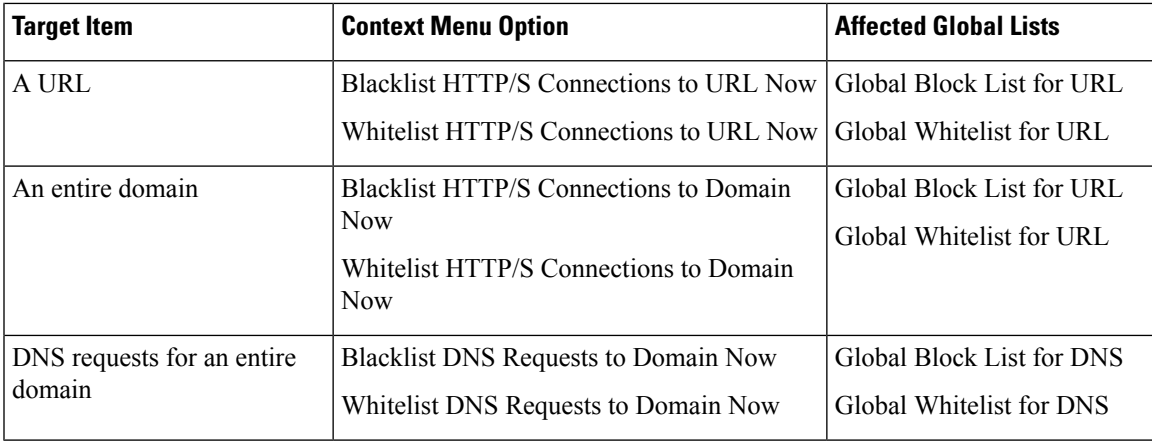

#### **What to do next**

You do NOT need to redeploy for these changes to take effect.

If you want to delete an item from a list, see Delete Entries from Global Security [Intelligence](#page-428-0) Lists, on page [355](#page-428-0).

## <span id="page-428-0"></span>**Delete Entries from Global Security Intelligence Lists**

# $\mathscr{O}$ **Note**

- In multi-domain deployments, the names of these lists may not be "Global." For more information, see Security Intelligence Lists and [Multitenancy,](#page-426-0) on page 353.
	- To add entries to these lists, see Add Entries to Global Security [Intelligence](#page-427-0) Lists, on page 354.

#### **Procedure**

- **Step 1** Choose **Objects** > **Object Management**.
- **Step 2** Click **Security Intelligence**.
- **Step 3** Click the appropriate option:
	- **Network Lists and Feeds** (for IP addresses)
	- **DNS Lists and Feeds** (for domain names)
	- **URL Lists and Feeds**
- **Step 4** Click the pencil beside the Global Block or Global Do-Not-Block list.
- **Step 5** Click the trash button beside the entry to delete.

# <span id="page-429-1"></span>**List and Feed Updates for Security Intelligence**

List and feed updates replace the existing list or feed file with the contents of the new file. Contents of existing and new files are not merged.

If the system downloads a corrupt feed or a feed with no recognizable entries, the system continues using the old feed data (unless it is the first download). However, if the system can recognize even one entry in the feed, it uses the entries it can recognize.

By default, each feed updates the Management Center every two hours; you can modify this frequency. Any updates the Management Center receives are passed immediately to managed devices. In addition, managed devices poll the FMC every 30 minutes for changes. You cannot modify this frequency.

In a multidomain deployment, the system-provided feeds belong to the Global domain and can be modified only by an administrator in that domain. You can modify the update frequency for custom feeds belonging to your domain.

To modify feed update intervals, see Changing the Update Frequency for Security Intelligence Feeds, on page [356.](#page-429-0)

### <span id="page-429-0"></span>**Changing the Update Frequency for Security Intelligence Feeds**

You can specify the intervals at which the Firepower Management Center updates Security Intelligence Feeds. For details about feed updates, see List and Feed Updates for Security [Intelligence,](#page-429-1) on page 356.

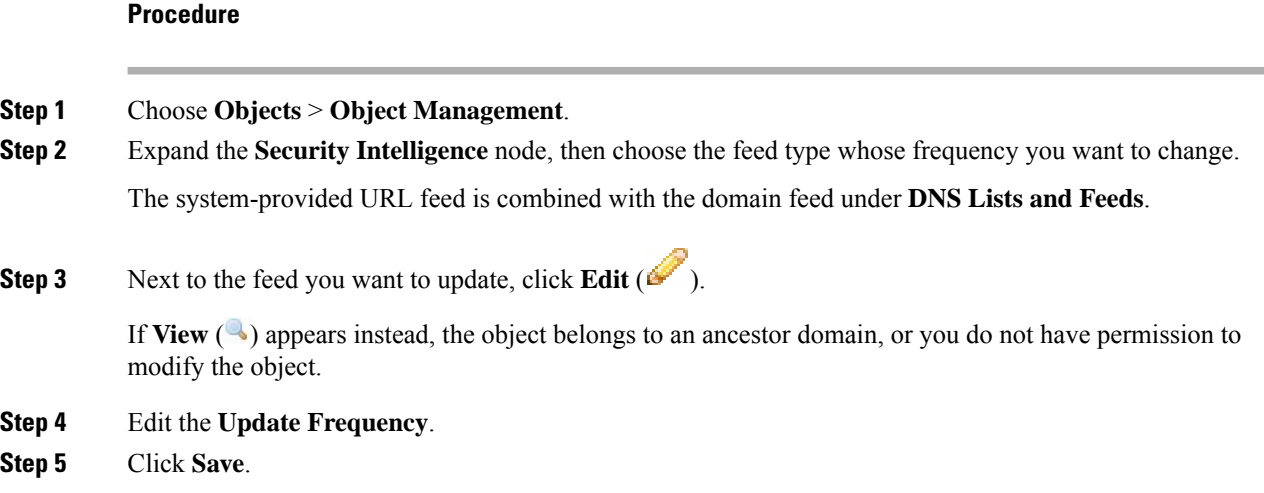

# <span id="page-429-2"></span>**Custom Security Intelligence Lists and Feeds**

### **Custom Lists and Feeds: Requirements**

#### **List and Feed Formatting**

Each list or feed must be a simple text file no larger than 500MB. List files must have the .txt extension. Include one entry or comment per line: one IP address, one URL, one domain name.

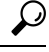

The number of entries you can include is limited by the maximum size of the file. For example, a URL list with no comments and an average URL length of 100 characters (including Punycode or percent Unicode representations and newlines) can contain more than 5.24 million entries. **Tip**

In a DNS list entry, you can specify an asterisk (\*) wildcard character for a domain label. All labels match the wildcard.For example, an entry of www.example.\* matches both www.example.com and www.example.co.

If you add comment lines within the source file, they must start with the pound (#) character. If you upload a source file with comments, the system removes your comments during upload. Source files you download contain all your entries without your comments.

#### **Feed Requirements**

When you configure a feed, you specify its location using a URL; the URL cannot be Punycode-encoded.

If you use an MD5 checksum, the checksum must be stored in a simple text file with only the checksum. Comments are not supported.

### **URL Lists and Feeds: URL Syntax and Matching Criteria**

Security Intelligence URL lists and feeds, including custom lists and feeds and entries in the global Block list and Do Not Block list, can include the following, which have the matching behavior as described:

• Hostnames

For example, **www.example.com**.

• URLs

**example.com** matches **example.com** and all subdomains, including **www.example.com**, **eu.example.com**, **example.com/abc**, and **www.example.com/def** -- but NOT **example.co.uk** or **examplexyz.com** or **example.com.malicious-site.com**

You can also include an entire URL path, such as **https://www.cisco.com/c/en/us/products/security/firewalls/index.html**

• A slash at the end of a URL to specify an exact match

**example.com/** matches ONLY **example.com**; it does NOT match **www.example.com** or any other URL.

• A wildcard (\*) to represent any domain in a URL

An asterisk can represent a complete domain string separated by dots, but not a partial domain string, and not any part of the URL following the first slash.

Valid examples:

- **\*.example.com**
- **www.\*.com**
- **example.\***

(This will match **example.com** and **example.org** and **example.de**, for example, but NOT **example.co.uk**)

- **\*.example.\***
- **example.\*/**

Invalid examples:

- **example\*.com**
- **example.com/\***
- IP addresses (IPv4)

For IPv6 addresses, or to use ranges or CIDR notation, use the Security Intelligence Network object.

You can include one or more wildcards representing an octet, for example  $10.10.10.*$  or  $10.10.*.*$ .

See also Custom Security [Intelligence](#page-433-0) Lists, on page 360.

### <span id="page-431-0"></span>**Custom Security Intelligence Feeds**

Custom or third-party Security Intelligence feeds allow you to augment the system-provided Intelligence Feeds with other regularly-updated reputable Block lists and Do Not Block lists on the Internet. You can also set up an internal feed, which is useful if you want to update multiple Firepower Management Center appliances in your deployment using one source list.

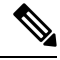

**Note**

You cannot add address blocks to Block or Do Not Block lists using a  $\sqrt{0}$  netmask in a Security Intelligence feed. If you want to monitor or block all traffic targeted by a policy, use an access control rule with the **Monitor** or **Block** rule action, respectively, and a default value of any for the **Source Networks** and **Destination Networks**.

You also can configure the system to use an MD5 checksum to determine whether to download an updated feed. If the checksum has not changed since the last time the system downloaded the feed, the system does not need to re-download it. You may want to use MD5 checksums for internal feeds, especially if they are large.

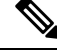

The system does **not** perform peer SSL certificate verification when downloading custom feeds, nor does the system support the use of certificate bundles or self-signed certificates to verify the remote peer. **Note**

If you want strict control over when the system updates a feed from the Internet, you can disable automatic updates for that feed. However, automatic updates ensure the most up-to-date, relevant data.

Manually updating Security Intelligence feeds updates all feeds, including the Intelligence Feeds.

See complete requirements at Custom Lists and Feeds: [Requirements,](#page-429-2) on page 356.

#### **Creating Security Intelligence Feeds**

You must have the Threat license (for FTD devices) or the Protection license (all other device types).
#### **Procedure**

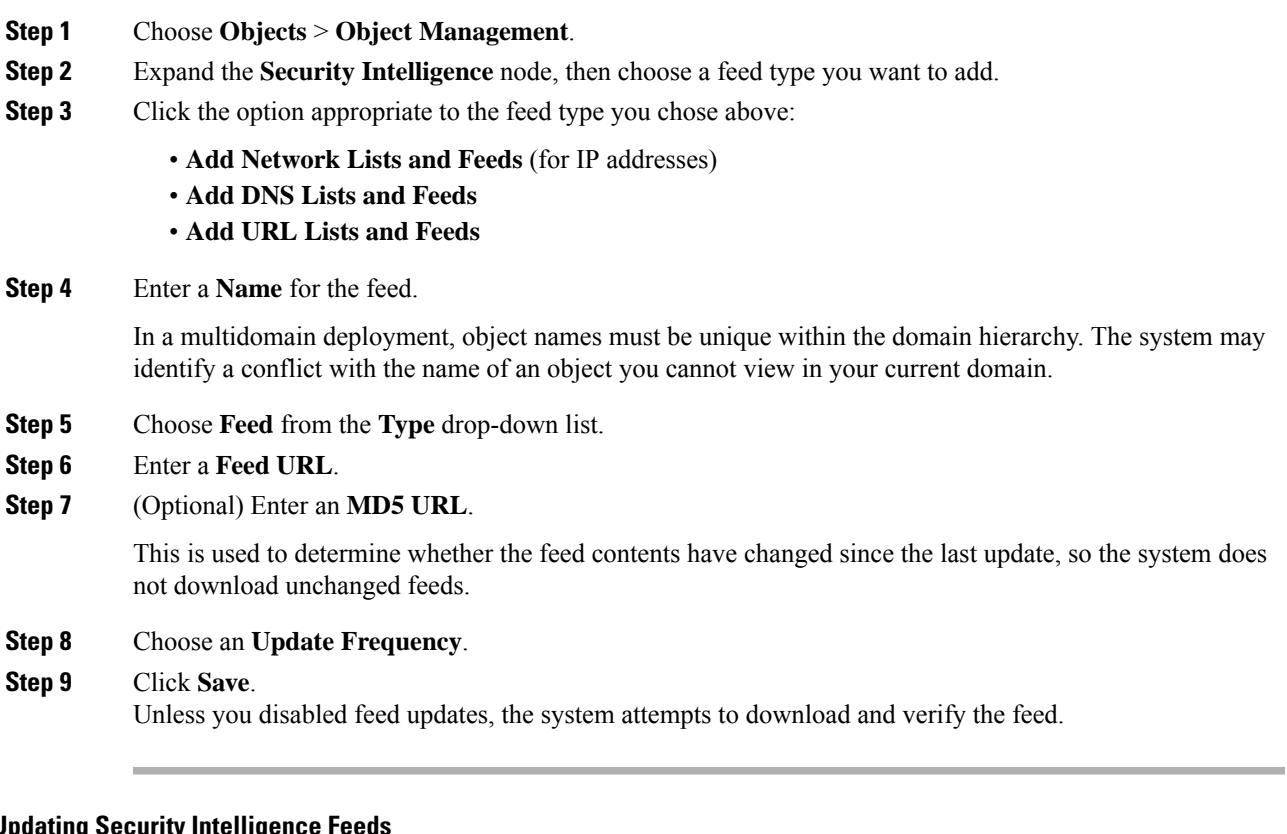

**Manually Updating Security Intelligence Feeds**

You must have the Threat license (for FTD devices) or the Protection license (all other device types).

#### **Before you begin**

At least one device must already be added to the management center.

#### **Procedure**

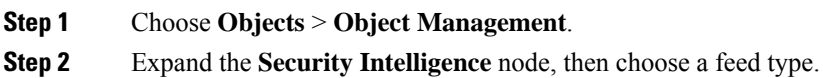

- **Step 3** Click **Update Feeds**, then confirm.
- **Step 4** Click **OK**.

After the Firepower Management Center downloads and verifies the feed updates, it communicates any changes to its managed devices. Your deployment begins filtering traffic using the updated feeds.

#### **Custom Security Intelligence Lists**

Security Intelligence lists are simple static lists of IP addresses and address blocks, URLs, or domain names that you manually upload to the system. Custom lists are useful if you want to augment and fine-tune feeds or one of the global lists, for a single Firepower Management Center's managed devices.

For example, if a reputable feed improperly blocks your access to vital resources but is overall useful to your organization, you can create a custom Do Not Block list that contains only the improperly classified IP addresses, rather than removing the IP address feed object from the access control policy's Block list.

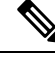

**Note**

You cannot add address blocks to a Block or Do Not Block list using a /0 netmask in a Security Intelligence list. If you want to monitor or block all traffic targeted by a policy, use an access control rule with the **Monitor** or **Block** rule action, respectively, and a default value of any for the **Source Networks** and **Destination Networks**.

Regarding list entry formatting, note the following:

- Netmasks for address blocks can be integers from 0 to 32 or 0 to 128, for IPv4 and IPv6, respectively.
- Unicode in domain names must be encoded in Punycode format, and are case insensitive.
- Characters in domain names are case-insensitive.
- Unicode in URLs should be encoded in percent-encoding format.
- Characters in URL subdirectories are case-sensitive.
- List entries that start with the pound sign (#) are treated as comments.
- See additional formatting requirements at Custom Lists and Feeds: [Requirements,](#page-429-0) on page 356.

Regarding matching list entries, note the following:

- The system matches sub-level domains if a higher-level domain exists in a URL or DNS list. For example, if you add example.com to a DNSlist, the system matches both www.example.com and test.example.com.
- The system does not perform DNS lookups (forward or reverse) on DNS or URL list entries. For example, if you add http://192.168.0.2 to a URL list, and it resolves to http://www.example.com, the system only matches http://192.168.0.2, not http://www.example.com.

#### **Uploading New Security Intelligence Lists to the Firepower Management Center**

To modify a Security Intelligence list, you must make your changes to the source file and upload a new copy. You cannot modify the file's contents using the web interface. If you do not have access to the source file, download a copy from the system.

#### **Procedure**

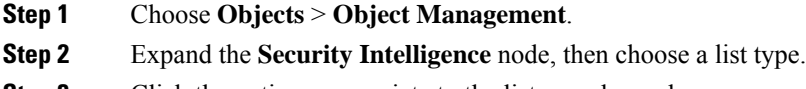

**Step 3** Click the option appropriate to the list you chose above:

- **Add Network Lists and Feeds** (for IP addresses)
- **Add DNS Lists and Feeds**
- **Add URL Lists and Feeds**

#### **Step 4** Enter a **Name**.

In a multidomain deployment, object names must be unique within the domain hierarchy. The system may identify a conflict with the name of an object you cannot view in your current domain.

- **Step 5** From the **Type** drop-down list, choose **List**.
- **Step 6** Click **Browse** to browse to the list .txt file, then click **Upload**.
- **Step 7** Click **Save**.

#### **What to do next**

If an active policy references your object, deploy configuration changes, see Deploy [Configuration](#page-355-0) Changes, on [page](#page-355-0) 282

#### **Updating Security Intelligence Lists**

In a multidomain deployment, the system displays objects created in the current domain, which you can edit. It also displays objects created in ancestor domains, which in most cases you cannot edit. To view and edit objects in a descendant domain, switch to that domain.

#### **Procedure**

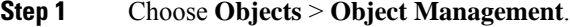

- **Step 2** Expand the **Security Intelligence** node, then choose a list type.
- **Step 3** Next to the list you want to update, click **Edit** ( $\bullet$ ).

If **View**  $\left(\begin{matrix}\Delta\end{matrix}\right)$  appears instead, the configuration belongs to an ancestor domain, or you do not have permission to modify the configuration.

- **Step 4** If you need a copy of the list to edit, click **Download**, then follow your browser's prompts to save the list as a text file.
- **Step 5** Make changes to the list as necessary.
- **Step 6** On the Security Intelligence pop-up window, click **Browse** to browse to the modified list, then click **Upload**.
- **Step 7** Click **Save**.

#### **What to do next**

If an active policy references your object, deploy configuration changes, see Deploy [Configuration](#page-355-0) Changes, on [page](#page-355-0) 282.

## **Sinkhole Objects**

A sinkhole object represents either a DNS server that gives non-routeable addresses for all domain names within the sinkhole, or an IP address that does not resolve to a server. You can reference the sinkhole object within a DNS policy rule to redirect matching traffic to the sinkhole. You must assign the object both an IPv4 address and an IPv6 address.

### **Creating Sinkhole Objects**

You must have the Threat license (for FTD devices) or the Protection license (all other device types).

#### **Procedure**

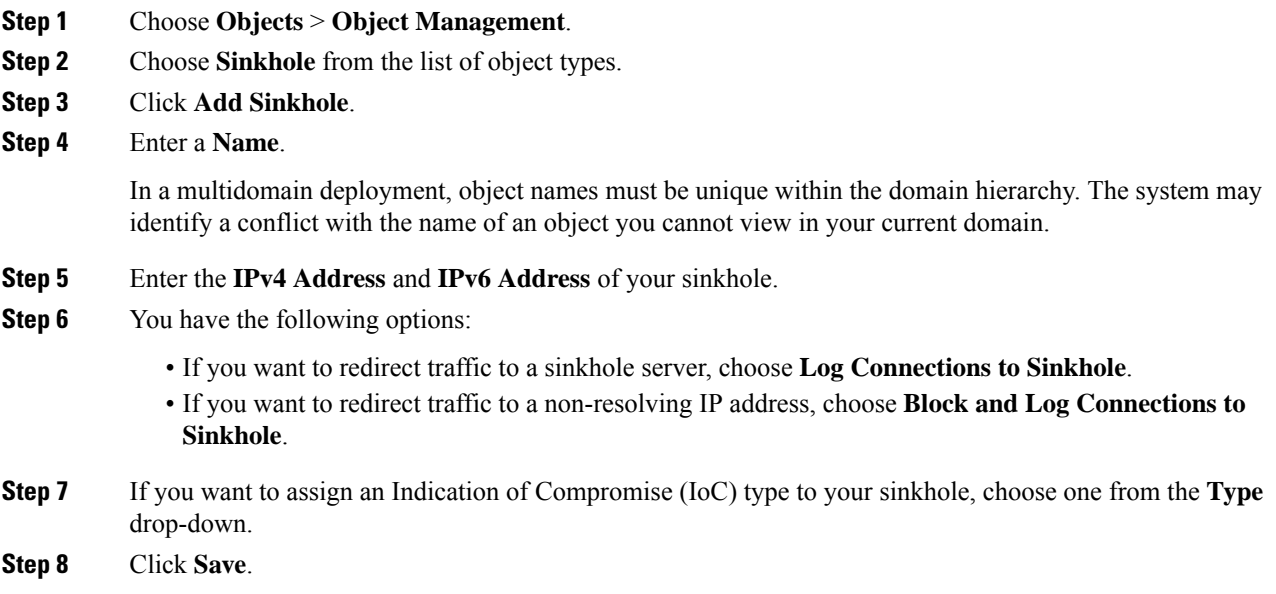

## **File Lists**

If you use AMP for Networks, and the AMP cloud incorrectly identifies a file's disposition, you can add the file to a *file list* to better detect the file in the future. These files are specified using SHA-256 hash values. Each file list can contain up to 10000 unique SHA-256 values.

There are two predefined categories of file lists:

#### **Clean List**

If you add a file to this list, the system treats it as if the AMP cloud assigned a clean disposition.

#### **Custom Detection List**

If you add a file to this list, the system treats it as if the AMP cloud assigned a malware disposition.

In a multidomain deployment, a clean list and custom detection list is present for each domain. In lower-level domains, you can view but not modify ancestor's lists.

Because you manually specify the blocking behavior for the files included in these lists, the system does not query the AMP cloud for these files' dispositions. You must configure a rule in the file policy with either a **Malware Cloud Lookup** or **Block Malware** action and a matching file type to calculate a file's SHA value.

 $\backslash ! \backslash$ 

```
Caution
```
Do **not** include malware on the clean list. The clean list overrides both the AMP cloud and the custom detection list.

## **Source Files for File Lists**

You can add multiple SHA-256 values to a file list by uploading a comma-separated value (CSV) source file containing a list of SHA-256 values and descriptions. The Firepower Management Center validates the contents and populates the file list with valid SHA-256 values.

The source file must be a simple text file with a .csv file name extension. Any header must start with a pound sign (#); it is treated as a comment and not uploaded. Each entry should contain a single SHA-256 value followed by a description and end with either the LF or  $CR+LF$  Newline character. The system ignores any additional information in the entry.

Note the following:

- Deleting a source file from the file list also removes all associated SHA-256 hashes from the file list.
- You cannot upload multiple files to a file list if the successful source file upload results in the file list containing more than 10000 distinct SHA-256 values.
- The system truncates descriptions exceeding 256 characters to the first 256 characters on upload. If the description contains commas, you must use an escape character  $(\cdot)$ . If no description is included, the source file name is used instead.
- All non-duplicate SHA-256 values are added to the file list. If a file list contains a SHA-256 value, and you upload a source file containing that value, the newly uploaded value does not modify the existing SHA-256 value. When viewing captured files, file events, or malware events related to the SHA-256 value, any threat name or description is derived from the individual SHA-256 value.
- The system does not upload invalid SHA-256 values in a source file.
- If multiple uploaded source files contain an entry for the same SHA-256 value, the system uses the most recent value.
- If a source file contains multiple entries for the same SHA-256 value, the system uses the last one.
- You cannot directly edit a source file within the object manager. To make changes, you must first modify your source file directly, delete the copy on the system, then upload the modified source file.
- The number of entries associated with a source file refers to the number of distinct SHA-256 values. If you delete a source file from a file list, the total number ofSHA-256 entries the file list contains decreases by the number of valid entries in the source file.

## **Adding Individual SHA-256 Values to File Lists**

You must have the Malware license for this procedure.

You can submit a file's SHA-256 value to add it to a file list. You cannot add duplicate SHA-256 values.

In a multidomain deployment, the system displays objects created in the current domain, which you can edit. It also displays objects created in ancestor domains, which in most cases you cannot edit. To view and edit objects in a descendant domain, switch to that domain.

#### **Before you begin**

• Right-click a file or malware event from the event view, choose **Show Full Text** in the context menu, and copy the full SHA-256 value for pasting into the file list.

#### **Procedure**

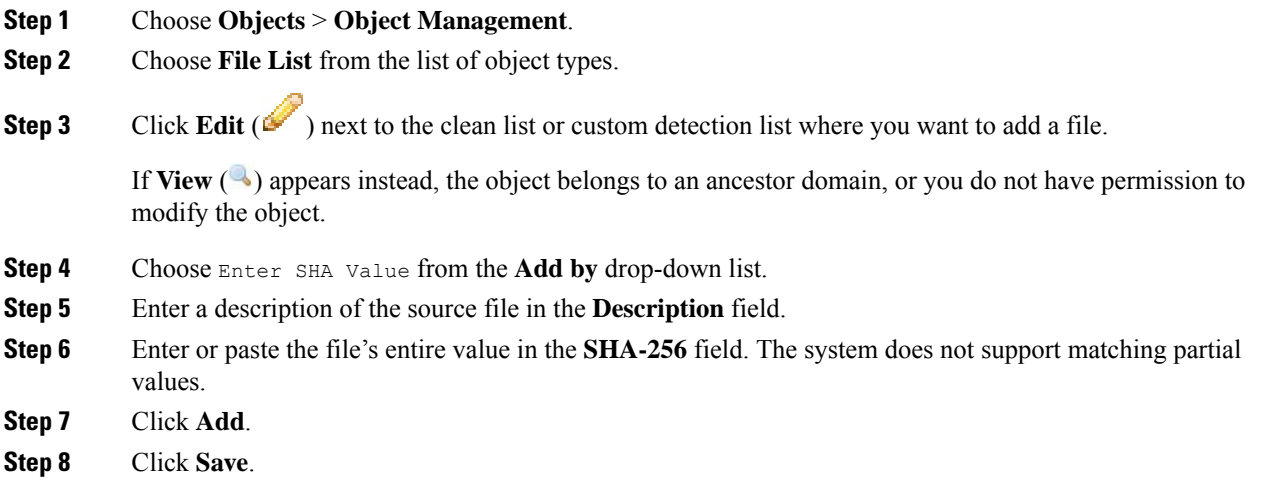

#### **What to do next**

• If an active policy references your object, deploy configuration changes; see Deploy [Configuration](#page-355-0) [Changes,](#page-355-0) on page 282.

**Note** After configuration changes are deployed, the system no longer queries the AMP cloud for files on the list.

## **Uploading Individual Files to File Lists**

You must have the Malware license for this procedure.

If you have a copy of the file you want to add to a file list, you can upload the file to the Firepower Management Center for analysis; the system calculates the file's SHA-256 value and adds the file to the list. The system does not enforce a limit on the size of files for SHA-256 calculation.

Н

In a multidomain deployment, the system displays objects created in the current domain, which you can edit. It also displays objects created in ancestor domains, which in most cases you cannot edit. To view and edit objects in a descendant domain, switch to that domain.

#### **Procedure**

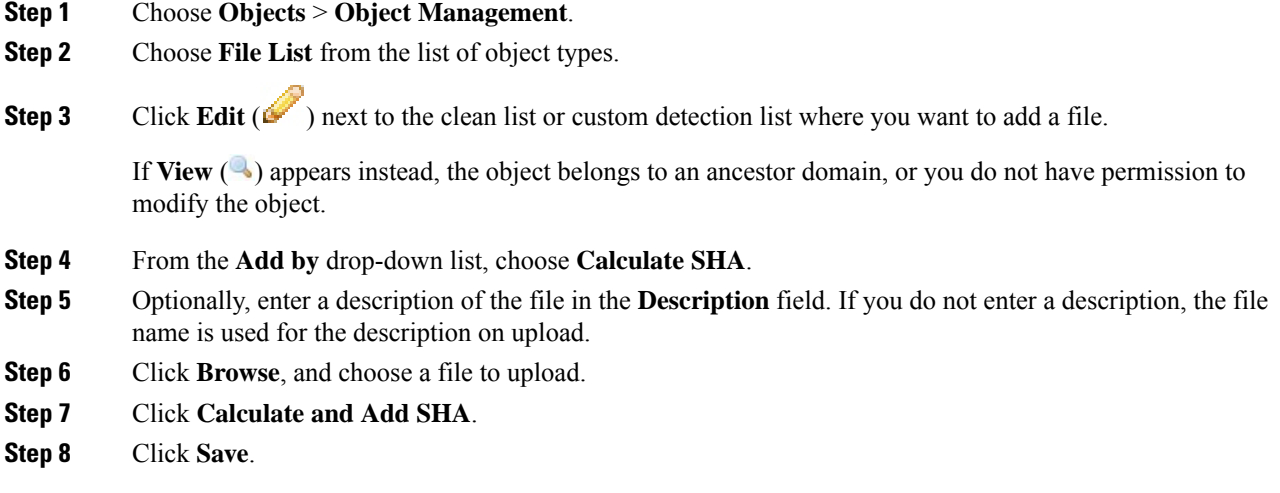

#### **What to do next**

• If an active policy references your object, deploy configuration changes; see Deploy [Configuration](#page-355-0) [Changes,](#page-355-0) on page 282.

**Note** After you deploy configuration changes, the system no longer queries the AMP cloud for files on the list.

## **Uploading Source Files to File Lists**

You must have the Malware license for this procedure.

In a multidomain deployment, the system displays objects created in the current domain, which you can edit. It also displays objects created in ancestor domains, which in most cases you cannot edit. To view and edit objects in a descendant domain, switch to that domain.

#### **Procedure**

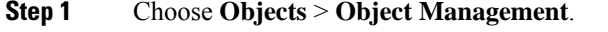

**Step 2** Click **File List**.

**Step 3** Click **Edit** ( ) next to the file list where you want to add values from a source file.

If **View**  $\left( \rightarrow \right)$  appears instead, the object belongs to an ancestor domain, or you do not have permission to modify the object.

- **Step 4** In the **Add by** drop-down list, choose List of SHAs.
- **Step 5** Optionally, enter a description of the source file in the **Description** field. If you do not enter a description, the system uses the file name.
- **Step 6** Click **Browse** to browse to the source file, then click **Upload and Add List**.
- **Step 7** Click **Save**.

#### **What to do next**

• If an active policy references your object, deploy configuration changes; see Deploy [Configuration](#page-355-0) [Changes,](#page-355-0) on page 282.

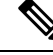

**Note** After you deploy the policies, the system no longer queries the AMP cloud for files on the list.

## **Editing SHA-256 Values in File Lists**

You must have the Malware license for this procedure.

You can edit or delete individual SHA-256 values on a file list. Note that you cannot directly edit a source file within the object manager. To make changes, you must first modify your source file directly, delete the copy on the system, then upload the modified source file.

In a multidomain deployment, the system displays objects created in the current domain, which you can edit. It also displays objects created in ancestor domains, which in most cases you cannot edit. To view and edit objects in a descendant domain, switch to that domain.

#### **Procedure**

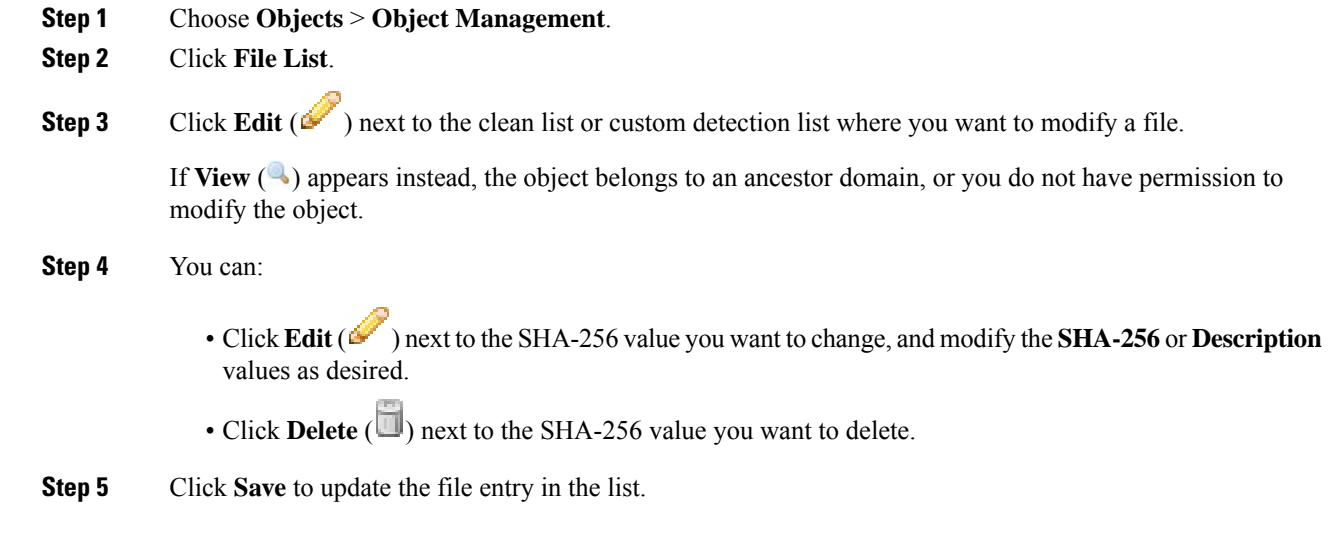

П

**Step 6** Click **Save** to save the file list.

#### **What to do next**

• If an active policy references your object, deploy configuration changes; see Deploy [Configuration](#page-355-0) [Changes,](#page-355-0) on page 282.

**Note** After configuration changes are deployed, the system no longer queries the AMP cloud for files on the list.

## **Downloading Source Files from File Lists**

You must have the Malware license for this procedure.

In a multidomain deployment, the system displays objects created in the current domain, which you can edit. It also displays objects created in ancestor domains, which in most cases you cannot edit. To view and edit objects in a descendant domain, switch to that domain.

#### **Procedure**

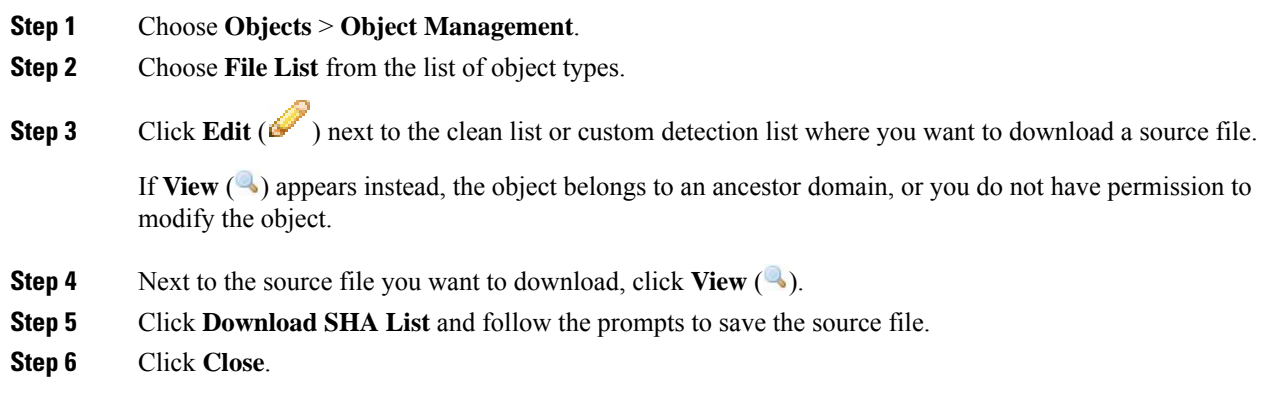

## **Cipher Suite Lists**

A cipher suite list is an object comprised of several cipher suites. Each predefined cipher suite value represents a cipher suite used to negotiate an SSL- or TLS-encrypted session. You can use cipher suites and cipher suite lists in SSL rules to control encrypted traffic based on whether the client and server negotiated the SSL session using that cipher suite. If you add a cipher suite list to an SSL rule, SSL sessions negotiated with any of the cipher suites in the list match the rule.

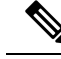

Although you can use cipher suites in the web interface in the same places as cipher suite lists, you cannot add, modify, or delete cipher suites. **Note**

## **Creating Cipher Suite Lists**

You can use these objects with any device type except NGIPSv.

#### **Procedure**

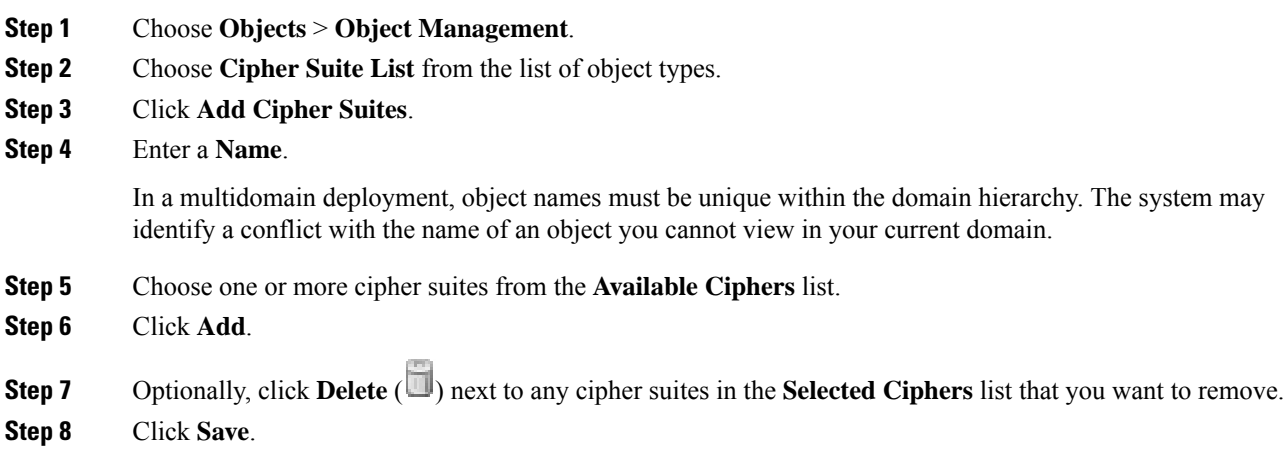

#### **What to do next**

• If an active policy references your object, deploy configuration changes; see Deploy [Configuration](#page-355-0) [Changes,](#page-355-0) on page 282.

## <span id="page-441-0"></span>**Distinguished Name Objects**

Each distinguished name object represents the [distinguished](https://ldap.com/ldap-dns-and-rdns/) name for a public key certificate's subject or issuer. You can use distinguished name objects and groups in TLS/SSL rules to control encrypted traffic based on whether the client and server negotiated the TLS/SSL session using a server certificate with the distinguished name as subject or issuer.

(A *distinguished name group* is a named collection of existing distinguished name objects.)

The distinguished name can consist of country code, common name, organization, and organizational unit, but typically consists of a common name only. For example, the common name in the certificate for https://www.cisco.com is cisco.com. The certificate can contain multiple Subject Alternative Names (SANs) you can use as DNs in a rule condition. For detailed information about SANs, see RFC 528, [section](https://datatracker.ietf.org/doc/html/rfc5280#section-4.2.1.6) 4.2.1.6.

The format of a distginguished name object that references a common name is  $\text{CM}$ -*name*. If you add a DN rule condition without  $CN =$ , the system prepends  $CN =$  before saving the object.

The Firepower System uses Server Name [Indication](https://en.wikipedia.org/wiki/Server_Name_Indication) (SNI) to match the DN in the TLS/SSL rule whenever possible.

You can also add a distinguished name with one of each of the attributes listed in the following table, separated by commas.

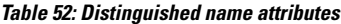

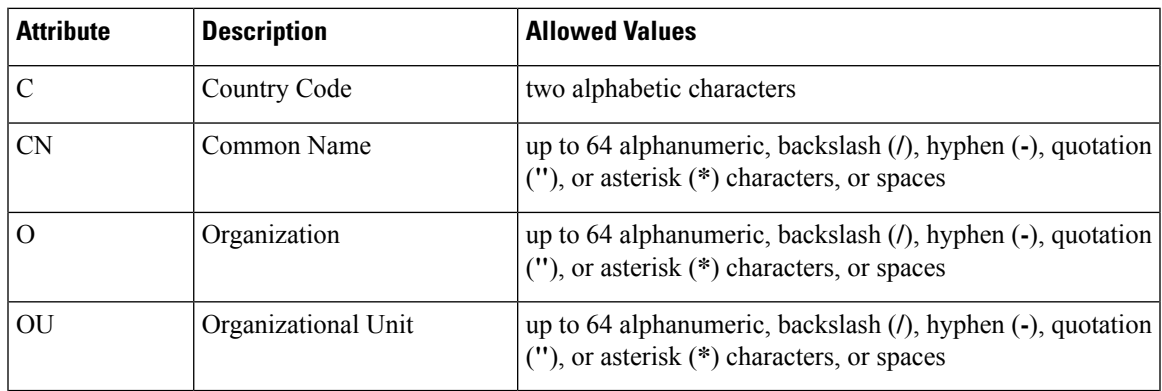

#### **Important notes about DN rule conditions**

- The first time the system detects an encrypted session to a new server, DN data is not available for ClientHello processing, which *might* result in an undecrypted first session.
- You *cannot* configure a distinguished name condition if you also choose the **Decrypt - Known Key** action. Because that action requires you to choose a server certificate to decrypt traffic, the certificate already matches the traffic.

#### **Wildcard examples**

You can define one or more asterisks (\*) as wildcards in an attribute. In a common name attribute, you can define one or more asterisks per domain name label. wildcards match only in that label, but you can define multiple labels with wildcards. See the following table for examples.

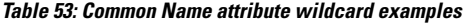

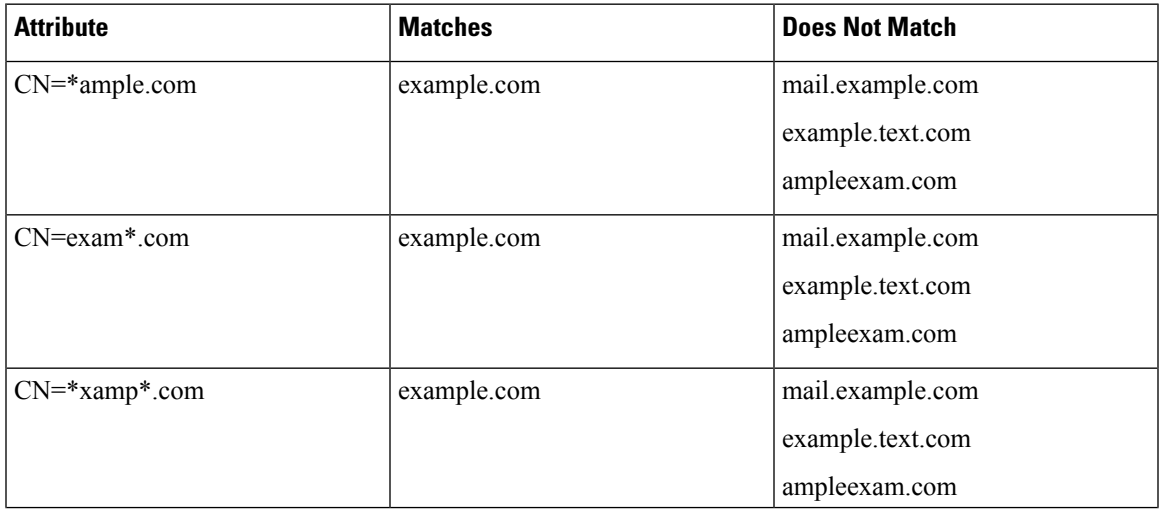

| <b>Attribute</b>    | <b>Matches</b>   | <b>Does Not Match</b>                                                      |
|---------------------|------------------|----------------------------------------------------------------------------|
| $CN=$ *.example.com | mail.example.com | www.myhost.example.com<br>example.com<br>example.text.com<br>ampleexam.com |

q

The DN object CN=amp.cisco.com would *not* match a CN like CN=auth.amp.cisco.com, which is why we recommend wildcards in these cases. **Note**

## **Creating Distinguished Name Objects**

You can use these objects with any device type except NGIPSv.

#### **Procedure**

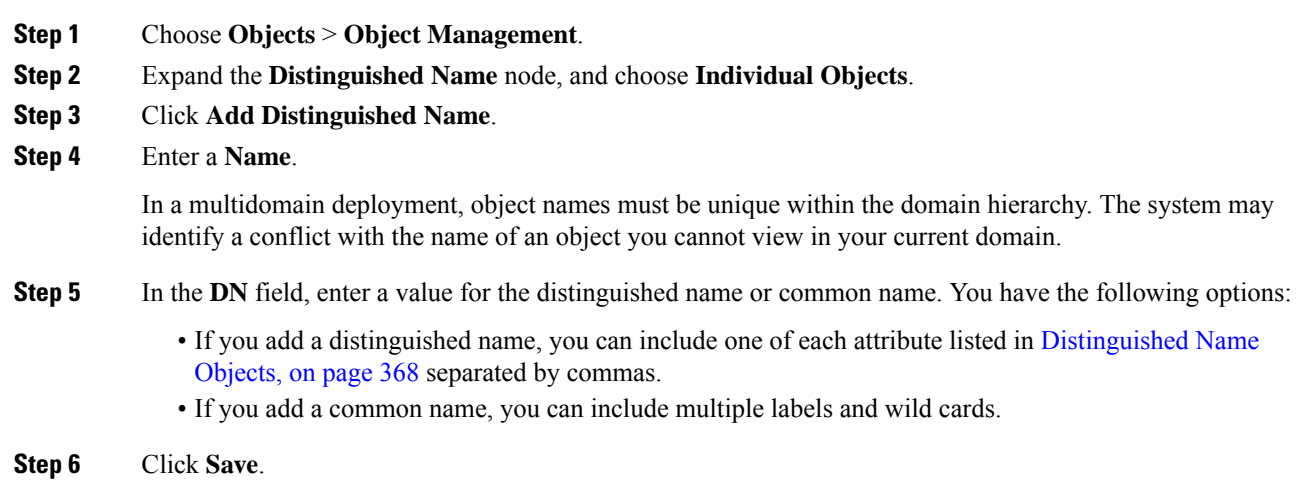

#### **What to do next**

• If an active policy references your object, deploy configuration changes; see Deploy [Configuration](#page-355-0) [Changes,](#page-355-0) on page 282.

## **PKI Objects**

#### **PKI Objects for SSL Application**

PKI objects represent the public key certificates and paired private keys required to support your deployment. Internal and trusted CA objects consist of certificate authority (CA) certificates; internal CA objects also contain the private key paired with the certificate. Internal and external certificate objects consist of server certificates; internal certificate objects also contain the private key paired with the certificate.

If you use trusted certificate authority objects and internal certificate objects to configure a connection to ISE, you can use ISE as an identity source.

If you use internal certificate objects to configure captive portal, the system can authenticate the identity of your captive portal device when connecting to users' web browsers.

If you use trusted certificate authority objects to configure realms, you can configure secure connections to LDAP or AD servers.

If you use PKI objects in SSL rules, you can match traffic encrypted with:

- the certificate in an external certificate object
- a certificate either signed by the CA in a trusted CA object, or within the CA's chain of trust

If you use PKI objects in SSL rules, you can decrypt:

- outgoing traffic by re-signing the server certificate with an internal CA object
- incoming traffic using the known private key in an internal certificate object

You can manually input certificate and key information, upload a file containing that information, or in some cases, generate a new CA certificate and private key.

When you view a list of PKI objects in the object manager, the system displays the certificate's Subject distinguished name as the object value. Hover your pointer over the value to view the full certificate Subject distinguished name. To view other certificate details, edit the PKI object.

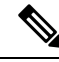

The Firepower Management Center and managed devices encrypt all private keys stored in internal CA objects and internal certificate objects with a randomly generated key before saving them. If you upload private keys that are password protected, the appliance decrypts the key using the user-supplied password, then reencrypts it with the randomly generated key before saving it. **Note**

## **Internal Certificate Authority Objects**

Each internal certificate authority (CA) object you configure represents the CA public key certificate of a CA your organization controls. The object consists of the object name, CA certificate, and paired private key. You can use internal CA objects and groups in SSL rules to decrypt outgoing encrypted traffic by re-signing the server certificate with the internal CA.

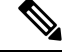

If you reference an internal CA object in a **Decrypt - Resign** SSL rule and the rule matches an encrypted session, the user's browser may warn that the certificate is not trusted while negotiating the SSL handshake. To avoid this, add the internal CA object certificate to either the client or domain list of trusted root certificates. **Note**

You can create an internal CA object in the following ways:

- import an existing RSA-based or elliptic curve-based CA certificate and private key
- generate a new self-signed RSA-based CA certificate and private key
- generate an unsigned RSA-based CA certificate and private key. You must submit a certificate signing request (CSR) to another CA to sign the certificate before using the internal CA object.

After you create an internal CA object containing a signed certificate, you can download the CA certificate and private key. The system encrypts downloaded certificates and private keys with a user-provided password.

Whether system-generated or user-created, you can modify the internal CA object name, but cannot modify other object properties.

You cannot delete an internal CA object that is in use. Additionally, after you edit an internal CA object used in an SSL policy, the associated access control policy goes out-of-date. You must re-deploy the access control policy for your changes to take effect.

#### **CA Certificate and Private Key Import**

You can configure an internal CA object by importing an X.509 v3 CA certificate and private key. You can upload files encoded in one of the following supported formats:

- Distinguished Encoding Rules (DER)
- Privacy-enhanced Electronic Mail (PEM)

If the private key file is password-protected, you can supply the decryption password. If the certificate and key are encoded in the PEM format, you can also copy and paste the information.

You can upload only files that contain proper certificate or key information, and that are paired with each other. The system validates the pair before saving the object.

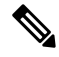

If you configure a rule with the **Decrypt - Resign** action, the rule matches traffic based on the referenced internal CA certificate's encryption algorithm type, in addition to any configured rule conditions. You must upload an elliptic curve-based CA certificate to decrypt outgoing traffic encrypted with an elliptic curve-based algorithm, for example. **Note**

#### **Importing a CA Certificate and Private Key**

You can use these objects with any device type except NGIPSv.

In a multidomain deployment, the system displays objects created in the current domain, which you can edit. It also displays objects created in ancestor domains, which in most cases you cannot edit. To view and edit objects in a descendant domain, switch to that domain.

Ш

#### **Procedure**

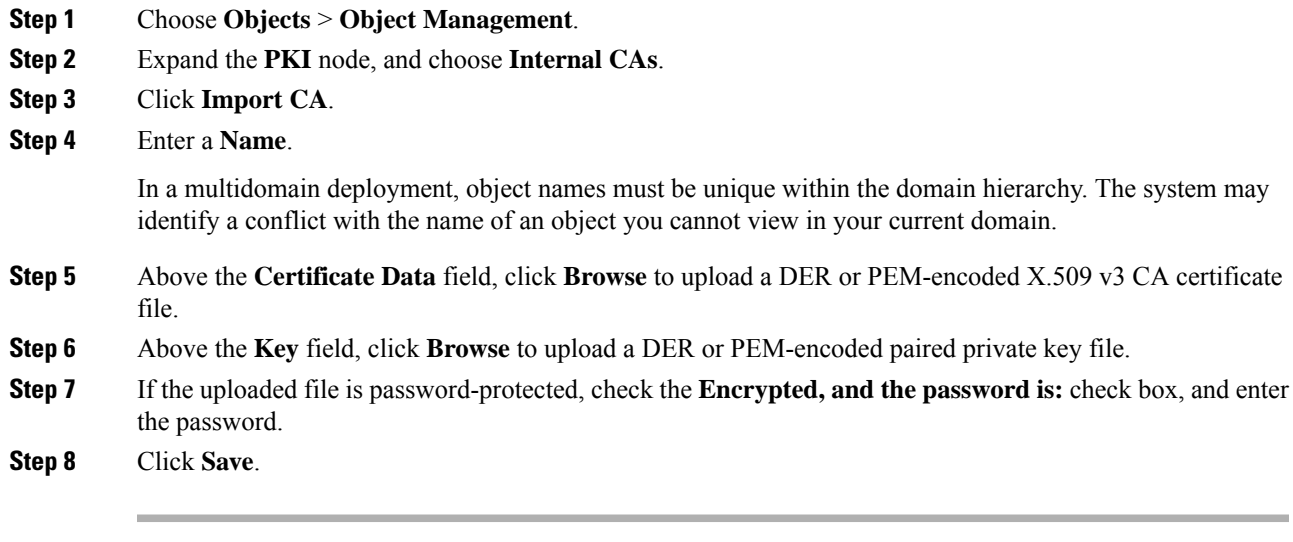

#### **What to do next**

• If an active policy references your object, deploy configuration changes; see Deploy [Configuration](#page-355-0) [Changes,](#page-355-0) on page 282.

#### **Generating a New CA Certificate and Private Key**

You can use these objects with any device type except NGIPSv.

You can configure an internal CA object by providing identification information to generate a self-signed RSA-based CA certificate and private key.

The generated CA certificate is valid for ten years. The Valid From date is a week before generation.

In a multidomain deployment, the system displays objects created in the current domain, which you can edit. It also displays objects created in ancestor domains, which in most cases you cannot edit. To view and edit objects in a descendant domain, switch to that domain.

#### **Procedure**

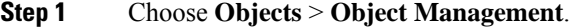

- **Step 2** Expand the **PKI** node, and choose **Internal CAs**.
- **Step 3** Click **Generate CA**.
- **Step 4** Enter a **Name**.

In a multidomain deployment, object names must be unique within the domain hierarchy. The system may identify a conflict with the name of an object you cannot view in your current domain.

**Step 5** Enter the identification attributes.

**Step 6** Click **Generate self-signed CA**.

#### **New Signed Certificates**

You can configure an internal CA object by obtaining a signed certificate from a CA. This involves two steps:

- Provide identification information to configure the internal CA object. This generates an unsigned certificate and paired private key, and creates a certificate signing request (CSR) to a CA you specify.
- After the CA issues the signed certificate, upload it to the internal CA object, replacing the unsigned certificate.

You can only reference an internal CA object in an SSL rule if it contains a signed certificate.

#### **Creating an Unsigned CA Certificate and CSR**

You can use these objects with any device type except NGIPSv.

#### **Procedure**

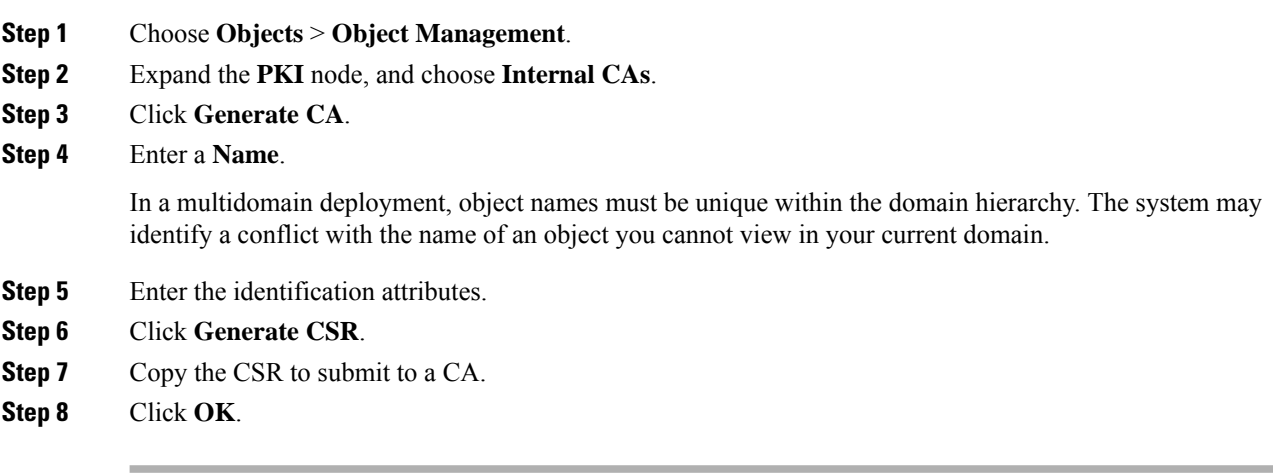

#### **What to do next**

• You must upload a signed certificate issued by a CA as described in Uploading a Signed [Certificate](#page-447-0) Issued in [Response](#page-447-0) to a CSR, on page 374

#### <span id="page-447-0"></span>**Uploading a Signed Certificate Issued in Response to a CSR**

You can use these objects with any device type except NGIPSv.

In a multidomain deployment, the system displays objects created in the current domain, which you can edit. It also displays objects created in ancestor domains, which in most cases you cannot edit. To view and edit objects in a descendant domain, switch to that domain.

Once uploaded, the signed certificate can be referenced in SSL rules.

Ш

#### **Procedure**

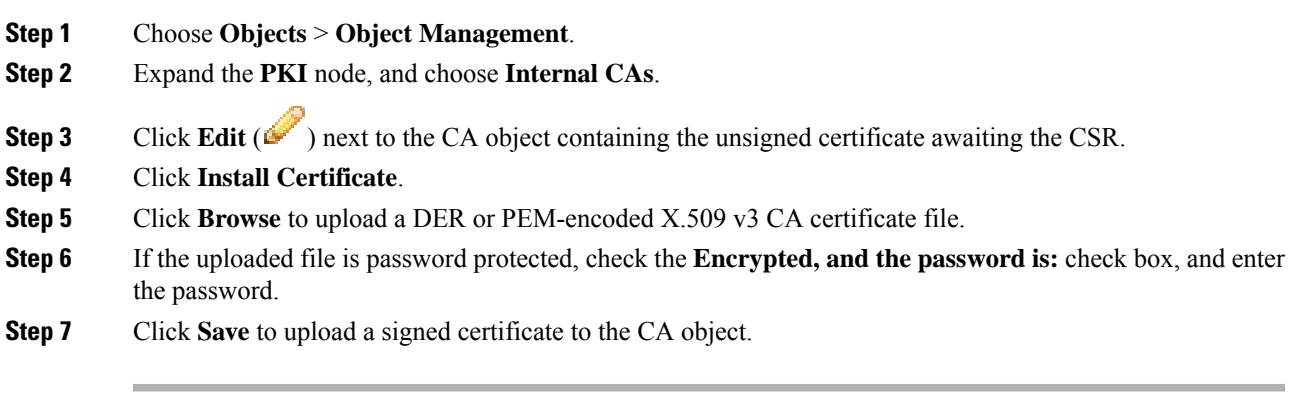

#### **What to do next**

• If an active policy references your object, deploy configuration changes; see Deploy [Configuration](#page-355-0) [Changes,](#page-355-0) on page 282.

#### **CA Certificate and Private Key Downloads**

You can back up or transfer a CA certificate and paired private key by downloading a file containing the certificate and key information from an internal CA object.

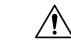

**Caution** Always store downloaded key information in a secure location.

The system encrypts the private key stored in an internal CA object with a randomly generated key before saving it to disk. If you download a certificate and private key from an internal CA object, the system first decrypts the information before creating a file containing the certificate and private key information. You must then provide a password the system uses to encrypt the downloaded file.

**Caution**

Private keys downloaded as part of a system backup are decrypted, then stored in the unencrypted backup file.

### **Downloading a CA Certificate and Private Key**

You can use these objects with any device type except NGIPSv.

In a multidomain deployment, the system displays objects created in the current domain, which you can edit. It also displays objects created in ancestor domains, which in most cases you cannot edit. To view and edit objects in a descendant domain, switch to that domain.

You can download CA certificates for both the current domain and ancestor domains.

#### **Procedure**

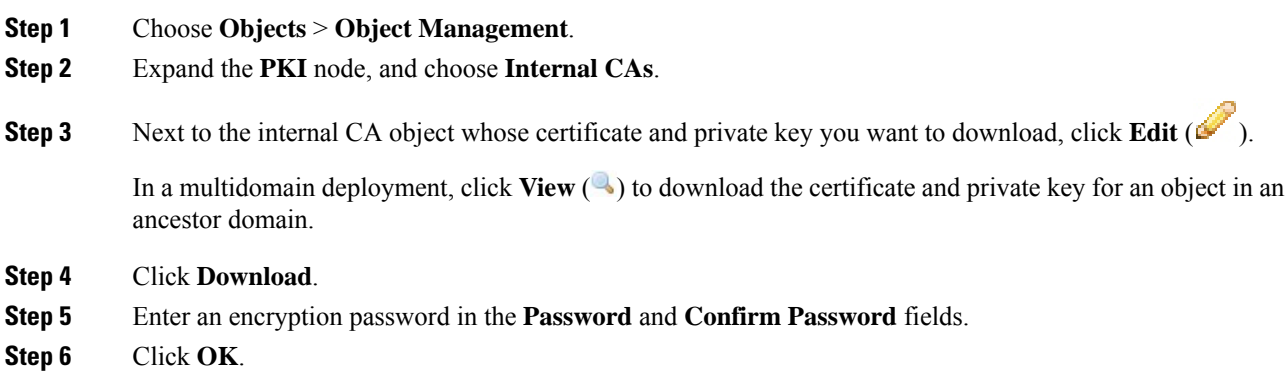

## **Trusted Certificate Authority Objects**

Each trusted certificate authority (CA) object you configure represents a CA public key certificate belonging to a trusted CA. The object consists of the object name and CA public key certificate. You can use external CA objects and groups in:

- your SSL policy to control traffic encrypted with a certificate signed either by the trusted CA, or any CA within the chain of trust.
- your realm configurations to establish secure connections to LDAP or AD servers.
- your ISE connection. Select trusted certificate authority objects for the **pxGrid Server CA** and **MNT Server CA** fields.

After you create the trusted CA object, you can modify the name and add certificate revocation lists (CRL), but cannot modify other object properties. There is no limit on the number of CRLs you can add to an object. If you want to modify a CRL you have uploaded to an object, you must delete the object and recreate it.

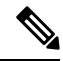

**Note** Adding a CRL to an object has no effect when the object is used in your ISE integration configuration.

You cannot delete a trusted CA object that is in use. Additionally, after you edit a trusted CA object that is in use, the associated access control policy goes out-of-date. You must re-deploy the access control policy for your changes to take effect.

#### **Trusted CA Object**

You can configure an external CA object by uploading an X.509 v3 CA certificate. You can upload a file encoded in one of the following supported formats:

- Distinguished Encoding Rules (DER)
- Privacy-enhanced Electronic Mail (PEM)

Ш

If the file is password-protected, you must supply the decryption password. If the certificate is encoded in the PEM format, you can also copy and paste the information.

You can upload a CA certificate only if the file contains proper certificate information; the system validates the certificate before saving the object.

#### **Adding a Trusted CA Object**

You can use these objects with any device type except NGIPSv.

#### **Procedure**

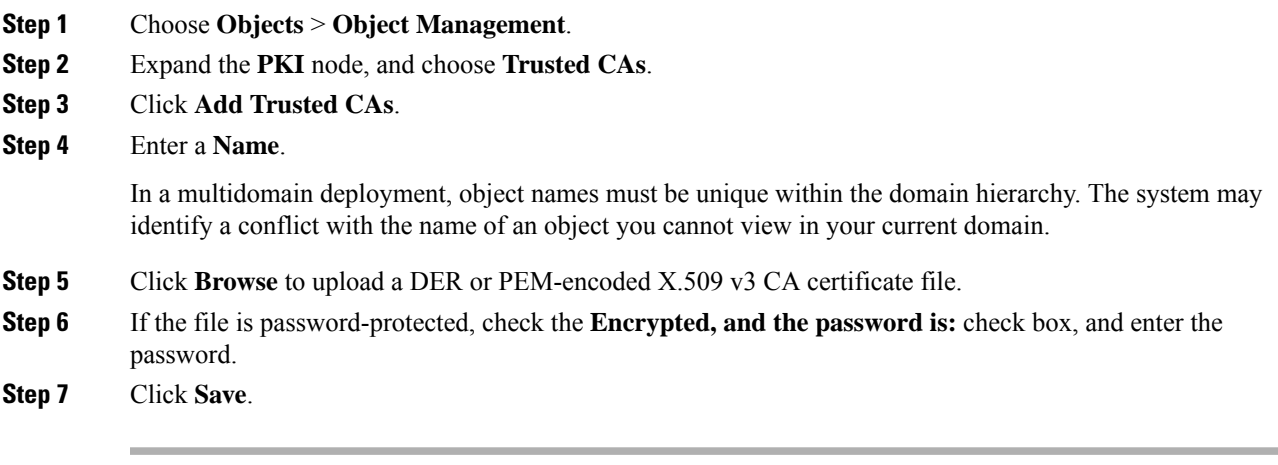

#### **What to do next**

• If an active policy references your object, deploy configuration changes; see Deploy [Configuration](#page-355-0) [Changes,](#page-355-0) on page 282.

#### **Certificate Revocation Lists in Trusted CA Objects**

You can upload CRLs to a trusted CA object. If you reference that trusted CA object in an SSL policy, you can control encrypted traffic based on whether the CA that issued the session encryption certificate subsequently revoked the certificate. You can upload files encoded in one of the following supported formats:

- Distinguished Encoding Rules (DER)
- Privacy-enhanced Electronic Mail (PEM)

After you add the CRL, you can view the list of revoked certificates. If you want to modify a CRL you have uploaded to an object, you must delete the object and recreate it.

You can upload only files that contain a proper CRL. There is no limit to the number of CRLs you can add to a trusted CA object. However, you must save the object each time you upload a CRL, before adding another CRL.

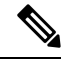

**Note** Adding a CRL to an object has no effect when the object is used in your ISE integration configuration.

#### **Adding a Certificate Revocation List to a Trusted CA Object**

You can use these objects with any device type except NGIPSv.

In a multidomain deployment, the system displays objects created in the current domain, which you can edit. It also displays objects created in ancestor domains, which in most cases you cannot edit. To view and edit objects in a descendant domain, switch to that domain.

**Note** Adding a CRL to an object has no effect when the object is used in your ISE integration configuration.

#### **Procedure**

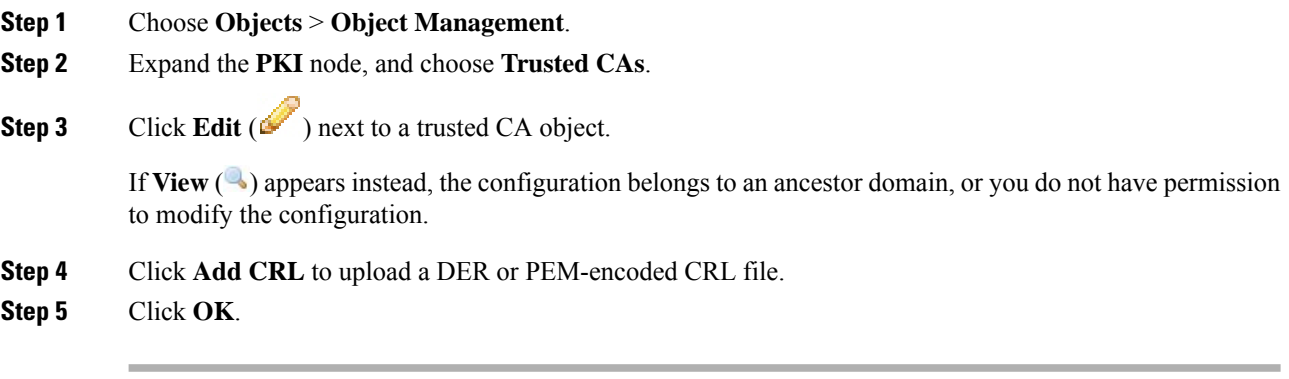

#### **What to do next**

• If an active policy references your object, deploy configuration changes; see Deploy [Configuration](#page-355-0) [Changes,](#page-355-0) on page 282.

### **External Certificate Objects**

Each external certificate object you configure represents a server public key certificate that does not belong to your organization. The object consists of the object name and certificate. You can use external certificate objects and groups in SSL rules to control traffic encrypted with the server certificate. For example, you can upload a self-signed server certificate that you trust, but cannot verify with a trusted CA certificate.

You can configure an external certificate object by uploading an X.509 v3 server certificate. You can upload a file in one of the following supported formats:

- Distinguished Encoding Rules (DER)
- Privacy-enhanced Electronic Mail (PEM)

You can upload only files that contains proper server certificate information; the system validates the file before saving the object. If the certificate is encoded in the PEM format, you can also copy and paste the information.

Ш

#### **Adding External Certificate Objects**

You can use these objects with any device type except NGIPSv.

#### **Procedure**

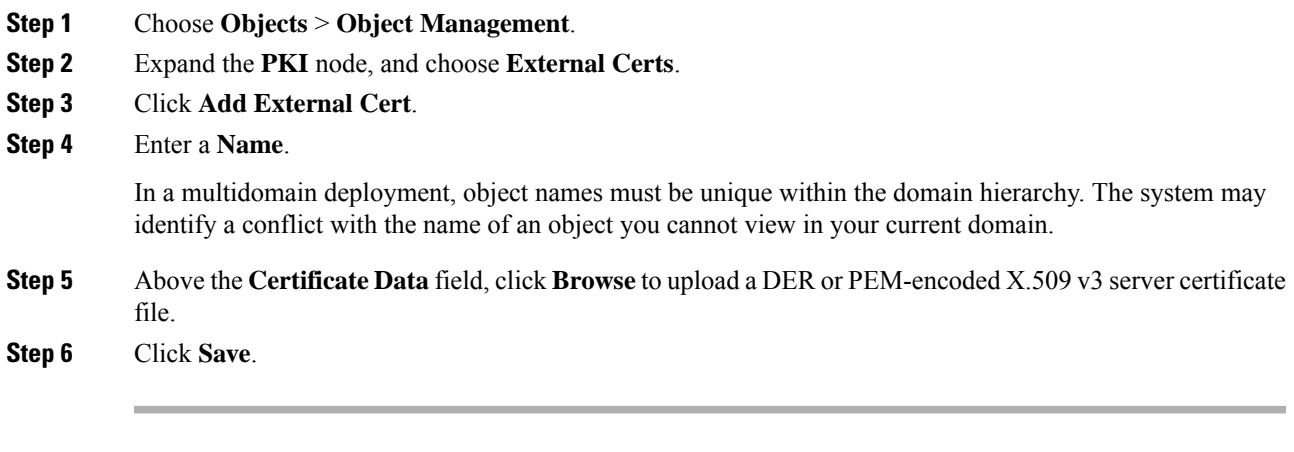

#### **What to do next**

• If an active policy references your object, deploy configuration changes; see Deploy [Configuration](#page-355-0) [Changes,](#page-355-0) on page 282.

### **Internal Certificate Objects**

Each internal certificate object you configure represents a server public key certificate belonging to your organization. The object consists of the object name, public key certificate, and paired private key. You can use internal certificate objects and groups in:

- your SSL rules to decrypt traffic incoming to one of your organization's servers using the known private key.
- your ISE connection. Select an internal certificate object for the **MC Server Certificate** field.
- your captive portal configuration to authenticate the identity of your captive portal device when connecting to users' web browsers. Select an internal certificate object for the **Server Certificate** field.

You can configure an internal certificate object by uploading an X.509 v3 RSA-based or elliptic curve-based server certificate and paired private key. You can upload a file in one of the following supported formats:

- Distinguished Encoding Rules (DER)
- Privacy-enhanced Electronic Mail (PEM)

If the file is password-protected, you must supply the decryption password. If the certificate and key are encoded in the PEM format, you can also copy and paste the information.

You can upload only files that contain proper certificate or key information, and that are paired with each other. The system validates the pair before saving the object.

After you create the internal certificate object, you can modify the name, but cannot modify other object properties.

You cannot delete an internal certificate object that is in use. Additionally, after you edit an internal certificate object that is in use, the associated access control policy goes out-of-date. You must re-deploy the access control policy for your changes to take effect.

#### **Adding Internal Certificate Objects**

You can use these objects with any device type except NGIPSv.

#### **Procedure**

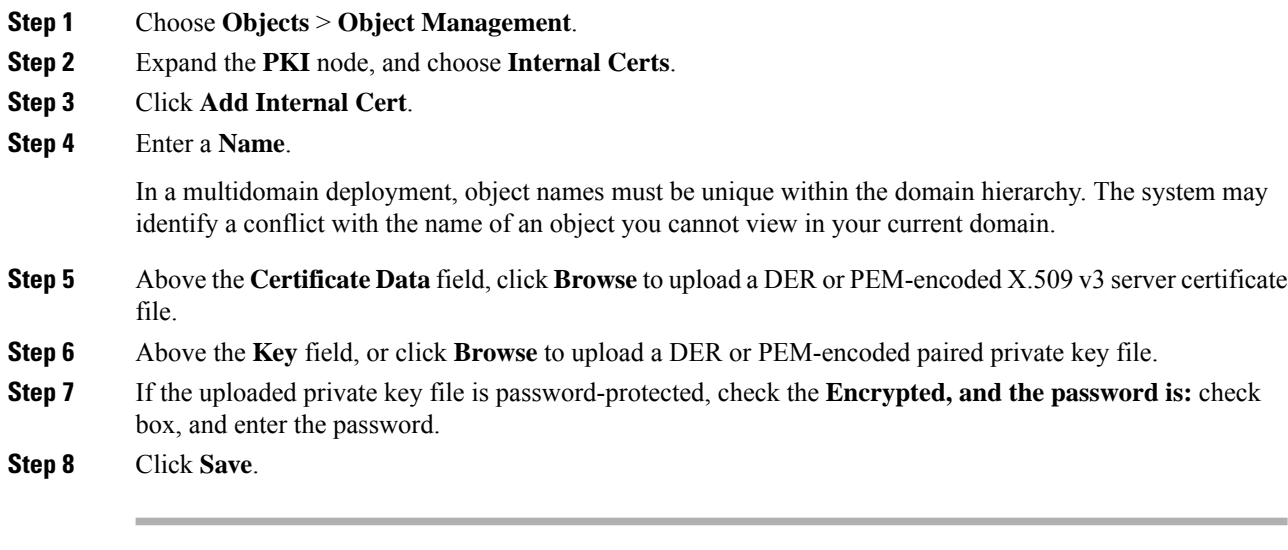

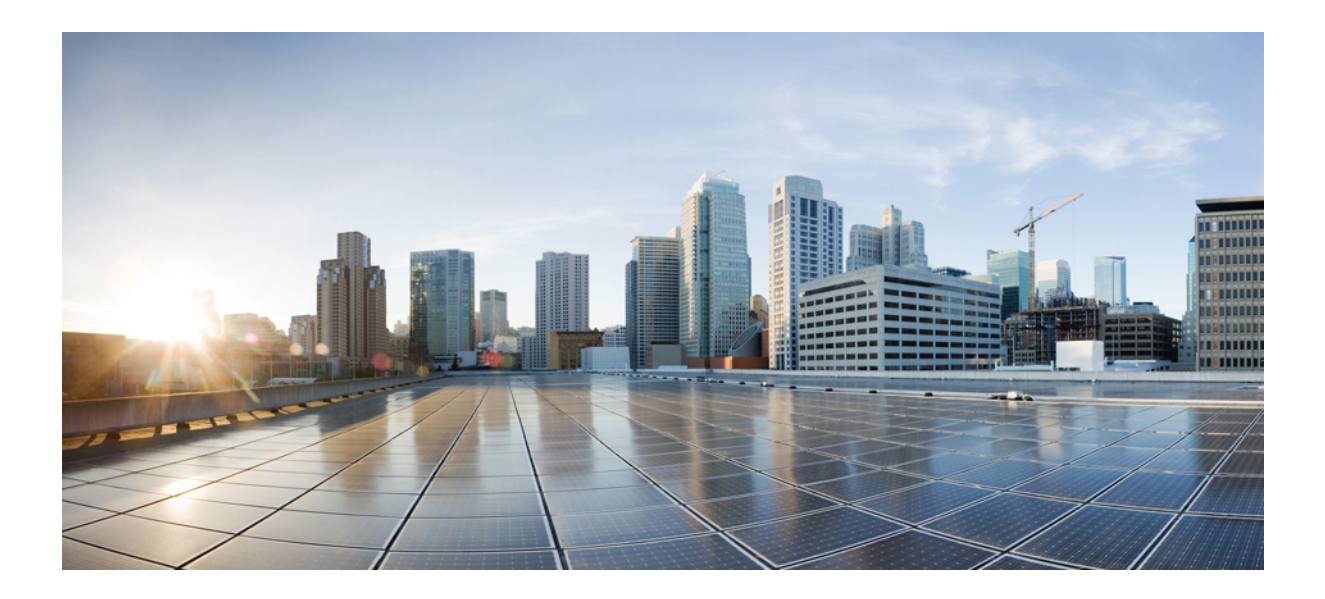

# **<sup>P</sup> ART V**

## **Configuration Basics**

- Classic Device [Management](#page-456-0) Basics, on page 383
- IPS Device Deployments and [Configuration,](#page-468-0) on page 395

<span id="page-456-0"></span>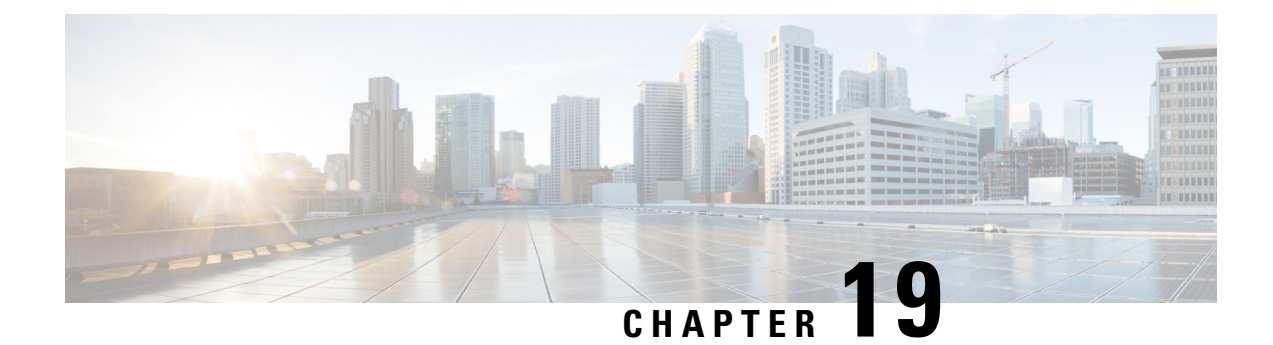

## **Classic Device Management Basics**

The following topics describe how to manage Classic devices (7000 and 8000 Series/ASA with FirePOWER Services/NGIPSv) in the Firepower System:

- [Requirements](#page-456-1) and Prerequisites for Classic Device Management, on page 383
- Remote Management [Configuration](#page-456-2) (Classic Devices), on page 383
- Interface [Configuration](#page-459-0) Settings, on page 386

## <span id="page-456-1"></span>**Requirements and Prerequisites for ClassicDevice Management**

#### **Model Support**

Classic models as indicated in the procedures.

#### **Supported Domains**

Leaf unless indicated otherwise.

#### **User Roles**

- Admin
- Network Admin

## <span id="page-456-2"></span>**Remote Management Configuration (Classic Devices)**

#### **All Devices Except 7000 and 8000 Series**

For information on configuring remote management for devices that use Classic licenses, see the quick start guide for your device.

#### **7000 and 8000 Series Devices**

Configure remote management of a 7000 or 8000 Series device using its local web interface, before you register the device to the FMC.

Before you can manage a Firepower device, you must set up a two-way, SSL-encrypted communication channel between the device and the Firepower Management Center. The appliances use the channel to share configuration and event information. High availability peers also use the channel, which is by default on port 8305/tcp.

To enable communications between two appliances, you must provide a way for the appliances to recognize each other, as follows:

• The hostname or IP address of the appliance with which you are trying to establish communication.

In NAT environments, even if the other appliance does not have a routable address, you must provide a hostname or an IP address either when you are configuring remote management, or when you are adding the managed appliance.

- A self-generated alphanumeric registration key up to 37 characters in length that identifies the connection.
- An optional unique alphanumeric NAT ID that can help establish communications in a NAT environment.

The NAT ID *must* be unique among all NAT IDs used to register managed appliances.

### **Configuring Remote Management on a Managed Device**

This procedure applies to 7000 & 8000 Series devices.

#### **Procedure**

- **Step 1** On the web interface for the device you want to manage, choose**System** > **Integration** > **Remote Management**.
- **Step 2** Click **Remote Management**, if it is not already displaying.
- **Step 3** Click **Add Manager**.
- **Step 4** In the **Management Host** field, enter one of the following for the Firepower Management Center that you want to use to manage this appliance:
	- The IP address
	- The fully qualified domain name or the name that resolves through the local DNS to a valid IP address (that is, the host name)
	- **Caution** Use a host name rather than an IP address if your network uses DHCP to assign IP addresses.

In a NAT environment, you do not need to specify an IP address or host name here if you plan to specify it when you add the managed appliance. In this case, the Firepower System uses the NAT ID you will provide later to identify the remote manager on the managed appliance's web interface.

- **Step 5** In the **Registration Key** field, enter the registration key that you want to use to set up communications between appliances.
- **Step 6** For NAT environments, in the **Unique NAT ID** field, enter a **unique** alphanumeric NAT ID that you want to use to set up communications between appliances.
- **Step 7** Click **Save**.

#### **What to do next**

- Wait until the appliances confirm that they can communicate with each other and the Pending Registration status appears.
- Add this device to the Firepower Management Center; see Add a [Device](#page-257-0) to the FMC, on page 184.

### **Editing Remote Management on a Managed Device**

This procedure applies to 7000 & 8000 Series devices.

When editing a remote manager, note that:

- The **Host** field specifies the fully qualified domain name or the name that resolves through the local DNS to a valid IP address (that is, the host name).
- The **Name** field specifies the display name of the managing appliance, which is used only within the context of the Firepower System. Entering a different display name does not change the host name for the managing device.

#### **Procedure**

- **Step 1** On the web interface for the device, choose **System** > **Integration**.
- **Step 2** Click **Remote Management**, if it is not already displaying.
- **Step 3** You can:
	- Disable remote management Click the slider next to the manager to enable or disable it. Disabling management blocks the connection between the Firepower Management Center and the device, but does **not** delete the device from the Firepower Management Center. If you no longer want to manage a device, see Delete a [Device](#page-259-0) from the FMC, on page 186.
	- Edit manager information Click **Edit** ( $\blacksquare$ ) next to the manager you want to modify, modify the **Name** and **Host** fields, and click **Save**.

### **Changing the Management Port**

Appliances communicate using a two-way, SSL-encrypted communication channel, which by default is on port 8305.

Although Cisco *strongly* recommends that you keep the default setting, you can choose a different port if the management port conflicts with other communications on your network. Usually, changes to the management port are made during installation.

**Caution**

If you change the management port, you must change it for all appliances in your deployment that need to communicate with each other.

You must perform this task in the global domain.

#### **Procedure**

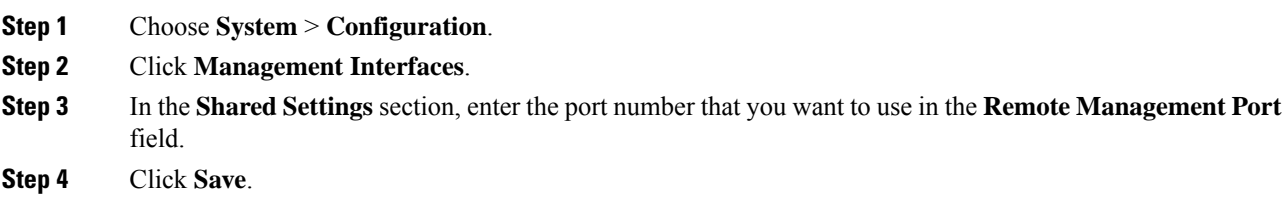

#### **What to do next**

Repeat this procedure for every appliance in your deployment that must communicate with this appliance.

## <span id="page-459-0"></span>**Interface Configuration Settings**

The Interfaces page of the appliance editor displays detailed interface configuration information. The page is composed of the physical hardware view and the interfaces table view, which allow you to drill down to configuration details. You can add and edit interfaces from this page.

### **The Physical Hardware View**

The top of the Interfaces page provides a graphical representation of the physical hardware view of a 7000 or 8000 Series device.

Use the physical hardware view to:

- view a network module's type, part number, and serial number
- select an interface in the interfaces table view
- open an interface editor
- view the name of the interface, the type of interface, whether the interface has link, the interface's speed setting, and whether the interface is currently in bypass mode
- view the details about an error or warning

## **The Interfaces Page**

The interfaces page lists all the available interfaces you have on a device. The table includes an expandable navigation tree you can use to view all configured interfaces. You can click the arrow icon next to an interface to collapse or expand the interface to hide or view its subcomponents. The interfaces table view also provides summarized information about each interface.

 $\mathbf l$ 

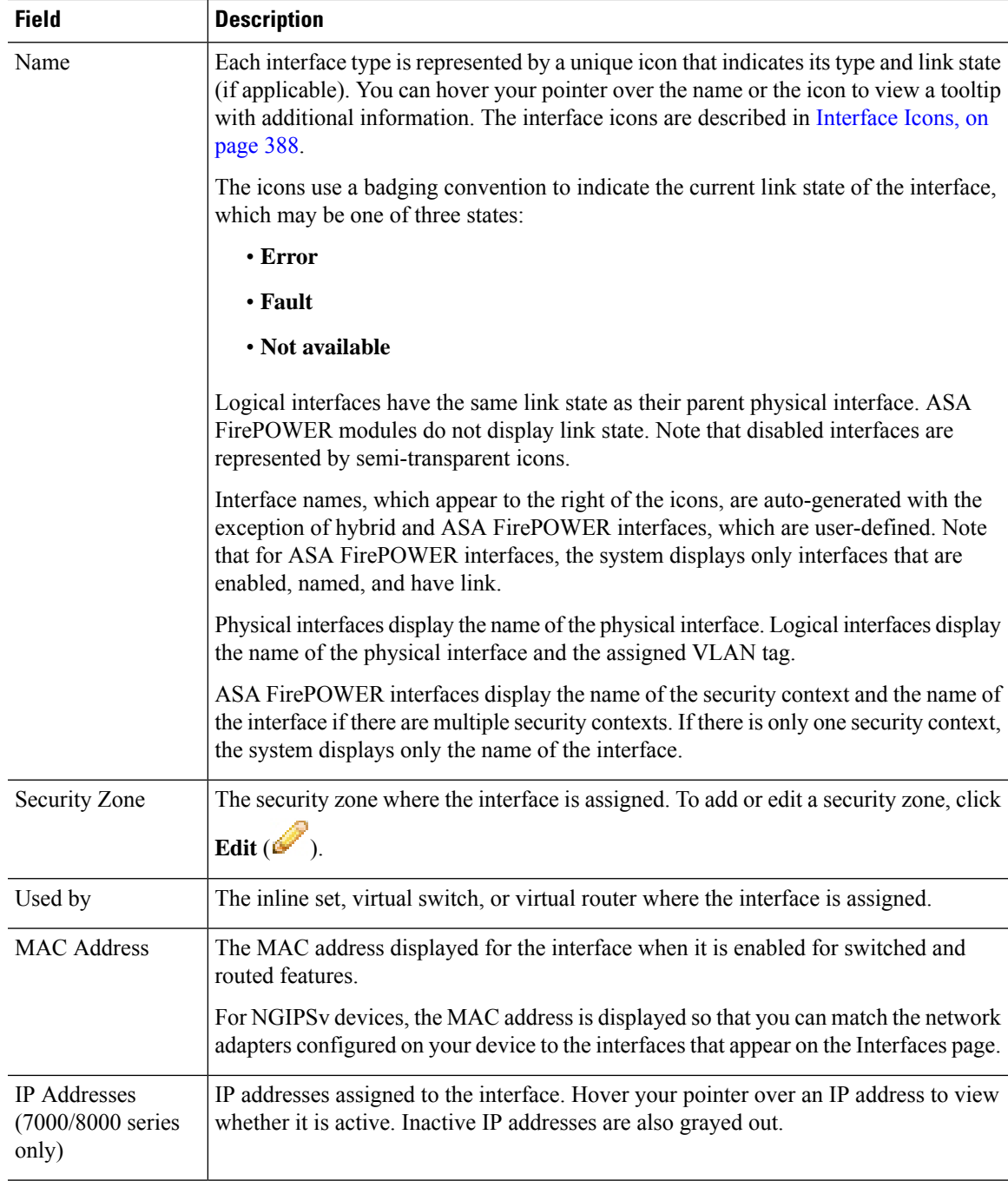

## <span id="page-461-0"></span>**Interface Icons**

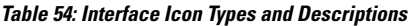

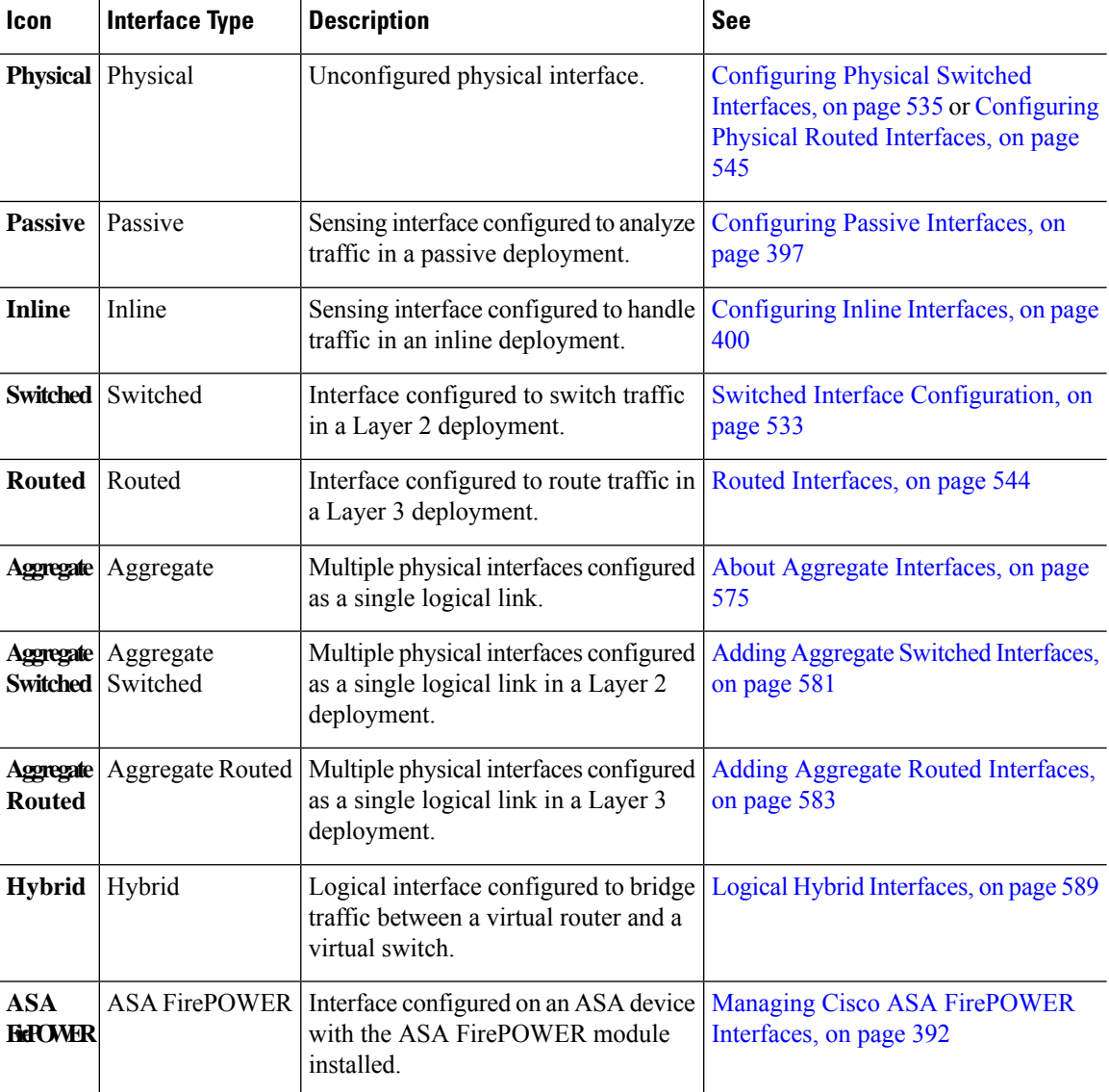

## **Using the Physical Hardware View**

This task applies to 7000 & 8000 Series devices.

#### **Procedure**

- **Step 1** Choose **Devices** > **Device Management**.
- **Step 2** Click edit **Edit** ( ) next to the device you want to manage.

In a multidomain deployment, if you are not in a leaf domain, the system prompts you to switch.

- **Step 3** Use the graphical interface to:
	- Choose If you want to choose an interface, click interface. The system highlights the related entry in the interface table.
	- Edit If you want to open an interface editor, double-click interface.
	- View error or warning information If you want to view the details about an error or warning, hover your cursor over the affected port on the network module.
	- View interface information If you want to view the name of the interface, the type of interface, whether the interface has link, the interface's speed setting, and whether the interface is currently in bypass mode, hover your cursor over the interface.
	- View network module information If you want to view a network module's type, part number, and serial number, hover your cursor over the dark circle in the lower left corner of the network module.

## **Configuring Sensing Interfaces**

You can configure the sensing interfaces of a managed device, according to your Firepower deployment, from the Interfaces page of the appliance editor. Note that you can only configure a total of 1024 interfaces on a managed device.

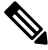

**Note**

The Firepower Management Center does not display ASA interfaces when the ASA FirePOWER is deployed in SPAN port mode.

#### **Procedure**

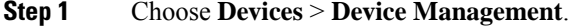

**Step 2** Next to the device where you want to configure an interface, click **Edit** (

In a multidomain deployment, if you are not in a leaf domain, the system prompts you to switch.

- **Step 3** Click **Edit** ( ) next to the interface you want to configure.
- **Step 4** Use the interface editor to configure the sensing interface:
	- HA Link If you want an interface configured on each member of a high-availability pair of 7000/8000 series devices to act as a redundant communications channel between the devices; also called a high availability link interface, click **HA Link** and proceed as described in [Configuring](#page-463-0) HA Link Interfaces, on [page](#page-463-0) 390.
	- Inline If you want an interface configured to handle traffic in an inline deployment, click **Inline** and proceed as described in [Configuring](#page-473-0) Inline Interfaces, on page 400.
	- Passive If you want an interface configured to analyze traffic in a passive deployment, click **Passive** and proceed as described in [Configuring](#page-470-0) Passive Interfaces, on page 397.
- Routed If you want an interface configured to route traffic in a 7000/8000 series Layer 3 deployment, click **Routed** and proceed as described in Routed [Interfaces,](#page-617-0) on page 544.
- Switched If you want an interface configured to switch traffic in a 7000/8000 series Layer 2 deployment, click **Switched** and proceed as described in Switched Interface [Configuration,](#page-606-0) on page 533.

#### **Step 5** Click **Save**.

#### **What to do next**

Deploy configuration changes; see Deploy [Configuration](#page-355-0) Changes, on page 282.

### <span id="page-463-0"></span>**Configuring HA Link Interfaces**

After you establish a 7000 or 8000 Series device high-availability pair, you should configure a physical interface as a high availability (HA) link interface. This link acts as a redundant communications channel for sharing health information between the paired devices. When you configure an HA link interface on one device, you automatically configure an interface on the second device. You must configure both HA links on the same broadcast domain.

Dynamic NAT relies on dynamically allocating IP addresses and ports to map to other IP addresses and ports. Without an HA link, these mappings are lost in a failover, causing all translated connections to fail as they are routed through the now-active device in the high-availability pair.

Similarly, 7000 or 8000 Series devices with high-availability state sharing, dynamic NAT, or VPN require an HA link interface.

#### **Procedure**

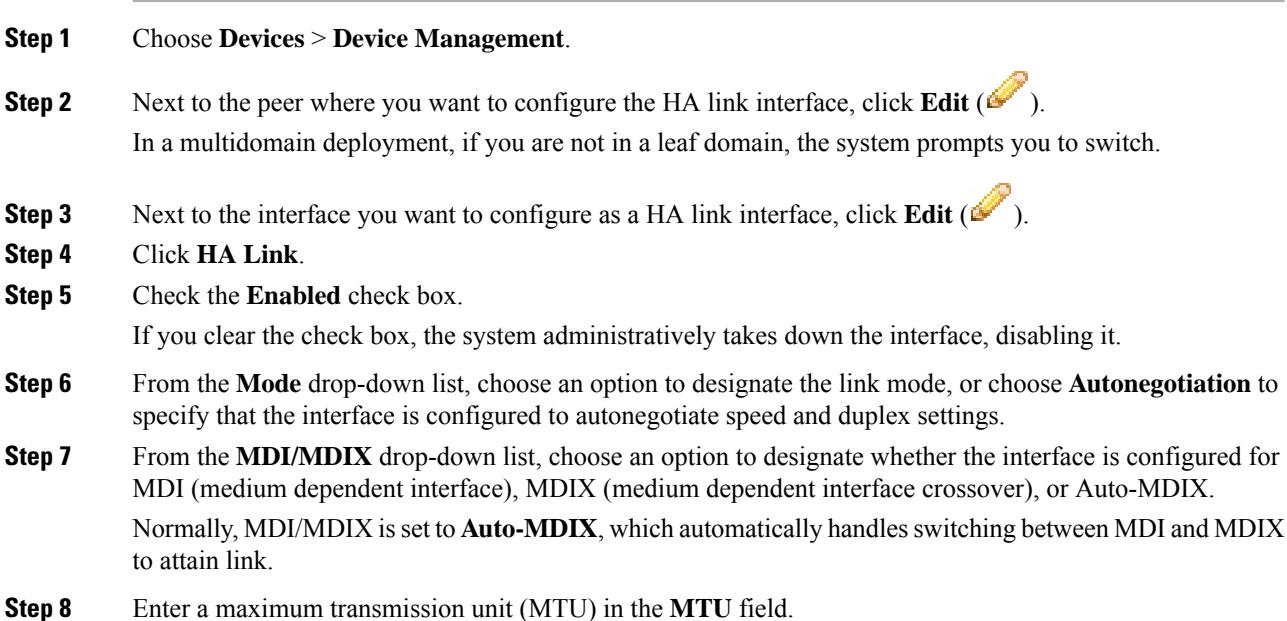

Ш

The range of MTU values can vary depending on the model of the managed device and the interface type. See MTU Ranges for 7000 and 8000 Series Devices and [NGIPSv,](#page-465-1) on page 392 for more information.

Changing the highest MTU value among all non-management interfaces on the device restarts the Snort process when you deploy configuration changes, temporarily interrupting traffic inspection. Inspection is interrupted on all non-management interfaces, not just the interface you modified. Whether this interruption drops traffic or passes it without further inspection depends on the model of the managed device and the interface type. See Snort® Restart Traffic [Behavior,](#page-359-0) on [page](#page-359-0) 286 for more information. **Caution**

**Step 9** Click **Save**.

#### **What to do next**

Deploy configuration changes; see Deploy [Configuration](#page-355-0) Changes, on page 282.

#### **Related Topics**

Snort® Restart [Scenarios](#page-357-0), on page 284 MTU Ranges for 7000 and 8000 Series Devices and [NGIPSv](#page-465-1), on page 392

### **Disabling Interfaces**

You can disable an interface by setting the interface type to **None**. Disabled interfaces appear grayed out in the interface list.

This procedure applies to NGIPSv and 7000 & 8000 Series devices.

#### **Procedure**

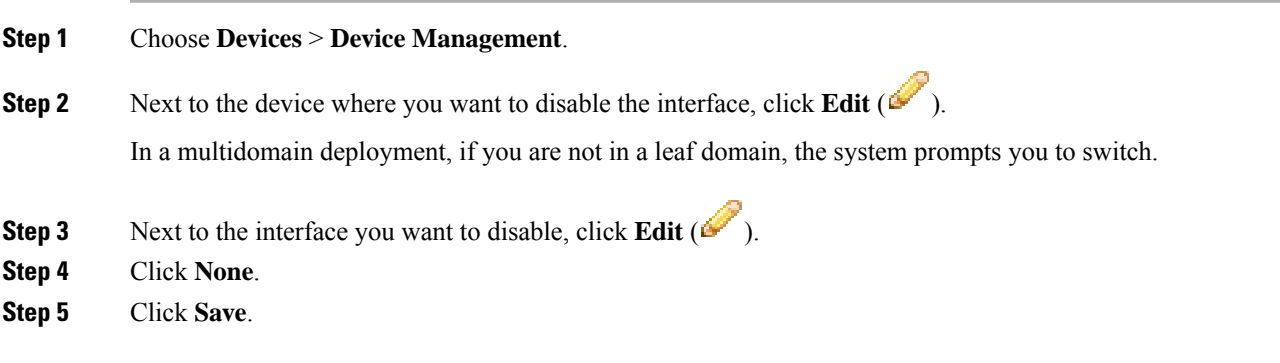

#### **What to do next**

• Deploy configuration changes; see Deploy [Configuration](#page-355-0) Changes, on page 282.

## <span id="page-465-0"></span>**Managing Cisco ASA FirePOWER Interfaces**

When editing an ASA FirePOWER interface, you can configure only the interface's security zone from the Firepower Management Center.

You fully configure ASA FirePOWER interfaces using the ASA-specific software and CLI. If you edit an ASA FirePOWER and switch from multiple context mode to single context mode (or visa versa), the ASA FirePOWER renames all of its interfaces. You must reconfigure all Firepower System security zones, correlation rules, and related configurations to use the updated ASA FirePOWER interface names. For more information about ASA FirePOWER interface configuration, see the ASA documentation.

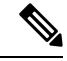

**Note**

You cannot change the type of ASA FirePOWER interface, nor can you disable the interface from the Firepower Management Center.

#### **Procedure**

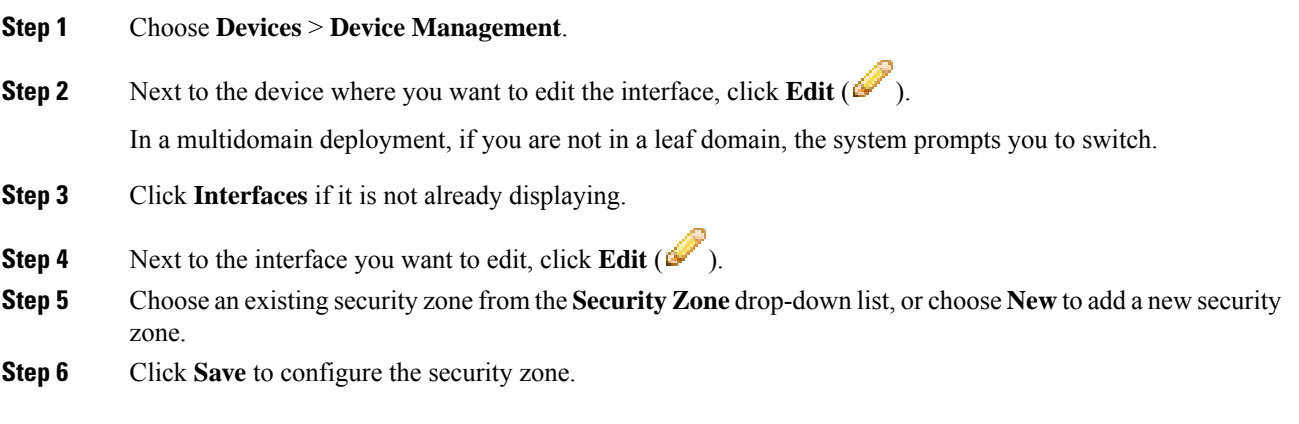

#### **What to do next**

• Deploy configuration changes; see Deploy [Configuration](#page-355-0) Changes, on page 282.

### <span id="page-465-1"></span>**MTU Ranges for 7000 and 8000 Series Devices and NGIPSv**

Changing the highest MTU value among all non-management interfaces on the device restarts the Snort process when you deploy configuration changes, temporarily interrupting traffic inspection. Inspection is interrupted on all non-management interfaces, not just the interface you modified. Whether this interruption drops traffic or passes it without further inspection depends on the model of the managed device and the interface type. See Snort® Restart Traffic [Behavior,](#page-359-0) on page 286 for more information.

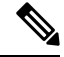

The system trims 18 bytes from the configured MTU value. Do not set the IPv4 MTU lower than 594 or the IPv6 MTU lower than 1298. **Note**

Ш

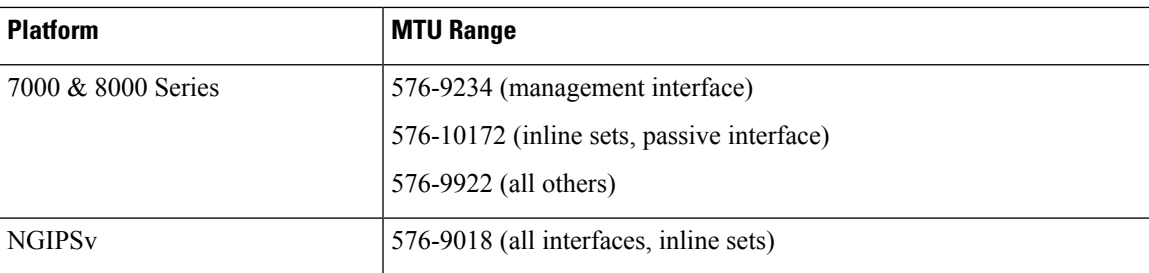

**Related Topics**

About the MTU

## **Synchronizing Security Zone Object Revisions**

When you update a security zone object, the system saves a new revision of the object. As a result, if you have managed devices in the same security zone that have different revisions of the security zone object configured in the interfaces, you may log what appear to be duplicate connections.

If you notice duplicate connection reporting, you can update all managed devices to use the same revision of the object.

This procedure applies to NGIPSv and 7000 & 8000 Series devices.

#### **Procedure**

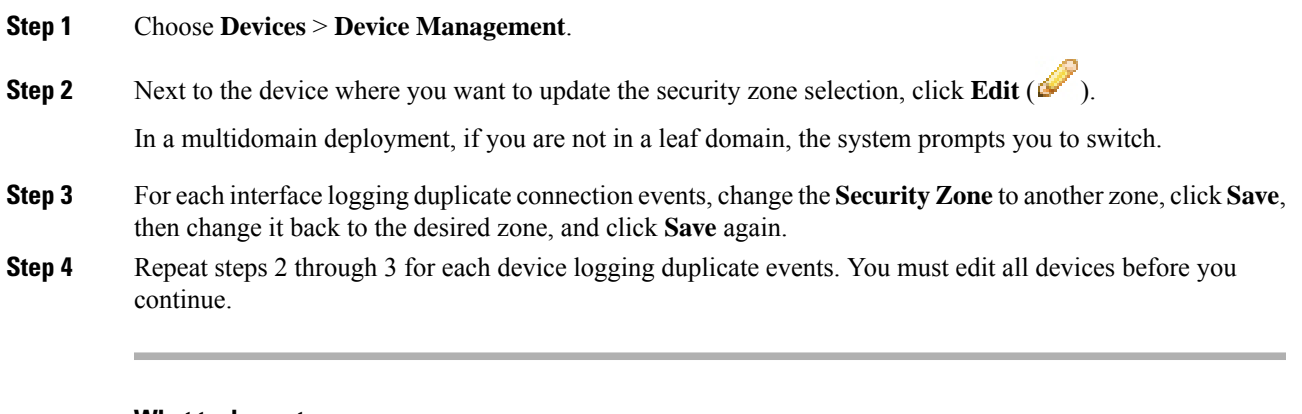

#### **What to do next**

• Deploy configuration changes; see Deploy [Configuration](#page-355-0) Changes, on page 282.

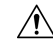

**Caution**

Do not deploy configuration changes to any device until you edit the zone setting for interfaces on *all* devices you want to sync. You must deploy to all managed devices at the same time.

 $\mathbf I$
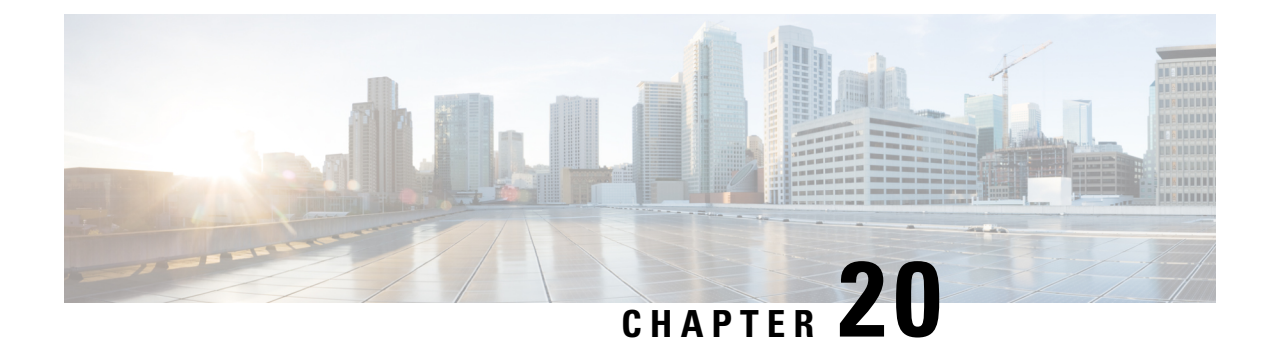

# **IPS Device Deployments and Configuration**

The following topics describe how to configure your device in an IPS deployment:

- Introduction to IPS Device Deployment and [Configuration,](#page-468-0) on page 395
- License [Requirements](#page-468-1) for IPS Device Deployment, on page 395
- [Requirements](#page-468-2) and Prerequisites for IPS Device Deployment, on page 395
- Passive IPS [Deployments,](#page-469-0) on page 396
- Inline IPS [Deployments,](#page-471-0) on page 398

# <span id="page-468-1"></span><span id="page-468-0"></span>**Introduction to IPS Device Deployment and Configuration**

You can configure your device in either a passive or inline IPS deployment. In a passive deployment, you deploy the system out of band from the flow of network traffic. In an inline deployment, you configure the system transparently on a network segment by binding two ports together.

# **License Requirements for IPS Device Deployment**

#### **FTD License**

Threat

#### **Classic License**

Protection

### <span id="page-468-2"></span>**Requirements and Prerequisites for IPS Device Deployment**

**Model Support**

Any.

#### **Supported Domains**

Leaf.

#### **User Roles**

- Admin
- Network Admin

# <span id="page-469-0"></span>**Passive IPS Deployments**

In a passive IPS deployment, the Firepower System monitors traffic flowing across a network using a switch SPAN (or mirror) port. The SPAN port allows for traffic to be copied from other ports on the switch. This providesthe system visibility within the network without being in the flow of network traffic. When configured in a passive deployment, the system cannot take certain actions such as blocking or shaping traffic. Passive interfaces receive all traffic unconditionally, and no traffic received on these interfaces is retransmitted. Passive interfaces support both local SPAN and remote SPAN (RSPAN) traffic.

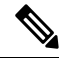

**Note**

Outbound traffic includes flow control packets. Because of this, passive interfaces on your appliances may show outbound traffic and, depending on your configuration, generate events; this is expected behavior.

### **Passive Interfaces on the Firepower System**

You can configure one or more physical ports on a managed device as passive interfaces.

When you enable a passive interface to monitor traffic, you designate mode and MDI/MDIX settings, which are available only for copper interfaces. Interfaces on 8000 Series appliances do not support half-duplex options.

When you disable a passive interface, users can no longer access it for security purposes.

The range of MTU values can vary depending on the model of the managed device and the interface type.

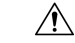

Changing the highest MTU value among all non-management interfaces on the device restarts the Snort process when you deploy configuration changes, temporarily interrupting traffic inspection. Inspection is interrupted on all non-management interfaces, not just the interface you modified. Whether this interruption drops traffic or passes it without further inspection depends on the model of the managed device and the interface type. See Snort® Restart Traffic [Behavior,](#page-359-0) on page 286 for more information. **Caution**

#### **Related Topics**

MTU Ranges for 7000 and 8000 Series Devices and [NGIPSv,](#page-465-0) on page 392 Snort® Restart [Scenarios,](#page-357-0) on page 284

# **Configuring Passive Interfaces**

#### **Procedure**

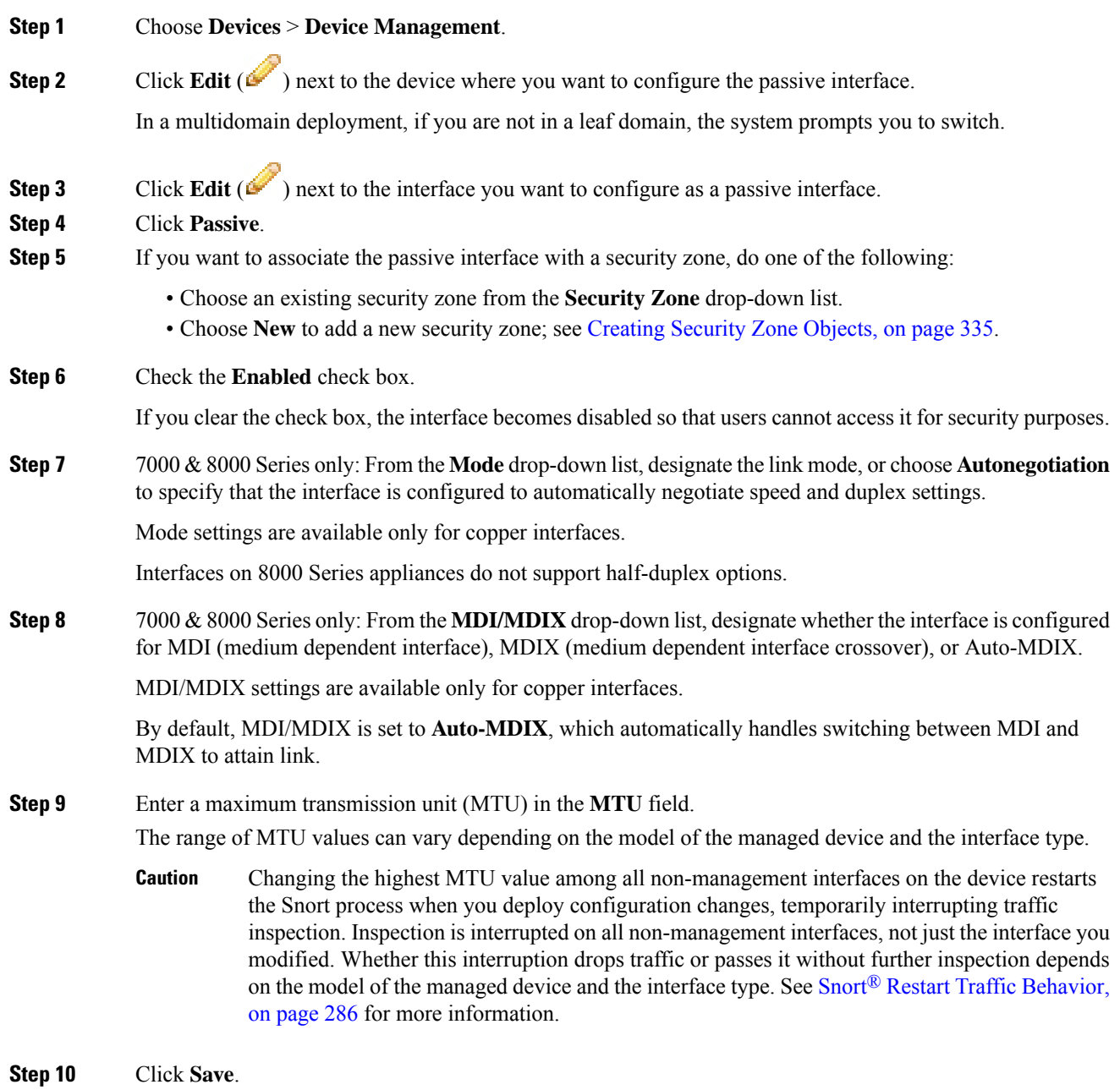

#### **What to do next**

• Deploy configuration changes; see Deploy [Configuration](#page-355-0) Changes, on page 282.

### <span id="page-471-0"></span>**Inline IPS Deployments**

In an inline IPS deployment, you configure the Firepower System transparently on a network segment by binding two ports together. This allows the system to be installed in any network environment without the configuration of adjacent network devices. Inline interfaces receive all traffic unconditionally, but all traffic received on these interfaces is retransmitted out of an inline set unless explicitly dropped.

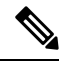

**Note**

For the system to affect traffic, you must deploy relevant configurations to managed devices using routed, switched, or transparent interfaces, or inline interface pairs.

You can configure the interfaces on your managed device to route traffic between a host on your network and external hosts through different inline interface pairs, depending on whether the device traffic is inbound or outbound. This is an *asynchronous routing* configuration. If you deploy asynchronous routing but you include only one interface pair in an inline set, the device might not correctly analyze your network traffic because it might see only half of the traffic.

Adding multiple inline interface pairs to the same inline interface set allows the system to identify the inbound and outbound traffic as part of the same traffic flow. For passive interfaces only, you can also achieve this by including the interface pairs in the same security zone.

When the system generates a connection event from traffic passing through an asynchronous routing configuration, the event may identify an ingress and egress interface from the same inline interface pair. The configuration in the following diagram, for example, would generate a connection event identifying **eth3** as the ingress interface and **eth2** as the egress interface. This is expected behavior in this configuration.

Ш

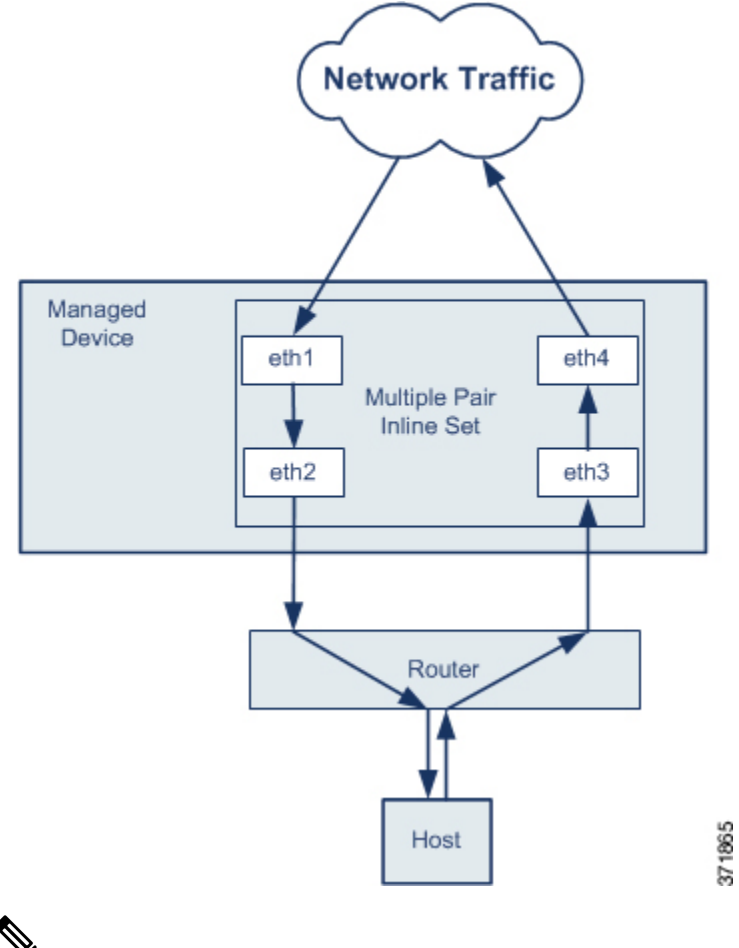

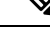

If you assign multiple interface pairs to a single inline interface set but you experience issues with duplicate traffic, reconfigure to help the system uniquely identify packets.For example, you could reassign your interface pairs to separate inline sets or modify your security zones. **Note**

For devices with inline sets, a software bridge is automatically set up to transport packets after the device restarts. If the device is restarting, there is no software bridge running anywhere. If you enable bypass mode on the inline set, it goes into hardware bypass while the device is restarting. In that case, you may lose a few seconds of packets as the system goes down and comes back up, due to renegotiation of link with the device. However, the system will pass traffic while Snort is restarting.

#### **Related Topics**

MTU Ranges for 7000 and 8000 Series Devices and [NGIPSv](#page-465-0), on page 392 Snort® Restart [Scenarios](#page-357-0), on page 284

### **Inline Interfaces on the Firepower System**

You can configure one or more physical ports on a managed device as inline interfaces. You must assign a pair of inline interfaces to an inline set before they can handle traffic in an inline deployment.

Note:

- The system warns you if you set the interfaces in an inline pair to different speeds or if the interfaces negotiate to different speeds.
- If you configure an interface as an inline interface, the adjacent port on its NetMod automatically becomes an inline interface as well to complete the pair.
- To configure inline interfaces on an NGIPSv device, you must create the inline pair using adjacent interfaces.

### **Configuring Inline Interfaces**

#### **Procedure**

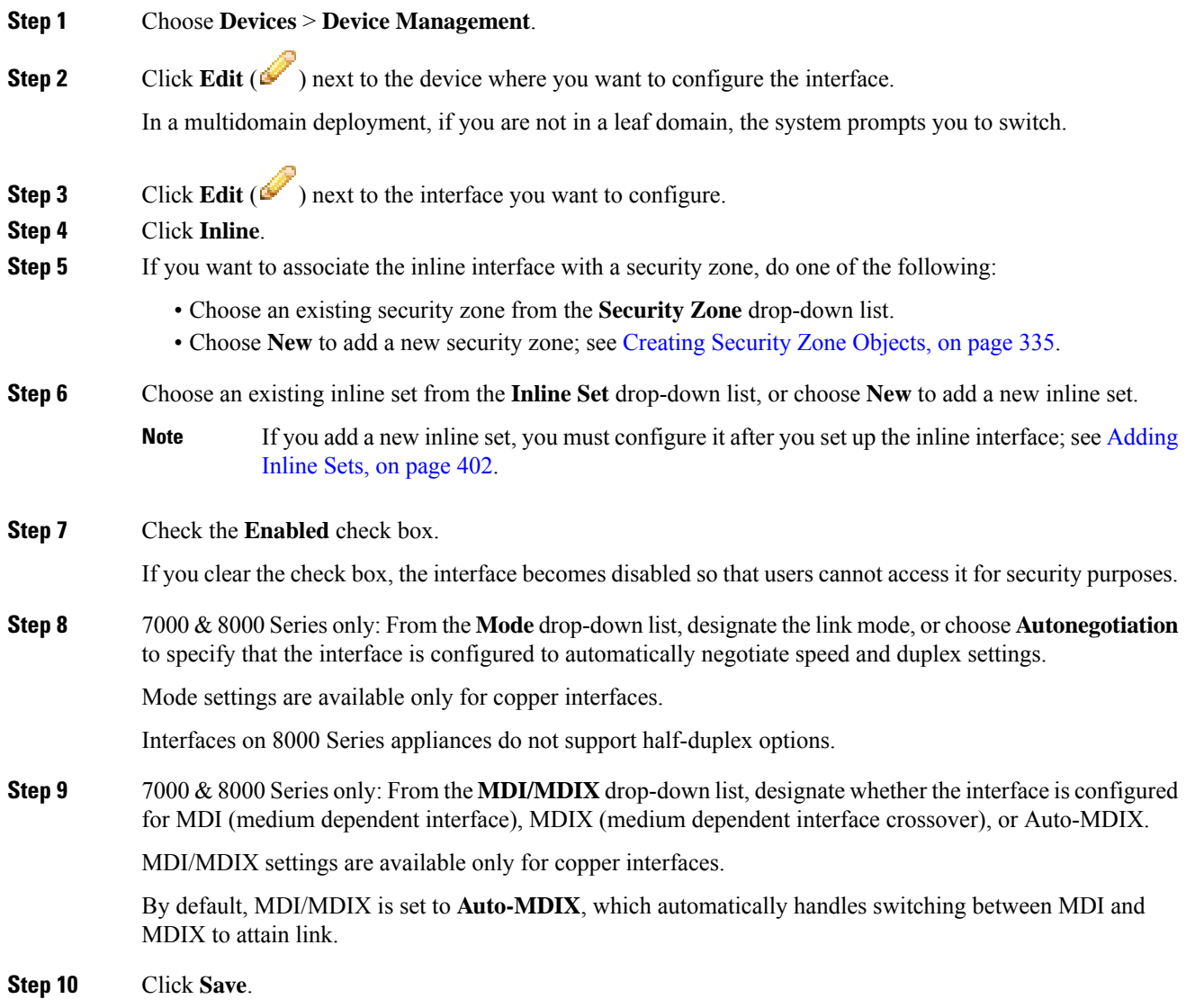

#### **What to do next**

• Deploy configuration changes; see Deploy [Configuration](#page-355-0) Changes, on page 282.

### **Inline Sets**

Before you can use inline interfaces in an inline deployment, you must configure inline sets and assign inline interface pairs to them. An inline set is a grouping of one or more inline interface pairs on a device; an inline interface pair can belong to only one inline set at a time.

The **Inline Sets** tab of the Device Management page displays a list of all inline sets you have configured on a device.

You can add inline sets from the **Inline Sets** tab of the Device Management page or you can add inline sets as you configure inline interfaces.

You can assign **only** inline interface pairs to an inline set. If you want to create an inline set before you configure the inline interfaces on your managed devices, you can create an empty inline set and add interfaces to it later. You can use alphanumeric characters and spaces when you type a name for an inline set.

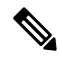

**Note**

Create inline sets before you add security zones for the interfaces in the inline set; otherwise security zones are removed and you must add them again.

#### **Name**

The name of the inline set.

#### **Interfaces**

A list of all inline interface pairs assigned to the inline set. A pair is not available when you disable either interface in the pair from the Interfaces tab.

#### **MTU**

The maximum transmission unit for the inline set. The range of MTU values can vary depending on the model of the managed device and the interface type.

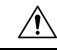

```
Caution
```
Changing the highest MTU value among all non-management interfaces on the device restarts the Snort process when you deploy configuration changes, temporarily interrupting traffic inspection. Inspection is interrupted on all non-management interfaces, not just the interface you modified. Whether this interruption drops traffic or passes it without further inspection depends on the model of the managed device and the interface type. See Snort® Restart Traffic [Behavior,](#page-359-0) on page 286 for more information.

#### **Failsafe**

Allows traffic to bypass detection and continue through the device. Managed devices monitor internal traffic buffers and bypass detection if those buffers are full.

#### **Bypass Mode**

Firepower 7000 or 8000 Series only: The configured bypass mode of the inline set. This setting determines how the relays in the inline interfaces respond when an interface fails. The bypass mode allows traffic to continue to pass through the interfaces. The non-bypass mode blocks traffic.

```
<u>/i\</u>
```
In bypass mode, you may lose a few packets when you reboot the appliance. You cannot configure bypass mode for inline sets on 7000 or 8000 Series devices in a high-availability pair, for non-bypass NetMods on 8000 Series devices, or for SFP modules on Firepower 7115 or 7125 devices. **Caution**

#### **Related Topics**

MTU Ranges for 7000 and 8000 Series Devices and [NGIPSv,](#page-465-0) on page 392 Snort® Restart [Scenarios,](#page-357-0) on page 284

### **Viewing Inline Sets**

#### **Procedure**

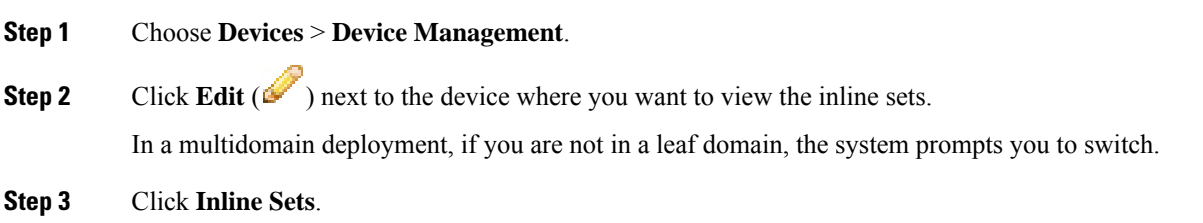

### <span id="page-475-0"></span>**Adding Inline Sets**

#### **Procedure**

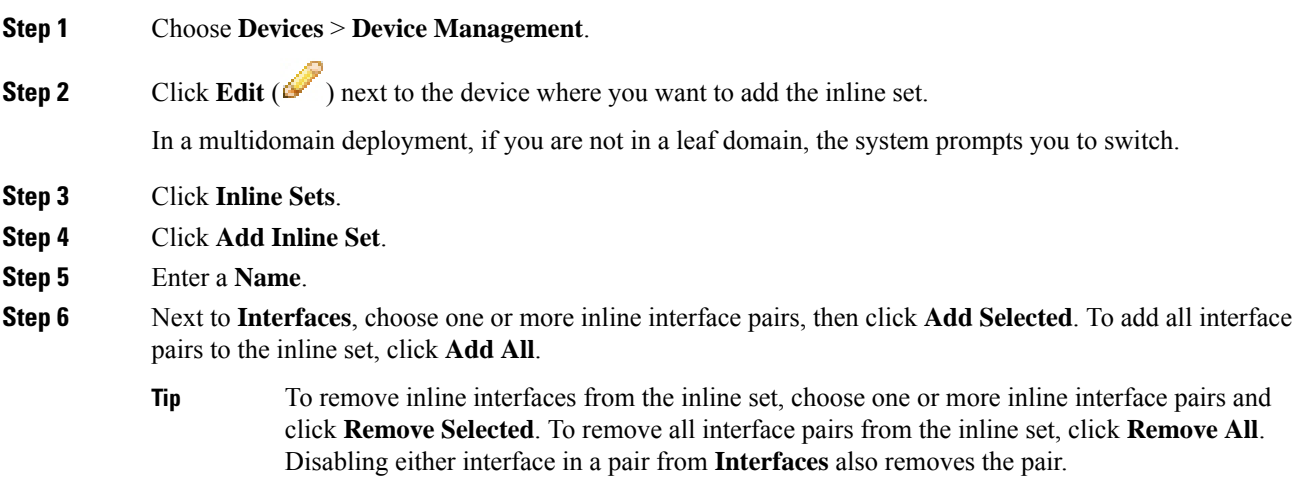

Ш

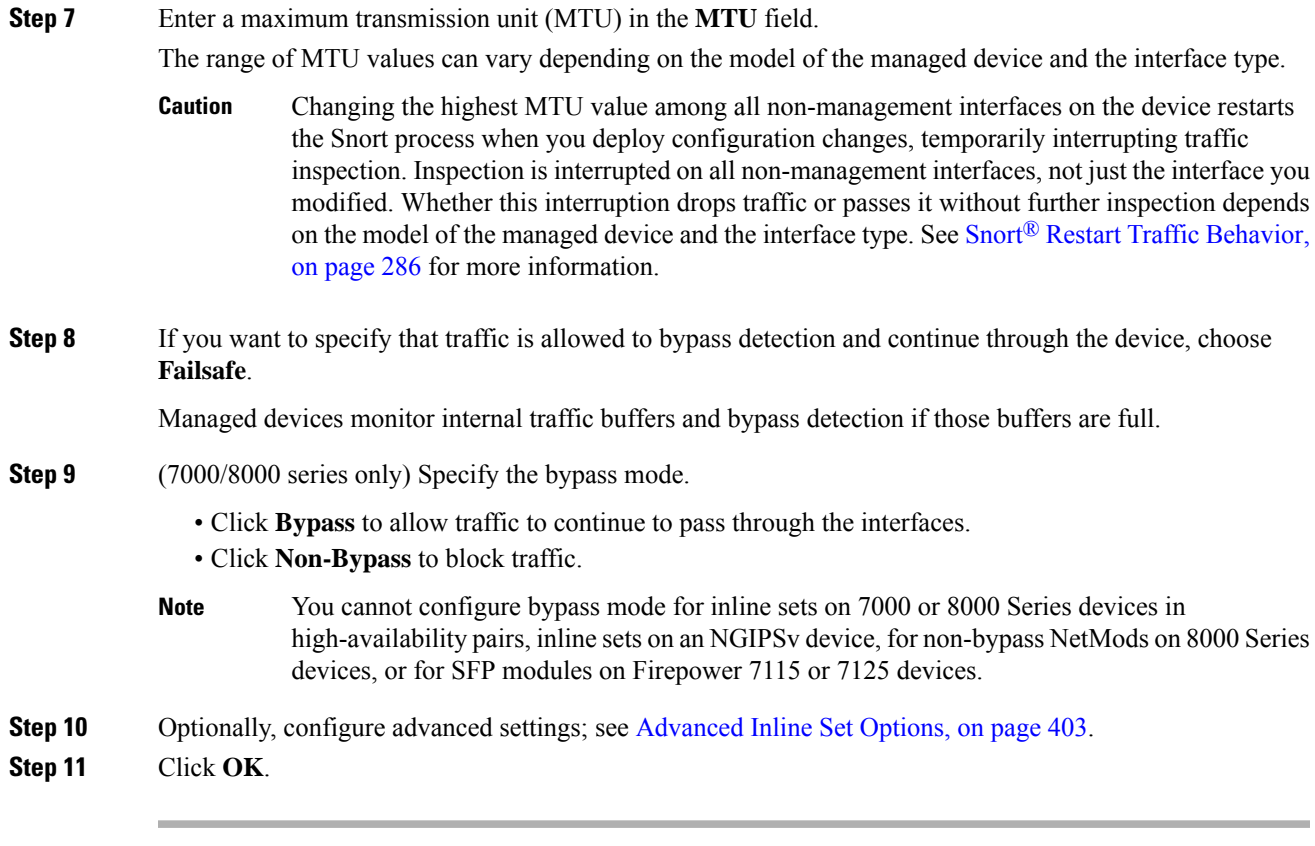

#### **What to do next**

Deploy configuration changes; see Deploy [Configuration](#page-355-0) Changes, on page 282.

#### **Related Topics**

MTU Ranges for 7000 and 8000 Series Devices and [NGIPSv](#page-465-0), on page 392 Snort® Restart [Scenarios](#page-357-0), on page 284

### <span id="page-476-0"></span>**Advanced Inline Set Options**

There are a number of advanced options you may consider as you configure inline sets.

#### **Tap Mode**

Tap mode is available on 7000 and 8000 Series devices when you create an inline or inline with fail-open interface set.

With tap mode, the device is deployed inline, but instead of the packet flow passing through the device, a copy of each packet is sent to the device and the network traffic flow is undisturbed. Because you are working with copies of packets rather than the packets themselves, rules that you set to drop and rules that use the replace keyword do not affect the packet stream. However, rules of these types do generate intrusion events when they are triggered, and the table view of intrusion events indicates that the triggering packets would have dropped in an inline deployment.

There are benefits to using tap mode with devices that are deployed inline. For example, you can set up the cabling between the device and the network as if the device were inline and analyze the kinds of intrusion events the device generates. Based on the results, you can modify your intrusion policy and add the drop rules that best protect your network without impacting its efficiency. When you are ready to deploy the device inline, you can disable tap mode and begin dropping suspicious traffic without having to reconfigure the cabling between the device and the network.

Note that you cannot enable this option and strict TCP enforcement on the same inline set.

#### **Propagate Link State**

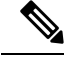

Link state propagation is not supported on virtual devices. Only 7000 and 8000 Series devices support link state propagation. **Note**

Link state propagation is a feature for inline sets configured in bypass mode and non-bypass mode so both pairs of an inline set track state. Link state propagation is available for both copper and fiber configurable bypass interfaces.

Link state propagation automatically brings down the second interface in the inline interface pair when one of the interfaces in an inline set goes down. When the downed interface comes back up, the second interface automatically comes back up, also. In other words, if the link state of one interface changes, the appliance senses the change and updates the link state of the other interface to match it. Note that appliances require up to 4 seconds to propagate link state changes.

Link state propagation is especially useful in resilient network environments where routers are configured to reroute traffic automatically around network devices that are in a failure state.

You cannot disable link state propagation for inline sets configured on 7000 and 8000 Series devices in high-availability pairs.

#### **Transparent Inline Mode**

Transparent Inline Mode option allows the device to act as a "bump in the wire" and means that the device forwards all the network traffic it sees, regardless of its source and destination. You cannot disable this option on 7000 and 8000 Series devices.

#### **Strict TCP Enforcement**

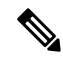

Strict TCP enforcement is not supported on virtual devices. Only 7000 and 8000 Series devices support this option. In addition, you cannot enable this option and tap mode on the same inline set. **Note**

To maximize TCP security, you can enable strict enforcement, which blocks connections where the three-way handshake was not completed. Strict enforcement also blocks:

- non-SYN TCP packets for connections where the three-way handshake was not completed
- non-SYN/RST packets from the initiator on a TCP connection before the responder sends the SYN-ACK
- non-SYN-ACK/RST packets from the responder on a TCP connection after the SYN but before the session is established

• SYN packets on an established TCP connection from either the initiator or the responder

### **Configuring Advanced Inline Set Options**

#### **Procedure**

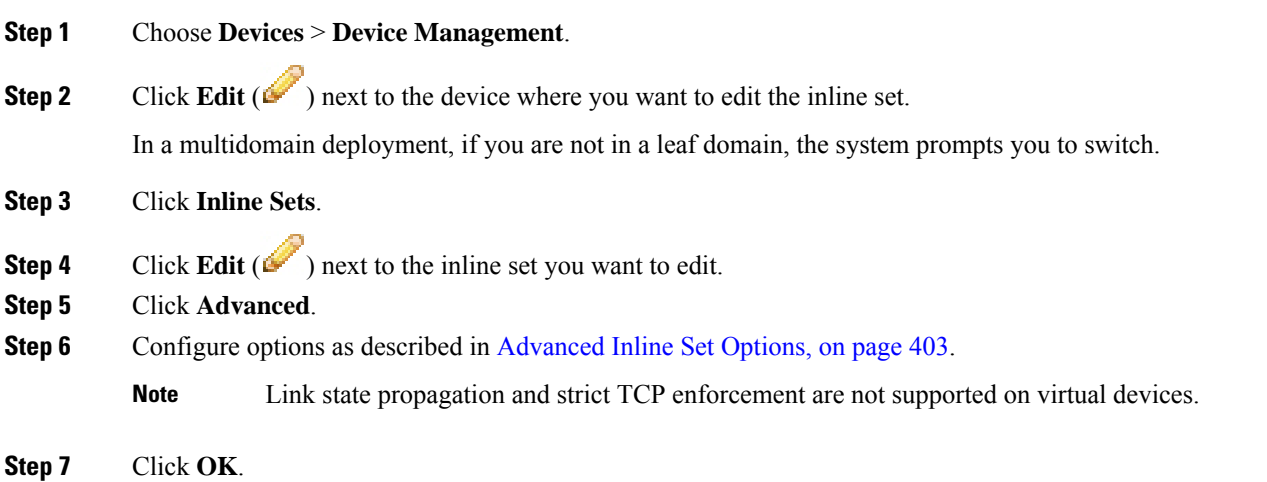

#### **What to do next**

• Deploy configuration changes; see Deploy [Configuration](#page-355-0) Changes, on page 282.

### **Deleting Inline Sets**

When you delete an inline set, any inline interfaces assigned to the set become available for inclusion in another set. The interfaces are not deleted.

#### **Procedure**

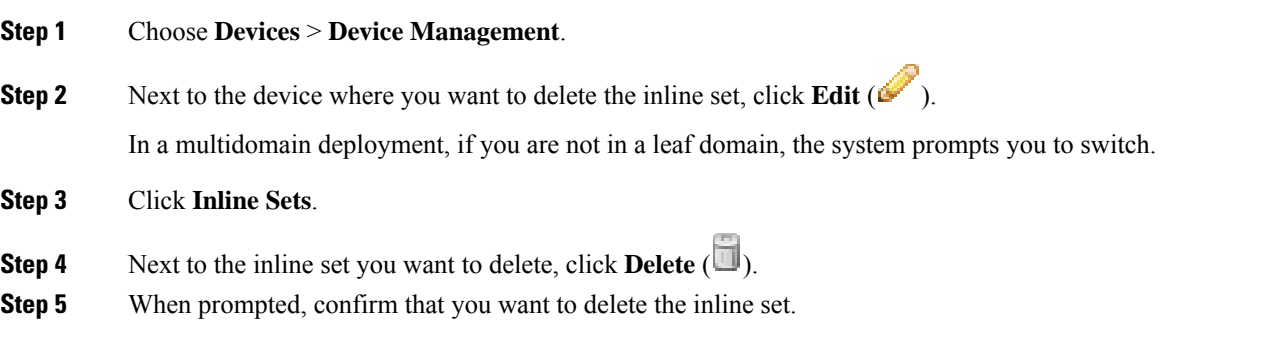

I

#### **What to do next**

• Deploy configuration changes; see Deploy [Configuration](#page-355-0) Changes, on page 282.

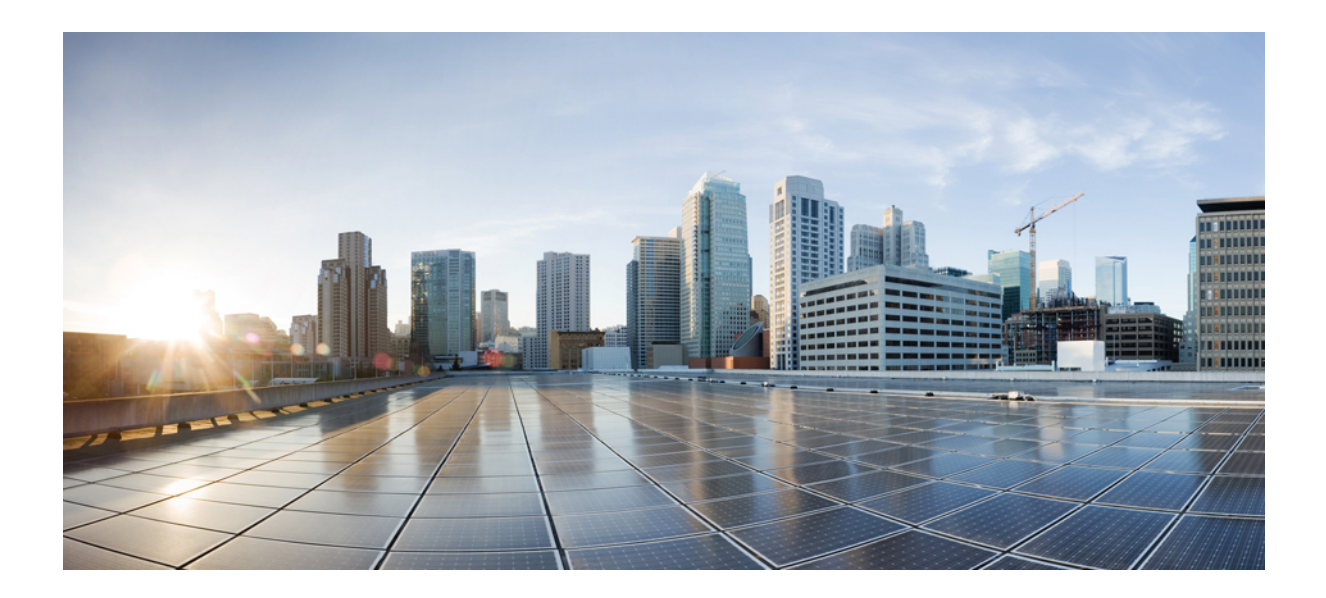

# **<sup>P</sup> ART VI**

# **High Availability and Scalability**

- 7000 and 8000 Series Device High [Availability,](#page-482-0) on page 409
- 8000 Series Device [Stacking,](#page-498-0) on page 425

<span id="page-482-0"></span>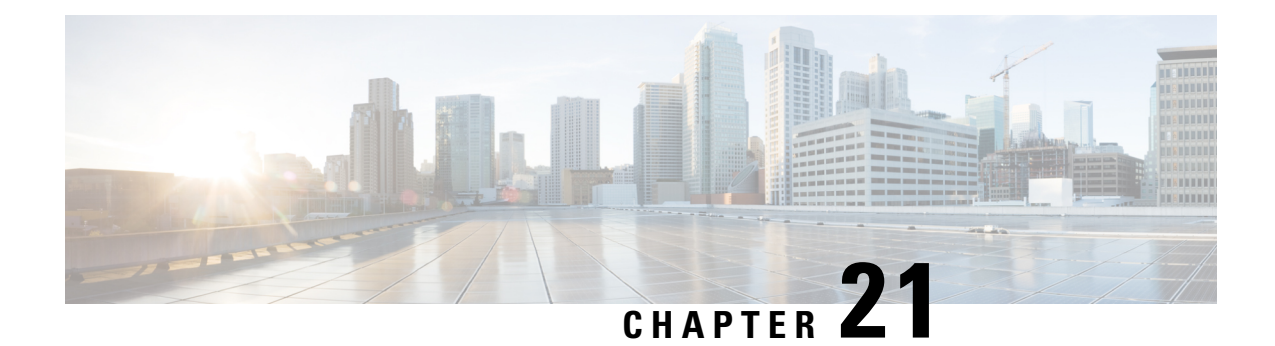

# **7000 and 8000 Series Device High Availability**

The following topics describe how to configure high availability for Firepower 7000 Series and 8000 Series devices in the Firepower System:

- About 7000 and 8000 Series Device High [Availability,](#page-482-1) on page 409
- Establishing Firepower 7000/8000 Series High [Availability,](#page-486-0) on page 413
- Editing Device High [Availability,](#page-487-0) on page 414
- Configuring Individual Devices in a [High-Availability](#page-488-0) Pair, on page 415
- Configuring Individual Device Stacks in a [High-Availability](#page-488-1) Pair, on page 415
- Configuring Interfaces on a Device in a [High-Availability](#page-489-0) Pair, on page 416
- Switching the Active Peer in a Device [High-Availability](#page-490-0) Pair, on page 417
- Placing a [High-Availability](#page-490-1) Peer into Maintenance Mode, on page 417
- Replacing a Device in a Stack in a [High-Availability](#page-491-0) Pair, on page 418
- Device High [Availability](#page-491-1) State Sharing, on page 418
- Device High Availability State Sharing Statistics for [Troubleshooting,](#page-494-0) on page 421
- Separating Device [High-Availability](#page-497-0) Pairs, on page 424

# <span id="page-482-1"></span>**About 7000 and 8000 Series Device High Availability**

With 7000 and 8000 Series device high availability, you can establish redundancy of networking functionality and configuration data between two peer devices or two peer device stacks.

You achieve configuration redundancy by configuring two peer devices or two peer device stacks into a high-availability pair to act as a single logical system for policy deploys, system updates, and registration. The system automatically synchronizes other configuration data.

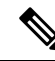

Static routes, non-SFRP IP addresses, and routing priorities are not synchronized between the peer devices or peer device stacks. Each peer device or peer device stack maintains its own routing intelligence. **Note**

#### **Related Topics**

SFRP [Advanced](#page-612-0) Virtual Switch Settings, on page 539

### <span id="page-483-0"></span>**Device High Availability Requirements**

Before you can configure a 7000 and 8000 Series device high-availability pair, the following must be true:

- You can only pair single devices with single devices or device stacks with device stacks.
- Both devices or device stacks must have normal health status, be running the same software, and have the same licenses. See Using the Health [Monitor,](#page-317-0) on page 244 for more information. In particular, the devices cannot have hardware failures that would cause them to enter maintenance mode and trigger a failover.

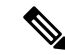

- After you pair the devices, you cannot change the license options for individual paired devices, but you can change the license for the entire high-availability pair. **Note**
	- Interfaces must be configured on each device or each primary device in a stack.
	- Both devices or the primary members of the device stacks must be the same model and have identical copper or fiber interfaces.
	- Device stacks must have identical hardware configurations, except for an installed malware storage pack. For example, you can pair a Firepower 8290 with another 8290. None, one, or all devices in either stack might have a malware storage pack.

∕!\

- Do not attempt to install a hard drive that was not supplied by Cisco in your device. Installing an unsupported hard drive may damage the device. Malware storage pack kits are available for purchase **only** from Cisco, and are for use **only** with 8000 Series devices. Contact Support if you require assistance with the malware storage pack. See the *Firepower System Malware Storage Pack Guide* for more information. **Caution**
	- If the devices are targeted by NAT policies, both peers must have the same NAT policy.
	- In a multidomain deployment, you can only establish 7000 or 8000 Series device high-availability or device stacks within a leaf domain.

**Note** After failover and recovery, SFRP preempts to the primary node.

### **Device High Availability Failover and Maintenance Mode**

With a 7000 and 8000 Series device high availability, the system fails over either manually or automatically. You manually trigger failover by placing one of the paired devices or stacks in maintenance mode.

Automatic failover occurs after the health of the active device orstack becomes compromised, during a system update, or after a user with Administrator privileges shuts down the device. Automatic failover also occurs after an active device or device stack experiences NMSB failure, NFE failure, hardware failure, firmware

failure, critical process failure, a disk full condition, or link failure between two stacked devices. If the health of the backup device or stack becomes similarly compromised, the system does not fail over and enters a degraded state. The system also does not fail over when one of the devices or device stacks is in maintenance mode. Note that disconnecting the stacking cable from an active stack sends that stack into maintenance mode. Shutting down the secondary device in an active stack also sends that stack into maintenance mode.

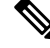

**Note**

If the active member of the high-availability pair goes into maintenance mode and the active role fails over to the other pair member, when the original active pair member is restored to normal operation it does not automatically reclaim the active role.

### **Configuration Deployment and Upgrade Behavior for High-Availability Pairs**

This topic describes upgrade and deployment behavior for 7000 and 8000 Series devices (and stacks) in high availability pairs.

#### **Behavior During Deploy**

You deploy configuration changes to the members of a high availability pair at the same time. Deploy either succeeds or fails for both peers. The Firepower Management Center deploys to the active device; if that succeeds then changes are deployed to the standby.

$$
\overline{\mathbb{V}}
$$

**Caution**

When you deploy, resource demands may result in a small number of packets dropping without inspection. Additionally, deploying some configurations restarts the Snort process, which interrupts traffic inspection. Whether traffic drops during this interruption or passes without further inspection depends on how the target device handles traffic. See Snort® Restart Traffic [Behavior,](#page-359-0) on page 286 and [Configurations](#page-360-0) that Restart the Snort Process When Deployed or [Activated,](#page-360-0) on page 287.

#### **Behavior During Upgrade**

You should not experience interruptions in traffic flow or inspection while upgrading devices (or device stacks) in high availability pairs. To ensure continuity of operations, they upgrade one at a time. Devices operate in maintenance mode while they upgrade.

Which peer upgrades first depends on your deployment:

- Routed or switched—Standby upgrades first. The devices switch roles, then the new standby upgrades. When the upgrade completes, the devices' roles remain switched. If you want to preserve the active/standby roles, manually switch the roles before you upgrade. That way, the upgrade process switches them back.
- Access control only—Active upgrades first. When the upgrade completes, the active and standby maintain their old roles.

### **Deployment Types and Device High Availability**

You determine how to configure 7000 or 8000 Series device high availability depending on your Firepower System deployment: passive, inline, routed, or switched. You can also deploy your system in multiple roles at once. Of the four deployment types, only passive deployments require that you configure devices or stacks using high availability to provide redundancy. You can establish network redundancy for the other deployment types with or without device high availability. For a brief overview on high availability in each deployment type, see the sections below.

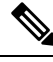

You can achieve Layer 3 redundancy without using device high availability by using the Cisco Redundancy Protocol (SFRP). SFRP allows devices to act as redundant gateways for specified IP addresses. With network redundancy, you configure two devices orstacksto provide identical network connections, ensuring connectivity for other hosts on the network. **Note**

#### **Passive Deployment Redundancy**

Passive interfaces are generally connected to tap ports on central switches, which allows them to analyze all of the traffic flowing across the switch. If multiple devices are connected to the same tap feed, the system generates events from each of the devices. When configured in a high-availability pair, devices act as either active or backup, which allows the system to analyze traffic even in the event of a system failure while also preventing duplicate events.

#### **Inline Deployment Redundancy**

Because an inline set has no control over the routing of the packets being passed through it, it must always be active in a deployment. Therefore, redundancy relies on external systems to route traffic correctly. You can configure redundant inline sets with or without 7000 or 8000 Series device high availability.

To deploy redundant inline sets, you configure the network topology so that it allows traffic to pass through only one of the inline sets while preventing circular routing. If one of the inline sets fails, the surrounding network infrastructure detects the loss of connectivity to the gateway address and adjusts the routes to send traffic through the redundant set.

#### **Routed Deployment Redundancy**

Hostsin an IPnetwork must use a well-known gateway addressto send traffic to different networks. Establishing redundancy in a routed deployment requires that routed interfaces share the gateway addresses so that only one interface handles traffic for that address at any given time. To accomplish this, you must maintain an equal number of IP addresses on a virtual router. One interface advertises the address. If that interface goes down, the backup interface begins advertising the address.

In devices that are not members of a high-availability pair, you use SFRP to establish redundancy by configuring gateway IP addresses shared between multiple routed interfaces. You can configure SFRP with or without 7000 or 8000 Series device high availability. You can also establish redundancy using dynamic routing such as OSPF or RIP.

#### **Switched Deployment Redundancy**

You establish redundancy in a switched deployment using the Spanning Tree Protocol (STP), one of the advanced virtual switch settings. STP is a protocol that manages the topology of bridged networks. It is specifically designed to allow redundant links to provide automatic backup for switched interfaces without configuring backup links. Devices in a switched deployment rely on STP to manage traffic between redundant interfaces. Two devices connected to the same broadcast network receive traffic based on the topology calculated by STP.

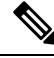

Cisco strongly recommends that you enable STP when configuring a virtual switch that you plan to deploy in a 7000 or 8000 Series device high-availability pair. **Note**

### **7000/8000 Series High Availability Configuration**

When establishing 7000 or 8000 Series device high availability, you designate one of the devices or stacks as active and the other as backup. The system applies a merged configuration to the paired devices. If there is a conflict, the system applies the configuration from the device or stack you designated as active.

After you pair the devices, you cannot change the license options for individual paired devices, but you can change the license for the entire high availability pair. If there are interface attributes that need to be set on switched interfaces or routed interfaces, the system establishes the high availability pair, but sets it to a pending status. After you configure the necessary attributes, the system completes the high availability pair and sets it to a normal status.

After you establish a high availability pair, the system treats the peer devices or stacks as a single device on

the Device Management page. Device high availability pairs display the High Availability icon  $(\overline{\phantom{a}})$  in the appliance list. Any configuration changes you make are synchronized between the paired devices. The Device Management page displays which device or stack in the high availability pair is active, which changes after manual or automatic failover.

Removing registration of a device high availability pair from a Firepower Management Center removes registration from both devices or stacks. You remove a device high availability pair from the FMC as you would an individual managed device.

You can then register the high availability pair on another FMC. To register single devices from a high availability pair, you add remote management to the active device in the pair and then add that device to the FMC, which adds the whole pair. To register stacked devices in a high availability pair, you add remote management to the primary device of the either stack and then add that device to the FMC, which adds the whole pair.

After you establish a device high availability pair, you should configure a high-availability link interface.

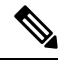

If you plan to set up dynamic NAT, HA state sharing, or VPN using the devices in the high availability pair, you must configure a high-availability link interface. For more information, see [Configuring](#page-463-0) HA Link Interfaces, on [page](#page-463-0) 390. **Note**

# <span id="page-486-0"></span>**Establishing Firepower 7000/8000 Series High Availability**

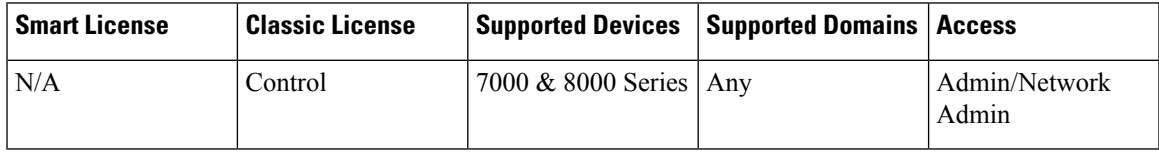

When establishing a 7000 & 8000 Series device high-availability pair, you designate one of the devices or stacks as active and the other as backup. The system applies a merged configuration to the paired devices. If there is a conflict, the system applies the configuration from the device or stack you designated as active.

In a multidomain deployment, devices in a high-availability pair must belong to the same domain.

#### **Before you begin**

Confirm that all requirements are met; see Device High Availability [Requirements,](#page-483-0) on page 410.

#### **Procedure**

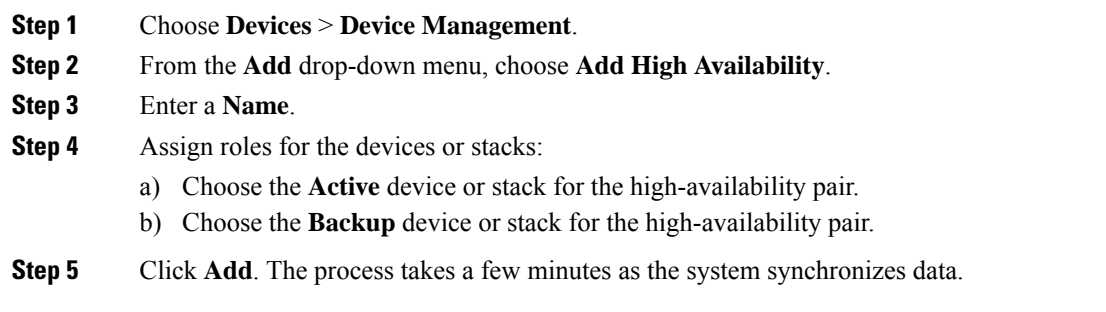

#### **What to do next**

Create an HA Link interface on each of the devices in the high-availability pair if you plan to set up HA state sharing, dynamic NAT, or VPN with the devices. For more information on HA link interfaces, see [Configuring](#page-463-0) HA Link [Interfaces,](#page-463-0) on page 390.

# <span id="page-487-0"></span>**Editing Device High Availability**

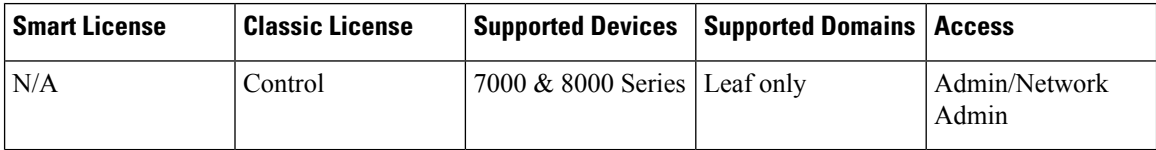

After you establish a 7000 or 8000 Series device high-availability pair, most changes you make to the device configuration also change the configuration of the whole high-availability pair.

You can view the status of the high-availability pair by hovering your pointer over the status icon in the General section. You can also view which device or stack is the active peer and backup peer in the pair.

#### **Procedure**

#### **Step 1** Choose **Devices** > **Device Management**.

**Step 2** Next to the device high availability pair where you want to edit the configuration, click the edit icon ( $\blacksquare$ ). In a multidomain deployment, if you are not in a leaf domain, the system prompts you to switch.

Ш

**Step 3** Use the sections on the High Availability page to make changes to the high-availability pair configuration as you would a single device configuration.

# <span id="page-488-0"></span>**Configuring Individual Devices in a High-Availability Pair**

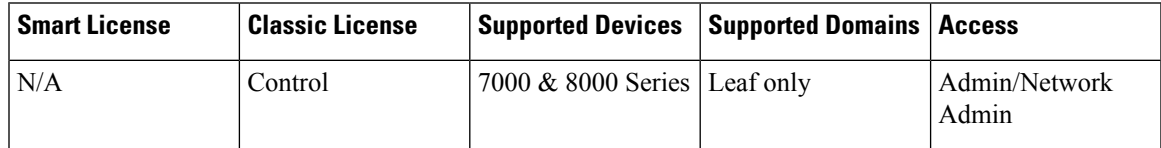

After you establish a 7000 or 8000 Series device high-availability pair, you can still configure some attributes for each device within the pair. You can make changes to a paired device just as you would to a single device.

#### **Procedure**

- **Step 1** Choose **Devices** > **Device Management**. **Step 2** Next to the device high-availability pair where you want to edit the configuration, click the edit icon ( $\blacksquare$ ). In a multidomain deployment, if you are not in a leaf domain, the system prompts you to switch.
	- **Step 3** Click the **Devices** tab.
	- **Step 4** From the **Selected Device** drop-down list, choose the device you want to modify.
	- **Step 5** Use the sections on the Devices page to make changes to the individual paired device as you would a single device.

### <span id="page-488-1"></span>**Configuring Individual Device Stacks in a High-Availability Pair**

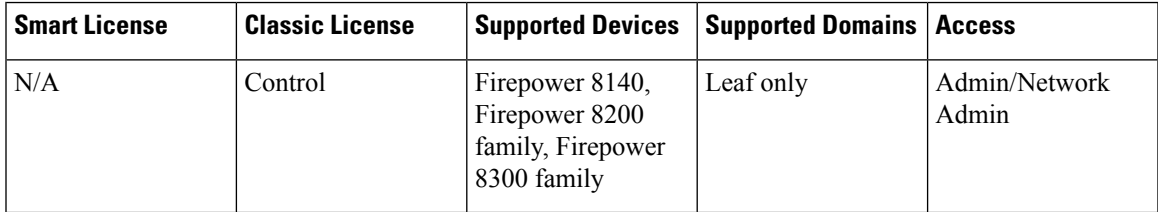

After you configure stacked 8000 Series devices into a high-availability pair, the system limits the stack attributes that you can edit. You can edit the name of a stack in a paired stack. In addition, you can edit the network configuration of the stack, as described in Configuring Interfaces on a Device in a [High-Availability](#page-489-0) Pair, on [page](#page-489-0) 416.

#### **Procedure**

**Step 1** Choose **Devices** > **Device Management**.

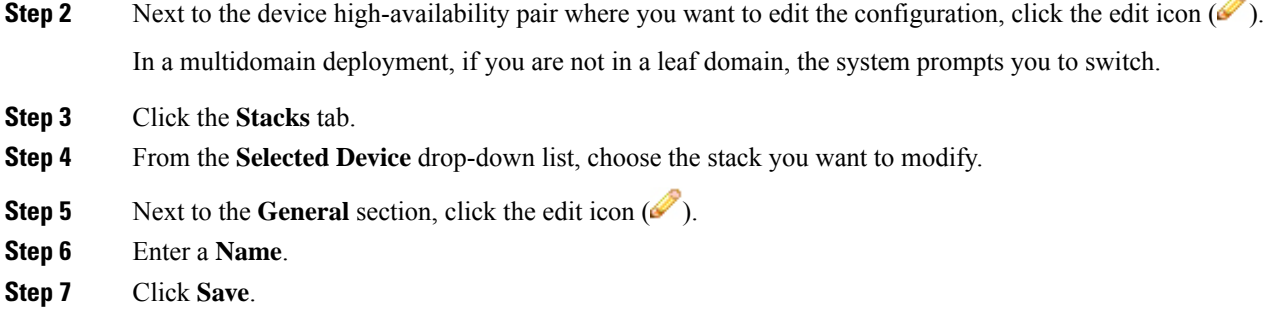

#### **What to do next**

• Deploy configuration changes; see Deploy [Configuration](#page-355-0) Changes, on page 282.

### <span id="page-489-0"></span>**Configuring Interfaces on a Device in a High-Availability Pair**

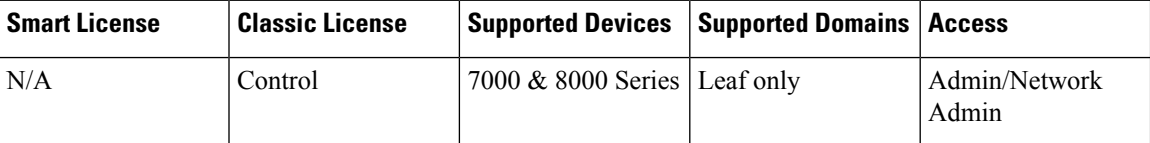

You can configure interfaces on individual devices in a 7000 or 8000 Series device high-availability pair. However, you must also configure an equivalent interface on the peer device in the pair. For paired stacks, you configure identical interfaces on the primary devices of the stacks. When you configure virtual routers, you select the stack where you want to configure the routers.

#### **Procedure**

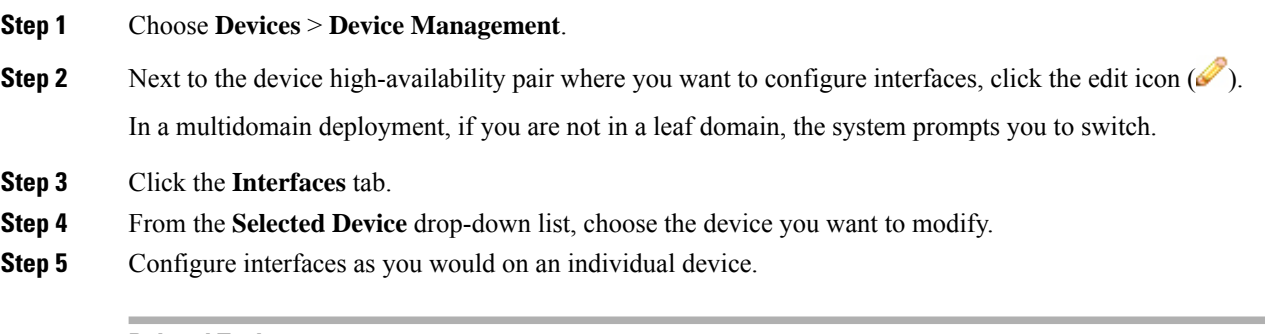

#### **Related Topics**

Virtual Router [Configuration,](#page-624-0) on page 551

# <span id="page-490-0"></span>**Switching the Active Peer in a Device High-Availability Pair**

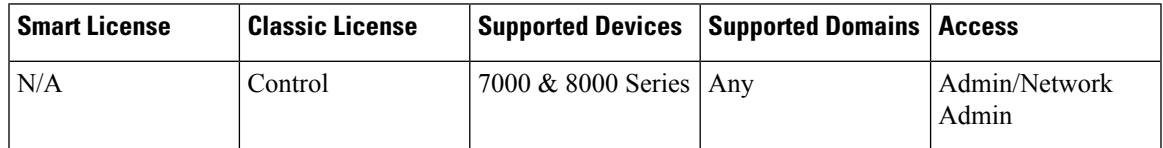

After you establish a 7000 or 8000 Series device high-availability pair, you can manually switch the active and backup peer devices or stacks.

#### **Procedure**

#### **Step 1** Choose **Devices** > **Device Management**.

**Step 2** Next to the device high-availability pair where you want to change the active peer, click the Switch Active Peer icon  $($ .

**Step 3** You can:

- Click **Yes** to immediately make the backup peer the active peer in the high-availability pair.
- Click **No** to cancel and return to the Device Management page.

### <span id="page-490-1"></span>**Placing a High-Availability Peer into Maintenance Mode**

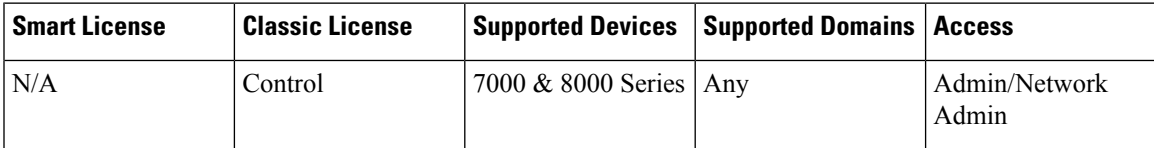

After you establish a 7000 or 8000 Series device high-availability pair, you can manually trigger failover by placing one of the peersinto maintenance mode to perform maintenance on the devices. In maintenance mode, the system administratively takes down all interfaces except for the management interface. After maintenance is completed, you can re-enable the peer to resume normal operation.

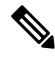

You should not place both peers in a high-availability pair into maintenance mode at the same time. Doing so will prevent that pair from inspecting traffic. **Note**

#### **Procedure**

#### **Step 1** Choose **Devices** > **Device Management**.

**Step 2** Next to the peer you want to place in maintenance mode, click the toggle maintenance mode icon (**1)**.

**Step 3** Click **Yes** to confirm maintenance mode.

#### **What to do next**

• When maintenance is complete, click the toggle maintenance mode icon ( $\bullet$ ) again to bring the peer out of maintenance mode.

### <span id="page-491-0"></span>**Replacing a Device in a Stack in a High-Availability Pair**

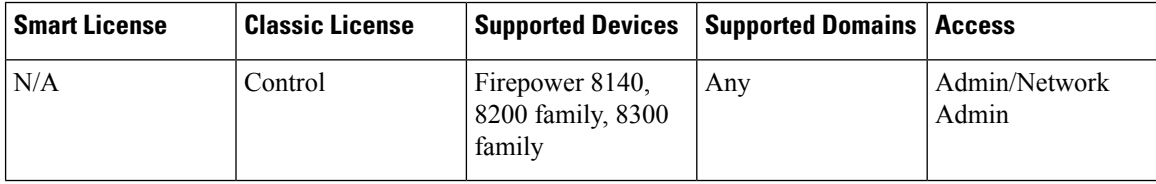

After you place a stack that is a member of a high-availability pair into maintenance mode, you can replace a secondary device in the stack for another device. You can only select devices that are not currently stacked or paired. The new device must follow the same guidelines for establishing a device stack.

#### **Procedure**

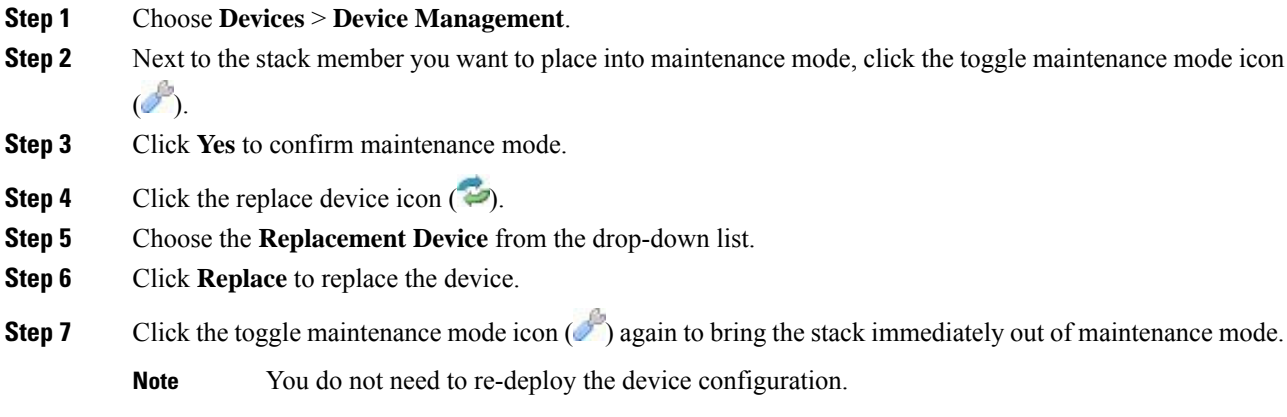

# <span id="page-491-1"></span>**Device High Availability State Sharing**

Device high availability state sharing allows devices or stacks in high-availability pairs to synchronize as much state as necessary, so that if either device or stack fails, the other peer can take over with no interruption to traffic flow. Without state sharing, the following features may not fail over properly:

- Strict TCP enforcement
- Unidirectional access control rules

• Blocking persistence

Note, however, that enabling state sharing slows system performance.

You must configure and enable HA link interfaces on both devices or the primary stacked devices in the high-availability pair before you can configure high availability state sharing. Firepower 82xx Family and 83xx Family devices require a 10G HA link, while other model devices require a 1G HA link.

You must disable state sharing before you can modify the HA link interfaces.

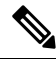

**Note**

If paired devices fail over, the system terminates all existing SSL-encrypted sessions on the active device. Even if you establish high availability state sharing, these sessions must be renegotiated on the backup device. If the server establishing the SSL session supports session reuse and the backup device does not have the SSL session ID, it cannot renegotiate the session.

#### **Strict TCP Enforcement**

When you enable strict TCP enforcement for a domain, the system drops any packets that are out of order on TCP sessions. For example, the system drops non-SYN packets received on an unestablished connection. With state sharing, devices in the high-availability pair allow TCP sessions to continue after failover without having to reestablish the connection, even if strict TCP enforcement is enabled. You can enable strict TCP enforcement on inline sets, virtual routers, and virtual switches.

#### **Unidirectional Access Control Rules**

If you have configured unidirectional access control rules, network traffic may match a different access control rule than intended when the system reevaluates a connection midstream after failover. For example, consider if you have a policy containing the following two access control rules:

Rule 1: Allow from 192.168.1.0/24 to 192.168.2.0/24 Rule 2: Block all

Without state sharing, if an allowed connection from 192.168.1.1 to 192.168.2.1 is still active following a failover and the next packet is seen as a response packet, the system denies the connection. With state sharing, a midstream pickup would match the existing connection and continue to be allowed.

#### **Blocking Persistence**

While many connections are blocked on the first packet based on access control rules or other factors, there are cases where the system allows some number of packets through before determining that the connection should be blocked. With state sharing, the system immediately blocks the connection on the peer device or stack as well.

When establishing state sharing for a high-availability pair, you can configure the following options:

#### **Enabled**

Click the check box to enable state sharing. Clear the check box to disable state sharing.

#### **Minimum Flow Lifetime**

Specify the minimum time (in milliseconds) for a session before the system sends any synchronization messages for it. You can use any integer from 0 to 65535. The system does not synchronize any sessions that have not met the minimum flow lifetime, and the system synchronizes only when a packet isreceived for the connection.

#### **Minimum Sync. Interval**

Specify the minimum time (in milliseconds) between update messages for a session. You can use any integer from 0 to 65535. The minimum synchronization interval prevents synchronization messages for a given connection from being sent more frequently than the configured value after the connection reaches the minimum lifetime.

#### **Maximum HTTP URL Length**

Specify the maximum characters for the URL the system synchronizes between the paired devices. You may use any integer from 0 to 225.

#### **Related Topics**

[Configuring](#page-463-0) HA Link Interfaces, on page 390

### **Establishing Device High-Availability State Sharing**

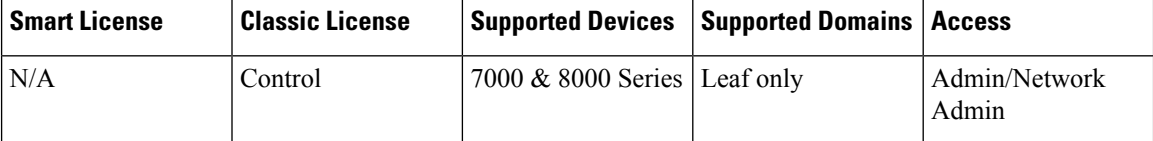

Device high-availability state sharing allows 7000 or 8000 Series devices or stacks in high-availability pairs to synchronize as much state as necessary, so that if either device or stack fails, the other peer can take over with no interruption to traffic flow.

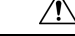

Modifying a high-availability state sharing option on a 7000 or 8000 Series device restarts the Snort process on the primary and secondary devices, temporarily interrupting traffic inspection on both devices. Whether traffic drops during this interruption or passes without further inspection depends on how the target device handles traffic. See Snort® Restart Traffic [Behavior,](#page-359-0) on page 286 for more information. **Caution**

#### **Procedure**

**Step 1** Configure HA link interfaces for each device in the device high-availability pair; see [Configuring](#page-463-0) HA Link [Interfaces,](#page-463-0) on page 390.

**Step 2** Choose **Devices** > **Device Management**.

**Step 3** Next to the device high-availability pair you want to edit, click the edit icon  $(\mathscr{O})$ .

In a multidomain deployment, if you are not in a leaf domain, the system prompts you to switch.

**Step 4** In the **State Sharing** section, click the edit icon ( $\bullet$ ).

**Step 5** Decrease the state sharing values to improve paired peer readiness, or increase the values to allow better performance.

We recommend you use the default values, unless your deployment presents a good reason to change them.

**Step 6** Click **OK**.

#### **What to do next**

Deploy configuration changes; see Deploy [Configuration](#page-355-0) Changes, on page 282.

#### **Related Topics**

[Configuring](#page-463-0) HA Link Interfaces, on page 390 Snort® Restart [Scenarios](#page-357-0), on page 284

# <span id="page-494-0"></span>**Device High Availability State Sharing Statistics for Troubleshooting**

The sections below describe the statistics you can view for each device and how you can use them to troubleshoot your state sharing configuration for 7000 and 8000 Series device high-availability pairs.

#### **Messages Received (Unicast)**

Messages received are the number of high availability synchronization messages received from the paired peer.

The value should be close to the number of messages sent by the peer. During active use, the values may not match, but should be close. If traffic stops, the values should become stable and the messages received will match the messages sent.

For troubleshooting, you should view both the messages received and the messages sent, compare the rate of increase, and make sure the values are close. The sent value on each peer should be incrementing at approximately the same rate as the received value on the opposite peer.

Contact Support if the received messages stop incrementing or increment slower than the messages sent by the peer.

#### **Packets Received**

The system batches multiple messages into single packets in order to decrease overhead. The Packets Received counter displays the total number of these data packets, as well as other control packets that have been received by a device.

The value should be close to the number of packets sent by the peer device. During active use, the values may not match, but should be close. Because the number of messages received should be close and incrementing at the same rate as the number of messages sent by the peer, the number of packets received should have the same behavior.

For troubleshooting, you should view both the packets received and the messages sent, compare the rate of increase, and make sure the values are increasing at the same rate. If the sent value on the paired peer is incrementing, the received value on the device should also increase at the same rate.

Contact Support if the received packets stop incrementing or increment slower than the messages sent by the peer.

#### **Total Bytes Received**

Total bytes received are the number of bytes that make up the packets received by the peer.

The value should be close to the number of bytes sent by the other peer. During active use, the values may not match, but should be close.

For troubleshooting, you should view both the total bytes received and the messages sent, compare the rate of increase, and make sure the values are increasing at the same rate. If the sent value on the paired peer is incrementing, the received value on the device should also increase at the same rate.

Contact Support if the received bytes stop incrementing or increment slower than the messages sent by the peer.

#### **Protocol Bytes Received**

Protocol bytes received are the number of bytes of protocol overhead received, which includes everything but the payload of session state synchronization messages.

The value should be close to the number of bytes sent by the peer. During active use, the values may not match, but should be close.

For troubleshooting, you should view the total bytes received to discover how much actual state data is being shared in comparison to protocol data. If the protocol data is a large percentage of the data being sent, you can adjust the minimum sync interval.

Contact Support if the protocol bytes received increment at a similar rate to the total bytes received. Protocol bytes received should be minimal in relation to the total bytes received.

#### **Messages Sent**

Messages sent are the number of high availability synchronization messages sent to the paired peer.

This data is useful in comparison to the number of messages received. During active use, the values may not match, but should be close.

For troubleshooting, you should view both the messages received and the messages sent, compare the rate of increase, and make sure the values are close.

Contact Support if the messages sent increment at a similar rate to the total bytes received.

#### **Bytes Sent**

Bytes sent are the total number of bytes sent that make up the high availability synchronization messages sent to the peer.

This data are useful in comparison to the number of messages received. During active use, the values may not match, but should be close. The number of bytes received on the peer should be close to, but not more than this value.

Contact Support if the total bytes received is not incrementing at about the same rate as the bytes sent.

#### **Tx Errors**

Tx errors are the number of memory allocation failures the system encounters when trying to allocate space for messages to be sent to the paired peer.

This value should be zero at all times on both peers. Contact Support if this number is not zero or if the number steadily increases, which indicates the system has encountered an error where it cannot allocate memory.

#### **Tx Overruns**

Tx overruns are the number of times the system attempts and fails to place a message into the transit queue.

This value should be zero at all times on both peers. When the value is not zero or is steadily increasing, it indicates that the system is sharing too much data across the HA link that cannot be sent quickly enough.

You should increase the HA link MTU if it was previously set below the default value (9918 or 9922). You can change the minimum flow lifetime and minimum synchronization interval settings to reduce the amount of data shared across the HA link to prevent the number from incrementing.

Contact Support if this value persists or continues to increase.

#### **Recent Logs**

The system log displaysthe most recent high availability synchronization messages. The log should not display any ERROR or WARN messages. It should remain comparable between the peers, such as the same number of sockets being connected.

However, the data displayed may be opposite in some instances, for example, one peer reports that it received a connection from the other peer and references different IP addresses. The log provides a comprehensive view of the high availability state sharing connection, and any errors within the connection.

Contact Support if the log displays an ERROR or WARN message, or any message that does not appear to be purely informational.

### **Viewing Device High Availability State Sharing Statistics**

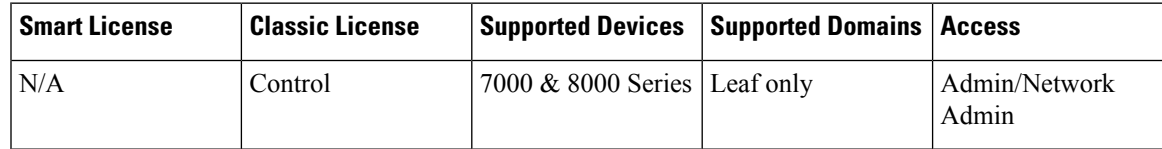

After you establish state sharing, you can view the following information about the configuration in the **State Sharing** section of the High Availability page:

- The HA link interface that is being used and its current link state
- Detailed synchronization statistics for troubleshooting issues

The state sharing statistics are primarily counters for different aspects of the high availability synchronization traffic sent and received, along with some other error counters. In addition, you can view the latest system logs for each device in the high-availability pair.

#### **Procedure**

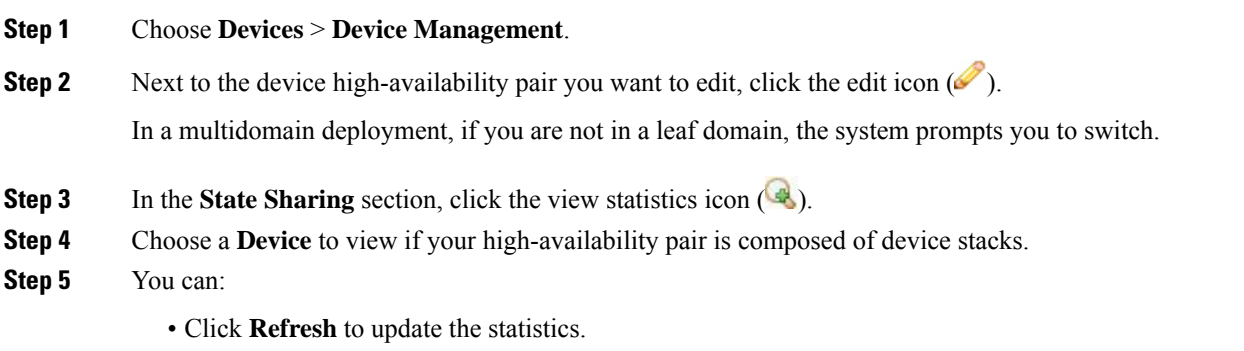

• Click **View** to view the latest data log for each device in the high-availability pair.

### <span id="page-497-0"></span>**Separating Device High-Availability Pairs**

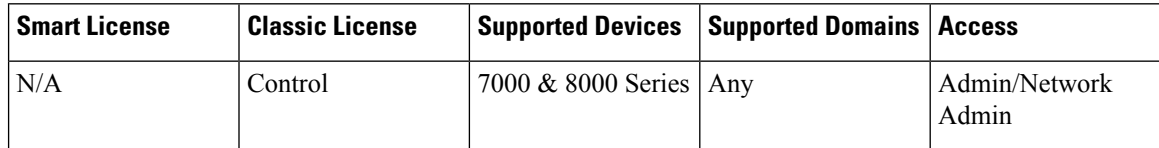

When you separate, or "break," a 7000 or 8000 Series device high-availability pair:

- The active peer (device or stack) retains full deployment functionality
- The backup peer (device or stack) loses its interface configurations and fails over to the active peer, unless you choose to leave the interface configurations active, in which case the backup peer resumes normal operation.
- The backup peer always loses the configuration of passive interfaces.
- Any peer in maintenance mode resumes normal operation.

#### **Procedure**

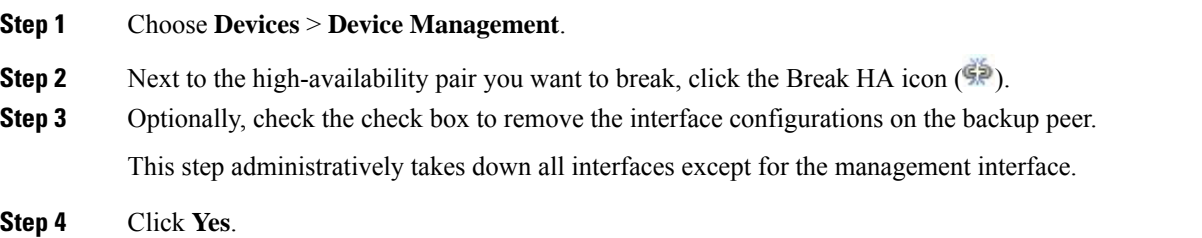

<span id="page-498-0"></span>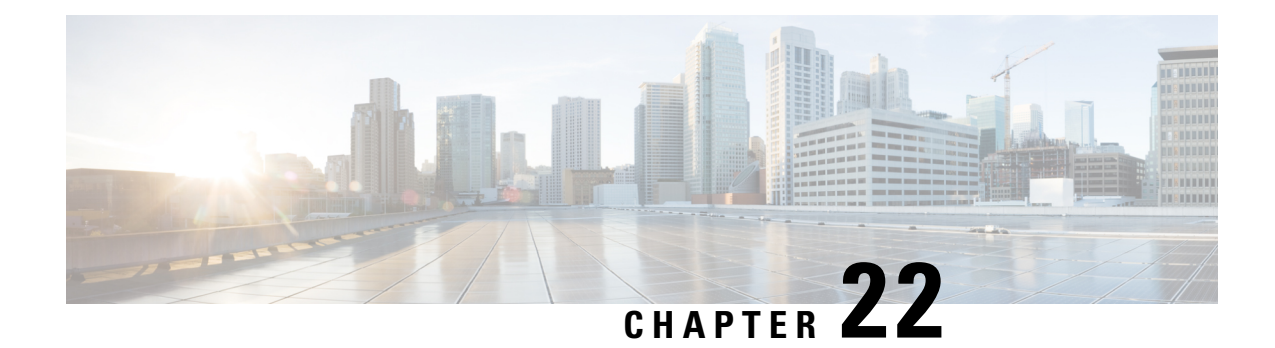

# **8000 Series Device Stacking**

The following topics describe how to work with Firepower 8000 Series device stacks in the Firepower System:

- About Device [Stacks,](#page-498-1) on page 425
- Device Stack [Configuration,](#page-500-0) on page 427
- [Establishing](#page-501-0) Device Stacks, on page 428
- [Editing](#page-502-0) Device Stacks, on page 429
- [Replacing](#page-502-1) a Device in a Stack, on page 429
- Replacing a Device in a Stack in a [High-Availability](#page-503-0) Pair, on page 430
- [Configuring](#page-504-0) Individual Devices in a Stack, on page 431
- [Configuring](#page-504-1) Interfaces on a Stacked Device, on page 431
- [Separating](#page-505-0) Stacked Devices, on page 432
- [Replacing](#page-506-0) a Device in a Stack, on page 433

# <span id="page-498-1"></span>**About Device Stacks**

You can increase the amount of traffic inspected on a network segment by using devices in a stacked configuration. For each stacked configuration, all devices in the stack must have the same hardware. However, none, some, or all devices might have an installed malware storage pack. The devices must also be from the same device family based on the following stacked configurations:

The stacked configuration is supported for Firepower 8140, Firepower 8200 family, Firepower 8300 family devices.

#### **For the 81xx Family:**

• two Firepower 8140s

#### **For the 82xx Family:**

- up to four Firepower 8250s
- a Firepower 8260 (a primary device and a secondary device)
- a Firepower 8270 (a primary device with 40G capacity and two secondary devices)
- a Firepower 8290 (a primary device with 40G capacity and three secondary devices)

#### **For the 83xx Family:**

- up to four Firepower 8350s
- up to four AMP8350s
- a Firepower 8360 (a primary device with 40G capacity and a secondary device)
- an AMP8360 (a primary device with 40G capacity and a secondary device)
- a Firepower 8370 (a primary device with 40G capacity and two secondary devices)
- an AMP8370 (a primary device with 40G capacity and two secondary devices)
- a Firepower 8390 (a primary device with 40G capacity and three secondary devices)
- an AMP8390 (a primary device with 40G capacity and three secondary devices)

For more information about stacked configurations, see the Cisco [Firepower](https://www.cisco.com/c/en/us/td/docs/security/firepower/hw/getting-started/firepower-8000/FP8000-Getting-Started.html) 8000 Series Getting Started [Guide](https://www.cisco.com/c/en/us/td/docs/security/firepower/hw/getting-started/firepower-8000/FP8000-Getting-Started.html). For more information about the malware storage pack, see the *Firepower System Malware Storage Pack Guide*. *Firepower System Malware Storage Pack Guide*.

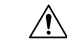

#### **Caution**

Do not attempt to install a hard drive that was not supplied by Cisco in your device. Installing an unsupported hard drive may damage the device. Malware storage pack kits are available for purchase **only** from Cisco, and are for use **only** with 8000 Series devices. Contact Support if you require assistance with the malware storage pack. See the *Firepower System Malware Storage Pack Guide* for more information.

When you establish a stacked configuration, you combine the resources of each stacked device into a single, shared configuration.

You designate one device as the *primary* device, where you configure the interfaces for the entire stack. You designate the other devices as *secondary*. Secondary devices must not be currently sensing any traffic and must not have link on any interface.

Connect the primary device to the network segment you want to analyze in the same way you would configure a single device. Connect the secondary devices to the primary device using the stacked device cabling instructions found in the Cisco [Firepower](https://www.cisco.com/c/en/us/td/docs/security/firepower/hw/getting-started/firepower-8000/FP8000-Getting-Started.html) 8000 Series Getting Started Guide.

All devices in the stacked configuration must have the same hardware, run the same software version, and have the same licenses. If the devices are targeted by NAT policies, both the primary and secondary device must have the same NAT policy. You must deploy updates to the entire stack from the Firepower Management Center. If an update fails on one or more devices in the stack, the stack enters a mixed-version state. You cannot deploy policies to or update a stack in a mixed-version state. To correct this state, you can break the stack or remove individual devices with different versions, update the individual devices, then reestablish the stacked configuration. After you stack the devices, you can change the licenses only for the entire stack at once.

After you establish the stacked configuration, the devices act like a single, shared configuration. If the primary device fails, no traffic is passed to the secondary devices. Health alerts are generated indicating that the stacking heartbeat has failed on the secondary devices.

If the secondary device in a stack fails, inline sets with configurable bypass enabled go into bypass mode on the primary device. For all other configurations, the system continues to load balance traffic to the failed secondary device. In either case, a health alert is generated to indicate loss of link.

You can use a device stack as you would a single device in your deployment, with a few exceptions. If you have 7000 or 8000 Series devices in a high-availability pair, you cannot stack a device high-availability pair or a device in a high-availability pair. You also cannot configure NAT on a device stack.

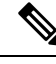

If you use eStreamer to stream event data from stacked devices to an external client application, collect the data from each device and ensure that you configure each device identically. The eStreamer settings are not automatically synchronized between stacked devices. **Note**

In a multidomain deployment, you can only stack devices that belong to the same domain.

#### **Related Topics**

About Health [Monitoring](#page-302-0), on page 229

### <span id="page-500-0"></span>**Device Stack Configuration**

You can increase the amount of traffic inspected on a network segment by stacking two Firepower 8140 devices, up to four Firepower 8250s, a Firepower 8260, a Firepower 8270, a Firepower 8290, up to four Firepower 8350s, a Firepower 8360, a Firepower 8370, or a Firepower 8390 and using their combined resources in a single, shared, configuration. If you have 7000 or 8000 Series devices in a high-availability pair, you cannot stack a device high-availability pair or a device in a high-availability pair. However, you can configure two device stacks into a high-availability pair.

After you establish a device stack, the system treats the devices as a single device on the Device Management

page. Device stacks display the stack icon  $(\bullet \bullet)$  in the appliance list.

Removing registration of a device stack from a Firepower Management Center also removes registration from both devices. You delete stacked devices from the Firepower Management Center as you would a single managed device; you can then register the stack on another Firepower Management Center. You only need to register one of the stacked devices on the new Firepower Management Center for the entire stack to appear.

After you establish the device stack, you cannot change which devices are primary or secondary unless you break and reestablish the stack. However, you can:

- add secondary devices to an existing stack of two or three Firepower 8250s, a Firepower 8260, or a Firepower 8270 up to the limit of four Firepower 8250s in a stack
- add secondary devices to an existing stack of two or three Firepower 8350s, a Firepower 8360, or a Firepower 8370 up to the limit of four Firepower 8350s in a stack

For additional devices, the primary device in the stack must have the necessary stacking NetMods for additional cabled devices. For example, if you have a Firepower 8260 where the primary only has a single stacking NetMod, you cannot add another secondary device to this stack. You add secondary devices to an existing stack in the same manner that you initially establish a stacked device configuration.

# <span id="page-501-0"></span>**Establishing Device Stacks**

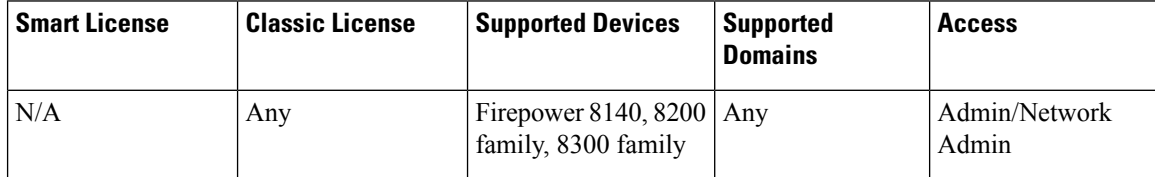

All devices in a stack must be of the same hardware model (for example, a Firepower 8140 with another 8140). You can stack a total of four devices (one primary device and up to three secondary devices) in the 8200 family and in the 8300 family.

In a multidomain deployment, all devices in the stack must belong to the same domain.

#### **Before you begin**

- Decide which unit will be the primary device.
- Confirm that the units are cabled properly before designating the primary/secondary relationship. For information about cabling, see the Cisco [Firepower](https://www.cisco.com/c/en/us/td/docs/security/firepower/hw/getting-started/firepower-8000/FP8000-Getting-Started.html) 8000 Series Getting Started Guide.

#### **Procedure**

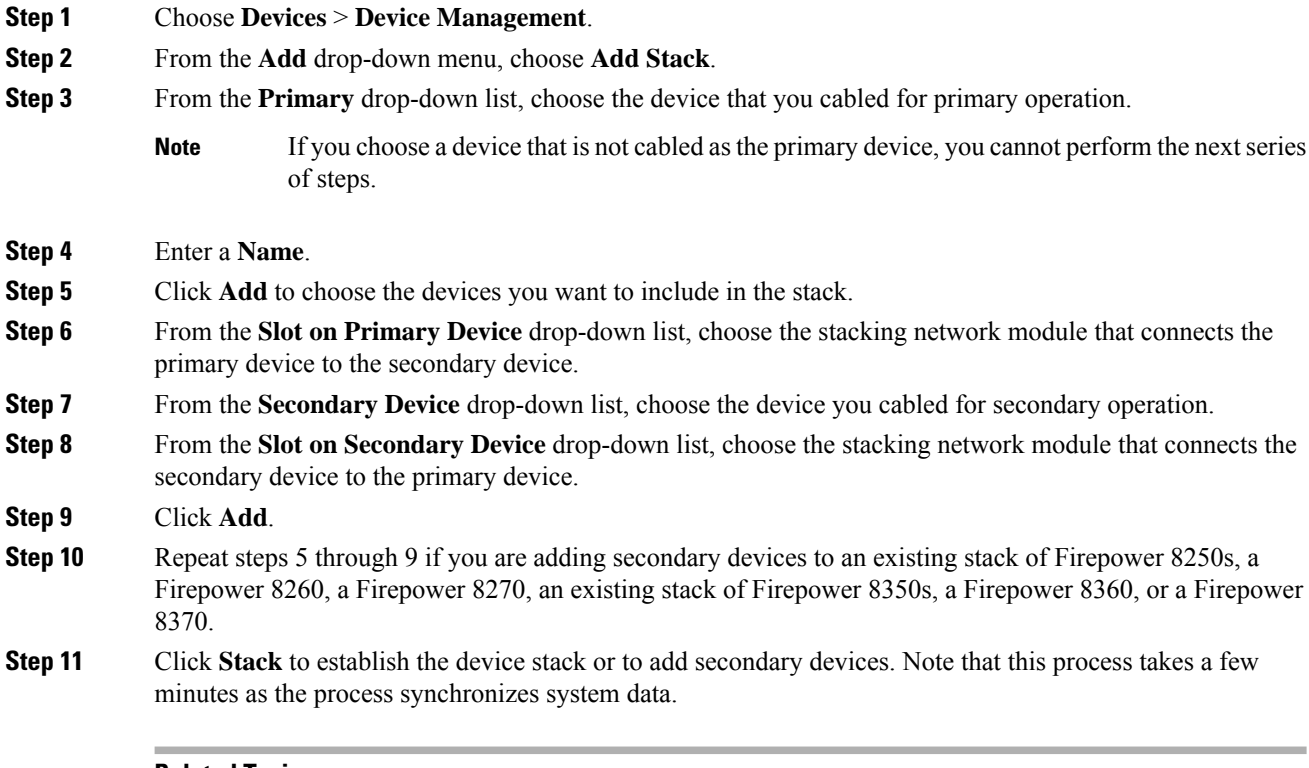

#### **Related Topics**

About 7000 and 8000 Series Device High [Availability](#page-482-1), on page 409

Ш

Delete a [Device](#page-259-0) from the FMC, on page 186 Add a [Device](#page-257-0) to the FMC, on page 184

# <span id="page-502-0"></span>**Editing Device Stacks**

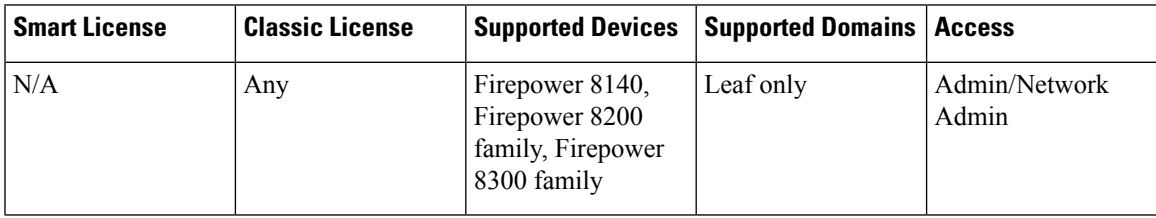

After you establish a device stack, most changes you make to the device configuration also change the configuration of the entire stack. On the Stack page of the appliance editor, you can make changes to the stack configuration as on the Device page of a single device.

You can change the display name of the stack, enable and disable licenses, view system and health policies, and configure advanced settings.

#### **Procedure**

- **Step 1** Choose **Devices** > **Device Management**.
- **Step 2** Next to the stacked device where you want to edit the configuration, click the edit icon  $(\mathscr{O})$ .

In a multidomain deployment, if you are not in a leaf domain, the system prompts you to switch.

**Step 3** Use the sections on the Stack page to make changes to the stacked configuration as you would a single device configuration.

# <span id="page-502-1"></span>**Replacing a Device in a Stack**

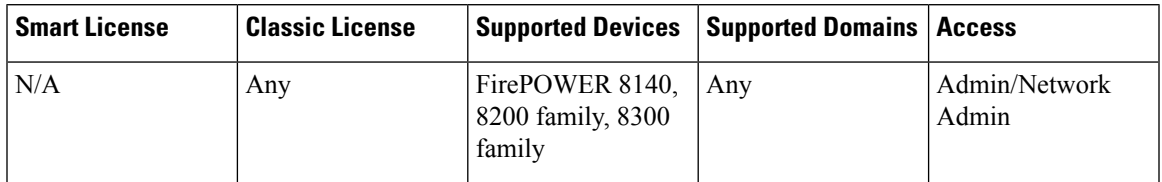

If the Firepower Management Center cannot communciate with the device, you must connect to the device and use CLI commands to separate the stack and unregister the device. For more information, see **stacking disable** and **delete** CLI commands in the relevant chapter: Classic Device CLI [Configuration](#page-1910-0) Commands, on page [1837](#page-1910-0).

To replace a device within a stack:

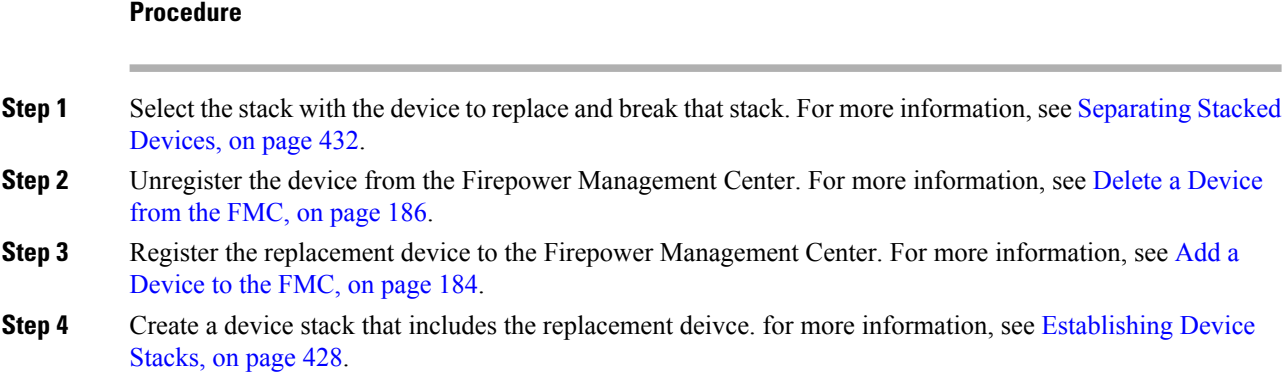

# <span id="page-503-0"></span>**Replacing a Device in a Stack in a High-Availability Pair**

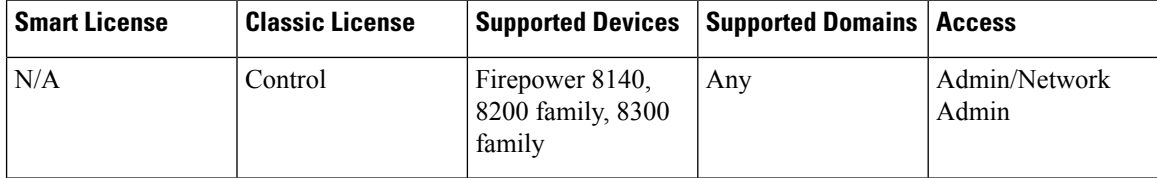

After you place a stack that is a member of a high-availability pair into maintenance mode, you can replace a secondary device in the stack for another device. You can only select devices that are not currently stacked or paired. The new device must follow the same guidelines for establishing a device stack.

#### **Procedure**

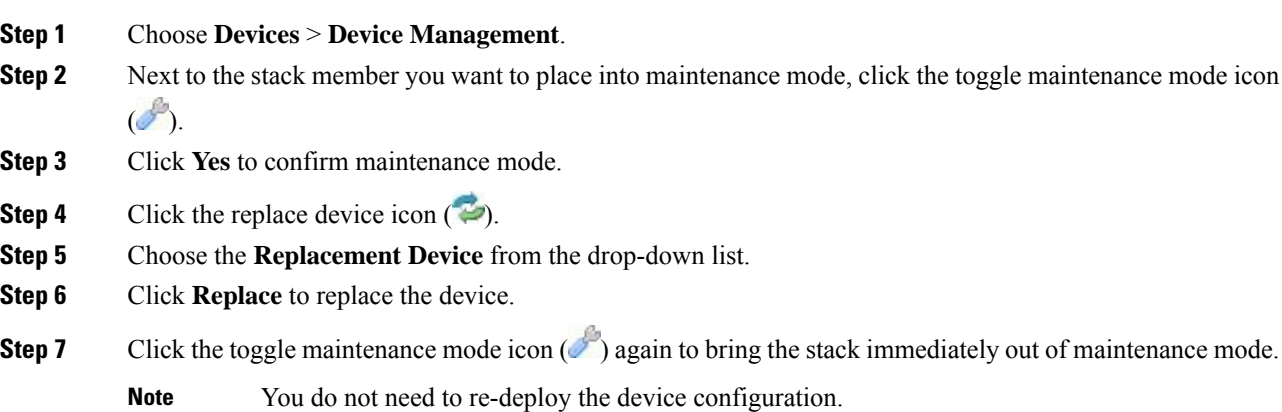
## **Configuring Individual Devices in a Stack**

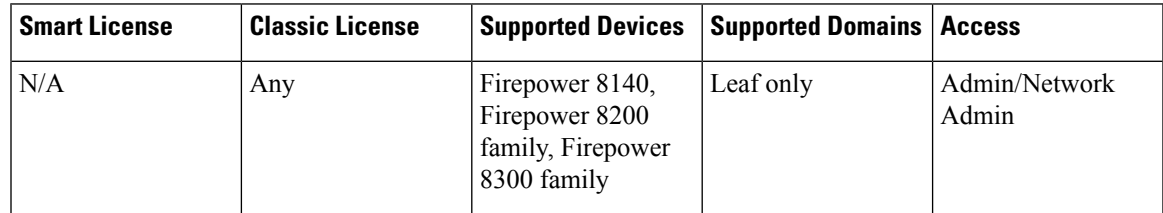

After you establish a device stack, you can still configure some attributes for an individual device within the stack. You can make changes to a device configured in a stack as you would for a single device. You can change the display name of a device, view system settings, shut down or restart a device, view health information, and edit device management settings.

#### **Procedure**

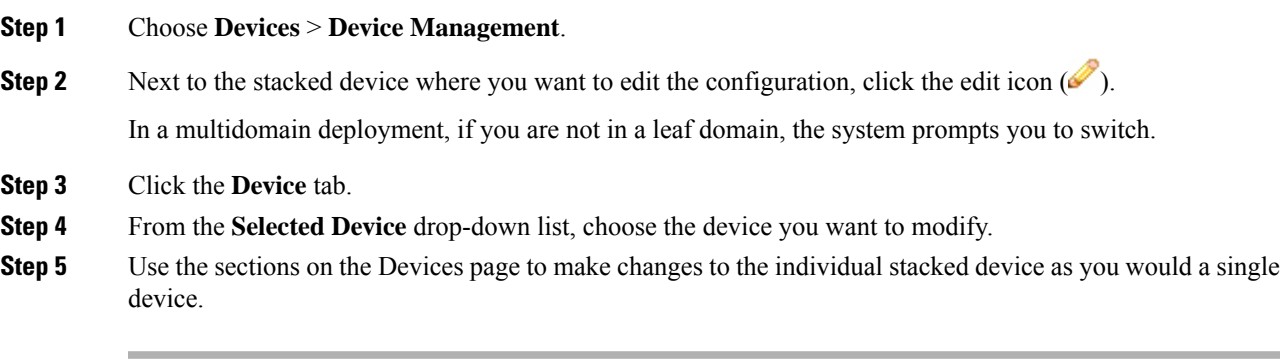

## **Configuring Interfaces on a Stacked Device**

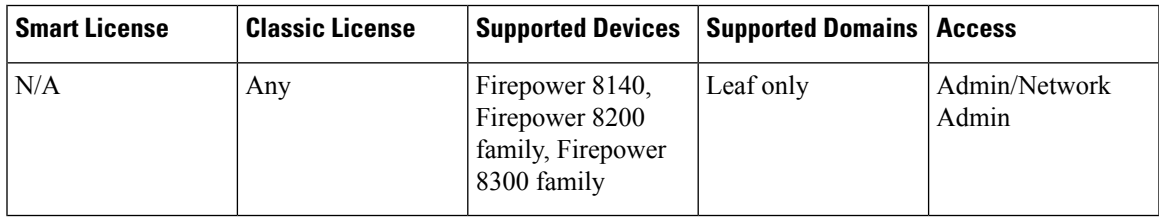

With the exception of the management interface, you configure stacked device interfaces on the Interfaces page of the primary device in the stack. You can choose any device in the stack to configure the management interface.

The Interfaces page of a Firepower stacked device includes the hardware and interfaces views that you find on an individual device.

### **Procedure**

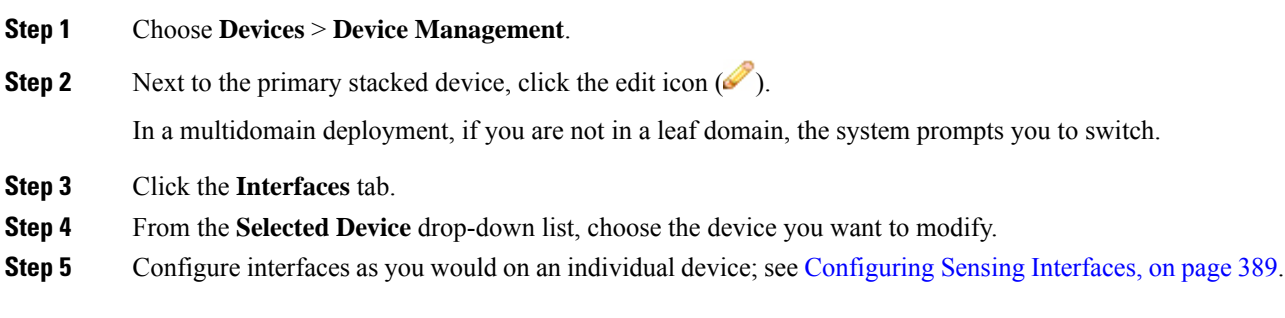

#### **Related Topics**

[Management](#page-522-0) Interfaces, on page 449

## <span id="page-505-0"></span>**Separating Stacked Devices**

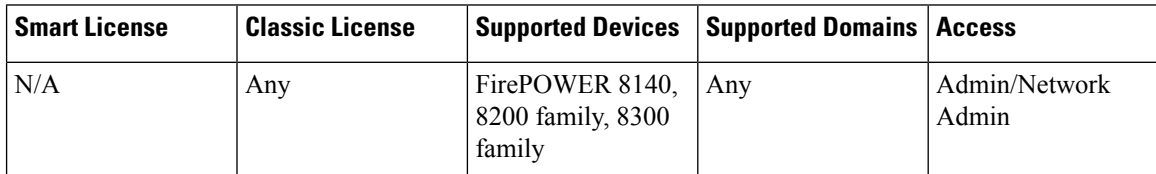

If you no longer need to use a stacked configuration for your devices, you can break the stack and separate the devices.

## $\mathscr{D}$

If a stacked device fails, or if communication fails between member devices of a stack, you cannot separate the stacked devices using theFirepower Management Center web interface. In this case, use the auxiliary CLI command configure stacking disable to remove the stack configuration from each device individually. **Note**

### **Procedure**

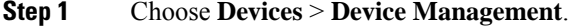

**Step 2** Next to the device stack you want to break, click the break stack icon ( $\overline{\mathbb{S}}$ ).

To remove a secondary device from a stack of three or more Firepower 8250 devices without **Tip**

> breaking the stack, click the remove from stack icon  $($  $\bullet)$ . Removing the secondary device causes a brief disruption of traffic inspection, traffic flow, or link state as the system reconfigures the stack for operation without the extra device.

**Step 3** Click **Yes** to separate the device stack.

## **Replacing a Device in a Stack**

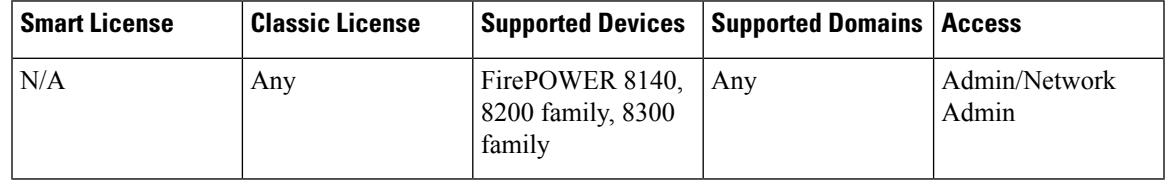

If the Firepower Management Center cannot communciate with the device, you must connect to the device and use CLI commands to separate the stack and unregister the device. For more information, see **stacking disable** and **delete** CLI commands in the relevant chapter: Classic Device CLI [Configuration](#page-1910-0) Commands, on page [1837](#page-1910-0).

To replace a device within a stack:

#### **Procedure**

- **Step 1** Select the stack with the device to replace and break that stack. For more information, see [Separating](#page-505-0) Stacked [Devices,](#page-505-0) on page 432.
- **Step 2** Unregister the device from the Firepower Management Center. For more information, see Delete a [Device](#page-259-0) from the [FMC,](#page-259-0) on page 186.
- **Step 3** Register the replacement device to the Firepower Management Center. For more information, see [Add](#page-257-0) a [Device](#page-257-0) to the FMC, on page 184.
- **Step 4** Create a device stack that includes the replacement deivce. for more information, see [Establishing](#page-501-0) Device [Stacks,](#page-501-0) on page 428.

L

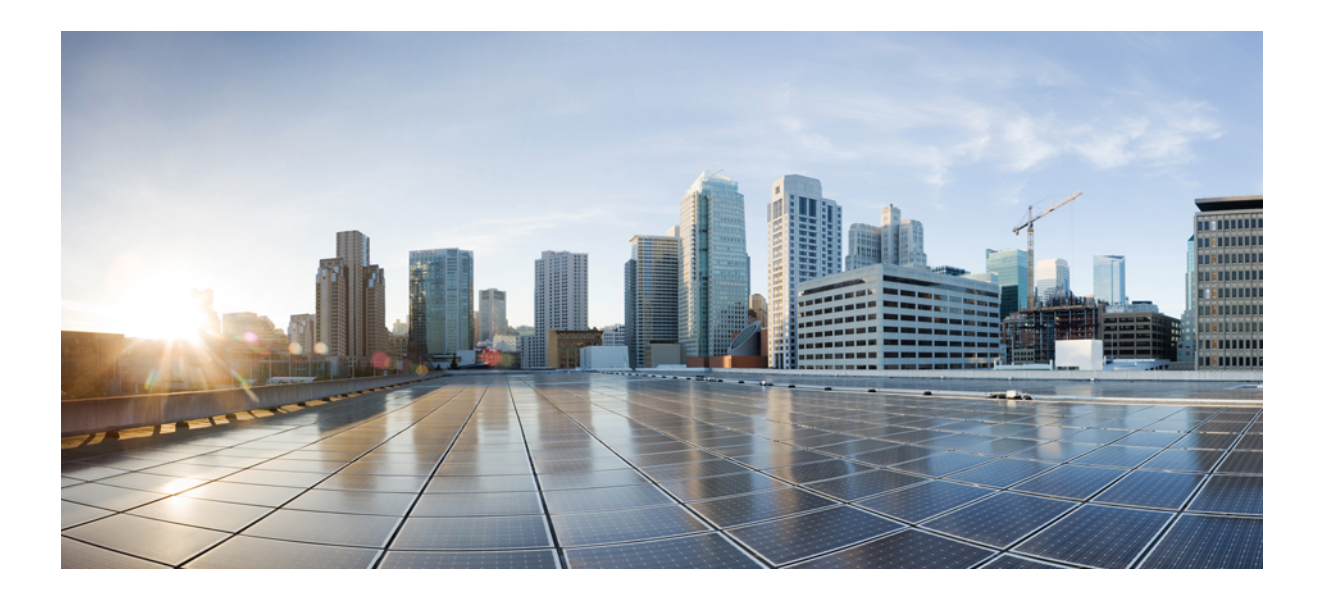

# **<sup>P</sup> ART VII**

## **Appliance Platform Settings**

- System [Configuration,](#page-510-0) on page 437
- [Platform](#page-558-0) Settings Policies, on page 485
- [Platform](#page-562-0) Settings for Classic Devices, on page 489

<span id="page-510-0"></span>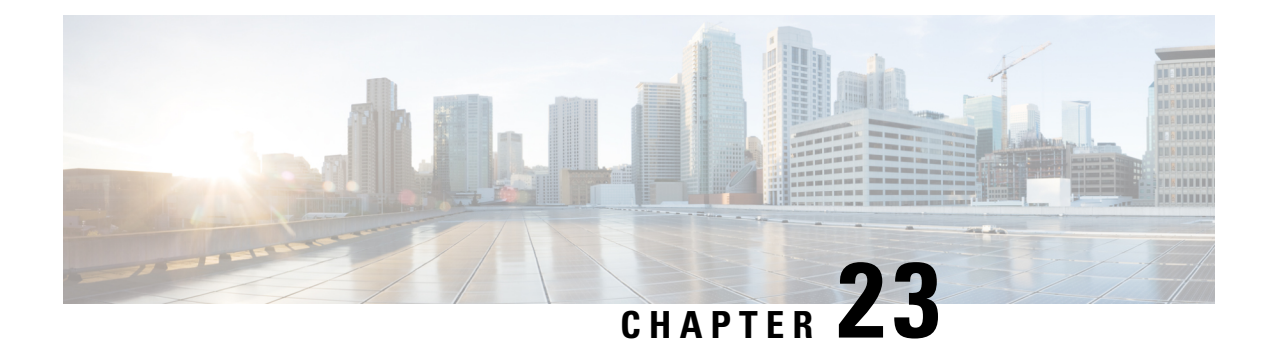

## **System Configuration**

The following topics explain how to configure system configuration settings on Firepower Management Centers and managed devices:

- Requirements and Prerequisites for the System [Configuration,](#page-511-0) on page 438
- About System [Configuration,](#page-511-1) on page 438
- Appliance [Information,](#page-513-0) on page 440
- HTTPS [Certificates,](#page-514-0) on page 441
- External [Database](#page-518-0) Access Settings, on page 445
- [Database](#page-519-0) Event Limits, on page 446
- [Management](#page-522-0) Interfaces, on page 449
- Shut Down or [Restart,](#page-530-0) on page 457
- Remote Storage [Management,](#page-531-0) on page 458
- Change [Reconciliation,](#page-534-0) on page 461
- Policy Change [Comments,](#page-535-0) on page 462
- [Access](#page-536-0) List, on page 463
- [Audit](#page-537-0) Logs, on page 464
- [Dashboard](#page-539-0) Settings, on page 466
- DNS [Cache,](#page-539-1) on page 466
- Email [Notifications,](#page-540-0) on page 467
- Language [Selection,](#page-541-0) on page 468
- Login [Banners,](#page-542-0) on page 469
- SNMP [Polling,](#page-542-1) on page 469
- STIG [Compliance,](#page-544-0) on page 471
- Time and Time [Synchronization,](#page-545-0) on page 472
- Session [Timeouts,](#page-549-0) on page 476
- [Vulnerability](#page-550-0) Mapping, on page 477
- Remote Console Access [Management,](#page-551-0) on page 478
- VMware Tools and Virtual [Systems,](#page-556-0) on page 483

## <span id="page-511-0"></span>**Requirements and Prerequisites for the System Configuration**

#### **Model Support**

FMC

Some settings also apply to 7000 & 8000 Series devices.

#### **Supported Domains**

Global

#### **User Roles**

Admin

## <span id="page-511-1"></span>**About System Configuration**

System configuration settings apply to either a Firepower Management Center or a Classic managed device (7000 and 8000 Series, ASA FirePOWER, NGIPSv):

- For the Firepower Management Center these configuration settings are part of a "local" system configuration. Note that system configuration on the Firepower Management Center is specific to a single system, and changes to a FMC's system configuration affect only that system.
- For a Classic managed device, you apply a configuration from the Firepower Management Center as part of a platform settings policy. You create a shared policy to configure a subset of the system configuration settings, appropriate for managed devices, that are likely to be similar across a deployment.

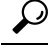

**Tip**

For 7000 and 8000 Series devices, you can perform limited system configuration tasks from the local web interface, such as console configuration and remote management. These are not the same configurations that you apply to a 7000 or 8000 Series device using a platform settings policy.

## **Navigating the Firepower Management Center System Configuration**

The system configuration identifies basic settings for a Firepower Management Center.

#### **Procedure**

```
Step 1 Choose System > Configuration.
```
**Step 2** Use the navigation panel to choose configurations to change; see Table 55: System [Configuration](#page-512-0) Settings, on [page](#page-512-0) 439 for more information.

## **System Configuration Settings**

Note that for managed devices, many of these configurations are handled by a *platform settings* policy applied from the FMC; see [Platform](#page-558-0) Settings Policies, on page 485. For 7000/8000 series devices, you can also log into the local web interface for non-policy based system configurations; see Local System [Configuration](#page-571-0) for [7000/8000](#page-571-0) Series Devices, on page 498.

#### <span id="page-512-0"></span>**Table 55: System Configuration Settings**

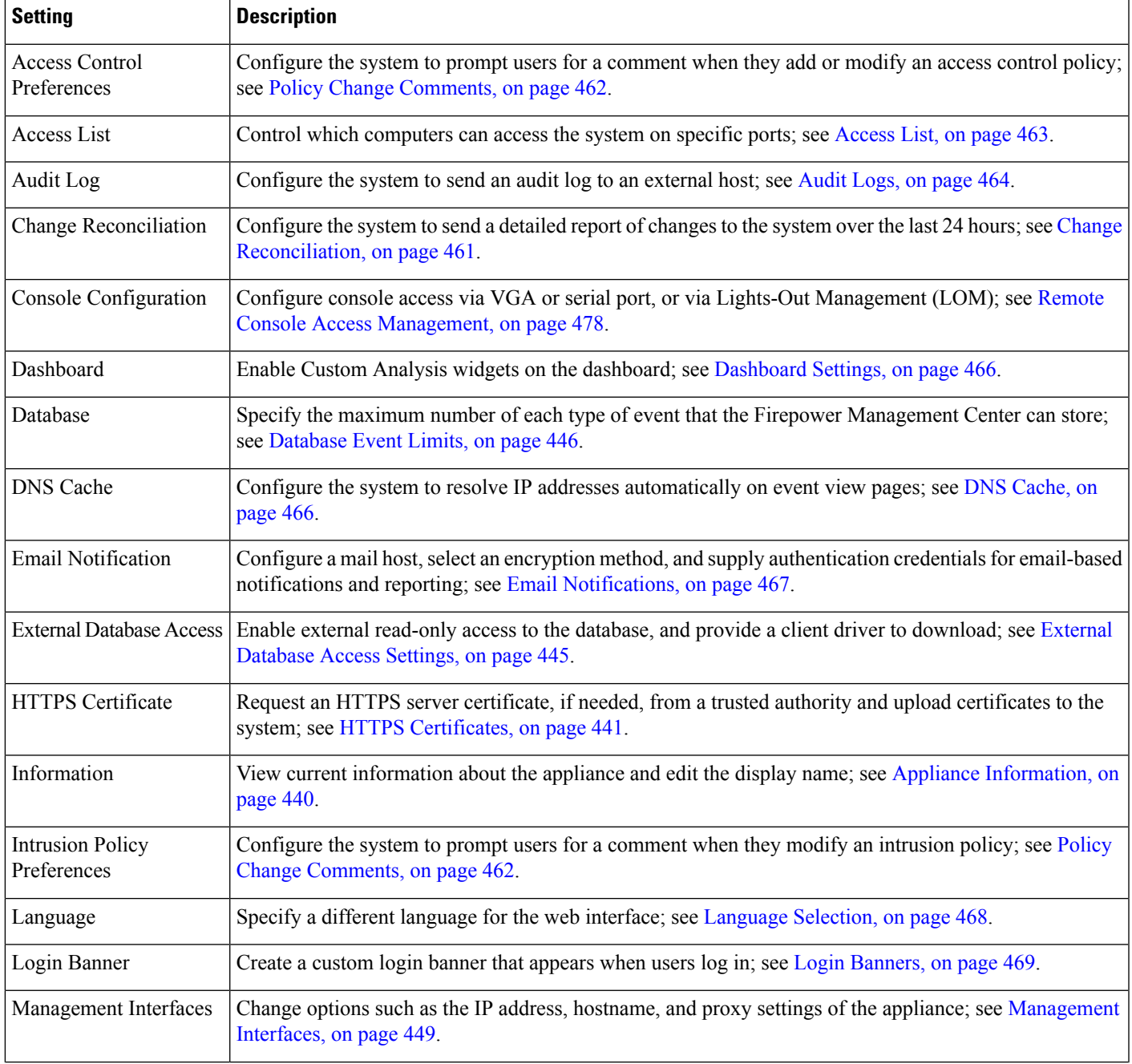

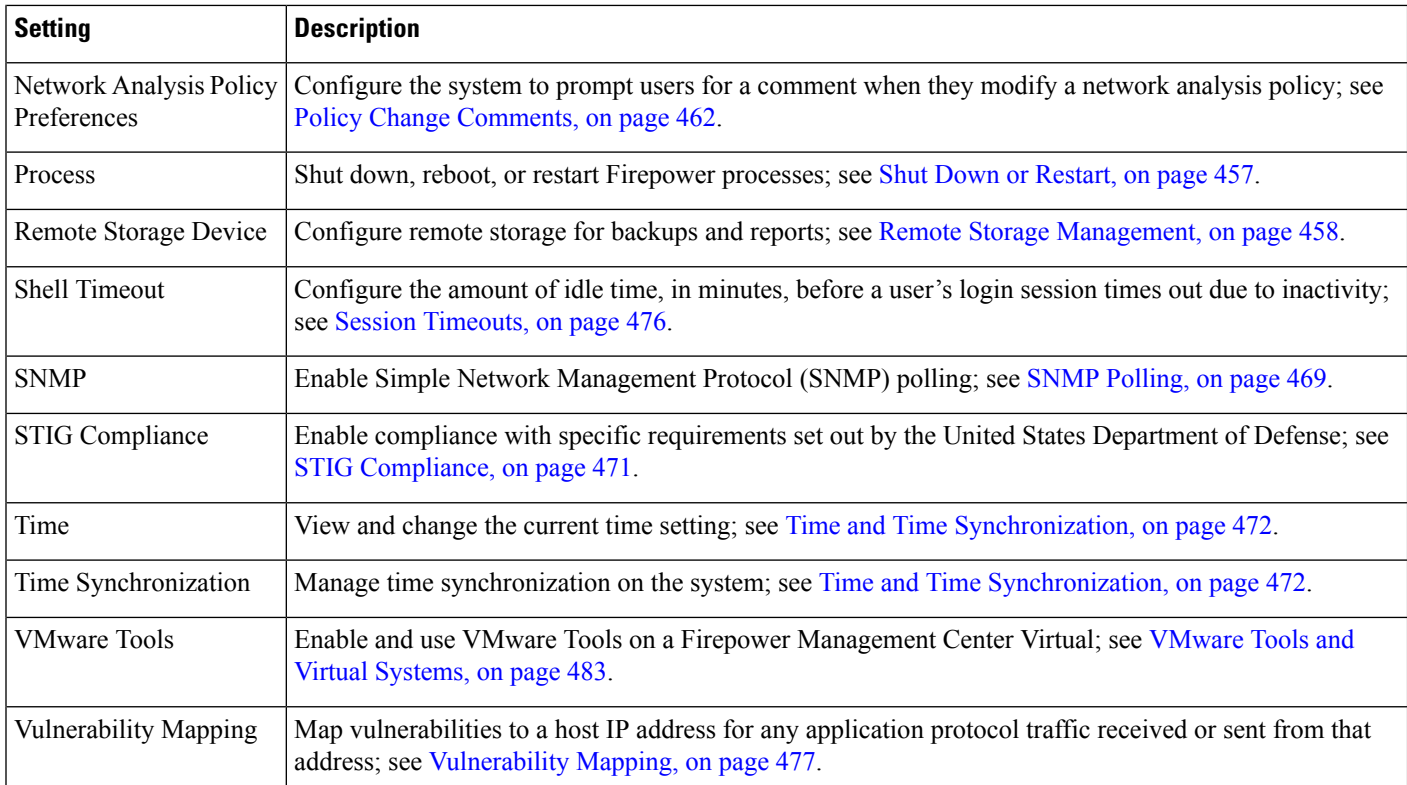

### **Related Topics**

About [Platform](#page-562-1) Settings for Classic Devices, on page 489

## <span id="page-513-0"></span>**Appliance Information**

The **System > Configuration** page of the web interface includes the information listed in the table below. Unless otherwise noted, all fields are read-only.

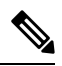

**Note** See also the **Help > About** page, which includes similar but slightly different information.

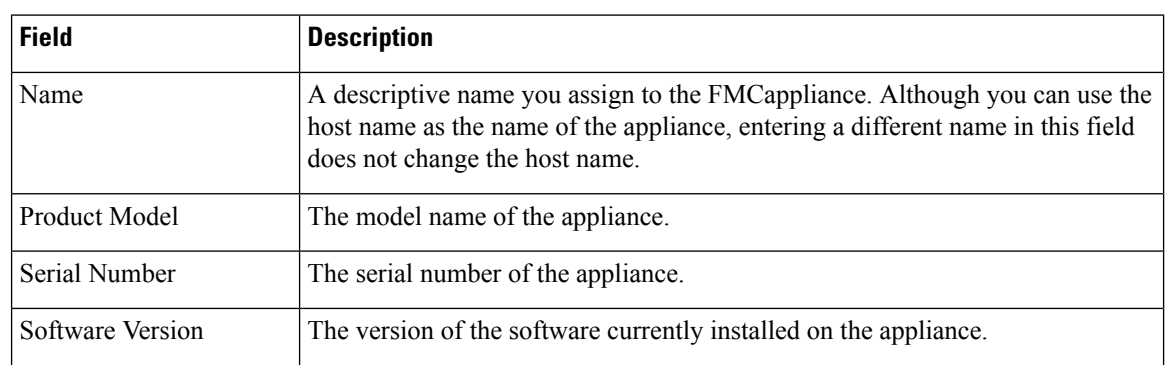

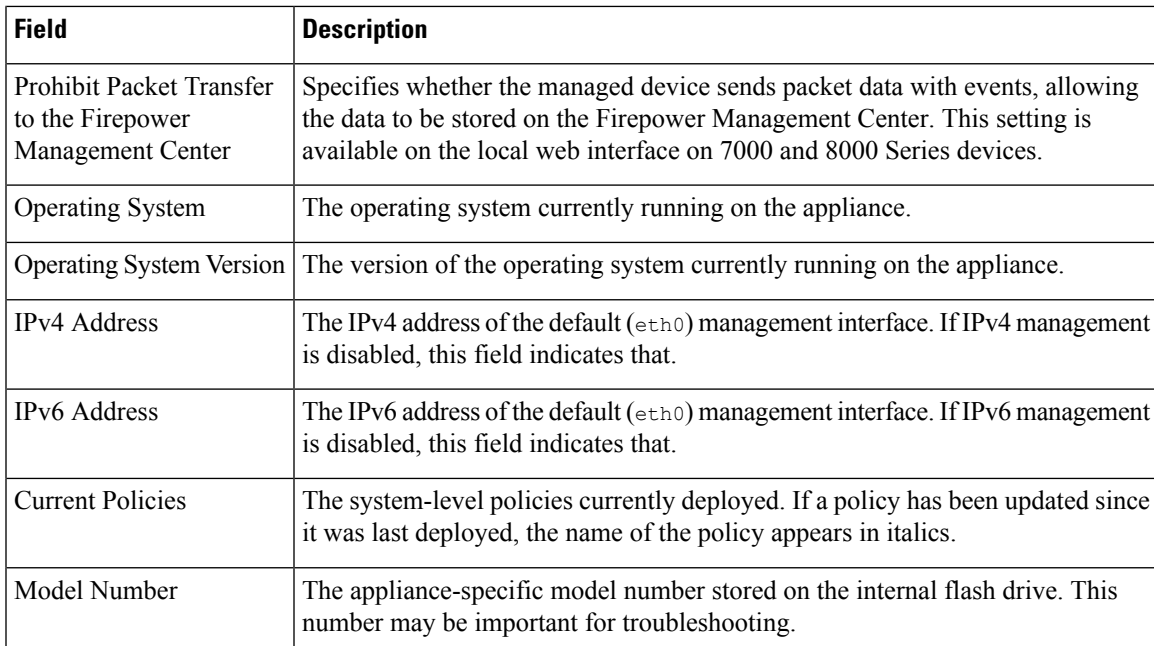

## **View Appliance Information**

### **Procedure**

Choose **System** > **Configuration**.

## **View Basic System Information**

The About page displays information about your appliance, including the model, serial number, and version information for various components of the Firepower System. It also includes Cisco copyright information.

### **Procedure**

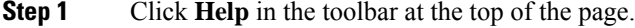

<span id="page-514-0"></span>**Step 2** Choose **About**.

## **HTTPS Certificates**

Secure Sockets Layer (SSL)/TLS certificates enable Firepower Management Centers and 7000 and 8000 Series devices to establish an encrypted channel between the system and a web browser. A default certificate is included with all Firepower devices, but it is not generated by a certificate authority (CA) trusted by any

globally known CA.For thisreason, consider replacing it with a custom certificate signed by a globally known or internally trusted CA.

## **Default HTTPS Server Certificates**

If you use the default server certificate provided with an appliance, do not configure the system to require a valid HTTPS client certificate for web interface access because the default server certificate is not signed by the CA that signs your client certificate.

The default server certificate provided with an appliance expires 20 years from when it was first generated.

## **Custom HTTPS Server Certificates**

You can use the Firepower Management Center web interface to generate a server certificate request based on your system information and the identification information you supply. You can use that request to sign a certificate if you have an internal certificate authority (CA) installed that is trusted by your browser. You can also send the resulting request to a certificate authority to request a server certificate. After you have a signed certificate from a certificate authority (CA), you can import it.

## **HTTPS Client Certificates**

You can restrict access to the Firepower System web server using client browser certificate checking. When you enable user certificates, the web server checks that a user's browser client has a valid user certificate selected. That user certificate must be generated by the same trusted certificate authority that is used for the server certificate. The browser cannot load the web interface under any of the following circumstances:

- The user selects a certificate in the browser that is not valid.
- The user selects a certificate in the browser that is not generated by the certificate authority that signed the server certificate.
- The user selects a certificate in the browser that is not generated by a certificate authority in the certificate chain on the device.

You can also load a certificate revocation list (CRL) for the server. The CRL lists any certificates that the certificate authority has revoked, so the web server can verify that the client browser certificate is valid. If the user selects a certificate that is listed in the CRL as a revoked certificate, the browser cannot load the web interface.

## **Viewing the Current Server Certificate**

You can only view server certificates for the appliance you are logged into.

### **Procedure**

**Step 1** Choose **System** > **Configuration**.

**Step 2** Click **HTTPS Certificate**.

## <span id="page-516-0"></span>**Generating and Submitting a Certificate Signing Request**

When you generate a certificate request through the local configuration HTTPS Certificate page using this procedure, you can only generate a certificate for a single system. Similarly, if you install a certificate that is not signed by a globally known or internally trusted CA, you receive a security warning when you connect to the system.

The key generated for the certificate request is in Base-64 encoded PEM format.

### **Procedure**

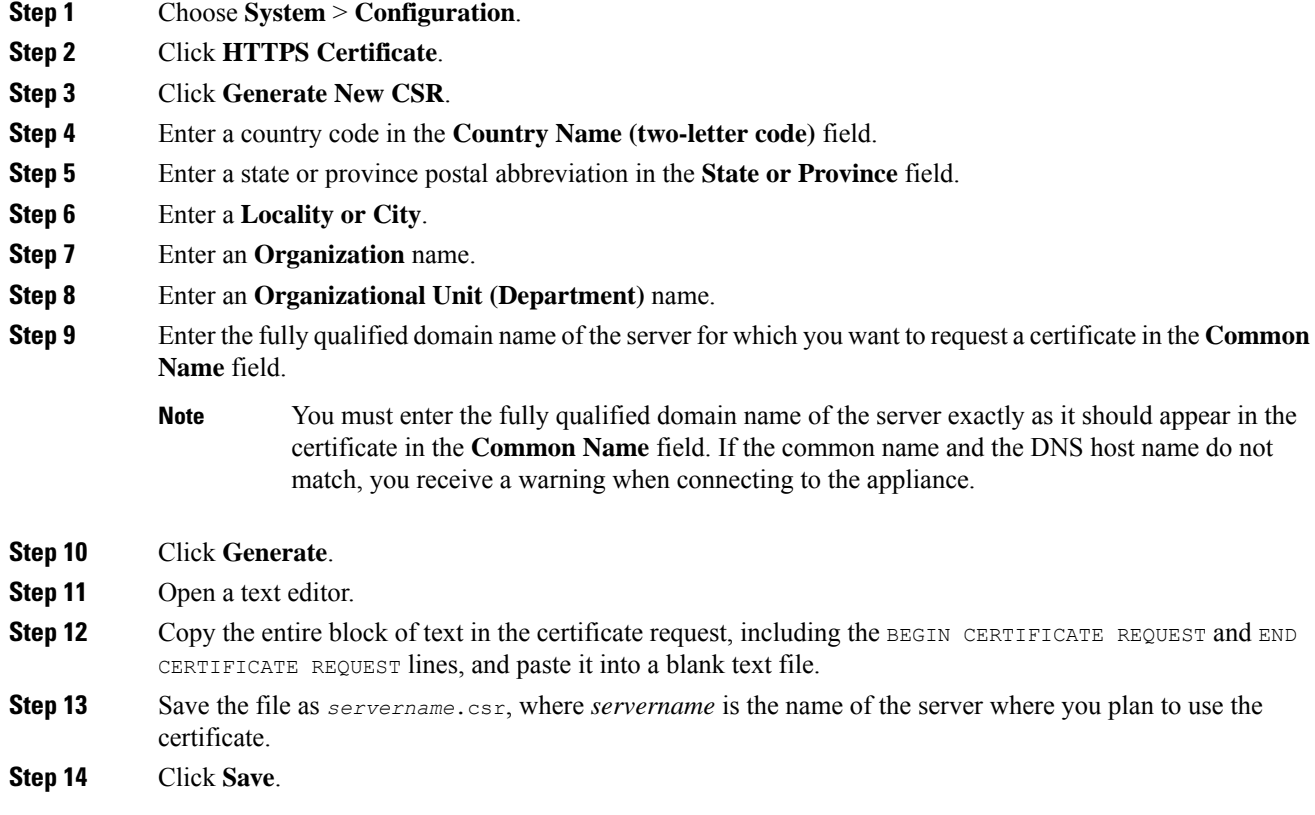

### **What to do next**

• Upload the signed server certificate; see Uploading Server [Certificates,](#page-517-0) on page 444.

## <span id="page-516-1"></span>**Server Certificate Upload**

If the signing authority that generated the certificate requires you to trust an intermediate CA, you must also supply a certificate chain, sometimes referred to as a certificate path. If you require user certificates, they must be generated by a certificate authority whose intermediate authority is included in the certificate chain.

## <span id="page-517-0"></span>**Uploading Server Certificates**

If the signing authority that generated the certificate requires you to trust an intermediate CA, you must also supply a certificate chain, sometimes referred to as a certificate path. If you require user certificates, they must be generated by a certificate authority whose intermediate authority is included in the certificate chain.

#### **Before you begin**

- Generate a certificate signing request; see Generating and [Submitting](#page-516-0) a Certificate Signing Request, on [page](#page-516-0) 443.
- Upload the CSR file to the certificate authority where you want to request a certificate, or use the CSR to create a self-signed certificate.

### **Procedure**

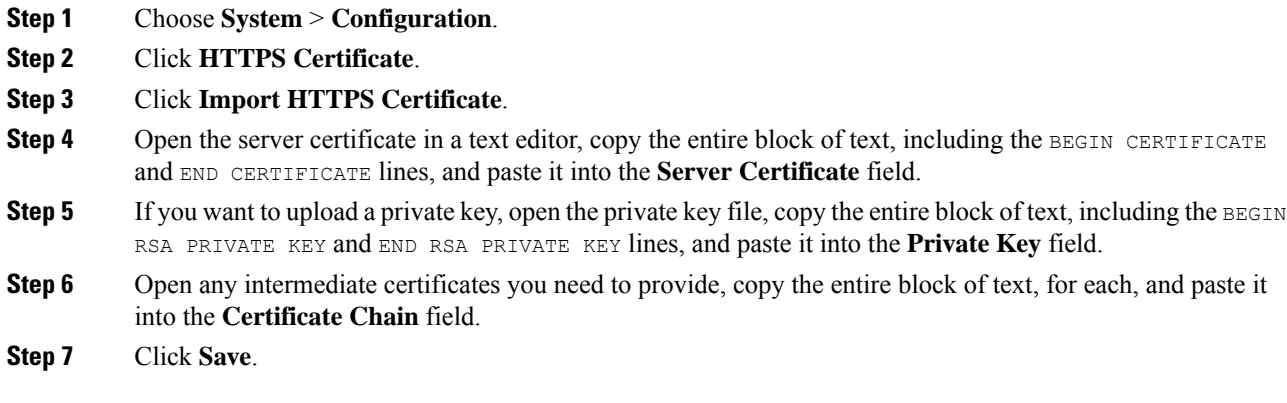

## **Requiring Valid User Certificates**

The system supports upload of CRLs in Distinguished Encoding Rules (DER) format. You can only load one CRL for a server.

To ensure that the list of revoked certificates stays current, you can create a scheduled task to update the CRL. The most recent refresh of the CRL is listed in the interface.

You **must** have a valid user certificate present in your browser (or a CAC inserted in your reader) to enable user certificates and to access the web interface after doing so. **Note**

#### **Before you begin**

- Use the same certificate authority used for the server certificate to generate the user certificate.
- Upload the intermediate certificate for the certificates; see Server [Certificate](#page-516-1) Upload, on page 443.

Ш

#### **Procedure**

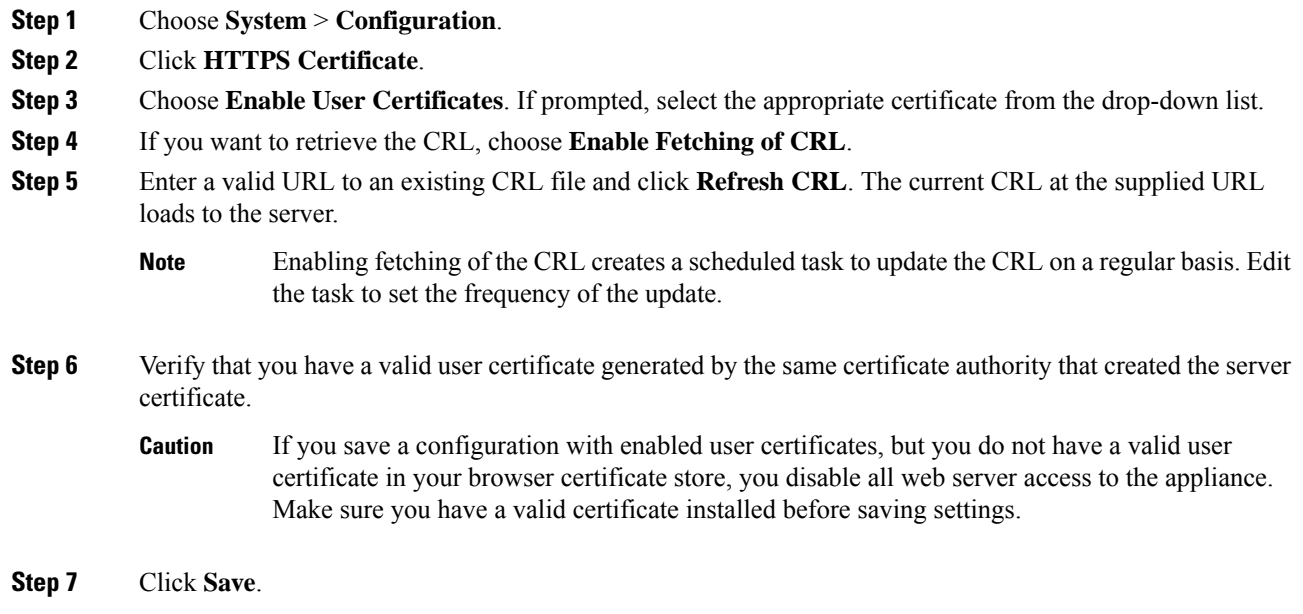

## <span id="page-518-0"></span>**External Database Access Settings**

You can configure the Firepower Management Center to allow read-only access to its database by a third-party client. This allows you to query the database using SQL using any of the following:

- industry-standard reporting tools such as Actuate BIRT, JasperSoft iReport, or Crystal Reports
- any other reporting application (including a custom application) that supports JDBC SSL connections
- the Cisco-provided command-line Java application called RunQuery, which you can either run interactively or use to obtain comma-separated results for a single query

Use the Firepower Management Center's system configuration to enable database access and create an access list that allows selected hosts to query the database. Note that this access list does not also control appliance access.

You can also download a package that contains the following:

- RunQuery, the Cisco-provided database query tool
- InstallCert, a tool you can use to retrieve and accept the SSL certificate from the Firepower Management Center you want to access
- the JDBC driver you must use to connect to the database

See the *Firepower System Database Access Guide* for information on using the tools in the package you downloaded to configure database access.

## <span id="page-519-1"></span>**Enabling External Access to the Database**

### **Procedure**

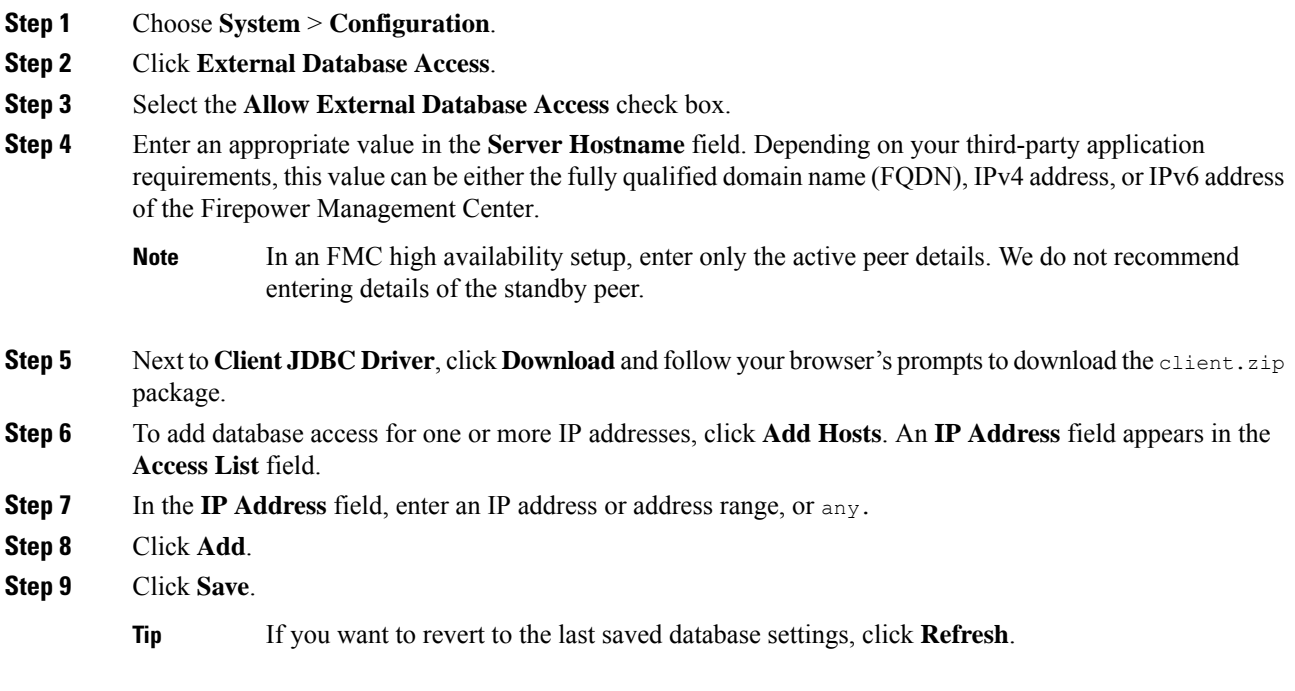

#### **Related Topics**

Firepower System IP Address [Conventions](#page-89-0), on page 16

## <span id="page-519-0"></span>**Database Event Limits**

To manage disk space, the FMC periodically prunes the oldest intrusion events, audit records, Security Intelligence data, and URL filtering data from the event database. For each event type, you can specify how many records the FMC retains after pruning; never rely on the event database containing more records of any type than the retention limit configured for that type. To improve performance, tailor the event limits to the number of events you regularly work with. You can optionally choose to receive email notifications when pruning occurs. For some event types, you can disable storage.

To manually delete individual events, use the event viewer. You can also manually purge the database; see Data [Storage,](#page-244-0) on page 171.

## **Configuring Database Event Limits**

### **Before you begin**

• If you want to receive email notifications when events are pruned from the Firepower Management Center's database, you must configure an email server; see [Configuring](#page-541-1) a Mail Relay Host and Notification [Address,](#page-541-1) on page 468.

### **Procedure**

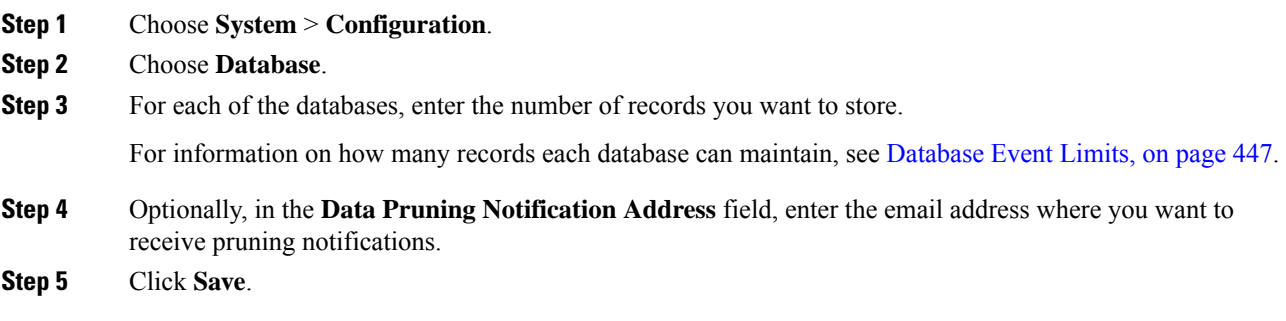

### <span id="page-520-0"></span>**Database Event Limits**

The following table lists the minimum and maximum number of records for each event type that you can store on a Firepower Management Center.

#### **Table 56: Database Event Limits**

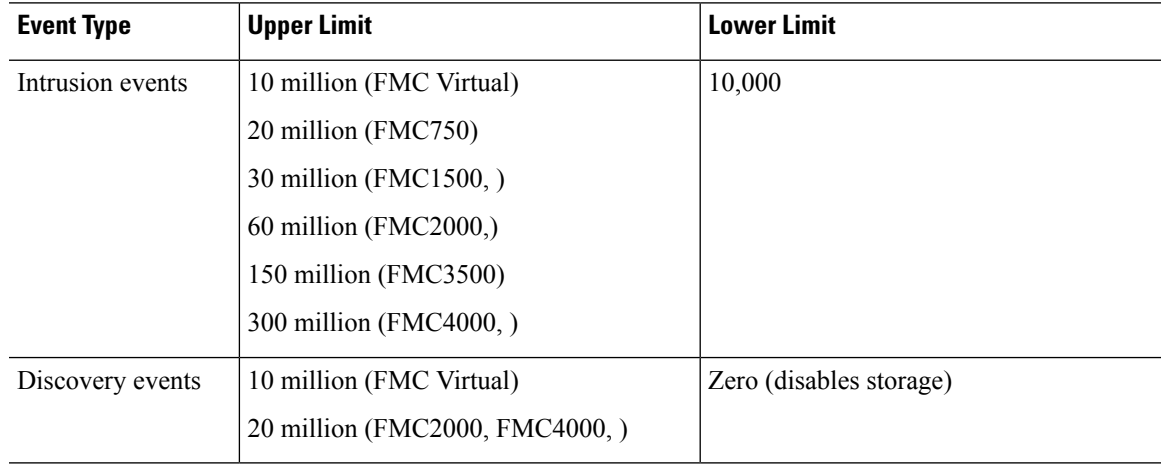

 $\mathbf I$ 

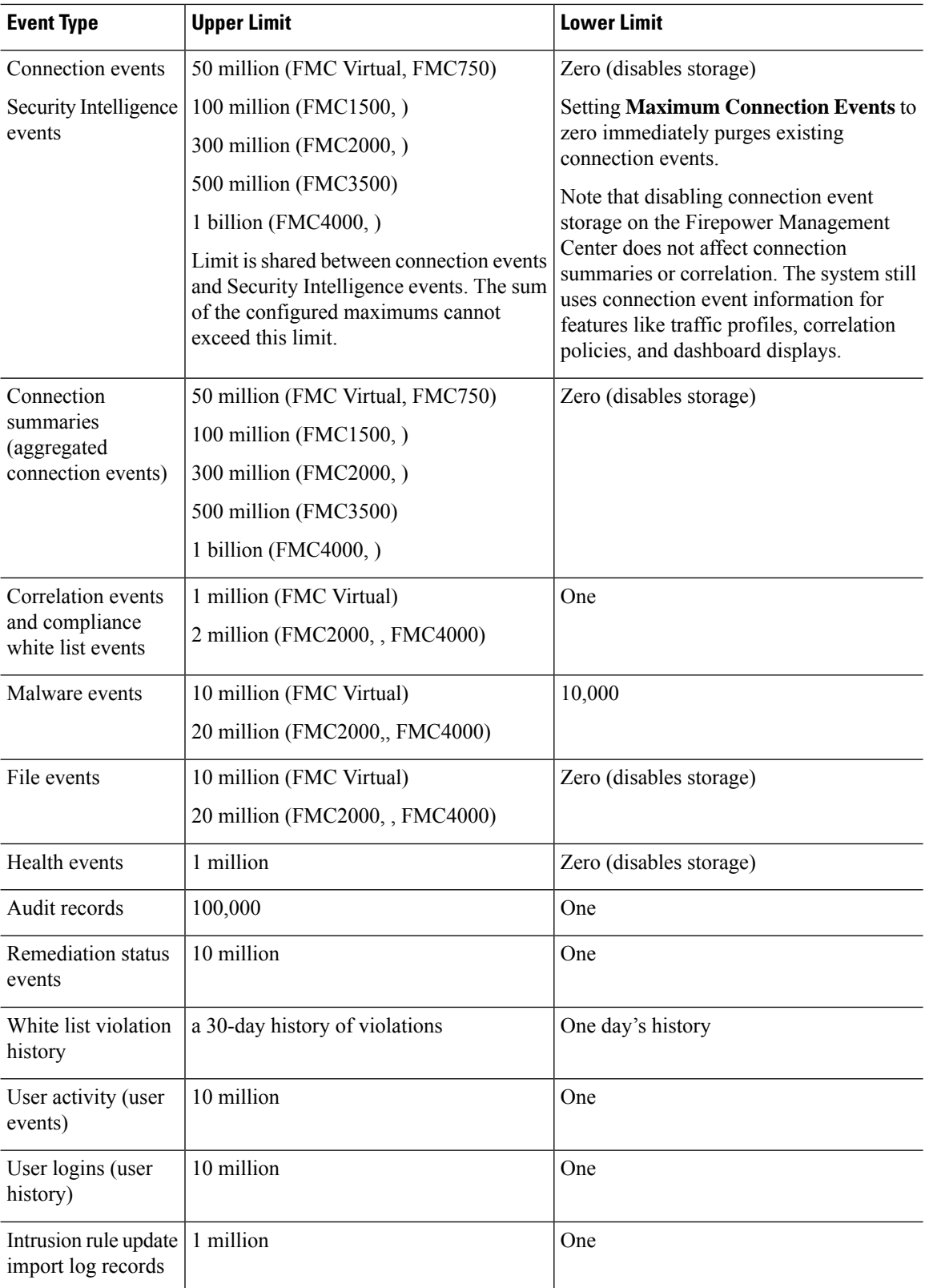

## <span id="page-522-0"></span>**Management Interfaces**

After setup, you can change the management network settings, including adding more management interfaces, hostname, search domains, DNS servers, and HTTP proxy on the FMC.

## **About FMC Management Interfaces**

By default, the FMC manages all devices on a single management interface. You can also perform initial setup on the management interface and log into the FMC on this interface as an administrator. The management interface is also used to communicate with the Smart Licensing server, to download updates, and to perform other management functions.

For information about device management interfaces, see About Device [Management](#page-250-0) Interfaces, on page 177.

### **Management Interfaces on the FMC**

The FMC uses the eth0 interface for initial setup, HTTP access for administrators, management of devices, as well as other management functions such as licensing and updates.

You can also configure additional management interfaces on the same network, or on different networks. When the FMC manages large numbers of devices, adding more management interfaces can improve throughput and performance. You can also use these interfaces for all other management functions. You might want to use each management interface for particular functions; for example, you might want to use one interface for HTTP administrator access and another for device management.

For device management, the management interface carries two separate traffic channels: the *management traffic channel* carries all internal traffic (such as inter-device traffic specific to managing the device), and the *event traffic channel* carries all event traffic (such as web events). You can optionally configure a separate event-only interface on the FMC to handle event traffic; you can configure only one event interface. Event traffic can use a large amount of bandwidth, so separating event traffic from management traffic can improve the performance of the FMC. For example, you can assign a 10 GigabitEthernet interface to be the event interface, if available, while using 1 GigabitEthernet interfaces for management. You might want to configure an event-only interface on a completely secure, private network while using the regular management interface on a network that includes Internet access, for example. You can also use both management and event interfaces on the same network if the goal is only to take advantage of increased throughput. Managed devices will send management traffic to the FMC management interface and event traffic to the FMCs event-only interface. If the managed device cannot reach the event-only interface, then it will fall back to sending events to the management interface.

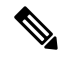

**Note**

All management interfaces support HTTP administrator access as controlled by your Access List configuration. Conversely, you cannot restrict an interface to *only* HTTP access; management interfaces always support device management (management traffic, event traffic, or both).

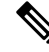

Only the eth0 interface supports DHCP IP addressing. Other management interfaces only support static IP addresses. **Note**

### **Management Interface Support Per FMC Model**

See the hardware installation guide for your model for the management interface locations.

See the following table for supported management interfaces on each FMC model.

#### **Table 57: Management Interface Support on the FMC**

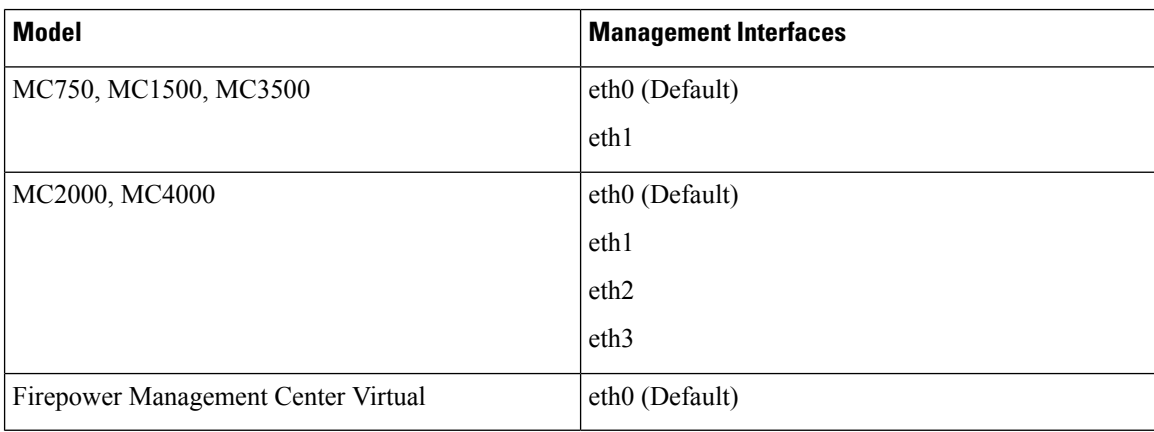

### <span id="page-523-0"></span>**Network Routes on FMC Management Interfaces**

Management interfaces (including event-only interfaces) support only static routes to reach remote networks. When you set up your FMC, the setup process creates a default route to the gateway IP address that you specify. You cannot delete this route; you can only modify the gateway address.

The default route always uses the lowest-numbered management interface (e.g. eth0).

At least one static route is recommended per management interface to access remote networks. We recommend placing each interface on a separate network to avoid potential routing problems, including routing problems from other devices to the FMC. If you do not experience problems with interfaces on the same network, then be sure to configure static routes correctly. For example, on the FMC both eth0 and eth1 are on the same network, but you want to manage a different group of devices on each interface. The default gateway is 192.168.45.1. If you want eth1 to manage devices on the remote 10.6.6.0/24 destination network, you can create a static route for 10.6.6.0/24 through eth1 with the same gateway of 192.168.45.1. Traffic to 10.6.6.0/24 will hit this route before it hits the default route, so eth<sub>1</sub> will be used as expected.

If you want to use two FMC interfaces to manage remote devices that are on the same network, then static routing on the FMC may not scale well, because you need separate static routes per device IP address.

Another example includes separate management and event-only interfaces on both theFMC and the managed device. The event-only interfaces are on a separate network from the management interfaces. In this case, add a static route through the event-only interface for traffic destined for the remote event-only network, and vice versa.

### **NAT Environments**

Network address translation (NAT) is a method of transmitting and receiving network traffic through a router that involves reassigning the source or destination IP address. The most common use for NAT is to allow private networks to communicate with the internet. Static NAT performs a 1:1 translation, which does not pose a problem for FMC communication with devices, but port address translation (PAT) is more common. PAT lets you use a single public IP address and unique ports to access the public network; these ports are dynamically assigned as needed, so you cannot initiate a connection to a device behind a PAT router.

Normally, you need both IP addresses (along with a registration key) for both routing purposes and for authentication: the FMC specifies the device IP address when you add a device, and the device specifies the FMC IP address. However, if you only know one of the IP addresses, which is the minimum requirement for routing purposes, then you must also specify a unique NAT ID on both sides of the connection to establish trust for the initial communication and to look up the correct registration key. The FMC and device use the registration key and NAT ID (instead of IP addresses) to authenticate and authorize for initial registration.

For example, you add a device to the FMC, and you do not know the device IP address (for example, the device is behind a PAT router), so you specify only the NAT ID and the registration key on the FMC; leave the IP address blank. On the device, you specify the FMC IP address, the same NAT ID, and the same registration key. The device registers to theFMC's IPaddress. At this point, theFMC uses the NAT ID instead of IP address to authenticate the device.

Although the use of a NAT ID is most common for NAT environments, you might choose to use the NAT ID to simplify adding many devices to the FMC. On the FMC, specify a unique NAT ID for each device you want to add while leaving the IP address blank, and then on each device, specify both the FMC IP address and the NAT ID. Note: The NAT ID must be unique per device.

The following example shows three devices behind a PAT IP address. In this case, specify a unique NAT ID per device on both the FMC and the devices, and specify the FMC IP address on the devices.

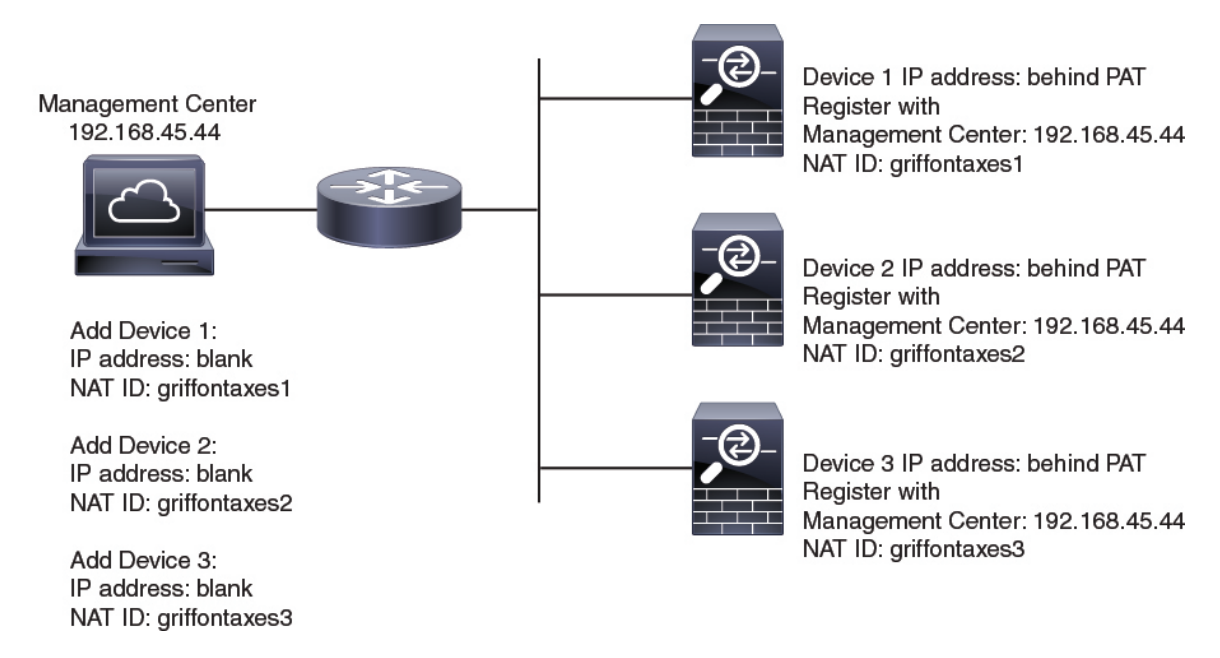

**Figure 7: NAT ID for Managed Devices Behind PAT**

The following example shows the FMC behind a PAT IP address. In this case, specify a unique NAT ID per device on both the FMC and the devices, and specify the device IP addresses on the FMC.

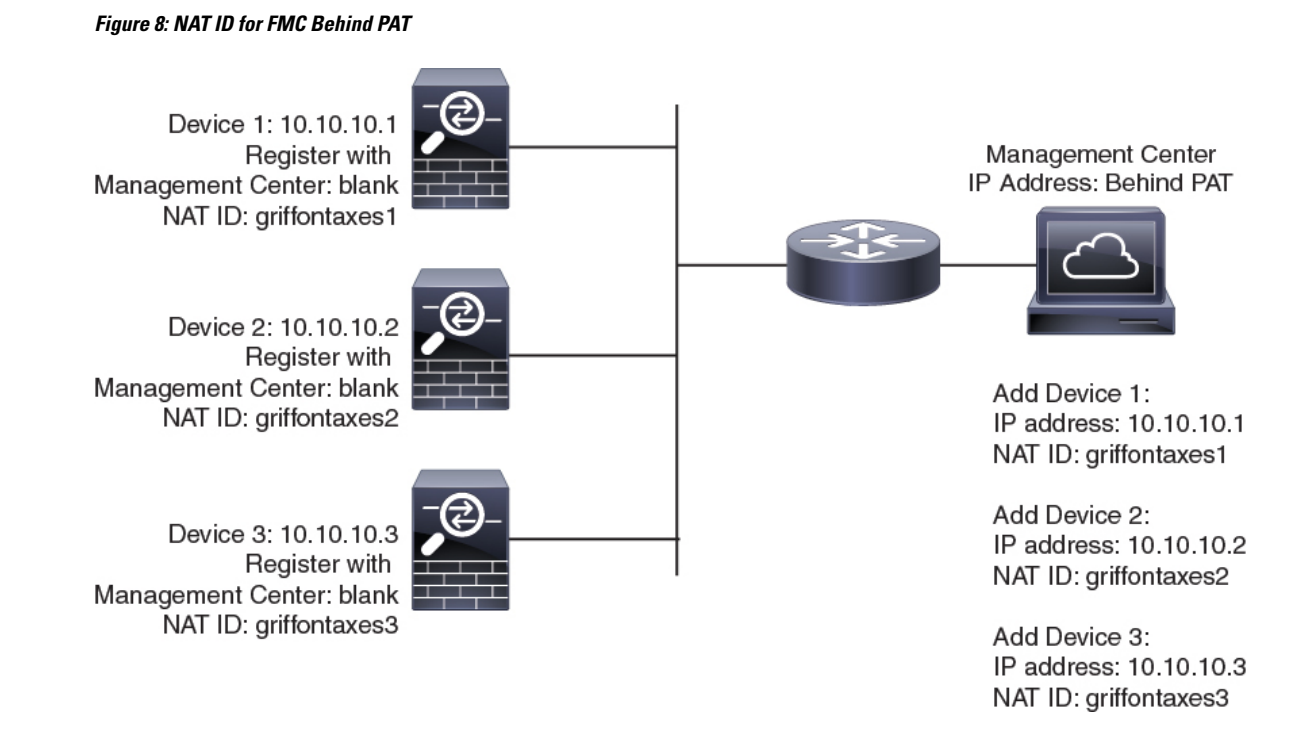

### **Management and Event Traffic Channel Examples**

The following example shows the Firepower Management Center and managed devices using only the default management interfaces.

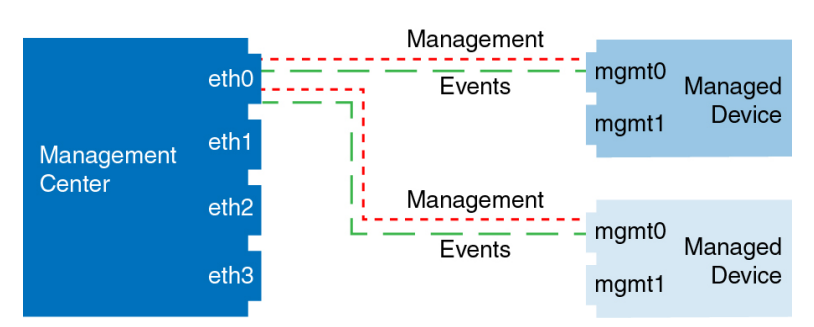

#### **Figure 9: Single Management Interface on the Firepower Management Center**

The following example shows the Firepower Management Center using separate management interfaces for devices; and each managed device using 1 management interface.

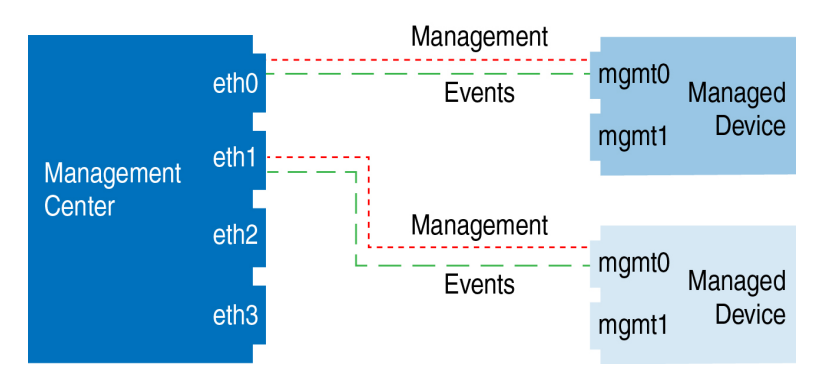

#### **Figure 10: Mutliple Management Interfaces on the Firepower Management Center**

The following example shows the Firepower Management Center and managed devices using a separate event interface.

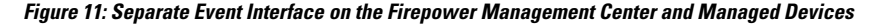

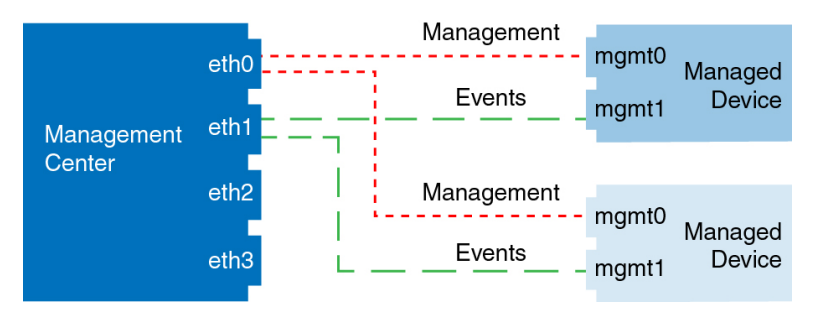

The following example shows a mix of multiple management interfaces and a separate event interface on the Firepower Management Center and a mix of managed devices using a separate event interface, or using a single management interface.

**Figure 12: Mixed Management and Event Interface Usage**

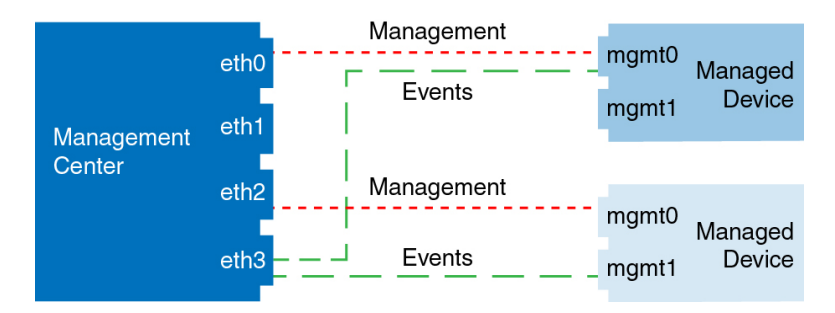

## **Modify FMC Management Interfaces**

## <u>/i\</u>

Do NOT push the FMC deployments over a VPN tunnel that is terminating directly on the Firepower Threat Defense. Pushing the FMC deployments can potentially inactivate the tunnel and disconnect the FMC and the Firepower Threat Defense. **Caution**

Recovering the device from this situation can be very disruptive and require executing the disaster recovery procedure. This procedure resets the Firepower Threat Defense configuration to factory defaults by changing manager from FMC to local and configuring the device from beginning. For more information, see [Deploying](#page-353-0) the FMC Policy [Configuration](#page-353-0) over VPN Tunnel, on page 280.

Modify the management interface settings on the Firepower Management Center. You can optionally enable additional management interfaces or configure an event-only interface.

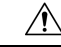

Be careful when making changes to the management interface to which you are connected; if you cannot re-connect because of a configuration error, you need to access the FMC console port to re-configure the network settings in the Linux shell. You must contact Cisco TAC to guide you in this operation. **Caution**

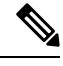

**Note**

If you change the FMC IP address, then see the following tasks to ensure device management connectivity depending on how you added the device to the FMC:

- **IP address**—**No action.** If you added the device to the FMC using a reachable device IP address, then the management connection will be reestablished automatically after several minutes even though the IP address identified on the FTD is the old IP address. **Note**: If you specified a device IP address that is unreachable, then you must contact Cisco TAC, who can advise you how to restore connectivity for your devices.
- **NAT ID only**—**Contact Cisco TAC.** If you added the device using only the NAT ID, then the connection cannot be reestablished. In this case, you must contact Cisco TAC, who can advise you how to restore connectivity for your devices.

### **Before you begin**

- For information about how device management works, see About Device [Management](#page-250-0) Interfaces, on [page](#page-250-0) 177.
- If you use a proxy:
	- Proxies that use NT LAN Manager (NTLM) authentication are not supported.
	- If you use or will use Smart Licensing, the proxy FQDN cannot have more than 64 characters.

### **Procedure**

**Step 1** Choose **System** > **Configuration**, and then choose **Management Interfaces**.

#### **Step 2** In the **Interfaces** area, click **Edit** next to the interface that you want to configure.

All available interfaces are listed in this section. You cannot add more interfaces.

You can configure the following options on each management interface:

- **Enabled**—Enable the management interface. Do **not** disable the default eth0 management interface. Some processes require the eth0 interface.
- **Channels**—Configure an event-only interface; you can configure only one event interface on the FMC. To do so, uncheck the **Management Traffic** check box, and leave the **Event Traffic** check box checked. You can optionally disable **Event Traffic** for the management interface(s). In either case, the device will try to send events to the event-only interface, and if that interface is down, it will send events on the management interface even if you disable the event channel. You cannot disable both event and management channels on an interface.
- **Mode**—Specify a link mode. Note that any changes you make to auto-negotiation are ignored for GigabitEthernet interfaces.
- **MDI/MDIX**—Set the **Auto-MDIX** setting.
- **MTU**—Set the maximum transmission unit (MTU). The default is 1500. The range within which you can set the MTU can vary depending on the model and interface type.

Because the system automatically trims 18 bytes from the configured MTU value, any value below 1298 does not comply with the minimum IPv6 MTU setting of 1280, and any value below 594 does not comply with the minimum IPv4 MTU setting of 576. For example, the system automatically trims a configured value of 576 to 558.

- **IPv4 Configuration**—Set the IPv4 IP address. Choose:
	- **Static**—Manually enter the **IPv4 Management IP** address and **IPv4 Netmask**.
	- **DHCP**—Set the interface to use DHCP (eth0 only).
	- **Disabled**—Disable IPv4. Do **not** disable both IPv4 and IPv6.
- **IPv6 Configuration**—Set the IPv6 IP address. Choose:
	- **Static**—Manually enter the **IPv6 Management IP** address and **IPv6 Prefix Length**.
	- **DHCP**—Set the interface to use DHCPv6 (eth0 only).
	- **Router Assigned**—Enable stateless autoconfiguration.
	- **Disabled**—Disable IPv6. Do **not** disable both IPv4 and IPv6.
- **Step 3** In the **Routes** area, edit a static route by clicking **Edit** ( $\bullet$ ), or add a route by clicking **Add** ( $\bullet$ ).

View the route table by clicking  $\ddot{\bullet}$ .

You need a static route for each additional interface to reach remote networks. For more information about when new routes are needed, see Network Routes on FMC [Management](#page-523-0) Interfaces, on page 450.

For the default route, you can change only the gateway IP address. The default route always uses the eth0 interface. **Note**

You can configure the following settings for a static route:

- **Destination**—Set the destination address of the network to which you want to create a route.
- **Netmask** or **Prefix Length**—Set the netmask (IPv4) or prefix length (IPv6) for the network.
- **Interface**—Set the egress management interface.
- **Gateway**—Set the gateway IP address.
- **Step 4** In the **Shared Settings** area, set network parameters shared by all interfaces.
	- If you selected **DHCP** for the eth0 interface, you cannot manually specify some shared settings derived from the DHCP server. **Note**

You can configure the following shared settings:

- **Hostname**—Set the FMC hostname. The hostname must start and end with a letter or digit, and have only letters, digits, or a hyphen. If you change the hostname, reboot theFMC if you want the new hostname reflected in syslog messages. Syslog messages do not reflect a new hostname until after a reboot.
- **Domains**—Set the search domain(s) for the FMC, separated by commas. These domains are added to hostnames when you do not specify a fully-qualified domain name in a command, for example, **ping system**. The domains are used only on the management interface, or for commands that go through the management interface.
- **Primary DNSServer**,**Secondary DNSServer**, **Tertiary DNSServer**—Set the DNSservers to be used in order of preference.
- **Remote Management Port**—Set the remote management port for communication with managed devices. The FMC and managed devices communicate using a two-way, SSL-encrypted communication channel, which by default is on port 8305.
- Cisco **strongly** recommends that you keep the default settings for the remote management port, but if the management port conflicts with other communications on your network, you can choose a different port. If you change the management port, you must change it for **all** devices in your deployment that need to communicate with each other. **Note**
- **Step 5** In the **Proxy** area, configure HTTP proxy settings.

The FMC is configured to directly-connect to the internet on ports TCP/443 (HTTPS) and TCP/80 (HTTP). You can use a proxy server, to which you can authenticate via HTTP Digest.

See proxy requirements in the prerequisites to this topic.

- a) Check the **Enabled** check box.
- b) In the **HTTP Proxy** field, enter the IP address or fully-qualified domain name of your proxy server.

See requirements in the prerequisites to this topic.

- c) In the **Port** field, enter a port number.
- d) Supply authentication credentials by choosing **Use Proxy Authentication**, and then provide a **User Name** and **Password**.
- **Step 6** Click **Save**.
- **Step 7** If you change the FMC IP address, then see If you change the FMC IP address, then see the following tasks to ensure device management connectivity depending on how you added the device to the FMC:
- **IP address**—**No action.** If you added the device to the FMC using a reachable device IP address, then the management connection will be reestablished automatically after several minutes even though the IP address identified on the FTD is the old IP address. **Note**: If you specified a device IP address that is unreachable, then you must contact Cisco TAC, who can advise you how to restore connectivity for your devices.
- **NAT ID only**—**Contact Cisco TAC.** If you added the device using only the NAT ID, then the connection cannot be reestablished. In this case, you must contact Cisco TAC, who can advise you how to restore connectivity for your devices.

## <span id="page-530-0"></span>**Shut Down or Restart**

Use the web interface to control the shut down and restart of processes on the FMC. You can:

• Shut down: Initiate a graceful shutdown of the appliance.

## $\sqrt{}$

**Caution**

Do **not** shut off Firepower appliances using the power button; it may cause a loss of data. Using the web interface (or CLI) preparesthe system to be safely powered off and restarted without losing configuration data.

- Reboot: Shut down and restart gracefully.
- Restart the console: Restart the communications, database, and HTTP server processes. This is typically used during troubleshooting.

## $\boldsymbol{\varOmega}$

For information on shutting down/restarting a 7000/8000 series device, including restarting the Snort process, see Shut Down or Restart a 7000/8000 Series Device, on page 502. For virtual devices, refer to the documentation for your virtual platform. For VMware in particular, custom power options are part of VMware Tools. **Tip**

## **Shut Down or Restart the FMC**

### **Procedure**

- **Step 1** Choose **System** > **Configuration**.
- **Step 2** Choose **Process**.
- **Step 3** Do one of the following:

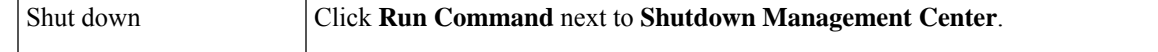

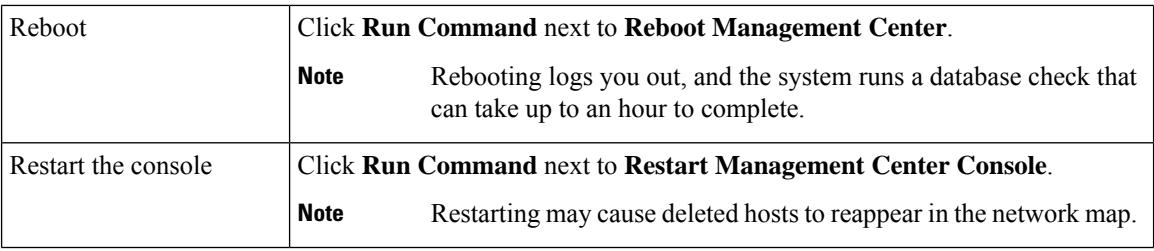

#### **Related Topics**

Snort® Restart [Scenarios,](#page-357-0) on page 284

## <span id="page-531-0"></span>**Remote Storage Management**

On Firepower Management Centers, you can use the following for local or remote storage for backups and reports:

- Network File System (NFS)
- Server Message Block (SMB)/Common Internet File System (CIFS)
- Secure Shell (SSH)

You cannot send backups to one remote system and reports to another, but you can choose to send either to a remote system and store the other on the Firepower Management Center.

### $\Omega$

After configuring and selecting remote storage, you can switch back to local storage **only** if you **have not** increased the connection database limit. **Tip**

## **Configuring Local Storage**

#### **Procedure**

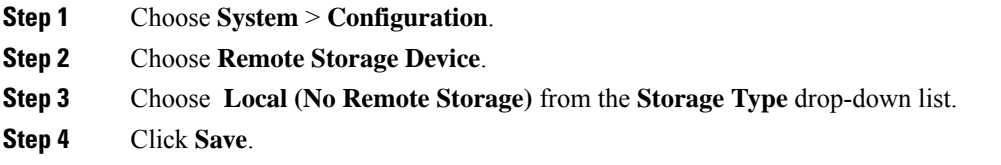

## **Configuring NFS for Remote Storage**

#### **Before you begin**

• Ensure that your external remote storage system is functional and accessible from your FMC.

#### **Procedure**

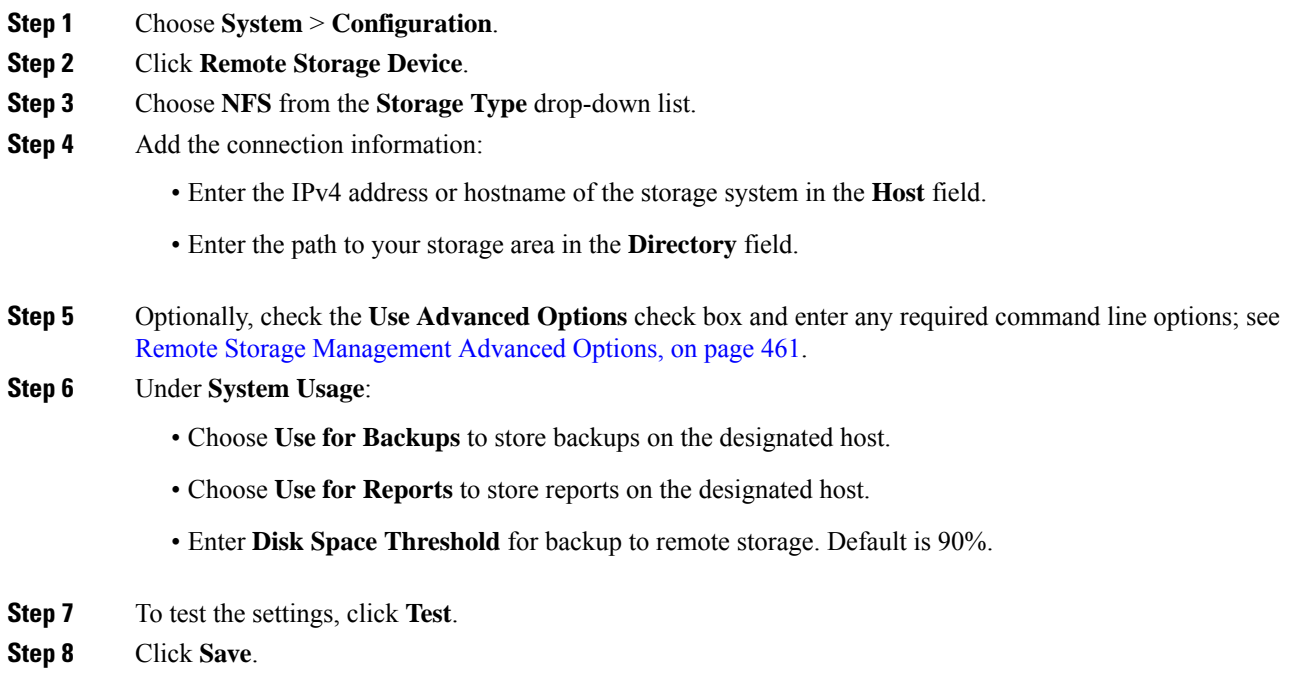

## **Configuring SMB for Remote Storage**

### **Before you begin**

Ensure that your external remote storage system is functional and accessible from your FMC:

- The system recognizes top-level SMB shares, not full file paths. You must use Windows to share the exact directory you want to use.
- Make sure the Windows user you will use to access the SMB share from the FMC has ownership of and read/change access to the share location.
- To ensure security, you should install SMB 2.0 or greater.

### **Procedure**

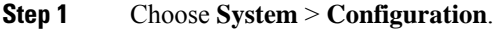

- **Step 2** Click **Remote Storage Device**.
- **Step 3** Choose **SMB** from the **Storage Type** drop-down list.
- **Step 4** Add the connection information:
	- Enter the IPv4 address or hostname of the storage system in the **Host** field.
	- Enter the share of your storage area in the **Share** field.

• Optionally, enter the domain name for the remote storage system in the **Domain** field. • Enter the user name for the storage system in the **Username** field and the password for that user in the **Password** field. **Step 5** Optionally, check the **Use Advanced Options** check box and enter any required command line options; see Remote Storage [Management](#page-534-1) Advanced Options, on page 461. **Step 6** Under **System Usage**: • Choose **Use for Backups** to store backups on the designated host. • Choose **Use for Reports** to store reports on the designated host. **Step 7** To test the settings, click **Test**. **Step 8** Click **Save**.

## **Configuring SSH for Remote Storage**

 $\bigwedge$ 

**Caution** If you enable STIG compliance on an appliance, you cannot use SSH for remote storage for that appliance.

#### **Before you begin**

• Ensure that your external remote storage system is functional and accessible from your Firepower Management Center.

#### **Procedure**

- **Step 1** Choose **System** > **Configuration**.
- **Step 2** Click **Remote Storage Device**.
- **Step 3** Choose **SSH** from the **Storage Type** drop-down list.
- **Step 4** Add the connection information:
	- Enter the IP address or host name of the storage system in the **Host** field.
	- Enter the path to your storage area in the **Directory** field.
	- Enter the storage system's user name in the **Username** field and the password for that user in the **Password** field. To specify a network domain as part of the connection user name, precede the user name with the domain followed by a forward slash (/).
	- To use SSH keys, copy the content of the **SSH Public Key** field and place it in your authorized\_keys file.
- **Step 5** Optionally, check the **Use Advanced Options** check box and enter any required command line options; see Remote Storage [Management](#page-534-1) Advanced Options, on page 461.
- **Step 6** Under System Usage:
- Choose **Use for Backups** to store backups on the designated host.
- Choose **Use for Reports** to store reports on the designated host.

```
Step 7 If you want to test the settings, you must click Test.
```

```
Step 8 Click Save.
```
## <span id="page-534-1"></span>**Remote Storage Management Advanced Options**

If you select the Network File System (NFS) protocol, Server Message Block (SMB) protocol, or  $\text{ss}$  to use secure file transfer protocol (SFTP) to store your reports and backups, you can select the **Use Advanced Options** check box to use one of the mount binary options as documented in an NFS, SMB, or SSH mount main page.

If you select SMB or NFS storage type, you can specify the version number of the remote storage in the **Command Line Option** field using the following format:

vers=*version*

where version is the version number of SMB or NFS remote storage you want to use. For example, to select NFSv4, enter vers=4.0.

If SMB encryption is enabled for a file server, only SMB version 3.0 clients are allowed to access the file server. To access encryptedSMB file server from theFMC, type the following in the **Command Line Option** field:

```
vers=3.0
```
where you select encrypted SMBv3 to copy or save backup files from the FMC to the encrypted SMB file server.

## <span id="page-534-0"></span>**Change Reconciliation**

To monitor the changes that users make and ensure that they follow your organization's preferred standard, you can configure the system to send, via email, a detailed report of changes made over the past 24 hours. Whenever a user saves changes to the system configuration, a snapshot is taken of the changes. The change reconciliation report combines information from these snapshots to present a clear summary of recent system changes.

The following sample graphic displays a User section of an example change reconciliation report and lists both the previous value for each configuration and the value after changes. When users make multiple changes to the same configuration, the report lists summaries of each distinct change in chronological order, beginning with the most recent.

You can view changes made during the previous 24 hours.

## **Configuring Change Reconciliation**

#### **Before you begin**

• Configure an email server to receive emailed reports of changes made to the system over a 24 hour period; see [Configuring](#page-541-1) a Mail Relay Host and Notification Address, on page 468 for more information.

#### **Procedure**

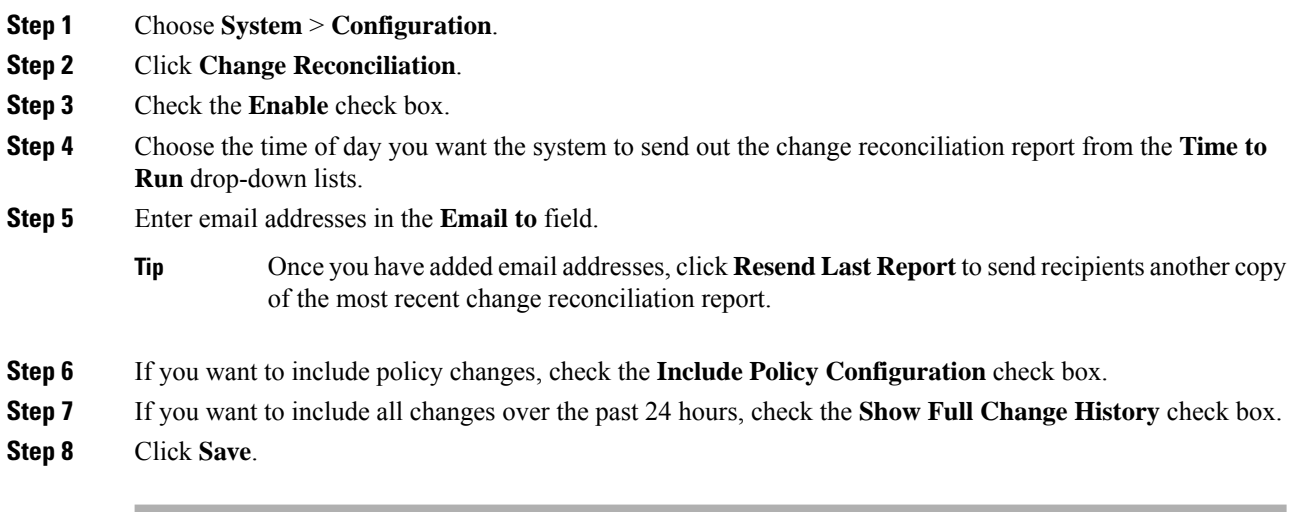

#### **Related Topics**

Using the Audit Log to [Examine](#page-1866-0) Changes, on page 1793

## **Change Reconciliation Options**

The **Include Policy Configuration** option controls whether the system includes records of policy changes in the change reconciliation report. This includes changes to access control, intrusion, system, health, and network discovery policies. If you do not select this option, the report will not show changes to any policies. This option is available on Firepower Management Centers only.

The **Show Full Change History** option controls whether the system includes records of all changes over the past 24 hours in the change reconciliation report. If you do not select this option, the report includes only a consolidated view of changes for each category.

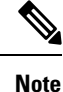

The change reconciliation report does not include changes to Firepower Threat Defense interfaces and routing settings.

## <span id="page-535-0"></span>**Policy Change Comments**

You can configure the Firepower System to track several policy-related changes using the comment functionality when users modify access control, intrusion, or network analysis policies.

With policy change comments enabled, administrators can quickly assess why critical policies in a deployment were modified. Optionally, you can have changes to intrusion and network analysis policies written to the audit log.

## **Configuring Comments to Track Policy Changes**

You can configure the Firepower System to prompt users for comments when they modify an access control policy, intrusion policy, or network analysis policy. You can use comments to track users' reasons for policy changes. If you enable comments on policy changes, you can make the comment optional or mandatory. The system prompts the user for a comment when each new change to a policy is saved.

#### **Procedure**

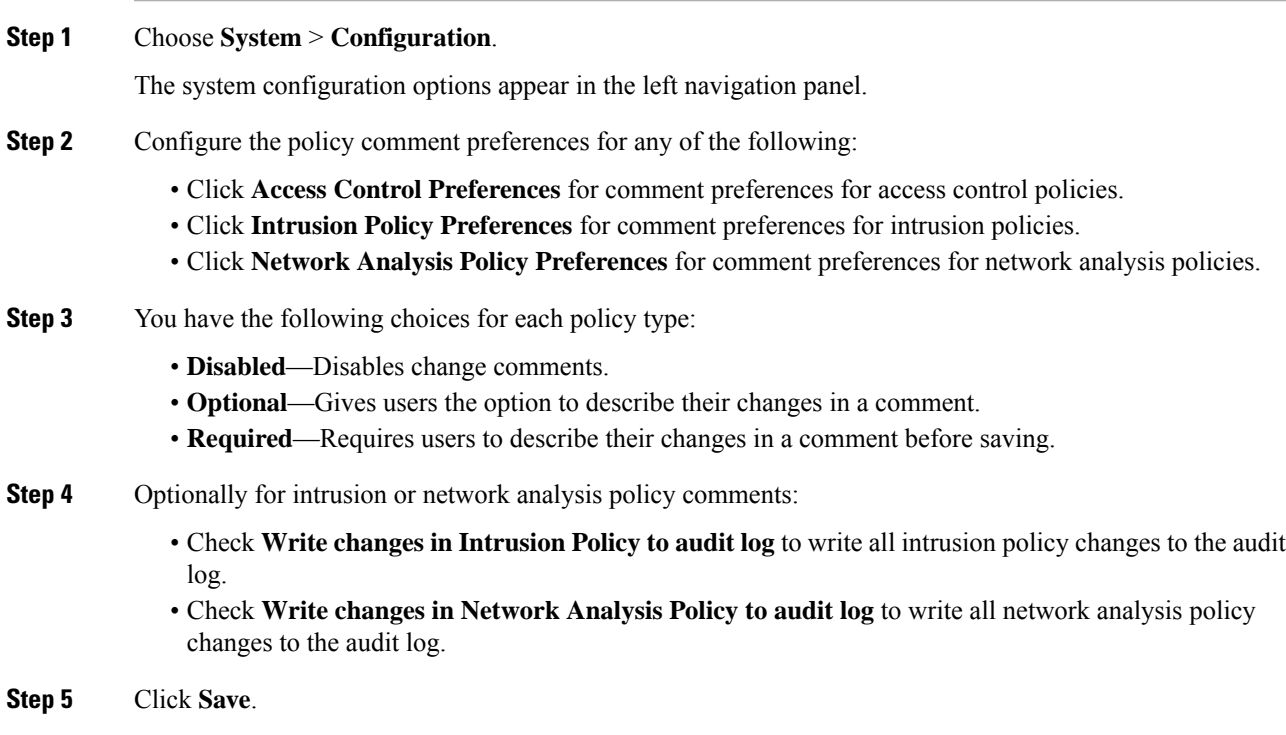

## <span id="page-536-0"></span>**Access List**

You can limit access to the FMC by IP address and port. By default, the following ports are enabled for any IP address:

- 443 (HTTPS) for web interface access.
- 22 (SSH) for CLI access.

You can also add access to poll for SNMP information over port 161. Because SNMP is disabled by default, you must first enable SNMP before you can add SNMP access rules. For more information, see [Configure](#page-543-0) SNMP [Polling,](#page-543-0) on page 470.

$$
\overbrace{\mathbf{v}}
$$

**Caution**

By default, access is not restricted. To operate in a more secure environment, consider adding access for specific IP addresses and then deleting the default **any** option.

## **Configure an Access List**

This access list does not control external database access. See Enabling External Access to the [Database,](#page-519-1) on [page](#page-519-1) 446.

⁄N

If you delete access for the IP address that you are currently using to connect to the FMC, and there is no entry for "IP=any port=443", you will lose access when you save. **Caution**

To configure access lists for Classic devices, use device platform settings. See [Configure](#page-564-0) Access Lists for Classic [Devices,](#page-564-0) on page 491.

#### **Before you begin**

By default, the access list includes rules for HTTPS and SSH. To add SNMP rules to the access list, you must first enable SNMP. For more information, see [Configure](#page-543-0) SNMP Polling, on page 470.

#### **Procedure**

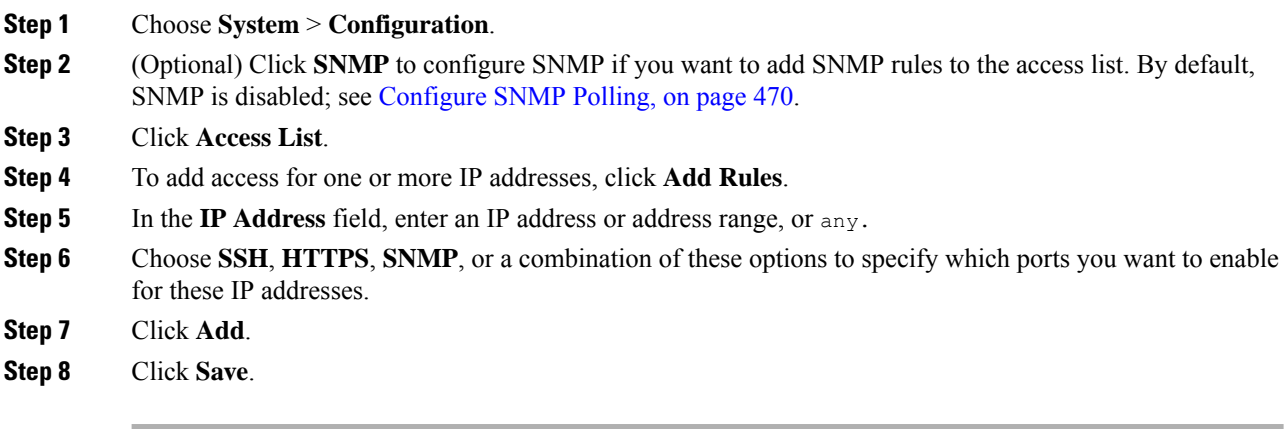

#### **Related Topics**

Firepower System IP Address [Conventions](#page-89-0), on page 16

## <span id="page-537-0"></span>**Audit Logs**

The Firepower Management Center records user activity in read-only audit logs. You can review audit log data in several ways:

• Use the web interface: [Auditing](#page-1862-0) the System, on page 1789.

Audit logs are presented in a standard event view where you can view, sort, and filter audit log messages based on any item in the audit view. You can easily delete and report on audit information and you can view detailed reports of the changes that users make.

- Stream audit log messages to the syslog.
- Stream audit log messages to an HTTP server.

Ш

Streaming audit log data to an external server allows you to conserve space on the FMC; see [Configure](#page-538-0) Audit Log [Streaming,](#page-538-0) on page 465.

Classic devices also maintain audit logs. To stream audit logs from a Classic devices, see [Stream](#page-565-0) Audit Logs from Classic [Devices,](#page-565-0) on page 492.

## <span id="page-538-0"></span>**Configure Audit Log Streaming**

The following is an example of the output structure:

Date Time Host [Tag] Sender: [User Name]@[User IP], [Subsystem], [Action]

where the local date, time, and hostname precede the bracketed optional tag, and the sending device name precedes the audit log message.

For example:

```
Mar 01 14:45:24 localhost \text{[TAG]} Dev-DC3500: admin@10.1.1.2, Operations > Monitoring, Page
View
```
#### **Before you begin**

• Ensure that the external host is functional and accessible from the system sending the audit log.

### **Procedure**

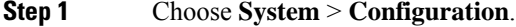

- **Step 2** Click **Audit Log**.
- **Step 3** Choose **Enabled** from the **Send Audit Log to Syslog** drop-down menu.
- **Step 4** Designate the destination host for the audit information by using the IP address or the fully qualified name of the host in the **Host** field. The default port (514) is used.
	- If the computer you configure to receive an audit log is not set up to accept remote messages, the host will not accept the audit log. **Caution**
- **Step 5** Choose a syslog **Facility**.
- **Step 6** Choose a **Severity**.
- **Step 7** Optionally, insert a reference tag in the **Tag (optional)** field.
- **Step 8** To send regular audit log updates to an external HTTP server, choose **Enabled** from the **Send Audit Log to HTTP Server** drop-down list.
- **Step 9** In the URL to Post Audit field, designate the URL where you want to send audit information. You must enter an URL that corresponds to a listener program that expects the HTTP POST variables as listed:
	- subsystem
	- actor
	- event type
	- message
	- action\_source\_ip

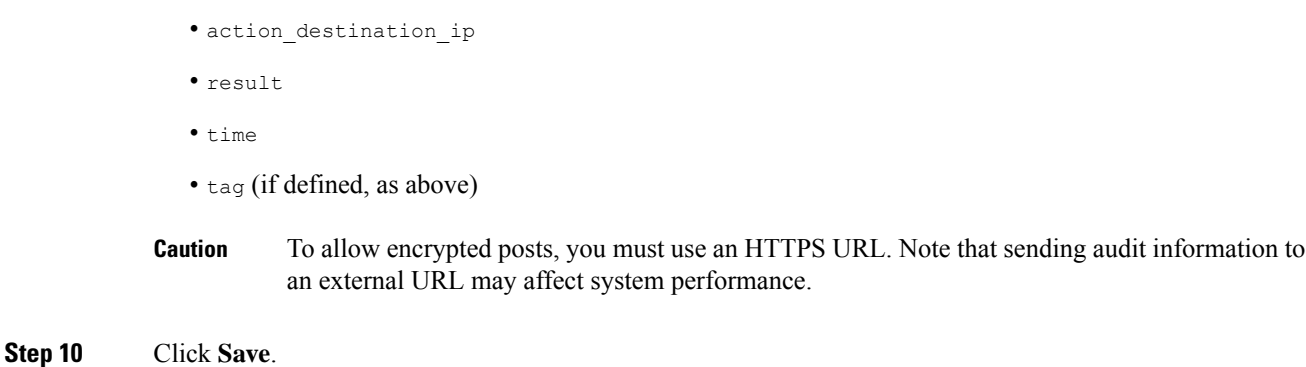

## <span id="page-539-0"></span>**Dashboard Settings**

Dashboards provide you with at-a-glance views of current system status through the use of widgets: small, self-contained components that provide insight into different aspects of the Firepower System. The Firepower System is delivered with several predefined dashboard widgets.

You can configure the Firepower Management Center so that Custom Analysis widgets are enabled on the dashboard.

### **Related Topics**

About [Dashboards](#page-282-0), on page 209

## **Enabling Custom Analysis Widgets for Dashboards**

Use Custom Analysis dashboard widgets to create a visual representation of events based on a flexible, user-configurable query.

### **Procedure**

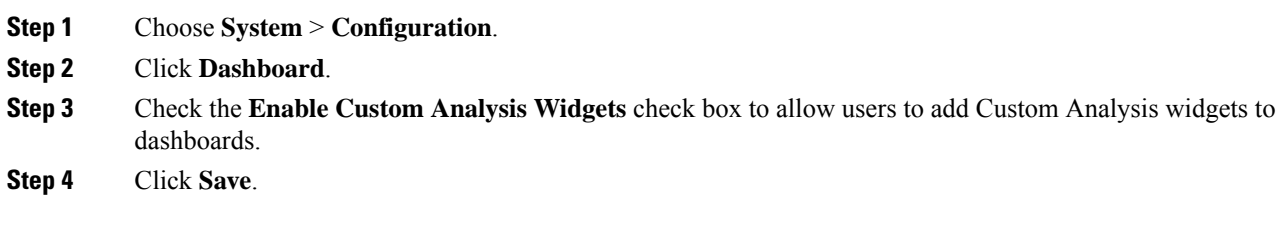

## <span id="page-539-1"></span>**DNS Cache**

You can configure the system to resolve IP addresses automatically on the event view pages. You can also configure basic properties for DNS caching performed by the appliance. Configuring DNS caching allows you to identify IP addresses you previously resolved without performing additional lookups. This can reduce
the amount of traffic on your network and speed the display of event pages when IP address resolution is enabled.

# **Configuring DNS Cache Properties**

DNS resolution caching is a system-wide setting that allows the caching of previously resolved DNS lookups.

#### **Procedure**

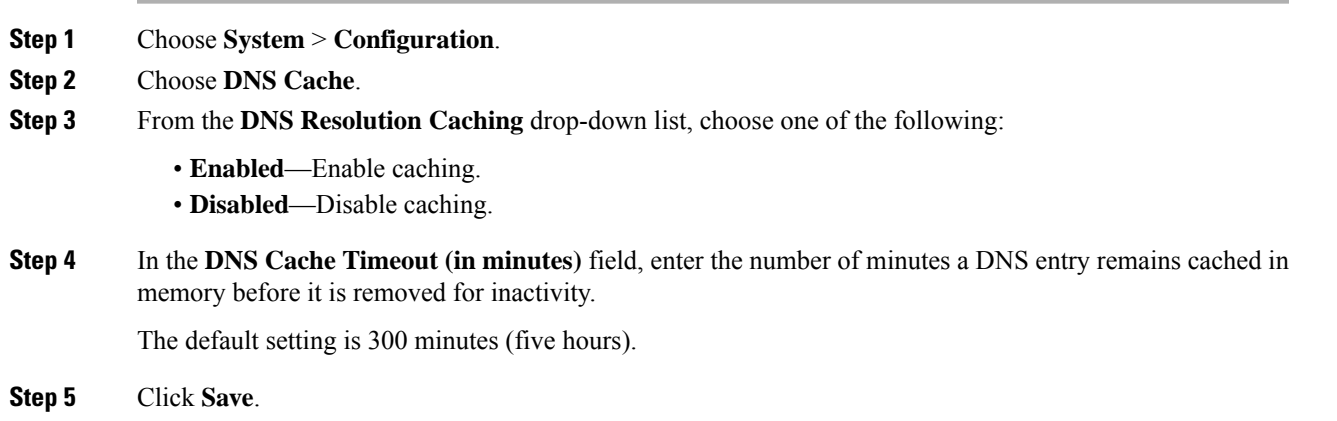

## **Related Topics**

[Configuring](#page-104-0) Event View Settings, on page 31

# **Email Notifications**

Configure a mail host if you plan to:

- Email event-based reports
- Email status reports for scheduled tasks
- Email change reconciliation reports
- Email data-pruning notifications
- Use email for discovery event, impact flag, correlation event alerting, intrusion event alerting, and health event alerting

When you configure email notification, you can select an encryption method for the communication between the system and mail relay host, and can supply authentication credentials for the mail server if needed. After configuring, you can test the connection.

# **Configuring a Mail Relay Host and Notification Address**

## **Procedure**

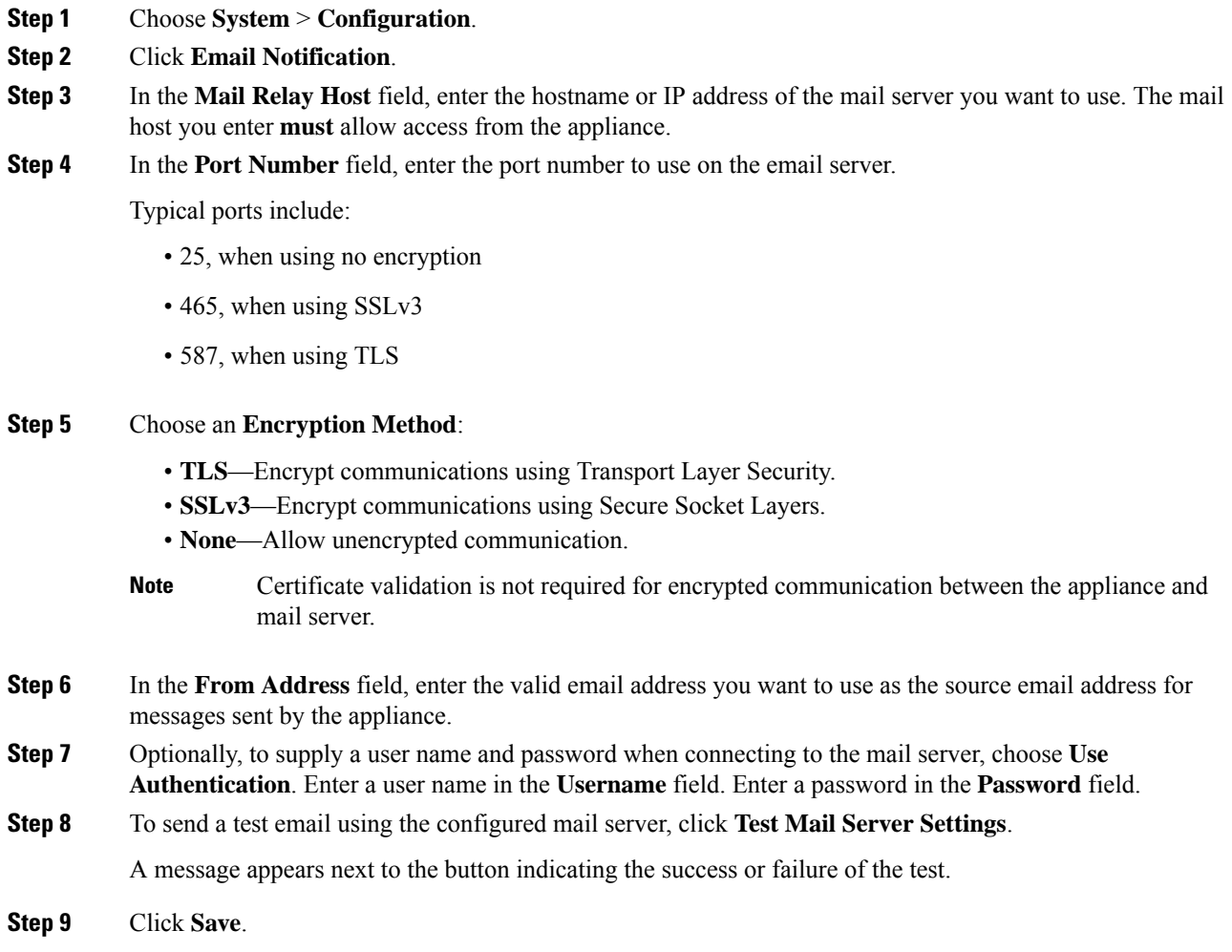

# **Language Selection**

You can use the Language page to specify a different language for the web interface.

# **Set the Language for the Web Interface**

The language you specify here is used for the web interface for every user. You can choose from:

- English
- Japanese

To set the language for 7000/8000 series devices, use device platform settings: Set the [Language](#page-567-0) for the [7000/8000](#page-567-0) Series Web Interface, on page 494.

## **Procedure**

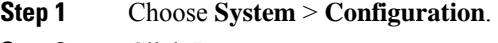

- **Step 2** Click **Language**.
- **Step 3** Choose the language you want to use.
- **Step 4** Click **Save**.

# **Login Banners**

You can use the Login Banner page to specify session, login, or custom message banners for a security appliance or shared policy.

You can use ASCII characters and carriage returns to create a custom login banner. The system does not preserve tab spacing. If your login banner is too large or causes errors, Telnet or SSH sessions can fail when the system attempts to display the banner.

# **Customize the Login Banner**

To customize login banners for Classic devices, use device platform settings. See [Customize](#page-568-0) the Login Banner for Classic [Devices](#page-568-0) , on page 495.

### **Procedure**

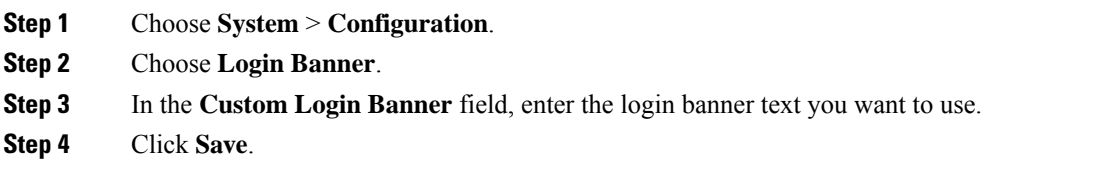

# **SNMP Polling**

You can enable Simple Network Management Protocol (SNMP) polling. This feature supports use of versions 1, 2, and 3 of the SNMP protocol. This feature allows access to the standard management information base (MIB), which includes system details such as contact, administrative, location, service information, IP addressing and routing information, and transmission protocol usage statistics.

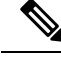

**Note**

When selecting SNMP versions for the SNMP protocol, note that SNMPv2 only supports read-only communities and SNMPv3 only supports read-only users. SNMPv3 also supports encryption with AES128.

Enabling SNMP polling does not cause the system to send SNMP traps; it only makes the information in the MIBs available for polling by your network management system.

# **Configure SNMP Polling**

To configure SNMP polling on Classic managed devices, use the device platform settings. See [Configure](#page-570-0) SNMP Polling on Classic [Devices,](#page-570-0) on page 497.

#### **Before you begin**

Add SNMP access for each computer you plan to use to poll the system. See [Configure](#page-537-0) an Access List, on [page](#page-537-0) 464.

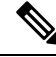

The SNMP MIB contains information that could be used to attack your deployment. We recommend that you restrict your access list for SNMP access to the specific hosts that will be used to poll for the MIB. We also recommend you use SNMPv3 and use strong passwords for network management access. **Note**

- **Step 1** Choose **System** > **Configuration**.
- **Step 2** Click **SNMP**.
- **Step 3** From the **SNMP** Version drop-down list, choose the SNMP version you want to use:
	- **Version 1** or **Version 2**: Enter a read-only SNMP community name in the **Community String** field, then skip to the end of the procedure.
		- Do not include special characters ( $\lt$  > / % # & ? ', etc.) in the SNMP community string name. **Note**
	- **Version 3**: Click **Add User** to display the user definition page. SNMPv3 only supports read-only users and encryption with AES128.
- **Step 4** Enter a **Username**.
- **Step 5** Choose the protocol you want to use for authentication from the **Authentication Protocol** drop-down list.
- **Step 6** Enter the password required for authentication with the SNMP server in the **Authentication Password** field.
- **Step 7** Re-enter the authentication password in the **Verify Password** field.
- **Step 8** Choose the privacy protocol you want to use from the **Privacy Protocol** list, or choose **None** to not use a privacy protocol.
- **Step 9** Enter the SNMP privacy key required by the SNMP server in the **Privacy Password** field.
- **Step 10** Re-enter the privacy password in the **Verify Password** field.
- **Step 11** Click **Add**.

**Step 12** Click **Save**.

# <span id="page-544-0"></span>**STIG Compliance**

Organizations within the United States federal government sometimes need to comply with a series of security checklists set out in Security Technical Implementation Guides (STIGs). Firepower supports compliance with STIG requirements established by the United States Department of Defense.

If you enable STIG compliance on any appliances in your deployment, you must enable it on all appliances. Non-compliant managed devices cannot be registered to STIG-compliant Firepower Management Centers and STIG-compliant devices cannot be registered to non-compliant FMCs.

Enabling STIG compliance does not guarantee strict compliance to all applicable STIGs.

When you enable STIG compliance, password complexity and retention rules for local shell access accounts change. In addition, you cannot use SSH remote storage when in STIG compliance mode.

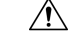

**Caution**

You cannot disable this setting without assistance from Cisco TAC. In addition, this setting may substantially impact the performance of your system. We do not recommend enabling STIG compliance except to comply with Department of Defense security requirements.

# **Enabling STIG Compliance**

This configuration applies to either a Firepower Management Center or a Classic managed device (7000 and 8000 Series, ASA FirePOWER, and NGIPSv):

- For the Firepower Management Center, this configuration is part of the system configuration.
- For a Classic managed device, you apply this configuration from the Firepower Management Center as part of a platform settings policy.

In either case, the configuration does not take effect until you save your system configuration changes or deploy the shared platform settings policy.

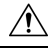

**Caution**

If you enable STIG compliance on any appliances in your deployment, you must enable it on all appliances. You cannot disable this setting without assistance from Support. In addition, this setting may substantially impact the performance of your system. Cisco does not recommend enabling STIG compliance except to comply with Department of Defense security requirements.

- **Step 1** Depending on whether you are configuring a Firepower Management Center or a Classic managed device:
	- FMC—Choose **System** > **Configuration**.
	- Managed device—Choose **Devices** > **Platform Settings** and create or edit a Firepower policy.

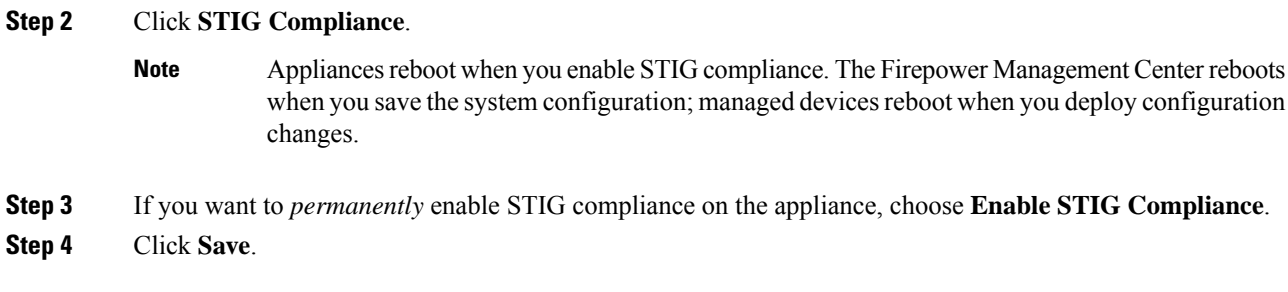

### **What to do next**

- Deploy configuration changes; see Deploy [Configuration](#page-355-0) Changes, on page 282.
- If your appliances were updated from versions earlier than Version 5.2.0, enabling STIG compliance regenerates appliance certificates. After you enableSTIG compliance across your deployment, re-register managed devices to the Firepower Management Center.

# **Time and Time Synchronization**

Synchronizing the system time on your Firepower Management Center (FMC) and its managed devices is essential to successful operation of your Firepower System. We recommend that you specify NTP servers during FMC initial configuration, but you can use the information in this section to establish or change time sychronization settings after intial configuration is complete.

Use a Network Time Protocol (NTP) server to synchronize system time on the FMC and all devices.

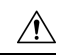

**Caution** Unintended consequences can occur when time is not synchronized between the FMC and managed devices.

To synchronize time on FMC and managed devices, see:

• Recommended: [Synchronize](#page-545-0) Time on the FMC with an NTP Server, on page 472

This topic provides instructions for configuring your FMC to synchronize with an NTP server or servers and includes links to instructions on configuring managed devices to synchronize with the same NTP server or servers.

• Otherwise: [Synchronize](#page-546-0) Time Without Access to a Network NTP Server, on page 473

This topic provides instructions for setting the time on your FMC, configuring your FMC to serve as an NTP server, and links to instructions on configuring managed devices to synchronize with the FMC NTP server.

# <span id="page-545-0"></span>**Synchronize Time on the FMC with an NTP Server**

Time synchronization among all of the components of your system is critically important.

The best way to ensure proper time synchronization between FMC and all managed devices is to use an NTP server on your network.

The FMC supports NTPv4.

You must have Admin or Network Admin privileges to do this procedure.

#### **Before you begin**

Note the following:

- If your FMC and managed devices cannot access a network NTP server, do not use this procedure. Instead, see [Synchronize](#page-546-0) Time Without Access to a Network NTP Server, on page 473.
- Do not specify an untrusted NTP server.
- Connections to NTP servers do not use configured proxy settings.
- Firepower 4100 Series devices and Firepower 9300 devices cannot use this procedure to set the system time. Instead, configure those devices to use the same NTP server(s) that you configure using this procedure. For instructions, see the documentation for your hardware model.

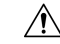

### **Caution**

If the FMC is rebooted and your DHCP server sets an NTP server record different than the one you specify here, the DHCP-provided NTP server will be used instead. To avoid this situation, configure your DHCP server to use the same NTP server.

#### **Procedure**

- **Step 1** Choose **System** > **Configuration**.
- **Step 2** Click **Time Synchronization**.
- **Step 3** If **Serve Time via NTP** is **Enabled**, choose **Disabled** to disable the FMC as an NTP server.
- **Step 4** For the **Set My Clock** option, choose **Via NTP from** and enter the hostname or IP address of an NTP server.

If your organization has corroborative NTP servers, enter multiple NTP servers as a comma-separated list.

**Step 5** Click **Save**.

#### **What to do next**

Set managed devices to synchronize with the same NTP server or servers:

- Configure device platform settings: [Synchronize](#page-568-1) Time on Classic Devices with an NTP Server, on page [495.](#page-568-1)
- Deploy configuration changes; see Deploy [Configuration](#page-355-0) Changes, on page 282.

# <span id="page-546-0"></span>**Synchronize Time Without Access to a Network NTP Server**

If your devices cannot directly reach the network NTP server, or your organization does not have a network NTP server, a physical-hardware FMC can serve as an NTP server.

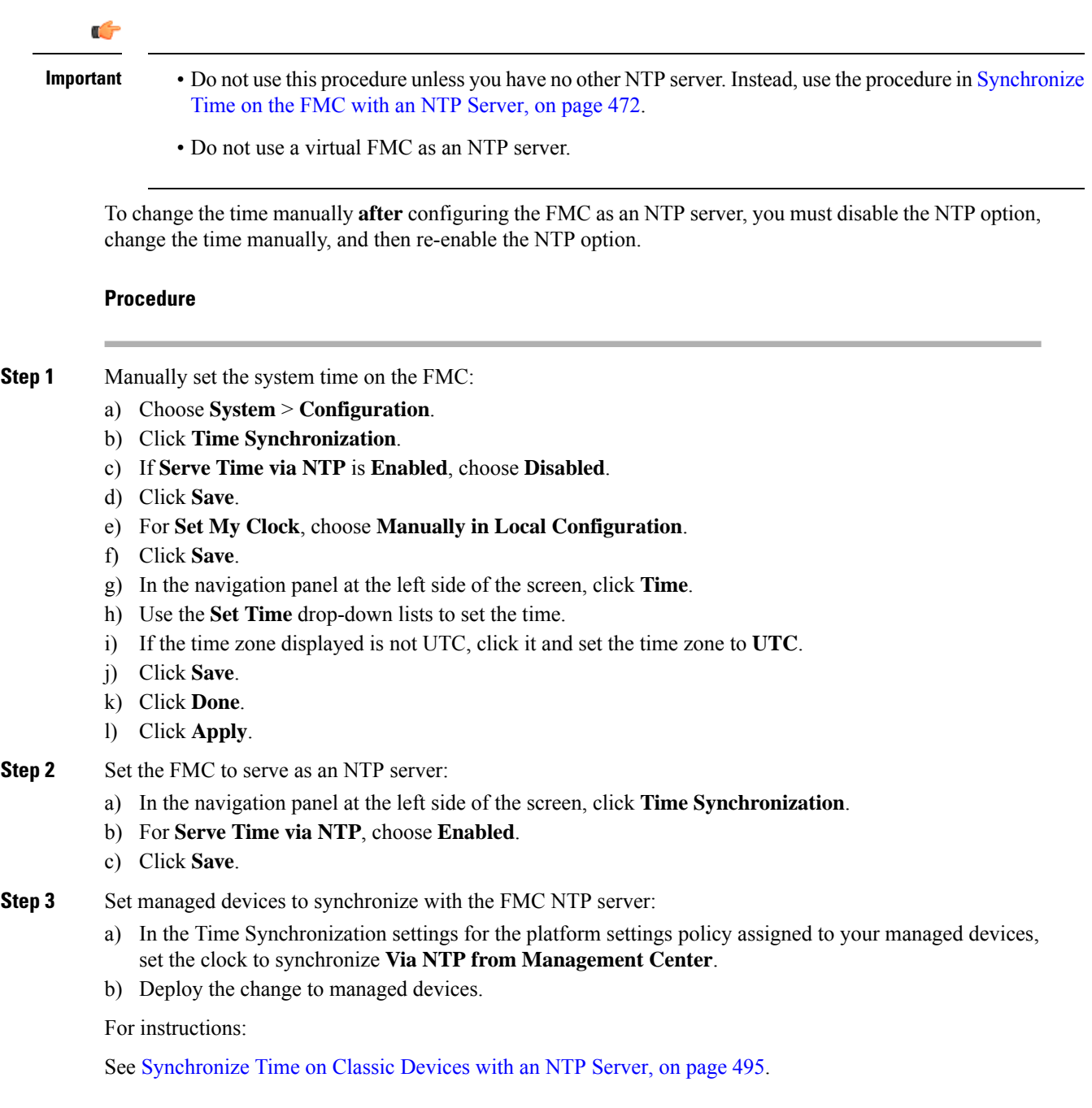

# **About Changing Time Synchronization Settings**

• Your Firepower Management Center and its managed devices are heavily dependent on accurate time. The system clock is a system facility that maintains the time of the Firepower System. The system clock is set to Universal Coordinated Time (UTC), which is the primary time standard by which the world regulates clocks and time.

DO NOT ATTEMPT TO CHANGE THE SYSTEM TIME. Changing the system time zone from UTC is NOT supported, and doing so will require you to reimage the device to recover from an unsupported state.

- If you configure the FMC to serve time using NTP, and then later disable it, the NTP service on managed devices still attempts to synchronize time with the FMC. You must update and redeploy any applicable platform settings policies to establish a new time source.
- To change the time manually **after** configuring the Firepower Management Center as an NTP server, you must disable the NTP option, change the time manually, and then re-enable the NTP option.

# **View Current System Time, Source, and NTP Server Connection Status**

Time settings are displayed on most pages in local time using the time zone you set on the Time Zone page in User Preferences (the default is America/New York), but are stored on the appliance using UTC time.

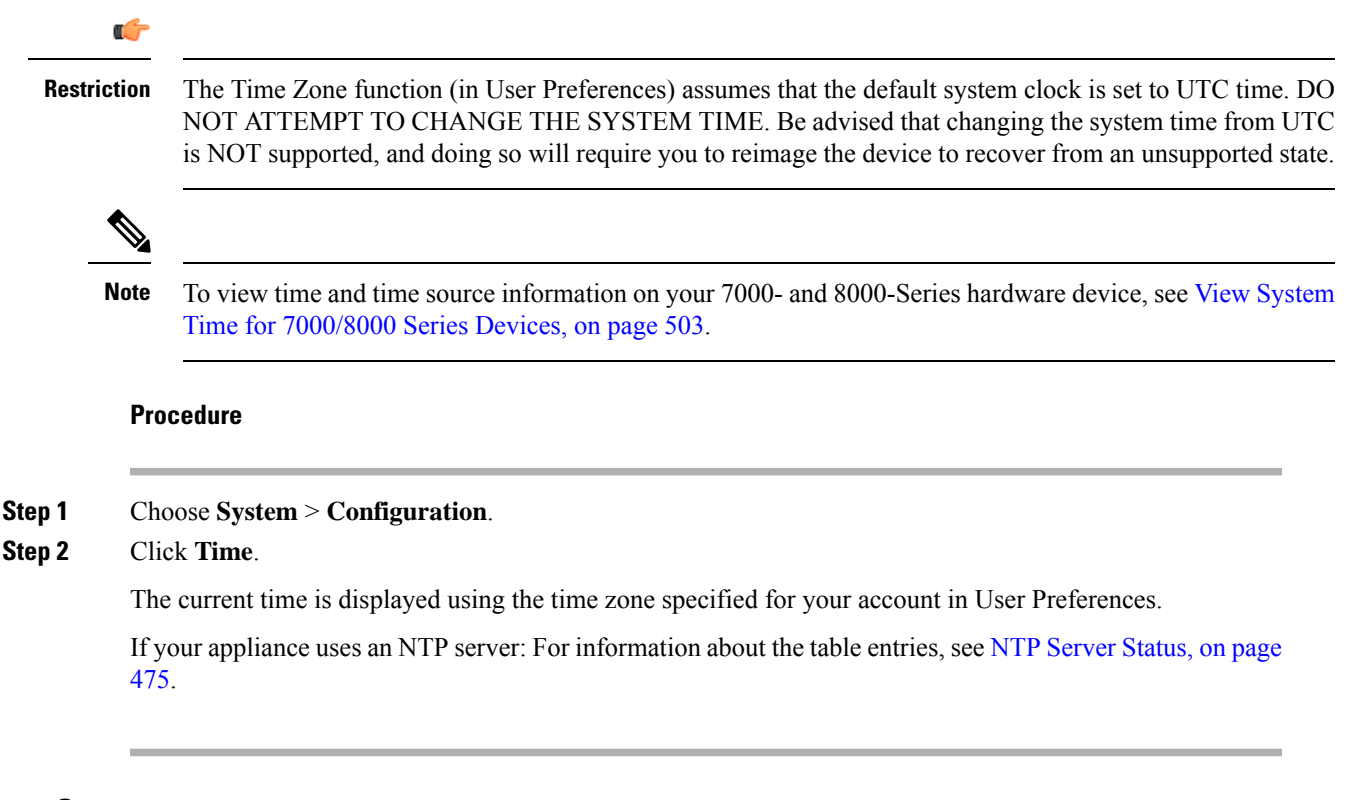

# <span id="page-548-0"></span>**NTP Server Status**

If you are synchronizing time from an NTP server, you can view connection status on the **Time** page (choose **System > Configuration**).

#### **Table 58: NTP Status**

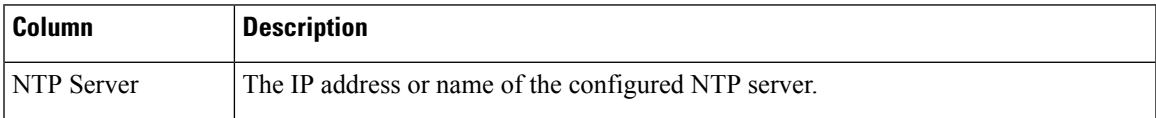

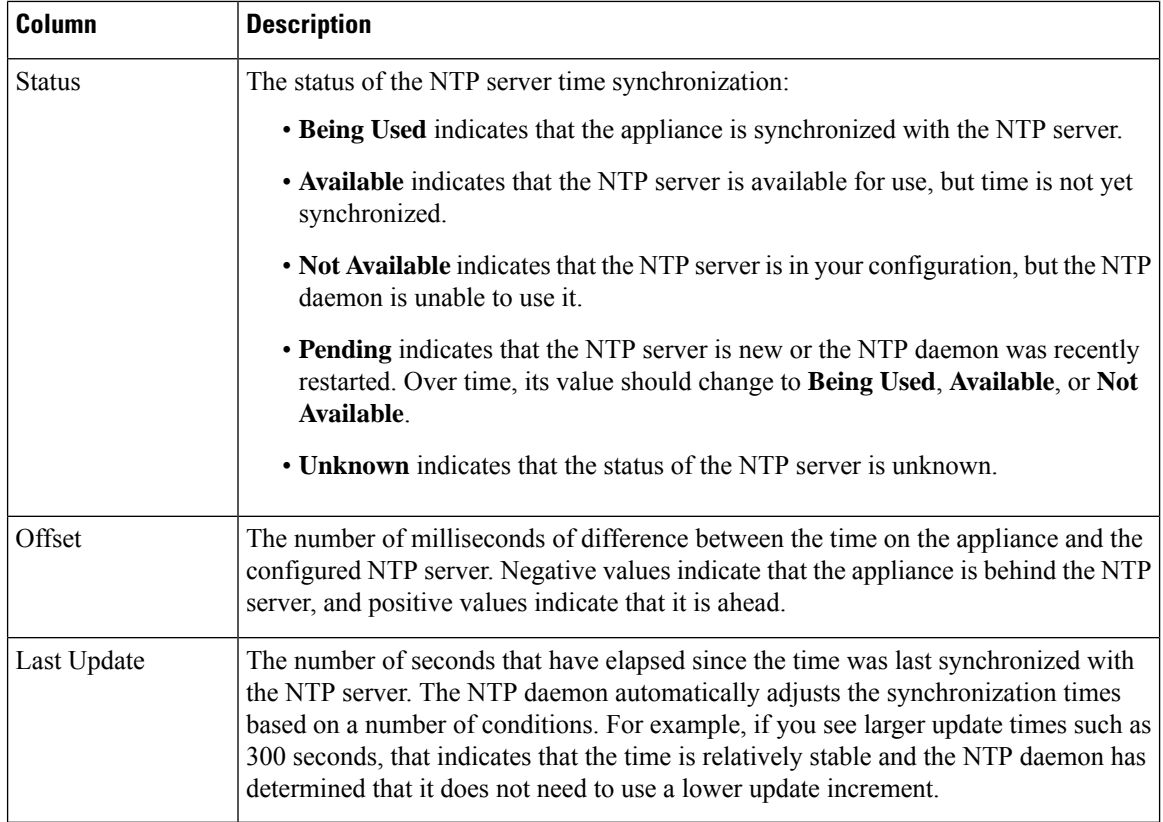

# **Session Timeouts**

Unattended login sessions may be security risks. You can configure the amount of idle time before a user's login session times out due to inactivity.

Note that you can exempt specific web interface users from timeout, for scenarios where you plan to passively, securely monitor the system for long periods of time. Users with the Administrator role, whose complete access to menu options poses an extra risk if compromised, cannot be made exempt from session timeouts.

# **Configure Session Timeouts**

To configure session timeouts for Classic devices, use device platform settings. See Configure Session Timeouts for Classic [Devices,](#page-569-0) on page 496.

```
Procedure
```
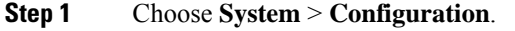

- **Step 2** Click **Shell Timeout**.
- **Step 3** Configure session timeouts:
	- Web interface (FMC only): Configure the **Browser Session Timeout (Minutes)**. The default value is 60; the maximum value is 1440 (24 hours).

To exempt users from this session timeout, see User Account Login [Options,](#page-134-0) on page 61.

• CLI: Configure the **Shell Timeout (Minutes)** field. The default value is 0; the maximum value is 1440 (24 hours).

**Step 4** Click **Save**.

# **Vulnerability Mapping**

The Firepower System automatically maps vulnerabilities to a host IP address for any application protocol traffic received orsent from that address, when the server has an application ID in the discovery event database and the packet header for the traffic includes a vendor and version.

For any servers which do not include vendor or version information in their packets, you can configure whether the system associates vulnerabilities with server traffic for these vendor and versionless servers.

For example, a host serves SMTP traffic that does not have a vendor or version in the header. If you enable the SMTP server on the Vulnerability Mapping page of a system configuration, then save that configuration to the Firepower Management Center managing the device that detects the traffic, all vulnerabilities associated with SMTP servers are added to the host profile for the host.

Although detectors collect server information and add it to host profiles, the application protocol detectors will not be used for vulnerability mapping, because you cannot specify a vendor or version for a custom application protocol detector and cannot select the server for vulnerability mapping.

# **Mapping Vulnerabilities for Servers**

This procedure requires any Smart License or the Protection classic license.

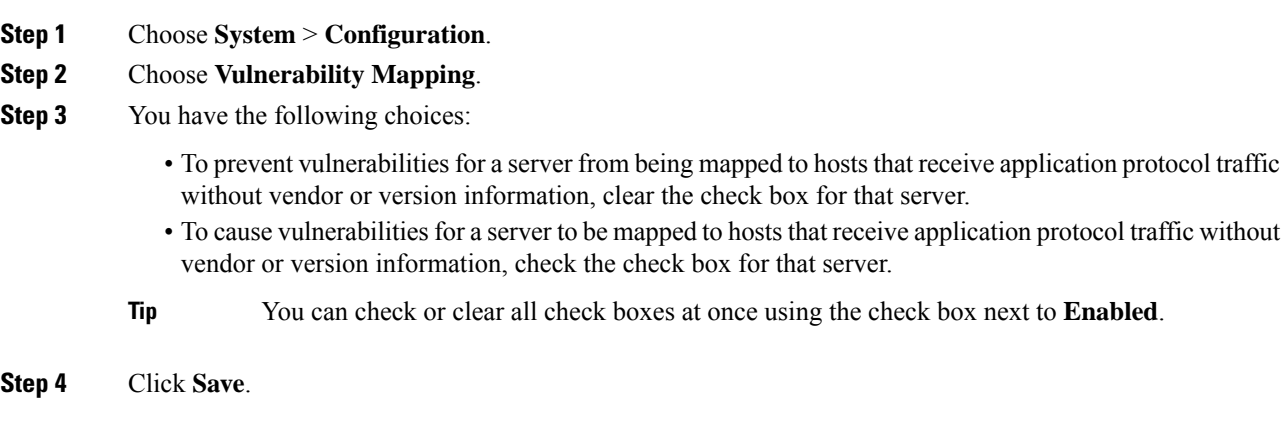

# <span id="page-551-0"></span>**Remote Console Access Management**

You can use a Linux system console for remote access on supported systems via either the VGA port (which is the default) or the serial port on the physical appliance. Use the Console Configuration page to choose the option most suitable to the physical layout of your organization's Firepower deployment.

On supported physical-hardware-based Firepower systems, you can use Lights-Out Management (LOM) on a Serial Over LAN (SOL) connection on the default (eth0) management interface to remotely monitor or manage the system without logging into the management interface of the system. You can perform limited tasks, such as viewing the chassis serial number or monitoring such conditions as fan speed and temperature, using a command line interface on an out-of-band management connection. For information about the cable connection to support LOM, see the *Firepower Management Center Getting Started Guide* for your hardware model.

You must enable LOM for both the system and the user you want to manage the system. After you enable the system and the user, you use a third-party Intelligent Platform Management Interface (IPMI) utility to access and manage your system.

# **Configuring Remote Console Settings on the System**

You must be an Admin user to perform this procedure.

### **Before you begin**

- Disable Spanning Tree Protocol (STP) on any third-party switching equipment connected to the device's management interface.
- If you plan to enable Lights-Out Management see the *[Getting](https://www.cisco.com/c/en/us/td/docs/security/firepower/roadmap/firepower-roadmap.html#id_47288) Started Guide* for your appliance for information about installing and using an Intelligent Platform Management Interface (IPMI) utility.

## **Procedure**

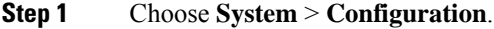

- **Step 2** Click **Console Configuration**.
- **Step 3** Click **Save**.
- **Step 4** The system displays the following warning: "You will have to reboot your system for these changes to take effect." Click **OK** to reboot now or **Cancel** to reboot later.

#### **What to do next**

- If you configured serial access, be sure the rear-panelserial port is connected to a local computer, terminal server, or other device that can support remote serial access over ethernet as described in the *[Getting](https://www.cisco.com/c/en/us/td/docs/security/firepower/roadmap/firepower-roadmap.html#id_47288) [Started](https://www.cisco.com/c/en/us/td/docs/security/firepower/roadmap/firepower-roadmap.html#id_47288) Guide* for your FMC model.
- If you configured Lights-Out Management, enable a Lights-Out Management user; see [Lights-Out](#page-552-0) Management User Access [Configuration,](#page-552-0) on page 479.

# <span id="page-552-0"></span>**Lights-Out Management User Access Configuration**

You must explicitly grant Lights-Out Management permissions to users who will use the feature. LOM users also have the following restrictions:

- You must assign the Administrator role to the user.
- The username may have up to 16 alphanumeric characters. Hyphens and longer user names are not supported for LOM users.
- A user's LOM password is the same as that user's system password. Cisco recommends that you use a complex, non-dictionary-based password of the maximum supported length for your appliance and change it every three months.
- If LOM is enabled on a Firepower 7110, 7115, 7120, or 7125 device, the password may have up to 16 alphanumeric characters.
- Physical Firepower Management Centers and 8000 Series devices can have up to 13 LOM users. 7000 Series devices can have up to eight LOM users.

Note that if you deactivate, then reactivate, a user with LOM while a that user is logged in, or restore a user from a backup during that user's login session, that user may need to log back into the web interface to regain access to impitool commands.

# **Enabling Lights-Out Management User Access**

You must be an Admin user to perform this procedure.

You configure LOM and LOM users on a per-system basis using each system's local web interface. You cannot use the Firepower Management Center to configure LOM on a managed device. Similarly, because users are managed independently per appliance, enabling or creating a LOM-enabled user on the Firepower Management Center does not transfer that capability to users on managed devices.

### **Procedure**

**Step 1** Choose **System** > **Users** > **Users**. **Step 2** To grant LOM user access to an existing user, click **Edit** ( $\bullet$ ) next to a user name in the list. **Step 3** Under **User Configuration**, enable the Administrator role. **Step 4** Check the **Allow Lights-Out Management Access** check box. **Step 5** Click **Save**.

# **Serial Over LAN Connection Configuration**

You use a third-party IPMI utility on your computer to create a Serial Over LAN connection to the appliance. If your computer uses a Linux-like or Mac environment, use IPMItool; for Windows environments, you can use IPMIutil or IPMItool, depending on your Windows version.

**Note** Cisco recommends using IPMItool version 1.8.12 or greater.

## **Linux**

IPMItool is standard with many distributions and is ready to use.

### **Mac**

You must install IPMItool on a Mac. First, confirm that your Mac has Apple's XCode Developer tools installed, making sure that the optional components for command line development are installed (UNIX Development and System Tools in newer versions, or Command Line Support in older versions). Then you can install macports and the IPMItool. Use your favorite search engine for more information or try these sites:

```
https://developer.apple.com/technologies/tools/
http://www.macports.org/
http://github.com/ipmitool/ipmitool/
```
### **Windows**

For Windows Versions 10 and greater with Windows Subsystem for Linux (WSL) enabled, as well as some older versions of Windows Server, you can use IPMItool. Otherwise, you must compile IPMIutil on your Windowssystem; you can use IPMIutil itself to compile. Use your favorite search engine for more information or try this site:

http://ipmiutil.sourceforge.net/man.html#ipmiutil

### **Understanding IPMI Utility Commands**

Commands used for IPMI utilities are composed of segments as in the following example for IPMItool on Mac:

ipmitool -I lanplus -H *IP\_address* -U *user\_name command*

#### where:

- ipmitool invokes the utility.
- -I lanplus specifies to use an encrypted IPMI v2.0 RMCP+ LAN Interface for the session.
- $-H$  *IP\_address* indicates the IP address you have configured for Lights-Out Management on the appliance you want to access.
- -U *user\_name* is the name of an authorized remote session user.
- *command* is the name of the command you want to use.

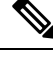

**Note** Cisco recommends using IPMItool version 1.8.12 or greater.

The same command for IMPIutil on Windows looks like this:

Ш

ipmiutil command -V 4 -J 3 -N *IP\_address* -U*user\_name*

This command connects you to the command line on the appliance where you can log in as if you were physically present at the appliance. You may be prompted to enter a password.

# **Configuring Serial Over LAN with IPMItool**

You must be an Admin user with LOM access to perform this procedure.

### **Procedure**

Using IPMItool, enter the following command, and a password if prompted:

ipmitool -I lanplus -H *IP\_address* -U *user\_name* sol activate

# **Configuring Serial Over LAN with IPMIutil**

You must be an Admin user with LOM access to perform this procedure.

#### **Procedure**

Using IPMIutil, enter the following command, and a password if prompted:

ipmiutil -J 3 -N *IP\_address* -U *username* sol -a

# **Lights-Out Management Overview**

Lights-Out Management (LOM) provides the ability to perform a limited set of actions over an SOL connection on the default (eth0) management interface without the need to log into the system. You use the command to create a SOL connection followed by one of the LOM commands. After the command is completed, the connection ends. Note that not all power control commands are valid on 70xx Family devices.

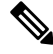

The baseboard management controller (BMC) for a Firepower 71xx, Firepower 82xx, or a Firepower 83xx device is only accessible via 1 Gbps link speeds when the host is powered on. When the device is powered down, the BMC can only establish Ethernet link at 10 and 100 Mbps. Therefore if LOM is being used to remotely power the device, connect the device to the network using 10 and 100 Mbps link speeds only. **Note**

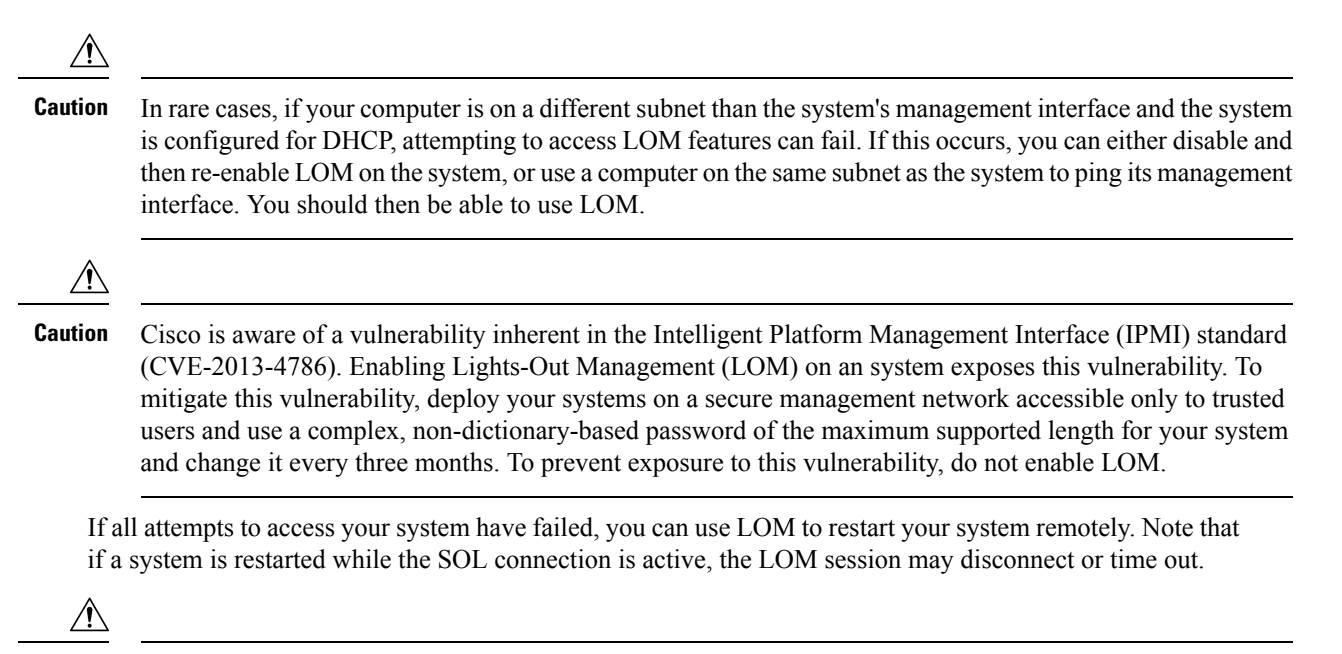

```
Caution
```
Do **not** restart your system unless it does not respond to any other attempts to restart. Remotely restarting does not gracefully reboot the system and you may lose data.

#### **Table 59: Lights-Out Management Commands**

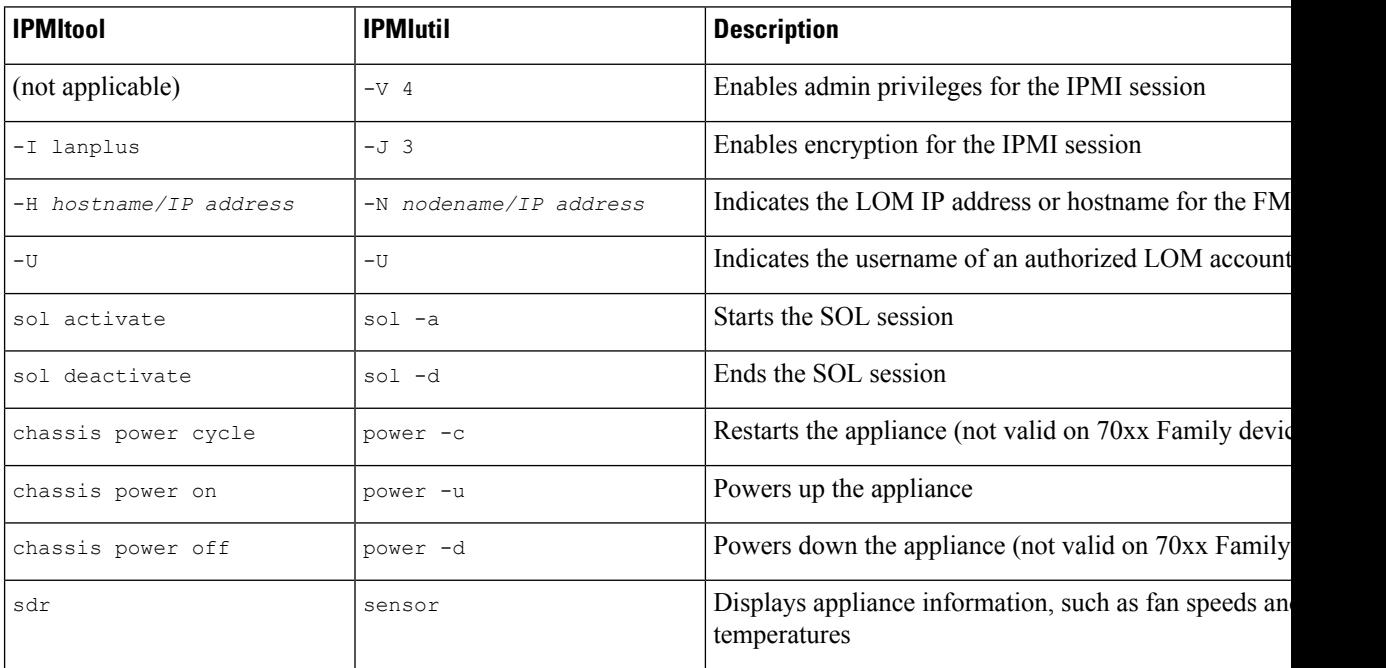

For example, to display a list of appliance information, the IPMItool command is:

ipmitool -I lanplus -H *IP\_address* -U *user\_name* sdr

Ш

**Note** Cisco recommends using IPMItool version 1.8.12 or greater.

The same command with the IPMIutil utility is:

ipmiutil sensor -V 4 -J 3 -N *IP\_address* -U *user\_name*

# **Configuring Lights-Out Management with IPMItool**

You must be an Admin user with LOM access to perform this procedure.

### **Procedure**

Enter the following command for IPMItool and a password if prompted:

ipmitool -I lanplus -H *IP\_address* -U *user\_name command*

## **Configuring Lights-Out Management with IPMIutil**

You must be an Admin user with LOM access to perform this procedure.

### **Procedure**

Enter the following command for IPMIutil and a password if prompted:

ipmiutil -J 3 -N *IP\_address* -U *username command*

# **VMware Tools and Virtual Systems**

VMware Tools is a suite of performance-enhancing utilities intended for virtual machines. These utilities allow you to make full use of the convenient features of VMware products. Firepower virtual appliances running on VMware support the following plugins:

- guestInfo
- powerOps
- timeSync
- vmbackup

You can also enable VMware Tools on all supported versions of ESXi. For a list of supported versions, see the Cisco [Firepower](https://www.cisco.com/c/en/us/td/docs/security/firepower/60/quick_start/ngips_virtual/NGIPSv-quick.html) NGIPSv Quick Start Guide for VMware. For information on the full functionality of VMware Tools, see the VMware website [\(http://www.vmware.com/](http://www.vmware.com/.)).

# **Enabling VMware Tools on the Firepower Management Center for VMware**

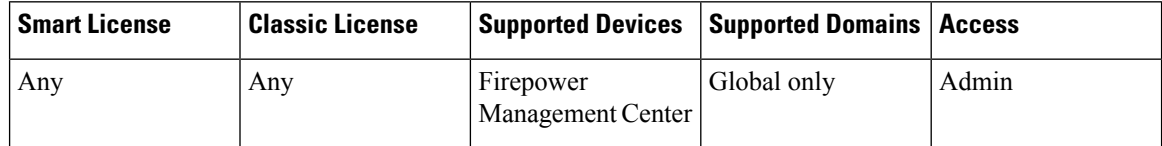

Because NGIPSv does not have a web interface, you must use the CLI to enable VMware Tools on that platform; see the Cisco [Firepower](https://www.cisco.com/c/en/us/td/docs/security/firepower/60/quick_start/ngips_virtual/NGIPSv-quick.html) NGIPSv Quick Start Guide for VMware.

- **Step 1** Choose **System** > **Configuration**.
- **Step 2** Click **VMware Tools**.
- **Step 3** Click **Enable VMware Tools**.
- **Step 4** Click **Save**.

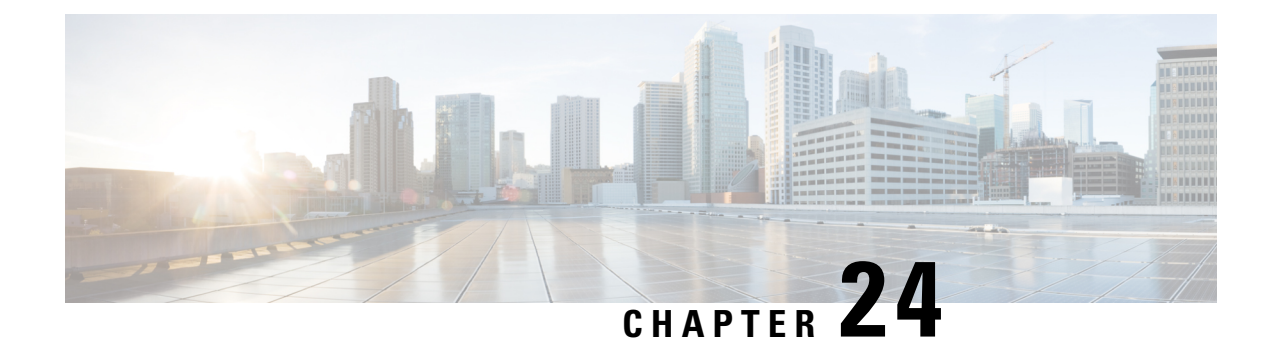

# **Platform Settings Policies**

The following topics explain platform settings policies and how to deploy them to managed devices:

- [Introduction](#page-558-0) to Platform Settings, on page 485
- [Requirements](#page-559-0) and Prerequisites for Platform Settings Policies, on page 486
- [Managing](#page-559-1) Platform Settings Policies, on page 486
- Create a [Platform](#page-560-0) Settings Policy, on page 487
- Setting Target Devices for a [Platform](#page-560-1) Settings Policy, on page 487

# <span id="page-558-0"></span>**Introduction to Platform Settings**

A platform settings policy is a shared set of features or parameters that define the aspects of a managed device that are likely to be similar to other managed devices in your deployment, such as time settings and external authentication.

A shared policy makes it possible to configure multiple managed devices at once, which provides consistency in your deployment and streamlines your management efforts. Any changes to a platform settings policy affects all the managed devices where you applied the policy. Even if you want different settings per device, you must create a shared policy and apply it to the desired device.

For example, your organization's security policies may require that your appliances have a "No Unauthorized Use" message when a user logs in. With platform settings, you can set the login banner once in a platform settings policy.

You can also benefit from having multiple platform settings policies on a Firepower Management Center. For example, if you have different mail relay hosts that you use under different circumstances or if you want to test different access lists, you can create several platform settings policies and switch between them, rather than editing a single policy.

## **Related Topics**

[Configure](#page-564-0) Platform Settings for Classic Devices, on page 491 System [Configuration](#page-512-0) Settings, on page 439

# <span id="page-559-0"></span>**Requirements and Prerequisites for Platform Settings Policies**

### **Model Support**

Any, but you must create the correct type of policy for the target devices:

- **Firepower Settings** to create a shared policy for Classic managed devices: ASA FirePOWER, NGIPSv, 7000 & 8000 Series.
- **Threat Defense Settings** to create a shared policy for Firepower Threat Defense managed devices.

#### **Supported Domains**

Any

## **User Roles**

Admin

Access Admin

Network Admin

# <span id="page-559-1"></span>**Managing Platform Settings Policies**

Use the Platform Settings page (**Devices** > **Platform Settings**) to manage platform settings policies. This page indicates the type of device for each policy. The Status column shows the device targets for the policy.

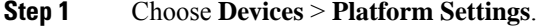

- **Step 2** Manage your platform settings policies:
	- Create To create a new platform settings policy, click **New Policy**; see Create a [Platform](#page-560-0) Settings [Policy,](#page-560-0) on page 487.
	- Copy To copy a platform settings policy, click **Copy** ( $\Box$ ).
	- Edit To modify the settings in an existing platform settings policy, click **Edit** ( $\bullet$ ).
	- Delete To delete a policy that is not in use, click **Delete** ( $\Box$ ), then confirm your choice.
		- You should not delete a policy that is the last deployed policy on any of its target devices, even if it is out of date. Before you delete the policy completely, it is good practice to deploy a different policy to those targets. **Caution**

## **What to do next**

• Deploy configuration changes; see Deploy [Configuration](#page-355-0) Changes, on page 282.

# <span id="page-560-0"></span>**Create a Platform Settings Policy**

## **Procedure**

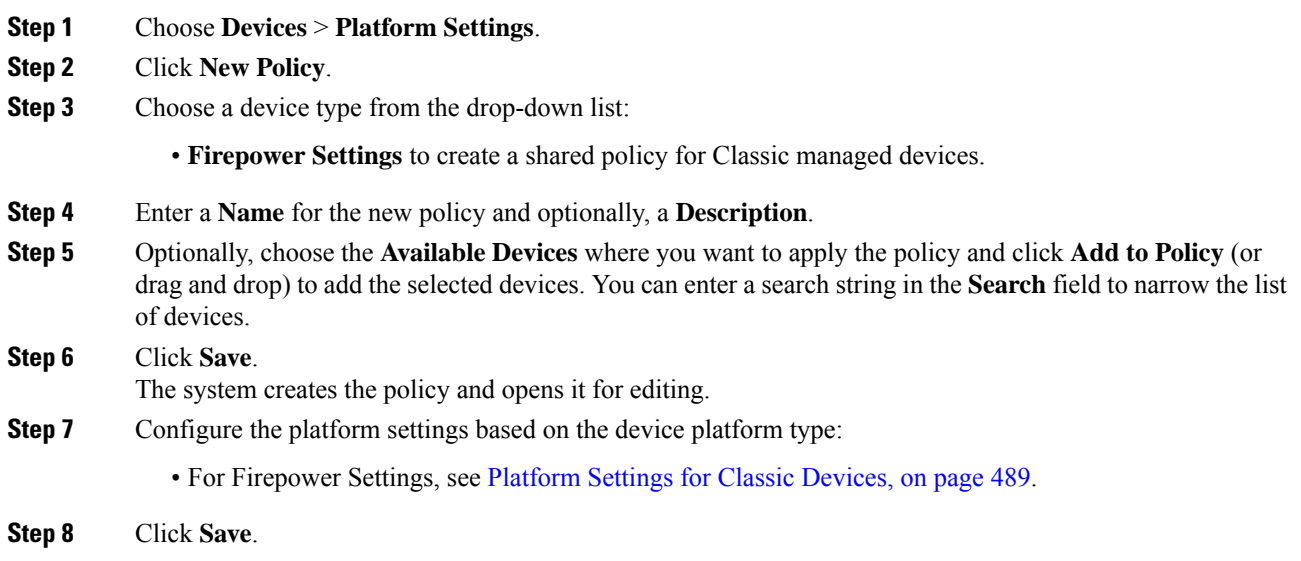

## **What to do next**

Deploy configuration changes; see Deploy [Configuration](#page-355-0) Changes, on page 282.

# <span id="page-560-1"></span>**Setting Target Devices for a Platform Settings Policy**

You can add targeted devices at the same time you create a new policy, or you can change them later.

### **Procedure**

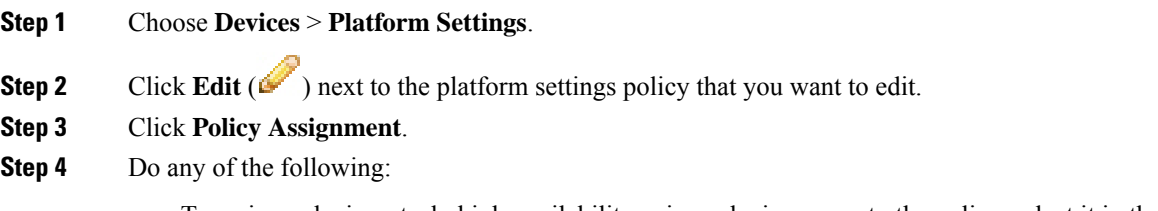

• To assign a device, stack, high-availability pair, or device group to the policy, select it in the **Available Devices** list and click **Add to Policy**. You can also drag and drop.

• To remove a device assignment, click **Delete** ( $\Box$ ) next to a device, stack, high-availability pair, or device group in the **Selected Devices** list.

**Step 5** Click **OK**.

## **What to do next**

• Deploy configuration changes; see Deploy [Configuration](#page-355-0) Changes, on page 282.

<span id="page-562-0"></span>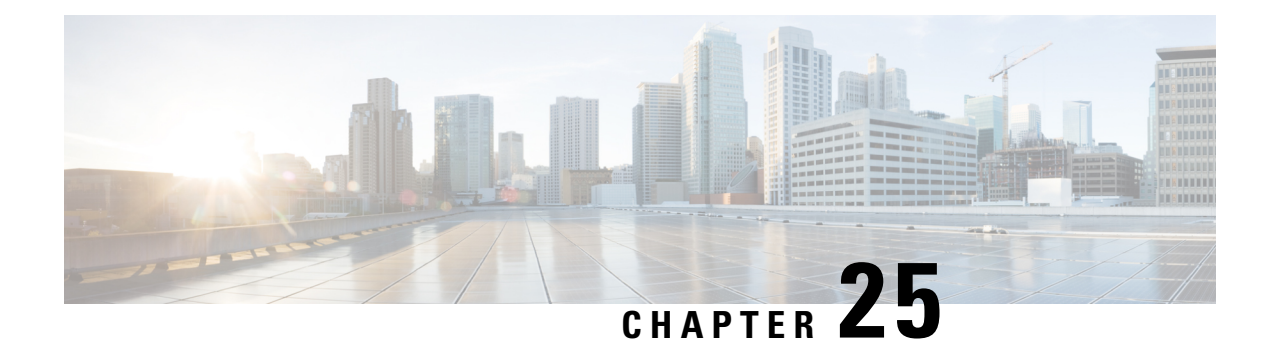

# **Platform Settings for Classic Devices**

The following topics explain Firepower platform settings and how to configure them on Classic devices:

- About [Platform](#page-562-1) Settings for Classic Devices, on page 489
- [Requirements](#page-563-0) for Platform Settings for Classic Devices, on page 490
- [Configure](#page-564-0) Platform Settings for Classic Devices, on page 491
- Local System [Configuration](#page-571-0) for 7000/8000 Series Devices, on page 498

# <span id="page-562-1"></span>**About Platform Settings for Classic Devices**

*Platform settings* for managed devices are policy-based so that you can apply the same configuration to multiple devices. Use a *Firepower* platform settings policy with Classic devices:

- 7000/8000 series devices
- ASA FirePOWER modules
- NGIPSv

Note that for the FMC, many of these settings are handled in the *system configuration;* see [System](#page-510-0) [Configuration,](#page-510-0) on page 437.

**Table 60: Firepower Platform Settings for Classic Devices**

| <b>Platform Setting</b>        | <b>Description</b>                                                                                                    | <b>See</b>                                                                              |
|--------------------------------|----------------------------------------------------------------------------------------------------|-----------------------------------------------------------------------------------------|
| Access List                    | Control which computers can access the system on<br>specific ports.                                                                                                | <b>Configure Access Lists</b><br>for Classic Devices, on<br>page 491                    |
| Audit Log                      | Configure the system to send an audit log to an<br>external host.                                                                                                  | <b>Stream Audit Logs from</b><br>Classic Devices, on page<br>492                        |
| <b>External Authentication</b> | Set the default user role for any 7000/8000 series<br>device user who is authenticated by an external<br>RADIUS, LDAP or Microsoft Active Directory<br>repository. | <b>Enable External</b><br>Authentication to<br>7000/8000 Series Devices,<br>on page 493 |

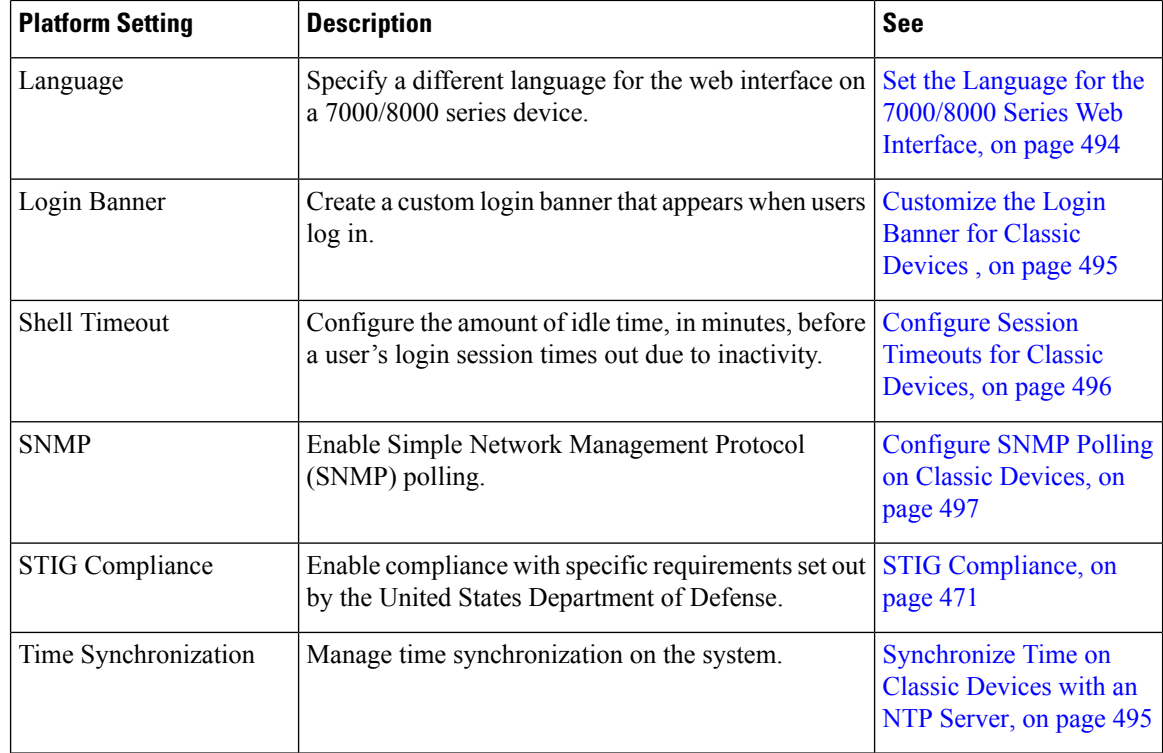

# <span id="page-563-0"></span>**Requirements for Platform Settings for Classic Devices**

### **License Requirements**

None.

#### **Model Requirements**

You can apply a Firepower platform settings policy to any Classic device.

Some platform settings apply only to 7000/8000 series devices because those devcies have a web interface: external authentication settings, display language, session timeouts, and so on. Applying these settings to ASA FirePOWER or NGIPSv has no effect.

You can also log into the local web interface on 7000/8000 series devices for non-policy based system configurations. See Local System [Configuration](#page-571-0) for 7000/8000 Series Devices, on page 498.

#### **Domain Requirements**

None.

You can apply a Firepower platform setting policy at any Domain level.

# <span id="page-564-0"></span>**Configure Platform Settings for Classic Devices**

Platform settings for managed devices are policy-based so that you can apply the same configuration to multiple devices. Use a Firepower platform settings policy with Classic devices.

## **Procedure**

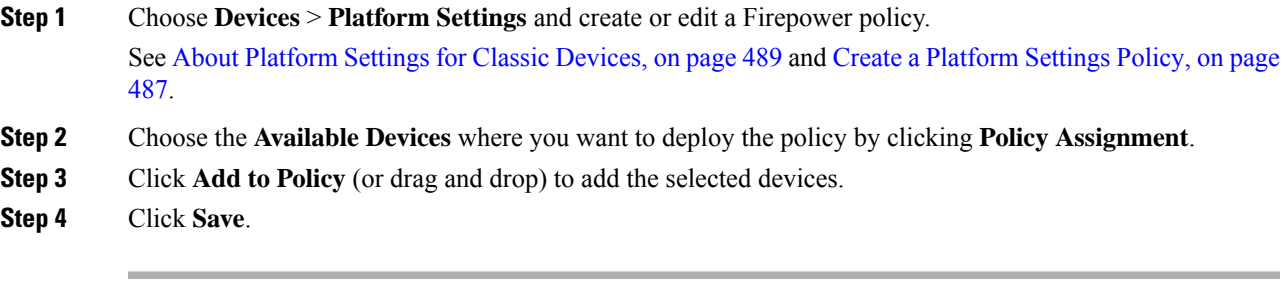

## **What to do next**

Deploy configuration changes; see Deploy [Configuration](#page-355-0) Changes, on page 282.

# <span id="page-564-1"></span>**Configure Access Lists for Classic Devices**

By default, access to Firepower devices is not restricted. Port 22 (SSH) is open for CLI access. For 7000/8000 series devices, port 443 (HTTPS) is also open for web interface access.

To operate in a more secure environment, consider adding access for specific IP addresses. You can also add access to poll for SNMP information over port 161.

## **Procedure**

- **Step 1** Choose **Devices** > **Platform Settings** and create or edit a Firepower policy.
- **Step 2** Click **Access List**.
- **Step 3** To add access for one or more IP addresses, click **Add Rules**.
- **Step 4** In the **IP Address** field, enter an IP address or address range, or any.
- **Step 5** Choose **SSH**, **HTTPS**, **SNMP**, or a combination of these options to specify which ports you want to enable for these IP addresses.
- **Step 6** Click **Add**.
- **Step 7** Click **Save**.

## **What to do next**

Deploy configuration changes; see Deploy [Configuration](#page-355-0) Changes, on page 282.

# <span id="page-565-0"></span>**Stream Audit Logs from Classic Devices**

Firepower appliances generate records (or *audit logs*) of user interactions. You can stream these audit logs to a syslog or HTTP server. Note that sending audit information to an external URL may affect system performance.

Ω

On 7000/8000 series devices, you can also review audit logs on the device's web interface: [Auditing](#page-1862-0) the [System,](#page-1862-0) on page 1789. **Tip**

Audit logs have the following format:

*timestamp host* [*tag*] *appliance\_name*: *username*@*ip\_address*, *subsystem*, *action*

For example:

```
Mar 01 14:45:24 localhost [FIREPOWER] MyFirepowerAppliance: admin@10.1.1.2, System >
Configuration, Page View
```
Note that the tag is optional and user-configurable. Syslog events also have an optional facility and severity..

### **Before you begin**

Make sure your devices can communicate with the server or servers where you plan to stream audit logs. For syslog streaming, the system uses port 7/UDP to verify that the syslog server is reachable when you save the configuration. Then, the system uses port 514/UDP to stream audit logs.

### **Procedure**

- **Step 1** Choose **Devices** > **Platform Settings** and create or edit a Firepower policy.
- **Step 2** Click **Audit Log** to configure audit log streaming.

Syslog streaming:

- a) Set **Send Audit Log to Syslog** to **Enabled**.
- b) Provide **Host** information for the syslog server: IPv4 address or fully qualified name.
- c) Choose a **Facility** (Syslog Alert [Facilities,](#page-1538-0) on page 1465) and **Severity** (Syslog [Severity](#page-1539-0) Levels, on page [1466\)](#page-1539-0).

HTTP streaming:

- a) Set **Send Audit Log to HTTP Server** to **Enabled**.
- b) Provide a **URL to Post Audit** where you want to send audit logs. HTTPS is supported.

The URL must correspond to a Listener program that expects the following HTTP POST variables: subsystem, actor, event type, message, action source ip, action destination ip, result, time, tag (if provided).

**Step 3** (Optional) Enter a **Tag** in include in each message. For example, you might want to tag Firepower audit logs with **FIREPOWER**.

#### **Step 4** Click **Save**.

If you configured syslog streaming, the system verifies that the syslog server is reachable.

## **What to do next**

Deploy configuration changes; see Deploy [Configuration](#page-355-0) Changes, on page 282.

# <span id="page-566-0"></span>**Enable External Authentication to 7000/8000 Series Devices**

Use device platform settings to allow users of 7000/8000 series devices to authenticate to an LDAP or RADIUS server, rather than using the local database.

### **Before you begin**

Configure external authentication objects. See External [Authentication,](#page-139-0) on page 66.

## **Procedure**

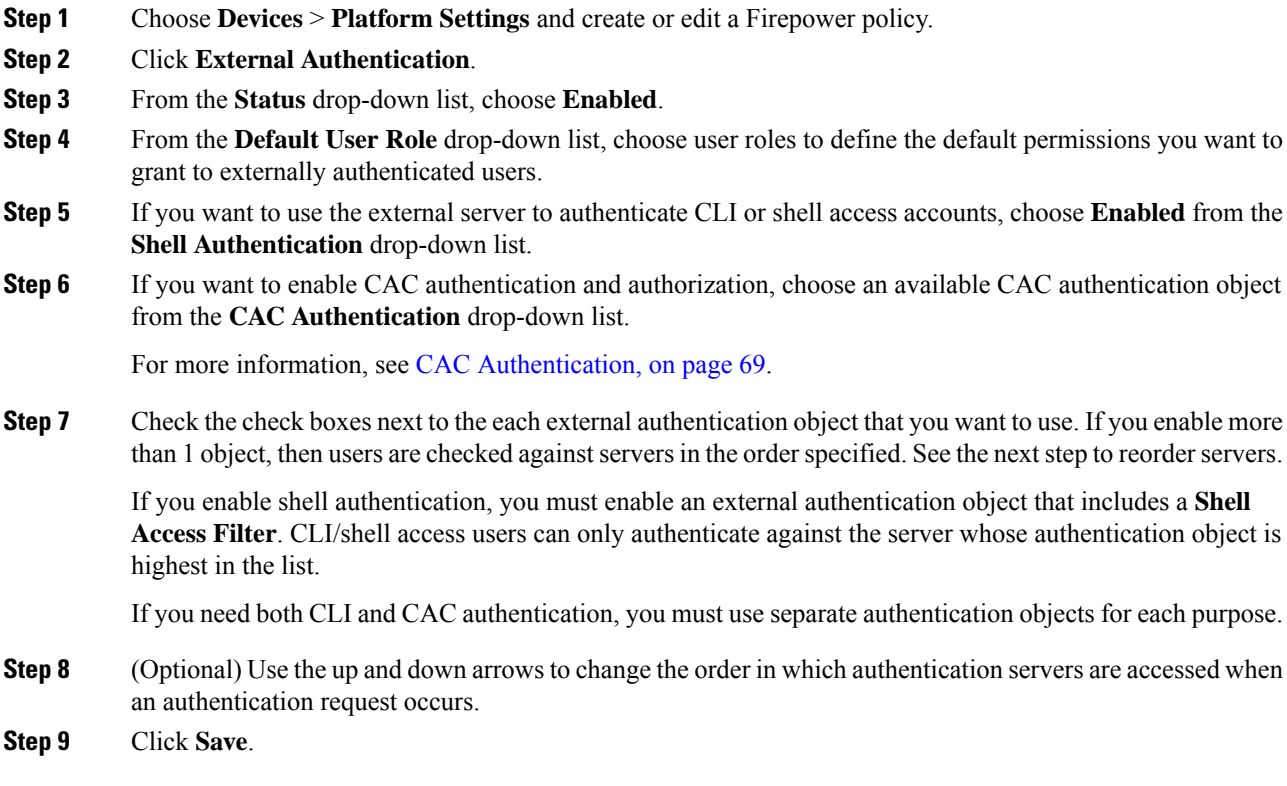

## **What to do next**

Deploy configuration changes; see Deploy [Configuration](#page-355-0) Changes, on page 282.

# **About External Authentication for 7000/8000 Series Devices**

If you create an authentication object referencing an external authentication server, you can enable external authentication to let users logging into the managed device authenticate to that server, rather than using the local database.

When you enable external authentication, the system verifies the user credentials against users on an LDAP or RADIUS server. In addition, if a user has local, internal authentication enabled and the user credentials are not found in the internal database, the system then checks the external server for a set of matching credentials. If a user has the same username on multiple systems, all passwords across all servers work. Note, however, that if authentication fails on the available external authentication servers, the system does not revert to checking the local database.

When you enable external authentication, you can set the default user role for any user whose account is externally authenticated. You can select multiple roles, as long as those roles can be combined. For example, if you enable external authentication that retrieves only users in the Network Security group in your company, you may set the default user role to include the Security Analyst role so users can access collected event data without any additional user configuration on your part. However, if your external authentication retrieves records for other personnel in addition to the security group, you would probably want to leave the default role unselected.

If no access role is selected, users can log in but cannot access any functionality. After a user attempts to log in, their account is listed on the user management page (**System** > **Users**), where you can edit the account settings to grant additional permissions.

# $\boldsymbol{\mathsf{Q}}$

If you configure the system to use one user role and apply the policy, then later modify the configuration to use different default user roles, any user accounts created before the modification retain the first user role until you modify the accounts, or delete and recreate them. **Tip**

If you want to specify the set of users who can authenticate against the LDAP server for CLI/shell access or for CAC authentication and authorization, you must create separate authentication objects for each and enable the objects separately.

If a user with internal authentication attempts to log in, the system first checks if that user is in the local user database. If the user exists, the system then checks the username and password against the local database. If a match is found, the user logs in successfully. If the login fails, however, and external authentication is enabled, the system checks the user against each external authentication server in the authentication order shown in the configuration. If the username and password match results from an external server, the system changes the user to an external user with the default privileges for that authentication object.

If an external user attempts to log in, the system checks the username and password against the external authentication server. If a match is found, the user logs in successfully. If the login fails, the user login attempt is rejected. External users cannot authenticate against the user list in the local database. If the user is a new external user, an external user account is created in the local database with the default privileges from the external authentication object.

# <span id="page-567-0"></span>**Set the Language for the 7000/8000 Series Web Interface**

The language you specify here is used for the web interface for every user who logs in. You can choose from:

- English
- Japanese

### **Procedure**

- **Step 1** Choose **Devices** > **Platform Settings** and create or edit a Firepower policy.
- **Step 2** Click **Language**.
- **Step 3** Choose the language you want to use.
- **Step 4** Click **Save**.

## **What to do next**

Deploy configuration changes; see Deploy [Configuration](#page-355-0) Changes, on page 282.

# <span id="page-568-0"></span>**Customize the Login Banner for Classic Devices**

You can customize the CLI login banner for Classic devices. For 7000/8000 series devices, the login banner also appears in the web interface. Note that if the banner is too large or causes errors, CLI sessions can fail when the system attempts to display the banner.

## **Procedure**

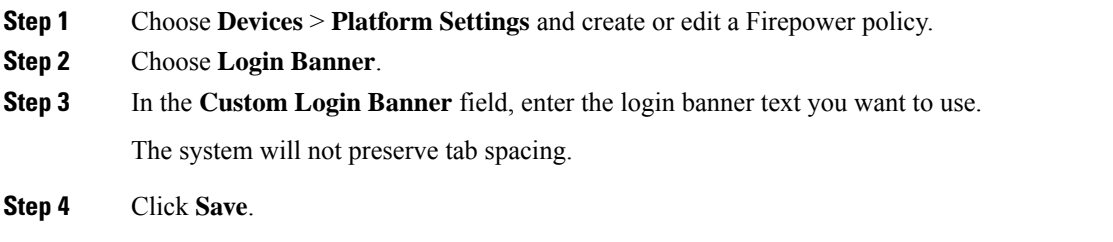

## **What to do next**

Deploy configuration changes; see Deploy [Configuration](#page-355-0) Changes, on page 282.

# <span id="page-568-1"></span>**Synchronize Time on Classic Devices with an NTP Server**

Synchronizing the system time on yourFMC and all its managed devices is essential to successful operations.

The device supports NTPv4.

 $\sqrt{N}$ 

**Caution** Unintended consequences can occur when time is not synchronized between the FMC and managed devices.

After you deploy, it may take a few minutes for managed devices to synchronize with the configured NTP servers.

#### **Before you begin**

Make sure the device can communicate with the NTP server or servers you plan to use. You can either:

• (Recommended.) Use the same NTP servers as the FMC: [Synchronize](#page-545-0) Time on the FMC with an NTP [Server,](#page-545-0) on page 472.

If you choose this option, the device gets its time directly from the configured NTPserver. If the device's configured NTP servers are not reachable for any reason, it synchronizes its time with the FMC.

• If your device cannot reach an NTP server or your organization does not have one, you must use the **Via NTP from Management Center** option discussed in the following proecedure.

### **Procedure**

- **Step 1** Choose **Devices** > **Platform Settings** and create or edit a Firepower policy.
- **Step 2** Click **Time Synchronization**.
- **Step 3** Specify how time is synchronized:
	- **Via NTP from**: If your Firepower Management Center is using NTP servers on the network, select this option and enter the fully-qualified DNS name (such as ntp.example.com), or IPv4 or IPv6 address, of the same NTP servers you specified in **System > Configuration > Time Synchronization**. If the NTP servers are not reachable, the Firepower Management Center acts as an NTP server.
	- **Via NTP from Management Center**: (Default). The managed device gets time from the NTP servers you configured for the Firepower Management Center (except for authenticated NTP servers) and synchronizes time with those servers directly. However, if any of the following are true, the managed device synchronizes time from the Firepower Management Center:
		- The Firepower Management Center's NTP servers are not reachable by the device.
		- The Firepower Management Center has no unauthenticated servers.

## **Step 4** Click **Save**.

### **What to do next**

Deploy configuration changes; see Deploy [Configuration](#page-355-0) Changes, on page 282.

# <span id="page-569-0"></span>**Configure Session Timeouts for Classic Devices**

Unattended login sessions may be security risks. You can configure the amount of idle time before a user's login session times out due to inactivity. The maximum value is 24 hours, or 1440 minutes.

- **Step 1** Choose **Devices** > **Platform Settings** and create or edit a Firepower policy.
- **Step 2** Click **Shell Timeout**.
- **Step 3** Configure session timeouts:

• Web interface (7000/8000 series only): Enter a **Browser Session Timeout (Minutes)**.

You can exempt specific web interface users from timeout, for scenarios where you plan to passively, securely monitor the system for long periods of time. For more information, see User [Account](#page-134-0) Login [Options,](#page-134-0) on page 61.

• CLI: Enter a **Shell Timeout (Minutes)**.

**Step 4** Click **Save**.

### **What to do next**

Deploy configuration changes; see Deploy [Configuration](#page-355-0) Changes, on page 282.

# <span id="page-570-0"></span>**Configure SNMP Polling on Classic Devices**

Simple Network Management Protocol (SNMP) polling allows access to the standard management information base (MIB) on Firepower devices, which includes system details such as contact, administrative, location, service information, IPaddressing and routing information, and transmission protocol usage statistics. Additional MIBs for 7000/8000 series devices include statistics on traffic passing through physical interfaces, logical interfaces, virtual interfaces, ARP, NDP, virtual bridges, and virtual routers. Note that enabling SNMP polling does not cause the system to send SNMP traps; it only makes the information in the MIBs available for polling by your network management system.

The system supports SNMPv1, v2, and v3. SNMPv2 only supports read-only communities and SNMPv3 only supports read-only users. SNMPv3 also supports encryption with AES128.

### **Before you begin**

Add SNMP access for each computer you plan to use to poll the system. See [Configure](#page-564-1) Access Lists for Classic [Devices,](#page-564-1) on page 491.

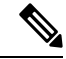

The SNMP MIB contains information that could be used to attack your deployment. We recommend that you restrict your access list for SNMP access to the specific hosts that will be used to poll for the MIB. We also recommend you use SNMPv3 and use strong passwords for network management access. **Note**

- **Step 1** Choose **Devices** > **Platform Settings** and create or edit a Firepower policy.
- **Step 2** Click **SNMP**.
- **Step 3** From the **SNMP** Version drop-down list, choose the SNMP version you want to use:
	- **Version 1** or **Version 2**: Enter a read-only SNMP community name in the **Community String** field, then skip to the end of the procedure.
		- Do not include special characters ( $\lt$  > / % # & ? ', etc.) in the SNMP community string name. **Note**

• **Version 3**: Click **Add User** to display the user definition page. SNMPv3 only supports read-only users and encryption with AES128.

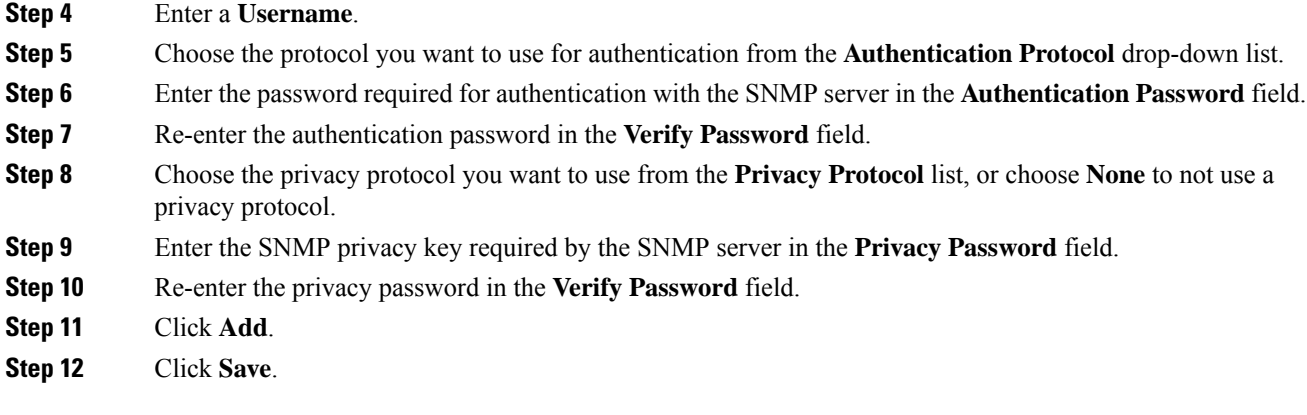

## **What to do next**

Deploy configuration changes; see Deploy [Configuration](#page-355-0) Changes, on page 282.

# <span id="page-571-0"></span>**Local System Configuration for 7000/8000 Series Devices**

You can log into the local web interface on 7000/8000 series devices for non-policy based system configurations. Many of these configurations parallel FMC system configurations, and are documented in the FMC system configuration chapter: System [Configuration,](#page-510-0) on page 437.

| <b>System Configuration</b> | <b>Description</b>                                                                                                    | <b>See</b>                                                                             |
|-----------------------------|----------------------------------------------------------------------------------------------------|----------------------------------------------------------------------------------------|
| Change Reconciliation       | Send a detailed report of changes to the system over<br>the last 24 hours.                                            | <b>Change Reconciliation, on</b><br>page 461                                           |
| Console Configuration       | Configure console access via VGA or serial port, or<br>via Lights-Out Management (LOM).                               | <b>Remote Console Access</b><br>Management, on page 478                                |
| <b>HTTPS</b> Certificate    | Request an HTTPS server certificate, if needed, from<br>a trusted authority and upload certificates to the<br>system. | HTTPS Certificates, on<br>page 441                                                     |
| Information                 | View current information about the appliance and edit<br>the display name.                                            | Appliance Information, on<br>page 440                                                  |
| Management Interfaces       | Change options such as the IP address, hostname, and<br>proxy settings of the appliance.                              | <b>Configure Management</b><br>Interfaces on a 7000/8000<br>Series Device, on page 499 |
| Process                     | Shut down, reboot, or restart Firepower processes.                                                                    | <b>Shut Down or Restart a</b><br>7000/8000 Series Device,<br>on page 502               |

**Table 61: Local System Configurations for 7000/8000 Series Devices**

Ш

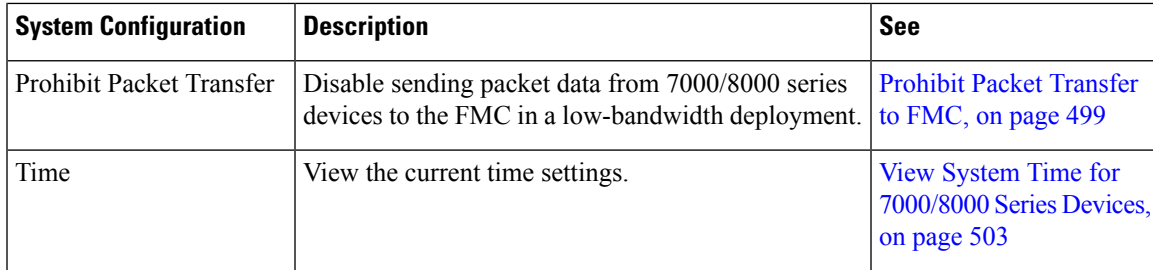

# <span id="page-572-1"></span>**Prohibit Packet Transfer to FMC**

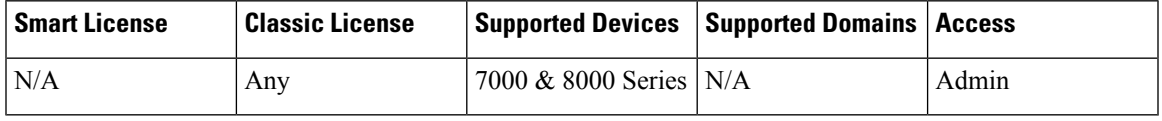

You may want to disable sending packet data from 7000 or 8000 Series devices to the Firepower Management Center in a low-bandwidth deployment if you are not concerned about the specific content of the packet that triggered an intrusion policy violation.

## **Procedure**

- **Step 1** In the local web interface of your 7000 or 8000 Series device, choose **System** > **Configuration**.
- **Step 2** Click **Information**.
- **Step 3** Select **Prohibit Packet Transfer to the Management Center**.
- **Step 4** Click **Save**.

# <span id="page-572-0"></span>**Configure Management Interfaces on a 7000/8000 Series Device**

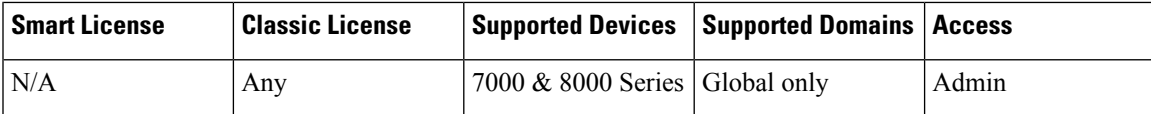

Modify the management interface settings on the managed device using the web interface. You can optionally enable an event interface if your model supports it. For more information on management interfaces, see About Device [Management](#page-250-0) Interfaces, on page 177.

 $\sqrt{N}$ 

**Caution**

Be careful when making changes to the management interface; if you cannot re-connect because of a configuration error, you will need to access the device console port and reconfigure the settings at the CLI.

## **Procedure**

**Step 1** Choose **System** > **Configuration**, and then choose **Management Interfaces**.

**Step 2** In the **Interfaces** area, click **Edit** next to the interface that you want to configure.

All available interfaces are listed in this section. You cannot add more interfaces.

You can configure the following options on each management interface:

- **Enabled**—Enable the management interface. Do **not** disable the default eth0 management interface. Some processes require the eth0 interface.
- **Channels—(8000** series only) Configure an event-only interface. You can enable the eth1 management interface on your 8000 series device to act as an event interface. To do so, uncheck the **Management Traffic** check box, and leave the **Event Traffic** check box checked. For the eth0 management interface, leave both check boxes checked.

The Firepower Management Center event-only interface cannot accept management channel traffic, so you should simply disable the management channel on the device event interface.

You can optionally disable **Event Traffic** for the management interface. In either case, the device will try to send events on the event-only interface, and if that interface is down, it will send events on the management interface even if you disable the event channel.

You cannot disable both event and management channels on an interface.

- **Mode**—Specify a link mode. Note that any changes you make to auto-negotiation are ignored for GigabitEthernet interfaces.
- **MTU**—Set the maximum transmission unit (MTU). The default is 1500. The range within which you can set the MTU can vary depending on the model and interface type.

Because the system automatically trims 18 bytes from the configured MTU value, any value below 1298 does not comply with the minimum IPv6 MTU setting of 1280, and any value below 594 does not comply with the minimum IPv4 MTU setting of 576. For example, the system automatically trims a configured value of 576 to 558.

- **MDI/MDIX**—Set the **Auto-MDIX** setting.
- **IPv4 Configuration**—Set the IPv4 IP address. Choose:
	- **Static**—Manually enter the **IPv4 Management IP** address and **IPv4 Netmask**.
	- **DHCP**—Set the interface to use DHCP (eth0 only).
	- **Disabled**—Disable IPv4. Do **not** disable both IPv4 and IPv6.
- **IPv6 Configuration**—Set the IPv6 IP address. Choose:
	- **Static**—Manually enter the **IPv6 Management IP** address and **IPv6 Prefix Length**.
	- **DHCP**—Set the interface to use DHCPv6 (eth0 only).
	- **Router Assigned**—Enable stateless autoconfiguration.
	- **Disabled**—Disable IPv6. Do **not** disable both IPv4 and IPv6.
- **Step 3** In the **Routes** area, edit a static route by clicking **Edit** ( ), or add a route by clicking **Add** ( **C**). View the route statistics by clicking **View** ( ).

You need to add a static route for the event-only interface if the Firepower Management Center is on a remote network; otherwise, all traffic will match the default route through the management interface. For the default route, you can change only the gateway IP address. The default route always uses the eth0 interface. For information about routing, see [Network](#page-251-0) Routes on Device [Management](#page-251-0) Interfaces, on page 178. **Note**

You can configure the following settings for a static route:

- **Destination**—Set the destination address of the network to which you want to create a route.
- **Netmask** or **Prefix Length**—Set the netmask (IPv4) or prefix length (IPv6) for the network.
- **Interface**—Set the egress management interface.
- **Gateway**—Set the gateway IP address.
- **Step 4** In the **Shared Settings** area, set network parameters shared by all interfaces.
	- If you selected **DHCP** for the eth0 interface, you cannot manually specify some shared settings derived from the DHCP server. **Note**

You can configure the following shared settings:

- **Hostname**—Set the device hostname. If you change the hostname, reboot the device if you want the new hostname reflected in syslog messages. Syslog messages do not reflect a new hostname until after a reboot.
- **Domains**—Set the search domain(s) for the device, separated by commas. These domains are added to hostnames when you do not specify a fully-qualified domain name in a command, for example, **ping system**. The domains are used only on the management interface, or for commands that go through the management interface.
- **Primary DNSServer**,**Secondary DNSServer**, **Tertiary DNSServer**—Set the DNSservers to be used in order of preference.
- **Remote Management Port**—Set the remote management port for communication with the FMC. The FMC and managed devices communicate using a two-way, SSL-encrypted communication channel, which by default is on port 8305.
- Cisco **strongly** recommends that you keep the default settings for the remote management port, but if the management port conflicts with other communications on your network, you can choose a different port. If you change the management port, you must change it for **all** devices in your deployment that need to communicate with each other. **Note**
- **Step 5** In the **LCD Panel** area, check the **Allow reconfiguration of network settings** check box to enable changing network settings using the device's LCD panel.

You can use the LCD panel to edit the IP address for the device. Confirm that any changes you make are reflected on the managing Firepower Management Center. In some cases, you may need to update the data manually on the Firepower Management Center as well.

Allowing reconfiguration using the LCD panel can present a security risk. You need only physical access, not authentication, to configure network settings using the LCD panel. The web interface warns you that enabling this option is a potential security issue. **Caution**

**Step 6** In the **Proxy** area, configure HTTP proxy settings.

The device is configured to directly-connect to the internet on ports TCP/443 (HTTPS) and TCP/80 (HTTP). You can use a proxy server, to which you can authenticate via HTTP Digest.

**Note** Proxies that use NT LAN Manager (NTLM) authentication are not supported.

- a) Check the **Enabled** check box.
- b) In the **HTTP Proxy** field, enter the IP address or fully-qualified domain name of your proxy server.
- c) In the **Port** field, enter a port number.
- d) Supply authentication credentials by choosing **Use Proxy Authentication**, and then provide a **User Name** and **Password**.
- **Step 7** Click **Save**.
- 
- **Step 8** If you changed the management IP address, it might affect communication between the FMC and the managed device.

Changing the IP address will not affect the current connection. However, if the device or FMC reloads, then the connection needs to be reestablished. You need at least one of the devices (FMC or managed device) to have the correct IP address of the peer. For example, if you specified a NAT ID (instead of an IP address) for the FMC during device setup, then the device IP address that you defined on the FMC when you added the device will be wrong, and the FMC will not be able to reestablish communications. In this case, you must change the management IP address of the device in the FMC; see Update the [Hostname](#page-261-0) or IP Address in [FMC,](#page-261-0) on page 188.

# <span id="page-575-0"></span>**Shut Down or Restart a 7000/8000 Series Device**

- **Step 1** On the device's web interface, choose **System** > **Configuration**.
- **Step 2** Choose **Process**.
- **Step 3** Do one of the following:

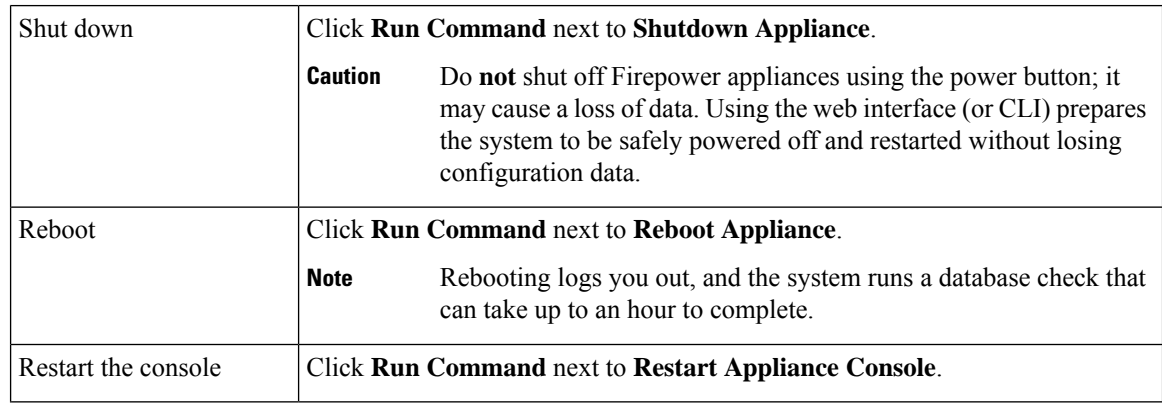
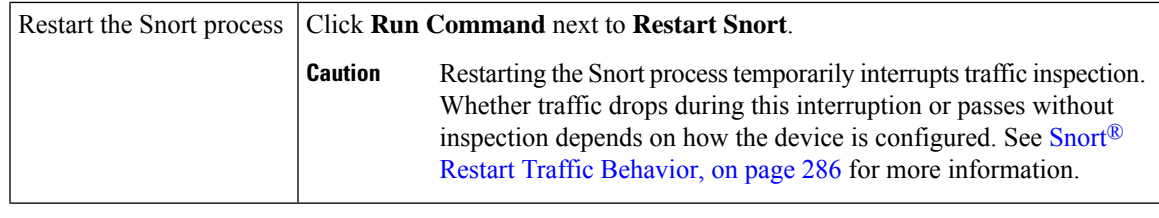

### **View System Time for 7000/8000 Series Devices**

Time settings are displayed on most pages in local time using the time zone you set on the Time Zone page in User Preferences, but are stored on the appliance using UTC time. In addition, the current time appears in UTC at the top of the Time Synchronization page (local time is displayed in the Manual clock setting option, if enabled).

```
Ú
```

```
Restriction
```
The Time Zone function (in User Preferences) assumes that the default system clock is set to UTC time. *Do not change this.* Changing the system time from UTC is *not* supported, and you will have to reimage the device.

Use this procedure to verify system time information on 7000 and 8000 Series devices.

### **Procedure**

**Step 1** Log into the device's web interface and choose **System** > **Configuration**.

### **Step 2** Click **Time**.

If you are using NTP, see NTP Server [Status,](#page-548-0) on page 475.

L

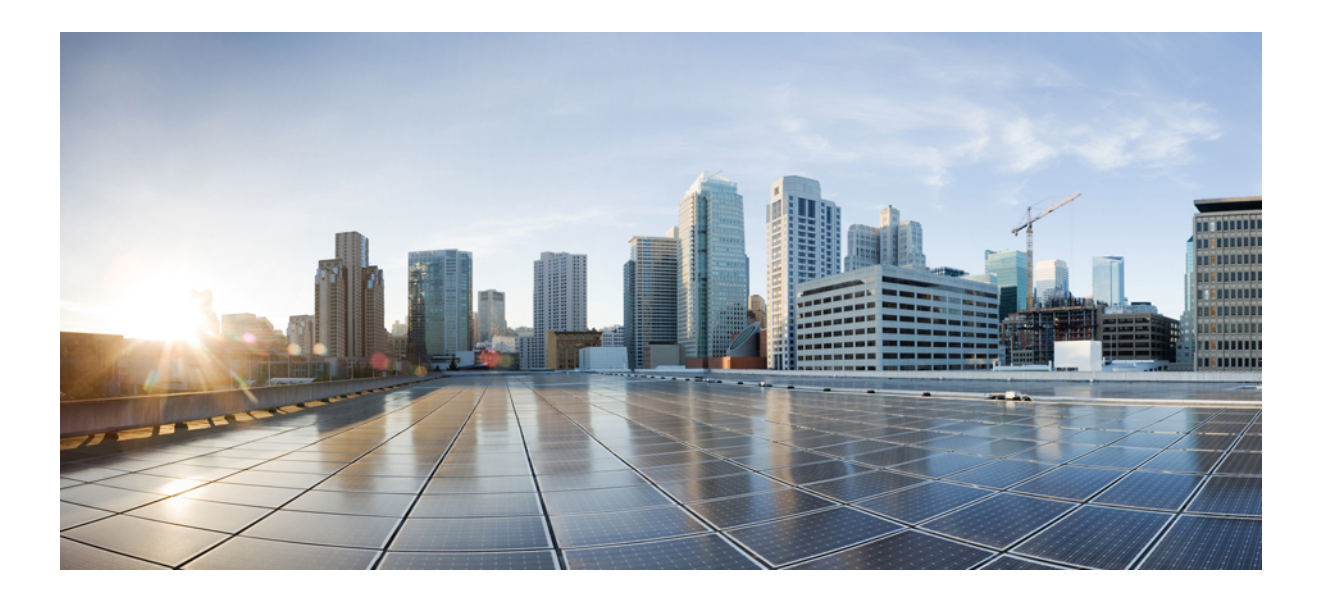

# **<sup>P</sup> ART VIII**

# **Network Address Translation (NAT)**

- NAT Policy [Management,](#page-580-0) on page 507
- NAT for 7000 and 8000 Series [Devices,](#page-586-0) on page 513

<span id="page-580-0"></span>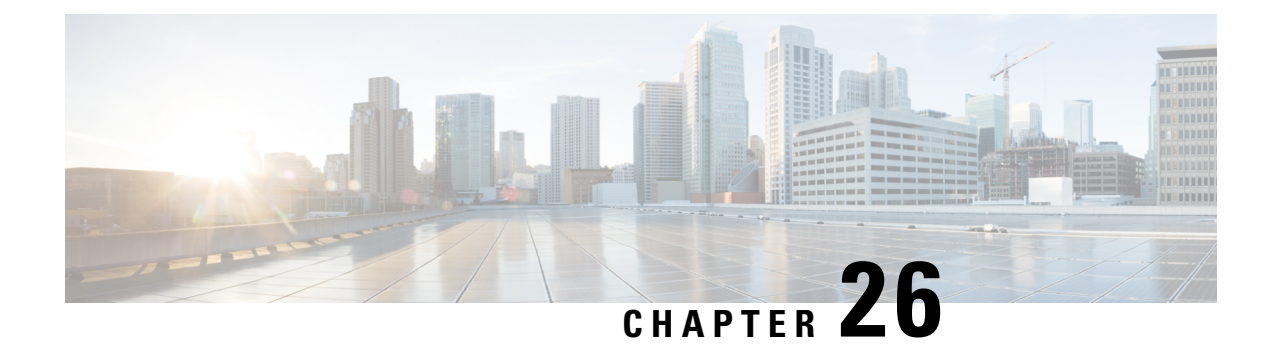

# **NAT Policy Management**

The following topics describe how to manage NAT policies for your Firepower System:

- [Requirements](#page-580-1) and Prerequisites for NAT Policies, on page 507
- [Managing](#page-580-2) NAT Policies, on page 507
- [Creating](#page-581-0) NAT Policies, on page 508
- [Configuring](#page-582-0) NAT Policies, on page 509
- [Configuring](#page-583-0) NAT Policy Targets, on page 510
- [Copying](#page-584-0) NAT Policies, on page 511

# <span id="page-580-1"></span>**Requirements and Prerequisites for NAT Policies**

### **Model Support**

Any, but you must select the correct type of policy for the device model:

- **Firepower NAT** for 7000 & 8000 Series Series devices.
- **Threat Defense NAT** for FTD devices.

#### **Supported Domains**

Any

### **User Roles**

Admin

Access Admin

Network Admin

# <span id="page-580-2"></span>**Managing NAT Policies**

In a multidomain deployment, the system displays policies created in the current domain, which you can edit. It also displays policies created in ancestor domains, which you cannot edit. To view and edit policies created in a lower domain, switch to that domain.

Administratorsin ancestor domains can target NAT policiesto devicesin descendant domains, which descendant domains can use or replace with customized local policies. If a NAT policy targets devices in different descendant domains, administrators in the descendant domains can view information about target devices belonging to their domain only.

### **Procedure**

- **Step 1** Choose **Devices** > **NAT** .
- **Step 2** Manage your NAT policies:
	- Copy Click **Copy** ( $\Box$ ) next to the policy you want to copy; see [Copying](#page-584-0) NAT Policies, on page 511.
	- Create Click **New Policy**; see [Creating](#page-581-0) NAT Policies, on page 508.
	- Delete Click **Delete** ( $\Box$ ) next to the policy you want to delete, then click **OK**. When prompted whether to continue, you are also informed if another user has unsaved changes in the policy.
	- After you have deployed a NAT policy to a managed device, you cannot delete the policy from the device. Instead, you must deploy a NAT policy with no rules to remove the NAT rules already present on the managed device. You also cannot delete a policy that is the last deployed policy on any of its target devices, even if it is out of date. Before you can delete the policy completely, you must deploy a different policy to those targets. **Caution**
	- Deploy—Click **Deploy**; see Deploy [Configuration](#page-355-0) Changes, on page 282.
	- Edit Click **Edit** ( ); see [Configuring](#page-582-0) NAT Policies, on page 509.
	- Report—Click **Report** ( $\Box$ ); see [Generating](#page-364-0) Current Policy Reports, on page 291.

# <span id="page-581-0"></span>**Creating NAT Policies**

When you create a new NAT policy you must, at minimum, give it a unique name. Although you are not required to identify policy targets at policy creation time, you must perform this step before you can deploy the policy. If you apply a NAT policy with no rules to a device, the system removes all NAT rules from that device.

In a multidomain deployment, the system displays policies created in the current domain, which you can edit. It also displays policies created in ancestor domains, which you cannot edit. To view and edit policies created in a lower domain, switch to that domain.

Administrators in ancestor domains can target NAT policies to devices in descendant domains, which descendant domains can use or replace with customized local policies. If a NAT policy targets devices in different descendant domains, administrators in the descendant domains can view information about target devices belonging to their domain only.

#### **Procedure**

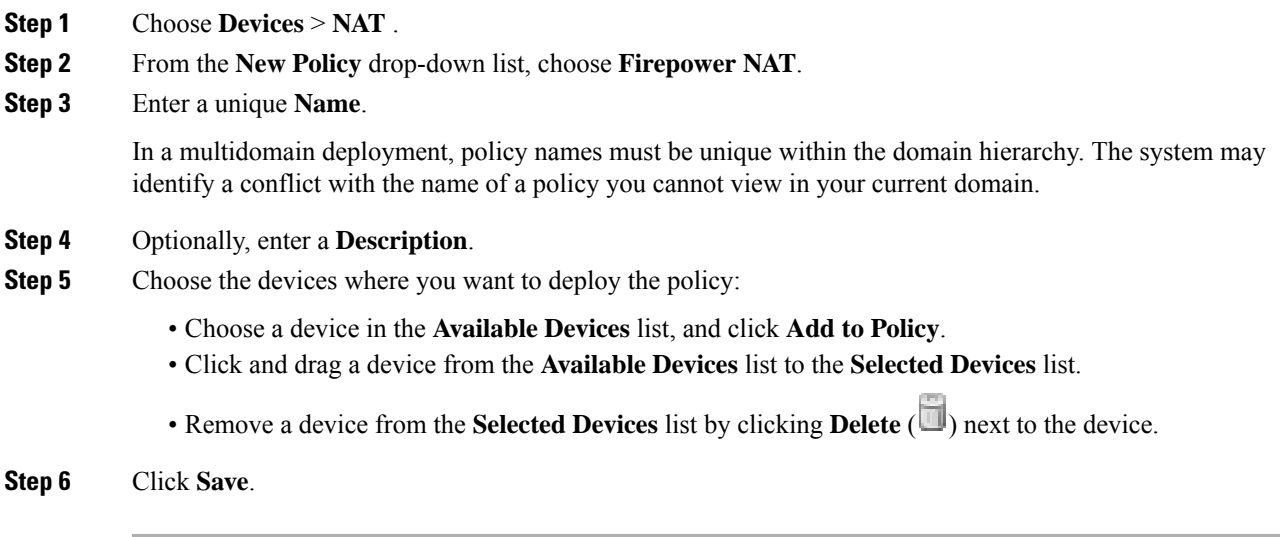

### **What to do next**

Deploy configuration changes; see Deploy [Configuration](#page-355-0) Changes, on page 282.

# <span id="page-582-0"></span>**Configuring NAT Policies**

In a multidomain deployment, the system displays policies created in the current domain, which you can edit. It also displays policies created in ancestor domains, which you cannot edit. To view and edit policies created in a lower domain, switch to that domain.

Administrators in ancestor domains can target NAT policies to devices in descendant domains, which descendant domains can use or replace with customized local policies. If a NAT policy targets devices in different descendant domains, administrators in the descendant domains can view information about target devices belonging to their domain only.

If you change the type of an interface to a type that is not valid for use with a NAT policy that targets a device with that interface, the policy labels the interface as deleted. Click **Save** in the NAT policy to automatically remove the interface from the policy.

### **Procedure**

- **Step 1** Choose **Devices** > **NAT** .
- **Step 2** Click **Edit** ( $\bullet$ ) next to the NAT policy you want to modify.

If **View**  $\left(\rightarrow\right)$  appears instead, the configuration belongs to an ancestor domain, or you do not have permission to modify the configuration.

**Step 3** Configure your NAT policies:

- To modify the policy name or description, click the **Name** or **Description** field, delete any characters as needed, then enter the new name or description. In a multidomain deployment, policy names must be unique within the domain hierarchy. The system may identify a conflict with the name of a policy you cannot view in your current domain.
- To manage policy targets, see [Configuring](#page-583-0) NAT Policy Targets, on page 510.
- To save your policy changes, click **Save**.
- To add a rule to a policy, click **Add Rule**.
- To edit an existing rule, click **Edit** ( $\bullet$ ) next to the rule.
- To delete a rule, click **Delete**  $(\blacksquare)$  next to the rule, then click **OK**.
- To enable or disable an existing rule, right-click a rule, choose **State**, and choose **Disable** or **Enable**.
- To display the configuration page for a specific rule attribute, click the name or value in the column for the condition on the row for the rule. For example, click the name or value in the **Source Networks** column to display the Source Network page for the selected rule.

#### **What to do next**

Deploy configuration changes; see Deploy [Configuration](#page-355-0) Changes, on page 282.

# <span id="page-583-0"></span>**Configuring NAT Policy Targets**

You can identify the managed devices you want to target with your policy while creating or editing a policy. You can search a list of available devices, 7000 or 8000 Series stacks, and high-availability pairs, and add them to a list of selected devices.

You cannot target stacked devices running different versions of the Firepower System (for example, if an upgrade on one of the devices fails).

In a multidomain deployment, the system displays policies created in the current domain, which you can edit. It also displays policies created in ancestor domains, which you cannot edit. To view and edit policies created in a lower domain, switch to that domain.

Administrators in ancestor domains can target NAT policies to devices in descendant domains, which descendant domains can use or replace with customized local policies. If a NAT policy targets devices in different descendant domains, administrators in the descendant domains can view information about target devices belonging to their domain only.

#### **Procedure**

- **Step 1** Choose **Devices** > **NAT** .
- **Step 2** Click **Edit** ( $\bullet$ ) next to the NAT policy you want to modify.

If **View**  $\left(\rightarrow\right)$  appears instead, the configuration belongs to an ancestor domain, or you do not have permission to modify the configuration.

**Step 3** Click **Policy Assignments**.

Ш

### **Step 4** Do any of the following:

- To assign a device, stack, high-availability pair, or device group to the policy, select it in the **Available Devices** list and click **Add to Policy**. You can also drag and drop.
- To remove a device assignment, click **Delete** ( $\Box$ ) next to a device, stack, high-availability pair, or device group in the **Selected Devices** list.

**Step 5** Click **OK**.

### **What to do next**

• Deploy configuration changes; see Deploy [Configuration](#page-355-0) Changes, on page 282.

# <span id="page-584-0"></span>**Copying NAT Policies**

You can make a copy of a NAT policy. The copy includes all policy rules and configurations.

In a multidomain deployment, you can copy policies from current and ancestor domains.

#### **Procedure**

**Step 1** Choose **Devices** > **NAT** .

**Step 2** Click **Copy** ( $\Box$ ) next to the NAT policy you want to copy.

**Step 3** Enter a unique **Name** for the policy.

In a multidomain deployment, policy names must be unique within the domain hierarchy. The system may identify a conflict with the name of a policy you cannot view in your current domain.

**Step 4** Click **OK**.

 $\mathbf I$ 

<span id="page-586-0"></span>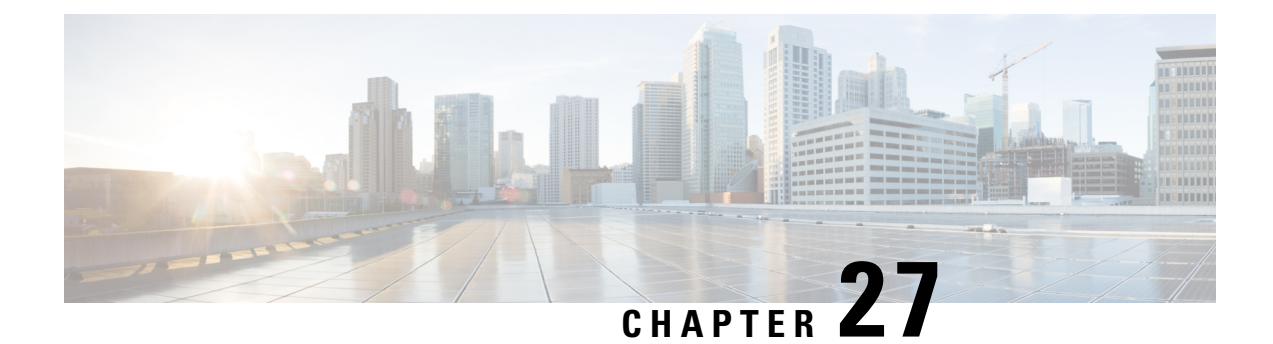

# **NAT for 7000 and 8000 Series Devices**

The following topics describe how to configure NAT for 7000 and 8000 Series devices:

- NAT Policy [Configuration,](#page-586-1) on page 513
- Rule [Organization](#page-587-0) in a NAT Policy, on page 514
- [Organizing](#page-588-0) NAT Rules, on page 515
- NAT Policy Rules [Options,](#page-589-0) on page 516

# <span id="page-586-1"></span>**NAT Policy Configuration**

You can configure NAT policies in different ways to manage specific network needs. You can:

• *Expose an internal server to an external network.*

In this configuration, you define a static translation from an external IP address to an internal IP address so the system can access an internal server from outside the network. Traffic sent to the server targets the external IP address or IP address and port, and is translated into the internal IP address or IP address and port. Return traffic from the server is translated back to the external address.

• *Allow an internal host/server to connect to an external application.*

In this configuration, you define a static translation from an internal address to an external address. This definition allows the internal host or server to initiate a connection to an external application that is expecting the internal host or server to have a specific IP address and port. Therefore, the system cannot dynamically allocate the address of the internal host or server.

• *Hide private network addresses from an external network.*

You can obscure your internal network addresses using either of the following configurations:

- If you have a sufficient number of external IP addresses to satisfy your internal network needs, you can use a block of IP addresses. In this configuration, you create a dynamic translation that automatically converts the source IP address of any outgoing traffic to an unused IP address from your externally facing IP addresses.
- If you have an insufficient number of external IP addresses to satisfy your internal network needs, you can use a limited block of IP addresses and port translation. In this configuration, you create a dynamic translation that automatically converts the source IP address and port of outgoing traffic to an unused IP address and port from your externally facing IP addresses.

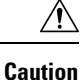

In 7000 or 8000 Series device high-availability pairs, only select an individual peer interface for a static NAT rule on a paired device if all networks affected by the NAT translations are private. Do **not** use configurations for static NAT rules affecting traffic between public and private networks.

### **NAT Policies Configuration Guidelines**

To configure a NAT policy, you must give the policy a unique name and identify the devices, or *targets*, where you want to deploy the policy. You can also add, edit, delete, enable, and disable NAT rules. After you create or modify a NAT policy, you can deploy the policy to all or some targeted devices.

You can deploy NAT policies to a 7000 or 8000 Series device high-availability pair, including paired stacks, as you would a standalone device. However, you can define static NAT rules for interfaces on individual paired devices or the entire high-availability pair and use the interfaces in source zones. For dynamic rules, you can use only the interfaces on the whole high-availability pair in source or destination zones.

### **Caution**

In 7000 or 8000 Series device high-availability pairs, only select an individual peer interface for a static NAT rule on a paired device if all networks affected by the NAT translations are private. Do**not** use this configuration for static NAT rules affecting traffic between public and private networks.

If you configure dynamic NAT on a device high-availability pair without HA link interfaces established, both paired devices independently allocate dynamic NAT entries, and the system cannot synchronize the entries between devices.

You can deploy NAT policies to a device stack as you would a standalone device. If you establish a device stack from devices that were included in a NAT policy and had rules associated with interfaces from the secondary device that was a member of the stack, the interfaces from the secondary device remain in the NAT policy. You can save and deploy policies with the interfaces, but the rules do not provide any translation.

In a multidomain deployment, the system displays policies created in the current domain, which you can edit. It also displays policies created in ancestor domains, which you cannot edit. To view and edit policies created in a lower domain, switch to that domain. Administrators in ancestor domains can target NAT policies to devices in descendant domains, which descendant domains can use or replace with customized local policies

# <span id="page-587-0"></span>**Rule Organization in a NAT Policy**

The Edit page for the NAT policy lists static NAT rules and dynamic NAT rules separately. The system sorts static rules alphabetically by name, and you cannot change the display order. You cannot create static rules with identical matching values. The system inspects static translations for a match before it inspects any dynamic translations.

Dynamic rules are processed in numerical order. The numeric position of each dynamic rule appears on the left side of the page next to the rule. You can move or insert dynamic rules and otherwise change the rule order. For example, if you move dynamic rule 10 under dynamic rule 3, rule 10 becomes rule 4 and all subsequent numbers increment accordingly.

A dynamic rule's position is important because the system compares packets to dynamic rules in the rules' numeric order on the policy Edit page. When a packet meets all the conditions of a dynamic rule, the system applies the conditions of that rule to the packet and ignores all subsequent rules for that packet.

You can specify a dynamic rule's numeric position when you add or edit a dynamic rule. You can also highlight a dynamic rule before adding a new dynamic rule to insert the new rule below the rule you highlighted.

You can select one or more dynamic rules by clicking a blank space in the row for the rule. You can drag and drop selected dynamic rules into a new location, thereby changing the position of the rules you moved and all subsequent rules.

You can cut or copy selected rules and paste them above or below an existing rule. You can only paste static rules in the Static Translations list and only dynamic rules in the Dynamic Translations list. You can also delete selected rules and insert new rules into any location in the list of existing rules.

You can display explanatory warnings to identify rules that will never match because they are preempted by preceding rules.

If you have access control policies in your deployment, the system does not translate traffic until it has passed through access control.

# <span id="page-588-0"></span>**Organizing NAT Rules**

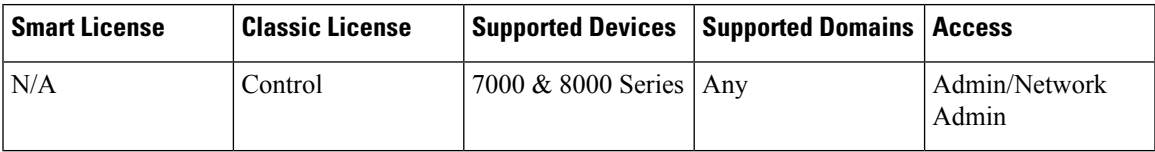

#### **Procedure**

- **Step 1** Choose **Devices** > **NAT** .
- **Step 2** Click the edit icon  $(\mathscr{O})$  next to the NAT policy you want to modify.

If **View**  $(\rightarrow)$  appears instead, the configuration belongs to an ancestor domain, or you do not have permission to modify the configuration.

#### **Step 3** Organize your NAT rules:

- To choose a rule, click a blank area in the row for a rule.
- To clear rule selections, click the reload icon  $(\mathbb{C})$  on the lower right side of the page. To clear individual rules, click a blank area in a rule's row while holding the Ctrl key.
- To cut or copy selected rules, right-click a blank area in the row for a selected rule, then select **Cut** or **Copy**.
- To paste rules you have cut or copied into the rule list, right-click a blank area in the row for a rule where you want to paste selected rules, then select **Paste above** or **Paste below**.
- To move selected rules, drag and drop selected rules beneath a new location, indicated by a horizontal blue line that appears above your pointer as you drag.
- To delete a rule, click the delete icon  $(\Box)$  next to the rule, then click **OK**.
- To show warnings, click **Show Warnings**.

### **NAT Rule Warnings and Errors**

The conditions of a NAT rule may preempt a subsequent rule from matching traffic. Any type of rule condition can preempt a subsequent rule.

A rule also preempts an identical subsequent rule where all configured conditions are the same. A subsequent rule would not be preempted if any condition were different.

If you create a rule that causes the NAT policy to fail upon deploy, an error icon  $(\bullet)$  appears next to the rule. An error occurs if there is a conflict in the static rules, or if you edit a network object used in the policy that now makes the policy invalid. For example, an error occurs if you change a network object to use only IPv6 addresses and the rule that uses that object no longer has any valid networks where at least one network is required. Error icons appear automatically; you do not have to click **Show Warnings**.

### **Showing and Hiding NAT Rule Warnings**

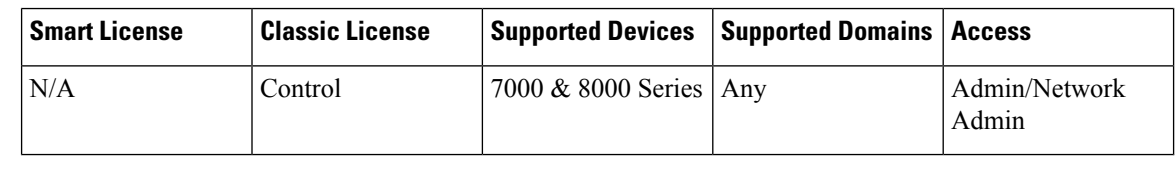

### **Procedure**

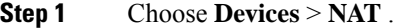

**Step 2** Click the edit icon  $(\mathscr{O})$  next to the NAT policy you want to modify.

If **View**  $\left(\rightarrow\right)$  appears instead, the configuration belongs to an ancestor domain, or you do not have permission to modify the configuration.

- **Step 3** To show warnings, click **Show Warnings**. The page updates with an warning icon  $($  $\triangle)$  next to each preempted rule. **Step 4** To display the warning for a rule, hover your pointer over the warning icon  $($
- A message indicates which rule preempts the rule.

### <span id="page-589-0"></span>**Step 5** To clear warnings, click **Hide Warnings**. The page refreshes and the warnings disappear.

# **NAT Policy Rules Options**

A NAT rule is simply a set of configurations and conditions that:

- qualifies network traffic
- specifies how the traffic that matches those qualifications is translated

You create and edit NAT rules from within an existing NAT policy. Each rule belongs to only one policy.

The web interface for adding or editing a rule is similar. You specify the rule name, state, type, and position (if dynamic) at the top of the page. You build conditions using the tabs on the left side of the page; each condition type has its own tab.

The following list summarizes the configurable components of a NAT rule.

### **Name**

Give each rule a unique name. For static NAT rules, use a maximum of 22 characters. For dynamic NAT rules, use a maximum of 30 characters. You can use printable characters, including spaces and special characters, with the exception of the colon (:).

### **Rule State**

By default, rules are enabled. If you disable a rule, the system does not use it to evaluate network traffic for translation. When viewing the list of rules in a NAT policy, disabled rules are grayed out, although you can still modify them.

#### **Type**

A rule's type determines how the system handles traffic that matches the rule's conditions. When you create and edit NAT rules, the configurable components vary according to rule type.

#### **Position (Dynamic Rules Only)**

Dynamic rules in a NAT policy are numbered, starting at 1. The system matches traffic to NAT rules in top-down order by ascending rule number.

When you add a rule to a policy, you specify its position by placing it **above** or **below** a specific rule, using rule numbers as a reference point. When editing an existing rule, you can **Move** the rule in a similar fashion.

#### **Conditions**

Rule conditions identify the specific traffic you want to translate. Conditions can match traffic by any combination of multiple attributes, including security zone, network, and transport protocol port.

#### **Related Topics**

[Creating](#page-590-0) and Editing NAT Rules, on page 517

### <span id="page-590-0"></span>**Creating and Editing NAT Rules**

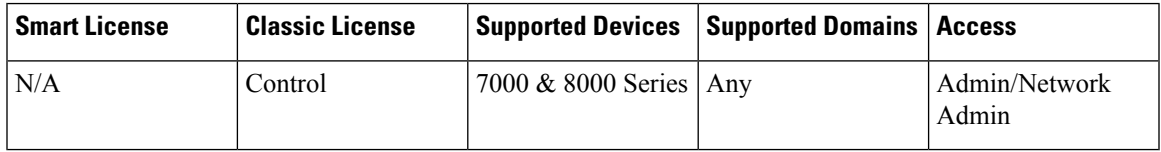

In a multidomain deployment, the system displays policies and rules created in the current domain, which you can edit. It also displays policies and rules created in ancestor domains, which you cannot edit. To view and edit rules created in a lower domain, switch to that domain.

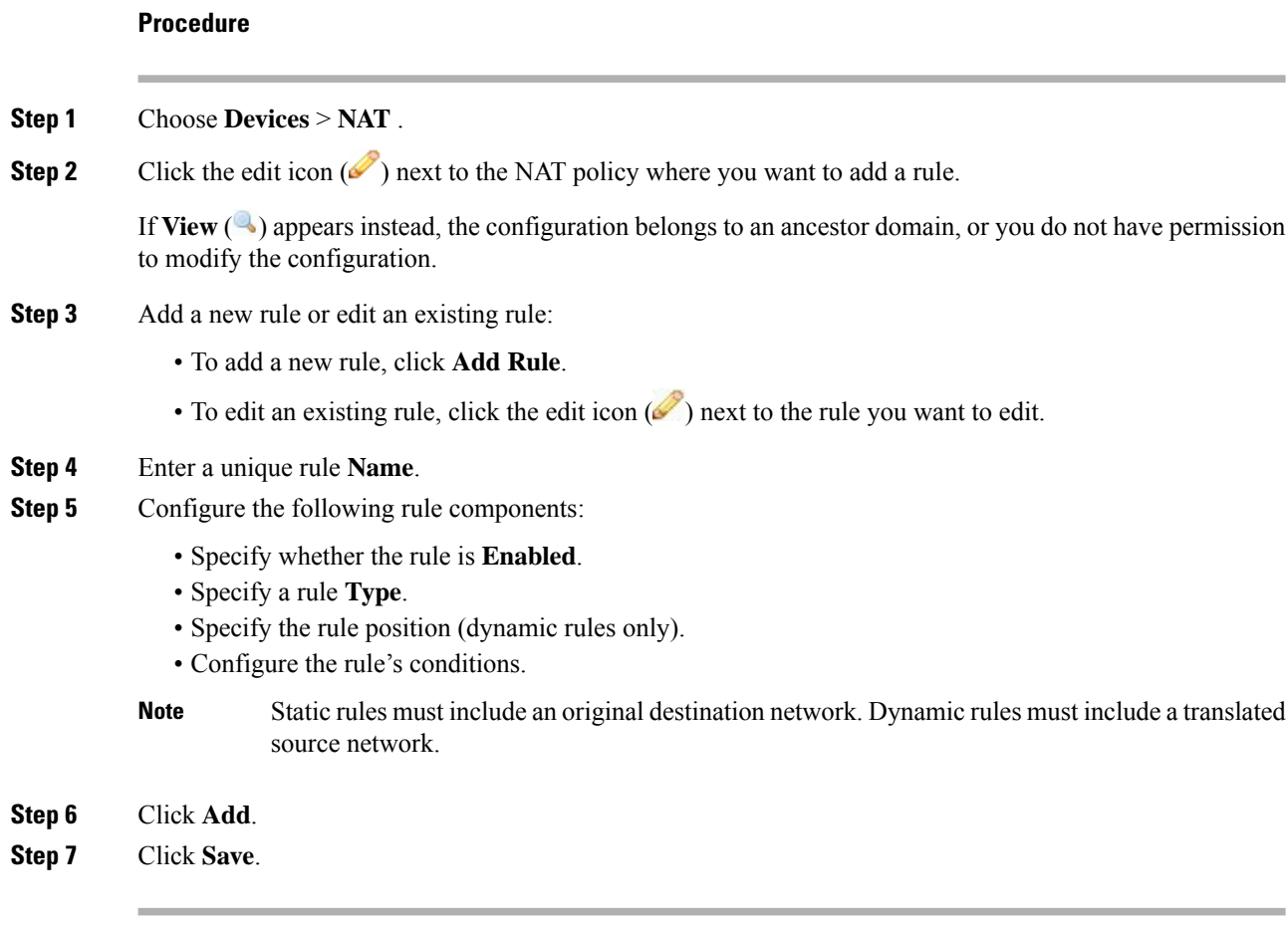

### **What to do next**

• Deploy configuration changes; see Deploy [Configuration](#page-355-0) Changes, on page 282.

## **NAT Rule Types**

Every NAT rule has an associated type that:

- qualifies network traffic
- specifies how the traffic that matches those qualifications is translated

The following list summarizes the NAT rule types.

### **Static**

Static rules provide one-to-one translations on destination networks and optionally port and protocol. When configuring static translations, you can configure source zones, destination networks, and destination ports. You cannot configure destination zones or source networks.

You **must** specify an original destination network. For destination networks, you can only select network objects and groups containing a single IPaddress or enter literal IPaddresses that represent a single IPaddress. You can only specify a single original destination network and a single translated destination network.

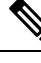

The system builds a separate network map for each leaf domain. In a multidomain deployment, using literal IP addresses to constrain this configuration can have unexpected results. Using override-enabled objects allows descendant domain administrators to tailor Global configurations to their local environments. **Note**

You can specify a single original destination port and a single translated destination port. You must specify an original destination network before you can specify an original destination port. In addition, you cannot specify a translated destination port unless you also specify an original destination port, and the translated value must match the protocol of the original value.

 $\sqrt{N}$ 

```
Caution
```
For static NAT rules on a 7000 or 8000 Series device in a high-availability pair, only select an individual peer interface if all networks affected by the NAT translations are private. Do **not** use this configuration for static NAT rules affecting traffic between public and private networks.

#### **Dynamic IP Only**

Dynamic IP Only rules translate many-to-many source networks, but maintain port and protocol. When configuring dynamic IP only translations, you can configure zones, source networks, original destination networks, and original destination ports. You cannot configure translated destination networks or translated destination ports.

You **must** specify at least one translated source network. If the number of translated source network values is less than the number of original source networks, the system displays a warning on the rule that it is possible to run out of translated addresses before all original addresses are matched.

If there are multiple rules with conditions that match the same packet, the low priority rules become dead, meaning they can never be triggered. The system also displays warnings for dead rules. You can view tooltips to determine which rule supersedes the dead rule.

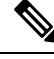

**Note** You can save and deploy policies with dead rules, but the rules cannot provide any translation.

In some instances, you may want to create rules with limited scope preceding rules with a broader scope. For example:

Rule 1: Match on address A and port A/Translate to address B Rule 2: Match on address A/Translate to Address C

In this example, rule 1 matches some packets that also match rule 2. Therefore, rule 2 is not completely dead.

If you specify only original destination ports, you cannot specify translated destination ports.

#### **Dynamic IP + Port**

Dynamic IP and port rules translate many-to-one or many-to-many source networks and port and protocol. When configuring dynamic IP and port translations, you can configure zones, source networks, original

destination networks, and original destination ports. You cannot configure translated destination networks or translated destination ports.

You **must** specify at least one translated source network. If there are multiple rules with conditions that match the same packet, the low priority rules become dead, meaning they can never be triggered. The system also displays warnings for dead rules. You can view tool tips to determine which rule supersedes the dead rule.

**Note** You can save and deploy policies with dead rules, but the rules cannot provide any translation.

If you specify only original destination ports, you cannot specify translated destination ports.

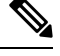

**Note**

If you create a dynamic IP and port rule, and the system passes traffic that does not use a port, no translation occurs for the traffic. For example, a ping (ICMP) from an IP address that matches the source network does not map, because ICMP does not use a port.

### **NAT Rule Condition Types**

The following table summarizes the NAT rule condition types that can be configured based on the specified NAT rule type:

**Table 62: Available NAT Rule Condition Types per NAT Rule Type**

| <b>Condition</b>                       | <b>Static</b>                                                                                     | Dynamic (IP Only or IP + Port) |
|----------------------------------------|---------------------------------------------------------------------------------------------------|--------------------------------|
| Source Zones                           | Optional                                                                                          | Optional                       |
| <b>Destination Zones</b>               | Not allowed                                                                                       | Optional                       |
| Original Source Networks               | Not allowed                                                                                       | Optional                       |
| <b>Translated Source Networks</b>      | Not allowed                                                                                       | <b>Required</b>                |
| <b>Original Destination Networks</b>   | <b>Required</b>                                                                                   | Optional                       |
| <b>Translated Destination Networks</b> | Optional; single address only                                                                     | Not allowed                    |
| <b>Original Destination Ports</b>      | Optional; single port only, and only<br>allowed if you define the original<br>destination network | Optional                       |
| <b>Translated Destination Ports</b>    | Optional; single port only, and only<br>allowed if you define the original<br>destination port    | Not allowed                    |

### **NAT Rule Conditions and Condition Mechanics**

You can add conditions to NAT rules to identify the type of traffic that matches the rule. For each condition type, you select conditions you want to add to a rule from a list of available conditions. When applicable, condition filters allow you to constrain available conditions. Lists of available and selected conditions may

be as short as a single condition or many pages long. You can search available conditions and display only those matching a typed name or value in a list that updates as you type.

Depending on the type of condition, lists of available conditions may be comprised of a combination of conditions provided directly by Cisco or configured using other Firepower System features, including objects created using the object manager (**Objects** > **Object Management**), objects created directly from individual conditions pages, and literal conditions.

### **NAT Rule Conditions**

You can set a NAT rule to match traffic meeting any of the conditions described in the following table:

| <b>Condition</b>         | <b>Description</b>                                                                                                    |  |
|--------------------------|----------------------------------------------------------------------------------------------------|--|
| Zones                    | A configuration of one or more routed interfaces where you<br>can deploy NAT policies. Zones provide a mechanism for<br>classifying traffic on source and destination interfaces, and<br>you can add source and destination zone conditions to rules. |  |
| <b>Networks</b>          | Any combination of individual IP addresses, CIDR blocks,<br>and prefix lengths, either specified explicitly or using network<br>objects and groups. You can add source and destination network<br>conditions to NAT rules.                            |  |
| <b>Destination Ports</b> | Transport protocol ports, including individual and group port<br>objects you create based on transport protocols.                                                                                                    |  |

**Table 63: NAT Rule Condition Types**

### **Adding Conditions to NAT Rules**

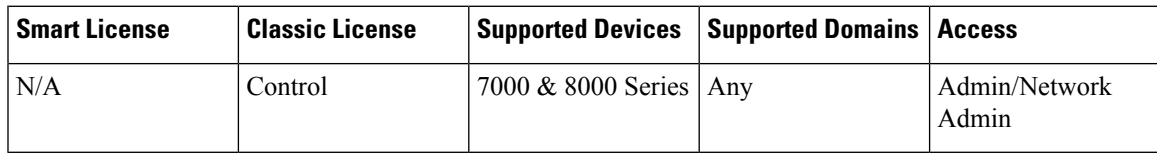

Adding conditions to NAT rules is essentially the same for each type of condition. You choose from a list of available conditions on the left, and add the conditions you chose to one or two lists of selected conditions on the right.

For all condition types, you choose one or more individual available conditions by clicking on them to highlight them. You can either click a button between the two types of lists to add available conditions that you choose to your lists of selected conditions, or drag and drop available conditions that you choose into the list of selected conditions.

You can add up to 50 conditions of each type to a list of selected conditions. For example, you can add up to 50 source zone conditions, up to 50 destination zone conditions, up to 50 source network conditions, and so on, until you reach the upper limit for the appliance.

#### **Procedure**

- **Step 1** Choose **Devices** > **NAT** .
- **Step 2** Click the edit icon  $(\mathscr{O})$  next to the NAT policy you want to modify.

If **View**  $\left(\begin{matrix}\blacksquare\end{matrix}\right)$  appears instead, the configuration belongs to an ancestor domain, or you do not have permission to modify the configuration.

#### **Step 3** Click **Add Rule**.

- **Step 4** Enter a **Name** for the rule.
- **Step 5** Specify a **Type** for the rule.
- **Step 6** Click the tab for the type of condition you want to add to the rule.
- **Step 7** Take any of the following actions:
	- To choose available conditions to add to a list of selected conditions, click the available condition.
	- To choose all listed available conditions, right-click the row for any available condition, then click**Select All**.
	- To choose a list of available conditions or filters, click inside the **Search** field and enter a search string. The list updates as you type to display matching items.

You can search on object names and on the values configured for objects. For example, if you have an individual network object named Texas Office with the configured value 192.168.3.0/24, and the object is included in the group object US Offices, you can display both objects by entering a partial or complete search string such as  $T \infty$ , or by entering a value such as 3.

• To clear a search when searching available conditions or filters, click the reload icon  $(\bullet)$  above the

Search field or the clear icon ( $*$ ) in the Search field.

- To add selected zone conditions from a list of available conditions to a list of selected source or destination conditions, click **Add to Source** or **Add to Destination**.
- To add selected network and port conditions from a list of available conditions to a list of selected original or translated conditions, click **Add to Original** or **Add to Translated**.
- To drag and drop selected available conditions into a list of selected conditions, click a selected condition, then drag and drop into the list of selected conditions.
- To add a literal condition to a list of selected conditions using a literal field, click to remove the prompt from the literal field, enter the literal condition, and click **Add**. Network conditions provide a field for adding literal conditions.
- To add a literal condition to a list of selected conditions using a drop-down list, choose a condition from the drop-down list, then click **Add**.Port conditions provide a drop-down list for adding literal conditions.

• To add an individual object or condition filter so you can then choose it from the list of available conditions, click the add icon  $(\bullet)$ .

- To delete a single condition from a list of selected conditions, click the delete icon  $(\Box)$ ) next to the condition.
- To delete a condition from a list of selected conditions, right-click to highlight the row for a selected condition, then click **Delete**.

**Step 8** Click **Add** to save your configuration.

### **Literal Conditions in NAT Rules**

You can add a literal value to the list of original and translated conditions for the following condition types:

- Networks
- Ports

For network conditions, you type the literal value in a configuration field below the list of original or translated conditions.

In the case of port conditions, you choose a protocol from a drop-down list. When the protocol is All, or TCP or UDP, you enter a port number in a configuration field.

Each relevant conditions page provides the controls needed to add literal values. Values you enter in a configuration field appear as red text if the value is invalid, or until it is recognized as valid. Values change to blue text as you type when they are recognized as valid. A grayed **Add** button activates when a valid value is recognized. Literal values you add appear immediately in the list of selected conditions.

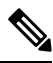

```
Note
```
The system builds a separate network map for each leaf domain. In a multidomain deployment, using literal IP addresses to constrain this configuration can have unexpected results. Using override-enabled objects allows descendant domain administrators to tailor Global configurations to their local environments.

### **Objects in NAT Rule Conditions**

Objects that you create in the object manager (**Objects** > **Object Management**) are immediately available for you to select from relevant lists of available NAT rule conditions.

You can also create objects on-the-fly from the NAT policy. A control on relevant conditions pages provides access to the same configuration controls that you use in the object manager.

Individual objects created on-the-fly appear immediately in the list of available objects. You can add them to the current rule, and to other existing and future rules. On the relevant conditions page, and also on the policy Edit page, you can hover your pointer over an individual object to display the contents of the object, and over a group object to display the number of individual objects in the group.

### **Zone Conditions in NAT Rules**

The security zones on your system are comprised of interfaces on your managed devices. Zones that you add to a NAT rule target the rule to devices on your network that have routed or hybrid interfaces in those zones. You can only add security zones with routed or hybrid interfaces as conditions for NAT rules.

You can add either zones or standalone interfaces that are currently assigned to a virtual router to NAT rules.

If there are devices with un-deployed device configurations, the Zones page displays a warning icon  $($ the top of the available zones list, indicating that only deployed zones and interfaces are displayed. You can

click the arrow icon ( $\sqrt{ }$ ) next to a zone to collapse or expand the zone to hide or view its interfaces.

If an interface is on a 7000 or 8000 Series device in a high-availability pair, the available zones list displays an additional branch from that interface with the other interfaces in the high-availability pair as children of

the primary interface on the active device in the high-availability pair. You can also click the arrow icon  $(\triangle)$ to collapse or expand the paired device interfaces to hide or view its interfaces.

You can save and deploy policies with disabled interfaces, but the rules cannot provide any translation until the interfaces are enabled. **Note**

The two lists on the right are the source and destination zones used for matching purposes by the NAT rules. If the rule already has values configured, these lists display the existing values when you edit the rule. If the source zones list is empty, the rule matches traffic *from* any zone or interface. If the destination zones list is empty, the rule matches traffic *to* any zone or interface.

The system displays warnings for rules with zone combinations that never trigger on a targeted device.

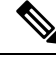

**Note** You can save and deploy policies with these zone combinations, but the rules will not provide any translation.

You can add individual interfaces by selecting an item in a zone or by selecting a standalone interface. You can only add interfaces in a zone if the zone it is assigned to has not already been added to a source zones or destination zones list. These individually selected interfaces are not affected by changes to zones, even if you remove them and add them to a different zone. If an interface is the primary member of a high-availability pair and you are configuring a dynamic rule, you can add only the primary interface to the source zones or destination zones list. For static rules, you can add individual high-availability pair member interfaces to the source zones list. You can only add a primary high-availability pair interface to a list if none of its children have been added, and you can only add individual high-availability pair interfaces if the primary has not been added.

If you add a zone, the rule uses all interfaces associated with the zone. If you add or remove an interface from the zone, the rule will not use the updated version of the zone until the device configuration has been re-deployed to the devices where the interfaces reside.

### ⋟

In a static NAT rule, you can add only source zones. In a dynamic NAT rule, you can add both source and destination zones. **Note**

### **Adding Zone Conditions to NAT Rules**

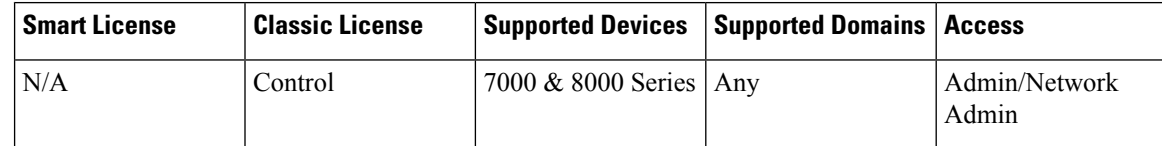

**Procedure**

- **Step 1** Choose **Devices** > **NAT** .
- **Step 2** Click the edit icon ( $\bullet$ ) next to the NAT policy you want to modify.

If **View**  $\left(\rightarrow\right)$  appears instead, the configuration belongs to an ancestor domain, or you do not have permission to modify the configuration.

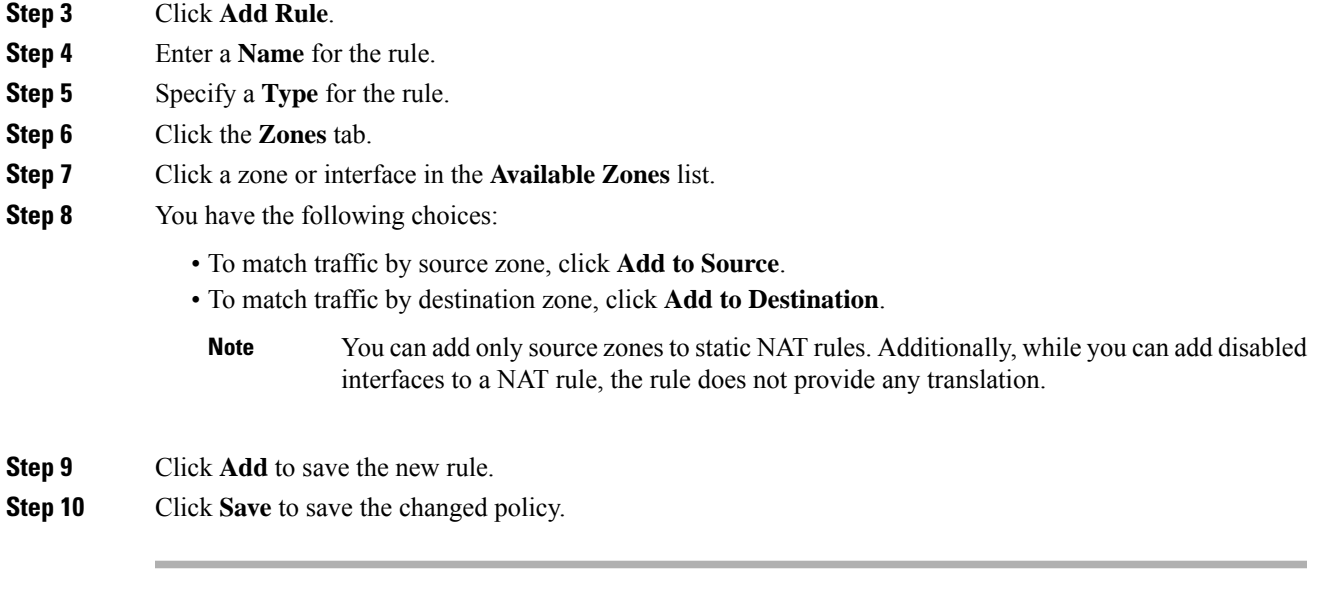

### **What to do next**

• Deploy configuration changes; see Deploy [Configuration](#page-355-0) Changes, on page 282.

### **Source Network Conditions in Dynamic NAT Rules**

You configure the matching values and translation values of the source IP address for packets. If the original source network is not configured, then any source IP address matches the dynamic NAT rule. Note that you cannot configure source networks for static NAT rules. If a packet matches the NAT rule, the system uses the values in the translated source network to assign the new value for the source IP address. For dynamic rules, you must configure a translated source network with at least one value.

**Caution**

If a network object or object group is being used by a NAT rule, and you change or delete the object or group, it can cause the rule to become invalid.

You can add any of the following kinds of source network conditions to a dynamic NAT rule:

- individual and group network objects that you have created using the object manager
- individual network objects that you add from the Source Network conditions page, and can then add to your rule and to other existing and future rules
- literal, single IP addresses, ranges, or address blocks

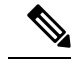

The system builds a separate network map for each leaf domain. In a multidomain deployment, using literal IP addresses to constrain this configuration can have unexpected results. Using override-enabled objects allows descendant domain administrators to tailor Global configurations to their local environments. **Note**

### **Adding Network Conditions to a Dynamic NAT Rule**

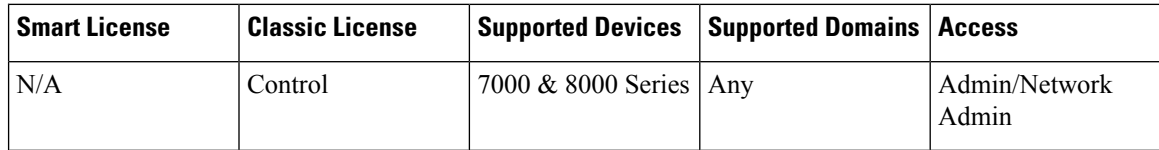

When you update the network conditions in a dynamic rule in use in a deployed policy, the system drops any network sessions using the existing translated address pool.

#### **Procedure**

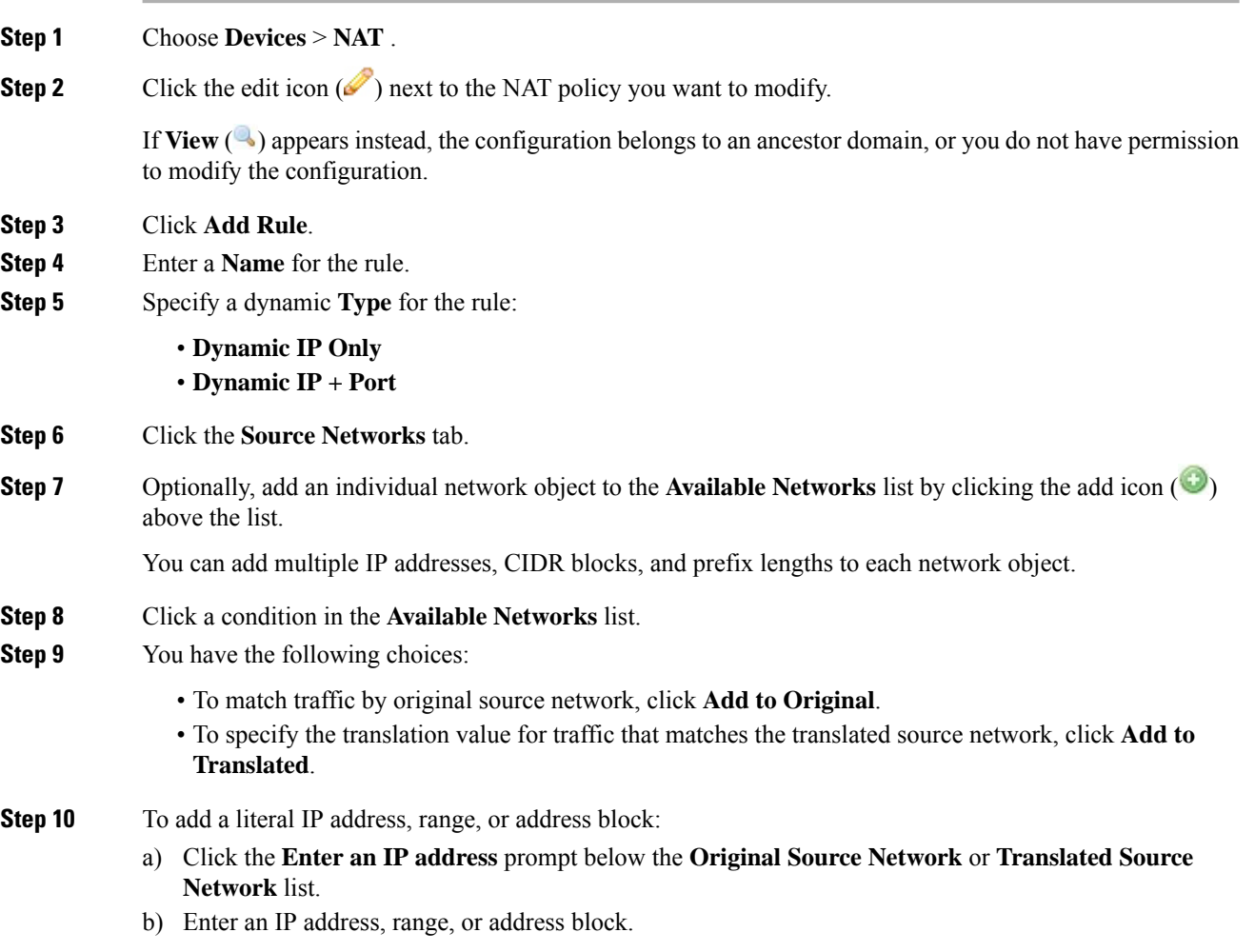

You add ranges in the following format: lower IP address-upper IP address. For example: 179.13.1.1-179.13.1.10.

- The system builds a separate network map for each leaf domain. In a multidomain deployment, using literal IP addresses to constrain this configuration can have unexpected results. Using override-enabled objects allows descendant domain administrators to tailor Global configurations to their local environments. **Note**
- c) Click **Add** next to the value you entered.
- **Step 11** Click **Add** to save the rule.
- **Step 12** Click **Save** to save the changed policy.

### **What to do next**

• Deploy configuration changes; see Deploy [Configuration](#page-355-0) Changes, on page 282.

### **Destination Network Conditions in NAT Rules**

You configure the matching values and translation values of the destination IP address for packets. Note that you cannot configure translated destination networks for dynamic NAT rules.

Because static NAT rules are one-to-one translations, the **Available Networks** list contains only network objects and groups that contain only a single IP address. For static translations, you can add only a single object or literal value to both the **Original Destination Network** or **Translated Destination Network** lists.

 $\sqrt{!}$ 

If a network object or object group is being used by a NAT rule, and you change or delete the object or group, it can cause the rule to become invalid. **Caution**

You can add any of the following kinds of destination network conditions to a NAT rule:

- individual and group network objects that you have created using the object manager
- individual network objects that you add from the Destination Network conditions page, and can then add to your rule and to other existing and future rules
- literal, single IP addresses, range, or address blocks

For static NAT rules, you can add only a CIDR with subnet mask /32, and only if there is not already a value in the list.

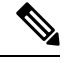

**Note**

The system builds a separate network map for each leaf domain. In a multidomain deployment, using literal IP addresses to constrain this configuration can have unexpected results. Using override-enabled objects allows descendant domain administrators to tailor Global configurations to their local environments.

### **Adding Destination Network Conditions to NAT Rules**

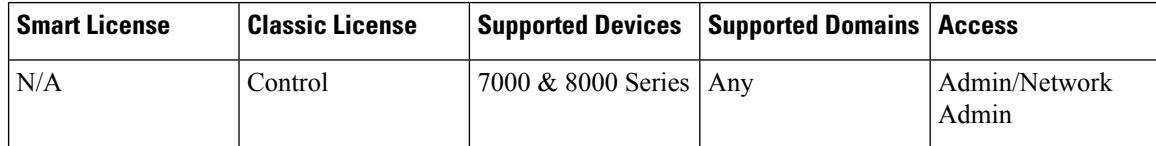

When you update the network conditions in a dynamic rule in use in a deployed policy, the system drops any network sessions using the existing translated address pool.

#### **Procedure**

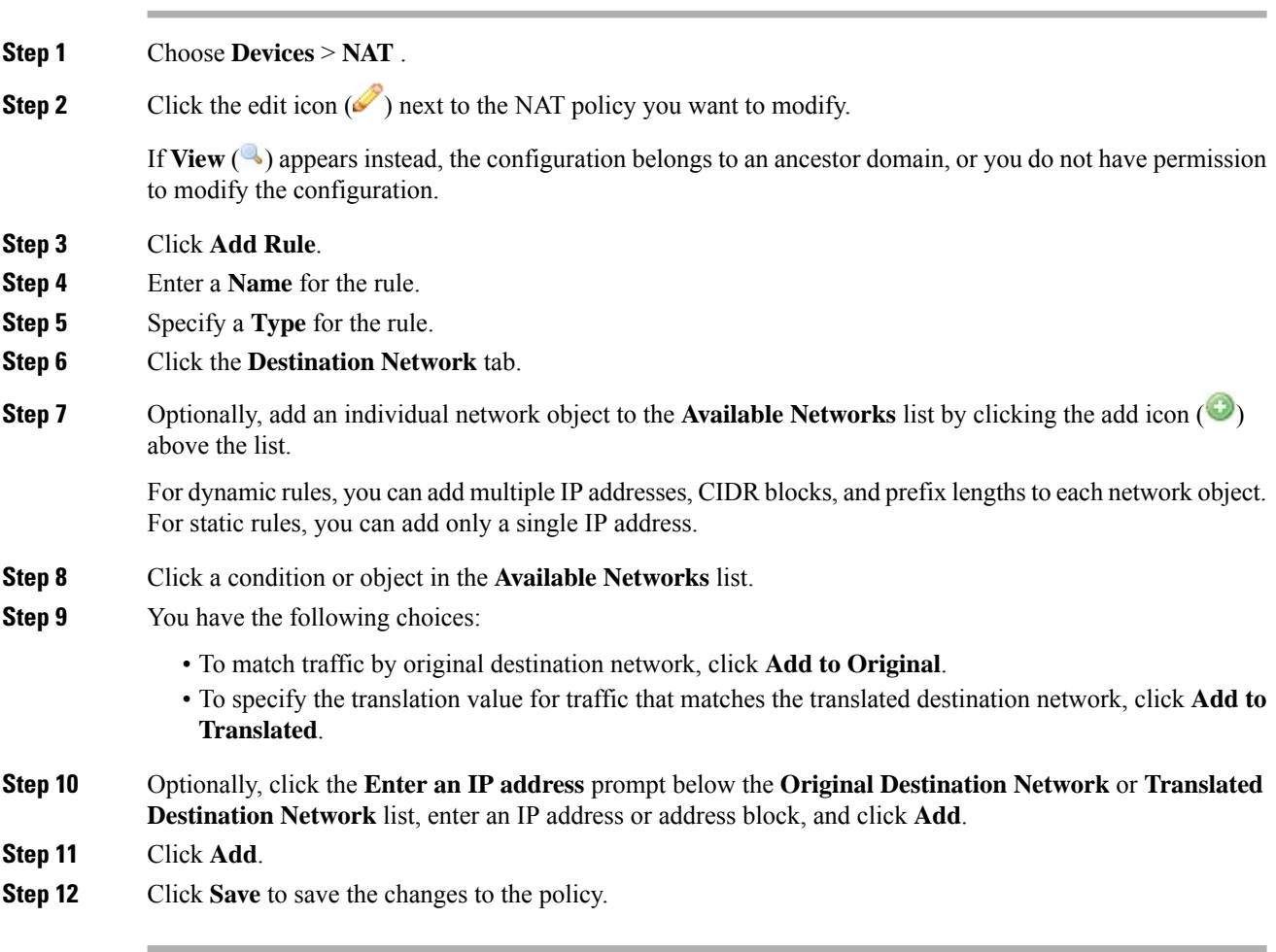

### **What to do next**

• Deploy configuration changes; see Deploy [Configuration](#page-355-0) Changes, on page 282.

### **Port Conditions in NAT Rules**

You can add a port condition to a rule to match network traffic based on the original and translated destination port and transport protocol for translation. If the original port is not configured, any destination port matches the rule. If a packet matches the NAT rule and a translated destination port is configured, the system translates the port into that value. Note that for dynamic rules, you can specify only the original destination port. For static rules, you can define a translated destination port, but only with an object with the same protocol as the original destination port object or literal value.

The system matches the destination port against the value of the port object or literal port in the original destination port list for static rules, or multiple values for dynamic rules.

Because static NAT rules are one-to-one translations, the **Available Ports** list contains only port objects and groups that contain only a single port. For static translations, you can add only a single object or literal value to both the **Original Port** or **Translated Port** lists.

For dynamic rules, you can add a range of ports. For example, when specifying the original destination port, you can add 1000-1100 as a literal value.

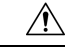

**Caution**

If a port object or object group is being used by a NAT rule, and you change or delete the object or group, it can cause the rule to become invalid.

You can add any of the following kinds of port conditions to a NAT rule:

- individual and group port objects that you have created using the object manager
- individual port objects that you add from the Destination Ports conditions page, and can then add to your rule and to other existing and future rules
- literal port values, consisting of a TCP, UDP, or All (TCP and UDP) transport protocol and a port

### **Adding Port Conditions to NAT Rules**

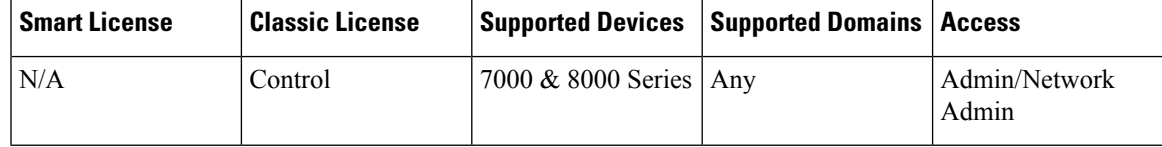

### **Procedure**

**Step 1** Choose **Devices** > **NAT** .

**Step 2** Click the edit icon  $(\mathscr{I})$  next to the NAT policy you want to modify.

If **View**  $(\rightarrow)$  appears instead, the configuration belongs to an ancestor domain, or you do not have permission to modify the configuration.

- **Step 3** Click **Add Rule**.
- **Step 4** Enter a **Name** for the rule.
- **Step 5** Specify a **Type** for the rule.

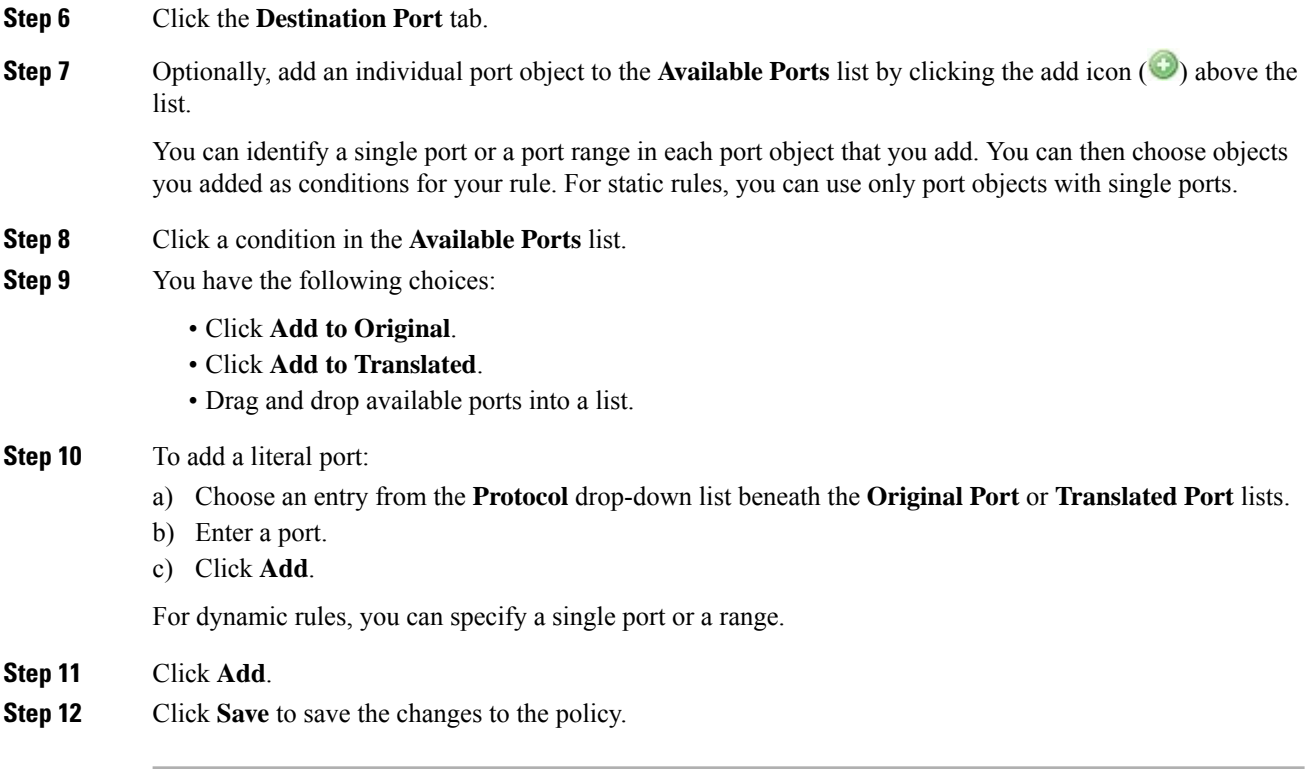

### **What to do next**

• Deploy configuration changes; see Deploy [Configuration](#page-355-0) Changes, on page 282.

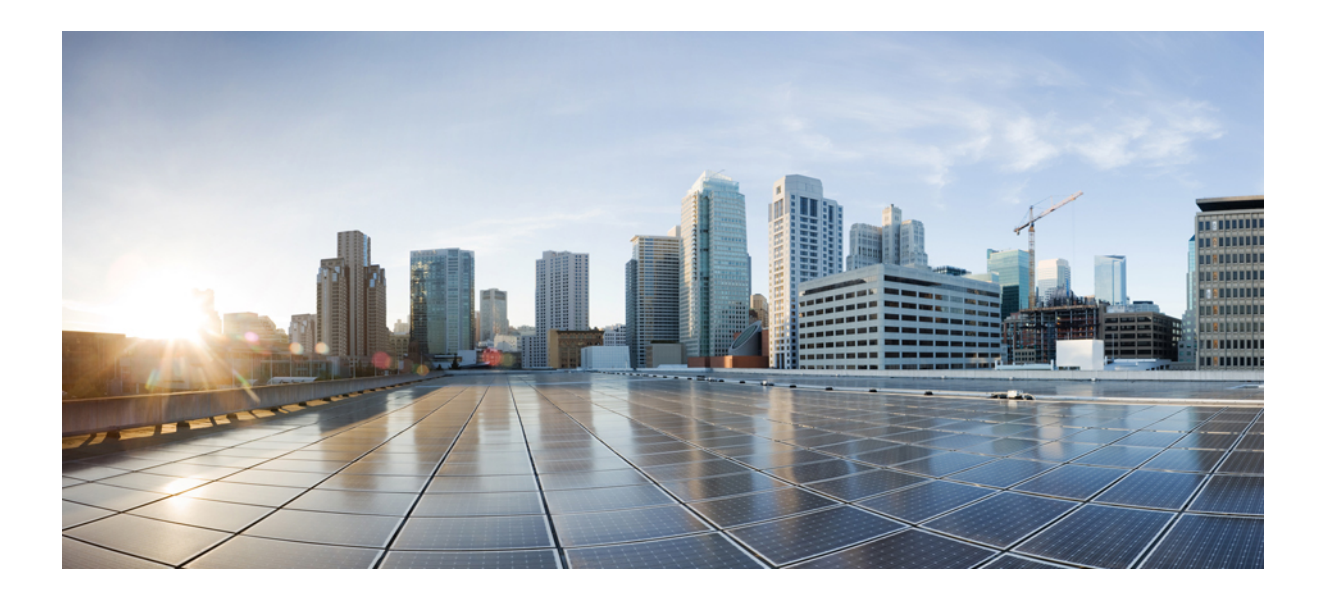

# **<sup>P</sup> ART IX**

# **7000 and 8000 Series Advanced Deployment Options**

- Setting Up Virtual [Switches,](#page-606-0) on page 533
- Setting Up Virtual [Routers,](#page-616-0) on page 543
- [Aggregate](#page-648-0) Interfaces and LACP, on page 575
- Hybrid [Interfaces,](#page-662-0) on page 589
- [Gateway](#page-666-0) VPNs, on page 593

<span id="page-606-0"></span>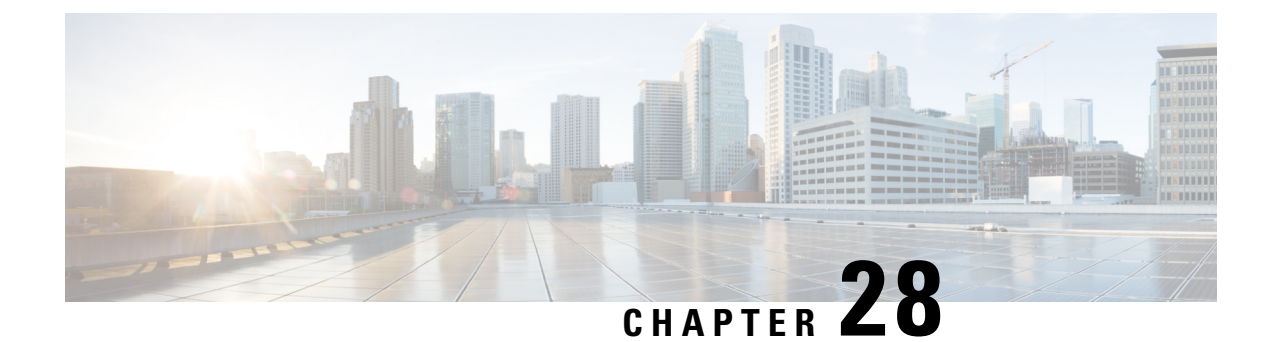

# **Setting Up Virtual Switches**

The following topics describe how to set up virtual switches in the Firepower System:

- Virtual [Switches,](#page-606-1) on page 533
- Switched Interface [Configuration,](#page-606-2) on page 533
- Virtual Switch [Configuration,](#page-611-0) on page 538

### <span id="page-606-1"></span>**Virtual Switches**

You can configure a 7000 or 8000 Series device in a Layer 2 deployment so that it provides packet switching between two or more networks. In a Layer 2 deployment, you can configure virtual switches to operate as standalone broadcast domains, dividing your network into logical segments. A virtual switch uses the media access control (MAC) address from a host to determine where to send packets.

When you configure a virtual switch, the switch initially broadcasts packets through every available port on the switch. Over time, the switch uses tagged return traffic to learn which hosts reside on the networks connected to each port.

A virtual switch must contain two or more switched interfaces to handle traffic.For each virtual switch, traffic becomes limited to the set of ports configured as switched interfaces. For example, if you configure a virtual switch with four switched interfaces, packets sent in through one port for broadcast can only be sent out of the remaining three ports on the switch.

When you configure a physical switched interface, you must assign it to a virtual switch. You can also define additional logical switched interfaces on a physical port as needed. You can group multiple physical interfaces into a single logical switched interface called a link aggregation group (LAG). This single aggregate logical link provides higher bandwidth, redundancy, and load-balancing between two endpoints.

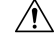

**Caution** If a Layer 2 deployment fails for any reason, the device no longer passes traffic.

# <span id="page-606-2"></span>**Switched Interface Configuration**

You can set up switched interfaces to have either physical or logical configurations. You can configure physical switched interfaces for handling untagged VLAN traffic. You can also create logical switched interfaces for handling traffic with designated VLAN tags.

In a Layer 2 deployment, the system drops any traffic received on an external physical interface that does not have a switched interface waiting for it. If the system receives a packet with no VLAN tag and you have not configured a physical switched interface for that port, it drops the packet. If the system receives a VLAN-tagged packet and you have not configured a logical switched interface, it also drops the packet.

The system handles traffic that has been received with VLAN tags on switched interfaces by stripping the outermost VLAN tag on ingress before any rules evaluation or forwarding decisions. Packets leaving the device through a VLAN-tagged logical switched interface are encapsulated with the associated VLAN tag on egress.

Note that if you change the parent physical interface to inline or passive, the system deletes all the associated logical interfaces.

### **Switched Interface Configuration Notes**

You can configure one or more physical ports on a managed device as switched interfaces. You must assign a physical switched interface to a virtual switch before it can handle traffic. You can configure link mode settings and MDI/MDIX settings only for copper interfaces.

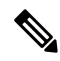

**Note** Interfaces on 8000 Series appliances do not support half-duplex options.

For each physical switched interface, you can add multiple logical switched interfaces. You must associate each logical interface with a VLAN tag to handle traffic received by the physical interface with that specific tag. You must assign a logical switched interface to a virtual switch to handle traffic.

When configuring a switched interface, the range within which you can set the MTU can vary depending on the Firepower System device model and interface type.

The range of MTU values can vary depending on the model of the managed device and the interface type.

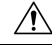

Changing the highest MTU value among all non-management interfaces on the device restarts the Snort process when you deploy configuration changes, temporarily interrupting traffic inspection. Inspection is interrupted on all non-management interfaces, not just the interface you modified. Whether this interruption drops traffic or passes it without further inspection depends on the model of the managed device and the interface type. See Snort® Restart Traffic [Behavior,](#page-359-0) on page 286 for more information. **Caution**

To edit an existing logical switched interface, click the edit icon  $($   $)$  next to the interface.

When you delete a logical switched interface, you remove it from the physical interface where it resides, as well as the virtual switch and security zone it is associated with.

### **Related Topics**

MTU Ranges for 7000 and 8000 Series Devices and [NGIPSv,](#page-465-0) on page 392 Snort® Restart [Scenarios,](#page-357-0) on page 284

I

# **Configuring Physical Switched Interfaces**

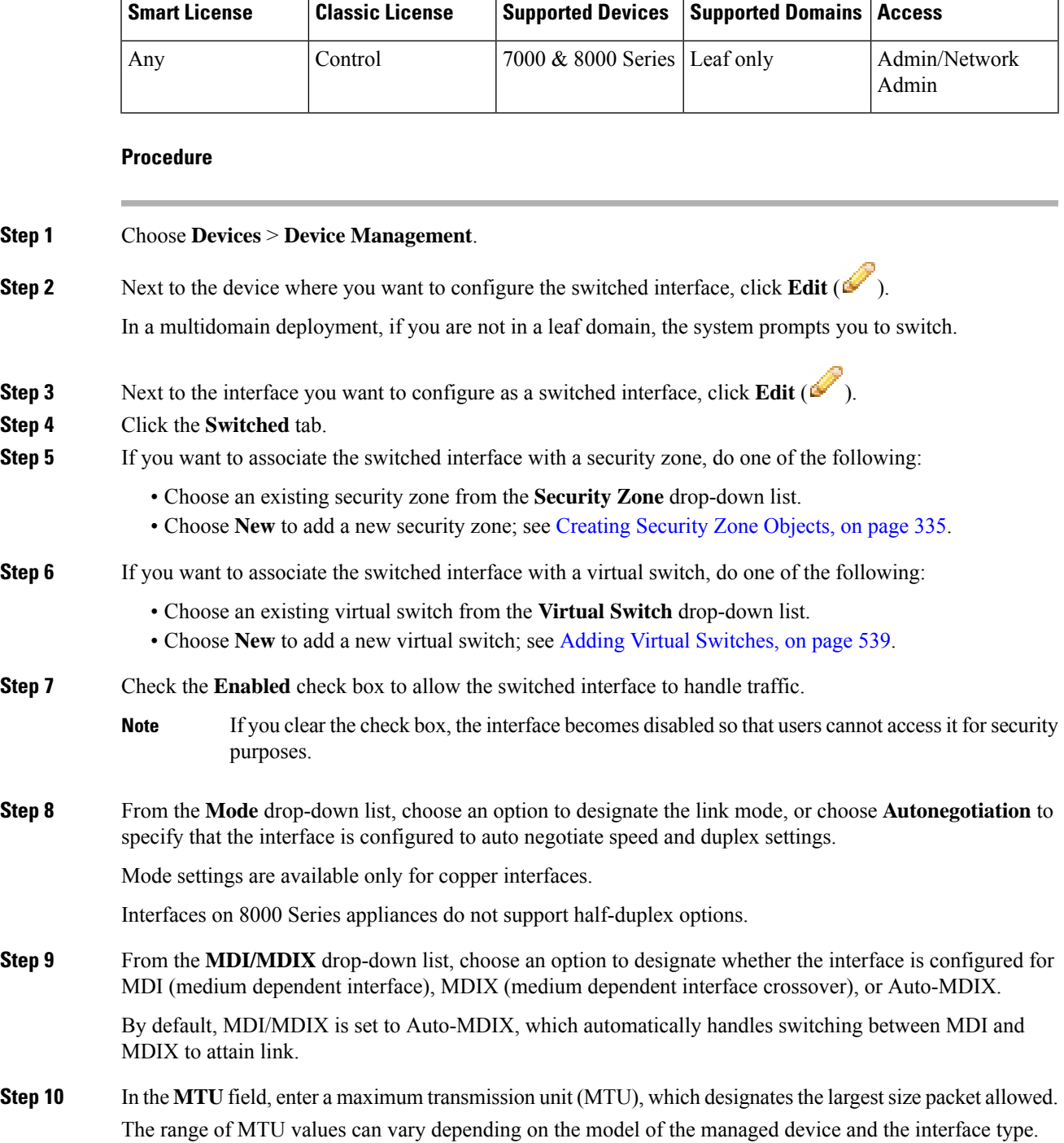

Changing the highest MTU value among all non-management interfaces on the device restarts the Snort process when you deploy configuration changes, temporarily interrupting traffic inspection. Inspection is interrupted on all non-management interfaces, not just the interface you modified. Whether this interruption drops traffic or passes it without further inspection depends on the model of the managed device and the interface type. See Snort® Restart Traffic [Behavior,](#page-359-0) on [page](#page-359-0) 286 for more information. **Caution**

### **Step 11** Click **Save**.

### **What to do next**

• Deploy configuration changes; see Deploy [Configuration](#page-355-0) Changes, on page 282.

### **Related Topics**

MTU Ranges for 7000 and 8000 Series Devices and [NGIPSv,](#page-465-0) on page 392 Snort® Restart [Scenarios,](#page-357-0) on page 284

### **Adding Logical Switched Interfaces**

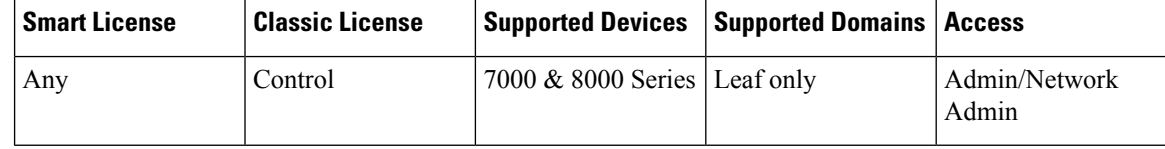

### **Procedure**

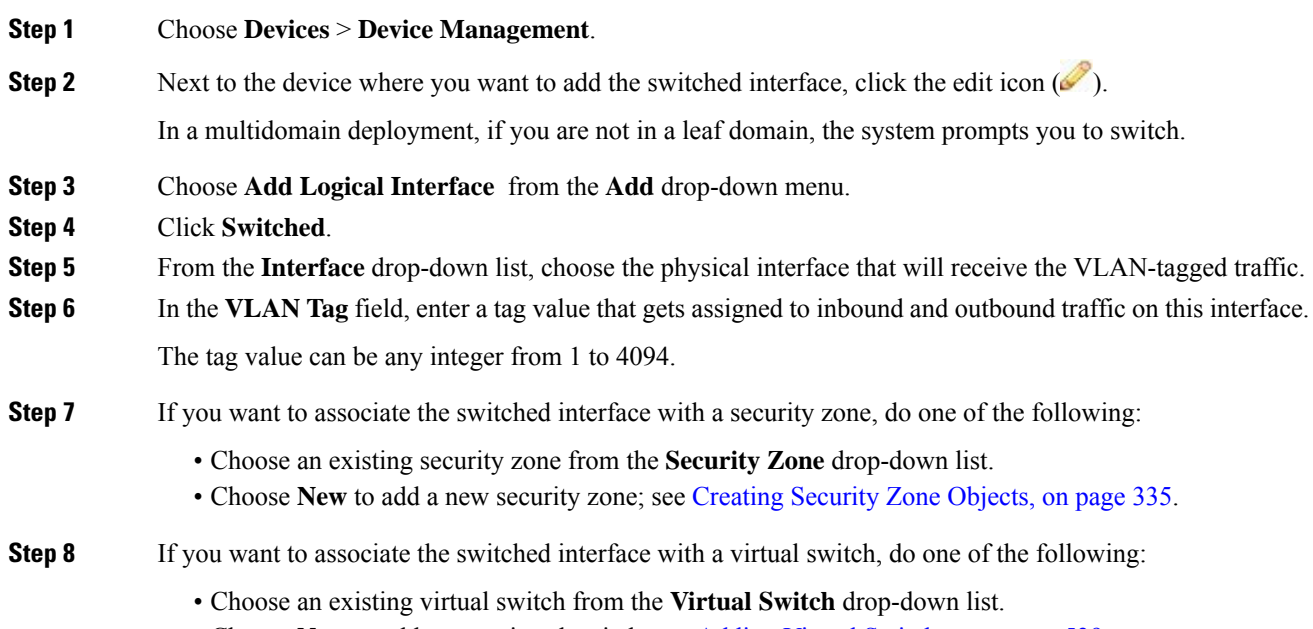

• Choose **New** to add a new virtual switch; see Adding Virtual [Switches,](#page-612-0) on page 539.

Ш

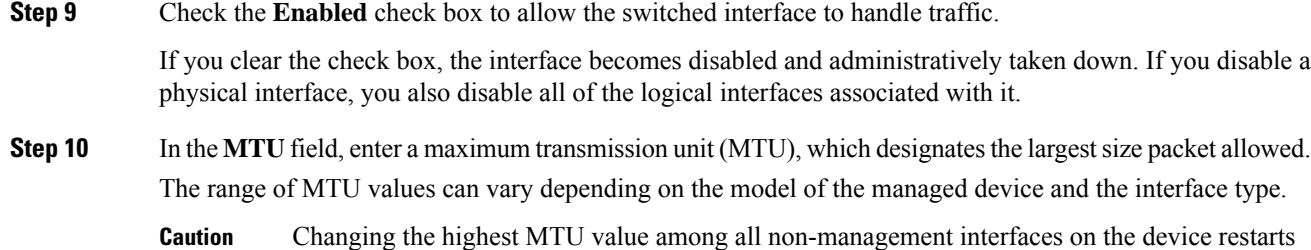

iging the highest MTU value among all non-management interfaces on the device restarts the Snort process when you deploy configuration changes, temporarily interrupting traffic inspection. Inspection is interrupted on all non-management interfaces, not just the interface you modified. Whether this interruption drops traffic or passes it without further inspection depends on the model of the managed device and the interface type. See Snort® Restart Traffic [Behavior,](#page-359-0) on [page](#page-359-0) 286 for more information.

**Step 11** Click **Save**.

### **What to do next**

• Deploy configuration changes; see Deploy [Configuration](#page-355-0) Changes, on page 282.

### **Related Topics**

MTU Ranges for 7000 and 8000 Series Devices and [NGIPSv](#page-465-0), on page 392 Snort® Restart [Scenarios](#page-357-0), on page 284

### **Deleting Logical Switched Interfaces**

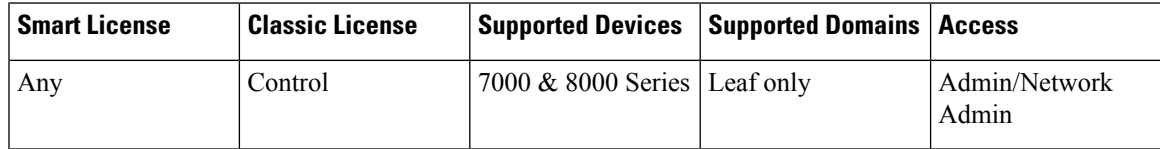

**Procedure**

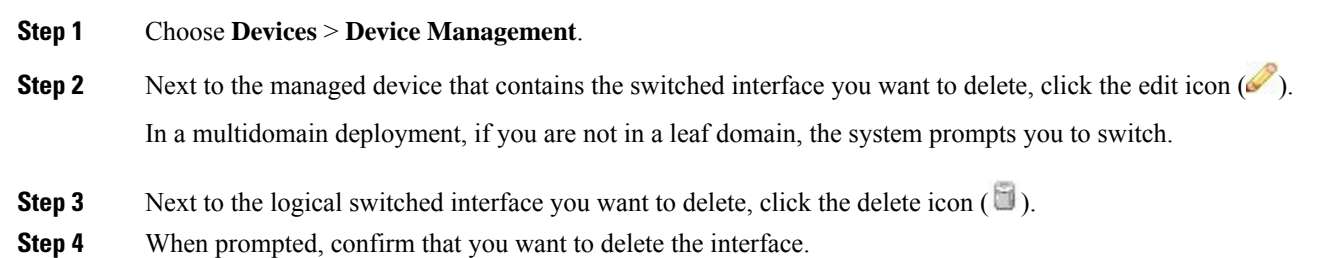

### **What to do next**

• Deploy configuration changes; see Deploy [Configuration](#page-355-0) Changes, on page 282.

# <span id="page-611-0"></span>**Virtual Switch Configuration**

Before you can use switched interfaces in a Layer 2 deployment, you must configure virtual switches and assign switched interfaces to them. A virtual switch is a group of switched interfaces that process inbound and outbound traffic through your network.

### **Virtual Switch Configuration Notes**

You can add virtual switches from the Virtual Switches tab of the Device Management page. The Virtual Switches tab displays a list of all the virtual switches you have configured on a device. The page includes summary information about each switch.

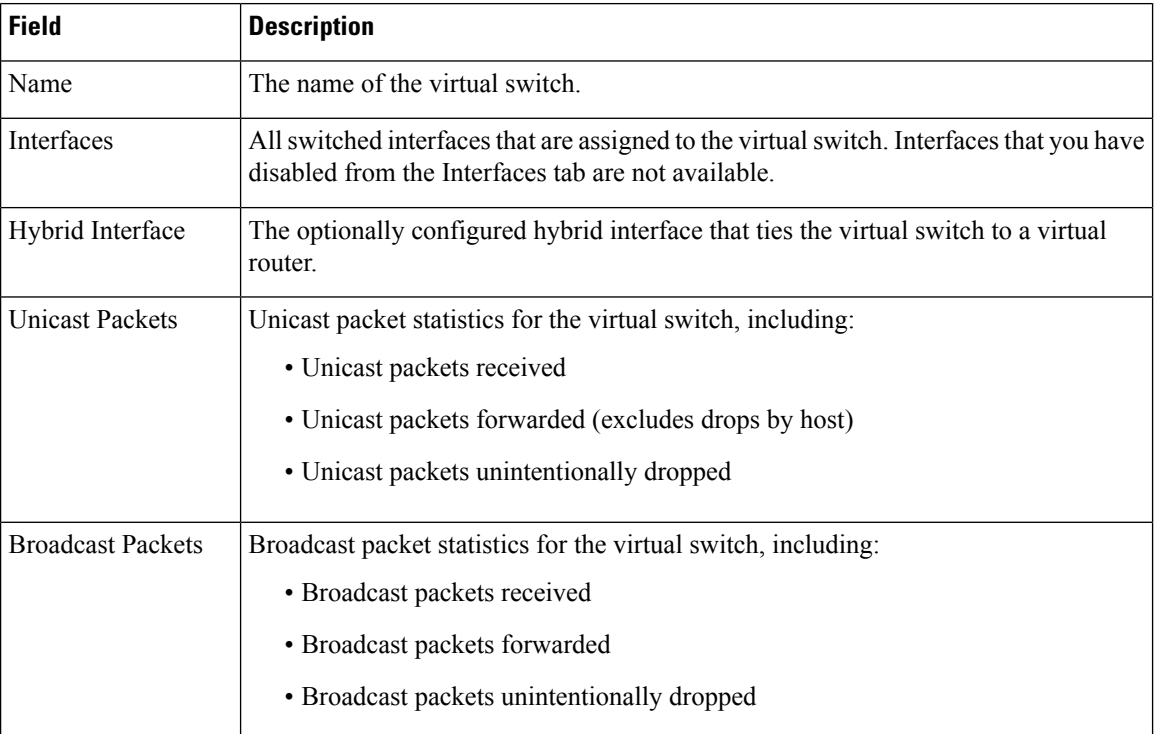

#### **Table 64: Virtual Switches Table View Fields**

You can also add switches as you configure switched interfaces. You can assign only switched interfaces to a virtual switch. If you want to create a virtual switch before you configure the switched interfaces on your managed devices, you can create an empty virtual switch and add interfaces to it later.

### $\bm{\omega}$

Tip To edit an existing virtual switch, click the edit icon  $(\mathscr{O})$  next to the switch.
## **Adding Virtual Switches**

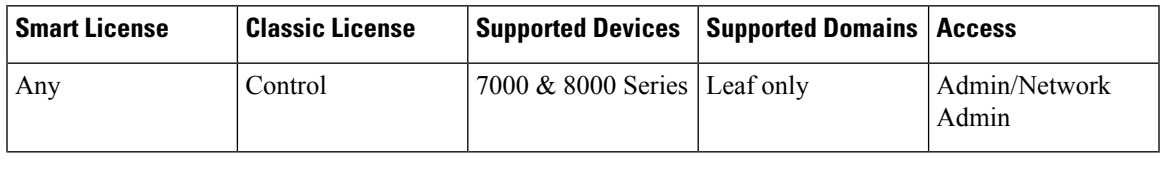

### **Procedure**

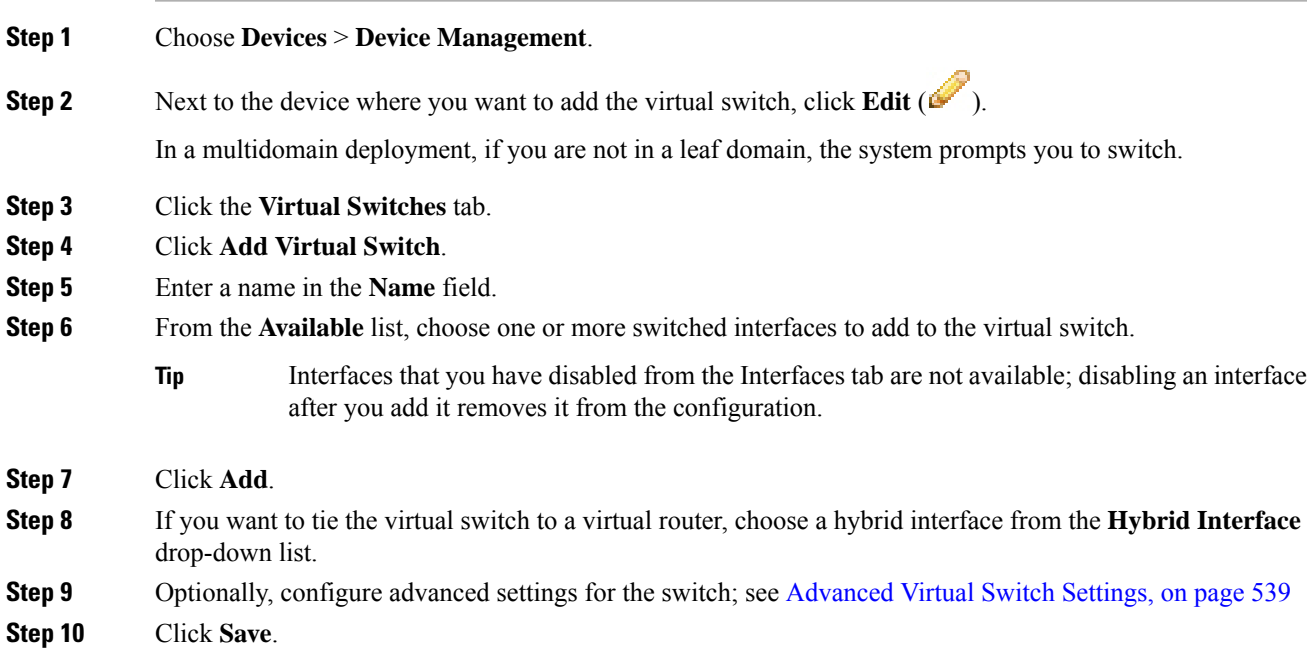

### **What to do next**

• Deploy configuration changes; see Deploy [Configuration](#page-355-0) Changes, on page 282.

### **Related Topics**

Logical Hybrid [Interfaces](#page-662-0), on page 589

## <span id="page-612-0"></span>**Advanced Virtual Switch Settings**

### **Adding Static MAC Entries**

Over time, a virtual switch learns MAC addresses by tagging return traffic from the network. You can manually add a static MAC entry, which designates that a MAC address resides on a specific port. Regardless of whether you ever receive traffic from that port, the MAC address remains static in the table. You can specify one or more static MAC addresses for each virtual switch.

### **Enabling Spanning Tree Protocol (STP) and Dropping Bridge Protocol Data Units (BPDU)**

STP is a network protocol used to prevent network loops. BPDUs are exchanged through the network, carrying information about network bridges. The protocol uses BPDUs to identify and select the fastest network links, if there are redundant links in the network. If a network link fails, Spanning Tree fails over to an existing alternate link.

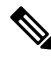

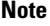

Cisco strongly recommends that you enable STP when configuring a virtual switch that you plan to deploy in a 7000 or 8000 Series device high-availability pair. Only enable STP if your virtual switch switches traffic between multiple network interfaces.

If your virtual switch routes traffic between VLANs, similar to a router on a stick, BPDUs enter and exit the device through different logical switched interfaces, but the same physical switched interface. As a result, STP identifies the device as a redundant network loop, which can cause issues in certain Layer 2 deployments. To prevent this, you can configure the virtual switch at the domain level to have the device drop BPDUs when monitoring traffic. You can only drop BPDUs if you disable STP.

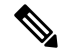

**Note** Drop BPDUs only if your virtual swtich routes traffic between VLANs on a single physical interface.

### **Enabling Strict TCP Enforcement**

To maximize TCP security, you can enable strict enforcement, which blocks connections where the three-way handshake was not completed. Strict enforcement also blocks:

- non-SYN TCP packets for connections where the three-way handshake was not completed
- non-SYN/RST packets from the initiator on a TCP connection before the responder sends the SYN-ACK
- non-SYN-ACK/RST packets from the responder on a TCP connection after the SYN but before the session is established
- SYN packets on an established TCP connection from either the initiator or the responder

Note that if you associate the virtual switch with a logical hybrid interface, the switch uses the same strict TCP enforcement setting as the virtual router associated with the logical hybrid interface. You cannot specify strict TCP enforcement on the switch in this case.

### **Configuring Advanced Virtual Switch Settings**

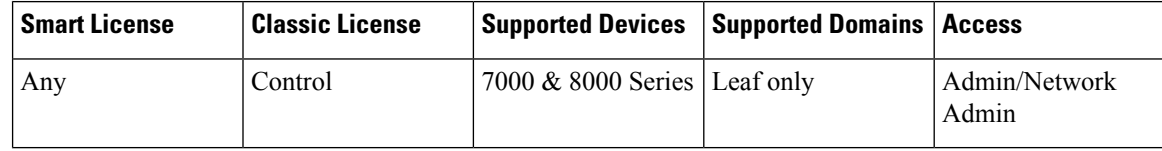

### **Procedure**

**Step 1** Choose **Devices** > **Device Management**.

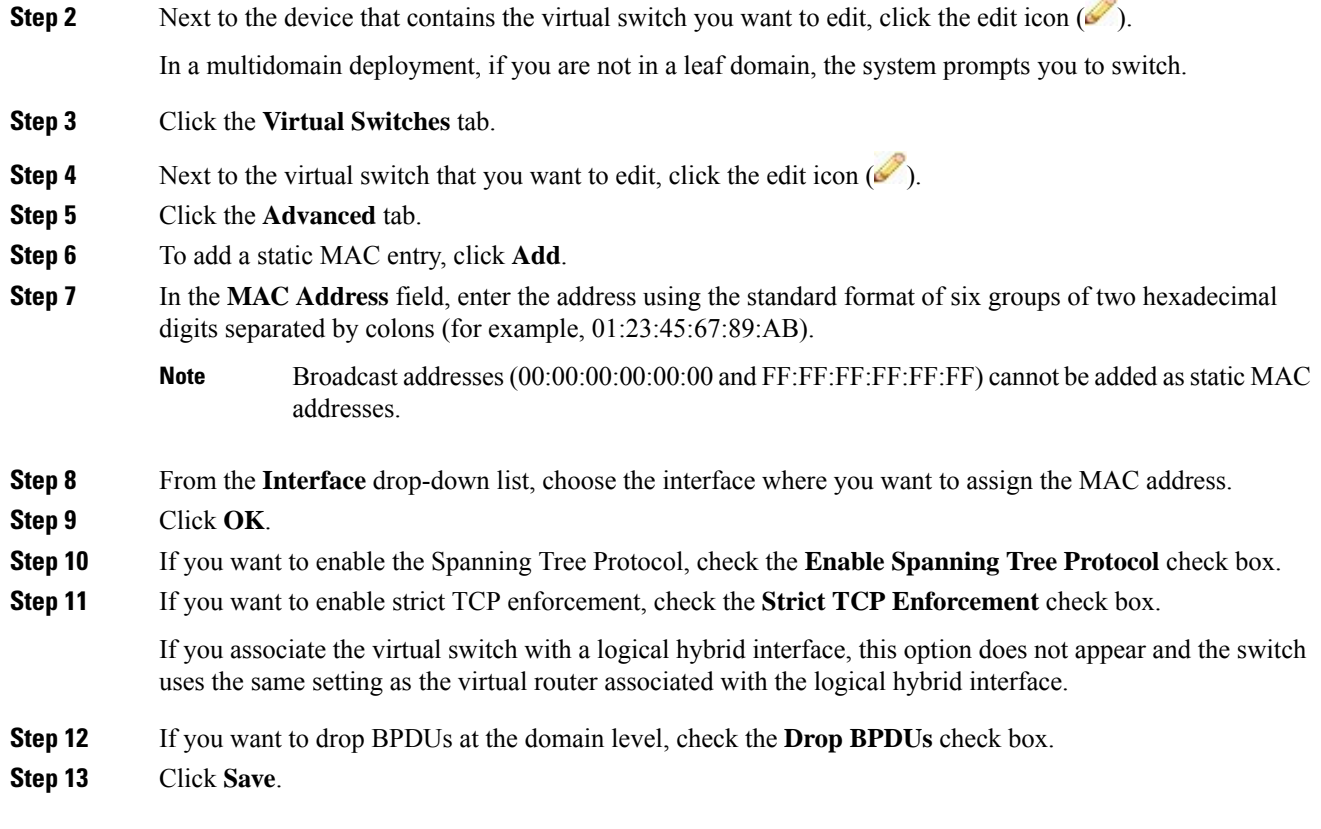

### **What to do next**

• Deploy configuration changes; see Deploy [Configuration](#page-355-0) Changes, on page 282.

## **Deleting Virtual Switches**

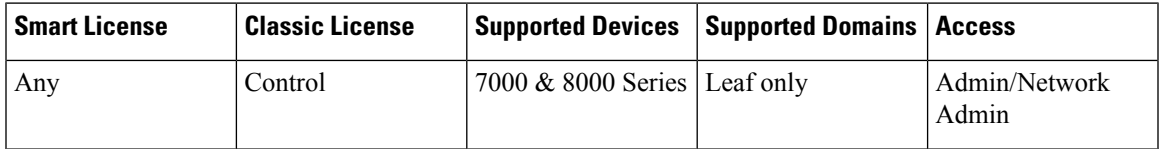

When you delete a virtual switch, any switched interfaces assigned to the switch become available for inclusion in another switch.

### **Procedure**

### **Step 1** Choose **Devices** > **Device Management**.

**Step 2** Next to the managed device that contains the virtual switch you want to delete, click the edit icon ( $\blacksquare$ ). In a multidomain deployment, if you are not in a leaf domain, the system prompts you to switch.

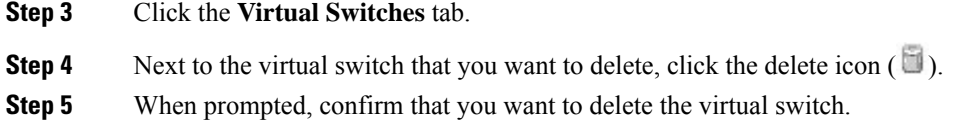

### **What to do next**

• Deploy configuration changes; see Deploy [Configuration](#page-355-0) Changes, on page 282.

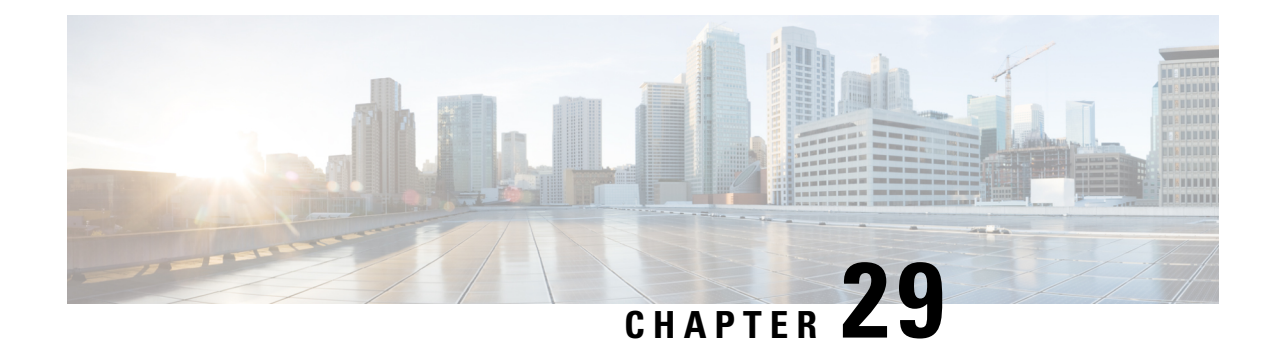

# **Setting Up Virtual Routers**

The following topics describe how to set up virtual routers in the Firepower System:

- Virtual [Routers,](#page-616-0) on page 543
- Routed [Interfaces,](#page-617-0) on page 544
- [Configuring](#page-618-0) Physical Routed Interfaces, on page 545
- Adding Logical Routed [Interfaces,](#page-620-0) on page 547
- Deleting Logical Routed [Interfaces,](#page-622-0) on page 549
- [Configuring](#page-622-1) SFRP, on page 549
- Virtual Router [Configuration,](#page-624-0) on page 551
- Adding Virtual [Routers,](#page-625-0) on page 552
- [DHCP](#page-626-0) Relay, on page 553
- Static [Routes,](#page-628-0) on page 555
- [Dynamic](#page-630-0) Routing, on page 557
- Virtual Router [Filters,](#page-641-0) on page 568
- Adding Virtual Router [Authentication](#page-644-0) Profiles, on page 571
- Viewing Virtual Router [Statistics,](#page-645-0) on page 572
- [Deleting](#page-645-1) Virtual Routers, on page 572

## <span id="page-616-0"></span>**Virtual Routers**

You can configure a managed device in a Layer 3 deployment so that it routes traffic between two or more interfaces. To route traffic, you must assign an IP address to each interface and assign the interfaces to the virtual router. The interfaces assigned to virtual routers can be physical, logical, or link aggregation group (LAG) interfaces.

You can configure the system to route packets by making packet forwarding decisions according to the destination address. Interfaces configured as routed interfaces receive and forward the Layer 3 traffic. Routers obtain the destination from the outgoing interface based on the forwarding criteria, and access control rules designate the security policies to be applied.

In Layer 3 deployments, you can define static routes. In addition, you can configure Routing Information Protocol (RIP) and Open Shortest Path First (OSPF) dynamic routing protocols. You can also configure a combination of static routes and RIP or static routes and OSPF.

Note that you can only configure virtual routers, physical routed interfaces, or logical routed interfaces on a 7000 or 8000 Series device.

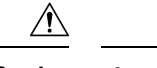

**Caution** If a Layer 3 deployment fails for any reason, the device no longer passes traffic.

#### **Related Topics**

LAG [Configuration,](#page-649-0) on page 576

# <span id="page-617-0"></span>**Routed Interfaces**

You can set up routed interfaces with either physical or logical configurations. You can configure physical routed interfaces for handling untagged VLAN traffic. You can also create logical routed interfaces for handling traffic with designated VLAN tags.

In a Layer 3 deployment, the system drops any traffic received on an external physical interface that does not have a routed interface waiting for it. The system drops a packet if:

- It receives a packet with no VLAN tag, and you have not configured a physical routed interface for that port.
- It receives a VLAN-tagged packet, and you have not configured a logical routed interface for that port.

The system handles traffic that has been received with VLAN tags on switched interfaces by stripping the outermost VLAN tag on ingress prior to any rules evaluation or forwarding decisions. Packets leaving the device through a VLAN-tagged logical routed interface are encapsulated with the associated VLAN tag on egress. The system drops any traffic received with a VLAN tag after the stripping process completes.

You can add static Address Resolution Protocol (ARP) entries to a routed interface. If an external host needs to know the MAC address of the destination IP address it needs to send traffic to on your local network, it sends an ARP request. When you configure static ARP entries, the virtual router responds with an IP address and associated MAC address.

Note that disabling the **ICMP Enable Responses** option for logical routed interfaces does not prevent ICMP responses in all scenarios. You can add network-based rules to an access control policy to drop packets where the destination IP is the routed interface's IP and the protocol is ICMP.

If you have enabled the **Inspect Local Router Traffic** option on the managed device, the system drops the packets before they reach the host, thereby preventing any response.

The range of MTU values can vary depending on the model of the managed device and the interface type.

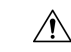

**Caution**

Changing the highest MTU value among all non-management interfaces on the device restarts the Snort process when you deploy configuration changes, temporarily interrupting traffic inspection. Inspection is interrupted on all non-management interfaces, not just the interface you modified. Whether this interruption drops traffic or passes it without further inspection depends on the model of the managed device and the interface type. See Snort® Restart Traffic [Behavior,](#page-359-0) on page 286 for more information.

If you change the parent physical interface to inline or passive, the system deletes all the associated logical interfaces.

#### **Related Topics**

[Advanced](#page-278-0) Settings, on page 205 MTU Ranges for 7000 and 8000 Series Devices and [NGIPSv,](#page-465-0) on page 392 П

Snort® Restart [Scenarios](#page-357-0), on page 284

# <span id="page-618-0"></span>**Configuring Physical Routed Interfaces**

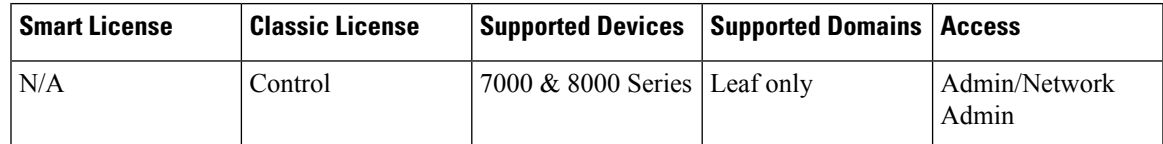

You can configure one or more physical ports on a managed device as routed interfaces. You must assign a physical routed interface to a virtual router before it can route traffic.

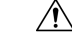

Adding a routed interface pair on a 7000 or 8000 Series device restarts the Snort process when you deploy configuration changes, temporarily interrupting traffic inspection. Whether traffic drops during this interruption or passes without further inspection depends on how the target device handles traffic. See Snort® [Restart](#page-359-0) Traffic [Behavior,](#page-359-0) on page 286 for more information. **Caution**

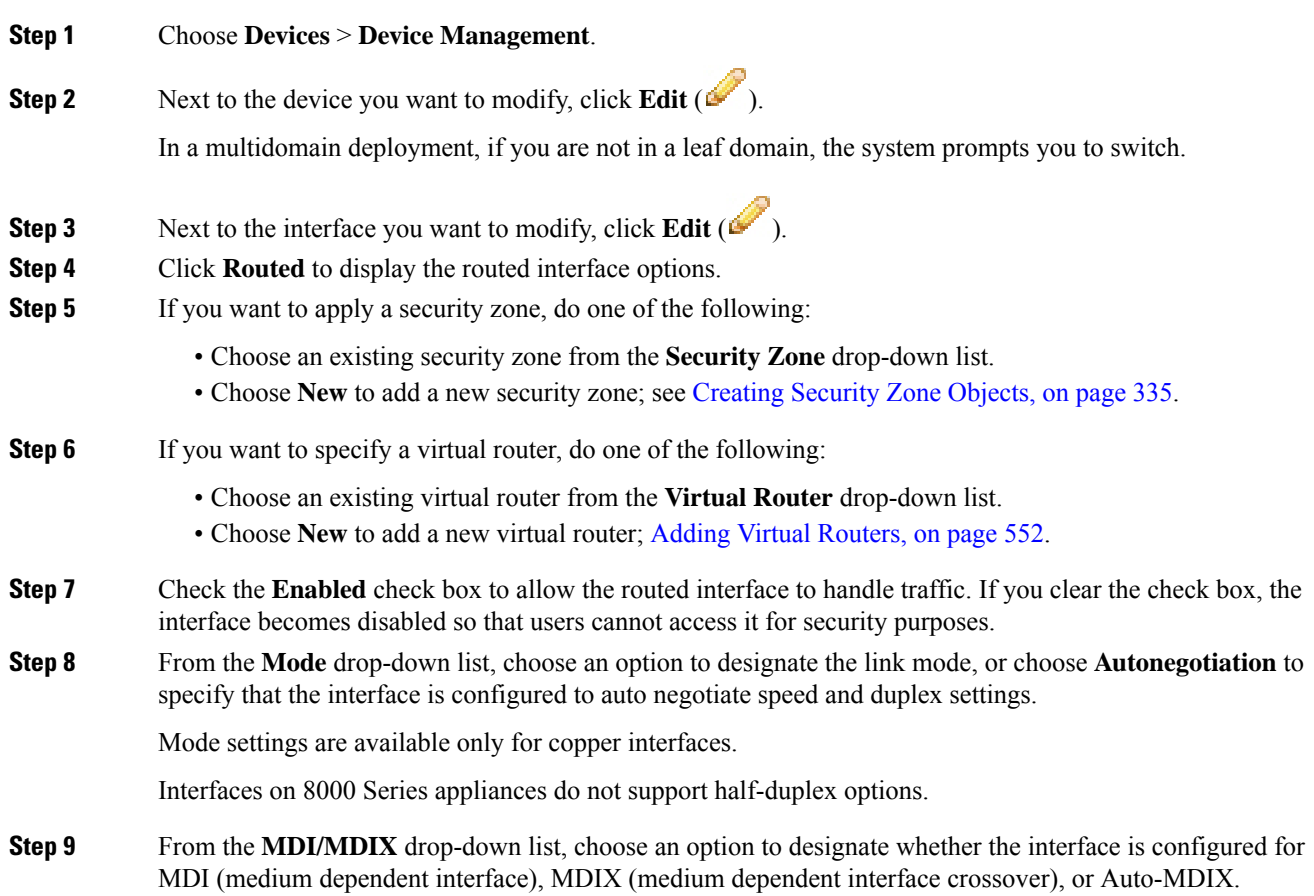

Normally, MDI/MDIX isset to Auto-MDIX, which automatically handlesswitching between MDI and MDIX to attain link.

MDI/MDIX settings are available only for copper interfaces.

**Step 10** In the **MTU** field, choose a maximum transmission unit (MTU), which designates the largest size packet allowed.

The MTU is the Layer 2 MTU/MRU and not the Layer 3 MTU.

The range of MTU values can vary depending on the model of the managed device and the interface type.

- Changing the highest MTU value among all non-management interfaces on the device restarts the Snort process when you deploy configuration changes, temporarily interrupting traffic inspection. Inspection is interrupted on all non-management interfaces, not just the interface you modified. Whether this interruption drops traffic or passes it without further inspection depends on the model of the managed device and the interface type. See  $Snort^{\circledR}$  Restart Traffic [Behavior,](#page-359-0) on [page](#page-359-0) 286 for more information. **Caution**
- **Step 11** Next to **ICMP**, check the **Enable Responses** check box to allow the interface to respond to ICMP traffic such as pings and traceroute.
- **Step 12** Next to **IPv6 NDP**, check the **Enable Router Advertisement** check box to enable the interface to broadcast router advertisements.
- **Step 13** To add an IP address, click **Add**.
- **Step 14** In the **Address** field, enter the routed interface's IP address and subnet mask using CIDR notation.

Note the following:

- You cannot add network and broadcast addresses, or the static MAC addresses 00:00:00:00:00:00 and FF:FF:FF:FF:FF:FF.
- You cannot add identical IP addresses, regardless of subnet mask, to interfaces in virtual routers.
- **Step 15** If your organization uses IPv6 addresses and you want to set the IP address of the interface automatically, check the **Address Autoconfiguration** check box next to the **IPv6** field.
- **Step 16** For **Type**, choose either **Normal** or **SFRP**.

For SFRP options, see [Configuring](#page-622-1) SFRP, on page 549 for more information.

- **Step 17** Click **OK**.
	- To edit an IP address, click **Edit** ( $\leq$ ).
	- To delete an IP address, click **Delete** ( $\Box$ ).

When adding an IP address to a routed interface of a 7000 or 8000 Series device in a high-availability pair, you must add a corresponding IP address to the routed interface on the high-availability pair peer.

- **Step 18** To add a static ARP entry, click **Add**.
- **Step 19** In the **IP Address** field, enter an IP address for the static ARP entry.
- **Step 20** In the **MAC Address** field, enter a MAC address to associate with the IP address. Use the standard address format of six groups of two hexadecimal digits separated by colons (for example, 01:23:45:67:89:AB).
- **Step 21** Click **OK**.

Ш

**Step 22** Click **Save**.

### **What to do next**

Deploy configuration changes; see Deploy [Configuration](#page-355-0) Changes, on page 282.

### **Related Topics**

MTU Ranges for 7000 and 8000 Series Devices and [NGIPSv](#page-465-0), on page 392 Snort® Restart [Scenarios](#page-357-0), on page 284

# <span id="page-620-0"></span>**Adding Logical Routed Interfaces**

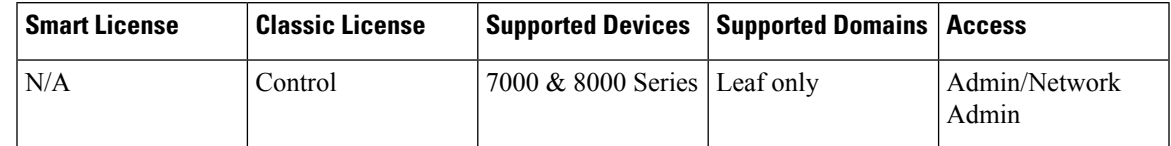

For each physical routed interface, you can add multiple logical routed interfaces. You must associate each logical interface with a VLAN tag to handle traffic received by the physical interface with that specific tag. You must assign a logical routed interface to a virtual router to route traffic.

$$
\overline{\mathcal{L}}
$$

**Caution**

Adding a routed interface pair on 7000 or 8000 Series devices restarts the Snort process when you deploy configuration changes, temporarily interrupting traffic inspection. Whether traffic drops during this interruption or passes without further inspection depends on how the target device handles traffic. See Snort® [Restart](#page-359-0) Traffic [Behavior,](#page-359-0) on page 286 for more information.

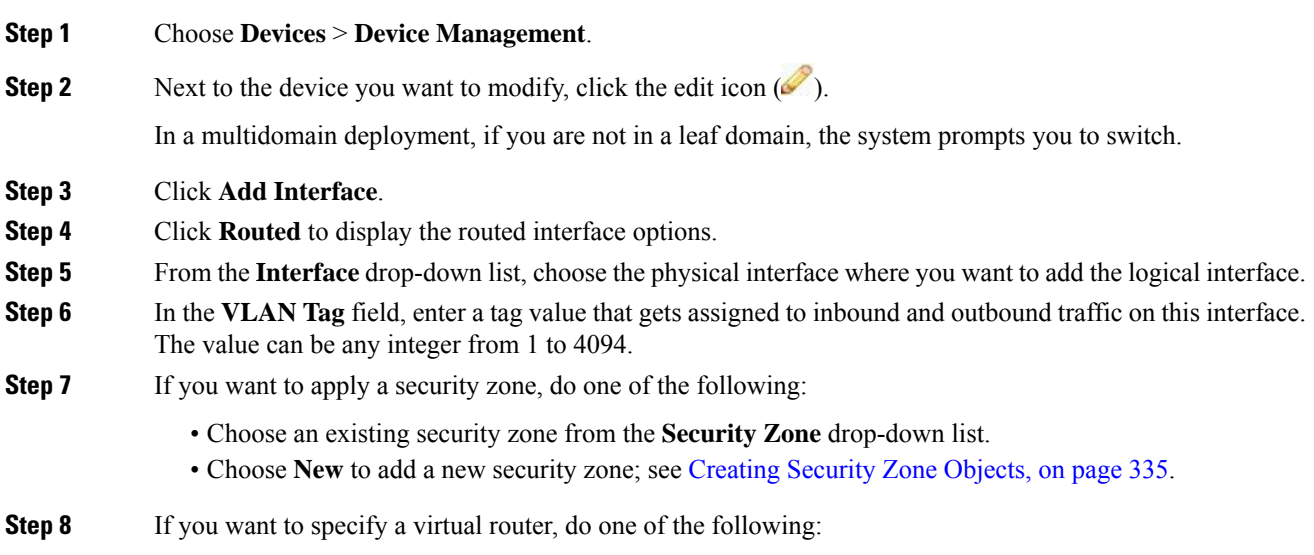

- Choose an existing virtual router from the **Virtual Router** drop-down list.
- Choose **New** to add a new virtual router; Adding Virtual [Routers,](#page-625-0) on page 552.
- **Step 9** Check the **Enabled** check box to allow the routed interface to handle traffic.

If you clear the check box, the interface becomes disabled and administratively taken down. If you disable a physical interface, you also disable all of the logical interfaces associated with it.

**Step 10** In the MTU field, enter a maximum transmission unit (MTU), which designates the largest size packet allowed.

The MTU is the Layer 2 MTU/MRU and not the Layer 3 MTU.

The range of MTU values can vary depending on the model of the managed device and the interface type.

- Changing the highest MTU value among all non-management interfaces on the device restarts the Snort process when you deploy configuration changes, temporarily interrupting traffic inspection. Inspection is interrupted on all non-management interfaces, not just the interface you modified. Whether this interruption drops traffic or passes it without further inspection depends on the model of the managed device and the interface type. See Snort® Restart Traffic [Behavior,](#page-359-0) on [page](#page-359-0) 286 for more information. **Caution**
- **Step 11** Next to **ICMP**, check the **Enable Responses** check box to communicate updates or error information to other routers, intermediary devices, or hosts.
- **Step 12** Next to **IPv6 NDP**, check the **Enable Router Advertisement** check box to enable the interface to broadcast router advertisements.
- **Step 13** To add an IP address, click **Add**.
- **Step 14** In the **Address** field, enter the IP address in CIDR notation.

Note the following:

- You cannot add network and broadcast addresses, or the static MAC addresses 00:00:00:00:00:00 and FF:FF:FF:FF:FF:FF.
- You cannot add identical IP addresses, regardless of subnet mask, to interfaces in virtual routers.
- **Step 15** If your organization uses IPv6 addresses and you want to set the IP address of the interface automatically, choose the **Address Autoconfiguration** check box next to the **IPv6** field.
- **Step 16** For **Type**, choose either **Normal** or **SFRP**.

For SFRP options, see [Configuring](#page-622-1) SFRP, on page 549 for more information.

- **Step 17** Click **OK**.
	- To edit an IP address, click the edit icon  $(\mathscr{O})$ .
	- To delete an IP address, click the delete icon  $(\blacksquare)$ .

When you add an IP address to a routed interface of a 7000 or 8000 Series device in a high-availability pair, you must add a corresponding IP address to the routed interface on the high-availability pair peer.

- **Step 18** To add a static ARP entry, click **Add**.
- **Step 19** In the **IP Address** field, enter an IP address for the static ARP entry.
- **Step 20** In the **MAC Address** field, enter a MAC address to associate with the IP address. Use the standard address format of six groups of two hexadecimal digits separated by colons (for example, 01:23:45:67:89:AB).

Ш

**Step 21** Click **OK**. The static ARP entry is added. **Step 22** Click **Save**.

### **What to do next**

Deploy configuration changes; see Deploy [Configuration](#page-355-0) Changes, on page 282.

### **Related Topics**

MTU Ranges for 7000 and 8000 Series Devices and [NGIPSv](#page-465-0), on page 392 Snort® Restart [Scenarios](#page-357-0), on page 284

# <span id="page-622-0"></span>**Deleting Logical Routed Interfaces**

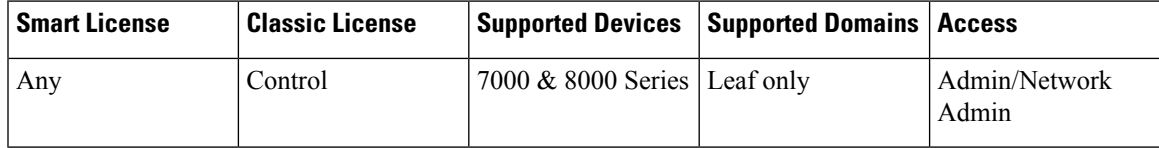

When you delete a logical routed interface, you remove it from the physical interface where it resides, as well as its assigned virtual router and security zone.

### **Procedure**

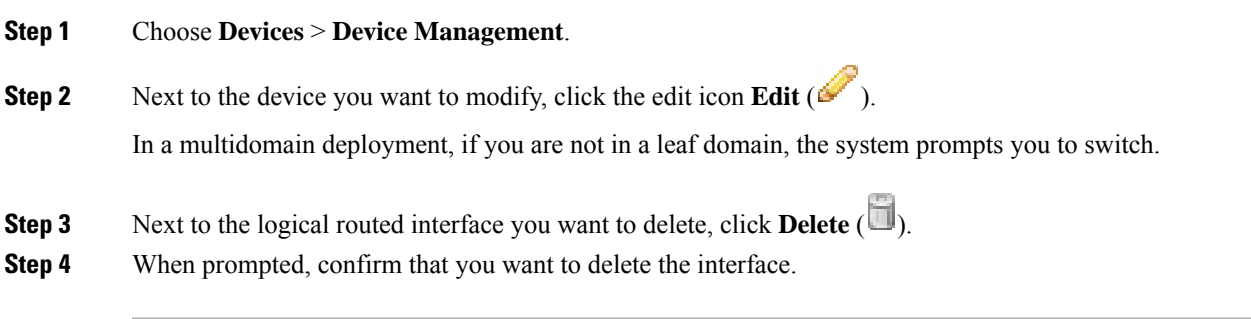

### **What to do next**

• Deploy configuration changes; see Deploy [Configuration](#page-355-0) Changes, on page 282.

# <span id="page-622-1"></span>**Configuring SFRP**

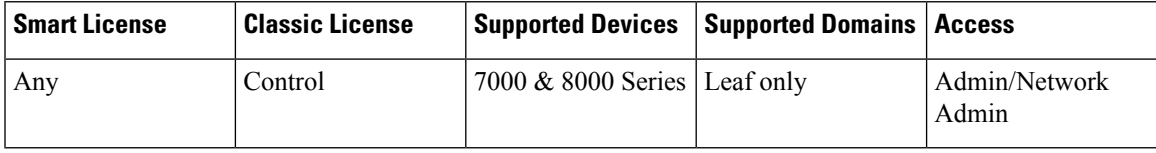

You can configure Cisco Redundancy Protocol (SFRP) to achieve network redundancy for high availability on either a 7000 or 8000 Series device high-availability pair or individual devices. SFRP provides gateway redundancy for both IPv4 and IPv6 addresses. You can configure SFRP on routed and hybrid interfaces.

If the interfaces are configured on individual devices, they must be in the same broadcast domain. You must designate at least one of the interfaces as primary and an equal number as backup. The system supports only one primary and one backup per IPaddress. If network connectivity islost, the system automatically promotes the backup to primary to maintain connectivity.

The options you set for SFRP must be the same on all interfaces in a group of SFRP interfaces. Multiple IP addresses in a group must be in the same primary/backup state. Therefore, when you add or edit an IPaddress, the state you set for that address propagates to all the addresses in the group. For security purposes, you must enter values for **Group ID** and **Shared Secret** that are shared among the interfaces in the group.

To enable SFRP IP addresses on a virtual router, you must also configure one non-SFRP IP address. Note that only one non-SFRP address should be configured per interface.

As all SFRPs in a group failover together, all SFRPs on the same virtual router should be in the same SFRP group. In addition, you should also set up an HA link interface on each device in a high-availability pair when using NAT, HA state sharing, or VPN. For more information on HA link interfaces, see [Configuring](#page-463-0) HA Link [Interfaces,](#page-463-0) on page 390.

For 7000 or 8000 Series devices in a high-availability pair, you designate the shared secret and the system copiesit to the high-availability pair peer along with theSFRPIPconfiguration. The shared secret authenticates peer data.

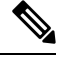

We do not recommend enabling more than one non-SFRP IP address on a 7000 or 8000 Series device high-availability pair's routed or hybrid interface where one SFRP IP address is already configured. The system does not perform NAT if a 7000 or 8000 Series device high-availability pair fails over while in standby mode. **Note**

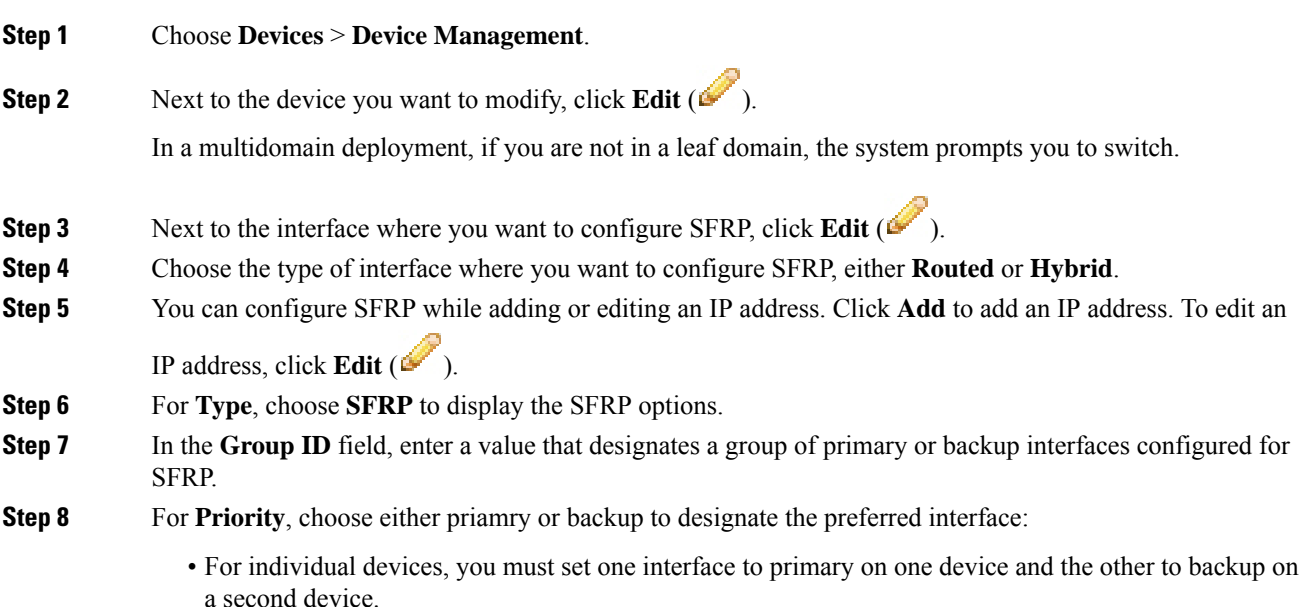

• For 7000 or 8000 Seriesdevice high-availability pairs, when you set one interface as primary, the other automatically becomes the backup.

### **Step 9** In the **Shared Secret** field, enter a shared secret.

The Shared Secret field populates automatically for a group in a 7000 or 8000 Series device high-availability pair.

- **Step 10** In the **Adv. Interval (seconds)** field, enter an interval for route advertisements for Layer 3 traffic.
- **Step 11** Click **OK**.
- **Step 12** Click **Save**.

#### **What to do next**

Deploy configuration changes; see Deploy [Configuration](#page-355-0) Changes, on page 282.

#### **Related Topics**

About 7000 and 8000 Series Device High [Availability,](#page-482-0) on page 409

# <span id="page-624-0"></span>**Virtual Router Configuration**

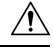

Adding a virtual router on a 7000 or 8000 Series device restarts the Snort process when you deploy configuration changes, temporarily interrupting traffic inspection. Whether traffic drops during this interruption or passes without further inspection depends on how the target device handles traffic. See Snort<sup>®</sup> [Restart](#page-359-0) Traffic [Behavior,](#page-359-0) on page 286 for more information. **Caution**

Before you can use routed interfaces in a Layer 3 deployment, you must configure virtual routers and assign routed interfaces to them. A virtual router is a group of routed interfaces that route Layer 3 traffic.

You can assign only routed and hybrid interfaces to a virtual router.

To maximize TCP security, you can enable strict enforcement, which blocks connections where the three-way handshake was not completed. Strict enforcement also blocks:

- non-SYN TCP packets for connections where the three-way handshake was not completed
- non-SYN/RST packets from the initiator on a TCP connection before the responder sends the SYN-ACK
- non-SYN-ACK/RST packets from the responder on a TCP connection after the SYN but before the session is established
- SYN packets on an established TCP connection from either the initiator or the responder

Note that if you change the configuration of a Layer 3 interface to a non-Layer 3 interface or remove a Layer 3 interface from the virtual router, the router may fall into an invalid state.For example, if it is used in DHCPv6, it may cause an upstream and downstream mismatch.

# <span id="page-625-0"></span>**Adding Virtual Routers**

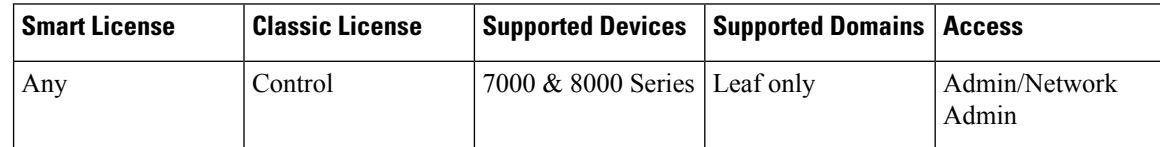

You can add virtual routers from the **Virtual Routers** tab of the device management page. You can also add routers as you configure routed interfaces.

If you want to create a virtual router before you configure the interfaces on your managed devices, you can create an empty virtual router and add interfaces to it later.

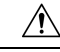

Adding a virtual router on a 7000 or 8000 Series device restarts the Snort process when you deploy configuration changes, temporarily interrupting traffic inspection. Whether traffic drops during this interruption or passes without further inspection depends on how the target device handles traffic. See Snort<sup>®</sup> [Restart](#page-359-0) Traffic [Behavior,](#page-359-0) on page 286 for more information. **Caution**

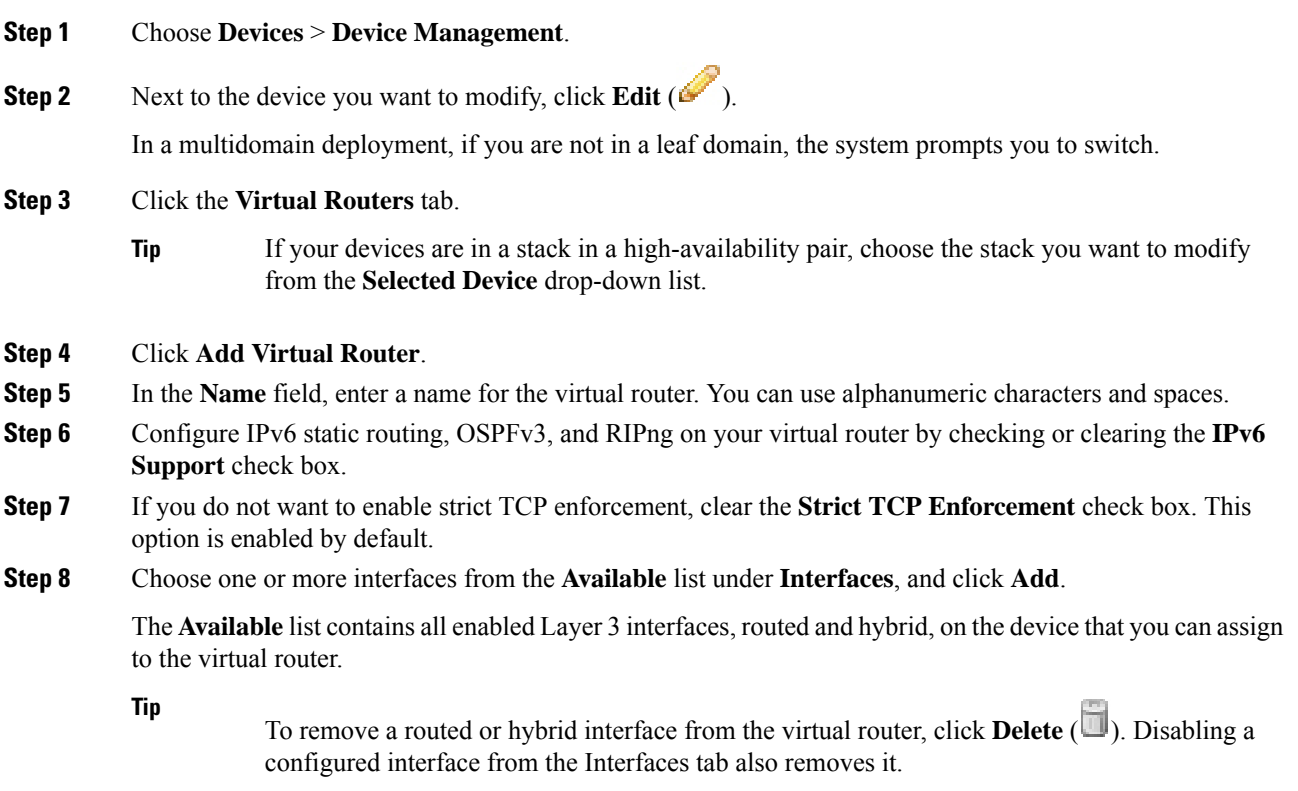

**Step 9** Click **Save**.

#### **What to do next**

• Deploy configuration changes; see Deploy [Configuration](#page-355-0) Changes, on page 282.

# <span id="page-626-0"></span>**DHCP Relay**

DHCP provides configuration parameters to Internet hosts. A DHCP client that has not yet acquired an IP address cannot communicate directly with a DHCP server outside its broadcast domain. To allow DHCP clients to communicate with DHCP servers, you can configure DHCP relay instances to handle cases where the client is not on the same broadcast domain as the server.

You can set up DHCP relay for each virtual router you configure. By default, this feature is disabled. You can enable either DHCPv4 relay or DHCPv6 relay.

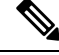

**Note** You cannot run a DHCPv6 Relay chain through two or more virtual routers running on the same device.

## **Setting Up DHCPv4 Relay**

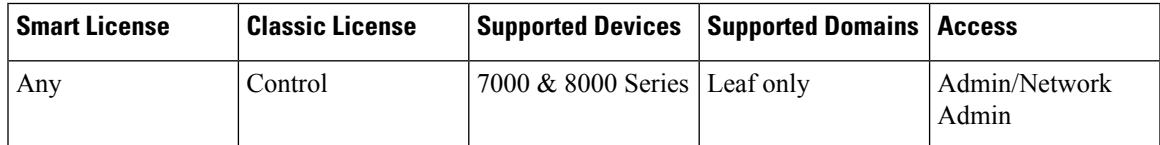

The following procedure explains how to set up DHCPv4 relay on a virtual router.

### **Procedure**

- **Step 1** Choose **Devices** > **Device Management**.
- **Step 2** Next to the device you want to modify, click the edit icon ( $\mathscr{O}$ ).

In a multidomain deployment, if you are not in a leaf domain, the system prompts you to switch.

- **Step 3** Click the **Virtual Routers** tab.
- **Step 4** Next to the virtual router you want to modify, click the edit icon ( $\blacksquare$ ).
- **Step 5** Check the **DHCPv4** check box.
- **Step 6** Under the **Servers** field, enter a server IP address.
- **Step 7** Click **Add**.

You can add up to four DHCP servers.

**Step 8** In the **Max Hops** field, enter the maximum number of hops from 1 to 255.

### **Step 9** Click **Save**.

### **What to do next**

• Deploy configuration changes; see Deploy [Configuration](#page-355-0) Changes, on page 282.

## **Setting Up DHCPv6 Relay**

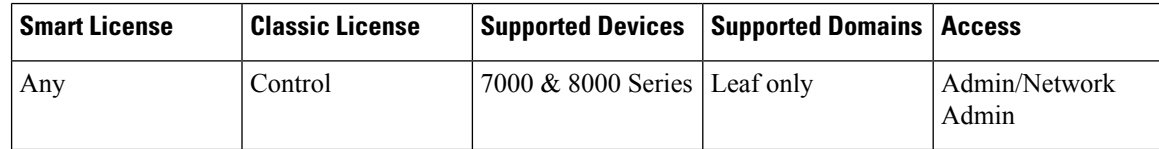

You cannot run a DHCPv6 Relay chain through two or more virtual routers running on the same device.

### **Procedure**

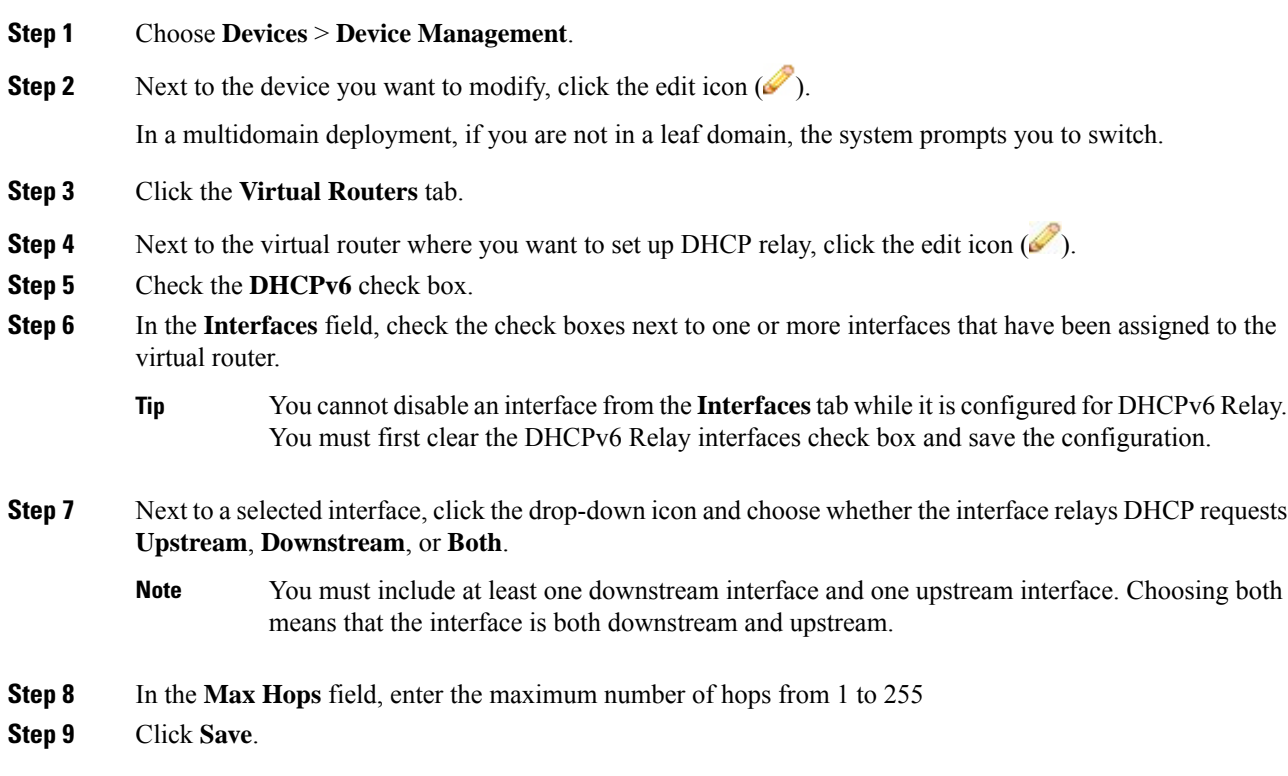

### **What to do next**

• Deploy configuration changes; see Deploy [Configuration](#page-355-0) Changes, on page 282.

# <span id="page-628-0"></span>**Static Routes**

Ш

Static routing allows you to write rules about the IP addresses of traffic passing through a router. It is the simplest way of configuring path selection of a virtual router because there is no communication with other routers regarding the current topology of the network.

Do not configure routing to IP interfaces for DHCPv4 servers that the assigned virtual router cannot route packets to. Doing so will render previously specified routable DHCP4 servers unroutable.

The Static Routes table includes summary information about each route, as described in the following table.

| <b>Field</b> | <b>Description</b>                                                                                                    |
|--------------|----------------------------------------------------------------------------------------------------|
| Enabled      | Specifies whether this route is currently enabled or disabled.                                                                                        |
| Name         | The name of the static route.                                                                                                    |
| Destination  | The destination network where traffic is routed.                                                                                                    |
| Type         | Specifies the action that is taken for this route, which will is one of the following:                                                                |
|              | • IP — designates that the route forwards packets to the address of a neighboring router.                                                             |
|              | • Interface — designates that the route forwards packets to an interface through which<br>traffic is routed to hosts on a directly connected network. |
|              | • Discard — designates that the static route drops packets.                                                                                           |
| Gateway      | The target IP address if you selected IP as the static route type or the interface if you selected<br>Interface as the static route type.             |
| Preference   | Determines the route selection. If you have multiple routes to the same destination, the system<br>selects the route with the higher preference.      |

**Table 65: Static Routes Table View Fields**

## **Viewing the Static Routes Table**

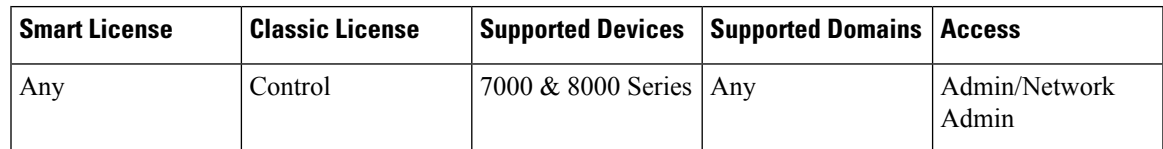

### **Procedure**

```
Step 1 Choose Devices > Device Management.
```
**Step 2** Next to the device you want to view, click the edit icon ( $\blacksquare$ ).

In a multidomain deployment, if you are not in a leaf domain, the system prompts you to switch.

I

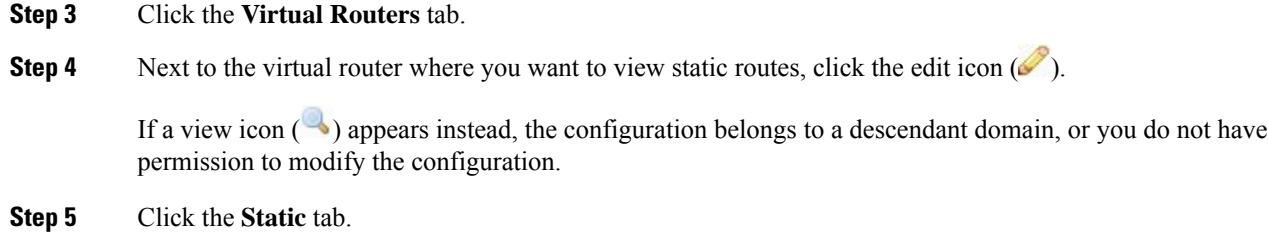

# **Adding Static Routes**

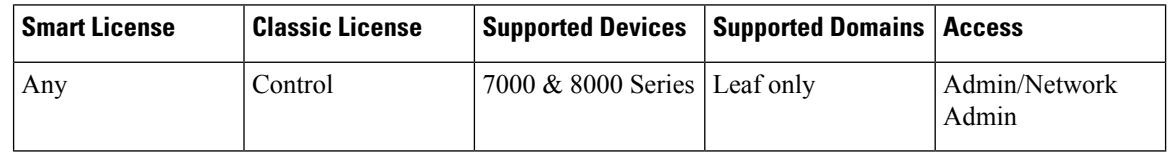

### **Procedure**

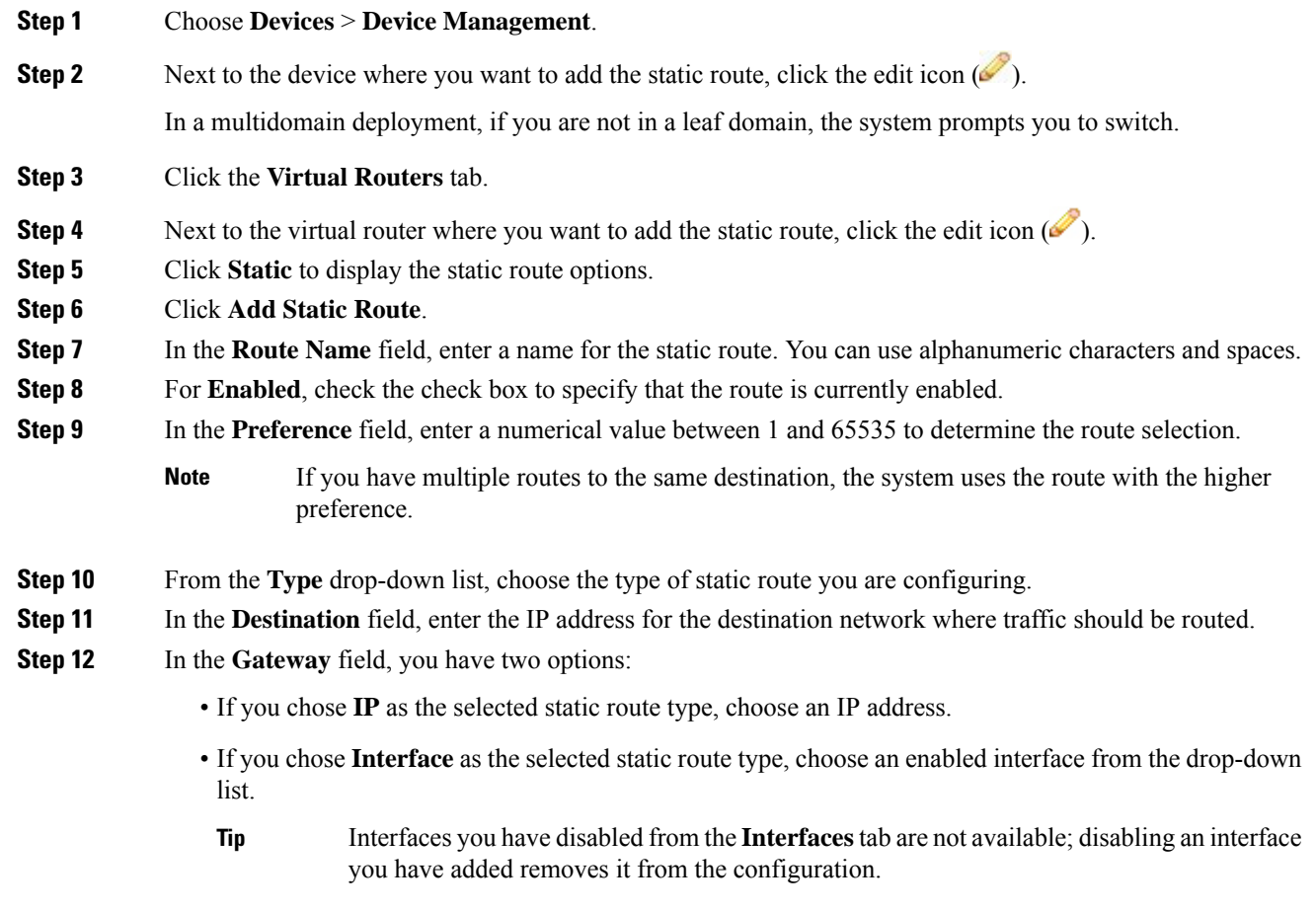

**Firepower Management Center Configuration Guide, Version 6.0**

Ш

**Step 13** Click **OK**. **Step 14** Click **Save**.

### **What to do next**

• Deploy configuration changes; see Deploy [Configuration](#page-355-0) Changes, on page 282.

# <span id="page-630-0"></span>**Dynamic Routing**

Dynamic, or adaptive, routing uses a routing protocol to alter the path that a route takes in response to a change in network conditions. The adaptation is intended to allow as many routes as possible to remain valid, that is, have destinations that can be reached in response to the change. This allows the network to "route around" damage, such as loss of a node or a connection between nodes, so long as other path choices are available. You can configure a router with no dynamic routing, or you can configure the Routing Information Protocol (RIP) or the Open Shortest Path First (OSPF) routing protocol.

## **RIP Configuration**

Routing Information Protocol (RIP) is a dynamic routing protocol, designed for small IP networks, that relies on hop count to determine routes. The best routes use the fewest number of hops. The maximum number of hops allowed for RIP is 15. This hop limit also limits the size of the network that RIP can support.

### **Adding Interfaces for RIP Configuration**

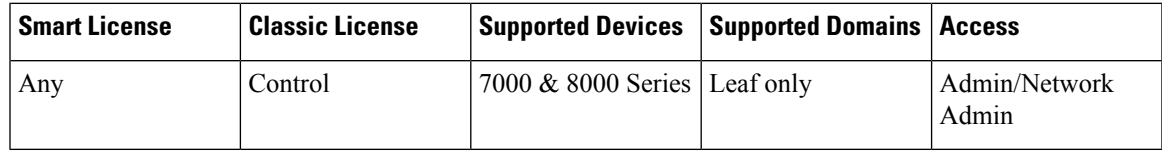

While configuring RIP, you must choose interfaces from those already included in the virtual router, where you want to configure RIP. Disabled interfaces are not available.

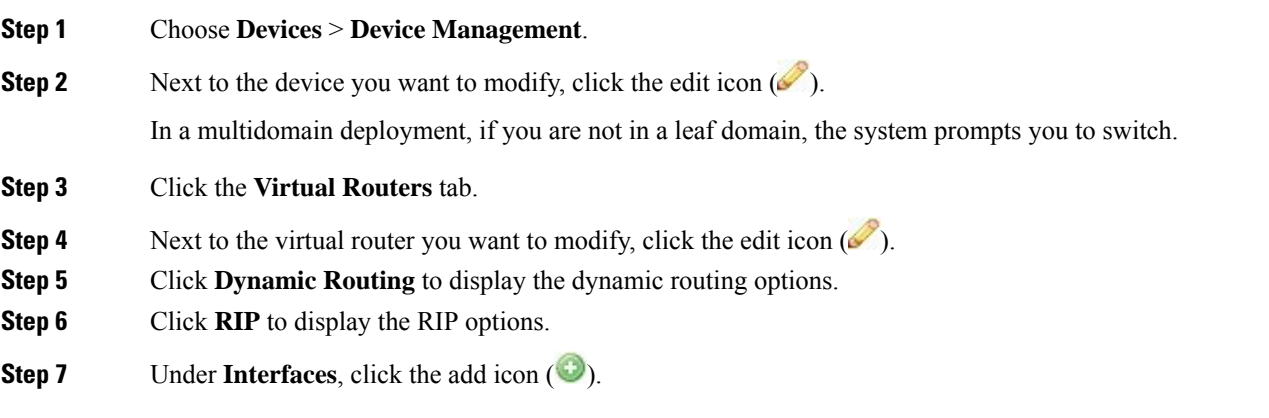

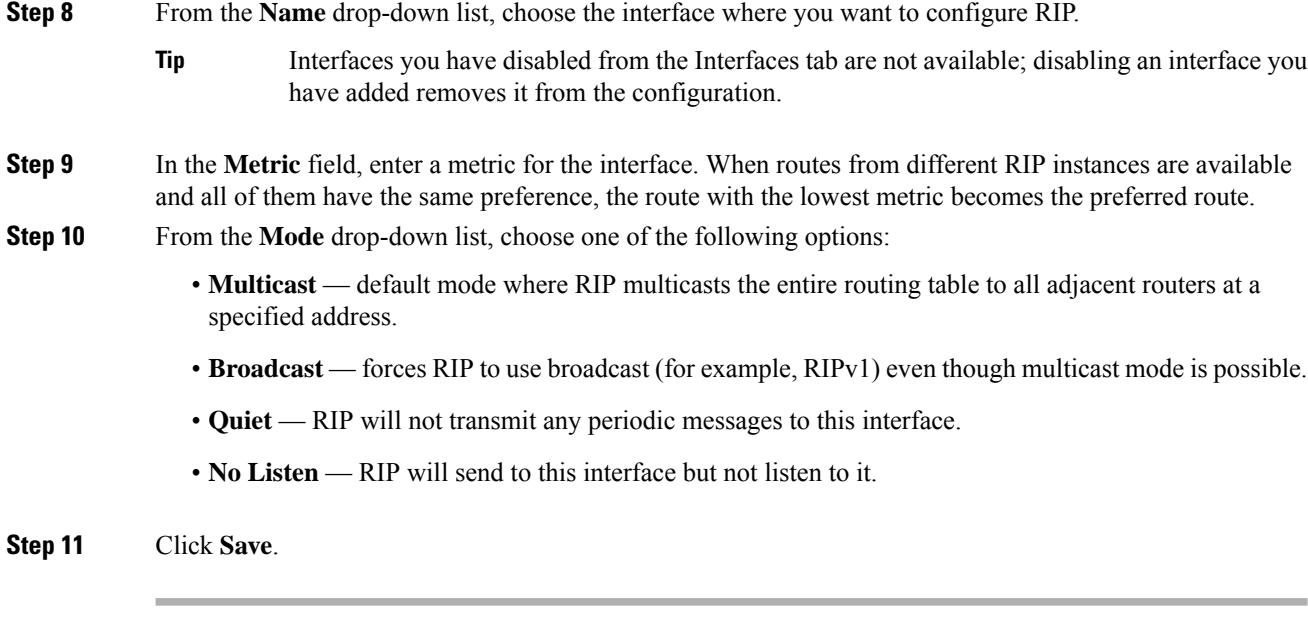

### **What to do next**

• Deploy configuration changes; see Deploy [Configuration](#page-355-0) Changes, on page 282.

### **Configuring Authentication Settings for RIP Configuration**

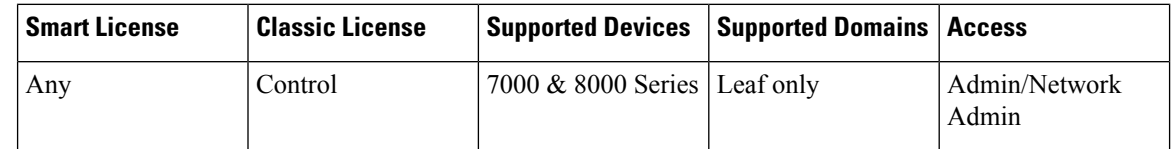

RIP authentication uses one of the authentication profiles you configured on the virtual router.

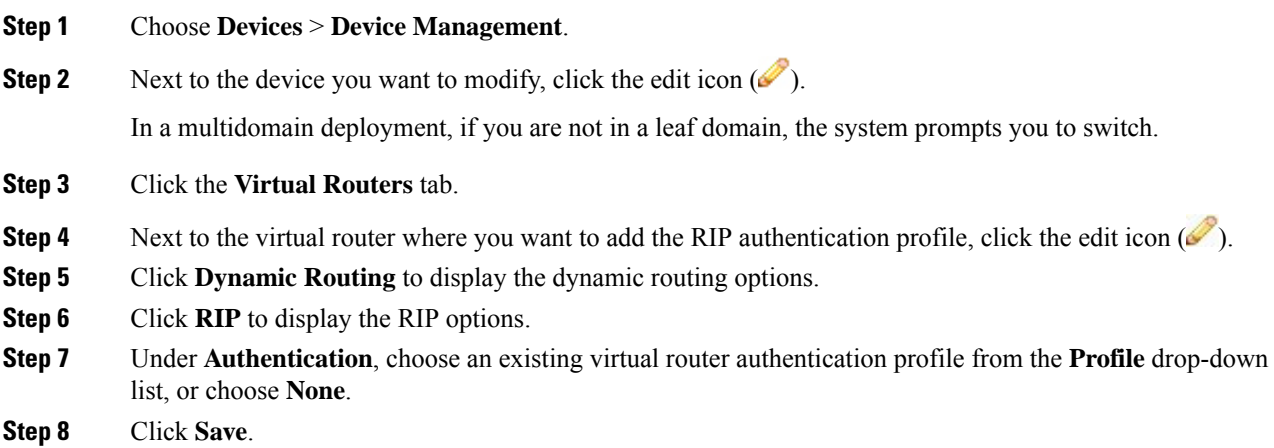

### **What to do next**

• Deploy configuration changes; see Deploy [Configuration](#page-355-0) Changes, on page 282.

### **Configuring Advanced Settings for RIP Configuration**

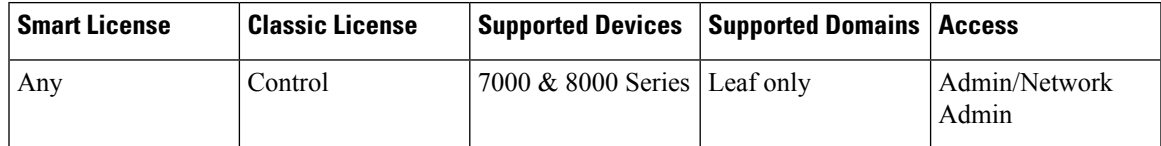

You can configure several advanced RIP settings pertaining to various timeout values and other features that affect the behavior of the protocol.

### $\triangle$

**Caution**

Changing any of the advanced RIP settings to incorrect values can prevent the router from communicating successfully with other RIP routers.

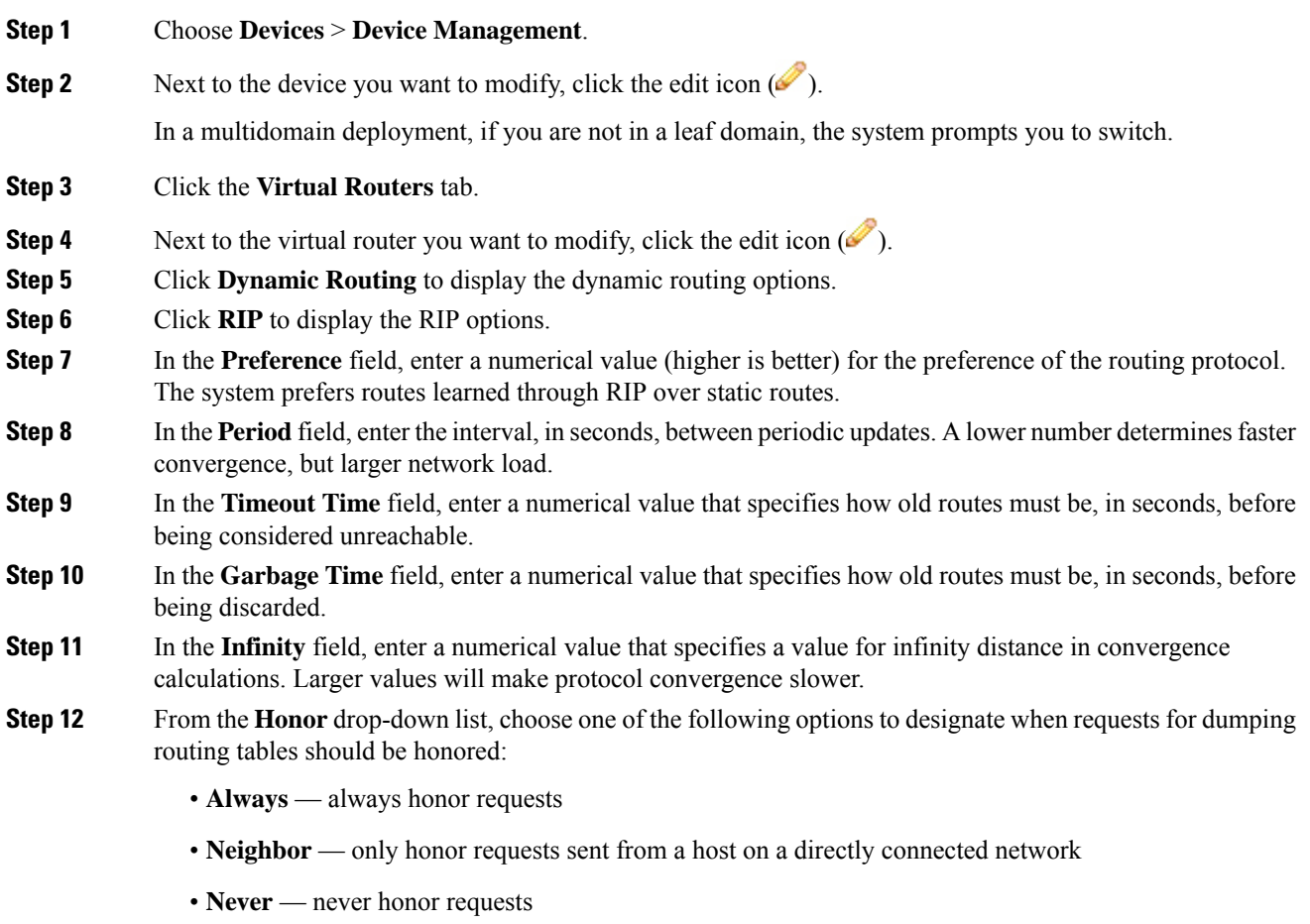

### **Step 13** Click **Save**.

### **What to do next**

• Deploy configuration changes; see Deploy [Configuration](#page-355-0) Changes, on page 282.

### **Adding Import Filters for RIP Configuration**

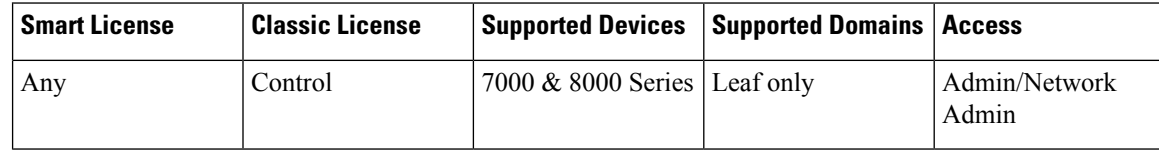

You can add an import filter to designate which routes are accepted or rejected from RIP into the route table. Import filters are applied in the order they appear in the table.

When adding an import filter, you use one of the filters you configured on the virtual router.

## O

Tip To edit a RIP import filter, click the edit icon  $(\bullet)$ . To delete a RIP import filter, click the delete icon  $(\bullet)$ .

### **Before you begin**

- Add a virtual router as described in Adding Virtual [Routers,](#page-625-0) on page 552.
- Configure a filter on the virtual router as described in [Setting](#page-643-0) Up Virtual Router Filters, on page 570.

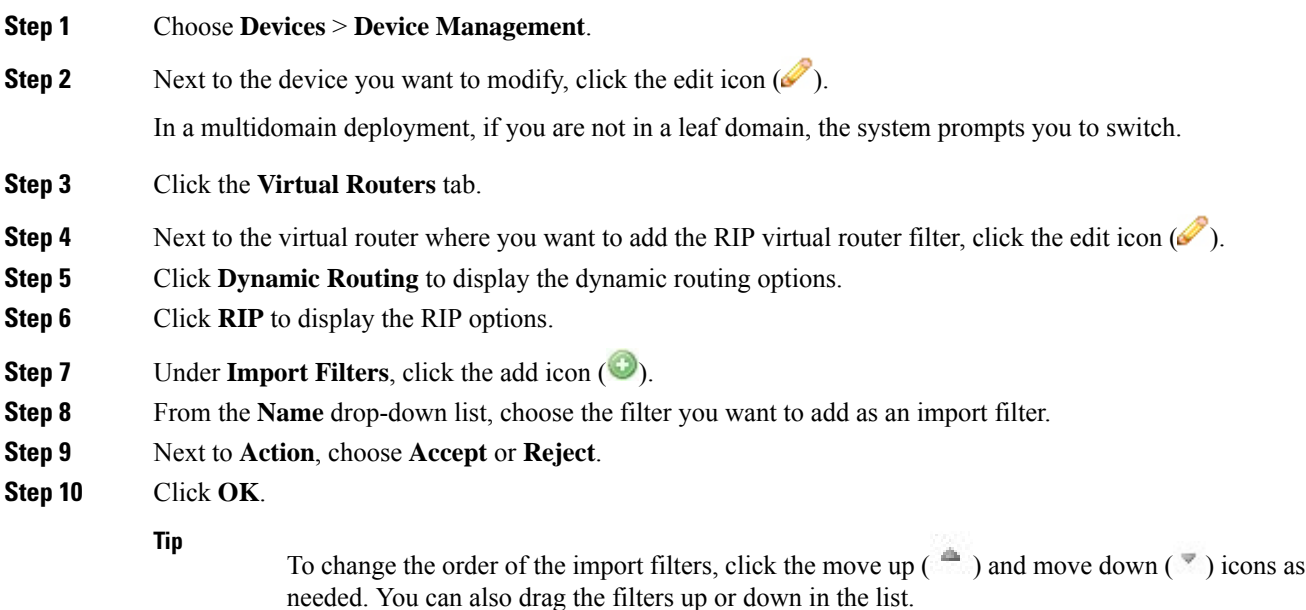

### **Step 11** Click **Save**.

### **What to do next**

• Deploy configuration changes; see Deploy [Configuration](#page-355-0) Changes, on page 282.

### **Adding Export Filters for RIP Configuration**

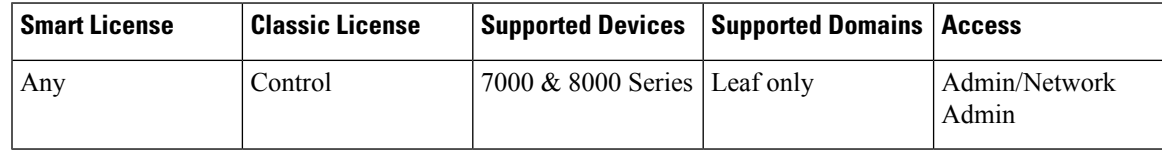

You can add an export filter to define which routes will be accepted or rejected from the route table to RIP. Export filters are applied in the order they appear in the table.

When adding an export filter, you use one of the filters you configured on the virtual router.

### **Procedure**

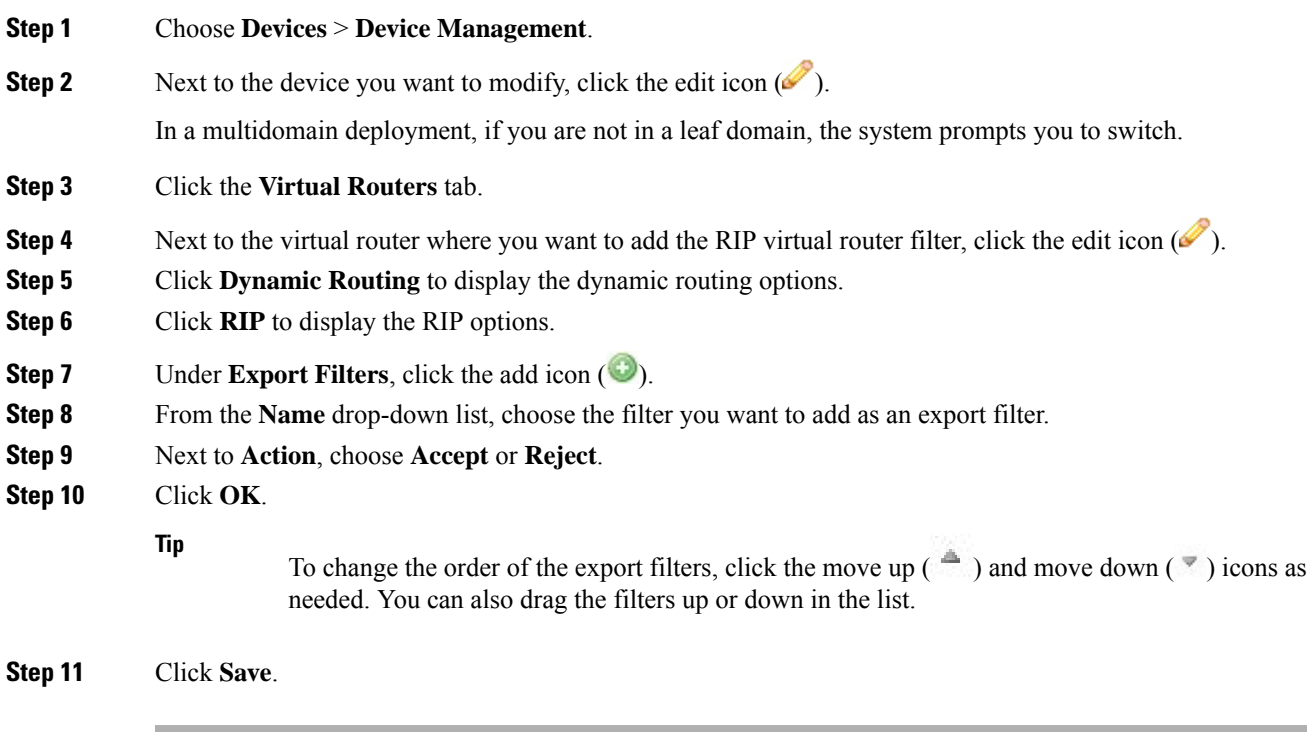

### **What to do next**

• Deploy configuration changes; see Deploy [Configuration](#page-355-0) Changes, on page 282.

## **OSPF Configuration**

Open Shortest Path First (OSPF) is an adaptive routing protocol that defines routes dynamically by obtaining information from other routers and advertising routes to other routers using link state advertisements. The router keeps information about the links between it and the destination to make routing decisions. OSPF assigns a cost to each routed interface, and considers the best routes to have the lowest costs.

### **OSPF Routing Areas**

An OSPF network may be structured, or subdivided, into routing areas to simplify administration and optimize traffic and resource use. Areas are identified by 32-bit numbers, expressed either simply in decimal or often in octet-based dot-decimal notation.

By convention, area zero or 0.0.0.0 represents the core or backbone region of an OSPF network. You may choose to identify other areas. Often, administrators select the IP address of a main router in an area as the area's identification. Each additional area must have a direct or virtual connection to the backbone OSPF area. Such connections are maintained by an interconnecting router, known as the area border router (ABR). An ABR maintains separate link state databases for each area it serves and maintains summarized routes for all areas in the network.

### **Adding OSPF Areas**

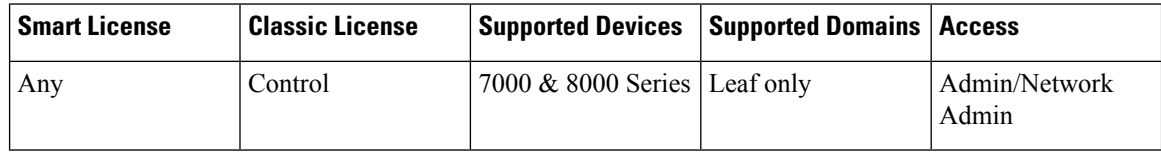

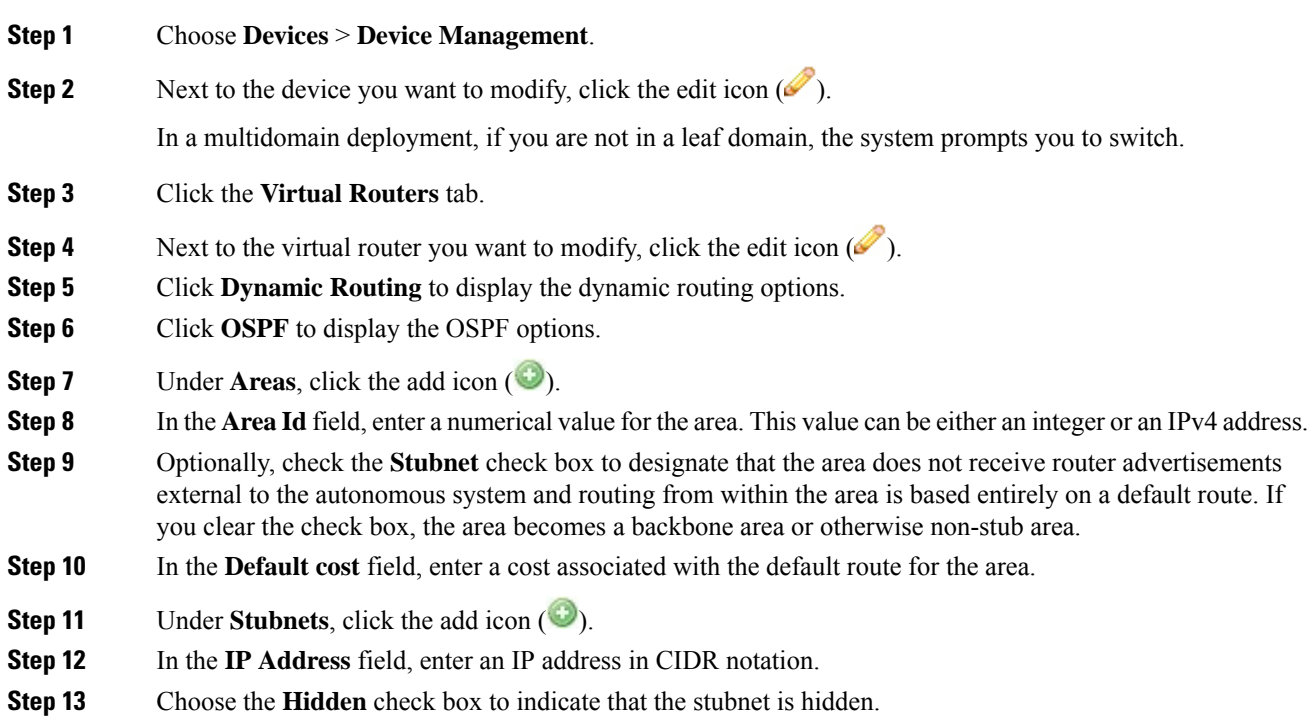

Hidden stubnets are not propagated into other areas.

- **Step 14** Choose the **Summary** check box to designate that default stubnets that are subnetworks of this stubnet are suppressed. **Step 15** In the **Stub cost** field, enter a value that defines the cost associated with routing to this stub network. **Step 16** Click **OK**. **Step 17** If you want to add a network, click the add icon ( $\bullet$ ) under **Networks**.
- 
- **Step 18** In the **IP Address** field, enter an IP address in CIDR notation for the network.
- **Step 19** Check the **Hidden** check box to indicate that the network is hidden. Hidden networks are not propagated into other areas.
- **Step 20** Click **OK**.
- **Step 21** Click **Save**.

### **What to do next**

• Deploy configuration changes; see Deploy [Configuration](#page-355-0) Changes, on page 282.

### <span id="page-636-0"></span>**OSPF Area Interfaces**

You can configure a subset of the interfaces assigned to the virtual router for OSPF. The following list describes the options you can specify on each interface.

### **Interfaces**

Select the interface where you want to configure OSPF. Interfaces you have disabled from the Interfaces tab are not available.

### **Type**

Select the type of OSPF interface from the following choices:

- Broadcast On broadcast networks, flooding and hello messages are sent using multicasts, a single packet for all the neighbors. The option designates a router to be responsible for synchronizing the link state databases and originating network link state advertisements. This network type cannot be used on physically non-broadcast multiple-access(NBMP) networks and on unnumbered networks without proper IP prefixes.
- Point-to-Point (PtP) Point-to-point networks connect just two routerstogether. No election is performed and no network link state advertisement is originated, which makes it simpler and faster to establish. This network type is useful not only for physically PtP interfaces, but also for broadcast networks used as PtP links. This network type cannot be used on physically NBMP networks.
- Non-Broadcast On NBMP networks, the packets are sent to each neighbor separately because of the lack of multicast capabilities. Similar to broadcast networks, the option designates a router, which plays a central role in the propagation of link state advertisements. This network type cannot be used on unnumbered networks.
- Autodetect The system determines the correct type based on the specified interface.

### **Cost**

Specify the output cost of the interface.

### **Stub**

Specify whether the interface should listen for OSPF traffic and transmit its own traffic.

### **Priority**

Enter a numerical value that specifies the priority value used in designated router election. On every multiple access network, the system designates a router and backup router. These routers have some special functions in the flooding process. Higher priority increases preferences in this election. You cannot configure a router with a priority of 0.

### **Nonbroadcast**

Specify whether hello packets are sent to any undefined neighbors. This switch is ignored on any NBMA network.

### **Authentication**

Select the OSPF authentication profile that this interface uses from one of the authentication profiles you configured on the virtual router orselect **None**.For more information about configuring authentication profiles, see Adding Virtual Router [Authentication](#page-644-0) Profiles, on page 571.

### **Hello Interval**

Type the interval, in seconds, between the sending of hello messages.

### **Poll**

Type the interval, in seconds, between the sending of hello messages for some neighbors on NBMA networks.

#### **Retrans Interval**

Type the interval, in seconds, between retransmissions of unacknowledged updates.

### **Retrans Delay**

Type the estimated number of seconds it takes to transmit a link state update packet over the interface.

### **Wait Time**

Type the number of seconds that the router waits between starting election and building adjacency.

#### **Dead Interval**

Type the number of seconds that the router waits before declaring a neighbor down when not receiving messages from it. If this value is defined, it overrides the value calculated from dead count.

#### **Dead Count**

Type a numerical value that when multiplied by the hello interval specifies the number of seconds that the router waits before declaring a neighbor down when not receiving messages from it.

To edit an OSPF area interface, click the edit icon  $(\bullet)$ . To delete an OSPF area interface, click the delete icon ( $\Box$ ). Disabling a configured interface from the Interfaces tab also deletes it.

### **Adding OSPF Area Interfaces**

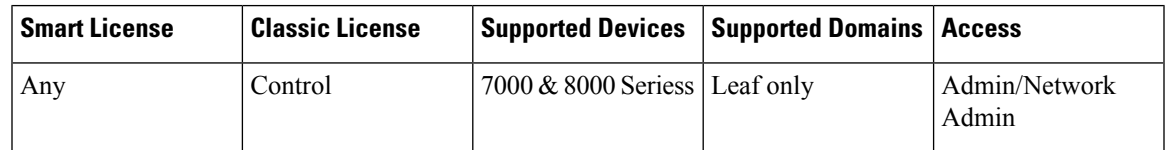

You can configure a subset of the interfaces assigned to the virtual router for OSPF.

You can choose only one interface for use in an OSPF area.

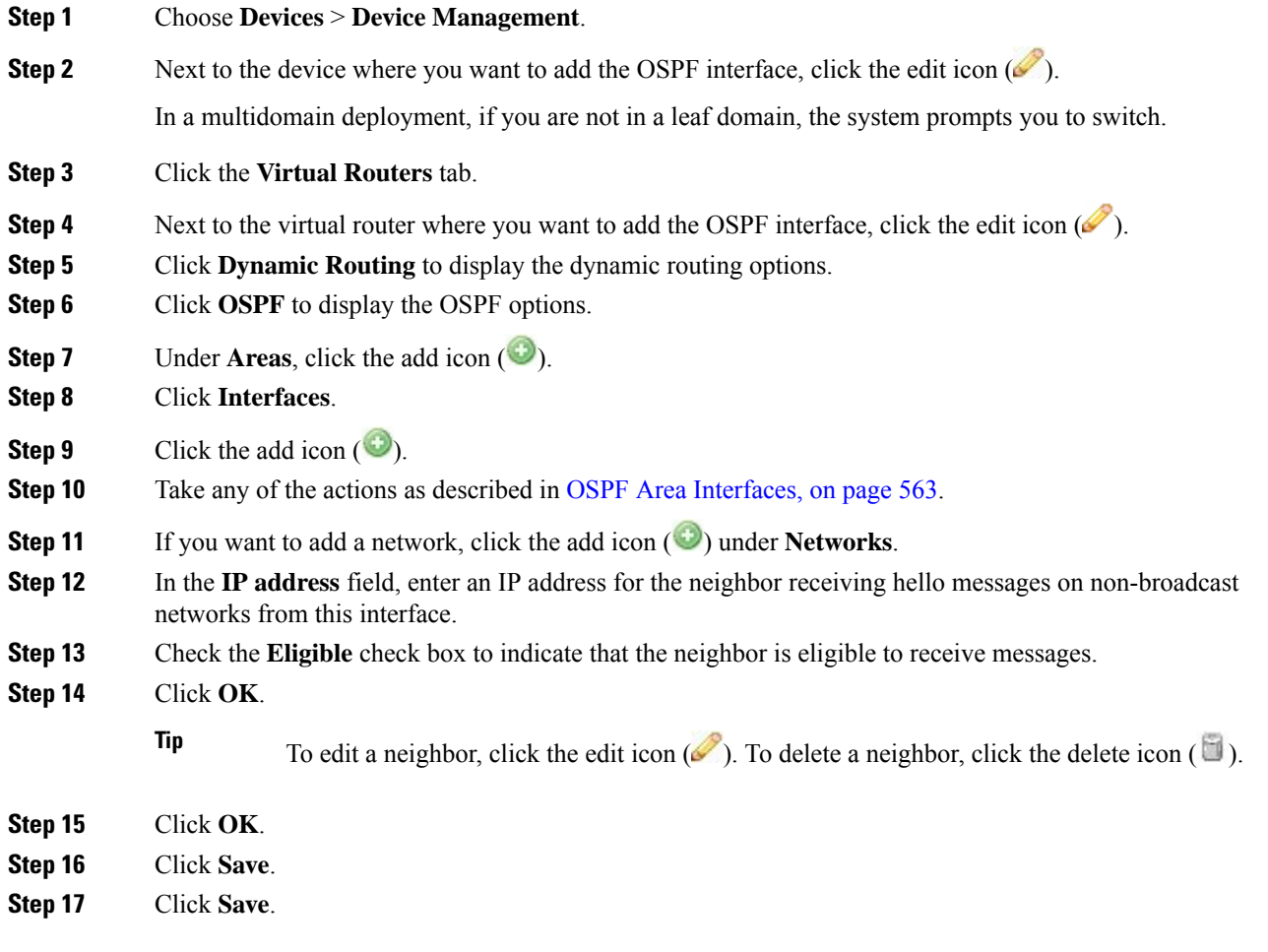

### **What to do next**

• Deploy configuration changes; see Deploy [Configuration](#page-355-0) Changes, on page 282.

### **Adding OSPF Area Vlinks**

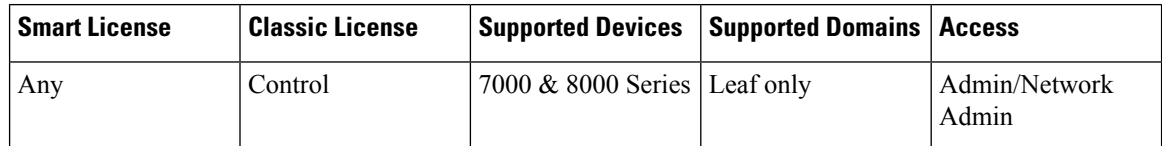

All areas in an OSPF autonomous system must be physically connected to the backbone area. In some cases where this physical connection is not possible, you can use a vlink to connect to the backbone through a non-backbone area. Vlinks can also be used to connect two parts of a partitioned backbone through a non-backbone area.

You must add a minimum of two OSPF areas before you can add a vlink.

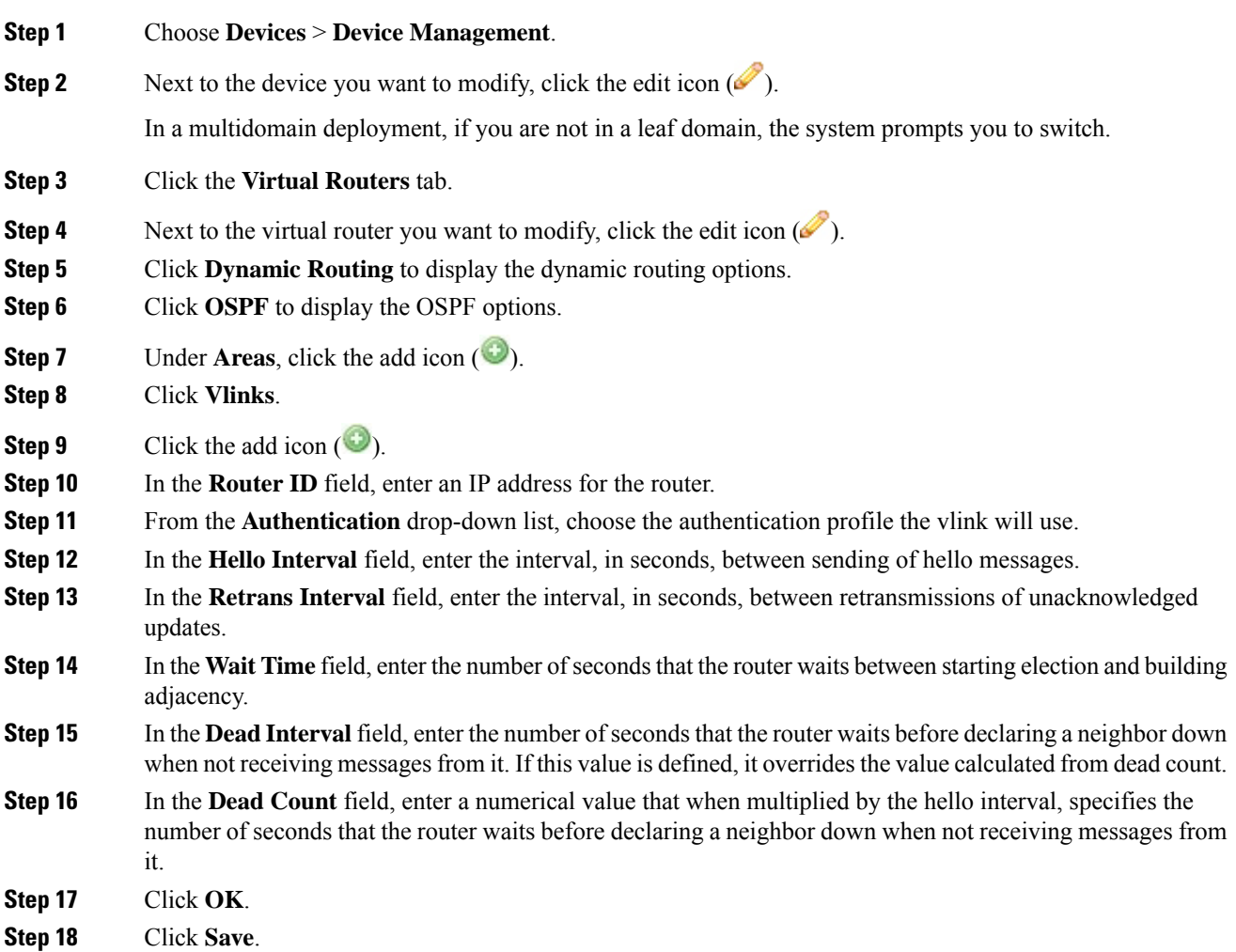

### **Step 19** Click **Save**.

### **What to do next**

• Deploy configuration changes; see Deploy [Configuration](#page-355-0) Changes, on page 282.

### **Adding Import Filters for OSPF Configuration**

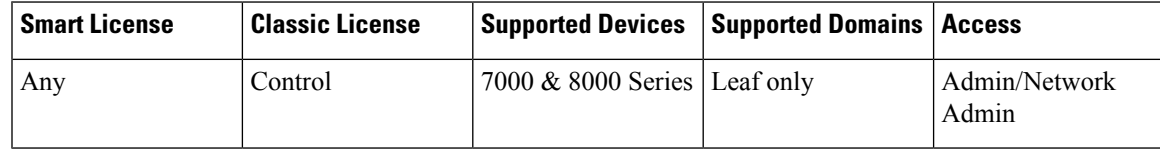

You can add an import filter to define which routes are accepted or rejected from OSPF into the route table. Import filters are applied in the order they appear in the table.

When adding an import filter, you use one of the filters you configured on the virtual router.

### **Procedure**

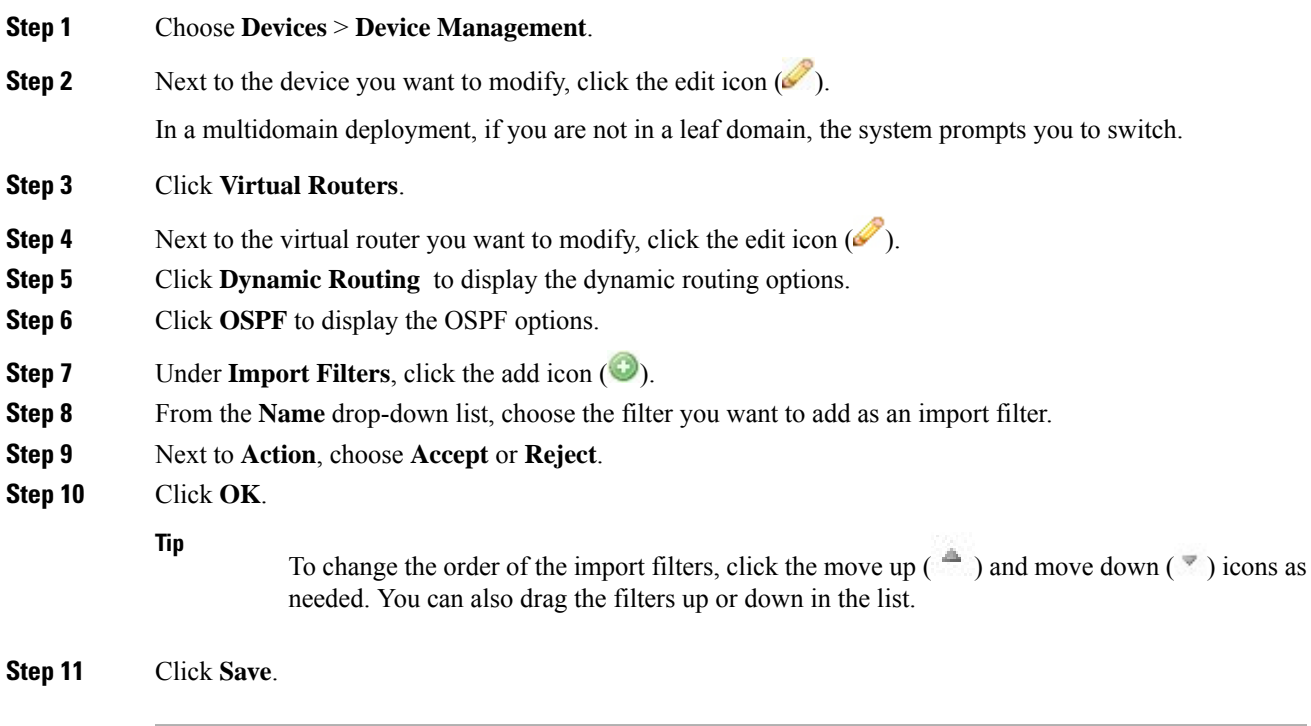

### **What to do next**

• Deploy configuration changes; see Deploy [Configuration](#page-355-0) Changes, on page 282.

### **Adding Export Filters for OSPF Configuration**

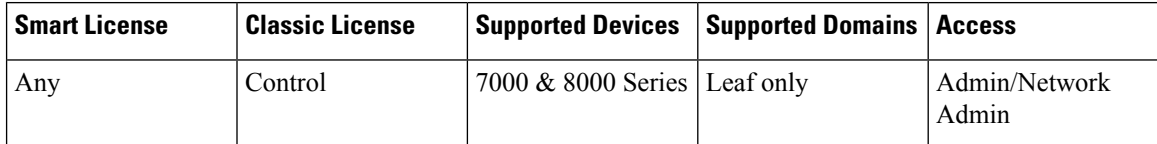

You can add an export filter to define which routes will be accepted or rejected from the route table to OSPF. Export filters are applied in the order they appear in the table.

When adding an export filter, you use one of the filters you configured on the virtual router.

### **Procedure**

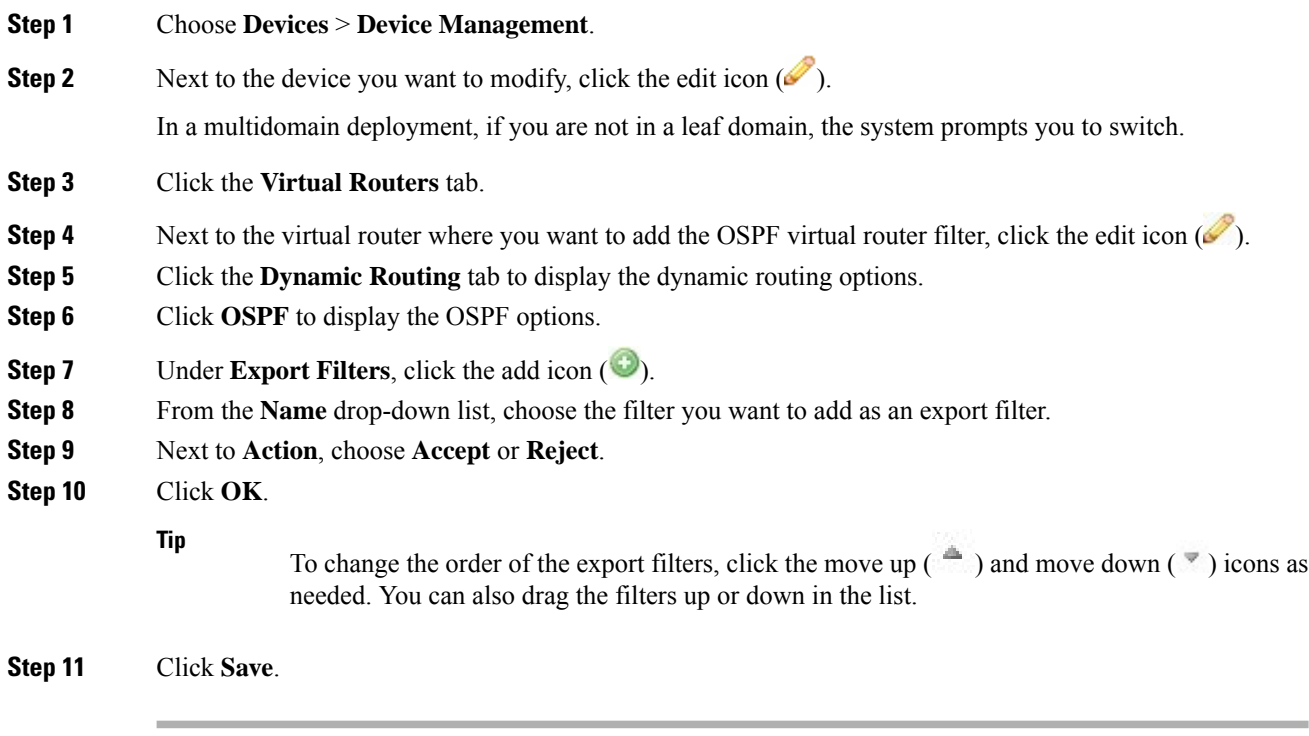

### **What to do next**

• Deploy configuration changes; see Deploy [Configuration](#page-355-0) Changes, on page 282.

# <span id="page-641-0"></span>**Virtual Router Filters**

Filters provide a way to match routes for importing into the virtual router's route table and for exporting routes to dynamic protocols. You can create and manage a list of filters. Each filter defines specific criteria to look for in routes that are defined statically or received from a dynamic protocol.

The Virtual Routers Filters table includes summary information about each filter you have configured on a virtual router, as described in the following table.

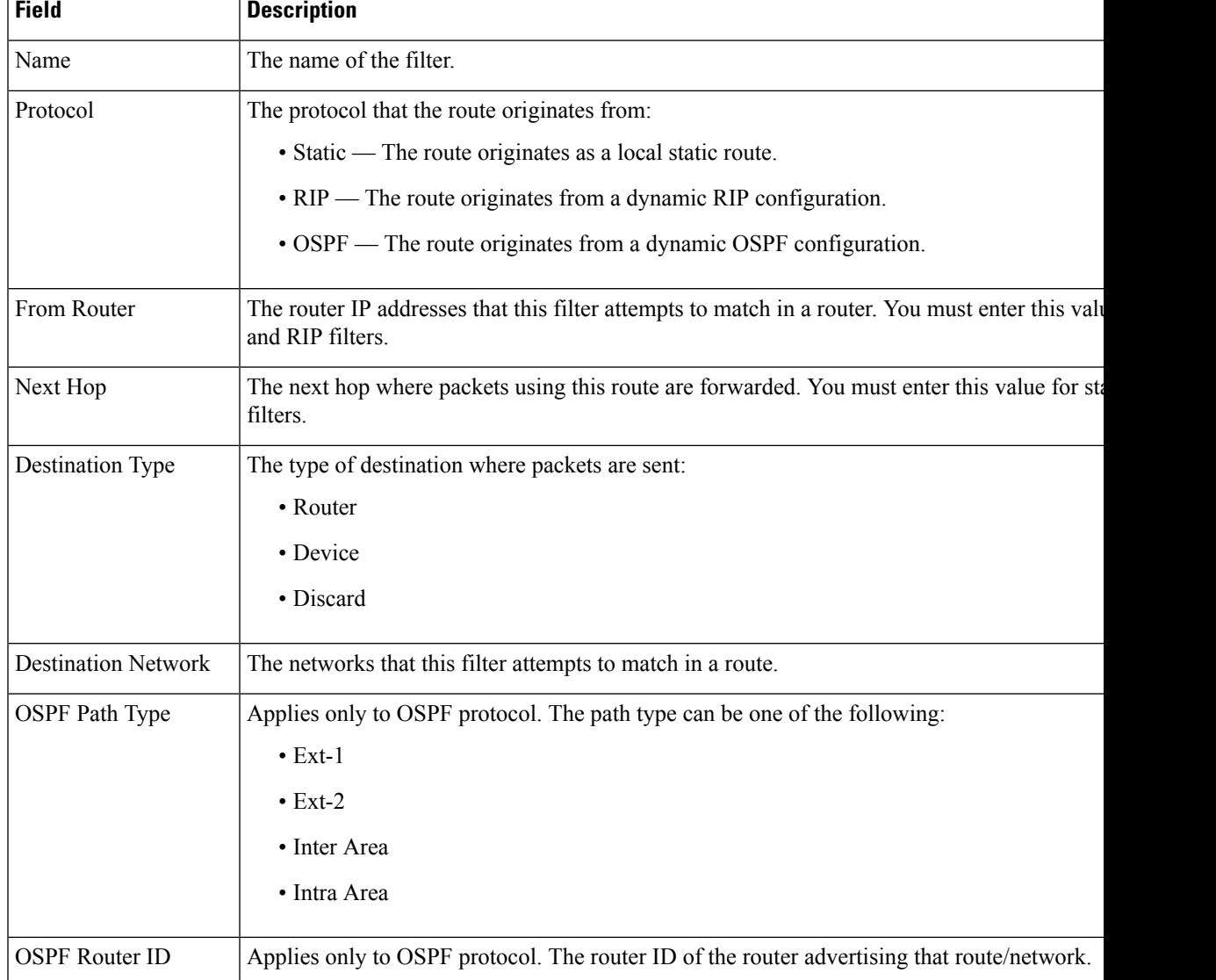

### **Table 66: Virtual Router Filters Table View Fields**

## **Viewing Virtual Router Filters**

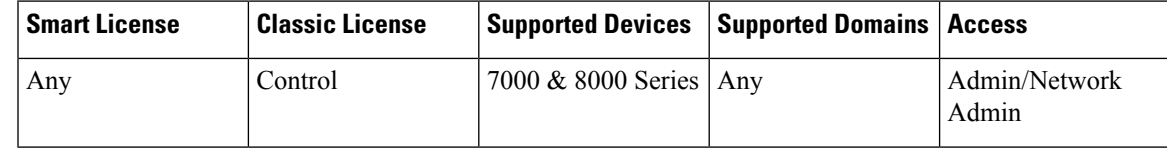

The **Filter** tab of the virtual router editor displays a table listing of all the filters you have configured on a virtual router. The table includes summary information about each filter.

### **Procedure**

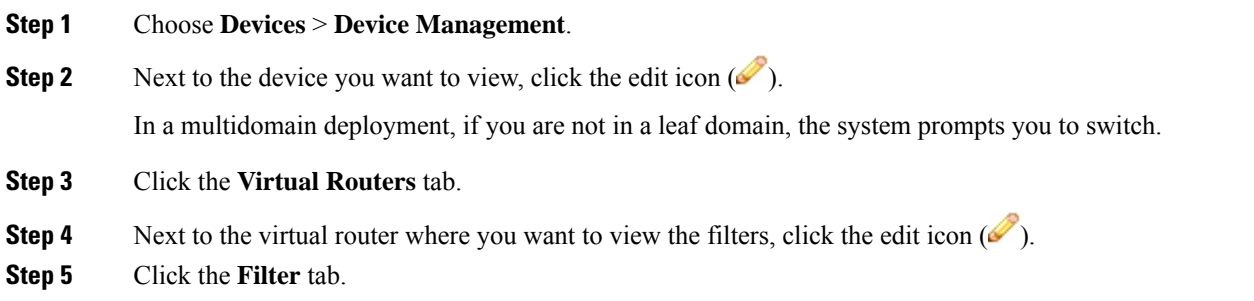

# <span id="page-643-0"></span>**Setting Up Virtual Router Filters**

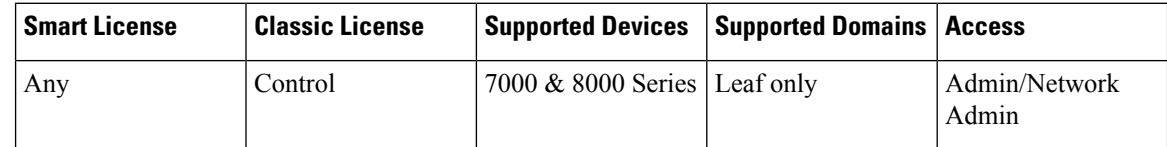

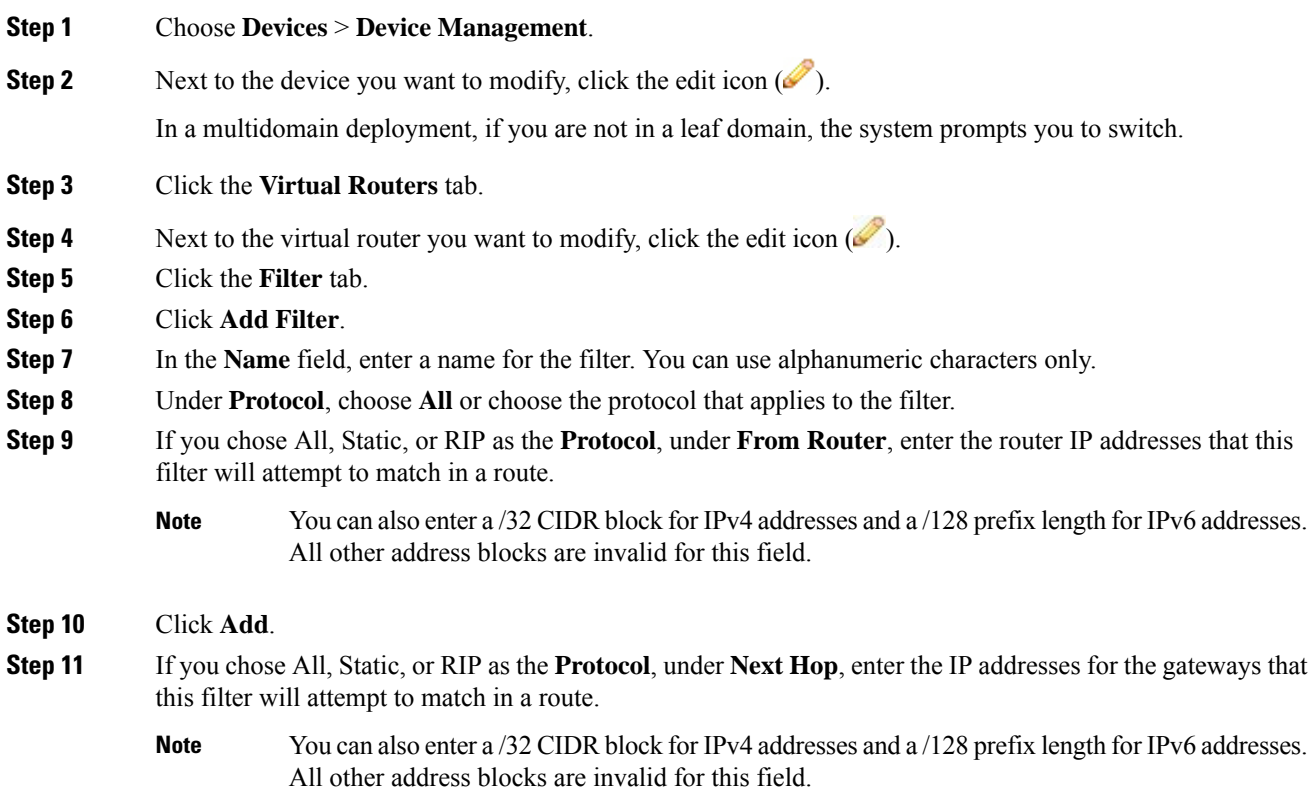

Ш

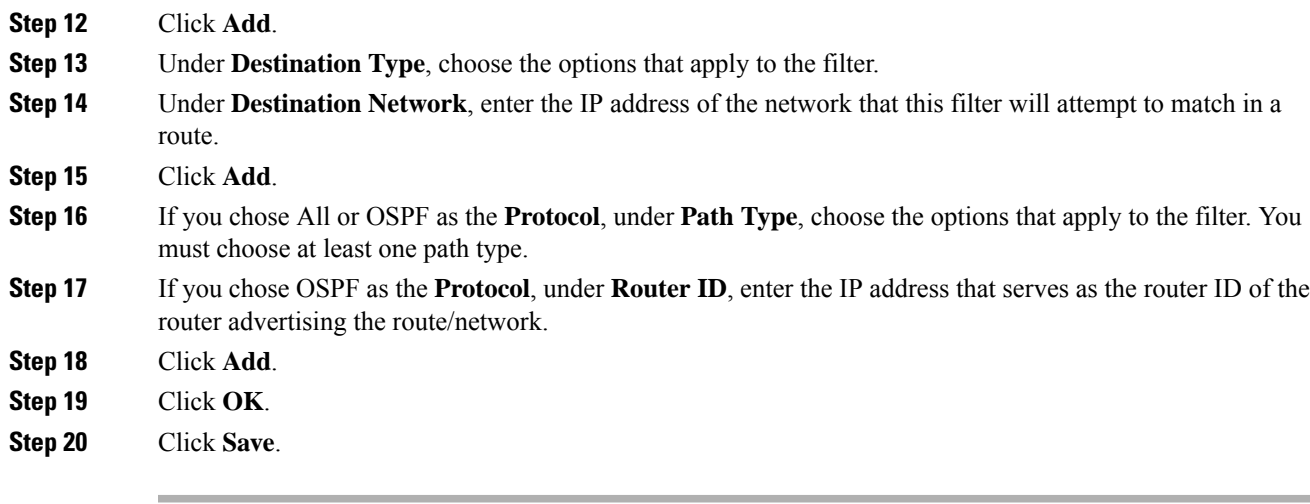

### **What to do next**

• Deploy configuration changes; see Deploy [Configuration](#page-355-0) Changes, on page 282.

# <span id="page-644-0"></span>**Adding Virtual Router Authentication Profiles**

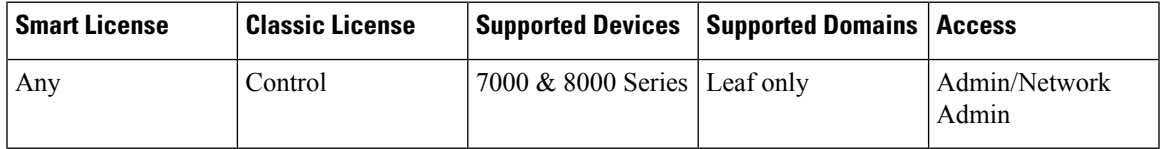

You can set up Authentication Profiles for use in RIP and OSPF configurations. You can configure a simple password or specify a shared cryptographic key. Simple passwords allow for every packet to carry eight bytes of the password. The system ignores received packets lacking this password. Cryptographic keys allow for validation, a 16-byte long digest generated from a password to be appended to every packet.

Note that for OSPF, each area can have a different authentication method. Therefore, you create authentication profiles that can be shared among many areas. You cannot add authentication for OSPFv3.

### **Procedure**

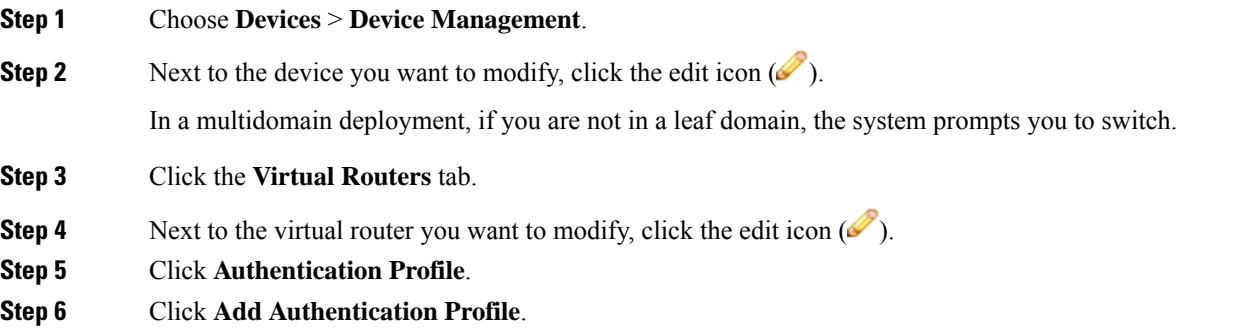

**Step 7** In the **Authentication Profile Name** field, enter a name for the authentication profile.

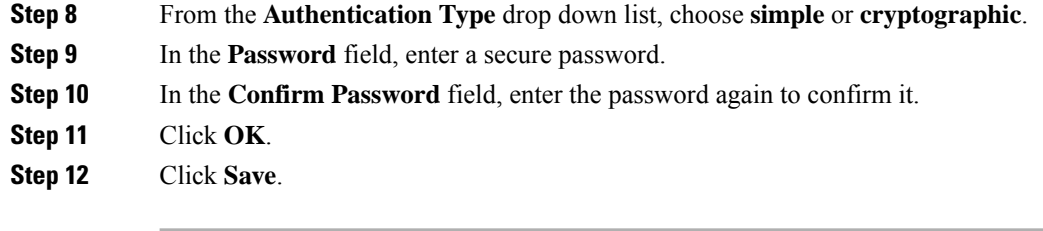

### **What to do next**

• Deploy configuration changes; see Deploy [Configuration](#page-355-0) Changes, on page 282.

# <span id="page-645-0"></span>**Viewing Virtual Router Statistics**

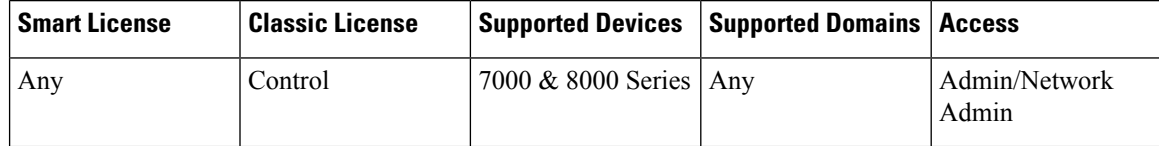

You can view runtime statistics for each virtual router. The statistics display unicast packets, packets dropped, and separate routing tables for IPv4 and IPv6 addresses.

### **Procedure**

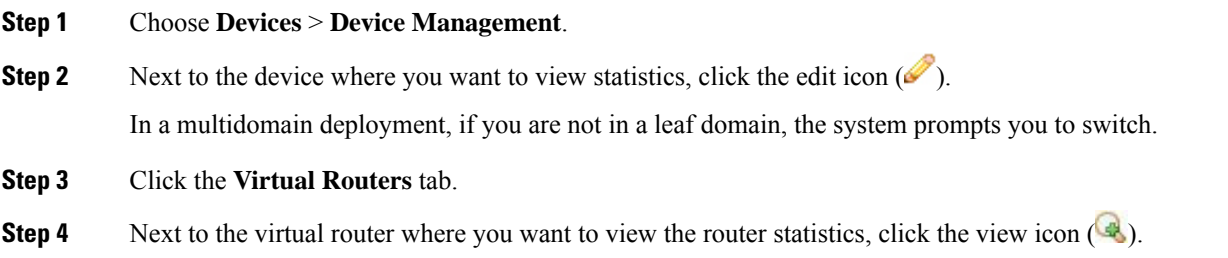

# <span id="page-645-1"></span>**Deleting Virtual Routers**

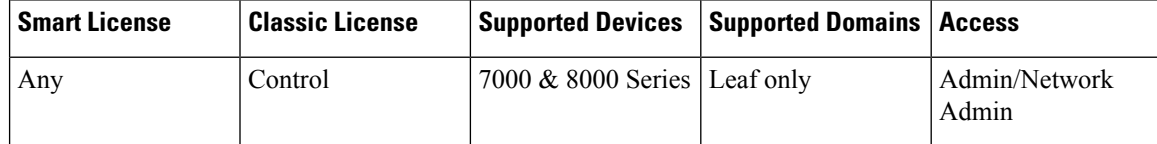

When you delete a virtual router, any routed interfaces assigned to the router become available for inclusion in another router.

### **Procedure**

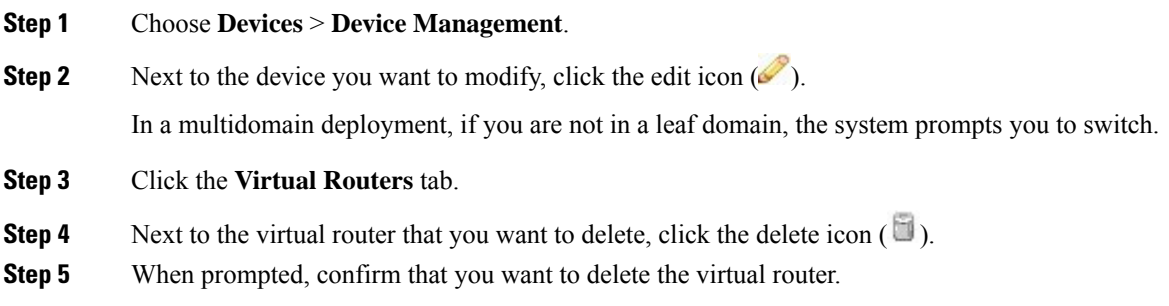

### **What to do next**

• Deploy configuration changes; see Deploy [Configuration](#page-355-0) Changes, on page 282.

 $\mathbf I$
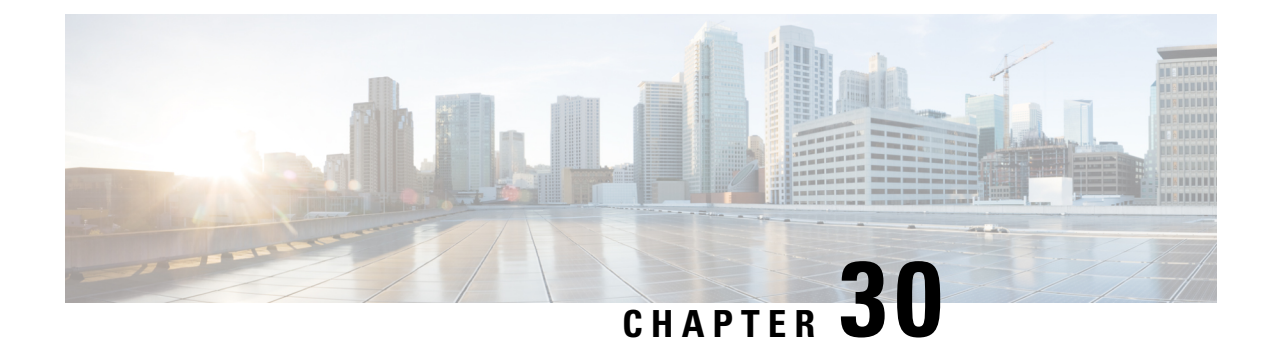

# **Aggregate Interfaces and LACP**

The following topics explain aggregate interface configuration and how LACP functions on managed devices:

- About Aggregate [Interfaces,](#page-648-0) on page 575
- LAG [Configuration,](#page-649-0) on page 576
- Link [Aggregation](#page-653-0) Control Protocol (LACP), on page 580
- Adding Aggregate Switched [Interfaces,](#page-654-0) on page 581
- Adding Aggregate Routed [Interfaces,](#page-656-0) on page 583
- Adding Logical Aggregate [Interfaces,](#page-659-0) on page 586
- Viewing [Aggregate](#page-660-0) Interface Statistics, on page 587
- Deleting Aggregate [Interfaces,](#page-660-1) on page 587

# <span id="page-648-0"></span>**About Aggregate Interfaces**

In the Firepower System, you can group multiple physical Ethernet interfaces into a single logical link on managed devices configured in either a Layer 2 deployment that provides packetswitching between networks, or a Layer 3 deployment that routes traffic between interfaces. This single aggregate logical link provides higher bandwidth, redundancy, and load-balancing between two endpoints.

You create aggregate links by creating a switched or routed link aggregation group, or LAG. When you create an aggregation group, a logical interface called an aggregate interface is created. To an upper layer entity a LAG looks like a single logical link and data traffic is transmitted through the aggregate interface. The aggregate link provides increased bandwidth by adding the bandwidth of multiple links together. It also provides redundancy by load-balancing traffic across all available links. If one link fails, the system automatically load-balances traffic across all remaining links.

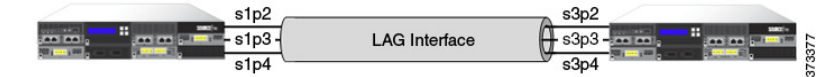

The endpoints in a LAG can be two 7000 or 8000 Series devices, as shown in the illustration above, or a 7000 or 8000Series device connected to a third-party accessswitch or router. The two devices do not have to match, but they must have the same physical configuration and they must support the IEEE 802.ad link aggregation standard. A typical deployment for a LAG might be to aggregate access links between two managed devices, or to create a point-to-point connection between a managed device and an access switch or a router.

Note that you cannot configure aggregate interfaces on NGIPSv devices or ASA FirePOWER modules.

# <span id="page-649-0"></span>**LAG Configuration**

There are two types of aggregate interfaces:

- switched Layer 2 aggregate interfaces
- routed Layer 3 aggregate interfaces

You implement link aggregation through the use of link aggregation groups (LAGs). You configure a LAG by creating an aggregate switched or routed interface and then associating a set of physical interfaces with the link. All of the physical interfaces must be of the same speed and medium.

You create aggregate links either dynamically or statically. Dynamic link aggregation uses Link Aggregation Control Protocol (LACP), a component of the IEEE 802.ad link aggregation standard, while static link aggregation does not. LACP enables each device on either end of the LAG to exchange link and system information to determine which links will be actively used in the aggregation. A static LAG configuration requires you to manually maintain link aggregations and deploy load-balancing and link selection policies.

When you create a switched or routed aggregate interface, a link aggregation group of the same type is created and numbered automatically. For example, when you create your first LAG (switched or routed), the aggregate interface can be identified by the **lag0** label in the **Interfaces**tab for your managed device. When you associate physical and logical interfaces with this LAG, they appear nested below the primary LAG in a hierarchical tree menu. Note that a switched LAG can only contain switched physical interfaces, and a routed LAG can only contain routed physical interfaces.

Consider the following requirements when you configure a LAG:

- The Firepower System supports a maximum of 14 LAGs, and assigns a unique ID to each LAG interface in the range of 0 to 13. The LAG ID is not configurable.
- You must configure the LAG on both sides of the link, and you must set the interfaces on either side of the link to the same speed.
- You must associate at least two physical interfaces per LAG, up to a maximum of eight. A physical interface cannot belong to more than one LAG.
- Physical interfaces in a LAG cannot be used in any other mode of operation, either as inline or passive, or be used as part of another logical interface for tagged traffic.
- Physical interfaces in a LAG can span multiple NetMods, but cannot span multiple sensors (i.e. all physical interfaces must reside on the same device).
- A LAG cannot contain a stacking NetMod.

## **Aggregate Switched Interfaces**

You can combine between two and eight physical ports on a managed device to create a switched LAG interface. You must assign a switched LAG interface to a virtual switch before it can handle traffic. A managed device can support up to 14 LAG interfaces.

The range of MTU values can vary depending on the model of the managed device and the interface type.

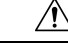

Changing the highest MTU value among all non-management interfaces on the device restarts the Snort process when you deploy configuration changes, temporarily interrupting traffic inspection. Inspection is interrupted on all non-management interfaces, not just the interface you modified. Whether this interruption drops traffic or passes it without further inspection depends on the model of the managed device and the interface type. See Snort® Restart Traffic [Behavior,](#page-359-0) on page 286 for more information. **Caution**

#### **Related Topics**

MTU Ranges for 7000 and 8000 Series Devices and [NGIPSv](#page-465-0), on page 392 Snort® Restart [Scenarios](#page-357-0), on page 284

### **Aggregate Routed Interfaces**

You can combine between two and eight physical ports on a7000 or 8000 Series device to create a routed LAG interface. You must assign a routed LAG interface to a virtual router before it can route traffic. A managed device can support up to 14 LAG interfaces.

You can add static Address Resolution Protocol (ARP) entries to a routed LAG interface. If an external host needs to know the MAC address of the destination IP address it needs to send traffic to on your local network, it sends an ARP request. When you configure static ARP entries, the virtual router responds with an IP address and associated MAC address.

Disabling the **ICMP Enable Responses** option for routed LAG interfaces does not prevent ICMP responses in all scenarios. You can still use access control rules to handle connections where the destination IP is the routed interface's IP and the protocol is ICMP; see Port and ICMP Code [Conditions,](#page-376-0) on page 303.

If you enable the **Inspect Local Router Traffic** option, the system blocks packets before they reach the host, thereby preventing any response. For more information about inspecting local router traffic, see [Advanced](#page-278-0) [Settings,](#page-278-0) on page 205.

The range of MTU values can vary depending on the model of the managed device and the interface type.

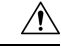

Changing the highest MTU value among all non-management interfaces on the device restarts the Snort process when you deploy configuration changes, temporarily interrupting traffic inspection. Inspection is interrupted on all non-management interfaces, not just the interface you modified. Whether this interruption drops traffic or passes it without further inspection depends on the model of the managed device and the interface type. See Snort® Restart Traffic [Behavior,](#page-359-0) on page 286 for more information. **Caution**

#### **Related Topics**

MTU Ranges for 7000 and 8000 Series Devices and [NGIPSv](#page-465-0), on page 392 Snort® Restart [Scenarios](#page-357-0), on page 284

### **Logical Aggregate Interfaces**

For each switched or routed aggregate interface, you can add multiple logical interfaces. You must associate each logical LAG interface with a VLAN tag to handle traffic received by the LAG interface with that specific tag. You add logical interfaces to switched or routed aggregate interfaces in the same way you would add them to physical switched or routed interfaces.

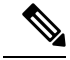

When you create a LAG interface you also create an "untagged" logical interface by default, which is identified by the **lag***n***.0** label, where *n* is an integer from 0 to 13. To be operational, each LAG requires this one logical interface at a minimum. You can associate additional logical interfaces with any LAG to handle VLAN-tagged traffic. Each additional logical interface requires a unique VLAN tag. The Firepower System supports VLAN tags in the range of 1 through 4094. **Note**

You can also configure the Cisco Redundancy Protocol (SFRP) on a logical routed interface. SFRP allows devices to act as redundant gateways for specified IP addresses.

Note that disabling the **ICMP Enable Responses** option for logical routed interfaces does not prevent ICMP responses in all scenarios. You can add network-based rules to an access control policy to drop packets where the destination IP is the routed interface's IP and the protocol is ICMP.

If you have enabled the **Inspect Local Router Traffic** option, which is an advanced setting on the managed device, it drops the packets before they reach the host, thereby preventing any response.

The range of MTU values can vary depending on the model of the managed device and the interface type.

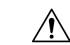

Changing the highest MTU value among all non-management interfaces on the device restarts the Snort process when you deploy configuration changes, temporarily interrupting traffic inspection. Inspection is interrupted on all non-management interfaces, not just the interface you modified. Whether this interruption drops traffic or passes it without further inspection depends on the model of the managed device and the interface type. See Snort® Restart Traffic [Behavior,](#page-359-0) on page 286 for more information. **Caution**

#### **Related Topics**

**SFRP** [Advanced](#page-278-0) Settings, on page 205 MTU Ranges for 7000 and 8000 Series Devices and [NGIPSv,](#page-465-0) on page 392 Snort® Restart [Scenarios,](#page-357-0) on page 284

### **Load-Balancing Algorithms**

You assign an egress load-balancing algorithm to the LAG that determines how to distribute traffic to the LAG bundle's member links. The load-balancing algorithm makes hashing decisions based on values in various packet fields, such as Layer 2 MAC addresses, Layer 3 IP addresses, and Layer 4 port numbers (TCP/UDPtraffic). The load-balancing algorithm you select applies to all of the LAG bundle's member links.

Choose the load-balancing algorithm that supports your deployment scenario from the following options when you configure a LAG:

- Destination IP
- Destination MAC
- Destination Port
- Source IP
- Source MAC
- Source Port
- Source and Destination IP
- Source and Destination MAC
- Source and Destination Port

### **Note**

You should configure both ends of the LAG to have the same load-balancing algorithm. Higher layer algorithms will back off to lower layer algorithms as necessary (such as a Layer 4 algorithm backing off to Layer 3 for ICMP traffic).

### **Link Selection Policies**

Link aggregation requires the speed and medium of each link to be the same at both endpoints. Because link properties can change dynamically, the link selection policy helps determine how the system manages the link selection process. A link selection policy that maximizes the highest port count supports link redundancy, while a link selection policy that maximizes total bandwidth supports overall link speed. A stable link selection policy attempts to minimize excessive changes in link states.

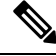

**Note** You should configure both ends of the LAG to have the same link selection policy.

Choose the link selection policy that supports your deployment scenario from the following options:

- Highest Port Count Choose this option for the highest total active port count to provide added redundancy.
- Highest Total Bandwidth Choose this option to provide the highest total bandwidth for the aggregated link.
- Stable Choose this option if your primary concern is link stability and reliability. Once you configure a LAG, the active links change only when absolutely necessary (such as link failure) rather than doing so for added port count or bandwidth.
- LACP Priority Choose this option to use the LACP algorithm to determine which links are active in the LAG. This setting is appropriate if you have undefined deployment goals, or if the device at the other end of the LAG is not managed by the Firepower Management Center.

LACP is a key aspect of automating the link selection method that supports dynamic link aggregation. When LACP is enabled, a link selection policy based on LACP priority uses the following properties of LACP:

#### **LACP system priority**

You configure this value on each partnered device running LACP to determine which one is superior in link aggregation. The system with the lower value has the higher system priority. In dynamic link aggregation, the system with the higher LACP system priority sets the selected state of member links on its side first, then the system with the lower priority sets its member links accordingly. You can specify 0 to 65535. If you do not specify a value, the default priority is 32768.

#### **LACP link priority**

You configure this value on each link belonging to the aggregation group. The link priority determines the active and standby links in the LAG. Links with lower values have higher priority. If an active link goes down, the standby link with the highest priority is selected to replace the downed link. However, if two or more links have the same LACP link priority, the link with the lowest physical port number is selected as the standby link. You can specify 0 to 65535. If you do not specify a value, the default priority is 32768.

# <span id="page-653-0"></span>**Link Aggregation Control Protocol (LACP)**

Link Aggregation Control Protocol (LACP), a component of IEEE 802.3ad, is a method of exchanging system and port information to create and maintain LAG bundles. When you enable LACP, each device on either end of the LAG uses LACP to determine which links will be actively used in the aggregation. LACP provides availability and redundancy by exchanging LACP packets (or control messages) between links. It learns the capabilities of the links dynamically and informs the other links. Once LACP identifies correctly matched links, it facilitates grouping the links into the LAG. If a link fails, traffic continues on the remaining links. LACP must be enabled at both ends of the LAG for the link to be operational.

### **LACP**

When you enable LACP, you need to specify a transmission mode for each end of the LAG that determines how LACP packets are exchanged between partnered devices. There are two options for LACP mode:

- Active Choose this mode to place a device into an active negotiating state, in which the device initiates negotiations with remote links by sending LACP packets.
- Passive Choose this mode to place a device into a passive negotiating state, in which the device responds to LACP packets it receives but does not initiate LACP negotiation.

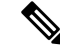

Both modes allow LACP to negotiate between links to determine if they can form a link bundle based on criteria such as port speed. However, you should avoid a passive-passive configuration, which essentially places both ends of the LAG in listening mode. **Note**

LACP has a timer which defines how often LACP packets are sent between devices. LACP exchanges packets at these rates:

- Slow 30 seconds
- Fast 1 second

The device where this option is applied expects to receive LACP packets with this frequency from the partner device on the other side of the LAG.

Ш

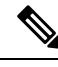

When a LAG is configured on a managed device that is part of a device stack, only the primary device participates in LACP communication with the partner system. All secondary devices forward LACP messages to the primary device. The primary device relays any dynamic LAG modifications to the secondary devices. **Note**

# <span id="page-654-0"></span>**Adding Aggregate Switched Interfaces**

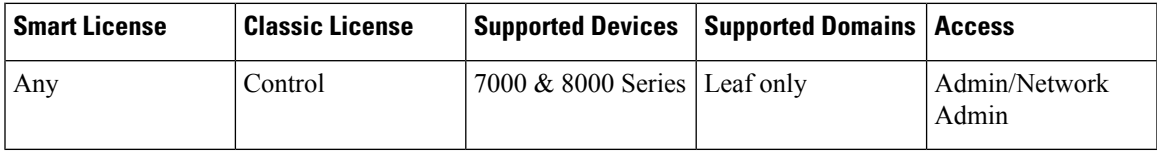

You can combine between two and eight physical ports on a managed device to create a switched LAG interface. You must assign a switched LAG interface to a virtual switch before it can handle traffic. A managed device can support up to 14 LAG interfaces.

#### **Procedure**

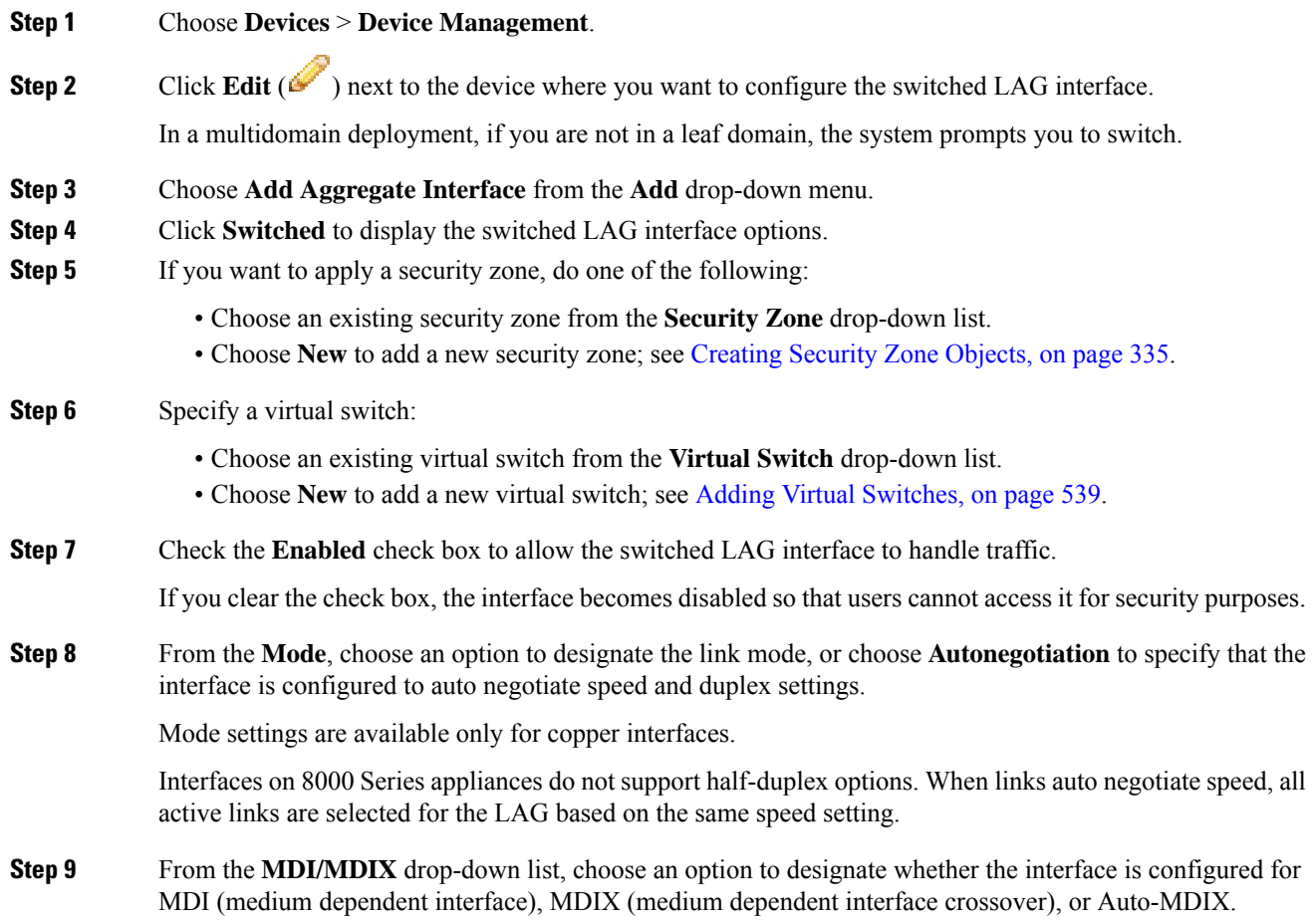

L

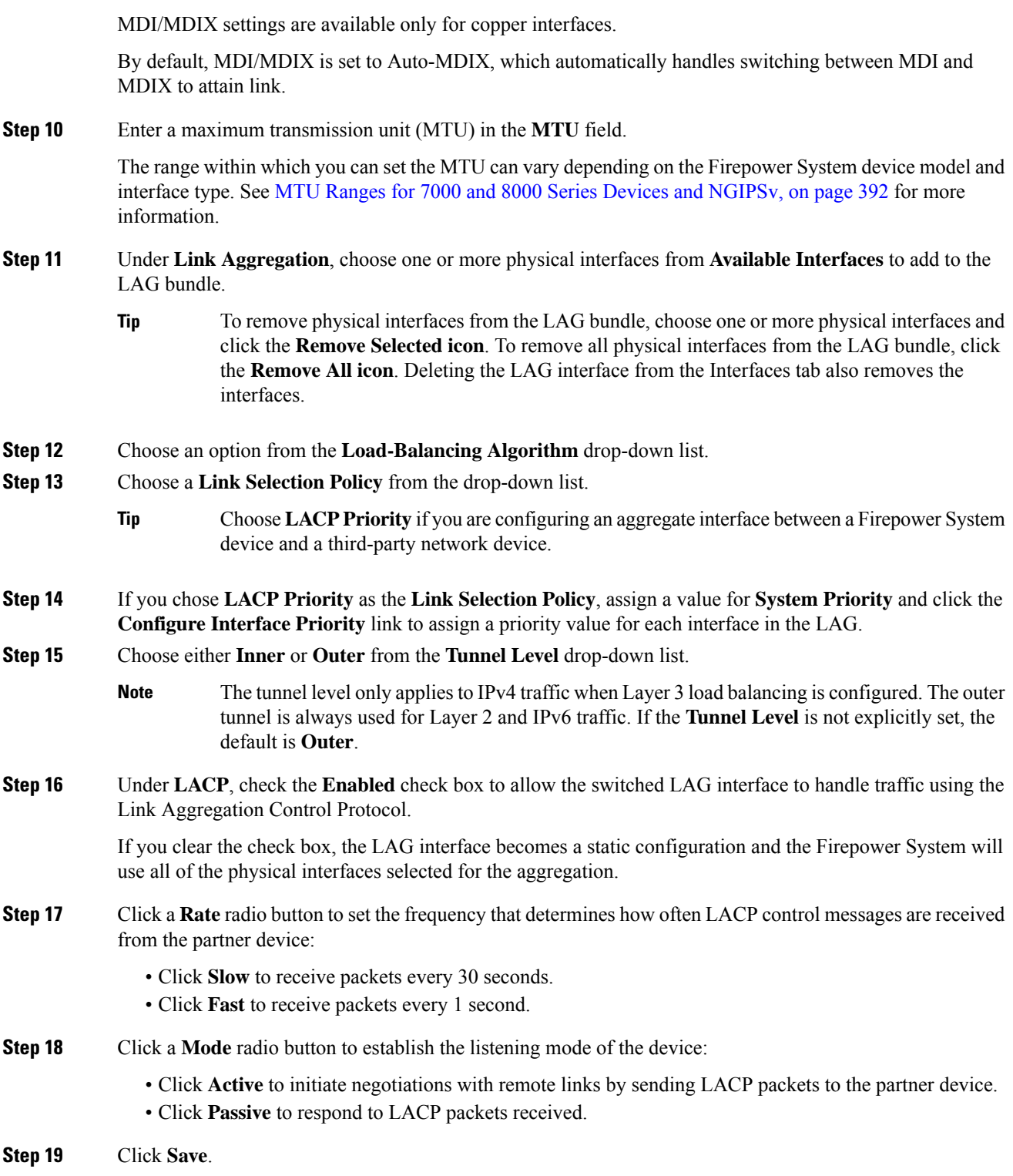

Ш

#### **What to do next**

• Deploy configuration changes; see Deploy [Configuration](#page-355-0) Changes, on page 282.

#### **Related Topics**

MTU Ranges for 7000 and 8000 Series Devices and [NGIPSv](#page-465-0), on page 392 Snort® Restart [Scenarios](#page-357-0), on page 284

# <span id="page-656-0"></span>**Adding Aggregate Routed Interfaces**

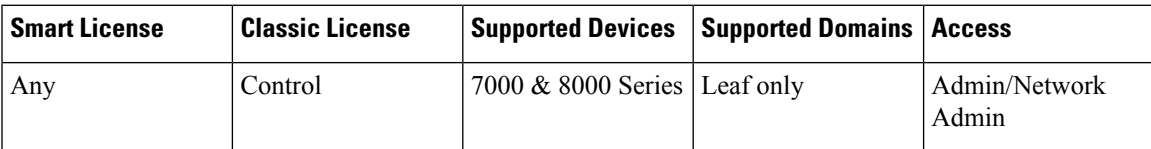

You can combine between two and eight physical ports on a managed device to create a routed LAG interface. You must assign a routed LAG interface to a virtual router before it can route traffic. A managed device can support up to 14 LAG interfaces.

#### $/ \! ! \backslash$

**Caution**

Adding a routed interface pair on 7000 or 8000 Series devices restarts the Snort process when you deploy configuration changes, temporarily interrupting traffic inspection. Whether traffic drops during this interruption or passes without further inspection depends on how the target device handles traffic. See Snort® [Restart](#page-359-0) Traffic [Behavior,](#page-359-0) on page 286 for more information.

#### **Procedure**

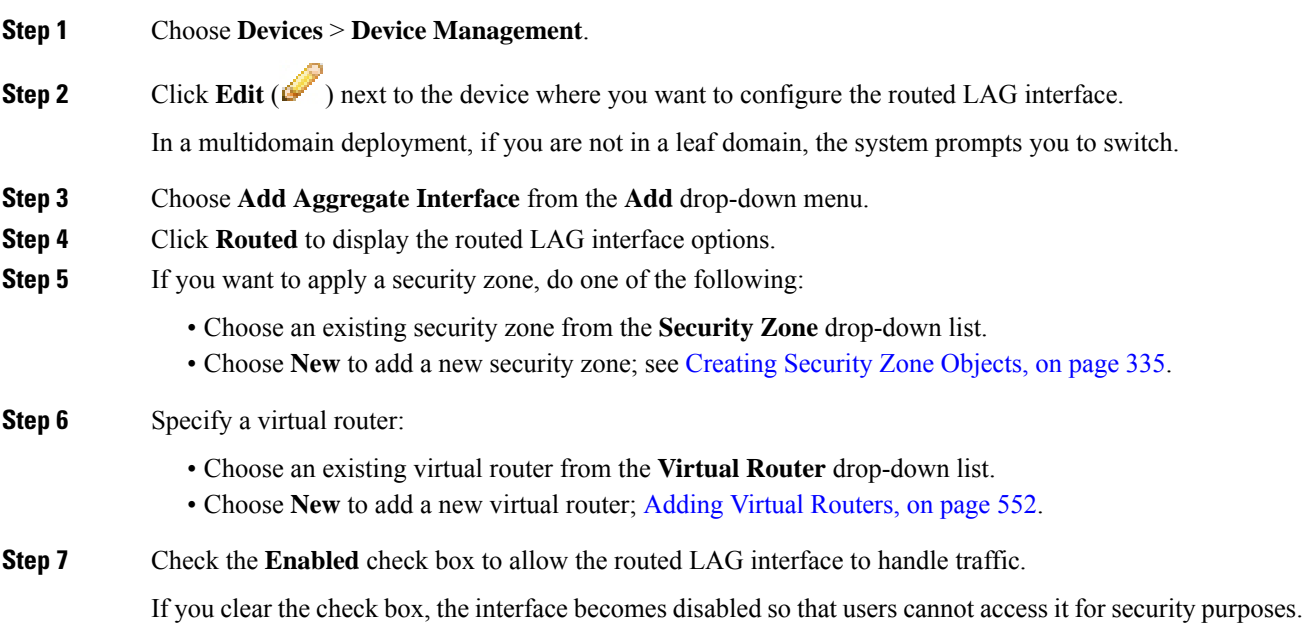

**Step 8** From the **Mode** drop-down list, choose an option to designate the link mode, or choose **Autonegotiation** to specify that the LAG interface is configured to auto negotiate speed and duplex settings.

Mode settings are available only for copper interfaces.

Interfaces on 8000 Series appliances do not support half-duplex options. When links auto negotiate speed, all active links are selected for the LAG based on the same speed setting.

**Step 9** Choose an option from the **MDI/MDIX** drop-down list to designate whether the interface is configured for MDI (medium dependent interface), MDIX (medium dependent interface crossover), or Auto-MDIX.

MDI/MDIX settings are available only for copper interfaces.

By default, MDI/MDIX is set to Auto-MDIX, which automatically handles switching between MDI and MDIX to attain link.

**Step 10** Enter a maximum transmission unit (MTU) in the **MTU** field.

The range of MTU values can vary depending on the model of the managed device and the interface type.

- Changing the highest MTU value among all non-management interfaces on the device restarts the Snort process when you deploy configuration changes, temporarily interrupting traffic inspection. Inspection is interrupted on all non-management interfaces, not just the interface you modified. Whether this interruption drops traffic or passes it without further inspection depends on the model of the managed device and the interface type. See Snort® Restart Traffic [Behavior,](#page-359-0) on [page](#page-359-0) 286 for more information. **Caution**
- **Step 11** If you want to allow the LAG interface to respond to ICMP traffic such as pings and traceroute, check the **Enable Responses** check box next to **ICMP**.
- **Step 12** If you want to enable the LAG interface to broadcast router advertisements, check the **Enable Router Advertisement** check box next to **IPv6 NDP**.
- **Step 13** Click **Add** to add an IP address.
- **Step 14** In the **Address** field, enter the routed LAG interface's IP address and subnet mask using CIDR notation.

Note the following:

- You cannot add network and broadcast addresses, or the static MAC addresses 00:00:00:00:00:00 and FF:FF:FF:FF:FF:FF.
- You cannot add identical IP addresses, regardless of subnet mask, to interfaces in virtual routers.
- **Step 15** If your organization uses IPv6 addresses and you want to set the IP address of the LAG interface automatically, check the **Address Autoconfiguration** check box next to the **IPv6** field.
- **Step 16** For **Type**, choose either Normal or SFRP.
- **Step 17** If you chose SFRP for **Type**, set options as described in **SFRP**.
- **Step 18** Click **OK**.
	- When adding an IP address to a routed interface of a 7000 or 8000 Series device in a high-availability pair, you must add a corresponding IP address to the routed interface on the high-availability peer. **Note**
- **Step 19** Click **Add** to add a static ARP entry.
- **Step 20** Enter an IP address the **IP Address** field.

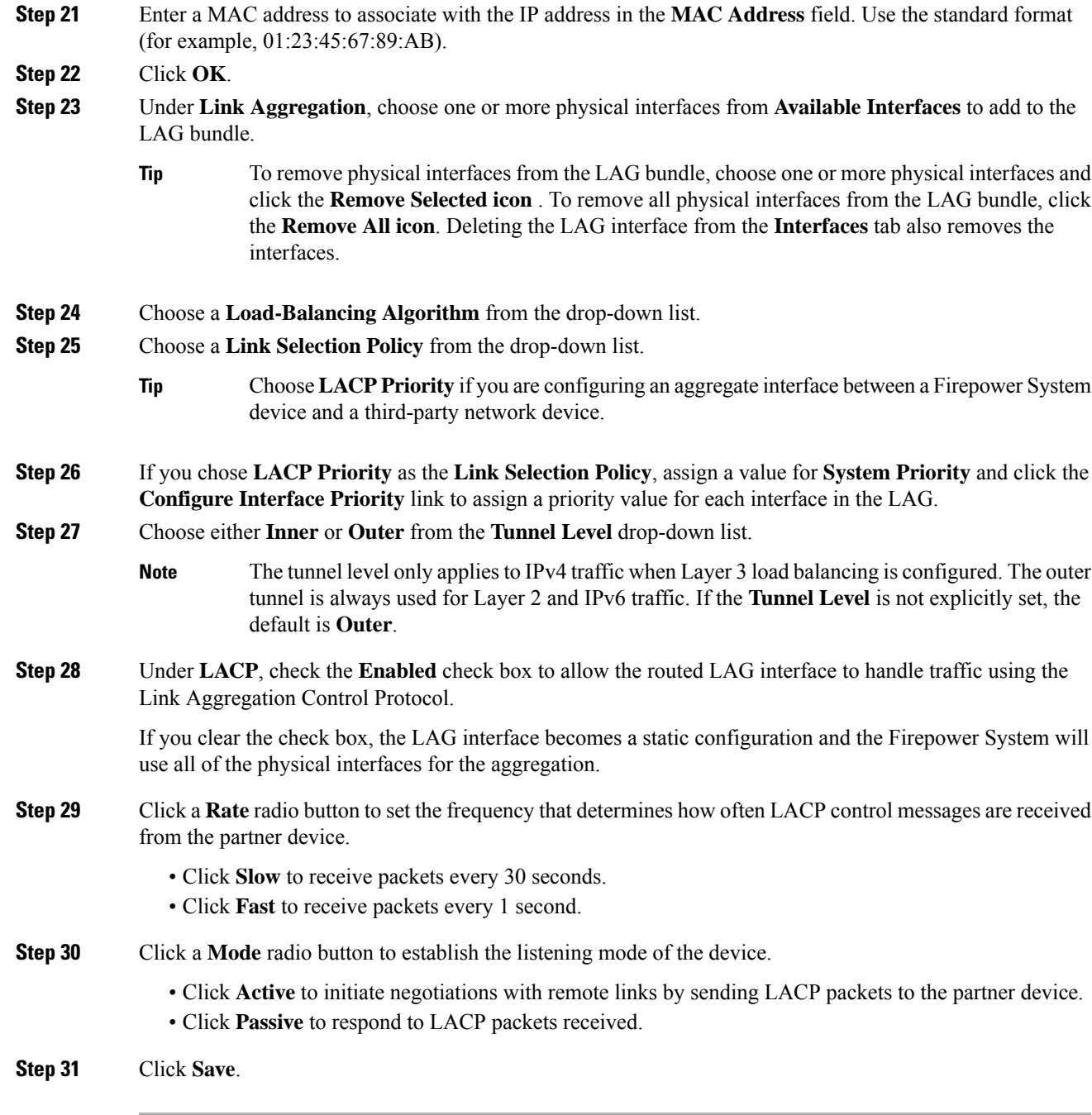

#### **What to do next**

• Deploy configuration changes; see Deploy [Configuration](#page-355-0) Changes, on page 282.

#### **Related Topics**

[Advanced](#page-278-0) Settings, on page 205

# <span id="page-659-0"></span>**Adding Logical Aggregate Interfaces**

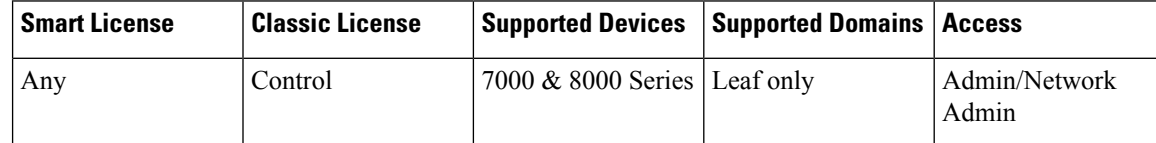

For each switched or routed aggregate interface, you can add multiple logical interfaces. You must associate each logical LAG interface with a VLAN tag to handle traffic received by the LAG interface with that specific tag. You add logical interfaces to switched or routed aggregate interfaces in the same way you would add them to physical switched or routed interfaces.

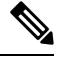

When you create a LAG interface you also create an "untagged" logical interface by default, which is identified by the **lag***n***.0** label, where *n* is an integer from 0 to 13. To be operational, each LAG requires this one logical interface at a minimum. You can associate additional logical interfaces with any LAG to handle VLAN-tagged traffic. Each additional logical interface requires a unique VLAN tag. The Firepower System supports VLAN tags in the range of 1 through 4094. **Note**

 $\sqrt{N}$ **Caution**

Adding a routed interface pair on 7000 or 8000 Series devices restarts the Snort process when you deploy configuration changes, temporarily interrupting traffic inspection. Whether traffic drops during this interruption or passes without further inspection depends on how the target device handles traffic. See Snort® [Restart](#page-359-0) Traffic [Behavior,](#page-359-0) on page 286 for more information.

#### **Procedure**

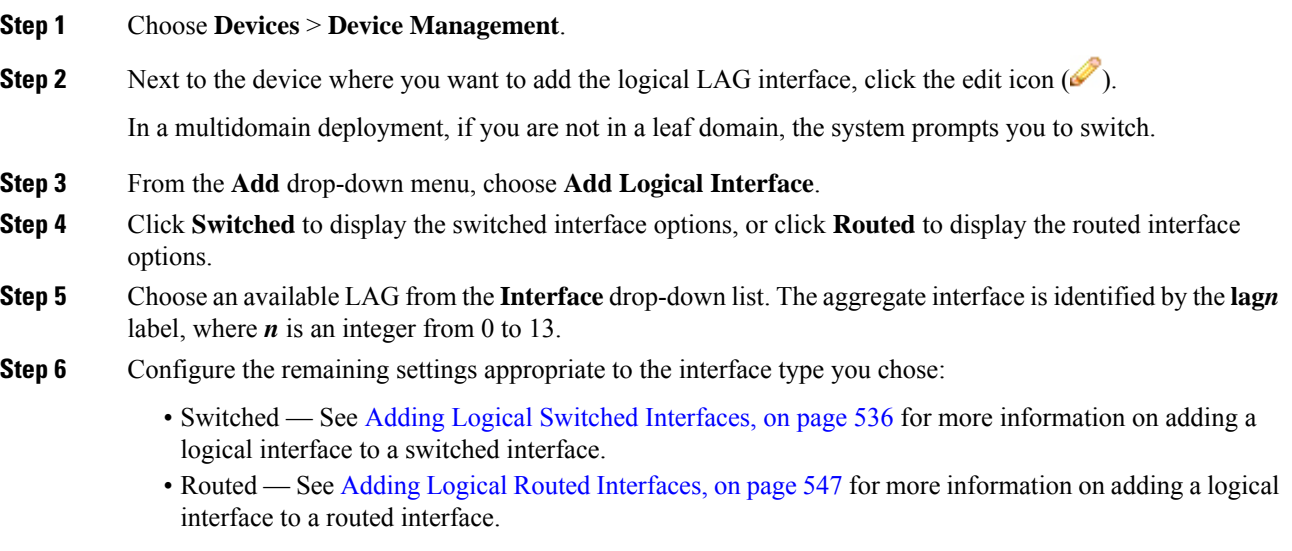

#### **Related Topics**

**SFRP** 

[Advanced](#page-278-0) Settings, on page 205

MTU Ranges for 7000 and 8000 Series Devices and [NGIPSv](#page-465-0), on page 392 Snort® Restart [Scenarios](#page-357-0), on page 284

# <span id="page-660-0"></span>**Viewing Aggregate Interface Statistics**

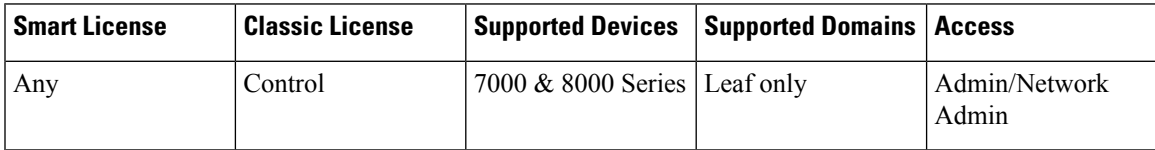

You can view protocol and traffic statistics for each aggregate interface. The statistics show LACP protocol information such as LACP key and partner information, packets received, packets transmitter, and packets dropped. Statistics are further refined per member interface to show traffic and link information on a per-port basis.

Aggregate interface information is also presented to the dashboard via predefined dashboard widgets. The Current Interface Status widget shows the status of all interfaces on the appliance, enabled or unused. The Interface Traffic widget shows the rate of traffic received  $(Rx)$  and transmitted  $(Tx)$  on the appliance's interfaces over the dashboard time range. See Predefined [Dashboard](#page-285-0) Widgets, on page 212.

#### **Procedure**

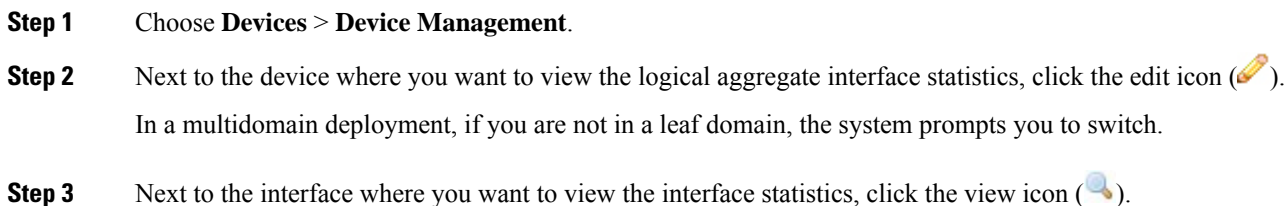

# <span id="page-660-1"></span>**Deleting Aggregate Interfaces**

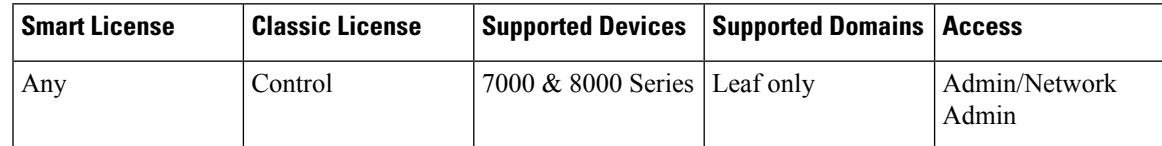

The aggregate interface can be identified by the **lag***n* label, where *n* can be an integer from 0 to 13.

#### **Procedure**

**Step 1** Choose **Devices** > **Device Management**.

- **Step 2** Next to the device where you want to delete the aggregate interface, click the edit icon  $(2)$ . In a multidomain deployment, if you are not in a leaf domain, the system prompts you to switch. **Step 3** Next to the aggregate interface you want to delete, click the delete icon  $(\Box)$ .
- **Step 4** When prompted, confirm that you want to delete the aggregate interface.

#### **What to do next**

• Deploy configuration changes; see Deploy [Configuration](#page-355-0) Changes, on page 282.

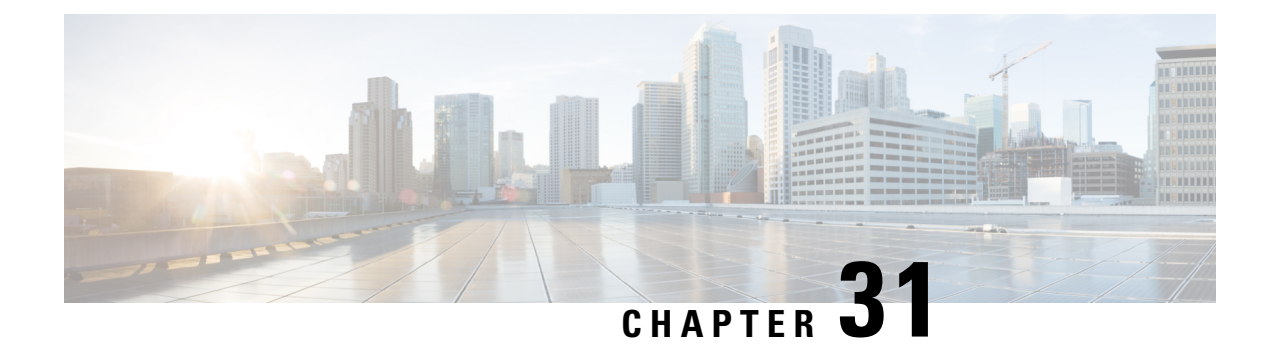

# **Hybrid Interfaces**

The following topics describe how to configure local hybrid interfaces:

- About Hybrid [Interfaces,](#page-662-0) on page 589
- Logical Hybrid [Interfaces,](#page-662-1) on page 589
- Adding Logical Hybrid [Interfaces,](#page-663-0) on page 590
- Deleting Logical Hybrid [Interfaces,](#page-665-0) on page 592

# <span id="page-662-0"></span>**About Hybrid Interfaces**

You can configure logical hybrid interfaces on managed devices that allow the Firepower System to bridge traffic between virtual routers and virtual switches. If IP traffic received on interfaces in a virtual switch is addressed to the MAC address of an associated hybrid logical interface, the system handlesit as Layer 3 traffic and either routes or responds to the traffic depending on the destination IP address. If the system receives any other traffic, it handles it as Layer 2 traffic and switches it appropriately. You cannot configure logical hybrid interfaces on an NGIPSv device.

Note that hybrid interfaces that are not associated with both a virtual switch and a virtual router are not available for routing, and do not generate or respond to traffic.

# <span id="page-662-1"></span>**Logical Hybrid Interfaces**

You must associate a logical hybrid interface with a virtual router and virtual switch to bridge traffic between Layer 2 and Layer 3. You can only associate a single hybrid interface with a virtual switch. However, you can associate multiple hybrid interfaces with a virtual router.

You can also configure the Cisco Redundancy Protocol (SFRP) on a logical hybrid interface. SFRP allows devices to act as redundant gateways for specified IP addresses.

Note that disabling the **ICMP Enable Responses** option for hybrid interfaces does not prevent ICMPresponses in all scenarios. You can add network-based rules to an access control policy to drop packets where the destination IP is the hybrid interface's IP and the protocol is ICMP.

If you have enabled the **Inspect Local Router Traffic** option on the managed device, it drops the packets before they reach the host, thereby preventing any response.

The range of MTU values can vary depending on the model of the managed device and the interface type.

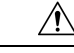

Changing the highest MTU value among all non-management interfaces on the device restarts the Snort process when you deploy configuration changes, temporarily interrupting traffic inspection. Inspection is interrupted on all non-management interfaces, not just the interface you modified. Whether this interruption drops traffic or passes it without further inspection depends on the model of the managed device and the interface type. See Snort® Restart Traffic [Behavior,](#page-359-0) on page 286 for more information. **Caution**

#### **Related Topics**

[Configuring](#page-622-0) SFRP, on page 549 [Advanced](#page-278-0) Settings, on page 205 MTU Ranges for 7000 and 8000 Series Devices and [NGIPSv,](#page-465-0) on page 392 Snort® Restart [Scenarios,](#page-357-0) on page 284

# <span id="page-663-0"></span>**Adding Logical Hybrid Interfaces**

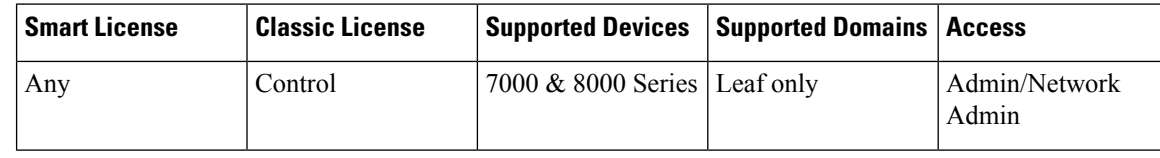

 $\sqrt{\!\!\Lambda\!\!\!{}}\,$ 

Adding a routed interface pair on 7000 or 8000 Series devices restarts the Snort process when you deploy configuration changes, temporarily interrupting traffic inspection. Whether traffic drops during this interruption or passes without further inspection depends on how the target device handles traffic. See Snort® [Restart](#page-359-0) Traffic [Behavior,](#page-359-0) on page 286 for more information. **Caution**

#### **Procedure**

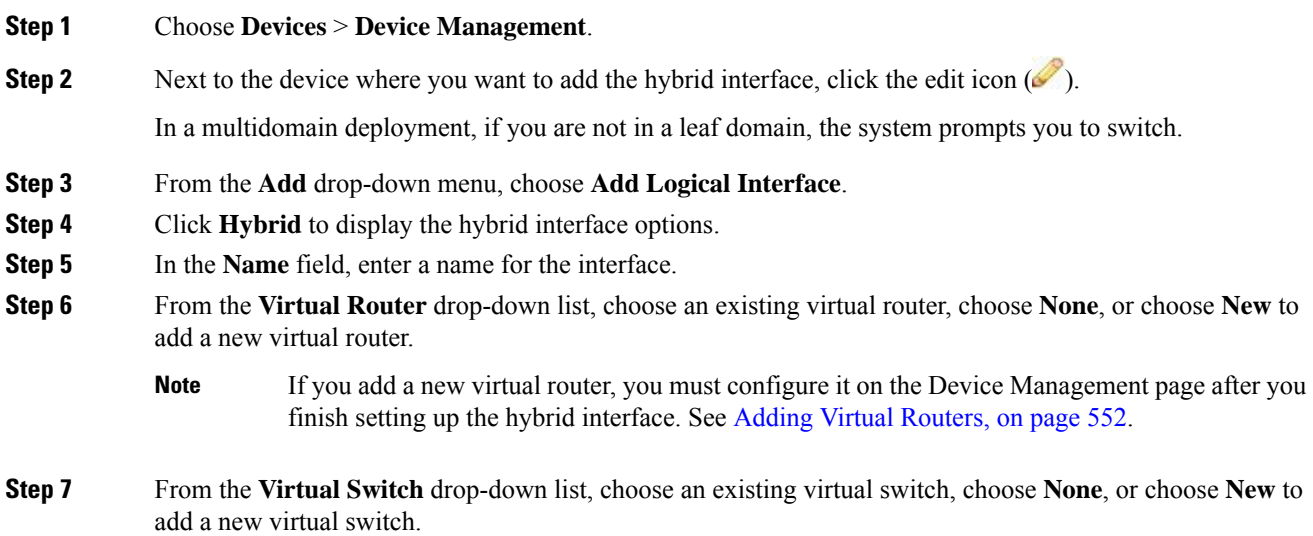

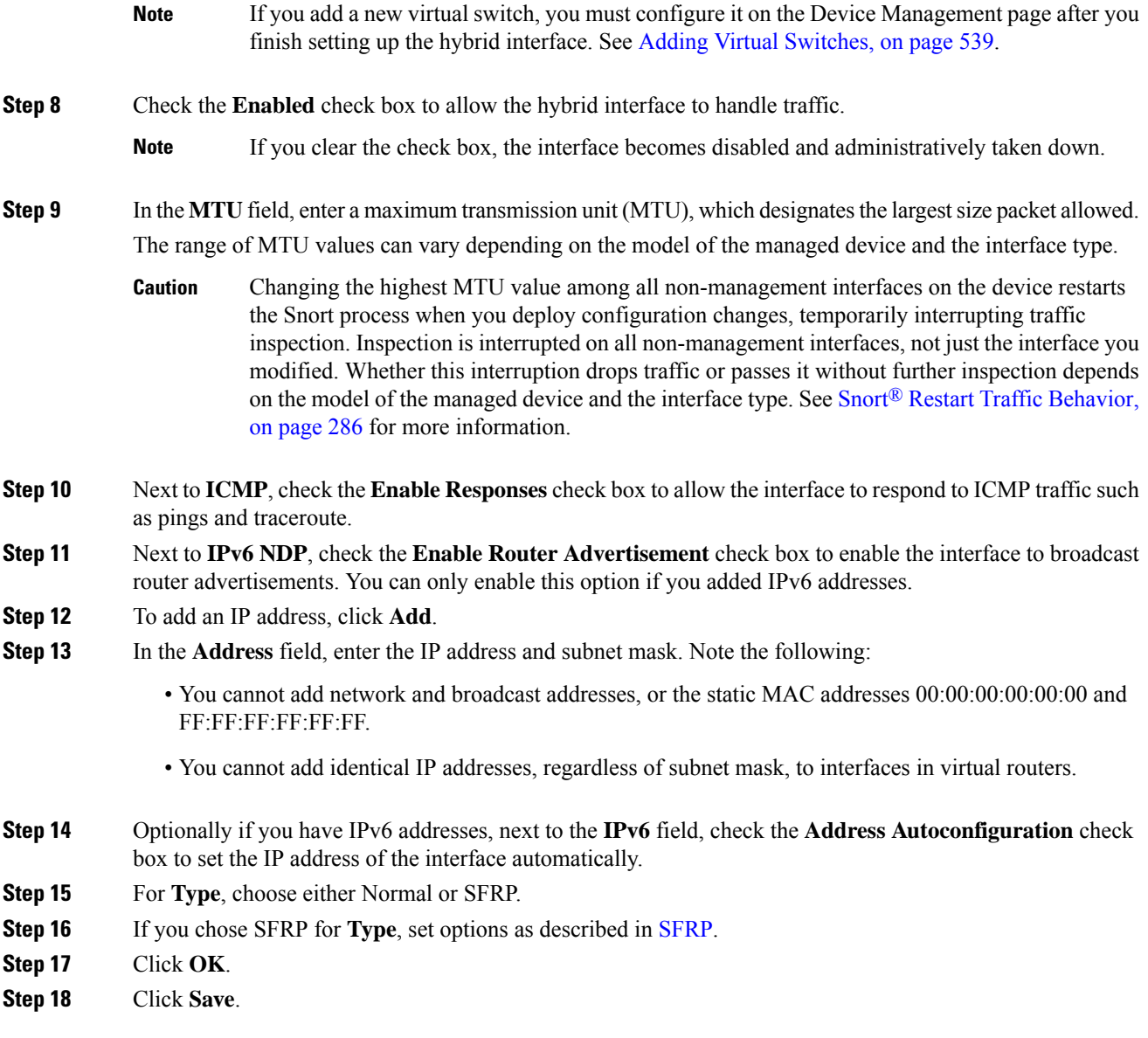

### **What to do next**

• Deploy configuration changes; see Deploy [Configuration](#page-355-0) Changes, on page 282.

#### **Related Topics**

MTU Ranges for 7000 and 8000 Series Devices and [NGIPSv](#page-465-0), on page 392 Snort® Restart [Scenarios](#page-357-0), on page 284

# <span id="page-665-0"></span>**Deleting Logical Hybrid Interfaces**

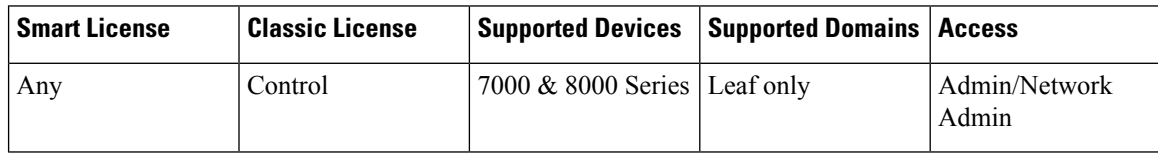

#### **Procedure**

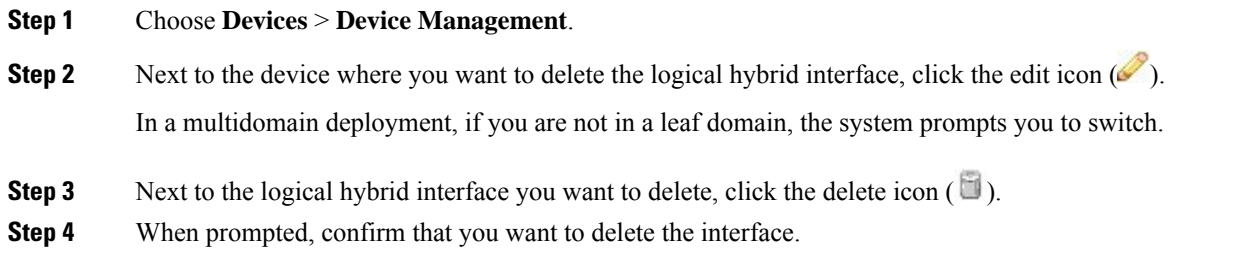

#### **What to do next**

• Deploy configuration changes; see Deploy [Configuration](#page-355-0) Changes, on page 282.

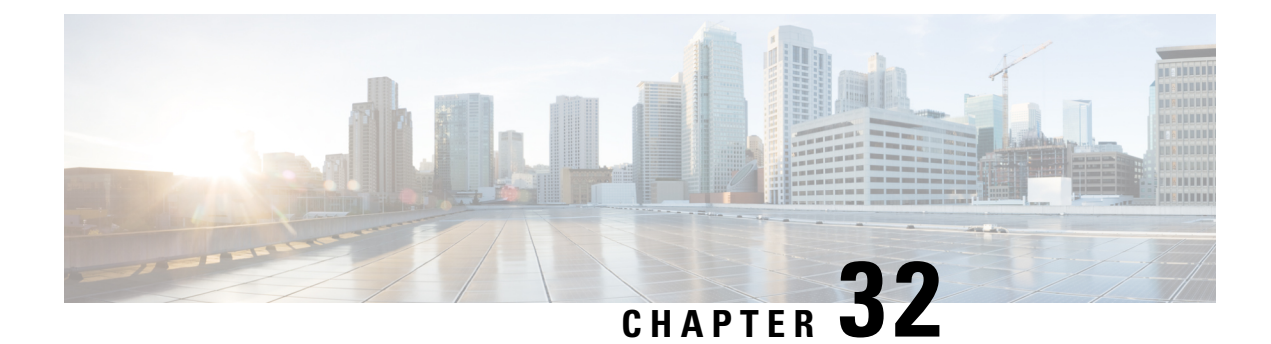

# **Gateway VPNs**

The following topics describe how to manage your VPN deployment:

- [Gateway](#page-666-0) VPN Basics, on page 593
- VPN [Deployments,](#page-667-0) on page 594
- VPN Deployment [Management,](#page-669-0) on page 596
- VPN [Deployment](#page-680-0) Status, on page 607
- VPN [Statistics](#page-680-1) and Logs, on page 607

# <span id="page-666-0"></span>**Gateway VPN Basics**

A virtual private network (VPN) is a network connection that establishes a secure tunnel between endpoints via a public source, such as the internet or other network. You can configure the Firepower System to build secure VPN tunnels between the virtual routers of Firepower managed devices. The system builds tunnels using the Internet Protocol Security (IPsec) protocol suite.

After the VPN connection is established, the hosts behind the local gateway can connect to the hosts behind the remote gateway through the secure VPN tunnel. A connection consists of the IP addresses and host names of the two gateways, the subnets behind them, and the shared secrets for the two gateways to authenticate to each other.

The VPN endpoints authenticate to each other with either the Internet Key Exchange (IKE) version 1 or version 2 protocol to create a security association for the tunnel. The system uses either the IPsec authentication header (AH) protocol or the IPsec encapsulating security payload (ESP) protocol to authenticate the data entering the tunnel. The ESP protocol encrypts the data as well as providing the same functionality as AH.

If you have access control policies in your deployment, the system does not send VPN traffic until it has passed through access control. In addition, the system does not send tunnel traffic to the public source when the tunnel is down.

To configure and deploy VPN for Firepower, you must have a VPN license enabled on each of your target managed devices. Additionally, VPN features are only available on 7000 and 8000 Series devices.

## **IPsec**

The IPsec protocol suite defines how IP packets across a VPN tunnel are hashed, encrypted, and encapsulated in the ESP or AH security protocol. The Firepower System uses the hash algorithm and encryption key of the Security Association (SA), which becomes established between the two gateways by the Internet Key Exchange (IKE) protocol.

Security associations (SA) establish shared security attributes between two devices and allow VPN endpoints to support secure communication. An SA allows two VPN endpoints to handle the parameters for how the VPN tunnel is secured between them.

The system uses the Internet Security Association and Key Management Protocol (ISAKMP) during the initial phase of negotiating the IPsec connection to establish the VPN between endpoints and the authenticated key exchange. The IKE protocol resides within ISAKMP.

The AH security protocol provides protection for packet headers and data, but it cannot encrypt them. ESP provides encryption and protection for packets, but it cannot secure the outermost IP header. In many cases, this protection is not required, and most VPN deployments use ESP more frequently than AH because of its encryption capabilities. Since VPN only operates in tunnel mode, the system encrypts and authenticates the entire packet from Layer 3 and up in the ESP protocol. ESP in tunnel mode encrypts the data as well as providing the latter's encryption capabilities.

**IKE**

**IKE**

The Firepower System uses the IKE protocol to mutually authenticate the two gateways against each other as well as to negotiate the SA for the tunnel. The process consists of two phases.

IKE phase 1 establishes a secure authenticated communication channel by using the Diffie-Hellman key exchange to generate a pre-shared key to encrypt further IKE communications. This negotiation results in a bidirectional ISAKMP security association. The system allows you to perform the authentication using a pre-shared key. Phase 1 operates in main mode, which seeks to protect all data during the negotiation, while also protecting the identity of the peers.

During IKE phase 2, the IKE peers use the secure channel established in phase 1 to negotiate security associations on behalf of IPsec. The negotiation resultsin a minimum of two unidirectionalsecurity associations, one inbound and one outbound.

# <span id="page-667-0"></span>**VPN Deployments**

A VPN deployment specifies the endpoints and networks that are included in a VPN and how they connect to each other. After you configure a VPN deployment on the Firepower Management Center, you can then deploy it to your managed devices or devices managed by another Firepower Management Center.

The system supports three types of VPN deployments: point-to-point, star, and mesh.

### **Point-to-Point VPN Deployments**

In a point-to-point VPN deployment, two endpoints communicate directly with each other. You configure the two endpoints as peer devices, and either device can start the secured connection. Each of the devices in this configuration must be a VPN-enabled managed device.

The following diagram displays a typical point-to-point VPN deployment.

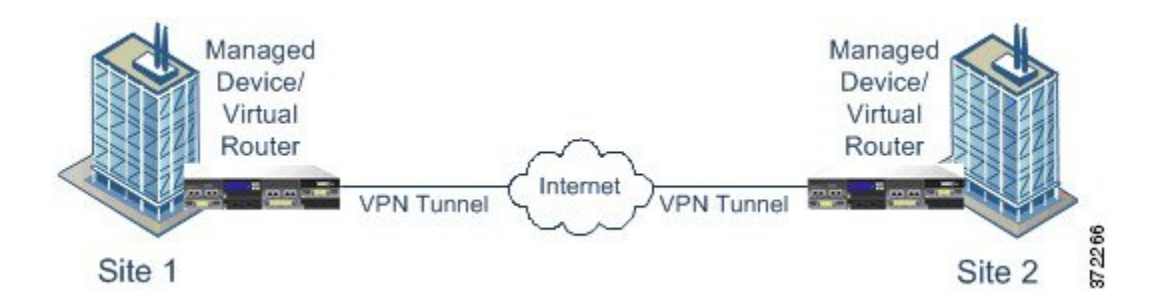

### **Star VPN Deployments**

In a star VPN deployment, a central endpoint (hub node) establishes a secure connection with multiple remote endpoints (leaf nodes). Each connection between the hub node and an individual leaf node is a separate VPN tunnel. The hosts behind any of the leaf nodes can communicate with each other through the hub node.

Star deployments commonly represent a VPN that connects an organization's main and branch office locations using secure connections over the Internet or other third-party network. Star VPN deployments provide all employees with controlled access to the organization's network.

In a typical star deployment, the hub node is located at the main office. Leaf nodes are located at branch offices and start most of the traffic. Each of the nodes must be a VPN-enabled managed device.

Star deployments only support IKE version 2.

The following diagram displays a typical star VPN deployment.

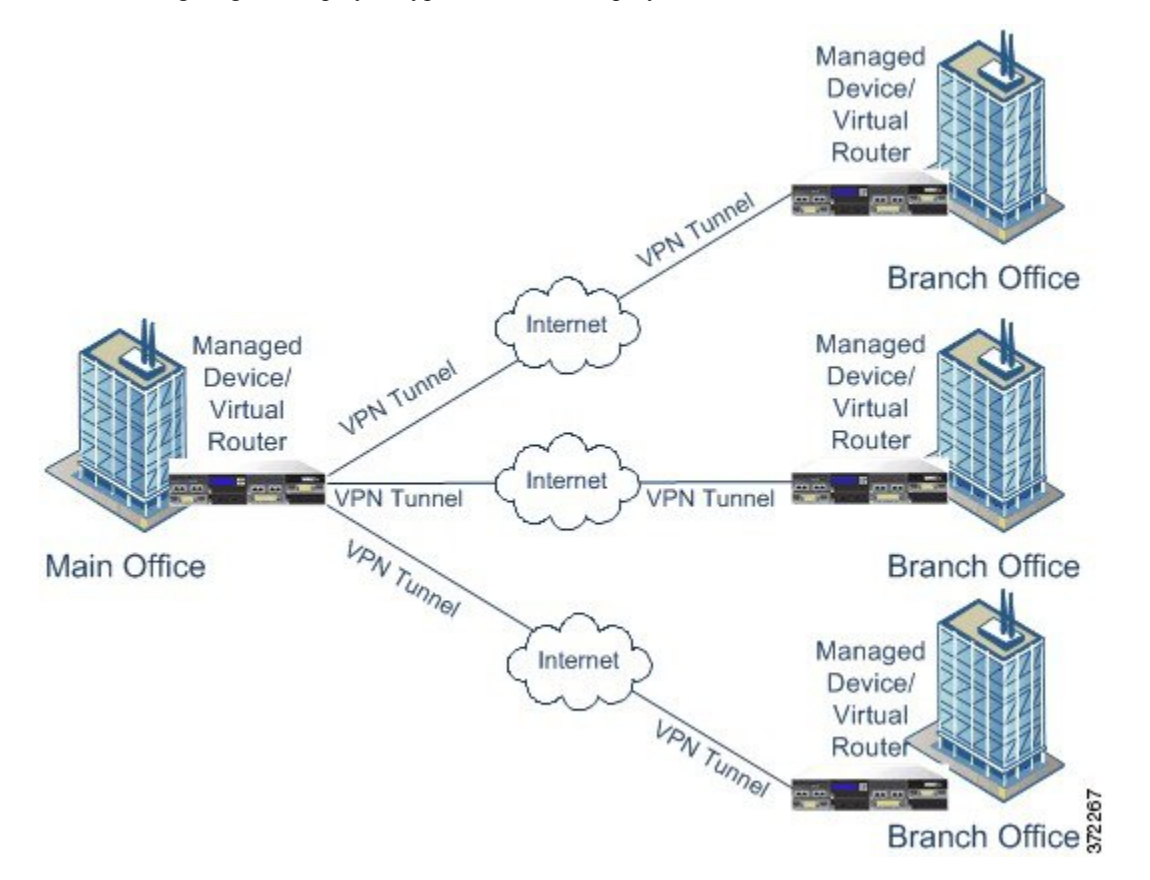

### **Mesh VPN Deployments**

In a mesh VPN deployment, all endpoints can communicate with every other endpoint by an individual VPN tunnel. The mesh deployment offers redundancy so that when one endpoint fails, the remaining endpoints can still communicate with each other. This type of deployment commonly represents a VPN that connects a group of decentralized branch office locations. The number of VPN-enabled managed devices you deploy in this configuration depends on the level of redundancy you require. Each of the endpoints must be a VPN-enabled managed device.

The following diagram displays a typical mesh VPN deployment.

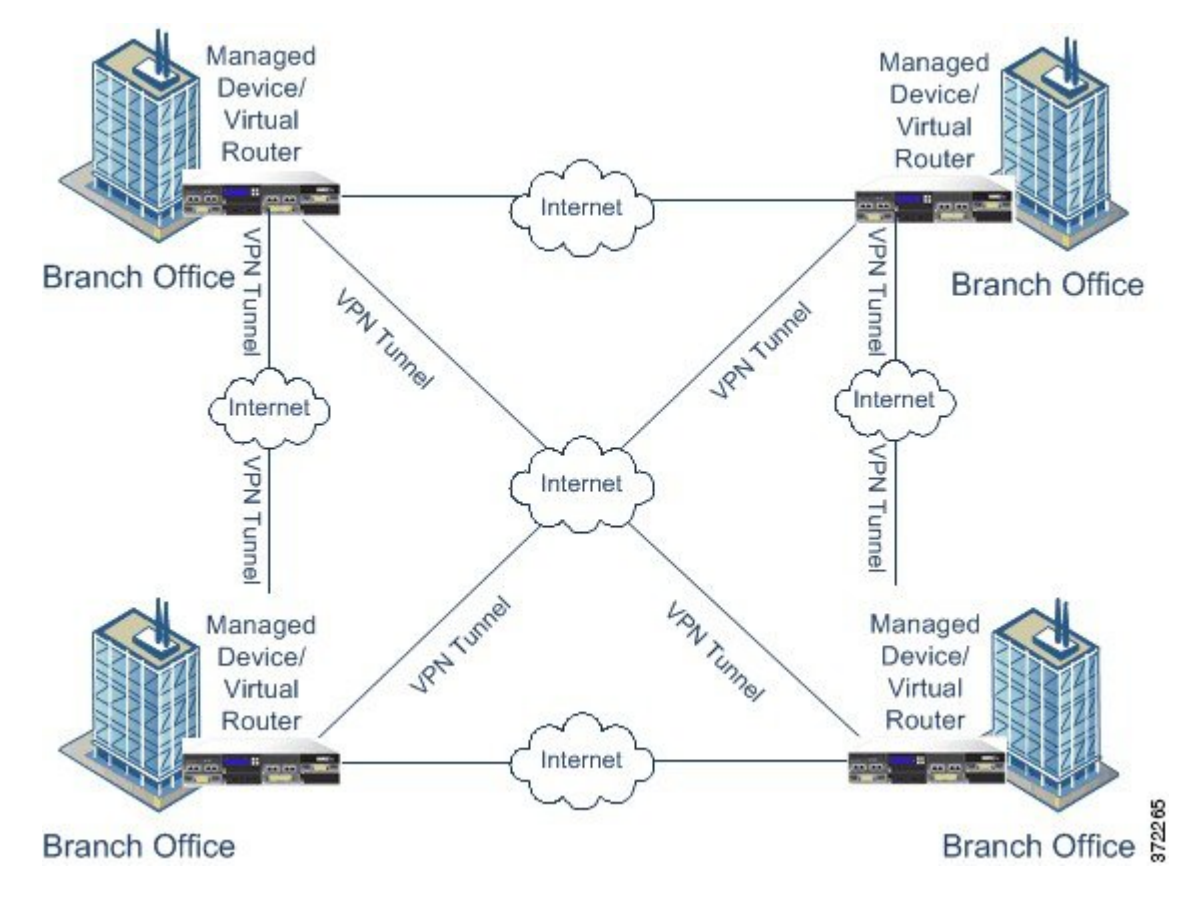

# <span id="page-669-0"></span>**VPN Deployment Management**

On the VPN page (**Devices** > **VPN**), you can view all of your current VPN deployments by name and the endpoints contained in the deployment. Options on this page allow you to view the status of a VPN deployment, create a new deployment, deploy to managed devices, and edit or delete a deployment.

Note that when you register a device to a Firepower Management Center, deployed VPN deployments sync to the Firepower Management Center during registration.

#### **Related Topics**

Managing VPN [Deployments](#page-675-0), on page 602

### **VPN Deployment Options**

When you create a new VPN deployment you must, at minimum, give it a unique name, specify a deployment type, and designate a preshared key. You can select from three types of deployment, each containing a group of VPN tunnels:

- Point-to-point (PTP) deployments establish a VPN tunnel between two endpoints.
- Star deployments establish a group of VPN tunnels connecting a hub endpoint to a group of leaf endpoints.
- Mesh deployments establish a group of VPN tunnels among a set of endpoints.

Only Cisco managed devices can be used as endpoints in VPN deployments. Third-party endpoints are not supported.

You must define a pre-shared key for VPN authentication. You can specify a default key to use in all of the VPN connections you generate in a deployment. For point-to-point deployments, you can specify a preshared key for each endpoint pair.

In a multidomain deployment, you can configure a VPN deployment across domains; that is, you can assign endpoints to devices that belong to different domains. In such cases, you can view but not modify the ancestor deployment in the related descendant domains. When you drill down for deployment details, the system displays information for devices that belong to the current domain only.

### <span id="page-670-0"></span>**Point-to-Point VPN Deployment Options**

When configuring a point-to-point VPN deployment, you define a group of endpoint pairs and then create a VPN between the two nodes in each pair.

The following list describes the options you can specify in your deployment.

#### **Name**

Specify a unique name for the deployment.

#### **Type**

Click **PTP** to specify that you are configuring a point-to-point deployment.

#### **Pre-shared Key**

Define a unique pre-shared key for authentication. The system uses this key for all the VPNs in your deployment, unless you specify a pre-shared key for each endpoint pair.

#### **Device**

You can choose a managed device, including a device stack or device high-availability pair, as an endpoint for your deployment. For Cisco-managed devices not managed by the Firepower Management Center you are using, choose **Other** and then specify an IP address for the endpoint.

#### **Virtual Router**

If you chose a managed device as your endpoint, choose a virtual router that is currently applied to the selected device. You cannot choose the same virtual router for more than one endpoint.

#### **Interface**

If you chose a managed device as your endpoint, choose a routed interface that is assigned to the virtual router you specified.

#### **IP Address**

- If you chose a managed device as an endpoint, choose an IP address that is assigned to the specified routed interface.
- If the managed device is a device high-availability pair, you can choose only from a list of SFRP IP addresses.
- If you choose a managed device **not** managed by the Firepower Management Center, specify an IP address for the endpoint.

#### **Protected Networks**

Specify the networks in your deployment that are encrypted. Enter a subnet with CIDR block for each network. IKE version 1 only supports a single protected network.

Note that VPN endpoints cannot have the same IP address and that protected networks in a VPN endpoint pair cannot overlap. If a list of protected networks for an endpoint contains one or more IPv4 or IPv6 entry, the other endpoint's protected network must have at least one entry of the same type (i.e., IPv4 or IPv6). If it does not, then the other endpoint's IP address must be of the same type and must not overlap with the entries in the protected network. (Use /32 CIDR address blocks for IPv4 and /128 CIDR address blocks for IPv6). If both of these checks fail, the endpoint pair is invalid.

#### **Internal IP**

Check the check box if the endpoint resides behind a firewall with network address translation.

#### **Public IP**

If you checked the **Internal IP** check box, specify a public IP address for the firewall. If the endpoint is a responder, you must specify this value.

#### **Public IKE Port**

If you checked the **Internal IP** check box, specify a single numerical value from 1 to 65535 for the UDP port on the firewall that is being port-forwarded to the internal endpoint. If the endpoint is a responder and the port on the firewall being forwarded is not 500 or 4500, you must specify this value.

#### **Use Deployment Key**

Check the check box to use the pre-shared key defined for the deployment. Clear the check box to specify a pre-shared key for VPN authentication for this endpoint pair.

#### **Pre-shared Key**

If you cleared the **Use Deployment Key** check box, specify a pre-shared key in this field.

#### **Related Topics**

Configuring [Point-to-Point](#page-676-0) VPN Deployments, on page 603

#### <span id="page-671-0"></span>**Star VPN Deployment Options**

When configuring a star VPN deployment, you define a single hub node endpoint and a group of leaf node endpoints. You must define the hub node endpoint and at least one leaf node endpoint to configure the deployment.

The following list describes the options you can specify in your deployment.

#### **Name**

Specify a unique name for the deployment.

#### **Type**

Click **Star** to specify that you are configuring a star deployment.

#### **Pre-shared Key**

Define a unique pre-shared key for authentication.

#### **Device**

You can choose a managed device, including a device stack or device high-availability pair, as an endpoint for your deployment. For Cisco-managed devices not managed by the Firepower Management Center you are using, choose **Other** and then specify an IP address for the endpoint.

#### **Virtual Router**

If you chose a managed device as your endpoint, choose a virtual router that is currently applied to the selected device. You cannot choose the same virtual router for more than one endpoint.

#### **Interface**

If you chose a managed device as your endpoint, choose a routed interface that is assigned to the selected virtual router.

#### **IP Address**

- If you chose a managed device as an endpoint, choose an IP address that is assigned to the specified routed interface.
- If the managed device is a device high-availability pair, you can choose only from a list of SFRP IP addresses.
- If you chose a managed device **not** managed by the Firepower Management Center, specify an IP address for the endpoint.

#### **Protected Networks**

Specify the networks in your deployment that are encrypted. Enter a subnet with CIDR block for each network.

Note that VPN endpoints cannot have the same IP address and that protected networks in a VPN endpoint pair cannot overlap. If a list of protected networks for an endpoint contains one or more IPv4 or IPv6 entry, the other endpoint's protected network must have at least one entry of the same type (i.e., IPv4 or IPv6). If it does not, then the other endpoint's IP address must be of the same type and must not overlap with the entries in the protected network. (Use /32 CIDR address blocks for IPv4 and /128 CIDR address blocks for IPv6). If both of these checks fail, the endpoint pair is invalid.

#### **Internal IP**

Check the check box if the endpoint resides behind a firewall with network address translation.

#### **Public IP**

If you checked the **Internal IP** check box, specify a public IP address for the firewall. If the endpoint is a responder, you must specify this value.

#### **Public IKE Port**

If you checked the **Internal IP** check box, specify a single numerical value from 1 to 65535 for the UDP port on the firewall that is being port-forwarded to the internal endpoint. If the endpoint is a responder and the port on the firewall being forwarded is not 500 or 4500, you must specify this value.

#### **Related Topics**

Configuring Star VPN [Deployments](#page-676-1), on page 603

#### <span id="page-673-0"></span>**Mesh VPN Deployment Options**

When configuring a mesh VPN deployment, you define a group of VPNs to link any two points for a given set of endpoints.

The following list describes the options you can specify in your deployment.

#### **Name**

Specify a unique name for the deployment.

#### **Type**

Click **Mesh** to specify that you are configuring a mesh deployment.

#### **Pre-shared Key**

Define a unique pre-shared key for authentication.

#### **Device**

You can choose a managed device, including a device stack or device high-availability pair, as an endpoint for your deployment. For Cisco-managed devices not managed by the Firepower Management Center you are using, choose **Other** and then specify an IP address for the endpoint.

#### **Virtual Router**

If you chose a managed device as your endpoint, choose a virtual router that is currently applied to the specified device. You cannot choose the same virtual router for more than one endpoint.

#### **Interface**

If you chose a managed device as your endpoint, choose a routed interface that is assigned to the specified virtual router.

#### **IP Address**

- If you chose a managed device as an endpoint, choose an IP address that is assigned to the selected routed interface.
- If the managed device is a device high-availability pair, you can choose only from a list of SFRP IP addresses.
- If you chose a managed device **not** managed by the Firepower Management Center, specify an IP address for the endpoint.

#### **Protected Networks**

Specify the networks in your deployment that are encrypted. Enter a subnet with CIDR block for each network. IKE version 1 only supports a single protected network.

Note that VPN endpoints cannot have the same IP address and that protected networks in a VPN endpoint pair cannot overlap. If a list of protected networks for an endpoint contains one or more IPv4 or IPv6 entry, the other endpoint's protected network must have at least one entry of the same type (i.e., IPv4 or IPv6). If it does not, then the other endpoint's IP address must be of the same type and must not overlap with the entries in the protected network. (Use /32 CIDR address blocks for IPv4 and /128 CIDR address blocks for IPv6). If both of these checks fail, the endpoint pair is invalid.

#### **Internal IP**

Check the check box if the endpoint resides behind a firewall with network address translation.

#### **Public IP**

If you checked the **Internal IP** check box, specify a public IP address for the firewall. If the endpoint is a responder, you must specify this value.

#### **Public IKE Port**

If you checked the **Internal IP** check box, specify a single numerical value from 1 to 65535 for the UDP port on the firewall that is being port-forwarded to the internal endpoint. If the endpoint is a responder and the port on the firewall being forwarded is not 500 or 4500, you must specify this value.

#### **Related Topics**

Configuring Mesh VPN [Deployments,](#page-677-0) on page 604

#### <span id="page-674-0"></span>**Advanced VPN Deployment Options**

VPN deployments contain some common settings that can be shared among the VPNs in a deployment. Each VPN can use the default settings or you can override the default settings. Advanced settings typically require little or no modification and are not common to every deployment.

The following list describes the advanced options you can specify in your deployment.

#### **Other Algorithm Allowed**

Check the check box to enable auto negotiation to an algorithm not listed in the Algorithm list, but proposed by the remote peer.

#### **Algorithm**

Specify the phase one and phase two algorithm proposals to secure data in your deployment. Choose **Cipher**, **Hash**, and Diffie-Hellman (**DH**) group authentication messages for both phases.

#### **IKE Life Time**

Specify a numerical value and choose a time unit for the maximum IKE SA renegotiation interval. You can specify a minimum of 15 minutes and a maximum of 30 days.

#### **IKE v2**

Check the check box to specify that the system uses IKE version 2. This version supports the star deployment and multiple protected networks.

#### **Life Time**

Specify a numerical value and select a time unit for the maximum SA renegotiation interval. You can specify a minimum of 5 minutes and a maximum of 24 hours.

#### **Life Packets**

Specify the number of packets that can be transmitted over an IPsec SA before it expires. You can use any integer between 0 and 18446744073709551615.

#### **Life Bytes**

Specify the number of bytes that can be transmitted over an IPsec SA before it expires. You can use any integer between 0 and 18446744073709551615.

#### **AH**

Check the check box to specify that the system uses the authentication header security protocol for the data to be protected. Clear the check box to use encryption service payload (ESP) protocol.

#### **Related Topics**

Configuring Advanced VPN [Deployment](#page-678-0) Settings, on page 605

### <span id="page-675-0"></span>**Managing VPN Deployments**

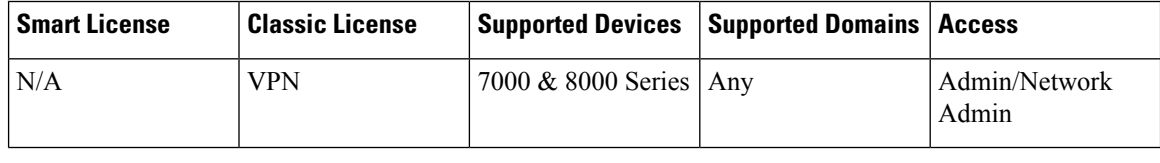

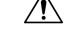

**Caution**

Adding or removing a VPN on a 7000 or 8000 Series device restarts the Snort process when you deploy configuration changes, temporarily interrupting traffic inspection. Whether traffic drops during this interruption or passes without further inspection depends on how the target device handles traffic. See Snort® [Restart](#page-359-0) Traffic [Behavior,](#page-359-0) on page 286 for more information.

#### **Procedure**

#### **Step 1** Choose **Devices** > **VPN**.

#### **Step 2** Manage your VPN deployments:

- Add To create a new VPN deployment, click **Add VPN** > **Firepower Device**, and continue as follows depending on deployment type:
	- Configuring Mesh VPN [Deployments,](#page-677-0) on page 604
	- Configuring [Point-to-Point](#page-676-0) VPN Deployments, on page 603
	- Configuring Star VPN [Deployments,](#page-676-1) on page 603
- Edit To modify the settings in an existing VPN deployment, click the edit icon  $(\mathscr{O})$ ; see [Editing](#page-679-0) VPN [Deployments,](#page-679-0) on page 606.
- Delete To delete a VPN deployment, click the delete icon ( $\blacksquare$ ).
- Deploy—Click **Deploy**; see Deploy [Configuration](#page-355-0) Changes, on page 282.
- View VPN status To view the status of an existing VPN deployment, click the status icon; see [Viewing](#page-680-2) VPN [Status,](#page-680-2) on page 607.

#### **Related Topics**

Snort® Restart [Scenarios,](#page-357-0) on page 284

### <span id="page-676-0"></span>**Configuring Point-to-Point VPN Deployments**

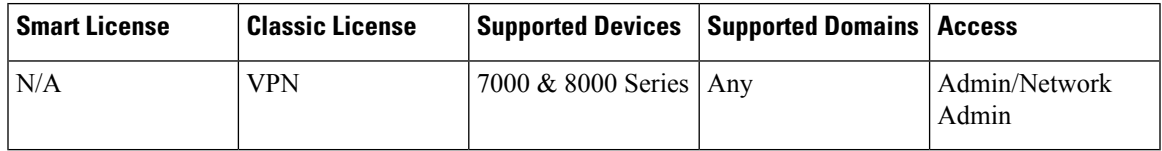

#### **Before you begin**

If you are using managed devices as endpoints, create a virtual router and apply it to the appropriate device.

**Note**

You cannot use the same virtual router for more than one endpoint. For more information, see [Setting](#page-616-0) Up Virtual [Routers,](#page-616-0) on page 543

#### **Procedure**

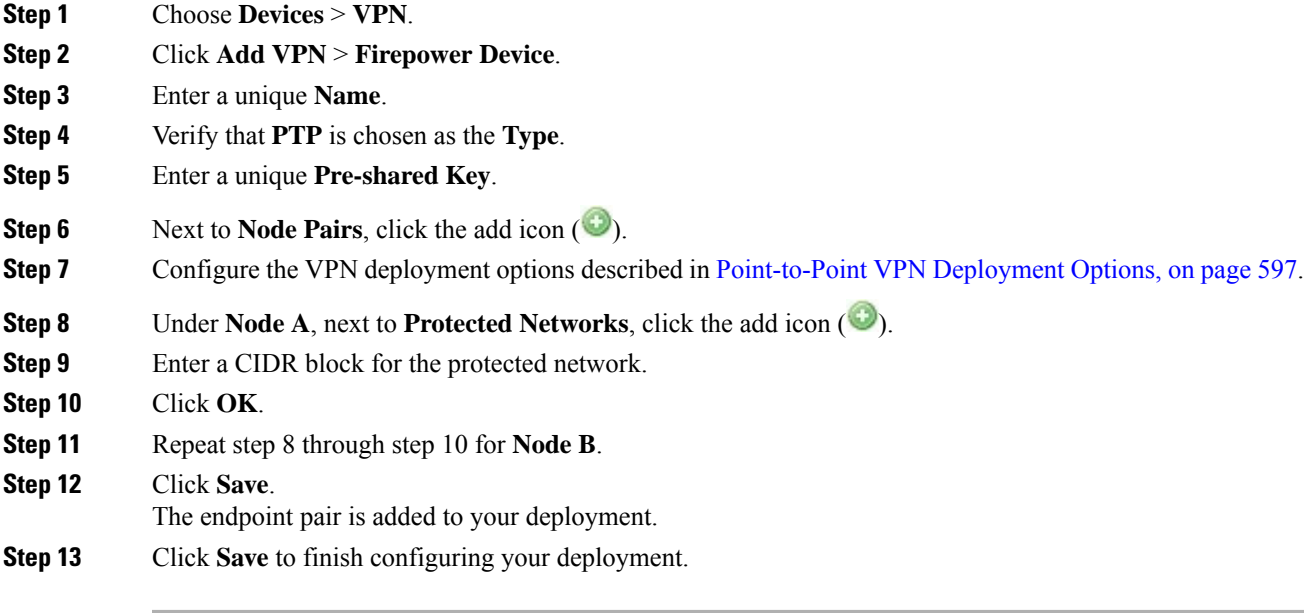

#### **What to do next**

• Deploy configuration changes; see Deploy [Configuration](#page-355-0) Changes, on page 282.

### <span id="page-676-1"></span>**Configuring Star VPN Deployments**

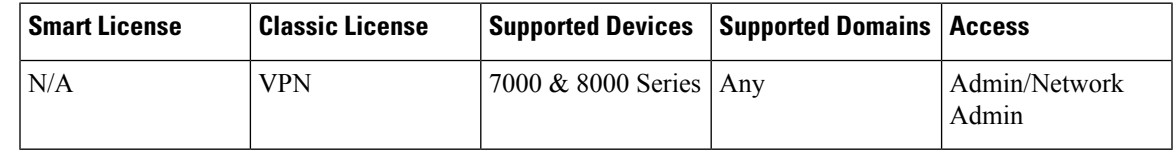

#### **Before you begin**

If you are using managed devices as endpoints, create a virtual router and apply it to the appropriate device.

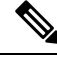

You cannot use the same virtual router for more than one endpoint. For more information, see [Setting](#page-616-0) Up Virtual [Routers,](#page-616-0) on page 543 **Note**

#### **Procedure**

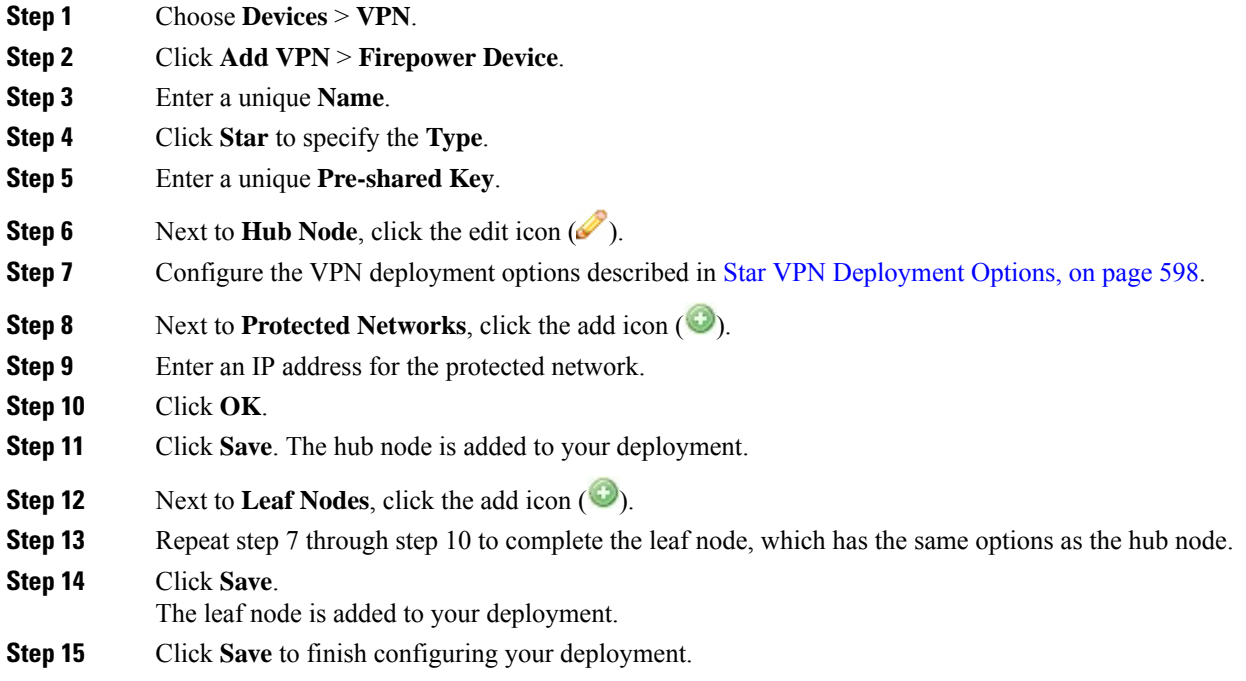

#### **What to do next**

• Deploy configuration changes; see Deploy [Configuration](#page-355-0) Changes, on page 282.

### <span id="page-677-0"></span>**Configuring Mesh VPN Deployments**

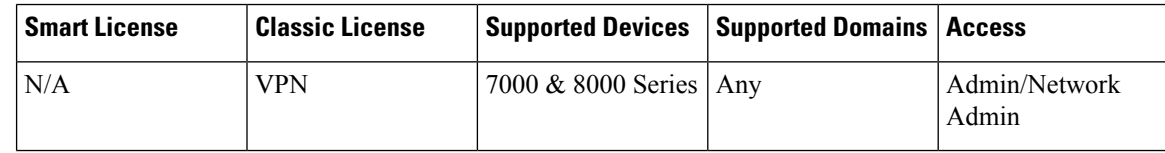

#### **Before you begin**

If you are using managed devices as endpoints, create a virtual router and apply it to the appropriate device.

Ш

You cannot use the same virtual router for more than one endpoint. For more information, see [Setting](#page-616-0) Up Virtual [Routers,](#page-616-0) on page 543 **Note**

#### **Procedure**

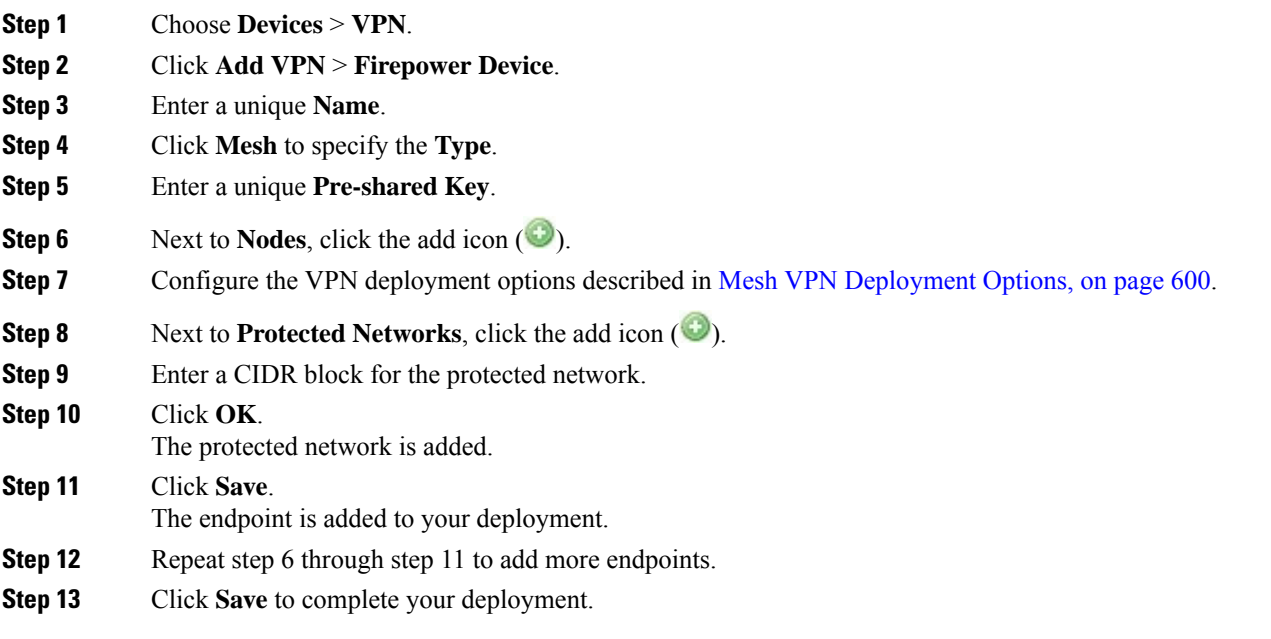

#### **What to do next**

• Deploy configuration changes; see Deploy [Configuration](#page-355-0) Changes, on page 282.

### <span id="page-678-0"></span>**Configuring Advanced VPN Deployment Settings**

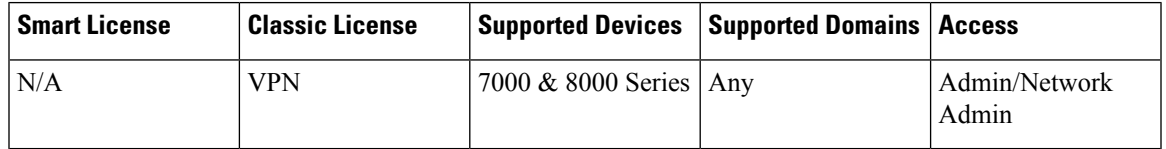

In a multidomain deployment, the system displays VPN deployments created in the current domain, which you can edit. It also displays VPN deployments created in ancestor domains if one of the endpoint devices belongs to your domain. You cannot edit VPN deployments created in ancestor domains. To view and edit VPN deployments created in a lower domain, switch to that domain.

#### **Procedure**

**Step 1** Choose **Devices** > **VPN**.

**Step 2** Click the edit icon  $(\mathscr{O})$ .

If **View**  $\left(\rightarrow\right)$  appears instead, the configuration belongs to an ancestor domain, or you do not have permission to modify the configuration.

**Step 3** Click the **Advanced** tab.

- **Step 4** Configure the advanced settings, as described in Advanced VPN [Deployment](#page-674-0) Options, on page 601.
- **Step 5** Next to **Algorithms**, click the add icon ( $\bullet$ ).
- **Step 6** Chose **Cipher**, **Hash**, and Diffie-Hellman (**DH**) group authentication messages for both phases.
- **Step 7** Click **OK**.
- **Step 8** Click **Save**.

#### **What to do next**

• Deploy configuration changes; see Deploy [Configuration](#page-355-0) Changes, on page 282.

### <span id="page-679-0"></span>**Editing VPN Deployments**

 $\bigwedge$ 

**Caution**

Two users should **not** edit the same deployment simultaneously; however, note that the web interface does not prevent simultaneous editing.

In a multidomain deployment, the system displays VPN deployments created in the current domain, which you can edit. It also displays VPN deployments created in ancestor domains if one of the endpoint devices belongs to your domain. You cannot edit VPN deployments created in ancestor domains. To view and edit VPN deployments created in a lower domain, switch to that domain.

#### **Procedure**

- **Step 1** Choose **Devices** > **VPN**.
- **Step 2** Click the edit icon  $(\mathscr{O})$ .

If **View**  $\left(\rightarrow\right)$  appears instead, the configuration belongs to an ancestor domain, or you do not have permission to modify the configuration.

- **Step 3** Modify the desired settings:
	- Advanced settings; see Configuring Advanced VPN [Deployment](#page-678-0) Settings, on page 605.
	- Mesh deployment settings; see Configuring Mesh VPN [Deployments,](#page-677-0) on page 604.
	- Point-to-point deployment settings; see Configuring [Point-to-Point](#page-676-0) VPN Deployments, on page 603.
	- Star deployment settings; see Configuring Star VPN [Deployments,](#page-676-1) on page 603.
	- You cannot edit the deployment type after you initially save the deployment. To change the deployment type, you must delete the deployment and create a new one. **Tip**

#### **What to do next**

• Deploy configuration changes; see Deploy [Configuration](#page-355-0) Changes, on page 282.

# <span id="page-680-0"></span>**VPN Deployment Status**

After you configure a VPN deployment, you can view the status of your configured VPN tunnels. The VPN page displays a status icon for each VPN deployment once it has been deployed:

• The  $(\Box)$  icon designates that all VPN endpoints are up.

• The  $(\bullet)$  icon designates that all VPN endpoints are down.

• The  $(\triangle)$  icon designates that some endpoints are up, while others are down.

You can click a status icon to view the deployment status along with basic information about the endpoints in the deployment, such as endpoint name and IP address. The VPN status updates every minute or when a status change occurs, such as an endpoint going down or coming up.

#### **Related Topics**

[Viewing](#page-680-2) VPN Status, on page 607

### <span id="page-680-2"></span>**Viewing VPN Status**

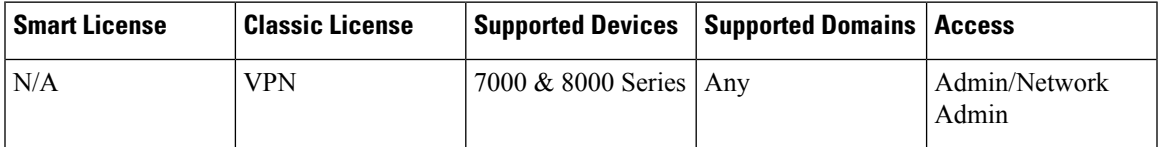

In a multidomain deployment, the system displays VPN deployments created in the current domain. It also displays VPN deployments created in ancestor domains if one of the endpoint devices belongs to your domain. To view VPN deployments created in a lower domain, switch to that domain.

#### **Procedure**

- **Step 1** Choose **Devices** > **VPN**.
- <span id="page-680-1"></span>**Step 2** Click the VPN status icon next to the deployment where you want to view the status.
- **Step 3** Click **OK**.

# **VPN Statistics and Logs**

After you configure a VPN deployment, you can view statistics about the data traversing your configured VPN tunnels. In addition, you can view the latest VPN system and IKE logs for each endpoint.

The system displays the following statistics:

#### **Endpoint**

The device path to the routed interface and IP address designated as the VPN endpoint.

#### **Status**

Whether the VPN connection is up or down.

#### **Protocol**

The protocol used for encryption, either ESP or AH.

#### **Packets Received**

The number of packets per interface the VPN tunnel receives during an IPsec SA negotiation.

#### **Packets Forwarded**

The number of packets per interface the VPN tunnel transmits during an IPsec SA negotiation.

#### **Bytes Received**

The number of bytes per interface the VPN tunnel receives during an IPsec SA negotiation.

#### **Bytes Forwarded**

The number of bytes per interface the VPN tunnel transmits during an IPsec SA negotiation.

#### **Time Created**

The date and time the VPN connection was created.

#### **Time Last Used**

The last time a user initiated a VPN connection.

#### **NAT Traversal**

If "Yes" is displayed, at least one of the VPN endpoints resides behind a device with network address translation.

#### **IKE State**

The state of the IKE SA: connecting, established, deleting, or destroying.

#### **IKE Event**

The IKE SA event: reauthentication or rekeying.

#### **IKE Event Time**

The time in seconds the next event should occur.

#### **IKE Algorithm**

The IKE algorithm being used by the VPN deployment.

#### **IPsec State**

The state of the IPsec SA: installing, installed, updating, rekeying, deleting, and destroying.

#### **IPsec Event**

Notification of when the IPsec SA event is rekeying.

#### **IPsec Event Time**

The time in seconds until the next event should occur.

Ш

#### **IPsec Algorithm**

IPsec algorithm being used by the VPN deployment.

#### **Related Topics**

Viewing VPN [Statistics](#page-682-0) and Logs, on page 609

## <span id="page-682-0"></span>**Viewing VPN Statistics and Logs**

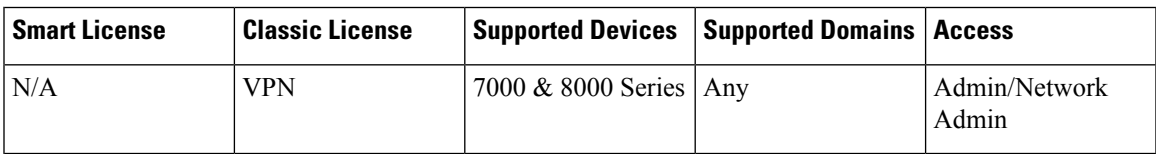

In a multidomain deployment, the system displays VPN deployments created in the current domain. It also displays VPN deployments created in ancestor domains if one of the endpoint devices belongs to your domain. To view VPN deployments created in a lower domain, switch to that domain.

#### **Procedure**

- **Step 1** Choose **Devices** > **VPN**.
- **Step 2** Click the VPN status icon next to the deployment for which you want to view statistics.
- **Step 3** Click the view statistics icon  $(\cdot\cdot\cdot)$ .
- **Step 4** Optionally, click **Refresh** to update the VPN statistics.
- **Step 5** Optionally, click **View Recent Log** to view the latest data log for each endpoint. To view the log for 7000 or 8000 Series devices in high-availability pairs and stacked devices, you can click the link for either the active/primary or backup/secondary device.

 $\mathbf I$
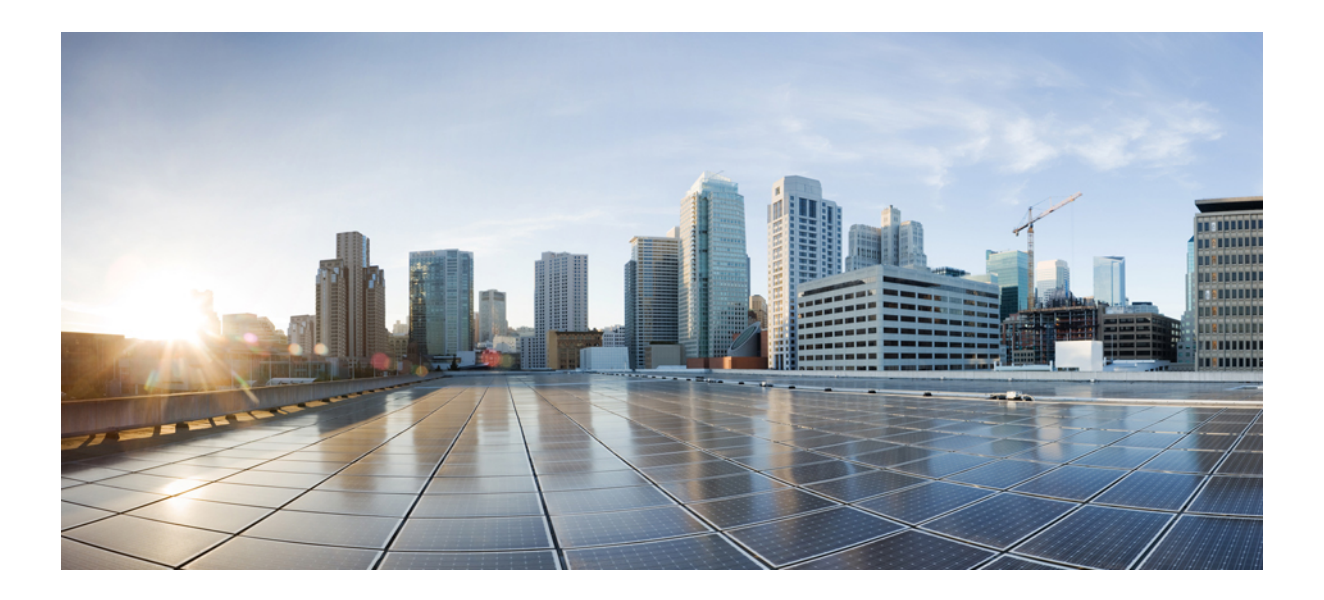

# **<sup>P</sup> ART X**

# **Access Control**

- [Understanding](#page-686-0) Access Control, on page 613
- Best [Practices](#page-694-0) for Access Control, on page 621
- Access Control [Policies,](#page-700-0) on page 627
- Access [Control](#page-714-0) Rules, on page 641
- URL [Filtering,](#page-728-0) on page 655
- HTTP Response Pages and [Interactive](#page-742-0) Blocking, on page 669
- Blocking Traffic with Security [Intelligence,](#page-748-0) on page 675
- DNS [Policies,](#page-760-0) on page 687
- Intelligent [Application](#page-772-0) Bypass, on page 699

<span id="page-686-0"></span>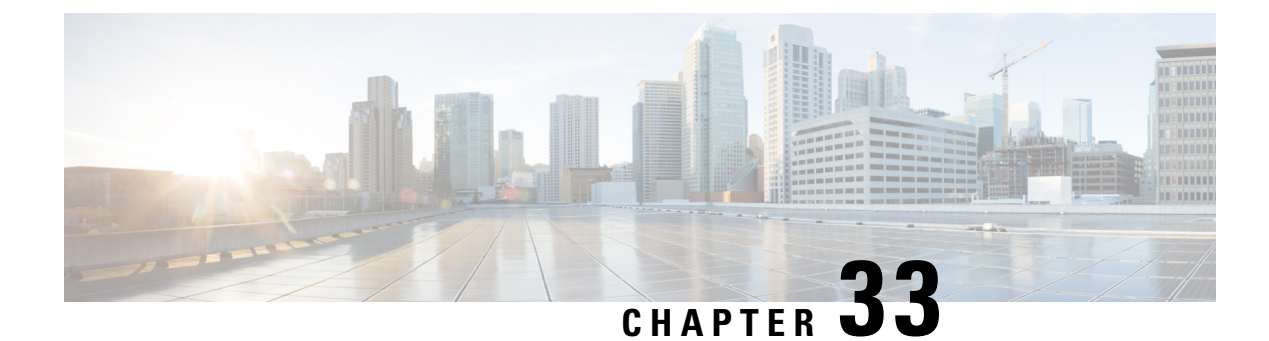

# **Understanding Access Control**

- [Introduction](#page-686-1) to Access Control, on page 613
- Access [Control](#page-686-2) Policy Default Action, on page 613
- Deep [Inspection](#page-688-0) Using File and Intrusion Policies, on page 615
- Access Control Policy [Inheritance,](#page-692-0) on page 619

# <span id="page-686-1"></span>**Introduction to Access Control**

Access control is a hierarchical policy-based feature that allows you to specify, inspect, and log (non-fast-pathed) network traffic.

Each managed device can be targeted by one access control policy. The data that the policy's *target devices* collect about your network traffic can be used to filter and control that traffic based on:

- simple, easily determined transport and network layer characteristics: source and destination, port, protocol, and so on
- the latest contextual information on the traffic, including characteristics such as reputation, risk, business relevance, application used, or URL visited
- realm, user, user group, or ISE attribute
- characteristics of encrypted traffic; you can also decrypt this traffic for further analysis
- whether unencrypted or decrypted traffic contains a prohibited file, detected malware, or intrusion attempt

Each type of traffic inspection and control occurs where it makes the most sense for maximum flexibility and performance. For example, reputation-based blocking uses simple source and destination data, so it can block prohibited traffic early in the process. In contrast, detecting and blocking intrusions and exploits is a last-line defense.

# <span id="page-686-2"></span>**Access Control Policy Default Action**

A newly created access control policy directs its target devices to handle all traffic using its *default action*.

In a simple access control policy, the default action specifies how target devices handle all traffic. In a more complex policy, the default action handles traffic that:

• is not trusted by Intelligent Application Bypass

- is not on a Security Intelligence Block list
- is not blocked by SSL inspection (encrypted traffic only)
- matches none of the rules in the policy (except Monitor rules, which match and log—but do not handle or inspect—traffic)

The access control policy default action can block or trust traffic without further inspection, or inspect traffic for intrusions and discovery data.

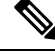

**Note**

You **cannot** perform file or malware inspection on traffic handled by the default action. Logging for connections handled by the default action is initially disabled, though you can enable it.

If you are using policy inheritance, the default action for the lowest-level descendant determines final traffic handling. Although an access control policy can inherit its default action from its base policy, you cannot enforce this inheritance.

The following table describes the types of inspection you can perform on traffic handled by each default action.

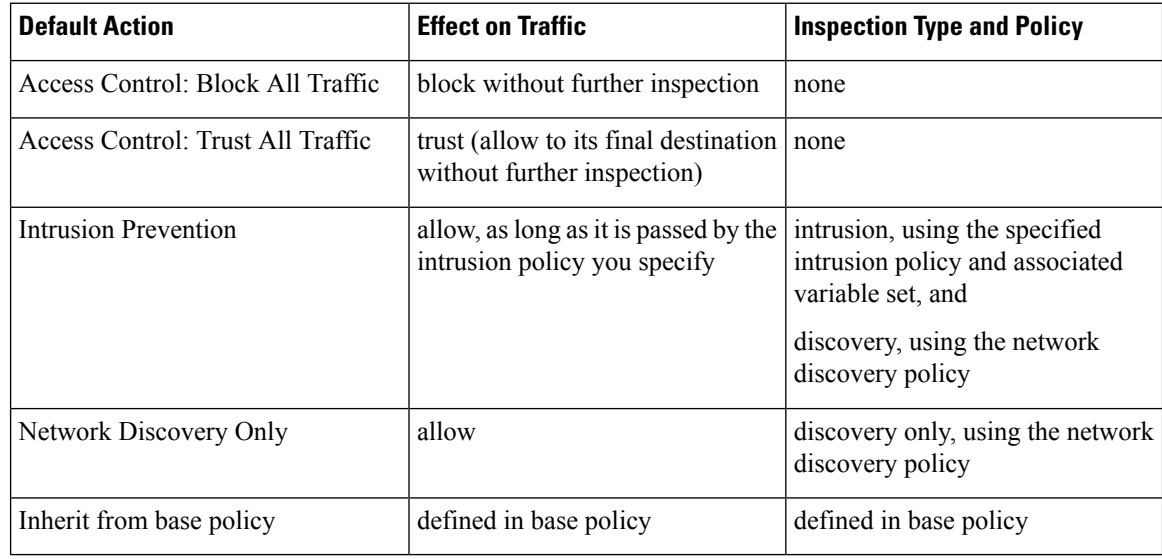

### **Table 67: Access Control Policy Default Actions**

The following diagram illustrates the table.

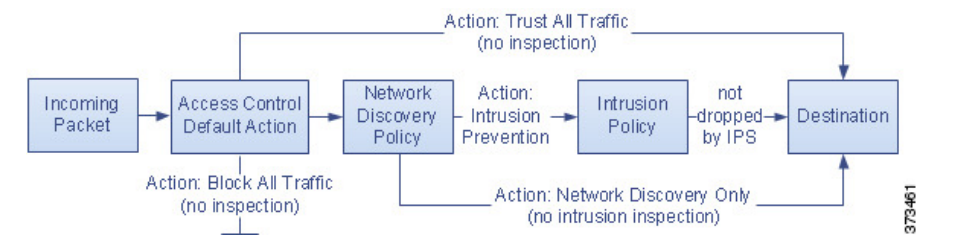

The following diagrams illustrate the **Block All Traffic** and **Trust All Traffic** default actions.

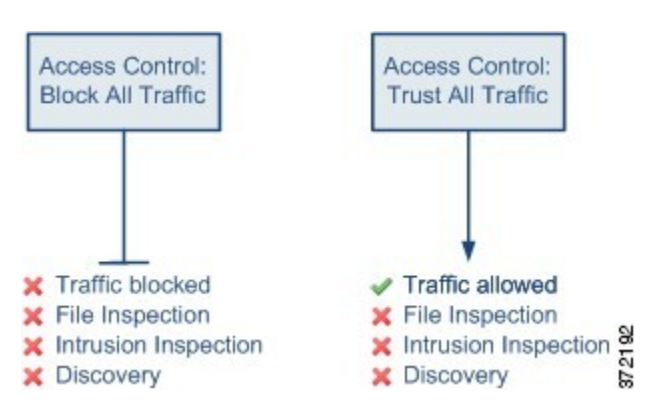

The following diagrams illustrate the **Intrusion Prevention** and **Network Discovery Only** default actions.

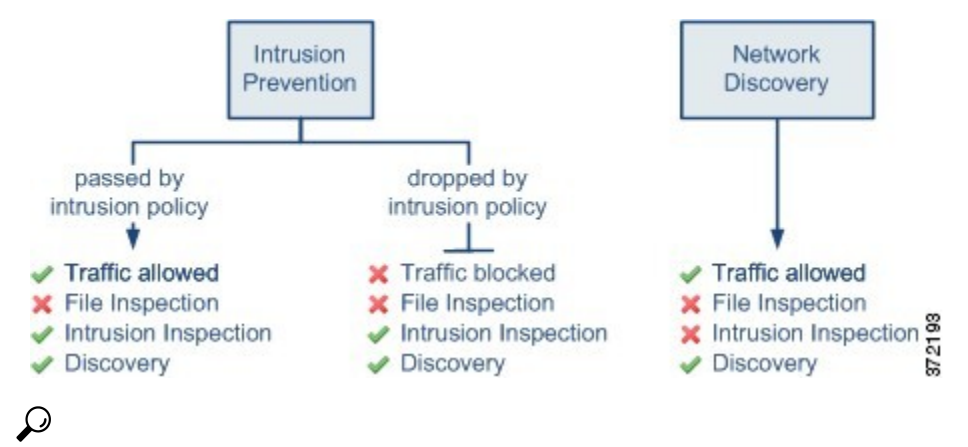

The purpose of **Network Discovery Only** isto improve performance in a discovery-only deployment. Different configurations can disable discovery if you are only interested in intrusion detection and prevention. **Tip**

### **Related Topics**

Performance [Considerations](#page-366-0) for Limited Deployments, on page 293 Logging [Connections](#page-1672-0) with a Policy Default Action, on page 1599

# <span id="page-688-0"></span>**Deep Inspection Using File and Intrusion Policies**

Deep inspection uses intrusion and file policies as the last line of defense before traffic is allowed to its destination.

• *Intrusion policies* govern the system's intrusion prevention capabilities.

For complete information, see Intrusion Detection and [Prevention,](#page-914-0) on page 841.

• *File policies* govern the system's file control and AMP for Networks capabilities.

For complete information, see File Policies and Malware [Protection,](#page-874-0) on page 801.

Access control occurs before deep inspection; access control rules and the access control default action determine which traffic is inspected by intrusion and file policies.

By associating an intrusion or file policy with an access control rule, you are telling the system that before it passes traffic that matches the access control rule's conditions, you first want to inspect the traffic with an intrusion policy, a file policy, or both.

In an access control policy, you can associate one intrusion policy with each Allow and Interactive Block rule, as well as with the default action. Every unique **pair** of intrusion policy and variable set counts as one policy.

To associate intrusion and file policies with an access control rule, see:

- Access Control Rule [Configuration](#page-953-0) to Perform Intrusion Prevention, on page 880
- [Configuring](#page-881-0) an Access Control Rule to Perform Malware Protection, on page 808

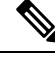

By default, the system disables intrusion and file inspection of encrypted payloads. This helps reduce false positives and improve performance when an encrypted connection matches an access control rule that has intrusion and file inspection configured. **Note**

### **Related Topics**

How Policies Examine Traffic For [Intrusions,](#page-917-0) on page 844 File [Policies](#page-874-1), on page 801

### **Access Control Traffic Handling with Intrusion and File Policies**

The following diagram shows the flow of traffic in an inline intrusion prevention and AMP for Networks deployment, as governed by an access control policy that contains four different types of access control rules and a default action.

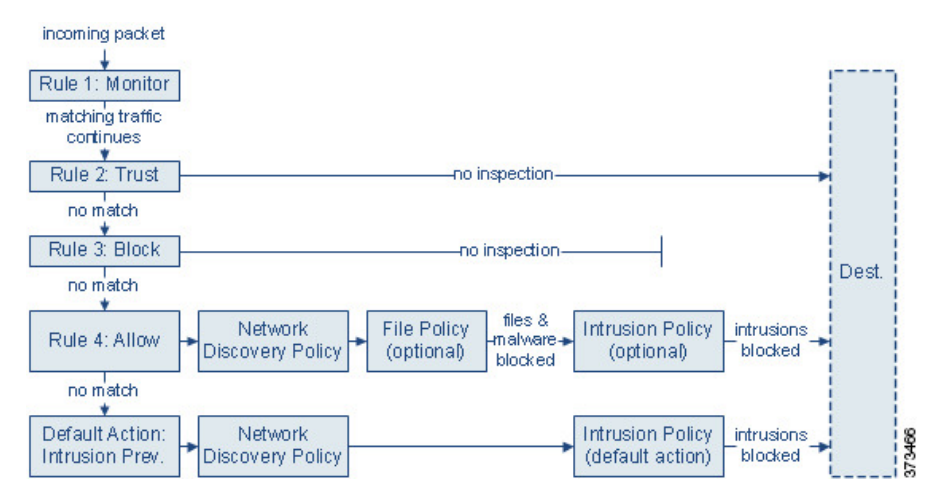

In the scenario above, the first three access control rules in the policy—Monitor, Trust, and Block—cannot inspect matching traffic. Monitor rules track and log but do not inspect network traffic, so the system continues to match traffic against additional rules to determine whether to permit or deny it. (However, see an important exception and caveat at Access Control Rule [Monitor](#page-722-0) Action, on page 649.) Trust and Block rules handle matching traffic without further inspection of any kind, while traffic that does not match continues to the next access control rule.

The fourth and final rule in the policy, an Allow rule, invokes various other policies to inspect and handle matching traffic, in the following order:

- **Discovery: Network Discovery Policy—First**, the network discovery policy inspects traffic for discovery data. Discovery is passive analysis and does not affect the flow of traffic. Although you do not explicitly enable discovery, you can enhance or disable it. However, allowing traffic does not automatically guarantee discovery data collection. The system performs discovery only for connections involving IP addresses that are explicitly monitored by your network discovery policy.
- **AMP for Networks and File Control: File Policy**—After traffic is inspected by discovery, the system can inspect it for prohibited files and malware. AMP for Networks detects and optionally blocks malware in many types of files, including PDFs, Microsoft Office documents, and others. If your organization wants to block not only the transmission of malware files, but all files of a specific type (regardless of whether the files contain malware), *file control* allows you to monitor network traffic for transmissions of specific file types, then either block or allow the file.
- **Intrusion Prevention:Intrusion Policy**—After file inspection, the system can inspect traffic for intrusions and exploits. An intrusion policy examines decoded packets for attacks based on patterns, and can block or alter malicious traffic. Intrusion policies are paired with *variable sets*, which allow you to use named values to accurately reflect your network environment.
- **Destination**—Traffic that passes all the checks described above passes to its destination.

An Interactive Block rule (not shown in the diagram) has the same inspection options as an Allow rule. This is so you can inspect traffic for malicious content when a user bypasses a blocked website by clicking through a warning page.

Traffic that does not match any access control rules in the policy with an action other than Monitor is handled by the default action. In this scenario, the default action is an Intrusion Prevention action, which allows traffic to its final destination as long as it is passed by the intrusion policy you specify. In a different deployment, you might have a default action that trusts or blocks all traffic without further inspection. Note that the system can inspect traffic allowed by the default action for discovery data and intrusions, but not prohibited files or malware. You **cannot** associate a file policy with the access control default action.

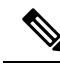

Sometimes, when a connection is analyzed by an access control policy, the system must process the first few packets in that connection, **allowing them to pass**, before it can decide which access control rule (if any) will handle the traffic. However, so these packets do not reach their destination uninspected, you can specify an intrusion policy (in the Advanced settings for the access control policy) to inspect these packets and generate intrusion events. **Note**

### **File and Intrusion Inspection Order**

In your access control policy, you can associate multiple Allow and Interactive Block rules with different intrusion and file policies to match inspection profiles to various types of traffic.

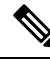

Traffic allowed by an Intrusion Prevention or Network Discovery Only default action can be inspected for discovery data and intrusions, but cannot be inspected for prohibited files or malware. You **cannot** associate a file policy with the access control default action. **Note**

You do not have to perform both file and intrusion inspection in the same rule. For a connection matching an Allow or Interactive Block rule:

- without a file policy, traffic flow is determined by the intrusion policy
- without an intrusion policy, traffic flow is determined by the file policy
- without either, allowed traffic is inspected by network discovery only

### $\boldsymbol{\mathcal{L}}$

The system does not perform any kind of inspection on trusted traffic. Although configuring an Allow rule with neither an intrusion nor file policy passes traffic like a Trust rule, Allow rules let you perform discovery on matching traffic. **Tip**

The diagram below illustrates the types of inspection you can perform on traffic that meets the conditions of either an Allow or user-bypassed Interactive Block access control rule. For simplicity, the diagram displays traffic flow for situations where both (or neither) an intrusion and a file policy are associated with a single access control rule.

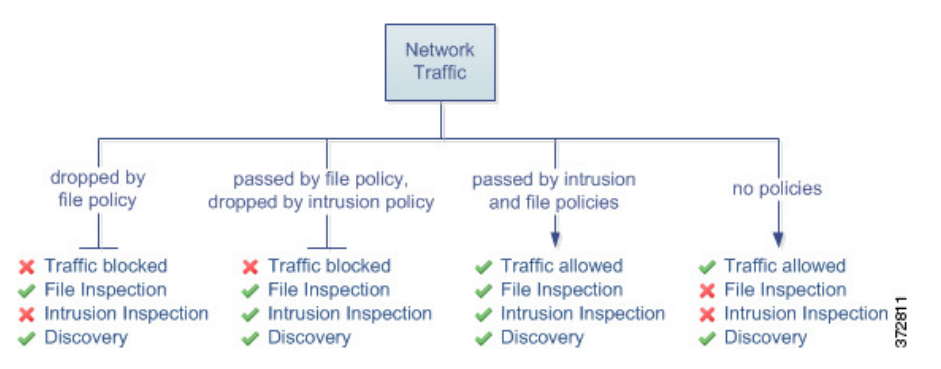

For any single connection handled by an access control rule, file inspection occurs before intrusion inspection. That is, the system does not inspect files blocked by a file policy for intrusions. Within file inspection, simple blocking by type takes precedence over malware inspection and blocking.

For example, consider a scenario where you normally want to allow certain network traffic as defined in an access control rule. However, as a precaution, you want to block the download of executable files, examine downloaded PDFs for malware and block any instances you find, and perform intrusion inspection on the traffic.

You create an access control policy with a rule that matches the characteristics of the traffic you want to provisionally allow, and associate it with both an intrusion policy and a file policy. The file policy blocks the download of all executables, and also inspects and blocks PDFs containing malware:

- First, the system blocks the download of all executables, based on simple type matching specified in the file policy. Because they are immediately blocked, these files are subject to neither malware nor intrusion inspection.
- Next, the system performs malware cloud lookups for PDFs downloaded to a host on your network. Any PDFs with a malware disposition are blocked, and are not subject to intrusion inspection.
- Finally, the system uses the intrusion policy associated with the access control rule to inspect any remaining traffic, including files not blocked by the file policy.

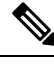

**Note** Until a file is detected and blocked in a session, packets from the session may be subject to intrusion inspection.

# <span id="page-692-0"></span>**Access Control Policy Inheritance**

Especially useful in multidomain deployments, you can nest access control policies, where each policy inherits the rules and settings from an ancestor (or *base*) policy. You can enforce this inheritance, or allow lower-level policies to override their ancestors.

Access control uses a hierarchical policy-based implementation. Just as you create a domain hierarchy, you can create a corresponding hierarchy of access control policies. A *descendant*, or *child*, access control policy inherits rules and settings from its direct *parent*, or base, policy. That base policy may have its own parent policy from which it inherits rules and settings, and so on.

An access control policy's rules are nested between its parent policy's Mandatory and Default rule sections. This implementation enforces Mandatory rules from ancestor policies, but allows the current policy to write rules that preempt Default rules from ancestor policies.

You can lock the following settingsto enforce them in all descendant policies. Descendant policies can override unlocked settings.

- Security Intelligence connections that are allowed or blocked based on the latest reputation intelligence for IP addresses, URLs, and domain names.
- HTTP Response pages Displaying a custom or system-provided response page when you block a user's website request.
- Advanced settings Specifying associated subpolicies, network analysis settings, performance settings, and other general options.

When using policy inheritance, the default action for the lowest-level descendant determines final traffic handling. Although an access control policy can inherit its default action from an ancestor policy, you cannot enforce this inheritance.

#### **Policy Inheritance and Multitenancy**

Access control's hierarchical policy-based implementation complements multitenancy.

In a typical multidomain deployment, access control policy hierarchy corresponds to domain structure, and you apply the lowest-level access control policy to managed devices. This implementation allows selective access control enforcement at a higher domain level, while lower-level domain administrators can tailor deployment-specific settings. (You must use roles, not policy inheritance and enforcement alone, to restrict administrators in descendant domains.)

For example, as a Global domain administrator for your organization, you can create an access control policy at the Global level. You can then require that all your devices, which are divided into subdomain by function, use that Global-level policy as a base policy.

When subdomain administrators log into the Firepower Management Center to configure access control, they can deploy the Global-level policy as-is. Or, they can create and deploy a descendant access control policy within the boundaries of the Global-level policy.

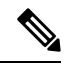

Although the most useful implementation of access control inheritance and enforcement complements multitenancy, you can create a hierarchy of access control policies within a single domain. You can also assign and deploy access control policies at any level. **Note**

### **Related Topics**

Managing Access Control Policy [Inheritance](#page-706-0), on page 633 Blocking Traffic with Security [Intelligence,](#page-748-0) on page 675 HTTP Response Pages and [Interactive](#page-742-0) Blocking, on page 669 Access Control Policy [Advanced](#page-710-0) Settings, on page 637

<span id="page-694-0"></span>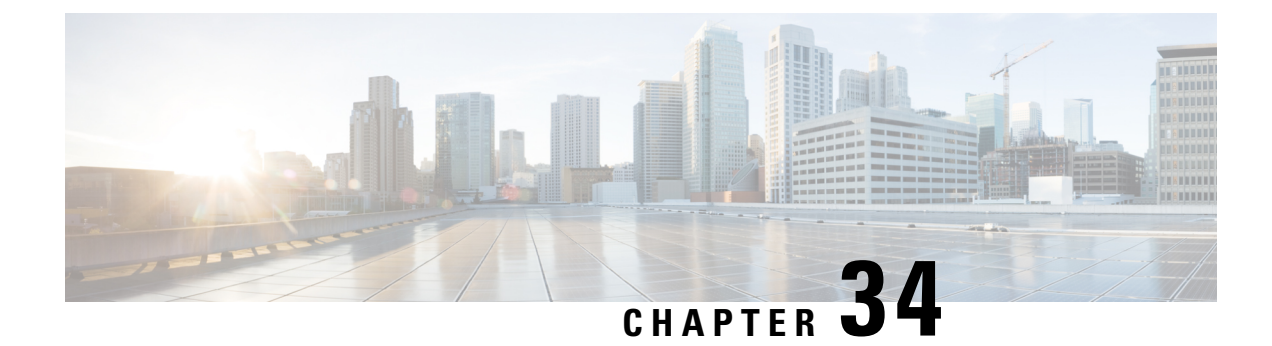

# **Best Practices for Access Control**

- General Best [Practices](#page-694-1) for Access Control, on page 621
- Best [Practices](#page-695-0) for Access Control Rules, on page 622

# <span id="page-694-1"></span>**General Best Practices for Access Control**

Review the following requirements and general best practices:

- Use a prefilter policy to provide early blocking for unwanted traffic, and to fastpath traffic that does not benefit from access control inspection. For more information, see Best Practices for Prefiltering.
- Although you can configure the system without licensing your deployment, many features require that you enable the appropriate licenses before you deploy.
- For the system to affect traffic, you must deploy relevant configurationsto managed devices using routed, switched, or transparent interfaces, or inline interface pairs.

Sometimes, the system prevents you from deploying inline configurationsto passively deployed devices, including inline devices in tap mode.

In other cases, the policy may deploy successfully, but attempting to block or alter traffic using passively deployed devices can have unexpected results. For example, the system may report multiple beginning-of-connection eventsfor each blocked connection, because blocked connections are not blocked in passive deployments.

• Certain features, including URL filtering, application detection, Intelligent Application Bypass, must allow some packets to pass in order for the system to identify the traffic.

To prevent these packets from reaching their destination uninspected, see Best Practices for [Handling](#page-1135-0) Packets That Pass Before Traffic [Identification,](#page-1135-0) on page 1062 and Specify a Policy to Handle Packets That Pass Before Traffic [Identification,](#page-1135-1) on page 1062.

- You cannot perform file or malware inspection on traffic handled by the access control policy's default action.
- Some features are only available on certain device models. Warning icons and confirmation dialog boxes designate unsupported features.
- If you will use syslog or store events externally, avoid special characters in object names such as policy and rule names. Object names should not contain special characters, such as commas, that the receiving application may use as separators.
- Logging for connections handled by the default action is initially disabled, though you can enable it.
- Best practices for creating, ordering, and implementing access control rules are detailed in Best Practices for Access [Control](#page-695-0) Rules, on page 622 and subtopics.

# <span id="page-695-0"></span>**Best Practices for Access Control Rules**

Properly configuring and ordering rules is essential to building an effective deployment. The following topics summarize rule performance guidelines.

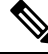

**Note**

When you deploy configuration changes, the system evaluates all rules together and creates an expanded set of criteria that target devices use to evaluate network traffic. If these criteria exceed the resources (physical memory, processors, and so on) of a target device, you cannot deploy to that device.

### **Related Topics**

Best Practices for [Application](#page-382-0) Control, on page 309 Best [Practices](#page-729-0) for URL Filtering, on page 656

### <span id="page-695-1"></span>**Best Practices for Ordering Rules**

General guidelines:

- In general, place top-priority rules that must apply to all traffic near the top of the policy.
- Specific rules should come before general rules, especially when the specific rules are exceptions to general rules.

Otherwise, traffic will match the general rule first and never hit the applicable specific rule.

- Whenever possible, put specific drop rules near the top of the policy. This ensures the earliest possible decision on undesirable traffic.
- Rules that drop traffic based on layer-3/4 criteria only (such as IP address, security zone, and port number) should come as early as possible.
- URL filtering rules and application rules and others that require inspection should come after rules that drop traffic based on layer-3/4 criteria only (such as IP address, security zone, and port number), but before rules that specify file and intrusion policies.
- Put URL filtering rules above application rules, and follow application rules with micro-application rules and Common Industrial Protocol (CIP) sub-classification application filtering rules.
- Rules that specify file policies and intrusion policies should come at the bottom of the rule order. These rules require resource-intensive deep inspection, and you should eliminate as many threats as possible using less-intensive methods first, for performance reasons, in order to minimize the number of potential threats that require deep inspection.
- Always order rules to suit your organization's needs.

Exceptions and additions to the above guidelines are noted in the sections below.

### **Rule Preemption**

Rule preemption occurs when a rule will never match traffic because a rule earlier in the evaluation order matches the traffic first. A rule's conditions govern whether it preempts other rules. In the following example, the second rule cannot block Admin traffic because the first rule allows it:

Access Control Rule 1: allow Admin users Access Control Rule 2: block Admin users

Any type of rule condition can preempt a subsequent rule. The VLAN range in the first SSL rule includes the VLAN in the second rule, so the first rule preempts the second:

SSL Rule 1: do not decrypt VLAN 22-33 SSL Rule 2: block VLAN 27

In the following example, Rule 1 matches any VLAN because no VLANs are configured, so Rule 1 preempts Rule 2, which attempts to match VLAN 2:

Access Control Rule 1: allow Source Network 10.4.0.0/16 Access Control Rule 2: allow Source Network 10.4.0.0/16, VLAN 2

A rule also preempts an identical subsequent rule where all configured conditions are the same:

Access Control Rule 1: allow VLAN 1 URL www.example.com Access Control Rule 2: allow VLAN 1 URL www.example.com

A subsequent rule would not be preempted if any condition is different:

Access Control Rule 1: allow VLAN 1 URL www.example.com Access Control Rule 2: allow VLAN 2 URL www.example.com

### **Example: Ordering SSL Rules to Avoid Preemption**

Consider a scenario where a trusted CA (Good CA) mistakenly issued a CA certificate to a malicious entity (Bad CA), but has not yet revoked that certificate. You want to use an SSL policy to block traffic encrypted with certificates issued by the untrusted CA, but otherwise allow traffic within the trusted CA's chain of trust. After you upload the CA certificates and all intermediate CA certificates, configure an SSL policy with rules in the following order:

SSL Rule 1: Block issuer CN=www.badca.com

SSL Rule 2: Do not decrypt issuer CN=www.goodca.com

If you reverse the rules, you first match all traffic trusted by Good CA, including traffic trusted by Bad CA. Because no traffic ever matches the subsequent Bad CA rule, malicious traffic may be allowed instead of blocked.

### **Rule Actions and Rule Order**

A rule's action determines how the system handles matching traffic. Improve performance by placing rules that do not perform or ensure further traffic handling before the resource-intensive rules that do. Then, the system can divert traffic that it might otherwise have inspected.

The following examples show how you might order rules in various policies, given a set of rules where none is more critical and preemption is not an issue.

If your rules include application conditions, also see Best Practices for [Configuring](#page-384-0) Application Control, on [page](#page-384-0) 311.

### **Optimum Order: SSL Rules**

Not only does decryption require resources, but so does further analysis of the decrypted traffic. Place SSL rules that decrypt traffic last.

- **1.** Monitor—Rules that log matching connections, but take no other action on traffic.
- **2.** Block, Block with reset—Rules that block traffic without further inspection.
- **3.** Do not decrypt—Rules that do not decrypt encrypted traffic, passing the encrypted session to access control rules. The payloads of these sessions are not subject to deep inspection.
- **4.** Decrypt Known Key—Rules that decrypt incoming traffic with a known private key.
- **5.** Decrypt Resign—Rules that decrypt outgoing traffic by re-signing the server certificate.

### **Optimum Order: Access Control Rules**

Intrusion, file, and malware inspection requires resources, especially if you use multiple custom intrusion policies and variable sets. Place access control rules that invoke deep inspection last.

- **1.** Monitor—Rules that log matching connections, but take no other action on traffic. (However, see the important exception and caveat at Access Control Rule [Monitor](#page-722-0) Action, on page 649.)
- **2.** Trust, Block, Block with reset—Rules that handle traffic without further inspection. Note that trusted traffic is subject to authentication requirements imposed by an identity policy.
- **3.** Allow, Interactive Block (no deep inspection)—Rulesthat do not inspect traffic further, but allow discovery. Note that allowed traffic is subject to authentication requirements imposed by an identity policy.
- **4.** Allow, Interactive Block (deep inspection)—Rules associated with file or intrusion policies that perform deep inspection for prohibited files, malware, and exploits.

### **Content Restriction Rule Order**

To avoid rule preemption in bothSSL and access control policies, position rules governing YouTube restriction above rules governing Safe Search restriction.

When you enable Safe Search for an access control rule, the system adds the search engine category to the **Selected Applications and Filters** list. This application category includes YouTube. As a result, YouTube traffic matches to the Safe Search rule unless YouTube EDU is enabled in a rule with a higher evaluation priority.

A similar rule preemption occurs if you position an SSL rule with the safesearch supported filter higher in the evaluation order than an SSL rule with specific YouTube application conditions.

### **Application Rule Order**

Rules with application conditions are more likely to match traffic if you move them to a lower order in your list of rules.

Access control rules that use *specific* conditions (such as networks and IPaddresses) should be ordered *before* rules that use general conditions (such as applications). If you're familiar with the Open Systems Interconnect (OSI) model, use similar numbering in concept. Rules with conditions for layers 1, 2, and 3 (physical, data link, and network) should be ordered first in your access control rules. Conditions for layers 5, 6, and 7 (session, presentation, and application) should be ordered later in your access control rules. For more information about the OSI model, see this [Wikipedia](https://en.wikipedia.org/wiki/OSI_model) article.

For more information and an example, see Best Practices for [Configuring](#page-384-0) Application Control, on page 311 and Best Practices for [Application](#page-382-0) Control, on page 309.

### **SSL Rule Order**

In general, order your rules with specific conditions (such as IP addresses and networks) *before* rules with general conditions (such as applications).

### **Allow Traffic from Certificate Pinned Sites**

Some applications use a technique referred to as *TLS/SSL pinning* or *certificate pinning*, which embeds the fingerprint of the original server certificate in the application itself. As a result, if you configured a TLS/SSL rule with a **Decrypt - Resign** action, when the application receives a resigned certificate from a managed device, validation fails and the connection is aborted.

To confirm that TLS/SSL pinning is occurring, attempt to log in to a mobile application like Facebook. If a network connection error is displayed, log in using a web browser. (For example, you *cannot* log in to a Facebook mobile application but *can* log in to Facebook using Safari or Chrome.) You can use Firepower Management Center connection events as further proof of TLS/SSL pinning

**Note** TLS/SSL pinning is not limited to mobile applications.

To allow this traffic, configure an SSL rule with the **Do Not Decrypt** action to match the server certificate common name or distinguished name. In the SSL policy, order this rule before all **Decrypt - Resign** rules that also match the traffic. You can retrieve the pinned certificate from the client's browser after a successful connection to the website. You can also view the certificate from the logged connection event, regardless of whether the connection succeeded or failed.

### **Situation Where SSL Policy is Bypassed**

The SSL policy is bypassed for any connections that match access control rules with actions of **Trust**, **Block**, or **Block with reset** if those rules:

- Use security zone, network, geolocation, and port only as the traffic matching criteria.
- Precede other rules that require inspection, such as rules that match connections based on application or URL, or allow rules that apply intrusion or file inspection.

### **URL Rule Order**

For the most effective URL matching, place rules that include URL conditions before other rules, particularly if the URL rules are block rules and the other rules meet both of the following criteria:

- They include application conditions.
- The traffic to be inspected is encrypted.

If you configure exceptions to a rule, put the exception above the other rule.

### **Best Practices for Simplifying and Focusing Rules**

### **Simplify: Do Not Overconfigure**

If one condition is enough to match the traffic you want to handle, do not use two.

Minimize individual rule criteria. Use as few individual elements in rule conditions as possible. For example, in network conditions use IP address blocks rather than individual IP addresses.

Combining elements into objects does **not** improve performance. For example, using a network object that contains 50 individual IP addresses gives you only an organizational—not a performance—benefit over including those IP addresses in the condition individually.

For recommendations related to application detection, see Best Practices for Configuring Application Control, on [page](#page-384-0) 311.

### **Focus: Narrowly Constrain Resource-Intensive Rules, Especially by Interface**

As much as possible, use rule conditions to narrowly define the traffic handled by resource-intensive rules. Focused rules are also important because rules with broad conditions can match many different types of traffic, and can preempt later, more specific rules. Examples of resource-intensive rules include:

- SSL rules that decrypt traffic—Not only the decryption, but further analaysis of the decrypted traffic, requires resources. Narrow focus, and where possible, block or choose not to decrypt encrypted traffic.
- Access control rules that invoke deep inspection—Intrusion, file, and malware inspection requires resources, especially if you use multiple custom intrusion policies and variable sets. Make sure you only invoke deep inspection where required.

For maximum performance benefit, constrain rules by interface. If a rule excludes all of a device's interfaces, that rule does not affect that device's performance.

### **Maximum Number of Access Control Rules and Intrusion Policies**

The maximum number of access control rules or intrusion policiesthat are supported by a target device depends on many factors, including policy complexity, physical memory, and the number of processors on the device.

If you exceed the maximum supported by your device, you cannot deploy your access control policy and must reevaluate.

Guidelines for intrusion policies:

In an access control policy, you can associate one intrusion policy with each Allow and Interactive Block rule, as well as with the default action. Every unique **pair** of intrusion policy and variable set counts as one policy.

You may want to consolidate intrusion policies or variable sets so you can associate a single intrusion policy-variable set pair with multiple access control rules. On some devices you may find you can use only a single variable set for all your intrusion policies, or even a single intrusion policy-variable set pair for the whole device.

<span id="page-700-0"></span>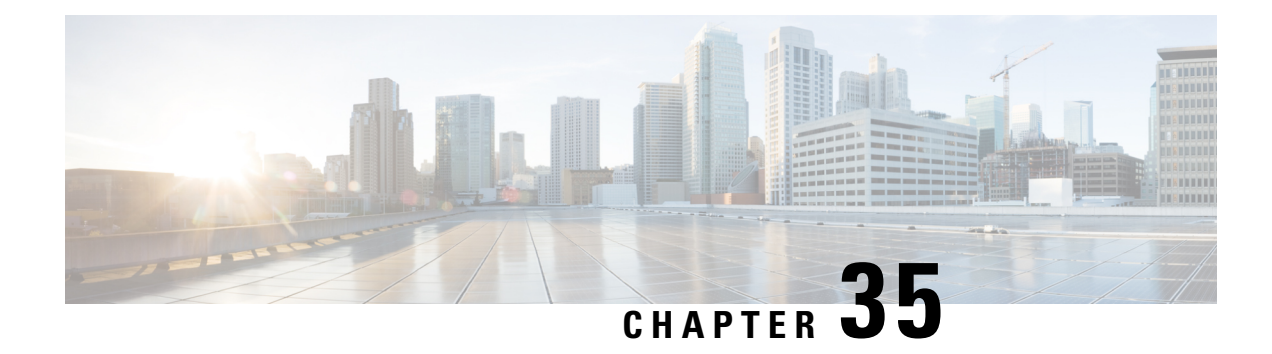

# **Access Control Policies**

The following topics describe how to work with access control policies:

- Access Control Policy [Components,](#page-700-1) on page 627
- [Requirements](#page-702-0) and Prerequisites for Access Control Policies, on page 629
- [Managing](#page-702-1) Access Control Policies, on page 629
- [System-Created](#page-703-0) Access Control Policies, on page 630
- [Creating](#page-703-1) a Basic Access Control Policy, on page 630
- Editing an Access [Control](#page-704-0) Policy, on page 631
- Managing Access Control Policy [Inheritance,](#page-706-0) on page 633
- Setting Target [Devices](#page-709-0) for an Access Control Policy, on page 636
- Access Control Policy [Advanced](#page-710-0) Settings, on page 637
- History for Access Control [Policies,](#page-713-0) on page 640

# <span id="page-700-1"></span>**Access Control Policy Components**

In the following graphic, the default action uses the Balanced Security and Connectivity intrusion policy to inspect traffic before allowing it to its final destination.

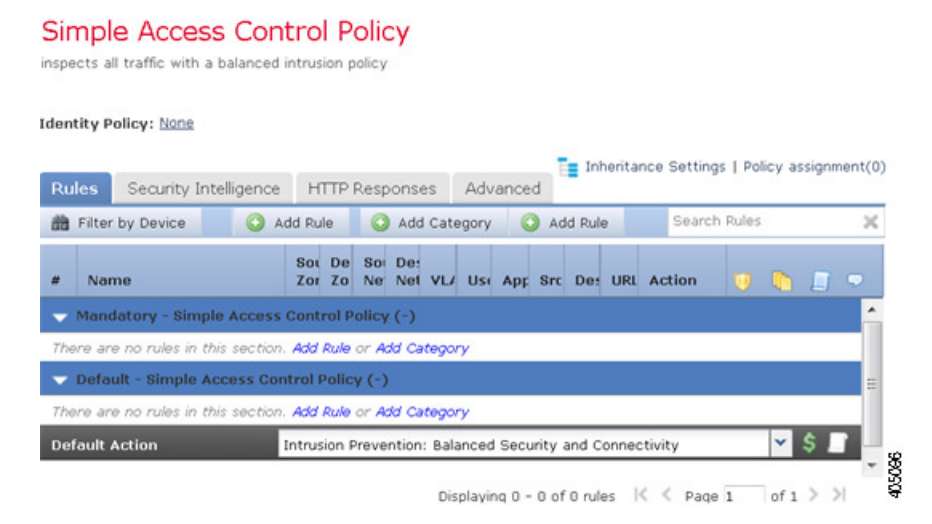

### **Name and Description**

Each access control policy must have a unique name. A description is optional.

#### **Inheritance Settings**

Policy inheritance allows you to create a hierarchy of access control policies. A parent (or *base*) policy defines and enforces default settings for its descendants, which is especially useful in multidomain deployments.

A policy's inheritance settings allow you to select its base policy. You can also lock settings in the current policy to force any descendants to inherit them. Descendant policies can override unlocked settings.

### **Policy Assignment**

Each access control policy identifies the devices that use it. Each device can be targeted by only one access control policy. In a multidomain deployment, you can require that all the devices in a domain use the same base policy.

### **Rules**

Access control rules provide a granular method of handling network traffic. Rules in an access control policy are numbered, starting at 1, including rules inherited from ancestor policies. The system matches traffic to access control rules in top-down order by ascending rule number.

Usually, the system handles network traffic according to the *first* access control rule where *all* the rule's conditions match the traffic. Conditions can be simple or complex, and their use often depends on certain licenses.

### **Default Action**

The default action determines how the system handles and logs traffic that is not handled by any other access control configuration. The default action can block or trust all traffic without further inspection, or inspect traffic for intrusions and discovery data.

Although an access control policy can inherit its default action from an ancestor policy, you cannot enforce this inheritance.

#### **Security Intelligence**

Security Intelligence is a first line of defense against malicious internet content. This feature allows you to block connections based on the latest IP address, URL, and domain name reputation intelligence. To ensure continual access to vital resources, you can override Block list entries with custom Do Not Block list entries.

#### **HTTP Responses**

When the system blocks a user's website request, you can either display a generic system-provided response page, or a custom page. You can also display a page that warns users, but also allows them to continue to the originally requested site.

#### **Advanced Access Control Options**

Advanced access control policy settings typically require little or no modification. Often, the default settings are appropriate. Advanced settings you can modify include traffic preprocessing, SSL inspection, identity, and various performance options.

### **Related Topics**

Rule Management: Common [Characteristics](#page-368-0), on page 295

Ш

# <span id="page-702-0"></span>**Requirements and Prerequisites for Access Control Policies**

### **Model Support**

Any

### **Supported Domains**

Any

### **User Roles**

- Admin
- Access Admin
- Network Admin

# <span id="page-702-1"></span>**Managing Access Control Policies**

The Firepower System allows you to edit system-provided access control policies and create custom access control policies.

In a multidomain deployment, the system displays policies created in the current domain, which you can edit. It also displays policies created in ancestor domains, which you cannot edit. To view and edit policies created in a lower domain, switch to that domain.

### **Procedure**

- **Step 1** Choose **Policies** > **Access Control** .
- **Step 2** Manage access control policies:
	- $\cdot$  Copy—Click **Copy**  $\left(\begin{matrix} \Box \ \Box \end{matrix}\right)$ ..
	- Create—Click **New Policy**; see [Creating](#page-703-1) a Basic Access Control Policy, on page 630.
	- Delete—Click **Delete** ( $\Box$ ).
	- Deploy—Click **Deploy**; see Deploy [Configuration](#page-355-0) Changes, on page 282.
	- Edit—Click **Edit** ( $\bullet$ ); see Editing an Access [Control](#page-704-0) Policy, on page 631
	- Inheritance—Click **Plus** next to a policy with desdendants to expand your view of the policy's hierarchy.
	- Import/Export—Click **Import/Export**; see [Configuration](#page-220-0) Import and Export, on page 147.

• Report—Click **Report** ( $\frac{1}{2}$ ); see [Generating](#page-364-0) Current Policy Reports, on page 291.

### **Related Topics**

[Out-of-Date](#page-365-0) Policies, on page 292

## <span id="page-703-0"></span>**System-Created Access Control Policies**

Depending on your devices' initial configurations, system-provided policies can include:

- Default Access Control—Blocks all traffic without further inspection.
- Default Intrusion Prevention—Allows all traffic, but also inspects with the Balanced Security and Connectivity intrusion policy and default intrusion variable set.
- Default Network Discovery—Allows all traffic while inspecting it for discovery data but not intrusions or exploits.

# <span id="page-703-1"></span>**Creating a Basic Access Control Policy**

When you create a new access control policy, you must, at minimum, choose a default action.

In most cases, logging of connections handled by a default action is initially disabled. An exception occurs if you create a subpolicy in a multidomain deployment. In that case, the system enables connection logging according to the logging configuration of the inherited default action.

### **Procedure**

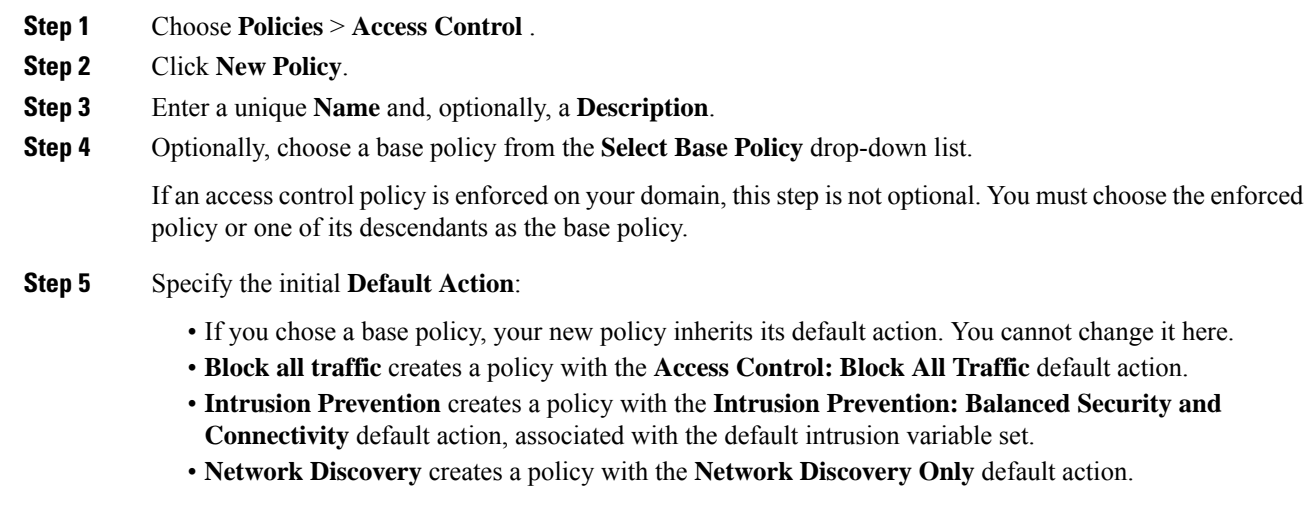

If you want to trust all traffic by default, or if you chose a base policy and do not want to inherit the default action, you can change the default action later. **Tip**

- Changing the total number of intrusion policies used by an access control policy restarts the Snort process when you deploy configuration changes, temporarily interrupting traffic inspection. Whether traffic drops during this interruption or passes without further inspection depends on how the target device handles traffic. See Snort® Restart Traffic [Behavior,](#page-359-0) on page 286 for more information. You change the the total number of intrusion policies by adding an intrusion policy that is not currently used, or by removing the last instance of an intrusion policy. You can use an intrusion policy in an access control rule, as the default action, or as the default intrusion policy. **Caution**
- **Step 6** Optionally, choose the **Available Devices** where you want to deploy the policy, then click **Add to Policy** (or drag and drop) to add the selected devices. To narrow the devices that appear, type a search string in the **Search** field.

If you want to deploy this policy immediately, you must perform this step.

**Step 7** Click **Save**.

### **What to do next**

- Optionally, further configure the new policy as described in Editing an Access [Control](#page-704-0) Policy, on page [631.](#page-704-0)
- Deploy configuration changes; see Deploy [Configuration](#page-355-0) Changes, on page 282.

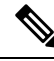

When you deploy an access control policy, its rules are not applied on the existing tunnel sessions. Hence, traffic on an existing connection is not bound by the new policy that is deployed. In addition, the policy hit count is incremented only for the first packet of a connection that matches a policy. Thus, the traffic of an existing connection that could match a policy is omitted from the hit count. To have the policy rules effectively applied, clear the existing tunnel sessions, and then deploy the policy. **Note**

### **Related Topics**

Access [Control](#page-686-2) Policy Default Action, on page 613 Setting Target [Devices](#page-709-0) for an Access Control Policy, on page 636

# <span id="page-704-0"></span>**Editing an Access Control Policy**

Only one person should edit a policy at a time, using a single browser window. If multiple users save the same policy, the last saved changes are retained. For your convenience, the system displays information on who (if anyone) is currently editing each policy. To protect the privacy of your session, a warning appears after 30 minutes of inactivity on the policy editor. After 60 minutes, the system discards your changes.

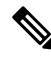

**Note**

You can only edit access control policies that were created in the current domain. Also, you cannot edit settings that are locked by an ancestor access control policy.

### **Procedure**

- **Step 1** Choose **Policies** > **Access Control** .
- **Step 2** Click **Edit** ( $\bullet$ ) next to the access control policy you want to edit.

If **View**  $\left(\begin{matrix}\Delta\end{matrix}\right)$  appears instead, the configuration belongs to an ancestor domain, or you do not have permission to modify the configuration.

**Step 3** Edit your access control policy.

Settings:

- Name and Description—Click either field and enter new information.
- Default Action—Choose a value from the **Default Action** drop-down list.
- Changing the total number of intrusion policies used by an access control policy restarts the Snort process when you deploy configuration changes, temporarily interrupting traffic inspection. Whether traffic drops during this interruption or passes without further inspection depends on how the target device handles traffic. See Snort<sup>®</sup> Restart Traffic [Behavior,](#page-359-0) on page 286 for more information. You change the the total number of intrusion policies by adding an intrusion policy that is not currently used, or by removing the last instance of an intrusion policy. You can use an intrusion policy in an access control rule, as the default action, or as the default intrusion policy. **Caution**
	- Default Action VariableSet—To change the variable set associated with an **Intrusion Prevention**default action, click **Variables** ( $\bullet$ ). In the popup window that appears, select a new variable set and click **OK**.

You can also click **Edit** ( $\leq$ ) to edit the selected variable set in a new window. For more information, see [Managing](#page-421-0) Variables, on page 348.

- Default Action Logging—To configure logging for connections handled by the default action, click **Logging** ( $\Box$ ); see Logging [Connections](#page-1672-0) with a Policy Default Action, on page 1599.
- HTTP Responses—To specify what the user sees in a browser when the system blocks a website request, click **HTTP Responses**; see [Choosing](#page-743-0) HTTP Response Pages, on page 670.
- Inheritance: Change Base Policy—To change the base access control policy for this policy, click **Inheritance Settings**; see [Choosing](#page-707-0) a Base Access Control Policy, on page 634.
- Inheritance: Lock Settings in Descendants—To enforce this policy's settings in its descendant policies, click **Inheritance Settings**; see Locking Settings in [Descendant](#page-708-0) Access Control Policies, on page 635.
- Policy Assignment: Targets—To identify the managed devices targeted by this policy, click **Policy Assignment**; see Setting Target [Devices](#page-709-0) for an Access Control Policy, on page 636.
- Policy Assignment: Required in Domains—To enforce this policy in a subdomain, click **Policy Assignment**; see [Requiring](#page-708-1) an Access Control Policy in a Domain, on page 635.
- Rules—To manage access control rules, and to inspect and block malicious traffic using intrusion and file policies, click **Rules**; see Create and Edit Access [Control](#page-719-0) Rules, on page 646.
- Security Intelligence—To immediately block connections based on the latest reputation intelligence using a Block list, click **Security Intelligence**; see Configure Security [Intelligence,](#page-751-0) on page 678.
- Advanced Options—To set preprocessing, SSL inspection, identity, performance, and other advanced options, click **Advanced**; see Access Control Policy [Advanced](#page-710-0) Settings, on page 637.
- Warnings—To view a list of warnings or errors in your access control policy (and its descendant and associated policies), click**Show Warnings**. Warnings and errors mark configurationsthat could adversely affect traffic analysis and flow or prevent the policy from deploying. If there are no warnings, show warnings does not appear.

**Step 4** Click **Save**.

### **What to do next**

• Deploy configuration changes; see Deploy [Configuration](#page-355-0) Changes, on page 282.

#### **Related Topics**

Rule and Other Policy [Warnings,](#page-392-0) on page 319 Deep [Inspection](#page-688-0) Using File and Intrusion Policies, on page 615

# <span id="page-706-0"></span>**Managing Access Control Policy Inheritance**

### **Before you begin**

Understand how inheritance works. See Access Control Policy [Inheritance,](#page-692-0) on page 619 and subtopics.

#### **Procedure**

- **Step 1** Edit the access control policy whose inheritance settings you want to change; see Editing an Access [Control](#page-704-0) [Policy,](#page-704-0) on page 631.
- **Step 2** Manage policy inheritance:
	- Change Base Policy To change the base access control policy for this policy, click **Inheritance Settings** and proceed as described in [Choosing](#page-707-0) a Base Access Control Policy, on page 634.
	- Lock Settings in Descendants To enforce this policy's settings in its descendant policies, click **Inheritance Settings** and proceed as described in Locking Settings in Descendant Access Control Policies, on [page](#page-708-0) 635 .
	- Required in Domains To enforce this policy in a subdomain, click **Policy Assignment** and proceed as described in [Requiring](#page-708-1) an Access Control Policy in a Domain, on page 635.
	- Inherit Settings from Base Policy To inherit settings from a base access control policy, click **Security Intelligence**, **HTTP Responses**, or **Advanced** and proceed as directed in [Inheriting](#page-707-1) Access Control Policy [Settings](#page-707-1) from the Base Policy, on page 634.

### **What to do next**

• Deploy configuration changes; see Deploy [Configuration](#page-355-0) Changes, on page 282.

### <span id="page-707-0"></span>**Choosing a Base Access Control Policy**

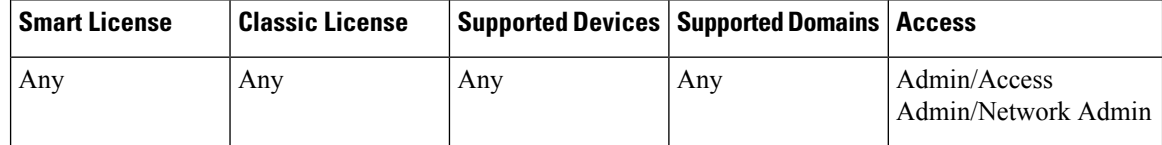

You can use one access control policy as the base (parent) for another. By default, a child policy inherits its settings from its base policy, though you can change unlocked settings.

When you change the base policy for the current access control policy, the system updates the current policy with any locked settings from the new base policy.

### **Procedure**

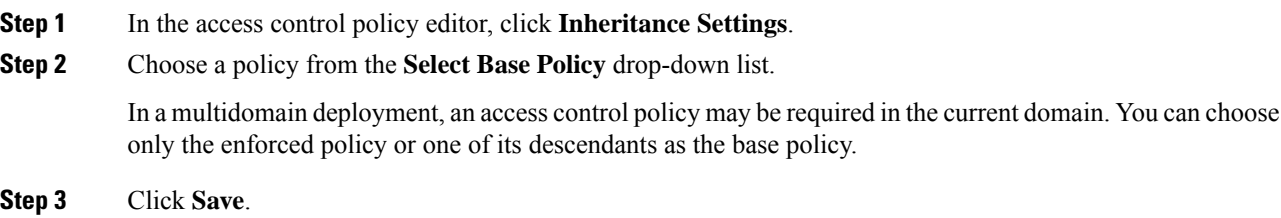

### **What to do next**

• Deploy configuration changes; see Deploy [Configuration](#page-355-0) Changes, on page 282.

### <span id="page-707-1"></span>**Inheriting Access Control Policy Settings from the Base Policy**

A new child policy inherits many settings from its base policy. If these settings are unlocked in the base policy, you can override them.

If you later reinherit the settings from the base policy, the system displays the base policy's settings and dims the controls. However, the system saves the overrides you made, and restores them if you disable inheritance again.

### **Procedure**

- **Step 1** In the access control policy editor, click **Security Intelligence**, **HTTP Responses**, or **Advanced**.
- **Step 2** Check the **Inherit from base policy** check box for each setting you want to inherit.

If the controls are dimmed, settings are inherited from an ancestor policy, or you do not have permission to modify the configuration.

**Step 3** Click **Save**.

Ш

### **What to do next**

• Deploy configuration changes; see Deploy [Configuration](#page-355-0) Changes, on page 282.

### <span id="page-708-0"></span>**Locking Settings in Descendant Access Control Policies**

Lock a setting in an access control policy to enforce the setting in all descendant policies. Descendant policies can override unlocked settings.

When you lock settings, the system saves overrides already made in descendant polices so that the overrides can be restored if you unlock settings again.

### **Procedure**

**Step 1** In the access control policy editor, click **Inheritance Settings**. **Step 2** In the Child Policy Inheritance Settings area, check the settings you want to lock. If the controls are dimmed, settings are inherited from an ancestor policy, or you do not have permission to modify the configuration. **Step 3** Click **OK** to save the inheritance settings. **Step 4** Click **Save** to save the access control policy.

### **What to do next**

• Deploy configuration changes; see Deploy [Configuration](#page-355-0) Changes, on page 282.

### <span id="page-708-1"></span>**Requiring an Access Control Policy in a Domain**

You can require that every device in a domain use the same base access control policy or one of its descendant policies.

### **Before you begin**

• Configure at least one domain other than the Global domain.

### **Procedure**

**Step 1** In the access control policy editor, click **Policy Assignments**.

### **Step 2** Click **Required on Domains**.

**Step 3** Build your domain list:

• Add — Select the domains where you want to enforce the current access control policy, then click **Add** or drag and drop into the list of selected domains.

- Delete Click **Delete** ( $\Box$ ) next to a leaf domain, or right-click an ancestor domain and choose **Delete Selected**.
- Search Type a search string in the search field. Click **Clear**  $(* )$  to clear the search.

**Step 4** Click **OK** to save the domain enforcement settings.

**Step 5** Click **Save** to save the access control policy.

### **What to do next**

• Deploy configuration changes; see Deploy [Configuration](#page-355-0) Changes, on page 282.

# <span id="page-709-0"></span>**Setting Target Devices for an Access Control Policy**

An access control policy specifies the devices that use it. Each device can be targeted by only one access control policy. In multidomain deployments, you can require that all the devices in a domain use the same base policy.

### **Procedure**

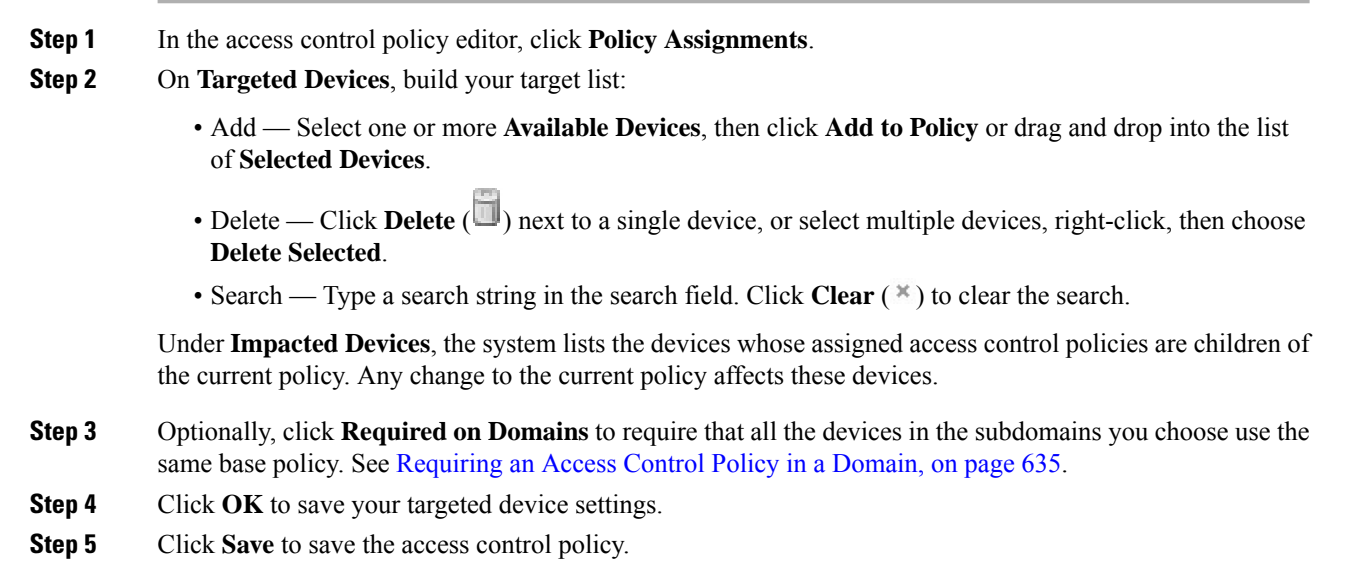

### **What to do next**

• Deploy configuration changes; see Deploy [Configuration](#page-355-0) Changes, on page 282.

Ш

# <span id="page-710-0"></span>**Access Control Policy Advanced Settings**

Advanced access control policy settings typically require little or no modification. The default settings are appropriate for most deployments. Note that many of the advanced preprocessing and performance options in access control policies may be modified by rule updates as described in Update [Intrusion](#page-190-0) Rules, on page [117](#page-190-0).

If **View**  $\left( \rightarrow \right)$  appears instead, settings are inherited from an ancestor policy, or you do not have permission to modify the settings. If the configuration is unlocked, uncheck **Inherit from base policy** to enable editing.

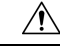

### **Caution**

See [Configurations](#page-360-0) that Restart the Snort Process When Deployed or Activated, on page 287 for a list of advanced setting modifications that restart the Snort process, temporarily interrupting traffic inspection. Whether traffic drops during this interruption or passes without further inspection depends on how the target device handles traffic. See Snort® Restart Traffic [Behavior,](#page-359-0) on page 286 for more information.

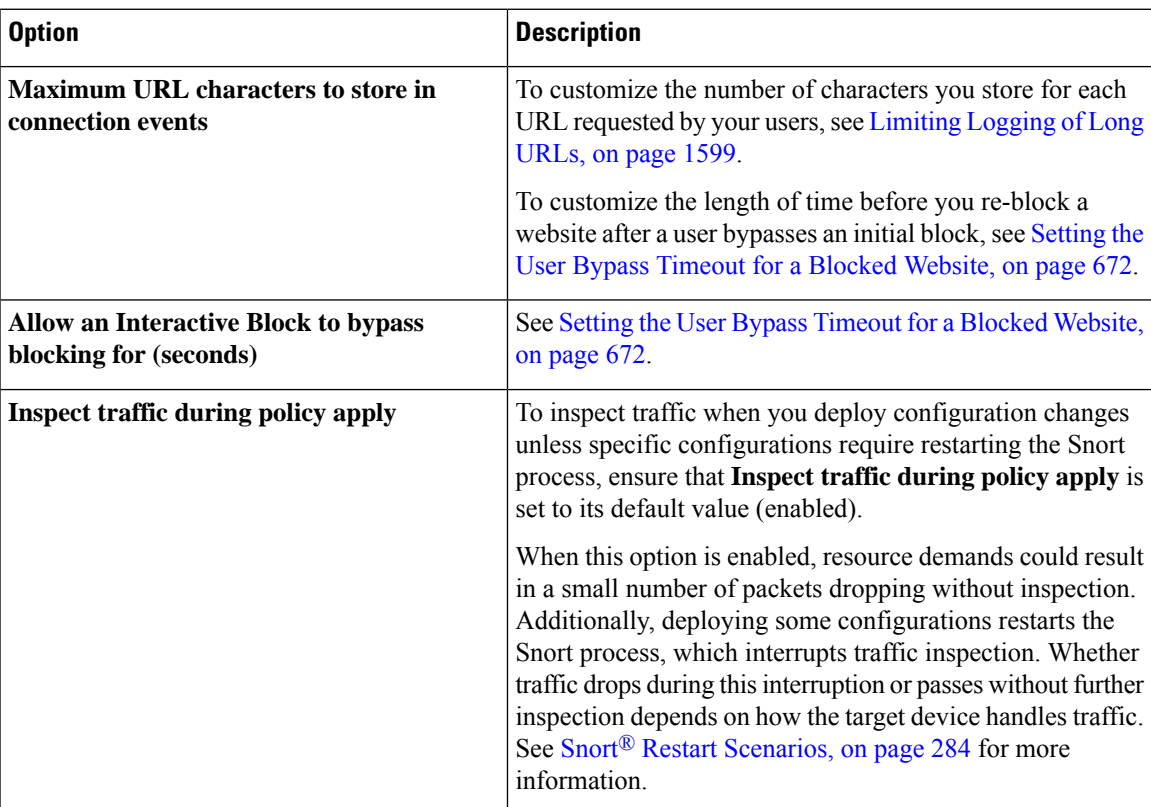

### **General Settings**

### **Associated Policies**

Use advanced settings to associate subpolicies (SSL, identity) with access control; see [Associating](#page-711-0) Other Policies with Access [Control,](#page-711-0) on page 638.

### **Network Analysis and Intrusion Policies**

Advanced network analysis and intrusion policy settings allow you to:

- Specify the intrusion policy and associated variable set that are used to inspect packets that must pass before the system can determine exactly how to inspect that traffic.
- Change the access control policy's default network analysis policy, which governs many preprocessing options.
- Use custom network analysis rules and network analysis policies to tailor preprocessing options to specific security zones, networks, and VLANs.

For more information, see [Advanced](#page-1134-0) Access Control Settings for Network Analysis and Intrusion Policies, on page [1061](#page-1134-0).

### **File and Malware Settings**

File and Malware Inspection Performance and Storage Tuning, on page 837 provides information on performance options for file control and AMP for Networks.

### **Intelligent Application Bypass Settings**

Intelligent Application Bypass (IAB) is an expert-level configuration that specifies applications to bypass or test for bypass if traffic exceeds a combination of inspection performance and flow thresholds. For more information, see Intelligent [Application](#page-772-0) Bypass, on page 699.

### **Transport/Network Layer Preprocessor Settings**

Advanced transport and network preprocessor settings apply globally to all networks, zones, and VLANs where you deploy your access control policy. You configure these advanced settings in an access control policy rather than in a network analysis policy. For more information, see Advanced [Transport/Network](#page-1223-0) [Preprocessor](#page-1223-0) Settings, on page 1150.

### **Detection Enhancement Settings**

Advanced detection enhancement settings allow you to use adaptive profiles to improve reassembly of packet fragments and TCP streams in passive deployments, based on your hosts' operating systems. For more information, see [Adaptive](#page-1276-0) Profiles, on page 1203.

#### **Performance Settings and Latency-Based Performance Settings**

About Intrusion Prevention [Performance](#page-1120-0) Tuning, on page 1047 provides information on improving the performance of your system as it analyzes traffic for attempted intrusions.

For information specific to latency-based performance settings, see Packet and Intrusion Rule Latency [Threshold](#page-1124-0) [Configuration,](#page-1124-0) on page 1051.

### <span id="page-711-0"></span>**Associating Other Policies with Access Control**

Use an access control policy's advanced settings to associate one of each of the following subpolicies with the access control policy:

• SSL policy—Monitors, decrypts, blocks, or allows application layer protocol traffic encrypted with Secure Socket Layer (SSL) or Transport Layer Security (TLS).

Ш

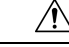

Adding or removing an SSL policy restarts the Snort process when you deploy configuration changes, temporarily interrupting traffic inspection. Whether traffic drops during this interruption or passes without further inspection depends on how the target device handles traffic. See Snort<sup>®</sup> Restart Traffic [Behavior,](#page-359-0) on [page](#page-359-0) 286 for more information. **Caution**

• Identity policy—Performs user authentication based on the realm and authentication method associated with the traffic.

### **Procedure**

- **Step 1** In the access control policy editor, click **Advanced Settings**.
- **Step 2** Click **Edit** ( ) in the appropriate Policy Settings area.

If **View**  $\left(\begin{matrix}\Delta\end{matrix}\right)$  appears instead, settings are inherited from an ancestor policy, or you do not have permission to modify the settings. If the configuration is unlocked, uncheck **Inherit from base policy** to enable editing.

**Step 3** Choose a policy from the drop-down list.

If you choose a user-created policy, you can click edit that appears to edit the policy.

- **Step 4** Click **OK**.
- **Step 5** Click **Save** to save the access control policy.

### **What to do next**

• Deploy configuration changes; see Deploy [Configuration](#page-355-0) Changes, on page 282.

### **Related Topics**

Snort® Restart [Scenarios](#page-357-0), on page 284

# <span id="page-713-0"></span>**History for Access Control Policies**

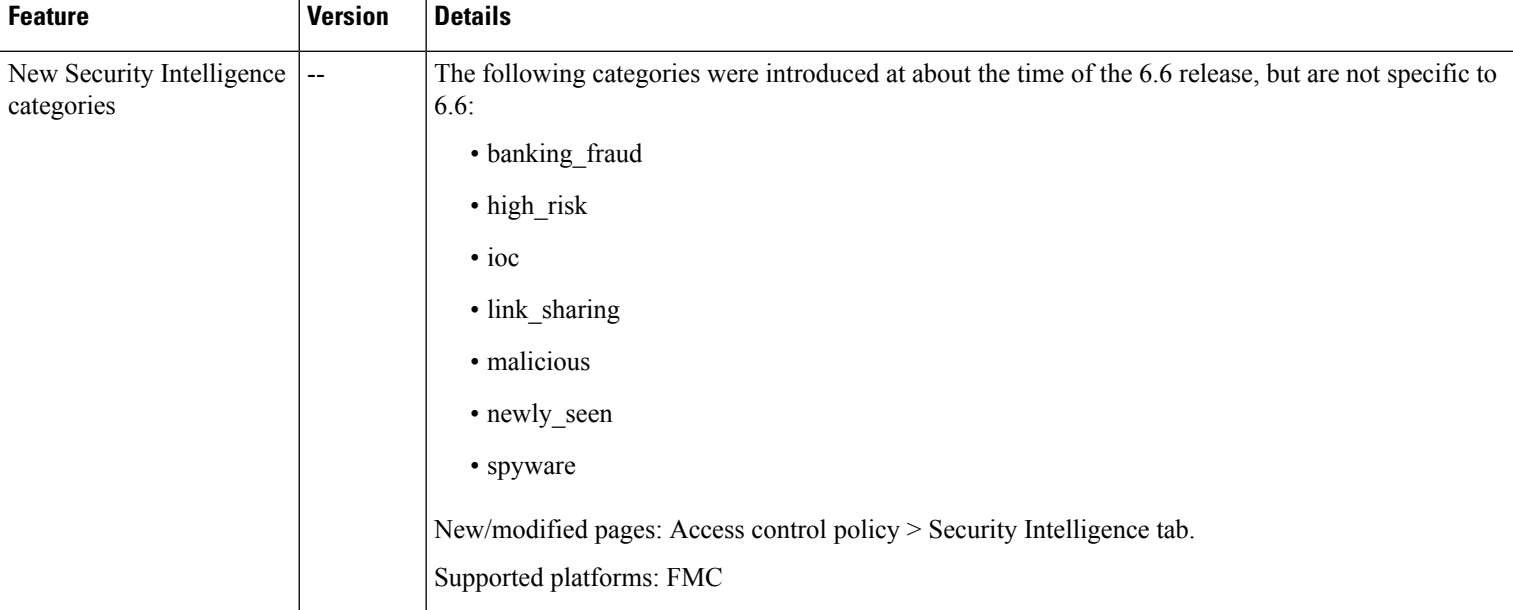

<span id="page-714-0"></span>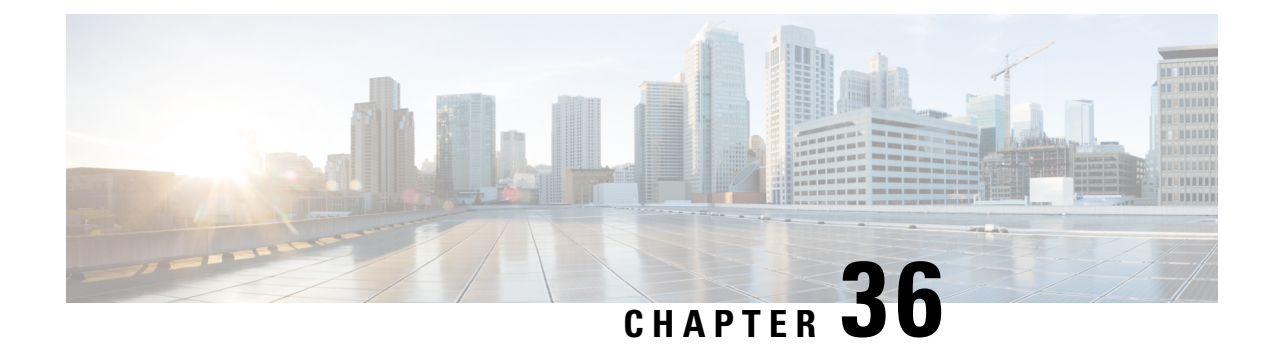

# **Access Control Rules**

The following topics describe how to configure access control rules:

- [Introduction](#page-714-1) to Access Control Rules, on page 641
- [Requirements](#page-718-0) and Prerequisites for Access Control Rules, on page 645
- Adding an Access Control Rule [Category,](#page-719-1) on page 646
- Create and Edit Access [Control](#page-719-0) Rules, on page 646
- Enabling and [Disabling](#page-721-0) Access Control Rules, on page 648
- [Positioning](#page-721-1) an Access Control Rule, on page 648
- Access Control Rule [Actions,](#page-722-1) on page 649
- Access Control Rule [Comments,](#page-725-0) on page 652

# <span id="page-714-1"></span>**Introduction to Access Control Rules**

Within an access control policy, *access control rules* provide a granular method of handling network traffic across multiple managed devices.

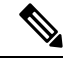

8000 series fastpathing, Security Intelligence filtering, SSL inspection, user identification, and some decoding and preprocessing occur before access control rules evaluate network traffic. **Note**

The system matches traffic to access control rules in the order you specify. In most cases, the system handles network traffic according to the *first* access control rule where *all* the rule's conditions match the traffic.

Each rule also has an *action*, which determines whether you monitor, trust, block, or allow matching traffic. When you allow traffic, you can specify that the system first inspect it with intrusion or file policies to block any exploits, malware, or prohibited files before they reach your assets or exit your network.

The following scenario summarizes the ways that traffic can be evaluated by access control rules in an inline, intrusion prevention deployment.

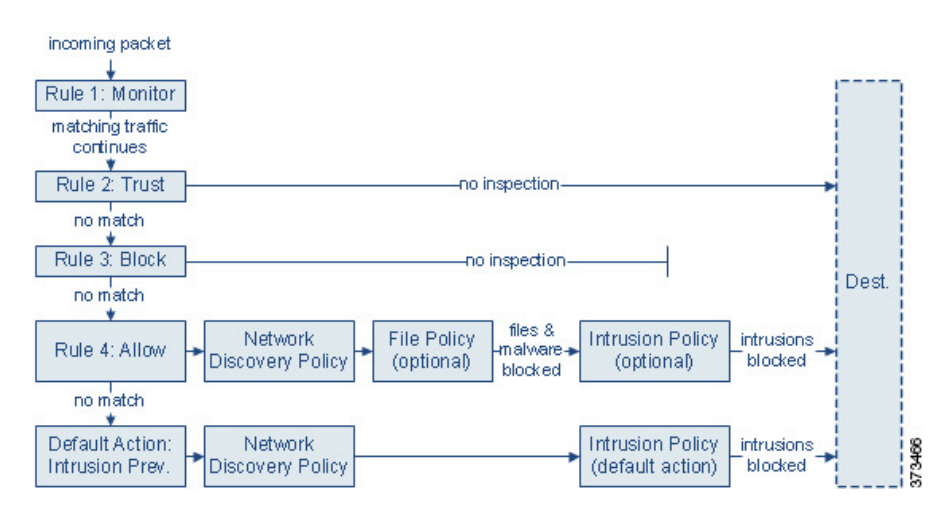

In this scenario, traffic is evaluated as follows:

- **Rule 1: Monitor** evaluatestraffic first. Monitor rulestrack and log network traffic. The system continues to match traffic against additional rules to determine whether to permit or deny it. (However, see an important exception and caveat at Access Control Rule [Monitor](#page-722-0) Action, on page 649.)
- **Rule 2: Trust** evaluates traffic next. Matching traffic is allowed to pass to its destination without further inspection, though it is still subject to identity requirements. Traffic that does not match continues to the next rule.
- **Rule 3: Block** evaluates traffic third. Matching traffic is blocked without further inspection. Traffic that does not match continues to the final rule.
- **Rule 4: Allow** is the final rule. For this rule, matching traffic is allowed; however, prohibited files, malware, intrusions, and exploits within that traffic are detected and blocked. Remaining non-prohibited, non-malicious traffic is allowed to its destination, though it is still subject to identity requirements. You can configure Allow rules that perform only file inspection, or only intrusion inspection, or neither.
- **Default Action**handles all traffic that does not match any of the rules. In this scenario, the default action performs intrusion prevention before allowing non-malicious traffic to pass. In a different deployment, you might have a default action that trusts or blocks all traffic, without further inspection. (You cannot perform file or malware inspection on traffic handled by the default action.)

Traffic you allow, whether with an access control rule or the default action, is automatically eligible for inspection for host, application, and user data by the network discovery policy. You do not explicitly enable discovery, although you can enhance or disable it. However, allowing traffic does not automatically guarantee discovery data collection. The system performs discovery only for connections involving IP addresses that are explicitly monitored by your network discovery policy; additionally, application discovery is limited for encrypted sessions.

Note that access control rules handle encrypted traffic when your SSL inspection configuration allows it to pass, or if you do not configure SSL inspection. However, some access control rule conditions require unencrypted traffic, so encrypted traffic may match fewer rules. Also, by default, the system disables intrusion and file inspection of encrypted payloads. This helps reduce false positives and improve performance when an encrypted connection matches an access control rule that has intrusion and file inspection configured.

### <span id="page-716-1"></span>**Access Control Rule Management**

The **Rules** tab of the access control policy editor allows you to add, edit, categorize, search, move, enable, disable, delete, and otherwise manage access control rules in the current policy.

For each access control rule, the policy editor displays its name, a summary of its conditions, the rule action, and icons that communicate the rule's inspection options or status. These icons represent:

- **Intrusion** policy  $(\blacksquare)$
- **File policy** ( )
- Logging  $(\Box)$
- **Comment**  $(\heartsuit)$
- $\cdot$  Warning  $($
- Errors  $(\bullet)$
- important **Information** ( $\bullet$ )

Disabled rules are dimmed and marked (disabled) beneath the rule name.

To create or edit a rule, use the access control rule editor. You can:

- Configure basic properties such as the rule's name, state, position, and action in the upper portion of the editor.
- Add conditions using the tabs on the left side of the lower portion of the editor.
- Use the tabs on the right side of the lower portion to configure inspection and logging options, and also to add comments to the rule. For your convenience, the editor lists the rule's inspection and logging options regardless of which tab you are viewing.

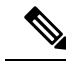

Properly creating and ordering access control rules is a complex task, but one that is essential to building an effective deployment. If you do not plan your policy carefully, rules can preempt other rules, require additional licenses, or contain invalid configurations. To help ensure that the system handles traffic as you expect, the access control policy interface has a robust warning and error feedback system for rules. **Note**

### **Related Topics**

Access Control Rule [Components,](#page-716-0) on page 643 [Example:](#page-115-0) Custom User Roles and Access Control, on page 42 Best [Practices](#page-695-0) for Access Control Rules, on page 622

### <span id="page-716-0"></span>**Access Control Rule Components**

In addition to its unique name, each access control rule has the following basic components:

### **State**

By default, rules are enabled. If you disable a rule, the system does not use it and stops generating warnings and errors for that rule.

### **Position**

Rules in an access control policy are numbered, starting at 1. If you are using policy inheritance, rule 1 is the first rule in the outermost policy. The system matches traffic to rules in top-down order by ascending rule number. With the exception of Monitor rules, the first rule that traffic matches is the rule that handles that traffic.

Rules can also belong to a section and a category, which are organizational only and do not affect rule position. Rule position goes across sections and categories.

### **Section and Category**

To help you organize access control rules, every access control policy has two system-provided rule sections, Mandatory and Default. To further organize access control rules, you can create custom rule categories inside the Mandatory and Default sections.

If you are using policy inheritance, the current policy's rules are nested between its parent policy's Mandatory and Default sections.

### **Conditions**

Conditions specify the specific traffic the rule handles. Conditions can be simple or complex; their use often depends on license.

Traffic must meet all of the conditions specified in all of the tabs in a rule. For example, if the Applications tab specifies HTTP but not HTTPS, the URL category and reputation conditions in the URLs tab will not apply to HTTPS traffic.

### **Action**

A rule's action determines how the system handles matching traffic. You can monitor, trust, block, or allow (with or without further inspection) matching traffic. The system does**not** perform deep inspection on trusted, blocked, or encrypted traffic.

#### **Inspection**

Deep inspection options govern how the system inspects and blocks malicious traffic you would otherwise allow. When you allow traffic with a rule, you can specify that the system first inspect it with intrusion or file policies to block any exploits, malware, or prohibited files before they reach your assets or exit your network.

### **Logging**

A rule's logging settings govern the records the system keeps of the traffic it handles. You can keep a record of traffic that matches a rule. In general, you can log sessions at the beginning or end of a connection, or both. You can log connections to the database, as well as to the system log (syslog) or to an SNMP trap server.

### **Comments**

Each time you save changes to an access control rule, you can add comments.

### **Related Topics**

Best [Practices](#page-695-0) for Access Control Rules, on page 622 Access Control Rule [Management](#page-716-1), on page 643 Create and Edit Access [Control](#page-719-0) Rules, on page 646 Rule [Condition](#page-370-0) Types, on page 297 Access Control Rule [Actions](#page-722-1), on page 649 Deep [Inspection](#page-688-0) Using File and Intrusion Policies, on page 615 Best Practices for Connection Logging Access Control Rule [Comments](#page-725-0), on page 652

### **Access Control Rule Order**

Rules in an access control policy are numbered, starting at 1. The system matches traffic to access control rules in top-down order by ascending rule number.

In most cases, the system handles network traffic according to the *first* access control rule where *all* the rule's conditions match the traffic. Except for Monitor rules, the system does not continue to evaluate traffic against additional, lower-priority rules after that traffic matches a rule.

To help you organize access control rules, every access control policy has two system-provided rule sections, Mandatory and Default. To further organize, you can create custom rule categories inside the Mandatory or Default sections. After you create a category, you cannot move it, although you can delete it, rename it, and move rules into, out of, within, and around it. The system assigns rule numbers across sections and categories.

If you use policy inheritance, the current policy's rules are nested between its parent policy's Mandatory and Default rule sections. Rule 1 is the first rule in the outermost policy, not the current policy, and the system assigns rule numbers across policies, sections, and categories.

Any predefined user role that allows you to modify access control policies also allows you to move and modify access control rules within and among rules categories. You can, however, create custom roles that restrict users from moving and modifying rules. Any user who is allowed to modify access control policies can add rules to custom categories and modify rules in them without restriction.

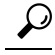

Proper access control rule order reduces the resources required to process network traffic, and prevents rule preemption. Although the rules you create are unique to every organization and deployment, there are a few general guidelines to follow when ordering rules that can optimize performance while still addressing your needs. **Tip**

### **Related Topics**

Best Practices for [Ordering](#page-695-1) Rules, on page 622

# <span id="page-718-0"></span>**Requirements and Prerequisites for Access Control Rules**

**Model Support**

Any

### **Supported Domains**

Any

### **User Roles**

- Admin
- Access Admin
- Network Admin

# <span id="page-719-1"></span>**Adding an Access Control Rule Category**

You can divide an access control policy's Mandatory and Default rule sections into custom categories. After you create a category, you cannot move it, although you can delete it, rename it, and move rules into, out of, within, and around it. The system assigns rule numbers across sections and categories.

### **Procedure**

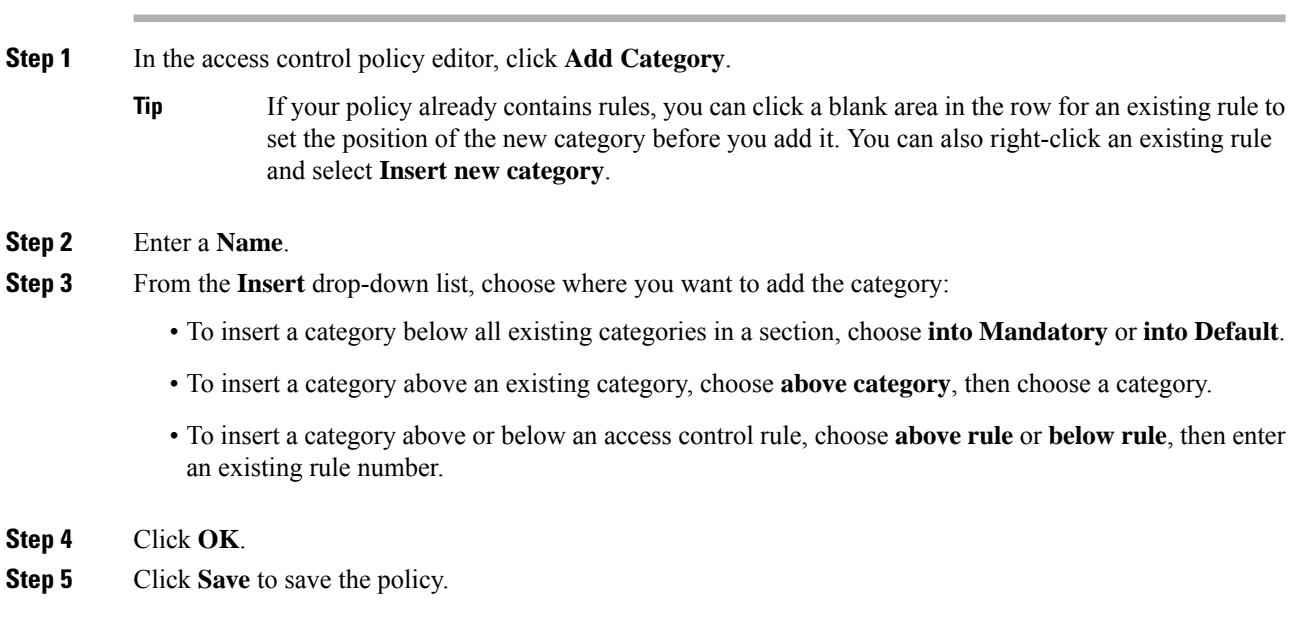

### **What to do next**

• Deploy configuration changes; see Deploy [Configuration](#page-355-0) Changes, on page 282.

# <span id="page-719-0"></span>**Create and Edit Access Control Rules**

If you edit an access control rule that is actively in use, the changes do not apply to established connections at deploy-time. The updated rule is used to match against future connections. However, if the system is actively
inspecting a connection (for example, with an intrusion policy), it *will* apply changed matching or action criteria to existing connections.

For Firepower Threat Defense, you can ensure that your changes apply to all current connections by using the FTD **clear conn** CLI command to end established connections. Note that you should only do this if it is OK to end those connections, on the assumption that the sources for the connections will then attempt to reestablish the connection and thus be matched appropriately against the new rule.

⁄N

Changing the total number of intrusion policies used by an access control policy restarts the Snort process when you deploy configuration changes, temporarily interrupting traffic inspection. Whether traffic drops during this interruption or passes without further inspection depends on how the target device handles traffic. See Snort® Restart Traffic [Behavior,](#page-359-0) on page 286 for more information.You change the total number of intrusion policies by adding an intrusion policy that is not currently used, or by removing the last instance of an intrusion policy. You can use an intrusion policy in an access control rule, as the default action, or as the default intrusion policy. **Caution**

### **Procedure**

- **Step 1** In the access control policy editor, you have the following options:
	- To add a new rule, click **Add Rule**.
	- To edit an existing rule, click **Edit** ( $\blacksquare$ ).

If **View** ( $\rightarrow$ ) appears next to a rule instead, the rule belongs to an ancestor policy, or you do not have permission to modify the rule.

- **Step 2** If this is a new rule, enter a **Name**.
- **Step 3** Configure the rule components, or accept the defaults.
	- Enabled—Specify whether the rule is **Enabled**.
	- Position—Specify the rule position; see Access [Control](#page-718-0) Rule Order, on page 645.
	- Action—Choose a rule **Action**; see Access Control Rule [Actions,](#page-722-0) on page 649.
	- For FTD, VLAN tags in access rules only apply to inline sets; they cannot be used in access rules applied to firewall interfaces. **Note**
	- [Condition](#page-370-0)s—Click the corresponding condition you want to add. See Rule Condition Types, on page 297 for more information.
	- Deep Inspection—For Allow and Interactive Block rules, click **Intrusion policy** ( $\blacksquare$ ) or **File policy** ( $\blacksquare$ ) to configure the rule's **Inspection** options. If the option is dimmed, no policy of that type is selected for the rule. See [Understanding](#page-686-0) Access Control, on page 613 for more information.
	- Logging—Click **Logging** ( $\Box$ ) to specify **Logging** options. If the option is dimmed, connection logging is disabled for the rule. See Best Practices for Connection Logging for more information.
- Comments—Click the number in the comment column to add **Comments**. The number indicates how many comments the rule already contains. See Access Control Rule [Comments,](#page-725-0) on page 652 for more information.
- **Step 4** Save the rule.
- **Step 5** Click **Save** to save the policy.

### **What to do next**

Deploy configuration changes; see Deploy [Configuration](#page-355-0) Changes, on page 282.

#### **Related Topics**

Best [Practices](#page-695-0) for Access Control Rules, on page 622

## **Enabling and Disabling Access Control Rules**

When you create an access control rule, it is enabled by default. If you disable a rule, the system does not use it to evaluate network traffic and stops generating warnings and errors for that rule. When viewing the list of rules in an access control policy, disabled rules are grayed out, although you can still modify them.

### ♪

**Tip** You can also enable or disable an access control rule using the rule editor.

### **Procedure**

**Step 1** In the access control policy editor, right-click the rule and choose a rule state.

If **View**  $\left(\rightarrow\right)$  appears next to a rule instead, the rule belongs to an ancestor policy, or you do not have permission to modify the rule.

**Step 2** Click **Save**.

### **What to do next**

• Deploy configuration changes; see Deploy [Configuration](#page-355-0) Changes, on page 282.

### **Related Topics**

Access Control Rule [Components](#page-716-0), on page 643

## **Positioning an Access Control Rule**

You can move an existing rule within an access control policy. When you add or move a rule to a category, the system places it last in the category.

П

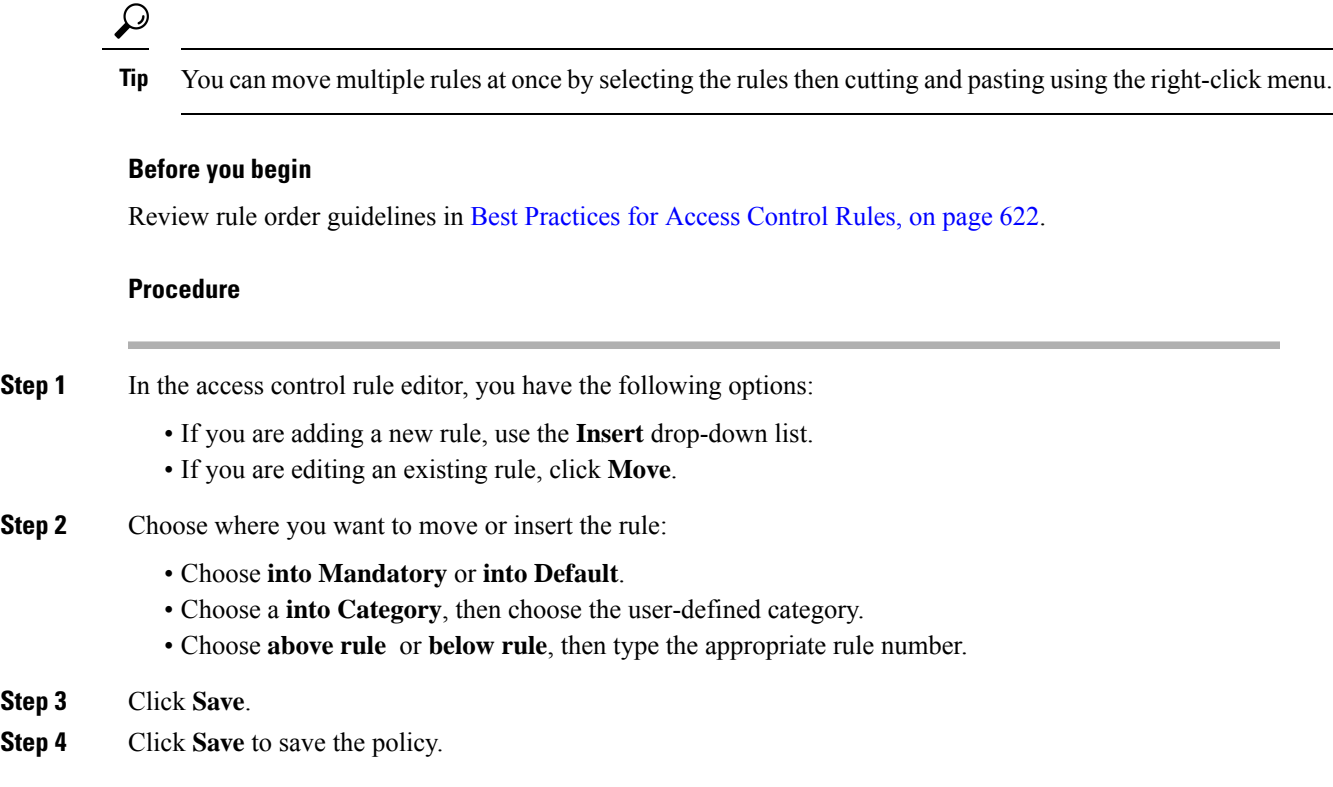

### **What to do next**

• Deploy configuration changes; see Deploy [Configuration](#page-355-0) Changes, on page 282.

## <span id="page-722-0"></span>**Access Control Rule Actions**

Every access control rule has an *action* that determines how the system handles and logs matching traffic. You can monitor, trust, block, or allow (with or without further inspection).

The access control policy's *default action* handles traffic that does not meet the conditions of any access control rule with an action other than Monitor.

### **Access Control Rule Monitor Action**

The **Monitor** action is not designed to permit or deny traffic. Rather, its primary purpose is to force connection logging, regardless of how matching traffic is eventually handled.

If a connection matches a Monitor rule, the next non-Monitor rule that the connection matches should determine traffic handling and any further inspection. If there are no additional matching rules, the system should use the default action.

There is an exception, however. If a Monitor rule contains layer 7 conditions—such as an application condition—the system *allows early packetsto pass* and the connection to be established (or theSSL handshake to complete). This occurs even if the connection should be blocked by a subsequent rule; this is because these

early packets *are not evaluated against subsequent rules*. So that these packets do not reach their destination completely uninspected, you can specify an intrusion policy for this purpose in the access control policy's Advanced settings; see Inspection of Packets That Pass Before Traffic Is [Identified,](#page-1135-0) on page 1062. After the system completes its layer 7 identification, it applies the appropriate action to the remaining session traffic.

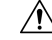

```
Caution
```
As a best practice, *avoid placing layer 7 conditions on broadly-defined monitor rules high in your rule priority order*, to prevent inadvertently allowing traffic into your network. Also, if locally bound traffic matches a Monitor rule in a Layer 3 deployment, that traffic may bypass inspection. To ensure inspection of the traffic, enable **Inspect Local Router Traffic** in the advanced device settings for the managed device routing the traffic.

### **Related Topics**

Logging for Monitored [Connections,](#page-1666-0) on page 1593

### **Access Control Rule Trust Action**

The **Trust** action allows traffic to pass without deep inspection or network discovery. Trusted traffic is still subject to identity requirements.

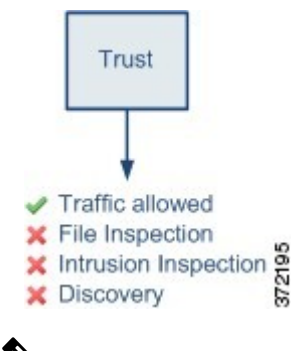

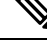

Some protocols, such as FTP and SIP, use secondary channels, which the system opens through the process of inspection. In some cases, trusted traffic can bypass all inspection, and these secondary channels cannot be opened properly. If you run into this problem, change the trust rule to **Allow**. **Note**

#### **Related Topics**

Logging for Trusted [Connections,](#page-1667-0) on page 1594

### **Access Control Rule Blocking Actions**

The **Block** and **Block with reset** actions deny traffic without further inspection of any kind.

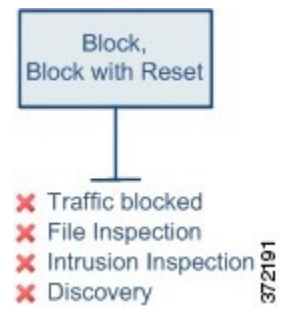

Block with reset rules reset the connection, with the exception of web requests met with an *HTTP response page*. This is because the response page, which you configure to appear when the system blocks web requests, cannot display if the connection is immediately reset. For more information, see HTTP [Response](#page-742-0) Pages and [Interactive](#page-742-0) Blocking, on page 669.

### **Related Topics**

Logging for Blocked [Connections](#page-1667-1), on page 1594 About HTTP [Response](#page-742-1) Pages, on page 669

### <span id="page-724-0"></span>**Access Control Rule Interactive Blocking Actions**

For more information, see HTTP Response Pages and [Interactive](#page-742-0) Blocking, on page 669.

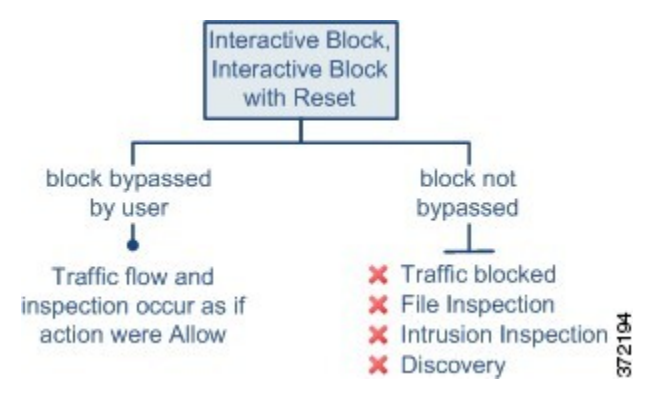

If a user bypasses the block, the rule mimics an allow rule. Therefore, you can associate interactive block rules with file and intrusion policies, and matching traffic is also eligible for network discovery.

If a user does not (or cannot) bypass the block, the rule mimics a block rule. Matching traffic is denied without further inspection.

Note that if you enable interactive blocking, you cannot reset *all* blocked connections. This is because the response page cannot display if the connection is immediately reset. Use the **Interactive Block with reset** action to (non-interactively) block-with-reset all non-web traffic, while still enabling interactive blocking for web requests.

For more information, see HTTP Response Pages and [Interactive](#page-742-0) Blocking, on page 669.

#### **Related Topics**

Logging for Allowed [Connections](#page-1668-0), on page 1595 [TLS/SSL](#page-833-0) Rule Blocking Actions, on page 760

### **Access Control Rule Allow Action**

The **Allow** action allows matching traffic to pass, though it is still subject to identity requirements.

Optionally, you can use deep inspection to further inspect and block unencrypted or decrypted traffic before it reaches its destination:

- You can use an intrusion policy to analyze network traffic according to intrusion detection and prevention configurations, and drop offending packets depending on the configuration.
- You can perform file control using a file policy. File control allows you to detect and block your users from uploading (sending) or downloading (receiving) files of specific types over specific application protocols.
- You can perform network-based advanced malware protection (AMP), also using a file policy. AMP for Networks can inspect files for malware, and block detected malware depending on the configuration.

The following diagram illustrates the types of inspection performed on traffic that meets the conditions of an Allow rule (or a user-bypassed Interactive Block rule. Notice that file inspection occurs before intrusion inspection; blocked files are not inspected for intrusion-related exploits.

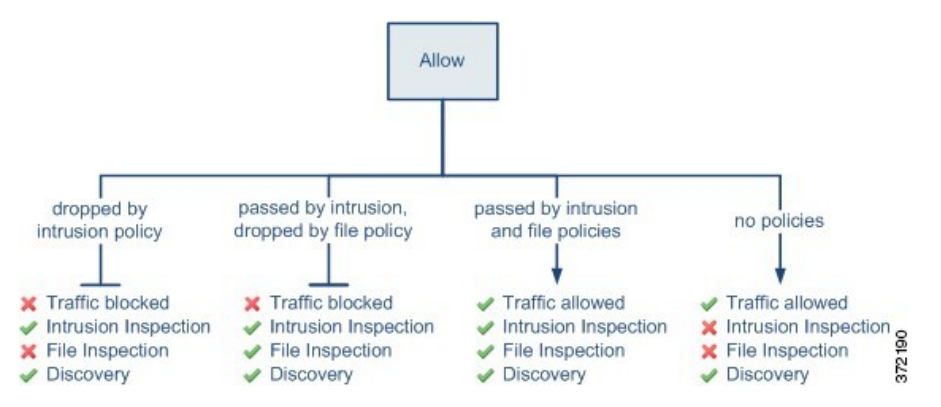

For simplicity, the diagram displays traffic flow for situations where both (or neither) an intrusion and a file policy are associated with an access control rule. You can, however, configure one without the other. Without a file policy, traffic flow is determined by the intrusion policy; without an intrusion policy, traffic flow is determined by the file policy.

Regardless of whether the traffic is inspected or dropped by an intrusion or file policy, the system can inspect it using network discovery. However, allowing traffic does not automatically guarantee discovery inspection. The system performs discovery only for connections involving IP addresses that are explicitly monitored by your network discovery policy; additionally, application discovery is limited for encrypted sessions.

### **Related Topics**

Logging for Allowed [Connections,](#page-1668-0) on page 1595

## <span id="page-725-0"></span>**Access Control Rule Comments**

When you create or edit an access control rule, you can add a comment. For example, you might summarize the overall configuration for the benefit of other users, or note when you change a rule and the reason for the change. You can display a list of all comments for a rule along with the user who added each comment and the date the comment was added.

When you save a rule, all comments made since the last save become read-only.

### **Related Topics**

Configuring Access Control Policy Preferences

### **Adding Comments to an Access Control Rule**

### **Procedure**

- **Step 1** In the access control rule editor, click **Comments**.
- **Step 2** Click **New Comment**.
- **Step 3** Enter your comment and click OK. You can edit or delete this comment until you save the rule.
- **Step 4** Click **Save**.
- **Step 5** Click **Save** to save the policy.

### **What to do next**

• Deploy configuration changes; see Deploy [Configuration](#page-355-0) Changes, on page 282.

I

<span id="page-728-1"></span>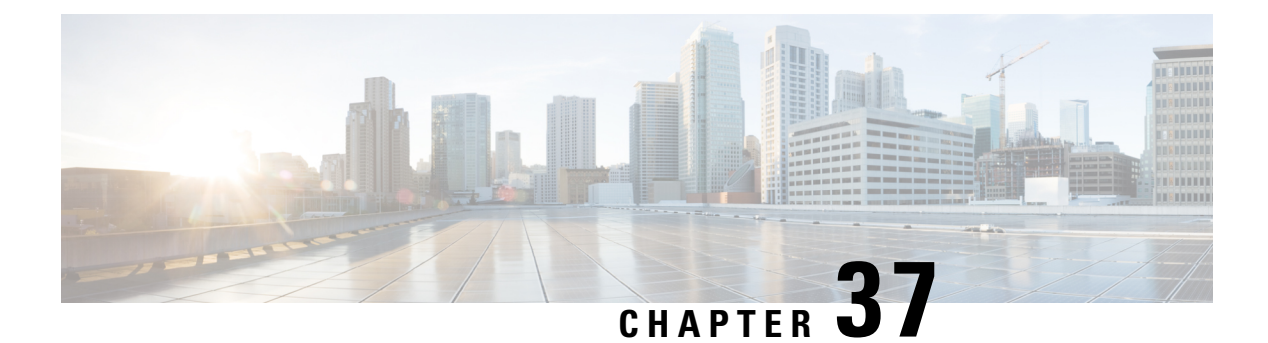

# **URL Filtering**

- URL Filtering [Overview,](#page-728-0) on page 655
- Best Practices for URL [Filtering,](#page-729-0) on page 656
- License [Requirements](#page-732-0) for URL Filtering, on page 659
- [Requirements](#page-732-1) and Prerequisites for URL Filtering, on page 659
- How to Configure URL Filtering with Category and [Reputation,](#page-733-0) on page 660
- Manual URL [Filtering,](#page-737-0) on page 664

## <span id="page-728-0"></span>**URL Filtering Overview**

Use the URL filtering feature to control the websites that users on your network can access:

- Category and reputation-based URL filtering—With a URL Filtering license, you can control access to websites based on the URL's general classification (category) and risk level (reputation). This is the recommended option.
- Manual URL filtering—With any license, you can manually specify individual URLs, groups of URLs, and URL lists and feeds to achieve granular, custom control over web traffic. For more information, see Manual URL [Filtering,](#page-737-0) on page 664.

See also Blocking Traffic with Security [Intelligence,](#page-748-0) on page 675, a similar but different feature for blocking malicious URLs, domains, and IP addresses.

### **About URL Filtering with Category and Reputation**

With a URL Filtering license, you can control access to websites based on the category and reputation of requested URLs:

• Category—A general classification for the URL.For example, ebay.com belongsto the Auctions category, and monster.com belongs to the Job Search category.

A URL can belong to more than one category.

• Reputation—How likely the URL is to be used for purposes that might be against your organization's security policy. Reputations range from High Risk (level 1) to Well Known (level 5).

### **Benefits of Category and Reputation-Based URL Filtering**

URL categories and reputations help you quickly configure URL filtering. For example, you can use access control to block high-risk URLs in the Hacking category. There are also categories for types of threats, such as a Spyware and Adware category.

Using category and reputation data simplifies policy creation and administration. It grants you assurance that the system controls web traffic as expected. Because Cisco continually updates its threat intelligence with new URLs, as well as new categories and risks for existing URLs, the system uses up-to-date information to filter requested URLs. Sites that (for example) represent security threats, or that serve undesirable content, may appear and disappear faster than you can update and deploy new policies.

Some examples of how the system can adapt include:

- If an access control rule blocks all gaming sites, as new domains get registered and classified as Games, the system can block those sites automatically.
- If an access control rule blocks all malware sites and a shopping page gets infected with malware, the system can recategorize the URL from Shopping to Malware Sites and block that site.
- If an access control rule blocks high-risk social networking sites and somebody posts a link on their profile page that contains links to malicious payloads, the system can change the reputation of that page from Benign Sites to High Risk and block it.

#### **Related Topics**

Snort® Restart [Scenarios,](#page-357-0) on page 284

## <span id="page-729-0"></span>**Best Practices for URL Filtering**

Keep in mind the following guidelines and limitations for URL filtering:

### **Filter by Category and Reputation**

Follow the instructions in How to Configure URL Filtering with Category and [Reputation,](#page-733-0) on page 660.

### **Configure Your Policy to Inspect Packets That Must Pass Before a URL Can Be Identified**

The system cannot filter URLs before:

- A monitored connection is established between a client and server.
- The system identifies the HTTP or HTTPS application in the session.
- The system identifies the requested URL (for encrypted sessions, from the ClientHello message or the server certificate).

This identification should occur within 3 to 5 packets, or after the server certificate exchange in the TLS/SSL handshake if the traffic is encrypted.

**Important!** To ensure that your system examines these initial packets that would otherwise pass, see [Inspection](#page-1135-0) of Packets That Pass Before Traffic Is [Identified,](#page-1135-0) on page 1062 and subtopics.

If early traffic matches all other rule conditions but identification is incomplete, the system allows the packet to pass and the connection to be established (or the TLS/SSL handshake to complete). After the system completes its identification, the system applies the appropriate rule action to the remaining session traffic.

### **URL Conditions and Rule Order**

- Position URL rules after all other rules that *must* be hit.
- URLs can belong to more than one category. It is possible to want to allow one category of websites and block another—whether explicitly or by relying on the default action. In this case, make sure you create and order URL rules so you get the desired effect, depending on whether the allow or the block should take precedence.

For additional guidelines for rules, see the following topics: Best [Practices](#page-695-0) for Access Control Rules, on page [622](#page-695-0) and Rule Condition [Mechanics,](#page-371-0) on page 298.

### **Uncategorized or Reputationless URLs**

When you build a URL rule, you first choose the category you want to match. If you explicitly choose **Uncategorized** URLs, you cannot further constrain by reputation.

You cannot manually assign categories and reputations to URLs, but in access control and QoS policies, you can manually block specific URLs. See Manual URL [Filtering,](#page-737-0) on page 664.

### **URL Filtering for Encrypted Web Traffic**

When performing URL filtering on encrypted web traffic, the system:

- Disregards the encryption protocol; a rule matches both HTTPS and HTTP traffic if the rule has a URL condition but not an application condition that specifies the protocol.
- Does not use URL lists. You must use URL objects and groups instead.
- Matches HTTPS traffic based on the subject common name in the public key certificate used to encrypt the traffic, and also evaluates the reputation of any other URLs presented at any time during the transaction, including the post-decryption HTTP URL.
- Disregards subdomains within the subject common name.
- Does not display an HTTP response page for encrypted connections blocked by access control rules (or any other configuration); see [Limitations](#page-742-2) to HTTP Response Pages, on page 669.

### **HTTP/2**

The system can extract HTTP/2 URLs from TLS certificates, but not from a payload.

### **Manual URL Filtering**

- Specify URLs using a custom Security Intelligence list or feed object. Do not use a URL object or directly enter a URL into the rule. For details, see Manual URL [Filtering](#page-738-0) Options, on page 665.
- If you manually filter specific URLs using URL objects or by entering URLs directly into the rule, carefully consider other traffic that might be affected. To determine whether network traffic matches a URL condition, the system performs a simple substring match. If the requested URL matches any part of the string, the URLs are considered to match.
- If you use manual URL filtering to create exceptions to other rules, position the specific rule with the exceptions above the general rule that would otherwise apply.

### **Search Query Parameters in URLs**

The system does not use search query parameters in the URL to match URL conditions. For example, consider a scenario where you block all shopping traffic. In that case, using a web search to search for amazon.com is not blocked, but browsing to amazon.com is.

#### **Memory Limitations for Selected Device Models**

- If you are using NGIPSv, see the Cisco Firepower NGIPSv Quick Start Guide for VMware for information on allocating the correct amount of memory to perform category and reputation-based URL filtering.
- Device models with less memory store less URL data locally, and the system may therefore check the cloud more frequently to determine category and reputation for sites that are not in the local database.

Lower-memory devices include:

- ASA 5506-X, ASA 5506H-X, ASA 5506W-X, ASA 5508-X and ASA 5516-X
- ASA 5512-X, ASA 5515-X and
- 7100 series

#### **Related Topics**

[Inspection](#page-1135-0) of Packets That Pass Before Traffic Is Identified, on page 1062

### **Filtering HTTPS Traffic**

To filter encrypted traffic, the system determines the requested URL based on information passed during the TLS/SSL handshake: the subject common name in the public key certificate used to encrypt the traffic.

HTTPS filtering, unlike HTTP filtering, disregards subdomains within the subject common name. Do not include subdomain information when manually filtering HTTPS URLs in access control policies. For example, use example.com rather than www.example.com.

HTTPS filtering also does not support URL lists. You must use URL objects and groups instead.

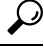

In an SSL policy, you can handle and decrypt traffic to specific URLs by defining a distinguished name SSL rule condition. The common name attribute in a certificate's subject distinguished name contains the site's URL. Decrypting HTTPS traffic allows access control rules to evaluate the decrypted session, which improves URL filtering. **Tip**

#### **Controlling Traffic by Encryption Protocol**

The system disregards the encryption protocol (HTTP vs HTTPS) when performing URL filtering in access control policies. This occurs for both manual and reputation-based URL conditions. In other words, URL filtering treats traffic to the following websites identically:

- http://example.com/
- https://example.com/

To configure a rule that matches only HTTP or HTTPS traffic, add an application condition to the rule. For example, you could allow HTTPS access to a site while disallowing HTTP access by constructing two access control rules, each with an application and URL condition.

The first rule allows HTTPS traffic to the website:

Action: Allow Application: HTTPS URL: example.com

The second rule blocks HTTP access to the same website:

Action: Block Application: HTTP URL: example.com

## <span id="page-732-0"></span>**License Requirements for URL Filtering**

### **FTD License**

- Category and reputation filtering—URL Filtering
- Manual filtering—No additional license.

### **Classic License**

- Category and reputation filtering—URL Filtering
- Manual filtering—No additional license.

## <span id="page-732-1"></span>**Requirements and Prerequisites for URL Filtering**

#### **Model Support**

Any

#### **Supported Domains**

Any

### **User Roles**

- Admin
- Access Admin
- Network Admin

I

# <span id="page-733-0"></span>**How to Configure URL Filtering with Category and Reputation**

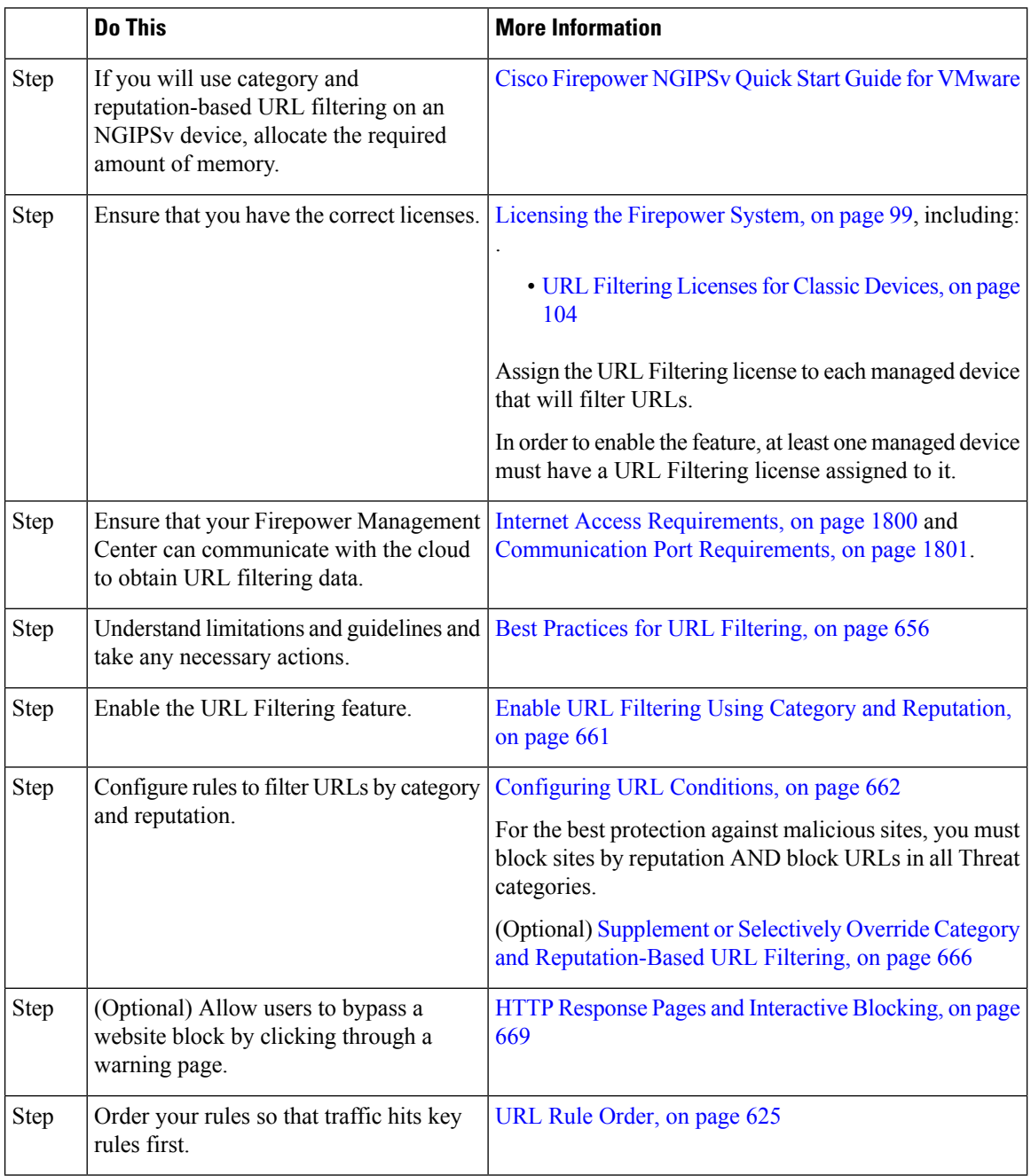

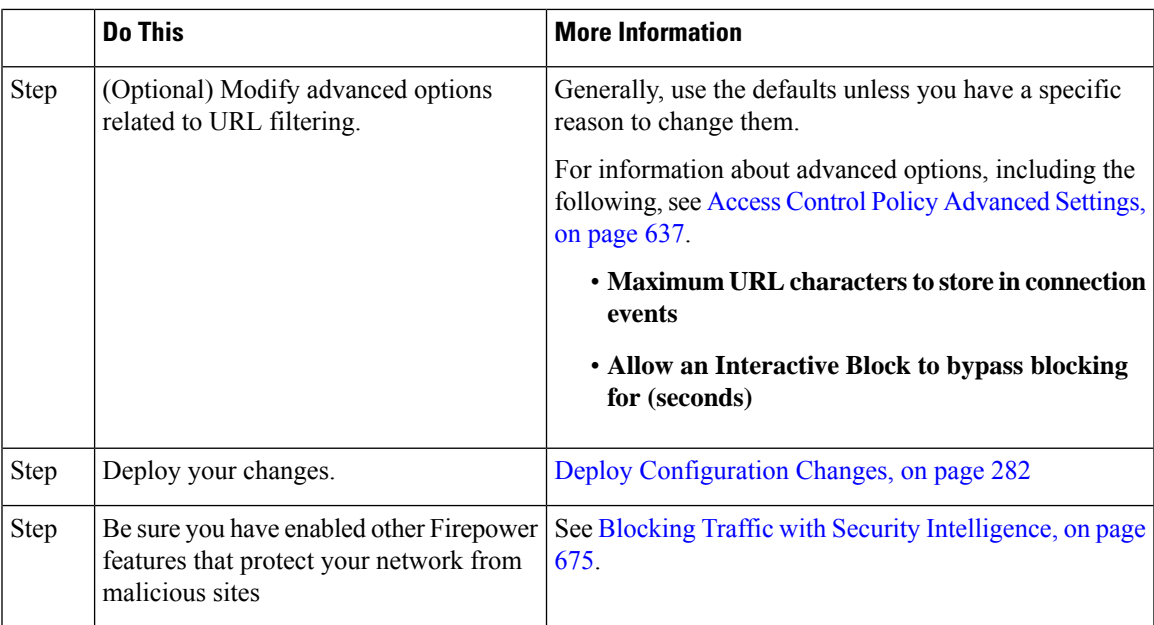

### <span id="page-734-0"></span>**Enable URL Filtering Using Category and Reputation**

You must be an Admin user to perform this task.

### **Before you begin**

Complete prerequisites described in How to Configure URL Filtering with Category and [Reputation,](#page-733-0) on page [660](#page-733-0).

### **Procedure**

- **Step 1** Choose **System** > **Integration**.
- **Step 2** Click **Cisco CSI**.
- <span id="page-734-1"></span>**Step 3** Configure URL [Filtering](#page-734-1) Options, on page 661.
- **Step 4** Click **Save**.

### **URL Filtering Options**

The following options are on the **System > Integration** page:

### **Enable URL Filtering**

Allows traffic filtering based on a website's general classification, or category, and risk level, or reputation. Adding a URL Filtering license automatically enables **Enable URL Filtering**. URL filtering must be enabled before you can choose other URL filtering options.

When you enable URL filtering, depending on how long since URL filtering was last enabled, or if this is the first time you are enabling URL filtering, the Firepower Management Center downloads URL data from Cisco Collective Security Intelligence (Cisco CSI). This process may take some time.

### **Enable Automatic Updates**

Options for updating URL filtering threat data:

- If you enable the **Enable Automatic Updates** option on the **System > Integration** page, the Firepower Management Center checks the cloud every 30 minutes for updates. This option is enabled by default when you add a URL filtering license.
- If you need strict control over when the system contacts external resources, disable automatic updates on this page and instead create a recurring task using the scheduler. See [Automating](#page-240-0) URL Filtering Updates Using a [Scheduled](#page-240-0) Task, on page 167.

### **Update Now**

You can perform a one-time, on-demand update by clicking the **Update Now** button at the top of this dialog box, but you should also either enable automatic updates or create a recurring task using the scheduler. You cannot start an on-demand update if an update is already in progress.

Although daily updates tend to be small, if it has been more than five days since your last update, new URL data may take up to 20 minutes to download, depending on your bandwidth. Then, it may take up to 30 minutes to perform the update itself.

#### **Query Cisco CSI for Unknown URLs**

Allows the system to submit URLs to the cloud for threat intelligence evaluation when users browse to a website whose category and reputation are not in the local dataset. Disable this option if you do not want to submit your uncategorized URLs, for example, for privacy reasons.

Connections to uncategorized URLs do **not** match rules with category or reputation-based URL conditions. You cannot assign categories or reputations to URLs manually.

### <span id="page-735-0"></span>**Configuring URL Conditions**

Protect your network by controlling access to sites based on URL category and reputation.

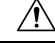

Adding the first or removing the last URL or Category category/reputation condition in an access control or SSL rule restarts the Snort process when you deploy configuration changes, temporarily interrupting traffic inspection. Whether traffic drops during this interruption or passes without further inspection depends on how the target device handles traffic. See Snort® Restart Traffic [Behavior,](#page-359-0) on page 286 for more information. **Caution**

### **Procedure**

**Step 1** In the rule editor, click the following for URL conditions:

- Access control —Click **URLs**.
- SSL—Click **Category**.

Ш

**Step 2** Find and choose the URL categories that you want to control:

In an access control rule, click **Category**.

**Step 3** (Optional) Constrain URL categories by choosing a **Reputation**.

Note that if you explicitly match **Uncategorized** URLs, you cannot further constrain by reputation, because uncategorized URLs do not have reputations. Choosing a reputation level also includes other reputations either more or less severe than the level you choose, depending on the rule action:

- Includes less severe reputations—If the rule allows or trusts web traffic. For example, if you configure an access control rule to allow Benign Sites (level 4), it also automatically allows Well Known (level 5) sites.
- Includes more severe reputations—If the rule decrypts, blocks, or monitors web traffic. For example, if you configure an access control rule to block Suspicious Sites (level 2), it also blocks High Risk (level 1) sites.

If you change the rule action, the system automatically changes the reputation levels in URL conditions.

**Step 4** Click **Add to Rule**, or drag and drop.

**Step 5** Save or continue editing the rule.

### **Example: URL Condition in an Access Control Rule**

The following graphic shows the URL condition for an access control rule that blocks all malware sites, all High Risk sites, and all non-benign social networking sites.

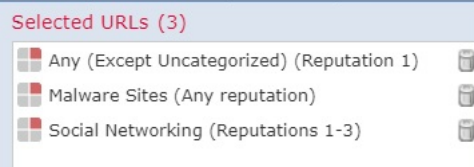

The following table summarizes how you build the condition.

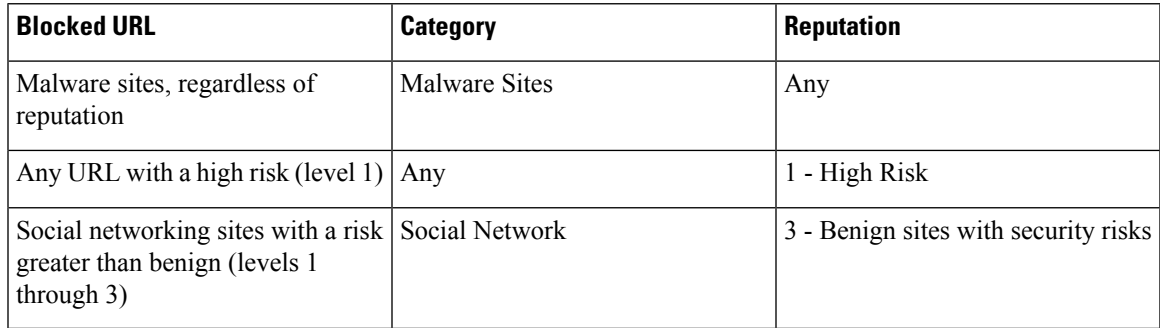

### **What to do next**

• (Optional) Supplement or Selectively Override Category and [Reputation-Based](#page-739-0) URL Filtering, on page [666](#page-739-0)

- Return to How to Configure URL Filtering with Category and [Reputation,](#page-733-0) on page 660.
- If you are done making changes, Deploy configuration changes; see Deploy [Configuration](#page-355-0) Changes, on [page](#page-355-0) 282.

### **Rules with URL Conditions**

The following table lists rules that support URL conditions, and the types of filtering that each rule type supports.

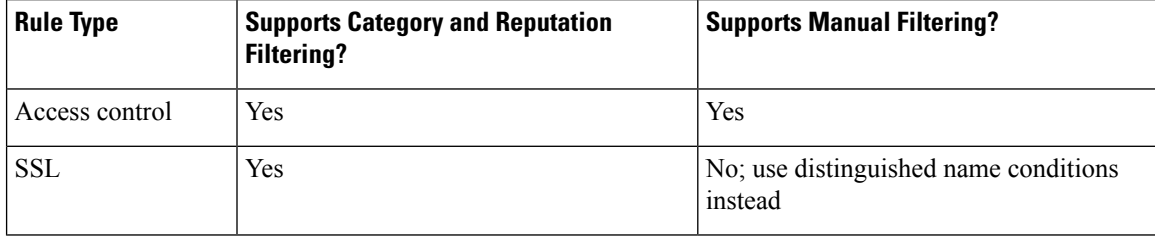

### **URL Rule Order**

For the most effective URL matching, place rules that include URL conditions before other rules, particularly if the URL rules are block rules and the other rules meet both of the following criteria:

- They include application conditions.
- The traffic to be inspected is encrypted.

If you configure exceptions to a rule, put the exception above the other rule.

## <span id="page-737-0"></span>**Manual URL Filtering**

In access control rules, you can supplement orselectively override category and reputation-based URL filtering by manually filtering individual URLs, groups of URLs, or URL lists and feeds.

For example, you might use access control to block a category of websites that are not appropriate for your organization. However, if the category contains a website that is appropriate, and to which you want to provide access, you can create a manual Allow rule for that site and place it before the Block rule for the category.

You can perform this type of URL filtering without a special license.

Manual URL filtering is not supported in SSL rules; instead, use distinguished name conditions.

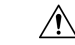

Depending on how you implement manual URL filtering, URL matching may not be what you intend. See Manual URL [Filtering](#page-738-0) Options, on page 665. **Caution**

### **Related Topics**

Security [Intelligence](#page-424-0) Lists and Feeds, on page 351

## <span id="page-738-0"></span>**Manual URL Filtering Options**

There are several ways to specify URLs for manual URL filtering:

**Figure 13: Manual URL Filtering Options in an Access Control Rule**

| Name                                             |                                                        |                  |                    |                             | C Enabled    |             | Insert into Mandatory |     |                   |           | $\checkmark$ |         |          |
|--------------------------------------------------|--------------------------------------------------------|------------------|--------------------|-----------------------------|--------------|-------------|-----------------------|-----|-------------------|-----------|--------------|---------|----------|
| Action                                           | $\blacktriangleright$ Allow                            |                  |                    | VUDACI                      |              |             |                       |     |                   |           |              |         |          |
| Time Range                                       | $-0$<br>None                                           |                  |                    |                             |              |             |                       |     |                   |           |              |         |          |
| Zones                                            | Networks                                               | <b>VLAN Tags</b> | <b>Users</b><br>Ø. | Applications                | <b>Ports</b> | <b>URLS</b> | SGT/ISE Attributes    |     |                   |           | Inspection   | Logging | Comments |
| Categories and URLs C<br>Reputabons<br>$\bullet$ |                                                        |                  |                    |                             |              |             |                       |     | Selected URLs (0) |           |              |         |          |
| a<br>Search for a URL                            |                                                        |                  | New URL Object     |                             |              |             |                       | any |                   |           |              |         |          |
| <b>URLs</b><br>Category                          |                                                        |                  | New URL List       |                             |              |             |                       |     |                   |           |              |         |          |
|                                                  | Custom-URL-object-Example<br>Custom-SI-object-URL-List |                  |                    | 1 3 Westing                 |              |             |                       |     |                   |           |              |         |          |
| URL Attackers                                    |                                                        |                  |                    | $2 -$ Questionable          |              |             |                       |     | Add to Rule       |           |              |         |          |
| URL Banking_fraud                                |                                                        |                  |                    | $\mathcal{A}$ 1 - Untrusted |              |             |                       |     |                   |           |              |         |          |
| URL Bogon                                        |                                                        |                  |                    |                             |              |             |                       |     |                   |           |              |         |          |
| URL Bots                                         |                                                        |                  |                    |                             |              |             |                       |     |                   |           |              |         |          |
| URL CnC                                          |                                                        |                  |                    |                             |              |             |                       |     |                   |           |              |         |          |
| URL Cryptomining                                 |                                                        |                  |                    |                             |              |             |                       |     |                   |           |              |         |          |
| URL Dga                                          |                                                        |                  | ٠                  |                             |              |             |                       |     |                   | Enter URL |              |         | Add      |

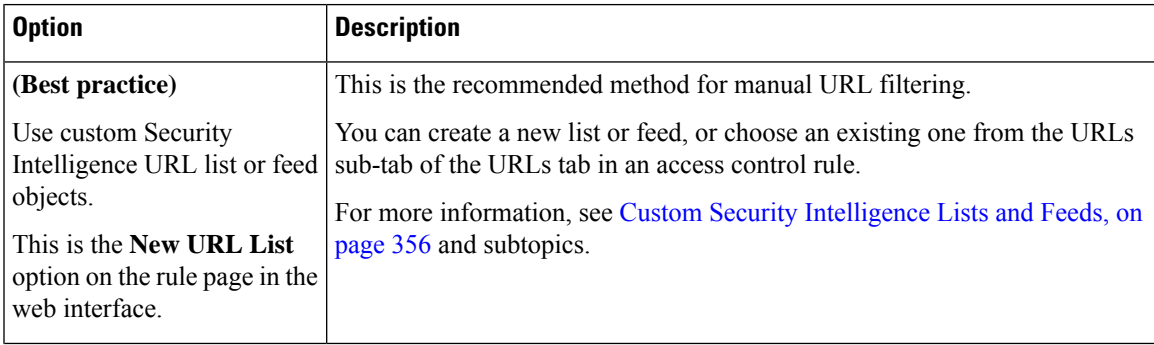

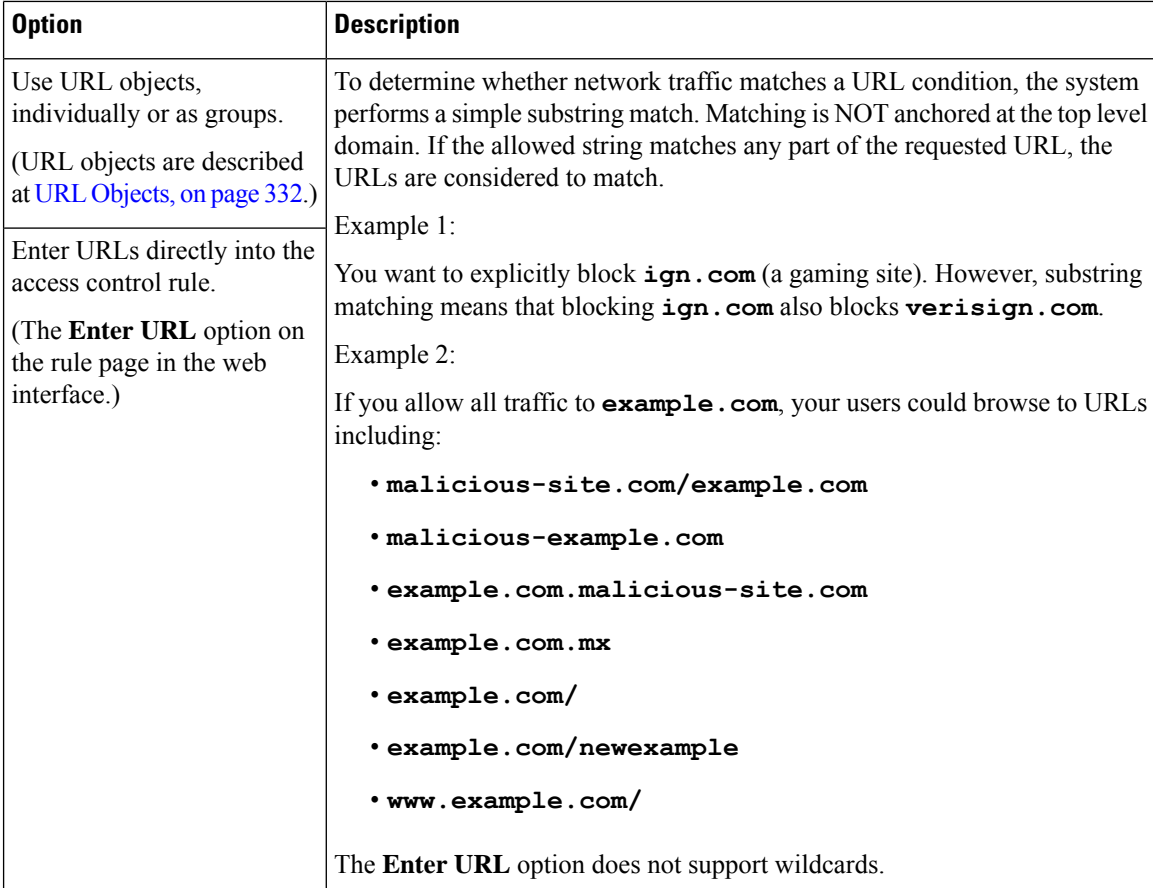

### <span id="page-739-0"></span>**Supplement or Selectively Override Category and Reputation-Based URL Filtering**

In access control rules, you can use Security Intelligence URL lists and feeds to supplement, or to specify exceptions to, your category and reputation-based URL filtering rules.

(In SSL rules, use distinguished name conditions to serve this purpose.)

### **Before you begin**

- Configure URL filtering using category and reputation. See [Configuring](#page-735-0) URL Conditions, on page 662.
- Understand important best practices for manual URL filtering. See Best Practices for URL [Filtering,](#page-729-0) on [page](#page-729-0) 656 and Manual URL [Filtering](#page-738-0) Options, on page 665.
- Configure one or more Security Intelligence objects (lists or feeds) containing the URLs that you want to use for manual filtering. See Custom Security [Intelligence](#page-429-0) Lists and Feeds, on page 356.

### **Procedure**

**Step 1** Navigate to the access control policy in which you will define your rule.

### **Step 2** Create or edit the rule in which you will add your new condition:

- If you are supplementing a category- or reputation-based URL filtering rule, edit the existing rule.
- If you are overriding or creating exceptions to a category- or reputation-based URL filtering rule, create a new rule.
- **Step 3** If you are creating a new rule, configure the rule name, position, action, and other options at the top of the rule.

**Important!** If the list or feed you are configuring in this procedure contains exceptions to category- or reputation-based rules, put this rule above those rules in the rule order.

- **Step 4** Click **URLs**.
- **Step 5** Click **URLs** (beside the **Category** tab.)
- **Step 6** Select the list or feed you created in the prerequisite to this task.
- **Step 7** Click **Add to Rule**.
- **Step 8** Click **Add** or continue editing the rule.

### **What to do next**

(Optional) In SSL rules, use distinguished name conditions to configure parallel behavior.

 $\mathbf I$ 

<span id="page-742-0"></span>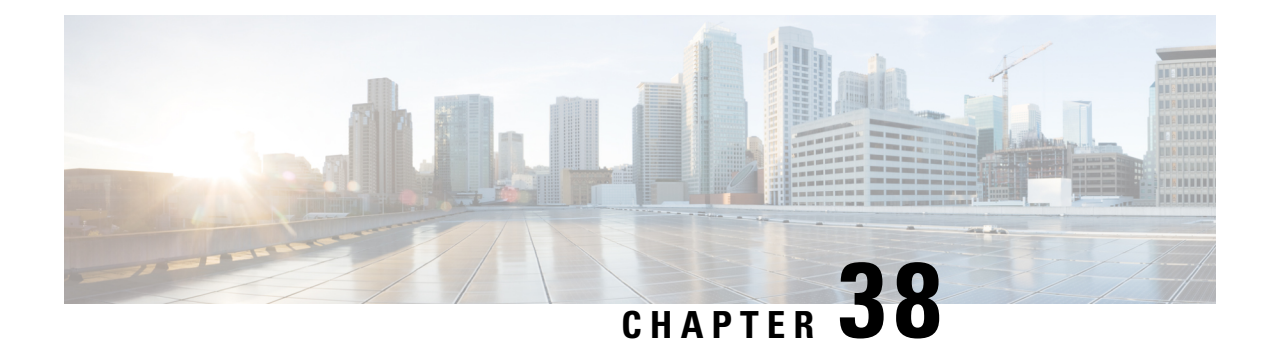

# **HTTP Response Pages and Interactive Blocking**

The following topics describe how to configure custom pagesto display when the system blocks web requests:

- About HTTP [Response](#page-742-1) Pages, on page 669
- [Requirements](#page-743-0) and Prerequisites for HTTP Response Pages, on page 670
- Choosing HTTP [Response](#page-743-1) Pages, on page 670
- [Interactive](#page-744-0) Blocking with HTTP Response Pages, on page 671

## <span id="page-742-1"></span>**About HTTP Response Pages**

As part of access control, you can configure an *HTTP response page* to display when the system blocks web requests, using either access control rules or the access control policy default action.

The response page displayed depends on how you block the session:

- **Block Response Page**: Overrides the default browser or server page that explains that the connection was denied.
- **Interactive Block Response Page**: Warns users, but also allows them to click a button (or refresh the page) to load the originally requested site. Users may have to refresh after bypassing the response page to load page elements that did not load.

If you do not choose a response page, the system blocks sessions without interaction or explanation.

### <span id="page-742-2"></span>**Limitations to HTTP Response Pages**

### **Response Pages are for Access Control Rules/Default Action Only**

The system displays a response page only for unencrypted or decrypted HTTP/HTTPS connections blocked (or interactively blocked) either by access control rules or by the access control policy default action. The system does not display a response page for connections blocked by any other policy or mechanism.

### **Displaying the Response Page Disables Connection Reset**

The system cannot display a response page if the connection is reset (RST packet sent). If you enable response pages, the system prioritizes that configuration. Even if you choose **Block with reset** or **Interactive Block with reset** as the rule action, the system displays the response page and does not reset matching web connections. To ensure that blocked web connections reset, you must disable response pages.

Note that all non-web traffic that matches the rule *is* blocked with reset.

#### **No Response Page for Encrypted Connections**

The system does not display a response page if the session is or was encrypted.

### **No Response Page for "Promoted" Connections**

The system does not display a response page when web traffic is blocked as a result of a promoted access control rule (an early-placed blocking rule with only simple network conditions).

### **No Response Page for Certain Redirected Connections**

If a URL is entered without specifying "http" or "https", and the browser initiates the connection on port 80, and the user clicks through a response page, and the connection is subsequently redirected to port 443, the user will not see a second interactive response page because the response to this URL is already cached.

#### **No Response Page Before URL Identification**

The system does not display a response page when web traffic is blocked before the system identifies the requested URL; see Best Practices for URL [Filtering,](#page-729-0) on page 656.

### <span id="page-743-0"></span>**Requirements and Prerequisites for HTTP Response Pages**

#### **Model Support**

Any

#### **Supported Domains**

Any

### **User Roles**

- Admin
- Access Admin
- Network Admin

## <span id="page-743-1"></span>**Choosing HTTP Response Pages**

Reliable display of HTTP response pages depends on your network configuration, traffic loads, and size of the page. Smaller pages are more likely to display successfully.

### **Procedure**

**Step 1** In the access control policy editor, click **HTTP Responses**.

If the controls are dimmed, settings are inherited from an ancestor policy, or you do not have permission to modify the configuration. If the configuration is unlocked, uncheck **Inherit from basepolicy** to enable editing.

#### **Step 2** Choose the **Block Response Page** and **Interactive Block Response Page**:

- System-provided—Displays a generic response. Click **View** ( $\rightarrow$ ) to view the code for this page.
- Custom—Create a custom response page. A pop-up window appears, prepopulated with system-provided

code that you can replace or modify by clicking **Edit** (**i**). A counter shows how many characters you have used.

- None—Disables the response page and blocks sessions without interaction or explanation. To quickly disable interactive blocking for the whole access control policy, choose this option.
- **Step 3** Click **Save** to save the policy.

### **What to do next**

• Deploy configuration changes; see Deploy [Configuration](#page-355-0) Changes, on page 282.

## <span id="page-744-0"></span>**Interactive Blocking with HTTP Response Pages**

When you configure interactive blocking, users can load an originally requested site after reading a warning. Users may have to refresh after bypassing the response page to load page elements that did not load.

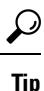

To quickly disable interactive blocking for the whole access control policy, display neither the system-provided page nor a custom page. The system then blocks all connections without interaction.

If a user does not bypass an interactive block, matching traffic is denied without further inspection. If a user bypasses an interactive block, the access control rule allowsthe traffic, although the traffic may still be subject to deep inspection and blocking.

By default, a user bypass is in effect for 10 minutes (600 seconds) without displaying the warning page on subsequent visits. You can set the duration to as long as a year, or you can force the user to bypass the block every time. This limit applies to every Interactive Block rule in the policy. You cannot set the limit per rule.

Logging options for interactively blocked traffic are identical to those in allowed traffic, but if a user does not bypass the interactive block, the system can log only beginning-of-connection events. When the system initially warnsthe user, it marks any logged beginning-of-connection event with the Interactive Block or Interactive Block with reset action. If the user bypasses the block, additional connection events logged for the session have an action of Allow.

## **Configuring Interactive Blocking**

### **Procedure**

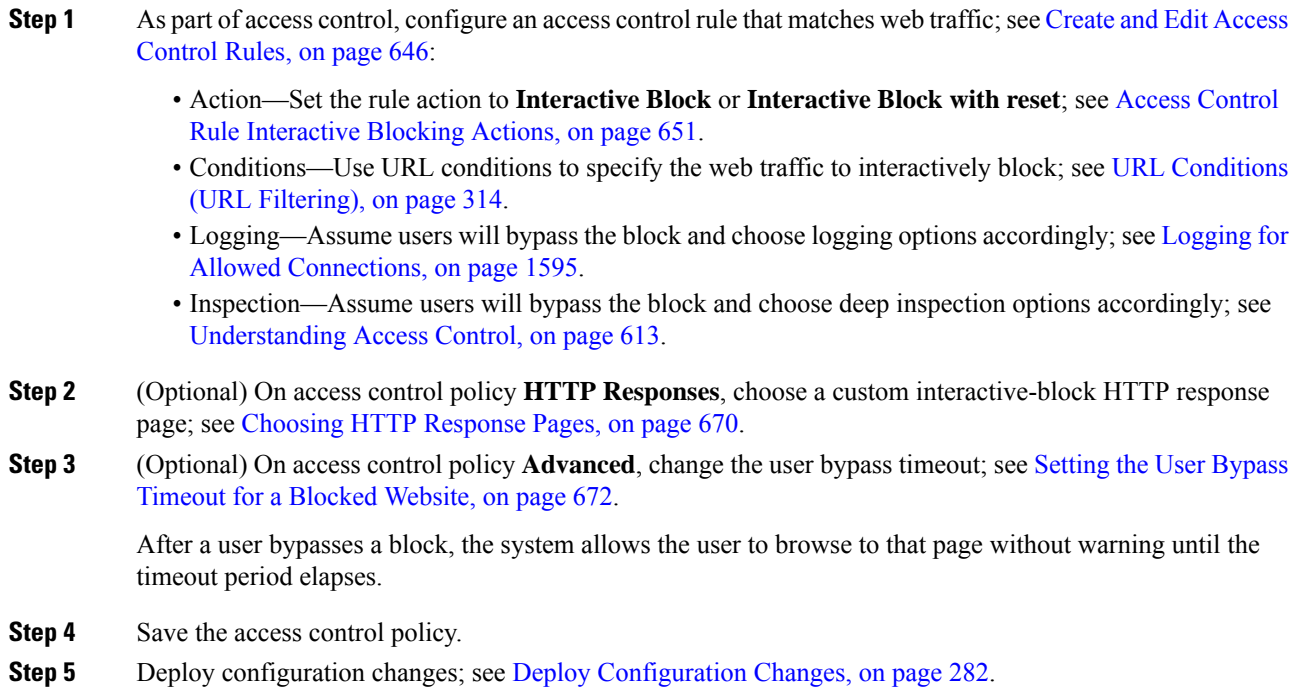

## <span id="page-745-0"></span>**Setting the User Bypass Timeout for a Blocked Website**

### **Procedure**

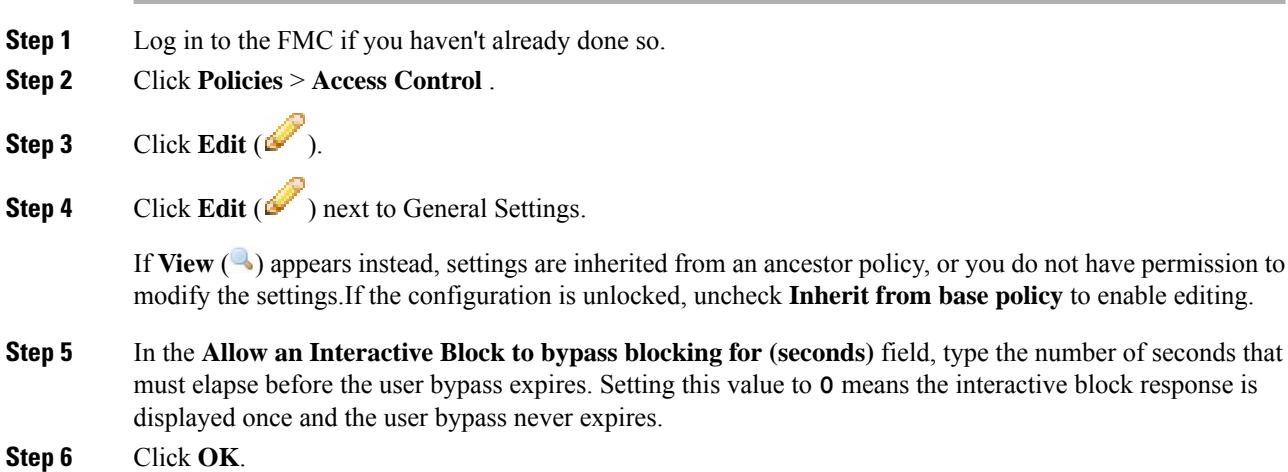

**Step 7** Click **Save** to save the policy.

### **What to do next**

• Deploy configuration changes; see Deploy [Configuration](#page-355-0) Changes, on page 282.

L

<span id="page-748-0"></span>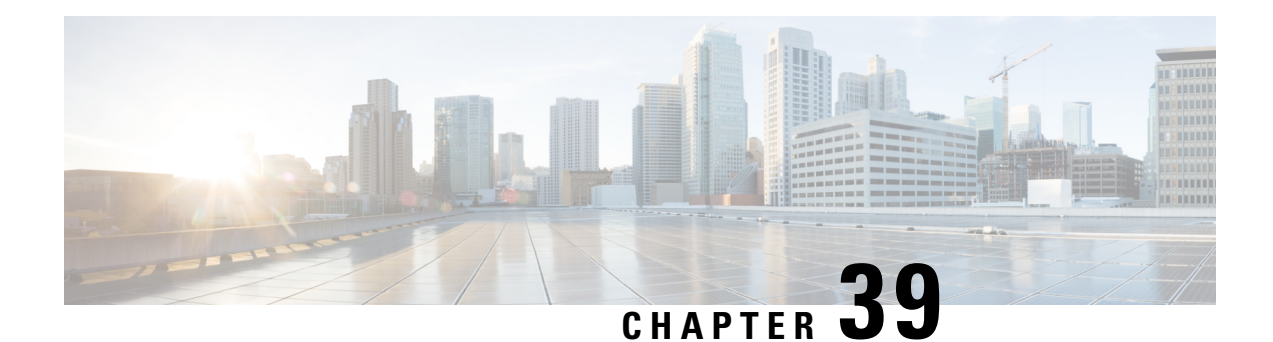

# **Blocking Traffic with Security Intelligence**

The following topics provide an overview of Security Intelligence, including use of lists for blocking and allowing traffic and basic configuration.

- About Security [Intelligence,](#page-748-1) on page 675
- Best Practices for Security [Intelligence,](#page-749-0) on page 676
- License [Requirements](#page-749-1) for Security Intelligence, on page 676
- [Requirements](#page-750-0) and Prerequisites for Security Intelligence, on page 677
- Security [Intelligence](#page-750-1) Sources, on page 677
- Configure Security [Intelligence,](#page-751-0) on page 678
- Security Intelligence [Monitoring,](#page-757-0) on page 684
- Override Security [Intelligence](#page-758-0) Blocking, on page 685
- [Troubleshooting](#page-758-1) Security Intelligence, on page 685
- History for Security [Intelligence](#page-759-0) Block Listing, on page 686

## <span id="page-748-1"></span>**About Security Intelligence**

As an early line of defense against malicious internet content, Security Intelligence uses reputation intelligence to quickly block connections to or from IP addresses, URLs, and domain names. This is called *Security Intelligence block listing*.

Security Intelligence is the first phase of access control, before the system performs more resource-intensive evaluation. Block listing improves performance by quickly excluding traffic that does not require inspection.

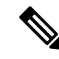

You cannot use a Block list to block fastpathed traffic. 8000 Series fastpathing occurs before Security Intelligence filtering. Fastpathed traffic bypasses all further evaluation, including Security Intelligence. **Note**

Although you can configure custom Block lists, Cisco provides access to regularly updated intelligence feeds. Sites representing security threats such as malware, spam, botnets, and phishing appear and disappear faster than you can update and deploy custom configurations.

You can refine Security Intelligence Block listing with Do Not Block lists and monitor-only Block lists. These mechanisms exempt traffic from being blocked by a Block list, but do **not** automatically trust or fastpath matching traffic. Traffic added to a Do Not Block list or monitored at the Security Intelligence stage is intentionally subject to further analysis with the rest of access control.

### **Related Topics**

Security [Intelligence](#page-424-0) Lists and Feeds, on page 351 Other [Connections](#page-1663-0) You Can Log, on page 1590 Using Connection and Security [Intelligence](#page-1695-0) Event Tables, on page 1622

### <span id="page-749-0"></span>**Best Practices for Security Intelligence**

- Configure your access control policies to block threats detected by Cisco-provided Security Intelligence feeds. See [Configuration](#page-756-0) Example: Security Intelligence Blocking, on page 683.
- If you want to supplement the Cisco-provided Security Intelligence feeds with custom threat data, or manually block emerging threats:
	- For IP addresses, use custom Security Intelligence lists and feeds, or Network objects or groups. To create these, see Security [Intelligence](#page-424-0) Lists and Feeds, on page 351 and [Network](#page-402-0) Objects, on [page](#page-402-0) 329, and their subtopics. To use them for Security Intelligence, see [Configure](#page-751-0) Security [Intelligence,](#page-751-0) on page 678.
	- For URLs and domains, use custom Security Intelligence lists and feeds, *not* objects or groups. See details at Manual URL [Filtering](#page-738-0) Options, on page 665.
	- You can also add entries to a Block list from events. See Global and Domain Security [Intelligence](#page-425-0) [Lists,](#page-425-0) on page 352.
- To test new feeds, or for passive deployments, set the action from block to monitor only. See [Security](#page-757-0) Intelligence [Monitoring,](#page-757-0) on page 684.
- If you need to exclude specific sites or addresses from Security Intelligence blocking, see [Override](#page-758-0) Security [Intelligence](#page-758-0) Blocking, on page 685.
- System-provided Security Intelligence categories may change over time and without notification; you should plan to check periodically for changes, and modify your policies accordingly.
- You should also configure URL filtering, a separate feature with separate licensing requirements, for further protection against malicious sites. See URL [Filtering,](#page-728-1) on page 655.

## <span id="page-749-1"></span>**License Requirements for Security Intelligence**

### **FTD License**

Threat

### **Classic License**

Protection

## <span id="page-750-0"></span>**Requirements and Prerequisites for Security Intelligence**

### **Model Support**

Any

### **Supported Domains**

Any

### **User Roles**

- Admin
- Access Admin
- Network Admin

## <span id="page-750-1"></span>**Security Intelligence Sources**

• System-provided feeds

Cisco provides access to regularly updated intelligence feeds for domains, URLs and IP addresses. For more information, see Security [Intelligence](#page-424-0) Lists and Feeds, on page 351.

• Third-party feeds

Optionally, supplement Cisco-provided feeds with third-party reputation feeds, which are dynamic lists that the Firepower Management Center downloads from the internet on a regular basis. See [Custom](#page-431-0) Security [Intelligence](#page-431-0) Feeds, on page 358.

• Custom Block lists or feeds (or objects or groups)

Block specific IP addresses, URLs, or domain names using a manually-created list or feed (for IP addresses, you can also use network objects or groups.)

For example, if you become aware of malicious sites or addresses that are not yet blocked by a feed, add these sites to a custom Security Intelligence list and add this custom list to the Block list in the Security Intelligence tab of your access control policy, as described in Custom Security [Intelligence](#page-433-0) Lists, on page [360](#page-433-0) and Configure Security [Intelligence,](#page-751-0) on page 678.

For IP addresses, you can optionally use network objects rather than lists or feeds for this purpose; for information, see [Network](#page-402-0) Objects, on page 329. (For URLs, using lists and feeds is strongly recommended over other methods.)

• Custom Do Not Block lists or feeds

Override Security Intelligence blocking for specific sites or addresses. See Override Security Intelligence [Blocking,](#page-758-0) on page 685.

• Global Block lists (one each for Network, URL and DNS)

While reviewing events, you can immediately add an event's IP address, URL, or domain to the applicable Global Block List so that Security Intelligence will handle future traffic from that source. See [Global](#page-425-0) and Domain Security [Intelligence](#page-425-0) Lists, on page 352.

• Global Do Not Block lists (one each for Network, URL and DNS)

While reviewing events, you can immediately add an event's IP address, URL, or domain to the applicable Global Do Not Block List if you do not want Security Intelligence to block future traffic from that source. See Global and Domain Security [Intelligence](#page-425-0) Lists, on page 352.

## <span id="page-751-0"></span>**Configure Security Intelligence**

Each access control policy has Security Intelligence options. You can add network objects, URL objects and lists, and Security Intelligence feeds and lists to a Block list or Do Not Block list, and constrain any of these by security zone. You can also associate a DNS policy with your access control policy, and add domain names to a Block or Do Not Block list.

The number of objects in the Do Not Block lists plus the number in the Block lists cannot exceed 125 network objects, or 32767 URL objects and lists.

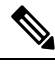

**Note**

The system builds a separate network map for each leaf domain. In a multidomain deployment, using literal IP addresses to constrain this configuration can have unexpected results. Using override-enabled objects allows descendant domain administrators to tailor Global configurations to their local environments.

 $\bigwedge$ 

**Caution**

From Security Intelligence in an access control policy, adding multiple objects to a Block or Do Not Block list, or deleting multiple objects, sometimes restarts the Snort process when you deploy configuration changes, temporarily interrupting traffic inspection. Whether traffic drops during this interruption or passes without further inspection depends on how the target device handles traffic. See Snort® Restart Traffic [Behavior,](#page-359-0) on [page](#page-359-0) 286 for more information. Note that whether theSnort process restarts can vary by device, depending on the memory available for inspection.

### **Before you begin**

- Tip: For guidance on minimum configuration recommendations, see also Configuration Example: Security [Intelligence](#page-756-0) Blocking, on page 683.
- To ensure that all options are available to select, add at least one managed device to your management center.
- In passive deployments, or if you want to set Security Intelligence filtering to monitor-only, enable logging; see Logging [Connections](#page-1670-0) with Security Intelligence, on page 1597.
- Configure a [DNS](#page-760-0) policy to take Security Intelligence action for domains. For more information, see DNS [Policies,](#page-760-0) on page 687.

### **Procedure**

**Step 1** In the access control policy editor, click **Security Intelligence**.

If the controls are dimmed, settings are inherited from an ancestor policy, or you do not have permission to modify the configuration. If the configuration is unlocked, uncheck **Inherit from base policy** to enable editing.

- **Step 2** You have the following options:
	- Click **Networks** to add network objects (IP addresses).
	- Click **URLs** to add URL objects.

**Step 3** Find the **Available Objects** you want to add to the Block or Do Not Block list. You have the following options:

- Search the available objects by typing in the **Search by name or value** field. Clear the search string by clicking **Reload** ( $\mathfrak{C}$ ) or **Clear** ( $\mathfrak{K}$ ).
- If no existing list or feed meets your needs, click **Add** ( ), select **New Network List** or **New URL List**, and proceed as described in Creating Security Intelligence Feeds, on page 358 or [Uploading](#page-433-1) New Security Intelligence Lists to the Firepower [Management](#page-433-1) Center, on page 360.
- If no existing object meets your needs, click **Add**( $\bullet$ ), select **New Network Object** or **New URL Object**, and proceed as described in Creating [Network](#page-402-1) Objects, on page 329.

Security Intelligence ignores IP address blocks using a  $\sqrt{0}$  netmask.

- **Step 4** Choose one or more **Available Objects** to add.
- **Step 5** (Optional) Choose an **Available Zone** to constrain the selected objects by zone.

You cannot constrain system-provided Security Intelligence lists by zone.

**Step 6** Click **Add to Do Not Block list** or **Add to Block list**, or click and drag the selected objects to either list.

To remove an object from a Block or Do Not Block list, click **Delete** ( $\Box$ ) To remove multiple objects, choose the objects and right-click to **Delete Selected**.

**Step 7** (Optional) Set objects on the Block list to monitor-only by right-clicking the object under **Block List**, then choosing **Monitor-only (do not block)**.

You cannot set system-provided global Security Intelligence lists to monitor only.

- **Step 8** Choose a DNS policy from the **DNS Policy** drop-down list.
- **Step 9** Click **Save**.

### **What to do next**

• Deploy configuration changes; see Deploy [Configuration](#page-355-0) Changes, on page 282.

### **Related Topics**

Security [Intelligence](#page-424-0) Lists and Feeds, on page 351 Snort® Restart [Scenarios](#page-357-0), on page 284

### **Security Intelligence Options**

Use the Security Intelligence tab in the access control policy editor to configure network (IP address) and URL Security Intelligence, and to associate the access control policy with a DNS policy in which you have configured Security Intelligence for domains.

### **Available Objects**

Available objects include:

• Security Intelligence categories populated by the system-provided feed.

For details, see Security [Intelligence](#page-754-0) Categories, on page 681.

• System-provided Global Block and Do Not Block lists.

For descriptions, see Security [Intelligence](#page-750-1) Sources, on page 677.

• Security Intelligence lists and feeds that you create under Object > Object Management > Security Intelligence.

For descriptions, see Security [Intelligence](#page-750-1) Sources, on page 677.

• Network and URL objects and groups that are configured on the respective pages under Object > Object Management. These are different from the Security Intelligence objects in the previous bullet.

For details about network objects, see [Network](#page-402-0) Objects, on page 329. (For URLs, use Security Intelligence lists or feeds rather than objects or groups.)

### **Available Zones**

Except for the system-provided Global lists, you can constrain Security Intelligence filtering by zone.

For example: To improve performance, you may want to target enforcement. As a more specific example, you can block spam only for a security zone that handles email traffic.

To enforce Security Intelligence filtering for an object on multiple zones, you must add the object to the Block or Do Not Block list separately for each zone.

### **DNS Policy**

In order to match DNS traffic using Security Intelligence, you must select a DNS policy for your Security Intelligence configuration.

Using Block or Do Not Block lists, or monitoring traffic based on a DNS list or feed, also requires that you:

- Configure DNS Security Intelligence lists and feeds. See Security [Intelligence](#page-424-0) Lists and Feeds, on page [351](#page-424-0).
- Create a DNS policy. See Creating Basic DNS [Policies,](#page-763-0) on page 690 for more information.
- Configure DNS rules that reference your DNS lists or feeds. See [Creating](#page-765-0) and Editing DNS Rules, on [page](#page-765-0) 692 for more information.
- Because you deploy the DNS policy as part of your access control policy, you must associate both policies. See DNS Policy [Deploy,](#page-771-0) on page 698 for more information.

### **Do Not Block List**

See Override Security [Intelligence](#page-758-0) Blocking, on page 685.

To select all objects in the list, right-click an object.

### **Block List**

See [Configuration](#page-756-0) Example: Security Intelligence Blocking, on page 683 and other topics in this chapter.

For explanations of the visual indicators in the Block list, see Block List [Icons,](#page-755-0) on page 682.

To select all objects in the list, right-click an object.

#### **Logging**

Security Intelligence logging, enabled by default, logs all blocked and monitored connections handled by an access control policy's target devices. However, the system does not log Do Not Block list matches; logging of connections on the Do Not Block list depends on their eventual disposition. Logging must be enabled for connections on the Block list before you can set objects on that list to monitor-only.

To enable, disable, or view logging settings, right-click an object in the Block list.

### **Related Topics**

Global and Domain Security [Intelligence](#page-425-0) Lists, on page 352 Security Intelligence Lists and [Multitenancy,](#page-426-0) on page 353

### <span id="page-754-0"></span>**Security Intelligence Categories**

Security [Intelligence](#page-424-0) categories are determined by the system-provided feeds described in Security Intelligence Lists and [Feeds,](#page-424-0) on page 351.

These categories are used in the following locations:

- The Networks sub-tab on the Security Intelligence tab of an access control policy
- The URLs sub-tab beside the Networks tab on the Security Intelligence tab of an access control policy
- In a DNS policy on the DNS tab in the DNS rule configuration page
- In events generated when traffic matches Block or Monitor configurations in the above locations

Categories are updated by Talos from the cloud, and this list may change independently of Firepower releases.

### **Table 68: Cisco Talos Intelligence Group (Talos) Feed Categories**

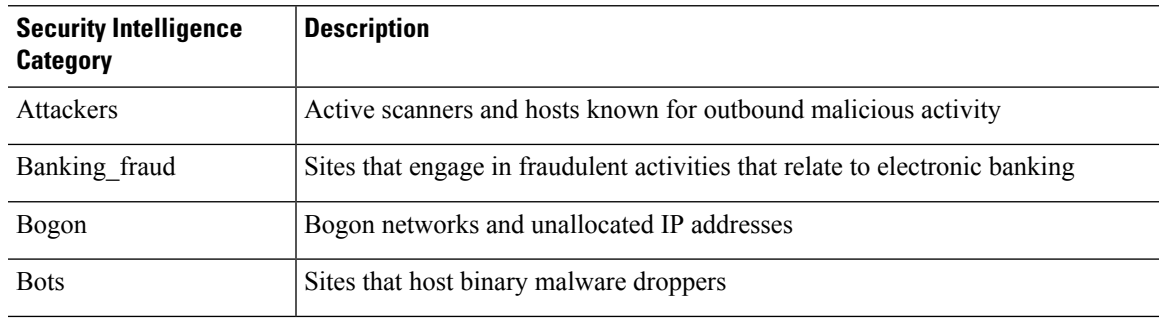

I

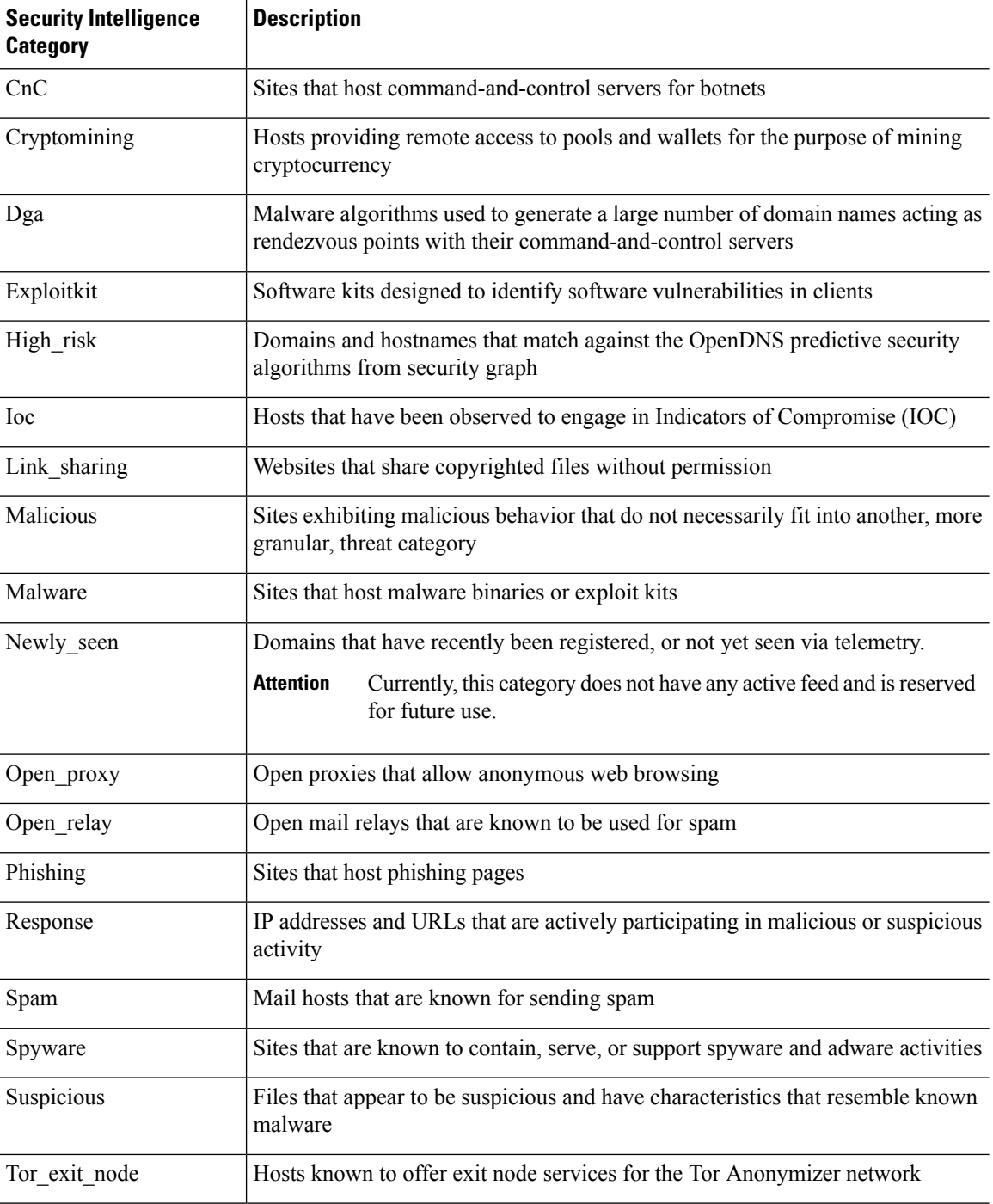

### <span id="page-755-0"></span>**Block List Icons**

The following visual indicators may appear in the Block list on the Security Intelligence tab in an access control policy:
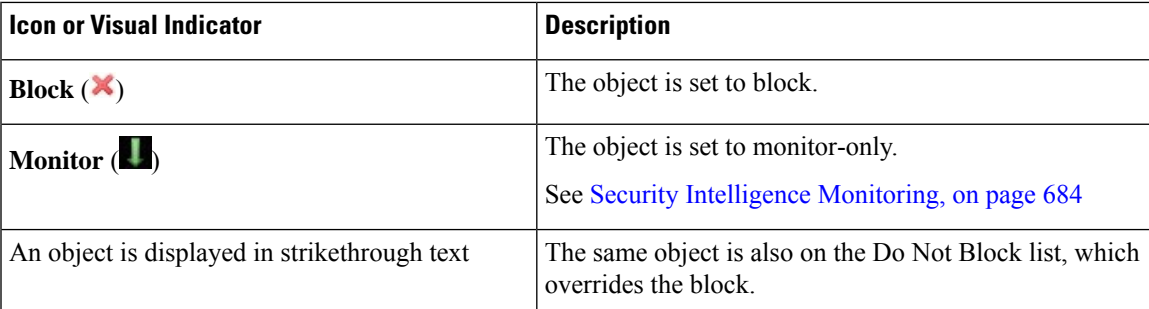

### <span id="page-756-0"></span>**Configuration Example: Security Intelligence Blocking**

Configure your access control policy to block all threats detectable by the system's regularly updated Security Intelligence feeds.

The number of objects in the Block lists plus the number in the Do Not Block lists cannot exceed 125 network objects, or 32767 URL objects and lists.

**Note**

The system builds a separate network map for each leaf domain. In a multidomain deployment, using literal IP addresses to constrain this configuration can have unexpected results. Using override-enabled objects allows descendant domain administrators to tailor Global configurations to their local environments.

 $\triangle$ 

From Security Intelligence in an access control policy, adding multiple objects to a Do Not Block list or Block list, or deleting multiple objects, sometimes restarts the Snort process when you deploy configuration changes, temporarily interrupting traffic inspection. Whether traffic drops during this interruption or passes without further inspection depends on how the target device handles traffic. See Snort® Restart Traffic [Behavior,](#page-359-0) on [page](#page-359-0) 286 for more information. Note that whether the Snort process restarts can vary by device, depending on the memory available for inspection. **Caution**

#### **Before you begin**

- To ensure that all options are available to select, add at least one managed device to your management center.
- Configure a DNS policy to block all Security Intelligence threat categories for domains. For more information, see DNS [Policies,](#page-760-0) on page 687.
- If you have, or will have, custom lists of entities to block, create a Security Intelligence object of each type (URLs, DNS, Networks.) See Security [Intelligence](#page-424-0) Lists and Feeds, on page 351.

#### **Procedure**

#### **Step 1** Click **Policies > Access Control**.

**Step 2** Create a new access control policy or edit an existing policy.

**Step 3** In the access control policy editor, click **Security Intelligence**.

If the controls are dimmed, settings are inherited from an ancestor policy, or you do not have permission to modify the configuration. If the configuration is unlocked, uncheck **Inherit from base policy** to enable editing.

- **Step 4** Click **Networks** to add blocking criteria for IP addresses.
	- a) Scroll down in the Networks list and select all of the threat categories listed below the Global lists.
	- b) If applicable, select the security zones for which you want to block these threats.
	- c) Click **Add to Block List**.
	- d) If you have created custom lists or feeds with addresses to block, add those to the Block List using the same steps as above.
- **Step 5** Click URLs to add blocking criteria for URLs, and repeat the steps you followed for Networks.
- **Step 6** Choose a DNS policy from the **DNS Policy** drop-down list; see DNS Policy [Overview,](#page-760-1) on page 687.
- **Step 7** Click **Save**.

#### **What to do next**

- Enable logging for these connections; see Logging Connections with Security Intelligence, on page 1597.
- Deploy configuration changes; see Deploy [Configuration](#page-355-0) Changes, on page 282.
- For additional protection, configure URL filtering to block malicious URLs. See URL [Filtering,](#page-728-0) on page [655](#page-728-0).

# <span id="page-757-0"></span>**Security Intelligence Monitoring**

Monitoring logs connection events for traffic that would have been blocked by Security Intelligence, but does not block the traffic. Monitoring is especially useful for:

• Testing feeds before you implement them.

Consider a scenario where you want to test a third-party feed before you implement blocking using that feed. When you set the feed to monitor-only, the system allows connectionsthat would have been blocked to be further analyzed by the system, but also logs a record of each of those connections for your evaluation.

• Passive deployments, to optimize performance.

Managed devicesthat are deployed passively cannot affect traffic flow; there is no advantage to configuring the system to block traffic. Additionally, because blocked connections are not actually blocked in passive deployments, the system may report multiple beginning-of-connection events for each blocked connection.

#### **To Configure Security Intelligence Monitoring:**

After you configure Security Intelligence blocking following the instructions in [Configuration](#page-756-0) Example: Security [Intelligence](#page-756-0) Blocking, on page 683, right-click each applicable object in the Block list and choose **Monitor-only**. You cannot set system-provided Security Intelligence lists to monitor only.

# **Override Security Intelligence Blocking**

Optionally, you can use Do Not Block lists to exempt specific domains, URLs, or IP addresses from being blocked by Security Intelligence lists or feeds.

For example, you can:

- Override the occasional false-positive block in a reputable Security Intelligence feed
- Inspect specific traffic in depth instead of blocking it early based on reputation
- Exempt otherwise-restricted transactions based on zone from Security Intelligence blocking

For example, you can add an improperly classified URL to a Do Not Block list, but then restrict the Do Not Block list object using a security zone used by those in your organization who need to access those URLs. That way, only those with a business need can access the URLs on the Do Not Block list.

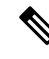

Entries on a Do Not Block list are *not* automatically trusted or fastpathed; this traffic is intentionally subject to further analysis with the rest of access control. **Note**

#### **Procedure**

- **Step 1** Option 1: Add an IP address, URL, or domain from an event to the [Global](#page-425-0) Do Not Block List. See Global and Domain Security [Intelligence](#page-425-0) Lists, on page 352.
- **Step 2** Option 2: Use a custom Security Intelligence list or feed.
	- a) Create the custom Security Intelligence list or feed. See Custom Security [Intelligence](#page-433-0) Lists, on page 360 or Creating Security [Intelligence](#page-431-0) Feeds, on page 358.
	- b) For IP addresses (Networks) and URLs: Edit your access control policy, click the Security Intelligence tab, then click the custom list or feed in the Networks or URLs sub-tab, then click **Add to Do Not Block List**.
	- c) Save your changes.
	- d) For domains (DNS): See the "DNS Policy" section in the Security [Intelligence](#page-753-0) Options, on page 680 topic.
	- e) Deploy your changes.

# **Troubleshooting Security Intelligence**

### **Security Intelligence Categories Are Missing from the Available Options List**

**Symptoms:** On the Security Intelligence tab of the access control policy, Security Intelligence categories (such as CnC or Exploitkit) are not displayed in the Networks tab under Available Options.

**Cause:**

- These categories do not appear until you have added at least one managed device to your management center. You must add a device in order to pull all TALOS feeds.
- The URL filtering feature uses a different set of categories than the Security Intelligence feature; the category that you expect to see may be a URL filtering category. To see URL filtering categories, look at the **URLs** tab in an access control rule.

### **Troubleshooting Memory Use**

**Symptoms:** Connections that should be blocked by a Security Intelligence Block list are instead evaluated by access control rules. The Security Intelligence health module alerts that it is out of memory.

**Cause:** Memory limitations. Cisco Intelligence Feeds are based on the latest threat intelligence from Cisco Talos Intelligence Group (Talos). These feeds tend to get larger as time passes. When a Firepower device receives a feed update, it loads as many entries as it can into the memory it has allocated for Security Intelligence. When a device cannot load all the entries, it may not block traffic as expected. Some connections that should be blocked by a Block list instead continue to be evaluated by access control rules.

**Affected platforms:** Lower-memory devices are most likely to have this issue, especially if your Block list includes a lot of Security Intelligence categories or you also filter URLs based on category and reputation. These devices include Firepower 7010, 7020, and 7030; ASA 5506-X, 5508-X, 5516-X, 5512-X , 5515-X, and 5525-X; NGIPSv.

**Workaround:** If you think thisis happening, redeploy configurationsto the affected devices. This can allocate more memory to Security Intelligence. If the issue persists, contact Cisco Technical Assistance Center (TAC), who can help you verify the issue and propose a solution appropriate to your deployment.

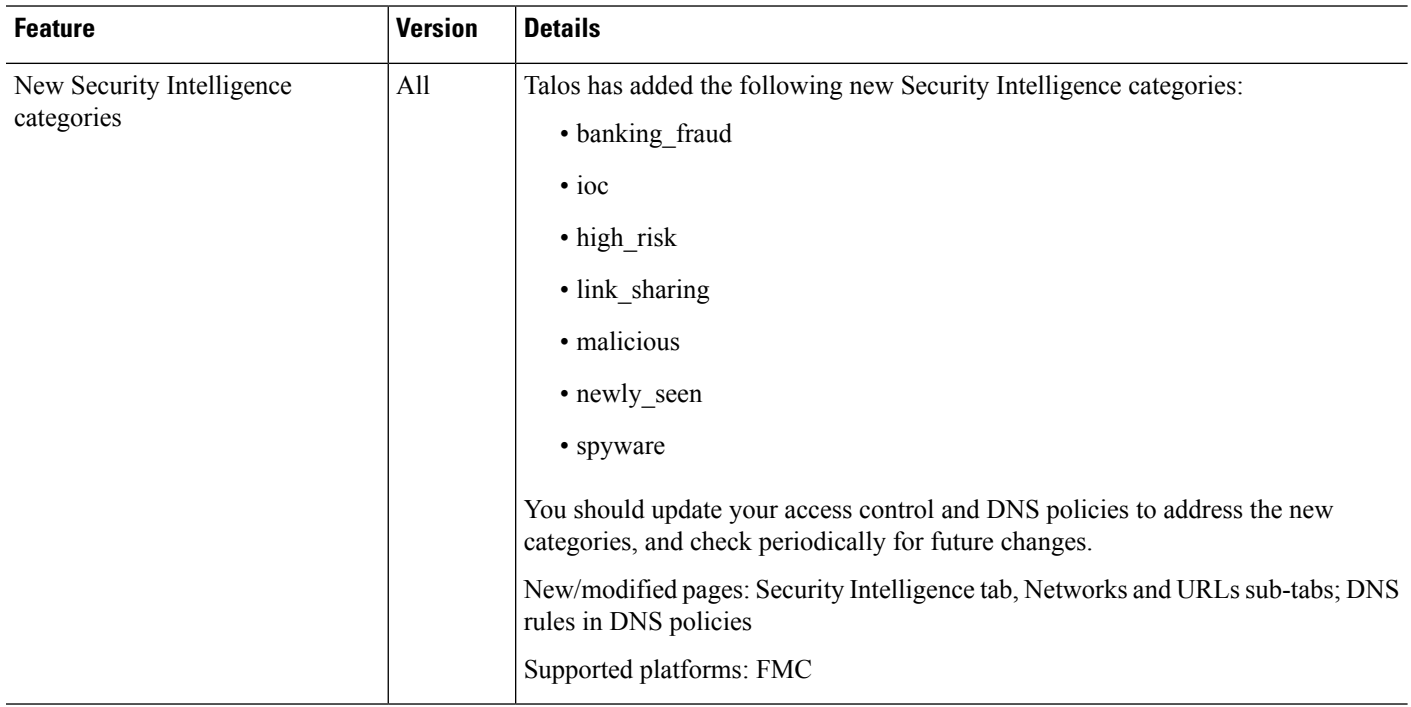

# **History for Security Intelligence Block Listing**

<span id="page-760-0"></span>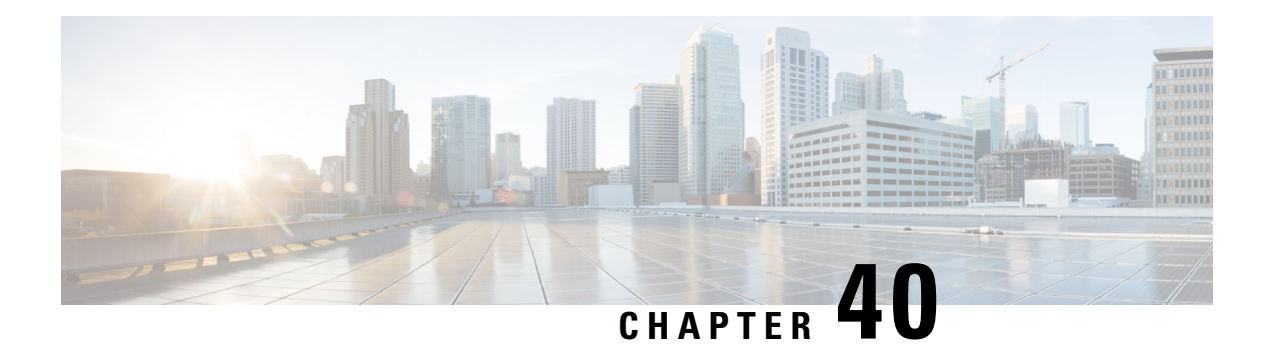

# **DNS Policies**

The following topics explain DNS policies, DNS rules, and how to deploy DNS policies to managed devices.

- DNS Policy [Overview,](#page-760-1) on page 687
- DNS Policy [Components,](#page-761-0) on page 688
- License [Requirements](#page-762-0) for DNS Policies, on page 689
- [Requirements](#page-762-1) and Prerequisites for DNS Policies, on page 689
- [Managing](#page-762-2) DNS Policies, on page 689
- DNS [Rules,](#page-764-0) on page 691
- DNS Policy [Deploy,](#page-771-0) on page 698

# <span id="page-760-1"></span>**DNS Policy Overview**

DNS-based Security Intelligence allows you to block traffic based on the domain name requested by a client, using a Security Intelligence Block list. Cisco provides domain name intelligence you can use to filter your traffic; you can also configure custom lists and feeds of domain names tailored to your deployment.

Traffic on a DNS policy Block list is immediately blocked and therefore is not subject to any further inspection—not for intrusions, exploits, malware, and so on, but also not for network discovery. You can use a Security Intelligence Do Not Block list to override a Block list and force access control rule evaluation, and, recommended in passive deployments, you can use a "monitor-only" setting for Security Intelligence filtering. This allows the system to analyze connections that would have been blocked by a Block list, but also logs the match to the Block list and generates an end-of-connection Security Intelligence event.

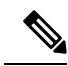

DNS-based Security Intelligence may not work as intended for a domain name unless the DNS server deletes a domain cache entry due to expiration, or a client's DNS cache or the local DNS server's cache is cleared or expires. **Note**

You configure DNS-based Security Intelligence using a DNS policy and associated DNS rules. To deploy it to your devices, you must associate your DNS policy with an access control policy, then deploy your configuration to managed devices.

# <span id="page-761-0"></span>**DNS Policy Components**

A DNS policy allows you to block connections based on domain name, using a Block list, or exempt such connectionsfrom thistype of blocking using a Do Not Block list. The following list describesthe configurations you can change after creating a DNS policy.

#### **Name and Description**

Each DNS policy must have a unique name. A description is optional.

In a multidomain deployment, policy names must be unique within the domain hierarchy. The system may identify a conflict with the name of a policy you cannot view in your current domain.

#### **Rules**

Rules provide a granular method of handling network traffic based on the domain name. Rules in a DNS policy are numbered, starting at 1. The system matches traffic to DNS rules in top-down order by ascending rule number.

When you create a DNS policy, the system populates it with a default Global Whitelist for DNS rule and a default Global Block List for DNS rule. Both rules are fixed to the first position in their respective categories. You cannot modify these rules, but you can disable them.

In a multidomain deployment, the system also adds Descendant DNS Whitelists and Descendant DNS Block Lists rules to DNS policies in ancestor domains. These rules are fixed to the second position in their respective categories.

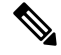

**Note**

If multitenancy is enabled for your Firepower Management Center, the system is organized into a hierarchy of domains, including ancestor and descendant domains. These domains are distinct and separate from the domain names used in DNS management.

A descendant list contains the domains on the Block or Do Not Block lists of Firepower System subdomain users. From an ancestor domain, you cannot view the contents of descendant lists. If you do not want subdomain users to add domains to a Block or Do Not Block list:

- disable the descendant list rules, and
- enforce Security Intelligence using the access control policy inheritance settings

The system evaluates rules in the following order:

- Global Whitelist for DNS rule (if enabled)
- Descendant DNS Whitelists rule (if enabled)
- Rules with a Whitelist action
- Global Block List for DNS rule (if enabled)
- Descendant DNS Block Lists rule (if enabled)
- Rules with an action other than Whitelist

Ш

Usually, the system handles DN-based network traffic according to the *first* DNSrule where *all*the rule's conditions match the traffic. If no DNS rules match the traffic, the system continues evaluating the traffic based on the associated access control policy's rules. DNS rule conditions can be simple or complex.

# <span id="page-762-0"></span>**License Requirements for DNS Policies**

#### **FTD License**

Threat

#### **Classic License**

Protection

# <span id="page-762-1"></span>**Requirements and Prerequisites for DNS Policies**

#### **Model Support**

Any

#### **Supported Domains**

Any

#### **User Roles**

- Admin
- Access Admin
- Network Admin

# <span id="page-762-2"></span>**Managing DNS Policies**

Use the DNS Policy page (**Policies** > **Access Control** > **DNS**) to manage custom DNS policies. In addition to custom policies that you create, the system provides the Default DNS Policy, which uses the default Block list and Do Not Block list. You can edit and use this system-provided custom policy. In a multidomain deployment, this default policy uses the default Global DNS Block List, Global DNS Do Not Block List, Descendant DNS Block lists, and Descendant DNS Do Not Block lists, and can only be edited in the Global domain.

In a multidomain deployment, the system displays policies created in the current domain, which you can edit. It also displays policies created in ancestor domains, which you cannot edit. To view and edit policies created in a lower domain, switch to that domain.

#### **Procedure**

```
Step 1 Choose Policies > Access Control > DNS.
```
- **Step 2** Manage your DNS policy:
	- Compare—To compare DNS policies, click **Compare Policies** and proceed as described in [Comparing](#page-363-0) [Policies,](#page-363-0) on page 290.
	- Copy—To copy a DNS policy, click **Copy** ( $\Box$ ) and proceed as described in Editing DNS [Policies,](#page-763-0) on [page](#page-763-0) 690.
	- Create—To create a new DNSpolicy, click **Add DNS Policy** and proceed as described in [Creating](#page-763-1) Basic DNS [Policies,](#page-763-1) on page 690.
	- Delete—To delete a DNS policy, click **Delete** (**iii**), then confirm you want to delete the policy.
	- Edit—To modify an existing DNS policy, click **Edit** ( $\blacksquare$ )) and proceed as described in [Editing](#page-763-0) DNS [Policies,](#page-763-0) on page 690.

### <span id="page-763-1"></span>**Creating Basic DNS Policies**

#### **Procedure**

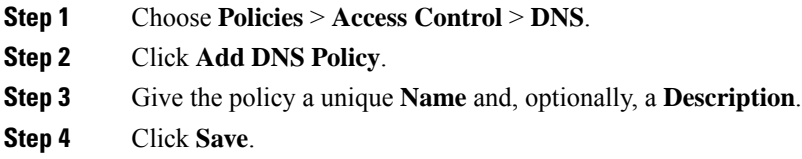

#### **What to do next**

Configure the policy. See Editing DNS [Policies,](#page-763-0) on page 690.

### <span id="page-763-0"></span>**Editing DNS Policies**

Only one person should edit a DNS policy at a time, using a single browser window. If multiple users attempt to save the same policy, only the first set of saved changes are retained.

To protect the privacy of your session, after thirty minutes of inactivity on the policy editor, a warning appears. After sixty minutes, the system discards your changes.

**Procedure**

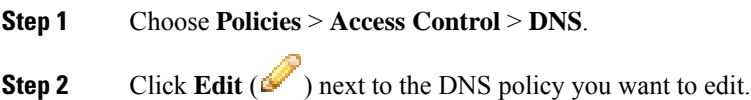

If **View**  $\left(\rightarrow\right)$  appears instead, the configuration belongs to an ancestor domain, or you do not have permission to modify the configuration.

- **Step 3** Edit your DNS policy:
	- Name and Description—To change the name or description, click the field and type the new information.
	- Rules—To add, categorize, enable, disable, or otherwise manage DNS rules, click **Rules** and proceed as described in [Creating](#page-765-0) and Editing DNS Rules, on page 692.

**Step 4** Click **Save**.

#### **What to do next**

- Optionally, further configure the new policy as described in Logging [Connections](#page-1670-0) with Security [Intelligence,](#page-1670-0) on page 1597.
- Deploy configuration changes; see Deploy [Configuration](#page-355-0) Changes, on page 282.

# <span id="page-764-0"></span>**DNS Rules**

DNS rules handle traffic based on the domain name requested by a host. As part of Security Intelligence, this evaluation happens after any traffic decryption, and before access control evaluation.

The system matches traffic to DNS rules in the order you specify. In most cases, the system handles network traffic according to the *first* DNS rule where *all* the rule's conditions match the traffic.

In addition to its unique name, each DNS rule has the following basic components:

#### **State**

By default, rules are enabled. If you disable a rule, the system does not use it to evaluate network traffic, and stops generating warnings and errors for that rule.

#### **Position**

Rules in a DNS policy are numbered, starting at 1. The system matches traffic to rules in top-down order by ascending rule number. With the exception of Monitor rules, the first rule that traffic matches is the rule that handles that traffic.

#### **Conditions**

Conditions specify the specific traffic the rule handles. A DNS rule must contain a DNS feed or list condition, and can also match traffic by security zone, network, or VLAN.

#### **Action**

A rule's action determines how the system handles matching traffic:

• Traffic with a **Whitelist** action is allowed, subject to further access control inspection.

- Monitored traffic is subject to further evaluation by remaining rules on the DNS Block list. If the traffic does not match a DNS Block list rule, it is inspected with access control rules. The system logs a Security Intelligence event for the traffic.
- Traffic on a Block list is dropped without further inspection. You can also return a Domain Not Found response, or redirect the DNS query to a sinkhole server.

#### **Related Topics**

About Security [Intelligence](#page-748-0), on page 675

### <span id="page-765-0"></span>**Creating and Editing DNS Rules**

In a DNS policy, you can add up to a total of 32767 DNS lists to the Block list and Do Not Block list rules; that is, the number of lists in the DNS policy cannot exceed 32767.

#### **Procedure**

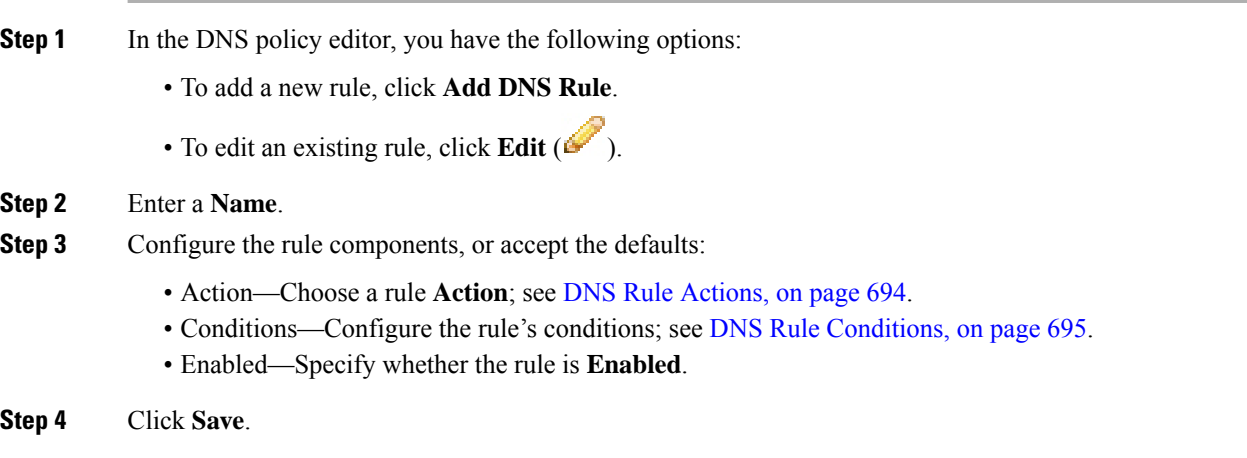

#### **What to do next**

• Deploy configuration changes; see Deploy [Configuration](#page-355-0) Changes, on page 282.

### **DNS Rule Management**

The **Rules** tab of the DNS policy editor allows you to add, edit, move, enable, disable, delete, and otherwise manage DNS rules within your policy.

For each rule, the policy editor displays its name, a summary of its conditions, and the rule action. Other icons represent **Warning** (**A**), **Error** (**X**), and other important **Information** (**O**). Disabled rules are dimmed and marked (disabled) beneath the rule name.

#### **Enabling and Disabling DNS Rules**

When you create a DNS rule, it is enabled by default. If you disable a rule, the system does not use it to evaluate network traffic and stops generating warnings and errors for that rule. When viewing the list of rules

in a DNS policy, disabled rules are dimmed, although you can still modify them. Note that you can also enable or disable a DNS rule using the DNS rule editor.

#### **Procedure**

**Step 1** In the DNS policy editor, right-click the rule and choose a rule state.

**Step 2** Click **Save**.

#### **What to do next**

• Deploy configuration changes; see Deploy [Configuration](#page-355-0) Changes, on page 282.

### **DNS Rule Order Evaluation**

Rules in a DNS policy are numbered, starting at 1. The system matches traffic to DNS rules in top-down order by ascending rule number. In most cases, the system handles network traffic according to the *first* DNS rule where *all* the rule's conditions match the traffic:

- For Monitor rules, the system logs the traffic, then continues evaluating traffic against lower-priority DNS Block list rules.
- For non-Monitor rules, the system does**not** continue to evaluate traffic against additional, lower-priority DNS rules after that traffic matches a rule.

Note the following regarding rule order:

- The Global Whitelist for DNS is always first, and takes precedence over all other rules.
- The Descendant DNS Whitelists rule only appears in multidomain deployments, in non-leaf domains. It is always second, and takes precedence over all other rules except the Global Whitelist for DNS.
- The Do-Not-Block List section precedes the Block List section; Do-Not-Block List rules always take precedence over other rules.
- The Global Block List for DNS is always first in the Block List section, and takes precedence over all other Monitor and Block list rules.
- The Descendant DNS Block Lists rule only appears in multidomain deployments, in non-leaf domains. It is always second in the Block List section, and takes precedence over all other Monitor and Block list rules except the Global Block List.
- The Block List section contains Monitor and Block list rules.
- When you first create a DNS rule, the system positions it last in the Do-Not-Block List section if you assign a **Do Not Block** action, or last in the Block List section if you assign any other action.

You can drag and drop rules to reorder them.

### <span id="page-767-0"></span>**DNS Rule Actions**

Every DNS rule has an *action* that determines the following for matching traffic:

- handling—foremost, the rule action governs whether the system will block, not block, or monitor traffic that matches the rule's conditions, based on a Block or Do Not Block list
- logging—the rule action determines when and how you can log details about matching traffic

#### **Whitelist Action**

The **Whitelist** action allows traffic to pass to the next phase of inspection, which is access control rules.

The system does not log whitelist matches. Logging of these connections depends on their eventual disposition.

#### **Monitor Action**

The **Monitor** action is designed to force connection logging; matching traffic is neither immediately allowed nor blocked. Rather, traffic is matched against additional rules to determine whether to permit or deny it. The first non-Monitor DNS rule matched determines whether the system blocks the traffic. If there are no additional matching rules, the traffic is subject to access control evaluation.

For connections monitored by a DNS policy, the system logs end-of-connection Security Intelligence and connection events to the Firepower Management Center database.

#### **Block Actions**

These actions block traffic without further inspection of any kind:

- The **Drop** action drops the traffic.
- The **Domain Not Found** action returns a non-existent internet domain response to the DNS query, which prevents the client from resolving the DNS request.
- The **Sinkhole** action returns a sinkhole object's IPv4 or IPv6 address in response to the DNS query (A and AAAA records only). The sinkhole server can log, or log and block, follow-on connections to the IP address. If you configure a **Sinkhole** action, you must also configure a sinkhole object.

For a connection blocked based on the **Drop** or **Domain Not Found** actions, the system logs beginning-of-connection Security Intelligence and connection events. Because blocked traffic is immediately denied without further inspection, there is no unique end of connection to log.

For a connection blocked based on the**Sinkhole** action, logging depends on the sinkhole object configuration. If you configure your sinkhole object to only log sinkhole connections, the system logs end-of-connection connection eventsfor the follow-on connection. If you configure yoursinkhole object to log and block sinkhole connections, the system logs beginning-of-connection connection events for the follow-on connection, then blocks that connection.

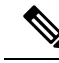

On an ASA FirePOWER device, if you configure a DNS rule with a sinkhole action, and traffic matches the rule, the ASA blocks the follow-on sinkhole connection by default. As a workaround, run the following commands from the ASA command line: **Note**

```
asa(config)# policy-map global_policy
asa(config-pmap)# class inspection default
asa(config-pmap-c)# no inspect dns preset dns map
```
If the ASA continues to block the connection, contact Support.

#### **Related Topics**

How Rules and Policy Actions Affect [Logging](#page-1666-0), on page 1593

### <span id="page-768-0"></span>**DNS Rule Conditions**

A DNS rule's conditions identify the type of traffic that rule handles. Conditions can be simple or complex. You must define a DNS feed or list condition within a DNS rule. You can also optionally control traffic by security zone, network, or VLAN.

When adding conditions to a DNS rule:

- If you do not configure a particular condition for a rule, the system does not match traffic based on that criterion.
- You can configure multiple conditions per rule. Traffic must match **all** the conditions in the rule for the rule to apply to traffic. For example, a rule with a DNS feed or list condition and network condition but no VLAN tag condition evaluates traffic based on the domain name and source or destination, regardless of any VLAN tagging in the session.
- For each condition in a rule, you can add up to 50 criteria. Traffic that matches **any** of a condition's criteria satisfies the condition. For example, you can use a single rule to block traffic based on up to 50 DNS lists and feeds.

#### **Controlling Traffic Based on DNS and Security Zone**

Zone conditions in DNS rules allow you to control traffic by its source security zone. A *security zone* is a grouping of one or more interfaces, which may be located across multiple devices.

#### **Procedure**

```
Step 1 In the DNS rule editor, click Zones.
```
- **Step 2** Find and select the zones you want to add from the **Available Zones**. To search for zones to add, click the **Search by name** prompt above the **Available Zones** list, then type a zone name. The list updates as you type to display matching zones.
- **Step 3** Click to select a zone, or right-click and then select **Select All**.
- **Step 4** Click **Add to Source**, or drag and drop.
- **Step 5** Save or continue editing the rule.

#### **What to do next**

• Deploy configuration changes; see Deploy [Configuration](#page-355-0) Changes, on page 282.

### **Controlling Traffic Based on DNS and Network**

Network conditions in DNS rules allow you to control traffic by its source IP address. You can explicitly specify the source IP addresses for the traffic you want to control.

#### **Procedure**

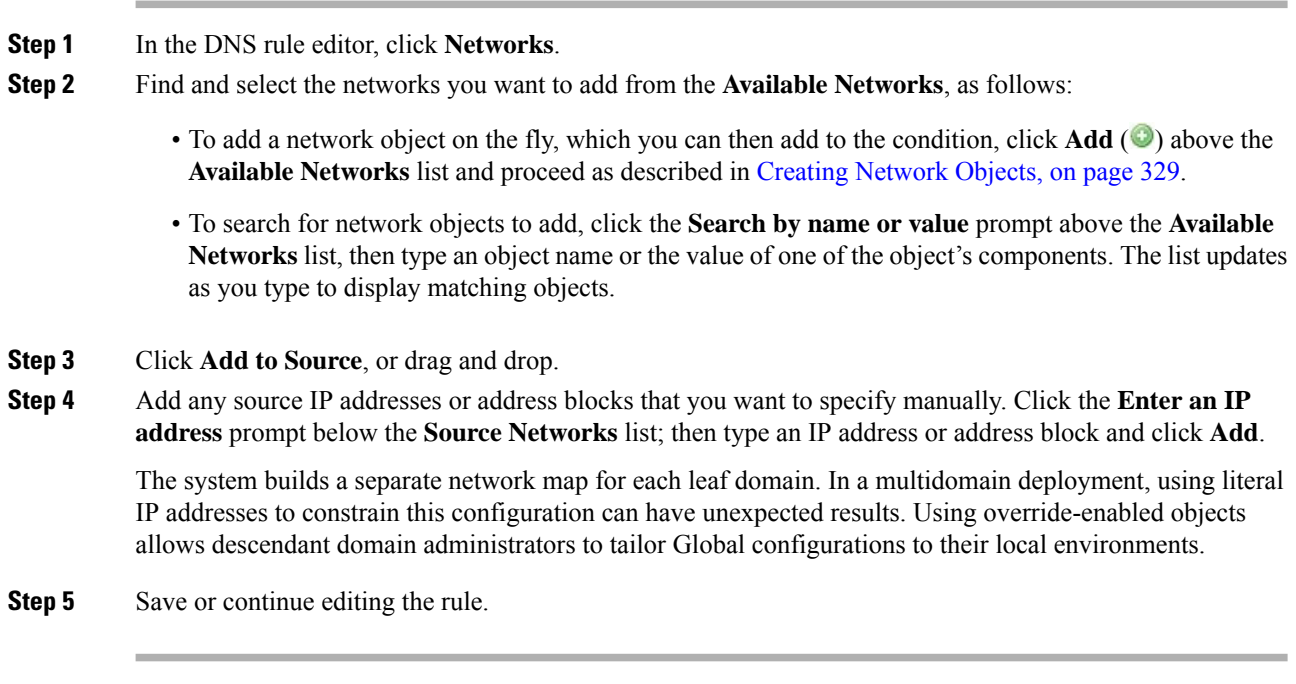

#### **What to do next**

• Deploy configuration changes; see Deploy [Configuration](#page-355-0) Changes, on page 282.

#### **Controlling Traffic Based on DNS and VLAN**

VLAN conditions in DNS rules allow you to control VLAN-tagged traffic. The system uses the innermost VLAN tag to identify a packet by VLAN.

When you build a VLAN-based DNS rule condition, you can manually specify VLAN tags. Alternately, you can configure VLAN conditions with VLAN tag *objects*, which are reusable and associate a name with one or more VLAN tags.

#### **Procedure**

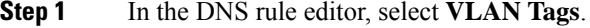

**Step 2** Find and select the VLANs you want to add from the **Available VLAN Tags**, as follows:

- To add a VLAN tag object on the fly, which you can then add to the condition, click **Add** ( $\bullet$ ) above the Available VLAN Tags list and proceed as described in [Creating](#page-405-0) VLAN Tag Objects, on page 332.
- To search for VLAN tag objects and groups to add, click the **Search by name or value** prompt above the **Available VLAN Tags** list, then type either the name of the object, or the value of a VLAN tag in the object. The list updates as you type to display matching objects.
- **Step 3** Click **Add to Rule**, or drag and drop.
- **Step 4** Add any VLAN tags that you want to specify manually. Click the **Enter a VLAN Tag** prompt below the **Selected VLAN Tags** list; then type a VLAN tag or range and click **Add**. You can specify any VLAN tag from 1 to 4094; use a hyphen to specify a range of VLAN tags.

The system builds a separate network map for each leaf domain. In a multidomain deployment, using literal VLAN tagsto constrain this configuration can have unexpected results. Using override-enabled objects allows descendant domain administrators to tailor Global configurations to their local environments.

**Step 5** Save or continue editing the rule.

#### **What to do next**

• Deploy configuration changes; see Deploy [Configuration](#page-355-0) Changes, on page 282.

#### **Controlling Traffic Based on DNS List, Feed, or Category**

DNS conditions in DNS rules allow you to control traffic if a DNS list, feed, or category contains the domain name requested by the client. You must define a DNS condition in a DNS rule.

Regardless of whether you add a global or custom Block or Do Not Block list to a DNS condition, the system applies the configured rule action to the traffic. For example, if you add the Global Do Not Block List to a rule, and configure a **Drop** action, the system blocks all traffic that should have been allowed to pass to the next phase of inspection.

#### **Procedure**

.

- **Step 1** In the DNS rule editor, click **DNS**.
- **Step 2** Find and select the DNS lists and feeds you want to add from the **DNS Lists and Feeds**, as follows:
	- To add a DNS list or feed on the fly, which you can then add to the condition, click **Add** ( $\bullet$ ) above the **DNS Lists and Feeds** list and proceed as described in Creating Security [Intelligence](#page-431-0) Feeds, on page 358
	- To search for DNS lists, feeds, or categories to add, click the **Search by name or value** prompt above the **DNS Lists and Feeds** list, then type an object name or the value of one of the object's components. The list updates as you type to display matching objects.
	- For descriptions of the system-provided threat categories, see Security [Intelligence](#page-754-0) Categories, on page [681.](#page-754-0)

**Step 3** Click **Add to Rule**, or drag and drop.

**Step 4** Save or continue editing the rule.

#### **What to do next**

• Deploy configuration changes; see Deploy [Configuration](#page-355-0) Changes, on page 282.

# <span id="page-771-0"></span>**DNS Policy Deploy**

After you finish updating your DNS policy configuration, you must deploy it as part of access control configuration.

- Associate your DNS policy with an access control policy, as described in Configure Security Intelligence, on [page](#page-751-0) 678.
- Deploy configuration changes; see Deploy [Configuration](#page-355-0) Changes, on page 282.

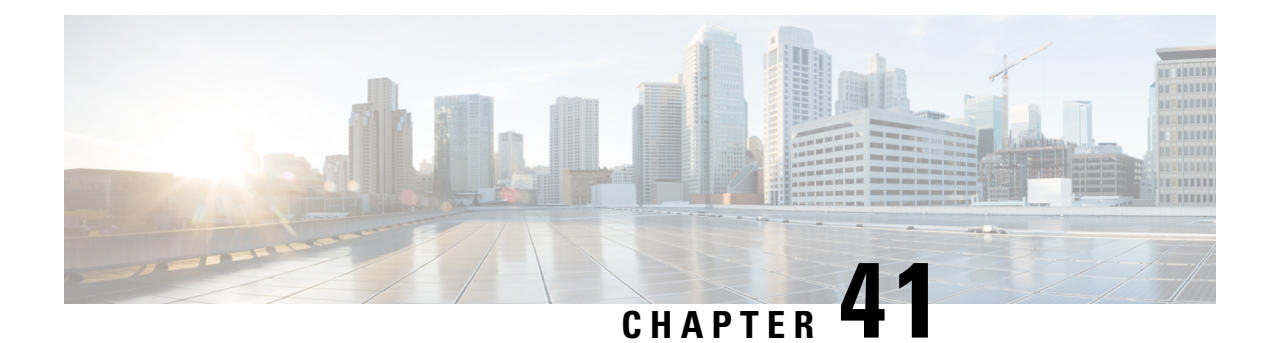

# **Intelligent Application Bypass**

The following topics describe how to configure access control polices to use Intelligent Application Bypass (IAB)

- [Introduction](#page-772-0) to IAB, on page 699
- IAB [Options,](#page-773-0) on page 700
- [Requirements](#page-775-0) and Prerequisites for Intelligent Application Bypass, on page 702
- [Configuring](#page-775-1) Intelligent Application Bypass, on page 702
- IAB Logging and [Analysis,](#page-776-0) on page 703

# <span id="page-772-0"></span>**Introduction to IAB**

IAB identifies applications that you trust to traverse your network without further inspection if performance and flow thresholds are exceeded. For example, if a nightly backup significantly impacts system performance, you can configure thresholds that, if exceeded, trust traffic generated by your backup application. Optionally, you can configure IAB so that, when an inspection performance threshold is exceeded, IAB trusts all traffic that exceeds any flow bypass threshold, regardless of the application type. This option requires Version 6.0.1.4 or a subsequent 6.0.1.x patch.

The system implements IAB on traffic allowed by access control rules or the access control policy's default action, before the traffic issubject to deep inspection. A test mode allows you to determine whether thresholds are exceeded and, if so, to identify the application flows that would have been bypassed if you had actually enabled IAB (called *bypass mode*).

The following graphic illustrates the IAB decision-making process:

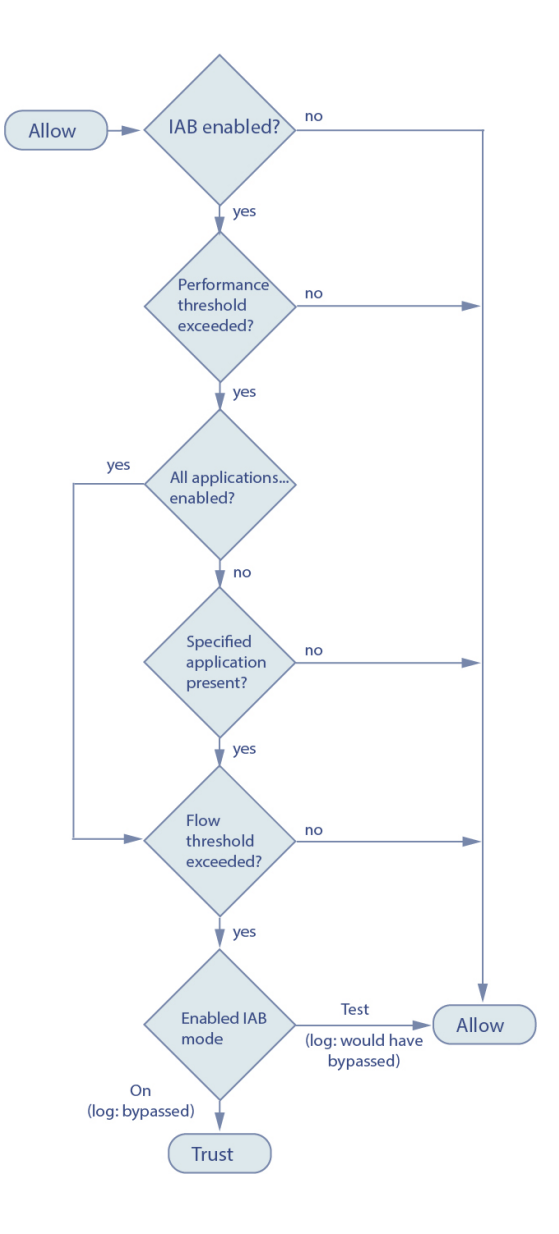

# <span id="page-773-0"></span>**IAB Options**

#### **State**

Enables or disables IAB.

#### **Performance Sample Interval**

Specifies the time in seconds between IAB performance sampling scans, during which the system collects system performance metrics for comparison to IAB performance thresholds. A value of **0** disables IAB.

#### **Bypassable Applications and Filters**

This feature provides two mutually exclusive options:

#### **Applications/Filters**

Provides an editor where you can specify bypassable applications and sets of applications (filters). See Application Conditions [\(Application](#page-378-0) Control), on page 305.

#### **All applications including unidentified applications**

When an inspection performance threshold is exceeded, trusts all traffic that exceeds any flow bypass threshold, regardless of the application type. This option requires Version 6.0.1.4 or a subsequent 6.0.1.x patch.

#### **Performance and Flow Thresholds**

You must configure at least one inspection performance threshold and one flow bypass threshold. When a performance threshold is exceeded, the system examines flow thresholds and, if one threshold is exceeded, trusts the specified traffic.If you enable more than one of either, only one of each must be exceeded.

**Inspection performance thresholds** provide intrusion inspection performance limits that, if exceeded, trigger the inspection of flow thresholds. IAB does not use inspection performance thresholds set to **0**. You can configure one or more of the following inspection performance thresholds:

#### **Drop Percentage**

Average packets dropped as a percentage of total packets, when packets are dropped because of performance overloads caused by expensive intrusion rules, file policies, decompression, and so on. This does not refer to packets dropped by normal configurations such as intrusion rules. Note that specifying an integer greater than 1 activates IAB when the specified percentage of packets is dropped. When you specify **1**, any percentage from 0 through 1 activates IAB. This allows a small number of packets to activate IAB.

#### **Processor Utilization Percentage**

Average percentage of processor resources used.

#### **Package Latency**

Average packet latency in microseconds.

#### **Flow Rate**

The rate at which the system processes flows, measured as the number of flows per second. Note that this option configures IAB to measure flow *rate*, not flow *count*.

**Flow bypass thresholds** provide flow limits that, if exceeded, trigger IAB to trust bypassable application traffic in bypass mode or allow application traffic subject to further inspection in test mode. IAB does not use flow bypass thresholds set to **0**. You can configure one or more of the following flow bypass thresholds:

#### **Bytes per Flow**

The maximum number of kilobytes a flow can include.

#### **Packets per Flow**

The maximum number of packets a flow can include.

#### **Flow Duration**

The maximum number of seconds a flow can remain open.

#### **Flow Velocity**

The maximum transfer rate in kilobytes per second.

# <span id="page-775-0"></span>**Requirements and Prerequisites for Intelligent Application Bypass**

**Model Support**

Any

**Supported Domains**

Any

**User Roles**

- Admin
- Access Admin
- Network Admin

# <span id="page-775-1"></span>**Configuring Intelligent Application Bypass**

 $\triangle$ 

Not all deployments require IAB, and those that do might use it in a limited fashion. Do not enable IAB unless you have expert knowledge of your network traffic, especially application traffic, and system performance, including the causes of predictable performance issues. Before you run IAB in bypass mode, make sure that trusting the specified traffic does not expose you to risk. **Caution**

#### **Before you begin**

For Classic devices, you must have the Control license.

#### **Procedure**

**Step 1** In the access control policy editor, click **Advanced**, then click **Edit** ( $\bullet$ ) next to **Intelligent Application Bypass Settings**.

If **View**  $(\rightarrow)$  appears instead, settings are inherited from an ancestor policy, or you do not have permission to modify the settings. If the configuration is unlocked, uncheck **Inherit from base policy** to enable editing.

- **Step 2** Configure IAB options:
	- State—Turn IAB **Off** or **On**, or enable IAB in **Test** mode.
	- Performance Sample Interval—Enter the time in seconds between IAB performance-sampling scans. If you enable IAB, even in test mode, enter a non-zero value. Entering **0** disables IAB.
	- Bypassable Applications and Filters—Choose from:
- Click the number of bypassed applications and filters and specify the applications whose traffic you want to bypass; see [Configuring](#page-380-0) Application Conditions and Filters, on page 307.
- Click **All applicationsincludingunidentifiedapplications**so that, when an inspection performance threshold is exceeded, IAB trusts all traffic that exceeds any flow bypass threshold, regardless of the application type. This option requires Version 6.0.1.4 or a subsequent 6.0.1.x patch.
- Inspection Performance Thresholds—Click **Configure** and enter at least one threshold value.
- Flow Bypass Thresholds—Click **Configure** and enter at least one threshold value.

You must specify at least one inspection performance threshold and one flow bypass threshold; both must be exceeded for IAB to trust traffic. If you enter more than one threshold of each type, only one of each type must be exceeded. For detailed information, see IAB [Options,](#page-773-0) on page 700.

**Step 3** Click **OK** to save IAB settings.

**Step 4** Click **Save** to save the policy.

#### **What to do next**

• Because some packets must be allowed to pass before an application can be detected, you must configure your system to examine those packets.

See Best Practices for Handling Packets That Pass Before Traffic Identification, on page 1062 and [Specify](#page-1135-1) a Policy to Handle Packets That Pass Before Traffic [Identification,](#page-1135-1) on page 1062.

• Deploy configuration changes; see Deploy [Configuration](#page-355-0) Changes, on page 282.

# <span id="page-776-0"></span>**IAB Logging and Analysis**

IAB forces an end-of-connection event that logs bypassed flows and flows that would have been bypassed, regardless of whether you have enabled connection logging. Connection eventsindicate flowsthat are bypassed in bypass mode or that would have been bypassed in test mode. Custom dashboard widgets and reports based on connection events can display long-term statistics for bypassed and would-have-bypassed flows.

#### **IAB Connection Events**

#### **Action**

When **Reason** includes Intelligent App Bypass:

#### **Allow -**

indicates that the applied IAB configuration was in test mode and traffic for the application specified by **Application Protocol** remains available for inspection.

#### **Trust -**

indicates that the applied IAB configuration was in bypass mode and traffic for the application specified by **Application Protocol** has been trusted to traverse the network without further inspection.

#### **Reason**

Intelligent App Bypass indicates that IAB triggered the event in bypass or test mode.

#### **Application Protocol**

This field displays the application protocol that triggered the event.

#### **Example**

In the following truncated graphic, some fields are omitted. The graphic shows the **Action**, **Reason**, and **Application Protocol** fields for two connection events resulting from different IAB settings in two separate access control policies.

For the first event, the Trust action indicates that IAB was enabled in bypass mode and Bonjour protocol traffic was trusted to pass without further inspection.

For the second event, the Allow action indicates that IAB was enabled in test mode, so Ubuntu Update Manager traffic was subject to further inspection but would have been bypassed if IAB had been in bypass mode.

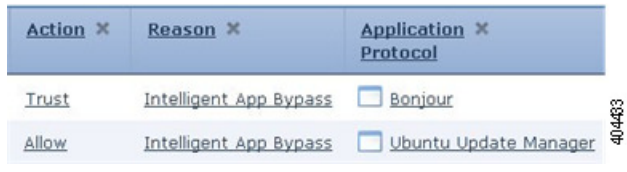

#### **Example**

In the following truncated graphic, some fields are omitted. The flow in the second event was both bypassed (**Action**: Trust; **Reason**: Intelligent App Bypass) and inspected by an intrusion rule (**Reason**: Intrusion Monitor). The Intrusion Monitor reason indicates that an intrusion rule set to **Generate Events** detected but did not block an exploit during the connection. In the example, this happened before the application was detected. After the application was detected, IAB recognized the application as bypassable and trusted the flow.

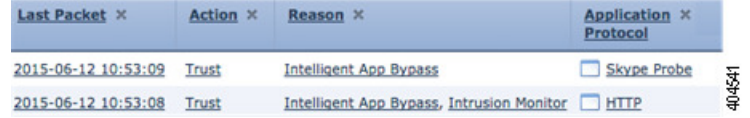

#### **IAB Custom Dashboard Widgets**

You can create a Custom Analysis dashboard widget to display long-term IAB statistics based on connection events. Specify the following when creating the widget:

- **Preset**: None
- **Table**: Application Statistics
- **Field**: any
- **Aggregate**: either of:
	- IAB Bypassed Connections
	- IAB Would Bypass Connections

• **Filter**: any

#### **Examples**

In the following Custom Analysis dashboard widget examples:

- The *Bypassed* example shows statistics for application traffic bypassed because the applications were specified as bypassable and IAB was enabled in bypass mode in the deployed access control policy.
- The *Would Have Bypassed* example shows statistics for application traffic that would have been bypassed because the applications were specified as bypassable and IAB was enabled in test mode in the deployed access control policy. .

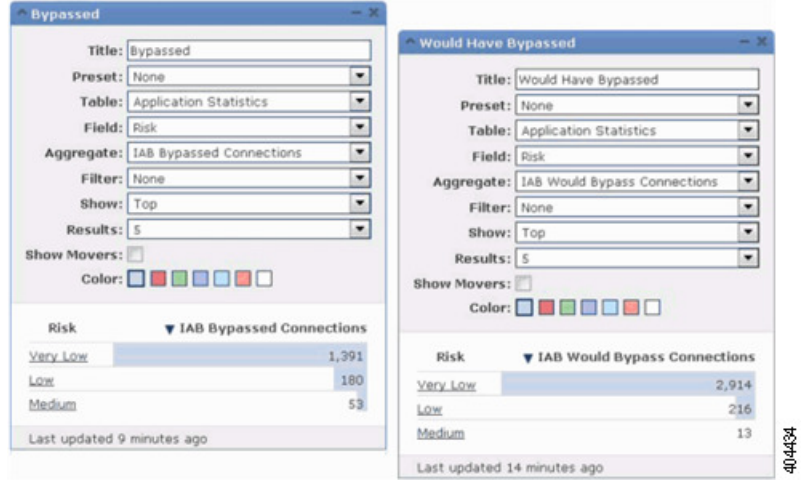

#### **IAB Custom Reports**

You can create a custom report to display long-term IAB statistics based on connection events. Specify the following when creating the report:

- **Table**: Application Statistics
- **Preset**: None
- **Filter**: any
- **X-Axis**: any
- **Y-Axis**: either of:
	- IAB Bypassed Connections
	- IAB Would Bypass Connections

#### **Examples**

The following graphic shows two abbreviated report examples:

- The *Bypassed* example shows statistics for application traffic bypassed because the applications were specified as bypassable and IAB was enabled in bypass mode in the deployed access control policy.
- The *Would Have Bypassed* example shows statistics for application traffic that would have been bypassed because the applications were specified as bypassable and IAB was enabled in test mode in the deployed access control policy.

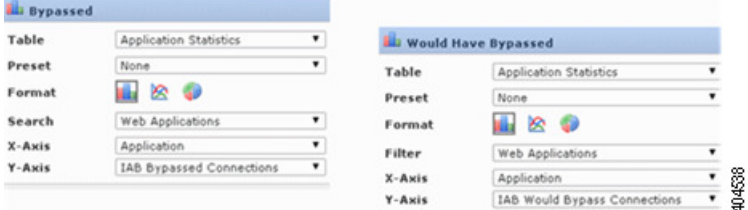

#### **Related Topics**

Connection and Security [Intelligence](#page-1676-0) Event Fields, on page 1603 The Custom [Analysis](#page-287-0) Widget, on page 214 Adding Widgets to a [Dashboard,](#page-296-0) on page 223 Report [Templates](#page-1509-0), on page 1436

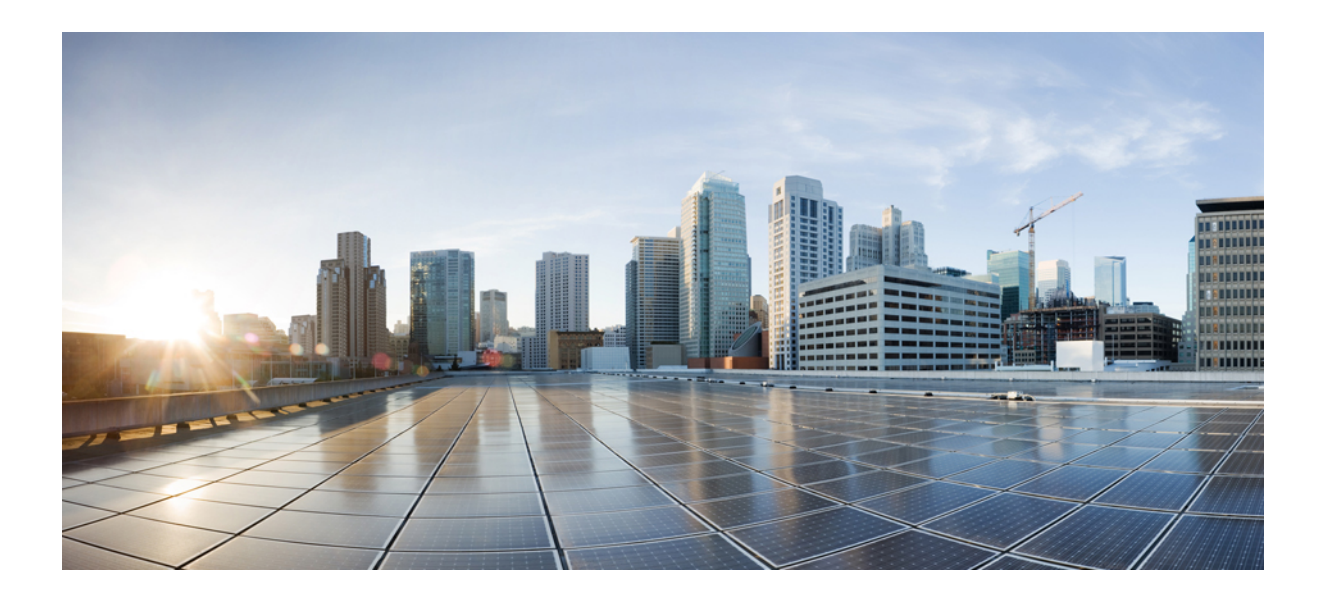

# **<sup>P</sup> ART XI**

# **Encrypted Traffic Handling**

- [Understanding](#page-782-0) Traffic Decryption, on page 709
- Start [Creating](#page-810-0) SSL Policies, on page 737
- Get Started with [TLS/SSL](#page-818-0) Rules, on page 745
- [Decryption](#page-838-0) Tuning Using TLS/SSL Rules, on page 765
- [Troubleshoot](#page-866-0) TLS/SSL Rules, on page 793

<span id="page-782-0"></span>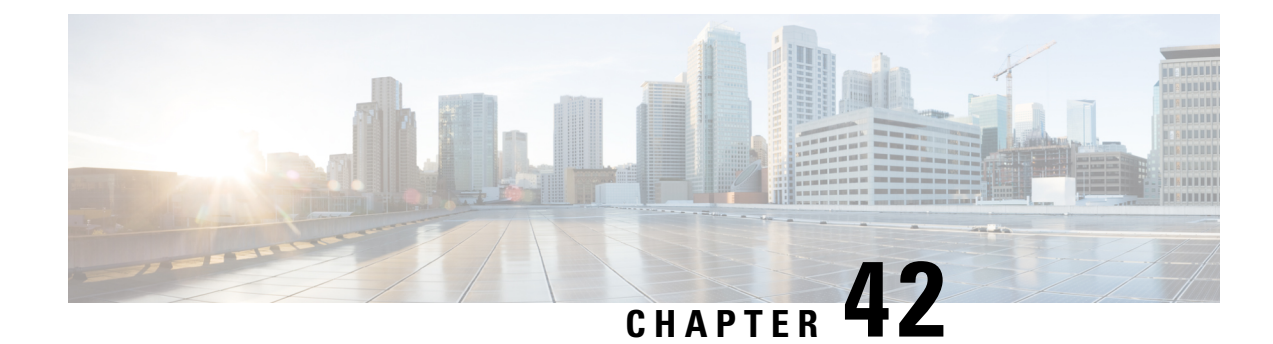

# **Understanding Traffic Decryption**

The following topics provide an overview of Transport Layer Security/Secure Sockets Layer (TLS/SSL) inspection, discuss the prerequisites for TLS/SSL inspection configuration, and detail deployment scenarios.

**Note**

Because TLS and SSL are often used interchangeably, we use the expression *TLS/SSL* to indicate that either protocol is being discussed. The SSL protocol has been deprecated by the IETF in favor of the more secure TLS protocol, so you can usually interpret *TLS/SSL* as referring to TLS only.

The exception is SSL policies. Because the FMC configuration option is **Policies** > **Access Control** > **SSL**, we use the term *SSL policies* although these policies are used to define rules for TLS and SSL traffic.

For more information about SSL and TLS protocols, see a resource such as SSL vs. TLS - [What's](https://www.globalsign.com/en/blog/ssl-vs-tls-difference/) the [Difference?.](https://www.globalsign.com/en/blog/ssl-vs-tls-difference/)

- Traffic [Decryption](#page-782-1) Explained, on page 709
- TLS/SSL Best [Practices,](#page-784-0) on page 711
- How to [Configure](#page-793-0) TLS/SSL Policies and Rules, on page 720
- TLS/SSL Inspection Appliance [Deployment](#page-795-0) Scenarios, on page 722
- History for [TLS/SSL,](#page-808-0) on page 735

# <span id="page-782-1"></span>**Traffic Decryption Explained**

By default, the Firepower System cannot inspect traffic encrypted with the Secure Socket Layer (SSL) protocol or its successor, the Transport Layer Security (TLS) protocol. *TLS/SSL inspection* enables you to either block encrypted traffic without inspecting it, or inspect encrypted or decrypted traffic with access control. As the system handles encrypted sessions, it logs details about the traffic. The combination of inspecting encrypted traffic and analyzing encrypted session data allows greater awareness and control of the encrypted applications and traffic in your network.

TLS/SSL inspection is a policy-based feature. In the Firepower System, an access control policy is a main configuration that invokes subpolicies and other configurations, including an SSL policy. If you associate an SSL policy with access control, the system uses that SSL policy to handle encrypted sessions before it evaluates them with access control rules. If you do not configure TLS/SSL inspection, or your devices do not support it, access control rules handle all encrypted traffic.

Access control rules also handle encrypted traffic when your TLS/SSL inspection configuration allows it to pass. However, some access control rule conditions require unencrypted traffic, so encrypted traffic might

match fewer rules. Also, by default, the system disables intrusion and file inspection of encrypted payloads. This helps reduce false positives and improves performance when an encrypted connection matches an access control rule that has intrusion and file inspection configured.

If the system detects a TLS/SSL handshake over a TCP connection, it determines whether it can decrypt the detected traffic. If it cannot, it applies a configured action:

- Block the encrypted traffic
- Block the encrypted traffic and reset the TCP connection
- Not decrypt the encrypted traffic

If the system cannot decrypt the traffic, it blocks the traffic without further inspection, evaluates undecrypted traffic with access control; otherwise, the system decrypts it using one of the following methods:

- Decrypt with a known private key. When an external host initiates a TLS/SSL handshake with a server on your network, the system matches the exchanged server certificate with a server certificate previously uploaded to the system. It then uses the uploaded private key to decrypt the traffic.
- Decrypt by resigning the server certificate. When a host on your network initiates a TLS/SSL handshake with an external server, the system resigns the exchanged server certificate with a previously uploaded certificate authority (CA) certificate. It then uses the uploaded private key to decrypt the traffic.

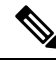

#### **Note**

The Firepower System does not support mutual authentication; that is, you cannot upload a client [certificate](https://cheapsslsecurity.com/blog/client-certificate-vs-server-certificate-simplifying-the-difference/) to the FMC and use it for either **Decrypt - Resign** or **Decrypt - Known Key** TLS/SSL rule actions. For more information, see Decrypt and Resign [\(Outgoing](#page-786-0) Traffic), on page 713. and Known Key [Decryption](#page-787-0) (Incoming [Traffic\),](#page-787-0) on page 714.

Decrypted traffic is subject to the same traffic handling and analysis as originally unencrypted traffic: network, reputation, and user-based access control; intrusion detection and prevention; Cisco Advanced Malware Protection (Cisco AMP); and discovery. If the system does not block the decrypted traffic post-analysis, it re-encrypts the traffic before passing it to the destination host.

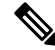

Set up decrypt rules *only* if your managed device handles encrypted traffic. Decryption rules require processing overhead that can impact performance. **Note**

The Firepower System does not currently support TLS version 1.3 encryption or decryption. When users visit a web site that negotiates TLS 1.3 encryption, users might see errors similar to the following in their web browser:

- **ERR\_SSL\_PROTOCOL\_ERROR**
- **SEC\_ERROR\_BAD\_SIGNATURE**
- **ERR\_SSL\_VERSION\_INTERFERENCE**

For more information about how to control this behavior, contact Cisco TAC.

# <span id="page-784-0"></span>**TLS/SSL Best Practices**

This section discusses information you should keep in mind when creating your decryption policies and rules.

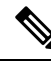

**Note**

Because TLS and SSL are often used interchangeably, we use the expression *TLS/SSL* to indicate that either protocol is being discussed. The SSL protocol has been deprecated by the IETF in favor of the more secure TLS protocol, so you can usually interpret *TLS/SSL* as referring to TLS only.

The exception is SSL policies. Because the FMC configuration option is **Policies** > **Access Control** > **SSL**, we use the term *SSL policies* although these policies are used to define rules for TLS and SSL traffic.

For more information about SSL and TLS protocols, see a resource such as SSL vs. TLS - [What's](https://www.globalsign.com/en/blog/ssl-vs-tls-difference/) the [Difference?.](https://www.globalsign.com/en/blog/ssl-vs-tls-difference/)

#### **Related Topics**

The Case for [Decryption](#page-784-1), on page 711 When to Decrypt Traffic, When Not to [Decrypt,](#page-785-0) on page 712 Other [TLS/SSL](#page-787-1) Rule Actions, on page 714 TLS/SSL Rule [Components](#page-789-0), on page 716 TLS/SSL Rule Order [Evaluation,](#page-790-0) on page 717

### <span id="page-784-1"></span>**The Case for Decryption**

Only decrypted traffic takes advantage of the Firepower System's threat defense and policy enforcement features. Traffic that is encrypted when it passes through the Firepower System can be allowed or blocked only but it *cannot* be subjected to deep inspection or the full range of policy enforcement (such as intrusion prevention).

All encrypted connections are:

• Sent through the TLS/SSL decryption policy to determine if they should be decrypted or blocked.

You can also configure TLS/SSL decryption rules to block encrypted traffic of types you know you do not want on your network, such as traffic that uses the nonsecure SSL protocol or traffic with an expired or invalid certificate.

• Any unblocked connections, whether or not decrypted, then go through the access control policy for a final allow or block decision.

Keep in mind that decrypting and then re-encrypting traffic adds a processing load on the device, which can reduce overall system performance.

In summary:

- Encrypted traffic can be allowed or blocked by policy; encrypted traffic *cannot* be inspected
- Decrypted traffic is subject to threat defense and policy enforcement; decrypted traffic can be allowed or blocked by policy

#### **Related Topics**

Deep [Inspection](#page-688-0) Using File and Intrusion Policies, on page 615

### <span id="page-785-0"></span>**When to Decrypt Traffic, When Not to Decrypt**

This section provides guidelines on when you should decrypt traffic and when you should allow it to pass through the firewall encrypted.

#### **When not to decrypt traffic**

You should not decrypt traffic if doing so is forbidden by:

- Law; for example, some jurisdictions forbid decrypting financial information
- Company policy; for example, your company might forbid decrypting privileged communications
- Privacy regulations
- Traffic that uses certificate pinning (also referred to as *TLS/SSL pinning*) must remain encrypted to prevent breaking the connection

If you elect to bypass decryption for certain types of traffic, no processing is done on the traffic. The encrypted traffic is first evaluated by SSL policy and then proceeds to the access control policy, where a final allow or block decision is made. Encrypted traffic can be allowed or blocked on any TLS/SSL rule condition, including, but not limited to:

- Certificate status (for example, expired or invalid certificate)
- Protocol (for example, the nonsecure SSL protocol)
- Network (security zone, IP address, VLAN tag, and so on)
- Exact URL or URL category
- Port
- User group

SSL policies provide a **Do Not Decrypt** action for this traffic; for more information, see [TLS/SSL](#page-833-0) Rule Do Not [Decrypt](#page-833-0) Action, on page 760.

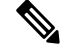

**Note** Neither TLS server identity discovery nor the decryption of TLS 1.3 traffic is supported on 8000 Series devices.

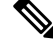

**Note**

The related information links at the end of this topic explain how some aspects of rule evaluation work. Conditions such as URL and application filtering have limitations with respect to encrypted traffic. Make sure you understand those limitations.

#### **When to decrypt traffic**

All encrypted traffic must be decrypted to take advantage of the Firepower System's threat protection and policy enforcement features. To the extent your managed device allows traffic to be decrypted (subject to its memory and processing power), you should decrypt traffic that is not protected by law or regulation. If you must decide what traffic to decrypt, base your decision on the risk of allowing the traffic on your network. The Firepower System provides a flexible framework for classifying traffic using rule conditions, which include URL reputation, cipher suite, protocol, and many other factors.

The Firepower System provides two methods of decryption, which are discussed in the following sections.

#### **Related Topics**

Decrypt and Resign [\(Outgoing](#page-786-0) Traffic), on page 713 Known Key [Decryption](#page-787-0) (Incoming Traffic), on page 714 TLS/SSL Rule Guidelines and [Limitations](#page-818-1), on page 745 SSL Rule [Order](#page-698-0), on page 625 URL [Conditions](#page-387-0) (URL Filtering), on page 314 [Application](#page-697-0) Rule Order, on page 624

#### <span id="page-786-0"></span>**Decrypt and Resign (Outgoing Traffic)**

The **Decrypt - Resign** TLS/SSL rule action enables the Firepower System to act as a man in the middle, intercepting, decrypting, and (if the traffic is allowed) inspecting, and re-encrypting it. The **Decrypt - Resign** rule action is used with outgoing traffic; that is, the destination server is outside your protected network.

The FTD device negotiates with the client using an internal Certificate Authority (CA) object specified in the rule and builds an SSL tunnel between the client and the FTD device. At the same time, the device connects to the destination web site and creates an SSL tunnel between the server and the FTD device.

Thus, the client sees the CA certificate configured for the SSL decryption rule instead of the certificate from the destination server. The client must trust the certificate to complete the connection. The FTD device then performs decryption/re-encryption in both directions for traffic between the client and the destination server.

#### **Prerequisite**

To use the **Decrypt - Resign** rule action, you must create an internal CA object using a CA file and paired private key file. You can generate a CA and private key in the Firepower System if you don't already have them.

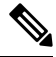

The Firepower System does not support mutual authentication; that is, you cannot upload a client [certificate](https://cheapsslsecurity.com/blog/client-certificate-vs-server-certificate-simplifying-the-difference/) to the FMC and use it for either **Decrypt - Resign** or **Decrypt - Known Key** TLS/SSL rule actions. For more information, see Decrypt and Resign [\(Outgoing](#page-786-0) Traffic), on page 713. and Known Key [Decryption](#page-787-0) (Incoming [Traffic\),](#page-787-0) on page 714. **Note**

#### **Related Topics**

[TLS/SSL](#page-833-1) Rule Decrypt Actions, on page 760 External [Certificate](#page-451-0) Objects, on page 378

### <span id="page-787-0"></span>**Known Key Decryption (Incoming Traffic)**

The **Decrypt - Known Key** TLS/SSL rule action uses a server's private key to decrypt traffic. The **Decrypt - Known Key** rule action is used with incoming traffic; that is, the destination server is inside your protected network.

The main purpose of decrypting with a known key is to protect your servers from external attacks.

#### **Prerequisite**

To use the **Decrypt - Known Key** rule action, you must create an internal certificate object using the server's certificate file and paired private key file.

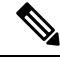

The Firepower System does not support mutual authentication; that is, you cannot upload a client [certificate](https://cheapsslsecurity.com/blog/client-certificate-vs-server-certificate-simplifying-the-difference/) to the FMC and use it for either **Decrypt - Resign** or **Decrypt - Known Key** TLS/SSL rule actions. For more information, see Decrypt and Resign [\(Outgoing](#page-786-0) Traffic), on page 713. and Known Key [Decryption](#page-787-0) (Incoming [Traffic\),](#page-787-0) on page 714. **Note**

#### **Related Topics**

[TLS/SSL](#page-833-1) Rule Decrypt Actions, on page 760 Internal [Certificate](#page-452-0) Objects, on page 379

### <span id="page-787-1"></span>**Other TLS/SSL Rule Actions**

The following sections discuss other TLS/SSL rule actions.

#### **Related Topics**

[TLS/SSL](#page-833-2) Rule Blocking Actions, on page 760 [TLS/SSL](#page-832-0) Rule Monitor Action, on page 759

### <span id="page-787-2"></span>**TLS/SSL Rule Examples**

The following sections provide examples of setting up recommended TLS/SSL rules.

#### **Related Topics**

Block [Nonsecure](#page-787-2) Protocols, on page 714

### **Block Nonsecure Protocols**

This example shows how to block TLS and SSL protocols on your network that are no longer considered secure, such as TLS 1.0, TLS 1.1, and SSLv3.

You should exclude nonsecure protocols from your network because they are all exploitable. In this example:

- You can block some protocols using **Version** page on the SSL rule.
- Because the Firepower System considers SSLv2 as undecryptable, you can block it using the **Undecryptable Actions** on the SSL policy.

#### **Procedure**

- **Step 1** Log in to the Firepower Management System if you have not already done so.
- **Step 2** Click **Policies** > **Access Control** > **SSL**.
- **Step 3** Add or edit an SSL policy.
- **Step 4** Click **Add Rule**.
- **Step 5** In the **Name** field, enter a name for the rule.
- **Step 6** From the **Action** list, click **Block** or **Block with reset**.
- **Step 7** Click **Version** page.
- **Step 8** Check the check boxes for protocols that are no longer secure, such as**SSL v3.0**, **TLS1.0**, and **TLS1.1**. Clear the check boxes for any protocols that are still considered secure.

The following figure shows an example.

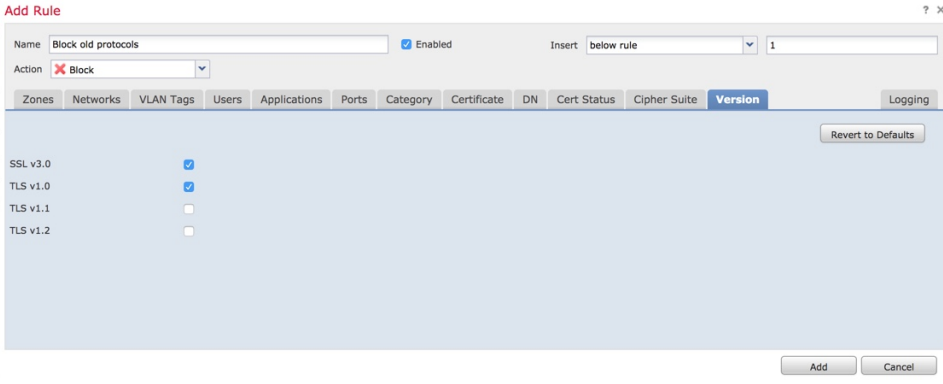

- **Step 9** Choose other rule conditions as needed.
- **Step 10** Save the rule.
- **Step 11** On the SSL policy page, click **Undecryptable Actions**.
- **Step 12** From the **SSLv2 Session** list, click **Block** or **Block with reset**. The following figure shows an example.

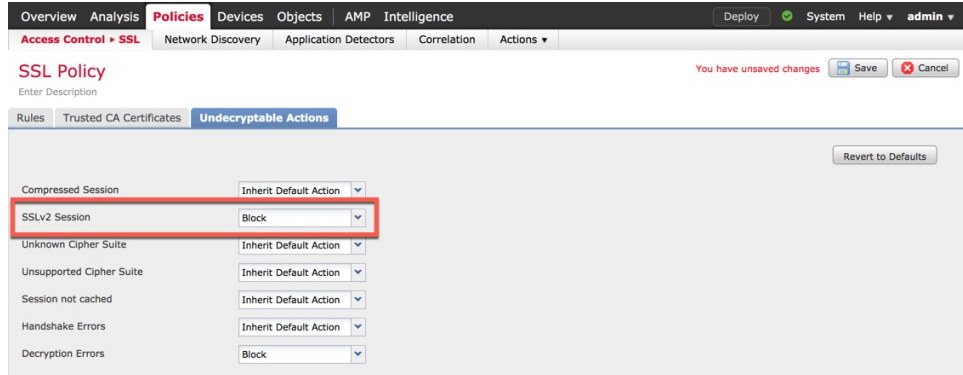

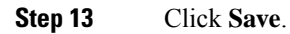

**Step 14** Because this is a specific rule, order it earlier in your policy than more general rules such as application-matching rules.

#### **What to do next**

• Deploy configuration changes; see Deploy [Configuration](#page-355-0) Changes, on page 282.

#### **Related Topics**

TLS/SSL Rule [Conditions](#page-830-0), on page 757

### <span id="page-789-0"></span>**TLS/SSL Rule Components**

Each TLS/SSL rule has the following components.

#### **State**

By default, rules are enabled. If you disable a rule, the system does not use it to evaluate network traffic, and stops generating warnings and errors for that rule.

#### **Position**

Rules in an SSL policy are numbered, starting at 1. The system matches traffic to rules in top-down order by ascending rule number. With the exception of Monitor rules, the first rule that traffic matches is the rule that handles that traffic.

#### **Conditions**

Conditionsspecify the specific traffic the rule handles. Conditions can match traffic by security zone, network or geographical location, VLAN, port, application, requested URL, user, certificate, certificate subject or issuer, certificate status, cipher suite, or encryption protocol version. The use of conditions can depend on target device licenses.

#### **Action**

A rule's action determines how the system handles matching traffic. You can monitor, allow, block, or decrypt encrypted matching traffic. Decrypted and allowed encrypted traffic is subject to further inspection. Note that the system does **not** perform inspection on blocked encrypted traffic.

#### **Logging**

A rule's logging settings govern the records the system keeps of the traffic it handles. You can keep a record of traffic that matches a rule. You can log a connection when the system blocks an encrypted session or allows it to pass without decryption, according to the settings in an SSL policy. You can also force the system to log connections that it decrypts for further evaluation by access control rules, regardless of how the system later handles or inspects the traffic. You can log connections to the Firepower Management Center database, as well as to the system log (syslog) or to an SNMP trap server.

For more information about logging, see Best Practices for Connection Logging.

### $\boldsymbol{\varOmega}$

Properly creating and ordering TLS/SSL rules is a complex task. If you do not plan your policy carefully, rules can preempt other rules, require additional licenses, or contain invalid configurations. To help ensure that the system handles traffic as you expect, theSSL policy interface has a robust warning and error feedback system for rules. **Tip**

#### **Related Topics**

Security Zone [Conditions,](#page-372-0) on page 299 Network [Conditions](#page-373-0), on page 300 VLAN [Conditions](#page-375-0), on page 302 Port and ICMP Code [Conditions](#page-376-0), on page 303 Application Conditions [\(Application](#page-378-0) Control), on page 305 URL [Conditions](#page-387-0) (URL Filtering), on page 314 User, Realm, and ISE Attribute [Conditions](#page-387-1) (User Control), on page 314 Best [Practices](#page-695-0) for Access Control Rules, on page 622

### <span id="page-790-0"></span>**TLS/SSL Rule Order Evaluation**

When you create the TLS/SSL rule in an SSL policy, you specify its position using the **Insert** list in the rule editor. TLS/SSL rules in an SSL policy are numbered, starting at 1. The system matches traffic to TLS/SSL rules in top-down order by ascending rule number.

In most cases, the system handles network traffic according to the *first* TLS/SSL rule where *all* the rule's conditions match the traffic. Except in the case of Monitor rules (which log traffic but do not affect traffic flow), the system does *not* continue to evaluate traffic against additional, lower-priority rules after that traffic matches a rule. Conditions can be simple or complex; you can control traffic by security zone, network or geographical location, VLAN, port, application, requested URL, user, certificate, certificate distinguished name, certificate status, cipher suite, or encryption protocol version.

Each rule also has an *action*, which determines whether you monitor, block, or inspect matching encrypted or decrypted traffic with access control. Note that the system does *not* further inspect encrypted traffic it blocks. It does subject encrypted and undecryptable traffic to access control. However, access control rule conditions require unencrypted traffic, so encrypted traffic matches fewer rules.

Rules that use *specific* conditions (such as network and IP addresses) should be ordered *before* rules that use general conditions (such as applications). If you're familiar with the OpenSystems Interconnect (OSI) model, use similar numbering in concept. Rules with conditionsfor layers 1, 2, and 3 (physical, data link, and network) should be ordered first in your rules. Conditions for layers 5, 6, and 7 (session, presentation, and application) should be ordered later in your rules. For more information about the OSI model, see this [Wikipedia](https://en.wikipedia.org/wiki/OSI_model) article.

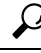

Proper TLS/SSL rule order reduces the resources required to process network traffic, and prevents rule preemption. Although the rules you create are unique to every organization and deployment, there are a few general guidelines to follow when ordering rules that can optimize performance while still addressing your needs. **Tip**

In addition to ordering rules by number, you can group rules by category. By default the system provides three categories: Administrator, Standard, and Root. You can add custom categories, but you cannot delete the system-provided categories or change their order.

#### **Related Topics**

Best [Practices](#page-695-0) for Access Control Rules, on page 622 Default Handling Options for [Undecryptable](#page-812-0) Traffic, on page 739 SSL Rule [Order,](#page-698-0) on page 625

### **Multi-Rule Example**

The following scenario summarizes the ways that SSL rules handle traffic in an inline deployment.

**Firepower Management Center Configuration Guide, Version 6.0**
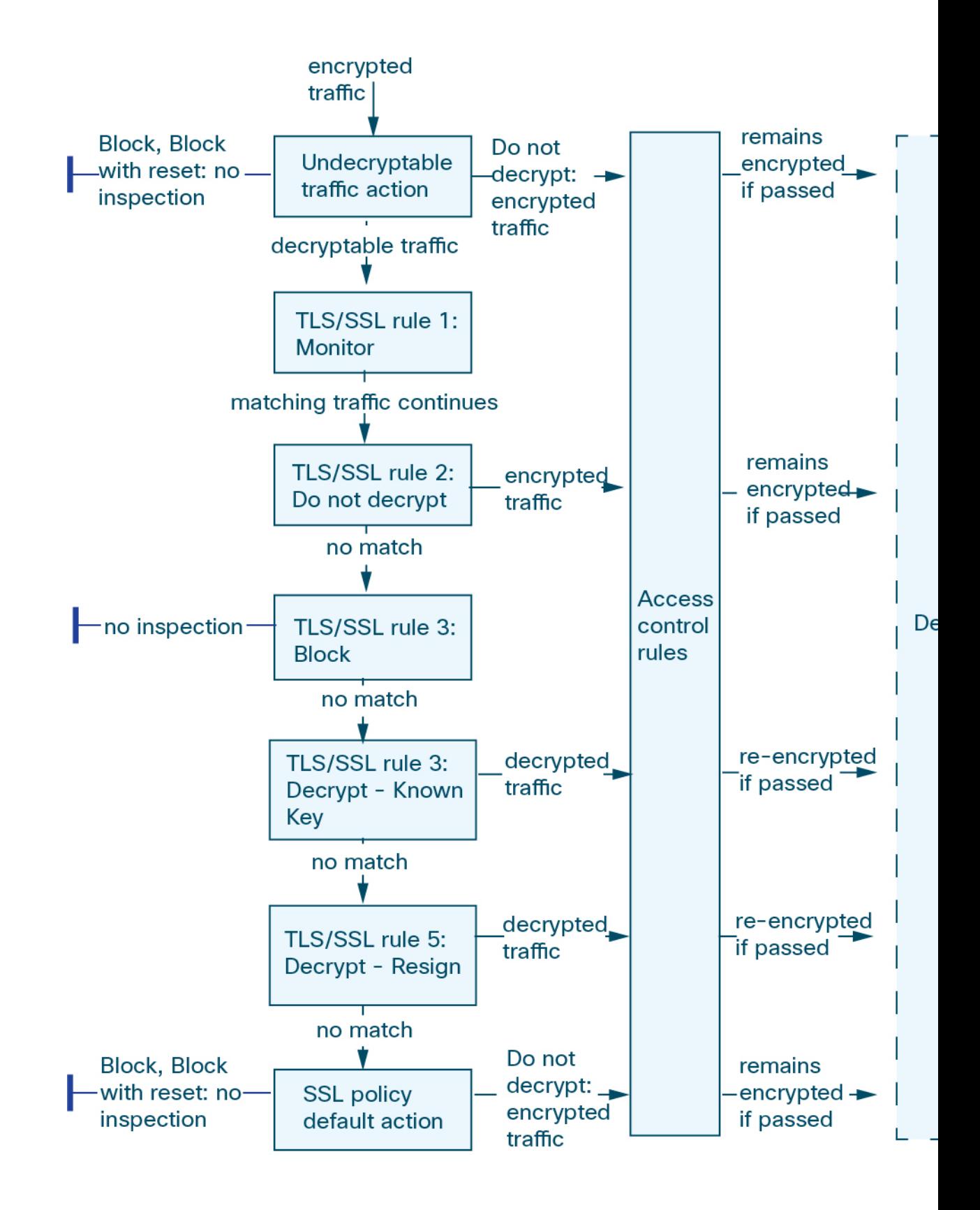

In this scenario, traffic is evaluated as follows:

- **Undecryptable Traffic Action** evaluates encrypted traffic first. For traffic the system cannot decrypt, the system either blocks it without further inspection or passes it for access control inspection. Encrypted traffic that does not match continues to the next rule.
- **TLS/SSL Rule 1: Monitor** evaluates encrypted traffic next. Monitor rules track and log encrypted traffic but do not affect traffic flow. The system continues to match traffic against additional rules to determine whether to permit or deny it.
- **TLS/SSL Rule 2: Do Not Decrypt** evaluates encrypted traffic third. Matching traffic is not decrypted; the system inspects this traffic with access control, but not file or intrusion inspection. Traffic that does not match continues to the next rule.
- **TLS/SSL Rule 3: Block** evaluates encrypted traffic fourth. Matching traffic is blocked without further inspection. Traffic that does not match continues to the next rule.
- **TLS/SSL Rule 4: Decrypt - Known Key** evaluates encrypted traffic fifth. Matching traffic incoming to your network is decrypted using a private key you upload. The decrypted traffic is then evaluated against access control rules. Access control rules handle decrypted and unencrypted traffic identically. The system can block traffic as a result of this additional inspection. All remaining traffic is reencrypted before being allowed to the destination. Traffic that does not match the SSL rule continues to the next rule.
- **TLS/SSL Rule 5: Decrypt - Resign** is the final rule. If traffic matches this rule, the system re-signs the server certificate with an uploaded CA certificate, then acts as a man-in-the-middle to decrypt traffic. The decrypted traffic is then evaluated against access control rules. Access control rules treat decrypted and unencrypted traffic identically. The system can block traffic as a result of this additional inspection. All remaining traffic is reencrypted before being allowed to the destination. Traffic that does not match the SSL rule continues to the next rule.
- **SSL Policy Default Action**handles all traffic that does not match any of the TLS/SSL rules. The default action either blocks encrypted traffic without further inspection or does not decrypt it, passing it for access control inspection.

## **How to Configure TLS/SSL Policies and Rules**

This topic provides a high-level overview of tasks you must complete to configure SSL policies and TLS/SSL rules in those policies to block, monitor, or allow TLS/SSL traffic on your network.

You must be an Admin, Access Admin, or Network Admin to perform this task. You can configure SSL policies on any device type except NGIPSv.

#### **Procedure**

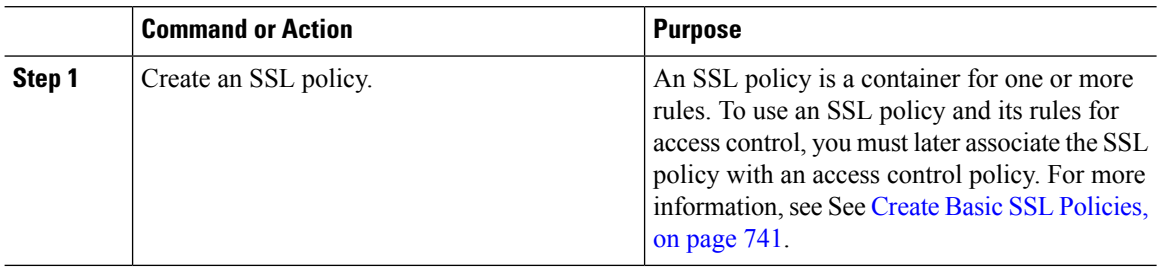

 $\mathbf I$ 

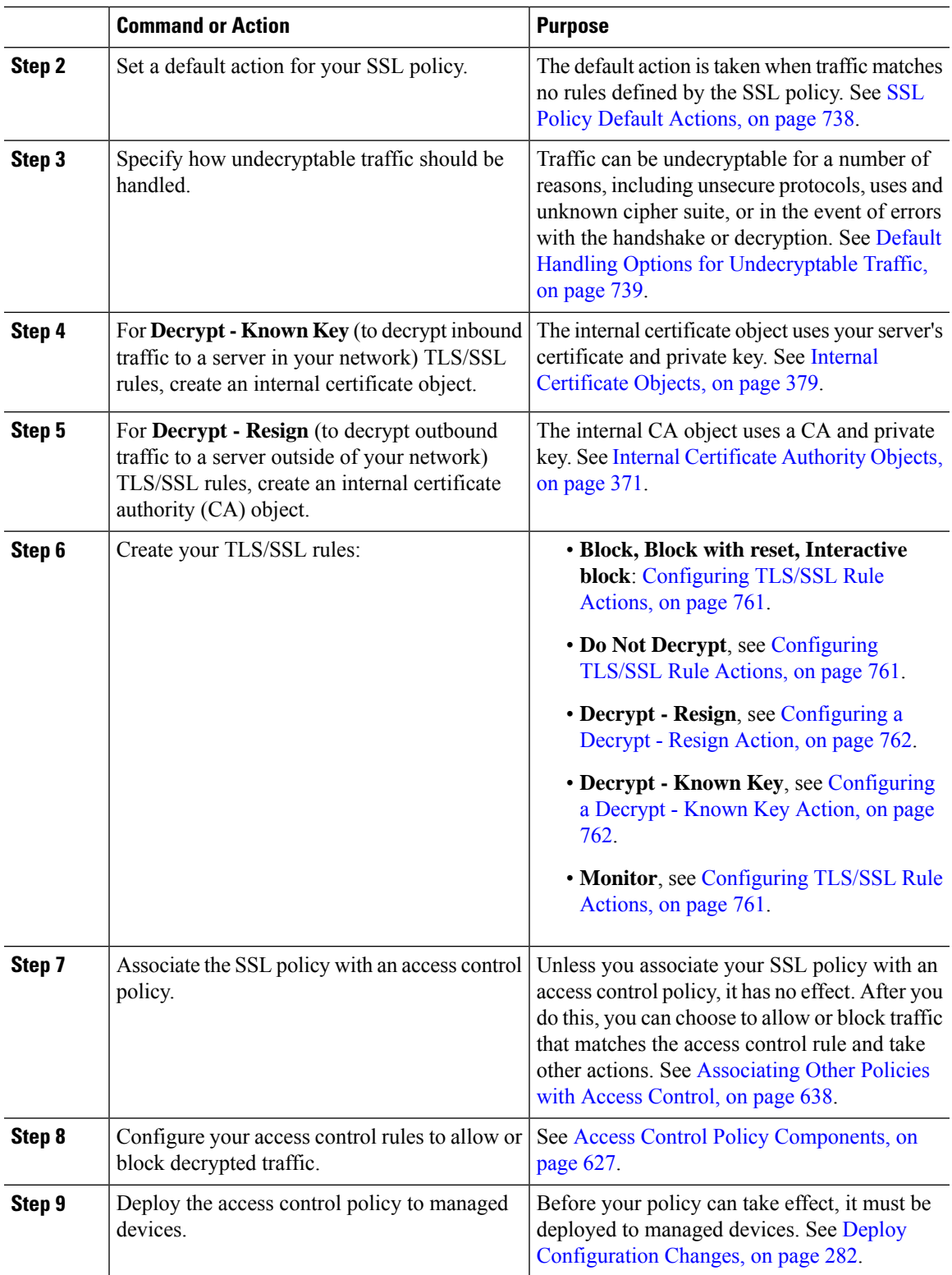

## **TLS/SSL Inspection Appliance Deployment Scenarios**

This section presents several scenarios in which the Life Insurance Example, Inc. life insurance company (LifeIns) uses SSL inspection on encrypted traffic to help audit their processes. Based on their business processes, LifeIns plans to deploy:

- one FTD device in a passive deployment for the Customer Service department
- one FTD device in an inline deployment for the Underwriting Department
- one Firepower Management Center to manage both devices

#### **Customer Service Business Processes**

LifeIns created a customer-facing website for their customers. LifeIns receives encrypted questions and requests regarding policies from prospective customers through their website and through e-mail. LifeIns's Customer Service department processes them and returns the requested information within 24 hours. Customer Service wants to expand its incoming contact metrics collection. LifeIns has an established internal audit review for Customer Service.

LifeIns also receives encrypted applications online. The Customer Service department processes the applications within 24 hours before sending the case file to the Underwriting department. Customer Service filters out any obvious false applications sent through the online form, which consumes a fair portion of their time.

#### **Underwriting Business Processes**

LifeIns's underwriters submit encrypted medical information requests online to the Medical Repository Example, LLC medical data repository (MedRepo). MedRepo reviewsthe requests and transmitsthe encrypted records to LifeIns within 72 hours. The underwriters subsequently underwrite an application and submit policy and rate decisions. Underwriting wants to expand its metrics collection.

Lately, an unknown source has been sending spoofed responses to LifeIns. Though LifeIns's underwriters receive training on proper Internet use, LifeIns's IT department first wants to analyze all encrypted traffic that takes the form of medical responses, then wants to block all spoof attempts.

LifeIns places junior underwriters on six-month training periods. Lately, these underwriters have been incorrectly submitting encrypted medical regulation requests to MedRepo's customer service department. MedRepo has submitted multiple complaints to LifeIns in response. LifeIns plans on extending their new underwriter training period to also audit underwriter requests to MedRepo.

### **Traffic Decryption in a Passive Deployment**

LifeIns's business requirements state that Customer Service must:

- process all requests and applications within 24 hours
- improve its incoming contact metrics collection process
- identify and discard incoming false applications

Customer Service does not require additional audit review.

LifeIns plans to passively deploy a Customer Service managed device.

Ш

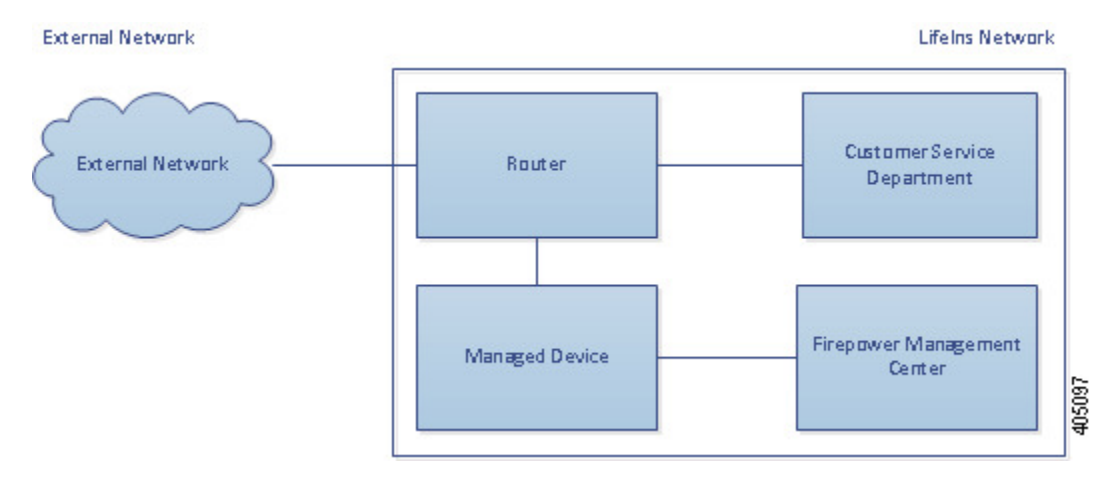

Traffic from an external network goes to LifeIns's router. The router routes traffic to the Customer Service department, and mirrors a copy of the traffic to the managed device for inspection.

On the managing Firepower Management Center, a user in the access control configures TLS/SSL inspection to:

- log all encrypted traffic sent to the Customer Service department
- decrypt encrypted traffic sent using the online application form to Customer Service
- not decrypt all other encrypted traffic sent to Customer service, including traffic sent using the online request form

The user also configures access control to inspect the decrypted application form traffic for fake application data and log when fake data is detected.

In the following scenarios, the user submits an online form to Customer Service. The user's browser establishes a TCP connection with the server, then initiates a TLS/SSL handshake. The managed device receives a copy of this traffic. The client and server complete the TLS/SSL handshake, establishing the encrypted session. Based on handshake and connection details, the system logs the connection and acts upon the copy of the encrypted traffic.

#### **Encrypted Traffic Monitoring in a Passive Deployment**

For all TLS/SSL-encrypted traffic sent to Customer Service, the managed device logs the connection.

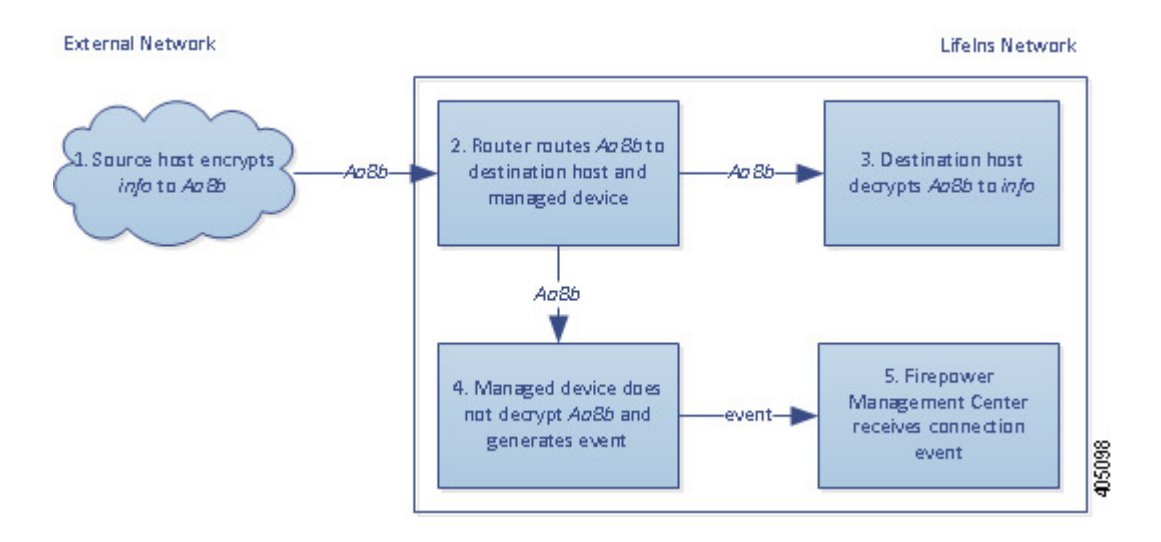

- **1.** The user submits the plain text request  $(i \text{nf} \circ)$ . The client encrypts this  $(Aa \text{a}Bb)$  and sends the encrypted traffic to Customer Service.
- **2.** LifeIns's router receives the encrypted traffic and routes it to the Customer Service department server. It also mirrors a copy to the managed device.
- **3.** The Customer Service department server receives the encrypted information request (AaBb) and decrypts it to plain text (info).
- **4.** The managed device does not decrypt the traffic.

The access control policy continues to process the encrypted traffic and allows it. The device generates a connection event after the session ends.

**5.** The Firepower Management Center receives the connection event.

#### **Undecrypted Encrypted Traffic in a Passive Deployment**

For all TLS/SSL-encrypted traffic that contains requests about policies, the managed device allows the traffic without decrypting it and logs the connection.

Ш

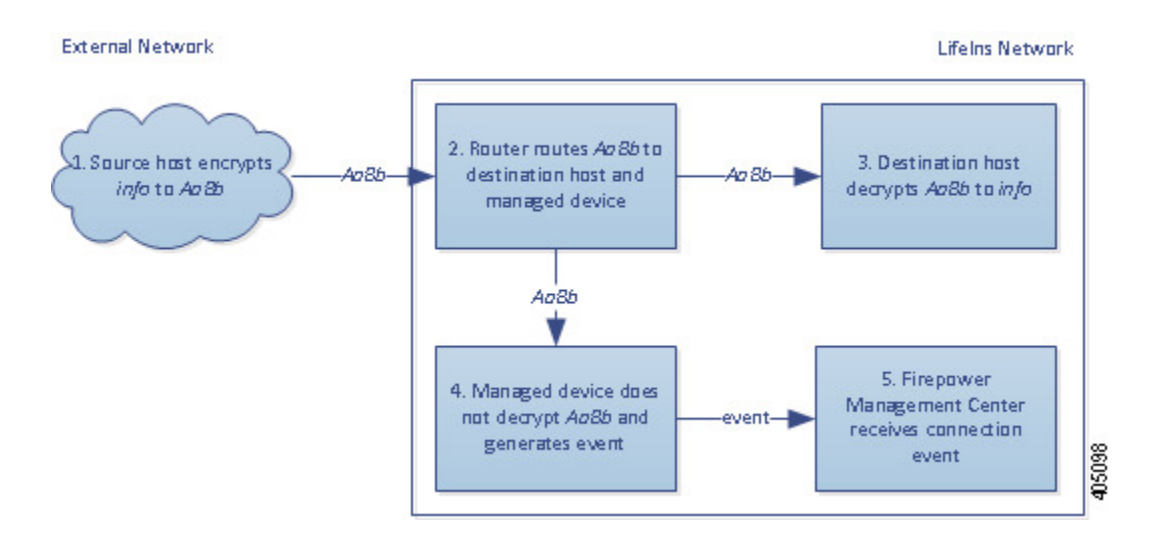

#### **The following steps occur:**

- **1.** The user submits the plain text request  $(i \text{nf} \circ)$ . The client encrypts this  $(Aa \text{a}Bb)$  and sends the encrypted traffic to Customer Service.
- **2.** LifeIns's router receives the encrypted traffic and routes it to the Customer Service department server. It also mirrors a copy to the managed device.
- **3.** The Customer Service department server receives the encrypted information request (AaBb) and decrypts it to plain text (info).
- **4.** The managed device does not decrypt the traffic.

The access control policy continues to process the encrypted traffic and allows it. The device generates a connection event after the session ends.

**5.** The Firepower Management Center receives the connection event.

#### **Encrypted Traffic Inspection with a Private Key in a Passive Deployment**

For all TLS/SSL-encrypted traffic that contains application form data, the system decrypts the traffic and logs the connection.

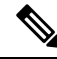

In a passive deployment, if traffic is encrypted with either the DHE or ECDHE ciphersuite, you cannot decrypt it with a known private key. **Note**

For traffic with legitimate application form information, the system logs the connection.

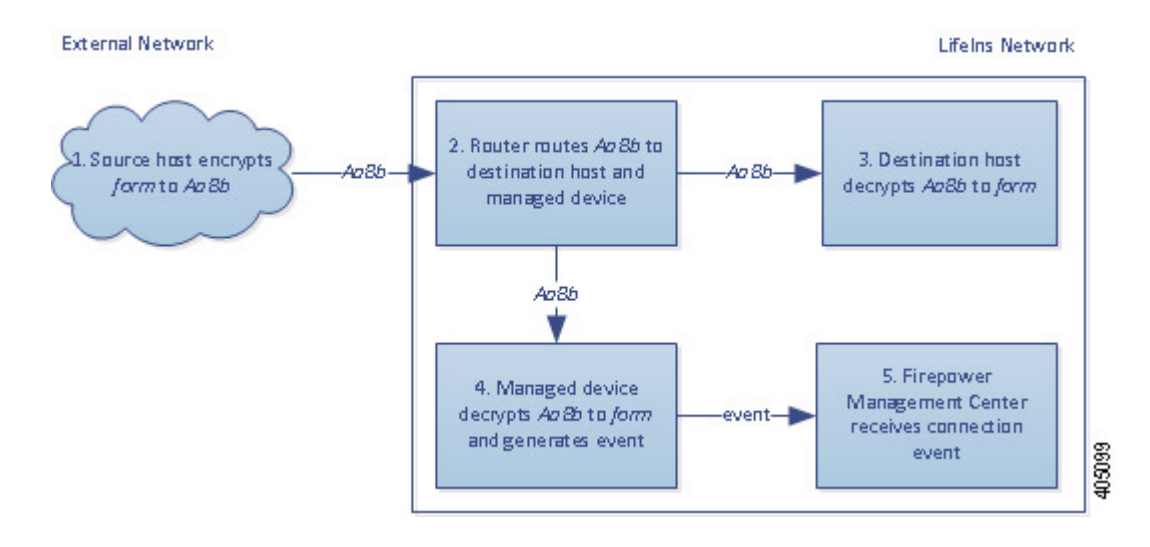

- **1.** The user submits the plain text request  $(f \circ r)$ . The client encrypts this  $(Aa)$  and sends the encrypted traffic to Customer Service.
- **2.** LifeIns's router receives the encrypted traffic and routes it to the Customer Service department server. It also mirrors a copy to the managed device.
- **3.** The Customer Service department server receives the encrypted information request (AaBb) and decrypts it to plain text  $(\text{form})$ .
- **4.** The managed device uses the session key obtained with the uploaded known private key to decrypt the encrypted traffic to plain text (form).

The access control policy continues to process the decrypted traffic and does not find fake application information. The device generates a connection event after the session ends.

**5.** The Firepower Management Center receives a connection event with information about the encrypted and decrypted traffic.

In contrast, if the decrypted traffic contains fake application data, the system logs the connection and the fake data.

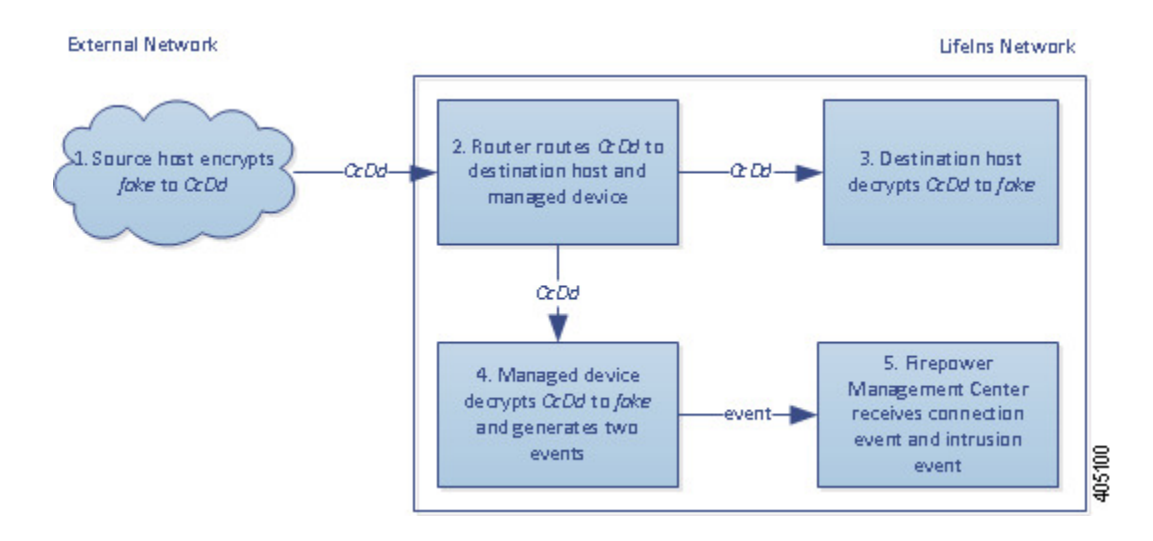

- **1.** The user submits the plain text request  $(fake)$ . The client encrypts this  $(cca)$  and sends the encrypted traffic to Customer Service.
- **2.** LifeIns's router receives the encrypted traffic and routes it to the Customer Service department server. It also mirrors a copy to the managed device.
- **3.** The Customer Service department server receives the encrypted information request ( $c_{\text{cDd}}$ ) and decrypts it to plain text (fake).
- **4.** The managed device uses the session key obtained with the uploaded known private key to decrypt the encrypted traffic to plain text (fake).

The access control policy continues to process the decrypted traffic and finds fake application information. The device generates an intrusion event. After the session ends, it generates a connection event.

**5.** The Firepower Management Center receives a connection event with information about the encrypted and decrypted traffic, and an intrusion event for the fake application data.

### **Traffic Decryption in an Inline Deployment**

LifeIns's business requirements state that Underwriting must:

- audit new and junior underwriters, verifying that their information requests to MedRepo comply with all applicable regulations
- improve its underwriting metrics collection process
- examine all requests that appear to come from MedRepo, then drop any spoofing attempts
- drop all improper regulatory requests to MedRepo's Customer Service department from the Underwriting department
- not audit senior underwriters

LifeIns plans to deploy a device in an inline deployment for the Underwriting department.

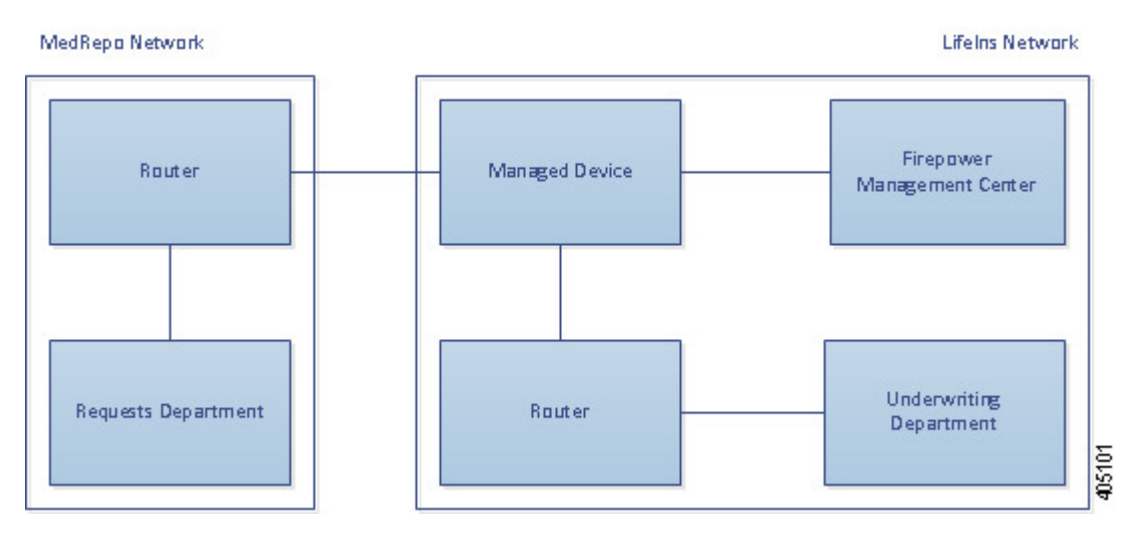

Traffic from MedRepo's network goes to MedRepo's router. It routes traffic to LifeIns's network. The managed device receives the traffic, passes allowed traffic to LifeIns's router, and sends events to the managing Firepower Management Center. LifeIns's router routes traffic to the destination host.

On the managing Firepower Management Center, a user in the Access Control and SSL Editor custom role configures an SSL access control rule to:

- log all encrypted traffic sent to the Underwriting department
- block all encrypted traffic incorrectly sent from LifeIns's underwriting department to MedRepo's customer service department
- decrypt all encrypted traffic sent from MedRepo to LifeIns's underwriting department, and from LifeIns's junior underwriters to MedRepo's requests department
- not decrypt encrypted traffic sent from the senior underwriters

The user also configures access control to inspect decrypted traffic with a custom intrusion policy and:

- block decrypted traffic if it contains a spoof attempt, and log the spoof attempt
- block decrypted traffic that contains information not compliant with regulations, and log the improper information
- allow all other encrypted and decrypted traffic

The system reencrypts allowed decrypted traffic before sending it to the destination host.

In the following scenarios, the user submits information online to a remote server. The user's browser establishes a TCP connection with the server, then initiates an SSL handshake. The managed device receives this traffic; based on handshake and connection details, the system logsthe connection and acts on the traffic. If the system blocks the traffic, it also closes the TCP connection. Otherwise, the client and server complete the SSL handshake, establishing the encrypted session.

#### **Encrypted Traffic Monitoring in an Inline Deployment**

For all SSL-encrypted traffic sent to and from the Underwriting department, the system logs the connection.

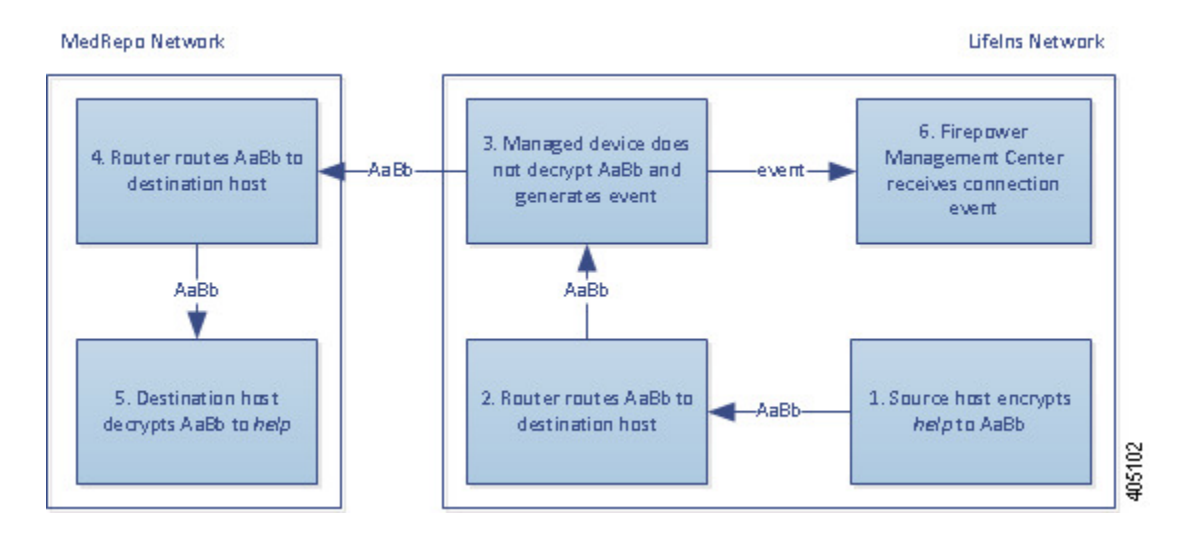

- **1.** The user submits the plain text request (help). The client encrypts this (AaBb) and sends the encrypted traffic to MedRepo's Requests department server.
- **2.** LifeIns's router receives the encrypted traffic and routes it to the Requests department server.
- **3.** The managed device does not decrypt the traffic.

The access control policy continues to process the encrypted traffic and allows it, then generates a connection event after the session ends.

- **4.** The external router receives the traffic and routes it to the Requests department server.
- **5.** The Underwriting department server receives the encrypted information request (AaBb) and decrypts it to plain text (help).
- **6.** The Firepower Management Center receives the connection event.

### **Undecrypted Encrypted Traffic in an Inline Deployment**

For all TLS/SSL-encrypted traffic originating from the senior underwriters, the managed device allows the traffic without decrypting it and logs the connection.

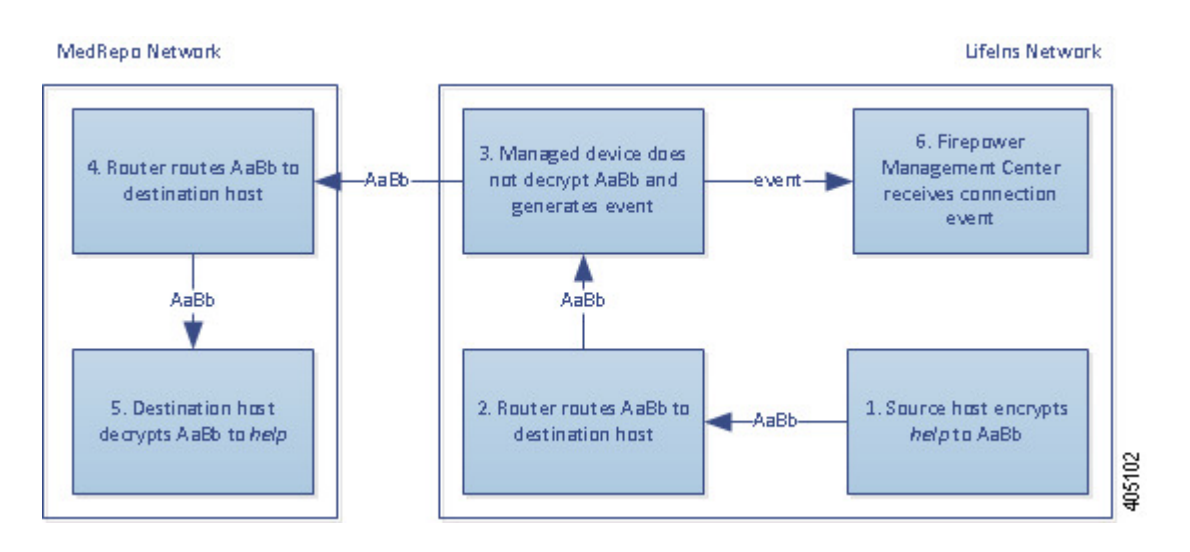

- **1.** The user submits the plain text request  $(h_{e}1p)$ . The client encrypts this  $(A_{a}Bb)$  and sends the encrypted traffic to MedRepo's Requests department server.
- **2.** LifeIns's router receives the encrypted traffic and routes it to the Requests department server.
- **3.** The managed device does not decrypt this traffic.

The access control policy continues to process the encrypted traffic and allows it, then generates a connection event after the session ends.

- **4.** The external router receives the traffic and routes it to the Requests department server.
- **5.** The Requests department server receives the encrypted information request (AaBb) and decrypts it to plain text (help).
- **6.** The Firepower Management Center receives the connection event.

### **Encrypted Traffic Blocking in an Inline Deployment**

For allSMTPSemail traffic improperly sent from LifeIns's underwriting department to MedRepo's Customer Service department, the system blocks the traffic during the SSL handshake without further inspection and logs the connection.

Ш

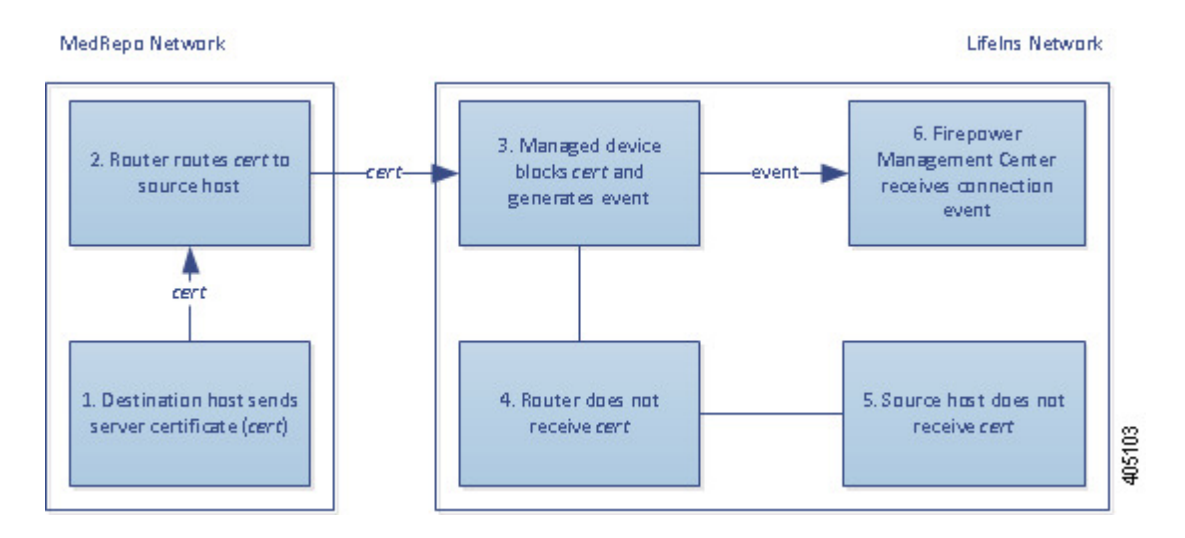

#### **The following steps occur:**

- **1.** Having received the request to establish a TLS/SSL handshake from a client's browser, the Customer Service department server sends the server certificate (cert) as the next step in the TLS/SSL handshake to the LifeIns underwriter.
- **2.** MedRepo's router receives the certificate and routes it to the LifeIns underwriter.
- **3.** The managed device blocks the traffic without further inspection and ends the TCP connection. It generates a connection event.
- **4.** The internal router does not receive the blocked traffic.
- **5.** The underwriter does not receive the blocked traffic.
- **6.** The Firepower Management Center receives the connection event.

### **Encrypted Traffic Inspection with a Private Key in an Inline Deployment**

For all TLS/SSL-encrypted traffic sent from MedRepo to LifeIns's underwriting department, the system uses an uploaded server private key to obtain session keys, then decrypts the traffic and logs the connection. Legitimate traffic is allowed and reencrypted before being sent to the Underwriting department.

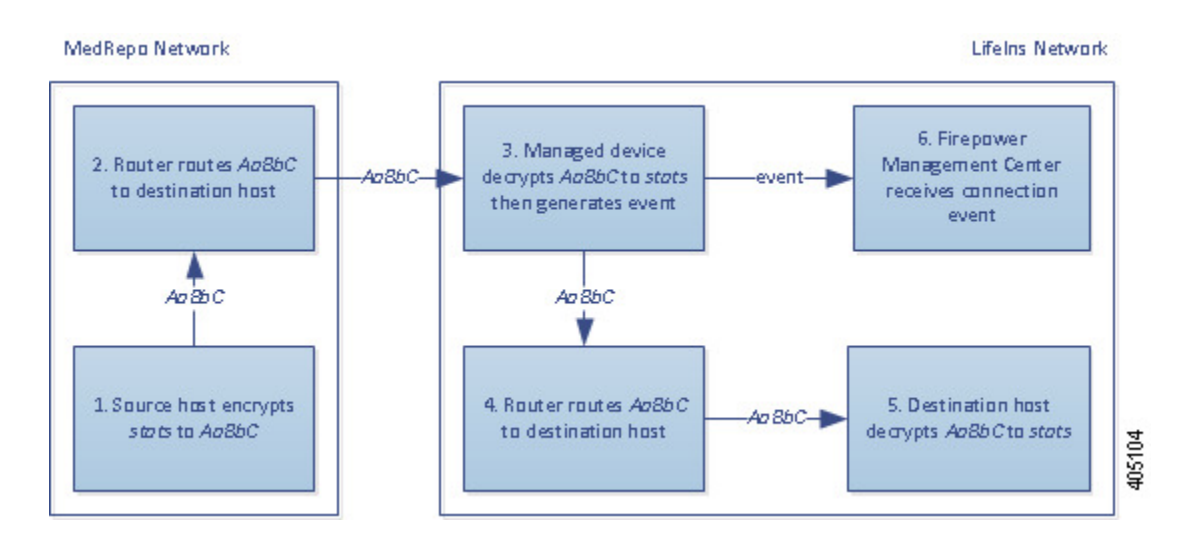

- **1.** The user submits the plain text request ( $\text{stats}$ ). The client encrypts this ( $\text{AaBbC}$ ) and sends the encrypted traffic to the Underwriting department server.
- **2.** The external router receives the traffic and routes it to the Underwriting department server.
- **3.** The managed device uses the session key obtained with the uploaded known private key to decrypt this traffic to plain text (stats).

The access control policy continues to process the decrypted traffic with the custom intrusion policy and does not find a spoof attempt. The device passesthe encrypted traffic (AaBbC), then generates a connection event after the session ends.

- **4.** The internal router receives the traffic and routes it to the Underwriting department server.
- **5.** The Underwriting department server receives the encrypted information (AaBbc) and decrypts it to plain text (stats).
- **6.** The Firepower Management Center receives the connection event with information about the encrypted and decrypted traffic.

In contrast, any decrypted traffic that is a spoof attempt is dropped. The system logs the connection and the spoof attempt.

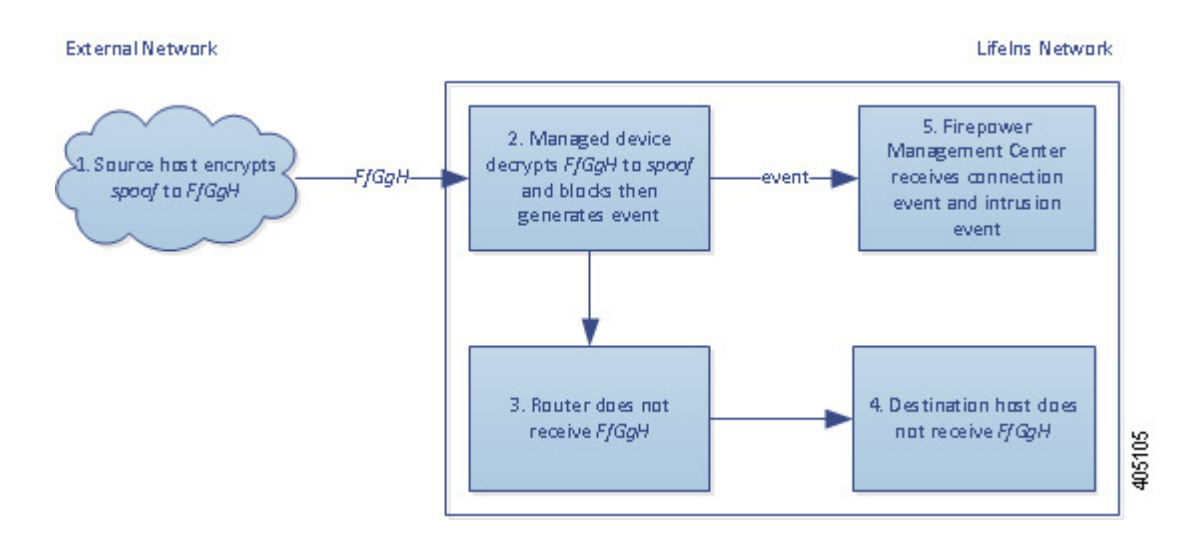

- **1.** The user submits the plain text request  $(s_{\text{pool}}),$  altering the traffic to appear to originate from MedRepo, LLC. The client encrypts this ( $FfGgH$ ) and sends the encrypted traffic to the Underwriting department server.
- **2.** The managed device uses the session key obtained with the uploaded known private key to decrypt this traffic to plain text (spoof).

The access control policy continues to process the decrypted traffic with the custom intrusion policy and finds a spoof attempt. The device blocks the traffic, then generates an intrusion event. It generates a connection event after the session ends.

- **3.** The internal router does not receive the blocked traffic.
- **4.** The Underwriting department server does not receive the blocked traffic.
- **5.** The Firepower Management Center receives a connection event with information about the encrypted and decrypted traffic, and an intrusion event for the spoofing attempt.

#### **Encrypted Traffic Inspection with a Re-signed Certificate in an Inline Deployment**

For all TLS/SSL-encrypted traffic sent from the new and junior underwriters to MedRepo's requests department, the system uses a re-signed server certificate to obtain session keys, then decrypts the traffic and logs the connection. Legitimate traffic is allowed and reencrypted before being sent to MedRepo.

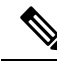

When decrypting traffic in an inline deployment by re-signing the server certificate, the device acts as a man-in-the-middle. It creates two TLS/SSL sessions, one between client and managed device, one between managed device and server. As a result, each session contains different cryptographic session details. **Note**

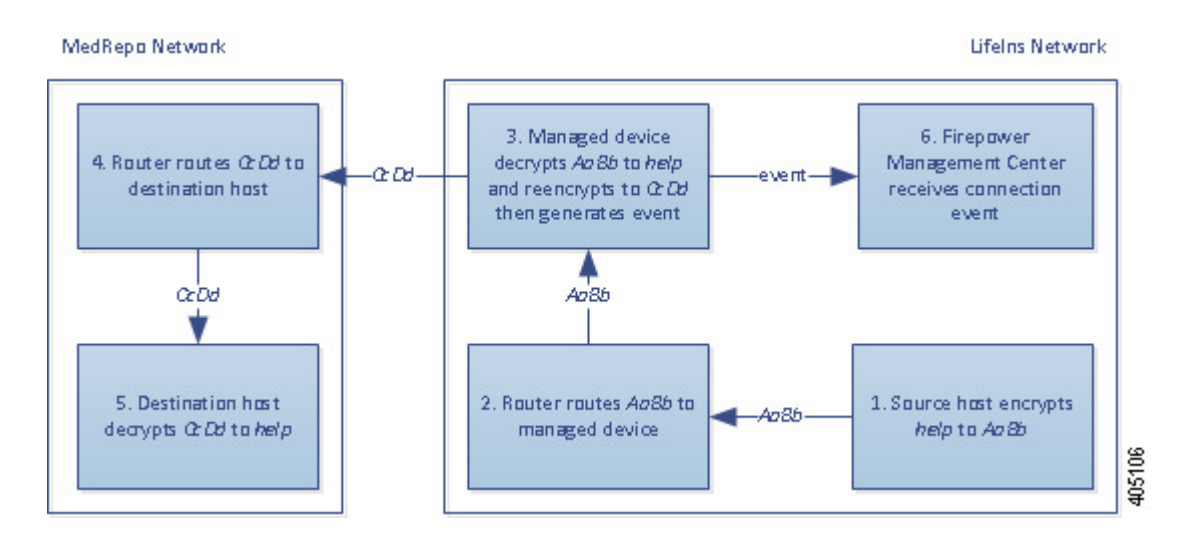

- **1.** The user submits the plain text request  $(h_{e}1p)$ . The client encrypts this  $(A_{a}Bb)$  and sends the encrypted traffic to the Requests department server.
- **2.** The internal router receives the traffic and routes it to the Requests department server.
- **3.** The managed device uses the session key obtained with a re-signed server certificate and private key to decrypt this traffic to plain text (help).

The access control policy continues to process the decrypted traffic with the custom intrusion policy and does not find an improper request. The device reencrypts the traffic ( $c_{cDd}$ ), allowing it to pass. It generates a connection event after the session ends.

- **4.** The external router receives the traffic and routes it to the Requests department server.
- **5.** The Requests department server receives the encrypted information (ccDd) and decrypts it to plain text (help).
- **6.** The Firepower Management Center receives the connection event with information about the encrypted and decrypted traffic.

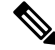

Traffic encrypted with a re-signed server certificate causes client browsers to warn that the certificate is not trusted. To avoid this, add the CA certificate to the organization's domain root trusted certificates store or the client trusted certificates store. **Note**

In contrast, any decrypted traffic that contains information that does not meet regulatory requirements is dropped. The system logs the connection and the non-conforming information.

Ш

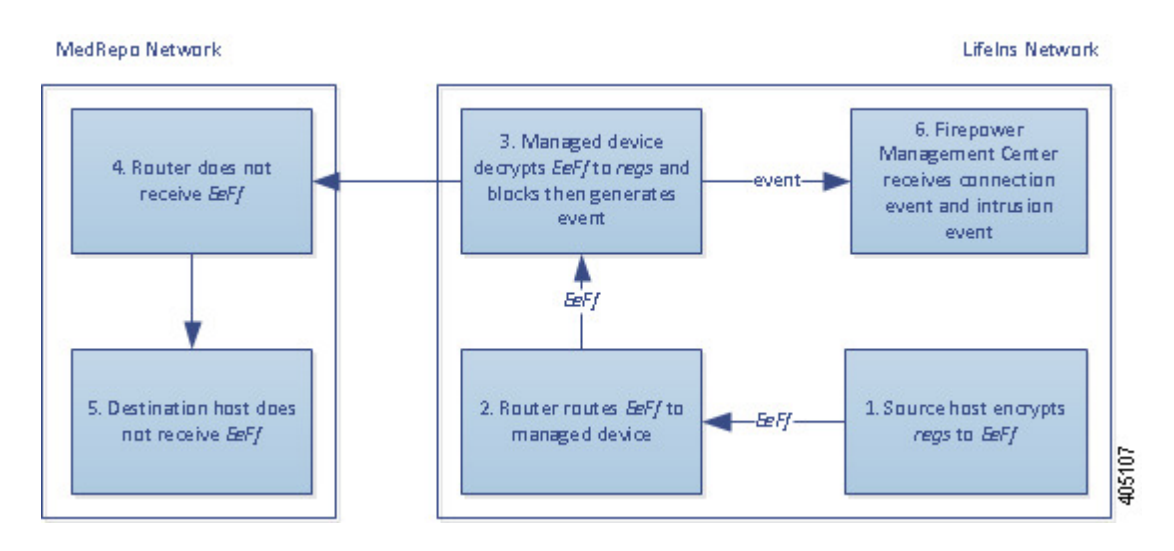

#### **The following steps occur:**

- **1.** The user submits the plain text request (regs), which does not comply with regulatory requirements. The client encrypts this ( $E \in Ff$ ) and sends the encrypted traffic to the Requests department server.
- **2.** The internal router receives the traffic and routes it to the Requests department server.
- **3.** The managed device uses the session key obtained with a re-signed server certificate and private key to decrypt this traffic to plain text (regs).

The access control policy continues to process the decrypted traffic with the custom intrusion policy and finds an improper request. The device blocks the traffic, then generates an intrusion event. It generates a connection event after the session ends.

- **4.** The external router does not receive the blocked traffic.
- **5.** The Requests department server does not receive the blocked traffic.
- **6.** The Firepower Management Center receives a connection event with information about the encrypted and decrypted traffic, and an intrusion event for the improper request.

## **History for TLS/SSL**

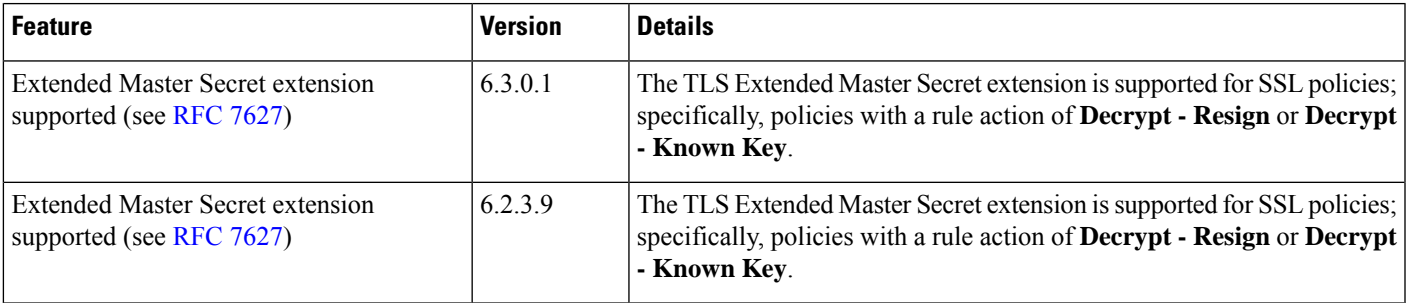

 $\mathbf I$ 

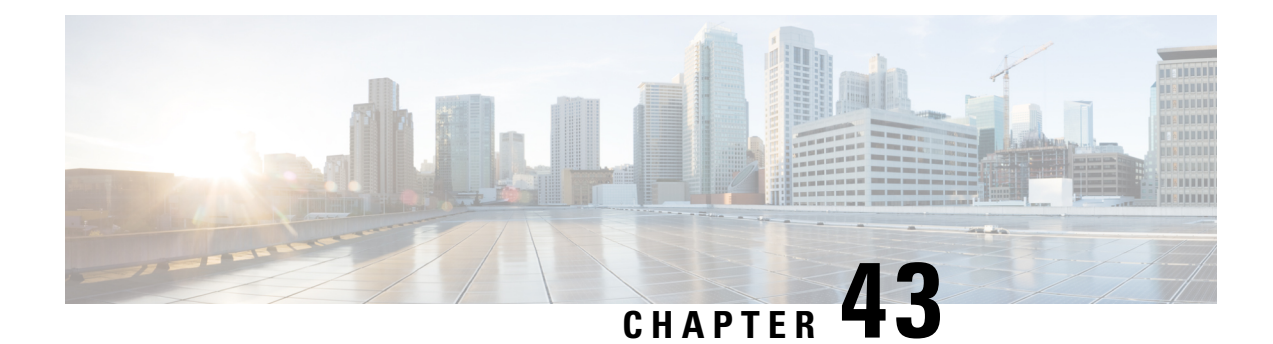

# **Start Creating SSL Policies**

The following topics provide an overview of SSL policy creation, configuration, management, and logging.

- SSL Policies [Overview,](#page-810-0) on page 737
- SSL Policy Default [Actions,](#page-811-0) on page 738
- Default Handling Options for [Undecryptable](#page-812-0) Traffic, on page 739
- [Requirements](#page-813-0) and Prerequisites for SSL Policies, on page 740
- Manage SSL [Policies,](#page-813-1) on page 740
- Create Basic SSL [Policies,](#page-814-0) on page 741
- Set Default Handling for [Undecryptable](#page-815-0) Traffic, on page 742
- [Editing](#page-816-0) an SSL Policy, on page 743

## <span id="page-810-0"></span>**SSL Policies Overview**

An *SSL policy* determines how the system handles encrypted traffic on your network. You can configure one or more SSL policies, associate an SSL policy with an access control policy, then deploy the access control policy to a managed device. When the device detects a TCP handshake, the access control policy first handles and inspects the traffic. If it subsequently identifies a TLS/SSL-encrypted session over the TCP connection, the SSL policy takes over, handling and decrypting the encrypted traffic.

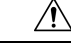

#### **Caution**

Adding or removing an SSL policy restarts the Snort process when you deploy configuration changes, temporarily interrupting traffic inspection. Whether traffic drops during this interruption or passes without further inspection depends on how the target device handles traffic. See Snort® Restart Traffic [Behavior,](#page-359-0) on [page](#page-359-0) 286 for more information.

The simplest SSL policy, as shown in the following diagram, directs the device where it is deployed to handle encrypted traffic with a single default action. You can set the default action to block decryptable traffic without further inspection, or to inspect undecrypted decryptable traffic with access control. The system can then either allow or block the encrypted traffic. If the device detects undecryptable traffic, it either blocks the traffic without further inspection or does not decrypt it, inspecting it with access control.

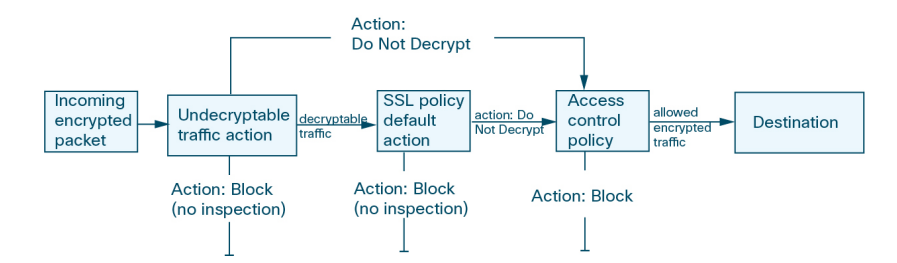

A more complex SSL policy can handle different types of undecryptable traffic with different actions, control traffic based on whether a certificate authority (CA) issued or trusts the encryption certificate, and use SSL rules to exert granular control over encrypted traffic logging and handling. These rules can be simple or complex, matching and inspecting encrypted traffic using multiple criteria.

Because TLS and SSL are often used interchangeably, we use the expression *TLS/SSL* to indicate that either protocol is being discussed. The SSL protocol has been deprecated by the IETF in favor of the more secure TLS protocol, so you can usually interpret *TLS/SSL* as referring to TLS only. **Note**

The exception is SSL policies. Because the FMC configuration option is **Policies** > **Access Control** > **SSL**, we use the term *SSL policies* although these policies are used to define rules for TLS and SSL traffic.

For more information about SSL and TLS protocols, see a resource such as SSL vs. TLS - [What's](https://www.globalsign.com/en/blog/ssl-vs-tls-difference/) the [Difference?](https://www.globalsign.com/en/blog/ssl-vs-tls-difference/).

#### **Related Topics**

TLS/SSL Rule [Conditions](#page-830-0), on page 757

## <span id="page-811-0"></span>**SSL Policy Default Actions**

The default action for an SSL policy determines how the system handles decryptable encrypted traffic that does not match any non-monitor rule in the policy. When you deploy an SSL policy that does not contain any TLS/SSL rules, the default action determines how all decryptable traffic on your network is handled. Note that the system does not perform any kind of inspection on encrypted traffic blocked by the default action.

**Table 69: SSL Policy Default Actions**

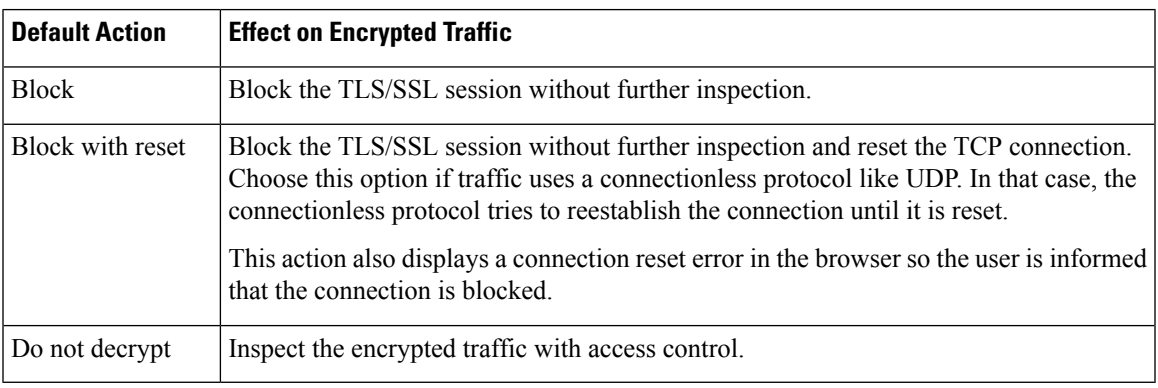

**Related Topics**

Create Basic SSL [Policies](#page-814-0), on page 741

# <span id="page-812-0"></span>**Default Handling Options for Undecryptable Traffic**

#### **Table 70: Undecryptable Traffic Types**

 $\overline{\phantom{a}}$ 

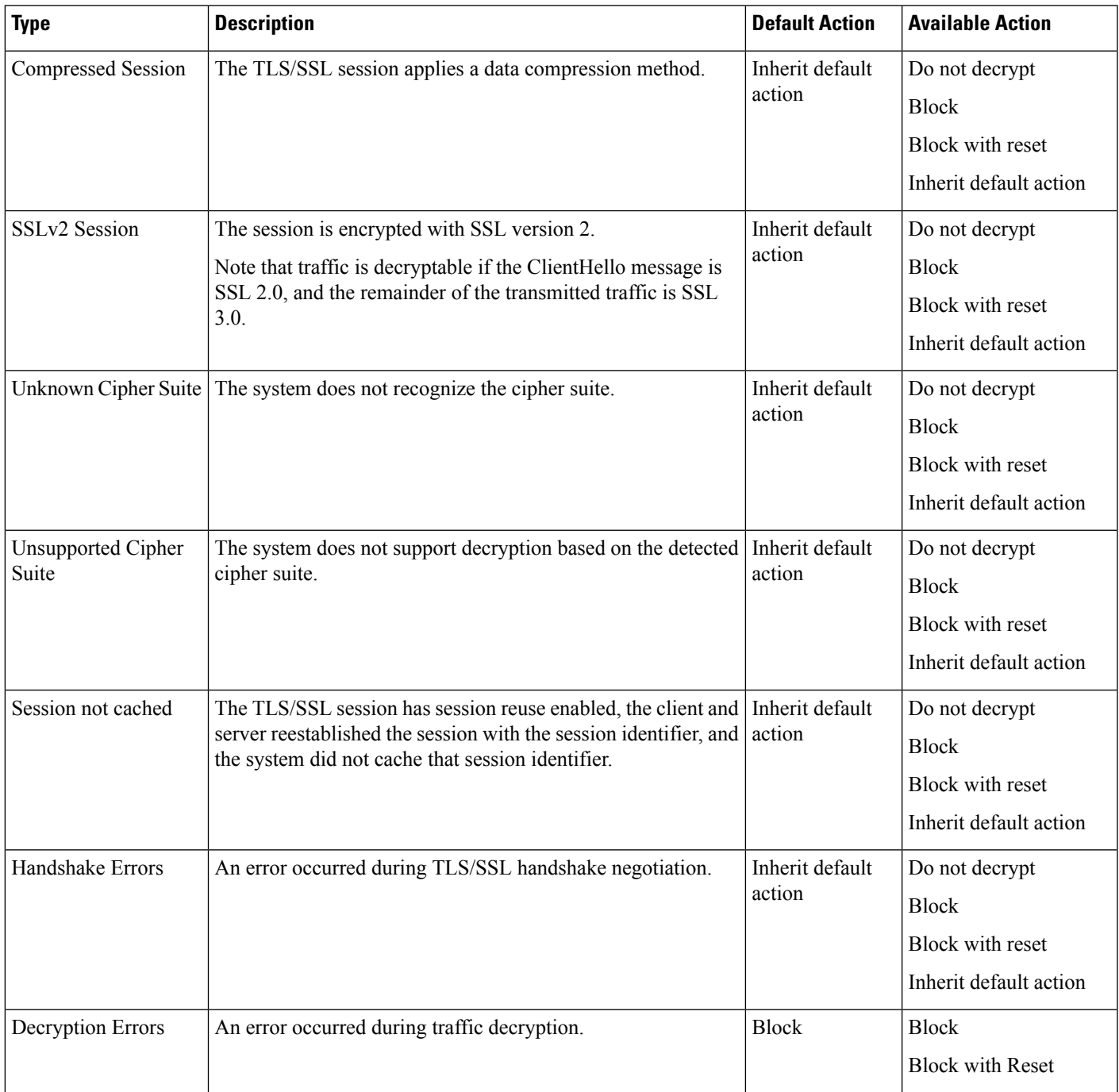

When you first create an SSL policy, logging connections that are handled by the default action is disabled by default. Because the logging settings for the default action also apply to undecryptable traffic handling, logging connections handled by the undecryptable traffic actions is disabled by default.

Note that if your browser uses certificate pinning to verify a server certificate, you cannot decrypt this traffic by re-signing the server certificate.

#### **Related Topics**

Set Default Handling for [Undecryptable](#page-815-0) Traffic, on page 742

## <span id="page-813-0"></span>**Requirements and Prerequisites for SSL Policies**

#### **Model Support**

Any except NGIPSv.

#### **Supported Domains**

Any

#### **User Roles**

- Admin
- Access Admin
- Network Admin

## <span id="page-813-1"></span>**Manage SSL Policies**

In the SSL policy editor, you can:

- Configure your policy.
- Add, edit, delete, enable, disable, and organize TLS/SSL rules.
- Add trusted CA certificates.
- Determine the handling for encrypted traffic the system cannot decrypt.
- Log traffic that is handled by the default action and undecryptable traffic actions.

In a multidomain deployment, the system displays policies created in the current domain, which you can edit. It also displays policies created in ancestor domains, which you cannot edit. To view and edit policies created in a lower domain, switch to that domain.

#### **Procedure**

- **Step 1** Choose **Policies** > **Access Control** > **SSL**.
- **Step 2** Manage SSL policies:
- Associate—To associate an SSL policy with an access control policy, see [Associating](#page-711-0) Other Policies with Access [Control,](#page-711-0) on page 638.
- Compare—Click **Compare Policies**; see [Comparing](#page-363-0) Policies, on page 290.
- Copy—Click **Copy**  $(\Box)$ .
- Create—Click **New Policy**; see Create Basic SSL [Policies,](#page-814-0) on page 741.
- Delete—Click **Delete** ( $\Box$ ). If the controls are dimmed, the configuration belongs to an ancestor domain, or you do not have permission to modify the configuration.
- Deploy—Click **Deploy**; see Deploy [Configuration](#page-355-0) Changes, on page 282.
- Edit—Click **Edit** ( $\leq$ ); see [Editing](#page-816-0) an SSL Policy, on page 743. If **View** ( $\leq$ ) appears instead, the configuration belongs to an ancestor domain, or you do not have permission to modify the configuration.
- Import/Export—See About Configuration [Import/Export,](#page-220-0) on page 147.
- Report—Click **Report** (**1**<sup>•</sup>); see [Generating](#page-364-0) Current Policy Reports, on page 291.

## <span id="page-814-0"></span>**Create Basic SSL Policies**

To configure an SSL policy, you must give the policy a unique name and specify a default action.

#### **Procedure**

- **Step 1** Choose **Policies** > **Access Control** > **SSL**.
- **Step 2** Click **New Policy**.
- **Step 3** Give the policy a unique **Name** and, optionally, a **Description**.
- **Step 4** Specify the **Default Action**; see SSL Policy Default [Actions,](#page-811-0) on page 738.
- **Step 5** Configure logging options for the default action as described in Logging [Connections](#page-1672-0) with a Policy Default [Action,](#page-1672-0) on page 1599.
- **Step 6** Click **Save**.

#### **What To Do Next**

- Configure rules to add to your SSL policy; see Creating and [Modifying](#page-827-0) TLS/SSL Rules, on page 754.
- Set the default handling for undecryptable traffic; see Set Default Handling for [Undecryptable](#page-815-0) Traffic, on [page](#page-815-0) 742.
- Configure logging options for default handling of undecryptable traffic; see Logging [Connections](#page-1672-0) with a Policy [Default](#page-1672-0) Action, on page 1599.
- Associate the SSL policy with an access control policy as described in [Associating](#page-711-0) Other Policies with Access [Control,](#page-711-0) on page 638.
- Deploy configuration changes; see Deploy [Configuration](#page-355-0) Changes, on page 282.

## <span id="page-815-0"></span>**Set Default Handling for Undecryptable Traffic**

You can set undecryptable traffic actions at the SSL policy level to handle certain types of encrypted traffic the system cannot decrypt or inspect. When you deploy an SSL policy that contains no TLS/SSL rules, the undecryptable traffic actions determine how all undecryptable encrypted traffic on your network is handled.

Depending on the type of undecryptable traffic, you can choose to:

- Block the connection.
- Block the connection, then reset it. This option is preferrable for connectionless protocols like UDP, which keep trying to connect until the connection is blocked.
- Inspect the encrypted traffic with access control.
- Inherit the default action from the SSL policy.

#### **Procedure**

#### **Step 1** In the SSL policy editor, click **Undecryptable Actions**.

- **Step 2** For each field, choose either the SSL policy's default action or another action you want to take on the type of undecryptable traffic. See Default Handling Options for [Undecryptable](#page-812-0) Traffic, on page 739 and SSL [Policy](#page-811-0) Default [Actions,](#page-811-0) on page 738 for more information.
- **Step 3** Click **Save** to save the policy.

#### **Example**

For example, to block all SSLv2 traffic, set the options as follows:

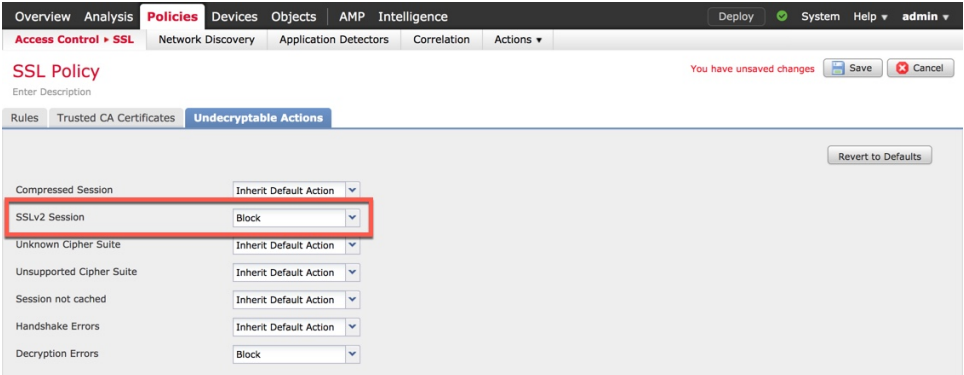

#### **What to do next**

- Configure default logging for connections handled by the undecryptable traffic actions; see [Logging](#page-1672-0) [Connections](#page-1672-0) with a Policy Default Action, on page 1599.
- Deploy configuration changes; see Deploy [Configuration](#page-355-0) Changes, on page 282.

## <span id="page-816-0"></span>**Editing an SSL Policy**

Only one person should edit a policy at a time, using a single browser window. If multiple users save the same policy, the last saved changes are retained. For your convenience, the system displays information on who (if anyone) is currently editing each policy. To protect the privacy of your session, a warning appears after 30 minutes of inactivity on the policy editor. After 60 minutes, the system discards your changes.

#### **Procedure**

- **Step 1** Choose **Policies** > **Access Control** > **SSL**.
- **Step 2** Click **Edit** ( ) next to the SSL policy you want to configure.

If **View**  $\left(\rightarrow\right)$  appears instead, the configuration belongs to an ancestor domain, or you do not have permission to modify the configuration.

#### **Step 3** Configure the SSL policy:

- Describe—If you want to update your SSL policy description, click the **Description** field and enter the new description.
- Log—If you want to log connections for undecryptable traffic handling and traffic that does not match SSL rules, see Logging [Connections](#page-1672-0) with a Policy Default Action, on page 1599.
- Rename—If you want to rename your SSL policy, click the **Name** field and enter the new name.
- Set the default action—If you want to configure how yourSSL policy handles traffic that does not match SSL rules, see SSL Policy Default [Actions,](#page-811-0) on page 738.
- Set the default action for undecryptable traffic—If you want to configure how your SSL policy handles undecryptable traffic, see Set Default Handling for [Undecryptable](#page-815-0) Traffic, on page 742.
- Trust—If you want to add trusted CA certificates to your SSL policy, see Trusting External [Certificate](#page-859-0) [Authorities,](#page-859-0) on page 786.

#### **Step 4** Edit the rules in your SSL policy:

- Add—If you want to add a rule, click **Add Rule**.
- Copy—If you want to copy a rule, right-click a selected rule and choose **Copy**.
- Cut—If you want to cut a rule, right-click a selected rule and choose **Cut**.
- Delete—To delete a rule, click **Delete** ( $\Box$ ) next to the rule, then click **OK**.
- Disable—To disable an enabled rule, right-click a selected rule, choose **State**, then choose **Disable**.
- Display—To display the configuration page for a specific rule attribute, click the name or value in the column for the condition on the row for the rule. For example, click the name or value in the **Source** Networks column to display the Networks page for the selected rule. See [Network-Based](#page-839-0) TLS/SSL Rule [Conditions,](#page-839-0) on page 766 for more information.
- Edit—To edit a rule, click **Edit** ( $\bullet$ ) next to the rule.
- Enable—To enable a disabled rule, right-click a selected rule, choose**State**, then choose **Enable**. Disabled rules are dimmed and marked (disabled) beneath the rule name.
- Paste—To paste a cut or copied rule, right-click a selected rule and choose **Paste Above** or **Paste Below**.
- **Step 5** Save or discard your configuration:
	- To save your changes and continue editing, click **Save**.
	- To discard your changes, click **Cancel** and, if prompted, click **OK**.

#### **What to do next**

- If the SSL policy is not already associated with an access control policy, associate it as described in [Associating](#page-711-0) Other Policies with Access Control, on page 638.
- Deploy configuration changes; see Deploy [Configuration](#page-355-0) Changes, on page 282.

#### **Related Topics**

Creating and [Modifying](#page-827-0) TLS/SSL Rules, on page 754

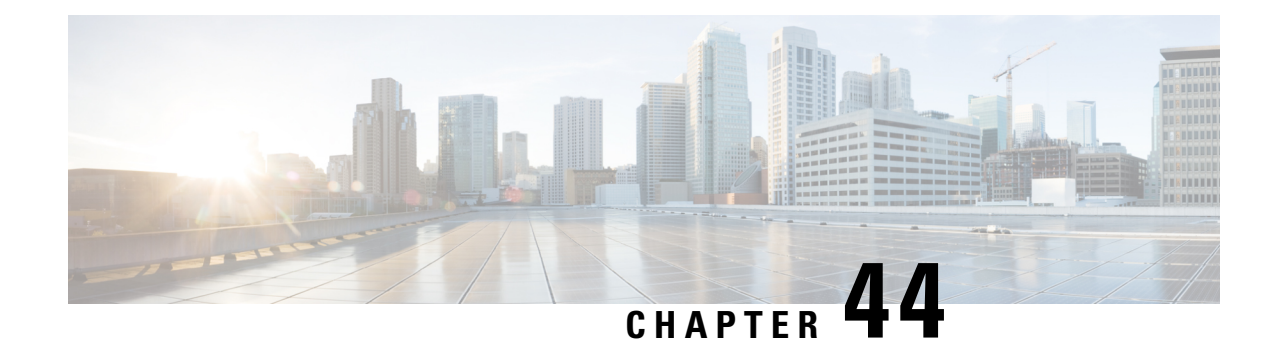

# **Get Started with TLS/SSL Rules**

The following topics provide an overview of creating, configuring, managing, and troubleshooting TLS/SSL rules:

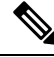

**Note**

Because TLS and SSL are often used interchangeably, we use the expression *TLS/SSL* to indicate that either protocol is being discussed. The SSL protocol has been deprecated by the IETF in favor of the more secure TLS protocol, so you can usually interpret *TLS/SSL* as referring to TLS only.

The exception is SSL policies. Because the FMC configuration option is **Policies** > **Access Control** > **SSL**, we use the term *SSL policies* although these policies are used to define rules for TLS and SSL traffic.

For more information about SSL and TLS protocols, see a resource such as SSL vs. TLS - [What's](https://www.globalsign.com/en/blog/ssl-vs-tls-difference/) the Difference?

- TLS/SSL Rules [Overview,](#page-818-0) on page 745
- TLS/SSL Rule Guidelines and [Limitations,](#page-818-1) on page 745
- [Requirements](#page-825-0) and Prerequisites for TLS/SSL Rules, on page 752
- Encrypted Traffic Inspection [Configuration,](#page-826-0) on page 753
- Creating and [Modifying](#page-827-0) TLS/SSL Rules, on page 754
- TLS/SSL Rule [Conditions,](#page-830-0) on page 757
- [TLS/SSL](#page-832-0) Rule Actions, on page 759
- TLS/SSL Rules [Management,](#page-836-0) on page 763

## <span id="page-818-1"></span><span id="page-818-0"></span>**TLS/SSL Rules Overview**

*TLS/SSL rules* provide a granular method of handling encrypted traffic across multiple managed devices, whether blocking the traffic without further inspection, not decrypting the traffic and inspecting it with access control, or decrypting the traffic for access control analysis.

## **TLS/SSL Rule Guidelines and Limitations**

Keep the following points in mind when setting up your TLS/SSL rules. Properly configuring TLS/SSL rules is a complex task, but one that is essential to building an effective deployment that handles encrypted traffic. Many factorsinfluence how you configure rules, including certain application behavior that you cannot control. In addition, rules can preempt each other, require additional licenses, or contain invalid configurations. Thoughtfully configured rules can also reduce the resources required to process network traffic. Creating overly complex rules and ordering rules the wrong way can adversely affect performance.

For detailed information, see Best [Practices](#page-695-0) for Access Control Rules, on page 622.

#### **Related Topics**

Rule and Other Policy [Warnings](#page-392-0), on page 319 Best [Practices](#page-695-0) for Access Control Rules, on page 622 Guideline for Using TLS/SSL [Decryption](#page-819-0), on page 746 TLS/SSL Rule [Unsupported](#page-819-1) Features, on page 746 TLS/SSL Do Not Decrypt [Guidelines](#page-820-0), on page 747 TLS/SSL Decrypt - Resign [Guidelines,](#page-820-1) on page 747 TLS/SSL Decrypt - Known Key [Guidelines,](#page-822-0) on page 749 TLS/SSL Block [Guidelines](#page-823-0), on page 750 TLS/SSL Certificate Pinning [Guidelines](#page-824-0), on page 751 TLS/SSL Heartbeat [Guidelines](#page-824-1), on page 751 TLS/SSL [Anonymous](#page-824-2) Cipher Suite Limitation, on page 751 TLS/SSL [Normalizer](#page-824-3) Guidelines, on page 751 Other TLS/SSL Rule [Guidelines,](#page-825-1) on page 752 SSL Rule [Order,](#page-698-0) on page 625

### <span id="page-819-1"></span><span id="page-819-0"></span>**Guideline for Using TLS/SSL Decryption**

Set up **Decrypt - Resign** or **Decrypt - Known Key** rules *only* if your managed device handles encrypted traffic. Decryption rules require processing overhead that can impact performance.

### **TLS/SSL Rule Unsupported Features**

#### **Zone conditions and passive interfaces**

If you create a **Decrypt - Resign** rule, and later add a security zone with passive interfaces to a zone condition, the system displays a warning icon next to the rule. Because you cannot decrypt traffic by re-signing a certificate in a passive deployment, the rule has no effect until you remove the passive interfaces from the rule or change the rule action.

#### **Unsupported characters in rule names**

Do not use accented characters (for example, Comunicación) in TLS/SSL rule rule names; doing so prevents the policy from being deployed to managed devices.

#### **TLS 1.3 not supported**

The Firepower System does not currently support TLS version 1.3 encryption or decryption. When users visit a web site that negotiates TLS1.3 encryption, users might see errors similar to the following in their web browser:

- **ERR\_SSL\_PROTOCOL\_ERROR**
- **SEC\_ERROR\_BAD\_SIGNATURE**
- **ERR\_SSL\_VERSION\_INTERFERENCE**

For more information about how to control this behavior, contact Cisco TAC.

### <span id="page-820-0"></span>**TLS/SSL Do Not Decrypt Guidelines**

You should not decrypt traffic if doing so is forbidden by:

- Law; for example, some jurisdictions forbid decrypting financial information
- Company policy; for example, your company might forbid decrypting privileged communications
- Privacy regulations
- Traffic that uses certificate pinning (also referred to as *TLS/SSL pinning*) must remain encrypted to prevent breaking the connection

If you elect to bypass decryption for certain types of traffic, no processing is done on the traffic. The encrypted traffic is first evaluated by SSL policy and then proceeds to the access control policy, where a final allow or block decision is made. Encrypted traffic can be allowed or blocked on any TLS/SSL rule condition, including, but not limited to:

- Certificate status (for example, expired or invalid certificate)
- Protocol (for example, the nonsecure SSL protocol)
- Network (security zone, IP address, VLAN tag, and so on)
- Exact URL or URL category
- Port
- User group

## <span id="page-820-1"></span>**TLS/SSL Decrypt - Resign Guidelines**

You can associate one internal Certificate Authority (CA) certificate and private key with the **Decrypt - Resign** action. If traffic matches this rule, the system re-signs the server certificate with the CA certificate, then acts as a man-in-the-middle. It creates two TLS/SSL sessions, one between client and managed device, one between managed device and server. Each session contains different cryptographic session details, and allows the system to decrypt and reencrypt traffic.

#### **Best practices**

We recommend the following:

• Use the **Decrypt - Resign** rule action for decrypting *outgoing* traffic, as opposed to incoming traffic for which we recommend the **Decrypt - Known Key** rule action.

For more information about **Decrypt - Known Key**, see TLS/SSL Decrypt - Known Key [Guidelines,](#page-822-0) on [page](#page-822-0) 749.

• Always check the **Replace Key Only** check box when you set up a **Decrypt - Resign** rule action.

When a user browses to a web site that uses a *self-signed* certificate, the user sees a security warning in the web browser and is aware that they are communicating with an unsecure site.

When a user browses to a web site that uses a trusted certificate, the user does not see a security warning.

#### **Details**

If you configure a rule with the **Decrypt - Resign** action, the rule matches traffic based on the referenced internal CA certificate's signature algorithm type, in addition to any configured rule conditions. Because you associate one CA certificate with a **Decrypt - Resign** action, you cannot create a TLS/SSL rule that decrypts multiple types of outgoing traffic encrypted with different signature algorithms. In addition, any external certificate objects and cipher suites you add to the rule must match the associated CA certificate encryption algorithm type.

For example, outgoing traffic encrypted with an elliptic curve (EC) algorithm matches a **Decrypt - Resign** rule only if the action references an EC-based CA certificate; you must add EC-based external certificates and cipher suites to the rule to create certificate and cipher suite rule conditions.

Similarly, a **Decrypt - Resign** rule that references an RSA-based CA certificate matches only outgoing traffic encrypted with an RSA algorithm; outgoing traffic encrypted with an EC algorithm does not match the rule, even if all other configured rule conditions match.

#### **Guidelines and limitations**

Also note the following:

#### **Anonymous cipher suite unsupported**

By nature, anonymous cipher suites are not used for authentication and do not use key exchanges. There are limited uses for anonymous cipher suites; for more information, see RFC 5246, [appendix](https://datatracker.ietf.org/doc/html/rfc5246#appendix-F.1.1.1) F.1.1.1. (Replaced for TLS 1.3 by RFC 8446 [appendix](https://datatracker.ietf.org/doc/html/rfc8446#appendix-C.5) C.5.)

You cannot use the **Decrypt - Resign** or **Decrypt - Known Key** action in the rule because anonymous cipher suites are not used for authentication.

#### **Inline or tap mode limitation**

You cannot use the **Decrypt - Resign** action in a passive or inline (tap mode) deployment because the device does not directly inspect traffic. If you create a rule with the **Decrypt - Resign**action that contains

passive or inline (tap mode) interfaces within a security zone, the policy editor displays a **Warning** ( next to the rule.

If your SSL policy targets a device with passive or inline (tap mode) interfaces, and contains a **Decrypt**

**- Resign** rule, the system displays an **Information** (**C**) next to the rule. If you later add a zone condition to the TLS/SSL rule that contains passive or inline (tap mode) interfaces, the system displays a **Warning**

( ). If you deploy anSSL policy that contains a **Decrypt - Resign**rule to a device with passive or inline (tap mode) interfaces, any TLS/SSL sessions that match the rule fail.

#### **Decrypt - Resign rule action and a Certificate Signing Request**

To use a **Decrypt - Resign** rule action, you should create a Certificate Signing Request (CSR) and have it signed by a trusted certificate authority. (You can use the FMC to create a CSR: **Objects** > **Object Management** > **PKI** > **Internal CAs**.)

To be used in a **Decrypt - Resign** rule, your certificate authority (CA) must have at least one of the following extensions:

• **CA: TRUE**

For more information, see the discussion of Basic Constraints in [RFC3280,](https://tools.ietf.org/html/rfc3280#section-4.2.1.10) section 4.2.1.10.

• **KeyUsage=CertSign**

For more information see RFC 5280, [section](https://tools.ietf.org/html/rfc5280#section-4.2.1.3) 4.2.1.3.

To verify your CSR or CA has at least one of the preceding extensions, you can use the **openssl** command as discussed in a reference such as the openssl [documentation.](https://www.openssl.org/docs/man1.1.1/man5/x509v3_config.html)

Thisis necessary because for **Decrypt - Resign**inspection to work, the certificate that used in the TLS/SSL policy generates certificates on-the-fly and signs them so as to act as man-in-the middle and proxy all TLS/SSL connections.

#### **Non-matching cipher suite**

The following error is displayed if you attempt to save a TLS/SSL rule with a cipher suite that does not match the certificate. To resolve the issue, see Verify [TLS/SSL](#page-870-0) Cipher Suites, on page 797.

Traffic cannot match this rule; none of your selected cipher suites contain a signature algorithm that the resigning CA's signature algorithm

#### **Untrusted Certificate Authority**

If the client does not trust the Certificate Authority (CA) used to re-sign the server certificate, it warns the user that the certificate should not be trusted. To prevent this, import the CA certificate into the client trusted CA store. Alternatively, if your organization has a private PKI, you can issue an intermediate CA certificate signed by the root CA which is automatically trusted by all clients in the organization, then upload that CA certificate to the device.

#### **HTTP proxy limitation**

The system cannot decrypt traffic if an HTTP proxy is positioned between a client and your managed device, and the client and server establish a tunneled TLS/SSL connection using the CONNECT HTTP method. The **Handshake Errors** undecryptable action determines how the system handles this traffic.

#### **Upload signed CA**

If you create an internal CA object and choose to generate a certificate signing request (CSR), you cannot use this CA for a **Decrypt - Resign** action until you upload the signed certificate to the object.

#### **Use of certain rule conditions**

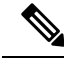

Use the **Cipher Suite** and **Version** rule conditions *only* in rules with either the **Block** or **Block with reset** rule actions. The use of these conditions in rules with other rule actions can interfere with the system's ClientHello processing, resulting in unpredictable performance. **Note**

### <span id="page-822-0"></span>**TLS/SSL Decrypt - Known Key Guidelines**

When you configure the **Decrypt - Known Key** action, you can associate one or more server certificates and paired private keys with the action. If traffic matches the rule, and the certificate used to encrypt the traffic matches the certificate associated with the action, the system uses the appropriate private key to obtain the session encryption and decryption keys. Because you must have access to the private key, this action is best suited to decrypt traffic incoming to servers your organization controls.

Also note the following:

#### **Limitation for DHE and ECDHE key exchanges**

You cannot use the **Decrypt - Known Key** action in a passive deployment if the cipher suite used to establish the TLS/SSL connection applies either the Diffie-Hellman ephemeral (DHE) or the elliptic curve Diffie-Hellman ephemeral (ECDHE) key exchange algorithm. If your SSL policy targets a device with passive or inline (tap mode) interfaces, and contains a **Decrypt - Known Key** rule with a cipher suite condition containing either a DHE or an ECDHE cipher suite, the system displays an **Information**

( ) next to the rule. If you later add a zone condition to the TLS/SSL rule that contains passive or inline

(tap mode) interfaces, the system displays a **Warning** ( ).

#### **Anonymous cipher suite unsupported**

By nature, anonymous cipher suites are not used for authentication and do not use key exchanges. There are limited uses for anonymous cipher suites; for more information, see RFC 5246, [appendix](https://datatracker.ietf.org/doc/html/rfc5246#appendix-F.1.1.1) F.1.1.1. (Replaced for TLS 1.3 by RFC 8446 [appendix](https://datatracker.ietf.org/doc/html/rfc8446#appendix-C.5) C.5.)

You cannot use the **Decrypt - Resign** or **Decrypt - Known Key** action in the rule because anonymous cipher suites are not used for authentication.

#### **Cannot match on Distinguished Name or Certificate**

You cannot match on **Distinguished Name** or **Certificate** conditions when creating a TLS/SSL rule with a **Decrypt - Known Key** action. The assumption is that if this rule matches traffic, the certificate, subject DN, and issuer DN already match the certificate associated with the rule.

#### **Mismatched signature algorithm**

If you configure a rule with the **Decrypt - Resign** action, and mismatch signature algorithm type for one or more external certificate objects or cipher suites, the policy editor displays an **Information** (**a**) next to the rule. If you mismatch signature algorithm type for all external certificate objects, or all cipher

suites, the policy displays a warning icon **Warning** (**4)** next to the rule, and you cannot deploy the access control policy associated with the SSL policy.

#### **Certificate pinning**

If the customer's browser uses certificate pinning to verify a server certificate, you cannot decrypt this traffic by re-signing the server certificate. To allow this traffic, configure a TLS/SSL rule with the **Do not decrypt** action to match the server certificate common name or distinguished name.

#### **Use of certain rule conditions**

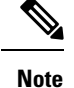

Use the **Cipher Suite** and **Version** rule conditions *only* in rules with either the **Block** or **Block with reset** rule actions. The use of these conditions in rules with other rule actions can interfere with the system's ClientHello processing, resulting in unpredictable performance.

### <span id="page-823-0"></span>**TLS/SSL Block Guidelines**

If decrypted traffic matches an access control rule with an action of **Interactive Block** or **Interactive Block with reset**, the system blocks the matching connection without interaction and the system does *not* display a response page.

Provided you enabled logging in your rule, two connection events are displayed (in **Analysis** > **Events** > **Connections**): One event for the interactive block and another event to indicate whether or not the user chose to continue to the site or not.

## <span id="page-824-0"></span>**TLS/SSL Certificate Pinning Guidelines**

Some applications use a technique referred to as *TLS/SSL pinning* or *certificate pinning*, which embeds the fingerprint of the original server certificate in the application itself. As a result, if you configured a TLS/SSL rule with a **Decrypt - Resign** action, when the application receives a resigned certificate from a managed device, validation fails and the connection is aborted.

Because TLS/SSL pinning is used to avoid man-in-the-middle attacks, there is no way to prevent or work around it. You have the following options:

- Create a **Do Not Decrypt** for those applications rule ordered before **Decrypt - Resign** rules.
- Instruct users to access the applications using a web browser.

For more information about rule ordering, see SSL Rule [Order,](#page-698-0) on page 625.

### <span id="page-824-1"></span>**TLS/SSL Heartbeat Guidelines**

Some applications use the *TLS heartbeat* extension to the Transport Layer Security (TLS) and Datagram Transport Layer Security (DTLS) protocols defined by [RFC6520](https://tools.ietf.org/html/rfc6520). TLS heartbeat provides a way to confirm the connection is still alive—either the client or server sends a specified number of bytes of data and requests the other party echo the response. If this is successful, encrypted data is sent.

You can configure a **Max Heartbeat Length**in a Network AnalysisPolicy (NAP) to determine how to handle TLS heartbeats. For more information, see The SSL [Preprocessor,](#page-1210-0) on page 1137.

## <span id="page-824-2"></span>**TLS/SSL Anonymous Cipher Suite Limitation**

By nature, anonymous cipher suites are not used for authentication and do not use key exchanges. There are limited uses for anonymous cipher suites; for more information, see RFC 5246, [appendix](https://datatracker.ietf.org/doc/html/rfc5246#appendix-F.1.1.1) F.1.1.1. (Replaced for TLS 1.3 by RFC 8446 [appendix](https://datatracker.ietf.org/doc/html/rfc8446#appendix-C.5)  $C.5$ .)

You cannot use the **Decrypt - Resign** or **Decrypt - Known Key** action in the rule because anonymous cipher suites are not used for authentication.

You can add an anonymous cipher suite to the **Cipher Suite** condition in a TLS/SSL rule, but the system automatically strips anonymous cipher suites during ClientHello processing. For the system to use the rule, you must also configure your TLS/SSL rules in an order that prevents ClientHello processing. For more information, see SSL Rule [Order,](#page-698-0) on page 625.

### <span id="page-824-3"></span>**TLS/SSL Normalizer Guidelines**

If you enable the **Normalize Excess Payload** option in the inline normalization preprocessor, when the preprocessor normalizes decrypted traffic, it might drop a packet and replace it with a trimmed packet. This does not end the TLS/SSL session. If the traffic is allowed, the trimmed packet is encrypted as part of the TLS/SSL session.

## <span id="page-825-1"></span>**Other TLS/SSL Rule Guidelines**

#### **Users and groups**

If you add a group or user to a rule, then change your realm settings to exclude that group or user, the rule has no effect. (The same applies to disabling the realm.) For more information about realms, see Create a [Realm,](#page-1411-0) on page 1338.

#### **Categories in TLS/SSL rules**

If yourSSL policy has a **Decrypt - Resign**action but web sites are not being decrypted, check **Category** page on rules associated with that policy.

In some cases, a web site redirects to another site for authentication or other purposes and the redirected site might have a different URL categorization than the site you're trying to decrypt. For example, gmail.com (**Web based email** category) redirects to accounts.gmail.com (**Internet Portals** category) for authentication. Be sure to include all relevant categories in the SSL rule.

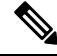

**Note**

In order to fully process traffic based on URL category, you must also configure URL filtering. See the URL [Filtering,](#page-728-0) on page 655 chapter.

#### **Query for URLs not in the local database**

If you create a **Decrypt - Resign** rule and users browse to a web site whose category and reputation are not in the local database, data might not be decrypted. Some web sites are not categorized in the local database and, if not, data from those web sites is not decrypted by default.

You can control this behavior with the setting **System > Integration > Cisco CSI** , and check **Query Cisco CSI for Unknown URLs**.

For more information about this option, see Cisco [Clouds,](#page-1872-0) on page 1799.

## <span id="page-825-0"></span>**Requirements and Prerequisites for TLS/SSL Rules**

#### **Model Support**

Any except NGIPSv.

#### **Supported Domains**

Any

#### **User Roles**

- Admin
- Access Admin
- Network Admin

## <span id="page-826-0"></span>**Encrypted Traffic Inspection Configuration**

You must create reusable public key infrastructure (PKI) objects to control encrypted traffic based on encrypted session characteristics and decrypt encrypted traffic. You can add this information on the fly when uploading trusted certificate authority (CA) certificates to the SSL policy and creating SSL rule conditions, creating the associated object in the process. However, configuring these objects ahead of time reduces the chance of improper object creation.

#### **Decrypting Encrypted Traffic with Certificates and Paired Keys**

The system can decrypt incoming encrypted traffic if you configure an internal certificate object by uploading the server certificate and private key used to encrypt the session. If you reference that object in an SSL rule with an action of **Decrypt - Known Key** and traffic matches that rule, the system uses the uploaded private key to decrypt the session.

The system can also decrypt outgoing traffic if you configure an internal CA object by uploading a CA certificate and private key. If you reference that object in a TLS/SSL rule with an action of **Decrypt - Resign** and traffic matches that rule, the system re-signs the server certificate passed to the client browser, then acts as a man-in-the-middle to decrypt the session.You can optionally replace the self-signed certificate key only and not the entire certificate, in which case users see a self-signed certificate key notice in the browser.

#### **Controlling Traffic Based on Encrypted Session Characteristics**

The system can control encrypted traffic based on the cipher suite or server certificate used to negotiate the session. You can configure one of several different reusable objects and reference the object in a TLS/SSL rule condition to match traffic. The following table describes the different types of reusable objects you can configure:

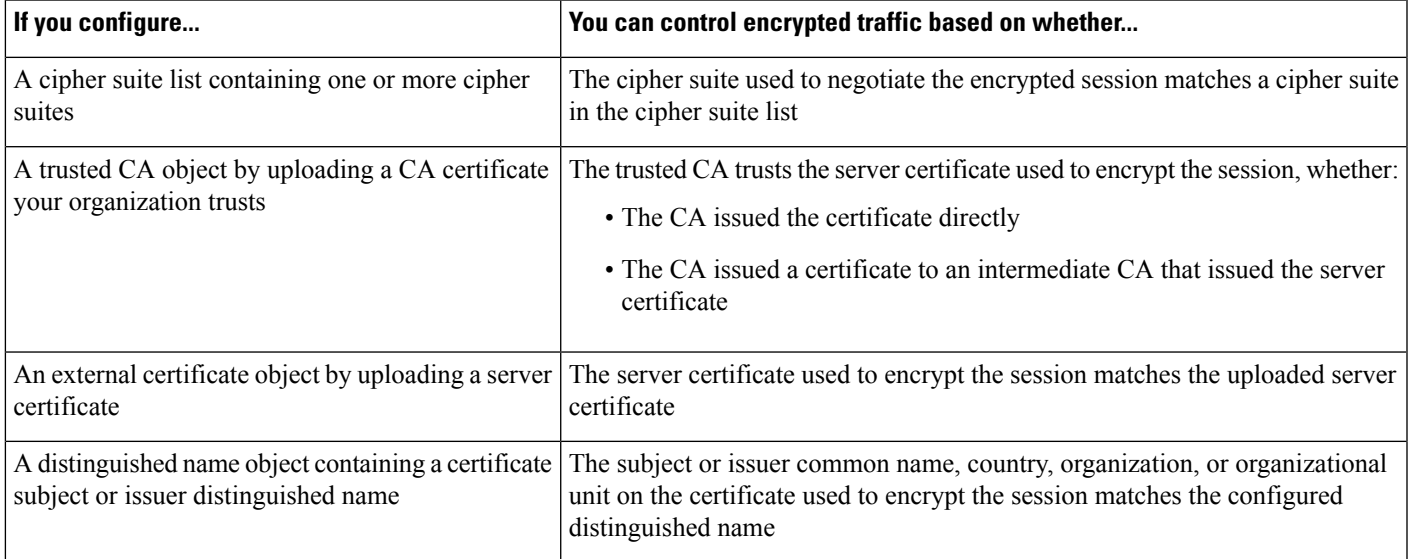

#### **Related Topics**

[Cipher](#page-440-0) Suite Lists, on page 367 [Distinguished](#page-441-0) Name Objects, on page 368 PKI [Objects](#page-444-1), on page 371

# <span id="page-827-0"></span>**Creating and Modifying TLS/SSL Rules**

#### **Procedure**

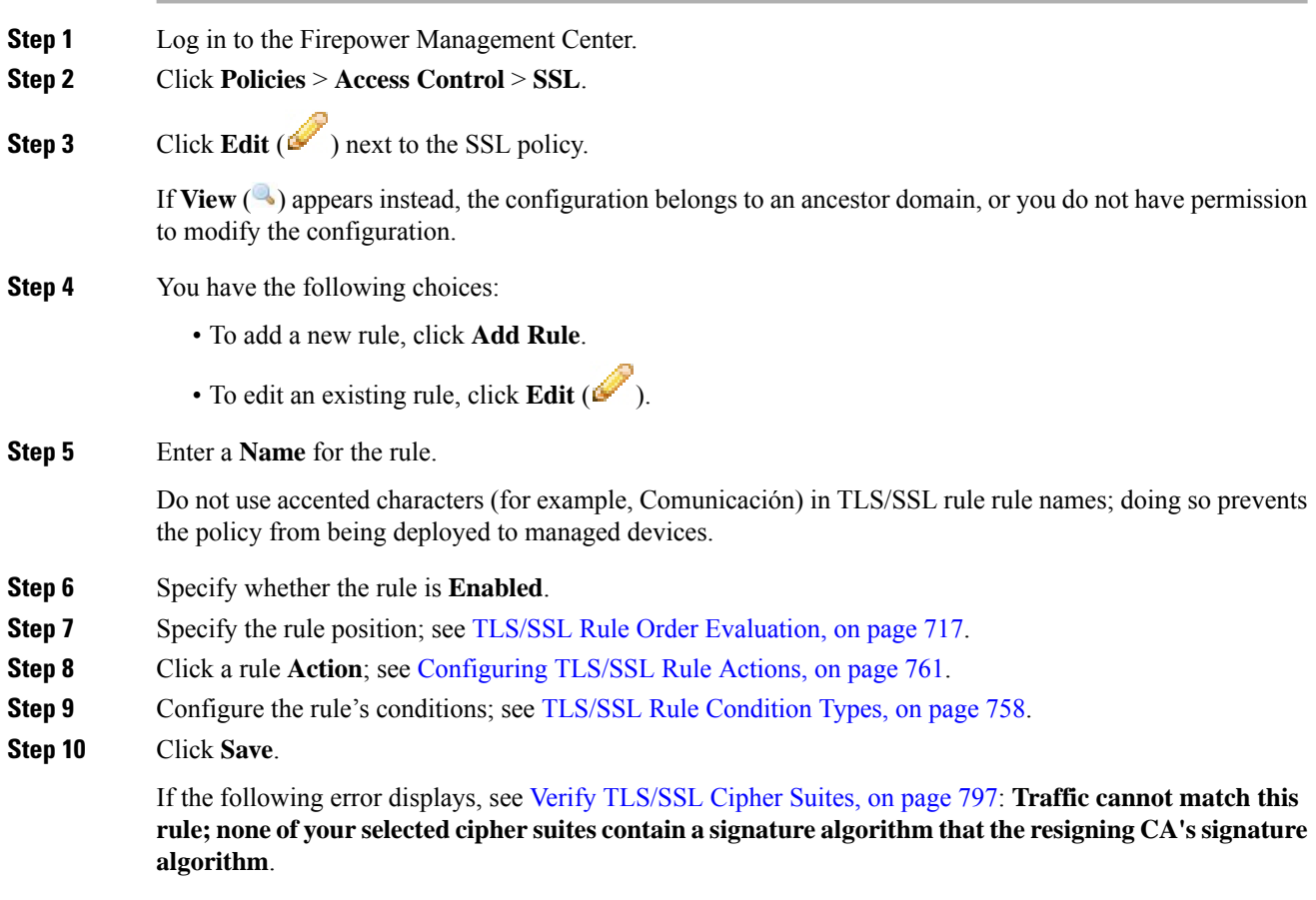

#### **What to do next**

• Deploy configuration changes; see Deploy [Configuration](#page-355-0) Changes, on page 282.

## **Adding a TLS/SSL Rule to a Rule Category**

#### **Procedure**

**Step 1** In the SSL rule editor, from the **Insert** drop-down list, select **Into Category**, then select the category you want to use.

**Step 2** Click **Save**.
**Tip** When you save the rule, it is placed last in that category.

#### **What to do next**

• Deploy configuration changes; see Deploy [Configuration](#page-355-0) Changes, on page 282.

### **Positioning a TLS/SSL Rule by Number**

### **Procedure**

**Step 1** In the SSL rule editor, from the **Insert** drop-down list, select **above rule** or **below rule**, then type the appropriate rule number. **Step 2** Click **Save**.

**Tip** When you save the rule, it is placed where you specified.

### **What to do next**

• Deploy configuration changes; see Deploy [Configuration](#page-355-0) Changes, on page 282.

### **TLS/SSL Rule Search**

You can search the list of TLS/SSL rules for matching values using an alphanumeric string, including spaces and printable, special characters. The search inspects the rule name and any rule condition you have added to the rule.For rule conditions, the search matches any name or value you can add for each condition type (zone, network, application, and so on). This includes individual object names or values, group object names, individual object names or values within a group, and literal values.

You can use complete or partial search strings. The column for matching values is highlighted for each matching rule. For example, if you search on all or part of the string 100Bao, at a minimum, the Applications column is highlighted for each rule where you have added the 100Bao application. If you also have a rule named 100Bao, both the Name and Applications columns are highlighted.

You can navigate to each previous or next matching rule. A status message displays the current match and the total number of matches.

Matches may occur on any page of a multi-page rule list. When the first match is not on the first page, the page where the first match occurs is displayed. Selecting the next match when you are at the last match takes you to the first match, and selecting the previous match when you are at the first match takes you to the last match.

### **Searching TLS/SSL Rules**

#### **Procedure**

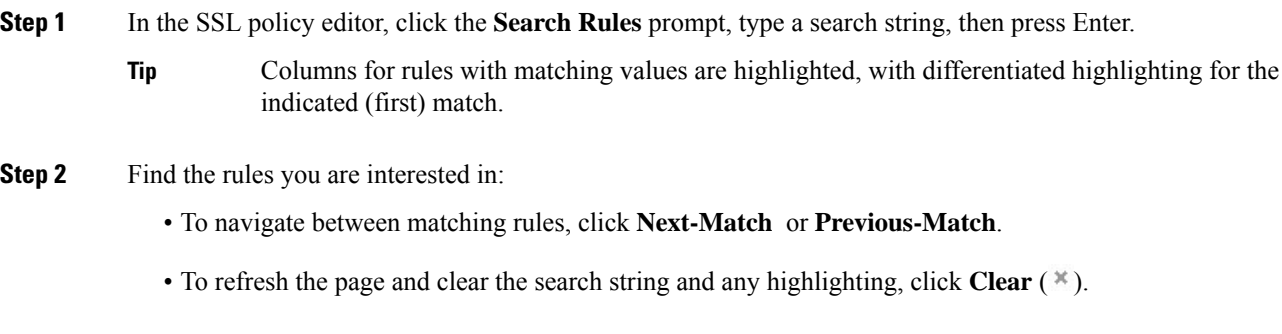

### **Enabling and Disabling TLS/SSL Rules**

When you create a TLS/SSL rule, it is enabled by default. If you disable a rule, the system does not use it to evaluate network traffic and stops generating warnings and errors for that rule. When viewing the list of rules in an SSL policy, disabled rules are grayed out, although you can still modify them. Note that you can also enable or disable a TLS/SSL rule using the rule editor.

### **Procedure**

**Step 1** In the SSL policy editor, right-click a rule and choose a rule state. **Step 2** Click **Save**.

#### **What to do next**

• Deploy configuration changes; see Deploy [Configuration](#page-355-0) Changes, on page 282.

### **Moving a TLS/SSL Rule**

### **Procedure**

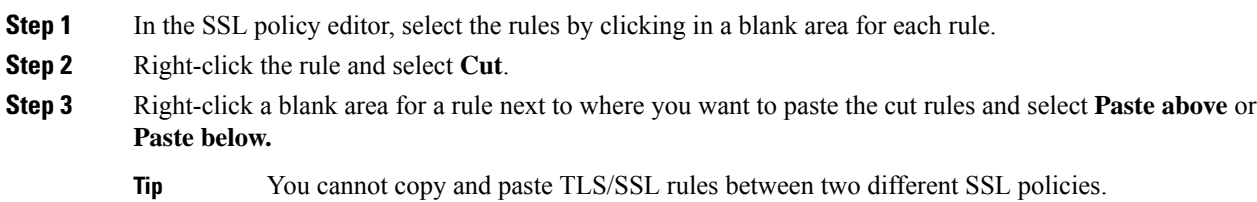

**Step 4** Click **Save**.

#### **What to do next**

• Deploy configuration changes; see Deploy [Configuration](#page-355-0) Changes, on page 282.

### **Adding a New TLS/SSL Rule Category**

You can create custom categories between the Standard Rules and Root Rules categories to further organize your rules without having to create additional policies. You can rename and delete categories that you add. You cannot move these categories, but you can move rules into, within, and out of them.

#### **Procedure**

- **Step 1** In the policy editor, click **Add Category**.
	- If your policy already contains rules, you can click a blank area in the row for an existing rule to set the position of the new category before you add it. You can also right-click an existing rule and select **Insert new category**. **Tip**
- **Step 2** Type a **Name**.
- **Step 3** You have the following choices:
	- Select **above Category** from the first **Insert** drop-down list, then select the category above which you want to position the rule from the second drop-down list.
	- Select **below rule** from the drop-down list, then enter an existing rule number. This option is valid only when at least one rule exists in the policy.
	- Select **above rule** from the drop-down list, then, enter an existing rule number. This option is valid only when at least one rule exists in the policy.
- **Step 4** Click **OK**.
	- **Tip** Rules in a category you delete are added to the category above.

**Step 5** Click **Save**.

# **TLS/SSL Rule Conditions**

An SSL rule's conditions identify the type of encrypted traffic the rule handles. Conditions can be simple or complex, and you can specify more than one condition type per rule. Only if traffic meets all the conditions in a rule does the rule apply to the traffic.

If you do not configure a particular condition for a rule, the system does not match traffic based on that criterion. For example, a rule with a certificate condition but no version condition evaluates traffic based on the server certificate used to negotiate the session, regardless of the session SSL or TLS version.

Every TLS/SSL rule has an associated action that determines the following for matching encrypted traffic:

- Handling: Most importantly, the rule action governs whether the system will monitor, trust, block, or decrypt encrypted traffic that matches the rule's conditions
- Logging: The rule action determines when and how you can log details about matching encrypted traffic.

Your TLS/SSL inspection configuration handles, inspects, and logs decrypted traffic:

- The SSL policy's undecryptable actions handle traffic that the system cannot decrypt.
- The policy's default action handles traffic that does not meet the condition of any non-Monitor TLS/SSL rule.

You can log a connection event when the system blocks or trusts an encrypted session. You can also force the system to log connections that it decrypts for further evaluation by access control rules, regardless of how the system later handles or inspects the traffic. Connection logs for encrypted sessions contain details about the encryption, such as the certificate used to encrypt that session. You can log only end-of-connection events, however:

- For blocked connections (Block, Block with reset), the system immediately ends the sessions and generates an event
- For trusted connections (Do not decrypt), the system generates an event when the session ends

### **TLS/SSL Rule Condition Types**

When you add or edit an SSL rule, use the tabs on the left side of the lower portion of the rule editor to add and edit rule conditions.

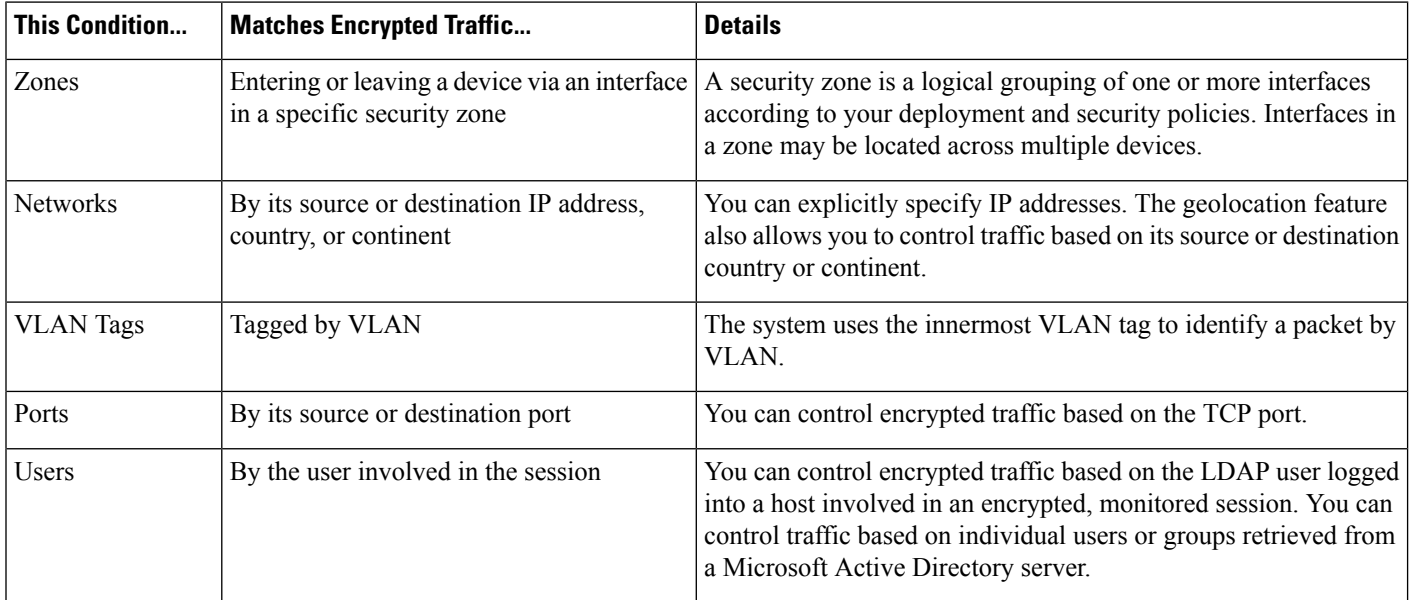

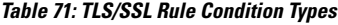

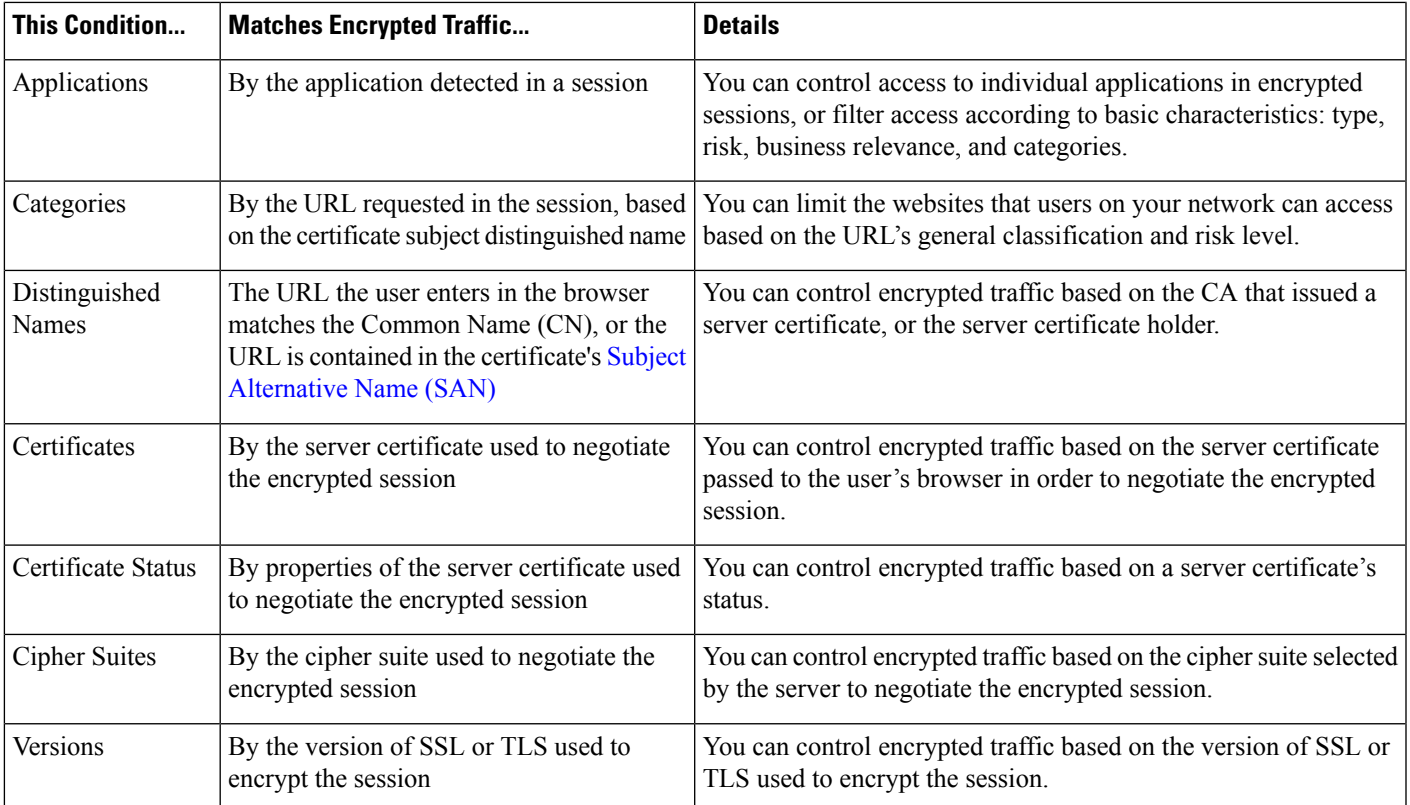

### **Related Topics**

[Network-Based](#page-839-0) TLS/SSL Rule Conditions, on page 766 [User-Based](#page-845-0) TLS/SSL Rule Conditions, on page 772 [Reputation-Based](#page-851-0) URL Blocking in Encrypted Traffic, on page 778 Server [Certificate-Based](#page-852-0) TLS/SSL Rule Conditions, on page 779

# **TLS/SSL Rule Actions**

The following sections discuss the actions available with TLS/SSL rules.

### **Related Topics**

[TLS/SSL](#page-833-0) Rule Decrypt Actions, on page 760 [TLS/SSL](#page-833-1) Rule Blocking Actions, on page 760 [TLS/SSL](#page-833-2) Rule Do Not Decrypt Action, on page 760

[TLS/SSL](#page-832-0) Rule Monitor Action, on page 759

### <span id="page-832-0"></span>**TLS/SSL Rule Monitor Action**

The **Monitor** action is not designed to permit or deny traffic. Rather, its primary purpose is to force connection logging, regardless of how matching traffic is eventually handled. Traffic is then matched against additional rules, if present, to determine whether to trust, block, or decrypt it. The first non-Monitor rule matched determines traffic flow and any further inspection. If there are no additional matching rules, the system uses the default action.

Because the primary purpose of Monitor rules is to track network traffic, the system automatically logs end-of connection events for monitored traffic to the Firepower Management Center database, regardless of the logging configuration of the rule or default action that later handles the connection.

### <span id="page-833-2"></span>**TLS/SSL Rule Do Not Decrypt Action**

The **Do Not Decrypt** action passes encrypted traffic for evaluation by the access control policy's rules and default action. Because some access control rule conditions require unencrypted traffic, this traffic may match fewer rules. The system cannot perform deep inspection on encrypted traffic, such as intrusion or file inspection.

Typical reasons for a **Do Not Decrypt** rule action include:

- When decrypting TLS/SSL traffic is prohibited by law.
- Sites you know you can trust.
- Sites you can disrupt by inspecting traffic (such as Windows Update).
- To view the values of TLS/SSL fields using connection events. (You do not need to decrypt traffic to view connection event fields.) For more information, see Requirements for Populating Connection Event [Fields,](#page-1690-0) on page 1617.

For more information, see Default Handling Options for [Undecryptable](#page-812-0) Traffic, on page 739

### <span id="page-833-1"></span>**TLS/SSL Rule Blocking Actions**

The Firepower System provides the following TLS/SSL rule actions for traffic you do not want to pass through the system:

• **Block** to terminate the connection, resulting in an error in the client browser.

The error message does not indicate the site was blocked due to policy. Instead, errors might indicate that there are no common encryption algorithms. It is not obvious from this message that you blocked the connection on purpose.

• **Block with reset** to terminate and reset the connection, resulting in an error in the client browser.

The error indicates the connection was reset but does not indicate why.

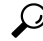

You cannot use the **Block** or **Block with reset** action in a passive or inline (tap mode) deployment because the device does not directly inspect the traffic. If you create a rule with the **Block** or **Block with reset** action that contains passive or inline (tap mode) interfaces within a security zone condition, the policy editor displays **Tip**

a warning  $(\triangle)$  next to the rule.

### **Related Topics**

About HTTP [Response](#page-742-0) Pages, on page 669

### <span id="page-833-0"></span>**TLS/SSL Rule Decrypt Actions**

The **Decrypt - Known Key** and **Decrypt - Resign** actions decrypt encrypted traffic. The system inspects decrypted traffic with access control. Access control rules handle decrypted and unencrypted traffic identically — you can inspect it for discovery data as well as detect and block intrusions, prohibited files, and malware. The system reencrypts allowed traffic before passing it to its destination.

We recommend you use a certificate from a trusted Certificate Authority (CA) to decrypt traffic. This prevents **Invalid Issuer** from being displayed in the SSL Certificate Status column in connection events.

For more information about adding trusted objects, see Trusted [Certificate](#page-449-0) Authority Objects, on page 376.

### **Configuring TLS/SSL Rule Actions**

### **Before you begin**

See:

- [TLS/SSL](#page-833-1) Rule Blocking Actions, on page 760
- [TLS/SSL](#page-833-2) Rule Do Not Decrypt Action, on page 760
- [TLS/SSL](#page-832-0) Rule Monitor Action, on page 759

### **Procedure**

**Step 1** In the SSL policy editor, you have the following options:

- To add a new rule, click **Add Rule**.
- To edit an existing rule, click **Edit** ( $\bullet$ ).
- **Step 2** Select a rule action from the **Action** drop-down list.
	- To block encrypted traffic, select **Block**.
	- To block encrypted traffic and reset the connection, select **Block with reset**.
	- To decrypt incoming traffic, see [Configuring](#page-835-0) a Decrypt Known Key Action, on page 762 for more information.
	- To decrypt outgoing traffic, see [Configuring](#page-835-1) a Decrypt Resign Action, on page 762 for more information.
	- To log encrypted traffic, select **Monitor**.
	- To not decrypt encrypted traffic, select **Do not decrypt**.
- **Step 3** Click **Add**.

### **What to do next**

- Configure rule conditions, as described in [Network-Based](#page-839-0) TLS/SSL Rule Conditions, on page 766, [User-Based](#page-845-0) TLS/SSL Rule Conditions, on page 772, [Reputation-Based](#page-846-0) TLS/SSL Rule Conditions, on [page](#page-846-0) 773, and Server [Certificate-Based](#page-852-0) TLS/SSL Rule Conditions, on page 779.
- Deploy configuration changes; see Deploy [Configuration](#page-355-0) Changes, on page 282.

### <span id="page-835-1"></span>**Configuring a Decrypt - Resign Action**

### **Before you begin**

See TLS/SSL Decrypt - Resign [Guidelines,](#page-820-0) on page 747.

### **Procedure**

- **Step 1** In the SSL rule editor, select **Decrypt - Resign** from the **Action** list.
- **Step 2** Select an internal CA certificate object from the list.
- **Step 3** Check .

Always check the **Replace Key Only** check box when you set up a **Decrypt - Resign** rule action.

When a user browses to a web site that uses a *self-signed* certificate, the user sees a security warning in the web browser and is aware that they are communicating with an unsecure site.

When a user browses to a web site that uses a trusted certificate, the user does not see a security warning.

### **Step 4** Click **Add**.

**Step 5** *Optional*. To use a Trusted CA certificate in your SSL policy so you can avoid **Invalid Issuer** in the SSL Certificate Status column in connection events, add the certificate to the policy:

- a) In the SSL policy editor page, click **Trusted CA Certificates**.
- b) Add the CA certificate corresponding to your known key to the SSL policy.

### **What to do next**

• Deploy configuration changes; see Deploy [Configuration](#page-355-0) Changes, on page 282.

### <span id="page-835-0"></span>**Configuring a Decrypt - Known Key Action**

### **Before you begin**

See TLS/SSL Decrypt - Known Key [Guidelines,](#page-822-0) on page 749.

### **Procedure**

- **Step 1** In the SSL rule editor, select **Decrypt - Known Key** from the **Action** drop-down list.
- **Step 2** Click the **Click to select decryption certs** field.
- **Step 3** Select one or more internal certificate objects in the **Available Certificates** list, then click **Add to Rule**.
- **Step 4** Click **OK**.
- **Step 5** Click **Add**.
- **Step 6** *Optional*. To use a Trusted CA certificate in your SSL policy so you can avoid **Invalid Issuer** in the SSL Certificate Status column in connection events, add the certificate to the policy:
	- a) In the SSL policy editor page, click **Trusted CA Certificates**.

b) Add the CA certificate corresponding to your known key to the SSL policy.

### **What to do next**

• Deploy configuration changes; see Deploy [Configuration](#page-355-0) Changes, on page 282.

# **TLS/SSL Rules Management**

The **Rules** page of the SSL policy editor allows you to add, edit, search, move, enable, disable, delete, and otherwise manage TLS/SSL rules in your policy.

 $\mathbf I$ 

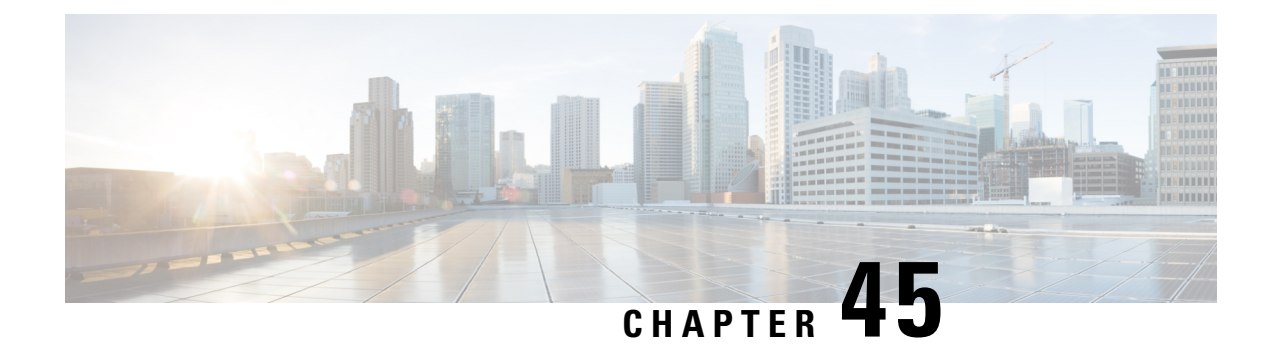

# **Decryption Tuning Using TLS/SSL Rules**

The following topics provide an overview of how to configure TLS/SSL rule conditions:

- TLS/SSL Rule [Conditions](#page-838-0) Overview, on page 765
- [Requirements](#page-839-1) and Prerequisites for Decryption Tuning, on page 766
- [Network-Based](#page-839-0) TLS/SSL Rule Conditions, on page 766
- [User-Based](#page-845-0) TLS/SSL Rule Conditions, on page 772
- [Reputation-Based](#page-846-0) TLS/SSL Rule Conditions, on page 773
- Server [Certificate-Based](#page-852-0) TLS/SSL Rule Conditions, on page 779

# <span id="page-838-0"></span>**TLS/SSL Rule Conditions Overview**

A basic TLS/SSL rule applies its rule action to all encrypted traffic inspected by the device. To better control and decrypt encrypted traffic, you can configure rule conditions to handle and log specific types of traffic. Each TLS/SSL rule can contain 0, 1, or more rule conditions; a rule matches traffic only if the traffic matches every condition in that TLS/SSL rule.

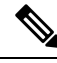

When traffic matches a rule, the device applies the configured rule action to the traffic. When the connection ends, the device logs the traffic if configured to do so. **Note**

Each rule condition allows you to specify one or more properties of traffic you want to match against; these properties include details of:

- The flow of traffic, including the security zone through which it travels, IP address and port, country of origin or destination, and origin or destination VLAN.
- The user associated with a detected IP address.
- The traffic payload, including the application detected in the traffic.
- The connection encryption, including the TLS/SSL protocol version and cipher suite and server certificate used to encrypt the connection.
- The category and reputation of the URL specified in the server certificate's distinguished name..

#### **Related Topics**

[Network-Based](#page-839-0) TLS/SSL Rule Conditions, on page 766

[User-Based](#page-845-0) TLS/SSL Rule Conditions, on page 772 [Reputation-Based](#page-851-0) URL Blocking in Encrypted Traffic, on page 778 Server [Certificate-Based](#page-852-0) TLS/SSL Rule Conditions, on page 779

# <span id="page-839-1"></span>**Requirements and Prerequisites for Decryption Tuning**

### **Model Support**

Any except NGIPSv.

#### **Supported Domains**

Any

### **User Roles**

- Admin
- Access Admin
- Network Admin

# <span id="page-839-0"></span>**Network-Based TLS/SSL Rule Conditions**

TLS/SSL *rules* in *SSL policies* exert granular control over encrypted traffic logging and handling. Network-based conditions allow you to manage which encrypted traffic can traverse your network, using one or more of the following criteria:

- Zone conditions in TLS/SSL rules allow you to control encrypted traffic by its source and destination security zones. A *security zone* is a grouping of one or more interfaces, which might be located across multiple devices.
- Network conditions in TLS/SSL rules allow you to control and decrypt encrypted traffic by its source and destination IP address. You can either explicitly specify the source and destination IP addresses for the encrypted traffic you want to control, or use the geolocation feature, which associates IP addresses with geographical locations, to control encrypted traffic based on its source or destination country or continent.
- VLAN conditions in TLS/SSL rules allow you to control VLAN-tagged traffic. The system uses the innermost VLAN tag to identify a packet by VLAN.
- Port conditions in TLS/SSL rules allow you to control encrypted traffic by its source and destination TCP port.

You can combine network-based conditions with each other and with other types of conditions to create a TLS/SSL rule. These TLS/SSL rules can be simple or complex, matching and inspecting traffic using multiple conditions.

#### **Related Topics**

Firepower System IP Address [Conventions](#page-89-0), on page 16

Ш

# **Network Zone TLS/SSL Rule Conditions**

You can add a maximum of 50 zones to each of the **Sources Zones** and **Destination Zones** in a single zone condition:

• To match encrypted traffic *leaving* the device from an interface in the zone, add that zone to the **Destination Zones**.

Because devices deployed passively do not transmit traffic, you cannot use a zone comprised of passive interfaces in a **Destination Zone** condition.

• To match encrypted traffic *entering* the device from an interface in the zone, add that zone to the **Source Zones**.

If you add both source and destination zone conditions to a rule, matching traffic must originate from one of the specified source zones *and* egress through one of the destination zones.

Note that just as all interfaces in a zone must be of the same type (all inline, all passive, all switched, or all routed), all zones used in a zone condition for a TLS/SSL rule must be of the same type. That is, you cannot write a single rule that matches encrypted traffic to or from zones of different types.

Warning icons indicate invalid configurations, such as zones that contain no interfaces. For details, hover your pointer over the icon.

### **Controlling Encrypted Traffic by Network Zone**

### **Procedure**

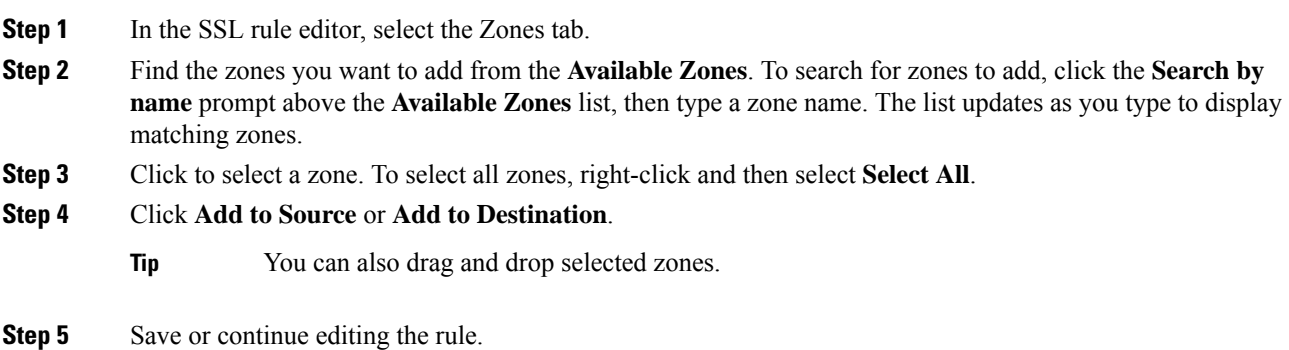

### **Example**

For example, you could deploy additional identically configured devices—managed by the same Firepower Management Center—to protect similar resources in several different locations. Like the first device, each of these devices protects the assets in an **Internal** security zone.

**Note**

You are not required to group all internal (or external) interfaces into a single zone. Choose the grouping that makes sense for your deployment and security policies.

In this deployment, you may decide that although you want these hosts to have unrestricted access to the Internet, you nevertheless want to protect them by decrypting and inspecting incoming encrypted traffic.

To accomplish this, configure a TLS/SSL rule with a zone condition where the **Destination Zone** is set to **Internal**. This simple SSL rule matches traffic that leaves the device from any interface in the Internal zone.

### **What to do next**

• Deploy configuration changes; see Deploy [Configuration](#page-355-0) Changes, on page 282.

#### **Related Topics**

[Security](#page-407-0) Zones, on page 334

### **Network or Geolocation TLS/SSL Rule Conditions**

When you build a network-based TLS/SSL rule condition, you can manually specify IP address and geographical locations. Alternately, you can configure network conditions with network and geolocation *objects*, which are reusable and associate a name with one or more IP addresses, address blocks, countries, continents, and so on.

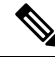

**Note**

If you want to write rules to control traffic by geographical location, to ensure you are using up-to-date geolocation data to filter your traffic, Cisco **strongly** recommends you regularly update the geolocation database (GeoDB) on your Firepower Management Center.

You can add a maximum of 50 items to each of the **Source Networks** and **Destination Networks** in a single network condition, and you can mix network and geolocation-based configurations:

- To match encrypted traffic *from* an IP address or geographical location, configure the **Source Networks**.
- To match encrypted traffic *to* an IPaddress or geographical location, configure the **Destination Networks**.

If you add both source and destination network conditions to a rule, matching encrypted traffic must originate from one of the specified IP addresses *and* be destined for one of the destination IP addresses.

When building a network condition, warning icons indicate invalid configurations. For details, hover your pointer over the icon.

#### **Related Topics**

Firepower System IP Address [Conventions](#page-89-0), on page 16

# **Controlling Encrypted Traffic by Network or Geolocation**

### **Before you begin**

• [Update](#page-188-0) the geolocation database (GeoDB) on your Firepower Management Center as described in Update the [Geolocation](#page-188-0) Database, on page 115.

### **Procedure**

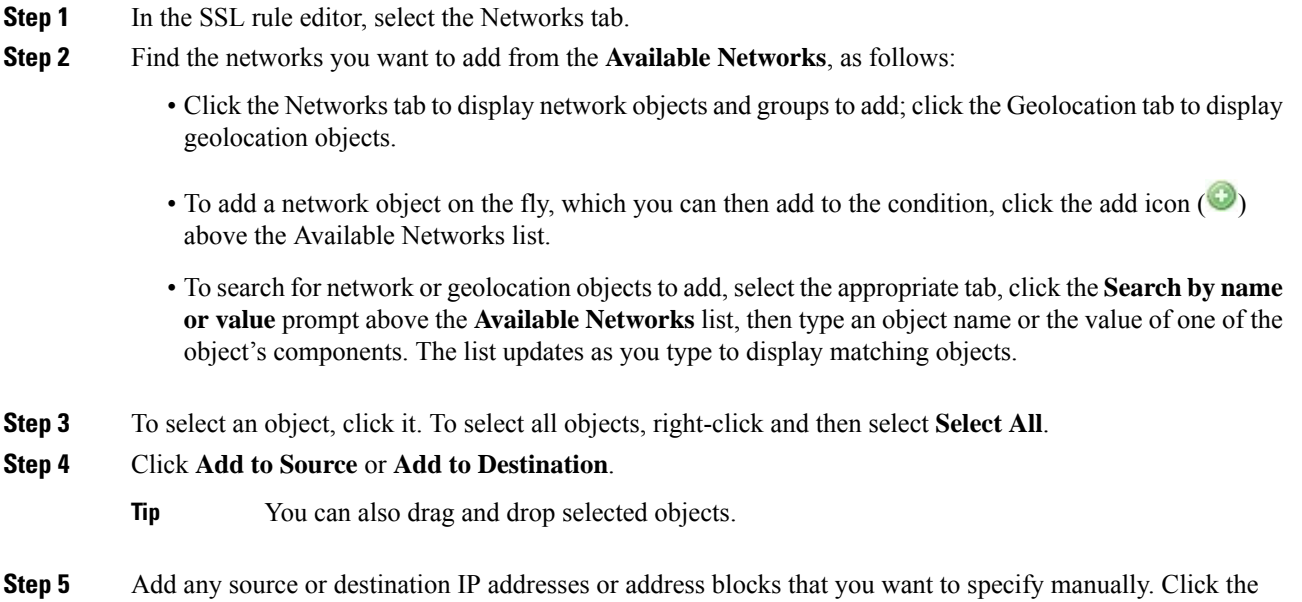

**Step 6** Save or continue editing the rule.

address or address block and click **Add**.

### **Example**

The following graphic shows the network condition for a TLS/SSL rule that blocks encrypted connections originating from your internal network and attempting to access resources either in the Cayman Islands or an offshore holding corporation server at 182.16.0.3.

**Enter an IP address** prompt below the **Source Networks** or **Destination Networks** list; then type an IP

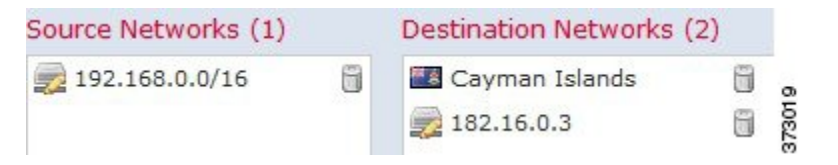

The example manually specifies the offshore holding corporation's server IP address, and uses a system-provided Cayman Islands geolocation object to represent Cayman Island IP addresses.

### **What to do next**

• Deploy configuration changes; see Deploy [Configuration](#page-355-0) Changes, on page 282.

### **Related Topics**

[Network](#page-402-0) Objects, on page 329 Firepower System IP Address [Conventions](#page-89-0), on page 16

### **VLAN TLS/SSL Rule Conditions**

When you build a VLAN-based TLS/SSL rule condition, you can manually specify a VLAN tag from 1 to 4094. Alternately, you can configure VLAN conditions with VLAN tag *objects*, which are reusable and associate a name with one or more VLAN tags.

### $\boldsymbol{\mathcal{Q}}$

After you create a VLAN tag object, you can use it not only to build TLS/SSL rules, but also to represent VLAN tags in various other places in the system's web interface. You can create VLAN tag objects either using the object manager or on-the-fly while you are configuring access control rules. **Tip**

You can add a maximum of 50 items to the **Selected VLAN Tags** in a single VLAN tag condition. When building a VLAN tag condition, warning icons indicate invalid configurations.For details, hover your pointer over the icon.

### **Controlling Encrypted VLAN Traffic**

### **Procedure**

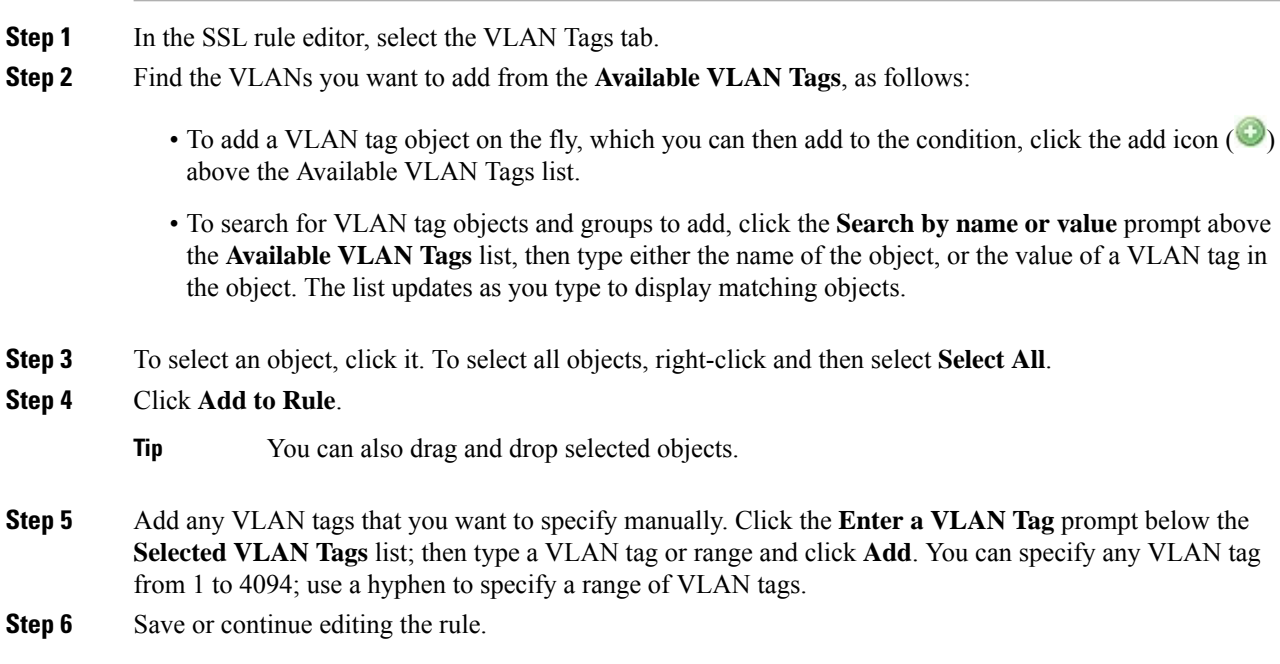

Ш

#### **Example**

The following graphic shows a VLAN tag condition for an SSL rule that matches encrypted traffic on public-facing VLANs (represented by a VLAN tag object group), as well as the manually added VLAN 42.

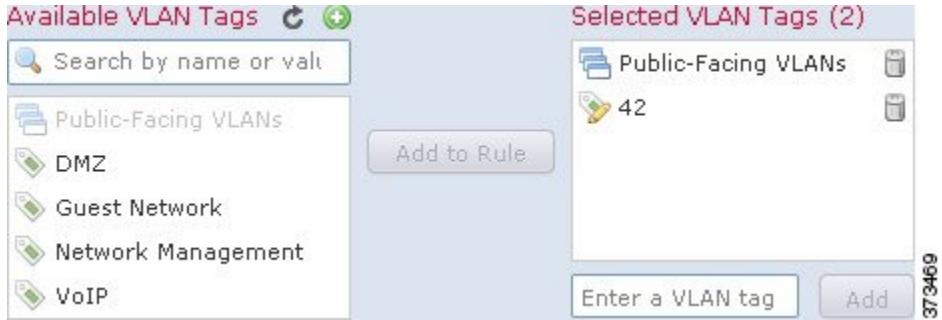

### **What to do next**

• Deploy configuration changes; see Deploy [Configuration](#page-355-0) Changes, on page 282.

#### **Related Topics**

VLAN Tag [Objects](#page-405-0), on page 332

### **Port TLS/SSL Rule Conditions**

When you build a port-based TLS/SSL rule condition, you can manually specify TCP ports. Alternately, you can configure port conditions with port *objects*, which are reusable and associate a name with one or more ports.

You can add a maximum of 50 items to each of the **Selected Source Ports** and **Selected Destination Ports** lists in a single network condition:

- To match encrypted traffic *from* a TCP port, configure the **Selected Source Ports**.
- To match encrypted traffic *to* a TCP port, configure the **Selected Destination Ports**.
- To match encrypted traffic both originating from TCP **Selected Source Ports***and* destined for TCP **Selected Destination Ports**, configure both.

You can only configure the **Selected Source Ports** and **Selected Destination Ports** lists with TCP ports. Port objects containing non-TCP ports are greyed out in the **Available Ports** list.

When building a port condition, warning icons indicate invalid configurations. For example, you can use the object manager to edit in-use port objects so that the rules that use those object groups become invalid. For details, hover your pointer over the icon.

### **Controlling Encrypted Traffic by Port**

### **Procedure**

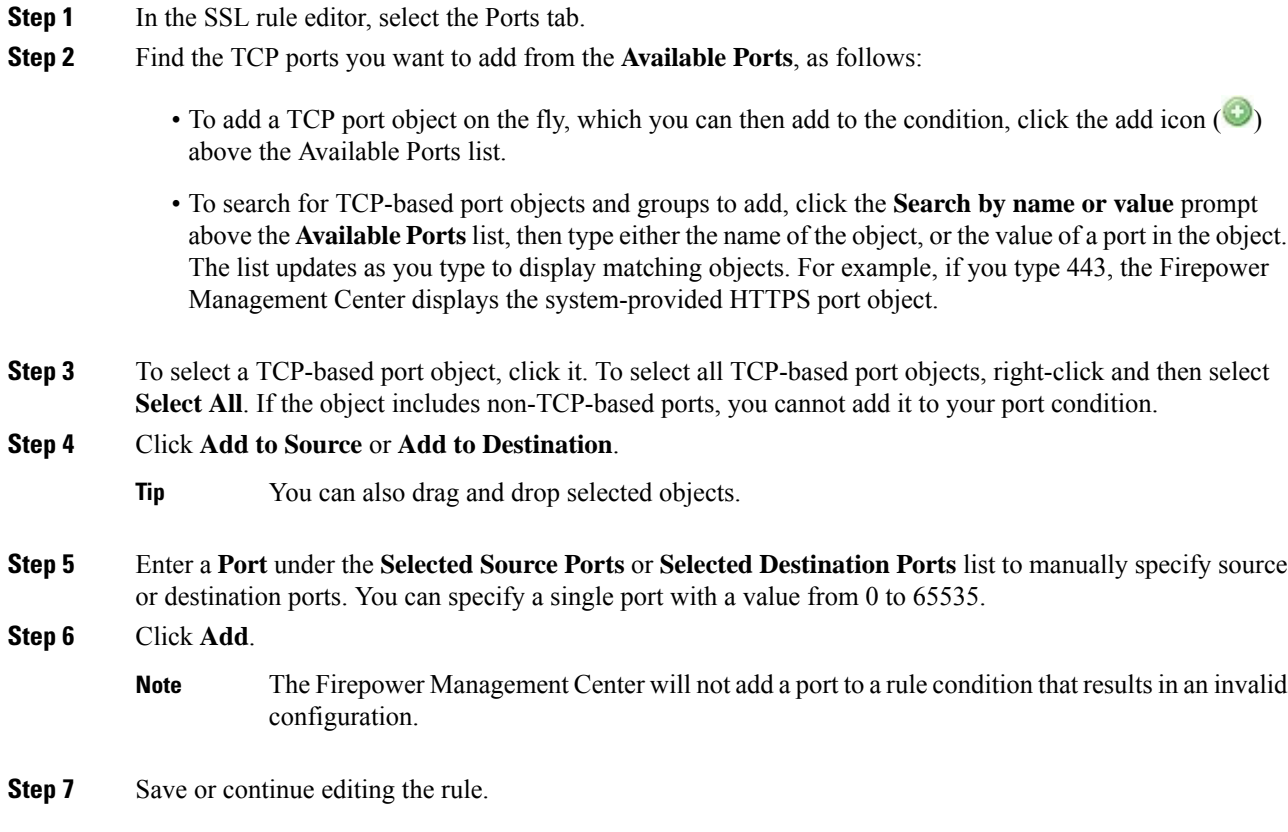

### **What to do next**

• Deploy configuration changes; see Deploy [Configuration](#page-355-0) Changes, on page 282.

### **Related Topics**

Port [Objects](#page-403-0), on page 330

# <span id="page-845-0"></span>**User-Based TLS/SSL Rule Conditions**

You can configure TLS/SSL rules to match traffic based on realm, group, or user. Realm, group, and user conditionsin TLS/SSL rules allow you perform *user control*to manage which traffic can traverse your network by associating authoritative users with IP addresses.

For traffic to match a TLS/SSL rule with a user condition, the IP address of either the source or destination host in the monitored session must be associated with a logged in authoritative user. You can control traffic based on realms, individual users, or the groups those users belong to.

### **Controlling Encrypted Traffic Based on User**

### **Before you begin**

- Configure one or more authoritative user identity sources as described in User Identity [Sources,](#page-1356-0) on page [1283.](#page-1356-0)
- Configure a realm as described in Create a [Realm,](#page-1411-0) on page 1338.

#### **Procedure**

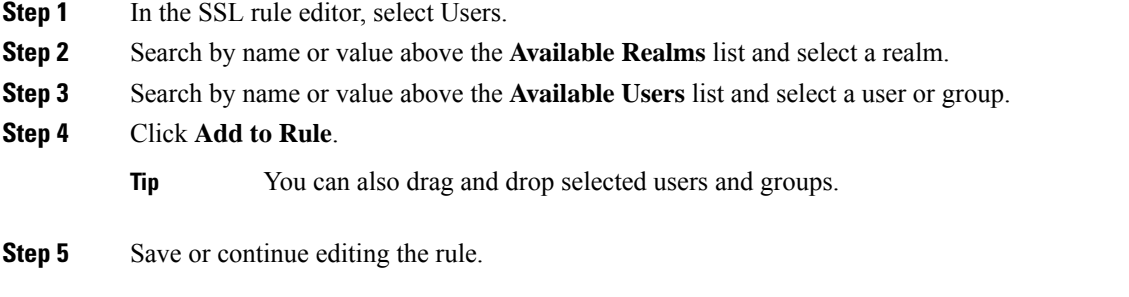

#### **What to do next**

• Deploy configuration changes; see Deploy [Configuration](#page-355-0) Changes, on page 282.

# <span id="page-846-0"></span>**Reputation-Based TLS/SSL Rule Conditions**

Reputation-based conditions in TLS/SSL rules allow you to manage which encrypted traffic can traverse your network, by contextualizing your network traffic and limiting it where appropriate. SSL rules govern the following types of reputation-based control:

• Application conditions allow you to perform *application control.* When the system analyzes encrypted IP traffic, it can identify and classify commonly used encrypted applications on your network prior to decrypting the encrypted session. The system uses this discovery-based *application awareness* feature to allow you to control encrypted application traffic on your network.

I a single TLS/SSL rule, you can select individual applications, including custom applications. You can use system-provided *application filters*, which are named sets of applications organized according to its basic characteristics: type, risk, business relevance, and categories.

• URL conditions allow you to control web traffic based on a websites' assigned category and reputation.

### **Selected Applications and Filters in TLS/SSL Rules**

Cisco frequently updates and adds additional detectors via system and vulnerability database (VDB) updates. You can also create your own detectors and assign characteristics (risk, relevance, and so on) to the applications they detect. By using filters based on application characteristics, you can ensure that the system uses the most up-to-date detectors to monitor application traffic.

For traffic to match a TLS/SSL rule with an application condition, the traffic must match one of the filters or applications that you add to a **Selected Applications and Filters** list.

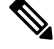

When you filter application traffic using access control rules, you can use application tags as a criterion. to filter. However, you cannot use application tags to filter encrypted traffic because there is no benefit. All applications that the system can detect in encrypted traffic are tagged**SSL Protocol**; applications without this tag can only be detected in unencrypted or decrypted traffic. **Note**

In a single application condition, you can add a maximum of 50 items to the **Selected Applications and Filters** list. Each of the following counts as an item:

- One or more filters from the **Application Filters** list, individually or in custom combination. This item represents set of applications, grouped by characteristic.
- A filter created by saving search of the applications in the **Available Applications** list. This item represents a set of applications, grouped by substring match.
- An individual application from the **Available Applications** list.

In the web interface, filters added to a condition are listed above and separately from individually added applications.

Note that when you deploy an SSL policy, for each rule with an application condition, the system generates a list of unique applicationsto match. In other words, you may use overlapping filters and individually specified applications to ensure complete coverage.

### <span id="page-847-0"></span>**Application Filters in TLS/SSL Rules**

When building an application condition in a TLS/SSL rule, use the **Application Filters** list to create a set of applications, grouped by characteristic, whose traffic you want to match.

For your convenience, the system characterizes each application by type, risk, business relevance, category, and tag. You can use these criteria as filters or create custom combinations of filters to perform application control.

Note that the mechanism for filtering applications in a TLS/SSL rule is the same as that for creating reusable, custom application filters using the object manager. You can also save many filters you create on-the-fly in access control rules as new, reusable filters. You cannot save a filter that includes another user-created filter because you cannot nest user-created filters.

#### **Understanding How Filters Are Combined**

When you select filters, singly or in combination, the **Available Applications** list updates to display only the applications that meet your criteria. You can select system-provided filters in combination, but not custom filters.

The system links multiple filters of the same filter type with an OR operation. For example, if you select the Medium and High filters under the Risks type, the resulting filter is:

```
Risk: Medium OR High
```
If the Medium filter contained 110 applications and the High filter contained 82 applications, the system displays all 192 applications in the **Available Applications** list.

The system links different types of filters with an AND operation. For example, if you select the Medium and High filters under the Risks type, and the Medium and High filters under the Business Relevance type, the resulting filter is:

Risk: Medium OR High AND Business Relevance: Medium OR High

In this case, the system displays only those applications that are included in both the Medium or High Risk type AND the Medium or High Business Relevance type.

#### **Finding and Selecting Filters**

To select filters, click the arrow next to a filter type to expand it, then select or clear the check box next to each filter whose applications you want to display or hide. You can also right-click a Cisco-provided filter type (**Risks**, **Business Relevance**, **Types**, or **Categories**) and select **Check All** or **Uncheck All**.

To search for filters, click the **Search by name** prompt above the **Available Filters** list, then type a name. The list updates as you type to display matching filters.

After you are done selecting filters, use the **Available Applications** list to add those filters to the rule.

#### **Related Topics**

[Application](#page-404-0) Filters, on page 331

# <span id="page-848-0"></span>**Available Applications in TLS/SSL Rules**

When building an application condition in a TLS/SSL rule, use the **Available Applications** list to select the applications whose traffic you want to match.

#### **Browsing the List of Applications**

When you first start to build the condition the list is unconstrained, and displays every application the system detects, 100 at a time:

- To page through the applications, click the arrows underneath the list.
- To display a pop-up window with summary information about the application's characteristics, as well as Internet search links that you can follow, click **Information**  $(①)$  next to an application.

#### **Finding Applications to Match**

To help you find the applications you want to match, you can constrain the **Available Applications** list in the following ways:

- To search for applications, click the **Search by name** prompt above the list, then type a name. The list updates as you type to display matching applications.
- To constrain the applications by applying a filter, use the **Application Filters** list. The **Available Applications** list updates as you apply filters.

Once constrained, an **All apps matching the filter** option appears at the top of the **Available Applications** list.

If you select one or more filters in the Application Filters list and also search the **Available Applications** list, your selections and the search-filtered **Available Applications** list are combined using an AND operation. That is, the **All apps matching the filter** condition includes all the individual conditions currently displayed in the **Available Applications** list as well as the search string entered above the **Available Applications** list. **Note**

#### **Selecting Single Applications to Match in a Condition**

After you find an application you want to match, click to select it. To select all applications in the current constrained view, right-click and select **Select All**.

In a single application condition, you can match a maximum of 50 applications by selecting them individually; to add more than 50 you must either create multiple TLS/SSL rules or use filters to group applications.

#### **Selecting All Applications Matching a Filter for a Condition**

Once constrained by either searching or using the filters in the **Application Filters** list, the **All apps matching the filter** option appears at the top of the **Available Applications** list.

This option allows you to add the entire set of applications in the constrained **Available Applications** list to the **Selected Applications and Filters** list, at once. In contrast to adding applications individually, adding this set of applications counts as only one item against the maximum of 50, regardless of the number of individual application that comprise it.

When you build an application condition this way, the name of the filter you add to the**Selected Applications and Filters** list is a concatenation of the filter types represented in the filter plus the names of up to three filters for each type. More than three filters of the same type are followed by an ellipsis (...). For example, the following filter name includes two filters under the Risks type and four under Business Relevance:

Risks: Medium, High Business Relevance: Low, Medium, High,...

Filter types that are not represented in a filter you add with **All apps matching the filter** are not included in the name of the filter you add. The instructional text that is displayed when you hover your pointer over the filter name in the **Selected Applications and Filters** list indicates that these filter types are set to *any*; that is, these filter types do not constrain the filter, so any value is allowed for these.

You can add multiple instances of **All apps matching the filter** to an application condition, with each instance counting as a separate item in the**Selected Applications and Filters** list.For example, you could add all high risk applications as one item, clear yourselections, then add all low businessrelevance applications as another item. This application condition matches applications that are high risk OR have low business relevance.

### **Application-Based TLS/SSL Rule Condition Requirements**

For encrypted traffic to match a TLS/SSL rule with an application condition, the traffic must match one of the filters or applications that you add to a **Selected Applications and Filters** list.

You can add a maximum of 50 items per condition, and filters added to a condition are listed above and separately from individually added applications. When building an application condition, warning icons indicate invalid configurations. For details, hover your pointer over the icon.

### **Adding an Application Condition to a TLS/SSL Rule**

For Classic device models, you must have the Control license to use this feature.

### **Procedure**

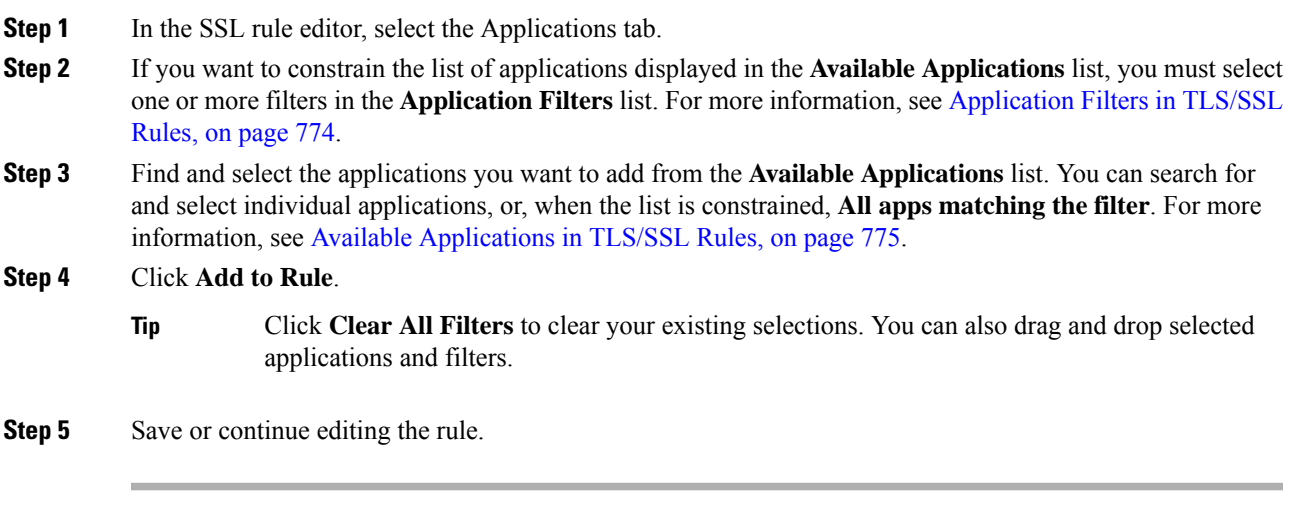

### **What to do next**

• Deploy configuration changes; see Deploy [Configuration](#page-355-0) Changes, on page 282.

### **Limitations to Encrypted Application Control**

### **Encrypted Application Identification**

The system can identify unencrypted applications that become encrypted using StartTLS. This includes such applications as SMTPS, POPS, FTPS, TelnetS, and IMAPS. In addition, it can identify certain encrypted applications based on the Server Name Indication in the TLS ClientHello message, or the server certificate subject distinguished name value.

### **Speed of Application Identification**

The system cannot perform application control on encrypted traffic before:

- An encrypted connection is established between a client and server, and
- The system identifies the application in the encrypted session

This identification occurs after the server certificate exchange. If traffic exchanged during the TLS/SSL handshake matches all other conditions in a TLS/SSL rule containing an application condition but the identification is not complete, the SSL policy allows the packet to pass. This behavior allows the handshake to complete so that applications can be identified. For your convenience, affected rules are marked with an **Information** (**0**).

After the system completes its identification, the system applies the TLS/SSL rule action to the remaining session traffic that matches its application condition.

### **Automatically Enabling Application Detectors**

At least one detector must be enabled for each application rule condition in the policy. If no detector is enabled for an application, the system automatically enables all system-provided detectors for the application; if none exist, the system enables the most recently modified user-defined detector for the application.

#### **Related Topics**

Activating and [Deactivating](#page-1354-0) Detectors, on page 1281

### <span id="page-851-0"></span>**Reputation-Based URL Blocking in Encrypted Traffic**

With a URL Filtering license, URL conditions in TLS/SSL rules can control access to encrypted websites, based on the category and reputation of the requested URLs. For detailed information, see URL [Conditions](#page-387-0) (URL [Filtering\),](#page-387-0) on page 314.

 $\varOmega$ 

**Tip**

URL conditions in TLS/SSL rules do not support manual URL filtering. Instead, use a distinguished name condition matching on the subject common name.

### **Block Encrypted Traffic Based on URL Reputation**

You must have the URL filtering license to use this feature.

#### **Procedure**

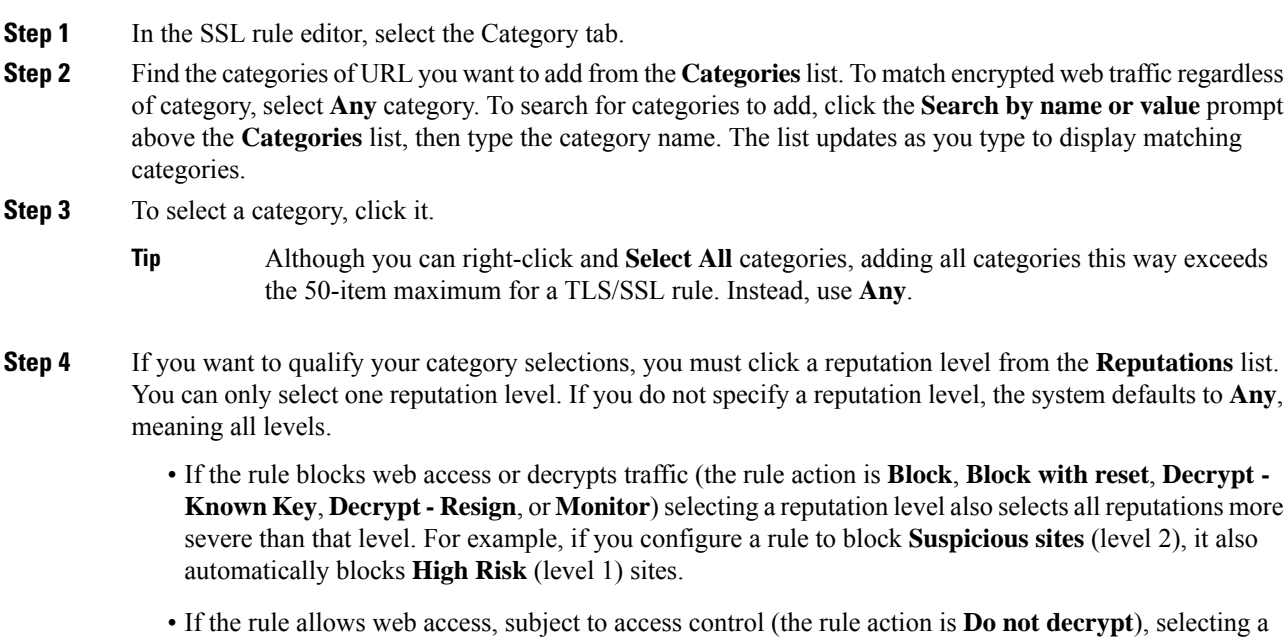

reputation level also selects all reputations less severe than that level. For example, if you configure a rule to allow **Benign sites** (level 4), it also automatically allows **Well known** (level 5) sites.

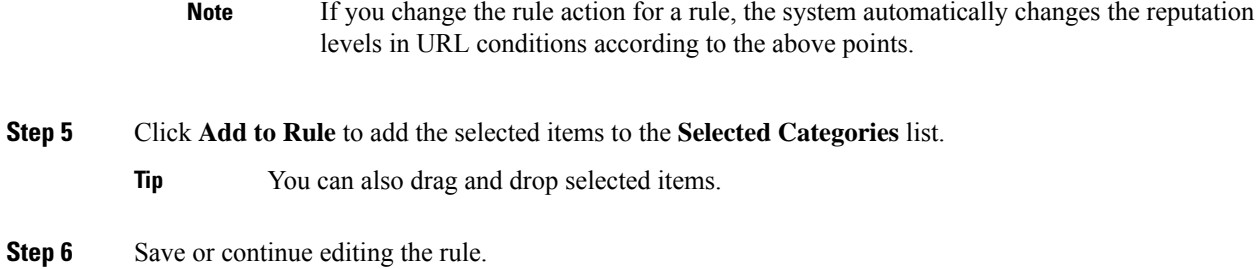

### **Example**

The following graphic shows the URL condition for an example access control rule that blocks: all malware sites, all high-risk sites, and all non-benign social networking sites.

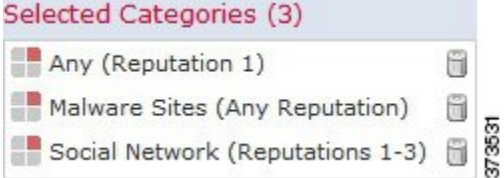

The following table summarizes how you build the condition shown in the graphic above.

**Table 72: Example: Building A URL Condition**

| <b>To block</b>                                                                    | <b>Select this Category or URL Object</b> | <b>And this Reputation</b>           |
|------------------------------------------------------------------------------------|-------------------------------------------|--------------------------------------|
| malware sites, regardless of<br>reputation                                         | Malware Sites                             | Any                                  |
| any URL with a high risk<br>(level 1)                                              | Any                                       | 1 - High Risk                        |
| social networking sites with<br>a risk greater than benign<br>(levels 1 through 3) | Social Network                            | 3 - Benign sites with security risks |

### **What to do next**

• Deploy configuration changes; see Deploy [Configuration](#page-355-0) Changes, on page 282.

# <span id="page-852-0"></span>**Server Certificate-Based TLS/SSL Rule Conditions**

TLS/SSL rules can handle and decrypt encrypted traffic based on server certificate characteristics. You can configure TLS/SSL rules based on the following server certificate attributes:

• Distinguished name conditions allow you to handle and inspect encrypted traffic based on the CA that issued a server certificate, or the certificate holder. Based on the issuer distinguished name, you can handle traffic based on the CA that issued a site's server certificate.

- Certificate conditions in TLS/SSL rules allow you to handle and inspect encrypted traffic based on the server certificate used to encrypt that traffic. You can configure a condition with one or more certificates; traffic matches the rule if the certificate matches any of the condition's certificates.
- Certificate status conditions in TLS/SSL rules allow you to handle and inspect encrypted traffic based on the status of the server certificate used to encrypt the traffic, including whether a certificate is valid, revoked, expired, not yet valid, self-signed, signed by a trusted CA, whether the Certificate Revocation List (CRL) is valid; whether the Server Name Indication (SNI) in the certificate matches the server in the request.
- Cipher suite conditions in TLS/SSL rules allow you to handle and inspect encrypted traffic based on the cipher suite used to negotiate the encrypted session.
- Session conditions in TLS/SSL rules allow you to inspect encrypted traffic based on the SSL or TLS version used to encrypt the traffic.

To detect multiple cipher suites in a rule, the certificate issuer, or the certificate holder, you can create reusable cipher suite list and distinguished name objects and add them to your rule. To detect the server certificate and certain certificate statuses, you must create external certificate and external CA objects for the rule.

### **Certificate Distinguished Name TLS/SSL Rule Conditions**

When configuring the rule condition, you can manually specify a literal value, reference a distinguished name object, or reference a distinguished name group containing multiple objects.

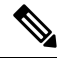

You cannot configure a distinguished name condition if you also choose the **Decrypt - Known Key** action. Because that action requires you to choose a server certificate to decrypt traffic, the certificate already matches the traffic. **Note**

You can match against multiple subject and issuer distinguished names in a single certificate status rule condition; only one common or distinguished name needs to match to match the rule.

If you add a distinguished name manually, it can contain the common name attribute (**CN**). If you add a common name without  $\text{CM} =$ , the system prepends  $\text{CM} =$  before saving the object.

You can also add a distinguished name with one each of the following attributes, separated by commas: **C, CN, O, OU.**

In a single DN condition, you can add a maximum of 50 literal values and distinguished name objects to the **Subject DNs**, and 50 literal values and distinguished name objects to the **Issuer DNs**.

The system-provided DN object group, Cisco-Undecryptable-Sites, contains websites whose traffic the system cannot decrypt. You can add this group to a DN condition to block or not decrypt traffic to or from these websites, without wasting system resources attempting to decrypt that traffic. You can modify individual entries in the group. You cannot delete the group. System updates can modify the entries on this list, but the system preserves user changes.

# **Controlling Encrypted Traffic by Certificate Distinguished Name**

### **Procedure**

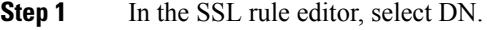

- **Step 2** Find the distinguished names you want to add from the **Available DNs**, as follows:
	- To add a distinguished name object on the fly, which you can then add to the condition, click **Add** ( $\bullet$ ) above the **Available DNs** list.
	- To search for distinguished name objects and groups to add, click the **Search by name or value** prompt above the **Available DNs** list, then type either the name of the object, or a value in the object. The list updates as you type to display matching objects.
- **Step 3** To select an object, click it. To select all objects, right-click and then select **Select All**.
- **Step 4** Click **Add to Subject** or **Add to Issuer**.
	- **Tip** You can also drag and drop selected objects.
- **Step 5** Add any literal common names or distinguished names that you want to specify manually. Click the **Enter DN or CN** prompt below the **Subject DNs** or **Issuer DNs** list; then type a common name or distinguished name and click **Add**.
- **Step 6** Add or continue editing the rule.

### **Example**

The following figure shows a distinguished name rule condition searching for certificates issued to goodbakery.example.com or issued by goodca.example.com. Traffic encrypted with these certificates is allowed, subject to access control.

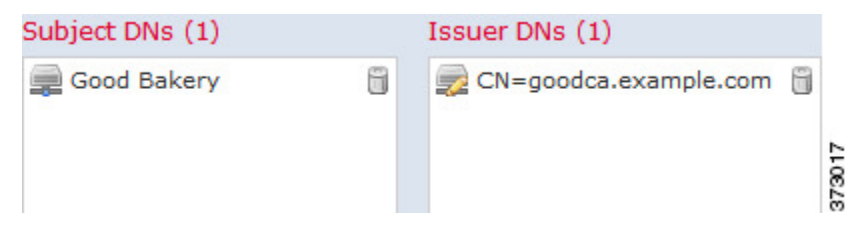

The following figure shows a distinguished name rule condition searching for certificates issued to badbakery.example.com and associated domains, or certificatesissued by badca.example.com. Traffic encrypted with these certificates is decrypted using a re-signed certificate.

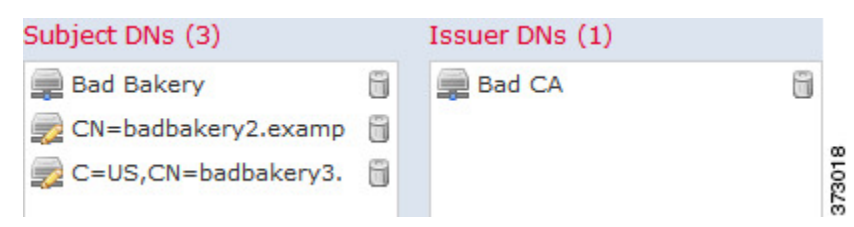

#### **What to do next**

• Deploy configuration changes; see Deploy [Configuration](#page-355-0) Changes, on page 282.

### **Related Topics**

[Distinguished](#page-441-0) Name Objects, on page 368

### **Certificate TLS/SSL Rule Conditions**

When you build a certificate-based TLS/SSL rule condition, you can upload a server certificate; you save the certificate as an external certificate *object*, which is reusable and associates a name with a server certificate. Alternately, you can configure certificate conditions with existing external certificate objects and object groups.

You can search the **Available Certificates** field in the rule condition based for external certificate objects and object groups based on the following certificate distinguished name characteristics:

- Subject or issuer common name (CN)
- Subject or issuer organization (O)
- Subject or issuer organizational unit (OU)

You can choose to match against multiple certificates in a single certificate rule condition; if the certificate used to encrypt the traffic matches any of the uploaded certificates, the encrypted traffic matches the rule.

You can add a maximum of 50 external certificate objects and external certificate object groups to the **Selected Certificates** in a single certificate condition.

Note the following:

- You cannot configure a certificate condition if you also select the **Decrypt - Known Key** action. Because that action requires you to select a server certificate to decrypt traffic, the implication is that the certificate already matches the traffic.
- If you configure a certificate condition with an external certificate object, any cipher suites you add to a cipher suite condition, or internal CA objects you associate with the **Decrypt - Resign** action, must match the external certificate's signature algorithm type. For example, if your rule's certificate condition references an EC-based server certificate, any cipher suites you add, or CA certificates you associate with the **Decrypt - Resign** action, must also be EC-based. If you mismatch signature algorithm types in this case, the policy editor displays a warning next to the rule.

### **Controlling Encrypted Traffic by Certificate**

### **Procedure**

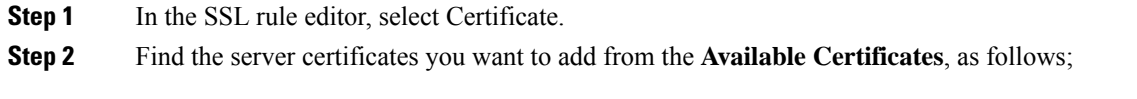

• To add an external certificate object on the fly, which you can then add to the condition, click **Add** ( $\bullet$ ) above the **Available Certificates** list.

- To search for certificate objects and groups to add, click the **Search by name or value** prompt above the **Available Certificates** list, then type either the name of the object, or a value in the object. The list updates as you type to display matching objects.
- **Step 3** To select an object, click it. To select all objects, right-click and then select **Select All**.
- **Step 4** Click **Add to Rule**.
	- **Tip** You can also drag and drop selected objects.
- **Step 5** Add or continue editing the rule.

### **What to do next**

• Deploy configuration changes; see Deploy [Configuration](#page-355-0) Changes, on page 282.

#### **Related Topics**

External [Certificate](#page-451-0) Objects, on page 378

### **Certificate Status TLS/SSL Rule Conditions**

For each certificate status TLS/SSL rule condition you configure, you can match traffic against the presence or absence of a given status. You can select several statuses in one rule condition; if the certificate matches any of the selected statuses, the rule matches the traffic.

You can choose to match against the presence or absence of multiple certificate statuses in a single certificate status rule condition; the certificate needs to match only one of the criteria to match the rule.

You should consider, when setting this parameter, whether you're configuring a decrypt rule or a block rule. Typically, you should click **Yes** for a block rule and **No** for a decrypt rule. Examples:

- If you're configuring a **Decrypt - Resign** rule, the default behavior is to decrypt traffic with an expired certificate. To change that behavior, click **No** for **Expired** so traffic with an expired certificate is not decrypted and resigned.
- If you're configuring a **Block** rule, the default behavior is to allow traffic with an expired certificate. To change that behavior click **Yes** for **Expired** so traffic with an expired certificate is blocked.

The following table describes how the system evaluates encrypted traffic based on the encrypting server certificate's status.

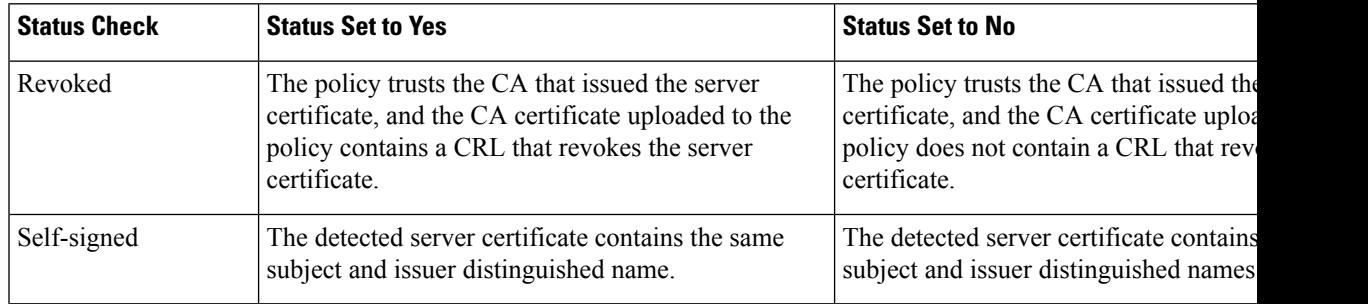

#### **Table 73: Certificate Status Rule Condition Criteria**

I

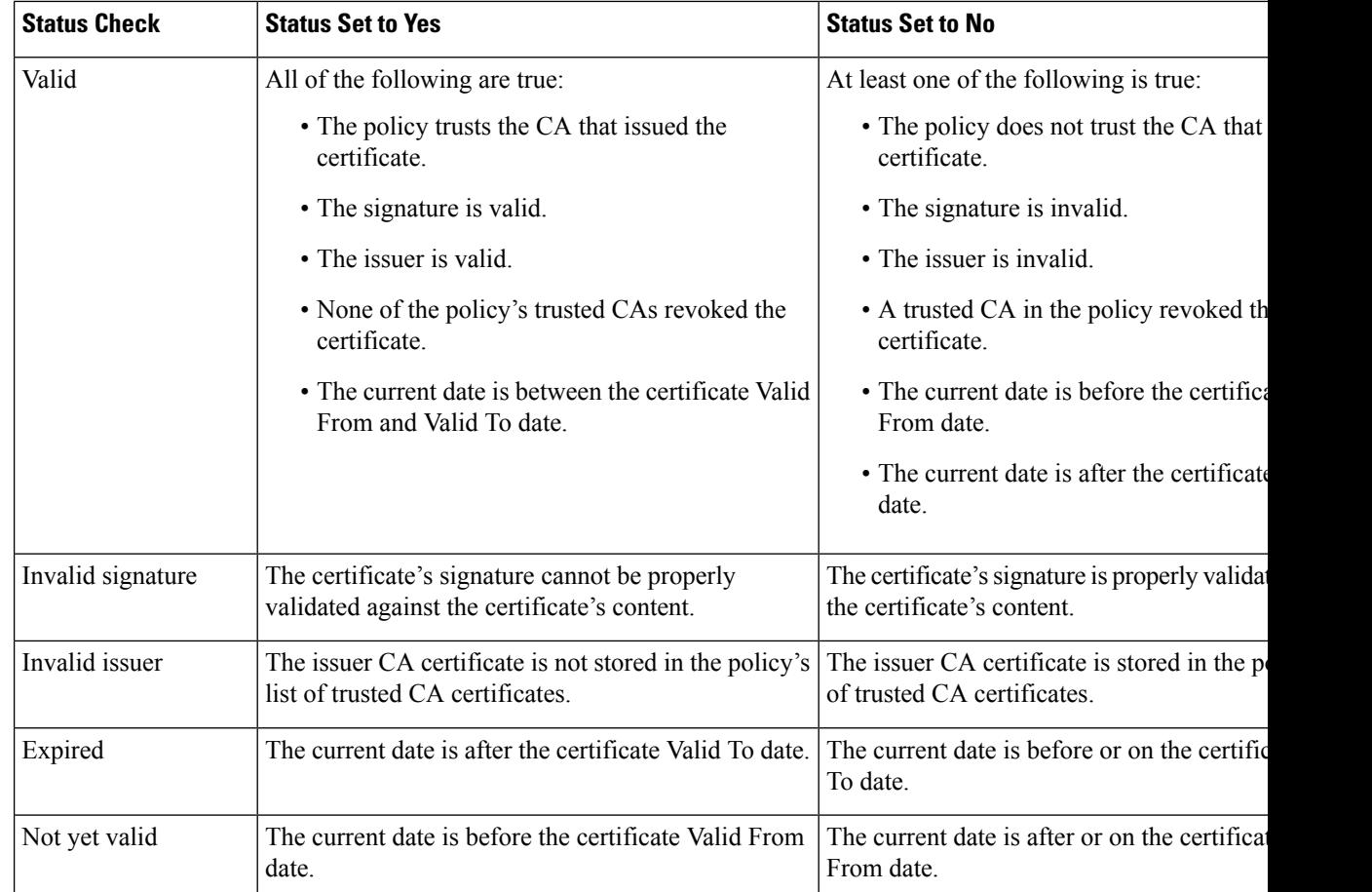

 $\mathbf{l}$ 

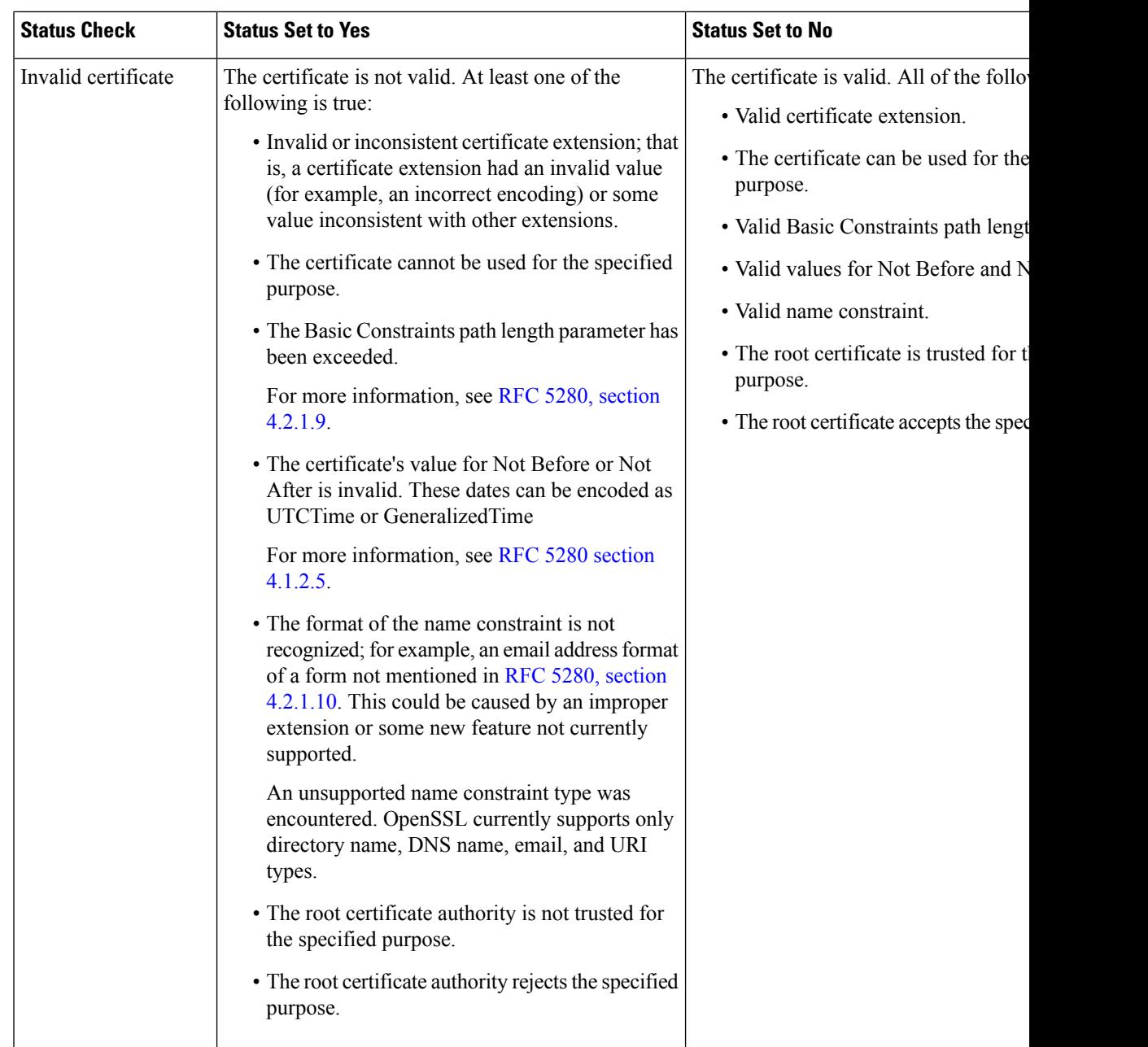

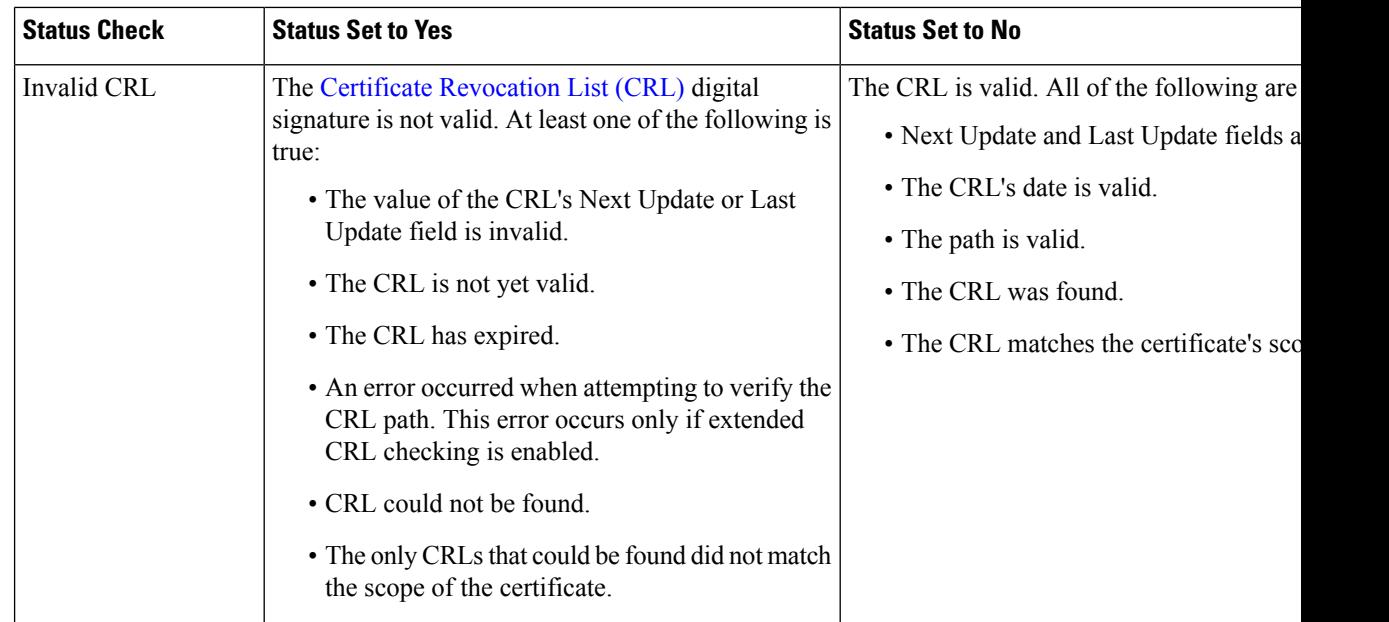

Note that even though a certificate might match more than one status, the rule causes an action to be taken on the traffic only once.

Checking whether a CA issued or revoked a certificate requires uploading root and intermediate CA certificates and associated CRLs as objects. You then add these trusted CA objects to an SSL policy's list of trusted CA certificates.

### <span id="page-859-0"></span>**Trusting External Certificate Authorities**

You can trust CAs by adding root and intermediate CA certificates to your SSL policy, then use these trusted CAs to verify server certificates used to encrypt traffic.

If a trusted CA certificate contains an uploaded certificate revocation list (CRL), you can also verify whether a trusted CA revoked the encryption certificate.

### **Procedure**

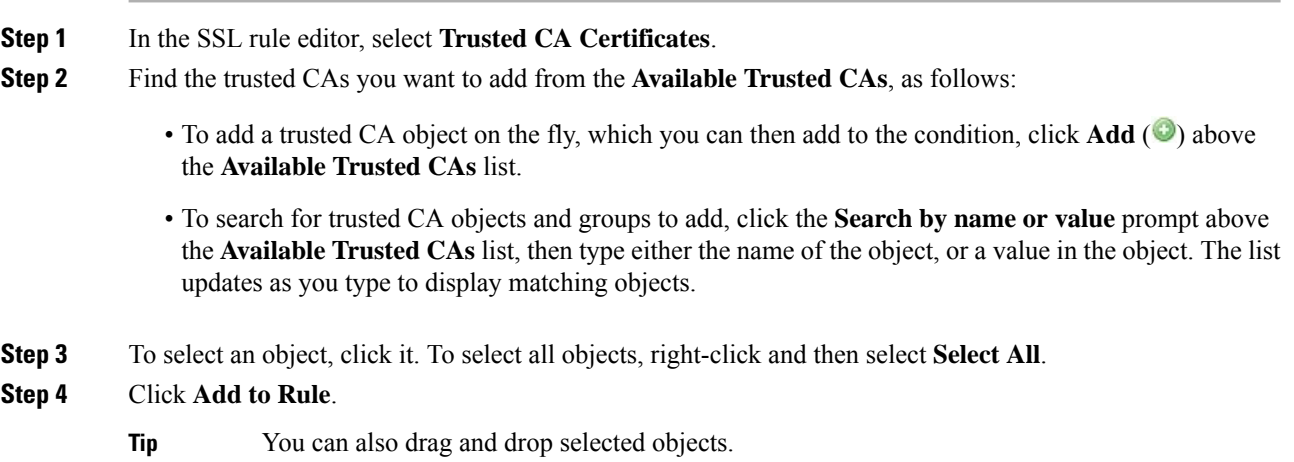

**Step 5** Add or continue editing the rule.

#### **What to do next**

- Add a certificate status TLS/SSL rule condition to your SSL rule. See Matching Traffic on [Certificate](#page-860-0) [Status,](#page-860-0) on page 787 for more information.
- Deploy configuration changes; see Deploy [Configuration](#page-355-0) Changes, on page 282.

#### **Related Topics**

Trusted [Certificate](#page-449-0) Authority Objects, on page 376

#### **Trusted External Certificate Authority Configuration**

Verified server certificates include certificates signed by trusted CAs. After you add trusted CA certificates to the SSL policy, you can configure a TLS/SSL rule with certificate status conditions to match against this traffic.

 $\varOmega$ 

Upload all certificates within a root CA's chain of trust to the list of trusted CA certificates, including the root CA certificate and all intermediate CA certificates. Otherwise, it is more difficult to detect trusted certificates issued by intermediate CAs. Also, if you configure certificate status conditions to trust traffic based on the root issuer CA, all traffic within a trusted CA's chain of trust can be allowed without decryption, rather than unnecessarily decrypting it. **Tip**

When you create an SSL policy, the system populates the Trusted CA Certificates tab with a default Trusted CA object group, Cisco Trusted Authorities.

You can modify individual entries in the group, and choose whether to include this group in your SSL policy. You cannot delete the group. System updates can modify the entries on this list, but user changes are preserved.

### <span id="page-860-0"></span>**Matching Traffic on Certificate Status**

#### **Before you begin**

• Add a trusted CA object or group to your SSL policy. See Trusting External Certificate [Authorities,](#page-859-0) on [page](#page-859-0) 786 for more information.

### **Procedure**

- **Step 1** In the Firepower Management Center, choose **Policies** > **Access Control** > **SSL**.
- **Step 2** Add a new policy or edit an existing policy.
- **Step 3** Add a new TLS/SSL rule or edit an existing rule.
- **Step 4** In the Add Rule or Editing Rule dialog box, choose **Cert Status**.
- **Step 5** For each certificate status, you have the following options:

• Choose **Yes** to match against the presence of that certificate status.

- Choose **No** to match against the absence of that certificate status.
- Choose **Any** to skip the condition when matching the rule. In other words, choosing **Any** means the rule matches whether the certificate status is present or absent.

**Step 6** Add or continue editing the rule.

### **Example**

The organization trusts the Verified Authority certificate authority. The organization does not trust the Spammer Authority certificate authority. The system administrator uploads the Verified Authority certificate and an intermediate CA certificate issued by Verified Authority to the system. Because Verified Authority revoked a certificate it previously issued, the system administrator uploads the CRL that Verified Authority provided.

The following figure shows a certificate status rule condition checking for valid certificates, those issued by a Verified Authority, are not on the CRL, and still within the Valid From and Valid To date. Because of the configuration, traffic encrypted with these certificates is not decrypted and inspected with access control.

The following figure shows a certificate status rule condition checking for the absence of a status. In this case, because of the configuration, it matches against traffic encrypted with a certificate that has not expired and monitors that traffic.

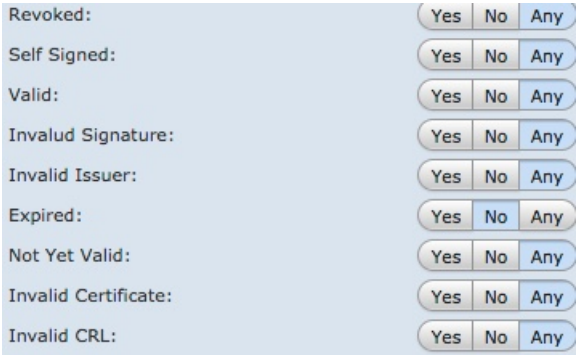

The following graphic illustrates a certificate status rule condition that matches on the presence or absence of several statuses. Because of the configuration, if the rule matches incoming traffic encrypted with a certificate issued by an invalid user, self-signed, invalid, or expired, it decrypts the traffic with a known key.

Ш

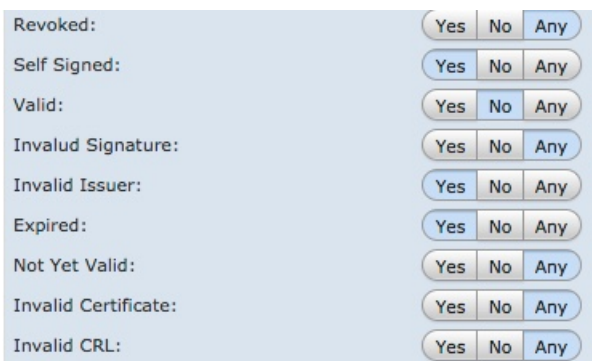

### **What to do next**

• Deploy configuration changes; see Deploy [Configuration](#page-355-0) Changes, on page 282.

### **Cipher Suite TLS/SSL Rule Conditions**

The system provides predefined cipher suites you can add to a cipher suite rule condition. You can also add cipher suite list objects containing multiple cipher suites.

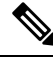

**Note** You cannot add new cipher suites. You can neither modify nor delete predefined cipher suites.

You can add a maximum of 50 cipher suites and cipher suite lists to the **Selected Cipher Suites** in a single cipher suite condition. The system supports adding the following cipher suites to a cipher suite condition:

- SSL\_RSA\_FIPS\_WITH\_3DES\_EDE\_CBC\_SHA
- SSL\_RSA\_FIPS\_WITH\_DES\_CBC\_SHA
- TLS\_DHE\_RSA\_WITH\_3DES\_EDE\_CBC\_SHA
- TLS\_DHE\_RSA\_WITH\_AES\_128\_CBC\_SHA
- TLS\_DHE\_RSA\_WITH\_AES\_128\_CBC\_SHA256
- TLS\_DHE\_RSA\_WITH\_AES\_128\_GCM\_SHA256
- TLS\_DHE\_RSA\_WITH\_AES\_256\_CBC\_SHA
- TLS\_DHE\_RSA\_WITH\_AES\_256\_CBC\_SHA256
- TLS\_DHE\_RSA\_WITH\_AES\_256\_GCM\_SHA384
- TLS\_DHE\_RSA\_WITH\_CAMELLIA\_128\_CBC\_SHA
- TLS\_DHE\_RSA\_WITH\_CAMELLIA\_128\_CBC\_SHA256
- TLS\_DHE\_RSA\_WITH\_CAMELLIA\_256\_CBC\_SHA
- TLS DHE\_RSA\_WITH\_CAMELLIA\_256\_CBC\_SHA256
- TLS\_DHE\_RSA\_WITH\_DES\_CBC\_SHA

• TLS\_DH\_Anon\_WITH\_AES\_128\_GCM\_SHA256 • TLS\_DH\_Anon\_WITH\_AES\_256\_GCM\_SHA384 • TLS\_DH\_Anon\_WITH\_CAMELLIA\_128\_CBC\_SHA • TLS\_DH\_anon\_WITH\_CAMELLIA\_128\_CBC\_SHA256 • TLS\_DH\_Anon\_WITH\_CAMELLIA\_256\_CBC\_SHA • TLS\_DH\_anon\_WITH\_CAMELLIA\_256\_CBC\_SHA256 • TLS\_ECDHE\_ECDSA\_WITH\_3DES\_EDE\_CBC\_SHA • TLS\_ECDHE\_ECDSA\_WITH\_AES\_128\_CBC\_SHA • TLS\_ECDHE\_ECDSA\_WITH\_AES\_128\_CBC\_SHA256 • TLS\_ECDHE\_ECDSA\_WITH\_AES\_128\_GCM\_SHA256 • TLS\_ECDHE\_ECDSA\_WITH\_AES\_256\_CBC\_SHA • TLS\_ECDHE\_ECDSA\_WITH\_AES\_256\_CBC\_SHA384 • TLS\_ECDHE\_ECDSA\_WITH\_AES\_256\_GCM\_SHA384 • TLS\_ECDHE\_ECDSA\_WITH\_NULL\_SHA • TLS\_ECDHE\_ECDSA\_WITH\_RC4\_128\_SHA • TLS\_ECDHE\_RSA\_WITH\_3DES\_EDE\_CBC\_SHA • TLS\_ECDHE\_RSA\_WITH\_AES\_128\_CBC\_SHA • TLS\_ECDHE\_RSA\_WITH\_AES\_128\_CBC\_SHA256 • TLS\_ECDHE\_RSA\_WITH\_AES\_128\_GCM\_SHA256 • TLS\_ECDHE\_RSA\_WITH\_AES\_256\_CBC\_SHA • TLS\_ECDHE\_RSA\_WITH\_AES\_256\_CBC\_SHA384 • TLS\_ECDHE\_RSA\_WITH\_AES\_256\_GCM\_SHA384 • TLS\_ECDHE\_RSA\_WITH\_NULL\_SHA • TLS\_ECDHE\_RSA\_WITH\_RC4\_128\_SHA • TLS\_RSA\_WITH\_3DES\_EDE\_CBC\_SHA • TLS\_RSA\_WITH\_AES\_128\_CBC\_SHA • TLS\_RSA\_WITH\_AES\_128\_CBC\_SHA256 • TLS\_RSA\_WITH\_AES\_128\_GCM\_SHA256 • TLS\_RSA\_WITH\_AES\_256\_CBC\_SHA • TLS\_RSA\_WITH\_AES\_256\_CBC\_SHA256

- TLS\_RSA\_WITH\_AES\_256\_GCM\_SHA384
- TLS\_RSA\_WITH\_CAMELLIA\_128\_CBC\_SHA
Ш

- TLS\_RSA\_WITH\_CAMELLIA\_128\_CBC\_SHA256
- TLS\_RSA\_WITH\_CAMELLIA\_256\_CBC\_SHA
- TLS\_RSA\_WITH\_CAMELLIA\_256\_CBC\_SHA256
- TLS\_RSA\_WITH\_DES\_CBC\_SHA
- TLS\_RSA\_WITH\_NULL\_MD5
- TLS\_RSA\_WITH\_NULL\_SHA
- TLS\_RSA\_WITH\_RC4\_128\_MD5
- TLS\_RSA\_WITH\_RC4\_128\_SHA

Note the following:

- If you add cipher suites not supported for your deployment, you cannot deploy your configuration. For example, passive deployments do not support decrypting traffic with the any of the ephemeral Diffie-Hellman (DHE) or ephemeral elliptic curve Diffie-Hellman (ECDHE) cipher suites. Creating a rule with these cipher suites prevents you from deploying your access control policy.
- If you configure a cipher suite condition with a cipher suite, any external certificate objects you add to a certificate condition, or internal CA objects you associate with the **Decrypt - Resign**action, must match the cipher suite's signature algorithm type. For example, if your rule's cipher suite condition references an EC-based cipher suite, any server certificates you add, or CA certificates you associate with the **Decrypt - Resign** action, must also be EC-based. If you mismatch signature algorithm types in this case, the policy editor displays a warning icon next to the rule.
- The system cannot decrypt traffic encrypted with an anonymous cipher suite. You cannot use either the **Decrypt - Resign** or **Decrypt - Known Key** action in an SSL rule if you add an anonymous cipher suite to the **Cipher Suite** condition.

### **Controlling Encrypted Traffic by Cipher Suite**

### **Procedure**

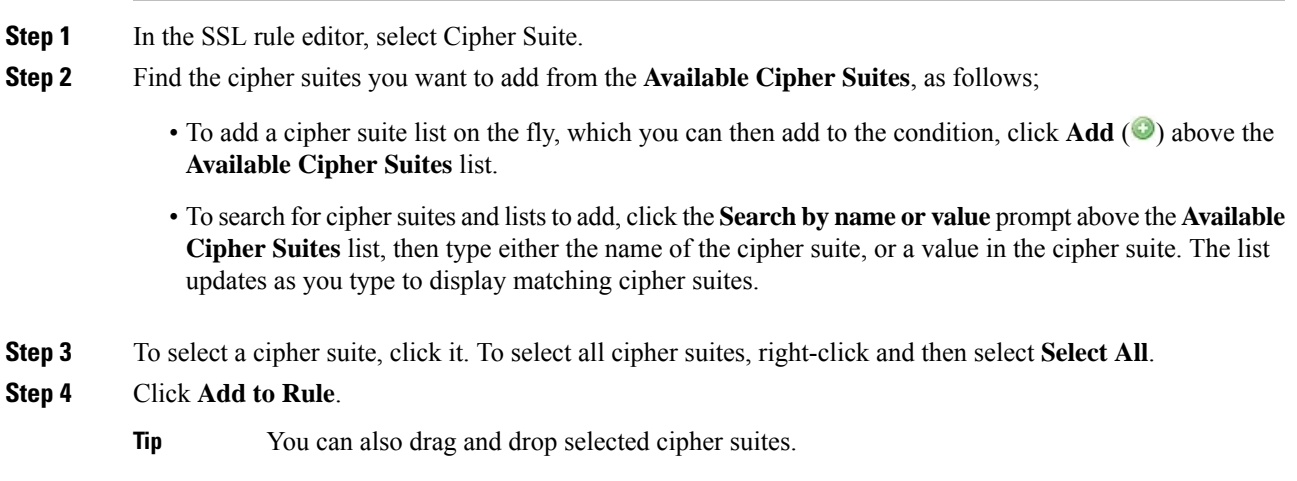

**Step 5** Add or continue editing the rule.

### **What to do next**

• Deploy configuration changes; see Deploy [Configuration](#page-355-0) Changes, on page 282.

### **Related Topics**

[Cipher](#page-440-0) Suite Lists, on page 367

### **Encryption Protocol Version TLS/SSL Rule Conditions**

You can choose to match against traffic encrypted with SSL version 3.0, or TLS version 1.0, 1.1, or 1.2. By default, all protocol versions are selected when you create a rule; if you select multiple versions, encrypted traffic that matches any of the selected versions matches the rule. You must select at least one protocol version when saving the rule condition.

You cannot select SSL v2.0 in a version rule condition; the system does not support decrypting traffic encrypted with SSL version 2.0. You can configure an undecryptable action to allow or block this traffic without further inspection.

### **Controlling Traffic by Encryption Protocol Version**

### **Procedure**

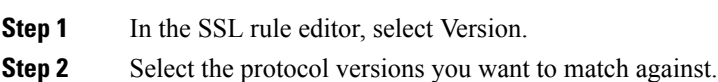

**Step 3** Add or continue editing the rule.

#### **What to do next**

• Deploy configuration changes; see Deploy [Configuration](#page-355-0) Changes, on page 282.

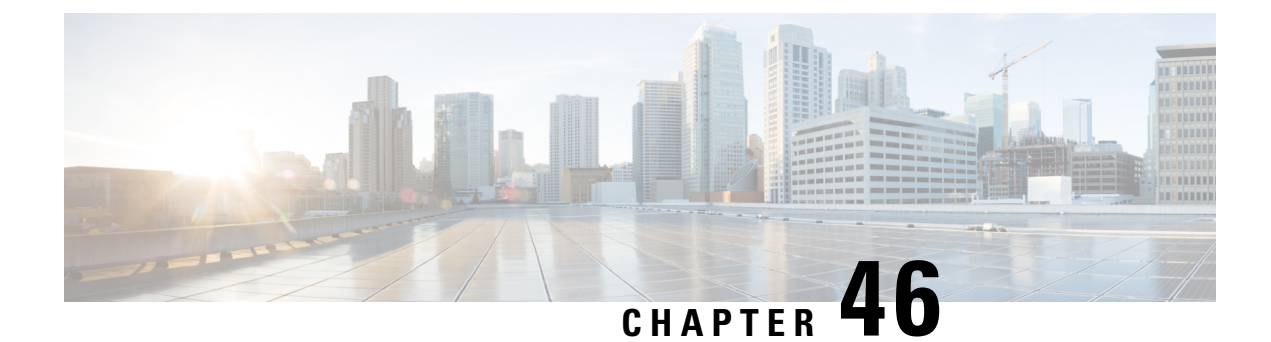

# **Troubleshoot TLS/SSL Rules**

You can diagnose whether or not applications on your network use TLS/SSL pinning with connection events. If applications are using TLS/SSL pinning, see TLS/SSL Rule Guidelines and [Limitations,](#page-818-0) on page 745.

- About [TLS/SSL](#page-866-0) Pinning, on page 793
- Verify [TLS/SSL](#page-870-0) Cipher Suites, on page 797

# <span id="page-866-0"></span>**About TLS/SSL Pinning**

Some applications use a technique referred to as *TLS/SSL pinning* or *certificate pinning*, which embeds the fingerprint of the original server certificate in the application itself. As a result, if you configured a TLS/SSL rule with a **Decrypt - Resign** action, when the application receives a resigned certificate from a managed device, validation fails and the connection is aborted.

To confirm that TLS/SSL pinning is occurring, attempt to log in to a mobile application like Facebook. If a network connection error is displayed, log in using a web browser. (For example, you *cannot* log in to a Facebook mobile application but *can* log in to Facebook using Safari or Chrome.) You can use Firepower Management Center connection events as further proof of TLS/SSL pinning

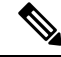

**Note** TLS/SSL pinning is not limited to mobile applications.

#### **Related Topics**

[Troubleshoot](#page-866-1) TLS/SSL Pinning, on page 793

### <span id="page-866-1"></span>**Troubleshoot TLS/SSL Pinning**

You can view connection events to determine whether or not the devices are experiencing SSL pinning. You must add at least the **SSL Flow Flags** and **SSL Flow Messages** columns to the table view of connection events.

### **Before you begin**

• Enable logging for your TLS/SSL rules as discussed in Logging Decryptable [Connections](#page-1669-0) with SSL [Rules,](#page-1669-0) on page 1596.

• Log in to a mobile application like Facebook; if a network connection error displays, log in to Facebook using Chrome or Safari. If you *can* log in using a web browser but not the native application, SSL pinning is likely occurring.

### **Procedure**

- **Step 1** If you haven't done so already, log in to the Firepower Management Center.
- **Step 2** Click **Analysis** > **Connections** > **Events**.
- **Step 3** Click **Table View of Connection Events**.
- **Step 4** Click **x** on any column in the connection events table to add additional columns for at least **SSL Flow Flags** and **SSL Flow Messages**.

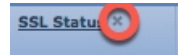

The following example shows adding the **SSL Actual Action**, **SSL Flow Error**, **SSL Flow Flags**, **SSL Flow Messages**, **SSL Policy**, and **SSL Rule** columns to the table of connection events.

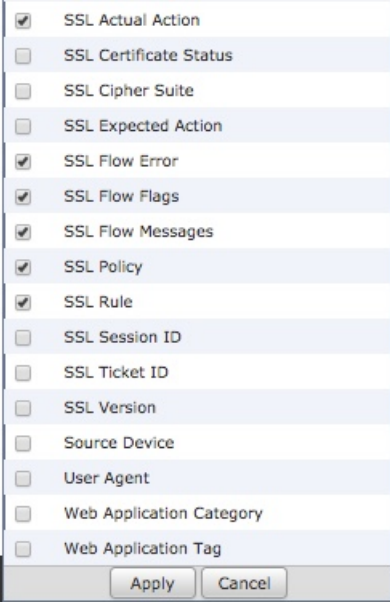

The columns are added in the order discussed in Connection and Security [Intelligence](#page-1676-0) Event Fields, on page [1603.](#page-1676-0)

- **Step 5** Click **Apply**.
- **Step 6** The following paragraphs discuss how you can identify SSL pinning behavior.
- **Step 7** If you determine that applications in your network use SSL pinning, see TLS/SSL Rule [Guidelines](#page-818-0) and [Limitations,](#page-818-0) on page 745.

### **What to do next**

You can use TLS/SSL connection events to confirm TLS/SSL pinning is occurring by looking for any of the following:

- Applications that send an SSL ALERT Message as soon as the client receives the SERVER HELLO, SERVER\_CERTIFICATE, SERVER\_HELLO\_DONE message from the server, followed by a TCP Reset, exhibit the following symptoms. (The alert, Unknown CA (48), can be viewed using a packet capture.)
	- TheSSL Flow Flags column displays ALERT\_SEEN but *not* APP\_DATA\_C2S or APP\_DATA\_S2C.
	- The SSL Flow Messages column typically displays: CLIENT\_HELLO, SERVER\_HELLO, SERVER\_CERTIFICATE, SERVER\_KEY\_EXCHANGE, SERVER\_HELLO\_DONE.
	- Success is displayed in the SSL Flow Error column.
- Applications that send no alerts but instead send TCP Reset after the SSL handshake is finished exhibit the following symptoms:
	- The SSL Flow Flags column does *not* display ALERT SEEN, APP DATA C2S, or APP\_DATA\_S2C.
	- The SSL Flow Messages column typically displays: CLIENT HELLO, SERVER HELLO, SERVER\_CERTIFICATE, SERVER\_KEY\_EXCHANGE, SERVER\_HELLO\_DONE, CLIENT\_KEY\_EXCHANGE, CLIENT\_CHANGE\_CIPHER\_SPEC, CLIENT\_FINISHED,SERVER\_CHANGE\_CIPHER\_SPEC, SERVER\_FINISHED.
	- Success is displayed in the SSL Flow Error column.

### **Related Topics**

Using Connection and Security [Intelligence](#page-1695-0) Event Tables, on page 1622 Connection and Security [Intelligence](#page-1676-0) Event Fields, on page 1603 [Information](#page-1692-0) Available in Connection Event Fields, on page 1619 Event [Searches](#page-1632-0), on page 1559 [Troubleshoot](#page-868-0) Unknown or Bad Certificates or Certificate Authorities, on page 795

### <span id="page-868-0"></span>**Troubleshoot Unknown or Bad Certificates or Certificate Authorities**

You can view connection events to determine whether or not the devices are experiencing unknown certificate authorities, bad certificates, or unknown certificates. This procedure can also be used if a TLS/SSL certificate has been pinned. You must add at least the **SSL Flow Flags** and **SSL Flow Messages** columns to the table view of connection events.

### **Before you begin**

- Set up a TLS/SSL decryption rule.
- Enable logging for your TLS/SSL rules as discussed in Logging Decryptable [Connections](#page-1669-0) with SSL [Rules,](#page-1669-0) on page 1596.

- **Step 1** If you haven't done so already, log in to the Firepower Management Center.
- **Step 2** Click **Analysis** > **Connections** > **Events**.
- **Step 3** Click **Table View of Connection Events**.
- **Step 4** Click **x** on any column in the connection events table to add additional columns for at least **SSL Flow Flags** and **SSL Flow Messages**.

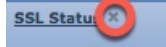

The following example shows adding the **SSL Actual Action**, **SSL Flow Error**, **SSL Flow Flags**, **SSL Flow Messages**, **SSL Policy**, and **SSL Rule** columns to the table of connection events.

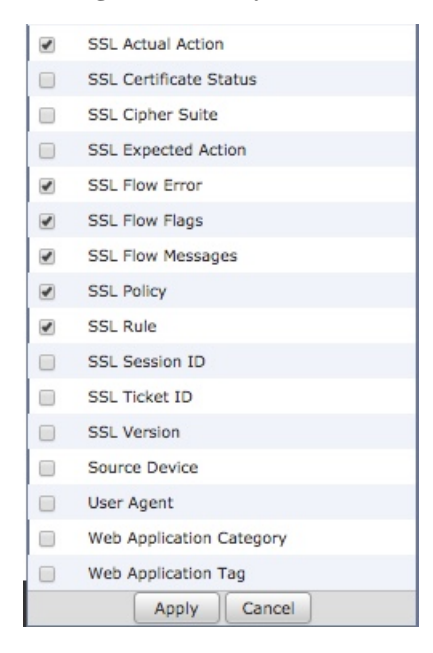

The columns are added in the order discussed in Connection and Security [Intelligence](#page-1676-0) Event Fields, on page [1603.](#page-1676-0)

### **Step 5** Click **Apply**.

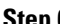

**Step 6** The following table discusses how you can determine if a certificate or certificate authority is bad or missing.

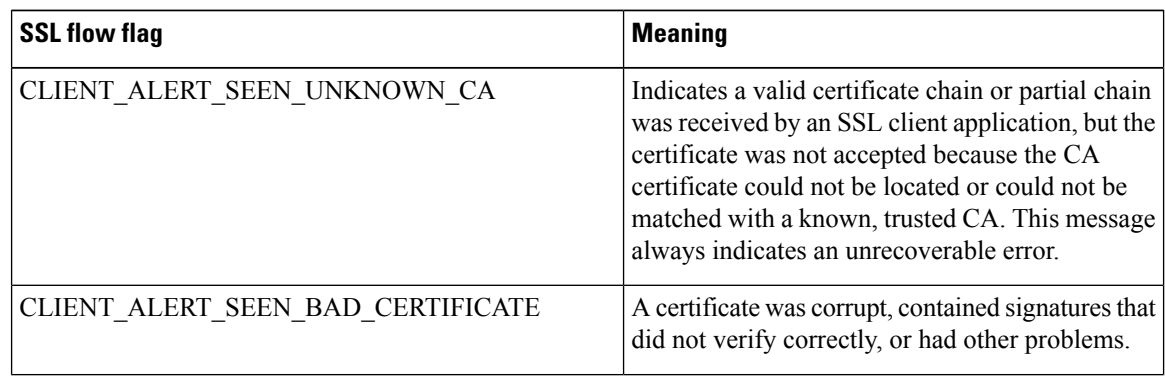

Ш

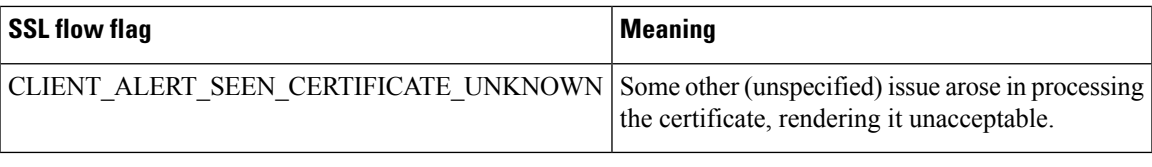

# <span id="page-870-0"></span>**Verify TLS/SSL Cipher Suites**

#### **Before you begin**

This topic discusses actions you must take if you see the following error when saving a TLS/SSL rule that has cipher suite conditions:

Traffic cannot match this rule; none of your selected cipher suites contain a signature algorithm that the resigning CA's signature algorithm

The error indicates that one or more of the cipher suites you chose for the TLS/SSL rule condition are incompatible with the certificate used in the TLS/SSL rule. To resolve the issue, you must have access to the certificate you're using.

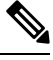

**Note** The tasks in this topic assume knowledge of how TLS/SSL encryption works.

### **Procedure**

**Step 1** When you attempt to save an SSL rule with either **Decrypt - Resign** or **Decrypt - Known Key** with specified cipher suites, the following error is displayed:

#### **Example:**

```
Traffic cannot match this rule; none of your selected cipher suites contain a
signature algorithm that the resigning CA's signature algorithm
```
- **Step 2** Locate the certificate you're using to decrypt traffic and, if necessary, copy the certificate to a system that can run openssl commands.
- **Step 3** Run the following command to display the signature algorithm used by the certificate:

#### **openssl x509 -in** *CertificateName* **-text -noout**

The first few lines of output are displayed similar to the following:

```
Certificate:
    Data:
        Version: 3 (0x2)
        Serial Number: 4105 (0x1009)
    Signature Algorithm: ecdsa-with-SHA256
```
### **Step 4** The **Signature algorithm** tells you the following:

• The cryptographic function used (in the preceding example, **ECDSA** means Elliptic Curve Digital Signature Algorithm).

• The hash function used to create a digest of the encrypted message (in the preceding example,**SHA256**).

**Step 5** Search a resource such as OpenSSL at [University](http://openssl.cs.utah.edu/docs/apps/ciphers.html#cipher_suite_names) of Utah for cipher suites that match those values. The cipher suite must be in RFC format. You can also search a variety of other sites, such as [Server](https://wiki.mozilla.org/Security/Server_Side_TLS) Side TLS at the Mozilla wiki or [Appendix](https://tools.ietf.org/html/rfc5246#appendix-C) C of RFC [5246.](https://tools.ietf.org/html/rfc5246#appendix-C) Cipher Suites in TLS/SSL [\(Schannel](https://docs.microsoft.com/en-us/windows/desktop/secauthn/cipher-suites-in-schannel) SSP) in Microsoft documentation has a detailed explanation of cipher suites. **Step 6** If necessary, translate the OpenSSL name to an RFC name that the Firepower Management System uses. See the RFC [mapping](https://testssl.sh/openssl-rfc.mapping.html) list on the on the https://testssl.sh site. **Step 7** The previous example, **ecdsa-with-SHA256**, can be found in the Modern [Compatibility](https://wiki.mozilla.org/Security/Server_Side_TLS#Modern_compatibility) List on the Mozilla wiki. a) Choose only cipher suites that have **ECDSA** and **SHA-256** in the name. These cipher suites follow: ECDHE-ECDSA-AES128-GCM-SHA256 ECDHE-ECDSA-AES128-SHA256 b) Find the corresponding RFC cipher suite on RFC [mapping](https://testssl.sh/openssl-rfc.mapping.html) list. These cipher suites follow: TLS\_ECDHE\_ECDSA\_WITH\_AES\_128\_GCM\_SHA256 TLS\_ECDHE\_ECDSA\_WITH\_AES\_128\_CBC\_SHA256

**Step 8** Add the preceding cipher suites to your TLS/SSL rule.

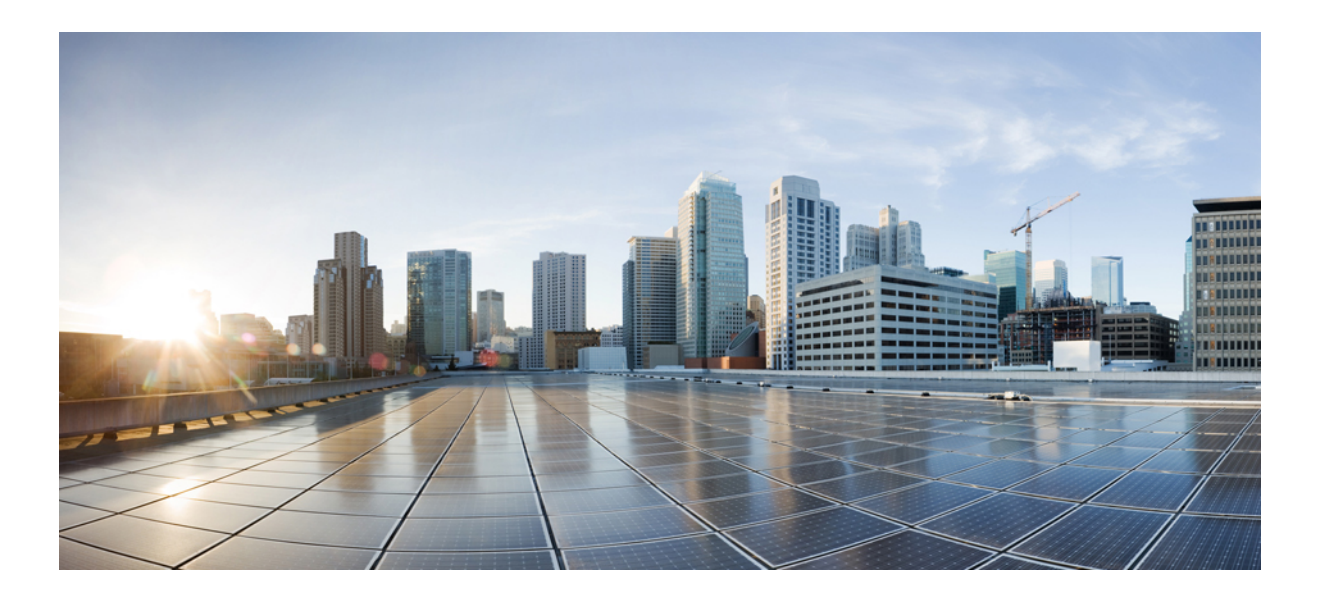

# **<sup>P</sup> ART XII**

# **Advanced Malware Protection (AMP) and File Control**

- File Policies and Malware [Protection,](#page-874-0) on page 801
- File and Malware Inspection [Performance](#page-910-0) and Storage Tuning, on page 837

<span id="page-874-0"></span>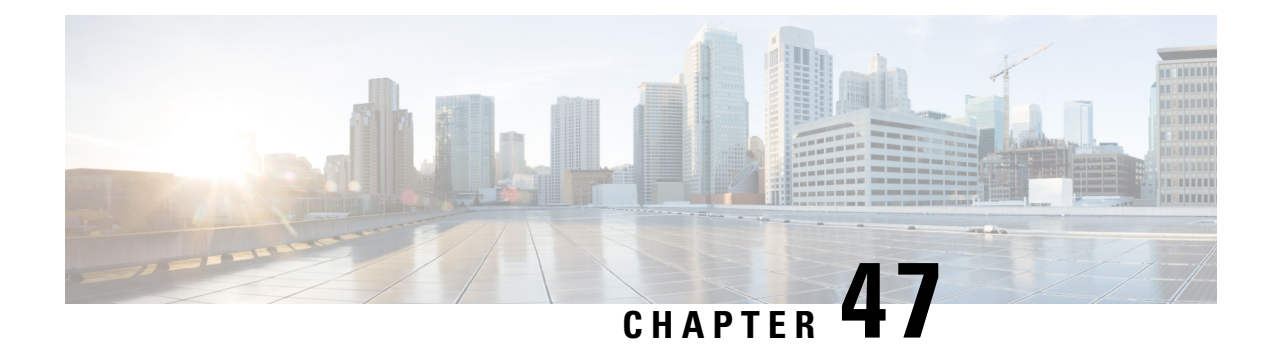

# **File Policies and Malware Protection**

The following topics provide an overview of file control, file policies, file rules, Advanced Malware Protection (AMP), cloud connections, and dynamic analysis connections.

- About File Policies and Advanced Malware [Protection,](#page-874-1) on page 801
- [Requirements](#page-875-0) and Prerequisites for File Policies, on page 802
- License [Requirements](#page-876-0) for File and Malware Policies, on page 803
- Best Practices for File Policies and Malware [Detection](#page-876-1) , on page 803
- How to Configure Malware [Protection,](#page-878-0) on page 805
- Cloud [Connections](#page-883-0) for Malware Protection, on page 810
- File [Policies](#page-890-0) and File Rules, on page 817
- [Retrospective](#page-905-0) Disposition Changes, on page 832
- (Optional) Malware Protection with AMP for [Endpoints,](#page-905-1) on page 832
- History for File Policies and Malware [Protection,](#page-909-0) on page 836

## <span id="page-874-1"></span>**About File Policies and Advanced Malware Protection**

To detect and block malware, use file policies. You can also use file policies to detect and control traffic by file type.

Advanced Malware Protection (AMP) for Firepower can detect, capture, track, analyze, log, and optionally block the transmission of malware in network traffic. In the Firepower Management Center web interface, this feature is called *AMP for Networks*, formerly called *AMP for Firepower*. Advanced Malware Protection identifies malware using managed devices deployed inline and threat data from the Cisco cloud.

You associate file policies with access control rules that handle network traffic as part of your overall access control configuration.

When the system detects malware on your network, it generates file and malware events. To analyze file and malware event data, see [File/Malware](#page-1746-0) Events and Network File Trajectory, on page 1673.

### **File Policies**

A file policy is a set of configurations that the system uses to perform malware protection and file control, as part of your overall access control configuration. This association ensures that before the system passes a file in traffic that matches an access control rule's conditions, it first inspects the file. Consider the following diagram of a simple access control policy in an inline deployment.

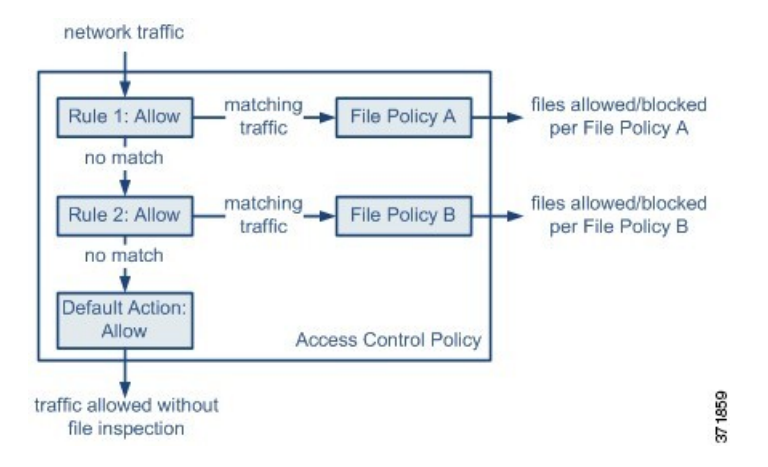

The policy has two access control rules, both of which use the Allow action and are associated with file policies. The policy's default action is also to allow traffic, but without file policy inspection. In this scenario, traffic is handled as follows:

- Traffic that matches Rule 1 is inspected by File Policy A.
- Traffic that does not match  $\text{Rule 1}$  is evaluated against  $\text{Rule 2}$ . Traffic that matches  $\text{Rule 2}$  is inspected by File Policy B.
- Traffic that does not match either rule is allowed; you cannot associate a file policy with the default action.

By associating different file policies with different access control rules, you have granular control over how you identify and block files transmitted on your network.

# <span id="page-875-0"></span>**Requirements and Prerequisites for File Policies**

#### **Model Support**

Any

### **Supported Domains**

Any

### **User Roles**

- Admin
- Access Admin

# <span id="page-876-0"></span>**License Requirements for File and Malware Policies**

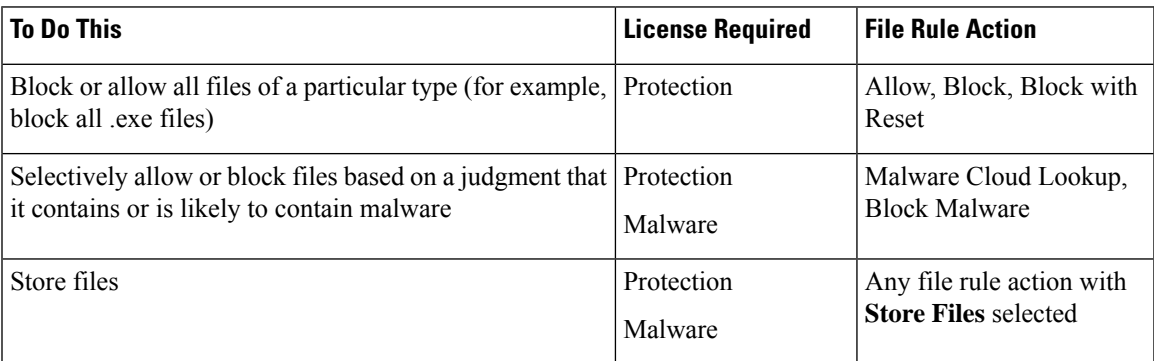

For details about Malware licenses, see:

• [Malware](#page-177-0) Licenses for Classic Devices, on page 104

# <span id="page-876-1"></span>**Best Practices for File Policies and Malware Detection**

In addition to the items described below, follow the steps in How to Configure Malware [Protection,](#page-878-0) on page [805](#page-878-0) and referenced topics.

### **File Rule Best Practices**

Note the following guidelines and limitations when configuring file rules:

- A rule configured to block files in a passive deployment does not block matching files. Because the connection continues to transmit the file, if you configure the rule to log the beginning of the connection, you may see multiple events logged for this connection.
- A policy can include multiple rules. When you create the rules, ensure that no rule is "shadowed" by a previous rule.
- The file types supported for dynamic analysis are a subset of the file types supported for other types of analysis. To view the file types supported for each type of analysis, navigate to the file rule configuration page, select the **Block Malware** action, and select the checkboxes of interest.

To ensure that the system examines all file types, create separate rules (within the same policy) for dynamic analysis and for other types of analysis.

- If a file rule is configured with a **Malware Cloud Lookup** or **Block Malware** action and the Firepower Management Center cannot establish connectivity with the AMP cloud, the system cannot perform any configured rule action options until connectivity is restored.
- Cisco recommends that you enable **Reset Connection** for the **Block Files** and **Block Malware** actions to prevent blocked application sessions from remaining open until the TCP connection resets. If you do not reset connections, the client session will remain open until the TCP connection resets itself.
- If you are monitoring high volumes of traffic, do **not** store all captured files, or submit all captured files for dynamic analysis. Doing so can negatively impact system performance.

• You cannot perform malware analysis on all file types detected by the system. After you select values from the **Application Protocol**, **Directionof Transfer**, and **Action**drop-down lists, the system constrains the list of file types.

### **File Detection Best Practices**

Consider the following notes and limitations for file detection:

- If a file matches a rule with an application protocol condition, file event generation occurs after the system successfully identifies a file's application protocol. Unidentified files do not generate file events.
- FTP transfers commands and data over different channels. In a passive or inline tap mode deployment, the traffic from an FTP data session and its control session may not be load-balanced to the same internal resource.
- If the total number of bytes for all file names for files in a POP3, POP, SMTP, or IMAP session exceeds 1024, file events from the session may not reflect the correct file names for files that were detected after the file name buffer filled.
- When transmitting text-based files over SMTP, some mail clients convert newlines to the CRLF newline character standard. Since Mac-based hosts use the carriage return (CR) character and Unix/Linux-based hosts use the line feed (LF) character, newline conversion by the mail client can modify the size of the file. Note that some mail clients default to newline conversion when processing an unrecognizable file type.
- To detect ISO files, set the "Limit the number of bytes inspected when doing file type detection" option to a value greater than 36870, as described in File and Malware Inspection [Performance](#page-910-1) and Storage [Options,](#page-910-1) on page 837.
- .Exe files inside some .rar archives cannot be detected, including possibly rar5.

### **File Blocking Best Practices**

Consider the following notes and limitations for file blocking:

- If an end-of-file marker is not detected for a file, regardless of transfer protocol, the file will not be blocked by a **Block Malware** rule or the custom detection list. The system waits to block the file until the entire file has been received, as indicated by the end-of-file marker, and blocks the file after the marker is detected.
- If the end-of-file marker for an FTP file transfer is transmitted separately from the final data segment, the marker will be blocked and the FTP client will indicate that the file transfer failed, but the file will actually completely transfer to disk.
- File rules with **Block Files** and **Block Malware** actions block automatic resumption of file download via HTTP by blocking new sessions with the same file, URL, server, and client application detected for 24 hours after the initial file transfer attempt occurs.
- In rare cases, if traffic from an HTTP upload session is out of order, the system cannot reassemble the traffic correctly and therefore will not block it or generate a file event.
- If you transfer a file over NetBIOS-ssn (such as an SMB file transfer) that is blocked with a **Block Files** rule, you may see a file on the destination host. However, the file is unusable because it is blocked after the download starts, resulting in an incomplete file transfer.
- If you create file rules to detect or block files transferred over NetBIOS-ssn (such as an SMB file transfer), the system does not inspect files transferred in an established TCP or SMB session started before you deploy an access control policy invoking the file policy so those files will not be detected or blocked.

### **File Policy Best Practices**

Note the following general guidelines and limitations when configuring file policies.

- You can associate a single file policy with an access control rule whose action is **Allow**, **Interactive Block**, or **Interactive Block with reset**.
- You **cannot** use a file policy to inspect traffic handled by the access control default action.
- For a new policy, the web interface indicates that the policy is not in use. If you are editing an in-use file policy, the web interface tells you how many access control policies use the file policy. In either case, you can click the text to jump to the Access Control Policies page.
- For file blocking to work, the NAP policy you apply to the access control policy must be operating in Protection mode, also known as Inline mode.
- Based on your configuration, you can either inspect a file the first time the system detects it, and wait for a cloud lookup result, or pass the file on this first detection without waiting for the cloud lookup result.
- By default, file inspection of encrypted payloadsis disabled. This helpsreduce false positives and improve performance when an encrypted connection matches an access control rule that has file inspection configured.

# <span id="page-878-0"></span>**How to Configure Malware Protection**

This topic summarizes the steps you must take to set up your Firepower system to protect your network from malicious software.

### **Procedure**

- **Step 1** Plan and Prepare for Malware [Protection,](#page-879-0) on page 806
- **Step 2** [Configure](#page-880-0) File Policies, on page 807
- **Step 3** Add File Policies to Your Access Control [Configuration,](#page-880-1) on page 807
- **Step 4** Configure network discovery policies to associate file and malware events with hosts on your network.

(Do not simply turn on network discovery; you must configure it to discover hosts on your network to build a network map of your organization.)

See Network [Discovery](#page-1380-0) Policies, on page 1307 and subtopics.

**Step 5** Deploy policies to managed devices.

See Deploy [Configuration](#page-355-0) Changes, on page 282.

- **Step 6** Test your system to be sure it is processing malicious files as you expect it to.
- **Step 7** Set Up [Maintenance](#page-882-0) and Monitoring of Malware Protection, on page 809

### **What to do next**

- (Optional) To further enhance detection of malware in your network, deploy and integrate Cisco's AMP for Endpoints product. See (Optional) Malware Protection with AMP for [Endpoints,](#page-905-1) on page 832 and subtopics.
- Understand how to investigate file and malware events.

See [File/Malware](#page-1746-0) Events and Network File Trajectory, on page 1673.

### <span id="page-879-0"></span>**Plan and Prepare for Malware Protection**

**Procedure**

This procedure is the first set of steps in the complete process for configuring your system to provide malware protection.

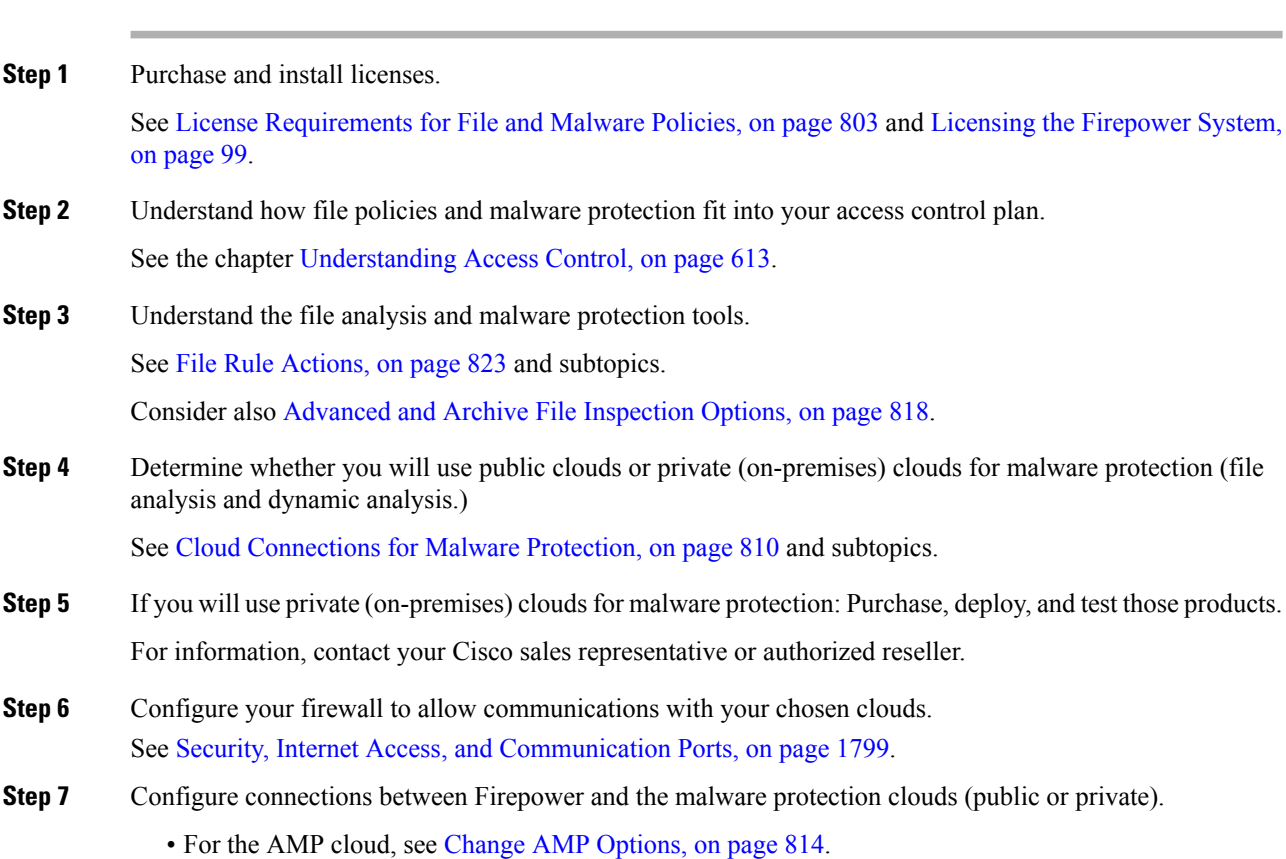

Ш

• If you deployed an on-premises Cisco Threat Grid appliance, see Connect to an [On-Premises](#page-888-0) Dynamic Analysis [Appliance,](#page-888-0) on page 815. (Accessto the public Threat Grid cloud does not require configuration.)

### **What to do next**

Continue with the next step in the malware protection workflow: See How to Configure Malware [Protection,](#page-878-0) on page 805.

### <span id="page-880-0"></span>**Configure File Policies**

### **Before you begin**

Complete the tasks up to this point in the malware protection workflow: See How to Configure Malware [Protection,](#page-878-0) on page 805.

### **Procedure**

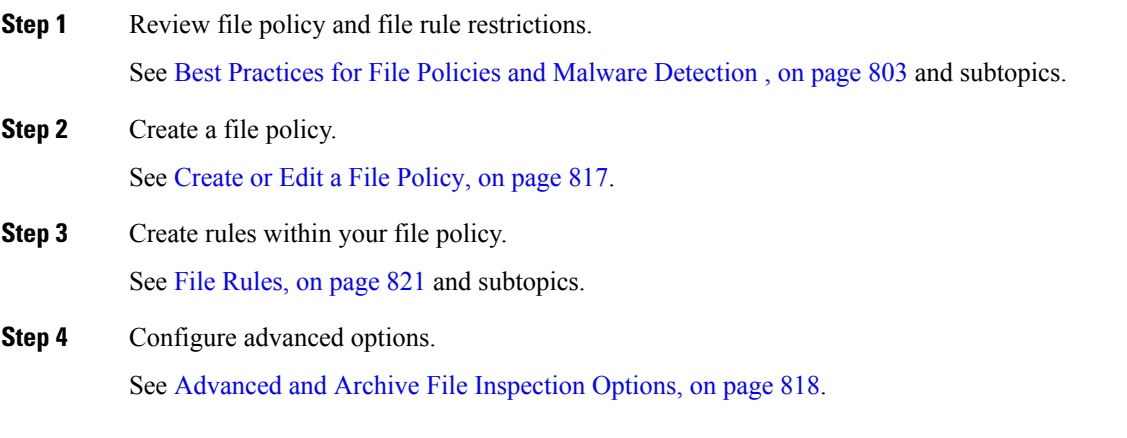

### **What to do next**

Continue with the next step in the malware protection workflow:

See How to Configure Malware [Protection,](#page-878-0) on page 805.

### <span id="page-880-1"></span>**Add File Policies to Your Access Control Configuration**

An access control policy can have multiple access control rules associated with file policies. You can configure file inspection for any Allow or Interactive Block access control rule, which permits you to match different file and malware inspection profiles against different types of traffic on your network before it reaches its final destination.

### **Before you begin**

Complete the tasks up to this point in the malware protection workflow:

See How to Configure Malware [Protection,](#page-878-0) on page 805.

### **Procedure**

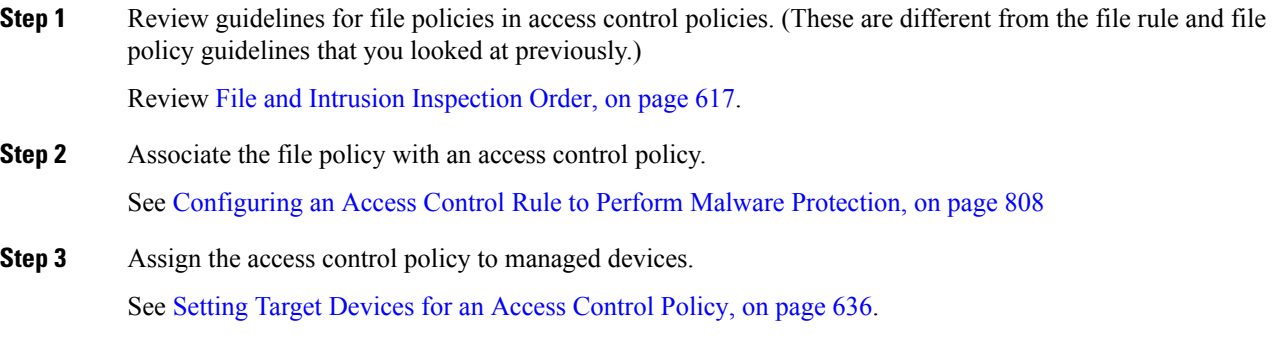

### **What to do next**

Continue with the next step in the malware protection workflow:

See How to Configure Malware [Protection,](#page-878-0) on page 805.

### <span id="page-881-0"></span>**Configuring an Access Control Rule to Perform Malware Protection**

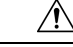

**Caution**

Selecting **Detect Files** or **Block Files**, enabling or disabling **Store files** in a **Detect Files** or **Block Files** rule, or adding the first or removing the last file rule that combinesthe **Malware Cloud Lookup**or **Block Malware** file rule action with an analyis option (**Spero Analysis or MSEXE**, **Dynamic Analysis**, or **Local Malware Analysis**) or a store files option (**Malware, Unknown**, **Clean**, or **Custom**), restarts the Snort process when you deploy configuration changes, temporarily interrupting traffic inspection. Whether traffic drops during this interruption or passes without further inspection depends on how the target device handles traffic. See Snort® Restart Traffic [Behavior,](#page-359-0) on page 286 for more information.

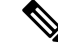

In line normalization is enabled automatically when a file policy is included in an access control rule. For more information, see The Inline [Normalization](#page-1227-0) Preprocessor, on page 1154. **Note**

### **Before you begin**

- Adaptive profiling **must** be enabled as described in Configuring Adaptive Profiles, on page 1205 for access control rules to perform file control, including AMP.
- You must be an Admin, Access Admin, or Network Admin user to perform this task.

Ш

### **Procedure**

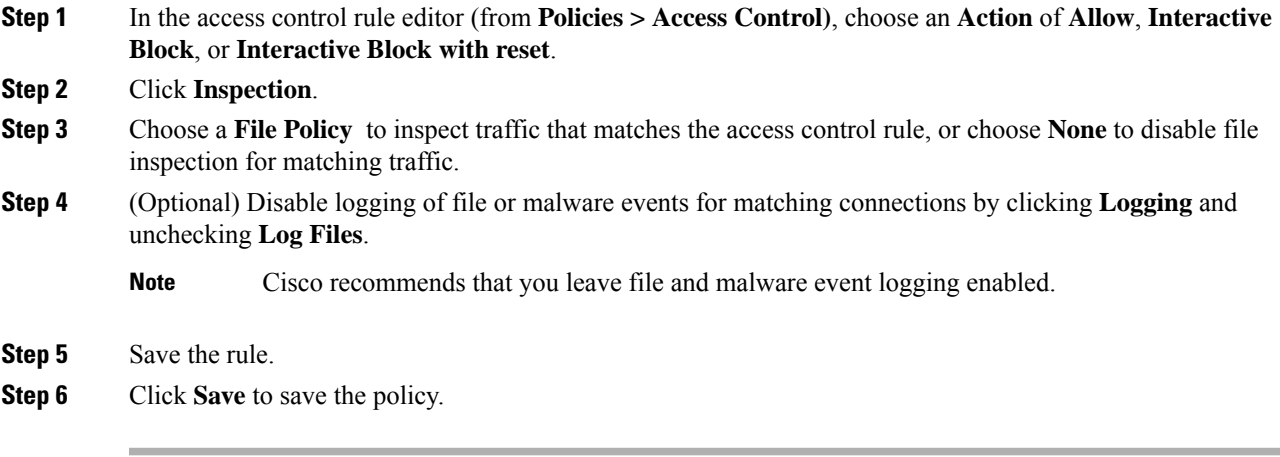

### **What to do next**

• Deploy configuration changes; see Deploy [Configuration](#page-355-0) Changes, on page 282.

#### **Related Topics**

[Create](#page-890-1) or Edit a File Policy, on page 817 Snort® Restart [Scenarios](#page-357-0), on page 284

### <span id="page-882-0"></span>**Set Up Maintenance and Monitoring of Malware Protection**

Ongoing maintenance is essential for protecting your network.

### **Before you begin**

Configure your system to protect your network from malware.

See How to Configure Malware [Protection,](#page-878-0) on page 805 and referenced procedures.

### **Procedure**

**Step 1** Ensure that your system always has the most current and effective protection.

See Maintain Your System: Update File Types Eligible for Dynamic [Analysis,](#page-890-2) on page 817.

**Step 2** Configure alerts for malware-related events and health monitoring.

See [Configuring](#page-1541-0) AMP for Networks Alerting, on page 1468 and information in Health [Monitoring,](#page-302-0) on page 229 about the following modules:

- Local Malware Analysis
- Security Intelligence
- Intrusion and File Event Rate
- AMP for Firepower Status
- AMP for Endpoints Status

### **What to do next**

Review "What to do next items" in the malware protection workflow:

See How to Configure Malware [Protection,](#page-878-0) on page 805.

### <span id="page-883-0"></span>**Cloud Connections for Malware Protection**

Connections to public or private clouds are required in order to protect your network from malware.

#### **AMP Clouds**

The Advanced Malware Protection (AMP) cloud is a Cisco-hosted server that uses big data analytics and continuous analysis to provide intelligence that the system uses to detect and block malware on your network.

The AMP cloud provides dispositions for possible malware detected in network traffic by managed devices, as well as data updates for local malware analysis and file pre-classification.

If your organization has deployed AMP for Endpoints and configured Firepower to import its data, the system imports this data from the AMP cloud, including scan records, malware detections, quarantines, and indications of compromise (IOC).

Cisco offers the following options for obtaining data from the Cisco cloud about known malware threats:

• **AMP public cloud**

Your Firepower Management Center communicates directly with the public Cisco cloud.

• **An AMP private cloud**

An AMP private cloud is deployed on your network and acts as a compressed, on-premises AMP cloud. For details, see Cisco AMP [Private](#page-885-0) Cloud, on page 812.

#### **Dynamic Analysis Cloud**

### • **Cisco Threat Grid cloud**

Public cloud that processes eligible files that you send for dynamic analysis, and provides threat scores and dynamic analysis reports. Firepower supports 200 samples/day for Cisco Threat Grid analysis.

#### • **On-premises Cisco Threat Grid appliance**

If your organization's security policy does not allow the Firepower System to send files outside of your network, you can deploy an on-premises appliance. This appliance does not contact the public Cisco Threat Grid cloud.

For more information, see Dynamic Analysis [On-Premises](#page-888-1) Appliance (Cisco Threat Grid) , on page 815.

### **Configure Connections to AMP and Threat Grid Clouds**

- AMP Cloud Connection [Configurations,](#page-884-0) on page 811
- Dynamic Analysis [Connections,](#page-888-2) on page 815

### <span id="page-884-0"></span>**AMP Cloud Connection Configurations**

The following topics describe AMP cloud connection configurations for different scenarios:

- [Choose](#page-884-1) an AMP Cloud, on page 811
- [Connecting](#page-885-1) to an AMP Private Cloud, on page 812
- Integrate Firepower and AMP for [Endpoints,](#page-907-0) on page 834

The following topics are also relevant:

- Cisco AMP [Private](#page-885-0) Cloud, on page 812
- [Requirements](#page-884-2) and Best Practices for AMP Cloud Connections, on page 811
- Managing [Connections](#page-886-0) to the AMP Cloud (Public or Private) , on page 813

### <span id="page-884-2"></span>**Requirements and Best Practices for AMP Cloud Connections**

#### **Requirements for AMP Cloud Connections**

You must be an Admin user to set up the AMP cloud.

To ensure your FMC can communicate with the AMP cloud, see the topics under [Security,](#page-1872-0) Internet Access, and [Communication](#page-1872-0) Ports, on page 1799.

To use the legacy port for AMP communications, see [Communication](#page-1874-0) Port Requirements, on page 1801.

#### **AMP Cloud Connections and Multitenancy**

In a multidomain deployment, you configure the AMP for Networks connection at the Global level only. Each Firepower Management Center can have only one AMP for Networks connection.

### <span id="page-884-1"></span>**Choose an AMP Cloud**

By default, a connection to the United States (US) AMP public cloud is configured and enabled for your Firepower system. (This connection appears in the web interface as AMP for Networks and sometimes AMP for Firepower.) You cannot delete or disable an AMP for Networks cloud connection, but you can switch between different geographical AMP clouds, or configure an AMP private cloud connection.

### **Before you begin**

- If you will use an AMP private cloud, see [Connecting](#page-885-1) to an AMP Private Cloud, on page 812 instead of this topic.
- Unless Firepower is integrated with AMP for Endpoints, you can configure only one AMP cloud connection. This connection is labeled **AMP for Networks** or **AMP for Firepower**.
- If you have deployed AMP for Endpoints and you want to add one or more AMP clouds to integrate that application with Firepower, see Integrate Firepower and AMP for [Endpoints,](#page-907-0) on page 834.
- See [Requirements](#page-884-2) and Best Practices for AMP Cloud Connections, on page 811.

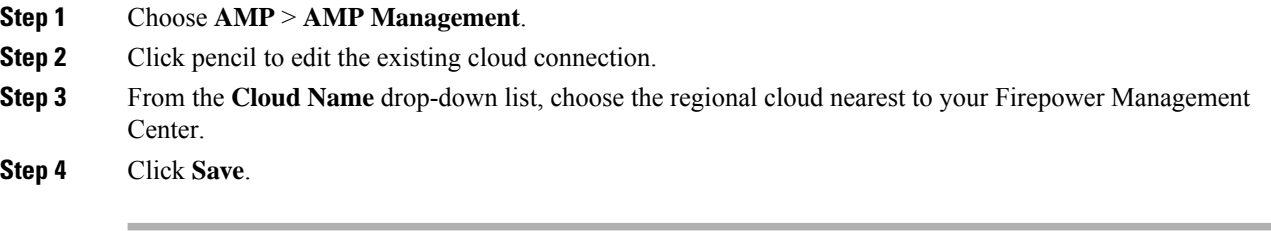

### **What to do next**

• (Optional) Change AMP [Options,](#page-887-0) on page 814.

### <span id="page-885-0"></span>**Cisco AMP Private Cloud**

The Firepower Management Center must connect to the AMP cloud for disposition queries for files detected in network traffic and receipt of retrospective malware events. This cloud can be public or private.

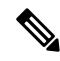

The AMPprivate cloud does**not** perform dynamic analysis, nor doesitsupport anonymized retrieval of threat intelligence for other features that rely on Cisco Collective Security Intelligence (CSI), such as URL and Security Intelligence filtering. **Note**

For information about AMP private cloud (sometimes referred to as "AMPv"), see [https://www.cisco.com/c/](https://www.cisco.com/c/en/us/products/security/fireamp-private-cloud-virtual-appliance/index.html) [en/us/products/security/fireamp-private-cloud-virtual-appliance/index.html](https://www.cisco.com/c/en/us/products/security/fireamp-private-cloud-virtual-appliance/index.html).

### <span id="page-885-1"></span>**Connecting to an AMP Private Cloud**

#### **Before you begin**

- Configure your Cisco AMP private cloud or clouds according to the directions in the documentation for that product. During configuration, note the private cloud host name. You will need this host name in order to to configure the connection on the Firepower Management Center.
- Make sure the Firepower Management Center can communicate with the AMP private cloud, and confirm that the private cloud has internet access so it can communicate with the public AMP cloud. See the topics under Security, Internet Access, and [Communication](#page-1872-0) Ports, on page 1799.
- Unless your deployment is integrated with AMP for Endpoints, each Firepower Management Center can have only one AMP cloud connection. This connection is labeled **AMP for Networks** or **AMP for Firepower**.

If you integrate with AMP for Endpoints, you can configure multiple AMP for Endpoints cloud connections.

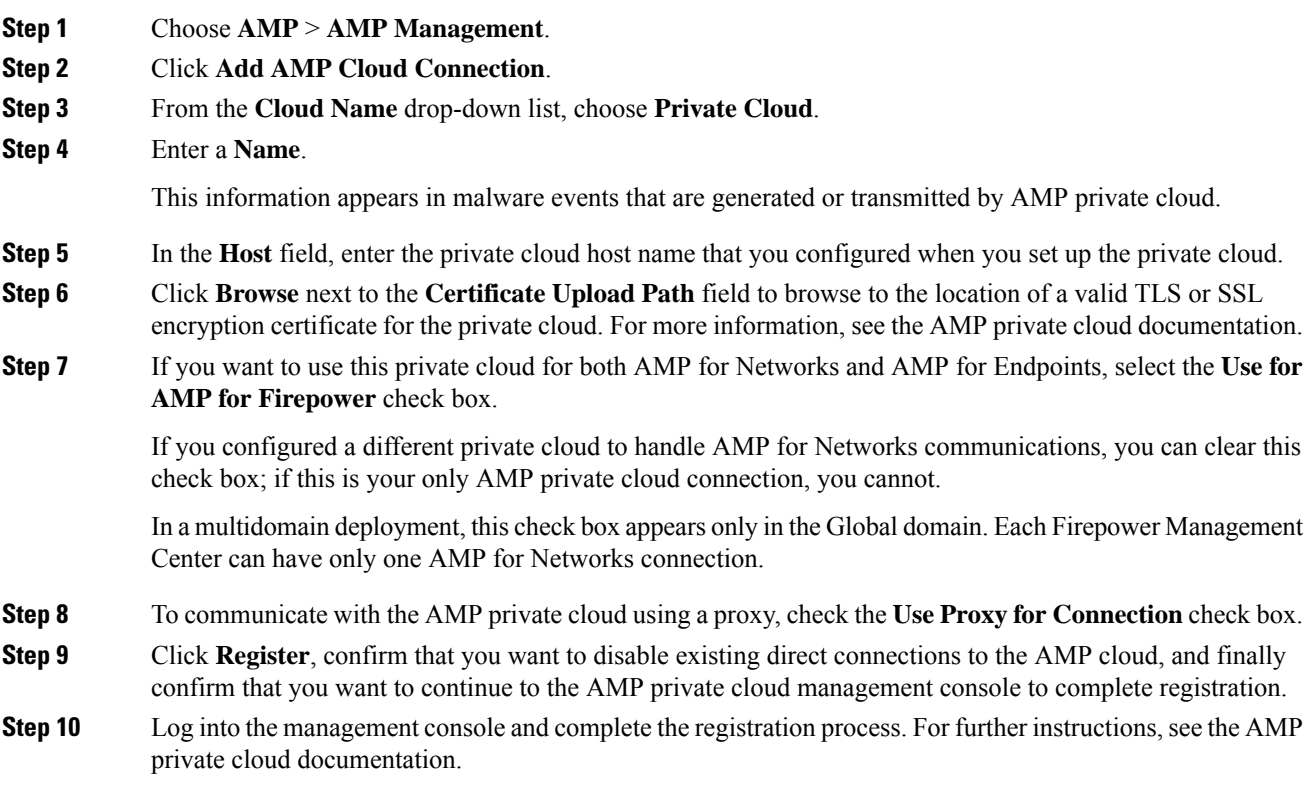

### <span id="page-886-0"></span>**Managing Connections to the AMP Cloud (Public or Private)**

Use the Firepower Management Center to manage connections to public and private AMP clouds used for AMP for Networks or AMP for Endpoints or both.

You can delete a connection to a public or private AMP cloud if you no longer want to receive malware-related information from the cloud. Note that deregistering a connection using the AMP for Endpoints or AMP private cloud management console does not remove the connection from the system. Deregistered connections display a failed state on the Firepower Management Center web interface.

You can also temporarily disable a connection. When you reenable a cloud connection, the cloud resumes sending data to the system, including queued data from the disabled period.

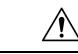

**Caution**

For disabled connections, the public or private AMP cloud can store malware events, indications of compromise, and so on until you re-enable the connection. In rare cases—for example, with a very high event rate or a long-term disabled connection—the cloud may not be able to store all information generated while the connection is disabled.

In a multidomain deployment, the system displays connections created in the current domain, which you can manage. It also displays connections created in ancestor domains, which you cannot manage. To manage connections in a lower domain, switch to that domain. Each Firepower Management Center can have only one AMP for Networks connection, which belongs to the Global domain.

**Step 1** Select **AMP** > **AMP Management**.

**Step 2** Manage your AMP cloud connections:

- Delete Click **Delete** ( $\Box$ ), then confirm your choice.
- Enable or Disable Click the slider, then confirm your choice.

### <span id="page-887-0"></span>**Change AMP Options**

### **Procedure**

- **Step 1** Choose **System** > **Integration**.
- **Step 2** Click **Cisco CSI**.
- **Step 3** Select options:

### **Table 74: AMP for Networks Options**

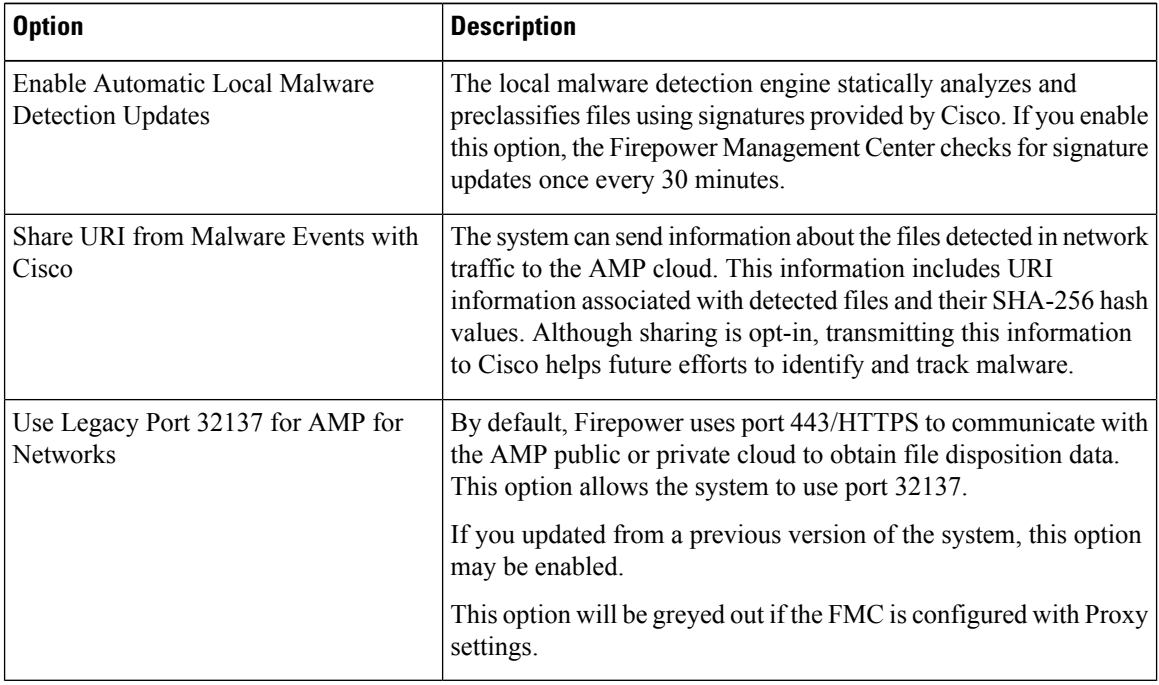

### **Step 4** Click **Save**.

### <span id="page-888-2"></span>**Dynamic Analysis Connections**

### **Requirements for Dynamic Analysis**

You must be an Admin, Access Admin, or Network Admin user, and be in the global domain, to use dynamic analysis.

With the appropriate license, the Firepower system automatically has access to the Cisco Threat Grid public cloud.

Dynamic analysis requires that managed devices have direct or proxied access to the Cisco Threat Grid public cloud or an on-premises Cisco Threat Grid appliance on port 443.

See also Which Files Are Eligible for Dynamic [Analysis?,](#page-901-0) on page 828.

If you will connect to an on-premises Threat Grid appliance, see also the prerequisites in [Connect](#page-888-0) to an [On-Premises](#page-888-0) Dynamic Analysis Appliance, on page 815.

### **Viewing the Default Dynamic Analysis Connection**

By default, the Firepower Management Center can connect to the public Cisco Threat Grid cloud for file submission and report retrieval. You can neither configure nor delete this connection.

### **Procedure**

**Step 1** Choose **AMP** > **Dynamic Analysis Connections**.

**Step 2** Click **Edit** ( ).

### <span id="page-888-1"></span>**Dynamic Analysis On-Premises Appliance (Cisco Threat Grid)**

If your organization has privacy or security concerns around submitting files to the public Cisco Threat Grid cloud, you can deploy an on-premises Cisco Threat Grid appliance. Like the public cloud, the on-premises appliance runs eligible files in a sandbox environment, and returns a threat score and dynamic analysis report to the Firepower System. However, the on-premises appliance does not communicate with the public cloud, or any other system external to your network.

For more information about on-premises Cisco Threat Grid appliances, see [https://www.cisco.com/c/en/us/](https://www.cisco.com/c/en/us/products/security/threat-grid/index.html) [products/security/threat-grid/index.html.](https://www.cisco.com/c/en/us/products/security/threat-grid/index.html)

### <span id="page-888-0"></span>**Connect to an On-Premises Dynamic Analysis Appliance**

If you install an on-premises Cisco Threat Grid appliance on your network, you can configure a dynamic analysis connection to submit files and retrieve reports from the appliance. When configuring the on-premises appliance dynamic analysis connection, you register the Firepower Management Center to the on-premises appliance.

#### **Before you begin**

• Set up your on-premises Cisco Threat Grid appliance; see the *Cisco Threat Grid Appliance Setup and Configuration Guide*.

Documentation for this appliance is available from [https://www.cisco.com/c/en/us/support/security/](https://www.cisco.com/c/en/us/support/security/amp-threat-grid-appliances/tsd-products-support-series-home.html) [amp-threat-grid-appliances/tsd-products-support-series-home.html.](https://www.cisco.com/c/en/us/support/security/amp-threat-grid-appliances/tsd-products-support-series-home.html)

• If your Cisco Threat Grid appliance uses a self-signed public-key certificate, download the certificate from the Threat Grid appliance; see the *Cisco Threat Grid Appliance Administrator's Guide* for information.

If you use a certificate signed by a Certificate Authority (CA), the certificate must meet the following requirements:

- The server key and signed certificate must be installed on the Threat Grid appliance. Follow the upload instructions in the *Threat Grid Administrator's Guide*.
- If there is a multi-level signing chain of CAs, all required intermediate certificates and the root certificate must be contained in a single file that will be uploaded to the FMC.
- All certificates must be PEM-encoded.
- The file's newlines must be UNIX, not DOS.
- If you want to connect to the on-premises appliance using a proxy, configure the proxy; see [ModifyFMC](#page-527-0) [Management](#page-527-0) Interfaces, on page 454.
- Managed devices must have direct or proxied access to the Cisco Threat Grid appliance on port 443.

### **Procedure**

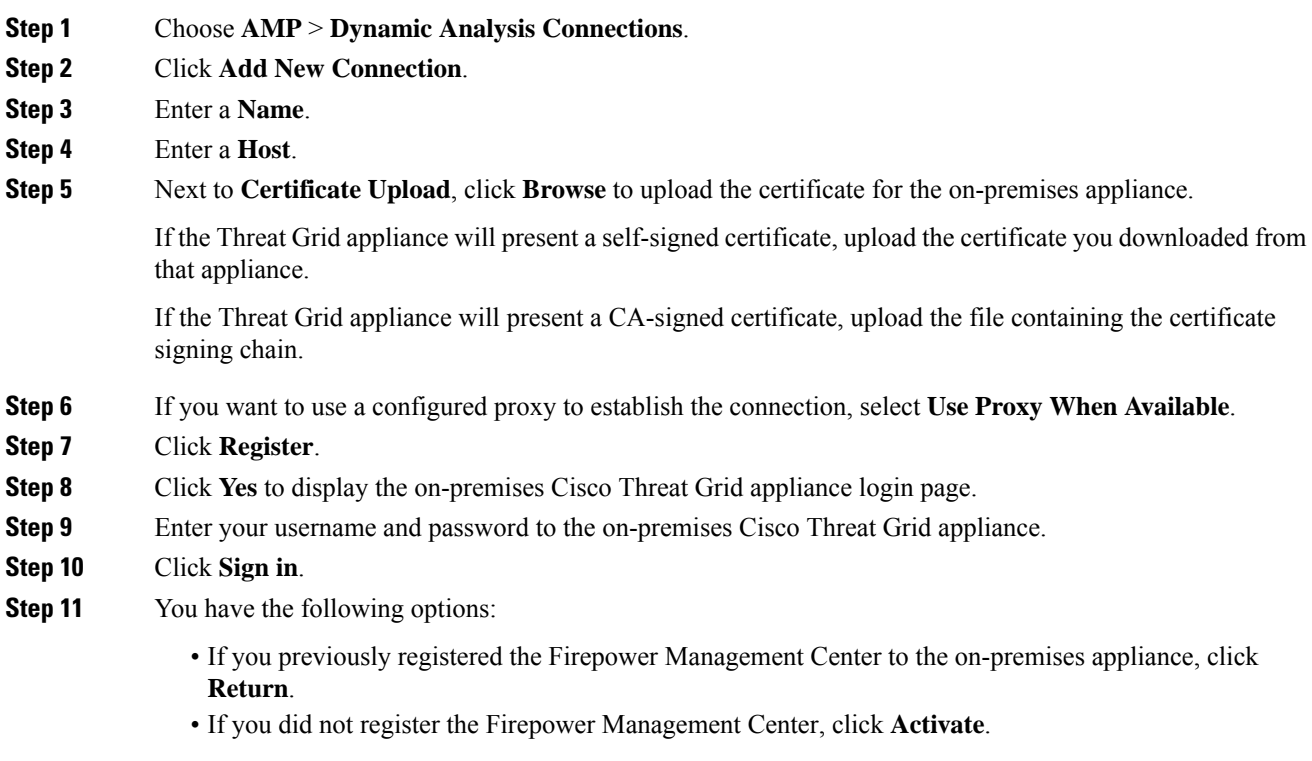

Ш

### <span id="page-890-2"></span>**Maintain Your System: Update File Types Eligible for Dynamic Analysis**

The list of file types eligible for Dynamic Analysis is determined by the vulnerability database (VDB), which is updated periodically (but no more than once per day.) If you are an Admin user, you can update file types eligible for dynamic analysis.

To ensure that your system has the current list:

### **Procedure**

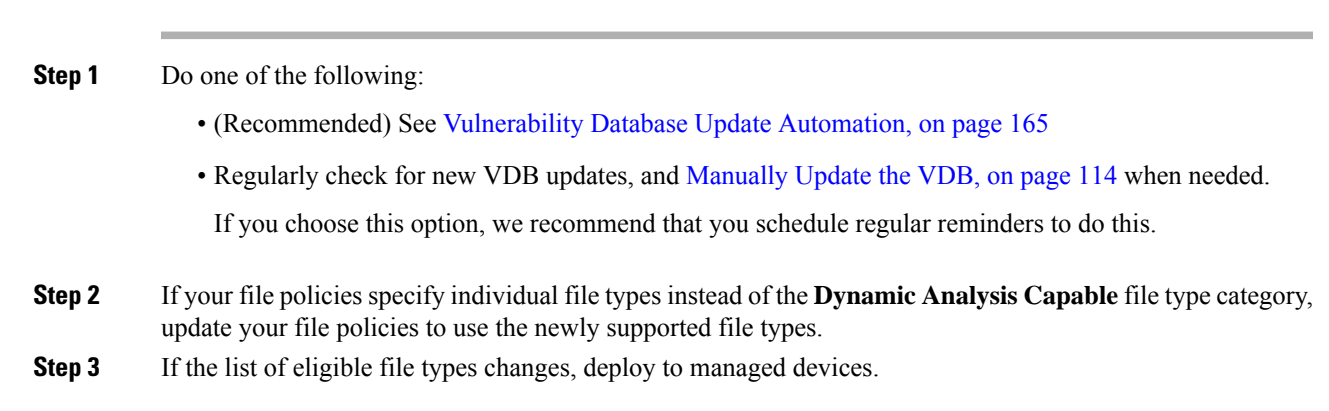

# <span id="page-890-1"></span><span id="page-890-0"></span>**File Policies and File Rules**

### **Create or Edit a File Policy**

### **Before you begin**

If you are configuring policies for malware protection, see all required procedures in [Configure](#page-880-0) File Policies, on [page](#page-880-0) 807.

### **Procedure**

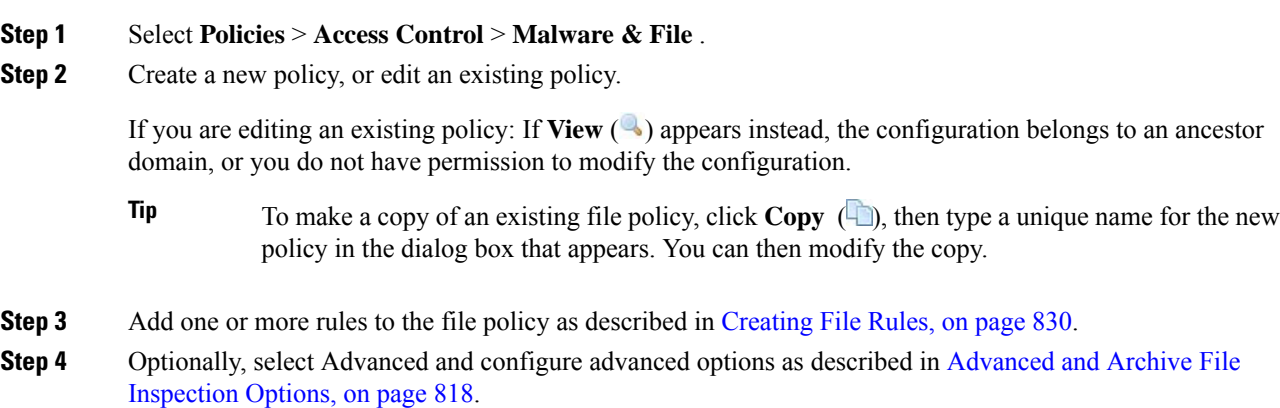

**Step 5** Save the file policy.

#### **What to do next**

- If you are configuring policies for malware protection, see other required procedures in [Configure](#page-880-0) File [Policies,](#page-880-0) on page 807.
- Otherwise:
	- Add the file policy to an access control rule as described in Add File Policies to Your Access Control [Configuration,](#page-880-1) on page 807.
	- Deploy configuration changes; see Deploy [Configuration](#page-355-0) Changes, on page 282.

### <span id="page-891-0"></span>**Advanced and Archive File Inspection Options**

The Advanced Settings in the file policy editor has the following general options:

- **First Time File Analysis**—Select this option to analyze first-seen files while AMP cloud disposition is pending. The file must match a rule configured to perform a malware cloud lookup and Spero, local malware, or dynamic analysis. If you deselect this option, files detected for the first time are marked with an Unknown disposition
- **Enable Custom Detection List**—Block files on the custom detection list.
- **Enable Clean List**—If enabled, this policy will allow files that are on the clean list.
- **Override AMP Cloud Disposition Based upon Threat Score**—Select an option:
	- If you select **Disabled,** the system will not override the disposition provided by the AMP Cloud.
	- If you set a threshold threat score, files with an AMP cloud verdict of Unknown are considered malware if their Dynamic Analysis score is equal to or worse than the threshold.
	- If you select a lower threshold value, you increase the number of files treated as malware. Depending on the action selected in your file policy, this can result in an increase of blocked files.
	- For numeric threat score ranges, see Threat Scores and Dynamic Analysis [Summary](#page-1763-0) Reports, on page [1690.](#page-1763-0)

The Advanced Settings in the file policy editor has the following archive file inspection options:

• **Inspect Archives**—Enables inspection of the contents of archive files, for archive files as large as the **Maximum file size to store** advanced access control setting.

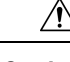

Enabling or disabling **Inspect Archives** restarts the Snort process when you deploy configuration changes, temporarily interrupting traffic inspection. Whether traffic drops during this interruption or passes without further inspection depends on how the target device handles traffic. See Snort® Restart Traffic [Behavior,](#page-359-0) on [page](#page-359-0) 286 for more information. **Caution**

• **Block Encrypted Archives**—Blocks archive files that have encrypted contents.

- **Block Uninspectable Archives**—Blocks archive files with contents that the system is unable to inspect for reasons other than encryption. This usually applies to corrupted files, or those that exceed your specified maximum archive depth.
- **Max Archive Depth**—Blocks nested archive files that exceed the specified depth. The top-level archive file is not considered in this count; depth begins at 1 with the first nested file .

### **Archive Files**

Archive files are files that contain other files, such as . zip or . rar files.

If any individual file in an archive matches a file rule with a block action, the system blocks the entire archive, not just the individual file.

For details about options for archive file inspection, see Advanced and Archive File [Inspection](#page-891-0) Options, on [page](#page-891-0) 818.

### **Archive Files That Can Be Inspected**

• **File types**

A complete list of inspectable archive file types appears in the FMC web interface on the file rule configuration page. To view that page, see [Creating](#page-903-0) File Rules, on page 830.

Contained files that can be inspected appears in the same page.

• **File size**

You can inspect archive files as large as the **Maximum file size to store** file policy advanced access control setting.

#### • **Nested archives**

Archive files can contain other archive files, which can in turn contain archive files. The level at which a file is nested is its *archive file depth*. Note that the top-level archive file is not included in the depth count; depth begins at 1 with the first nested file.

The system can inspect up to three levels of nested files beneath the outermost archive file (level 0). You can configure your file policy to block archive files that exceed that depth (or a lower maximum depth that you specify).

If you choose not to block files that exceed the maximum archive file depth of 3, when archive files that contain some extractable contents and some contents nested at a depth of 3 or greater appear in monitored traffic, the system examines and reports data only for the files it was able to inspect.

All features applicable to uncompressed files (such as dynamic analysis and file storage) are available for nested files inside archive files.

### • **Encrypted files**

You can configure the system to block archives whose contents are encrypted or otherwise cannot be inspected.

#### • **Archives that are not inspected**

If traffic that contains an archive file is on a Security Intelligence Block list or Do Not Block list, or if the top-level archive file's SHA-256 value is on the custom detection list, the system does not inspect the contents of the archive file.

If a nested file is blocked, the entire archive is blocked; however, if a nested file is allowed, the archive is not automatically passed (depending on any other nested files and characteristics).

.Exe files inside some .rar archives cannot be detected, including possibly rar5.

### **Archive File Dispositions**

Archive file dispositions are based on the dispositions assigned to the files inside the archive. **All** archives that contain identified malware files receive a disposition of Malware. Archives without identified malware files receive a disposition of  $\text{Unknown}$  if they contain any unknown files, and a disposition of  $\text{clean}$  if they contain only clean files.

#### **Table 75: Archive File Disposition by Contents**

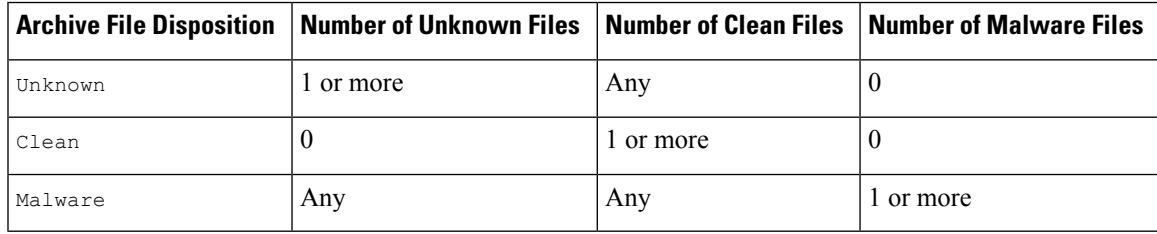

Archive files, like other files, may have dispositions of Custom Detection or Unavailable if the conditions for those dispositions apply.

#### **Viewing Archive Contents and Details**

If your file policy is configured to inspect archive file contents, you can use the context menu in a table on pages under the Analysis > Files menu, and the network file trajectory viewer to view information about the files inside an archive when the archive file appears in a file event, malware event, or as a captured file.

All file contents of the archive are listed in table form, with a short summary of their relevant information: name, SHA-256 hash value, type, category, and archive depth. A network file trajectory icon appears by each file, which you can click to view further information about that specific file.

### **Override File Disposition Using Custom Lists**

If a file has a disposition in the AMP cloud that you know to be incorrect, you can add the file's SHA-256 value to a file list that overrides the disposition from the cloud:

- To treat a file as if the AMP cloud assigned a clean disposition, add the file to the *clean list*.
- To treat a file as if the AMP cloud assigned a malware disposition, add the file to the *custom detection list.*

On subsequent detection, the device either allows or blocks the file without reevaluating the file's disposition. You can use the clean list or custom detection list per file policy.

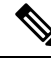

To calculate a file's SHA-256 value, you must configure a rule in the file policy to either perform a malware cloud lookup or block malware on matching files. **Note**

For complete information about using file lists in Firepower, see File [Lists,](#page-435-0) on page 362.

### **Managing File Policies**

The File Policies page displays a list of existing file policies along with their last-modified dates. You can use this page to manage your file policies.

In a multidomain deployment, the system displays policies created in the current domain, which you can edit. It also displays policies created in ancestor domains, which you cannot edit. To view and edit policies created in a lower domain, switch to that domain.

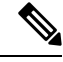

The system checks for updates to the list of file types eligible for dynamic analysis (no more than once a day). If the list of eligible file types changes, this constitutes a change in the file policy; any access control policy using the file policy is marked out-of-date if deployed to any devices. You must deploy policies before the updated file policy can take effect on the device. See [Maintain](#page-890-2) Your System: Update File Types Eligible for Dynamic [Analysis,](#page-890-2) on page 817. **Note**

### **Procedure**

- **Step 1** Select **Policies** > **Access Control** > **Malware & File** .
- **Step 2** Manage your file policies:
	- Compare—Click **Compare Policies**; see [Comparing](#page-363-0) Policies, on page 290.
	- Create To create a file policy, click **New File Policy** and proceed as described in [Create](#page-890-1) or Edit a File [Policy,](#page-890-1) on page 817.
	- Copy To copy a file policy, click **Copy**  $\left(\begin{matrix} \Box \end{matrix}\right)$ .

If **View**  $(\rightarrow)$  appears instead, the configuration belongs to an ancestor domain, or you do not have permission to modify the configuration.

• Delete — If you want to delete a file policy, click **Delete**  $(\blacksquare)$ , then click **Yes** and **OK** as prompted.

If the controls are dimmed, the configuration belongsto an ancestor domain, or you do not have permission to modify the configuration.

- Deploy—Click **Deploy**; see Deploy [Configuration](#page-355-0) Changes, on page 282.
- Edit If you want to modify an existing file policy, click **Edit** ( $\blacksquare$ ).
- Report—Click **Report** ( $\Box$ ); see [Generating](#page-364-0) Current Policy Reports, on page 291.

### <span id="page-894-0"></span>**File Rules**

A file policy, like its parent access control policy, contains rules that determine how the system handles files that match the conditions of each rule. You can configure separate file rules to take different actions for different file types, application protocols, or directions of transfer.

For example, when a file matches a rule, the rule can:

- allow or block files based on simple file type matching
- block files based on disposition (whether or not evaluation indicates that it is malicious)
- store files to the device (For information, see [Captured](#page-901-1) Files and File Storage, on page 828)
- submit stored (captured) files for local malware, Spero, or dynamic analysis
- In addition, the file policy can:
	- automatically treat a file as if it is clean or malware based on entries in the clean list or custom detection list
	- treat a file as if it is malware if the file's threat score exceeds a configurable threshold
	- inspect the contents of archive files (such as . zip or . rar)
	- block archive files whose contents are encrypted, nested beyond a specified maximum archive depth, or otherwise uninspectable

### **File Rule Components**

### **Table 76: File Rule Components**

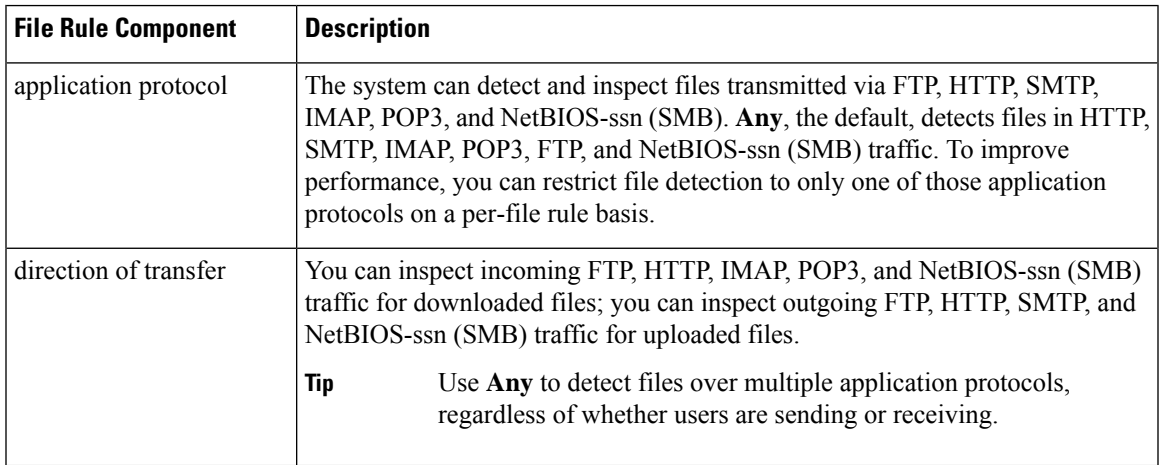

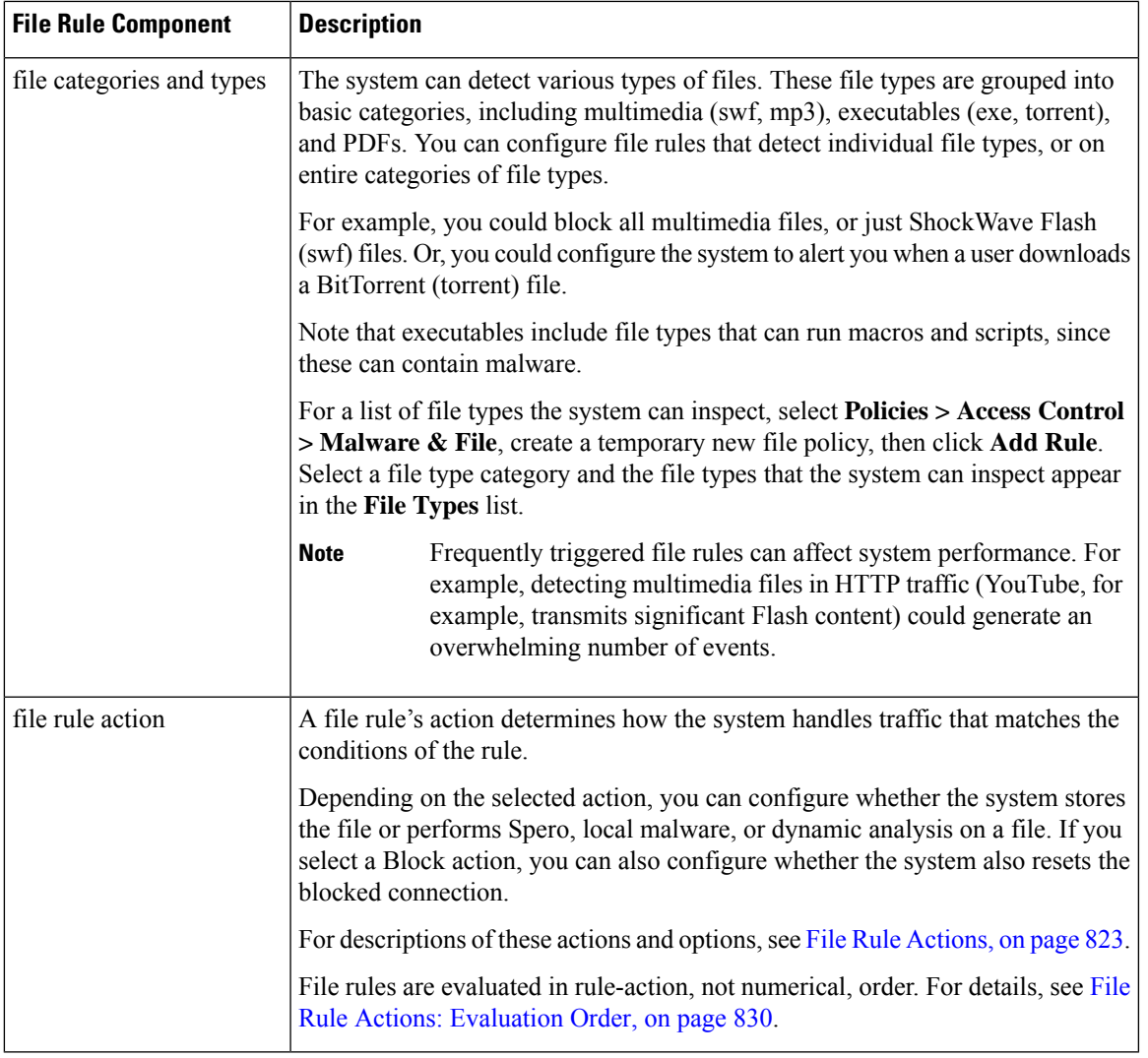

### <span id="page-896-0"></span>**File Rule Actions**

File rules give you granular control over which file types you want to log, block, or scan for malware. Each file rule has an associated action that determines how the system handles traffic that matches the conditions of the rule. To be effective, a file policy must contain one or more rules. You can use separate rules within a file policy to take different actions for different file types, application protocols, or directions of transfer.

### **File Rule Actions**

- *Detect Files* rules allow you to log the detection of specific file types to the database, while still allowing their transmission.
- *Block Files* rules allow you to block specific file types. You can configure options to reset the connection when a file transfer is blocked, and store captured files to the managed device.
- *Malware Cloud Lookup* rules allow you to obtain and log the disposition of files traversing your network, while still allowing their transmission.

• *Block Malware* rules allow you to calculate the SHA-256 hash value of specific file types, query the AMP cloud to determine if files traversing your network contain malware, then block files that represent threats.

### **File Rule Action Options**

Depending on the action you select, you have different options:

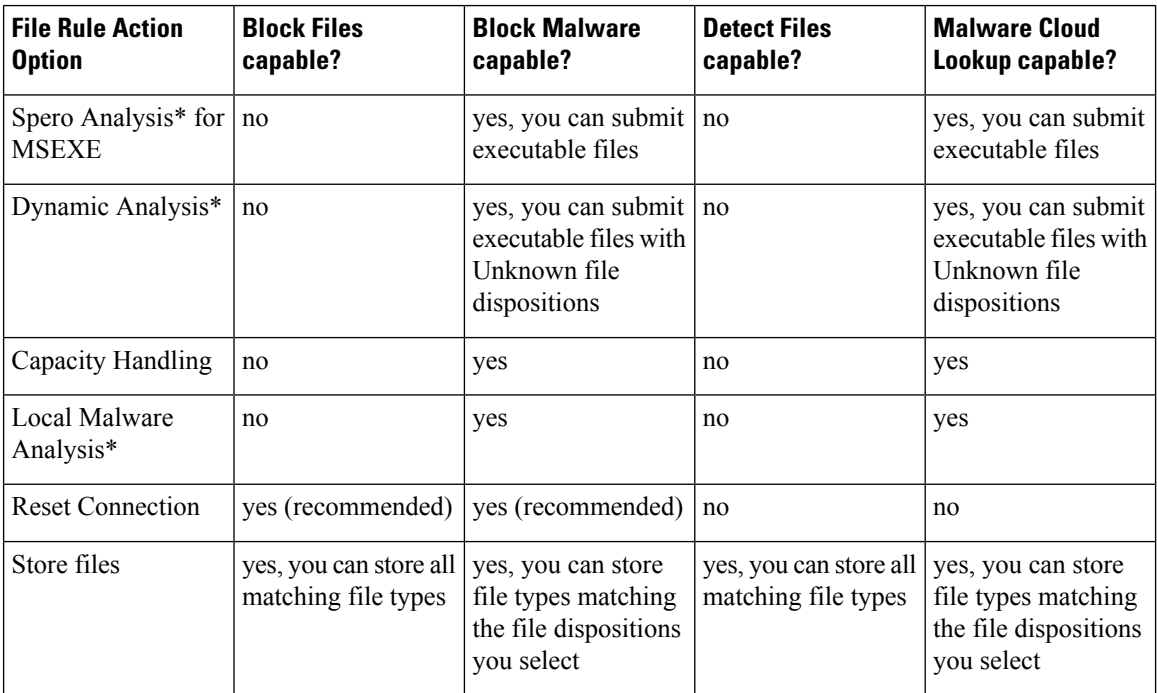

\* For complete information about these options, see Malware [Protection](#page-897-0) Options (in File Rule Actions), on [page](#page-897-0) 824 and its subtopics.

### $\langle \mathsf{I} \rangle$

Selecting **Detect Files** or **Block Files**, enabling or disabling **Store files** in a **Detect Files** or **Block Files** rule, or adding the first or removing the last file rule that combinesthe **Malware Cloud Lookup**or **Block Malware** file rule action with an analysis option (**Spero Analysis or MSEXE**, **Dynamic Analysis**, or **Local Malware Analysis**) or a store files option (**Malware, Unknown**, **Clean**, or **Custom**), restarts the Snort process when you deploy configuration changes, temporarily interrupting traffic inspection. Whether traffic drops during this interruption or passes without further inspection depends on how the target device handles traffic. See Snort® Restart Traffic [Behavior,](#page-359-0) on page 286 for more information.

#### <span id="page-897-0"></span>**Malware Protection Options (in File Rule Actions)**

The Firepower system applies several methods of file inspection and analysis to determine whether a file contains malware.

Depending on the options you enable in a file rule, the system inspects files using the following tools, in order:

- **1.** Spero [Analysis,](#page-899-0) on page 826 and AMP Cloud [Lookup,](#page-900-0) on page 827
- **2.** Local Malware [Analysis,](#page-900-1) on page 827

**Caution**

### **3.** Dynamic [Analysis,](#page-900-2) on page 827

For a comparison of these tools, see [Comparison](#page-898-0) of Malware Protection Options, on page 825.

(You can also, if you choose, block all files based on their file type. For more information, see [Block](#page-903-2) All Files by [Type,](#page-903-2) on page 830.)

See also information about Cisco's AMP for Endpoints product at [\(Optional\)](#page-905-1) Malware Protection with AMP for [Endpoints,](#page-905-1) on page 832 and subtopics.

### <span id="page-898-0"></span>Comparison of Malware Protection Options

The following table details the benefits and drawbacks of each type of file analysis, as well as the way each malware protection method determines a file's disposition.

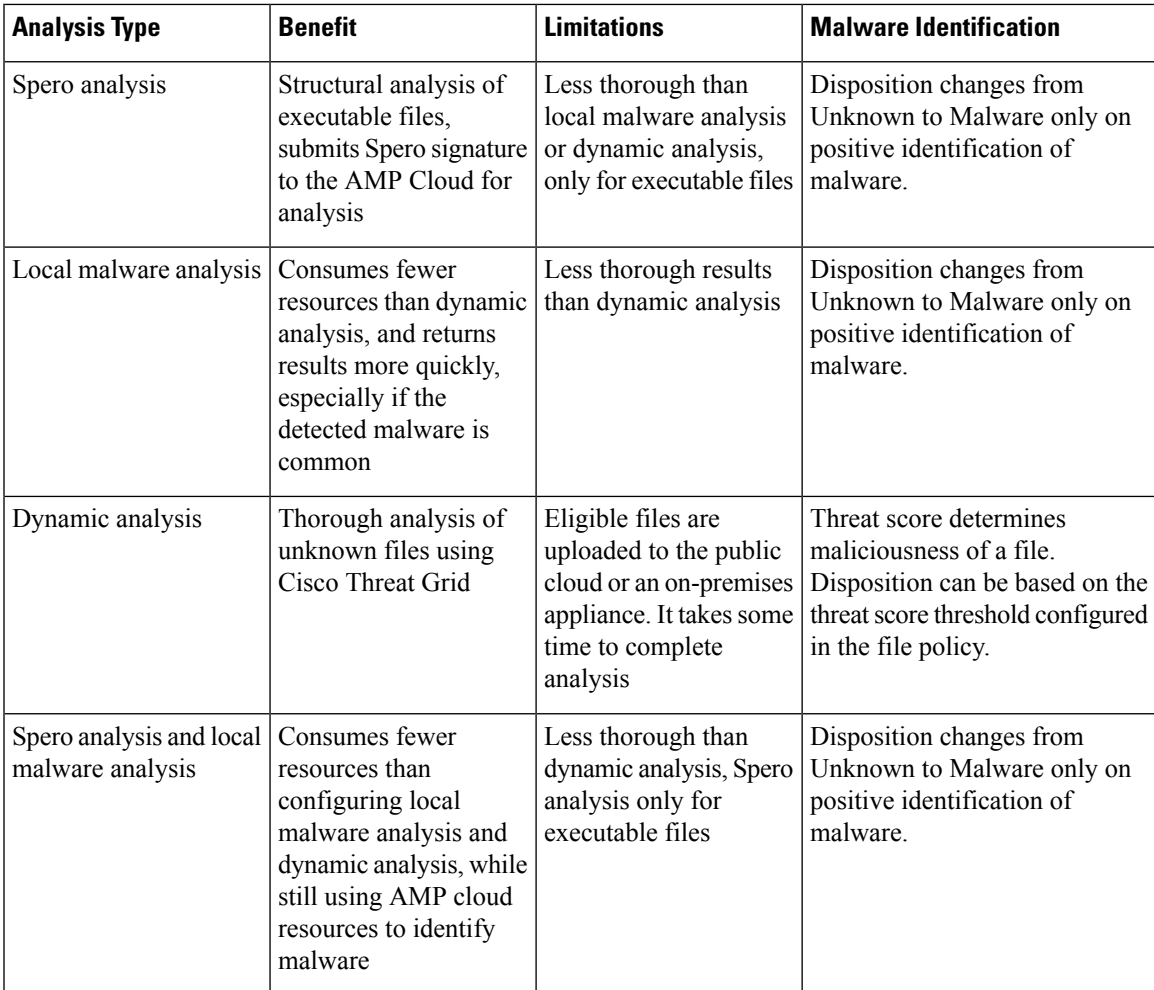

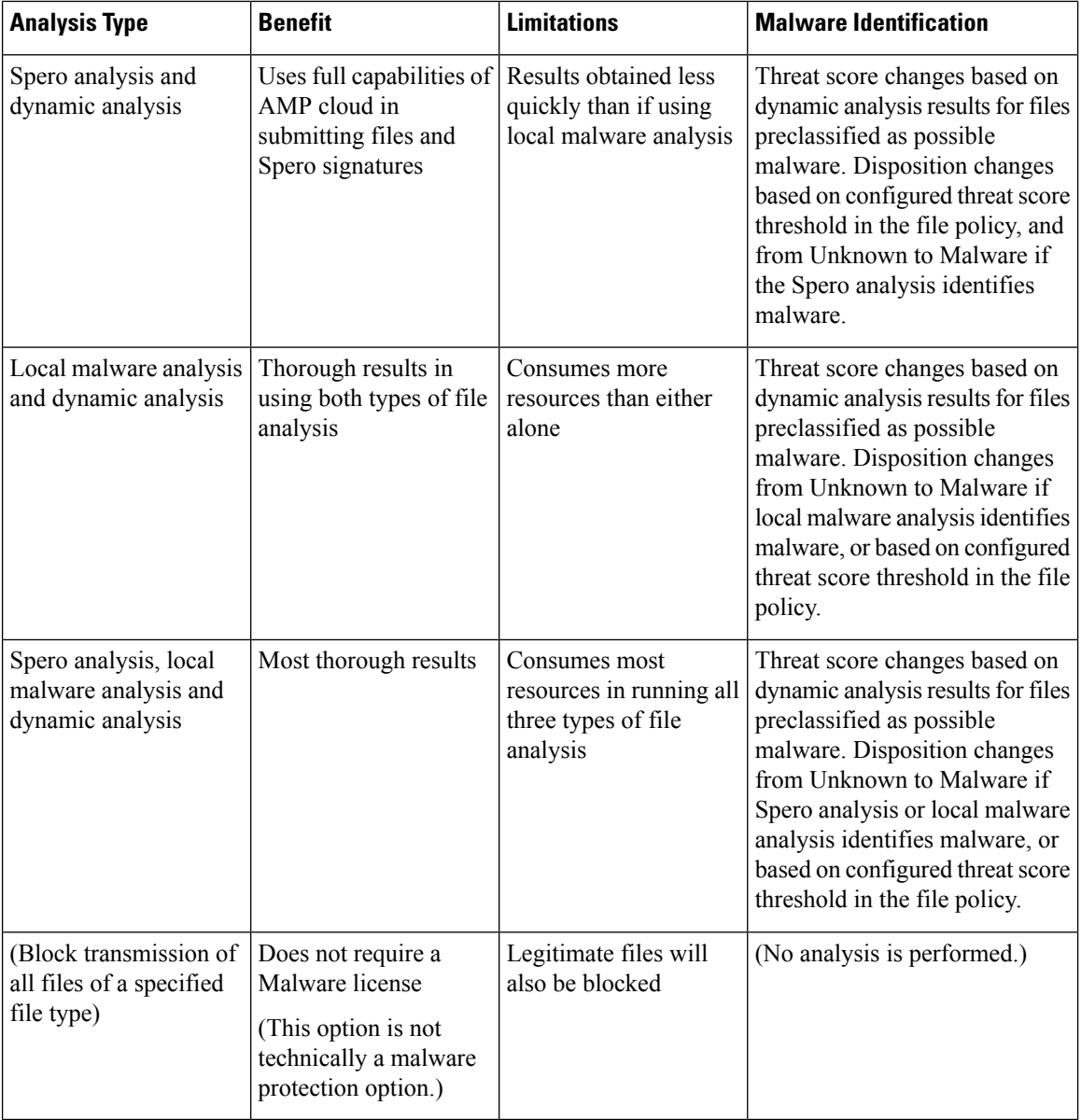

### $\mathscr{D}_{\!\!\!\bm{\lambda}}$

Preclassification does not itself determine a file's disposition; it is merely one of the factors that determine whether a file is eligible for Dynamic Analysis. **Note**

### <span id="page-899-0"></span>Spero Analysis

Spero analysis examines structural characteristics such as metadata and header information in executable files. After generating aSpero signature based on this information, if the file is an eligible executable file, the device submits it to the Spero heuristic engine in the AMP cloud. Based on the Spero signature, the Spero engine determines whether the file is malware. You can also configure rules to submit files for Spero analysis without also submitting them to the AMP cloud.
Note that you cannot manually submit files for Spero analysis.

#### AMP Cloud Lookup

For files that are eligible for assessment using Advanced Malware Protection, the Firepower Management Center performs a *malware cloud lookup*, querying the AMP cloud for the file's disposition based on its SHA-256 hash value.

To improve performance, the system caches dispositions returned by the cloud and uses the cached disposition for known files rather than querying the AMP cloud. For more information about this cache, see [Cached](#page-900-0) [Disposition](#page-900-0) Longevity, on page 827.

## Local Malware Analysis

Local malware analysis allows a managed device to locally inspect executables, PDFs, office documents, and other types of files for the most common types of malware, using a detection rule set provided by the Cisco Talos Intelligence Group (Talos). Because local analysis does not query the AMP cloud, and does not run the file, local malware analysis saves time and system resources.

If the system identifies malware through local malware analysis, it updates the existing file disposition from Unknown to Malware. The system then generates a new malware event. If the system does not identify malware, it does not update the file disposition from Unknown to Clean. After the system runs local malware analysis, it caches file information such asSHA-256 hash value, timestamp, and disposition, so that if detected again within a certain period of time, the system can identify malware without additional analysis. For more information about the cache, see Cached [Disposition](#page-900-0) Longevity, on page 827.

Local malware analysis does not require establishing communications with the Cisco Threat Grid cloud. However, you must configure communications with the cloud to submit files for dynamic analysis, and to download updates to the local malware analysis ruleset.

### <span id="page-900-0"></span>Cached Disposition Longevity

Dispositions returned from an AMP cloud query, associated threat scores, and dispositions assigned by local malware analysis, have a time-to-live (TTL) value. After a disposition has been held for the duration specified in the TTL value without update, the system purges the cached information. Dispositions and associated threat scores have the following TTL values:

- Clean 4 hours
- Unknown 1 hour
- Malware 1 hour

If a query against the cache identifies a cached disposition that timed out, the system re-queries the local malware analysis database and the AMP cloud for a new disposition.

#### Dynamic Analysis

You can configure your file policy to automatically submit files for dynamic analysis using Cisco Threat Grid (formerly AMP Threat Grid), Cisco's file analysis and threat intelligence platform.

Devices submit eligible files to Cisco Threat Grid (either the public cloud or to an on-premises appliance, whichever you have specified) regardless of whether the device stores the file.

Cisco Threat Grid runs the file in a sandbox environment, analyzes the file's behavior to determine whether the file is malicious, and returns a threat score that indicates the likelihood that a file contains malware. From the threat score, you can view a dynamic analysis summary report with the reasons for the assigned threat

score. You can also look in Cisco Threat Grid to view detailed reports for files that your organization submitted, as well as scrubbed reports with limited data for files that your organization did not submit.

For more information about Cisco Cisco Threat Grid, see [https://www.cisco.com/c/en/us/products/security/](https://www.cisco.com/c/en/us/products/security/threat-grid/index.html) [threat-grid/index.html](https://www.cisco.com/c/en/us/products/security/threat-grid/index.html)

To configure your system to perform dynamic analysis, see the topics under Dynamic Analysis [Connections,](#page-888-0) on [page](#page-888-0) 815.

#### Which Files Are Eligible for Dynamic Analysis?

A file's eligibility for dynamic analysis depends on:

- the file type
- the file size
- the file rule's action

### Additionally:

- The system submits only files that match the file rules you configure.
- The file must have a malware cloud lookup disposition of Unknown or Unavailable at the time the file is sent for analysis.
- The system must preclassify the file as potential malware.

### Dynamic Analysis and Capacity Handling

Capacity handling allows you to temporarily store files that are otherwise eligible for dynamic analysis if the system is temporarily unable to submit files to the cloud, either because the device cannot communicate with the cloud or because the maximum number of submissions has been reached. The system submits the stored files when the hindering condition has passed.

Some devices can store files on the device hard drive or in a malware storage pack. See also [Malware](#page-902-0) Storage [Pack,](#page-902-0) on page 829.

## Captured Files and File Storage

The file storage feature allows you to capture selected files detected in traffic, and automatically store a copy of the file temporarily to a device's hard drive, or, if installed, to the malware storage pack.

After your device captures the files, you can:

- Store captured files on the device's hard drive for later analysis.
- Download the stored file to a local computer for further manual analysis or archival purposes.
- Manually submit eligible captured files for AMP cloud lookup or dynamic analysis.

Note that once a device stores a file, it will not re-capture it if the file is detected in the future and the device still has that file stored.

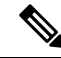

When a file is detected for the first time on your network, you can generate a file event that represents the file's detection. However, if your file rule performs a malware cloud lookup, the system requires additional time to query the AMP cloud and return a disposition. Due to this delay, the system cannot store this file until the second time it is seen on your network, and the system can immediately determine the file's disposition. **Note**

Whether the system captures or stores a file, you can:

- Review information about the captured file from Analysis > Files > Captured Files, including whether the file was stored or submitted for dynamic analysis, file disposition, and threat score, allowing you to quickly review possible malware threats detected on your network.
- View the file's trajectory to determine how it traversed your network and which hosts have a copy.
- Add the file to the clean list or custom detection list to always treat the file as if it had a clean or malware disposition on future detection.

You configure file rules in a file policy to capture and store files of a specific type, or with a particular file disposition, if available. After you associate the file policy with an access control policy and deploy it to your devices, matching files in traffic are captured and stored. You can also limit the minimum and maximum file sizes to store.

Stored files are not included in system backups.

You can view captured file information under Analysis > Files > Captured Files, and download a copy for offline analysis.

## <span id="page-902-0"></span>Malware Storage Pack

Based on your file policy configuration, your device may store a substantial amount of file data to the hard drive. You can install a malware storage pack in the device; the system stores files to the malware storage pack, allowing more room on the primary hard drive to store events and configuration files. The system periodically deletes older files. If the device's primary hard drive does not have enough available space, and does not have an installed malware storage pack, you cannot store files.

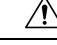

#### **Caution**

Do not attempt to install a hard drive that was not supplied by Cisco in your device. Installing an unsupported hard drive may damage the device. Malware storage pack kits are available for purchase **only** from Cisco, and are for use **only** with 8000 Series devices. Contact Support if you require assistance with the malware storage pack. See the *Firepower System Malware Storage Pack Guide* for more information.

Without a malware storage pack installed, when you configure a device to store files, it allocates a set portion of the primary hard drive's space to captured file storage. If you configure capacity handling to temporarily store files for dynamic analysis, the system uses the same hard drive allocation to store these files until it can resubmit them to the cloud.

When you install a malware storage pack in a device and configure file storage or capacity handling, the device allocates the entire malware storage pack for storing these files. The device cannot store any other information on the malware storage pack.

When the allocated space for captured file storage fills to capacity, the system deletes the oldest stored files until the allocated space reaches a system-defined threshold. Based on the number of files stored, you may see a substantial drop in disk usage after the system deletes files.

If a device has already stored files when you install a malware storage pack, the next time you restart the device, any captured files or capacity handling filesstored on the primary hard drive are moved to the malware storage pack. Any future files the device stores are stored to the malware storage pack.

### Block All Files by Type

If your organization wants to block not only the transmission of malware files, but all files of a specific type, regardless of whether the files contain malware, you can do so.

File control is supported for all file types where the system can detect malware, plus many additional file types. These file types are grouped into basic categories, such as multimedia (swf, mp3), executables (exe, torrent), and PDFs.

Blocking all files based on their type is not technically a malware protection feature; it does not require a Malware license and does not query the AMP cloud.

## <span id="page-903-0"></span>**File Rule Actions: Evaluation Order**

A file policy will likely contain multiple rules with different actions for different situations. If more than one rule can apply to a particular situation, the evaluation order described in this topic applies. In general, simple blocking takes precedence over malware inspection and blocking, which takes precedence oversimple detection and logging.

The order of precedence of file-rule actions is:

- *Block Files*
- *Block Malware*
- *Malware Cloud Lookup*
- *Detect Files*

# **Creating File Rules**

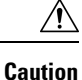

Selecting **Detect Files** or **Block Files**, enabling or disabling **Store files** in a **Detect Files** or **Block Files** rule, or adding the first or removing the last file rule that combinesthe **Malware Cloud Lookup**or **Block Malware** file rule action with an analyis option (**Spero Analysis or MSEXE**, **Dynamic Analysis**, or **Local Malware Analysis**) or a store files option (**Malware, Unknown**, **Clean**, or **Custom**), restarts the Snort process when you deploy configuration changes, temporarily interrupting traffic inspection. Whether traffic drops during this interruption or passes without further inspection depends on how the target device handles traffic. See Snort® Restart Traffic [Behavior,](#page-359-0) on page 286 for more information.

# **Before you begin**

If you are configuring rules for malware protection, see [Configure](#page-880-0) File Policies, on page 807.

## **Procedure**

**Step 1** In the file policy editor, click **Add File Rule**.

- **Step 2** Select an **Application Protocol** and **Direction of Transfer** as described in File Rule [Components,](#page-895-0) on page [822](#page-895-0).
- **Step 3** Select one or more **File Types**.

The file types you see depend on the selected application protocol, direction of transfer, and action.

You can filter the list of file types in the following ways:

- Select one or more **File Type Categories**, then click **All types in selected Categories.**
- Search for a file type by its name or description. For example, type **Windows** in the **Search name and description** field to display a list of Microsoft Windows-specific files.
- **Tip** Hover your pointer over a file type to view its description.
- **Step 4** Select a file rule **Action** as described in File Rule [Actions,](#page-896-0) on page 823, with consideration for File [Rule](#page-903-0) Actions: [Evaluation](#page-903-0) Order, on page 830.

The actions available to you depend on the licenses you have installed. See License [Requirements](#page-876-0) for File and [Malware](#page-876-0) Policies, on page 803.

- **Step 5** Depending on the action you selected, configure options:
	- reset the connection after blocking the file
	- store files that match the rule
	- enable Spero analysis\*
	- enable local malware analysis\*
	- enable dynamic analysis\* and capacity handling

\* For information about these options, see File Rule [Actions,](#page-896-0) on page 823 and Malware [Protection](#page-897-0) Options (in File Rule [Actions\),](#page-897-0) on page 824 and its subtopics.

**Step 6** Click **Add.**

**Step 7** Click **Save** to save the policy.

#### **What to do next**

- If you are configuring policies for malware protection, return to [Configure](#page-880-0) File Policies, on page 807.
- Deploy configuration changes; see Deploy [Configuration](#page-355-0) Changes, on page 282.

# **Access Control Rule Logging for Malware Protection**

When the system detects a prohibited file (including malware) according to the settings in the file policy, it automatically logs an event to the Firepower Management Center database. If you do not want to log file or malware events, you can disable this logging on a per-access-control-rule basis.

The system also logs the end of the associated connection to the Firepower Management Center database, regardless of the logging configuration of the invoking access control rule.

# **Retrospective Disposition Changes**

File dispositions can change. For example, as new information is discovered, the AMP cloud can determine that a file that was previously thought to be clean is now identified as malware, or the reverse—that a malware-identified file is actually clean. When the disposition changes for a file you queried in the past week, the AMP cloud notifies the system so it can automatically take action the next time it detects that file being transmitted. A changed disposition is called a *retrospective* disposition.

# **(Optional) Malware Protection with AMP for Endpoints**

Cisco's AMP for Endpoints is a separate malware-protection product that can supplement malware protection provided by the Firepower system and be integrated with your Firepower deployment.

AMP for Endpoints is Cisco's enterprise-class Advanced Malware Protection solution that runs as a lightweight connector on individual users' *endpoints* (computers and mobile devices) to discover, understand, and block advanced malware outbreaks, advanced persistent threats, and targeted attacks.

Benefits of AMP for Endpoints include:

- configure custom malware detection policies and profiles for your entire organization, as well as perform flash and full scans on all your users' files
- perform malware analysis, including view heat maps, detailed file information, network file trajectory, and threat root causes
- configure multiple aspects of outbreak control, including automatic quarantines, application blocking to stop non-quarantined executables from running, and exclusion lists
- create custom protections, block execution of certain applications based on group policy, and create custom Allowed Applications lists
- use the AMP for Endpoints management console to help you mitigate the effect of malware. The management console provides a robust, flexible web interface where you control all aspects of your AMP for Endpoints deployment and manage all phases of an outbreak.

For detailed information about AMP for Endpoints, see:

- <https://www.cisco.com/c/en/us/products/security/amp-for-endpoints/index.html>.
- Online help in the AMP for Endpoints management console.
- AMP for Endpoints documentation available from: <http://docs.amp.cisco.com>.

# **Comparison of Malware Protection: Firepower vs. AMP for Endpoints**

**Table 77: Advanced Malware Protection Differences by Detecting Product**

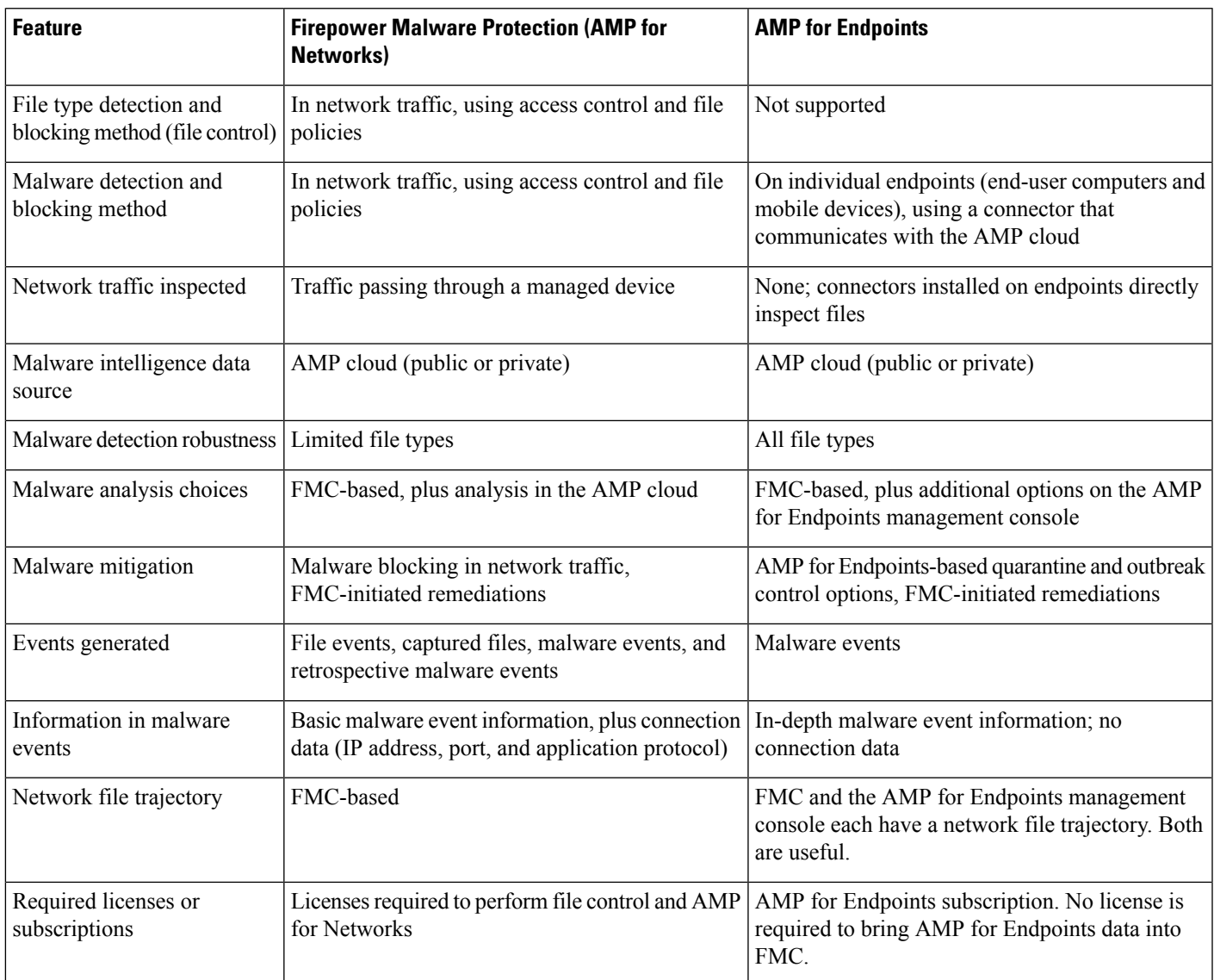

# <span id="page-906-0"></span>**About Integrating Firepower with AMP for Endpoints**

If your organization has deployed AMP for Endpoints, you can optionally integrate that product with your Firepower deployment.

Integration with AMP for Endpoints does not require a dedicated Firepower license.

# **Benefits of Integrating Firepower and AMP for Endpoints**

Integrating your AMP for Endpoints deployment with your Firepower system offers the following benefits:

•

• The system can import malware events detected by AMP for Endpoints into Firepower Management Center so you can manage these events along with malware events generated by the Firepower system. Imported data for these events includes scans, malware detections, quarantines, blocked executions, and cloud recalls, as well as indications of compromise (IOCs) that FMC displays for hosts that it monitors.

For more information, see Malware Event Analysis with AMP for [Endpoints,](#page-1749-0) on page 1676.

Ú

**Important**

If you use a Cisco AMP Private Cloud, see limitations at AMP for [Endpoints](#page-907-0) and AMP Private Cloud, on [page](#page-907-0) 834.

# <span id="page-907-0"></span>**AMP for Endpoints and AMP Private Cloud**

If you configure a Cisco AMP private cloud to collect AMP endpoint data on your network, all AMP for Endpoints connectors send data to the private cloud, which forwards that data to the Firepower Management Center. The private cloud does not share any of your endpoint data over an external connection.

You can configure multiple private clouds to support the capacity you require.

# **Integrate Firepower and AMP for Endpoints**

If your organization has deployed Cisco's AMP for Endpoints product, you can integrate that application with Firepower to achieve the benefits described in Benefits of [Integrating](#page-906-0) Firepower and AMP for Endpoints, on [page](#page-906-0) 833.

When you integrate with AMP for Endpoints, you must configure an AMP for Endpoints connection even if you already have an AMP for Networks (AMP for Firepower) connection configured. You can configure multiple AMP for Endpoints cloud connections.

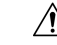

**Caution**

In a multidomain deployment, configure AMP for Endpoints connections at the leaf level only, especially if your leaf domains have overlapping IP space. If multiple subdomains have hosts with the same IP-MAC address pair, the system could save malware events that are generated by AMP for Endpoints to the wrong leaf domain, or associate IOCs with the wrong hosts.

However, you can configure AMP for Endpoints connections at any domain level, provided you use a separate AMP for Endpoints account for each connection. For example, each client of an MSSP might have its own AMP for Endpoints deployment.

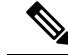

**Note** An AMP for Endpoints connection that has not registered successfully does not affect AMP for Networks.

#### **Before you begin**

- You must be an Admin user to perform this task.
- If your deployment uses Cisco AMP Private Cloud, see limitations at AMP for [Endpoints](#page-907-0) and AMP [Private](#page-907-0) Cloud, on page 834.
- AMP for Endpoints must be set up and working properly on your network.
- The Firepower Management Center must have direct access to the Internet.
- Make sure your FMC and AMP for Endpoints can communicate with each other. See the topics under Security, Internet Access, and [Communication](#page-1872-0) Ports, on page 1799.
- If you are connecting to the AMP cloud after either restoring your Firepower Management Center to factory defaults or reverting to a previous version, use the AMP for Endpoints management console to remove the previous connection.
- You will need your AMP for Endpoints credentials to log in to the AMP for Endpoints console during this procedure.

## **Procedure**

# **Step 1** Choose **AMP** > **AMP Management**.

## **Step 2** Click **Add AMP Cloud Connection**.

- **Step 3** From the **Cloud Name** drop-down list, choose the cloud you want to use:
	- The AMP cloud closest to the geographical location of your Firepower Management Center.
	- For AMP private cloud (AMPv), choose **Private Cloud** and proceed as described in Cisco AMP [Private](#page-885-0) [Cloud,](#page-885-0) on page 812.
- **Step 4** If you want to use this cloud for both AMP for Networks and AMP for Endpoints, select the **Use for AMP for Firepower** check box.

If you configured a different cloud to handle AMP for Networks (AMP for Firepower) communications, you can clear this check box; if this is your only AMP cloud connection, you cannot.

In a multidomain deployment, this check box appears only in the Global domain. Each Firepower Management Center can have only one AMP for Networks connection.

#### **Step 5** Click **Register**.

A spinning state icon indicates that a connection is pending, for example, after you configure a connection on the Firepower Management Center, but before you authorize it using the AMP for Endpoints management console. A **Denied** ( $\bullet$ ) indicates that the cloud denied the connection or the connection failed for another reason.

- **Step 6** Confirm that you want to continue to the AMP for Endpoints management console, then log into the management console.
- **Step 7** Using the management console, authorize the AMP cloud to send AMP for Endpoints data to the Firepower Management Center.
- **Step 8** If you want to restrict the data that the FMC receives, select specific groups within your organization for which you want to receive information.

By default, the AMP cloud sends data for all groups. To manage groups, choose **Management** > **Groups** on the AMP for Endpoints management console. For detailed information, see the management console online help.

**Step 9** Click **Allow** to enable the connection and start the transfer of data.

Clicking **Deny** returns you to the Firepower Management Center, where the connection is marked as denied. If you navigate away from the Applications page on the AMP for Endpoints management console, and neither deny nor allow the connection, the connection is marked as pending on the Firepower Management Center's web interface. The health monitor does **not** alert you of a failed connection in either of these situations. If you want to connect to the AMP cloud later, delete the failed or pending connection, then recreate it.

Incomplete registration of an AMP for Endpoints connection does not disable the AMP for Networks connection.

- **Step 10** To verify that the connection is correctly configured:
	- a) On the **AMP** > **AMP Management** page, click the Cloud Name that includes **AMP for Endpoints** in the **Cisco AMP Solution Type** column.
	- b) In the AMP for Endpoints console window that displays, choose **Accounts > Applications**.
	- c) Verify that your Firepower Management Center is on the list.
	- d) In the AMP for Endpoints console window, choose **Manage > Computers**.
	- e) Verify that your Firepower Management Center is on the list.

### **What to do next**

- In the AMP for Endpoints console window, configure settings as needed. For example, define group membership for your management center and assign policies. For information, see the AMP for Endpoints online help or other documentation.
- The default health policy warns you if the Firepower Management Center cannot connect to the AMP for Endpoints portal after an initial successful connection, or if the connection is deregistered using the AMP portal.

Verify that the **AMP for Endpoints Status** monitor is enabled under **System > Health > Policy**.

# **History for File Policies and Malware Protection**

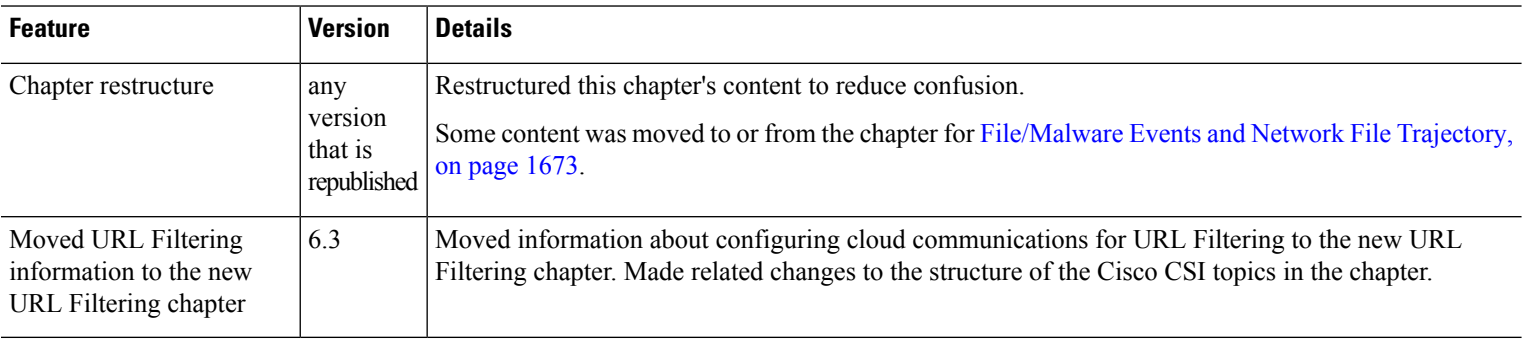

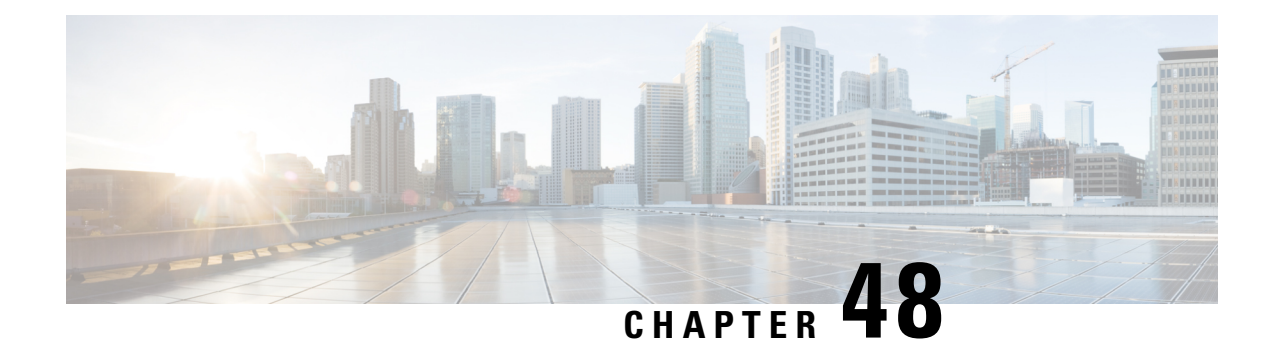

# **File and Malware Inspection Performance and Storage Tuning**

The following topics describe how to configure file and malware inspection performance and storage:

- File and Malware Inspection [Performance](#page-910-0) and Storage Options, on page 837
- Tuning File and Malware Inspection [Performance](#page-912-0) and Storage, on page 839

# <span id="page-910-0"></span>**File and Malware Inspection Performance and Storage Options**

Increasing the file sizes can affect the performance of the system.

 $/ \! ! \backslash$ 

**Caution**

Configuring a non-default value under Files and Malware Settings restarts the Snort process when you deploy configuration changes, temporarily interrupting traffic inspection. Whether traffic drops during this interruption or passes without further inspection depends on how the target device handles traffic. See Snort® [Restart](#page-359-0) Traffic [Behavior,](#page-359-0) on page 286 for more information.

**Table 78: Advanced Access Control File and AMP for Networks Options**

| <b>Field</b>                                | <b>Description</b>                                                                                               | <b>Guidelines and Restrictions</b>                                                                                                    |
|---------------------------------------------|----------------------------------------------------------------------------------------------------|----------------------------------------------------------------------------------------------------|
|                                             | <b>Limit the number of bytes</b> Specifies the number of bytes inspected<br>when performing file type detection. | $ 0 - 4294967295 (4GB)$                                                                                                    |
| inspected when doing file<br>type detection |                                                                                                    | 0 removes the restriction.                                                                                                    |
|                                             |                                                                                                    | The default value is the maximum segment size of a TCP<br>packet (1460 bytes). In most cases, the system can identify<br>common file types using the first packet. |
|                                             |                                                                                                    | To detect ISO files, enter a value greater than 36870.                                                                                                    |

I

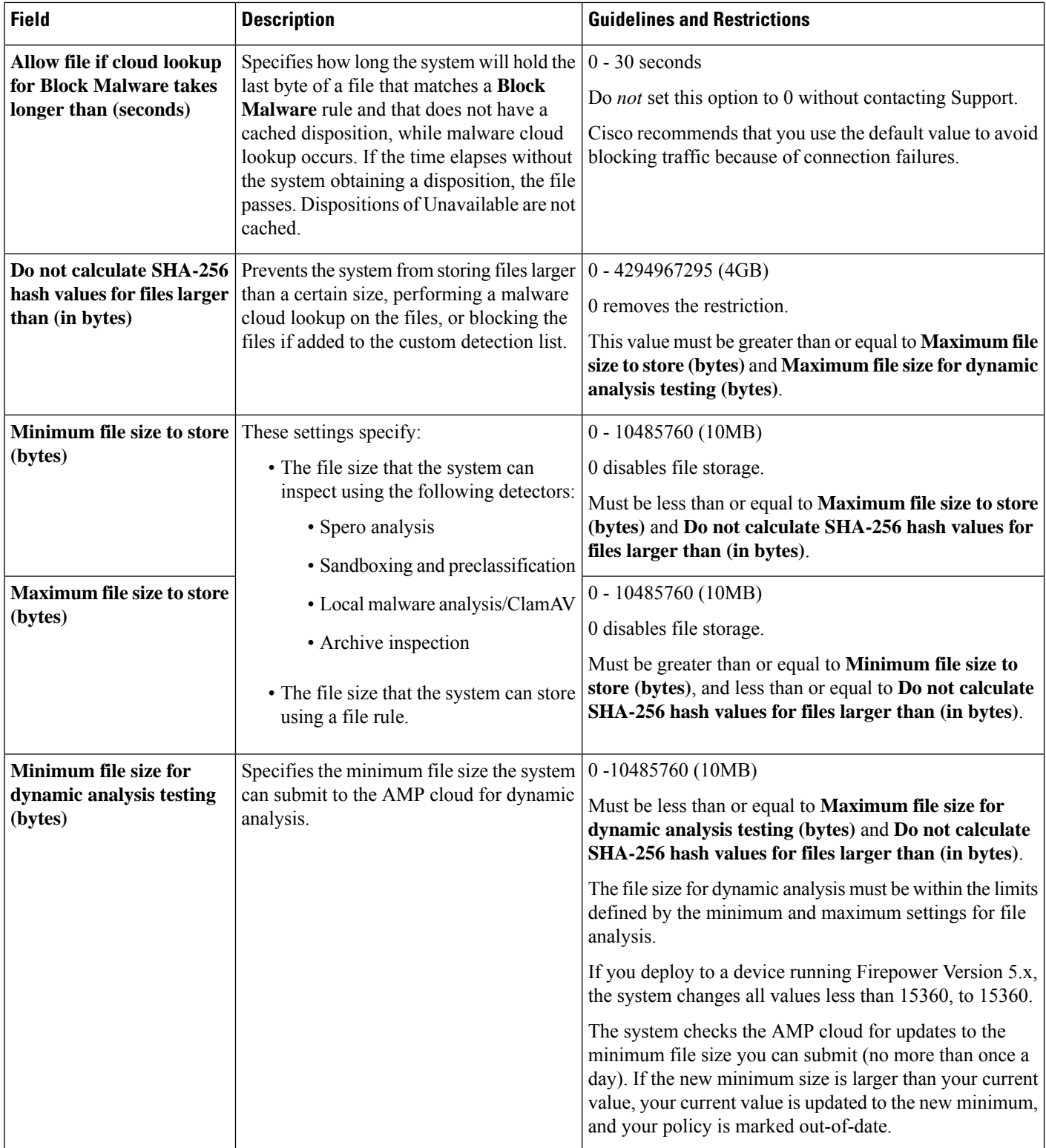

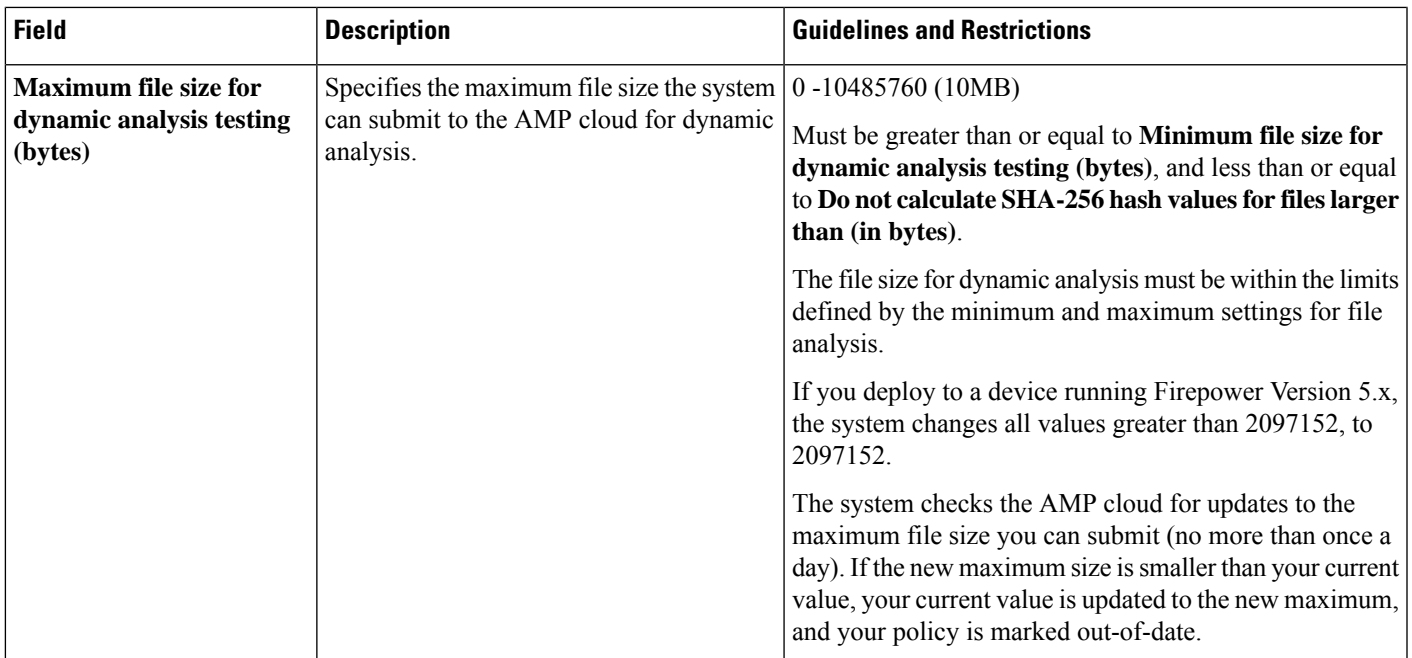

# <span id="page-912-0"></span>**Tuning File and Malware Inspection Performance and Storage**

You must be an Admin, Access Admin, or Network Admin user to perform this task.

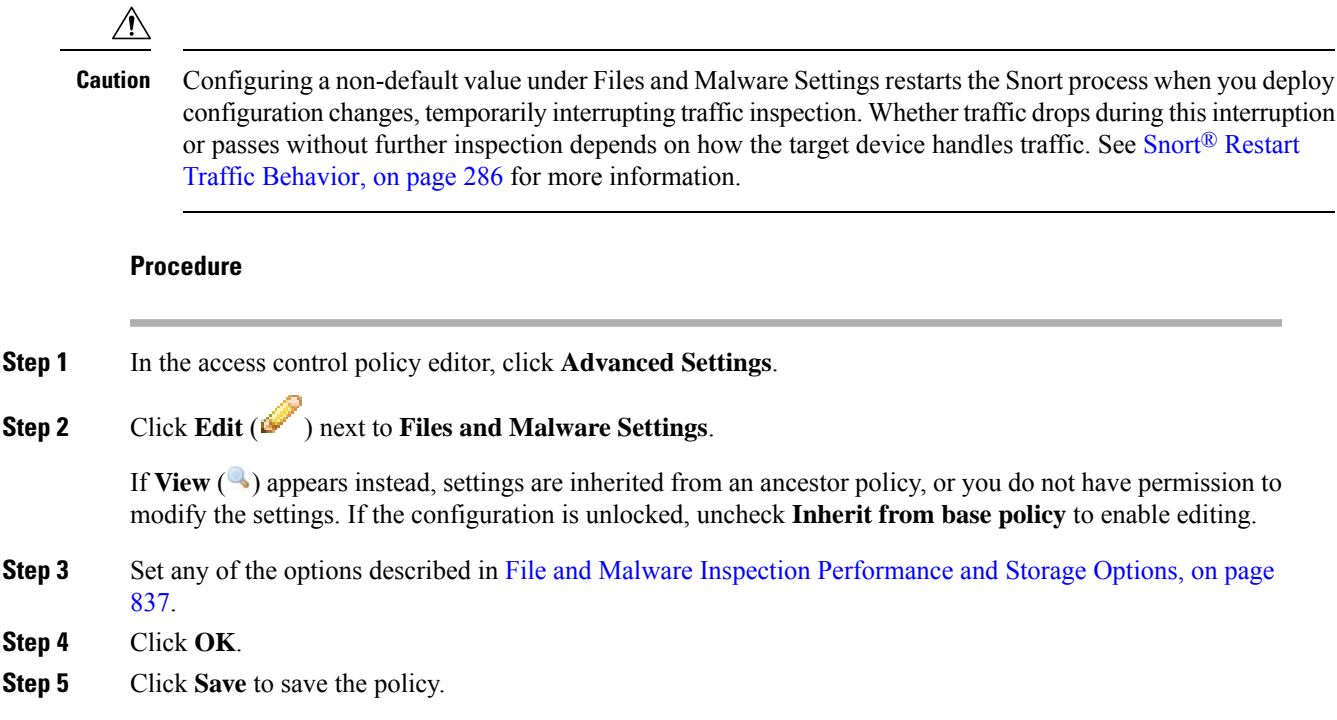

# **What to do next**

• Deploy configuration changes; see Deploy [Configuration](#page-355-0) Changes, on page 282.

# **Related Topics**

Snort® Restart [Scenarios,](#page-357-0) on page 284

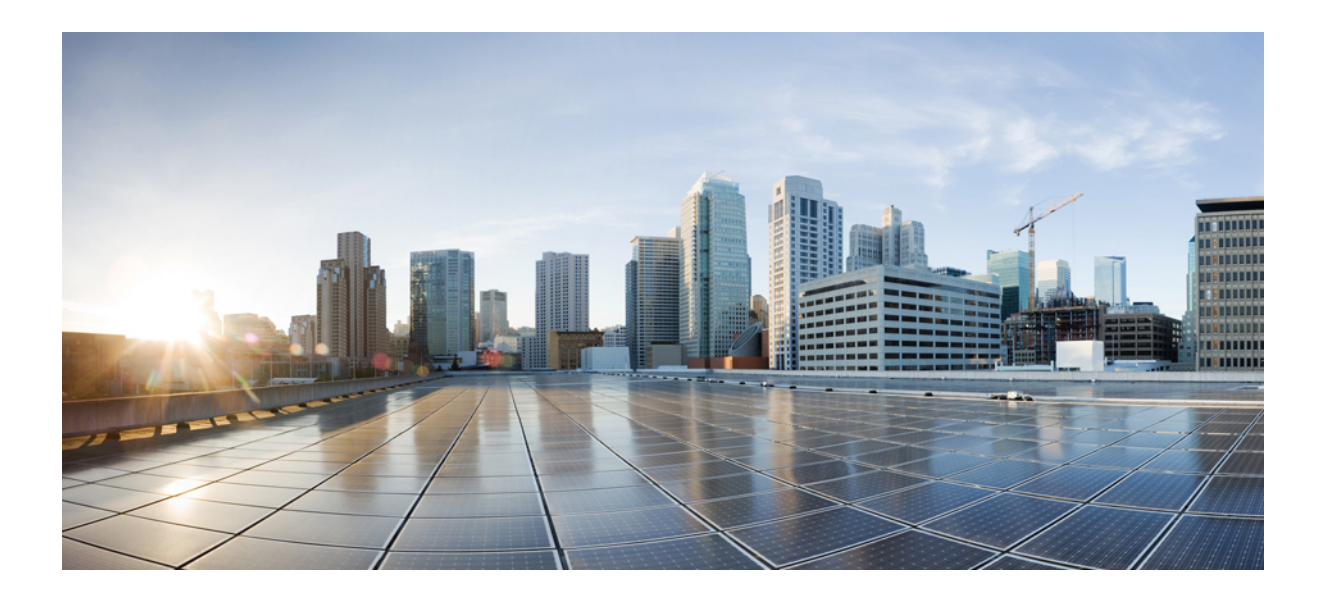

# **<sup>P</sup> ART XIII**

# **Intrusion Detection and Prevention**

- An Overview of Intrusion Detection and [Prevention,](#page-916-0) on page 843
- Layers in [Intrusion](#page-932-0) and Network Analysis Policies, on page 859
- Getting Started with [Intrusion](#page-948-0) Policies, on page 875
- Tuning [Intrusion](#page-958-0) Policies Using Rules, on page 885
- Tailoring Intrusion [Protection](#page-986-0) to Your Network Assets, on page 913
- Sensitive Data [Detection,](#page-992-0) on page 919
- Globally Limiting Intrusion Event [Logging,](#page-1006-0) on page 933
- The [Intrusion](#page-1012-0) Rules Editor, on page 939
- Intrusion Prevention [Performance](#page-1120-0) Tuning, on page 1047

<span id="page-916-0"></span>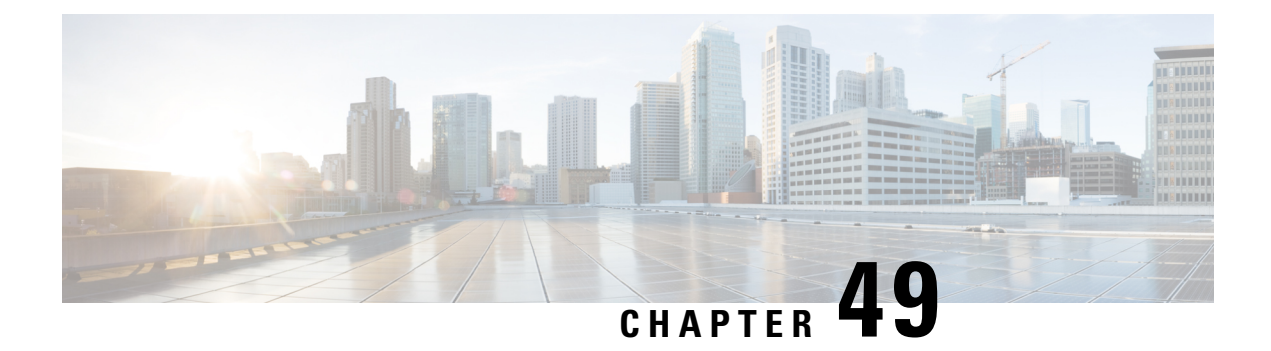

# **An Overview of Intrusion Detection and Prevention**

The following topics provide an overview of network analysis and intrusion policies:

- Network Analysis and [Intrusion](#page-916-1) Policy Basics, on page 843
- How Policies Examine Traffic For [Intrusions,](#page-917-0) on page 844
- [System-Provided](#page-922-0) and Custom Network Analysis and Intrusion Policies, on page 849
- License [Requirements](#page-928-0) for Network Analysis and Intrusion Policies, on page 855
- [Requirements](#page-928-1) and Prerequisites for Network Analysis and Intrusion Policies, on page 855
- The [Navigation](#page-928-2) Panel: Network Analysis and Intrusion Policies, on page 855
- Conflicts and [Changes:](#page-930-0) Network Analysis and Intrusion Policies, on page 857

# <span id="page-916-1"></span>**Network Analysis and Intrusion Policy Basics**

Network analysis and intrusion policies work together as part of the Firepower System's intrusion detection and prevention feature.

- The term *intrusion detection* generally refersto the process of passively monitoring and analyzing network traffic for potential intrusions and storing attack data for security analysis. This is sometimes referred to as "IDS."
- The term *intrusion prevention* includes the concept of intrusion detection, but adds the ability to block or alter malicious traffic as it travels across your network. This is sometimes referred to as "IPS."

In an intrusion prevention deployment, when the system examines packets:

- A **networkanalysispolicy** governs how traffic is *decoded* and *preprocessed* so it can be further evaluated, especially for anomalous traffic that might signal an intrusion attempt.
- An **intrusionpolicy** uses*intrusion and preprocessorrules*(sometimesreferred to collectively as*intrusion rules*) to examine the decoded packets for attacks based on patterns. Intrusion policies are paired with *variable sets*, which allow you to use named values to accurately reflect your network environment.

Both network analysis and intrusion policies are invoked by a parent access control policy, but at different times. As the system analyzes traffic, the network analysis (decoding and preprocessing) phase occurs before and separately from the intrusion prevention (additional preprocessing and intrusion rules) phase. Together, network analysis and intrusion policies provide broad and deep packet inspection. They can help you detect,

alert on, and protect against network traffic that could threaten the availability, integrity, and confidentiality of hosts and their data.

The Firepower System is delivered with several similarly named network analysis and intrusion policies (for example, Balanced Security and Connectivity) that complement and work with each other. By using system-provided policies, you can take advantage of the experience of the Cisco Talos Intelligence Group (Talos). For these policies, Talos sets intrusion and preprocessor rule states, as well as provides the initial configurations for preprocessors and other advanced settings.

You can also create custom network analysis and intrusion policies. You can tune settings in custom policies to inspect traffic in the way that matters most to you so that you can improve both the performance of your managed devices and your ability to respond effectively to the events they generate.

You create, edit, save, and manage network analysis and intrusion policies using similar policy editors in the web interface. When you are editing either type of policy, a navigation panel appears on the left side of the web interface; the right side displays various configuration pages.

# <span id="page-917-0"></span>**How Policies Examine Traffic For Intrusions**

When the system analyzes traffic as part of your access control deployment, the network analysis (decoding and preprocessing) phase occurs before and separately from the intrusion prevention (intrusion rules and advanced settings) phase.

The following diagram shows, in a simplified fashion, the order of traffic analysis in an inline, intrusion prevention and AMP for Networks deployment. It illustrates how the access control policy invokes other policies to examine traffic, and in which order those policies are invoked. The network analysis and intrusion policy selection phases are highlighted.

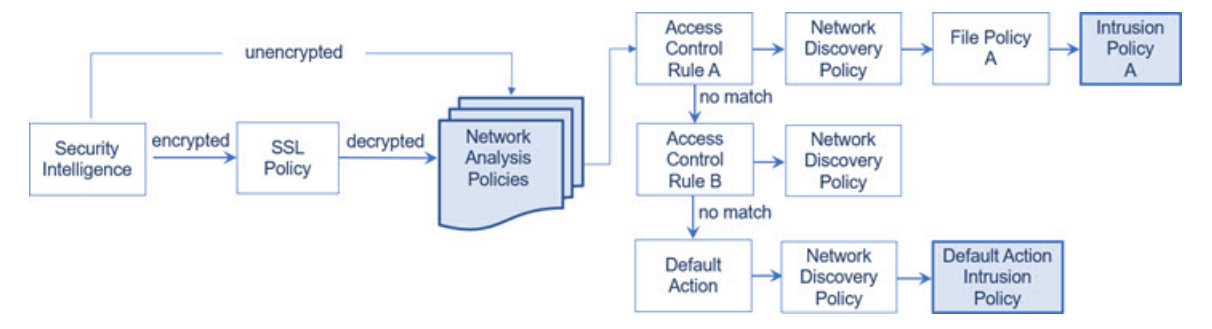

In an inline deployment (that is, where relevant configurations are deployed to devices using routed, switched, or transparent interfaces, or inline interface pairs), the system can block traffic without further inspection at almost any step in the illustrated process. Security Intelligence, the SSL policy, network analysis policies, file policies, and intrusion policies can all either drop or modify traffic. Only the network discovery policy, which passively inspects packets, cannot affect the flow of traffic.

Similarly, at each step of the process, a packet could cause the system to generate an event. Intrusion and preprocessor events (sometimes referred to collectively as *intrusion events*) are indications that a packet or its contents may represent a security risk.

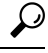

The diagram does not reflect that access control rules handle encrypted traffic when your SSL inspection configuration allows it to pass, or if you do not configure SSL inspection. By default, the system disables intrusion and file inspection of encrypted payloads. This helpsreduce false positives and improve performance when an encrypted connection matches an access control rule that has intrusion and file inspection configured. **Tip**

Note that for a single connection, although the system selects a network analysis policy before an access control rule as shown in the diagram, some preprocessing (notably application layer preprocessing) occurs after access control rule selection. This does **not** affect how you configure preprocessing in custom network analysis policies.

# **Decoding, Normalizing, and Preprocessing: Network Analysis Policies**

Without decoding and preprocessing, the system could not appropriately evaluate traffic for intrusions because protocol differences would make pattern matching impossible. Network analysis policies govern these traffic-handling tasks:

- **after** traffic is filtered by Security Intelligence
- **after** encrypted traffic is decrypted by an optional SSL policy
- **before** traffic can be inspected by file or intrusion policies

A network analysis policy governs packet processing in phases. First the system decodes packets through the first three TCP/IP layers, then continues with normalizing, preprocessing, and detecting protocol anomalies:

- The packet decoder converts packet headers and payloads into a format that can be easily used by the preprocessors and later, intrusion rules. Each layer of the TCP/IP stack is decoded in turn, beginning with the data link layer and continuing through the network and transport layers. The packet decoder also detects various anomalous behaviors in packet headers.
- In inline deployments, the inline normalization preprocessor reformats (normalizes) traffic to minimize the chances of attackers evading detection. It prepares packets for examination by other preprocessors and intrusion rules, and helps ensure that the packets the system processes are the same as the packets received by the hosts on your network.

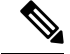

In a passive deployment, Cisco recommends that you configure adaptive profiles at the access control policy level, instead of inline normalization at the network analysis level. **Note**

• Various network and transport layers preprocessors detect attacks that exploit IP fragmentation, perform checksum validation, and perform TCP and UDP session preprocessing.

Note that some advanced transport and network preprocessor settings apply globally to all traffic handled by the target devices of an access control policy. You configure these in the access control policy rather than in a network analysis policy.

• Various application-layer protocol decoders normalize specific types of packet data into formats that the intrusion rules engine can analyze. Normalizing application-layer protocol encodings allows the system to effectively apply the same content-related intrusion rules to packets whose data is represented differently, and to obtain meaningful results.

- The Modbus and DNP3 SCADA preprocessors detect traffic anomalies and provide data to intrusion rules. Supervisory Control and Data Acquisition (SCADA) protocols monitor, control, and acquire data from industrial, infrastructure, and facility processes such as manufacturing, production, water treatment, electric power distribution, airport and shipping systems, and so on.
- Several preprocessors allow you to detect specific threats, such as Back Orifice, portscans, SYN floods and other rate-based attacks.

Note that you configure the sensitive data preprocessor, which detects sensitive data such as credit card numbers and Social Security numbers in ASCII text, in intrusion policies.

In a newly created access control policy, one default network analysis policy governs preprocessing for *all* traffic for *all* intrusion policies invoked by the same parent access control policy. Initially, the system uses the Balanced Security and Connectivity network analysis policy as the default, but you can change it to another system-provided or custom network analysis policy. In a more complex deployment, advanced users can tailor traffic preprocessing options to specific security zones, networks, and VLANs by assigning different custom network analysis policies to preprocess matching traffic.

# **Access Control Rules: Intrusion Policy Selection**

After initial preprocessing, access control rules (when present) evaluate traffic. In most cases, the first access control rule that a packet matches is the rule that handles that traffic; you can monitor, trust, block, or allow matching traffic.

When you allow traffic with an access control rule, the system can inspect the traffic for discovery data, malware, prohibited files, and intrusions, in that order. Traffic not matching any access control rule is handled by the access control policy's default action, which can also inspect for discovery data and intrusions.

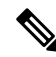

All packets, **regardless** of which network analysis policy preprocessesthem, are matched to configured access control rules—and thus are potentially subject to inspection by intrusion policies—in top-down order. **Note**

The diagram in How Policies Examine Traffic For [Intrusions,](#page-917-0) on page 844 shows the flow of traffic through a device in an inline, intrusion prevention and AMP for Networks deployment, as follows:

- Access Control Rule A allows matching traffic to proceed. The traffic is then inspected for discovery data by the network discovery policy, for prohibited files and malware by File Policy A, and then for intrusions by Intrusion Policy A.
- Access Control Rule B also allows matching traffic. However, in this scenario, the traffic is not inspected for intrusions (or files or malware), so there are no intrusion or file policies associated with the rule. Note that by default, traffic that you allow to proceed is inspected by the network discovery policy; you do not need to configure this.
- In this scenario, the access control policy's default action allows matching traffic. The traffic is then inspected by the network discovery policy, and then by an intrusion policy. You can (but do not have to) use a different intrusion policy when you associate intrusion policies with access control rules or the default action.

The example in the diagram does not include any blocking or trusting rules because the system does not inspect blocked or trusted traffic.

# **Intrusion Inspection: Intrusion Policies, Rules, and Variable Sets**

You can use intrusion prevention as the system's last line of defense before traffic is allowed to proceed to its destination. Intrusion policies govern how the system inspects traffic for security violations and, in inline deployments, can block or alter malicious traffic. The main function of intrusion policies is to manage which intrusion and preprocessor rules are enabled and how they are configured.

### **Intrusion and Preprocessor Rules**

An intrusion rule is a specified set of keywords and arguments that detects attempts to exploit vulnerabilities on your network; the system uses an intrusion rule to analyze network traffic to check if it matches the criteria in the rule. The system compares packets against the conditions specified in each rule and, if the packet data matches all the conditions specified in a rule, the rule triggers.

The system includes the following types of rules created by Cisco Talos Intelligence Group (Talos):

- *shared object intrusion rules*, which are compiled and cannot be modified (except for rule header information such as source and destination ports and IP addresses)
- *standard text intrusion rules*, which can be saved and modified as new custom instances of the rule.
- *preprocessor rules*, which are rules associated with preprocessors and packet decoder detection options in the network analysis policy. You cannot copy or edit preprocessor rules. Most preprocessor rules are disabled by default; you must enable them to use preprocessors to generate events and, in an inline deployment, drop offending packets.

When the system processes packets according to an intrusion policy, first a rule optimizer classifies all activated rulesin subsets based on criteria such as: transport layer, application protocol, direction to or from the protected network, and so on. Then, the intrusion rules engine selects the appropriate rule subsets to apply to each packet. Finally, a multi-rule search engine performs three different types of searches to determine if the traffic matches the rule:

- The protocol field search looks for matches in particular fields in an application protocol.
- The generic content search looks for ASCII or binary byte matches in the packet payload.
- The packet anomaly search looks for packet headers and payloads that, rather than containing specific content, violate well-established protocols.

In a custom intrusion policy, you can tune detection by enabling and disabling rules, as well as by writing and adding your own standard text rules. You can also use Firepower recommendations to associate the operating systems, servers, and client application protocols detected on your network with rules specifically written to protect those assets.

# **Variable Sets**

Whenever the system uses an intrusion policy to evaluate traffic, it uses an associated *variable set*. Most variables in a set represent values commonly used in intrusion rules to identify source and destination IP addresses and ports. You can also use variables in intrusion policies to represent IP addresses in rule suppressions and dynamic rule states.

The system provides a single default variable set, which is comprised of predefined default variables. Most system-provided shared object rules and standard text rules use these predefined default variables to define networks and port numbers. For example, the majority of the rules use the variable  $\epsilon$ HOME\_NET to specify the protected network and the variable \$EXTERNAL\_NET to specify the unprotected (or outside) network. In addition, specialized rules often use other predefined variables. For example, rules that detect exploits against web Servers use the \$HTTP\_SERVERS and \$HTTP\_PORTS variables.

Even if you use system-provided intrusion policies, Cisco **strongly** recommends that you modify key default variables in the default set. When you use variables that accurately reflect your network environment, processing is optimized and the system can monitor relevant systems for suspicious activity. Advanced users can create and use custom variable sets for pairing with one or more custom intrusion policies. **Tip**

### **Related Topics**

[Predefined](#page-411-0) Default Variables, on page 338

# **Intrusion Event Generation**

When the system identifies a possible intrusion, it generates an *intrusion or preprocessor event* (sometimes collectively called *intrusion events*). Managed devices transmit their events to the Firepower Management Center, where you can view the aggregated data and gain a greater understanding of the attacks against your network assets. In an inline deployment, managed devices can also drop or replace packets that you know to be harmful.

Each intrusion event in the database includes an event header and contains information about the event name and classification; the source and destination IP addresses; ports; the process that generated the event; and the date and time of the event, as well as contextual information about the source of the attack and its target. For packet-based events, the system also logs a copy of the decoded packet header and payload for the packet or packets that triggered the event.

The packet decoder, the preprocessors, and the intrusion rules engine can all cause the system to generate an event. For example:

- If the packet decoder (configured in the network analysis policy) receives an IP packet that is less than 20 bytes, which is the size of an IP datagram without any options or payload, the decoder interprets this as anomalous traffic. If, later, the accompanying decoder rule in the intrusion policy that examines the packet is enabled, the system generates a preprocessor event.
- If the IP defragmentation preprocessor encounters a series of overlapping IP fragments, the preprocessor interprets this as a possible attack and, when the accompanying preprocessor rule is enabled, the system generates a preprocessor event.
- Within the intrusion rules engine, most standard text rules and shared object rules are written so that they generate intrusion events when triggered by packets.

As the database accumulates intrusion events, you can begin your analysis of potential attacks. The system provides you with the tools you need to review intrusion events and evaluate whether they are important in the context of your network environment and your security policies.

# <span id="page-922-0"></span>**System-Provided and Custom Network Analysis and Intrusion Policies**

Creating a new access control policy is one of the first steps in managing traffic flow using the Firepower System. By default, a newly created access control policy invokes system-provided network analysis and intrusion policies to examine traffic.

The following diagram shows how a newly created access control policy in an inline, intrusion-prevention deployment initially handles traffic. The preprocessing and intrusion prevention phases are highlighted.

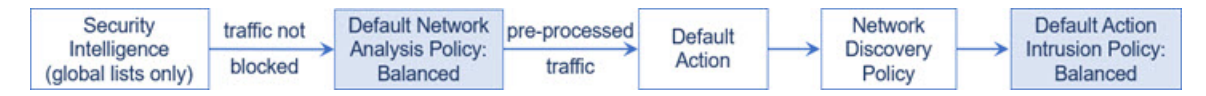

Note how:

- A default network analysis policy governs the preprocessing of *all* traffic handled by the access control policy. Initially, the system-provided *Balanced Security and Connectivity network analysis policy* is the default.
- The default action of the access control policy allows all non-malicious traffic, as determined by the system-provided *Balanced Security and Connectivity intrusion policy*. Because the default action allows traffic to pass, the discovery feature can examine it for host, application, and user data before the intrusion policy can examine and potentially block malicious traffic.
- The policy uses default Security Intelligence options (global Block and Do Not Block lists only), does not decrypt encrypted traffic with an SSL policy, and does not perform special handling and inspection of network traffic using access control rules.

A simple step you can take to tune your intrusion prevention deployment is to use a different set of system-provided network analysis and intrusion policies as your defaults. Cisco delivers several pairs of these policies with the Firepower System.

Or, you can tailor your intrusion prevention deployment by creating and using custom policies. You may find that the preprocessor options, intrusion rule, and other advanced settings configured in those policies do not address the security needs of your network. By tuning your network analysis and intrusion policies you can configure, at a very granular level, how the system processes and inspects the traffic on your network for intrusions.

# **System-Provided Network Analysis and Intrusion Policies**

Cisco delivers several pairs of network analysis and intrusion policies with the Firepower System. By using system-provided network analysis and intrusion policies, you can take advantage of the experience of the Cisco Talos Intelligence Group (Talos). For these policies, Talos provides intrusion and preprocessor rule states as well as initial configurations for preprocessors and other advanced settings.

No system-provided policy covers every network profile, traffic mix, or defensive posture. Each covers common cases and network setups that provide a starting point for a well-tuned defensive policy. Although you can use system-provided policies as-is, Cisco strongly recommends that you use them as the base for custom policies that you tune to suit your network.

# $\Omega$

Even if you use system-provided network analysis and intrusion policies, you should configure the system's intrusion variables to accurately reflect your network environment. At a minimum, modify key default variables in the default set. **Tip**

As new vulnerabilities become known, Talos releases intrusion rule updates (also known as *Snort Rule Updates*). These rule updates can modify any system-provided network analysis or intrusion policy, and can provide new and updated intrusion rules and preprocessor rules, modified states for existing rules, and modified default policy settings. Rule updates may also delete rules from system-provided policies and provide new rule categories, as well as modify the default variable set.

If a rule update affects your deployment, the web interface marks affected intrusion and network analysis policies as out of date, as well as their parent access control policies. You must re-deploy an updated policy for its changes to take effect.

For your convenience, you can configure rule updates to automatically re-deploy affected intrusion policies, either alone or in combination with affected access control policies. This allows you to easily and automatically keep your deployment up-to-date to protect against recently discovered exploits and intrusions.

To ensure up-to-date preprocessing settings, you **must** re-deploy access control policies, which also deploys any associated SSL, network analysis, and file policies that are different from those currently running, and can also can update default values for advanced preprocessing and performance options.

Cisco delivers the following network analysis and intrusion policies with the Firepower System:

#### **Balanced Security and Connectivity network analysis and intrusion policies**

These policies are built for both speed and detection. Used together, they serve as a good starting point for most organizations and deployment types. The system uses the Balanced Security and Connectivity policies and settings as defaults in most cases.

## **Connectivity Over Security network analysis and intrusion policies**

These policies are built for organizations where connectivity (being able to get to all resources) takes precedence over network infrastructure security. The intrusion policy enables far fewer rules than those enabled in the Security over Connectivity policy. Only the most critical rules that block traffic are enabled.

### **Security Over Connectivity network analysis and intrusion policies**

These policies are built for organizations where network infrastructure security takes precedence over user convenience. The intrusion policy enables numerous network anomaly intrusion rules that could alert on or drop legitimate traffic.

## **Maximum Detection network analysis and intrusion policies**

These policies are built for organizations where network infrastructure security is given even more emphasis than is given by the Security Over Connectivity policies, with the potential for even greater operational impact.For example, the intrusion policy enables rules in a large number of threat categories including malware, exploit kit, old and common vulnerabilities, and known in-the-wild exploits.

## **No Rules Active intrusion policy**

In the No Rules Active intrusion policy, all intrusion rules, and all advanced settings except intrusion rule thresholds, are disabled. This policy provides a starting point if you want to create your own intrusion policy instead of basing it on the enabled rules in one of the other system-provided policies.

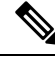

**Note**

Depending on the system-provided base policy that is selected, the settings of the policy vary. To view the policy settings, click the **Edit** icon next to the policy and then click the **Manage Base Policy** link.

# **Benefits of Custom Network Analysis and Intrusion Policies**

You may find that the preprocessor options, intrusion rules, and other advanced settings configured in the system-provided network analysis and intrusion policies do not fully address the security needs of your organization.

Building custom policies can improve the performance of the system in your environment and can provide a focused view of the malicious traffic and policy violations occurring on your network. By creating and tuning custom policies you can configure, at a very granular level, how the system processes and inspects the traffic on your network for intrusions.

All custom policies have a base policy, also called a base layer, which defines the default settings for all configurationsin the policy. A layer is a building block that you can use to efficiently manage multiple network analysis or intrusion policies.

In most cases, you base custom policies on system-provided policies, but you can use another custom policy. However, all custom policies have a system-provided policy as the eventual base in a policy chain. Because rule updates can modify system-provided policies, importing a rule update may affect you even if you are using a custom policy as your base. If a rule update affects your deployment, the web interface marks affected policies as out of date.

# **Benefits of Custom Network Analysis Policies**

By default, one network analysis policy preprocesses all unencrypted traffic handled by the access control policy. That means that all packets are decoded and preprocessed according to the same settings, regardless of the intrusion policy (and therefore intrusion rule set) that later examines them.

Initially, the system-provided Balanced Security and Connectivity network analysis policy is the default. A simple way to tune preprocessing is to create and use a custom network analysis policy as the default.

Tuning options available vary by preprocessor, but some of the ways you can tune preprocessors and decoders include:

• You can disable preprocessors that do not apply to the traffic you are monitoring.For example, the HTTP Inspect preprocessor normalizes HTTP traffic. If you are confident that your network does not include any web servers using Microsoft Internet Information Services (IIS), you can disable the preprocessor option that looks for IIS-specific traffic and thereby reduce system processing overhead.

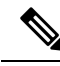

**Note**

- If you disable a preprocessor in a custom network analysis policy, but the system needsto use that preprocessor to later evaluate packets against an enabled intrusion or preprocessor rule, the system automatically enables and uses the preprocessor although the preprocessor remains disabled in the network analysis policy web interface.
- Specify ports, where appropriate, to focus the activity of certain preprocessors. For example, you can identify additional ports to monitor for DNS server responses or encrypted SSL sessions, or ports on which you decode telnet, HTTP, and RPC traffic.

For advanced users with complex deployments, you can create multiple network analysis policies, each tailored to preprocess traffic differently. Then, you can configure the system to use those policies to govern the preprocessing of traffic using different security zones, networks, or VLANs. (Note that ASA FirePOWER modules cannot restrict preprocessing by VLAN.)

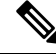

Tailoring preprocessing using custom network analysis policies—especially multiple network analysis policies—is an advanced task. Because preprocessing and intrusion inspection are so closely related, you **must** be careful to allow the network analysis and intrusion policies examining a single packet to complement each other. **Note**

# **Benefits of Custom Intrusion Policies**

In a newly created access control policy initially configured to perform intrusion prevention, the default action allows all traffic, but first inspects it with the system-provided Balanced Security and Connectivity intrusion policy. Unless you add access control rules or change the default action, all traffic is inspected by that intrusion policy.

To customize your intrusion prevention deployment, you can create multiple intrusion policies, each tailored to inspect traffic differently. Then, configure an access control policy with rules that specify which policy inspects which traffic. Access control rules can be simple or complex, matching and inspecting traffic using multiple criteria including security zone, network or geographical location, VLAN, port, application, requested URL, or user.

The main function of intrusion policies is to manage which intrusion and preprocessor rules are enabled and how they are configured, as follows:

- Within each intrusion policy, you should verify that all rules applicable to your environment are enabled, and improve performance by disabling rules that are not applicable to your environment. In an inline deployment, you can specify which rules should drop or modify malicious packets.
- Firepower recommendations allow you to associate the operating systems, servers, and client application protocols detected on your network with rules specifically written to protect those assets.
- You can modify existing rules and write new standard text rules as needed to catch new exploits or to enforce your security policies.

Other customizations you might make to an intrusion policy include:

- The sensitive data preprocessor detects sensitive data such as credit card numbers and Social Security numbers in ASCII text. Note that other preprocessors that detect specific threats (back orifice attacks, several portscan types, and rate-based attacks that attempt to overwhelm your network with excessive traffic) are configured in network analysis policies.
- Global thresholds cause the system to generate events based on how many times traffic matching an intrusion rule originates from or is targeted to a specific address or address range within a specified time period. This helps prevent the system from being overwhelmed with a large number of events.
- Suppressing intrusion event notifications and setting thresholds for individual rules or entire intrusion policies can also can prevent the system from being overwhelmed with a large number of events.
- In addition to the various views of intrusion events within the web interface, you can enable logging to syslog facilities or send event data to an SNMP trap server. Per policy, you can specify intrusion event notification limits, set up intrusion event notification to external logging facilities, and configure external

responses to intrusion events. Note that in addition to these per-policy alerting configurations, you can globally enable or disable email alerting on intrusion events for each rule or rule group. Your email alert settings are used regardless of which intrusion policy processes a packet.

# **Limitations of Custom Policies**

Because preprocessing and intrusion inspection are so closely related, you **must** be careful that your configuration allows the network analysis and intrusion policies processing and examining a single packet to complement each other.

By default, the system uses one network analysis policy to preprocess all traffic handled by managed devices using a single access control policy. The following diagram shows how a newly created access control policy in an inline, intrusion-prevention deployment initially handles traffic. The preprocessing and intrusion prevention phases are highlighted.

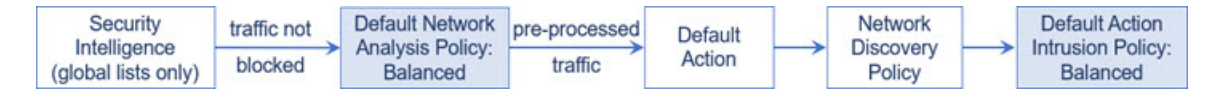

Notice how a default network analysis policy governs the preprocessing of *all* traffic handled by the access control policy. Initially, the system-provided Balanced Security and Connectivity network analysis policy is the default.

A simple way to tune preprocessing is to create and use a custom network analysis policy as the default. However, if you disable a preprocessor in a custom network analysis policy but the system needs to evaluate preprocessed packets against an enabled intrusion or preprocessor rule, the system automatically enables and uses the preprocessor although it remains disabled in the network analysis policy web interface.

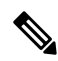

**Note**

In order to get the performance benefits of disabling a preprocessor, you **must** make sure that none of your intrusion policies have enabled rules that require that preprocessor.

An additional challenge arises if you use multiple custom network analysis policies. For advanced users with complex deployments, you can tailor preprocessing to specific security zones, networks, and VLANs by assigning custom network analysis policiesto preprocess matching traffic. (Note that ASA FirePOWER cannot restrict preprocessing by VLAN.) To accomplish this, you add custom *network analysis rules* to your access control policy. Each rule has an associated network analysis policy that governs the preprocessing of traffic that matches the rule.

Э

You configure network analysis rules as an advanced setting in an access control policy. Unlike other types of rules in the Firepower System, network analysis rules invoke—rather than being contained by—network analysis policies. **Tip**

The system matches packets to any configured network analysis rules in top-down order by rule number. Traffic that does not match any network analysis rule is preprocessed by the default network analysis policy. While this allows you a great deal of flexibility in preprocessing traffic, keep in mind that all packets, **regardless** of which network analysis policy preprocessed them, are subsequently matched to access control rules—and thus to potential inspection by intrusion policies—in their own process. In other words, preprocessing a packet with a particular network analysis policy does **not** guarantee that the packet will be examined with any

particular intrusion policy. You **must** carefully configure your access control policy so it invokes the correct network analysis and intrusion policies to evaluate a particular packet.

The following diagram shows in focused detail how the network analysis policy (preprocessing) selection phase occurs before and separately from the intrusion prevention (rules) phase. For simplicity, the diagram eliminates the discovery and file/malware inspection phases. It also highlights the default network analysis and default-action intrusion policies.

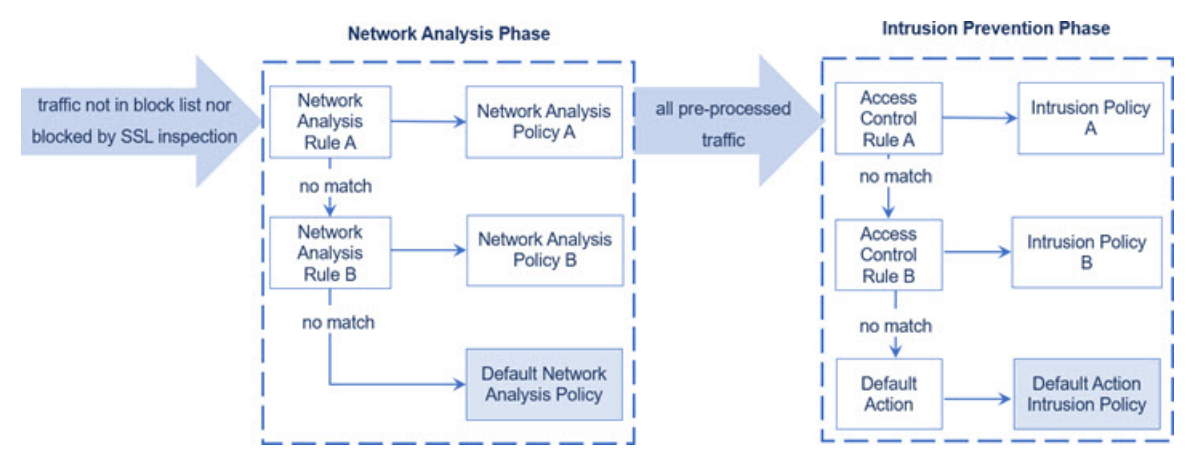

In this scenario, an access control policy is configured with two network analysis rules and a default network analysis policy:

- Network Analysis Rule A preprocesses matching traffic with Network Analysis Policy A. Later, you want this traffic to be inspected by Intrusion Policy A.
- Network Analysis Rule B preprocesses matching traffic with Network Analysis Policy B. Later, you want this traffic to be inspected by Intrusion Policy B.
- All remaining traffic is preprocessed with the default network analysis policy. Later, you want this traffic to be inspected by the intrusion policy associated with the access control policy's default action.

After the system preprocesses traffic, it can examine the traffic for intrusions. The diagram shows an access control policy with two access control rules and a default action:

- Access Control Rule A allows matching traffic. The traffic is then inspected by Intrusion Policy A.
- Access Control Rule B allows matching traffic. The traffic is then inspected by Intrusion Policy B.
- The access control policy's default action allows matching traffic. The traffic is then inspected by the default action's intrusion policy.

Each packet's handling is governed by a network analysis policy and intrusion policy pair, but the system does **not** coordinate the pair for you. Consider a scenario where you misconfigure your access control policy so that Network Analysis Rule A and Access Control Rule A do not process the same traffic. For example, you could intend the paired policies to govern the handling of traffic on a particular security zone, but you mistakenly use different zones in the two rules' conditions. This could cause traffic to be incorrectly preprocessed. For this reason, tailoring preprocessing using network analysis rules and custom policies is an **advanced** task.

Note that for a single connection, although the system selects a network analysis policy before an access control rule, some preprocessing (notably application layer preprocessing) occurs after access control rule selection. This does **not** affect how you configure preprocessing in custom network analysis policies.

Ш

# <span id="page-928-0"></span>**License Requirements for Network Analysis and Intrusion Policies**

**FTD License**

Threat

**Classic License**

Protection

# <span id="page-928-1"></span>**Requirements and Prerequisites for Network Analysis and Intrusion Policies**

## **Model Support**

Any.

#### **Supported Domains**

Any

## **User Roles**

- Admin
- Intrusion Admin

# <span id="page-928-2"></span>**The Navigation Panel: Network Analysis and Intrusion Policies**

Network analysis and intrusion policies use similar web interfaces to edit and save changes to their configurations.

A navigation panel appears on the left side of the web interface when you are editing either type of policy. The following graphic shows the navigation panel for the network analysis policy (left) and the intrusion policy (right).

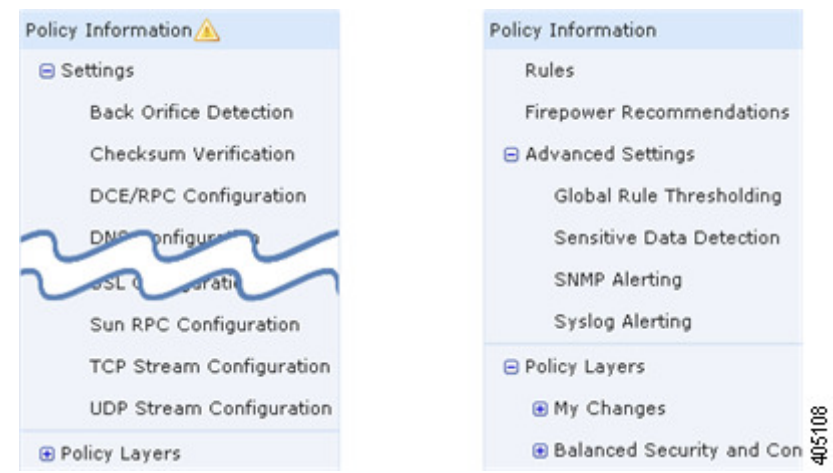

A dividing line separates the navigation panel into links to policy settings you can configure with (below) or without (above) direct interaction with policy layers. To navigate to any settings page, click its name in the navigation panel. Dark shading of an item in the navigation panel highlights your current settings page. For example, in the illustration above the Policy Information page would be displayed to the right of the navigation panel.

#### **Policy Information**

The Policy Information page provides configuration options for commonly used settings. As shown in the illustration for the network analysis policy panel above, a **Policy Change icon** appears next to **Policy Information** in the navigation panel when the policy contains unsaved changes. The icon disappears when you save your changes.

#### **Rules (intrusion policy only)**

The Rules page in an intrusion policy allows you to configure rule states and other settings for shared object rules, standard text rules, and preprocessor rules.

#### **Firepower Recommendations (intrusion policy only)**

The Firepower Recommendations page in an intrusion policy allows you to associate the operating systems, servers, and client application protocols detected on your network with intrusion rules specifically written to protect those assets. This allows you to tailor your intrusion policy to the specific needs of your monitored network.

#### **Settings (network analysis policy) and Advanced Settings (intrusion policy)**

The Settings page in a network analysis policy allows you to enable or disable preprocessors and access preprocessor configuration pages. Expanding the **Settings** link displays sublinks to individual configuration pages for all enabled preprocessors in the policy.

The Advanced Settings page in an intrusion policy allows you to enable or disable advanced settings and access configuration pages for those advanced settings. Expanding the **Advanced Settings** link displays sublinks to individual configuration pages for all enabled advanced settings in the policy.

### **Policy Layers**

The Policy Layers page displays a summary of the layers that comprise your network analysis or intrusion policy. Expanding the Policy Layers link displays sublinks to summary pages for the layers in your policy. Expanding each layer sublink displays further sublinks to the configuration pages for all rules, preprocessors, or advanced settings that are enabled in the layer.

# <span id="page-930-0"></span>**Conflicts and Changes:Network Analysis and Intrusion Policies**

When you edit a network analysis or intrusion policy, a **Policy Change icon**appears next to **Policy Information** in the navigation panel to indicate that the policy contains unsaved changes. You must save (or *commit*) your changes before the system recognizes them.

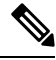

**Note**

After you save, you must deploy the network analysis or intrusion policy for your changes to take effect. If you deploy a policy without saving, the system uses the most recently saved configuration.

## **Resolving Editing Conflicts**

The Network Analysis Policy page (**Policies** > **Access Control**, then click **Network Analysis Policies** or **Policies** > **Access Control** > **Intrusion**, then click **Network Analysis Policies**) and Intrusion Policy page (**Policies** > **Access Control** > **Intrusion**) display whether each policy has unsaved changes, as well as information about who is currently editing the policy. Cisco recommends that only one person edit a policy at a time. If you are performing simultaneous editing, the consequences are as follows:

- If you are editing a network analysis or intrusion policy at the same time another user is editing the same policy, and the other user saves their changes to the policy, you are warned when you commit the policy that you will overwrite the other user's changes.
- If you are editing the same network analysis or intrusion policy via multiple web interface instances as the same user, and you save your changes for one instance, you cannot save your changes for the other instance.

#### **Resolving Configuration Dependencies**

To perform their particular analysis, many preprocessors and intrusion rulesrequire that traffic first be decoded or preprocessed in a certain way, or have other dependencies. When you save a network analysis or intrusion policy, the system either automatically enables required settings, or warns you that disabled settings will have no effect on traffic, as follows:

- You cannot save an intrusion policy if you added an SNMP rule alert but did not configure SNMP alerting. You must either configure SNMP alerting or disable the rule alert, then save again.
- You cannot save an intrusion policy if it includes enabled sensitive data rules but you have not enabled the sensitive data preprocessor. You must either allow the system to enable the preprocessor and save the policy, or disable the rules and save again.
- If you disable a required preprocessor in a network analysis policy, you can stillsave the policy. However, the system automatically uses the disabled preprocessor with its current settings, even though the preprocessor remains disabled in the web interface.

• If you disable inline mode in a network analysis policy but enable the Inline Normalization preprocessor, you can still save the policy. However, the system warns you that normalization settings will be ignored. Disabling inline mode also causes the system to ignore other settings that allow preprocessors to modify or block traffic, including checksum verification and rate-based attack prevention.

### **Committing, Discarding, and Caching Policy Changes**

While editing a network analysis or intrusion policy, if you exit the policy editor without saving your changes, the system caches those changes. Your changes are cached even when you log out of the system or experience a system crash. The system cache can store unsaved changes for one network analysis and one intrusion policy per user; you must commit or discard your changes before editing another policy of the same type. The system discards the cached changes when you edit another policy without saving your changes to the first policy, or when you import an intrusion rule update.

You can commit or discard policy changes on the Policy Information page of either the network analysis or intrusion policy editor.

In the Firepower Management Center configuration, you can control:

- whether you are prompted (or required) to comment on your network analysis or intrusion policy changes when you commit them
- whether changes and comments are recorded in the audit log

#### **Related Topics**

Configuring Network Analysis Policy Preferences Configuring Intrusion Policy Preferences

# **Exiting a Network Analysis or Intrusion Policy**

## **Procedure**

If you want to exit the network analysis or intrusion policy advanced editor, you have the following choices:

- Cache To exit the policy and cache changes, choose any menu or other path to another page. On exiting, click **Leave page** when prompted, or click **Stay on page** to remain in the advanced editor.
- Discard To discard unsaved changes, click **Discard Changes** on the Policy Information page, then click **OK**.
- Save To save changes to the policy, click **Commit Changes** on the Policy Information page. If prompted, enter a comment, and then click **OK**.

<span id="page-932-0"></span>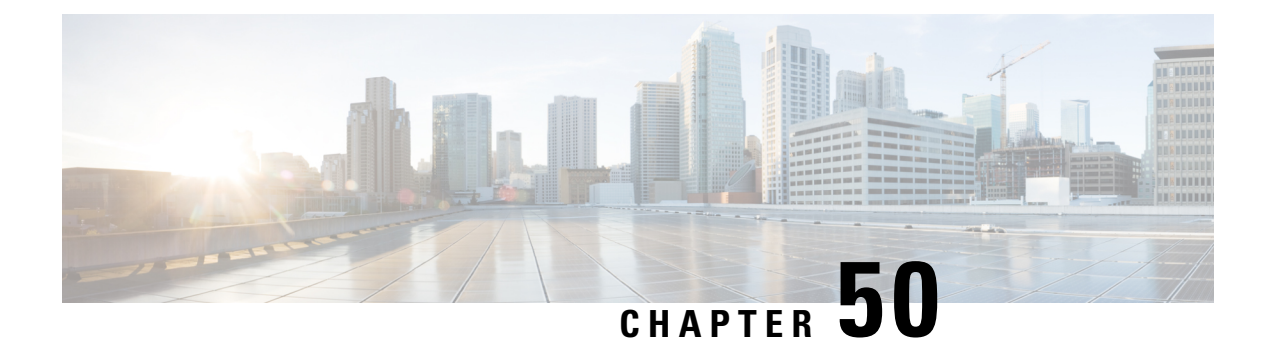

# **Layers in Intrusion and Network Analysis Policies**

The following topics explain how to use layers in intrusion and network analysis policies:

- Layer [Basics,](#page-932-1) on page 859
- License [Requirements](#page-932-2) for Network Analysis and Intrusion Policy Layers, on page 859
- [Requirements](#page-933-0) and Prerequisites for Network Analysis and Intrusion Policy Layers, on page 860
- The Layer [Stack,](#page-933-1) on page 860
- Layer [Management,](#page-937-0) on page 864

# <span id="page-932-1"></span>**Layer Basics**

Larger organizations with many managed devices may have many intrusion policies and network analysis policies to support the unique needs of different departments, business units or, in some instances, different companies. Configurations in both policy types are contained in building blocks called *layers,* which you can use to efficiently manage multiple policies.

Layers in intrusion and network analysis policies work in essentially the same way. You can create and edit either policy type without consciously using layers. You can modify your policy configurations and, if you have not added user layers to your policy, the system automatically includes your changes in a single configurable layer that is initially named *My Changes*. You can also add up to 200 layers where you can configure any combination ofsettings. You can copy, merge, move, and delete user layers and, most important, share individual user layers with other policies of the same type.

# <span id="page-932-2"></span>*License Requirements for Network Analysis and Intrusion Policy* **Layers**

**FTD License**

Threat

**Classic License**

Protection

# <span id="page-933-0"></span>**Requirements and Prerequisites for Network Analysis and Intrusion Policy Layers**

**Model Support**

Any.

#### **Supported Domains**

Any

## **User Roles**

- Admin
- Intrusion Admin

# <span id="page-933-1"></span>**The Layer Stack**

Layer stacks are composed of the following:

### **User Layers**

User-configurable layers. You can copy, merge, move, or delete any user-configurable layer and set any user-configurable layer to be shared by other policies of the same type. This layer includes the automatically-generated layer initially named My Changes.

#### **Built-in Layers**

The read-only base policy layer. The policy in this layer can be either a system-provided policy or a custom policy you created.

By default, a network analysis or intrusion policy includes a base policy layer and a My Changes layer. You can add user layers as necessary.

Each policy layer contains complete configurations for either all preprocessors in a network analysis policy or all intrusion rules and advanced settings in an intrusion policy. The lowest, base policy layer includes all the settings from the base policy you selected when you created the policy. A setting in a higher layer takes precedence over the same setting in a lower layer. Features not explicitly set in a layer *inherit* their settings from the next highest layer where they are explicitly set. The system *flattens* the layers, that is, it applies only the cumulative effect of all settings, when it handles network traffic.

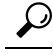

You can create an intrusion or network analysis policy based solely on the default settings in the base policy. In the case of an intrusion policy, you can also use Firepower rule state recommendations if you want to tailor your intrusion policy to the specific needs of your monitored network. **Tip**

The following figure shows an example layer stack that, in addition to the base policy layer and the initial My Changes layer, also includes two additional user-configurable layers, *User Layer 1* and *User Layer 2*. Note

in the figure that each user-configurable layer that you add is initially positioned as the highest layer in the stack; thus, User Layer 2 in the figure was added last and is highest in the stack.

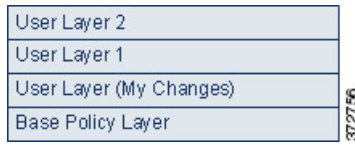

Regardless of whether you allow rule updates to modify your policy, changes in a rule update never override changes you make in a layer. This is because changes in a rule update are made in the base policy, which determines the default settings in your base policy layer; your changes are always made in a higher layer, so they override any changes that a rule update makes to your base policy.

# **The Base Layer**

The base layer, also referred to as the base policy, of an intrusion or network analysis policy defines the default settings for all configurations in the policy, and is the lowest layer in the policy. When you create a new policy and change a setting without adding new layers, the change is stored in the My Changes layer, and overrides—but does not change—the setting in the base policy.

# **System-Provided Base Policies**

The Firepower System provides several pairs of network analysis and intrusion policies. By using system-provided network analysis and intrusion policies, you can take advantage of the experience of the Cisco Talos Intelligence Group (Talos). For these policies, Talos sets intrusion and preprocessor rule states, as well as provides the initial configurations for preprocessors and other advanced settings. You can use these system-provided policies as-is, or you can use them as the base for custom policies.

If you use a system-provided policy as your base, importing rule updates may modify settings in your base policy. However, you can configure a custom policy so that the system does not automatically make these changesto itssystem-provided base policy. This allows you to update system-provided base policies manually, on a schedule independent of rule updates. In either case, changes that a rule update makes to your base policy do not change or override settings in your My Changes or any other layer.

System-provided intrusion and network analysis policies are similarly named but contain different configurations. For example, the Balanced Security and Connectivity network analysis policy and the Balanced Security and Connectivity intrusion policy work together and can both be updated in intrusion rule updates.

# **Custom Base Policies**

You can use a custom policy as your base. You can tune settings in custom policies to inspect traffic in ways that matter most to you so you can improve both the performance of your managed devices and your ability to respond effectively to the events they generate.

If you change the custom policy that you use as the base for another policy, those changes are automatically used as the default settings of the policy that uses the base.

In addition, a rule update may affect your policy even if you use a custom base policy, because all policies have a system-provided policy as the eventual base in a policy chain. If the first custom policy in a chain (the one that uses the system-provided policy as its base) allows rule updates to modify its base policy, your policy may be affected.

Regardless of how changes are made to your base policy—whether by a rule update or when you modify a custom policy that you use as a base policy—they do not change or override settings in your My Changes or any other layer.

# **The Effect of Rule Updates on Base Policies**

When you import rule updates, the system modifies system-provided intrusion, access control, and network analysis policies. Rule updates can include:

- modified network analysis preprocessor settings
- modified advanced settings in intrusion and access control policies
- new and updated intrusion rules
- modified states for existing rules
- new rule categories and default variables

Rule updates can also delete existing rules from system-provided policies.

Changes to default variables and rule categories are handled at the system level.

When you use a system-provided policy as your intrusion or network analysis base policy, you can allow rule updates to modify your base policy which, in this case, is a copy of the system-provided policy. If you allow rule updates to update your base policy, a new rule update makes the same changes in your base policy that it makes to the system-provided policy that you use as your base policy. If you have not modified the corresponding setting, a setting in your base policy determines the setting in your policy. However, rule updates do not override changes you make in your policy.

If you do not allow rule updates to modify your base policy, you can manually update your base policy after importing one or more rule updates.

Rule updates always delete intrusion rules that Talos deletes, regardless of the rule state in your intrusion policy or whether you allow rule updates to modify your base intrusion policy.

Until you re-deploy your changes to network traffic, rules in your currently deployed intrusion policies behave as follows:

- Disabled intrusion rules remain disabled.
- Rules set to **Generate Events** continue to generate events when triggered.
- Rules set to **Drop and Generate Events** continue to generate events and drop offending packets when triggered.

Rule updates do not modify a custom base policy unless both of the following conditions are met:

- You allow rule updates to modify the system-provided base policy of the parent policy, that is, the policy that originated the custom base policy.
- You have not made changes in the parent policy that override the corresponding settings in the parent's base policy.

When both conditions are met, changes in the rule update are passed to the child policy, that is, the policy using the custom base policy, when you save the parent policy.
For example, if a rule update enables a previously disabled intrusion rule, and you have not modified the rule's state in the parent intrusion policy, the modified rule state is passed to the base policy when you save the parent policy.

Likewise, if a rule update modifies a default preprocessor setting and you have not modified the setting in the parent network analysis policy, the modified setting is passed to the base policy when you save the parent policy.

### <span id="page-936-0"></span>**Changing the Base Policy**

You can choose a different system-provided or custom policy as your base policy.

You can chain up to five custom policies, with four of the five using one of the other four previously created policies as its base policy; the fifth must use a system-provided policy as its base.

### **Procedure**

- **Step 1** While editing your policy, click **Policy Information** in the navigation panel.
- **Step 2** You can configure the following choices:
	- Choose a base policy Choose from the **Base Policy** drop-down list.
	- Allow rule updates to modify the base policy Click **Manage Base Policy**, then check the **Update when a new Rule Update is installed** check box.
	- When you save your policy with the check box cleared and then import a rule update, an **Update Now** appears on the Base Policy summary page and the status message on the page updates to inform you that the policy is out of date. If you want to update your base policy with the changes in the most recently imported rule update, click **Update Now**. **Tip**
- **Step 3** To save changes you made in this policy since the last policy commit, click **Policy Information**, then click **Commit Changes**.

If you leave the policy without committing changes, changes since the last commit are discarded if you edit a different policy.

### **What to do next**

• Deploy configuration changes; see Deploy [Configuration](#page-355-0) Changes, on page 282.

### **Related Topics**

Conflicts and [Changes:](#page-930-0) Network Analysis and Intrusion Policies, on page 857

## **The Firepower Recommendations Layer**

When you generate rule state recommendations in an intrusion policy, you can choose whether to automatically modify rule states based on the recommendations.

As seen in the following figure, using recommended rule states inserts a read-only, built-in Firepower Recommendations layer immediately above the base layer.

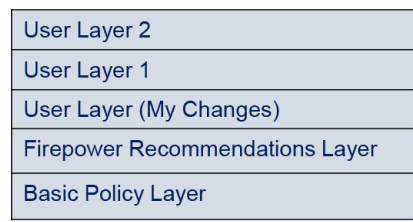

Note that this layer is unique to intrusion policies.

If you subsequently choose not to use recommended rule states, the system removes the Firepower Recommendations layer. You cannot manually delete this layer, but you can add and remove it by choosing to use or not use recommended rule states.

Adding the Firepower Recommendations layer adds a Firepower Recommendations link under Policy Layers in the navigation panel. This link leads you to a read-only view of the Firepower Recommendations layer page where you can access a recommendation-filtered view of the Rules page in read-only mode.

Using recommended rule states also adds a Rules sublink beneath the Firepower Recommendations link in the navigation panel. The Rules sublink provides access to a read-only display of the Rules page in the Firepower Recommendations layer. Note the following in this view:

- When there is no rule state icon in the state column, the state is inherited from the base policy.
- When there is no rule state icon in the Firepower Recommendation column in this or other Rules page views, there is no recommendation for this rule.

#### **Related Topics**

Tailoring Intrusion [Protection](#page-986-0) to Your Network Assets, on page 913

## <span id="page-937-0"></span>**Layer Management**

The Policy Layers page provides a single-page summary of the complete layer stack for your network analysis or intrusion policy. On this page you can add shared and unshared layers, copy, merge, move, and delete layers, access the summary page for each layer, and access configuration pages for enabled, disabled, and overridden configurations within each layer.

For each layer, you can view the following information:

- whether the layer is a built-in, shared user, or unshared user layer
- which layers contain the highest, that is the effective, preprocessor or advanced setting configurations, by feature name
- in an intrusion policy, the number of intrusion rules whose states are set in the layer, and the number of rules set to each rule state.

The Policy Layers page also provides a summary of the net effect of all enabled preprocessors (network analysis) or advanced settings (intrusion) and, for intrusion policies, intrusion rules.

The feature name in the summary for each layer indicates which configurations are enabled, disabled, overridden, or inherited in the layer, as follows:

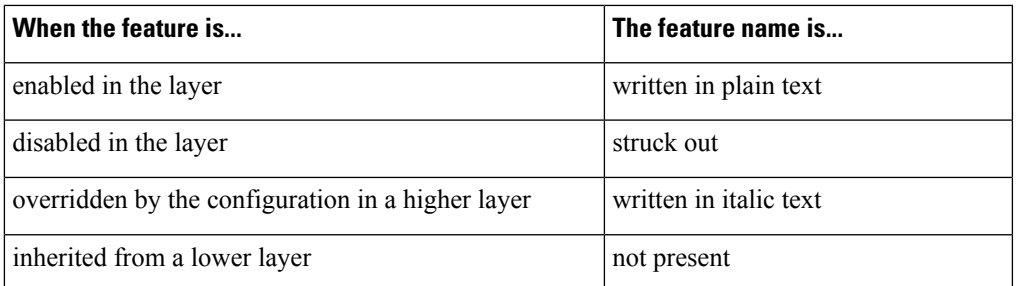

You can add up to 200 layers to a network analysis or intrusion policy. When you add a layer, it appears as the highest layer in your policy. The initial state is Inherit for all features and, in an intrusion policy, no event filtering, dynamic state, or alerting rule actions are set.

You give a user-configurable layer a unique name when you add the layer to your policy. Later, you can change the name and, optionally, add or modify a description that is visible when you edit the layer.

You can copy a layer, move a layer up or down within the User Layers page area, or delete a user layer, including the initial My Changes layer. Note the following considerations:

- When you copy a layer, the copy appears as the highest layer.
- Copying a shared layer creates a layer that is initially unshared and which you can then share if you choose.
- You cannot delete a shared layer; a layer with sharing enabled that you have not shared with another policy is not a shared layer.

You can merge a user-configurable layer with another user-configurable layer immediately beneath it. A merged layer retains all settings that were unique to either layer, and accepts the settings from the higher layer if both layers included settings for the same preprocessor, intrusion rule, or advanced setting. The merged layer retains the name of the lower layer. In the policy where you create a sharable layer that you can add to other policies, you can merge an unshared layer immediately above the sharable layer with the sharable layer, but you cannot merge the sharable layer with an unshared layer beneath it. In a policy where you add a shared layer that you created in another policy, you can merge the shared layer into an unshared layer immediately beneath it and the resulting layer is no longer shared; you cannot merge an unshared layer into a shared layer beneath it.

## **Shared Layers**

A *shared layer* is a layer you add to your policy after creating the layer in another policy where you allow it to be shared. A *sharable layer* is a layer you allow to be shared.

The following figure shows an example primary policy where you create the company-wide layer and site-specific layers for sites A and B, and allow these to be shared. You then add these as shared layers to the policies for sites A and B.

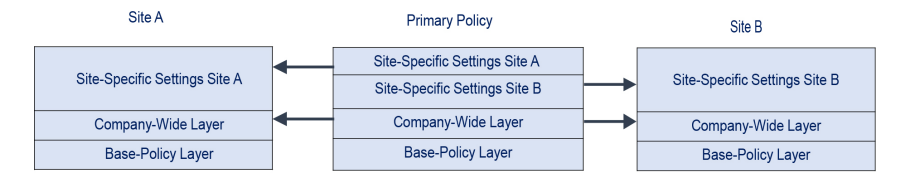

The company-wide layer in the primary policy includes settings applicable to sites A and B. The site-specific layers include settings specific to each site. For example, in the case of a network analysis policy Site A might not have web servers on the monitored network and would not require the protection or processing overhead of the HTTP Inspect preprocessor, but both sites would likely require TCP stream preprocessing. You could enable TCP stream processing in the company-wide layer that you share with both sites, disable the HTTP Inspect preprocessor in the site-specific layer that you share with Site A, and enable the HTTP Inspect preprocessor in the site-specific layer that you share with Site B. By editing configurations in a higher layer in the site-specific policies, you could also further tune the policy for each site if necessary with any configuration adjustments.

It is unlikely that the flattened net settings in the example primary policy would be useful for monitoring traffic, but the time saved in configuring and updating the site-specific policies makes this a useful application of policy layers.

Many other layer configurations are possible. For example, you could define policy layers by company, by department, by network, or even by user. In the case of an intrusion policy, you could also include advanced settings in one layer and rule settings in another.

You can allow a user-configurable layer to be shared with other policies of the same type (intrusion or network analysis). When you modify a configuration within a sharable layer and then commit your changes, the system updates all policies that share the layer and provides you with a list of all affected policies. You can only change feature configurations in the policy where you created the layer.

You cannot disable sharing for a layer that you have added to another policy; you must first delete the layer from the other policy or delete the other policy.

You cannot add a shared layer to a policy when your base policy is a custom policy where the layer you want to share was created. To do so would give the policy a circular dependency.

In a multidomain deployment, you can add shared layers from ancestor policies to policies in descendant domains.

## **Managing Layers**

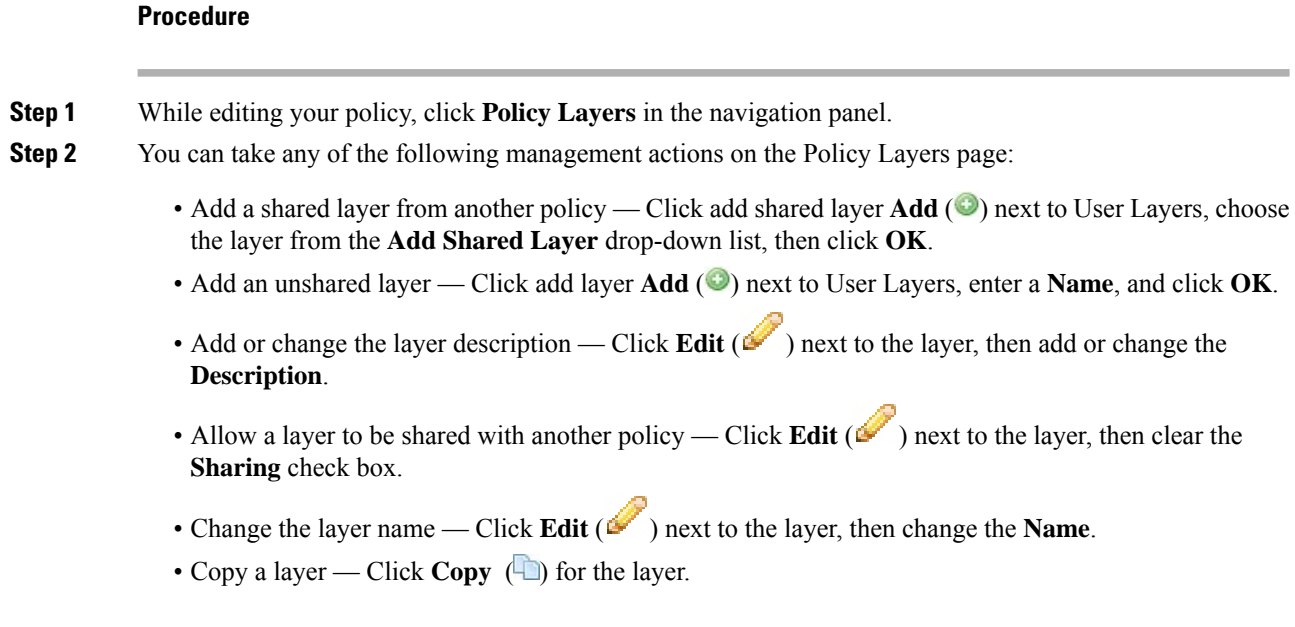

- Delete a layer Click **Delete** ( $\Box$ ) for the layer, then click **OK**.
- Merge two layers Click **Merge**  $(\Box)$  for the upper of the two layers, then click **OK**.
- Move a layer Click any open area in the layer summary and drag until the **Position Arrow** points to a line above or below a layer where you want to move the layer.
- **Step 3** To save changes you made in this policy since the last policy commit, click **Policy Information**, then click **Commit Changes**.

If you leave the policy without committing changes, changes since the last commit are discarded if you edit a different policy.

### **What to do next**

• Deploy configuration changes; see Deploy [Configuration](#page-355-0) Changes, on page 282.

### **Related Topics**

Conflicts and [Changes:](#page-930-0) Network Analysis and Intrusion Policies, on page 857

## **Navigating Layers**

**Procedure**

**Step 1** While editing your policy, click **Policy Layers** in the navigation panel.

- 
- **Step 2** You can take any of the following actions to navigate through your layers:
	- Access a preprocessor or advanced settings page If you want to access a layer-level preprocessor or advanced setting configuration page, click the feature name in the row for the layer. Configuration pages are read-only in the base policy and in shared layers.
	- Access a rule page If you want to access a layer-level rule configuration page filtered by rule state type, click **Drop and Generate Events**, **Generate Events**, or **Disabled** in the summary for the layer. No rules are displayed if the layer contains no rules set to the selected rule state.
	- Display the Policy Information page If you want to display the Policy Information page, click **Policy Summary** in the navigation panel.
	- Display a layer summary page If you want to display the summary page for a layer, click the layer

name in the row for the layer or, alternately, click **Edit** ( $\bullet$ ) next to a user layer. You can also click **View**  $(\rightarrow)$  to access the read-only summary page for a shared layer.

**Step 3** To save changes you made in this policy since the last policy commit, click **Policy Information**, then click **Commit Changes**.

If you leave the policy without committing changes, changes since the last commit are discarded if you edit a different policy.

### **What to do next**

• Deploy configuration changes; see Deploy [Configuration](#page-355-0) Changes, on page 282.

#### **Related Topics**

Conflicts and [Changes:](#page-930-0) Network Analysis and Intrusion Policies, on page 857

## <span id="page-941-0"></span>**Intrusion Rules in Layers**

You can view individual layer settings on the Rules page for the layer, or view the net effect of all settings on the policy view of the Rules page. When you modify rule settings on the policy view of the Rules page, you are modifying the highest user-configurable layer in the policy. You can switch to another layer using the layer drop-down list on any Rules page.

The following table describes the effects of configuring the same type of setting in multiple layers.

#### **Table 79: Layer Rule Settings**

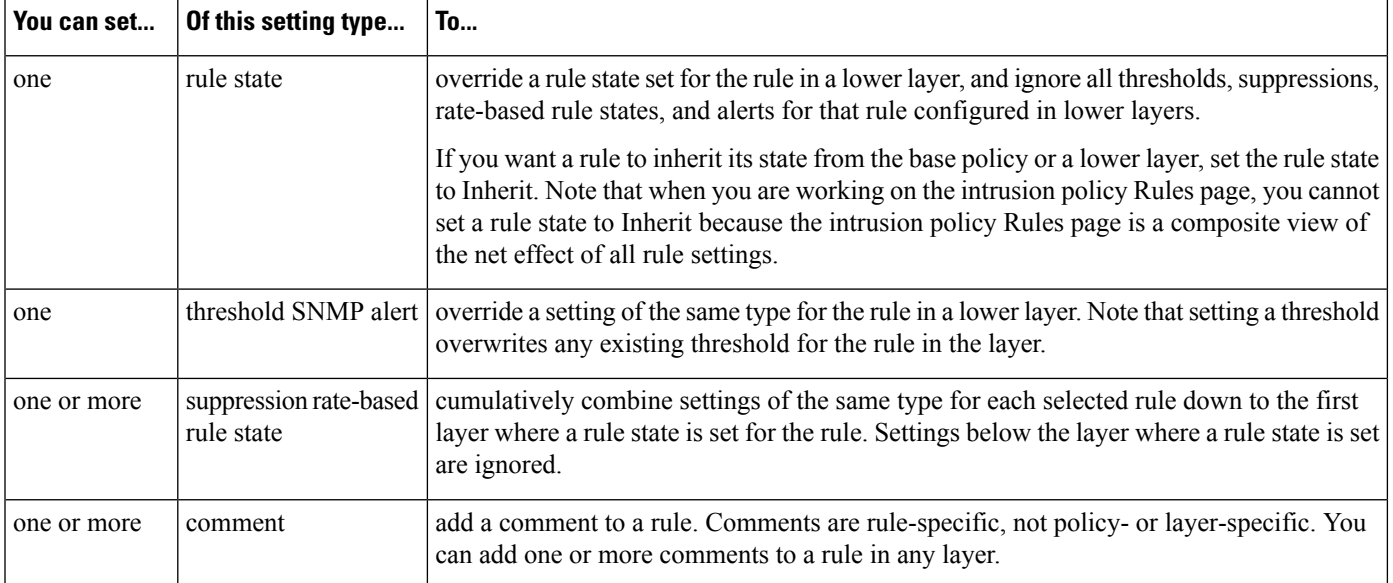

For example, if you set a rule state to Drop and Generate Events in one layer and to Disabled in a higher layer, the intrusion policy Rules page shows that the rule is disabled.

In another example, if you set a source-based suppression for a rule to 192.168.1.1 in one layer, and you also set a destination-based suppression for the rule to 192.168.1.2 in another layer, the Rules page shows that the cumulative effect is to suppress events for the source address 192.168.1.1 and the destination address 192.168.1.2. Note that suppression and rate-based rule state settings cumulatively combine settings of the same type for each selected rule down to the first layer where a rule state is set for the rule. Settings below the layer where a rule state is set are ignored.

Color-coding on each Rules page for a specific layer indicates whether the effective state is in a higher, lower, or the current layer, as follows:

- red—the effective state is in a higher layer
- yellow—the effective state is in a lower layer

• unshaded—the effective state is in the current layer

Because the intrusion policy Rules page is a composite view of the net effect of all rule settings, rule states are not color-coded on this page.

### <span id="page-942-0"></span>**Configuring Intrusion Rules in Layers**

In an intrusion policy, you can set the rule state, event filtering, dynamic state, alerting, and rule comments for a rule in any user-configurable layer. After accessing the layer where you want to make your changes, you add settings on the Rules page for the layer the same as you would on the intrusion policy Rules page.

#### **Procedure**

- **Step 1** While editing your intrusion policy, expand **Policy Layers** in the navigation panel.
- **Step 2** Expand the policy layer you want to modify.
- **Step 3** Click **Rules** immediately beneath the policy layer you want to modify.
- **Step 4** Modify any of the settings described in Tuning [Intrusion](#page-958-0) Policies Using Rules, on page 885.
	- To delete an individual setting from an editable layer, double-click the rule message on the Rules page for the layer to display rule details. Click **Delete** next to the setting you want to delete, then click **OK** twice. **Tip**
- **Step 5** To save changes you made in this policy since the last policy commit, click **Policy Information**, then click **Commit Changes**.

If you leave the policy without committing changes, changes since the last commit are discarded if you edit a different policy.

### **What to do next**

• Deploy configuration changes; see Deploy [Configuration](#page-355-0) Changes, on page 282.

#### **Related Topics**

Conflicts and [Changes:](#page-930-0) Network Analysis and Intrusion Policies, on page 857

### **Removing Rule Settings from Multiple Layers**

You can simultaneously remove a specific type of event filter, dynamic state, or alerting from multiple layers in your intrusion policy. The system removes the selected setting and copies the remaining settings for the rule to the highest editable layer in the policy.

The system removes the setting type downward through each layer where it is set until it removes all the settings or encounters a layer where a rule state is set for the rule. In the latter case, it removes the setting from that layer and stops removing the setting type.

When the system encounters the setting type in a shared layer or in the base policy, and if the highest layer in the policy is editable, the system copies the remaining settings and rule state for the rule to that editable layer. Otherwise, if the highest layer in the policy is a shared layer, the system creates a new editable layer above the shared layer and copies the remaining settings and rule state for the rule to that editable layer.

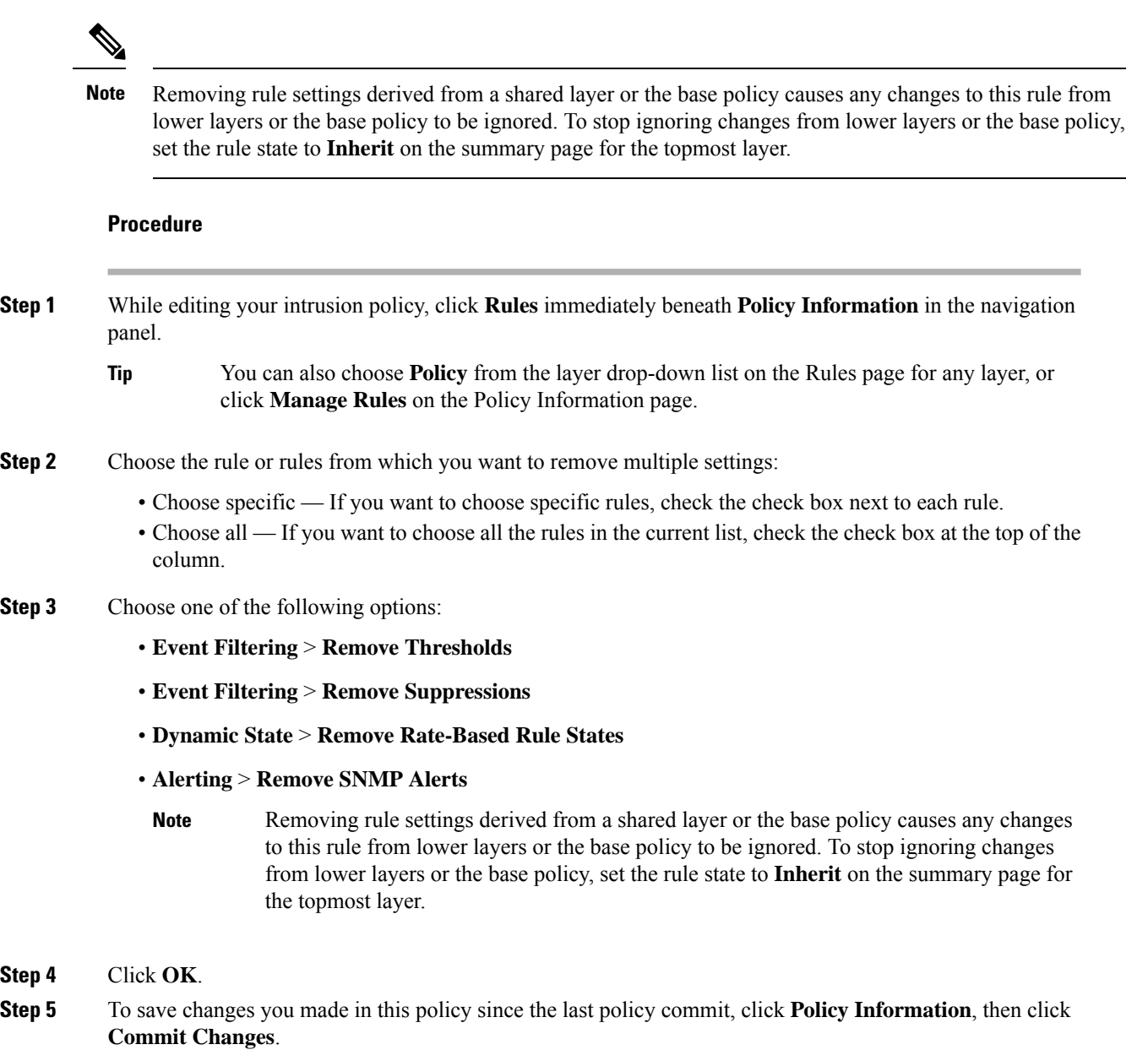

If you leave the policy without committing changes, changes since the last commit are discarded if you edit a different policy.

### **What to do next**

• Deploy configuration changes; see Deploy [Configuration](#page-355-0) Changes, on page 282.

### **Related Topics**

Conflicts and [Changes:](#page-930-0) Network Analysis and Intrusion Policies, on page 857

### **Accepting Rule Changes from a Custom Base Policy**

When a custom network analysis or intrusion policy where you have not added layers uses another custom policy as its base policy, you must set a rule to inherit its rule state if:

- you delete an event filter, dynamic state, or SNMP alert that is set for the rule in the base policy, *and*
- you want the rule to accept subsequent changes that you make to it in the other custom policy that you use as your base policy

### **Procedure**

- **Step 1** While editing your intrusion policy, expand **Policy Layers** in the navigation panel.
- **Step 2** Expand **My Changes**.
- **Step 3** Click the **Rules** link immediately beneath **My Changes**.
- **Step 4** Choose the rule or rules whose settings you want to accept. You have the following choices:
	- Choose specific rules If you want to choose specific rules, check the check box next to each rule.
	- Choose all rules If you want to choose all the rules in the current list, check the check box at the top of the column.
- **Step 5** Choose **Inherit** from the **Rule State** drop-down list.
- **Step 6** To save changes you made in this policy since the last policy commit, click **Policy Information**, then click **Commit Changes**.

If you leave the policy without committing changes, changes since the last commit are discarded if you edit a different policy.

### **What to do next**

• Deploy configuration changes; see Deploy [Configuration](#page-355-0) Changes, on page 282.

#### **Related Topics**

Conflicts and [Changes:](#page-930-0) Network Analysis and Intrusion Policies, on page 857

## **Preprocessors and Advanced Settings in Layers**

You use similar mechanisms to configure preprocessors in a network analysis policy and advanced settings in an intrusion policy. You can enable and disable preprocessors on the network analysis Settings page and intrusion policy advanced settings on the intrusion policy Advanced Settings page. These pages also provide summaries of the effective states for all relevant features. For example, if the network analysis SSL preprocessor is disabled in one layer and enabled in a higher layer, the Settings page shows it as enabled. Changes made on these pages appear in the top layer of the policy. Note that the Back Orifice preprocessor has no user-configurable options.

You can also enable or disable preprocessors or advanced settings and access their configuration pages on the summary page for a user-configurable layer. On this page you can modify the layer name and description and configure whether to share the layer with other policies of the same type. You can switch to the summary page for another layer by selecting the layer name beneath **Policy Layers** in the navigation panel.

When you enable a preprocessor or advanced setting, a sublink to the configuration page for that feature

appears beneath the layer name in the navigation panel, and an **Edit** ( $\leq$ ) appears next to the feature on the summary page for the layer; these disappear when you disable the feature in the layer or set it to Inherit.

Setting the state (enabled or disabled) for a preprocessor or advanced setting overrides the state and configuration settings for that feature in lower layers. If you want a preprocessor or advanced setting to inherit its state and configuration from the base policy or a lower layer, set it to **Inherit**. Note that the Inherit selection is not available when you are working in the Settings or Advanced Settings page. Note also that if you inherit a feature that is currently enabled, the feature sublink in the navigation panel and the edit icon on the configuration page no longer appear.

The system uses the configuration in the highest layer where the feature is enabled. Unless you explicitly modify the configuration, the system uses the default configuration. For example, if you enable and modify the network analysis DCE/RPC preprocessor in one layer, and you also enable but do not modify it in a higher layer, the system uses the default configuration in the higher layer.

Color-coding on each layer summary page indicates whether the effective configuration is in a higher, lower, or the current layer, as follows:

- red—the effective configuration is in a higher layer
- yellow—the effective configuration is in a lower layer
- unshaded—the effective configuration is in the current layer

Because the Settings and Advanced Settings pages are composite views of all relevant settings, these page do not use color coding to indicate the positions of effective configurations.

### **Configuring Preprocessors and Advanced Settings in Layers**

### **Procedure**

- **Step 1** While editing your policy, expand **Policy Layers** in the navigation panel, then click the name of the layer you want to modify.
- **Step 2** You have the following choices:
	- Change the layer **Name**.
	- Add or change the **Description**.
	- Check or clear the **Sharing** check box to specify whether a layer can be shared with another policy.
	- To access the configuration page for an enabled preprocessor/advanced setting, click **Edit** ( $\bullet$ ) or the feature sublink.
	- To disable a preprocessor/advanced setting in the current layer, click **Disabled** next to the feature.
	- To enable a preprocessor/advanced setting in the current layer, click **Enabled** next to the feature.
	- To inherit the preprocessor/advanced setting state and configuration from the settings in the highest layer below the current layer, click **Inherit**.
- **Step 3** To save changes you made in this policy since the last policy commit, click **Policy Information**, then click **Commit Changes**.

If you leave the policy without committing changes, changes since the last commit are discarded if you edit a different policy.

### **What to do next**

• Deploy configuration changes; see Deploy [Configuration](#page-355-0) Changes, on page 282.

### **Related Topics**

Conflicts and [Changes:](#page-930-0) Network Analysis and Intrusion Policies, on page 857

L

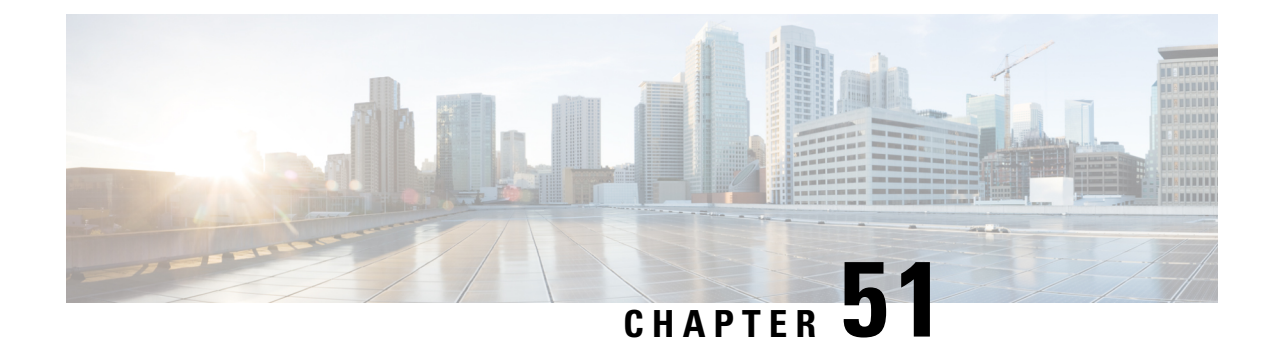

# **Getting Started with Intrusion Policies**

The following topics explain how to get started with intrusion policies:

- [Intrusion](#page-948-0) Policy Basics, on page 875
- License [Requirements](#page-949-0) for Intrusion Policies, on page 876
- [Requirements](#page-950-0) and Prerequisites for Intrusion Policies, on page 877
- [Managing](#page-950-1) Intrusion Policies, on page 877
- Custom Intrusion Policy [Creation,](#page-951-0) on page 878
- Editing Snort 2 [Intrusion](#page-952-0) Policies, on page 879
- Access Control Rule [Configuration](#page-953-0) to Perform Intrusion Prevention, on page 880
- Drop Behavior in an Inline [Deployment,](#page-955-0) on page 882
- Drop Behavior in a Dual System [Deployment,](#page-956-0) on page 883
- Intrusion Policy [Advanced](#page-956-1) Settings, on page 883
- Optimizing [Performance](#page-957-0) for Intrusion Detection and Prevention, on page 884

# <span id="page-948-0"></span>**Intrusion Policy Basics**

*Intrusion policies* are defined sets of intrusion detection and prevention configurations that inspect traffic for security violations and, in inline deployments, can block or alter malicious traffic. Intrusion policies are invoked by your access control policy and are the system's last line of defense before traffic is allowed to its destination.

At the heart of each intrusion policy are the intrusion rules. An enabled rule causes the system to generate intrusion events for (and optionally block) traffic matching the rule. Disabling a rule stops processing of the rule.

The Firepower System delivers several base intrusion policies, which enable you to take advantage of the experience of the Cisco Talos Intelligence Group (Talos). For these policies, Talos sets intrusion and preprocessor rule states (enabled or disabled), as well as provides the initial configurations for other advanced settings.

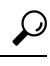

System-provided intrusion and network analysis policies are similarly named but contain different configurations. For example, the Balanced Security and Connectivity network analysis policy and the Balanced Security and Connectivity intrusion policy work together and can both be updated in intrusion rule updates. However, the network analysis policy governs mostly preprocessing options, whereas the intrusion policy governs mostly intrusion rules. **Tip**

If you create a custom intrusion policy, you can:

- Tune detection by enabling and disabling rules, as well as by writing and adding your own rules.
- Use Firepower recommendations to associate the operating systems, servers, and client application protocols detected on your network with rules specifically written to protect those assets.
- Configure various advanced settings such as external alerting, sensitive data preprocessing, and global rule thresholding.
- Use layers as building blocks to efficiently manage multiple intrusion policies.

In an inline deployment, an intrusion policy can block and modify traffic:

- *Drop rules* can drop matching packets and generate intrusion events. To configure an intrusion or preprocessor drop rule, set its state to Drop and Generate Events.
- Intrusion rules can use the replace keyword to replace malicious content.

For intrusion rules to affect traffic, you must correctly configure drop rules and rules that replace content, as well as correctly deploy managed devices inline, that is, with inline interface sets. Finally, you must enable the intrusion policy's *drop behavior*, or **Drop when Inline** setting.

When tailoring your intrusion policy, especially when enabling and adding rules, keep in mind that some intrusion rules require that traffic first be decoded or preprocessed in a certain way. Before an intrusion policy examines a packet, the packet is preprocessed according to configurations in a network analysis policy. If you disable a required preprocessor, the system automatically uses it with its current settings, although the preprocessor remains disabled in the network analysis policy web interface.

**Caution**

Because preprocessing and intrusion inspection are so closely related, the network analysis and intrusion policies examining a single packet **must** complement each other. Tailoring preprocessing, especially using multiple custom network analysis policies, is an **advanced** task.

After you configure a custom intrusion policy, you can use it as part of your access control configuration by associating the intrusion policy with one or more access control rules or an access control policy's default action. This forces the system to use the intrusion policy to examine certain allowed traffic before the traffic passes to its final destination. A variable set that you pair with the intrusion policy allows you to accurately reflect your home and external networks and, as appropriate, the servers on your network.

Note that by default, the system disables intrusion inspection of encrypted payloads. This helps reduce false positives and improve performance when an encrypted connection matches an access control rule that has intrusion inspection configured.

## <span id="page-949-0"></span>**License Requirements for Intrusion Policies**

**FTD License**

Threat

**Classic License**

Protection

# <span id="page-950-0"></span>**Requirements and Prerequisites for Intrusion Policies**

### **Model Support**

Any.

### **Supported Domains**

Any

### **User Roles**

- Admin
- Intrusion Admin

# <span id="page-950-1"></span>**Managing Intrusion Policies**

On the Intrusion Policy page (**Policies** > **Access Control** > **Intrusion**) you can view your current custom intrusion policies, along with the following information:

- the time and date the policy was last modified (in local time) and the user who modified it
- whether the **Drop when Inline** setting is enabled, which allows you to drop and modify traffic in an inline deployment
- which access control policies and devices are using the intrusion policy to inspect traffic
- whether a policy has unsaved changes, as well as information about who (if anyone) is currently editing the policy
- in a multidomain deployment, the domain where the policy was created

In a multidomain deployment, the system displays policies created in the current domain, which you can edit. It also displays policies created in ancestor domains, which you cannot edit. To view and edit policies created in a lower domain, switch to that domain.

### **Procedure**

- **Step 1** Choose **Policies** > **Access Control** > **Intrusion**.
- **Step 2** Manage your intrusion policy:
	- Compare—Click **Compare Policies**; see [Comparing](#page-363-0) Policies, on page 290.
	- Create Click **Create Policy**; see Creating a Custom [Intrusion](#page-951-1) Policy, on page 878.
	- Delete Click **Delete** ( $\Box$ ) next to the policy you want to delete. The system prompts you to confirm and informs you if another user has unsaved changes in the policy. Click **OK** to confirm.

If the controls are dimmed, the configuration belongsto an ancestor domain, or you do not have permission to modify the configuration.

• Edit — Click **Edit** ( $\blacksquare$ ) next to the policy you want to edit; see Editing Snort 2 [Intrusion](#page-952-0) Policies, on [page](#page-952-0) 879.

If **View**  $(\rightarrow)$  appears instead, the configuration belongs to an ancestor domain, or you do not have permission to modify the configuration.

- Export If you want to export an intrusion policy to import on another Firepower Management Center, click **YouTube EDU** ( ); see Exporting [Configurations,](#page-222-0) on page 149.
- Deploy—Click **Deploy**; see Deploy [Configuration](#page-355-0) Changes, on page 282.
- Report—Click **Report** ( $\boxed{\equiv}$ ); see [Generating](#page-364-0) Current Policy Reports, on page 291.

# <span id="page-951-0"></span>**Custom Intrusion Policy Creation**

When you create a new intrusion policy you must give it a unique name, specify a base policy, and specify drop behavior.

The base policy defines the intrusion policy's default settings. Modifying a setting in the new policy overrides—but does not change—the settings in the base policy. You can use either a system-provided or custom policy as your base policy.

The intrusion policy's drop behavior, or **Drop when Inline** setting, determines how the system handles drop rules (intrusion or preprocessor rules whose rule state is set to Drop and Generate Events) and other intrusion policy configurations that affect traffic. You should enable drop behavior in inline deployments when you want to drop or replace malicious packets. Note that in passive deployments, the system cannot affect traffic flow regardless of the drop behavior.

## <span id="page-951-1"></span>**Creating a Custom Intrusion Policy**

### **Procedure**

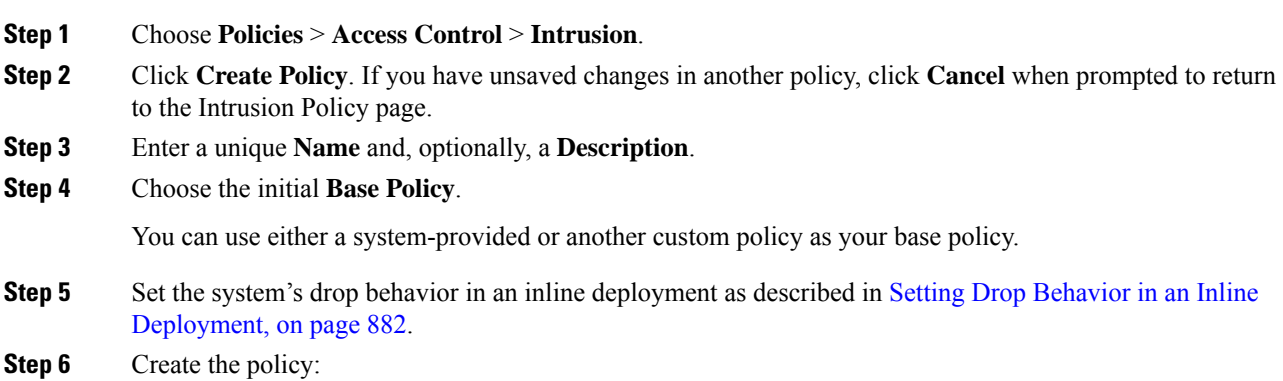

- Click **Create Policy** to create the new policy and return to the Intrusion Policy page. The new policy has the same settings as its base policy.
- Click **Create and Edit Policy** to create the policy and open it for editing in the advanced intrusion policy editor; see Intrusion Policy [Changes,](#page-953-1) on page 880.

### **Related Topics**

[Intrusion](#page-941-0) Rules in Layers, on page 868 Conflicts and [Changes:](#page-930-0) Network Analysis and Intrusion Policies, on page 857

## <span id="page-952-0"></span>**Editing Snort 2 Intrusion Policies**

### **Procedure**

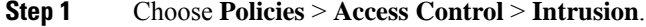

**Step 2** Click **Edit** ( ) next to the intrusion policy you want to configure.

If **View**  $(\rightarrow)$  appears instead, the configuration belongs to an ancestor domain, or you do not have permission to modify the configuration.

### **Step 3** Edit your policy:

- Change the base policy—Choose a base policy from the **Base Policy** drop-down list; see [Changing](#page-936-0) the Base [Policy,](#page-936-0) on page 863.
- Configure advanced settings—Click **Advanced Settings** in the navigation panel; see [Intrusion](#page-956-1) Policy [Advanced](#page-956-1) Settings, on page 883.
- Configure Firepower recommended intrusion rules—Click **Firepower Recommendations** in the navigation panel; see Generating and Applying Firepower [Recommendations,](#page-989-0) on page 916.
- Drop behavior in an inline deployment—Check or clear **Drop when Inline**; see Setting Drop [Behavior](#page-955-1) in an Inline [Deployment,](#page-955-1) on page 882.
- Filter rules by recommended rule state—After you generate recommendations, click **View** next to each recommendation type. Click **View Recommended Changes** to view all recommendations.
- Filter rules by current rule state—Click **View** next to each rule state type (generate events, drop and generate events); see Intrusion Rule Filters in an [Intrusion](#page-966-0) Policy, on page 893.
- Manage policy layers—Click **Policy Layers** in the navigation panel; see Layer [Management,](#page-937-0) on page [864.](#page-937-0)
- Manage intrusion rules—Click **Manage Rules**; see Viewing Intrusion Rules in an [Intrusion](#page-960-0) Policy, on [page](#page-960-0) 887.
- View settings in base policy—Click **Manage Base Policy**; see The Base [Layer,](#page-934-0) on page 861.
- **Step 4** To save changes you made in this policy since the last policy commit, choose **Policy Information**, then click **Commit Changes**.

If you leave the policy without committing changes, changes since the last commit are discarded if you edit a different policy.

#### **What to do next**

• Deploy configuration changes; see Deploy [Configuration](#page-355-0) Changes, on page 282.

#### **Related Topics**

Generating and Applying Firepower [Recommendations,](#page-989-0) on page 916 [Configuring](#page-942-0) Intrusion Rules in Layers, on page 869 Conflicts and [Changes:](#page-930-0) Network Analysis and Intrusion Policies, on page 857

## <span id="page-953-1"></span>**Intrusion Policy Changes**

When you create a new intrusion policy, it has the same intrusion rule and advanced settings as its base policy.

The system caches one intrusion policy per user. While editing an intrusion policy, if you choose any menu or other path to another page, your changes stay in the system cache even if you leave the page.

# <span id="page-953-0"></span>**Access Control Rule Configuration to Perform Intrusion Prevention**

An access control policy can have multiple access control rules associated with intrusion policies. You can configure intrusion inspection for any Allow or Interactive Block access control rule, which permits you to match different intrusion inspection profiles against different types of traffic on your network before it reaches its final destination.

Whenever the system uses an intrusion policy to evaluate traffic, it uses an associated *variable set*. Variables in a set represent values commonly used in intrusion rules to identify source and destination IP addresses and ports. You can also use variables in intrusion policies to represent IP addresses in rule suppressions and dynamic rule states.

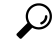

**Tip**

Even if you use system-provided intrusion policies, Cisco **strongly** recommends you configure the system's intrusion variables to accurately reflect your network environment. At a minimum, modify default variables in the default set.

### **Understanding System-Provided and Custom Intrusion Policies**

Cisco delivers several intrusion policies with the Firepower System. By using system-provided intrusion policies, you can take advantage of the experience of the Cisco Talos Intelligence Group (Talos). For these policies, Talos sets intrusion and preprocessor rule states, as well as provides the initial configurations for advanced settings. You can use system-provided policies as-is, or you can use them as the base for custom policies. Building custom policies can improve the performance of the system in your environment and provide a focused view of the malicious traffic and policy violations occurring on your network.

#### **Connection and Intrusion Event Logging**

When an intrusion policy invoked by an access control rule detects an intrusion and generates an intrusion event, it saves that event to the Firepower Management Center. The system also automatically logs the end of the connection where the intrusion occurred to the Firepower Management Center database, regardless of the logging configuration of the access control rule.

### **Related Topics**

[Predefined](#page-411-0) Default Variables, on page 338

## **Access Control Rule Configuration and Intrusion Policies**

The number of unique intrusion policies you can use in a single access control policy depends on the model of the target devices; more powerful devices can handle more. Every unique **pair** of intrusion policy and variable set counts as one policy. Although you can associate a different intrusion policy-variable set pair with each Allow and Interactive Block rule (as well as with the default action), you cannot deploy an access control policy if the target devices have insufficient resources to perform inspection as configured.

## **Configuring an Access Control Rule to Perform Intrusion Prevention**

You must be an Admin, Access Admin, or Network Admin to perform this task.

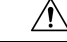

**Caution**

Changing the total number of intrusion policies used by an access control policy restarts the Snort process when you deploy configuration changes, temporarily interrupting traffic inspection. Whether traffic drops during this interruption or passes without further inspection depends on how the target device handles traffic. See Snort® Restart Traffic [Behavior,](#page-359-0) on page 286 for more information. You change the the total number of intrusion policies by adding an intrusion policy that is not currently used, or by removing the last instance of an intrusion policy. You can use an intrusion policy in an access control rule, as the default action, or as the default intrusion policy.

### **Procedure**

- **Step 1** In the access control policy editor, create a new rule or edit an existing rule; see Access [Control](#page-716-0) Rule [Components,](#page-716-0) on page 643.
- **Step 2** Ensure the rule action is set to **Allow**, **Interactive Block**, or **Interactive Block with reset**.
- **Step 3** Click .
- **Step 4** Choose a system-provided or custom **Intrusion Policy**, or choose **None** to disable intrusion inspection for traffic that matches the access control rule.
- **Step 5** If you want to change the variable set associated with the intrusion policy, choose a value from the **Variable Set** drop-down list.
- **Step 6** Click **Save** to save the rule.
- **Step 7** Click **Save** to save the policy.

### **What to do next**

• Deploy configuration changes; see Deploy [Configuration](#page-355-0) Changes, on page 282.

### **Related Topics**

[Variable](#page-409-0) Sets, on page 336 Snort® Restart [Scenarios](#page-357-0), on page 284

# <span id="page-955-0"></span>**Drop Behavior in an Inline Deployment**

If you want to assess how your configuration would function in an inline deployment (that is, where relevant configurations are deployed to devices using routed, switched, or transparent interfaces, or inline interface pairs) without actually affecting traffic, you can disable drop behavior. In this case, the system generates intrusion events but does not drop packets that trigger the drop rules. When you are satisfied with the results, you can enable drop behavior.

Note that in passive deployments or inline deployments in tap mode, the system cannot affect traffic regardless of the drop behavior. In a passive deployment, rules set to **Drop and Generate Events** behave identically to rules set to **Generate Events**. The system generates intrusion events but cannot drop packets.

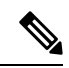

**Note**

Suppose a file Block action causes a Block or Pending file policy verdict on a packet, and later, an IPS event is generated on the same packet. In that case, the IPS event is marked as Dropped instead of Would have dropped even if the IPS policy is in detection mode (IDS).

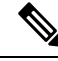

**Note**

To block the transfer of malware over FTP, you must not only correctly configure AMP for Networks, but also enable **Drop when Inline** in your access control policy's default intrusion policy.

When you view intrusion events, workflows can include the *inline result*, which indicates whether traffic was actually dropped, or whether it only would have dropped.

## <span id="page-955-1"></span>**Setting Drop Behavior in an Inline Deployment**

### **Procedure**

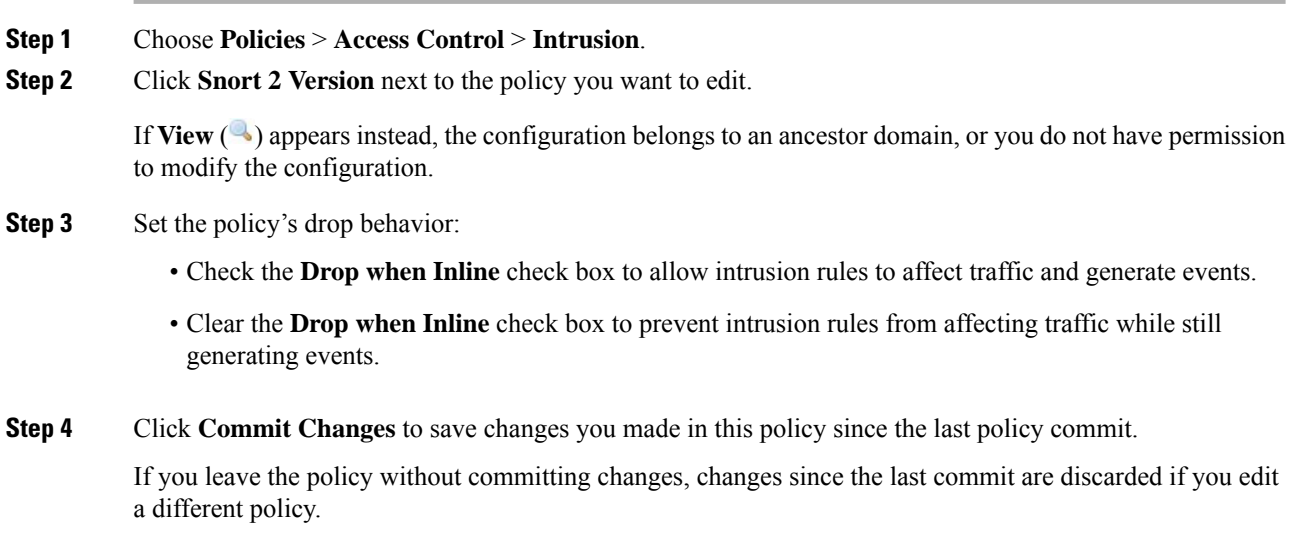

### **What to do next**

• Deploy configuration changes; see Deploy [Configuration](#page-355-0) Changes, on page 282.

# <span id="page-956-0"></span>**Drop Behavior in a Dual System Deployment**

When there are two systems connected back to back in a network, it is normal to see the first system drop events and still record a drop or "would have dropped" event on the second system. The first system decides to drop the packets by the time it scans the last packet of the file, while the second system also investigates and identifies the traffic as "to be dropped".

For example, a 5 packet HTTP GET request whose first packet triggers a rule is blocked by the first system and only the last packet is dropped. The second system receives only 4 packets and the connection gets dropped, but when the second system finally flushes the partial GET request while it is pruning the session, it triggers the same rule with "would have dropped" as the inline result.

# <span id="page-956-1"></span>**Intrusion Policy Advanced Settings**

An intrusion policy's *advanced settings* require specific expertise to configure. The base policy for your intrusion policy determines which advanced settings are enabled by default and the default configuration for each.

When you choose **Advanced Settings** in the navigation panel of an intrusion policy, the policy lists its advanced settings by type. On the Advanced Settings page, you can enable or disable advanced settings in your intrusion policy, as well as access advanced setting configuration pages. An advanced setting must be enabled for you to configure it.

When you disable an advanced setting, the sublink and **Edit** link no longer appear, but your configurations are retained. Note that some intrusion policy configurations (sensitive data rules, SNMP alerts for intrusion rules) require enabled and correctly configured advanced settings.

Modifying the configuration of an advanced setting requires an understanding of the configuration you are modifying and its potential impact on your network.

### **Specific Threat Detection**

The sensitive data preprocessor detects sensitive data such as credit card numbers and Social Security numbers in ASCII text.

Note that other preprocessors that detect specific threats (back orifice attacks, several portscan types, and rate-based attacks that attempt to overwhelm your network with excessive traffic) are configured in network analysis policies.

### **Intrusion Rule Thresholds**

Global rule thresholding can prevent your system from being overwhelmed with a large number of events by allowing you to use thresholds to limit the number of times the system logs and displays intrusion events.

### **External Responses**

In addition to the various views of intrusion events in the web interface, you can enable logging to system log (syslog) facilities or send event data to an SNMP trap server. Per policy, you can specify intrusion event notification limits, set up intrusion event notification to external logging facilities, and configure external responses to intrusion events.

Note that in addition to these per-policy alerting configurations, you can globally enable or disable email alerting on intrusion events for each rule or rule group. Your email alert settings are used regardless of which intrusion policy processes a packet.

#### **Related Topics**

Sensitive Data [Detection](#page-992-0) Basics, on page 919 Global Rule [Thresholding](#page-1006-0) Basics, on page 933

# <span id="page-957-0"></span>**Optimizing Performance forIntrusion Detection and Prevention**

If you want the Firepower System to perform intrusion detection and prevention but do not need to take advantage of discovery data, you can optimize performance by disabling new discovery as described below.

### **Before you begin**

To perform this task, you must have one of the following user roles:

- Admin, Access Admin, or Network Admin for access control.
- Admin or Discovery Admin for network discovery.

#### **Procedure**

**Step 1** Modify or delete rules associated with the access control policy deployed at the target device. None of the access control rules associated with that device can have user, application, or URL conditions; see [Create](#page-719-0) and Edit Access [Control](#page-719-0) Rules, on page 646.

- **Step 2** Delete all rules from the network discovery policy for the target device; see [Configuring](#page-1383-0) Network Discovery [Rules,](#page-1383-0) on page 1310.
- **Step 3** Deploy the changed configuration to the target device; see Deploy [Configuration](#page-355-0) Changes, on page 282.

<span id="page-958-0"></span>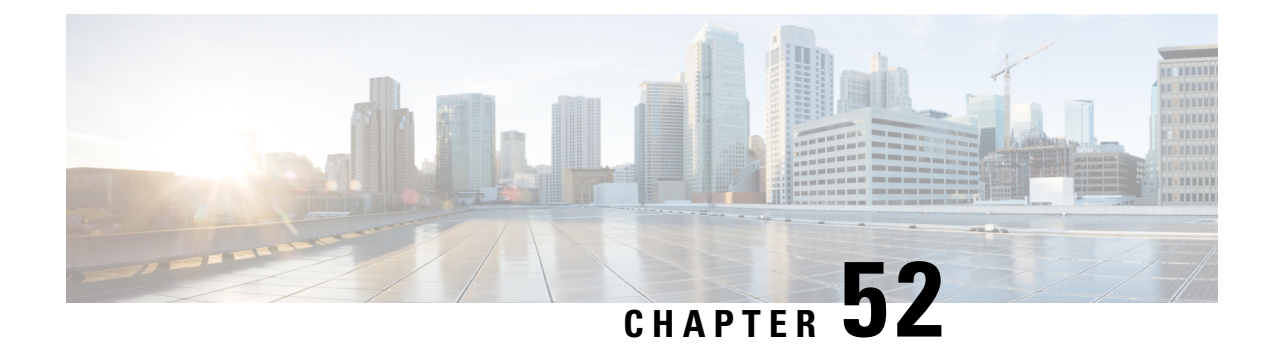

# **Tuning Intrusion Policies Using Rules**

The following topics explain how to use rules to tune intrusion policies:

- [Intrusion](#page-958-1) Rule Tuning Basics, on page 885
- [Intrusion](#page-958-2) Rule Types, on page 885
- License [Requirements](#page-959-0) for Intrusion Rules, on page 886
- [Requirements](#page-960-1) and Prerequisites for Intrusion Rules, on page 887
- Viewing [Intrusion](#page-960-0) Rules in an Intrusion Policy, on page 887
- Intrusion Rule Filters in an [Intrusion](#page-966-0) Policy, on page 893
- [Intrusion](#page-972-0) Rule States, on page 899
- Intrusion Event [Notification](#page-974-0) Filters in an Intrusion Policy, on page 901
- [Dynamic](#page-980-0) Intrusion Rule States, on page 907
- Adding Intrusion Rule [Comments,](#page-983-0) on page 910

# <span id="page-958-1"></span>**Intrusion Rule Tuning Basics**

You can use the Rules page in an intrusion policy to configure rule states and other settings for shared object rules, standard text rules, and preprocessor rules.

You enable a rule by setting its rule state to Generate Events or to Drop and Generate Events. Enabling a rule causes the system to generate events on traffic matching the rule. Disabling a rule stops processing of the rule. You can also set your intrusion policy so that a rule set to Drop and Generate Events in an inline deployment generates events on, and drops, matching traffic. In a passive deployment, a rule set to Drop and Generate Events just generates events on matching traffic.

You can filter rules to display a subset of rules, enabling you to select the exact set of rules where you want to change rule states or rule settings.

When an intrusion rule or rule argument requires a disabled preprocessor, the system automatically uses it with its current configuration even though it remains disabled in the network analysis policy's web interface.

# <span id="page-958-2"></span>**Intrusion Rule Types**

An intrusion rule is a specified set of keywords and arguments that the system uses to detect attempts to exploit vulnerabilities in your network. As the system analyzes network traffic, it compares packets against the conditions specified in each rule, and triggers the rule if the data packet meets all the conditions specified in the rule.

An intrusion policy contains:

- *intrusion rules*, which are subdivided into *shared object rules* and *standard text rules*
- *preprocessor rules*, which are associated with a detection option of the packet decoder or with one of the preprocessors included with the Firepower System

The following table summarizes attributes of these rule types:

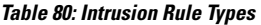

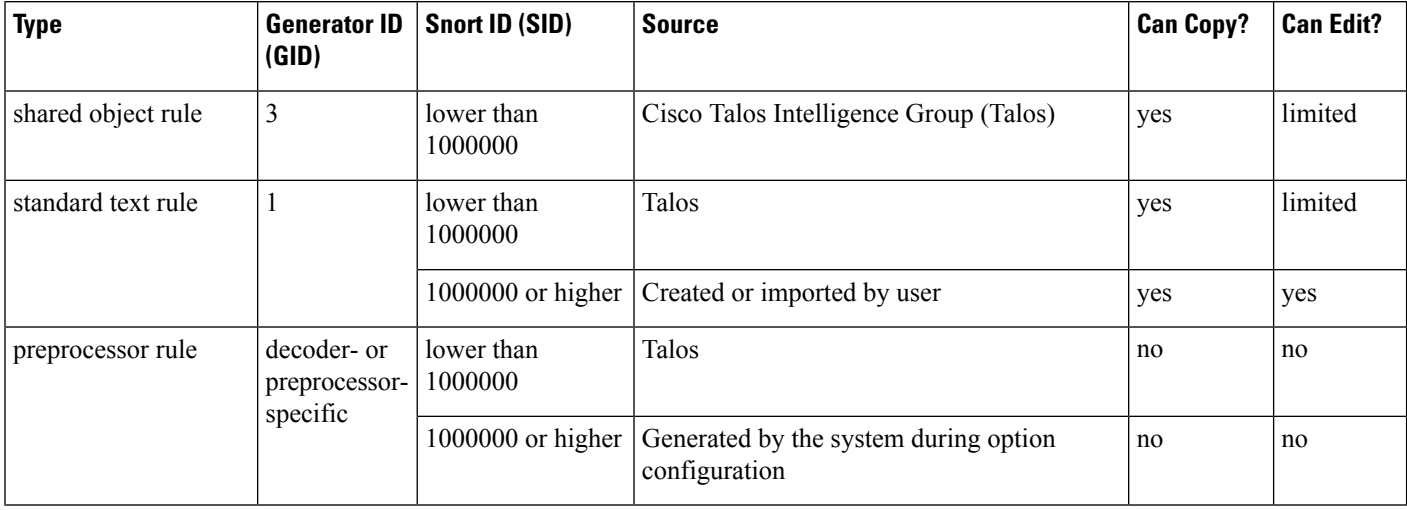

You cannot save changes to any rule created by Talos, but you can save a copy of a modified rule as a custom rule. You can modify either variables used in the rule or rule header information (such assource and destination ports and IP addresses). In a multidomain deployment, rules created by Talos belong to the Global domain. Administrators in descendant domains can save local copies of the rules, which they can then edit.

For the rules it creates, Talos assigns default rule states in each default intrusion policy. Most preprocessor rules are disabled by default and must be enabled if you want the system to generate events for preprocessor rules and, in an inline deployment, drop offending packets.

In a multidomain deployment, the system prepends a domain number to the SID of any custom rule created in or imported into a descendant domain. For example, a rule added in the Global domain would have a SID of 1000000 or greater, and rules added in descendant domains would have SIDs of [domain number]000000 or greater.

# <span id="page-959-0"></span>**License Requirements for Intrusion Rules**

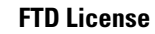

Threat

**Classic License**

Protection

П

# <span id="page-960-1"></span>**Requirements and Prerequisites for Intrusion Rules**

### **Model Support**

Any.

### **Supported Domains**

Any

### **User Roles**

- Admin
- Intrusion Admin

# <span id="page-960-0"></span>**Viewing Intrusion Rules in an Intrusion Policy**

You can adjust how rules are displayed in the intrusion policy, and can sort rules by several criteria. You can also display the details for a specific rule to see rule settings, rule documentation, and other rule specifics.

### **Procedure**

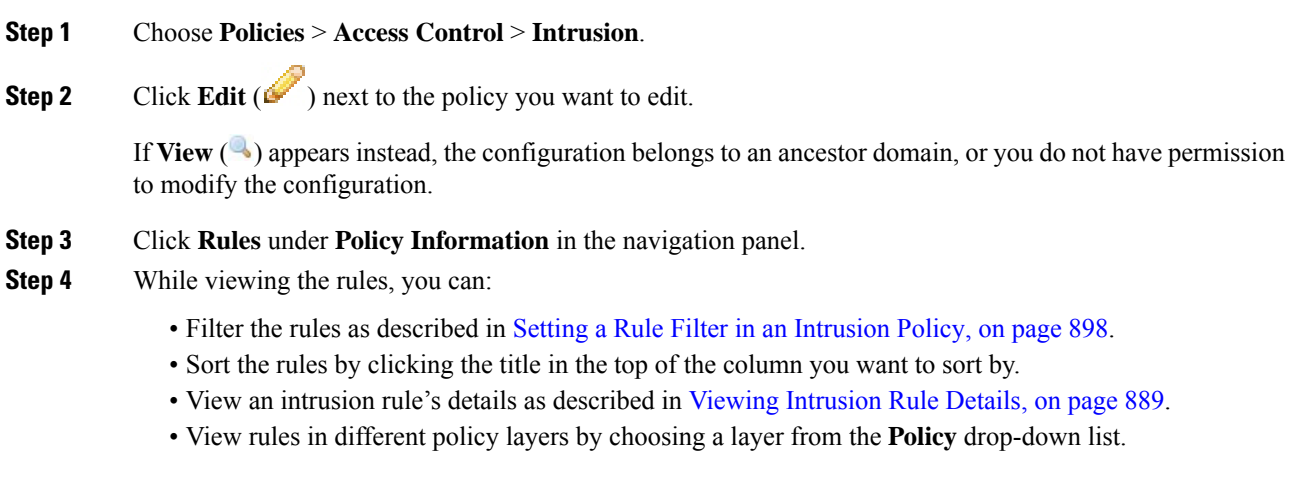

## <span id="page-960-2"></span>**Intrusion Rules Page Columns**

The Intrusion Rules page uses the same icons in its menu bar and column headers. For example, the Rule State menu uses the same **Generate Events** as the Rule State column in the rule listing.

#### **Table 81: Rules Page Columns**

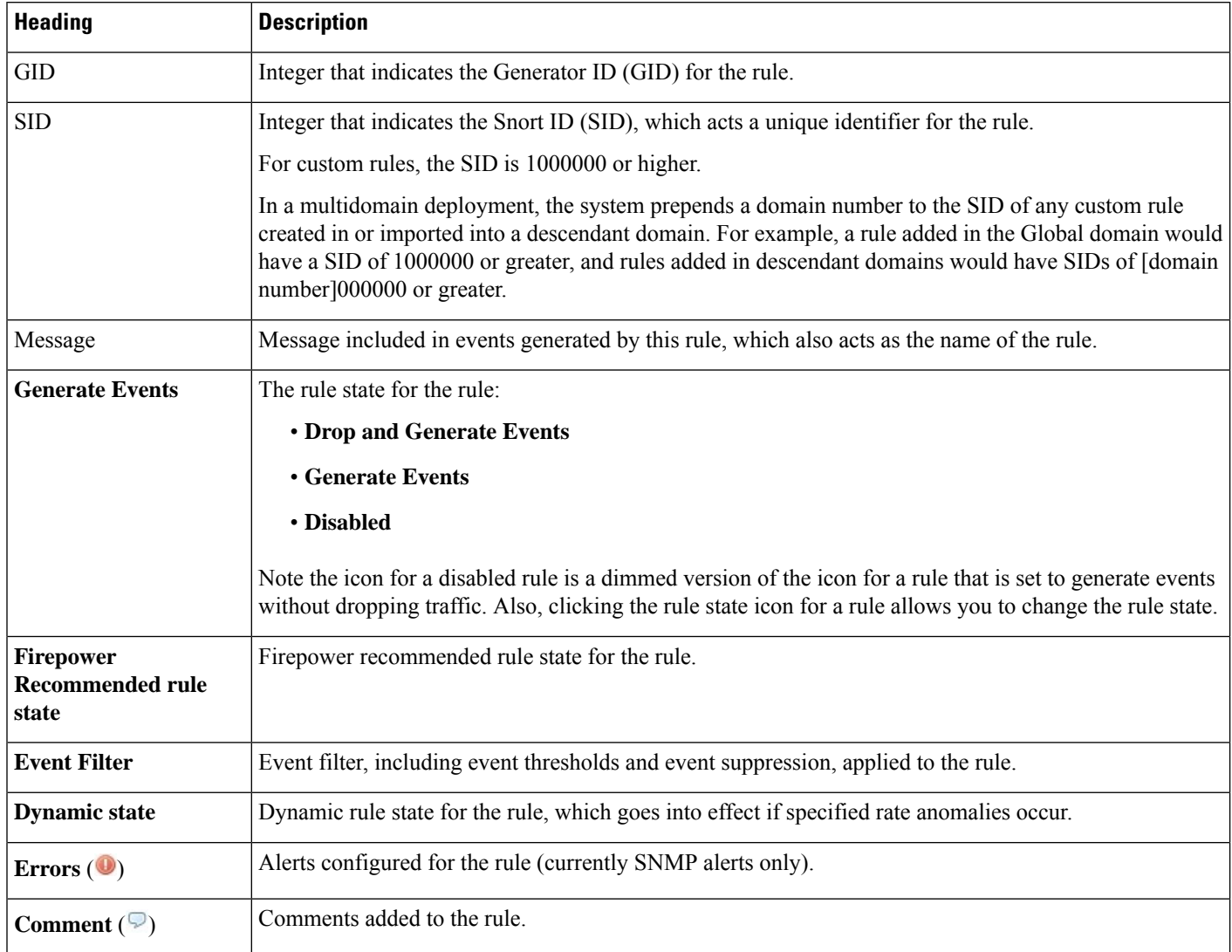

You can also use the layer drop-down list to switch to the Rules page for other layers in your policy. Note that, unless you add layers to your policy, the only editable views listed in the drop-down list are the policy Rules page and the Rules page for a policy layer that is originally named My Changes; note also that making changes in one of these views is the same as making the changes in the other. The drop-down list also lists the Rules page for the read-only base policy.

## <span id="page-961-0"></span>**Intrusion Rule Details**

You can view rule documentation, Firepower recommendations, and rule overhead from the Rule Detail view. You can also view and add rule-specific features.

### **Table 82: Rule Details**

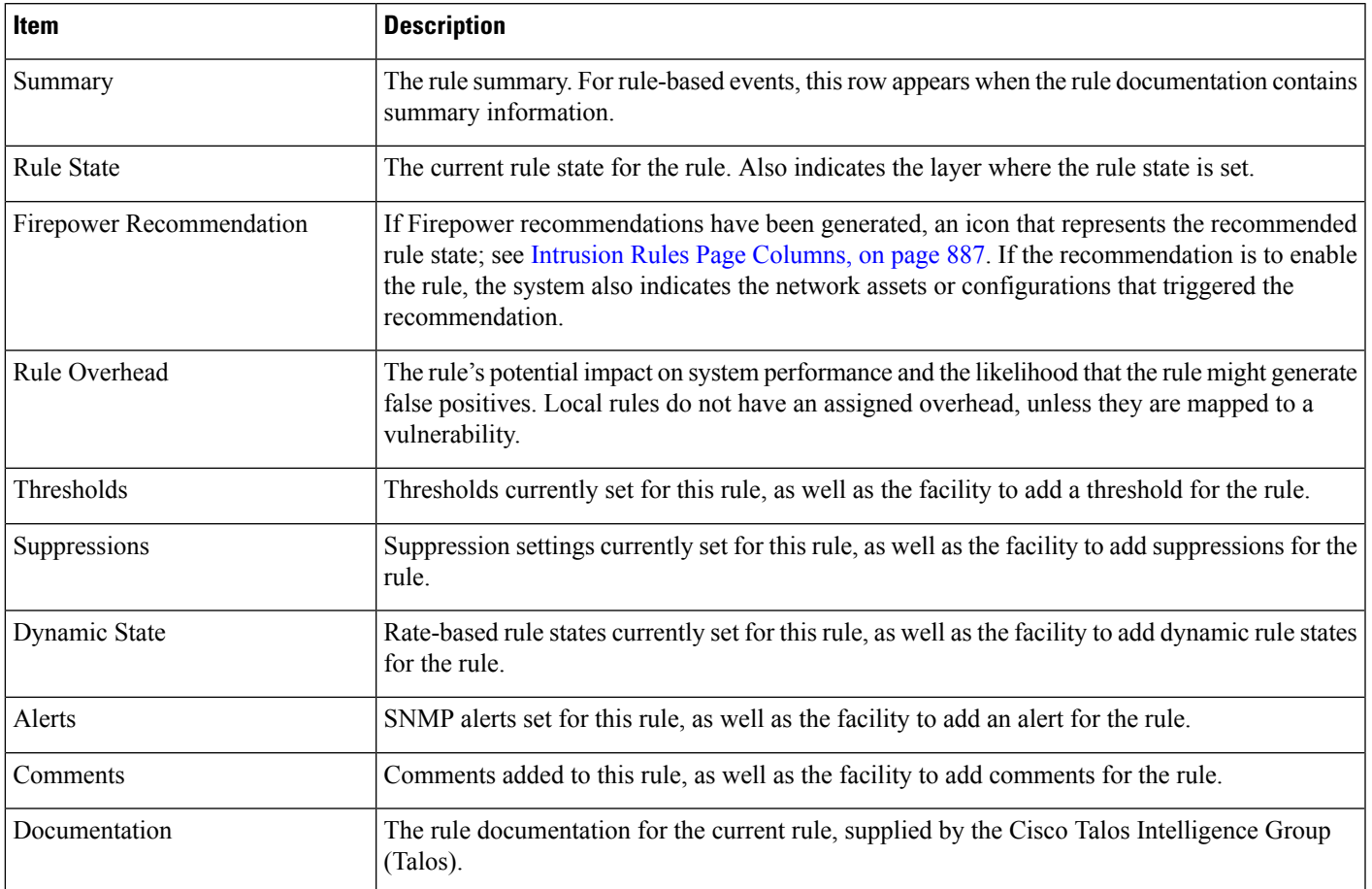

# <span id="page-962-0"></span>**Viewing Intrusion Rule Details**

### **Procedure**

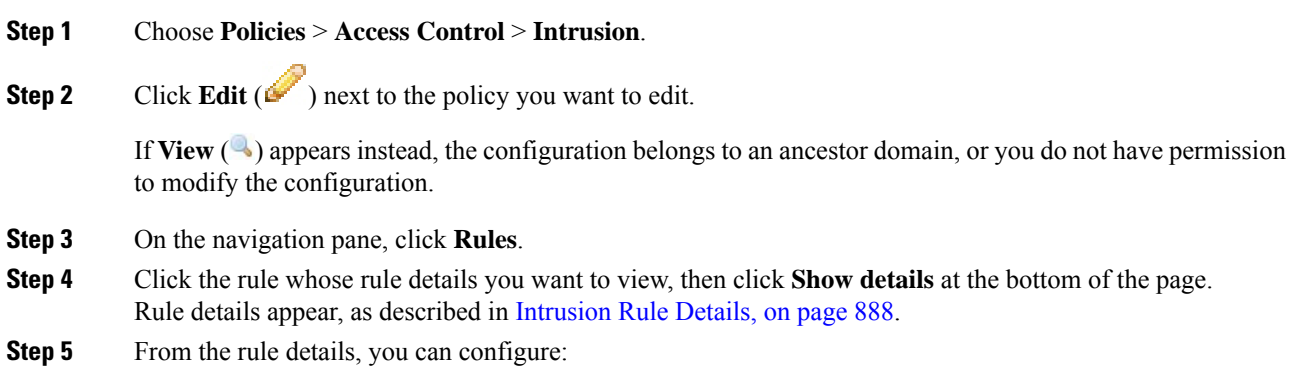

• Alerts—See Setting an SNMP Alert for an [Intrusion](#page-965-0) Rule, on page 892.

- Comments—See Adding a [Comment](#page-965-1) to an Intrusion Rule, on page 892.
- Dynamic rule states—See Setting a [Dynamic](#page-964-0) Rule State from the Rule Details Page, on page 891.
- Thresholds—See Setting a [Threshold](#page-963-0) for an Intrusion Rule, on page 890.
- Suppressions—See Setting [Suppression](#page-963-1) for an Intrusion Rule, on page 890.

### <span id="page-963-0"></span>**Setting a Threshold for an Intrusion Rule**

You can set a single threshold for a rule from the Rule Detail page. Adding a threshold overwrites any existing threshold for the rule.

Note that a **Revert** appears in a field when you enter an invalid value; click it to revert to the last valid value for that field or to clear the field if there was no previous value.

### **Procedure**

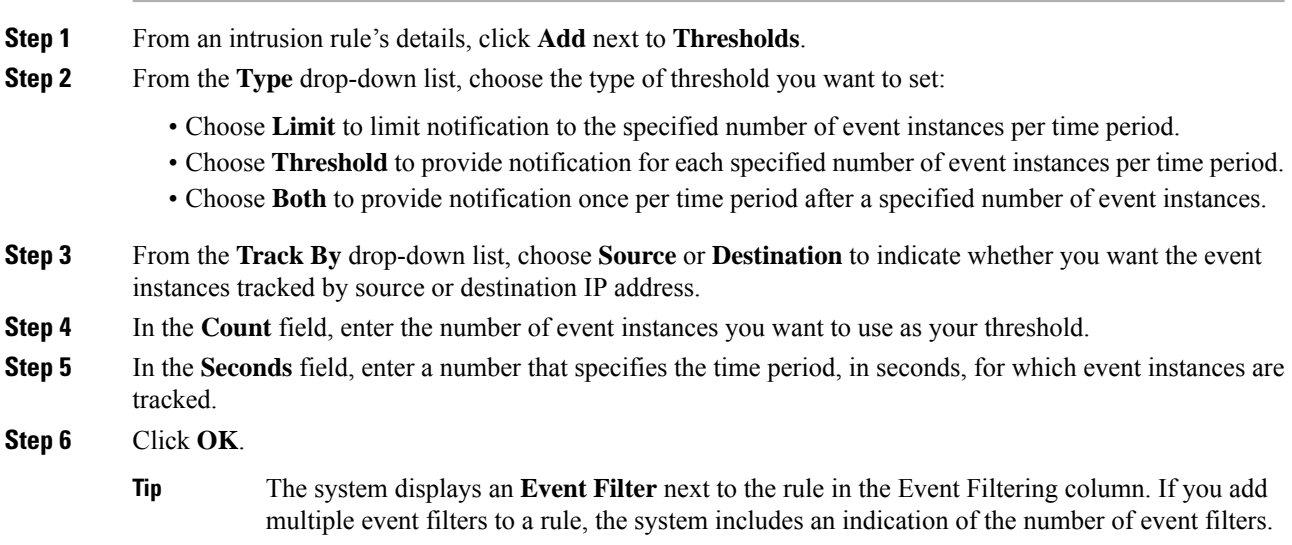

### <span id="page-963-1"></span>**Setting Suppression for an Intrusion Rule**

You can set one or more suppressions for a rule in your intrusion policy.

Note that a **Revert** appears in a field when you type an invalid value; click it to revert to the last valid value for that field or to clear the field if there was no previous value.

#### **Procedure**

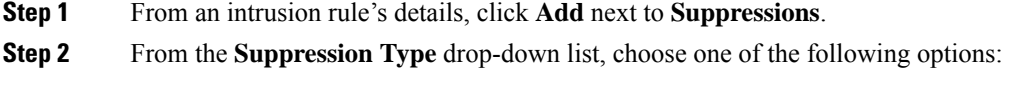

• Choose **Rule** to completely suppress events for a selected rule.

- Choose **Source** to suppress events generated by packets originating from a specified source IP address.
- Choose **Destination** to suppress events generated by packets going to a specified destination IP address.
- **Step 3** If you chose **Source** or **Destination** for the suppression type, in the **Network** field enter the IP address, an address block, or a comma-separated list comprised of any combination of these.

If the intrusion policy is associated with the default action of an access control policy, you can also specify or list a network variable in the default action variable set.

The system builds a separate network map for each leaf domain. In a multidomain deployment, using literal IP addresses to constrain this configuration can have unexpected results.

- **Step 4** Click **OK**.
	- The system displays an **Event Filter** next to the rule in the Event Filtering column next the suppressed rule. If you add multiple event filters to a rule, a number over the filter indicates the number of filters. **Tip**

### <span id="page-964-0"></span>**Setting a Dynamic Rule State from the Rule Details Page**

You can set one or more dynamic rule states for a rule. The first dynamic rule state listed has the highest priority. When two dynamic rule states conflict, the action of the first is carried out.

Dynamic rule states are policy-specific.

Note that a **Revert** appears in a field when you enter an invalid value; click it to revert to the last valid value for that field or to clear the field if there was no previous value.

### **Procedure**

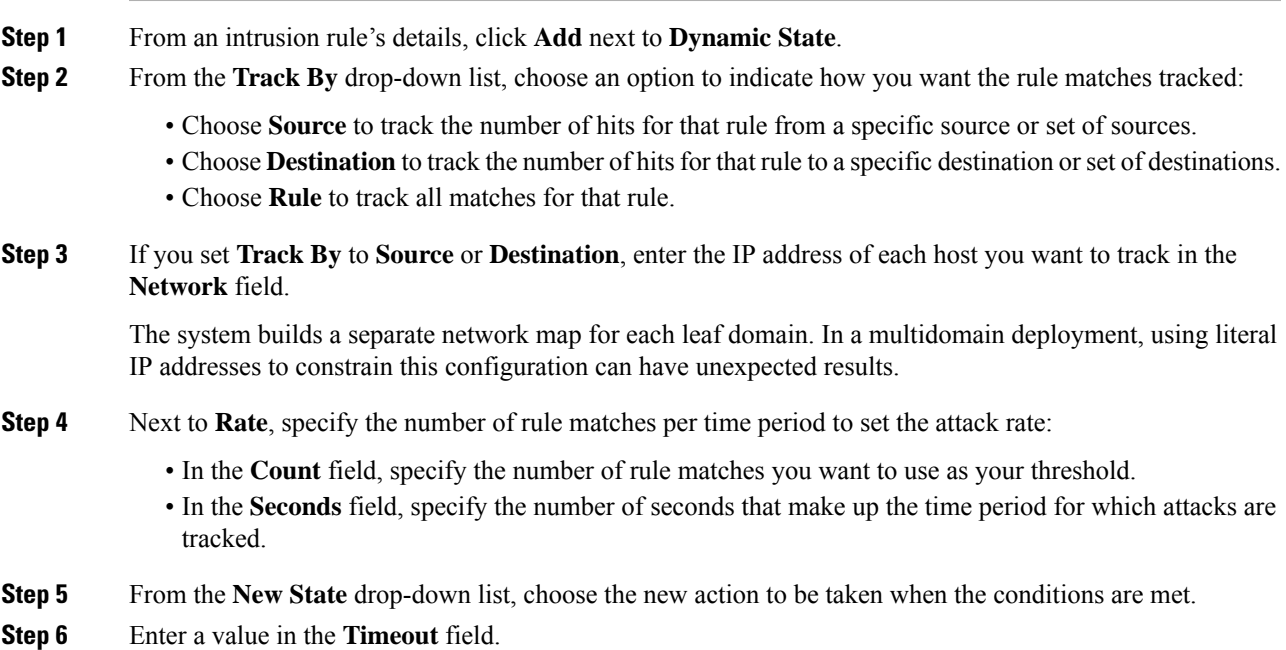

After the timeout occurs, the rule reverts to its original state. Enter  $\circ$  to prevent the new action from timing out.

### **Step 7** Click **OK**.

**Tip**

The system displays a dynamic state  $($ **O**) next to the rule in the Dynamic State column. If you add multiple dynamic rule state filters to a rule, a number over the filters indicates the number of filters.

### <span id="page-965-0"></span>**Setting an SNMP Alert for an Intrusion Rule**

You can set an SNMP alert for a rule from the Rule Detail page.

#### **Procedure**

From an intrusion rule's details, click **Add SNMP Alert** next to **Alerts**.

The system displays an alert **Errors** (**O**) next to the rule in the Alerting column. If you add multiple alerts to a rule, the system includes an indication of the number of alerts. **Tip**

### <span id="page-965-1"></span>**Adding a Comment to an Intrusion Rule**

### **Procedure**

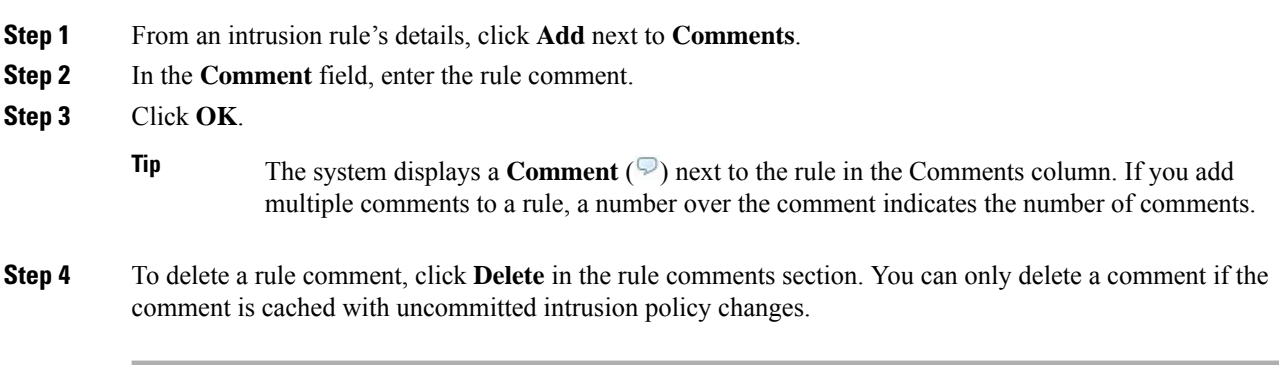

### **What to do next**

• Deploy configuration changes; see Deploy [Configuration](#page-355-0) Changes, on page 282.

# <span id="page-966-0"></span>**Intrusion Rule Filters in an Intrusion Policy**

You can filter the rules you display on the Rules page by a single criteria, or a combination of one or more criteria.

Rule filter keywords help you find the rules for which you want to apply rule settings, such as rule states or event filters. You can filter by a keyword and simultaneously select the argument for the keyword by selecting the argument you want from the Rules page filter panel.

## **Intrusion Rule Filters Notes**

The filter you construct is shown in the Filter text box. You can click keywords and keyword arguments in the filter panel to construct a filter. When you choose multiple keywords, the system combines them using AND logic to create a compound search filter. For example, if you choose **preprocessor** under **Category** and then choose **Rule Content** > **GID** and enter 116, you get a filter of Category: "preprocessor" GID:"116", which retrieves all rules that are preprocessor rules **and** have a GID of 116.

The Category, Microsoft Vulnerabilities, Microsoft Worms, Platform Specific, Preprocessor, and Priority filter groups allow you to submit more than one argument for a keyword, separated by commas. For example, you can choose **os-linux** and **os-windows** from **Category** to produce the filter

Category:"os-windows,os-linux", which retrieves any rules in the os-linux category or in the os-windows category.

To show the filter panel, click the **Show icon**.

To hide the filter panel, click the **Hide icon**.

## **Intrusion Policy Rule Filters Construction Guidelines**

In most cases, when you are building a filter, you can use the filter panel to the left of the Rules page in the intrusion policy to choose the keywords/arguments you want to use.

Rule filters are grouped into rule filter groups in the filter panel. Many rule filter groups contain sub-criteria so that you can more easily find the specific rules you are looking for. Some rule filters have multiple levels that you can expand to drill down to individual rules.

Items in the filter panel sometimes represent filter type groups, sometimes represent keywords, and sometimes represent the argument to a keyword. Note the following:

• When you choose a filter type group heading that is not a keyword (Rule Configuration, Rule Content, Platform Specific, and Priority), it expands to list the available keywords.

When you choose a keyword by clicking on a node in the criteria list, a pop-up window appears, where you supply the argument you want to filter by.

If that keyword is already used in the filter, the argument you supply replaces the existing argument for that keyword.

For example, if you click **Drop and Generate Events** under **Rule Configuration** > **Recommendation** in the filter panel, Recommendation:"Drop and Generate Events" is added to the filter text box. If you then click **Generate Events** under Rule **Configuration** > **Recommendation**, the filter changes to Recommendation:"Generate Events".

• When you choose a filter type group heading that is a keyword (Category, Classifications, Microsoft Vulnerabilities, Microsoft Worms, Priority, and Rule Update), it lists the available arguments.

When you choose an item from this type of group, the argument and the keyword it applies to are immediately added to the filter. If the keyword is already in the filter, it replaces the existing argument for the keyword that corresponds to that group.

For example, if you click **os-linux** under **Category** in the filter panel, Category:"os-linux" is added to the filter text box. If you then click **os-windows** under **Category**, the filter changes to Category:"os-windows".

• Reference under Rule Content is a keyword, and so are the specific reference ID types listed below it. When you choose any of the reference keywords, a pop-up window appears, where you supply an argument and the keyword is added to the existing filter. If the keyword is already in use in the filter, the new argument you supply replaces the existing argument.

For example, if you click **Rule Content** > **Reference** > **CVE ID** in the filter panel, a pop-up window prompts you to supply the CVE ID. If you enter 2007, then CVE:"2007" is added to the filter text box. In another example, if you click **Rule Content** > **Reference**in the filter panel, a pop-up window prompts you to supply the reference. If you enter 2007, then Reference:"2007" is added to the filter text box.

• When you choose rule filter keywords from different groups, each filter keyword is added to the filter and any existing keywords are maintained (unless overridden by a new value for the same keyword).

For example, if you click **os-linux** under **Category** in the filter panel, Category:"os-linux" is added to the filter text box. If you then click **MS00-006** under **Microsoft Vulnerabilities**, the filter changes to Category:"os-linux" MicrosoftVulnerabilities:"MS00-006".

- When you choose multiple keywords, the system combines them using AND logic to create a compound search filter.For example, if you choose**preprocessor** under **Category** and then choose **Rule Content** > **GID** and enter 116, you get a filter of Category: "preprocessor" GID:"116", which retrieves all rules that are preprocessor rules **and** have a GID of 116.
- The Category, Microsoft Vulnerabilities, Microsoft Worms, Platform Specific, and Priority filter groups allow you to submit more than one argument for a keyword, separated by commas. For example, you can choose **os-linux** and **os-windows** from **Category** to produce the filter Category:"os-windows,app-detect", which retrieves any rules in the os-linux category or in the os-windows category.

The same rule may be retrieved by more than one filter keyword/argument pair. For example, the DOS Cisco attempt rule (SID 1545) appears if rules are filtered by the **dos** category, and also if you filter by the **High** priority.

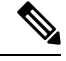

**Note** The Cisco Talos Intelligence Group (Talos) may use the rule update mechanism to add and remove rule filters.

Note that the rules on the Rules page may be either shared object rules (generator ID 3) or standard text rules (generator ID 1). The following table describes the different rule filters.

### **Table 83: Rule Filter Groups**

I

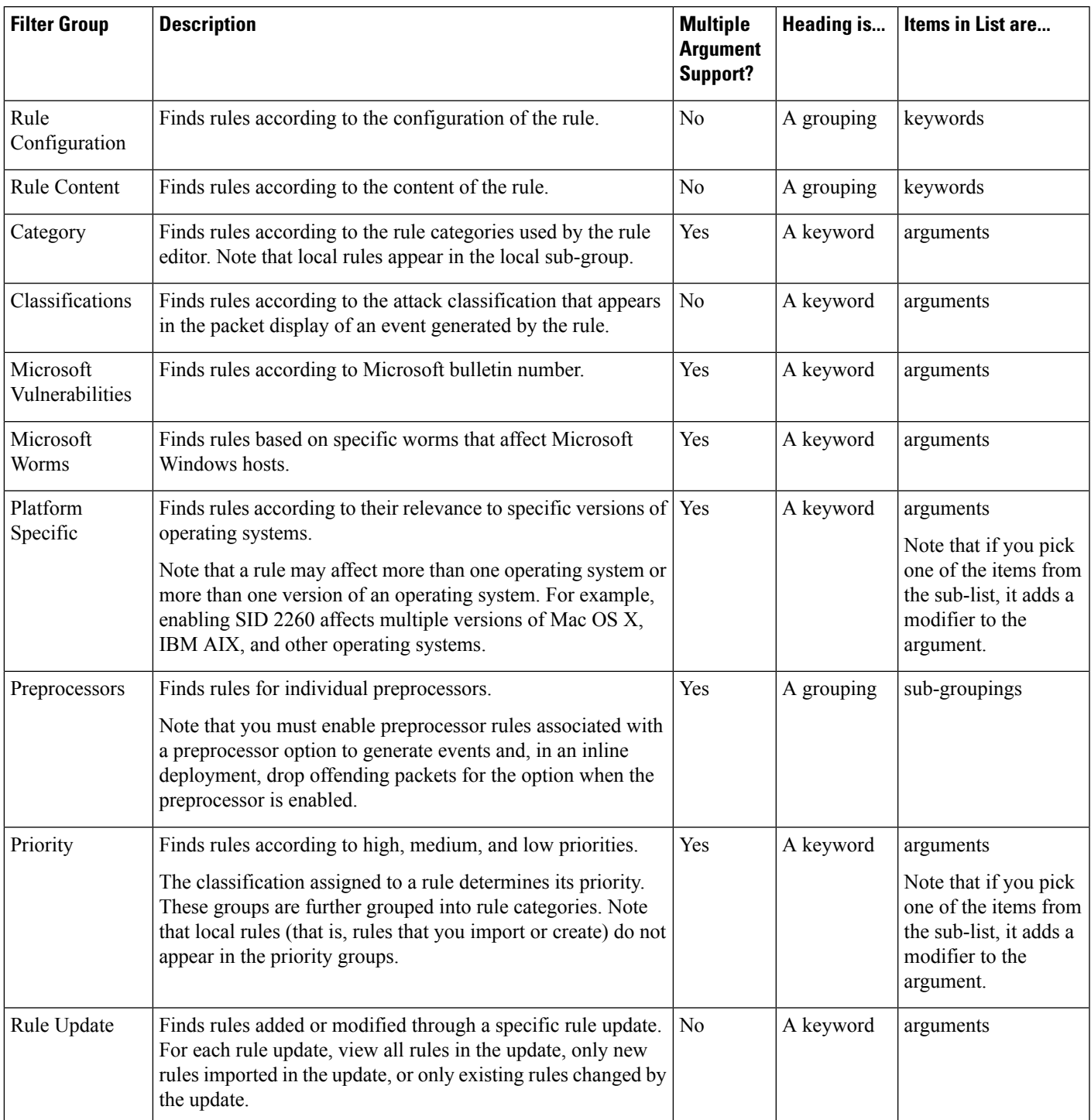

### **Intrusion Rule Configuration Filters**

You can filter the rules listed in the Rules page by several rule configuration settings. For example, if you want to view the set of rules whose rule state does not match the recommended rule state, you can filter on rule state by selecting **Does not match recommendation**.

When you choose a keyword by clicking on a node in the criteria list, you can supply the argument you want to filter by. If that keyword is already used in the filter, the argument you supply replaces the existing argument for that keyword.

For example, if you click **Drop and Generate Events** under **Rule Configuration** > **Recommendation** in the filter panel, Recommendation:"Drop and Generate Events" is added to the filter text box. If you then click **Generate Events** under **Rule Configuration** > **Recommendation**, the filter changes to Recommendation:"Generate Events".

### **Intrusion Rule Content Filters**

You can filter the rules listed in the Rules page by several rule content items. For example, you can quickly retrieve a rule by searching for the rule's SID. You can also find all rules that inspect traffic going to a specific destination port.

When you select a keyword by clicking on a node in the criteria list, you can supply the argument you want to filter by. If that keyword is already used in the filter, the argument you supply replaces the existing argument for that keyword.

For example, if you click **SID** under **Rule Content** in the filter panel, a pop-up window appears, prompting you to supply a SID. If you type 1045, then SID:"1045"is added to the filter text box. If you then click **SID** again and change the SID filter to 1044, the filter changes to SID:"1044".

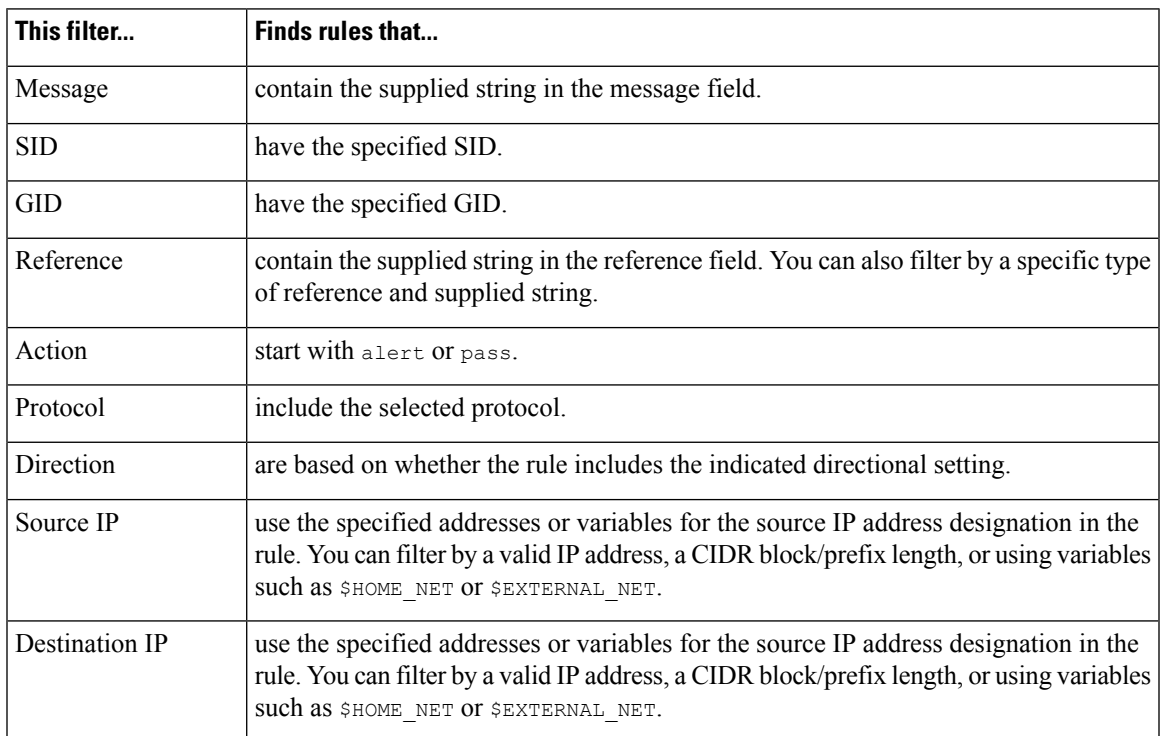

### **Table 84: Rule Content Filters**

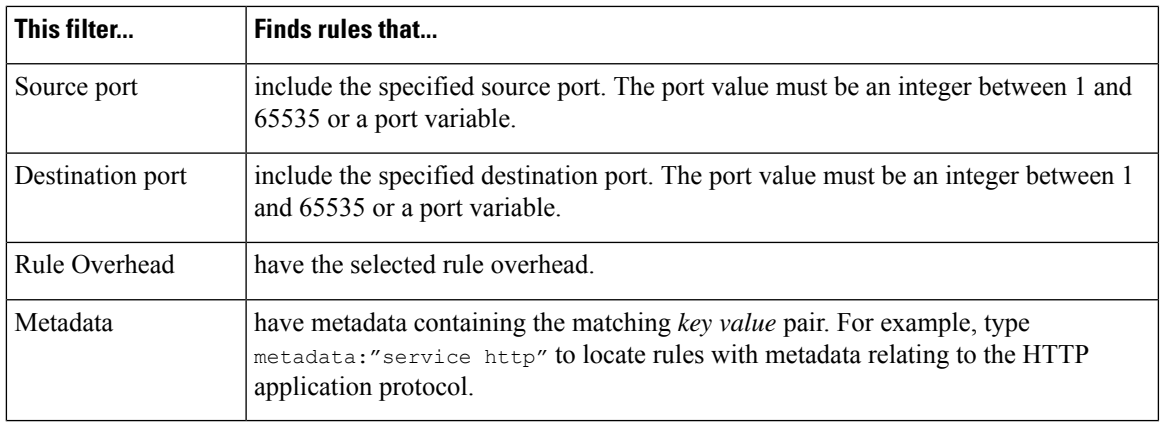

### **Intrusion Rule Categories**

The Firepower System places rules in categories based on the type of traffic the rule detects. On the Rules page, you can filter by rule category, so you can set a rule attribute for all rules in a category. For example, if you do not have Linux hosts on your network, you could filter by the **os-linux** category, then disable all the rules showing to disable the entire **os-linux** category.

You can hover your pointer over a category name to display the number of rules in that category.

The Cisco Talos Intelligence Group (Talos) may use the rule update mechanism to add and remove rule categories. **Note**

### **Intrusion Rule Filter Components**

You can edit your filter to modify the special keywords and their arguments that are supplied when you click on a filter in the filter panel. Custom filters on the Rules page function like those used in the rule editor, but you can also use any of the keywords supplied in the Rules page filter, using the syntax displayed when you select the filter through the filter panel. To determine a keyword for future use, click on the appropriate argument in the filter panel on the right. The filter keyword and argument syntax appear in the filter text box. Remember that comma-separated multiple arguments for a keyword are only supported for the Category and Priority filter types.

You can use keywords and arguments, character strings, and literal character strings in quotes, with spaces separating multiple filter conditions. A filter cannot include regular expressions, wild card characters, or any special operator such as a negation character (!), a greater than symbol  $(>)$ , less than symbol  $(>)$ , and so on. When you type in search terms without a keyword, without initial capitalization of the keyword, or without quotes around the argument, the search is treated as a string search and the category, message, and SID fields are searched for the specified terms.

Except for the gid and sid keywords, all arguments and strings are treated as partial strings. Arguments for gid and sid return only exact matches.

Each rule filter can include one or more keywords in the format:

*keyword*:"*argument*"

where keyword is one of the keywords in the intrusion rule filter groups and argument is enclosed in double quotes and is a single, case-insensitive, alphanumeric string to search for in the specific field or fields relevant to the keyword. Note that keywords should be typed with initial capitalization.

Arguments for all keywords except gid and sid are treated as partial strings. For example, the argument 123 returns "12345", "41235", "45123", and so on. The arguments for gid and sid return only exact matches; for example, sid:3080 returns only SID 3080.

Each rule filter can also include one or more alphanumeric character strings. Character strings search the rule Message field, Snort ID (SID), and Generator ID (GID). For example, the string 123 returns the strings "Lotus123", "123mania", and so on in the rule message, and also returns SID 6123, SID 12375, and so on. You can search for a partial SID by filtering with one or more character strings.

All character strings are case-insensitive and are treated as partial strings. For example, any of the strings ADMIN, admin, or Admin return "admin", "CFADMIN", "Administrator" and so on.

You can enclose character strings in quotes to return exact matches. For example, the literal string "overflow attempt" in quotes returns only that exact string, whereas a filter comprised of the two strings overflow and attempt without quotes returns "overflow attempt", "overflow multipacket attempt", "overflow with evasion attempt", and so on.

You can narrow filter results by entering any combination of keywords, character strings, or both, separated by spaces. The result includes any rule that matches all the filter conditions.

You can enter multiple filter conditions in any order. For example, each of the following filters returns the same rules:

- url:at login attempt cve:200
- login attempt cve:200 url:at
- login cve:200 attempt url:at

## **Intrusion Rule Filter Usage**

You can select predefined filter keywords from the filter panel on the left side of the Rules page in the intrusion policy. When you select a filter, the page displays all matching rules, or indicates when no rules match.

You can add keywords to a filter to further constrain it. Any filter you enter searches the entire rules database and returns all matching rules. When you enter a filter while the page still displays the result of a previous filter, the page clears and returns the result of the new filter instead.

You can also type a filter using the same keyword and argument syntax supplied when you select a filter, or modify argument values in a filter after you select it. When you type in search terms without a keyword, without initial capitalization of the keyword, or without quotes around the argument, the search is treated as a string search and the category, message, and SID fields are searched for the specified terms.

## <span id="page-971-0"></span>**Setting a Rule Filter in an Intrusion Policy**

You can filter the rules on the Rules page to display a subset of rules. You can then use any of the page features, including choosing any of the features available in the context menu. This can be useful, for example, when you want to set a threshold for all the rules in a specific category. You can use the same features with rules in a filtered or unfiltered list.For example, you can apply new rule states to rules in a filtered or unfiltered list.
All filter keywords, keyword arguments, and character strings are case-insensitive. If you click an argument for a keyword already in the filter, it replaces the existing argument.

### **Procedure**

- **Step 1** Choose **Policies** > **Access Control** > **Intrusion**.
- **Step 2** Click **Edit** ( ) next to the policy you want to edit.

If **View**  $\left(\begin{matrix}\Delta\end{matrix}\right)$  appears instead, the configuration belongs to an ancestor domain, or you do not have permission to modify the configuration.

### **Step 3** Click **Rules**.

- **Step 4** Construct a filter using any of the following methods, separately or in combination:
	- Enter a value in the **Filter** text box, and press Enter.
	- Expand any of the predefined keywords. For example, click **Rule Configuration**.
	- Click a keyword, and specify an argument value if prompted. For example:
		- Under **Rule Configuration**, you could click **Rule State**, choose Generate Events from the drop-down-list, and click **OK**.
		- Under **Rule Configuration**, you could click **Comment**, enter the string of comment text to filter by, and click **OK**.
		- Under **Category**, you could click **app-detect**, which the system uses as the argument value.
	- Expand a keyword, and click an argument value. For example, expand **Rule State** and click **Generate Events**.

### <span id="page-972-0"></span>**Intrusion Rule States**

Intrusion rule states allow you to enable or disable the rule within an individual intrusion policy, as well as specify which action the system takes if monitored conditions trigger the rule.

The Cisco Talos Intelligence Group (Talos) sets the default state of each intrusion and preprocessor rule in each default policy. For example, a rule may be enabled in the Security over Connectivity default policy and disabled in the Connectivity over Security default policy. Talos sometimes uses a rule update to change the default state of one or more rules in a default policy. If you allow rule updates to update your base policy, you also allow the rule update to change the default state of a rule in your policy when the default state changes in the default policy you used to create your policy (or in the default policy it is based on). Note, however, that if you have changed the rule state, the rule update does not override your change.

When you create an intrusion rule, it inherits the default states of the rules in the default policy you use to create your policy.

### **Intrusion Rule State Options**

In an intrusion policy, you can set a rule's state to the following values:

#### **Generate Events**

You want the system to detect a specific intrusion attempt and generate an intrusion event when it finds matching traffic. When a malicious packet crosses your network and triggers the rule, the packet is sent to its destination and the system generates an intrusion event. The malicious packet reaches its target, but you are notified via the event logging.

### **Drop and Generate Events**

You want the system to detect a specific intrusion attempt, drop the packet containing the attack, and generate an intrusion event when it finds matching traffic. The malicious packet never reaches its target, and you are notified via the event logging.

Note that rules set to this rule state generate events but do not drop packets in a passive deployment, including deployments where a 7000 or 8000 Series device inline interface set is in tap mode. For the system to drop packets, **Drop when Inline** must also be enabled (the default setting) in your intrusion policy and you must deploy your device inline.

### **Disable**

You do not want the system to evaluate matching traffic.

#### **Note**

Choosing either the **Generate Events** or **Drop and Generate Events** options enables the rule. Choosing **Disable** disables the rule.

Cisco **strongly** recommends that you **do not** enable all the intrusion rules in an intrusion policy. The performance of your managed device is likely to degrade if all rules are enabled. Instead, tune your rule set to match your network environment as closely as possible.

### <span id="page-973-0"></span>**Setting Intrusion Rule States**

Intrusion rule states are policy-specific.

### **Procedure**

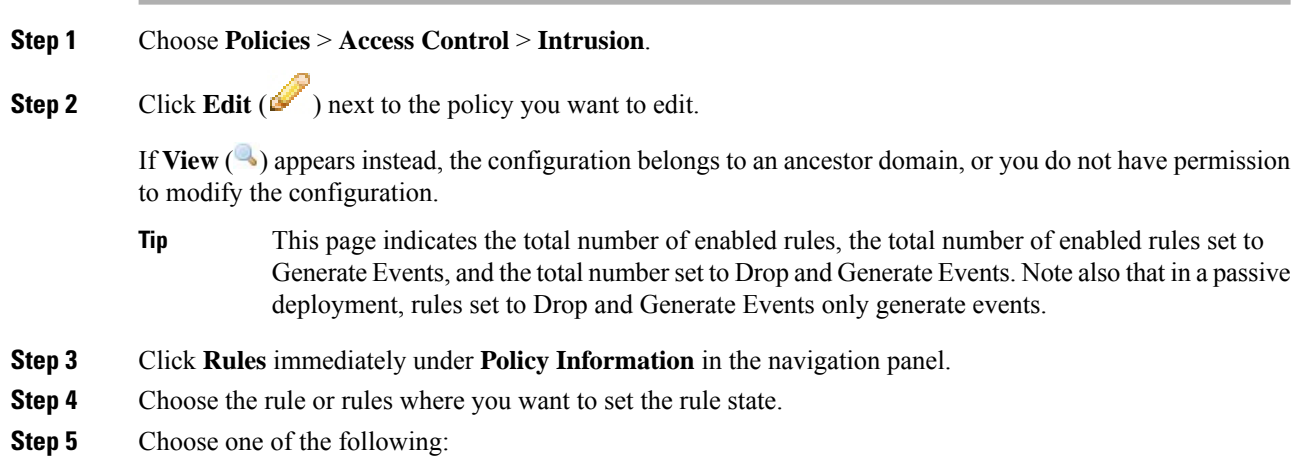

• **Rule State** > **Generate Events**

- **Rule State** > **Drop and Generate Events** • **Rule State** > **Disable**
- **Step 6** To save changes you made in this policy since the last policy commit, click **Policy Information** in the navigation panel, then click **Commit Changes**.

If you leave the policy without committing changes, changes since the last commit are discarded if you edit a different policy.

### **What to do next**

• Deploy configuration changes; see Deploy [Configuration](#page-355-0) Changes, on page 282.

# **Intrusion Event Notification Filters in an Intrusion Policy**

The importance of an intrusion event can be based on frequency of occurrence, or on source or destination IP address. In some cases you may not care about an event until it has occurred a certain number of times. For example, you may not be concerned if someone attempts to log into a server until they fail a certain number of times. In other cases, you may only need to see a few occurrences to know there is a widespread problem. For example, if a DoS attack is launched against your web server, you may only need to see a few occurrences of an intrusion event to know that you need to address the situation. Seeing hundreds of the same event only overwhelms your system.

### **Intrusion Event Thresholds**

You can set thresholds for individual rules, per intrusion policy, to limit the number of times the system logs and displays an intrusion event based on how many times the event is generated within a specified time period. This can prevent you from being overwhelmed with a large number of identical events. You can set thresholds per shared object rule, standard text rule, or preprocessor rule.

### **Intrusion Event Thresholds Configuration**

To set a threshold, first specify the thresholding type.

### **Table 85: Thresholding Options**

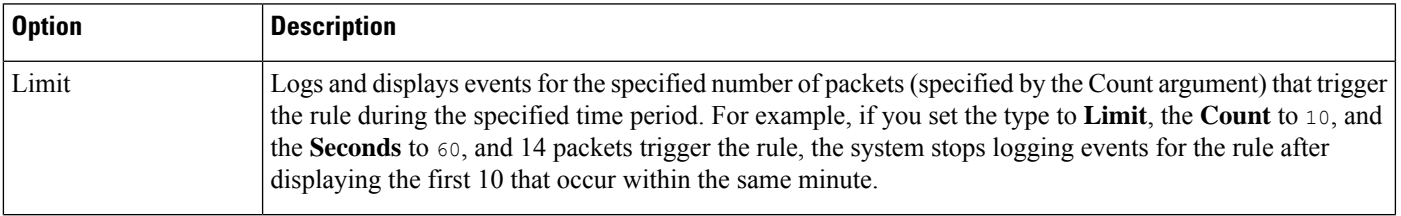

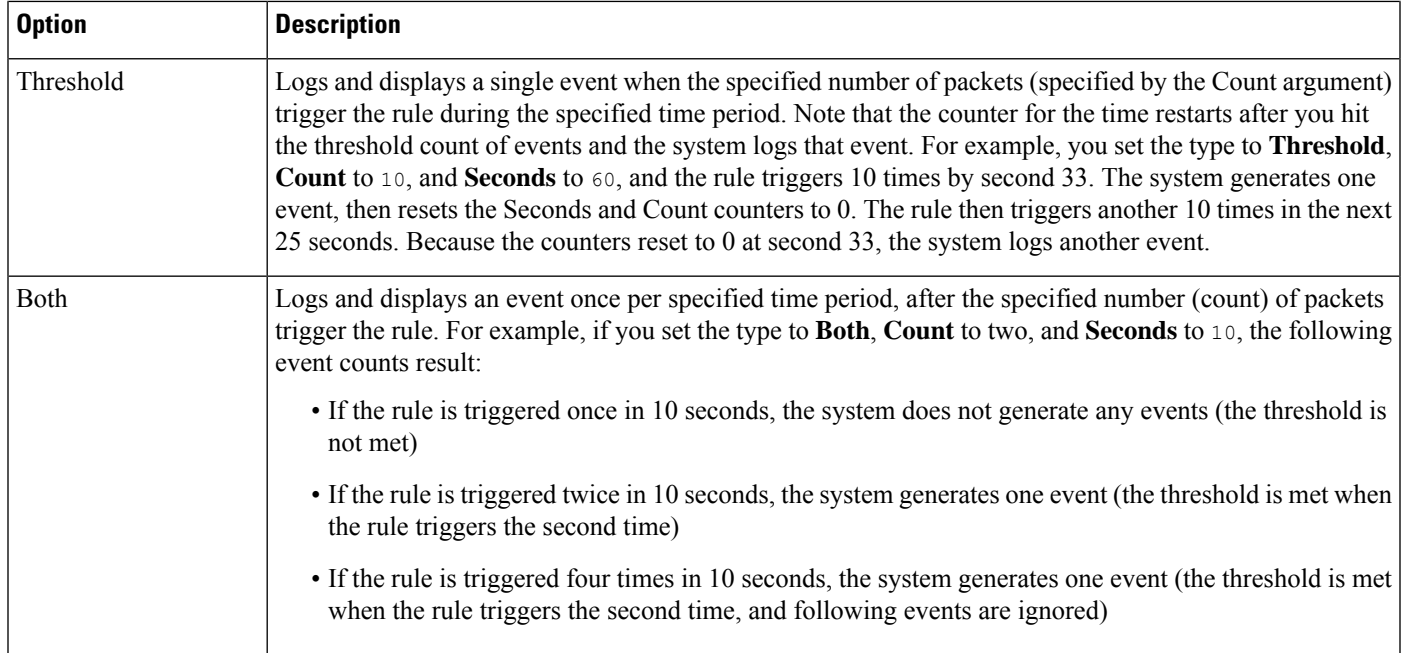

Next, specify tracking, which determines whether the event threshold is calculated per source or destination IP address.

#### **Table 86: Thresholding IP Options**

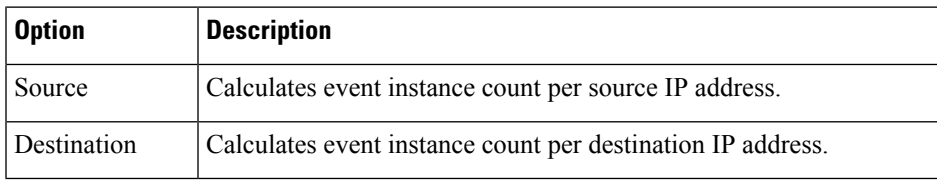

Finally, specify the number of instances and time period that define the threshold.

### **Table 87: Thresholding Instance/Time Options**

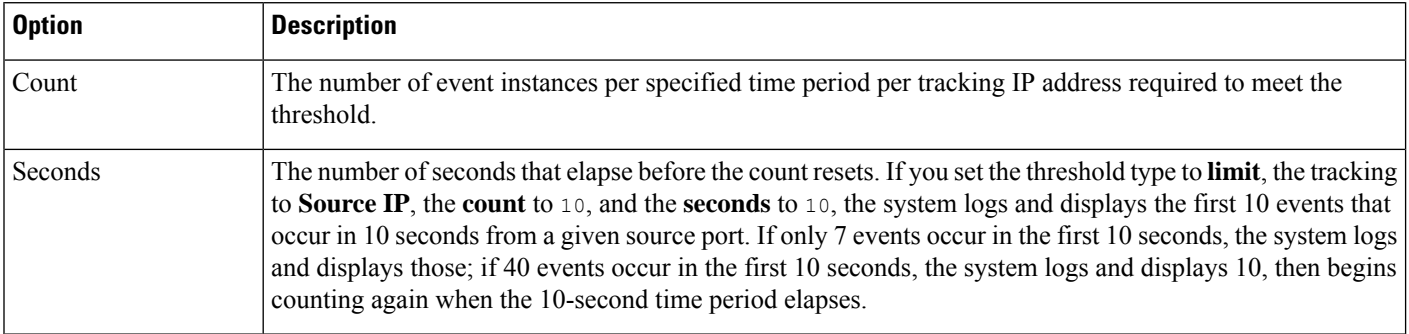

Note that you can use intrusion event thresholding alone or in any combination with rate-based attack prevention, the detection\_filter keyword, and intrusion event suppression.

Ш

 $\mathcal{Q}$ **Tip** You can also add thresholds from within the packet view of an intrusion event.

### **Related Topics**

The [detection\\_filter](#page-1104-0) Keyword, on page 1031 Setting [Threshold](#page-1729-0) Options within the Packet View, on page 1656

### **Adding and Modifying Intrusion Event Thresholds**

You can set a threshold for one or more specific rules in an intrusion policy. You can also separately or simultaneously modify existing threshold settings. You can set a single threshold for each. Adding a threshold overwrites any existing threshold for the rule.

You can also modify the global threshold that applies by default to all rules and preprocessor-generated events associated with the intrusion policy.

A **Revert** appears in a field when you enter an invalid value; click it to revert to the last valid value for that field or to clear the field if there was no previous value.

### O

A global or individual threshold on a managed device with multiple CPUs may result in a higher number of events than expected. **Tip**

### **Procedure**

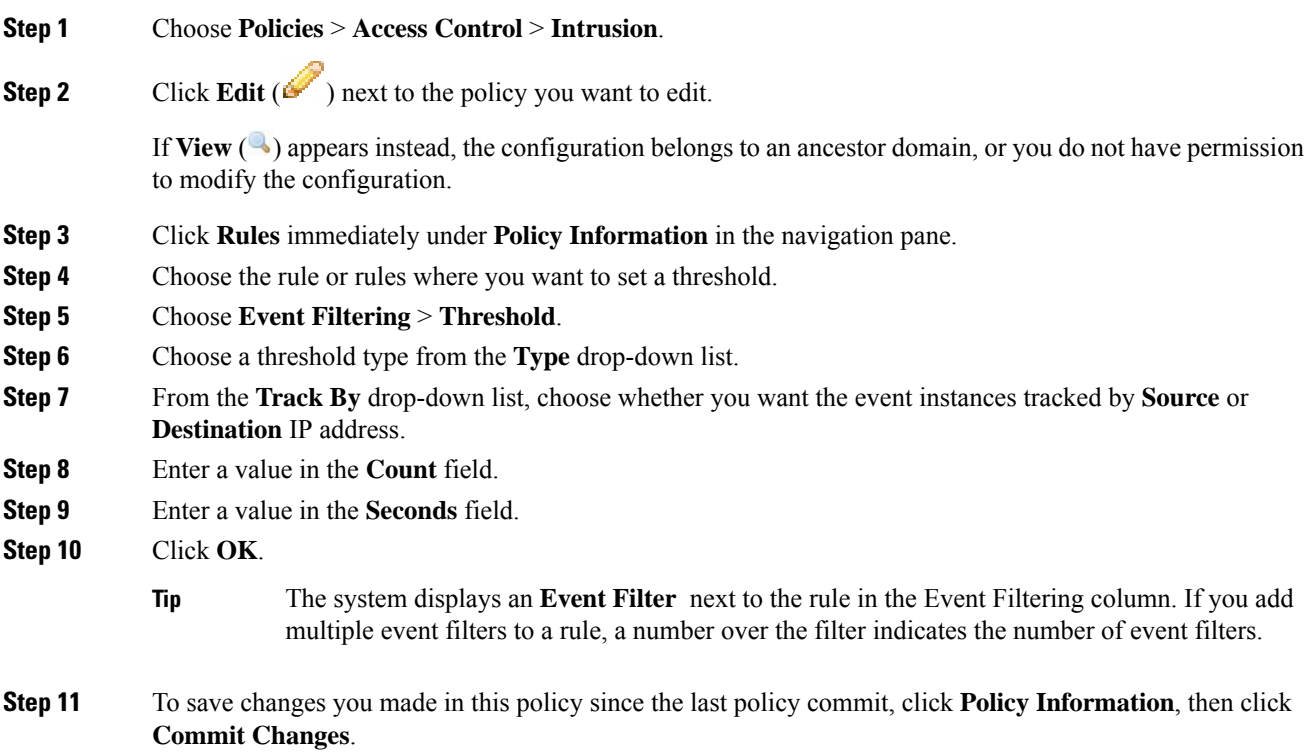

If you leave the policy without committing changes, changes since the last commit are discarded if you edit a different policy.

### **What to do next**

• Deploy configuration changes; see Deploy [Configuration](#page-355-0) Changes, on page 282.

#### **Related Topics**

Global Rule [Thresholding](#page-1006-0) Basics, on page 933

### **Viewing and Deleting Intrusion Event Thresholds**

You may want to view or delete an existing threshold setting for a rule. You can use the Rules Details view to display the configured settings for a threshold to see if they are appropriate for your system. If they are not, you can add a new threshold to overwrite the existing values.

Note that you can also modify the global threshold that applies by default to all rules and preprocessor-generated events logged by the intrusion policy.

### **Procedure**

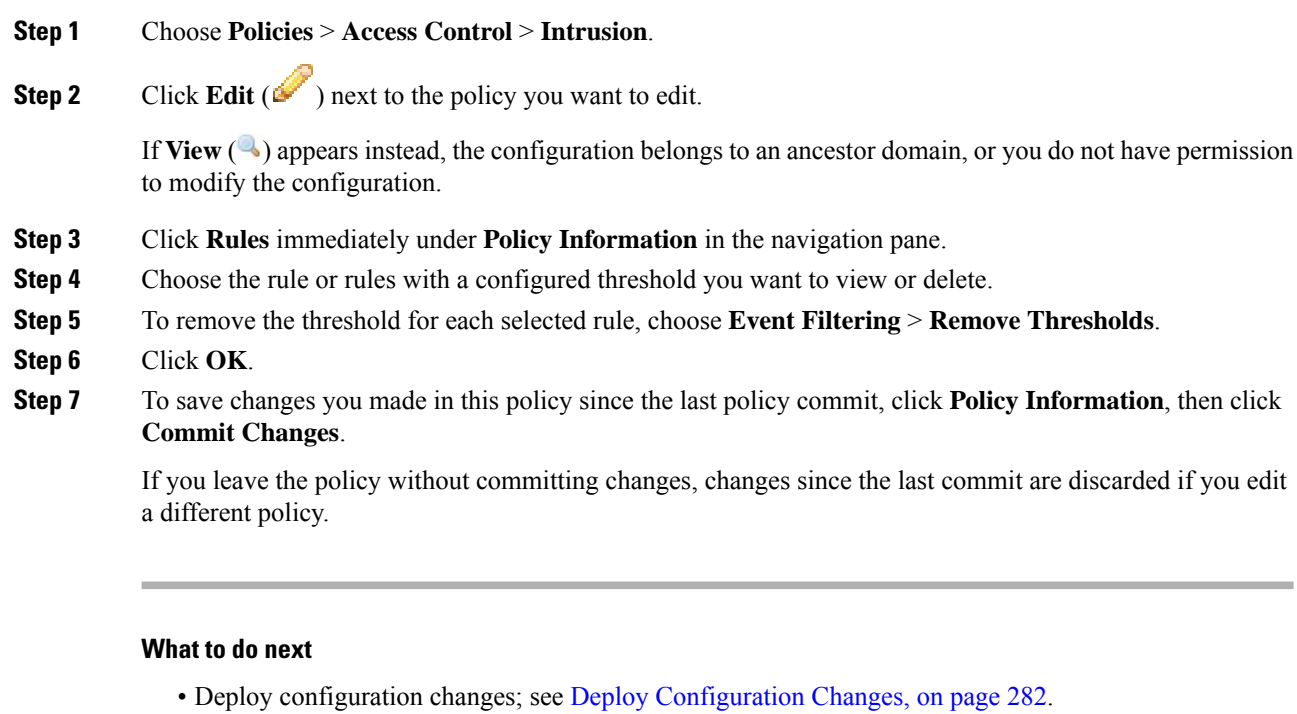

#### **Related Topics**

Global Rule [Thresholding](#page-1006-0) Basics, on page 933

### **Intrusion Policy Suppression Configuration**

You can suppress intrusion event notification when a specific IP address or range of IP addresses triggers a specific rule or preprocessor. This is useful for eliminating false positives. For example, if you have a mail server that transmits packets that look like a specific exploit, you might suppress event notification for that event when it is triggered by your mail server. The rule triggers for all packets, but you only see events for legitimate attacks.

### **Intrusion Policy Suppression Types**

Note that you can use intrusion event suppression alone or in any combination with rate-based attack prevention, the detection filter keyword, and intrusion event thresholding.

You can add suppressions from within the packet view of an intrusion event. You can also access suppression settings by using the right-click context menu on the intrusion rules editor page (**Objects** > **Intrusion Rules**) and on any intrusion event page (if the event was triggered by an intrusion rule). **Tip**

### **Related Topics**

The [detection\\_filter](#page-1104-0) Keyword, on page 1031 Setting [Threshold](#page-1729-0) Options within the Packet View, on page 1656

### **Suppressing Intrusion Events for a Specific Rule**

You can suppress intrusion event notification for a rule or rules in your intrusion policy. When notification is suppressed for a rule, the rule triggers but events are not generated. You can set one or more suppressions for a rule. The first suppression listed has the highest priority. When two suppressions conflict, the action of the first is carried out.

Note that a **Revert** appears in a field when you enter an invalid value; click it to revert to the last valid value for that field or to clear the field if there was no previous value.

### **Procedure**

- **Step 1** Choose **Policies** > **Access Control** > **Intrusion**.
- **Step 2** Click **Edit** ( ) next to the policy you want to edit.

If **View**  $\left(\rightarrow\right)$  appears instead, the configuration belongs to an ancestor domain, or you do not have permission to modify the configuration.

- **Step 3** Click **Rules** immediately under **Policy Information** in the navigation panel.
- **Step 4** Choose the rule or rules for which you want to configure suppression conditions.
- **Step 5** Choose **Event Filtering** > **Suppression**.
- **Step 6** Choose a **Suppression Type**.
- **Step 7** If you chose**Source** or **Destination**for the suppression type, in the **Network**field enter the IPaddress, address block, or variable you want to specify as the source or destination IP address, or a comma-separated list comprised of any combination of these.

The system builds a separate network map for each leaf domain. In a multidomain deployment, using literal IP addresses to constrain this configuration can have unexpected results.

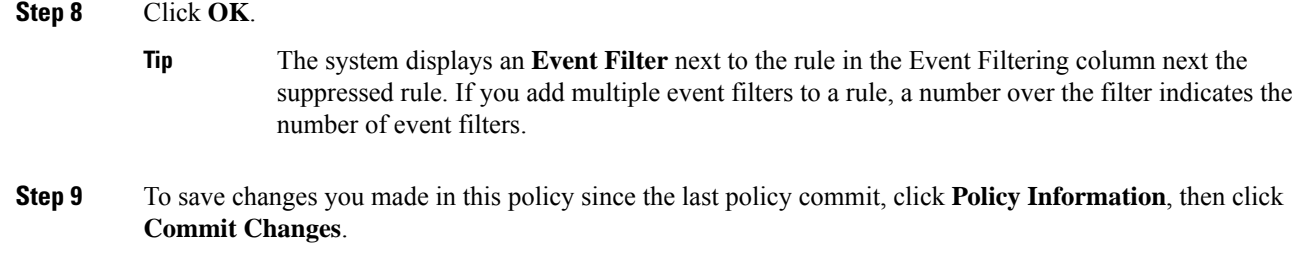

If you leave the policy without committing changes, changes since the last commit are discarded if you edit a different policy.

### **What to do next**

• Deploy configuration changes; see Deploy [Configuration](#page-355-0) Changes, on page 282.

### **Viewing and Deleting Suppression Conditions**

You may want to view or delete an existing suppression condition. For example, you can suppress event notification for packets originating from a mail server IP address because the mail server normally transmits packets that look like exploits. If you then decommission that mail server and reassign the IP address to another host, you should delete the suppression conditions for that source IP address.

#### **Procedure**

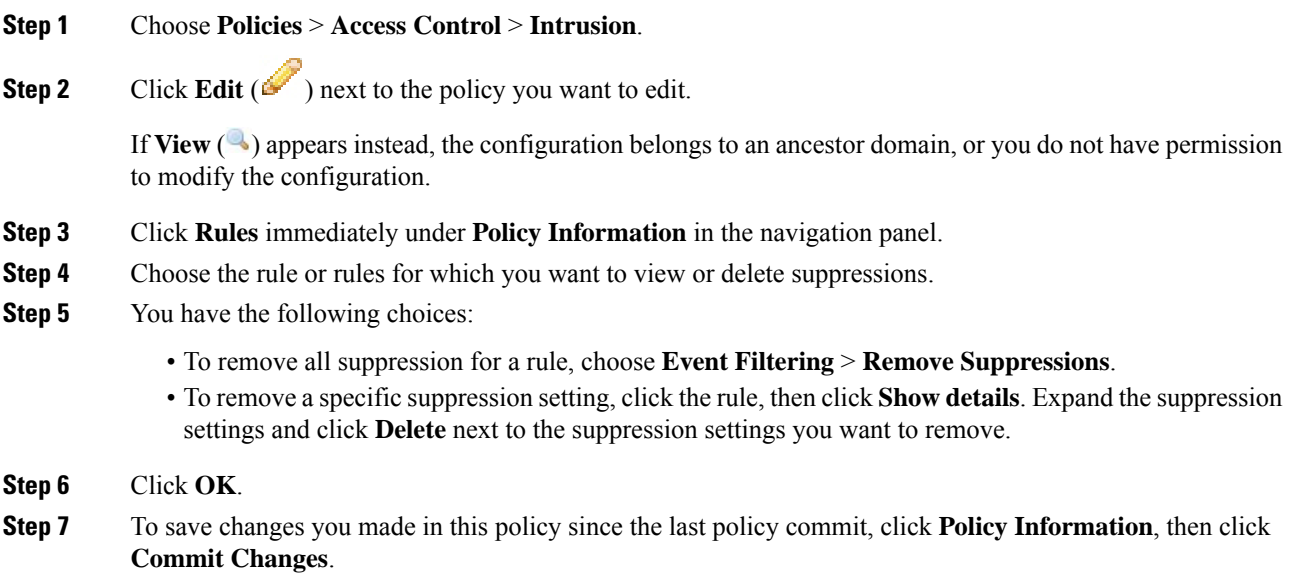

If you leave the policy without committing changes, changes since the last commit are discarded if you edit a different policy.

### **What to do next**

• Deploy configuration changes; see Deploy [Configuration](#page-355-0) Changes, on page 282.

### **Dynamic Intrusion Rule States**

Rate-based attacks attempt to overwhelm a network or host by sending excessive traffic toward the network or host, causing it to slow down or deny legitimate requests. You can use rate-based prevention to change the action of a rule in response to excessive rule matches for specific rules.

You can configure your intrusion policies to include a rate-based filter that detects when too many matches for a rule occur in a given time period. You can use this feature on managed devices deployed inline to block rate-based attacks for a specified time, then revert to a rule state where rule matches only generate events and do not drop traffic.

Rate-based attack prevention identifies abnormal traffic patterns and attempts to minimize the impact of that traffic on legitimate requests. You can identify excessive rule matchesin traffic going to a particular destination IP address or addresses or coming from a particular source IP address or addresses. You can also respond to excessive matches for a particular rule across all detected traffic.

In some cases, you may not want to set a rule to the Drop and Generate Events state because you do not want to drop every packet that matches the rule, but you do want to drop packets matching the rule if a particular rate of matches occurs in a specified time. Dynamic rule states let you configure the rate that should trigger a change in the action for a rule, what the action should change to when the rate is met, and how long the new action should persist.

The following diagram shows an example where an attacker is attempting to access a host. Repeated attempts to find a password trigger a rule which has rate-based attack prevention configured. The rate-based settings change the rule attribute to Drop and Generate Events after rule matches occur five times in a 10-second span. The new rule attribute times out after 15 seconds.

After the timeout, note that packets are still dropped in the rate-based sampling period that follows. If the sampled rate is above the threshold in the current or previous sampling period, the new action continues. The new action reverts to Generate Events only after a sampling period completes where the sampled rate was below the threshold rate.

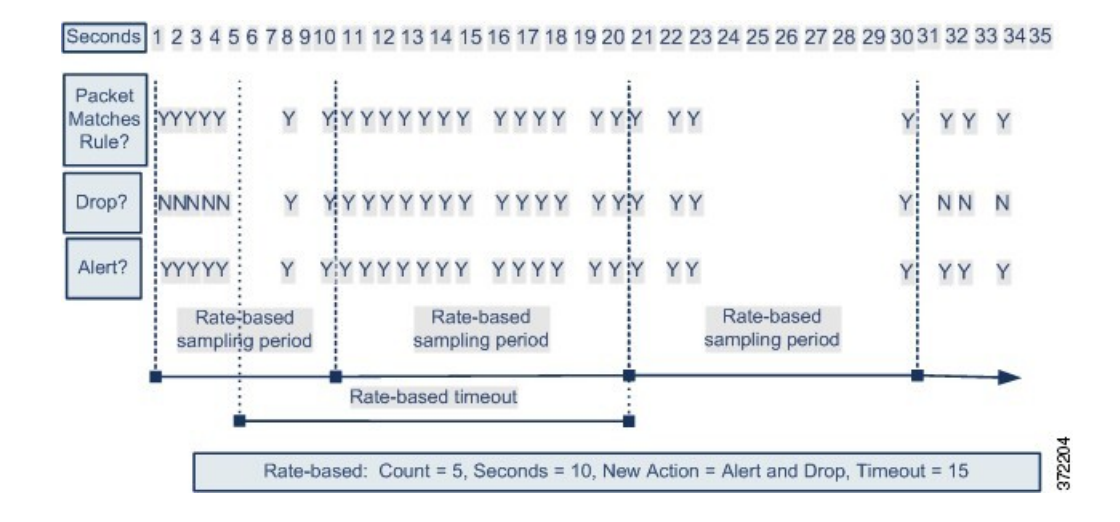

### **Dynamic Intrusion Rule State Configuration**

In the intrusion policy, you can configure a rate-based filter for any intrusion or preprocessor rule. The rate-based filter contains three components:

- the rule matching rate, which you configure as a count of rule matches within a specific number of seconds
- a new action to be taken when the rate is exceeded, with three available actions: Generate Events, Drop and Generate Events, and Disable
- the duration of the action, which you configure as a timeout value

Note that when started, the new action occurs until the timeout is reached, even if the rate falls below the configured rate during that time period. When the timeout isreached, if the rate hasfallen below the threshold, the action for the rule reverts to the action initially configured for the rule.

You can configure rate-based attack prevention in an inline deployment to block attacks, either temporarily or permanently. Without rate-based configuration, rules set to Generate Events do generate events, but the system does not drop packets for those rules. However, if the attack traffic matches rules that have rate-based criteria configured, the rate action may cause packet dropping to occur for the period of time that the rate action is active, even if those rules are not initially set to Drop and Generate Events.

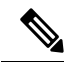

**Note** Rate-based actions cannot enable disabled rules or drop traffic that matches disabled rules.

You can define multiple rate-based filters on the same rule. The first filter listed in the intrusion policy has the highest priority. Note that when two rate-based filter actions conflict, the action of the first rate-based filter is carried out.

### **Setting a Dynamic Rule State from the Rules Page**

You can set one or more dynamic rule states for a rule. The first dynamic rule state listed has the highest priority. When two dynamic rule states conflict, the action of the first is carried out.

Dynamic rule states are policy-specific.

A **Revert** appears in a field when you enter an invalid value; click it to revert to the last valid value for that field or to clear the field if there was no previous value.

**Note** Dynamic rule states cannot enable disabled rules or drop traffic that matches disabled rules.

### **Procedure**

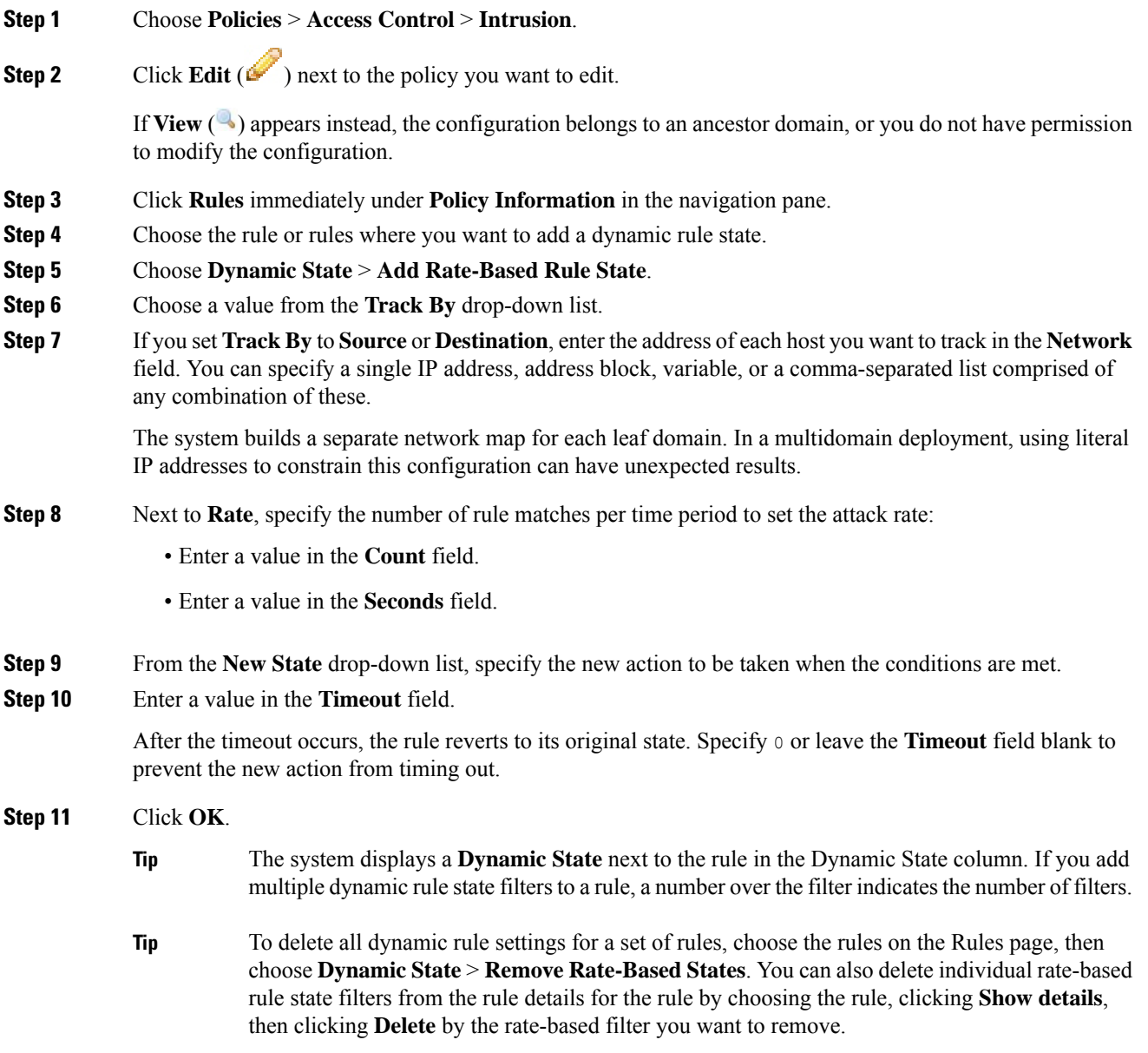

**Step 12** To save changes you made in this policy since the last policy commit, click **Policy Information**, then click **Commit Changes**.

> If you leave the policy without committing changes, changes since the last commit are discarded if you edit a different policy.

### **What to do next**

• Deploy configuration changes; see Deploy [Configuration](#page-355-0) Changes, on page 282.

# **Adding Intrusion Rule Comments**

You can add comments to rules in your intrusion policy. Comments added this way are policy-specific; that is, comments you add to a rule in one intrusion policy are not visible in other intrusion policies. Any comments you add can be seen in the Rule Details view on the Rules page for the intrusion policy.

After you commit the intrusion policy changes containing the comment, you can also view the comment by clicking **Rule Comment** on the rule Edit page.

### **Procedure**

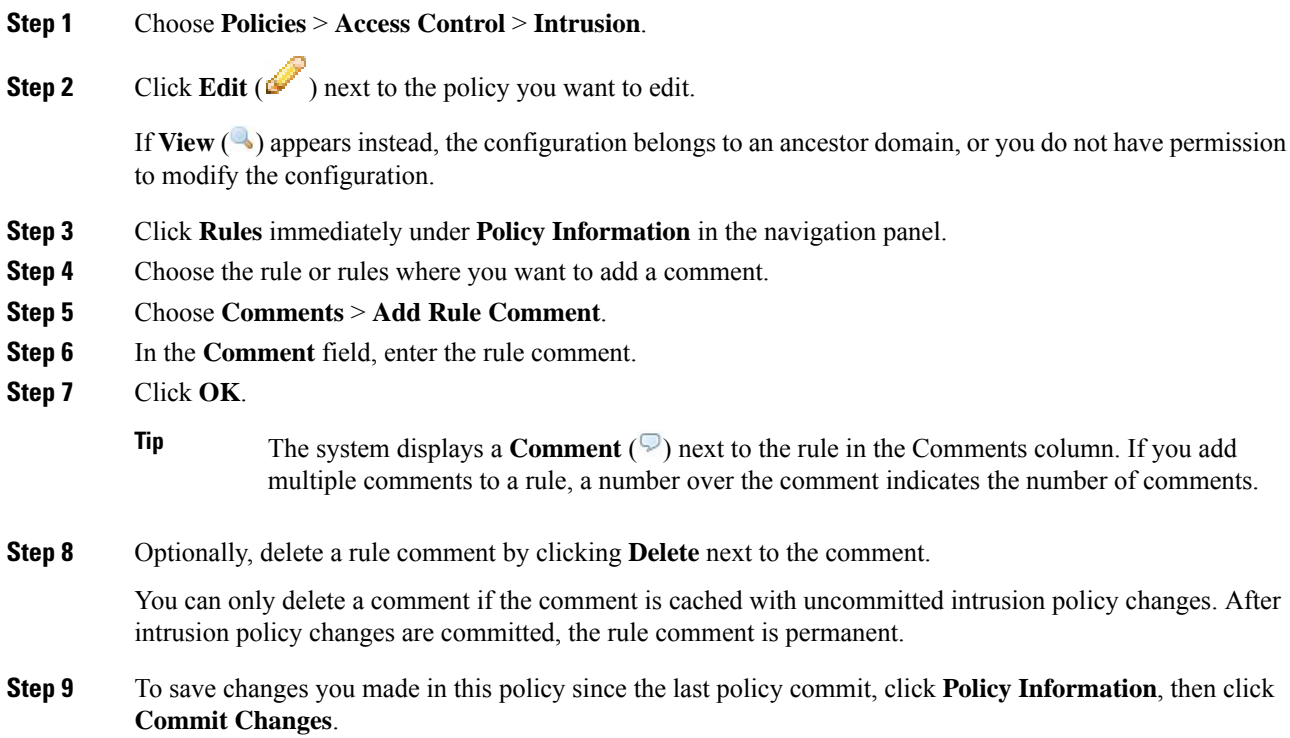

If you leave the policy without committing changes, changes since the last commit are discarded if you edit a different policy.

### **What to do next**

• Deploy configuration changes; see Deploy [Configuration](#page-355-0) Changes, on page 282.

L

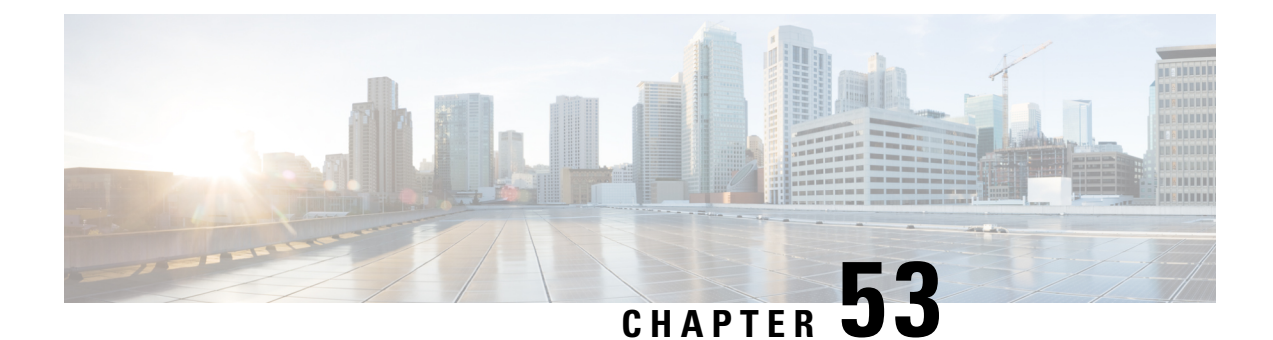

# **Tailoring Intrusion Protection to Your Network Assets**

The following topics describe how to use Firepower recommended rules:

- About Firepower [Recommended](#page-986-0) Rules, on page 913
- Default Settings for Firepower [Recommendations,](#page-987-0) on page 914
- Advanced Settings for Firepower [Recommendations,](#page-988-0) on page 915
- Generating and Applying Firepower [Recommendations,](#page-989-0) on page 916

# <span id="page-986-0"></span>**About Firepower Recommended Rules**

You can use Firepower intrusion rule recommendations to associate the operating systems, servers, and client application protocols detected on your network with rules specifically written to protect those assets. This allows you to tailor your intrusion policy to the specific needs of your monitored network.

The system makes an individual set of recommendations for each intrusion policy. It typically recommends rule state changes for standard text rules and shared object rules. However, it can also recommend changes for preprocessor and decoder rules.

When you generate rule state recommendations, you can use the default settings or configure advanced settings. Advanced settings allow you to:

- Redefine which hosts on your network the system monitors for vulnerabilities
- Influence which rules the system recommends based on rule overhead
- Specify whether to generate recommendations to disable rules

You can also choose either to use the recommendations immediately or to review the recommendations (and affected rules) before accepting them.

Choosing to use recommended rule states adds a read-only Firepower Recommendations layer to your intrusion policy, and subsequently choosing not to use recommended rule states removes the layer.

You can schedule a task to generate recommendations automatically based on the most recently saved configuration settings in your intrusion policy.

The system does not change rule states that you set manually:

- Manually setting the states of specified rules *before* you generate recommendations prevents the system from modifying the states of those rules in the future.
- Manually setting the states of specified rules *after* you generate recommendations overrides the recommended states of those rules.

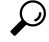

The intrusion policy report can include a list of rules with rule states that differ from the recommended state. **Tip**

While displaying the recommendation-filtered Rules page, or after accessing the Rules page directly from the navigation panel or the Policy Information page, you can manually set rule states, sort rules, and take any of the other actions available on the Rules page, such as suppressing rules, setting rule thresholds, and so on.

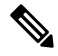

The Cisco Talos Intelligence Group (Talos) determines the appropriate state of each rule in the system-provided policies. If you use a system-provided policy as your base policy, and you allow the system to set your rules to the Firepower recommended rule state, the rules in your intrusion policy match the settings recommended by Cisco for your network assets. **Note**

### **Recommended Rules and Multitenancy**

The system builds a separate network map for each leaf domain. In a multidomain deployment, if you enable this feature in an intrusion policy in an ancestor domain, the system generates recommendations using data from all descendant leaf domains. This can enable intrusion rules tailored to assets that may not exist in all leaf domains, which can affect performance.

# <span id="page-987-0"></span>**Default Settings for Firepower Recommendations**

When you generate Firepower recommendations, the system searches your base policy for rules that protect against vulnerabilities associated with your network assets, and identifies the current state of rules in your base policy. The system then recommends rule states and, if you choose to, sets the rules to the recommended states.

The system performs the following basic analysis to generate recommendations:

**Table 88: Rule State Recommendations Based on Vulnerabilities**

| <b>Rule Protects Discovered   Base Policy Rule State</b><br>Assets? |                          | <b>Recommend Rule State</b> |
|---------------------------------------------------------------------|--------------------------|-----------------------------|
| Yes                                                                 | Disabled                 | <b>Generate Events</b>      |
|                                                                     | <b>Generate Events</b>   | <b>Generate Events</b>      |
|                                                                     | Drop and Generate Events | Drop and Generate Events    |
| No                                                                  | Any                      | Disabled                    |

Note the following in the table:

• If a rule is disabled in the base policy, or set to Generate Events, the recommended state is always Generate Events.

For example, if the base policy is No Rules Active, in which all rules are disabled, there will be no recommendations to Drop and Generate Events.

• Recommendations to Drop and Generate Events are made only for rules already set to Drop and Generate Events in the base policy.

If you want a rule to be set to Drop and Generate events and the rule was disabled or set to Generate Events in the base policy, you must manually reset the rule state.

When you generate recommendations without changing the advanced settings for Firepower recommended rules, the system recommends rule state changes for all hosts in your entire discovered network.

By default, the system generates recommendations only for rules with low or medium overhead, and generates recommendations to disable rules.

The system does not recommend a rule state for an intrusion rule that is based on a vulnerability that you disable using the Impact Qualification feature.

The system always recommends that you enable a local rule associated with a third-party vulnerability mapped to a host.

The system does not make state recommendations for unmapped local rules.

#### **Related Topics**

Deactivating Individual [Vulnerabilities,](#page-1797-0) on page 1724 [Third-Party](#page-1309-0) Product Mappings, on page 1236

### <span id="page-988-0"></span>**Advanced Settings for Firepower Recommendations**

### **Include all differences between recommendations and rule states in policy reports**

By default, an intrusion policy report lists the policy's enabled rules, that is, rules set to either Generate Events or Drop and Generate Events. Enabling the **Include all differences** option also lists the rules whose recommended states differ from their saved states. For information on policy reports, see [Policy](#page-364-0) [Reports,](#page-364-0) on page 291.

### **Networks to Examine**

Specifies the monitored networks or individual hosts to examine for recommendations. You can specify a single IP address or address block, or a comma-separated list comprised of either or both.

Lists of addresses within the hosts that you specify are linked with an OR operation except for negations, which are linked with an AND operation after all OR operations are calculated.

If you want to dynamically adapt active rule processing for specific packets based on host information, you can also enable adaptive profiles.

#### **Recommendation Threshold (By Rule Overhead)**

Prevents the system from recommending or automatically enabling intrusion rules with a higher overhead than the threshold you choose.

Overhead is based on the rule's potential impact on system performance and the likelihood that the rule may generate false positives. Permitting rules with higher overhead usually results in more recommendations, but can affect system performance. You can view the overhead rating for a rule in the rule detail view on the intrusion Rules page.

Note that the system does not factor rule overhead into recommendations to disable rules. Also, local rules are considered to have no overhead, unless they are mapped to a third-party vulnerability.

Generating recommendations for rules with the overhead rating at a particular setting does not preclude you from generating recommendations with different overhead, then generating recommendations again for the original overhead setting. You get the same rule state recommendations for each overhead setting each time you generate recommendations for the same rule set, regardless of the number of times you generate recommendations or how many different overhead settings you generate with. For example, you can generate recommendations with overhead set to medium, then to high, then finally to medium again; if the hosts and applications on your network have not changed, both sets of recommendations with overhead set to medium are then the same for that rule set.

### **Accept Recommendations to Disable Rules**

Specifies whether the system disables intrusion rules based on Firepower recommendations.

Accepting recommendations to disable rules restricts your rule coverage. Omitting recommendations to disable rules augments your rule coverage.

#### **Related Topics**

Firepower System IP Address [Conventions](#page-89-0), on page 16 Adaptive Profiles and Firepower [Recommended](#page-1277-0) Rules, on page 1204

# <span id="page-989-0"></span>**Generating and Applying Firepower Recommendations**

Starting or stopping use of Firepower recommendations may take several minutes, depending on the size of your network and intrusion rule set.

The system builds a separate network map for each leaf domain. In a multidomain deployment, if you enable this feature in an intrusion policy in an ancestor domain, the system generates recommendations using data from all descendant leaf domains. This can enable intrusion rules tailored to assets that may not exist in all leaf domains, which can affect performance.

#### **Before you begin**

- Firepower recommendations have the following requirements:
	- FTD License—Threat
	- Classic License—Protection
	- User Roles—Admin or Intrusion Admin
- Configure a network discovery policy before you begin with the steps. Configure the network discovery policy to define internal hosts so that the Firepower recommendations are suitable. See, Network [Discovery](#page-1381-0) [Customization,](#page-1381-0) on page 1308.

### **Procedure**

- **Step 1** In the intrusion policy editor's navigation pane, click **Firepower Recommendations**.
- **Step 2** (Optional) Configure advanced settings; see Advanced Settings for Firepower [Recommendations,](#page-988-0) on page [915](#page-988-0).
- **Step 3** Generate and apply recommendations.
	- **Generate and Use Recommendations**—Generates recommendations and changes rule states to match. Only available if you have never generated recommendations.
	- **Generate Recommendations**—Regardless of whether you are using recommendations, generates new recommendations but does not change rule states to match.
	- **Update Recommendations—If** you are using recommendations, generates recommendations and changes rule states to match. Otherwise, generates new recommendations without changing rule states.
	- **Use Recommendations**—Changes rule states to match any unimplemented recommendations.
	- **Do Not Use Recommendations**—Stops use of recommendations. If you manually changed a rule's state before you applied recommendations, the rule state returns to the value you gave it. Otherwise, the rule state returns to its default value.

When you generate recommendations, the system displays a summary of the recommended changes. To view a list of rules where the system recommends a state change, click **View** next to the newly proposed rule state.

**Step 4** Evaluate and adjust the recommendations you implemented.

Even if you accept most Firepower recommendations, you can override individual recommendations by setting rule states manually; see Setting [Intrusion](#page-973-0) Rule States, on page 900.

**Step 5** To save changes you made in this policy since the last policy commit, click **Policy Information**, then click **Commit Changes**.

If you leave the policy without committing changes, changes since the last commit are discarded if you edit a different policy.

### **What to do next**

• Deploy configuration changes; see Deploy [Configuration](#page-355-0) Changes, on page 282.

### **Related Topics**

Automating Firepower [Recommendations](#page-234-0), on page 161

L

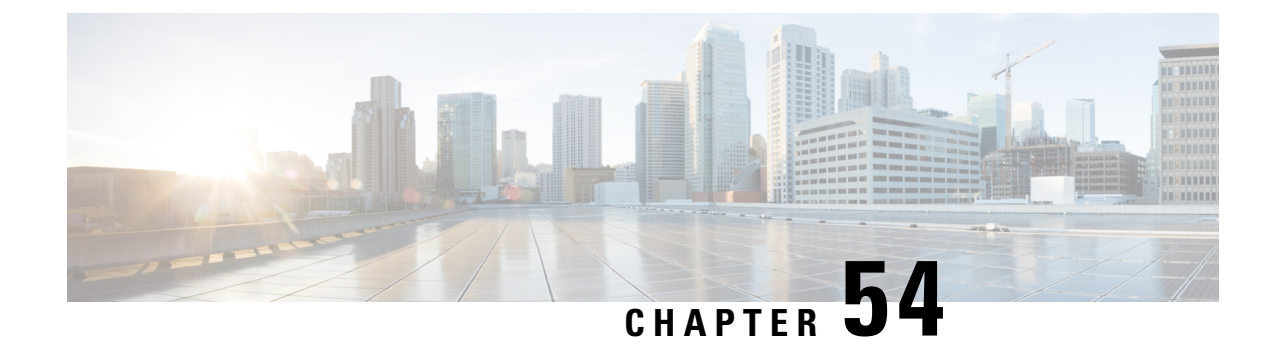

# **Sensitive Data Detection**

The following topics explain sensitive data detection and how to configure it:

- Sensitive Data [Detection](#page-992-0) Basics, on page 919
- Global Sensitive Data [Detection](#page-993-0) Options, on page 920
- [Individual](#page-994-0) Sensitive Data Type Options, on page 921
- [System-Provided](#page-995-0) Sensitive Data Types, on page 922
- License [Requirements](#page-996-0) for Sensitive Data Detection, on page 923
- [Requirements](#page-996-1) and Prerequisites for Sensitive Data Detection, on page 923
- [Configuring](#page-996-2) Sensitive Data Detection, on page 923
- Monitored [Application](#page-998-0) Protocols and Sensitive Data, on page 925
- Selecting [Application](#page-998-1) Protocols to Monitor, on page 925
- Special Case: Sensitive Data [Detection](#page-999-0) in FTP Traffic, on page 926
- Custom [Sensitive](#page-1000-0) Data Types, on page 927

### <span id="page-992-0"></span>**Sensitive Data Detection Basics**

Sensitive data such as Social Security numbers, credit card numbers, driver's license numbers, and so on may be leaked onto the Internet, intentionally or accidentally. The system provides a sensitive data preprocessor that can detect and generate events on sensitive data in ASCII text, which can be particularly useful in detecting accidental data leaks.

Global sensitive data preprocessor options control how the preprocessor functions. You can modify global options that specify the following:

- whether the preprocessor replaces all but the last four credit card or Social Security numbers in triggering packets
- which destination hosts on your network to monitor for sensitive data
- how many total occurrences of all data types in a single session result in an event

Individual data types identify the sensitive data you can detect and generate events on in your specified destination network traffic. You can modify default settings for data type options that specify the following:

- a threshold that must be met for a detected data type to generate a single per-session event
- the destination ports to monitor for each data type

• the application protocols to monitor for each data type

You can create and modify custom data types to detect data patterns that you specify. For example, a hospital might create a data type to protect patient numbers, or a university might create a data type to detect student numbers that have a unique numbering pattern.

The system detects sensitive data per TCP session by matching individual data types against traffic. You can modify the default settings for each data type and for global options that apply to all data types in your intrusion policy. The Firepower System provides predefined, commonly used data types. You can also create custom data types.

A sensitive data preprocessor rule is associated with each data type. You enable sensitive data detection and event generation for each data type by enabling the corresponding preprocessor rule for the data type. A link on the configuration page takes you to a filtered view of sensitive data rules on the Rules page, where you can enable and disable rules and configure other rule attributes.

When you save changes to your intrusion policy, you are given the option to automatically enable the sensitive data preprocessor if the rule associated with a data type is enabled and sensitive data detection is disabled.

The sensitive data preprocessor can detect sensitive data in unencrypted Microsoft Word files that are uploaded and downloaded using FTP or HTTP; this is possible because of the way Word files group ASCII text and formatting commands separately. **Tip**

The system does not detect encrypted or obfuscated sensitive data, orsensitive data in a compressed or encoded format such as a Base64-encoded email attachment. For example, the system would detect the phone number (555)123-4567, but not an obfuscated version where each number is separated by spaces, as in (5 5 5) 1 2 3  $-4567$ , or by intervening HTML code, such as  $\langle b \rangle (555) \langle b \rangle \langle i \rangle$  = 123-4567 $\langle i \rangle$ . However, the system would detect, for example, the HTML coded number <b>(555)-123-4567</b> where no intervening codes interrupt the numbering pattern.

### <span id="page-993-0"></span>**Global Sensitive Data Detection Options**

Global sensitive data options are policy-specific and apply to all data types.

### **Mask**

Replaces with Xs all but the last four digits of credit card numbers and Social Security numbers in the triggering packet. The masked numbers appear in the intrusion event packet view in the web interface and in downloaded packets.

### **Networks**

Specifies the destination host or hosts to monitor for sensitive data. You can specify a single IP address, address block, or a comma-separated list of either or both. The system interprets a blank field as  $\frac{any}{n}$  meaning any destination IP address.

The system builds a separate network map for each leaf domain. In a multidomain deployment, using literal IP addresses to constrain this configuration can have unexpected results. Using override-enabled objects allows descendant domain administrators to tailor Global configurations to their local environments.

### **Global Threshold**

Specifies the total number of all occurrences of all data types during a single session that the preprocessor must detect in any combination before generating a global threshold event. You can specify 1 through 65535.

Cisco recommends that you set the value for this option higher than the highest threshold value for any individual data type that you enable in your policy.

Note the following points regarding global thresholds:

- You must enable preprocessor rule 139:1 to detect and generate events and, in an inline deployment, drop offending packets on combined data type occurrences.
- The preprocessor generates up to one global threshold event per session.
- Global threshold events are independent of individual data type events; that is, the preprocessor generates an event when the global threshold isreached, regardless of whether the event threshold for any individual data type has been reached, and vice versa.

### **Related Topics**

Firepower System IP Address [Conventions,](#page-89-0) on page 16

### <span id="page-994-0"></span>**Individual Sensitive Data Type Options**

At a minimum, each custom data type must specify an event threshold and at least one port or application protocol to monitor.

Each system-provided data type uses an otherwise inaccessible sd pattern keyword to define a built-in data pattern to detect in traffic. You can also create custom data types for which you use simple regular expressions to specify your own data patterns.

Sensitive data types display in all intrusion policies where Sensitive Data Detection is enabled. System-provided data types display as read-only. For custom data types, the name and pattern fields display as read-only, but you can set the other options to policy-specific values.

In a multidomain deployment, the system displays sensitive data types created in the current domain, which you can edit. It also displays data types created in ancestor domains, which you can edit in a limited way. For ancestor data types, the name and pattern fields display as read-only, but you can set the other options to policy-specific values.

#### **Table 89: Individual Data Type Options**

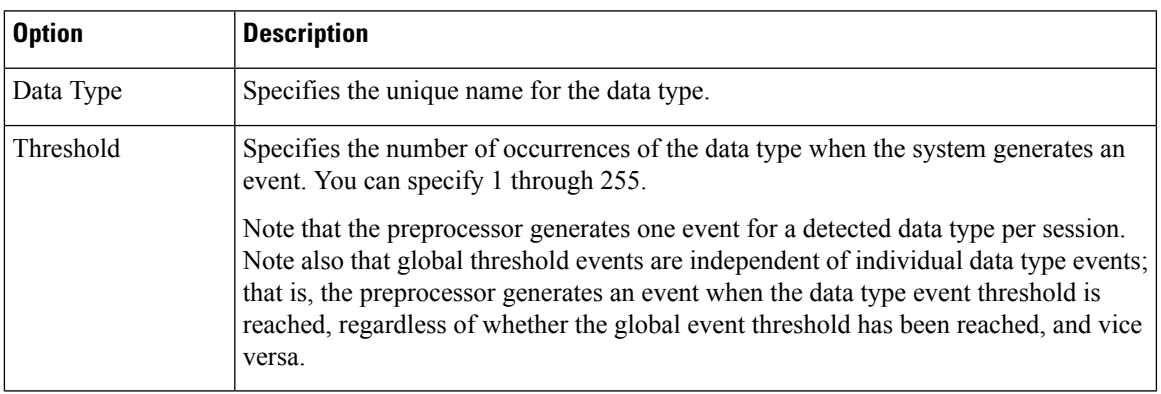

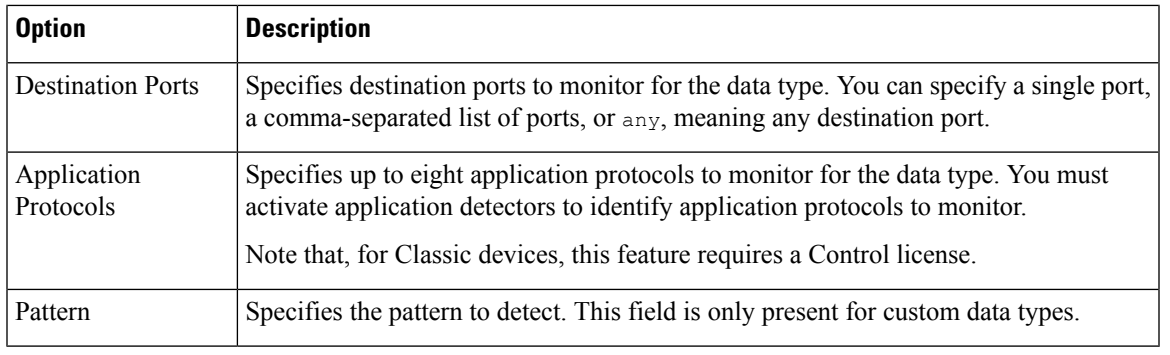

### **Related Topics**

Activating and [Deactivating](#page-1354-0) Detectors, on page 1281

# <span id="page-995-0"></span>**System-Provided Sensitive Data Types**

Each intrusion policy includes system-provided data types for detecting commonly used data patterns such as credit card numbers, email addresses, U.S. phone numbers, and U.S. Social Security numbers with and without dashes.

Each system-provided data type is associated with a single sensitive data preprocessor rule that has a generator ID (GID) of 138. You must enable the associated sensitive data rule in the intrusion policy to generate events and, in an inline deployment, drop offending packets for each data type that you want to use in your policy.

The following table describes each data type and lists the corresponding preprocessor rule.

| Data Type                                             | <b>Description</b>                                                                                                    | <b>Preprocessor</b><br><b>GID:SID</b> |
|-------------------------------------------------------|----------------------------------------------------------------------------------------------------|---------------------------------------|
| <b>Credit Card Numbers</b>                            | Matches Visa®, MasterCard®, Discover® and American Express® fifteen-<br>and sixteen-digit credit card numbers, with or without their normal separating<br>dashes or spaces; also uses the Luhn algorithm to verify credit card check<br>digits. | 138:2                                 |
| Email Addresses                                       | Matches email addresses.                                                                                                    | 138:5                                 |
| U.S. Phone Numbers                                    | Matches U.S. phone numbers adhering to the pattern $(\dagger)(3)$ ? $\dagger(3)$ - $\dagger(4)$ .                                                                                                    | 138:6                                 |
| U.S. Social Security Numbers<br><b>Without Dashes</b> | Matches 9-digit U.S. Social Security numbers that have valid 3-digit area<br>numbers, valid 2-digit group numbers, and do not have dashes.                                                                                                    | 138:4                                 |
| U.S. Social Security Numbers<br><b>With Dashes</b>    | Matches 9-digit U.S. Social Security numbers that have valid 3-digit area<br>numbers, valid 2-digit group numbers, and dashes.                                                                                                    | 138:3                                 |

**Table 90: System-Provided Sensitive Data Types**

To reduce false positives from 9-digit numbers other than Social Security numbers, the preprocessor uses an algorithm to validate the 3-digit area number and 2-digit group number that precede the 4-digit serial number in each Social Security number. The preprocessor validates Social Security group numbers through November 2009.

# <span id="page-996-0"></span>**License Requirements for Sensitive Data Detection**

### **FTD License**

Threat

### **Classic License**

Protection, or as indicated in a procedure.

### <span id="page-996-1"></span>**Requirements and Prerequisites for Sensitive Data Detection**

### **Model Support**

Any.

### **Supported Domains**

Any

### **User Roles**

- Admin
- Intrusion Admin

### <span id="page-996-2"></span>**Configuring Sensitive Data Detection**

Because sensitive data detection can have a high impact on the performance of your Firepower System, Cisco recommends that you adhere to the following guidelines:

- Choose the No Rules Active default policy as your base intrusion policy.
- Ensure that the following settings are enabled in the corresponding network analysis policy:
	- **FTP and Telnet Configuration** under **Application Layer Preprocessors**
	- **IP Defragmentation** and **TCP Stream Configuration** under **Transport/Network Layer Preprocessors**.

In a multidomain deployment, the system displays policies created in the current domain, which you can edit. It also displays policies created in ancestor domains, which you cannot edit. To view and edit policies created in a lower domain, switch to that domain.

### **Before you begin**

For classic devices, this procedure requires the Protection or Control license.

### **Procedure**

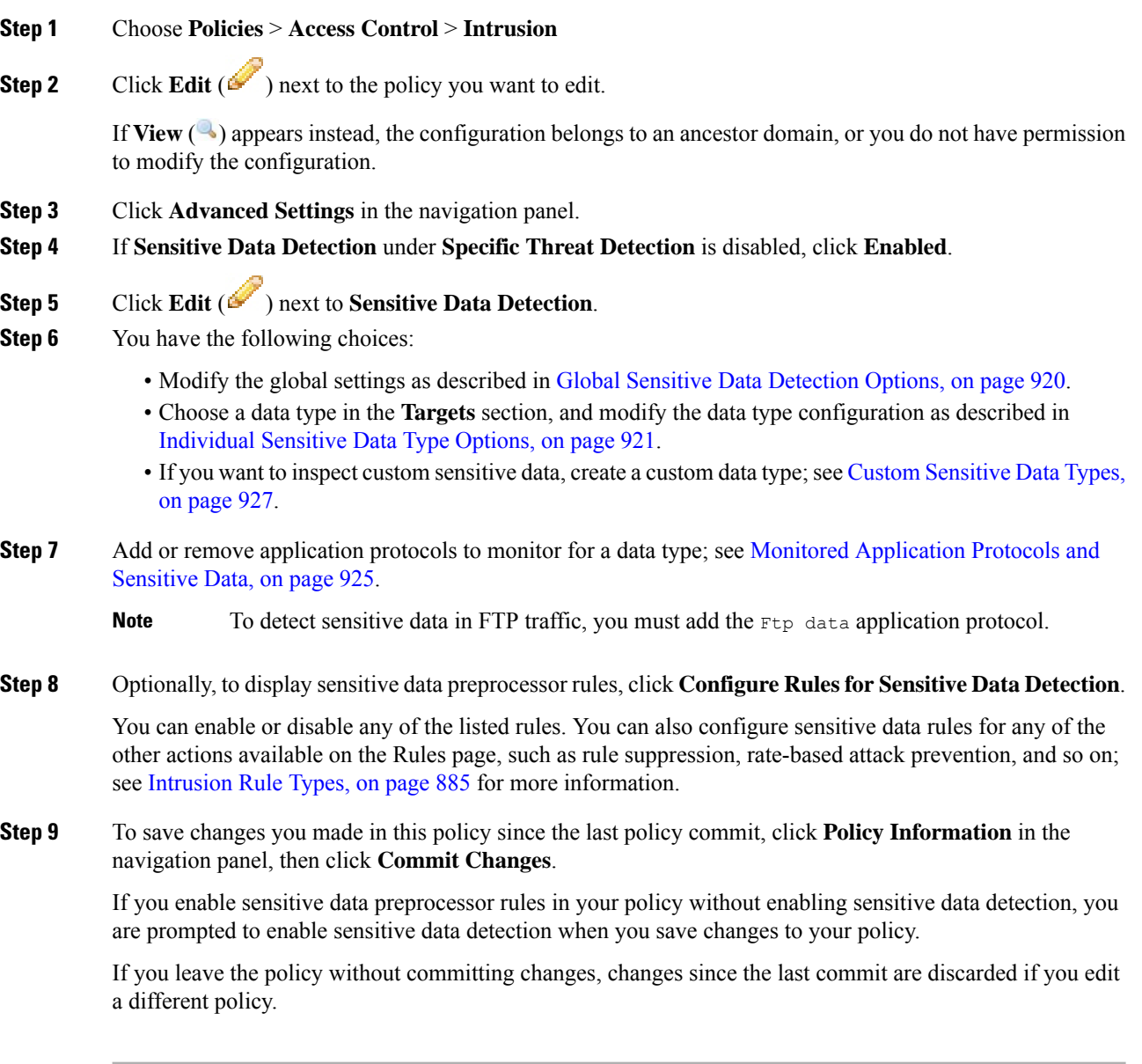

### **What to do next**

- If you want to generate intrusion events, enableSensitive Data Detection rules 138:2, 138:3, 138:4, 138:5, 138:6, 138:>999999, or 139:1. For more information, see [Intrusion](#page-972-0) Rule States, on page 899, [Global](#page-993-0) Sensitive Data [Detection](#page-993-0) Options, on page 920, System-Provided Sensitive Data Types, on page 922, and Custom [Sensitive](#page-1000-0) Data Types, on page 927.
- Deploy configuration changes; see Deploy [Configuration](#page-355-0) Changes, on page 282.

**Related Topics**

Special Case: Sensitive Data [Detection](#page-999-0) in FTP Traffic, on page 926

### <span id="page-998-0"></span>**Monitored Application Protocols and Sensitive Data**

You can specify up to eight application protocols to monitor for each data type. At least one detector must be enabled for each application protocol you select. By default, all system-provided detectors are activated. If no detector is enabled for an application protocol, the system automatically enables all system-provided detectors for the application; if none exist, the system enables the most recently modified user-defined detector for the application.

You must specify at least one application protocol or port to monitor for each data type. However, except in the case where you want to detect sensitive data in FTP traffic, Cisco recommends for the most complete coverage that you specify corresponding ports when you specify application protocols. For example, if you specify HTTP, you might also configure the well-known HTTP port 80. If a new host on your network implements HTTP, the system monitors port 80 during the interval when it is discovering the new HTTP application protocol.

In the case where you want to detect sensitive data in FTP traffic, you must specify the  $FTP$  data application protocol; there is no advantage in specifying a port number.

### **Related Topics**

Activating and [Deactivating](#page-1354-0) Detectors, on page 1281 Special Case: Sensitive Data [Detection](#page-999-0) in FTP Traffic, on page 926

## <span id="page-998-1"></span>**Selecting Application Protocols to Monitor**

You can specify application protocols to monitor in both system-provided and custom sensitive data types. The application protocols you select are policy-specific.

### **Before you begin**

For classic devices, this procedure requires the Control license.

#### **Procedure**

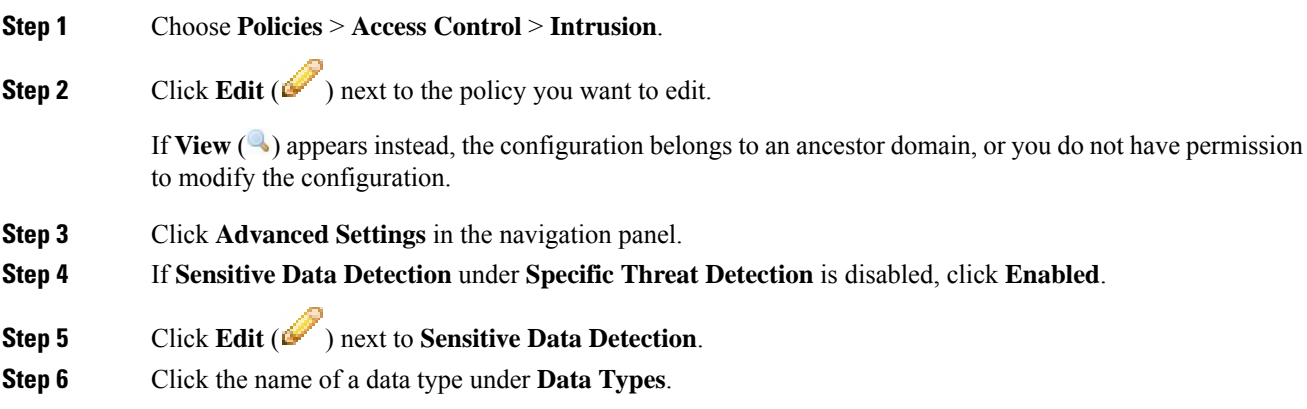

### **Step 7** Click **Edit** ( $\bullet$ ) next to the **Application Protocols** field.

**Step 8** You have the following choices:

- $\cdot$  To add application protocols for monitoring, choose one or more application protocols from the **Available** list, then click right arrow (**>**). You can add up to eight application protocols for monitoring.
- To remove an application protocol from monitoring, choose it from the **Enabled**list, then click left arrow (**<**).

#### **Step 9** Click **OK**.

**Step 10** To save changes you made in this policy since the last policy commit, click **Policy Information** in the navigation pane, then click **Commit Changes**.

> If you leave the policy without committing changes, changes since the last commit are discarded if you edit a different policy.

### **What to do next**

• Deploy configuration changes; see Deploy [Configuration](#page-355-0) Changes, on page 282.

#### **Related Topics**

Special Case: Sensitive Data [Detection](#page-999-0) in FTP Traffic, on page 926

# <span id="page-999-0"></span>**Special Case: Sensitive Data Detection in FTP Traffic**

You usually determine which traffic to monitor for sensitive data by specifying the ports to monitor or specifying application protocols in deployments.

However, specifying ports or application protocols is not sufficient for detecting sensitive data in FTP traffic. Sensitive data in FTP traffic is found in traffic for the FTP application protocol, which occurs intermittently and uses a transient port number, making it difficult to detect. To detect sensitive data in FTP traffic, you **must** include the following in your configuration:

• Specify the FTP data application protocol to enable detection of sensitive data in FTP traffic.

In the special case of detecting sensitive data in FTP traffic, specifying the FTP data application protocol does not invoke detection; instead, it invokes the rapid processing of the FTP/Telnet processor to detect sensitive data in FTP traffic.

- Ensure that the FTP Data detector, which is enabled by default, is enabled.
- Ensure that your configuration includes at least one port to monitor for sensitive data.
- Ensure that the file policy is enabled for the Access Control Policy.

Note that it is not necessary to specify an FTP port except in the unlikely case where you only want to detect sensitive data in FTP traffic. Most sensitive data configurations will include other ports such as HTTP or email ports. In the case where you do want to specify only one FTP port and no other ports to monitor, Cisco recommends that you specify the FTP command port 23.

### **Related Topics**

The [FTP/Telnet](#page-1165-0) Decoder, on page 1092 Activating and [Deactivating](#page-1354-0) Detectors, on page 1281 [Configuring](#page-996-2) Sensitive Data Detection, on page 923

### <span id="page-1000-0"></span>**Custom Sensitive Data Types**

Each custom data type you create also creates a single sensitive data preprocessor rule that has a Generator ID (GID) of 138 and a Snort ID (SID) of 1000000 or greater, that is, a SID for a local rule. In a multidomain deployment, the system prepends a domain number to the SID of any custom rule created in or imported into a descendant domain.For example, a rule added in the Global domain would have aSID of 1000000 or greater, and rules added in descendant domains would have SIDs of [domain number]000000 or greater.

You must enable the associated sensitive data rule to enable detection, generate events and, in an inline deployment, drop offending packets for each custom data type that you want to use in your policy.

To help you enable sensitive data rules, a link on the configuration page takes you to a filtered view of the intrusion policy Rules page that displays all system-provided and custom sensitive data rules. You can also display custom sensitive data rules along with any custom local rules by choosing the local filtering category on the intrusion policy Rules page. Note that custom sensitive data rules are not listed on the intrusion rules editor page (**Objects** > **Intrusion Rules**).

Once you create a custom data type, you can enable it in any intrusion policy in the system or, for multidomain deployments, in the current domain. To enable a custom data type, you must enable the associated sensitive data rule in any policy that you want to use to detect that custom data type.

### <span id="page-1000-1"></span>**Data Patterns in Custom Sensitive Data Types**

You define the data pattern for a custom data type using a simple set of regular expressions comprised of the following:

- three metacharacters
- escaped characters that allow you to use the metacharacters as literal characters
- six character classes

Metacharacters are literal characters that have special meaning within regular expressions.

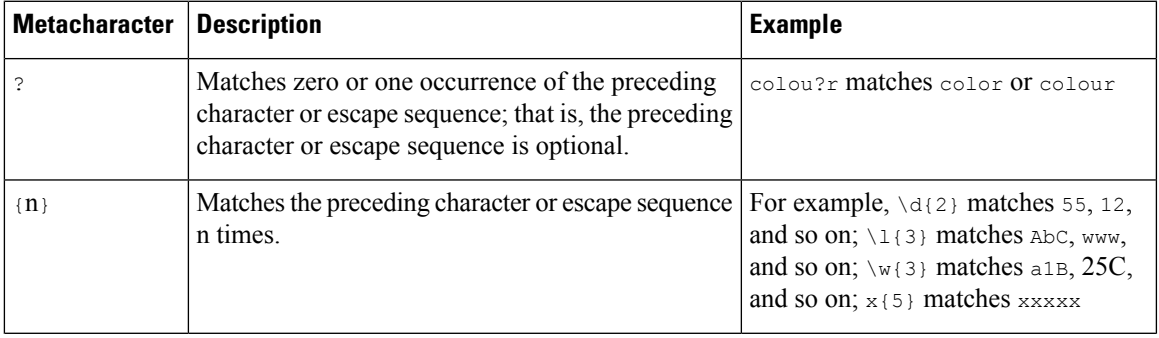

#### **Table 91: Sensitive Data Pattern Metacharacters**

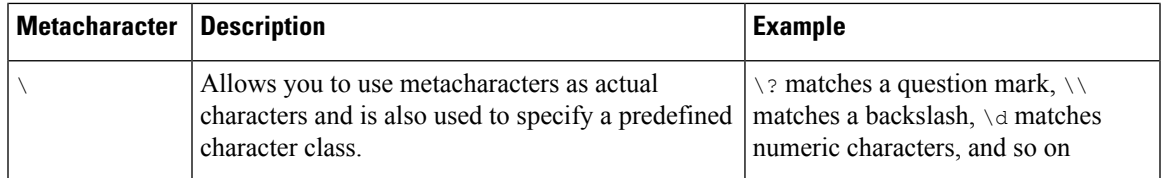

You must use a backslash to escape certain characters for the sensitive data preprocessor to interpret them correctly as literal characters.

#### **Table 92: Escaped Sensitive Data Pattern Characters**

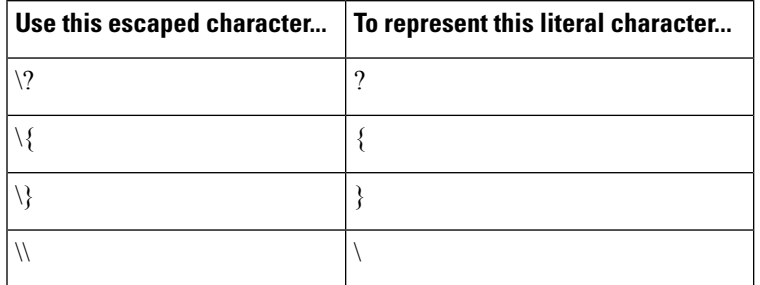

When defining a custom sensitive data pattern, you can use character classes.

### **Table 93: Sensitive Data Pattern Character Classes**

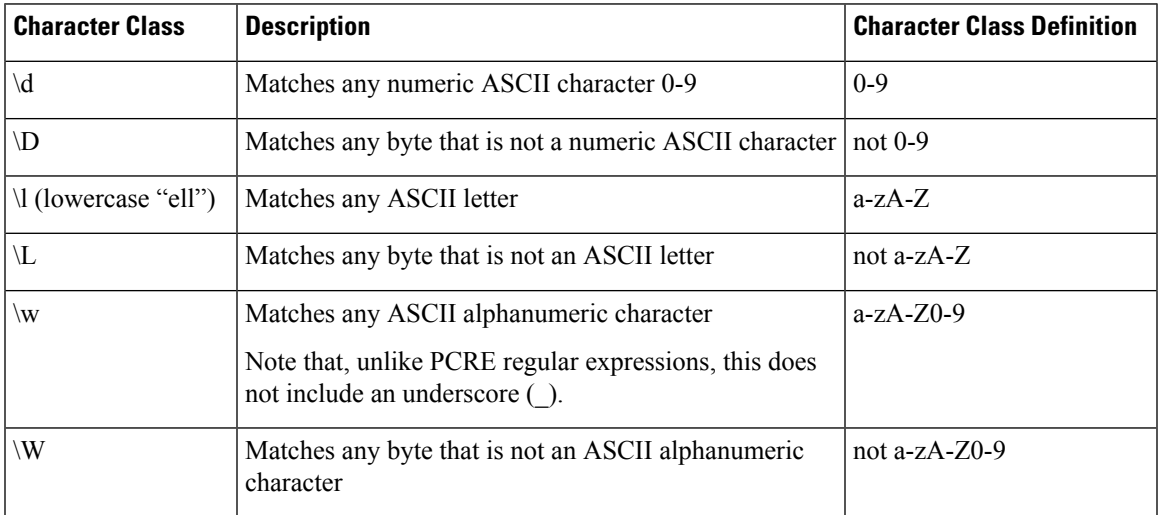

The preprocessor treats characters entered directly, instead of as part of a regular expression, as literal characters. For example, the data pattern 1234 matches 1234.

The following data pattern example, which is used in system-provided sensitive data rule 138:4, uses the escaped digits character class, the multiplier and option-specifier metacharacters, and the literal dash (-) and left and right parentheses () characters to detect U.S. phone numbers:

 $(\d{3})$  ? $d{3}-d{4}$ 

Exercise caution when creating custom data patterns. Consider the following alternative data pattern for detecting phone numbers which, although using valid syntax, could cause many false positives:

Ш

#### $(?\dd{3})$ ?  $?\ddot{3}-?\ddot{4}$

Because the second example combines optional parentheses, optional spaces, and optional dashes, it would detect, among others, phone numbers in the following desirable patterns:

- $•$  (555) 123-4567
- 555123-4567
- 5551234567

However, the second example pattern would also detect, among others, the following potentially invalid patterns, resulting in false positives:

- (555 1234567
- 555)123-4567
- 555) 123-4567

Consider finally, for illustration purposes only, an extreme example in which you create a data pattern that detects the lowercase letter a using a low event threshold in all destination traffic on a small company network. Such a data pattern could overwhelm your system with literally millions of events in only a few minutes.

### **Configuring Custom Sensitive Data Types**

In a multidomain deployment, the system displays sensitive data types created in the current domain, which you can edit. It also displays data types created in ancestor domains, which you can edit in a limited way. For ancestor data types, the name and pattern fields display as read-only, but you can set the other options to policy-specific values.

You cannot delete a data type if the sensitive data rule for that data type is enabled in any intrusion policy.

### **Procedure**

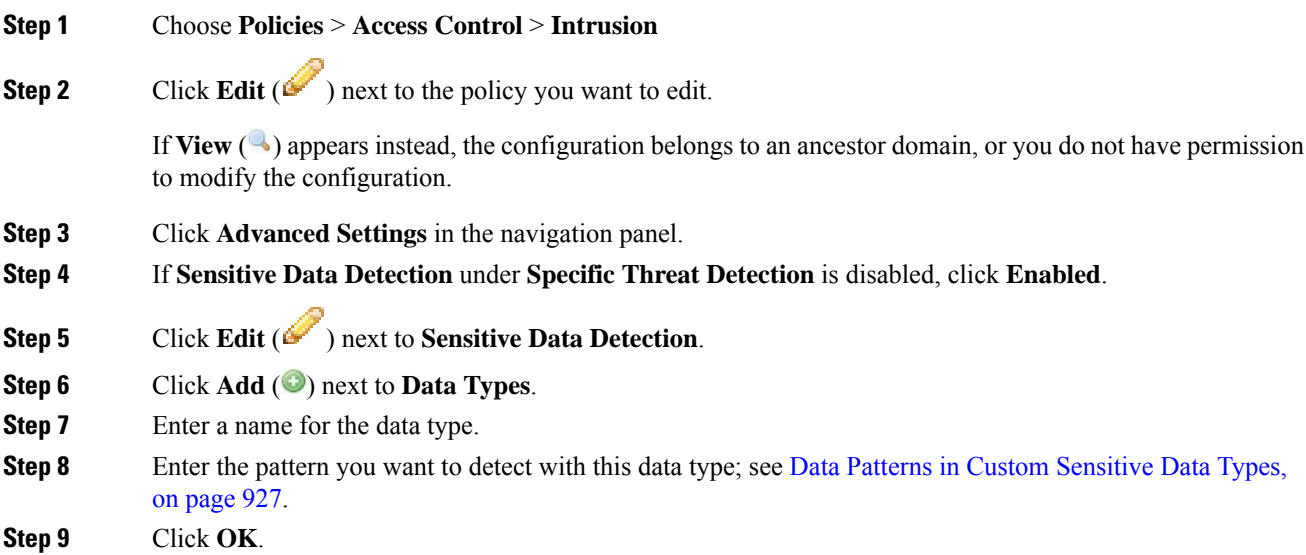

**Step 10** Optionally, click the data type name, and modify the options described in [Individual](#page-994-0) Sensitive Data Type [Options,](#page-994-0) on page 921.

**Step 11** Optionally, delete a custom data type by clicking **Delete** ( $\Box$ ), then **OK** to confirm.

- If the sensitive data rule for that data type is enabled in any intrusion policy, the system warns that you cannot delete the data type. You must disable the sensitive data rule in affected policies before attempting the deletion again; see Setting [Intrusion](#page-973-0) Rule States, on page 900. **Note**
- **Step 12** To save changes you made in this policy since the last policy commit, click **Policy Information** in the navigation panel, then click **Commit Changes**.

If you leave the policy without committing changes, changes since the last commit are discarded if you edit a different policy.

### **What to do next**

- Enable the associated custom sensitive data preprocessing rule in each policy where you want to use that data type; see Setting [Intrusion](#page-973-0) Rule States, on page 900.
- Deploy configuration changes; see Deploy [Configuration](#page-355-0) Changes, on page 282.

#### **Related Topics**

Editing Custom [Sensitive](#page-1003-0) Data Types, on page 930

### <span id="page-1003-0"></span>**Editing Custom Sensitive Data Types**

You can edit all fields in custom sensitive data types. Note, however, that when you modify the name or pattern field, these settings change in all intrusion policies on the system. You can set the other options to policy-specific values.

In a multidomain deployment, the system displays sensitive data types created in the current domain, which you can edit. It also displays data types created in ancestor domains, which you can edit in a limited way. For ancestor data types, the name and pattern fields display as read-only, but you can set the other options to policy-specific values.

### **Procedure**

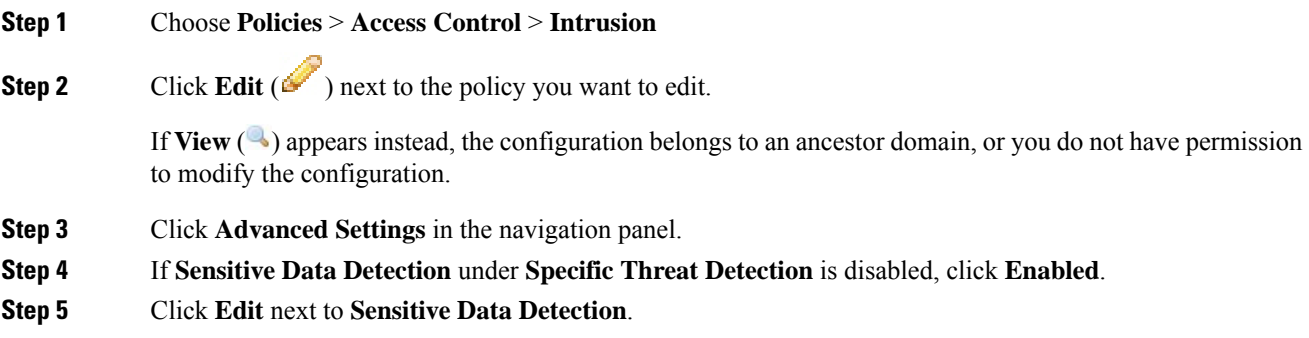

**Step 6** In the **Targets** section, click the name of the custom data type.

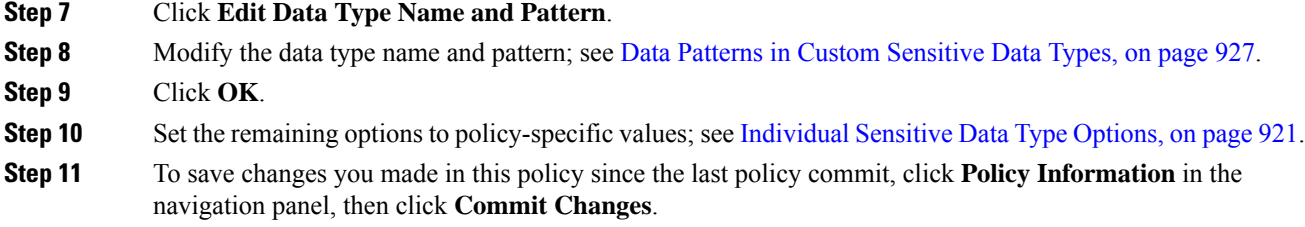

If you leave the policy without committing changes, changes since the last commit are discarded if you edit a different policy.

### **What to do next**

• Deploy configuration changes; see Deploy [Configuration](#page-355-0) Changes, on page 282.

L

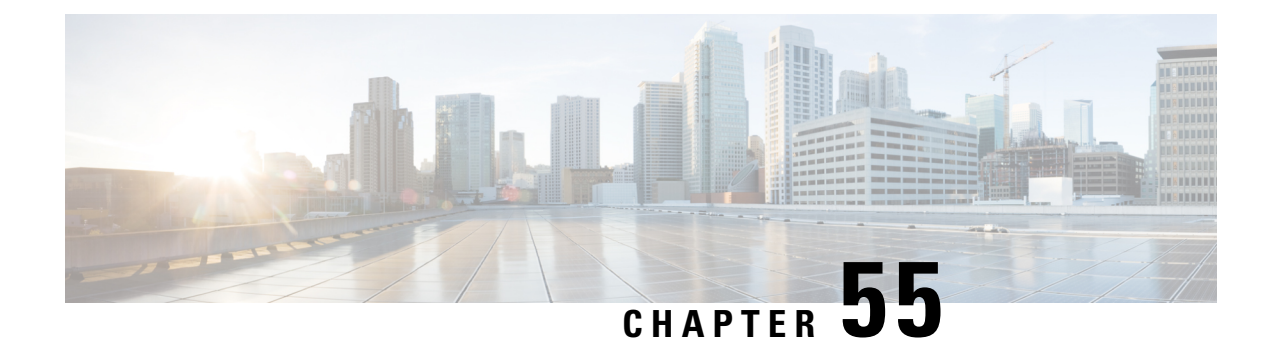

# **Globally Limiting Intrusion Event Logging**

The following topics describe how to globally limit intrusion event logging:

- Global Rule [Thresholding](#page-1006-0) Basics, on page 933
- Global Rule [Thresholding](#page-1007-0) Options, on page 934
- License [Requirements](#page-1008-0) for Global Thresholds, on page 935
- [Requirements](#page-1009-0) and Prerequisites for Global Thresholds, on page 936
- [Configuring](#page-1009-1) Global Thresholds, on page 936
- Disabling the Global [Threshold,](#page-1010-0) on page 937

# <span id="page-1006-0"></span>**Global Rule Thresholding Basics**

The global rule threshold sets limits for event logging by an intrusion policy. You can set a global rule threshold across all traffic to limit how often the policy logs events from a specific source or destination and displays those events per specified time period. You can also set thresholds per shared object rule, standard text rule, or preprocessor rule in the policy. When you set a global threshold, that threshold applies for each rule in the policy that does not have an overriding specific threshold. Thresholds can prevent you from being overwhelmed with a large number of events.

Every intrusion policy contains a default global rule threshold that applies by default to all intrusion rules and preprocessor rules. This default threshold limits the number of events on traffic going to a destination to one event per 60 seconds.

You can:

- Change the global threshold.
- Disable the global threshold.
- Override the global threshold by setting individual thresholds for specific rules.

For example, you might set a global limit threshold of five events every 60 seconds, but then set a specific threshold of ten events for every 60 seconds for SID 1315. All other rules generate no more than five events in each 60-second period, but the system generates up to ten events for each 60-second period for SID 1315.

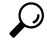

A global or individual threshold on a managed device with multiple CPUs may result in a higher number of events than expected. **Tip**

The following diagram demonstrates how the global rule thresholding works. In this example, an attack is in progress for a specific rule. The global limit threshold is set to limit event generation for each rule to two events every 20 seconds. Note that the period starts at one second and ends at 21 seconds. After the period ends, the cycle starts again and the next two rule matches generate events, then the system does not generate any more events during that period.

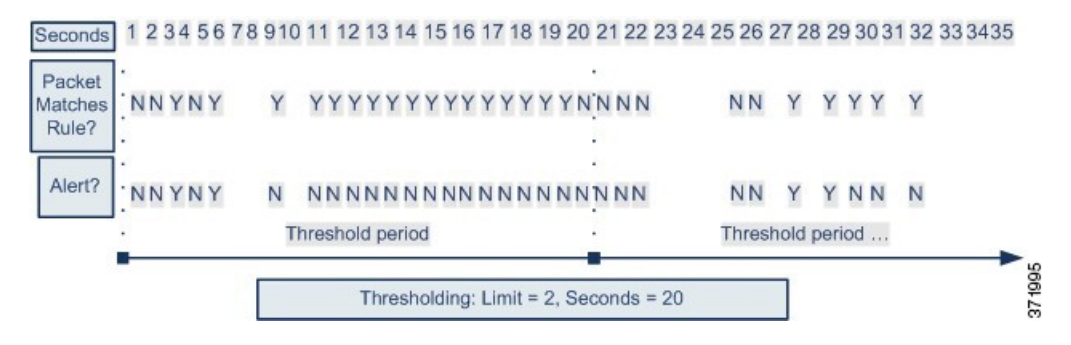

# <span id="page-1007-0"></span>**Global Rule Thresholding Options**

The default threshold limits event generation for each rule to one event every 60 seconds on traffic going to the same destination. The default values for the global rule thresholding options are:

- **Type** Limit
- **Track By** Destination
- $\cdot$  **Count** 1
- **Seconds** 60

You can modify these default values as follows:

#### **Table 94: Thresholding Types**

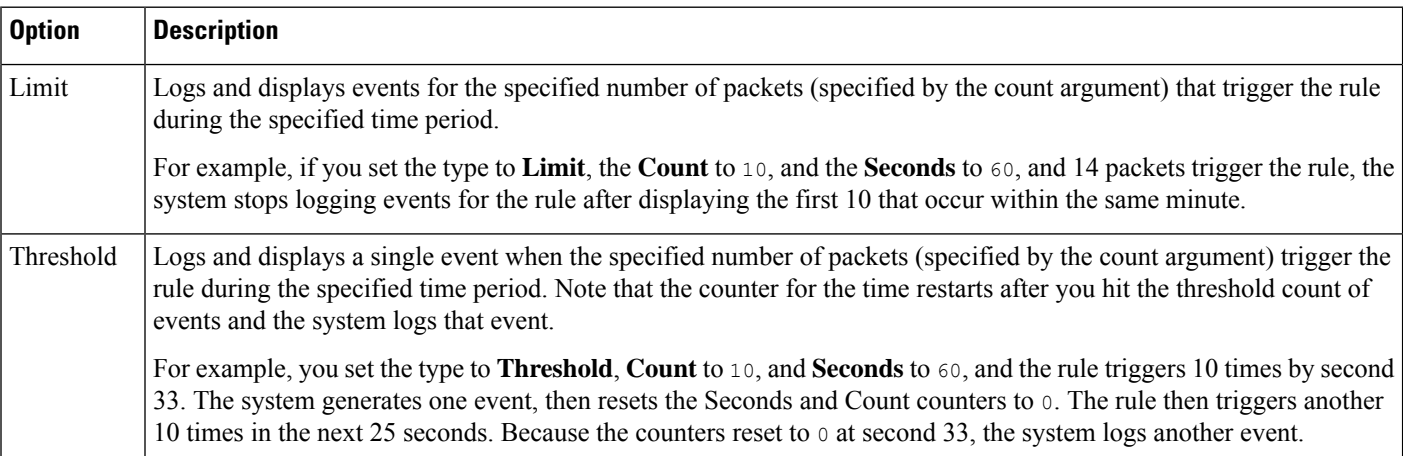
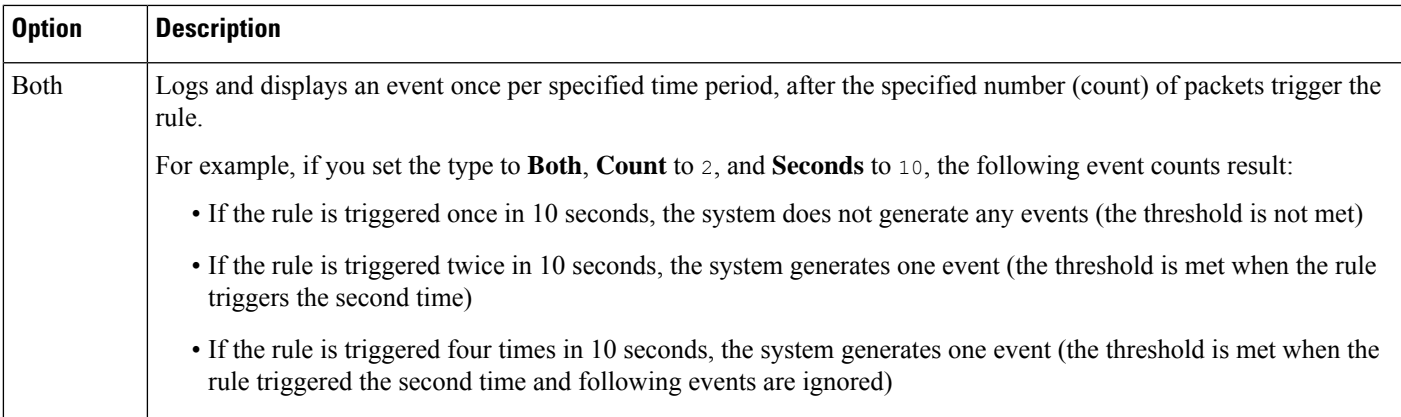

The **Track By** option determines whether the event instance count is calculated per source or destination IP address.

You can also specify the number of instances and time period that define the threshold, as follows:

**Table 95: Thresholding Instance/Time Options**

| <b>Option</b> | <b>Description</b>                                                                                                    |  |
|---------------|----------------------------------------------------------------------------------------------------|--|
| Count         | For a Limit threshold, the number of event instances per specified time period<br>per tracking IP address or address range required to meet the threshold.                                                                                                    |  |
|               | For a <b>Threshold</b> threshold, the number of rule matches you want to use as your<br>threshold.                                                                                                    |  |
| Seconds       | For a <b>Limit</b> threshold, the number of seconds that make up the time period when<br>attacks are tracked.                                                                                                    |  |
|               | For a <b>Threshold</b> threshold, the number of seconds that elapse before the count<br>resets. If you set the threshold type to <b>Limit</b> , the tracking to <b>Source</b> , <b>Count</b> to<br>10, and <b>Seconds</b> to 10, the system logs and displays the first 10 events that occur<br>in 10 seconds from a given source port. If only seven events occur in the first 10<br>seconds, the system logs and displays those, if 40 events occur in the first 10<br>seconds, the system logs and displays 10, then begins counting again when the<br>10-second time period elapses. |  |

#### **Related Topics**

[Configuring](#page-1009-0) Global Thresholds, on page 936 Intrusion Event [Thresholds,](#page-974-0) on page 901

## **License Requirements for Global Thresholds**

#### **FTD License**

Threat

**Classic License**

Protection

## **Requirements and Prerequisites for Global Thresholds**

**Model Support**

Any

#### **Supported Domains**

Any

#### **User Roles**

- Admin
- Intrusion Admin

## <span id="page-1009-0"></span>**Configuring Global Thresholds**

In a multidomain deployment, the system displays policies created in the current domain, which you can edit. It also displays policies created in ancestor domains, which you cannot edit. To view and edit policies created in a lower domain, switch to that domain.

#### **Procedure**

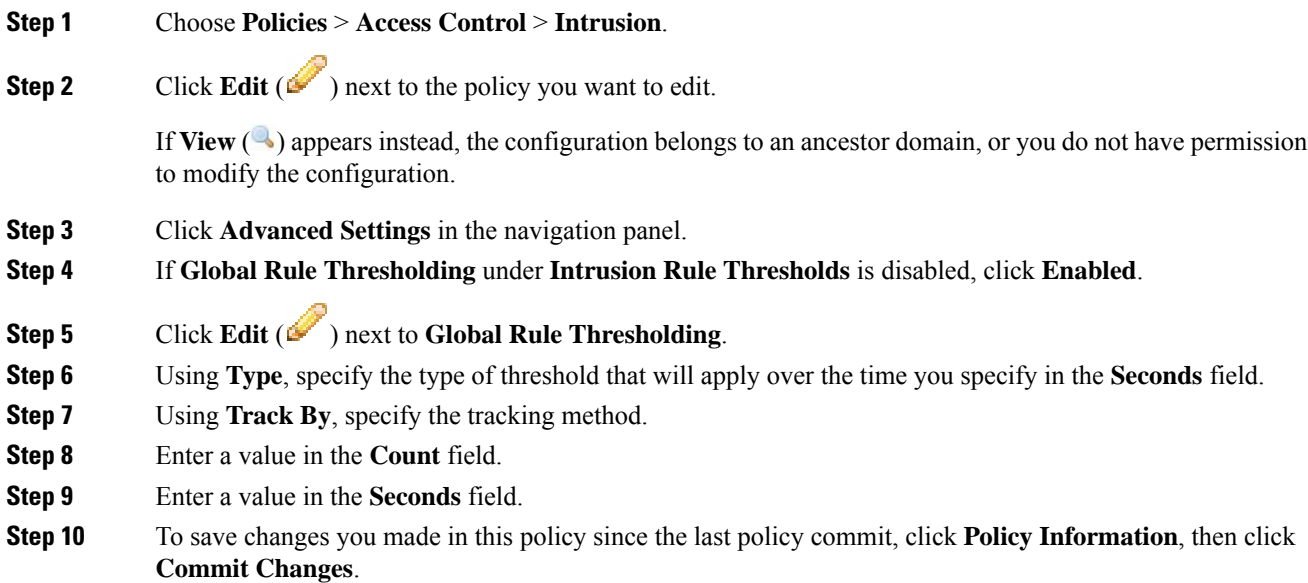

If you leave the policy without committing changes, changes since the last commit are discarded if you edit a different policy.

#### **What to do next**

• Deploy configuration changes; see Deploy [Configuration](#page-355-0) Changes, on page 282.

#### **Related Topics**

Global Rule [Thresholding](#page-1007-0) Options, on page 934 [Configuring](#page-942-0) Intrusion Rules in Layers, on page 869 Conflicts and [Changes:](#page-930-0) Network Analysis and Intrusion Policies, on page 857

## **Disabling the Global Threshold**

You can disable global thresholding in the highest policy layer if you want to threshold events for specific rules rather than applying thresholding to every rule by default.

In a multidomain deployment, the system displays policies created in the current domain, which you can edit. It also displays policies created in ancestor domains, which you cannot edit. To view and edit policies created in a lower domain, switch to that domain.

#### **Procedure**

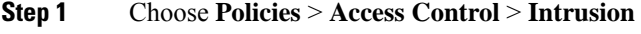

**Step 2** Click **Edit** ( ) next to the policy you want to edit.

If **View**  $\left(\rightarrow\right)$  appears instead, the configuration belongs to an ancestor domain, or you do not have permission to modify the configuration.

- **Step 3** Click **Advanced Settings** in the navigation panel.
- **Step 4** Next to **Global Rule Thresholding** under **Intrusion Rule Thresholds**, click **Disabled**.
- **Step 5** To save changes you made in this policy since the last policy commit, click **Policy Information**, then click **Commit Changes**.

If you leave the policy without committing changes, changes since the last commit are discarded if you edit a different policy.

#### **What to do next**

• Deploy configuration changes; see Deploy [Configuration](#page-355-0) Changes, on page 282.

#### **Related Topics**

Conflicts and [Changes:](#page-930-0) Network Analysis and Intrusion Policies, on page 857 [Configuring](#page-942-0) Intrusion Rules in Layers, on page 869

L

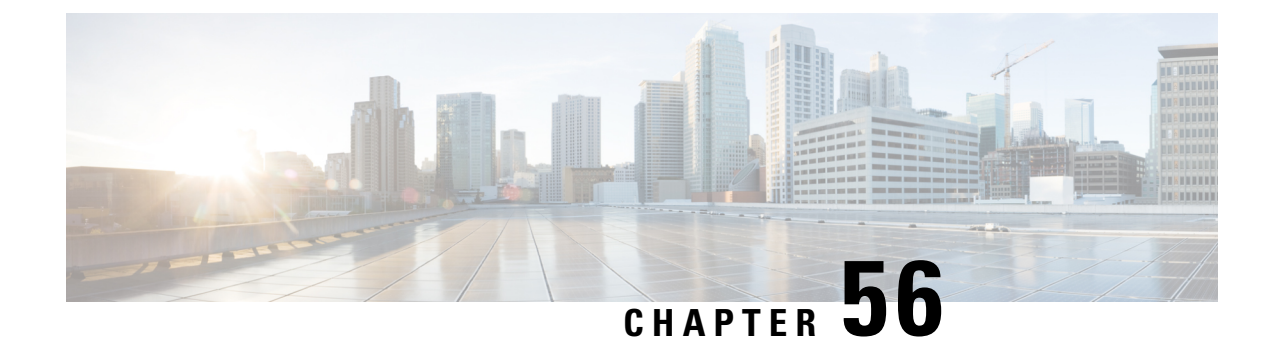

# **The Intrusion Rules Editor**

The following topics describe how to use the intrusion rules editor:

- An [Introduction](#page-1012-0) to Intrusion Rule Editing, on page 939
- License [Requirements](#page-1013-0) for the Intrusion Rule Editor, on page 940
- [Requirements](#page-1013-1) and Prerequisites for the Intrusion Rule Editor, on page 940
- Rule [Anatomy,](#page-1013-2) on page 940
- Custom Rule [Creation,](#page-1025-0) on page 952
- [Searching](#page-1030-0) for Rules, on page 957
- Rule Filtering on the [Intrusion](#page-1031-0) Rules Editor Page, on page 958
- Keywords and [Arguments](#page-1034-0) in Intrusion Rules, on page 961

## <span id="page-1012-0"></span>**An Introduction to Intrusion Rule Editing**

An *intrusion rule* is a set of keywords and arguments that the system uses to detect attempts to exploit vulnerabilities on your network. As the system analyzes network traffic, it compares packets against the conditions specified in each rule. If the packet data matches all the conditions specified in a rule, the rule triggers. If a rule is an *alert rule*, it generates an intrusion event. If it is a *pass rule*, it ignores the traffic. For a *drop* rule in an inline deployment, the system drops the packet and generates an event. You can view and evaluate intrusion events from the Firepower Management Center web interface.

The Firepower System provides two types of intrusion rules: shared object rules and standard text rules. The Cisco Talos Intelligence Group (Talos) can use shared object rules to detect attacks against vulnerabilities in ways that traditional standard text rules cannot. You cannot create shared object rules. When you write your own intrusion rule, you create a standard text rule.

You can write custom standard text rules to tune the types of events you are likely to see. Note that while this documentation sometimes discusses rules targeted to detect specific exploits, the most successful rules target traffic that may attempt to exploit known vulnerabilities rather than specific known exploits. By writing rules and specifying the rule's event message, you can more easily identify traffic that indicates attacks and policy evasions.

When you enable a custom standard text rule in a custom intrusion policy, keep in mind that some rule keywords and arguments require that traffic first be decoded or preprocessed in a certain way. This chapter explains the options you must configure in your network analysis policy, which governs preprocessing. Note that if you disable a required preprocessor, the system automatically uses it with its current settings, although the preprocessor remains disabled in the network analysis policy web interface.

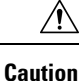

Make sure you use a controlled network environment to test any intrusion rules that you write before you use the rules in a production environment. Poorly written intrusion rules may seriously affect the performance of the system.

In a multidomain deployment, the system displays rules created in the current domain, which you can edit. It also displays rules created in ancestor domains, which you cannot edit. To view and edit rules created in a lower domain, switch to that domain. The system-provided intrusion rules belong to the Global domain. Administrators in descendant domains can make local editable copies of these system rules.

## <span id="page-1013-0"></span>**License Requirements for the Intrusion Rule Editor**

**FTD License**

Threat

**Classic License**

Protection

## <span id="page-1013-1"></span>**Requirements and Prerequisites for the Intrusion Rule Editor**

**Model Support**

Any.

**Supported Domains**

Any

#### **User Roles**

- Admin
- Intrusion Admin

## <span id="page-1013-2"></span>**Rule Anatomy**

All standard text rules contain two logical sections: the rule header and the rule options. The rule header contains:

- the rule's action or type
- the protocol
- the source and destination IP addresses and netmasks
- direction indicators showing the flow of traffic from source to destination

Ш

• the source and destination ports

The rule options section contains:

- event messages
- keywords and their parameters and arguments
- patterns that a packet's payload must match to trigger the rule
- specifications of which parts of the packet the rules engine should inspect

The following diagram illustrates the parts of a rule:

**Rule Header** 

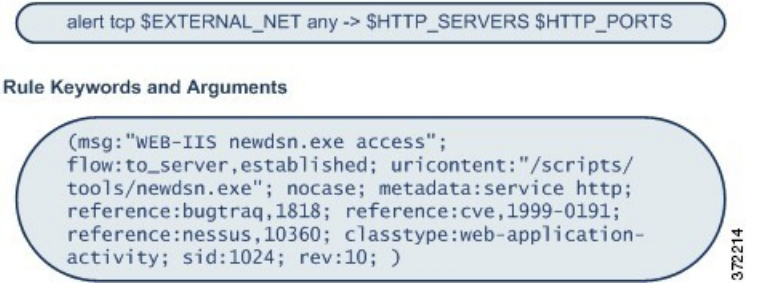

Note that the options section of a rule is the section enclosed in parentheses. The intrusion rules editor provides an easy-to-use interface to help you build standard text rules.

## **The Intrusion Rule Header**

Every standard text rule and shared object rule has a rule header containing parameters and arguments. The following illustrates parts of a rule header:

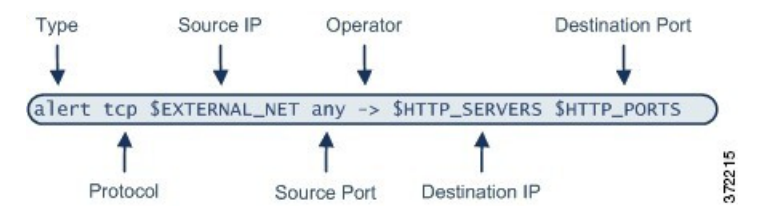

The following table describes each part of the rule header shown above.

#### **Table 96: Rule Header Values**

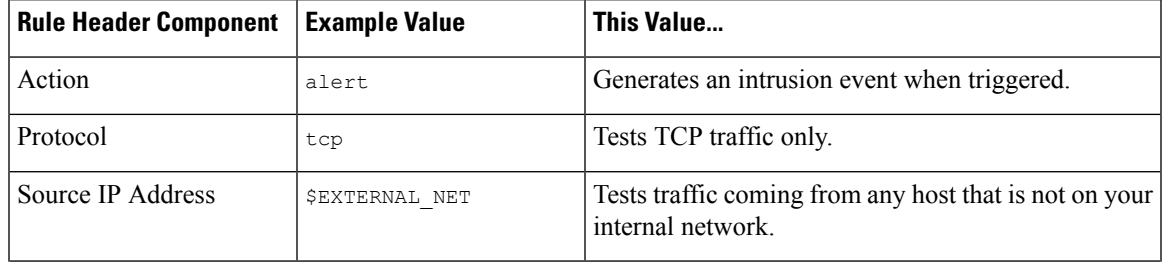

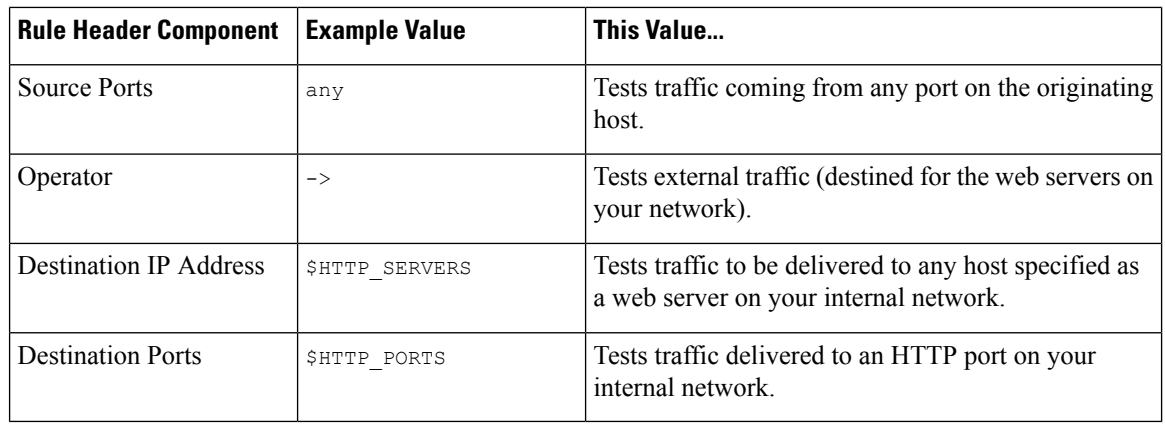

**Note** The previous example uses default variables, as do most intrusion rules.

#### **Related Topics**

[Variable](#page-409-0) Sets, on page 336

### **Intrusion Rule Header Action**

Each rule header includes a parameter that specifies the action the system takes when a packet triggers a rule. Rules with the action set to *alert* generate an intrusion event against the packet that triggered the rule and log the details of that packet. Rules with the action set to *pass* do not generate an event against, or log the details of, the packet that triggered the rule.

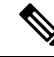

**Note**

In an inline deployment, rules with the rule state set to *Drop and Generate Events* generate an intrusion event against the packet that triggered the rule. Also, if you apply a drop rule in a passive deployment, the rule acts as an alert rule.

By default, pass rules override alert rules. You can create pass rules to prevent packets that meet criteria defined in the pass rule from triggering the alert rule in specific situations, rather than disabling the alert rule. For example, you might want a rule that looks for attempts to log into an FTP server as the user "anonymous" to remain active. However, if your network has one or more legitimate anonymous FTP servers, you could write and activate a pass rule that specifies that, for those specific servers, anonymous users do not trigger the original rule.

Within the intrusion rules editor, you select the rule type from the **Action** list.

### <span id="page-1015-0"></span>**Intrusion Rule Header Protocol**

In each rule header, you must specify the protocol of the traffic the rule inspects. You can specify the following network protocols for analysis:

- ICMP (Internet Control Message Protocol)
- IP (Internet Protocol)

The system ignores port definitions in an intrusion rule header when the protocol is set to ip. **Note**

- TCP (Transmission Control Protocol)
- UDP (User Datagram Protocol)

Use **IP** as the protocol type to examine all protocols assigned by IANA, including TCP, UDP, ICMP, IGMP, and many more.

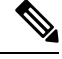

**Note**

You cannot currently write rules that match patterns in the next header (for example, the TCP header) in an IP payload. Instead, content matches begin with the last decoded protocol. As a workaround, you can match patterns in TCP headers by using rule options.

Within the Intrusion Rules editor, you select the protocol type from the **Protocol** list.

#### **Related Topics**

[Intrusion](#page-1015-0) Rule Header Protocol, on page 942

### **Intrusion Rule Header Direction**

Within the rule header, you can specify the direction that the packet must travel for the rule to inspect it. The following table describes these options.

#### **Table 97: Directional Options in Rule Headers**

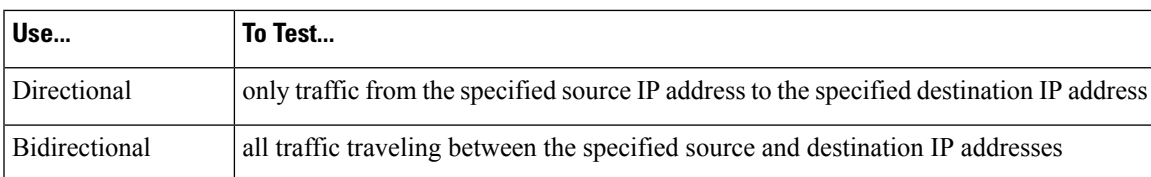

### **Intrusion Rule Header Source and Destination IP Addresses**

Restricting packet inspection to the packets originating from specific IP addresses or destined to a specific IP address reduces the amount of packet inspection the system must perform. This also reduces false positives by making the rule more specific and removing the possibility of the rule triggering against packets whose source and destination IP addresses do not indicate suspicious behavior.

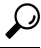

**Tip** The system recognizes only IP addresses and does not accept host names for source or destination IP addresses.

Within the intrusion rules editor, you specify source and destination IP addresses in the **Source IPs** and **Destination IPs** fields.

When writing standard text rules, you can specify IPv4 and IPv6 addresses in a variety of ways, depending on your needs. You can specify a single IP address, any, IP address lists, CIDR notation, prefix lengths, or a network variable. Additionally, you can indicate that you want to exclude a specific IP address or set of IP addresses. When specifying IPv6 addresses, you can use any addressing convention defined in RFC 4291.

#### **IP Address Syntax in Intrusion Rules**

The following table summarizes the various ways you can specify source and destination IP addresses.

**Table 98: Source/Destination IP Address Syntax**

| To Specify                                                                            | Use                                                                                                    | <b>Example</b>                                       |
|---------------------------------------------------------------------------------------|----------------------------------------------------------------------------------------------------|------------------------------------------------------|
| any IP address                                                                        | any                                                                                                    | any                                                  |
| a specific IP address                                                                 | the IP address                                                                                                    | 192.168.1.1                                          |
|                                                                                       | Note that you would not mix IPv4 and IPv6 source and destination $ 2001:\text{db8}:\text{ab6}$<br>addresses in the same rule.    |                                                      |
| a list of IP addresses                                                                | brackets $(1)$ to enclose the IP addresses and commas to separate<br>them                                                        | [192.168.1.1, 192.168.1.15]                          |
|                                                                                       |                                                                                                    | [2001:db8::b3ff, 2001:db8::0202]                     |
| a block of IP addresses                                                               | IPv4 CIDR block or IPv6 address prefix notation                                                                                  | 192.168.1.0/24                                       |
|                                                                                       |                                                                                                    | 2001:db8::/32                                        |
| anything except a<br>specific IP address or set<br>of addresses                       | the : character before the IP address or addresses you want to<br>negate                                                         | !192.168.1.15                                        |
|                                                                                       |                                                                                                    | !2001:db8::0202:b3ff:fele                            |
| anything in a block of IP<br>addresses except one or<br>more specific IP<br>addresses | a block of addresses followed by a list of negated addresses or                                                                  | [10.0.0/8]                                           |
|                                                                                       | blocks                                                                                                    | !10.2.3.4, !10.1.0.0/16]                             |
|                                                                                       |                                                                                                    | [2001:db8::/32, !2001:db8::8329,<br>!2001:db8::0202] |
| IP addresses defined by<br>a network variable                                         | the variable name, in uppercase letters, preceded by $\varsigma$                                                                 | \$HOME NET                                           |
|                                                                                       | Note that preprocessor rules can trigger events regardless of the<br>hosts defined by network variables used in intrusion rules. |                                                      |
| all IP addresses except<br>addresses defined by an<br>IP address variable             | the variable name, in uppercase letters, preceded by 18                                                                          | !\$HOME NET                                          |

The following descritpions provide additional information on some of the IP address entry methods.

#### **Any IP Address**

You can specify the word any as a rule source or destination IP address to indicate any IPv4 or IPv6 address.

For example, the following rule uses the argument **any** in the **Source IPs** and **Destination IPs** fields and evaluates packets with any IPv4 or IPv6 source or destination address:

alert tcp **any** any -> **any** any

You can also specify : : to indicate any IPv6 address.

#### **Multiple IP Addresses**

You can list individual IP addresses by separating the IP addresses with commas and, optionally, by surrounding non-negated lists with brackets, as shown in the following example:

[192.168.1.100,192.168.1.103,192.168.1.105]

You can list IPv4 and IPv6 addresses alone or in any combination, as shown in the following example:

[192.168.1.100,2001:db8::1234,192.168.1.105]

Note that surrounding an IP address list with brackets, which was required in earlier software releases, is not required. Note also that, optionally, you can enter lists with a space before or after each comma.

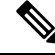

#### **Note** You must surround negated lists with brackets.

You can also use IPv4 Classless Inter-Domain Routing (CIDR) notation or IPv6 prefix lengths to specify address blocks. For example:

- 192.168.1.0/24 specifies the IPv4 addresses in the 192.168.1.0 network with a subnet mask of 255.255.255.0, that is, 192.168.1.0 through 192.168.1.255.
- 2001:db8::/32 specifies the IPv6 addresses in the 2001:db8:: network with a prefix length of 32 bits, that is, 2001:db8:: through 2001:db8:ffff:ffff:ffff:ffff:ffff:ffff.

 $\boldsymbol{\varOmega}$ 

If you need to specify a block of IP addresses but cannot express it using CIDR or prefix length notation alone, you can use CIDR blocks and prefix lengths in an IP address list. **Tip**

#### **IP Addresses Negation**

You can use an exclamation point (!) to negate a specified IP address. That is, you can match any IP address with the exception of the specified IP address or addresses. For example, 1192.168.1.1 specifies any IP address other than 192.168.1.1, and 12001:db8:ca2e::fa4c specifies any IP address other than 2001:db8:ca2e::fa4c.

To negate a list of IP addresses, place ! before a bracketed list of IP addresses. For example, ![192.168.1.1,192.168.1.5] would define any IP address other than 192.168.1.1 or 192.168.1.5.

**Note** You must use brackets to negate a list of IP addresses.

Be careful when using the negation character with IP address lists. For example, if you use [!192.168.1.1,!192.168.1.5] to match any address that is not 192.168.1.1 or 192.168.1.5, the system interprets this syntax as "anything that is not 192.168.1.1, **or** anything that is not 192.168.1.5."

Because 192.168.1.5 is not 192.168.1.1, and 192.168.1.1 is not 192.168.1.5, both IP addresses match the IP address value of  $[1192.168.1.1, 1192.168.1.5]$ , and it is essentially the same as using "any."

Instead, use ![192.168.1.1,192.168.1.5]. The system interprets this as "**not** 192.168.1.1 **and not** 192.168.1.5," which matches any IP address other than those listed between brackets.

Note that you cannot logically use negation with any which, if negated, would indicate no address.

#### **Related Topics**

[Variable](#page-409-0) Sets, on page 336

### **Intrusion Rule Header Source and Destination Ports**

Within the intrusion rules editor, you specify source and destination ports in the**Source Port** and **Destination Port** fields.

#### **Port Syntax in Intrusion Rules**

The Firepower System uses a specific type of syntax to define the port numbers used in rule headers.

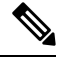

**Note** The system ignores port definitions in an intrusion rule header when the protocol is set to ip.

You can list ports by separating the ports with commas, as shown in the following example:

80, 8080, 8138, 8600-9000, !8650-8675

Optionally, the following example shows how you can surround a port list with brackets, which was required in previous software versions but is no longer required:

[80, 8080, 8138, 8600-9000, !8650-8675]

Note that you **must** surround negated port lists in brackets, as shown in the following example:

![20, 22, 23]

The following table summarizes the syntax you can use:

#### **Table 99: Source/Destination Port Syntax**

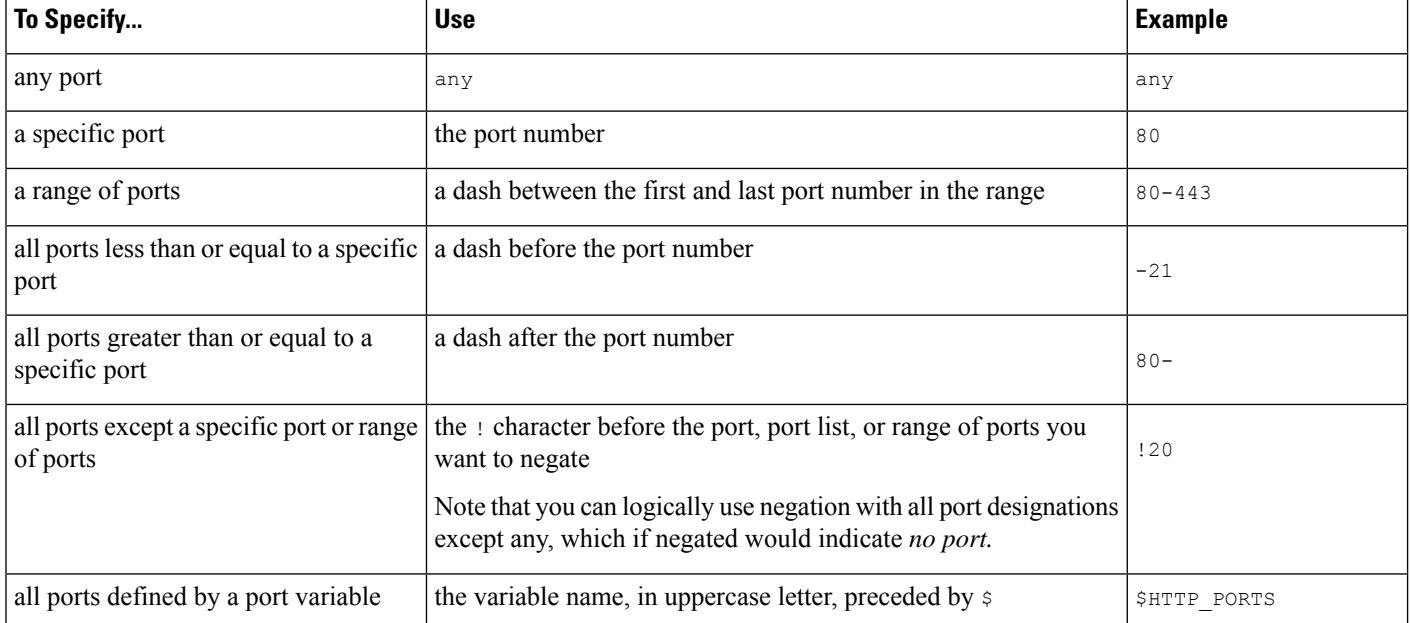

П

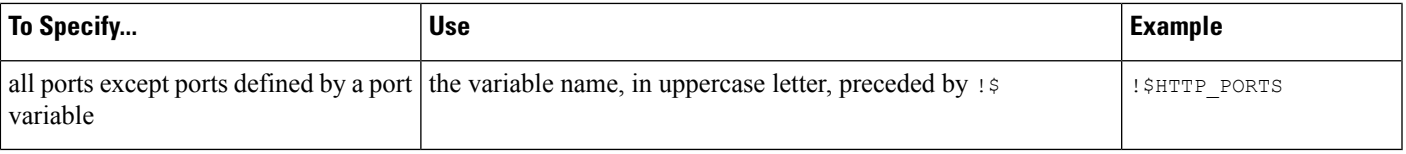

### <span id="page-1020-0"></span>**Intrusion Event Details**

As you construct a standard text rule, you can include contextual information that describes the vulnerability that the rule detects in exploit attempts. You can also include external references to vulnerability databases and define the priority that the event holds in your organization. When analysts see the event, they then have information about the priority, exploit, and known mitigation readily available.

#### **Message**

You can specify meaningful text that appears as a message when the rule triggers. The message givesimmediate insight into the nature of the vulnerability that the rule detects attempts to exploit. You can use any printable standard ASCII characters except curly braces  $(+)$ . The system strips quotes that completely surround the message.

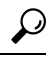

You must specify a rule message. Also, the message cannot consist of white space only, one or more quotation marks only, one or more apostrophes only, or any combination of just white space, quotation marks, or apostrophes. **Tip**

To define the event message in the intrusion rules editor, you enter the event message in the **Message** field.

#### **Classification**

For each rule, you can specify an attack classification that appears in the packet display of the event. The following table lists the name and number for each classification.

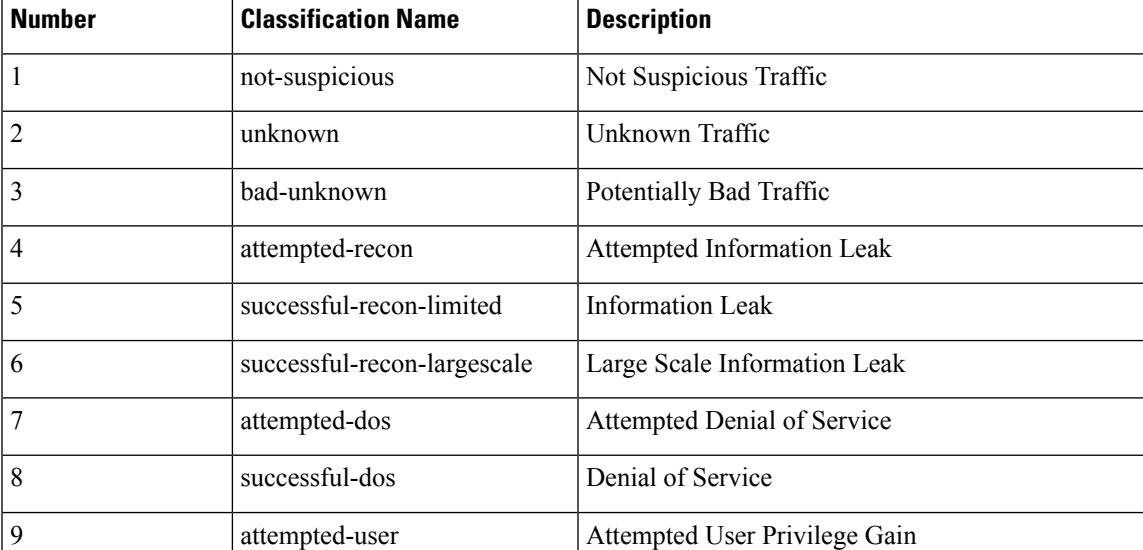

#### **Table 100: Rule Classifications**

I

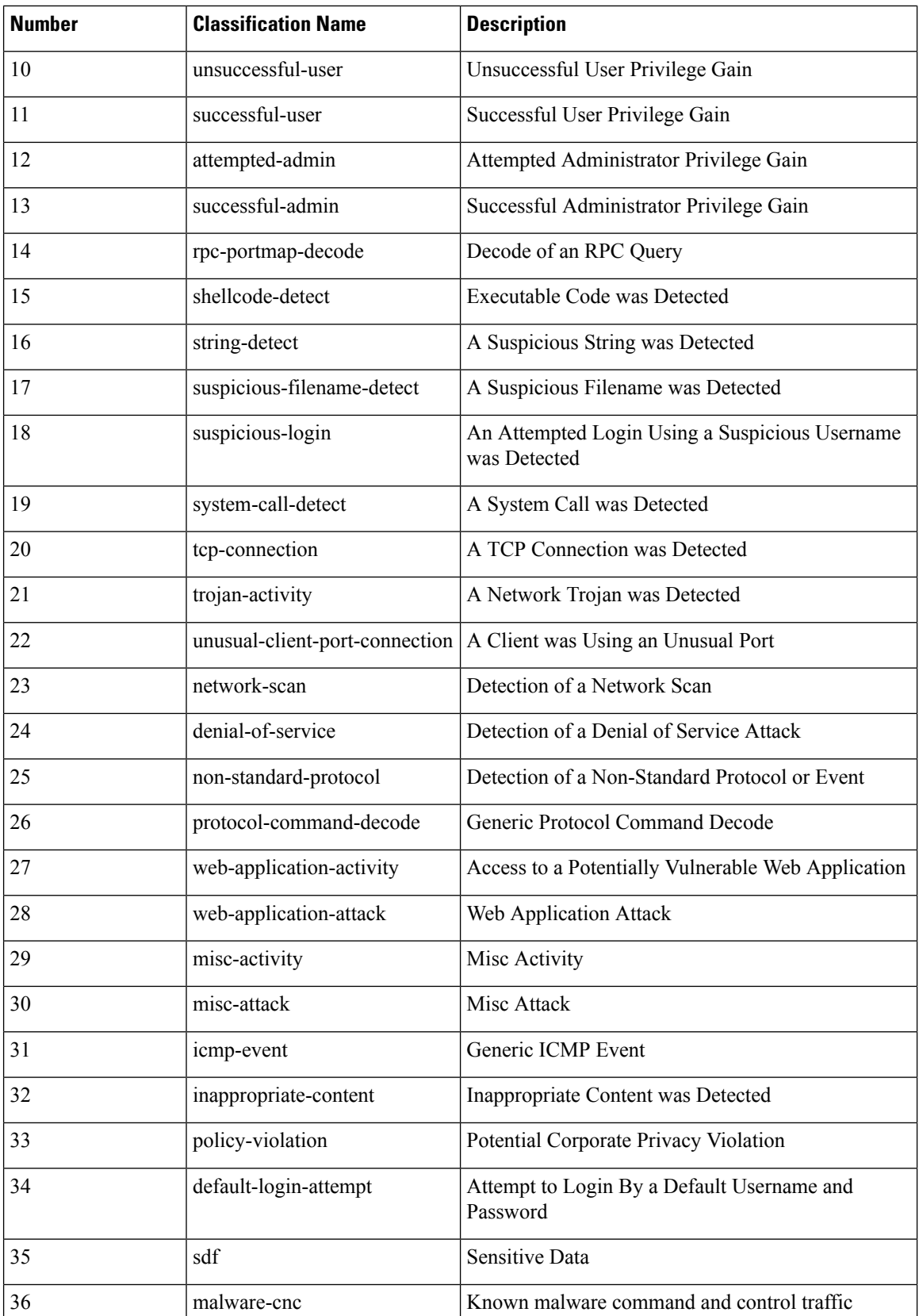

Ш

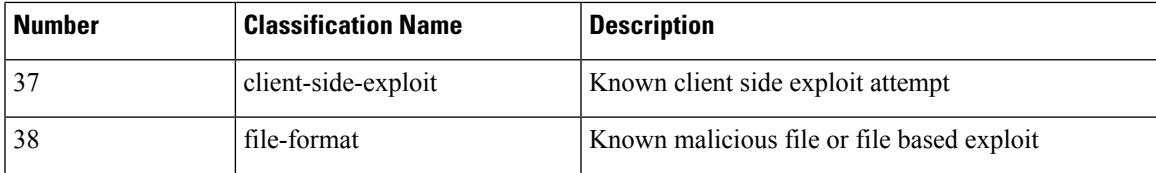

#### **Custom Classification**

If you want more customized content for the packet display description of the events generated by a rule you define, you can create a custom classification.

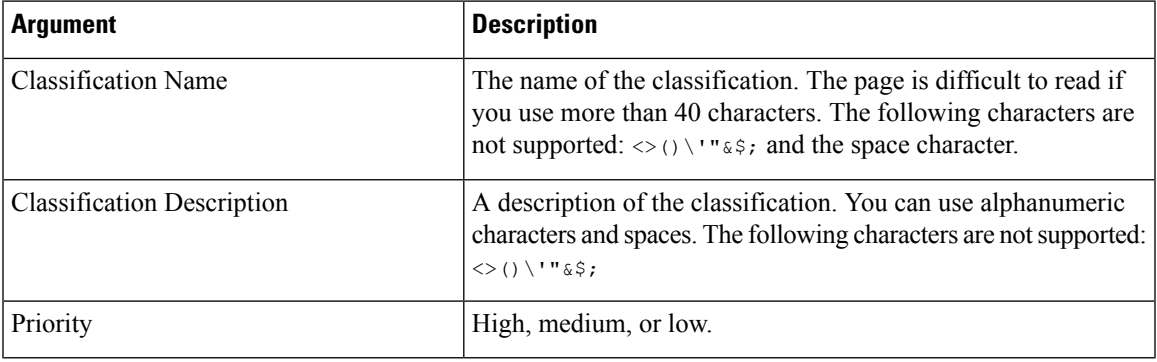

#### **Custom Priority**

By default, the priority of a rule derives from the event classification for the rule. However, you can override the classification priority for a rule by adding the  $\text{priority}$  keyword to the rule and selecting a high, medium, or low priority. For example, to assign a high priority for a rule that detects web application attacks, add the priority keyword to the rule and select **high** as the priority.

#### **Custom Reference**

You can use the reference keyword to add references to external web sites and additional information about the event. Adding a reference provides analysts with an immediately available resource to help them identify why the packet triggered a rule. The following table lists some of the external systems that can provide data on known exploits and attacks.

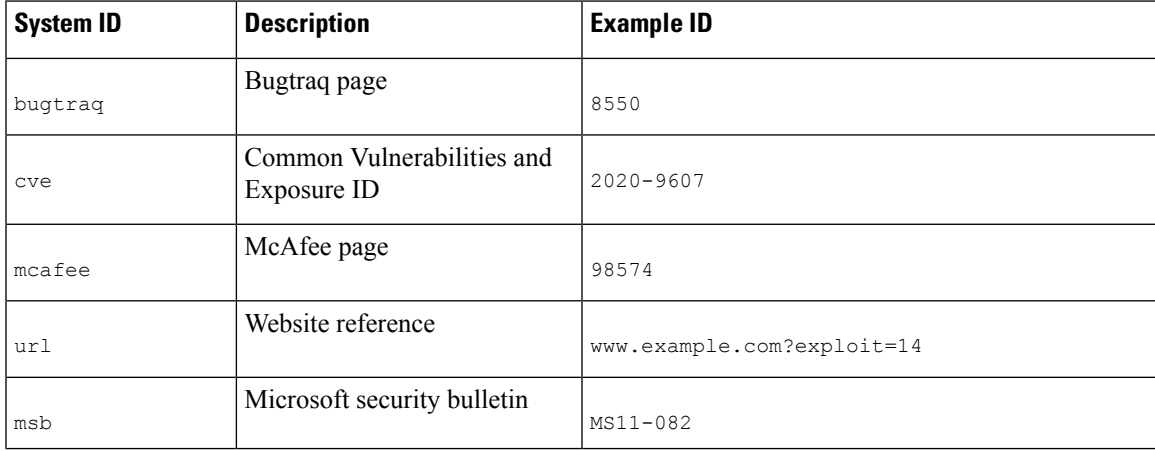

#### **Table 101: External Attack Identification Systems**

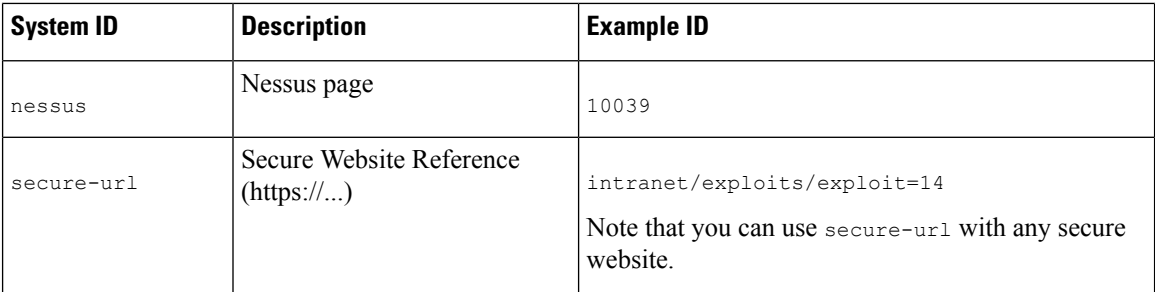

You specify a reference by entering a reference value, as follows:

```
id_system,id
```
where id\_system is the system being used as a prefix, and id is the CVE ID number, Arachnids ID, or URL (without  $httpp://$ ).

For example, to specify the Adobe Acrobat and Reader issue documented in CVE-2020-9607, enter the value:

```
cve,2020-9607
```
Note the following when adding references to a rule:

- Do not use a space after the comma.
- Do not use uppercase letters in the system ID.

#### **Related Topics**

Adding a Custom [Classification,](#page-1023-0) on page 950 [Defining](#page-1024-0) an Event Priority, on page 951 Defining an Event [Reference,](#page-1024-1) on page 951

### <span id="page-1023-0"></span>**Adding a Custom Classification**

In a multidomain deployment, the system displays custom classifications created in the current domain, and you can set the priorities for these classifications. It also displays custom classifications created in ancestor domains, but you cannot set the priorities for these classifications. To view and edit custom classifications created in a lower domain, switch to that domain.

#### **Procedure**

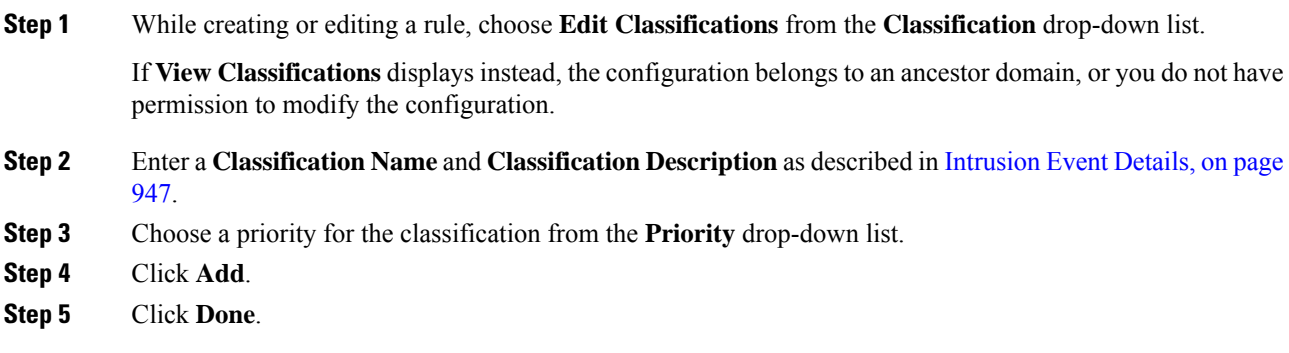

Ш

#### **What to do next**

• Continue with creating or editing the rule. See [Writing](#page-1026-0) New Rules, on page 953 or [Modifying](#page-1027-0) Existing [Rules,](#page-1027-0) on page 954 for more information.

#### **Related Topics**

Custom Rule [Creation](#page-1025-0), on page 952

### <span id="page-1024-0"></span>**Defining an Event Priority**

#### **Procedure**

- **Step 1** While creating or editing a rule, choose priority from the **Detection Options** drop-down list.
- **Step 2** Click **Add Option**.
- **Step 3** Choose a value from the **priority** drop-down list.
- **Step 4** Click **Save**.

#### **What to do next**

• Continue with creating or editing the rule. See [Writing](#page-1026-0) New Rules, on page 953 or [Modifying](#page-1027-0) Existing [Rules,](#page-1027-0) on page 954 for more information.

#### **Related Topics**

Custom Rule [Creation](#page-1025-0), on page 952

### <span id="page-1024-1"></span>**Defining an Event Reference**

### **Procedure**

- **Step 1** While creating or editing a rule, choose reference from the **Detection Options** drop-down list.
- **Step 2** Click **Add Option**.
- **Step 3** Enter a value in the **reference** field as described in [Intrusion](#page-1020-0) Event Details, on page 947.
- **Step 4** Click **Save**.

#### **What to do next**

• Continue with creating or editing the rule. See [Writing](#page-1026-0) New Rules, on page 953 or [Modifying](#page-1027-0) Existing [Rules,](#page-1027-0) on page 954 for more information.

#### **Related Topics**

Custom Rule [Creation](#page-1025-0), on page 952

## <span id="page-1025-0"></span>**Custom Rule Creation**

You can create a custom intrusion rule by:

- creating your own standard text rules
- saving existing standard text rules as new
- saving system-provided shared object rules as new
- in a multidomain deployment, saving ancestor rules as new in a descendant domain
- importing a local rule file

The system saves the custom rule in the local rule category, regardless of the method you used to create it.

When you create a custom intrusion rule, the system assigns it a unique rule number, which has the format GID:SID:Rev. The elements of this number are:

#### **GID**

Generator ID. For all standard text rules, this value is 1. For all shared object rules you save as new, this value is 3.

#### **SID**

Snort ID. Indicates whether the rule is a local rule of a system rule. When you create a new rule, the system assigns the next available SID for a local rule.

SID numbers for local rules start at 1000000, and the SID for each new local rule is incremented by one. In a multidomain deployment, the system prepends a domain number to the SID of any custom rule created in or imported into a descendant domain. For example, a rule added in the Global domain would have a SID of 1000000 or greater, and rules added in descendant domains would have SIDs of [domain number]000000 or greater.

#### **Rev**

The revision number. For a new rule, the revision number is one. Each time you modify a custom rule the revision number increments by one.

In a custom standard text rule, you set the rule header settings and the rule keywords and arguments. You can use the rule header settings to focus the rule to only match traffic using a specific protocol and traveling to or from specific IP addresses or ports.

In a custom system-provided standard text rule or shared object rule, you are limited to modifying rule header information such as the source and destination ports and IP addresses. You cannot modify the rule keywords or arguments.

Modifying header information for a shared object rule and saving your changes creates a new instance of the rule with a generator ID (GID) of 3 and the next available SID for a custom rule. The system links the new instance of the shared object rule to the reserved soid keyword, which maps the rule you create to the rule created by the Cisco Talos Intelligence Group (Talos). You can delete instances of a shared object rule that you create, but you cannot delete shared object rules created by Talos.

## <span id="page-1026-0"></span>**Writing New Rules**

#### **Procedure**

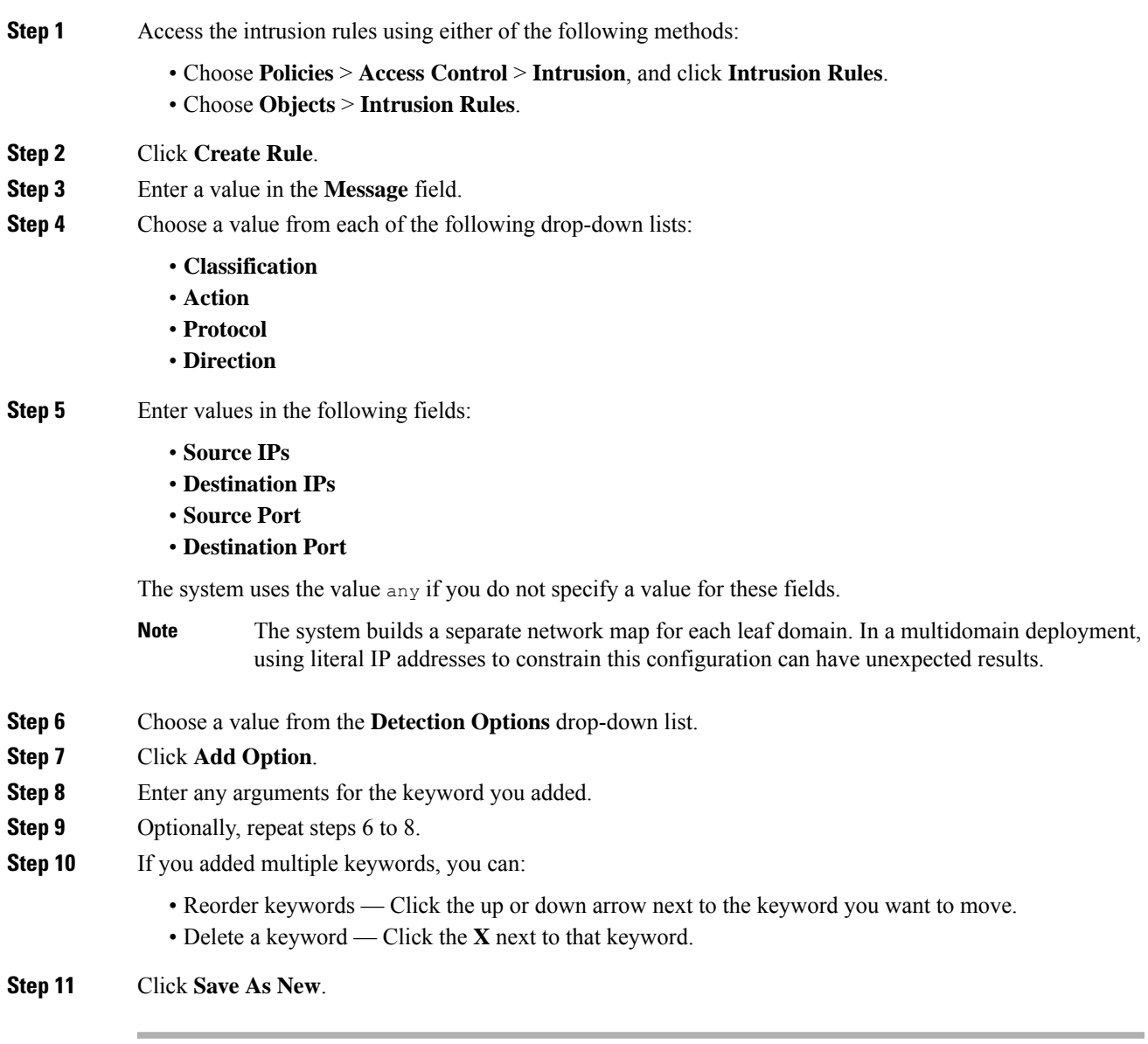

### **What to do next**

- Enable your new or changed rules within the appropriate intrusion policy; see Viewing [Intrusion](#page-960-0) Rules in an [Intrusion](#page-960-0) Policy, on page 887.
- Deploy configuration changes; see Deploy [Configuration](#page-355-0) Changes, on page 282.

## <span id="page-1027-0"></span>**Modifying Existing Rules**

You can modify custom intrusion rules. In a multidomain deployment, you can modify custom intrusion rules that belong to the current domain only.

You can save system-provided rules and rules belonging to ancestor domains as new custom rules in the local rule category, which you can then modify.

#### **Procedure**

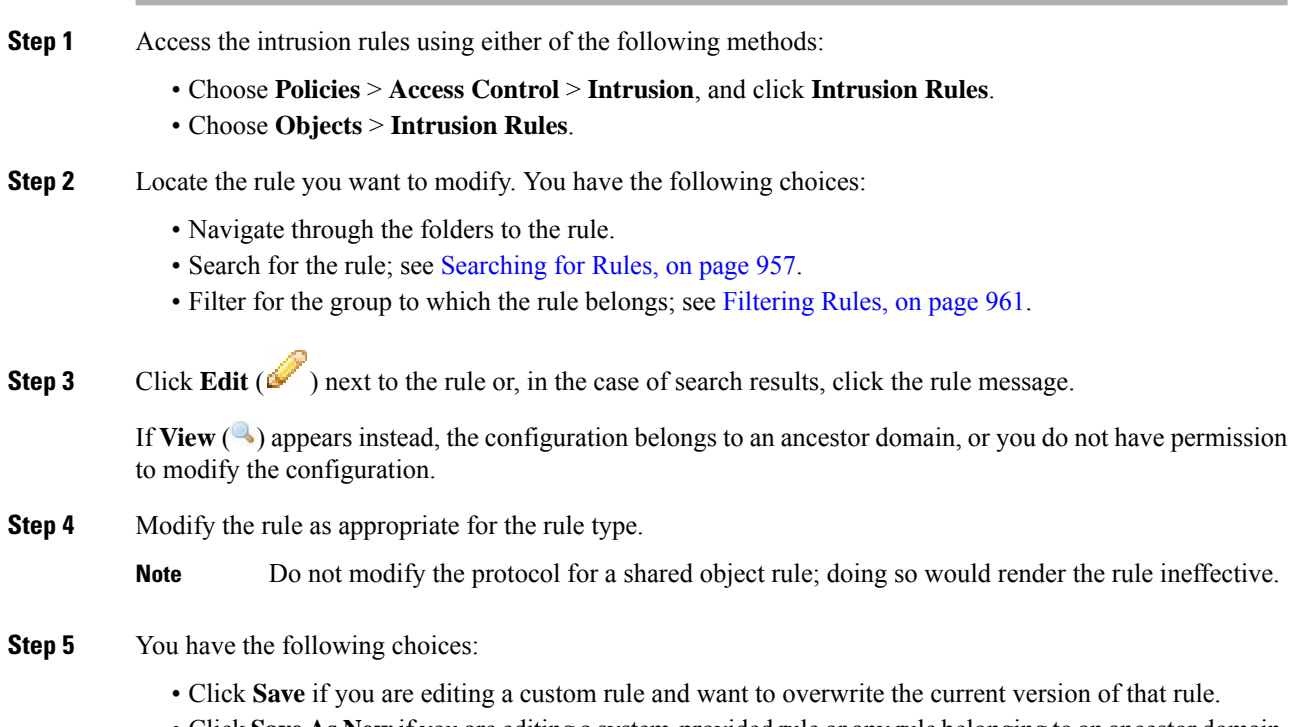

• Click**Save As New** if you are editing a system-provided rule or any rule belonging to an ancestor domain, or if you are editing a custom rule and want to save the changes as a new rule.

#### **What to do next**

- If you want to use the local modification of the rule instead of the system-provided rule, deactivate the system-provided rule by using the procedures at Intrusion Rule States, on page 899 and activate the local rule.
- Deploy configuration changes; see Deploy [Configuration](#page-355-0) Changes, on page 282.

#### **Related Topics**

[Searching](#page-1030-0) for Rules, on page 957 Rule Filtering on the [Intrusion](#page-1031-0) Rules Editor Page, on page 958 Ш

### **Viewing Rule Documentation**

From the Rule Edit page, you can view rule documentation supplied by the Cisco Talos Intelligence Group (Talos). While viewing, you can click external references to view additional informaton provided by Talos. You can also click **Context Explorer** to view contextual information for events generated by the rule.

#### **Procedure**

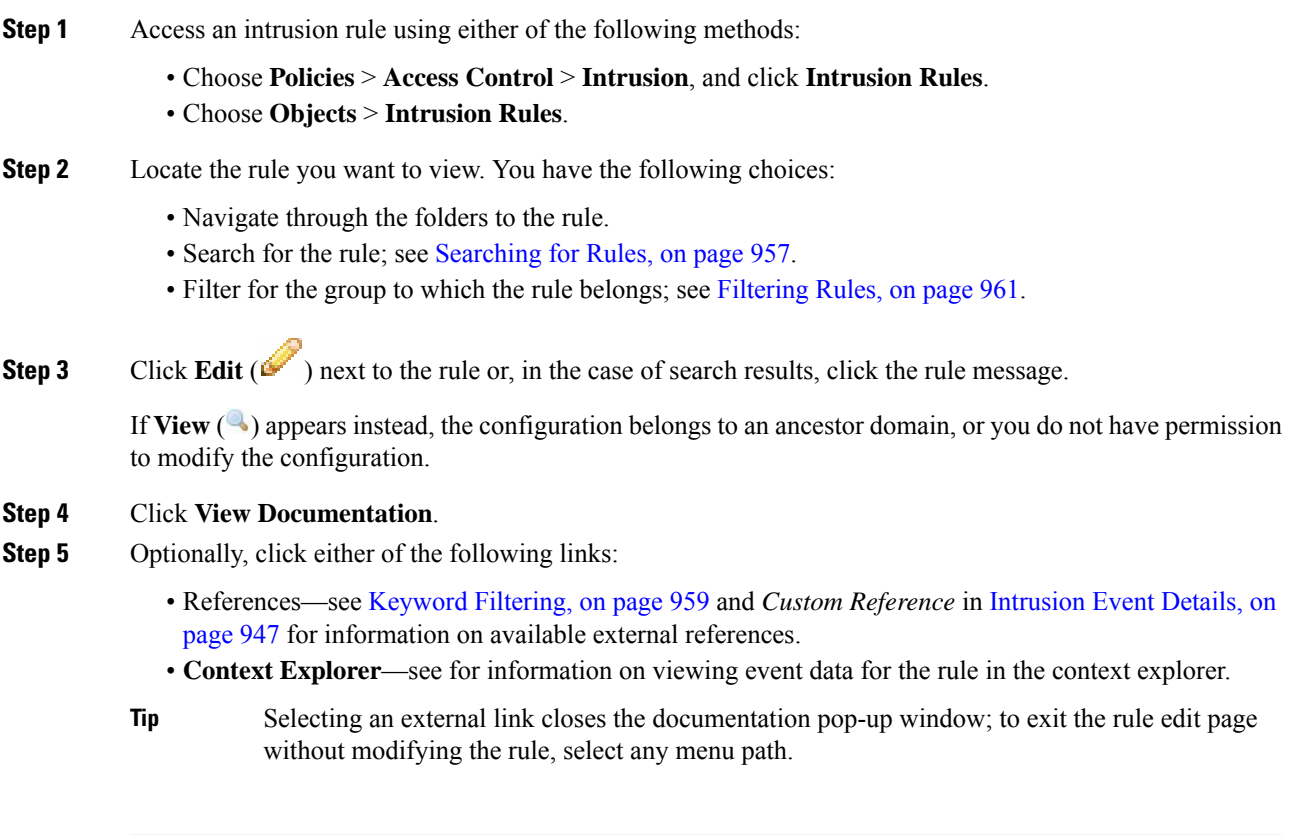

## **Adding Comments to Intrusion Rules**

You can add comments to any intrusion rule. Such comments can be helpful to provide context and additional information about the rule and the exploit or policy violation it identifies.

In a multidomain deployment, the system displays comments created in the current domain, which you can delete. It also displays comments created in ancestor domains, which you cannot delete. To view comments created in a lower domain, switch to that domain.

### **Procedure**

**Step 1** Access the intrusion rules using either of the following methods:

• Choose **Policies** > **Access Control** > **Intrusion**, and click **Intrusion Rules**.

#### • Choose **Objects** > **Intrusion Rules**.

- **Step 2** Locate the rule you want to annotate. You have the following choices:
	- Navigate through the folders to the rule.
	- Search for the rule; see [Searching](#page-1030-0) for Rules, on page 957.
	- Filter for the group where the rule belongs; see [Filtering](#page-1034-1) Rules, on page 961.
- **Step 3** Click **Edit** ( ) next to the rule or, in the case of search results, click the rule message.

If **View**  $\left(\rightarrow\right)$  appears next to a rule instead, the rule belongs to an ancestor policy, or you do not have permission to modify the rule.

- **Step 4** Click **Rule Comment**.
- **Step 5** Enter your comment in the text box.
- **Step 6** Click **Add Comment**.
	- **Tip** You can also add and view rule comments in an intrusion event's packet view.

#### **What to do next**

• Continue with creating or editing the rule. See [Writing](#page-1026-0) New Rules, on page 953 or [Modifying](#page-1027-0) Existing [Rules,](#page-1027-0) on page 954 for more information.

#### **Related Topics**

[Searching](#page-1030-0) for Rules, on page 957 Event [Information](#page-1724-0) Fields, on page 1651

### **Deleting Custom Rules**

You can delete custom rules if the rules are not currently enabled in an intrusion policy. You cannot delete either standard text rules or shared object rules provided by the system. In a multidomain deployment, you can delete local rules created in the current domain only.

The system stores deleted rules in the deleted category, and you can use a deleted rule as the basis for a new rule. The Rules page in an intrusion policy does not display the deleted category, so you cannot enable deleted custom rules.

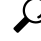

Custom rules include shared object rules that you save with modified header information. The system also saves these in the local rule category and lists them with a GID of 3. You can delete your modified version of a shared object rule, but you cannot delete the original shared object rule. **Tip**

#### **Procedure**

**Step 1** Access the intrusion rules using either of the following methods:

Ш

- Choose **Policies** > **Access Control** > **Intrusion**, and click **Intrusion Rules**.
- Choose **Objects** > **Intrusion Rules**.

**Step 2** You have two choices:

- Delete all local rules Click **Delete Local Rules**, then click **OK**.
- Delete a single rule Choose Local Rules from the **Group Rules By** drop-down, click **Delete** ( ) next to a rule you want to delete, and click **OK** to confirm the deletion.

#### **Related Topics**

[Intrusion](#page-972-0) Rule States, on page 899

## <span id="page-1030-0"></span>**Searching for Rules**

The Firepower System provides thousands of standard text rules, and the Cisco Talos Intelligence Group (Talos) continues to add rules as new vulnerabilities and exploits are discovered. You can easily search for specific rules so that you can activate, deactivate, or edit them.

#### **Procedure**

**Step 1** Access the intrusion rules using either of the following methods:

- Choose **Policies** > **Access Control** > **Intrusion**, and click **Intrusion Rules**.
- Choose **Objects** > **Intrusion Rules**.
- **Step 2** Click **Search** on the toolbar.
- **Step 3** Add search criteria.
- **Step 4** Click **Search**.

#### **What to do next**

• If you want to view or edit a located rule (or a copy of the rule, if it is a system rule), click the hyperlinked rule message. See [Writing](#page-1026-0) New Rules, on page 953 or [Modifying](#page-1027-0) Existing Rules, on page 954 for more information.

### **Search Criteria for Intrusion Rules**

The following table describes the available search options:

**Table 102: Rule Search Criteria**

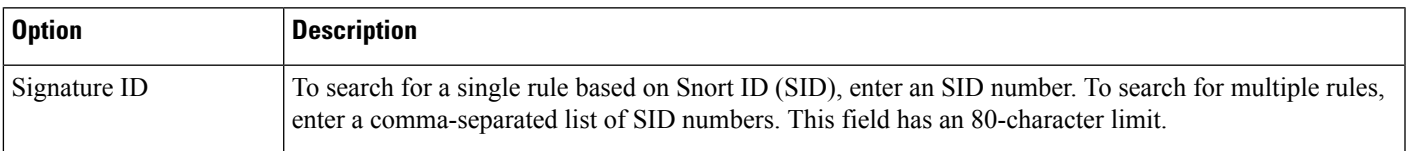

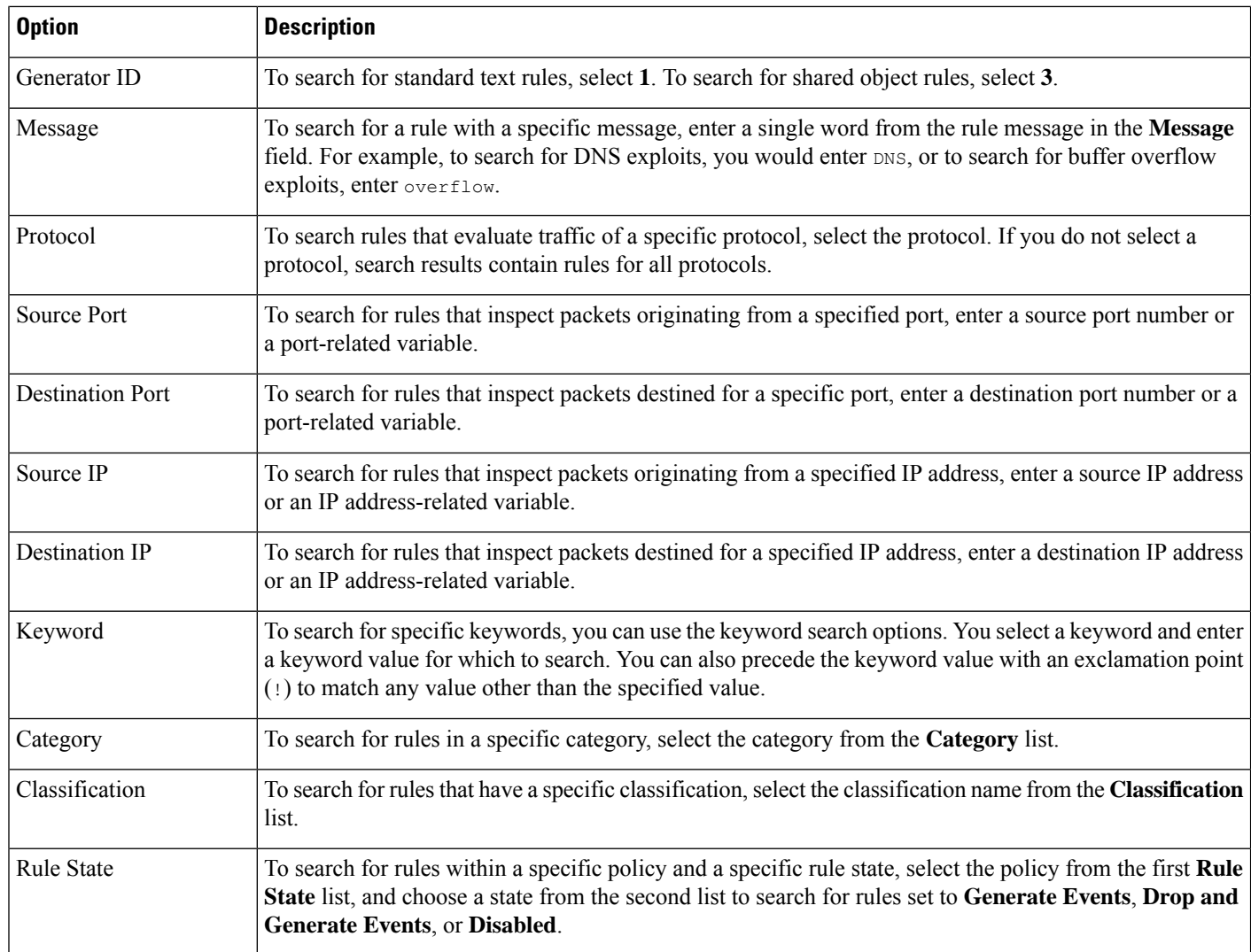

## <span id="page-1031-0"></span>**Rule Filtering on the Intrusion Rules Editor Page**

You can filter the rules on the intrusion rules editor page to display a subset of rules. This can be useful, for example, when you want to modify a rule or change itsstate but have difficulty finding it among the thousands of rules available.

When you enter a filter, the page displays any folder that includes at least one matching rule, or a message when no rule matches.

### **Filtering Guidelines**

Your filter can include special keywords and their arguments, character strings, and literal character strings in quotes, with spaces separating multiple filter conditions. A filter cannot include regular expressions, wild card characters, or any special operator such as a negation character  $(!)$ , a greater than symbol  $(>)$ , less than symbol  $(\leq)$ , and so on.

All keywords, keyword arguments, and character strings are case-insensitive. Except for the gid and sid keywords, all arguments and strings are treated as partial strings. Arguments for gid and sid return only exact matches.

You can expand a folder on the original, unfiltered page and the folder remains expanded when the subsequent filter returns matchesin that folder. This can be useful when the rule you want to find isin a folder that contains a large number of rules.

You cannot constrain a filter with a subsequent filter. Any filter you enter searches the entire rules database and returns all matching rules. When you enter a filter while the page still displays the result of a previous filter, the page clears and returns the result of the new filter instead.

You can use the same features with rules in a filtered or unfiltered list. For example, you can edit rules in a filtered or unfiltered list on the intrusion rules editor page. You can also use any of the options in the context menu for the page.

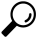

Filtering may take significantly longer when the combined total of rules in all sub-groups is large because rules appear in multiple categories, even when the total number of unique rules is much smaller. **Tip**

### <span id="page-1032-0"></span>**Keyword Filtering**

Each rule filter can include one or more keywords in the format:

#### keyword:argument

where keyword is one of the keywords in the following table and argument is a single, case-insensitive, alphanumeric string to search for in the specific field or fields relevant to the keyword.

Arguments for all keywords except gid and sid are treated as partial strings. For example, the argument 123 returns "12345", "41235", "45123", and so on. The arguments for gid and sid return only exact matches; for example, sid:3080 returns only SID 3080.

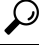

**Tip** You can search for a partial SID by filtering with one or more character strings.

The following table describes the specific filtering keywords and arguments you can use to filter rules.

#### **Table 103: Rule Filter Keywords**

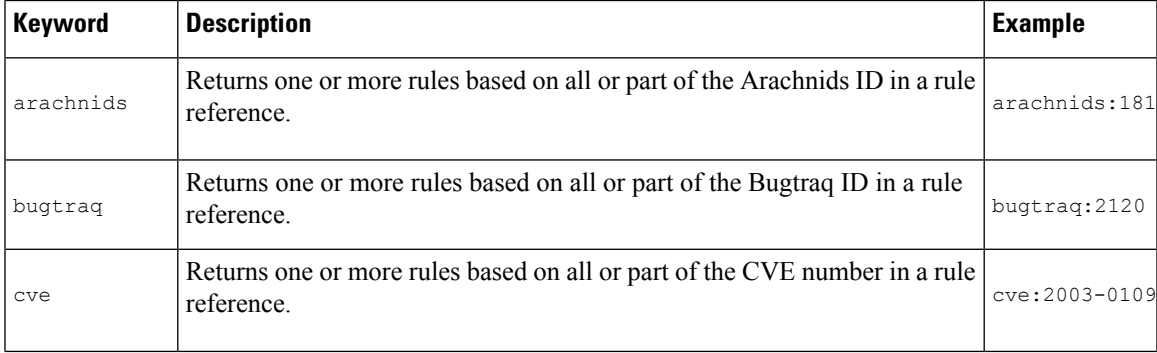

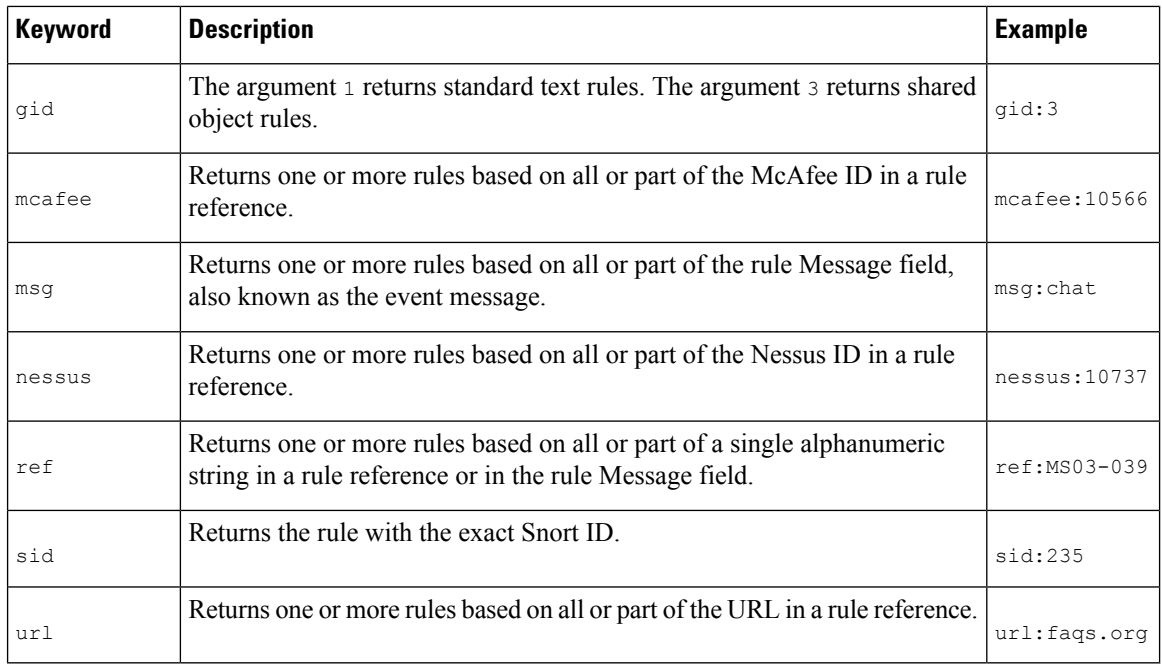

#### **Related Topics**

Defining an Event [Reference,](#page-1024-1) on page 951 [Intrusion](#page-1020-0) Event Details, on page 947 [Preprocessor](#page-1718-0) Generator IDs, on page 1645

## **Character String Filtering**

Each rule filter can include one or more alphanumeric character strings. Character strings search the rule **Message** field, Snort ID (SID), and Generator ID (GID). For example, the string 123 returns the strings "Lotus123", "123mania", and so on in the rule message, and also returns SID 6123, SID 12375, and so on.

All character strings are case-insensitive and are treated as partial strings. For example, any of the strings ADMIN, admin, or Admin return "admin", "CFADMIN", "Administrator" and so on.

You can enclose character strings in quotes to return exact matches. For example, the literal string "overflow attempt" in quotes returns only that exact string, whereas a filter comprised of the two strings overflow and attempt without quotes returns "overflow attempt", "overflow multipacket attempt", "overflow with evasion attempt", and so on.

#### **Related Topics**

[Intrusion](#page-1020-0) Event Details, on page 947 [Preprocessor](#page-1718-0) Generator IDs, on page 1645

### **Combination Keyword and Character String Filtering**

You can narrow filter results by entering any combination of keywords, character strings, or both, separated by spaces. The result includes any rule that matches all the filter conditions.

You can enter multiple filter conditions in any order. For example, each of the following filters returns the same rules:

- url:at login attempt cve:200
- login attempt cve:200 url:at
- login cve:200 attempt url:at

### <span id="page-1034-1"></span>**Filtering Rules**

On the Intrusion Rules page, you can filter rules into subsets so you can more easily find specific rules. You can then use any of the page features, including choosing any of the features available in the context menu.

Rule filtering can be particularly useful to locate a specific rule to edit.

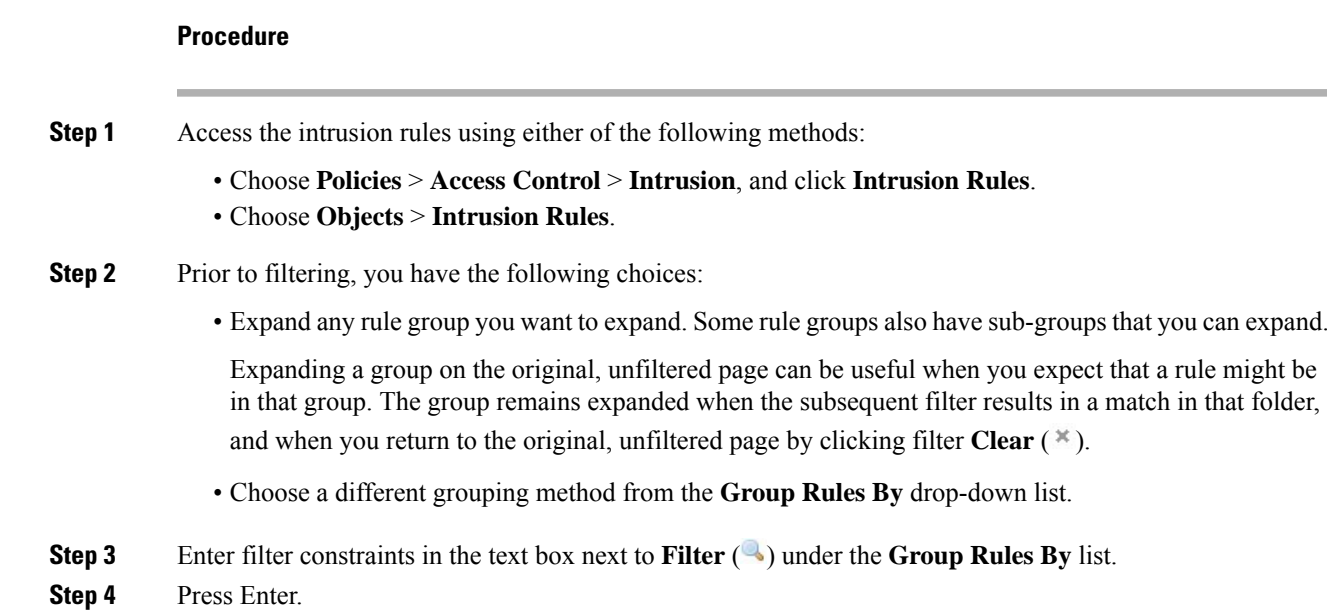

**Note** Clear the current filtered list by clicking filter **Clear**  $(\ast)$ .

## <span id="page-1034-0"></span>**Keywords and Arguments in Intrusion Rules**

Using the rules language, you can specify the behavior of a rule by combining keywords. Keywords and their associated values (called *arguments*) dictate how the system evaluates packets and packet-related values that the rules engine tests. The Firepower System currently supports keywords that allow you to perform inspection functions, such as content matching, protocol-specific pattern matching, and state-specific matching. You can define up to 100 arguments per keyword, and combine any number of compatible keywords to create highly specific rules. This helps decrease the chance of false positives and false negatives and focus the intrusion information you receive.

Note that you can also use adaptive profilesin passive deploymentsto dynamically adapt active rule processing for specific packets based on rule metadata and host information.

Keywords described in this section are listed under Detection Options in the rules editor.

#### **Related Topics**

About [Adaptive](#page-1276-0) Profiles, on page 1203

### **The content and protected\_content Keywords**

Use the content keyword or the protected\_content keyword to specify content that you want to detect in a packet.

You should almost always follow a content or protected content keyword by modifiers that indicate where the content should be searched for, whether the search is case sensitive, and other options.

Note that all content matches must be true for the rule to trigger an event, that is, each content match has an AND relationship with the others.

Note also that, in an inline deployment, you can set up rules that match malicious content and then replace it with your own text string of equal length.

#### **content**

When you use the content keyword, the rules engine searches the packet payload or stream for that string. For example, if you enter /bin/sh as the value for one of the content keywords, the rules engine searches the packet payload for the string /bin/sh.

Match content using either an ASCII string, hexadecimal content (binary byte code), or a combination of both. Surround hexadecimal content with pipe characters (|) in the keyword value. For example, you can mix hexadecimal content and ASCII content using something that looks like 190C8 C0FF FFFF1/bin/sh.

You can specify multiple content matches in a single rule. To do this, use additional instances of the content keyword. For each content match, you can indicate that content matches must be found in the packet payload or stream for the rule to trigger.

 $\sqrt{N}$ 

**Caution**

You may invalidate your intrusion policy if you create a rule that includes only one content keyword and that keyword has the **Not** option selected.

#### **protected\_content**

The protected content keyword allows you to encode your search content string before configuring the rule argument. The original rule author uses a hash function (SHA-512, SHA-256, or MD5) to encode the string before configuring the keyword.

When you use the protected content keyword instead of the content keyword, there is no change to how the rules engine searches the packet payload or stream for that string and most of the keyword options function as expected. The following table summarizes the exceptions, where the protected content keyword options differ from the content keyword options.

#### **Table 104: protected\_content Option Exceptions**

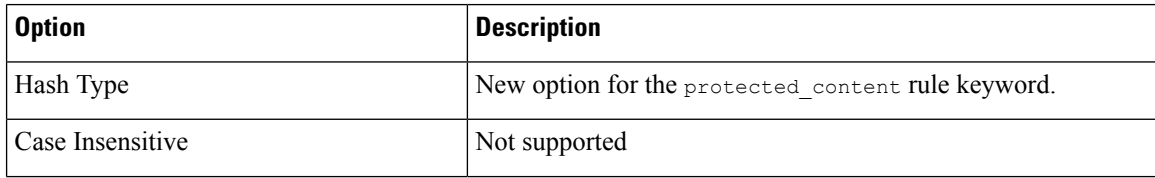

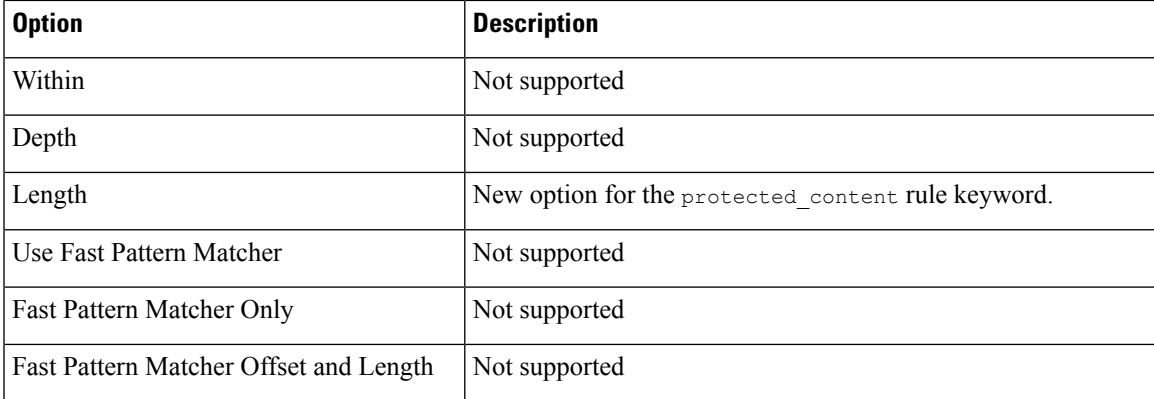

Cisco recommends that you include at least one content keyword in rules that include a protected\_content keyword to ensure that the rules engine uses the fast pattern matcher, which increases processing speed and improves performance. Position the content keyword before the protected\_content keyword in the rule. Note that the rules engine uses the fast pattern matcher when a rule includes at least one content keyword, regardless of whether you enable the content keyword Use Fast Pattern Matcher argument.

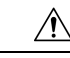

**Caution**

You may invalidate your intrusion policy if you create a rule that includes only one protected content keyword and that keyword has the **Not** option selected.

#### **Related Topics**

Custom Rule [Creation](#page-1025-0), on page 952 Basic content and [protected\\_content](#page-1036-0) Keyword Arguments, on page 963 The replace [Keyword,](#page-1046-0) on page 973

### <span id="page-1036-0"></span>**Basic content and protected\_content Keyword Arguments**

You can constrain the location and case-sensitivity of content searches with parameters that modify the content or protected content keyword. Configure options that modify the content or protected content keyword to specify the content for which you want to search.

#### **Case Insensitive**

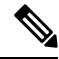

**Note** This option is **not** supported when configuring the protected\_content keyword.

You can instruct the rules engine to ignore case when searching for content matches in ASCII strings. To make your search case-insensitive, check **Case Insensitive** when specifying a content search.

**Hash Type**

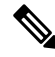

**Note** This option is **only** configurable with the protected\_content keyword.

Use the **Hash Type** drop-down to identify the hash function you used to encode your search string. The system supports SHA-512, SHA-256, and MD5 hashing for protected content search strings. If the length of your hashed content does not match the selected hash type, the system does **not** save the rule.

The system automatically selects the Cisco-set default value. When **Default** is selected, no specific hash function is written into the rule and the system assumes SHA-512 for the hash function.

#### **Raw Data**

The **Raw Data** option instructs the rules engine to analyze the original packet payload before analyzing the normalized payload data (decoded by a network analysis policy) and does not use an argument value. You can use this keyword when analyzing telnet traffic to check the telnet negotiation optionsin the payload before normalization.

You cannot use the **Raw Data** option together in the same content or protected content keyword with any HTTP content option.

### - 1

You can configure the HTTP Inspect preprocessor **Client Flow Depth** and **Server Flow Depth** options to determine whether raw data is inspected in HTTP traffic, and how much raw data is inspected. **Tip**

#### **Not**

Select the **Not** option to search for content that does not match the specified content. If you create a rule that includes a content or protected\_content keyword with the **Not** option selected, you must also include in the rule at least one other content or protected\_content keyword without the **Not** option selected.

Do not create a rule that includes only one content or protected\_content keyword if that keyword has the **Not** option selected. You may invalidate your intrusion policy. **Caution**

For example,SMTPrule 1:2541:9 includesthree content keywords, one of which hasthe **Not** option selected. A custom rule based on this rule would be invalid if you removed all of the content keywords except the one with the **Not** option selected. Adding such a rule to your intrusion policy could invalidate the policy.

### ر

You cannot select the **Not** check box and the **Use Fast Pattern Matcher** check box with the same content keyword. **Tip**

### **content and protected\_content Keyword Search Locations**

You can use search location options to specify where to begin searching for the specified content and how far to continue searching.

#### **Permitted Combinations: content Search Location Arguments**

You can use either of two content location pairs to specify where to begin searching for the specified content and how far to continue searching, as follows:

- Use **Offset** and **Depth** together to search relative to the beginning of the packet payload.
- Use **Distance** and **Within** together to search relative to the current search location.

When you specify only one of a pair, the default for the other option in the pair is assumed.

You cannot mix the **Offset** and **Depth**options with the **Distance** and **Within**options.For example, you cannot pair **Offset** and **Within**. You can use any number of location options in a rule.

When no location is specified, the defaults for **Offset** and **Depth**are assumed; that is, the content search starts at the beginning of the packet payload and continues to the end of the packet.

You can also use an existing byte extract variable to specify the value for a location option.

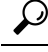

**Tip** You can use any number of location options in a rule.

#### **Related Topics**

The byte extract Keyword, on page 978

#### **Permitted Combinations: protected\_content Search Location Arguments**

Use the required **Length** protected\_content location option in combination with either the **Offset** or **Distance** location option to specify where to begin searching for the specified content and how far to continue searching, as follows:

- Use **Length** and **Offset** together to search for the protected string relative to the beginning of the packet payload.
- Use **Length**and **Distance** together to search for the protected string relative to the currentsearch location.

$$
\boldsymbol{\mathcal{L}}
$$

You cannot mix the **Offset** and **Distance** options within a single keyword configuration, but you can use any number of location options in a rule. **Tip**

When no location is specified, the defaults are assumed; that is, the content search starts at the beginning of the packet payload and continues to the end of the packet.

You can also use an existing byte extract variable to specify the value for a location option.

#### **Related Topics**

The [byte\\_extract](#page-1051-0) Keyword, on page 978

#### **content and protected\_content Search Location Arguments**

#### **Depth**

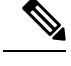

**Note** This option is **only** supported when configuring the content keyword.

Specifies the maximum content search depth, in bytes, from the beginning of the offset value, or if no offset is configured, from the beginning of the packet payload.

For example, in a rule with a content value of  $cgi-bin/phf$ , and  $offset$  value of 3, and a depth value of 22, the rule starts searching for a match to the cgi-bin/phf string at byte 3, and stops after processing 22 bytes (byte 25) in packets that meet the parameters specified by the rule header.

You must specify a value that is greater than or equal to the length of the specified content, up to a maximum of 65535 bytes. You cannot specify a value of 0.

The default depth is to search to the end of the packet.

#### **Distance**

Instructs the rules engine to identify subsequent content matches that occur a specified number of bytes after the previous successful content match.

Because the distance counter starts at byte 0, specify one less than the number of bytes you want to move forward from the last successful content match. For example, if you specify 4, the search begins at the fifth byte.

You can specify a value of -65535 to 65535 bytes. If you specify a negative  $\Delta t$  pistance value, the byte you start searching on may fall outside the beginning of a packet. Any calculations will take into account the bytes outside the packet, even though the search actually starts on the first byte in the packet. For example, if the current location in the packet is the fifth byte, and the next content rule option specifies a Distance value of -10 and a Within value of 20, the search starts at the beginning of the payload and the Within option is adjusted to 15.

The default distance is 0, meaning the current location in the packet subsequent to the last content match.

#### **Length**

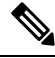

**Note** This option is **only** supported when configuring the protected\_content keyword.

The **Length** protected\_content keyword option indicates the length, in bytes, of the unhashed search string.

For example, if you used the content Sample1 to generate a secure hash, use 7 for the **Length**value. You **must** enter a value in this field.

#### **Offset**

Specifies in bytes where in the packet payload to start searching for content relative to the beginning of the packet payload. You can specify a value of 65535 to 65535 bytes.

Because the offset counter starts at byte 0, specify one less than the number of bytes you want to move forward from the beginning of the packet payload. For example, if you specify 7, the search begins at the eighth byte.

The default offset is 0, meaning the beginning of the packet.

#### **Within**

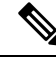

**Note** This option is **only** supported when configuring the content keyword.

The **Within** option indicates that, to trigger the rule, the next content match must occur within the specified number of bytes after the end of the last successful content match.For example, if you specify a **Within**value of 8, the next content match must occur within the next eight bytes of the packet payload or it does not meet the criteria that triggers the rule.

You can specify a value that is greater than or equal to the length of the specified content, up to a maximum of 65535 bytes.

The default for **Within** is to search to the end of the packet.

### **Overview: HTTP content and protected\_content Keyword Arguments**

HTTP content or protected content keyword options let you specify where to search for content matches within an HTTP message decoded by the HTTP Inspect preprocessor.

Two options search status fields in HTTP responses:

• **HTTP Status Code**

#### • **HTTP Status Message**

Note that although the rules engine searches the raw, unnormalized status fields, these options are listed here separately to simplify explanation below of the restrictions to consider when combining other raw HTTP fields and normalized HTTP fields.

Five options search normalized fields in HTTP requests, responses, or both, as appropriate :

- **HTTP URI**
- **HTTP Method**
- **HTTP Header**
- **HTTP Cookie**
- **HTTP Client Body**

Three options search raw (unnormalized) non-status fields in HTTP requests, responses, or both, as appropriate:

- **HTTP Raw URI**
- **HTTP Raw Header**
- **HTTP Raw Cookie**

Use the following guidelines when selecting HTTP content options:

- HTTP content options apply only to TCP traffic.
- To avoid a negative impact on performance, select only those parts of the message where the specified content might appear.

For example, when traffic is likely to include large cookies such as those in shopping cart messages, you might search for the specified content in the HTTP header but not in HTTP cookies.

- To take advantage of HTTP Inspect preprocessor normalization, and to improve performance, any HTTP-related rule you create should at a minimum include at least one content or protected content keyword with an **HTTP URI**, **HTTP Method**, **HTTP Header**, or **HTTP Client Body** option selected.
- You cannot use the replace keyword in conjunction with HTTP content or protected content keyword options.

You can specify a single normalized HTTP option or status field, or use normalized HTTP options and status fields in any combination to target a content area to match. However, note the following restrictions when using HTTP field options:

- You cannot use the **Raw Data** option together in the same content or protected\_content keyword with any HTTP option.
- You cannot use a raw HTTPfield option (**HTTP Raw URI**, **HTTP Raw Header**, or **HTTP Raw Cookie**) together in the same content or protected\_content keyword with its normalized counterpart (**HTTP URI**, **HTTP Header**, or **HTTP Cookie**, respectively).
- You cannot select **Use Fast Pattern Matcher** in combination with one or more of the following HTTP field options:

#### **HTTP Raw URI**, **HTTP Raw Header**, **HTTP Raw Cookie**, **HTTP Cookie**, **HTTP Method**, **HTTP Status Message**, or **HTTP Status Code**

However, you can include the options above in a content or protected content keyword that also uses the fast pattern matcher to search one of the following normalized fields:

#### **HTTP URI**, **HTTP Header**, or **HTTP Client Body**

For example, if you select **HTTP Cookie**, **HTTP Header**, and **Use Fast Pattern Matcher**, the rules engine searches for content in both the HTTP cookie and the HTTP header, but the fast pattern matcher is applied only to the HTTP header, not to the HTTP cookie.

• When you combine restricted and unrestricted options, the fast pattern matcher searches only the unrestricted fields you specify to test whether to pass the rule to the intrusion rules editor for complete evaluation, including evaluation of the restricted fields.

#### **Related Topics**

content Keyword Fast Pattern Matcher [Arguments](#page-1044-0), on page 971

#### **HTTP content and protected\_content Keyword Arguments**

#### **HTTP URI**

Select this option to search for content matches in the normalized request URI field.

Note that you cannot use this option in combination with the  $_{\text{pcre}}$  keyword HTTP URI (U) option to search the same content.

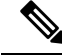

**Note**

A pipelined HTTP request packet contains multiple URIs. When **HTTP URI** is selected and the rules engine detects a pipelined HTTP request packet, the rules engine searches all URIs in the packet for a content match.

#### **HTTP Raw URI**

Select this option to search for content matches in the normalized request URI field.

Note that you cannot use this option in combination with the  $_{\text{pcre}}$  keyword HTTP URI (U) option to search the same content.

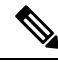

A pipelined HTTP request packet contains multiple URIs. When **HTTP URI** is selected and the rules engine detects a pipelined HTTP request packet, the rules engine searches all URIs in the packet for a content match. **Note**

#### **HTTP Method**

Select this option to search for content matches in the request method field, which identifies the action such as GET and POST to take on the resource identified in the URI.

#### **HTTP Header**

Select this option to search for content matches in the normalized header field, except for cookies, in HTTP requests; also in responses when the HTTP Inspect preprocessor **Inspect HTTP Responses** option is enabled.

Note that you cannot use this option in combination with the  $p$ cre keyword HTTP header (H) option to search the same content.

#### **HTTP Raw Header**

Select this option to search for content matches in the raw header field, except for cookies, in HTTP requests; also in responses when the HTTP Inspect preprocessor I**nspect HTTP Responses** option is enabled.

Note that you cannot use this option in combination with the  $p_{\text{cce}}$  keyword HTTP raw header (D) option to search the same content.

#### **HTTP Cookie**

Select this option to search for content matches in any cookie identified in a normalized HTTP client request header; also in response set-cookie data when the HTTP Inspect preprocessor **Inspect HTTP Responses** option is enabled. Note that the system treats cookies included in the message body as body content.

You must enable the HTTP Inspect preprocessor **Inspect HTTP Cookies** option to search only the cookie for a match; otherwise, the rules engine searches the entire header, including the cookie.

Note the following:

- You cannot use this option in combination with the  $_{\text{pcre}}$  keyword HTTP cookie (C) option to search the same content.
- The Cookie: and Set-Cookie: header names, leading spaces on the header line, and the CRLF that terminates the header line are inspected as part of the header and not as part of the cookie.

#### **HTTP Raw Cookie**

Select this option to search for content matches in any cookie identified in a raw HTTP client request header; also in response set-cookie data when the HTTP Inspect preprocessor **Inspect HTTP Responses** option is enabled; note that the system treats cookies included in the message body as body content.

You must enable the HTTP Inspect preprocessor **Inspect HTTP Cookies** option to search only the cookie for a match; otherwise, the rules engine searches the entire header, including the cookie.

Note the following:

• You cannot use this option in combination with the  $_{\text{pcre}}$  keyword HTTP raw cookie (K) option to search the same content.

• The Cookie: and Set-Cookie: header names, leading spaces on the header line, and the CRLF that terminates the header line are inspected as part of the header and not as part of the cookie.

#### **HTTP Client Body**

Select this option to search for content matches in the message body in an HTTP client request.

Note that for this option to function, you must specify a value of 0 to 65535 for the HTTP Inspect preprocessor **HTTP Client Body Extraction Depth** option.

#### **HTTP Status Code**

Select this option to search for content matches in the 3-digit status code in an HTTP response.

You must enable the HTTP Inspect preprocessor **Inspect HTTP Responses** option for this option to return a match.

#### **HTTP Status Message**

Select this option to search for content matches in the textual description that accompanies the status code in an HTTP response.

You must enable the HTTP Inspect preprocessor **Inspect HTTP Responses** option for this option to return a match.

#### **Related Topics**

pcre [Modifier](#page-1056-0) Options, on page 983 Server-Level HTTP [Normalization](#page-1174-0) Options, on page 1101

### **Overview: content Keyword Fast Pattern Matcher**

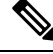

**Note** These options are **not** supported when configuring the protected\_content keyword.

The fast pattern matcher quickly determines which rules to evaluate before passing a packet to the rules engine. This initial determination improves performance by significantly reducing the number of rules used in packet evaluation.

By default, the fast pattern matcher searches packets for the longest content specified in a rule; this is to eliminate as much as possible needless evaluation of a rule. Consider the following example rule fragment:

```
alert tcp any any -> any 80 (msg: "Exploit"; content: "GET";
http_method; nocase; content:"/exploit.cgi"; http_uri;
nocase;)
```
Almost all HTTP client requests contain the content  $GET$ , but few will contain the content /exploit.cgi. Using GET asthe fast pattern content would cause the rules engine to evaluate thisrule in most cases and would rarely result in a match. However, most client GET requests would not be evaluated using /exploit.cgi, thus increasing performance.

The rules engine evaluates the packet against the rule only when the fast pattern matcher detects the specified content. For example, if one content keyword in a rule specifies the content short, another specifies longer, and a third specifies longest, the fast pattern matcher will use the content longest and the rule will be evaluated only if the rules engine finds longest in the payload.
#### **content Keyword Fast Pattern Matcher Arguments**

#### **Use Fast Pattern Matcher**

Use this option to specify a shorter search pattern for the fast pattern matcher to use. Ideally, the pattern you specify islesslikely to be found in the packet than the longest pattern and, therefore, more specifically identifies the targeted exploit.

Note the following restrictions when selecting **Use Fast Pattern Matcher** and other options in the same content keyword:

- You can specify **Use Fast Pattern Matcher** only one time per rule.
- You cannot use **Distance**, **Within**, **Offset**, or **Depth** when you select **Use Fast Pattern Matcher** in combination with **Not**.
- You cannot select Use Fast Pattern Matcher in combination with any of the following HTTP field options:

#### **HTTP Raw URI**, **HTTP Raw Header**, **HTTP Raw Cookie**, **HTTP Cookie**, **HTTP Method**, **HTTP Status Message**, or **HTTP Status Code**

However, you can include the options above in a content keyword that also uses the fast pattern matcher to search one of the following normalized fields:

### **HTTP URI**, **HTTP Header**, or **HTTP Client Body**

For example, if you select **HTTP Cookie**, **HTTP Header**, and **Use Fast Pattern Matcher**, the rules engine searches for content in both the HTTP cookie and the HTTP header, but the fast pattern matcher is applied only to the HTTP header, not to the HTTP cookie.

Note that you cannot use a raw HTTP field option (**HTTP Raw URI**, **HTTP Raw Header**, or **HTTP Raw Cookie**) together in the same content keyword with its normalized counterpart (**HTTP URI**, **HTTP Header**, or **HTTP Cookie**, respectively).

When you combine restricted and unrestricted options, the fast pattern matcher searches only the unrestricted fields you specify to test whether to passthe packet to the rules engine for complete evaluation, including evaluation of the restricted fields.

- Optionally, when you select **Use Fast Pattern Matcher** you can also select **Fast Pattern Matcher Only** or **Fast Pattern Matcher Offset and Length**, but not both.
- You cannot use the fast pattern matcher when inspecting Base64 data.

#### **Fast Pattern Matcher Only**

This option allows you to use the content keyword only as a fast pattern matcher option and not as a rule option. You can use this option to conserve resources when rules engine evaluation of the specified content is not necessary. For example, consider a case where a rule requires only that the content 12345 be anywhere in the payload. When the fast pattern matcher detects the pattern, the packet can be evaluated against additional keywords in the rule. There is no need for the rules engine to reevaluate the packet to determine if it includes the pattern 12345.

You would not use this option when the rule contains other conditions relative to the specified content. For example, you would not use this option to search for the content 1234 if another rule condition sought to determine if abcd occurs before 1234. In this case, the rules engine could not determine the relative location because specifying **Fast Pattern Matcher Only** instructs the rules engine not to search for the specified content.

Note the following conditions when using this option:

- The specified content is location-independent; that is, it may occur anywhere in the payload; thus, you cannot use positional options (**Distance**, **Within**, **Offset**, **Depth**, or **Fast Pattern Matcher Offset and Length**).
- You cannot use this option in combination with **Not**.
- You cannot use this option in combination with **Fast Pattern Matcher Offset and Length**.
- The specified content will be treated as case-insensitive, because all patterns are inserted into the fast pattern matcher in a case-insensitive manner; this is handled automatically, so it is not necessary to select **Case Insensitive** when you select this option.
- You should not immediately follow a content keyword that uses the **Fast Pattern Matcher Only** option with the following keywords, which set the search location relative to the current search location:
	- isdataat
	- pcre
	- content when **Distance** or **Within** is selected
	- content when **HTTP URI** is selected
	- asn1
	- byte\_jump
	- byte\_test
	- byte\_extract
	- base64\_decode

#### **Fast Pattern Matcher Offset and Length**

The **Fast Pattern Matcher Offset and Length**option allows you to specify a portion of the content to search. This can reduce memory consumption in cases where the pattern is very long and only a portion of the pattern is sufficient to identify the rule as a likely match. When a rule is selected by the fast pattern matcher, the entire pattern is evaluated against the rule.

You determine the portion for the fast pattern matcher to use by specifying in bytes where to begin the search (offset) and how far into the content (length) to search, using the syntax:

offset,length

For example, for the content:

1234567

if you specify the number of offset and length bytes as:

1,5

the fast pattern matcher searches only for the content 23456.

Note that you cannot use this option together with **Fast Pattern Matcher Only**.

#### **Related Topics**

Overview: HTTP content and [protected\\_content](#page-1040-0) Keyword Arguments, on page 967 The base64 decode and base64 data Keywords, on page 1045

### **The replace Keyword**

You can the replace keyword in an inline deployment to replace specified content.

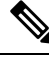

**Note**

You **cannot** use the replace keyword to replace content in SSL traffic detected by the Cisco SSL Appliance. The original encrypted data, not the replacement data, will be transmitted. See the *Cisco SSL Appliance Administration and Deployment Guide* for more information.

To use the replace keyword, construct a custom standard text rule that uses the content keyword to look for a specific string. Then use the replace keyword to specify a string to replace the content. The replace value and content value must be the same length.

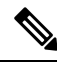

Note You cannot use the replace keyword to replace hashed content in a protected content keyword.

Optionally, you can enclose the replacementstring in quotation marksfor backward compatibility with previous Firepower System software versions. If you do not include quotation marks, they are added to the rule automatically so the rule is syntactically correct. To include a leading or trailing quotation mark as part of the replacement text, you must use a backslash to escape it, as shown in the following example:

"replacement text plus \"quotation\" marks""

A rule can contain multiple replace keywords, but only one per content keyword. Only the first instance of the content found by the rule is replaced.

The following are example uses of the replace keyword:

- If the system detects an incoming packet that contains an exploit, you can replace the malicious string with a harmless one. Sometimes this technique is more successful than simply dropping the offending packet. In some attack scenarios, the attacker simply resends the dropped packet until it bypasses your network defenses or floods your network. By substituting one string for another rather than dropping the packet, you may trick the attacker into believing that the attack was launched against a target that was not vulnerable.
- If you are concerned about reconnaissance attacks that try to learn whether you are running a vulnerable version of, for example, a web server, then you can detect the outgoing packet and replace the banner with your own text.

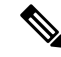

Make sure that you set the rule state to Generate Events in the inline intrusion policy where you want to use the replace rule; setting the rule to Drop and Generate events would cause the packet to drop, which would prevent replacing the content. **Note**

As part of the string replacement process, the system automatically updates the packet checksums so that the destination host can receive the packet without error.

Note that you cannot use the replace keyword in combination with HTTP request message content keyword options.

#### **Related Topics**

The content and [protected\\_content](#page-1035-0) Keywords, on page 962 Overview: HTTP content and [protected\\_content](#page-1040-0) Keyword Arguments, on page 967

# <span id="page-1047-0"></span>**The byte\_jump Keyword**

The byte jump keyword calculates the number of bytes defined in a specified byte segment, and then skips that number of bytes within the packet, either forward from the end of the specified byte segment, or from the beginning of the packet payload, or from a point relative to the last content match, depending on the options you specify. This is useful in packets where a specific segment of bytes describe the number of bytes included in variable data within the packet.

The following table describes the arguments required by the byte jump keyword.

| <b>Argument</b> | <b>Description</b>                                                                                                    |
|-----------------|----------------------------------------------------------------------------------------------------|
| <b>Bytes</b>    | The number of bytes to pick up from the packet.                                                                                                    |
|                 | If used without DCE/RPC, the allowed values are 1 to 10, with the following<br>restrictions:                                                                                                    |
|                 | • If you specify a number of bytes other than 1, 2, or 4, you must specify a Number<br>Type (hexadecimal, octal, or decimal.)                                                                                                    |
|                 | If used with DCE/RPC, allowed values are 1, 2, and 4.                                                                                                    |
| Offset          | The number of bytes into the payload to start processing. The offset counter starts at<br>byte 0, so calculate the offset value by subtracting 1 from the number of bytes you<br>want to jump forward from the beginning of the packet payload or the last successful<br>content match. |
|                 | You can specify -65535 to 65535 bytes.                                                                                                    |
|                 | You can also use an existing byte extract variable to specify the value for this<br>argument.                                                                                                    |

**Table 105: Required byte\_jump Arguments**

The following table describes options you can use to define how the system interpretsthe values you specified for the required arguments.

**Table 106: Additional Optional byte\_jump Arguments**

| <b>Argument</b> | <b>Description</b>                                                                        |
|-----------------|-------------------------------------------------------------------------------------------|
| Relative        | Makes the offset relative to the last pattern found in the last successful content match. |
| Align           | Rounds the number of converted bytes up to the next 32-bit boundary.                      |

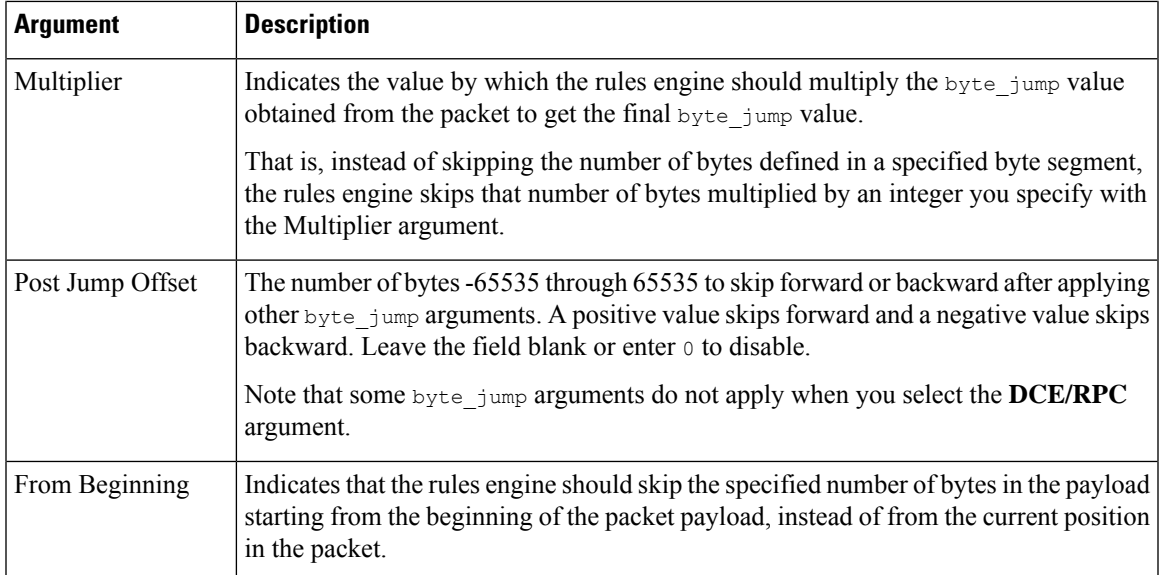

You can specify only one of **DCE/RPC**, **Endian**, or **Number Type**.

If you want to define how the byte\_jump keyword calculates the bytes, you can choose from the arguments described in the following table. If you do not select a byte-ordering argument, the rules engine uses big endian byte order.

**Table 107: Byte-Ordering byte\_jump Arguments**

| <b>Argument</b> | <b>Description</b>                                                                                                    |
|-----------------|----------------------------------------------------------------------------------------------------|
| Big Endian      | Processes data in big endian byte order, which is the default network byte order.                                                     |
| Little Endian   | Processes data in little endian byte order.                                                                                           |
| DCE/RPC         | Specifies a byte jump keyword for traffic processed by the DCE/RPC preprocessor.                                                      |
|                 | The DCE/RPC preprocessor determines big endian or little endian byte order, and the<br>Number Type and Endian arguments do not apply. |
|                 | When you enable this argument, you can also use $_{\text{byte}}$ jump in conjunction with other<br>specific DCE/RPC keywords.         |

Define how the system views string data in a packet by using one of the arguments in the following table.

#### **Table 108: Number Type Arguments**

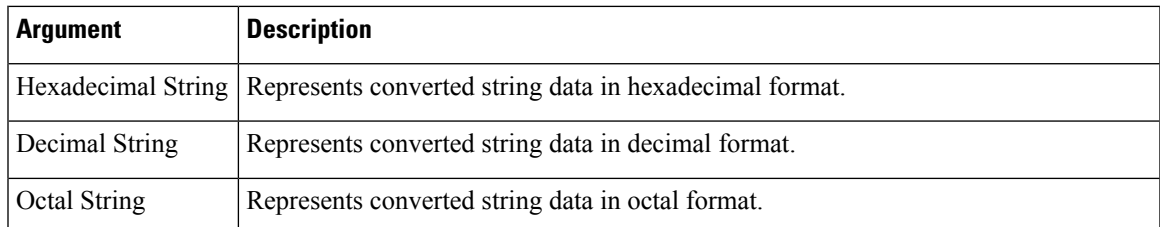

For example, if the values you set for byte\_jump are as follows:

- Bytes  $= 4$
- Offset =  $12$
- Relative enabled
- Align enabled

the rules engine calculates the number described in the four bytes that appear 13 bytes after the last successful content match, and skips ahead that number of bytes in the packet. For instance, if the four calculated bytes in a specific packet were 00 00 00 1F, the rules engine would convert this to 31. Because align is specified (which instructs the engine to move to the next 32-bit boundary), the rules engine skips ahead 32 bytes in the packet.

Alternately, if the values you set for  $byte$  jump are as follows:

- Bytes  $=$  4
- Offset =  $12$
- From Beginning enabled
- Multiplier  $= 2$

the rules engine calculates the number described in the four bytes that appear 13 bytes after the beginning of the packet. Then, the engine multiplies that number by two to obtain the total number of bytes to skip. For instance, if the four calculated bytes in a specific packet were 00 00 00 1F, the rules engine would convert this to 31, then multiply it by two to get 62. Because From Beginning is enabled, the rules engine skips the first 63 bytes in the packet.

#### **Related Topics**

The byte extract Keyword, on page 978 DCE/RPC [Keywords,](#page-1080-0) on page 1007

### <span id="page-1049-0"></span>**The byte\_test Keyword**

The byte\_test keyword tests the specified byte segment against the Value argument and its operator.

The following table describes the required arguments for the byte test keyword.

| <b>Argument</b> | <b>Description</b>                                                                                                    |
|-----------------|----------------------------------------------------------------------------------------------------|
| <b>Bytes</b>    | The number of bytes to calculate from the packet.                                                                                                    |
|                 | If used without DCE/RPC, the allowed values are 1 to 10. However, if you specify a<br>number of bytes other than 1, 2, or 4, you must specify a Number Type (hexadecimal,<br>octal, or decimal.). |
|                 | If used with DCE/RPC, allowed values are 1, 2, and 4.                                                                                                    |

**Table 109: Required byte\_test Arguments**

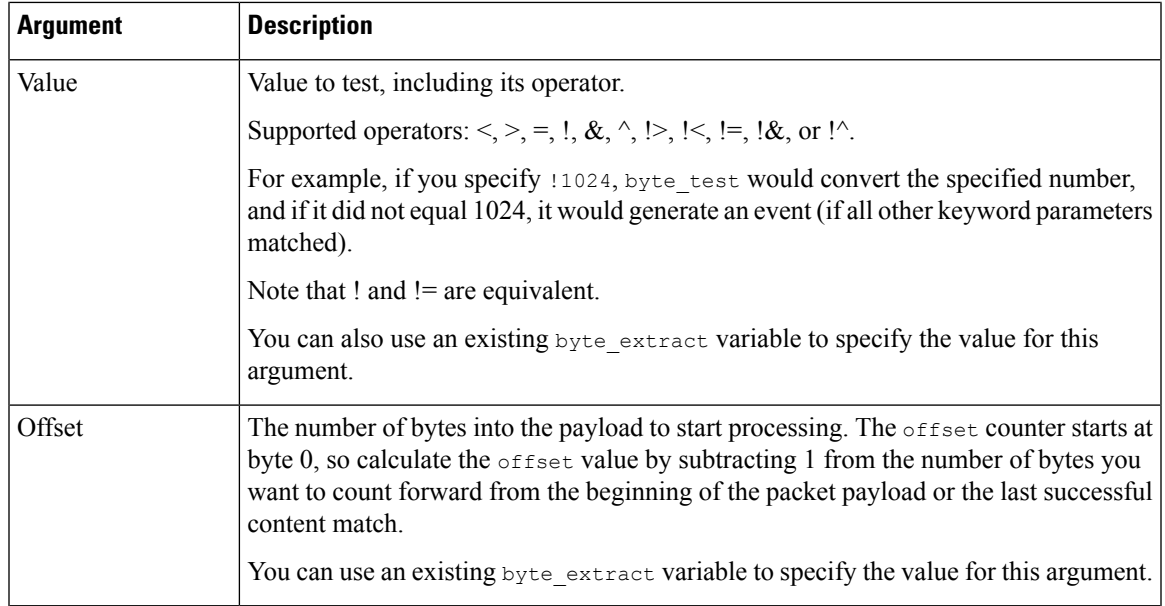

You can further define how the system uses  $y_{yte\_test}$  arguments with the arguments described in the following table.

#### **Table 110: Additional Optional byte\_test Arguments**

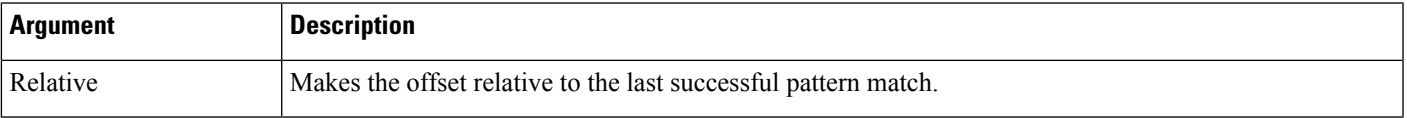

You can specify only one of **DCE/RPC**, **Endian**, or **Number Type**.

To define how the byte\_test keyword calculates the bytes it tests, choose from the arguments in the following table. If you do not select a byte-ordering argument, the rules engine uses big endian byte order.

**Table 111: Byte-Ordering byte\_test Arguments**

| <b>Argument</b> | <b>Description</b>                                                                                                    |
|-----------------|----------------------------------------------------------------------------------------------------|
| Big Endian      | Processes data in big endian byte order, which is the default network byte order.                                                     |
| Little Endian   | Processes data in little endian byte order.                                                                                           |
| DCE/RPC         | Specifies a byte test keyword for traffic processed by the DCE/RPC preprocessor.                                                      |
|                 | The DCE/RPC preprocessor determines big endian or little endian byte order, and the<br>Number Type and Endian arguments do not apply. |
|                 | When you enable this argument, you can also use byte test in conjunction with other<br>specific DCE/RPC keywords.                     |

You can define how the system views string data in a packet by using one of the arguments in the following table.

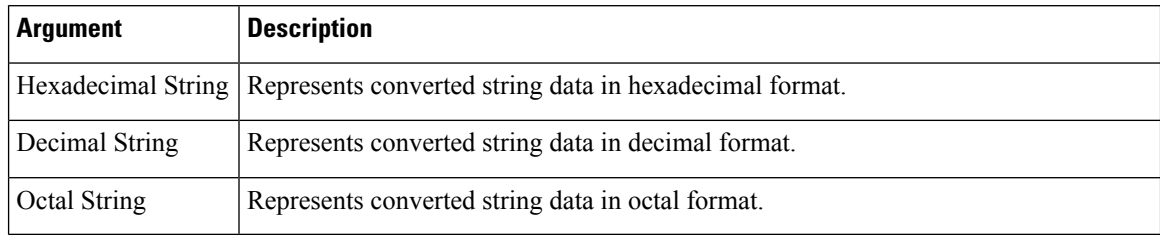

#### **Table 112: Number Type byte-test Arguments**

For example, if the value for byte test is specified as the following:

- Bytes  $=$  4
- Operator and Value > 128
- Offset =  $8$
- Relative enabled

The rules engine calculates the number described in the four bytes that appear 9 bytes away from (relative to) the last successful content match, and, if the calculated number is larger than 128 bytes, the rule is triggered.

#### **Related Topics**

The [byte\\_extract](#page-1051-0) Keyword, on page 978 DCE/RPC [Keywords,](#page-1080-0) on page 1007

# <span id="page-1051-0"></span>**The byte\_extract Keyword**

You can use the  $\frac{b}{c}$  extract keyword to read a specified number of bytes from a packet into a variable. You can then use the variable later in the same rule as the value for specific arguments in certain other detection keywords.

This is useful, for example, for extracting data size from packets where a specific segment of bytes describes the number of bytes included in data within the packet. For example, a specific segment of bytes might say that subsequent data is comprised of four bytes; you can extract the data size of four bytes to use as your variable value.

You can use byte extract to create up to two separate variables in a rule concurrently. You can redefine a byte extract variable any number of times; entering a new byte extract keyword with the same variable name and a different variable definition overwrites the previous definition of that variable.

The following table describes the arguments required by the byte\_extract keyword.

#### **Table 113: Required byte\_extract Arguments**

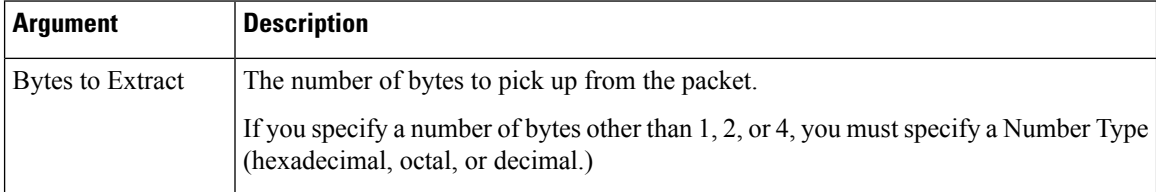

 $\mathbf{L}$ 

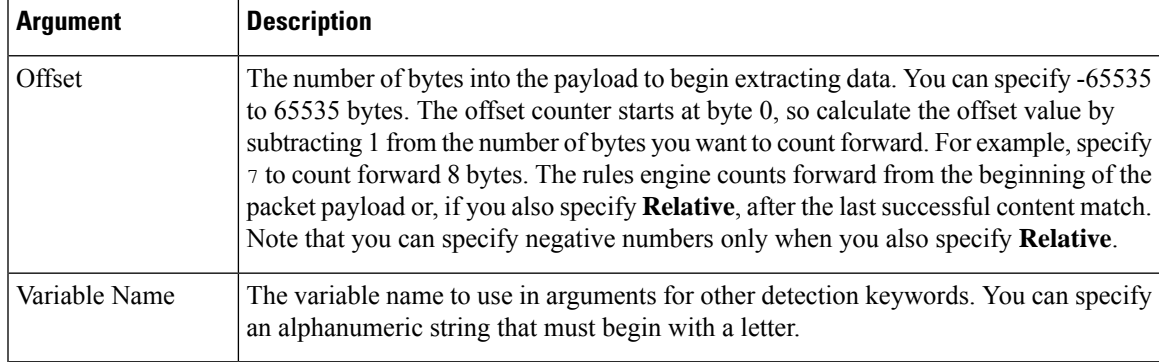

To further define how the system locates the data to extract, you can use the arguments described in the following table.

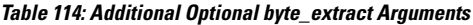

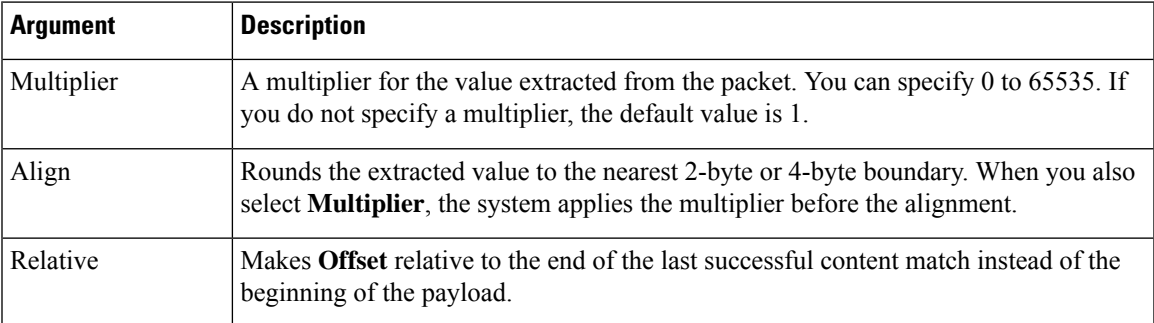

You can specify only one of **DCE/RPC**, **Endian**, or **Number Type**.

To define how the byte\_extract keyword calculates the bytes it tests, you can choose from the arguments in the following table. If you do not select a byte-ordering argument, the rules engine uses big endian byte order.

**Table 115: Byte-Ordering byte\_extract Arguments**

| <b>Argument</b> | <b>Description</b>                                                                                                    |
|-----------------|----------------------------------------------------------------------------------------------------|
| Big Endian      | Processes data in big endian byte order, which is the default network byte order.                                                     |
| Little Endian   | Processes data in little endian byte order.                                                                                           |
| DCE/RPC         | Specifies a byte extract keyword for traffic processed by the DCE/RPC preprocessor.                                                   |
|                 | The DCE/RPC preprocessor determines big endian or little endian byte order, and the<br>Number Type and Endian arguments do not apply. |
|                 | When you enable this argument, you can also use byte extract in conjunction with<br>other specific DCE/RPC keywords.                  |

You can specify a number type to read data as an ASCII string. To define how the system views string data in a packet, you can select one of the arguments in the following table.

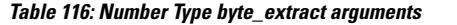

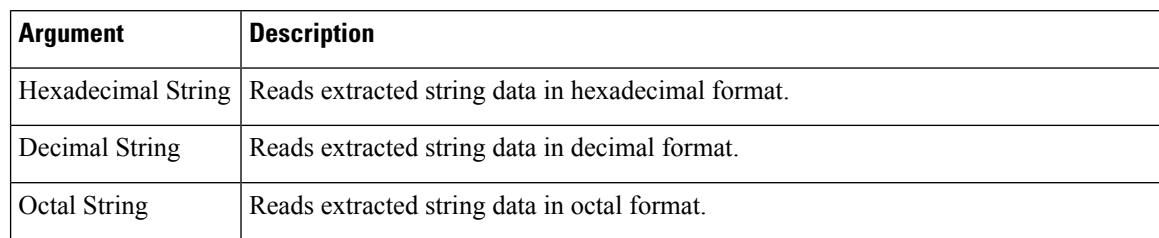

For example, if the value for byte extract is specified as the following:

- Bytes to Extract  $= 4$
- Variable Name = var
- Offset  $= 8$
- Relative = enabled

the rules engine reads the number described in the four bytes that appear 9 bytes away from (relative to) the last successful content match into a variable named var, which you can specify later in the rule as the value for certain keyword arguments.

The following table lists the keyword arguments where you can specify a variable defined in the byte extract keyword.

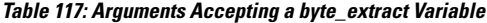

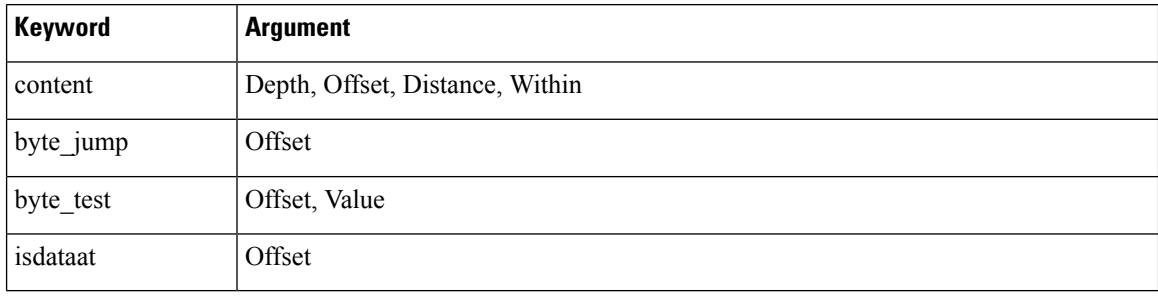

#### **Related Topics**

The DCE/RPC [Preprocessor](#page-1151-0), on page 1078 DCE/RPC [Keywords,](#page-1080-0) on page 1007 Basic content and [protected\\_content](#page-1036-0) Keyword Arguments, on page 963 The [byte\\_jump](#page-1047-0) Keyword, on page 974 The byte\_test [Keyword](#page-1049-0), on page 976 Packet [Characteristics](#page-1101-0), on page 1028

# **Overview: The pcre Keyword**

The pcre keyword allows you to use Perl-compatible regular expressions (PCRE) to inspect packet payloads for specified content. You can use PCRE to avoid writing multiple rules to match slight variations of the same content.

Regular expressions are useful when searching for content that could be displayed in a variety of ways. The content may have different attributes that you want to account for in your attempt to locate it within a packet's payload.

Note that the regular expression syntax used in intrusion rules is a subset of the full regular expression library and varies in some ways from the syntax used in commands in the full library. When adding a  $p$ cre keyword using the intrusion rules editor, enter the full value in the following format:

!/pcre/ ismxAEGRBUIPHDMCKSY

where:

- ! is an optional negation (use this if you want to match patterns that**donot** match the regular expression).
- /pcre/ is a Perl-compatible regular expression.
- ismxAEGRBUIPHDMCKSY is any combination of modifier options.

Also note that you must escape the characters listed in the following table for the rules engine to interpret them correctly when you use them in a PCRE to search for specific content in a packet payload.

#### **Table 118: Escaped PCRE Characters**

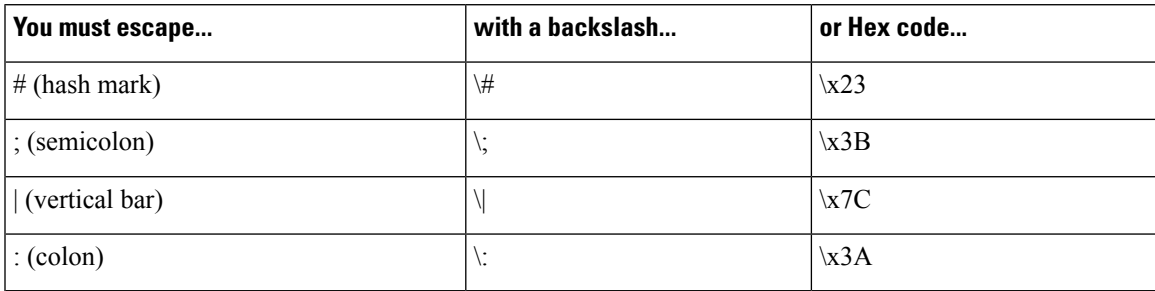

You can also use  $m$ ?regex?, where ? is a delimiter other than /. You may want to use this in situations where you need to match a forward slash within a regular expression and do not want to escape it with a backslash. For example, you might use m?regex? ismxAEGRBUIPHDMCKSY where regex is your Perl-compatible regular expression and ismxAEGRBUIPHDMCKSY is any combination of modifier options.

# O

Optionally, you can surround your Perl-compatible regular expression with quote characters, for example, pcre expression or "pcre expression". The option of using quotes accommodates experienced users accustomed to previous versions when quotes were required instead of optional. The intrusion rules editor does not display quotation marks when you display a rule after saving it. **Tip**

### **pcre Syntax**

The pcre keyword accepts standard Perl-compatible regular expression (PCRE) syntax. The following sections describe that syntax.

While this section describes the basic syntax you may use for PCRE, you may want to consult an online reference or book dedicated to Perl and PCRE for more advanced information. **Tip**

#### **Metacharacters**

Metacharacters are literal characters that have special meaning within regular expressions. When you use them within a regular expression, you must "escape" them by preceding them with a backslash.

The following table describes the metacharacters you can use with PCRE and gives examples of each.

**Table 119: PCRE Metacharacters**

| <b>Metacharacter</b> | <b>Description</b>                                                                                                    | <b>Example</b>                                                                                                    |
|----------------------|----------------------------------------------------------------------------------------------------|----------------------------------------------------------------------------------------------------|
|                      | Matches any character except newlines. If $s$ is used as a<br>modifying option, it also includes newline characters.                                                                | abc. matches abcd, abc1, abc#, and so on.                                                                                                    |
|                      | Matches zero or more occurrences of a character or<br>expression.                                                                                                    | $abc*$ matches abc, abcc, abccc, abccccc, and so on.                                                                                                    |
| S.                   | Matches zero or one occurrence of a character or<br>expression.                                                                                                    | abc? matches abc.                                                                                                    |
|                      | Matches one or more occurrences of a character or<br>expression.                                                                                                    | abet matches abe, abec, abecc, abecece, and so on.                                                                                                    |
| ( )                  | Groups expressions.                                                                                                    | (abc) + matches abc, abcabc, abcabcabc and so on.                                                                                                    |
| $\{\}$               | Specifies a limit for the number of matches for a character<br>or expression. If you want to set a lower and upper limit,<br>separate the lower limit and upper limit with a comma. | a{4,6} matches aaaa, aaaaa, or aaaaaa.<br>$(ab)$ {2} <b>matches</b> abab.                                                                                                    |
| $[ \ ]$              | Allows you to define character classes, and matches any<br>character or combination of characters described in the set.                                                             | [abc123] matches a or $\circ$ or $\circ$ , and so on.                                                                                                    |
|                      | Matches content at the beginning of a string. Also used for<br>negation, if used within a character class.                                                                          | ^in matches the "in" in info, but not in bin. [^a] matches<br>anything that does not contain a.                                                                                                    |
| \$                   | Matches content at the end of a string.                                                                                                    | ce\$ matches the "ce" in announce, but not cent.                                                                                                    |
|                      | Indicates an OR expression.                                                                                                    | (MAILTO   HELP) matches MAILTO OT HELP.                                                                                                    |
|                      | Allows you to use metacharacters as actual characters and<br>is also used to specify a predefined character class.                                                                  | \. matches a period, $\setminus$ matches an asterisk, $\setminus \setminus$ matches a<br>backslash and so on. \d matches the numeric characters,<br>\w matches alphanumeric characters, and so on. |

### **Character Classes**

Character classesinclude alphabetic characters, numeric characters, alphanumeric characters, and white space characters. While you can create your own character classes within brackets, you can use the predefined classes as shortcuts for different types of character types. When used without additional qualifiers, a character class matches a single digit or character.

The following table describes and provides examples of the predefined character classes accepted by PCRE.

Ш

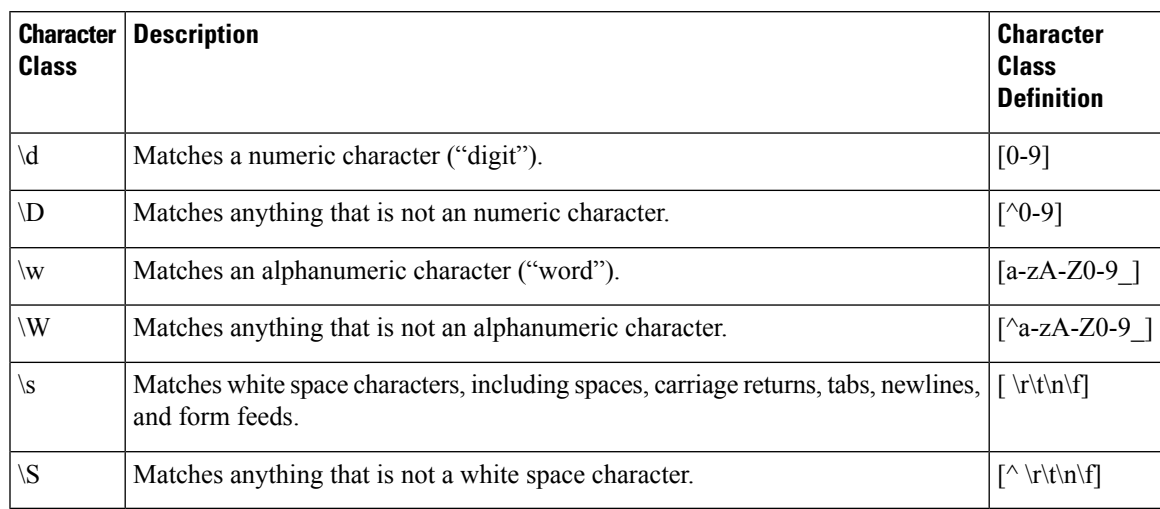

#### **Table 120: PCRE Character Classes**

### **pcre Modifier Options**

You can use modifying options after you specify regular expression syntax in the pcre keyword's value. These modifiers perform Perl, PCRE, and Snort-specific processing functions. Modifiers always appear at the end of the PCRE value, and appear in the following format:

/pcre/ismxAEGRBUIPHDMCKSY

where ismxAEGRBUPHMC can include any of the modifying options that appear in the following tables.

 $\bm{\omega}$ 

**Tip**

Optionally, you can surround the regular expression and any modifying options with quotes, for example, "/pcre/ismxAEGRBUIPHDMCKSY". The option of using quotes accommodates experienced users accustomed to previous versions when quotes were required instead of optional. The intrusion rules editor does not display quotation marks when you display a rule after saving it.

The following table describes options you can use to perform Perl processing functions.

**Table 121: Perl-Related Post Regular Expression Options**

| <b>Option</b> | <b>Description</b>                                                                                                    |
|---------------|----------------------------------------------------------------------------------------------------|
|               | Makes the regular expression case-insensitive.                                                                                                    |
|               | The dot character (.) describes all characters except the newline or $\ln$ character. You can use "s" as an<br>option to override this and have the dot character match all characters, including the newline character.                                                                                                    |
| m             | By default, a string is treated as a single line of characters, and $\land$ and $\land$ match the beginning and ending<br>of a specific string. When you use " $m$ " as an option, $\land$ and $\circ$ match content immediately before or after<br>any newline character in the buffer, as well as at the beginning or end of the buffer. |
| X             | Ignores white space data characters that may appear within the pattern, except when escaped (preceded<br>by a backslash) or included inside a character class.                                                                                                    |

.

The following table describes the PCRE modifiers you can use after the regular expression.

**Table 122: PCRE-Related Post Regular Expression Options**

| <b>Option</b> | <b>Description</b>                                                                                                    |
|---------------|----------------------------------------------------------------------------------------------------|
| A             | The pattern must match at the beginning of the string (same as using $\sim$ in a regular<br>expression).                                                                                                    |
| E             | Sets $\varsigma$ to match only at the end of the subject string. (Without $\epsilon$ , $\varsigma$ also matches<br>immediately before the final character if it is a newline, but not before any other newline<br>characters).                                                                                                    |
| G             | By default, $*$ + and ? are "greedy," which means that if two or more matches are found,<br>they will choose the longest match. Use the G character to change this so that these<br>characters always choose the first match unless followed by a question mark character<br>(?). For example, $\star$ ? +? and ?? would be greedy in a construct using the G modifier,<br>and any incidences of $\star$ , $\star$ , or $\circ$ without the additional question mark will not be greedy. |

The following table describes the Snort-specific modifiers that you can use after the regular expression.

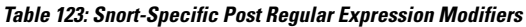

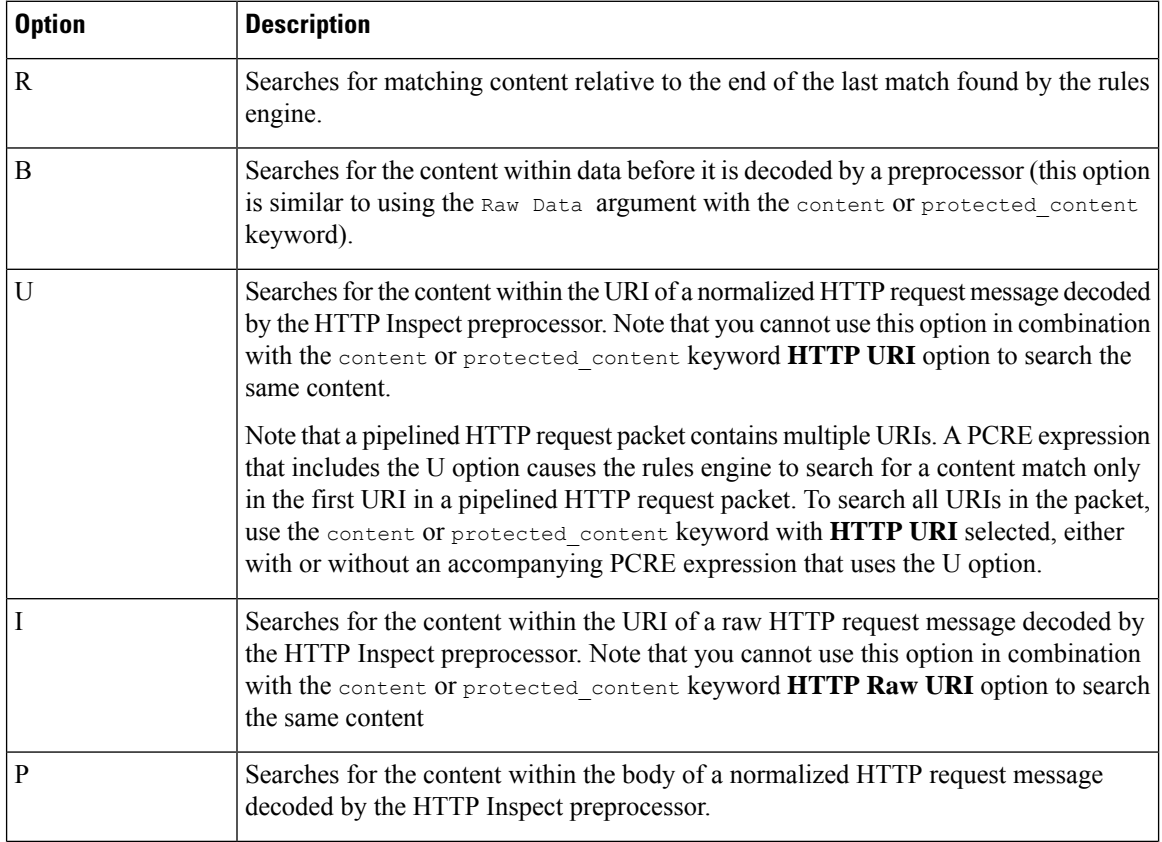

I

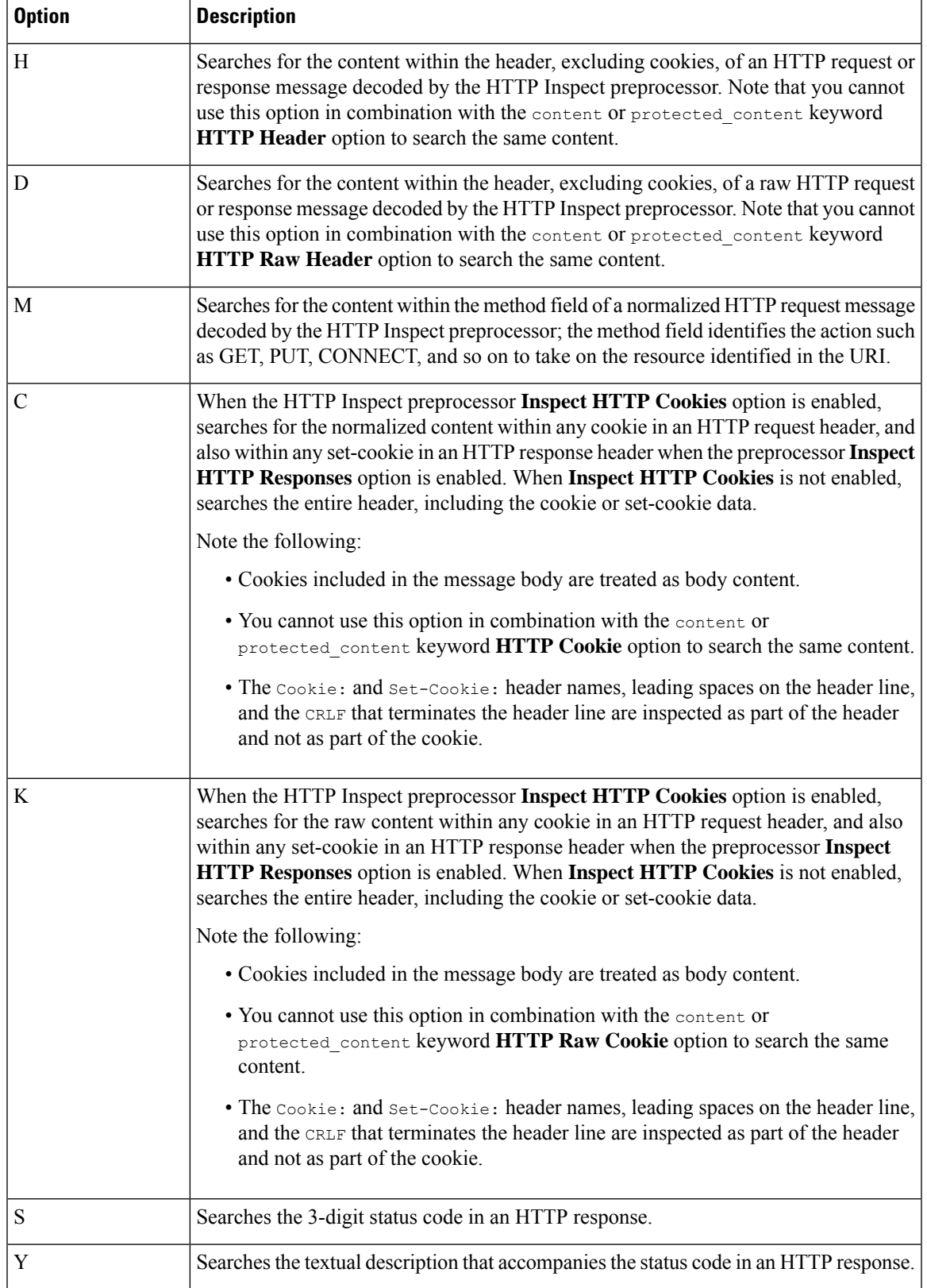

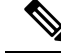

Do not use the U option in combination with the R option. This could cause performance problems. Also, do not use the U option in combination with any other HTTP content option  $(I, P, H, D, M, C, K, S,$  or Y). **Note**

#### **Related Topics**

Overview: HTTP content and [protected\\_content](#page-1040-0) Keyword Arguments, on page 967

### **pcre Example Keyword Values**

The following examples show values that you could enter for pcre, with descriptions of what each example would match.

• **/feedback[(\d{0,1})]?\.cgi/U**

This example searches packet payload for feedback, followed by zero or one numeric character, followed by .cgi, and located only in URI data.

This example would match:

- feedback.cgi
- feedback1.cgi
- feedback2.cgi
- feedback3.cgi

This example would **not** match:

- feedbacka.cgi
- feedback11.cgi
- feedback21.cgi
- feedbackzb.cgi
- **/^ez(\w{3,5})\.cgi/iU**

This example searches packet payload for  $e<sub>z</sub>$  at the beginning of a string, followed by a word of 3 to 5 letters, followed by .cgi. The search is case-insensitive and only searches URI data.

This example would match:

- EZBoard.cgi
- ezman.cgi
- ezadmin.cgi
- EZAdmin.cgi

This example would **not** match:

- ezez.cgi
- fez.cgi
- abcezboard.cgi
- ezboardman.cgi

```
• /mail(file|seek)\.cgi/U
```
This example searches packet payload for mail, followed by either file or seek, in URI data.

This example would match:

- mailfile.cgi
- mailseek.cgi

This example would **not** match:

- MailFile.cgi
- mailfilefile.cgi

• **m?http\\x3a\x2f\x2f.\*(\n|\t)+?U**

This example searches packet payload for URI content for a tab or newline character in an HTTP request, after any number of characters. This example uses m?regex? to avoid using  $http://// in the expression.$ Note that the colon is preceded by a backslash.

This example would match:

- http://www.example.com?scriptvar=x&othervar=\n\..\..
- http://www.example.com?scriptvar=\t

This example would **not** match:

- ftp://ftp.example.com?scriptvar=&othervar=\n\..\..
- http://www.example.com?scriptvar=|/bin/sh -i|
- **m?http\\x3a\x2f\x2f.\*=\|.\*\|+?sU**

This example searches packet payload for a URL with any number of characters, including newlines, followed by an equal sign, and pipe characters that contain any number of characters or white space. This example uses  $m$ ?regex? to avoid using  $h$ ttp\:\/\/ in the expression.

This example would match:

- http://www.example.com?value=|/bin/sh/ -i|
- http://www.example.com?input=|cat /etc/passwd|

This example would **not** match:

- ftp://ftp.example.com?value=|/bin/sh/ -i|
- http://www.example.com?value=x&input?|cat /etc/passwd|
- **/[0-9a-f]{2}\:[0-9a-f]{2}\:[0-9a-f]{2}\:[0-9a-f]{2}\:[0-9a-f]{2}\:[0-9a-f]{2}/i**

This example searches packet payload for any MAC address. Note that it escapes the colon characters with backslashes.

## **The metadata Keyword**

You can use the metadata keyword to add your own descriptive information to a rule. You can also use the metadata keyword with service arguments to identify applications and ports in network traffic. You can use the information you add to organize or identify rules in ways that suit your needs, and you can search rules for information you add and for service arguments.

The system validates metadata based on the argument format:

*key value*

where *key* and *value* provide a combined description separated by a space. This is the format used by the Cisco Talos Intelligence Group (Talos) for adding metadata to rules provided by Cisco.

Alternatively, you can also use the format:

*key* = *value*

For example, you could use the *key value* format to identify rules by author and date, using a category and sub-category as follows:

author SnortGuru\_20050406

You can use multiple metadata keywords in a rule. You can also use commas to separate multiple *key value* arguments in a single metadata keyword, as seen in the following example:

```
author SnortGuru 20050406, revised by SnortUser1 20050707,
revised_by SnortUser2_20061003,
revised_by SnortUser1_20070123
```
You are not limited to using a *key value* or *key=value* format; however, you should be aware of limitations resulting from validation based on these formats.

#### **Restricted Characters to Avoid**

Note the following character restrictions:

- Do not use a semicolon (;) or colon (:).
- The system interprets a comma as a separator for multiple *key value* or *key*=*value* arguments.For example:

*key value*,*key value*,*key value*

• The system interprets the equal to (=) character or space character as separators between *key* and *value*. For example:

*key value*

*key*=*value*

All other characters are permitted.

#### **Reserved Metadata to Avoid**

Avoid using the following words in a metadata keyword, either as a single argument or as the *key* in a *key value* argument; these are reserved for use by Talos:

```
application
engine
impact_flag
os
policy
rule-type
rule-flushing
soid
```
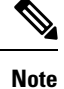

Contact Support for assistance in adding restricted metadata to local rules that might not otherwise function as expected.

#### **Impact Level 1**

You can use the following reserved *key value* argument in a metadata keyword:

```
impact_flag red
```
This *key value* argument sets the impact flag to red (level 1) for a local rule you import or a custom rule you create using the intrusion rules editor.

Note that when Talos includes the impact flag red argument in a rule provided by Cisco, Talos has determined that a packet triggering the rule indicates that the source or destination host is potentially compromised by a virus, trojan, or other piece of malicious software.

#### **Related Topics**

Best Practices for [Importing](#page-194-0) Local Intrusion Rules, on page 121 The Intrusion Events [Clipboard](#page-1737-0), on page 1664

### **Service Metadata**

The system detects applications running on the hosts in your network and inserts application protocol information into your network traffic; it does this regardless of the configuration of your discovery policy. You can use metadata keyword service arguments in a TCP or UDP rule to match application protocols and ports in your network traffic. You can combine one or more service application arguments in a rule with a single port argument.

#### **Service Applications**

You can use the metadata keyword with service as the *key* and an application as the *value* to match packets with the identified application protocol.For example, the following *key value* argument in a metadata keyword associates the rule with HTTP traffic:

service http

You can identify multiple applications separated by commas. For example:

```
service http, service smtp, service ftp
```
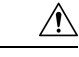

Adaptive profiling **must** be enabled as described in Configuring Adaptive Profiles, on page 1205 for intrusion rules to use service metadata. **Caution**

The following table describes the most common application values used with the service keyword.

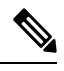

**Note** Contact Support for assistance if you have difficulty identifying applications not in the table.

#### **Table 124: service Values**

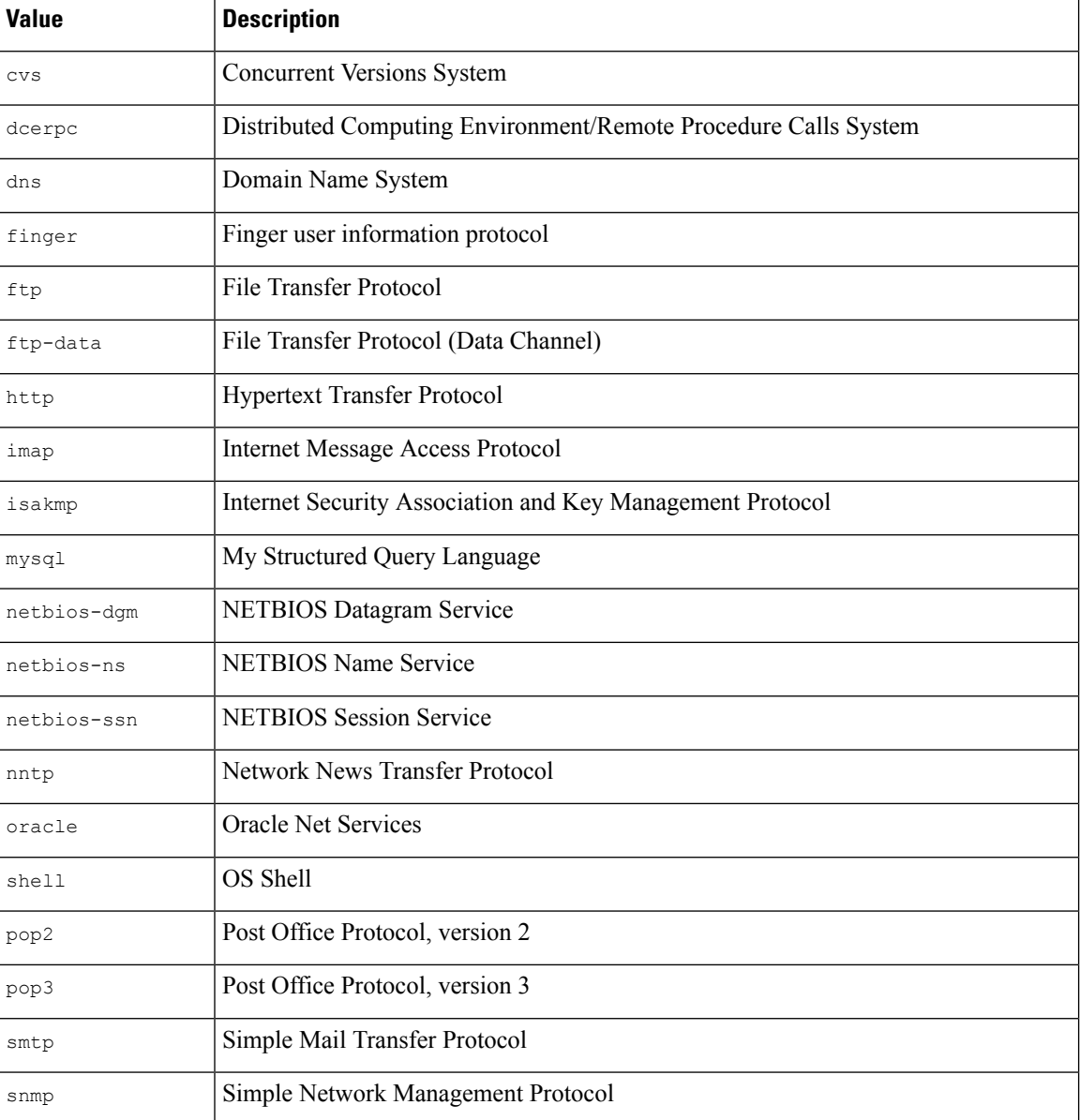

**Firepower Management Center Configuration Guide, Version 6.0**

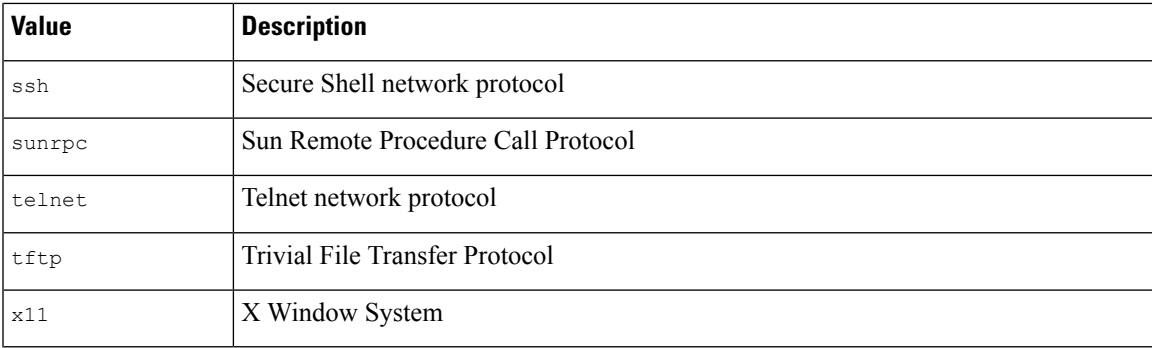

#### **Service Ports**

You can use the metadata keyword with service as the *key* and a specified port argument as the *value* to define how the rule matches ports in combination with applications.

You can specify any of the port values in the table below, one value per rule.

**Table 125: service Port Values**

| <b>Value</b>  | <b>Description</b>                                                                                                    |
|---------------|----------------------------------------------------------------------------------------------------|
| else-ports Of | The system applies the rule if either of the following conditions is met:                                                                                                    |
| unknown       | • The packet application is known and matches the rule application.                                                                                                    |
|               | • The packet application is unknown and packet ports match the rule ports.                                                                                                    |
|               | The else-ports and unknown values produce the default behavior that the system uses<br>when service specifies an application protocol with no port modifier.                                                                              |
| and-ports     | The system applies the rule if the packet application is known and matches the rule<br>application, and the packet port matches the ports in the rule header. You cannot use<br>and-ports in a rule that does not specify an application. |
| or-ports      | The system applies the rule if any of the following conditions are met:                                                                                                    |
|               | • The packet application is known and matches the rule application.                                                                                                    |
|               | • The packet application is unknown and packet port matches the rule ports.                                                                                                    |
|               | • The packet application does not match the rule application and packet ports match<br>the rule ports.                                                                                                    |
|               | • The rule does not specify an application and packet ports match the rule ports.                                                                                                    |

Note the following:

- You must include a service application argument with the service and-ports argument.
- If a rule specifies more than one of the values in the table above, the system applies the last one that appears in the rule.
- Port and application arguments can be in any order.

Except for the and-ports value, you can include a service port argument with or without one or more service application arguments. For example:

service or-ports, service http, service smtp

#### **Applications and Ports in Traffic**

The diagrams below illustrate the application and port combinations that intrusion rules support, and the results of applying these rule constraints to packet data.

#### **Host application protocol else source/destination ports:**

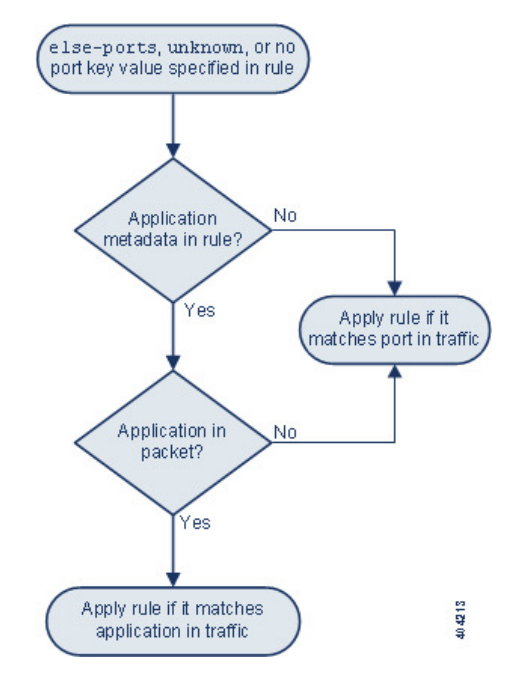

**Host application protocol and source/destination ports:**

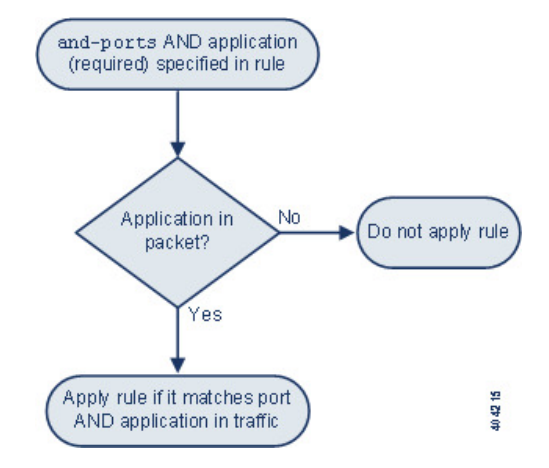

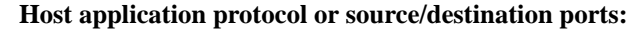

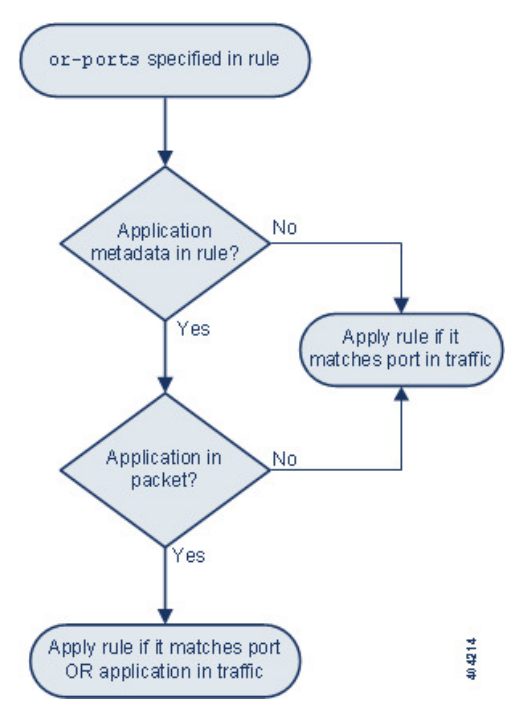

### **Example Matches**

The following sample rules using the metadata keyword with service arguments are shown with examples of data they match and do not match:

• alert tcp any any -> any [80,8080] (metadata:service and-ports, service http, service smtp;)

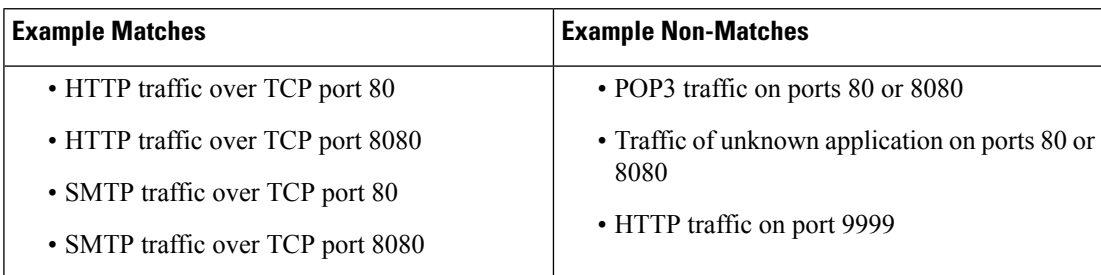

• alert tcp any any -> any [80,8080] (metadata:service or-ports, service http;)

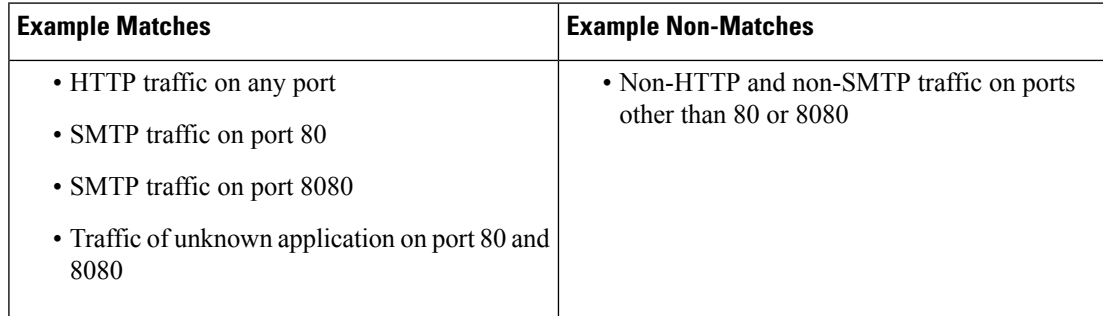

• Any of the following rules:

```
• alert tcp any any -> any [80,8080] metadata:service else-ports, service http;)
• alert tcp any any -> any [80,8080] metadata: service unknown, service http;)
• alert tcp any any -> any [80,8080] metadata: service http;)
```
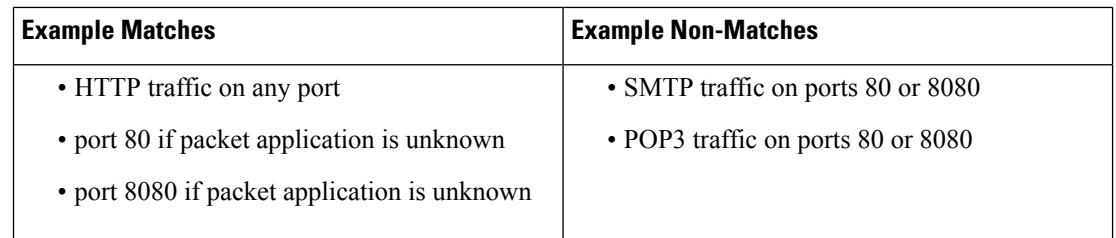

### **Metadata Search Guidelines**

To search for rules that use the metadata keyword, select the metadata keyword on the rules Search page and, optionally, type any portion of the metadata. For example, you can type:

- search to display all rules where you have used search for *key*.
- search http to display all rules where you have used search for *key* and http for *value*.
- author snortguru to display all rules where you have used author for *key* and SnortGuru for *value*.
- author s to display all rules where you have used author for *key* and any terms such as SnortGuru or SnortUser1 or SnortUser2 for *value*.

 $\bm{\omega}$ 

When you search for both *key* and *value* , use the same connecting operator (equal to [=] or a space character) in searchesthat is used in the *key value* argument in the rule; searches return different results depending on whether you follow *key* with equal to (=) or a space character. **Tip**

Note that regardless of the format you use to add metadata, the system interprets your metadata search term as all or part of a *key value* or *key*=*value* argument. For example, the following would be valid metadata that does not follow a *key value* or *key*=*value* format:

```
ab cd ef gh
```
However, the system would interpret each space in the example as a separator between a *key* and *value* . Thus, you could successfully locate a rule containing the example metadata using any of the following searches for juxtaposed and single terms:

```
cd ef
ef gh
ef
```
but you would not locate the rule using the following search, which the system would interpret as a single *key value* argument:

ab ef

#### **Related Topics**

[Searching](#page-1030-0) for Rules, on page 957

# **IP Header Values**

You can use keywords to identify possible attacks or security policy violations in the IP headers of packets.

#### **fragbits**

The fragbits keyword inspects the fragment and reserved bits in the IP header. You can check each packet for the Reserved Bit, the More Fragments bit, and the Don't Fragment bit in any combination.

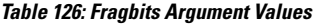

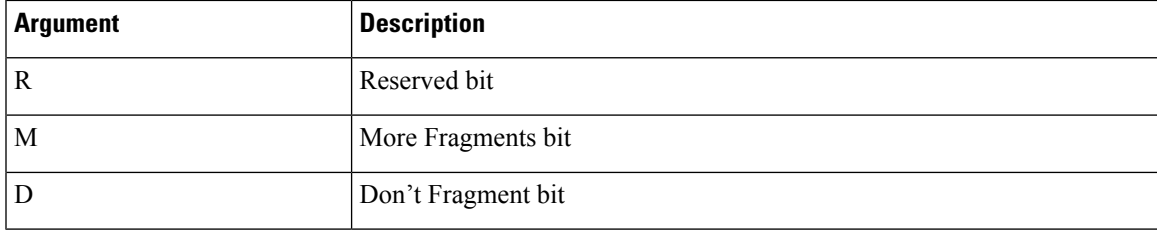

To further refine a rule using the fragbits keyword, you can specify any operator described in the following table after the argument value in the rule.

#### **Table 127: Fragbit Operators**

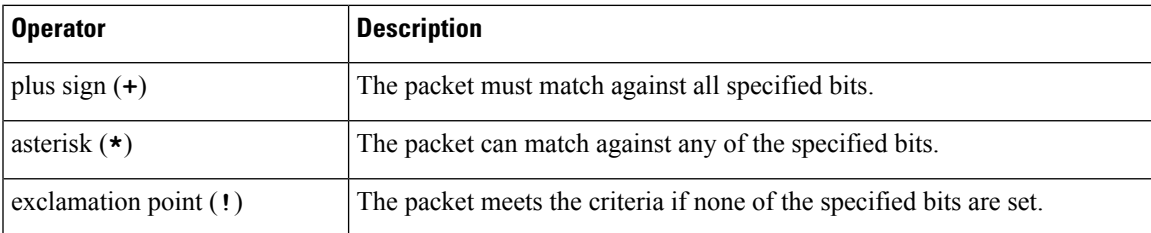

For example, to generate an event against packets that have the Reserved Bit set (and possibly any other bits), use R+ as the fragbits value.

#### **id**

The id keyword tests the IP header fragment identification field against the value you specify in the keyword's argument. Some denial-of-service tools and scanners set this field to a specific number that is easy to detect. For example, in SID 630, which detects a Synscan portscan, the  $\pm d$  value is set to 39426, the static value used as the ID number in packets transmitted by the scanner.

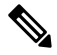

**Note** id argument values must be numeric.

#### **ipopts**

The IPopts keyword allows you to search packets for specified IP header options. The following table lists the available argument values.

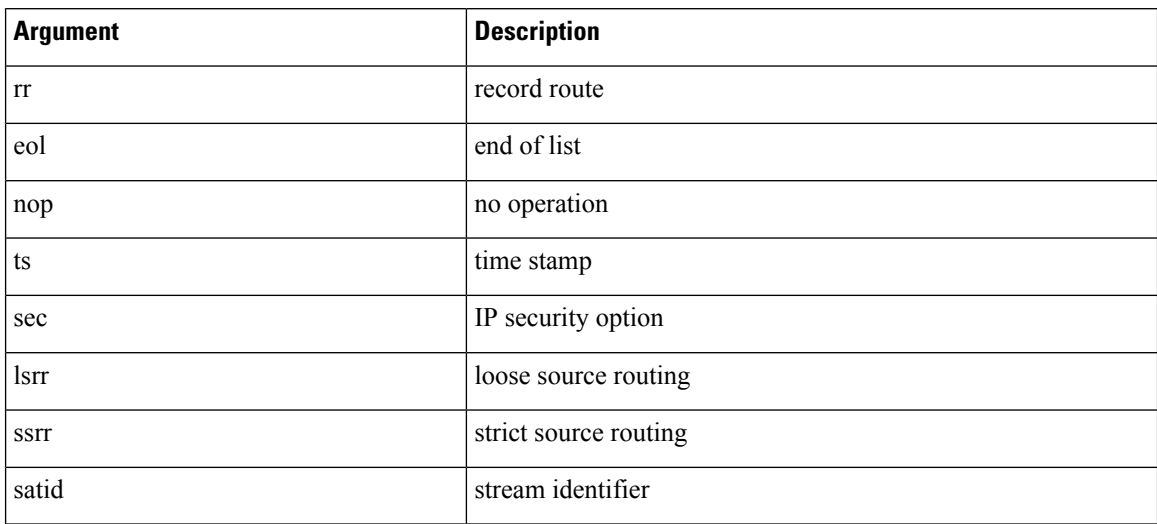

#### **Table 128: IPoption Arguments**

Analysts most frequently watch for strict and loose source routing because these options may be an indication of a spoofed source IP address.

#### **ip\_proto**

The ip proto keyword allows you to identify packets with the IP protocol specified as the keyword's value. You can specify the IP protocols as a number, 0 through 255. You can combine these numbers with the following operators: <, >, or !. For example, to inspect traffic with any protocol that is not ICMP, use !1 as a value to the ip proto keyword. You can also use the ip-proto keyword multiple times in a single rule; note, however, that the rules engine interprets multiple instances of the keyword as having a Boolean AND relationship. For example, if you create a rule containing ip proto:!3; ip proto:!6, the rule ignores traffic using the GGP protocol AND the TCP protocol.

#### **tos**

Some networks use the type of service (ToS) value to set precedence for packets traveling on that network. The tos keyword allows you to test the packet's IP header ToS value against the value you specify as the keyword's argument. Rules using the tos keyword will trigger on packets whose ToS is set to the specified value and that meet the rest of the criteria set forth in the rule.

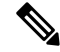

**Note** Argument values for tos must be numeric.

The ToS field has been deprecated in the IP header protocol and replaced with the Differentiated Services Code Point (DSCP) field.

#### **ttl**

A packet's time-to-live (ttl) value indicates how many hops it can make before it is dropped. You can use the ttl keyword to test the packet's IP header ttl value against the value, or range of values, you specify as the keyword's argument. It may be helpful to set the  $t \text{t1}$  keyword parameter to a low value such as 0 or 1, as low time-to-live values are sometimes indicative of a traceroute or intrusion evasion attempt. (Note, though, that

the appropriate value for this keyword depends on your managed device placement and network topology.) Use syntax as follows:

- Use an integer from 0 to 255 to set a specific value for the TTL value. You can also precede the value with an equal  $(=)$  sign (for example, you can specify  $\frac{1}{5}$  or  $\frac{1}{5}$ ).
- Use a hyphen (-) to specify a range of TTL values (for example, 0-2 specifies all values 0 through 2, -5 specifies all values 0 through 5, and 5- specifies all values 5 through 255).
- Use the greater than (>) sign to specify TTL values greater than a specific value (for example, >3 specifies all values greater than 3).
- Use the greater than and equal to signs ( $>$ ) to specify TTL values greater than or equal to a specific value (for example, >=3 specifies all values greater than or equal to 3).
- Use the less than (<) sign to specify TTL values less than a specific value (for example, <3 specifies all values less than 3).
- Use the less than and equal to signs ( $\leq$ ) to specify TTL values less than or equal to a specific value (for example, <=3 specifies all values less than or equal to 3).

# **ICMP Header Values**

The Firepower System supports keywords that you can use to identify attacks and security policy violations in the headers of ICMP packets. Note, however, that predefined rules exist that detect most ICMP types and codes. Consider enabling an existing rule or creating a local rule based on an existing rule; you may be able to find a rule that meets your needs more quickly than if you build an ICMP rule from scratch.

#### **icmp\_id and icmp\_seq**

The ICMP identification and sequence numbers help associate ICMP replies with ICMP requests. In normal traffic, these values are dynamically assigned to packets. Some covert channel and Distributed Denial of Server (DDoS) programs use static ICMP ID and sequence values. The following keywords allow you to identify ICMP packets with static values.

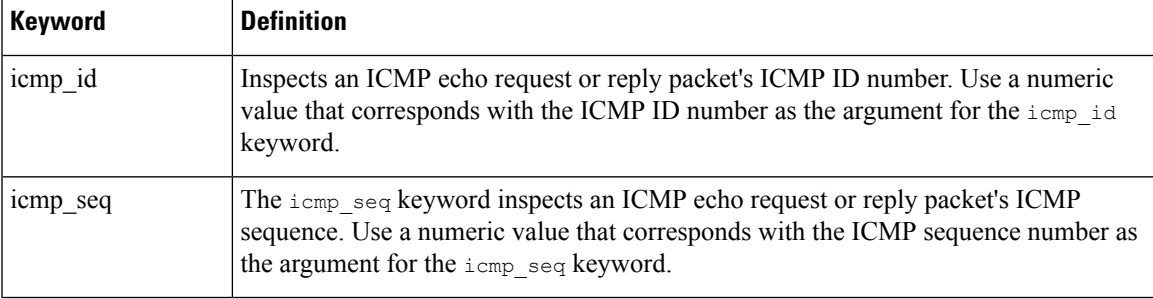

#### **itype**

Use the  $i$ type keyword to look for packets with specific ICMP message type values. You can specify either a valid ICMP type value or an invalid ICMP type value to test for different types of traffic. For example, attackers may set ICMP type values out of range to cause denial of service and flooding attacks.

You can specify a range for the  $i$ type argument value using less than  $(\le)$  and greater than  $(\ge)$ .

For example:

- $\cdot$  <35
- $\cdot$  >36
- $3 < 55$

#### **icode**

ICMP messages sometimes include a code value that provides details when a destination is unreachable.

You can use the icode keyword to identify packets with specific ICMP code values. You can choose to specify either a valid ICMP code value or an invalid ICMP code value to test for different types of traffic.

You can specify a range for the  $i$  code argument value using less than  $(\le)$  and greater than  $(\ge)$ .

For example:

- to find values less than 35, specify <35.
- to find values greater than 36, specify >36.
- to find values between 3 and 55, specify 3<>55.

 $\boldsymbol{\mathcal{Q}}$ 

You can use the icode and itype keywords together to identify traffic that matches both. For example, to identify ICMP traffic that contains an ICMP Destination Unreachable code type with an ICMP Port Unreachable code type, specify an itype keyword with a value of 3 (for Destination Unreachable) and an icode keyword with a value of 3 (for Port Unreachable). **Tip**

# **TCP Header Values and Stream Size**

The Firepower System supports keywords that are designed to identify attacks attempted using TCP headers of packets and TCP stream size.

#### **ack**

You can use the  $ack$  keyword to compare a value against a packet's TCP acknowledgment number. The rule triggers if a packet's TCP acknowledgment number matches the value specified for the ack keyword.

Argument values for ack must be numeric.

#### **flags**

You can use the flags keyword to specify any combination of TCP flags that, when set in an inspected packet, cause the rule to trigger.

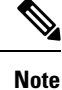

In situations where you would traditionally use  $A+$  as the value for  $flags$ , you should instead use the  $flow$ keyword with a value of established. Generally, you should use the flow keyword with a value of stateless when using flags to ensure that all combinations of flags are detected.

You can either check for or ignore the values described in the following table for the  $flag$  keyword.

П

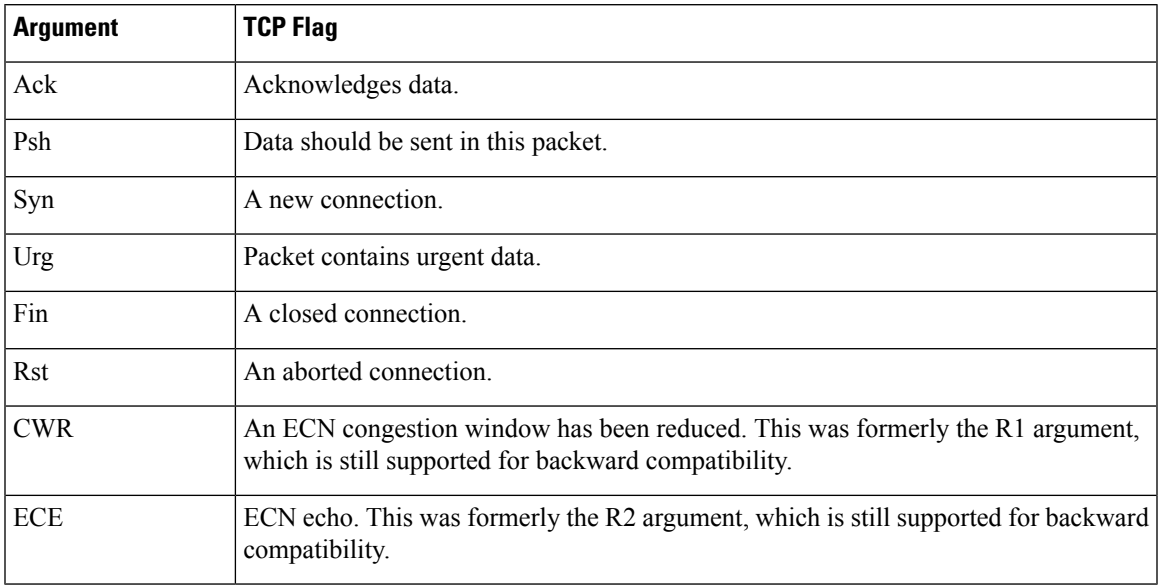

#### **Table 129: flag Arguments**

When using the  $flags$  keyword, you can use an operator to indicate how the system performs matches against multiple flags. The following table describes these operators.

#### **Table 130: Operators Used with flags**

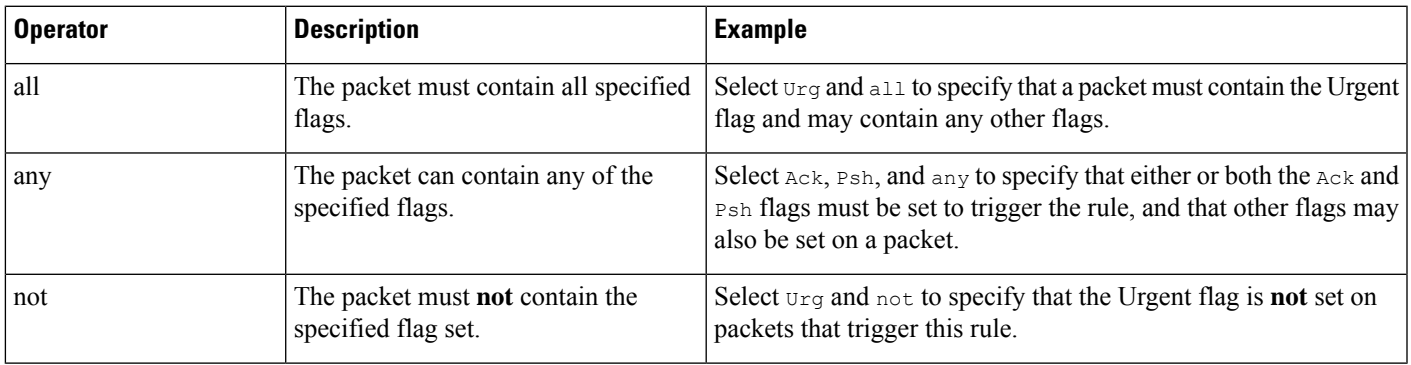

#### **flow**

You can use the  $f$ low keyword to select packets for inspection by a rule based on session characteristics. The flow keyword allows you to specify the direction of the traffic flow to which a rule applies, applying rules to either the client flow or server flow. To specify how the flow keyword inspects your packets, you can set the direction of traffic you want analyzed, the state of packets inspected, and whether the packets are part of a rebuilt stream.

Stateful inspection of packets occurs when rules are processed. If you want a TCP rule to ignore stateless traffic (traffic without an established session context), you must add the flow keyword to the rule and select the **Established** argument for the keyword. If you want a UDP rule to ignore stateless traffic, you must add the flow keyword to the rule and select either the **Established** argument or a directional argument, or both. This causes the TCP or UDP rule to perform stateful inspection of a packet.

When you add a directional argument, the rules engine inspects only those packets that have an established state with a flow that matches the direction specified. For example, if you add the  $f$ low keyword with the established argument and the From Client argument to a rule that triggers when a TCP or UDP connection is detected, the rules engine only inspects packets that are sent from the client.

 $\omega$ 

**Tip** For maximum performance, always include a  $f$ <sub>10w</sub> keyword in a TCP rule or a UDP session rule.

The following table describes the stream-related arguments you can specify for the flow keyword:

#### **Table 131: State-Related flow Arguments**

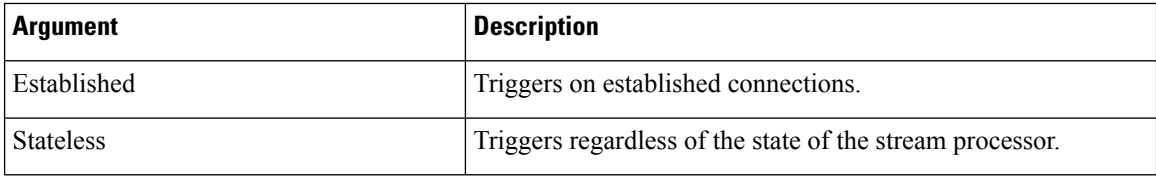

The following table describes the directional options you can specify for the  $f$ low keyword:

#### **Table 132: flow Directional Arguments**

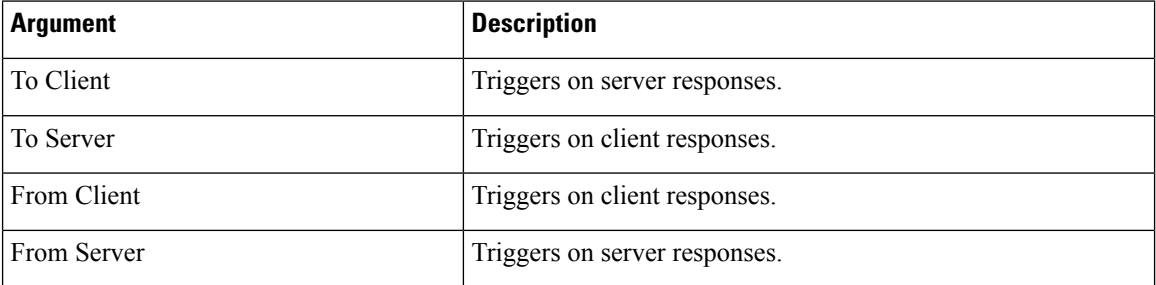

Notice that From Server and To Client perform the same function, as do To Server and From Client. These options exist to add context and readability to the rule. For example, if you create a rule designed to detect an attack from a server to a client, use From Server. But, if you create a rule designed to detect an attack from the client to the server, use From Client.

The following table describes the stream-related arguments you can specify for the  $f$ low keyword:

#### **Table 133: Stream-Related flow Arguments**

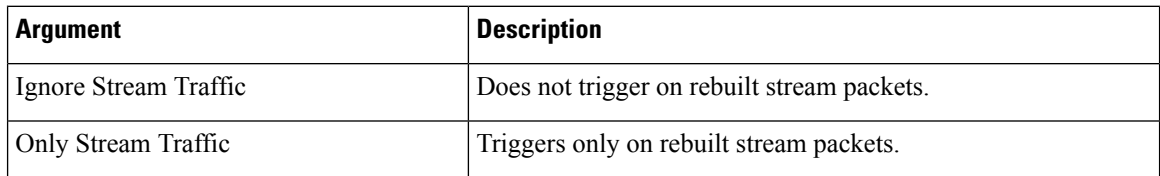

For example, you can use To Server, Established, Only Stream Traffic as the value for the flow keyword to detect traffic, traveling from a client to the server in an established session, that has been reassembled by the stream preprocessor.

Ш

#### **seq**

The seq keyword allows you to specify a static sequence number value. Packets whose sequence number matches the specified argument trigger the rule containing the keyword. While this keyword is used rarely, it is helpful in identifying attacks and network scans that use generated packets with static sequence numbers.

#### **window**

You can use the window keyword to specify the TCP window size you are interested in. A rule containing this keyword triggers whenever it encounters a packet with the specified TCP window size. While this keyword is used rarely, it is helpful in identifying attacks and network scans that use generated packets with static TCP window sizes.

#### **stream\_size**

You can use the stream size keyword in conjunction with the stream preprocessor to determine the size in bytes of a TCP stream, using the format:

#### direction, operator, bytes

where bytes is number of bytes. You must separate each option in the argument with a comma (,).

The following table describes the case-insensitive directional options you can specify for the stream size keyword:

| <b>Argument</b> | <b>Description</b>                                                                                                    |
|-----------------|----------------------------------------------------------------------------------------------------|
| client          | triggers on a stream from the client matching the specified stream size.                                                                                                    |
| server          | triggers on a stream from the server matching the specified stream size.                                                                                                    |
| both            | triggers on traffic from the client and traffic from the server both matching the specified<br>stream size.                                                                                                    |
|                 | For example, the argument $\text{both}$ , >, 200 would trigger when traffic from the client<br>is greater than 200 bytes AND traffic from the server is greater than 200 bytes.                                                            |
| either          | triggers on traffic from either the client or the server matching the specified stream<br>size, whichever occurs first.                                                                                                    |
|                 | For example, the argument $\epsilon_{{\rm{ii}}}$ and $\epsilon_{{\rm{iii}}}$ , $\epsilon_{{\rm{iii}}}$ , 200 would trigger when traffic from the client<br>is greater than 200 bytes OR traffic from the server is greater than 200 bytes. |

**Table 134: stream\_size Keyword Directional Arguments**

The following table describes the operators you can use with the stream\_size keyword:

#### **Table 135: stream\_size Keyword Argument Operators**

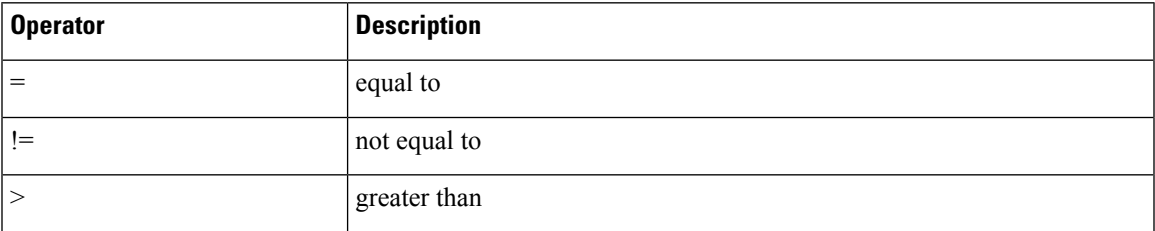

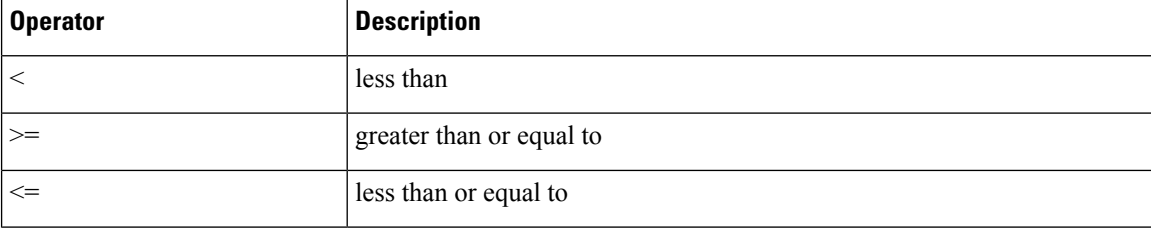

For example, you could use client,  $>=$ , 5001216 as the argument for the stream size keyword to detect a TCP stream traveling from a client to a server and greater than or equal to 5001216 bytes.

# **The stream\_reassembly Keyword**

You can use the stream reassemble keyword to enable or disable TCP stream reassembly for a single connection when inspected traffic on the connection matches the conditions of the rule. Optionally, you can use this keyword multiple times in a rule.

Use the following syntax to enable or disable stream reassembly:

enable|disable, server|client|both, option, option

The following table describes the optional arguments you can use with the stream reassemble keyword.

**Table 136: stream\_reassemble Optional Arguments**

| <b>Argument</b> | <b>Description</b>                                                                  |
|-----------------|-------------------------------------------------------------------------------------|
| noalert         | Generate no events regardless of any other detection options specified in the rule. |
| fastpath        | Ignore the rest of the connection traffic when there is a match.                    |

For example, the following rule disables TCP client-side stream reassembly without generating an event on the connection where a 200 OK status code is detected in an HTTP response:

```
alert tcp any 80 -> any any (flow: to client, established; content: "200 OK";
stream reassemble:disable, client, noalert
```
### **SSL Keywords**

You can use SSL rule keywords to invoke the Secure Sockets Layer (SSL) preprocessor and extract information about SSL version and session state from packets in an encrypted session.

When a client and server communicate to establish an encrypted session using SSL or Transport Layer Security (TLS), they exchange handshake messages. Although the data transmitted in the session is encrypted, the handshake messages are not.

TheSSL preprocessor extracts state and version information from specific handshake fields. Two fields within the handshake indicate the version of SSL or TLS used to encrypt the session and the stage of the handshake.

#### **ssl\_state**

The ssl\_state keyword can be used to match against state information for an encrypted session. To check for two or more SSL versions used simultaneously, use multiple sslept version keywords in a rule.

When a rule uses the ssl\_state keyword, the rules engine invokes the SSL preprocessor to check traffic for SSL state information.

For example, to detect an attacker's attempt to cause a buffer overflow on a server by sending a ClientHello message with an overly long challenge length and too much data, you could use the ssl\_state keyword with client hello as an argument then check for abnormally large packets.

Use a comma-separated list to specify multiple arguments for the SSL state. When you list multiple arguments, the system evaluates them using the OR operator. For example, if you specify client\_hello and server\_hello as arguments, the system evaluates the rule against traffic that has a client hello OR a server hello.

You can also negate any argument; for example:

#### !client\_hello, !unknown

To ensure the connection has reached each of a set of states, multiple rules using the ssl\_state rule option should be used. The ss1 state keyword takes the following identifiers as arguments:

| <b>Argument</b> | <b>Purpose</b>                                                                                                    |
|-----------------|----------------------------------------------------------------------------------------------------|
| client hello    | Matches against a handshake message with client Hello as the message type, where<br>the client requests an encrypted session.                                                       |
| server hello    | Matches against a handshake message with server Hello as the message type, where<br>the server responds to the client's request for an encrypted session.                           |
| client keyx     | Matches against a handshake message with client KeyExchange as the message type,<br>where the client transmits a key to the server to confirm receipt of a key from the<br>server.  |
| server keyx     | Matches against a handshake message with server Key Exchange as the message type,<br>where the client transmits a key to the server to confirm receipt of a key from the<br>server. |
| unknown         | Matches against any handshake message type.                                                                                                    |

**Table 137:** *ssl\_state* **Arguments**

#### **ssl\_version**

The ssl\_version keyword can be used to match against version information for an encrypted session. When a rule uses the ssl\_version keyword, the rules engine invokes the SSL preprocessor to check traffic for SSL version information.

For example, if you know there is a buffer overflow vulnerability in SSL version 2, you could use the ssl version keyword with the sslv2 argument to identify traffic using that version of SSL.

Use a comma-separated list to specify multiple arguments for the SSL version. When you list multiple arguments, the system evaluates them using the OR operator. For example, if you wanted to identify any encrypted traffic that was not using SSLv2, you could add ssl version:ssl v3,tls1.0,tls1.1,tls1.2 to a rule. The rule would evaluate any traffic using SSL Version 3, TLS Version 1.0, TLS Version 1.1, or TLS Version 1.2.

The ssl version keyword takes the following SSL/TLS version identifiers as arguments:

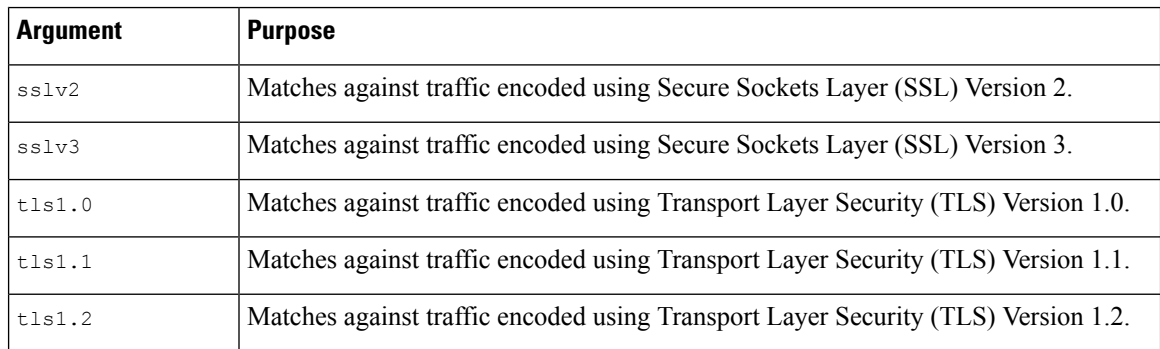

#### **Table 138:** *ssl\_version* **Arguments**

# **The appid Keyword**

You can use the appid keyword to identify the application protocol, client application, or web application in a packet. For example, you could target a specific application that you know is susceptible to a specific vulnerability.

Within the appid keyword of an intrusion rule, click **Configure AppID** to select one or more applications that you want to detect.

#### **Browsing the Available Applications**

When you first start to build the condition, the **Available Applications** list is unconstrained and displays every application the system detects, 100 per page:

- To page through the applications, click the arrows underneath the list.
- To display a pop-up window with summary information about the application's characteristics, as well as Internet search links that you can follow, click **Information**  $\left( \bullet \right)$  next to an application.

#### **Using Application Filters**

To help you find the applications you want to match, you can constrain the **Available Applications** list in the following ways:

- To search for applications, click the **Search by name** prompt above the list, then type a name. The list updates as you type to display matching applications.
- To constrain the applications by applying a filter, use the **Application Filters** list. The **Available Applications** list updates as you apply filters. For your convenience, the system uses an **Unlock icon** to mark applications that the system can identify only in decrypted traffic—not encrypted or unencrypted.

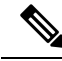

**Note**

If you select one or more filters in the Application Filters list and also search the **Available Applications** list, your selections and the search-filtered **Available Applications** list are combined using an AND operation.

#### **Selecting Applications**

To select a single application, select it and click **Add to Rule**. To select all applications in the current constrained view, right-click and select **Select All**.

# **Application Layer Protocol Values**

Although preprocessors perform most of the normalization and inspection of application layer protocol values, you can continue to inspect application layer values using various preprocessor options.

### **The RPC Keyword**

The rpc keyword identifies Open Network Computing Remote Procedure Call (ONC RPC) services in TCP or UDP packets. This allows you to detect attempts to identify the RPC programs on a host. Intruders can use an RPC portmapper to determine if any of the RPC services running on your network can be exploited. They can also attempt to access other ports running RPC without using portmapper. The following table lists the arguments that the rpc keyword accepts.

#### **Table 139: rpc Keyword Arguments**

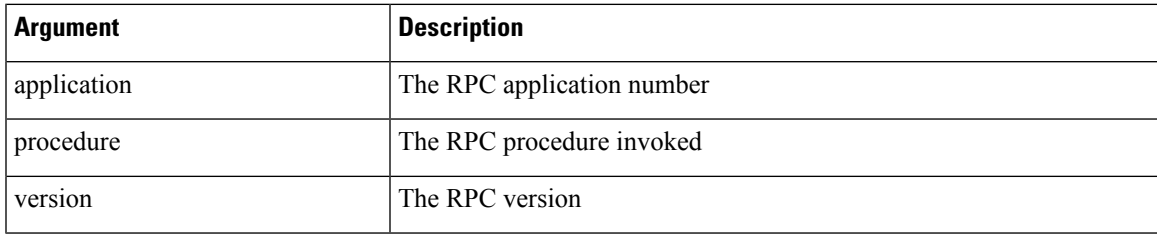

To specify the arguments for the rpc keyword, use the following syntax:

```
application, procedure, version
```
where application is the RPC application number, procedure is the RPC procedure number, and version is the RPC version number. You must specify all arguments for the  $rpc$  keyword — if you are not able to specify one of the arguments, replace it with an asterisk  $(*)$ .

For example, to search for RPC portmapper (which is the RPC application indicated by the number 100000), with any procedure or version, use 100000,  $\star$ ,  $\star$  as the arguments.

### **The ASN.1 Keyword**

The asn1 keyword allows you to decode a packet or a portion of a packet, looking for various malicious encodings.

The following table describes the arguments for the  $\alpha$ <sub>asn1</sub> keyword.

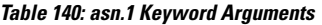

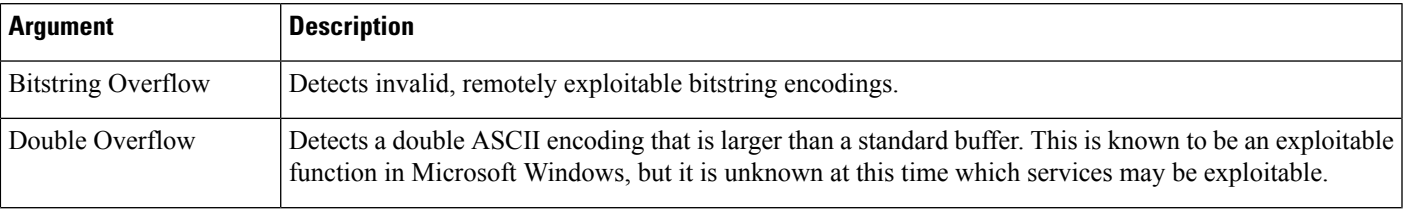

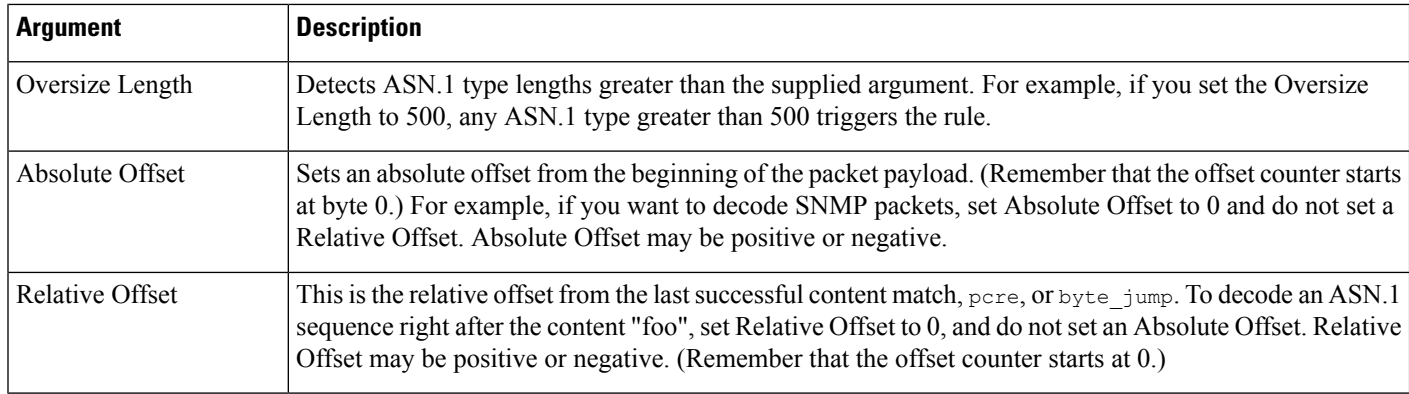

For example, there is a known vulnerability in the Microsoft ASN.1 Library that creates a buffer overflow, allowing an attacker to exploit the condition with a specially crafted authentication packet. When the system decodes the asn.1 data, exploit code in the packet could execute on the host with system-level privileges or could cause a DoS condition. The following rule uses the  $\Delta$ sn1 keyword to detect attempts to exploit this vulnerability:

```
alert tcp $EXTERNAL NET any -> $HOME NET 445
(flow:to_server, established; content:"|FF|SMB|73|";
nocase; offset:4; depth:5;
asn1:bitstring overflow, double overflow, oversize length 100,
relative_offset 54;)
```
The above rule generates an event against TCP traffic traveling from any IP address defined in the \$EXTERNAL\_NET variable, from any port, to any IP address defined in the \$HOME\_NET variable using port 445. In addition, it only executes the rule on established TCP connections to servers. The rule then tests for specific content in specific locations. Finally, the rule uses the  $\arctan k$  keyword to detect bitstring encodings and double ASCII encodings and to identify asn.1 type lengths over 100 bytes in length starting 55 bytes from the end of the last successful content match. (Remember that the  $\sigma$ *f*  $f$  set counter starts at byte 0.)

### **The urilen Keyword**

You can use the urilen keyword in conjunction with the HTTP Inspect preprocessor to inspect HTTP traffic for URIs of a specific length, lessthan a maximum length, greater than a minimum length, or within a specified range.

After the HTTP Inspect preprocessor normalizes and inspects the packet, the rules engine evaluates the packet against the rule and determines whether the URI matches the length condition specified by the urilen keyword. You can use this keyword to detect exploits that attempt to take advantage of URI length vulnerabilities, for example, by creating a buffer overflow that allows the attacker to cause a DoS condition or execute code on the host with system-level privileges.

Note the following when using the urilen keyword in a rule:

- In practice, you always use the urilen keyword in combination with the flow: established keyword and one or more other keywords.
- The rule protocol is always TCP.
- Target ports are always HTTP ports.

You specify the URI length using a decimal number of bytes, less than  $(\leq)$  and greater than  $(\geq)$ .
For example:

- specify 5 to detect a URI 5 bytes long.
- specify < 5 (separated by one space character) to detect a URI less than 5 bytes long.
- specify > 5 (separated by one space character) to detect a URI greater than 5 bytes long.
- specify 3 <> 5 (with one space character before and after <> >>>> to detect a URI between 3 and 5 bytes long inclusive.

For example, there is a known vulnerability in Novell's server monitoring and diagnostics utility iMonitor version 2.4, which comes with eDirectory version 8.8. A packet containing an excessively long URI creates a buffer overflow, allowing an attacker to exploit the condition with a specially crafted packet that could execute on the host with system-level privileges or could cause a DoS condition. The following rule uses the urilen keyword to detect attempts to exploit this vulnerability:

```
alert tcp $EXTERNAL NET any -> $HOME NET $HTTP PORTS
(msg:"EXPLOIT eDirectory 8.8 Long URI iMonitor buffer
overflow attempt"; flow: to server, established;
urilen:> 8192; uricontent:"/nds/"; nocase;
classtype:attempted-admin; sid:x; rev:1;)
```
The above rule generates an event against TCP traffic traveling from any IP address defined in the \$EXTERNAL\_NET variable, from any port, to any IP address defined in the \$HOME\_NET variable using the ports defined in the \$HTTP\_PORTS variable. In addition, packets are evaluated against the rule only on established TCP connections to servers. The rule uses the urilen keyword to detect any URI over 8192 bytes in length. Finally, the rule searches the URI for the specific case-insensitive content /nds/.

## **Related Topics**

[Intrusion](#page-1015-0) Rule Header Protocol, on page 942 Intrusion Rule Header Source and [Destination](#page-1019-0) Ports, on page 946 [Predefined](#page-411-0) Default Variables, on page 338

## **DCE/RPC Keywords**

The three DCE/RPC keywords described in the following table allow you to monitor DCE/RPC session traffic for exploits. When the system processes rules with these keywords, it invokes the DCE/RPC preprocessor.

| Use           | In this way                          | To detect                                                      |
|---------------|--------------------------------------|----------------------------------------------------------------|
| dce iface     | alone                                | packets identifying a specific DCE/RPC service                 |
| dce opnum     | preceded by doe iface                | packets identifying specific DCE/RPC service<br>operations     |
| dce stub data | preceded by dce iface +<br>dce opnum | stub data defining a specific operation request or<br>response |

**Table 141: DCE/RPC Keywords**

Note in the table that you should always precede dce\_opnum with dce\_iface, and you should always precede dce stub data with dce iface + dce opnum.

You can also use these DCE/RPC keywords in combination with other rule keywords. Note that for DCE/RPC rules, you use the byte\_jump, byte\_test, and byte\_extract keywords with their **DCE/RPC** arguments selected.

Cisco recommends that you include at least one content keyword in rules that include DCE/RPC keywords to ensure that the rules engine uses the fast pattern matcher, which increases processing speed and improves performance. Note that the rules engine usesthe fast pattern matcher when a rule includes at least one content keyword, regardless of whether you enable the content keyword **Use Fast Pattern Matcher** argument.

You can use the DCE/RPC version and adjoining header information as the matching content in the following cases:

- the rule does not include another content keyword
- the rule contains another content keyword, but the DCE/RPC version and adjoining information represent a more unique pattern than the other content

For example, the DCE/RPC version and adjoining information are more likely to be unique than a single byte of content.

You should end qualifying rules with one of the following version and adjoining information content matches:

- For connection-oriented DCE/RPC rules, use the content  $|05\rangle$  00 00 (for major version 05, minor version 00, and the request PDU (protocol data unit) type 00).
- For connectionless DCE/RPC rules, use the content  $\vert 04 \rangle$  00  $\vert$  (for version 04, and the request PDU type 00).

In either case, position the content keyword for version and adjoining information as the last keyword in the rule to invoke the fast pattern matcher without repeating processing already completed by the DCE/RPC preprocessor. Note that placing the content keyword at the end of the rule applies to version content used as a device to invoke the fast pattern matcher, and not necessarily to other content matches in the rule.

## **Related Topics**

The DCE/RPC [Preprocessor](#page-1151-0), on page 1078 The content and [protected\\_content](#page-1035-0) Keywords, on page 962 content Keyword Fast Pattern Matcher [Arguments](#page-1044-0), on page 971 Overview: The byte\_jump and byte\_test Keywords The [byte\\_extract](#page-1051-0) Keyword, on page 978

## **dce\_iface**

You can use the dce if ace keyword to identify a specific DCE/RPC service.

Optionally, you can also use dce\_iface in combination with the dce\_opnum and dce\_stub\_data keywords to further limit the DCE/RPC traffic to inspect.

A fixed, sixteen-byte Universally Unique Identifier (UUID) identifies the application interface assigned to each DCE/RPC service. For example, the UUID 4b324fc8-670-01d3-1278-5a47bf6ee188 identifies the DCE/RPC lanmanserver service, also known as the srvsvc service, which provides numerous management functions for sharing peer-to-peer printers, files, and SMB named pipes. The DCE/RPC preprocessor uses the UUID and associated header values to track DCE/RPC sessions.

The interface UUID is comprised of five hexadecimal strings separated by hyphens:

<4hexbytes>-<2hexbytes>-<2hexbytes>-<2hexbytes>-<6hexbytes>

You specify the interface by entering the entire UUID including hyphens, as seen in the following UUID for the netlogon interface:

12345678-1234-abcd-ef00-01234567cffb

Note that you must specify the first three strings in the UUID in big endian byte order. Although published interface listings and protocol analyzers typically display UUIDs in the correct byte order, you might encounter a need to rearrange the UUID byte order before entering it. Consider the following messenger service UUID shown as it might sometimes be displayed in raw ASCII text with the first three strings in little endian byte order:

f8 91 7b 5a 00 ff d0 11 a9 b2 00 c0 4f b6 e6 fc

You would specify the same UUID for the dce if ace keyword by inserting hyphens and putting the first three strings in big endian byte order as follows:

5a7b91f8-ff00-11d0-a9b2-00c04fb6e6fc

Although a DCE/RPC session can include requests to multiple interfaces, you should include only one dce\_iface keyword in a rule. Create additional rules to detect additional interfaces.

DCE/RPC application interfaces also have interface version numbers. You can optionally specify an interface version with an operator indicating that the version equals, does not equal, is less than, or greater than the specified value.

Both connection-oriented and connectionless DCE/RPC can be fragmented in addition to any TCP segmentation or IP fragmentation. Typically, it is not useful to associate any DCE/RPC fragment other than the first with the specified interface, and doing so may result in a large number of false positives. However, for flexibility you can optionally evaluate all fragments against the specified interface.

The following table summarizes the dce\_iface keyword arguments.

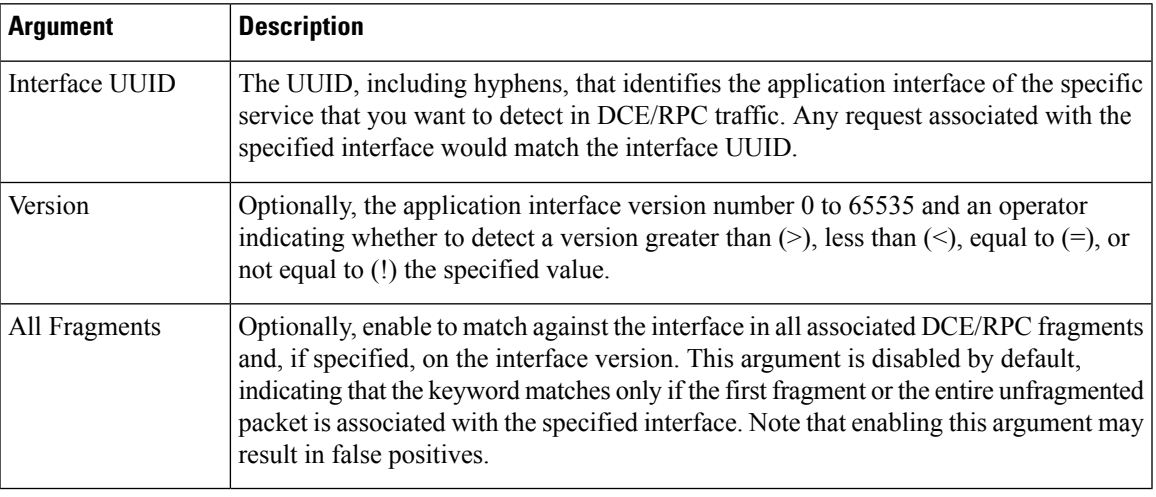

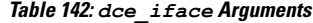

## **The dce\_opnum Keyword**

You can use the dce opnum keyword in conjunction with the DCE/RPC preprocessor to detect packets that identify one or more specific operations that a DCE/RPC service provides.

Client function calls request specific service functions, which are referred to in DCE/RPC specifications as *operations*. An operation number (opnum) identifies a specific operation in the DCE/RPC header. It is likely that an exploit would target a specific operation.

For example, the UUID 12345678-1234-abcd-ef00-01234567cffb identifies the interface for the netlogon service, which provides several dozen different operations. One of these is operation 6, the NetrServerPasswordSet operation.

You should precede a dce\_opnum keyword with a dce\_iface keyword to identify the service for the operation.

You can specify a single decimal value 0 to 65535 for a specific operation, a range of operations separated by a hyphen, or a comma-separated list of operations and ranges in any order.

Any of the following examples would specify valid netlogon operation numbers:

15 15-18 15, 18-20 15, 20-22, 17 15, 18-20, 22, 24-26

#### **The dce\_stub\_data Keyword**

You can use the dce stub data keyword in conjunction with the DCE/RPC preprocessor to specify that the rules engine should start inspection at the beginning of the stub data, regardless of any other rule options. Packet payload rule options that follow the dce\_stub\_data keyword are applied relative to the stub data buffer.

DCE/RPC stub data provides the interface between a client procedure call and the DCE/RPC run-time system, the mechanism that provides the routines and services central to DCE/RPC. DCE/RPC exploits are identified in the stub data portion of the DCE/RPC packet. Because stub data is associated with a specific operation or function call, you should always precede dce\_stub\_data with dce\_iface and dce\_opnum to identify the related service and operation.

The dce stub data keyword has no arguments.

## **SIP Keywords**

Four SIP keywords allow you to monitor SIP session traffic for exploits.

Note that the SIP protocol is vulnerable to denial of service (DoS) attacks. Rules addressing these attacks can benefit from rate-based attack prevention.

#### **The sip\_header Keyword**

You can use the sip header keyword to start inspection at the beginning of the extracted SIP request or response header and restrict inspection to header fields.

The sip header keyword has no arguments.

The following example rule fragment points to the SIP header and matches the CSeq header field:

alert udp any any  $\rightarrow$  any 5060 ( sip header; content:"CSeq"; )

#### **Related Topics**

[Dynamic](#page-980-0) Intrusion Rule States, on page 907 [Rate-Based](#page-1265-0) Attack Prevention, on page 1192

## **The sip\_body Keyword**

You can use the sip body keyword to start inspection at the beginning of the extracted SIP request or response message body and restrict inspection to the message body.

The sip body keyword has no arguments.

The following example rule fragment points to the SIP message body and matches a specific IP address in the c (connection information) field in extracted SDP data:

alert udp any any  $\rightarrow$  any 5060 ( sip body; content:"c=IN 192.168.12.14"; )

Note that rules are not limited to searching for SDP content. The SIP preprocessor extracts the entire message body and makes it available to the rules engine.

#### **The sip\_method Keyword**

A *method* field in each SIP request identifies the purpose of the request. You can use the sip method keyword to test SIP requests for specific methods. Separate multiple methods with commas.

You can specify any of the following currently defined SIP methods:

ack, benotify, bye, cancel, do, info, invite, join, message, notify, options, prack, publish, quath, refer, register, service, sprack, subscribe, unsubscribe, update

Methods are case-insensitive. You can separate multiple methods with commas.

Because new SIP methods might be defined in the future, you can also specify a custom method, that is, a method that is not a currently defined SIP method. Accepted field values are defined in RFC 2616, which allows all characters except control characters and separators such as  $=$ , (, and  $\}$ . See RFC 2616 for the complete list of excluded separators. When the system encounters a specified custom method in traffic, it will inspect the packet header but not the message.

The system supports up to 32 methods, including the 21 currently defined methods and an additional 11 methods. The system ignores any undefined methods that you might configure. Note that the 32 total methods includes methods specified using the **Methods to Check** SIP preprocessor option.

You can specify only one method when you use negation. For example:

#### !invite

Note, however, that multiple sip method keywords in a rule are linked with an **AND** operation. For example, to test for all extracted methods except invite and cancel, you would use two negated sip\_method keywords:

```
sip method: ! invite
sip_method: !cancel
```
Cisco recommends that you include at least one content keyword in rules that include the sip method keyword to ensure that the rules engine uses the fast pattern matcher, which increases processing speed and improves performance. Note that the rules engine usesthe fast pattern matcher when a rule includes at least one content keyword, regardless of whether you enable the content keyword **Use Fast Pattern Matcher** argument.

## **Related Topics**

SIP [Preprocessor](#page-1189-0) Options, on page 1116 The content and protected content Keywords, on page 962 content Keyword Fast Pattern Matcher [Arguments,](#page-1044-0) on page 971

## **The sip\_stat\_code Keyword**

A three-digit status code in each SIP response indicates the outcome of the requested action. You can use the sip stat code keyword to test SIP responses for specific status codes.

You can specify a one-digit response-type number 1-9, a specific three-digit number 100-999, or a comma-separated list of any combination of either. A list matches if any single number in the list matches the code in the SIP response.

The following table describes the SIP status code values you can specify.

#### **Table 143:** *sip\_stat\_code* **Values**

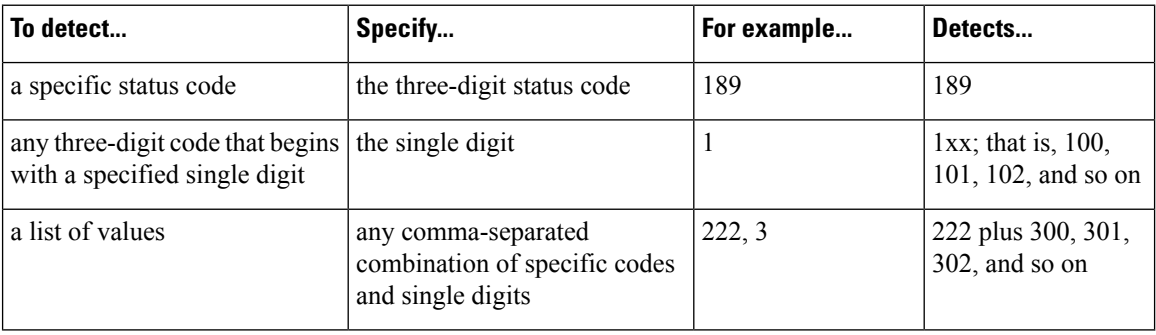

Note also that the rules engine does not use the fast pattern matcher to search for the value specify using the sip stat code keyword, regardless of whether your rule includes a content keyword.

## **GTP Keywords**

Three GSRP Tunneling Protocol (GTP) keywords allow you to inspect the GTP command channel for GTP version, message type, and information elements. You cannot use GTP keywords in combination with other intrusion rule keywords such as content or byte\_jump. You **must** use the gtp\_version keyword in each rule that uses the gtp\_info or gtp\_type keyword.

### **The gtp\_version Keyword**

You can use the gtp version keyword to inspect GTP control messages for GTP version 0, 1, or 2.

Because different GTP versions define different message types and information elements, you must use gtp version when you use the gtp type or gtp info keyword. You can specify the value  $0, 1,$  or 2.

#### **The gtp\_type Keyword**

Each GTP message is identified by a message type, which is comprised of both a numeric value and a string. You can use the gtp\_type keyword to inspect traffic for specific GTP message types. Because different GTP versions define different message types and information elements, you must also use  $gtp$  version when you use the gtp\_type or gtp\_info keyword.

You can specify a defined decimal value for a message type, a defined string, or a comma-separated list of either or both in any combination, as seen in the following example:

10, 11, echo\_request

The system uses an OR operation to match each value or string that you list. The order in which you list values and strings does not matter. Any single value or string in the list matches the keyword. You receive an error if you attempt to save a rule that includes an unrecognized string or an out-of-range value.

Ш

Note in the table that different GTP versions sometimes use different values for the same message type. For example, the sgsn\_context\_request message type has a value of 50 in GTPv0 and GTPv1, but a value of 130 in GTPv2.

The  $g_{tp}$  type keyword matches different values depending on the version number in the packet. In the example above, the keyword matches the message type value 50 in a GTPv0 or GTPv1 packet and the value 130 in a GTPv2 packet. The keyword does not match a packet when the message type value in the packet is not a known value for the version specified in the packet.

If you specify an integer for the message type, the keyword matches if the message type in the keyword matches the value in the GTP packet, regardless of the version specified in the packet.

The following table lists the defined values and strings recognized by the system for each GTP message type.

## **Table 144: GTP Message Types**

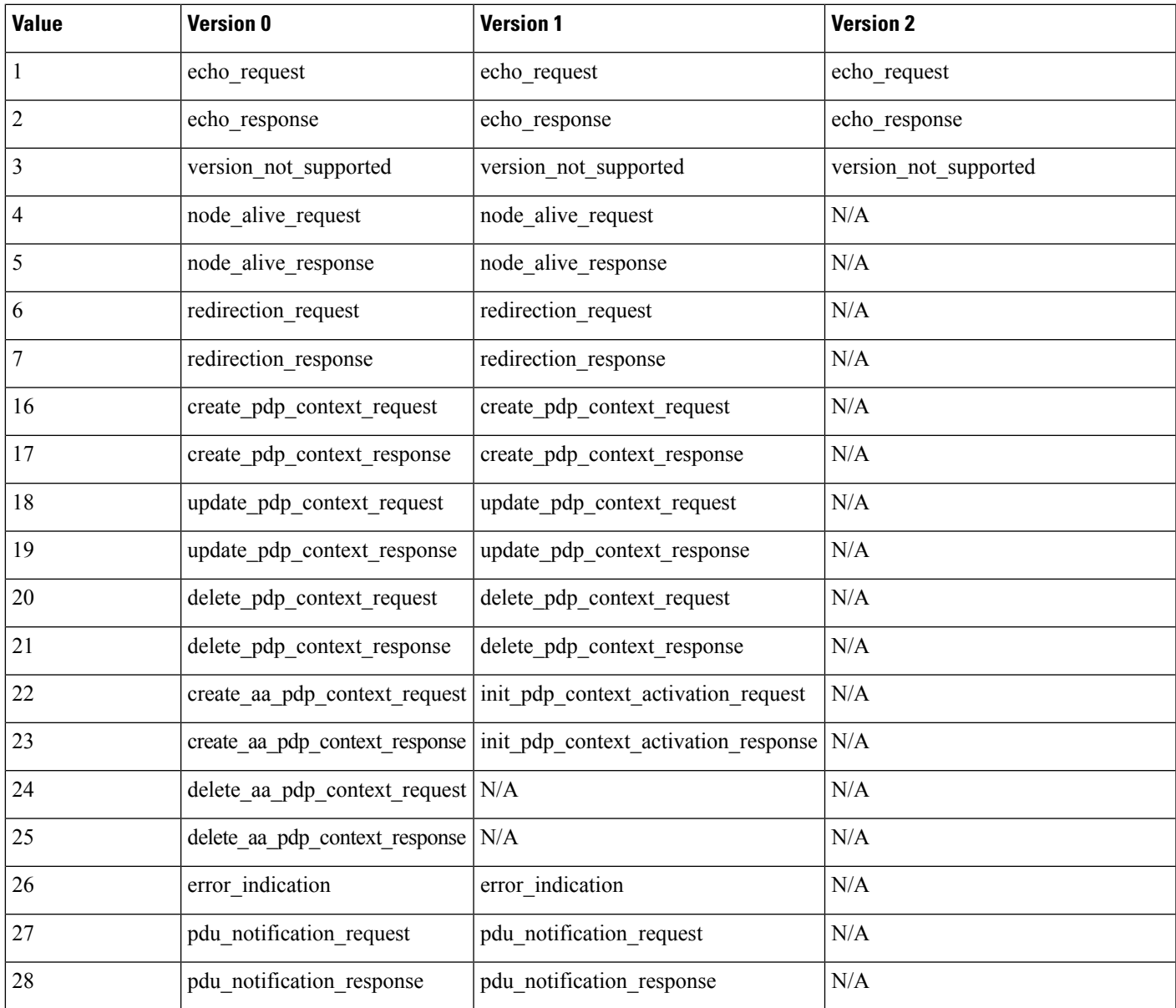

I

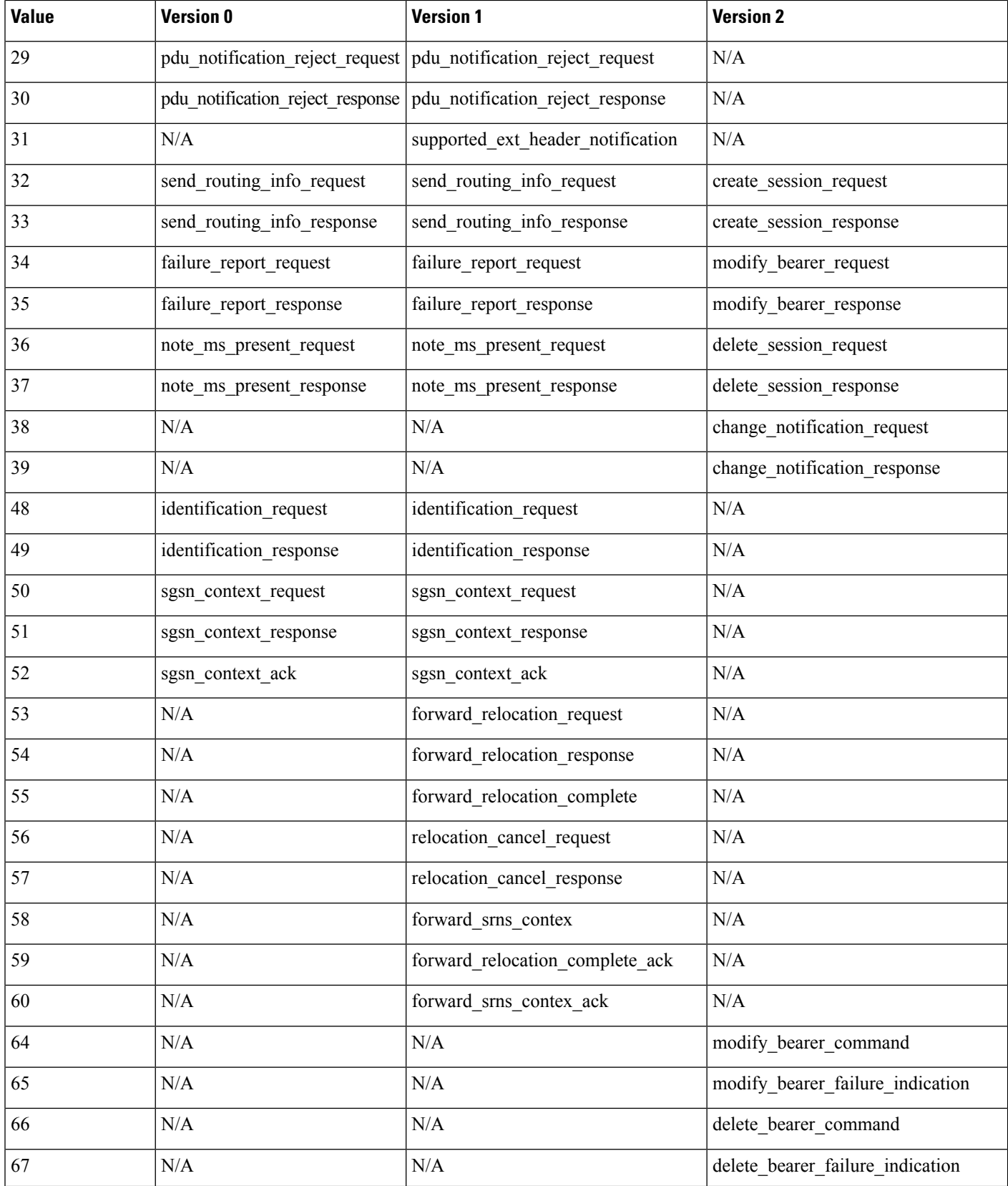

 $\mathbf{l}$ 

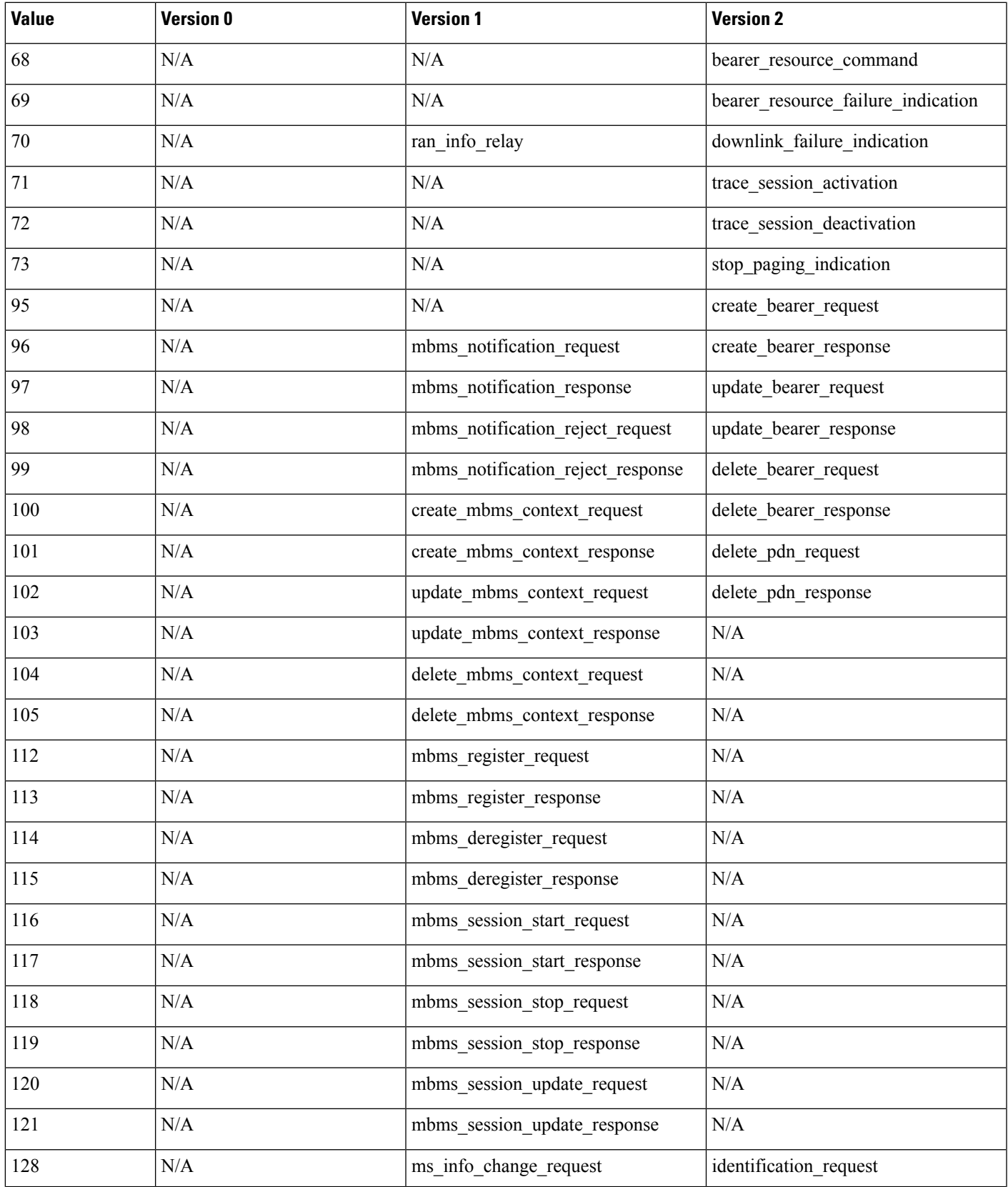

L

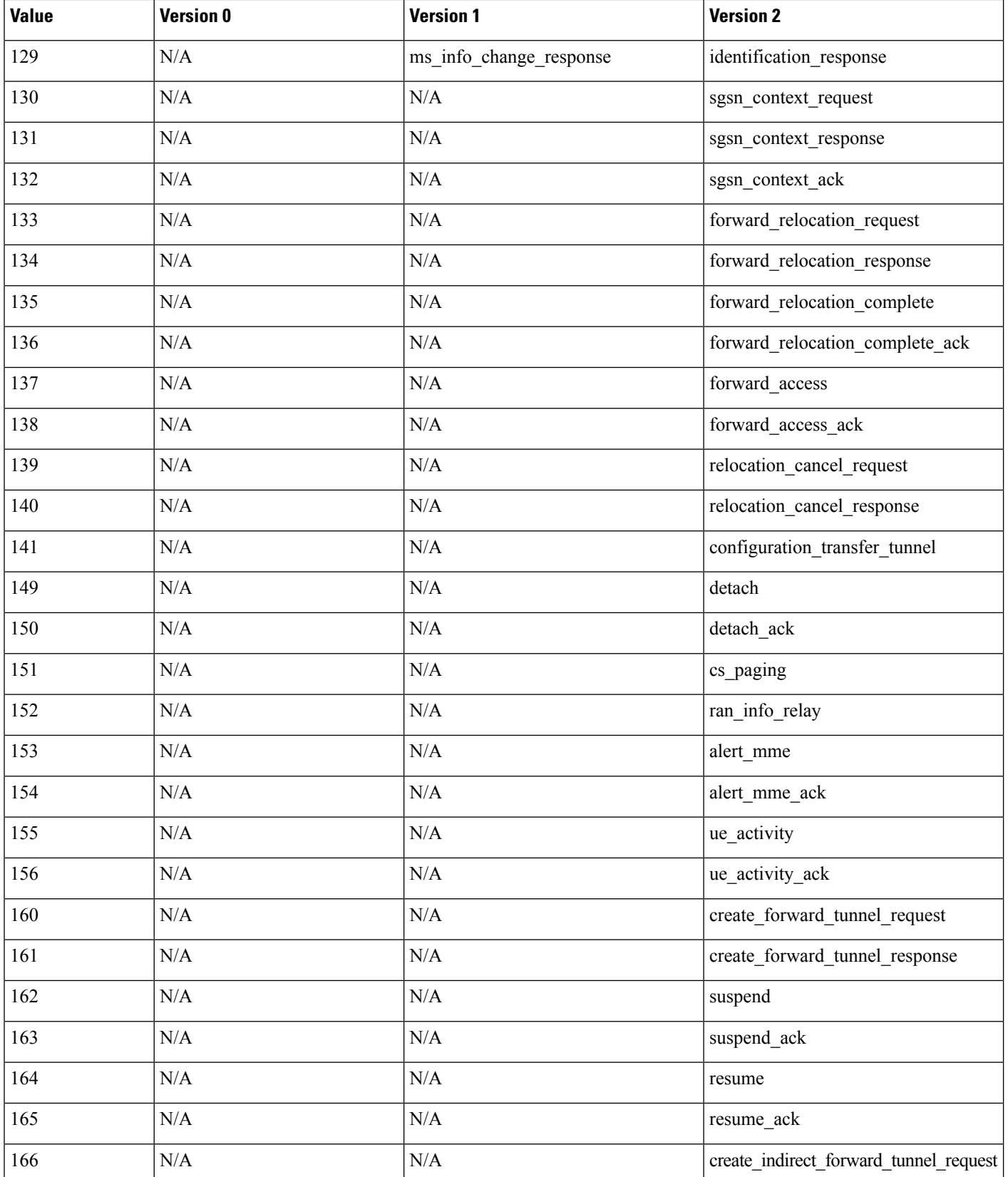

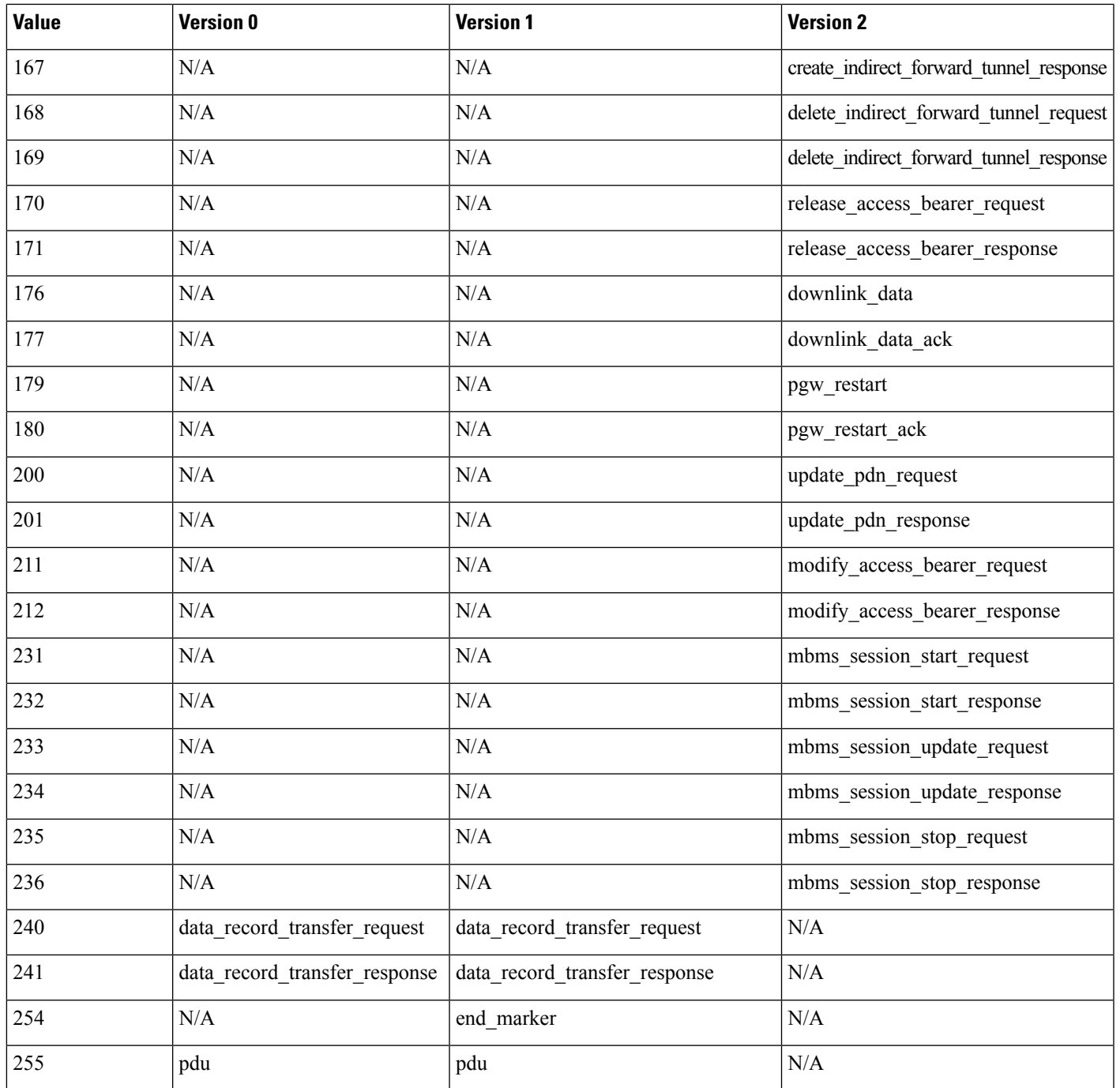

## **The gtp\_info Keyword**

A GTP message can include multiple information elements, each of which is identified by both a defined numeric value and a defined string. You can use the  $gtp_info$  keyword to start inspection at the beginning of a specified information element, and restrict inspection to the specified information element. Because different GTP versions define different message types and information elements, you must also use  $g_{tp\_version}$ when you use this keyword.

You can specify either the defined decimal value or the defined string for an information element. You can specify a single value or string, and you can use multiple  $gtp$  info keywords in a rule to inspect multiple information elements.

When a message includes multiple information elements of the same type, all are inspected for a match. When information elements occur in an invalid order, only the last instance is inspected.

Note that different GTP versions sometimes use different values for the same information element. For example, the cause information element has a value of 1 in GTPv0 and GTPv1, but a value of 2 in GTPv2.

The gtp\_info keyword matches different values depending on the version number in the packet. In the example above, the keyword matches the information element value 1 in a GTPv0 or GTPv1 packet and the value 2 in a GTPv2 packet. The keyword does not match a packet when the information element value in the packet is not a known value for the version specified in the packet.

If you specify an integer for the information element, the keyword matches if the message type in the keyword matches the value in the GTP packet, regardless of the version specified in the packet.

The following table lists the values and strings recognized by the system for each GTP information element.

**Table 145: GTP Information Elements**

| <b>Value</b>            | <b>Version 0</b>      | <b>Version 1</b>   | <b>Version 2</b> |
|-------------------------|-----------------------|--------------------|------------------|
| $\mathbf 1$             | cause                 | cause              | imsi             |
| $\overline{2}$          | imsi                  | imsi               | cause            |
| $\overline{\mathbf{3}}$ | rai                   | rai                | recovery         |
| $\overline{4}$          | tlli                  | tlli               | N/A              |
| 5                       | p_tmsi                | p_tmsi             | N/A              |
| 6                       | qos                   | N/A                | N/A              |
| $\,8\,$                 | recording_required    | recording_required | N/A              |
| 9                       | authentication        | authentication     | N/A              |
| 11                      | map_cause             | map_cause          | N/A              |
| 12                      | p_tmsi_sig            | p_tmsi_sig         | N/A              |
| 13                      | ms_validated          | ms_validated       | N/A              |
| 14                      | recovery              | recovery           | N/A              |
| 15                      | selection_mode        | selection_mode     | N/A              |
| 16                      | flow_label_data_1     | teid_1             | $\rm N/A$        |
| 17                      | flow_label_signalling | teid_control       | $\rm N/A$        |
| $18\,$                  | flow_label_data_2     | teid_2             | $\rm N/A$        |
| 19                      | ms_unreachable        | teardown_ind       | $\rm N/A$        |

#### **Firepower Management Center Configuration Guide, Version 6.0**

 $\mathbf{l}$ 

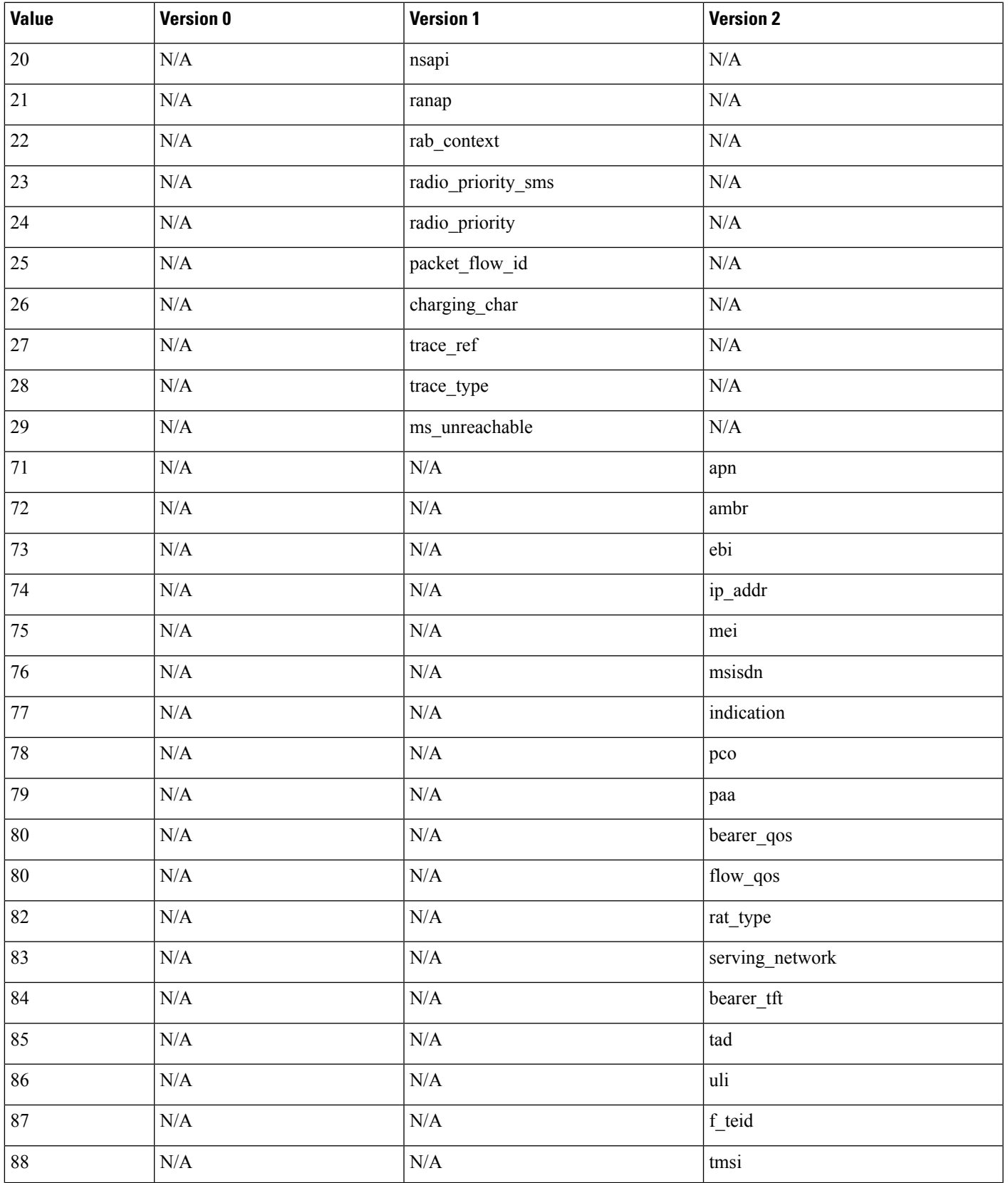

I

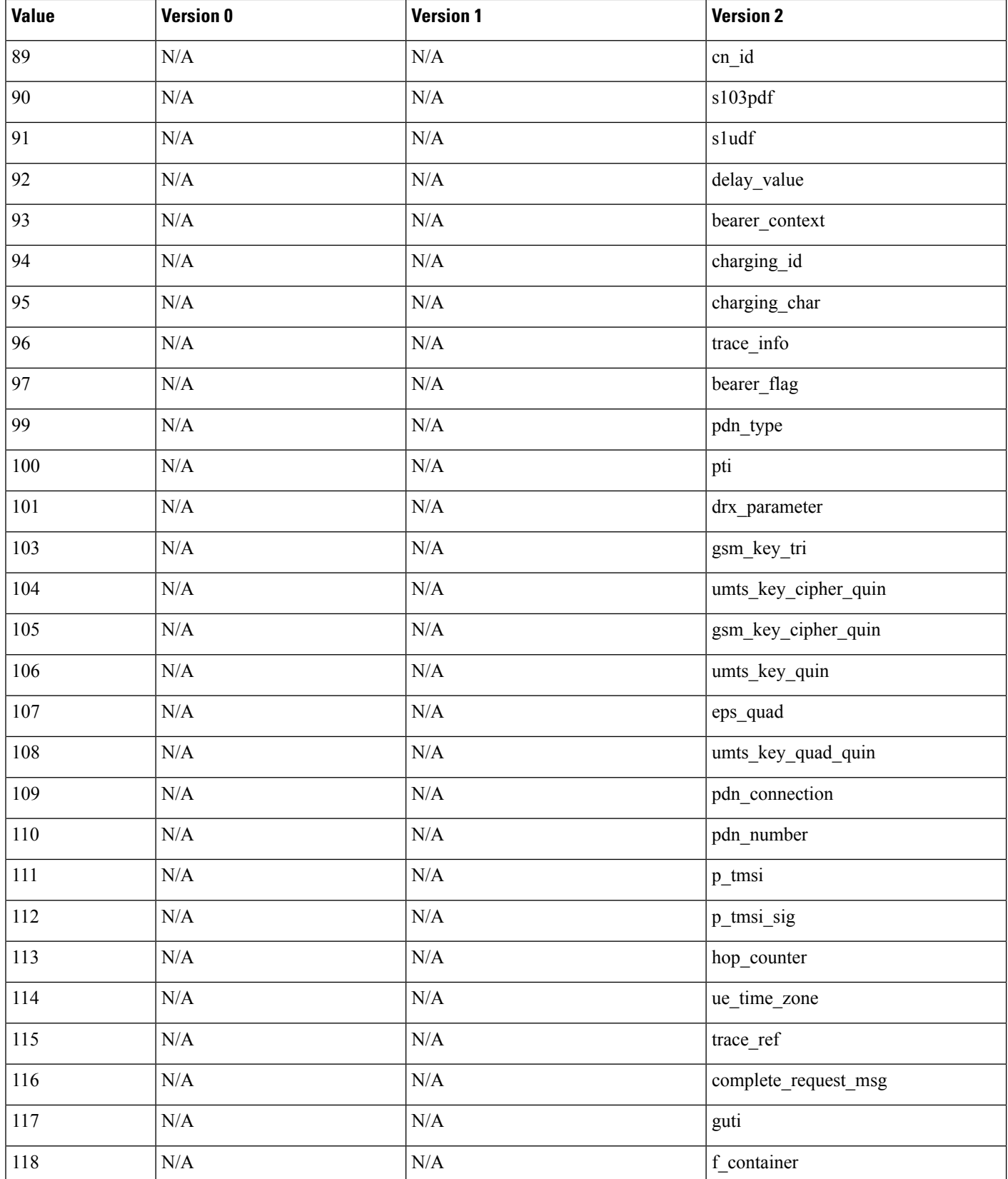

 $\mathbf{l}$ 

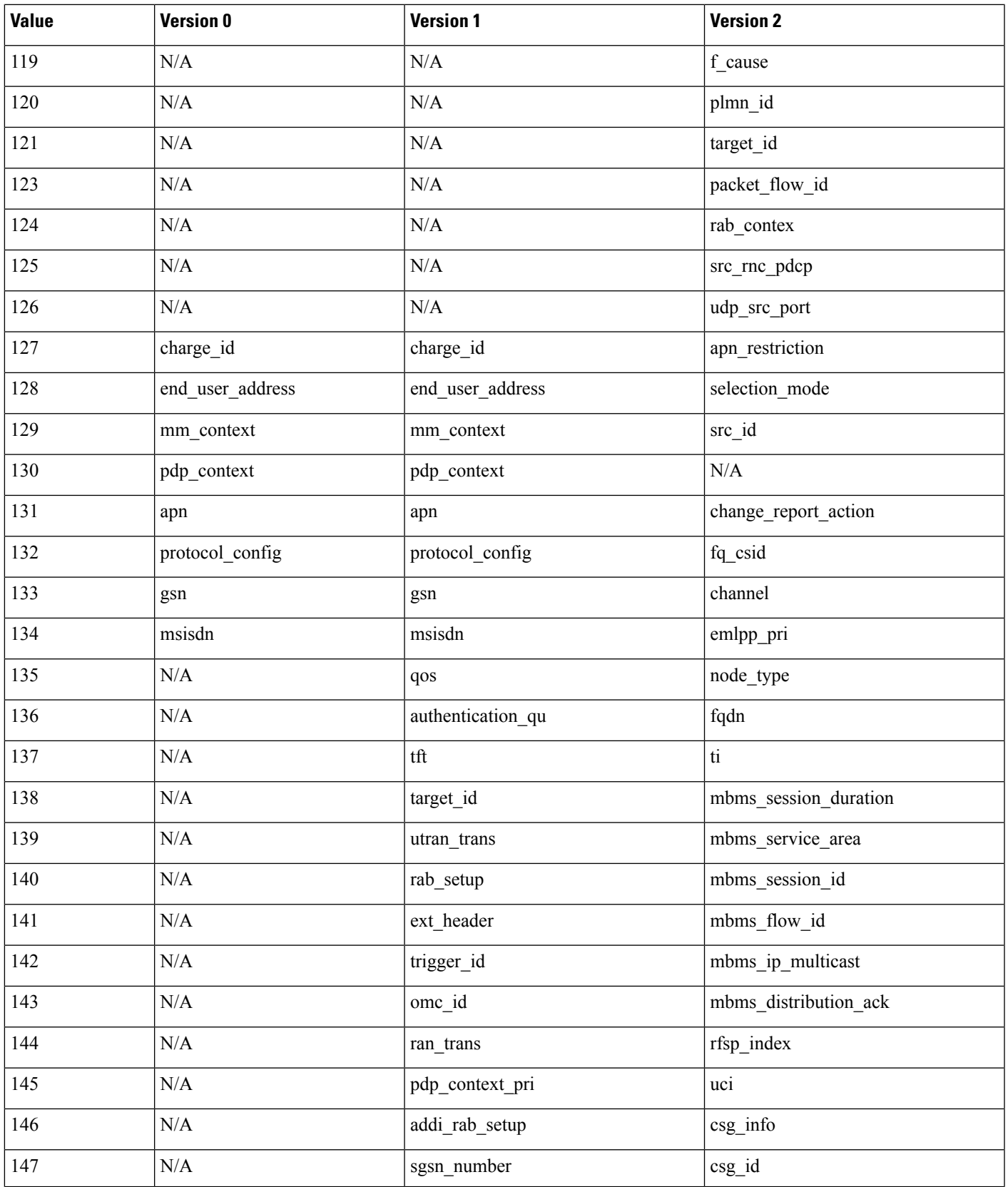

I

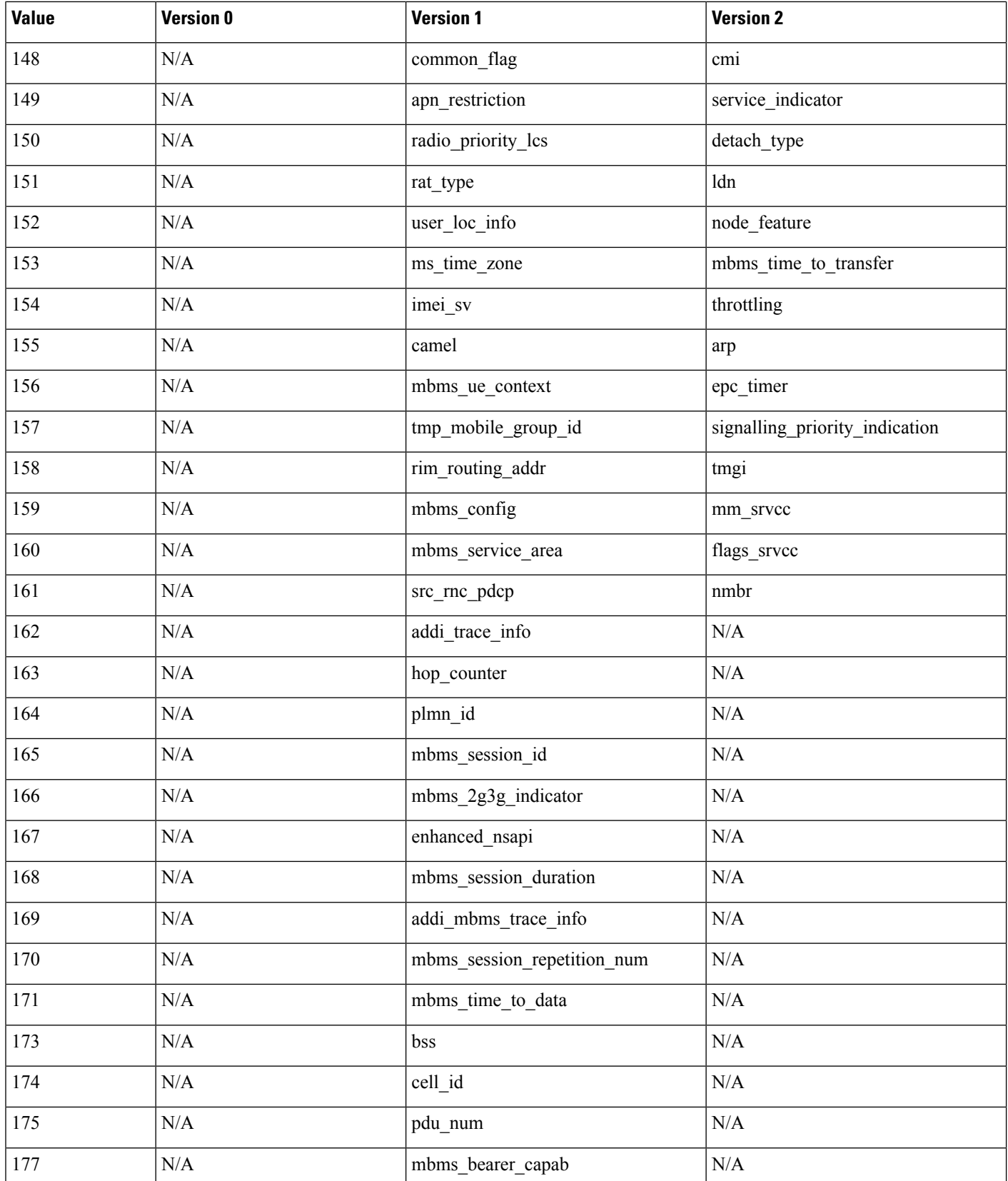

 $\mathbf{l}$ 

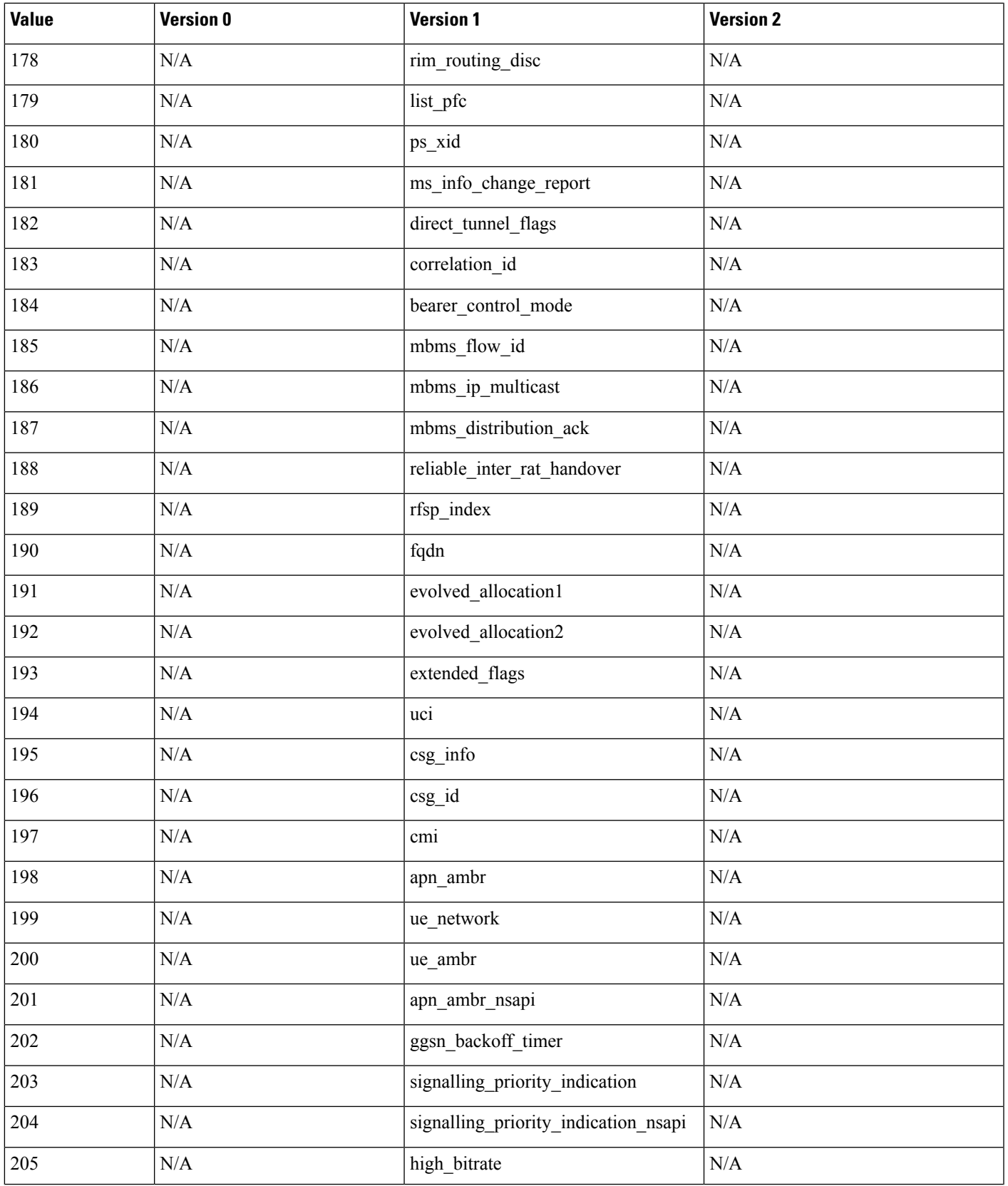

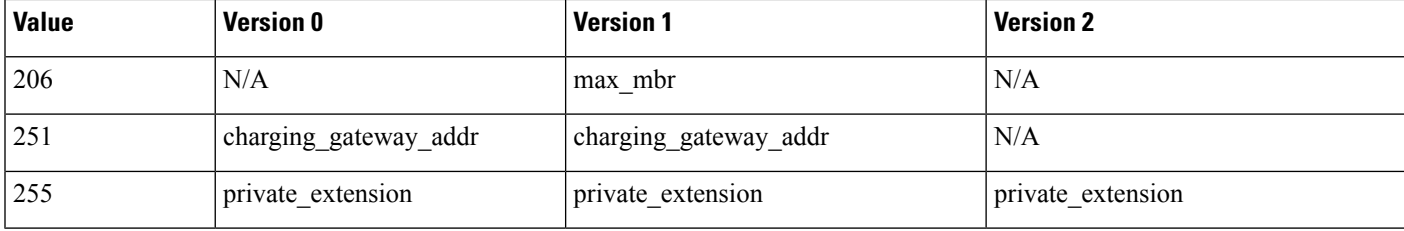

# **SCADA Keywords**

The rules engine uses Modbus and DNP3 rules to access certain protocol fields.

# **Modbus Keywords**

You can use Modbus keywords alone or in combination with other keywords such as content and byte\_jump.

## **modbus\_data**

You can use the modbus\_data keyword to point to the beginning of the Data field in a Modbus request or response.

## **modbus\_func**

You can use the modbus func keyword to match against the Function Code field in a Modbus application layer request or response header. You can specify either a single defined decimal value or a single defined string for a Modbus function code.

The following table lists the defined values and strings recognized by the system for Modbus function codes.

### **Table 146: Modbus Function Codes**

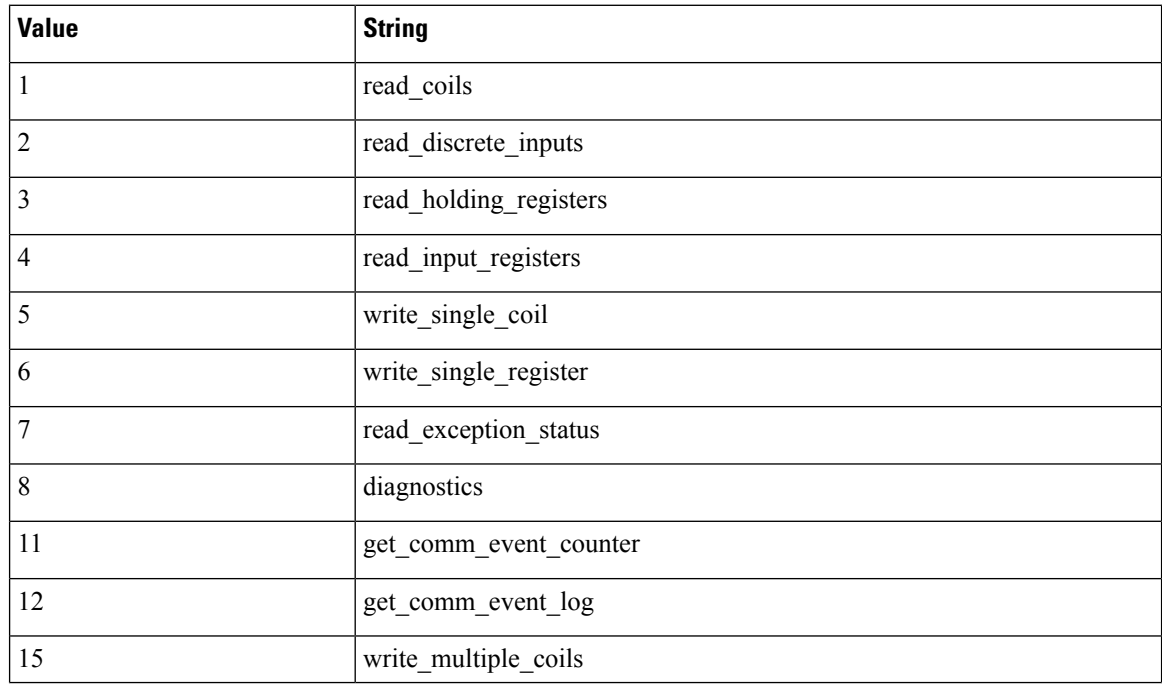

Ш

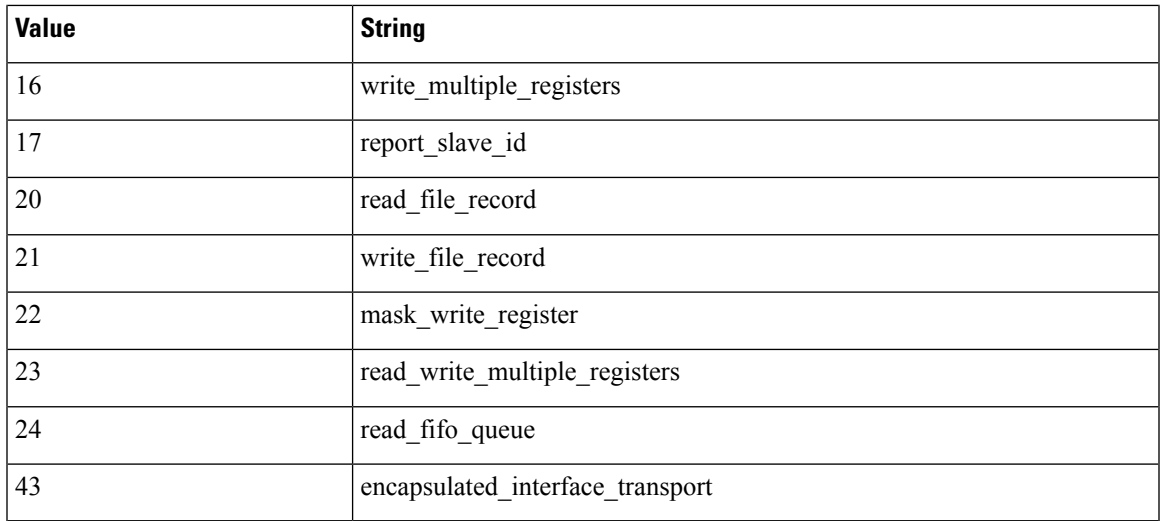

## **modbus\_unit**

You can use the modbus\_unit keyword to match a single decimal value against the Unit ID field in a Modbus request or response header.

# **DNP3 Keywords**

You can use DNP3 keywords alone or in combination with other keywords such as content and byte jump.

#### **dnp3\_data**

You can use the dnp3\_data keyword to point to the beginning of reassembled DNP3 application layer fragments.

The DNP3 preprocessor reassembles link layer frames into application layer fragments. The dnp3\_data keyword points to the beginning of each application layer fragment; other rule options can match against the reassembled data within fragments without separating the data and adding checksums every 16 bytes.

## **dnp3\_func**

You can use the dnp3\_func keyword to match against the Function Code field in a DNP3 application layer request or response header. You can specify either a single defined decimal value or a single defined string for a DNP3 function code.

The following table lists the defined values and strings recognized by the system for DNP3 function codes.

#### **Table 147: DNP3 Function Codes**

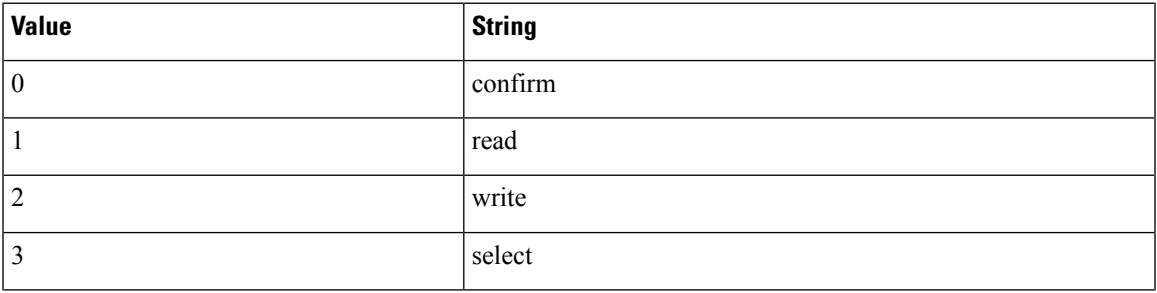

I

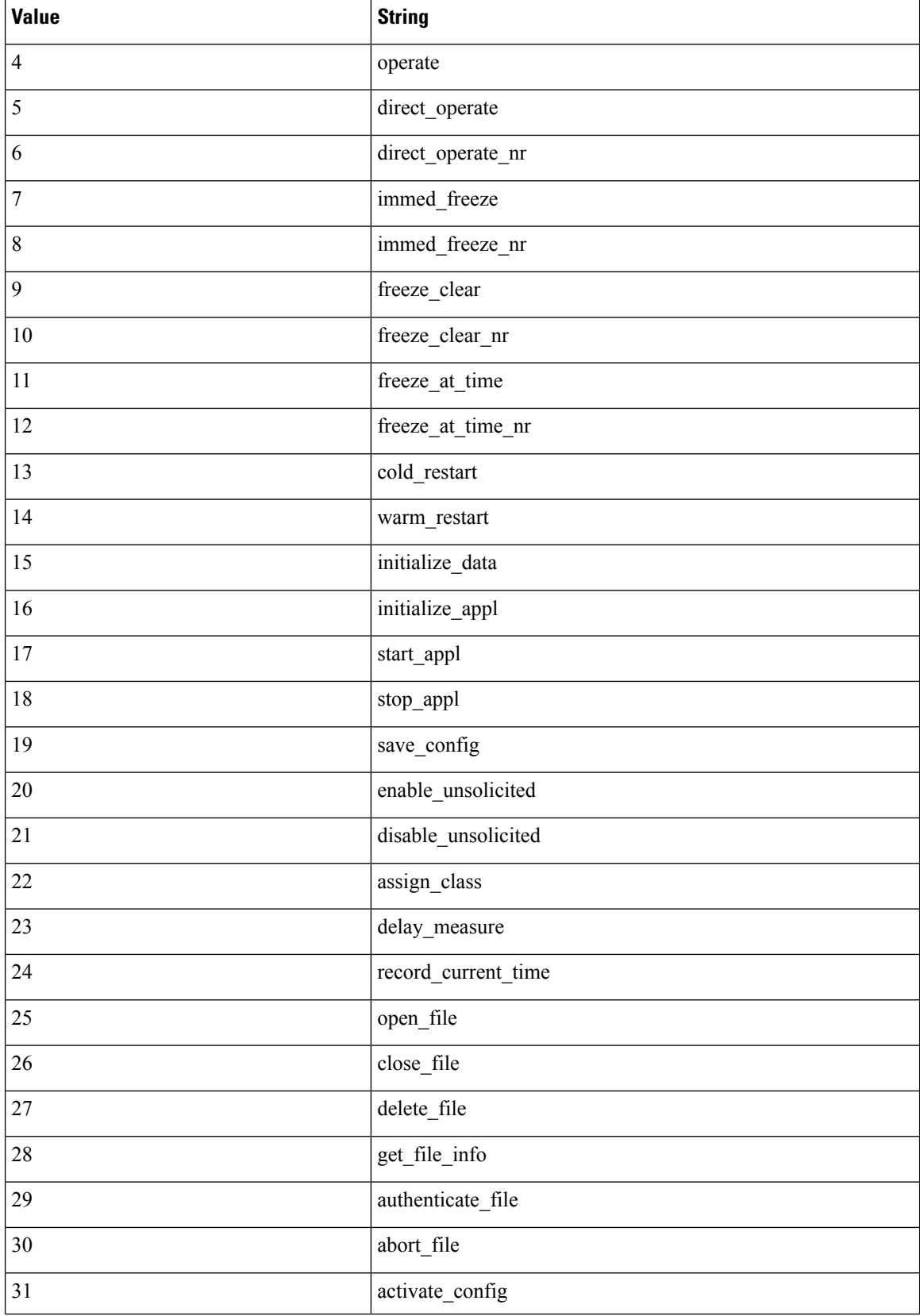

Ш

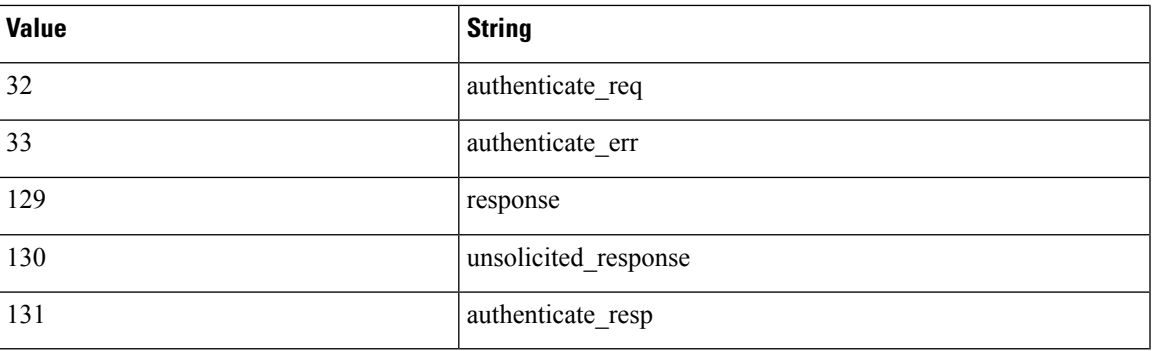

## **dnp3\_ind**

You can use the dnp3 ind keyword to match against flags in the Internal Indications field in a DNP3 application layer response header.

You can specify the string for a single known flag or a comma-separated list of flags, as seen in the following example:

class 1 events, class 2 events

When you specify multiple flags, the keyword matches against any flag in the list. To detect a combination of flags, use the dnp3\_ind keyword multiple times in a rule.

The following list provides the string syntax recognized by the system for defined DNP3 internal indications flags.

```
class_1_events
class_2_events
class_3_events
need_time
local_control
device trouble
device_restart
no func code support
object_unknown
parameter_error
event_buffer_overflow
already_executing
config_corrupt
reserved_2
reserved_1
```
## **dnp3\_obj**

You can use the dnp3 obj keyword to match against DNP3 object headers in a request or response.

DNP3 data is comprised of a series of DNP3 objects of different types such as analog input, binary input, and so on. Each type is identified with a *group* such as analog input group, binary input group, and so on, each of which can be identified by a decimal value. The objects in each group are further identified by an *object variation* such as 16-bit integers, 32-bit integers, short floating point, and so on, each of which specifies the data format of the object. Each type of object variation can also be identified by a decimal value.

You identify object headers by specifying the decimal number for the type of object header group and the decimal number for the type of object variation. The combination of the two defines a specific type of DNP3 object.

# **Packet Characteristics**

You can write rules that only generate events against packets with specific packet characteristics.

## **dsize**

The dsize keyword tests the packet payload size. With it, you can use the greater than and less than operators (< and >) to specify a range of values. You can use the following syntax to specify ranges:

```
>number_of_bytes
<number_of_bytes
number_of_bytes<>number_of_bytes
```
For example, to indicate a packet size greater than 400 bytes, use >400 as the dtype value. To indicate a packet size of less than 500 bytes, use <500. To specify that the rule trigger against any packet between 400 and 500 bytes inclusive, use 400<>500.

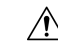

**Caution** The dsize keyword tests packets before they are decoded by any preprocessors.

#### **isdataat**

The isdataat keyword instructs the rules engine to verify that data resides at a specific location in the payload.

The following table lists the arguments you can use with the isdataat keyword.

#### **Table 148: isdataat Arguments**

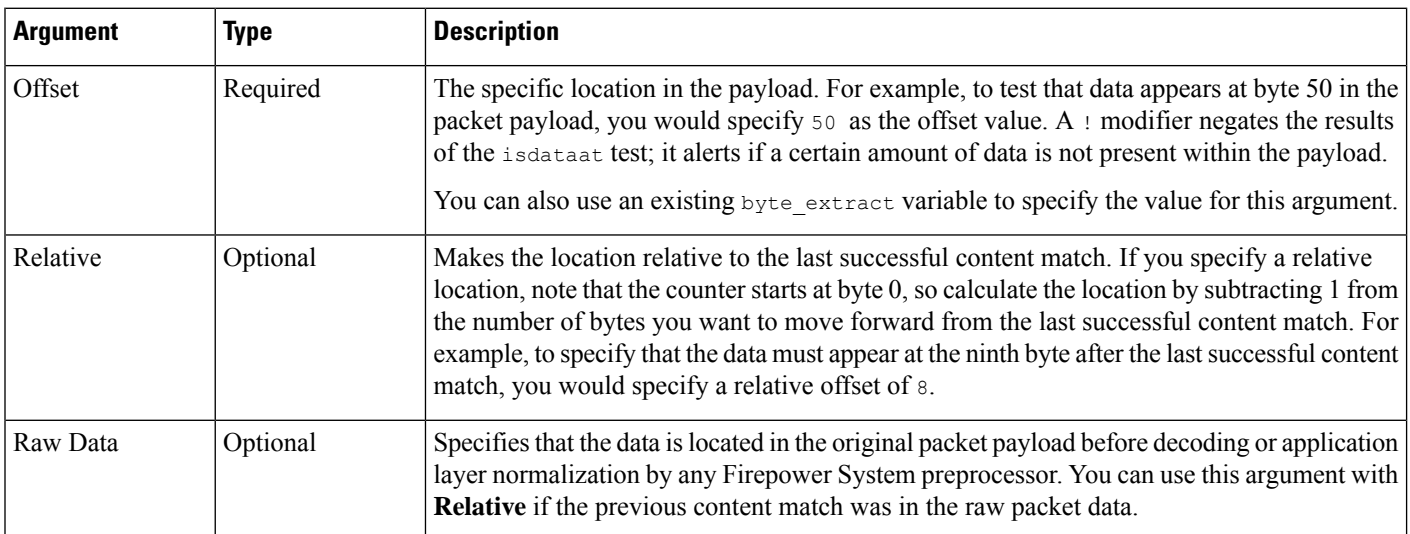

For example, in a rule searching for the content  $f \circ \circ$ , if the value for isdataat is specified as the following:

- Offset  $=$  !10
- Relative = enabled

The system alerts if the rules engine does not detect 10 bytes after foo before the payload ends.

#### **sameip**

The sameip keyword tests that a packet's source and destination IP addresses are the same. It does not take an argument.

### **fragoffset**

The fragoffset keyword tests the offset of a fragmented packet. This is useful because some exploits (such as WinNuke denial-of-service attacks) use hand-generated packet fragments that have specific offsets.

For example, to test whether the offset of a fragmented packet is 31337 bytes, specify 31337 as the fragoffset value.

You can use the following operators when specifying arguments for the  $f_{\text{fragoffset}}$  keyword.

**Table 149: fragoffset Keyword Argument Operators**

| <b>Operator</b> | <b>Description</b> |
|-----------------|--------------------|
|                 | not                |
|                 | I greater than     |
|                 | less than          |

Note that you cannot use the not (!) operator in combination with  $\langle$  or  $\rangle$ .

#### **cvs**

The cvs keyword tests Concurrent Versions System (CVS) traffic for malformed CVS entries. An attacker can use a malformed entry to force a heap overflow and execute malicious code on the CVS server. This keyword can be used to identify attacks against two known CVS vulnerabilities: CVE-2004-0396 (CVS 1.11.x up to 1.11.15, and 1.12.x up to 1.12.7) and CVS-2004-0414 (CVS 1.12.x through 1.12.8, and 1.11.x through 1.11.16). The cvs keyword checks for a well-formed entry, and generates alerts when a malformed entry is detected.

Your rule should include the ports where CVS runs. In addition, any ports where traffic may occur should be added to the list of ports for stream reassembly in your TCP policies so state can be maintained for CVS sessions. The TCP ports 2401 ( $pserver$ ) and 514 ( $rsh$ ) are included in the list of client ports where stream reassembly occurs. However, note that if your server runs as an xinetd server (i.e., pserver), it can run on any TCP port. Add any non-standard ports to the stream reassembly **Client Ports** list.

#### **Related Topics**

The byte extract Keyword, on page 978 TCP Stream [Preprocessing](#page-1245-0) Options, on page 1172

# **Active Response Keywords**

The **resp** and **react** keywords provide two approaches to initiating active responses. An intrusion rule that contains either keyword initiates a single active response when a packet triggers the rule. Active response keywords initiate active responses to close TCP connections in response to triggered TCP rules or UDP sessions in response to triggered UDP rules. See Active [Responses](#page-1224-0) in Intrusion Drop Rules, on page 1151. Active responses are not intended to take the place of a firewall for a number of reasons, including that an attacker may have chosen to ignore or circumvent active responses.

Active responses are supported in inline, including routed or transparent, deployments. For example, in response to the react keyword in an inline deployment, the system can insert a TCP reset (RST) packet directly into the traffic for each end of the connection, which normally should close the connection. Active responses are not supported or suited for passive deployments.

Because active responses can be routed back, the system does not allow TCP resets to initiate TCP resets; this prevents an unending sequence of active responses. The system also does not allow ICMP unreachable packets to initiate ICMP unreachable packets in keeping with standard practice.

You can configure the TCP stream preprocessor to detect additional traffic on a TCP connection after an intrusion rule has triggered an active response. When the preprocessor detects additional traffic, it sends additional active responses up to a specified maximum to both ends of the connection or session. See **Maximum Active Responses** and **Minimum Response Seconds** in Advanced Transport/Network Preprocessor Options, on page [1151](#page-1224-1).

## **Related Topics**

Active [Responses](#page-1224-0) in Intrusion Drop Rules, on page 1151

## **The resp Keyword**

You can use the resp keyword to actively respond to TCP connections or UDP sessions, depending on whether you specify the TCP or UDP protocol in the rule header.

Keyword arguments allow you to specify the packet direction and whether to use TCP reset (RST) packets or ICMP unreachable packets as active responses.

You can use any of the TCP reset or ICMP unreachable arguments to close TCP connections. You should use only ICMP unreachable arguments to close UDP sessions.

Different TCP reset arguments also allow you to target active responses to the packet source, destination, or both. All ICMP unreachable arguments target the packet source and allow you to specify whether to use an ICMP network, host, or port unreachable packet, or all three.

The following table lists the arguments you can use with the resp keyword to specify exactly what you want the Firepower System to do when the rule triggers.

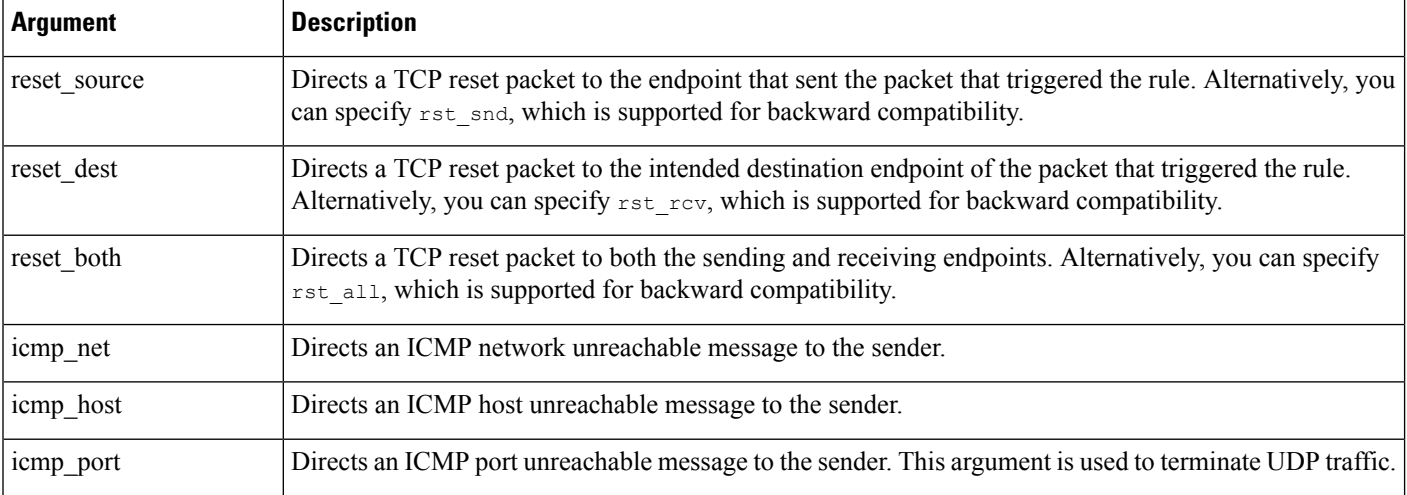

#### **Table 150: resp Arguments**

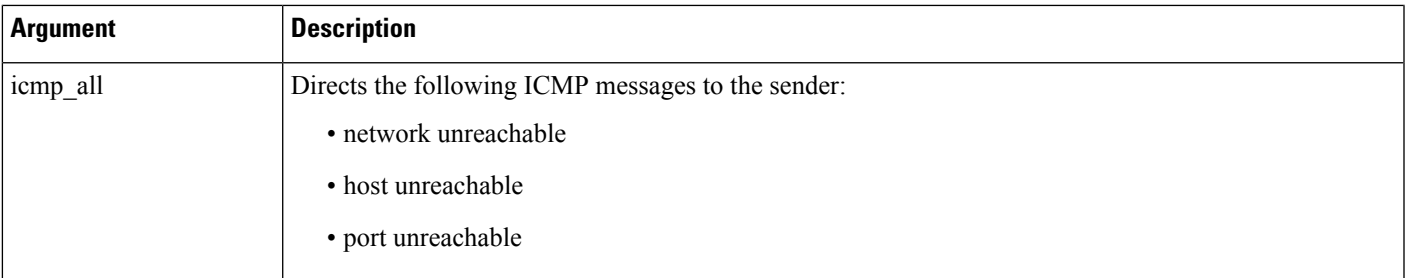

For example, to configure a rule to reset both sides of a connection when a rule is triggered, use reset both as the value for the resp keyword.

You can use a comma-separated list to specify multiple arguments as follows:

argument,argument,argument

#### **Related Topics**

The config response Command

# **The react Keyword**

You can use the react keyword to send a default HTML page to the TCP connection client when a packet triggers the rule; after sending the HTML page, the system uses TCP reset packets to initiate active responses to both ends of the connection. The react keyword does not trigger active responses for UDP traffic.

Optionally, you can specify the following argument:

msg

When a packet triggers a react rule that uses the msg argument, the HTML page includes the rule event message.

If you do not specify the msg argument, the HTML page includes the following message:

```
You are attempting to access a forbidden site.
Consult your system administrator for details.
```
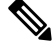

Because active responses can be routed back, ensure that the HTML response page does not trigger a react rule; this could result in an unending sequence of active responses. Cisco recommends that you test react rules extensively before activating them in a production environment. **Note**

### **Related Topics**

Rule [Anatomy,](#page-1013-0) on page 940 The config response Command

# **The detection\_filter Keyword**

You can use the detection filter keyword to prevent a rule from generating events unless a specified number of packets trigger the rule within a specified time. This can stop the rule from prematurely generating events. For example, two or three failed login attempts within a few seconds could be expected behavior, but a large number of attempts within the same time could indicate a brute force attack.

The detection filter keyword requires arguments that define whether the system tracks the source or destination IP address, the number of times the detection criteria must be met before triggering an event, and how long to continue the count.

Use the following syntax to delay the triggering of events:

track by src/by dst, count count, seconds number of seconds

The track argument specifies whether to use the packet's source or destination IP address when counting the number of packets that meet the rule's detection criteria. Select from the argument values described in the following table to specify how the system tracks event instances.

**Table 151: detection\_filter Track Arguments**

| <b>Argument</b> | <b>Description</b>                                  |
|-----------------|-----------------------------------------------------|
| by src          | Detection criteria count by source IP address.      |
| by dst          | Detection criteria count by destination IP address. |

The count argument specifies the number of packets that must trigger the rule for the specified IP address within the specified time before the rule generates an event.

The seconds argument specifies the number of seconds within which the specified number of packets must trigger the rule before the rule generates an event.

Consider the case of a rule that searches packets for the content foo and uses the detection\_filter keyword with the following arguments:

```
track by src, count 10, seconds 20
```
In the example, the rule will not generate an event until it has detected  $f \circ \circ$  in 10 packets within 20 seconds from a given source IP address. If the system detects only 7 packets containing  $f \circ \circ$  within the first 20 seconds, no event is generated. However, if foo occurs 40 times in the first 20 seconds, the rule generates 30 events and the count begins again when 20 seconds have elapsed.

### **Comparing the threshold and detection\_filter Keywords**

The detection filter keyword replaces the deprecated threshold keyword. The threshold keyword is still supported for backward compatibility and operates the same as thresholds that you set within an intrusion policy.

The detection filter keyword is a detection feature that is applied before a packet triggers a rule. The rule does not generate an event for triggering packets detected before the specified packet count and, in an inline deployment, does not drop those packets if the rule is set to drop packets. Conversely, the rule does generate events for packets that trigger the rule and occur after the specified packet count and, in an inline deployment, drops those packets if the rule is set to drop packets.

Thresholding is an event notification feature that does not result in a detection action. It is applied after a packet triggers an event. In an inline deployment, a rule that is set to drop packets drops all packets that trigger the rule, independent of the rule threshold.

Note that you can use the detection filter keyword in any combination with the intrusion event thresholding, intrusion event suppression, and rate-based attack prevention features in an intrusion policy. Note also that

policy validation fails if you enable an imported local rule that uses the deprecated threshold keyword in combination with the intrusion event thresholding feature in an intrusion policy.

## **Related Topics**

Intrusion Event [Thresholds,](#page-974-0) on page 901 Intrusion Policy Suppression [Configuration](#page-978-0), on page 905 Setting a [Dynamic](#page-981-0) Rule State from the Rules Page, on page 908 Best Practices for [Importing](#page-194-0) Local Intrusion Rules, on page 121

# **The tag Keyword**

Use the tag keyword to tell the system to log additional traffic for the host or session. Use the following syntax when specifying the type and amount of traffic you want to capture using the tag keyword:

tagging type, count, metric, optional direction

The next three tables describe the other available arguments.

You can choose from two types of tagging. The following table describes the two types of tagging. Note that the session tag argument type causes the system to log packets from the same session as if they came from different sessions if you configure only rule header options in the intrusion rule. To group packets from the same session together, configure one or more rule options (such as a flag keyword or content keyword) within the same intrusion rule.

#### **Table 152: Tag Arguments**

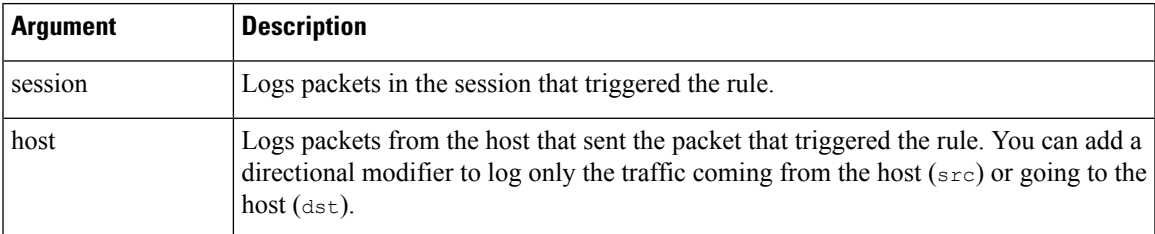

To indicate how much traffic you want to log, use the following argument:

### **Table 153: Count Argument**

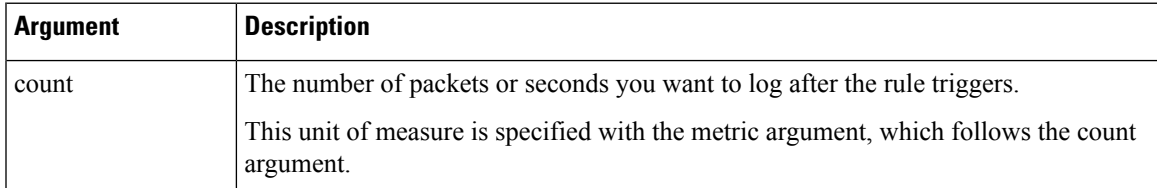

Select the metric you want to use to log by time or volume of traffic from those described in the following table.

# ∕N

## **Caution**

High-bandwidth networks can see thousands of packets per second, and tagging a large number of packets may seriously affect performance, so make sure you tune this setting for your network environment.

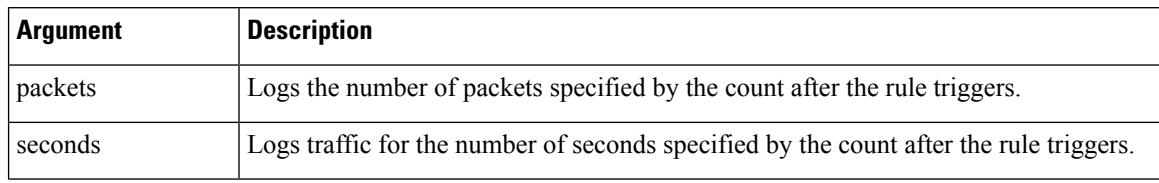

#### **Table 154: Logging Metrics Arguments**

For example, when a rule with the following  $\tau$  ag keyword value triggers:

host, 30, seconds, dst

all packets that are transmitted from the client to the host for the next 30 seconds are logged.

# **The flowbits Keyword**

Use the flowbits keyword to assign state names to sessions. By analyzing subsequent packets in a session according to the previously named state, the system can detect and alert on exploits that span multiple packets in a single session.

The flowbits state name is a user-defined label assigned to packets in a specific part of a session. You can label packets with state names based on packet content to help distinguish malicious packets from those you do not want to alert on. You can define up to 1024 state names per managed device. For example, if you want to alert on malicious packets that you know only occur after a successful login, you can use the flowbits keyword to filter out the packets that constitute an initial login attempt so you can focus only on the malicious packets. You can do this by first creating a rule that labels all packets in the session that have an established login with a logged in state, then creating a second rule where flowbits checks for packets with the state you set in the first rule and acts only on those packets.

An optional *group name* allows you to include a state name in a group of states. A state name can belong to several groups. States not associated with a group are not mutually exclusive, so a rule that triggers and sets a state that is not associated with a group does not affect other currently set states.

## **flowbits Keyword Options**

The following table describes the various combinations of operators, states, and groups available to the flowbits keyword. Note that state names can contain alphanumeric characters, periods (.), underscores (\_), and dashes (-).

#### **Table 155: flowbits Options**

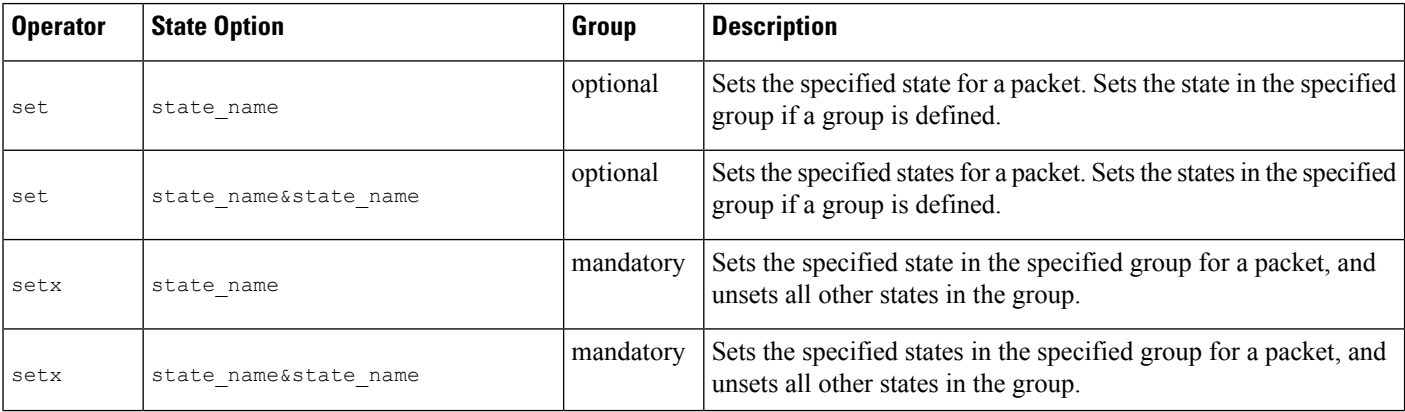

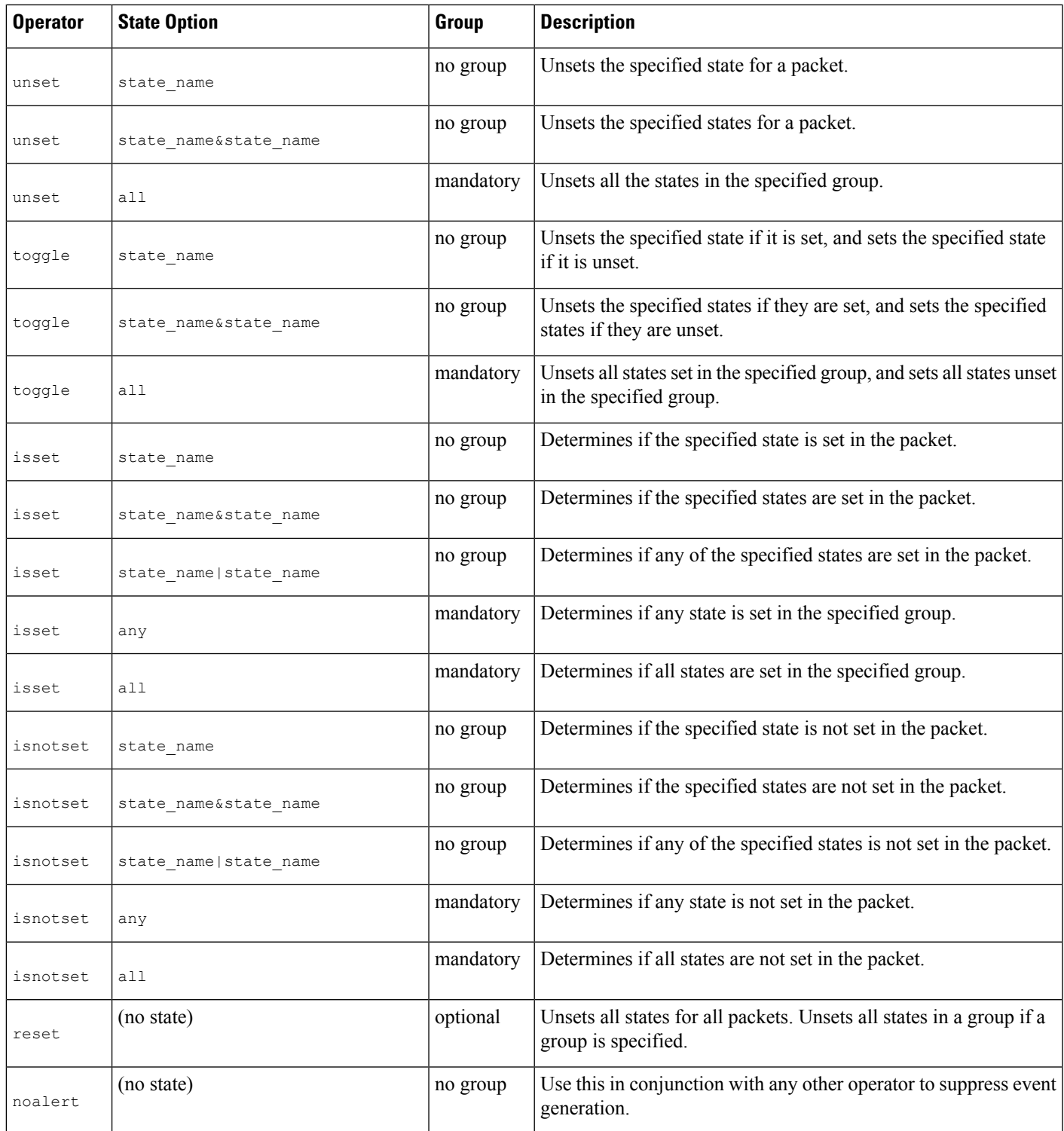

# **Guidelines for Using the flowbits Keyword**

 $\overline{\phantom{a}}$ 

Note the following when using the flowbits keyword:

- When using the setx operator, the specified state can only belong to the specified group, and not to any other group.
- You can define the setx operator multiple times, specifying different states and the same group with each instance.
- When you use the setx operator and specify a group, you cannot use the set, toggle, or unset operators on that specified group.
- The isset and isnotset operators evaluate for the specified state regardless of whether the state is in a group.
- During intrusion policy saves, intrusion policy reapplies, and access control policy applies (regardless of whether the access control policy references one intrusion policy or multiple intrusion policies), if you enable a rule that contains the isset or isnotset operator **without** a specified group, and you do not enable at least one rule that affects flowbits assignment (set, setx, unset, toggle) for the corresponding state name and protocol, all rules that affect flowbits assignment for the corresponding state name are enabled.
- During intrusion policy saves, intrusion policy reapplies, and access control policy applies (regardless of whether the access control policy references one intrusion policy or multiple intrusion policies), if you enable a rule that containsthe isset or isnotset operator **with**a specified group, all rulesthat affect flowbits assignment (set, setx, unset, toggle) and define a corresponding group name are also enabled.

## **flowbits Keyword Examples**

This section provides three examples that use the flowbits keyword.

### **flowbits Keyword Example: A Configuration Using state\_name**

This is an example of a flowbits configuration using state name.

Consider the IMAPvulnerability described in CVE ID 2000-0284. This vulnerability existsin an implementation of IMAP, specifically in the LIST, LSUB, RENAME, FIND, and COPY commands. However, to take advantage of the vulnerability, the attacker must be logged into the IMAP server. Because the LOGIN confirmation from the IMAP server and the exploit that follows are necessarily in different packets, it is difficult to construct non-flow-based rules that catch this exploit. Using the flowbits keyword, you can cflowbitonstruct a series of rules that track whether the user is logged into the IMAP server and, if so, generate an event if one of the attacks is detected. If the user is not logged in, the attack cannot exploit the vulnerability and no event is generated.

The two rule fragments that follow illustrate this example. The first rule fragment looks for an IMAP login confirmation from the IMAP server:

alert tcp any 143 -> any any (msg: "IMAP login"; content: "OK

LOGIN"; flowbits:set, logged in; flowbits:noalert;)

Ш

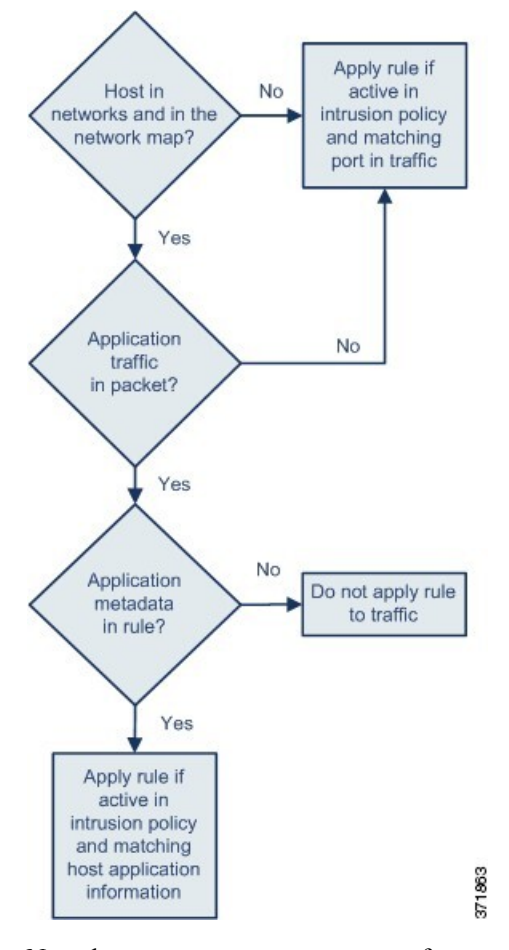

Note that flowbits: set sets a state of logged in, while flowbits: noalert suppresses the alert because you are likely to see many innocuous login sessions on an IMAP server.

The next rule fragment looks for a LIST string, but does not generate an event unless the logged\_in state has been set as a result of some previous packet in the session:

```
alert tcp any any -> any 143 (msg: "IMAP LIST";
content:"LIST"; flowbits:isset,logged in;)
```
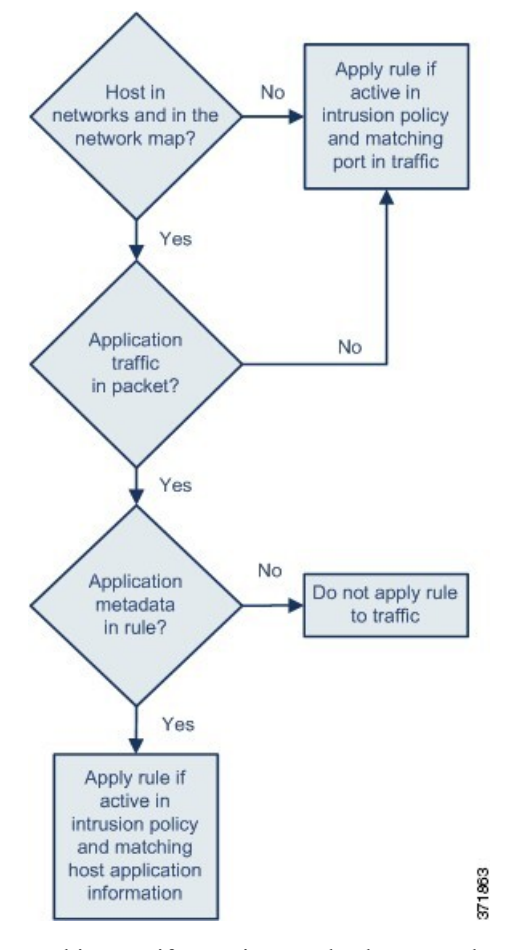

In this case, if a previous packet has caused a rule containing the first fragment to trigger, then a rule containing the second fragment triggers and generates an event.

## **flowbits Keyword Example: A Configuration Resulting in False Positive Events**

Including different state names that are set in different rules in a group can prevent false positive events that might otherwise occur when content in a subsequent packet matches a rule whose state is no longer valid. The following example illustrates how you can get false positives when you do not include multiple state names in a group.

Consider the case where the following three rule fragments trigger in the order shown during a single session:

```
(msg:"JPEG transfer";
content:"image/";pcre:"/^Content-?Type\x3a(\s*|\s*\r?\n\s+)image\x2fp?jpe?g/smi";
?flowbits:set,http.jpeg; flowbits:noalert;)
```
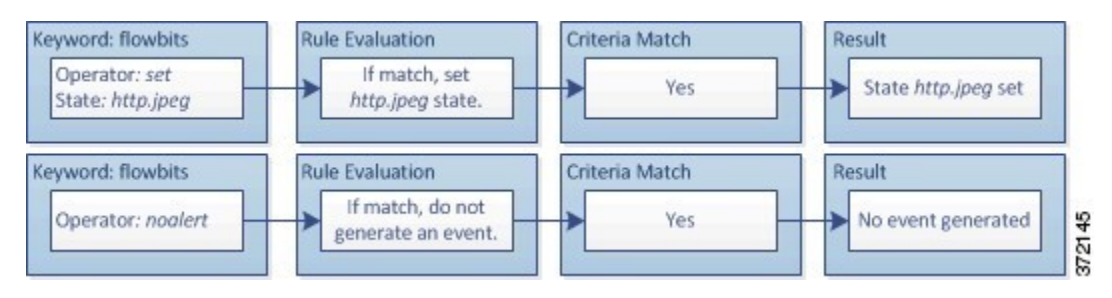

The content and pcre keywords in the first rule fragment match a JPEG file download,

flowbits:set,http.jpeg sets the http.jpeg flowbits state, and flowbits:noalert stops the rule from generating events. No event is generated because the rule's purpose is to detect the file download and set the flowbits state so one or more companion rules can test for the state name in combination with malicious content and generate events when malicious content is detected.

The next rule fragment detects a GIF file download subsequent to the JPEG file download above:

```
(msg:"GIF transfer"; content:"image/";
pcre:"/^Content-?Type\x3a(\s*|\s*\r?\n\s+)image\x2fgif/smi";
?flowbits:set,http.jpg,image downloads; flowbits:noalert;)
```
The following diagram illustrates the effect of the  $f$ lowbits keyword in the preceding rule fragment:

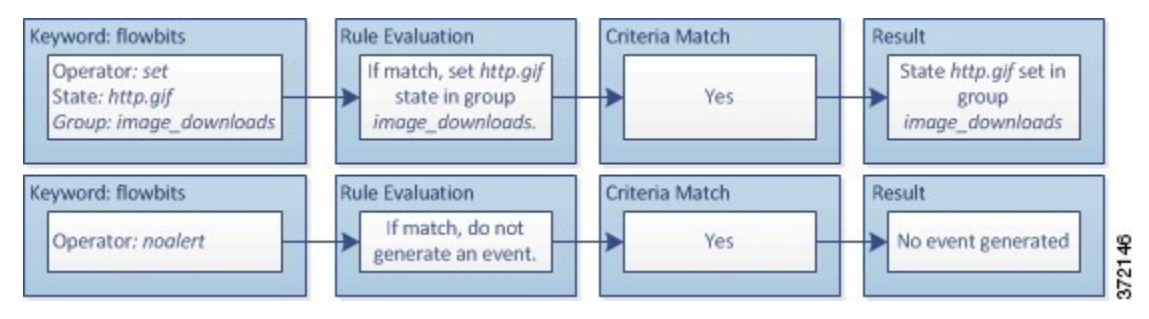

The content and pcre keywords in the second rule match the GIF file download, flowbits:set,http.jpg sets the http.jpg flowbit state, and flowbits:noalert stops the rule from generating an event. Note that the http.jpeg state set by the first rule fragment is still set even though it is no longer needed; this is because the JPEG download must have ended if a subsequent GIF download has been detected.

The third rule fragment is a companion to the first rule fragment:

```
(msg:"JPEG exploit";?flowbits:isset,http.jpeg;content:"|FF|";
pcre:"?/\xFF[\xE1\xE2\xED\xFE]\x00[\x00\x01]/";)
```
The following diagram illustrates the effect of the  $f$ lowbits keyword in the preceding rule fragment:

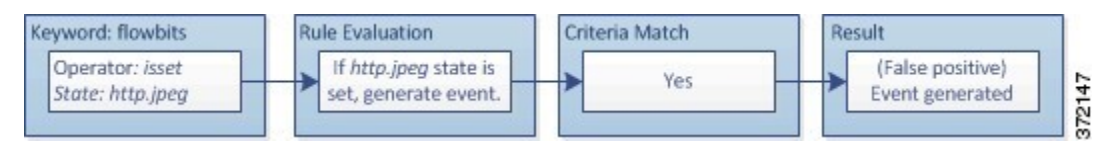

In the third rule fragment, flowbits: isset, http.jpeg determines that the now-irrelevant http.jpeg state is set, and content and pcre match content that would be malicious in a JPEG file but not in a GIF file. The third rule fragment results in a false positive event for a nonexistent exploit in a JPEG file.

### **flowbits Keyword Example: A Configuration for Preventing False Positive Events**

The following example illustrates how including state names in a group and using the  $s$ etx operator can prevent false positives.

Consider the same case as the previous example, except that the first two rules now include their two different state names in the same state group.

```
(msg:"JPEG transfer";
content:"image/";pcre:"/^Content-?Type\x3a(\s*|\s*\r?\n\s+)image\x2fp?jpe?g/smi";
?flowbits:setx,http.jpeg,image_downloads; flowbits:noalert;)
```
The following diagram illustrates the effect of the  $f$ lowbits keyword in the preceding rule fragment:

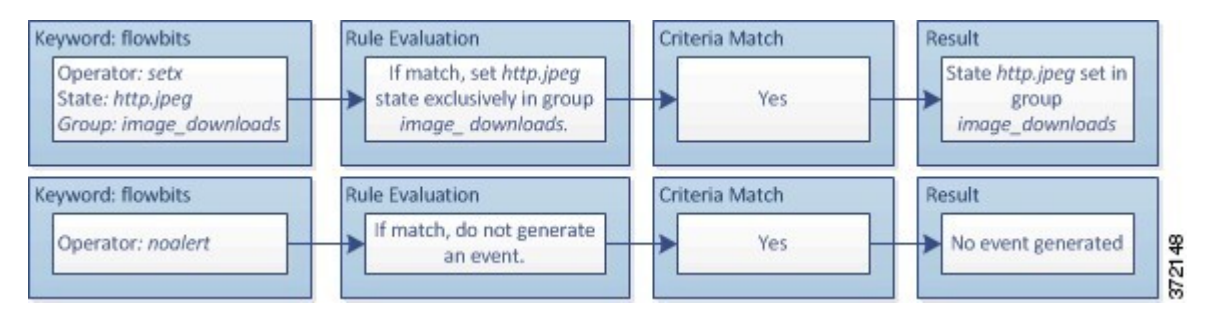

When the first rule fragment detects a JPEG file download, the flowbits: setx, http.jpeg, image\_downloads keyword sets the flowbits state to http.jpeg and includes the state in the image\_downloads group.

The next rule then detects a subsequent GIF file download:

```
(msg:"GIF transfer"; content:"image/";
pcre:"/^Content-?Type\x3a(\s*|\s*\r?\n\s+)image\x2fgif/smi";
?flowbits:setx, http.jpg, image_downloads; flowbits:noalert;)
```
The following diagram illustrates the effect of the  $f$ lowbits keyword in the preceding rule fragment:

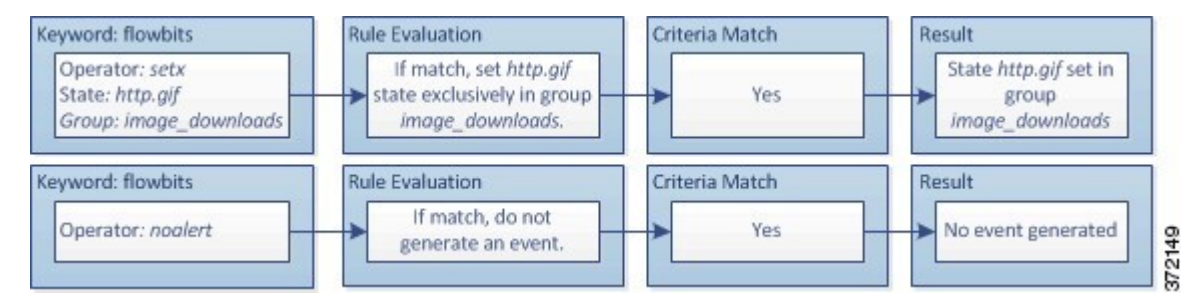

When the second rule fragment matches the GIF download, the  $f$ lowbits:setx, http.jpg, image\_downloads keyword sets the http.jpg flowbits state and unsets http.jpeg, the other state in the group.

The third rule fragment does not result in a false positive:

```
(msg:"JPEG exploit"; ?flowbits:isset,http.jpeg;content:"|FF|";
pcre:"/?\xFF[\xE1\xE2\xED\xFE]\x00[\x00\x01]/";)
```
Ш

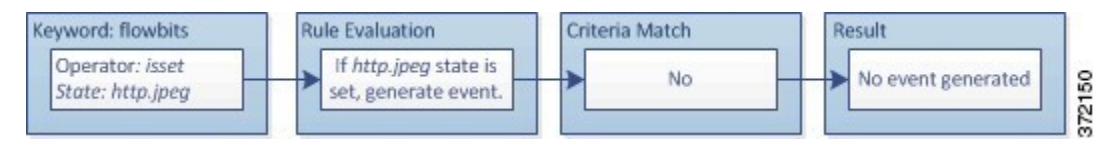

Because flowbits:isset,http.jpeg is false, the rules engine stops processing the rule and no event is generated, thus avoiding a false positive even in a case where content in the GIF file matches exploit content for a JPEG file.

# **The http\_encode Keyword**

You can use the http\_encode keyword to generate events on the type of encoding in an HTTP request or response before normalization, either in the HTTP URI, in non-cookie data in an HTTP header, in cookies in HTTP requests headers, or set-cookie data in HTTP responses.

You must configure the HTTP Inspect preprocessor to inspect HTTP responses and HTTP cookies to return matches for rules using the http encode keyword.

Also, you must enable both the decoding and alerting option for each specific encoding type in your HTTP Inspect preprocessor configuration so the http\_encode keyword in an intrusion rule can trigger events on that encoding type.

The following table describes the encoding types this option can generate events for in HTTP URIs, headers, cookies, and set-cookies:

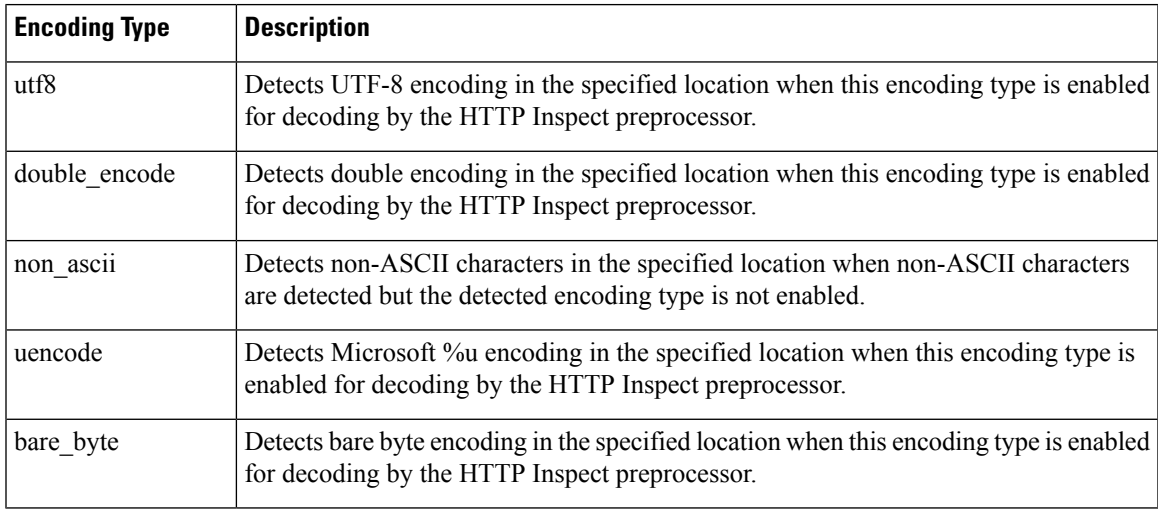

#### **Table 156: http\_encode Encoding Types**

#### **Related Topics**

The HTTP Inspect [Preprocessor](#page-1173-0), on page 1100 Server-Level HTTP [Normalization](#page-1174-0) Options, on page 1101

## **http\_encode Keyword Syntax**

## **Encoding Location**

Specifies whether to search for the specified encoding type in an HTTP URI, header, or cookie, including a set-cookie.

## **Encoding Type**

Specifies one or more encoding types using one of the following formats:

```
encode_type
encode type|encode type|encode type...
```
where encode type is one of the following:

```
u + f8double_encode
non_ascii
uencode
bare byte.
```
Note that you cannot use the negation (!) and OR (|) operators together.

## **http\_encode Keyword example: Using Two http\_endcode Keywords to Search for Two Encodings**

The following example uses two http\_encode keywords in the same rule to search the HTTP URI for UTF-8 AND Microsoft IIS %u encoding:

First, the http\_encode keyword:

- **Encoding Location**: HTTP URI
- **Encoding Type**: utf8

Then, the additional http\_encode keyword:

- **Encoding Location**: HTTP URI
- **Encoding Type**: uencode

# **Overview: The file\_type and file\_group Keywords**

The file\_type and file\_group keywords allow you to detect files transmitted via FTP, HTTP, SMTP, IMAP, POP3, and NetBIOS-ssn (SMB) based on their type and version. Do **not** use more than one file\_type or file group keyword in a single intrusion rule.

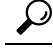

Updating your vulnerability database (VDB) populates the intrusion rules editor with the most up-to-date file types, versions, and groups. **Tip**
Ш

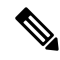

#### The system does not automatically enable preprocessors to accomodate the  $file\_type$  and  $file\_group$ keywords. **Note**

You **must** enable specific preprocessors if you want to generate events and, in an inline deployment, drop offending packets for traffic matching your file\_type or file\_group keywords.

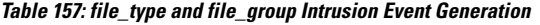

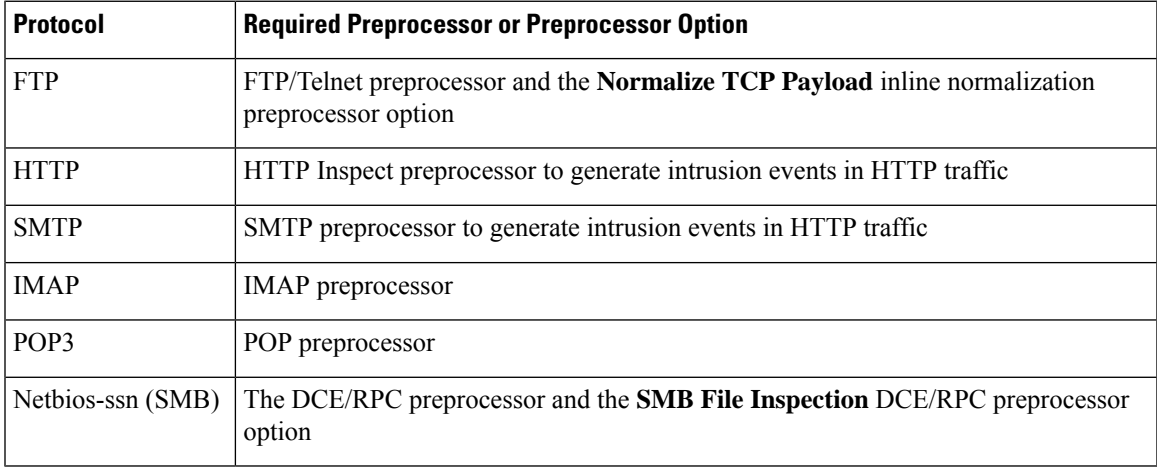

### **Related Topics**

The [FTP/Telnet](#page-1165-0) Decoder, on page 1092 The Inline [Normalization](#page-1227-0) Preprocessor, on page 1154 The HTTP Inspect [Preprocessor](#page-1173-0), on page 1100 The SMTP [Preprocessor](#page-1201-0), on page 1128 The IMAP [Preprocessor](#page-1195-0), on page 1122 The POP [Preprocessor](#page-1198-0), on page 1125 The DCE/RPC [Preprocessor,](#page-1151-0) on page 1078

### **The file\_type and file\_group Keywords**

### **file\_type**

The file type keyword allows you to specify the file type and version of a file detected in traffic. File type arguments (for example, **JPEG** and **PDF**) identify the format of the file you want to find in traffic.

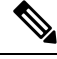

Do **not** use the file type keyword with another file type or file group keyword in the same intrusion rule. **Note**

The system selects **Any Version** by default, but some file types allow you to select version options (for example, PDF version **1.7**) to identify specific file type versions you want to find in traffic.

### **file\_group**

The file\_group keyword allows you to select a Cisco-defined group of similar file types to find in traffic (for example, **multimedia** or **audio**). File groups also include Cisco-defined versions for each file type in the group.

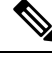

Do **not** use the file group keyword with another file group or file type keyword in the same intrusion rule. **Note**

### **The file\_data Keyword**

The file data keyword provides a pointer that serves as a reference for the positional arguments available for other keywords such as content, byte jump, byte test, and pcre. The detected traffic determines the type of data the file data keyword points to. You can use the file data keyword to point to the beginning of the following payload types:

• HTTP response body

To inspect HTTP response packets, the HTTP Inspect preprocessor must be enabled and you must configure the preprocessor to inspect HTTP responses. The file\_data keyword matches if the HTTP Inspect preprocessor detects HTTP response body data.

• Uncompressed gzip file data

To inspect uncompressed gzip files in the HTTP response body, the HTTP Inspect preprocessor must be enabled and you must configure the preprocessor to inspect HTTP responses and to decompress gzip-compressed files in the HTTP response body. For more information, see the **Inspect HTTP Responses** and **Inspect Compressed Data** Server-Level HTTP Normalization options. The file\_data keyword matches if the HTTP Inspect preprocessor detects uncompressed gzip data in the HTTP response body.

• Normalized JavaScript

To inspect normalized JavaScript data, the HTTP Inspect preprocessor must be enabled and you must configure the preprocessor to inspect HTTP responses. The  $file$  data keyword matches if the HTTP Inspect preprocessor detects JavaScript in response body data.

• SMTP payload

To inspect the SMTP payload, the SMTP preprocessor must be enabled. The file data keyword matches if the SMTP preprocessor detects SMTP data.

• Encoded email attachments in SMTP, POP, or IMAP traffic

To inspect email attachments in SMTP, POP, or IMAP traffic, the SMTP, POP, or IMAP preprocessor, respectively, must be enabled, alone or in any combination. Then, for each enabled preprocessor, you must ensure that the preprocessor is configured to decode each attachment encoding type that you want decoded. The attachment decoding options that you can configure for each preprocessor are: **Base64 Decoding Depth**, **7-Bit/8-Bit/Binary Decoding Depth**, **Quoted-Printable Decoding Depth**, and **Unix-to-Unix Decoding Depth**.

You can use multiple file data keywords in a rule.

### **Related Topics**

The HTTP Inspect [Preprocessor](#page-1173-0), on page 1100 Server-Level HTTP [Normalization](#page-1174-0) Options, on page 1101 The SMTP [Preprocessor](#page-1201-0), on page 1128 The IMAP [Preprocessor](#page-1195-0), on page 1122

### **The pkt\_data Keyword**

The  $pkt$  data keyword provides a pointer that serves as a reference for the positional arguments available for other keywords such as content, byte jump, byte test, and pcre.

When normalized FTP, telnet, or SMTP traffic is detected, the  $pkt$  data keyword points to the beginning of the normalized packet payload. When other traffic is detected, the  $pkt$  data keyword points to the beginning of the raw TCP or UDP payload.

The following normalization options must be enabled for the system to normalize the corresponding traffic for inspection by intrusion rules:

- Enable the FTP & Telnet preprocessor **Detect Telnet Escape codes within FTP commands** option to normalize FTP traffic for inspection.
- Enable the FTP & Telnet preprocessor **Normalize** telnet option to normalize telnet traffic for inspection.
- Enable the SMTP preprocessor **Normalize** option to normalize SMTP traffic for inspection.

You can use multiple pkt data keywords in a rule.

### **Related Topics**

[Client-Level](#page-1170-0) FTP Options, on page 1097 Telnet [Options,](#page-1166-0) on page 1093 SMTP [Preprocessor](#page-1201-1) Options, on page 1128

### **The base64\_decode and base64\_data Keywords**

You can use the base64\_decode and base64\_data keywords in combination to instruct the rules engine to decode and inspect specified data as Base64 data. This can be useful, for example, for inspecting Base64-encoded HTTP Authentication request headers and Base64-encoded data in HTTP PUT and POST requests.

These keywords are particularly useful for decoding and inspecting Base64 data in HTTP requests. However, you can also use them with any protocol such as SMTP that uses the space and tab characters the same way HTTP uses these characters to extend a lengthy header line over multiple lines. When this line extension, which is known as folding, is not present in a protocol that uses it, inspection ends at any carriage return or line feed that is not followed with a space or tab.

### **base64\_decode**

The base64 decode keyword instructs the rules engine to decode packet data as Base64 data. Optional arguments let you specify the number of bytes to decode and where in the data to begin decoding.

You can use the base64\_decode keyword once in a rule; it must precede at least one instance of the base64\_data keyword.

Before decoding Base64 data, the rules engine unfolds lengthy headers that are folded across multiple lines. Decoding ends when the rules engine encounters any the following:

- the end of a header line
- the specified number of bytes to decode
- the end of the packet

The following table describes the arguments you can use with the  $base64 \text{ decoder}$  keyword.

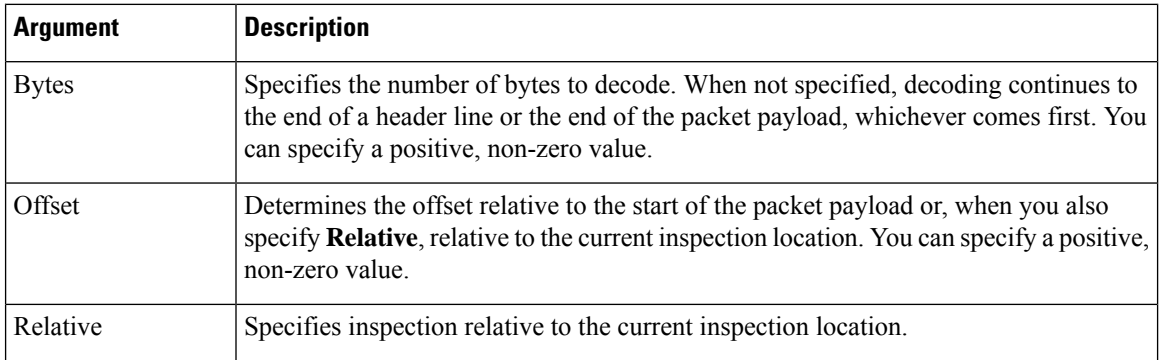

### **Table 158: Optional base64\_decode Arguments**

#### **base64\_data**

The base64 data keyword provides a reference for inspecting Base64 data decoded using the base64 decode keyword. The base64\_data keyword setsinspection to begin at the start of the decoded Base64 data. Optionally, you can then use the positional arguments available for other keywords such as content or byte test to further specify the location to inspect.

You must use the base64\_data keyword at least once after using the base64\_decode keyword; optionally, you can use base64\_data multiple times to return to the beginning of the decoded Base64 data.

Note the following when inspecting Base64 data:

- You cannot use the fast pattern matcher.
- If you interrupt Base64 inspection in a rule with an intervening HTTP content argument, you must insert another base64\_data keyword in the rule before further inspecting Base64 data.

### **Related Topics**

Overview: HTTP content and [protected\\_content](#page-1040-0) Keyword Arguments, on page 967 content Keyword Fast Pattern Matcher [Arguments](#page-1044-0), on page 971

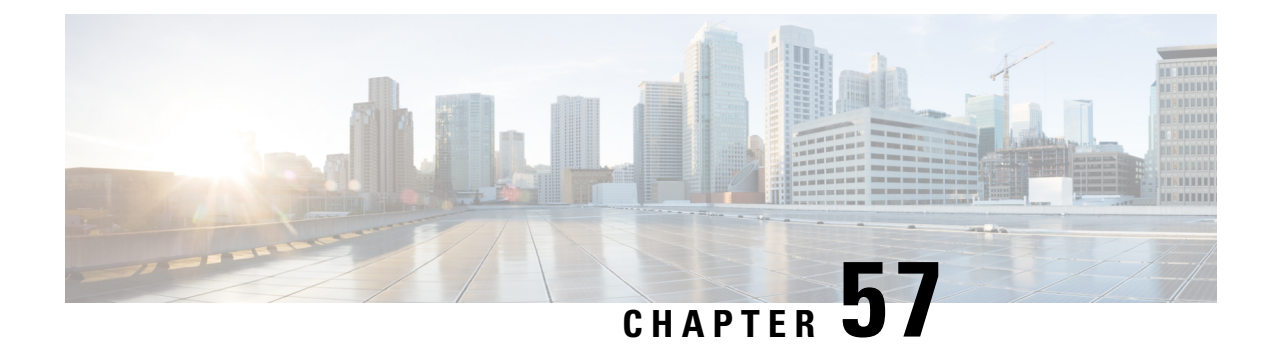

# **Intrusion Prevention Performance Tuning**

The following topics describe how to refine intrusion prevention performance:

- About Intrusion Prevention [Performance](#page-1120-0) Tuning, on page 1047
- License [Requirements](#page-1121-0) for Intrusion Prevention Performance Tuning, on page 1048
- [Requirements](#page-1121-1) and Prerequisites for Intrusion Prevention Performance Tuning, on page 1048
- Limiting Pattern Matching for [Intrusions,](#page-1121-2) on page 1048
- Regular [Expression](#page-1122-0) Limits Overrides for Intrusion Rules, on page 1049
- Overriding Regular [Expression](#page-1123-0) Limits for Intrusion Rules, on page 1050
- Per Packet Intrusion Event [Generation](#page-1123-1) Limits, on page 1050
- Limiting Intrusion Events [Generated](#page-1124-0) Per Packet, on page 1051
- Packet and Intrusion Rule Latency Threshold [Configuration,](#page-1124-1) on page 1051
- Intrusion Performance Statistic Logging [Configuration,](#page-1129-0) on page 1056
- Configuring Intrusion [Performance](#page-1129-1) Statistic Logging, on page 1056

# <span id="page-1120-0"></span>**About Intrusion Prevention Performance Tuning**

Cisco provides several features for improving the performance of your system as it analyzes traffic for attempted intrusions. You can:

- specify the number of packets to allow in the event queue. You can also, before and after stream reassembly, enable or disable inspection of packets that will be rebuilt into larger streams.
- override default match and recursion limits on PCRE that are used in intrusion rules to examine packet payload content.
- elect to have the rules engine log more than one event per packet or packet stream when multiple events are generated, allowing you to collect information beyond the reported event.
- balance security with the need to maintain device latency at an acceptable level with packet and rule latency thresholding.
- configure the basic parameters of how devices monitor and report their own performance. This allows you to specify the intervals at which the system updates performance statistics on your devices.

You configure these performance settings on a per-access-control-policy basis, and they apply to all intrusion policies invoked by that parent access control policy.

# <span id="page-1121-0"></span>**License Requirements for Intrusion Prevention Performance Tuning**

**FTD License**

Threat

**Classic License**

Protection

# <span id="page-1121-1"></span>**Requirements and Prerequisites for Intrusion Prevention Performance Tuning**

**Model Support**

Any.

**Supported Domains**

Any

**User Roles**

- Admin
- Access Admin
- Network Admin

# <span id="page-1121-2"></span>**Limiting Pattern Matching for Intrusions**

### **Procedure**

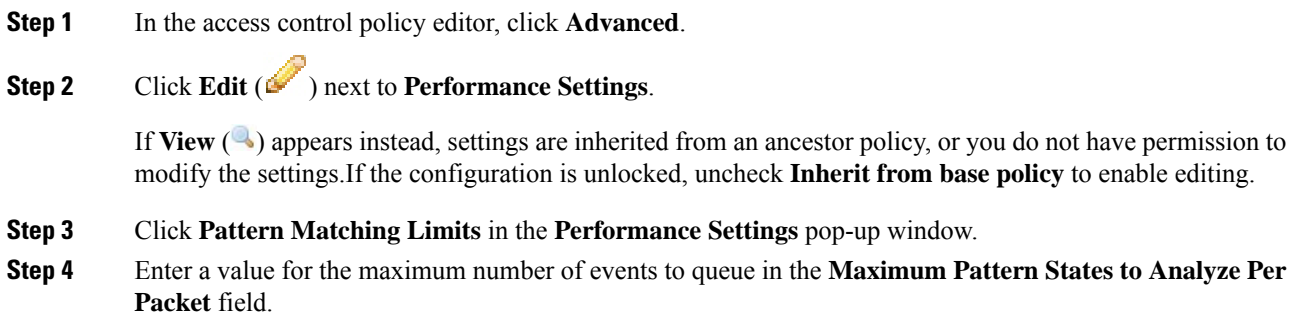

П

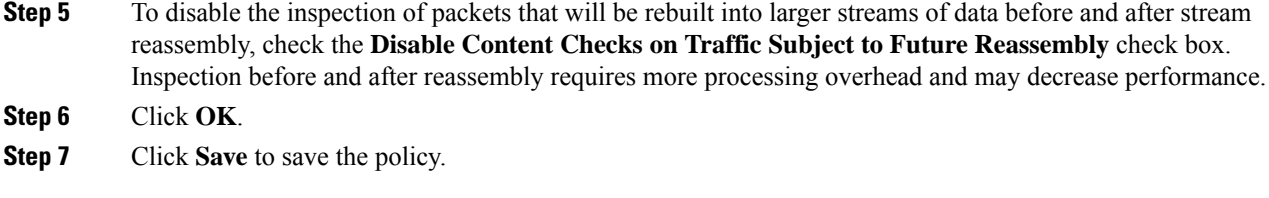

### **What to do next**

• Deploy configuration changes; see Deploy [Configuration](#page-355-0) Changes, on page 282.

# <span id="page-1122-0"></span>**Regular Expression Limits Overrides for Intrusion Rules**

The default regular expression limits ensure a minimum level of performance. Overriding these limits could increase security, but could also significantly impact performance by permitting packet evaluation against inefficient regular expressions.

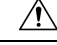

### **Caution**

Do not override default PCRE limits unless you are an experienced intrusion rule writer with knowledge of the impact of degenerative patterns.

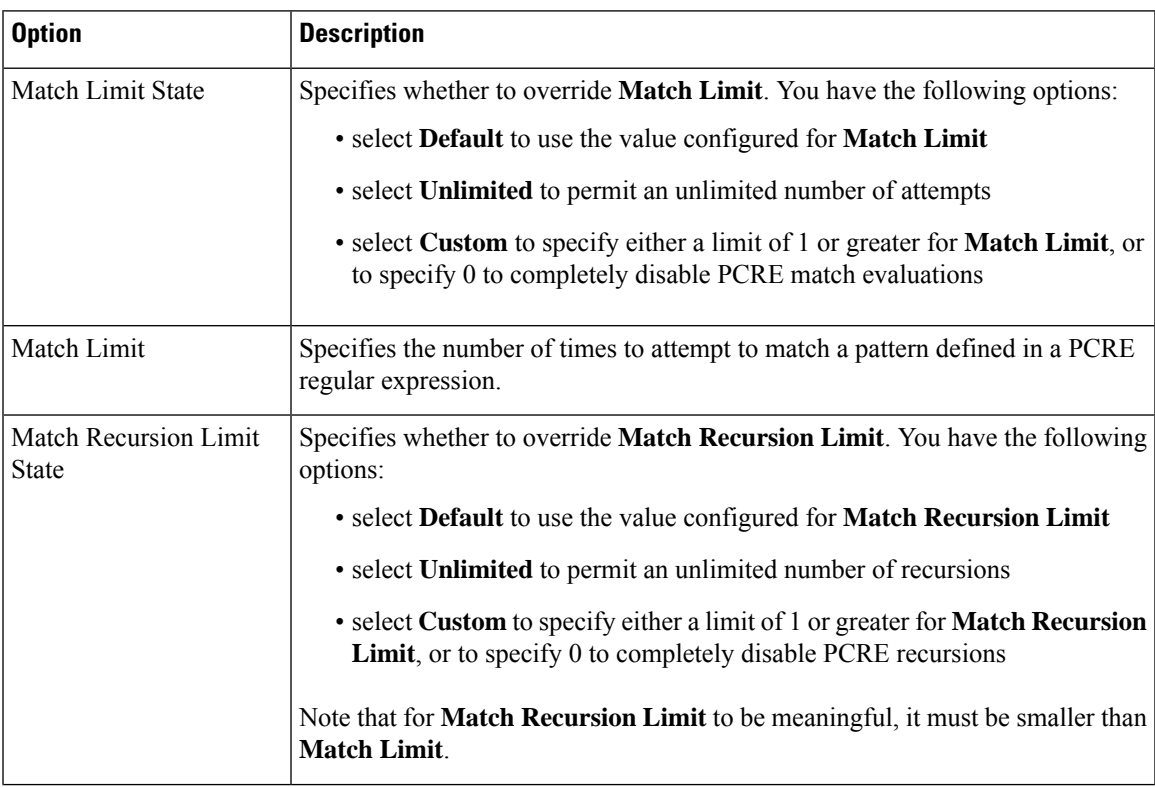

#### **Table 159: Regular Expression Constraint Options**

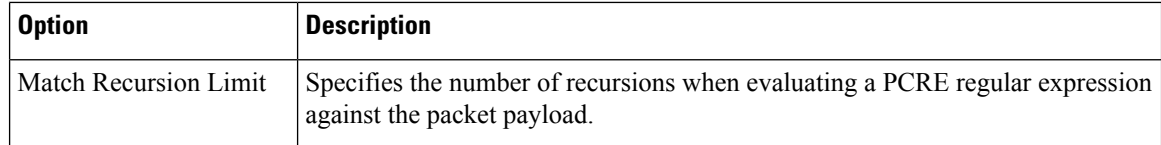

### **Related Topics**

[Overview:](#page-1053-0) The pcre Keyword, on page 980

# <span id="page-1123-0"></span>**Overriding Regular Expression Limits for Intrusion Rules**

#### **Procedure**

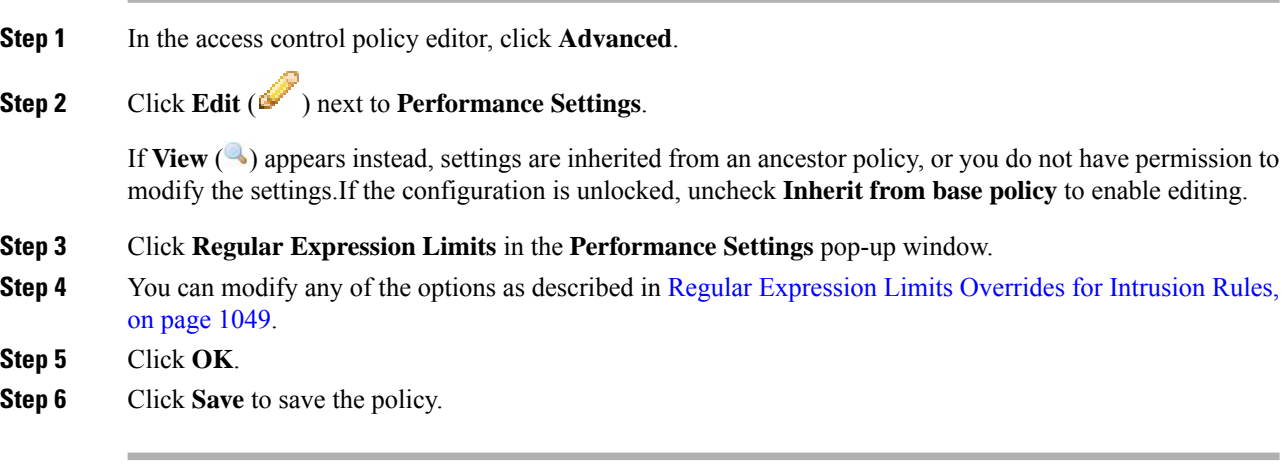

### **What to do next**

• Deploy configuration changes; see Deploy [Configuration](#page-355-0) Changes, on page 282.

## <span id="page-1123-1"></span>**Per Packet Intrusion Event Generation Limits**

When the intrusion rules engine evaluates traffic against rules, it places the events generated for a given packet or packet stream in an event queue, then reports the top events in the queue to the user interface. When configuring the intrusion event logging limits, you can specify how many events can be placed in the queue and how many are logged, and select the criteria for determining event order within the queue.

| <b>Option</b>                              | <b>Description</b>                                                                                                    |
|--------------------------------------------|----------------------------------------------------------------------------------------------------|
| Maximum Events<br><b>Stored Per Packet</b> | The maximum number of events that can be stored for a given packet or packet stream.                                               |
| Maximum Events<br>Logged Per Packet        | The number of events logged for a given packet or packet stream. This cannot exceed<br>the Maximum Events Stored Per Packet value. |

**Table 160: Intrusion Event Logging Limits Options**

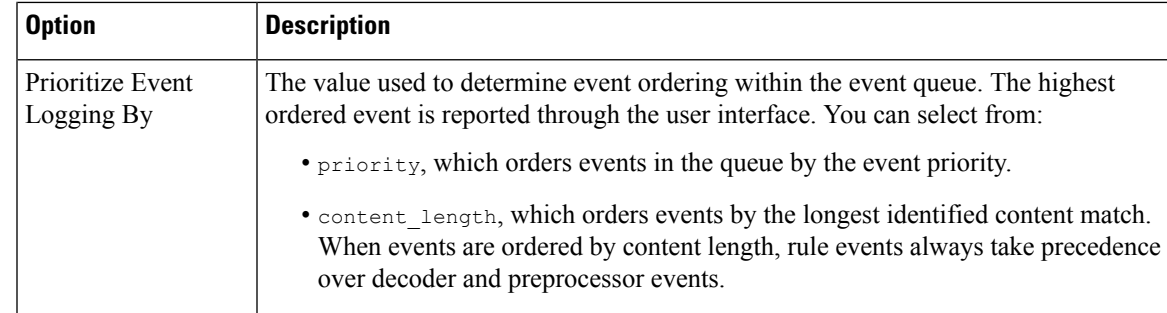

# <span id="page-1124-0"></span>**Limiting Intrusion Events Generated Per Packet**

### **Procedure**

**Step 1** In the access control policy editor, click **Advanced**.

**Step 2** Click **Edit** ( ) next to **Performance Settings**.

If **View**  $\left(\rightarrow\right)$  appears instead, settings are inherited from an ancestor policy, or you do not have permission to modify the settings.If the configuration is unlocked, uncheck **Inherit from base policy** to enable editing.

- **Step 3** Click **Intrusion Event Logging Limits** in the **Performance Settings** pop-up window.
- **Step 4** You can modify any of the options in Per Packet Intrusion Event [Generation](#page-1123-1) Limits, on page 1050.
- **Step 5** Click **OK**.
- **Step 6** Click **Save** to save the policy.

#### **What to do next**

• Deploy configuration changes; see Deploy [Configuration](#page-355-0) Changes, on page 282.

# <span id="page-1124-1"></span>**Packet and Intrusion Rule Latency Threshold Configuration**

Each access control policy has latency-based settings that use thresholding to manage packet and rule processing performance.

Packet latency thresholding measures the total elapsed time taken to process a packet by applicable decoders, preprocessors, and rules, and ceases inspection of the packet if the processing time exceeds a configurable threshold.

Rule latency thresholding measures the elapsed time each rule takes to process an individual packet, suspends the violating rule along with a group of related rules for a specified time if the processing time exceeds the rule latency threshold a configurable consecutive number of times, and restores the rules when the suspension expires.

### **Packet Latency Thresholding**

Packet latency thresholding measures elapsed time, not just processing time, in order to more accurately reflect the actual time required for the rule to process a packet. However, latency thresholding is a software-based latency implementation that does not enforce strict timing.

The trade-off for the performance and latency benefits derived from latency thresholding is that uninspected packets could contain attacks. A timer starts for each packet when decoder processing begins. Timing continues either until all processing ends for the packet or until the processing time exceeds the threshold at a timing test point.

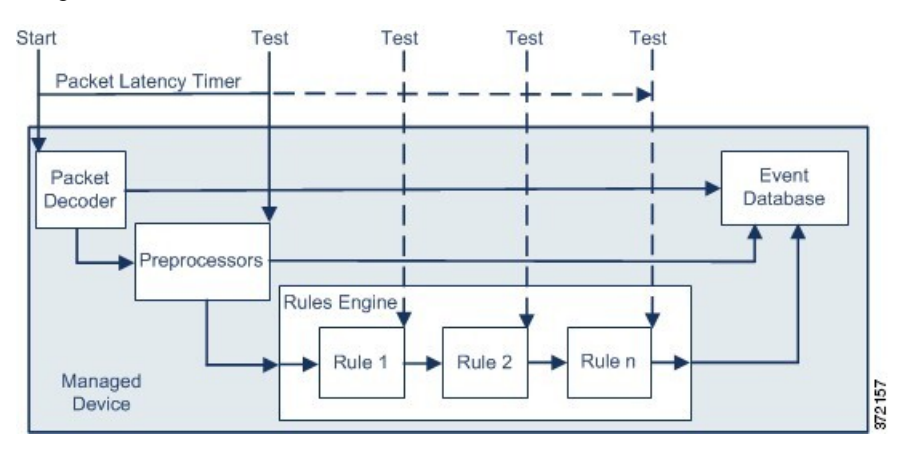

As illustrated in the above figure, packet latency timing is tested at the following test points:

- after the completion of all decoder and preprocessor processing and before rule processing begins
- after processing by each rule

If the processing time exceeds the threshold at any test point, packet inspection ceases.

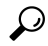

**Tip** Total packet processing time does not include routine TCP stream or IP fragment reassembly times.

Packet latency thresholding has no effect on events triggered by a decoder, preprocessor, or rule processing the packet. Any applicable decoder, preprocessor, or rule triggers normally until a packet is fully processed, or until packet processing ends because the latency threshold is exceeded, whichever comes first. If a drop rule detects an intrusion in an inline deployment, the drop rule triggers an event and the packet is dropped.

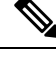

No packets are evaluated against rules after processing for that packet ceases because of a packet latency threshold violation. A rule that would have triggered an event cannot trigger that event, and for drop rules, cannot drop the packet. **Note**

Packet latency thresholding can improve system performance in both passive and inline deployments, and can reduce latency in inline deployments, by stopping inspection of packets that require excessive processing time. These performance benefits might occur when, for example:

• for both passive and inline deployments, sequential inspection of a packet by multiple rules requires an excessive amount of time

• for inline deployments, a period of poor network performance, such as when someone downloads an extremely large file, slows packet processing

In a passive deployment, stopping the processing of packets might not contribute to restoring network performance because processing simply moves to the next packet.

### <span id="page-1126-0"></span>**Packet Latency Thresholding Notes**

#### **Table 161: Packet Latency Thresholding Option**

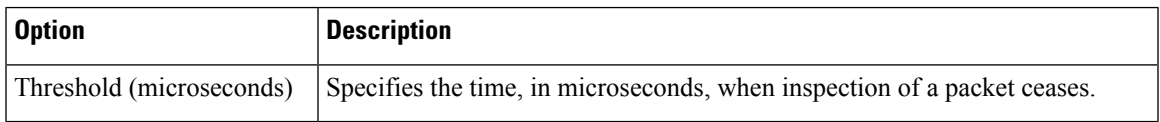

You can enable rule 134:3 to generate an event and, in an inline deployment, drop offending packets when the system stops inspecting a packet because the packet latency threshold is exceeded. For more information, see [Intrusion](#page-972-0) Rule State Options, on page 899.

### **Configuring Packet Latency Thresholding**

### **Procedure**

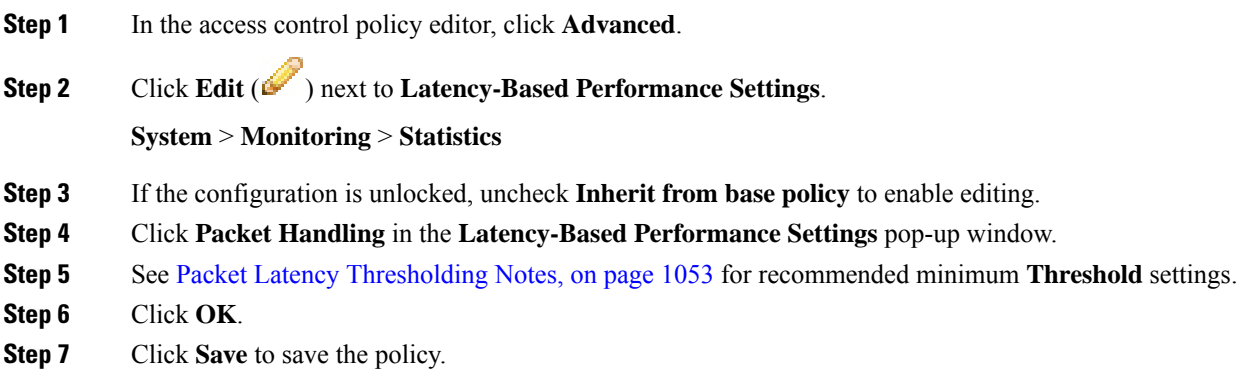

### **What to do next**

• Deploy configuration changes; see Deploy [Configuration](#page-355-0) Changes, on page 282.

### **Rule Latency Thresholding**

Rule latency thresholding measures elapsed time, not just processing time, in order to more accurately reflect the actual time required for the rule to process a packet. However, latency thresholding is a software-based latency implementation that does not enforce strict timing.

The trade-off for the performance and latency benefits derived from latency thresholding is that uninspected packets could contain attacks. A timer measures the processing time each time a packet is processed against a group of rules. Any time the rule processing time exceeds a specified rule latency threshold, the system

increments a counter. If the number of consecutive threshold violations reaches a specified number, the system takes the following actions:

- suspends the rules for the specified period
- triggers an event indicating the rules have been suspended
- re-enables the rules when the suspension expires
- triggers an event indicating the rules have been re-enabled

The system zeroes the counter when the group of rules has been suspended, or when rule violations are not consecutive. Permitting some consecutive violations before suspending rules lets you ignore occasional rule violations that might have negligible impact on performance and focus instead on the more significant impact of rules that repeatedly exceed the rule latency threshold.

The following example shows five consecutive rule processing times that do not result in rule suspension.

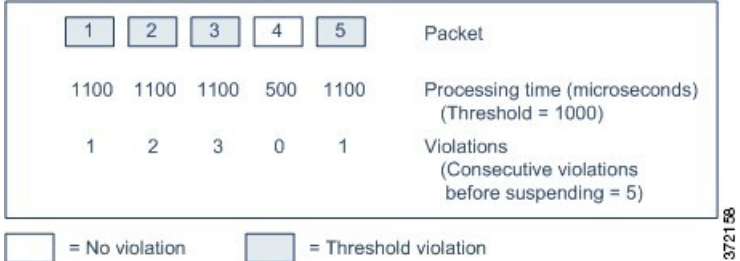

In the above example, the time required to process each of the first three packets violates the rule latency threshold of 1000 microseconds, and the violations counter increments with each violation. Processing of the fourth packet does not violate the threshold, and the violations counter resets to zero. The fifth packet violates the threshold and the violations counter restarts at one.

The following example shows five consecutive rule processing times that do result in rule suspension.

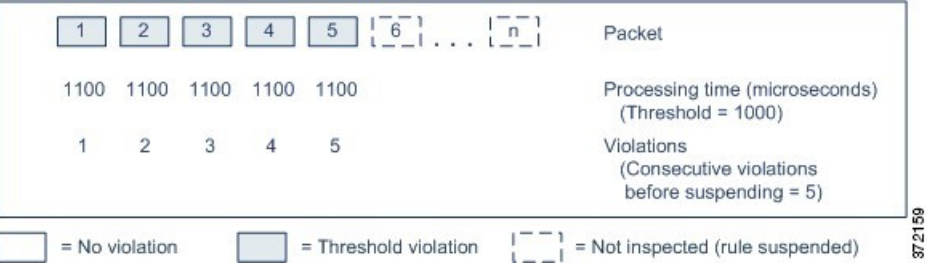

In the second example, the time required to process each of the five packets violates the rule latency threshold of 1000 microseconds. The group of rulesissuspended because the rule processing time of 1100 microseconds for each packet violates the threshold of 1000 microseconds for the specified five consecutive violations. Any subsequent packets, represented in the figure as packets 6 through n, are not examined against suspended rules until the suspension expires. If more packets occur after the rules are re-enabled, the violations counter begins again at zero.

Rule latency thresholding has no effect on intrusion events triggered by the rules processing the packet. A rule triggers an event for any intrusion detected in the packet, regardless of whether the rule processing time exceeds the threshold. If the rule detecting the intrusion is a drop rule in an inline deployment, the packet is dropped. When a drop rule detects an intrusion in a packet that results in the rule being suspended, the drop rule triggers an intrusion event, the packet is dropped, and that rule and all related rules are suspended.

П

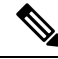

Packets are not evaluated against suspended rules. A suspended rule that would have triggered an event cannot trigger that event and, for drop rules, cannot drop the packet. **Note**

Rule latency thresholding can improve system performance in both passive and inline deployments, and can reduce latency in inline deployments, by suspending rules that take the most time to process packets. Packets are not evaluated again against suspended rules until a configurable time expires, giving the overloaded device time to recover. These performance benefits might occur when, for example:

- hastily written, largely untested rules require an excessive amount of processing time
- a period of poor network performance, such as when someone downloads an extremely large file, causes slow packet inspection

### <span id="page-1128-0"></span>**Rule Latency Thresholding Notes**

Rule latency thresholding suspends rules for the time specified by **Suspension Time** when the time rules take to process a packet exceeds **Threshold** for the consecutive number of times specified by **Consecutive Threshold Violations Before Suspending Rule**.

You can enable rule 134:1 to generate an event when rules are suspended, and rule 134:2 to generate an event when suspended rules are enabled. See [Intrusion](#page-972-0) Rule State Options, on page 899.

| <b>Option</b>                                                 | <b>Description</b>                                                                                                    |
|---------------------------------------------------------------|----------------------------------------------------------------------------------------------------|
| Threshold                                                     | Specifies the time in microseconds that rules should not exceed when examining<br>a packet.                                                       |
| Consecutive Threshold<br>Violations Before<br>Suspending Rule | Specifies the consecutive number of times rules can take longer than the time set<br>for Threshold to inspect packets before rules are suspended. |
| <b>Suspension Time</b>                                        | Specifies the number of seconds to suspend a group of rules.                                                                                      |

**Table 162: Rule Latency Thresholding Options**

### **Configuring Rule Latency Thresholding**

### **Procedure**

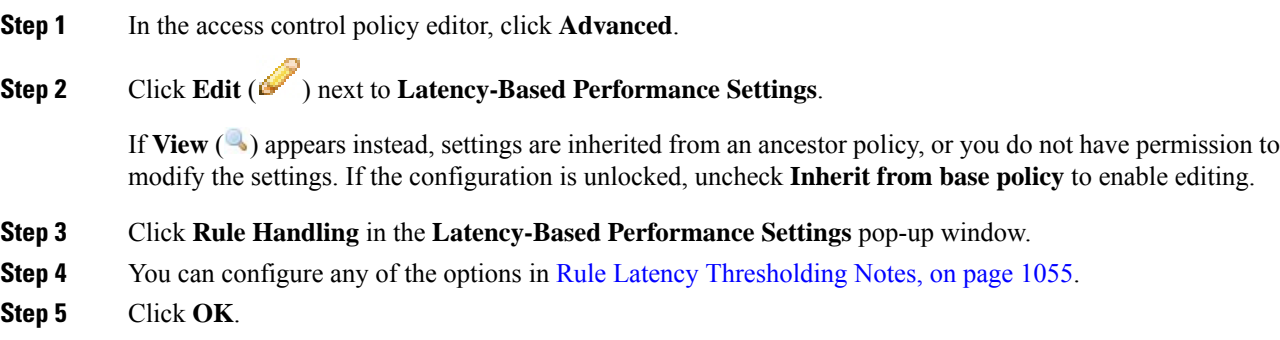

**Step 6** Click **Save** to save the policy.

#### **What to do next**

- If you want to generate events, enable latency rules 134:1 and 134:2.For more information, see [Intrusion](#page-972-0) Rule State [Options,](#page-972-0) on page 899.
- Deploy configuration changes; see Deploy [Configuration](#page-355-0) Changes, on page 282.

# <span id="page-1129-0"></span>**Intrusion Performance Statistic Logging Configuration**

#### **Sample time (seconds) and Minimum number of packets**

When the number of seconds specified elapses between performance statistics updates, the system verifies it has analyzed the specified number of packets. If it has, the system updates performance statistics. Otherwise, the system waits until it analyzes the specified number of packets.

### **Troubleshooting Options: Log Session/Protocol Distribution**

Support might ask you during a troubleshooting call to log protocol distribution, packet length, and port statistics.

$$
\overline{\mathbb{V}}
$$

Do not enable **Log Session/Protocol Distribution** unless instructed to by Support. Note that enabling or disabling **Log Session/Protocol Distribution** restarts the Snort process when you deploy configuration changes, temporarily interrupting traffic inspection. Whether traffic drops during this interruption or passes without further inspection depends on how the target device handles traffic. See Snort<sup>®</sup> [Restart](#page-359-0) Traffic [Behavior,](#page-359-0) on page 286 for more information. **Caution**

### **Troubleshooting Options: Summary**

Support might ask you during a troubleshooting call to configure the system to calculate the performance statistics only when the Snort process is shut down or restarted. To enable this option, you must also enable the **Log Session/Protocol Distribution** troubleshooting option.

$$
\overline{\mathbb{V}}
$$

**Caution** Do not enable **Summary** unless instructed to do so by Support.

# <span id="page-1129-1"></span>**Configuring Intrusion Performance Statistic Logging**

**Procedure**

**Step 1** In the access control policy editor, click **Advanced**, then click **Edit** (*C***)** next to **Performance** Settings.

Ш

If **View**  $(\rightarrow)$  appears instead, settings are inherited from an ancestor policy, or you do not have permission to modify the settings.If the configuration is unlocked, uncheck **Inherit from base policy** to enable editing.

- **Step 2** Click **Performance Statistics** in the pop-up window that appears.
- **Step 3** Modify the **Sample time** or **Minimum number of packets** as described above.
- **Step 4** Optionally, expand the **Troubleshoot Options** section and modify those options only if asked to do so by Support.
	- Enabling or disabling **Log Session/Protocol Distribution** restarts the Snort process when you deploy configuration changes, temporarily interrupting traffic inspection. Whether traffic drops during this interruption or passes without further inspection depends on how the target device handles traffic. See Snort<sup>®</sup> Restart Traffic [Behavior,](#page-359-0) on page 286 for more information. **Caution**

**Step 5** Click **OK**.

### **What to do next**

• Deploy configuration changes; see Deploy [Configuration](#page-355-0) Changes, on page 282.

L

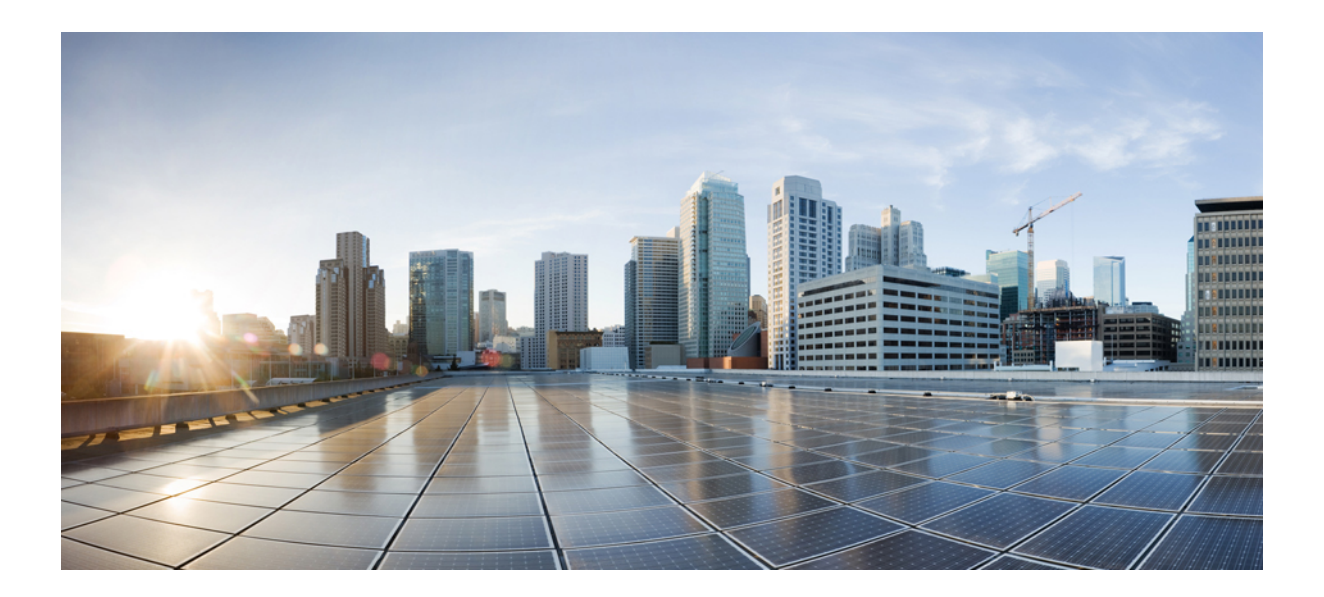

# **<sup>P</sup> ART XIV**

# **Advanced Network Analysis and Preprocessing**

- [Advanced](#page-1134-0) Access Control Settings for Network Analysis and Intrusion Policies, on page 1061
- Getting Started with Network [Analysis](#page-1142-0) Policies, on page 1069
- Application Layer [Preprocessors,](#page-1150-0) on page 1077
- SCADA [Preprocessors,](#page-1216-0) on page 1143
- Transport & Network Layer [Preprocessors,](#page-1222-0) on page 1149
- [Detecting](#page-1256-0) Specific Threats, on page 1183
- [Adaptive](#page-1276-0) Profiles, on page 1203

<span id="page-1134-0"></span>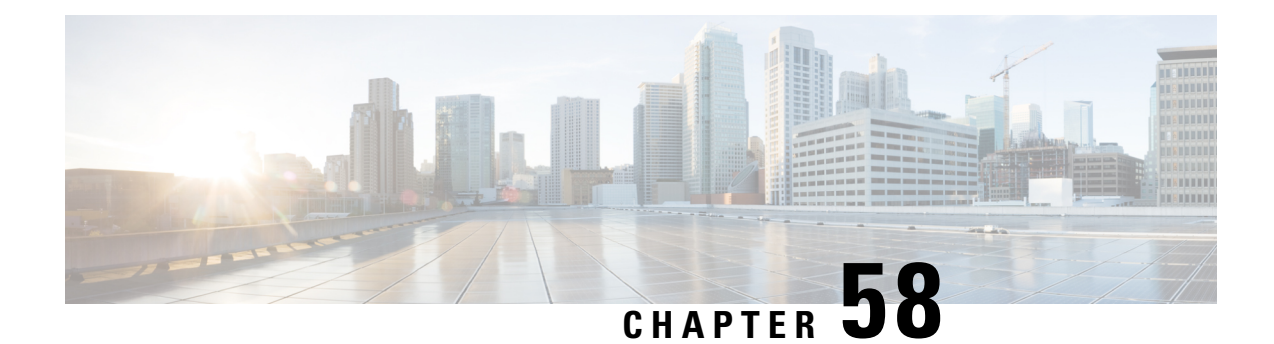

# **Advanced Access Control Settings for Network Analysis and Intrusion Policies**

The following topics describe how to configure advanced settings for network analysis and intrusion policies:

- About [Advanced](#page-1134-1) Access Control Settings for Network Analysis and Intrusion Policies, on page 1061
- Requirements and Prerequisites for Advanced Access Control Settings for Network Analysis and Intrusion [Policies,](#page-1134-2) on page 1061
- [Inspection](#page-1135-0) of Packets That Pass Before Traffic Is Identified, on page 1062
- [Advanced](#page-1137-0) Settings for Network Analysis Policies, on page 1064

# <span id="page-1134-1"></span>**About Advanced Access Control Settings for Network Analysis and Intrusion Policies**

Many of the advanced settings in an access control policy govern intrusion detection and prevention configurations that require specific expertise to configure. Advanced settings typically require little or no modification and are not common to every deployment.

# <span id="page-1134-2"></span>**Requirements and Prerequisites for Advanced Access Control Settings for Network Analysis and Intrusion Policies**

### **Model Support**

Any.

### **Supported Domains**

Any

### **User Roles**

- Admin
- Access Admin

• Network Admin

# <span id="page-1135-0"></span>**Inspection of Packets That Pass Before Traffic Is Identified**

For some features, including URL filtering, application detection, and Intelligent Application Bypass, a few packets must pass in order for the connection to be established, and to enable the system to identify the traffic and determine which access control rule (if any) will handle that traffic.

You must explicitly configure your access control policy to inspect these packets, prevent them from reaching their destination, and generate any events. See Specify a Policy to Handle [Packets](#page-1135-1) That Pass Before Traffic [Identification,](#page-1135-1) on page 1062.

As soon as the system identifies the access control rule or default action that should handle the connection, the remaining packets in the connection are handled and inspected accordingly.

### <span id="page-1135-2"></span>**Best Practices for Handling Packets That Pass Before Traffic Identification**

- The default action specified for an access control policy is NOT applied to these packets.
- Instead, use the following guidelines to choose a value for the **Intrusion Policy used before Access Control rule is determined** setting in the Advanced settings of the access control policy.
	- You can choose a system-created or custom intrusion policy.For example, you can choose **Balanced Security and Connectivity**.
	- For performance reasons, unless you have good reason to do otherwise, this setting should match the default action set for your access control policy.
	- If yoursystem does not perform intrusion inspection (for example, in a discovery-only deployment), select **No Rules Active**. The system will not inspect these initial packets, and they will be allowed to pass.
	- By default, this setting uses the default variable set. Ensure that this is suitable for your purposes. For information, see [Variable](#page-409-0) Sets, on page 336.
	- The network analysis policy associated with the first matching network analysis rule preprocesses traffic for the policy you select. If there are no network analysis rules, or none match, the default network analysis policy is used.

### <span id="page-1135-1"></span>**Specify a Policy to Handle Packets That Pass Before Traffic Identification**

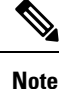

This setting is sometimes referred to as the *default intrusion policy*. (This is distinct from the default action for an access control policy.)

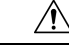

Changing the total number of intrusion policies used by an access control policy restarts the Snort process when you deploy configuration changes, temporarily interrupting traffic inspection. Whether traffic drops during this interruption or passes without further inspection depends on how the target device handles traffic. See Snort® Restart Traffic [Behavior,](#page-359-0) on page 286 for more information. You change the the total number of intrusion policies by adding an intrusion policy that is not currently used, or by removing the last instance of an intrusion policy. You can use an intrusion policy in an access control rule, as the default action, or as the default intrusion policy. **Caution**

### **Before you begin**

Review best practices for these settings. See Best Practices for [Handling](#page-1135-2) Packets That Pass Before Traffic [Identification,](#page-1135-2) on page 1062.

### **Procedure**

**Step 1** In the access control policy editor, click **Advanced**, then click **Edit** (**i**) next to the **Network Analysis** and **Intrusion Policies** section.

If **View**  $\left(\rightarrow\right)$  appears instead, settings are inherited from an ancestor policy, or you do not have permission to modify the settings. If the configuration is unlocked, uncheck **Inherit from base policy** to enable editing.

**Step 2** Select an intrusion policy from the **Intrusion Policy used before Access Control rule is determined** drop-down list.

> If you choose a user-created policy, you can click **Edit** (**i**) to edit the policy in a new window. You cannot edit system-provided policies.

**Step 3** Optionally, select a different variable set from the **Intrusion Policy Variable Set** drop-down list. You can

also select **Edit** ( $\blacksquare$ ) next to the variable set to create and edit variable sets. If you do not change the variable set, the system uses a default set.

**Step 4** Click **OK**.

**Step 5** Click **Save** to save the policy.

#### **What to do next**

• Deploy configuration changes; see Deploy [Configuration](#page-355-0) Changes, on page 282.

### **Related Topics**

[Variable](#page-409-0) Sets, on page 336

# <span id="page-1137-0"></span>**Advanced Settings for Network Analysis Policies**

*Network analysis policies* govern how traffic is decoded and preprocessed so that it can be further evaluated, especially for anomalous traffic that might signal an intrusion attempt. This traffic preprocessing occurs after Security Intelligence matching and traffic decryption, but before intrusion policies inspect packets in detail. By default, the system-provided Balanced Security and Connectivity network analysis policy is the default network analysis policy.

$$
\boldsymbol{\mathcal{L}}
$$

The system-provided Balanced Security and Connectivity network analysis policy and the Balanced Security and Connectivity intrusion policy work together and can both be updated in intrusion rule updates. However, the network analysis policy governs mostly preprocessing options, whereas the intrusion policy governs mostly intrusion rules. **Tip**

A simple way to tune preprocessing is to create and use a custom network analysis policy as the default. For advanced users with complex deployments, you can create multiple network analysis policies, each tailored to preprocess traffic differently. Then, you can configure the system to use those policies to govern the preprocessing of traffic using different security zones, networks, or VLANs.

To accomplish this, you add custom *network analysis rules* to your access control policy. A network analysis rule is simply a set of configurations and conditions that specifies how you preprocess traffic that matches those qualifications. You create and edit network analysis rules in the advanced options in an existing access control policy. Each rule belongs to only one policy.

Each rule has:

- a set of rule conditions that identifies the specific traffic you want to preprocess
- an associated network analysis policy that you want to use to preprocess traffic that meets all the rules' conditions

When it is time for the system to preprocess traffic, it matches packets to network analysis rules in top-down order by rule number. Traffic that does not match any network analysis rules is preprocessed by the default network analysis policy.

### **Setting the Default Network Analysis Policy**

You can choose a system- or user-created policy.

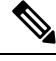

If you disable a preprocessor but the system needsto evaluate preprocessed packets against an enabled intrusion or preprocessor rule, the system automatically enables and uses the preprocessor although it remains disabled in the network analysis policy web interface. Tailoring preprocessing, especially using multiple custom network analysis policies, is an **advanced** task. Because preprocessing and intrusion inspection are so closely related, you **must** be careful that you allow the network analysis and intrusion policies examining a single packet to complement each other. **Note**

### **Procedure**

**Step 1** In the access control policy editor, click **Advanced**, then click **Edit** (*C*) next to the Network Analysis and Intrusion Policies section.

> If **View**  $\left(\begin{array}{c}\triangle\end{array}\right)$  appears instead, settings are inherited from an ancestor policy, or you do not have permission to modify the settings. If the configuration is unlocked, uncheck **Inherit from base policy** to enable editing.

**Step 2** From the **Default Network Analysis Policy** drop-down list, select a default network analysis policy.

If you choose a user-created policy, you can click **Edit** (**i**) to edit the policy in a new window. You cannot edit system-provided policies.

Changing the total number of network analysis policies used by an access control policy restarts the Snort process when you deploy configuration changes, temporarily interrupting traffic inspection. Whether traffic drops during this interruption or passes without further inspection depends on how the target device handles traffic. See Snort® Restart Traffic [Behavior,](#page-359-0) on page [286](#page-359-0) for more information.You change the total number of network analysis policies by adding a policy that is not currently used, or by removing the last instance of a network analysis policy. You can use a network analysis policy with network analysis rules or as the default network analysis policy. **Caution**

**Step 3** Click **OK**.

**Step 4** Click **Save** to save the policy.

### **What to do next**

• Deploy configuration changes; see Deploy [Configuration](#page-355-0) Changes, on page 282.

### **Related Topics**

[Limitations](#page-926-0) of Custom Policies, on page 853

### **Network Analysis Rules**

Within your access control policy's advanced settings, you can use network analysis rules to tailor preprocessing configurations to network traffic.

Network analysis rules are numbered, starting at 1. When it is time for the system to preprocess traffic, it matches packets to network analysis rules in top-down order by ascending rule number, and preprocesses traffic according to the first rule where all the rule's conditions match.

You can add zone, network, and VLAN tag conditions to a rule. If you do not configure a particular condition for a rule, the system does not match traffic based on that criterion.For example, a rule with a network condition but no zone condition evaluates traffic based on its source or destination IP address, regardless of its ingress or egress interface. Traffic that does not match any network analysis rules is preprocessed by the default network analysis policy.

### **Configuring Network Analysis Rules**

### **Procedure**

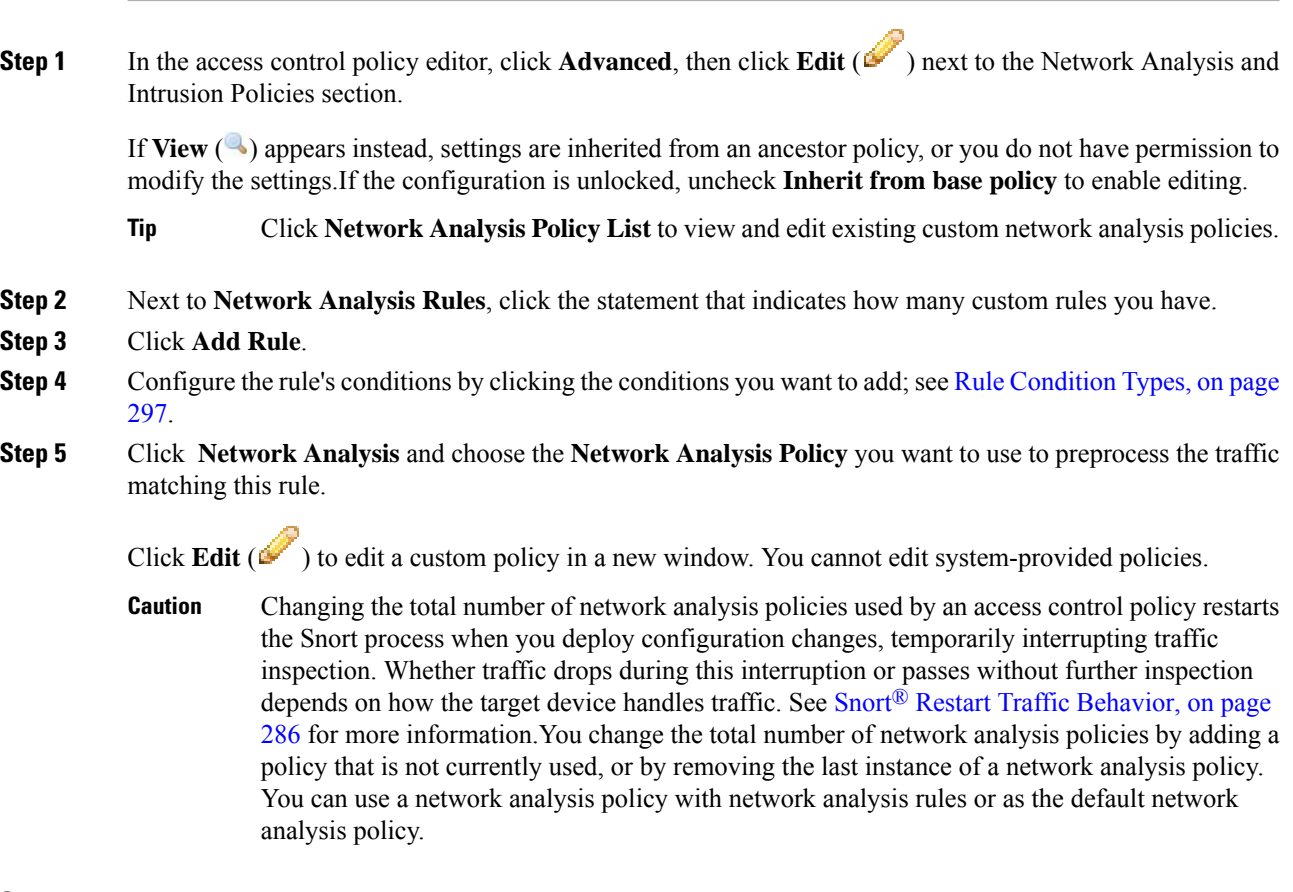

**Step 6** Click **Add**.

### **What to do next**

• Deploy configuration changes; see Deploy [Configuration](#page-355-0) Changes, on page 282.

### **Managing Network Analysis Rules**

A network analysis rule is simply a set of configurations and conditions that specifies how you preprocess traffic that matches those qualifications. You create and edit network analysis rules in the advanced options in an existing access control policy. Each rule belongs to only one policy.

Ш

### **Procedure**

**Step 1** In the access control policy editor, click **Advanced**, then click **Edit** (**i**) next to the Intrusion and Network Analysis Policies section.

If **View**  $(\rightarrow)$  appears instead, settings are inherited from an ancestor policy, or you do not have permission to modify the settings.If the configuration is unlocked, uncheck **Inherit from base policy** to enable editing.

- **Step 2** Next to **Network Analysis Rules**, click the statement that indicates how many custom rules you have.
- **Step 3** Edit your custom rules. You have the following options:
	- To edit a rule's conditions, or change the network analysis policy invoked by the rule, click **Edit** ( ) next to the rule.
	- To change a rule's order of evaluation, click and drag the rule to the correct location. To select multiple rules, use the Shift and Ctrl keys.
	- To delete a rule, click **Delete** ( $\Box$ ) next to the rule.
	- Right-clicking a rule displays a context menu that allows you to cut, copy, paste, edit, delete, and add new network analysis rules. **Tip**
- **Step 4** Click **OK**.
- **Step 5** Click **Save** to save the policy.

### **What to do next**

• Deploy configuration changes; see Deploy [Configuration](#page-355-0) Changes, on page 282.

L

<span id="page-1142-0"></span>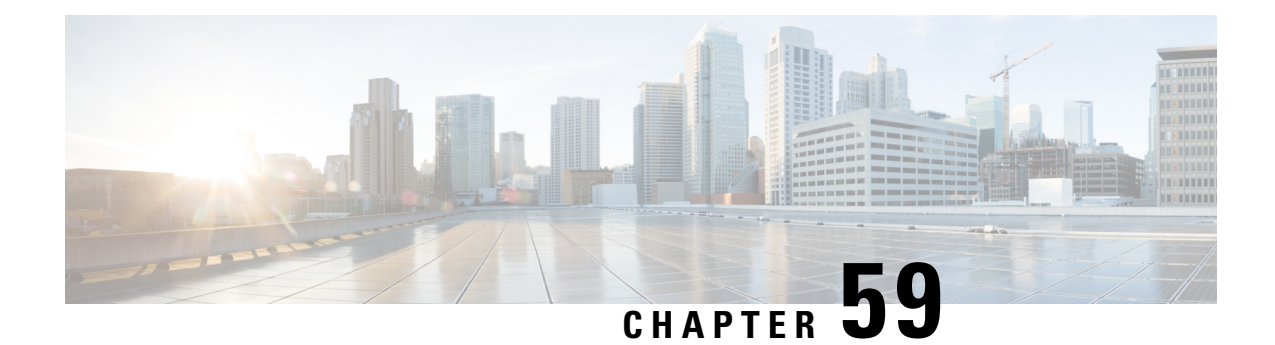

# **Getting Started with Network Analysis Policies**

The following topics describe how to get started with network analysis policies:

- Network [Analysis](#page-1142-1) Policy Basics, on page 1069
- License [Requirements](#page-1143-0) for Network Analysis Policies, on page 1070
- [Requirements](#page-1143-1) and Prerequisites for Network Analysis Policies, on page 1070
- [Managing](#page-1143-2) Network Analysis Policies, on page 1070

# <span id="page-1142-1"></span>**Network Analysis Policy Basics**

*Network analysis policies* govern many traffic preprocessing options, and are invoked by advanced settings in your access control policy. Network analysis-related preprocessing occurs after Security Intelligence matching and SSL decryption, but before intrusion or file inspection begins.

By default, the system uses the *Balanced Security and Connectivity* network analysis policy to preprocess all traffic handled by an access control policy. However, you can choose a different default network analysis policy to perform this preprocessing. For your convenience, the system provides a choice of several non-modifiable network analysis policies, which are tuned for a specific balance of security and connectivity by the Cisco Talos Intelligence Group (Talos). You can also create a custom network analysis policy with custom preprocessing settings.

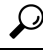

System-provided intrusion and network analysis policies are similarly named but contain different configurations. For example, the Balanced Security and Connectivity network analysis policy and the Balanced Security and Connectivity intrusion policy work together and can both be updated in intrusion rule updates. However, the network analysis policy governs mostly preprocessing options, whereas the intrusion policy governs mostly intrusion rules. Network analysis and intrusion policies work together to examine your traffic. **Tip**

You can also tailor traffic preprocessing options to specific security zones, networks, and VLANs by creating multiple custom network analysis policies, then assigning them to preprocess different traffic. (Note that ASA FirePOWER cannot restrict preprocessing by VLAN.)

# <span id="page-1143-0"></span>**License Requirements for Network Analysis Policies**

**FTD License**

Threat

**Classic License**

Protection

# <span id="page-1143-1"></span>**Requirements and Prerequisites for Network Analysis Policies**

**Model Support**

Any.

### **Supported Domains**

Any

### **User Roles**

- Admin
- Intrusion Admin

# <span id="page-1143-2"></span>**Managing Network Analysis Policies**

In a multidomain deployment, the system displays policies created in the current domain, which you can edit. It also displays policies created in ancestor domains, which you cannot edit. To view and edit policies created in a lower domain, switch to that domain.

### **Procedure**

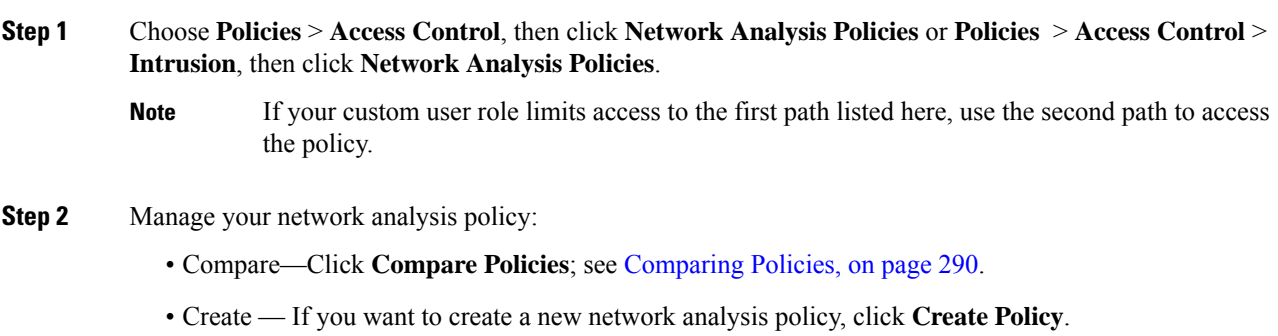

• Delete — If you want to delete a network analysis policy, click **Delete** ( $\Box$ ), then confirm that you want to delete the policy. You cannot delete a network analysis policy if an access control policy references it.

If the controls are dimmed, the configuration belongsto an ancestor domain, or you do not have permission to modify the configuration.

- Deploy—Click **Deploy**; see Deploy [Configuration](#page-355-0) Changes, on page 282.
- Edit If you want to edit an existing network analysis policy, click **Edit** ( $\bullet$ ) and proceed as described in Network Analysis Policy Settings and Cached [Changes,](#page-1146-0) on page 1073.

If **View**  $(\rightarrow)$  appears instead, the configuration belongs to an ancestor domain, or you do not have permission to modify the configuration.

• Report—Click **Report** ( $\Box$ ); see [Generating](#page-364-0) Current Policy Reports, on page 291.

### **Custom Network Analysis Policy Creation for Snort 2**

When you create a new network analysis policy you must give it a unique name, specify a base policy, and choose an *inline mode*.

The base policy defines the network analysis policy's default settings. Modifying a setting in the new policy overrides—but does not change—the settings in the base policy. You can use either a system-provided or custom policy as your base policy.

The network analysis policy's inline mode allows preprocessors to modify (normalize) and drop traffic to minimize the chances of attackers evading detection. Note that in passive deployments, the system cannot affect traffic flow regardless of the inline mode.

### **Related Topics**

The Base [Layer](#page-934-0), on page 861 Preprocessor Traffic Modification in Inline [Deployments,](#page-1148-0) on page 1075 Creating a Custom Network [Analysis](#page-1144-0) Policy, on page 1071 Editing [Network](#page-1146-1) Analysis Policies, on page 1073

### <span id="page-1144-0"></span>**Creating a Custom Network Analysis Policy**

In a multidomain deployment, the system displays policies created in the current domain, which you can edit. It also displays policies created in ancestor domains, which you cannot edit. To view and edit policies created in a lower domain, switch to that domain.

### **Procedure**

**Step 1** Choose **Policies** > **Access Control**, then click **Network Analysis Policies** or **Policies** > **Access Control** > **Intrusion**, then click **Network Analysis Policies**.

- If your custom user role limits access to the first path listed here, use the second path to access the policy. **Note**
- **Step 2** Click **Create Policy**. If you have unsaved changes in another policy, click **Cancel** when prompted to return to the **Network Analysis Policy** page.
- **Step 3** Enter a unique **Name**.

In a multidomain deployment, policy names must be unique within the domain hierarchy. The system may identify a conflict with the name of a policy you cannot view in your current domain.

- **Step 4** Optionally, enter a **Description**.
- **Step 5** Choose the initial **Base Policy**. You can use either a system-provided or custom policy as your base policy.
- **Step 6** If you want to allow preprocessors to affect traffic in an inline deployment, enable **Inline Mode**.
- **Step 7** To create the policy:
	- Click **Create Policy** to create the new policy and return to the **Network Analysis Policy** page. The new policy has the same settings as its base policy.
	- Click **Create and Edit Policy** to create the policy and open it for editing in the advanced network analysis policy editor.

#### **Related Topics**

[Creating](#page-127-0) Custom User Roles, on page 54

### **Network Analysis Policy Management for Snort 2**

On the Network Analysis Policy page (or **Policies** > **Access Control**, then click **Network Analysis Policies** or **Policies** > **Access Control** > **Intrusion**, then click **Network Analysis Policies**), you can view your current custom network analysis policies, along with the following information:

- the time and date the policy was last modified (in local time) and the user who modified it
- whether the **Inline Mode** setting is enabled, which allows preprocessors to affect traffic
- which access control policies and devices are using the network analysis policy to preprocess traffic
- whether a policy has unsaved changes, as well as information about who (if anyone) is currently editing the policy

In addition to custom policies that you create, the system provides two custom policies: Initial Inline Policy and Initial Passive Policy. These two network analysis policies use the Balanced Security and Connectivity network analysis policy as their base. The only difference between them is their inline mode, which allows preprocessors to affect traffic in the inline policy and disables it in the passive policy. You can edit and use these system-provided custom policies.

Note that you can create and edit network analysis as well as intrusion policies if your Firepower System user account's role is restricted to Intrusion Policy or Modify Intrusion Policy.

#### **Related Topics**

Creating a Custom Network [Analysis](#page-1144-0) Policy, on page 1071 Editing [Network](#page-1146-1) Analysis Policies, on page 1073

### <span id="page-1146-0"></span>**Network Analysis Policy Settings and Cached Changes**

When you create a new network analysis policy, it has the same settings as its base policy.

When tailoring a network analysis policy, especially when disabling preprocessors, keep in mind that some preprocessors and intrusion rules require that traffic first be decoded or preprocessed in a certain way. If you disable a required preprocessor, the system automatically uses it with its current settings, although the preprocessor remains disabled in the network analysis policy web interface.

**Note**

Because preprocessing and intrusion inspection are so closely related, the network analysis and intrusion policies examining a single packet **must** complement each other. Tailoring preprocessing, especially using multiple custom network analysis policies, is an **advanced** task.

The system caches one network analysis policy per user. While editing a network analysis policy, if you select any menu or other path to another page, your changes stay in the system cache even if you leave the page.

### **Related Topics**

How Policies Examine Traffic For [Intrusions](#page-917-0), on page 844 [Limitations](#page-926-0) of Custom Policies, on page 853

### <span id="page-1146-1"></span>**Editing Network Analysis Policies**

In a multidomain deployment, the system displays policies created in the current domain, which you can edit. It also displays policies created in ancestor domains, which you cannot edit. To view and edit policies created in a lower domain, switch to that domain.

#### **Procedure**

- **Step 1** Choose **Policies** > **Access Control**, then click **Network Analysis Policies** or **Policies** > **Access Control** > **Intrusion**, then click **Network Analysis Policies**.
	- If your custom user role limits access to the first path listed here, use the second path to access the policy. **Note**
- **Step 2** Click **Edit** ( ) next to the network analysis policy you want to configure.

If **View**  $(\rightarrow)$  appears instead, the configuration belongs to an ancestor domain, or you do not have permission to modify the configuration.

- **Step 3** Edit your network analysis policy:
	- Change the base policy If you want to change the base policy, choose a base policy from the **Base Policy** drop-down list on the Policy Information page.
	- Manage policy layers If you want to manage policy layers, click **Policy Layers** in the navigation panel.
	- Modify a preprocessor If you want to enable, disable, or edit the settings for a preprocessor, click **Settings** in the navigation panel.
	- Modify traffic If you want to allow preprocessors to modify or drop traffic, check the **Inline Mode** check box on the Policy Information page.
- View settings If you want to view the settings in the base policy, click **Manage Base Policy** on the Policy Information page.
- **Step 4** To save changes you made in this policy since the last policy commit, choose **Policy Information**, then click **Commit Changes**. If you leave the policy without committing changes, changes since the last commit are discarded if you edit a different policy.

### **What to do next**

- If you want a preprocessor to generate events and, in an inline deployment, drop offending packets, enable rules for the preprocessor. For more information, see Setting [Intrusion](#page-973-0) Rule States, on page 900.
- Deploy configuration changes; see Deploy [Configuration](#page-355-0) Changes, on page 282.

#### **Related Topics**

The Base [Layer,](#page-934-0) on page 861 [Changing](#page-936-0) the Base Policy, on page 863 Preprocessor [Configuration](#page-1147-0) in a Network Analysis Policy for Snort 2, on page 1074 Preprocessor Traffic Modification in Inline [Deployments](#page-1148-0), on page 1075 [Managing](#page-939-0) Layers, on page 866 Conflicts and [Changes:](#page-930-0) Network Analysis and Intrusion Policies, on page 857

### <span id="page-1147-0"></span>**Preprocessor Configuration in a Network Analysis Policy for Snort 2**

*Preprocessors* prepare traffic to be further inspected by normalizing traffic and identifying protocol anomalies. Preprocessors can generate preprocessor events when packets trigger preprocessor options that you configure. The base policy for your network analysis policy determines which preprocessors are enabled by default and the default configuration for each.

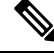

**Note**

In most cases, preprocessorsrequire specific expertise to configure and typically require little or no modification. Tailoring preprocessing, especially using multiple custom network analysis policies, is an **advanced** task. Because preprocessing and intrusion inspection are so closely related, the network analysis and intrusion policies examining a single packet **must** complement each other.

Modifying a preprocessor configuration requires an understanding of the configuration and its potential impact on your network.

Note that some advanced transport and network preprocessor settings apply globally to all networks, zones, and VLANs where you deploy your access control policy. You configure these advanced settings in an access control policy rather than in a network analysis policy.

Note also that you configure the sensitive data preprocessor, which detects sensitive data such as credit card numbers and Social Security numbers in ASCII text, in intrusion policies.

### **Related Topics**

The DCE/RPC [Preprocessor](#page-1151-0), on page 1078 The DNP3 [Preprocessor,](#page-1219-0) on page 1146 The DNS [Preprocessor,](#page-1162-0) on page 1089

The [FTP/Telnet](#page-1165-0) Decoder, on page 1092 The GTP [Preprocessor](#page-1193-0), on page 1120 The HTTP Inspect [Preprocessor](#page-1173-0), on page 1100 The IMAP [Preprocessor](#page-1195-0), on page 1122 The Inline [Normalization](#page-1227-0) Preprocessor, on page 1154 The IP [Defragmentation](#page-1234-0) Preprocessor, on page 1161 The Modbus [Preprocessor,](#page-1217-0) on page 1144 The Packet [Decoder,](#page-1238-0) on page 1165 The POP [Preprocessor](#page-1198-0), on page 1125 Sensitive Data [Detection](#page-992-0) Basics, on page 919 The SIP [Preprocessor,](#page-1188-0) on page 1115 The SMTP [Preprocessor](#page-1201-0), on page 1128 The SSH [Preprocessor](#page-1206-0), on page 1133 The SSL [Preprocessor](#page-1210-0), on page 1137 The Sun RPC [Preprocessor](#page-1187-0), on page 1114 TCP Stream [Preprocessing,](#page-1242-0) on page 1169 UDP Stream [Preprocessing](#page-1252-0), on page 1179 [Limitations](#page-926-0) of Custom Policies, on page 853

### <span id="page-1148-0"></span>**Preprocessor Traffic Modification in Inline Deployments**

In an inline deployment (that is, where relevant configurations are deployed to devices using routed, switched, or transparent interfaces, or inline interface pairs), some preprocessors can modify and block traffic. For example:

- The inline normalization preprocessor normalizes packets to prepare them for analysis by other preprocessors and the intrusion rules engine. You can also use the preprocessor's **Allow These TCP Options** and **Block Unresolvable TCP Header Anomalies** options to block certain packets.
- The system can drop packets with invalid checksums.
- The system can drop packets matching rate-based attack prevention settings.

For a preprocessor configured in the network analysis policy to affect traffic, you must enable and correctly configure the preprocessor, as well as correctly deploy managed devices inline. Finally, you must enable the network analysis policy's **Inline Mode** setting.

### **Preprocessor Configuration in a Network Analysis Policy Notes**

When you select**Settings** in the navigation panel of a network analysis policy, the policy lists its preprocessors by type. On the Settings page, you can enable or disable preprocessors in your network analysis policy, as well as access preprocessor configuration pages.

A preprocessor must be enabled for you to configure it. When you enable a preprocessor, a sublink to the configuration page for the preprocessor appears beneath the**Settings** link in the navigation panel, and an **Edit** link to the configuration page appears next to the preprocessor on the Settings page.

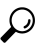

To revert a preprocessor's configuration to the settings in the base policy, click **Revert to Defaults** on a preprocessor configuration page. When prompted, confirm that you want to revert. **Tip**

When you disable a preprocessor, the sublink and **Edit** link no longer appear, but your configurations are retained. Note that to perform their particular analysis, many preprocessors and intrusion rules require that traffic first be decoded or preprocessed in a certain way. If you disable a required preprocessor, the system automatically uses it with its current settings, although the preprocessor remains disabled in the network analysis policy web interface.

If you want to assess how your configuration would function in an inline deployment without actually modifying traffic, you can disable inline mode. In passive deployments or inline deployments in tap mode, the system cannot affect traffic regardless of the inline mode setting.

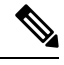

**Note**

Disabling inline mode can affect intrusion event performance statistics graphs. With inline mode enabled in an inline deployment, the Intrusion Event Performance page (**Overview** > **Summary** > **Intrusion Event Performance**) displays graphs that represent normalized and blocked packets. If you disable inline mode, or in a passive deployment, many of the graphs display data about the traffic the system would have normalized or dropped.

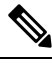

**Note**

In an inline deployment, Cisco recommendsthat you enable inline mode and configure the inline normalization preprocessor with the **Normalize TCP Payload** option enabled. In a passive deployment, Cisco recommends that you use adaptive profiles.

### **Related Topics**

Advanced [Transport/Network](#page-1223-0) Preprocessor Settings, on page 1150 Checksum [Verification](#page-1226-0), on page 1153 The Inline [Normalization](#page-1227-0) Preprocessor, on page 1154 Intrusion Event [Performance](#page-1741-0) Statistics Graph Types, on page 1668

<span id="page-1150-0"></span>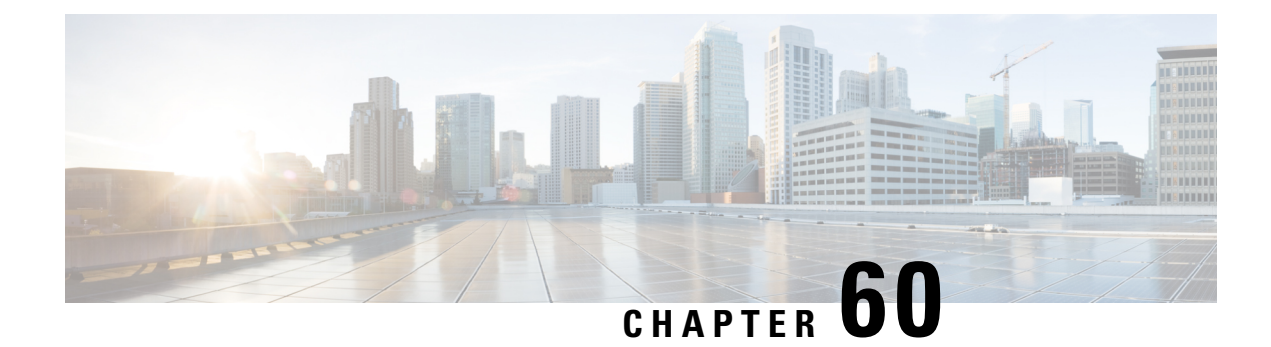

# **Application Layer Preprocessors**

The following topics explain application layer preprocessors and how to configure them:

- Introduction to Application Layer [Preprocessors,](#page-1150-1) on page 1077
- License Requirements for Application Layer [Preprocessors,](#page-1151-1) on page 1078
- Requirements and Prerequisites for Application Layer [Preprocessors,](#page-1151-2) on page 1078
- The DCE/RPC [Preprocessor,](#page-1151-0) on page 1078
- The DNS [Preprocessor,](#page-1162-0) on page 1089
- The [FTP/Telnet](#page-1165-0) Decoder, on page 1092
- The HTTP Inspect [Preprocessor,](#page-1173-0) on page 1100
- The Sun RPC [Preprocessor,](#page-1187-0) on page 1114
- The SIP [Preprocessor,](#page-1188-0) on page 1115
- The GTP [Preprocessor,](#page-1193-0) on page 1120
- The IMAP [Preprocessor,](#page-1195-0) on page 1122
- The POP [Preprocessor,](#page-1198-0) on page 1125
- The SMTP [Preprocessor,](#page-1201-0) on page 1128
- The SSH [Preprocessor,](#page-1206-0) on page 1133
- The SSL [Preprocessor,](#page-1210-0) on page 1137

# <span id="page-1150-1"></span>**Introduction to Application Layer Preprocessors**

Application layer protocols can represent the same data in a variety of ways. The Firepower System provides application layer protocol decoders that normalize specific types of packet data into formats that the intrusion rules engine can analyze. Normalizing application-layer protocol encodings allowsthe rules engine to effectively apply the same content-related rules to packets whose data is represented differently and obtain meaningful results.

When an intrusion rule or rule argument requires a disabled preprocessor, the system automatically uses it with its current configuration even though it remains disabled in the network analysis policy's web interface.

Note that preprocessors do not generate eventsin most cases unless you enable the accompanying preprocessor rules in an intrusion policy.

# <span id="page-1151-1"></span>**License Requirements for Application Layer Preprocessors**

**FTD License**

Threat

**Classic License**

Protection

# <span id="page-1151-2"></span>**Requirements and Prerequisites for Application Layer Preprocessors**

**Model Support**

Any.

**Supported Domains**

Any

#### **User Roles**

- Admin
- Intrusion Admin

# <span id="page-1151-0"></span>**The DCE/RPC Preprocessor**

The DCE/RPC protocol allows processes on separate network hosts to communicate as if the processes were on the same host. These inter-process communications are commonly transported between hosts over TCP and UDP. Within the TCP transport, DCE/RPC might also be further encapsulated in the Windows Server Message Block (SMB) protocol or in Samba, an open-source SMB implementation used for inter-process communication in a mixed environment comprised of Windows and UNIX- or Linux-like operating systems. In addition, Windows IIS web servers on your network might use IIS RPC over HTTP, which provides distributed communication through a firewall, to proxy TCP-transported DCE/RPC traffic.

Note that descriptions of DCE/RPC preprocessor options and functionality include the Microsoft implementation of DCE/RPC known as MSRPC; descriptions of SMB options and functionality refer to both SMB and Samba.

Although most DCE/RPC exploits occur in DCE/RPC client requests targeted for DCE/RPC servers, which could be practically any host on your network that is running Windows or Samba, exploits can also occur in server responses. The DCE/RPC preprocessor detects DCE/RPC requests and responses encapsulated in TCP, UDP, and SMB transports, including TCP-transported DCE/RPC using version 1 RPC over HTTP. The preprocessor analyzes DCE/RPC data streams and detects anomalous behavior and evasion techniques in DCE/RPC traffic. It also analyzes SMB data streams and detects anomalous SMB behavior and evasion techniques.
The DCE/RPC preprocessor also desegments SMB and defragments DCE/RPC in addition to the IP defragmentation provided by the IP defragmentation preprocessor and the TCP stream reassembly provided by the TCP stream preprocessor.

Finally, the DCE/RPC preprocessor normalizes DCE/RPC traffic for processing by the rules engine.

# **Connectionless and Connection-Oriented DCE/RPC Traffic**

DCE/RPC messages comply with one of two distinct DCE/RPC Protocol Data Unit (PDU) protocols:

### **connection-oriented DCE/RPC PDU protocol**

The DCE/RPC preprocessor detects connection-oriented DCE/RPC in the TCP, SMB, and RPC over HTTP transports.

# **connectionless DCE/RPC PDU protocol**

The DCE/RPC preprocessor detects connectionless DCE/RPC in the UDP transport.

The two DCE/RPC PDU protocols have their own unique headers and data characteristics. For example, the connection-oriented DCE/RPC header length is typically 24 bytes and the connectionless DCE/RPC header length is fixed at 80 bytes. Also, correct fragment order of fragmented connectionless DCE/RPC cannot be handled by a connectionless transport and, instead, must be ensured by connectionless DCE/RPC header values; in contrast, the transport protocol ensures correct fragment order for connection-oriented DCE/RPC. The DCE/RPC preprocessor uses these and other protocol-specific characteristics to monitor both protocols for anomalies and other evasion techniques, and to decode and defragment traffic before passing it to the rules engine.

The following diagram illustrates the point at which the DCE/RPC preprocessor begins processing DCE/RPC traffic for the different transports.

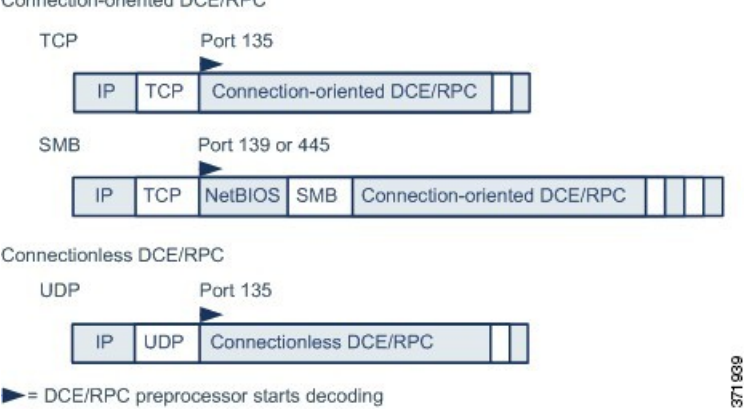

Note the following in the figure:

Connection oriented DCE/PPC

- The well-known TCP or UDP port 135 identifies DCE/RPC traffic in the TCP and UDP transports.
- The figure does not include RPC over HTTP.

For RPC over HTTP, connection-oriented DCE/RPC is transported directly over TCP as shown in the figure after an initial setup sequence over HTTP.

• The DCE/RPC preprocessor typically receives SMB traffic on the well-known TCP port 139 for the NetBIOS Session Service or the similarly implemented well-known Windows port 445.

Because SMB has many functions other than transporting DCE/RPC, the preprocessor first tests whether the SMB traffic is carrying DCE/RPC traffic and stops processing if it is not or continues processing if it is.

- IP encapsulates all DCE/RPC transports.
- TCP transports all connection-oriented DCE/RPC.
- UDP transports connectionless DCE/RPC.

# **DCE/RPC Target-Based Policies**

Windows and Samba DCE/RPC implementations differ significantly. For example, all versions of Windows use the DCE/RPC context ID in the first fragment when defragmenting DCE/RPC traffic, and all versions of Samba use the context ID in the last fragment. As another example, Windows Vista usesthe opnum (operation number) header field in the first fragment to identify a specific function call, and Samba and all other Windows versions use the opnum field in the last fragment.

There are also significant differences in Windows and Samba SMB implementations. For example, Windows recognizes the SMB OPEN and READ commands when working with named pipes, but Samba does not recognize these commands.

When you enable the DCE/RPC preprocessor, you automatically enable a default target-based policy. Optionally, you can add target-based policies that target other hosts running different Windows or Samba versions. The default target-based policy applies to any host not included in another target-based policy.

In each target-based policy, you can:

- enable one or more transports and specify *detection ports* for each
- enable and specify *auto-detection ports*
- set the preprocessor to detect when there is an attempt to connect to one or more shared SMB resources that you identify
- configure the preprocessor to detect files in SMB traffic and to inspect a specified number of bytes in a detected file
- modify an advanced option that should be modified only by a user with SMB protocol expertise; this option lets you set the preprocessor to detect when a number of chained SMB AndX commands exceed a specified maximum number

In addition to enabling SMB traffic file detection in the DCE/RPC preprocessor, you can configure a file policy to optionally capture and block these files, orsubmit them to the Cisco AMPcloud for dynamic analysis. Within that policy, you must create a file rule with an **Action** of **Detect Files** or **Block Files** and a selected **Application Protocol** of **Any** or **NetBIOS-ssn (SMB)**.

# **RPC over HTTP Transport**

Microsoft RPC over HTTP allows you to tunnel DCE/RPC traffic through a firewall as shown in the following diagram. The DCE/RPC preprocessor detects version 1 of Microsoft RPC over HTTP.

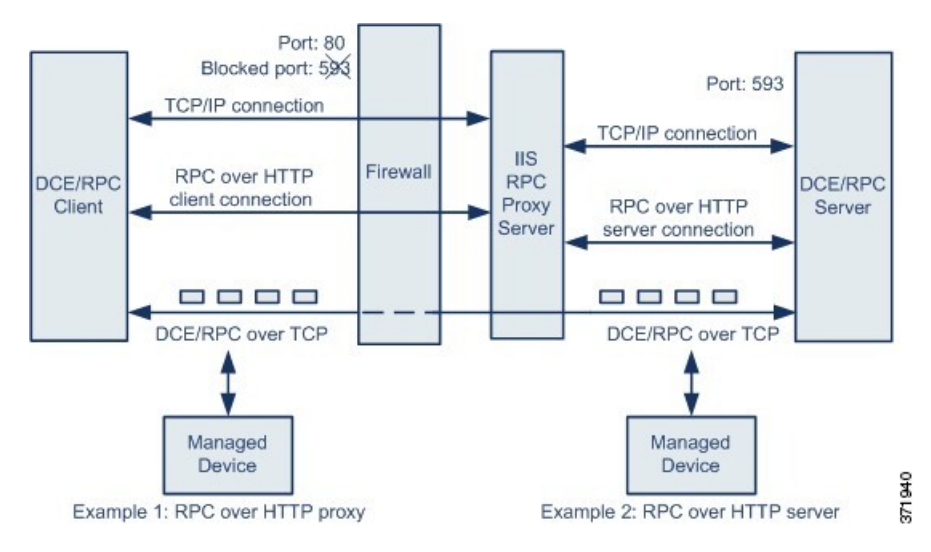

The Microsoft IIS proxy server and the DCE/RPC server can be on the same host or on different hosts. Separate proxy and server options provide for both cases. Note the following in the figure:

• The DCE/RPC server monitors port 593 for DCE/RPC client traffic, but the firewall blocks port 593.

Firewalls typically block port 593 by default.

- RPC over HTTP transports DCE/RPC over HTTP using well-known HTTP port 80, which firewalls are likely to permit.
- Example 1 shows that you would choose the **RPC over HTTP proxy** option to monitor traffic between the DCE/RPC client and the Microsoft IIS RPC proxy server.
- Example 2 shows that you would choose the **RPC over HTTP server** option when the Microsoft IIS RPC proxy server and the DCE/RPC server are located on different hosts and the device monitors traffic between the two servers.
- Traffic is comprised solely of connection-oriented DCE/RPC over TCP after RPC over HTTP completes the proxied setup between the DCE/RPC client and server.

# <span id="page-1154-0"></span>**DCE/RPC Global Options**

Global DCE/RPC preprocessor options control how the preprocessor functions. Note that, except for the **Memory Cap Reached** and **Auto-Detect Policy on SMB Session** options, modifying these options could have a negative impact on performance or detection capability. You should not modify them unless you have a thorough understanding of the preprocessor and the interaction between the preprocessor and enabled DCE/RPC rules.

If no preprocessor rule is mentioned in the following descriptions, the option is not associated with a preprocessor rule.

# **Maximum Fragment Size**

When **Enable Defragmentation**is selected, specifies the maximum DCE/RPC fragment length allowed. The preprocessor truncates larger fragments for processing purposes to the specified size before defragmenting but does not alter the actual packet. A blank field disables this option.

Make sure that the **Maximum Fragment Size** option is greater than or equal to the depth to which the rules need to detect.

# **Reassembly Threshold**

When **Enable Defragmentation** is selected, 0 disables this option, or specifies a minimum number of fragmented DCE/RPC bytes and, if applicable, segmented SMB bytes to queue before sending a reassembled packet to the rules engine. A low value increases the likelihood of early detection but could have a negative impact on performance. You should test for performance impact if you enable this option.

Make sure that the **Reassembly Threshold**option is greater than or equal to the depth to which the rules need to detect.

### **Enable Defragmentation**

Specifies whether to defragment fragmented DCE/RPC traffic. When disabled, the preprocessor still detects anomalies and sends DCE/RPC data to the rules engine, but at the risk of missing exploits in fragmented DCE/RPC data.

Although this option provides the flexibility of not defragmenting DCE/RPC traffic, most DCE/RPC exploits attempt to take advantage of fragmentation to hide the exploit. Disabling this option would bypass most known exploits, resulting in a large number of false negatives.

# **Memory Cap Reached**

Detects when the maximum memory limit allocated to the preprocessor is reached or exceeded. When the maximum memory cap is reached or exceeded, the preprocessor frees all pending data associated with the session that caused the memory cap event and ignores the rest of that session.

You can enable rule 133:1 to generate events and, in an inline deployment, drop offending packets for this option. See Setting [Intrusion](#page-973-0) Rule States, on page 900.

### **Auto-Detect Policy on SMB Session**

Detects the Windows or Samba version that is identified in SMB Session Setup AndX requests and responses. When the detected version is different from the Windows or Samba version configured for the **Policy** configuration option, the detected version overrides the configured version for that session only.

For example, if you set **Policy** to Windows XP and the preprocessor detects Windows Vista, the preprocessor uses a Windows Vista policy for that session. Other settings remain in effect.

When the DCE/RPC transport is not SMB (that is, when the transport is TCP or UDP), the version cannot be detected and the policy cannot be automatically configured.

To enable this option, choose one of the following from the drop-down list:

- Choose **Client** to inspect server-to-client traffic for the policy type.
- Choose **Server** to inspect client-to-server traffic for the policy type.
- Choose **Both** to inspect server-to-client and client-to-server traffic for the policy type.

## **Legacy SMB Inspection Mode**

Specifies which SMB versions to inspect. When **Legacy SMB Inspection Mode** is enabled, the DCE/RPC preprocessor inspects only SMB Version 1 traffic. When this option is disabled, the DCE/RPC preprocessor inspects traffic that uses SMB Versions 1, 2, and 3.

## **Related Topics**

Basic content and [protected\\_content](#page-1036-0) Keyword Arguments, on page 963 Overview: The byte\_jump and byte\_test Keywords

# <span id="page-1156-0"></span>**DCE/RPC Target-Based Policy Options**

In each target-based policy, you can enable one or more of the TCP, UDP, SMB, and RPC over HTTP transports. When you enable a transport, you must also specify one or more *detection ports*, that is, ports that are known to carry DCE/RPC traffic.

Cisco recommends that you use the default detection ports, which are either well-known ports or otherwise commonly-used ports for each protocol. You would add detection ports only if you detected DCE/RPC traffic on a non-default port.

You can specify ports for one or more transports in any combination in a Windows target-based policy to match the traffic on your network, but you can only specify ports for the SMB transport in a Samba target-based policy.

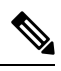

You must enable at least one DCE/RPC transport in the default target-based policy except when you have added a DCE/RPC target-based policy that has at least one transport enabled. For example, you might want to specify the hosts for all DCE/RPC implementations and not have the default target-based policy deploy to unspecified hosts, in which case you would not enable a transport for the default target-based policy. **Note**

Optionally, you can also enable and specify *auto-detection ports*, that is, ports that the preprocessor tests first to determine if they carry DCE/RPC traffic and continues processing only when it detects DCE/RPC traffic.

When you enable auto-detection ports, ensure that they are set to the port range from 1025 to 65535 to cover the entire ephemeral port range.

Note that auto-detection occurs only for ports not already identified by transport detection ports.

It is unlikely that you would enable orspecify auto-detection portsfor the RPC over HTTPProxy Auto-Detect Ports option or the SMB Auto-Detect Ports option because there is little likelihood that traffic for either would occur or even be possible except on the specified default detection ports.

Each target-based policy allows you to specify the various options below. If no preprocessor rule is mentioned in the following descriptions, the option is not associated with a preprocessor rule.

# **Networks**

The host IP addresses where you want to deploy the DCE/RPC target-based server policy. Also named the **Server Address** field in the Add Target pop-up window when you add a target-based policy.

You can specify a single IP address or address block, or a comma-separated list of either or both. You can configure up to 255 total profiles including the default policy.

**Note**

The system builds a separate network map for each leaf domain. In a multidomain deployment, using literal IP addresses to constrain this configuration can have unexpected results. Using override-enabled objects allows descendant domain administrators to tailor Global configurations to their local environments.

Note that the default setting in the default policy specifies all IP addresses on your monitored network segment that are not covered by another target-based policy. Therefore, you cannot and do not need to specify an IP address or CIDR block/prefix length for the default policy, and you cannot leave this setting blank in another policy or use address notation to represent any (for example, 0.0.0.0/0 or ::/0).

# **Policy**

The Windows or Samba DCE/RPC implementation used by the targeted host or hosts on your monitored network segment.

Note that you can enable the **Auto-Detect Policy on SMB Session** global option to automatically override the setting for this option on a per session basis when SMB is the DCE/RPC transport.

# **SMB Invalid Shares**

Identifies one or more SMB shared resources the preprocessor will detect when there is an attempt to connect to a shared resource that you specify. You can specify multiple sharesin a comma-separated list and, optionally, you can enclose shares in quotes, which was required in previous software versions but is no longer required; for example:

"C\$", D\$, "admin", private

The preprocessor detects invalid shares in SMB traffic when you have enabled **SMB Ports**.

Note that in most cases you should append a dollar sign to a drive named by Windows that you identify as an invalid share. For example, identify drive C as C\$ or "C\$".

Note also that to detect SMB invalid shares, you must also enable **SMB Ports** or **SMB Auto-Detect Ports.**

You can enable rule 133:26 to generate events and, in an inline deployment, drop offending packets for this option. See Setting [Intrusion](#page-973-0) Rule States, on page 900.

# **SMB Maximum AndX Chain**

The maximum number of chained SMB AndX commands to permit. Typically, more than a few chained AndX commands represent anomalous behavior and could indicate an evasion attempt. Specify 1 to permit no chained commands or 0 to disable detecting the number of chained commands.

Note that the preprocessor first counts the number of chained commands and generates an event if accompanying SMB preprocessor rules are enabled and the number of chained commands equals or exceeds the configured value. It then continues processing.

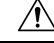

**Caution**

Only someone who is expert in the SMB protocol should modify the setting for the **SMB Maximum AndX Chains** option.

You can enable rule 133:20 to generate events and, in an inline deployment, drop offending packets for this option. See Setting [Intrusion](#page-973-0) Rule States, on page 900.

# **RPC proxy traffic only**

Enabling **RPC over HTTP Proxy Ports** indicates whether detected client-side RPC over HTTP traffic is proxy traffic only or might include other web server traffic. For example, port 80 could carry both proxy and other web server traffic.

When this option is disabled, both proxy and other web server traffic are expected. Enable this option, for example, if the server is a dedicated proxy server. When enabled, the preprocessor tests traffic to determine if it carries DCE/RPC, ignores the traffic if it does not, and continues processing if it does. Note that enabling this option adds functionality only if the **RPC over HTTP Proxy Ports** check box is also enabled.

### **RPC over HTTP Proxy Ports**

Enables detection of DCE/RPC traffic tunneled by RPC over HTTP over each specified port when your managed device is positioned between the DCE/RPC client and the Microsoft IIS RPC proxy server.

When enabled, you can add any ports where you see DCE/RPC traffic, although this is unlikely to be necessary because web servers typically use the default port for both DCE/RPC and other traffic. When enabled, you would not enable **RPC over HTTP Proxy Auto-Detect Ports**, but you would enable the **RPC Proxy Traffic Only** when detected client-side RPC over HTTP traffic is proxy traffic only and does not include other web server traffic.

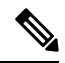

**Note** You would rarely, if ever, select this option.

# **RPC over HTTP Server Ports**

Enables detection of DCE/RPC traffic tunneled by RPC over HTTPon each specified port when the Microsoft IIS RPC proxy server and the DCE/RPC server are located on different hosts and the device monitors traffic between the two servers.

Typically, when you enable this option you should also enable **RPC over HTTP Server Auto-Detect Ports** with a port range from 1025 to 65535 for that option even if you are not aware of any proxy web servers on your network. Note that the RPC over HTTP server port is sometimes reconfigured, in which case you should add the reconfigured server port to port list for this option.

# **TCP Ports**

Enables detection of DCE/RPC traffic in TCP on each specified port.

Legitimate DCE/RPC traffic and exploits might use a wide variety of ports, and other ports above port 1024 are common. Typically, when this option is enabled you should also enable **TCP Auto-Detect Ports** with a port range from 1025 to 65535 for that option.

### **UDP Ports**

Enables detection of DCE/RPC traffic in UDP on each specified port.

Legitimate DCE/RPC traffic and exploits might use a wide variety of ports, and other ports above port 1024 are common. Typically, when this option is enabled you should also enable **UDP Auto-Detect Ports** with a port range from 1025 to 65535 for that option.

# **SMB Ports**

Enables detection of DCE/RPC traffic in SMB on each specified port.

You could encounter SMB traffic using the default detection ports. Other ports are rare. Typically, use the default settings.

Note that you can enable the **Auto-Detect Policy on SMB Session** global option to automatically override the policy type configured for a targeted policy on a per session basis when SMB is the DCE/RPC transport.

# **RPC over HTTP Proxy Auto-Detect Ports**

Enables auto-detection of DCE/RPC traffic tunneled by RPC over HTTP on the specified ports when your managed device is positioned between the DCE/RPC client and the Microsoft IIS RPC proxy server.

When enabled, you would typically specify a port range from 1025 to 65535 to cover the entire range of ephemeral ports.

# **RPC over HTTP Server Auto-Detect Ports**

Enables auto-detection of DCE/RPC traffic tunneled by RPC over HTTP on the specified ports when the Microsoft IIS RPC proxy server and the DCE/RPC server are located on different hosts and the device monitors traffic between the two servers.

# **TCP Auto-Detect Ports**

Enables auto-detection of DCE/RPC traffic in TCP on the specified ports.

### **UDP Auto-Detect Ports**

Enables auto-detection of DCE/RPC traffic in UDP on each specified port.

### **SMB Auto-Detect Ports**

Enables auto-detection of DCE/RPC traffic in SMB.

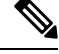

**Note** You would rarely, if ever, select this option.

# **SMB File Inspection**

Enables inspection of SMB traffic for file detection. You have the following options:

- Select **Off** to disable file inspection.
- Select **Only** to inspect file data without inspecting the DCE/RPC traffic in SMB. Selecting this option can improve performance over inspecting both files and DCE/RPC traffic.
- Select **On** to inspect both files and the DCE/RPC traffic in SMB. Selecting this option can impact performance.

Inspection of SMB traffic for the following is not supported:

- files transferred in an established TCP or SMB session before this option is enabled and the policy applied
- files transferred concurrently in a single TCP or SMB session
- files transferred across multiple TCP or SMB sessions
- files transferred with non-contiguous data, such as when message signing is negotiated
- files transferred with different data at the same offset, overlapping the data
- files opened on a remote client for editing that the client saves to the file server

### **SMB File Inspection Depth**

If **SMB File Inspection** is set to **Only** or **On**, the number of bytes inspected when a file is detected in SMB traffic. Specify one of the following:

- a positive value
- 0 to inspect the entire file
- $-1$  to disable file inspection

Enter a value in this field equal to or smaller than the one defined in the File and Malware Settings section of the Advanced tab in your access control policy. If you set a value for this option larger than the one defined for **Limit the number of bytes inspected when doing file type detection**, the system uses the access control policy setting as the functional maximum.

If **SMB File Inspection** is set to **Off**, this field is disabled.

### **Related Topics**

Firepower System IP Address [Conventions,](#page-89-0) on page 16

# <span id="page-1160-0"></span>**Traffic-Associated DCE/RPC Rules**

Most DCE/RPC preprocessor rules trigger against anomalies and evasion techniques detected in SMB, connection-oriented DCE/RPC, or connectionless DCE/RPC traffic. The following table identifies the rules that you can enable for each type of traffic.

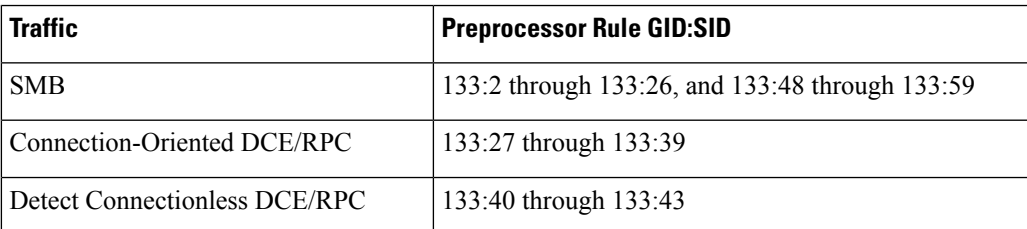

**Table 163: Traffic-Associated DCE/RPC Rules**

# **Configuring the DCE/RPC Preprocessor**

You configure the DCE/RPC preprocessor by modifying any of the global options that control how the preprocessor functions, and by specifying one or more target-based server policies that identify the DCE/RPC servers on your network by IP address and by either the Windows or Samba version running on them. Target-based policy configuration also includes enabling transport protocols, specifying the ports carrying DCE/RPC traffic to those hosts, and setting other server-specific options.

The system builds a separate network map for each leaf domain. In a multidomain deployment, using literal IP addresses to constrain this configuration can have unexpected results. Using override-enabled objects allows descendant domain administrators to tailor Global configurations to their local environments.

# **Before you begin**

• Confirm that networks you want to identify in a custom target-based policy match or are a subset of the networks, zones, and VLANs handled by its parent network analysis policy. See [Advanced](#page-1137-0) Settings for [Network](#page-1137-0) Analysis Policies, on page 1064 for more information.

### **Procedure**

**Step 1** Choose **Policies** > **Access Control**, then click **Network Analysis Policies** or **Policies** > **Access Control** > **Intrusion**, then click **Network Analysis Policies**.

- If your custom user role limits access to the first path listed here, use the second path to access the policy. **Note**
- **Step 2** Click **Edit** ( ) next to the policy you want to edit.

If **View**  $\left(\rightarrow\right)$  appears instead, the configuration belongs to an ancestor domain, or you do not have permission to modify the configuration.

- **Step 3** Click **Settings** in the navigation panel on the left.
- **Step 4** If **DCE/RPC Configuration** under **Application Layer Preprocessors** is disabled, click **Enabled**.
- **Step 5** Click **Edit** ( ) next to **DCE/RPC Configuration**.
- **Step 6** Modify the options in the **Global Settings** section; see [DCE/RPC](#page-1154-0) Global Options, on page 1081.
- **Step 7** You have the following choices:
	- Add a server profile Click **Add** ( $\bullet$ ) next to **Servers**. Specify one or more IP addresses in the **Server Address** field, then click **OK**.
	- Delete a server profile Click **Delete**  $(\blacksquare)$  next to the policy.
	- Edit a server profile Click the configured address for the profile under **Servers**, or click **default**. You can modify any of the settings in the **Configuration** section; see DCE/RPC Target-Based Policy Options, on page [1083](#page-1156-0).
- **Step 8** To save changes you made in this policy since the last policy commit, click **Policy Information**, then click **Commit Changes**.

If you leave the policy without committing changes, cached changes since the last commit are discarded if you edit a different policy.

# **What to do next**

• If you want to generate intrusion events, enable DCE/RPC preprocessor rules (GID 132 or 133). For more information, see Setting [Intrusion](#page-973-0) Rule States, on page 900, [DCE/RPC](#page-1154-0) Global Options, on page [1081,](#page-1154-0) DCE/RPC [Target-BasedPolicy](#page-1156-0) Options, on page 1083, and [Traffic-Associated](#page-1160-0) DCE/RPC Rules, on page [1087](#page-1160-0).

• Deploy configuration changes; see Deploy [Configuration](#page-355-0) Changes, on page 282.

# **Related Topics**

Firepower System IP Address [Conventions,](#page-89-0) on page 16 File and Malware Inspection [Performance](#page-910-0) and Storage Options, on page 837 [DCE/RPC](#page-1080-0) Keywords, on page 1007 [Managing](#page-939-0) Layers, on page 866 Conflicts and [Changes:](#page-930-0) Network Analysis and Intrusion Policies, on page 857

# **The DNS Preprocessor**

The DNS preprocessor inspects DNS name server responses for the following specific exploits:

- Overflow attempts on RData text fields
- Obsolete DNS resource record types
- Experimental DNS resource record types

The most common type of DNS name server response provides one or more IP addresses that correspond to domain names in the query that prompted the response. Other types of server responses provide, for example, the destination of an email message or the location of a name server that can provide information not available from the server originally queried.

A DNS response is comprised of:

- a message header
- a Question section that contains one or more requests
- three sections that respond to requests in the Question section
	- Answer
	- Authority
	- Additional Information.

Responses in these three sections reflect the information in *resource records* (RR) maintained on the name server. The following table describes these three sections.

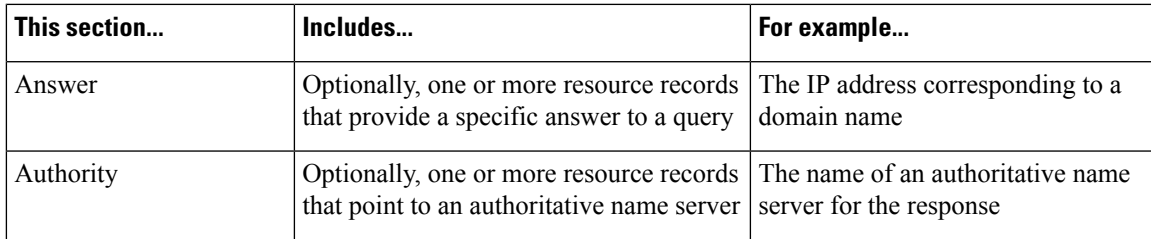

### **Table 164: DNS Name Server RR Responses**

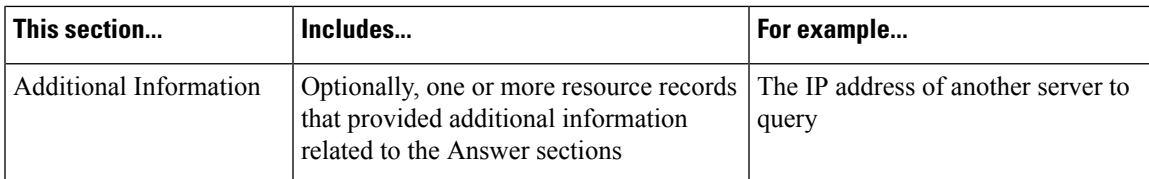

There are many types of resource records, all adhering to the following structure:

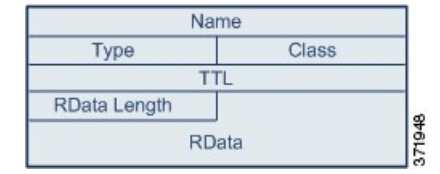

Theoretically, any type of resource record can be used in the Answer, Authority, or Additional Information section of a name server response message. The DNS preprocessor inspects any resource record in each of the three response sections for the exploits it detects.

The Type and RData resource record fields are of particular importance to the DNS preprocessor. The Type field identifies the type of resource record. The RData (resource data) field provides the response content. The size and content of the RData field differ depending on the type of resource record.

DNS messages typically use the UDP transport protocol but also use TCP when the message type requires reliable delivery or the message size exceeds UDP capabilities. The DNS preprocessor inspects DNS server responses in both UDP and TCP traffic.

The DNS preprocessor does not inspect TCP sessions picked up in midstream, and ceases inspection if a session loses state because of dropped packets.

# <span id="page-1163-0"></span>**DNS Preprocessor Options**

# **Ports**

This field specifies the source port or ports the DNS preprocessor should monitor for DNS server responses. Separate multiple ports with commas.

The typical port to configure for the DNS preprocessor is well-known port 53, which DNS name servers use for DNS messages in both UDP and TCP.

### **Detect Overflow attempts on RData Text fields**

When the resource record type is TXT (text), the RData field is a variable-length ASCII text field.

When selected, this option detects a specific vulnerability identified by entry CVE-2006-3441 in MITRE's Current Vulnerabilities and Exposures database. This is a known vulnerability in Microsoft Windows 2000 Service Pack 4, Windows XP Service Pack 1 and Service Pack 2, and Windows Server 2003 Service Pack 1. An attacker can exploit this vulnerability and take complete control of a host by sending or otherwise causing the host to receive a maliciously crafted name server response that causes a miscalculation in the length of an RData text field, resulting in a buffer overflow.

You should enable this option when your network might include hosts running operating systems that have not been upgraded to correct this vulnerability.

You can enable rule 131:3 to generate events and, in an inline deployment, drop offending packets for this option. See Setting [Intrusion](#page-973-0) Rule States, on page 900.

# **Detect Obsolete DNS RR Types**

RFC 1035 identifies several resource record types as obsolete. Because these are obsolete record types, some systems do not account for them and may be open to exploits. You would not expect to encounter these record types in normal DNS responses unless you have purposely configured your network to include them.

You can configure the system to detect known obsolete resource record types. The following table lists and describes these record types.

#### **Table 165: Obsolete DNS Resource Record Types**

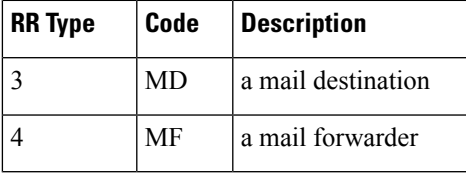

You can enable rule 131:1 to generate events and, in an inline deployment, drop offending packets for this option. See Setting [Intrusion](#page-973-0) Rule States, on page 900.

# **Detecting Experimental DNS RR Types**

RFC 1035 identifies several resource record types as experimental. Because these are experimental record types, some systems do not account for them and may be open to exploits. You would not expect to encounter these record types in normal DNS responses unless you have purposely configured your network to include them.

You can configure the system to detect known experimental resource record types. The following table lists and describes these record types.

**Table 166: Experimental DNS Resource Record Types**

| <b>RR Type</b> | Code | <b>Description</b>        |
|----------------|------|---------------------------|
|                | MB   | a mailbox domain name     |
|                | МG   | a mail group member       |
|                | MR   | a mail rename domain name |
|                | NUL  | a null resource record    |

You can enable rule 131:2 to generate events and, in an inline deployment, drop offending packets for this option. See Setting [Intrusion](#page-973-0) Rule States, on page 900.

# **Configuring the DNS Preprocessor**

In a multidomain deployment, the system displays policies created in the current domain, which you can edit. It also displays policies created in ancestor domains, which you cannot edit. To view and edit policies created in a lower domain, switch to that domain.

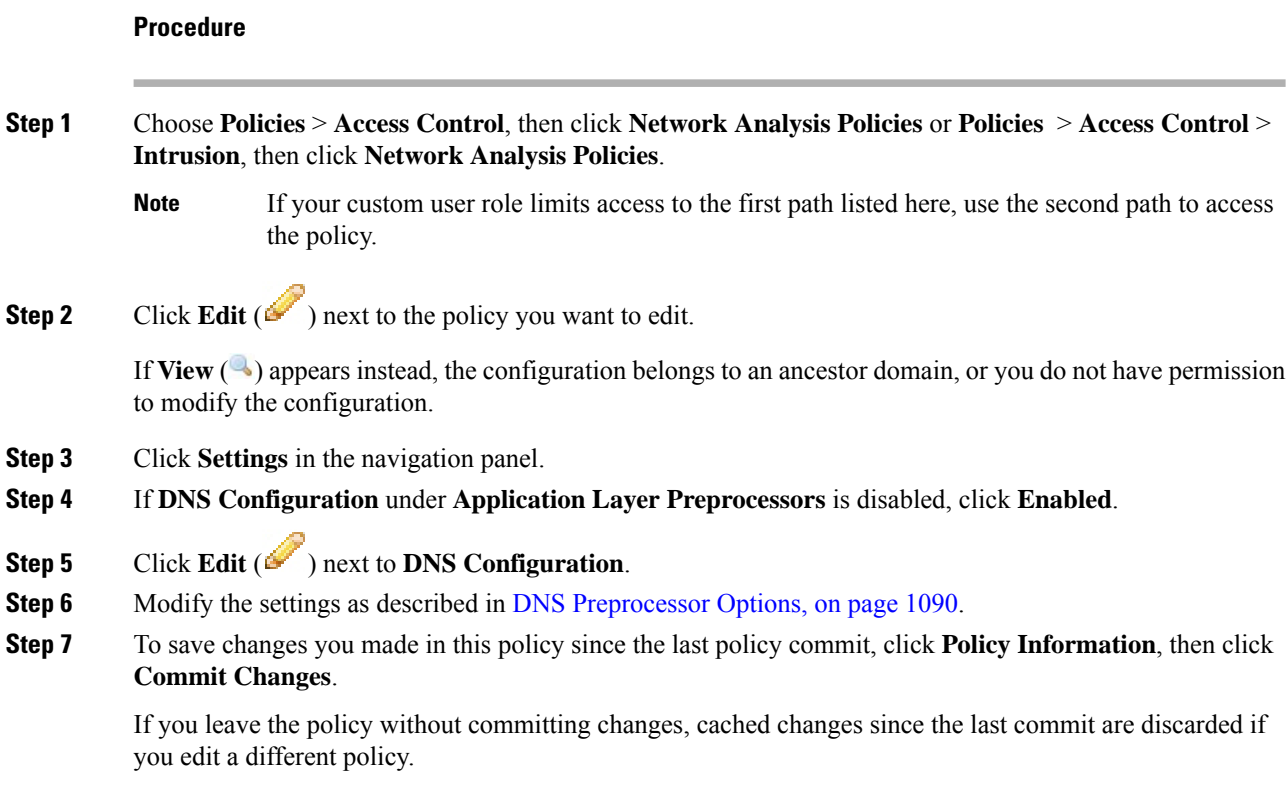

# **What to do next**

- If you want to generate intrusion events, enable DNS preprocessor rules (GID 131). For more information, see Setting [Intrusion](#page-973-0) Rule States, on page 900 and DNS [Preprocessor](#page-1163-0) Options, on page 1090.
- Deploy configuration changes; see Deploy [Configuration](#page-355-0) Changes, on page 282.

# **Related Topics**

Layers in [Intrusion](#page-932-0) and Network Analysis Policies, on page 859 Conflicts and [Changes:](#page-930-0) Network Analysis and Intrusion Policies, on page 857

# <span id="page-1165-0"></span>**The FTP/Telnet Decoder**

The FTP/Telnet decoder analyzes FTP and telnet data streams, normalizing FTP and telnet commands before processing by the rules engine.

# **Global FTP and Telnet Options**

You can set global options to determine whether the FTP/Telnet decoder performs stateful or stateless inspection of packets, whether the decoder detects encrypted FTP or telnet sessions, and whether the decoder continues to check a data stream after it encounters encrypted data.

If no preprocessor rule is mentioned in the following descriptions, the option is not associated with a preprocessor rule.

### **Stateful Inspection**

When selected, causes the FTP/Telnet decoder to save state and provide session context for individual packets and only inspect reassembled sessions. When cleared, analyzes each individual packet withoutsession context.

To check for FTP data transfers, this option must be selected.

### **Detect Encrypted Traffic**

Detects encrypted telnet and FTP sessions.

You can enable rules 125:7 and 126:2 to generate events and, in an inline deployment, drop offending packets for this option. See Setting [Intrusion](#page-973-0) Rule States, on page 900.

### **Continue to Inspect Encrypted Data**

Instructs the preprocessor to continue checking a data stream after it is encrypted, looking for eventual decrypted data that can be processed.

# <span id="page-1166-0"></span>**Telnet Options**

You can enable or disable normalization of telnet commands by the FTP/Telnet decoder, enable or disable a specific anomaly case, and set the threshold number of Are You There (AYT) attacks to permit.

If no preprocessor rule is mentioned in the following descriptions, the option is not associated with a preprocessor rule.

# **Ports**

Indicates the ports whose telnet traffic you want to normalize. Telnet typically connects to TCP port 23. In the interface, list multiple ports separated by commas.

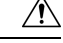

**Caution** Because encrypted traffic (SSL) cannot be decoded, adding port 22 (SSH) could yield unexpected results.

### **Normalize**

Normalizes telnet traffic to the specified ports.

# **Detect Anomalies**

Enables detection of Telnet SB (subnegotiation begin) without the corresponding SE (subnegotiation end).

Telnet supports subnegotiation, which begins with SB (subnegotiation begin) and must end with an SE (subnegotiation end). However, certain implementations of Telnet servers will ignore the SB without a corresponding SE. This is anomalous behavior that could be an evasion case. Because FTP uses the Telnet protocol on the control connection, it is also susceptible to this behavior.

You can enable rule 126:3 to generate an event and, in an inline deployment, drop offending packets when this anomaly is detected in Telnet traffic, and rule 125:9 when it is detected on the FTP command channel. See Setting [Intrusion](#page-973-0) Rule States, on page 900.

# **Are You There Attack Threshold Number**

Detects when the number of consecutive AYT commands exceeds the specified threshold. Cisco recommends that you set the AYT threshold to a value no higher than the default value.

You can enable rule 126:1 to generate events and, in an inline deployment, drop offending packets for this option. See Setting [Intrusion](#page-973-0) Rule States, on page 900.

# <span id="page-1167-0"></span>**Server-Level FTP Options**

You can set options for decoding on multiple FTP servers. Each server profile you create contains the server IP address and the ports on the server where traffic should be monitored. You can specify which FTP commands to validate and which to ignore for a particular server, and set maximum parameter lengths for commands. You can also set the specific command syntax the decoder should validate against for particular commands and set alternate maximum command parameter lengths.

If no preprocessor rule is mentioned in the following descriptions, the option is not associated with a preprocessor rule.

### **Networks**

Use this option to specify one or more IP addresses of FTP servers.

You can specify a single IP address or address block, or a comma-separated list comprised of either or both. You can configure up to 1024 characters, and you can specify up to 255 profiles including the default profile.

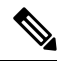

The system builds a separate network map for each leaf domain. In a multidomain deployment, using literal IP addresses to constrain this configuration can have unexpected results. Using override-enabled objects allows descendant domain administrators to tailor Global configurations to their local environments. **Note**

Note that the default setting in the default policy specifies all IP addresses on your monitored network segment that are not covered by another target-based policy. Therefore, you cannot and do not need to specify an IP address or address block for the default policy, and you cannot leave this setting blank in another policy or use address notation to represent any (for example, 0.0.0.0/0 or ::/0).

# **Ports**

Use this option to specify the ports on the FTP server where the managed device should monitor traffic. In the interface, list multiple ports separated by commas. Port 21 is the well-known port for FTP traffic.

## **File Get Commands**

Use this option to define the FTP commands used to transfer files from server to client. Do not change these values unless directed to do so by Support.

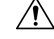

**Caution** Do not modify the **File Get Commands** field unless directed to by Support.

# **File Put Commands**

Use this option to define the FTP commands used to transfer files from client to server. Do not change these values unless directed to do so by Support.

$$
\sqrt{V}
$$

**Caution** Do not modify the **File Put Commands** field unless directed to by Support.

# **Additional FTP Commands**

Use this line to specify the additional commands that the decoder should detect. Separate additional commands by spaces.

Additional commands you may want to add include XPWD, XCWD, XCUP, XMKD, and XRMD. For more information on these commands, see RFC 775, the Directory oriented FTP commands specification by the Network Working Group.

# **Default Max Parameter Length**

Use this option to detect the maximum parameter length for commands where an alternate maximum parameter length has not been set. You can add as many alternative maximum parameter lengths as needed.

You can enable rule 125:3 to generate events and, in an inline deployment, drop offending packets for this option. See Setting [Intrusion](#page-973-0) Rule States, on page 900.

#### **Alternate Max Parameter Length**

Use this option to specify commands where you want to detect a different maximum parameter length, and to specify the maximum parameter length for those commands. Click **Add** to add lines where you can specify a different maximum parameter length to detect for particular commands.

# **Check Commands for String Format Attacks**

Use this option to check the specified commands for string format attacks.

You can enable rule 125:5 to generate events and, in an inline deployment, drop offending packets for this option. See Setting [Intrusion](#page-973-0) Rule States, on page 900.

# **Command Validity**

Use this option to enter a valid format for a specific command. Click **Add** to add a command validation line.

You can enable rules 125:2 and 125:4 to generate events and, in an inline deployment, drop offending packets for this option. See Setting [Intrusion](#page-973-0) Rule States, on page 900.

# **Ignore FTP Transfers**

Use this option to improve performance on FTP data transfers by disabling all inspection other than state inspection on the data transfer channel.

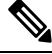

**Note** To inspect data transfers, the global FTP/Telnet **Stateful Inspection** option must be selected.

### **Detect Telnet Escape Codes within FTP Commands**

Use this option to detect when telnet commands are used over the FTP command channel.

You can enable rule 125:1 to generate events and, in an inline deployment, drop offending packets for this option. See Setting [Intrusion](#page-973-0) Rule States, on page 900.

### **Ignore Erase Commands during Normalization**

When **Detect Telnet Escape Codes within FTP Commands** is selected, use this option to ignore telnet character and line erase commands when normalizing FTP traffic. The setting should match how the FTP server handles telnet erase commands. Note that newer FTP servers typically ignore telnet erase commands, while older servers typically process them.

# **Troubleshooting Option: Log FTP Command Validation Configuration**

Support might ask you during a troubleshooting call to configure your system to print the configuration information for each FTP command listed for the server.

∕!∖

**Caution** Do not enable **Log FTP Command Validation Configuration** unless instructed to do so by Support.

# <span id="page-1169-0"></span>**FTP Command Validation Statements**

When setting up a validation statement for an FTP command, you can specify a group of alternative parameters by separating the parameters with spaces. You can also create a binary OR relationship between two parameters by separating them with a pipe character  $($  $)$  in the validation statement. Surrounding parameters by square brackets  $(1)$  indicates that those parameters are optional. Surrounding parameters with curly brackets  $(1)$ indicates that those parameters are required.

You can create FTP command parameter validation statements to validate the syntax of a parameter received as part of an FTP communication.

Any of the parameters listed in the following table can be used in FTP command parameter validation statements.

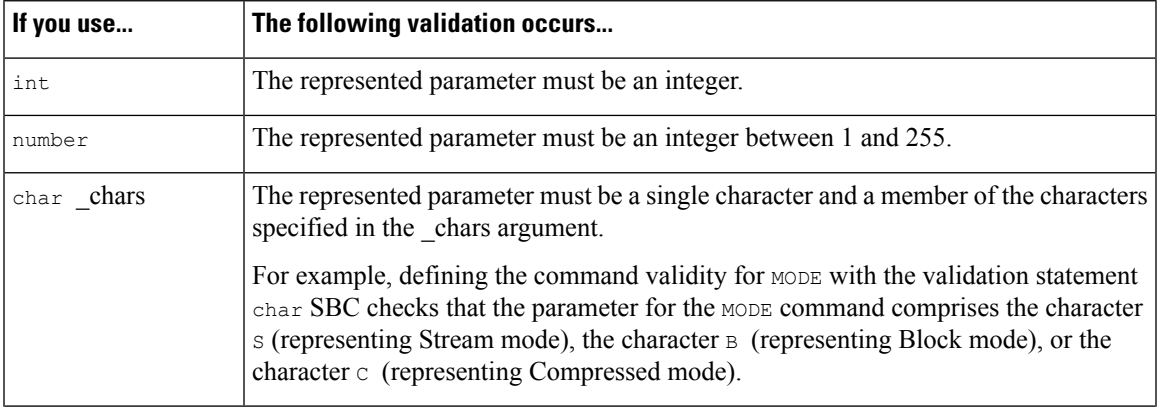

#### **Table 167: FTP Command Parameters**

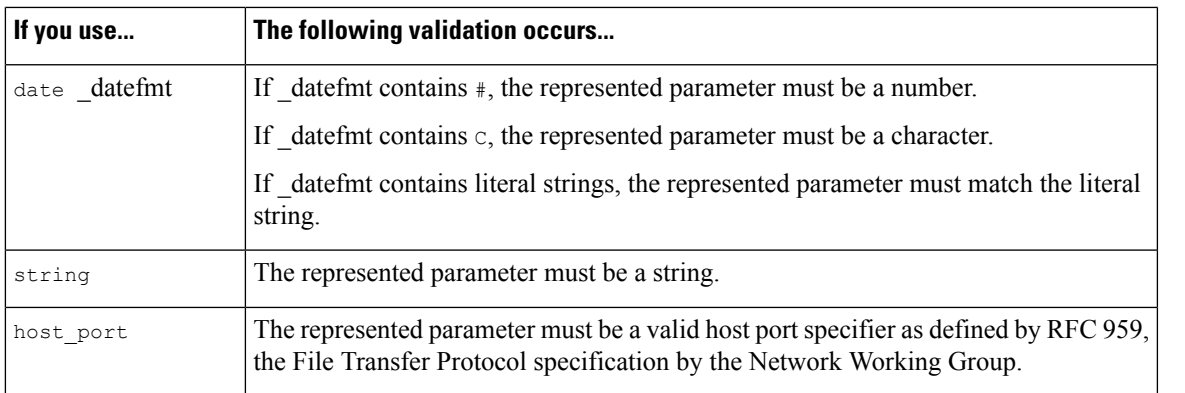

You can combine the syntax in the table above as needed to create parameter validation statements that correctly validate each FTP command where you need to validate traffic.

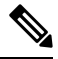

When you include a complex expression in a TYPE command, surround it by spaces. Also, surround each operand within the expression by spaces. For example, type char  $A \mid B$ , not char  $A \mid B$ . **Note**

## **Related Topics**

[Server-Level](#page-1167-0) FTP Options, on page 1094 Firepower System IP Address [Conventions,](#page-89-0) on page 16 FTP Command Validation [Statements](#page-1169-0), on page 1096

# <span id="page-1170-0"></span>**Client-Level FTP Options**

Use these options to configure custom FTP client profiles. If an option description does not include a preprocessor rule, the option is not associated with a preprocessor rule.

# **Networks**

Use this option to specify one or more IP addresses of FTP clients.

You can specify a single IP address or address block, or a comma-separated list comprised of either or both. You can specify up to 1024 characters, and you can specify up to 255 profiles including the default profile.

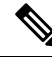

**Note**

The system builds a separate network map for each leaf domain. In a multidomain deployment, using literal IP addresses to constrain this configuration can have unexpected results. Using override-enabled objects allows descendant domain administrators to tailor Global configurations to their local environments.

Note that the default setting in the default policy specifies all IP addresses on your monitored network segment that are not covered by another target-based policy. Therefore, you cannot and do not need to specify an IP address or address block for the default policy, and you cannot leave this setting blank in another policy or use address notation to represent any (for example, 0.0.0.0/0 or ::/0).

### **Max Response Length**

Use this option to specify the maximum allowed response length to an FTP command accepted by the client. This can detect basic buffer overflows.

You can enable rule 125:6 to generate events and, in an inline deployment, drop offending packets for this option. See Setting [Intrusion](#page-973-0) Rule States, on page 900.

# **Detect FTP Bounce Attempts**

Use this option to detect FTP bounce attacks.

You can enable rule 125:8 to generate events and, in an inline deployment, drop offending packets for this option. See Setting [Intrusion](#page-973-0) Rule States, on page 900.

### **Allow FTP Bounce to**

Use this option to configure a list of additional hosts and ports on those hosts on which FTP PORT commands should not be treated as FTP bounce attacks.

### **Detect Telnet Escape Codes within FTP Commands**

Use this option to detect when telnet commands are used over the FTP command channel.

You can enable rule 125:1 to generate events and, in an inline deployment, drop offending packets for this option. See Setting [Intrusion](#page-973-0) Rule States, on page 900.

### **Ignore Erase Commands During Normalization**

When **Detect Telnet Escape Codes within FTP Commands** is selected, use this option to ignore telnet character and line erase commands when normalizing FTP traffic.The setting should match how the FTP client handles telnet erase commands. Note that newer FTP clients typically ignore telnet erase commands, while older clients typically process them.

### **Related Topics**

Firepower System IP Address [Conventions](#page-89-0), on page 16

# **Configuring the FTP/Telnet Decoder**

You can configure client profiles for FTP clients to monitor FTP traffic from clients.

The system builds a separate network map for each leaf domain. In a multidomain deployment, using literal IP addresses to constrain this configuration can have unexpected results. Using override-enabled objects allows descendant domain administrators to tailor Global configurations to their local environments.

### **Before you begin**

• Confirm that any networks you want to identify in a custom target-based policy match or are a subset of the networks, zones, and VLANs handled by its parent network analysis policy. See [Advanced](#page-1137-0) Settings for [Network](#page-1137-0) Analysis Policies, on page 1064 for more information.

 $\mathbf l$ 

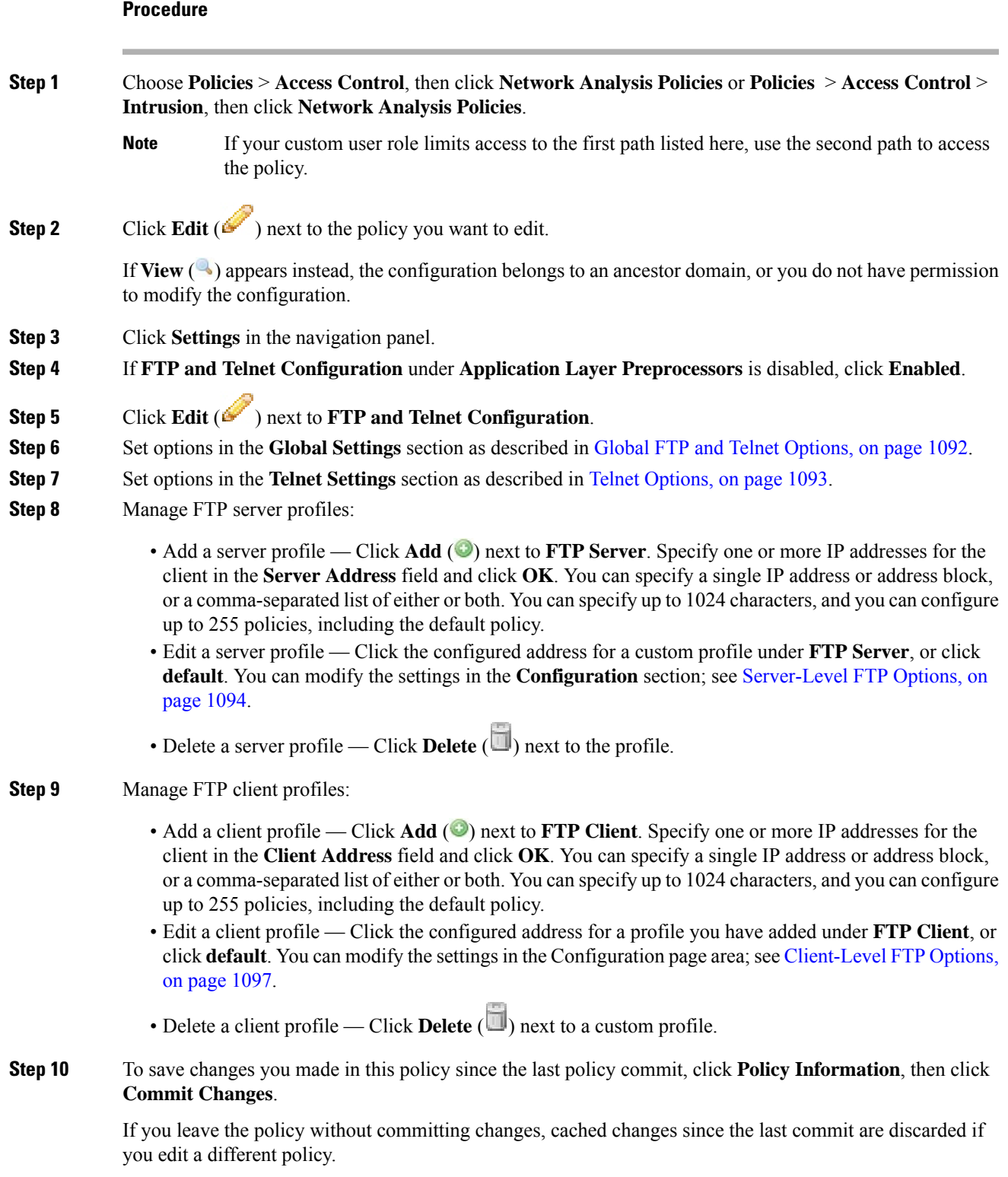

# **What to do next**

- If you want to generate intrusion events, enable FTP and telnet preprocessor rules (GID 125 and 126). For more information, see Setting [Intrusion](#page-973-0) Rule States, on page 900.
- Deploy configuration changes; see Deploy [Configuration](#page-355-0) Changes, on page 282.

### **Related Topics**

Firepower System IP Address [Conventions](#page-89-0), on page 16 [Managing](#page-939-0) Layers, on page 866 Conflicts and [Changes:](#page-930-0) Network Analysis and Intrusion Policies, on page 857

# **The HTTP Inspect Preprocessor**

The HTTP Inspect preprocessor is responsible for:

- decoding and normalizing HTTP requests sent to and HTTP responses received from web servers on your network
- separating messagessent to web serversinto URI, non-cookie header, cookie header, method, and message body components to improve performance of HTTP-related intrusion rules
- separating messages received from web servers into status code, status message, non-set-cookie header, cookie header, and response body components to improve performance of HTTP-related intrusion rules
- detecting possible URI-encoding attacks
- making the normalized data available for additional rule processing

HTTP traffic can be encoded in a variety of formats, making it difficult for rules to appropriately inspect. HTTP Inspect decodes 14 types of encoding, ensuring that your HTTP traffic gets the best inspection possible.

You can configure HTTP Inspect options globally, on a single server, or for a list of servers.

Note that the preprocessor engine performs HTTP normalization *statelessly*. That is, it normalizes HTTP strings on a packet-by-packet basis, and can only process HTTP strings that have been reassembled by the TCP stream preprocessor.

# <span id="page-1173-0"></span>**Global HTTP Normalization Options**

The global HTTP options provided for the HTTP Inspect preprocessor control how the preprocessor functions. Use these options to enable or disable HTTP normalization when ports not specified as web server ports receive HTTP traffic.

Note the following:

- If you enable **Unlimited Decompression**, the **Maximum Compressed Data Depth** and **Maximum Decompressed Data Depth** options are automatically set to 65535 when you commit your changes.
- The highest value is used when the values for **Maximum Compressed Data Depth** or **Maximum Decompressed Data Depth** are different in:
	- the default network analysis policy

• any other custom network analysis policy invoked by network analysis rules in the same access control policy

If no preprocessor rule is mentioned in the following descriptions, the option is not associated with a preprocessor rule.

## **Detect Anomalous HTTP Servers**

Detects HTTP traffic sent to or received by ports not specified as web server ports.

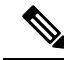

**Note**

If you turn this option on, be sure to list all ports that do receive HTTP traffic in a server profile on the HTTP Configuration page. If you do not, and you enable this option and the accompanying preprocessor rule, normal traffic to and from the server will generate events. The default server profile contains all ports normally used for HTTP traffic, but if you modified that profile, you may need to add those ports to another profile to prevent events from being generated.

You can enable rule 120:1 to generate events and, in an inline deployment, drop offending packets for this option. See Setting [Intrusion](#page-973-0) Rule States, on page 900.

# **Detect HTTP Proxy Servers**

Detects HTTP traffic using proxy servers not defined by the **Allow HTTP Proxy Use** option.

You can enable rule 119:17 to generate events and, in an inline deployment, drop offending packets for this option. See Setting [Intrusion](#page-973-0) Rule States, on page 900.

### **Maximum Compressed Data Depth**

Sets the maximum size of compressed data to decompress when **Inspect Compressed Data** (and, optionally, **Decompress SWF File (LZMA)**, **Decompress SWF File (Deflate)**, or **Decompress PDF File (Deflate)**) is enabled.

# **Maximum Decompressed Data Depth**

Setsthe maximum size of the normalized decompressed data when **Inspect Compressed Data** (and, optionally, **Decompress SWF File (LZMA)**, **Decompress SWF File (Deflate)**, or **Decompress PDF File (Deflate)**) is enabled.

# <span id="page-1174-0"></span>**Server-Level HTTP Normalization Options**

You can set server-level options for each server you monitor, globally for all servers, or for a list of servers. Additionally, you can use a predefined server profile to set these options, or you can set them individually to meet the needs of your environment. Use these options, or one of the default profiles that set these options, to specify the HTTP server ports whose traffic you want to normalize, the amount of server response payload you want to normalize, and the types of encoding you want to normalize.

If no preprocessor rule is mentioned in the following descriptions, the option is not associated with a preprocessor rule.

# **Networks**

Use this option to specify the IP address of one or more servers. You can specify a single IP address or address block, or a comma-separated list comprised of either or both.

In addition to a limit of up to 255 total profiles, including the default profile, you can include up to 496 characters, or approximately 26 entries, in an HTTP server list, and specify a total of 256 address entries for all server profiles.

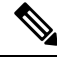

**Note**

The system builds a separate network map for each leaf domain. In a multidomain deployment, using literal IP addresses to constrain this configuration can have unexpected results. Using override-enabled objects allows descendant domain administrators to tailor Global configurations to their local environments.

Note that the default setting in the default policy specifies all IP addresses on your monitored network segment that are not covered by another target-based policy. Therefore, you cannot and do not need to specify an IP address or CIDR block/prefix length for the default policy, and you cannot leave this setting blank in another policy or use address notation to represent any (for example, 0.0.0.0/0 or ::/0).

# **Ports**

The ports whose HTTP traffic the preprocessor engine normalizes. Separate multiple port numbers with commas.

### **Oversize Dir Length**

Detects URL directories longer than the specified value.

You can enable rule 119:15 to generate events and, in an inline deployment, drop offending packets for this option. See Setting [Intrusion](#page-973-0) Rule States, on page 900..

# **Client Flow Depth**

Specifies the number of bytes for rules to inspect in raw HTTP packets, including header and payload data, in client-side HTTP traffic defined in **Ports**. Client flow depth does not apply when HTTP content rule options within a rule inspect specific parts of a request message.

Specify any of the following:

• A positive value inspects the specified number of bytes in the first packet. If the first packet contains fewer bytesthan specified, inspect the entire packet. Note that the specified value appliesto both segmented and reassembled packets.

Note also that a value of 300 typically eliminates inspection of large HTTP Cookies that appear at the end of many client request headers.

- 0 inspects all client-side traffic, including multiple packets in a session and exceeding the upper byte limit if necessary. Note that this value is likely to affect performance.
- -1 ignores all client-side traffic.

# **Server Flow Depth**

Specifies the number of bytes for rules to inspect in raw HTTP packets in server-side HTTP traffic specified by **Ports**. Inspection includes the raw header and payload when **Inspect HTTP Responses** disabled and only the raw response body when **Inspect HTTP Response** is enabled.

Server flow depth specifies the number of bytes of raw server response data in a session for rules to inspect in server-side HTTP traffic defined in **Ports**. You can use this option to balance performance and the level of inspection of HTTP server response data. Server flow depth does not apply when HTTP content options within a rule inspect specific parts of a response message.

Unlike client flow depth, server flow depth specifies the number of bytes per HTTP response, not per HTTP request packet, for rules to inspect.

You can specify any of the following:

• A positive value:

When **Inspect HTTP Responses** is **enabled**, inspects only the raw HTTP response body, and not raw HTTP headers; also inspects decompressed data when **Inspect Compressed Data** is enabled.

When **Inspect HTTP Responses** is **disabled**, inspects the raw packet header and payload.

If the session includes fewer response bytes than specified, rules fully inspect all response packets in a given session, across multiple packets as needed. If the session includes more response bytes than specified, rules inspect only the specified number of bytes for that session, across multiple packets as needed.

Note that a small flow depth value may cause false negatives from rules that target server-side traffic defined in **Ports**. Most of these rules target either the HTTP header or content that is likely to be in the first hundred or so bytes of non-header data. Headers are usually under 300 bytes long, but header size may vary.

Note also that the specified value applies to both segmented and reassembled packets.

• 0 inspects the entire packet for all HTTP server-side traffic defined in **Ports**, including response data in a session that exceeds 65535 bytes.

Note that this value is likely to affect performance.

• -1:

When **Inspect HTTP Responses** is **enabled**, inspects only raw HTTP headers and not the raw HTTP response body.

When **Inspect HTTP Responses** is **disabled**, ignores all server-side traffic defined in **Ports.**

# **Maximum Header Length**

Detects a header field longer than the specified maximum number of bytes in an HTTP request; also in HTTP responses when **Inspect HTTP Responses** is enabled. A value of 0 disables this option. Specify a positive value to enable it.

You can enable rule 119:19 to generate events and, in an inline deployment, drop offending packets for this option. See Setting [Intrusion](#page-973-0) Rule States, on page 900..

# **Maximum Number of Headers**

Detects when the number of headers exceeds this setting in an HTTP request. A value of 0 disables this option. Specify a positive value to enable it.

You can enable rule 119:20 to generate events and, in an inline deployment, drop offending packets for this option. See Setting [Intrusion](#page-973-0) Rule States, on page 900..

## **Maximum Number of Spaces**

Detects when the number of white spaces in a folded line equals or exceeds this setting in an HTTP request. A value of 0 disables this option. Specify a positive value to enable it.

You can enable rule 119:26 to generate events and, in an inline deployment, drop offending packets for this option. See Setting [Intrusion](#page-973-0) Rule States, on page 900..

# **HTTP Client Body Extraction Depth**

Specifies the number of bytes to extract from the message body of an HTTP client request. You can use an intrusion rule to inspect the extracted data by selecting the content or protected\_content keyword **HTTP Client Body** option.

Specify -1 to ignore the client body. Specify 0 to extract the entire client body. Note that identifying specific bytes to extract can improve system performance. Note also that you must specify a value greater than or equal to 0 for the **HTTP Client Body** option to function in an intrusion rule.

### **Small Chunk Size**

Specifies the maximum number of bytes at which a chunk is considered small. Specify a positive value. A value of 0 disables detection of anomalous consecutive small segments. See the **Consecutive Small Chunks** option for more information.

# **Consecutive Small Chunks**

Specifies how many consecutive small chunks represent an abnormally large number in client or server traffic that uses chunked transfer encoding. The **Small Chunk Size** option specifies the maximum size of a small chunk.

For example, set **Small Chunk Size** to 10 and **Consecutive Small Chunks** to 5 to detect 5 consecutive chunks of 10 bytes or less.

You can enable preprocessor rule 119:27 to generate events and, in an inline deployment, drop offending packets on excessive small chunks in client traffic, and rule 120:7 in server traffic. When **Small Chunk Size** is enabled and this option is set to 0 or 1, enabling these rules would trigger an event on every chunk of the specified size or less.

### **HTTP Methods**

Specifies HTTP request methods in addition to GET and POST that you expect the system to encounter in traffic. Use a comma to separate multiple values.

Intrusion rules use the content or protected\_content keyword with the **HTTP Method** argument to search for content in HTTP methods. You can enable rule 119:31to generate events and, in an inline deployment, drop offending packets when a method other than GET, POST, or a method configured for this option is encountered in traffic. See Setting [Intrusion](#page-973-0) Rule States, on page 900.

# **No Alerts**

Disables intrusion events when accompanying preprocessor rules are enabled.

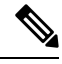

**Note** This option does **not** disable HTTP standard text rules and shared object rules.

# **Normalize HTTP Headers**

When **Inspect HTTP Responses**is enabled, enables normalization of non-cookie data in request and response headers. When **Inspect HTTP Responses** is **not** enabled, enables normalization of the entire HTTP header, including cookies, in request and response headers.

# **Inspect HTTP Cookies**

Enables extraction of cookies from HTTP request headers. Also enables extraction of set-cookie data from response headers when **Inspect HTTP Responses** is enabled. Disabling this option when cookie extraction is not required can improve performance.

Note that the Cookie: and Set-Cookie: header names, leading spaces on the header line, and the CRLF that terminates the header line are inspected as part of the header and not as part of the cookie.

## **Normalize Cookies in HTTP headers**

Enables normalization of cookies in HTTPrequest headers. When **Inspect HTTP Responses** is enabled, also enables normalization of set-cookie data in response headers. You must select **Inspect HTTP Cookies** before selecting this options.

# **Allow HTTP Proxy Use**

Allows the monitored web server to be used as an HTTP proxy. This option is used only in the inspection of HTTP requests.

### **Inspect URI Only**

Inspects only the URI portion of the normalized HTTP request packet.

# **Inspect HTTP Responses**

Enables extended inspection of HTTP responses so, in addition to decoding and normalizing HTTP request messages, the preprocessor extracts response fields for inspection by the rules engine. Enabling this option causes the system to extract the response header, body, status code, and so on, and also extracts set-cookie data when **Inspect HTTP Cookies** is enabled.

You can enable rules 120:2 and 120:3 to generate events and, in an inline deployment, drop offending packets for this option. See Setting [Intrusion](#page-973-0) Rule States, on page 900..

# **Normalize UTF Encodings to UTF-8**

When **Inspect HTTP Responses** is enabled, detects UTF-16LE, UTF-16BE, UTF-32LE, and UTF32-BE encodings in HTTP responses and normalizes them to UTF-8.

You can enable rule 120:4 to generate events and, in an inline deployment, drop offending packets for this option. See Setting [Intrusion](#page-973-0) Rule States, on page 900.

### **Inspect Compressed Data**

When **Inspect HTTP Responses**is enabled, enables decompression of gzip and deflate-compatible compressed data in the HTTP response body, and inspection of the normalized decompressed data. The system inspects chunked and non-chunked HTTP response data. The system inspects decompressed data packet by packet across multiple packets as needed; that is, the system does not combine the decompressed data from different packets for inspection. Decompression ends when **Maximum Compressed Data Depth**, **Maximum Decompressed Data Depth**, or the end of the compressed data is reached. Inspection of decompressed data ends when **Server Flow Depth** is reached unless you also select **Unlimited Decompression**. You can use the file data rule keyword to inspect decompressed data.

You can enable rule 120:6 to generate events and, in an inline deployment, drop offending packets for this option. See Setting [Intrusion](#page-973-0) Rule States, on page 900..

### **Unlimited Decompression**

When **Inspect Compressed Data** (and, optionally, **DecompressSWF File (LZMA)**, **DecompressSWF File (Deflate)**, or **Decompress PDF File (Deflate)**) is enabled, overrides **Maximum Decompressed Data Depth** across multiple packets; that is, this option enables unlimited decompression across multiple packets. Note that enabling this option does not affect **Maximum Compressed Data Depth** or **Maximum Decompressed Data Depth** within a single packet. Note also that enabling this option sets **Maximum Compressed Data Depth** and **Maximum Decompressed Data Depth** to 65535 when you commit your changes.

## **Normalize Javascript**

When **Inspect HTTP Responses** is enabled, enables detection and normalization of Javascript within the HTTP response body. The preprocessor normalizes obfuscated Javascript data such as the unescape and decodeURI functions and the String.fromCharCode method. The preprocessor normalizes the following encodings within the unescape, decodeURI, and decodeURIComponent functions:

- $\cdot$  %XX
- %uXXXX
- $\bullet$  0xXX
- $\mathbf{k}$ XX
- \uXXXX

The preprocessor detects consecutive white spaces and normalizes them into a single space. When this option is enabled, a configuration field allows you to specify the maximum number of consecutive white spaces to permit in obfuscated Javascript data. You can enter a value from 1 to 65535. The value 0 disables event generation, regardless of whether the preprocessor rule (120:10) associated with this field is enabled.

The preprocessor also normalizes the Javascript plus (+) operator and concatenates strings using the operator.

You can use the file data intrusion rule keyword to point intrusion rules to the normalized Javascript data.

You can enable rules 120:9, 120:10, and 120:11 to generate events and, in an inline deployment, drop offending packets, as follows:

#### **Table 168: Normalize Javascript Option Rules**

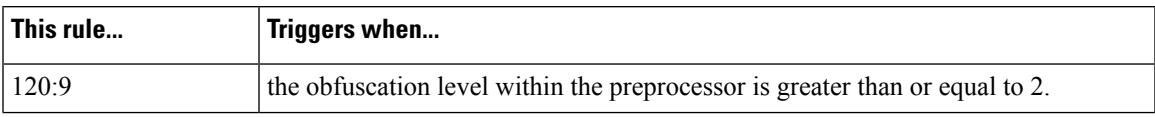

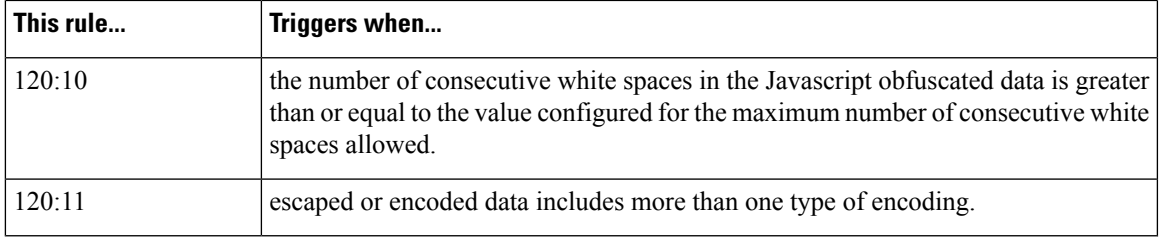

# **Decompress SWF File (LZMA) and Decompress SWF File (Deflate)**

When **HTTP Inspect Responses**is enabled, these options decompressthe compressed portions of fileslocated within the HTTP response body of HTTP requests.

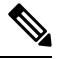

**Note** You can **only** decompress the compressed portions of files found in HTTP GET responses.

- **Decompress SWF File (LZMA)** decompresses the LZMA-compatible compressed portions of Adobe ShockWave Flash (.swf) files
- **Decompress SWF File (Deflate)** decompresses the deflate-compatible compressed portions of Adobe ShockWave Flash (.swf) files

Decompression ends when **Maximum Compressed Data Depth**, **Maximum Decompressed Data Depth**, or the end of the compressed data is reached. Inspection of decompressed data ends when**Server Flow Depth** is reached unless you also select **Unlimited Decompression**. You can use the file\_data intrusion rule keyword to inspect decompressed data.

You can enable rules 120:12 and 120:13 to generate events and, in an inline deployment, drop offending packets, as follows:

### **Table 169: Decompress SWF File Option Rules**

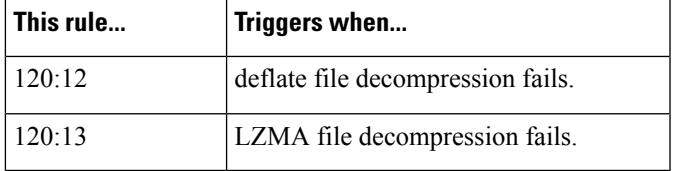

# **Decompress PDF File (Deflate)**

When **HTTP Inspect Responses** is enabled, **Decompress PDF File (Deflate)** decompresses the deflate-compatible compressed portions of Portable Document Format  $(.\text{pdf})$  files located within the HTTP response body of HTTP requests. The system can only decompress PDF files with the /FlateDecode stream filter. Other stream filters (including /FlateDecode /FlateDecode) are unsupported.

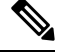

**Note** You can **only** decompress the compressed portions of files found in HTTP GET responses.

Decompression ends when **Maximum Compressed Data Depth**, **Maximum Decompressed Data Depth**, or the end of the compressed data is reached. Inspection of decompressed data ends when**Server Flow Depth** is reached unless you also select **Unlimited Decompression**. You can use the file\_data intrusion rule keyword to inspect decompressed data.

You can enable rules  $120:14$ ,  $120:15$ ,  $120:16$ , and  $120:17$  to generate events and, in an inline deployment, drop offending packets, as follows:

**Table 170: Decompress PDF File (Deflate) Option Rules**

| This rule | Triggers when                                                     |  |
|-----------|-------------------------------------------------------------------|--|
| 120:14    | file decompression fails.                                         |  |
| 120:15    | file decompression fails due to an unsupported compression type.  |  |
| 120:16    | file decompression fails due to an unsupported PDF stream filter. |  |
| 120:17    | file parsing fails.                                               |  |

# **Extract Original Client IP Address**

Enables extraction of the original client IP address from the X-Forwarded-For (XFF), True-Client-IP, or custom-defined HTTP header. You can display the extracted original client IP address in the intrusion events table view.

You can enable rules 119:23, 119:29, and 119:30 to generate events and, in an inline deployment, drop offending packets for this option. See Setting [Intrusion](#page-973-0) Rule States, on page 900..

# **XFF Header Priority**

When **Extract Original Client IP Address** is enabled, specifies the order in which the system processes original client IP HTTP headers. If, on your monitored network, you expect to encounter original client IP headers other than X-Forwarded-For (XFF) or True-Client-IP, click **Add** to add additional header names to the priority list. Then use the up and down arrow icons beside each header type to adjust its priority. Note that if multiple XFF headers appear in an HTTP request, the system processes only the header with the highest priority.

# **Log URI**

Enables extraction of the raw URI, if present, from HTTP request packets and associates the URI with all intrusion events generated for the session.

When this option is enabled, you can display the first fifty characters of the extracted URI in the HTTP URI column of the intrusion events table view. You can display the complete URI, up to 2048 bytes, in the packet view.

# **Log Hostname**

Enables extraction of the host name, if present, from the HTTP request Host header and associates the host name with all intrusion events generated for the session. When multiple Host headers are present, extracts the host name from the first header.

When this option is enabled, you can display the first fifty characters of the extracted host name in the HTTP Hostname column of the intrusion events table view. You can display the complete host name, up to 256 bytes, in the packet view.

You can enable rule 119:25 to generate events and, in an inline deployment, drop offending packets for this option. See Setting [Intrusion](#page-973-0) Rule States, on page 900.

Note that, when enabled, rule 119:24 triggers if it detects multiple Host headers in an HTTP request, regardless of the setting for this option.

# **Profile**

Specifies the types of encoding that are normalized for HTTP traffic. The system provides a default profile appropriate for most servers, default profiles for Apache servers and IIS servers, and custom default settings that you can tailor to meet the needs of your monitored traffic:

- Select **All** to use the standard default profile, appropriate for all servers.
- Select **IIS** to use the system-provided IIS profile.
- Select **Apache** to use the system-provided Apache profile.
- Select **Custom** to create your own server profile.

# <span id="page-1182-0"></span>**Server-Level HTTP Normalization Encoding Options**

When you set the HTTP server-level **Profile** option to Custom, you can specify the types of encoding that are normalized for HTTP traffic, and enable HTTP preprocessor rules to generate events against traffic containing the different encoding types.

If no preprocessor rule is mentioned in the following descriptions, the option is not associated with a preprocessor rule.

# **ASCII Encoding**

Decodes encoded ASCII characters and specifies whether the rules engine generates an event on ASCII-encoded URIs.

You can enable rule 119:1 to generate events and, in an inline deployment, drop offending packets for this option. See Setting [Intrusion](#page-973-0) Rule States, on page 900.

### **UTF-8 Encoding**

Decodes standard UTF-8 Unicode sequences in the URI.

You can enable rule 119:6 to generate events and, in an inline deployment, drop offending packets for this option. See Setting [Intrusion](#page-973-0) Rule States, on page 900.

# **Microsoft %U Encoding**

Decodes the IIS %u encoding scheme that uses %u followed by four characters where the 4 characters are a hex encoded value that correlates to an IIS Unicode codepoint.

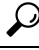

Legitimate clients rarely use %u encodings, so Cisco recommends decoding HTTP traffic encoded with %u encodings. **Tip**

You can enable rule 119:3 to generate events and, in an inline deployment, drop offending packets for this option. See Setting [Intrusion](#page-973-0) Rule States, on page 900.

# **Bare Byte UTF-8 Encoding**

Decodes bare byte encoding, which uses non-ASCII characters as valid values in decoding UTF-8 values.

O

Bare byte encoding allows the user to emulate an IIS server and interpret non-standard encodings correctly. Cisco recommends enabling this option because no legitimate clients encode UTF-8 this way. **Tip**

You can enable rule 119:4 to generate events and, in an inline deployment, drop offending packets for this option. See Setting [Intrusion](#page-973-0) Rule States, on page 900.

### **Microsoft IIS Encoding**

Decodes using Unicode codepoint mapping.

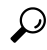

**Tip** Cisco recommends enabling this option, because it is seen mainly in attacks and evasion attempts.

You can enable rule 119:7 to generate events and, in an inline deployment, drop offending packets for this option. See Setting [Intrusion](#page-973-0) Rule States, on page 900.

# **Double Encoding**

Decodes IIS double encoded traffic by making two passes through the request URI performing decodes in each one. Cisco recommends enabling this option because it is usually found only in attack scenarios.

You can enable rule 119:2 to generate events and, in an inline deployment, drop offending packets for this option. See Setting [Intrusion](#page-973-0) Rule States, on page 900.

#### **Multi-Slash Obfuscation**

Normalizes multiple slashes in a row into a single slash.

You can enable rule 119:8 to generate events and, in an inline deployment, drop offending packets for this option. See Setting [Intrusion](#page-973-0) Rule States, on page 900.

#### **IIS Backslash Obfuscation**

Normalizes backslashes to forward slashes.

You can enable rule 119:9 to generate events and, in an inline deployment, drop offending packets for this option. See Setting [Intrusion](#page-973-0) Rule States, on page 900.

# **Directory Traversal**

Normalizes directory traversals and self-referential directories. If you enable the accompanying preprocessor rules to generate events against this type of traffic, it may generate false positives because some web sites refer to files using directory traversals.

You can enable rules 119:10 and 119:11 to generate events and, in an inline deployment, drop offending packets for this option. See Setting [Intrusion](#page-973-0) Rule States, on page 900.

# **Tab Obfuscation**

Normalizes the non-RFC standard of using a tab for a space delimiter. Apache and other non-IIS web servers use the tab character  $(0x09)$  as a delimiter in URLs.

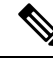

Regardless of the configuration for this option, the HTTP Inspect preprocessor treats a tab as white space if a space character (0x20) precedes it. **Note**

You can enable rule 119:12 to generate events and, in an inline deployment, drop offending packets for this option. See Setting [Intrusion](#page-973-0) Rule States, on page 900.

### **Invalid RFC Delimiter**

Normalizes line breaks (\n) in URI data.

You can enable rule 119:13 to generate events and, in an inline deployment, drop offending packets for this option. See Setting [Intrusion](#page-973-0) Rule States, on page 900.

# **Webroot Directory Traversal**

Detects directory traversals that traverse past the initial directory in the URL.

You can enable rule 119:18 to generate events and, in an inline deployment, drop offending packets for this option. See Setting [Intrusion](#page-973-0) Rule States, on page 900.

# **Tab URI Delimiter**

Turns on the use of the tab character (0x09) as a delimiter for a URI. Apache, newer versions of IIS, and some other web servers use the tab character as a delimiter in URLs.

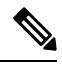

**Note**

Regardless of the configuration for this option, the HTTP Inspect preprocessor treats a tab as white space if a space character (0x20) precedes it.

# **Non-RFC characters**

Detects the non-RFC character list you add in the corresponding field when it appears within incoming or outgoing URI data. When modifying this field, use the hexadecimal format that represents the byte character. If and when you configure this option, set the value with care. Using a character that is very common may overwhelm you with events.

You can enable rule 119:14 to generate events and, in an inline deployment, drop offending packets for this option. See Setting [Intrusion](#page-973-0) Rule States, on page 900.

# **Max Chunk Encoding Size**

Detects abnormally large chunk sizes in URI data.

You can enable rules 119:16 and 119:22 to generate events and, in an inline deployment, drop offending packets for this option. See Setting [Intrusion](#page-973-0) Rule States, on page 900.

# **Disable Pipeline Decoding**

Disables HTTP decoding for pipelined requests. When this option is disabled, performance is enhanced because HTTP requests waiting in the pipeline are not decoded or analyzed, and are only inspected using generic pattern matching.

# **Non-Strict URI Parsing**

Enables non-strict URI parsing. Use this option only on servers that will accept non-standard URIs in the format "GET /index.html abc xo qr \n". Using this option, the decoder assumes that the URI is between the first and second space, even if there is no valid HTTP identifier after the second space.

# **Extended ASCII Encoding**

Enables parsing of extended ASCII characters in an HTTP request URI. Note that this option is available in custom server profiles only, and not in the default profiles provided for Apache, IIS, or all servers.

# **Related Topics**

Overview: HTTP content and [protected\\_content](#page-1040-0) Keyword Arguments, on page 967 Firepower System IP Address [Conventions](#page-89-0), on page 16

# **Configuring The HTTP Inspect Preprocessor**

The system builds a separate network map for each leaf domain. In a multidomain deployment, using literal IP addresses to constrain this configuration can have unexpected results. Using override-enabled objects allows descendant domain administrators to tailor Global configurations to their local environments.

# **Before you begin**

• Confirm that any networks you want to identify in a custom target-based policy match or are a subset of the networks, zones, and VLANs handled by its parent network analysis policy. See [Advanced](#page-1137-0) Settings for [Network](#page-1137-0) Analysis Policies, on page 1064 for more information.

### **Procedure**

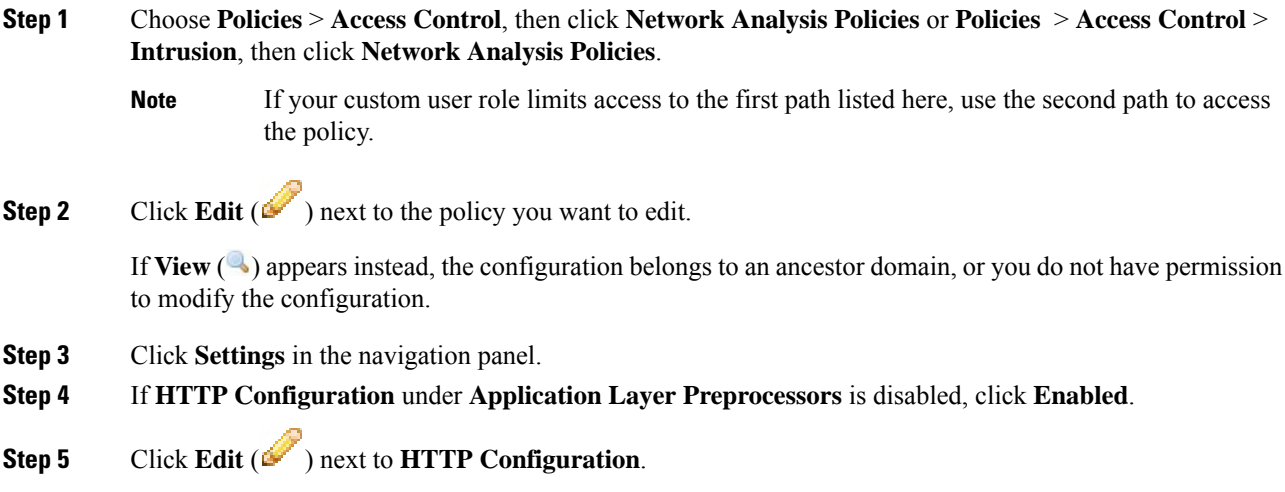

# **Step 6** Modify the options in the Global Settings page area; see Global HTTP [Normalization](#page-1173-0) Options, on page 1100.

- **Step 7** You have three choices:
	- Add a server profile Click **Add** ( $\bullet$ ) in the **Servers** section. Specify one or more IP addresses for the client in the **Server Address** field, and click **OK**. You can specify a single IP address or address block, or a comma-separated list of either or both. You can include up to 496 characters in a list, specify a total of 256 address entries for all server profiles, and create a total of 255 profiles including the default profile.
	- Edit a server profile Click the configured address for a profile you have added under **Servers**, or click **default**. You can modify any of the settings in the **Configuration** section; see [Server-Level](#page-1174-0) HTTP [Normalization](#page-1174-0) Options, on page 1101. If you choose **Custom** for the **Profile** value, you can also modify the encoding options described in Server-Level HTTP [Normalization](#page-1182-0) Encoding Options, on page 1109.
	- Delete a server profile Click **Delete**  $(\blacksquare)$  next to a custom profile.
- **Step 8** To save changes you made in this policy since the last policy commit, click **Policy Information**, then click **Commit Changes**.

If you leave the policy without committing changes, cached changes since the last commit are discarded if you edit a different policy.

# **What to do next**

- If you want generate events and, in an inline deployment, drop offending packets, enable HTTP preprocessor rules (GID 119). For more information, see Setting [Intrusion](#page-973-0) Rule States, on page 900.
- Deploy configuration changes; see Deploy [Configuration](#page-355-0) Changes, on page 282.

## **Related Topics**

[Managing](#page-939-0) Layers, on page 866 Conflicts and [Changes:](#page-930-0) Network Analysis and Intrusion Policies, on page 857

# **Additional HTTP Inspect Preprocessor Rules**

You can enable the rules in the **Preprocessor Rule GID:SID** column of the following table to generate events for HTTP Inspect preprocessor rules that are not associated with specific configuration options.

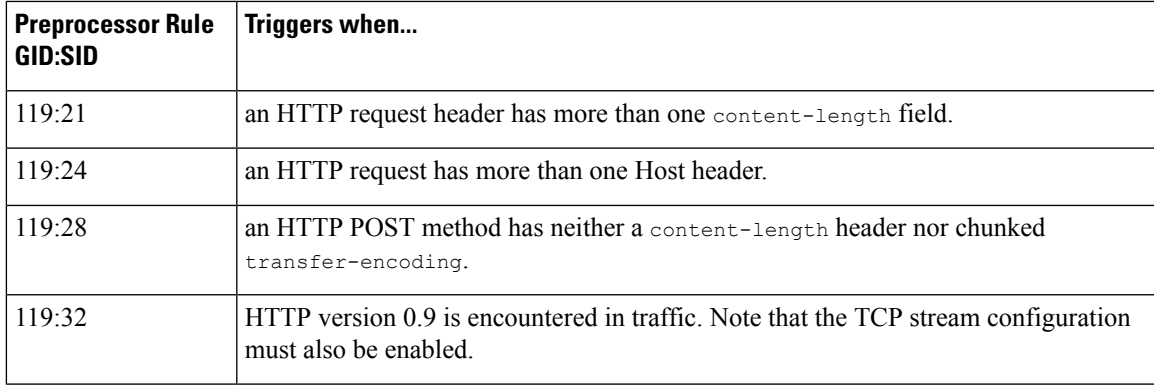

# **Table 171: Additional HTTP Inspect Preprocessor Rules**

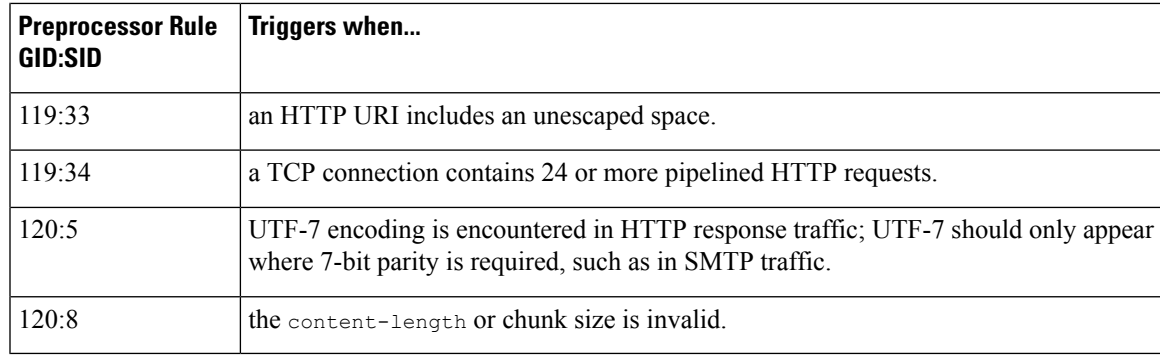

# **The Sun RPC Preprocessor**

Remote Procedure Call (RPC) normalization takes fragmented RPC records and normalizes them to a single record so the rules engine can inspect the complete record. For example, an attacker may attempt to discover the port where RPC admind runs. Some UNIX hosts use RPC admind to perform remote distributed system tasks. If the host performs weak authentication, a malicious user could take control of remote administration. The standard text rule (GID: 1) with the Snort ID (SID) 575 detects this attack by searching for content in specific locations to identify inappropriate portmap GETPORT requests.

# **Sun RPC Preprocessor Options**

# **Ports**

Specify the ports whose traffic you want to normalize. In the interface, list multiple portsseparated by commas. Typical RPC ports are 111 and 32771. If your network sends RPC traffic to other ports, consider adding them.

# **Detect fragmented RPC records**

Detects RPC fragmented records.

You can enable rules 106:1 and 106:5 to generate events and, in an inline deployment, drop offending packets for this option. See Setting [Intrusion](#page-973-0) Rule States, on page 900.

# **Detect multiple records in one packet**

Detects more than one RPC request per packet (or reassembled packet).

You can enable rule 106:2 to generate events and, in an inline deployment, drop offending packets for this option. See Setting [Intrusion](#page-973-0) Rule States, on page 900.

# **Detect fragmented record sums which exceed one fragment**

Detects reassembled fragment record lengths that exceed the current packet length.

You can enable rule 106:3 to generate events and, in an inline deployment, drop offending packets for this option. See Setting [Intrusion](#page-973-0) Rule States, on page 900.

# **Detect single fragment records which exceed the size of one packet**

Detects partial records
Ш

You can enable rule 106:4 to generate events and, in an inline deployment, drop offending packets for this option. See Setting [Intrusion](#page-973-0) Rule States, on page 900.

## **Configuring the Sun RPC Preprocessor**

#### **Procedure**

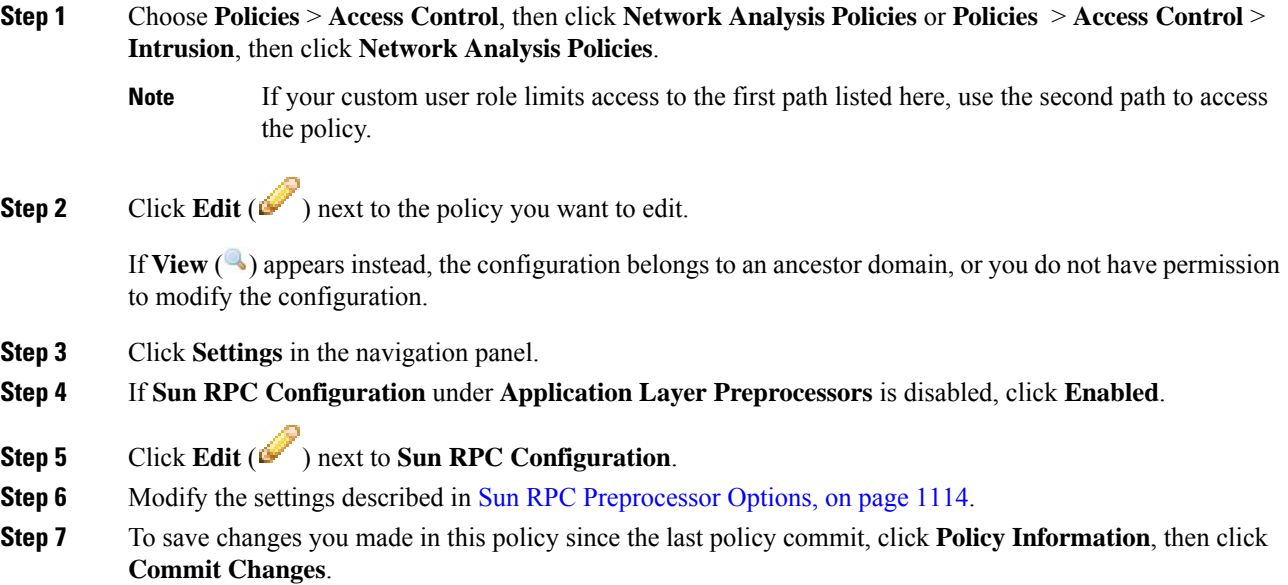

If you leave the policy without committing changes, cached changes since the last commit are discarded if you edit a different policy.

#### **What to do next**

- If you want to generate events and, in an inline deployment, drop offending packets, enable Sun RPC preprocessor rules (GID 106). For more information, see Setting [Intrusion](#page-973-0) Rule States, on page 900.
- Deploy configuration changes; see Deploy [Configuration](#page-355-0) Changes, on page 282.

#### **Related Topics**

[Managing](#page-939-0) Layers, on page 866 Conflicts and [Changes:](#page-930-0) Network Analysis and Intrusion Policies, on page 857

## **The SIP Preprocessor**

The Session Initiation Protocol (SIP) provides call setup, modification, and teardown of one or more sessions for one or more users of client applications such as Internet telephony, multimedia conferencing, instant messaging, online gaming, and file transfer. A *method* field in each SIP request identifies the purpose of the

request, and a Request-URI specifies where to send the request. A status code in each SIP response indicates the outcome of the requested action.

After calls are set up using SIP, the Real-time Transport Protocol (RTP) is responsible for subsequent audio and video communication; this part of the session is sometimes referred to as the call channel, the data channel, or the audio/video data channel. RTP uses the Session Description Protocol (SDP) within the SIP message body for data-channel parameter negotiation, session announcement, and session invitation.

The SIP preprocessor is responsible for:

- decoding and analyzing SIP 2.0 traffic
- extracting the SIP header and message body, including SDP data when present, and passing the extracted data to the rules engine for further inspection
- generating events when the following conditions are detected and the corresponding preprocessor rules are enabled:
	- anomalies and known vulnerabilities in SIP packets
	- out-of-order and invalid call sequences
- optionally, ignoring the call channel

The preprocessor identifies the RTP channel based on the port identified in the SDP message, which is embedded in the SIP message body, but the preprocessor does not provide RTP protocol inspection.

Note the following when using the SIP preprocessor:

- UDP typically carries media sessions supported by SIP. UDP stream preprocessing provides SIP session tracking for the SIP preprocessor.
- SIP rule keywords allow you to point to the SIP packet header or message body and to limit detection to packets for specific SIP methods or status codes.

### <span id="page-1189-0"></span>**SIP Preprocessor Options**

For the following options, you can specify a positive value from 1 to 65535 bytes, or 0 to disable event generation for the option regardless of whether the associated rule is enabled.

- **Maximum Request URI Length**
- **Maximum Call ID Length**
- **Maximum Request Name Length**
- **Maximum From Length**
- **Maximum To Length**
- **Maximum Via Length**
- **Maximum Contact Length**
- **Maximum Content Length**

If no preprocessor rule is mentioned in the following descriptions, the option is not associated with a preprocessor rule.

#### **Ports**

Specifies the ports to inspect for SIP traffic. You can specify an integer from 0 to 65535. Separate multiple port numbers with commas.

#### **Methods to Check**

Specifies SIP methods to detect. You can specify any of the following currently defined SIP methods:

```
ack, benotify, bye, cancel, do, info, invite, join, message,
notify, options, prack, publish, quath, refer, register,
service, sprack, subscribe, unsubscribe, update
```
Methods are case-insensitive. The method name can include alphabetic characters, numbers, and the underscore character. No other special characters are permitted. Separate multiple methods with commas.

Because new SIP methods might be defined in the future, your configuration can include an alphabetic string that is not currently defined. The system supports up to 32 methods, including the 21 currently defined methods and an additional 11 methods. The system ignores any undefined methods that you might configure.

Note that, in addition to any methods you specify for this option, the 32 total methods includes methods specified using the sip method keyword in intrusion rules.

#### **Maximum Dialogs within a Session**

Specifies the maximum number of dialogs allowed within a stream session. If more dialogs than this number are created, the oldest dialogs are dropped until the number of dialogs does not exceed the maximum number specified. You can specify an integer from 1 to 4194303.

You can enable rule 140:27 to generate events and, in an inline deployment, drop offending packets for this option. See Setting [Intrusion](#page-973-0) Rule States, on page 900.

#### **Maximum Request URI Length**

Specifies the maximum number of bytes to allow in the Request-URI header field. A Longer URI generates an event and, in an inline deployment, drops offending packets when rule 140:3 is enabled. The request URI field indicates the destination path or page for the request.

#### **Maximum Call ID Length**

Specifies the maximum number of bytes to allow in the request or response Call-ID header field. A longer Call-ID generates an event and, in an inline deployment, drops offending packets when rule 140:5 is enabled. The Call-ID field uniquely identifies the SIP session in requests and responses.

#### **Maximum Request Name Length**

Specifies the maximum number of bytes to allow in the request name, which is the name of the method specified in the CSeq transaction identifier. A longer request name generates an event and, in an inline deployment, drops offending packets when rule 140:7 is enabled.

#### **Maximum From Length**

Specifies the maximum number of bytes to allow in the request or response From header field. A longer From generates an event and, in an inline deployment, drops offending packets when rule 140:9 is enabled. The From field identifies the message initiator.

#### **Maximum To Length**

Specifies the maximum number of bytes to allow in the request or response To header field. A longer To generates an event and, in an inline deployment, drops offending packets when rule 140:11 is enabled. The To field identifies the message recipient.

#### **Maximum Via Length**

Specifies the maximum number of bytes to allow in the request or response Via header field. A longer Via generates an event and, in an inline deployment, drops offending packets when rule 140:13 is enabled. The Via field provides the path followed by the request and, in a response, receipt information.

#### **Maximum Contact Length**

Specifies the maximum number of bytes to allow in the request or response Contact header field. A longer Contactgenerates an event and, in an inline deployment, drops offending packets when rule 140:15 is enabled. The Contact field provides a URI that specifies the location to contact with subsequent messages.

#### **Maximum Content Length**

Specifies the maximum number of bytes to allow in the content of the request or response message body. Longer content generates an event and, in an inline deployment, drops offending packets when rule 140:16 is enabled.

#### **Ignore Audio/Video Data Channel**

Enables and disables inspection of data channel traffic. Note that the preprocessor continues inspection of other non-data-channel SIP traffic when you enable this option.

#### **Related Topics**

SIP [Keywords,](#page-1083-0) on page 1010

## **Configuring the SIP Preprocessor**

#### **Procedure**

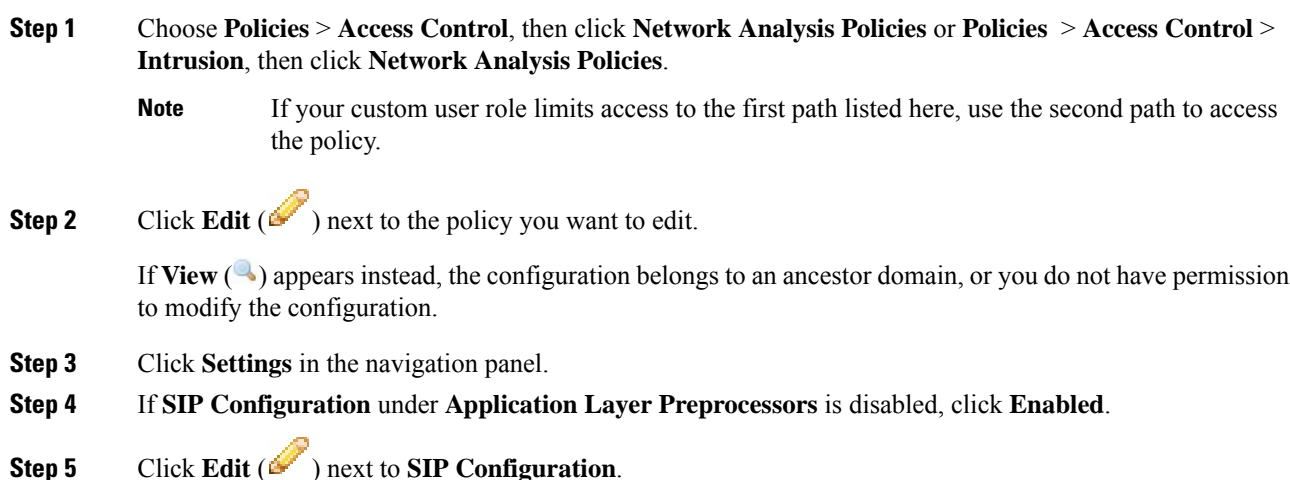

Ш

#### **Step 6** Modify the options described in SIP [Preprocessor](#page-1189-0) Options, on page 1116.

**Step 7** To save changes you made in this policy since the last policy commit, click **Policy Information**, then click **Commit Changes**.

If you leave the policy without committing changes, cached changes since the last commit are discarded if you edit a different policy.

#### **What to do next**

- If you want to generate events and, in an inline deployment, drop offending packets, enable SIP preprocessor rules (GID 140). For more information, see Setting [Intrusion](#page-973-0) Rule States, on page 900.
- Deploy configuration changes; see Deploy [Configuration](#page-355-0) Changes, on page 282.

#### **Related Topics**

[Managing](#page-939-0) Layers, on page 866 Conflicts and [Changes:](#page-930-0) Network Analysis and Intrusion Policies, on page 857

## **Additional SIP Preprocessor Rules**

The SIP preprocessor rules in the following table are not associated with specific configuration options. As with other SIP preprocessor rules, you must enable these rules if you want them to generate events and, in an inline deployment, drop offending packets.

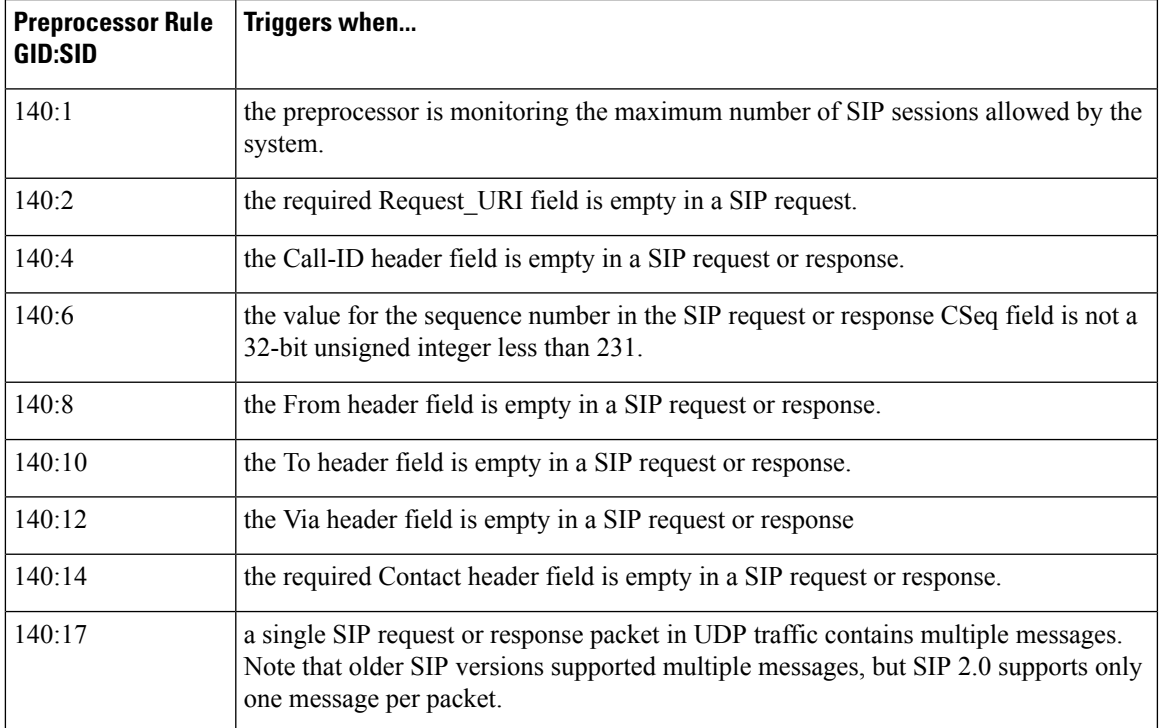

#### **Table 172: Additional SIP Preprocessor Rules**

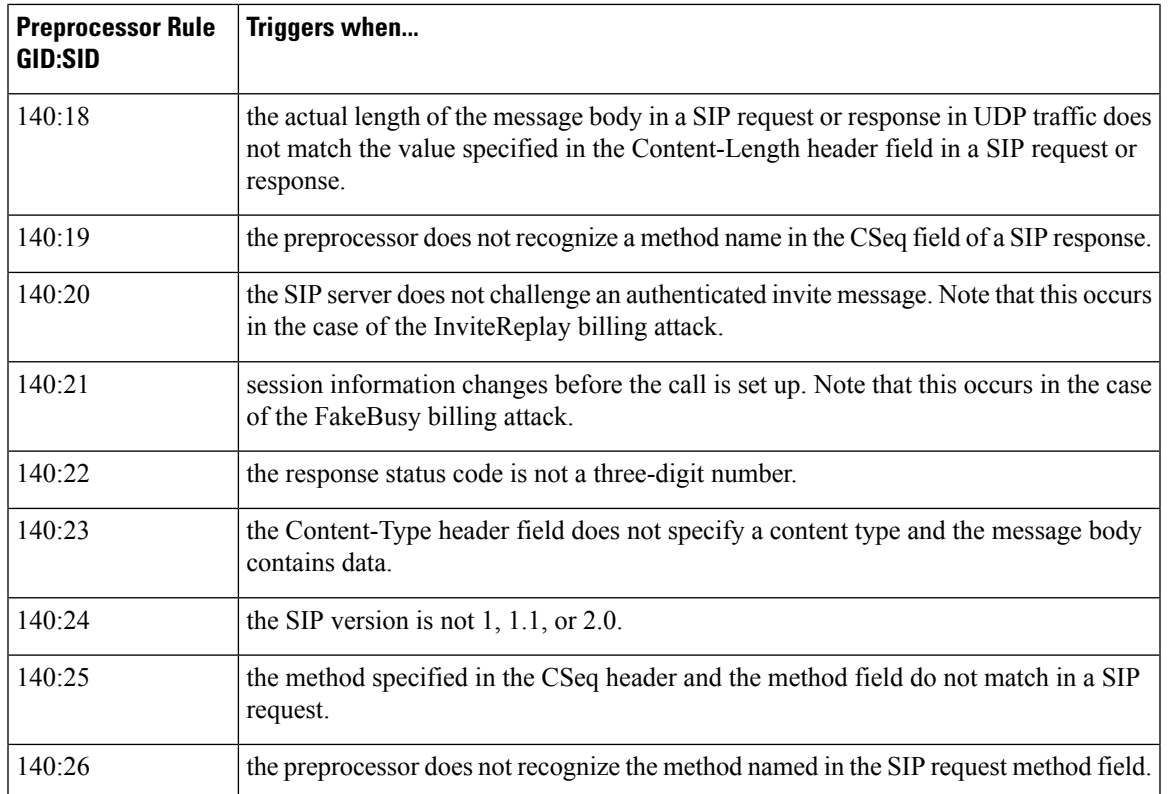

# **The GTP Preprocessor**

The General Service Packet Radio (GPRS) Tunneling Protocol (GTP) provides communication over a GTP core network. The GTP preprocessor detects anomalies in GTP traffic and forwards command channel signaling messages to the rules engine for inspection. You can use the gtp version, gtp type, and gtp info rule keywords to inspect GTP command channel traffic for exploits.

A single configuration option allows you to modify the default setting for the ports that the preprocessor inspects for GTP command channel messages.

## **GTP Preprocessor Rules**

You must enable the GTP preprocessor rules in the following table if you want them to generate events and, in an inline deployment, drop offending packets.

**Table 173: GTP Preprocessor Rules**

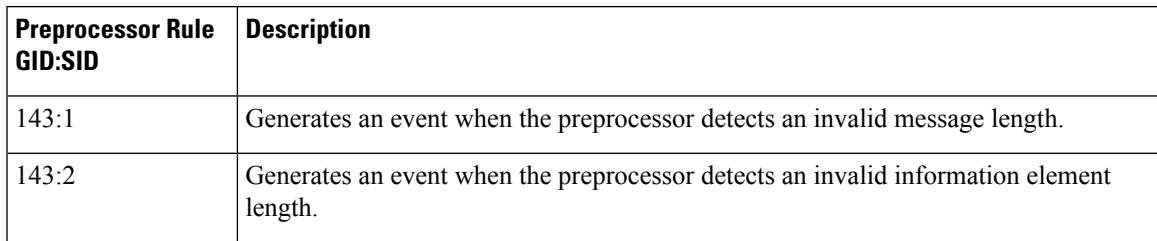

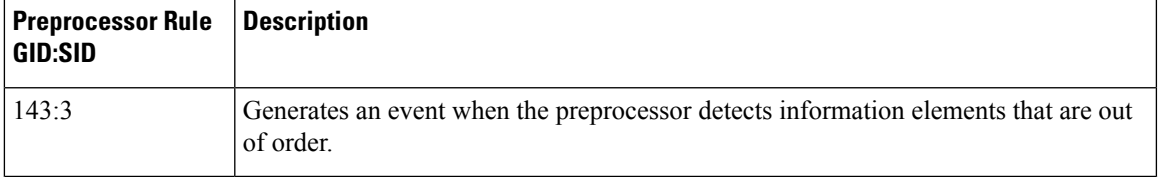

## **Configuring the GTP Preprocessor**

You can use this procedure to modify the ports the GTP preprocessor monitors for GTP command messages.

#### **Procedure**

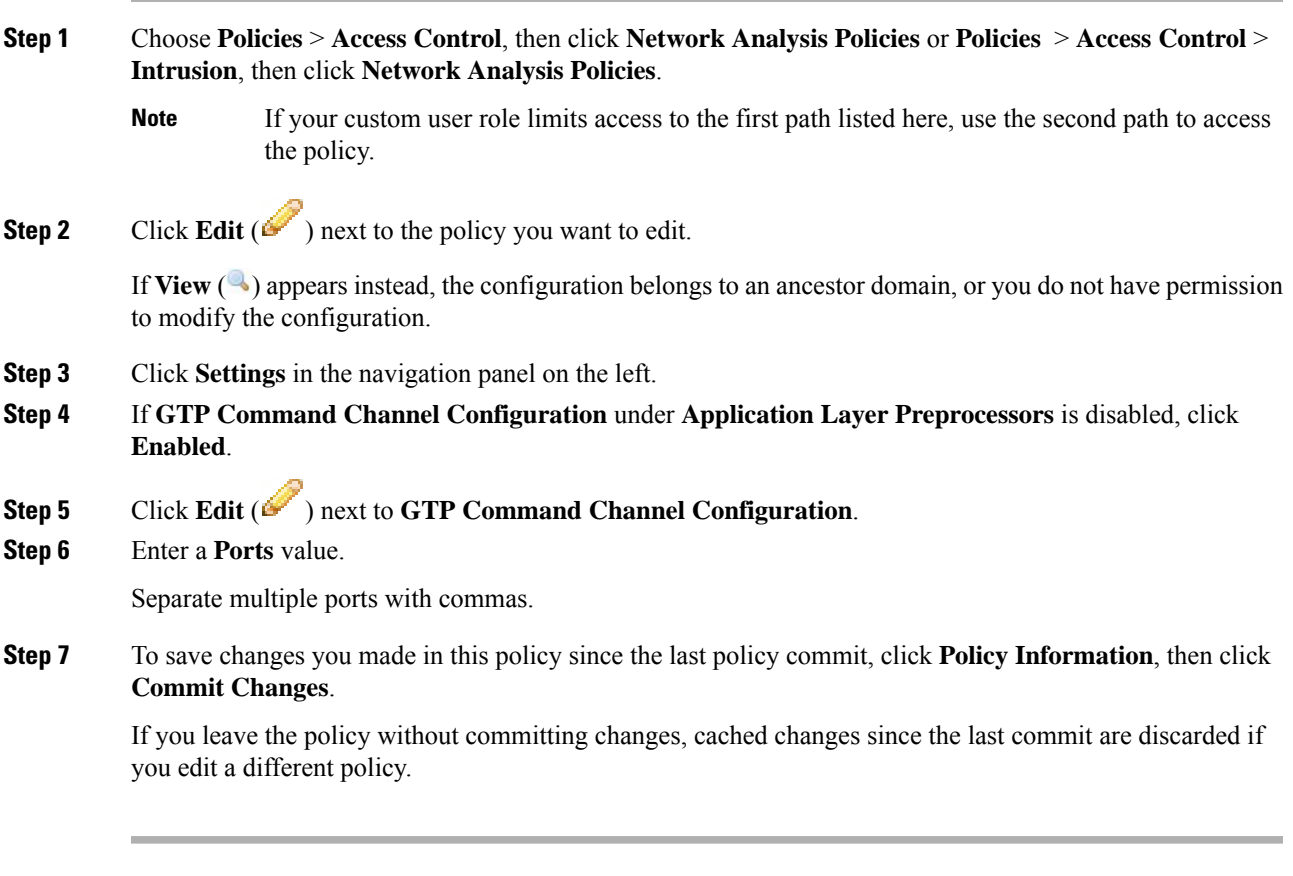

### **What to do next**

- If you want to enable intrusion events, enable GTP preprocessor rules (GID 143). For more information, see Setting [Intrusion](#page-973-0) Rule States, on page 900.
- Deploy configuration changes; see Deploy [Configuration](#page-355-0) Changes, on page 282.

## **The IMAP Preprocessor**

The Internet Message Application Protocol (IMAP) is used to retrieve email from a remote IMAP server. The IMAP preprocessor inspects server-to-client IMAP4 traffic and, when associated preprocessor rules are enabled, generates events on anomaloustraffic. The preprocessor can also extract and decode email attachments in client-to-server IMAP4 traffic and send the attachment data to the rules engine. You can use the file data keyword in an intrusion rule to point to the attachment data.

Extraction and decoding include multiple attachments, when present, and large attachments that span multiple packets.

## <span id="page-1195-0"></span>**IMAP Preprocessor Options**

Note that decoding, or extraction when the MIME email attachment does not require decoding, includes multiple attachments when present, and large attachments that span multiple packets.

Note also that the highest value is used when the values for the **Base64 Decoding Depth**, **7-Bit/8-Bit/Binary Decoding Depth**, **Quoted-Printable Decoding Depth**, or **Unix-to-Unix Decoding Depth**options are different in:

- the default network analysis policy
- any other custom network analysis policy invoked by network analysis rules in the same access control policy

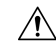

Changing the value for **Base64 Decoding Depth**, **7-Bit/8-Bit/Binary Decoding Depth**, **Quoted-Printable Decoding Depth, or Unix-to-Unix Decoding Depth** restarts the Snort process when you deploy configuration changes, temporarily interrupting traffic inspection. Whether traffic drops during this interruption or passes without further inspection depends on how the target device handles traffic. See Snort<sup>®</sup> [Restart](#page-359-0) Traffic [Behavior,](#page-359-0) on page 286 for more information. **Caution**

If no preprocessor rule is mentioned in the following descriptions, the option is not associated with a preprocessor rule.

#### **Ports**

Specifies the ports to inspect for IMAP traffic. You can specify an integer from 0 to 65535. Separate multiple port numbers with commas.

#### **Base64 Decoding Depth**

Specifies the maximum number of bytes to extract and decode from each Base64 encoded MIME email attachment. You can specify a positive value, or specify 0 to decode all the Base64 data. Specify -1 to ignore Base64 data.

Note that positive values not divisible by 4 are rounded up to the next multiple of 4 except for the values 65533, 65534, and 65535, which are rounded down to 65532.

When this option is enabled, you can enable rule 141:4 generate events and, in an inline deployment, drop offending packets when decoding fails; decoding could fail, for example, because of incorrect encoding or corrupted data.

#### **7-Bit/8-Bit/Binary Decoding Depth**

Specifies the maximum bytes of data to extract from each MIME email attachment that does not require decoding. These attachment types include 7-bit, 8-bit, binary, and various multipart content types such as plain text, jpeg images, mp3 files, and so on. You can specify a positive value, or specify 0 to extract all data in the packet. Specify -1 to ignore non-decoded data.

When this option is enabled, you can enable rule 141:6 to generate events and, in an inline deployment, drop offending packets when extraction fails; extraction could fail, for example, because of corrupted data.

#### **Quoted-Printable Decoding Depth**

Specifies the maximum number of bytes to extract and decode from each quoted-printable (QP) encoded MIME email attachment. You can specify a positive value, or specify 0 to decode all QP encoded data in the packet. Specify -1 to ignore QP encoded data.

When this option is enabled, you can enable rule 141:5 to generate events and, in an inline deployment, drop offending packets when decoding fails; decoding could fail, for example, because of incorrect encoding or corrupted data.

#### **Unix-to-Unix Decoding Depth**

Specifies the maximum number of bytes to extract and decode from each Unix-to-Unix encoded (uuencoded) email attachment. You can specify a positive value, or specify 0 to decode all uuencoded data in the packet. Specify -1 to ignore uuencoded data.

When this option is enabled, you can enable rule 141:7 to generate events and, in an inline deployment, drop offending packets when decoding fails; decoding could fail, for example, because of incorrect encoding or corrupted data.

#### **Related Topics**

The file data [Keyword,](#page-1117-0) on page 1044

### **Configuring the IMAP Preprocessor**

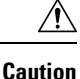

Changing the value for **Base64 Decoding Depth**, **7-Bit/8-Bit/Binary Decoding Depth**, **Quoted-Printable Decoding Depth, or <b>Unix-to-Unix Decoding Depth** restarts the Snort process when you deploy configuration changes, temporarily interrupting traffic inspection. Whether traffic drops during this interruption or passes without further inspection depends on how the target device handles traffic. See Snort<sup>®</sup> [Restart](#page-359-0) Traffic [Behavior,](#page-359-0) on page 286 for more information.

#### **Procedure**

**Step 1** Choose **Policies** > **Access Control**, then click **Network Analysis Policies** or **Policies** > **Access Control** > **Intrusion**, then click **Network Analysis Policies**.

- If your custom user role limits access to the first path listed here, use the second path to access the policy. **Note**
- **Step 2** Click **Edit** ( ) next to the policy you want to edit.

If **View**  $(\rightarrow)$  appears instead, the configuration belongs to an ancestor domain, or you do not have permission to modify the configuration.

- **Step 3** Click **Settings** in the navigation panel.
- **Step 4** If **IMAP Configuration** under **Application Layer Preprocessors** is disabled, click **Enabled**.
- **Step 5** Click **Edit** ( ) next to **IMAP Configuration**.
- **Step 6** Modify the settings described in **IMAP** [Preprocessor](#page-1195-0) Options, on page 1122.
- **Step 7** To save changes you made in this policy since the last policy commit, click **Policy Information**, then click **Commit Changes**.

If you leave the policy without committing changes, cached changes since the last commit are discarded if you edit a different policy.

#### **What to do next**

- If you want to enable intrusion events, enable IMAP preprocessor rules (GID 141); see Setting [Intrusion](#page-973-0) Rule [States,](#page-973-0) on page 900.
- Deploy configuration changes; see Deploy [Configuration](#page-355-0) Changes, on page 282.

#### **Related Topics**

Layers in [Intrusion](#page-932-0) and Network Analysis Policies, on page 859 Conflicts and [Changes:](#page-930-0) Network Analysis and Intrusion Policies, on page 857

## **Additional IMAP Preprocessor Rules**

The IMAP preprocessor rules in the following table are not associated with specific configuration options. As with other IMAP preprocessor rules, you must enable these rules if you want them to generate events and, in an inline deployment, drop offending packets.

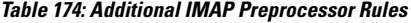

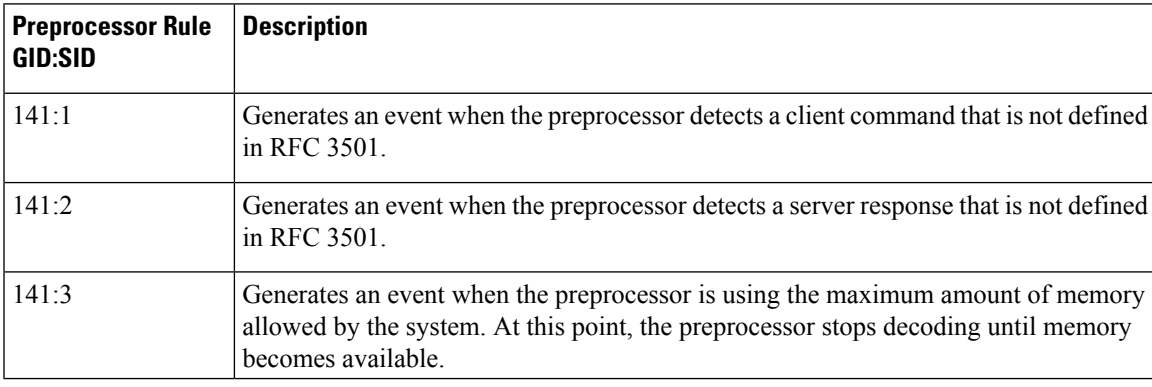

## **The POP Preprocessor**

The Post Office Protocol (POP) is used to retrieve email from a remote POP mail server. The POP preprocessor inspects server-to-client POP3 traffic and, when associated preprocessor rules are enabled, generates events on anomaloustraffic. The preprocessor can also extract and decode email attachmentsin client-to-serverPOP3 traffic and send the attachment data to the rules engine. You can use the file\_data keyword in an intrusion rule to point to attachment data.

Extraction and decoding include multiple attachments, when present, and large attachments that span multiple packets.

## <span id="page-1198-0"></span>**POP Preprocessor Options**

Note that decoding, or extraction when the MIME email attachment does not require decoding, includes multiple attachments when present, and large attachments that span multiple packets.

Note also that the highest value is used when the values for the **Base64 Decoding Depth**, **7-Bit/8-Bit/Binary Decoding Depth**, **Quoted-Printable Decoding Depth**, or **Unix-to-Unix Decoding Depth**options are different in:

- the default network analysis policy
- any other custom network analysis policy invoked by network analysis rules in the same access control policy

$$
\overline{\mathbb{V}}
$$

```
Caution
```
Changing the value for **Base64 Decoding Depth**, **7-Bit/8-Bit/Binary Decoding Depth**, **Quoted-Printable Decoding Depth, or Unix-to-Unix Decoding Depth** restarts the Snort process when you deploy configuration changes, temporarily interrupting traffic inspection. Whether traffic drops during this interruption or passes without further inspection depends on how the target device handles traffic. See Snort<sup>®</sup> [Restart](#page-359-0) Traffic [Behavior,](#page-359-0) on page 286 for more information.

If no preprocessor rule is mentioned in the following descriptions, the option is not associated with a preprocessor rule.

#### **Ports**

Specifies the ports to inspect for POP traffic. You can specify an integer from 0 to 65535. Separate multiple port numbers with commas.

#### **Base64 Decoding Depth**

Specifies the maximum number of bytes to extract and decode from each Base64 encoded MIME email attachment. You can specify a positive value, or specify 0 to decode all the Base64 data. Specify -1 to ignore Base64 data.

Note that positive values not divisible by 4 are rounded up to the next multiple of 4 except for the values 65533, 65534, and 65535, which are rounded down to 65532.

When this option is enabled, you can enable rule 142:4 to generate an event and, in an inline deployment, drop offending packets when decoding fails; decoding could fail, for example, because of incorrect encoding or corrupted data.

#### **7-Bit/8-Bit/Binary Decoding Depth**

Specifies the maximum bytes of data to extract from each MIME email attachment that does not require decoding. These attachment types include 7-bit, 8-bit, binary, and various multipart content types such as plain text, jpeg images, mp3 files, and so on. You can specify a positive value, or specify 0 to extract all data in the packet. Specify -1 to ignore non-decoded data.

When this option is enabled, you can enable rule 142:6 to generate an event and, in an inline deployment, drop offending packets when extraction fails; extraction could fail, for example, because of corrupted data.

#### **Quoted-Printable Decoding Depth**

Specifies the maximum number of bytes to extract and decode from each quoted-printable (QP) encoded MIME email attachment. You can specify a positive value, or specify 0 to decode all QP encoded data in the packet. Specify -1 to ignore QP encoded data.

When this option is enabled, you can enable rule 142:5 to generate an event and, in an inline deployment, drop offending packets when decoding fails; decoding could fail, for example, because of incorrect encoding or corrupted data.

#### **Unix-to-Unix Decoding Depth**

Specifies the maximum number of bytes to extract and decode from each Unix-to-Unix encoded (uuencoded) email attachment. You can specify a positive value, or specify 0 to decode all uuencoded data in the packet. Specify -1 to ignore uuencoded data.

When this option is enabled, you can enable rule 142:7 to generate an event and, in an inline deployment, drop offending packets when decoding fails; decoding could fail, for example, because of incorrect encoding or corrupted data.

#### **Related Topics**

[Managing](#page-939-0) Layers, on page 866 Conflicts and [Changes:](#page-930-0) Network Analysis and Intrusion Policies, on page 857 The file data [Keyword](#page-1117-0), on page 1044

### **Configuring the POP Preprocessor**

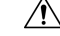

**Caution**

Changing the value for **Base64 Decoding Depth**, **7-Bit/8-Bit/Binary Decoding Depth**, **Quoted-Printable Decoding Depth, or <b>Unix-to-Unix Decoding Depth** restarts the Snort process when you deploy configuration changes, temporarily interrupting traffic inspection. Whether traffic drops during this interruption or passes without further inspection depends on how the target device handles traffic. See Snort<sup>®</sup> [Restart](#page-359-0) Traffic [Behavior,](#page-359-0) on page 286 for more information.

#### **Procedure**

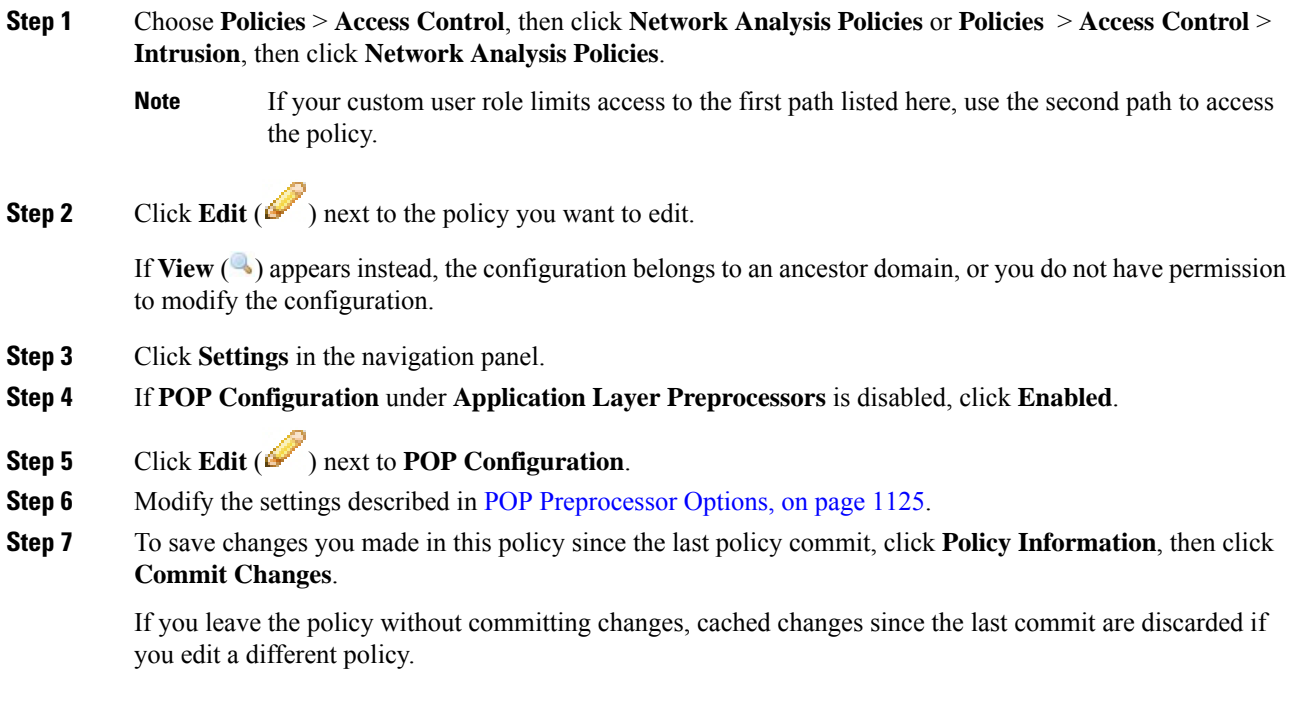

#### **What to do next**

- If you want to enable intrusion events, enable POP preprocessor rules (GID 142). For more information, see Setting [Intrusion](#page-973-0) Rule States, on page 900.
- Deploy configuration changes; see Deploy [Configuration](#page-355-0) Changes, on page 282.

#### **Related Topics**

[Managing](#page-939-0) Layers, on page 866 Conflicts and [Changes:](#page-930-0) Network Analysis and Intrusion Policies, on page 857

## **Additional POP Preprocessor Rules**

The POP preprocessor rules in the following table are not associated with specific configuration options. As with other POP preprocessor rules, you must enable these rules if you want them to generate events and, in an inline deployment, drop offending packets.

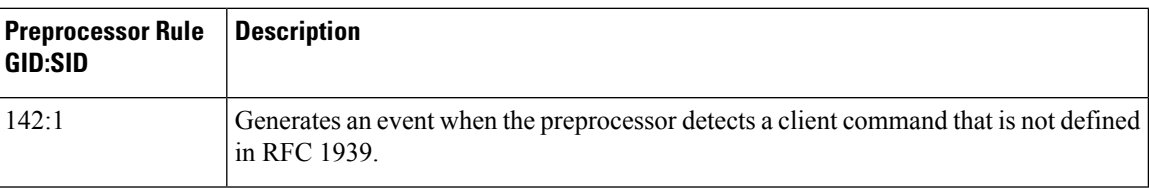

**Table 175: Additional POP Preprocessor Rules**

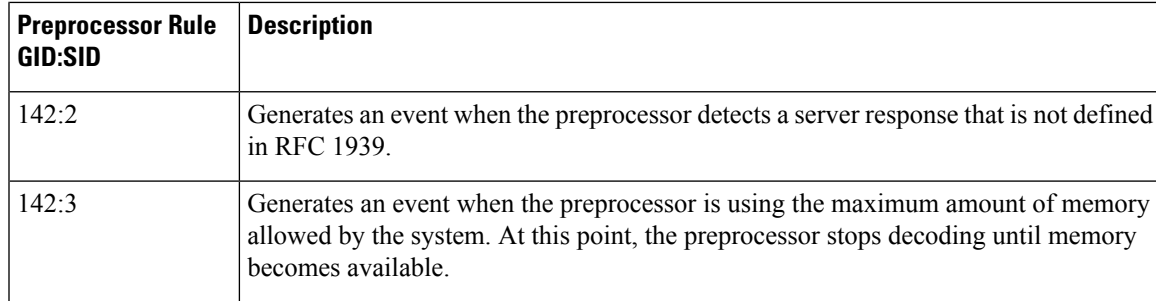

## **The SMTP Preprocessor**

The SMTP preprocessor instructs the rules engine to normalize SMTP commands. The preprocessor can also extract and decode email attachments in client-to-server traffic and, depending on the software version, extract email file names, addresses, and header data to provide context when displaying intrusion events triggered by SMTP traffic.

## <span id="page-1201-0"></span>**SMTP Preprocessor Options**

You can enable or disable normalization, and you can configure options to control the types of anomalous traffic the SMTP decoder detects.

Note that decoding, or extraction when the MIME email attachment does not require decoding, includes multiple attachments when present, and large attachments that span multiple packets.

Note also that the highest value is used when the values for the **Base64 Decoding Depth**, **7-Bit/8-Bit/Binary Decoding Depth**, **Quoted-Printable Decoding Depth**, or **Unix-to-Unix Decoding Depth**options are different in:

- the default network analysis policy
- any other custom network analysis policy invoked by network analysis rules in the same access control policy

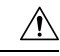

Changing the value for **Base64 Decoding Depth**, **7-Bit/8-Bit/Binary Decoding Depth**, **Quoted-Printable Decoding Depth, or <b>Unix-to-Unix Decoding Depth** restarts the Snort process when you deploy configuration changes, temporarily interrupting traffic inspection. Whether traffic drops during this interruption or passes without further inspection depends on how the target device handles traffic. See Snort<sup>®</sup> [Restart](#page-359-0) Traffic [Behavior,](#page-359-0) on page 286 for more information. **Caution**

If no preprocessor rule is mentioned in the following descriptions, the option is not associated with a preprocessor rule.

#### **Ports**

Specifies the ports whose SMTP traffic you want to normalize. You can specify a value greater than or equal to 0. Separate multiple ports with commas.

#### **Stateful Inspection**

When selected, causes SMTP decoder to save state and provide session context for individual packets and only inspects reassembled sessions. When cleared, analyzes each individual packet without session context.

#### **Normalize**

When set to  $\Delta 11$ , normalizes all commands. Checks for more than one space character after a command.

When set to None, normalizes no commands.

When set to Cmds, normalizes the commands listed in **Custom Commands**.

#### **Custom Commands**

When **Normalize** is set to cmds, normalizes the listed commands.

Specify commands which should be normalized in the text box. Checks for more than one space character after a command.

The space (ASCII 0x20) and tab (ASCII 0x09) characters count as space characters for normalization purposes.

#### **Ignore Data**

Does not process mail data; processes only MIME mail header data.

#### **Ignore TLS Data**

Does not process data encrypted under the Transport Layer Security protocol.

#### **No Alerts**

Disables intrusion events when accompanying preprocessor rules are enabled.

#### **Detect Unknown Commands**

Detects unknown commands in SMTP traffic.

You can enable rule 124:5 to generate events and, in an inline deployment, drop offending packets for this option.

#### **Max Command Line Len**

Detects when an SMTP command line is longer than this value. Specify 0 to never detect command line length.

RFC 2821, the Network Working Group specification on the Simple Mail Transfer Protocol, recommends 512 as a maximum command line length.

You can enable rule 124:1 to generate events and, in an inline deployment, drop offending packets for this option.

#### **Max Header Line Len**

Detects when an SMTP data header line is longer than this value. Specify 0 to never detect data header line length.

You can enable rules 124:2 and 124:7 to generate events and, in an inline deployment, drop offending packets for this option.

#### **Max Response Line Len**

Detects when an SMTP response line is longer than this value. Specify 0 to never detect response line length.

RFC 2821 recommends 512 as a maximum response line length.

You can enable rule 124:3 to generate events and, in an inline deployment, drop offending packets for this option and also for **Alt Mac Command Line Len**, when that option is enabled.

#### **Alt Max Command Line Len**

Detects when the SMTP command line for any of the specified commands is longer than this value. Specify 0 to never detect command line length for the specified commands. Different default line lengths are set for numerous commands.

This setting overrides the Max Command Line Len setting for the specified commands.

You can enable rule 124:3 to generate events and, in an inline deployment, drop offending packets for this option and also for **Max Response Line Len** when that option is enabled.

#### **Invalid Commands**

Detects if these commands are sent from the client side.

You can enable rule 124:6 to generate events and, in an inline deployment, drop offending packets for this option and also for **Invalid Commands**.

#### **Valid Commands**

Permits commands in this list.

Even if this list is empty, the preprocessor permits the following valid commands: ATRN AUTH BDAT DATA DEBUG EHLO EMAL ESAM ESND ESOM ETRN EVFY EXPN HELO HELP IDENT MAIL NOOP ONEX QUEU QUIT RCPT RSET SAML SEND SIZE SOML STARTTLS TICK TIME TURN TURNME VERB VRFY XADR XAUTH XCIR XEXCH50 X-EXPS XGEN XLICENSE X-LINK2STATE XQUE XSTA XTRN XUSR

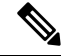

RCPT TO and MAIL FROM are SMTP commands. The preprocessor configuration uses command names of RCPT and MAIL, respectively. Within the code, the preprocessor maps RCPT and MAIL to the correct command name. **Note**

You can enable rule 124:4 to generate events and, in an inline deployment, drop offending packets for this option and also for **Invalid Commands** when that option is configured.

#### **Data Commands**

Lists commands that initiate sending data in the same way the SMTP DATA command sends data per RFC 5321. Separate multiple commands with spaces.

#### **Binary Data Commands**

Lists commands that initiate sending data in a way that is similar to how the BDAT command sends data per RFC 3030. Separate multiple commands with spaces.

#### **Authentication Commands**

Lists commands that initiate an authentication exchange between client and server. Separate multiple commands with spaces.

#### **Detect xlink2state**

Detects packets that are part of X-Link2State Microsoft Exchange buffer data overflow attacks. In inline deployments, the system can also drop those packets.

You can enable rule 124:8 to generate events and, in an inline deployment, drop offending packets for this option.

#### **Base64 Decoding Depth**

When **Ignore Data** is disabled, specifies the maximum number of bytes to extract and decode from each Base64 encoded MIME email attachment. You can specify from a positive value, or specify 0 to decode all the Base64 data. Specify -1 to ignore Base64 data. The preprocessor will not decode data when **Ignore Data** is selected.

Note that positive values not divisible by 4 are rounded up to the next multiple of 4 except for the values 65533, 65534, and 65535, which are rounded down to 65532.

When this option is enabled, you can enable rule 124:10 to ggenerate events and, in an inline deployment, drop offending packets when decoding fails; decoding could fail, for example, because of incorrect encoding or corrupted data.

Note that this option replaces the deprecated options **Enable MIME Decoding** and **Maximum MIME Decoding Depth**, which are still supported in existing intrusion policies for backward compatibility.

#### **7-Bit/8-Bit/Binary Decoding Depth**

When **Ignore Data** is disabled, specifies the maximum bytes of data to extract from each MIME email attachment that does not require decoding. These attachment types include 7-bit, 8-bit, binary, and various multipart content types such as plain text, jpeg images, mp3 files, and so on. You can specify a positive value, or specify 0 to extract all data in the packet. Specify -1 to ignore non-decoded data. The preprocessor will not extract data when **Ignore Data** is selected.

#### **Quoted-Printable Decoding Depth**

When **Ignore Data** is disabled, specifies the maximum number of bytes to extract and decode from each quoted-printable (QP) encoded MIME email attachment.

You can specify from 1 to 65535 bytes, or specify 0 to decode all QP encoded data in the packet. Specify -1 to ignore QP encoded data. The preprocessor will not decode data when **Ignore Data** is selected.

When this option is enabled, you can enable rule  $124:11$  to generate events and, in an inline deployment, drop offending packets when decoding fails; decoding could fail, for example, because of incorrect encoding or corrupted data.

#### **Unix-to-Unix Decoding Depth**

When **Ignore Data** is disabled, specifies the maximum number of bytes to extract and decode from each Unix-to-Unix encoded (uuencoded) email attachment. You can specify from 1 to 65535 bytes, or specify 0 to decode all uuencoded data in the packet. Specify -1 to ignore uuencoded data. The preprocessor will not decode data when **Ignore Data** is selected.

When this option is enabled, you can enable rule  $124:13$  to generate events and, in an inline deployment, drop offending packets when decoding fails; decoding could fail, for example, because of incorrect encoding or corrupted data.

#### **Log MIME Attachment Names**

Enables extraction of MIME attachment file namesfrom the MIME Content-Disposition header and associates the file names with all intrusion events generated for the session. Multiple file names are supported.

When this option is enabled, you can view file names associated with events in the Email Attachment column of the intrusion events table view.

#### **Log To Addresses**

Enables extraction of recipient email addresses from the SMTP RCPT TO command and associates the recipient addresses with all intrusion events generated for the session. Multiple recipients are supported.

When this option is enabled, you can view recipients associated with events in the Email Recipient column of the intrusion events table view.

#### **Log From Addresses**

Enables extraction of sender email addresses from the SMTP MAIL FROM command and associates the sender addresses with all intrusion events generated for the session. Multiple sender addresses are supported.

When this option is enabled, you can view senders associated with events in the Email Sender column of the intrusion events table view.

#### **Log Headers**

Enables extraction of email headers. The number of bytes to extract is determined by the value specified for **Header Log Depth**.

You can use the content or protected content keyword to write intrusion rules that use email header data as a pattern. You can also view the extracted email header in the intrusion event packet view.

#### **Header Log Depth**

Specifies the number of bytes of the email header to extract when **Log Headers** is enabled. You can specify 0 to 20480 bytes. A value of 0 disables **Log Headers**.

#### **Related Topics**

Basic content and [protected\\_content](#page-1036-0) Keyword Arguments, on page 963

## **Configuring SMTP Decoding**

In a multidomain deployment, the system displays policies created in the current domain, which you can edit. It also displays policies created in ancestor domains, which you cannot edit. To view and edit policies created in a lower domain, switch to that domain.

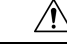

Changing the value for **Base64 Decoding Depth**, **7-Bit/8-Bit/Binary Decoding Depth**, **Quoted-Printable Decoding Depth, or Unix-to-Unix Decoding Depth** restarts the Snort process when you deploy configuration changes, temporarily interrupting traffic inspection. Whether traffic drops during this interruption or passes without further inspection depends on how the target device handles traffic. See Snort<sup>®</sup> [Restart](#page-359-0) Traffic [Behavior,](#page-359-0) on page 286 for more information. **Caution**

#### **Procedure**

- **Step 1** Choose **Policies** > **Access Control**, then click **Network Analysis Policies** or **Policies** > **Access Control** > **Intrusion**, then click **Network Analysis Policies**.
	- If your custom user role limits access to the first path listed here, use the second path to access the policy. **Note**
- **Step 2** Click **Edit** ( ) next to the policy you want to edit.

If **View**  $\left(\rightarrow\right)$  appears instead, the configuration belongs to an ancestor domain, or you do not have permission to modify the configuration.

- **Step 3** Click **Settings** in the navigation pane.
- **Step 4** If **SMTP Configuration** under **Application Layer Preprocessors** is disabled, click **Enabled**.
- **Step 5** Click **Edit** ( ) next to **SMTP Configuration**.
- **Step 6** Modify the options described in SMTP [Preprocessor](#page-1201-0) Options, on page 1128.
- **Step 7** To save changes you made in this policy since the last policy commit, click **Policy Information**, then click **Commit Changes**.

If you leave the policy without committing changes, cached changes since the last commit are discarded if you edit a different policy.

#### **What to do next**

- If you want to generate events and, in an inline deployment, drop offending packets, enable SMTP preprocessor rules (GID 124). For more information, see Setting [Intrusion](#page-973-0) Rule States, on page 900.
- Deploy configuration changes; see Deploy [Configuration](#page-355-0) Changes, on page 282.

#### **Related Topics**

[Managing](#page-939-0) Layers, on page 866 Conflicts and [Changes:](#page-930-0) Network Analysis and Intrusion Policies, on page 857

## **The SSH Preprocessor**

The SSH preprocessor detects:

- The Challenge-Response Buffer Overflow exploit
- The CRC-32 exploit
- The SecureCRT SSH Client Buffer Overflow exploit
- Protocol mismatches
- Incorrect SSH message direction
- Any version string other than version 1 or 2

Challenge-Response Buffer Overflow and CRC-32 attacks occur after the key exchange and are, therefore, encrypted. Both attacks send an uncharacteristically large payload of more than 20 KBytes to the server immediately after the authentication challenge. CRC-32 attacks apply only to SSH Version 1; Challenge-Response Buffer Overflow exploits apply only to SSH Version 2. The version string is read at the beginning of the session. Except for the difference in the version string, both attacks are handled in the same way.

The SecureCRT SSH exploit and protocol mismatch attacks occur when attempting to secure a connection, before the key exchange. The SecureCRT exploit sends an overly long protocol identifier string to the client that causes a buffer overflow. A protocol mismatch occurs when either a non-SSH client application attempts to connect to a secure SSH server or the server and client version numbers do not match.

You can configure theSSH preprocessor to inspect traffic on a specified port or list of ports, or to automatically detect SSH traffic. It will continue to inspect SSH traffic until either a specified number of encrypted packets has passed within a specified number of bytes, or until a specified maximum number of bytes is exceeded within the specified number of packets. If the maximum number of bytes is exceeded, it is assumed that a CRC-32 (SSH Version 1) or a Challenge-Response Buffer Overflow (SSH Version 2) attack has occurred. Note that without configuration the preprocessor detects any version string value other than version 1 or 2.

Also note the that the SSH preprocessor does not handle brute force attacks.

### <span id="page-1207-0"></span>**SSH Preprocessor Options**

The preprocessor stops inspecting traffic for a session when either of the following occurs:

- a valid exchange between the server and the client has occurred for this number of encrypted packets; the connection continues.
- the **Number of BytesSent WithoutServer Response** isreached before the number of encrypted packets to inspect is reached; the assumption is made that there is an attack.

Each valid server response during **Number of Encrypted Packets to Inspect** resets the **Number of Bytes Sent Without Server Response** and the packet count continues.

Consider the following example SSH preprocessor configuration:

- **Server Ports**: 22
- **Autodetect Ports**: off
- **Maximum Length of Protocol Version String**: 80
- **Number of Encrypted Packets to Inspect**: 25
- **Number of Bytes Sent Without Server Response**: 19,600

• All detect options are enabled.

In the example, the preprocessor inspects traffic only on port 22. That is, auto-detection is disabled, so it inspects only on the specified port.

Additionally, the preprocessor in the example stops inspecting traffic when either of the following occurs:

- The client sends 25 encrypted packets which contain no more than 19,600 bytes, cumulative. The assumption is there is no attack.
- The client sends more than 19,600 bytes within 25 encrypted packets. In this case, the preprocessor considers the attack to be the Challenge-Response Buffer Overflow exploit because the session in the example is an SSH Version 2 session.

The preprocessor in the example will also detect any of the following that occur while it is processing traffic:

- a server overflow, triggered by a version string greater than 80 bytes and indicating a SecureCRT exploit
- a protocol mismatch
- a packet flowing in the wrong direction

Finally, the preprocessor will automatically detect any version string other than version 1 or version 2.

If no preprocessor rule is mentioned in the following descriptions, the option is not associated with a preprocessor rule.

#### **Server Ports**

Specifies on which ports the SSH preprocessor should inspect traffic.

You can configure a single port or a comma-separated list of ports.

#### **Autodetect Ports**

Sets the preprocessor to automatically detect SSH traffic.

When this option is selected, the preprocessor inspects all traffic for an SSH version number. It stops processing when neither the client nor the server packet contains a version number. When disabled, the preprocessor inspects only the traffic identified by the **Server Ports** option.

#### **Number of Encrypted Packets to Inspect**

Specifies the number of stream reassembled encrypted packets to examine per session.

Setting this option to zero will allow all traffic to pass.

Reducing the number of encrypted packets to inspect may result in some attacks escaping detection. Raising the number of encrypted packets to inspect may negatively affect performance.

#### **Number of Bytes Sent Without Server Response**

Specifies the maximum number of bytes anSSH client may send to a server without getting a response before assuming there is a Challenge-Response Buffer Overflow or CRC-32 attack.

Increase the value for this option if the preprocessor generates false positives on the Challenge-Response Buffer Overflow or CRC-32 exploit.

#### **Maximum Length of Protocol Version String**

Specifies the maximum number of bytes allowed in the server's version string before considering it to be a SecureCRT exploit.

#### **Detect Challenge-Response Buffer Overflow Attack**

Enables or disables detecting the Challenge-Response Buffer Overflow exploit.

You can enable rule 128:1 to generate events and, in an inline deployment, drop offending packets for this option. Note that an SFTP session can occasionally trigger rule 128:1.

#### **Detect SSH1 CRC-32 Attack**

Enables or disables detecting the CRC-32 exploit.

You can enable rule 128:2 to generate events and, in an inline deployment, drop offending packets for this option.

#### **Detect Server Overflow**

Enables or disables detecting the SecureCRT SSH Client Buffer Overflow exploit.

You can enable rule 128:3 togenerate events and, in an inline deployment, drop offending packets for this option.

#### **Detect Protocol Mismatch**

Enables or disables detecting protocol mismatches.

You can enable rule 128:4 to generate events and, in an inline deployment, drop offending packets for this option.

#### **Detect Bad Message Direction**

Enables or disables detecting when traffic flowsin the wrong direction (that is, if the presumed server generates client traffic, or if a client generates server traffic).

You can enable rule 128:5 to generate events and, in an inline deployment, drop offending packets for this option.

#### **Detect Payload Size Incorrect for the Given Payload**

Enables or disables detecting packets with an incorrect payload size such as when the length specified in the SSH packet is not consistent with the total length specified in the IP header or the message is truncated, that is, there is not enough data for a full SSH header.

You can enable rule 128:6 to generate events and, in an inline deployment, drop offending packets for this option.

#### **Detect Bad Version String**

Note that, when enabled, the preprocessor detects without configuration any version string other than version 1 or 2.

You can enable rule 128:7 to generate events and, in an inline deployment, drop offending packets for this option.

### **Configuring the SSH Preprocessor**

#### **Procedure**

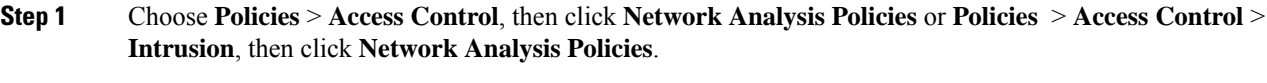

- If your custom user role limits access to the first path listed here, use the second path to access the policy. **Note**
- **Step 2** Click **Edit** ( ) next to the policy you want to edit.

If **View**  $\left(\rightarrow\right)$  appears instead, the configuration belongs to an ancestor domain, or you do not have permission to modify the configuration.

- **Step 3** Click **Settings** in the navigation panel.
- **Step 4** If **SSH Configuration** under **Application Layer Preprocessors** is disabled, click **Enabled**.
- **Step 5** Click **Edit** ( ) next to **SSH Configuration**.
- **Step 6** Modify the options described in SSH [Preprocessor](#page-1207-0) Options, on page 1134.
- **Step 7** To save changes you made in this policy since the last policy commit, click **Policy Information**, then click **Commit Changes**.

If you leave the policy without committing changes, cached changes since the last commit are discarded if you edit a different policy.

#### **What to do next**

- If you want to enable intrusion events, enable SSH preprocessor rules (GID 128). For more information, see Setting [Intrusion](#page-973-0) Rule States, on page 900.
- Deploy configuration changes; see Deploy [Configuration](#page-355-0) Changes, on page 282.

#### **Related Topics**

[Managing](#page-939-0) Layers, on page 866 Conflicts and [Changes:](#page-930-0) Network Analysis and Intrusion Policies, on page 857

## **The SSL Preprocessor**

The SSL preprocessor allows you to configure SSL inspection, which can block encrypted traffic, decrypt it, or inspect the traffic with access control. Whether or not you configure SSL inspection, the SSL preprocessor also analyzes SSL handshake messages when detected in traffic and determines when a session becomes encrypted. Identifying encrypted traffic allows the system to stop intrusion and file inspection of encrypted payloads, which helps reduce false positives and improve performance.

The SSL preprocessor can also examine encrypted traffic to detect attempts to exploit the Heartbleed bug, and generate events when it detects such exploits.

You can suspend inspecting traffic for intrusions and malware once the session is encrypted. If you configure SSL inspection, the SSL preprocessor also identifies encrypted traffic you can block, decrypt, or inspect with access control.

Using the SSL preprocessor to decrypt encrypted traffic does not require a license. All other SSL preprocessor functionality, including halting inspection of encrypted payloads for malware and intrusions, and detecting Heartbleed bug exploits, requires a Protection license.

### **How SSL Preprocessing Works**

The SSL preprocessor stops intrusion and file inspection of encrypted data, and inspects encrypted traffic with an SSL policy if you configure SSL inspection. This can help to eliminate false positives. The SSL preprocessor maintains state information as it inspects the SSL handshake, tracking both the state and SSL version for that session. When the preprocessor detects that a session state is encrypted, the system marks the traffic in that session as encrypted. You can configure the system to stop processing on all packets in an encrypted session when encryption is established, as well as generate an event when it detects an attempt to exploit the Heartbleed bug.

For each packet, the SSL preprocessor verifies that the traffic contains an IP header, a TCP header, and a TCP payload, and that it occurs on the ports specified for SSL preprocessing. For qualifying traffic, the following scenarios determine whether the traffic is encrypted:

- The system observes all packets in a session, **Server side data is trusted** is not enabled, and the session includes a Finished message from both the server and the client and at least one packet from each side with an Application record and without an Alert record.
- The system missessome of the traffic,**Server sidedata istrusted**is not enabled, and the session includes at least one packet from each side with an Application record that is not answered with an Alert record.
- The system observes all packets in a session, **Server side data is trusted** is enabled, and the session includes a Finished message from the client and at least one packet from the client with an Application record and without an Alert record.
- The system misses some of the traffic, **Server side data is trusted** is enabled, and the session includes at least one packet from the client with an Application record that is not answered with an Alert record.

If you choose to stop processing on encrypted traffic, the system ignores future packets in a session after it marks the session as encrypted.

In addition, during the SSL handshake, the preprocessor monitors heartbeat requests and responses. The preprocessor generates an event if it detects:

- a heartbeat request containing a payload length value greater than the payload itself
- a heartbeat response that is larger than the value stored in the Max Heartbeat Length field

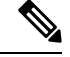

You can add the ssl\_state and ssl\_version keywords to a rule to use SSL state or version information within the rule. **Note**

#### **Related Topics**

SSL [Keywords](#page-1075-0), on page 1002 TLS/SSL Inspection Requirements

## <span id="page-1212-0"></span>**SSL Preprocessor Options**

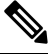

The system-provided network analysis policies enable the SSL preprocessor by default. Cisco recommends that you do not disable the SSL preprocessor in custom deployments if you expect encrypted traffic to cross your network. **Note**

Without SSL inspection configured, the system attempts to inspect encrypted traffic for malware and intrusions without decrypting it. When you enable the SSL preprocessor, it detects when a session becomes encrypted. After the SSL preprocessor is enabled, the rules engine can invoke the preprocessor to obtain SSL state and version information. If you enable rules using the ssl\_state and ssl\_version keywords in an intrusion policy, you should also enable the SSL preprocessor in that policy.

#### **Ports**

Specifies the ports, separated by commas, where the SSL preprocessor should monitor traffic for encrypted sessions. Only ports specified in this field will be checked for encrypted traffic.

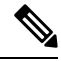

**Note**

If the SSL preprocessor detects non-SSL traffic over the ports specified for SSL monitoring, it tries to decode the traffic as SSL traffic, and then flags it as corrupt.

#### **Stop inspecting encrypted traffic**

Enables or disables inspection of traffic in a session after the session is marked as encrypted.

Enable this option to disable inspection and reassembly for encrypted sessions. TheSSL preprocessor maintains state for the session so it can disable inspection of all traffic in the session. When this option is enabled a few packets of a session are verified to ensure the flow is encrypted after which deep inspection is bypassed. Every bypassed session increases the fast-forwarded flows count shown in the response of the **show snort statistics** command. Moreover, since deep inspection is bypassed, the initiator and responder bytes in the connection event are not accurate. They are less than the value of the actual session, since it only includes the packets inspected by Snort and it does not include any packets after the deep inspection is bypassed. This behavior holds good for connection summary events and all traffic values shown in the widgets.

The system only stops inspecting traffic in encrypted sessions if both:

- SSL preprocessing is enabled
- this option is selected

If you clear this option, you cannot modify the **Server side data is trusted** option.

#### **Server side data is trusted**

When Stop inspecting encrypted traffic is enabled, enables identification of encrypted traffic based only on the client-side traffic,

#### **Max Heartbeat Length**

By specifying a number of bytes, enables inspection of heartbeat requests and responses within the SSL handshake for Heartbleed bug exploit attempts. You can specify an integer from 1 to 65535, or 0 to disable the option.

If the preprocessor detects a heartbeat request whose payload length is greater than the actual payload length and rule 137:3 is enabled, or a heartbeat response greater in size than the value configured for this option when rule 137:4 is enabled, the preprocessor generates an event and, in an inline deployment, drops offending packets.

### **Configuring the SSL Preprocessor**

#### **Procedure**

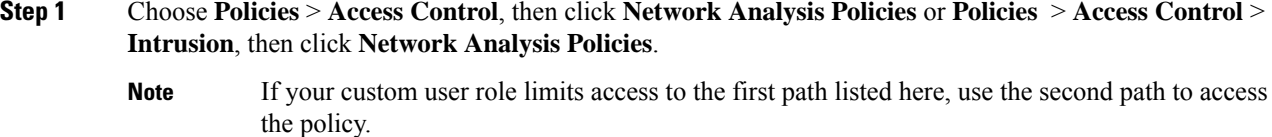

**Step 2** Click **Edit** ( ) next to the policy you want to edit.

If **View**  $\left(\begin{matrix}\Delta\end{matrix}\right)$  appears instead, the configuration belongs to an ancestor domain, or you do not have permission to modify the configuration.

- **Step 3** Click **Settings** in the navigation panel.
- **Step 4** If **SSL Configuration** under **Application Layer Preprocessors** is disabled, click **Enabled**.
- **Step 5** Click **Edit** ( ) next to **SSL Configuration**.
- **Step 6** Modify any of the settings described in SSL [Preprocessor](#page-1212-0) Options, on page 1139.
	- Enter a value in the **Ports** field. Separate multiple values with commas.
	- Check or clear the **Stop inspecting encrypted traffic** check box.
	- If you checked **Stop inspecting encrypted traffic**, check or clear **Server side data is trusted**.
	- Enter a value in the **Max Heartbeat Length** field.
	- **Tip** A value of 0 disables this option.
- **Step 7** To save changes you made in this policy since the last policy commit, click **Policy Information**, then click **Commit Changes**.

If you leave the policy without committing changes, cached changes since the last commit are discarded if you edit a different policy.

#### **What to do next**

• If you want to enable intrusion events, enable SSL preprocessor rules (GID 137). For more information, see Setting [Intrusion](#page-973-0) Rule States, on page 900.

• Deploy configuration changes; see Deploy [Configuration](#page-355-0) Changes, on page 282.

#### **Related Topics**

[Managing](#page-939-0) Layers, on page 866 Conflicts and [Changes:](#page-930-0) Network Analysis and Intrusion Policies, on page 857 TLS/SSL Inspection Requirements

## **SSL Preprocessor Rules**

If you want to generate events and, in an inline deployment, drop offending packets, enable SSL preprocessor rules (GID 137).

The following table describes the SSL preprocessor rules you can enable.

**Table 176: SSL Preprocessor Rules**

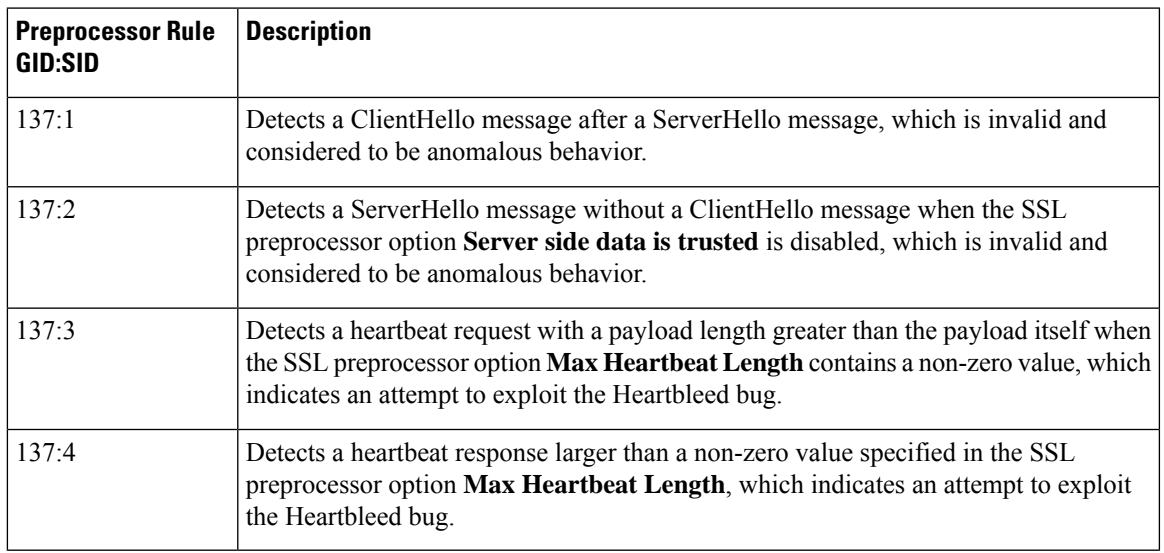

 $\mathbf I$ 

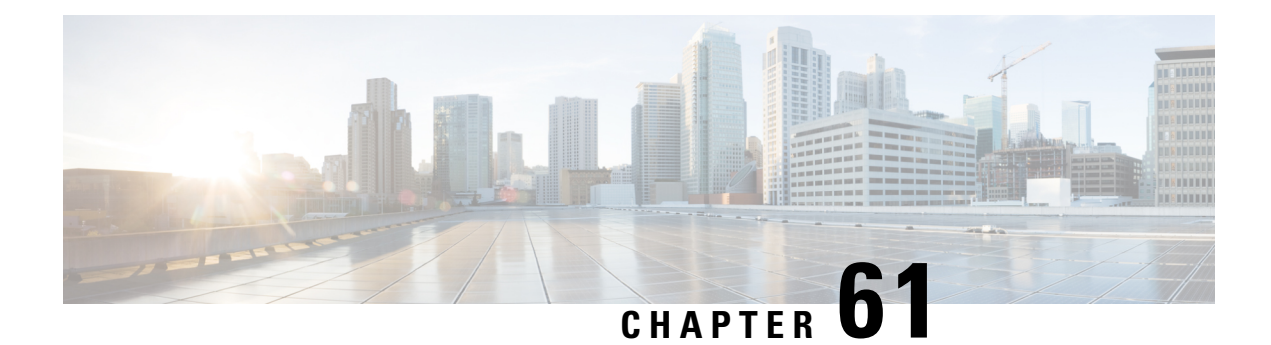

# **SCADA Preprocessors**

The following topics explain preprocessors for Supervisory Control and Data Acquisition (SCADA) protocols, and how to configure them:

- Introduction to SCADA [Preprocessors,](#page-1216-0) on page 1143
- License Requirements for SCADA [Preprocessors,](#page-1216-1) on page 1143
- Requirements and Prerequisites for SCADA [Preprocessors,](#page-1217-0) on page 1144
- The Modbus [Preprocessor,](#page-1217-1) on page 1144
- The DNP3 [Preprocessor,](#page-1219-0) on page 1146

## <span id="page-1216-0"></span>**Introduction to SCADA Preprocessors**

Supervisory Control and Data Acquisition (SCADA) protocols monitor, control, and acquire data from industrial, infrastructure, and facility processes such as manufacturing, production, water treatment, electric power distribution, airport and shipping systems, and so on. The Firepower System provides preprocessors for the Modbus and Distributed Network Protocol (DNP3) SCADA protocols that you can configure as part of your network analysis policy.

If the Modbus or DNP3 preprocessor is disabled, and you enable and deploy an intrusion rule that requires one of these preprocessors, the system automatically uses the required preprocessor, with its current settings, although the preprocessor remains disabled in the web interface for the corresponding network analysis policy.

## <span id="page-1216-1"></span>**License Requirements for SCADA Preprocessors**

#### **FTD License**

Threat

#### **Classic License**

Protection

## <span id="page-1217-0"></span>**Requirements and Prerequisites for SCADA Preprocessors**

**Model Support**

Any.

#### **Supported Domains**

Any

#### **User Roles**

- Admin
- Intrusion Admin

## <span id="page-1217-1"></span>**The Modbus Preprocessor**

The Modbus protocol, which was first published in 1979 by Modicon, is a widely used SCADA protocol. The Modbus preprocessor detects anomalies in Modbus traffic and decodes the Modbus protocol for processing by the rules engine, which uses Modbus keywords to access certain protocol fields.

A single configuration option allows you to modify the defaultsetting for the port that the preprocessor inspects for Modbus traffic.

#### **Related Topics**

SCADA [Keywords](#page-1097-0), on page 1024

## **Modbus Preprocessor Ports Option**

#### **Ports**

Specifies the ports that the preprocessor inspects for Modbus traffic. Separate multiple ports with commas.

### **Configuring the Modbus Preprocessor**

You should not enable this preprocessor in a network analysis policy that you apply to traffic if your network does not contain any Modbus-enabled devices.

In a multidomain deployment, the system displays policies created in the current domain, which you can edit. It also displays policies created in ancestor domains, which you cannot edit. To view and edit policies created in a lower domain, switch to that domain.

#### **Procedure**

**Step 1** Choose **Policies** > **Access Control**, then click **Network Analysis Policies** or **Policies** > **Access Control** > **Intrusion**, then click **Network Analysis Policies**.

- If your custom user role limits access to the first path listed here, use the second path to access the policy. **Note**
- **Step 2** Click **Edit** ( $\bullet$  ) next to the policy you want to edit.

If **View**  $\left(\rightarrow\right)$  appears instead, the configuration belongs to an ancestor domain, or you do not have permission to modify the configuration.

- **Step 3** Click **Settings** in the navigation panel.
- **Step 4** If **Modbus Configuration** under **SCADA Preprocessors** is disabled, click **Enabled**.
- **Step 5** Click **Edit** ( ) next to **Modbus Configuration**.
- **Step 6** Enter a value in the **Ports** field.

Separate multiple values with commas.

**Step 7** To save changes you made in this policy since the last policy commit, click **Policy Information**, then click **Commit Changes**.

If you leave the policy without committing changes, cached changes since the last commit are discarded if you edit a different policy.

#### **What to do next**

- If you want to generate events and, in an inline deployment, drop offending packets, enable Modbus preprocessor rules (GID 144). For more information, see Setting [Intrusion](#page-973-0) Rule States, on page 900 and Modbus [Preprocessor](#page-1218-0) Rules, on page 1145.
- Deploy configuration changes; see Deploy [Configuration](#page-355-0) Changes, on page 282.

#### **Related Topics**

[Managing](#page-939-0) Layers, on page 866 Conflicts and [Changes:](#page-930-0) Network Analysis and Intrusion Policies, on page 857

### <span id="page-1218-0"></span>**Modbus Preprocessor Rules**

You must enable the Modbus preprocessor rules in the following table if you want these rules to generate events and, in an inline deployment, drop offending packets.

#### **Table 177: Modbus Preprocessor Rules**

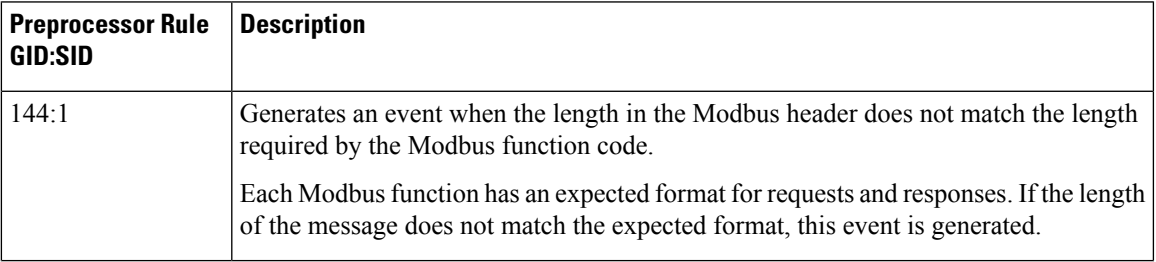

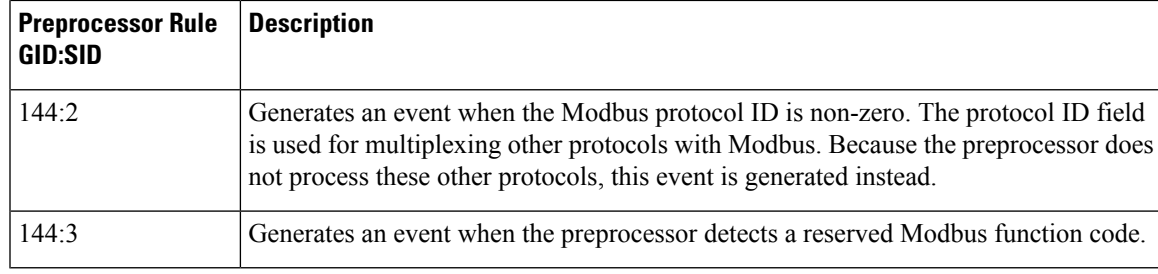

## <span id="page-1219-0"></span>**The DNP3 Preprocessor**

The Distributed Network Protocol (DNP3) is a SCADA protocol that was originally developed to provide consistent communication between electrical stations. DNP3 has also become widely used in the water, waste, transportation, and many other industries.

The DNP3 preprocessor detects anomalies in DNP3 traffic and decodes the DNP3 protocol for processing by the rules engine, which uses DNP3 keywords to access certain protocol fields.

#### **Related Topics**

DNP3 [Keywords](#page-1098-0), on page 1025

### <span id="page-1219-1"></span>**DNP3 Preprocessor Options**

#### **Ports**

Enablesinspection of DNP3 traffic on each specified port. You can specify a single port or a comma-separated list of ports.

#### **Log bad CRCs**

Validates the checksums contained in DNP3 link layer frames. Frames with invalid checksums are ignored.

You can enable rule 145:1 to generate events and, in an inline deployment, drop offending packets when invalid checksums are detected.

## **Configuring the DNP3 Preprocessor**

You should not enable this preprocessor in a network analysis policy that you apply to traffic if your network does not contain any DNP3-enabled devices.

In a multidomain deployment, the system displays policies created in the current domain, which you can edit. It also displays policies created in ancestor domains, which you cannot edit. To view and edit policies created in a lower domain, switch to that domain.

#### **Procedure**

**Step 1** Choose **Policies** > **Access Control**, then click **Network Analysis Policies** or **Policies** > **Access Control** > **Intrusion**, then click **Network Analysis Policies**.

- If your custom user role limits access to the first path listed here, use the second path to access the policy. **Note**
- **Step 2** Click **Edit** ( ) next to the policy you want to edit.

If **View**  $\left(\rightarrow\right)$  appears instead, the configuration belongs to an ancestor domain, or you do not have permission to modify the configuration.

- **Step 3** Click **Settings** in the navigation panel.
- **Step 4** If **DNP3 Configuration** under **SCADA Preprocessors** is disabled, click **Enabled**.
- **Step 5** Click **Edit** ( ) next to **DNP3 Configuration**.
- **Step 6** Enter a value for **Ports**.

Separate multiple values with commas.

- **Step 7** Check or clear the **Log bad CRCs** check box.
- **Step 8** To save changes you made in this policy since the last policy commit, click **Policy Information**, then click **Commit Changes**.

If you leave the policy without committing changes, cached changes since the last commit are discarded if you edit a different policy.

#### **What to do next**

- If you want to generate events and, in an inline deployment, drop offending packets, enable DNP3 preprocessor rules (GID 145). For more information, see Setting [Intrusion](#page-973-0) Rule States, on page 900, DNP3 [Preprocessor](#page-1219-1) Options, on page 1146, and DNP3 [Preprocessor](#page-1220-0) Rules, on page 1147.
- Deploy configuration changes; see Deploy [Configuration](#page-355-0) Changes, on page 282.

#### **Related Topics**

[Managing](#page-939-0) Layers, on page 866 Conflicts and [Changes:](#page-930-0) Network Analysis and Intrusion Policies, on page 857

## <span id="page-1220-0"></span>**DNP3 Preprocessor Rules**

You must enable the DNP3 preprocessor rules in the following table if you want these rules to generate events and, in an inline deployment, drop offending packets.

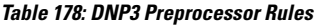

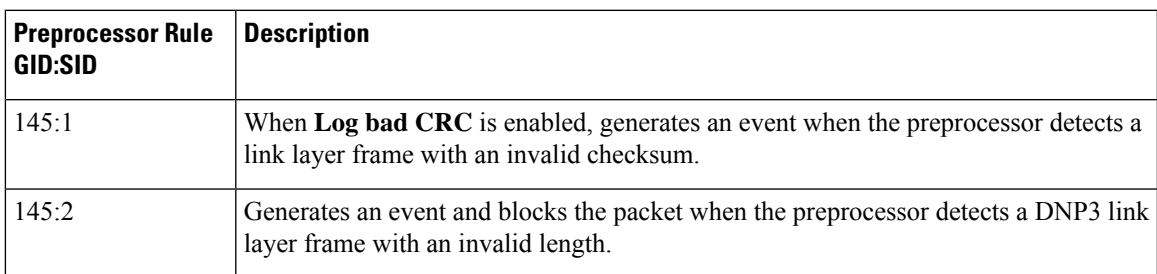

 $\mathbf I$ 

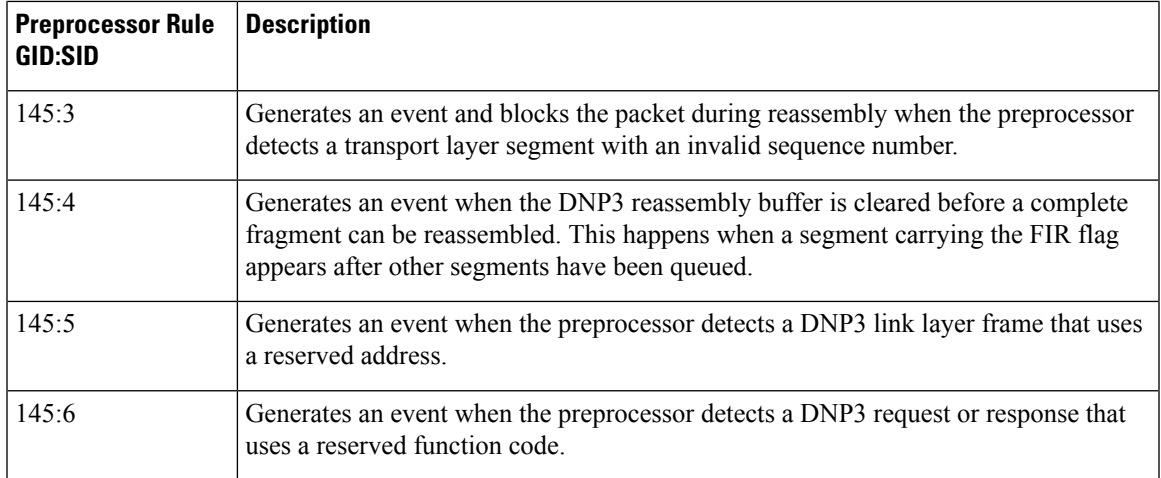

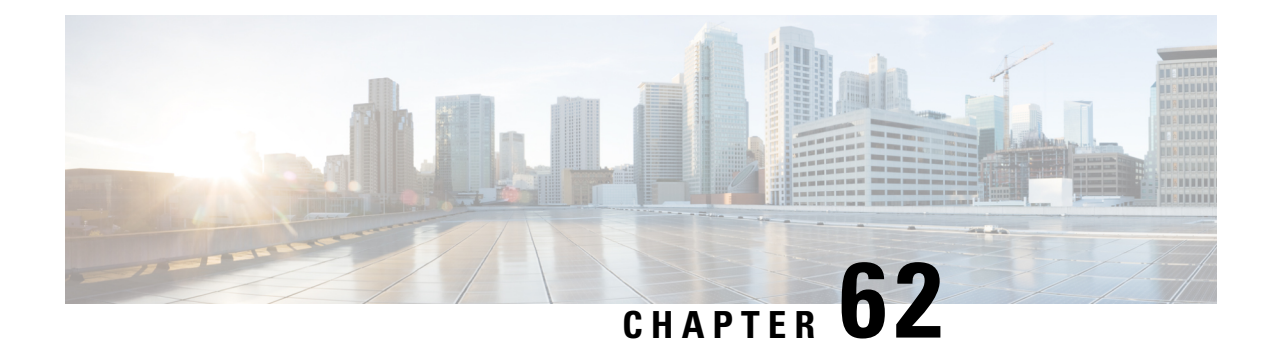

# **Transport & Network Layer Preprocessors**

The following topics explain transport and network layer preprocessors and how to configure them:

- Introduction to Transport and Network Layer [Preprocessors,](#page-1222-0) on page 1149
- License Requirements for Transport and Network Layer [Preprocessors,](#page-1222-1) on page 1149
- Requirements and Prerequisites for Transport and Network Layer [Preprocessors,](#page-1223-0) on page 1150
- Advanced [Transport/Network](#page-1223-1) Preprocessor Settings, on page 1150
- Checksum [Verification,](#page-1226-0) on page 1153
- The Inline [Normalization](#page-1227-0) Preprocessor, on page 1154
- The IP [Defragmentation](#page-1234-0) Preprocessor, on page 1161
- The Packet [Decoder,](#page-1238-0) on page 1165
- TCP Stream [Preprocessing,](#page-1242-0) on page 1169
- UDP Stream [Preprocessing,](#page-1252-0) on page 1179

## <span id="page-1222-0"></span>**Introduction to Transport and Network Layer Preprocessors**

Transport and network layer preprocessors detect attacks that exploit IP fragmentation, checksum validation, and TCP and UDP session preprocessing. Before packets are sent to preprocessors, the packet decoder converts packet headers and payloads into a format that can be easily used by the preprocessors and the intrusion rules engine and detects various anomalous behaviors in packet headers. After packet decoding and before sending packets to other preprocessors, the inline normalization preprocessor normalizes traffic for inline deployments.

When an intrusion rule or rule argument requires a disabled preprocessor, the system automatically uses it with its current configuration even though it remains disabled in the network analysis policy's web interface.

# <span id="page-1222-1"></span>**License Requirements for Transport and Network Layer Preprocessors**

#### **FTD License**

Threat

**Classic License**

Protection

# <span id="page-1223-0"></span>**Requirements and Prerequisites for Transport and Network Layer Preprocessors**

**Model Support**

Any.

**Supported Domains**

Any

**User Roles**

- Admin
- Intrusion Admin

## <span id="page-1223-1"></span>**Advanced Transport/Network Preprocessor Settings**

Advanced transport and network preprocessor settings apply globally to all networks, zones, and VLANs where you deploy your access control policy. You configure these advanced settings in an access control policy rather than in a network analysis policy.

### **Ignored VLAN Headers**

Different VLAN tags in traffic traveling in different directions for the same connection can affect traffic reassembly and rule processing. For example, in the following graphic traffic for the same connection could be transmitted over VLAN A and received over VLAN B.

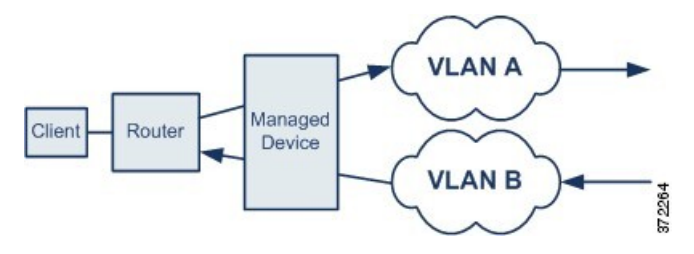

You can configure the system to ignore the VLAN header so packets can be correctly processed for your deployment.

**Note** This option is not supported on ASA FirePOWER.
# <span id="page-1224-1"></span>**Active Responses in Intrusion Drop Rules**

A drop rule is an intrusion or preprocessor rule whose rule state is set to Drop and Generate Events. In an inline deployment, the system responds to TCP or UDP drop rules by dropping the triggering packet and blocking the session where the packet originated.

Because UDP data streams are not typically thought of in terms of *sessions*, the stream preprocessor uses the source and destination IP address fields in the encapsulating IP datagram header and the port fields in the UDP header to determine the direction of flow and identify a UDP session. **Tip**

You can configure the system to initiate one or more *active responses* to more precisely and specifically close a TCP connection or UDP session when an offending packet triggers a TCP or UDP drop rule. You can use active responses in inline, including routed and transparent, deployments. Active responses are not suited or supported for passive deployments.

To configure active responses:

- Create or modify a TCP or UDP (**resp** keyword only) intrusion rule. See Intrusion Rule Header Protocol, on [page](#page-1015-0) 942.
- Add the **react** or **resp** keyword to the intrusion rule; see xActive Response [Keywords,](#page-1102-0) on page 1029.
- Optionally, for a TCP connection, specify the maximum number of additional active responses to send and the number of seconds to wait between active respones; see **Maximum Active Responses** and **Minimum Response Seconds** in Advanced [Transport/Network](#page-1224-0) Preprocessor Options, on page 1151.

Active responses close the sesson when matching traffic triggers a drop rule, as follows:

- **TCP**—drops the triggering packet and inserts a TCP Reset (RST) packet in both the client and server traffic.
- **UDP**—sends an ICMP unreachable packet to each end of the session.

# <span id="page-1224-0"></span>**Advanced Transport/Network Preprocessor Options**

#### **Ignore the VLAN header when tracking connections**

Specifies whether to ignore or include VLAN headers when identifying traffic, as follows:

- When this option is selected, the system ignores VLAN headers. Use this setting for deployed devices that might detect different VLAN tags for the same connection in traffic traveling in different directions
- When this option is disabled, the system includes VLAN headers. Use this setting for deployed devices that will not detect different VLAN tags for the same connection traffic traveling in different directions.

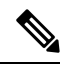

**Note** This option is not supported on ASA FirePOWER.

#### **Maximum Active Responses**

Specifies a maximum number of active responses per TCP connection. When additional traffic occurs on a connection where an active response has been initiated, and the traffic occurs more than **Minimum Response Seconds** after a previous active response, the system sends another active response unless the specified maximum has been reached. A setting of 0 disables additional active responses triggered by **resp** or **react** rules. See Active [Responses](#page-1224-1) in Intrusion Drop Rules, on page 1151 and Active Response [Keywords,](#page-1102-0) on page [1029.](#page-1102-0)

Note that a triggered **resp** or **react** rule initiates an active response regardless of the configuration of this option.

## **Minimum Response Seconds**

Until **Maximum Active Responses** occur, specifies the number of seconds to wait before any additional traffic on a connection where the system hasinitiated an active response resultsin a subsequent active response.

#### **Troubleshooting Options: Session Termination Logging Threshold**

**Caution** Do not modify Session Termination Logging Threshold unless instructed to do so by Support.

Support might ask you during a troubleshooting call to configure your system to log a message when an individual connection exceeds the specified threshold. Changing the setting for this option will affect performance and should be done only with Support guidance.

This option specifies for the number of bytes that result in a logged message when the session terminates and the specified number was exceeded.

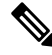

The upper limit of 1GB is also restricted by the amount of memory on the managed device allocated forstream processing. **Note**

#### **Related Topics**

Active Response [Keywords,](#page-1102-0) on page 1029

# **Configuring Advanced Transport/Network Preprocessor Settings**

You must be an Admin, Access Admin, or Network Admin to perform this task.

#### **Procedure**

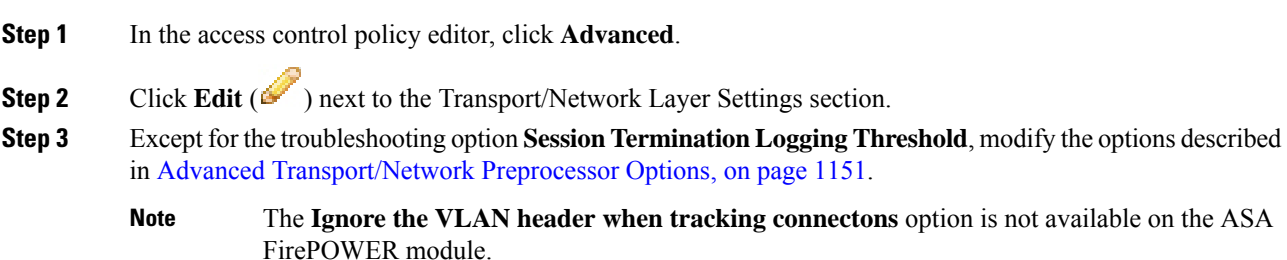

**Caution** Do not modify **Session Termination Logging Threshold** unless instructed to do so by Support.

**Step 4** Click **OK**.

## **What to do next**

- Optionally, further configure the policy as described in Editing an Access [Control](#page-704-0) Policy, on page 631.
- Deploy configuration changes; see Deploy [Configuration](#page-355-0) Changes, on page 282.

# <span id="page-1226-0"></span>**Checksum Verification**

The system can verify all protocol-level checksums to ensure that complete IP, TCP, UDP, and ICMP transmissions are received and that, at a basic level, packets have not been tampered with or accidentally altered in transit. A checksum uses an algorithm to verify the integrity of a protocol in the packet. The packet is considered to be unchanged if the system computes the same value that is written in the packet by the end host.

Disabling checksum verification may leave your network susceptible to insertion attacks. Note that the system does not generate checksum verification events. In an inline deployment, you can configure the system to drop packets with invalid checksums.

# **Checksum Verification Options**

You can set any of the following options to **Enabled** or **Disabled** in a passive or inline deployment, or to **Drop** in an inline deployment:

- **ICMP Checksums**
- **IP Checksums**
- **TCP Checksums**
- **UDP Checksums**

To drop offending packets, in addition to setting an option to **Drop** you must also enable **Inline Mode** in the associated network analysis policy and ensure that the device is deployed inline.

Setting these options to **Drop** in a passive deployment, or in an inline deployment in tap mode, is the same as setting them to **Enabled**.

The default for all checksum verification options is **Enabled**.

#### **Related Topics**

Preprocessor Traffic Modification in Inline [Deployments,](#page-1148-0) on page 1075

# **Verifying Checksums**

## **Procedure**

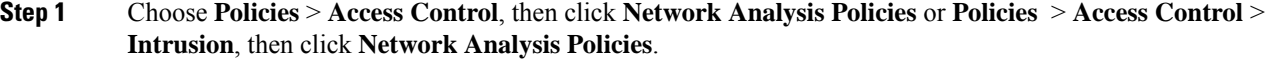

- If your custom user role limits access to the first path listed here, use the second path to access the policy. **Note**
- **Step 2** Click **Edit** ( ) next to the policy you want to edit.

If **View**  $(\rightarrow)$  appears instead, the configuration belongs to an ancestor domain, or you do not have permission to modify the configuration.

- **Step 3** Click **Settings** in the navigation panel.
- **Step 4** If **Checksum Verification** under **Transport/Network Layer Preprocessors** is disabled, click **Enabled**.
- **Step 5** Click **Edit** ( $\bullet$ ) next to **Checksum Verification**.
- **Step 6** Modify the options described in Checksum [Verification,](#page-1226-0) on page 1153.
- **Step 7** To save changes you made in this policy since the last policy commit, click **Policy Information**, then click **Commit Changes**.

If you leave the policy without committing changes, cached changes since the last commit are discarded if you edit a different policy.

### **What to do next**

• Deploy configuration changes; see Deploy [Configuration](#page-355-0) Changes, on page 282.

#### **Related Topics**

Layer [Management,](#page-937-0) on page 864 Conflicts and [Changes:](#page-930-0) Network Analysis and Intrusion Policies, on page 857

# <span id="page-1227-0"></span>**The Inline Normalization Preprocessor**

The inline normalization preprocessor normalizestraffic to minimize the chances of attackers evading detection in inline deployments.

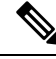

**Note**

For the system to affect traffic, you must deploy relevant configurations to managed devices using routed, switched, or transparent interfaces, or inline interface pairs.

You can specify normalization of any combination of IPv4, IPv6, ICMPv4, ICMPv6, and TCP traffic. Most normalizations are on a per-packet basis and are conducted by the inline normalization preprocessor. However,

the TCP stream preprocessor handles most state-related packet and stream normalizations, including TCP payload normalization.

Inline normalization takes place immediately after decoding by the packet decoder and before processing by other preprocessors. Normalization proceeds from the inner to outer packet layers.

The inline normalization preprocessor does not generate events; it prepares packets for use by other preprocessors and the rules engine in inline deployments. The preprocessor also helps ensure that the packets the system processes are the same as the packets received by the hosts on your network.

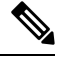

**Note**

In an inline deployment, Cisco recommendsthat you enable inline mode and configure the inline normalization preprocessor with the **Normalize TCP Payload** option enabled. In a passive deployment, Cisco recommends that you use adaptive profiles.

#### **Related Topics**

Preprocessor Traffic Modification in Inline [Deployments,](#page-1148-0) on page 1075 About [Adaptive](#page-1276-0) Profiles, on page 1203

# <span id="page-1228-0"></span>**Inline Normalization Options**

### **Minimum TTL**

When **Reset TTL** is greater than or equal to the value set for this option, specifies the following:

- the minimum value the system will permit in the IPv4 Time to Live (TTL) field when **Normalize IPv4** is enabled; a lower value results in normalizing the packet value for TTL to the value set for **Reset TTL**
- the minimum value the system will permit in the IPv6 Hop Limit field when **Normalize IPv6** is enabled; a lower value results in normalizing the packet value for Hop Limit to the value set for **Reset TTL**

The system assumes a value of 1 when the field is empty.

When the packet decoding **Detect Protocol Header Anomalies** option is enabled, you can enable the following rules in the decoder rule category to generate events and, in an inline deployment, drop offending packets for this option:

- You can enable rule 116:428 to trigger when the system detects an IPv4 packet with a TTL less than the specified minimum.
- You can enable rule 116:270 to trigger when the system detects an IPv6 packet with a hop limit that is less than the specified minimum.

# **Reset TTL**

When set to a value greater than or equal to **Minimum TTL**, normalizes the following:

- the IPv4 TTL field when **Normalize IPv4** is enabled
- the IPv6 Hop Limit field when **Normalize IPv6** is enabled

The system normalizes the packet by changing its TTL or Hop Limit value to the value set for this option when the packet value is less than **Minimum TTL**. Leaving this field blank, or setting it to  $\circ$ , or to any value less than **Minimum TTL**, disables the option.

#### **Normalize IPv4**

Enables normalization of IPv4 traffic. The system also normalizes the TTL field as needed when:

- this option is enabled, and
- the value set for **Reset TTL** enables TTL normalization.

You can also enable additional IPv4 options when this option is enabled.

When you enable this option, the system performs the following base IPv4 normalizations:

- truncates packets with excess payload to the datagram length specified in the IP header
- clears the Differentiated Services (DS) field, formerly known as the Type of Service (TOS) field
- sets all option octets to 1 (No Operation)

#### **Normalize Don't Fragment Bit**

Clears the single-bit Don't Fragment subfield of the IPv4 Flags header field. Enabling this option allows a downstream router to fragment packets if necessary instead of dropping them; enabling this option can also prevent evasions based on crafting packets to be dropped. You must enable **Normalize IPv4** to select this option.

#### **Normalize Reserved Bit**

Clears the single-bit Reserved subfield of the IPv4 Flags header field. You would typically enable this option. You must enable **Normalize IPv4** to select this option.

#### **Normalize TOS Bit**

Clears the one byte Differentiated Services field, formerly known as Type of Service. You must enable **Normalize IPv4** to select this option.

#### **Normalize Excess Payload**

Truncates packets with excess payload to the datagram length specified in the IP header plus the Layer 2 (for example, Ethernet) header, but does not truncate below the minimum frame length. You must enable **Normalize IPv4** to select this option.

### **Normalize IPv6**

Sets all Option Type fields in the Hop-by-Hop Options and Destination Options extension headers to 00 (Skip and continue processing). The system also normalizes the Hop Limit field as needed when this option is enabled and the value set for **Reset TTL** enables hop limit normalization.

### **Normalize ICMPv4**

Clears the 8-bit Code field in Echo (Request) and Echo Reply messages in ICMPv4 traffic.

Ш

#### **Normalize ICMPv6**

Clears the 8-bit Code field in Echo (Request) and Echo Reply messages in ICMPv6 traffic.

#### **Normalize/Clear Reserved Bits**

Clears the Reserved bits in the TCP header.

### **Normalize/Clear Option Padding Bytes**

Clears any TCP option padding bytes.

#### **Clear Urgent Pointer if URG=0**

Clears the 16-bit TCP header Urgent Pointer field if the urgent (URG) control bit is not set.

#### **Clear Urgent Pointer/URG on Empty Payload**

Clears the TCP header Urgent Pointer field and the URG control bit if there is no payload.

#### **Clear URG if Urgent Pointer is Not Set**

Clears the TCP header URG control bit if the urgent pointer is not set.

#### **Normalize Urgent Pointer**

Sets the two-byte TCP header Urgent Pointer field to the payload length if the pointer is greater than the payload length.

## **Normalize TCP Payload**

Enables normalization of the TCP Data field to ensure consistency in retransmitted data. Any segment that cannot be properly reassembled is dropped.

### **Remove Data on SYN**

Removes data in synchronization (SYN) packets if your TCP operating system policy is **not** Mac OS.

This option also disables rule 129:2, which can otherwise trigger when the TCP stream preprocessor **Policy** option is not set to **Mac OS**.

### **Remove Data on RST**

Removes any data from a TCP reset (RST) packet.

## **Trim Data to Window**

Trims the TCP Data field to the size specified in the Window field.

## **Trim Data to MSS**

Trims the TCP Data field to the Maximum Segment Size (MSS) if the payload is longer than MSS.

### **Block Unresolvable TCP Header Anomalies**

When you enable this option, the system blocks anomalous TCP packets that, if normalized, would be invalid and likely would be blocked by the receiving host.For example, the system blocks anySYN packet transmitted subsequent to an established session.

The system also drops any packet that matches any of the following TCP stream preprocessor rules, regardless of whether the rules are enabled:

- 129:1
- 129:3
- 129:4
- 129:6
- 129:8
- 129:11
- 129:14 through 129:19

The Total Blocked Packets performance graph tracks the number of packets blocked in inline deployments and, in passive deployments and inline deployments in tap mode, the number that would have been blocked in an inline deployment.

#### **Explicit Congestion Notification**

Enables per-packet or per-stream normalization of Explicit Congestion Notification (ECN) flags as follows:

- select **Packet** to clear ECN flags on a per-packet basis regardless of negotiation
- select **Stream** to clear ECN flags on a per-stream basis if ECN use was not negotiated

If you select **Stream**, you must also ensure that the TCP stream preprocessor **Require TCP 3-Way Handshake** option is enabled for this normalization to take place.

#### **Clear Existing TCP Options**

Enables **Allow These TCP Options**.

#### **Allow These TCP Options**

Disables normalization of specific TCP options you allow in traffic.

The system does not normalize options that you explicitly allow. It normalizes options that you do not explicitly allow by setting the options to No Operation (TCP Option 1).

The system always allowsthe following optionsregardless of the configuration of **Allow These TCP Options** because they are commonly used for optimal TCP performance:

- Maximum Segment Size (MSS)
- Window Scale
- Time Stamp TCP

The system does not automatically allow other less commonly used options.

Ш

You can allow specific options by configuring a comma-separated list of option keywords, option numbers, or both as shown in the following example:

sack, echo, 19

Specifying an option keyword is the same as specifying the number for one or more TCP options associated with the keyword. For example, specifying sack is the same as specifying TCP options 4 (Selective Acknowledgment Permitted) and 5 (Selective Acknowledgment). Option keywords are not case sensitive.

You can also specify any, which allows all TCP options and effectively disables normalization of all TCP options.

The following table summarizes how you can specify TCP options to allow. If you leave the field empty, the system allows only the MSS, Window Scale, and Time Stamp options.

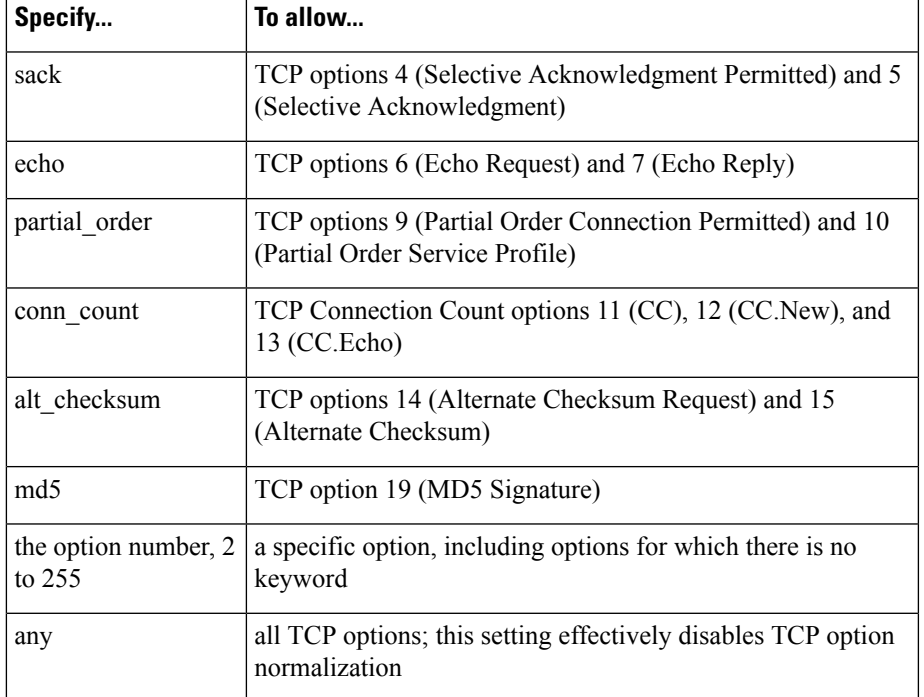

When you do not specify  $\Delta n y$  for this option, normalizations include the following:

- except MSS, Window Scale, Time Stamp, and any explicitly allowed options, sets all option bytes to No Operation (TCP Option 1)
- sets the Time Stamp octets to No Operation if Time Stamp is present but invalid, or valid but not negotiated
- blocks the packet if Time Stamp is negotiated but not present
- clears the Time Stamp Echo Reply (TSecr) option field if the Acknowledgment (ACK) control bit is not set
- sets the MSS and Window Scale options to No Operation (TCP Option 1) if the SYN control bit is not set

## **Related Topics**

Intrusion Event [Performance](#page-1741-0) Statistics Graph Types, on page 1668

# **Configuring Inline Normalization**

### **Before you begin**

• If you want to normalize or drop offending packets, enable **Inline Mode** as described in [Preprocessor](#page-1148-0) Traffic Modification in Inline [Deployments,](#page-1148-0) on page 1075. The managed device must also be deployed inline.

#### **Procedure**

**Step 1** Choose **Policies** > **Access Control**, then click **Network Analysis Policies** or **Policies** > **Access Control** > **Intrusion**, then click **Network Analysis Policies**.

- If your custom user role limits access to the first path listed here, use the second path to access the policy. **Note**
- **Step 2** Click **Edit** ( $\bullet$ ) next to the policy you want to edit.

If **View**  $(\rightarrow)$  appears instead, the configuration belongs to an ancestor domain, or you do not have permission to modify the configuration.

**Step 3** Click **Settings** in the navigation panel (NOT the caret; click the word).

**Step 4** If **Inline Normalization** under **Transport/Network Layer Preprocessors** is disabled, click **Enabled**.

- **Step 5** Click **Edit** ( ) next to **Inline Normalization**.
- **Step 6** Set the options described in The Inline [Normalization](#page-1227-0) Preprocessor, on page 1154.
- **Step 7** To save changes you made in this policy since the last policy commit, click **Policy Information**, then click **Commit Changes**.

If you leave the policy without committing changes, cached changes since the last commit are discarded if you edit a different policy.

#### **What to do next**

- If you want the inline normalizaition Minimum TTL option to generate intrusion events, enable either or both packet decoder rules 116:429 (IPv4) and 116:270 (IPv6). For more information, see [Setting](#page-973-0) [Intrusion](#page-973-0) Rule States, on page 900, and Inline [Normalization](#page-1228-0) Options, on page 1155.
- Deploy configuration changes; see Deploy [Configuration](#page-355-0) Changes, on page 282.

#### **Related Topics**

Layer [Management,](#page-937-0) on page 864 Conflicts and [Changes:](#page-930-0) Network Analysis and Intrusion Policies, on page 857

# **The IP Defragmentation Preprocessor**

When an IP datagram is broken into two or more smaller IP datagrams because it is larger than the maximum transmission unit (MTU), it is*fragmented*. A single IPdatagram fragment may not contain enough information to identify a hidden attack. Attackers may attempt to evade detection by transmitting attack data in fragmented packets. The IP defragmentation preprocessor reassembles fragmented IP datagrams before the rules engine executes rules against them so the rules can more appropriately identify attacks in those packets. If fragmented datagrams cannot be reassembled, rules do not execute against them.

# **IP Fragmentation Exploits**

Enabling IP defragmentation helps you detect attacks against hosts on your network, like the teardrop attack, and resource consumption attacks against the system itself, like the Jolt2 attack.

The Teardrop attack exploits a bug in certain operating systems that causes them to crash when trying to reassemble overlapping IP fragments. When enabled and configured to do so, the IP defragmentation preprocessor identifies the overlapping fragments. The IP defragmentation preprocessor detects the first packets in an overlapping fragment attack such as Teardrop, but does not detect subsequent packets for the same attack.

The Jolt2 attack sends a large number of copies of the same fragmented IP packet in an attempt to overuse IP defragmentors and cause a denial of service attack. A memory usage cap disrupts this and similar attacks in the IP defragmentation preprocessor, and places the system self-preservation above exhaustive inspection. The system is not overwhelmed by the attack, remains operational, and continues to inspect network traffic.

Different operating systems reassemble fragmented packets in different ways. Attackers who can determine which operating systems your hosts are running can also fragment malicious packets so that a target host reassembles them in a specific manner. Because the system does not know which operating systems the hosts on your monitored network are running, the preprocessor may reassemble and inspect the packets incorrectly, thus allowing an exploit to pass through undetected. To mitigate this kind of attack, you can configure the defragmentation preprocessor to use the appropriate method of defragmenting packets for each host on your network.

Note that you can also use adaptive profilesin a passive deployment to dynamically select target-based policies for the IPdefragmentation preprocessor using host operating system information for the target host in a packet.

# **Target-Based Defragmentation Policies**

A host's operating system uses three criteria to determine which packet fragments to favor when reassembling the packet:

- the order in which the fragment was received by the operating system
- its offset (the fragment's distance, in bytes, from the beginning of the packet)
- its beginning and ending position compared to overlap fragments.

Although every operating system uses these criteria, different operating systems favor different fragments when reassembling fragmented packets. Therefore, two hosts with different operating systems on your network could reassemble the same overlapping fragments in entirely different ways.

An attacker, aware of the operating system of one of your hosts, could attempt to evade detection and exploit that host by sending malicious content hidden in overlapping packet fragments. This packet, when reassembled and inspected, seems innocuous, but when reassembled by the target host, contains a malicious exploit. However, if you configure the IP defragmentation preprocessor to be aware of the operating systems running on your monitored network segment, it will reassemble the fragments the same way that the target host does, allowing it to identify the attack.

# <span id="page-1235-0"></span>**IP Defragmentation Options**

You can choose to simply enable or disable IP defragmentation; however, Cisco recommends that you specify the behavior of the enabled IP defragmentation preprocessor at a more granular level.

If no preprocessor rule is mentioned in the following descriptions, the option is not associated with a preprocessor rule.

You can configure the following global option:

#### **Preallocated Fragments**

The maximum number of individual fragments that the preprocessor can process at once. Specifying the number of fragment nodes to preallocate enables static memory allocation.

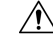

Processing an individual fragment uses approximately 1550 bytes of memory. If the preprocessor requires more memory to process the individual fragments than the predetermined allowable memory limit for the managed device, the memory limit for the device takes precedence. **Caution**

You can configure the following options for each IP defragmentation policy:

#### **Networks**

The IP address of the host or hosts to which you want to apply the defragmentation policy.

You can specify a single IP address or address block, or a comma-separated list of either or both. You can specify up to 255 total profiles, including the default policy.

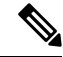

The system builds a separate network map for each leaf domain. In a multidomain deployment, using literal IP addresses to constrain this configuration can have unexpected results. Using override-enabled objects allows descendant domain administrators to tailor Global configurations to their local environments. **Note**

Note that the default setting in the default policy specifies all IP addresses on your monitored network segment that are not covered by another target-based policy. Therefore, you cannot and do not need to specify an IP address or CIDR block/prefix length for the default policy, and you cannot leave this setting blank in another policy or use address notation to represent any (for example, 0.0.0.0/0 or ::/0).

#### **Policy**

The defragmentation policy you want to use for a set of hosts on your monitored network segment.

Ш

You can select one of seven defragmentation policies, depending on the operating system of the target host. The following table lists the seven policies and the operating systems that use each one. The First and Last policy names reflect whether those policies favor original or subsequent overlapping packets.

**Table 179: Target-Based Defragmentation Policies**

| <b>Policy</b>    | <b>Operating Systems</b> |
|------------------|--------------------------|
| <b>BSD</b>       | <b>AIX</b>               |
|                  | FreeBSD                  |
|                  | <b>IRIX</b>              |
|                  | VAX/VMS                  |
| <b>BSD-right</b> | <b>HP</b> JetDirect      |
| First            | Mac OS                   |
|                  | HP-UX                    |
| Linux            | Linux                    |
|                  | OpenBSD                  |
| Last             | Cisco IOS                |
| Solaris          | SunOS                    |
| Windows          | Windows                  |

## **Timeout**

Specifies the maximum amount of time, in seconds, that the preprocessor engine can use when reassembling a fragmented packet. If the packet cannot be reassembled within the specified time period, the preprocessor engine stops attempting to reassemble the packet and discards received fragments.

## **Min TTL**

Specifies the minimum acceptable TTL value a packet may have. This option detects TTL-based insertion attacks.

You can enable rule 123:11 to generate events and, in an inline deployment, drop offending packets for this option.

# **Detect Anomalies**

Identifies fragmentation problems such as overlapping fragments.

You can enable the following rules to generate events and, in an inline deployment, drop offending packets for this option:

- 123:1 through 123:4
- 123:5 (BSD policy)
- 123:6 through 123:8

#### **Overlap Limit**

Specifies that when the configured number of overlapping segments in a session has been detected, defragmentation stops for that session.

You must enable **Detect Anomalies** to configure this option. A blank value disables this option. A value of 0 specifies an unlimited number overlapping segments.

You can enable rule 123:12 to generate events and, in an inline deployment, drop offending packets for this option.

#### **Minimum Fragment Size**

Specifies that when a non-last fragment smaller than the configured number of bytes has been detected, the packet is considered malicious.

You must enable **Detect Anomalies** to configure this option. A blank value disables this option. A value of 0 specifies an unlimited number of bytes.

You can enable rule 123:13 to generate events and, in an inline deployment, drop offending packets for this option.

#### **Related Topics**

Firepower System IP Address [Conventions](#page-89-0), on page 16

# **Configuring IP Defragmentation**

The system builds a separate network map for each leaf domain. In a multidomain deployment, using literal IP addresses to constrain this configuration can have unexpected results. Using override-enabled objects allows descendant domain administrators to tailor Global configurations to their local environments.

#### **Before you begin**

• Confirm that any networks you want to identify in a custom target-based policy match or are a subset of the networks, zones, and VLANs handled by its parent network analysis policy. See [Advanced](#page-1137-0) Settings for [Network](#page-1137-0) Analysis Policies, on page 1064 for more information.

## **Procedure**

- **Step 1** Choose **Policies** > **Access Control**, then click **Network Analysis Policies** or **Policies** > **Access Control** > **Intrusion**, then click **Network Analysis Policies**.
	- If your custom user role limits access to the first path listed here, use the second path to access the policy. **Note**
- **Step 2** Click **Edit** ( ) next to the policy you want to edit.

If **View**  $(\rightarrow)$  appears instead, the configuration belongs to an ancestor domain, or you do not have permission to modify the configuration.

- **Step 3** Click **Settings** in the navigation panel.
- **Step 4** If **IP Defragmentation** under **Transport/Network Layer Preprocessors** is disabled, click **Enabled**.
- **Step 5** Click **Edit** ( ) next to **IP Defragmentation**.
- **Step 6** Optionally, enter a value in the **Preallocated Fragments** field.
- **Step 7** You have the following choices:
	- Add a server profile Click **Add** ( $\bullet$ ) next to **Servers** on the left side of the page, then enter a value in the **Host Address** field and click **OK**. You can specify a single IP address or address block, or a comma-separated list of either or both. You can create a total of 255 target-based policies including the default policy.
	- Edit a server profile Click the configured address for under **Servers** on the left side of the page, or click **default**.
	- Delete a profile Click **Delete** ( $\Box$ ) next to the policy.
- **Step 8** Modify the options described in IP [Defragmentation](#page-1235-0) Options, on page 1162.
- **Step 9** To save changes you made in this policy since the last policy commit, click **Policy Information**, then click **Commit Changes**.

If you leave the policy without committing changes, cached changes since the last commit are discarded if you edit a different policy.

## **What to do next**

- If you want to generate events and, in an inline deployment, drop offending packets, enable IP defragmentation rules (GID 123). For more information, see Setting [Intrusion](#page-973-0) Rule States, on page 900 and IP [Defragmentation](#page-1235-0) Options, on page 1162.
- Deploy configuration changes; see Deploy [Configuration](#page-355-0) Changes, on page 282.

#### **Related Topics**

Firepower System IP Address [Conventions,](#page-89-0) on page 16 Layer [Basics,](#page-932-0) on page 859 Conflicts and [Changes:](#page-930-0) Network Analysis and Intrusion Policies, on page 857

# <span id="page-1238-1"></span><span id="page-1238-0"></span>**The Packet Decoder**

Before sending captured packets to a preprocessor, the system first sends the packets to the packet decoder. The packet decoder converts packet headers and payloads into a format that preprocessors and the rules engine can easily use. Each stack layer is decoded in turn, beginning with the data link layer and continuing through the network and transport layers.

# **Packet Decoder Options**

If no preprocessor rule is mentioned in the following descriptions, the option is not associated with a preprocessor rule.

### **Decode GTP Data Channel**

Decodes the encapsulated GTP (General Packet Radio Service [GPRS] Tunneling Protocol) data channel. By default, the decoder decodes version 0 data on port 3386 and version 1 data on port 2152. You can use the GTP PORTS default variable to modify the ports that identify encapsulated GTP traffic.

You can enable rules 116:297 and 116:298 to generate events and, in an inline deployment, drop offending packets for this option.

#### **Detect Teredo on Non-Standard Ports**

Inspects Teredo tunneling of IPv6 traffic that is identified on a UDP port other than port 3544.

The system always inspects IPv6 traffic when it is present. By default, IPv6 inspection includes the 4in6, 6in4, 6to4, and 6in6 tunneling schemes, and also includes Teredo tunneling when the UDP header specifies port 3544.

In an IPv4 network, IPv4 hosts can use the Teredo protocol to tunnel IPv6 traffic through an IPv4 Network Address Translation (NAT) device. Teredo encapsulates IPv6 packets within IPv4 UDP datagrams to permit IPv6 connectivity behind an IPv4 NAT device. The system normally uses UDP port 3544 to identify Teredo traffic. However, an attacker could use a non-standard port in an attempt to avoid detection. You can enable **Detect Teredo on Non-Standard Ports** to cause the system to inspect all UDP payloads for Teredo tunneling.

Teredo decoding occurs only on the first UDP header, and only when IPv4 is used for the outer network layer. When a second UDP layer is present after the Teredo IPv6 layer because of UDP data encapsulated in the IPv6 data, the rules engine uses UDP intrusion rules to analyze both the inner and outer UDP layers.

Note that intrusion rules 12065, 12066, 12067, and 12068 in the **policy-other** rule category detect, but do not decode, Teredo traffic. Optionally, you can use these rules to drop Teredo traffic in an inline deployment; however, you should ensure that these rules are disabled or set to generate events without dropping traffic when you enable **Detect Teredo on Non-Standard Ports**.

#### **Detect Excessive Length Value**

Detects when the packet header specifies a packet length that is greater than the actual packet length.

You can enable rules 116:6, 116:47, 116:97, and 116:275 to generate events and, in an inline deployment, drop offending packets for this option.

#### **Detect Invalid IP Options**

Detects invalid IP header options to identify exploits that use invalid IP options. For example, there is a denial of service attack against a firewall which causes the system to freeze. The firewall attempts to parse invalid Timestamp and Security IP options and fails to check for a zero length, which causes an irrecoverable infinite loop. The rules engine identifies the zero length option, and provides information you can use to mitigate the attack at the firewall.

You can enable rules 116:4 and 116:5 to generate events and, in an inline deployment, drop offending packets for this option.

#### **Detect Experimental TCP Options**

Detects TCP headers with experimental TCP options. The following table describes these options.

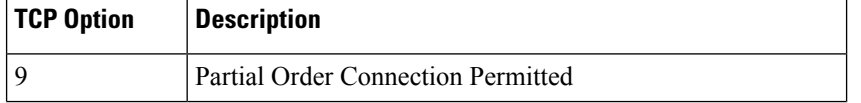

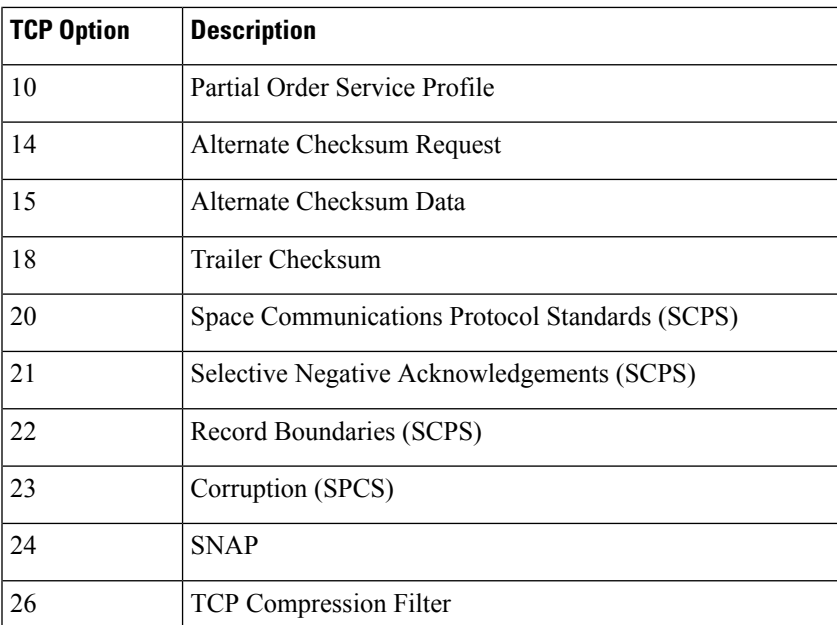

Because these are experimental options, some systems do not account for them and may be open to exploits.

 $\mathscr{D}_{\!\!\!\bm{\lambda}}$ 

**Note**

In addition to the experimental options listed in the above table, the system considers any TCP option with an option number greater than 26 to be experimental.

You can enable rule 116:58 to generate events and, in an inline deployment, drop offending packets for this option.

### **Detect Obsolete TCP Options**

Detects TCP headers with obsolete TCP options. Because these are obsolete options, some systems do not account for them and may be open to exploits. The following table describes these options.

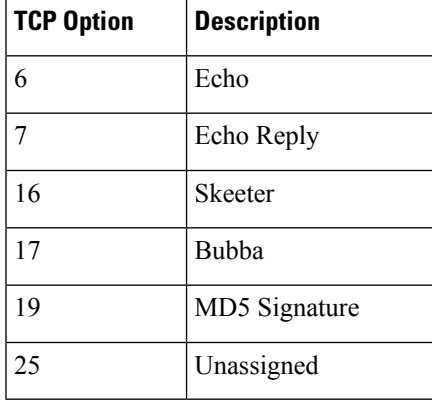

You can enable rule 116:57 to generate events and, in an inline deployment, drop offending packets for this option.

## **Detect T/TCP**

Detects TCP headers with the CC.ECHO option. The CC.ECHO option confirms that TCP for Transactions (T/TCP) is being used. Because T/TCP header options are not in widespread use, some systems do not account for them and may be open to exploits.

You can enable rule 116:56 to generate events and, in an inline deployment, drop offending packets for this option.

## **Detect Other TCP Options**

Detects TCP headers with invalid TCP options not detected by other TCP decoding event options. For example, this option detects TCP options with the incorrect length or with a length that places the option data outside the TCP header.

You can enable rules 116:54, 116:55, and 116:59 to generate events and, in an inline deployment, drop offending packets for this option.

#### **Detect Protocol Header Anomalies**

Detects other decoding errors not detected by the more specific IP and TCP decoder options. For example, the decoder might detect a malformed data-link protocol header.

To generate events and, in an inline deployment, drop offending packets for this option, you can enable any of the following rules:

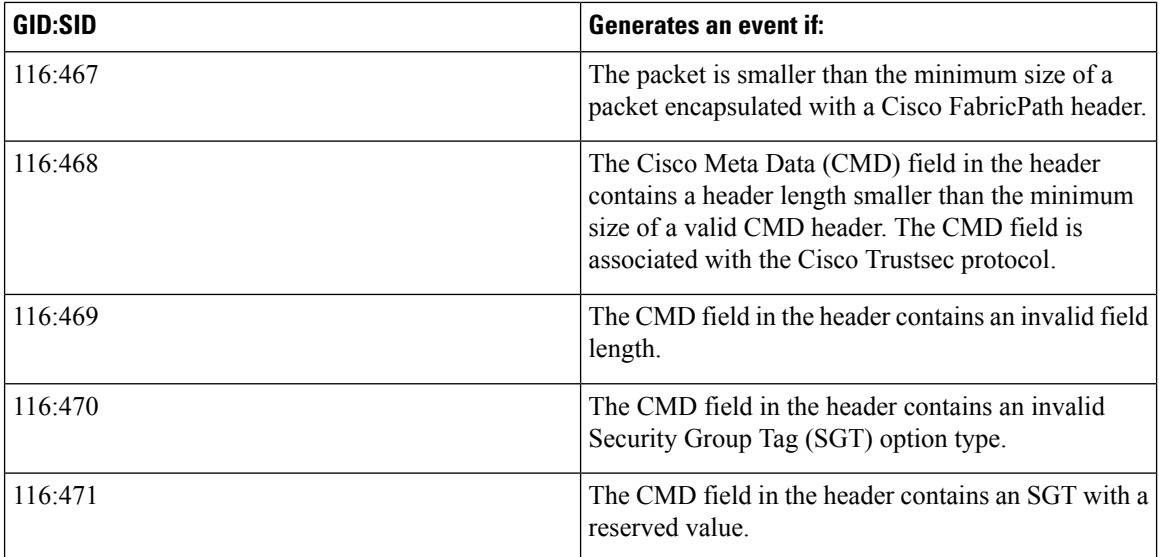

You can also enable any packet decoder rule not associated with other packet decoder options.

#### **Related Topics**

[Predefined](#page-411-0) Default Variables, on page 338

# **Configuring Packet Decoding**

## **Procedure**

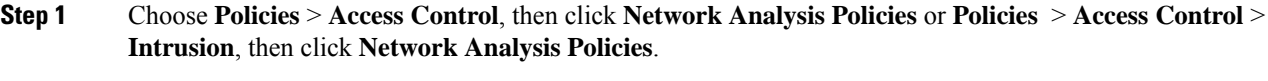

- If your custom user role limits access to the first path listed here, use the second path to access the policy. **Note**
- **Step 2** Click **Edit** ( ) next to the policy you want to edit.

If **View**  $\left(\begin{matrix}\Delta\end{matrix}\right)$  appears instead, the configuration belongs to an ancestor domain, or you do not have permission to modify the configuration.

**Step 3** Click **Settings** in the navigation panel.

**Step 4** If **Packet Decoding** under **Transport/Network Layer Preprocessors** is disabled, click **Enabled**.

- **Step 5** Click **Edit** ( ) next to **Packet Decoding**.
- **Step 6** Enable or disable the options described in Packet Decoder [Options,](#page-1238-0) on page 1165.
- **Step 7** To save changes you made in this policy since the last policy commit, click **Policy Information**, then click **Commit Changes**.

If you leave the policy without committing changes, cached changes since the last commit are discarded if you edit a different policy.

### **What to do next**

- If you want to generate events and, in an inline deployment, drop offending packets, enable packet decoder rules (GID 116). For more information, see Setting Intrusion Rule States, on page 900 and [Packet](#page-1238-0) Decoder [Options,](#page-1238-0) on page 1165.
- Deploy configuration changes; see Deploy [Configuration](#page-355-0) Changes, on page 282.

#### **Related Topics**

Layer [Basics,](#page-932-0) on page 859 Conflicts and [Changes:](#page-930-0) Network Analysis and Intrusion Policies, on page 857

# **TCP Stream Preprocessing**

The TCP protocol defines various states in which connections can exist. Each TCP connection is identified by the source and destination IP addresses and source and destination ports. TCP permits only one connection with the same connection parameter values to exist at a time.

# **State-Related TCP Exploits**

If you add the flow keyword with the established argument to an intrusion rule, the intrusion rules engine inspects packets matching the rule and the flow directive in stateful mode. Stateful mode evaluates only the traffic that is part of a TCP session established with a legitimate three-way handshake between a client and server.

You can configure the system so that the preprocessor detects any TCP traffic that cannot be identified as part of an established TCP session, although this is not recommended for typical use because the events would quickly overload the system and not provide meaningful data.

Attacks like stick and snot use the system's extensive rule sets and packet inspection against itself. These tools generate packets based on the patterns in Snort-based intrusion rules, and send them across the network. If your rules do not include the flow or flowbits keyword to configure them for stateful inspection, each packet will trigger the rule, overwhelming the system. Stateful inspection allows you to ignore these packets because they are not part of an established TCP session and do not provide meaningful information. When performing stateful inspection, the rules engine detects only those attacks that are part of an established TCP session, allowing analysts to focus on these rather than the volume of events caused by stick or snot.

# **Target-Based TCP Policies**

Different operating systems implement TCP in different ways. For example, Windows and some other operating systems require a TCP reset segment to have a precise TCP sequence number to reset a session, while Linux and other operating systems permit a range of sequence numbers. In this example, the stream preprocessor must understand exactly how the destination host will respond to the reset based on the sequence number. The stream preprocessor stops tracking the session only when the destination host considers the reset to be valid, so an attack cannot evade detection by sending packets after the preprocessor stops inspecting the stream. Other variations in TCP implementations include such things as whether an operating system employs a TCP timestamp option and, if so, how it handles the timestamp, and whether an operating system accepts or ignores data in a SYN packet.

Different operating systems also reassemble overlapping TCP segments in different ways. Overlapping TCP segments could reflect normal retransmissions of unacknowledged TCP traffic. They could also represent an attempt by an attacker, aware of the operating system of one of your hosts, to evade detection and exploit that host by sending malicious content hidden in overlapping segments. However, you can configure the stream preprocessor to be aware of the operating systems running on your monitored network segment so it reassembles segments the same way the target host does, allowing it to identify the attack.

You can create one or more TCP policies to tailor TCP stream inspection and reassembly to the different operating systems on your monitored network segment. For each policy, you identify one of thirteen operating system policies. You bind each TCP policy to a specific IP address or address block using as many TCP policies as you need to identify any or all of the hosts using a different operating system. The default TCP policy applies to any hosts on the monitored network that you do not identify in any other TCP policy, so there is no need to specify an IP address or address block for the default TCP policy.

Note that you can also use adaptive profilesin a passive deployment to dynamically select target-based policies for the TCP stream preprocessor using host operating system information for the target host in a packet.

# **TCP Stream Reassembly**

The stream preprocessor collects and reassembles all the packets that are part of a TCP session's server-to-client communication stream, client-to-server communication stream, or both. This allowsthe rules engine to inspect

the stream as a single, reassembled entity rather than inspecting only the individual packets that are part of a given stream.

Stream reassembly allows the rules engine to identify stream-based attacks, which it may not detect when inspecting individual packets. You can specify which communication streams the rules engine reassembles based on your network needs. For example, when monitoring traffic on your web servers, you may only want to inspect client traffic because you are much less likely to receive malicious traffic from your own web server.

In each TCP policy, you can specify a comma-separated list of ports to identify the traffic for the stream preprocessor to reassemble. If adaptive profiles are enabled, you can also list services that identify traffic to reassemble, either as an alternative to ports or in combination with ports.

You can specify ports, services, or both. You can specify separate lists of ports for any combination of client ports, server ports, and both. You can also specify separate lists of services for any combination of client services, server services, and both. For example, assume that you wanted to reassemble the following:

- SMTP (port 25) traffic from the client
- FTP server responses (port 21)
- telnet (port 23) traffic in both directions

You could configure the following:

- For client ports, specify 23, 25
- For server ports, specify 21, 23

Or, instead, you could configure the following:

- For client ports, specify 25
- For server ports, specify 21
- For both ports, specify 23

Additionally, consider the following example which combines ports and services and would be valid when adaptive profiles are enabled:

- For client ports, specify 23
- For client services, specify smtp
- For server ports, specify 21
- For server services, specify telnet

Negating a port (for example, 180) can improve performance by preventing the TCP stream preprocessor from processing traffic for that port.

Although you can also specify all as the argument to provide reassembly for all ports, Cisco does **not** recommend setting ports to all because it may increase the amount of traffic inspected by this preprocessor and slow performance unnecessarily.

TCP reassembly automatically and transparently includes ports that you add to other preprocessors. However, if you do explicitly add ports to TCP reassembly lists that you have added to other preprocessor configurations, these additional ports are handled normally. This includes port lists for the following preprocessors:

• FTP/Telnet (server-level FTP)

- DCE/RPC
- HTTP Inspect
- SMTP
- Session Initiation Protocol
- POP
- IMAP
- SSL

Note that reassembling additional traffic types (client, server, both) increases resource demands.

# <span id="page-1245-0"></span>**TCP Stream Preprocessing Options**

If no preprocessor rule is mentioned in the following descriptions, the option is not associated with a preprocessor rule.

You can configure the following global TCP option:

#### **Packet Type Performance Boost**

Enables ignoring TCP traffic for all ports and application protocols that are not specified in enabled intrusion rules, except when a TCP rule with both the source and destination ports set to any has a flow or flowbits option. This performance improvement could result in missed attacks.

You can configure the following options for each TCP policy.

## **Network**

Specifies the host IP addresses to which you want to apply the TCP stream reassembly policy.

You can specify a single IP address or address block. You can specify up to 255 total profiles including the default policy.

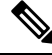

**Note**

The system builds a separate network map for each leaf domain. In a multidomain deployment, using literal IP addresses to constrain this configuration can have unexpected results. Using override-enabled objects allows descendant domain administrators to tailor Global configurations to their local environments.

Note that the default setting in the default policy specifies all IP addresses on your monitored network segment that are not covered by another target-based policy. Therefore, you cannot and do not need to specify an IP address or CIDR block/prefix length for the default policy, and you cannot leave this setting blank in another policy or use address notation to represent any (for example, 0.0.0.0/0 or ::/0).

#### **Policy**

Identifies the TCP policy operating system of the target host or hosts. If you select a policy other than **Mac OS**, the system removes the data from the synchronization (SYN) packets and disables event generation for rule 129:2. Note that enabling the inline normalization preprocessor **Remove Data onSYN** option also disables rule 129:2.

The following table identifies the operating system policies and the host operating systems that use each.

#### **Table 180: TCP Operating System Policies**

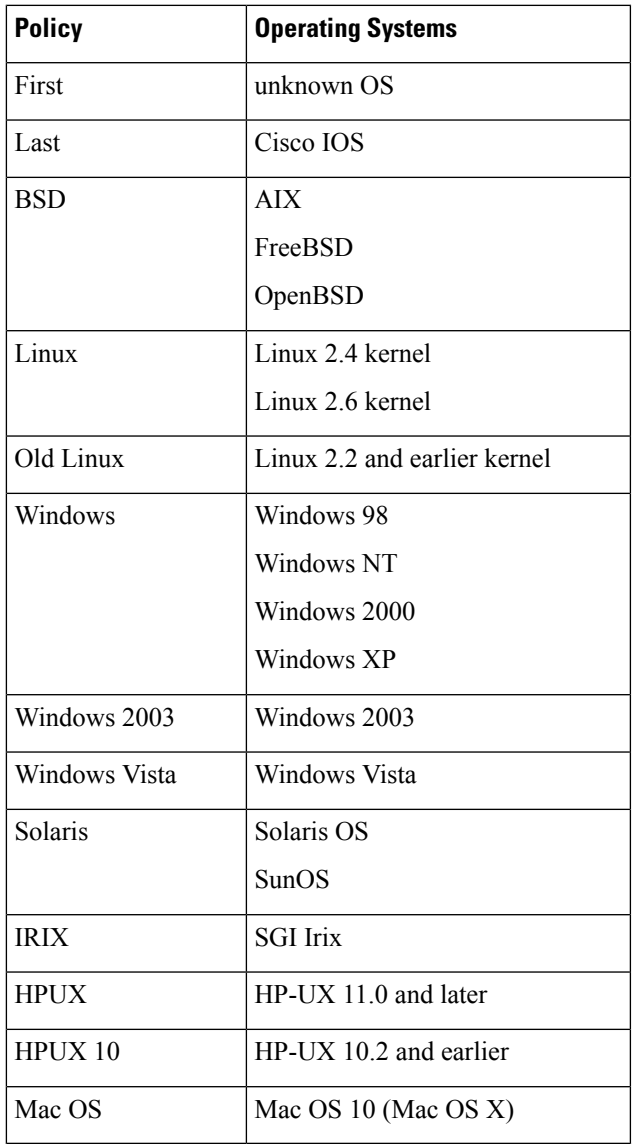

# $\boldsymbol{\mathcal{L}}$

The First operating system policy could offer some protection when you do not know the host operating system. However, it may result in missed attacks. You should edit the policy to specify the correct operating system if you know it. **Tip**

# **Timeout**

The number of seconds between 1 and 86400 the intrusion rules engine keeps an inactive stream in the state table. If the stream is not reassembled in the specified time, the intrusion rules engine deletes it from the state table.

If your managed device is deployed on a segment where the network traffic is likely to reach the device's bandwidth limits, you should consider setting this value higher (for example, to 600 seconds) to lower the amount of processing overhead. **Note**

Firepower Threat Defense devices use this option only for connections that are inspected by Snort. For other connections, you need to configure a global TCP timeout in your platform settings policy.

#### **Maximum TCP Window**

Specifies the maximum TCP window size between 1 and 1073725440 bytes allowed as specified by a receiving host. Setting the value to 0 disables checking for the TCP window size.

 $\bigwedge$ 

**Caution**

The upper limit is the maximum window size permitted by RFC, and is intended to prevent an attacker from evading detection, but setting a significantly large maximum window size could result in a self-imposed denial of service.

When **Stateful Inspection Anomalies** is enabled, you can enable rule 129:6 to generate events and, in an inline deployment, drop offending packets for this option.

#### **Overlap Limit**

Specifies that when the configured number between 0 (unlimited) and 255 of overlapping segments in a session has been detected, segment reassembly stops for that session and, if **Stateful Inspection Anomalies** is enabled and the accompanying preprocessor rule is enabled, an event is generated.

You can enable rule 129:7 to generate events and, in an inline deployment, drop offending packets for this option.

#### **Flush Factor**

In an inline deployment, specifies that when a segment of decreased size has been detected subsequent to the configured number between 1 and 2048 of segments of non-decreasing size, the system flushes segment data accumulated for detection. Setting the value to 0 disables detection of this segment pattern, which can indicate the end of a request or response. Note that the Inline Normalization **Normalize TCP Payload** option must be enabled for this option the be effective.

#### **Stateful Inspection Anomalies**

Detects anomalous behavior in the TCP stack. When accompanying preprocessor rules are enabled, this may generate many events if TCP/IP stacks are poorly written.

You can enable the following rules to generate events and, in an inline deployment, drop offending packets for this option:

- 129:1 through 129:5
- 129:6 (Mac OS only)
- 129:8 through 129:11
- 129:13 through 129:19

Note the following:

- for rule 129:6 to trigger you must also configure a value greater than 0 for **Maximum TCP Window**.
- for rules 129:9 and 129:10 to trigger you must also enable **TCP Session Hijacking**.

#### **TCP Session Hijacking**

Detects TCP session hijacking by validating the hardware (MAC) addresses detected from both sides of a TCP connection during the 3-way handshake against subsequent packets received on the session. When the MAC address for one side or the other does not match, if **Stateful Inspection Anomalies** is enabled and one of the two corresponding preprocessor rules are enabled, the system generates events.

You can enable rules 129:9 and 129:10 to generate events and, in an inline deployment, drop offending packets for this option. Note that for either of these rules to generate events you must also enable **Stateful Inspection Anomalies**.

#### **Consecutive Small Segments**

When **Stateful Inspection Anomalies** is enabled, specifies a maximum number of 1 to 2048 consecutive small TCP segments allowed. Setting the value to 0 disables checking for consecutive small segments.

You must set this option together with the **Small Segment Size** option, either disabling both or setting a non-zero value for both. Note that receiving as many as 2000 consecutive segments, even if each segment was 1 byte in length, without an intervening ACK would be far more consecutive segments than you would normally expect.

You can enable rule 129:12 to generate events and, in an inline deployment, drop offending packets for this option.

#### **Small Segment Size**

When **Stateful Inspection Anomalies** is enabled, specifies the 1 to 2048 byte TCP segment size that is considered small. Setting the value to 0 disables specifying the size of a small segment.

You must set this option together with the **Consecutive Small Segments** option, either disabling both or setting a non-zero value for both. Note that a 2048 byte TCP segment is larger than a normal 1500 byte Ethernet frame.

#### **Ports Ignoring Small Segments**

When **Stateful Inspection Anomalies**, **Consecutive Small Segments**, and **Small Segment Size** are enabled, specifies a comma-separated list of one or more ports that ignore small TCP segment detection. Leaving this option blank specifies that no ports are ignored.

You can add any port to the list, but the list only affects ports specified in one of the **Perform Stream Reassembly on** port lists in the TCP policy.

#### **Require TCP 3-Way Handshake**

Specifies that sessions are treated as established only upon completion of a TCP three-way handshake. Disable this option to increase performance, protect from SYN flood attacks, and permit operation in a partially asynchronous environment. Enable it to avoid attacks that attempt to generate false positives by sending information that is not part of an established TCP session.

You can enable rule 129:20 to generate events and, in an inline deployment, drop offending packets for this option.

### **3-Way Handshake Timeout**

Specifies the number of seconds between 0 (unlimited) and 86400 (twenty-four hours) by which a handshake must be completed when **Require TCP 3-Way Handshake** is enabled. You must enable **Require TCP 3-Way Handshake** to modify the value for this option.

## **Packet Size Performance Boost**

Sets the preprocessor to not queue large packets in the reassembly buffer. This performance improvement could result in missed attacks. Disable this option to protect against evasion attempts using small packets of one to twenty bytes. Enable it when you are assured of no such attacks because all traffic is comprised of very large packets.

#### **Legacy Reassembly**

Sets the stream preprocessor to emulate the deprecated Stream 4 preprocessor when reassembling packets, which lets you compare events reassembled by the stream preprocessor to events based on the same data stream reassembled by the Stream 4 preprocessor.

#### **Asynchronous Network**

Specifies whether the monitored network is an asynchronous network, that is, a network where the system sees only half the traffic. When this option is enabled, the system does not reassemble TCP streams to increase performance.

#### **Perform Stream Reassembly on Client Ports**

Enables stream reassembly based on ports for the client side of the connection. In other words, it reassembles streams destined for web servers, mail servers, or other IP addresses typically defined by the IP addresses specified in \$HOME\_NET. Use this option when you expect malicious traffic to originate from clients.

#### **Perform Stream Reassembly on Client Services**

Enables stream reassembly based on services for the client side of the connection. Use this option when you expect malicious traffic to originate from clients.

At least one client detector must be enabled for each client service you select. By default, all Cisco-provided detectors are activated. If no detector is enabled for an associated client application, the system automatically enables all Cisco-provided detectors for the application; if none exist, the system enables the most recently modified user-defined detector for the application.

This feature requires Protection and Control licenses.

#### **Perform Stream Reassembly on Server Ports**

Enables stream reassembly based on ports for the server side of the connection only. In other words, it reassembles streams originating from web servers, mail servers, or other IP addresses typically defined by the IP addresses specified in \$EXTERNAL\_NET. Use this option when you want to watch for server side attacks. You can disable this option by not specifying ports.

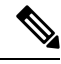

For a thorough inspection of a service, add the service name in the Perform Stream Reassembly on Server Services field in addition to adding the port number in the Perform Stream Reassembly on Server Ports field. For example, add **'HTTP'** service in the Perform Stream Reassembly on Server Services field to inspect HTTP service in addition to adding port number 80 in the Perform Stream Reassembly on Server Ports field. **Note**

#### **Perform Stream Reassembly on Server Services**

Enables stream reassembly based on services for the server side of the connection only. Use this option when you want to watch for server side attacks. You can disable this option by not specifying services.

At least one detector must be enabled. By default, all Cisco-provided detectors are activated. If no detector is enabled for a service, the system automatically enables all Cisco-provided detectors for the associated application protocol; if none exist, the system enables the most recently modified user-defined detector for the application protocol.

This feature requires Protection and Control licenses.

#### **Perform Stream Reassembly on Both Ports**

Enables stream reassembly based on ports for both the client and server side of the connection. Use this option when you expect that malicious traffic for the same ports may travel in either direction between clients and servers. You can disable this option by not specifying ports.

#### **Perform Stream Reassembly on Both Services**

Enables stream reassembly based on services for both the client and server side of the connection. Use this option when you expect that malicious traffic for the same services may travel in either direction between clients and servers.You can disable this option by not specifying services.

At least one detector must be enabled. By default, all Cisco-provided detectors are activated. If no detector is enabled for an associated client application or application protocol, the system automatically enables all Cisco-provided detectors for the application or application protocol; if none exist, the system enables the most recently modified user-defined detector for the application or application protocol.

This feature requires Protection and Control licenses.

#### **Troubleshooting Options: Maximum Queued Bytes**

Support might ask you during a troubleshooting call to specify the amount of data that can be queued on one side of a TCP connection. A value of 0 specifies an unlimited number of bytes.

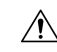

Changing the setting for this troubleshooting option will affect performance and should be done only with Support guidance. **Caution**

#### **Troubleshooting Options: Maximum Queued Segments**

Support might ask you during a troubleshooting call to specify the maximum number of bytes of data segments that can be queued on one side of a TCP connection. A value of 0 specifies an unlimited number of data segment bytes.

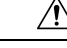

**Caution**

Changing the setting for this troubleshooting option will affect performance and should be done only with Support guidance.

#### **Related Topics**

Firepower System IP Address [Conventions](#page-89-0), on page 16 Activating and [Deactivating](#page-1354-0) Detectors, on page 1281 Layer [Management,](#page-937-0) on page 864 Conflicts and [Changes:](#page-930-0) Network Analysis and Intrusion Policies, on page 857

# **Configuring TCP Stream Preprocessing**

The system builds a separate network map for each leaf domain. In a multidomain deployment, using literal IP addresses to constrain this configuration can have unexpected results. Using override-enabled objects allows descendant domain administrators to tailor Global configurations to their local environments.

### **Before you begin**

• Confirm that networks you want to identify in a custom target-based policy match or are a subset of the networks, zones, and VLANs handled by its parent network analysis policy. See [Advanced](#page-1137-0) Settings for [Network](#page-1137-0) Analysis Policies, on page 1064 for more information.

#### **Procedure**

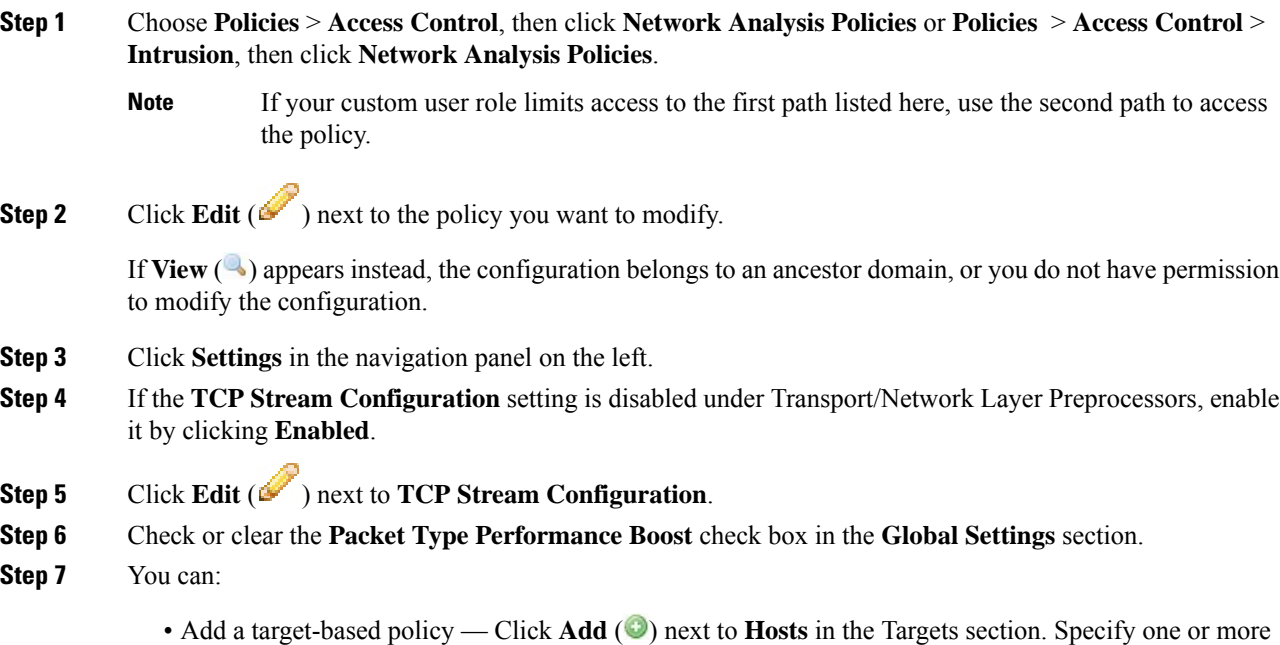

IP addresses in the **Host Address** field. You can specify a single IP address or address block. You can create a total of 255 target-based policies including the default policy. When done, click **OK**.

- Edit an exist target-based policy Under **Hosts**, click on the address for the policy you want to edit, or click default to edit the **default** configuration values.
- Modify the TCPStream Preprocessing options See TCPStream [Preprocessing](#page-1245-0) Options, on page 1172.
- **Do not modify Maximum Queued Bytes or Maximum Queued Segments unless instructed** to do so by Support. **Caution**
- To modify stream reassembly settings based on client, server, or both services, click inside the field you want to modify or click **Edit** next to the field. Use arrow to move services between the **Available** and **Enabled** lists in the pop-up window, then click **OK**. **Tip**
- Delete an existing target-based policy Click **Delete** ( $\Box$ ) next to the policy you want to remove.
- **Step 8** To save changes you made in this policy since the last policy commit, click **Policy Information**, then click **Commit Changes**.

If you leave the policy without committing changes, cached changes since the last commit are discarded if you edit a different policy.

#### **What to do next**

- If you want to generate events and, in an inline deployment, drop offending packets, enable TCP Stream preprocessor rules (GID 129). For more information, see Setting [Intrusion](#page-973-0) Rule States, on page 900 and TCP Stream [Preprocessing](#page-1245-0) Options, on page 1172.
- Deploy configuration changes; see Deploy [Configuration](#page-355-0) Changes, on page 282.

## **Related Topics**

Layer [Management,](#page-937-0) on page 864 Conflicts and [Changes:](#page-930-0) Network Analysis and Intrusion Policies, on page 857 Firepower System IP Address [Conventions,](#page-89-0) on page 16

# **UDP Stream Preprocessing**

UDP stream preprocessing occurs when the rules engine processes packets against a UDP rule that includes the  $f$ low keyword using any of the following arguments:

- Established
- To Client
- From Client
- To Server
- From Server

UDP data streams are not typically thought of in terms of *sessions*. UDP is a connectionless protocol that does not provide a means for two endpoints to establish a communication channel, exchange data, and close the channel. However, the stream preprocessor uses the source and destination IP address fields in the encapsulating IP datagram header and the port fields in the UDP header to determine the direction of flow and identify a session. A session ends when a configurable timer is exceeded, or when either endpoint receives an ICMP message that the other endpoint is unreachable or the requested service is unavailable.

Note that the system does not generate events related to UDP stream preprocessing; however, you can enable related packet decoder rules to detect UDP protocol header anomalies.

#### **Related Topics**

TCP [Header](#page-1071-0) Values and Stream Size, on page 998

# <span id="page-1253-0"></span>**UDP Stream Preprocessing Options**

#### **Timeout**

Specifies the number of seconds the preprocessor keeps an inactive stream in the state table. If additional datagrams are not seen in the specified time, the preprocessor deletes the stream from the state table.

Firepower Threat Defense devices use this option only for connections that are inspected by Snort. For other connections, you need to configure a global UDP timeout in your platforrm settings policy.

#### **Packet Type Performance Boost**

Sets to preprocessor to ignore UDP traffic for all ports and application protocols that are not specified in enabled rules, except when a UDP rule with both the source and destination ports set to  $\Delta n_y$  has a flow or flowbits option. This performance improvement could result in missed attacks.

# **Configuring UDP Stream Preprocessing**

### **Procedure**

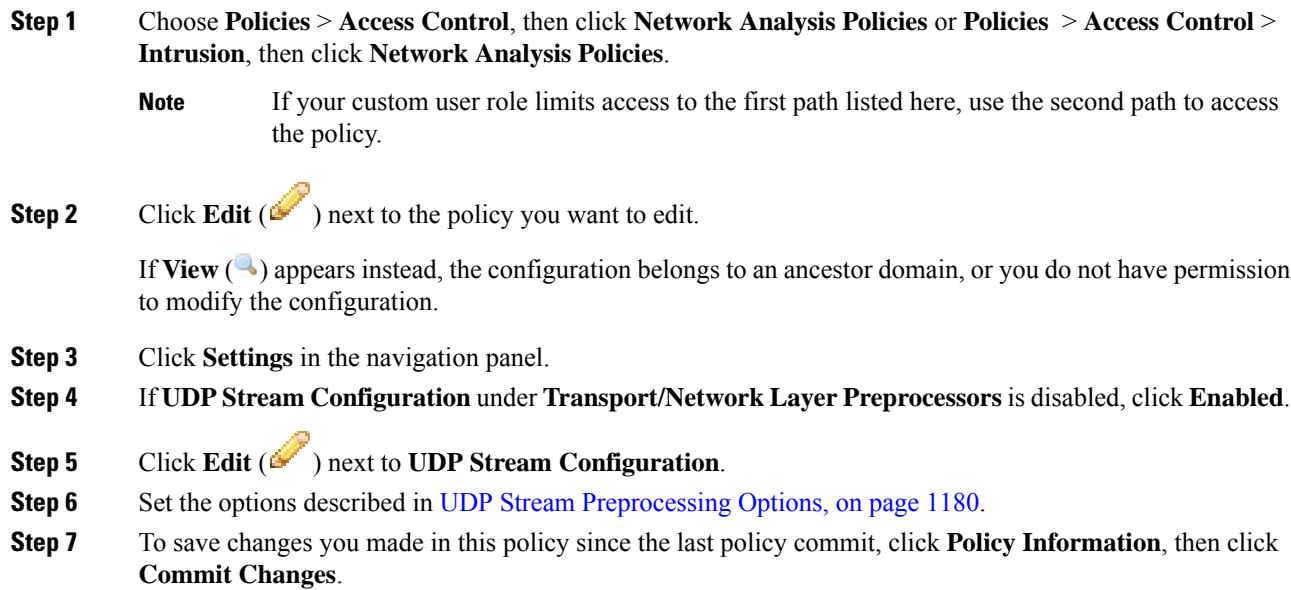

If you leave the policy without committing changes, cached changes since the last commit are discarded if you edit a different policy.

### **What to do next**

- If you want to generate events and, in an inline deployment, drop offending packets, enable related packet decoder rules (GID 116). For more information, see Setting [Intrusion](#page-973-0) Rule States, on page 900 and [The](#page-1238-1) Packet [Decoder,](#page-1238-1) on page 1165.
- Deploy configuration changes; see Deploy [Configuration](#page-355-0) Changes, on page 282.

## **Related Topics**

Layer [Management,](#page-937-0) on page 864 Conflicts and [Changes:](#page-930-0) Network Analysis and Intrusion Policies, on page 857

 $\mathbf I$ 

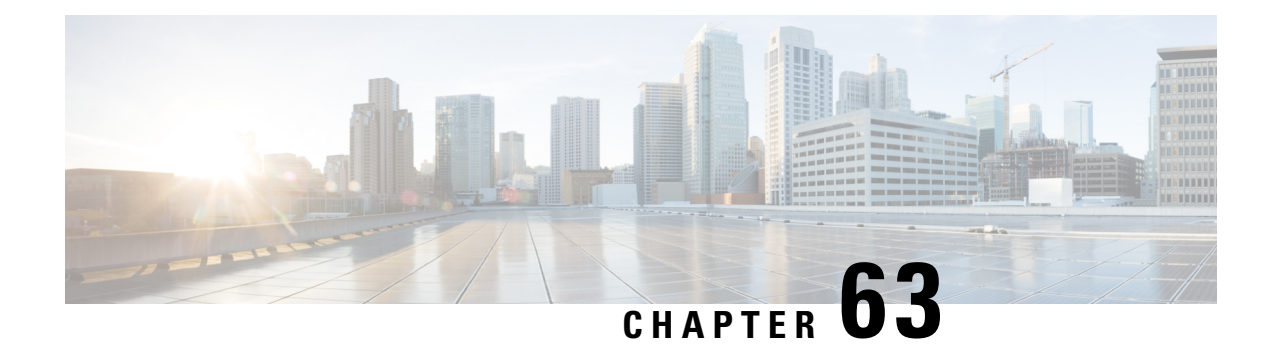

# **Detecting Specific Threats**

The following topics explain how to use preprocessors in a network analysis policy to detect specific threats:

- [Introduction](#page-1256-0) to Specific Threat Detection, on page 1183
- License [Requirements](#page-1256-1) for Specific Threat Detection, on page 1183
- [Requirements](#page-1257-0) and Prerequisites for Specific Threat Detection, on page 1184
- Back Orifice [Detection,](#page-1257-1) on page 1184
- Portscan [Detection,](#page-1258-0) on page 1185
- [Rate-Based](#page-1265-0) Attack Prevention, on page 1192

# <span id="page-1256-0"></span>**Introduction to Specific Threat Detection**

You can use several preprocessors in a network analysis policy to detect specific threats to your monitored network, such as Back Orifice attacks, several portscan types, and rate-based attacks that attempt to overwhelm your network with excessive traffic. When the GID Signatures specific to pre-processor is enabled, the Network Analysis Policy on Web will show disabled. However, the pre-processors will be turned on device using the available default settings.

You can also use sensitive data detection, which you configure in an intrusion policy, to detect unsecured transmission of sensitive numerical data.

# <span id="page-1256-1"></span>**License Requirements for Specific Threat Detection**

## **FTD License**

Threat

## **Classic License**

Protection

# <span id="page-1257-0"></span>**Requirements and Prerequisites for Specific Threat Detection**

**Model Support**

Any.

**Supported Domains**

Any

**User Roles**

• Admin

• Intrusion Admin

# <span id="page-1257-2"></span><span id="page-1257-1"></span>**Back Orifice Detection**

The Firepower System provides a preprocessor that detects the existence of the Back Orifice program. This program can be used to gain admin access to your Windows hosts.

# **Back Orifice Detection Preprocessor**

The Back Orifice preprocessor analyzes UDP traffic for the Back Orifice magic cookie,  $\cdot\cdot\cdot \cdot \cdot \cdot \cdot \cdot$ , which is located in the first eight bytes of the packet and is XOR-encrypted.

The Back Orifice preprocessor has a configuration page, but no configuration options. When it is enabled, you must also enable preprocessor rules for the preprocessor to generate events and, in an inline deployment, drop offending packets.

**Table 181: Back Orifice GID:SIDs**

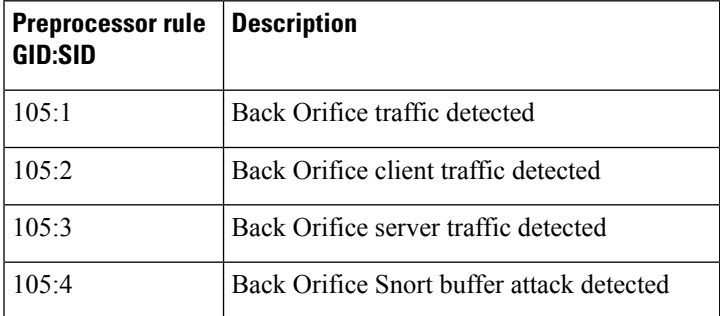

Ш

# **Detecting Back Orifice**

## **Procedure**

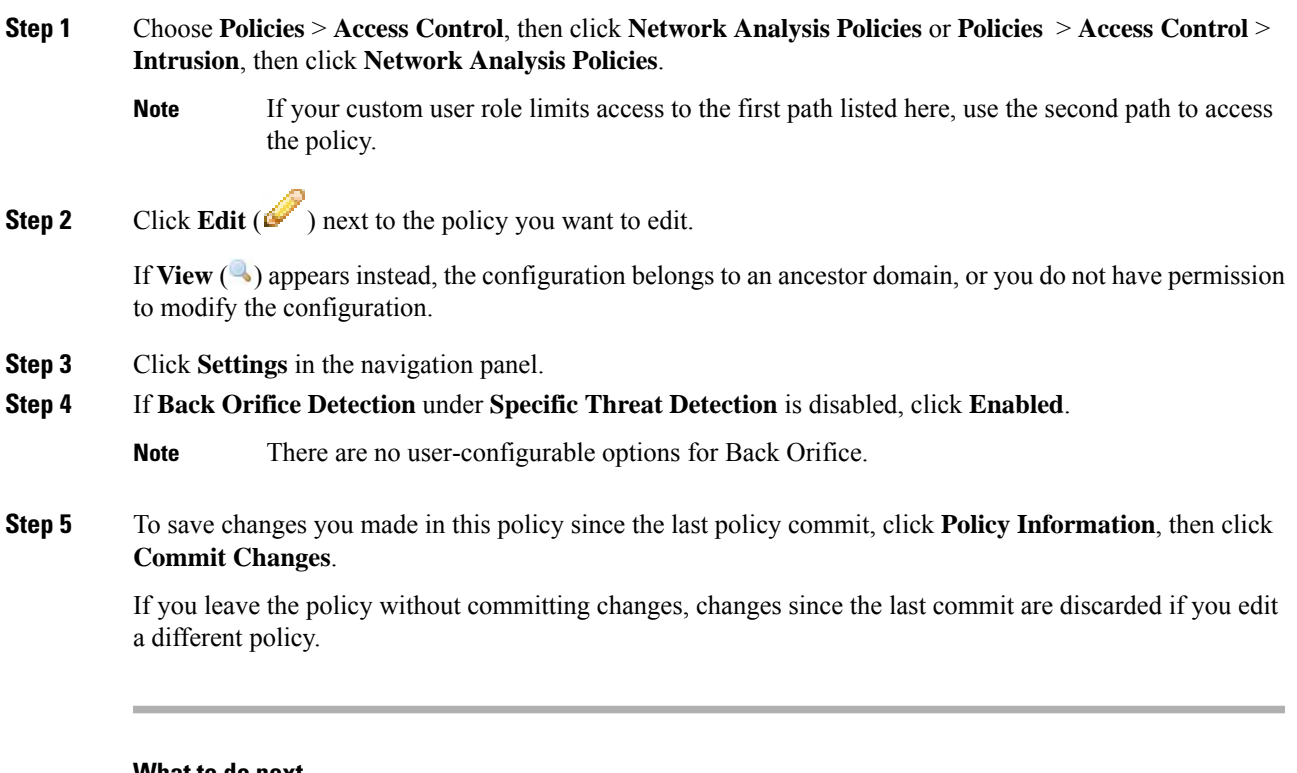

#### **What to do next**

- If you want to generate events and, in an inline deployment, drop offending packets, enable Back Orifice Detection rules 105:1, 105:2, 105:3, or 105:4. For more information, see [Intrusion](#page-972-0) Rule States, on page [899](#page-972-0) and Back Orifice Detection [Preprocessor,](#page-1257-2) on page 1184.
- Deploy configuration changes; see Deploy [Configuration](#page-355-0) Changes, on page 282.

# <span id="page-1258-0"></span>**Portscan Detection**

A portscan is a form of network reconnaissance that is often used by attackers as a prelude to an attack. In a portscan, an attacker sends specially crafted packets to a targeted host. By examining the packets that the host responds with, the attacker can often determine which ports are open on the host and, either directly or by inference, which application protocols are running on these ports.

By itself, a portscan is not evidence of an attack. In fact, some of the portscanning techniques used by attackers can also be employed by legitimate users on your network. Cisco's portscan detector is designed to help you determine which portscans might be malicious by detecting patterns of activity.

# **Portscan Types, Protocols, and Filtered Sensitivity Levels**

Attackers are likely to use several methods to probe your network. Often they use different protocols to draw out different responses from a target host, hoping that if one type of protocol is blocked, another may be available.

#### **Table 182: Protocol Types**

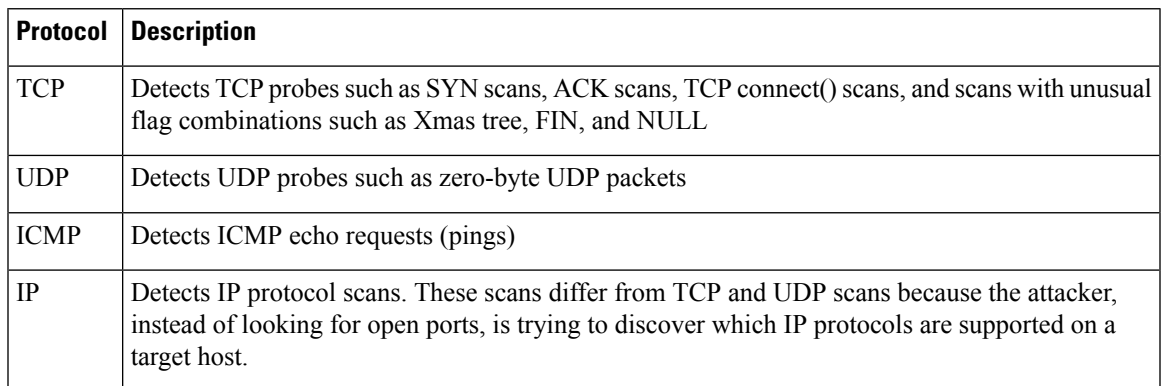

Portscans are generally divided into four types based on the number of targeted hosts, the number of scanning hosts, and the number of ports that are scanned.

#### **Table 183: Portscan Types**

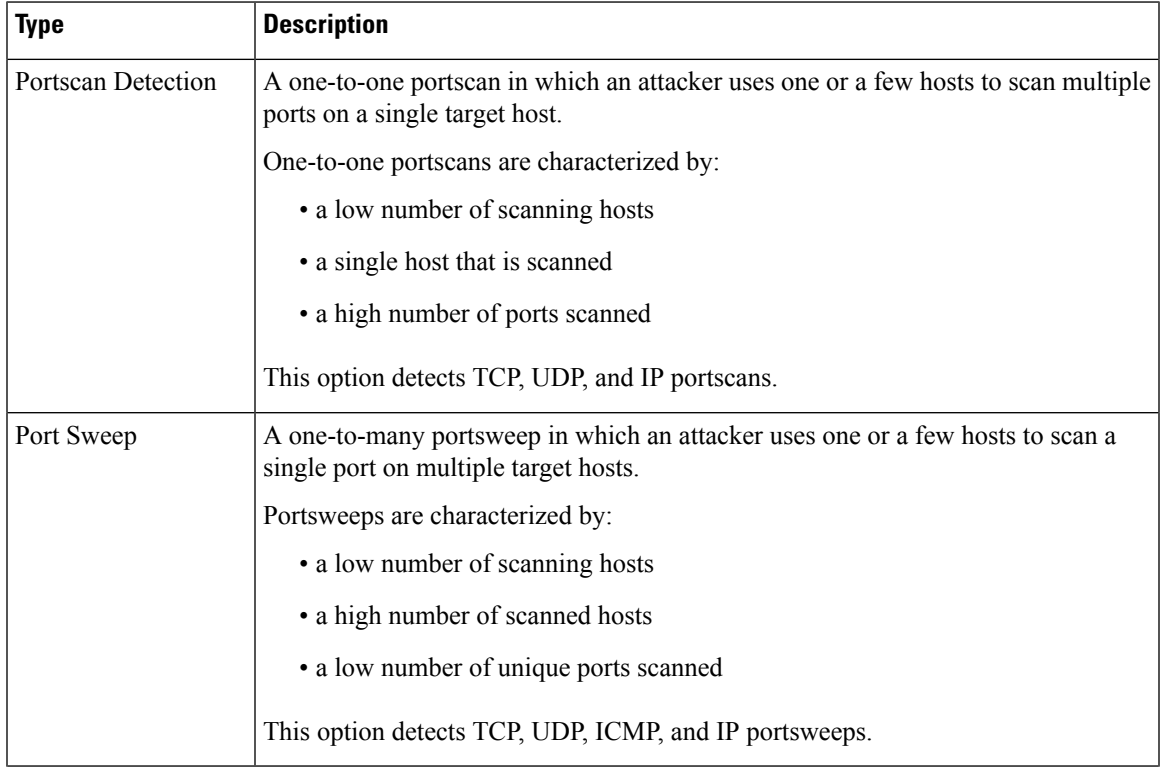
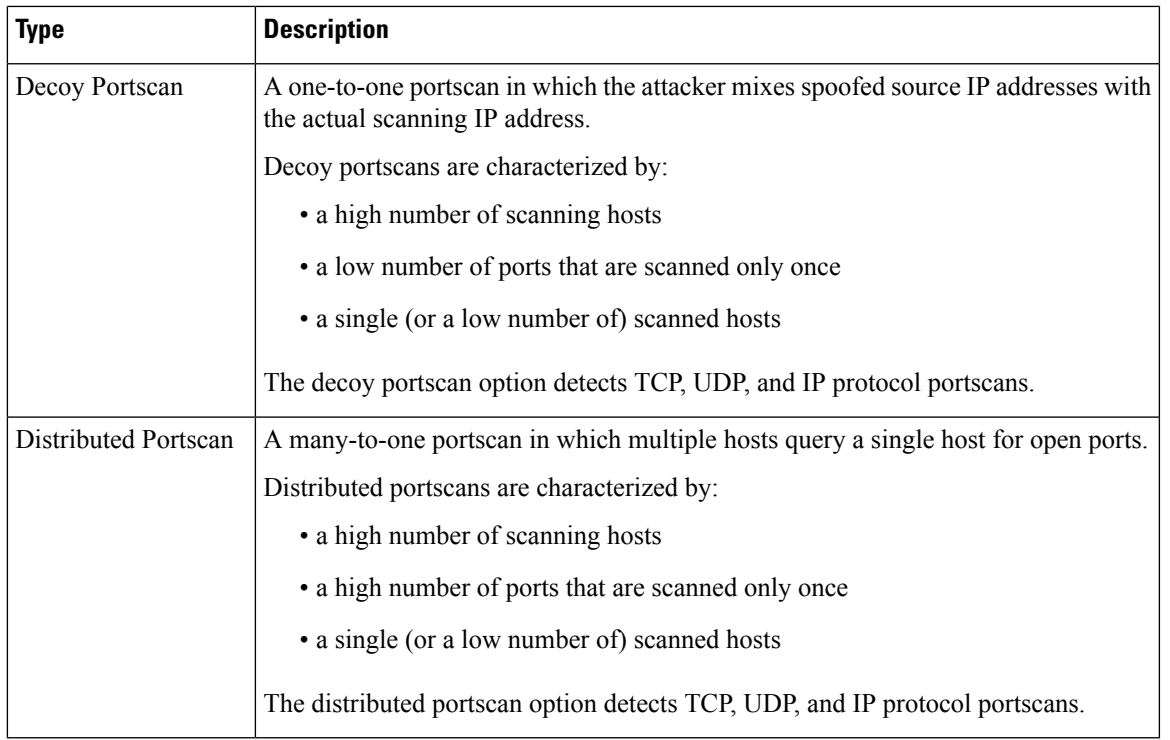

The information that the portscan detector learns about a probe is largely based on seeing negative responses from the probed hosts. For example, when a web client tries to connect to a web server, the client uses port 80/tcp and the server can be counted on to have that port open. However, when an attacker probes a server, the attacker does not know in advance if it offers web services. When the portscan detector sees a negative response (that is, an ICMP unreachable or TCP RST packet), it records the response as a potential portscan. The process is more difficult when the targeted host is on the other side of a device such as a firewall or router that filters negative responses. In this case, the portscan detector can generate *filtered* portscan events based on the sensitivity level that you select.

### **Table 184: Sensitivity Levels**

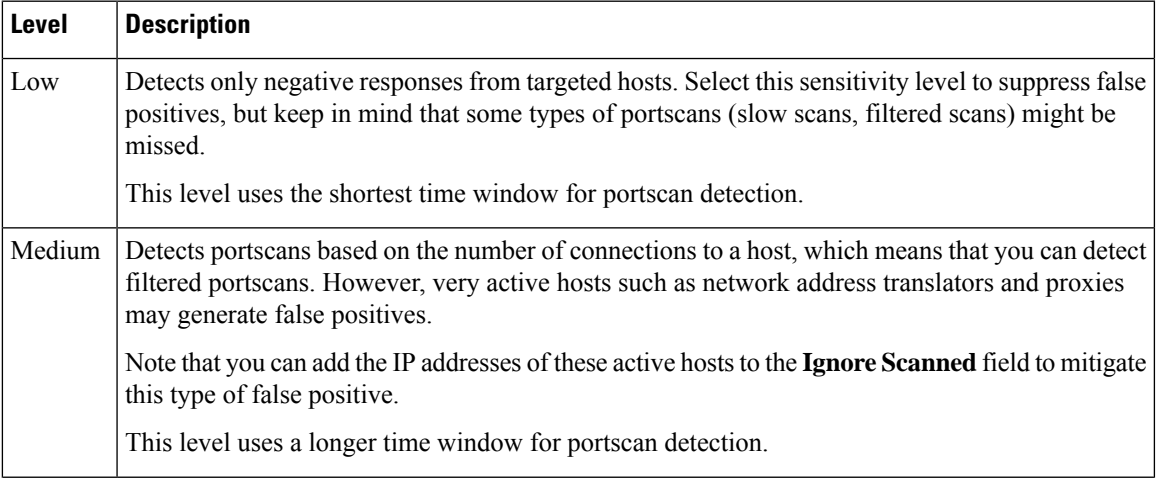

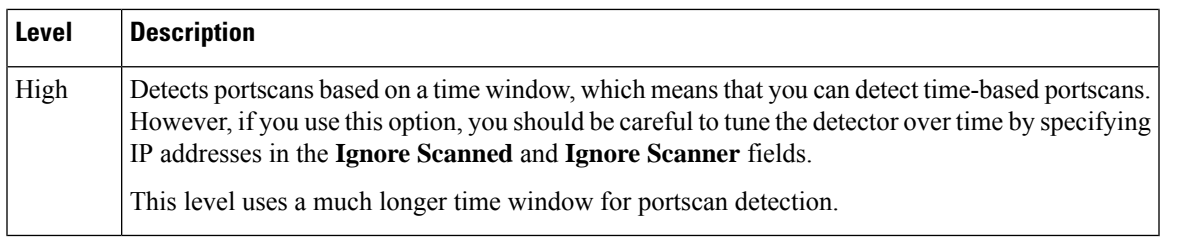

### <span id="page-1261-0"></span>**Portscan Event Generation**

When portscan detection is enabled, you must enable rules with Generator ID (GID) 122 and a Snort ID (SID) from among SIDs 1 through 27 to detect the various portscans and portsweeps.

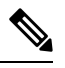

For events generated by the portscan connection detector, the protocol number is set to 255. Because portscan does not have a specific protocol associated with it by default, the Internet Assigned Numbers Authority (IANA) does not have a protocol number assigned to it. IANA designates 255 as a reserved number, so that number is used in portscan events to indicate that there is not an associated protocol for the event. **Note**

**Table 185: Portscan Detection SIDs (GID 122)**

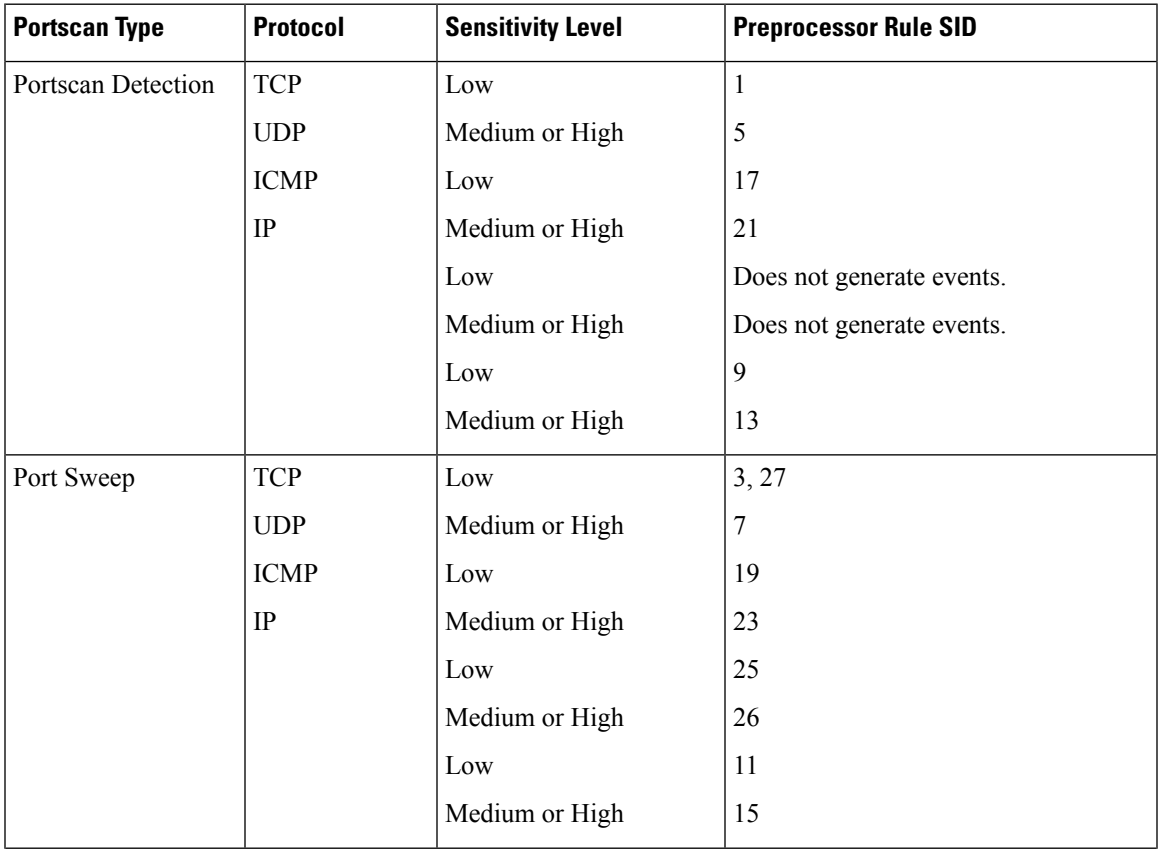

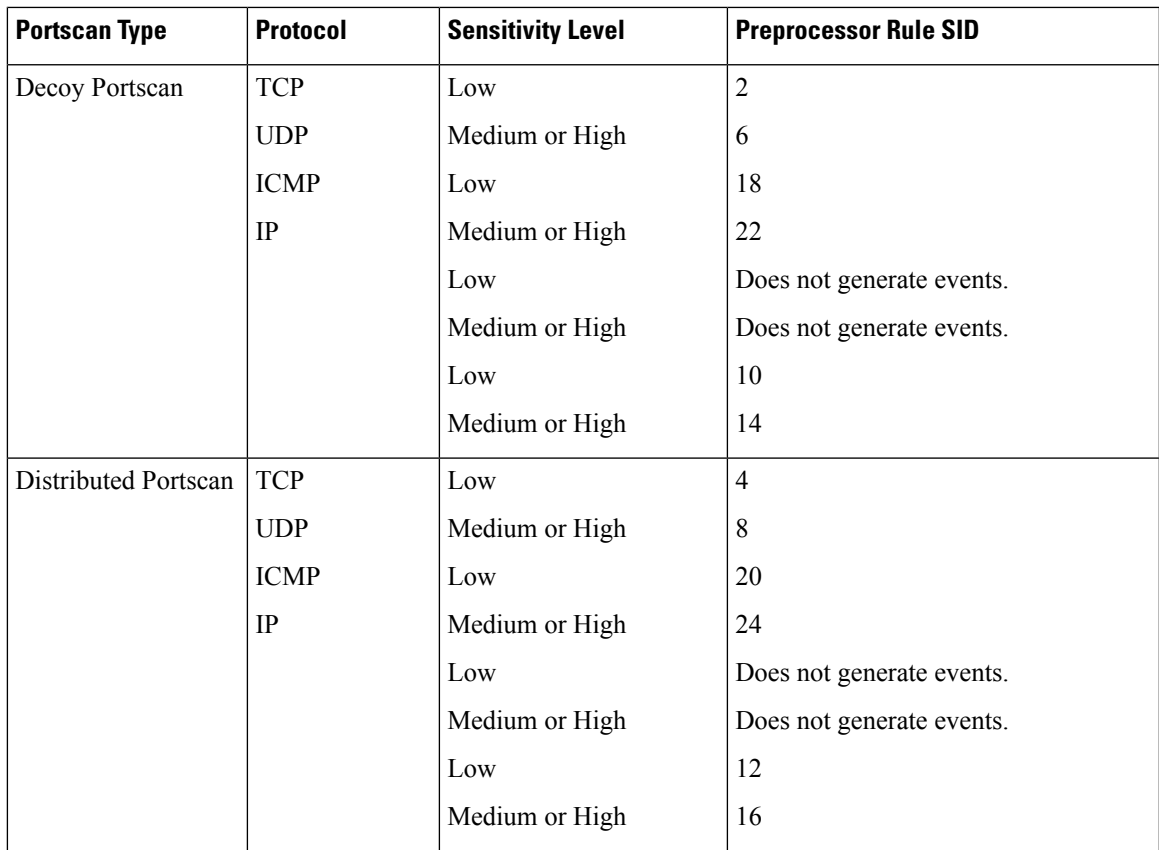

### **Portscan Event Packet View**

When you enable the accompanying preprocessor rules, the portscan detector generates intrusion events that you can view just as you would any other intrusion event. However, the information presented on the packet view is different from the other types of intrusion events.

Begin by using the intrusion event views to drill down to the packet view for a portscan event. Note that you cannot download a portscan packet because single portscan events are based on multiple packets; however, the portscan packet view provides all usable packet information.

For any IP address, you can click the address to view the context menu and select **whois** to perform a lookup on the IP address or **View Host Profile** to view the host profile for that host.

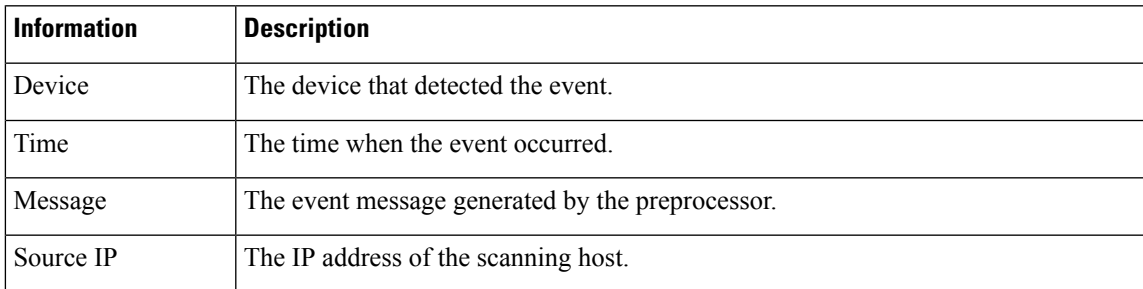

### **Table 186: Portscan Packet View**

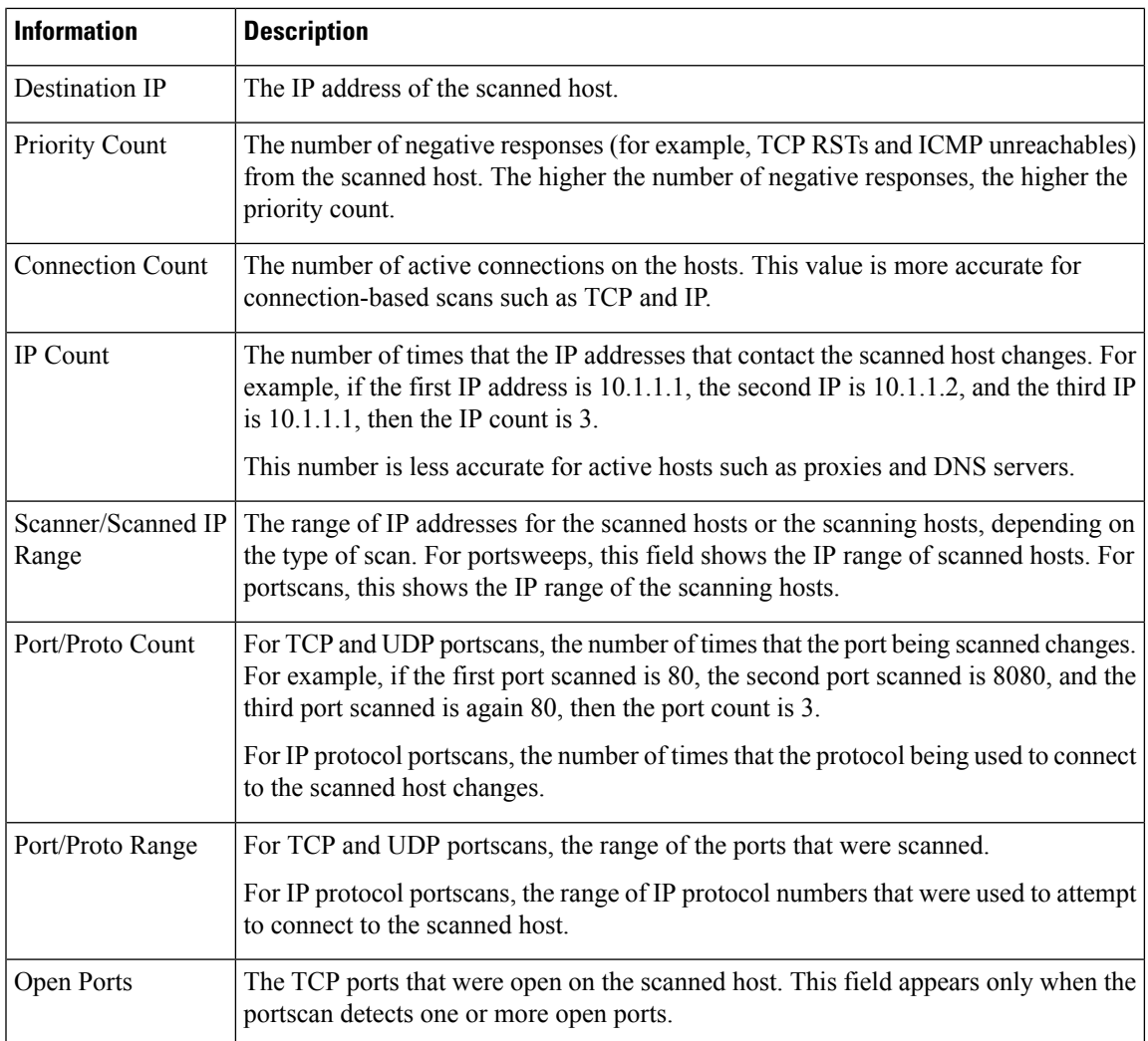

### **Related Topics**

About [Intrusion](#page-1702-0) Events, on page 1629

### **Configuring Portscan Detection**

The portscan detection configuration options allow you to finely tune how the portscan detector reports scan activity.

The system builds a separate network map for each leaf domain. In a multidomain deployment, using literal IP addresses to constrain this configuration can have unexpected results. Using override-enabled objects allows descendant domain administrators to tailor Global configurations to their local environments.

### **Procedure**

**Step 1** Choose **Policies** > **Access Control**, then click **Network Analysis Policies** or **Policies** > **Access Control** > **Intrusion**, then click **Network Analysis Policies**.

 $\mathbf I$ 

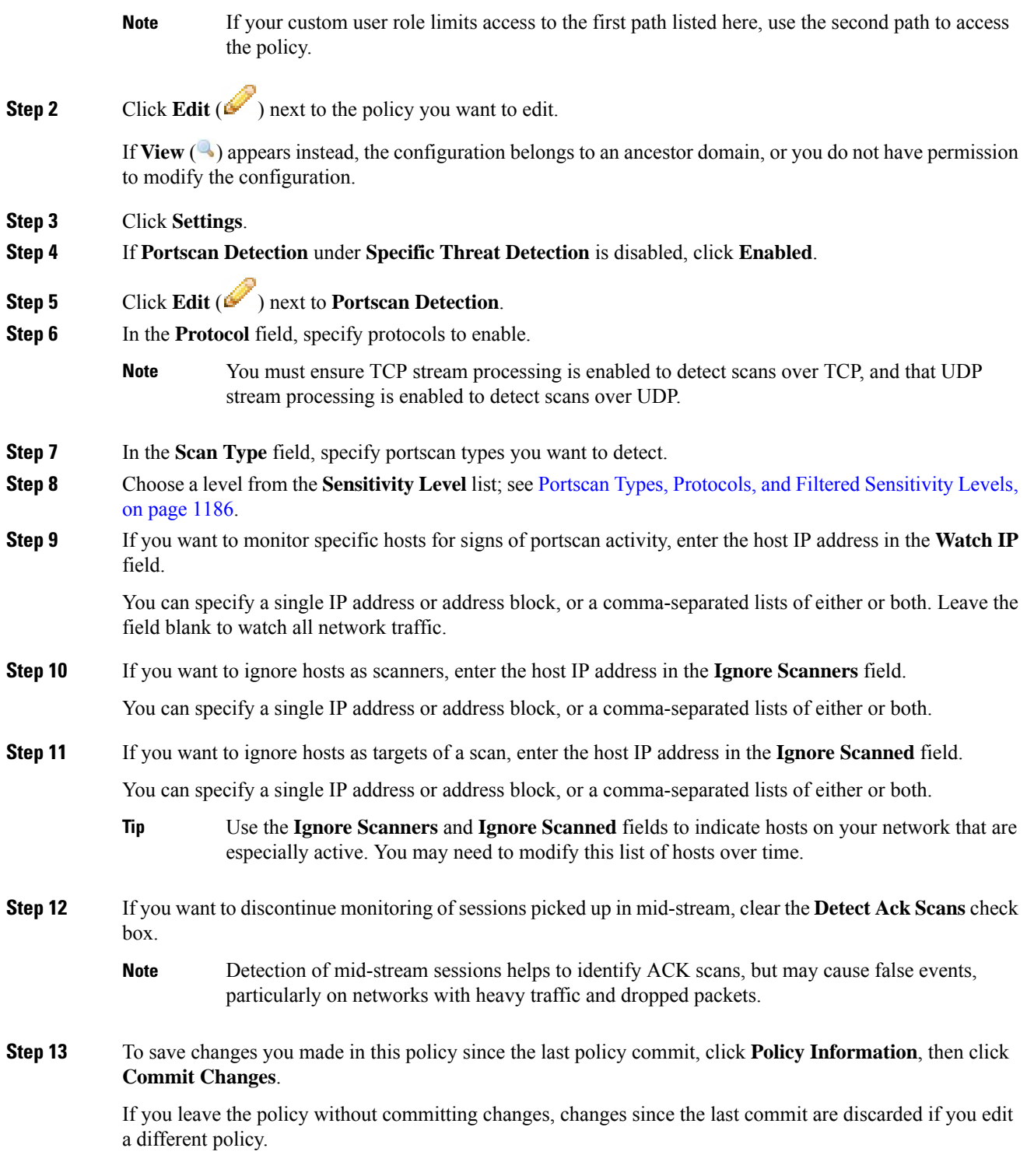

### **What to do next**

- If you want portscan detection to detect various portscans and portsweeps, enable rules 122:1 through 122:27. For more information, see Intrusion Rule States, on page 899 and Portscan Event [Generation,](#page-1261-0) on page [1188.](#page-1261-0)
- Deploy configuration changes; see Deploy [Configuration](#page-355-0) Changes, on page 282.

### **Related Topics**

Firepower System IP Address [Conventions](#page-89-0), on page 16

# **Rate-Based Attack Prevention**

Rate-based attacks are attacks that depend on frequency of connection or repeated attempts to perpetrate the attack. You can use rate-based detection criteria to detect a rate-based attack as it occurs and respond to it when it happens, then return to normal detection settings after it stops.

You can configure your network analysis policy to include rate-based filters that detect excessive activity directed at hosts on your network. You can use this feature on managed devices deployed in inline mode to block rate-based attacks for a specified time, then revert to only generating events and not drop traffic.

The SYN attack prevention option helps you protect your network hosts against SYN floods. You can protect individual hosts or whole networks based on the number of packets seen over a period of time. If your device is deployed passively, you can generate events. If your device is placed inline, you can also drop the malicious packets. After the timeout period elapses, if the rate condition has stopped, the event generation and packet dropping stops.

For example, you could configure a setting to allow a maximum number of SYN packets from any one IP address, and block further connections from that IP address for 60 seconds.

You can also limit TCP/IP connections to or from hosts on your network to prevent denial of service (DoS) attacks or excessive activity by users. When the system detects the configured number of successful connections to or from a specified IP address or range of addresses, it generates events on additional connections. The rate-based event generation continues until the timeout period elapses without the rate condition occurring. In an inline deployment you can choose to drop packets until the rate condition times out.

For example, you could configure a setting to allow a maximum of 10 successful simultaneous connections from any one IP address, and block further connections from that IP address for 60 seconds.

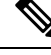

Devices load-balance inspection across internal resources. When you configure rate-based attack prevention, you configure the triggering rate per resource, not per device. If rate-based attack prevention is not working as expected, you may need to lower the triggering rate. It triggers alert, if users send too many connection attempts within prescribed time intervals. Hence it isrecommended to rate limit the rule.For help determining the correct rate, contact Support. **Note**

The following diagram shows an example where an attacker is attempting to access a host. Repeated attempts to find a password trigger a rule which has rate-based attack prevention configured. The rate-based settings change the rule attribute to Drop and Generate Events after rule matches occur five times in a 10-second span. The new rule attribute times out after 15 seconds.

After the timeout, note that packets are still dropped in the rate-based sampling period that follows. If the sampled rate is above the threshold in the current or previous sampling period, the new action continues. The

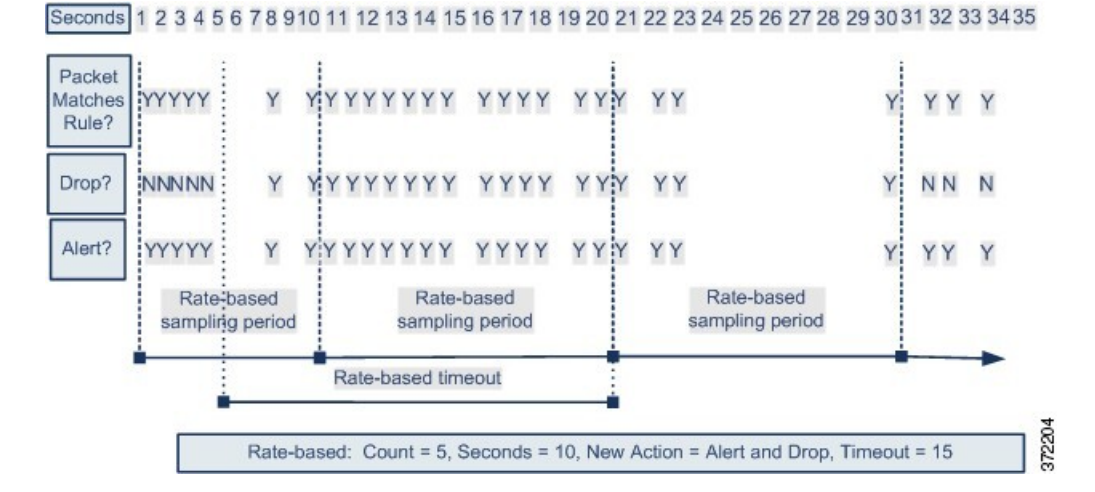

new action reverts to generating events only after a sampling period completes where the sampled rate is below the threshold rate.

#### **Related Topics**

[Dynamic](#page-980-0) Intrusion Rule States, on page 907

### **Rate-Based Attack Prevention Examples**

The detection filter keyword and the thresholding and suppression features provide other ways to filter either the traffic itself or the events that the system generates. You can use rate-based attack prevention alone or in any combination with thresholding, suppression, or the detection filter keyword.

The detection filter keyword, thresholding or suppression, and rate-based criteria may all apply to the same traffic. When you enable suppression for a rule, events are suppressed for the specified IP addresses even if a rate-based change occurs.

### **detection\_filter Keyword Example**

The following example shows an attacker attempting a brute-force login. Repeated attempts to find a password trigger a rule that also includes the detection filter keyword, with a count set to 5. This rule has rate-based attack prevention configured. The rate-based settings change the rule attribute to Drop and Generate Events for 20 seconds when there are five hits on the rule in a 10-second span.

As shown in the diagram, the first five packets matching the rule do not generate events because the rule does not trigger until the rate exceeds the rate indicated by the detection filter keyword. After the rule triggers, event notification begins, but the rate-based criteria do not trigger the new action of Drop and Generate Events until five more packets pass.

After the rate-based criteria are met, events are generated and the packets are dropped until the rate-based timeout period expires and the rate falls below the threshold. After twenty seconds elapse, the rate-based action times out. After the timeout, note that packets are still dropped in the rate-based sampling period that follows. Because the sampled rate is above the threshold rate in the previoussampling period when the timeout happens, the rate-based action continues.

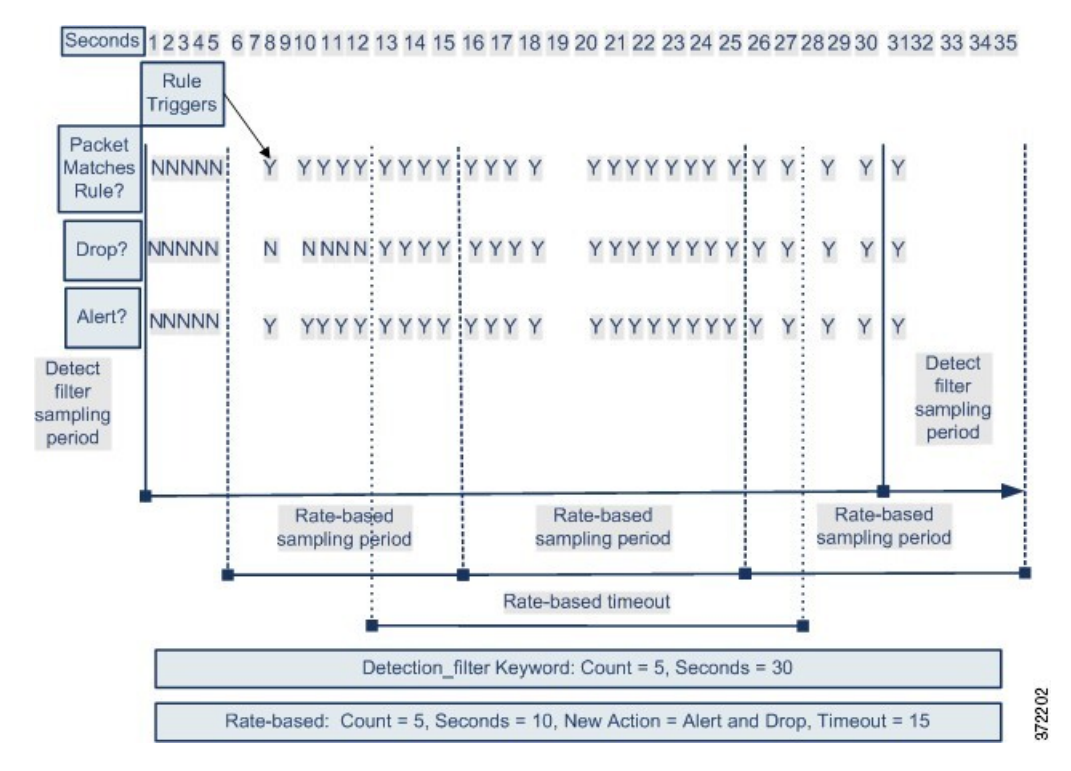

Note that although the example does not depict this, you can use the Drop and Generate Events rule state in combination with the detection\_filter keyword to start dropping traffic when hits for the rule reach the specified rate. When deciding whether to configure rate-based settings for a rule, consider whether setting the rule to Drop and Generate Events and including the detection filter keyword would achieve the same result, or whether you want to manage the rate and timeout settings in the intrusion policy.

### **Related Topics**

[Intrusion](#page-972-0) Rule States, on page 899

### **Dynamic Rule State Thresholding or Suppression Example**

The following example shows an attacker attempting a brute-force login. Repeated attempts to find a password trigger a rule that has rate-based attack prevention configured. The rate-based settings change the rule attribute to Drop and Generate Events for 15 seconds when there are five hits on the rule in 10 seconds. In addition, a limit threshold limits the number of events the rule can generate to 10 events in 23 seconds.

As shown in the diagram, the rule generates events for the first five matching packets. After five packets, the rate-based criteria trigger the new action of Drop and Generate Events, and for the next five packets the rule generates events and the system drops the packet. After the tenth packet, the limit threshold has been reached, so for the remaining packets the system does not generate events but does drop the packets.

After the timeout, note that packets are still dropped in the rate-based sampling period that follows. If the sampled rate is above the threshold rate in the current or previous sampling period, the new action continues. The new action reverts to Generate Events only after a sampling period completes where the sampled rate is below the threshold rate.

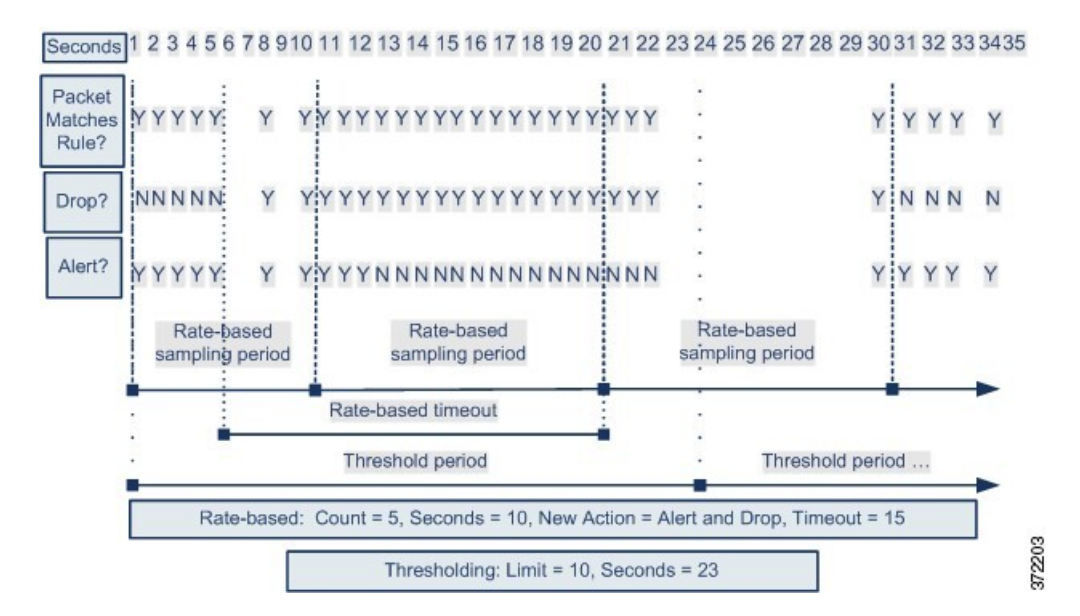

Note that although it is not shown in this example, if a new action triggers because of rate-based criteria *after* a threshold has been reached, the system generates a single event to indicate the change in action. So, for example, when the limit threshold of 10 is reached and the system stops generating events and the action changes from Generate Events to Drop and Generate Events on the 14th packet, the system generates an eleventh event to indicate the change in action.

### **Policy-Wide Rate-Based Detection and Thresholding or Suppression Example**

The following example shows an attacker attempting denial of service (DoS) attacks on hosts in your network. Many simultaneous connections to hosts from the same sources trigger a policy-wide Control Simultaneous Connections setting. The setting generates events and drops malicious traffic when there are five connections from one source in 10 seconds. In addition, a global limit threshold limits the number of events any rule or setting can generate to 10 events in 20 seconds.

As shown in the diagram, the policy-wide setting generates events for the first ten matching packets and drops the traffic. After the tenth packet, the limit threshold is reached, so for the remaining packets no events are generated but the packets are dropped.

After the timeout, note that packets are still dropped in the rate-based sampling period that follows. If the sampled rate is above the threshold rate in the current or previous sampling period, the rate-based action of generating events and dropping traffic continues. The rate-based action stops only after a sampling period completes where the sampled rate is below the threshold rate.

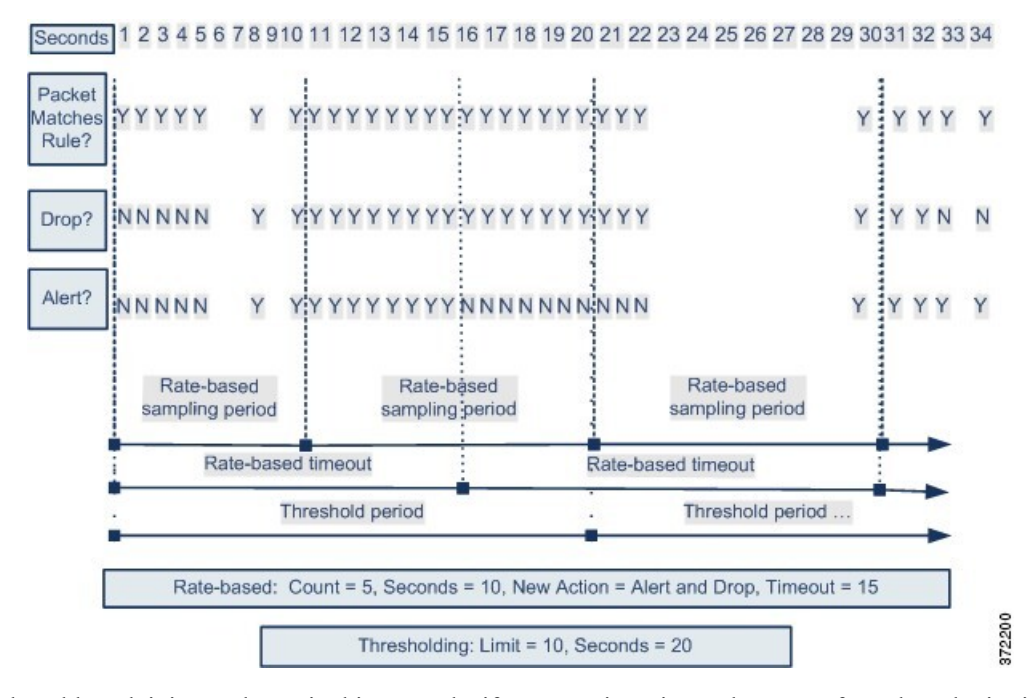

Note that although it is not shown in this example, if a new action triggers because of rate-based criteria *after* a threshold has been reached, the system generates a single event to indicate the change in action. So, for example, if the limit threshold of 10 has been reached and the system stops generating events and the action changes to Drop and Generate events on the 14th packet, the system generates an eleventh event to indicate the change in action.

### **Rate-Based Detection with Multiple Filtering Methods Example**

The following example shows an attacker attempting a brute force login, and describes a case where a detection filter keyword, rate-based filtering, and thresholding interact. Repeated attempts to find a password trigger a rule which includes the detection filter keyword, with a count set to 5. This rule also has rate-based attack prevention settings that change the rule attribute to Drop and Generate Events for 30 seconds when there are five rule hits in 15 seconds. In addition, a limit threshold limits the rule to 10 events in 30 seconds.

As shown in the diagram, the first five packets matching the rule do not cause event notification because the rule does not trigger until the rate indicated in the detection filter keyword is exceeded. After the rule triggers, event notification begins, but the rate-based criteria do not trigger the new action of Drop and Generate Events until five more packets pass. After the rate-based criteria are met, the system generates events for packets 11-15 and drops the packets. After the fifteenth packet, the limit threshold has been reached, so for the remaining packets the system does not generate events but does drop the packets.

After the rate-based timeout, note that packets are still dropped in the rate-based sampling period that follows. Because the sampled rate is above the threshold rate in the previoussampling period, the new action continues.

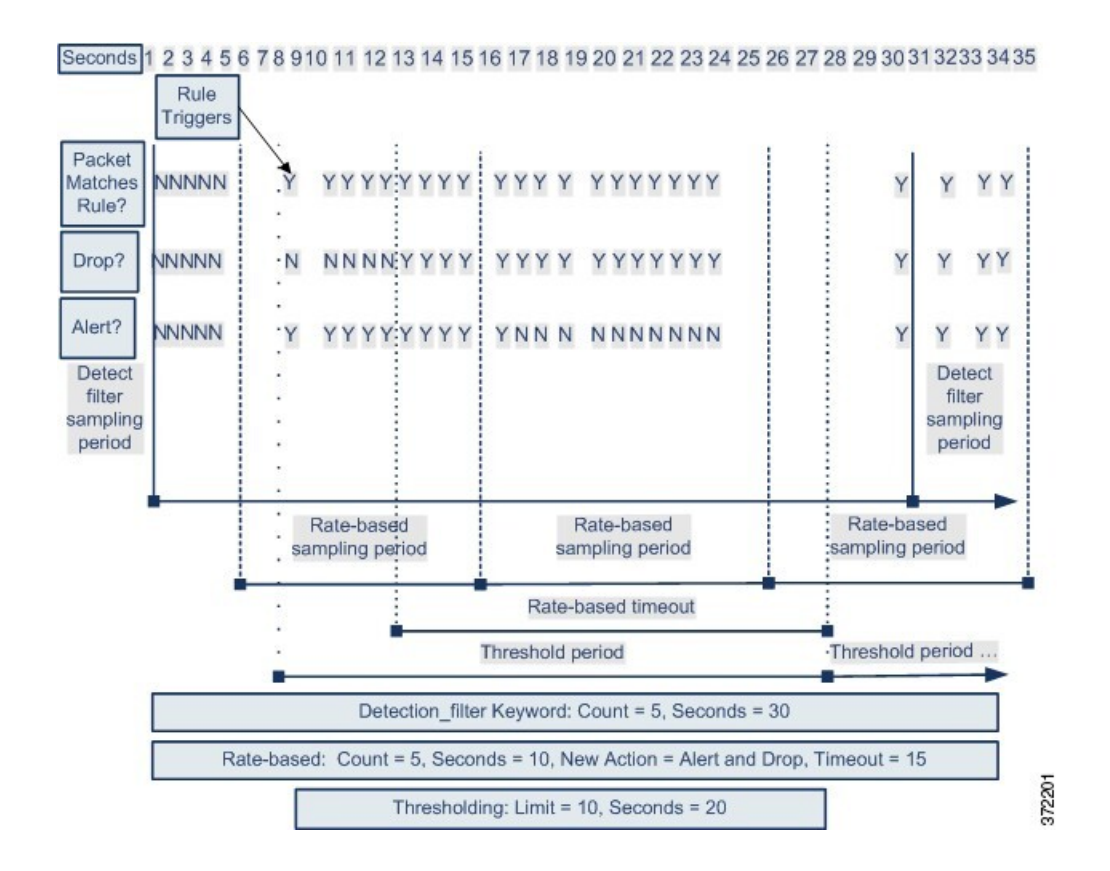

### **Rate-Based Attack Prevention Options and Configuration**

Rate-based attack prevention identifies abnormal traffic patterns and attempts to minimize the impact of that traffic on legitimate requests. Rate-based attacks usually have one of the following characteristics:

- Any traffic containing excessive incomplete connections to hosts on the network, indicating a SYN flood attack
- Any traffic containing excessive complete connections to hosts on the network, indicating a TCP/IP connection flood attack
- Excessive rule matches in traffic going to a particular destination IPaddress or addresses or coming from a particular source IP address or addresses
- Excessive matches for a particular rule across all traffic

In a network analysis policy, you can either configure SYN flood or TCP/IP connection flood detection for the entire policy; in an intrusion policy, you can set rate-based filters for individual intrusion or preprocessor rules. Note that you cannot manually add a rate-based filter to GID 135 rules or modify their rule state. Rules with GID 135 use the client as the source value and the server as the destination value.

When **SYN Attack Prevention** is enabled, rule 135:1 triggers if a defined rate condition is exceeded.

When **Control Simultaneous Connections** is enabled, rule 135:2 tiggers if a defined rate condition is exceeded, and rule 135:3 triggeres if a session closes or times out.

Ú **Important** The precedence of rate based preprocessors is as follows: TCP SYN Rate based filtering > SI (IP reputation) > TCP Connection Rate based filtering TCP SYN based rate filtering has the highest priority, but rate-based filtering depends on configuration like sample time and timeout. If there is a drop action, there is no further inspection.

**Note**

Devices load-balance inspection across internal resources. When you configure rate-based attack prevention, you configure the triggering rate per resource, not per device. If rate-based attack prevention is not working as expected, you may need to lower the triggering rate. It triggers alert, if users send too many connection attempts within prescribed time intervals. Hence it isrecommended to rate limit the rule.For help determining the correct rate, contact Support.

Each rate-based filter contains several components:

- For policy-wide or rule-based source or destination settings, the network address designation
- The rule matching rate, which you configure as a count of rule matches within a specific number of seconds
- A new action to be taken when the rate is exceeded

When you set a rate-based setting for the entire policy, the system generates events when it detects a rate-based attack, and can drop the traffic in an inline deployment. When setting rate-based actions for individual rules, you have three available actions: Generate Events, Drop and Generate Events, and Disable.

• The duration of the action, which you configure as a timeout value

Note that when started, the new action occurs until the timeout is reached, even if the rate falls below the configured rate during that time period. When the timeout period expires, if the rate has fallen below the threshold, the action for the rule reverts to the action initially configured for the rule.For policy-wide settings, the action reverts to the action of each rule the traffic matches or stops if it does not match any rules.

You can configure rate-based attack prevention in an inline deployment to block attacks, either temporarily or permanently. Without rate-based configuration, rules set to Generate Events create events, but the system does not drop packets for those rules. However, if the attack traffic matches rules that have rate-based criteria configured, the rate action may cause packet dropping to occur for the period of time that the rate action is active, even if those rules are not initially set to Drop and Generate Events.

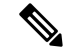

**Note**

Rate-based actions cannot enable disabled rules or drop traffic that matches disabled rules. However, if you set a rate-based filter at the policy level, you can generate events on or generate events on and drop traffic that contains an excessive number of SYN packets or SYN/ACK interactions within a designated time period.

You can define multiple rate-based filters on the same rule. The first filter listed in the intrusion policy has the highest priority. Note that when two rate-based filter actions conflict, the system implements the action of the first rate-based filter.Similarly, policy-wide rate-based filters override rate-based filtersset on individual rules if the filters conflict.

### **Related Topics**

Setting a [Dynamic](#page-981-0) Rule State from the Rules Page, on page 908

### **Rate-Based Attack Prevention, Detection Filtering, and Thresholding or Suppression**

The detection filter keyword prevents a rule from triggering until a threshold number of rule matches occur within a specified time. When a rule includes the detection\_filter keyword, the system tracks the number of incoming packets matching the pattern in the rule per timeout period. The system can count hits for that rule from particular source or destination IPaddresses. After the rate exceeds the rate in the rule, event notification for that rule begins.

You can use thresholding and suppression to reduce excessive events by limiting the number of event notifications for a rule, a source, or destination, or by suppressing notifications altogether for that rule. You can also configure a global rule threshold that applies to each rule that does not have an overriding specific threshold.

If you apply suppression to a rule, the system suppresses event notifications for that rule for all applicable IP addresses even if a rate-based action change occurs because of a policy-wide or rule-specific rate-based setting.

#### **Related Topics**

Intrusion Event [Thresholds,](#page-974-0) on page 901 Intrusion Policy Suppression [Configuration](#page-978-0), on page 905 Global Rule [Thresholding](#page-1006-0) Basics, on page 933

### **Configuring Rate-Based Attack Prevention**

You can configure rate-based attack prevention at the policy level to stop SYN flood attacks. You can also stop excessive connections from a specific source or to a specific destination.

#### **Procedure**

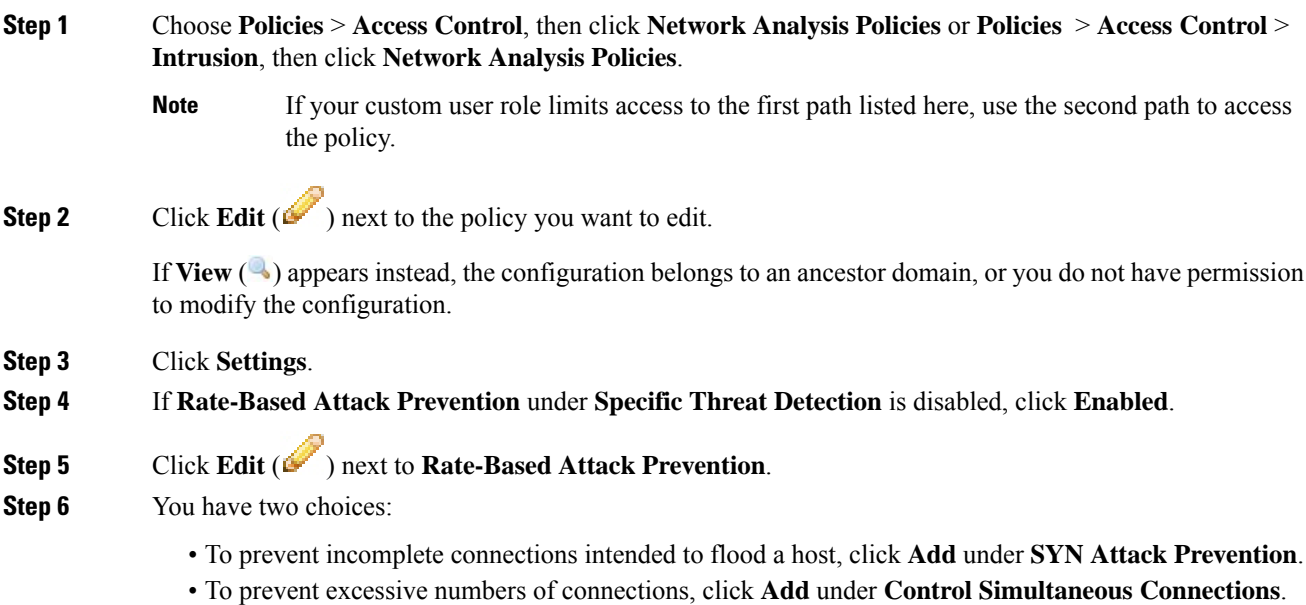

### **Step 7** Specify how you want to track traffic:

- To track all traffic from a specific source or range of sources, choose **Source** from the **Track By** drop-down list, and enter a single IP address or address block in the **Network** field.
- To track all traffic to a specific destination or range of destinations, choose **Destination** from the **Track By** drop-down list, and enter an IP address or address block in the **Network** field.
- Do not enter the IP address 0.0.0.0/0 in the Network field to monitor all subnets or IPs. The system does not support this IP address (which is usually used to identify all subnets or IPs) for Rate Based Attack Prevention. **Note**
	- The system tracks traffic separately for each IP address included in the **Network** field. Traffic from an IP address that exceeds the configured rate results in generated events only for that IP address. As an example, you might set a source CIDR block of 10.1.0.0/16 for the network setting and configure the system to generate events when there are ten simultaneous connections open. If eight connections are open from 10.1.4.21 and six from 10.1.5.10, the system does not generate events, because neither source has the triggering number of connections open. However, if eleven simultaneous connections are open from 10.1.4.21, the system generates events only for the connections from 10.1.4.21.

The system builds a separate network map for each leaf domain. In a multidomain deployment, using literal IP addresses to constrain this configuration can have unexpected results. Using override-enabled objects allows descendant domain administrators to tailor Global configurations to their local environments.

- **Step 8** Specify the triggering rate for the rate tracking setting:
	- For SYN attack configuration, enter the number of SYN packets per number of seconds in the **Rate** fields.
	- For simultaneous connection configuration, enter the number of connections in the **Count** field.

Devices load-balance inspection across internal resources. When you configure rate-based attack prevention, you configure the triggering rate per resource, not per device. If rate-based attack prevention is not working as expected, you may need to lower the triggering rate. It triggers alert, if users send too many connection attempts within prescribed time intervals. Hence it isrecommended to rate limit the rule.For help determining the correct rate, contact Support.

- **Step 9** To drop packets matching the rate-based attack prevention settings, check the **Drop** check box.
- **Step 10** In the **Timeout** field, enter the time period after which to stop generating events (and if applicable, dropping) for traffic with the matching pattern of SYNs or simultaneous connections.
	- **Caution** Setting a high timeout value may entirely block connection to a host in an inline deployment.
- **Step 11** Click **OK**.
- **Step 12** To save changes you made in this policy since the last policy commit, click **Policy Information**, then click **Commit Changes**.

If you leave the policy without committing changes, changes since the last commit are discarded if you edit a different policy.

### **What to do next**

• Deploy configuration changes; see Deploy [Configuration](#page-355-0) Changes, on page 282.

### **Related Topics**

Firepower System IP Address [Conventions,](#page-89-0) on page 16

I

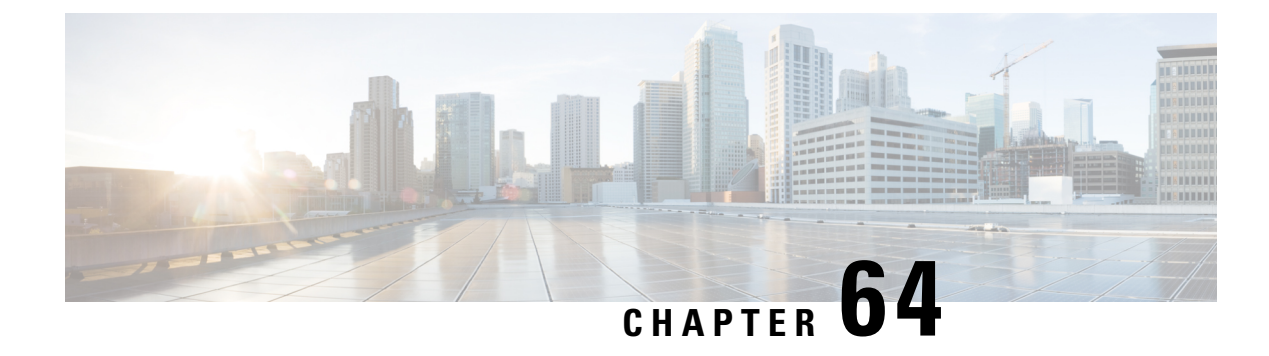

# **Adaptive Profiles**

The following topics describe how to configure adaptive profiles:

- About [Adaptive](#page-1276-0) Profiles, on page 1203
- License [Requirements](#page-1277-0) for Adaptive Profiles, on page 1204
- [Requirements](#page-1277-1) and Prerequisites for Adaptive Profiles, on page 1204
- Adaptive Profiles and Firepower [Recommended](#page-1277-2) Rules, on page 1204
- [Adaptive](#page-1278-0) Profile Options, on page 1205
- [Configuring](#page-1278-1) Adaptive Profiles, on page 1205

# <span id="page-1276-0"></span>**About Adaptive Profiles**

Typically, the system uses the static settings in your network analysis policy to preprocess and analyze traffic. With adaptive profiles, the system can adapt processing behavior using host information either detected by network discovery or imported from a third party.

Adaptive profiles, like the target-based profiles you can configure manually in a network analysis policy, help to defragment IP packets and reassemble streams in the same way as the operating system on the target host. The intrusion rules engine then analyzes the data in the same format as that used by the destination host.

Manually configured target-based profiles apply either the default operating system profile you select, or profiles you bind to specific hosts. Adaptive profiles, however, switch to the appropriate operating system profile based on the operating system in the host profile for the target host.

Consider a scenario where you configure adaptive profiles for the 10.6.0.0/16 subnet and set the default IP Defragmentation target-based policy to Linux. The Firepower Management Center where you configure the settings has a network map that includes the 10.6.0.0/16 subnet.

- When the system detects traffic from Host A, which is not in the 10.6.0.0/16 subnet, it uses the Linux target-based policy to reassemble IP fragments.
- When the system detects traffic from Host B, which is in the 10.6.0.0/16 subnet, it retrieves Host B's operating system data from the network map. The system uses a profile based on that operating system to defragment the traffic destined for Host B.

# <span id="page-1277-0"></span>**License Requirements for Adaptive Profiles**

**FTD License**

Threat

**Classic License**

Protection

# <span id="page-1277-1"></span>**Requirements and Prerequisites for Adaptive Profiles**

**Model Support**

Any.

### **Supported Domains**

Any

### **User Roles**

- Admin
- Access Admin
- Network Admin

# <span id="page-1277-2"></span>**Adaptive Profiles and Firepower Recommended Rules**

The adaptive profiles feature is an advanced setting in an access control policy that applies globally to all intrusion policies invoked by that access control policy. The Firepower recommended rules feature applies to the individual intrusion policy where you configure it.

Like Firepower recommended rules, adaptive profiles compare metadata in a rule to host information to determine whether a rule should apply for a particular host. However, while Firepower recommended rules provide recommendations for enabling or disabling rules using that information, adaptive profiles use the information to apply specific rules to specific traffic.

Firepower recommended rules require your interaction to implement suggested changes to rule states. Adaptive profiles, on the other hand, do not modify intrusion policies. Adaptive treatment of rules happens on a packet-by-packet basis.

Additionally,Firepower recommended rules can result in enabling disabled rules. Adaptive profiles, in contrast, only affect the application of rules that are already enabled in intrusion policies. Adaptive profiles never change the rule state.

You can use adaptive profiles and Firepower recommended rules in combination. Adaptive profiles use the rule state for a rule when your intrusion policy is deployed to determine whether to include it as a candidate for applying, and your choices to accept or decline recommendations are reflected in that rule state. You can use both features to ensure that you have enabled or disabled the most appropriate rules for each network you monitor, and then to apply enabled rules most efficiently for specific traffic.

### **Related Topics**

About Firepower [Recommended](#page-986-0) Rules, on page 913

# <span id="page-1278-0"></span>**Adaptive Profile Options**

#### **Adaptive Profiles - Enabled**

Enable or disable adaptive profiles

### **Adaptive Profiles - Attribute Update Interval**

You can control how frequently in minutes network map data is synced from the Firepower Management Center to its managed devices. The system uses the data to determine what profiles should be used when processing traffic. Increasing the value for this option can improve performance in a large network.

### **Adaptive Profiles - Networks**

Optionally, you can improve performance by constraining adaptive profiles to a comma-separated list of IP addresses, address blocks, and network variables. If you use a network variable, the system uses the variable's value in the variable set linked to the default intrusion policy for your access control policy. For example, you could enter: **192.168.1.101, 192.168.4.0/24, \$HOME\_NET**. IPv4 and IPv6 are supported.

The default value (**0.0.0.0/0**) applies adaptive profile updates to all networks.

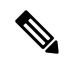

The system builds a separate network map for each leaf domain. In a multidomain deployment, using literal IP addresses to constrain this configuration can have unexpected results. If you enable and enforce adaptive profiles in an ancestor policy, Cisco recommends you keep the default network constraint of **0.0.0.0/0**, or use a network variable with a value of  $a_{\text{ny}}$ . This setting applies adaptive profiles to all monitored hosts in all subdomains. **Note**

#### **Related Topics**

[Inspection](#page-1135-0) of Packets That Pass Before Traffic Is Identified, on page 1062 Firepower System IP Address [Conventions,](#page-89-0) on page 16 [Variable](#page-409-0) Sets, on page 336

# <span id="page-1278-1"></span>**Configuring Adaptive Profiles**

In a passive deployment, Cisco recommends that you configure adaptive profiles. In an inline deployment, configure the inline normalization preprocessor with the **Normalize TCP Payload** option enabled.

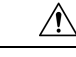

Adaptive profiling **must** be enabled as described in this procedure for access control rulesto perform application or file control, including malware protection (AMP), and for intrusion rules to use service metadata. Enabling or disabling adaptive profiles restarts the Snort process when you deploy configuration changes, temporarily interrupting traffic inspection. Whether traffic drops during thisinterruption or passes without further inspection depends on how the target device handles traffic. See Snort® Restart Traffic [Behavior,](#page-359-0) on page 286 for more information. **Caution**

### **Before you begin**

The access control policy must have a network discovery policy that is enabled to do host/service discovery, or host data must be imported from a third-party source.

### **Procedure**

**Step 1** In the access control policy editor, click **Advanced**, then click **Edit** ( $\bullet$ ) next to the Detection Enhancement Settings section.

If **View**  $\left(\begin{array}{c}\triangle\end{array}\right)$  appears instead, settings are inherited from an ancestor policy, or you do not have permission to modify the settings.If the configuration is unlocked, uncheck **Inherit from base policy** to enable editing.

- **Step 2** Set adaptive profile options as described in [Adaptive](#page-1278-0) Profile Options, on page 1205.
- **Step 3** Click **OK**.
- **Step 4** Click **Save** to save the policy.

### **What to do next**

• Deploy configuration changes; see Deploy [Configuration](#page-355-0) Changes, on page 282.

#### **Related Topics**

The Inline [Normalization](#page-1227-0) Preprocessor, on page 1154 Snort® Restart [Scenarios,](#page-357-0) on page 284

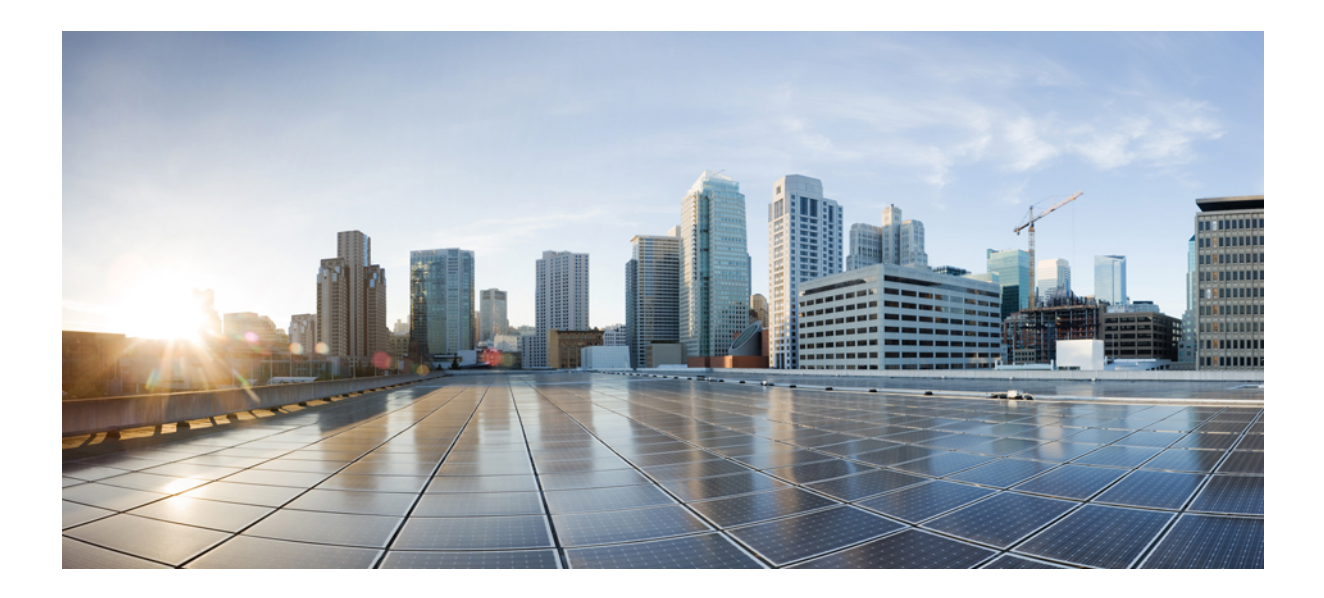

# **<sup>P</sup> ART XV**

# **Discovery and Identity**

- [Introduction](#page-1282-0) to Network Discovery and Identity, on page 1209
- Host Identity [Sources,](#page-1298-0) on page 1225
- [Application](#page-1338-0) Detection, on page 1265
- User Identity [Sources,](#page-1356-0) on page 1283
- Network [Discovery](#page-1380-0) Policies, on page 1307
- Realms and Identity [Policies,](#page-1404-0) on page 1331

<span id="page-1282-0"></span>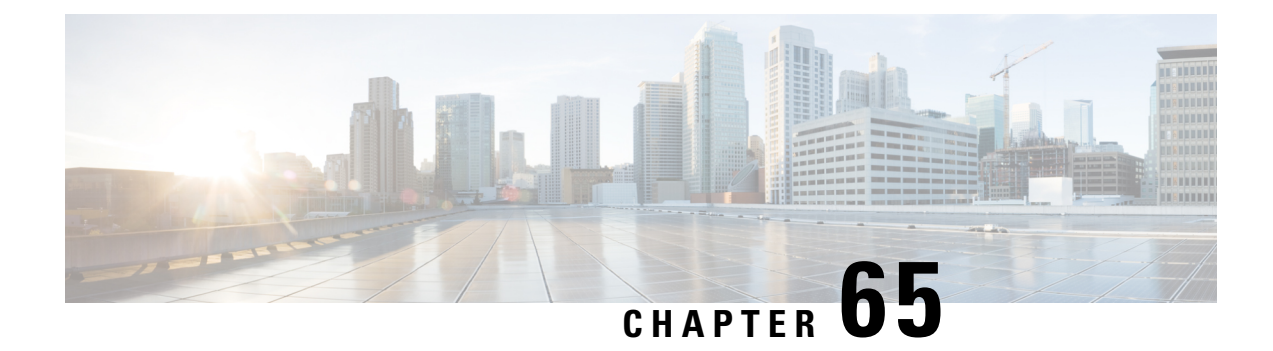

# **Introduction to Network Discovery and Identity**

The following topics provide an introduction to network discovery and identity policies and data:

- Uses for Host, [Application,](#page-1282-1) and User Discovery and Identity Data, on page 1209
- Host and Application Detection [Fundamentals,](#page-1283-0) on page 1210
- About User [Identity,](#page-1290-0) on page 1217
- [Firepower](#page-1294-0) System Host and User Limits, on page 1221

# <span id="page-1282-1"></span>**Uses for Host, Application, and User Discovery and Identity Data**

Logging discovery and identity data allows you to take advantage of many features in the Firepower System, including:

- Viewing the network map, which is a detailed representation of your network assets and topology that you can view by grouping hosts and network devices, host attributes, application protocols, or vulnerabilities.
- Performing application and user control; that is, writing access control rules using application, realm, user, user group, and ISE attribute conditions.
- Viewing host profiles, which are complete views of all the information available for your detected hosts.
- Viewing dashboards, which (among other capabilities) can provide you with an at-a-glance view of your network assets and user activity.
- Viewing detailed information on the discovery events and user activity logged by the system.
- Associating hosts and any servers or clients they are running with the exploits to which they are susceptible.

This enables you to identify and mitigate vulnerabilities, evaluate the impact that intrusion events have on your network, and tune intrusion rule states so that they provide maximum protection for your network assets

- Alerting you by email, SNMP trap, or syslog when the system generates either an intrusion event with a specific impact flag, or a specific type of discovery event
- Monitoring your organization's compliance with a white list of allowed operating systems, clients, application protocols, and protocols
- Creating correlation policies with rules that trigger and generate correlation events when the system generates discovery events or detects user activity
- Logging and using NetFlow connections, if applicable.

# <span id="page-1283-0"></span>**Host and Application Detection Fundamentals**

You can configure your network discovery policy to perform host and application detection.

For more information, see Overview: Host Data [Collection,](#page-1298-1) on page 1225 and Overview: [Application](#page-1338-1) Detection, on page [1265](#page-1338-1).

### **Passive Detection of Operating System and Host Data**

*Passive detection* is the system's default method of populating the network map by analyzing network traffic (and any exported NetFlow data). Passive detection provides contextual information about your network assets, such as operating systems and running applications.

If traffic from a monitored host does not offer conclusive evidence of the host's operating system, the network map displays the most likely operating system. For example, a NAT device may appear to be running several operating systems because of the hosts "behind" the NAT device. To make this most-likely determination, the system uses a confidence value it assignsto each detected operating system, and the amount of corroborating data among detected operating systems.

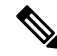

**Note** The system does not consider reported "unknown" applications and operating systems in its determination.

If passive detection inaccurately identifies your network assets, consider the placement of your managed devices. You can also augment the system's passive detection capabilities with custom operating-system fingerprints and custom application detectors. Or, you can use *active detection*, which is not based on traffic analysis, but instead allows you to directly update the network map using scan results or other information sources.

### **Active Detection of Operating System and Host Data**

*Active detection* adds host information collected by active sources to network maps. For example, you can use the Nmap scanner to actively scan the hosts that you target on your network. Nmap discovers operating systems and applications on hosts.

In addition, the host input feature allows you to actively add *host input data* to network maps. There are two different categories of host input data:

- *user input data*—Data added through the Firepower System user interface. You can modify a host's operating system or application identity through this interface.
- *host import input data*—Data imported using a command line utility.

The system retains one identity for each active source. When you run an Nmap scan instance, for example, the results of the previous scan are replaced with the new scan results. However, if you run an Nmap scan and then replace those results with data from a client whose results are imported through the command line, the system retains both the identities from the Nmap results and the identities from the import client. The system then uses the priorities set in the network discovery policy to determine which active identity to use as the current identity.

Note that user input is considered one source, even if it comes from different users. As an example, if UserA sets the operating system through the host profile, and then UserB changes that definition through the host profile, the definition set by UserB is retained, and the definition set by UserA is discarded. In addition, note that user input overrides all other active sources and is used as the current identity if it exists.

### **Current Identities for Applications and Operating Systems**

The *current identity* for an application or an operating system on a host is the identity that the system finds most likely to be correct.

The system uses the current identity for an operating system or application for the following purposes:

- to assign vulnerabilities to a host
- for impact assessment
- when evaluating correlation rules written against operating system identifications, host profile qualifications, and compliance white lists
- for display in the Hosts and Servers table views in workflows
- for display in the host profile
- to calculate the operating system and application statistics on the Discovery Statistics page

The system uses source priorities to determine which active identity should be used as the current identity for an application or operating system.

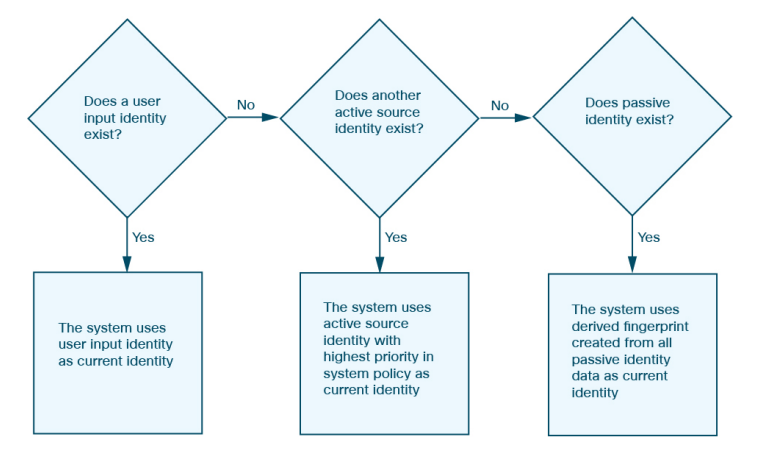

For example, if a user sets the operating system to Windows 2003 Server on a host, Windows 2003 Server is the current identity. Attacks which target Windows 2003 Server vulnerabilities on that host are given a higher impact, and the vulnerabilities listed for that host in the host profile include Windows 2003 Server vulnerabilities.

The database may retain information from several sources for the operating system or for a particular application on a host.

The system treats an operating system or application identity as the current identity when the source for the data has the highest source priority. Possible sources have the following priority order:

**1.** user

**2.** scanner and application (set in the network discovery policy)

**3.** managed devices

**4.** NetFlow records

A new higher priority application identity will not override a current application identity if it has less detail than the current identity.

In addition, when an identity conflict occurs, the resolution of the conflict depends on settings in the network discovery policy or on your manual resolution.

### **Current User Identities**

When the system detects multiple logins to the same host by different users, the system assumes that only one user is logged into any given host at a time, and that the current user of a host is the last authoritative user login. If only non-authoritative user logins have been logged into the host, the last non-authoritative user login is considered the current user. If multiple users are logged in through remote sessions, the last user reported by the server is the user reported to the Firepower Management Center.

When the system detects multiple logins to the same host by the same user, the system records the first time that a user logs into a specific host and disregards subsequent logins. If an individual user is the only person who logs into a specific host, the only login that the system records is the original login.

If another user logs into that host, however, the system records the new login. Then, if the original user logs in again, his or her new login is recorded.

### **Application and Operating System Identity Conflicts**

An *identity conflict* occurs when the system reports a new passive identity that conflicts with the current active identity and previously reported passive identities. For example, the previous passive identity for an operating system is reported as Windows 2000, then an active identity of Windows XP becomes current. Next, the system detects a new passive identity of Ubuntu Linux 8.04.1. The Windows XP and the Ubuntu Linux identities are in conflict.

When an identity conflict exists for the identity of the host's operating system or one of the applications on the host, the system lists both conflicting identities as current and uses both for impact assessment until the conflict is resolved.

A user with Administrator privileges can resolve identity conflicts automatically by choosing to always use the passive identity or always use the active identity. Unless you disable automatic resolution of identity conflicts, identity conflicts are always automatically resolved.

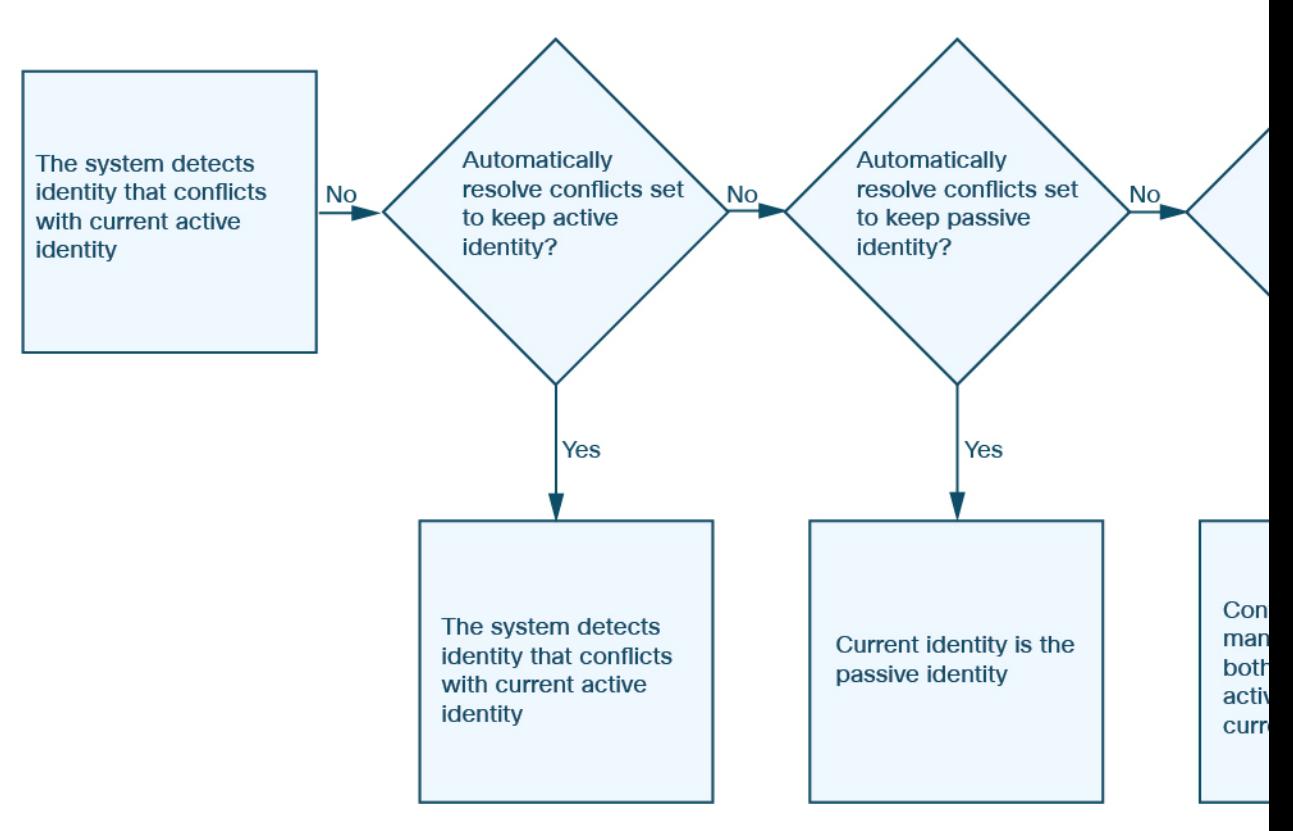

A user with Administrator privileges can also configure the system to generate an event when an identity conflict occurs. That user can then set up a correlation policy with a correlation rule that uses an Nmap scan as a correlation response. When an event occurs, Nmap scans the host to obtain updated host operating system and application data.

### **Netflow Data in the Firepower System**

NetFlow is a Cisco IOS application that provides statistics on packets flowing through a router. It is available on Cisco networking devices and can also be embedded in Juniper, FreeBSD, and OpenBSD devices.

When NetFlow is enabled on a network device, a database on the device (the NetFlow cache) stores records of the flows that pass through the router. A flow, called a *connection* in the Firepower System, is a sequence of packets that represents a session between a source and destination host, using specific ports, protocol, and application protocol. The network device can be configured to export this NetFlow data. In this documentation, network devices configured in this way are called *NetFlow exporters*.

Firepower System managed devices can be configured to collect records from NetFlow exporters, generate unidirectional end-of-connection events based on the data in those records, and finally send those events to the Firepower Management Center to be logged in the connection event database. You can also configure the network discovery policy to add host and application protocol information to the database based on the information in NetFlow connections.

You can use this discovery and connection data to supplement the data gathered directly by your managed devices. This is especially useful if you have NetFlow exporters monitoring networks that your managed devices cannot monitor.

### **Requirements for Using NetFlow Data**

Before you configure the Firepower System to analyze NetFlow data, you must enable the NetFlow feature on the routers or other NetFlow-enabled network devices you plan to use, and configure the devices to broadcast NetFlow data to a destination network where the sensing interface of a managed device is connected.

The Firepower System can parse both NetFlow version 5 and NetFlow version 9 records. NetFlow exporters **must** use one of those versions if you want to export the data to the Firepower System. In addition, the system requires that specific fields be present in the exported NetFlow templates and records. If your NetFlow exporters are using version 9, which you can customize, you **must** make sure that the exported templates and records contain the following fields, in any order:

- $\cdot$  IN BYTES (1)
- $\cdot$  IN PKTS (2)
- PROTOCOL (4)
- TCP\_FLAGS (6)
- L4\_SRC\_PORT (7)
- IPV4 SRC ADDR (8)
- $\cdot$  L4 DST PORT (11)
- IPV4\_DST\_ADDR (12)
- LAST SWITCHED (21)
- FIRST\_SWITCHED (22)
- IPV6 SRC ADDR (27)
- IPV6 DST ADDR (28)

Because the Firepower System uses managed devices to analyze NetFlow data, your deployment must include at least one managed device that can monitor NetFlow exporters. At least one sensing interface on that managed device must be connected to a network where it can collect the exported NetFlow data. Because the sensing interfaces on managed devices do not usually have IP addresses, the system does not support the direct collection of NetFlow records.

Note that the Sampled NetFlow feature available on some network devices collects NetFlow statistics on only a subset of packets that pass through the devices. Although enabling this feature can improve CPU utilization on the network device, it may affect the NetFlow data you are collecting for analysis by the Firepower System.

### **Differences between NetFlow and Managed Device Data**

The traffic represented by NetFlow data is not directly analysed. Instead, the exported NetFlow records are converted into connection logs and host and application protocol data.

As a result, there are several differences between converted NetFlow data and the discovery and connection data gathered directly by your managed devices. You should keep these differences in mind when performing analysis that requires:

- Statistics on the number of detected connections
- Operating system and other host-related information (including vulnerabilities)
- Application data, including client information, web application information, and vendor and version server information
- Knowing which host in a connection is the initiator and which is the responder

### **Network Discovery Policy versus Access Control Policy**

You configure NetFlow data collection, including connection logging, using rules in the network discovery policy. Contrast this with connection logging for connections detected by managed devices, which you configure per access control rule.

### **Types of Connection Events**

Because NetFlow data collection is linked to networks rather than access control rules, you do not have granular control over which NetFlow connections the system logs.

NetFlow data cannot generate Security Intelligence events.

NetFlow-based connection events can be stored in the connection event database only; you cannot send them to the system log or an SNMP trap server.

### **Number of Connection Events Generated Per Monitored Session**

For connections detected directly by managed devices, you can configure the access control rule to log a bidirectional connection event at the beginning or end of a connection, or both.

In contrast, because exported NetFlow records contain unidirectional connection data, the system generates at least two connection events for each NetFlow record it processes. This also means that a summary's connection count is incremented by two for every connection based on NetFlow data, providing an inflated count of the number of connections that are actually occurring on your network.

Because the NetFlow exporter outputs records at a fixed interval even if a connection is still ongoing, long-running sessions can result in multiple exported records, each of which generates a connection event. For example, if the NetFlow exporter exports every five minutes, and a particular connection lasts twelve minutes, the system generates six connection events for that session:

- One pair of events for the first five minutes
- One pair for the second five minutes
- A final pair when the connection is terminated

### **Host and Operating System Data**

Hosts added to the network map from NetFlow data do not have operating system, NetBIOS, or host type (host vs network device) information. You can, however, manually set a host's operating system identity using the host input feature.

### **Application Data**

For connections detected directly by managed devices, the system can identify application protocols, clients, and web applications by examining the packets in the connection.

When the NetFlow records are processesed, the system uses a port correlation in /etc/sf/services to extrapolate application protocol identity. However, there is no vendor or version information for those

application protocols, nor do connection logs contain information on client or web applications used in the session. You can, however, manually provide this information using the host input feature.

Note that a simple port correlation means that application protocols running on non-standard ports may be unidentified or misidentified. Additionally, if no correlation exists, the system marks the application protocol as unknown in connection logs.

#### **Vulnerability Mappings**

The system cannot map vulnerabilitiesto hosts monitored by NetFlow exporters, unless you use the host input feature to manually set either a host's operating system identity or an application protocol identity. Note that because there is no client information in NetFlow connections, you cannot associate client vulnerabilities with hosts created from NetFlow data.

### **Initiator and Responder Information in Connections**

For connections detected directly by managed devices, the system can identify which host is the initiator, or source, and which is the responder, or destination. However, NetFlow data does not contain initiator or responder information.

When the system processes NetFlow records, it uses an algorithm to determine this information based on the ports each host is using, and whether those ports are well-known:

- If both or neither port being used is a well-known port, the system considers the host using the lower-number port to be the responder.
- If only one of the hosts is using a well-known port, the system considers that host to be the responder.

For this purpose, a well-known port is any port that is either numbered from 1 to 1023, or that contains application protocol information in /etc/sf/services on the managed device.

In addition, for connections detected directly by managed devices, the system records two byte counts in the corresponding connection event:

- The **Initiator Bytes** field records bytes sent.
- The **Responder Bytes** field records bytes received.

Connection events based on unidirectional NetFlow records contain only one byte count, which the system assigns to either **Initiator Bytes** or **Responder Bytes**, depending on the port-based algorithm. The system sets the other field to 0. Note that if you are viewing connection summaries (aggregated connection data) of NetFlow records, both fields may be populated.

#### **NetFlow-only Connection Event Fields**

A small number of fields are present only in connection events generated from NetFlow records; see [Information](#page-1692-0) Available in [Connection](#page-1692-0) Event Fields, on page 1619.

#### **Related Topics**

[Information](#page-1692-0) Available in Connection Event Fields, on page 1619

## <span id="page-1290-0"></span>**About User Identity**

User identity information can help you to identify the source of policy breaches, attacks, or network vulnerabilities, and trace them to specific users. For example, you could determine:

- Who owns the host targeted by an intrusion event that has a Vulnerable (level 1: red) impact level.
- Who initiated an internal attack or portscan.
- Who is attempting unauthorized access to a specified host.
- Who is consuming an unreasonable amount of bandwidth.
- Who has not applied critical operating system updates.
- Who is using instant messaging software or peer-to-peer file-sharing applicationsin violation of company policy.

Armed with this information, you can use other features of the Firepower System to mitigate risk, perform access control, and take action to protect others from disruption. These capabilities also significantly improve audit controls and enhance regulatory compliance.

After you configure user identity sources to gather user data, you can perform user awareness and user control.

**Video** YouTube videos for [configuring](https://www.youtube.com/playlist?list=PL_VvDNvGnyZ3mLBrvAZVbiMyfEolGKRi4) identity.

#### **Related Topics**

Identity [Terminology](#page-1290-1), on page 1217 Identity [Deployments,](#page-1293-0) on page 1220

### <span id="page-1290-1"></span>**Identity Terminology**

This topic discusses common terminology for user identity and user control.

### **User awareness**

Identifying users on your network using *identity sources* (such as user agent ). User awareness enables you to identify users from both *authoritative* (such as Active Directory) and *non-authoritative* (application-based) sources. To use Active Directory as an identity source, you must configure a realm and directory. For more information, see About User Identity [Sources,](#page-1356-1) on page 1283.

### **User control**

Configuring an *identity policy* that you associate with an *access control policy*. (The identity policy is then referred to as an access control *subpolicy*.) The identity policy specifies the identity source and, optionally, users and groups belonging to that source.

By associating the identity policy with an access control policy, you determine whether to monitor, trust, block, or allow users or user activity in traffic on your network. For more information, see Access [Control](#page-700-0) [Policies,](#page-700-0) on page 627.

#### **Authoritative identity sources**

A trusted server validated the user login (for example, Active Directory). You can use the data obtained from authoritative logins to perform user awareness and user control. Authoritative user logins are obtained from passive and active authentications:

- *Passive authentications* occur when a user authenticates through an external server. The user agent and ISE are the passive authentication methods supported by the Firepower System.
- *Active authentications* occur when a user authenticates through preconfigured managed devices. Captive portal is the only active authentication method supported by the Firepower System.

### **Non-authoritative identity sources**

An unknown or untrusted server validated the user login. Traffic-based detection is the only non-authoritative identity source supported by the Firepower System. You can use the data obtained from non-authoritative logins to perform user awareness.

### **Best Practices for User Identity**

We recommend you review the following information before you set up identity policies.

- Know user limits
- Create one realm per AD domain, something about trust
- Health monitor
- Use latest version of ISE/ISE-PIC, two types of remediation
- User agent support drops in 6.7
- Captive portal requires routed interface, several individual tasks
- See TS Agent troubleshooting

### **Active Directory, LDAP, and realms**

The Firepower System supports either Active Directory or LDAP for user awareness and control. The association between an Active Directory or LDAP repository and the FMC is referred to as a *realm*. You should create one realm per LDAP server or Active Directory domain. For details about which versions are supported, see [Supported](#page-1406-0) Servers for Realms, on page 1333.

The only user identity source supported by LDAP is captive portal. To use other identity sources (with the exception of ISE), you must use Active Directory.

For Active Directory only:

• Create one *directory* per domain controller.

For details, see Configure a Realm [Directory,](#page-1421-0) on page 1348.

### **Health monitor**

The FMC health monitor provides valuable information about the status of various FMC functions, including:

- User/realm mismatches
- Snort memory usage
- ISE connection status

For more information about health modules, see Health [Modules,](#page-304-0) on page 231.

To set up policies to monitor health modules, see [Creating](#page-309-0) Health Policies, on page 236.

#### **Device-specific user limits**

Every physical or virtual FMC device has limits to the number of users that can be downloaded. When the user limit is reached, the FMC can run out of memory and can function unreliably as a result.

User limits are discussed in [Firepower](#page-1295-0) System User Limit, on page 1222.

If you use the ISE/ISE-PIC identity source, you can optionally limit the subnets the FMC monitors to reduce memory usage using identity mapping filters as discussed in Create an [Identity](#page-1423-0) Policy, on page 1350.

### **Use the latest version of ISE**

If you expect to use the ISE/ISE-PIC identity source, we strongly recommend you always use the latest version to make sure you get the latest features and bug fixes.

pxGrid 2.0 (which is used by version 2.6 patch 6 or later; or 2.7 patch 2 or later) also changes the remediation used by ISE from Endpoint Protection Service (EPS) to Adaptive Network Control (ANC). If you upgrade ISE, you must migrate your mediation policies from EPS to ANC.

More information about using ISE can be found in ISE Guidelines and [Limitations,](#page-1360-0) on page 1287.

To set up the ISE identity source, see How to [Configure](#page-1360-1) ISE for User Control, on page 1287.

#### **Captive portal information**

Captive portal is the only user identity source for which you can use either LDAP or Active Directory. In addition, your managed devices must be configured to use a routed interface.

Additional guidelines can be found in Captive Portal Guidelines and [Limitations,](#page-1365-0) on page 1292.

Setting up captive portal requires performing several independent tasks. For more information, see [How](#page-1367-0) to [Configure](#page-1367-0) the Captive Portal for User Control, on page 1294.

### **Associate the identity policy with an access control policy**

After you configure your realm, directory, and user identity source, you must set up identity rules in an identity policy. To make the policy effective, you must associate the identity policy with an access control policy.

For more information about creating an identity policy, see Create an [Identity](#page-1423-0) Policy, on page 1350.

For more information about creating identity rules, see Create an [Identity](#page-1424-0) Rule, on page 1351.

To associate an identity policy with an access control policy, see [Associating](#page-711-0) Other Policies with Access [Control,](#page-711-0) on page 638.

#### **User agent deprecation and end of support by FMC**

End of support is planned for FMC integration with the Cisco Firepower User Agent (hereafter referred to as *user agent*) in a future release.

For more information, see End-of-Life and [End-of-Support](https://www.cisco.com/c/en/us/products/collateral/security/firesight-management-center/bulletin-c25-744508.html) for the Cisco Firepower User Agent.

### <span id="page-1293-0"></span>**Identity Deployments**

When the system detects user data from a user login, from any identity source, the user from the login is checked against the list of users in the Firepower Management Center user database. If the login user matches an existing user, the data from the login is assigned to the user. Logins that do not match existing users cause a new user to be created, unless the login is in SMTP traffic. Non-matching logins in SMTP traffic are discarded.

The group to which the user belongs is associated with the user when the user passes traffic on the network.

The following diagram illustrates how the Firepower System collects and stores user data:

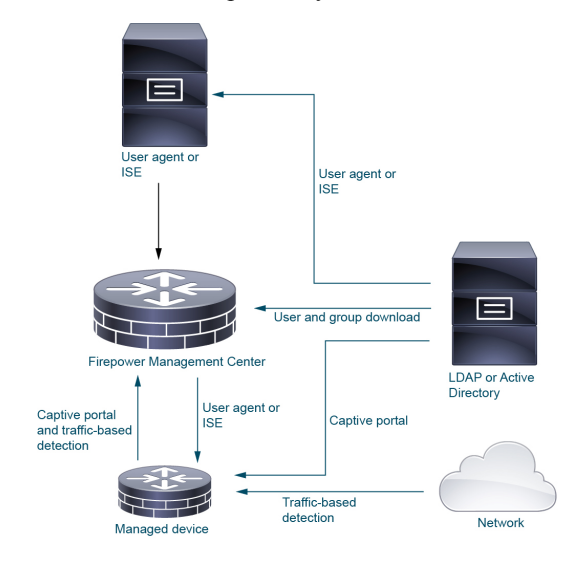

### **The User Activity Database**

The user activity database on the Firepower Management Center contains records of user activity on your network detected or reported by all of your configured identity sources. The system logs eventsin the following circumstances:

- When it detects individual logins or logoffs.
- When it detects a new user.
- When a system administrator manually delete a user.
- When the system detects a user that is not in the database, but cannot add the user because you have reached your user limit.

You can view user activity detected by the system using the Firepower Management Center web interface. (**Analysis** > **Users** > **User Activity**).

### **The Users Database**

The users database on the Firepower Management Center contains a record for each user detected or reported by all of your configured identity sources. You can use data obtained from an authoritative source for user control.

See About User Identity Sources, on page 1283 for more information about the supported non-authoritative and authoritative identity sources.

The total number of users the Firepower Management Center can store depends on the Firepower Management Center model, as described in Firepower System User Limit, on page 1222. After the user limit is reached, the system prioritizes previously-undetected user data based on its identity source, as follows:

- If the new user is from a non-authoritative identity source, the system does not add the user to the database. To allow new users to be added, you must delete users manually or with a database purge.
- If the new user is from an authoritative identity source, the system deletes the non-authoritative user who has remained inactive for the longest period and adds the new user to the database.

If an identity source is configured to exclude specific user names, user activity data for those user names are not reported to the Firepower Management Center. These excluded user names remain in the database, but are not associated with IP addresses. For more information about the type of data stored by the system, see User [Data,](#page-1843-0) on page 1770.

When the system detects a new user session, the user session data remains in the users database until one of the following occurs:

- A user on the Firepower Management Center manually deletes the user session.
- An identity source reports the logoff of that user session.
- A realm ends the user session as specified by the realm's **User Session Timeout: Authenticated Users**, **UserSession Timeout: Failed Authentication Users**, or **UserSession Timeout: Guest Users** setting.

# <span id="page-1294-0"></span>**Firepower System Host and User Limits**

Your Firepower Management Center model determines how many individual hosts you can monitor with your deployment, as well as how many users you can monitor and use to perform user control.

#### **Related Topics**

Purging Data from the FMC [Database](#page-245-0), on page 172

### **Firepower System Host Limit**

The system adds a host to the network map when it detects activity associated with an IP address in your monitored network (as defined in your network discovery policy). The number of hosts a Firepower Management Center can monitor, and therefore store in the network map, depends on its model.

| <b>FMC Model</b> | <b>Hosts</b> |
|------------------|--------------|
| MC750            | 2,000        |
| MC1500           | 50,000       |
| MC2000           | 150,000      |
| MC3500           | 300,000      |

**Table 187: Host Limits by Firepower Management Center Model**

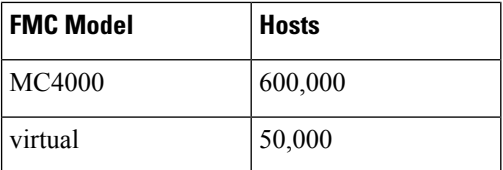

You cannot view contextual data for hosts not in the network map. However, you can perform access control. For example, you can perform application control on traffic to and from a host not in the network map, even though you cannot use a compliance white list to monitor the host's network compliance.

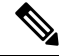

**Note**

The system counts MAC-only hosts separately from hosts identified by both IP addresses and MAC addresses. All IP addresses associated with a host are counted together as one host.

### **Reaching the Host Limit and Deleting Hosts**

The network discovery policy controls what happens when you detect a new host after you reach the host limit; you can drop the new host, or replace the host that has been inactive for the longest time. You can also set the period after which the system removes a host from the network map due to inactivity. Although you can manually delete a host, an entire subnet, or all of your hosts from the network map, if the system detects activity associated with a deleted host, it re-adds the host.

In a multidomain deployment, each leaf domain has its own network discovery policy. Therefore, each leaf domain governs its own behavior when the system discovers a new host.

#### **Related Topics**

Domain [Properties,](#page-346-0) on page 273 Network [Discovery](#page-1397-0) Data Storage Settings, on page 1324

### <span id="page-1295-0"></span>**Firepower System User Limit**

Your Firepower Management Center model determines how many individual users you can monitor. The user is added to the Firepower Management Center user database when:

- The user is downloaded from a realm.
- A captive portal or RA-VPN user logs in.
- A user is detected from any identity source.

Only authoritative users are available for user control with access control policies.

Note the following:

### **Table 188: Maximum Downloaded Users by Firepower Management Center Model 1**

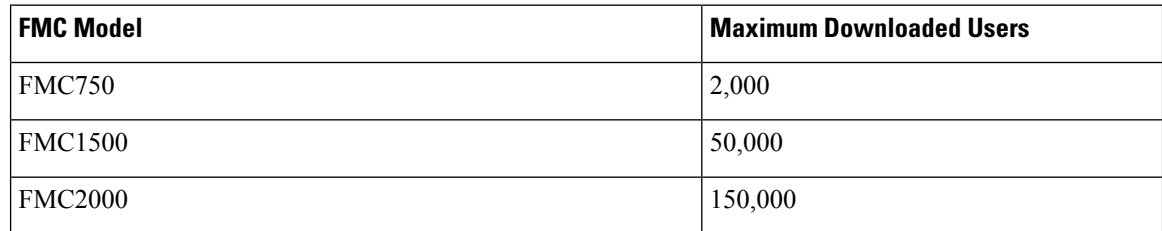
Ш

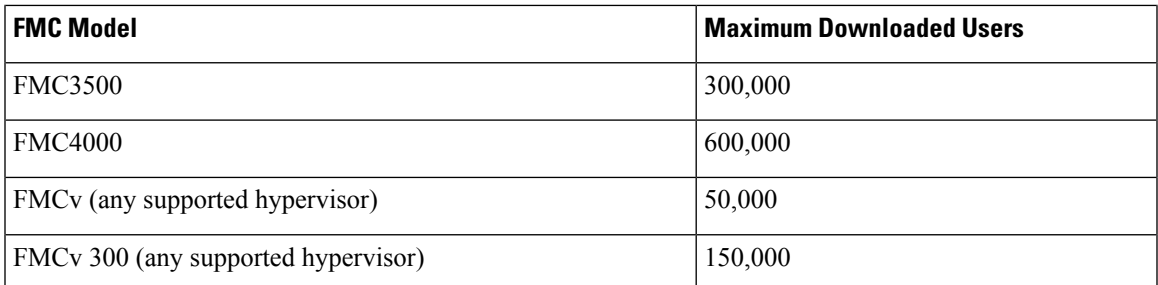

<sup>1</sup>—FMC models are subject to end of life and end of sale. For more information, see [End-Of-Life](https://www.cisco.com/c/en/us/products/security/firepower-management-center/eos-eol-notice-listing.html) and [End-Of-Sale](https://www.cisco.com/c/en/us/products/security/firepower-management-center/eos-eol-notice-listing.html) Notices.

When the system detects a new, previously-undetected user after the limit has been reached, it prioritizes user data based on their identity source:

- If the new user is from a non-authoritative source, the system does not add the non-authoritative user to the database. To allow new users to be added, you must delete users manually or purge the database.
- If the new user is from an authoritative identity source, the system deletes the non-authoritative user who has remained inactive for the longest period of and adds the new authoritative user to the database.

Troubleshooting information can be found in [Troubleshoot](#page-390-0) User Control, on page 317.

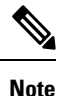

If your deployment includes an ASA FirePOWER module managed via ASDM, you can store a maximum of 2,000 authoritative users, regardless of your Firepower Management Center model.

 $\boldsymbol{\mathcal{L}}$ **Tip**

Note that if you are using traffic-based detection, you can restrict user logging by protocol to help minimize username clutter and preserve space in the database. For example, you could prevent the system from adding users discovered in AIM, POP3, and IMAP traffic because you know it is traffic from specific contractors or visitors you do not want to monitor.

 $\mathbf I$ 

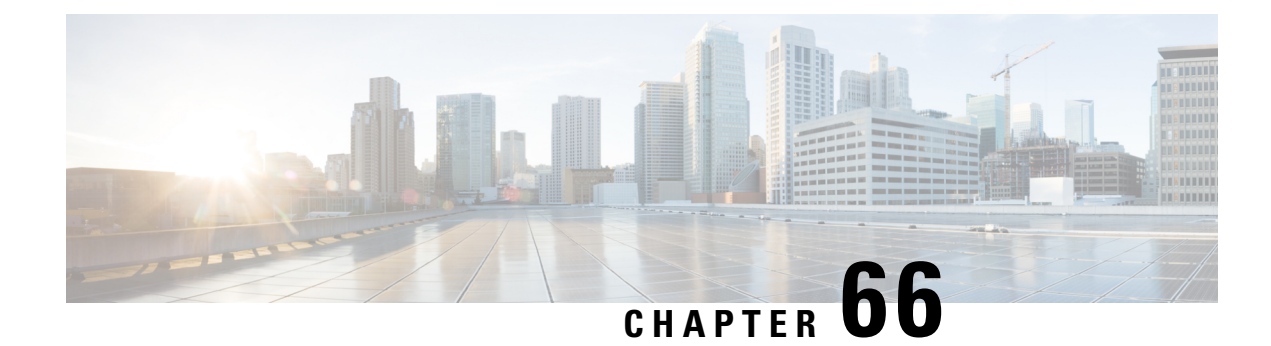

# **Host Identity Sources**

The following topics provide information on host identity sources:

- Overview: Host Data [Collection,](#page-1298-0) on page 1225
- [Requirements](#page-1299-0) and Prerequisites for Host Identity Sources, on page 1226
- [Determining](#page-1299-1) Which Host Operating Systems the System Can Detect, on page 1226
- [Identifying](#page-1299-2) Host Operating Systems, on page 1226
- Custom [Fingerprinting,](#page-1300-0) on page 1227
- Host Input [Data,](#page-1308-0) on page 1235
- Nmap [Scanning,](#page-1318-0) on page 1245

# <span id="page-1298-0"></span>**Overview: Host Data Collection**

As the Firepower System passively monitors the traffic that travels through your network, it compares specific packet header values and other unique data from network traffic against established definitions (called *fingerprints*) to determine information about the hosts on your network, including:

- the number and types of hosts (including network devices such as bridges, routers, load balancers, and NAT devices)
- basic network topology data, including the number of hops from the discovery point on the network to the hosts
- the operating systems running on the hosts
- applications on the hosts and users associated with these applications

If the system cannot identify a host's operating system, you can create custom client or server fingerprints. The system uses these fingerprints to identify new hosts. You can map fingerprints to systems in the vulnerability database (VDB) to allow the appropriate vulnerability information to be displayed whenever a host is identified using the custom fingerprint.

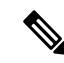

**Note**

In addition to collecting host data from monitored network traffic, the system can collect host data from exported NetFlow records, and you can actively add host data using Nmap scans and the host input feature.

# <span id="page-1299-0"></span>**Requirements and Prerequisites for Host Identity Sources**

#### **Model Support**

Any.

#### **Supported Domains**

Any, with the exception of custom fingerprinting, which is Leaf only.

# **User Roles**

- Admin
- Discovery Admin, except for third-party data and custom mappings.

# <span id="page-1299-1"></span>**Determining Which Host Operating Systems the System Can Detect**

To learn which exact operating systems the system can fingerprint, view the list of available fingerprints that is shown during the process of creating a custom OS fingerprint.

### **Procedure**

- **Step 1** Choose **Policies** > **Network Discovery**.
- **Step 2** Click **Custom Operating Systems**.
- **Step 3** Click **Create Custom Fingerprint**.
- **Step 4** View the lists of options in the drop-down lists in the **OS Vulnerability Mappings** section. These options are the operating systems that the system can fingerprint.

### **What to do next**

As needed, see [Identifying](#page-1299-2) Host Operating Systems, on page 1226.

# <span id="page-1299-2"></span>**Identifying Host Operating Systems**

If the system does not correctly identify a host's operating system (for example, it shows in the Host Profile as Unknown or is incorrectly identified), try the strategies below.

# **Procedure**

Try one of the following strategies:

- Check the Network Discovery Identity Conflict Settings.
- Create a custom fingerprint for the host.
- Run an Nmap scan against the host.
- Import data into the network map, using the host input feature.
- Manually enter operating system information.

# <span id="page-1300-0"></span>**Custom Fingerprinting**

The Firepower System includes operating system *fingerprints* that the system uses to identify the operating system on each host it detects. However, sometimes the system cannot identify a host operating system or misidentifies it because no fingerprints exist that match the operating system. To correct this problem, you can create a *custom fingerprint,* which provides a pattern of operating system characteristics unique to the unknown or misidentified operating system, to supply the name of the operating system for identification purposes.

If the system cannot match a host's operating system, it cannot identify the vulnerabilities for the host, because the system derives the list of vulnerabilities for each host from its operating system fingerprint. For example, if the system detects a host running Microsoft Windows, the system has a stored Microsoft Windows vulnerability list that it adds to the host profile for that host based on the detected Windows operating system.

As an example, if you have several devices on your network running a new beta version of Microsoft Windows, the system cannot identify that operating system or map vulnerabilities to the hosts. However, knowing that the system has a list of vulnerabilities for Microsoft Windows, you may want to create a custom fingerprint for one of the hosts to help identify the other hosts running the same operating system. You can include a mapping of the vulnerability list for Microsoft Windows in the fingerprint to associate that list with each host that matches the fingerprint.

When you create a custom fingerprint, the Firepower Management Center lists the set of vulnerabilities associated with that fingerprint for any hosts running the same operating system. If the custom fingerprint you create does not have any vulnerabilities mappingsin it, the system usesthe fingerprint to assign the custom operating system information you provide in the fingerprint. When the system sees new traffic from a previously detected host, the system updates the host with the new fingerprint information. the system also uses the new fingerprint to identify any new hosts with that operating system the first time they are detected.

Before creating a custom fingerprint, you should determine why the host is not being identified correctly to decide whether custom fingerprinting is a viable solution.

You can create two types of fingerprints with the system:

- Client fingerprints, which identify operating systems based on the SYN packet that the host sends when it connects to a TCP application running on another host on the network.
- Server fingerprints, which identify operating systems based on the SYN-ACK packet that the host uses to respond to an incoming connection to a running TCP application.

**Note** If both a client and server fingerprint match the same host, the client fingerprint is used.

After creating fingerprints, you must activate them before the system can associate them with hosts.

### **Related Topics**

Creating a Custom [Fingerprint](#page-1303-0) for Clients, on page 1230 Creating a Custom [Fingerprint](#page-1305-0) for Servers, on page 1232

# **Managing Fingerprints**

After a fingerprint is created and activated, you can edit a fingerprint to make changes or add vulnerability mappings.

# **Procedure**

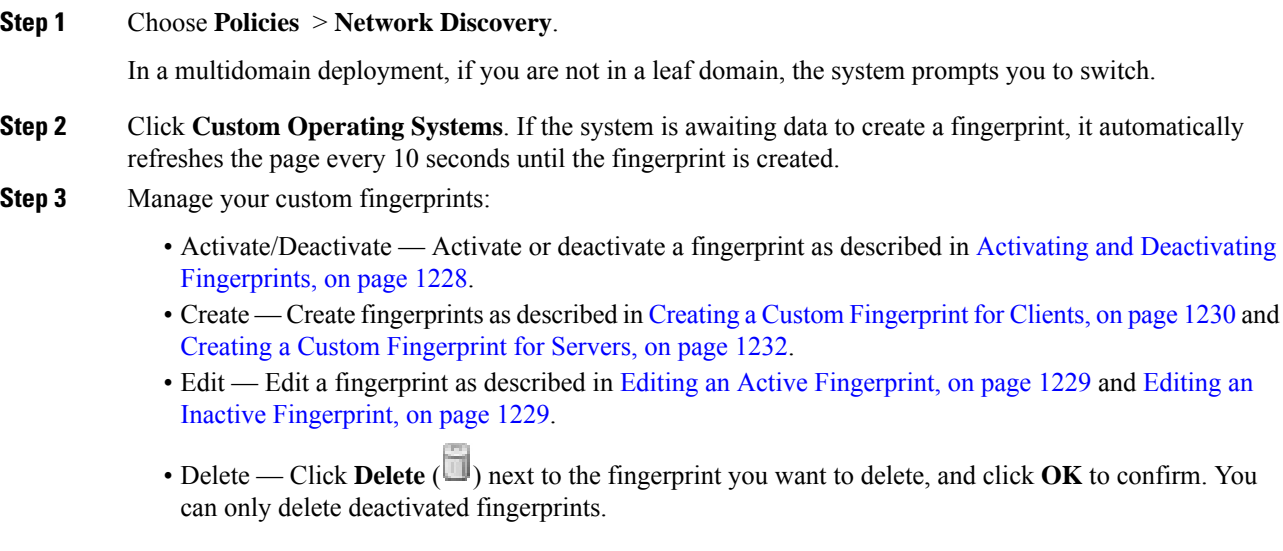

# <span id="page-1301-0"></span>**Activating and Deactivating Fingerprints**

You must activate a custom fingerprint before the system can use it to identify hosts. After the new fingerprint is activated, the system uses it to re-identify previously discovered hosts and discover new hosts.

If you want to stop using a fingerprint, you can deactivate it. Deactivating a fingerprint causes a fingerprint to no longer be used, but allows it to remain on the system. When you deactivate a fingerprint, the operating system is marked as unknown for hosts that use the fingerprint. If the hosts are detected again and match a different active fingerprint, they are then identified by that active fingerprint.

Deleting a fingerprint removes it from the system completely. After deactivating a fingerprint, you can delete it.

# **Procedure**

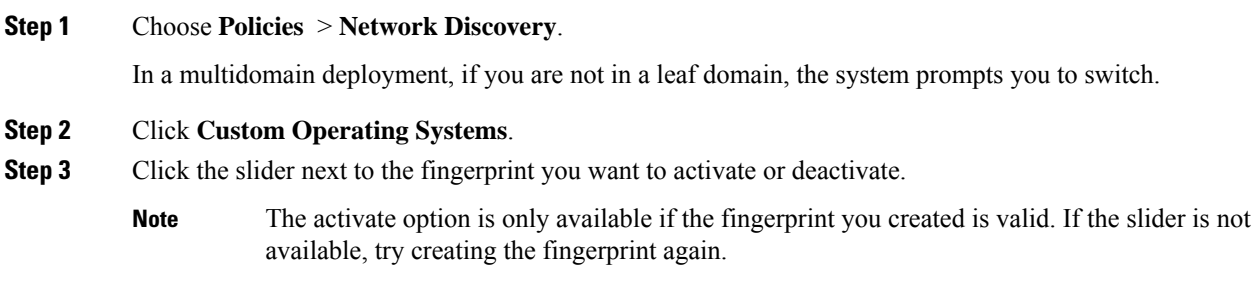

# <span id="page-1302-0"></span>**Editing an Active Fingerprint**

If a fingerprint is *active*, you can modify the fingerprint name, description, custom operating system display, and map additional vulnerabilities to it.

You can modify the fingerprint name, description, custom operating system display, and map additional vulnerabilities to it.

#### **Procedure**

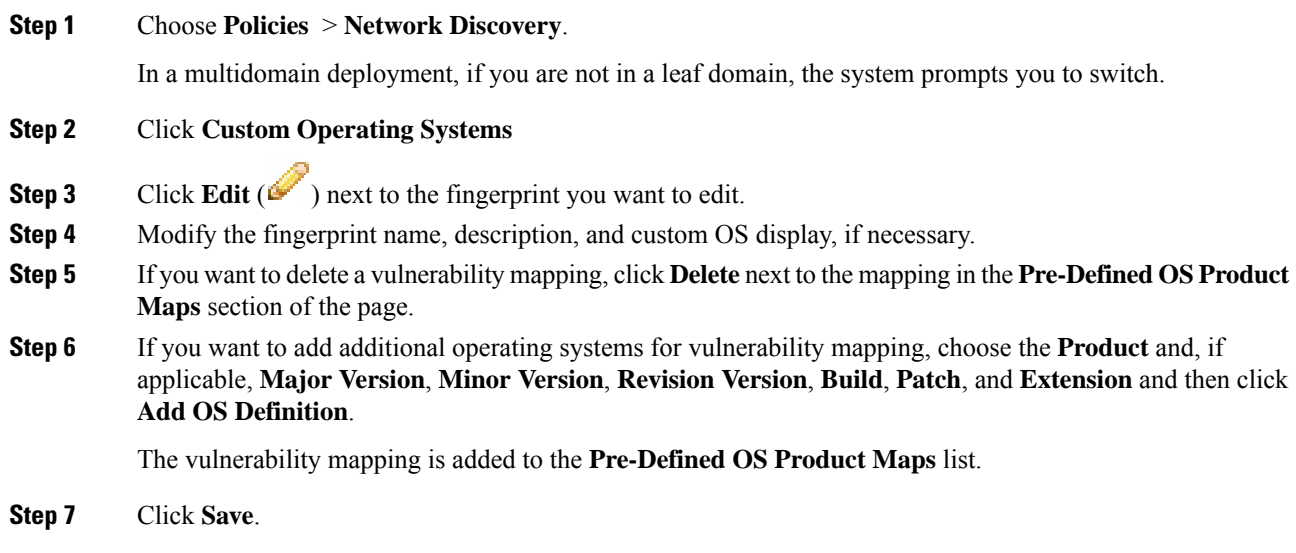

# <span id="page-1302-1"></span>**Editing an Inactive Fingerprint**

If a fingerprint is *inactive*, you can modify all elements of the fingerprint and resubmit it to the Firepower Management Center. This includes all properties you specified when creating the fingerprint, such as fingerprint type, target IP addresses and ports, vulnerability mappings, and so on. When you edit an inactive fingerprint and submit it, it is resubmitted to the system and, if it is a client fingerprint, you must resend traffic to the appliance before activating it. Note that you can choose only a single vulnerability mapping for an inactive

fingerprint. After you activate the fingerprint, you can map additional operating systems and versions to its vulnerabilities list.

## **Procedure**

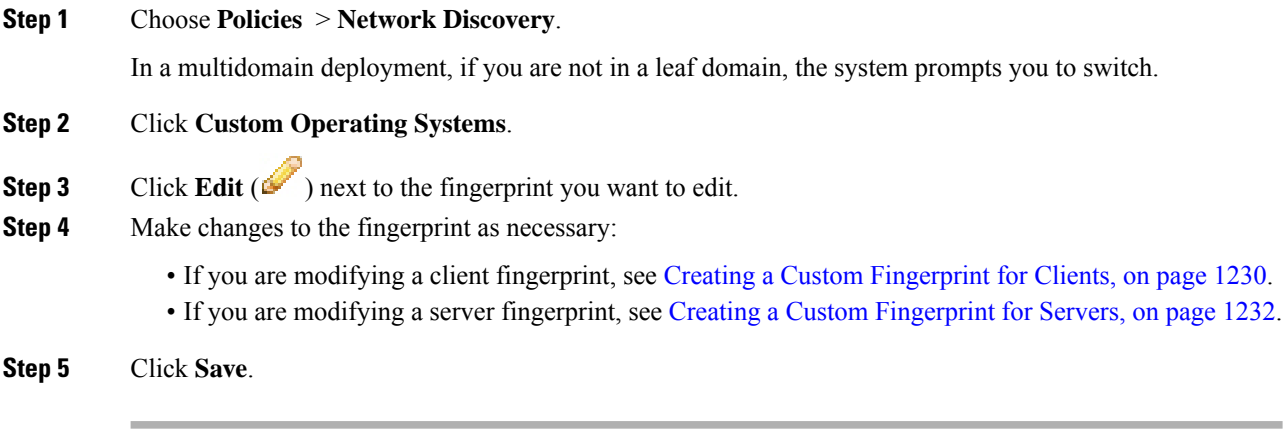

## **What to do next**

• If you modified a client fingerprint, remember to send traffic from the host to the appliance gathering the fingerprint.

# <span id="page-1303-0"></span>**Creating a Custom Fingerprint for Clients**

Client fingerprints identify operating systems based on the SYN packet a host sends when it connects to a TCP application running on another host on the network.

If the Firepower Management Center does not have direct contact with monitored hosts, you can specify a device that is managed by the FMC and is closest to the host you intend to fingerprint when specifying client fingerprint properties.

Before you begin the fingerprinting process, obtain the following information about the host you want to fingerprint:

- The number of network hops between the host and the Firepower Management Center or the device you use to obtain the fingerprint. (Cisco strongly recommends that you directly connect the Firepower Management Center or the device to the same subnet that the host is connected to.)
- The network interface (on the Firepower Management Center or the device) that is connected to the network where the host resides.
- The actual operating system vendor, product, and version of the host.
- Access to the host in order to generate client traffic.

# **Procedure**

**Step 1** Choose **Policies** > **Network Discovery**.

In a multidomain deployment, if you are not in a leaf domain, the system prompts you to switch.

- **Step 2** Click **Custom Operating Systems**.
- **Step 3** Click **Create Custom Fingerprint**.
- **Step 4** From the **Device** drop-down list, choose the Firepower Management Center or the device that you want to use to collect the fingerprint.
- **Step 5** Enter a **Fingerprint Name**.
- **Step 6** Enter a **Fingerprint Description**.
- **Step 7** From the **Fingerprint Type** list, choose **Client**.
- **Step 8** In the **Target IP Address** field, enter an IP address of the host you want to fingerprint.

Note that the fingerprint will only be based on traffic to and from the host IP address you specify, not any of the host's other IP addresses (if it has any).

- **Step 9** In the **Target Distance** field, enter the number of network hops between the host and the device that you chose earlier to collect the fingerprint.
	- This must be the actual number of physical network hops to the host, which may or may not be the same as the number of hops detected by the system. **Caution**
- **Step 10** From the **Interface** list, choose the network interface that is connected to the network segment where the host resides.
	- Cisco recommendsthat you do**not** use the sensing interface on a managed device for fingerprinting for several reasons. First, fingerprinting does not work if the sensing interface is on a span port. Also, if you use the sensing interface on a device, the device stops monitoring the network for the amount of time it takes to collect the fingerprint. You can, however, use the management interface or any other available network interfaces to perform fingerprint collection. If you do not know which interface is the sensing interface on your device, refer to the *Installation Guide* for the specific model you are using to fingerprint. **Caution**
- **Step 11** If you want to display custom information in the host profile for fingerprinted hosts (or if the host you want to fingerprint does not reside in the **OS Vulnerability Mappings** section), choose **Use Custom OS Display** and provide the values you want to display for the following:
	- In the **Vendor String** field, enter the operating system's vendor name. For example, the vendor for Microsoft Windows would be Microsoft.
	- In the **Product String** field, enter the operating system's product name. For example, the product name for Microsoft Windows 2000 would be Windows.
	- In the **Version String** field, enter the operating system's version number. For example, the version number for Microsoft Windows 2000 would be 2000.
- **Step 12** In the OS Vulnerability Mappings section, choose the operating system, product, and versions you want to use for vulnerability mapping.

You must specify **Vendor** and **Product** values in this section if you want to use the fingerprint to identify vulnerabilities for matching hosts or if you do not assign custom operating system display information.

To map vulnerabilities for all versions of an operating system, specify only the **Vendor** and **Product** values.

Not all options in the **Major Version**, **Minor Version**, **Revision Version**, **Build**, **Patch**, and **Extension** drop-down lists may apply to the operating system you choose. In addition, if no definition appears in a list that matches the operating system you want to fingerprint, you can leave these values empty. Be aware that if you do not create any OS vulnerability mappings in a fingerprint, the system cannot use the fingerprint to assign a vulnerabilities list with hosts identified by the fingerprint. **Note**

#### **Example:**

If you want your custom fingerprint to assign the list of vulnerabilities from Redhat Linux 9 to matching hosts, choose **Redhat, Inc.** as the vendor, **Redhat Linux** as the product, and **9** as the major version.

### **Example:**

To add all versions of the Palm OS, you would choose **PalmSource, Inc.** from the **Vendor** list, **Palm OS** from the **Product** list, and leave all other lists at their default settings.

# **Step 13** Click **Create**.

The status briefly shows  $New$ , then switches to Pending, where it remains until traffic is seen for the fingerprint. Once traffic is seen, it switches to Ready.

The Custom Fingerprint status page refreshes every ten seconds until it receives data from the host in question.

**Step 14** Using the IP address you specified as the target IP address, access the host you are trying to fingerprint and initiate a TCP connection to the appliance.

> To create an accurate fingerprint, traffic **must** be seen by the appliance collecting the fingerprint. If you are connected through a switch, traffic to a system other than the appliance may not be seen by the system.

#### **Example:**

Access the web interface of the Firepower Management Center from the host you want to fingerprint or SSH into the FMC from the host. If you are using SSH, use the command below, where localIPv6address is the IPv6 address specified in step 7 that is currently assigned to the host and DCmanagementIPv6address is the management IPv6 address of the FMC. The Custom Fingerprint page should then reload with a "Ready" status.

ssh -b localIPv6address DCmanagementIPv6address

#### **What to do next**

• Activate the fingerprint as described in Activating and Deactivating [Fingerprints,](#page-1301-0) on page 1228.

# <span id="page-1305-0"></span>**Creating a Custom Fingerprint for Servers**

Server fingerprints identify operating systems based on the SYN-ACK packet that the host uses to respond to an incoming connection to a running TCP application. Before you begin, you should obtain the following information about the host you want to fingerprint:

- The number of network hops between the host and the appliance you use to obtain the fingerprint. Cisco strongly recommends that you directly connect an unused interface on the appliance to the same subnet that the host is connected to.
- The network interface (on the appliance) that is connected to the network where the host resides.
- The actual operating system vendor, product, and version of the host.
- An IP address that is not currently in use and is authorized on the network where the host is located.

 $\boldsymbol{\mathcal{Q}}$ 

If the Firepower Management Center does not have direct contact with monitored hosts, you can specify a managed device that is closest to the host you intend to fingerprint when specifying server fingerprint properties. **Tip**

# **Procedure**

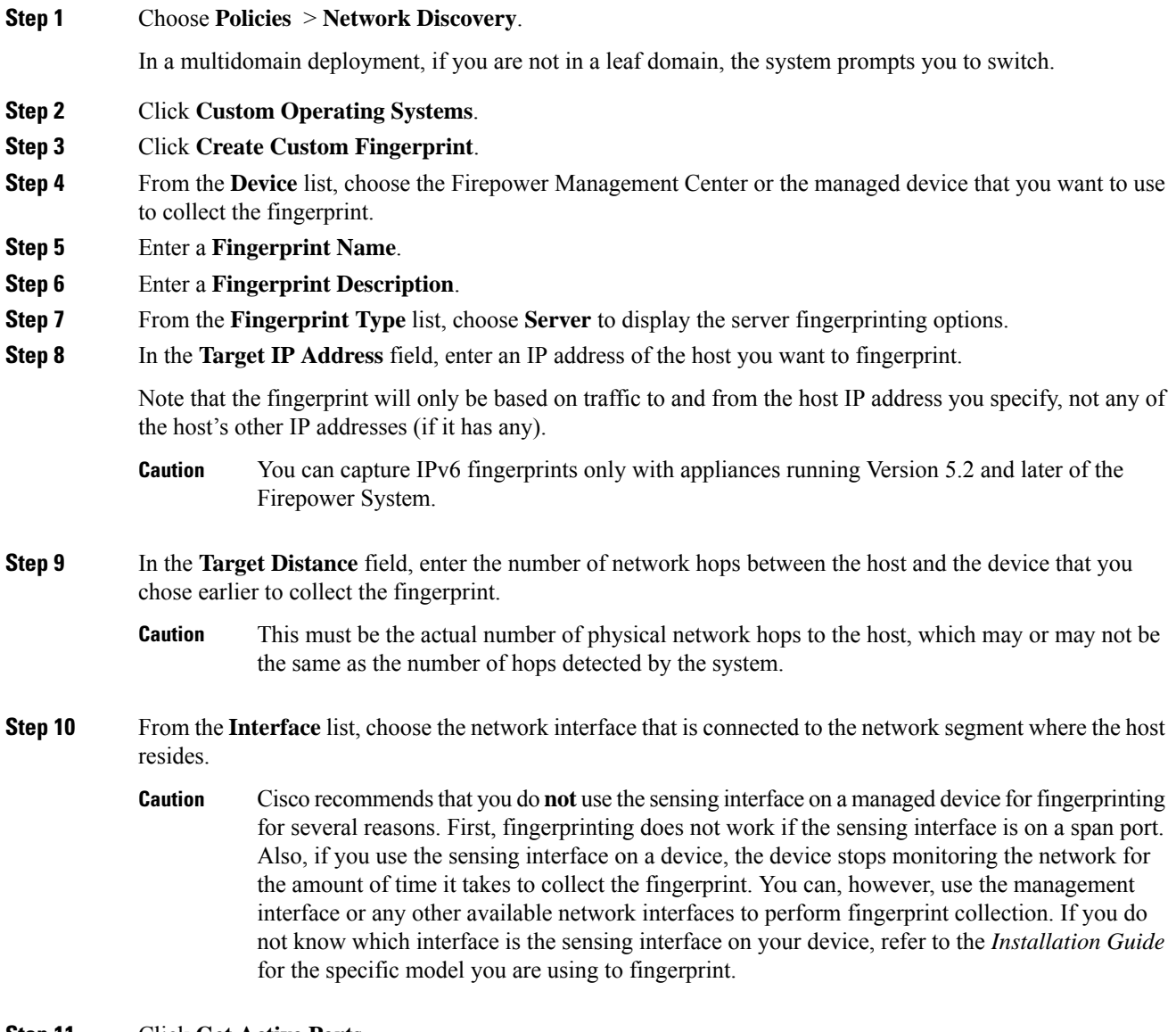

### **Step 11** Click **Get Active Ports**.

**Step 12** In the **Server Port** field, enter the port that you want the device chose to collect the fingerprint to initiate contact with, or choose a port from the **Get Active Ports** drop-down list.

You can use any server port that you know is open on the host (for instance, 80 if the host is running a web server).

**Step 13** In the **Source IP Address** field, enter an IP address that should be used to attempt to communicate with the host.

> You should use a source IP address that is authorized for use on the network but is not currently being used, for example, a DHCP pool address that is currently not in use. This prevents you from temporarily knocking another host offline while you create the fingerprint.

> You should exclude that IP address from monitoring in your network discovery policy while you create the fingerprint. Otherwise, the network map and discovery event views will be cluttered with inaccurate information about the host represented by that IP address.

- **Step 14** In the **Source Subnet Mask** field, enter the subnet mask for the IP address you are using.
- **Step 15** If the **Source Gateway** field appears, enter the default gateway IP address that should be used to establish a route to the host.
- **Step 16** If you want to display custom information in the host profile for fingerprinted hosts or if the fingerprint name you want to use does not exist in the OS Definition section, choose **Use Custom OS Display** in the Custom OS Display section.

Provide the values you want to appear in host profiles for the following:

- In the **Vendor String** field, enter the operating system's vendor name. For example, the vendor for Microsoft Windows would be Microsoft.
- In the **Product String** field, enter the operating system's product name. For example, the product name for Microsoft Windows 2000 would be Windows.
- In the **Version String** field, enter the operating system's version number. For example, the version number for Microsoft Windows 2000 would be 2000.
- **Step 17** In the OS Vulnerability Mappings section, choose the operating system, product, and versions you want to use for vulnerability mapping.

You must specify a Vendor and Product name in this section if you want to use the fingerprint to identify vulnerabilities for matching hosts or if you do not assign custom operating system display information.

To map vulnerabilities for all versions of an operating system, specify only the vendor and product name.

Not all options in the **Major Version**, **Minor Version**, **Revision Version**, **Build**, **Patch**, and **Extension** drop-down lists may apply to the operating system you choose. In addition, if no definition appears in a list that matches the operating system you want to fingerprint, you can leave these values empty. Be aware that if you do not create any OS vulnerability mappings in a fingerprint, the system cannot use the fingerprint to assign a vulnerabilities list with hosts identified by the fingerprint. **Note**

#### **Example:**

If you want your custom fingerprint to assign the list of vulnerabilitiesfrom Redhat Linux 9 to matching hosts, choose **Redhat, Inc.** as the vendor, **Redhat Linux** as the product, and **9** as the version.

### **Example:**

To add all versions of the Palm OS, you would choose **PalmSource, Inc.** from the **Vendor** list, **Palm OS** from the **Product** list, and leave all other lists at their default settings.

**Step 18** Click **Create**.

The Custom Fingerprint status page refreshes every ten seconds and should reload with a "Ready" status.

If the target system stops responding during the fingerprinting process, the status shows an  $ERROR$ : No Response message. If you see this message, submit the fingerprint again. Wait three to five **Note**

> minutes (the time period may vary depending on the target system), click **Edit** ( $\bullet$ ) to access the Custom Fingerprint page, and then click **Create**.

#### **What to do next**

• Activate the fingerprint as described in Activating and Deactivating [Fingerprints,](#page-1301-0) on page 1228.

# <span id="page-1308-0"></span>**Host Input Data**

You can augment the network map by importing network map data from third parties. You can also use the host input feature by modifying operating system or application identities or deleting application protocols, protocols, host attributes, or clients using the web interface.

The system may reconcile data from multiple sources to determine the current identity of an operating system or application.

All data except third-party vulnerabilities is discarded when the affected host is removed from the network map. For more information on setting up scripts or import files, see the *Firepower System Host Input API Guide*.

To include imported data in impact correlations, you must map the data to the operating system and application definitions in the database.

# **Requirements for Using Third-Party Data**

You can import discovery data from third-party systems on your network. However, to enable features where intrusion and discovery data are used together, such as Firepower recommendations, adaptive profiles, or impact assessment, you should map as many elements of it as possible to corresponding definitions. Consider the following requirements for using third-party data:

- If you have a third-party system that has specific data on your network assets, you can import that data using the host input feature. However, because third parties may name the products differently, you must map the third-party vendor, product, and versions to the corresponding Cisco product definition. After you map the products, you must enable vulnerability mappings for impact assessment in the Firepower Management Center configuration to allow impact correlation. For versionless or vendorless application protocols, you need to map vulnerabilities for the application protocols in the Firepower Management Center configuration.
- If you import patch information from a third party and you want to mark all vulnerabilities fixed by that patch as invalid, you must map the third-party fix name to a fix definition in the database. All vulnerabilities addressed by the fix will then be removed from hosts where you add that fix.
- If you import operating system and application protocol vulnerabilities from a third party and you want to use them for impact correlation, you must map the third-party vulnerability identification string to vulnerabilitiesin the database. Note that although many clients have associated vulnerabilities, and clients

are used for impact assessment, you cannot import and map third-party client vulnerabilities. After the vulnerabilities are mapped, you must enable third-party vulnerability mappings for impact assessment in the Firepower Management Center configuration. To cause application protocols without vendor or version information to map to vulnerabilities, an administrative user must also map vulnerabilities for the applications in the Firepower Management Center configuration.

• If you import application data and you want to use that data for impact correlation, you must map the vendor string for each application protocol to the corresponding Cisco application protocol definition.

#### **Related Topics**

Mapping [Third-Party](#page-1309-0) Products, on page 1236 Mapping [Third-Party](#page-1311-0) Product Fixes, on page 1238 Mapping Third-Party [Vulnerabilities](#page-1312-0), on page 1239 Mapping [Vulnerabilities](#page-550-0) for Servers, on page 477 Creating Custom Product [Mappings,](#page-1313-0) on page 1240

# **Third-Party Product Mappings**

When you add data from third parties to the network map through the user input feature, you must map the vendor, product, and version names used by the third party to the Cisco product definitions. Mapping the products to Cisco definitions assigns vulnerabilities based on those definitions.

Similarly, if you are importing patch information from a third party, such as a patch management product, you must map the name for the fix to the appropriate vendor and product and the corresponding fix in the database.

# <span id="page-1309-0"></span>**Mapping Third-Party Products**

If you import data from a third party, you must map the Cisco product to the third-party name to assign vulnerabilities and perform impact correlation using that data. Mapping the product associates Cisco vulnerability information with the third-party product name, which allows the system to perform impact correlation using that data.

If you import data using the host input import feature, you can also use the AddScanResult function to map third-party products to operating system and application vulnerabilities during the import.

For example, if you import data from a third party that lists Apache Tomcat as an application and you know it is version 6 of that product, you could add a third-party map where:

- **Vendor Name** is set to Apache.
- **Product Name** is set to Tomcat.
- **Apache** is chosen from the **Vendor** drop-down list.
- **Tomcat** is chosen from the **Product** drop-down list.
- **6** is chosen from the **Version** drop-down list

This mapping would cause any vulnerabilities for Apache Tomcat 6 to be assigned to hosts with an application listing for Apache Tomcat.

Note that for versionless or vendorless applications, you must map vulnerabilities for the application types in the Firepower Management Center configuration. Although many clients have associated vulnerabilities, and clients are used for impact assessment, you cannot import and map third-party client vulnerabilities.

 $\boldsymbol{\mathcal{Q}}$ 

If you have already created a third-party mapping on another Firepower Management Center, you can export it and then import it onto this FMC. You can then edit the imported mapping to suit your needs. **Tip**

# **Procedure**

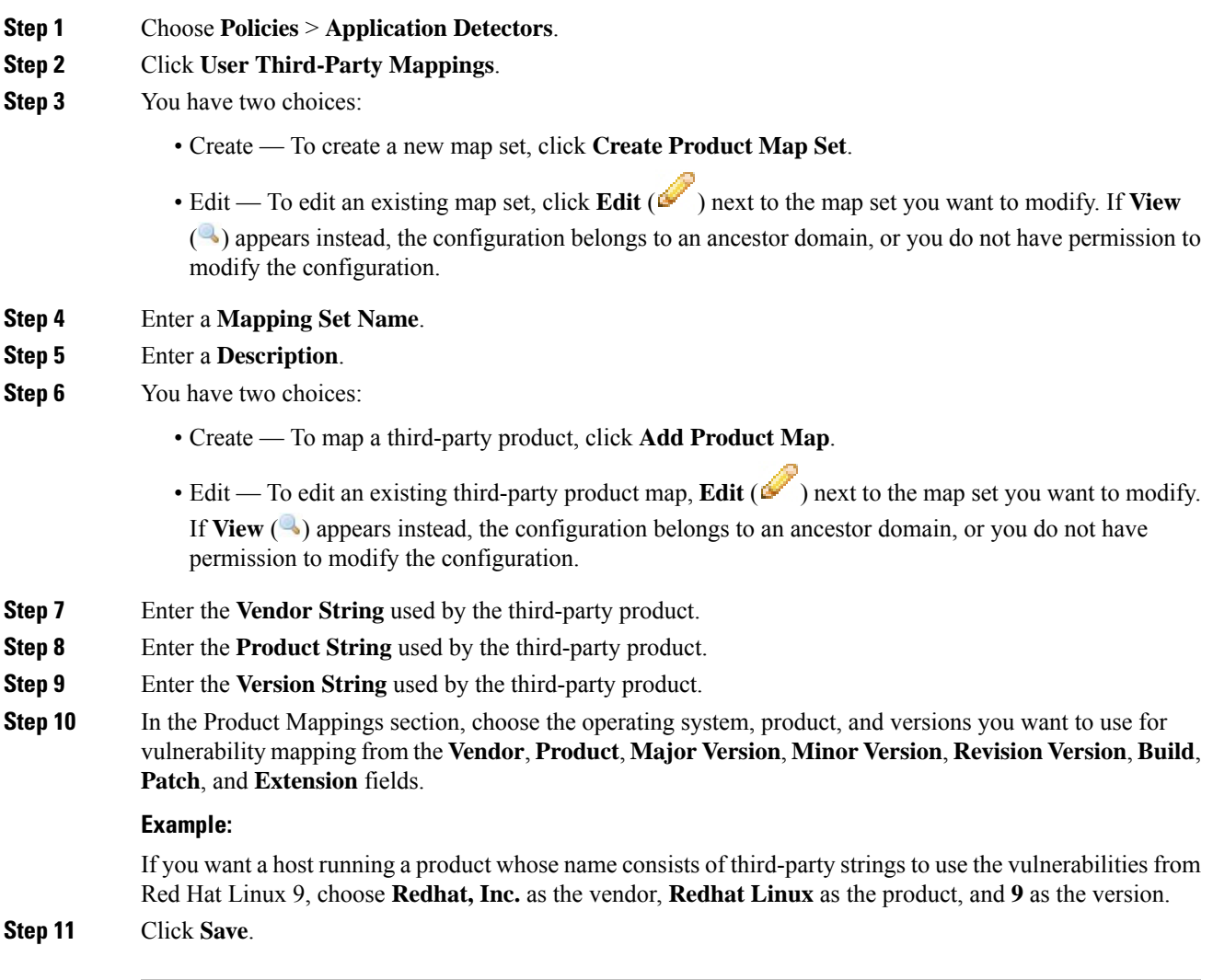

# **Related Topics**

Mapping [Vulnerabilities](#page-550-0) for Servers, on page 477

# <span id="page-1311-0"></span>**Mapping Third-Party Product Fixes**

If you map a fix name to a particular set of fixes in the database, you can then import data from a third-party patch management application and apply the fix to a set of hosts. When the fix name is imported to a host, the system marks all vulnerabilities addressed by the fix as invalid for that host.

### **Procedure**

- **Step 1** Choose **Policies** > **Application Detectors**.
- **Step 2** Click **User Third-Party Mappings**.
- **Step 3** You have two choices:
	- Create To create a new map set, click **Create Product Map Set**.
	- Edit To edit an existing map set, click **Edit** (**i**) next to the map set you want to modify. If **View** ( $\triangle$ ) appears instead, the configuration belongs to an ancestor domain, or you do not have permission to modify the configuration.
- **Step 4** Enter a **Mapping Set Name**.
- **Step 5** Enter a **Description**.
- **Step 6** You have two choices:
	- Create To map a third-party product, click **Add Fix Map.**
	- Edit To edit an existing third-party product map, click **Edit** ( $\bullet$ ) next to it. If **View** ( $\bullet$ ) appears instead, the configuration belongs to an ancestor domain, or you do not have permission to modify the configuration.
- **Step 7** Enter the name of the fix you want to map in the **Third-Party Fix Name** field.
- **Step 8** In the **Product Mappings** section, choose the operating system, product, and versions you want to use for fix mapping from the following fields:
	- **Vendor**
	- **Product**
	- **Major Version**
	- **Minor Version**
	- **Revision Version**
	- **Build**
	- **Patch**
	- **Extension**

#### **Example:**

If you want your mapping to assign the fixes from Red Hat Linux 9 to hosts where the patch is applied, choose **Redhat, Inc.** as the vendor, **Redhat Linux** as the product, and **9** as the version.

**Step 9** Click **Save** to save the fix map.

# <span id="page-1312-0"></span>**Mapping Third-Party Vulnerabilities**

To add vulnerability information from a third party to the VDB, you must map the third-party identification string for each imported vulnerability to any existing SVID, Bugtraq, or SID. After you create a mapping for the vulnerability, the mapping works for all vulnerabilities imported to hosts in the network map and allows impact correlation for those vulnerabilities.

You must enable impact correlation for third-party vulnerabilities to allow correlation to occur. For versionless or vendorless applications, you must also map vulnerabilities for the application types in the Firepower Management Center configuration.

Although many clients have associated vulnerabilities, and clients are used for impact assessment, you cannot use third-party client vulnerabilities for impact assessment.

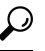

If you have already created a third-party mapping on another Firepower Management Center, you can export it and then import it onto this FMC. You can then edit the imported mapping to suit your needs. **Tip**

# **Procedure**

**Step 1** Choose **Policies** > **Application Detectors**.

## **Step 2** Click **User Third-Party Mappings**.

- **Step 3** You have two choices:
	- Create To create a new vulnerability set, click **Create Vulnerability Map Set**.
	- Edit To edit an existing vulnerability set, click **Edit** ( $\bullet$ ) next to the vulnerability set. If **View** ( $\bullet$ ) appears instead, the configuration belongs to an ancestor domain, or you do not have permission to modify the configuration.
- **Step 4** Click **Add Vulnerability Map**.
- **Step 5** Enter the third-party identification for the vulnerability in the **Vulnerability ID** field.
- **Step 6** Enter a **Vulnerability Description**.
- **Step 7** Optionally:
	- Enter a Snort ID in the **Snort Vulnerability ID Mappings** field.
	- Enter a legacy vulnerability ID in the **SVID Mappings** field.
	- Enter a Bugtraq identification number in the **Bugtraq Vulnerability ID Mappings** field.
- **Step 8** Click **Add**.

## **Related Topics**

Enabling Network Discovery [Vulnerability](#page-1395-0) Impact Assessment, on page 1322 Mapping [Vulnerabilities](#page-550-0) for Servers, on page 477

# **Custom Product Mappings**

You can use product mappings to ensure that servers input by a third party are associated with the appropriate Cisco definitions. After you define and activate the product mapping, all servers or clients on monitored hosts that have the mapped vendor strings use the custom product mappings. For this reason, you may want to map vulnerabilities for all servers in the network map with a particular vendor string instead of explicitly setting the vendor, product, and version for the server.

# <span id="page-1313-0"></span>**Creating Custom Product Mappings**

If the system cannot map a server to a vendor and product in the VDB, you can manually create the mapping. When you activate a custom product mapping, the system maps vulnerabilities for the specified vendor and product to all servers in the network map where that vendor string occurs.

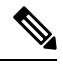

Custom product mappings apply to all occurrences of an application protocol, regardless of the source of the application data (such as Nmap, the host input feature, or the Firepower System itself). However, if third-party vulnerability mappings for data imported using the host input feature conflicts with the mappings you set through a custom product mapping, the third-party vulnerability mapping overrides the custom product mapping and uses the third-party vulnerability mapping settings when the input occurs. **Note**

You create lists of product mappings and then enable or disable use of several mappings at once by activating or deactivating each list. When you specify a vendor to map to, the system updates the list of products to include only those made by that vendor.

After you create a custom product mapping, you must activate the custom product mapping list. After you activate a list of custom product mappings, the system updates all servers with occurrences of the specified vendor strings. For data imported through the host input feature, vulnerabilities update unless you have already explicitly set the product mappings for this server.

If, for example, your company modifies the banner for your Apache Tomcat web servers to read Internal Web Server, you can map the vendor string Internal Web Server to the vendor **Apache** and the product **Tomcat**, then activate the list containing that mapping, all hosts where a server labeled Internal Web Server occurs have the vulnerabilities for Apache Tomcat in the database.

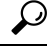

You can use this feature to map vulnerabilities to local intrusion rules by mapping the SID for the rule to another vulnerability. **Tip**

# **Procedure**

**Step 1** Choose **Policies** > **Application Detectors**. **Step 2** Click **Custom Product Mappings Step 3** Click **Create Custom Product Mapping List**. **Step 4** Enter a **Custom Product Mapping List Name**. **Step 5** Click **Add Vendor String**. **Step 6** In the **Vendor String** field, enter the vendor string that identifies the applications that should map to the chosen vendor and product values.

Ш

**Step 7** Choose the vendor you want to map to from the **Vendor** drop-down list. **Step 8** Choose the product you want to map to from the **Product** drop-down list. **Step 9** Click **Add** to add the mapped vendor string to the list. **Step 10** Optionally, repeat steps 4 to 8 as needed to add additional vendor string mappings to the list. **Step 11** Click **Save**.

# **What to do next**

• Activate the custom product mapping list. For more information, see Activating and [Deactivating](#page-1314-0) Custom Product [Mappings,](#page-1314-0) on page 1241.

# **Editing Custom Product Mapping Lists**

You can modify existing custom product mapping lists by adding or removing vendor strings or changing the list name.

## **Procedure**

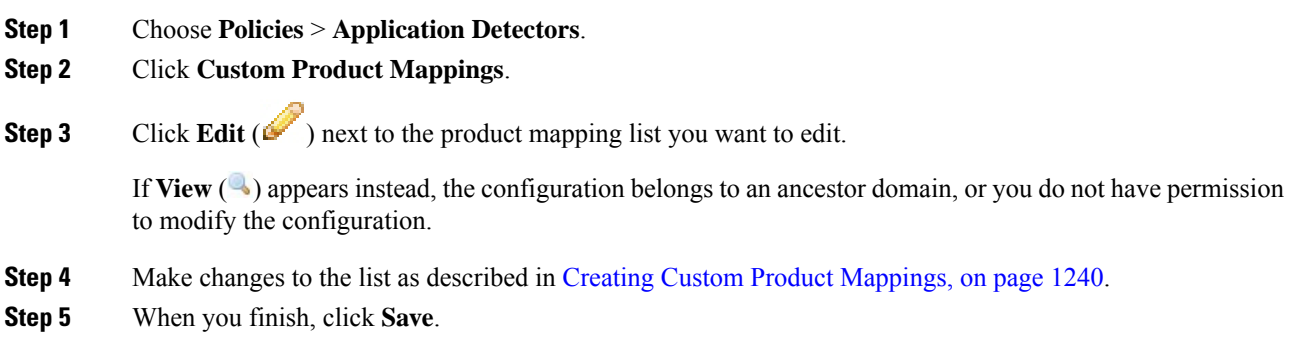

# <span id="page-1314-0"></span>**Activating and Deactivating Custom Product Mappings**

You can enable or disable use of an entire list of custom product mappings at once. After you activate a custom product mapping list, each mapping on that list applies to all applications with the specified vendor string, whether detected by managed devices or imported through the host input feature.

# **Procedure**

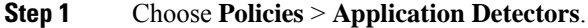

- **Step 2** Click **Custom Product Mappings**.
- **Step 3** Click the slider next to the custom product mapping list to activate or deactivate it.

If the controls are dimmed, the configuration belongs to an ancestor domain, or you do not have permission to modify the configuration.

# <span id="page-1315-0"></span>**eStreamer Server Streaming**

The Event Streamer (eStreamer) allows you to stream several kinds of event data from a Firepower Management Center or 7000 or 8000 Series device to a custom-developed client application. For more information, see *Firepower System Event Streamer Integration Guide*.

Before the appliance you want to use as an eStreamer server can begin streaming eStreamer events to an external client, you must configure the eStreamer server to send events to clients, provide information about the client, and generate a set of authentication credentials to use when establishing communication. You can perform all of these tasks from the appliance's user interface. Once your settings are saved, the events you selected will be forwarded to eStreamer clients when requested.

You can control which types of events the eStreamer server is able to transmit to clients that request them.

| <b>Event Type</b>                                  | <b>Description</b>                                                                                                    | <b>Available on FMC</b> | Available on 7000 &<br>8000 Series<br><b>Devices</b> |
|----------------------------------------------------|----------------------------------------------------------------------------------------------------|-------------------------|------------------------------------------------------|
| <b>Intrusion Events</b>                            | intrusion events generated by<br>managed devices                                                                                                    | yes                     | yes                                                  |
| <b>Intrusion Event Packet</b><br>Data              | packets associated with intrusion<br>events                                                                                                    | yes                     | yes                                                  |
| <b>Intrusion Event Extra Data</b>                  | additional data associated with an<br>intrusion event such as the<br>originating IP addresses of a client<br>connecting to a web server through<br>an HTTP proxy or load balancer | ves                     | yes                                                  |
| <b>Discovery Events</b>                            | Network discovery events                                                                                                    | yes                     | no                                                   |
| <b>Correlation and White List</b><br><b>Events</b> | correlation and white list events                                                                                                    | yes                     | no                                                   |
| <b>Impact Flag Alerts</b>                          | impact alerts generated by the FMC                                                                                                    | yes                     | no                                                   |
| <b>User Events</b>                                 | user events                                                                                                    | yes                     | no                                                   |
| <b>Malware Events</b>                              | malware events                                                                                                    | yes                     | no                                                   |
| <b>File Events</b>                                 | file events                                                                                                    | yes                     | no                                                   |
| <b>Connection Events</b>                           | information about the session traffic<br>between your monitored hosts and<br>all other hosts.                                                                                     | ves                     | yes                                                  |

**Table 189: Event Types Transmittable by the eStreamer Server**

# **Choosing eStreamer Event Types**

The **eStreamer Event Configuration** check boxes control which events the eStreamer server can transmit. Your client must still specifically request the types of events you want it to receive in the request message it sends to the eStreamer server. For more information, see the *Firepower System Event Streamer Integration Guide*.

In a multidomain deployment, you can configure eStreamer Event Configuration at any domain level. However, if an ancestor domain has enabled a particular event type, you cannot disable that event type in the descendant domains.

You must be an Admin user to perform this task, for FMC and 7000 & 8000 Series devices.

#### **Procedure**

- **Step 1** Choose **System** > **Integration**.
- **Step 2** Click **eStreamer**.
- **Step 3** Under **eStreamer Event Configuration**, check or clear the check boxes next to the types of events you want eStreamer to forward to requesting clients, described in eStreamer Server [Streaming,](#page-1315-0) on page 1242.
- **Step 4** Click **Save**.

# **Configuring eStreamer Client Communications**

Before eStreamer can send eStreamer events to a client, you must add the client to the eStreamer server's peers database from the eStreamer page. You must also copy the authentication certificate generated by the eStreamer server to the client. After completing these steps you do not need to restart the eStreamer service to enable the client to connect to the eStreamer server.

In a multidomain deployment, you can create an eStreamer client in any domain. The authentication certificate allows the client to request events only from the client certificate's domain and any descendant domains. The eStreamer configuration page shows only clients associated with the current domain,so if you want to download or revoke a certificate, switch to the domain where the client was created.

You must be an Admin or Discovery Admin user to perform this task, for FMC and 7000 & 8000 Series devices.

## **Procedure**

- **Step 1** Choose **System** > **Integration**.
- **Step 2** Click **eStreamer**.
- **Step 3** Click **Create Client**.
- **Step 4** In the **Hostname** field, enter the host name or IP address of the host running the eStreamer client.
	- **Note** If you have not configured DNS resolution, use an IP address.

**Step 5** If you want to encrypt the certificate file, enter a password in the **Password** field.

**Step 6** Click **Save**.

The eStreamer server now allows the host to access port 8302 on the eStreamer server and creates an authentication certificate to use during client-server authentication.

- **Step 7** Click **Download**  $\left( \frac{1}{2} \right)$  next to the client hostname to download the certificate file.
- **Step 8** Save the certificate file to the appropriate directory used by your client for SSL authentication.

**Step 9** To revoke access for a client, click **Delete** ( $\Box$ ) next to the host you want to remove.

Note that you do not need to restart the eStreamer service; access is revoked immediately.

# **Configuring the Host Input Client**

The host input feature allows you to update the Firepower Management Center's network map from a client program running on another appliance. For example, you can add or delete hosts from the network map, or update the host OS and service information. For more information, see *Firepower System Host Input API Guide*.

Before you can run a remote client, you must add the client to the Firepower Management Center's peers database from the Host Input Client page. You must also copy the authentication certificate generated by the FMC to the client. After completing these steps the client can connect to the FMC.

In a multidomain deployment, you can create a client in any domain. The authentication certificate allows the client to submit network map updates for any leaf domains associated with the client certificate's domain. If you create a certificate for an ancestor domain (or if your certificate domain later becomes an ancestor domain after adding descendant domains), any clients using that certificate must specify a target leaf domain with every transaction, as described in the *Firepower System Host Input API Guide*.

The Host Input Client shows only clients associated the current domain, so if you want to download or revoke a certificate, switch to the domain where the client was created.

#### **Procedure**

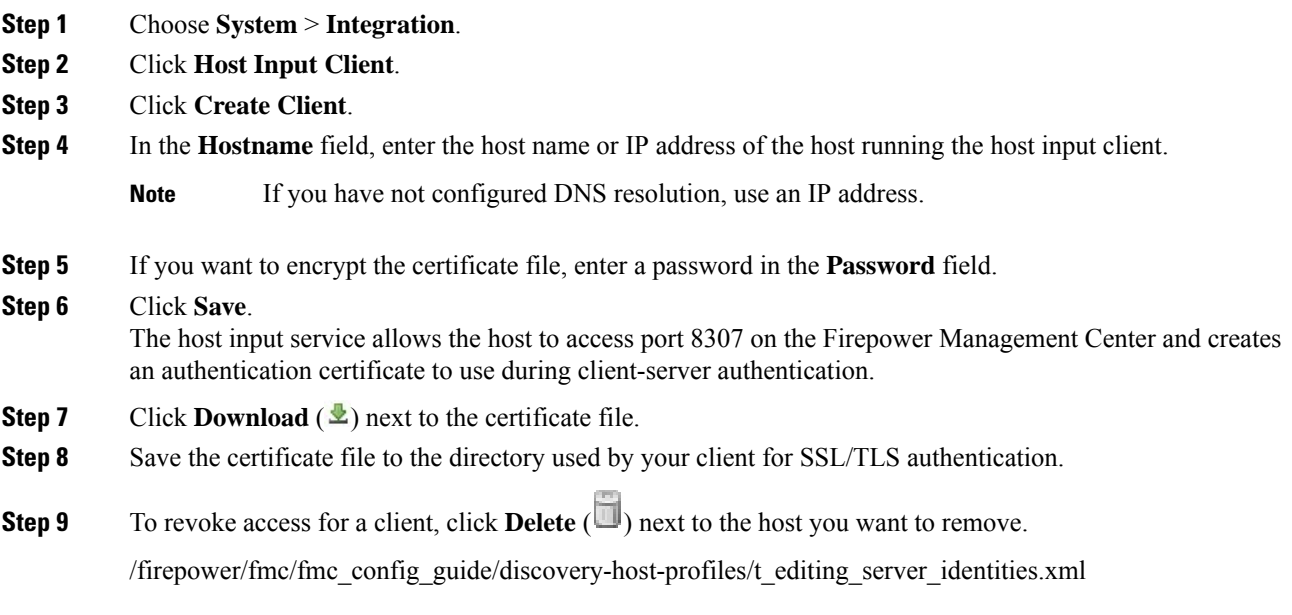

# <span id="page-1318-0"></span>**Nmap Scanning**

The Firepower System builds network maps through passive analysis of traffic on your network. Information obtained through this passive analysis can occasionally be incomplete, depending on system conditions. However, you can actively scan a host to obtain complete information. For example, if a host has a server running on an open port but the server has not received or sent traffic during the time that the system has been monitoring your network, the system does not add information about that server to the network map. If you directly scan that host using an active scanner, however, you can detect the presence of the server.

The Firepower System integrates with Nmap<sup>™</sup>, an open source active scanner for network exploration and security auditing.

When you scan a host using Nmap, the system:

• Adds servers on previously undetected open ports to the Servers list in the host profile for that host. The host profile lists any servers detected on filtered or closed TCP ports or on UDP ports in the Scan Results section. By default, Nmap scans more than 1660 TCP ports.

If the system recognizes a server identified in an Nmap scan and has a corresponding server definition, the system maps the names Nmap uses for servers to the corresponding Cisco server definitions.

• Compares the results of the scan to over 1500 known operating system fingerprints to determine the operating system and assigns scores to each. The operating system assigned to the host is the operating system fingerprint with the highest score.

The system maps Nmap operating system names to Cisco operating system definitions.

• Assigns vulnerabilities to the host for the added servers and operating systems.

Note:

- A host must exist in the network map before Nmap can append its results to the host profile.
- If the host is deleted from the network map, any Nmap scan results for that host are discarded.

# $\bm{\omega}$

Some scanning options (such as portscans) may place a significant load on networks with low bandwidths. Schedule scans like these to run during periods of low network use. **Tip**

For more information on the underlying Nmap technology used to scan, refer to the Nmap documentation at [http://insecure.org/.](http://insecure.org/)

## **Related Topics**

Nmap Scan [Automation,](#page-231-0) on page 158

# **Nmap Remediation Options**

You define the settings for an Nmap scan by creating an Nmap remediation. An Nmap remediation can be used as a response in a correlation policy, run on demand, or scheduled to run at a specific time.

Note that Nmap-supplied server and operating system data remain static until you run another Nmap scan. If you plan to scan a host for operating system and server data using Nmap, you may want to set up regularly scheduled scans to keep any Nmap-supplied operating system and server data up-to-date.

The following table explains the options configurable in Nmap remediations on a Firepower System.

## **Table 190: Nmap Remediation Options**

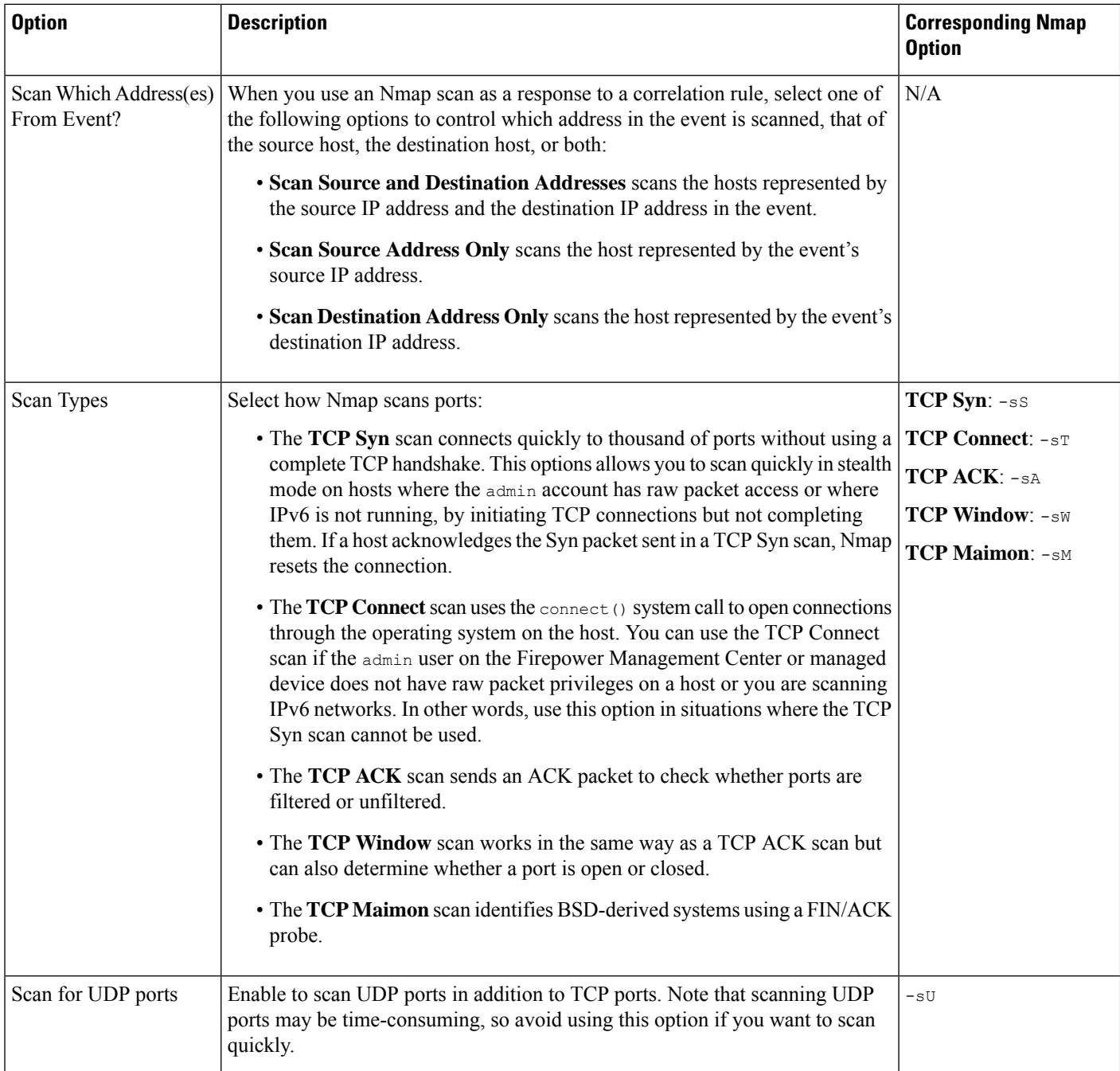

 $\mathbf{l}$ 

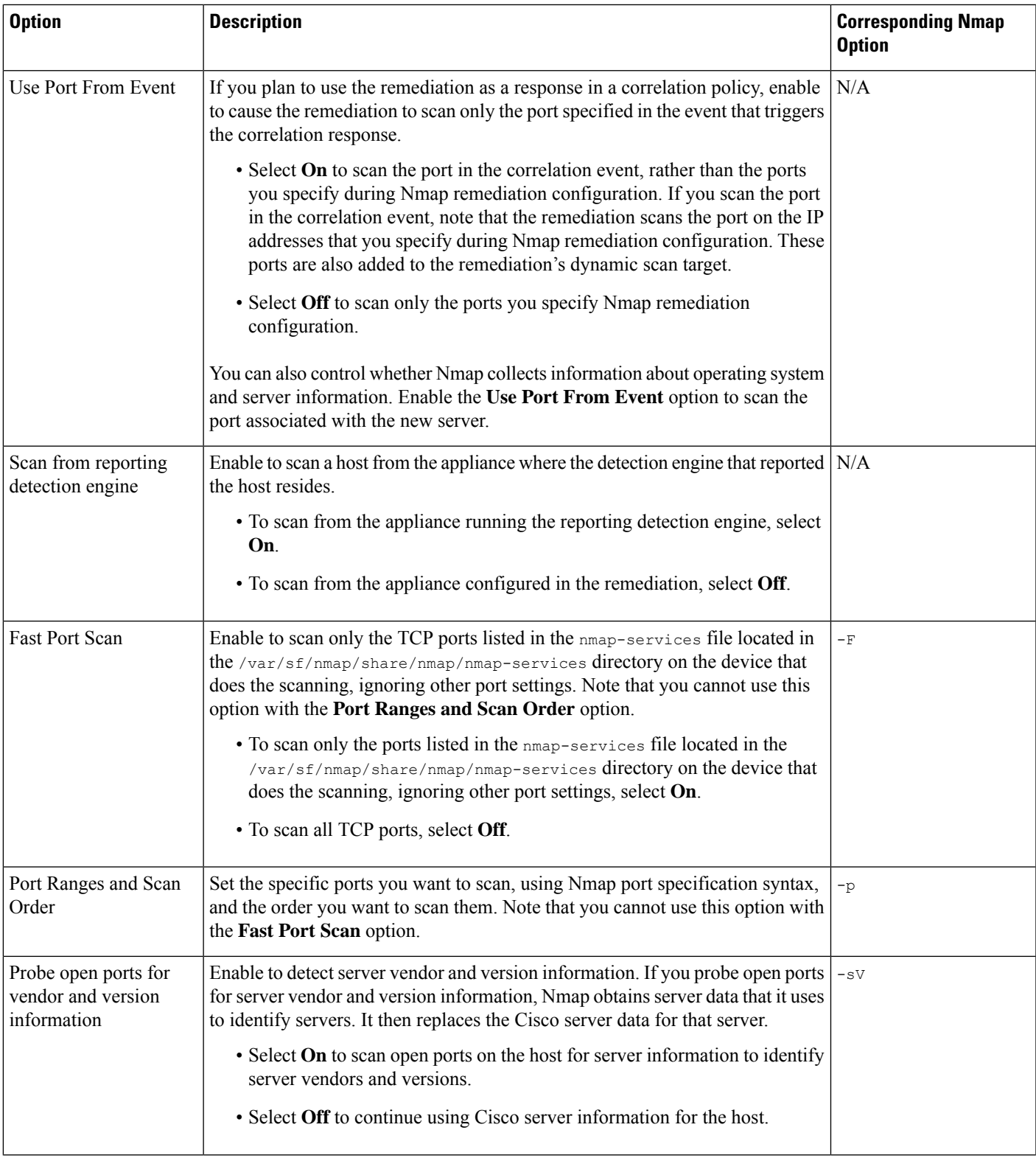

L

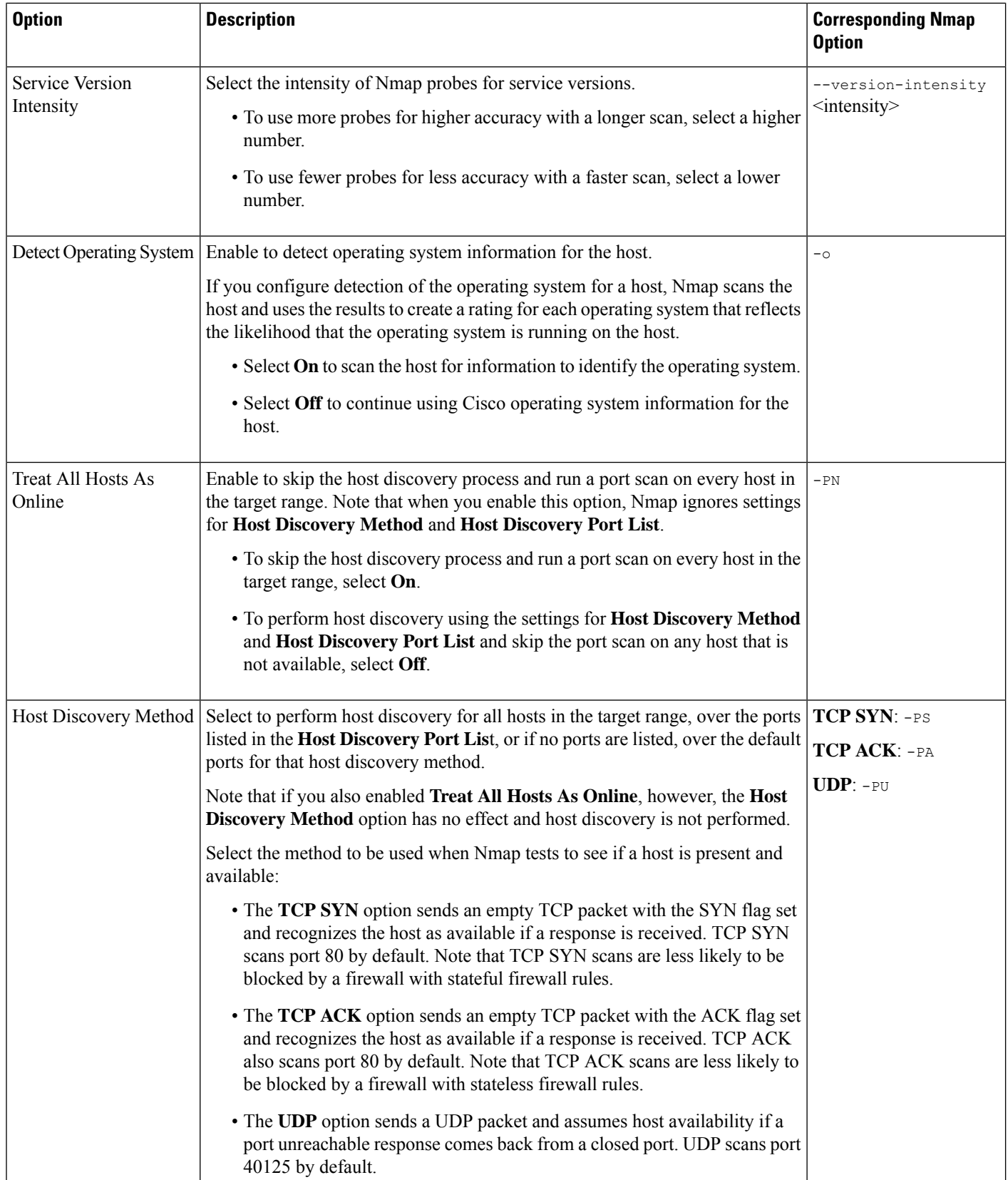

Ш

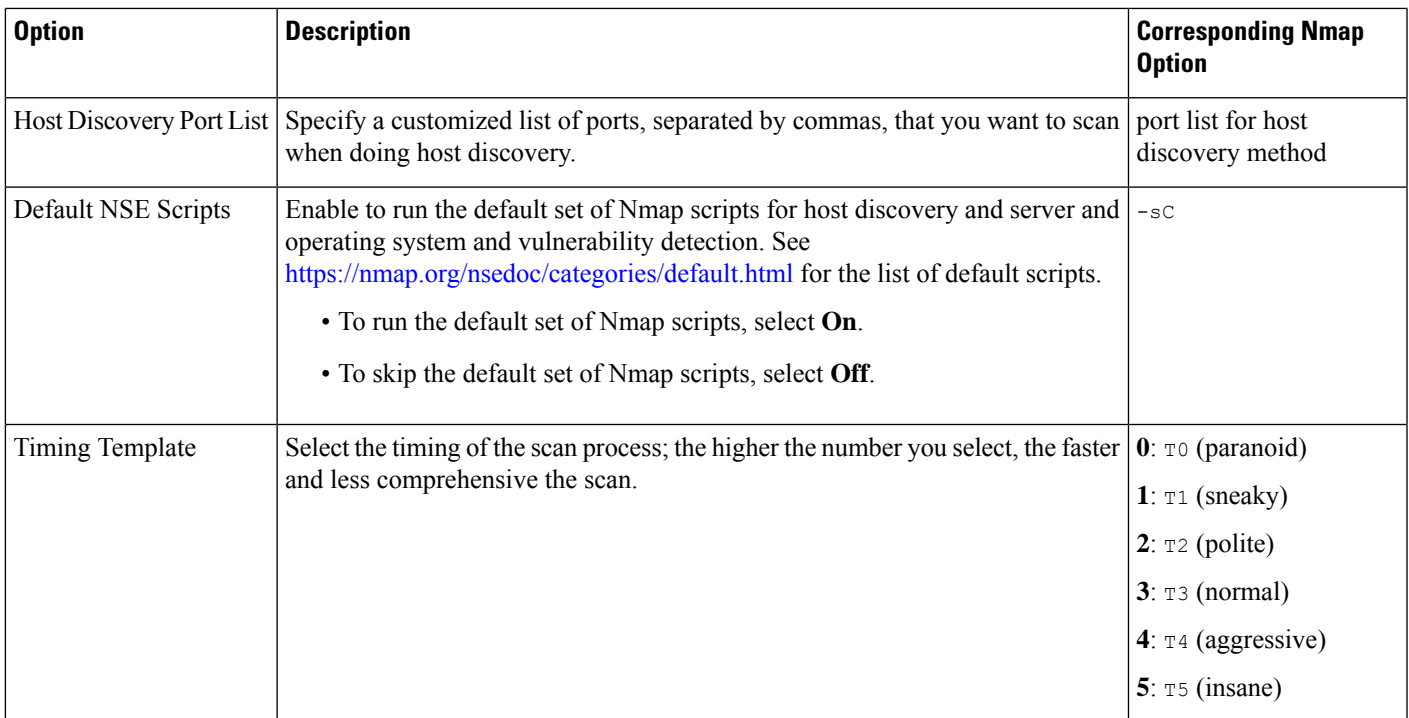

# <span id="page-1322-0"></span>**Nmap Scanning Guidelines**

While active scanning can obtain valuable information, overuse of a tool such as Nmap may overload your network resources or even crash important hosts. When using any active scanner, you should create a scanning strategy following these guidelines to make sure that you are scanning only the hosts and ports that you need to scan.

# **Selecting Appropriate Scan Targets**

When you configure Nmap, you can create scan targets that identify which hosts you want to scan. A scan target includes a single IP address, a CIDR block or octet range of IP addresses, an IP address range, or a list of IP addresses or ranges to scan, as well as the ports on the host or hosts.

You can specify targets in the following ways:

- For IPv6 hosts:
	- an exact IP address (for example, 192.168.1.101)
- For IPv4 hosts:
	- an exact IP address (for example, 192.168.1.101) or a list of IP addresses separated by commas or spaces
	- an IP address block using CIDR notation (for example, 192.168.1.0/24 scans the 254 hosts between 192.168.1.1 and 192.168.1.254, inclusive).
	- an IP address range using octet range addressing (for example, 192.168.0-255.1-254 scans all addresses in the 192.168.x.x range, except those that end in .0 and or .255)
- an IP address range using hyphenation (for example, 192.168.1.1 192.168.1.5 scans the six hosts between 192.168.1.1 and 192.168.1.5, inclusive)
- a list of addresses or ranges separated by commas or spaces (for example, for example, 192.168.1.0/24, 194.168.1.0/24 scans the 254 hosts between 192.168.1.1 and 192.168.1.254, inclusive and the 254 hosts between 194.168.1.1 and 194.168.1.254, inclusive)

Ideal scan targets for Nmap scans include hosts with operating systems that the system is unable to identify, hosts with unidentified servers, or hosts recently detected on your network. Remember that Nmap results cannot be added to the network map for hosts that do not already exist in the network map.

 $\bigwedge$ 

**Caution**

- Nmap-supplied server and operating system data remains static until you run another Nmap scan. If you plan to scan a host using Nmap, regularly schedule scans.
- If a host is deleted from the network map, any Nmap scan results are discarded.
- Make sure you have permission to scan your targets. Using Nmap to scan hosts that do not belong to you or your company may be illegal.

### **Selecting Appropriate Ports to Scan**

For each scan target you configure, you can select the ports you want to scan. You can designate individual port numbers, port ranges, or a series of port numbers and port ranges to identify the exact set of ports that should be scanned on each target.

By default, Nmap scans TCP ports 1 through 1024. If you plan to use the remediation as a response in a correlation policy, you can cause the remediation to scan only the port specified in the event that triggers the correlation response. If you run the remediation on demand or as a scheduled task, or if you do not use the port from the event, you can use other port options to determine which ports are scanned. You can choose to scan only the TCP ports listed in the nmap-services file, ignoring other port settings. You can also scan UDP ports in addition to TCP ports. Note that scanning for UDP ports may be time-consuming, so avoid using that option if you want to scan quickly. To select the specific ports or range of ports to scan, use Nmap port specification syntax to identify ports.

#### **Setting Host Discovery Options**

You can decide whether to perform host discovery before starting a port scan for a host, or you can assume that all the hosts you plan to scan are online. If you choose not to treat all hosts as online, you can choose what method of host discovery to use and, if needed, customize the list of ports scanned during host discovery. Host discovery does not probe the ports listed for operating system or server information; it uses the response over a particular port only to determine whether a host is active and available. If you perform host discovery and a host is not available, Nmap does not scan ports on that host.

#### **Related Topics**

Firepower System IP Address [Conventions](#page-89-0), on page 16 Nmap Scan [Automation](#page-231-0), on page 158

# **Example: Using Nmap to Resolve Unknown Operating Systems**

This example walks through an Nmap configuration designed to resolve unknown operating systems. For a complete look at Nmap configuration, see [Managing](#page-1326-0) Nmap Scanning, on page 1253.

If the system cannot determine the operating system on a host on your network, you can use Nmap to actively scan the host. Nmap uses the information it obtains from the scan to rate the possible operating systems. It then uses the operating system that has the highest rating as the host operating system identification.

Using Nmap to challenge new hosts for operating system and server information deactivates the system's monitoring of that data for scanned hosts. If you use Nmap to discover host and server operating system for hosts the system marks as having unknown operating systems, you may be able to identify groups of hosts that are similar. You can then create a custom fingerprint based on one of them to cause the system to associate the fingerprint with the operating system you know is running on the host based on the Nmap scan. Whenever possible, create a custom fingerprint rather than inputting static data through a third-party source like Nmap because the custom fingerprint allows the system to continue to monitor the host operating system and update it as needed.

In this example, you would:

- **1.** Configure a scan instance as described in Adding an Nmap Scan [Instance,](#page-1326-1) on page 1253.
- **2.** Create an Nmap remediation using the following settings:
	- Enable **Use Port From Event** to scan the port associated with the new server.
	- Enable **Detect Operating System** to detect operating system information for the host.
	- Enable **Probe open ports for vendor and version information** to detect server vendor and version information.
	- Enable **Treat All Hosts as Online**, because you know the host exists.
- **3.** Create a correlation rule that triggers when the system detects a host with an unknown operating system. The rule should trigger when **a discovery event occurs** and **the OS information for a host has changed** and it meets the following conditions: **OS Name is unknown**.
- **4.** Create a correlation policy that contains the correlation rule.
- **5.** n the correlation policy, add the Nmap remediation you created in step 2 as a response to the rule you created in step 3.
- **6.** Activate the correlation policy.
- **7.** Purge the hosts on the network map to force network discovery to restart and rebuild the network map.
- **8.** After a day or two, search for events generated by the correlation policy. Analyze the Nmap results for the operating systems detected on the hoststo see if there is a particular host configuration on your network that the system does not recognize.
- **9.** If you find hosts with unknown operating systems whose Nmap results are identical, create a custom fingerprint for one of those hosts and use it to identify similar hosts in the future.

### **Related Topics**

Creating an Nmap [Remediation,](#page-1330-0) on page 1257 [Configuring](#page-1450-0) Correlation Rules, on page 1377 Nmap Scan [Results](#page-1333-0), on page 1260 Creating a Custom [Fingerprint](#page-1303-0) for Clients, on page 1230 [Configuring](#page-1448-0) Correlation Policies, on page 1375

# **Example: Using Nmap to Respond to New Hosts**

This example walks through an Nmap configuration designed to respond to new hosts. For a complete look at Nmap configuration, see [Managing](#page-1326-0) Nmap Scanning, on page 1253.

When the system detects a new host in a subnet where intrusions may be likely, you may want to scan that host to make sure you have accurate vulnerability information for it.

You can accomplish this by creating and activating a correlation policy that detects when a new host appears in this subnet, and that launches a remediation that performs an Nmap scan on the host.

To do this, you would:

- **1.** Configure a scan instance as described in Adding an Nmap Scan [Instance,](#page-1326-1) on page 1253.
- **2.** Create an Nmap remediation using the following settings:
	- Enable **Use Port From Event** to scan the port associated with the new server.
	- Enable **Detect Operating System** to detect operating system information for the host.
	- Enable **Probe open ports for vendor and version information** to detect server vendor and version information.
	- Enable **Treat All Hosts as Online**, because you know the host exists.
- **3.** Create a correlation rule that triggers when the system detects a new host on a specific subnet. The rule should trigger when **a discovery event occurs** and **a new host is detected**.
- **4.** Create a correlation policy that contains the correlation rule.
- **5.** In the correlation policy, add the Nmap remediation you created in step 2 as a response to the rule you created in step 3.
- **6.** Activate the correlation policy.
- **7.** When you are notified of a new host, check the host profile to see the results of the Nmap scan and address any vulnerabilities that apply to the host.

After you activate the policy, you can periodically check the remediation status view (**Analysis** > **Correlation** > **Status**) to see when the remediation launched. The remediation's dynamic scan target should include the IP addresses of the hosts it scanned as a result of the server detection. Check the host profile for those hosts to see if there are vulnerabilities that need to be addressed for the host, based on the operating system and servers detected by Nmap.

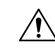

**Caution**

If you have a large or dynamic network, detection of a new host may be too frequent an occurrence to respond to using a scan. To prevent resource overload, avoid using Nmap scans as a response to events that occur frequently. In addition, note that using Nmap to challenge new hostsfor operating system and server information deactivates Cisco monitoring of that data for scanned hosts.

# **Related Topics**

Creating an Nmap [Remediation](#page-1330-0), on page 1257 [Configuring](#page-1450-0) Correlation Rules, on page 1377 [Configuring](#page-1448-0) Correlation Policies, on page 1375

# <span id="page-1326-0"></span>**Managing Nmap Scanning**

To use Nmap scanning, you must, at minimum, configure an Nmap scan instance and an Nmap remediation. Configuring an Nmap scan target is optional.

### **Procedure**

### **Step 1** Configure the Nmap scan:

- Add an Nmap scan instance as described in Adding an Nmap Scan [Instance,](#page-1326-1) on page 1253.
- Create an Nmap remediation as described in Creating an Nmap [Remediation,](#page-1330-0) on page 1257.
- Optionally, add an Nmap scan target as described in [Adding](#page-1328-0) an Nmap Scan Target, on page 1255.

# **Step 2** Run the Nmap scan:

- Run an on-demand Nmap scan as described in Running an [On-Demand](#page-1332-0) Nmap Scan, on page 1259.
- Configure automatic Nmap scans as described in Nmap Scan [Automation,](#page-231-0) on page 158.
- Schedule automatic Nmap scans as described in [Scheduling](#page-231-1) an Nmap Scan, on page 158.

#### **What to do next**

- Monitor the Nmap scan in progress by viewing the related task; see Viewing Task [Messages,](#page-340-0) on page [267.](#page-340-0)
- Optionally, refine the scan:
	- Edit an Nmap scan instance as described in Editing an Nmap Scan [Instance,](#page-1327-0) on page 1254.
	- Edit an Nmap scan target as described in [Editing](#page-1329-0) an Nmap Scan Target, on page 1256.
	- Edit an Nmap remediation as described in Editing an Nmap [Remediation,](#page-1332-1) on page 1259.

# <span id="page-1326-1"></span>**Adding an Nmap Scan Instance**

You can set up a separate scan instance for each Nmap module that you want to use to scan your network for vulnerabilities. You can set up scan instances for the local Nmap module on the Firepower Management Center and for any devices you want to use to run scans remotely. The results of each scan are always stored on the Firepower Management Center where you configure the scan, even if you run the scan from a remote device. To prevent accidental or malicious scanning of mission-critical hosts, you can create a blacklist for the instance to indicate the hosts that should never be scanned with the instance.

You cannot add a scan instance with the same name as any existing scan instance.

In a multidomain deployment, the system displays scan instances created in the current domain, which you can edit. It also displays scan instances created in ancestor domains, which you cannot edit. To view and edit scan instances in a lower domain, switch to that domain.

# **Procedure Step 1** Access the list of Nmap scan instances using either of the following methods: • Choose **Policies** > **Actions** > **Instances**. • Choose **Policies** > **Actions** > **Scanners**. **Step 2** Add the remediation: • If you accessed the list via the first method above, locate the Add a New Instance section, choose the Nmap Remediation module from the drop-down list, and click **Add**. • If you accessed the list via the second method above, click **Add Nmap Instance**. **Step 3** Enter an **Instance Name**. **Step 4** Enter a **Description**. **Step 5** Optionally, in the **Blacklisted Scan hosts** field, specify any hosts or networks that should *never* be scanned with this scan instance, using the following syntax: • For IPv6 hosts, an exact IP address (for example, 2001:DB8:: fedd:eeff) • For IPv4 hosts, an exact IP address (for example, 192.168.1.101) or an IP address block using CIDR notation (for example, 192.168.1.0/24 scans the 254 hosts between 192.168.1.1 and 192.168.1.254, inclusive) • Note that you cannot use an exclamation mark (!) to negate an address value. **Note** If you specifically target a scan to a host that is in a blacklisted network, that scan will not run. **Step 6** Optionally, to run the scan from a remote device instead of the Firepower Management Center, specify the IPaddress or name of the device asit appearsin the Information page for the device in theFMC web interface, in the **Remote Device Name** field. **Step 7** Click **Create**. When the system is done creating the instance, it displays it in edit mode. **Step 8** Optionally, add an Nmap remediation to the instance. To do so, locate the Configured Remediations section of the instance, click **Add**, and create a remediation as described in Creating an Nmap [Remediation,](#page-1330-0) on page [1257.](#page-1330-0) **Step 9** Click **Cancel** to return to the list of instances. If you accessed the list of Nmap scan instances via the **Scanners** option, the system does not display the instance you added unless you also added a remediation to the instance. To view any instances to which you have not yet added remedations, use the **Instances** menu option to access the list. **Note**

# <span id="page-1327-0"></span>**Editing an Nmap Scan Instance**

When you edit a scan instance, you can view, add, and delete remediations associated with the instance. Delete an Nmap scan instance when you no longer want to use the Nmap module profiled in the instance. Note that when you delete the scan instance, you also delete any remediations that use that instance.

In a multidomain deployment, the system displays scan instances created in the current domain, which you can edit. It also displays scan instances created in ancestor domains, which you cannot edit. To view and edit scan instances in a lower domain, switch to that domain.

### **Procedure**

**Step 1** Access the list of Nmap scan instances using either of the following methods:

- Choose **Policies** > **Actions** > **Instances**.
- Choose **Policies** > **Actions** > **Scanners**.
- **Step 2** Click **View** ( ) next to the instance you want to edit.
- **Step 3** Make changes to the scan instance settings as described in Adding an Nmap Scan [Instance,](#page-1326-1) on page 1253.
- **Step 4** Click **Save**.
- **Step 5** Click **Done**.

# **What to do next**

- Optionally, add a new remediation to the scan instance; see Creating an Nmap [Remediation,](#page-1330-0) on page 1257
- Optionally, edit a remediation associated with the instance; see Editing an Nmap [Remediation,](#page-1332-1) on page [1259.](#page-1332-1)
- Optionally, delete a remediation associated with the instance; see Running an [On-Demand](#page-1332-0) Nmap Scan, on page [1259.](#page-1332-0)
- Optionally, delete the scan instance by clicking **Delete** ( $\Box$ ) next to it.

# <span id="page-1328-0"></span>**Adding an Nmap Scan Target**

When you configure an Nmap module, you can create and save scan targets that identify the hosts and ports you want to target when you perform an on-demand or a scheduled scan, so that you do not have to construct a new scan target every time. A scan target includes a single IP address or a block of IP addresses to scan, as well as the ports on the host or hosts. For Nmap targets, you can also use Nmap octet range addressing or IP address ranges. For more information on Nmap octet range addressing, refer to the Nmap documentation at [http://insecure.org.](http://insecure.org)

Note:

- Scans for scan targets containing a large number of hosts can take an extended period of time. As a workaround, scan fewer hosts at a time.
- Nmap-supplied server and operating system data remains static until you run another Nmap scan. If you plan to scan a host using Nmap, regularly schedule scans. If a host is deleted from the network map, any Nmap scan results are discarded.
- In a multidomain deployment, the system displays scan targets created in the current domain, which you can edit. It also displays scan targets created in ancestor domains, which you cannot edit. To view and edit scan targets in a lower domain, switch to that domain.

#### **Procedure**

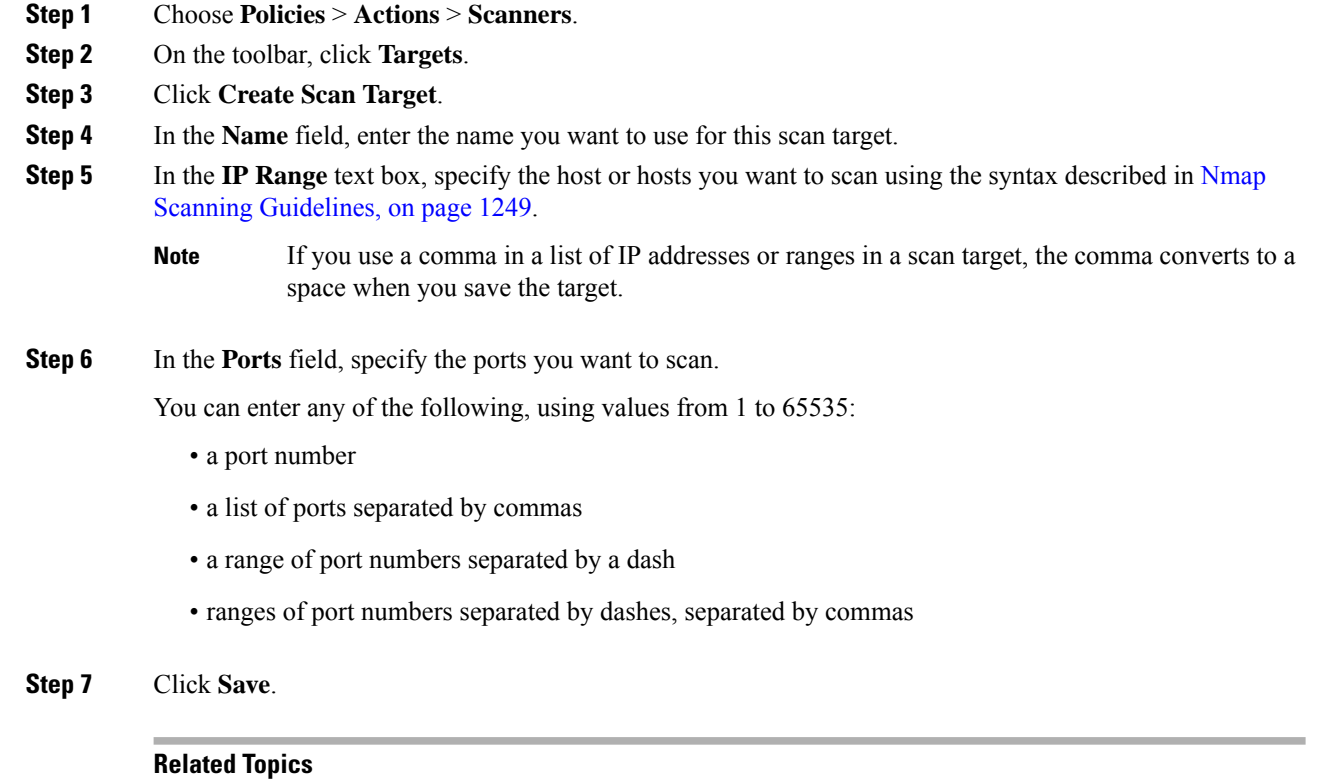

Nmap Scan [Automation](#page-231-0), on page 158

# <span id="page-1329-0"></span>**Editing an Nmap Scan Target**

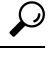

You might want to edit a remediation's dynamic scan target if you do not want to use the remediation to scan a specific IP address, but the IP address was added to the target because the host was involved in a correlation policy violation that launched the remediation. **Tip**

Delete a scan target if you no longer want to scan the hosts listed in it.

In a multidomain deployment, the system displays scan targets created in the current domain, which you can edit. It also displays scan targets created in ancestor domains, which you cannot edit. To view and edit scan targets in a lower domain, switch to that domain.

# **Procedure**

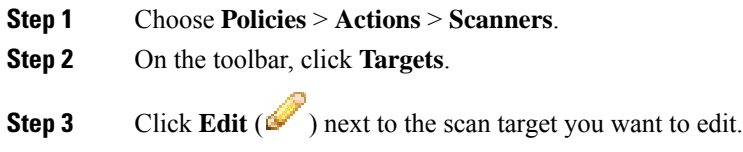

Ш

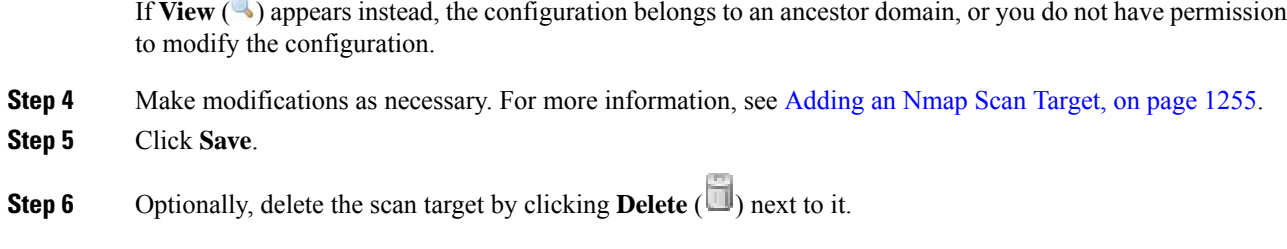

# <span id="page-1330-0"></span>**Creating an Nmap Remediation**

An Nmap remediation can only be created by adding it to an existing Nmap scan instance. The remediation defines the settings for the scan. It can be used as a response in a correlation policy, run on demand, or run as a scheduled task at a specific time.

Nmap-supplied server and operating system data remains static until you run another Nmap scan. If you plan to scan a host using Nmap, regularly schedule scans. If a host is deleted from the network map, any Nmap scan results are discarded.

For general information about Nmap functionality, refer to the Nmap documentation at [http://insecure.org.](http://insecure.org)

In a multidomain deployment, the system displays Nmap remediations created in the current domain, which you can edit. It also displays Nmap remediations created in ancestor domains, which you cannot edit. To view and edit Nmap remediations in a lower domain, switch to that domain.

### **Before you begin**

• Add an Nmap scan instance as described in Adding an Nmap Scan [Instance,](#page-1326-1) on page 1253.

### **Procedure**

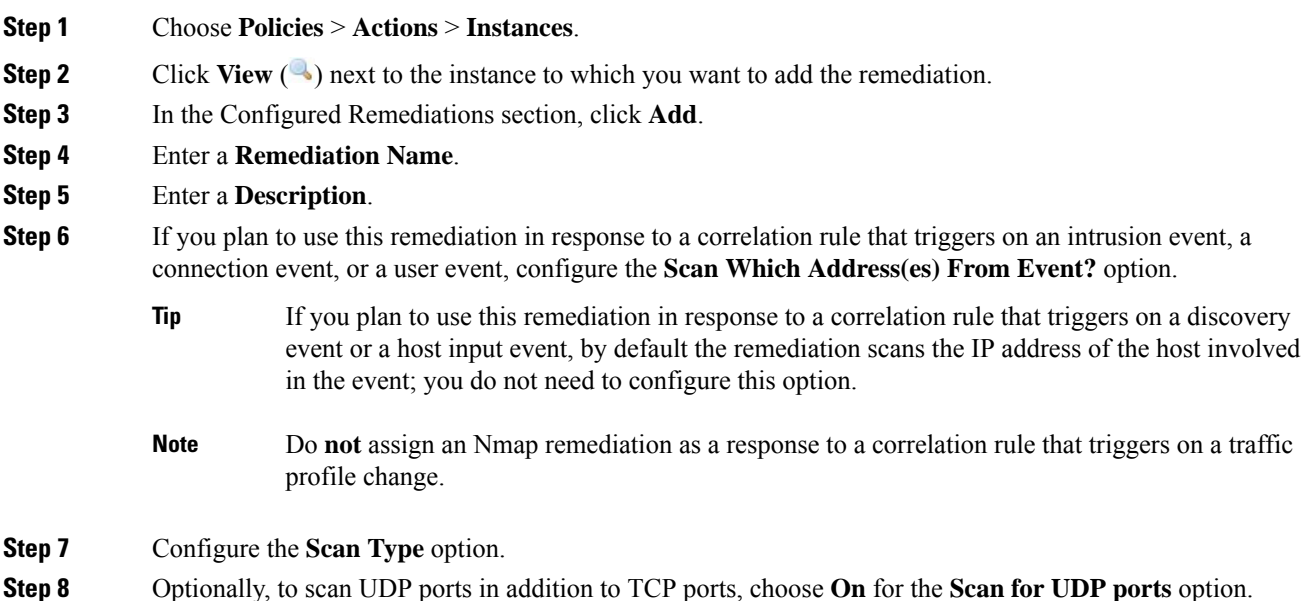

- A UDP portscan takes more time than a TCP portscan. To speed up your scans, leave this option disabled. **Tip**
- **Step 9** If you plan to use this remediation in response to correlation policy violations, configure the **Use Port From Event** option.
- **Step 10** If you plan to use this remediation in response to correlation policy violations and want to run the scan using the appliance running the detection engine that detected the event, configure the**Scanfrom reportingdetection engine** option.
- **Step 11** Configure the **Fast Port Scan** option.
- **Step 12** In the **Port Ranges and Scan Order** field, enter the ports you want to scan by default, using Nmap port specification syntax, in the order you want to scan those ports.

Use the following format:

- Specify values from 1 to 65535.
- Separate ports using commas or spaces.
- Use a hyphen to indicate a port range.
- When scanning for both TCP and UDP ports, preface the list of TCP ports you want to scan with a T and the list of UDP ports with a U.
- The **Use Port From Event** option overrides this setting when the remediation is launched in response to a correlation policy violation, as described in step 8. **Note**

#### **Example:**

To scan ports 53 and 111 for UDP traffic, then scan ports 21-25 for TCP traffic, enter  $\upsilon$ :53,111, $\tau$ :21-25.

- **Step 13** To probe open ports for server vendor and version information, configure **Probe open ports for vendor and version information**.
- **Step 14** If you choose to probe open ports, set the number of probes used by choosing a number from the **Service Version Intensity** drop-down list.
- **Step 15** To scan for operating system information, configure **Detect Operating System** settings.
- **Step 16** To determine whether host discovery occurs and whether port scans are only run against available hosts, configure **Treat All Hosts As Online**.
- **Step 17** To set the method you want Nmap to use when it tests for host availability, choose a method from the **Host Discovery Method** drop-down list.
- **Step 18** If you want to scan a custom list of ports during host discovery, enter a list of ports appropriate for the host discovery method you chose, separated by commas, in the **Host Discovery Port List** field.
- **Step 19** Configure the **Default NSE Scripts** option to control whether to use the default set of Nmap scripts for host discovery and server, operating system, and vulnerability discovery.
	- **Tip** See <http://nmap.org/nsedoc/categories/default.html> for the list of default scripts.
- **Step 20** To set the timing of the scan process, choose a timing template number from the **Timing Template** drop-down list.

Choose a higher number for a faster, less comprehensive scan and a lower number for a slower, more comprehensive scan.

**Step 21** Click **Create**.
Ш

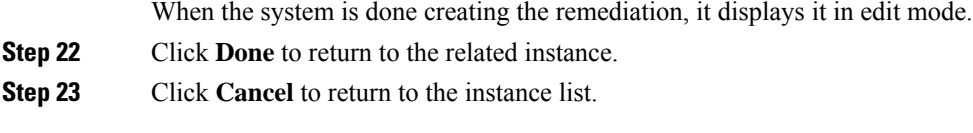

### **Related Topics**

Nmap Scan [Automation,](#page-231-0) on page 158 Nmap [Remediation](#page-1318-0) Options, on page 1245

### **Editing an Nmap Remediation**

Modifications you make to Nmap remediations do not affect scans in progress. The new settings take effect when the next scan starts. Delete an Nmap remediation if you no longer need it.

In a multidomain deployment, the system displays Nmap remediations created in the current domain, which you can edit. It also displays Nmap remediations created in ancestor domains, which you cannot edit. To view and edit Nmap remediations in a lower domain, switch to that domain.

### **Procedure**

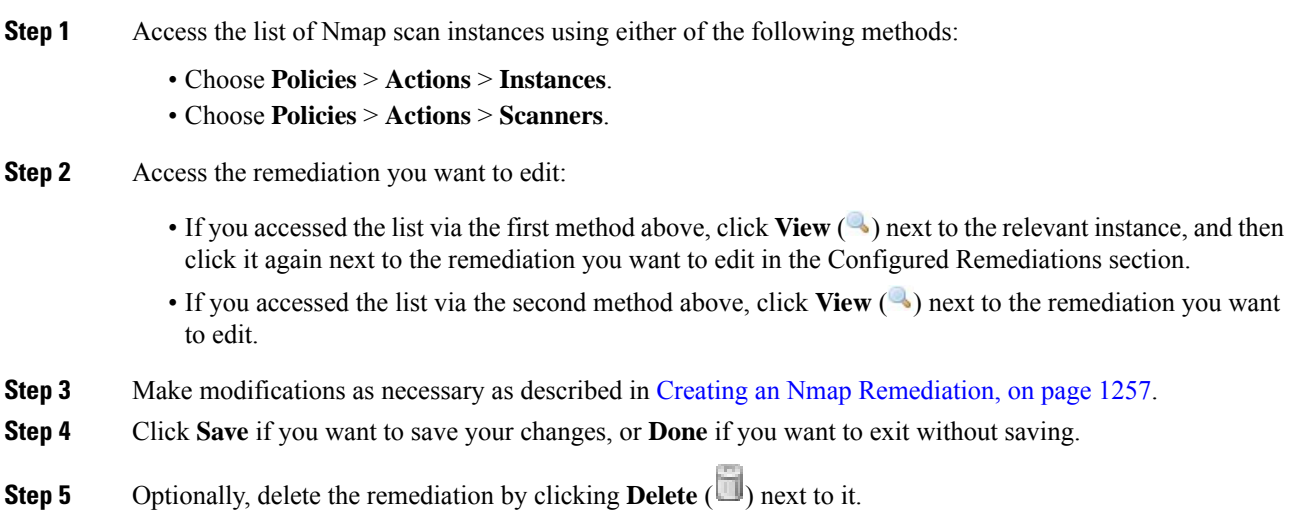

## **Running an On-Demand Nmap Scan**

You can launch on-demand Nmap scans whenever needed. You can specify the target for an on-demand scan by entering the IP addresses and ports you want to scan or by choosing an existing scan target.

Nmap-supplied server and operating system data remains static until you run another Nmap scan. If you plan to scan a host using Nmap, regularly schedule scans. If a host is deleted from the network map, any Nmap scan results are discarded.

### **Before you begin**

• Optionally, add an Nmap scan target; see [Adding](#page-1328-0) an Nmap Scan Target, on page 1255.

### **Procedure**

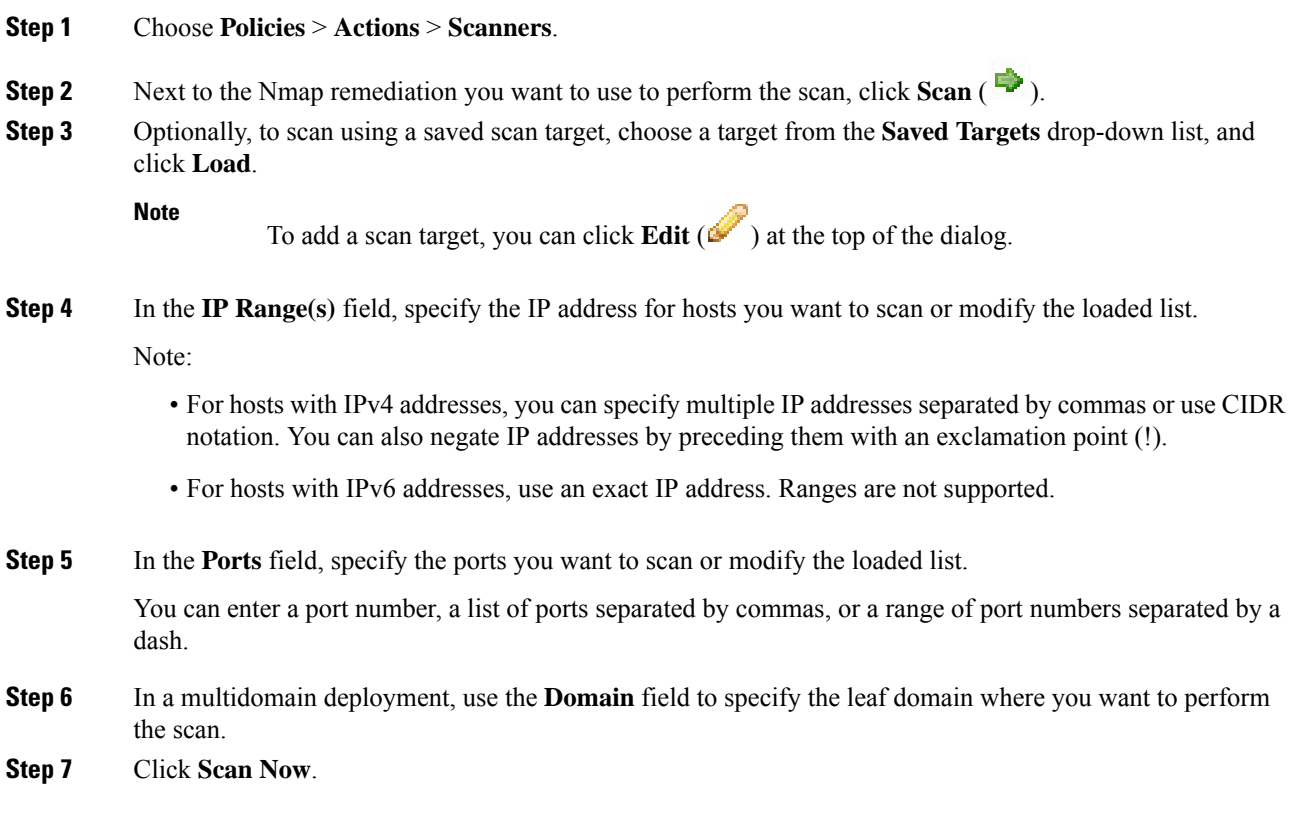

### **What to do next**

• Optionally, monitor the task status; see Viewing Task [Messages,](#page-340-0) on page 267.

### **Related Topics**

Nmap Scan [Automation](#page-231-0), on page 158 Firepower System IP Address [Conventions](#page-89-0), on page 16 Ports in [Searches](#page-1636-0), on page 1563

### **Nmap Scan Results**

You can monitor Nmap scans in progress, import results from scans previously performed through the Firepower System or results preformed outside the Firepower System, and view and analyze scan results.

You can view scan results that you create using the local Nmap module as a rendered page in a pop-up window. You can also download the Nmap results file in raw XML format.

You can also view operating system and server information detected by Nmap in host profiles and in the network map. If a scan of a host produces server information for servers on filtered or closed ports, or if a scan collects information that cannot be included in the operating system information or the servers section, the host profile includes those results in an Nmap Scan Results section.

### **Viewing Nmap Scan Results**

When an Nmap scan is complete, you can view a table of scan results.

You can manipulate the results view depending on the information you are looking for. The page you see when you access scan results differs depending on the workflow you use. You can use the predefined workflow, which includes a table view of scan results. You can also create a custom workflow that displays only the information that matches your specific needs.

In a multidomain deployment, you can view data for the current domain and for any descendant domains. You cannot view data from higher level or sibling domains.

You can download and view the Nmap results using the Nmap Version 1.01 DTD, available at [http://insecure.org.](http://insecure.org)

You can also clear scan results.

### **Procedure**

- **Step 1** Choose **Policies** > **Actions** > **Scanners**.
- **Step 2** On the toolbar, click **Scan Results**.
- **Step 3** You have the following choices:
	- Adjust the time range as described in Event Time [Constraints,](#page-1620-0) on page 1547.
	- To use a different workflow, including a custom workflow, click **(switch workflows)** by the workflow title.
	- To view the scan results as a rendered page in a pop-up window, click **View** next to the scan job.
	- To save a copy of the scan results file so that you can view the raw XML code in any text editor, click **Download** next to the scan job.
	- To sort scan results, click the column title. Click the column title again to reverse the sort order.
	- To constrain the columns that appear, click **Close**  $(*)$  in the column heading that you want to hide. In the pop-up window that appears, click **Apply**.
	- To hide or show other columns, check or clear the appropriate check boxes before you click **Apply**. To add a disabled column back to the view, Click the expand arrow to expand the search constraints, then click the column name under **Disabled Columns**. **Tip**
	- To drill down to the next page in the workflow, see Using [Drill-Down](#page-1612-0) Pages, on page 1539.
	- To configure scan instances and remediations, click **Scanners** in the toolbar and see [Managing](#page-1326-0) Nmap [Scanning,](#page-1326-0) on page 1253.
	- To navigate within and between workflow pages, see Workflow Page [Navigation](#page-1610-0) Tools, on page 1537.
	- To navigate to other event views to view associated events, choose the name of the event view you want to see from the **Jump to** drop-down list.
	- To search for scan results, enter your search criteria in the appropriate fields.

### **Related Topics**

Nmap Scan [Results](#page-1335-0) Fields, on page 1262

### <span id="page-1335-0"></span>**Nmap Scan Results Fields**

When you run an Nmap scan, the Firepower Management Center collects the scan results in a database. The following table describes the fields in the scan results table that can be viewed and searched.

### **Table 191: Scan Results Fields**

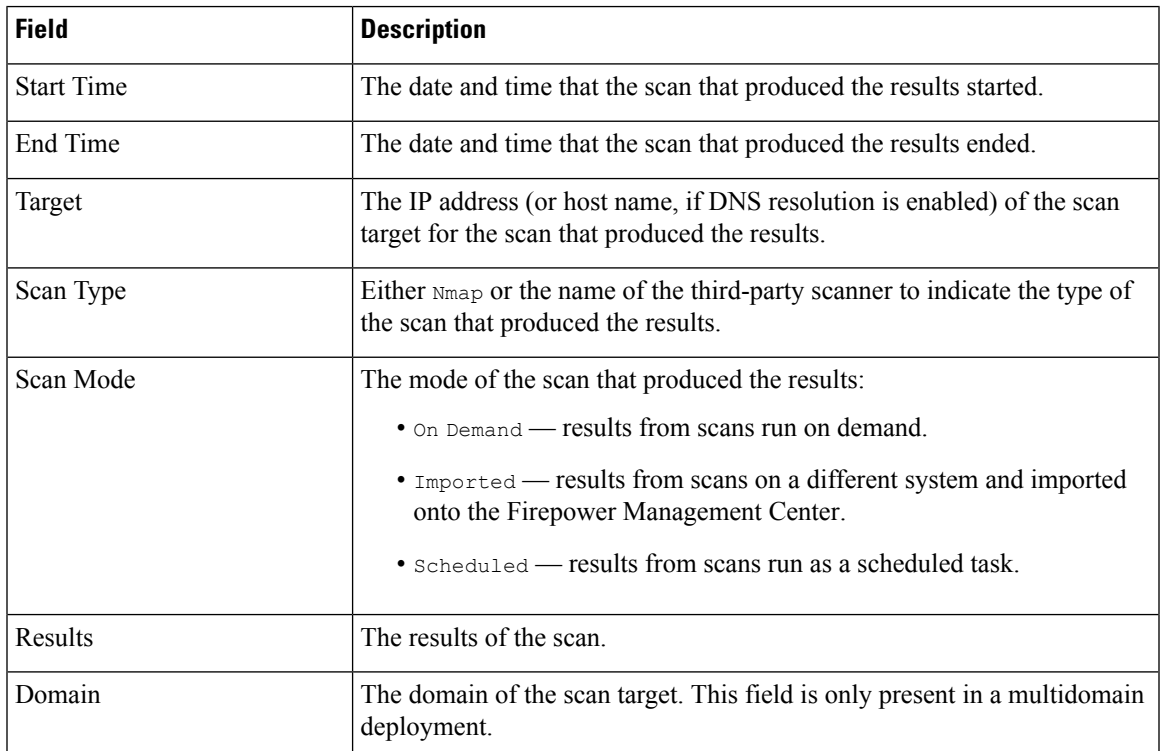

### **Related Topics**

Event [Searches,](#page-1632-0) on page 1559

### **Importing Nmap Scan Results**

You can import XML results files created by an Nmap scan performed outside of the Firepower System. You can also import XML results files that you previously downloaded from the Firepower System. To import Nmap scan results, the results file must be in XML format and adhere to the Nmap Version 1.01 DTD. For more information on creating Nmap results and on the Nmap DTD, refer to the Nmap documentation at <http://insecure.org>.

A host must already exist in the network map before Nmap can append its results to the host profile.

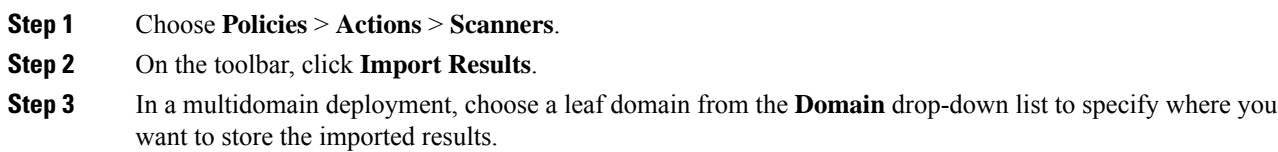

I

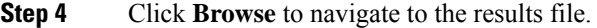

**Step 5** After you return to the Import Results page, click **Import** to import the results.

 $\mathbf I$ 

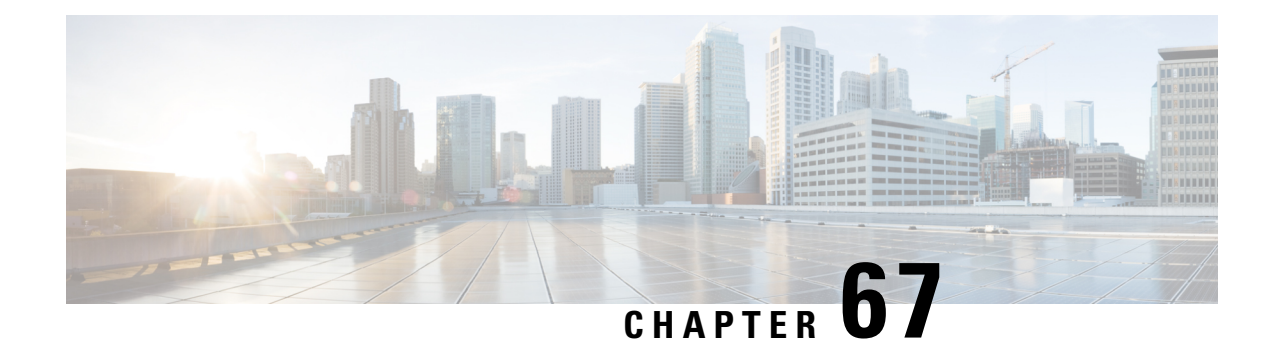

# **Application Detection**

The following topics describe Firepower System application detection :

- Overview: [Application](#page-1338-0) Detection, on page 1265
- [Requirements](#page-1343-0) and Prerequisites for Application Detection, on page 1270
- Custom [Application](#page-1343-1) Detectors, on page 1270
- Viewing or [Downloading](#page-1351-0) Detector Details, on page 1278
- Sorting the [Detector](#page-1352-0) List, on page 1279
- Filtering the [Detector](#page-1352-1) List, on page 1279
- [Navigating](#page-1353-0) to Other Detector Pages, on page 1280
- Activating and [Deactivating](#page-1354-0) Detectors, on page 1281
- Editing Custom [Application](#page-1354-1) Detectors, on page 1281
- Deleting [Detectors,](#page-1355-0) on page 1282

# <span id="page-1338-0"></span>**Overview: Application Detection**

When the Firepower System analyzes IP traffic, it attempts to identify the commonly used applications on your network. Application awareness is crucial to application control.

There are three types of applications that the system detects:

- *application protocols* such as HTTP and SSH, which represent communications between hosts
- *clients* such as web browsers and email clients, which represent software running on the host
- *web applications* such as MPEG video and Facebook, which represent the content or requested URL for HTTP traffic

The system identifies applications in your network traffic according to the characteristics specified in the detector. For example, the system can identify an application by an ASCII pattern in the packet header. In addition, Secure Socket Layers (SSL) protocol detectors use information from the secured session to identify the application from the session.

There are two sources of application detectors in the Firepower System:

• *System-provided detectors* detect web applications, clients, and application protocols.

The availability of system-provided detectors for applications (and operating systems) depends on the version of the Firepower System and the version of the VDB you have installed. Release notes and

advisories contain information on new and updated detectors. You can also import individual detectors authored by Professional Services.

• *Custom application protocol detectors* are user-created and detect web applications, clients, and application protocols.

You can also detect application protocols through *implied application protocol detection*, which infers the existence of an application protocol based on the detection of a client.

The system identifies only those application protocols running on hosts in your monitored networks, as defined in the network discovery policy. For example, if an internal host accesses an FTP server on a remote site that you are not monitoring, the system does not identify the application protocol as FTP. On the other hand, if a remote or internal host accesses an FTP server on a host you are monitoring, the system can positively identify the application protocol.

If the system can identify the client used by a monitored host to connect to a non-monitored server, the system identifies the client's corresponding application protocol, but does not add the protocol to the network map. Note that client sessions must include a response from the server for application detection to occur.

The system characterizes each application that it detects; see Application [Characteristics,](#page-381-0) on page 308. The system uses these characteristics to create groups of applications, called *application filters*. Application filters are used to perform access control and to constrain search results and data used in reports and dashboard widgets.

You can also supplement application detector data using exported NetFlow records, Nmap active scans, and the host input feature.

### **Related Topics**

Best Practices for [Configuring](#page-384-0) Application Control, on page 311 Application Detector [Fundamentals](#page-1339-0), on page 1266

## <span id="page-1339-0"></span>**Application Detector Fundamentals**

The Firepower System uses *application detectors* to identify the commonly used applications on your network. Use the Detectors page (**Policies** > **Application Detectors**) to view the detector list and customize detection capability.

Whether you can modify a detector or change its state (active or inactive) depends on its type. The system uses only active detectors to analyze application traffic.

Cisco-provided detectors may change with Firepower System and VDB updates. See the release notes and advisories for information on updated detectors. **Note**

### **Cisco-Provided Internal Detectors**

*Internal detectors* are a special category of detectors for client, web application, and application protocol traffic. Internal detectors are delivered with system updates and are always on.

If an application matches against internal detectors designed to detect client-related activity and no specific client detector exists, a generic client may be reported.

Ш

### **Cisco-Provided Client Detectors**

*Client detectors* detect client traffic and are delivered via VDB or system update, or are provided for import by Cisco Professional Services. You can activate and deactivate client detectors. You can export a client detector only if you import it.

### **Cisco-Provided Web Application Detectors**

*Web application detectors* detect web applications in HTTP traffic payloads and are delivered via VDB or system update. Web application detectors are always on.

### **Cisco-Provided Application Protocol (Port) Detectors**

*Port-based application protocol detectors* use well-known ports to identify network traffic. They are delivered via VDB or system update, or are provided for import by Cisco Professional Services. You can activate and deactivate application protocol detectors, and view a detector definition to use it as the basis for a custom detector.

### **Cisco-Provided Application Protocol (Firepower) Detectors**

*Firepower-based application protocol detectors* analyze network traffic using Firepower application fingerprints and are delivered via VDB or system update. You can activate and deactivate application protocol detectors.

### **Custom Application Detectors**

*Custom application detectors* are pattern-based. They detect patterns in packets from client, web application, or application protocol traffic. You have full control over imported and custom detectors.

## **Identification of Application Protocols in the Web Interface**

The following table outlines how the Firepower System identifies detected application protocols:

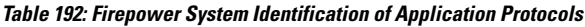

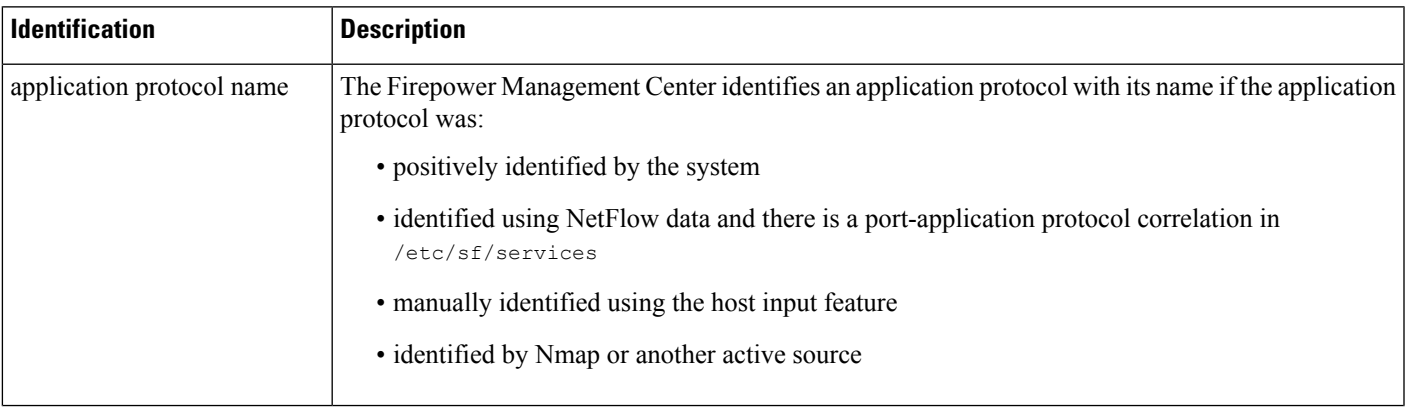

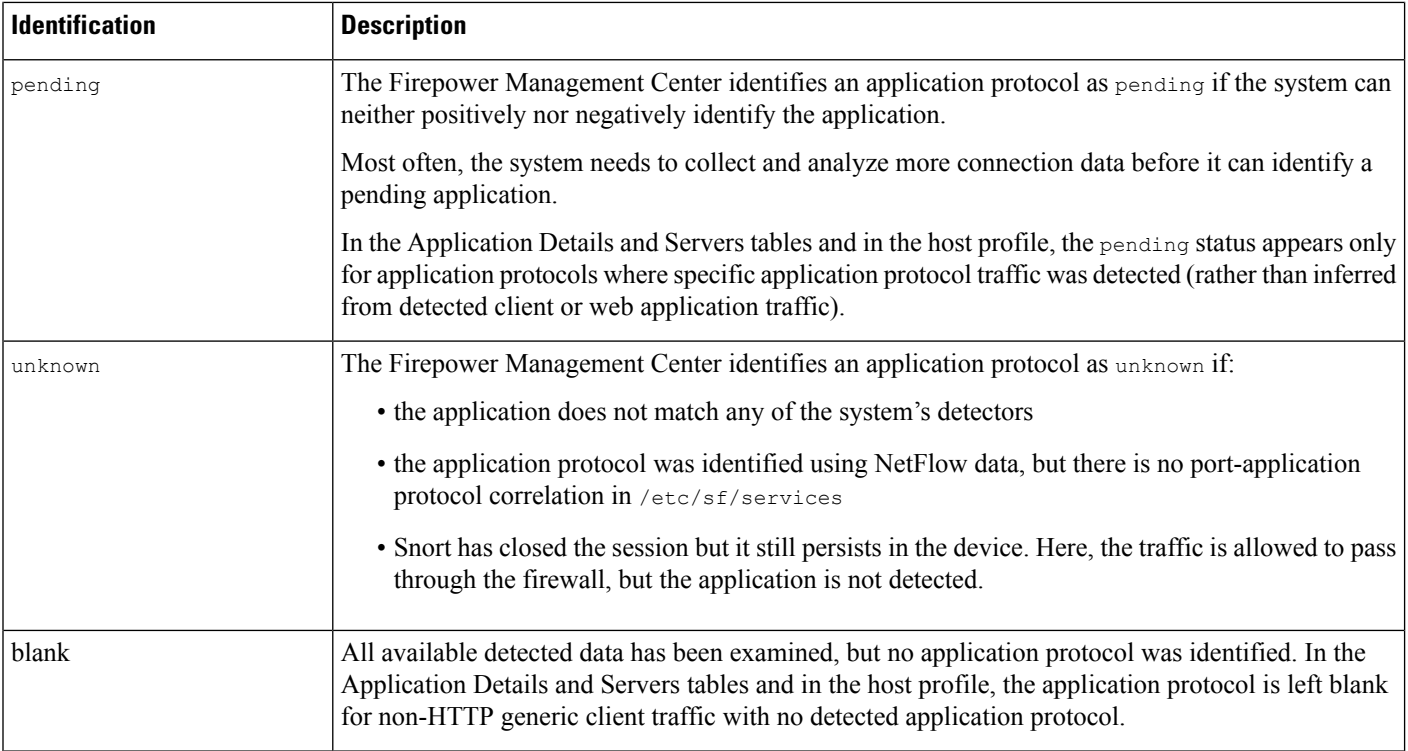

## **Implied Application Protocol Detection from Client Detection**

If the system can identify the client used by a monitored host to access a non-monitored server, the Firepower Management Center infers that the connection is using the application protocol that corresponds with the client. (Because the system tracks applications only on monitored networks, connection logs usually do not include application protocol information for connections where a monitored host is accessing a non-monitored server.)

This process, or *implied application protocol detection*, has the following consequences:

- Because the system does not generate a New TCP Port or New UDP Port event for these servers, the server does not appear in the Servers table. In addition, you cannot trigger either discovery event alerts or correlation rules using the detection of these application protocol as a criterion.
- Because the application protocol is not associated with a host, you cannot view its details in host profiles, set its server identity, or use its information in host profile qualifications for traffic profiles or correlation rules. In addition, the system does not associate vulnerabilities with hosts based on this type of detection.

You can, however, trigger correlation events on whether the application protocol information is present in a connection. You can also use the application protocol information in connection logs to create connection trackers and traffic profiles.

### **Host Limits and Discovery Event Logging**

When the system detects a client, server, or web application, it generates a discovery event unless the associated host has already reached its maximum number of clients, servers, or web applications.

Host profiles display up to 16 clients, 100 servers, and 100 web applications per host.

Note that actions dependent on the detection of clients, servers, or web applications are unaffected by this limit. For example, access control rules configured to trigger on a server will still log connection events.

### **Special Considerations for Application Detection**

### **SFTP**

In order to detect SFTP traffic, the same rule must also detect SSH.

### **Squid**

The system positively identifies Squid server traffic when either:

- the system detects a connection from a host on your monitored network to a Squid server where proxy authentication is enabled, or
- the system detects a connection from a Squid proxy server on your monitored network to a target system (that is, the destination server where the client is requesting information or another resource).

However, the system cannot identify Squid service traffic if:

- a host on your monitored network connects to a Squid server where proxy authentication is disabled, or
- the Squid proxy server is configured to strip Via: header fields from its HTTP responses

#### **SSL Application Detection**

The system provides application detectors that can use session information from a Secure Socket Layers (SSL) session to identify the application protocol, client application, or web application in the session.

When the system detects an encrypted connection, it marks that connection as either a generic HTTPS connection or as a more specific secure protocol, such as SMTPS, when applicable. When the system detects an SSL session, it adds SSL client to the **Client** field in connection events for the session. If it identifies a web application for the session, the system generates discovery events for the traffic.

For SSL application traffic, managed devices can also detect the common name from the server certificate and match that against a client or web application from an SSL host pattern. When the system identifies a specific client, it replaces SSL client with the name of the client.

Because the SSL application traffic is encrypted, the system can use only information in the certificate for identification, not application data within the encrypted stream.For thisreason,SSL host patterns can sometimes only identify the company that authored the application, so SSL applications produced by the same company may have the same identification.

In some instances, such as when an HTTPS session is launched from within an HTTP session, managed devices detect the server name from the client certificate in a client-side packet.

To enable SSL application identification, you must create access control rules that monitor responder traffic. Those rules must have either an application condition for the SSL application or URL conditions using the URL from the SSL certificate. For network discovery, the responder IP address does not have to be in the networks to monitor in the network discovery policy; the access control policy configuration determines whether the traffic is identified. To identify detections for SSL applications, you can filter by the SSL protocol tag, in the application detectors list or when adding application conditions in access control rules.

### **Referred Web Applications**

Web servers sometimes refer traffic to other websites, which are often advertisement servers. To help you better understand the context for referred traffic occurring on your network, the system lists the web application that referred the traffic in the **Web Application** field in events for the referred session. The VDB contains a list of known referred sites. When the system detects traffic from one of those sites, the referring site is stored with the event for that traffic. For example, if an advertisement accessed via Facebook is actually hosted on Advertising.com, the detected Advertising.com traffic is associated with the Facebook web application. The system can also detect referring URLs in HTTP traffic, such as when a website provides a simple link to another site; in this case, the referring URL appears in the HTTP Referrer event field.

In events, if a referring application exists, it is listed as the web application for the traffic, while the URL is that for the referred site. In the example above, the web application for the connection event for that traffic would be Facebook, but the URL would be Advertising.com. A referred application may appear as the web application if no referring web application is detected, if the host refers to itself, or if there is a chain of referrals. In the dashboard, connection and byte counts for web applications include sessions where the web application is associated with traffic referred by that application.

Note that if you create a rule to act specifically on referred traffic, you should add a condition for the referred application, rather than the referring application. To block Advertising.com traffic referred from Facebook, for example, add an application condition to your access control rule for the Advertising.com application.

# <span id="page-1343-0"></span>**Requirements and Prerequisites for Application Detection**

#### **Model Support**

Any.

### **Supported Domains**

Any

### **User Roles**

- Admin
- Discovery Admin

# <span id="page-1343-1"></span>**Custom Application Detectors**

If you use a custom application on your network, you can create a custom web application, client, or application protocol detector that provides the system with the information it needs to identify the application. The type of application detector is determined by your selections in the **Protocol**, **Type**, and **Direction** fields.

Client sessions must include a responder packet from the server for the system to begin detecting and identifying application protocols in server traffic. Note that, for UDP traffic, the system designates the source of the responder packet as the server.

If you have already created a detector on another Firepower Management Center, you can export it and then import it onto this Firepower Management Center. You can then edit the imported detector to suit your needs.

You can export and import custom detectors as well as detectors provided by Cisco Professional Services. However, you **cannot** export or import any other type of Cisco-provided detectors.

## <span id="page-1344-0"></span>**Custom Application Detector and User-Defined Application Fields**

You can use the following fields to configure custom application detectors and user-defined applications.

### **Custom Application Detector Fields: General**

Use the following fields to configure basic and advanced custom application detectors.

### **Application Protocol**

The application protocol you want to detect. This can be a system-provided application or a user-defined application.

If you want the application to be available for exemption from active authentication (configured in your identity rules), you must select or create an application protocol with the **User-Agent Exclusion** tag.

### **Description**

A description for the application detector.

#### **Name**

A name for the application detector.

### **Detector Type**

The type of detector, **Basic** or **Advanced**. Basic application detectors are created in the web interface as a series of fields. Advanced application detectors are created externally and uploaded as custom .lua files.

### **Custom Application Detector Fields: Detection Patterns**

Use the following fields to configure the detection patterns for basic custom application detectors.

### **Direction**

The source of the traffic the detector should inspect, **Client** or **Server**.

### **Offset**

The location in a packet, in bytes from the beginning of the packet payload, where the system should begin searching for the pattern.

Because packet payloads start at byte 0, calculate the offset by subtracting 1 from the number of bytes you want to move forward from the beginning of the packet payload.For example, to look for the pattern in the fifth bit of the packet, type 4 in the **Offset** field.

### **Pattern**

The pattern string associated with the **Type** you selected.

### **Ports**

The port of the traffic the detector should inspect.

#### **Protocol**

The protocol you want to detect. Your protocol selection determines whether the **Type** or the **URL** field displays.

The protocol (and, in some cases, your subsequent selections in the **Type** and **Direction**fields) determine the type of application detector you create: web application, client, or application protocol.

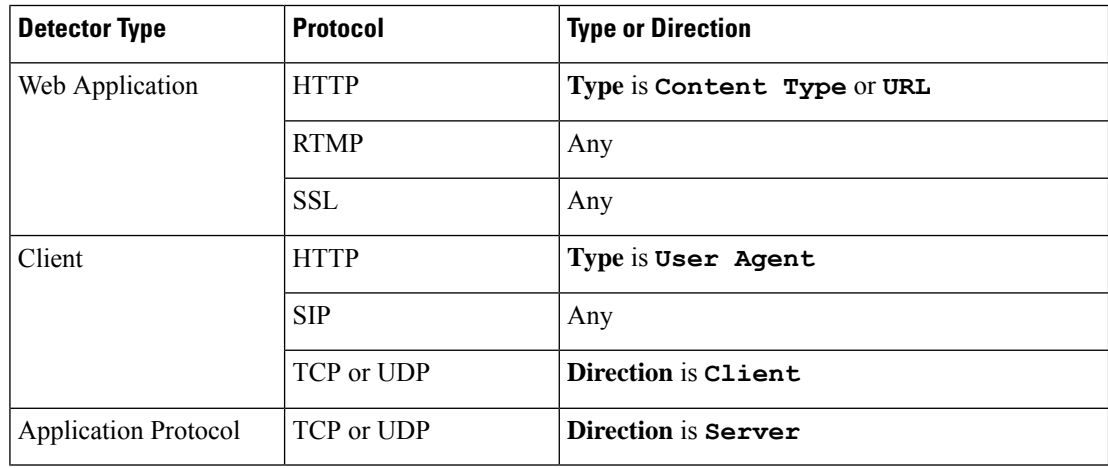

### **Type**

The type of pattern string you entered. The options you see are determined by the **Protocol** you selected. If you selected **RTMP** as the protocol, the **URL** field displays instead of the **Type** field.

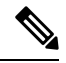

If you select **User Agent** as the **Type**, the system automatically sets the **Tag** for the application to **User-Agent Exclusion**. **Note**

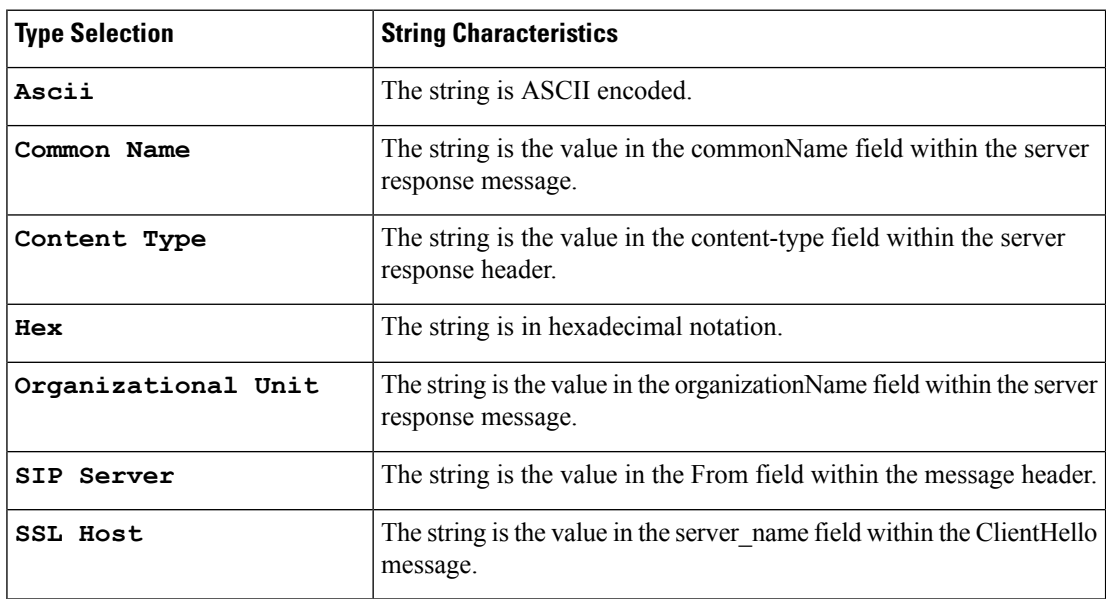

Ш

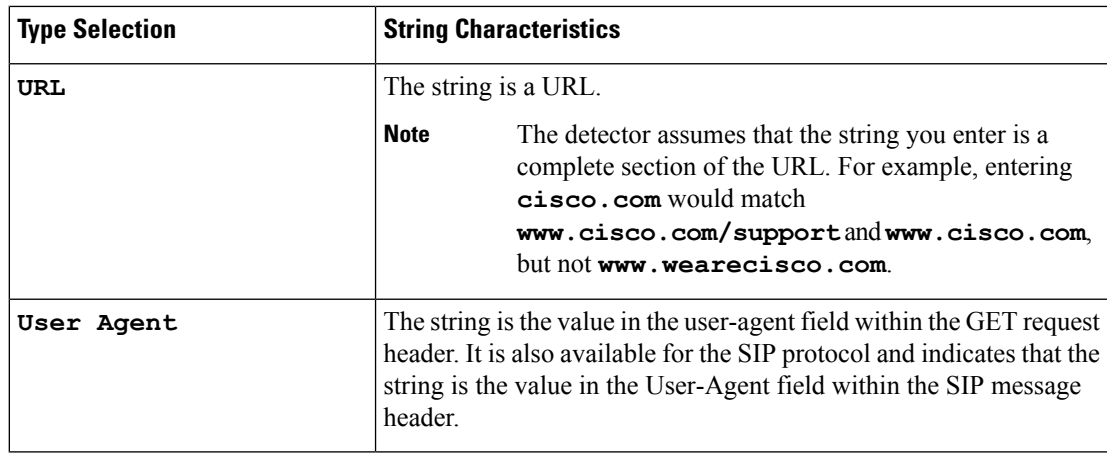

### **URL**

Either a full URL or a section of a URL from the swfURL field within the C2 message of a RTMP packet. This field displays instead of the **Type** field when you select **RTMP** as the **Protocol**.

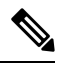

**Note**

The detector assumes that the string you enter is a complete section of the URL. For example, entering **cisco.com** would match **www.cisco.com/support** and **www.cisco.com**, but not **www.wearecisco.com**.

### **User-Defined Application Fields**

Use the following fields to configure user-defined applications within basic and advanced custom application detectors.

### **Business Relevance**

The likelihood that the application is used within the context of your organization's business operations, as opposed to recreationally: **Very High**, **High**, **Medium**, **Low**, or **Very Low**. Select the option that best describes the application.

### **Categories**

A general classification for the application that describes its most essential function.

### **Description**

A description for the application.

### **Name**

A name for the application.

### **Risk**

The likelihood that the application is used for purposes that might be against your organization's security policy: **Very High**, **High**, **Medium**, **Low**, or **Very Low**. Select the option that best describes the application.

#### **Tags**

One or more predefined tags that provide additional information about the application. If you want an application to be available for exemption from active authentication (configured in your identity rules), you must add the **User-Agent Exclusion** tag to your application.

## <span id="page-1347-0"></span>**Configuring Custom Application Detectors**

You can configure basic or advanced custom application detectors.

### **Procedure**

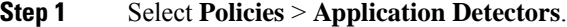

- **Step 2** Click **Create Custom Detector**.
- **Step 3** Enter a **Name** and a **Description**.
- **Step 4** Select an **Application Protocol**. You have the following options:
	- If you are creating a detector for an existing application protocol (for example, if you want to detect a particular application protocol on a non-standard port), select the application protocol from the drop-down list.
	- If you are creating a detector for a user-defined application, follow the procedure outlined in [Creating](#page-1348-0) a [User-Defined](#page-1348-0) Application, on page 1275.
- **Step 5** Select a **Detector Type**.
- **Step 6** Click **OK**.

### **Step 7** Configure **Detection Patterns** or **Detection Criteria**:

- If you are configuring a basic detector, specify preset **Detection Patterns** as described in [Specifying](#page-1348-1) Detection Patterns in Basic [Detectors,](#page-1348-1) on page 1275.
- If you are configuring an advanced detector, specify custom **Detection Criteria** as described in [Specifying](#page-1349-0) Detection Criteria in Advanced [Detectors,](#page-1349-0) on page 1276.
	- Advanced custom detectors are complex and require outside knowledge to construct valid .lua files. Incorrectly configured detectors could have a negative impact on performance or detection capability. **Caution**
- **Step 8** If you are configuring an advanced detector, use **Packet Captures** to test the new detector as described in Testing a Custom Application Protocol Detector, on page 1277. If you are configuring a basic detector, this step is optional.

### **Step 9** Click **Save**.

If you include the application in an access control rule, the detector is automatically activated and cannot be deactivated while in use. **Note**

### **What to do next**

• Activate the detector as described in Activating and [Deactivating](#page-1354-0) Detectors, on page 1281.

### **Related Topics**

Custom Application Detector and [User-Defined](#page-1344-0) Application Fields, on page 1271

### <span id="page-1348-0"></span>**Creating a User-Defined Application**

Applications, categories, and tags created here are available in access control rules and in the application filter object manager as well.

### **Before you begin**

• Begin configuring your custom application protocol detector as described in [Configuring](#page-1347-0) Custom [Application](#page-1347-0) Detectors, on page 1274.

### **Procedure**

- **Step 1** On the Create Detector page, click **Add**.
- **Step 2** Type a **Name**.
- **Step 3** Type a **Description**.
- **Step 4** Select a **Business Relevance**.
- **Step 5** Select a **Risk**.
- **Step 6** Click **Add** next to Categories to add a category and type a new category name, or select an existing category from the **Categories** drop-down list.
- **Step 7** Optionally, click **Add** next to Tags to add a tag and type a new tag name, or select an existing tag from the **Tags** drop-down list.
- **Step 8** Click **OK**.

### **What to do next**

• Continue configuring your custom application protocol detector as described in [Configuring](#page-1347-0) Custom [Application](#page-1347-0) Detectors, on page 1274. You must save and activate the detector before the system can use it to analyze traffic.

### **Related Topics**

Custom Application Detector and [User-Defined](#page-1344-0) Application Fields, on page 1271

### <span id="page-1348-1"></span>**Specifying Detection Patterns in Basic Detectors**

You can configure a custom application protocol detector to search application protocol packet headers for a particular pattern string. You can also configure detectors to search for multiple patterns; in that case the application protocol traffic must match all of the patterns for the detector to positively identify the application protocol.

Application protocol detectors can search for ASCII or hexadecimal patterns, using any offset.

### **Before you begin**

• Begin configuring your custom application protocol detector as described in [Configuring](#page-1347-0) Custom [Application](#page-1347-0) Detectors, on page 1274.

### **Procedure**

- **Step 1** On the Create Detector page, in the Detection Patterns section, click **Add**.
- **Step 2** Select a **Protocol** for traffic the detector should inspect.
- **Step 3** Specify the pattern **Type** you want to detect.
- **Step 4** Type a **Pattern String** that matches the **Type** you specified.
- **Step 5** Optionally, type the **Offset** (in bytes).
- **Step 6** Optionally, to identify application protocol traffic based on the port it uses, type a port from 1 to 65535 in the **Port(s)** field. To use multiple ports, separate them by commas.
- **Step 7** Optionally, select a **Direction**: **Client** or **Server**.
- **Step 8** Click **OK**.

**Tip**

If you want to delete a pattern, click **Delete**  $(\blacksquare)$  next to the pattern you want to delete.

### **What to do next**

• Continue configuring your custom application protocol detector as described in [Configuring](#page-1347-0) Custom [Application](#page-1347-0) Detectors, on page 1274. You must save and activate the detector before the system can use it to analyze traffic.

#### **Related Topics**

[Specifying](#page-1349-0) Detection Criteria in Advanced Detectors, on page 1276

### <span id="page-1349-0"></span>**Specifying Detection Criteria in Advanced Detectors**

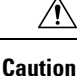

Advanced custom detectors are complex and require outside knowledge to construct valid .lua files. Incorrectly configured detectors could have a negative impact on performance or detection capability.

 $\backslash \mathfrak{k}$ 

**Caution** Do not upload .lua files from untrusted sources.

Custom .lua files contain your custom application detectorsettings. Creating custom .lua filesrequires advanced knowledge of the lua programming language and experience with Cisco's C-lua API. Cisco strongly recommends you use the following to prepare .lua files:

- third-party instruction and reference material for the lua programming language
- The Open Source Detectors Developers Guide: <https://www.snort.org/downloads>

• OpenAppID Snort community resources: <http://blog.snort.org/search/label/openappid>

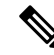

**Note** The system does not support .lua files that reference system calls or file I/O.

### **Before you begin**

- Begin configuring your custom application protocol detector as described in [Configuring](#page-1347-0) Custom [Application](#page-1347-0) Detectors, on page 1274.
- Prepare to create a valid .lua file by downloading and studying the .lua files for comparable detectors. For more information about downloading detector files, see Viewing or [Downloading](#page-1351-0) Detector Details, on page [1278.](#page-1351-0)
- Create a valid .lua file that contains your custom application detector settings.

### **Procedure**

- **Step 1** On the Create Detector page for an advanced custom application detector, in the Detection Criteria section, click **Add**.
- **Step 2** Click **Browse...** to navigate to the **.lua** file and upload it.
- **Step 3** Click **OK**.

### **What to do next**

• Continue configuring your custom application protocol detector as described in [Configuring](#page-1347-0) Custom [Application](#page-1347-0) Detectors, on page 1274. You must save and activate the detector before the system can use it to analyze traffic.

### **Related Topics**

[Specifying](#page-1348-1) Detection Patterns in Basic Detectors, on page 1275

### <span id="page-1350-0"></span>**Testing a Custom Application Protocol Detector**

If you have a packet capture (pcap) file that contains packets with traffic from the application protocol you want to detect, you can test a custom application protocol detector against that pcap file. Cisco recommends using a simple, clean pcap file without unnecessary traffic.

Pcap files must be 256 KB or smaller; if you try to test your detector against a larger pcap file, the Firepower Management Center automatically truncates it and tests the incomplete file. You must fix the unresolved checksums in a pcap before using the file to test a detector.

### **Before you begin**

• Configure your custom application protocol detector as described in [Configuring](#page-1347-0) Custom Application [Detectors,](#page-1347-0) on page 1274.

### **Procedure**

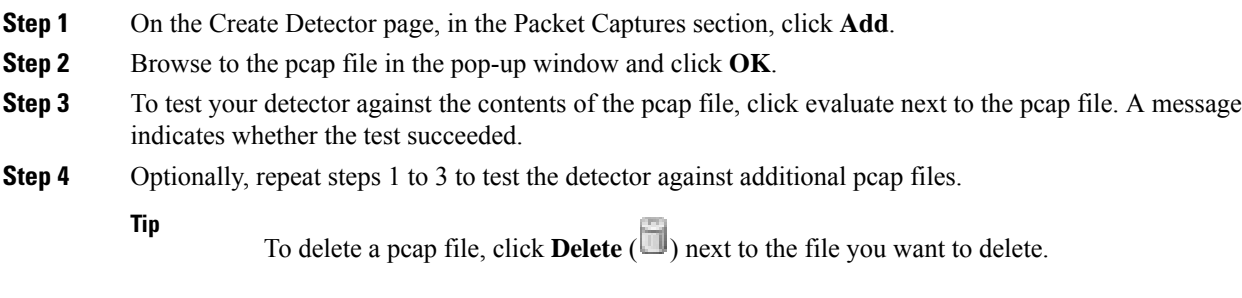

### **What to do next**

• Continue configuring your custom application protocol detector as described in [Configuring](#page-1347-0) Custom [Application](#page-1347-0) Detectors, on page 1274. You must save and activate the detector before the system can use it to analyze traffic.

# <span id="page-1351-0"></span>**Viewing or Downloading Detector Details**

You can use the detectors list to view application detector details (all detectors) and download detector details (custom application detectors only).

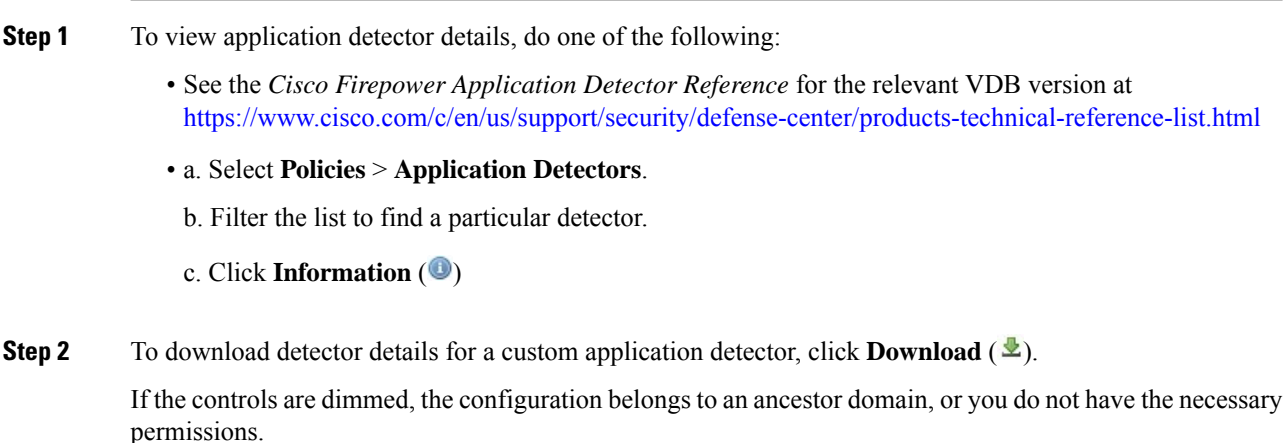

Ш

# <span id="page-1352-0"></span>**Sorting the Detector List**

By default, the Detectors page lists detectors alphabetically by name. An up or down arrow next to a column heading indicates that the page is sorted by that column in that direction.

### **Procedure**

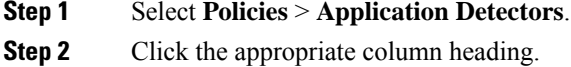

# <span id="page-1352-1"></span>**Filtering the Detector List**

### **Procedure**

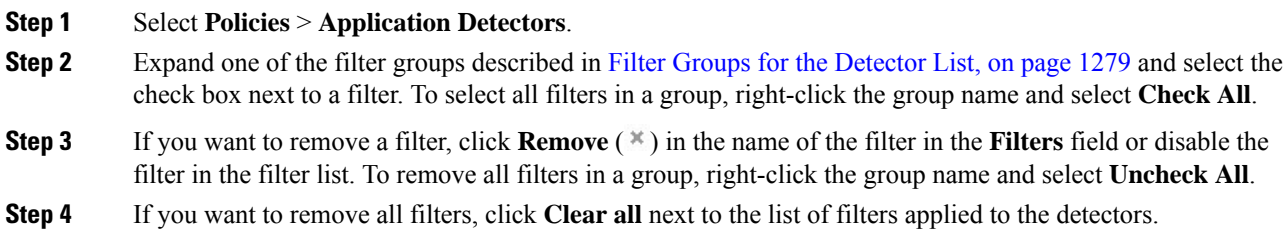

## <span id="page-1352-2"></span>**Filter Groups for the Detector List**

You can use several filter groups, separately or in combination, to filter the list of detectors.

### **Name**

Finds detectors with names or descriptions containing the string you type. Strings can contain any alphanumeric or special character.

### **Custom Filter**

Finds detectors matching a custom application filter created on the object management page.

### **Author**

Finds detectors according to who created the detector. You can filter detectors by:

- any individual user who has created or imported a custom detector
- Cisco, which represents all Cisco-provided detectors *except*individually imported add-on detectors (you are the author for any detector that you import)

• **Any User**, which represents all detectors not provided by Cisco

### **State**

Finds detectors according to their state, that is, **Active** or **Inactive**.

### **Type**

Finds detectors according to the detector type, as described in Application Detector [Fundamentals,](#page-1339-0) on page [1266.](#page-1339-0)

### **Protocol**

Finds detectors according to which traffic protocol the detector inspects.

### **Category**

Finds detectors according to the categories assigned to the application they detect.

### **Tag**

Finds detectors according to the tags assigned to the application they detect.

### **Risk**

Finds detectors according to the risks assigned to the application they detect: **Very High**, **High**, **Medium**, **Low**, and **Very Low**.

### **Business Relevance**

Finds detectors according to the business relevance assigned to the application they detect: **Very High**, **High**, **Medium**, **Low**, and **Very Low**.

# <span id="page-1353-0"></span>**Navigating to Other Detector Pages**

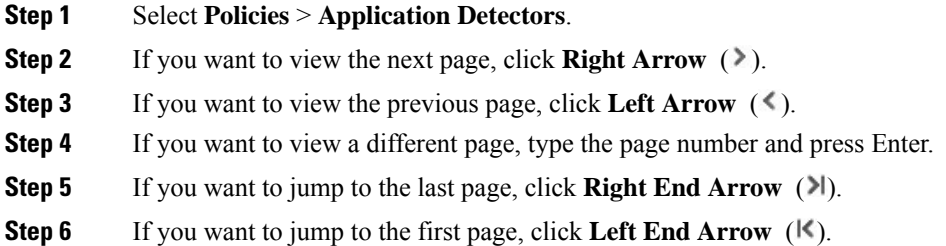

# <span id="page-1354-0"></span>**Activating and Deactivating Detectors**

You must activate a detector before you can use it to analyze network traffic. By default, all Cisco-provided detectors are activated.

You can activate multiple application detectors for each port to supplement the system's detection capability.

When you include an application in an access control rule in a policy and that policy is deployed, if there is no active detector for that application, one or more detectors automatically activate. Similarly, while an application is in use in a deployed policy, you cannot deactivate a detector if deactivating leaves no active detectors for that application.

 $\boldsymbol{\varOmega}$ 

For improved performance, deactivate any application protocol, client, or web application detectors you do not intend to use. **Tip**

### **Procedure**

### **Step 1** Select **Policies** > **Application Detectors**.

- **Step 2** Click the slider next to the detector you want to activate or deactivate. If the controls are dimmed, the configuration belongs to an ancestor domain, or you do not have permission to modify the configuration.
	- Some application detectors are required by other detectors. If you deactivate one of these detectors, a warning appears to indicate that the detectors that depend on it are also disabled. **Note**

# <span id="page-1354-1"></span>**Editing Custom Application Detectors**

Use the following procedure to modify custom application detectors.

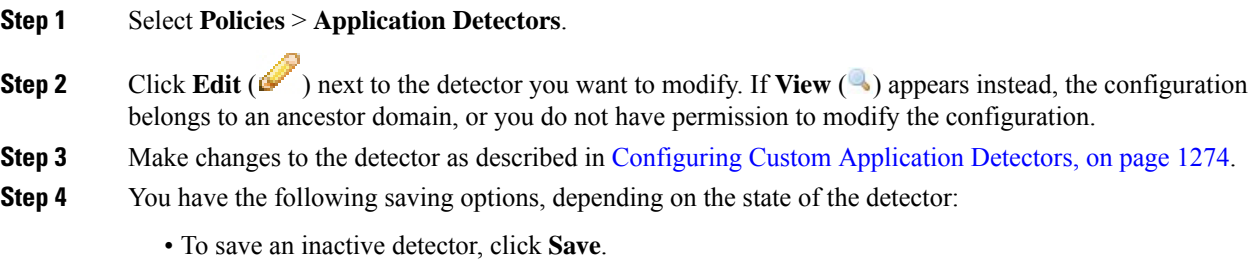

- To save an inactive detector as a new, inactive detector, click **Save as New**.
- To save an active detector and immediately start using it, click **Save and Reactivate**.

• To save an active detector as a new, inactive detector, click **Save as New**.

# <span id="page-1355-0"></span>**Deleting Detectors**

You can delete custom detectors as well as individually imported add-on detectors provided by Cisco Professional Services. You cannot delete any of the other Cisco-provided detectors, though you can deactivate many of them.

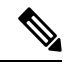

**Note** While a detector is in use in a deployed policy, you cannot delete the detector.

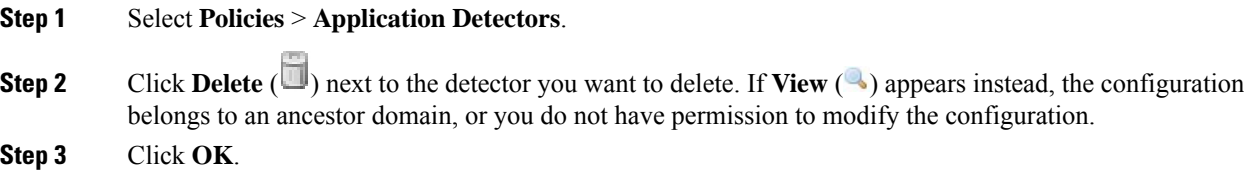

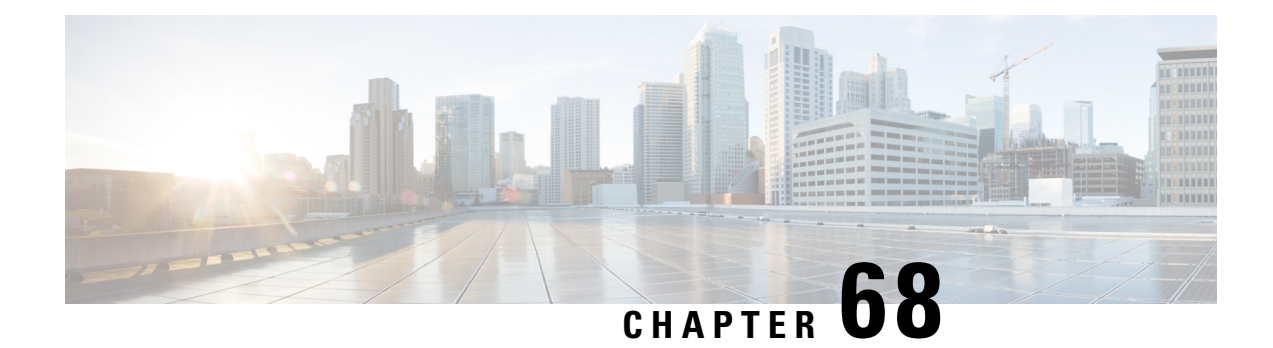

# **User Identity Sources**

The following topics describe Firepower System user *identity sources*, which are sources for *user awareness*. These users can be controlled with identity and access control policies:

- About User Identity [Sources,](#page-1356-0) on page 1283
- The User Agent [Identity](#page-1357-0) Source, on page 1284
- The ISE [Identity](#page-1359-0) Source, on page 1286
- The Captive Portal [Identity](#page-1365-0) Source, on page 1292
- The [Traffic-Based](#page-1377-0) Detection Identity Source, on page 1304

# <span id="page-1356-0"></span>**About User Identity Sources**

The following table provides a brief overview of the user identity sources supported by the Firepower System. Each identity source provides a store of users for user awareness. These users can then be controlled with identity and access control policies.

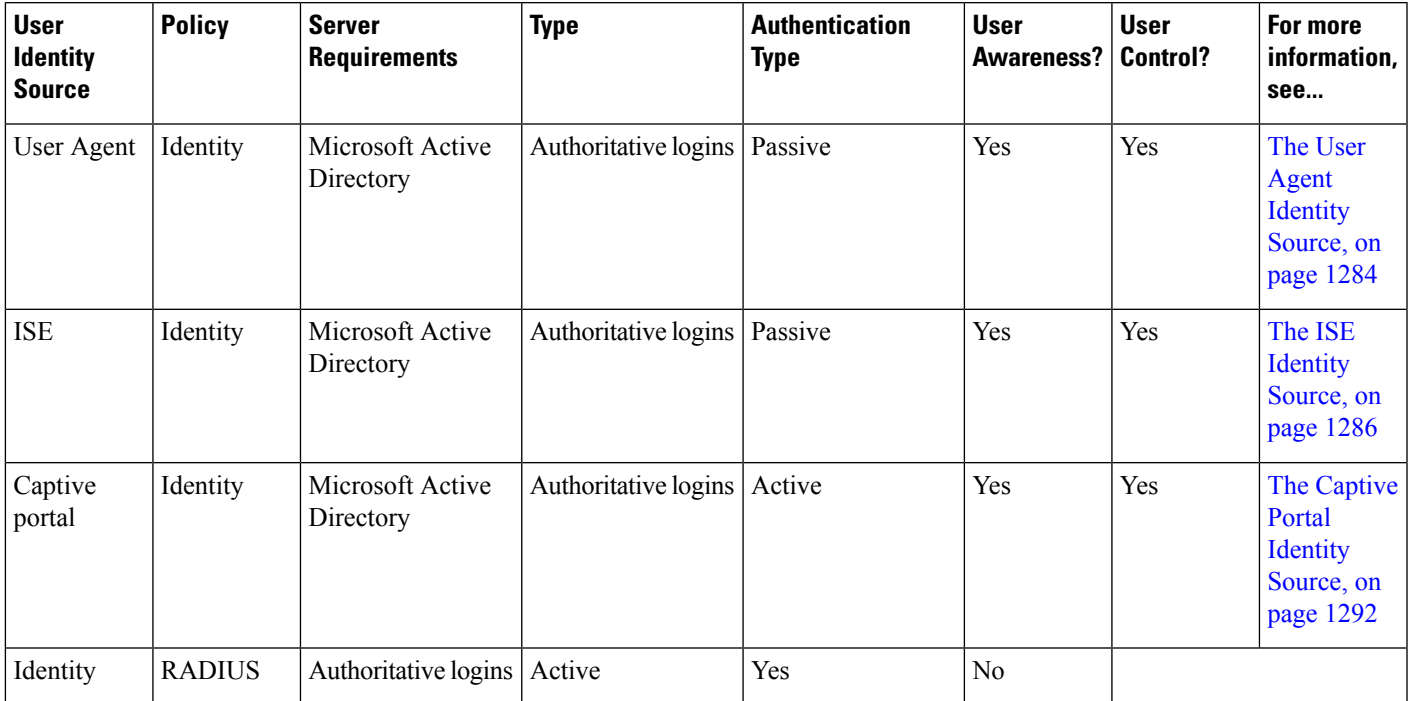

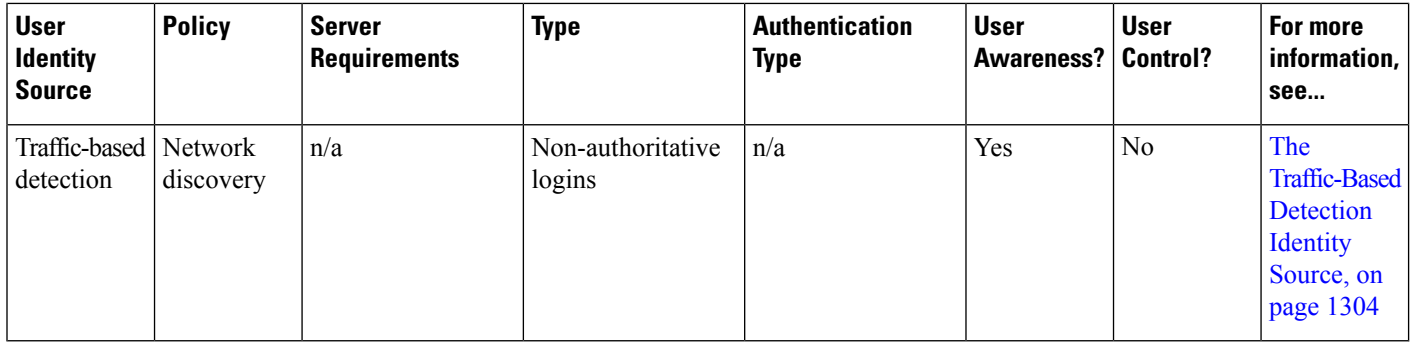

Consider the following when selecting identity sources to deploy:

- You must use traffic-based detection for non-LDAP user logins. For example, if you are using only user agents to detect user activity, restricting non-LDAP logins has no effect.
- You must use traffic-based detection or captive portal to record failed login or authentication activity. A failed login or authentication attempt does not add a new user to the list of users in the database.
- The captive portal identity source requires a managed device with a routed interface. You *cannot* use an inline (also referred to as tap mode) interface with captive portal.

Data from those identity sources is stored in the Firepower Management Center's users database and the user activity database. You can configure Firepower Management Center-server user downloads to automatically and regularly download new user data to your databases.

After you configure identity rules using the desired identity source, you must associate each rule with an access control policy and deploy the policy to managed devices for the policy to have any effect. For more information about access control policies and deployment, see User, Realm, and ISE Attribute [Conditions](#page-387-0) (User [Control\),](#page-387-0) on page 314.

For general information about user identity in the Firepower System, see About User [Identity,](#page-1290-0) on page 1217.

**Video icon** YouTube videos for [configuring](https://www.youtube.com/playlist?list=PL_VvDNvGnyZ3mLBrvAZVbiMyfEolGKRi4) identity sources.

# <span id="page-1357-0"></span>**The User Agent Identity Source**

The Cisco Firepower User Agent is a passive authentication method; it is an authoritative identity source, meaning user information is supplied by a trusted Active Directory server. When integrated with the Firepower System, the user agent monitors users when they log in and out of hosts with Active Directory credentials. The data gained from the User Agent can be used for user awareness and user control.

The user agent associates each user with an IPaddress, which allows access control rules with user conditions to trigger. You can use one user agent to monitor user activity on up to five Active Directory servers and send encrypted data to up to five Firepower Management Centers.

The User Agent does not report failed login attempts.

Video **User agent setup video on [YouTube](https://www.youtube.com/watch?v=QK0RwpqwZdI&list=PL_VvDNvGnyZ3mLBrvAZVbiMyfEolGKRi4&index=3).** 

## **User Agent Guidelines**

The User Agent requires a multi-step configuration that includes the following:

- At least one computer with the user agent installed.
- Connections between a Firepower Management Center and the computers or Active Directory servers with the user agent installed.
- An identity realm configured in each Firepower Management Center that receives user data from a user agent.

For detailed information about the multi-step User Agent configuration and a complete discussion of the server requirements, see the *Cisco Firepower User Agent Configuration Guide*.

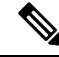

Make sure the time on your computer or Active Directory server is synchronized with the time on the Firepower Management Center. If the appliances are not synchronized, the system might perform user timeouts at unexpected intervals. **Note**

The Firepower Management Center connection not only allows you to retrieve metadata for the users whose logins and logoffs were detected by User Agents, but also is used to specify the users and groups you want to use in access control rules. If the user agent is configured to exclude specific user names, login data for those user names are not reported to the Firepower Management Center. User agent data is stored in the user database and user activity database on the Firepower Management Center.

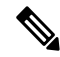

**Note**

User Agents cannot transmit Active Directory user names ending with the  $\epsilon$  character to the Firepower Management Center. You must remove the final  $\epsilon$  character if you want to monitor these users.

If multiple users are logged into a host using remote sessions, the agent might not detect logins from that host properly. For information about how to prevent this, see the *Cisco Firepower User Agent Configuration Guide*.

## **Configure the User Agent for User Control**

For more information about the User Agent, see The User Agent [Identity](#page-1357-0) Source, on page 1284.

### **Before you begin**

• Configure and enable an Active Directory realm for your User Agent connection as described in [Create](#page-1411-0) a [Realm,](#page-1411-0) on page 1338.

- **Step 1** Log in to the Firepower Management Center.
- **Step 2** Click **System** > **Integration**.
- **Step 3** Click **Identity Sources**.
- **Step 4** Click **User Agent** for the **Service Type** to enable the User Agent connection.

**Note** To disable the connection, click **None**.

- **Step 5** Click **New Agent** to add a new agent.
- **Step 6** Enter the **Hostname** or **Address** of the computer where you plan to install the agent. You must use an IPv4 address; you cannot configure the Firepower Management Center to connect to a User Agent using an IPv6 address.
- **Step 7** Click **Add**.

**Step 8** To delete a connection, click **Delete** ( $\Box$ ) and confirm that you want to delete it.

### **What to do next**

- Continue User Agent setup as described in the *Cisco Firepower User Agent Configuration Guide*.
- Configure an identity rule as described in Create an [Identity](#page-1424-0) Rule, on page 1351.
- Associate the identity policy with an access control policy as discussed in [Associating](#page-711-0) Other Policies with Access [Control,](#page-711-0) on page 638.
- Deploy your identity and access control policies to managed devices as discussed in Deploy [Configuration](#page-355-0) [Changes,](#page-355-0) on page 282.

#### **Related Topics**

[Troubleshoot](#page-1359-1) the User Agent Identity Source, on page 1286 Access Control [Policies](#page-700-0), on page 627

### <span id="page-1359-1"></span>**Troubleshoot the User Agent Identity Source**

If you experience issues with the User Agent connection, see the *Cisco Firepower User Agent Configuration Guide*.

For related troubleshooting information in this guide, see [Troubleshoot](#page-1408-0) Realms and User Downloads, on page [1335](#page-1408-0) and [Troubleshoot](#page-390-0) User Control, on page 317.

If you experience issues with user data reported by the User Agent, note:

- After the system detects activity from a User Agent user whose data is not yet in the database, the system retrieves information about them from the server. That user's activity is not handled by rules, and is not displayed in the web interface until the system successfully retrieves information about them in a user download.
- Active FTP sessions are displayed as the **Unknown** user in events. This is normal because, in active FTP, the server (not the client) initiates the connection and the FTP server should not have an associated user name. For more information about active FTP, see [RFC](https://www.ietf.org/rfc/rfc959.txt) 959.

## <span id="page-1359-0"></span>**The ISE Identity Source**

You can integrate your Cisco Identity Services Engine (ISE) deployment with the Firepower System to use ISE for passive authentication.

ISE is an authoritative identity source, and provides user awareness data for users who authenticate using Active Directory (AD), LDAP, RADIUS, or RSA. Additionally, you can perform user control on Active Directory users. ISE does not report failed login attempts or the activity of ISE Guest Services users.

The Firepower System does not parse IEEE 802.1x machine authentication but it *does* parse 802.1x user authentication. If you are using 802.1x with ISE, you must include user authentication. 802.1x machine authentication will not provide a user identity to the FMC that can be used in policy. **Note**

For more information on Cisco ISE, see the *Cisco Identity Services Engine Administrator Guide*.

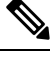

We strongly recommend you use the latest version of ISE to get the latest feature set and the most number of issue fixes. **Note**

### **How to Configure ISE for User Control**

You can use ISE in any of the following configurations:

• With a realm, identity policy, and associated access control policy.

Use a realm to control *user* access to network resources in policy. You can still use ISE Security Group Tags (SGT) metadata in your policies.

• With an access control policy only. No realm or identity policy are necessary.

Use this method to control network access using SGT metadata alone.

## **ISE Guidelines and Limitations**

Use the guidelines discussed in this section when configuring ISE with the Firepower System.

### **ISE Version and Configuration Compatibility**

Your ISE version and configuration affects its integration and interaction with Firepower, as follows:

- We strongly recommend you use the latest version of ISE to get the latest feature set.
- Synchronize the time on the ISE server and the Firepower Management Center. Otherwise, the system might perform user timeouts at unexpected intervals.
- To implement user control using ISE data, configure and enable a realm for the ISE server assuming the pxGrid persona as described in Create a [Realm,](#page-1411-0) on page 1338.
- Each Firepower Management Center host name that connects to an ISE server must be unique; otherwise, the connection to one of the Firepower Management Centers will be dropped.
- Version 1.3 of ISE does not include support for IPv6-enabled endpoints. With this version of ISE, you cannot gather user identity data or perform remediations on IPv6-enabled endpoints.

For the specific versions of ISE that are compatible with this version of the system, see the *Cisco Firepower Compatibility Guide*.

### **IPv6 support Approve clients in ISE**

Before a connection between the ISE server and the Firepower Management Center succeeds, you must manually approve the clients in ISE. (Typically, there are two clients: one for the connection test and another for ISE agent.)

You can also enable **Automatically approve new accounts** in ISE as discussed in the chapter on Managing users and external identity sources in the *Cisco Identity Services Engine Administrator Guide*.

### **Security Group Tags (SGT)**

A Security Group Tag (SGT) specifies the privileges of a traffic source within a trusted network. Cisco ISE and Cisco TrustSec use a feature called Security Group Access (SGA) to apply SGT attributes to packets as they enter the network. These SGTs correspond to a user's assigned security group within ISE or TrustSec. If you configure ISE as an identity source, the Firepower System can use these SGTs to filter traffic.

#### **ISE and High Availability**

When the primary Firepower Management Center fails, the following occur:

• Until the standby is promoted to primary, the user database on the secondary Firepower Management Center is read-only.

Users added to the repository (for example, Active Directory) are not downloaded to the Firepower Management Center and those users are identified as Unknown.

New SGTs are not used.

• After the standby is promoted to primary, all operations return to normal; that is, users are downloaded, new SGTs are used, and users are identified if possible.

When the ISE primary server fails, you must manually promote the secondary to primary; there is no automatic failover.

### **Endpoint Location (or Location IP)**

An Endpoint Location attribute is the IP address of the network device that used ISE to authenticate the user, as identified by ISE.

### **ISE Attributes**

Configuring an ISE connection populates the Firepower Management Center database with ISE attribute data. You can use the following ISE attributes for user awareness and user control.

### **Endpoint Profile (or Device Type)**

An Endpoint Profile attribute is the user's endpoint device type, as identified by ISE.

### **Configure ISE for User Control**

The following procedure discusses how to configure the ISE identity source. You must be in the global domain to perform this task.

### **Before you begin**

• To get user sessions from a Microsoft Active Directory Server or supported LDAP server, configure and enable a realm for the ISE server, assuming the pxGrid persona, as discussed in Create a [Realm,](#page-1411-0) on page [1338](#page-1411-0).

### **Procedure**

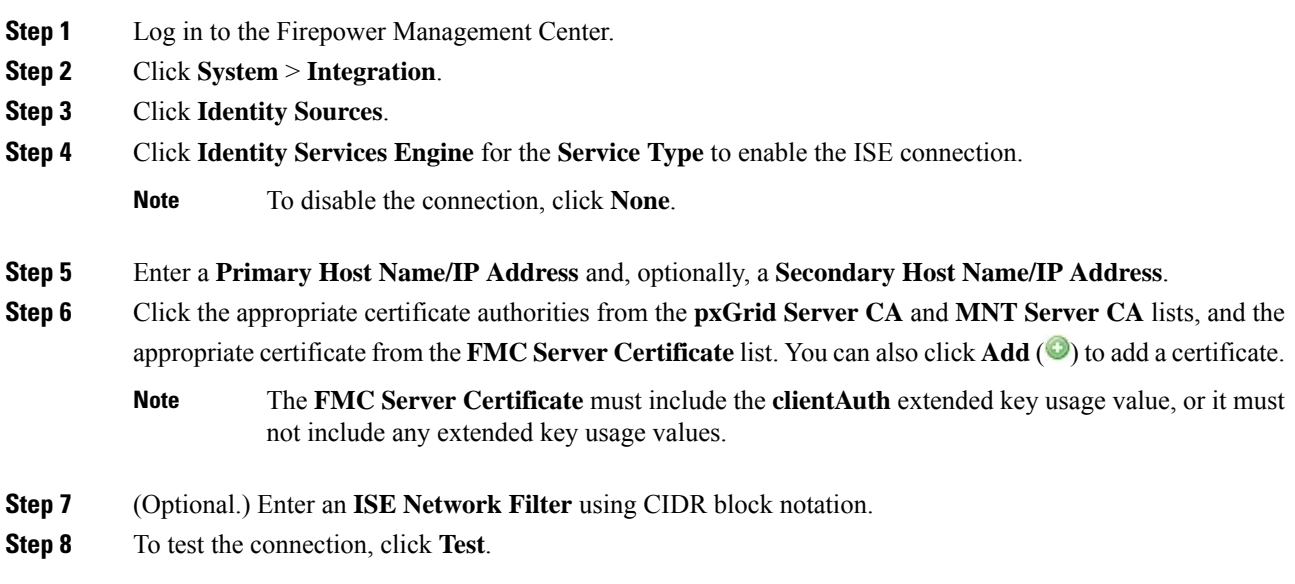

### **What to do next**

- Specify users to control and other options using an identity policy as described in Create an [Identity](#page-1423-0) [Policy,](#page-1423-0) on page 1350.
- Associate the identity rule with an access control policy, which filters and optionally inspects traffic, as discussed in [Associating](#page-711-0) Other Policies with Access Control, on page 638.
- Deploy your identity and access control policiesto managed devices as discussed in Deploy [Configuration](#page-355-0) [Changes,](#page-355-0) on page 282.
- Monitor user activity as discussed in Using [Workflows,](#page-1605-0) on page 1532.

### **Related Topics**

[Troubleshoot](#page-1376-0) the Captive Portal Identity Source, on page 1303 Trusted [Certificate](#page-449-0) Authority Objects, on page 376 Internal [Certificate](#page-452-0) Objects, on page 379

### **ISE Configuration Fields**

The following fields are used to configure a connection to ISE.

### **Primary and Secondary Host Name/IP Address**

The hostname or IP address for the primary and, optionally, the secondary pxGrid ISE servers.

The ports used by the host names you specify must be reachable by both ISE and the Firepower Management Center.

### **pxGrid Server CA**

The certificate authority for the pxGrid framework. If your deployment includes a primary and a secondary pxGrid node, the certificates for both nodes must be signed by the same certificate authority.

### **MNT Server CA**

The certificate authority for the ISE certificate when performing bulk downloads. If your deployment includes a primary and a secondary MNT node, the certificates for both nodes must be signed by the same certificate authority.

### **FMC Server Certificate**

The certificate and key that the Firepower Management Center must provide to ISE to connect to ISE or to perform bulk downloads.

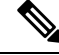

The **FMC Server Certificate** must include the [clientAuth](https://access.redhat.com/solutions/28965) extended key usage value, or it must not include any extended key usage values. **Note**

### **ISE Network Filter**

An optional filter you can set to restrict the data that ISE reports to the Firepower Management Center. If you provide a network filter, ISE reports data from the networks within that filter. You can specify a filter in the following ways:

- Leave the field blank to specify **any**.
- Enter a single IPv4 address block using CIDR notation.
- Enter a list of IPv4 address blocks using CIDR notation, separated by commas.

This version of the Firepower System does not support filtering using IPv6 addresses, regardless of your ISE version. **Note**

#### **Related Topics**

Trusted [Certificate](#page-449-0) Authority Objects, on page 376 Internal [Certificate](#page-452-0) Objects, on page 379

## **Troubleshoot ISE or Cisco TrustSec Issues**

### **Troubleshoot Cisco TrustSec issues**

A device interface can be configured to propagate Security Group Tags (SGTs) either from ISE or from a Cisco device on the network (referred to as Cisco TrustSec.) On the device management page (**Devices** > **Device Management**), the **Propagate Security Group Tag** check box for an interface is checked after a device reboot. If you do not want the interface to propagate TrustSec data, uncheck the box.

### **FMC health monitor issue**

The ISE Connection Status Monitor (health monitor) displays check connectivity error if ISE uses pxgrid v1 even though there is nothing wrong with the connection.

### **Troubleshoot ISE issues**

For other related troubleshooting information, see [Troubleshoot](#page-1408-0) Realms and User Downloads, on page 1335 and [Troubleshoot](#page-390-0) User Control, on page 317.

If you experience issues with the ISE connection, check the following:

- The pxGrid Identity Mapping feature in ISE must be enabled before you can successfully integrate ISE with the Firepower System.
- When the primary server fails, you must manually promote the secondary to primary; there is no automatic failover.
- Before a connection between the ISE server and the Firepower Management Center succeeds, you must manually approve the clients in ISE. (Typically, there are two clients: one for the connection test and another for ISE agent.)

You can also enable **Automatically approve new accounts** in ISE as discussed in the chapter on Managing users and external identity sources in the *Cisco Identity Services Engine Administrator Guide*.

- The **FMC Server Certificate** must include the **clientAuth** extended key usage value, or it must not include any extended key usage values.
- The time on your ISE server must be synchronized with the time on the Firepower Management Center. If the appliances are not synchronized, the system may perform user timeouts at unexpected intervals.
- If your deployment includes a primary and a secondary pxGrid node,
	- The certificates for both nodes must be signed by the same certificate authority.
	- The ports used by the host name must be reachable by both the ISE server and by the Firepower Management Center.
- If your deployment includes a primary and a secondary MNT node, the certificates for both nodes must be signed by the same certificate authority.

To exclude subnets from receiving user-to-IP and Security Group Tag (SGT)-to-IP mappings from ISE, use the **configure identity-subnet-filter** {**add** | **remove**} command. You should typically do this for lower-memory managed devices to prevent Snort identity health monitor memory errors.

If you experience issues with user data reported by ISE, note the following:

- After the system detects activity from an ISE user whose data is not yet in the database, the system retrieves information about them from the server. Activity seen by the ISE user is *not* handled by access control rules, and is *not* displayed in the web interface until the system successfully retrieves information about them in a user download.
- You cannot perform user control on ISE users who were authenticated by an LDAP, RADIUS, or RSA domain controller.
- The Firepower Management Center does not receive user data for ISE Guest Services users.

•

- Your ISE version and configuration impact how you can use ISE in the Firepower System. For more information, see The ISE [Identity](#page-1359-0) Source, on page 1286.
- Active FTP sessions are displayed as the **Unknown** user in events. This is normal because, in active FTP, the server (not the client) initiates the connection and the FTP server should not have an associated user name. For more information about active FTP, see [RFC](https://www.ietf.org/rfc/rfc959.txt) 959.

If you experience issues with supported functionality, see The ISE [Identity](#page-1359-0) Source, on page 1286 for more information about version compatibility.

### **Troubleshoot ISE user timeout**

If you're setting up ISE/ISE-PIC without a realm, be aware there is a user session timeout that affects how users are seen by the Firepower Management Center. For more information, see Realm [Fields,](#page-1412-0) on page 1339.

## <span id="page-1365-0"></span>**The Captive Portal Identity Source**

Captive portal is one of the authoritative identity sources supported by the Firepower System. It is the only active authentication method supported by the Firepower System, where users can authenticate onto the network using a managed device.

You typically use captive portal to require authentication to access the internet or to access restricted internal resources; you can optionally configure guest accessto resources. After the system authenticates captive portal users, it handles their user traffic according to access control rules. Captive portal performs authentication on HTTP and HTTPS traffic only.

 $\mathscr{D}$ 

**Note** HTTPS traffic must be decrypted before captive portal can perform authentication.

Captive portal also records failed authentication attempts. A failed attempt does not add a new user to the list of users in the database. The user activity type for failed authentication activity reported by captive portal is **Failed Auth User**.

The authentication data gained from captive portal can be used for user awareness and user control.

#### **Related Topics**

How to [Configure](#page-1367-0) the Captive Portal for User Control, on page 1294

## <span id="page-1365-1"></span>**Captive Portal Guidelines and Limitations**

When you configure and deploy captive portal in an identity policy, users from specified realms authenticate through the following device to access your network:

- Virtual routers on 7000 and 8000 Series devices
- ASA FirePOWER devices in routed mode running Version 9.5(2) or later

### **Routed Interface Required**

Captive portal active authentication can be performed only by a device with a routed interface configured.

If the identity policy referenced by your access control policy contains one or more captive portal identity rules and you deploy the policy on a Firepower Management Center that manages:

• One or more devices with routed interfaces configured, the policy deployment succeeds and the routed interfaces perform active authentication.

The system does not validate the type of interface in ASA with FirePOWER devices. If you apply a captive portal policy to an inline (tap mode) interface on an ASA with FirePOWER device, the policy deployment succeeds but users in traffic matching those rules are identified as Unknown.

• One or more NGIPSv devices, the policy deployment fails.

### **Captive Portal and Policies**

You configure captive portal in your identity policy and invoke active authentication in your identity rules. Identity policies are associated with access control policies.

You configure some captive portal identity policy settings on the access control policy's **Active Authentication** tab page and configure the rest in an identity rule associated with the access control policy.

An active authentication rule has either an **Active Authentication** rule action, or a **Passive Authentication** rule action with **Use active authentication if passive authentication cannot identify user** selected. In each case the system transparently enables or disables SSL decryption, which restarts the Snort process.

Captive portal authenticates any user in the associated realm, even if that user does not belong to a downloaded group. The system identifies users in non-downloaded groups as Unknown; Unknown users match no identity rules. To avoid that, configure the realm to download users in all groups you expect to authenticate with captive portal.

To make sure the system downloads all users in a realm, make sure the groups are in the Available Groups list in the realm's configuration.

For more information about users and groups, see [Download](#page-1422-0) Users and Groups, on page 1349.

∕N

**Caution**

Adding the first or removing the last active authentication rule when SSL decryption is disabled (that is, when the access control policy does not include an SSL policy) restarts the Snort process when you deploy configuration changes, temporarily interrupting traffic inspection. Whether traffic drops during this interruption or passes without further inspection depends on how the target device handles traffic. See Snort® [Restart](#page-359-0) Traffic [Behavior,](#page-359-0) on page 286 for more information.

### **Captive Portal Requirements and Limitations**

Note the following requirements and limitations:

- The system supports up to 20 captive portal logins per second.
- There is a maximum five minute limit between failed login attempts for a failed login attempt to be counted toward the count of maximum login attempts. The five minute limit is not configurable.

(Maximum login attempts are displayed in connection events: **Analysis** > **Connections** > **Events**.)

If more than five minutes elapse between failed logins, the user will continue to be redirected to captive portal for authentication, will not be designated a failed login user or a guest user, and will not be reported to the Firepower Management Center.

- The only way to be sure a user logs out is to close and reopen the browser. Unless that happens, in some cases, the user can log out of captive portal and be able to access the network without authenticating again using the same browser.
- If a realm is created for a parent domain and the managed device detects a login to a child of that parent domain, the user's subsequent logout is not detected by the managed device.
- To use an ASA FirePOWER device (in routed mode and running ASA version 9.5(2) or later) for captive portal, use the **captive-portal** ASA CLI command to enable captive portal for active authentication and define the port as described in the *ASA Firewall Configuration Guide* (Version 9.5(2) or later): [https://www.cisco.com/c/en/us/support/security/adaptive-security-appliance-asa-software/](https://www.cisco.com/c/en/us/support/security/adaptive-security-appliance-asa-software/products-installation-and-configuration-guides-list.html) [products-installation-and-configuration-guides-list.html](https://www.cisco.com/c/en/us/support/security/adaptive-security-appliance-asa-software/products-installation-and-configuration-guides-list.html).
- You must allow traffic destined for the IP address and port of the device you plan to use for captive portal.
- To perform captive portal active authentication on HTTPS traffic, you must use an SSL policy to decrypt the traffic from the users you want to authenticate. You cannot decrypt the traffic in the connection between a captive portal user's web browser and the captive portal daemon on the managed device; this connection is used to authenticate the captive portal user.
- To limit the amount of non-HTTP or HTTPS traffic that is allowed through the managed device, you should enter typical HTTP and HTTPS ports in the identity policy's **Ports** tab page.

The managed device changes a previously unseen user from **Pending** to **Unknown** when it determines that the incoming request does not use the HTTP or HTTPS protocol. As soon as the managed device changes a user from **Pending** to another state, access control, Quality of Service, and SSL policies can be applied to that traffic. If your other policies don't permit non-HTTP or HTTPS traffic, configuring ports on the captive portal identity policy can prevent undesired traffic from being allowed through the managed device.

## <span id="page-1367-0"></span>**How to Configure the Captive Portal for User Control**

High-level overview of how to control user activity with captive portal:

### **Before you begin**

To use the captive portal for active authentication, you must set up an AD or LDAP realm, access control policy, an identity policy, an SSL policy, and associate the identity and SSL policies with the access control policy. Finally, you must deploy the policies to managed devices. This topic provides a high-level summary of those tasks.

An example of the entire procedure begins in [Configure](#page-1369-0) the Captive Portal Part 1: Create an Identity Policy, on page [1296](#page-1369-0).

Perform the following tasks first:

• Confirm that your Firepower Management Center manages one or more devices with a routed interface configured.

In particular, if your Firepower Management Center manages ASA with FirePOWER devices, see [Captive](#page-1365-1) Portal Guidelines and [Limitations,](#page-1365-1) on page 1292.
• To use encrypted authentication with the captive portal, either create aPKI object or have your certificate data and key available on the machine from which you're accessing the Firepower Management Center. To create a PKI object, see PKI [Objects,](#page-444-0) on page 371.

#### **Procedure**

- **Step 1** Create and enable a realm as discussed in the following topics:
	- Configure a Realm [Directory,](#page-1421-0) on page 1348
	- [Download](#page-1422-0) Users and Groups, on page 1349

Captive portal authenticates any user in the associated realm, even if that user does not belong to a downloaded group. The system identifies users in non-downloaded groups as Unknown; Unknown users match no identity rules. To avoid that, configure the realm to download users in all groups you expect to authenticate with captive portal.

To make sure the system downloads all users in a realm, make sure the groups are in the Available Groups list in the realm's configuration.

For more information about users and groups, see [Download](#page-1422-0) Users and Groups, on page 1349.

**Step 2** Create an active authentication identity policy for captive portal.

The identity policy enables selected users in your realm access resources after authenticating with the captive portal.

For more information, see [Configure](#page-1369-0) the Captive Portal Part 1: Create an Identity Policy, on page 1296.

**Step 3** Configure an access control rule for the captive portal that allows traffic on the captive portal port (by default, TCP 885).

You can choose any available TCP port for the captive portal to use. Whatever your choice, you must create a rule that allows traffic on that port.

For more information, see [Configure](#page-1370-0) the Captive Portal Part 2: Create a TCP Port Access Control Rule, on page [1297](#page-1370-0).

**Step 4** Add another access control rule to allow users in the selected realms to access resources using the captive portal.

This enables users to authenticate with captive portal.

For more information, see [Configure](#page-1371-0) the Captive Portal Part 3: Create a User Access Control Rule, on page [1298](#page-1371-0).

**Step 5** Configure an SSL decrypt - resign policy for the **Unknown** user so captive portal users can access web pages using the HTTPS protocol.

The captive portal can authenticate users only if the HTTPS traffic is decrypted before the traffic is sent to the captive portal. Captive portal is seen by the system as the **Unknown** user.

For more information, see Configure Captive Portal Part 4: Create an SSL [Decrypt-Resign](#page-1372-0) Policy, on page [1299](#page-1372-0).

#### **Step 6** Asscociate the identity and SSL policies with the access control policy from step 2.

This final step enables the system to authenticate users with the captive portal.

For more information, see [Configure](#page-1373-0) Captive Portal Part 5: Associate Identity and SSL Policies with the Access [Control](#page-1373-0) Policy, on page 1300.

#### **What to do next**

See [Configure](#page-1369-0) the Captive Portal Part 1: Create an Identity Policy, on page 1296.

#### **Related Topics**

Exclude [Applications](#page-1375-0) from Captive Portal, on page 1302 Internal [Certificate](#page-452-0) Objects, on page 379 [Troubleshoot](#page-1376-0) the Captive Portal Identity Source, on page 1303 Snort® Restart [Scenarios,](#page-357-0) on page 284

## <span id="page-1369-0"></span>**Configure the Captive Portal Part 1: Create an Identity Policy**

#### **Before you begin**

This five-part procedure shows how to set up the captive portal using the default TCP port 885 and using a Firepower Management Center server certificate for both the captive portal and forSSL decryption. Each part of this example explains one task required to enable the captive portal to perform active authentication.

If you follow all the stepsin this procedure, you can configure captive portal to work for usersin your domains. You can optionally perform additional tasks, which are discussed in each part of the procedure.

For an overview of the entire procedure, see How to [Configure](#page-1367-0) the Captive Portal for User Control, on page [1294.](#page-1367-0)

### **Procedure**

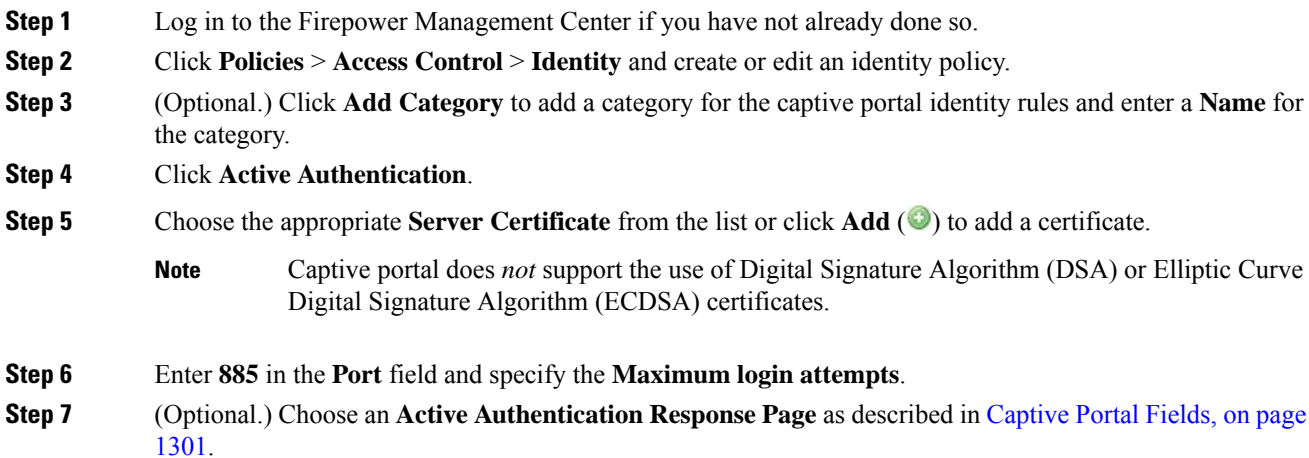

The following figure shows an example.

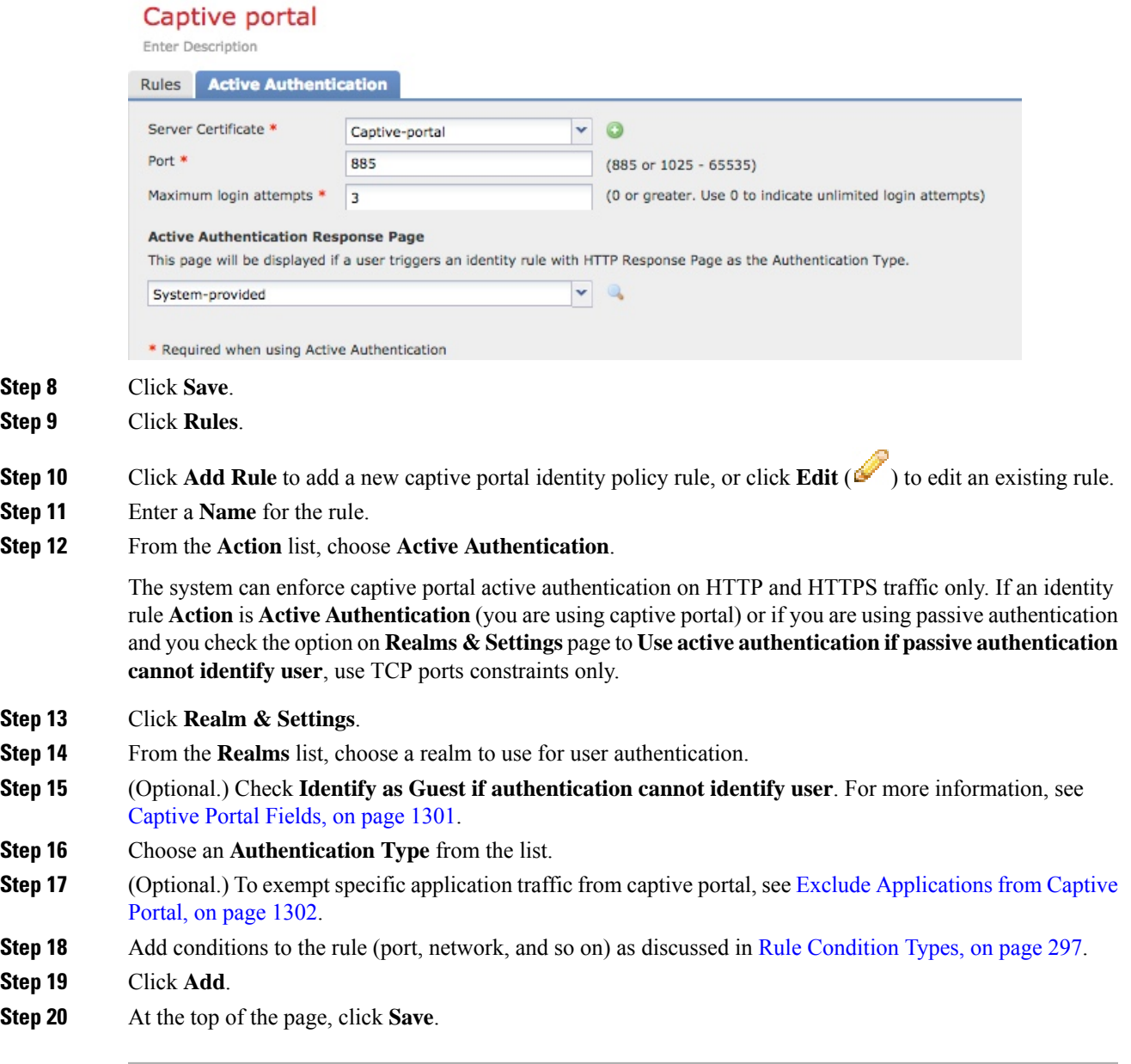

### **What to do next**

Continue with [Configure](#page-1370-0) the Captive Portal Part 2: Create a TCP Port Access Control Rule, on page 1297.

## <span id="page-1370-0"></span>**Configure the Captive Portal Part 2: Create a TCP Port Access Control Rule**

This part of the procedure shows how to create an access control rule that allows the captive portal to communicate with clients using TCP port 885, which is the captive portal's default port. You can choose another port if you wish, but the port must match the one you chose in [Configure](#page-1369-0) the Captive Portal Part 1: Create an [Identity](#page-1369-0) Policy, on page 1296.

 $? \times$ 

#### **Before you begin**

For an overview of the entire captive portal configuration, see How to [Configure](#page-1367-0) the Captive Portal for User [Control,](#page-1367-0) on page 1294.

#### **Procedure**

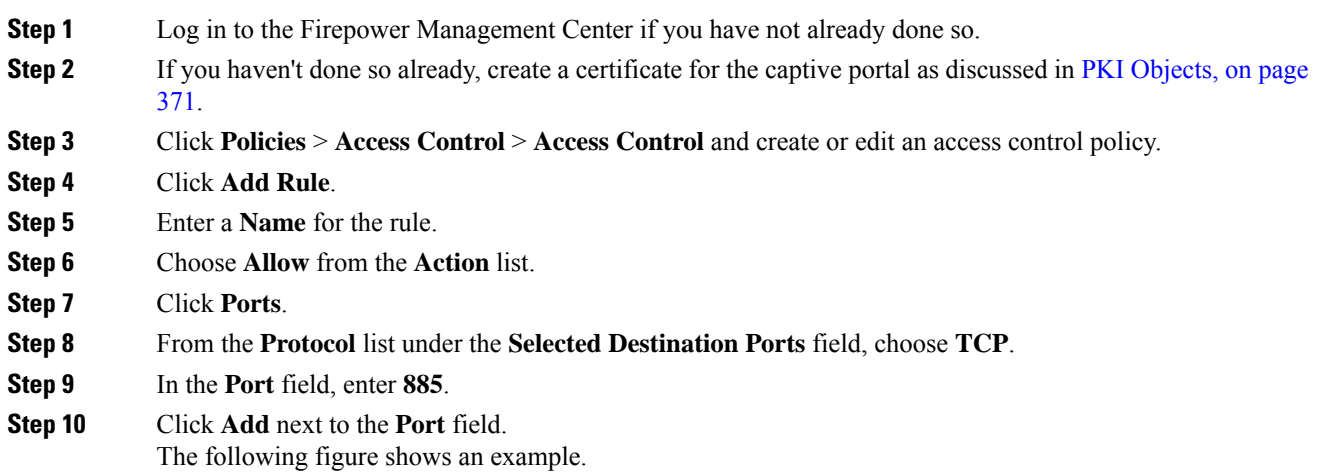

#### Add Rule

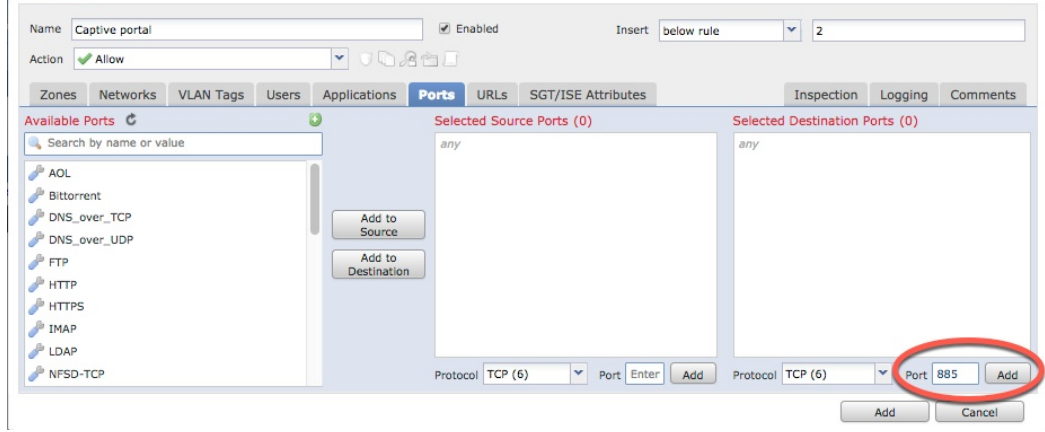

<span id="page-1371-0"></span>**Step 11** Click **Add** at the bottom of the page.

#### **What to do next**

Continue with [Configure](#page-1371-0) the Captive Portal Part 3: Create a User Access Control Rule, on page 1298.

## **Configure the Captive Portal Part 3: Create a User Access Control Rule**

This part of the procedure discusses how to add an access control rule that enables users in a realm to authenticate using captive portal.

Ш

#### **Before you begin**

For an overview of the entire captive portal configuration, see How to [Configure](#page-1367-0) the Captive Portal for User [Control,](#page-1367-0) on page 1294.

#### **Procedure**

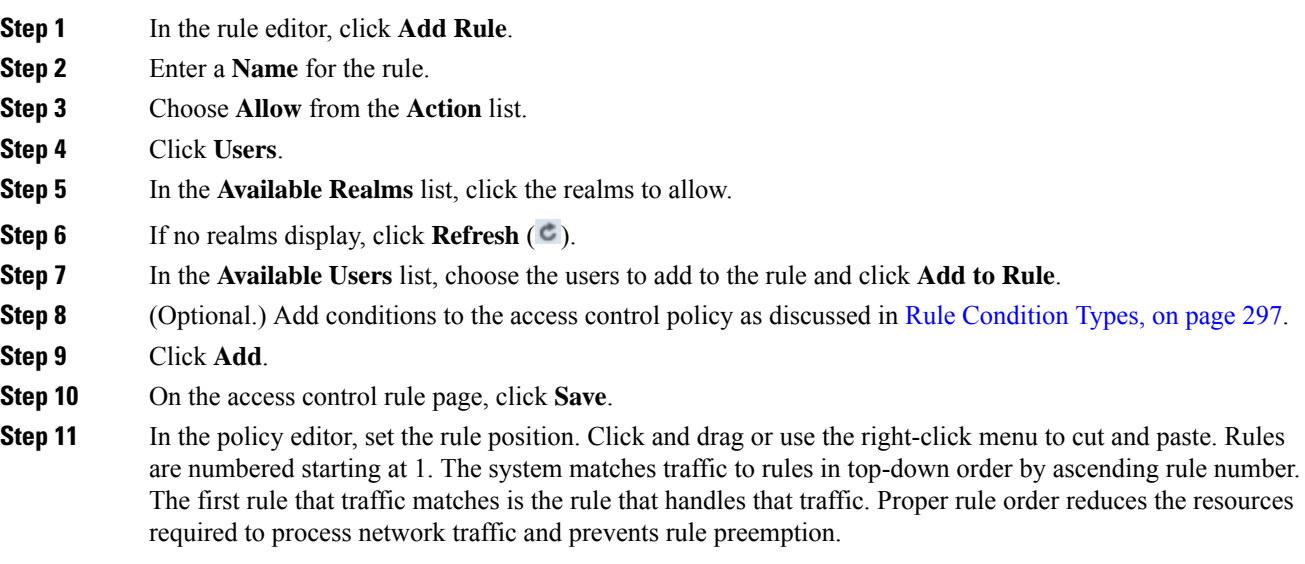

#### **What to do next**

Continue with Configure Captive Portal Part 4: Create an SSL [Decrypt-Resign](#page-1372-0) Policy, on page 1299.

## <span id="page-1372-0"></span>**Configure Captive Portal Part 4: Create an SSL Decrypt-Resign Policy**

This part of the procedure discusses how to create an SSL access policy to decrypt and resign traffic before the traffic reaches the captive portal. The captive portal can authenticate traffic only after it has been decrypted.

#### **Before you begin**

For an overview of the entire captive portal configuration, see How to [Configure](#page-1367-0) the Captive Portal for User [Control,](#page-1367-0) on page 1294.

#### **Procedure**

- **Step 1** If you haven't done so already, create a certificate object to decrypt SSL traffic as discussed in PKI [Objects,](#page-444-0) on [page](#page-444-0) 371.
- **Step 2** Click **Policies** > **Access Control** > **SSL**.
- **Step 3** Click **New Policy**.
- **Step 4** Enter a **Name** and choose a **Default Action**for the policy. Default actions are discussed inSSL Policy [Default](#page-811-0) [Actions,](#page-811-0) on page 738.
- **Step 5** Click **Save**.
- **Step 6** Click **Add Rule**.
- **Step 7** Enter a **Name** for the rule.
- **Step 8** From the **Action** list, choose **Decrypt - Resign**.
- **Step 9** From the **with** list, choose your PKI object.
- **Step 10** Click **Users**.
- **Step 11** Above the **Available Realms** list, click **Refresh** ( $\circ$ ).
- **Step 12** In the **Available Realms** list, click **Special Identities**.
- **Step 13** In the **Available Users** list, click **Unknown**.
- **Step 14** Click **Add to Rule**.

The following figure shows an example.

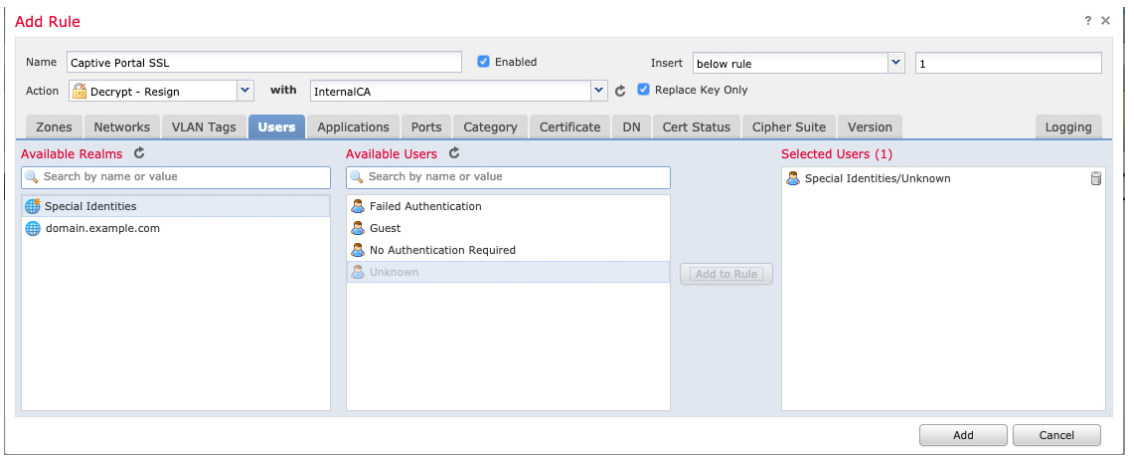

- **Step 15** (Optional.) Set other options as discussed in TLS/SSL Rule [Conditions,](#page-830-0) on page 757.
- **Step 16** Click **Add**.
- **Step 17** At the top of the page, click **Save**.

#### **What to do next**

Continue with [Configure](#page-1373-0) Captive Portal Part 5: Associate Identity and SSL Policies with the Access Control [Policy,](#page-1373-0) on page 1300.

## <span id="page-1373-0"></span>**Configure Captive Portal Part 5:Associate Identity and SSL Policieswith theAccess Control Policy**

This part of the procedure discusses how to associate the identity policy and SSL **Decrypt - Resign** rule with the access control policy you created earlier. After this, users can authenticate using the captive portal.

#### **Before you begin**

For an overview of the entire captive portal configuration, see How to [Configure](#page-1367-0) the Captive Portal for User [Control,](#page-1367-0) on page 1294.

Ш

#### **Procedure**

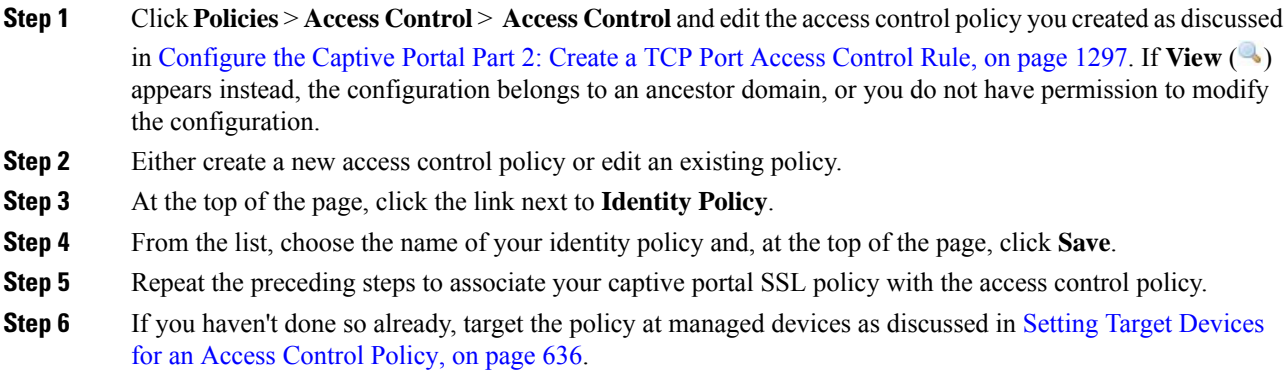

### **What to do next**

- Deploy your identity and access control policiesto managed devices as discussed in Deploy [Configuration](#page-355-0) [Changes,](#page-355-0) on page 282.
- Monitor user activity as discussed in Using [Workflows,](#page-1605-0) on page 1532.

## <span id="page-1374-0"></span>**Captive Portal Fields**

Use the following fields to configure captive portal on the **Active Authentication** tab page of your identity policy. See also Identity Rule Fields, on page 1352 and Exclude Applications from Captive Portal, on page 1302.

#### **Server Certificate**

The server certificate presented by the captive portal daemon.

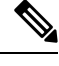

Captive portal does *not* support the use of Digital Signature Algorithm (DSA) or Elliptic Curve Digital Signature Algorithm (ECDSA) certificates. **Note**

#### **Port**

The port number to use for the captive portal connection. If you plan to use an ASA FirePOWER device for captive portal, the port number in this field must match the port number you configured on the ASA FirePOWER device using the **captive-portal** CLI command.

#### **Maximum login attempts**

The maximum allowed number of failed login attempts before the system denies a user's login request.

#### **Active Authentication Response Page**

The system-provided or custom HTTP response page you want to display to captive portal users. After you select an **Active Authentication Response Page** in your identity policy active authentication settings, you also must configure one or more identity rules with **HTTP Response Page** asthe **Authentication Type**.

Choose the following options:

- To use a generic response, click **System-provided**. You can click **View** ( $\triangle$ ) to view the HTML code for this page.
- To create a custom response, click **Custom**. A window with system-provided code is displayed that you can replace or modify. When you are done, save your changes. You can edit a custom page by

clicking **Edit** ( ).

#### **Related Topics**

Internal [Certificate](#page-452-0) Objects, on page 379

### <span id="page-1375-0"></span>**Exclude Applications from Captive Portal**

You can select applications (identified by their HTTP User-Agent strings) and exempt them from captive portal active authentication. This allows traffic from the selected applications to pass through the identity policy without authenticating.

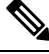

**Note** Only applications with the **User-Agent Exclusion Tag** are displayed in this list.

#### **Procedure**

- **Step 1** If you haven't done so already, log in to the Firepower Management Center.
- **Step 2** Click **Policies** > **Access Control** > **Identity** .
- **Step 3** Edit the identity policy that contains the captive portal rule.
- **Step 4** On **Realm & Settings** tab page, use the filters in the **Application Filters** list to narrow the applications you want to add to the filter.
	- Click the arrow next to each filter type to expand and collapse the list.
	- Right-click a filter type and click **Check All** or **Uncheck All**. Note that the list indicates how many filters you have selected of each type.
	- To narrow the filters that are displayed, type a search string in the **Search by name** field; this is especially useful for categories and tags. To clear the search, click **Clear**  $(*$ ).
	- To refresh the filters list and clear any selected filters, click **Reload**  $(\mathbf{C})$ .
	- To clear all filters and search fields, click **Clear All Filters**.
	- **Note** The list displays 100 applications at a time.
- **Step 5** Choose the applications that you want to add to the filter from the **Available Applications** list:
	- To narrow the individual applications that appear, enter a search string in the **Search by name** field. To clear the search, click **Clear**  $(\cdot)$ .
	- Use paging at the bottom of the list to browse the list of individual available applications.
	- To refresh the applications list and clear any selected applications, click **Reload**  $(\bullet)$ .

**Step 6** Add the selected applications to exclude from external authentication. You can click and drag, or you can click **Add to Rule**. The result is the combination of the application filters you selected.

#### **What to do next**

•

• Continue configuring the identity rule as described in Create an [Identity](#page-1424-0) Rule, on page 1351.

## <span id="page-1376-0"></span>**Troubleshoot the Captive Portal Identity Source**

For other related troubleshooting information, see [Troubleshoot](#page-1408-0) Realms and User Downloads, on page 1335 and [Troubleshoot](#page-390-0) User Control, on page 317.

If you experience issues with captive portal, check the following:

- The time on your captive portal server must be synchronized with the time on the Firepower Management Center.
- If you're using Kerberos authentication, the managed device's host name must be less than 15 characters (it's a NetBIOS limitation set by Windows); otherwise, captive portal authentication fails. You set the managed device host name when you set up the device. For more information, see an article like this one on the Microsoft documentation site: Naming [conventions](https://docs.microsoft.com/en-us/troubleshoot/windows-server/identity/naming-conventions-for-computer-domain-site-ou) in Active Directory for computers, domains, [sites,](https://docs.microsoft.com/en-us/troubleshoot/windows-server/identity/naming-conventions-for-computer-domain-site-ou) and OUs.
- DNS must return a response of 512 bytes or less to the hostname; otherwise, testing the connection the AD connection fails. This limit applies in both directions and is discussed in RFC 6891 [section-6.2.5.](https://datatracker.ietf.org/doc/html/rfc6891#section-6.2.5)
- If the connection between your Firepower Management Center and a managed device fails, no captive portal logins reported by the device can be identified during the downtime, unless the users were previously seen and downloaded to theFirepower Management Center. The unidentified users are logged as Unknown users on the Firepower Management Center. After the downtime, the Unknown users are reidentified and processed according to the rules in your identity policy.
- If the device you want to use for captive portal contains both inline and routed interfaces, you must configure a zone condition in your captive portal identity rules to target only the routed interfaces on the captive portal device.
- The system does not validate the type of interface in ASA with FirePOWER devices. If you apply a captive portal policy to an inline (tap mode) interface on an ASA with FirePOWER device, the policy deployment succeeds but users in traffic matching those rules are identified as Unknown.
- The host name of the managed device must be less than 15 characters for Kerberos authentication to succeed.
- The only way to be sure a user logs out is to close and reopen the browser. Unless that happens, in some cases, the user can log out of captive portal and be able to access the network without authenticating again using the same browser.
- Active FTP sessions are displayed as the **Unknown** user in events. This is normal because, in active FTP, the server (not the client) initiates the connection and the FTP server should not have an associated user name. For more information about active FTP, see [RFC](https://www.ietf.org/rfc/rfc959.txt) 959.

• Captive portal authenticates any user in the associated realm, even if that user does not belong to a downloaded group. The system identifies users in non-downloaded groups as Unknown; Unknown users match no identity rules. To avoid that, configure the realm to download users in all groups you expect to authenticate with captive portal.

To make sure the system downloads all usersin a realm, make sure the groups are in the Available Groups list in the realm's configuration.

For more information about users and groups, see [Download](#page-1422-0) Users and Groups, on page 1349.

# <span id="page-1377-0"></span>**The Traffic-Based Detection Identity Source**

Traffic-based detection is the only non-authoritative identity source supported by the Firepower System. When configured, managed devices detect LDAP, AIM, POP3, IMAP, Oracle, SIP (VoIP), FTP, HTTP, MDNS, and SMTP logins on the networks you specify. The data gained from traffic-based detection can be used only for user awareness. Unlike authoritative identity sources, you configure traffic-based detection in your network discovery policy as described in Configuring [Traffic-Based](#page-1391-0) User Detection, on page 1318.

Note the following limitations:

- Traffic-based detection interprets only Kerberos logins for LDAP connections as LDAP authentications. Managed devices cannot detect encrypted LDAP authentications using protocols such as SSL or TLS.
- Traffic-based detection detects AIM logins using the OSCAR protocol only. They cannot detect AIM logins using TOC2.
- Traffic-based detection cannot restrict SMTP logging. This is because users are not added to the database based on SMTP logins; although the system detects SMTP logins, the logins are not recorded unless there is already a user with a matching email address in the database.

Traffic-based detection also records failed login attempts. A failed login attempt does not add a new user to the list of usersin the database. The user activity type for detected failed login activity detected by traffic-based detection is **Failed User Login**.

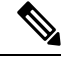

**Note**

The system cannot distinguish between failed and successful HTTP logins. To see HTTP user information, you must enable **Capture Failed Login Attempts** in the traffic-based detection configuration.

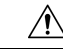

**Caution**

Enabling or disabling non-authoritative, traffic-based user detection over the HTTP, FTP, or MDNS protocols, using the network discovery policy restarts the Snort process when you deploy configuration changes, temporarily interrupting traffic inspection. Whether traffic drops during this interruption or passes without further inspection depends on how the target device handles traffic. See Snort® Restart Traffic [Behavior,](#page-359-0) on [page](#page-359-0) 286 for more information.

#### **Traffic-Based Detection Data**

When a device detects a login using traffic-based detection, it sends the following information to the Firepower Management Center to be logged as user activity:

- the user name identified in the login
- the time of the login
- the IP address involved in the login, which can be the IP address of the user's host (for LDAP, POP3, IMAP, and AIM logins), the server (for HTTP, MDNS, FTP, SMTP and Oracle logins), or the session originator (for SIP logins)
- the user's email address (for POP3, IMAP, and SMTP logins)
- the name of the device that detected the login

If the user was previously detected, the Firepower Management Center updates that user's login history. Note that the Firepower Management Center can use the email addresses in POP3 and IMAP logins to correlate with LDAP users. This means that, for example, if the Firepower Management Center detects a new IMAP login, and the email address in the IMAP login matches that for an existing LDAP user, the IMAP login does not create a new user; rather, it updates the LDAP user's history.

If the user was previously undetected, the Firepower Management Center adds the user to the users database. Unique AIM, SIP, and Oracle logins always create new user records, because there is no data in those login events that the Firepower Management Center can correlate with other login types.

The Firepower Management Center does **not** log user activity or user identities in the following cases:

- if you configured the network discovery policy to ignore that login type
- if a managed device detects an SMTP login, but the users database does not contain a previously detected LDAP, POP3, or IMAP user with a matching email address

The user data is added to the users table.

#### **Traffic-Based Detection Strategies**

You can restrict the protocols where user activity is discovered to reduce the total number of detected users so you can focus on users likely to provide the most complete user information. Limiting protocol detection helps minimize user name clutter and preserve storage space on your Firepower Management Center.

Consider the following when selecting traffic-based detection protocols:

- Obtaining user names through protocols such as AIM, POP3, and IMAP may introduce user names not relevant to your organization due to network access from contractors, visitors, and other guests.
- AIM, Oracle, and SIP logins may create extraneous user records. This occurs because these login types are not associated with any of the user metadata that the system obtains from an LDAP server, nor are they associated with any of the information contained in the other types of login that your managed devices detect. Therefore, the Firepower Management Center cannot correlate these users with other types of users.

#### **Related Topics**

Configuring [Traffic-Based](#page-1391-0) User Detection, on page 1318

L

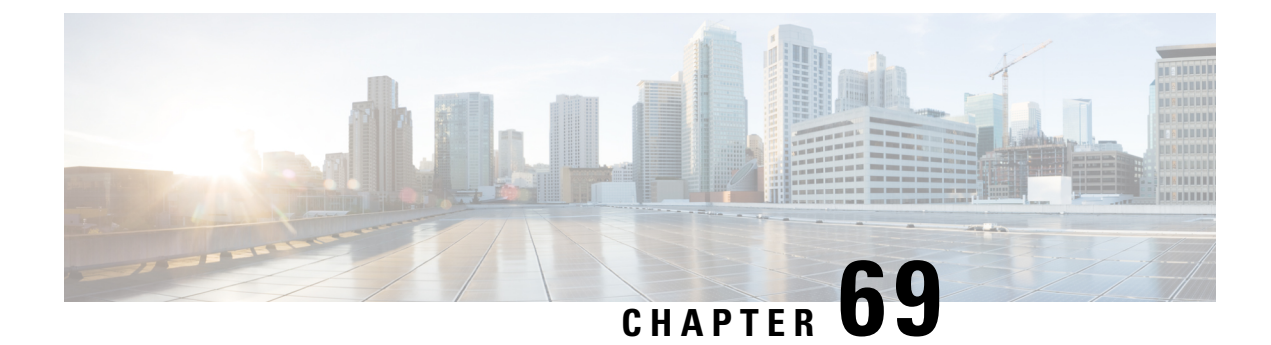

# **Network Discovery Policies**

The following topics describe how to create, configure, and manage network discovery policies:

- [Overview:](#page-1380-0) Network Discovery Policies, on page 1307
- [Requirements](#page-1381-0) and Prerequisites for Network Discovery Policies, on page 1308
- Network Discovery [Customization,](#page-1381-1) on page 1308
- Network [Discovery](#page-1382-0) Rules, on page 1309
- [Configuring](#page-1391-1) Advanced Network Discovery Options, on page 1318
- [Troubleshooting](#page-1401-0) Your Network Discovery Strategy, on page 1328

# <span id="page-1380-0"></span>**Overview: Network Discovery Policies**

The network discovery policy on the Firepower Management Center controls how the system collects data on your organization's network assets and which network segments and ports are monitored.

In a multidomain deployment, each leaf domain has an independent network discovery policy. Network discovery policy rules and other settings cannot be shared, inherited, or copied between domains. Whenever you create a new domain, the system creates a network discovery policy for the new domain, using default settings. You must explicitly apply any desired customizations to the new policy.

Discovery rules within the policy specify which networks and ports the Firepower System monitors to generate discovery data based on network data in traffic, and the zones to which the policy is deployed. Within a rule, you can configure whether hosts, applications, and non-authoritative users are discovered. You can create rules to exclude networks and zones from discovery. You can configure discovery of data from NetFlow exporters and restrict the protocols for traffic where user data is discovered on your network.

The network discovery policy has a single default rule in place, configured to discover applications from all observed traffic. The rule does not exclude any networks, zones, or ports, host and user discovery is not configured, and the rule is not configured to monitor a NetFlow exporter. This policy is deployed by default to any managed devices when they are registered to the Firepower Management Center. To begin collecting host or user data, you must add or modify discovery rules and re-deploy the policy to a device.

If you want to adjust the scope of network discovery, you can create additional discovery rules and modify or remove the default rule.

Remember that the access control policy for each managed device defines the traffic that you permit for that device and, therefore, the traffic you can monitor with network discovery. If you block certain traffic using access control, the system cannot examine that traffic for host, user, or application activity. For example, if an access control policy blocks access to social networking applications, the system cannot provide any discovery data on those applications.

If you enable traffic-based user detection in your discovery rules, you can detect non-authoritative users through user login activity in traffic over a set of application protocols. You can disable discovery in particular protocols across all rulesif needed. Disabling some protocols can help avoid reaching the user limit associated with your Firepower Management Center model, reserving available user count for users from the other protocols.

Advanced network discovery settings allow you to manage what data is logged, how discovery data is stored, what indications of compromise (IOC) rules are active, what vulnerability mappings are used for impact assessment, and what happens when sources offer conflicting discovery data. You can also add sources for host input and NetFlow exporters to monitor.

# <span id="page-1381-0"></span>**Requirements and Prerequisites for Network Discovery Policies**

**Model Support**

Any.

#### **Supported Domains**

Leaf

#### **User Roles**

- Admin
- Discovery Admin

# <span id="page-1381-1"></span>**Network Discovery Customization**

The information about your network traffic collected by the Firepower System is most valuable to you when the system can correlate this information to identify the hosts on your network that are most vulnerable and most important.

As an example, if you have several devices on your network running a customized version of SuSE Linux, the system cannot identify that operating system and so cannot map vulnerabilities to the hosts. However, knowing that the system has a list of vulnerabilities for SuSE Linux, you may want to create a custom fingerprint for one of the hosts that can then be used to identify the other hosts running the same operating system. You can include a mapping of the vulnerability list for SuSE Linux in the fingerprint to associate that list with each host that matches the fingerprint.

The system also allows you to input host data from third-party systems directly into the network map, using the host input feature. However, third-party operating system or application data does not automatically map to vulnerability information. If you want to see vulnerabilities and perform impact correlation for hosts using third-party operating system, server, and application protocol data, you must map the vendor and version information from the third-party system to the vendor and version listed in the vulnerability database (VDB). You also may want to maintain the host input data on an ongoing basis. Note that even if you map application data to Firepower System vendor and version definitions, imported third-party vulnerabilities are not used for impact assessment for clients or web applications.

If the system cannot identify application protocols running on hosts on your network, you can create user-defined application protocol detectors that allow the system to identify the applications based on a port or a pattern. You can also import, activate, and deactivate certain application detectors to further customize the application detection capability of the Firepower System.

You can also replace detection of operating system and application data using scan results from the Nmap active scanner or augment the vulnerability lists with third-party vulnerabilities. The system may reconcile data from multiple sources to determine the identity for an application.

## **Configuring the Network Discovery Policy**

In a multidomain deployment, each domain has a separate network discovery policy. If your user account can manage multiple domains, switch to the leaf domain where you want to configure the policy.

#### **Procedure**

#### **Step 1** Choose **Policies** > **Network Discovery**.

In a multidomain deployment, if you are not in a leaf domain, the system prompts you to switch.

- **Step 2** Configure the following components of your policy:
	- Discovery rules See [Configuring](#page-1383-0) Network Discovery Rules, on page 1310.
	- Traffic-based detection for users See Configuring [Traffic-Based](#page-1391-0) User Detection, on page 1318.
	- Advanced network discovery options See [Configuring](#page-1391-1) Advanced Network Discovery Options, on page [1318](#page-1391-1).
	- Custom operating system definitions (fingerprints) See Creating a Custom [Fingerprint](#page-1303-0) for Clients, on page [1230](#page-1303-0) and Creating a Custom [Fingerprint](#page-1305-0) for Servers, on page 1232.

# <span id="page-1382-0"></span>**Network Discovery Rules**

Network discovery rules allow you to tailor the information discovered for your network map to include only the specific data you want. Rules in your network discovery policy are evaluated sequentially. You can create rules with overlapping monitoring criteria, but doing so may affect your system performance.

When you exclude a host or a network from monitoring, the host or network does not appear in the network map and no events are reported for it. However, when the host discovery rules for the local IP are disabled, the detection engine instances are impacted by a higher processing load, asit builds data from each flow afresh rather than using the existing host data.

We recommend that you exclude load balancers (or specific ports on load balancers) and NAT devices from monitoring. These devices may create excessive and misleading events, filling the database and overloading the Firepower Management Center. For example, a monitored NAT device might exhibit multiple updates of its operating system in a short period of time. If you know the IP addresses of your load balancers and NAT devices, you can exclude them from monitoring.

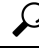

**Tip** The system can identify many load balancers and NAT devices by examining your network traffic.

In addition, if you need to create a custom server fingerprint, you should temporarily exclude from monitoring the IPaddress that you are using to communicate with the host you are fingerprinting. Otherwise, the network map and discovery event views will be cluttered with inaccurate information about the host represented by that IP address. After you create the fingerprint, you can configure your policy to monitor that IP address again.

Cisco also recommends that you **not** monitor the same network segment with NetFlow exporters and Firepower System managed devices. Although ideally you should configure your network discovery policy with non-overlapping rules, the system does drop duplicate connection logs generated by managed devices. However, you **cannot** drop duplicate connection logs for connections detected by both a managed device and a NetFlow exporter.

## <span id="page-1383-0"></span>**Configuring Network Discovery Rules**

You can configure discovery rules to tailor the discovery of host and application data to your needs.

#### **Before you begin**

- Make sure you are logging connections for the traffic where you want to discover network data; see Best Practices for Connection Logging.
- If you want to collect exported NetFlow records, add a NetFlow Exporter as described in Adding [NetFlow](#page-1397-0) Exporters to a Network [Discovery](#page-1397-0) Policy, on page 1324.
- If you will want to view discovery performance graphs, you must enable hosts, users, and applications in your discovery rule. Note that this may impact system performance.

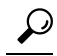

**Tip** In most cases, Cisco suggests restricting discovery to the addresses in RFC 1918.

#### **Procedure**

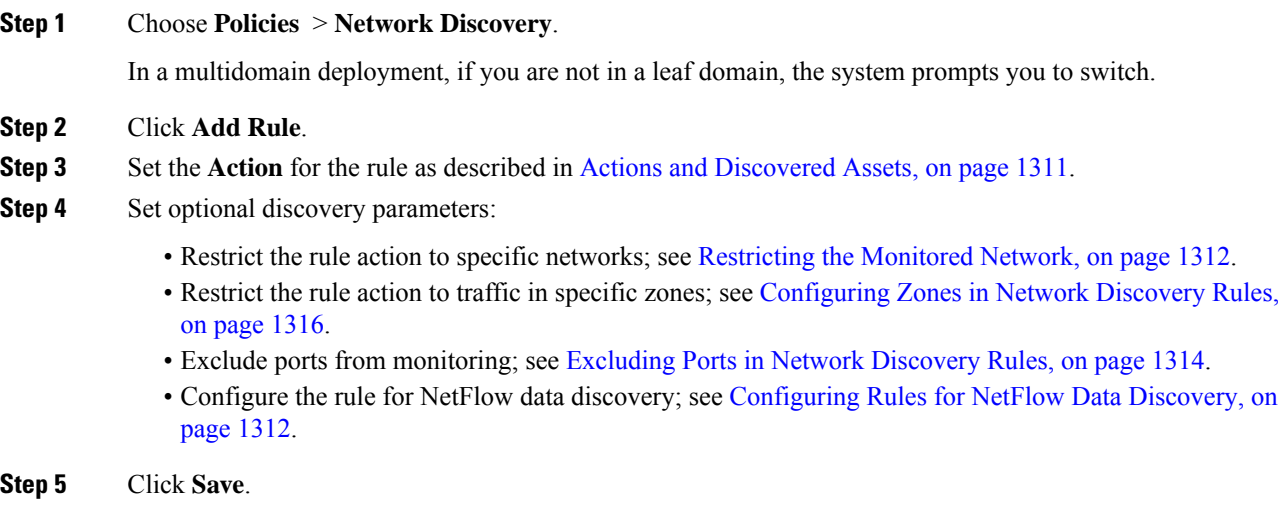

Ш

#### **What to do next**

• Deploy configuration changes; see Deploy [Configuration](#page-355-0) Changes, on page 282.

## <span id="page-1384-0"></span>**Actions and Discovered Assets**

When you configure a discovery rule, you must select an action for the rule. The effect of that action depends on whether you are using the rule to discover data from a managed device or from a NetFlow exporter.

The following table describes what assets are discovered by rules with the specified action settings in those two scenarios.

#### **Table 193: Discovery Rule Actions**

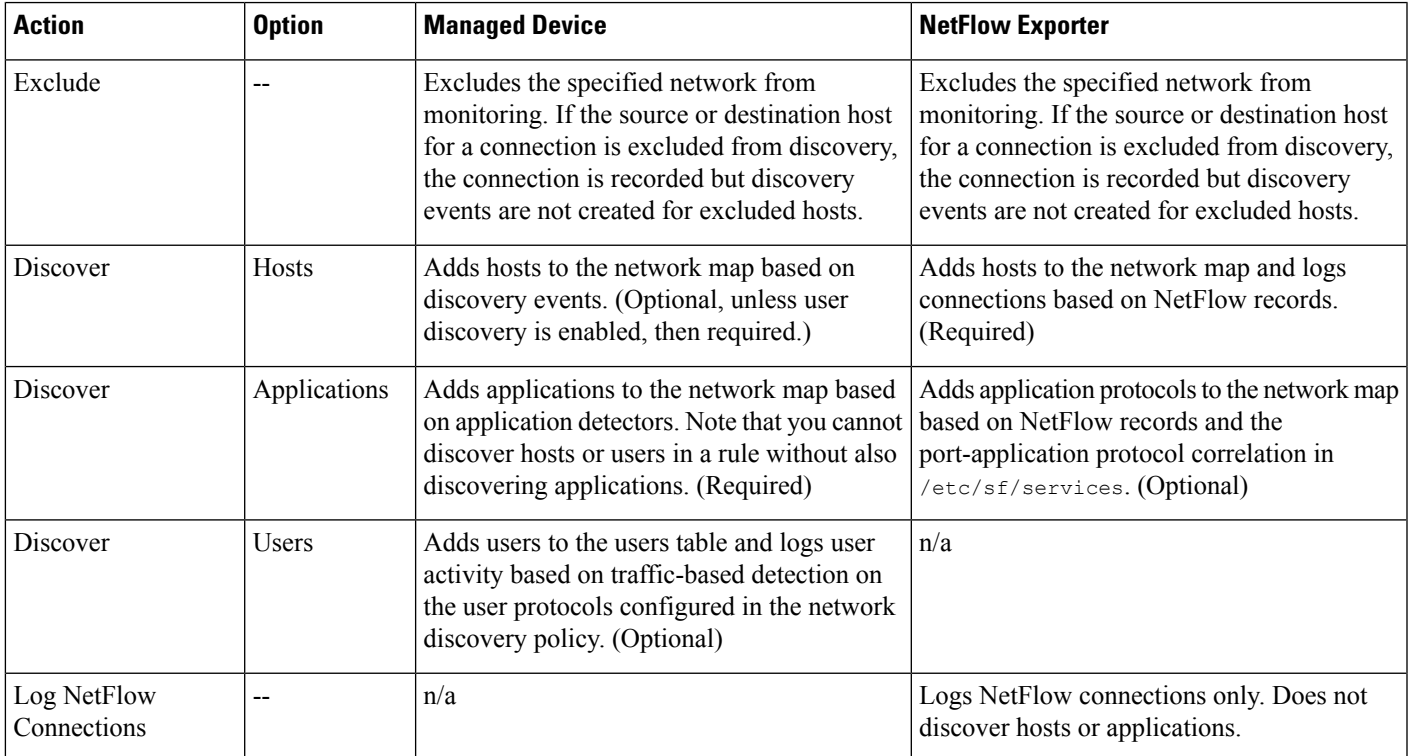

If you want the rule to monitor managed device traffic, application logging is required. If you want the rule to monitor users, host logging is required. If you want the rule to monitor exported NetFlow records, you cannot configure it to log users, and logging applications is optional.

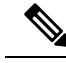

The system detects connections in exported NetFlow records based on the **Action** settings in the network discovery policy. The system detects connections in managed device traffic based on access control policy settings. **Note**

## **Monitored Networks**

A discovery rule causes discovery of monitored assets only in traffic to and from hostsin the specified networks. For a discovery rule, discovery occurs for connections that have at least one IP address within the networks

specified, with events generated only for IP addresses within the networks to monitor. The default discovery rule discovers applications from all observed traffic (0.0.0.0/0 for all IPv4 traffic, and ::/0 for all IPv6 traffic).

If you configure a rule to handle NetFlow discovery and log only connections data, the system also logs connections to and from IP addresses in the specified networks. Note that network discovery rules provide the only way to log NetFlow network connections.

You can also use network object or object groups to specify the networks to monitor.

#### <span id="page-1385-0"></span>**Restricting the Monitored Network**

Every discovery rule must include at least one network.

#### **Procedure**

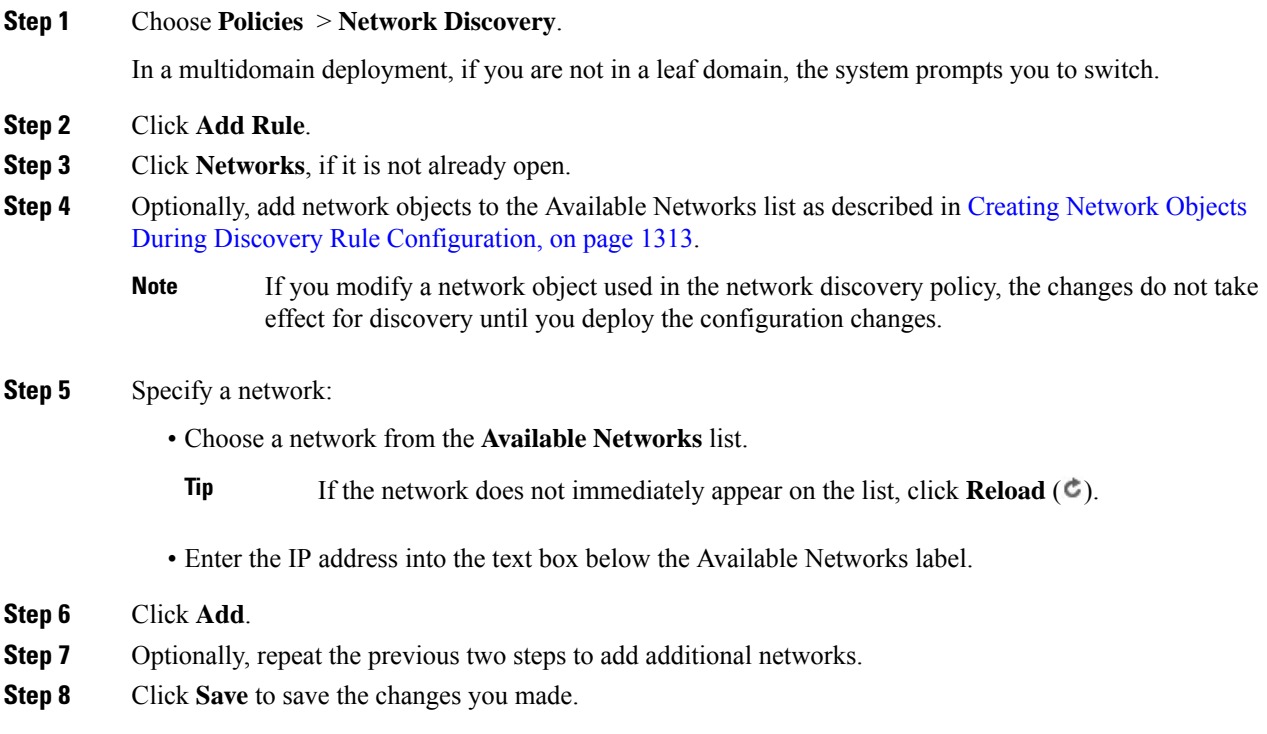

### **What to do next**

• Deploy configuration changes; see Deploy [Configuration](#page-355-0) Changes, on page 282.

#### <span id="page-1385-1"></span>**Configuring Rules for NetFlow Data Discovery**

The Firepower System can use data from NetFlow exporters to generate connection and discovery events, and to add host and application data to the network map.

If you choose a NetFlow exporter in a discovery rule, the rule is limited to discovery of NetFlow data for the specified networks. Choose the NetFlow device to monitor before you configure other aspects of rule behavior,

Ш

as the available rule actions change when you choose a NetFlow device. You cannot configure port exclusions for monitoring NetFlow exporters.

#### **Before you begin**

• Add NetFlow-enabled devices to the network discovery policy; see Adding NetFlow [Exporters](#page-1397-0) to a Network [Discovery](#page-1397-0) Policy, on page 1324.

#### **Procedure**

#### **Step 1** Choose **Policies** > **Network Discovery**.

In a multidomain deployment, if you are not in a leaf domain, the system prompts you to switch.

#### **Step 2** Click **Add Rule**.

**Step 3** Choose **NetFlow Device**.

- **Step 4** From the **Netflow Device** drop-down list, choose the IP address of the NetFlow exporter to be monitored.
- **Step 5** Specify the type of NetFlow data you want the Firepower System managed device to collect:
	- Connection only Choose Log NetFlow Connections from the **Action** drop-down list.
	- Host, Application, and Connection Choose Discover from the **Action** drop-down list. The system automatically checks the **Hosts** check box and enables collection of connection data. Optionally, you can check the **Application** check box to collect application data.

#### **Step 6** Click **Save**.

### **What to do next**

• Deploy configuration changes; see Deploy [Configuration](#page-355-0) Changes, on page 282.

#### <span id="page-1386-0"></span>**Creating Network Objects During Discovery Rule Configuration**

You can add new network objects to the list of available networks that appears in a discovery rule by adding them to the list of reusable network objects and groups.

#### **Procedure**

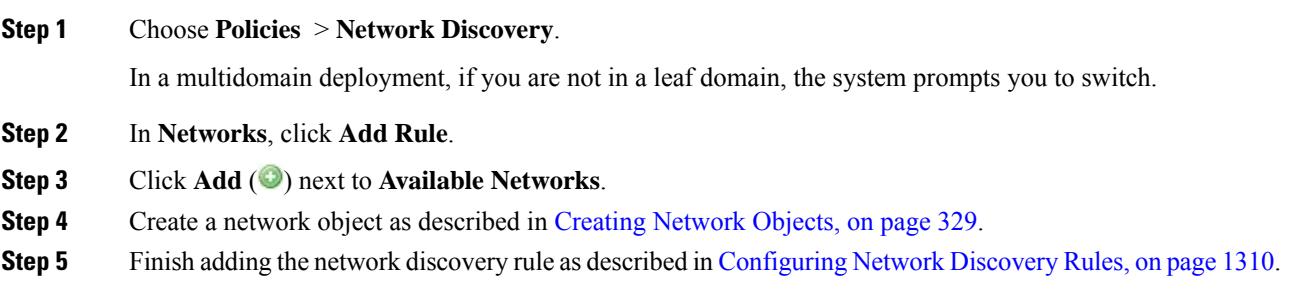

## **Port Exclusions**

Just as you can exclude hosts from monitoring, you can exclude specific ports from monitoring. For example:

- Load balancers can report multiple applications on the same port in a short period of time. You can configure your network discovery rules so that they exclude that port from monitoring, such as excluding port 80 on a load balancer that handles a web farm.
- Your organization may use a custom client that uses a specific range of ports. If the traffic from this client generates excessive and misleading events, you can exclude those ports from monitoring. Similarly, you may decide that you do not want to monitor DNS traffic. In that case, you could configure your rules so that your discovery policy does not monitor port 53.

When adding ports to exclude, you can decide whether to use a reusable port object from the Available Ports list, add ports directly to the source or destination exclusion lists, or create a new reusable port and then move it into the exclusion lists.

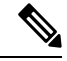

**Note** You cannot exclude ports in rules handling NetFlow data discovery.

#### <span id="page-1387-0"></span>**Excluding Ports in Network Discovery Rules**

You cannot exclude ports in rules handling NetFlow data discovery.

#### **Procedure**

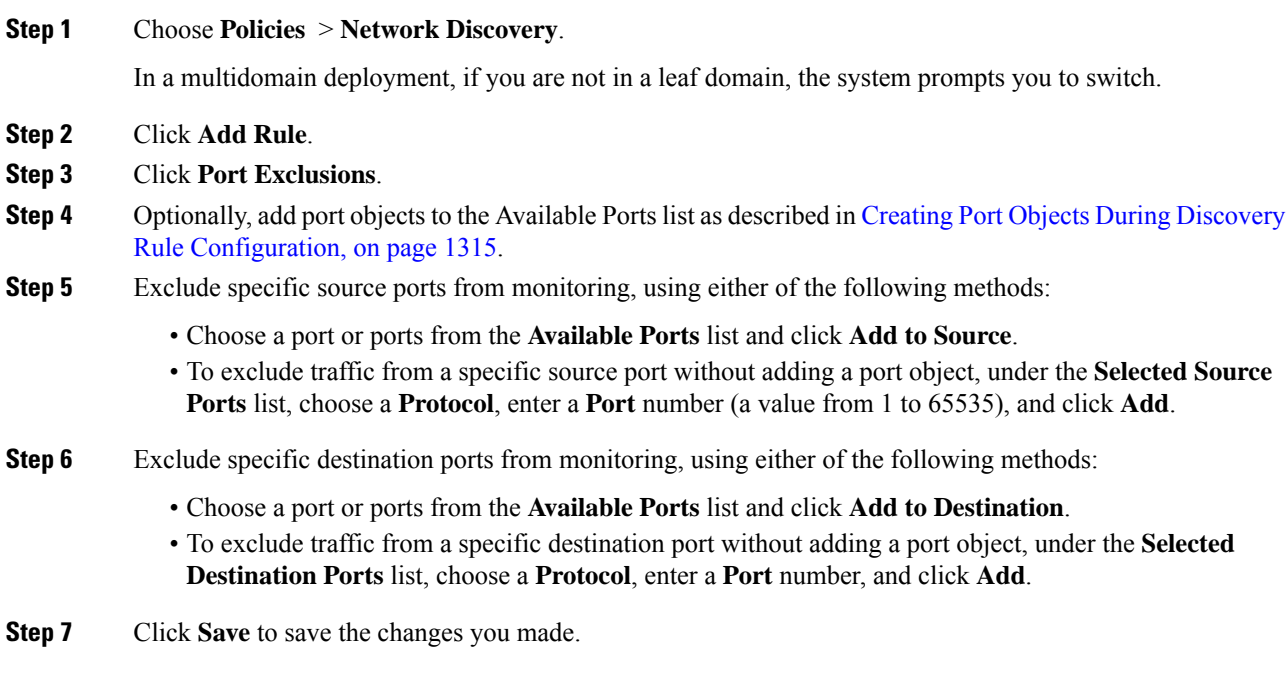

Ш

#### **What to do next**

• Deploy configuration changes; see Deploy [Configuration](#page-355-0) Changes, on page 282.

#### <span id="page-1388-0"></span>**Creating Port Objects During Discovery Rule Configuration**

You can add new port objects to the list of available ports that appears in a discovery rule by adding them to the list of reusable port objects and groups that can be used anywhere in the Firepower System.

#### **Procedure**

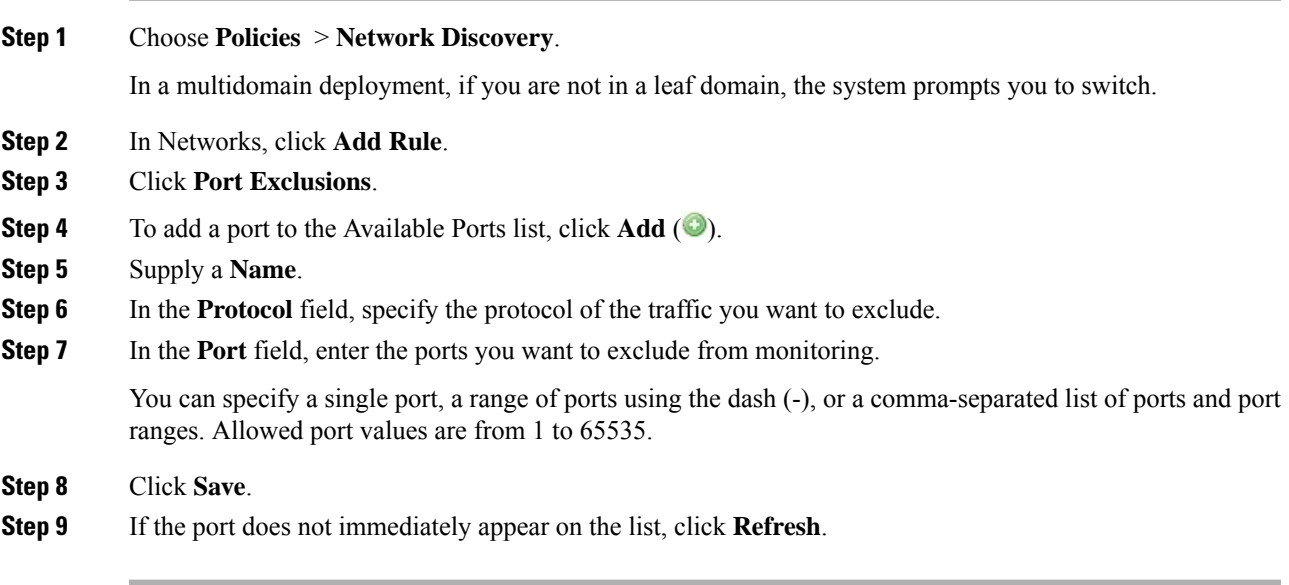

### **What to do next**

• Deploy configuration changes; see Deploy [Configuration](#page-355-0) Changes, on page 282.

### **Zones in Network Discovery Rules**

To improve performance, discovery rules can be configured so that the zones in the rule include the sensing interfaces on your managed devices that are physically connected to the networks-to-monitor in the rule.

Unfortunately, you may not always be kept informed of network configuration changes. A network administrator may modify a network configuration through routing or host changes without informing you, which may make it challenging to stay on top of proper network discovery policy configurations. If you do not know how the sensing interfaces on your managed devices are physically connected to your network, leave the zone configuration as the default. This default causes the system to deploy the discovery rule to all zones in your deployment. (If no zones are excluded, the system deploy the discovery policy to all zones.)

#### <span id="page-1389-0"></span>**Configuring Zones in Network Discovery Rules**

#### **Procedure**

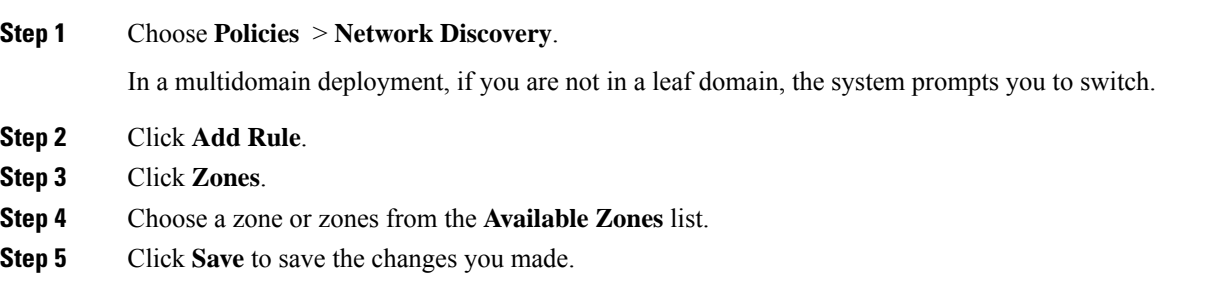

#### **What to do next**

• Deploy configuration changes; see Deploy [Configuration](#page-355-0) Changes, on page 282.

## **The Traffic-Based Detection Identity Source**

Traffic-based detection is the only non-authoritative identity source supported by the Firepower System. When configured, managed devices detect LDAP, AIM, POP3, IMAP, Oracle, SIP (VoIP), FTP, HTTP, MDNS, and SMTP logins on the networks you specify. The data gained from traffic-based detection can be used only for user awareness. Unlike authoritative identity sources, you configure traffic-based detection in your network discovery policy as described in Configuring [Traffic-Based](#page-1391-0) User Detection, on page 1318.

Note the following limitations:

- Traffic-based detection interprets only Kerberos logins for LDAP connections as LDAP authentications. Managed devices cannot detect encrypted LDAP authentications using protocols such as SSL or TLS.
- Traffic-based detection detects AIM logins using the OSCAR protocol only. They cannot detect AIM logins using TOC2.
- Traffic-based detection cannot restrict SMTP logging. This is because users are not added to the database based on SMTP logins; although the system detects SMTP logins, the logins are not recorded unless there is already a user with a matching email address in the database.

Traffic-based detection also records failed login attempts. A failed login attempt does not add a new user to the list of usersin the database. The user activity type for detected failed login activity detected by traffic-based detection is **Failed User Login**.

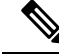

**Note**

The system cannot distinguish between failed and successful HTTP logins. To see HTTP user information, you must enable **Capture Failed Login Attempts** in the traffic-based detection configuration.

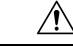

**Caution**

Enabling or disabling non-authoritative, traffic-based user detection over the HTTP, FTP, or MDNS protocols, using the network discovery policy restarts the Snort process when you deploy configuration changes, temporarily interrupting traffic inspection. Whether traffic drops during this interruption or passes without further inspection depends on how the target device handles traffic. See Snort® Restart Traffic [Behavior,](#page-359-0) on [page](#page-359-0) 286 for more information.

#### **Traffic-Based Detection Data**

When a device detects a login using traffic-based detection, it sends the following information to the Firepower Management Center to be logged as user activity:

- the user name identified in the login
- the time of the login
- the IP address involved in the login, which can be the IP address of the user's host (for LDAP, POP3, IMAP, and AIM logins), the server (for HTTP, MDNS, FTP, SMTP and Oracle logins), or the session originator (for SIP logins)
- the user's email address (for POP3, IMAP, and SMTP logins)
- the name of the device that detected the login

If the user was previously detected, the Firepower Management Center updates that user's login history. Note that the Firepower Management Center can use the email addresses in POP3 and IMAP logins to correlate with LDAP users. This means that, for example, if the Firepower Management Center detects a new IMAP login, and the email address in the IMAP login matches that for an existing LDAP user, the IMAP login does not create a new user; rather, it updates the LDAP user's history.

If the user was previously undetected, the Firepower Management Center adds the user to the users database. Unique AIM, SIP, and Oracle logins always create new user records, because there is no data in those login events that the Firepower Management Center can correlate with other login types.

The Firepower Management Center does **not** log user activity or user identities in the following cases:

- if you configured the network discovery policy to ignore that login type
- if a managed device detects an SMTP login, but the users database does not contain a previously detected LDAP, POP3, or IMAP user with a matching email address

The user data is added to the users table.

#### **Traffic-Based Detection Strategies**

You can restrict the protocols where user activity is discovered to reduce the total number of detected users so you can focus on users likely to provide the most complete user information. Limiting protocol detection helps minimize user name clutter and preserve storage space on your Firepower Management Center.

Consider the following when selecting traffic-based detection protocols:

- Obtaining user names through protocols such as AIM, POP3, and IMAP may introduce user names not relevant to your organization due to network access from contractors, visitors, and other guests.
- AIM, Oracle, and SIP logins may create extraneous user records. This occurs because these login types are not associated with any of the user metadata that the system obtains from an LDAP server, nor are

they associated with any of the information contained in the other types of login that your managed devices detect. Therefore, the Firepower Management Center cannot correlate these users with other types of users.

#### **Related Topics**

Configuring [Traffic-Based](#page-1391-0) User Detection, on page 1318

#### <span id="page-1391-0"></span>**Configuring Traffic-Based User Detection**

When you enable traffic-based user detection in a network discovery rule, host discovery is automatically enabled. For more information about traffic-based detection, see The Traffic-Based Detection Identity Source, on page [1304](#page-1377-0).

#### **Procedure**

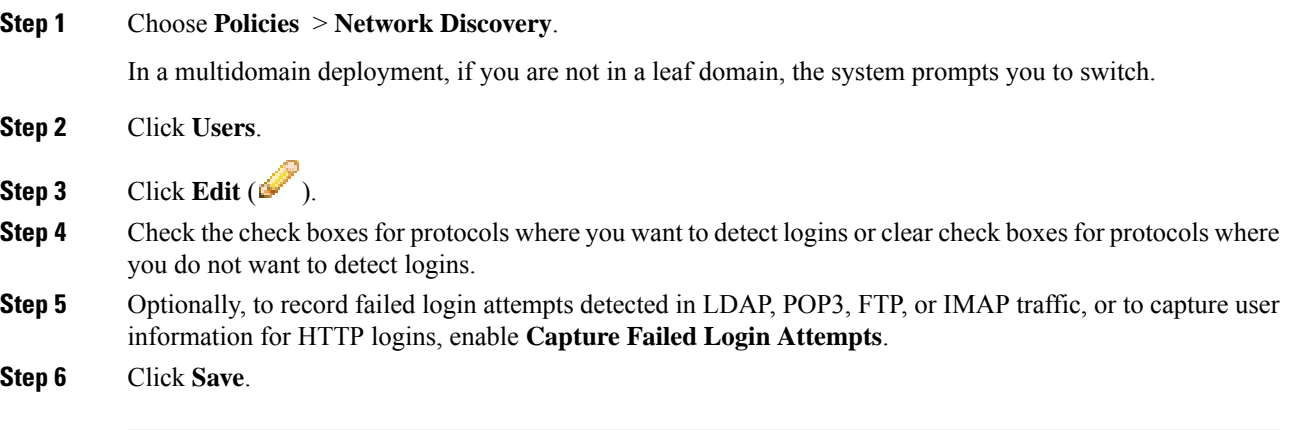

#### **What to do next**

 $\backslash ! \backslash$ 

Enabling or disabling non-authoritative, traffic-based user detection over the HTTP, FTP, or MDNS protocols, using the network discovery policy restarts the Snort process when you deploy configuration changes, temporarily interrupting traffic inspection. Whether traffic drops during this interruption or passes without further inspection depends on how the target device handles traffic. See Snort® Restart Traffic [Behavior,](#page-359-0) on [page](#page-359-0) 286 for more information. **Caution**

• Configure network discovery rules to discover users as described in [Configuring](#page-1383-0) Network Discovery [Rules,](#page-1383-0) on page 1310.

• Deploy configuration changes; see Deploy [Configuration](#page-355-0) Changes, on page 282.

# <span id="page-1391-1"></span>**Configuring Advanced Network Discovery Options**

The Advanced of the network discovery policy allows you to configure policy-wide settings for what events are detected, how long discovery data is retained and how often it is updated, what vulnerability mappings

are used for impact correlation, and how operating system and server identity conflicts are resolved. In addition, you can add host input sources and NetFlow exporters to allow import of data from other sources.

**Note** Database event limits for discovery and user activity events are set in system configuration.

#### **Procedure**

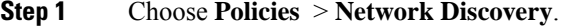

In a multidomain deployment, if you are not in a leaf domain, the system prompts you to switch.

#### **Step 2** Click **Advanced**.

**Step 3** Click **Edit** ( $\bullet$ ) or **Add** ( $\bullet$ ) next to the setting you want to modify:

- Data Storage Settings Update the settings as described in [Configuring](#page-1399-0) Network Discovery Data [Storage,](#page-1399-0) on page 1326.
- Event Logging Settings Update the settings as described in [Configuring](#page-1399-1) Network Discovery Event [Logging,](#page-1399-1) on page 1326.
- General Settings Update the settings as described in Configuring Network Discovery General Settings, on page [1320.](#page-1393-0)
- Identity Conflict Settings Update the settings as described in [Configuring](#page-1394-0) Network Discovery Identity Conflict [Resolution,](#page-1394-0) on page 1321.
- Indications of Compromise Settings Update the settings as described in Enabling [Indications](#page-1396-0) of [Compromise](#page-1396-0) Rules, on page 1323.
- NetFlow Exporters Update the settings as described in Adding NetFlow [Exporters](#page-1397-0) to a Network [Discovery](#page-1397-0) Policy, on page 1324.
- OS and Server Identity Sources Update the settings as described in Adding Network [Discovery](#page-1400-0) OS and Server Identity [Sources,](#page-1400-0) on page 1327.
- Vulnerabilities to use for Impact Assessment Update the settings as described in [Enabling](#page-1395-0) Network Discovery [Vulnerability](#page-1395-0) Impact Assessment, on page 1322.

**Step 4** Click **Save**.

#### **What to do next**

• Deploy configuration changes; see Deploy [Configuration](#page-355-0) Changes, on page 282.

#### **Related Topics**

[Database](#page-520-0) Event Limits, on page 447

## <span id="page-1392-0"></span>**Network Discovery General Settings**

The general settings control how often the system updates network maps and whether server banners are captured during discovery.

#### **Capture Banners**

Select this check box if you want the system to store header information from network traffic that advertises server vendors and versions ("banners"). This information can provide additional context to the information gathered. You can access server banners collected for hosts by accessing server details.

#### **Update Interval**

The interval at which the system updates information (such as when any of a host's IP addresses was last seen, when an application was used, or the number of hits for an application). The default setting is 3600 seconds (1 hour).

Note that setting a lower interval for update timeouts provides more accurate information in the host display, but generates more network events.

### <span id="page-1393-0"></span>**Configuring Network Discovery General Settings**

#### **Procedure**

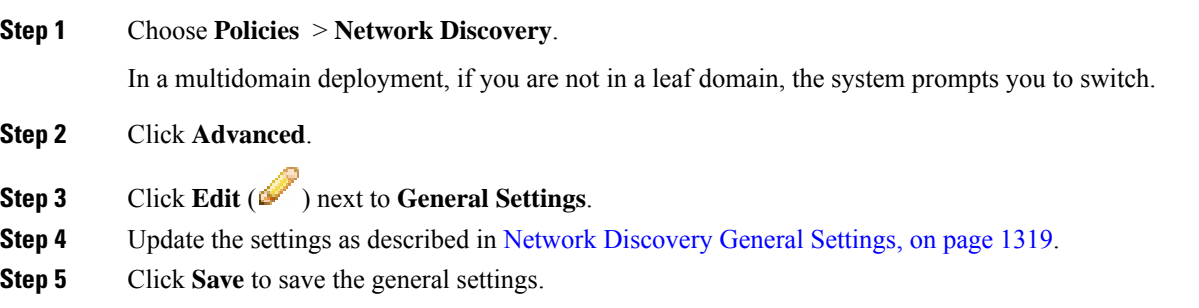

#### **What to do next**

• Deploy configuration changes; see Deploy [Configuration](#page-355-0) Changes, on page 282.

## <span id="page-1393-1"></span>**Network Discovery Identity Conflict Settings**

The system determines which operating system and applications are running on a host by matching fingerprints for operating systems and servers against patterns in traffic. To provide the most reliable operating system and server identity information, the system collates fingerprint information from several sources.

The system uses all passive data to derive operating system identities and assign a confidence value.

By default, unless there is an identity conflict, identity data added by a scanner or third-party application overrides identity data detected by the Firepower System. You can use the Identity Sources settings to rank scanner and third-party application fingerprint sources by priority. The system retains one identity for each source, but only data from the highest priority third-party application or scanner source is used as the current identity. Note, however, that user input data overrides scanner and third-party application data regardless of priority.

An identity conflict occurs when the system detects an identity that conflicts with an existing identity that came from either the active scanner or third-party application sources listed in the Identity Sources settings or from a Firepower System user. By default, identity conflicts are not automatically resolved and you must resolve them through the host profile or by rescanning the host or re-adding new identity data to override the passive identity. However, you can set your system to automatically resolve the conflict by keeping either the passive identity or the active identity.

#### **Generate Identity Conflict Event**

Specifies whether the system generates an event when an identity conflict occurs.

#### **Automatically Resolve Conflicts**

From the **Automatically Resolve Conflicts** drop-down list, choose one of the following:

- **Disabled** if you want to force manual conflict resolution of identity conflicts
- **Identity** if you want to the system to use the passive fingerprint when an identity conflict occurs
- **Keep Active** if you want the system to use the current identity from the highest priority active source when an identity conflict occurs

## <span id="page-1394-0"></span>**Configuring Network Discovery Identity Conflict Resolution**

### **Procedure**

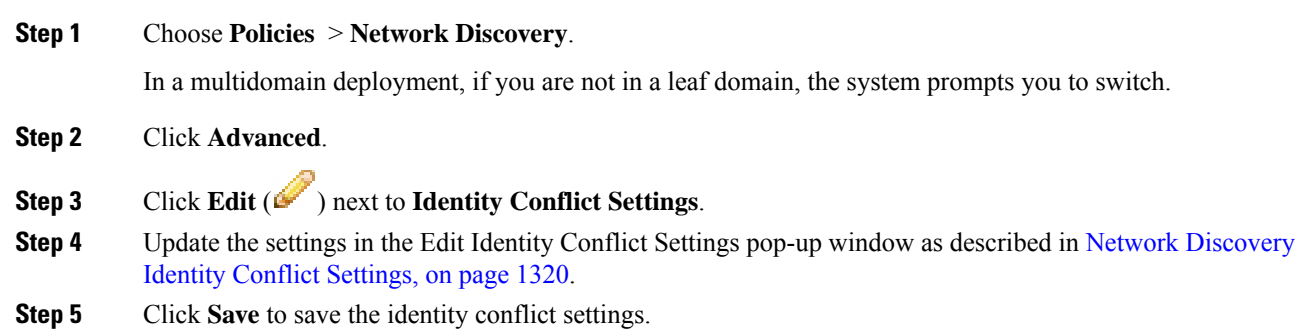

#### **What to do next**

• Deploy configuration changes; see Deploy [Configuration](#page-355-0) Changes, on page 282.

## <span id="page-1394-1"></span>**Network Discovery Vulnerability Impact Assessment Options**

You can configure how the Firepower System performs impact correlation with intrusion events. Your choices are as follows:

- Check the **Use Network Discovery Vulnerability Mappings** check box if you want to use system-based vulnerability information to perform impact correlation.
- Check the **Use Third-Party Vulnerability Mappings** check box if you want to use third-party vulnerability references to perform impact correlation. For more information, see the *Firepower System Host Input API Guide*.

You can check either or both of the check boxes. If the system generates an intrusion event and the host involved in the event has servers or an operating system with vulnerabilities in the selected vulnerability mapping sets, the intrusion event is marked with the Vulnerable (level 1: red) impact icon. For any servers which do not have vendor or version information, note that you need to enable vulnerability mapping in the Firepower Management Center configuration.

If you clear both check boxes, intrusion events will**never** be marked with the Vulnerable (level 1: red) impact icon.

#### **Related Topics**

Mapping Third-Party [Vulnerabilities](#page-1312-0), on page 1239 Mapping [Vulnerabilities](#page-550-0) for Servers, on page 477

### <span id="page-1395-0"></span>**Enabling Network Discovery Vulnerability Impact Assessment**

#### **Procedure**

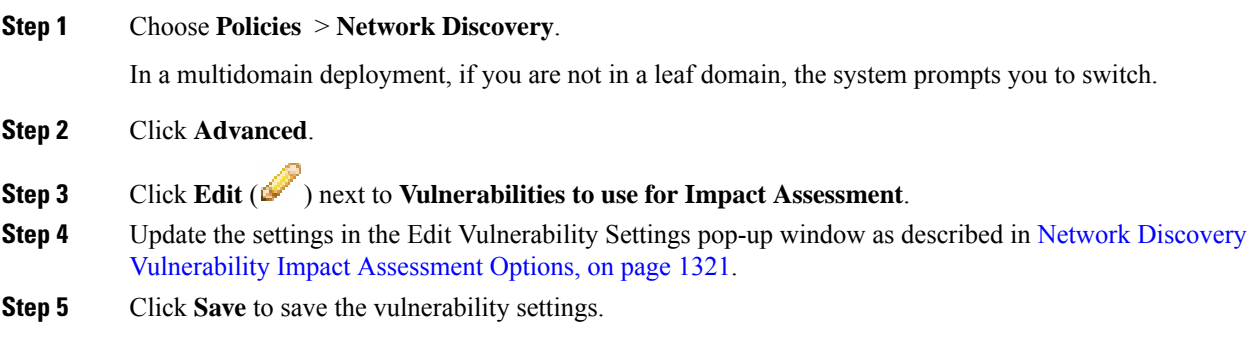

#### **What to do next**

• Deploy configuration changes; see Deploy [Configuration](#page-355-0) Changes, on page 282.

## **Indications of Compromise**

The Firepower System uses IOC rules in the network discovery policy to identify a host as likely to be compromised by malicious means. When a host meets the conditions specified in these system-provided rules, the system tags it with an *indication of compromise* (IOC). The related rules are known as *IOC rules*. Each IOC rule corresponds to one type of IOC tag. The *IOC tags* specify the nature of the likely compromise.

The Firepower Management Center can tag the host involved when one of the following things occurs:

- The system correlates data gathered about your monitored network and its traffic, using intrusion, connection, Security Intelligence, and file or malware events, and determines that a potential IOC has occurred.
- The Firepower Management Center can import IOC data from your AMP for Endpoints deployments via the AMP cloud. Because this data examines activity on a host itself—such as actions taken by or on individual programs—it can provide insights into possible threats that network-only data cannot. For your convenience, the Firepower Management Center automatically obtains any new IOC tags that Cisco develops from the AMP cloud.

To configure this feature, see Enabling Indications of [Compromise](#page-1396-0) Rules, on page 1323.

You can also write correlation rules against host IOC data and compliance white lists that account for IOC-tagged hosts.

To investigate and work with tagged IOCs, see Indications of [Compromise](#page-1822-0) Data, on page 1749 and its subtopics.

## <span id="page-1396-0"></span>**Enabling Indications of Compromise Rules**

For your system to detect and tag indications of compromise (IOC), you must first activate at least one IOC rule in your network discovery policy. Each IOC rule corresponds to one type of IOC tag, and all IOC rules are predefined by Cisco; you cannot create original rules. You can enable any or all rules, depending on the needs of your network and organization. For example, if hosts using software such as Microsoft Excel never appear on your monitored network, you may decide not to enable the IOC tags that pertain to Excel-based threats.

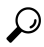

To disable IOC rules for individual hosts, see Editing Indication of [Compromise](#page-1824-0) Rule States for a Single Host, on page [1751.](#page-1824-0) **Tip**

#### **Before you begin**

Because IOC rules trigger based on data provided by other components of the Firepower System and by AMP for Endpoints, those components must be correctly licensed and configured for IOC rules to set IOC tags. Enable the Firepower System features associated with the IOC rules you will enable, such as intrusion detection and prevention (IPS) and Advanced Malware Protection (AMP). If an IOC rule's associated feature is not enabled, no relevant data is collected and the rule cannot trigger.

### **Procedure**

**Step 1** Choose **Policies** > **Network Discovery**.

In a multidomain deployment, if you are not in a leaf domain, the system prompts you to switch.

### **Step 2** Click **Advanced**.

- **Step 3** Click **Edit** ( ) next to **Indications of Compromise Settings**.
- **Step 4** To toggle the entire IOC feature off or on, click the slider next to **Enable IOC**.
- **Step 5** To globally enable or disable individual IOC rules, click the slider in the rule's **Enabled** column.
- **Step 6** Click **Save** to save your IOC rule settings.

#### **What to do next**

• Deploy configuration changes; see Deploy [Configuration](#page-355-0) Changes, on page 282.

## <span id="page-1397-0"></span>**Adding NetFlow Exporters to a Network Discovery Policy**

#### **Before you begin**

- Configure the NetFlow exporters you plan to use as described in Netflow Data in the [Firepower](#page-1286-0) System, on page [1213](#page-1286-0).
- Review the other NetFlow prerequisites described in [Requirements](#page-1287-0) for Using NetFlow Data, on page [1214](#page-1287-0).

### **Procedure**

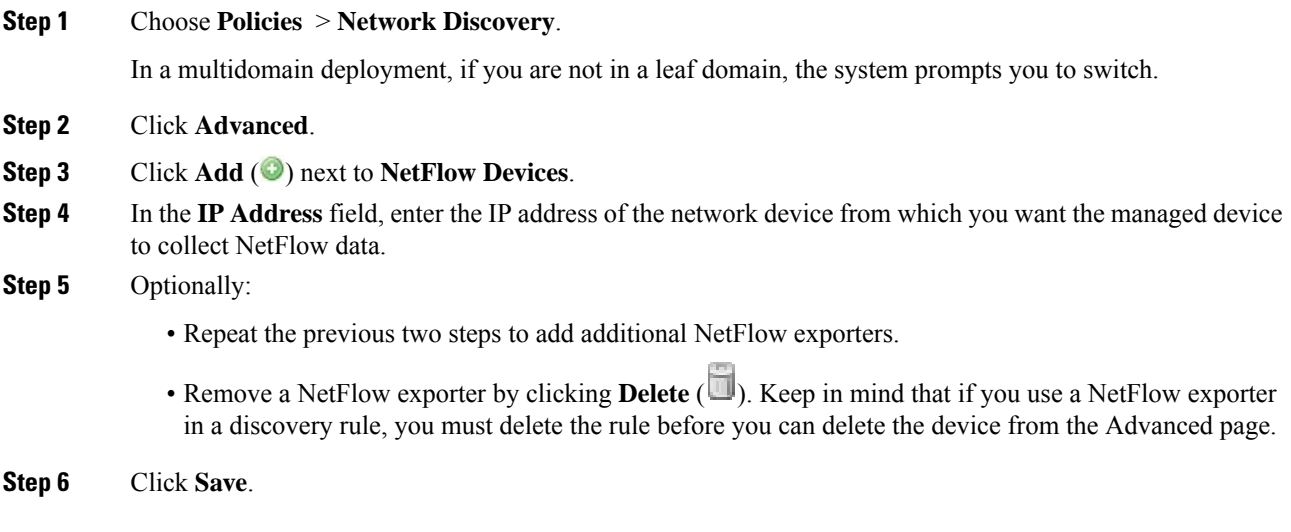

#### **What to do next**

- Configure a network discovery rule to monitor NetFlow traffic as described in [Configuring](#page-1383-0) Network [Discovery](#page-1383-0) Rules, on page 1310.
- Deploy configuration changes; see Deploy [Configuration](#page-355-0) Changes, on page 282.

## <span id="page-1397-1"></span>**Network Discovery Data Storage Settings**

Discovery data storage settings include the host limit and timeout settings.

#### **When Host Limit Reached**

The number of hosts a Firepower Management Center can monitor, and therefore store in the network map, depends on its model. The **When Host Limit Reached** option controls what happens when you detect a new host after you reach the host limit. You can:

#### **Drop hosts**

The system drops the host that has remained inactive for the longest time, then adds the new host. This is the default setting.

#### **Don't insert new hosts**

The system does not track any newly discovered hosts. The system only tracks new hosts after the host count drops below the limit, such as after an administrator increases the domain's host limit or manually deletes hosts from the network map, or if the system identifies hosts as timed-out due to inactivity.

In a multidomain deployment, leaf domains share the available pool of monitored hosts. To ensure that each leaf domain can populate its network map, you can set host limits at any subdomain level in the domain's properties. Because each leaf domain has its own network discovery policy, each leaf domain governs its own behavior when the system discovers a new host, as described in the following table.

**Table 194: Reaching the Host Limit with Multitenancy**

| <b>Setting</b>            | <b>Domain Host</b><br><b>Limit Set?</b> | <b>Domain Host Limit Reached</b>               | <b>Ancestor Domain Host Limit Reached</b>                                                                               |
|---------------------------|-----------------------------------------|------------------------------------------------|----------------------------------------------------------------------------------------------------|
| <b>Drop hosts</b>         | yes                                     | Drops oldest host in the<br>constrained domain | Drops the oldest host among all descendant<br>leaf domains configured to drop hosts.                                    |
|                           |                                         |                                                | If no host can be dropped, does not add the<br>host.                                                                    |
|                           | no                                      | n/a                                            | Drops the oldest host among all descendant<br>leaf domains configured to drop hosts and that<br>share the general pool. |
| Don't insert<br>new hosts | yes or no                               | Does not add the host.                         | Does not add the host.                                                                                                  |

#### **Host Timeout**

The amount of time that passes, in minutes, before the system drops a host from the network map due to inactivity. The default setting is 10080 minutes (one week). Individual host IP and MAC addresses can time out individually, but a host does not disappear from the network map unless all its associated addresses time out.

To avoid premature timeout of hosts, make sure that the host timeout value is longer than the update interval in the network discovery policy general settings.

#### **Server Timeout**

The amount of time that passes, in minutes, before the system drops a server from the network map due to inactivity. The default setting is 10080 minutes (one week).

To avoid premature timeout of servers, make sure that the service timeout value is longer than the update interval in the network discovery policy general settings.

#### **Client Application Timeout**

The amount of time that passes, in minutes, before the system drops a client from the network map due to inactivity. The default setting is 10080 minutes (one week).

Make sure that the client timeout value is longer than the update interval in the network discovery policy general settings.

#### **Related Topics**

[Firepower](#page-1294-0) System Host Limit, on page 1221 Domain [Properties,](#page-346-0) on page 273

## <span id="page-1399-0"></span>**Configuring Network Discovery Data Storage**

### **Procedure**

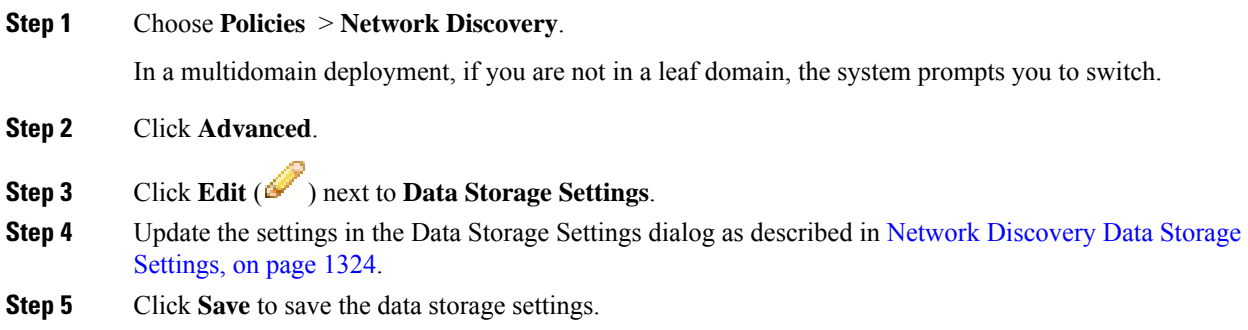

### **What to do next**

• Deploy configuration changes; see Deploy [Configuration](#page-355-0) Changes, on page 282.

## <span id="page-1399-1"></span>**Configuring Network Discovery Event Logging**

The Event Logging Settings control whether discovery and host input events are logged. If you do not log an event, you cannot retrieve it in event views or use it to trigger correlation rules.

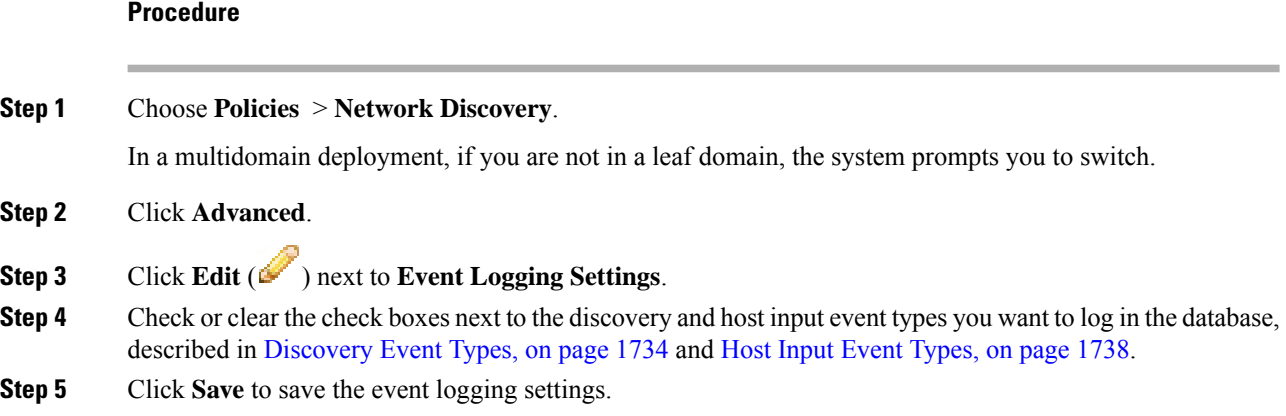

Ш

#### **What to do next**

• Deploy configuration changes; see Deploy [Configuration](#page-355-0) Changes, on page 282.

# <span id="page-1400-0"></span>**Adding Network Discovery OS and Server Identity Sources**

In Advanced of the network discovery policy, you can add new active sources or change the priority or timeout settings for existing sources.

Adding a scanner to this page does not add the full integration capabilities that exist for the Nmap scanners, but does allow integration of imported third-party application or scan results.

If you import data from a third-party application or scanner, make sure that you map vulnerabilities from the source to the vulnerabilities detected in your network.

#### **Procedure**

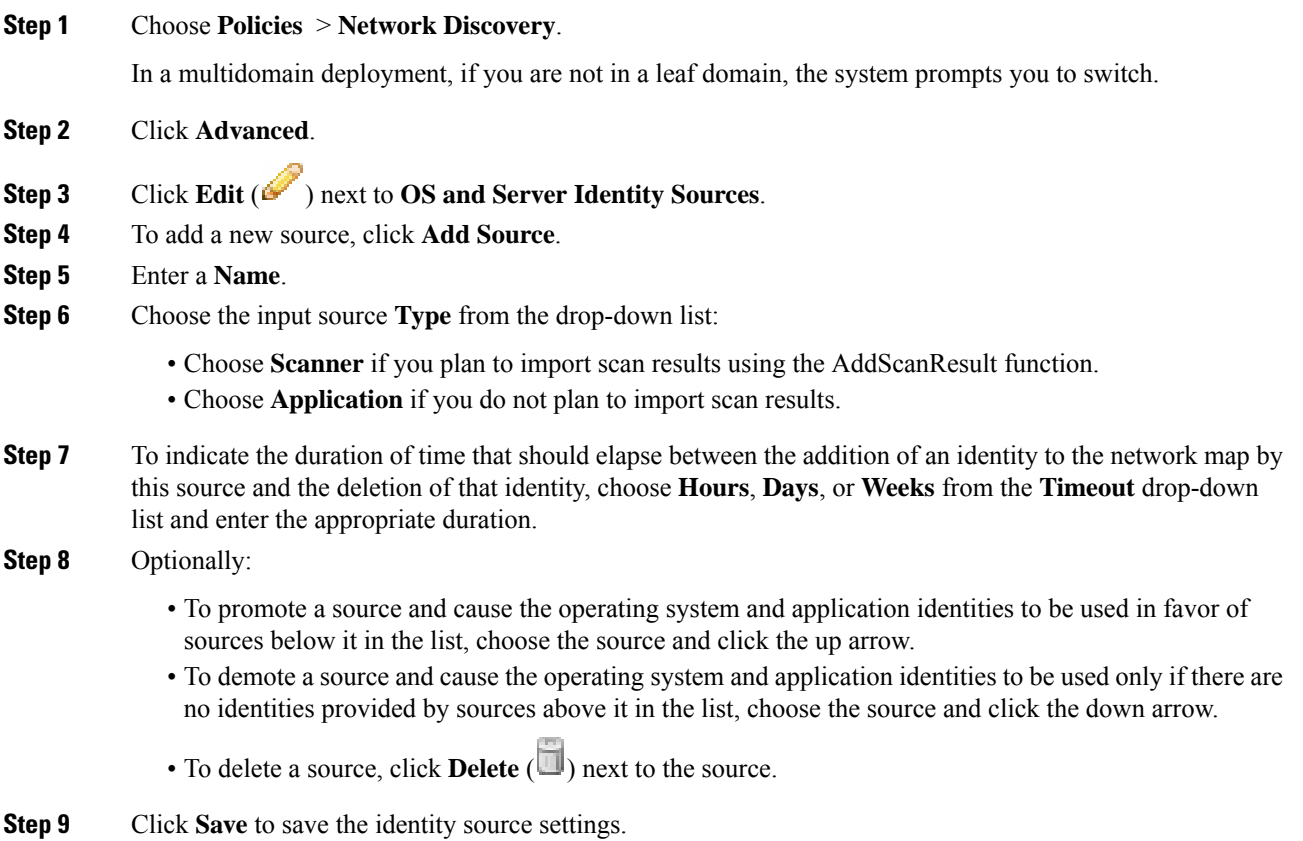

#### **What to do next**

• Deploy configuration changes; see Deploy [Configuration](#page-355-0) Changes, on page 282.

**Related Topics**

Mapping Third-Party [Vulnerabilities](#page-1312-0), on page 1239

# <span id="page-1401-0"></span>**Troubleshooting Your Network Discovery Strategy**

Before you make any changes to the system's default detection capabilities, you should analyze what hosts are not being identified correctly and why, so you can decide what solution to implement.

#### **Are Your Managed Devices Correctly Placed?**

If network devices such as load balancers, proxy servers, or NAT devices reside between the managed device and the unidentified or misidentified host, place a managed device closer to the misidentified host rather than using custom fingerprinting. Cisco does not recommend using custom fingerprinting in this scenario.

#### **Do Unidentified Operating Systems Have a Unique TCP Stack?**

If the system misidentifies a host, you should investigate why the host is misidentified to help you decide between creating and activating a custom fingerprint or substituting Nmap or host input data for discovery data.

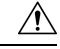

**Caution** If you encounter misidentified hosts, contact your support representative before creating custom fingerprints.

If a host is running an operating system that is not detected by the system by default and does not share identifying TCP stack characteristics with existing detected operating systems, you should create a custom fingerprint.

For example, if you have a customized version of Linux with a unique TCP stack that the system cannot identify, you would benefit from creating a custom fingerprint, which allows the system to identify the host and continuing monitoring it, rather than using scan results or third-party data, which require you to actively update the data yourself on an ongoing basis.

Note that many open source Linux distributions use the same kernel, and as such, the system identifies them using the Linux kernel name. If you create a custom fingerprint for a Red Hat Linux system, you may see other operating systems (such as Debian Linux, Mandrake Linux, Knoppix, and so on) identified as Red Hat Linux, because the same fingerprint matches multiple Linux distributions.

You should not use a fingerprint in every situation. For example, a modification may have been made to a host's TCP stack so that it resembles or is identical to another operating system. For example, an Apple Mac OS X host is altered, making its fingerprint identical to a Linux 2.4 host, causing the system to identify it as Linux 2.4 instead of Mac OS X. If you create a custom fingerprint for the Mac OS X host, it may cause all legitimate Linux 2.4 hosts to be erroneously identified as Mac OS X hosts. In this case, if Nmap correctly identifies the host, you could schedule regular Nmap scans for that host.

If you import data from a third-party system using host input, you must map the vendor, product, and version strings that the third party uses to describe servers and application protocols to the Cisco definitions for those products. Note that even if you map application data to Firepower System vendor and version definitions, imported third-party vulnerabilities are not used for impact assessment for clients or web applications.

The system may reconcile data from multiple sourcesto determine the current identity for an operating system or application.

П

For Nmap data, you can schedule regular Nmap scans. For host input data, you can regularly run the Perl script for the import or the command line utility. However, note that active scan data and host input data may not be updated with the frequency of discovery data.

#### **Can the Firepower System Identify All Applications?**

If a host is correctly identified by the system but has unidentified applications, you can create a user-defined detector to provide the system with port and pattern matching information to help identify the application.

#### **Have You Applied Patches that Fix Vulnerabilities?**

If the system correctly identifies a host but does not reflect applied fixes, you can use the host input feature to import patch information. When you import patch information, you must map the fix name to a fix in the database.

#### **Do You Want to Track Third-Party Vulnerabilities?**

If you have vulnerability information from a third-party system that you want to use for impact correlation, you can map the third-party vulnerability identifiers for servers and application protocols to vulnerability identifiers in the Cisco database and then import the vulnerabilities using the host input feature. For more information on using the host input feature, see the *Firepower System Host Input API Guide*. Note that even if you map application data to Firepower System vendor and version definitions, imported third-party vulnerabilities are not used for impact assessment for clients or web applications.

L
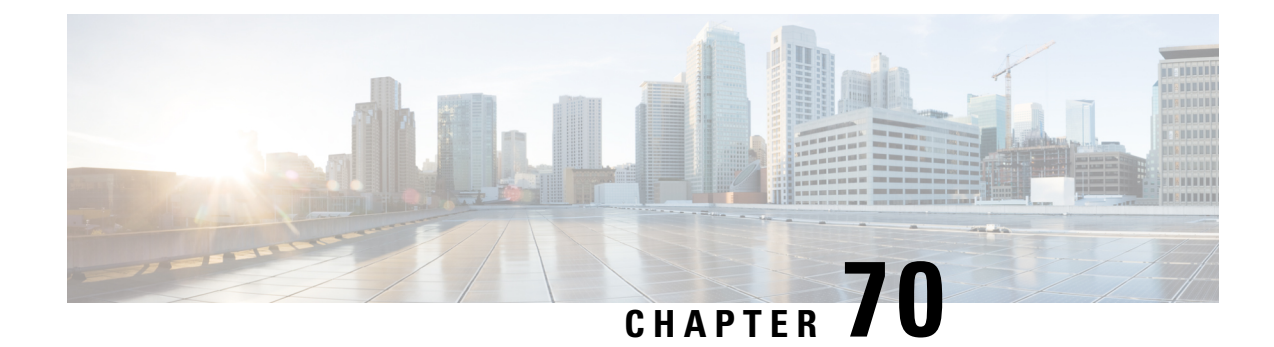

# **Realms and Identity Policies**

The following topics describe realms and identity policies:

- About Realms and Identity [Policies,](#page-1404-0) on page 1331
- License [Requirements](#page-1411-0) for Realms, on page 1338
- [Requirements](#page-1411-1) and Prerequisites for Realms, on page 1338
- Create a [Realm,](#page-1411-2) on page 1338
- Create an [Identity](#page-1423-0) Policy, on page 1350
- Create an [Identity](#page-1424-0) Rule, on page 1351
- [Manage](#page-1427-0) a Realm, on page 1354
- [Manage](#page-1428-0) an Identity Policy, on page 1355
- [Manage](#page-1429-0) an Identity Rule, on page 1356
- History for [Realms,](#page-1429-1) on page 1356

# <span id="page-1404-0"></span>**About Realms and Identity Policies**

A *realm* consists of one or more LDAP or Microsoft Active Directory servers that share the same directory credentials. You must configure a realm to perform user and user group queries, user control, or to configure an authoritative identity source. After configuring one or more realms, you can configure an identity policy.

An *identity policy* associates traffic on your network with an authoritative identity source and a realm. After configuring one or more identity policies, you can associate one with an access control policy and deploy the access control policy to a managed device.

## **About Realms**

*Realms* are connections between the Firepower Management Center and the user accounts on the servers you monitor. They specify the connection settings and authentication filter settings for the server. Realms can:

- Specify the users and user groups whose activity you want to monitor.
- Query the user repository for user metadata on authoritative users, as well as some non-authoritative users: POP3 and IMAP users detected by traffic-based detection and users detected by traffic-based detection, a user agent, or ISE.

You can add multiple domain controllers as directories in a realm, but they must share the same basic realm information. The directories in a realm must be exclusively LDAP or exclusively Active Directory (AD)

servers. After you enable a realm, your saved changes take effect next time the Firepower Management Center queries the server.

To perform user awareness, you must configure a realm for any of the [Supported](#page-1406-0) Servers for Realms. The system uses these connections to query the servers for data associated with POP3 and IMAP users, and to collect data about LDAP users discovered through traffic-based detection.

The system uses the email addresses in POP3 and IMAP logins to correlate with LDAP users on an Active Directory, or OpenLDAP. For example, if a managed device detects a POP3 login for a user with the same email address as an LDAP user, the system associates the LDAP user's metadata with that user.

To perform user control, you can configure any of the following:

•

• For captive portal, an LDAP realm.

A realm sequence is not supported for LDAP.

#### **About User Download**

You can configure a realm to establish a connection between the Firepower Management Center and an LDAP or AD server to retrieve user and user group metadata for certain detected users:

- LDAP and AD users authenticated by captive portal or reported by a user agent or ISE. This metadata can be used for user awareness and user control.
- POP3 and IMAP user logins detected by traffic-based detection, if those users have the same email address as an LDAP or AD user. This metadata can be used for user awareness.

You configure LDAP server or Active Directory domain controller connections as a directory in a realm. You must check **Download users and user groups for access control** to download a realm's user and user group data for user awareness and user control.

The Firepower Management Center obtains the following information and metadata about each user:

- LDAP user name
- First and last names
- Email address
- Department
- Telephone number

#### **About User Activity Data**

User activity data is stored in the user activity database and user identity data is stored in the users database. The maximum number of users you can store and use in access control depends on your Firepower Management Center model. When choosing which users and groups to include, make sure the total number of users is less than your model limit. If your access control parameters are too broad, the Firepower Management Center obtains information on as many users as it can and reports the number of users it failed to retrieve in the Tasks tab page of the Message Center.

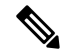

If you remove a user that has been detected by the system from your user repository, theFirepower Management Center does *not* remove that user from its users database; you must manually delete it. However, your LDAP changes *are* reflected in access control rules when the Firepower Management Center next updates its list of authoritative users. **Note**

Video **V** [YouTube](https://www.youtube.com/watch?v=oqedP6ad8xY&list=PL_VvDNvGnyZ3mLBrvAZVbiMyfEolGKRi4&index=3&t=2s) video on creating a realm.

## **Realms and Trusted Domains**

When you configure a *realm* in the Firepower Management Center, it is associated with an Active Directory or LDAP *domain*.

A grouping of Microsoft Active Directory (AD) domains that trust each other is commonly referred to as a *forest*. This trust relationship can enable domains to access each other's resources in different ways. For example, a user account defined in domain A can be marked as a member of a group defined in domain B.

#### **The Firepower System and trusted domains**

The Firepower System does not support trusted AD domains. This means that the Firepower System does not track which configured domains trust each other, and does not know which domains are parent or child domains of each other. The Firepower System also has not been tested to assure support for environments that use cross-domain trust, even when the trust relationship is exercised outside of the Firepower System.

#### <span id="page-1406-0"></span>**Supported Servers for Realms**

You can configure realms to connect to the following types of servers, providing they have TCP/IP access from the Firepower Management Center:

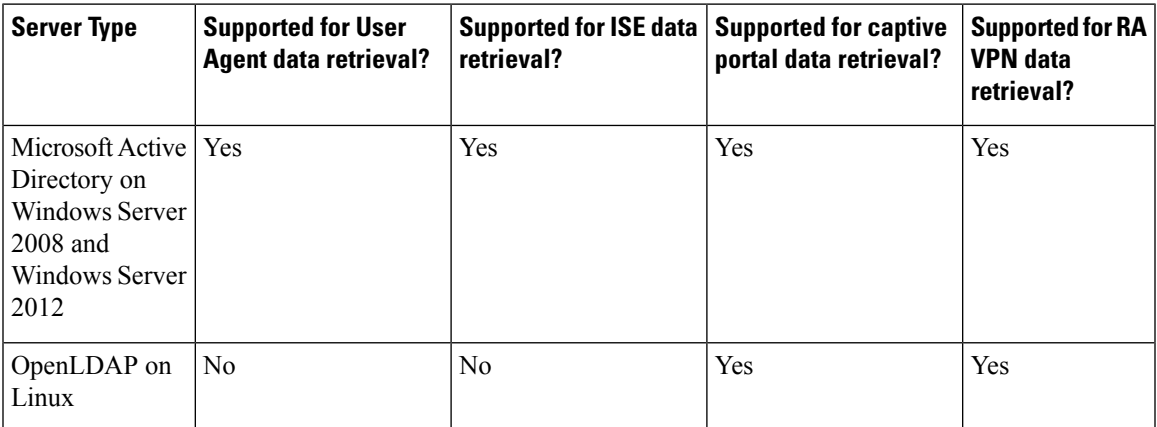

Note the following about your server group configurations:

- To perform user control on user groups or on users in groups, you must configure user groups on the LDAP or Active Directory server.
- Group names cannot start with **S-** because it is used internally by LDAP.

Neither group names or nor organizational unit names can contain special characters like asterisk  $(*)$ , equals  $(=)$ , or backslash  $(\cdot)$ ; otherwise, users in those groups or organizational units are not downloaded and are not available for identity policies.

• To configure an Active Directory realm that includes or excludes users who are members of a sub-group on your server, note that Microsoft recommends that Active Directory has no more than 5000 users per group in Windows Server 2008 or 2012. For more information, see Active Directory Maximum Limits—Scalability on [MSDN](https://docs.microsoft.com/en-us/previous-versions/windows/it-pro/windows-server-2008-R2-and-2008/cc756101(v=ws.10)).

If necessary, you can modify your Active Directory server configuration to increase this default limit and accommodate more users.

#### <span id="page-1407-0"></span>**Supported Server Object Class and Attribute Names**

The servers in your realms *must* use the attribute names listed in the following table for the Firepower Management Center to retrieve user metadata from the servers. If the attribute names are incorrect on your server, the Firepower Management Center cannot populate its database with the information in that attribute.

**Table 195: Map of attribute names to Firepower Management Center fields**

| <b>Metadata</b>  | <b>FMC Attribute</b> | <b>LDAP</b><br><b>ObjectClass</b> | <b>Active Directory Attribute</b>                  | <b>OpenLDAP Attribute</b> |
|------------------|----------------------|-----------------------------------|----------------------------------------------------|---------------------------|
| LDAP user name   | Username             | • user                            | samaccountname                                     | cn                        |
|                  |                      | $\cdot$ in $Q$ R $\infty$         |                                                    | uid                       |
| first name       | <b>First Name</b>    |                                   | givenname                                          | givenname                 |
| last name        | Last Name            |                                   | sn                                                 | sn                        |
| email address    | Email                |                                   | mail                                               | mail                      |
|                  |                      |                                   | userprincipalname (if mail has no value)           |                           |
| department       | Department           |                                   | department                                         | ou                        |
|                  |                      |                                   | distinguished name (if department has no<br>value) |                           |
| telephone number | Phone                |                                   | telephonenumber                                    | telephonenumber           |

The LDAP ObjectClass for groups is group, groupOfNames, (group-of-names for Active Directory) or groupOfUniqueNames. **Note**

For more information about ObjectClasses and attributes, see the following references:

- Microsoft Active Directory:
	- ObjectClasses: All Classes on [MSDN](https://msdn.microsoft.com/en-us/library/ms680938(v=vs.85).aspx)
	- Attributes: All Attributes on [MSDN](https://msdn.microsoft.com/en-us/library/ms675090(v=vs.85).aspx)

#### • OpenLDAP: RFC [4512](http://www.rfc-editor.org/rfc/rfc4512.txt)

#### **Troubleshoot Realms and User Downloads**

If you notice unexpected server connection behavior, consider tuning your realm configuration, device settings, or server settings. For other related troubleshooting information, see:

- [Troubleshoot](#page-1359-0) the User Agent Identity Source, on page 1286
- [Troubleshoot](#page-1363-0) ISE or Cisco TrustSec Issues, on page 1290
- [Troubleshoot](#page-1376-0) the Captive Portal Identity Source, on page 1303
- [Troubleshoot](#page-390-0) User Control, on page 317

#### **Symptom: Access control policy doesn't match group membership**

This solution applies to an AD domain that is in a trust relationship with other AD domains. In the following discussion, *external domain* means a domain other than the one to which the user logs in.

If a user belongs to a group defined in a trusted external domain, Firepower doesn't track membership in the external domain. For example, consider the following scenario:

- Domain controllers 1 and 2 trust each other
- Group A is defined on domain controller 2
- User mparvinder in controller 1 is a member of Group A

Even though user mparvinder is in Group A, the Firepower access control policy rules specifying membership Group A don't match.

**Solution**: Create a similar group in domain controller 1 that contains has all domain 1 accounts that belong to group A. Change the access control policy rule to match any member of Group A or Group B.

#### **Symptom: Access control policy doesn't match child domain membership**

If a user belongs to a domain that is child of parent domain, Firepower doesn't track the parent/child relationships between domains. For example, consider the following scenario:

- Domain child.parent.com is child of domain parent.com
- User mparvinder is defined in child.parent.com

Even though user mparvinder is in a child domain, the Firepower access control policy matching the parent.com don't match mparvinder in the child.parent.com domain.

**Solution**: Change the access control policy rule to match membership in either parent.com or child.parent.com.

#### **Symptom: Realm or realm directory test fails**

The **Test** button on the directory page sends an LDAP query to the hostname or IP address you entered. If it fails, check the following:

• The **Hostname** you entered resolves to the IP address of an LDAP server or Active Directory domain controller.

• The **IP Address** you entered is valid.

The **Test** button on the realm configuration page verifies the following:

- DNS resolves the **AD Primary Domain** to an LDAP server or Active Directory domain controller's IP address.
- The **AD Join Username** and **AD Join Password** are correct.
- **AD Join Username** must be fully qualified (for example, **administrator@mydomain.com**, *not* **administrator**).
- The user has sufficient privileges to create a computer in the domain and join the Firepower Management Center to the domain as a Domain Computer.

#### **Symptom: User timeouts are occurring at unexpected times**

#### **Symptom: Users are not included or excluded as specified in your realm configuration**

If you configure an Active Directory realm that includes or excludes users who are members of a sub-group on your server, note that Microsoft Windows servers limit the number of users they report:

• 5000 users per group on Microsoft Windows Server 2008 or 2012

If necessary, you can modify your server configuration to increase this default limit and accommodate more users.

#### **Symptom: Users are not downloaded**

Possible causes follow:

• If you have the realm **Type** configured incorrectly, users and groups cannot be downloaded because of a mismatch between the attribute the Firepower system expects and what the repository provides. For example, if you configure **Type** as **LDAP** for a Microsoft Active Directory realm, the Firepower system expects the uid attribute, which is set to none on Active Directory. (Active Directory repositories use sAMAccountName for the user ID.)

**Solution**: Set the realm **Type** field appropriately: **AD** for Microsoft Active Directory or **LDAP** for another supported LDAP repository.

• Users in Active Directory groups that have special characters in the group or organizational unit name might not be available for identity policy rules. For example, if a group or organizational unit name contains the characters asterisk ( $\star$ ), equals (=), or backslash (\), users in those groups are not downloaded and can't be used for identity policies.

**Solution**: Remove special characters from the group or organizational unit name.

#### **Symptom: User data for previously-unseen ISE and User Agent users is not displaying in the web interface**

After the system detects activity from an ISE or user agent user whose data is not yet in the database, the system retrieves information about them from the server. In some cases, the system requires additional time to successfully retrieve this information from Active Directory servers. Until the data retrieval succeeds, activity seen by the ISE or User Agent user is **not** displayed in the web interface.

Note that this may also prevent the system from handling the user's traffic using access control rules.

#### **Symptom: User data in events is unexpected**

If you notice user or user activity events contain unexpected IP addresses, check your realms. The system does not support configuring multiple realms with the same **AD Primary Domain** value.

## **About Identity Policies**

Identity policies contain identity rules. Identity rules associate sets of traffic with a realm and an authentication method: passive authentication, active authentication, or no authentication.

With the exception noted in the following paragraphs, you must configure realms and authentication methods you plan to use before you can invoke them in your identity rules:

- You configure realms outside of your identity policy, at **System** > **Integration** > **Realms**. For more information, see Create a [Realm,](#page-1411-2) on page 1338.
- You configure the user agent and ISE, passive authentication identity sources, at**System** > **Integration** > **Identity Sources**. For more information, see [Configure](#page-1358-0) the User Agent for User Control, on page 1285 and [Configure](#page-1361-0) ISE for User Control, on page 1288.
- You configure captive portal, the active authentication identity source, in the identity policy. For more information, see How to [Configure](#page-1367-0) the Captive Portal for User Control, on page 1294.

After you add multiple identity rules to a single identity policy, order the rules. The system matches traffic to rules in top-down order by ascending rule number. The first rule that traffic matches is the rule that handles the traffic.

After you configure one or more identity policies, you must associate one identity policy with your access control policy. When traffic on your network matches the conditions in your identity rule, the system associates the traffic with the specified realm and authenticates the users in the traffic using the specified identity source.

If you do not configure an identity policy, the system does not perform user authentication.

#### **Exception to creating an identity policy**

An identity policy is not required if all of the following are true:

- You use the ISE/ISE-PIC identity source.
- You do not use users or groups in access control policies.
- You use Security Group Tags (SGT) in access control policies. For more information, see ISE SGT vs Custom SGT Rule Conditions.

Video **Value** [YouTube](https://www.youtube.com/watch?v=IVSBw8ubyyk&list=PL_VvDNvGnyZ3mLBrvAZVbiMyfEolGKRi4&index=6&t=1s) video on creating an identity policy and rule.

#### **Related Topics**

User Identity [Sources,](#page-1356-0) on page 1283

# <span id="page-1411-0"></span>**License Requirements for Realms**

**FTD License**

Any

**Classic License**

Control

# <span id="page-1411-1"></span>**Requirements and Prerequisites for Realms**

**Model Support**

Any.

#### **Supported Domains**

Any

#### **User Roles**

- Admin
- Access Admin
- Network Admin

# <span id="page-1411-2"></span>**Create a Realm**

For more information about realm and directory configuration fields, see Realm [Fields,](#page-1412-0) on page 1339 and [Realm](#page-1414-0) Directory and [Download](#page-1414-0) fields, on page 1341.

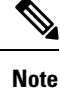

You must specify a unique **AD Primary Domain**for every Microsoft Active Directory (AD) realm. Although the system allows you to specify the same **AD Primary Domain** for different AD realms, the system won't function properly. This happens because system assigns a unique ID to every user and group in each *realm*; therefore, the system cannot definitively identify any particular user or group. The system prevents you from specifying more than one realm with the same **AD Primary Domain** because users and groups won't be identified properly. This happens because system assigns a unique ID to every user and group in each *realm*; therefore, the system cannot definitively identify any particular user or group.

If you're setting up ISE/ISE-PIC without a realm, be aware there is a user session timeout that affects how users are seen by the Firepower Management Center. For more information, see Realm [Fields,](#page-1412-0) on page 1339. Ш

#### **Procedure**

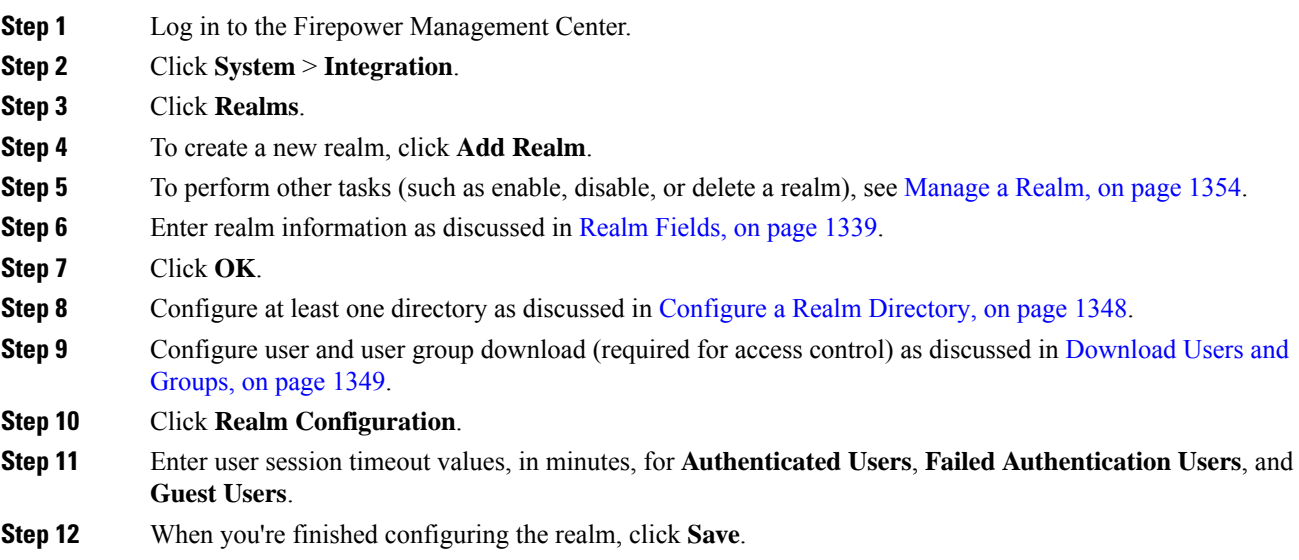

#### **What to do next**

- Configure a Realm [Directory,](#page-1421-0) on page 1348
- Edit, delete, enable, or disable a realm; see [Manage](#page-1427-0) a Realm, on page 1354.
- [Compare](#page-1427-1) Realms, on page 1354.
- Optionally, monitor the task status; see Viewing Task [Messages,](#page-340-0) on page 267.

## <span id="page-1412-0"></span>**Realm Fields**

The following fields are used to configure a realm.

#### **Realm Configuration Fields**

These settings apply to all Active Directory servers or domain controllers (also referred to as *directories*) in a realm.

#### **Name**

A unique name for the realm. The system supports alphanumeric and special characters.

#### **Description**

(Optional.) Enter a description of the realm.

#### **Type**

The type of realm, **AD** for Microsoft Active Directory or **LDAP** for other supported LDAP repositories. For a list of supported LDAP repositories, see [Supported](#page-1406-0) Servers for Realms, on page 1333. You can authenticate captive portal users with an LDAP repository; all others require Active Directory.

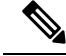

**Note** Only captive portal supports an LDAP realm.

#### **AD Primary Domain**

For Microsoft Active Directory realms only. Domain for the Active Directory server where users should be authenticated.

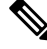

**Note**

You must specify a unique **AD Primary Domain** for every Microsoft Active Directory (AD) realm. Although the system allows you to specify the same **AD Primary Domain** for different AD realms, the system won't function properly. This happens because system assigns a unique ID to every user and group in each *realm*; therefore, the system cannot definitively identify any particular user or group. The system prevents you from specifying more than one realm with the same **AD Primary Domain** because users and groups won't be identified properly. This happens because system assigns a unique ID to every user and group in each *realm*; therefore, the system cannot definitively identify any particular user or group.

#### **Directory Username and Directory Password**

The distinguished username and password for a user with appropriate access to the user information you want to retrieve.

Note the following:

- For Microsoft Active Directory, the user does not need elevated privileges. You can specify any user in the domain.
- For OpenLDAP, the user's access privileges are determined by the  $\le$ level > parameter discussed in section 8 of the OpenLDAP [specification.](https://www.openldap.org/doc/admin24/access-control.html) The user's <level> should be auth or better.
- The user name must be fully qualified (for example, **administrator@mydomain.com**, *not* **administrator**).

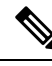

The SHA-1 hash algorithm is not secure for storing passwords on your Active Directory server and should not be used. For more information, consult a reference such as Migrating your [Certification](https://techcommunity.microsoft.com/t5/ask-the-directory-services-team/migrating-your-certification-authority-hashing-algorithm-from/ba-p/400300) Authority Hashing [Algorithm](https://techcommunity.microsoft.com/t5/ask-the-directory-services-team/migrating-your-certification-authority-hashing-algorithm-from/ba-p/400300) from SHA1 to SHA2 on Microsoft TechNet or [Password](https://cheatsheetseries.owasp.org/cheatsheets/Password_Storage_Cheat_Sheet.html) Storage Cheat [Sheet](https://cheatsheetseries.owasp.org/cheatsheets/Password_Storage_Cheat_Sheet.html) on the Open Web Application Security Project website. **Note**

#### **Base DN**

The directory tree on the server where the Firepower Management Center should begin searching for user data.

Typically, the base distinguished name (DN) has a basic structure indicating the company domain name and operational unit. For example, the Security organization of the Example company might have a base DN of **ou=security,dc=example,dc=com**.

#### **Group DN**

The directory tree on the server where the Firepower Management Center should search for users with the group attribute. A list of supported group attributes is shown in [Supported](#page-1407-0) Server Object Class and [Attribute](#page-1407-0) Names, on page 1334.

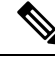

**Note**

Following is the list of characters the Firepower System *supports* in users, groups, DNs in your directory server. Using any characters other than the following could result in the Firepower System failing to download users and groups.

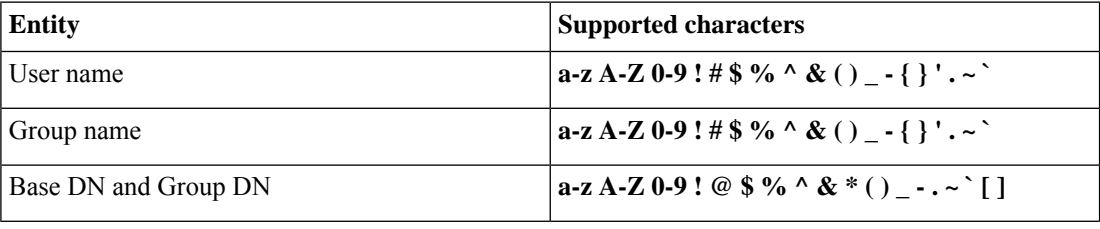

#### **Group Attribute**

(Optional.) The group attribute for the server, **Member** or **Unique Member**.

The following fields are available when you edit an existing realm.

#### **User Session Timeout**

Enter the number of minutes before user sessions time out. The default is 1440 (24 hours) after the user's login event. After the timeout is exceeded, the user's session ends; if the user continues to access the network without logging in again, the user is seen by the Firepower Management Center as Unknown.

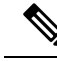

The user session timeout values apply to both active authentication (captive portal) and passive authentication ( user agent, ISE). Setting a large value might prevent user sessions from ending, resulting in those sessions being claimed by other users. **Note**

## <span id="page-1414-0"></span>**Realm Directory and Download fields**

#### **Realm Directory Fields**

These settings apply to individual servers (such as Active Directory domain controllers) in a realm.

#### **Hostname / IP Address**

Fully qualified host name of the Active Directory domain controller machine. To find the fully qualified name, see Find the Active [Directory](#page-1416-0) Server's Name, on page 1343.

#### **Port**

The port to use for the Firepower Management Center-controller connection.

#### **Encryption**

(Strongly recommended.) The encryption method to use for the Firepower Management Center-server connection:

- **STARTTLS**—encrypted LDAP connection
- **LDAPS**—encrypted LDAP connection
- **None**—unencrypted LDAP connection (unsecured traffic)

To communicate securely with an Active Directory server, see Connect Securely to Active [Directory,](#page-1416-1) on page [1343](#page-1416-1).

#### **SSL Certificate**

The SSL certificate to use for authentication to the server. You must configure **STARTTLS** or **LDAPS** as the **Encryption** type in order to use an SSL certificate.

If you are using a certificate to authenticate, the name of the server in the certificate must match the server **Hostname / IP Address**. For example, if you use 10.10.10.250 as the IP address but **computer1.example.com** in the certificate, the connection fails.

#### **User Download Fields**

#### **AD Primary Domain**

For Microsoft Active Directory realms only. Domain for the Active Directory server where users should be authenticated.

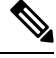

You must specify a unique **AD Primary Domain** for every Microsoft Active Directory (AD) realm. Although the system allows you to specify the same **AD Primary Domain** for different AD realms, the system won't function properly. This happens because system assigns a unique ID to every user and group in each *realm*; therefore, the system cannot definitively identify any particular user or group. The system prevents you from specifying more than one realm with the same **AD Primary Domain** because users and groups won't be identified properly. This happens because system assigns a unique ID to every user and group in each *realm*; therefore, the system cannot definitively identify any particular user or **Note**

#### **Download users and groups (required for user access control)**

Enables you to download users and groups for user awareness and user control.

#### **Begin automatic download at, Repeat every**

Specifies the frequency of the automatic downloads.

#### **Download Now**

group.

Click to synchronize groups and users with AD. **Available Groups, Add to Include, Add to Exclude**

Limits the groups that can be used in policy.

- Groups that are displayed in the **Available Groups** field are available for policy unless you move groups to the **Add to Include** or **Add to Exclude** field.
- If you move groups to the **Add to Include** field, only those groups are downloaded and user data is available for user awareness and user control.
- If you move groups to the **Add to Exclude** field, all groups *except* these are downloaded and available for user awareness and user control.
- To include users from groups that are not included, enter the user name in the field below **Groups to Include** and click **Add**.
- To exclude users from groups that are not excluded, enter the user name in the field below **Groups to Exclude** and click **Add**.

**Note**

The users that are downloaded to the Firepower Management Center is calculated using the formula  $\mathbf{R} = \mathbf{I} \cdot (\mathbf{E} + \mathbf{e}) + \mathbf{i}$ , where

- R is list of downloaded users
- I is included groups
- E is excluded groups
- e is excluded users
- i is included users

#### **Begin automatic download at**

Enter the time and time interval at which to download users and groups from AD.

## <span id="page-1416-1"></span>**Realms and Identity Policies**

## **Connect Securely to Active Directory**

To create a secure connection between an Active Directory server and the FMC (which we strongly recommend), you must perform all of the following tasks:

- Export the Active Directory server's root certificate.
- Import the root certificate into the FMC as a trusted CA certificate.
- Find the Active Directory server's fully qualified name.
- Create the realm directory.

See one of the following tasks for more information.

#### **Related Topics**

Export the Active Directory Server's Root [Certificate,](#page-1417-0) on page 1344 Find the Active [Directory](#page-1416-0) Server's Name, on page 1343 [Configure](#page-1421-0) a Realm Directory, on page 1348

#### <span id="page-1416-0"></span>**Find the Active Directory Server's Name**

To configure a realm directory in the FMC, you must know the fully qualified server name, which you can find as discussed in the procedure that follows.

#### **Before you begin**

You must log in to the Active Directory server as a user with sufficient privileges to view the computer's name.

#### **Procedure**

- **Step 1** Log in to the Active Directory server.
- **Step 2** Click **Start**.
- **Step 3** Right-click **This PC**.
- **Step 4** Click **Properties**.
- **Step 5** Click **Advanced System Settings**.
- **Step 6** Click the **Computer Name** tab.
- **Step 7** Note the value of **Full computer name**. You must enter this exact name when you configure the realm directory in the FMC.

#### **What to do next**

Create a realm directory.

#### **Related Topics**

Export the Active Directory Server's Root [Certificate](#page-1417-0), on page 1344

#### <span id="page-1417-0"></span>**Export the Active Directory Server's Root Certificate**

The task that follows discusses how to export the Active Directory server's root certificate, which is required to connect securely to the FMC to obtain user identity information.

#### **Before you begin**

You must know the name of your Active Directory server's root certificate. The root certificate might have the same name as the domain or the certificate might have a different name. The procedure that follows shows one way you can find the name; there could be other ways, however.

#### **Procedure**

**Step 1** Following is one way to find the name of the Active Directory Server's root certificate; consult Microsoft documentation for more information:

- a) Log in to the Active Directory server as a user with privileges to run the Microsoft Management Console.
- b) Click **Start** and enter **mmc**.
- c) Click **File** > **Add/Remove Snap-in**
- d) From the Available Snap-ins list in the left pane, click **Certificates (local)**.
- e) Click **Add**.
- f) At the Certificates snap-in dialog box, click **Computer Account** and click **Next**.
- g) At the Select Computer dialog box, click **Local Computer** and click **Finish**.
- h) *Windows Server 2012 only*. Repeat the preceding steps to add the Certification Authority snap-in.

Ш

#### i) Click **Console Root** > **Trusted Certification Authorities** > **Certificates**.

The server's trusted certificates are displayed in the right pane. The following figure is only an example for Windows Server 2012; yours will probably look different.

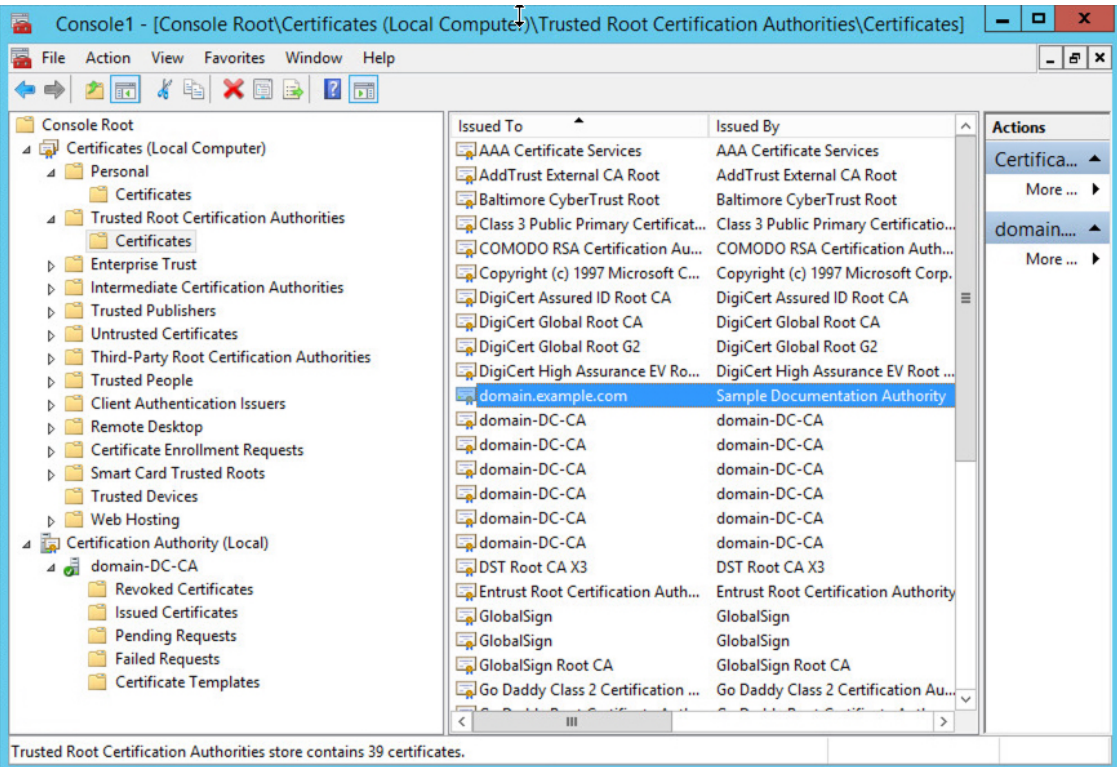

#### **Step 2** Export the certificate using the **certutil** command.

This is only one way to export the certificate. It's a convenient way to export the certificate, especially if you can run a web browser and connect to the FMC from the Active Directory server.

- a) Click **Start** and enter **cmd**.
- b) Enter the command **certutil -ca.cert** *certificate-name*. The server's certificate is displayed on the screen.
- c) Copy the entire certificate to the clipboard, starting with **-----BEGIN CERTIFICATE-----** and ending with **-----END CERTIFICATE-----** (including those strings).

#### **What to do next**

Import the Active Directory server's certificate into the FMC as a Trusted CA Certificate as discussed in Adding a [Trusted](#page-450-0) CA Object, on page 377.

#### **Related Topics**

Find the Active [Directory](#page-1416-0) Server's Name, on page 1343

## **Export the Active Directory Server's Root Certificate**

The task that follows discusses how to export the Active Directory server's root certificate, which is required to connect securely to the FMC to obtain user identity information.

#### **Before you begin**

You must know the name of your Active Directory server's root certificate. The root certificate might have the same name as the domain or the certificate might have a different name. The procedure that follows shows one way you can find the name; there could be other ways, however.

#### **Procedure**

**Step 1** Following is one way to find the name of the Active Directory Server's root certificate; consult Microsoft documentation for more information:

- a) Log in to the Active Directory server as a user with privileges to run the Microsoft Management Console.
- b) Click **Start** and enter **mmc**.
- c) Click **File** > **Add/Remove Snap-in**
- d) From the Available Snap-ins list in the left pane, click **Certificates (local)**.
- e) Click **Add**.
- f) At the Certificates snap-in dialog box, click **Computer Account** and click **Next**.
- g) At the Select Computer dialog box, click **Local Computer** and click **Finish**.
- h) *Windows Server 2012 only*. Repeat the preceding steps to add the Certification Authority snap-in.
- i) Click **Console Root** > **Trusted Certification Authorities** > **Certificates**. The server's trusted certificates are displayed in the right pane. The following figure is only an example for Windows Server 2012; yours will probably look different.

Ш

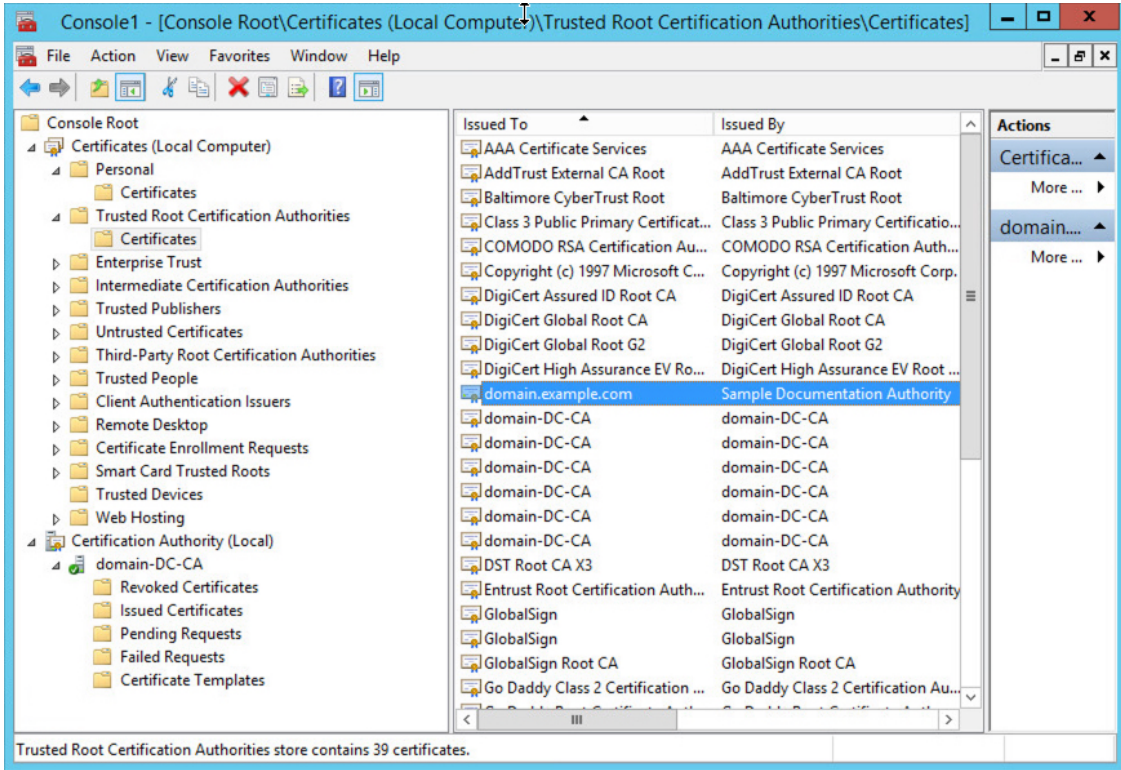

#### **Step 2** Export the certificate using the **certutil** command.

This is only one way to export the certificate. It's a convenient way to export the certificate, especially if you can run a web browser and connect to the FMC from the Active Directory server.

- a) Click **Start** and enter **cmd**.
- b) Enter the command **certutil -ca.cert** *certificate-name*. The server's certificate is displayed on the screen.
- c) Copy the entire certificate to the clipboard, starting with **-----BEGIN CERTIFICATE-----** and ending with **-----END CERTIFICATE-----** (including those strings).

#### **What to do next**

Import the Active Directory server's certificate into the FMC as a Trusted CA Certificate as discussed in Adding a [Trusted](#page-450-0) CA Object, on page 377.

#### **Related Topics**

Find the Active [Directory](#page-1416-0) Server's Name, on page 1343

# **Find the Active Directory Server's Name**

To configure a realm directory in the FMC, you must know the fully qualified server name, which you can find as discussed in the procedure that follows.

#### **Before you begin**

You must log in to the Active Directory server as a user with sufficient privileges to view the computer's name.

#### **Procedure**

- **Step 1** Log in to the Active Directory server.
- **Step 2** Click **Start**.
- **Step 3** Right-click **This PC**.
- **Step 4** Click **Properties**.
- **Step 5** Click **Advanced System Settings**.
- **Step 6** Click the **Computer Name** tab.
- **Step 7** Note the value of **Full computer name**. You must enter this exact name when you configure the realm directory in the FMC.

#### **What to do next**

Create a realm directory.

#### **Related Topics**

Export the Active Directory Server's Root [Certificate](#page-1417-0), on page 1344

## <span id="page-1421-0"></span>**Configure a Realm Directory**

This procedure enables you to create a realm directory, which corresponds to an LDAP server or a Microsoft Active Directory domain controller. An Active Directory server can have multiple domain controllers, each of which is capable of authenticating different users and groups.

Microsoft has announced that Active Directory servers will start enforcing LDAP binding and LDAP signing in 2020. Microsoft is making these a requirement because when using default settings, an elevation of privilege vulnerability exists in Microsoft Windows that could allow a man-in-the-middle attacker to successfully forward an authentication request to a Windows LDAP server. For more information, see 2020 LDAP channel binding and LDAP signing [requirement](https://support.microsoft.com/en-us/help/4520412/2020-ldap-channel-binding-and-ldap-signing-requirement-for-windows) for Windows on the Microsoft support site.

If you have not done so already, we recommend you start using TLS/SSL encryption to authenticate with an Active Directory server.

An Active Directory Global Catalog server is *not supported* as a realm directory. For more information about the Global Catalog Server, see Global [Catalog](https://learn.microsoft.com/en-us/windows/win32/ad/global-catalog) on learn.microsoft.com.

For more information about realm directory configuration fields, see Realm [Fields,](#page-1412-0) on page 1339.

#### **Before you begin**

(Recommended.) To connect securely from the FMC to your Active Directory server, first perform the following tasks:

- Export the Active Directory Server's Root [Certificate,](#page-1417-0) on page 1344
- Find the Active [Directory](#page-1416-0) Server's Name, on page 1343

Ш

#### **Procedure**

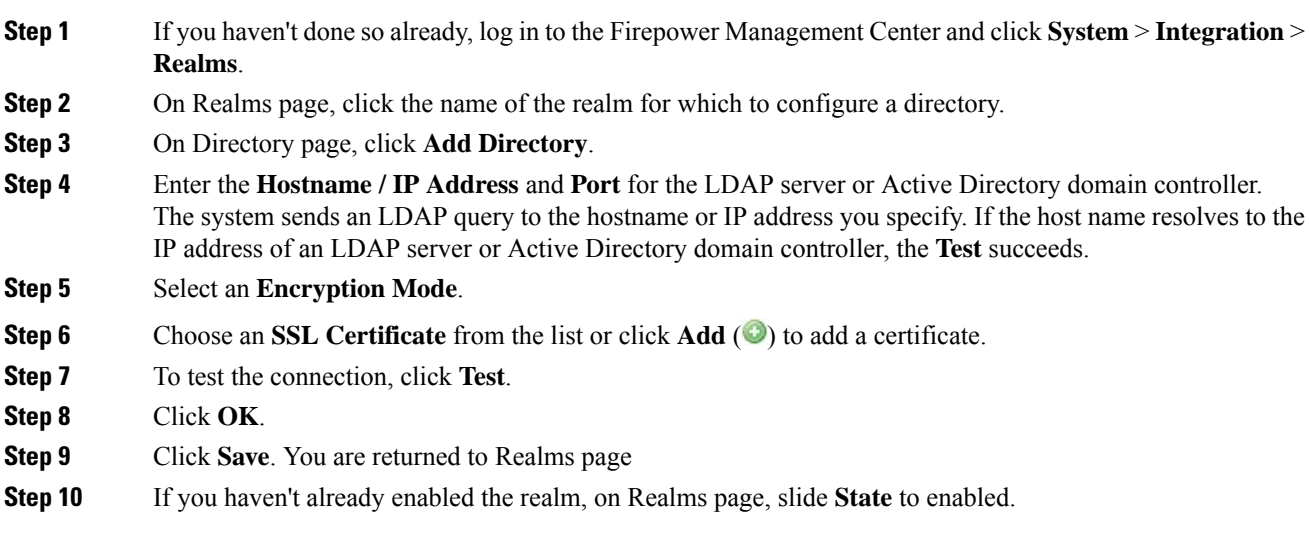

#### **What to do next**

• [Download](#page-1422-0) Users and Groups, on page 1349.

#### **Related Topics**

Export the Active Directory Server's Root [Certificate,](#page-1417-0) on page 1344 Find the Active [Directory](#page-1416-0) Server's Name, on page 1343

## <span id="page-1422-0"></span>**Download Users and Groups**

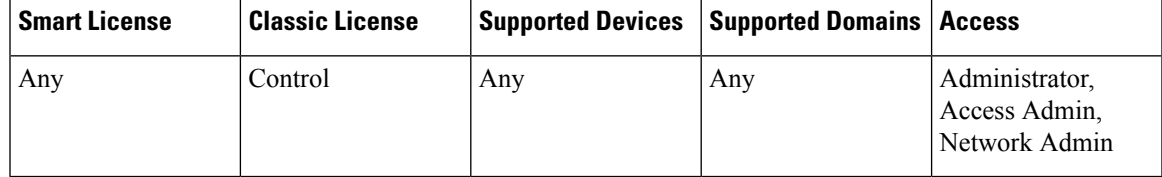

This section discusses how to download users and groups from your Active Directory server to the Firepower Management Center. If you do not specify any groups to include, the system retrieves user data for all the groups that match the parameters you provided. For performance reasons, Cisco recommends that you explicitly include only the groups that represent the users you want to use in access control.

The maximum number of users the Firepower Management Center can retrieve from the server depends on your Firepower Management Center model. If the download parameters in your realm are too broad, the Firepower Management Center obtains information on as many users as it can and reports the number of users it failed to retrieve in Task of the Message Center.

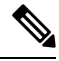

#### **Note**

User names that include Unicode characters do not display in the Firepower Management Center. Before you download users and groups, make sure to replace Unicode characters with alphanumeric characters.

For more information about realm configuration fields, see Realm [Fields,](#page-1412-0) on page 1339.

#### **Procedure**

- **Step 1** Log in to the Firepower Management Center.
- **Step 2** Click **System** > **Integration** > **Realms**.
- **Step 3** To download users and groups manually, click **Download** ( $\triangle$ ) next to the realm to download users and user groups. If the controls are dimmed, the configuration belongs to an ancestor domain, or you do not have permission to modify the configuration. You can skip the remainder of this procedure.
- **Step 4** To configure the realm for automatic user and group download, click **Edit** ( $\bullet$ ) next to the realm to configure for automatic user and group download.
- **Step 5** On User Access Control page, check **Download users and groups (required for user access control)**.
- **Step 6** Select a time to **Begin automatic download at** from the lists.
- **Step 7** Select a download interval from the **Repeat Every** list.
- **Step 8** To include or exclude user groups from the download, choose user groups from the **Available Groups** column and click **Add to Include** or **Add to Exclude**.

Separate multiple users with commas. You can also use an asterisk (\*) as a wildcard character in this field.

**Note** You must **Add to Include** if you want to perform user control on users in that group.

Use the following guidelines:

- If you leave a group in the **Available Groups** box, the group is not downloaded.
- If you move a group to the **Add to Include** box, the group is downloaded and user data is available for user awareness and user control.
- If you move a group to the **Add to Exclude** box, the group is downloaded and user data is available for user awareness, but not for user control.
- To include users from groups that are not included, enter the user name in the field below **Groups to Include** and click **Add**.
- To exclude users from groups that are not excluded, enter the user name in the field below **Groups to Exclude** and click **Add**.

# <span id="page-1423-0"></span>**Create an Identity Policy**

#### **Before you begin**

An identity policy is required to use users and groups in a realm in access control policies. Create and enable one or more realms as described in Create a [Realm,](#page-1411-2) on page 1338.

An identity policy is not required if all of the following are true:

• You use the ISE/ISE-PIC identity source.

Ш

- You do not use users or groups in access control policies.
- You use Security Group Tags (SGT) in access control policies. For more information, see ISE SGT vs Custom SGT Rule Conditions.

#### **Procedure**

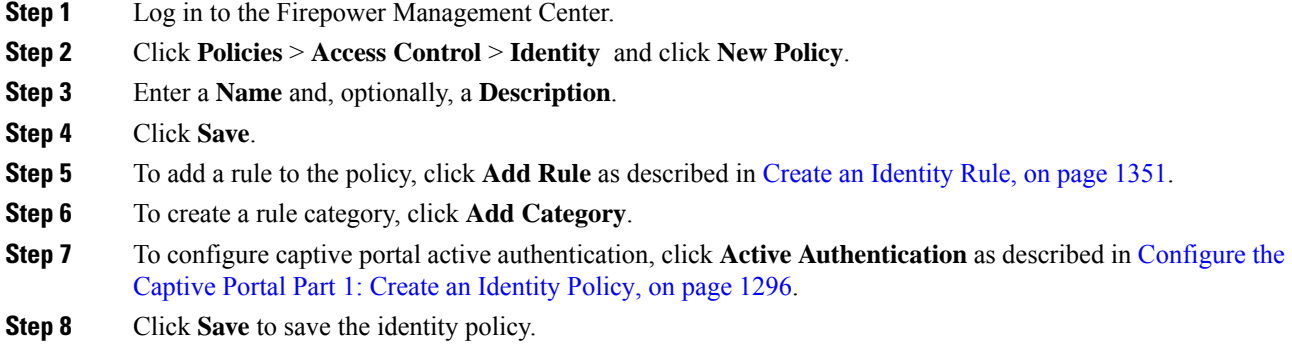

#### **What to do next**

- Add rules to your identity policy that specify which users to match and other options; see [Create](#page-1424-0) an [Identity](#page-1424-0) Rule, on page 1351.
- Associate the identity policy with an access control policy to allow or block selected users from accessing specified resources; see [Associating](#page-711-0) Other Policies with Access Control, on page 638.
- Deploy configuration changes to managed devices; see Deploy [Configuration](#page-355-0) Changes, on page 282.

If you encounter issues, see [Troubleshoot](#page-390-0) User Control, on page 317.

# <span id="page-1424-0"></span>**Create an Identity Rule**

For details about configuration options for identity rules, see [Identity](#page-1425-0) Rule Fields, on page 1352.

#### **Before you begin**

You must create and enable a realm.

- Create a realm as discussed in Create a [Realm,](#page-1411-2) on page 1338.
- Create a directory as discussed in Configure a Realm [Directory,](#page-1421-0) on page 1348.
- Download users and groups and enable the realm as discussed in [Download](#page-1422-0) Users and Groups, on page [1349.](#page-1422-0)

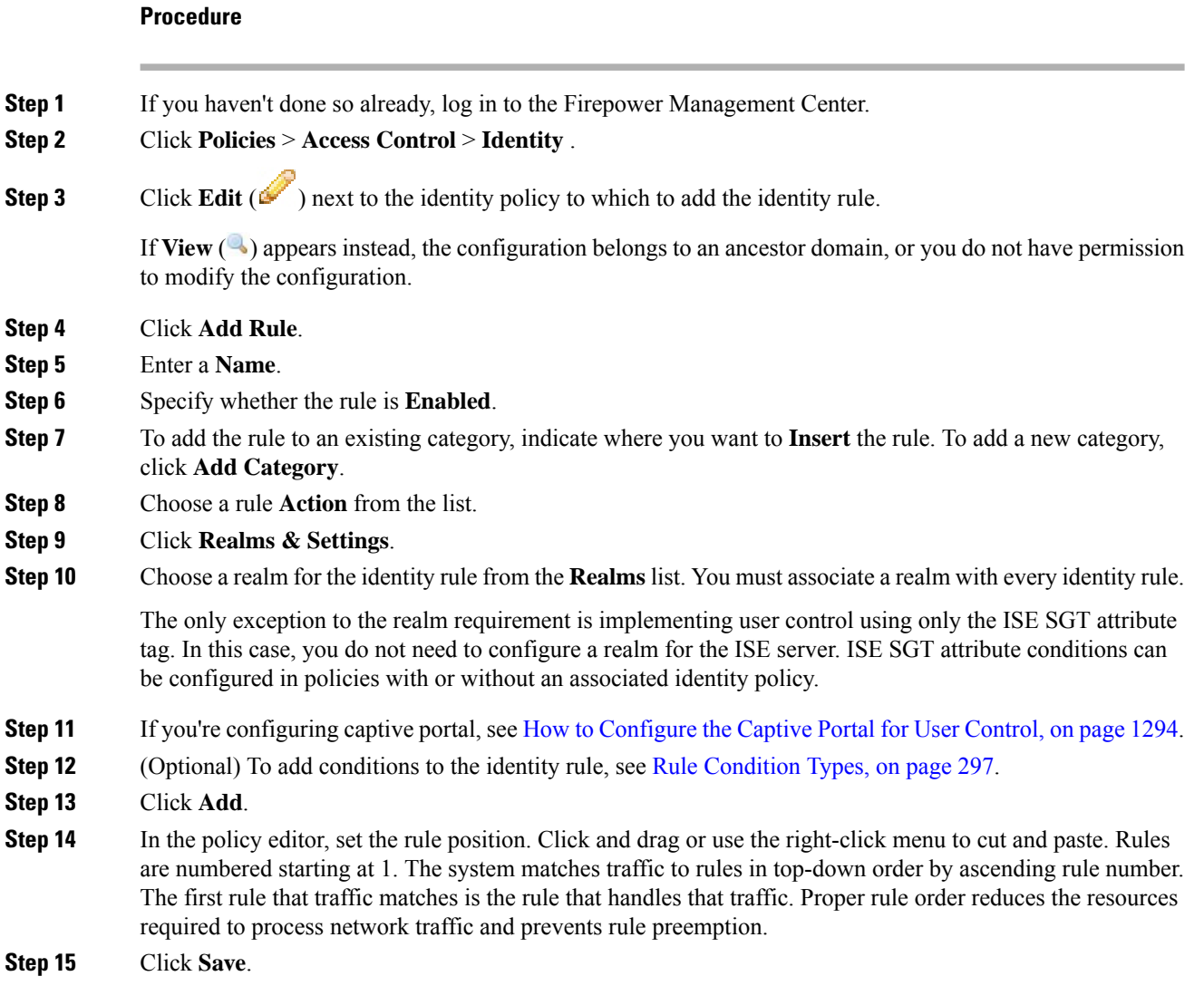

#### **Related Topics**

Snort® Restart [Scenarios,](#page-357-0) on page 284

# <span id="page-1425-0"></span>**Identity Rule Fields**

Use the following fields to configure identity rules.

#### **Enabled**

Choosing this option enables the identity rule in the identity policy. Deselecting this option disables the identity rule.

#### **Action**

Specify the type of authentication you want to perform on the users in the specified realm: **Passive Authentication** (default), **Active Authentication**, or **No Authentication**. You must fully configure the authentication method, or *identity source*, before selecting it as the action in an identity rule.

Adding the first or removing the last active authentication rule when SSL decryption is disabled (that is, when the access control policy does not include an SSL policy) restarts the Snort process when you deploy configuration changes, temporarily interrupting traffic inspection. Whether traffic drops during this interruption or passes without further inspection depends on how the target device handles traffic. See Snort® Restart Traffic [Behavior,](#page-359-0) on page 286 for more information. **Caution**

Note that an active authentication rule has either an **Active Authentication** rule action, or a **Passive Authentication** rule action with **Use active authentication if passive authentication cannot identify user** selected.

For information about which passive and active authentication methods are supported in your version of the Firepower System, see About User Identity [Sources,](#page-1356-1) on page 1283.

#### **Realm**

The realm containing the users you want to perform the specified **Action** on. You must fully configure a realm before selecting it as the realm in an identity rule.

#### **Use active authentication if passive authentication cannot identify user**

Selecting this option authenticates users using captive portal active authentication if a passive or a VPN authentication fails to identify them. You must configure captive portal active authentication in your identity policy in order to select this option.

If you disable this option, users that do not have a VPN identity or that passive authentication cannot identify are identified as Unknown.

#### **Identify as Special Identities/Guest if authentication cannot identify user**

Thisfield is displayed only if you configure **Active Authentication**(that is, captive portal authentication) as the rule **Action**.

#### **Authentication Type**

The method to use to perform captive portal active authentication. The selections vary depending on the type of realm, LDAP or AD:

• Choose **HTTP Basic** if you want to authenticate users using an unencrypted HTTP Basic Authentication (BA) connection. Users log in to the network using their browser's default authentication popup window.

Most web browsers cache the credentials from **HTTP Basic** logins and use the credentials to seamlessly begin a new session after an old session times out.

- Choose **NTLM** to authenticate users using a NT LAN Manager (NTLM) connection. This selection is available only when you select an AD realm. If transparent authentication is configured in a user's browser, the user is automatically logged in. If transparent authentication is not configured, users log in to the network using their browser's default authentication popup window.
- Choose **HTTP Negotiate** to allow the captive portal server to choose between HTTP Basic or NTLM for the authentication connection. This selection is available only when you select an AD realm.

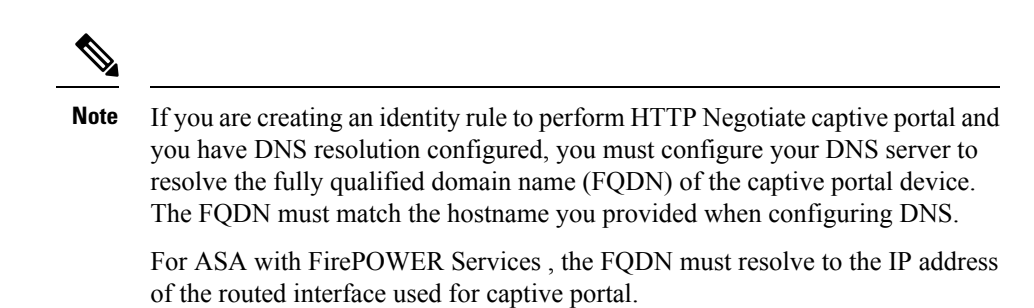

# <span id="page-1427-0"></span>**Manage a Realm**

This section discusses how to perform various maintenance tasks for a realm using controls on the Realms page. Note the following:

- If the controls are dimmed, the configuration belongsto an ancestor domain, or you do not have permission to modify the configuration.
- If **View** ( $\rightarrow$ ) appears instead, the configuration belongs to an ancestor domain, or you do not have permission to modify the configuration.

#### **Procedure**

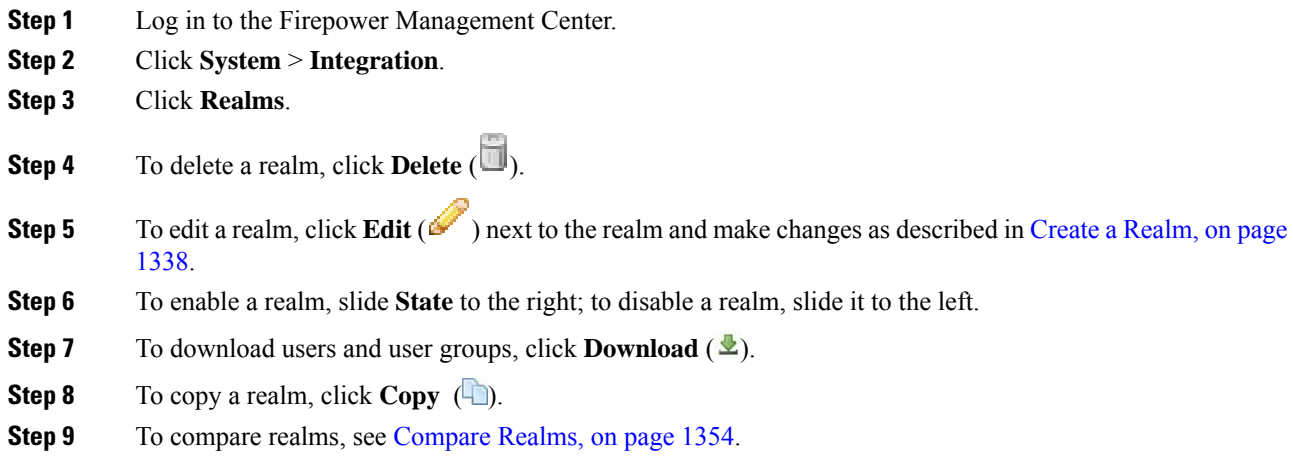

## <span id="page-1427-1"></span>**Compare Realms**

You must be an Admin, Access Admin, Network Admin, or Security Approver to perform this task.

#### **Procedure**

**Step 1** Log in to the Firepower Management Center.

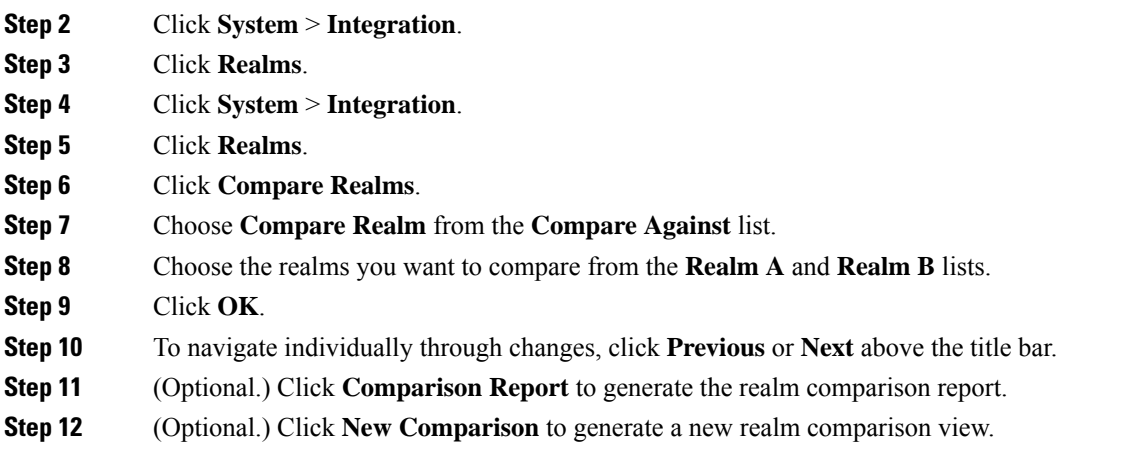

# <span id="page-1428-0"></span>**Manage an Identity Policy**

In a multidomain deployment, the system displays policies created in the current domain, which you can edit. It also displays policies created in ancestor domains, which you cannot edit. To view and edit policies created in a lower domain, switch to that domain.

#### **Procedure**

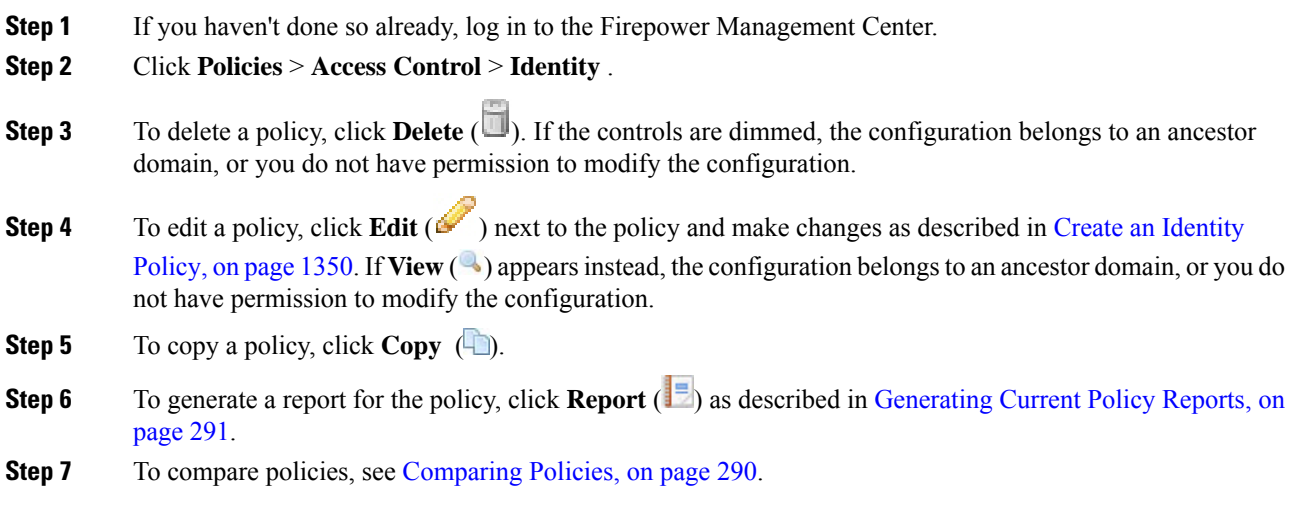

# <span id="page-1429-0"></span>**Manage an Identity Rule**

#### **Procedure**

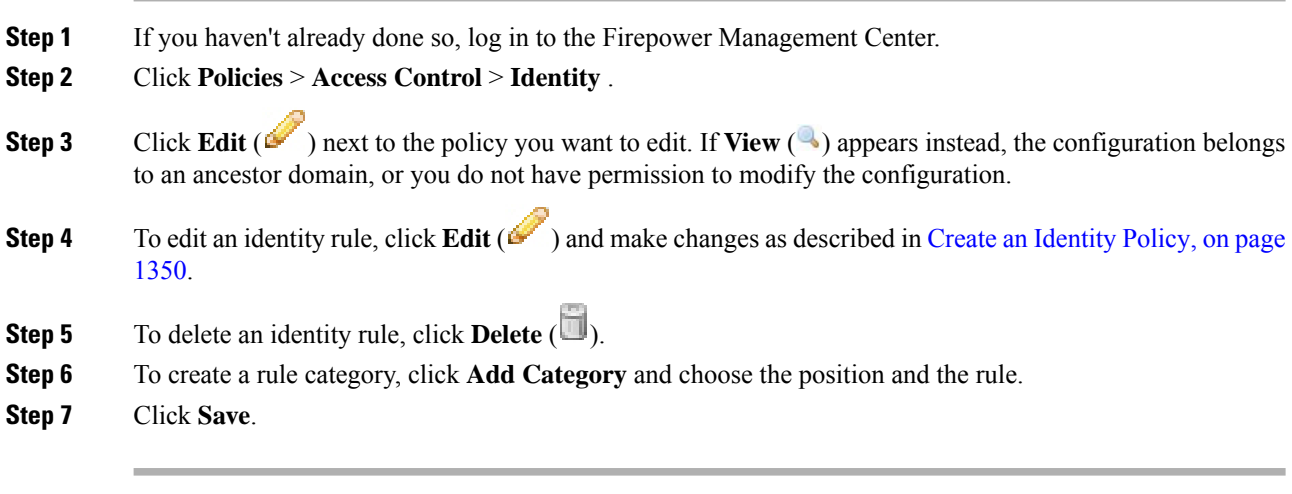

#### **What to do next**

• Deploy configuration changes; see Deploy [Configuration](#page-355-0) Changes, on page 282.

# <span id="page-1429-1"></span>**History for Realms**

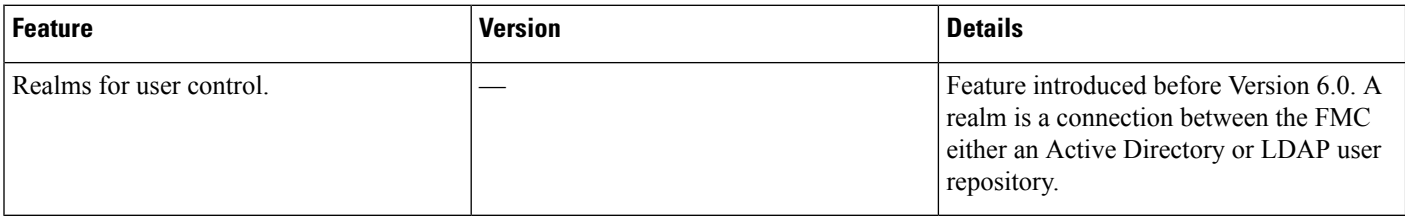

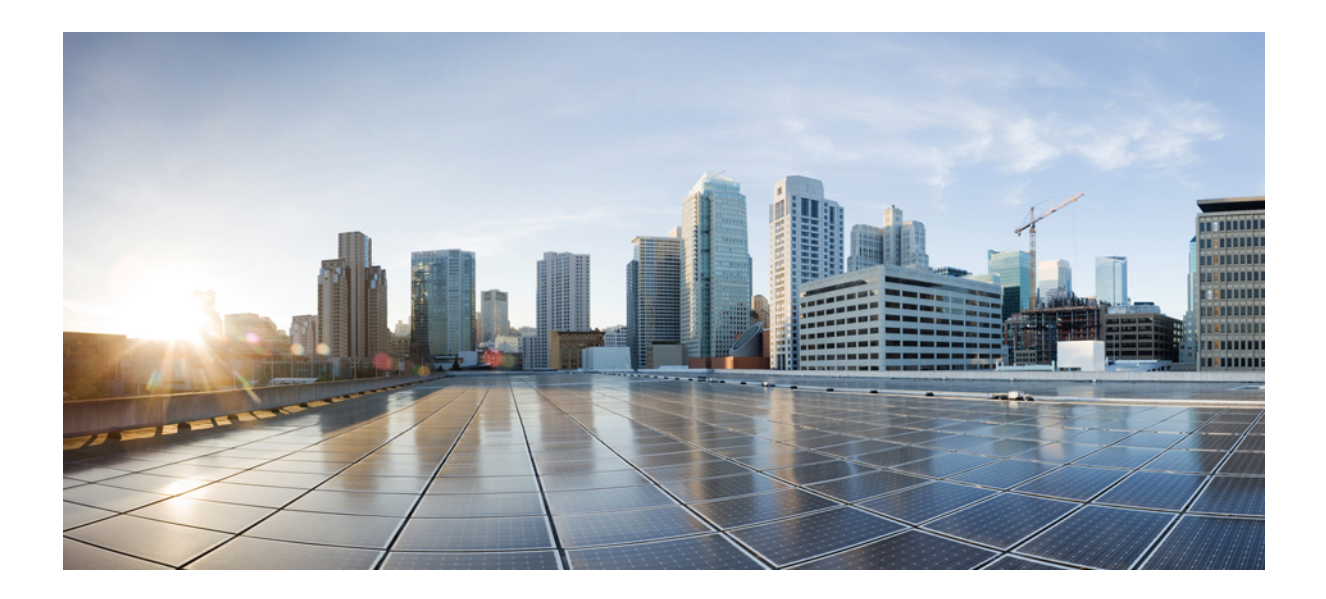

# **<sup>P</sup> ART XVI**

# **Correlation and Compliance**

- [Compliance](#page-1432-0) White Lists, on page 1359
- [Correlation](#page-1446-0) Policies, on page 1373
- Traffic [Profiling,](#page-1482-0) on page 1409
- [Remediations,](#page-1494-0) on page 1421

<span id="page-1432-0"></span>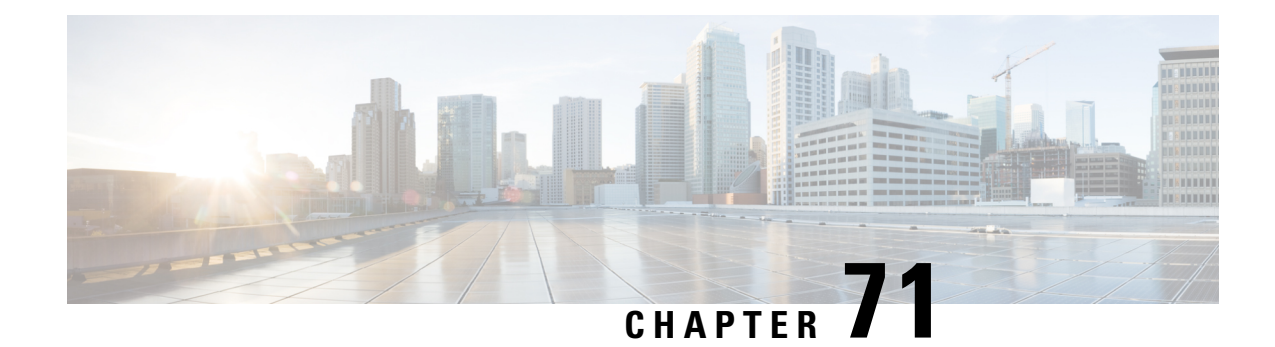

# **Compliance White Lists**

The following topics describe how to configure compliance white lists before you add them to correlation policies.

- [Introduction](#page-1432-1) to Compliance White Lists, on page 1359
- [Requirements](#page-1437-0) and Prerequisites for Compliance, on page 1364
- Creating a [Compliance](#page-1437-1) White List, on page 1364
- Managing [Compliance](#page-1443-0) White Lists, on page 1370
- [Managing](#page-1445-0) Shared Host Profiles, on page 1372

# <span id="page-1432-1"></span>**Introduction to Compliance White Lists**

A *compliance white list*, sometimes abbreviated as a *white list*, is a set of criteria that specifies which operating systems, applications (web and client), and protocols are allowed on hosts on your network. The system generates an event (violation) if a host is not on this list.

A compliance white list has two main components:

- *Targets* are the hosts you select for compliance evaluation. You can evaluate all or some monitored hosts, constraining by subnet, VLAN, and host attribute. In a multidomain deployment, you can target domains and subnets within or across domains.
- *Host profiles* specify the compliance criteria for the targets. The global host profile is operating system agnostic. You can also configure operating-system specific host profiles, either unique to one white list or shared across multiple white lists.

The Cisco Talos Intelligence Group (Talos) provides a default white list with recommended settings. You can also create custom white lists. A simple custom list might allow only hostsrunning a certain operating system. A more complex list might allow all operating systems, but specify which operating system a host must use to run a certain application protocol on a specific port.

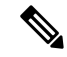

**Note**

The system can add hosts to the network map from exported NetFlow records, but the available information for these hosts is limited; see [Differences](#page-1287-0) between NetFlow and Managed Device Data, on page 1214. This limitation may affect the way you build compliance white lists.

#### **Implementing Compliance White Lists**

To implement white lists, add the list to an active correlation policy. The system evaluates the targets and assigns every host a corresponding attribute:

- Compliant The host does not violate the list.
- Non-Compliant The host violates the list.
- Not Evaluated The host is not a target of the list, the host is currently being evaluated, or the system has insufficient information to determine whether the host is in compliance.

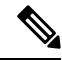

**Note**

To delete the host attribute, delete its corresponding white list. Deactivating, deleting, or removing a white list from a correlation policy does **not** delete the host attribute, nor does it change the attribute's value for each host.

After its initial evaluation, the system generates a *white list event* whenever a monitored host goes out of compliance with an active white list; it also records a *white list violation*.

You can use workflows, dashboards, and network maps to monitor system-wide compliance activity and determine when and how an individual host violates your white lists. You can also automatically respond to such violations with remediations and alerts.

#### **Example: Restricting HTTP to Web Servers**

Your security policy states that only web servers may run HTTP. You create a white list that evaluates your entire network, excluding your web farm, to determine which hosts are running HTTP.

Using the network map and the dashboard, you can obtain an at-a-glance summary of the compliance of your network. In just a few seconds, you can determine exactly which hosts in your organization are running HTTP in violation of your policy, and take appropriate action.

Then, using the correlation feature, you can configure the system to alert you whenever a host that is not in your web farm starts running HTTP.

#### **Related Topics**

[Configuring](#page-1448-0) Correlation Policies, on page 1375

## <span id="page-1433-0"></span>**Compliance White List Target Networks**

A *target network* specifies the hosts you want to evaluate for compliance. A white list can have more than one target network, and it evaluates hosts that meet the criteria of any of its targets.

Initially, you constrain a target network by IP address or range. In multidomain deployments, the initial constraints also include a domain.

The system-provided default white list targets all monitored hosts: 0.0.0.0/0 and ::/0. In a multidomain deployment, the default white list is constrained to (and only available in) the Global domain.

If you modify a target network or a host so that the host is no longer a valid target for the white list, the host is no longer evaluated by the list and is considered neither compliant nor non-compliant.

#### **Surveying and Refining Target Networks**

When you add a target network to a white list, the system prompts you to survey the network map to help you characterize compliant hosts. The survey adds a target to the white list that represents the hosts you surveyed.

You can survey a subnet or individual host. In a multidomain deployment, you can survey an entire domain, or you can survey across domains. Surveying an ancestor domain causes the system to survey that domain's descendants.

In addition to the added target, the survey also populates the white list with one host profile for each operating system detected in the survey. These host profiles allow all the clients, application protocols, web applications, and protocols that the system has detected on the applicable operating systems.

After you survey a target network (or skip the survey), refine the target. You can exclude hosts by IP address, or constrain target networks by host attribute or VLAN.

#### **Targeting Domains with Compliance White Lists**

In a multidomain deployment, domains and target networks are closely linked.

- Leaf-domain administrators can create white lists that evaluate hosts within their leaf domains.
- Higher-level domain administrators can create white lists that evaluate hosts across domains. You can target different subnets in different domains in the same white list.

Consider a scenario where you are a Global domain administrator, and you want to apply the same compliance criteria to web servers across the entire deployment. You can create one white list in the Global domain that defines the compliance criteria. Then, constrain the white list with target networks that specify the IP space (or individual IP addresses) of the web servers in each leaf domain.

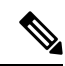

**Note**

In addition to targeting IP addresses and ranges in leaf domains, you can also constrain a target network using a higher-level domain. Targeting a subnet in a higher-level domain targets the **same** subnet in **each** of the descendant leaf domains. The system builds a separate network map for each leaf domain. In a multidomain deployment, using literal IP addresses to constrain this configuration can have unexpected results.

## **Compliance White List Host Profiles**

In a compliance white list, host profiles specify which operating systems, clients, application protocols, web applications, and protocols are allowed to run on the target hosts. There are three types of host profile you can use in a compliance white list; each type appears differently in the compliance list editor.

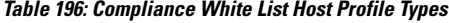

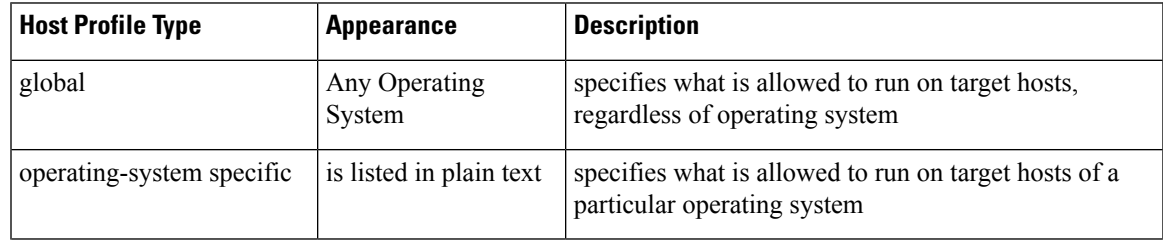

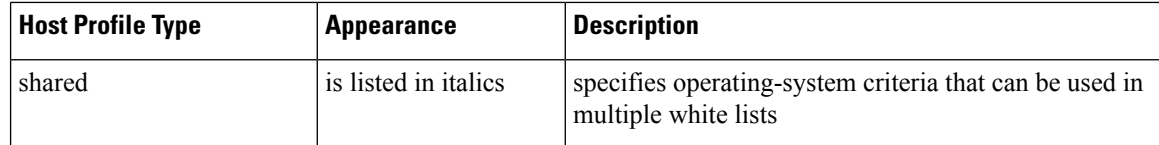

### **Operating System-Specific Host Profiles**

In a compliance white list, *operating-system specific host profiles* indicate not only which operating systems are allowed to run on your network, but also the application protocols, clients, web applications, and protocols that are allowed to run on those operating systems.

For example, you could require that compliant hosts run a particular version of Microsoft Windows. As another example, you could allow SSH to run on Linux hosts on port 22, and further restrict the vendor and version of the SSH client.

Create one host profile for each operating system you want to allow on your network. To disallow an operating system on your network, do not create a host profile for that operating system. For example, to make sure that all the hosts on your network are running Windows, configure the white list to only contain host profiles for that operating system.

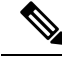

#### **Note**

Unidentified hosts remain in compliance with all white lists until they are identified. You can, however, create a white list host profile for unknown hosts. *Unidentified* hosts are hosts about which the system has not yet gathered enough information to identify their operating systems. *Unknown* hosts are hosts whose operating systems do not match known fingerprints.

## **Shared Host Profiles**

In a compliance white list, *shared host profiles* are tied to specific operating systems, but you can use each shared host profile in more than one white list.

For example, you might have offices worldwide with a separate white list for each location, but you want to use the same profile for all hosts running Apple Mac OS X. You can create a shared profile for that operating system and use it in all your white lists.

The default white list uses a special category of shared host profiles, called *built-in host profiles*. These profiles use built-in application protocols, web applications, protocols, and clients. In the compliance white list editor, the system marks these profiles with the **Built-In Host Profile icon**.

In a multidomain deployment, the system displays shared host profiles created in the current domain, which you can edit. It also displays shared host profiles from ancestor domains, which you cannot edit. To view and edit shared host profiles created in a lower domain, switch to that domain.

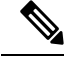

**Note**

If you modify a shared host profile (including built-ins), or modify a built-in application protocol, protocol, or client, your change affects every white list that uses it. If you make unintended changes to or delete these built-in elements, you can reset to factory defaults.

## **White Violation Triggers**

The white list compliance of a host can change when the system:

- detects a change in a host's operating system
- detects an identity conflict for a host's operating system or an application protocol on the host
- detects a new TCP server port (for example, a port used by SMTP or web servers) active on a host, or a new UDP server running on a host
- detects a change in a discovered TCP or UDP server running on a host, for example, a version change due to an upgrade
- detects a new client or web application running on a host
- drops a client or web application from its database due to inactivity
- detects that a host is communicating with a new network or transport protocol
- detects a new jailbroken mobile device
- detects that a TCP or UDP port has closed or timed out on a host

In addition, you can trigger a compliance change for a host by using the host input feature or the host profile to:

- add a client, protocol, or server to a host
- delete a client, protocol, or server from a host
- set the operating system definition for a host
- change a host attribute for a host so that the host is no longer a valid target

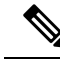

**Note**

To avoid overwhelming you with events, the system does not generate white list events for non-compliant hosts on its initial evaluation, nor hosts made non-compliant as a result of you modifying an active white list or shared host profile. The violations, however, are still recorded. If you want to generate white list events for all non-compliant targets, purge discovery data. Rediscovering network assets may trigger white list events.

#### **Operating System Compliance**

If your white list specifies that only Microsoft Windows hosts are allowed on your network, and the system detects a host running Mac OS X, the system generates a white list event. In addition, the host attribute associated with the white list changes from Compliant to Non-Compliant for that host.

For the host in this example to come back into compliance, one of the following must occur:

- you edit the white list so that the Mac OS X operating system is allowed
- you manually change the operating system definition of the host to Microsoft Windows
- the system detects that the operating system has changed back to Microsoft Windows

#### **Deleting a Non-Compliant Asset from the Network Map**

If your white list disallows the use of FTP, and you then delete FTP from the application protocols network map or from an event view, hosts running FTP become compliant. However, if the system detects the application protocol again, the system generates a white list event and the hosts become non-compliant.

#### **Triggering on Complete Information Only**

If your white list allows only TCP FTP traffic on port 21, and the system detects indeterminate activity on port 21/TCP, the white list does not trigger. The white list triggers only when the system identifies the traffic as something other than FTP, or you use the host input feature to designate the traffic as non-FTP traffic. The system does not record a violation with only partial information.

# <span id="page-1437-0"></span>**Requirements and Prerequisites for Compliance**

**Model Support**

Any

**Supported Domains**

Any

**User Roles**

• Admin

# <span id="page-1437-1"></span>**Creating a Compliance White List**

When you create a compliance white list, the system prompts you to survey your network to create an initial target and to help you characterize compliant hosts.

#### **Procedure**

- **Step 1** Choose **Policies** > **Correlation**, then click **White List**.
- **Step 2** Click **NewWhite List**.
- **Step 3** Optionally, enter the **IP Address** and **Netmask** for an initial target network. In a multidomain deployment, choose the **Domain** where the target network resides.
	- **Tip** To survey the entire monitored network, use the default values of 0.0.0.0/0 and ::/0.

After you choose a domain for the target network, you cannot change it. Targeting a subnet in a higher-level domain targets the **same** subnet in **each** of the descendant leaf domains. The system builds a separate network map for each leaf domain. In a multidomain deployment, using literal IP addresses to constrain this configuration can have unexpected results. **Note**

#### **Step 4** Add the target network:

- Add—To add the target network without a survey, click **Add**.
- Add and Survey Network—To add and survey the target network, click **Add and Survey Network**.
- Skip—To create a white list without surveying your network, click **Skip**.
- **Step 5** Optionally, enter a new **Name** and **Description** for the white list.
- **Step 6** Optionally, **Allow Jailbroken Mobile Devices** on your network. Disabling this option causes jailbroken devices to generate white list violations.
- **Step 7** Add at least one **Target Network** to the white list, as described in Setting Target Networks for a [Compliance](#page-1438-0) [White](#page-1438-0) List, on page 1365.
- **Step 8** Characterize compliant hosts using **Allowed Host Profiles**:
	- Global Host Profile—To edit the white list's global host profile, click **Any Operating System** and proceed as described in [Building](#page-1439-0) White List Host Profiles, on page 1366.
	- Edit Surveyed Profiles—To edit an existing operating system-specific host profile created by a network survey, click its name and proceed as described in [Building](#page-1439-0) White List Host Profiles, on page 1366.
	- Create New Profiles—To create a new operating system-specific host profile for this white list, click **Add** ( ) next to **Allowed Host Profiles**, and proceed as described in [Building](#page-1439-0) White List Host Profiles, on page [1366.](#page-1439-0)
	- Add Shared Host Profile—To add an existing shared host profile to the white list, click **Add Shared Host Profile**, select the shared host profile you want to add, then click **OK**. Shared host profiles appear in italics.
- **Step 9** Click **SaveWhite List**.

#### **What to do next**

• Add the white list to an active correlation policy as described in [Configuring](#page-1448-0) Correlation Policies, on page [1375](#page-1448-0). The system immediately starts evaluating the white list and generating violations.

#### **Related Topics**

[Compliance](#page-1433-0) White List Target Networks, on page 1360 Creating a [Compliance](#page-1820-0) White List Based on Selected Hosts, on page 1747 Firepower System IP Address [Conventions,](#page-89-0) on page 16

## <span id="page-1438-0"></span>**Setting Target Networks for a Compliance White List**

When you add a target network, you can survey it to characterize compliant hosts. This survey populates the white list with one host profile for each operating system detected in the survey. These host profiles allow all the clients, application protocols, web applications, and protocolsthat the system has detected on the applicable operating systems.

#### **Procedure**

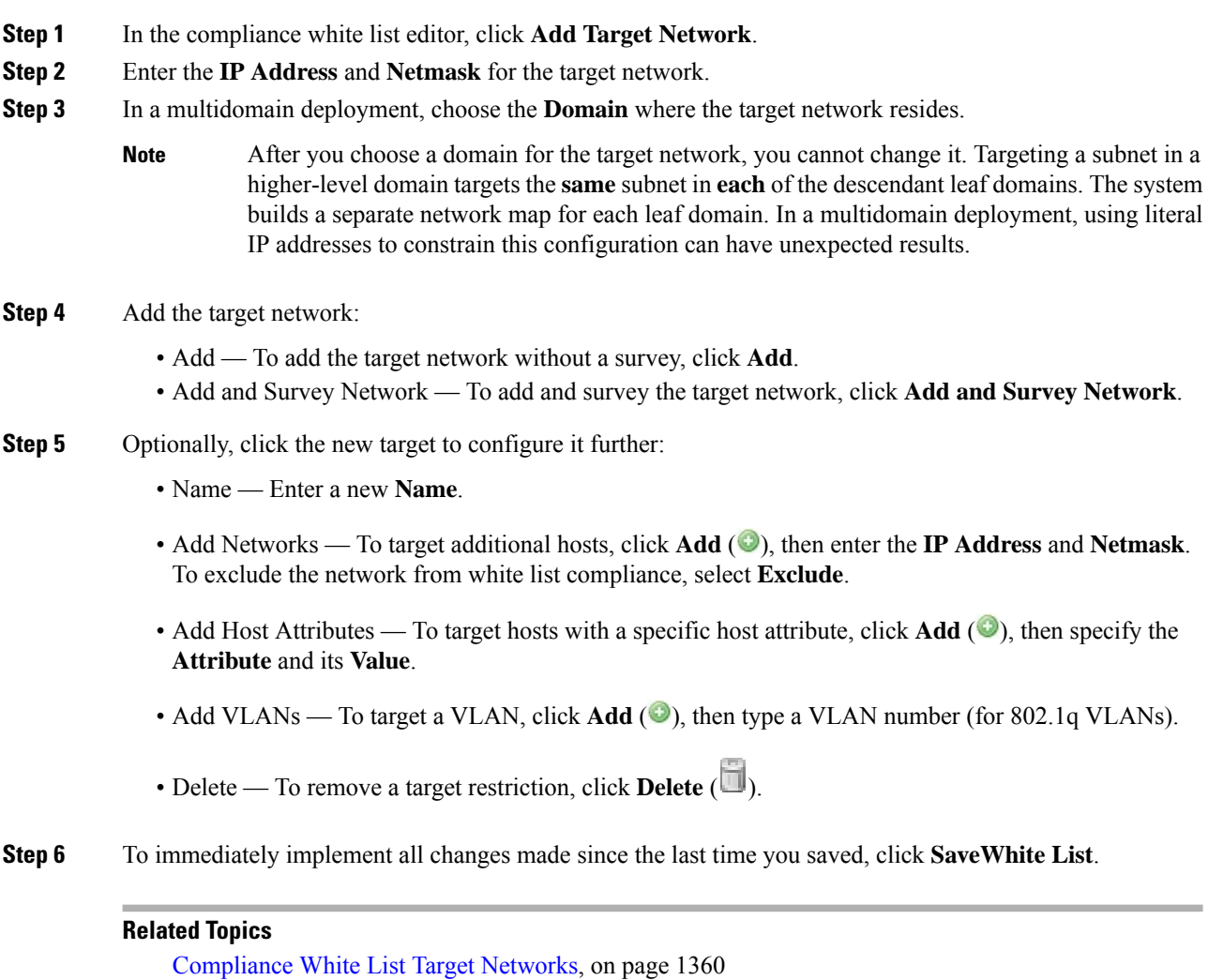

Firepower System IP Address [Conventions](#page-89-0), on page 16

# <span id="page-1439-0"></span>**Building White List Host Profiles**

*Host profiles* specify the white list's compliance criteria, that is, which operating systems, clients, application protocols, web applications, and protocols are allowed to run on the target hosts.

Every white list has a global host profile which is operating-system agnostic. For example, instead of editing multiple Microsoft Windows and Linux host profiles to allow Mozilla Firefox, you can configure the global host profile to allow Firefox regardless of the operating system where it was detected.

You can also configure operating-system specific host profiles, either unique to one white list or shared across white lists.
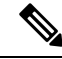

If you modify a shared host profile (including built-ins), or modify a built-in application protocol, protocol, or client, your change affects every white list that uses it. If you make unintended changes to or delete these built-in elements, you can reset to factory defaults. **Note**

#### **Before you begin**

• Create or edit a host profile within a white list as described in Editing a [Compliance](#page-1443-0) White List, on page [1370,](#page-1443-0) or create or edit a shared host profile as described in [ManagingShared](#page-1445-0) HostProfiles, on page 1372.

#### **Procedure**

**Step 1** In the compliance white list host profile editor, configure a host profile:

- Name Type a **Name**.
- Operating System To restrict the host profile to a specific operating system, use the **OS Vendor**, **OS Name**, and **Version** drop-down lists. Because its purpose is to apply to hosts running any operating system, you cannot restrict a global host profile.
- Application Protocol To allow an application protocol, click **Add** ( $\bullet$ ) and proceed as described in Adding an Application Protocol to a [Compliance](#page-1440-0) White List, on page 1367.
- Client To allow a client, click **Add** (<sup> $\bullet$ </sup>) and proceed as described in Adding a Client to a [Compliance](#page-1441-0) [White](#page-1441-0) List, on page 1368.
- Web Application To allow a web application, click **Add** ( $\bullet$ ) and proceed as described in [Adding](#page-1442-0) a Web Application to a [Compliance](#page-1442-0) White List, on page 1369.
- [Protocol](#page-1442-1) To allow a protocol, click **Add** (**C**) and proceed as described in Adding a Protocol to a [Compliance](#page-1442-1) White List, on page 1369.
- Delete To disallow an item you previously allowed, click **Delete** ( $\Box$ ).
- Edit Properties To edit the properties of an allowed application protocol, client, or protocol, click its name. The changes you make are reflected in every host profile that uses that element.
- Select the appropriate **Allow all...** check box to allow all application protocols, clients, or web applications for hosts matching this profile. **Tip**
- <span id="page-1440-0"></span>**Step 2** To immediately implement all changes made since the last time you saved, click **SaveWhite List** (or **Save All Profiles** if you are editing a shared host profile).

#### **Adding an Application Protocol to a Compliance White List**

Using white list host profiles, you can allow application protocols either globally or on specific operating systems. Optionally, you can restrict the application protocol by port, vendor, or version. For example, you could allow a particular version of OpenSSH to run on Linux hosts on port 22/TCP.

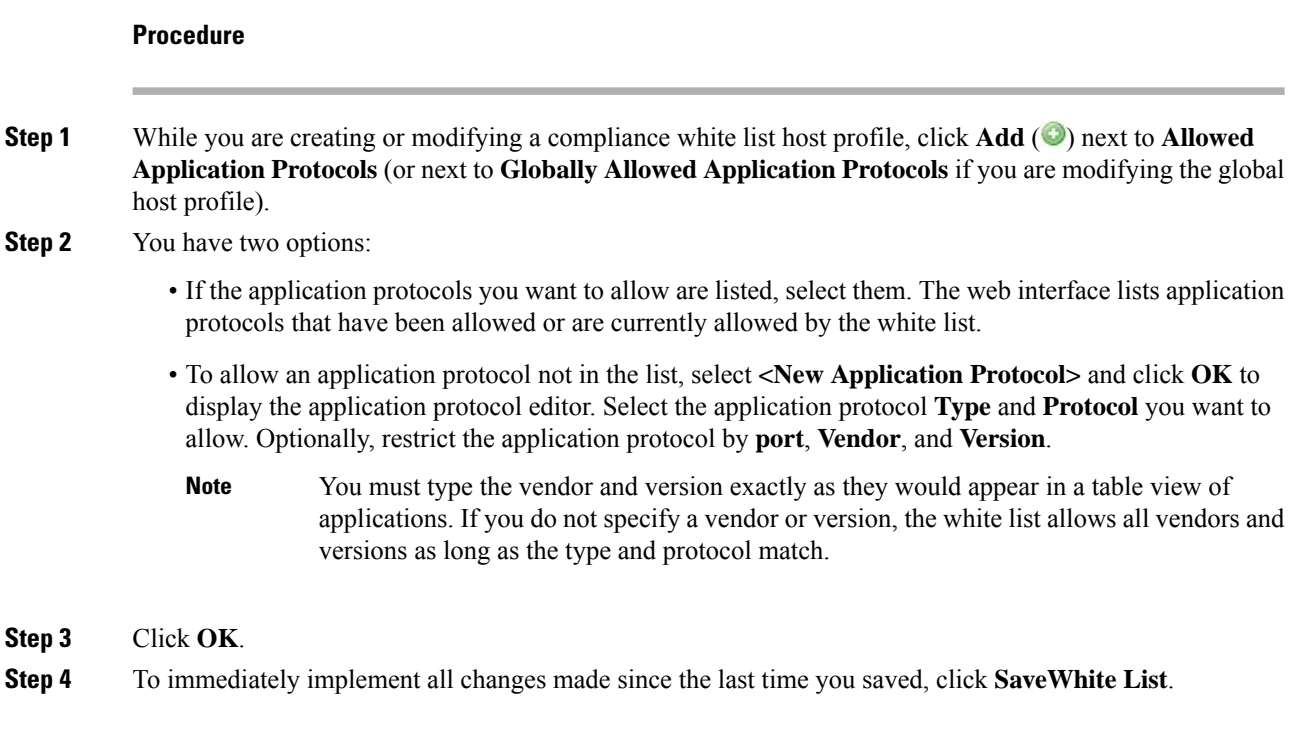

### <span id="page-1441-0"></span>**Adding a Client to a Compliance White List**

Using white list host profiles, you can allow clients either globally or on specific operating systems. Optionally, you can require that the client be a specific version. For example, you could allow only Microsoft Internet Explorer 10 to run on Microsoft Windows hosts.

#### **Procedure**

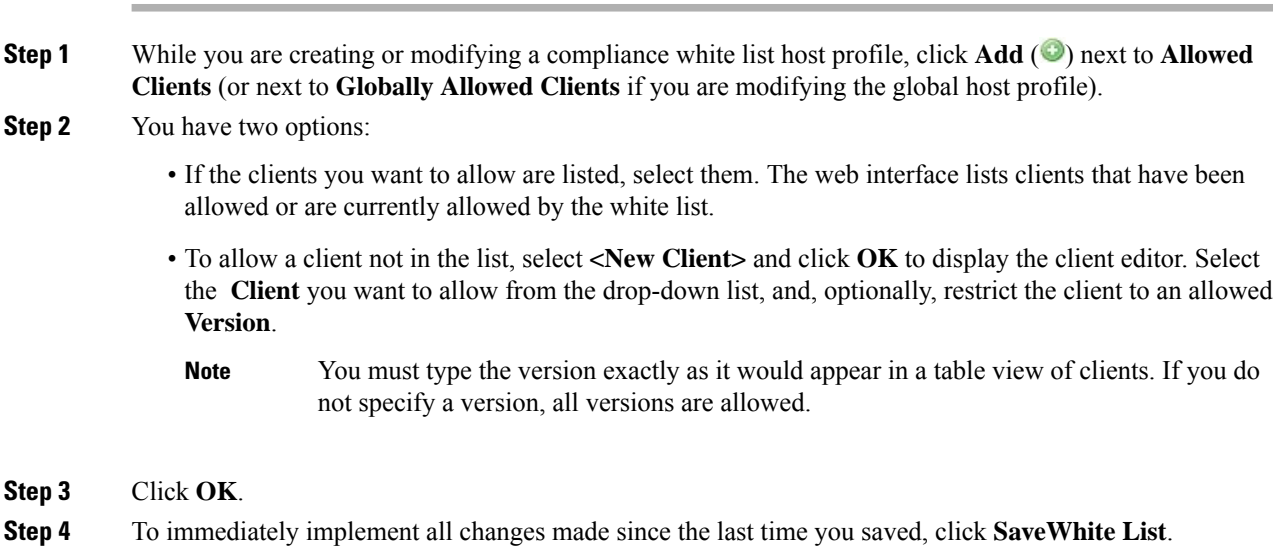

### <span id="page-1442-0"></span>**Adding a Web Application to a Compliance White List**

Using white list host profiles, you can allow web applications either globally or on specific operating systems.

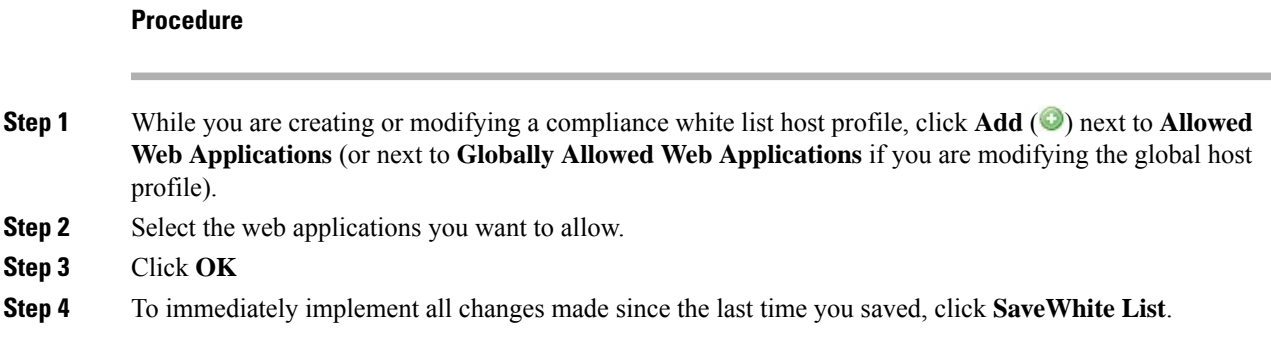

### <span id="page-1442-1"></span>**Adding a Protocol to a Compliance White List**

Using white list host profiles, you can allow protocols either globally or on specific operating systems. ARP, IP, TCP, and UDP are always allowed to run on any host; you cannot disallow them.

#### **Procedure**

**Step 1** While you are creating or modifying a compliance white list host profile, click **Add** ( $\bullet$ ) next to **Allowed Protocols** (or next to **Globally Allowed Protocols** if you are modifying the global host profile).

- **Step 2** You have two options:
	- If the protocols you want to allow are listed, select them. The web interface lists protocols that have been allowed or are currently allowed by the white list.
	- To allow a protocol not in the list, select **<New Protocol>** and click **OK** to display the protocol editor. From the **Type** drop-down list, select the protocol type (Network or **Transport**), then select the **Protocol** from the drop-down list.
	- Select **Other (manual entry)** to specify a protocol that is not in the list. For network protocols, type the appropriate number as listed in [http://www.iana.org/assignments/ethernet-numbers/.](http://www.iana.org/assignments/ethernet-numbers/) For transport protocols, type the appropriate number as listed in [http://www.iana.org/assignments/protocol-numbers/.](http://www.iana.org/assignments/protocol-numbers/) **Tip**

**Step 3** Click **OK**.

**Step 4** To immediately implement all changes made since the last time you saved, click **SaveWhite List**.

# **Managing Compliance White Lists**

You can use the White List page to manage compliance white lists and shared host profiles. The default white list represents recommended settings and uses a special category of shared host profiles, called *built-in host profiles*.

In a multidomain deployment, the system displays compliance white lists created in the current domain, which you can edit. It also displays selected white lists from ancestor domains, which you cannot edit. To view and edit white lists created in a lower domain, switch to that domain.

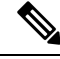

The system does not display configurations from ancestor domains if the configurations expose information about unrelated domains, including names, managed devices, and so on. The default white list is only available in the Global domain. **Note**

#### **Procedure**

#### **Step 1** Choose **Policies** > **Correlation**, then click **White List**.

**Step 2** Manage your compliance white lists:

- Create To create a new white list, click **NewWhite List** and proceed as described in [Creating](#page-1437-0) a [Compliance](#page-1437-0) White List, on page 1364.
- Delete To delete a white list that is not in use, click **Delete** ( $\Box$ ), then confirm you want to delete the white list. Deleting a white list also removes its associated host attribute from all hosts on your network. If the controls are dimmed, the configuration belongsto an ancestor domain, or you do not have permission to modify the configuration.
- Edit To modify an existing white list, click **Edit** ( $\bullet$ ) and proceed as described in [Editing](#page-1443-0) a [Compliance](#page-1443-0) White List, on page 1370. If **View** ( $\blacktriangle$ ) appears instead, the configuration belongs to an ancestor domain, or you do not have permission to modify the configuration.
- Shared Host Profiles To manage your white lists' shared host profiles, click **Edit Shared Profiles** and proceed as described in [Managing](#page-1445-0) Shared Host Profiles, on page 1372.

# <span id="page-1443-0"></span>**Editing a Compliance White List**

When you modify and save a compliance white list that is included in an active correlation policy, the system immediately re-evaluates the compliance of the hosts in the white list's target networks. Although this re-evaluation may bring some hosts into or out of compliance, the system does not generate any white list events.

#### **Procedure**

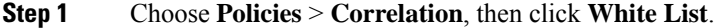

**Step 2** Next to the white list you want to modify, click **Edit** (*v*).

If **View** ( $\rightarrow$ ) appears instead, the configuration belongs to an ancestor domain, or you do not have permission to modify the configuration.

#### **Step 3** Edit your compliance white list:

- Name and Description To change the name or description, click the white list name in the left panel to display basic white list information, then type the new information.
- Allow Jailbroken Devices To allow jailbroken mobile devices on your network, click the white list name in the left panel to display basic white list information, then enable **Allow Jailbroken Mobile Devices**. Disabling this option causes jailbroken devices to generate white list violations.
- Add Allowed Host Profile To create an operating system-specific host profile for this white list, click Add (**C**) next to Allowed Host Profiles and proceed as described in [Building](#page-1439-0) White List Host Profiles, on page [1366.](#page-1439-0)
- Add Shared Host Profile To add an existing shared host profile to the white list, click **Add Shared Host Profile**, select the shared host profile you want to add, then click **OK**. Shared host profiles appear in italics.
- Add Target Network To add a new target network without surveying its hosts, click **Add** (<sup> $\bullet$ </sup>) next to Target Networks and proceed as described in Setting Target Networks for a [Compliance](#page-1438-0) White List, on page [1365.](#page-1438-0)
- Delete Host Profile To delete a shared or operating-system specific host profile from the white list,

click **Delete** ( $\Box$ ) next to the host profile, then confirm your choice. Deleting a shared host profile removes it from the white list, but does not delete the profile or remove it from any other white lists that use it. You cannot delete a white list's global host profile.

- Delete Target Network To remove a target network from the white list, click **Delete** ( $\Box$ ) next to the network, then confirm your choice.
- Edit Global Host Profile To edit the white list's global host profile, click **Any Operating System** and proceed as described in [Building](#page-1439-0) White List Host Profiles, on page 1366.
- Edit Other Host Profile To edit a shared or operating-system specific host profile, click the host profile's name and proceed as described in [Building](#page-1439-0) White List Host Profiles, on page 1366.
- Edit Target Network To edit a target network, click the network's name and proceed as directed in Setting Target Networks for a [Compliance](#page-1438-0) White List, on page 1365.
- **Step 4** To immediately implement all changes made since the last time you saved, click **SaveWhite List**.

# <span id="page-1445-0"></span>**Managing Shared Host Profiles**

In a compliance white list, *shared host profiles* are tied to specific operating systems, but you can use each shared host profile in more than one white list. If you create multiple white lists but want to use the same host profile to evaluate hosts running a particular operating system across the white lists, use a shared host profile.

In a multidomain deployment, the system displays shared host profiles created in the current domain, which you can edit. It also displays shared host profiles from ancestor domains, which you cannot edit. To view and edit shared host profiles created in a lower domain, switch to that domain.

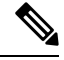

**Note**

If you modify a shared host profile (including built-ins), or modify a built-in application protocol, protocol, or client, your change affects every white list that uses it. If you make unintended changes to or delete these built-in elements, you can reset to factory defaults.

#### **Procedure**

- **Step 1** Choose **Policies** > **Correlation**, then click **White List**.
- **Step 2** Click **Edit Shared Profiles**.
- **Step 3** Manage your shared host profiles:
	- Create Shared Host Profile To create a new shared host profile without surveying hosts, click **Add** ( ) next to Shared Host Profiles and proceed as described in [Building](#page-1439-0) White List Host Profiles, on page [1366](#page-1439-0).
	- Create Shared Host Profile by Survey To create multiple new shared host profiles by surveying a network, click **Add Target Network** and proceed as described in Setting Target [Networks](#page-1438-0) for a [Compliance](#page-1438-0) White List, on page 1365 .
	- Delete To delete a shared host profile, click **Delete**  $(\blacksquare)$ , then confirm your choice.
	- Edit To modify an existing shared host profile (including a built-in shared host profile), click its name and proceed as described in [Building](#page-1439-0) White List Host Profiles, on page 1366.
	- Reset Built-In Host Profiles To reset all built-in host profiles to factory defaults, click **Built-in Host Profiles**, then click **Reset to Factory Defaults** and confirm your choice.
- **Step 4** To immediately implement all changes made since the last time you saved, click **Save All Profiles**.

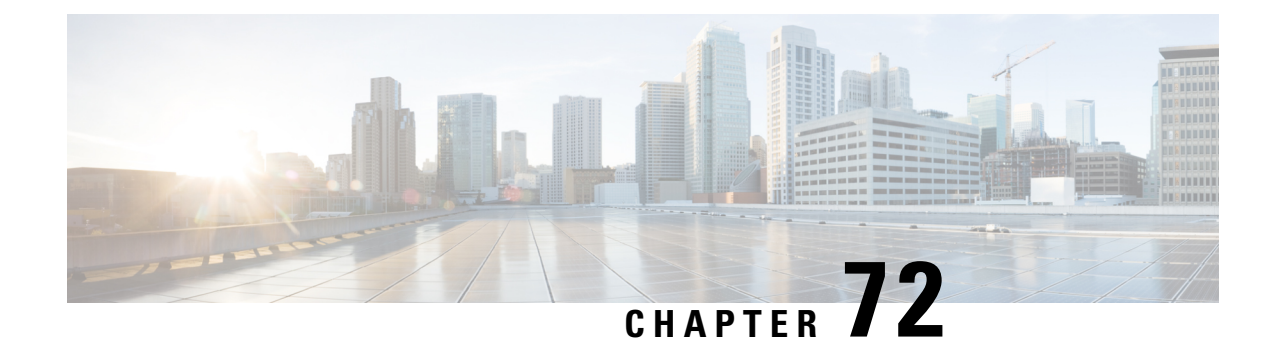

# **Correlation Policies**

The following topics describe how to configure correlation policies and rules.

- [Introduction](#page-1446-0) to Correlation Policies and Rules, on page 1373
- [Requirements](#page-1447-0) and Prerequisites for Compliance, on page 1374
- [Configuring](#page-1448-0) Correlation Policies, on page 1375
- [Configuring](#page-1450-0) Correlation Rules, on page 1377
- [Configuring](#page-1480-0) Correlation Response Groups, on page 1407

# <span id="page-1446-0"></span>**Introduction to Correlation Policies and Rules**

You can use the *correlation* feature to respond in real time to threats to your network, using *correlation policies*.

A correlation *policy violation* occurs when the activity on your network triggers either a *correlation rule* or *compliance white list* within an active correlation policy.

#### **Correlation Rules**

When a correlation rule in an active correlation policy triggers, the system generates a *correlation event*. Correlation rules can trigger when:

- The system generates a specific type of event (connection, intrusion, malware, discovery, user activity, and so on).
- Your network traffic deviates from its normal profile.

You can constrain correlation rules in the following ways:

- Add a *host profile qualification* to constrain the rule using information from the host profile of a host involved in the triggering event.
- Add a *connection tracker* to a correlation rule so that after the rule's initial criteria are met, the system begins tracking certain connections. Then, a correlation event is generated only if the tracked connections meet additional criteria.
- Add a *user qualification* to a correlation rule to track certain users or groups of users. For example, you can constrain a correlation rule so that it triggers only for a particular user's traffic, or traffic from a specific department.
- Add *snooze periods*. When a correlation rule triggers, a snooze period causes that rule not to trigger again for a specified interval. After the snooze period elapses, the rule can trigger again and start a new snooze period.
- Add *inactive periods*. During inactive periods, correlation rules do not trigger.

Although you can configure correlation rules without licensing your deployment, rules that use unlicensed components do not trigger.

#### **Compliance White Lists**

A compliance white list specifies which operating systems, applications (web and client), and protocols are allowed on hosts on your network. When a host violates a white list used in an active correlation policy, the system generates a *white list event*.

#### **Correlation Responses**

*Responses* to correlation policy violations include simple alerts and various remediations (such as scanning a host). You can associate each correlation rule or white list with a single response or group of responses.

If network traffic triggers multiple rules or white lists, the system launches all the responses associated with each rule and white list.

#### **Correlation and Multitenancy**

In a multidomain deployment, you can create correlation policies at any domain level, using whatever rules, white lists, and responses are available at that level. Higher-level domain administrators can perform correlation within or across domains:

- Constraining a correlation rule by domain matches events reported by that domain's descendants.
- Higher-level domain administrators can create compliance white lists that evaluate hosts across domains. You can target different subnets in different domains in the same white list.

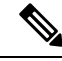

The system builds a separate network map for each leaf domain. Using literal configurations (such as IP addresses, VLAN tags, and usernames) to constrain cross-domain correlation rules can have unexpected results. **Note**

#### **Related Topics**

[Introduction](#page-1432-0) to Compliance White Lists, on page 1359 Firepower [Management](#page-1534-0) Center Alert Responses, on page 1461 Introduction to [Remediations,](#page-1494-0) on page 1421

# <span id="page-1447-0"></span>**Requirements and Prerequisites for Compliance**

**Model Support**

Any

Ш

#### **Supported Domains**

Any

#### **User Roles**

• Admin

# <span id="page-1448-0"></span>**Configuring Correlation Policies**

Use correlation rules, compliance white lists, alert responses, and remediations to build correlation policies.

In a multidomain deployment, you can create correlation policies at any domain level, using whatever constituent configurations are available at that level.

You can assign a priority to each correlation policy, and to each rule and white list used in that policy. Rule and white list priorities override correlation policy priorities. If network traffic violates the correlation policy, the resultant correlation events display the policy priority value, unless the violated rule or white list has its own priority.

#### **Procedure**

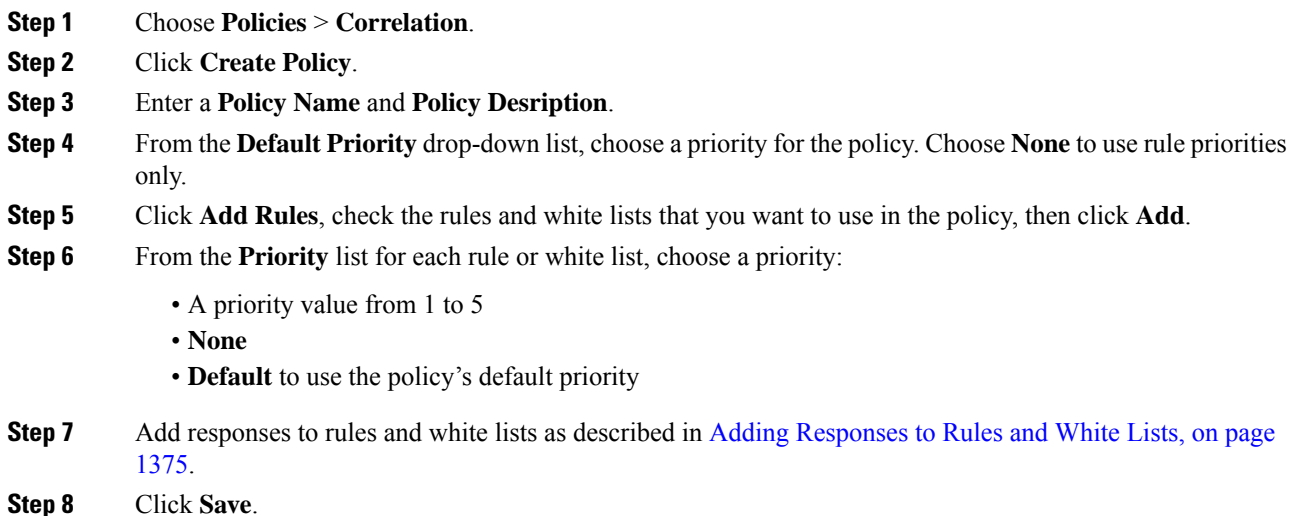

#### **What to do next**

• Activate the policy by clicking the slider.

### <span id="page-1448-1"></span>**Adding Responses to Rules and White Lists**

You can associate each correlation rule or white list with a single response or group of responses. If network traffic triggers multiple rules or white lists, the system launches all the responses associated with each rule

and white list. Note that an Nmap remediation does not launch when used as a response to a traffic profile change.

In a multidomain deployment, you can use responses created in the current domain or in ancestor domains.

#### **Procedure**

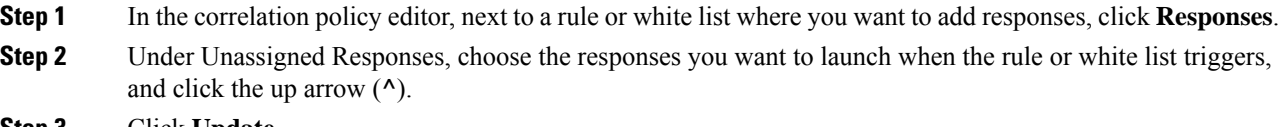

**Step 3** Click **Update**.

#### **Related Topics**

Firepower [Management](#page-1534-0) Center Alert Responses, on page 1461 Introduction to [Remediations,](#page-1494-0) on page 1421

## **Managing Correlation Policies**

Changes made to active correlation policies take effect immediately.

When you activate a correlation policy, the system immediately begins processing events and triggering responses. Note that the system does not generate white list events for non-compliant hosts on its initial, post-activation evaluation.

In a multidomain deployment, the system displays correlation policies created in the current domain, which you can edit. It also displays selected correlation policies from ancestor domains, which you cannot edit. To view and edit correlation policies created in a lower domain, switch to that domain.

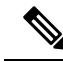

The system does not display configurations from ancestor domains if the configurations expose information about unrelated domains, including names, managed devices, and so on. **Note**

#### **Procedure**

#### **Step 1** Choose **Policies** > **Correlation**.

- **Step 2** Manage your correlation policies:
	- Activate or Deactivate Click the slider. If the controls are dimmed, the configuration belongs to an ancestor domain, or you do not have permission to modify the configuration.
	- Create Click **Create Policy**; see [Configuring](#page-1448-0) Correlation Policies, on page 1375.
	- Edit Click **Edit** ( $\bullet$ ); see Configuring Correlation Policies, on page 1375. If **View** ( $\bullet$ ) appears instead, the configuration belongs to an ancestor domain, or you do not have permission to modify the configuration.

• Delete — Click **Delete** ( $\Box$ ). If the controls are dimmed, the configuration belongs to an ancestor domain, or you do not have permission to modify the configuration.

# <span id="page-1450-0"></span>**Configuring Correlation Rules**

A simple correlation rule requires only that an event of a certain type occurs. You do not need to provide more specific conditions. For example, correlation rules based on traffic profile changes do not require conditions. You can also create complex correlation rules, with multiple conditions and added constraints.

When you create correlation rule trigger criteria, host profile qualifications, user qualifications, or connection trackers, the syntax varies but the mechanics remain consistent.

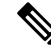

In a multidomain deployment, constraining a correlation rule by an ancestor domain matches events reported by that domain's descendants. **Note**

#### **Before you begin**

• Confirm that your deployment is collecting the type of information you want to use to trigger correlation events. For example, the information available for any individual connection or connection summary event depends on several factors, including the detection method, the logging method, and event type. The system can add hosts to the network map from exported NetFlow records, but the available information for these hosts is limited; see [Differences](#page-1287-0) between NetFlow and Managed Device Data, on page 1214.

#### **Procedure**

- **Step 1** Choose **Policies** > **Correlation**, then click **Rule Management**.
- **Step 2** Click **Create Rule**.
- **Step 3** Enter a **Rule Name** and **Rule Description**.
- **Step 4** Optionally, choose a **Rule Group** for the rule.
- **Step 5** Choose a base event type and, optionally, specify additional trigger criteria for the correlation rule. You can choose the following base event types:
	- **an intrusion event occurs**—See Syntax for [Intrusion](#page-1451-0) Event Trigger Criteria, on page 1378.
	- **a malware event occurs**—See Syntax for [Malware](#page-1454-0) Event Trigger Criteria, on page 1381.
	- **a discovery event occurs**—See Syntax for [Discovery](#page-1455-0) Event Trigger Criteria, on page 1382.
	- **user activity is detected** —See Syntax for User Activity Event Trigger [Criteria,](#page-1458-0) on page 1385.
	- **a host input event occurs**—See Syntax for Host Input Event Trigger [Criteria,](#page-1459-0) on page 1386.
	- **a connection event occurs**—See Syntax for [Connection](#page-1460-0) Event Trigger Criteria, on page 1387.
	- **a traffic profile changes**—See Syntax for Traffic Profile [Changes,](#page-1463-0) on page 1390.

**Step 6** Optionally, further constrain the correlation rule by adding any or all of the following:

- Host Profile Qualification—Click **Add Host Profile Qualification**; see Syntax for [Correlation](#page-1465-0) Host Profile [Qualifications,](#page-1465-0) on page 1392.
- Connection Tracker—Click **Add Connection Tracker**; see [Connection](#page-1468-0) Trackers, on page 1395.
- User Qualification—Click **Add User Qualification**; see Syntax for User [Qualifications,](#page-1467-0) on page 1394.
- Snooze Period—Under Rule Options, use the **Snooze** text field and drop-down list to specify the interval that the system should wait to trigger a correlation rule again, after the rule triggers.
- Inactive Period—Under Rule Options, click **Add Inactive Period**. Using the text field and drop-down lists, specify when and how often you want the system to refrain from evaluating network traffic against the correlation rule.
- **Tip** To remove a snooze period, specify an interval of **0** (seconds, minutes, or hours).
- **Step 7** Click **Save Rule**.

#### **Example Simple Correlation Rule**

The following simple correlation rule triggers if a new host is detected in a specific subnet. Note that when the category represents an IP address, choosing **is in** or **is not in** as the operator allows you to specify whether the IP address *is in* or *is not in* a block of IP addresses, as expressed in special notation such as CIDR.

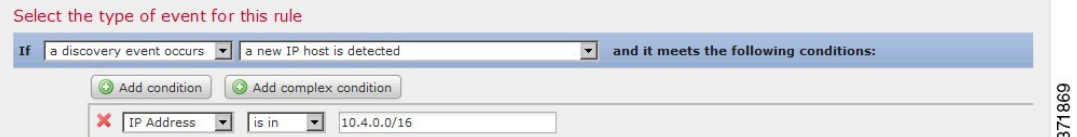

#### **What to do next**

• Use the rule in correlation policies as described in [Configuring](#page-1448-0) Correlation Policies, on page 1375.

#### **Related Topics**

Managing [Correlation](#page-1479-0) Rules, on page 1406 [Correlation](#page-1476-0) Rule Building Mechanics, on page 1403 Snooze and [Inactive](#page-1476-1) Periods, on page 1403 [Differences](#page-1287-0) between NetFlow and Managed Device Data, on page 1214

### <span id="page-1451-0"></span>**Syntax for Intrusion Event Trigger Criteria**

The following table describes how to build a correlation rule condition when you choose an intrusion event as the base event.

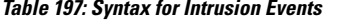

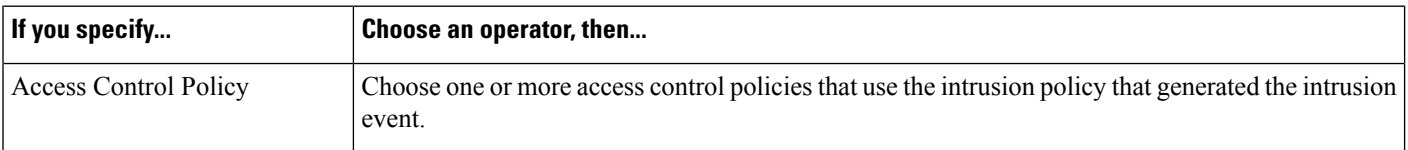

I

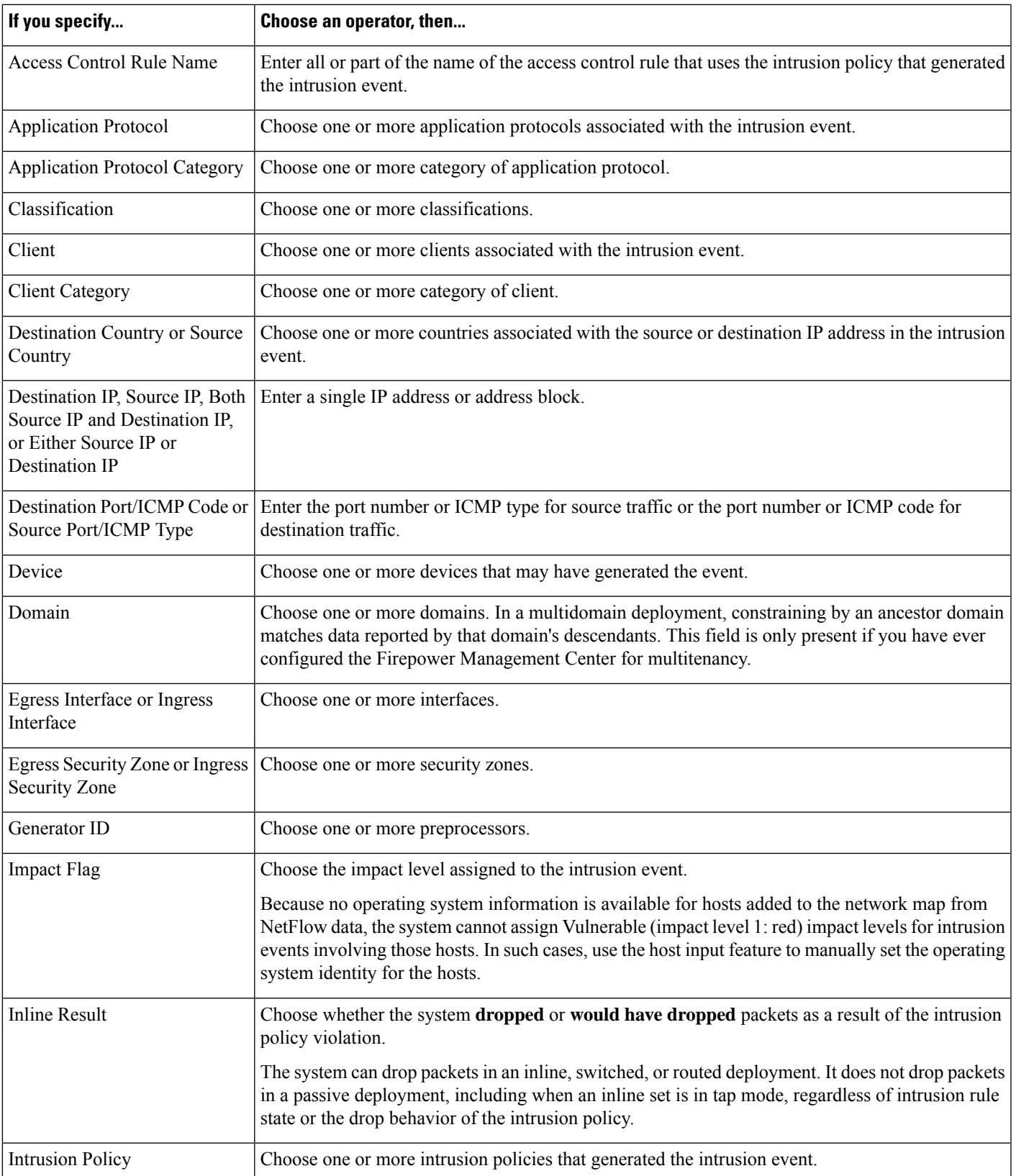

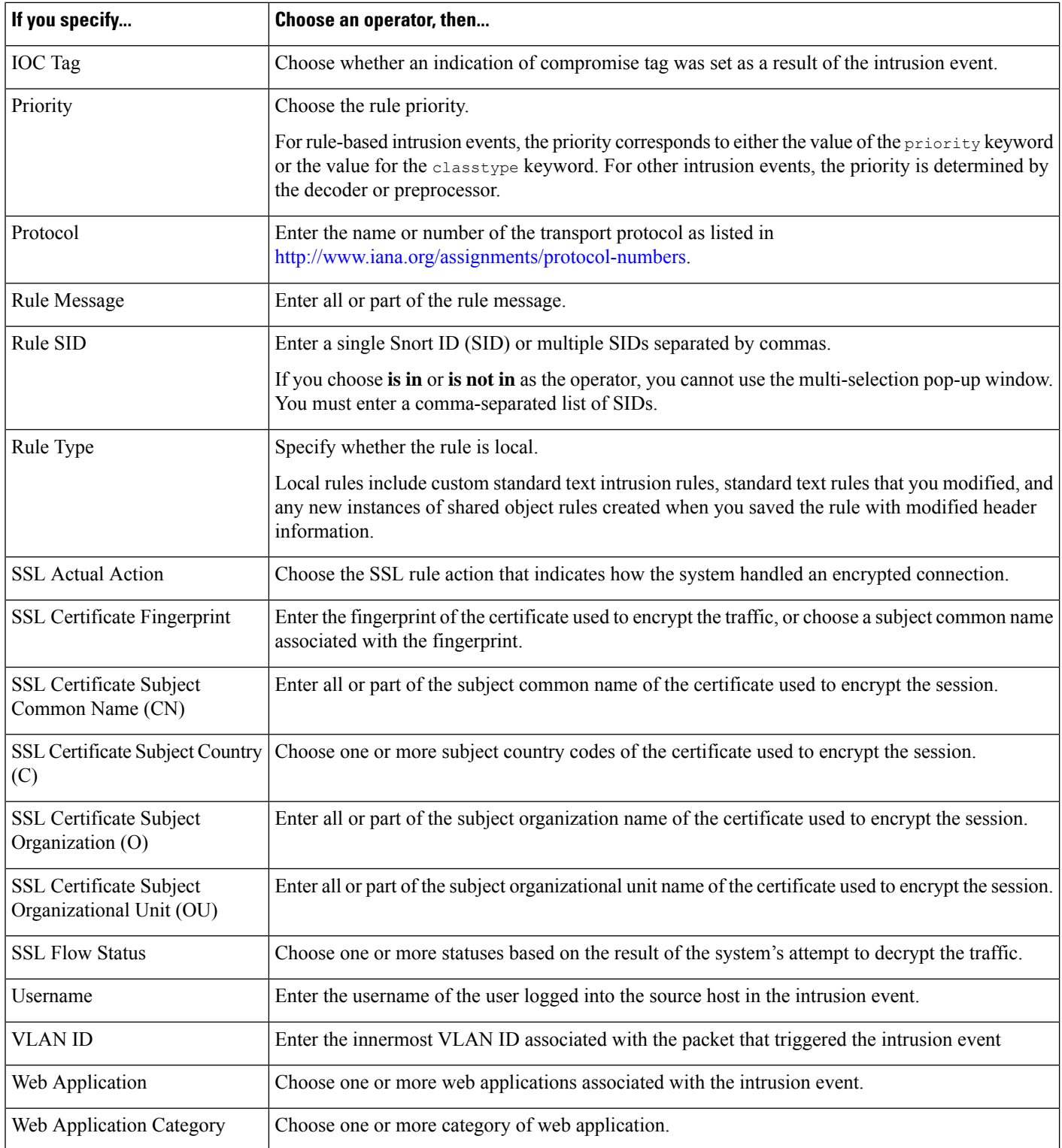

#### **Related Topics**

[Intrusion](#page-1705-0) Event Fields, on page 1632

Firepower System IP Address [Conventions](#page-89-0), on page 16

# <span id="page-1454-0"></span>**Syntax for Malware Event Trigger Criteria**

To base a correlation rule on a malware event, first specify the type of malware event you want to use. Your choice determines the set of trigger criteria you can use. You can choose:

- **by endpoint-based malware detection** (detection by AMP for Endpoints)
- **by network-based malware detection** (detection by AMP for Networks)
- **by retrospective network-based malware detection** (retroactive detection by AMP for Networks)

The following table describes how to build a correlation rule condition when you choose a malware event as the base event.

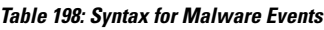

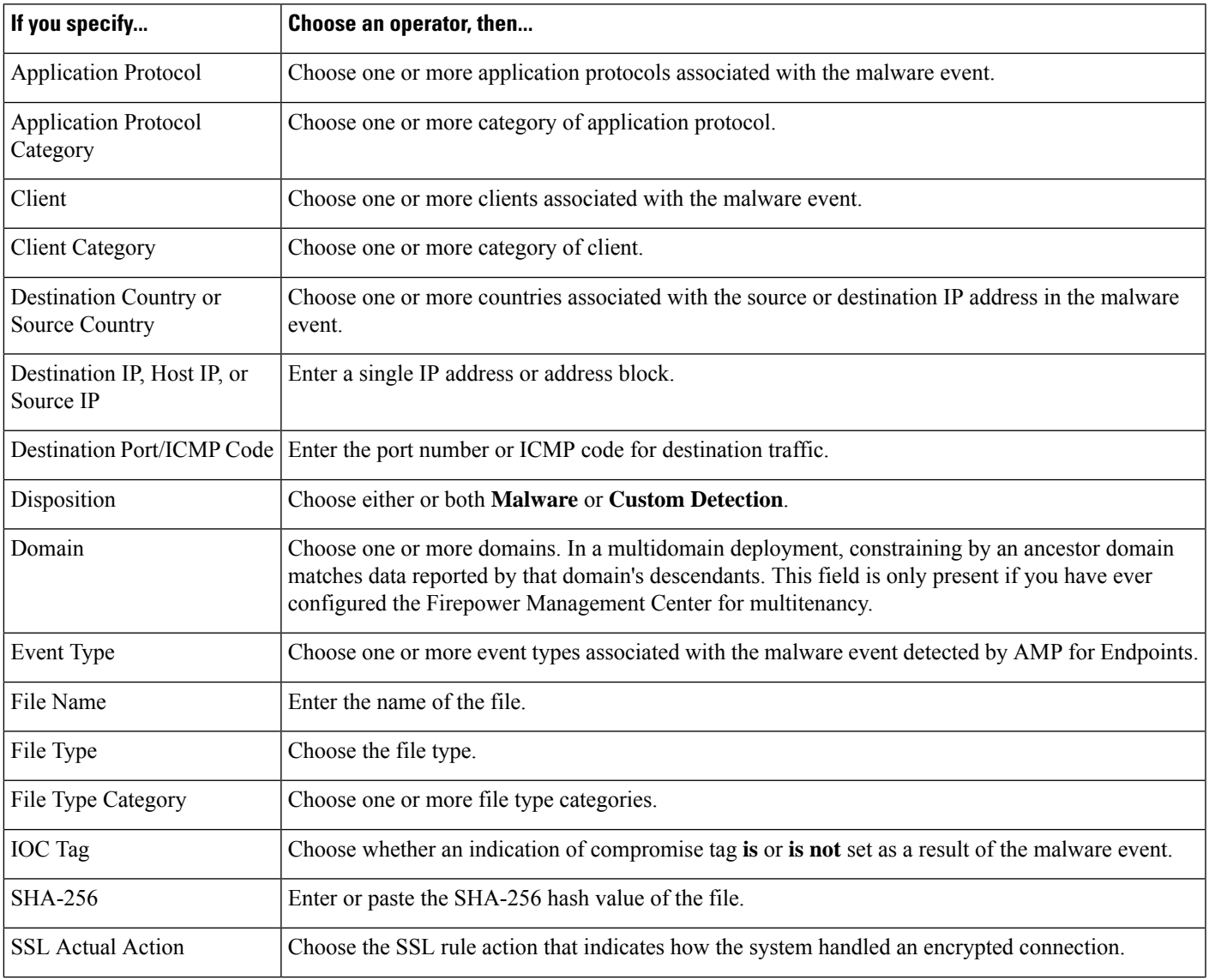

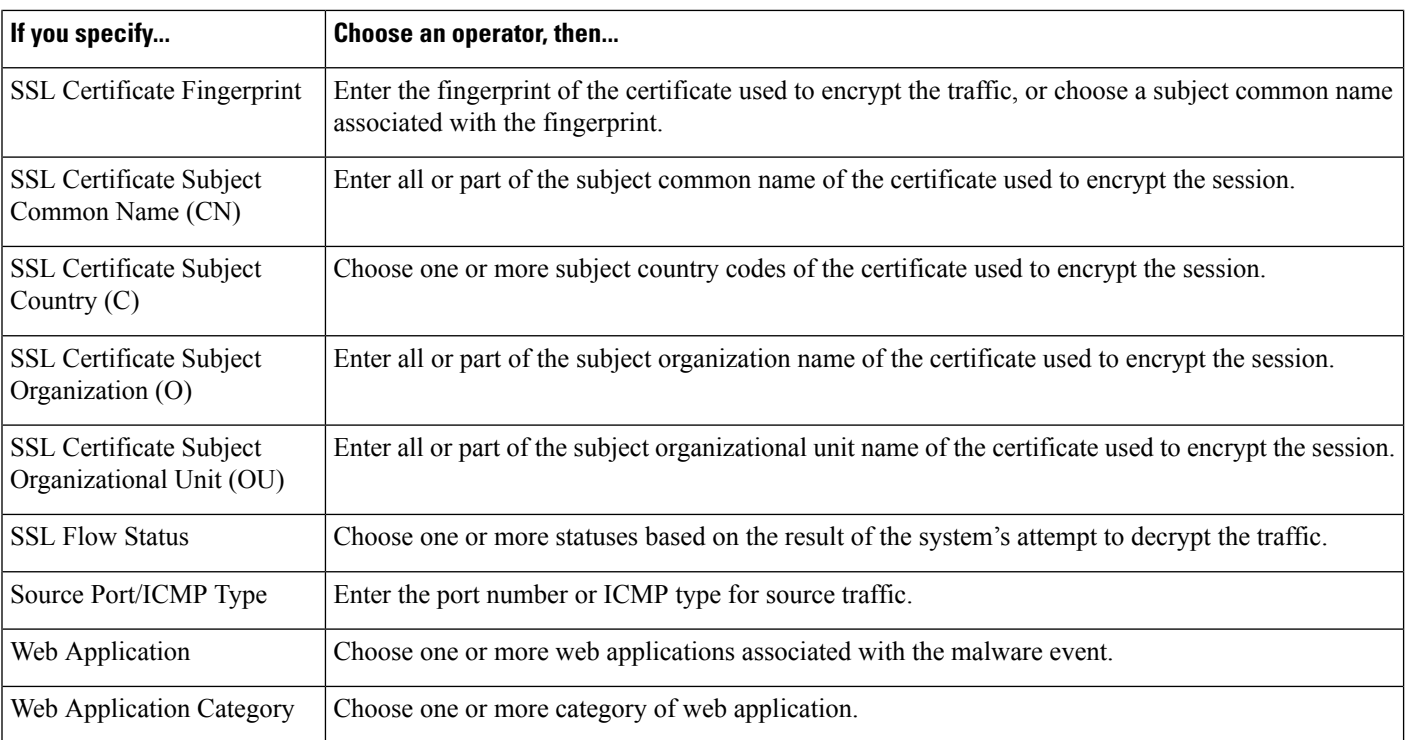

#### **Related Topics**

File and [Malware](#page-1751-0) Event Fields, on page 1678

Firepower System IP Address [Conventions](#page-89-0), on page 16

# <span id="page-1455-0"></span>**Syntax for Discovery Event Trigger Criteria**

To base a correlation rule on a discovery event, first specify the type of discovery event you want to use. Your choice determines the set of trigger criteria you can use. The following table lists the discovery event types you can choose.

You cannot trigger a correlation rule on hops changes, or when the system drops a new host due to reaching the host limit. You can, however, choose **there is any type of event** to trigger the rule when any type of discovery event occurs.

#### **Table 199: Correlation Rule Trigger Criteria vs Discovery Event Types**

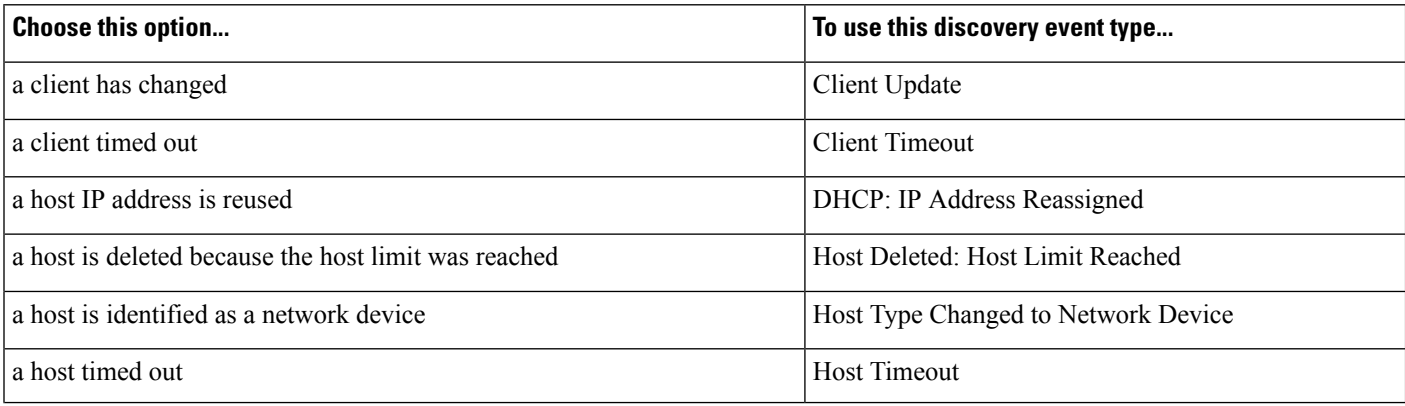

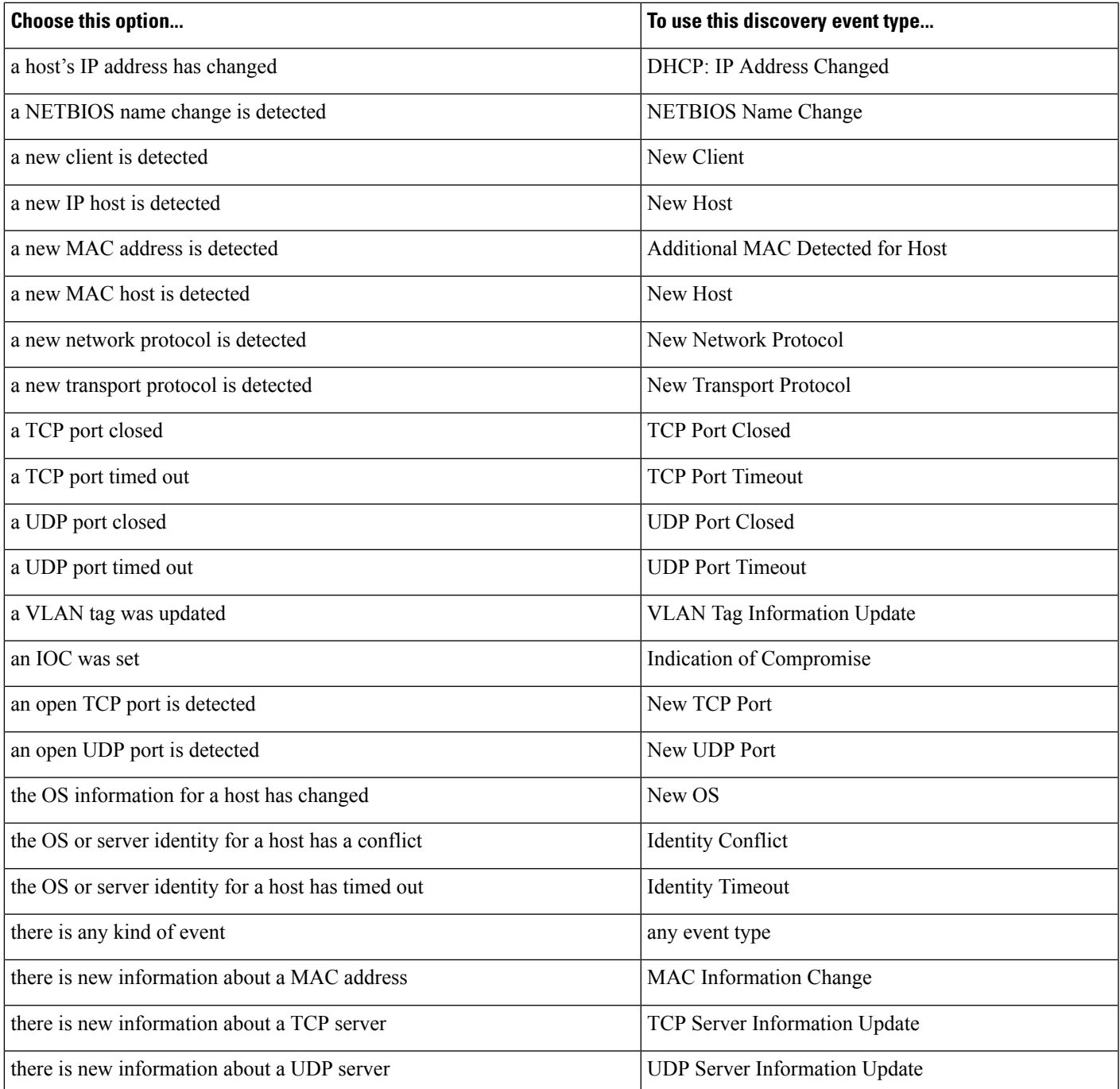

The following table describes how to build a correlation rule condition when you choose a discovery event as the base event.

#### **Table 200: Syntax for Discovery Events**

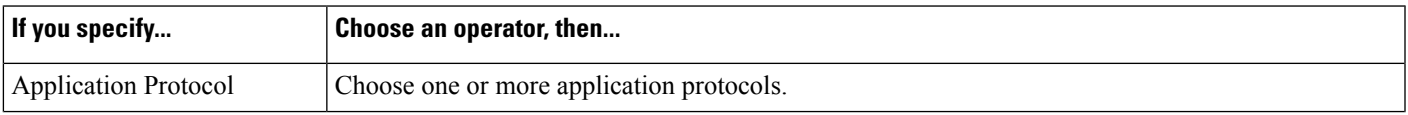

L

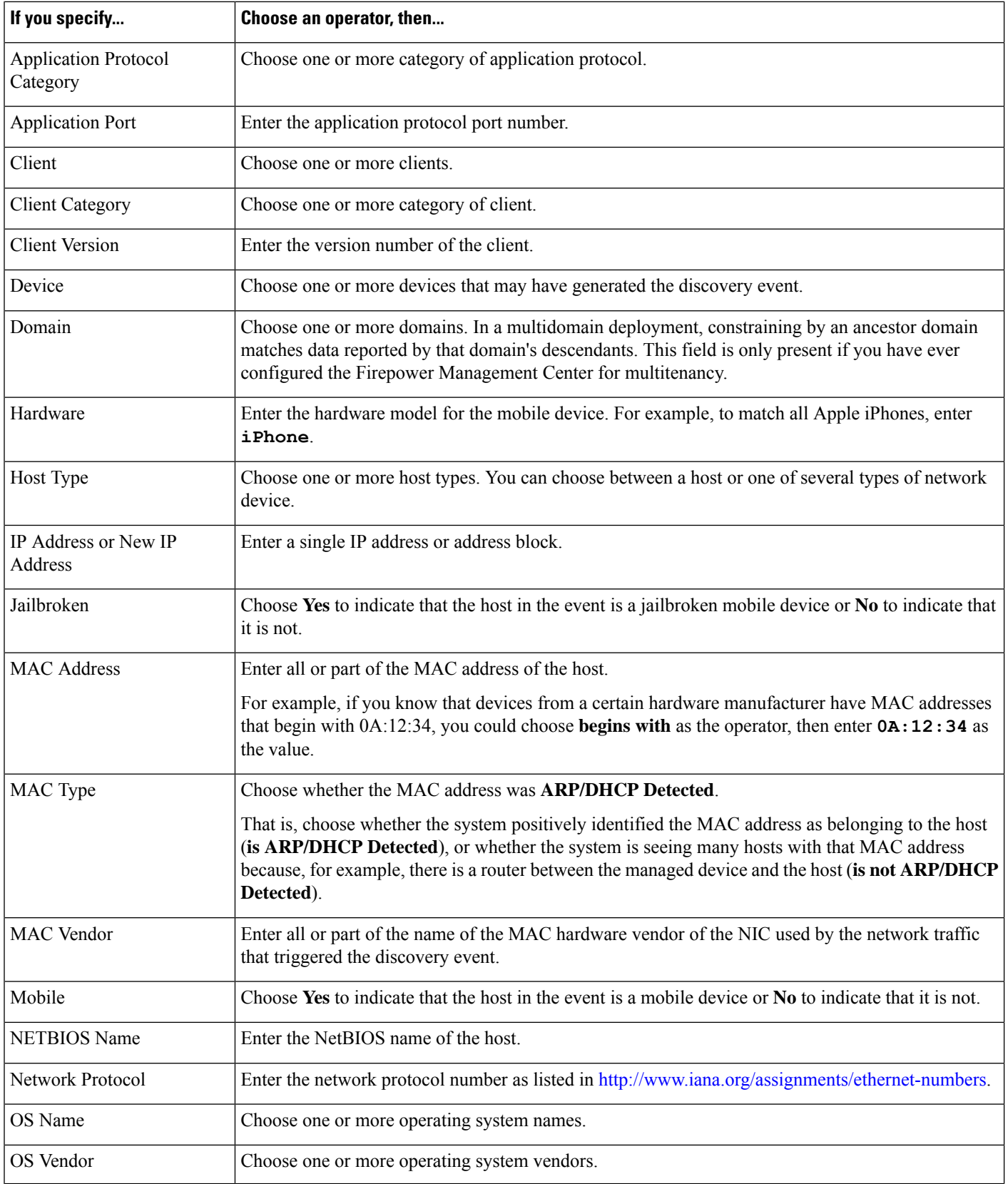

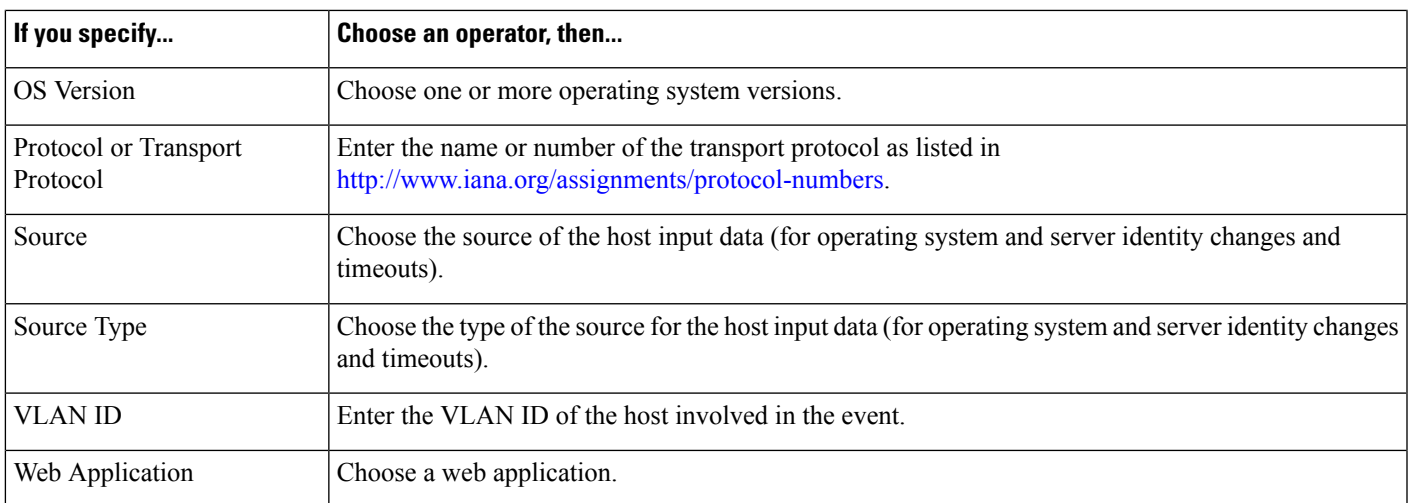

#### **Related Topics**

[Discovery](#page-1807-0) Event Types, on page 1734 [Discovery](#page-1813-0) Event Fields, on page 1740 Firepower System IP Address [Conventions,](#page-89-0) on page 16

# <span id="page-1458-0"></span>**Syntax for User Activity Event Trigger Criteria**

To base a correlation rule on user activity, first choose the type of user activity you want to use. Your choice determines the set of trigger criteria you can use. You can choose:

- **a new user identity is detected**
- **a user logs into a host**

The following table describes how to build a correlation rule condition when you choose user activity as the base event.

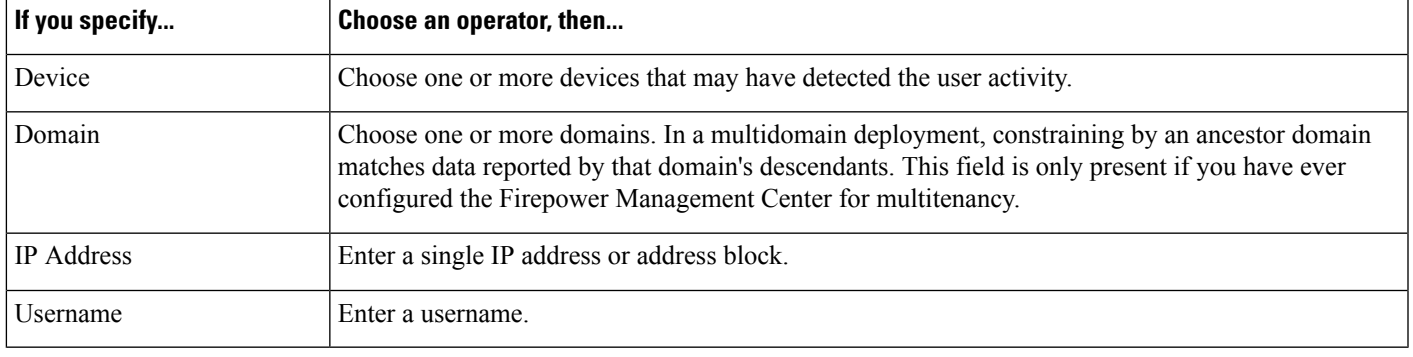

**Table 201: Syntax for User Activity**

#### **Related Topics**

User Activity Data Fields

Firepower System IP Address [Conventions,](#page-89-0) on page 16

# <span id="page-1459-0"></span>**Syntax for Host Input Event Trigger Criteria**

To base a correlation rule on a host input event, first specify the type of host input event you want to use. Your choice determines the set of trigger criteria you can use. The following table lists the host input event types you can choose.

You cannot trigger a correlation rule when you add, delete, or change the definition of a user-defined host attribute, or set a vulnerability impact qualification.

**Table 202: Correlation Rule Trigger Criteria vs Host Input Event Types**

| Choose this option                | To trigger the rule on this event type |
|-----------------------------------|----------------------------------------|
| a client is added                 | Add Client                             |
| a client is deleted               | Delete Client                          |
| a host is added                   | Add Host                               |
| a protocol is added               | Add Protocol                           |
| a protocol is deleted             | Delete Protocol                        |
| a scan result is added            | Add Scan Result                        |
| a server definition is set        | <b>Set Server Definition</b>           |
| a server is added                 | <b>Add Port</b>                        |
| a server is deleted               | Delete Port                            |
| a vulnerability is marked invalid | Vulnerability Set Invalid              |
| a vulnerability is marked valid   | Vulnerability Set Valid                |
| an address is deleted             | Delete Host/Network                    |
| an attribute value is deleted     | Host Attribute Delete Value            |
| an attribute value is set         | Host Attribute Set Value               |
| an OS definition is set           | Set Operating System Definition        |
| host criticality is set           | Set Host Criticality                   |

The following table describes how to build a correlation rule condition when you choose a host input event as the base event.

#### **Table 203: Syntax for Host Input Events**

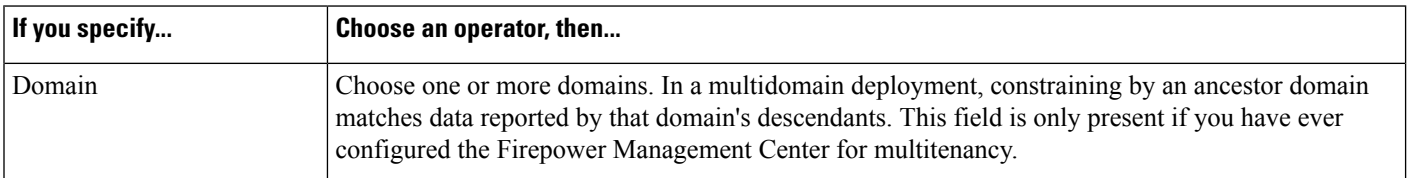

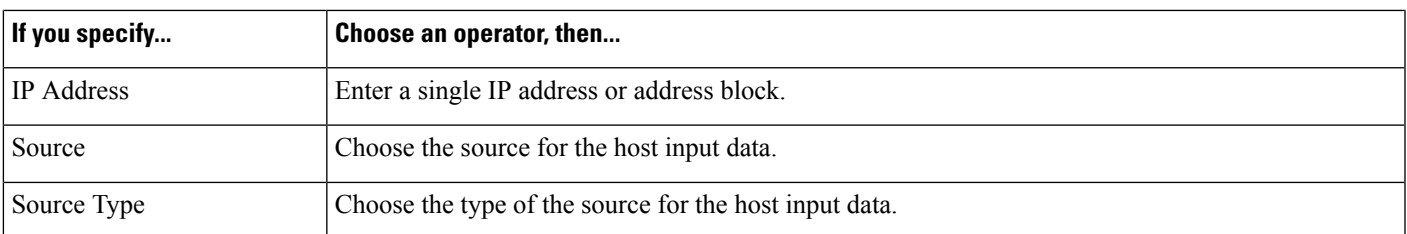

#### **Related Topics**

Host Input Event [Types,](#page-1811-0) on page 1738 [Discovery](#page-1813-0) Event Fields, on page 1740 Firepower System IP Address [Conventions,](#page-89-0) on page 16

# <span id="page-1460-0"></span>**Syntax for Connection Event Trigger Criteria**

To base a correlation rule on a connection event, first specify the type of connection event you want to use. Note that the information available for a connection event can vary depending on how, why, and when the system logged the connection. You can choose:

- **at either the beginning or the end of the connection**
- **at the beginning of the connection**
- **at the end of the connection**

The following table describes how to build a correlation rule condition when you choose a connection event as the base event.

#### **Table 204: Syntax for Connection Events**

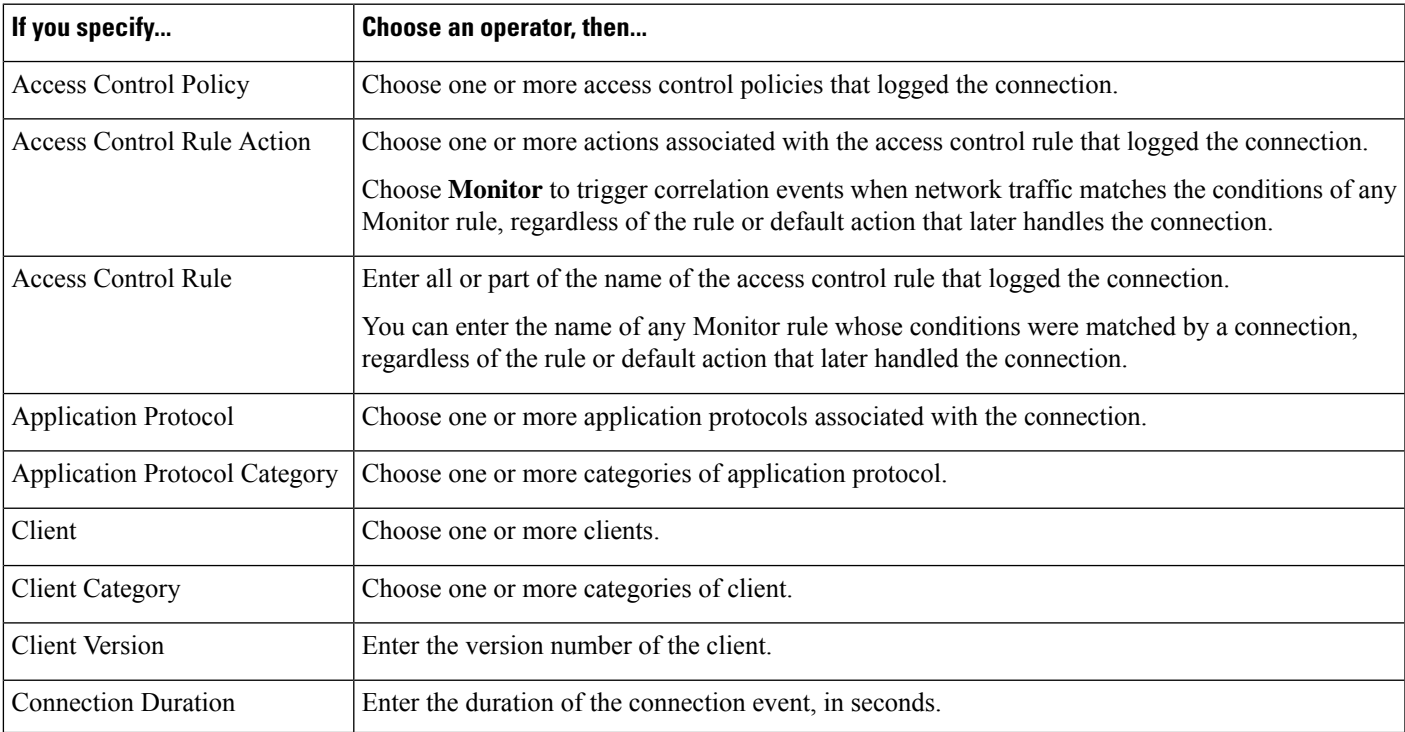

I

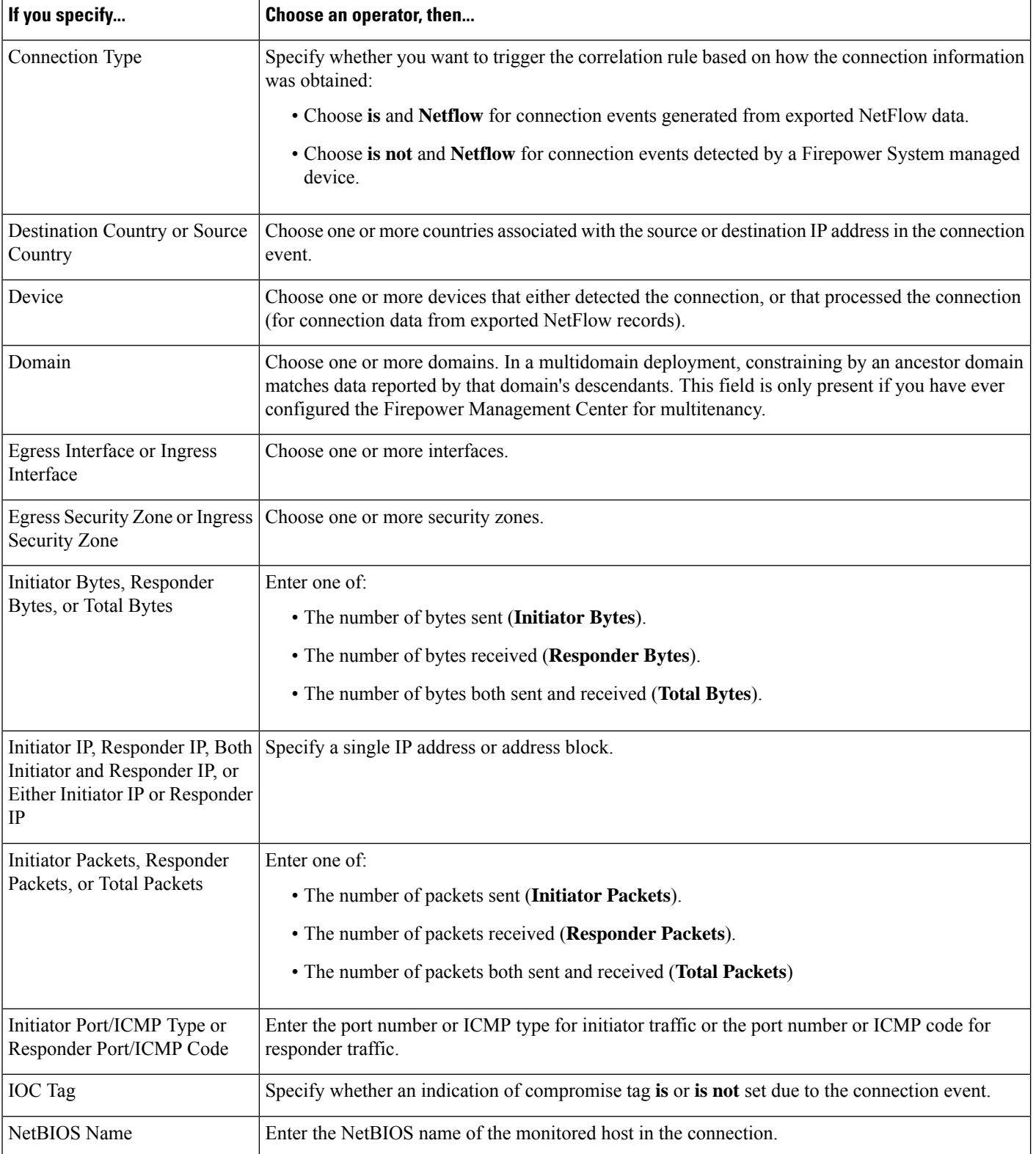

 $\mathbf l$ 

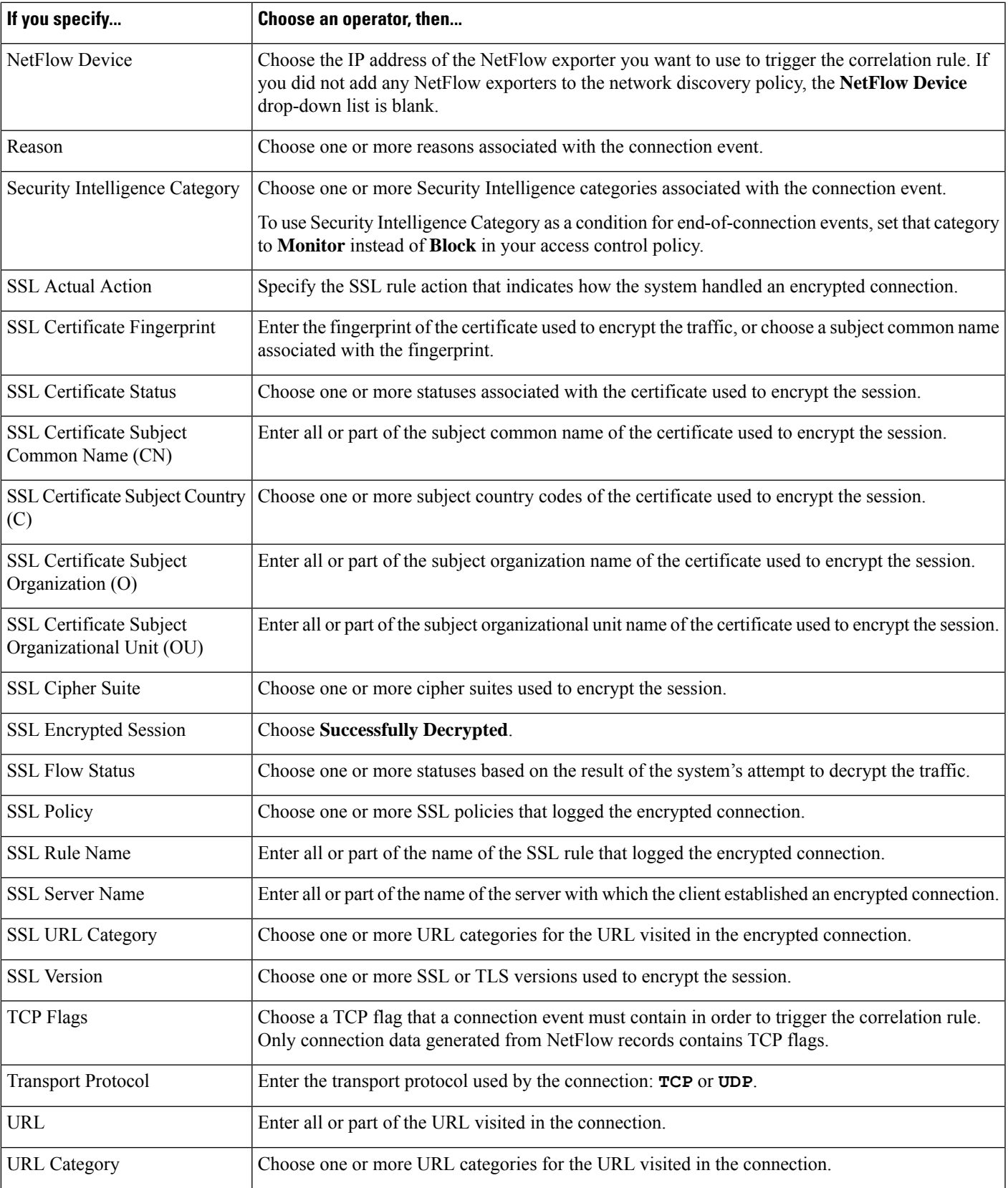

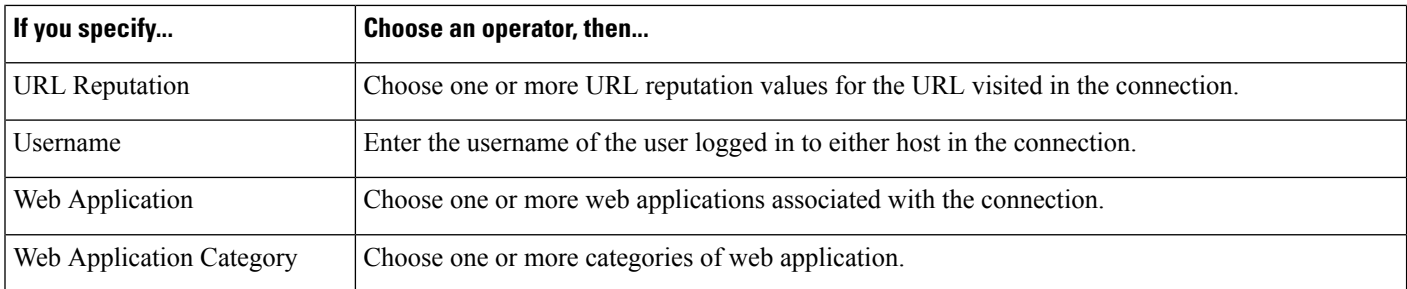

#### **Related Topics**

Connection and Security [Intelligence](#page-1676-0) Event Fields, on page 1603 Firepower System IP Address [Conventions](#page-89-0), on page 16

### <span id="page-1463-0"></span>**Syntax for Traffic Profile Changes**

To base a correlation rule on a traffic profile change, first choose the traffic profile you want to use. The rule triggers when network traffic deviates from the pattern characterized by the profile you choose.

You can trigger the rule based on either raw data or on the statistics calculated from the data. For example, you could write a rule that triggers if the amount of data traversing your network (measured in bytes) suddenly spikes, which could indicate an attack or other security policy violation. You could specify that the rule trigger if either:

- the number of bytes traversing your network spikes above a certain number of bytes
- the number of bytes traversing your network spikes above a certain number of standard deviations above or below the mean amount of traffic

Note that to create a rule that triggers when the number of bytes traversing your network falls outside a certain number of standard deviations (whether above or below), you must specify upper and lower bounds, as shown in the following graphic.

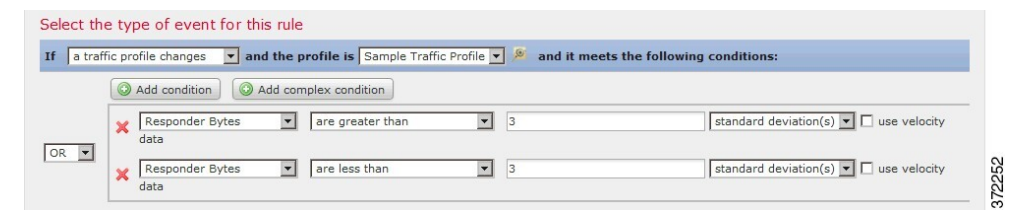

To create a rule that triggers when the number of bytes traversing is greater than a certain number of standard deviations *above* the mean, use only the first condition shown in the graphic.

To create a rule that triggers when the number of bytes traversing is greater than a certain number of standard deviations *below* the mean, use only the second condition.

Check the **use velocity data** check box to trigger the correlation rule based on rates of change between data points. If you wanted to use velocity data in the above example, you could specify that the rule triggers if either:

- the change in the number of bytes traversing your network spikes above or below a certain number of standard deviations above the mean rate of change
- the change in the number of bytes traversing your network spikes above a certain number of bytes

The following table describes how to build a condition in a correlation rule when you choose a traffic profile change as the base event.

#### **Table 205: Syntax for Traffic Profile Changes**

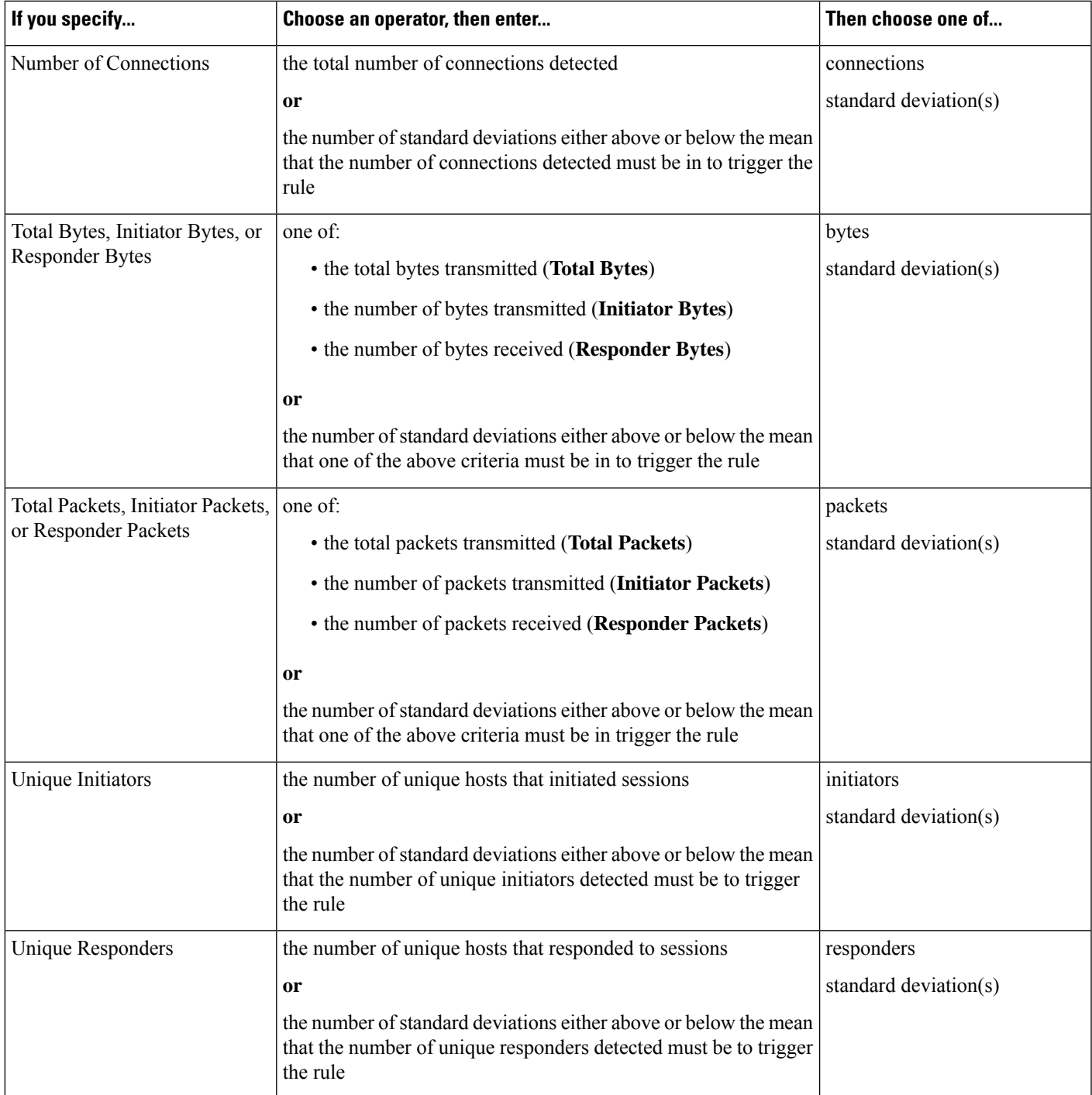

# <span id="page-1465-0"></span>**Syntax for Correlation Host Profile Qualifications**

To constrain a correlation rule based on the host profile of a host involved in the event, add a *host profile qualification*. You cannot add a host profile qualification to a correlation rule that triggers on a malware event, traffic profile change, or on the detection of a new IP host.

When you build a host profile qualification, first specify the host you want to use to constrain your correlation rule. The host you can choose depends on the rule's base event type:

- connection event Choose **Responder Host** or **Initiator Host**.
- intrusion event Choose **Destination Host** or **Source Host**.
- discovery event, host input event, or user activity Choose **Host**.

The following table describes how to build a host profile qualification for a correlation rule.

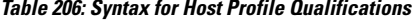

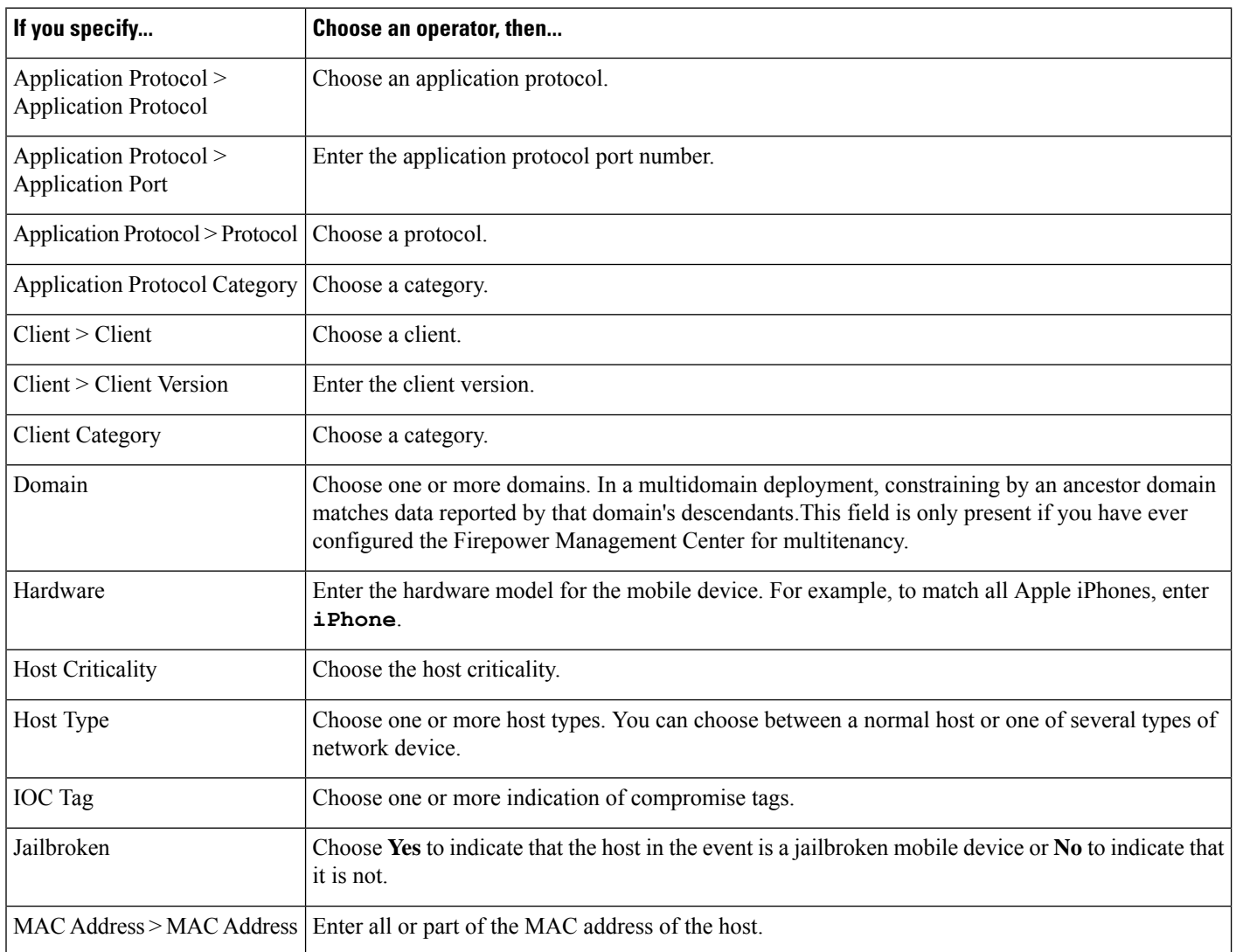

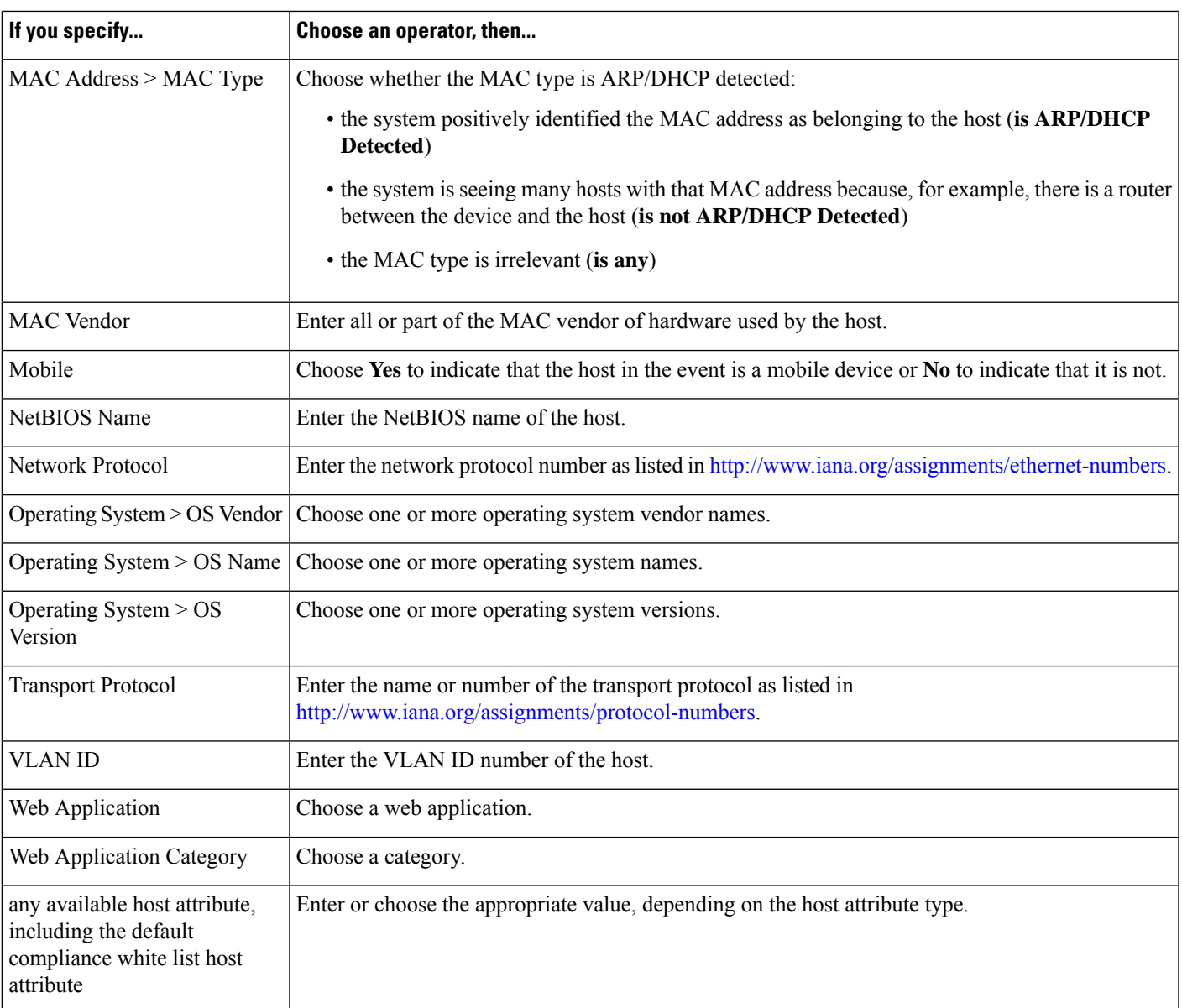

#### **Using Implied or Generic Clients to Build a Host Profile Qualification**

When system reports a detected client using an application protocol name followed by client (for example, HTTPS client) , that client is an *implied* or *generic* client. In these cases, the system has not detected a particular client, but is inferring the existence of a client based on server response traffic.

To create a host profile qualification using an implied or generic client, constrain using the application protocol running on the responder host, not the client.

#### **Using Event Data to Build a Host Profile Qualification**

You can often use data from the correlation rule's base event when constructing a host profile qualification.

For example, assume your correlation rule triggers when the system detects the use of a particular browser on one of your monitored hosts. Further assume that when you detect this use, you want to generate an event if the browser version is not the latest.

You could add a host profile qualification to this correlation rule so that the rule triggers only if the **Client** is the **Event Client**, but the **Client Version** is not the latest version.

#### **Example Host Profile Qualification**

The following host profile qualification constrains a correlation rule so the rule triggers only if the host involved in the discovery event on which the rule is based is running a version of Microsoft Windows.

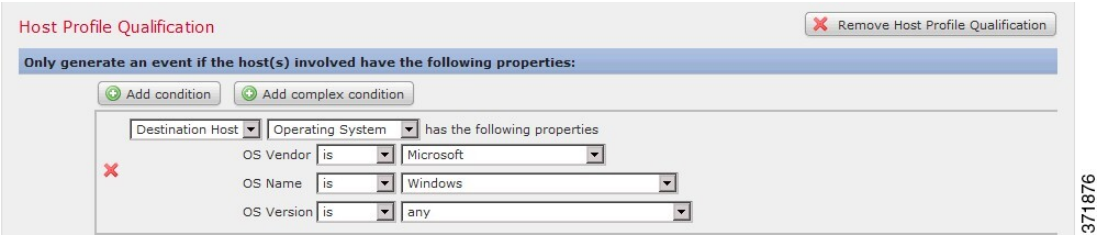

#### **Related Topics**

Host Data [Fields,](#page-1815-0) on page 1742

### <span id="page-1467-0"></span>**Syntax for User Qualifications**

If you are using a connection, intrusion, discovery, or host input event to trigger your correlation rule, you can constrain the rule based on the identity of a user involved in the event. This constraint is called a *user qualification*. For example, you could constrain a correlation rule so that it triggers only when the identity of the source or destination user is one from the sales department.

You cannot add a user qualification to a correlation rule that triggers on a traffic profile change or on the detection of user activity. Also, the system obtains user details through the Firepower Management Center-server connection established in an identity realm. This information may not be available for all users in the database.

When you build a user qualification, first specify the identity you want to use to constrain your correlation rule. The identity you can choose depends on the rule's base event type:

- connection event Choose **Identity on Initiator** or **Identity on Responder**.
- intrusion event Choose **Identity on Destination** or **Identity on Source**.
- discovery event Choose **Identity on Host**.
- host input event Choose **Identity on Host**.

The following table describes how to build a user qualification for a correlation rule.

#### **Table 207: Syntax for User Qualifications**

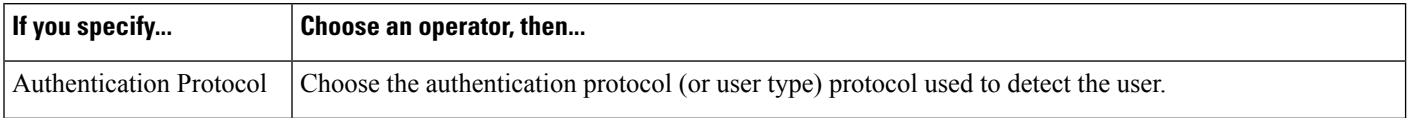

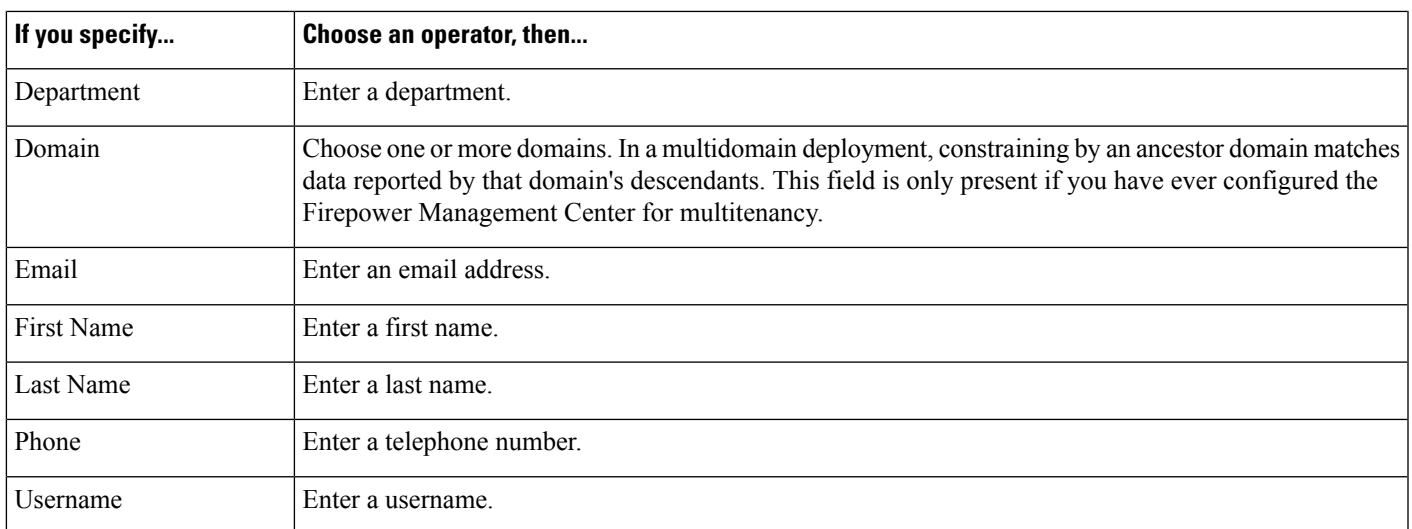

#### **Related Topics**

User Data Fields

# <span id="page-1468-0"></span>**Connection Trackers**

A *connection tracker* constrains a correlation rule so that after the rule's initial criteria are met (including host profile and user qualifications), the system begins tracking certain connections. The system generates a correlation event for the rule if the tracked connections meet additional criteria gathered over a time period that you specify.

 $\bm{\omega}$ 

Connection trackers typically monitor very specific traffic and, when triggered, run only for a finite, specified time. Compare connection trackers with traffic profiles, which typically monitor a broad range of network traffic and run persistently. **Tip**

There are two ways a connection tracker can generate an event.

#### **Connection Trackers That Fire Immediately When Conditions Are Met**

You can configure a connection tracker so that the correlation rule fires as soon as network traffic meets the tracker's conditions. When this happens, the system stops tracking connections for this connection tracker instance, even if the timeout period has not expired. If the same type of policy violation that triggered the correlation rule occurs again, the system creates a new connection tracker.

However, if time expires before network traffic meets the conditions in the connection tracker, the system does not generate a correlation event, and also stops tracking connections for that rule instance.

For example, a connection tracker can serve as a kind of event threshold by generating a correlation event only if a certain type of connection occurs more than a specific number of times within a specific time period. Or, you can generate a correlation event only if the system detects excessive data transfer after an initial connection.

#### **Connection Trackers That Fire at the End of the Timeout Period**

You can configure a connection tracker so that it relies on data collected over the entire timeout period, and therefore cannot fire until the end of the timeout period.

For example, if you configure a connection tracker to fire if you detect fewer than a certain number of bytes being transferred during a certain time period, the system waits until that time period passes and then generates an event if network traffic met that condition.

### **Adding a Connection Tracker**

#### **Before you begin**

• Create a correlation rule based on a connection, intrusion, discovery, user identity, or host input event. You cannot add a connection tracker to a rule based on a malware event or traffic profile change.

#### **Procedure**

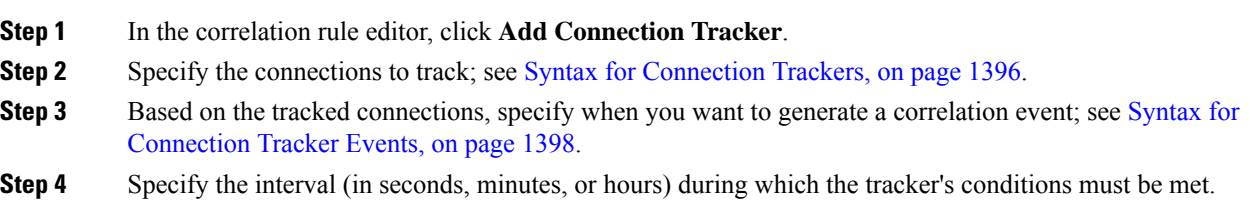

### <span id="page-1469-0"></span>**Syntax for Connection Trackers**

The following table describes how to build a connection tracker condition that specifies the kind of connections you want to track.

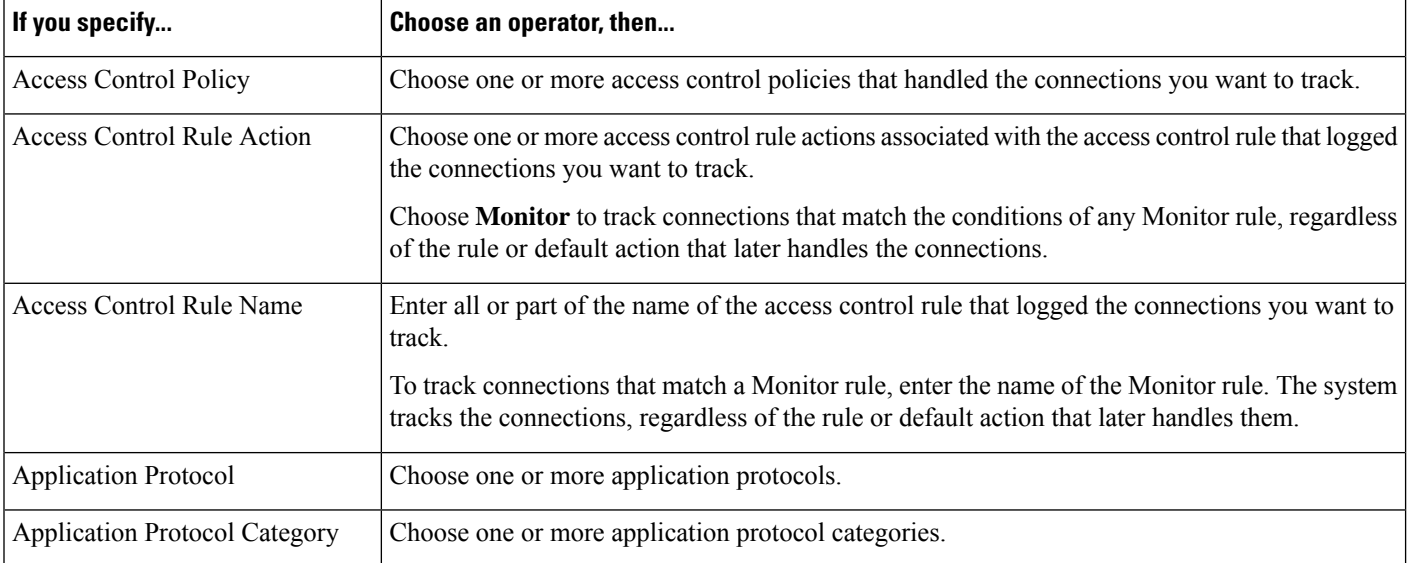

**Table 208: Syntax for Connection Trackers**

I

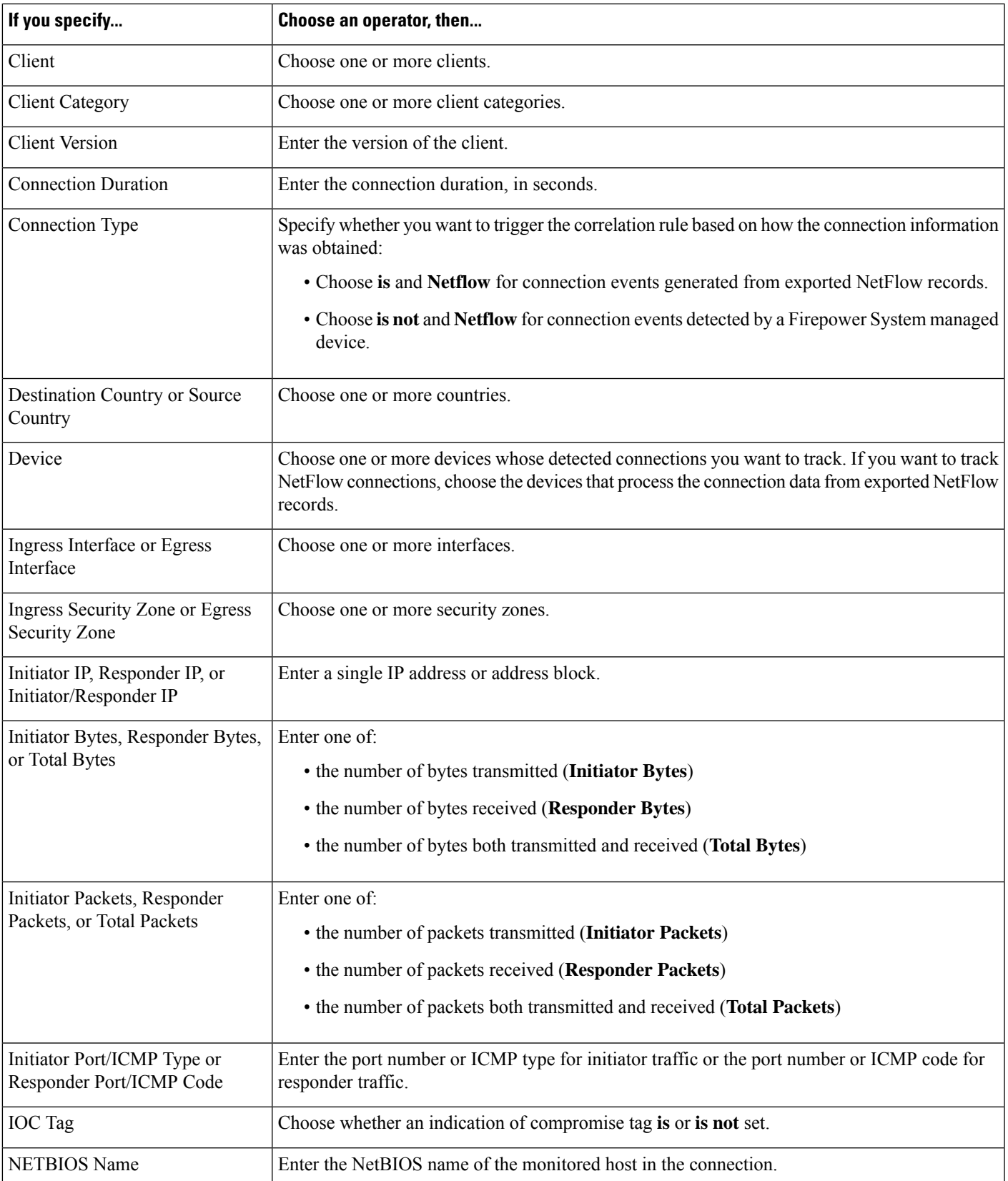

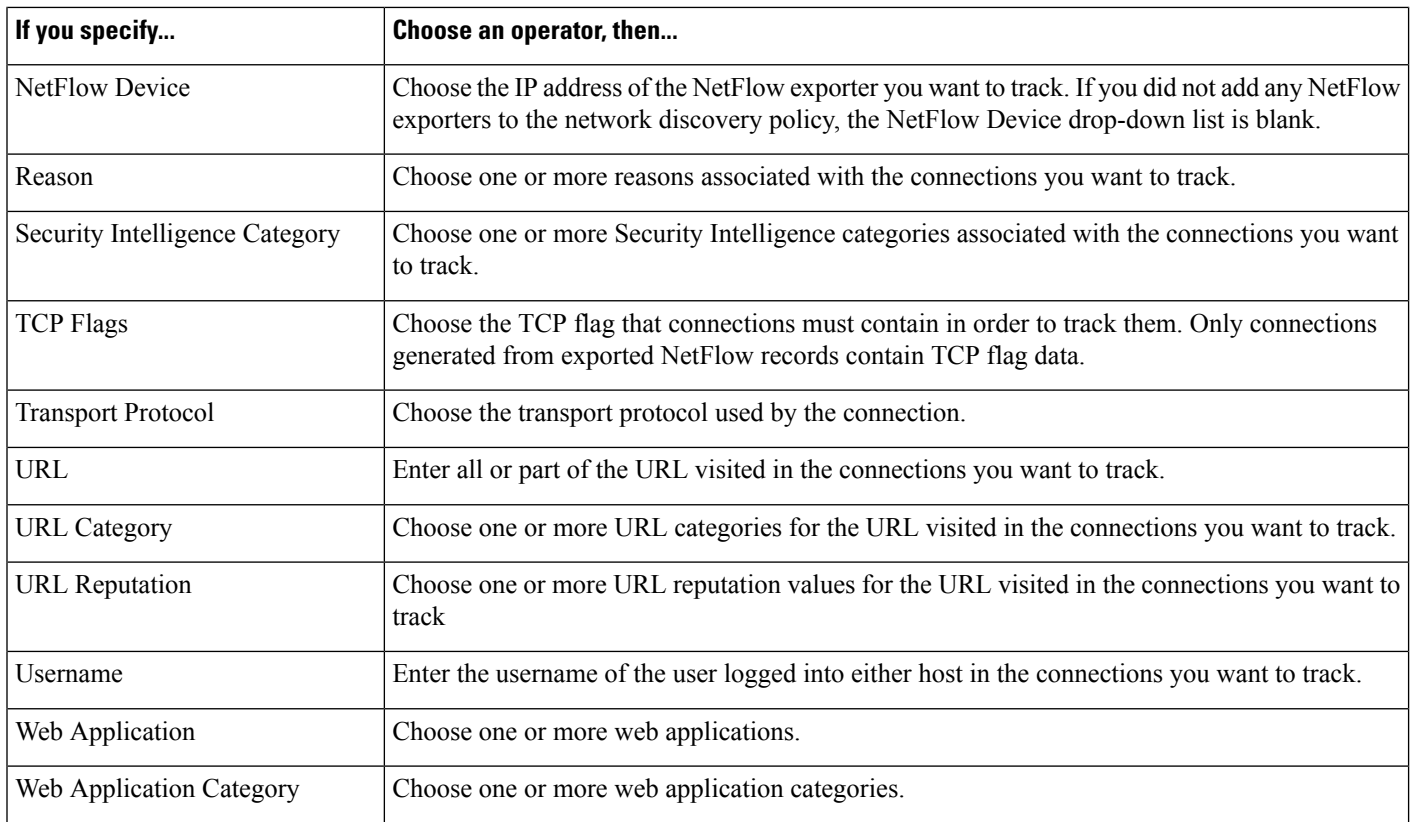

#### **Using Event Data to Build a Connection Tracker**

You can often use data from the correlation rule's base event when constructing a connection tracker.

For example, assume your correlation rule triggers when the system detects a new client. When you add a connection tracker to this type of correlation rule, the system automatically populates the tracker with constraints that refer to the base event:

- The **Initiator/Responder IP** is set to the **Event IP Address**.
- The **Client** is set to the **Event Client**.

 $\boldsymbol{\mathcal{Q}}$ 

To track connections for a specific IP address or block of IP addresses, click **switch to manual entry** to manually specify the IP. Click **switch to event fields** to go back to using the IP address in the event. **Tip**

#### **Related Topics**

Connection and Security [Intelligence](#page-1676-0) Event Fields, on page 1603 Firepower System IP Address [Conventions](#page-89-0), on page 16

### <span id="page-1471-0"></span>**Syntax for Connection Tracker Events**

The following table describes how to how to build a connection tracker condition that specifies when you want to generate a correlation event based on the connections you are tracking.

Ш

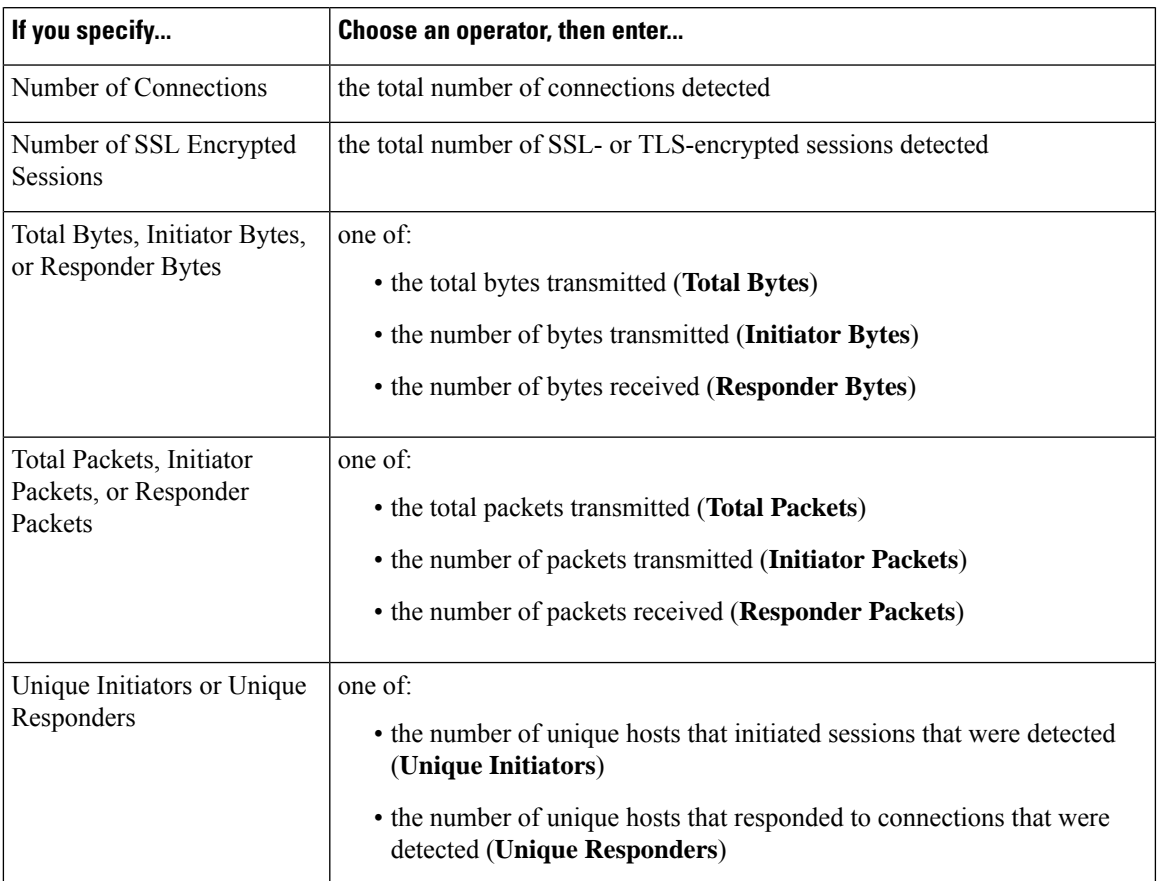

#### **Table 209: Syntax for Connection Tracker Events**

### **Sample Configuration for Excessive Connections From External Hosts**

Consider a scenario where you archive sensitive files on network 10.1.0.0/16, and where hosts outside this network typically do not initiate connections to hosts inside the network. An occasional connection initiated from outside the network might occur, but you have determined that when four or more connections are initiated within two minutes, there is cause for concern.

The rule shown in the following graphic specifies that when a connection occurs from outside the 10.1.0.0/16 network to inside the network, the system begins tracking connections that meet that criterion. The system then generates a correlation event if the system detects four connections (including the original connection) within two minutes that match that signature.

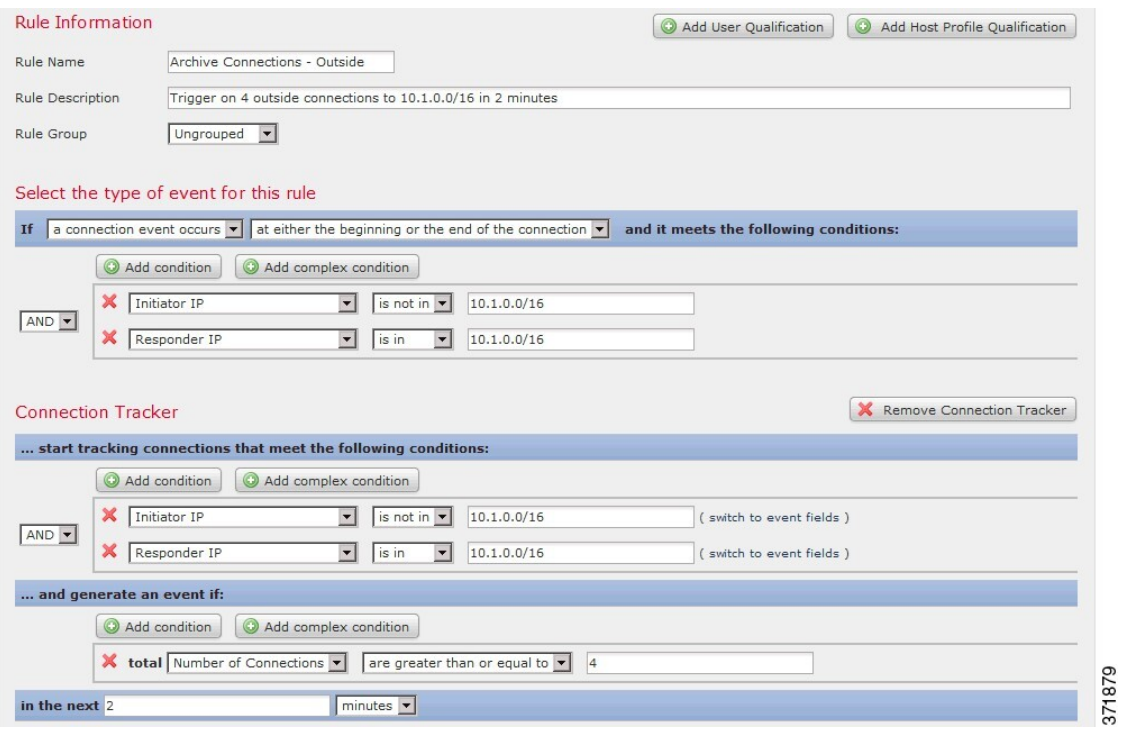

The following diagram shows how network traffic can trigger the above correlation rule.

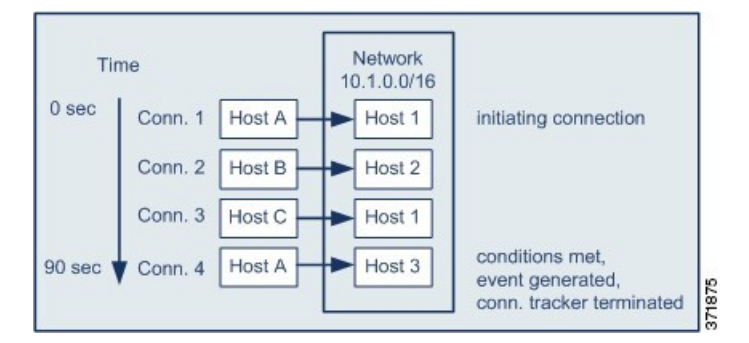

In this example, the system detected a connection that met the basic conditions of the correlation rule, that is, the system detected a connection from a host outside the 10.1.0.0/16 network to a host inside the network. This created a connection tracker.

The connection tracker is processed in the following stages:

- First, the system starts tracking connections when it detects a connection from Host A outside the network to Host 1 inside the network.
- The system detects two more connections that match the connection tracker signature: Host B to Host 2 and Host C to Host 1.
- The system detects a fourth qualifying connection when Host A connects to Host 3 within the two-minute time limit. The rule conditions are met.
- Finally, the system generates a correlation event and the system stops tracking connections.

### **Sample Configuration for Excessive BitTorrent Data Transfers**

Consider a scenario where you want to generate a correlation event if the system detects excessive BitTorrent data transfers after an initial connection to any host on your monitored network.

The following graphic shows a correlation rule that triggers when the system detects the BitTorrent application protocol on your monitored network. The rule has a connection tracker that constrains the rule so that the rule triggers only if hosts on your monitored network (in this example, 10.1.0.0/16) collectively transfer more than 7MB of data (7340032 bytes) via BitTorrent in the five minutes following the initial policy violation.

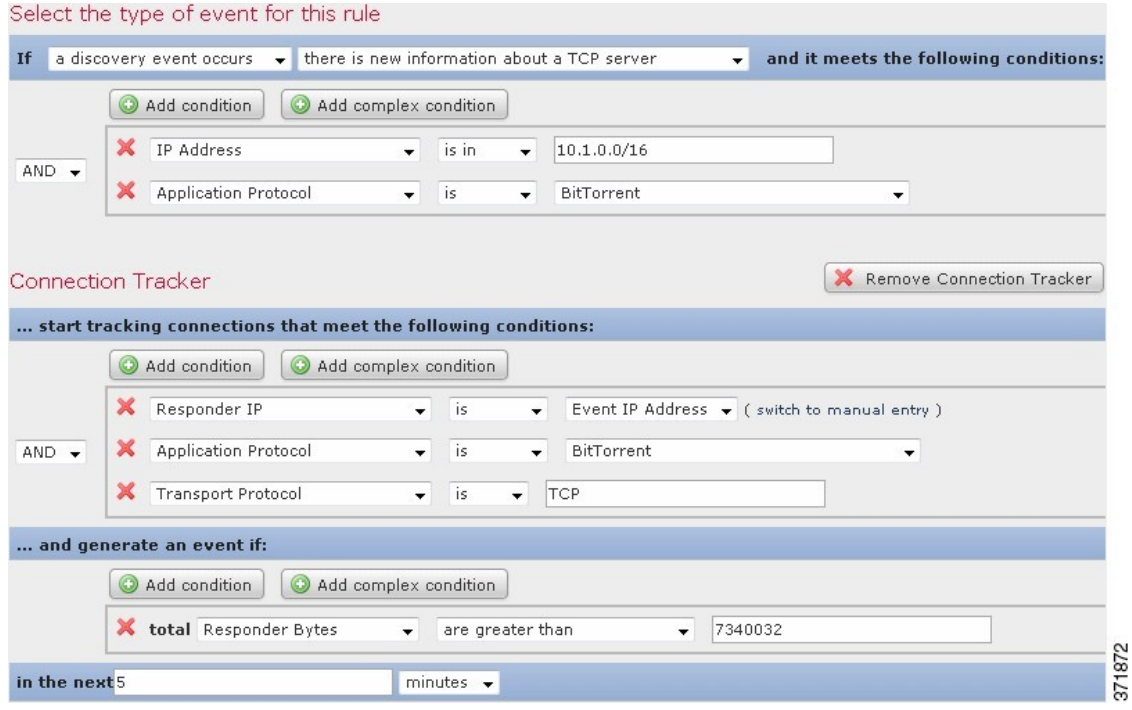

The following diagram shows how network traffic can trigger the above correlation rule.

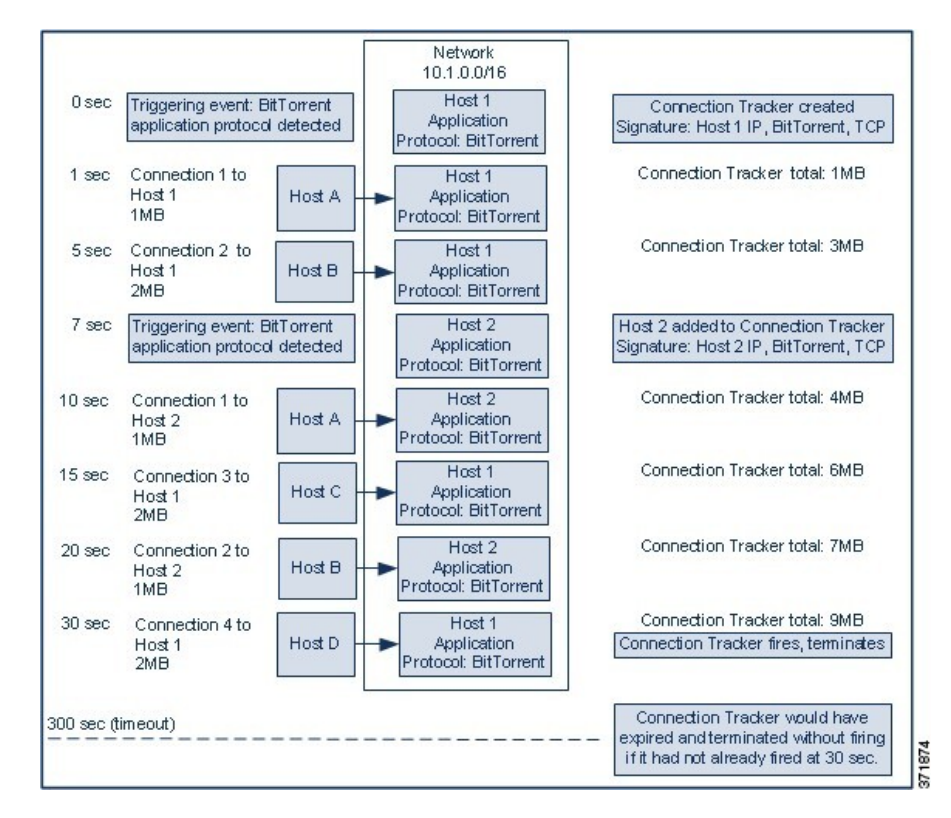

In this example, the system detected the BitTorrent TCP application protocol on two different hosts: Host 1 and Host 2. These two hosts transmitted data via BitTorrent to four other hosts: Host A, Host B, Host C, and Host D.

This connection tracker is processed in the following stages:

- First, the system starts tracking connections at the 0-second marker when the system detects the BitTorrent application protocol on Host 1. Note that the connection tracker will expire if the system does not detect 7MB of BitTorrent TCP data being transmitted in the next 5 minutes (by the 300-second marker).
- At 5 seconds, Host 1 has transmitted 3MB of data that matches the signature:
	- 1MB from Host 1 to Host A, at the 1-second marker (1MB total BitTorrent traffic counted towards fulfilling the connection tracker)
	- 2MB from Host 1 to Host B, at the 5-second marker (3MB total)
- At 7 seconds, the system detects the BitTorrent application protocol on Host 2 and starts tracking BitTorrent connections for that host as well.
- At 20 seconds, the system has detected additional data matching the signature being transmitted from both Host 1 and Host 2:
	- 1MB from Host 2 to Host A, at the 10-second marker (4MB total)
	- 2MB from Host 1 to Host C, at the 15-second marker (6MB total)
	- 1MB from Host 2 to Host B, at the 20-second marker (7MB total)
- Although Host 1 and Host 2 have now transmitted a combined 7MB of BitTorrent data, the rule does not trigger because the total number of bytes transmitted must be **more** than 7MB (**Responder Bytes are greater than 7340032**). At this point, if the system were to detect no additional BitTorrent transfers for the remaining 280 seconds in the tracker's timeout period, the tracker would expire and the system would not generate a correlation event.
- However, at 30 seconds, the system detects another BitTorrent transfer, and the rule conditions are met:
	- 2MB from Host 1 to Host D at the 30-second marker (9MB total)
- Finally, the system generates a correlation event. The system also stops tracking connections for this connection tracker instance, even though the 5-minute period has not expired. If the system detects a new connection using the BitTorrent TCP application protocol at this point, it will create a new connection tracker. Note that the system generates the correlation event *after* Host 1 transmits the entire 2MB to Host D, because it does not tally connection data until the session terminates.

## **Snooze and Inactive Periods**

You can configure *snooze periods* in correlation rules. When a correlation rule triggers, a snooze period instructs the system to stop firing that rule for a specified interval, even if the rule is violated again during the interval. When the snooze period has elapsed, the rule can trigger again (and start a new snooze period).

For example, you may have a host on your network that should never generate traffic. A simple correlation rule that triggers whenever the system detects a connection involving that host may create multiple correlation events in a short period of time, depending on the network traffic to and from the host. To limit the number of correlation events exposing your policy violation, you can add a snooze period so that the system generates a correlation event only for the first connection (within a time period that you specify) that the system detects involving that host.

You can also set up inactive periods in correlation rules. During inactive periods, the correlation rule will not trigger. You can set up inactive periods to recur daily, weekly, or monthly. For example, you might perform a nightly Nmap scan on your internal network to look for host operating system changes. In that case, you could set a daily inactive period on the affected correlation rules for the time and duration of your scan so that those rules do not trigger erroneously.

## **Correlation Rule Building Mechanics**

You build a correlation rule by specifying the conditions under which it triggers. The syntax you can use within conditions varies depending on the element you are creating, but the mechanics are the same.

Most conditions have three parts: a *category*, an *operator*, and a *value*:

- The categories you can choose depend on whether you are building correlation rule triggers, a host profile qualification, a connection tracker, or a user qualification. Within correlation rule triggers, the categories further depend on the base event type for the rule. Some conditions may contain several categories, each of which may have their own operators and values.
- A condition's available operators depend on the category.
- The syntax you can use to specify a condition's value depends on the category and operator. Sometimes you type the value in a text field. Other times, you can choose a value (or multiple values) from a drop-down list.

For example, if you want to generate a correlation event every time a new host is detected, you can create a simple rule with no conditions.

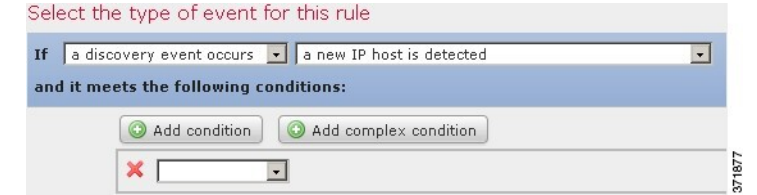

If you want to further constrain the rule and generate an event only if that new host was detected on the 10.4.x.x network, you can add a single condition.

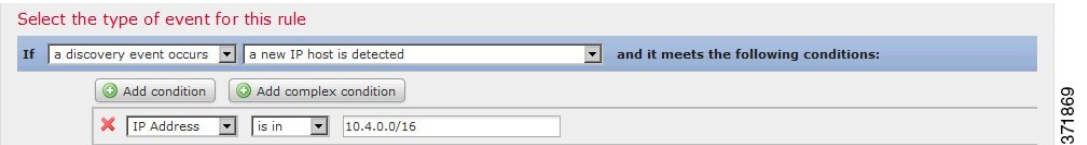

When your construct includes more than one condition, you must link them with an **AND** or an **OR** operator. Conditions on the same level are evaluated together:

- The **AND** operator requires that all conditions on the level it controls must be met.
- The **OR** operator requires that at least one of the conditions on the level it controls must be met.

The following rule, which detects SSH activity on a nonstandard port on the 10.4.x.x network and the 192.168.x.x network, has four conditions, with the bottom two constituting a complex condition.

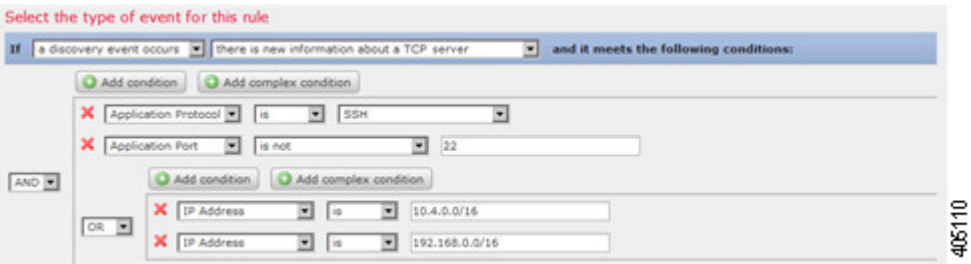

Logically, the rule is evaluated as follows:

(A and B and (C or D))

#### **Table 210: Rule Evaluation**

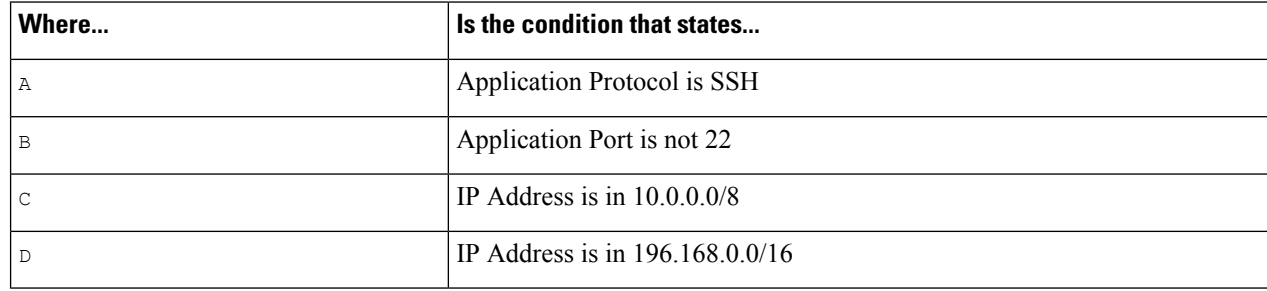

Ш

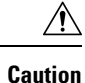

Evaluating complex correlation rules that trigger on frequently occurring events can degrade system performance.For example, a multicondition rule that the system must evaluate against every logged connection can cause resource overload.

#### **Adding and Linking Conditions in Correlation Rules**

#### **Procedure**

**Step 1** In the correlation rule editor, add a simple or complex condition:

- Simple Click **Add condition**.
- Complex Click **Add complex condition**.
- **Step 2** Link conditions by choosing the **AND** or **OR** operator from the drop-down list to the left of the conditions.

#### **Example: Simple vs Complex Conditions**

The following graphic shows a correlation rule with two simple conditionsjoined by the **OR** operator.

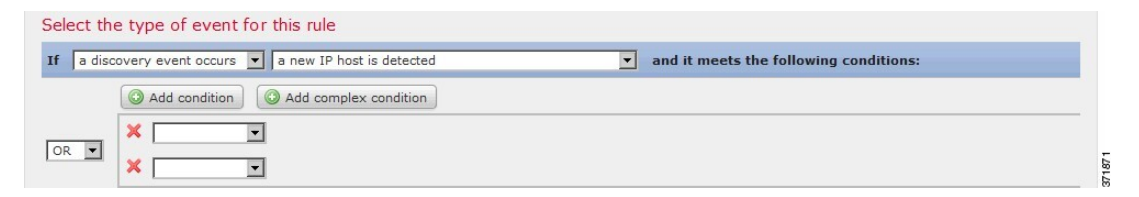

The following graphic shows a correlation rule with one simple condition and one complex condition, joined by the **OR** operator. The complex condition comprises two simple conditions joined by the **AND** operator.

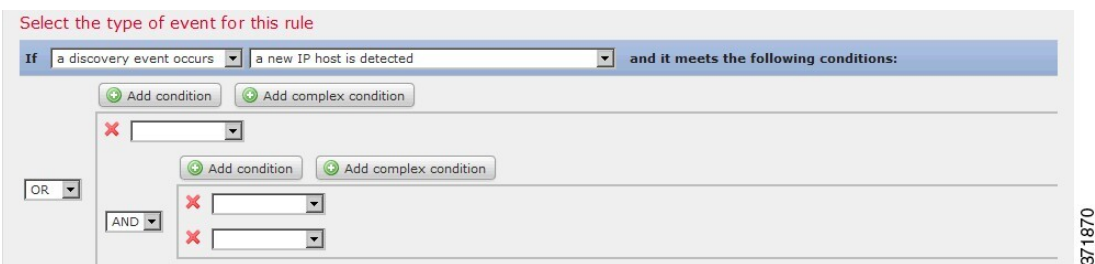

#### **Using Multiple Values in Correlation Rule Conditions**

When you are building a correlation condition, and the condition syntax allows you to pick a value from a drop-down list, you can often use multiple values from the list.

#### **Procedure**

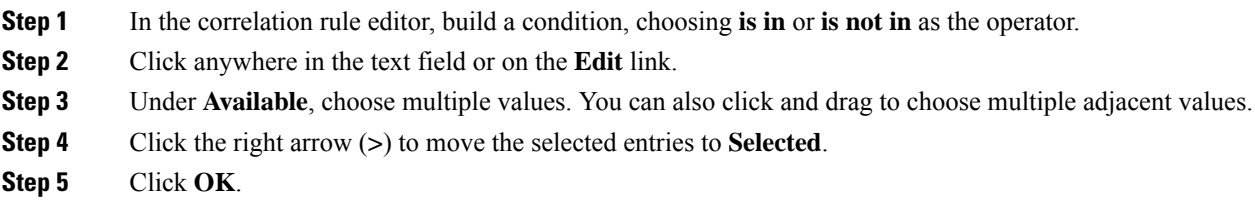

## **Managing Correlation Rules**

In a multidomain deployment, the system displays correlation rules and groups created in the current domain, which you can edit. It also displays selected correlation rules and groups from ancestor domains, which you cannot edit. To view and edit correlation rules and groups created in a lower domain, switch to that domain.

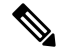

The system does not display configurations from ancestor domains if the configurations expose information about unrelated domains, including names, managed devices, and so on. **Note**

Changes made to rules in active correlation policies take effect immediately.

#### **Before you begin**

• If you want to delete a rule, delete it from all correlation policies, as described in Managing [Correlation](#page-1449-0) [Policies,](#page-1449-0) on page 1376.

#### **Procedure**

- **Step 1** Choose **Policies** > **Correlation**, then click **Rule Management**.
- **Step 2** Manage your rules:
	- Create Click **Create Rule**; see [Configuring](#page-1450-0) Correlation Rules, on page 1377.
	- Create Group Click **Create Group**, enter a name for the group, and click **Save**. To add a rule to a group, edit the rule.
	- Edit Click **Edit** ( $\blacksquare$ ); see [Configuring](#page-1450-0) Correlation Rules, on page 1377. If **View** ( $\blacksquare$ ) appears instead, the configuration belongs to an ancestor domain, or you do not have permission to modify the configuration.
	- Delete Rule or Rule Group— Click **Delete** ( $\Box$ ). Deleting a rule group ungroups the rules. If the controls are dimmed, the configuration belongs to an ancestor domain, or you do not have permission to modify the configuration.

# <span id="page-1480-0"></span>**Configuring Correlation Response Groups**

You can create a *correlation response group* of alerts and remediations, then activate and assign the group to a correlation rule within an active correlation policy. The system launches all the grouped responses when network traffic matches the correlation rule.

When used in an active correlation policy, changes to an active group or any of its grouped responses take affect immediately.

#### **Procedure**

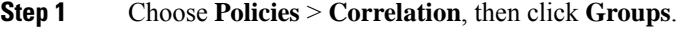

- **Step 2** Click **Create Group**.
- **Step 3** Enter a **Name**.
- **Step 4** Check the **Active** check box if you want to activate the group upon creation.

Deactivated groups do not launch responses.

- **Step 5** Choose the **Available Responses** to group. then click the right arrow (**>**) to move them to the **Responses in Group**. To move responses the other way, use the left arrow (**<**).
- **Step 6** Click **Save**.

#### **What to do next**

• If you did not activate the group upon creation and you want to activate it now, click the slider.

#### **Related Topics**

Firepower [Management](#page-1534-0) Center Alert Responses, on page 1461 Introduction to [Remediations](#page-1494-0), on page 1421

## **Managing Correlation Response Groups**

You can delete a response group if it is not used in a correlation policy. Deleting a response group ungroups its responses. You can also temporarily deactivate a response group without deleting it. This leaves the group on the system but does not launch it when policies are violated.

In a multidomain deployment, the system displays groups created in the current domain, which you can edit. It also displays groups created in ancestor domains, which you cannot edit. To view and edit groups created in a lower domain, switch to that domain.

Changes made to active, in-use response groups take effect immediately.

#### **Procedure**

**Step 1** Choose **Policies** > **Correlation**, then click **Groups**.

**Step 2** Manage response groups:

- Activate or Deactivate Click the slider. If the controls are dimmed, the configuration belongs to an ancestor domain, or you do not have permission to modify the configuration.
- Create Click **Create Group**; see [Configuring](#page-1480-0) Correlation Response Groups, on page 1407.
- Edit Click **Edit** ( $\leq$ ); see [Configuring](#page-1480-0) Correlation Response Groups, on page 1407. If **View** ( $\leq$ ) appears instead, the configuration belongs to an ancestor domain, or you do not have permission to modify the configuration.
- Delete Click **Delete** ( $\Box$ ). If the controls are dimmed, the configuration belongs to an ancestor domain, or you do not have permission to modify the configuration.

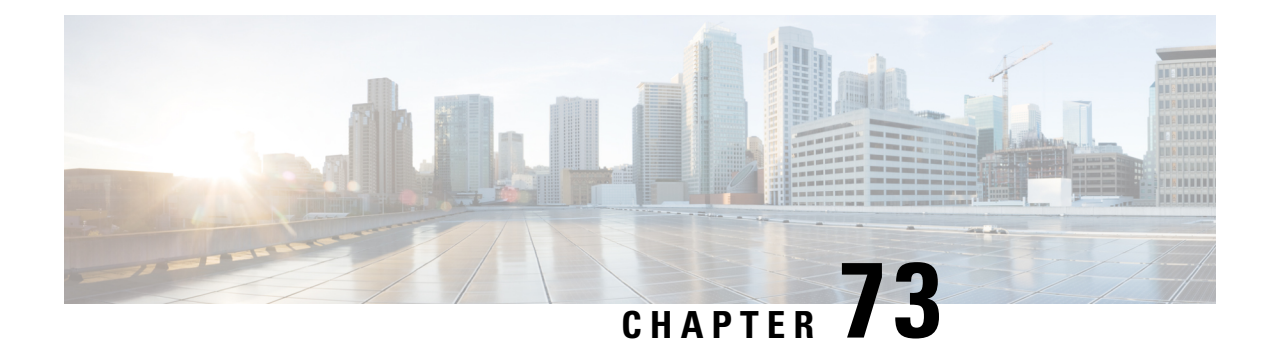

# **Traffic Profiling**

The following topics describe how to configure traffic profiles:

- [Introduction](#page-1482-0) to Traffic Profiles, on page 1409
- [Requirements](#page-1486-0) and Prerequisites for Traffic Profiles, on page 1413
- [Managing](#page-1486-1) Traffic Profiles, on page 1413
- [Configuring](#page-1487-0) Traffic Profiles, on page 1414

# <span id="page-1482-0"></span>**Introduction to Traffic Profiles**

A *traffic profile* is a graph of network traffic based on connection data collected over a profiling time window (PTW). This measurement presumably represents normal network traffic. After the learning period, you can detect abnormal network traffic by evaluating new traffic against your profile.

The default PTW is one week, but you can change it to be as short as an hour or as long as several weeks. By default, traffic profiles generate statistics on connection events generated by the system over five-minute intervals. However, you can increase this sampling rate to as long as an hour.

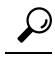

Cisco recommends that the PTW include at least 100 data points. Configure your PTW and sampling rate so that your traffic profiles contain enough data to be statistically meaningful. **Tip**

The following graphic shows a traffic profile with a PTW of one day and a sampling rate of five minutes.

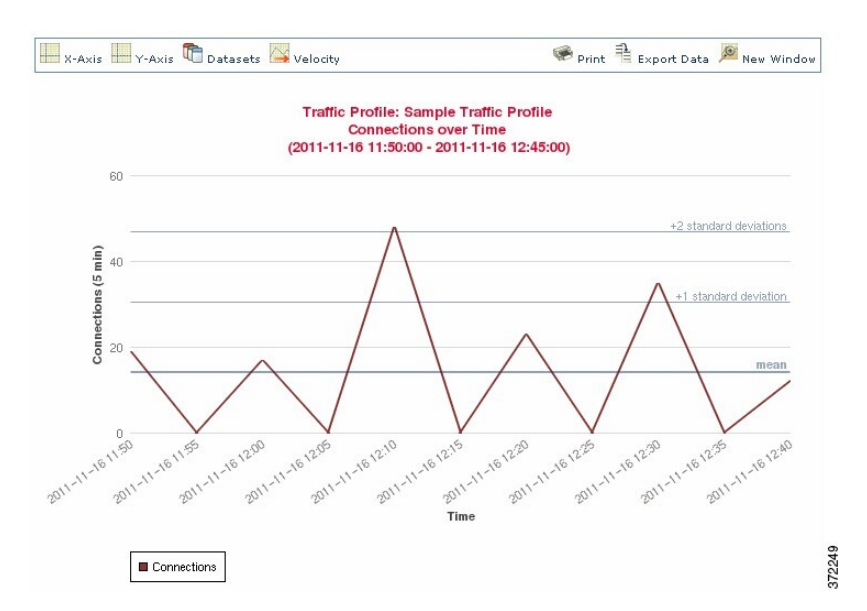

You can also set up inactive periods in traffic profile. Traffic profiles collect data during inactive periods, but do not use that data when calculating profile statistics. Traffic profile graphs plotted over time show inactive periods as a shaded region.

For example, consider a network infrastructure where all the workstations are backed up at midnight every night. The backup takes about 30 minutes and spikes the network traffic. You could configure recurring inactive period for your traffic profile to coincide with the scheduled backups.

The system uses end-of-connection data to create connection graphs and traffic profiles. To use traffic profiles, make sure you log end-of-connection events to the Firepower Management Center database. **Note**

#### **Implementing Traffic Profiles**

When you activate a traffic profile, the system collects and evaluates connection data for the learning period (PTW) you configured. After the learning period, the system evaluates correlation rules written against the traffic profile.

For example, you could write a rule that triggers if the amount of data traversing your network (measured in packets, KBytes, or number of connections) suddenly spikes to three standard deviations above the mean amount of traffic, which could indicate an attack or other security policy violation. Then, you could include that rule in a correlation policy to alert you of the traffic spike or to perform a remediation in response.

#### **Targeting Traffic Profiles**

*Profile conditions* and *host profile qualifications* constrain traffic profiles.

Using profile conditions, you can profile all network traffic, or you can restrict the traffic profile to monitoring a domain, subnets within or across domains, or individual hosts. In a multidomain deployment:

- Leaf-domain administrators can profile network traffic within their leaf domains.
- Higher-level domain administrators can profile traffic within or across domains.

Profile conditions can also constrain traffic profiles using criteria based on connection data.For example, you could set the profile conditions so that the traffic profile only profiles sessions using a specific port, protocol, or application.

Finally, you can also constrain traffic profiles using information about the tracked hosts. This constraint is called a *host profile qualification*. For example, you could collect connection data only for hosts with high criticality.

Constraining a traffic profile to a higher-level domain aggregates and profiles the **same** type of traffic in **each** of the descendant leaf domains. The system builds a separate network map for each leaf domain. In a multidomain deployment, profiling traffic across domains can have unexpected results. **Note**

#### **Related Topics**

[Introduction](#page-1446-0) to Correlation Policies and Rules, on page 1373

## <span id="page-1484-0"></span>**Traffic Profile Conditions**

You can create simple traffic profile conditions and host profile qualifications, or you can create more elaborate constructs by combining and nesting conditions.

Conditions have three parts: a category, an operator, and a value:

- The categories you can use depend on whether you are building traffic profile conditions or a host profile qualification.
- The operators you can use depend on the category you choose.
- The syntax you can use to specify a condition's value depends on the category and operator. Sometimes you must enter the value in a text field. Other times, you can pick one or more values from a drop-down list.

For a host profile qualification, you must also specify whether you are constraining the traffic profile using information data about the initiating or responding hosts.

When your construct includes more than one condition, you must link them with an **AND** or an **OR** operator. Conditions on the same level are evaluated together:

- The **AND** operator requires that all conditions on the level it controls must be met.
- The **OR** operator requires that at least one of the conditions on the level it controls must be met.

#### **Unconstrained Traffic Profile**

If you want to create a traffic profile that collects data for your entire monitored network segment, you can create a very simple profile with no conditions, as shown in the following graphic.

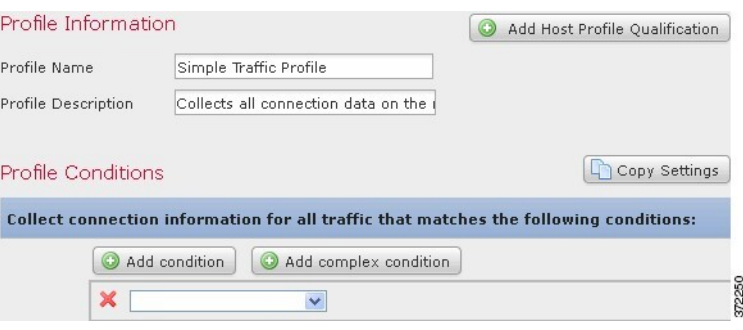

#### **Simple Traffic Profile**

If you wanted to constrain the profile and collect data only for a subnet, you can add a single condition, as shown in the following graphic.

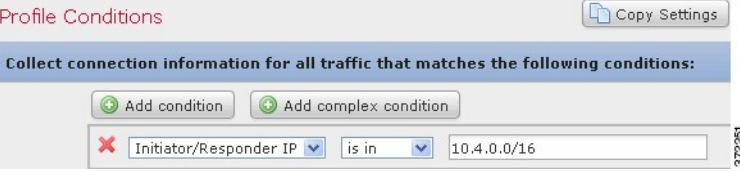

#### **Complex Traffic Profile**

The following traffic profile contains two conditions linked by **AND**. This means that the traffic profile collects connection data only if both conditions are true. In this example, it collects HTTP connections for all hosts with IP addresses in a specific subnet.

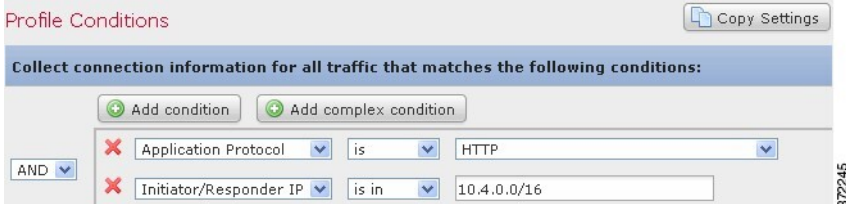

In contrast, the following traffic profile, which collects connection data for HTTP activity in either of two subnets, has three conditions, with the last constituting a complex condition.

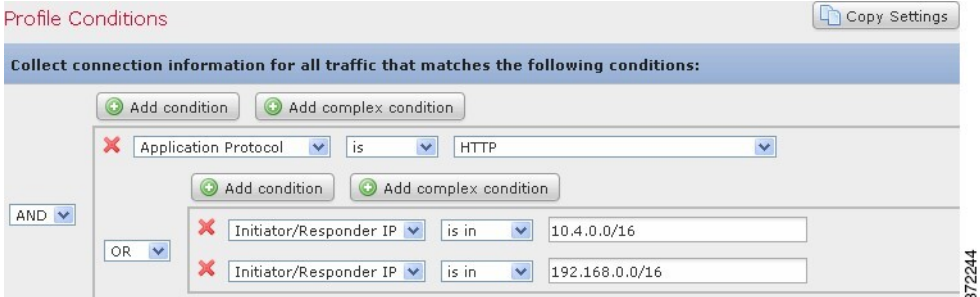

Logically, the above traffic profile is evaluated as follows:

Ш

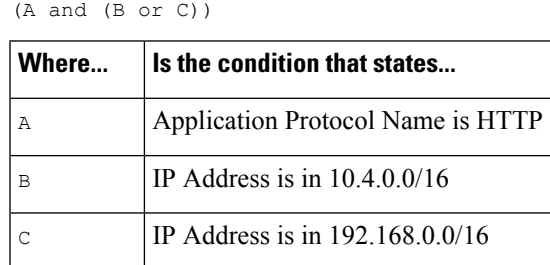

# <span id="page-1486-0"></span>**Requirements and Prerequisites for Traffic Profiles**

**Model Support**

Any

#### **Supported Domains**

Any

#### **User Roles**

- Admin
- Discovery Admin

# <span id="page-1486-1"></span>**Managing Traffic Profiles**

Only rules written against active, complete traffic profiles can trigger a correlation policy violation. A slider next to each traffic profile indicates whether the profile is active and collecting data. A progress bar shows the status of the traffic profile's learning period.

In a multidomain deployment, the system displays traffic profiles created in the current domain, which you can edit. It also displays selected traffic profiles from ancestor domains, which you cannot edit. To view and edit traffic profiles created in a lower domain, switch to that domain.

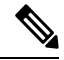

The system does not display traffic profiles from ancestor domains if the profiles' conditions expose information about unrelated domains, including names, managed devices, and so on. **Note**

**Procedure**

- **Step 1** Choose **Policies** > **Correlation**, then click **Traffic Profiles**.
- **Step 2** Manage your traffic profiles:
- Activate/Deactivate To activate or deactivate a traffic profile, click the slider. Deactivating a traffic profile deletes its associated data. If you reactivate the profile, you must wait the length of itsPTW before rules written against it will trigger.
- Create To create a new traffic profile, click **New Profile** and proceed as described in [Configuring](#page-1487-0) Traffic [Profiles,](#page-1487-0) on page 1414. You can also click **Copy** (**a)** to edit a copy of an existing traffic profile.
- Delete To delete a traffic profile, click **Delete** (**iii**), then confirm your choice.
- Edit To modify an existing traffic profile, click **Edit** ( $\bullet$ ) and proceed as described in [Configuring](#page-1487-0) Traffic [Profiles,](#page-1487-0) on page 1414. If a traffic profile is active you can only change its name and description.
- Graph To view the traffic profile as a graph, click **Graph** ( ). In a multidomain deployment, you cannot view the graph for a traffic profile that belongs to an ancestor domain if the graph exposes information about unrelated domains.

# <span id="page-1487-0"></span>**Configuring Traffic Profiles**

Constraining a traffic profile to a higher-level domain aggregates and profiles the **same** type of traffic in **each** of the descendant leaf domains. The system builds a separate network map for each leaf domain. In a multidomain deployment, profiling traffic across domains can have unexpected results.

#### **Procedure**

- **Step 1** Choose **Policies** > **Correlation**, then click **Traffic Profiles**.
- **Step 2** Click **New Profile**.
- **Step 3** Enter a **Profile Name**, and optionally, a **Profile Description**.
- **Step 4** Optionally, constrain the traffic profile:
	- Copy Settings To copy settings from an existing traffic profile, click **Copy Settings**, choose the traffic profile you want to use, and click **Load**.
	- Profile Conditions To constrain the traffic profile using information from tracked connections, proceed as described in Adding Traffic Profile [Conditions,](#page-1488-0) on page 1415.
	- Host Profile Qualification To constrain the traffic profile using information from tracked hosts, proceed as described in Adding Host Profile [Qualifications](#page-1488-1) to a Traffic Profile, on page 1415.
	- Profiling Time Window (PTW) To change the **Profiling Time Window**, enter a time unit, then choose **hour(s)**, **day(s)**, or **week(s)**.
	- Sampling Rate Choose a **Sampling Rate**, in minutes.
	- Inactive Period Click **Add Inactive Period** and use the drop-down lists to specify when and how often you want the traffic profile remain inactive. Inactive traffic profiles do not trigger correlation rules. Traffic profiles do not include data from inactive periods in profile statistics.

**Step 5** Save the traffic profile:

- To save the profile and start collecting data immediately, click **Save & Activate**.
- To save the profile without activating it, click **Save**.

Ш

## <span id="page-1488-0"></span>**Adding Traffic Profile Conditions**

#### **Procedure**

- **Step 1** In the traffic profile editor, under Profile Conditions, click **Add condition** or **Add complex condition** for each condition you want to add. Conditions on the same level are evaluated together.
	- To require that all conditions on the level that the operator controls are met, choose **AND**.
	- To require that only one of the conditions on the level that the operator controls is met, choose **OR**.
- **Step 2** Specify a category, operator, and value for each condition as described in Syntax for Traffic Profile Conditions, on page [1416](#page-1489-0) and Traffic Profile [Conditions,](#page-1484-0) on page 1411.

If you choose **is in**or **isnot in**as the operator, you can select multiple values in a single condition as described in Using Multiple Values in a Traffic Profile [Condition,](#page-1492-0) on page 1419.

When the category represents an IP address, choosing **is in** or **is not in** as the operator allows you to specify whether the IP address *is in* or *is not in* a range of IP addresses.

#### **Example**

The following traffic profile collects information on a specific subnet. The category of the condition is **Initiator/Responder IP**, the operator is **is in**, and the value is 10.4.0.0/16.

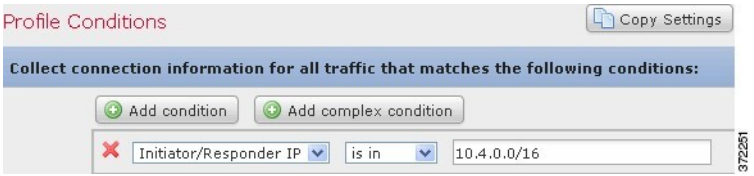

#### **Related Topics**

Firepower System IP Address [Conventions,](#page-89-0) on page 16

## <span id="page-1488-1"></span>**Adding Host Profile Qualifications to a Traffic Profile**

#### **Procedure**

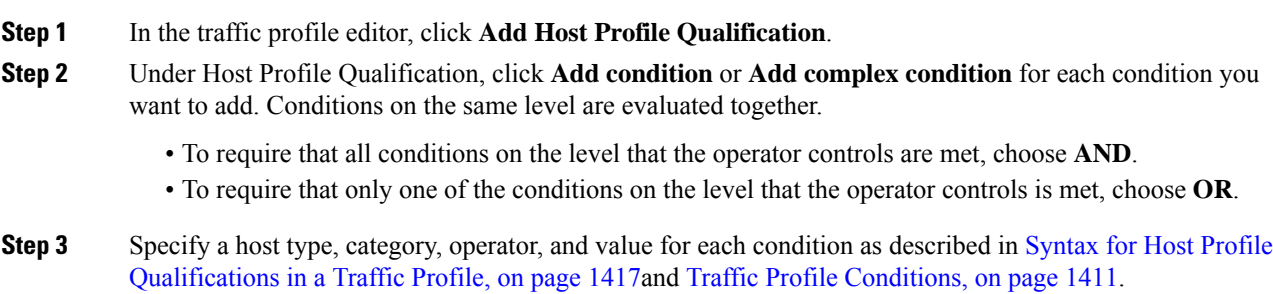

If you choose **is in**or **isnot in**as the operator, you can select multiple values in a single condition as described in Using Multiple Values in a Traffic Profile [Condition,](#page-1492-0) on page 1419.

#### **Example**

The following host profile qualification constrains a traffic profile such that it collects connection data only if the responding host in the detected connection isrunning a version of Microsoft Windows.

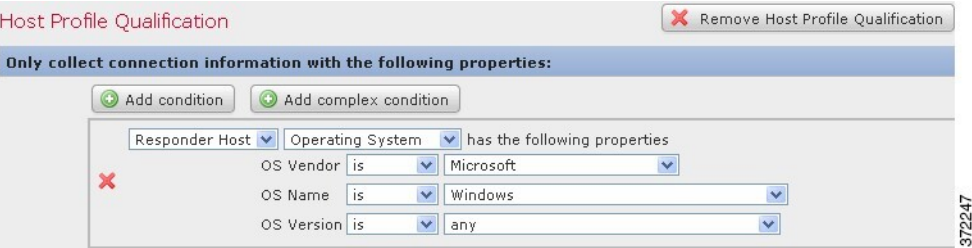

## <span id="page-1489-0"></span>**Syntax for Traffic Profile Conditions**

The following table describes how to build a traffic profile condition. Keep in mind the connection data available to build a traffic profile depends on several factors, including traffic characteristics and detection method.

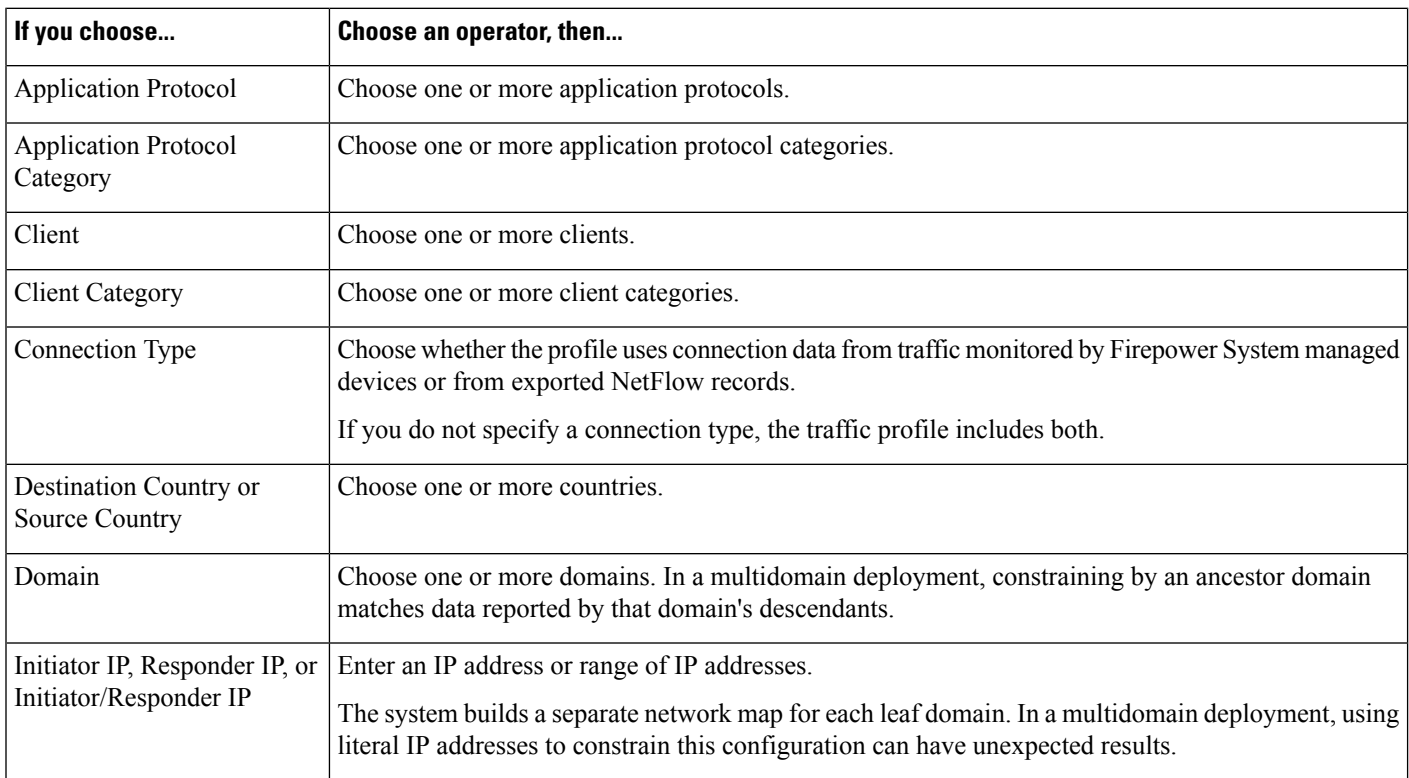

#### **Table 211: Syntax for Traffic Profile Conditions**

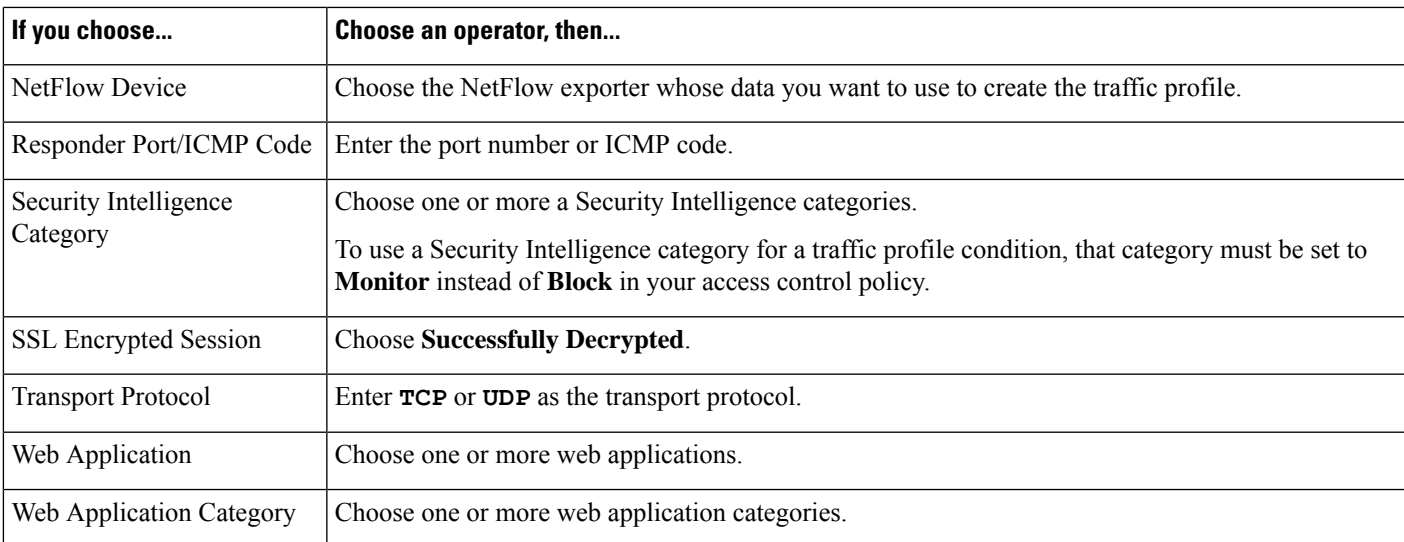

#### **Related Topics**

[Requirements](#page-1690-0) for Populating Connection Event Fields, on page 1617 Firepower System IP Address [Conventions,](#page-89-0) on page 16

## <span id="page-1490-0"></span>**Syntax for Host Profile Qualifications in a Traffic Profile**

When you build a host profile qualification condition, you must first choose the host you want to use to constrain your traffic profile. You can choose either **Responder Host** or **Initiator Host**. After you choose the host role, continue building your host profile qualification condition.

Although you can add hosts to the network map using NetFlow records, the available information about these hosts is limited. For example, there is no operating system data available for these hosts, unless you provide it using the host input feature. In addition, if your traffic profile uses connection data from exported NetFlow records, keep in mind that NetFlow records do not contain information about which host in the connection is the initiator and which is the responder. When the system processes NetFlow records, it uses an algorithm to determine this information based on the ports each host is using, and whether those ports are well-known.

To match against*implied* or generic clients, create a host profile qualification based on the application protocol used by the server responding to the client. When the client list on a host that acts as the initiator or source of a connection includes an application protocol name followed by **client**, that client may actually be an implied client. In other words, the system reports that client based on server response traffic that uses the application protocol for that client, not on detected client traffic.

For example, if the system reports **HTTPS client** as a client on a host, create a host profile qualification for **Responder Host** where **Application Protocol** is set to **HTTPS**, because HTTPS client is reported as a generic client based on the HTTPS server response traffic sent by the responder or destination host.

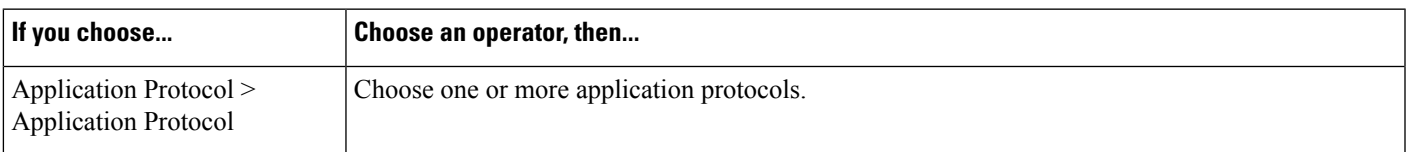

#### **Table 212: Syntax for Host Profile Qualifications**

I

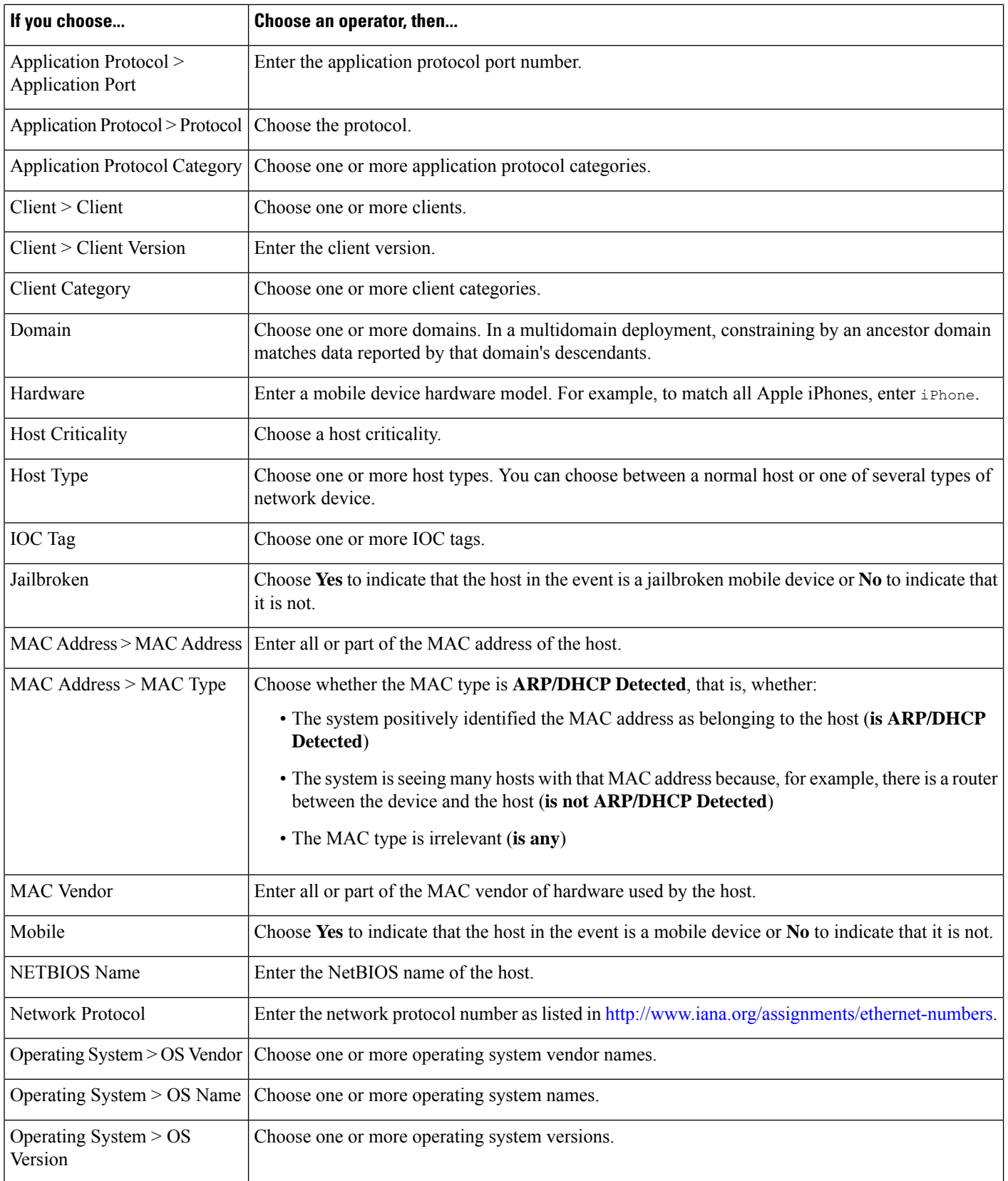

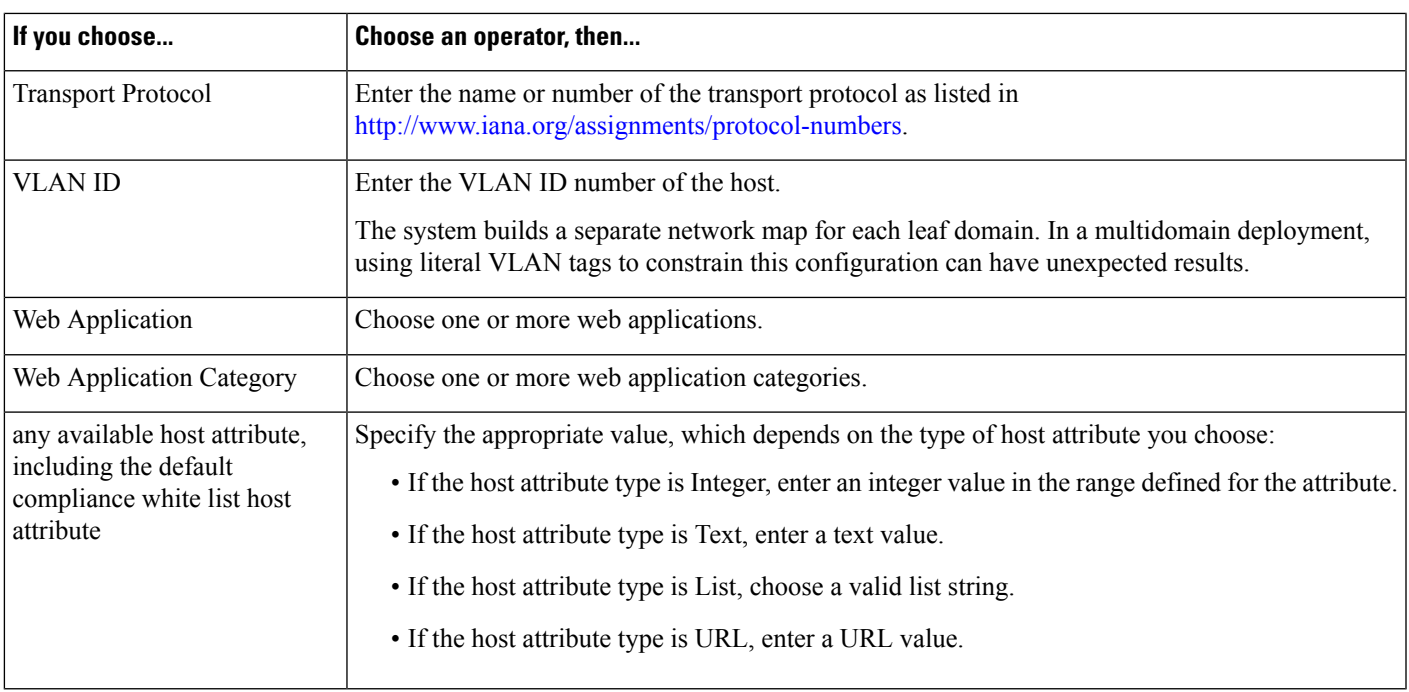

## <span id="page-1492-0"></span>**Using Multiple Values in a Traffic Profile Condition**

When you are building a condition, and the condition syntax allows you to pick a value from a drop-down list, you can often use multiple values from the list.

For example, if you want to add a host profile qualification to a traffic profile that requires that a host be running some flavor of UNIX, instead of constructing multiple conditions linked with the OR operator, use the following procedure.

#### **Procedure**

- **Step 1** While building a traffic profile or host profile qualification condition, choose **is in** or **is not in** as the operator. The drop-down list changes to a text field.
- **Step 2** Click anywhere in the text field or on the **Edit** link.
- **Step 3** Under **Available**, choose multiple values.
- **Step 4** Click the right arrow to move the selected entries to **Selected**.
- **Step 5** Click **OK**.

L

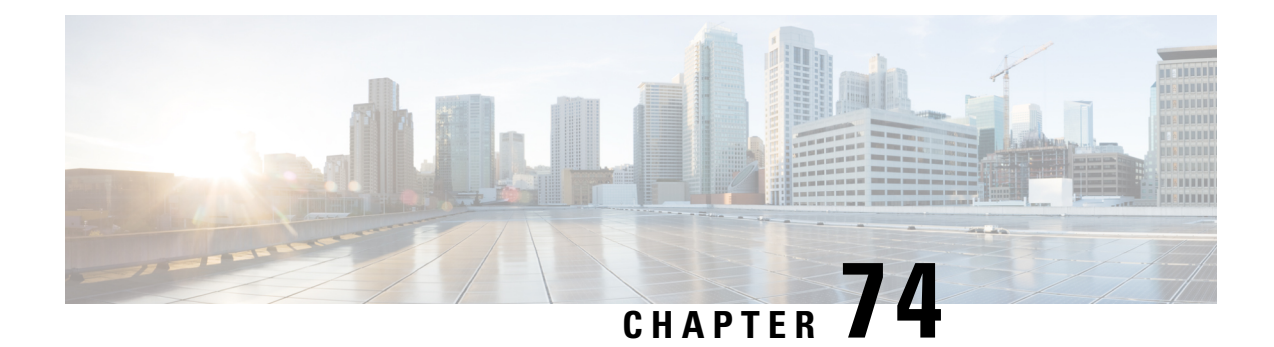

# **Remediations**

The following topics contain information on configuring remediations:

- Requirements and Prerequisites for [Remediations,](#page-1494-1) on page 1421
- Introduction to [Remediations,](#page-1494-0) on page 1421
- Managing [Remediation](#page-1502-0) Modules, on page 1429
- Managing [Remediation](#page-1503-0) Instances, on page 1430
- Managing Instances for a Single [Remediation](#page-1503-1) Module, on page 1430

# <span id="page-1494-1"></span>**Requirements and Prerequisites for Remediations**

#### **Model Support**

Any

#### **Supported Domains**

Any

#### **User Roles**

- Admin
- Discovery Admin

# <span id="page-1494-0"></span>**Introduction to Remediations**

A *remediation* is a program that the Firepower System launches in response to a correlation policy violation.

When a remediation runs, the system generates a *remediation status event*. Remediation status events include details such as the remediation name, the correlation policy and rule that triggered it, and the exit status message.

The system supports several remediation modules:

• Cisco IOS Null Route — blocks traffic sent to a host or network involved in a correlation policy violation (requires Cisco IOS Version 12.0 or higher)

- Nmap Scanning scans hosts to determine running operating systems and servers
- Set Attribute Value sets a host attribute on a host involved in a correlation policy violation

$$
\boldsymbol{\mathcal{L}}
$$

**Tip** You can install custom modules that perform other tasks; see the *Firepower System Remediation API Guide*.

#### **Implementing Remediations**

To implement a remediation, first create at least one *instance* for the module you choose. You can create multiple instances per module, where each instance is configured differently. For example, to communicate with multiple routers using the Cisco IOS Null Route remediation module, configure multiples instances of that module.

You can then add multiple *remediations* to each instance that describe the actions you want to perform when a policy is violated.

Finally, associate remediations with rules in correlation policies, so that the system launches the remediations in response to correlation policy violations.

#### **Remediations and Multitenancy**

In a multidomain deployment, you can install custom remediation modules at any domain level. The system-provided modules belong to the Global domain.

Though you cannot add a remediation to an instance created in an ancestor domain, you can create a similarly configured instance in the current domain and add remediations to that instance. You can also use remediations created in ancestor domains as correlation responses.

#### **Related Topics**

Firepower [Management](#page-1534-0) Center Alert Responses, on page 1461 Nmap [Scanning,](#page-1318-0) on page 1245 Adding [Responses](#page-1448-0) to Rules and White Lists, on page 1375

## **Cisco IOS Null Route Remediations**

The Cisco IOS Null Route remediation module allows you to block an IP address or range of addresses using Cisco's "null route" command. This drops all traffic sent to a host or network by routing it to the router's NULL interface. This does not block traffic sent from the violating host or network.

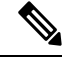

**Note**

Do not use a destination-based remediation as a response to a correlation rule that is based on a discovery or host input event. These events are associated with source hosts.

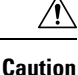

When a Cisco IOS remediation is activated, there is no timeout period. To unblock the IP address or network, you must manually clear the routing change from the router.

## **Configuring Remediations for Cisco IOS Routers**

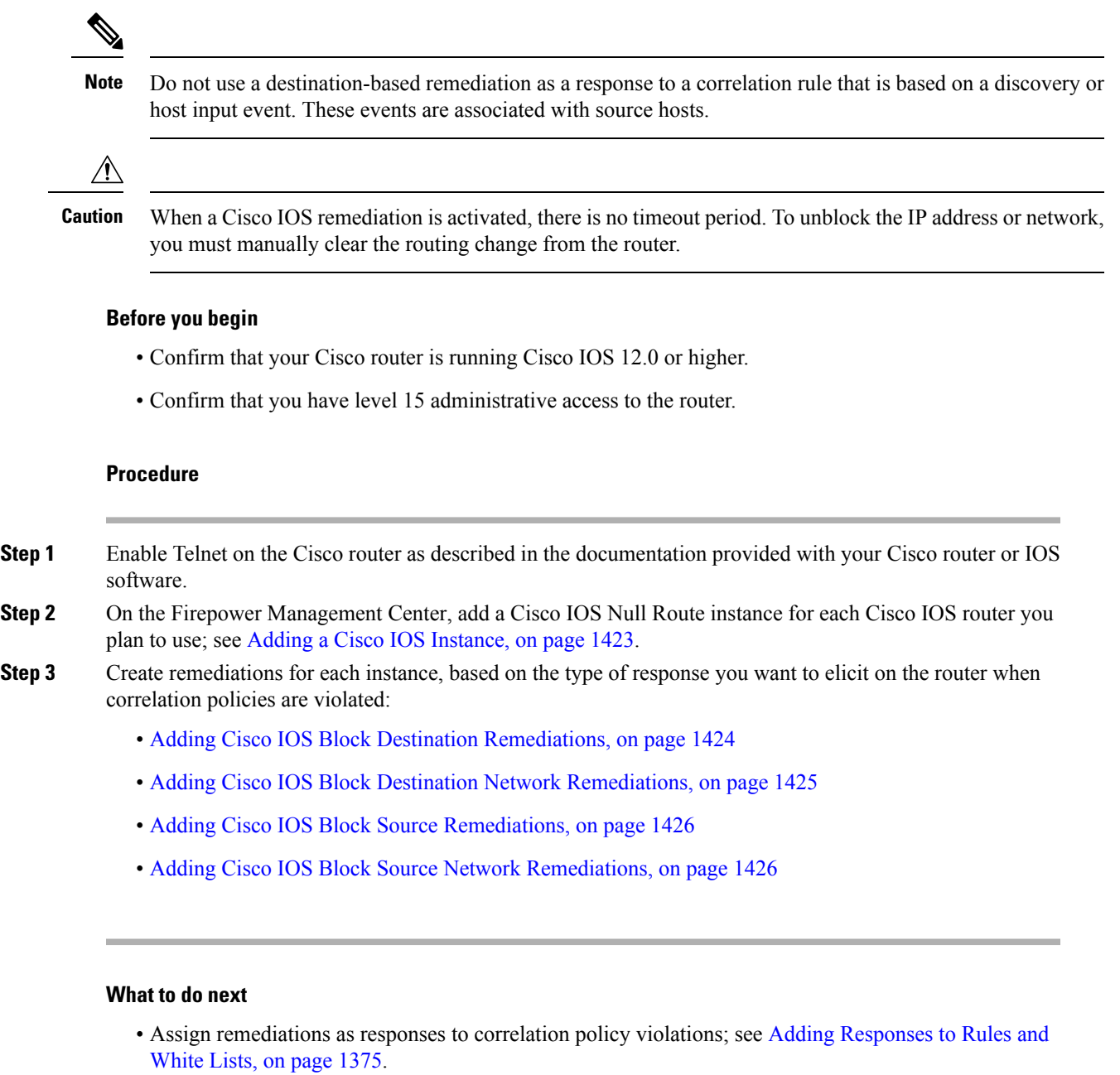

#### <span id="page-1496-0"></span>**Adding a Cisco IOS Instance**

If you have multiple routers where you want to send remediations, create a separate instance for each router.

#### **Before you begin**

• Configure Telnet access on the Cisco IOS router as described in the documentation provided with the router or IOS software.

#### **Procedure**

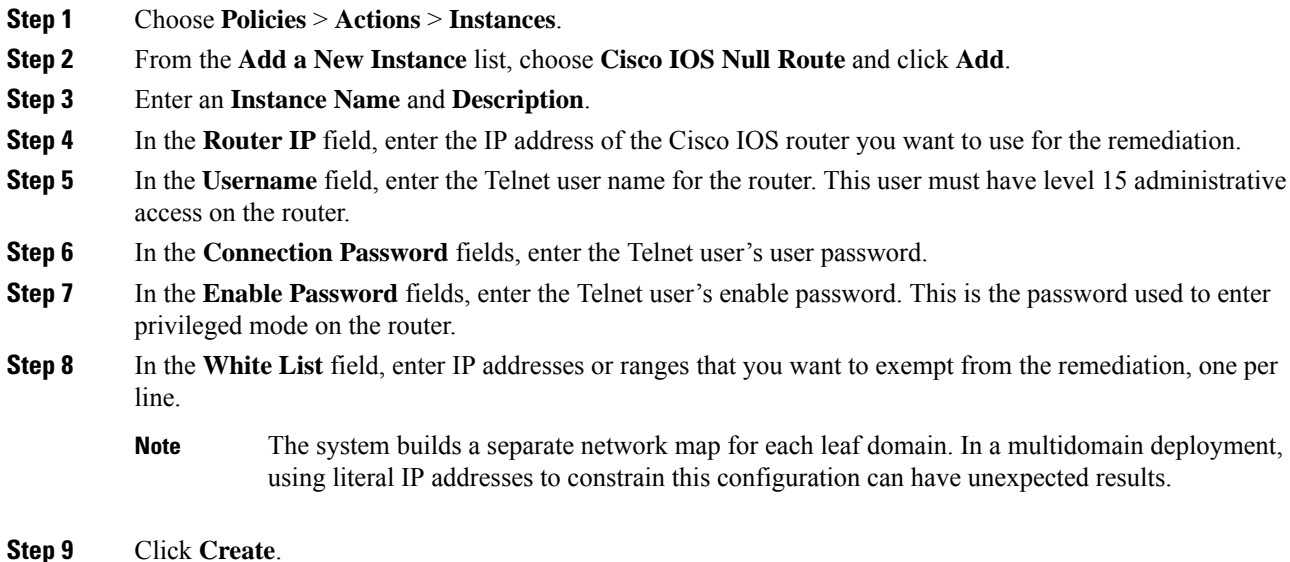

#### **What to do next**

• Add specific remediations to be used by correlation policies as described in [Adding](#page-1497-0) Cisco IOS Block Destination [Remediations,](#page-1497-0) on page 1424, Adding Cisco IOS Block Destination Network [Remediations,](#page-1498-0) on page [1425](#page-1498-0), Adding Cisco IOS Block Source [Remediations,](#page-1499-0) on page 1426, and [Adding](#page-1499-1) Cisco IOS Block Source Network [Remediations,](#page-1499-1) on page 1426.

#### **Related Topics**

Firepower System IP Address [Conventions](#page-89-0), on page 16

#### <span id="page-1497-0"></span>**Adding Cisco IOS Block Destination Remediations**

The Cisco IOS Block Destination remediation blocks traffic sent from the router to the destination host involved in a correlation policy violation. Do not use this remediation as a response to a correlation rule that is based on a discovery or host input event. These events are associated with source hosts.

In a multidomain deployment, you cannot add a remediation to an instance created in an ancestor domain.

#### **Before you begin**

• Add a Cisco IOS instance as described in Adding a Cisco IOS [Instance,](#page-1496-0) on page 1423.

#### **Procedure**

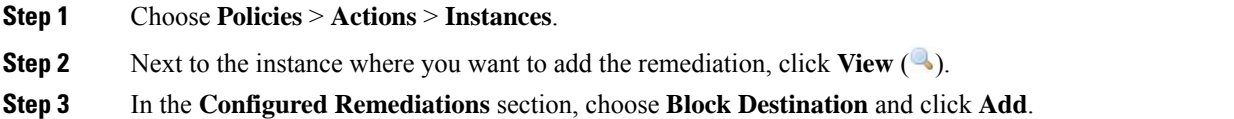

If the controls are dimmed, the configuration belongs to an ancestor domain, or you do not have permission to modify the configuration.

- **Step 4** Enter a **Remediation Name** and **Description**.
- **Step 5** Click **Create**, then click **Done**.

#### **What to do next**

• Assign remediations as responses to correlation policy violations; see Adding [Responses](#page-1448-0) to Rules and [White](#page-1448-0) Lists, on page 1375.

#### <span id="page-1498-0"></span>**Adding Cisco IOS Block Destination Network Remediations**

The Cisco IOS Block Destination Network remediation blocks traffic sent from the router to the network of the destination host involved in a correlation policy violation. Do not use this remediation as a response to a correlation rule that is based on a discovery or host input event. These events are associated with source hosts.

In a multidomain deployment, you cannot add a remediation to an instance created in an ancestor domain.

#### **Before you begin**

• Add a Cisco IOS instance as described in Adding a Cisco IOS [Instance,](#page-1496-0) on page 1423.

#### **Procedure**

- **Step 1** Choose **Policies** > **Actions** > **Instances**.
- **Step 2** Next to the instance where you want to add the remediation, click **View**  $(\rightarrow)$ .
- **Step 3** In the **Configured Remediations** section, choose **Block Destination Network** and click **Add**.

If the controls are dimmed, the configuration belongs to an ancestor domain, or you do not have permission to modify the configuration.

#### **Step 4** Enter a **Remediation Name** and **Description**.

**Step 5** In the **Netmask** field, enter the subnet mask or use CIDR notation to describe the network that you want to block traffic to.

For example, to block traffic to an entire Class C network when a single host triggered a rule (this is not recommended), use 255.255.255.0 or 24 as the netmask.

As another example, to block traffic to 30 addresses that include the triggering IP address, specify 255.255.255.224 or 27 as the netmask. In this case, if the IP address 10.1.1.15 triggers the remediation, all IP addresses between 10.1.1.1 and 10.1.1.30 are blocked. To block only the triggering IP address, leave the field blank, enter 32, or enter 255.255.255.255.

**Step 6** Click **Create**, then click **Done**.

#### **What to do next**

• Assign remediations as responses to correlation policy violations; see Adding [Responses](#page-1448-0) to Rules and [White](#page-1448-0) Lists, on page 1375.

#### **Related Topics**

Firepower System IP Address [Conventions](#page-89-0), on page 16

#### <span id="page-1499-0"></span>**Adding Cisco IOS Block Source Remediations**

The Cisco IOS Block Source remediation blocks traffic sent from the router to the source host involved in a correlation policy violation.

In a multidomain deployment, you cannot add a remediation to an instance created in an ancestor domain.

#### **Before you begin**

• Add a Cisco IOS instance as described in Adding a Cisco IOS [Instance,](#page-1496-0) on page 1423.

#### **Procedure**

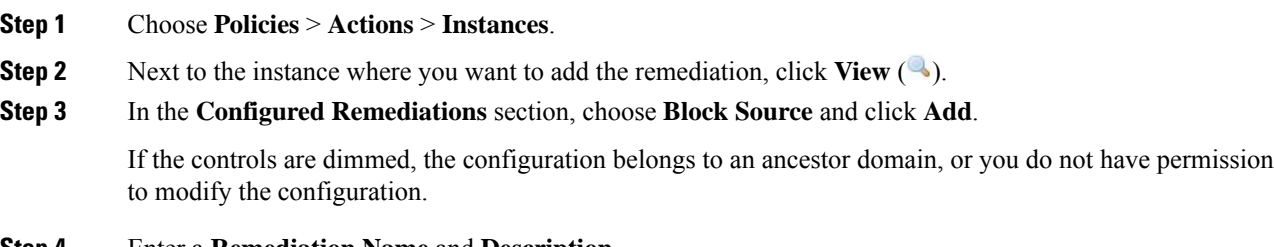

#### **Step 4** Enter a **Remediation Name** and **Description**.

**Step 5** Click **Create**, then click **Done**.

#### **What to do next**

• Assign remediations as responses to correlation policy violations; see Adding [Responses](#page-1448-0) to Rules and [White](#page-1448-0) Lists, on page 1375.

#### <span id="page-1499-1"></span>**Adding Cisco IOS Block Source Network Remediations**

The Cisco IOS Block Source Network remediation blocks traffic sent from the router to the network of the source host involved in a correlation policy violation.

In a multidomain deployment, you cannot add a remediation to an instance created in an ancestor domain.

#### **Before you begin**

• Add a Cisco IOS instance as described in Adding a Cisco IOS [Instance,](#page-1496-0) on page 1423.

#### **Procedure**

- **Step 1** Choose **Policies** > **Actions** > **Instances**.
- **Step 2** Next to the instance where you want to add the remediation, click **View** (
- **Step 3** In the **Configured Remediations** section, choose **Block Source Network** and click **Add**.

If the controls are dimmed, the configuration belongs to an ancestor domain, or you do not have permission to modify the configuration.

#### **Step 4** Enter a **Remediation Name** and **Description**.

**Step 5** In the **Netmask** field, enter the subnet mask or CIDR notation that describes the network that you want to block traffic to.

> For example, to block traffic to an entire Class C network when a single host triggered a rule (this is not recommended), use 255.255.255.0 or 24 as the netmask.

As another example, to block traffic to 30 addresses that include the triggering IP address, specify 255.255.255.224 or 27 as the netmask. In this case, if the IP address 10.1.1.15 triggers the remediation, all IP addresses between 10.1.1.1 and 10.1.1.30 are blocked. To block only the triggering IP address, leave the field blank, enter 32, or enter 255.255.255.255.

**Step 6** Click **Create**, then click **Done**.

#### **What to do next**

• Assign remediations as responses to correlation policy violations; see Adding [Responses](#page-1448-0) to Rules and [White](#page-1448-0) Lists, on page 1375.

#### **Related Topics**

Firepower System IP Address [Conventions,](#page-89-0) on page 16

## **Nmap Scan Remediations**

The Firepower System integrates with Nmap™, an open source active scanner for network exploration and security auditing. You can respond to a correlation policy violation using an Nmap remediation, which triggers an Nmap scan remediation.

For more information about Nmap scanning, see Nmap [Scanning,](#page-1318-0) on page 1245.

## **Set Attribute Value Remediations**

You can respond to a correlation policy violation by setting a host attribute value on the host where the triggering event occurred. For text host attributes, you can use the description from the event as the attribute value.

### **Configuring Set Attribute Remediations**

#### **Procedure**

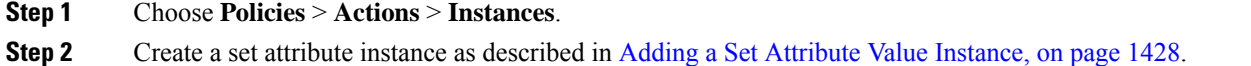

**Step 3** Add a set attribute remediation as described in Adding Set Attribute Value [Remediations,](#page-1501-1) on page 1428.

#### **What to do next**

• Assign remediations as responses to correlation policy violations; see Adding [Responses](#page-1448-0) to Rules and [White](#page-1448-0) Lists, on page 1375.

#### **Related Topics**

[Predefined](#page-1790-0) Host Attributes, on page 1717 [User-Defined](#page-1791-0) Host Attributes, on page 1718

#### <span id="page-1501-0"></span>**Adding a Set Attribute Value Instance**

#### **Procedure**

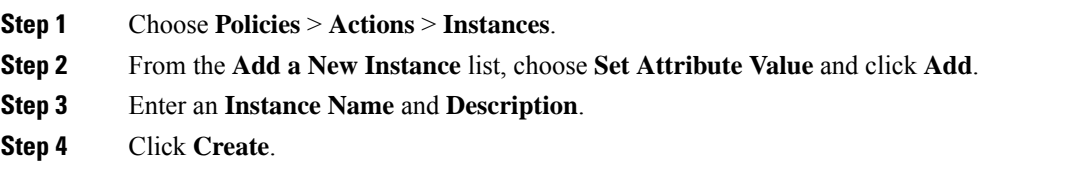

#### **What to do next**

• Create a set attribute remediation as described in Adding Set Attribute Value [Remediations,](#page-1501-1) on page 1428.

#### <span id="page-1501-1"></span>**Adding Set Attribute Value Remediations**

The Set Attribute Value remediation sets a host attribute on a host involved in a correlation policy violation. Create a remediation for each attribute value you want set. For text attributes, you can use the description from the triggering event as the attribute value.

In a multidomain deployment, you cannot add a remediation to an instance created in an ancestor domain.

#### **Before you begin**

• Create a set attribute instance as described in Adding a Set [Attribute](#page-1501-0) Value Instance, on page 1428.

Ш

#### **Procedure**

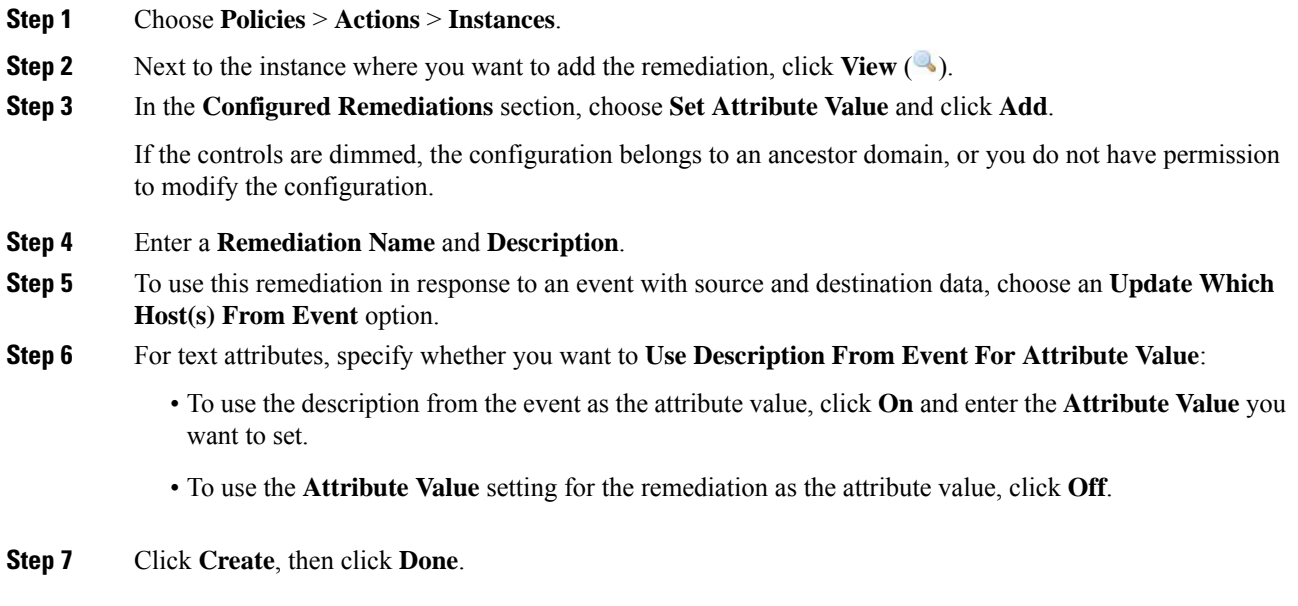

#### **What to do next**

• Assign remediations as responses to correlation policy violations; see Adding [Responses](#page-1448-0) to Rules and [White](#page-1448-0) Lists, on page 1375.

# <span id="page-1502-0"></span>**Managing Remediation Modules**

In a multidomain deployment, the system displays remediation modules installed in the current domain, which you can delete. It also displays modules installed in ancestor domains, which you cannot delete. To manage remediation modules in a lower domain, switch to that domain.

#### **Procedure**

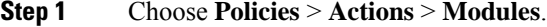

**Step 2** Manage your remediation modules:

- Configure To view the Module Detail page for a module and configure its instances and remediations, click View ( $\triangle$ ). In a multidomain deployment, you cannot use the Module Detail page to add, delete, or edit instances in the current domain for a module installed in an ancestor domain. Instead, use the Instances page (**Policies** > **Actions** > **Instances**); see Managing [Remediation](#page-1503-0) Instances, on page 1430.
- Delete To delete a custom module that is not in use, click **Delete** ( $\Box$ ). You cannot delete system-provided modules.

• Install — To install a custom module, click **Choose File**, browse to the module, and click **Install**. For more information, see the *Firepower System Remediation API Guide*.

# <span id="page-1503-0"></span>**Managing Remediation Instances**

The Instances page lists all configured instances for all remediation modules.

In a multidomain deployment, the system displays remediation instances created in the current domain, which you can edit. It also displays instances created in ancestor domains, which you cannot edit. To manage remediation instances in a lower domain, switch to that domain.

Though you cannot add a remediation to an instance created in an ancestor domain, you can create a similarly configured instance in the current domain and add remediations to that instance. You can also use remediations created in ancestor domains as correlation responses.

#### **Procedure**

- **Step 1** Choose **Policies** > **Actions** > **Instances**.
- **Step 2** Manage your remediation instances:
	- Add—To add an instance, choose the remediation module for which you want to add an instance and click **Add**. For system-provided modules, see:
		- Adding a Cisco IOS [Instance,](#page-1496-0) on page 1423
		- Adding an Nmap Scan [Instance,](#page-1326-0) on page 1253
		- Adding a Set [Attribute](#page-1501-0) Value Instance, on page 1428

For help adding a custom module, see the documentation for that module, if available.

- Configure—To configure instance details and add remediations to the instance, click **View** ( ).
- Delete—To delete an instance that is not in use, click **Delete** ( ).

## <span id="page-1503-1"></span>**Managing Instances for a Single Remediation Module**

The Module Detail page displays all of the instances and remediations configured for a particular remediation module.

In a multidomain deployment, you can access the Module Detail page for remediation modules installed in the current domain and in ancestor domains. However, you cannot use the Module Detail page to add, delete, or edit instances in the current domain for a module installed in an ancestor domain. Instead, use the Instances page ( **Policies** > **Actions** > **Instances**); see Managing [Remediation](#page-1503-0) Instances, on page 1430 .

#### **Procedure**

- **Step 1** Choose **Policies** > **Actions** > **Modules**.
- **Step 2** Next to the remediation module whose instances you want to manage, click **View** ( $\rightarrow$ ).
- **Step 3** Manage your remediation instances:
	- Add To add an instance, click **Add**. For system-provided modules, see:
		- Adding a Cisco IOS [Instance,](#page-1496-0) on page 1423
		- Adding an Nmap Scan [Instance,](#page-1326-0) on page 1253
		- Adding a Set [Attribute](#page-1501-0) Value Instance, on page 1428

For help adding an instance for a custom module, see the documentation for that module, if available.

- Configure To configure instance details and add remediations to the instance, click **View** ( ).
- Delete To delete an instance that is not in use, click **Delete** (**19**).

L

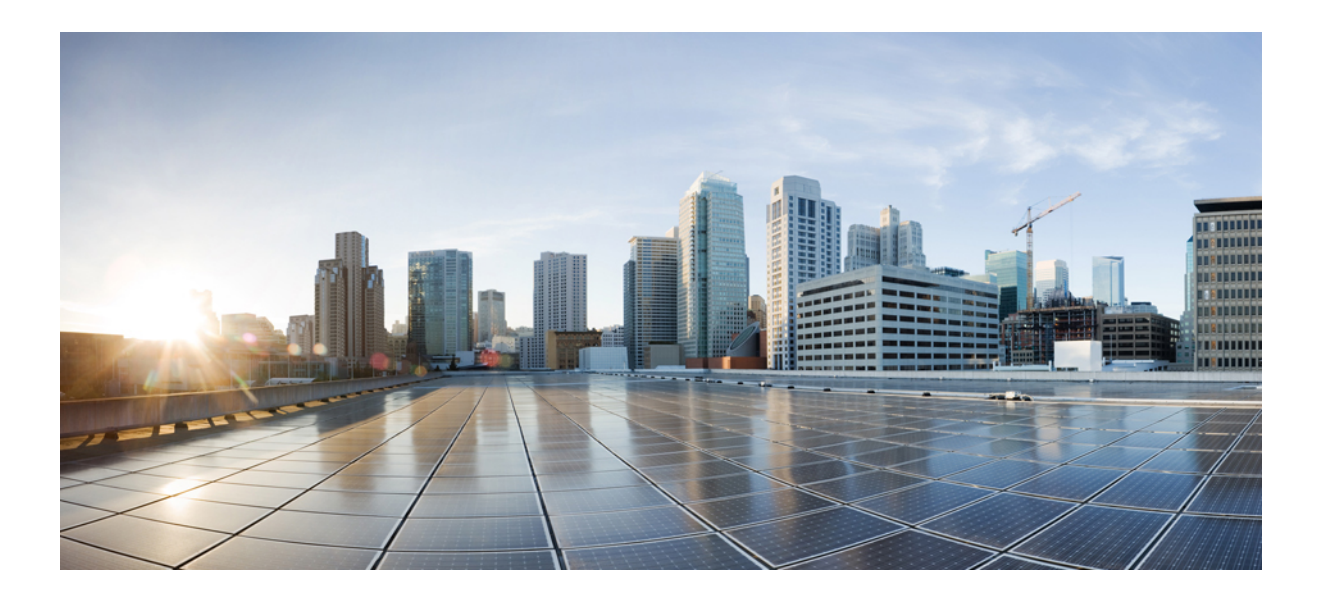

# **<sup>P</sup> ART XVII**

# **Reporting and Alerting**

- [Working](#page-1508-0) with Reports, on page 1435
- External Alerting with Alert [Responses,](#page-1534-1) on page 1461
- External Alerting for [Intrusion](#page-1544-0) Events, on page 1471

<span id="page-1508-0"></span>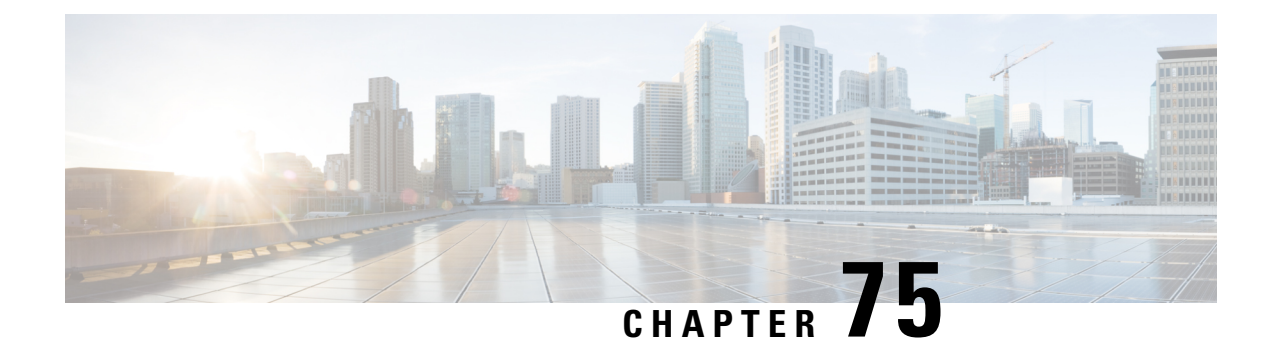

# **Working with Reports**

The following topics describe how to work with reports in the Firepower System:

- [Introduction](#page-1508-1) to Reports, on page 1435
- Report [Templates,](#page-1509-0) on page 1436
- Report [Template](#page-1510-0) Creation, on page 1437
- Report Template [Configuration,](#page-1514-0) on page 1441
- Managing Report [Templates,](#page-1525-0) on page 1452
- [Generating](#page-1527-0) Reports, on page 1454
- About Working with [Generated](#page-1529-0) Reports, on page 1456

# <span id="page-1508-1"></span>**Introduction to Reports**

The Firepower System provides a flexible reporting system that allows you to quickly and easily generate multi-section reports with the event views or dashboards that appear on your Firepower Management Center. You can also design your own custom reports from scratch.

A report is a document file formatted in PDF, HTML, or CSV with the content you want to communicate. A report template specifies the data searches and formats for the report and its sections. The Firepower System includes a powerful report designer that automates the design of report templates. You can replicate the content of any event view table or dashboard graphic displayed in the web interface.

You can build as many report templates as you need. Each report template defines the individual sections in the report and specifies the database search that creates the report's content, as well as the presentation format (table, chart, detail view, and so on) and the time frame. Your template also specifies document attributes, such as the cover page and table of contents and whether the document pages have headers and footers (available only for reports in PDF format). You can export a report template in a single configuration package file and import it for reuse on another Firepower Management Center.

You can include input parametersin a template to expand its usefulness. Input parameters allow you to produce tailored variations of the same report. When you generate a report with input parameters, the generation process prompts you to enter a value for each input parameter. The values you type constrain the report contents on a one-time basis. For example, you can place an input parameter in the destination IP field of the search that produces an intrusion event report; at report generation time, you can specify a department's network segment when prompted for the destination IP address. The generated report then contains only information concerning that particular department.

# <span id="page-1509-0"></span>**Report Templates**

You use report templates to define the content and format of the data in each of the report's sections, as well as the document attributes of the report file (cover page, table of contents, and page headers and footers). After you generate a report, the template stays available for reuse until you delete it.

Your reports contain one or more information sections. You choose the format (text, table, or chart) for each section individually. The format you select for a section may constrain the data that can be included. For example, you cannot show time-based information in certain tables using a pie chart format. You can change the data criteria or format of a section at any time to obtain optimum presentation.

You can base a report's initial design on a predefined event view, or you can start your design by importing content from any defined dashboard, workflow, or summary. You can also start with an empty template, adding sections and defining their attributes one by one.

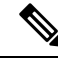

In a multidomain deployment, you can view but not edit report templates belonging to ancestor domains. To generate reports from these templates, you must copy them to your current domain. **Note**

## **Report Template Fields**

The following table describes the fields you can use to build a section in your report template. Not all fields are used in all types of sections; after you choose the section format, the system displays the appropriate fields.

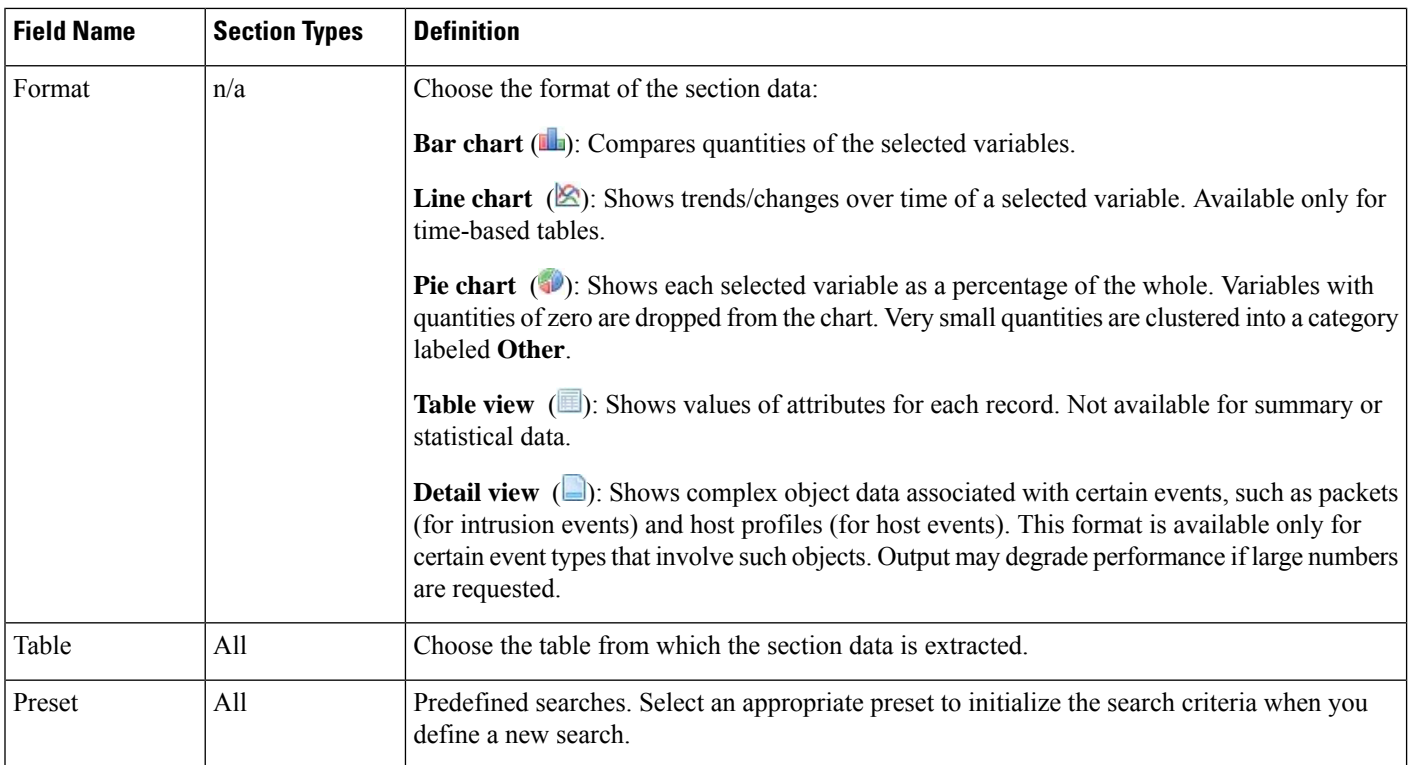

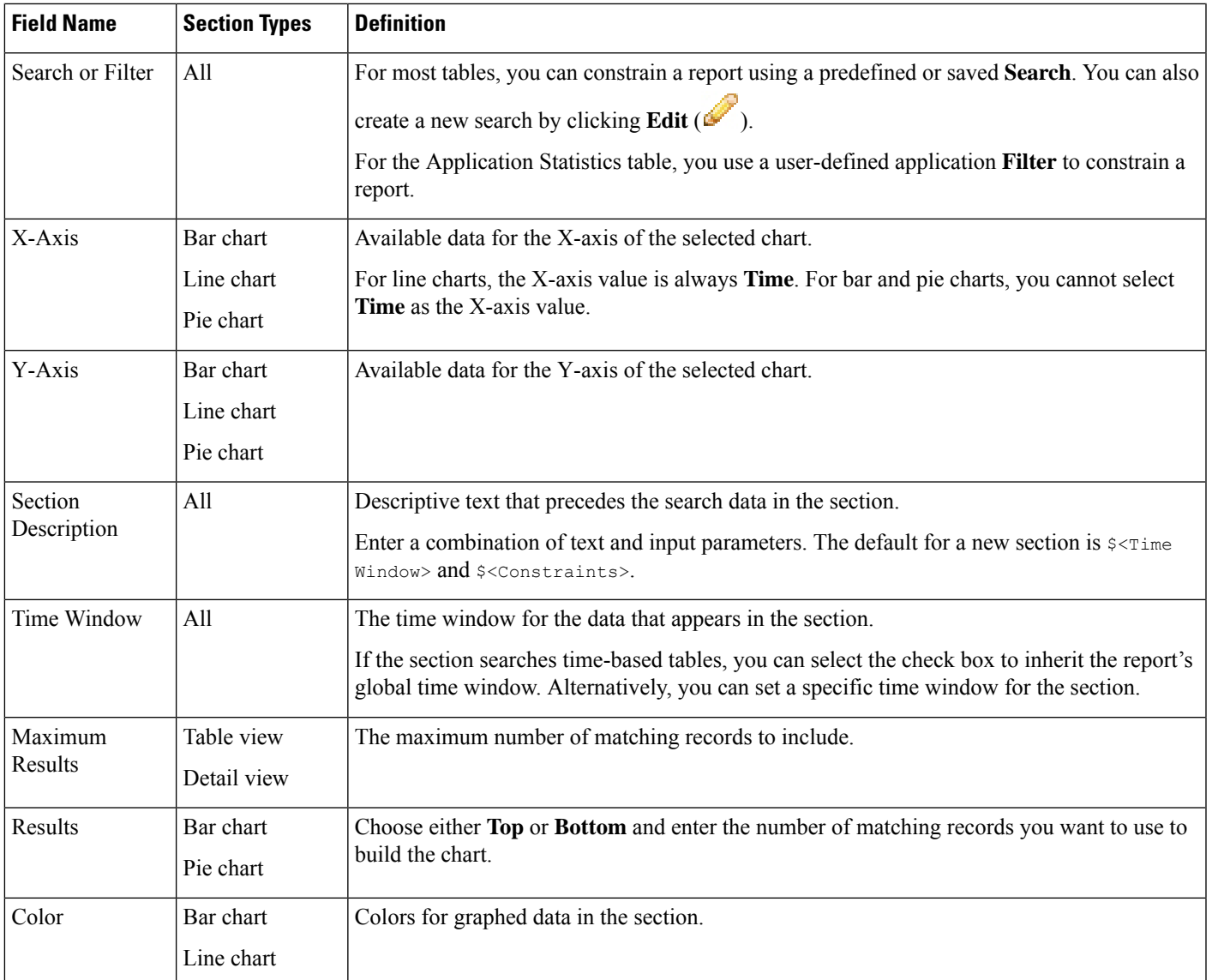

# <span id="page-1510-0"></span>**Report Template Creation**

A report template is a framework of sections, each independently built from its own database query.

You can build a new report template by creating a new template, using an existing template, basing a template off an event view, or importing a dashboard or workflow.

If you do not want to copy an existing report template, you can create an entirely new template. The first step in creating a template is to generate the framework that allows you to add and format the sections. Then, in the order you prefer, you design the individual template sections and set attributes for the report document.

Each template section consists of a dataset generated by a search or filter, and has a format specification (table, pie chart, and so on) that determines the mode of presentation. You further determine section content by

selecting the fields in the data records you want to include in the output, as well as the time frame and number of records to show.

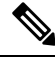

Use the section preview utility to check the column selection and output characteristics such as pie chart colors. It is not a reliable indicator of the correctness of your configured search. **Note**

The report you generate from the template has several document attributes that span all sections and control features, such as the cover page, headers and footers, page numbering, and so on.

Note that if you selected CSV as your document format, you have no document attributes to set.

If you identify a good model among your existing templates, you can copy the template and edit its attributes to create a new report template. Cisco also provides a set of predefined report templates, visible on the **Reports Tab** in the list of templates.

From an event view, you can create a report template and modify it to meet your needs. You can add additional sections, modify automatically included sections, and delete sections.

You can quickly create a new report by importing dashboards, workflows, and statistics summaries. The import creates a section for each widget graphic in your dashboard and each event view in your workflow. You can delete any unnecessary sections to focus on the most important information.

## **Creating a Custom Report Template**

#### **Procedure**

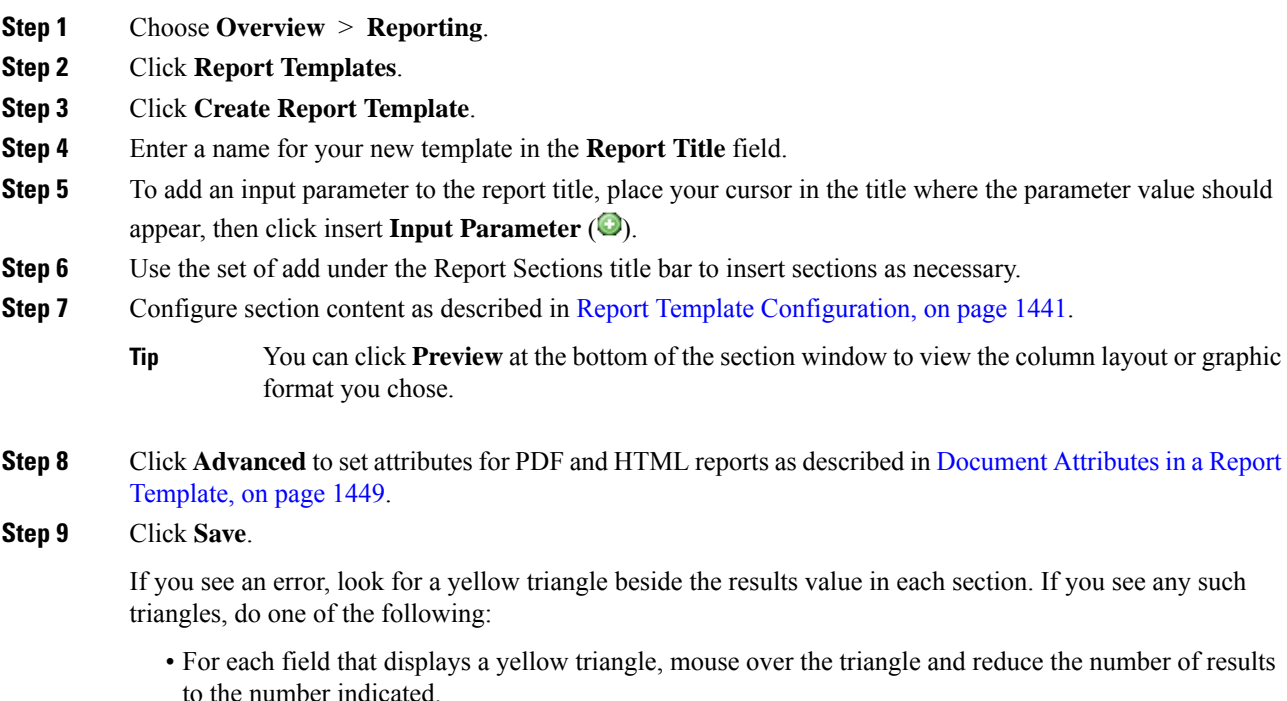
• Click **Generate** and include an output format other than PDF.

# **Creating a Report Template from an Existing Template**

### **Procedure**

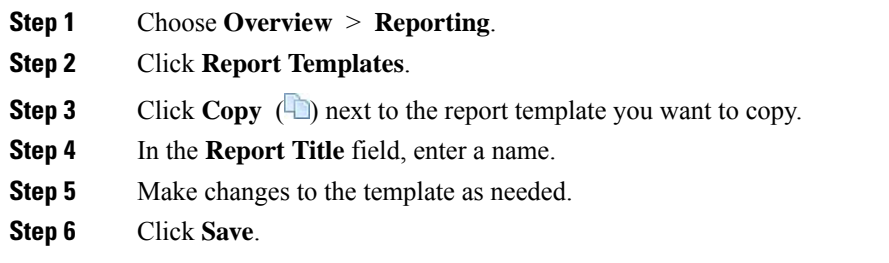

# **Creating a Report Template from an Event View**

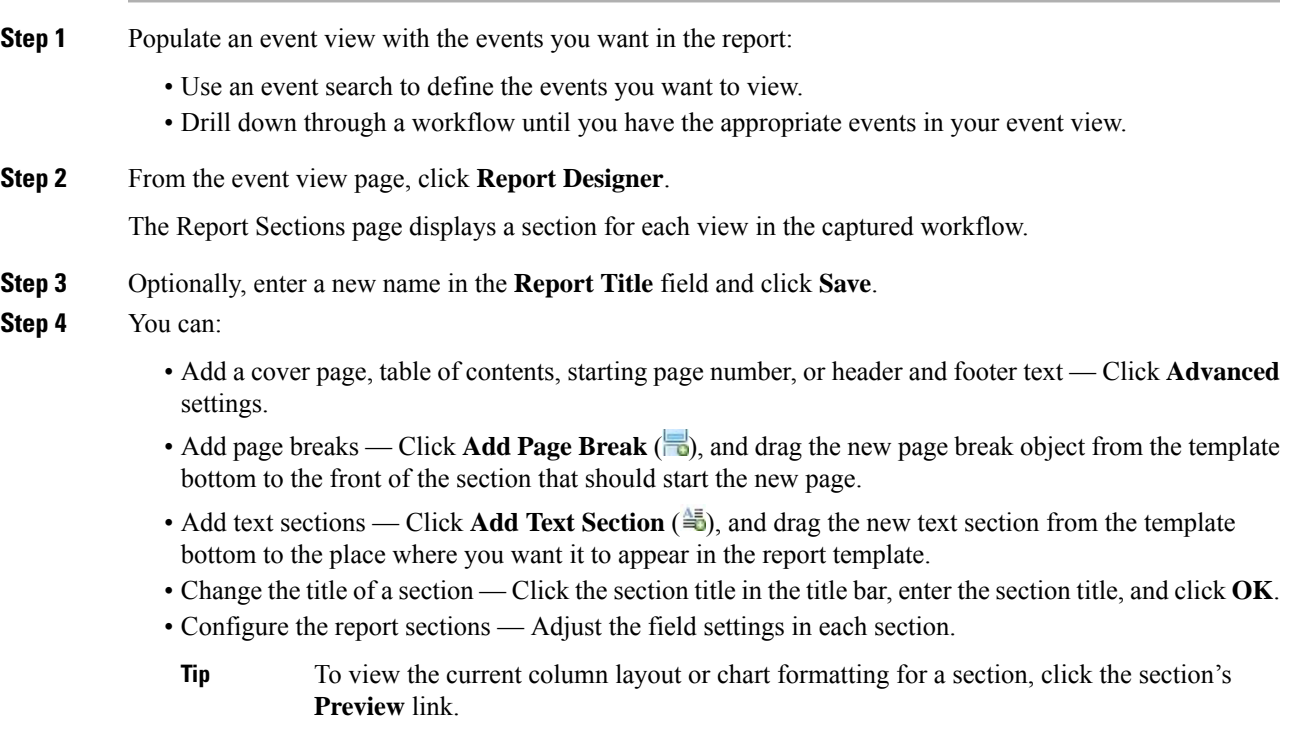

- Exclude template sections from the report Click **Delete** (\*) in the section's title bar, and confirm the deletion.
	- The last report section in some workflows contains detail views that show packets, host profiles, or vulnerabilities, depending on the workflow. Retrieving large numbers of events with these detail views when generating your report may affect performance of the Firepower Management Center. **Note**

```
Step 5 Click Save.
```
## **Creating a Report Template by Importing a Dashboard or Workflow**

#### **Procedure**

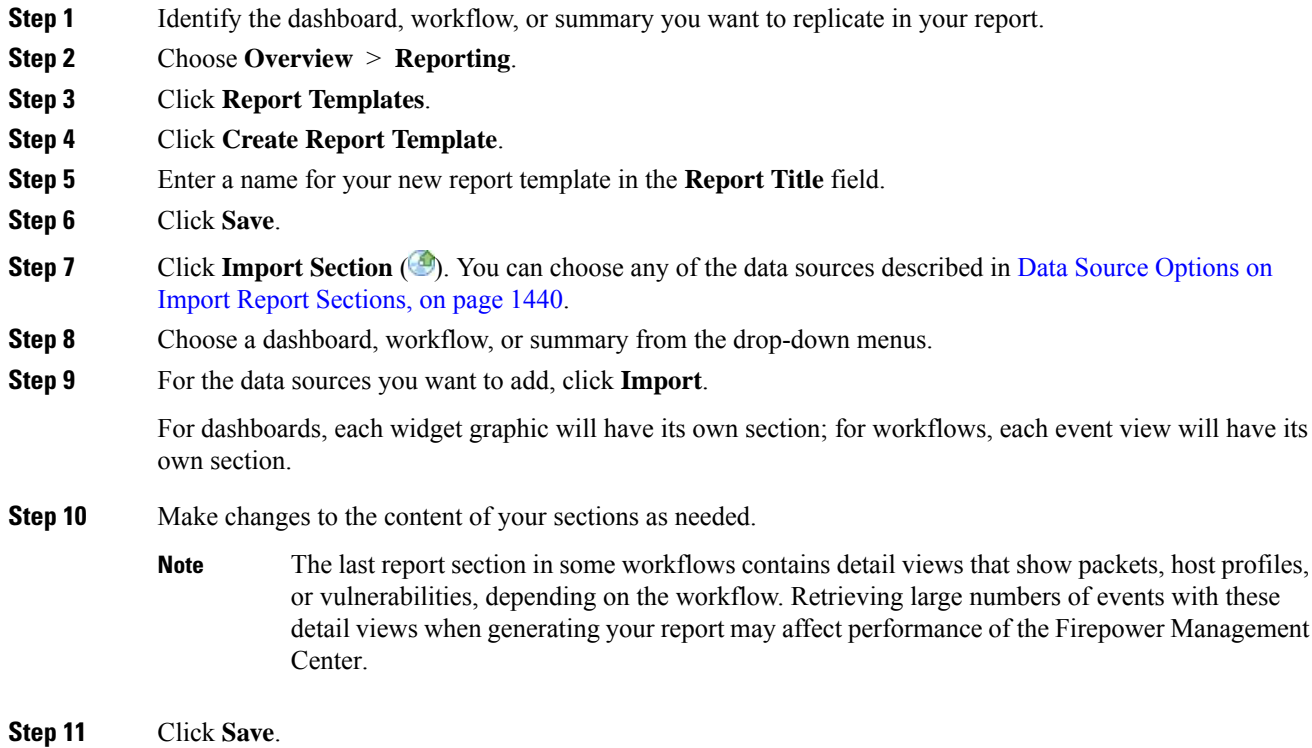

### <span id="page-1513-0"></span>**Data Source Options on Import Report Sections**

**Table 213: Data Source Options on Import Report Sections Window**

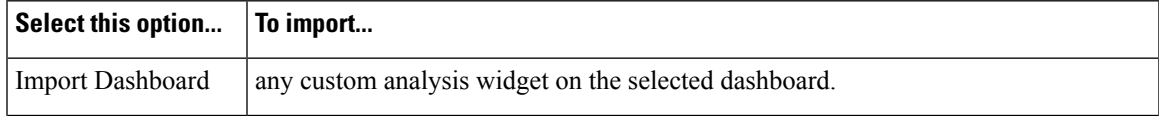

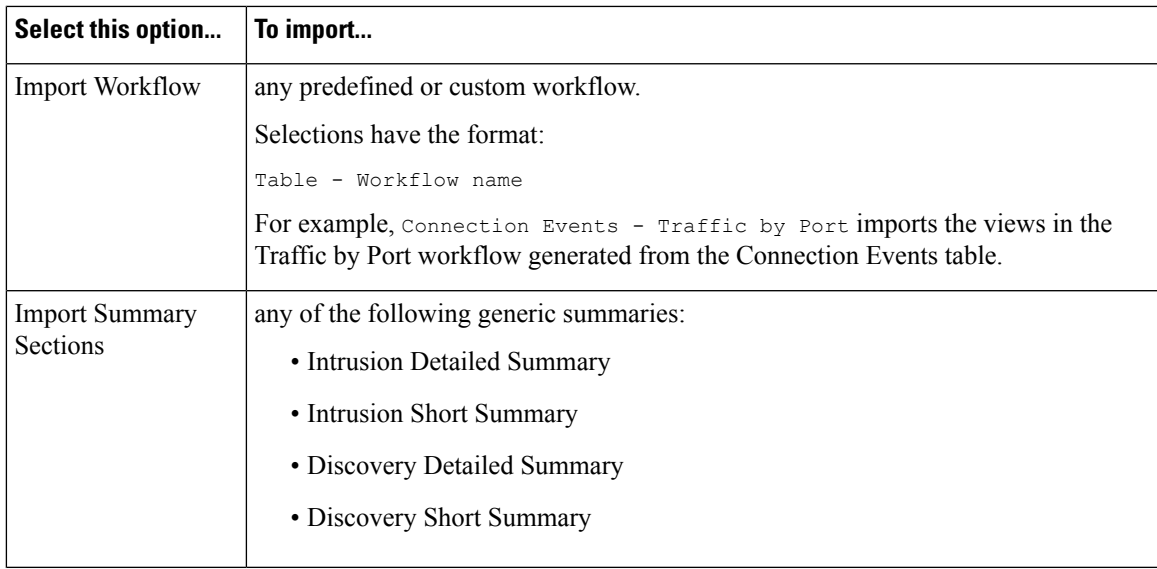

# <span id="page-1514-0"></span>**Report Template Configuration**

You can modify and customize a report template once you create it. You can modify a variety of report section attributes to adjust the content of the section and its data presentation.

Each section in a report template queries a database table to generate content for that section. Changing the section's data format uses the same data query, but modifies the fields that appear in the section according to the analytical purpose of the format type.For example, the table view of intrusion events populates the section with a large number of data fields per event record, while a pie chart section shows the portion of all matching records that each selected attribute represents, with no details about individual events. Bar chart sections compare the total counts of matching records that have specific attributes. Line charts summarize changes in the matching records over time with respect to a single attribute. Line charts are available only for data that is time-based, not for information about hosts, users, third-party vulnerabilities, and so on.

The search or filter in a report section specifies the database query on which the section content is based. For most tables, you can constrain a report using a predefined or saved search, or you can create a new search on the fly:

- Predefined searches serve as examples for searching certain event tables and can provide quick access to important information about your network that you may want to include in reports.
- Saved event searches include all public event searches that you or others have created, plus all your saved private event searches.
- Saved searches for the current report template are accessible only in the report template itself. The search names ofsaved report template searches end with the string "Custom Search." Users create these searches while designing reports.

For the Application Statistics table, you use a user-defined application filter to constrain a report.

If you include table data in a section, you can choose which fields in the data record to show. All fields in the table are available for inclusion or exclusion. You select fields that accomplish the purpose of the report, then order and sort them accordingly.

You can add text sections to your templates to provide custom text, such as an introduction, for the whole report or for individual sections.

You can add page breaks before or after any section in the template. This feature is particularly helpful for multi-section reports with text pages that introduce the various sections.

A report template's time window defines the template's reporting period.

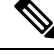

Security Analysts can edit only report templates they created. In multidomain deployments, you cannot edit report templates from ancestor domains, but you can copy them to create descendant versions. **Note**

### <span id="page-1515-0"></span>**Setting the Table and Data Format for a Report Template Section**

### **Procedure**

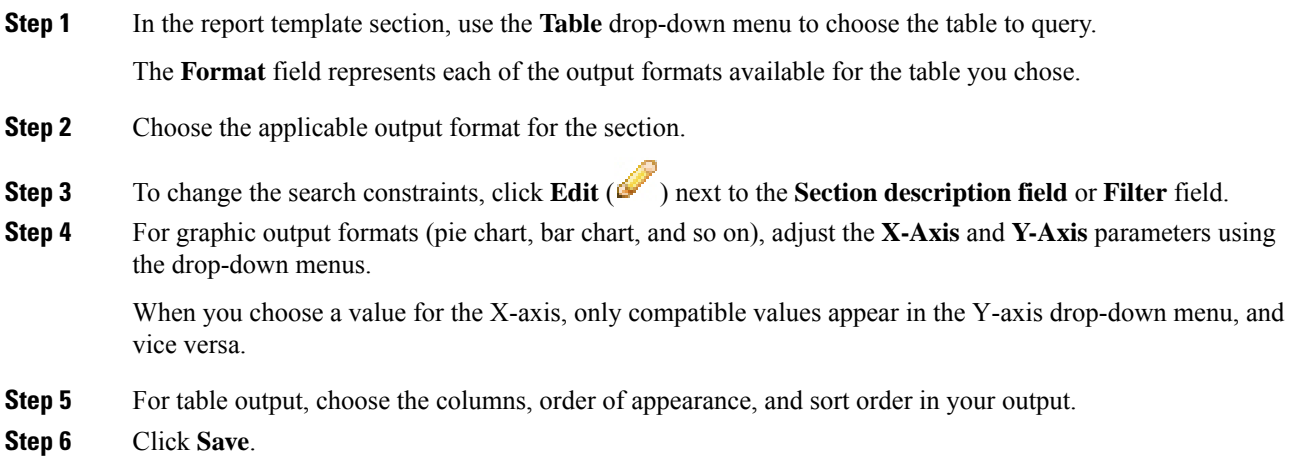

#### **Related Topics**

Report [Template](#page-1509-0) Fields, on page 1436

### <span id="page-1515-1"></span>**Specifying the Search or Filter for a Report Template Section**

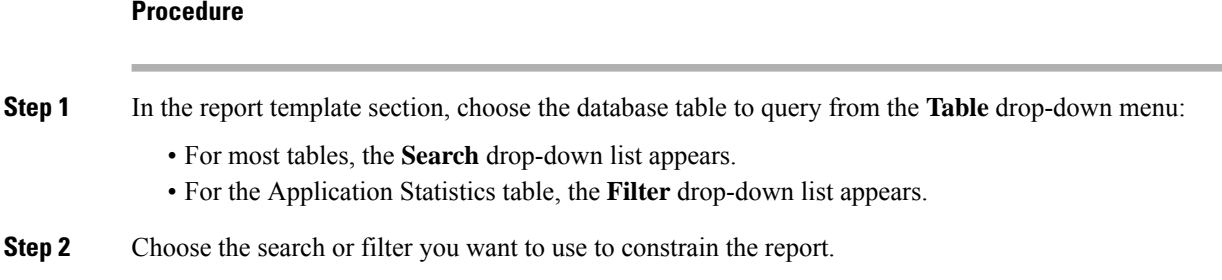

Ш

You can view the search criteria or create a new search by clicking **Edit** ( $\mathcal{L}$ ).

**Related Topics**

[Application](#page-404-0) Filters, on page 331

## <span id="page-1516-1"></span>**Setting the Search Fields that Appear in Table Format Sections**

### **Procedure**

- **Step 1** For table format report sections, click **Edit** ( $\bullet$ ) next to the **Fields** parameter.
- **Step 2** If you want to modify the section, you must add and delete fields, and drag field into the column order you want.
- **Step 3** If you want to change the sort order of any column, you must use the drop-down lists on each field to set the sort order and priority.

**Step 4** Click **OK**.

### <span id="page-1516-0"></span>**Adding a Text Section to a Report Template**

Text sections can have rich text with multiple font sizes and styles (bold, italic, and so on) as well as input parameters and imported images.

Q

**Tip** Text sections are useful for introductions to your report or your report sections.

### **Procedure**

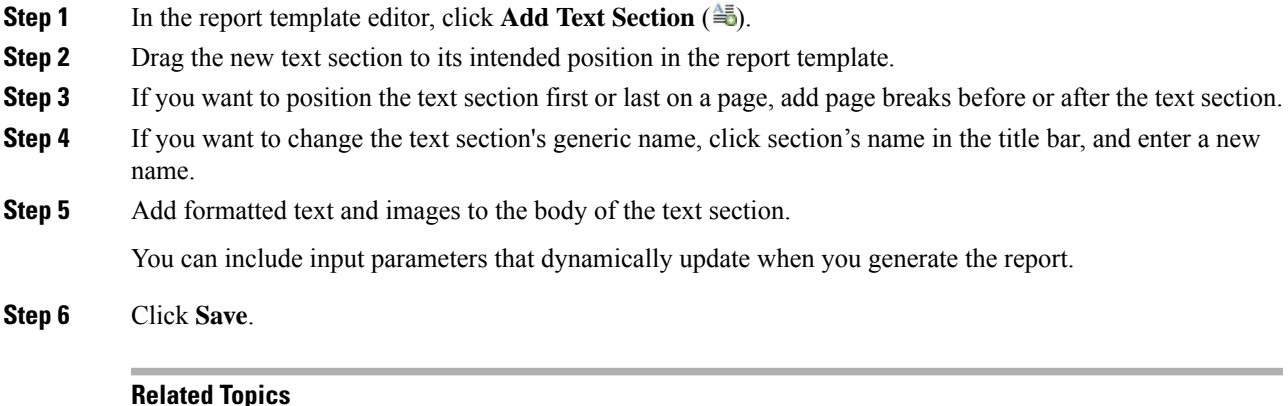

Input [Parameters,](#page-1519-0) on page 1446

## <span id="page-1517-0"></span>**Adding a Page Break to a Report Template**

### **Procedure**

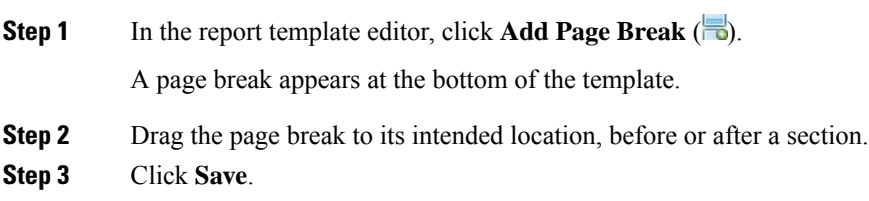

## **Global Time Windows and Report Template Sections**

Report templates with time-based data (such as intrusion or discovery events) have a global time window, which the time-based sections in the template inherit by default when created. Changing the global time window changes the local time window for the sections that are configured to inherit the global time window. You can disable time window inheritance for an individual section by clearing its **Inherit Time Window** check box. You can then edit the local time window.

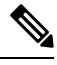

**Note**

Global time window inheritance applies only to report sections with data from time-based tables, such as intrusion events and discovery events. For sections that report on network assets (hosts and devices) and related information (such as vulnerabilities), you must set each time window individually.

## <span id="page-1517-1"></span>**Setting the Global Time Window for a Report Template and Its Sections**

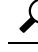

Your report can have different time ranges per section. For example, your first section could be a summary for the month, and the remaining sections could drill down into details at the week level. In such cases, you set the section-level time windows individually. **Tip**

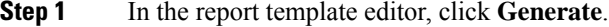

- **Step 2** To modify the global time window, click **Time Window** ( $\odot$ ).
- **Step 3** Modify time settings in **Events Time Window**.
- **Step 4** Click **Apply**.
- **Step 5** Click **Generate** to generate the report and **Yes** to confirm.

## <span id="page-1518-0"></span>**Setting the Local Time Window for Report Template Sections**

### **Procedure**

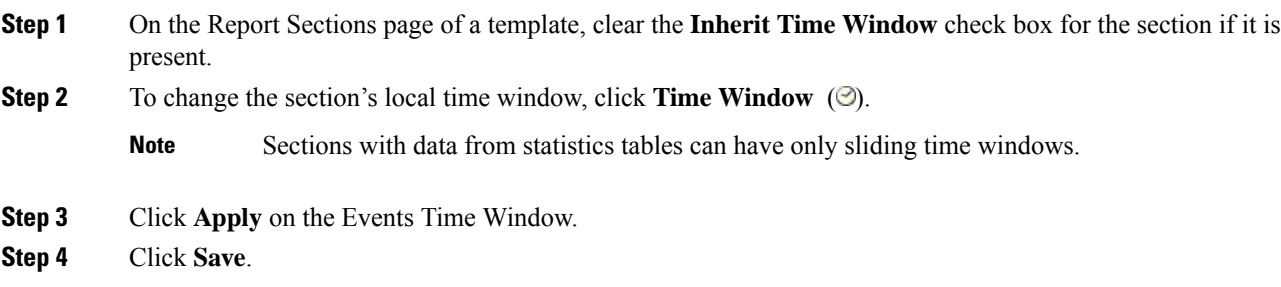

## **Renaming a Report Template Section**

### **Procedure**

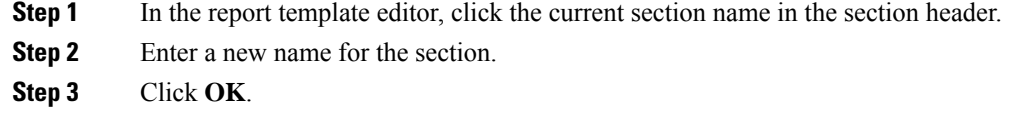

## **Previewing a Report Template Section**

The preview function showsthe field layout and sort order for table views and important legibility characteristics of graphics, such as pie chart colors.

### **Procedure**

**Step 1** At any time while editing a report template section, click **Preview** for the section.

**Step 2** Close the preview by clicking **OK**.

## **Searches in Report Template Sections**

The key to generating successful reports is defining the searches that populate the report's sections. The Firepower System provides a search editor to view the searches available in your report templates and to define new custom searches.

### <span id="page-1519-1"></span>**Searching in Report Template Sections**

#### **Procedure**

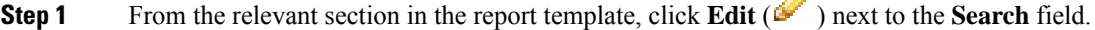

**Step 2** If you want to base a custom search on a predefined search, you must choose a predefined search from the **Saved Searches** drop-down list.

This list includes all available predefined searches for this table, including system-wide and report-specific predefined searches.

D

**Step 3** Edit the search criteria in the appropriate fields.

For certain fields, your constraints can include the same operators ( $\langle, \langle, \rangle$ , and so on) as event searches. If you enter multiple criteria, the search returns only the records that match all the criteria.

- **Step 4** If you want to insert an input parameter from the drop-down menu instead of entering a constraint value, you must click **Input Parameter** (**a**).
	- When you edit the constraints of a reporting search, the system saves your edited search under the following name: *section* custom search, where *section* is the name in the section title bar followed by the string custom search. To have meaningful names for your saved custom searches, be sure you change the section name before you save the edited search. You cannot rename a saved reporting search. **Note**

**Step 5** Click **OK.**

### <span id="page-1519-0"></span>**Input Parameters**

You can use input parameters in a report template that the report can dynamically update at generation time. The **Input Parameter** ( $\bullet$ ) indicates the fields that can process them. There are two kinds of input parameters:

- *Predefined input parameters* are resolved by internal system functions or configuration information. For example, at report generation time, the system replaces the  $\frac{2}{\pi}$  parameter with the current date and time.
- *User-defined input parameters* supply constraints in section searches. Constraining a search with an input parameter instructs the system to collect a value at generation time from the person who requests the report. In this way, you can dynamically tailor a report at generation time to show a particular subset of data without changing the template. For example, you can provide an input parameter for the **Destination IP** field of a report section's search. Then, when you generate the report, you can enter the IP network segment for a particular department to get data for that department only.

You can also define string-type input parameters to add dynamic text in certain fields of your report, such as in emails (subject or body), report file names, and text sections. You can personalize reports for different departments, with customized report file names, email addresses, and email messages, using the same template for all.

### **Predefined Input Parameters**

### **Table 214: Predefined Input Parameters**

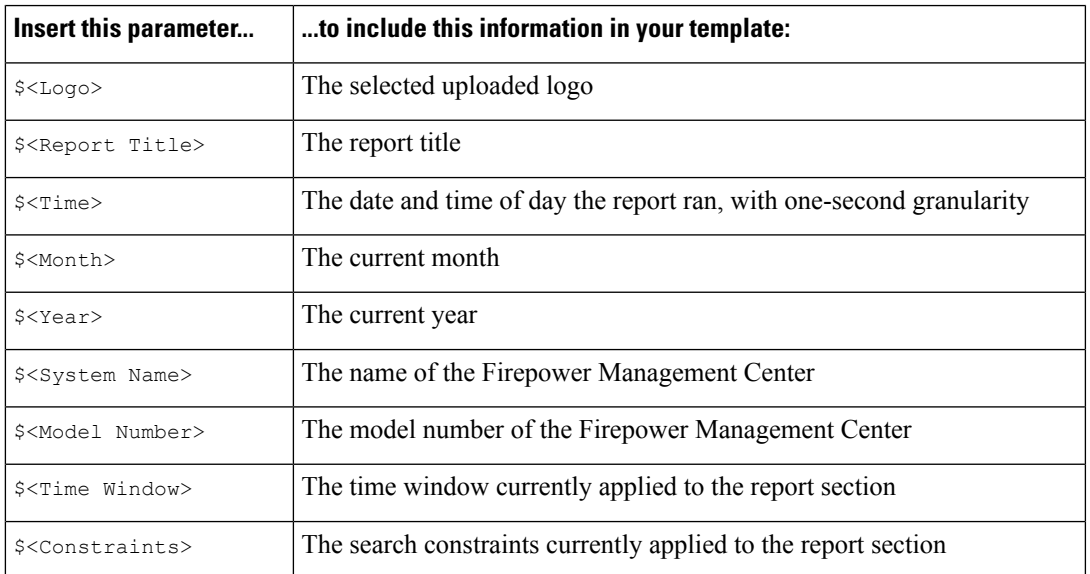

### **Table 215: Predefined Input Parameter Usage**

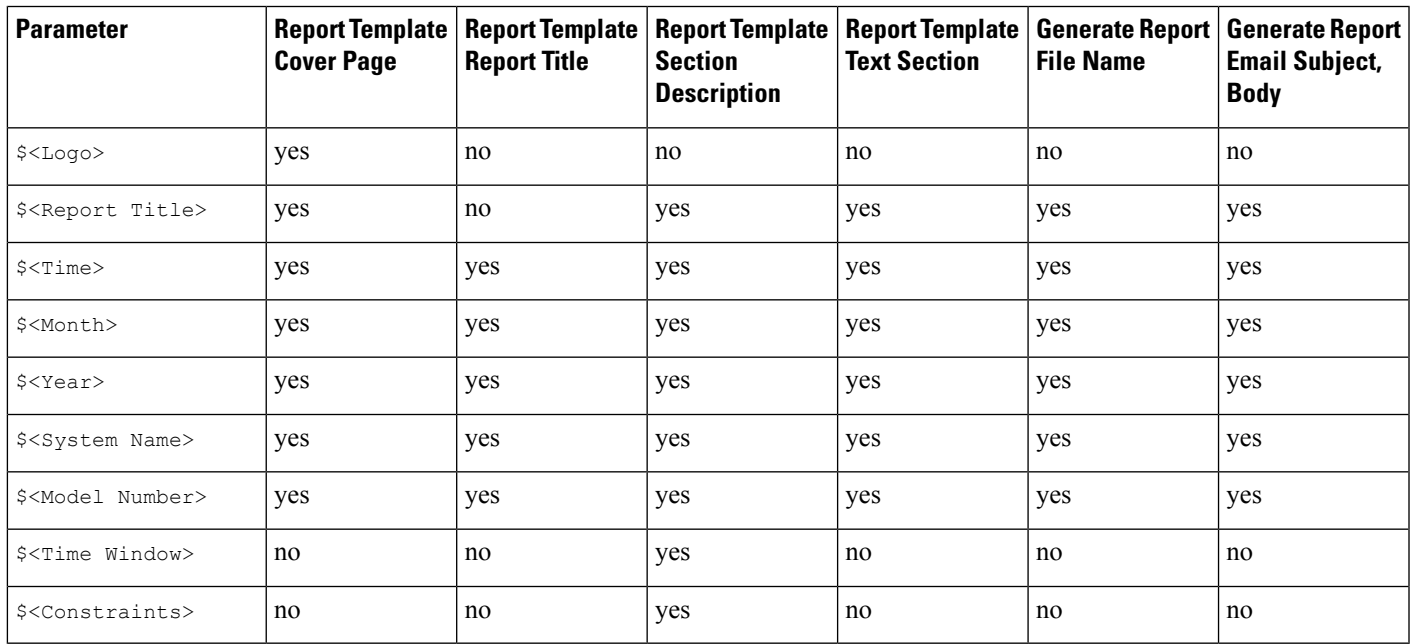

### **User-Defined Input Parameters**

You use input parameters to expand the usefulness of your searches. The input parameter instructs the system to collect a value at generation time from the person who requests the report. In this way, you can dynamically constrain a report at generation time to show a particular subset of data without changing the search. For

example, you can provide an input parameter for the **Destination IP** field of a report section that drills down on security events at a department level. When you generate the report, you can type the IP network segment for a particular department to get data for that department only.

An input parameter's type determines the search fields where you can use it. You can use a given type only in appropriate fields. For example, a user parameter you define as a string type is available for insertion in text fields but not in fields that take an IP address.

Each input parameter you define has a name and a type.

### **Table 216: User-Defined Input Parameter Types**

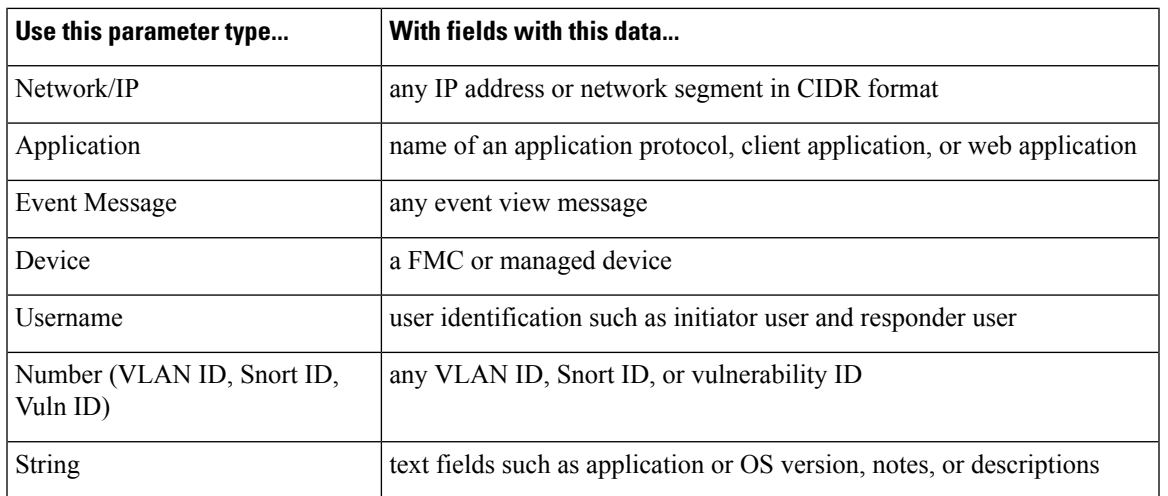

### <span id="page-1521-0"></span>**Creating User-Defined Input Parameters**

### **Procedure**

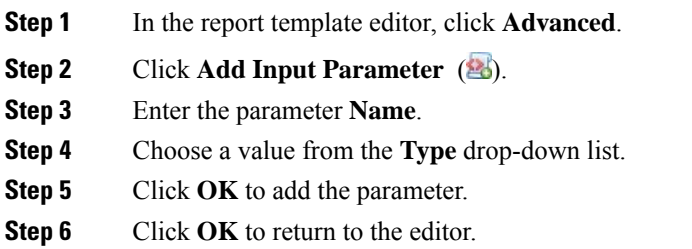

### <span id="page-1521-1"></span>**Editing User-Defined Input Parameters**

The **Input Parameters**section of the report template lists all available user-defined parametersfor the template.

### **Procedure**

**Step 1** In the report template editor, click **Advanced**.

Ш

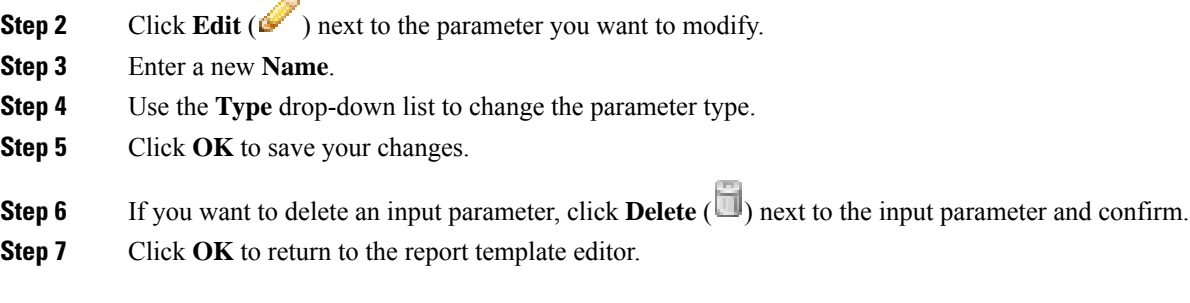

### **Constraining a Search with User-Defined Input Parameters**

Input parameters you define are available only for search fields that match their parameter type. For example, a parameter of type **Network/IP** is available only for fields that accept IP addresses or network segments in CIDR format.

### **Procedure**

**Step 1** In the report template editor, click **Edit** ( $\bullet$ ) next to the **Search** field within the section.

Fields that can take an input parameter are marked with **Input Parameter** (**a**).

**Step 2** Click **Input Parameter** (**C**) next to the field, then choose the input parameter from the drop-down menu.

User-defined input parameters are marked with  $(2)$ .

**Step 3** Click **OK**.

## <span id="page-1522-0"></span>**Document Attributes in a Report Template**

Before you generate your report, you can set document attributes that affect the report's appearance. These attributes include the optional cover page and table of contents. Support for some attributes depends on the selected report format: PDF, HTML, or CSV.

#### **Table 217: Document Attribute Support**

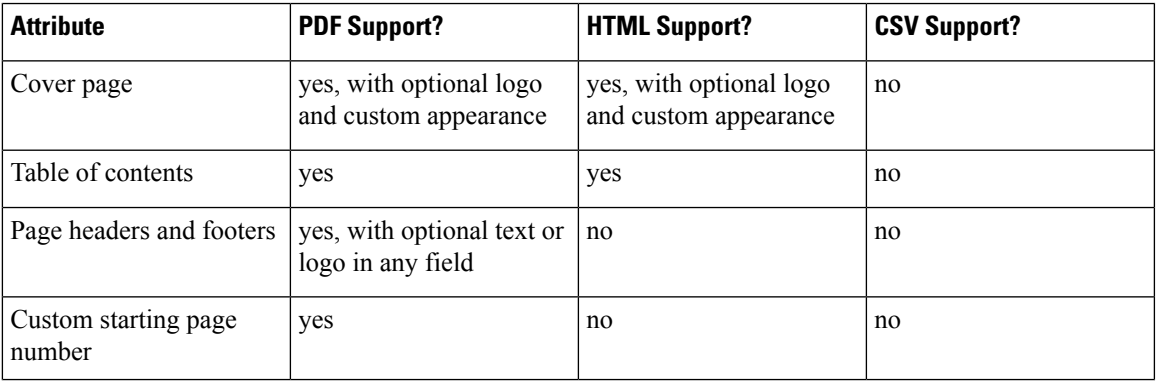

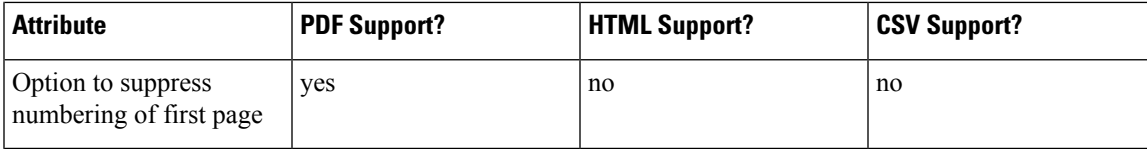

## <span id="page-1523-1"></span>**Editing Document Attributes in a Report Template**

### **Procedure**

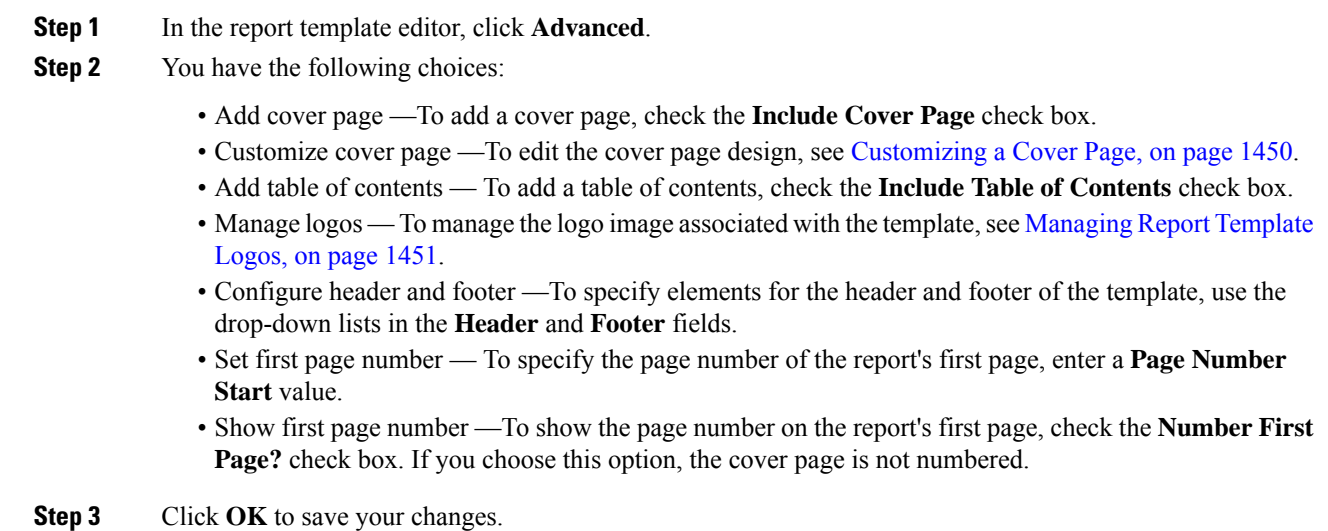

## <span id="page-1523-0"></span>**Customizing a Cover Page**

You can customize a report template's cover page. Cover pages can have rich text with multiple font sizes and styles (bold, italic, and so on) as well as input parameters and imported images.

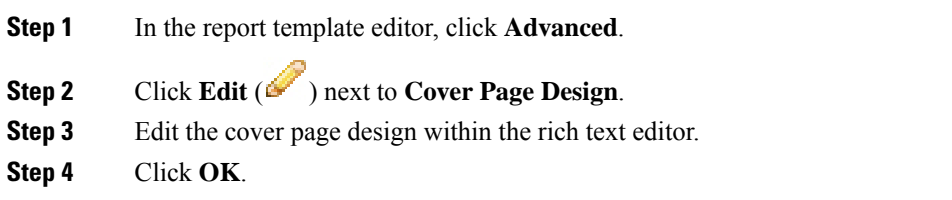

Ш

## <span id="page-1524-0"></span>**Managing Report Template Logos**

You can store multiple logos on the Firepower Management Center and associate them with different report templates. You set the logo association when you design the template. If you export the template, the export package contains the logo.

When you upload a logo to the Firepower Management Center, it is available for:

- all report templates on the Firepower Management Center, or
- in a multidomain deployment, all report templates in your current domain

Logo images can be in GIF, JPG, or PNG format.

You can change the logo in a report to any JPG image uploaded to your Firepower Management Center. For example, if you reuse a template, you can associate a logo for a different organization with the report.

You can delete any uploaded logos. Deleting a logo removesit from all templates where it is used. The deletion cannot be undone. Note that you cannot delete the predefined Cisco logo.

### **Procedure**

**Step 1** In the report template editor, click **Advanced**.

The logo currently associated with the template appears under **Logo** in **General Settings**.

### **Step 2** Click **Edit** ( $\bullet$ ) next to the logo.

- **Step 3** You have the following choices:
	- Add Add a new logo as described in [Adding](#page-1524-1) a New Logo, on page 1451.
	- Change Change a report template's logo as described in Changing the Logo for a Report [Template,](#page-1525-0) on page [1452.](#page-1525-0)
	- Delete Delete a logo as described in [Deleting](#page-1525-1) a Logo, on page 1452.

### <span id="page-1524-1"></span>**Adding a New Logo**

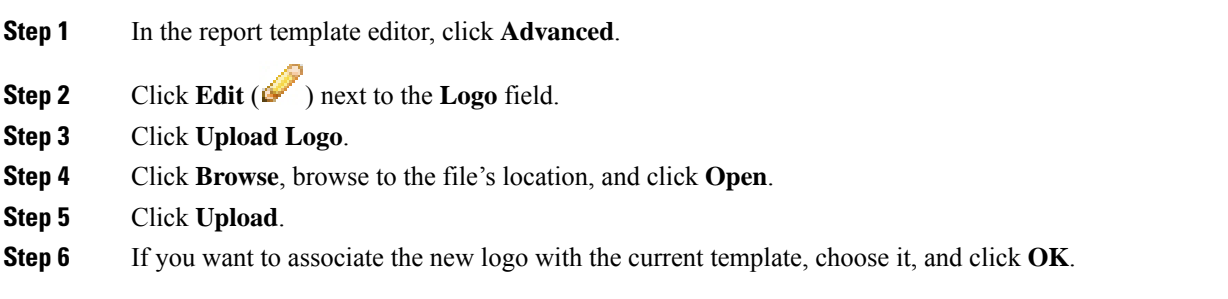

### <span id="page-1525-0"></span>**Changing the Logo for a Report Template**

### **Procedure**

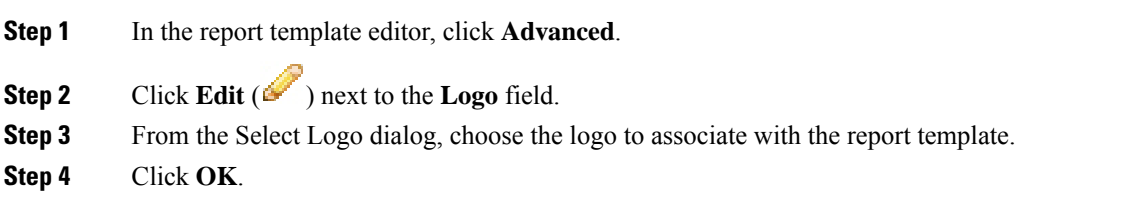

### <span id="page-1525-1"></span>**Deleting a Logo**

### **Procedure**

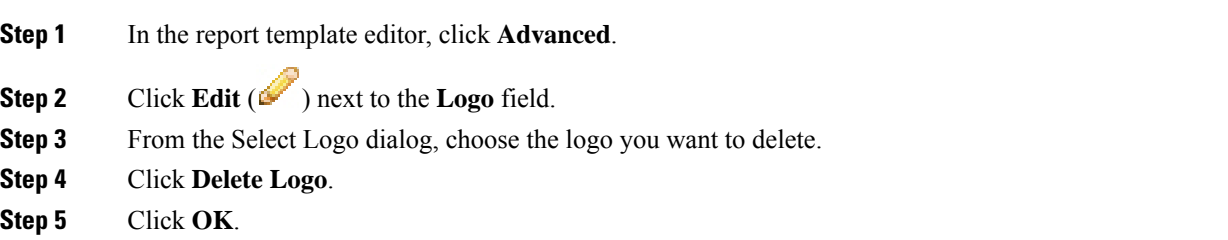

# **Managing Report Templates**

In a multidomain deployment, the system displays report templates created in the current domain, which you can edit. It also displays report templates created in ancestor domains, which you cannot edit. To view and edit report templates in a lower domain, switch to that domain. The system displays reports created in the current domain only.

You must be an Admin user to perform this task.

### **Procedure**

- **Step 1** Choose **Overview** > **Reporting**.
- **Step 2** Click **Report Templates**.
- **Step 3** You have the following choices:
	- Delete Next to the template you want to delete, click **Delete** (**iii**) and confirm.

You cannot delete system-provided report templates. Security Analysts can delete only report templates they created. In a multidomain deployment, you can delete report templates belonging to the current domain only.

- Edit To edit report templates; see Editing Report [Templates,](#page-1526-0) on page 1453.
- Export To export report templates, see Exporting Report [Templates,](#page-1527-0) on page 1454.
- You can also export report templates using the standard configuration export process; see Exporting [Configurations,](#page-222-0) on page 149. **Tip**
- Import To import report templates, see Importing [Configurations,](#page-223-0) on page 150.

### <span id="page-1526-0"></span>**Editing Report Templates**

In a multidomain deployment, the system displays report templates created in the current domain, which you can edit. It also displays report templates created in ancestor domains, which you cannot edit. To view and edit report templates in a lower domain, switch to that domain.

### **Procedure**

- **Step 1** Choose **Overview** > **Reporting**.
- **Step 2** Click **Report Templates**.
- **Step 3** Click **Edit** ( ) for the template you want to edit.

If **View**  $\left(\rightarrow\right)$  appears instead, the configuration belongs to an ancestor domain, or you do not have permission to modify the configuration.

- **Step 4** You have the following choices:
	- Add a page break; see Adding a Page Break to a Report [Template,](#page-1517-0) on page 1444.
	- Add a text section; see Adding a Text Section to a Report [Template,](#page-1516-0) on page 1443.
	- Configure section content as described in Report Template [Configuration,](#page-1514-0) on page 1441.
	- Create input parameters; see Creating [User-Defined](#page-1521-0) Input Parameters, on page 1448.
	- Edit input parameters; see Editing [User-Defined](#page-1521-1) Input Parameters, on page 1448.
	- Edit document attributes; see Editing [Document](#page-1523-1) Attributes in a Report Template, on page 1450.
	- Search template sections; see [Searching](#page-1519-1) in Report Template Sections, on page 1446.
	- Set document attributes described in Document [Attributesin](#page-1522-0) a Report Template, on page 1449 by clicking **Advanced**.
	- Set the global time window; see Setting the Global Time Window for a Report Template and Its Sections, on page [1444.](#page-1517-1)
	- Set the local time window; see Setting the Local Time Window for Report [Template](#page-1518-0) Sections, on page [1445.](#page-1518-0)
	- Set the search fields; see Setting the Search Fields that Appear in Table Format [Sections,](#page-1516-1) on page 1443.
	- Set the table and data format; see Setting the Table and Data Format for a Report [Template](#page-1515-0) Section, on page [1442](#page-1515-0).
	- Specify searches and filters; see [Specifying](#page-1515-1) the Search or Filter for a Report Template Section, on page [1442.](#page-1515-1)

### <span id="page-1527-0"></span>**Exporting Report Templates**

You must be an Admin user to perform this task.

### **Procedure**

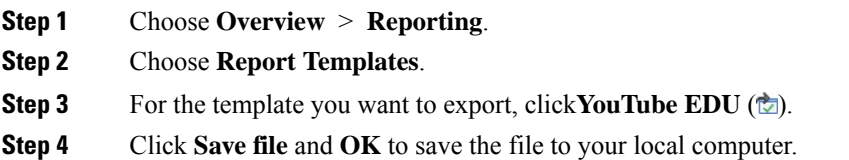

# **Generating Reports**

After you create and customize your report template, you are ready to generate the report. The generation process lets you select the report's format (HTML, PDF, or CSV). You can also adjust the report's global time window, which applies a consistent time frame to all sections except those you exempt.

For PDF reports:

- File names using Unicode (UTF-8) characters are not supported.
- Any report sections that include special Unicode file names (such as those appearing in file or malware events) display these file names in transliterated form.

If the report template includes user input parameters in its search specification, the generation process prompts you to enter values, which tailor this run of the report to a subset of the data.

If you have a DNS server configured and IP address resolution enabled, reports contain host names if resolution was successful.

In a multidomain deployment, when you generate a report in an ancestor domain, it can include results from all descendant domains. To generate a report for a specific leaf domain, switch to that domain.

### **Procedure**

- **Step 1** Choose **Overview** > **Reporting**.
- **Step 2** Click **Report Templates**.
- **Step 3** Click **Report** ( $\frac{1}{2}$ ) next to the template you want to use to generate a report.

If the controls are dimmed, the configuration belongs to an ancestor domain, or you do not have permission to modify the configuration.

- **Tip** To generate a report from an ancestor's template, copy the template into the current domain.
- **Step 4** Optionally, configure the report name:
	- Enter a new **File Name**. If you do not enter a new name, the system uses the name specified in the report template.

Ш

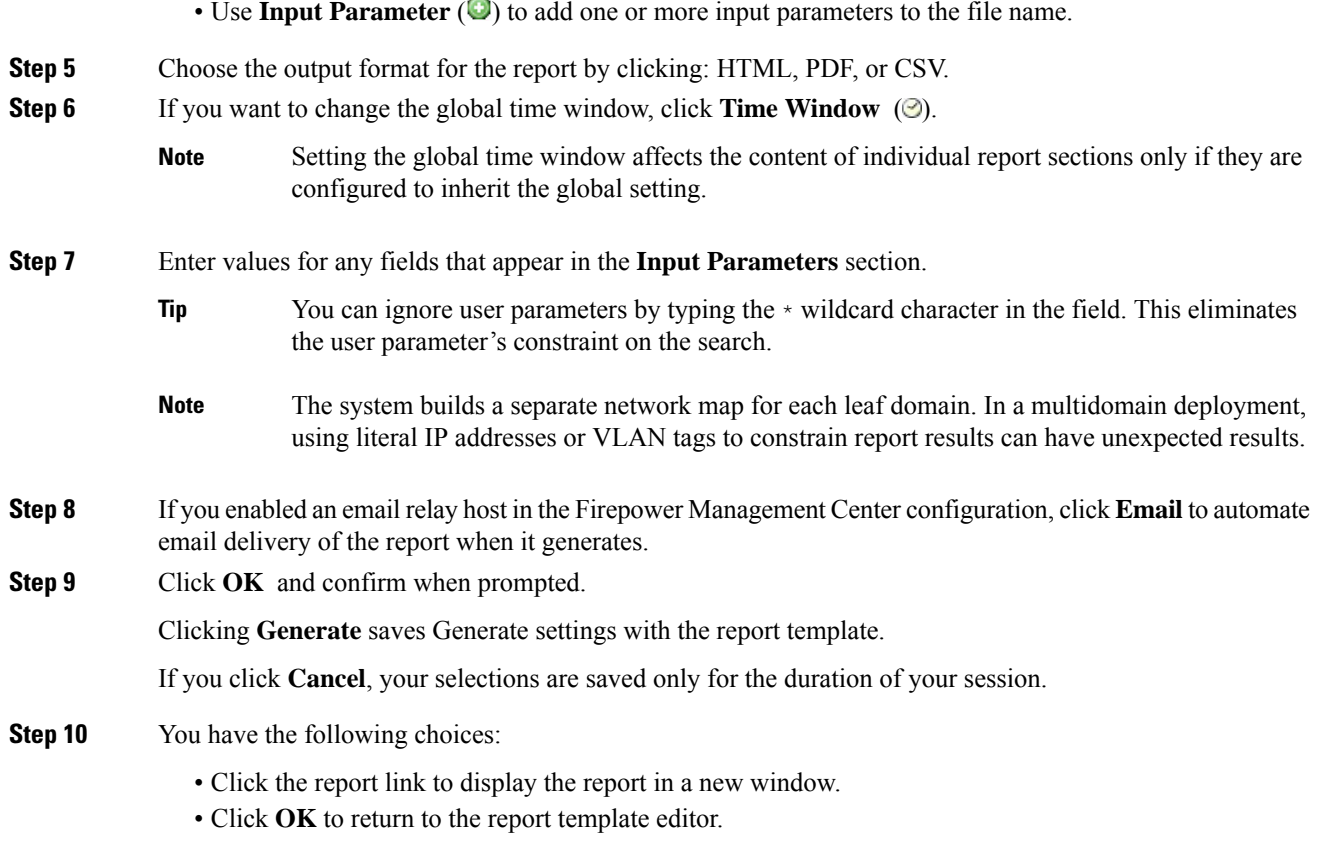

## **Report Generation Options**

You can configure report generation options to:

- Schedule generation of future reports, either once or recurring. See [Automating](#page-232-0) Report Generation, on [page](#page-232-0) 159. You can customize the schedule on a full range of time frames such as daily, weekly, monthly, and so on.
- Distribute email reports using the scheduler. You must configure your report template and a mail relay host **before** scheduling the task.
- Automatically send the report as an email attachment to a list of recipients when you generate a report. You must have a properly configured mail relay host to deliver a report by email.
- Save newly generated report files to your configured remote storage location. To use remote storage, you must first configure a remote storage location.

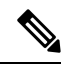

If you store remotely and then switch back to local storage, the reports in remote storage do not appear on the Reports tab list. Similarly, if you switch from one remote storage location to another, the reports in the previous location do not appear in the list. **Note**

## **Distributing Reports by Email at Generation Time**

### **Procedure**

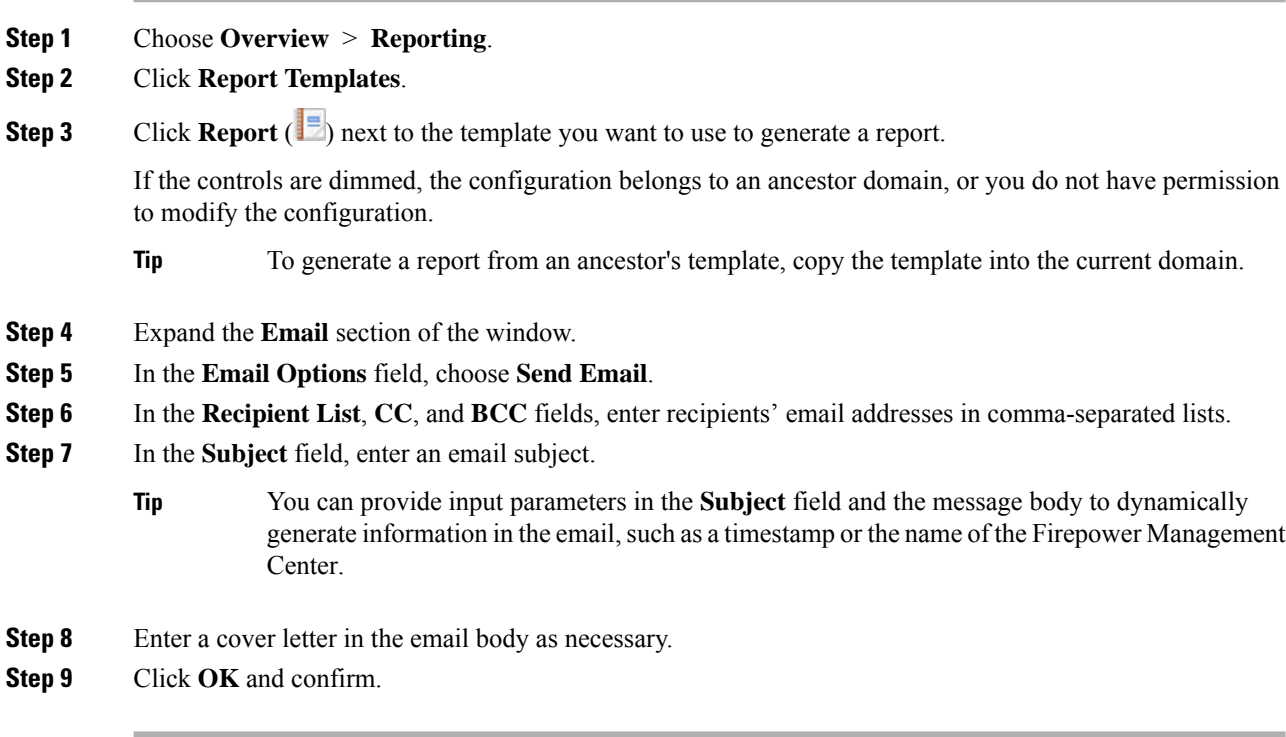

### **Related Topics**

[Configuring](#page-541-0) a Mail Relay Host and Notification Address, on page 468

# **About Working with Generated Reports**

Access and work with previously-generated reports on the Reports tab page.

### **Viewing Reports**

The Reports lists all previously generated reports, with report name, date and time of generation, generating user, and whether the report is stored locally or remotely. A status column indicates whether the report is already generated, is in the generation queue (for example, for scheduled tasks), or failed to generate (for example, due to lack of disk space).

Note that users with Administrator access can view all reports; other users can view only the reports they generated.

In a multidomain deployment, you can view reports generated in the current domain only.

The Reports page shows all locally stored reports. It shows remotely stored reports as well, if remote storage is currently configured. The **Location** column data for remotely-stored reports is Remote.

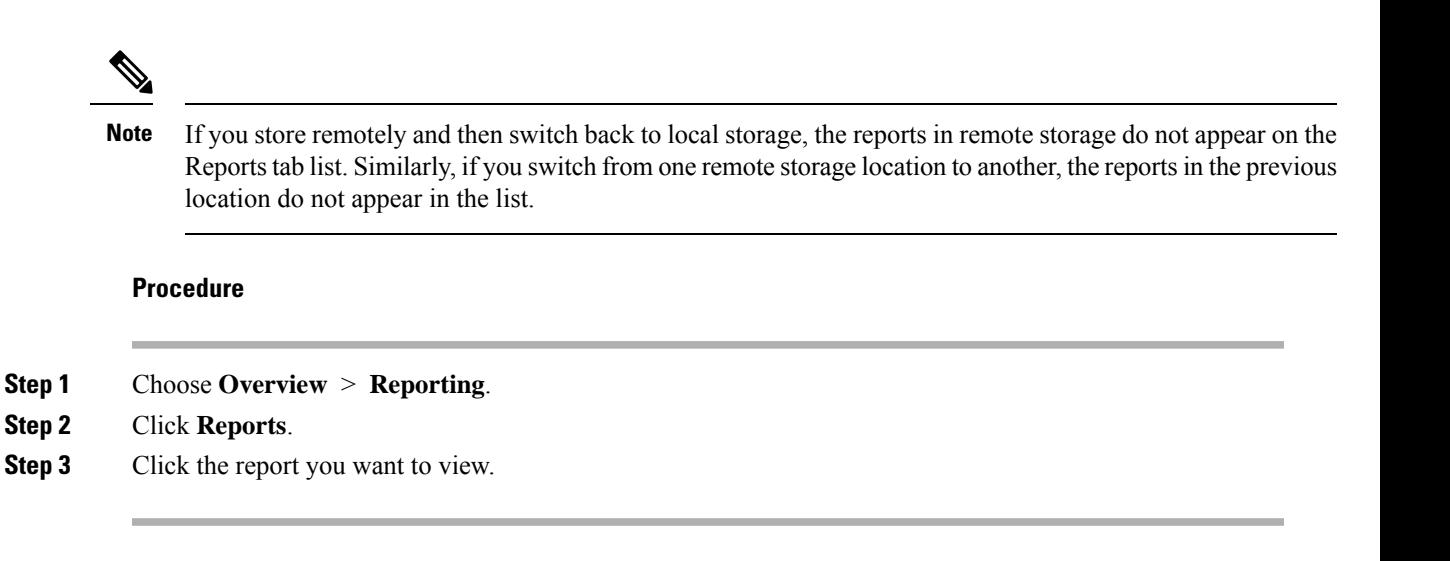

# **Downloading Reports**

You can download any report file to your local computer. From there, you can email it or distribute it electronically by other available means.

In a multidomain deployment, you can download reports generated in the current domain only.

#### **Procedure**

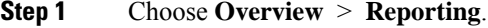

### **Step 2** Click **Reports**.

- **Step 3** Check the check boxes next to the reports you want to download, then click **Download**.
	- Click the check box at the top left of the page to download all reports on the page. If you have multiple pages of reports, a second check box appears that you can click to download all reports on all pages. **Tip**
- **Step 4** Follow your browser's prompts to download the reports. If you chose multiple reports, they are downloaded in a single .zip file.

### **Storing Reports Remotely**

The location of your currently configured report storage appears at the bottom of the Overview> Reporting > Reports page, with disk usage for local, NFS, and SMB storage. If you access remote storage using SSH, disk usage data is not available.

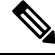

If you store remotely and then switch back to local storage, the reports in remote storage do not appear on the Reports tab list. Similarly, if you switch from one remote storage location to another, the reports in the previous location do not appear in the list. **Note**

### **Before you begin**

• Configure a remote storage location as described in Remote Storage [Management,](#page-531-0) on page 458.

### **Procedure**

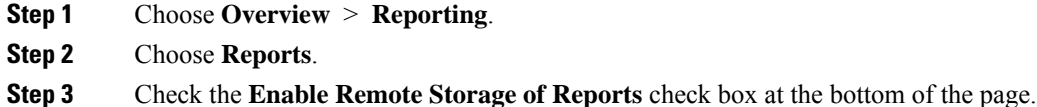

#### **What to do next**

• Move reports from local storage to remote storage; see Moving Reports to Remote Storage, on page 1458.

#### **Related Topics**

Remote Storage [Management](#page-531-0), on page 458 [Moving](#page-1531-0) Reports to Remote Storage, on page 1458

### <span id="page-1531-0"></span>**Moving Reports to Remote Storage**

You can move your reports in local storage to a remote storage location in batch mode or singly.

If you store remotely and then switch back to local storage, the reports in remote storage do not appear on the Reports tab list. Similarly, if you switch from one remote storage location to another, the reports in the previous location do not appear in the list. **Note**

#### **Before you begin**

• Configure a remote storage location as described in Remote Storage [Management,](#page-531-0) on page 458.

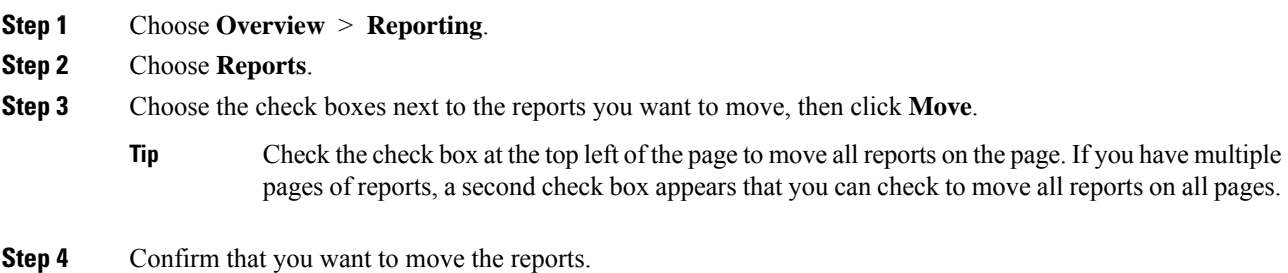

## **Deleting Reports**

You can delete your report files at any time. The procedure completely removes the files, and no recovery is possible. Although you still have the report template that generated the report, it may be difficult to regenerate a particular report file if the time window was expanding or sliding. Regeneration may also be difficult if your template uses input parameters.

In a multidomain deployment, you can delete reports generated in the current domain only.

- **Step 1** Choose **Overview** > **Reporting**.
- **Step 2** Click **Reports**.
- **Step 3** You have the following choices:
	- Delete selected Check the check boxes next to the reports you want to delete, then click **Delete**.
	- Delete all Check the check box at the top left of the page to delete all reports on the page. If you have multiple pages of reports, a second check box appears that you can check to delete all reports on all pages.
- **Step 4** Confirm the deletion.

 $\mathbf I$ 

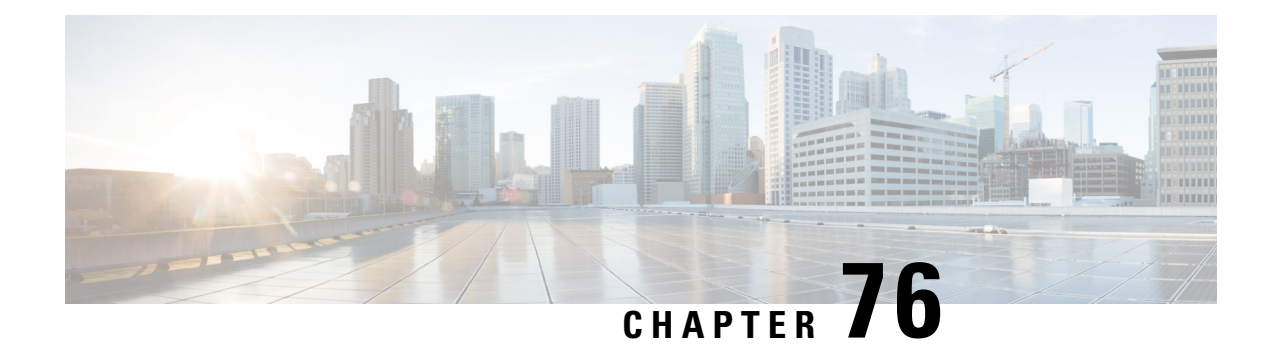

# **External Alerting with Alert Responses**

The following topics describe how to send external event alerts from the Firepower Management Center using alert responses:

- Firepower [Management](#page-1534-0) Center Alert Responses, on page 1461
- [Requirements](#page-1535-0) and Prerequisites for Alert Responses, on page 1462
- Creating an SNMP Alert [Response,](#page-1535-1) on page 1462
- Creating a Syslog Alert [Response,](#page-1537-0) on page 1464
- Creating an Email Alert [Response,](#page-1540-0) on page 1467
- [Configuring](#page-1540-1) Impact Flag Alerting, on page 1467
- [Configuring](#page-1541-0) Discovery Event Alerting, on page 1468
- [Configuring](#page-1541-1) AMP for Networks Alerting, on page 1468

## <span id="page-1534-0"></span>**Firepower Management Center Alert Responses**

External event notification via SNMP, syslog, or email can help with critical-system monitoring. The Firepower Management Center uses configurable *alert responses* to interact with external servers. An *alert response* is a configuration that represents a connection to an email, SNMP, or syslog server. They are called *responses* because you can use them to send alerts in response to events detected by Firepower. You can configure multiple alert responses to send different types of alerts to different monitoring servers and/or people.

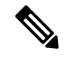

Alerts that use alert responses are sent by the Firepower Management Center. Intrusion email alerts, which do not use alert responses, are also sent by the Firepower Management Center. By contrast, SNMP and syslog alerts that are based on individual intrusion rules triggering are sent directly by managed devices. For more information, see External Alerting for [Intrusion](#page-1544-0) Events, on page 1471. **Note**

In most cases, the information in an external alert is the same as the information in any associated event you logged to the database. However, for correlation event alerts where the correlation rule contains a connection tracker, the information you receive is the same as for an alert on a traffic profile change, regardless of the base event type.

You create and manage alert responses on the Alerts page (**Policies** > **Actions** > **Alerts**). New alert responses are automatically enabled. To temporarily stop alert generation, you can disable alert responses rather than deleting them.

Changes to alert responses take effect immediately, except when sending connection logs to an SNMP trap or syslog server.

In a multidomain deployment, when you create an alert response it belongs to the current domain. This alert response can also be used by descendant domains.

# **Configurations Supporting Alert Responses**

After you create an alert reponse, you can use it to send the following external alerts from the Firepower Management Center.

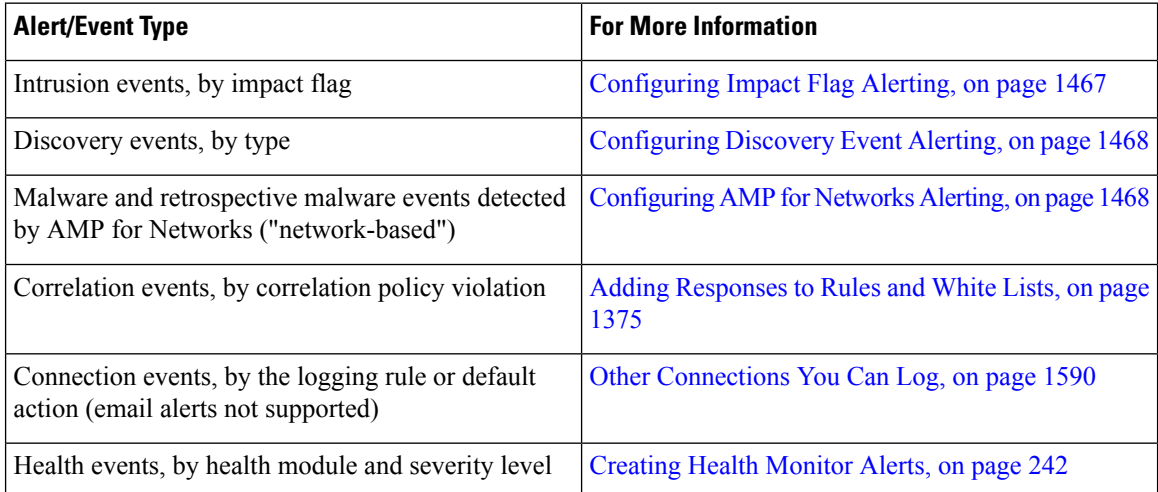

# <span id="page-1535-0"></span>**Requirements and Prerequisites for Alert Responses**

**Model Support**

Any.

**Supported Domains**

Any

**User Roles**

• Admin

# <span id="page-1535-1"></span>**Creating an SNMP Alert Response**

You can create SNMP alert responses using SNMPv1, SNMPv2, or SNMPv3.

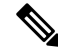

When selecting SNMP versions for the SNMP protocol, note that SNMPv2 only supports read-only communities and SNMPv3 only supports read-only users. SNMPv3 also supports encryption with AES128. **Note**

If you want to monitor 64-bit values with SNMP, you must use SNMPv2 or SNMPv3. SNMPv1 does not support 64-bit monitoring.

### **Before you begin**

• If your network management system requires the Firepower Management Center's management information base (MIB) file, obtain it at  $/etc/5f/DCEALERT$ .MIB.

#### **Procedure**

### **Step 1** Choose **Policies** > **Actions** > **Alerts**.

- **Step 2** From the **Create Alert** drop-down menu, choose **Create SNMP Alert**.
- **Step 3** Edit the SNMP Alert Configuration fields:
	- a) **Name**―Enter a name to identify the SNMP response.
	- b) **Trap Server**―Enter the hostname or IP address of the SNMP trap server.
		- The system does **not** warn you if you enter an invalid IPv4 address (such as 192.169.1.456) in this field. Instead, the invalid address is treated as a hostname. **Note**
	- c) **Version**―Choose the SNMP version you want to use from the drop-down list. SNMPv3 is the default.

#### **Choose from:**

- **SNMPv1** or **SNMPv2**: Enter a read-only SNMP community name in the **Community String** field, then skip to the end of the procedure.
	- Do not include special characters ( $\lt$  > / % # & ? ', etc.) in the SNMP community string name. **Note**
- For **SNMPv3**: Enter the name of the user that you want to authenticate with the SNMP server in the **User Name** field and continue to the next step.
- d) **Authentication Protocol**―Choose the protocol you want to use to encrypt authentication from the drop-down list.

### **Choose from:**

- **MD5**—Message Digest 5 (MD5) hash function.
- **SHA**—Secure Hash Algorithm (SHA) hash function.
- e) **Authentication Password**―Enter the password to enable authentication.
- f) **Privacy Protocol**―Choose the protocol you want to use to encrypt a private password from the drop-down list.

**Choose from:**

- **DES**—Data Encryption Standard (DES) using 56-bit keys in a symmetric secret-key block algorithm.
- **AES**—Advanced Encryption Standard (AES) using 56-bit keys in a symmetric cipher algorithm.
- **AES128**—AES using 128-bit keys in a symmetric cipher algorithm. A longer key provides higher security but a reduction in performance.
- g) **Privacy Password**―Enter the privacy password required by the SNMP server. If you specify a private password, privacy is enabled, and you must also specify an authentication password.
- h) **Engine ID**―Enter an identifier for the SNMP engine, in hexadecimal notation, using an even number of digits.

When you use SNMPv3, the system uses an Engine ID value to encode the message. Your SNMP server requires this value to decode the message.

Cisco recommends that you use the hexadecimal version of the Firepower Management Center's IP address. For example, if the Firepower Management Center has an IP address of 10.1.1.77, use 0a01014D0.

### **Step 4** Click **Save**.

#### **What to do next**

Changes take effect immediately, EXCEPT:

If you are using alert responses to send connection logs, you must deploy configuration changes after you edit those alert responses.

# <span id="page-1537-0"></span>**Creating a Syslog Alert Response**

When configuring a syslog alert response, you can specify the severity and facility associated with the syslog messages to ensure that they are processed properly by the syslog server. The facility indicates the subsystem that creates the message and the severity defines the severity of the message. Facilities and severities are not displayed in the actual message that appears in the syslog, but are instead used to tell the system that receives the syslog message how to categorize it.

### $\boldsymbol{\varOmega}$

For more detailed information about how syslog works and how to configure it, refer to the documentation for your system. On UNIX systems, the man pages for syslog and syslog.conf provide conceptual information and configuration instructions. **Tip**

Although you can choose any type of facility when creating a syslog alert response, you should choose one that makes sense based on your syslog server; not all syslog servers support all facilities. For UNIX syslog servers, the syslog.conf file should indicate which facilities are saved to which log files on the server.

#### **Before you begin**

• Confirm that the syslog server can accept remote messages.

### **Procedure**

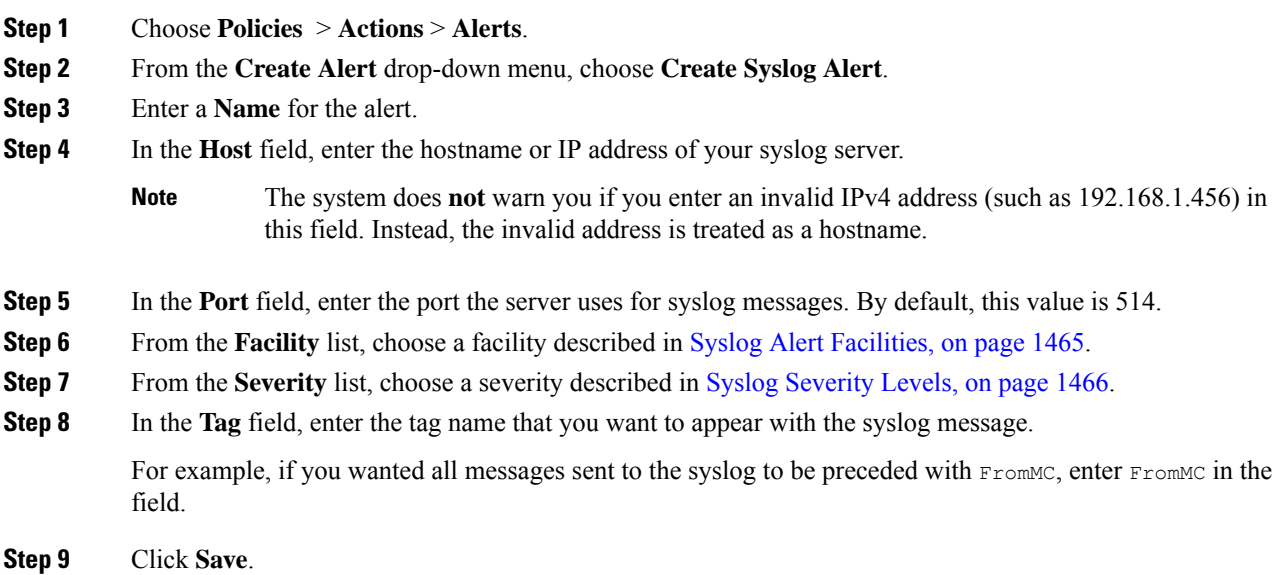

### **What to do next**

Changes take effect immediately, EXCEPT:

If you are using alert responses to send connection logs to a syslog server, you must deploy configuration changes after you edit those alert responses.

## <span id="page-1538-0"></span>**Syslog Alert Facilities**

The following table lists the syslog facilities you can select.

**Table 218: Available Syslog Facilities**

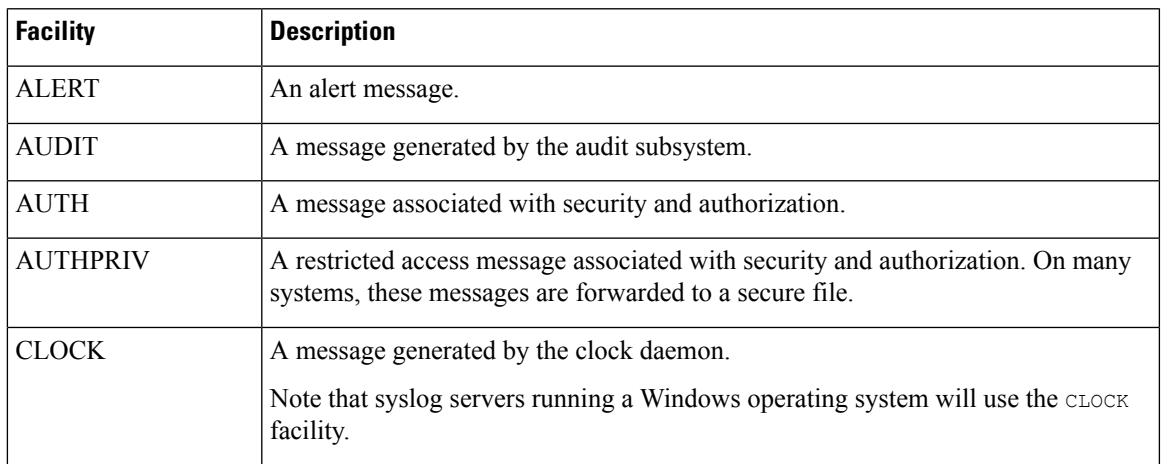

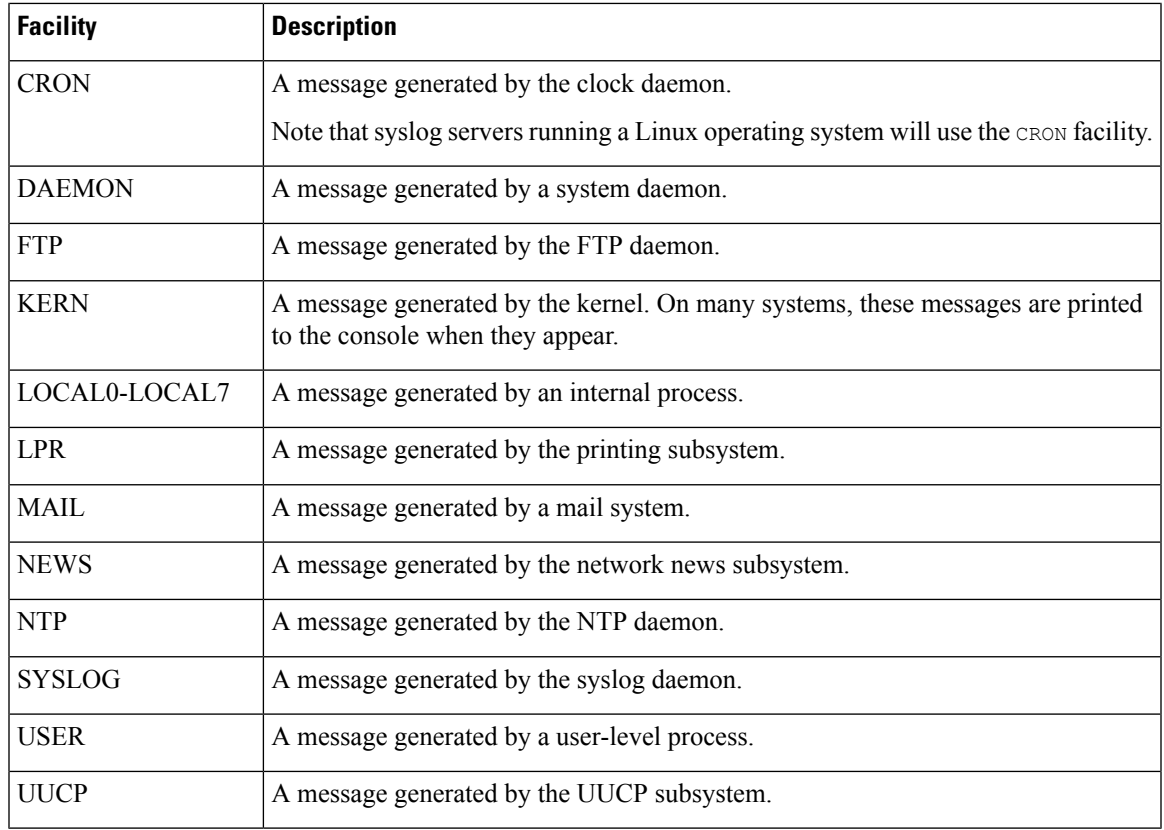

# <span id="page-1539-0"></span>**Syslog Severity Levels**

The following table lists the standard syslog severity levels you can select.

**Table 219: Syslog Severity Levels**

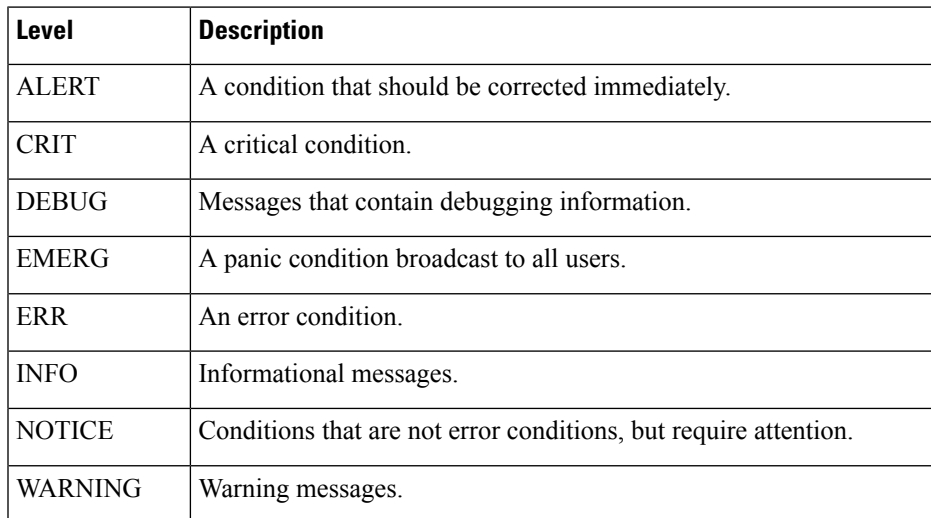

Ш

# <span id="page-1540-0"></span>**Creating an Email Alert Response**

### **Before you begin**

- Confirm that the Firepower Management Center can reverse-resolve its own IP address.
- Configure your mail relay host as described in [Configuring](#page-541-0) a Mail Relay Host and Notification Address, on [page](#page-541-0) 468.

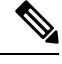

**Note** You **cannot** use email alerting to log connections.

### **Procedure**

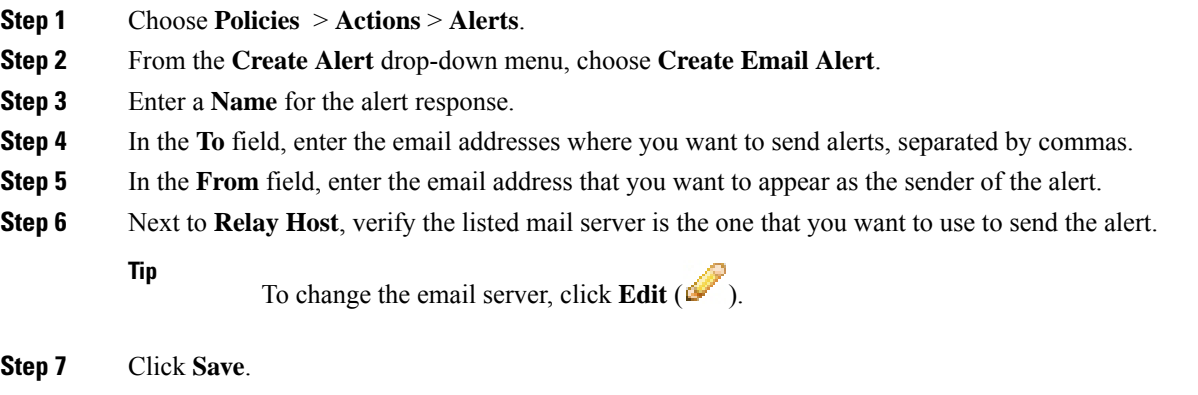

# <span id="page-1540-1"></span>**Configuring Impact Flag Alerting**

You can configure the system to alert you whenever an intrusion event with a specific impact flag occurs. Impact flags help you evaluate the impact an intrusion has on your network by correlating intrusion data, network discovery data, and vulnerability information.

You must have the Threat Smart License or Protection Classic License to configure these alerts.

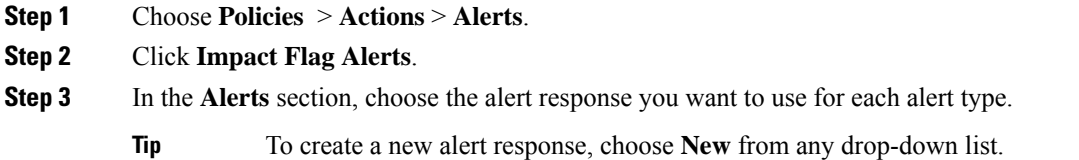

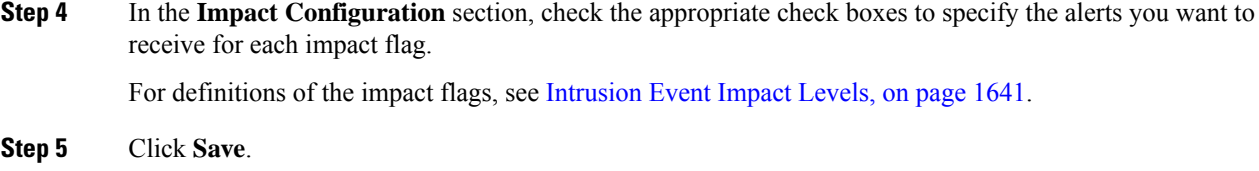

# <span id="page-1541-0"></span>**Configuring Discovery Event Alerting**

You can configure the system to alert you whenever a specific type of discovery event occurs.

#### **Before you begin**

• Configure your network discovery policy to log the discovery event types you want to configure alerting for as described in [Configuring](#page-1399-0) Network Discovery Event Logging, on page 1326.

### **Procedure**

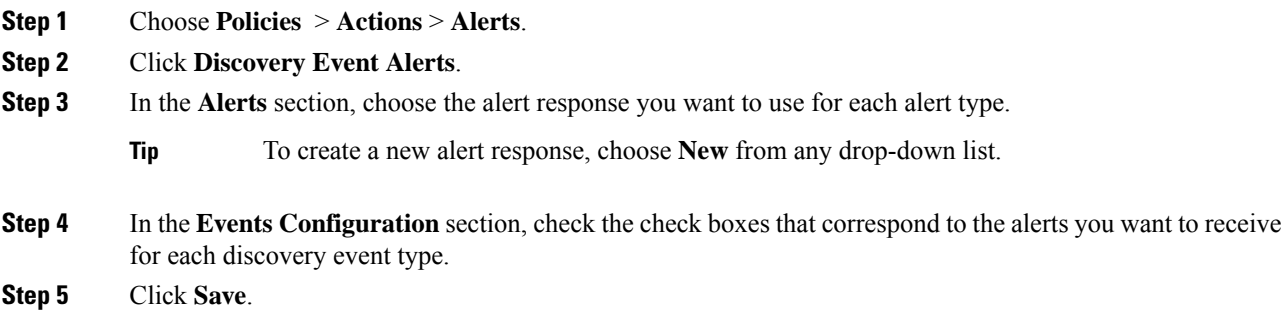

# <span id="page-1541-1"></span>**Configuring AMP for Networks Alerting**

You can configure the system to alert you whenever any malware event, including a retrospective event, is generated by AMP for Networks (that is, a "network-based malware event" is generated.) You cannot alert on malware events generated by AMP for Endpoints ("endpoint-based malware events.")

### **Before you begin**

- Configure a file policy to perform malware cloud lookups and associate that policy with an access control rule as described in [Understanding](#page-686-0) Access Control, on page 613.
- You must have the Malware license to configure these alerts.

 $\mathbf l$ 

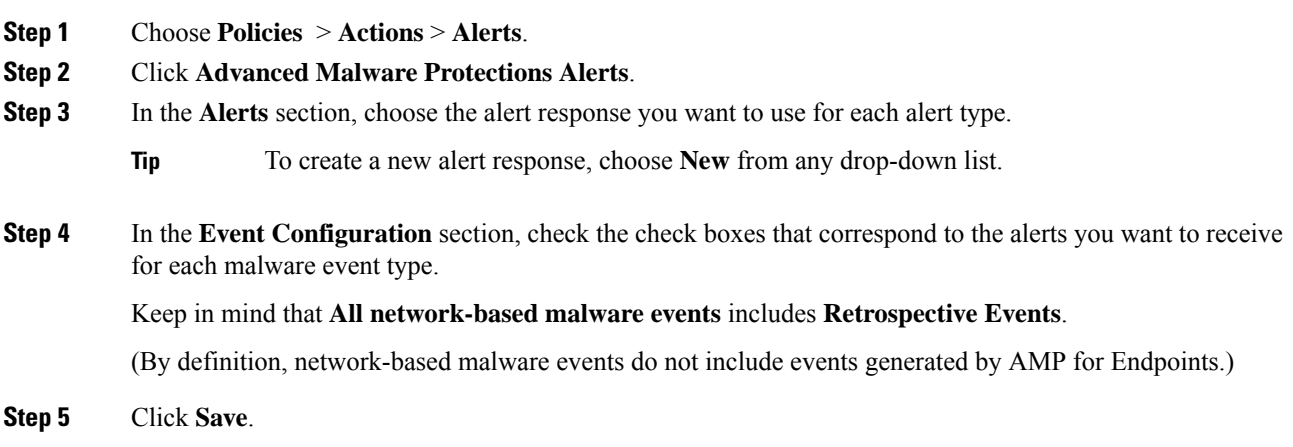

 $\mathbf I$ 

<span id="page-1544-0"></span>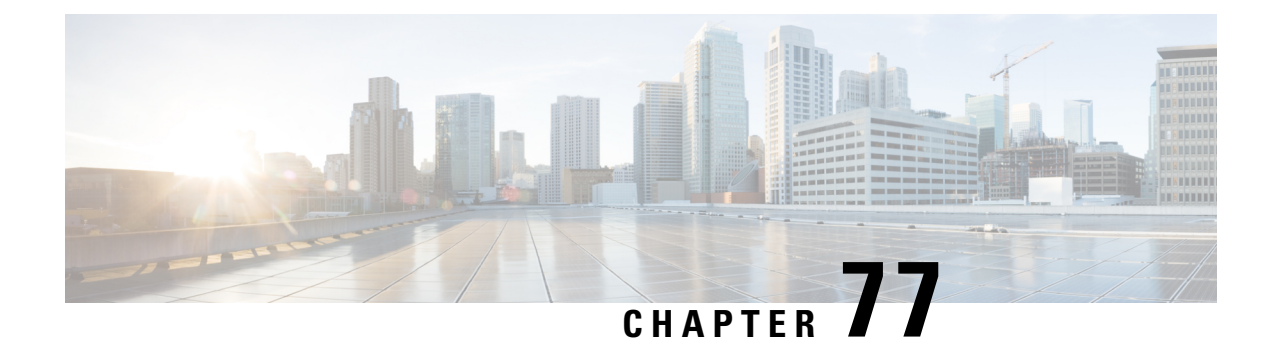

# **External Alerting for Intrusion Events**

The following topics describe how to configure external alerting for intrusion events:

- About External Alerting for [Intrusion](#page-1544-1) Events, on page 1471
- License [Requirements](#page-1545-0) for External Alerting for Intrusion Events, on page 1472
- [Requirements](#page-1545-1) and Prerequisites for External Alerting for Intrusion Events, on page 1472
- [Configuring](#page-1545-2) SNMP Alerting for Intrusion Events, on page 1472
- [Configuring](#page-1547-0) Syslog Alerting for Intrusion Events, on page 1474
- [Configuring](#page-1549-0) Email Alerting for Intrusion Events, on page 1476

# <span id="page-1544-1"></span>**About External Alerting for Intrusion Events**

External intrusion event notification can help with critical-system monitoring:

- SNMP—Configured per intrusion policy and sent from managed devices. You can enable SNMP alerting per intrusion rule.
- Syslog—Configured per intrusion policy and sent from managed devices. When you enable syslog alerting in an intrusion policy, you turn it on for every rule in the policy.
- Email—Configured across all intrusion policies and sent from the Firepower Management Center. You can enable email alerts per intrusion rule, as well as limit their length and frequency.

Keep in mind that if you configured intrusion event suppression or thresholding, the system may not generate intrusion events (and thus may not send alerts) every time a rule triggers.

In a multidomain deployment, you can configure external alerting in any domain. In ancestor domains, the system generates notifications for intrusion events in descendant domains.

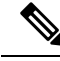

The Firepower Management Center also uses SNMP, syslog, and email *alert responses* to send different types of external alerts;seeFirepower [Management](#page-1534-0) Center Alert Responses, on page 1461. The system does**not** use alert responses to send alerts based on individual intrusion events. **Note**

#### **Related Topics**

Intrusion Event [Notification](#page-974-0) Filters in an Intrusion Policy, on page 901

# <span id="page-1545-0"></span>**License Requirements for External Alerting for Intrusion Events**

**FTD License**

Threat

**Classic License**

Protection

# <span id="page-1545-1"></span>**Requirements and Prerequisites for External Alerting for Intrusion Events**

**Model Support**

Any.

**Supported Domains**

Any

**User Roles**

- Admin
- Intrusion Admin

# <span id="page-1545-2"></span>**Configuring SNMP Alerting for Intrusion Events**

After you enable external SNMP alerting in an intrusion policy, you can configure individual rules to send SNMP alerts when they trigger. These alerts are sent from the managed device.

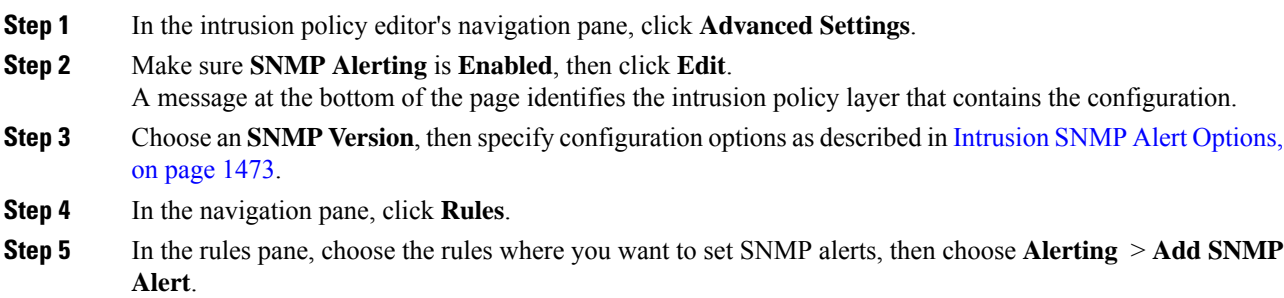

Ш

**Step 6** To save changes you made in this policy since the last policy commit, choose **Policy Information**, then click **Commit Changes**.

If you leave the policy without committing changes, changes since the last commit are discarded if you edit a different policy.

### **What to do next**

• Deploy configuration changes; see Deploy [Configuration](#page-355-0) Changes, on page 282.

## <span id="page-1546-0"></span>**Intrusion SNMP Alert Options**

If your network management system requires a management information base file (MIB), you can obtain it from the Firepower Management Center at /etc/sf/DCEALERT.MIB.

### **SNMP v2 Options**

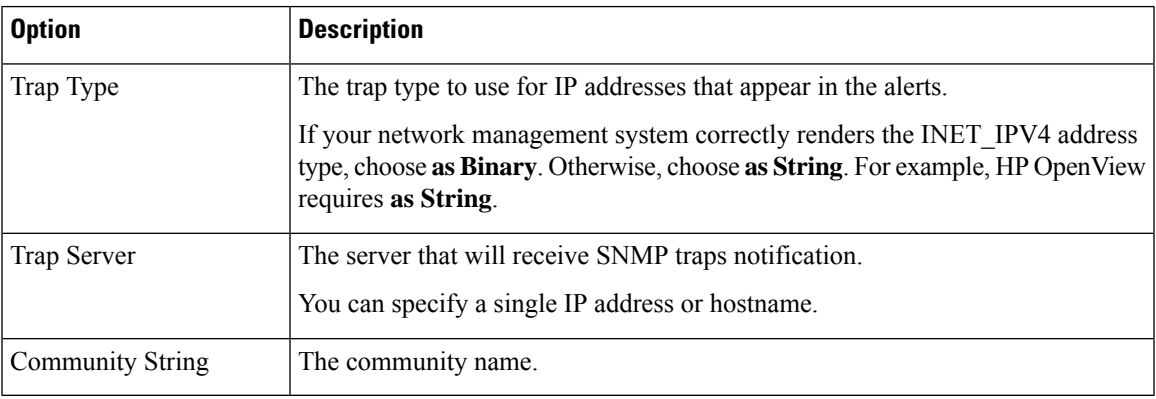

#### **SNMP v3 Options**

Managed devices encode SNMPv3 alerts with an Engine ID value. To decode the alerts, your SNMP server requires this value, which is the hexadecimal version of the sending device's management interface IP address, appended with "01."

For example, if the device sending the SNMP alert has a management interface IP address of 172.16.1.50, the Engine ID value is 0xAC10013201.

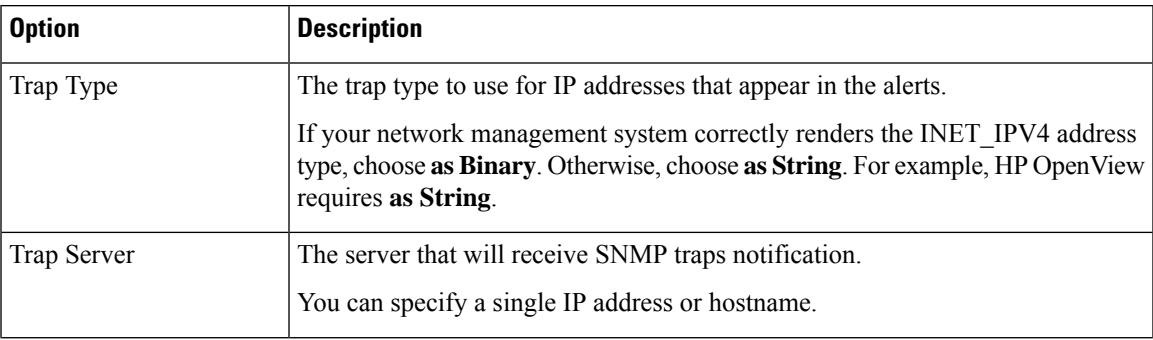

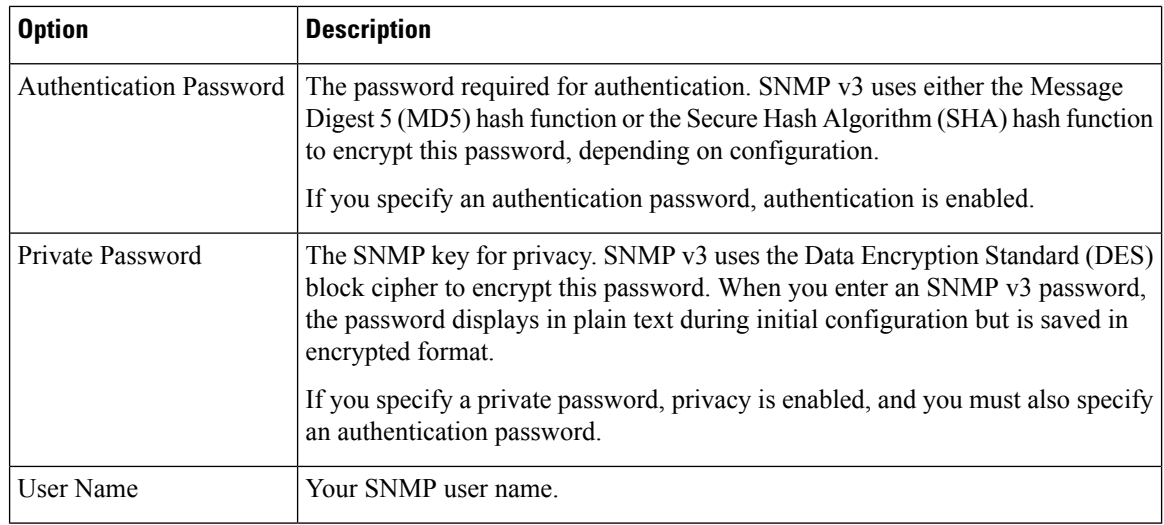

# <span id="page-1547-0"></span>**Configuring Syslog Alerting for Intrusion Events**

After you enable syslog alerting in an intrusion policy, the system sends all intrusion events to the syslog, either on the managed device itself or to an external host or hosts. If you specify an external host, syslog alerts are sent from the managed device.

### **Procedure**

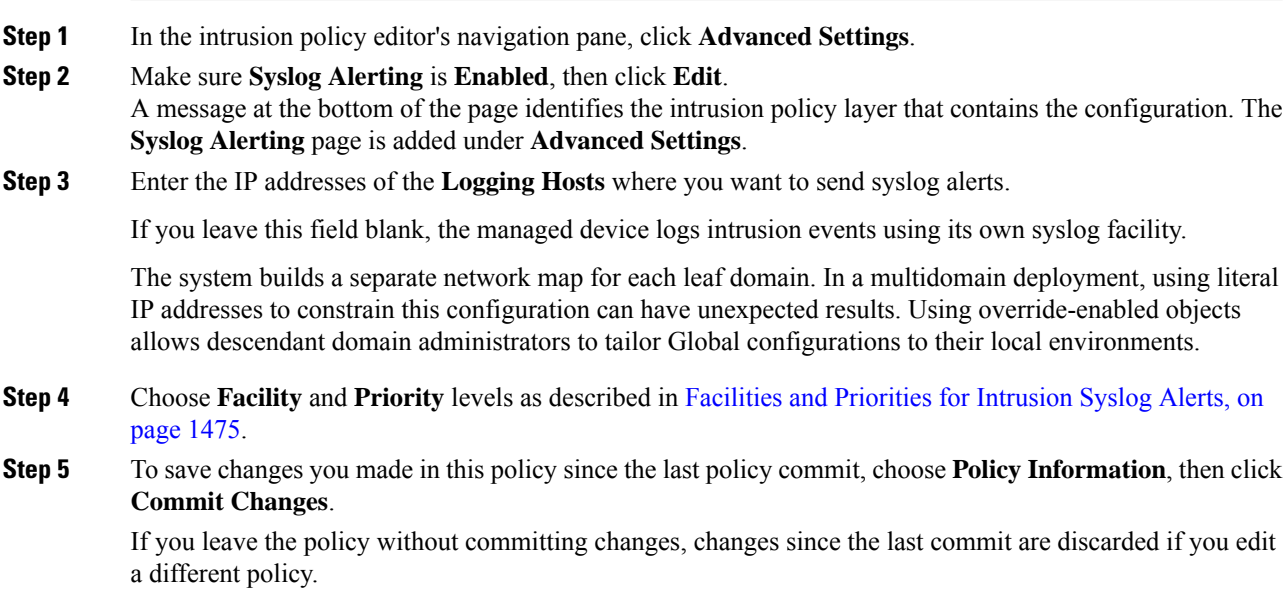

### **What to do next**

• Deploy configuration changes; see Deploy [Configuration](#page-355-0) Changes, on page 282.
### **Facilities and Priorities for Intrusion Syslog Alerts**

Managed devices can send intrusion events as syslog alerts using a particular facility and **Priority**, so that the logging host can categorize the alerts. The *facility* specifies the subsystem that generated it. The *priority* specifies its severity. These facility and **Priority** values do not appear in the actual syslog messages.

Choose values that make sense based on your environment. Local configuration files (such as syslog.conf on UNIX-based logging hosts) may indicate which facilities are saved to which log files.

### **Syslog Alert Facilities**

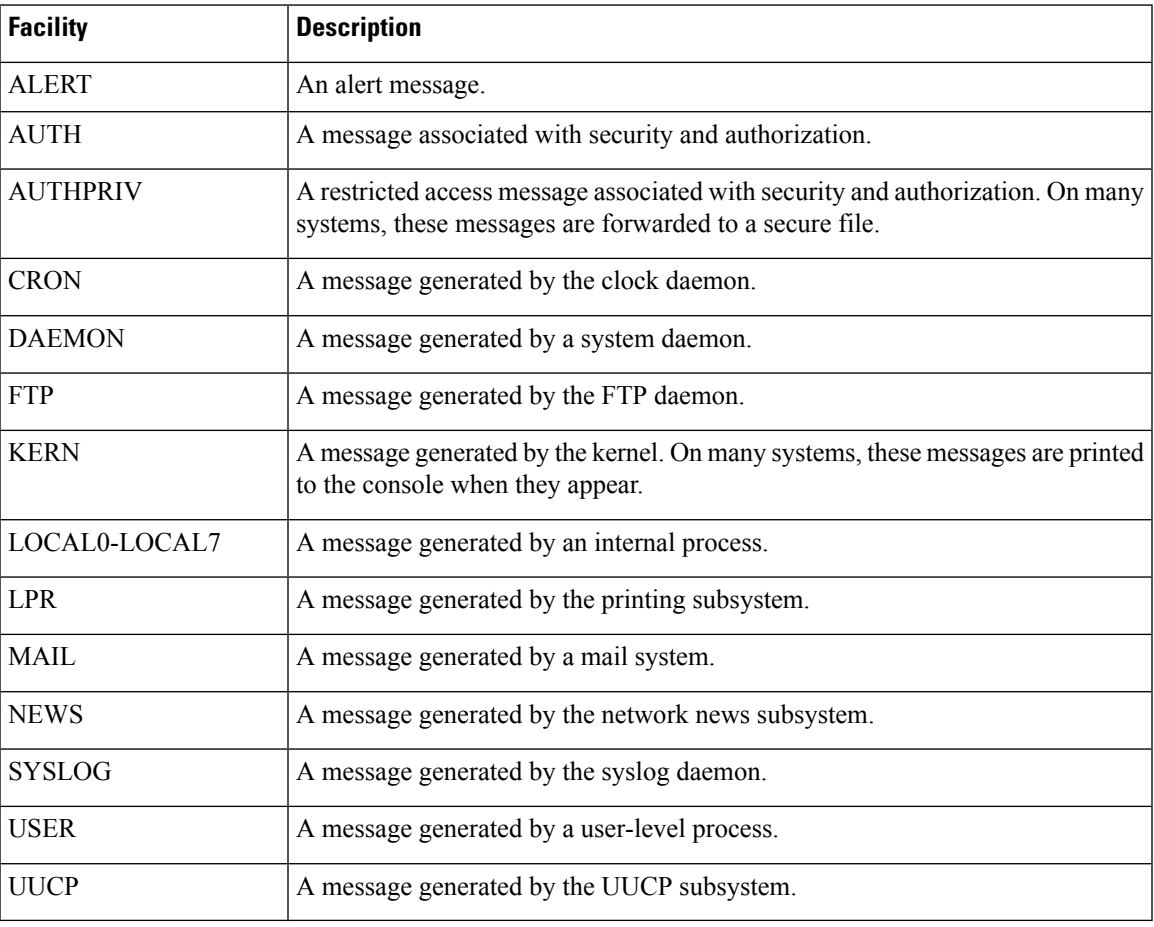

### **Syslog Alert Priorities**

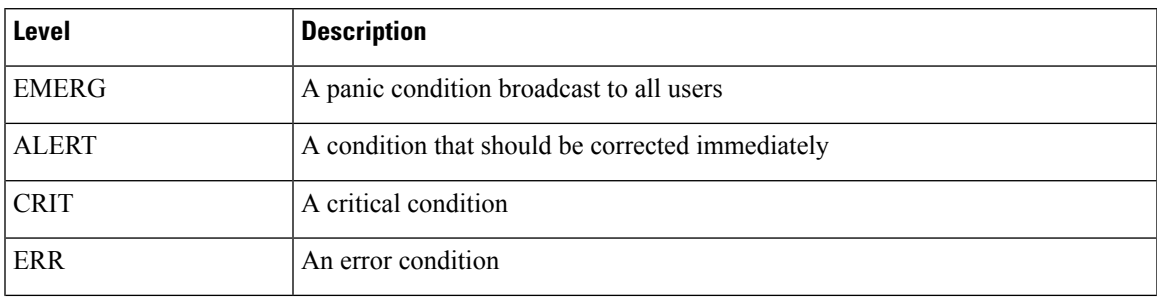

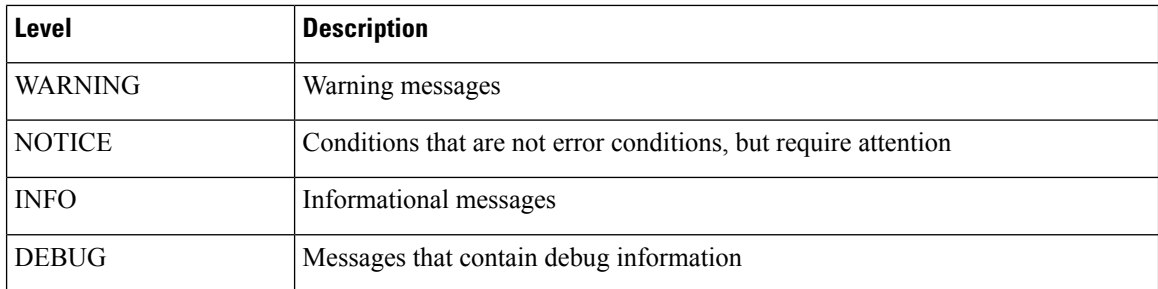

# **Configuring Email Alerting for Intrusion Events**

If you enable intrusion email alerting, the system can send email when it generates an intrusion event, regardless of which managed device or intrusion policy detected the intrusion. These alerts are sent from the Firepower Management Center.

#### **Before you begin**

- Configure your mail host to receive email alerts; see [Configuring](#page-541-0) a Mail Relay Host and Notification [Address,](#page-541-0) on page 468.
- Ensure that the Firepower Management Center can reverse resolve is own IP address.

#### **Procedure**

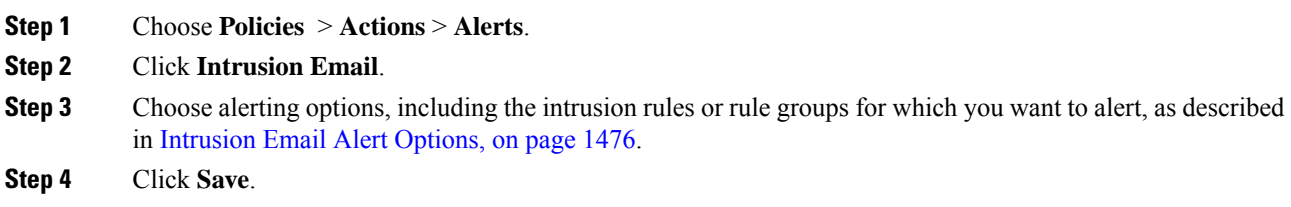

### <span id="page-1549-0"></span>**Intrusion Email Alert Options**

### **On/Off**

Enables or disables intrusion email alerts.

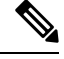

**Note** Enabling it will enable alerting for all rules unless individual rules are selected.

### **From/To Addresses**

The email sender and recipients. You can specify a comma-separated list of recipients.

#### **Max Alerts and Frequency**

The maximum number of email alerts (**Max Alerts**) that the Firepower Management Center will send per time interval (**Frequency**).

#### **Coalesce Alerts**

Reduces the number of alerts sent by grouping alerts that have the same source IP and rule ID.

#### **Summary Output**

Enables brief alerts, suitable for text-limited devices. Brief alerts contain:

- Timestamp
- Protocol
- Source and destination IPs and ports
- Message
- The number of intrusion events generated against the same source IP

For example: 2011-05-18 10:35:10 10.1.1.100 icmp 10.10.10.1:8 -> 10.2.1.3:0 snort decoder: Unknown Datagram decoding problem! (116:108)

If you enable **Summary Output**, also consider enabling **Coalesce Alerts**. You may also want to lower **Max Alerts** to avoid exceeding text-message limits.

#### **Time Zone**

The time zone for alert timestamps.

#### **Email Alerting on Specific Rules Configuration**

Allows you to choose the rules where you want to set email alerts.

 $\mathbf I$ 

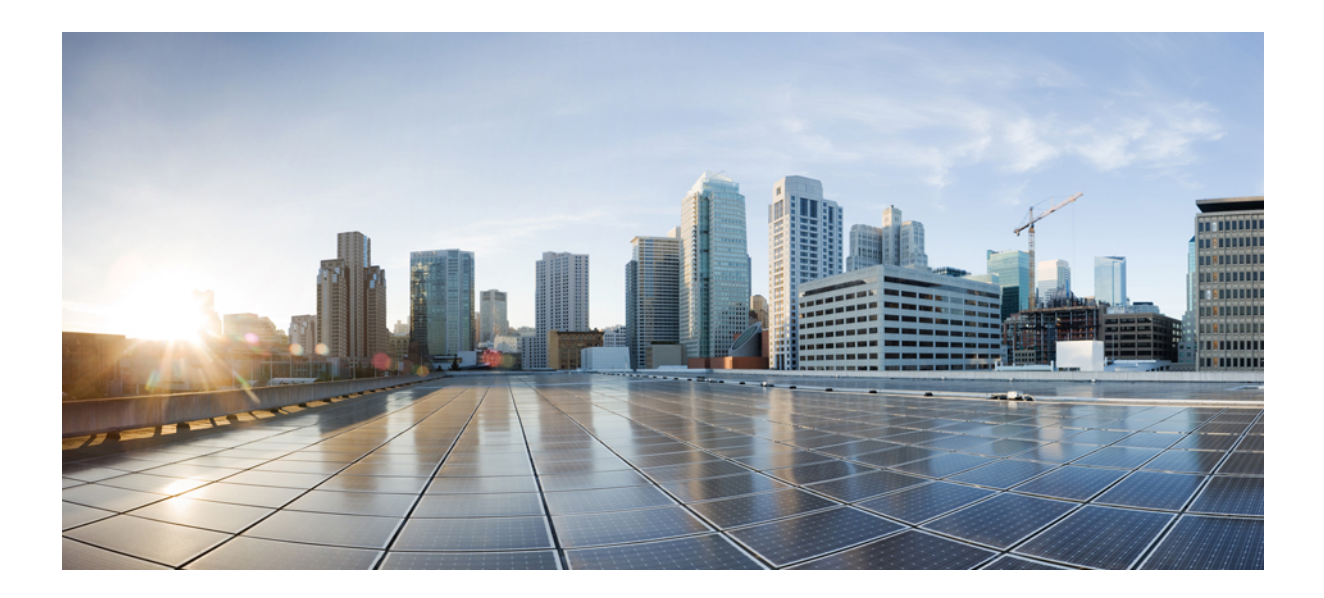

# **<sup>P</sup> ART XVIII**

# **Event and Asset Analysis Tools**

- Using the Context [Explorer,](#page-1554-0) on page 1481
- Using the [Network](#page-1576-0) Map, on page 1503
- [Incidents,](#page-1586-0) on page 1513

<span id="page-1554-0"></span>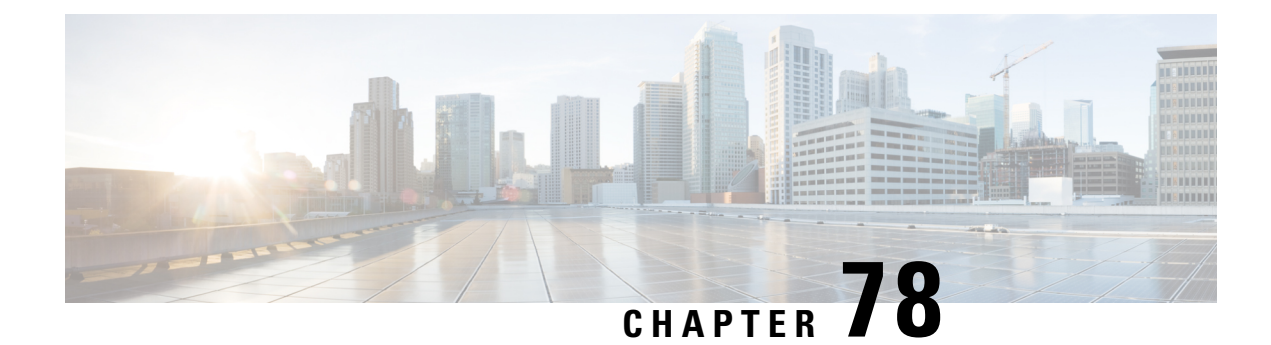

# **Using the Context Explorer**

The following topics describe how to use the Context Explorer in the Firepower System:

- About the Context [Explorer,](#page-1554-1) on page 1481
- [Requirements](#page-1567-0) and Prerequisites for the Context Explorer, on page 1494
- [Refreshing](#page-1567-1) the Context Explorer, on page 1494
- Setting the Context [Explorer](#page-1568-0) Time Range, on page 1495
- Minimizing and [Maximizing](#page-1568-1) Context Explorer Sections, on page 1495
- Drilling Down on Context [Explorer](#page-1569-0) Data, on page 1496
- Filters in the Context [Explorer,](#page-1570-0) on page 1497

# <span id="page-1554-1"></span>**About the Context Explorer**

The Firepower System Context Explorer displays detailed, interactive graphical information in context about the status of your monitored network, including data on applications, application statistics, connections, geolocation, indications of compromise, intrusion events, hosts, servers, Security Intelligence, users, files (including malware files), and relevant URLs. Distinct sections present this data in the form of vivid line, bar, pie, and donut graphs, accompanied by detailed lists. The first section, a line chart of traffic and event counts over time, provides an at-a-glance picture of recent trends in your network's activity.

You can easily create and apply custom filters to fine-tune your analysis, and you can examine data sections in more detail by simply clicking or hovering your cursor over graph areas. You can also configure the explorer's time range to reflect a period as short as the last hour or as long as the last year. Only users with the Administrator, Security Analyst, or Security Analyst (Read Only) user roles have access to the Context Explorer.

The Firepower System dashboard is highly customizable and compartmentalized and updates in real time. In contrast, the Context Explorer is manually updated, designed to provide broader context for its data, and has a single, consistent layout designed for active user exploration.

You use the dashboard to monitor real-time activity on your network and appliances according to your own specific needs. Conversely, you use the Context Explorer to investigate a predefined set of recent data in granular detail and clear context: for example, if you notice that only 15% of hosts on your network use Linux, but account for almost all YouTube traffic, you can quickly apply filters to view data only for Linux hosts, only for YouTube-associated application data, or both. Unlike the compact, narrowly focused dashboard widgets, the Context Explorer sections are designed to provide striking visual representations of system activity in a format useful to both expert and casual users of the Firepower System.

The data displayed depends on such factors as how you license and deploy your managed devices, and whether you configure features that provide the data. You can also apply filters to constrain the data that appears in all Context Explorer sections.

In a multidomain deployment, the Context Explorer displays aggregated data from all subdomains when you view it in an ancestor domain. In a leaf domain, you can view data specific to that domain only.

### **Differences Between the Dashboard and the Context Explorer**

The following table summarizessome of the key differences between the dashboard and the Context Explorer.

**Table 220: Comparison: Dashboard and Context Explorer**

| <b>Feature</b>                                 | <b>Dashboard</b>                                                                                                    | <b>Context Explorer</b>                                                                                                    |
|------------------------------------------------|----------------------------------------------------------------------------------------------------|----------------------------------------------------------------------------------------------------|
| Displayable data                               | Anything monitored by the Firepower System                                                                                | Applications, application statistics, geolocation,<br>indications of compromise, intrusion events, files<br>(including malware files), hosts, Security<br>Intelligence events, servers, users, and URLs |
| Customizability                                | • Selection of widgets for a dashboard is<br>customizable<br>• Individual widgets can be customized to<br>varying degrees | • Cannot change base layout<br>• Applied filters appear in explorer URL and<br>can be bookmarked for later use                                                                                          |
| Data update frequency                          | Automatic (default); user-configured                                                                                      | Manual                                                                                                    |
| Data filtering                                 | Possible for some widgets (must edit widget)<br>preferences)                                                              | Possible for all parts of the explorer, with support<br>for multiple filters                                                                                                    |
| Graphical context                              | Some widgets (particularly Custom Analysis) can<br>display data in graph form                                             | Extensive graphical context for all data, including<br>uniquely detailed donut graphs                                                                                                    |
| Links to relevant web<br>interface pages       | In some widgets                                                                                                    | In every section                                                                                                    |
| Time range of displayed data   User-configured |                                                                                                    | User-configured                                                                                                    |

#### **Related Topics**

About [Dashboards](#page-282-0), on page 209

### **The Traffic and Intrusion Event Counts Time Graph**

At the top of the Context Explorer is a line chart of traffic and intrusion events over time. The X-axis plots time intervals (which range from five minutes to one month, depending on the selected time window). The Y-axis plots traffic in kilobytes (blue line) and intrusion event count (red line).

Note that the smallest X-axisinterval isfive minutes. To accommodate this, the system will round the beginning and ending points in your selected time range down to the nearest five-minute interval.

By default, this section shows all network traffic and all generated intrusion events for the selected time range. If you apply filters, the chart changes to display only traffic and intrusion events associated with the criteria

specified in the filters. For example, filtering on the **OS Name** of Windows causes the time graph to display only traffic and events associated with hosts using Windows operating systems.

If you filter the Context Explorer on intrusion event data (such as a **Priority** of High), the blue Traffic line is hidden to allow greater focus on intrusion events alone.

You can hover your pointer over any point on the graph lines to view exact information about traffic and event counts. Hovering your pointer over one of the colored lines also brings that line to the forefront of the graph, providing clearer context.

This section draws data primarily from the Intrusion Events and Connection Events tables.

### **The Indications of Compromise Section**

The Indications of Compromise (IOC) section of the Context Explorer contains two interactive sections that provide an overall picture of potentially compromised hosts on your monitored network: a proportional view of the most prevalent IOC types triggered, as well as a view of hosts by number of triggered indications.

For more information about IOCs, see Indications of [Compromise](#page-1822-0) Data, on page 1749.

### **The Hosts by Indication Graph**

The Hosts by Indication graph, in donut form, displays a proportional view of the Indications of Compromise (IOC) triggered by hosts on your monitored network. The inner ring divides by IOC category (such as CnC Connected or Malware Detected), while the outer ring further divides that data by specific event type (such as Impact 2 Intrusion Event — attempted-admin or Threat Detected in File Transfer).

Hover your pointer over any part of the graph to view more detailed information. Click any part of the graph to filter or drill down on that information.

This graph draws data primarily from the Hosts and Indications of Compromise tables.

### **The Indications by Host Graph**

The Indications by Host graph, in bar form, displays counts of unique Indications of Compromise (IOC) triggered by the 15 most IOC-active hosts on your monitored network.

Hover your pointer over any part of the graph to view more detailed information. Click any part of the graph to filter or drill down on that information.

This graph draws data primarily from the Hosts and Indications of Compromise tables.

### **The Network Information Section**

The Network Information section of the Context Explorer containssix interactive graphsthat display an overall picture of connection traffic on your monitored network: sources, destinations, users, and security zones associated with traffic, a breakdown of operating systems used by hosts on the network, as well as a proportional view of access control actions your Firepower System has performed on network traffic.

### **The Operating Systems Graph**

The Operating Systems graph, in donut form, displays a proportional representation of operating systems detected on hosts on your monitored network. The inner ring divides by OS name (such as Windows or Linux), while the outer ring further divides that data by specific operating system version (such as windows Server 2008 or Linux 11.x). Some closely related operating systems (such as Windows 2000, Windows XP, and

Windows Server 2003) are grouped together. Very scarce or unrecognized operating systems are grouped under **Other**.

Note that this graph reflects all available data regardless of date and time constraints. If you change the explorer time range, the graph does not change.

Hover your pointer over any part of the graph to view more detailed information. Click any part of the graph to filter or drill down on that information.

This graph draws data primarily from the Hosts table.

### **The Traffic by Source IP Graph**

The Traffic by Source IP graph, in bar form, displays counts of network traffic (in kilobytes per second) and unique connections for the top 15 most active source IP addresses on your monitored network. For each source IP address listed, blue bars represent traffic data and red bars represent connection data.

Hover your pointer over any part of the graph to view more detailed information. Click any part of the graph to filter or drill down on that information.

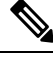

**Note** If you filter on intrusion event information, the Traffic by Source IP graph is hidden.

This graph draws data primarily from the Connection Events table.

### **The Traffic by Source User Graph**

The Traffic by Source User graph, in bar form, displays counts of network traffic (in kilobytes per second) and unique connections for the top 15 most active source users on your monitored network. For each source IP address listed, blue bars represent traffic data and red bars represent connection data.

Hover your pointer over any part of the graph to view more detailed information. Click any part of the graph to filter or drill down on that information.

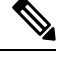

**Note** If you filter on intrusion event information, the Traffic by Source User graph is hidden.

This graph draws data primarily from the Connection Events table. It displays authoritative user data.

### **The Connections by Access Control Action Graph**

The Connections by Access Control Action graph, in pie form, displays a proportional view of access control actions (such as Block or Allow) that your Firepower System deployment has taken on monitored traffic.

Hover your pointer over any part of the graph to view more detailed information. Click any part of the graph to filter or drill down on that information.

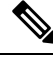

**Note** If you filter on intrusion event information, the Traffic by Source User graph is hidden.

This graph draws data primarily from the Connection Events table.

### **The Traffic by Destination IP Graph**

The Traffic by Destination IP graph, in bar form, displays counts of network traffic (in kilobytes per second) and unique connections for the top 15 most active destination IP addresses on your monitored network. For each destination IP address listed, blue bars represent traffic data and red bars represent connection data.

Hover your pointer over any part of the graph to view more detailed information. Click any part of the graph to filter or drill down on that information.

**Note** If you filter on intrusion event information, the Traffic by Destination IP graph is hidden.

This graph draws data primarily from the Connection Events table.

### **The Traffic by Ingress/Egress Security Zone Graph**

The Traffic by Ingress/Egress Security Zone graph, in bar form, displays counts of incoming or outgoing network traffic (in kilobytes per second) and unique connections for each security zone configured on your monitored network. You can configure this graph to display either ingress (the default) or egress security zone information, according to your needs.

For each security zone listed, blue bars represent traffic data and red bars represent connection data.

Hover your pointer over any part of the graph to view more detailed information. Click any part of the graph to filter or drill down on that information

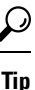

To constrain the graph so it displays only traffic by egress security zone, hover your pointer over the graph, then click **Egress** on the toggle button that appears. Click **Ingress** to return to the default view. Note that navigating away from the Context Explorer also returns the graph to the default Ingress view.

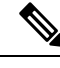

**Note** If you filter on intrusion event information, the Traffic by Ingress/Egress Security Zone graph is hidden.

This graph draws data primarily from the Connection Events table.

### **The Application Information Section**

The Application Information section of the Context Explorer contains three interactive graphs and one table-format list that display an overall picture of application activity on your monitored network: traffic, intrusion events, and hosts associated with applications, further organized by the estimated risk or business relevance assigned to each application. The Application Details list provides an interactive list of each application and its risk, business relevance, category, and host count.

For all instances of "application" in this section, the Application Information graph set, by default, specifically examines application protocols (such as DNS or SSH). You can also configure the Application Information section to specifically examine client applications (such as PuTTY or Firefox) or web applications (such as Facebook or Pandora).

### **Focusing the Application Information Section**

In a multidomain deployment, you can view data for the current domain and for any descendant domains. You cannot view data from higher level or sibling domains.

#### **Procedure**

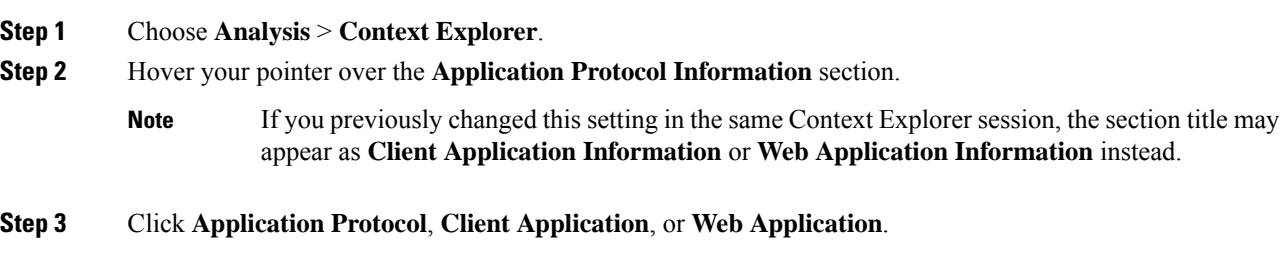

### **The Traffic by Risk/Business Relevance and Application Graph**

The Traffic by Risk/Business Relevance and Application graph, in donut form, displays a proportional representation of application traffic detected on your monitored network, arranged by the applications' estimated risk (the default) or estimated business relevance. The inner ring divides by estimated risk/business relevance level (such as Medium or High), while the outer ring further divides that data by specific application (such as SSH or NetBIOS). Scarcely detected applications are grouped under **Other**.

Note that this graph reflects all available data regardless of date and time constraints. If you change the explorer time range, the graph does not change.

Hover your pointer over any part of the graph to view more detailed information. Click any part of the graph to filter or drill down on that information.

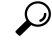

To constrain the graph so it displays traffic by business relevance and application, hover your pointer over the graph, then click **Business Relevance** on the toggle button that appears. Click **Risk**to return to the default view. Note that navigating away from the Context Explorer also returns the graph to the default Risk view. **Tip**

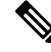

**Note** If you filter on intrusion event information, the Traffic by Risk/Business and Application graph is hidden.

This graph draws data primarily from the Connection Events and Application Statistics tables.

### **The Intrusion Events by Risk/Business Relevance and Application Graph**

The Intrusion Events by Risk/Business Relevance and Application graph, in donut form, displays a proportional representation of intrusion events detected on your monitored network and the applications associated with those events, arranged by the applications' estimated risk (the default) or estimated business relevance. The inner ring divides by estimated risk/business relevance level (such as Medium or High), while the outer ring further divides that data by specific application (such as SSH or NetBIOS). Scarcely detected applications are grouped under **Other**.

Hover your pointer over any part of the donut graph to view more detailed information. Click any part of the graph to filter or drill down on that information, or (where applicable) to view application information.

To constrain the graph so it displays intrusion events by business relevance and application, hover your pointer over the graph, then click **Business Relevance** on the toggle button that appears. Click **Risk** to return to the default view. Note that navigating away from the Context Explorer also returns the graph to the default Risk view. **Tip**

This graph draws data primarily from the Intrusion Events and Application Statistics tables.

### **The Hosts by Risk/Business Relevance and Application Graph**

The Hosts by Risk/Business Relevance and Application graph, in donut form, displays a proportional representation of hosts detected on your monitored network and the applications associated with those hosts, arranged by the applications' estimated risk (the default) or estimated business relevance. The inner ring divides by estimated risk/business relevance level (such as  $\text{Medim}$  or  $\text{High}$ ), while the outer ring further divides that data by specific application (such as SSH or NetBIOS). Very scarce applications are grouped under **Other**.

Hover your pointer over any part of the donut graph to view more detailed information. Click any part of the graph to filter or drill down on that information.

To constrain the graph so it displays hosts by business relevance and application, hover your pointer over the graph, then click **Business Relevance** on the toggle button that appears. Click **Risk** to return to the default view. Note that navigating away from the Context Explorer also returns the graph to the default Risk view. **Tip**

This graph draws data primarily from the Applications table.

### **The Application Details List**

At the bottom of the Application Information section is the Application Details List, a table that provides estimated risk, estimated business relevance, category, and hosts count information for each application detected on your monitored network. The applications are listed in descending order of associated host count.

The Application Details List table is not sortable, but you can click on any table entry to filter or drill down on that information, or (where applicable) to view application information. This table draws data primarily from the Applications table.

Note that this list reflects all available data regardless of date and time constraints. If you change the explorer time range, the list does not change.

### **The Security Intelligence Section**

The Security Intelligence section of the Context Explorer contains three interactive bar graphs that display an overall picture of traffic on your monitored network that is blocked or monitored by Security Intelligence. The graphs sort such traffic by category, source IP address, and destination IP address, respectively; both the amount of traffic (in kilobytes per second) and the number of applicable connections appear.

### **The Security Intelligence Traffic by Category Graph**

The Security Intelligence Traffic by Category graph, in bar form, displays counts of network traffic (in kilobytes per second) and unique connections for the top Security Intelligence categories of traffic on your monitored network. For each category listed, blue bars represent traffic data and red bars represent connection data.

Hover your pointer over any part of the graph to view more detailed information. Click any part of the graph to drill down on that information.

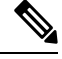

**Note** If you filter on intrusion event information, the Security Intelligence Traffic by Category graph is hidden.

This graph draws data primarily from the Security Intelligence Events table.

### **The Security Intelligence Traffic by Source IP Graph**

The Security Intelligence Traffic by Source IP graph, in bar form, displays counts of network traffic (in kilobytes per second) and unique connections for the top source IP addresses of Security Intelligence-monitored traffic on your monitored network. For each category listed, blue bars represent traffic data and red bars represent connection data.

Hover your pointer over any part of the graph to view more detailed information. Click any part of the graph to drill down on that information.

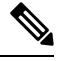

**Note** If you filter on intrusion event information, the Security Intelligence Traffic by Source IP graph is hidden.

This graph draws data primarily from the Security Intelligence Events table.

### **The Security Intelligence Traffic by Destination IP Graph**

The Security Intelligence Traffic by Destination IP graph, in bar form, displays counts of network traffic (in kilobytes per second) and unique connections for the top destination IP addresses of Security Intelligence-monitored traffic on your monitored network. For each category listed, blue bars represent traffic data and red bars represent connection data.

Hover your pointer over any part of the graph to view more detailed information. Click any part of the graph to drill down on that information.

**Note** If you filter on intrusion event information, the Security Intelligence Traffic by Destination IP graph is hidden.

This graph draws data primarily from the Security Intelligence Events table.

### **The Intrusion Information Section**

The Intrusion Information section of the Context Explorer contains six interactive graphs and one table-format list that display an overall picture of intrusion events on your monitored network: impact levels, attack sources, target destinations, users, priority levels, and security zones associated with intrusion events, as well as a detailed list of intrusion event classifications, priorities, and counts.

### **The Intrusion Events by Impact Graph**

The Intrusion Events by Impact graph, in pie form, displays a proportional view of intrusion events on your monitored network, grouped by estimated impact level (from 0 to 4).

Hover your pointer over any part of the graph to view more detailed information. Click any part of the graph to filter or drill down on that information.

This graph draws data primarily from the intrusion detection (IDS Statistics) and Intrusion Events tables.

### **The Top Attackers Graph**

The Top Attackers graph, in bar form, displays counts of intrusion events for the top attacking host IP addresses (causing those events) on your monitored network.

Hover your pointer over any part of the graph to view more detailed information. Click any part of the graph to filter or drill down on that information.

This graph draws data primarily from the Intrusion Events table.

### **The Top Users Graph**

The Top Users graph, in bar form, displays users on your monitored network that are associated with the highest intrusion event counts, by event count.

Hover your pointer over any part of the graph to view more detailed information. Click any part of the graph to filter or drill down on that information.

This graph draws data primarily from the intrusion detection (IDS) User Statistics and Intrusion Events tables. It displays authoritative user data.

### **The Intrusion Events by Priority Graph**

The Intrusion Events by Priority graph, in pie form, displays a proportional view of intrusion events on your monitored network, grouped by estimated priority level (such as High, Medium, or Low).

Hover your pointer over any part of the graph to view more detailed information. Click any part of the graph to filter or drill down on that information.

This graph draws data primarily from the Intrusion Events table.

### **The Top Targets Graph**

The Top Targets graph, in bar form, displays counts of intrusion events for the top target host IP addresses (targeted in the connections causing those events) on your monitored network.

Hover your pointer over any part of the graph to view more detailed information. Click any part of the graph to filter or drill down on that information.

This graph draws data primarily from the Intrusion Events table.

### **The Top Ingress/Egress Security Zones Graph**

The Top Ingress/Egress Security Zones graph, in bar form, displays counts of intrusion events associated with each security zone (ingress or egress, depending on graph settings) configured on your monitored network.

Hover your pointer over any part of the graph to view more detailed information. Click any part of the graph to filter or drill down on that information.

 $\Omega$ 

To constrain the graph so it displays only traffic by egress security zone, hover your pointer over the graph, then click **Egress** on the toggle button that appears. Click **Ingress** to return to the default view. Note that navigating away from the Context Explorer also returns the graph to the default Ingress view. **Tip**

This graph draws data primarily from the Intrusion Events table.

You can configure this graph to display either ingress (the default) or egress security zone information, according to your needs.

### **The Intrusion Event Details List**

At the bottom of the Intrusion Information section is the Intrusion Event Details List, a table that provides classification, estimated priority, and event count information for each intrusion event detected on your monitored network. The events are listed in descending order of event count.

The Intrusion Event Details List table is not sortable, but you can click on any table entry to filter or drill down on that information. This table draws data primarily from the Intrusion Events table.

### **The Files Information Section**

The Files Information section of the Context Explorer contains six interactive graphs that display an overall picture of file and malware events on your monitored network.

Five of the graphs display data related to AMP for Networks (formerly called AMP for Firepower): the file types, file names, and malware dispositions of the files detected in network traffic, as well as the hosts sending (uploading) and receiving (downloading) those files. The final graph displays all malware threats detected in your organization, whether by AMP for Networks or AMP for Endpoints.

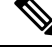

**Note** If you filter on intrusion information, the entire Files Information Section is hidden.

### **The Top File Types Graph**

The Top File Types graph, in donut form, displays a proportional view of the file types detected in network traffic (outer ring), grouped by file category (inner ring).

Hover your pointer over any part of the graph to view more detailed information. Click any part of the graph to filter or drill down on that information.

Note that you must have a Malware license to for this graph to display AMP for Networks data.

This graph draws data primarily from the File Events table.

### **The Top File Names Graph**

The Top File Names graph, in bar form, displays counts of the top unique file names detected in network traffic.

Hover your pointer over any part of the graph to view more detailed information. Click any part of the graph to filter or drill down on that information.

Note that you must have a Malware license to for this graph to display AMP for Networks data.

This graph draws data primarily from the File Events table.

### **The Files by Disposition Graph**

The Top File Types graph, in pie form, displays a proportional view of the malware dispositions for files detected by the AMP for Networks feature (formerly called AMP for Firepower). Note that only files for which the Firepower Management Center performed a malware cloud lookup have dispositions. Files that did not trigger a cloud lookup have a disposition of N/A. The disposition Unavailable indicates that the Firepower Management Center could not perform a malware cloud lookup.

Hover your pointer over any part of the graph to view more detailed information. Click any part of the graph to filter or drill down on that information.

Note that you must have a Malware license to for this graph to display AMP for Networks data.

This graph draws data primarily from the File Events table.

### **The Top Hosts Sending Files Graph**

The Top Hosts Sending Files graph, in bar form, displays counts of the number of files detected in network traffic for the top file-sending host IP addresses.

Hover your pointer over any part of the graph to view more detailed information. Click any part of the graph to filter or drill down on that information.

To constrain the graph so it displays only hosts sending malware, hover your pointer over the graph, then click **Malware** on the toggle button that appears. Click **Files** to return to the default files view. Note that navigating away from the Context Explorer also returns the graph to the default files view. **Tip**

Note that you must have a Malware license to for this graph to display AMP for Networks data.

This graph draws data primarily from the File Events table.

### **The Top Hosts Receiving Files Graph**

The Top Hosts Receiving Files graph, in bar form, displays counts of the number of files detected in network traffic for the top file-receiving host IP addresses.

Hover your pointer over any part of the graph to view more detailed information. Click any part of the graph to filter or drill down on that information.

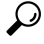

To constrain the graph so it displays only hosts receiving malware, hover your pointer over the graph, then click **Malware** on the toggle button that appears. Click **Files** to return to the default files view. Note that navigating away from the Context Explorer also returns the graph to the default files view. **Tip**

Note that you must have a Malware license to for this graph to display AMP for Networks data.

This graph draws data primarily from the File Events table.

### **The Top Malware Detections Graph**

The Top Malware Detections graph, in bar form, displays counts of the top malware threats detected in your organization, whether by AMP for Networks or AMP for Endpoints.

Hover your pointer over any part of the graph to view more detailed information. Click any part of the graph to filter or drill down on that information.

Note that you must have a Malware license to for this graph to display AMP for Networks data.

This graph draws data primarily from the File Events and Malware Events tables.

### **The Geolocation Information Section**

The Geolocation Information section of the Context Explorer contains three interactive donut graphs that display an overall picture of countries with which hosts on your monitored network are exchanging data: unique connections by initiator or responder country, intrusion events by source or destination country, and file events by sending or receiving country.

### **The Connections by Initiator/Responder Country Graph**

The Connections by Initiator/Responder Country graph, in donut form, displays a proportional view of the countries involved in connections on your network as either the initiator (the default) or the responder. The inner ring groups these countries together by continent.

Hover your pointer over any part of the graph to view more detailed information. Click any part of the graph to filter or drill down on that information.

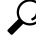

To constrain the graph so it displays only countries acting as the responder in connections, hover your pointer over the graph, then click **Responder** on the toggle button that appears. Click **Initiator** to return to the default view. Note that navigating away from the Context Explorer also returns the graph to the default Initiator view. **Tip**

This graph draws data primarily from the Connection Summary Data table.

### **The Intrusion Events by Source/Destination Country Graph**

The Intrusion Events by Source/Destination Country graph, in donut form, displays a proportional view of the countries involved in intrusion events on your network as either the source of the event (the default) or the destination. The inner ring groups these countries together by continent.

Hover your pointer over any part of the graph to view more detailed information. Click any part of the graph to filter or drill down on that information.

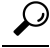

To constrain the graph so it displays only countries acting as the destinations of intrusion events, hover your pointer over the graph, then click **Destination** on the toggle button that appears. Click **Source** to return to the default view. Note that navigating away from the Context Explorer also returns the graph to the default Source view. **Tip**

This graph draws data primarily from the Intrusion Events table.

### **The File Events by Sending/Receiving Country Graph**

The File Events by Sending/Receiving Country graph, in donut form, displays a proportional view of the countries detected in file events on your network as either sending (the default) or receiving files. The inner ring groups these countries together by continent.

Hover your pointer over any part of the graph to view more detailed information. Click any part of the graph to filter or drill down on that information.

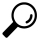

To constrain the graph so it displays only countries receiving files, hover your pointer over the graph, then click **Receiver** on the toggle button that appears. Click**Sender** to return to the default view. Note that navigating away from the Context Explorer also returns the graph to the default Sender view. **Tip**

This graph draws data primarily from the File Events table.

### **The URL Information Section**

The URL Information section of the Context Explorer contains three interactive bar graphs that display an overall picture of URLs with which hosts on your monitored network are exchanging data: traffic and unique connections associated with URLs, sorted by individual URL, URL category, and URL reputation. You cannot filter on URL information.

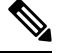

**Note** If you filter on intrusion event information, the entire URL Information Section is hidden.

Note that you must have a URL Filtering license for this graph to include URL category and reputation data.

### **The Traffic by URL Graph**

The Traffic by URL graph, in bar form, displays counts of network traffic (in kilobytes persecond) and unique connections for the top 15 most requested URLs on your monitored network. For each URL listed, blue bars represent traffic data and red bars represent connection data.

Hover your pointer over any part of the graph to view more detailed information. Click any part of the graph to drill down on that information.

**Note** If you filter on intrusion event information, the Traffic by URL graph is hidden.

Note that you must have a URL Filtering license for this graph to include URL category and reputation data.

This graph draws data primarily from the Connection Events table.

### **The Traffic by URL Category Graph**

The Traffic by URL Category graph, in bar form, displays counts of network traffic (in kilobytes per second) and unique connections for the most requested URL categories (such as Search Engines Of Streaming Media) on your monitored network.For each URL category listed, blue barsrepresent traffic data and red barsrepresent connection data.

Hover your pointer over any part of the graph to view more detailed information. Click any part of the graph to drill down on that information.

**Note** If you filter on intrusion event information, the Traffic by URL Category graph is hidden.

Note that you must have a URL Filtering license for this graph to include URL category and reputation data.

This graph draws data primarily from the URL Statistics and Connection Events tables.

### **The Traffic by URL Reputation Graph**

The Traffic by URL Reputation graph, in bar form, displays counts of network traffic (in kilobytes persecond) and unique connections for the most requested URL reputation groups (such as Well Known or Benign sites with security risks) on your monitored network. For each URL reputation listed, blue bars represent traffic data and red bars represent connection data.

Hover your pointer over any part of the graph to view more detailed information. Click any part of the graph to drill down on that information.

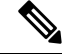

**Note** If you filter on intrusion event information, the Traffic by URL Reputation graph is hidden.

Note that you must have a URL Filtering license for this graph to include URL category and reputation data.

This graph draws data primarily from the URL Statistics and Connection Events tables.

# <span id="page-1567-0"></span>**Requirements and Prerequisites for the Context Explorer**

**Model Support**

Any.

**Supported Domains**

Any

**User Roles**

- Admin
- Security Analyst

# <span id="page-1567-1"></span>**Refreshing the Context Explorer**

The Context Explorer does not automatically update the information it displays. To incorporate new data, you must manually refresh the explorer.

Note that, although reloading the Context Explorer itself (by refreshing the browser program or navigating away from, then back to, the Context Explorer) refreshes all displayed information, this does not preserve any changes you made to section configuration (such as the Ingress/Egress graphs and the Application Information section) and may cause delays in loading.

In a multidomain deployment, you can view data for the current domain and for any descendant domains. You cannot view data from higher level or sibling domains.

#### **Procedure**

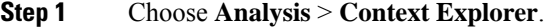

**Step 2** Click **Reload** at the upper right.

**Reload** is dimmed until your refresh is finished.

# <span id="page-1568-0"></span>**Setting the Context Explorer Time Range**

You can configure the Context Explorer time range to reflect a period as short as the last hour (the default) or as long as the last year. Note that when you change the time range, the Context Explorer does not automatically update to reflect the change. To apply the new time range, you must manually refresh the explorer.

Changes to the time range persist even if you navigate away from the Context Explorer or end your login session.

In a multidomain deployment, you can view data for the current domain and for any descendant domains. You cannot view data from higher level or sibling domains.

#### **Procedure**

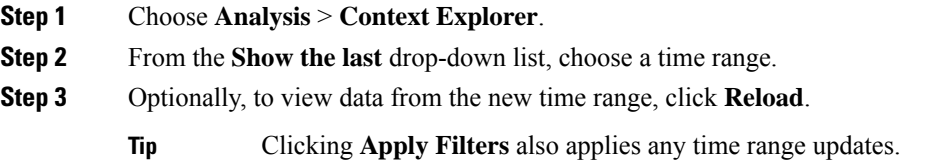

# <span id="page-1568-1"></span>**Minimizing and Maximizing Context Explorer Sections**

You can minimize and hide one or more sections of the Context Explorer. This is useful if you want to focus on only certain sections, or if you want a simpler view. You cannot minimize the Traffic and Intrusion Event Counts Time Graph.

Context Explorer sections retain the minimized or maximized states that you configure even if you refresh the page or log out of the appliance.

In a multidomain deployment, you can view data for the current domain and for any descendant domains. You cannot view data from higher level or sibling domains.

### **Procedure**

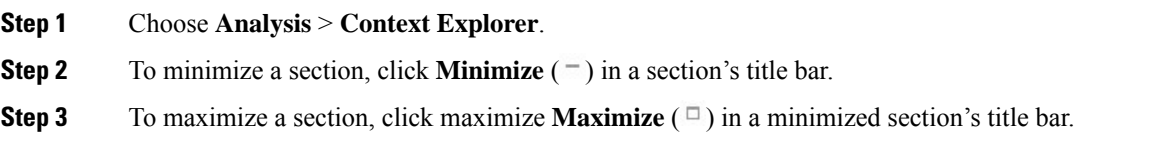

# <span id="page-1569-0"></span>**Drilling Down on Context Explorer Data**

If you want to examine graph or list data in more detail than the Context Explorer allows, you can drill down to the table views of the relevant data. (Note that you cannot drill down on the Traffic and Intrusion Events over Time graph.) For example, drilling down on an IP address in the Traffic by Source IP graph displays the Connections with Application Details view of the Connection Events table, including only data associated with the source IP address you selected.

Depending on the type of data you examine, additional options can appear in the context menu. Data points that are associated with specific IP addresses offer the option to view host or whois information on the IP address you select. Data points associated with specific applications offer the option to view application information on the application you select. Data points associated with a specific user offer the option to view that user's user profile page. Data points associated with an intrusion event message offer the option to view the rule documentation for that event's associated intrusion rule, and data points associated with a specific IP address offer the option to add that address to a Block or Do Not Block list. For more information about these lists, see Global and Domain Security [Intelligence](#page-425-0) Lists, on page 352 and subtopics.

In a multidomain deployment, you can view data for the current domain and for any descendant domains. You cannot view data from higher level or sibling domains.

### **Procedure**

**Step 1** Choose **Analysis** > **Context Explorer**.

**Step 2** In any section but **Traffic and Intrusion Events over Time**, click a data point that you want to investigate.

- **Step 3** Depending on the data point you selected, you have several options:
	- To view more details of this data in a table view, choose **Drill into Analysis**.
	- If you chose a data point associated with a specific IP address and want more information about the associated host, choose **View Host Information**.
	- If you chose a data point with a specific IP address and want to make a whois search on that address, choose **Whois**.
	- If you chose a data point associated with a specific application and want more information about that application, choose **View Application Information**.
	- If you chose a data point associated with a specific user and want more information about that user, choose **View User Information**.
- If you chose a data point associated with a specific intrusion event message and want more information about the associated intrusion rule, choose **View Rule Documentation**
- If you chose a data point associated with a specific IP address and want to add that IP address to the Security Intelligence global Block or Do Not Block list, choose the appropriate option.

# <span id="page-1570-0"></span>**Filters in the Context Explorer**

Beyond the basic, wide-ranging data that the Context Explorer initially displays, you have the option to filter that data for a more granular contextual picture of activity on your network. Filters encompass all types of Firepower System data except URL information, support exclusion as well as inclusion, can be applied quickly by clicking on Context Explorer graph data points, and affect the entire explorer. You can apply up to 20 filters at a time.

You can add filters to Context Explorer data in several ways:

- from the Add Filter dialog
- from the context menu, when you select a data point in the explorer
- from the text links that appear in certain detail view pages (Application Detail, Host Profile, Rule Detail, and User Profile). Clicking these links automatically opens and filters the Context Explorer according to the relevant data on the detail view page. For example, clicking the Context Explorer link on a user detail page for the user jenkins constrains the explorer to show only data associated with that user

Some filter types are incompatible with others: for example, filters that relate to intrusion events (such as **Device** and **Inline Result**) cannot be applied at the same time as connection event-related filters (such as **Access Control Action**) because the system cannot sort connection event data by intrusion event data. The system automatically prevents incompatible filters from simultaneously applying; when one filter type is more recently activated, filters of the incompatible type are hidden as long as the incompatibility exists.

When multiple filters are active, values for the same data type are treated as OR search criteria: all data that matches at least one of the values appears. Values for different data types are treated as AND search criteria: to appear, data must match at least one value for each filtered data type. For example, data that appears for the filter set of Application: 2channel, Application: Reddit, and User: edickinson must be associated with the user edickinson **AND** either the application 2channel **OR** the application Reddit.

In a multidomain deployment, you can filter by multiple descendant domains when viewing the Context Explorer in an ancestor domain. In such cases, use caution when also adding **IP Address** filters. The system builds a separate network map for each leaf domain. Using literal IP addresses to constrain this configuration can have unexpected results.

Note that the data displayed depends on such factors as how you license and deploy your managed devices and whether you configure features that provide the data.

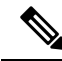

Filters function as a simple, agile tool to get the precise Firepower data context you need at any given time. They are not intended as permanent configuration settings, and disappear when you navigate away from the Context Explorer or end your session. To preserve filter settings for later use, see Saving Filtered [Context](#page-1574-0) [Explorer](#page-1574-0) Views, on page 1501. **Note**

# <span id="page-1571-0"></span>**Data Type Field Options**

The following table lists the data types available as filters, with examples and brief definitions of each.

#### **Table 221: Filter Data Types**

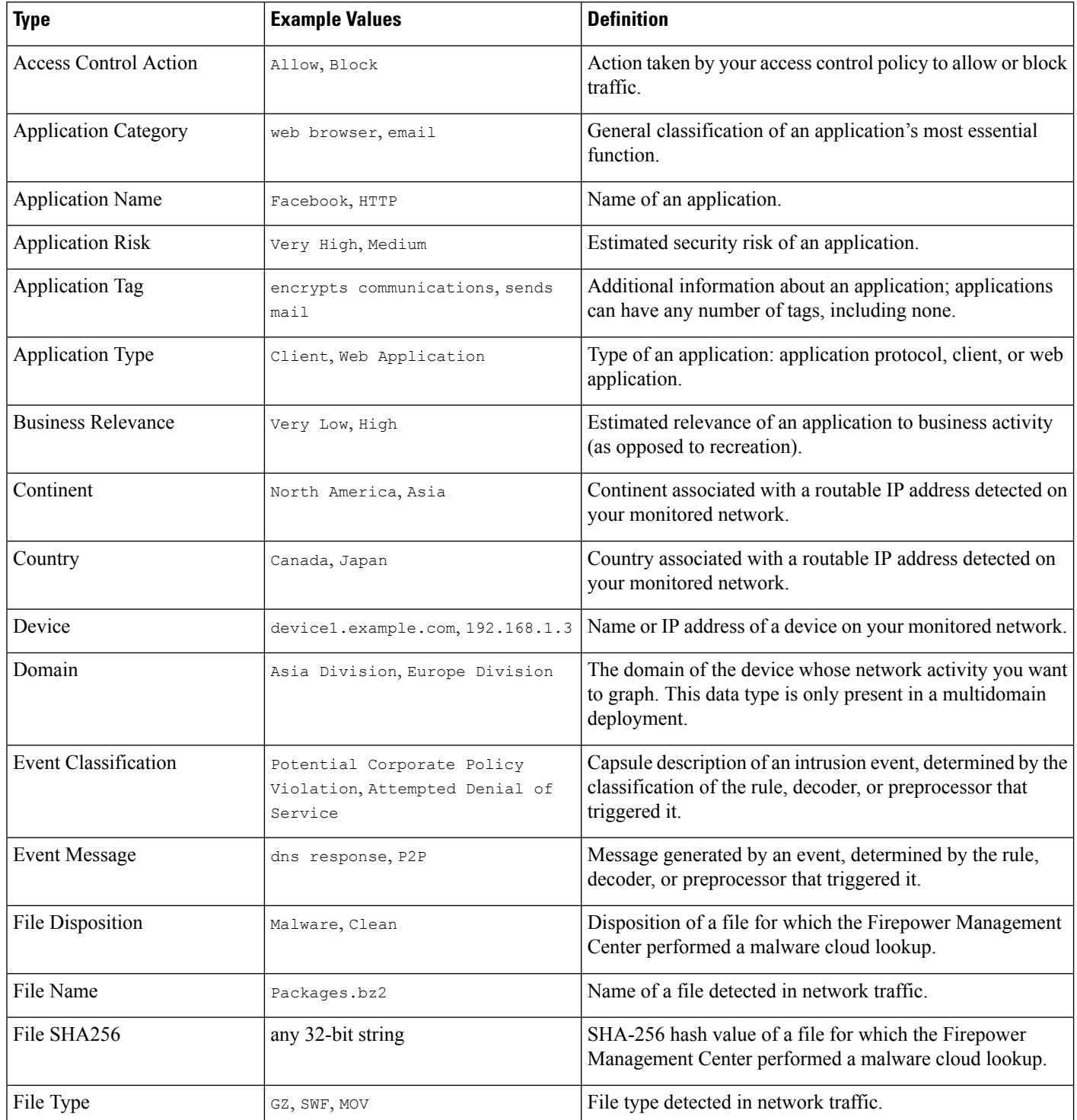

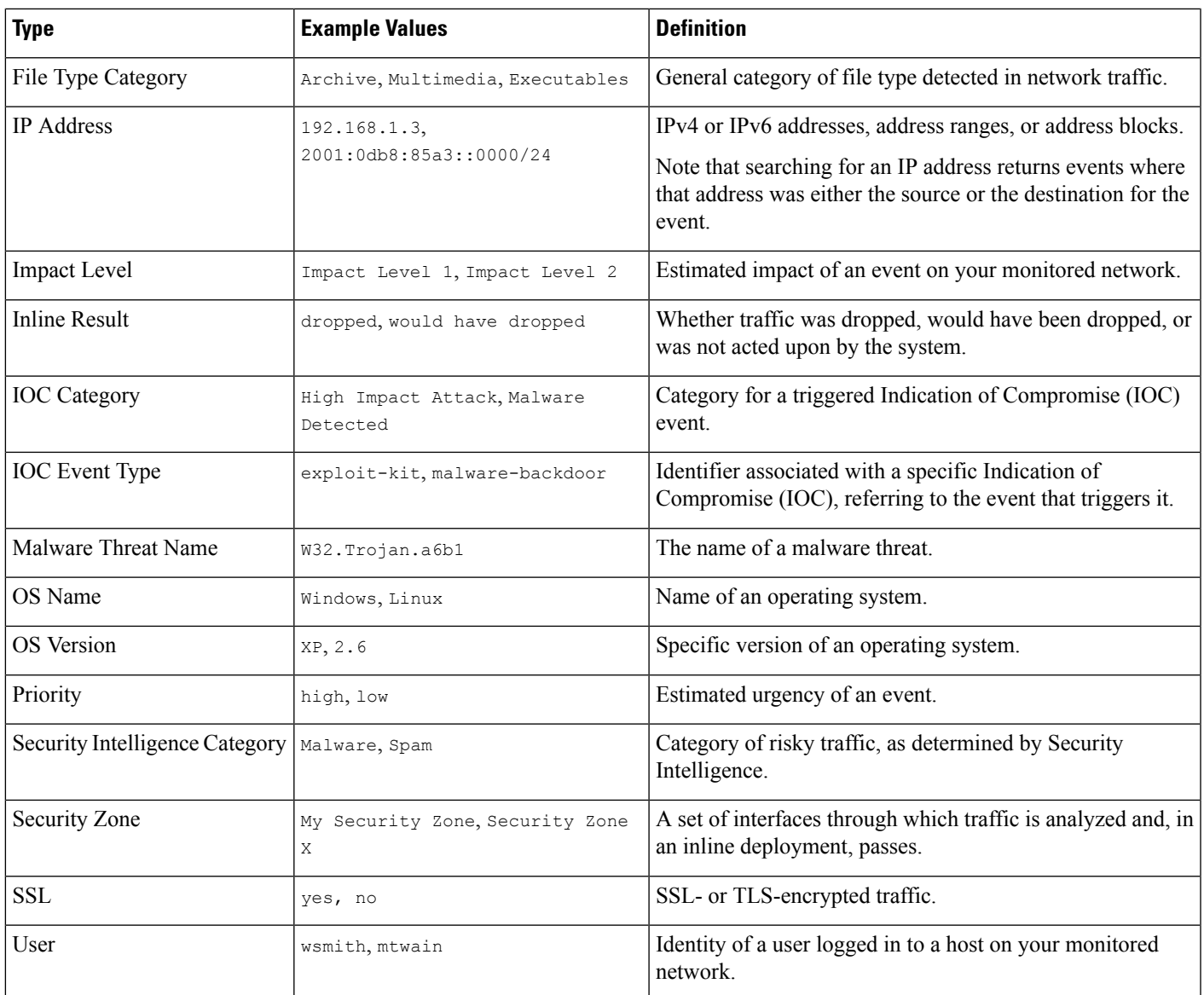

### **Creating a Filter from the Add Filter Window**

Use this procedure to create filters from scratch with the Add Filter window. (You can also use the context menu to create quick filters.)

The Add Filter window, which you access by clicking **Plus**  $(+)$  under **Filters** at the top left of the Context Explorer, contains only two fields:

• The **Data Type** drop-down list contains many different types of Firepower System data you can use to constrain the Context Explorer. After you select a data type, you then enter a specific value for that type in the **Filter** field (for example, a value of Asia for the type **Continent**). To assist you, the Filter field presents several grayed-out example values for the data type you select. (These are erased when you enter data in the field.)

• In the **Filter** field, you can input special search parameters such as \* and ! essentially as you can in event searches. You can create exclusionary filters by prefixing filter parameters with the ! symbol.

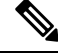

Filters that you add are not automatically applied; you must click **Apply Filters** to see the filtering in the Context Explorer. **Note**

In a multidomain deployment, you can view data for the current domain and for any descendant domains. You cannot view data from higher level or sibling domains.

### **Procedure**

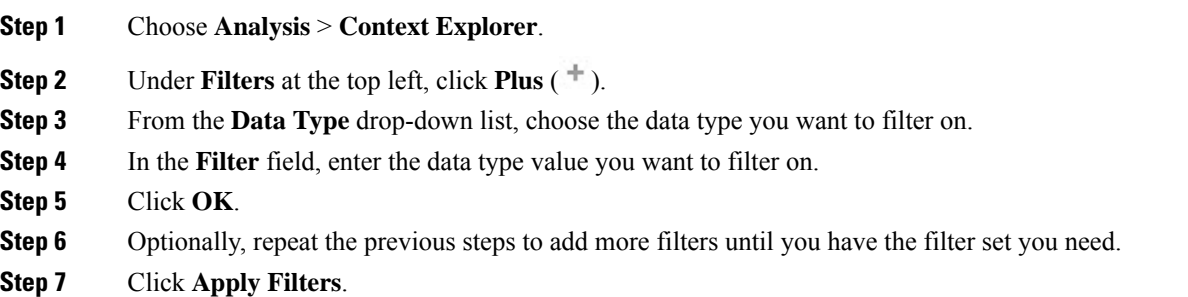

#### **Related Topics**

Data Type Field [Options,](#page-1571-0) on page 1498 Search [Constraints,](#page-1632-0) on page 1559

### **Creating a Quick Filter from the Context Menu**

While exploring Context Explorer graph and list data, you can click on data points, then use the context menu to quickly create a filter based on that data, either inclusive or exclusive. If you use the context menu to filter on information of data type Application, User, or Intrusion Event Message, or any individual host, the filter widget includes a widget information that links to the relevant detail page for that data type (such as Application Detail for application data). Note that you cannot filter on URL data.

You can also use the context menu to investigate specific graph or list data in more detail.

In a multidomain deployment, you can view data for the current domain and for any descendant domains. You cannot view data from higher level or sibling domains.

### **Procedure**

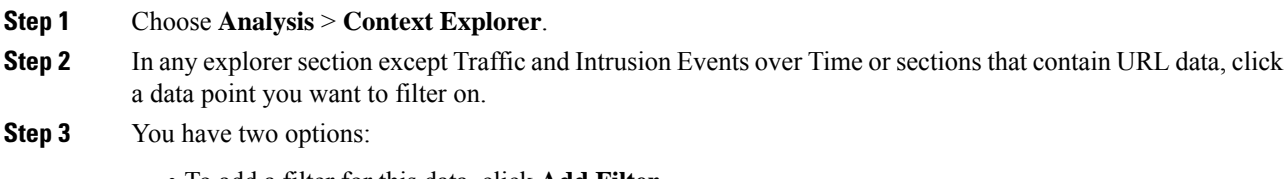

• To add a filter for this data, click **Add Filter**.

• To add an exclusion filter for this data, click **Add Exclude Filter**. The filter, when applied, displays all data **not** associated with the excluded value. Exclude filters display an exclamation point (!) before the filter value.

### <span id="page-1574-0"></span>**Saving Filtered Context Explorer Views**

To preserve filter settings in the Context Explorer after you navigate away from the Context Explorer or end your session, create a browser bookmark of the Context Explorer with your preferred filters applied. Because applied filters are incorporated in the Context Explorer page URL, loading a bookmark of that page also loads the corresponding filters.

### **Procedure**

Create a browser bookmark of the Context Explorer with your preferred filters applied.

### **Viewing Filter Data**

In a multidomain deployment, you can view data for the current domain and for any descendant domains. You cannot view data from higher level or sibling domains.

#### **Procedure**

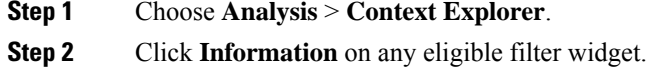

### **Deleting a Filter**

#### **Procedure**

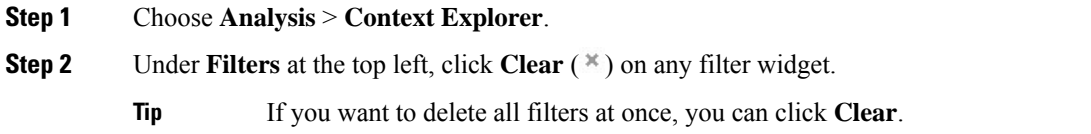

 $\mathbf I$ 

<span id="page-1576-0"></span>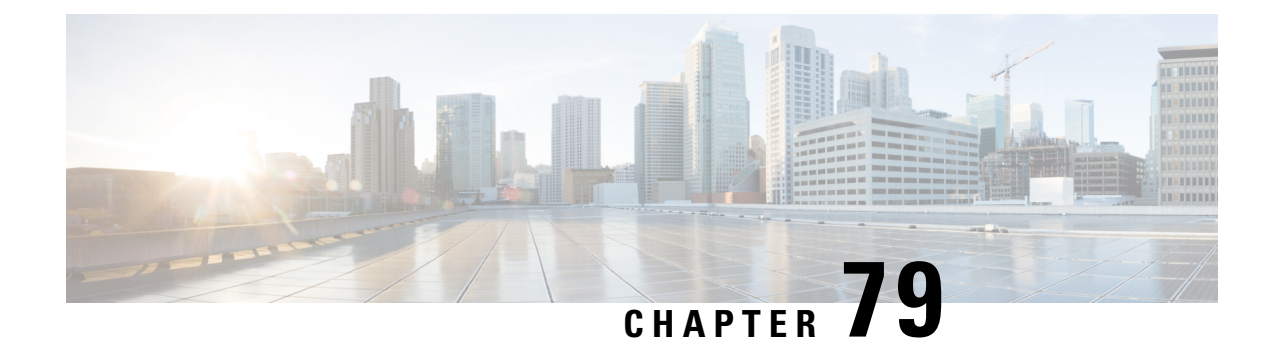

# **Using the Network Map**

The following topics describe how to use the network map:

- [Requirements](#page-1576-1) and Prerequisites for the Network Map, on page 1503
- The [Network](#page-1576-2) Map, on page 1503
- Custom Network [Topologies,](#page-1582-0) on page 1509

# <span id="page-1576-1"></span>**Requirements and Prerequisites for the Network Map**

#### **Model Support**

Any.

**Supported Domains**

Leaf

### **User Roles**

- Admin
- Discovery Admin

# <span id="page-1576-2"></span>**The Network Map**

The Firepower System monitors traffic traveling over your network, decodes the traffic data, and then compares the data to established operating systems and fingerprints. The system then uses this data to build a detailed representation of your network, called a *network map*. In multidomain deployments, the system creates an individual network map for each leaf domain.

The system gathers data from the managed devices identified for monitoring in the network discovery policy. The managed devices detect network assets directly from monitored traffic and indirectly from processed NetFlow records. If multiple devices detect the same network asset, the system combines the information into a composite representation of the asset.

To augment data from passive detection, you can:

- Actively scan hosts using the open-source scanner, Nmap™, and add the scan results to your network map.
- Manually add host data from a third-party application using the host input feature.

The network map displays your network topology in terms of detected hosts and network devices.

You can use the network map to:

- Obtain a quick, overall view of your network.
- Select different views to suit the analysis you want to perform. Each view of the network map has the same format: a hierarchical tree with expandable categories and sub-categories. When you click a category, it expands to show you the sub-categories beneath it.
- Organize and identify subnets via the custom topology feature. For example, if each department in your organization uses a different subnet, you can assign familiar labels to those subnets using the custom topology feature.
- View detailed information by drilling down to any monitored host's *host profile*.
- Delete an asset if you are no longer interested in investigating it.

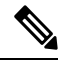

If the system detects activity associated with a host you deleted from a network map, it re-adds the host to the network map. Similarly, deleted applications are re-added to the network map if the system detects a change in the application (for example, if an Apache web server is upgraded to a new version). Vulnerabilities are reactivated on specific hosts if the system detects a change that makes the host vulnerable. **Note**

 $\varOmega$ 

If you want to permanently exclude a host or subnet from the network map, modify the network discovery policy. You may wish to exclude load balancers and NAT devices from monitoring if you find that they are generating excessive or irrelevant events. **Tip**

#### **Related Topics**

[Configuring](#page-1382-0) the Network Discovery Policy, on page 1309

### <span id="page-1577-0"></span>**The Hosts Network Map**

The network map on the Hosts tab displays a host count and a list of host IP addresses and primary MAC addresses. Each address or partial address is a link to the next level. This network map view provides a count of all unique hosts detected by the system, regardless of whether the hosts have one IP address or multiple IP addresses.

Use the hosts network map to view the hosts on your network, organized by subnet in a hierarchical tree, as well as to drill down to the host profiles for specific hosts.

The system can add hosts to the network map from exported NetFlow records, but the available information for these hosts is limited; see [Differences](#page-1287-0) between NetFlow and Managed Device Data, on page 1214.

By creating a custom topology for your network, you can assign meaningful labels to your subnets, such as department names, that appear in the hosts network map. You can also view the hosts network map according to the organization you specified in the custom topology.

You can delete entire networks, subnets, or individual hosts from the hosts network map. For example, if you know that a host is no longer attached to your network, you can delete it to simplify your analysis. If the system afterwards detects activity associated with the deleted host, it re-adds the host to the network map. If you want to permanently exclude a host orsubnet from the network map, modify the network discovery policy.

**Caution** Do not delete network devices from the network map. The system uses them to determine network topology.

On the hosts network map page, you can search only for primary MAC addresses, and the Hosts [MAC] counter includes only primary MAC addresses. For descriptions of primary and secondary MAC addresses, see Basic Host [Information](#page-1776-0) in the Host Profile, on page 1703.

### <span id="page-1578-0"></span>**The Network Devices Network Map**

The network map on the Network Devices tab displays the network devices (bridges, routers, NAT devices, and load balancers) that connect one segment of your network to another. The map contains two sections listing devices identified by an IP address and devices identified by a MAC address.

The map also provides a count of all unique network devices detected by the system, regardless of whether the devices have one IP address or multiple IP addresses.

If you create a custom topology for your network, the labels you assign to your subnets appear in the network devices network map.

The methods the system uses to distinguish network devices include:

- the analysis of Cisco Discovery Protocol (CDP) messages, which can identify network devices and their types (Cisco devices only)
- the detection of the Spanning Tree Protocol (STP), which identifies a device as a switch or bridge
- the detection of multiple hosts using the same MAC address, which identifies the MAC address as belonging to a router
- the detection of TTL value changes from the client side, or TTL values that change more frequently than a typical boot time, which identify NAT devices and load balancers

If a network device communicates using CDP, it may have one or more IP addresses. If it communicates using STP, it may only have a MAC address.

You cannot delete network devices from the network map, because the system uses their locations to determine network topology.

The host profile for a network device has a Systems section rather than an Operating Systems section, which includes a Hardware column that reflects the hardware platform for any mobile devices detected behind the network device. If a value for a hardware platform is listed under Systems, that system represents a mobile device or devices detected behind the network device. Note that mobile devices may or may not have hardware platform information, but hardware platform information is never detected for systems that are not mobile devices.

### **The Mobile Devices Network Map**

The network map on the Mobile Devices tab displays mobile devices attached to your network. This network map also provides a count of all unique mobile devices detected by the system, regardless of whether the devices have one IP address or multiple IP addresses.

Each address or partial address is a link to the next level. You can also delete a subnet or IP address; if the system rediscovers the device, it re-adds the device to the network map.

You can also drill down to view the host profiles for the mobile devices.

To identify mobile devices, the system:

- analyzes User-Agent strings in HTTP traffic from the mobile device's mobile browser
- monitors the HTTP traffic of specific mobile applications

If you create a custom topology for your network, the labels you assign to your subnets appear in the mobile devices network map.

### **The Indications of Compromise Network Map**

The network map on the Indications of Compromise tab displays the compromised hosts on your network, organized by IOC category. Affected hosts are listed beneath each category. Each address or partial address is a link to the next level.

From the indications of compromise network map, you can view the host profile of each host determined to have been compromised in a specific way. You can also delete (mark as resolved) any IOC category or any specific host, which removes the IOC tag from the relevant hosts. For example, you can delete an IOC category from the network map if you have determined that the issue is addressed and unlikely to recur.

Marking a host or IOC category resolved from the network map does not remove it from your network. A resolved host or IOC category reappears in the network map if your system newly detects information that triggers that IOC.

For more information about how the system determines indications of compromise, see [Indications](#page-1822-0) of [Compromise](#page-1822-0) Data, on page 1749 and subtopics.

### **The Application Protocols Network Map**

The network map on the Application Protocols tab displays the applications running on your network, organized in a hierarchical tree by application name, vendor, version, and finally by the hosts running each application.

The applicationsthat the system detects may change with system software and VDB updates, and if you import any add-on detectors. The release notes or advisory text for each system or VDB update contains information on any new and updated detectors. For a comprehensive up-to-date list of detectors, see the Cisco Support Site ([http://www.cisco.com/cisco/web/support/index.html\)](http://www.cisco.com/cisco/web/support/index.html).

From this network map, you can view the host profile of each host that runs a specific application.

You can also delete any application category, any application running on all hosts, or any application running on a specific host.For example, you can delete an application from the network map if you know it is disabled on the host and you want to make sure the system does not use it for impact level qualification.

Deleting an application from the network map does not remove it from your network. A deleted application reappears in the network map if your system detects a change in the application (for example, if an Apache web server is upgraded to a new version) or if you restart your system's discovery function.

Depending on what you delete, the behavior differs:

• Application Category — Deleting removes the application category from the network map. All applications that reside beneath the category are removed from any host profile that contains the applications.

For example, if you delete **http**, all applications identified as **http** are removed from all host profiles and **http** no longer appears in the applications view of the network map.

• Specific Application, Vendor, or Version — Deleting removes the affected application from the network map and from any host profiles that contain it.

For example, if you expand the **http** category and delete **Apache**, all applications listed as Apache with any version listed beneath Apache are removed from any host profiles that contain them. Similarly, if instead of deleting **Apache**, you delete a specific version (**1.3.17**, for example), only the version you selected will be deleted from affected host profiles.

• Specific IP Address — Deleting the IP address removes it from the application list and removes the application itself from the host profile of the IP address you selected.

For example, if you expand **http**, **Apache**, **1.3.17 (Win32)**, and then delete **172.16.1.50:80/tcp**, the Apache 1.3.17 (Win32) application is deleted from the host profile of IP address 172.16.1.50.

# **The Vulnerabilities Network Map**

The network map on the Vulnerabilities tab displays vulnerabilities that the system has detected on your network, organized by legacy vulnerability ID (SVID), Bugtraq ID, CVE ID, or Snort ID.

From this network map, you can view the details of specific vulnerabilities, as well as the host profile of any host subject to a specific vulnerability. This information can help you evaluate the threat posed by that vulnerability to specific affected hosts.

If you determine that a specific vulnerability is not applicable to the hosts on your network (for example, you have applied a patch), you can deactivate the vulnerability. Deactivated vulnerabilities still appear on the network map, but the IP addresses of their previously affected hosts appear in gray italics. The host profiles for those hosts show deactivated vulnerabilities as invalid, though you can manually mark them as valid for individual hosts.

If there is an identity conflict for an application or operating system on a host, the system lists the vulnerabilities for both potential identities. When the identity conflict is resolved, the vulnerabilities remain associated with the current identity.

By default, the network map displays the vulnerabilities of a detected application only if the packet contains the application's vendor and version. However, you can configure the system to list the vulnerabilities for applications lacking vendor and version data by enabling the vulnerability mapping setting for the application in the Firepower Management Center configuration.

The numbers next to a vulnerability ID (or range of vulnerability IDs) represent two counts:

### **Affected Hosts**

The first number is a count of non-unique hosts that are affected by a vulnerability or vulnerabilities. If a host is affected by more than one vulnerability, it is counted multiple times. Therefore, it is possible for the count to be higher than the number of hosts on your network. Deactivating a vulnerability

decrements this count by the number of hosts that are potentially affected by the vulnerability. If you have not deactivated any vulnerabilities for any of the potentially affected hosts for a vulnerability or range of vulnerabilities, this count is not displayed.

#### **Potentially Affected Hosts**

The second number is a count of the total number of non-unique hosts that the system has determined are *potentially* affected by a vulnerability or vulnerabilities.

Deactivating a vulnerability renders it inactive only for the hosts you designate. You can deactivate a vulnerability for all hosts that have been judged vulnerable or for a specified individual vulnerable host. After a vulnerability is deactivated, the applicable hosts' IP addresses appear in gray italics in the network map. In addition, host profiles for those hosts show deactivated vulnerabilities as invalid.

If the system subsequently detects the vulnerability on a host where it has not been deactivated (for example, on a new host in the network map), the system activates the vulnerability for that host. You have to explicitly deactivate the newly discovered vulnerability. Also, if the system detects an operating system or application change for a host, it may reactivate associated deactivated vulnerabilities.

### **The Host Attributes Network Map**

The network map on the Host Attributes tab displays the hosts on your network organized by either user-defined or compliance white list host attributes. You cannot organize hosts using predefined host attributes in this display.

When you choose the host attribute you want to use to organize your hosts, the Firepower Management Center lists the possible values for that attribute in the network map and groups hosts based on their assigned values. For example, if you choose to organize your hosts by white list host attributes, the system displays them in categories of Compliant, Non-Compliant, and Not Evaluated.

You can also view the host profile of any host assigned a specific host attribute value.

#### **Related Topics**

Host [Attributes](#page-1790-0) in the Host Profile, on page 1717

### **Viewing Network Maps**

You must be an Admin or Security Analyst user to view the network map.

#### **Procedure**

- **Step 1** Choose **Analysis** > **Hosts** > **Network Map**.
- **Step 2** Click the network map you want to view.
- **Step 3** Continue as appropriate:
	- Choose Domain In multidomain environments, choose a leaf domain from the **Domain** drop-down list.
	- Filter Hosts If you want to filter by IP or MAC addresses, enter an address into the search field. To clear the search, click **Clear**  $(\ast)$ .
	- Drill Down If you want to investigate a category or host profile, drill down through the categories or subnets in the map. If you have defined a custom topology, click **(topology)** from **Hosts** to view it, then click on **(hosts)** if you want to toggle back to the default view.
- Delete Click **Delete** ( $\Box$ ) next to the appropriate element to:
	- Remove an element from the map on **Hosts**, **Network Devices**, **Mobile Devices**, or **Application Protocols**.
	- Mark an IOC category, compromised host, or group of compromised hosts resolved on **Indications of Compromise**.
	- Deactivate a vulnerability for all hosts or a single host on **Vulnerabilities**.
- Specify Vulnerabilities Class On **Vulnerabilities**, choose the class of vulnerabilities you want to view from the **Type** drop-down list.
- Specify Organizing Attribute On **Host Attributes**, choose an attribute from the **Attribute** drop-down list.

#### **Related Topics**

Custom Network [Topologies](#page-1582-0), on page 1509 Host [Profiles](#page-1775-0), on page 1702

# <span id="page-1582-0"></span>**Custom Network Topologies**

Use the custom topology feature to help you organize and identify subnets in your hosts and network devices network maps.

For example, if each department within your organization uses a different subnet, you can label those subnets using the custom topology feature.

You can also view the hosts network map according to the organization you specified in the custom topology.

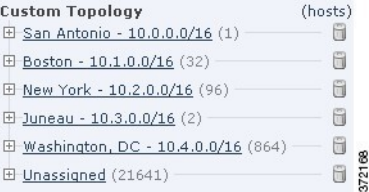

You can specify a custom topology's networks using any or all of the following strategies:

- You can import networks from the network discovery policy to add the networks that you configured the system to monitor.
- You can add networks to your topology manually.

The Custom Topology page lists your custom topologies and their status. If the light bulb icon next to the policy name islit, the topology is active and affects your network map. If it is dimmed, the topology isinactive.

#### **Related Topics**

The Hosts [Network](#page-1577-0) Map, on page 1504

The [Network](#page-1578-0) Devices Network Map, on page 1505

# <span id="page-1583-1"></span>**Creating Custom Topologies**

### **Procedure**

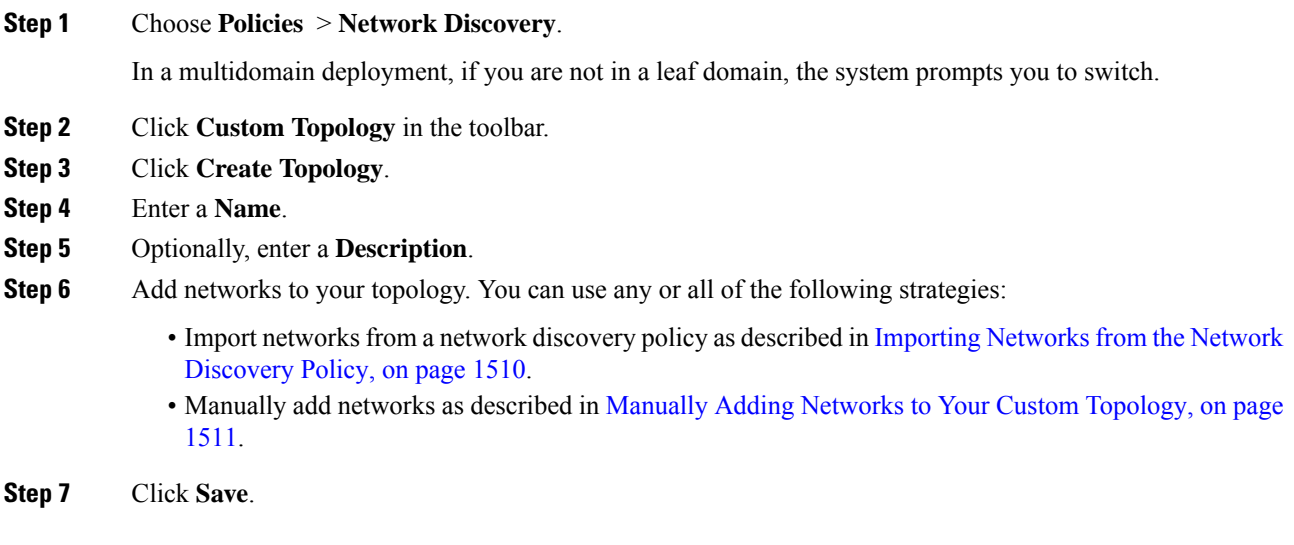

### **What to do next**

• Activate the topology as described in Activating and [Deactivating](#page-1584-1) Custom Topologies, on page 1511.

### <span id="page-1583-0"></span>**Importing Networks from the Network Discovery Policy**

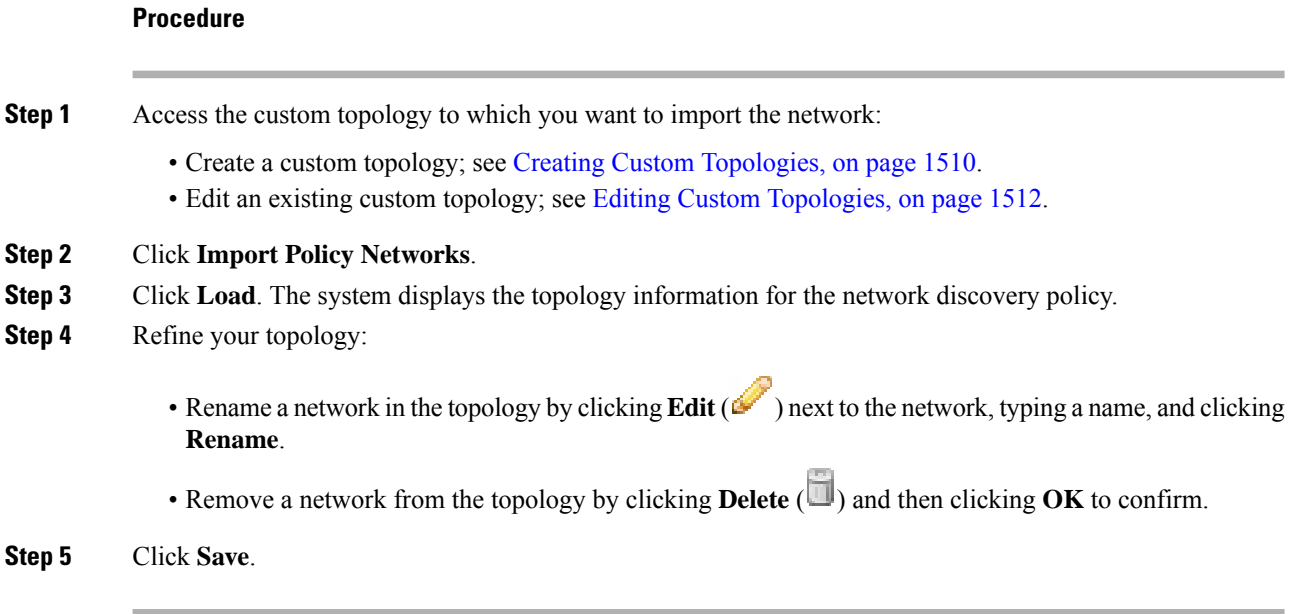
### **What to do next**

• Activate the topology as described in Activating and [Deactivating](#page-1584-0) Custom Topologies, on page 1511.

### **Manually Adding Networks to Your Custom Topology**

### **Procedure**

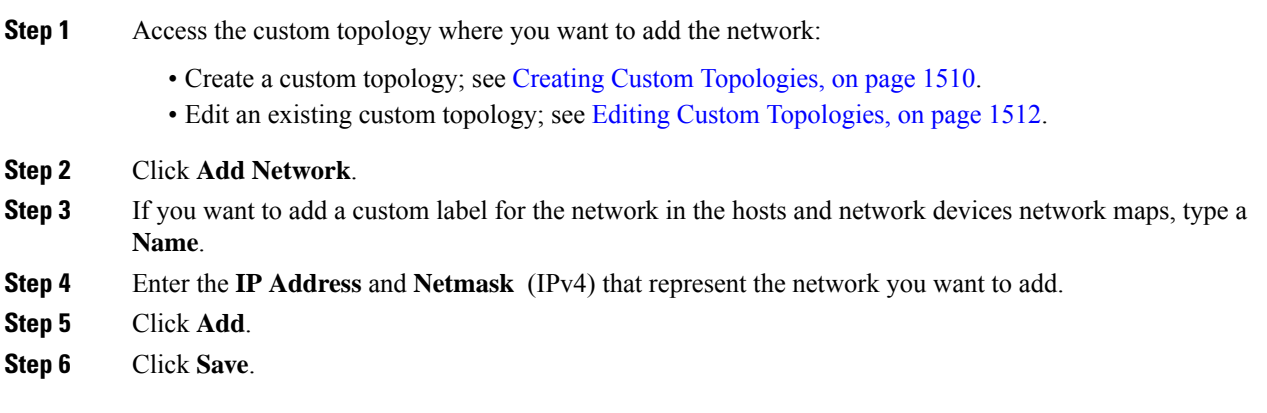

### **What to do next**

• Activate the topology as described in Activating and [Deactivating](#page-1584-0) Custom Topologies, on page 1511.

### **Related Topics**

Firepower System IP Address [Conventions,](#page-89-0) on page 16

### <span id="page-1584-0"></span>**Activating and Deactivating Custom Topologies**

### $\mathbb{V}$

Only one custom topology can be active at any time. If you have created multiple topologies, activating one automatically deactivates the currently active topology. **Note**

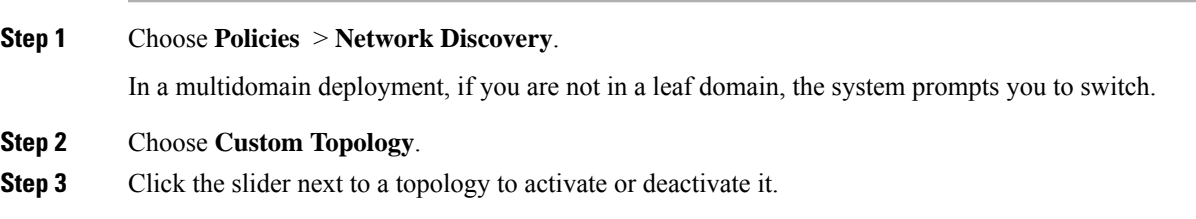

### <span id="page-1585-0"></span>**Editing Custom Topologies**

Changes you make to an active topology take effect immediately.

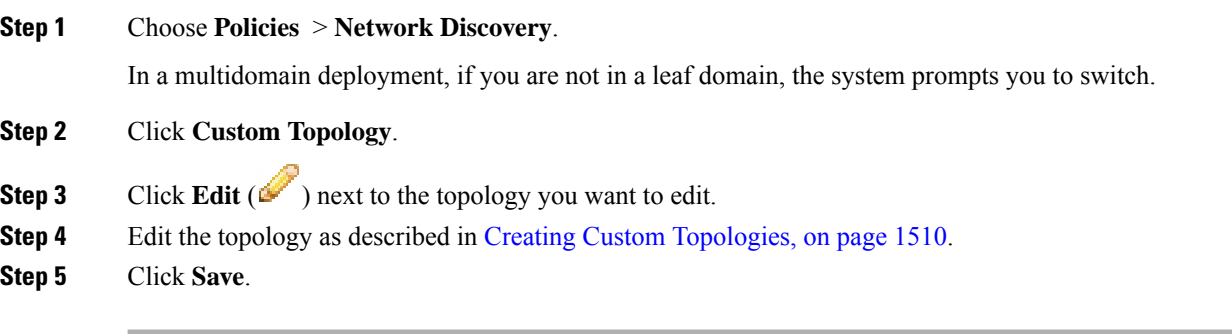

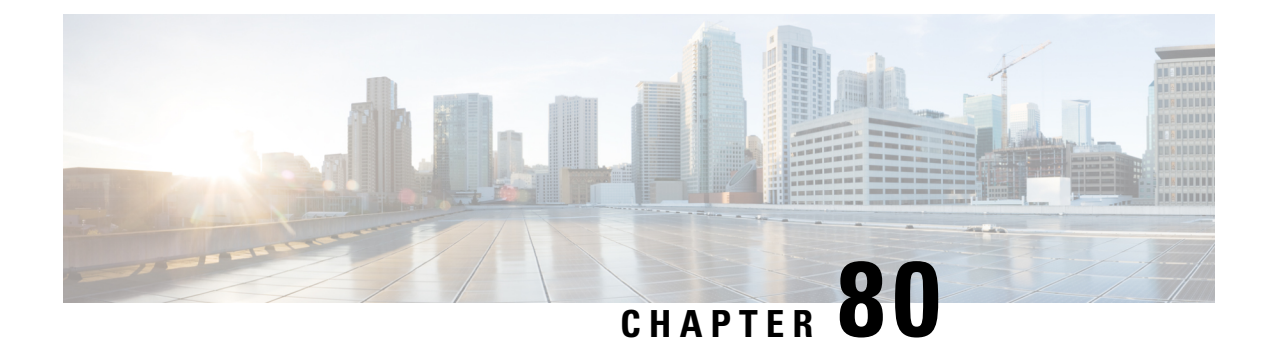

# **Incidents**

The following topics describe how to configure incident handling:

- About Incident [Handling,](#page-1586-0) on page 1513
- License [Requirements](#page-1590-0) for Incidents, on page 1517
- [Requirements](#page-1590-1) and Prerequisites for Incidents, on page 1517
- [Creating](#page-1590-2) Custom Incident Types, on page 1517
- Creating an [Incident,](#page-1591-0) on page 1518
- Editing an [Incident,](#page-1591-1) on page 1518
- [Generating](#page-1592-0) Incident Reports, on page 1519

# <span id="page-1586-0"></span>**About Incident Handling**

Incident handling refers to the response an organization takes when a violation of its security policies is suspected. The Firepower System includes features to support you as you collect and process information that is relevant to your investigation of an incident. You can use these features to gather intrusion events and packet data that may be related to the incident. You can also use the incident as a repository for notes about any activity that you take outside of the Firepower System to mitigate the effects of the attack. For example, if your security policies require that you quarantine compromised hosts from your network, you can note that in the incident.

The Firepower System also supports an incident life cycle, allowing you to change an incident's status as you progress through your response to an attack. When you close an incident, you can note any changes you have made to your security policies as a result of any lessons learned.

### **Definition of an Incident**

Generally, an *incident* is defined as one or more intrusion events that you suspect are involved in a possible violation of your security policies. In the Firepower System, the term also describes the feature you can use to track your response to an incident.

Some intrusion events are more important than others to the availability, confidentiality, and integrity of your network assets. For example, the port scan detection can keep you informed of port scanning activity on your network. Your security policy, however, may not specifically prohibit port scanning or see it as a high priority threat, so rather than take any direct action, you may instead want to keep logs of any port scanning for later forensic study.

On the other hand, if the system generates events that indicate hosts within your network have been compromised and are participating in distributed denial-of-service (DDoS) attacks, this activity is likely a clear violation of your security policy, and you should create an incident in the Firepower System to help you track your investigation of these events.

### **Common Incident Handling Processes**

#### **Preparation**

You can prepare for incidents in two ways:

- by having clear and comprehensive security policies in place, as well as the hardware and software resources to enforce them
- by having a clearly defined plan to respond to incidents and a properly trained team that can implement the plan

A key part of incident handling is understanding which parts of your network are at the greatest risk. By deploying Firepower System components on those network segments, you can increase your awareness of when and how incidents occur. Also, by taking the time to carefully tune the intrusion policy for each managed device, you can ensure that the events that are generated are of the highest quality.

#### **Detection and Notification**

You cannot respond to an incident unless you can detect it. Your incident handling process should note the kinds of security-related events that you can detect and the mechanisms, both software and hardware, that you use to detect them. You should also note where you can detect violations of your security policies. If your network includes segments that are not actively or passively monitored, you need to note that as well.

The managed devices that you deploy on your network are responsible for analyzing the traffic on the segments where they are installed, for detecting intrusions, and for generating events that describe them. Keep in mind that the access control policy you deploy to each of the managed devices governs what kinds of activity they detect and how it is prioritized. You can also set notification options for certain types of intrusion events so that the incident team does not need to sift through hundreds of events. You can specify that you are notified automatically when certain high priority, high severity events are detected.

#### **Investigation and Qualification**

Your incident handling process should specify how, after a security incident is detected, an investigation is conducted. In some organizations, junior members of the team triage all the incidents and handle the less severe or lower priority cases themselves, while more senior members of the team handle high severity and high priority incidents. You should carefully outline the escalation process so that each team member understands the criteria for raising an incident's importance.

Part of the escalation process is tied to understanding how a detected event can affect the security of your network assets. For example, an attack against hosts running Microsoft SQL Server is not a high priority for organizations that use a different database server. Similarly, the attack is less important to you if you use SQL Server on your network, but you are confident that all the servers are patched and are not vulnerable to the attack. However, if someone has recently installed a copy of the vulnerable version of the software (perhaps for testing purposes), you may have a greater problem than a cursory investigation would suggest.

The Firepower System is particularly well suited to supporting the investigation and qualification process. You can create your own event classifications, and then apply them in a way that best describes the

vulnerabilities on your network. When traffic on your network triggers an event, that event is automatically prioritized and qualified for you with special indicators showing which attacks are directed against hosts that are known to be vulnerable.

The incident tracking feature in the Firepower System also includes a status indicator that you can change to show which incidents have been escalated.

#### **Communication**

All incident handling processesshould specify how an incident is communicated between the incident handling team and both internal and external audiences. For example, you should consider what kinds of incidents require management intervention and at what level. Also, your process should outline how and when you communicate with outside organizations. Consider the following:

- Will some incidents require that you notify law enforcement agencies?
- If your hosts are participating in a distributed denial of service (DDoS) against a remote site, will you inform them?
- Do you want to share information with organizations such as the CERT Coordination Center (CERT/CC) or FIRST?

The Firepower System has features that you can use to gather intrusion data in standard formats such as HTML, PDF, and CSV (comma-separated values) so that you can easily share intrusion data with others.

For example, CERT/CC collects standard information about security incidents on its web site. CERT/CC looks for the kinds of information that you can easily extract from the Firepower System, such as:

- information about the affected machines, including:
	- the host name and IP
	- the time zone
	- the purpose or function of the host
- information about the sources of the attack, including:
	- the host name and IP
	- the time zone
	- whether you had any contact with an attacker
	- the estimated cost of handling the incident
- a description of the incident, including:
	- dates
	- methods of intrusion
	- the intruder tools involved
	- the software versions and patch levels
	- any intruder tool output
	- the details of vulnerabilities exploited
- the source of the attack
- any other relevant information

You can also use the comment section of an incident to record when you communicate issues and with whom.

#### **Containment and Recovery**

Your incident handling process should clearly indicate what steps are taken when a host or other network component is compromised. The range of containment and recovery options stretches from applying patches to vulnerable hosts to shutting down the target and removing it from the network. You should also consider the importance, depending upon the nature and severity of the attack, of preserving evidence in case you pursue criminal charges.

You can use the incident feature of Firepower System to maintain a record of the actions you take during the containment and recovery phase of the incident.

#### **Lessons Learned**

Each security incident, whether or not it is a successful attack, is an opportunity to review your security policies. Do you need to update your firewall rules? Do you need a more structured approach to patch management? Are unauthorized wireless access points a new security issue? Each lesson learned should feed back into your security policies and help you prepare better for the next incident.

### **Incident Types in the Firepower System**

You can assign an incident type to each incident you create. The following types are supported by default in the Firepower System:

- Intrusion
- Denial of Service
- Unauthorized Admin Access
- Web Site Defacement
- Compromise of System Integrity
- Hoax
- Theft
- Damage
- Unknown

You can also create your own incident types.

# <span id="page-1590-0"></span>**License Requirements for Incidents**

**FTD License**

Threat

**Classic License**

Protection

# <span id="page-1590-1"></span>**Requirements and Prerequisites for Incidents**

**Model Support**

Any.

### **Supported Domains**

Any

### **User Roles**

- Admin
- Intrusion Admin

# <span id="page-1590-2"></span>**Creating Custom Incident Types**

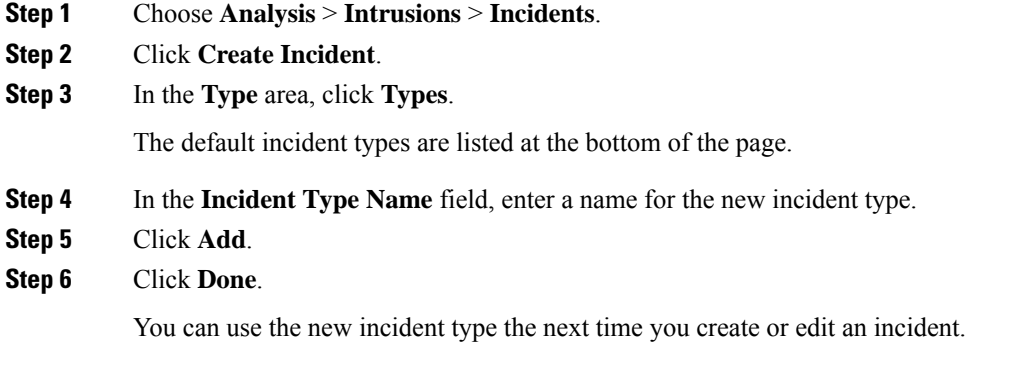

# <span id="page-1591-0"></span>**Creating an Incident**

In a multidomain deployment, you can view and modify incidents created in the current domain only. In an ancestor domain, you can add events to incidents from any descendant domains.

### **Procedure**

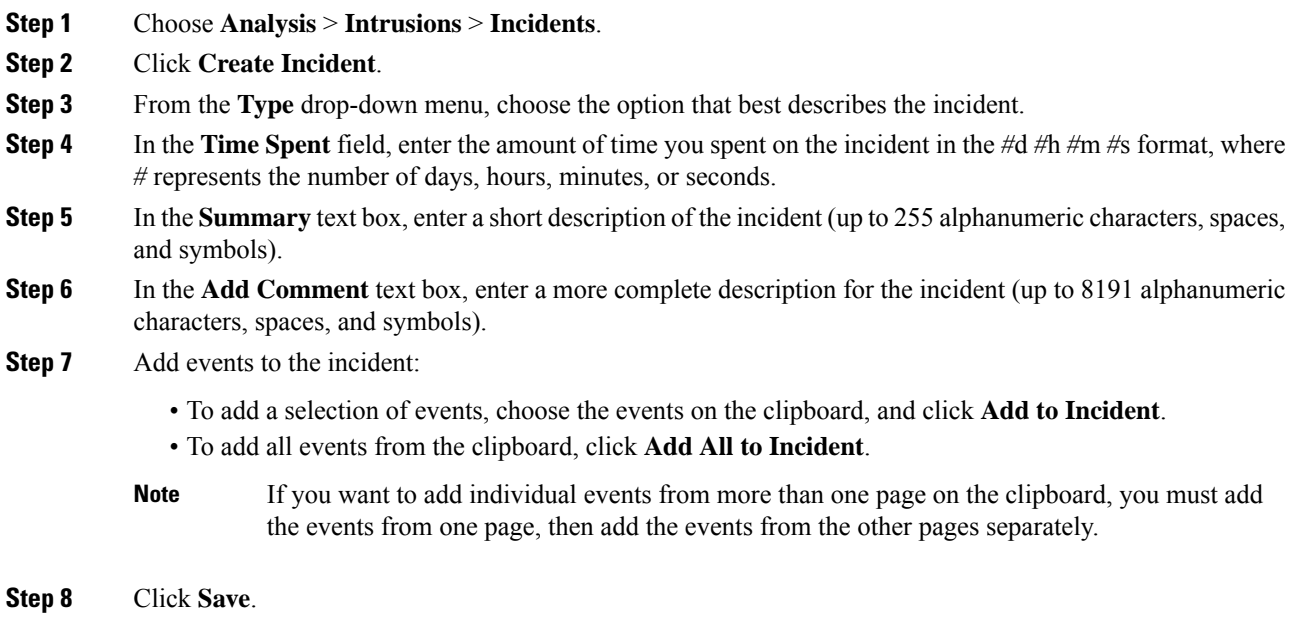

# <span id="page-1591-1"></span>**Editing an Incident**

In a multidomain deployment, you can view and modify incidents created in the current domain only. In an ancestor domain, you can add events to an incident from any descendant domains.

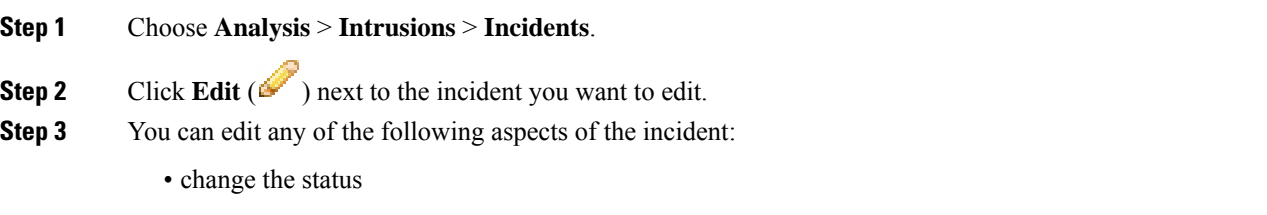

- change the type
- add events from the clipboard
- delete events
- **Step 4** In the **Time Spent** field, enter the amount of additional time you spent on the incident.
- **Step 5** In the **Add Comment** text box, indicate your changes to the incident (up to 8191 alphanumeric characters, spaces and symbols) for the incident.
- **Step 6** Optionally, you can add or delete events from the incident:
	- To add events from the clipboard, choose the events on the clipboard and click **Add to Incident**.
	- To add all the events from the clipboard, click **Add All to Incident**.
	- To delete specific events from the incident, choose the events and click **Delete**.
	- To delete all events from the incident, click **Delete All**.
	- To update the incident without adding or deleting events, click **Save**.

# <span id="page-1592-0"></span>**Generating Incident Reports**

You can use the Firepower System to generate incident reports. These reports can include the incident summary, incident status, and any comments along with information from the events you add to the incident. You can also specify whether you want to include event summary information in the report.

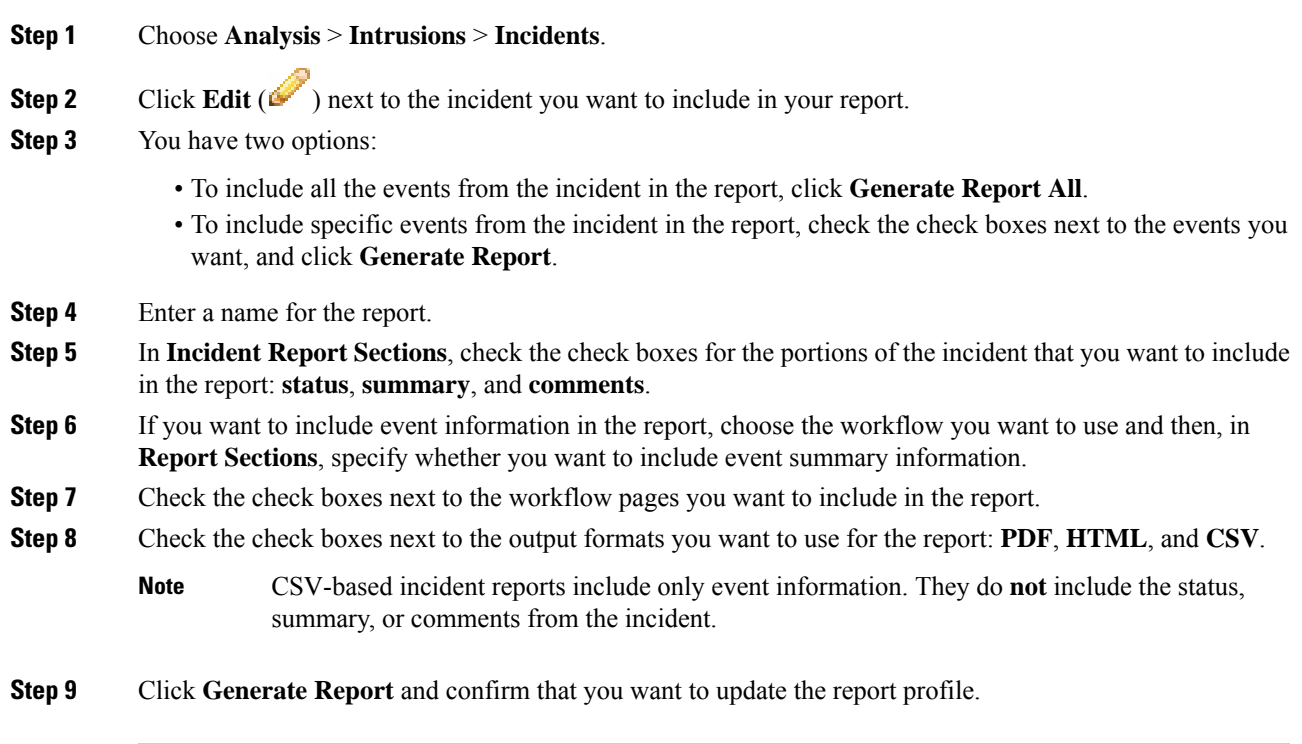

 $\mathbf I$ 

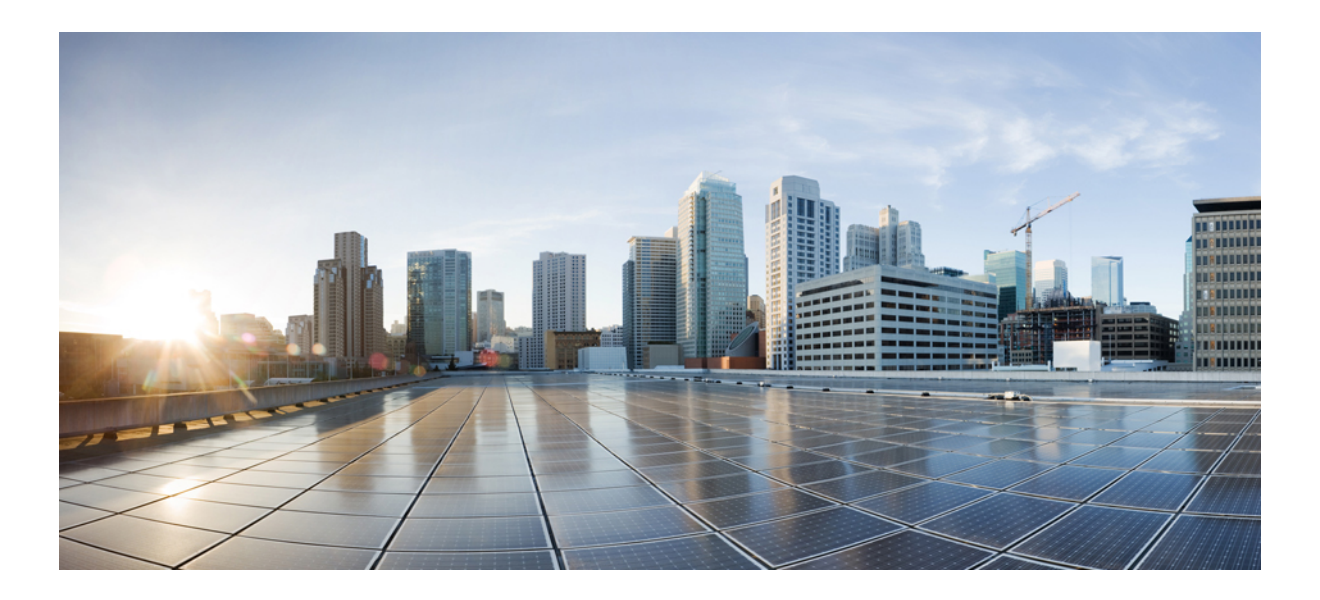

# **<sup>P</sup> ART XIX**

# **Workflows**

- [Workflows,](#page-1596-0) on page 1523
- [Searching](#page-1632-0) for Events, on page 1559
- Custom [Workflows,](#page-1642-0) on page 1569
- [Custom](#page-1650-0) Tables, on page 1577

<span id="page-1596-0"></span>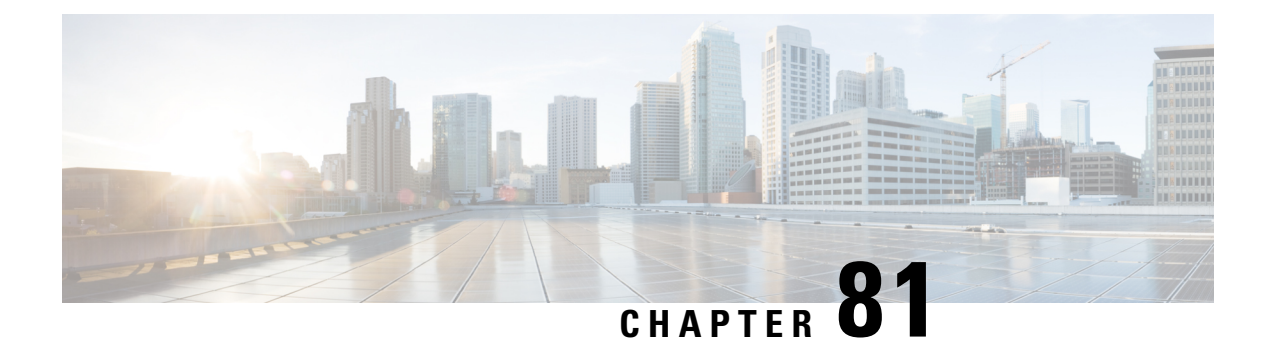

# **Workflows**

The following topics describe how to use workflows:

- Overview: [Workflows,](#page-1596-1) on page 1523
- Predefined [Workflows,](#page-1596-2) on page 1523
- Custom Table [Workflows,](#page-1604-0) on page 1531
- Using [Workflows,](#page-1605-0) on page 1532
- [Bookmarks,](#page-1629-0) on page 1556

### <span id="page-1596-1"></span>**Overview: Workflows**

A workflow is a tailored series of data pages on the Firepower Management Center web interface that analysts can use to evaluate events generated by the system.

The following types of workflows are available on the Firepower Management Center:

### **Predefined Workflows**

Preset workflows delivered with the system. You cannot edit or delete a predefined workflow. You can, however, copy a predefined workflow and use it as the basis for a custom workflow.

#### **Saved Custom Workflows**

Custom workflows based on saved custom tables delivered with the Firepower Management Center. You can edit, delete, and copy these workflows.

#### **Custom Workflows**

Workflows that you create and customize for your specific needs, or that the system generates automatically when you create custom tables. You can edit, delete, and copy these workflows.

The data displayed in a workflow often depends on such factors as how you license and deploy your managed devices, and whether you configure features that provide the data.

# <span id="page-1596-2"></span>**Predefined Workflows**

The predefined workflows described in the following sections are delivered with the system. You cannot edit or delete a predefined workflow, but you can copy a predefined workflow and use it as the basis for a custom workflow.

### **Predefined Intrusion Event Workflows**

The following table describes the predefined intrusion event workflows included with the Firepower System.

### **Table 222: Predefined Intrusion Event Workflows**

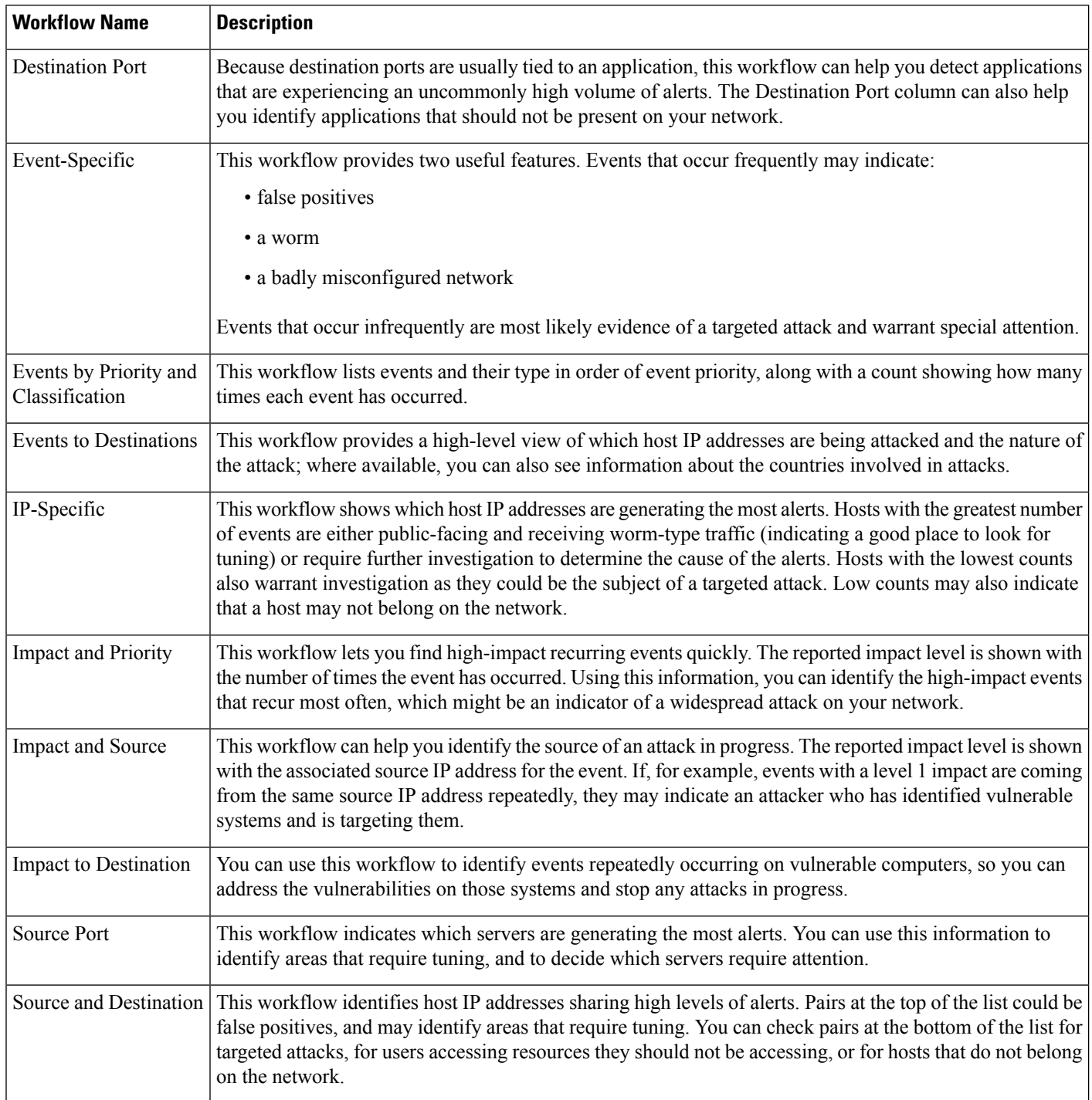

### **Predefined Malware Workflows**

The following table describes the predefined malware workflows included on the Firepower Management Center. All predefined malware workflows use the table view of malware events.

#### **Table 223: Predefined Malware Workflows**

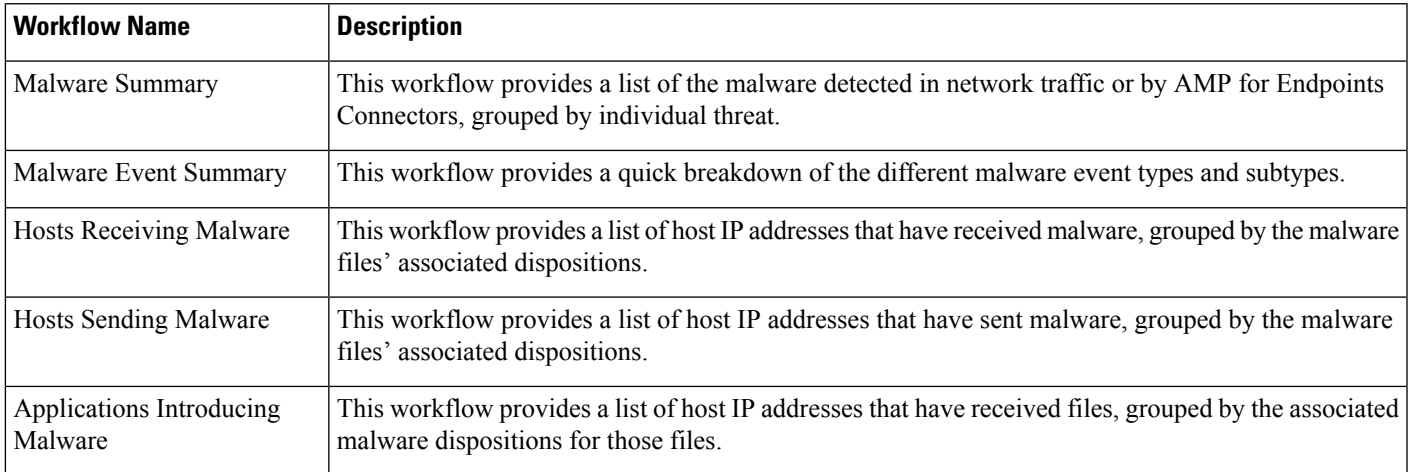

### **Predefined File Workflows**

The following table describes the predefined file event workflows included on the Firepower Management Center. All the predefined file event workflows use the table view of file events.

#### **Table 224: Predefined File Workflows**

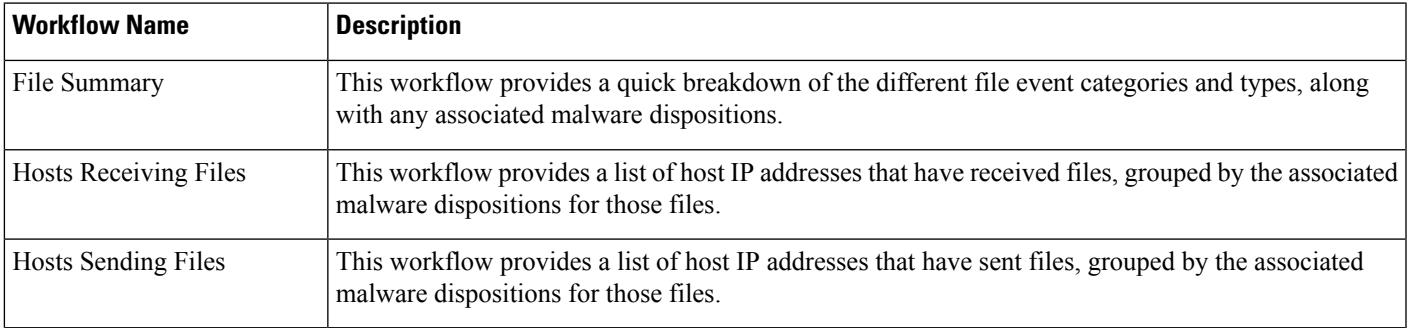

### **Predefined Captured File Workflows**

The following table describes the predefined captured file workflows included on the Firepower Management Center. All predefined captured file workflows use the table view of captured files.

### **Table 225: Predefined Captured File Workflows**

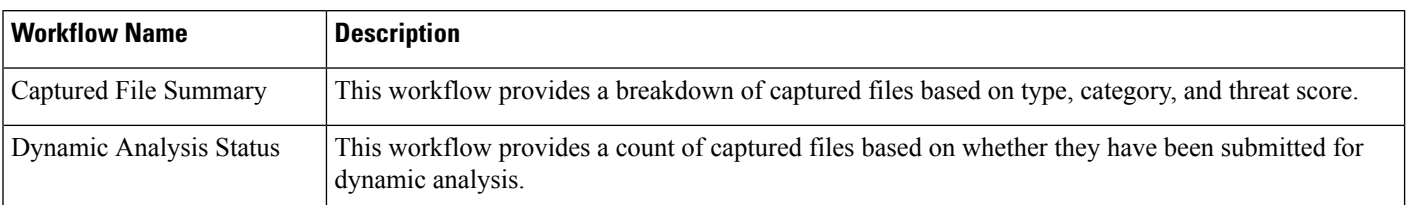

# **Predefined Connection Data Workflows**

The following table describes the predefined connection data workflows included on the Firepower Management Center. All the predefined connection data workflows use the table view of connection data.

### **Table 226: Predefined Connection Data Workflows**

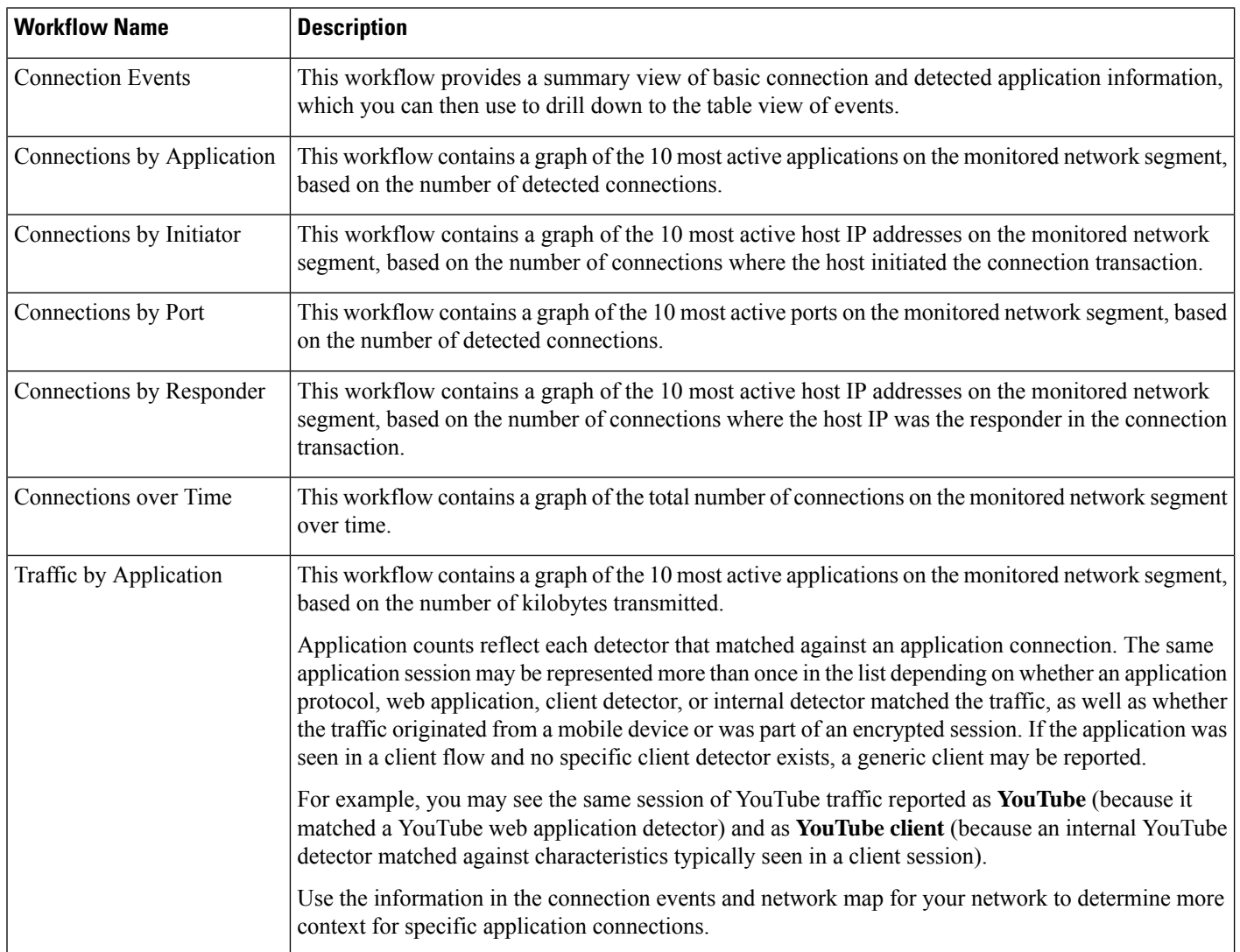

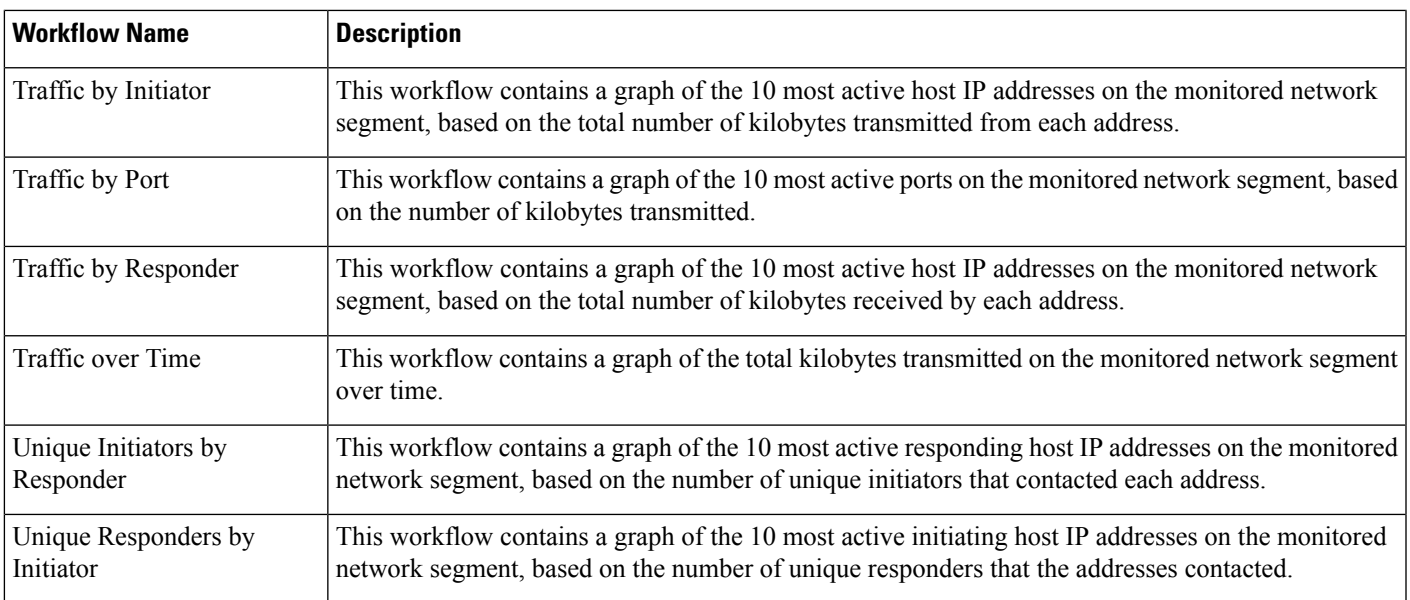

### **Predefined Security Intelligence Workflows**

The following table describes the predefined Security Intelligence workflows included on the Firepower Management Center. All the predefined Security Intelligence workflows use the table view of Security Intelligence events.

**Table 227: Predefined Security Intelligence Workflows**

| <b>Workflow Name</b>                             | <b>Description</b>                                                                                                    |
|--------------------------------------------------|----------------------------------------------------------------------------------------------------|
| Security Intelligence Events                     | This workflow provides a summary view of basic Security Intelligence and detected application<br>information, which you can then use to drill down to the table view of events.                                                       |
| Security Intelligence<br>Summary                 | This workflow is identical to the Security Intelligence Events workflow, but begins with the Security<br>Intelligence Summary page, which lists security intelligence events by category and count only.                              |
| Security Intelligence with<br><b>DNS</b> Details | This workflow is identical to the Security Intelligence Events workflow, but begins with the Security<br>Intelligence with DNS Details page, which lists Security Intelligence events by category and<br>DNS-related characteristics. |

### **Predefined Host Workflows**

The following table describes the predefined workflows that you can use with host data.

**Table 228: Predefined Host Workflows**

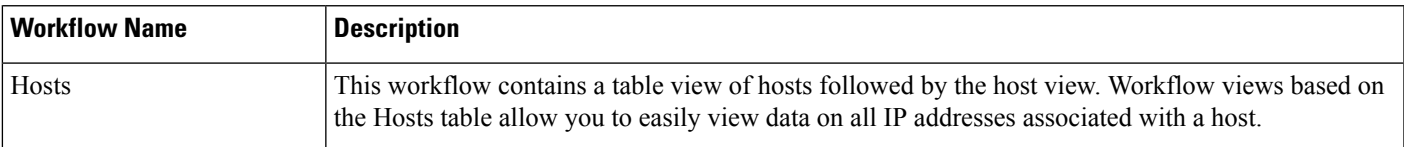

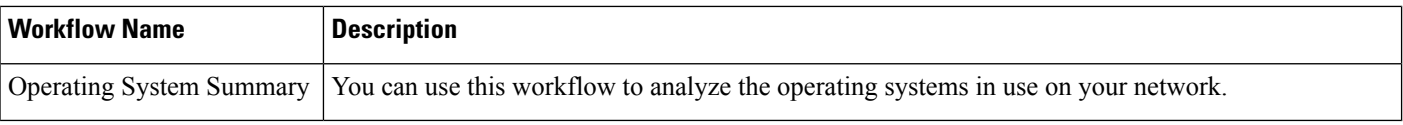

### **Predefined Indications of Compromise Workflows**

The following table describes the predefined workflows that you can use with IOC (Indications of Compromise) data.

**Table 229: Predefined Indications of Compromise Workflows**

| <b>Workflow Name</b>                 | <b>Description</b>                                                                                                    |
|--------------------------------------|----------------------------------------------------------------------------------------------------|
| Indications of Compromise            | This workflow begins with a summary view of IOC data grouped by count and category, and provides<br>a detail view that further subdivides the summary data by event type.<br>Access this workflow via the <b>Analysis</b> > <b>Hosts</b> menu. |
| Indications of Compromise<br>by Host | You can use this workflow to gauge which hosts on your network are most likely to be compromised<br>(based on IOC data).<br>Access this workflow via the <b>Analysis</b> $>$ <b>Hosts</b> menu.                                                |

### **Predefined Applications Workflows**

The following table describes the predefined workflows that you can use with application data.

#### **Table 230: Predefined Applications Workflows**

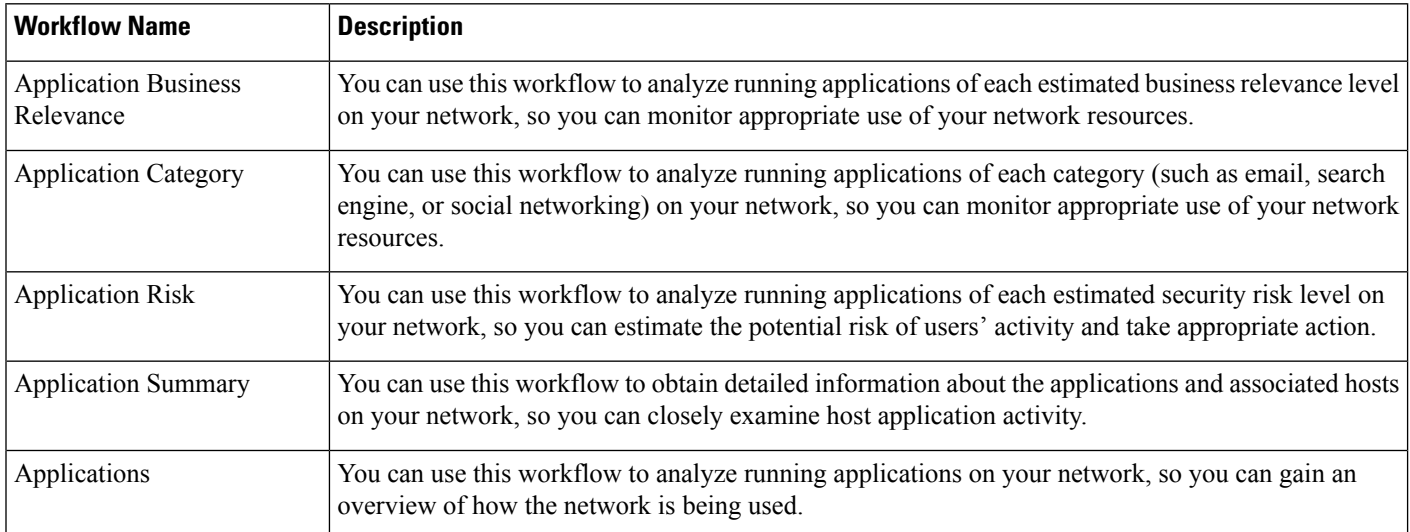

### **Predefined Application Details Workflows**

The following table describes the predefined workflows that you can use with application detail and client data.

**Table 231: Predefined Application Details Workflows**

| <b>Workflow Name</b>       | <b>Description</b>                                                                                                    |
|----------------------------|----------------------------------------------------------------------------------------------------|
| <b>Application Details</b> | You can use this workflow to analyze the client applications on your network in more detail. The<br>workflow then provides a table view of client applications, followed by the host view. |
| Clients                    | This workflow contains a table view of client applications, followed by the host view.                                                                                                    |

### **Predefined Servers Workflows**

The following table describes the predefined workflows that you can use with server data.

### **Table 232: Predefined Servers Workflows**

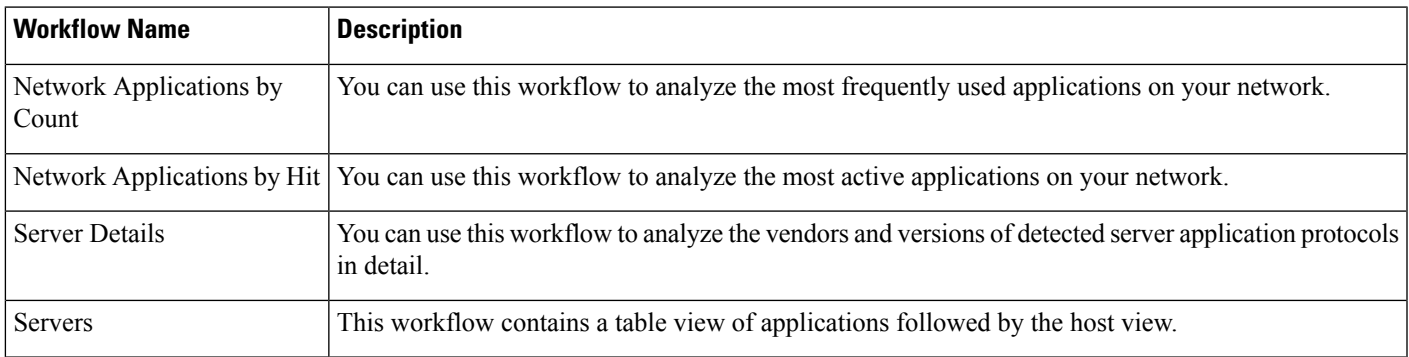

### **Predefined Host Attributes Workflows**

The following table describes the predefined workflow that you can use with host attribute data.

**Table 233: Predefined Host Attributes Workflows**

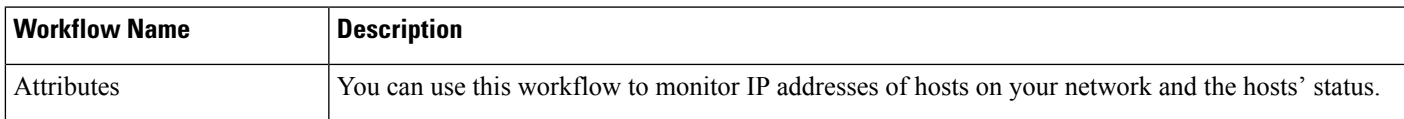

### **The Predefined Discovery Events Workflow**

The following table describes the predefined workflow that you can use to view discovery and identity data.

#### **Table 234: Predefined Discovery Event Workflows**

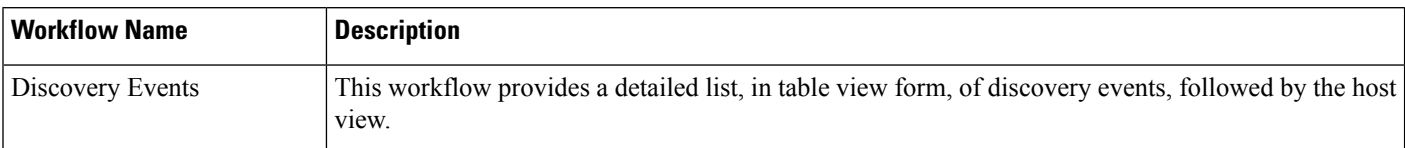

### **Predefined User Workflows**

The following table describes the predefined workflow that you can use to view user discovery and user identity data.

#### **Table 235: Predefined User Workflows**

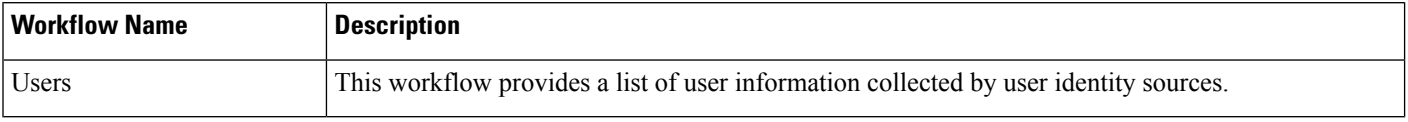

### **Predefined Vulnerabilities Workflows**

The following table describes the predefined vulnerabilities workflow included on the Firepower Management Center.

### **Table 236: Predefined Vulnerabilities Workflows**

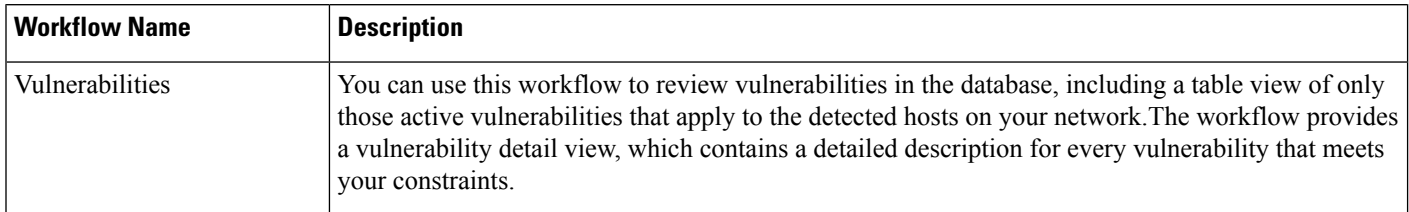

### **Predefined Third-Party Vulnerabilities Workflows**

The following table describes the predefined third-party vulnerabilities workflows included on the Firepower Management Center.

#### **Table 237: Predefined Third-Party Vulnerabilities Workflows**

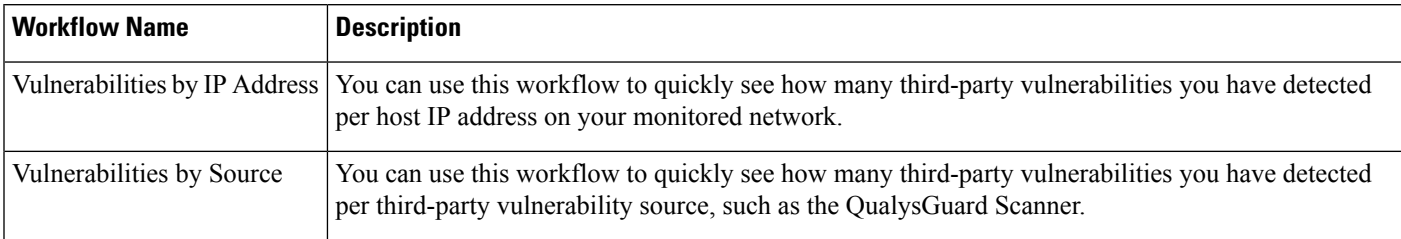

### **Predefined Correlation and White List Workflows**

There is a predefined workflow for each type of correlation data, white list events, white list violations, and remediation status events.

#### **Table 238: Predefined Correlation Workflows**

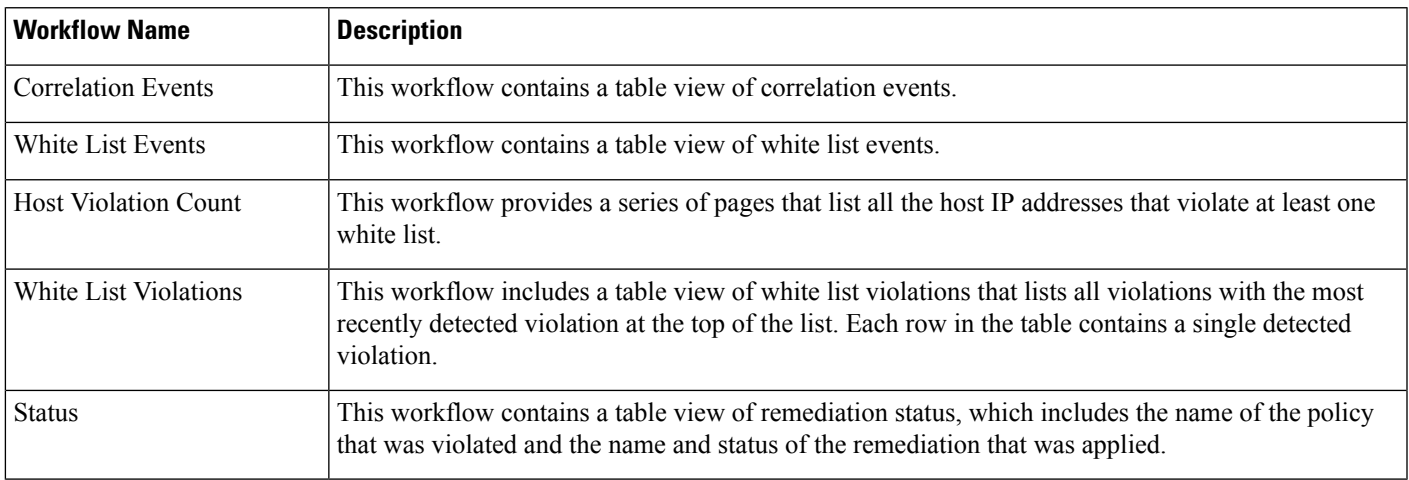

### **Predefined System Workflows**

The Firepower System is delivered with some additional workflows, including system events such as audit events and health events, as well as workflows that list results from rule update imports and active scans.

#### **Table 239: Additional Predefined Workflows**

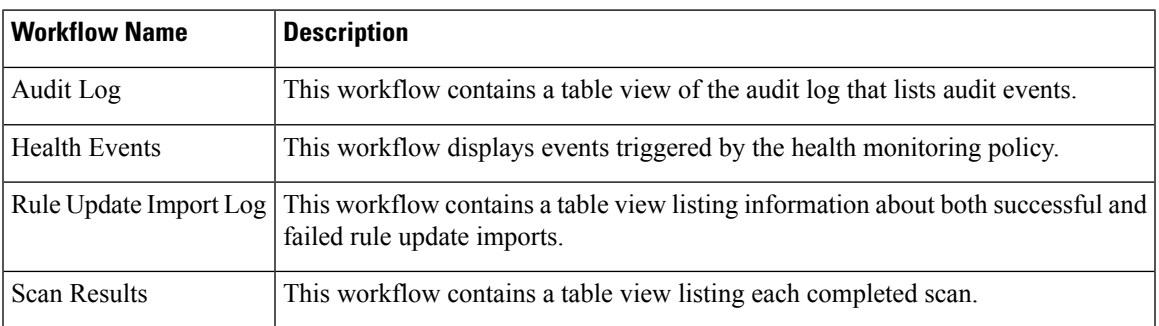

# <span id="page-1604-0"></span>**Custom Table Workflows**

You can use the custom tables feature to create tables that use the data from two or more types of events. This is useful because you can, for example, create tables and workflows that correlate intrusion event data with discovery data to allow simple searches for events that affect critical systems.

When you create a custom table, the system automatically creates a workflow that you can use to view the events associated with the table. The features in the workflow differ depending on which type of table you use.For example, custom table workflows based on the intrusion event table always end with the packet view. However, custom table workflows based on discovery events end with the host view.

Unlike workflows based on the predefined event tables, workflows based on custom tables do not have links to other types of workflows.

### <span id="page-1605-0"></span>**Using Workflows**

#### **Procedure**

**Step 1** Choose the appropriate menu path and option as described in [Workflow](#page-1607-0) Selection, on page 1534.

**Step 2** Navigate within the current workflow:

- To view all of the columns available in your chosen event data type, use table view pages; see [Using](#page-1612-0) Table View [Pages,](#page-1612-0) on page 1539.
- To view a subset of the columns available in your chosen event data type, use drill-down pages; see Using [Drill-Down](#page-1612-1) Pages, on page 1539.
- To display the corresponding row in the next page of the workflow, click **Down-Arrow** ( $\bullet$ ).
- To move among the pages of a multipage workflow, use the tools at the bottom of each page; see [Workflow](#page-1610-0) Page [Traversal](#page-1610-0) Tools, on page 1537.
- To view the same constraints applied within a workflow for a different type of event, click **Jump to** and choose the event view from the drop-down list.
- **Step 3** Modify the display of the current workflow:
	- Check the check boxes by one or more rows on a page to indicate which row(s) you want to affect, then click one of the buttons at the bottom of the page (for example, **View**) to perform that action for all selected rows.
	- Check the check box at the top of the row to select all the rows on the page, then click one of the buttons at the bottom of the page (for example, **View**) to perform that action for all rows on the page.
	- Constrain the columns in the display by clicking **Close** (<sup>\*</sup>) in the column heading that you want to hide. In the pop-up window that appears, click **Apply**
	- To hide or show other columns, check or clear the appropriate check boxes before you click **Apply**. To add a disabled column back to the view, click the expand arrow to expand the search constraints, then click the column name under Disabled Columns. **Tip**
	- Constrain the data view by selected values for selected fields. For information, see Event View [Constraints,](#page-1626-0) on page [1553](#page-1626-0) and Compound Event View [Constraints,](#page-1627-0) on page 1554.
	- Change the time constraints on the event view. The date range located in the upper right corner of the page sets a time range for events to include in the workflow; for information, see Event Time [Constraints,](#page-1620-0) on page [1547](#page-1620-0).
- Events that were generated outside the appliance's configured time window (whether global or event-specific) may appear in an event view if you constrain the event view by time. This may occur even if you configured a sliding time window for the appliance. **Note**
- To sort data by columns, click the name of a column. To reverse the sort order, click the column name again. The direction indicates which column the data is sorted by, and whether the sort is **Ascending** or **Descending**.
- Click a workflow page link to display that page using any active constraints. Workflow page links appear in the upper left corner of predefined workflow table views and drill-down pages, above events and below the workflow name.

**Step 4** View additional data within the current workflow:

- To view the file'strajectory map in a new window, click network file trajectory in file name andSHA-256 hash value columns. The icon is different depending on the file status; see File [Trajectory](#page-1610-1) Icons, on page [1537.](#page-1610-1)
- To display a pop-up window of the host profile associated with an IP address, click host profile in any IP address column. The icon is different depending on the file status; see Host Profile Icons, on page 1538.
- To view the Dynamic Analysis Summary report for the highest threat score associated with a file, click threat score in any threat score column. The icon is different depending on the file's highest threat score; see [Threat](#page-1611-1) Score Icons, on page 1538.
- To view user profile information, click **User** or, for users associated with an indication of compromise, **Red User** in any user identity column. The user icon is dimmed if that user cannot be in the database (that is, is an AMP for Endpoints Connector user).
- To view vulnerability details for third-party vulnerabilities, click **Vulnerability** in any third-party vulnerability ID column.
- When viewing aggregated data points, hover your pointer over the flag to view the country name.
- When viewing individual data points, click flag to view further geolocation details described in [Geolocation,](#page-1613-0) on page 1540.

**Step 5** Navigate to a different workflow:

To view the same event type using a different workflow, click **(switch workflow)** next to the workflow title, then choose the workflow you want to use. Note that you **cannot** use a different workflow for scan results.

### **Workflow Access by User Role**

Access to a workflow is determined by the user's role. See the table below for more information.

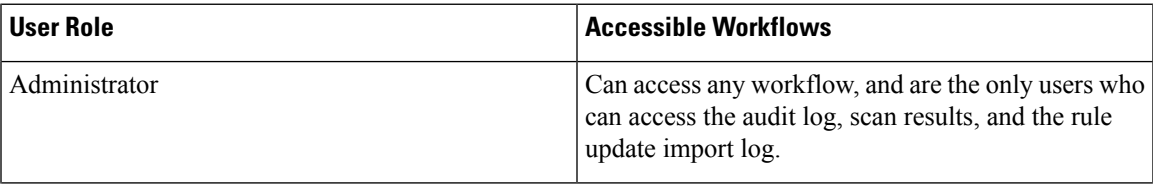

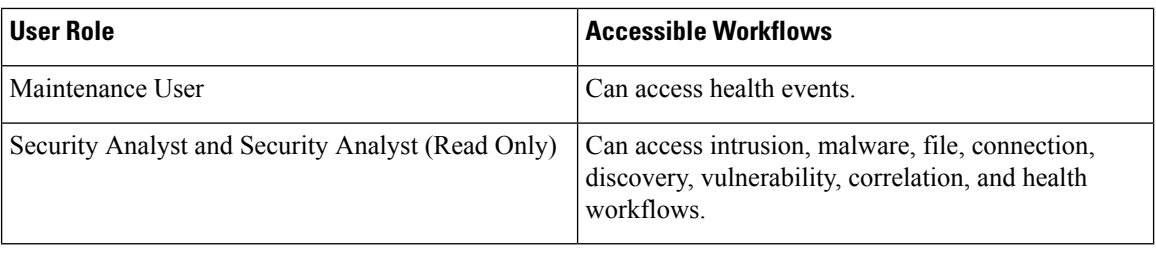

### <span id="page-1607-0"></span>**Workflow Selection**

The Firepower System provides predefined workflows for the types of data listed in the following table.

**Table 240: Features Using Workflows**

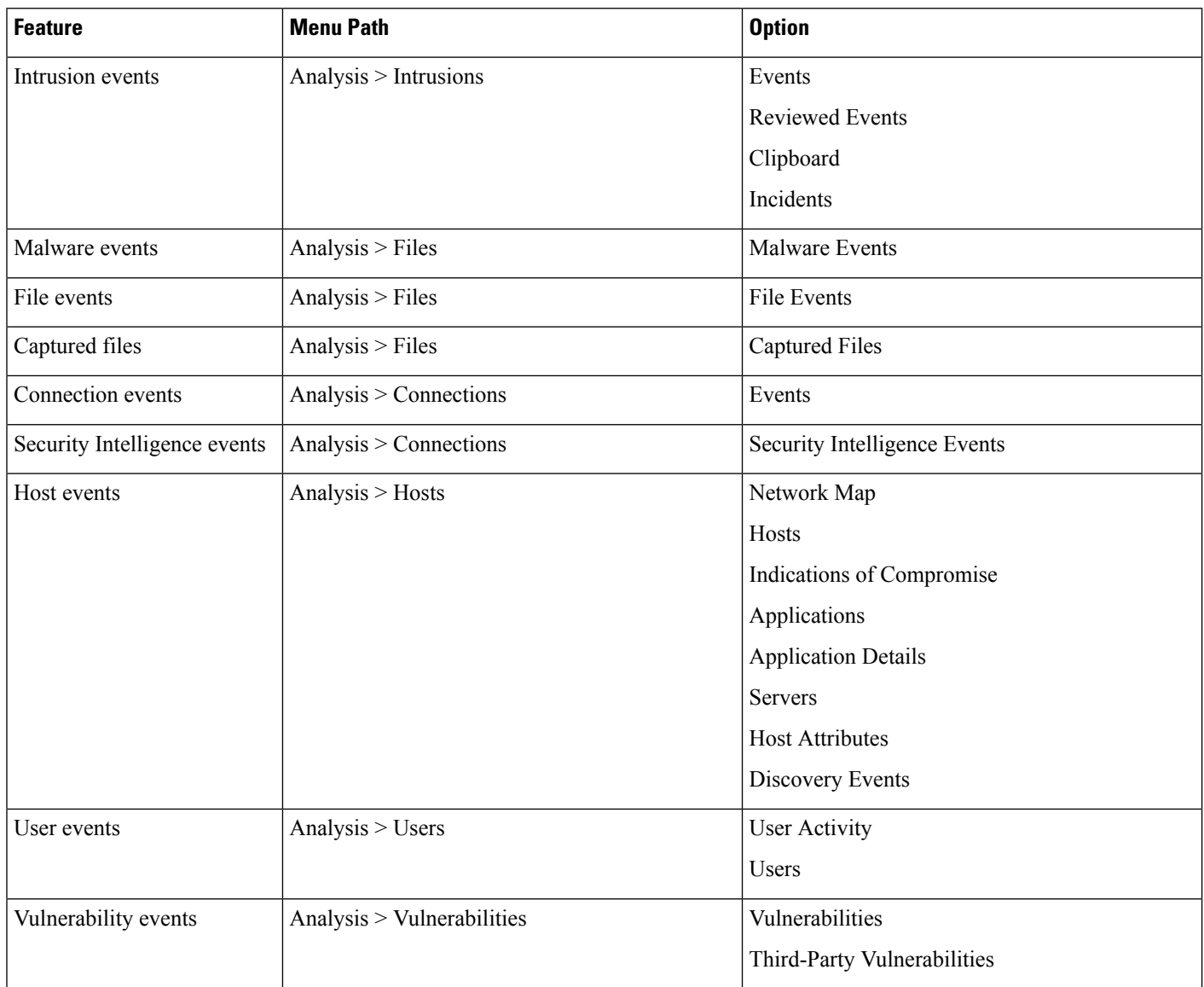

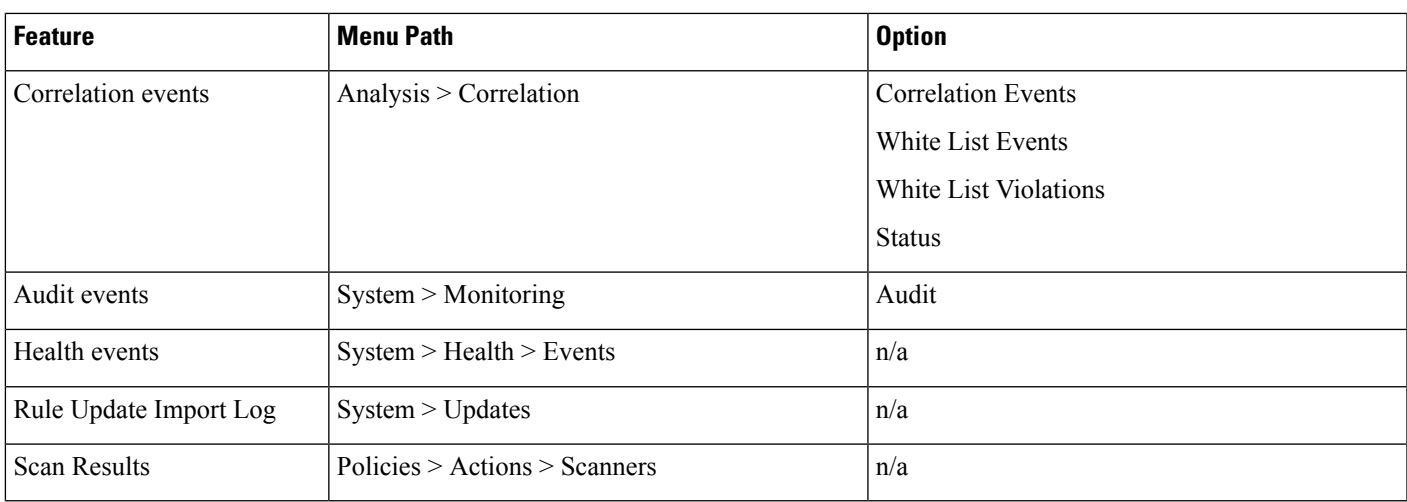

When you view any of the kinds of data described in the above table, events appear on the first page of the default workflow for that data. You can specify a different default workflow by configuring your event view settings. Note that workflow access depends on your user role.

In a multidomain deployment, you can view data for the current domain and for any descendant domains. You cannot view data from higher level or sibling domains.

#### **Related Topics**

[Configuring](#page-104-0) Event View Settings, on page 31

### **Workflow Pages**

Although the data in each type of workflow is different, all workflows share a common set of features. Workflows can include several types of pages. The actions you can perform on a workflow page depend on the type of page.

Drill-down and table view pages in workflows allow you to quickly narrow your view of the data so you can zero in on events that are significant to your analysis. Table view pages and drill-down pages both support many features you can use to constrain the set of events you want to view or to navigate the workflow. When viewing data on drill-down pages or in the table view in a workflow, you can sort the data in ascending or descending order based on any available column. If the database contains more events than can be displayed on a single workflow page, you can click the links at the bottom of the page to display more events. When you click one of these links, the time window automatically pauses so that you do not see the same events twice; you can unpause the time window when you are ready.

In a multidomain deployment, you can view data for the current domain and for any descendant domains. You cannot view data from higher level or sibling domains.

### **Table Views**

Table views include a column for each of the fields in the database on which your workflow is based if the page is enabled by default.

For best performance, display only the columns you need. The more columns are displayed, the more resources are required to display the data.

Note that when you disable a column on a table view, the Firepower System adds the Count column to the event view if disabling the column could create two or more identical rows.

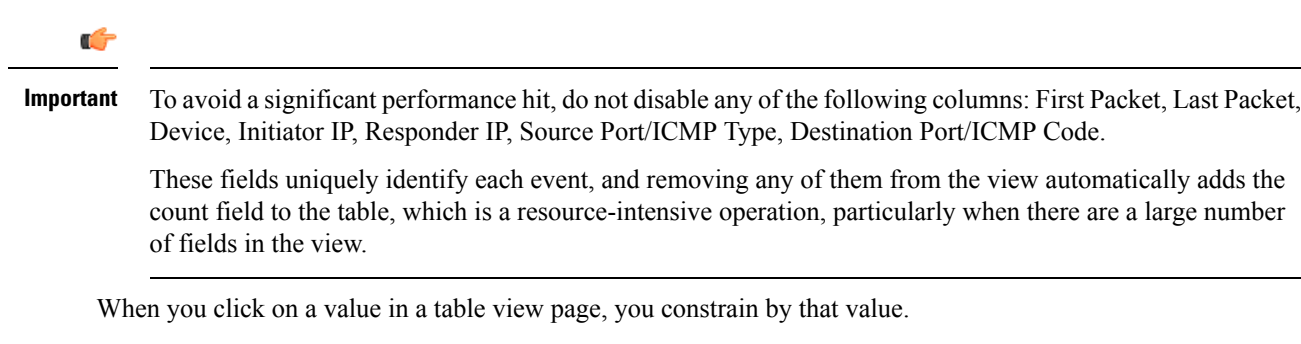

When you create a custom workflow, you add a table view to it by clicking **Add Table View**.

#### **Drill-Down Pages**

Generally, drill-down pages are intermediate pages that you use to narrow your investigation to a few events before moving to a table view page. Drill-down pages contain a subset of columns that are available in the database.

For example, a drill-down page for discovery events might include only the IP Address, MAC Address, and Time columns. A drill-down page for intrusion events, on the other hand, might include the Priority, Impact Flag, Inline Result, and Message columns.

Drill-down pages allow you to narrow the scope of events you are viewing and to move forward in the workflow. If you click on a value in a drill-down page, for example, you constrain by that value and move to the next page in the workflow, focusing more closely on events that match your selected values. Clicking a value in a drill-down page does not disable the column where the value is, even if the page you advance to is a table view. Note that drill-down pages for predefined workflows always have a Count column. When you create a custom workflow, you add a drill-down page to it by clicking **Add Page**.

#### **Graphs**

Workflows based on connection data can include graph pages, also called *connection graphs*.

For example, a connection graph might display a line graph that shows the number of connections detected by the system over time. Generally, connection graphs are, like drill-down pages, intermediate pages that you use to narrow your investigation.

### **Final Pages**

The final page of a workflow depends on the type of event on which the workflow is based:

- The host view is the final page for workflows based on applications, application details, discovery events, hosts, indications of compromise (IOC), servers, white list violations, host attributes, or third-party vulnerabilities. Viewing host profiles from this page allows you to easily view data on all IP addresses associated with hosts that have multiple addresses.
- The user detail view is the final page for workflows based on users and user activity.
- The vulnerability detail view is the final page for workflows based on Cisco vulnerabilities.
- The packet view is the final page for workflows based on intrusion events.

Workflows based on other kinds of events (for example, audit log events or malware events) do not have final pages.

Ш

On the final page of a workflow, you can expand detail sections to view specific information about each object in the set you focused on over the course of the workflow. Although the web interface does not list the constraints on the final page of a workflow, previously set constraints are retained and applied to the set of data.

### **Workflow Page Navigation Tools**

Workflow pages provide visual cues to facilitate navigating among them and choosing what information to display during event analysis.

### <span id="page-1610-0"></span>**Workflow Page Traversal Tools**

If a workflow contains multiple pages of data, the bottom of each page displays the number of pages in the workflow, as well as the tools listed in the table below which you may use to navigate among the pages:

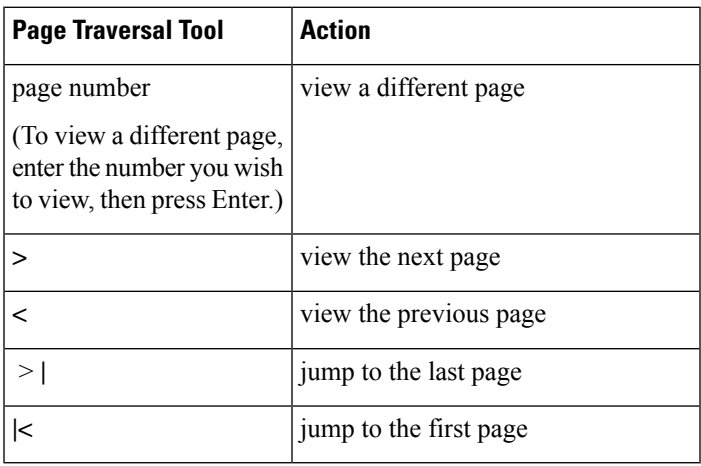

#### **Table 241: Workflow Page Traversal Tools**

### <span id="page-1610-1"></span>**File Trajectory Icons**

When a workflow page provides the opportunity to view the trajectory map for a file in a new window, a network trajectory icon appears. This icon differs depending upon the file status.

**Table 242: File Trajectory Icons**

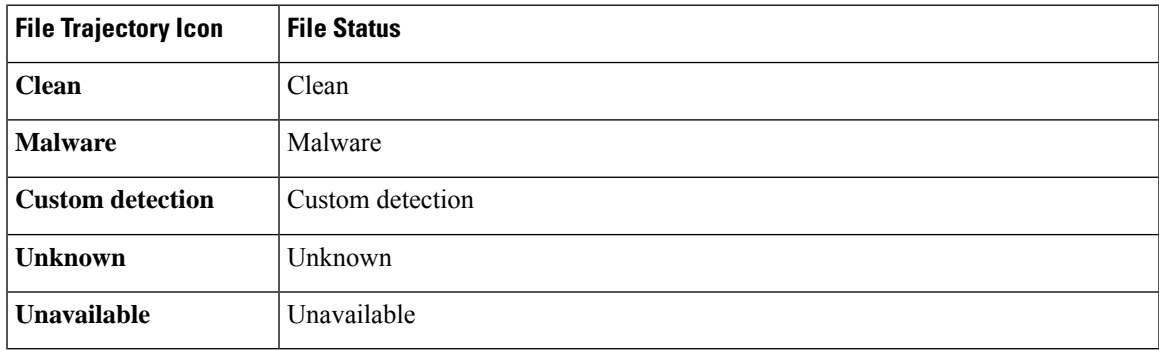

### <span id="page-1611-0"></span>**Host Profile Icons**

When a workflow page provides the opportunity to view the host profile associated with an IP address in a pop-up window, a host profile icon appears. If the host profile icon is dimmed, you cannot view the host profile because that host cannot be in the network map (for example, 0.0.0.0). This icon appears different depending on the status of the host.

#### **Table 243: Host Profile Icons**

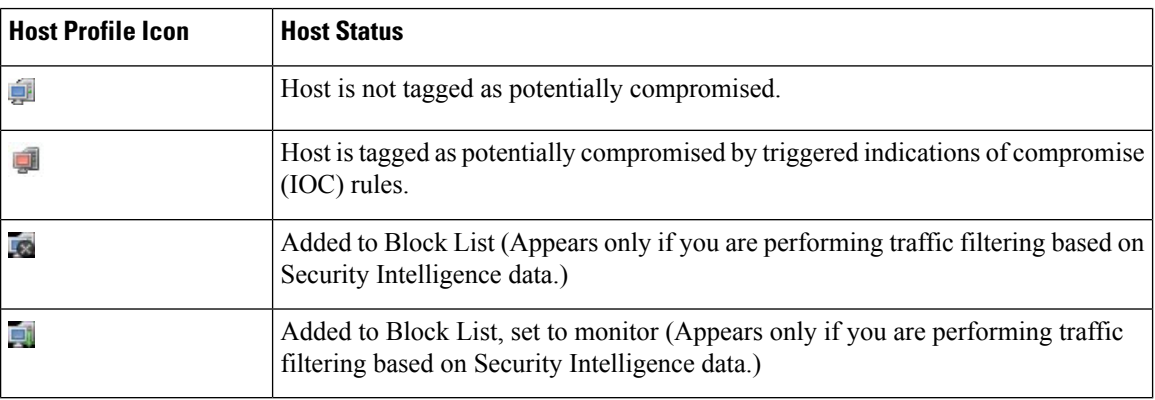

### <span id="page-1611-1"></span>**Threat Score Icons**

When a workflow page provides the opportunity to view a Dynamic Analysis Summary report for the highest threat score associate with a file, a threat score icon appears. The icon differs depending on the file's highest threat score.

### **Table 244: Threat Score Icons**

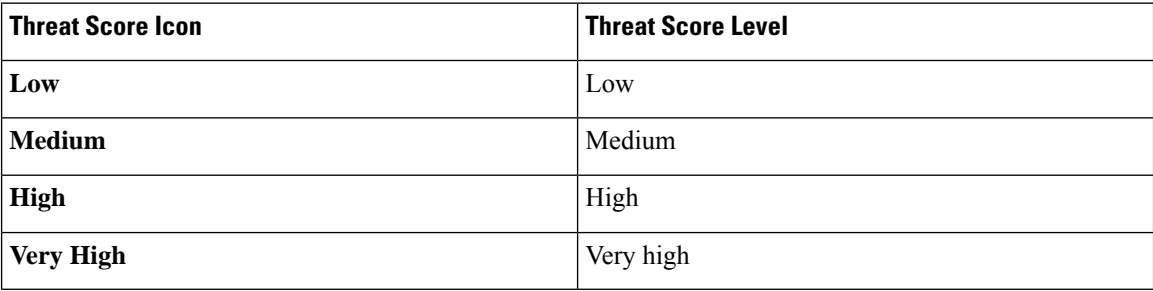

### **The Workflow Toolbar**

Each page in a workflow includes a toolbar that offers quick access to related features. The following table describes each of the links on the toolbar.

#### **Table 245: Workflow Toolbar Links**

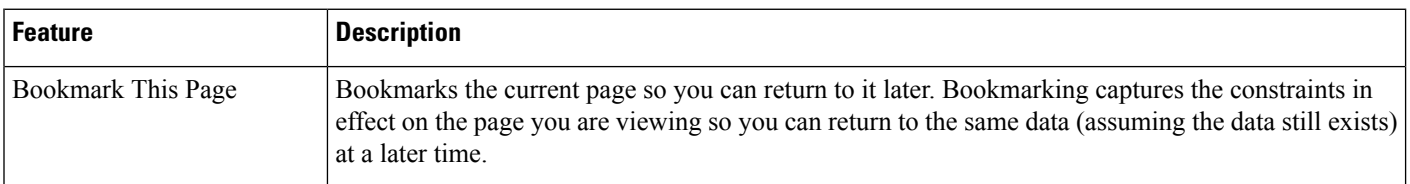

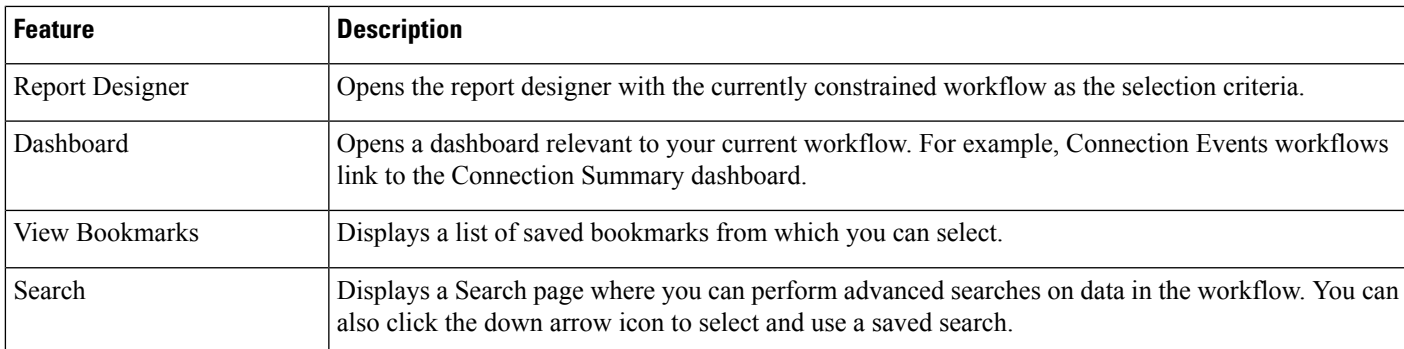

#### **Related Topics**

Creating a Report [Template](#page-1512-0) from an Event View, on page 1439 About [Dashboards,](#page-282-0) on page 209 Event [Searches](#page-1632-1), on page 1559 [Bookmarks](#page-1629-0), on page 1556 Creating [Bookmarks,](#page-1629-1) on page 1556 Viewing [Bookmarks](#page-1629-2), on page 1556

### <span id="page-1612-1"></span>**Using Drill-Down Pages**

### **Procedure**

- **Step 1** Access a workflow by choosing the appropriate menu path and option as described in Features Using Workflows.
- **Step 2** In any workflow, you have the following options:
	- To drill down to the next workflow page constraining on a specific value, click a value within a row. Note that this works only on drill-down pages. Clicking a value within a row in a table view only constrains the table view and does not drill down to the next page.
	- To drill down to the next workflow page constraining on some events, check the check boxes next to the events you want to view on the next workflow page, then click **View**.
	- To drill down to the next workflow page keeping the current constraints, click **View All**.
	- **Tip** Table views always include "Table View" in the page name.

### <span id="page-1612-0"></span>**Using Table View Pages**

Table view pages provide some features not available on drill-down, host view, packet view, or vulnerability detail pages. Use these features as described below:

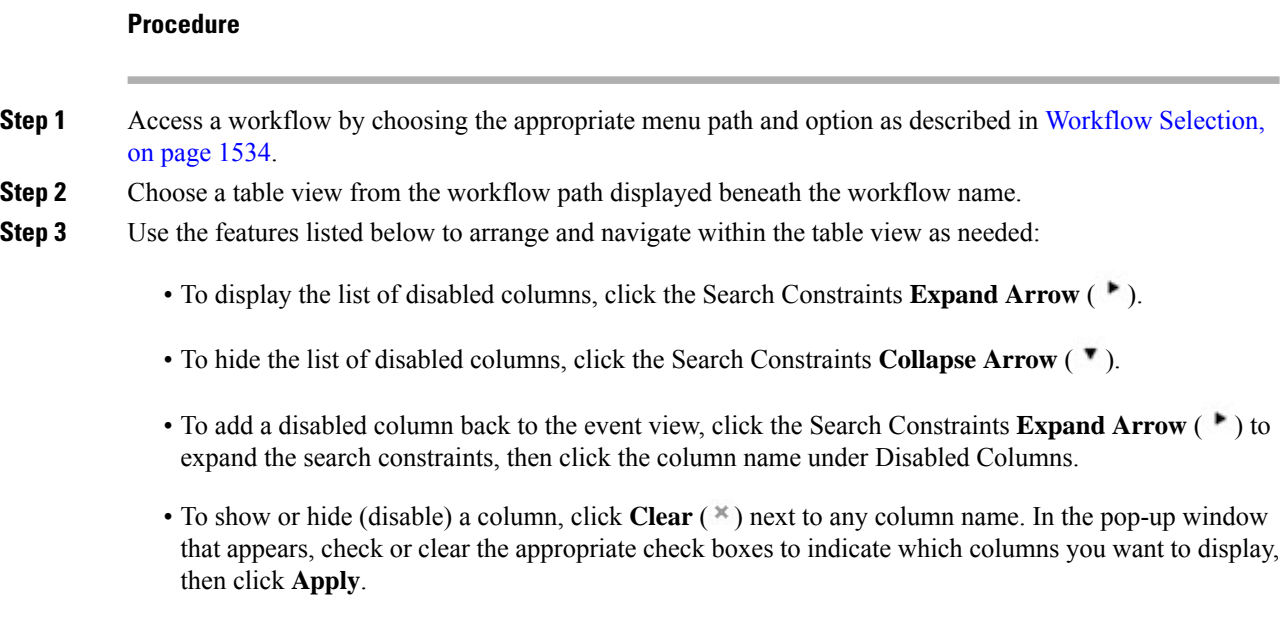

### <span id="page-1613-0"></span>**Geolocation**

You can view and filter traffic based on country and continent by leveraging a geolocation database (GeoDB). Note that for mobile devices and other hosts detected moving from country to country, the system may report a continent instead of a specific country.

The system comes with an initial GeoDB that maps IP addresses to countries/continents, so that information should always be available. If you update the GeoDB, the system also downloads contextual data. This can include:

- Region (state, province, or other country subregion), city, and postal code.
- Latitude/longitude, time zone, and clickable maps.
- Autonomous System Number (ASN) and additional information about the ASN.
- Internet service provider (ISP), connection type, and proxy type.
- Home/business, organization, and domain name information.

To view this information, click the small country flag icons and ISO country codes wherever they appear: in events, asset profiles, the Context Explorer, dashboard, and other analysis tools. You cannot view geolocation details for aggregate geolocation information, such as on the Connection Summary dashboard.

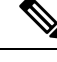

**Note**

We issue periodic updates to the GeoDB. You must regularly update the GeoDB to have accurate geolocation information; see Update the [Geolocation](#page-188-0) Database, on page 115.

In May 2022 we split the GeoDB into two packages: a country code package that maps IP addresses to countries/continents, and an IP package that contains contextual data. The new country code package has the same file name as the old all-in-one package. This allows FMCs running Version 7.1 and earlier to continue to obtain GeoDB updates. However, because this package now contains only country code mappings, the contextual data is no longer updated and will grow stale. To obtain fresh data, upgrade or reimage to Version 7.2+ and update the GeoDB. Note that this split does not affect geolocation rules or traffic handling in any way—those rules rely only on the data in the country code package.

#### **Related Topics**

Network [Conditions](#page-373-0), on page 300 [Geolocation](#page-407-0) Objects, on page 334 [Introduction](#page-1446-0) to Correlation Policies and Rules, on page 1373 Traffic Profile [Conditions](#page-1484-0), on page 1411 Update the [Geolocation](#page-188-0) Database, on page 115

### **Connection Event Graphs**

In addition to workflows that use tabular drill-down pages and a final table view of events, the system can present certain connection data graphically, using data aggregated over five-minute intervals. Note that you can graph only the information used to aggregate data: source and destination IP addresses (and those hosts' associated users), destination port, transport protocol, and application protocol.

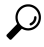

You cannot graph Security Intelligence events separately from their associated connection events. For a graphical overview of Security Intelligence filtering activity, use dashboards and the Context Explorer. **Tip**

There are three different types of connection graphs:

- *Pie charts* display data from one dataset grouped into discrete categories.
- *Bar graphs* display data from one or more datasets grouped into discrete categories.
- *Line graphs* plot data from one or more datasets over time, using either a standard or a velocity (rate of change) view.

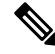

The system displays traffic profiles as line graphs, which you can manipulate in the same way as you would any other connection graph, with some restrictions. To view traffic profiles, you must have Administrator access. **Note**

Like workflow tables, you can drill down and constrain workflow graphs to focus your analysis.

Both bar graphs and line graphs can display multiple datasets; that is, they can display several values on the y-axis for each x-axis data point. For example, you could display the total number of unique initiators and responders. Pie charts can only display one dataset.

You can display different data and datasets on a connection graph by changing either the x-axis, the y-axis, or both. On a pie chart, changing the x-axis changes the independent variable and changing the y-axis changes the dependent variable.

#### **Related Topics**

Connection Summaries [\(Aggregated](#page-1675-0) Data for Graphs), on page 1602

### **Using Connection Event Graphs**

On the Firepower Management Center, you can view connection event graphs and manipulate them depending on the information you are looking for.

The page you see when you access connection graphs differs depending on the workflow you use. You can use a predefined workflow, which terminates in a table view of connection events. You can also create a custom workflow that displays only the information that matches your specific needs.

In a multidomain deployment, you can view data for the current domain and for any descendant domains. You cannot view data from higher level or sibling domains.

#### **Procedure**

#### **Step 1** Choose **Analysis** > **Connections** > **Events**.

If a connection event table appears instead of a graph, or to view a different graph, click **(switch workflow)** by the workflow title and choose a predefined workflow that includes graphs, or a custom workflow. Note that all predefined connection event workflows—including connection graphs—terminate in a table view of connections. **Note**

### **Step 2** You have the following options:

- Time Range To adjust the time range, which is useful if the graph is blank, see [Changing](#page-1623-0) the Time [Window,](#page-1623-0) on page 1550.
- Field Names To learn more about the data you can graph, see Connection and Security [Intelligence](#page-1676-0) Event [Fields,](#page-1676-0) on page 1603.
- Host Profile To view the host profile for an IP address, on a graph displaying connection data by initiator or responder, click either a bar on a bar graph or a wedge on a pie chart and choose **View Host Profile**.
- User Profile To view user profile information, on a graph displaying connection data by initiator user, click either a bar on a bar graph or a wedge on a pie chart and choose **View User Profile**.
- Other Information To learn more information about the graphed data, position your cursor over a point on a line graph, a bar in a bar graph, or a wedge in a pie chart.
- Constrain To constrain a connection graph by any x-axis (independent variable) criterion without advancing the workflow to the next page, click a point on a line graph, a bar on a bar graph, or a wedge on a pie chart, and choose a **View by...** option.
- Data Selection To change the data displayed on the graph, click **X-Axis** or **Y-Axis** and choose the new data to graph. Note that changing the x-axis to or from **Time** also changes the graph type; changing the y-axis affects the displayed datasets.
- Datasets To change the graph's dataset, click **Datasets** and choose a new dataset.
- Detach To detach a connection graph so you can perform further analysis without affecting the default time range, click **Detach**.
- Click **New Window** in a detached graph to create a copy. You can then perform different analyses on each of the detached graphs. Note that traffic profiles are detached graphs. **Tip**
- Drill Down To drill down to the next page in the workflow, click a point on a line graph, a bar on a bar graph, or a wedge on a pie chart, then choose **Drill-down**. Clicking a point on a line graph changes the time range on the next page to a 10-minute span, centered on the point you clicked. Clicking a bar on a bar graph or a wedge on a pie chart constrains the next page based on the criterion represented by the bar or wedge.
- Export To export the connection data for a graph as a CSV (comma-separated values) file, **Export Data**. Then, click **Download CSV File** and save the file.
- Graph Type: Line To switch between a standard and velocity (rate of change) line graph, click **Velocity**, then choose **Standard** or **Velocity**.
- Graph Type: Bar and Pie To switch between a bar graph and pie chart, click **Switch to Bar** or **Switch to Pie**. Because you cannot display multiple datasets on a pie char, if you switch to a pie chart from a bar graph that has multiple datasets, the pie chart shows only one dataset, which is selected automatically. When choosing which dataset to display, the Firepower Management Center favors total statistics over initiator and responder statistics, and favors initiator statistics over responder statistics.
- Navigate Between Pages To navigate between pages in the current workflow, keeping the current constraints, click the appropriate page link at the top left of the workflow page.
- Navigate Between Event Views To navigate to other event views to view associated events, click **Jump to** and choose the event view from the drop-down list.
- Recenter To recenter a line graph around a point in time without changing the length of the time range, click that point, then choose **Recenter**.
- Zoom To recenter a line graph around a point in time while zooming in or out, click that point, choose **Zoom**, then choose a new time span.
- Unless you are working with a detached graph, constraining, recentering, and zooming changes the default time range for the Firepower Management Center. **Note**

#### **Example: Constraining a Connection Graph**

### **Example: Changing X-Axis and Y-Axis on a Pie Chart**

Consider a graph of connections over time. If you constrain a point on the graph by port, a bar graph appears, showing the 10 most active ports based on the number of detected connection events, but constrained by the ten-minute time span that is centered on the point you clicked.

If you further constrain the graph by clicking on one of the bars and choosing **View by Initiator IP**, a new bar graph appears, constrained by not only the same ten-minute time span as before, but also by the port represented by the bar you clicked.

Consider a pie chart that graphs kilobytes per port. In this case, the x-axis is **Responder Port** and the y-axis is **KBytes**. This pie chart represents the total kilobytes of data transmitted over a monitored network during a certain interval. The wedges of the pie represent the percent of the data that was detected on each port.

- If you change the x-axis of the chart to **Application Protocol**, the pie chart still represents the total kilobytes of data transmitted, but the wedges of the pie represent the percentage of the data transmitted for each detected application protocol.
- If you change the y-axis of the chart to **Packets**, the pie chart represents the total number of packets transmitted over the monitored network during a certain interval, and the wedges of the pie represent the percentage of the total number of packets that was detected on each port.

### **Related Topics**

Using [Workflows](#page-1605-0), on page 1532 [Configuring](#page-104-0) Event View Settings, on page 31

### **Connection Graph Data Options**

You can display different data on a connection graph by changing either the x-axis, the y-axis, or both. On a pie chart, changing the x-axis changes the independent variable and changing the y-axis changes the dependent variable.

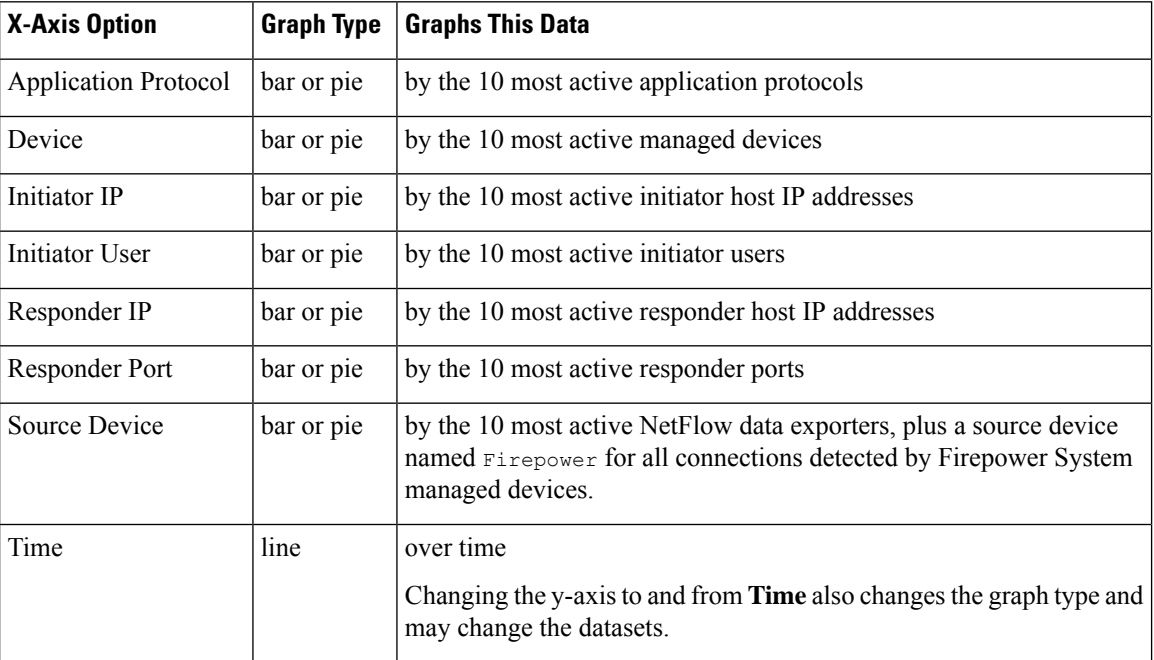

#### **Table 246: X-Axis Options**

#### **Table 247: Y-Axis Options**

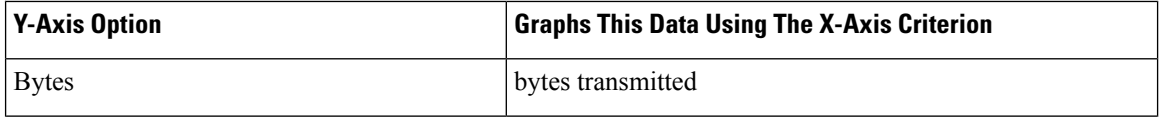

Ш

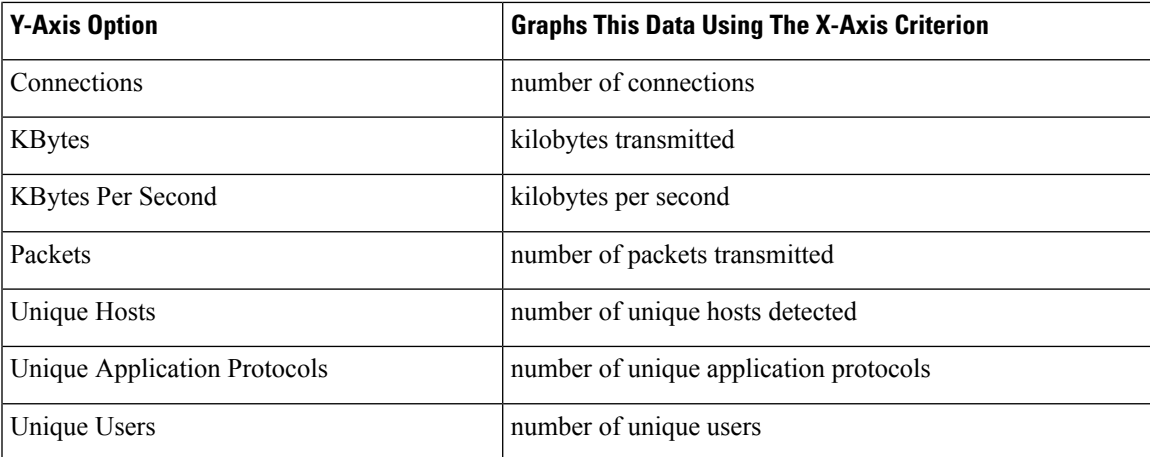

### **Connection Graphs with Multiple Datasets**

Both bar graphs and line graphs can display multiple datasets; that is, they can display several values on the y-axis for each x-axis data point. For example, you could display the total number of unique initiators and responders.

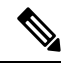

You **cannot** display multiple datasets on a pie chart. If you switch to a pie chart from a bar graph that has multiple datasets, the pie chart shows only one dataset, which is selected automatically. When selecting which dataset to display, the Firepower Management Center favors total statistics over initiator and responder statistics, and favors initiator statistics over responder statistics. **Note**

On line graphs, multiple datasets appear as multiple lines, each with a different color. For example, the following graphic displays the total number of unique initiators and the total number of unique responders detected on a monitored network over a one hour interval.

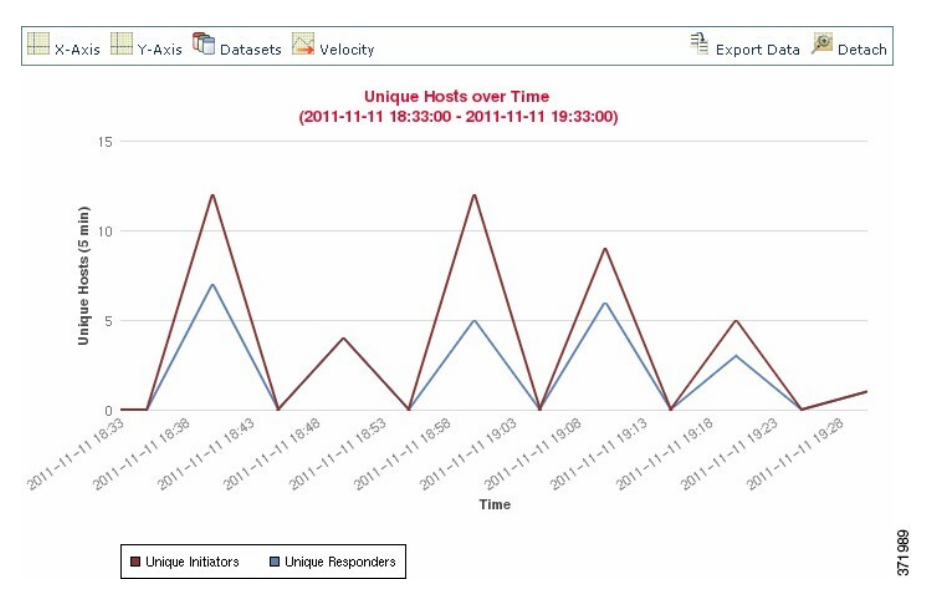

On bar graphs, multiple datasets appear as a set of colored bars for each x-axis data point. For example, the following bar graph displays the total packets transmitted on a monitored network, packets transmitted by initiators, and packets transmitted by responders.

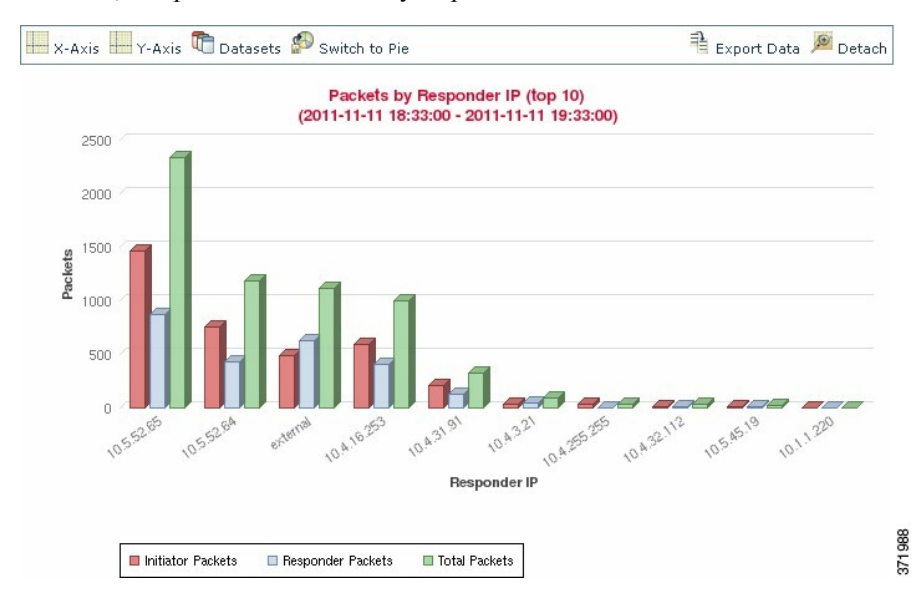

### **Connection Graph Dataset Options**

The following table describes the datasets you can display on the x-axis of a connection graph.

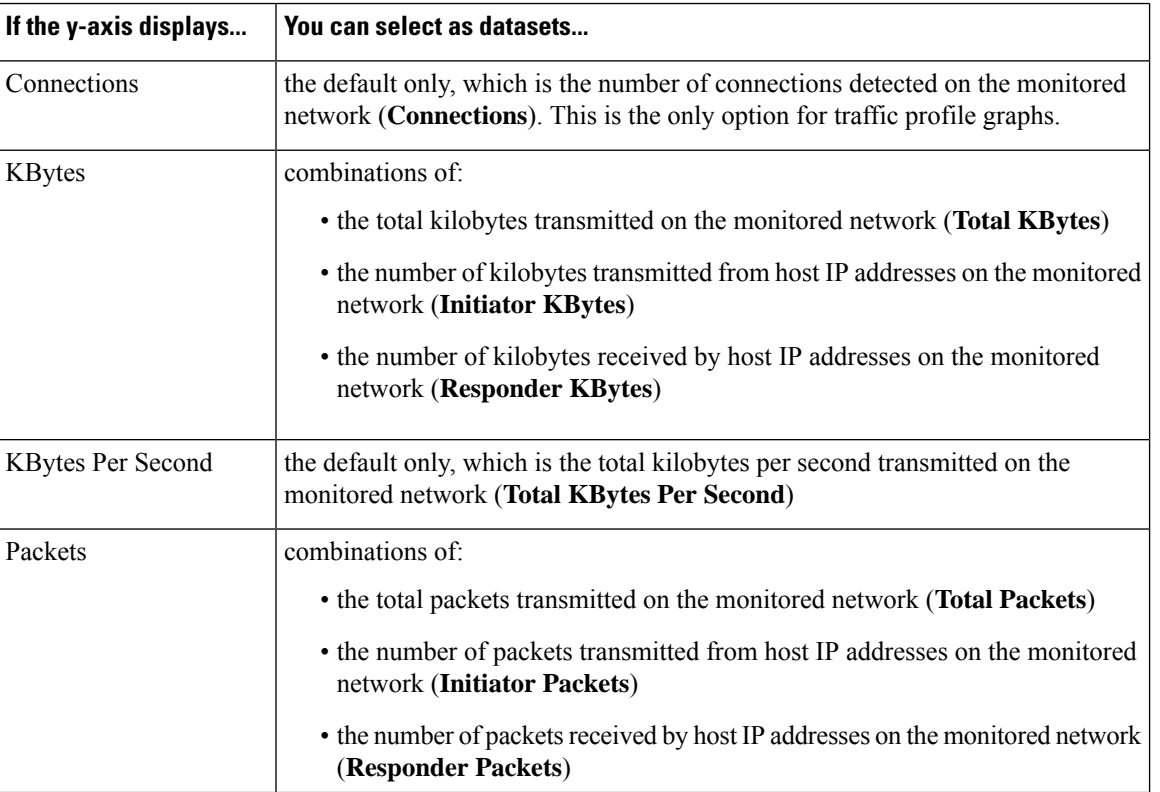

#### **Table 248: Dataset Options**
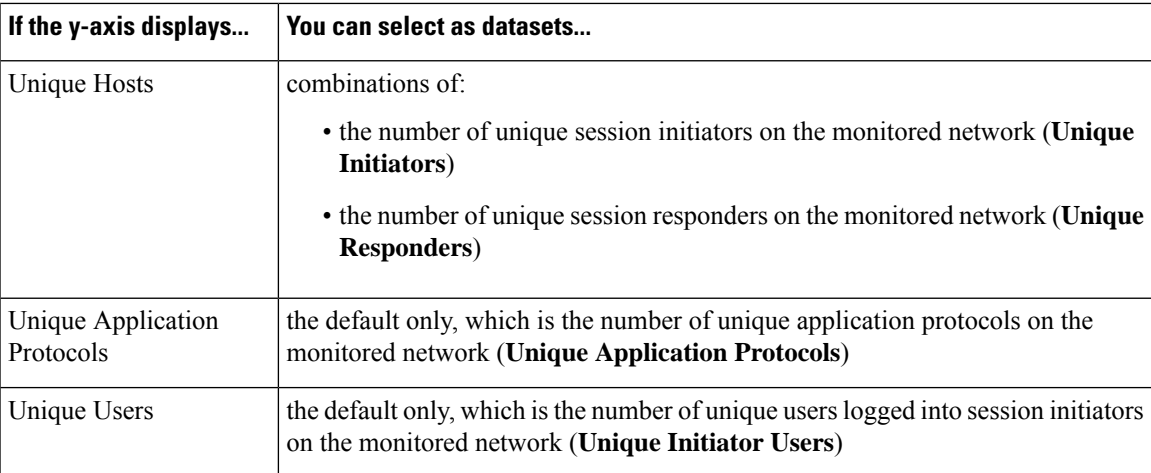

## <span id="page-1620-0"></span>**Event Time Constraints**

Each event has a time stamp that indicates when the event occurred. You can constrain the information that appears in some workflows by setting the time window, sometimes called the time range.

Workflows based on events that can be constrained by time include a time range line at the top of the page.

By default, workflows use an expanding time window set to the past hour. For example, if you log in at 11:30 AM, you will see events that occurred between 10:30 AM and 11:30 AM. As time moves forward, the time window expands. At 12:30 PM, you will see events that occurred between 10:30 AM and 12:30 PM.

You can change this behavior by setting your own default time window in the event view settings. This governs three properties:

- time window type (static, expanding, or sliding)
- time window length
- the number of time windows (either multiple time windows or a single global time window)

Regardless of the default time window setting, you can manually change the time window during your event analysis by clicking the time range at the top of the page, which displays the Date/Time pop-up window. Depending on the number of time windows you configured and the type of appliance you are using, you can also use the Date/Time window to change the default time window for the type of event you are viewing.

Finally, you can pause the time window while looking at a sliding or expanding workflow. See [Pause](#page-1623-0) the Time Window to [Temporarily](#page-1623-0) Freeze the Data Set, on page 1550.

#### **Related Topics**

[Configuring](#page-104-0) Event View Settings, on page 31 Using Connection and Security [Intelligence](#page-1695-0) Event Tables, on page 1622

### **Per-Session Time Window Customization for Events**

Regardless of the default time window, you can manually change the time window during your event analysis.

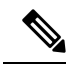

#### **Note**

Manual time window settings are valid for only the current session. When you log out and then log back in, time windows are reset to the default.

Depending on the number of time windows you configured, changing the time window for one workflow may affect other workflows on the appliance. For example, if you have a single, global time window, changing the time window for one workflow changes it for all other workflows on the appliance. On the other hand, if you are using multiple time windows, changing the audit log or health event workflow time windows has no effect on any other time window, while changing the time window for other kinds of events affects all events that can be constrained by time (with the exception of audit events and health events).

Note that because not all workflows can be constrained by time, time window settings have no effect on workflows based on hosts, host attributes, applications, application details, vulnerabilities, users, or white list violations.

Use the Time Window tab on the Date/Time window to manually configure a time window. Depending on the number of time windows you configured in your default time window settings, the tab's title is one of the following:

- **Events Time Window**, if you configured multiple time windows and are setting the time window for a workflow other than the audit log or health events workflow
- **Health Monitoring Time Window**, if you configured multiple time windows and are setting the time window for the health events workflow
- **Audit Log Time Window**, if you configured multiple time windows and are setting the time window for the audit log
- **Global Time Window**, if you configured a single time window

The first decision you must make when configuring a time window is the type of time window you want to use:

- A *static* time window displays all the events generated from a specific start time to a specific end time.
- An *expanding* time window displays all the events generated from a specific start time to the present; as time moves forward, the time window expands and new events are added to the event view.
- A *sliding* time window displays all the events generated from a specific start time (for example, one week ago) to the present; when you refresh the page, the time window "slides" so that you see only the events in the time range you configured (in this example, for the last week). To temporarily prevent the data set from updating while you are examining it, see Pause the Time Window to [Temporarily](#page-1623-0) Freeze the Data Set, on page [1550](#page-1623-0).

Depending on what type you select, the Date/Time window changes to give you different configuration options.

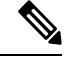

**Note** The Firepower System uses a 24-hour clock based on the time you specified in your time zone preferences.

#### <span id="page-1621-0"></span>**Time Window Settings**

The following table explains the various settings you can configure on the Time Window tab.

I

#### **Table 249: Time Window Settings**

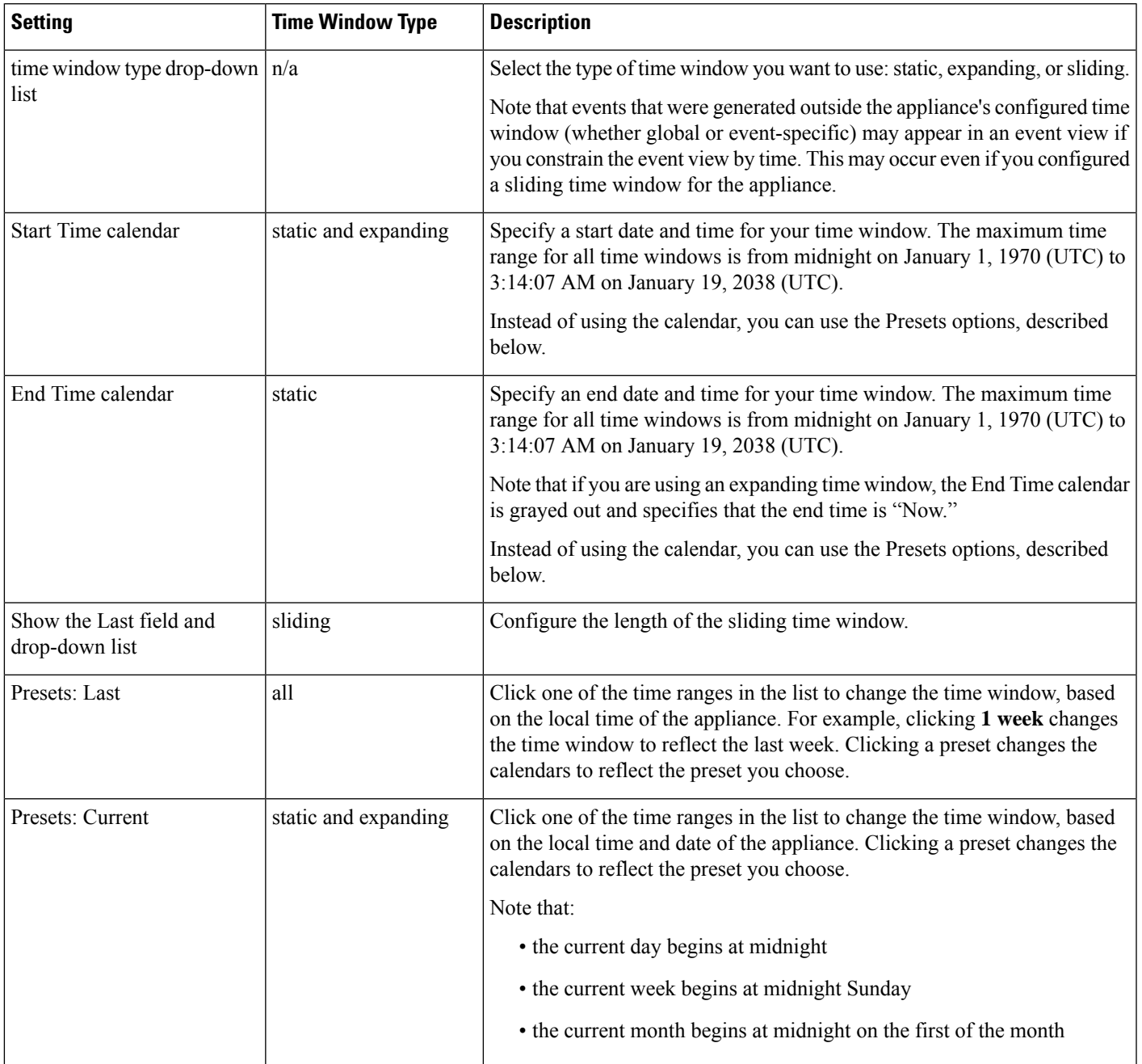

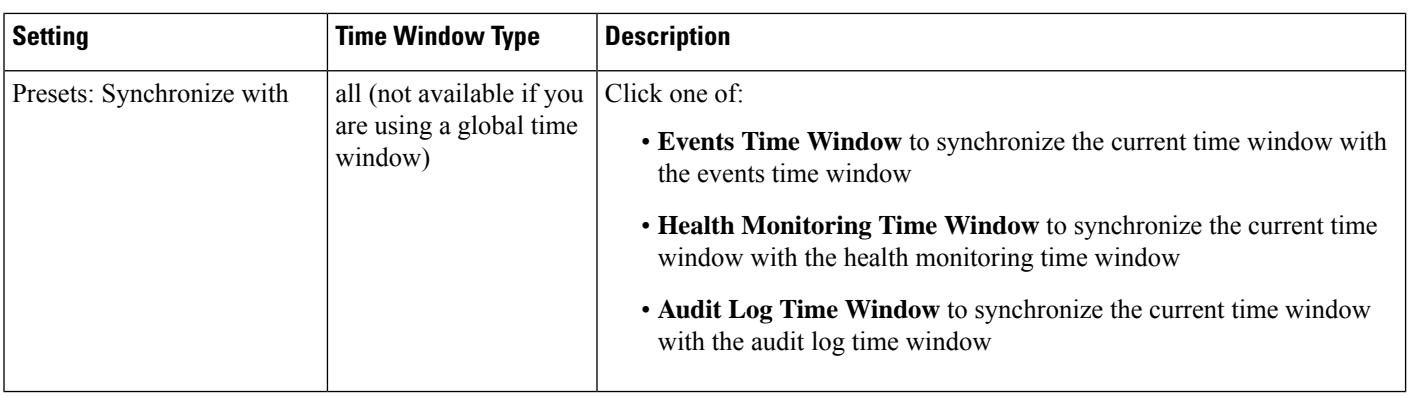

#### **Changing the Time Window**

#### **Procedure**

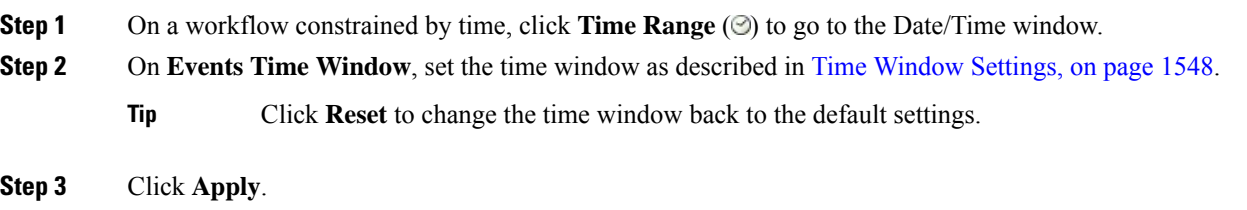

#### <span id="page-1623-0"></span>**Pause the Time Window to Temporarily Freeze the Data Set**

If you are using a sliding or expanding time window, you can pause the time window to examine a snapshot of the data provided by the workflow. This is useful because when an unpaused workflow updates, it may remove events that you want to examine or add events that you are not interested in.

The time window automatically pauses when you click a link at the bottom of the page to display another page of events; you can unpause the time window when you are ready.

When you are finished with your analysis, you can unpause the time window. Unpausing the time window updates it according to your preferences, and also updates the event view to reflect the unpaused time window.

Pausing an event time window has no effect on dashboards, nor does pausing a dashboard have any effect on pausing an event time window.

#### **Procedure**

On a workflow constrained by time, choose the desired time range control:

- To pause the time window, click time range control **Pause** ( $\blacksquare$ ).
- To unpause the time window, click time range control **Play** ( $\triangleright$ ).

Ш

### **The Default Time Window for Events**

During your event analysis, you can use the Preferences tab on the Date/Time window to change the default time window for the type of event you are viewing without having to use the event view settings.

Keep in mind that changing the default time window in this way changes the default time window for only the type of event you are viewing.For example, if you configured multiple time windows, changing the default time window on the Preferences tab changes the settings for either the events, health monitoring, or audit log window, in other words, whichever time window is indicated by the first tab. If you configured a single time window, changing the default time window on the Preferences tab changes the default time window for all types of events.

#### **Related Topics**

Default Time [Windows,](#page-106-0) on page 33

#### <span id="page-1624-0"></span>**Default Time Window Options for Event Types**

The following table explains the various settings you can configure on the Preferences tab.

#### **Table 250: Time Window Preferences**

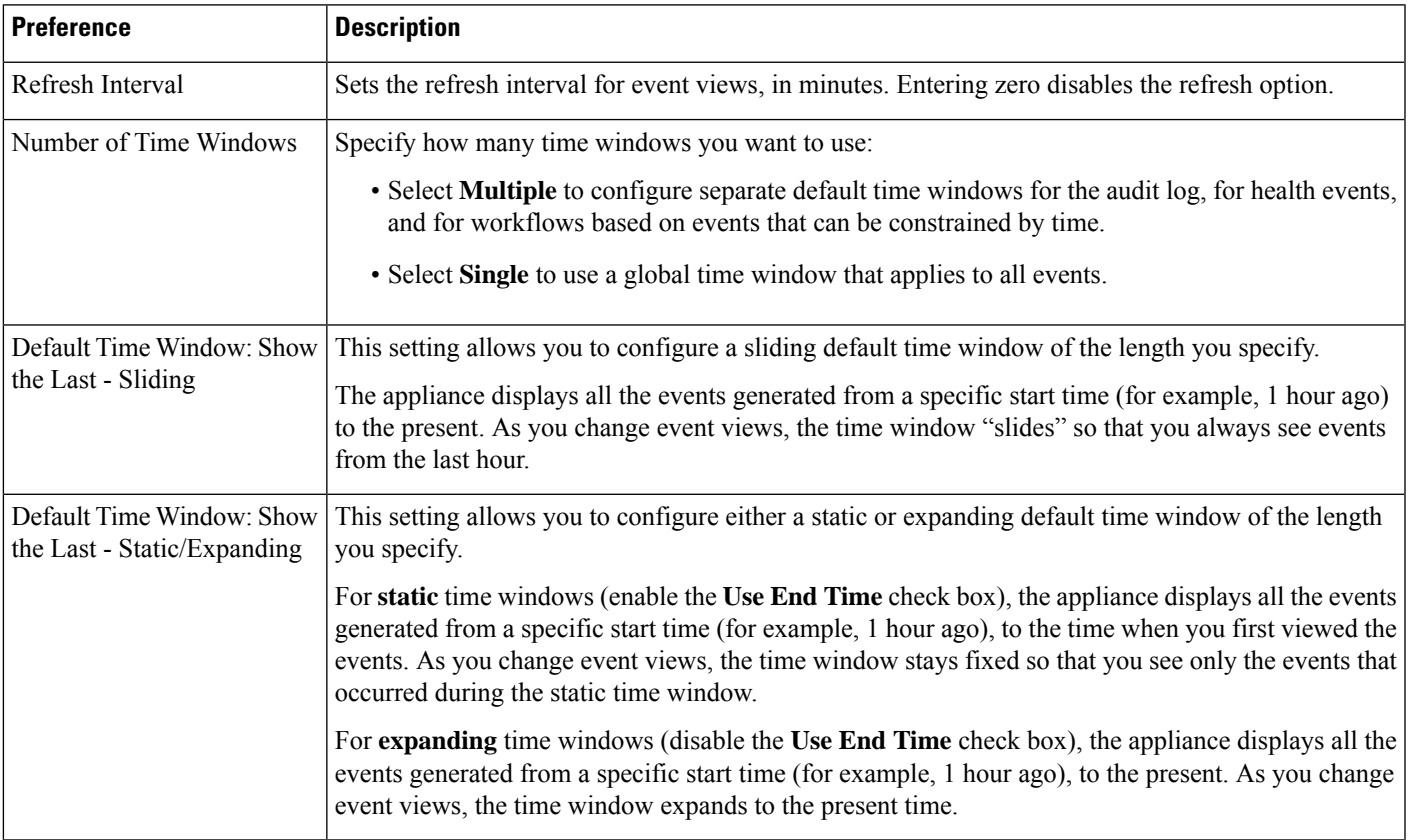

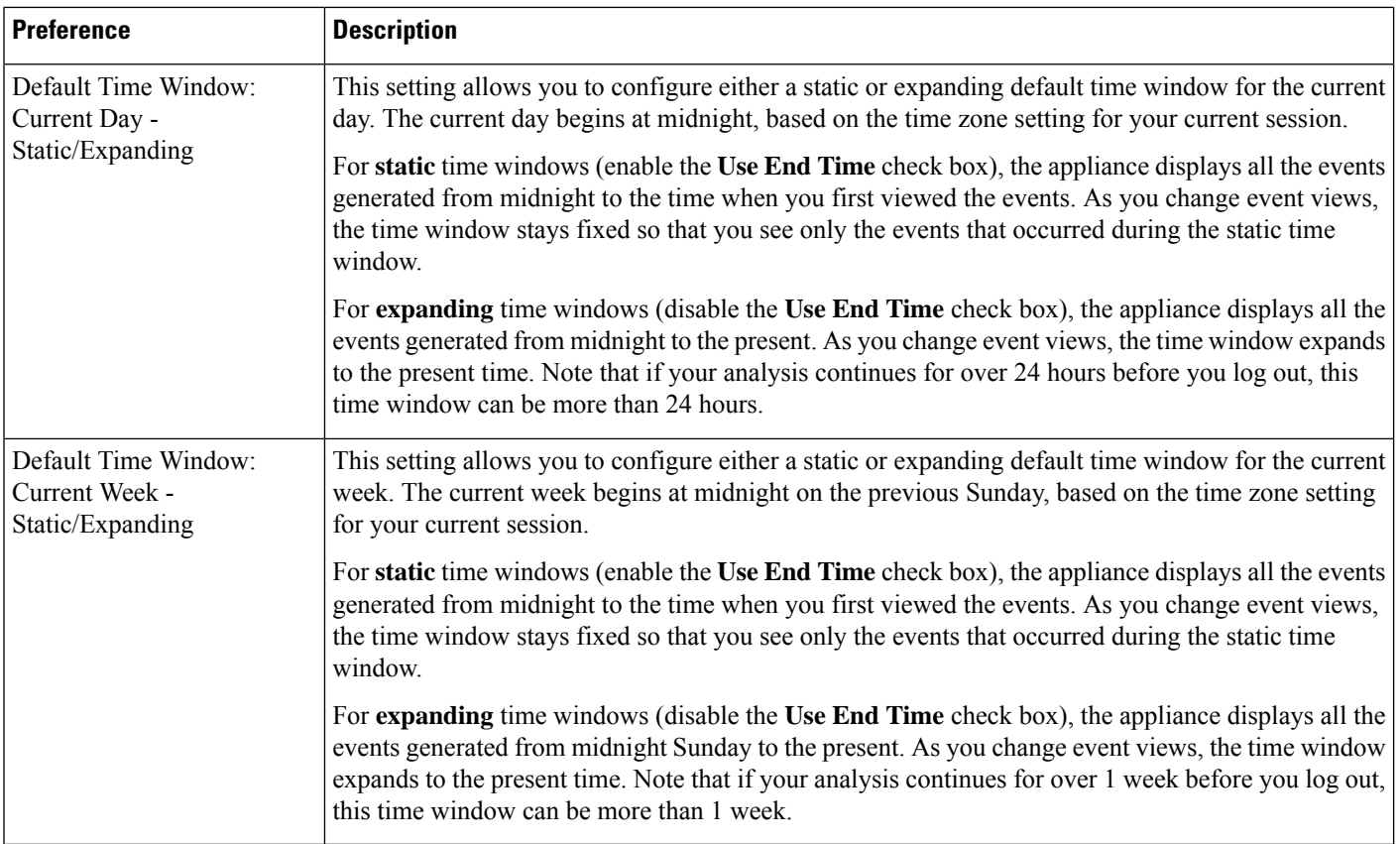

#### **Changing the Default Time Window for Your Event Type**

#### **Procedure**

**Step 1** On a workflow constrained by time, click **Time Range** ( $\circledcirc$ ) to go to the Date/Time window.

**Step 2** Click **Preferences** and change your preferences, as described in Default Time [Window](#page-1624-0) Options for Event [Types,](#page-1624-0) on page 1551.

#### **Step 3** Click **Save Preferences**.

**Step 4** You have two options:

- To apply your new default time window settings to the event view you are using, click **Apply** to close the Date/Time window and refresh the event view.
- To continue with your analysis without applying the default time window settings, close the Date/Time window without clicking **Apply**.

## **Event View Constraints**

The information that you see on a workflow page is determined by the constraints that you impose. For example, when you initially open an event workflow, the information is constrained to events that were generated in the previous hour.

To advance to the next page in the workflow and constrain the data you are viewing by specific values, select the rows with those values on the page and click **View**. To advance to the next page in the workflow retaining the current constraints and carrying forward all events, select **View All.**

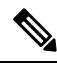

**Note** If you select a row with multiple non-count values and click **View**, you create a compound constraint.

There is a third method for constraining data in a workflow. To constrain the page to the rows with values that you selected and also add the selected value to the list of constraints at the top of the page, click a value within a row on the page. For example, if you are viewing a list of logged connections and want to constrain the list to only those you allowed using access control, click **Allow** in the **Action**column. As another example, if you are viewing intrusion events and want to constrain the list to only events where the destination port is 80, click **80 (http)/tcp** in the **Destination Port/ICMP Code** column.

The procedure for constraining connection events based on Monitor rule criteria is slightly different and you may need to take some extra steps. Additionally, you cannot constrain connection events by associated file or intrusion information. **Tip**

You can also use searches to constrain the information in a workflow. Use this feature when you want to constrain against multiple values in a single column. For example, if you want to view the events related to two IP addresses, click **Edit Search**, then modify the appropriate IP address field on the Search page to include both addresses, and then click **Search**.

The search criteria you enter on the search page are listed as the constraints at the top of the page, with the resulting events constrained accordingly. On the Firepower Management Center, the current constraints are also applied when navigating to other workflows, unless they are compound constraints.

When searching, you must pay careful attention to whether your search constraints apply to the table you are searching. For example, client data is not available in connection summaries. If you search for connection events based on the detected client in the connection and then view the results in a connection summary event view, the Firepower Management Center displays connection data as if you had not constrained it at all. Invalid constraints are labeled as not applicable (N/A) and are marked with a strikethrough.

### **Constraining Events**

#### **Procedure**

**Step 1** Access a workflow by choosing the appropriate menu path and option as described in [Workflow](#page-1607-0) Selection, on page [1534.](#page-1607-0)

**Step 2** In any workflow, you have the following options:

• To constrain the view to events that match a single value, click the desired value within a row on the page.

- To constrain the view to events that match multiple values, check the check boxes for events with those values, and click **View**.
- **Note** A compound constraint is added if the row contains multiple non-count values.
- To remove a constraint, click the Search Constraints **Expand Arrow** ( $\bullet$ ) and click the name of the constraint in the expanded Search Constraints list.
- To edit constraints using the Search page, click **Edit Search.**
- To save constraints as a saved search, click **Save Search** and give the query a name.

**Note** You cannot save queries containing compound constraints.

- To use the same constraints with another event view, click **Jump to** and choose the event view.
- **Note** You do not retain compound constraints when you switch to another workflow.
- To toggle the display of constraints click the Search Constraints **Expand Arrow** ( ) or the Search
- Constraints **Collapse Arrow**  $(\top)$ . This is useful when the list of constraints is large and takes up most of the screen.

### **Compound Event View Constraints**

Compound constraints are based on all non-count values for a specific event. When you select a row with multiple non-count values, you set a compound constraint that retrieves only events matching all the non-count values in that row on that page. For example, if you select a row that has a source IP address of 10.10.31.17 and a destination IP address of 10.10.31.15 and a row that has a source IP address of 172.10.10.17 and a destination IP address of 172.10.10.15, you retrieve all of the following:

• Events that have a source IP address of 10.10.31.17 AND a destination IP address of 10.10.31.15

**OR**

• Events that have a source IP address of 172.10.31.17 AND a destination IP address of 172.10.31.15

When you combine compound constraints with simple constraints, the simple constraints are distributed across each set of compound constraints. If, for example, you added a simple constraint for a protocol value of  $t_{cp}$ to the compound constraints listed above, you retrieve all of the following:

• Events that have a source IP address of 10.10.31.17 AND a destination IP address of 10.10.31.15 AND a protocol of tcp

**OR**

• Events that have a source IP address of 172.10.31.17 AND a destination IP address of 172.10.31.15 AND a protocol of tcp

You cannot perform a search or save a search on a compound constraint. You also cannot retain compound constraints when you use the event view links or click **(switch workflow)** to switch to another workflow. If you bookmark an event view with compound constraints applied, the constraints are not saved with the bookmark.

#### **Using Compound Event View Constraints**

#### **Procedure**

- **Step 1** Access a workflow by choosing the appropriate menu path and option as described in [Workflow](#page-1607-0) Selection, on page [1534.](#page-1607-0)
- **Step 2** To manage compound constraints, you have the following options:
	- To create a compound constraint, choose one or more rows with multiple non-count values and click **View**.
	- To clear compound constraints, click the Search Constraints **Expand Arrow** (**\***) and click **Compound Constraints**.

### **Inter-Workflow Navigation**

You can navigate to other workflows using the links in the **Jump to...** drop-down list on a workflow page. Select the drop-down list to view and select additional workflows.

When you select a new workflow, properties shared by the rows you select and the constraints you set are used in the new workflow, if they are applicable. If configured constraints or event properties do not map to fields in the new workflow, they are dropped. In addition, compound constraints are not retained when you switch from one workflow to another. In addition, constraints from the captured files workflow only transfer to file and malware event workflows.

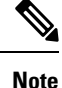

When you view event counts over a time range, the total number of events may not reflect the number of events for which more detailed data is available. This occurs because the system sometimes prunes older event details to manage disk space usage. To minimize the occurrence of event detail pruning, you can fine-tune event logging to log only those events most important to your deployment.

Note that unless you have either paused the time window or have configured a static time window, the time window changes when you change workflows.

Thisfeature enhances your ability to investigate suspicious activity.For example, if you are viewing connection data and notice that an internal host is transmitting an abnormally large amount of data to an external site, you can select the responder IPaddress and the port as constraints and then jump to the **Applications** workflow. The applications workflow will use the responder IP address and port as IP Address and Port constraints and display additional information about the application, such as what kind of application it is. You can also click **Hosts** at the top of the page to view the host profile for the remote host.

After finding more information about the application, you can select **Correlation Events** to return to the connection data workflow, remove the Responder IP from the constraints, add the Initiator IP to constraints, and select **Application Details** to see what client the user on the initiating host used when transferring data to the remote host. Note that the Port constraint is not transferred to the Application Details page. While keeping the local host as a constraint, you can also use other navigation buttons to find additional information:

- To discover if any policies have been violated by the local host, keep the IP address as a constraint and select **Correlation Events** from the **Jump to** drop-down list.
- To find out if an intrusion rule triggered against the host, indicating a compromise, select **Intrusion Events** from the **Jump to** drop-down list.
- To view the host profile for the local host and determine if the host is susceptible to any vulnerabilities that may have been exploited, select **Hosts** from the **Jump to** drop-down list.

## **Bookmarks**

Create a bookmark if you want to return quickly to a specific location and time in an event analysis. Bookmarks retain information about:

- the workflow you are using
- the part of the workflow you are viewing
- the page number within the workflow
- any search constraints
- any disabled columns
- the time range you are using

The bookmarks you create are available to all user accounts with bookmark access. This means that if you uncover a set of events that require more in-depth analysis, you can easily create a bookmark and turn over the investigation to another user with the appropriate privileges.

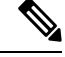

### **Note**

If the events that appear in a bookmark are deleted (either directly by a user or by automatic database cleanup), the bookmark no longer displays the original set of events.

### **Creating Bookmarks**

In a multidomain deployment, you can only view bookmarks created in the current domain.

#### **Procedure**

- **Step 1** During an event analysis, with the events of interest displayed, click **Bookmark This Page**.
- **Step 2** In the **Bookmark Name** field, enter a name.
- **Step 3** Click **Save Bookmark**.

### **Viewing Bookmarks**

In a multidomain deployment, you can only view bookmarks created in the current domain.

#### **Procedure**

From any event view, you have two options:

- Hover your pointer over **View Bookmarks**, and click on the desired bookmark in the drop-down menu.
- Click on click **View Bookmarks** and on the View Bookmarks page, click on the desired bookmark name or **View**  $(\rightarrow)$  next to it.
- If the events that originally appeared in a bookmark are deleted (either directly by a user or by automatic database cleanup), the bookmark no longer displays the original set of events. **Note**

 $\mathbf I$ 

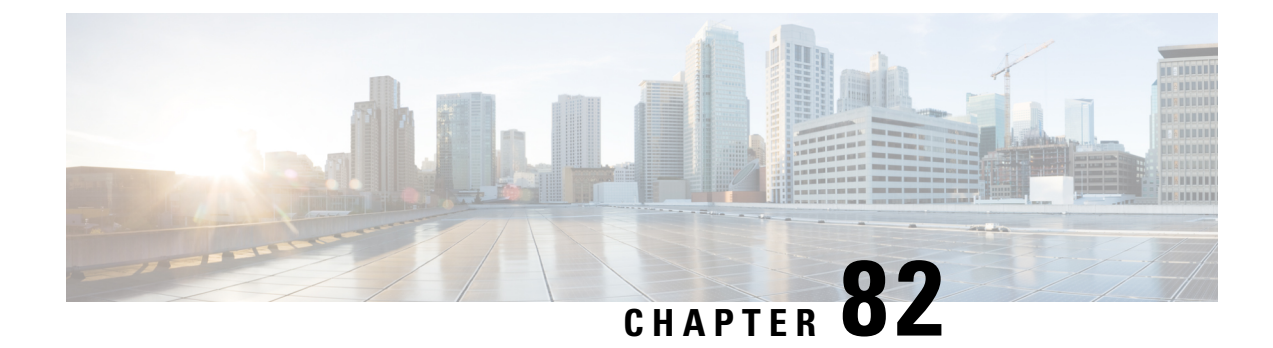

# **Searching for Events**

The following topics describe how to search for events within a workflow:

- Event [Searches,](#page-1632-0) on page 1559
- Query [Overrides](#page-1640-0) Via the Shell, on page 1567

## <span id="page-1632-0"></span>**Event Searches**

The Firepower System generates information that is stored as events in database tables. Events contain multiple fields that describe the activity that caused the appliance to generate the event. You can create and save searches customized for your environment for any of the different event types and save them to reuse later.

When you save a search you give it a name and specify whether the search will be available to you alone or to all users of the appliance. If you want to use the search as a data restriction for a custom user role, you **must** save it as a private search. If you previously saved a search, you can load it, make any necessary modifications, and then start the search. Custom analysis dashboard widgets, report templates, and custom roles can also use saved searches. If you have saved searches, you can delete them from the Search page.

For some event types, the Firepower System provides predefined searches that serve as examples and can provide quick accessto important information about your network. You can modify fields within the predefined searches for your network environment, then save the searches to reuse later.

The search criteria you can use depends on the type of search, but the mechanics are the same. Searches return only records that match the search criteria specified for all fields.

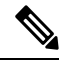

**Note** Searching a custom table requires a slightly different procedure.

#### **Related Topics**

[Searching](#page-1657-0) Custom Tables, on page 1584

## <span id="page-1632-1"></span>**Search Constraints**

Each database table has its own search page where you can enter search constraint values to apply to fields defined for the table. Depending on the type of field, special syntax may be used to specify criteria such as wildcard characters or a range of numeric values.

Search results appear on workflow pages displaying each table field in columnar layout. Some database tables can additionally be searched using fields that are not displayed as columns on workflow pages. To determine whether such a constraint applies to your search results when viewing the results on a workflow page, click

**Expand Arrow** ( $\bullet$ ) to view the active search constraints.

#### **General Search Constraints**

When searching for events, observe the following general guidelines:

- All fields accept negation (!).
- All fields accept comma-separated lists of search values. Records that contain any of the listed values in the specified field match that search criteria.
- All fields accept comma-separated lists enclosed in quotation marks as search values.
	- For fields that may contain only a single value, records with the specified field containing the exact string specified within the quotation marks match the search criteria. For instance, a search for A, B, "C, D, E" will match records where the specified field contains "A" or "B" or "C, D, E". This permits matching on fields that include the comma in possible values.
	- For fields that may contain multiple values at the same time, records with the specified fields containing all of the values in the quote-enclosed comma-separated list match that search criteria.
	- For fields that may contain multiple values at the same time, search criteria may include single values as well as quote-enclosed comma-separated lists. For instance, a search for  $A$ ,  $B$ ,  $C$ ,  $D$ , E" on a field that may contain one of more of these letters matches records where the specified field contains A or B, or all of  $\text{C}$ , D, and E.
- Specify  $n/a$  in any field to identify events where information is not available for that field; use  $ln/a$  to identify the events where that field is populated.
- You can precede many numeric fields with greater than (>), greater than or equal to (>=), less than (**<**), less than or equal to  $(\leq)$ , equal to  $(=)$ , or not equal to  $(\leq)$  operators.

### $\boldsymbol{\varOmega}$

When searching a field with long complicated values (such as SHA-256 hash values), you can copy the search criteria value from source material and paste it into the appropriate field on the search page. **Tip**

### **Wildcards and Symbols in Searches**

Many text fields on search pages allow you to use an asterisk (\*) to match characters in a string. For example, specifying net\* matches network, netware, netscape, and so on.

Note that in text fields that allow a wildcard, you **must** use the wildcard if you want to match a partial string. For example, if you are searching the audit log for all audit records that involve page views (that is, the message is Page View), searching for Page returns no results. Instead, specify Page\*.

In some fields you can search for all or part of the field contents without using asterisks. In these cases, you must use quotation marks around a search string to make exact matches--otherwise, the system performs a partial match. For example, if you were to search such a field for the string scan Completed with Detection without using quotation marks, the system would return records where the field contains the following strings as well as those where the field exactly matches the search string:

Scan Completed, No Detections Scan completed With Detections

If you want to search for non-alphanumeric characters (including the asterisk character), enclose the search string in quotation marks. For example, to search for the string:

```
Find an asterisk (*)
enter:
"Find an asterisk (*)"
```
#### **Objects and Application Filters in Searches**

The Firepower System allows you to create named objects, object groups, and application filters that can be used as part of your network configuration. You can use these objects, groups, and filters as search criteria when performing or saving searches.

When you perform a search, objects, object groups, and application filters appear in the format,  $\frac{1}{2}$  (object\_name). For example, a network object with the object name ten ten network appears as  $\frac{1}{10}$  fen ten network} in a search.

You can click  $Object$  ( $\dagger$ ) that appears next to a search field where you can use an object as a search criterion.

#### **Related Topics**

The Object [Manager,](#page-396-0) on page 323

### **Time Constraints in Searches**

The formats accepted by search criteria fields that take a time value are shown in the following table.

#### **Table 251: Time Specification in Search Fields**

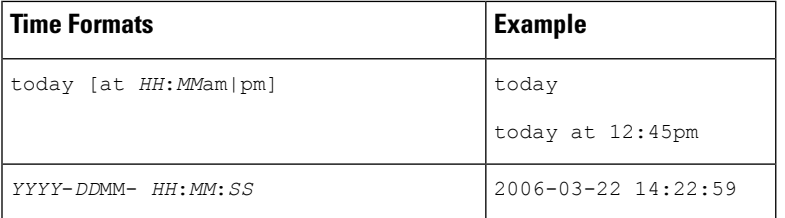

You can precede a time value with one of the following operators:

#### **Table 252: Time Specification Operators**

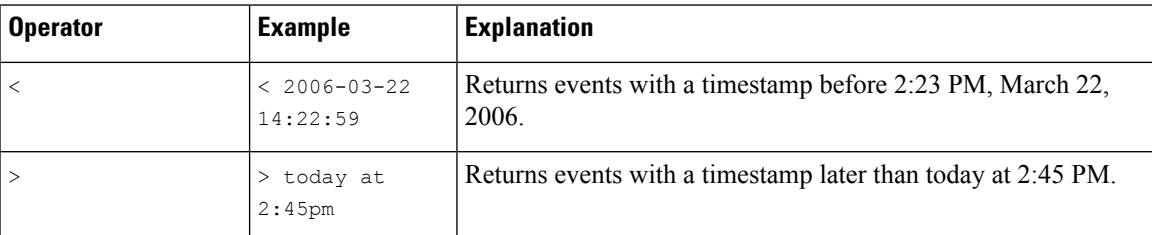

### **IP Addresses in Searches**

When specifying IP addresses in searches, you can enter an individual IP address, a comma-separated list of addresses, an address block, or a range of IP addresses separated with a hyphen (-). You can also use negation.

For searches that support IPv6 (such as intrusion event, connection data, and correlation event searches) you can enter IPv4 and IPv6 addresses and CIDR/prefix length address blocks in any combination. When you search for hosts by IP address, the results include all hosts for which at least one IP address matches your search conditions, that is, a search for an IPv6 address may return hosts whose primary address in IPv4.

When you use CIDR or prefix length notation to specify a block of IP addresses, the Firepower System uses **only** the portion of the network IP address specified by the mask or prefix length. For example, if you type 10.1.2.3/8, the Firepower System uses 10.0.0.0/8.

Because IP addresses can be represented by network objects, you can also click the add network **Object** ( ) that appears next to an IP address search field to use a network object as an IP address search criterion.

#### **Table 253: Acceptable IP Address Syntax**

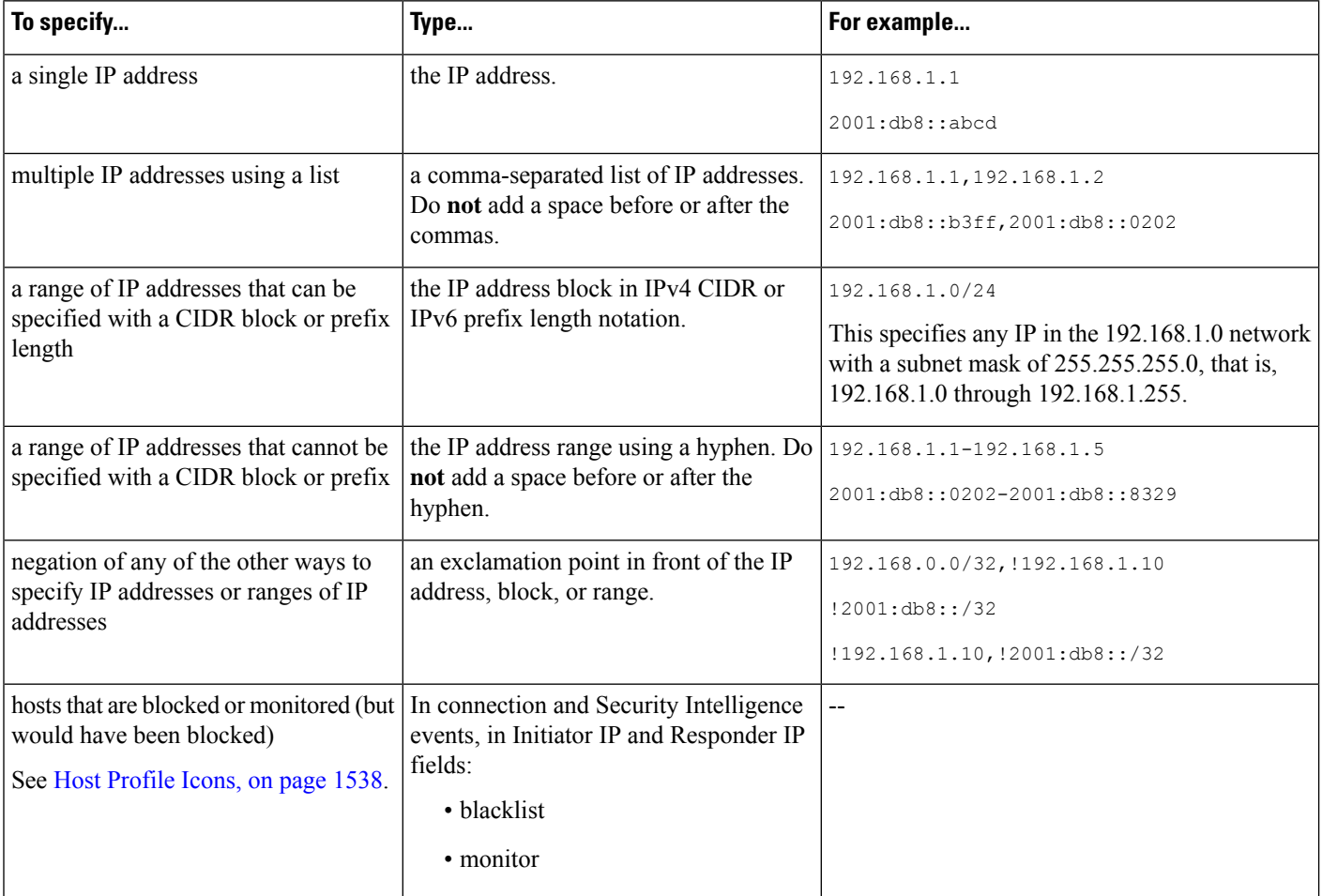

#### **Related Topics**

Firepower System IP Address [Conventions](#page-89-0), on page 16

#### **Managed Devices in Searches**

If you group devices—whether just on the FMC, or as actual high availability or scalability configurations—searching for the name for the group correctly returns results for all devices in the group.

If the system finds a match for a group, device high-availability pair, or stack, it replaces the group, device high-availability pair, or stack name with the appropriate member device names for the purpose of performing the search. When you save a search that uses a device group, device high-availability pair, or stack in the device field the system saves the name specified in the device field and performs the device name replacement again each time the search is executed.

### **Ports in Searches**

The Firepower System accepts specific syntax for port numbers in searches. You can enter:

- a single port number
- a comma-separated list of port numbers
- two port numbers separated by a dash to represent a range of port numbers
- a port number followed by a protocol abbreviation, separated by a forward slash (only when searching for intrusion events)
- a port number or range of port numbers preceded by an exclamation mark to indicate a negation of the specified ports

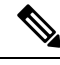

**Note** Do **not** use spaces when specifying port numbers or ranges.

#### **Table 254: Port Syntax Examples**

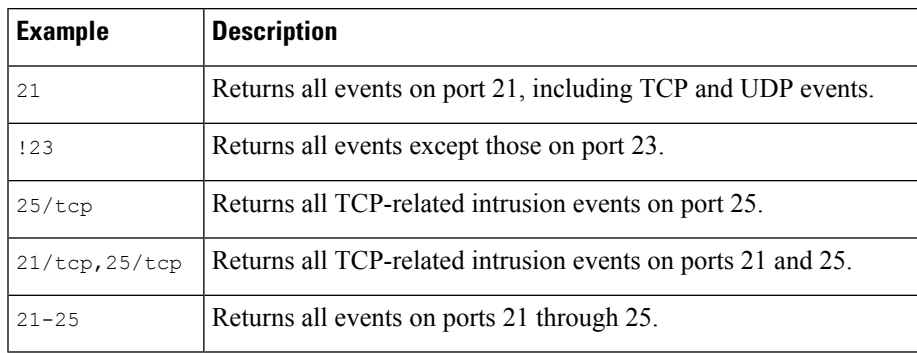

#### **Event Fields in Searches**

When searching for events, you can use the following fields as search criteria:

- Audit Log [Workflow](#page-1865-0) Fields, on page 1792
- [Application](#page-1830-0) Data Fields, on page 1757
- [Application](#page-1832-0) Detail Data Fields, on page 1759
- [Captured](#page-1765-0) File Fields, on page 1692
- White List Event [Fields,](#page-1855-0) on page 1782
- Connection and Security [Intelligence](#page-1676-0) Event Fields, on page 1603
- [Correlation](#page-1851-0) Event Fields, on page 1778
- [Discovery](#page-1813-0) Event Fields, on page 1740
- The Health [Events](#page-326-0) Table, on page 253
- Host [Attribute](#page-1821-0) Data Fields, on page 1748
- Host Data [Fields,](#page-1815-0) on page 1742
- File and [Malware](#page-1751-0) Event Fields, on page 1678
- [Intrusion](#page-1705-0) Event Fields, on page 1632
- Fields in an [Intrusion](#page-197-0) Rule Update Log, on page 124
- [Remediation](#page-1859-0) Status Table Fields, on page 1786
- Nmap Scan [Results](#page-1335-0) Fields, on page 1262
- Server Data [Fields,](#page-1827-0) on page 1754
- Third-Party [Vulnerability](#page-1838-0) Data Fields, on page 1765
- [User-Related](#page-1840-0) Fields, on page 1767
- [Vulnerability](#page-1834-0) Data Fields, on page 1761
- White List [Violation](#page-1857-0) Fields, on page 1784

## <span id="page-1637-0"></span>**Performing a Search**

You must have Admin or Security Analyst privileges to perform a search.

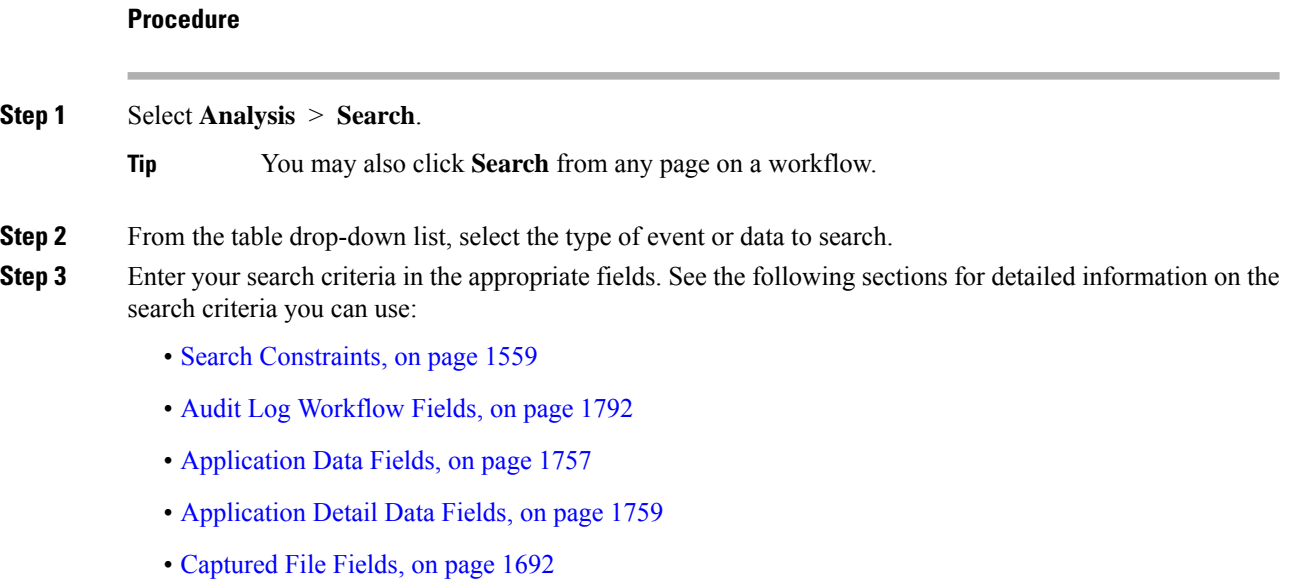

- White List Event [Fields,](#page-1855-0) on page 1782
- Connection and Security [Intelligence](#page-1676-0) Event Fields, on page 1603
- [Correlation](#page-1851-0) Event Fields, on page 1778
- [Discovery](#page-1813-0) Event Fields, on page 1740
- The Health [Events](#page-326-0) Table, on page 253
- Host [Attribute](#page-1821-0) Data Fields, on page 1748
- Host Data [Fields,](#page-1815-0) on page 1742
- File and [Malware](#page-1751-0) Event Fields, on page 1678
- [Intrusion](#page-1705-0) Event Fields, on page 1632
- Fields in an [Intrusion](#page-197-0) Rule Update Log, on page 124
- [Remediation](#page-1859-0) Status Table Fields, on page 1786
- Nmap Scan [Results](#page-1335-0) Fields, on page 1262
- Server Data [Fields,](#page-1827-0) on page 1754
- Third-Party [Vulnerability](#page-1838-0) Data Fields, on page 1765
- User Data Fields
- User Activity Data Fields
- [Vulnerability](#page-1834-0) Data Fields, on page 1761
- White List [Violation](#page-1857-0) Fields, on page 1784

**Step 4** If you want to use the search again in the future, save the search as described in Saving a Search, on page 1565. **Step 5** Click **Search** to start the search. Your search results appear in the default workflow for the table you are searching, constrained by time (if applicable).

#### **What to do next**

• To analyze the search results using workflows, see Using [Workflows,](#page-1605-0) on page 1532.

#### **Related Topics**

[Configuring](#page-104-0) Event View Settings, on page 31

## <span id="page-1638-0"></span>**Saving a Search**

You must have Admin or Security Analyst privileges to save a search.

In a multidomain deployment, the system displays saved searches created in the current domain, which you can edit. It also displays searches saved in ancestor domains, which you cannot edit. To view and edit searches created in a lower domain, switch to that domain.

#### **Before you begin**

• Establish search criteria as described in [Performing](#page-1637-0) a Search, on page 1564, or load a saved search as described in [Loading](#page-1639-0) a Saved Search, on page 1566.

#### **Procedure**

**Step 1** From the Search page, if you want to save the search as private so only you can access it, check the **Private** checkbox.

If you want to use the search as a data restriction for a custom user role, you **must** save it as a private search. **Tip**

#### **Step 2** You have two options:

- If you want to save a new version of a loaded search, click **Save As New**.
- If you want to save a new search, or overwrite a custom search using the same name, click **Save**. If the controls are dimmed, the configuration belongs to an ancestor domain, or you do not have permission to modify the configuration.

## <span id="page-1639-0"></span>**Loading a Saved Search**

You must have Admin or Security Analyst privileges to load a saved search.

In a multidomain deployment, the system displays saved searches created in the current domain, which you can edit. It also displays searches saved in ancestor domains, which you cannot edit. To view and edit searches created in a lower domain, switch to that domain.

#### **Procedure**

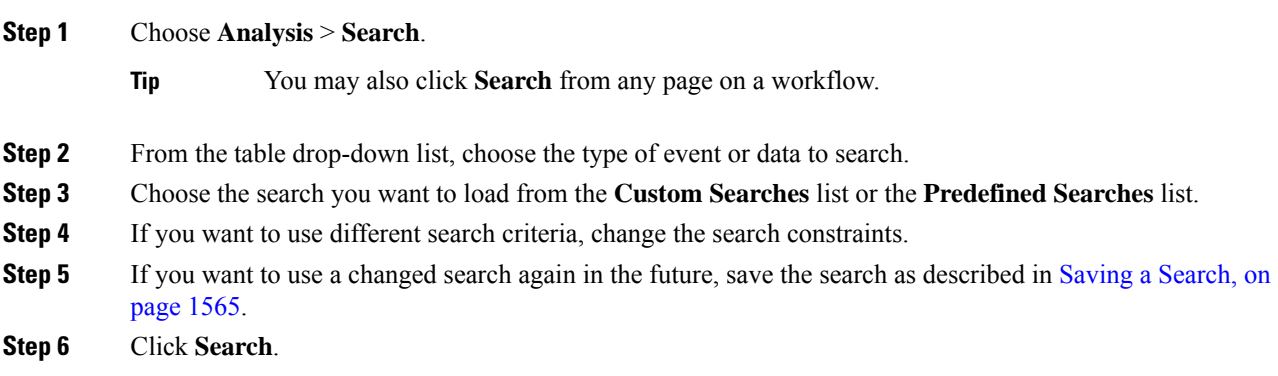

П

## <span id="page-1640-0"></span>**Query Overrides Via the Shell**

System administrators can use a Linux shell-based query management tool to locate and stop long-running queries.

The query management tool allows you to locate queries running longer than a specified number of minutes and stop those queries. The tool logs an event to the audit log and to syslog when you stop a query.

Note that the admin internal user can access the FMC CLI. If you use an external authentication object which grants CLI access, users matching the shell access filter can also log into the CLI.

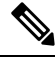

**Note**

Leaving the search page in the web interface does not stop a query. Queries that take a long time to return results impact overall system performance while the query is running.

## <span id="page-1640-1"></span>**Shell-Based Query Management Syntax**

Use the following syntax to manage long-running queries:

query\_manager [-v] [-l [*minutes*]] [-k *query\_id* [...]] [--kill-all *minutes*]

**Table 255:** *query\_manager* **Options**

| <b>Option</b>                | <b>Description</b>                                                                                                    |
|------------------------------|----------------------------------------------------------------------------------------------------|
| $-h$ , $-help$               | Prints a brief help message.                                                                                                |
| $-1, --list [minutes]$       | Lists all queries taking longer than passed-in minutes. By default<br>it will show all queries taking longer than 1 minute. |
| $-k$ , $-kill$ query id $[]$ | Kills the query with the passed-in id. The option can take multiple<br>ids.                                                 |
| --kill-all minutes           | Kills all queries taking longer than passed-in minutes.                                                                     |
| -v, --verbose                | Verbose output including full SQL queries.                                                                                  |

For system security reasons, Cisco strongly recommends that you not establish additional Linux shell users on any appliance. **Caution**

## **Stopping Long-Running Queries**

You must be the **admin** user or externally authenticated user with shell access

#### **Procedure**

- **Step 1** Connect to the Firepower Management Center via ssh.
- **Step 2** Run query\_manager under sudo using the syntax described in Shell-Based Query [Management](#page-1640-1) Syntax, on page [1567.](#page-1640-1)

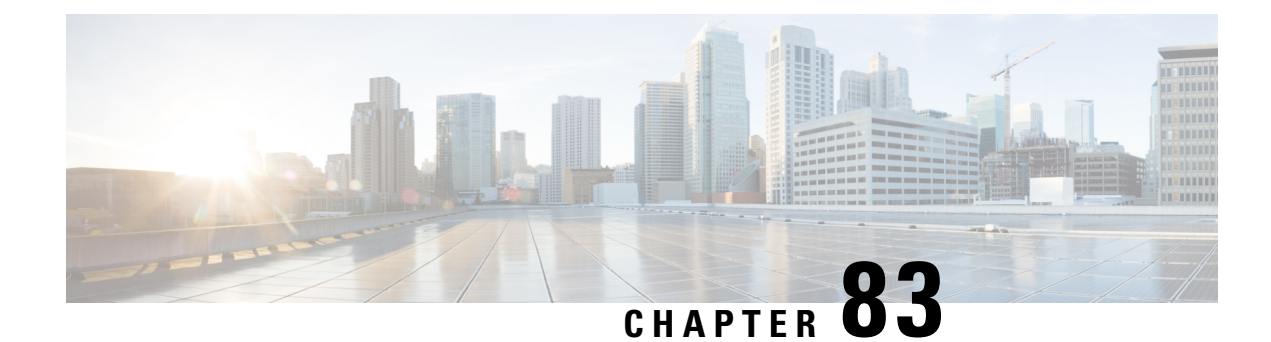

# **Custom Workflows**

The following topics describe how to use custom workflows:

- [Introduction](#page-1642-0) to Custom Workflows, on page 1569
- Saved Custom [Workflows,](#page-1642-1) on page 1569
- Custom [Workflow](#page-1643-0) Creation, on page 1570
- Custom Workflow Use and [Management,](#page-1646-0) on page 1573

## <span id="page-1642-0"></span>**Introduction to Custom Workflows**

If the predefined and Cisco-provided custom workflows do not meet your needs, you can create and manage custom workflows.

Custom workflows are workflows that you create to meet the unique needs of your organization. When you create a custom workflow, you choose the kind of event (or database table) on which the workflow is based. On the Firepower Management Center, you can base a custom workflow on a custom table. You can also choose the pages a custom workflow contains; custom workflows can contain drill-down, table view, and host or packet view pages.

If your event evaluation process changes, you can edit custom workflows to meet your new needs. Note that you cannot edit any of the predefined workflows.

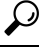

**Tip** You can set a custom workflow as the default workflow for any event type.

## <span id="page-1642-1"></span>**Saved Custom Workflows**

In addition to predefined workflows, which cannot be modified, the Firepower Management Center includes several saved custom workflows. Each of these workflows is based on a custom table and can be modified.

In a multidomain deployment, these saved workflows belong to the Global domain and cannot be modified in lower domains.

#### **Table 256: Saved Custom Workflows**

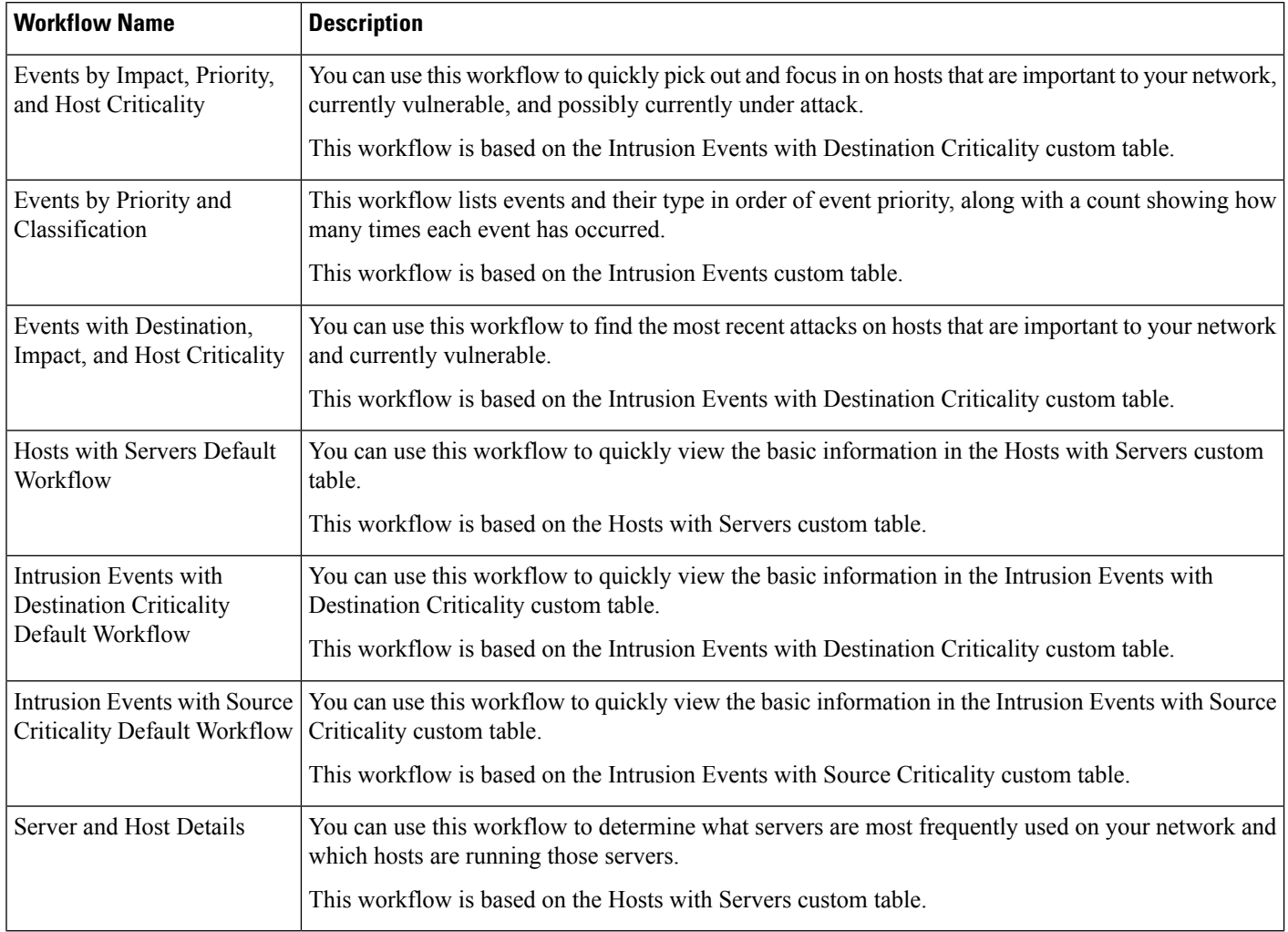

## <span id="page-1643-0"></span>**Custom Workflow Creation**

If the predefined and Cisco-provided custom workflows do not meet your needs, you can create custom workflows.

## $\boldsymbol{\mathcal{Q}}$

Instead of creating a new custom workflow, you can export a custom workflow from another appliance and then import it onto your appliance. You can then edit the imported workflow to suit your needs. **Tip**

When you create a custom workflow, you:

- Select a table to be the source of the workflow
- Provide a workflow name
- Add drill-down pages and table view pages to the workflow

For each drill-down page in the workflow, you can:

- Provide a name that appears at the top of the page in the web interface
- Include up to five columns per page
- Specify a default sort order, ascending or descending

You can add table view pages in any position in the sequence of workflow pages. They do not have any editable properties, such as a page name, sort order, or user-definable column positions.

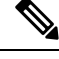

**Note** You must add at least one drill-down page or a table view of events to a custom workflow.

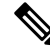

If you selected **Vulnerabilities** as the table type, then add **IP Address** as a table column, the IP Address column does not appear when you are viewing vulnerabilities using your custom workflow, unless you use the search feature to constrain the workflow to view a specific IP address or block of addresses. **Note**

The final page of a custom workflow depends on the table on which you base the workflow, as described in the following table. These final pages are added by default when you create the workflow.

#### **Table 257: Custom Workflow Final Pages**

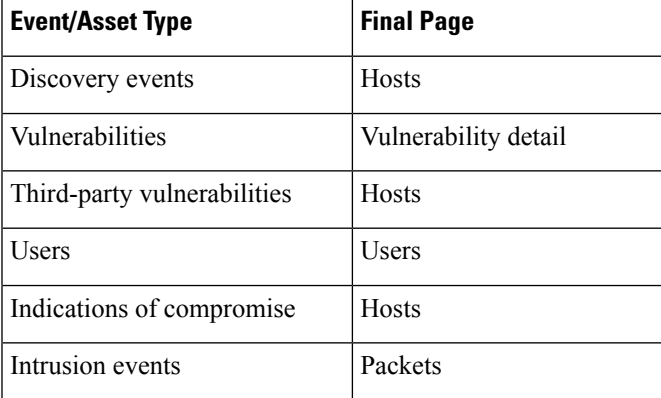

The system does not add a final page to custom workflows based on other kinds of events (for example, audit log or malware events).

Custom workflows based on connection data are like other custom workflows, except you can include drill-down pages containing connection summary data, and connection data graph pages as well as drill-down pages containing data for individual connections and table view pages.

## **Creating Custom Workflows Based on Non-Connection Data**

You must have Admin or Security Analyst privileges to create a custom workflow based on non-connetion data.

#### **Procedure**

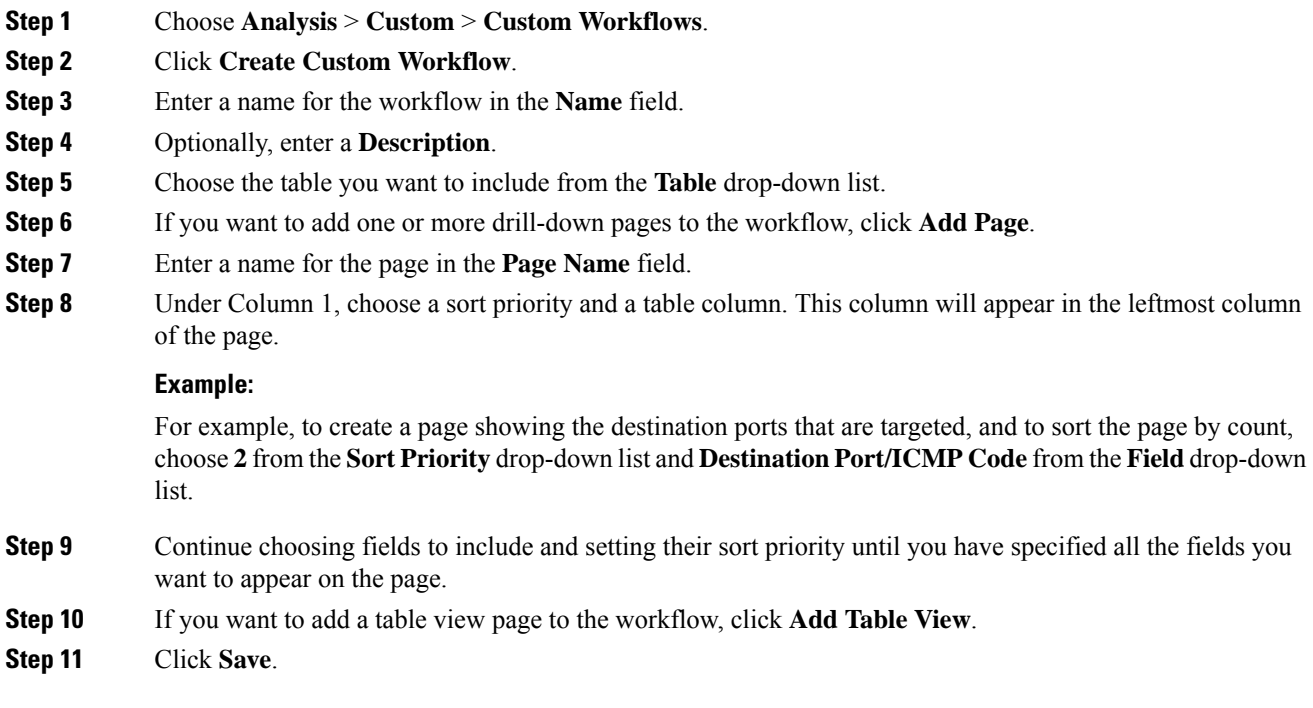

## **Creating Custom Connection Data Workflows**

Custom workflows based on connection data are like other custom workflows, except you can include connection data graph pages as well as drill-down pages and table view pages. You can include as many of each type of page in the workflow as you want, in any order. Each connection data graph page contains a single graph, which can be a line graph, bar graph, or pie chart. On line and bar graphs, you may include more than one dataset.

You must have Admin privileges to create a custom workflow based on connection data.

#### **Procedure**

- **Step 1** Choose **Analysis** > **Custom** > **Custom Workflows**.
- **Step 2** Click **Create Custom Workflow**.
- **Step 3** Enter a name for the workflow in the **Name** field.
- **Step 4** Optionally, enter a **Description**.
- **Step 5** From the **Table** drop-down list, choose **Connection Events**.
- **Step 6** If you want to add one or more drill-down pages to the workflow, you have two options:
	- Click **Add Page** to add a drill-down page that contains data on individual connections,
	- Click **Add Summary Page** to add a drill-down page that contains connection summary data.

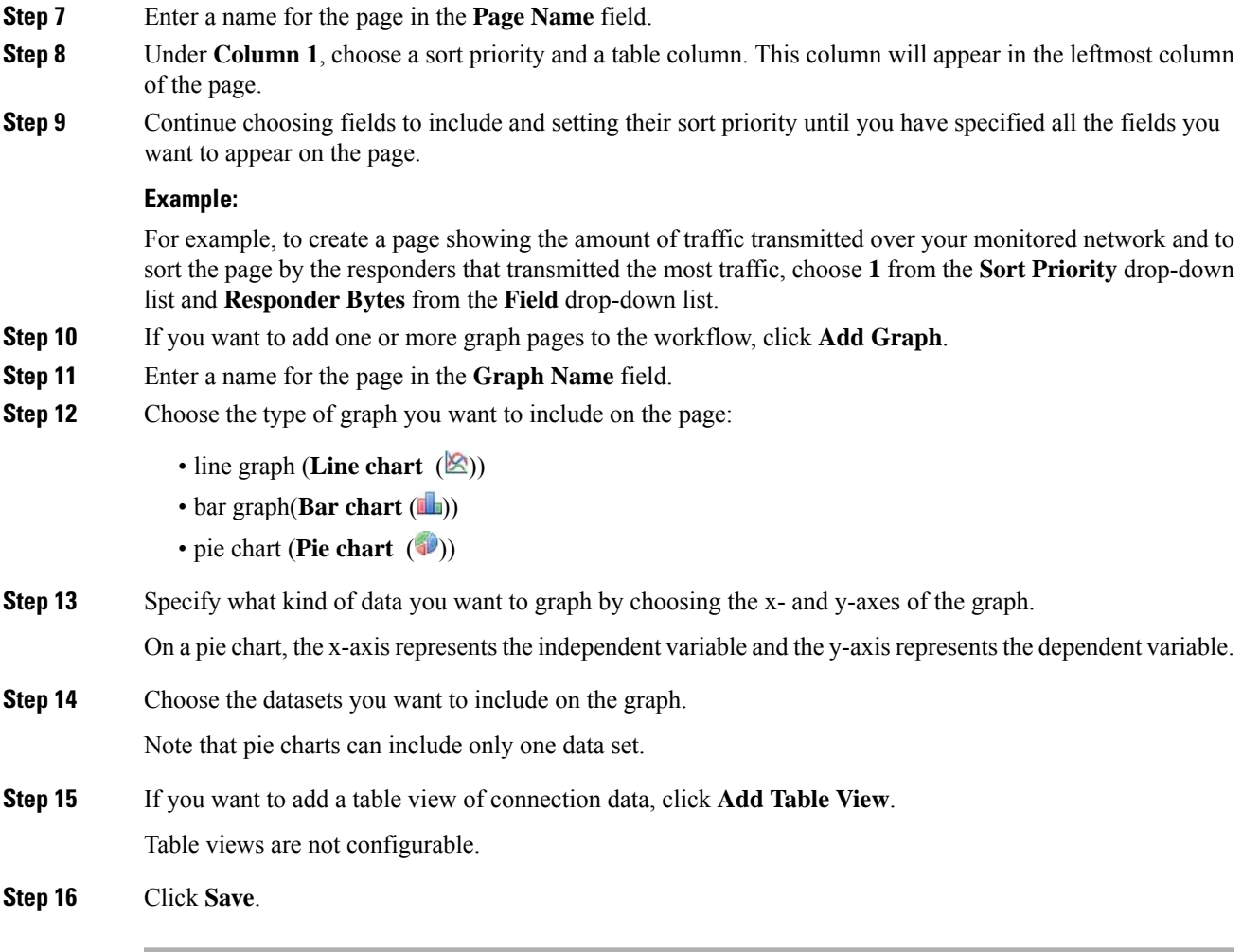

## <span id="page-1646-0"></span>**Custom Workflow Use and Management**

The method you use to view a workflow depends on whether the workflow is based on one of the predefined event tables or on a custom table.

If your custom workflow is based on a predefined event table, access it in the same way that you would access a workflow that ships with the appliance.For example, to access a custom workflow based on the Hosts table, choose **Analysis** > **Hosts** > **Hosts**. If, on the other hand, your custom workflow is based on a custom table, you must access it from the Custom Tables page.

If your event evaluation process changes, you can edit custom workflows to meet your new needs. Note that you cannot edit any of the predefined workflows.

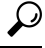

**Tip** You can set a custom workflow as the default workflow for any event type.

## **Viewing Custom Workflows Based on Predefined Tables**

You must have Admin, Maintenance, or Security Analyst privileges to view a custom workflow.

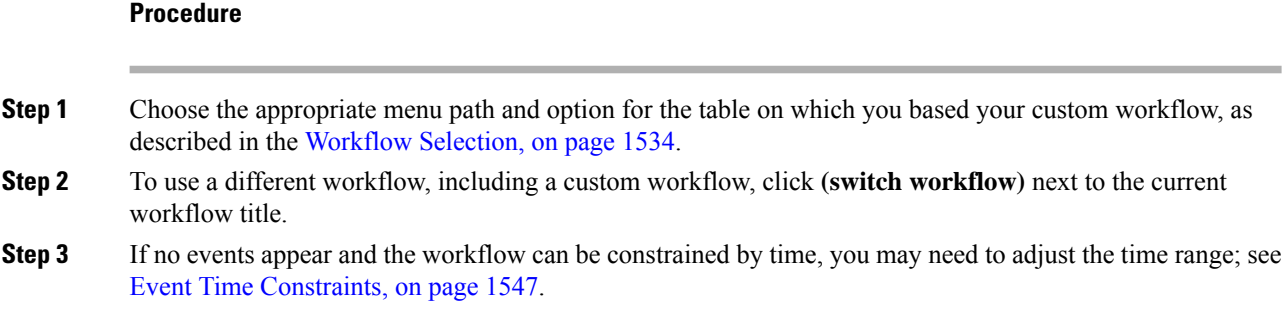

### **Viewing Custom Workflows Based on Custom Tables**

You must have Admin or Security Analyst privileges to view a custom workflow that is based on custom tables.

In a multidomain deployment, the system displays custom workflows created in the current domain, which you can edit. It also displays custom workflows created in ancestor domains, which you cannot edit. To view and edit custom workflows in a lower domain, switch to that domain.

#### **Procedure**

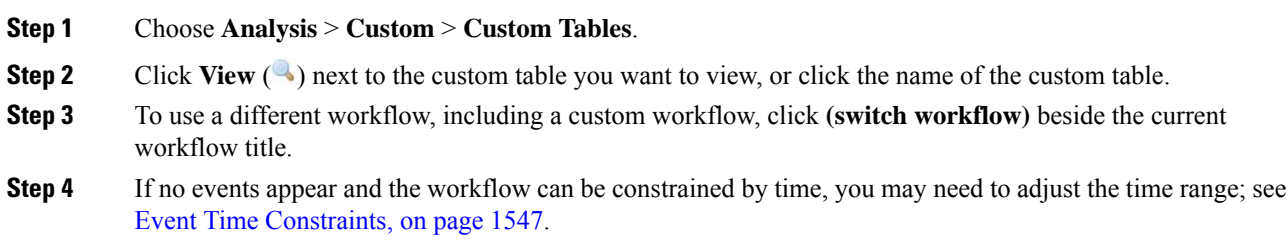

## **Editing Custom Workflows**

You must have Admin or Security Analyst privileges to edit a custom workflow.

In a multidomain deployment, the system displays custom workflows created in the current domain, which you can edit. It also displays custom workflows created in ancestor domains, which you cannot edit. To view and edit custom workflows in a lower domain, switch to that domain.

#### **Procedure**

**Step 1** Choose **Analysis** > **Custom** > **Custom Workflows**.

**Step 2** Click **Edit** ( ) next to the name of the workflow that you want to edit.

If **View**  $(\rightarrow)$  appears instead, the configuration belongs to an ancestor domain, or you do not have permission to modify the configuration.

- **Step 3** Make any changes that you want to the workflow.
- **Step 4** Click **Save**.

 $\mathbf I$ 

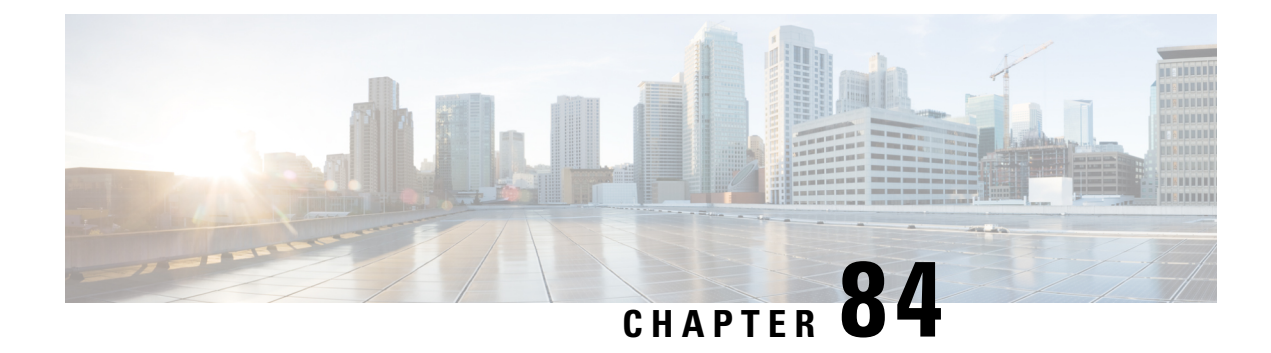

# **Custom Tables**

The following topics describe how to use custom tables:

- [Introduction](#page-1650-0) to Custom Tables, on page 1577
- [Predefined](#page-1650-1) Custom Tables, on page 1577
- [User-Defined](#page-1655-0) Custom Tables, on page 1582
- [Searching](#page-1657-0) Custom Tables, on page 1584

## <span id="page-1650-0"></span>**Introduction to Custom Tables**

As the Firepower System collects information about your network, the Firepower Management Center stores it in a series of database tables. When you use a workflow to view the resulting information, the Firepower Management Center pulls the data from one of these tables. For example, the columns on each page of the Network Applications by Count workflow are taken from the fields in the Applications table.

If you determine that your analysis of the activity on your network would be enhanced by combining fields from different tables, you can create a custom table. For example, you could combine the host criticality information from the predefined Host Attributes table with the fields from the predefined Connection Data table and then examine connection data in a new context.

Note that you can create custom workflows for either predefined or custom tables.

## <span id="page-1650-1"></span>**Predefined Custom Tables**

Custom tables contain fields from two or more predefined tables. The Firepower System is delivered with a number of system-defined custom tables, but you can create additional custom tables that contain only information that matches your specific needs.

For example, the Firepower System is delivered with system-defined custom tables that correlate intrusion event data with host data, so you can search for events that impact critical systems and view the results of that search in one workflow.

In a multidomain deployment, the predefined custom tables belong to the Global domain and cannot be modified in lower domains.

The following table describes the custom tables provided with the system.

#### **Table 258: System-Defined Custom Tables**

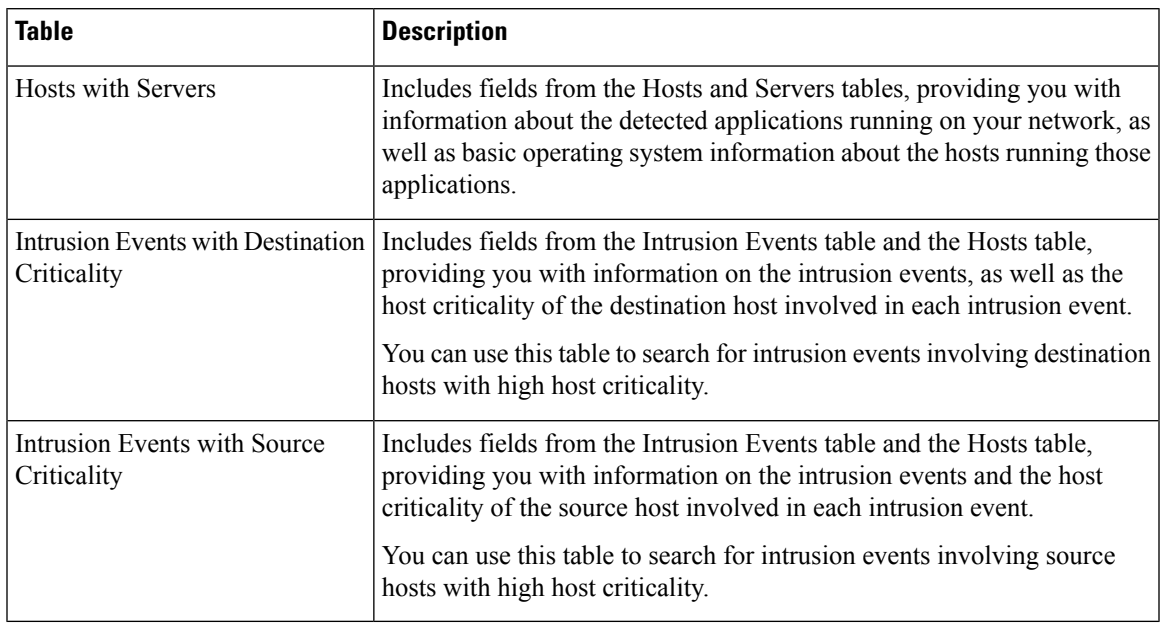

## **Possible Table Combinations**

When you create a custom table, you can combine fields from predefined tables that have related data. The following table lists the predefined tables you can combine to create a new custom table. Keep in mind that you can create a custom table that combines fields from more than two predefined custom tables.

#### **Table 259: Custom Table Combinations**

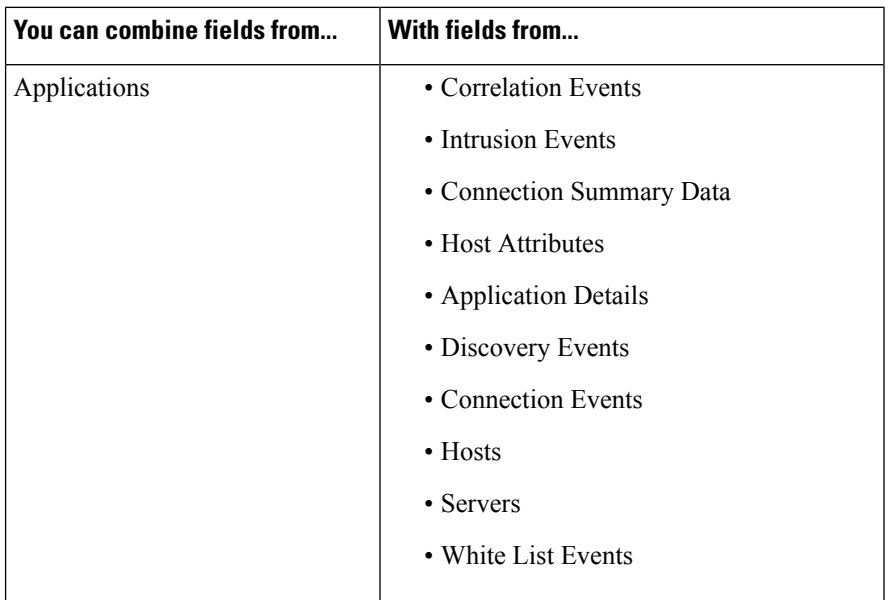

 $\mathbf{l}$ 

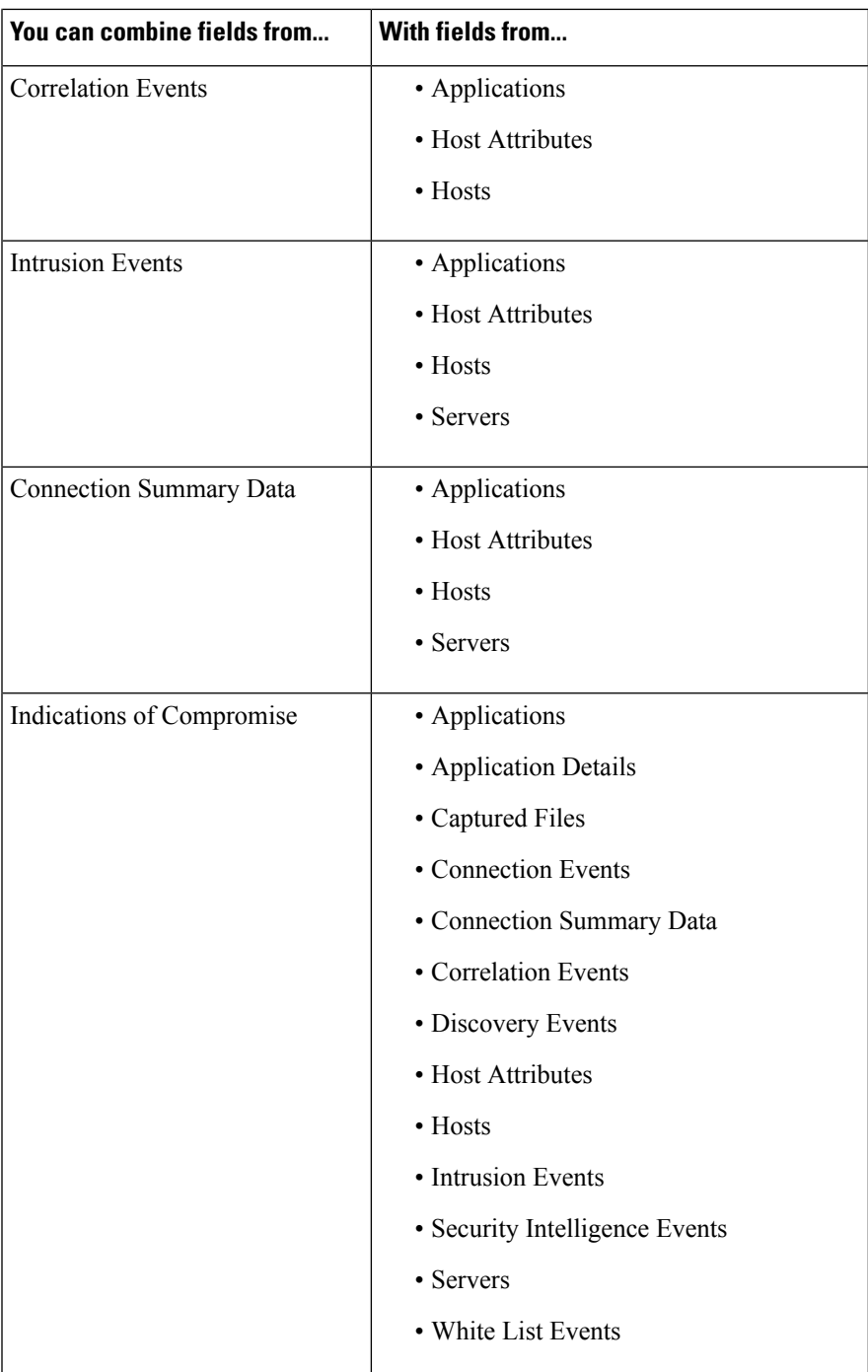

I

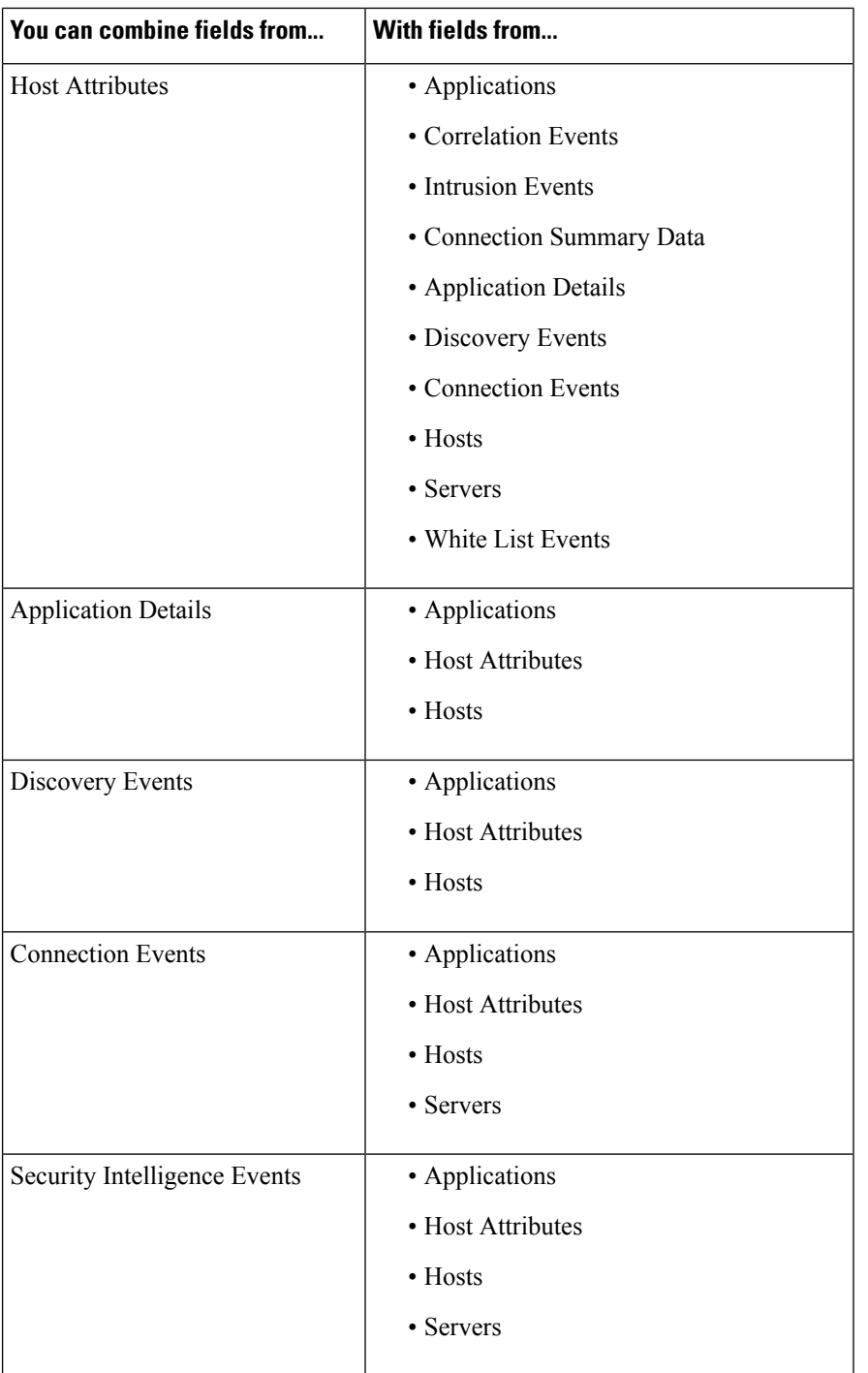

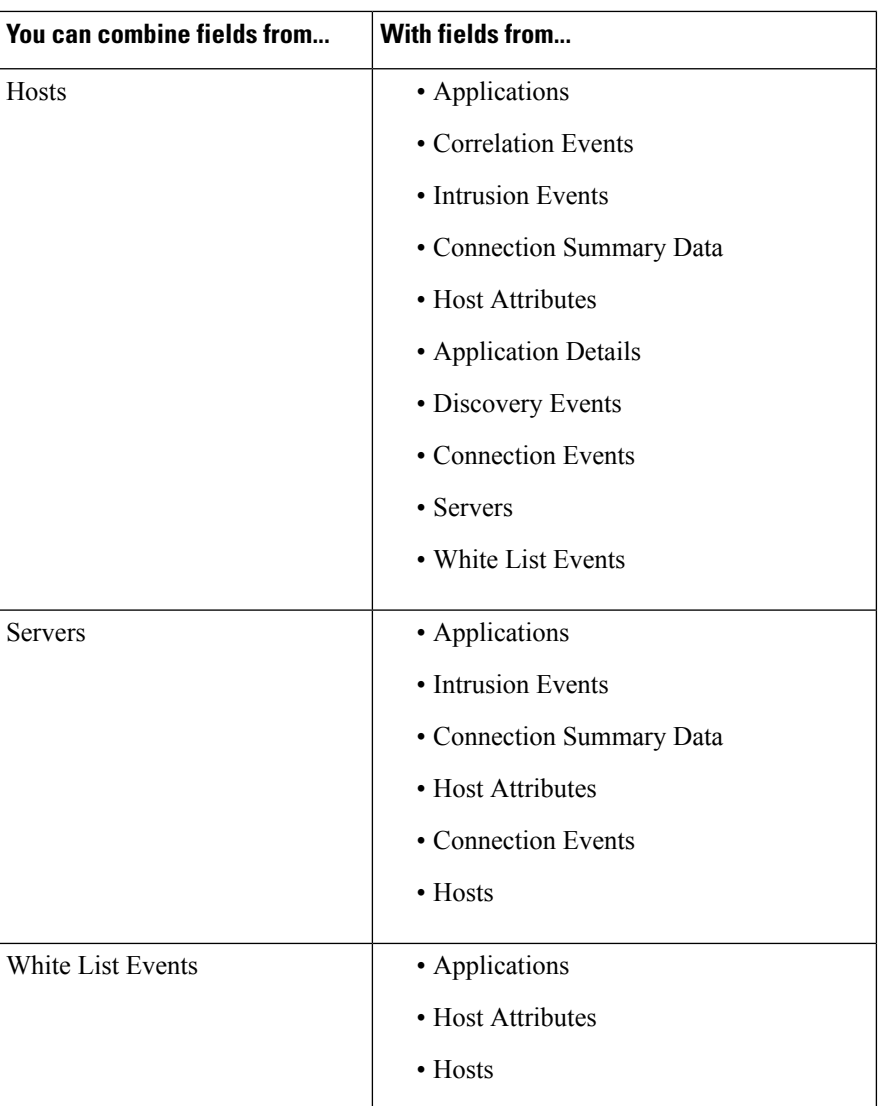

Sometimes a field in one table maps to more than one field in another table. For example, the predefined **Intrusion Events with Destination Criticality** custom table combines fields from the Intrusion Events table and the Hosts table. Each event in the Intrusion Events table has two IP addresses associated with it—a source IP address and a destination IP address. However, the "events" in the Hosts table each represent a single host IP address (hosts may have multiple IP addresses). Therefore, when you create a custom table based on the Intrusion Events table and the Hosts table, you must choose whether the data you display from the Hosts table applies to the host source IP address or the host destination IP address in the Intrusion Events table.

When you create a new custom table, a default workflow that displays all the columns in the table is automatically created. Also, just as with predefined tables, you can search custom tables for data that you want to use in your network analysis. You can also generate reports based on custom tables, as you can with predefined tables.

## <span id="page-1655-0"></span>**User-Defined Custom Tables**

## $\mathcal{Q}$

Instead of creating a new custom table, you can export a custom table from another Firepower Management Center, then import it onto your Firepower Management Center. **Tip**

To create a custom table, decide which predefined tables delivered with the Firepower System contain the fields you want to include in your custom table. You can then choose which fields you want to include and, if necessary, configure field mappings for any common fields.

## $\boldsymbol{\mathcal{Q}}$

Data involving the Hosts table allows you to view data associated with all IP addresses from one host, rather than one specific IP address. **Tip**

For example, consider a custom table that combines fields from the Correlation Events table and the Hosts table. You can use this custom table to get detailed information about the hosts involved in violations of any of your correlation policies. Note that you must decide whether to display data from the Hosts table that matches the source IP address or the destination IP address in the Correlation Events table.

If you view the table view of events for this custom table, it displays correlation events, one per row. You can configure the custom table to include the following information:

- the date and time the event was generated
- the name of the correlation policy that was violated
- the name of the rule that triggered the violation
- the IP address associated with the source, or initiating, host involved in the correlation event
- the source host's NetBIOS name
- the operating system and version the source host is running
- the source host criticality

You could create a similar custom table that displays the same information for destination, or responding, hosts. **Tip**

## **Creating a Custom Table**

#### **Procedure**

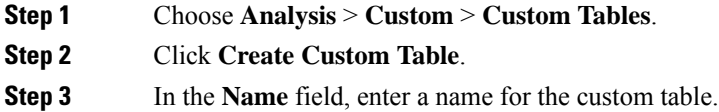
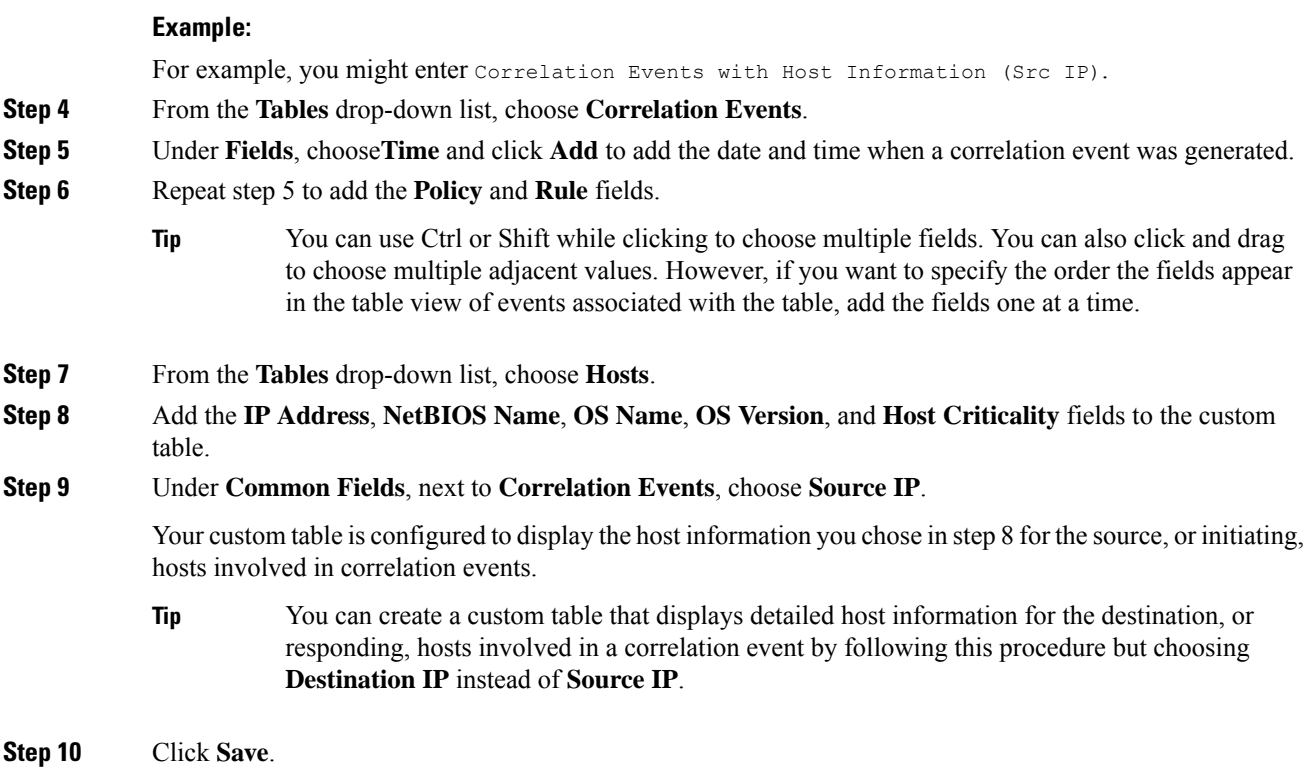

# **Modifying a Custom Table**

In a multidomain deployment, the system displays custom tables created in the current domain, which you can edit. It also displays custom tables created in ancestor domains, which you cannot edit. To view and edit custom tables in a lower domain, switch to that domain.

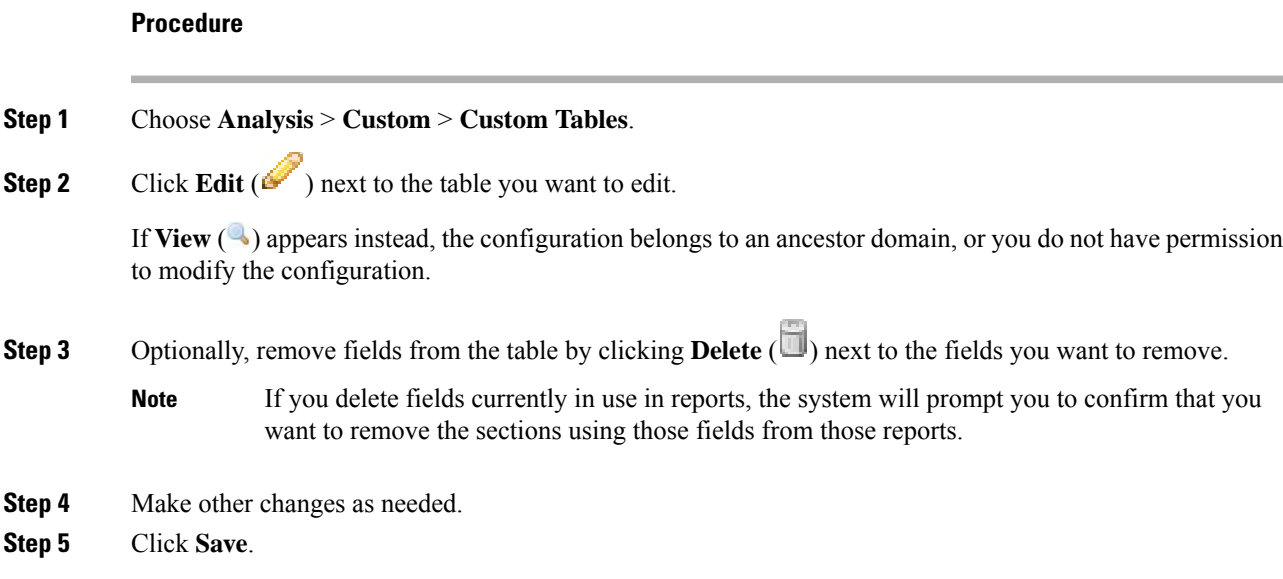

### **Deleting a Custom Table**

In a multidomain deployment, the system displays custom tables created in the current domain, which you can delete. It also displays custom tables created in ancestor domains, which you cannot delete. To delete custom tables in a lower domain, switch to that domain.

#### **Procedure**

**Step 1** Choose **Analysis** > **Custom** > **Custom Tables**.

**Step 2** Click **Delete** ( $\Box$ ) next to the custom table you want to delete.

If the controls are dimmed, the configuration belongs to an ancestor domain, or you do not have permission to modify the configuration.

### **Viewing a Workflow Based on a Custom Table**

When you create a custom table, the system automatically creates a default workflow for it. The first page of this workflow displays a table view of events. If you include intrusion events in your custom table, the second page of the workflow is the packet view. Otherwise, the second page of the workflow is a hosts page. You can also create your own custom workflows based on your custom table.

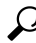

If you create a custom workflow based on a custom table, you can specify it as the default workflow for that table. **Tip**

You can use the same techniques to view events in your custom table that you use for event views based on predefined tables.

In a multidomain deployment, the system displays custom tables created in the current domain, which you can edit. It also displays custom tables created in ancestor domains, which you cannot edit. To view and edit custom tables in a lower domain, switch to that domain.

#### **Procedure**

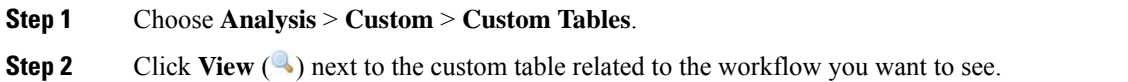

# **Searching Custom Tables**

In a multidomain deployment, the system displays custom tables created in the current domain, which you can edit. It also displays custom tables created in ancestor domains, which you cannot edit. To view and edit custom tables in a lower domain, switch to that domain.

I

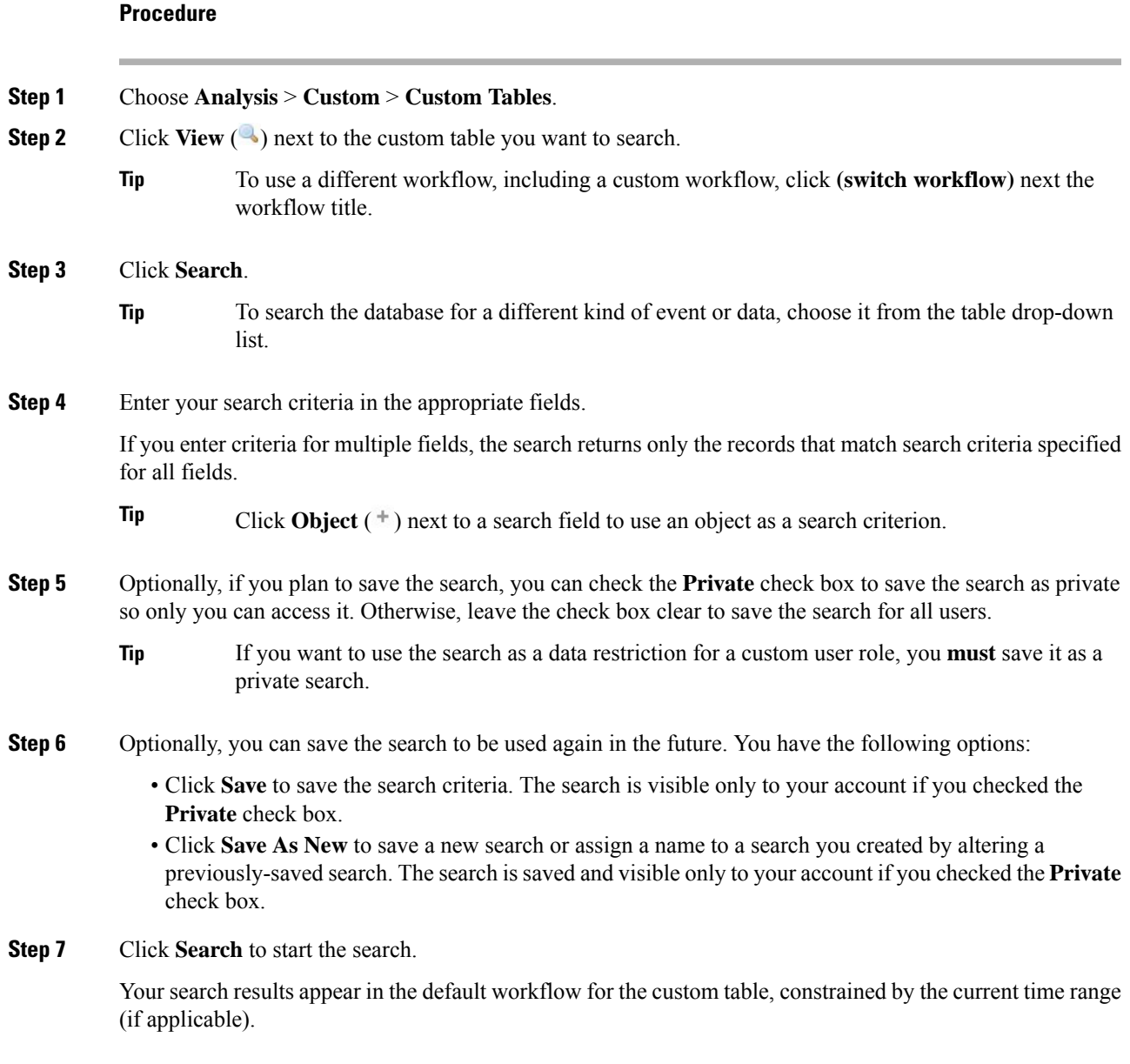

 $\mathbf I$ 

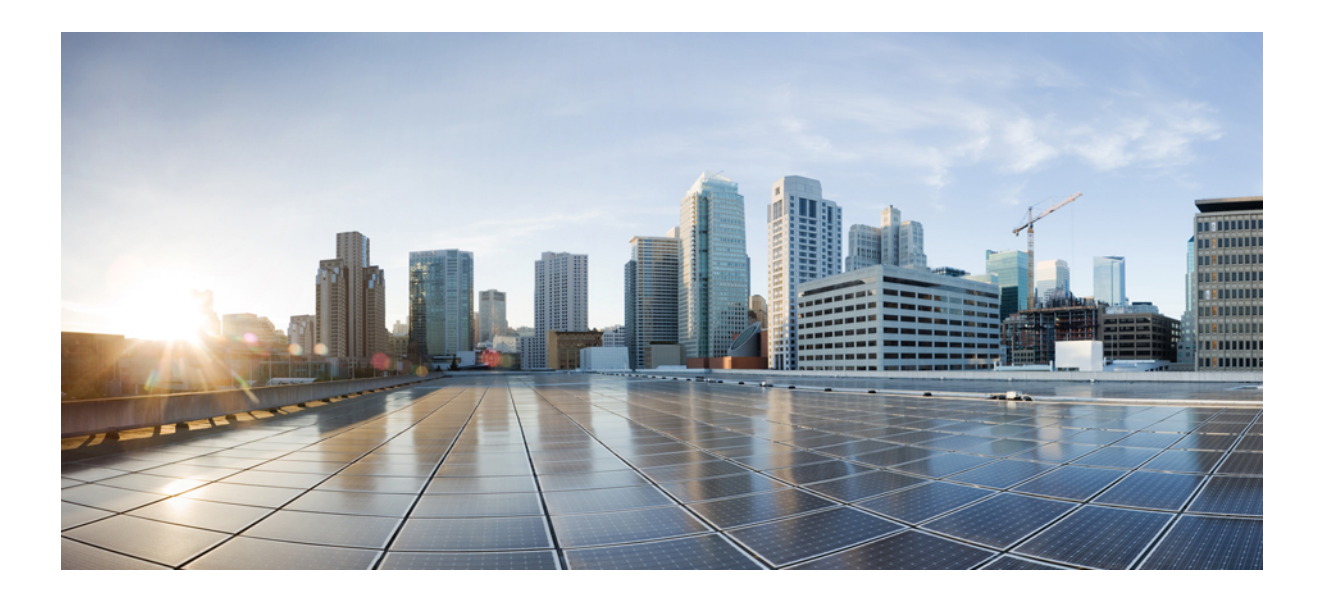

# **<sup>P</sup> ART XX**

# **Events and Assets**

- [Connection](#page-1662-0) Logging, on page 1589
- Connection and Security [Intelligence](#page-1674-0) Events, on page 1601
- Working with [Intrusion](#page-1702-0) Events, on page 1629
- [File/Malware](#page-1746-0) Events and Network File Trajectory, on page 1673
- Using Host [Profiles,](#page-1774-0) on page 1701
- Working with [Discovery](#page-1800-0) Events, on page 1727
- Correlation and [Compliance](#page-1850-0) Events, on page 1777
- [Auditing](#page-1862-0) the System, on page 1789

<span id="page-1662-0"></span>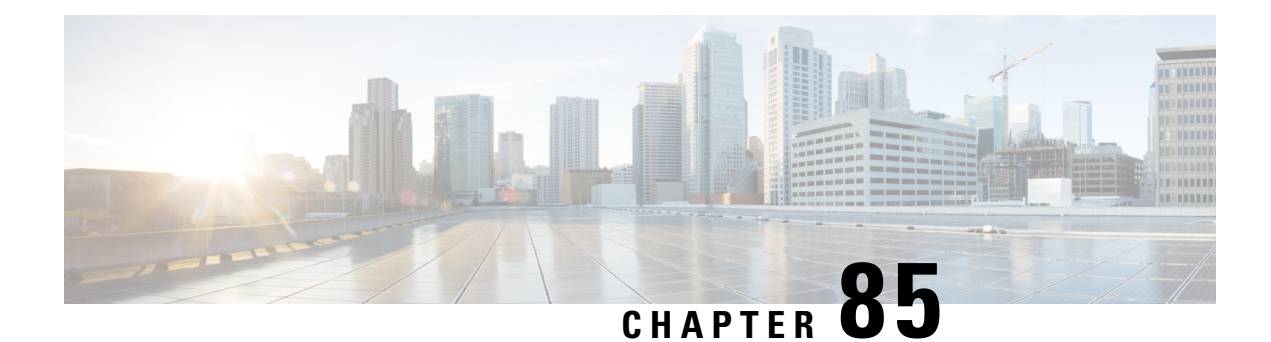

# **Connection Logging**

The following topics describe how to configure the Firepower System to log connections made by hosts on your monitored network:

- About [Connection](#page-1662-1) Logging, on page 1589
- [Connection](#page-1669-0) Logging Strategies, on page 1596
- Logging Decryptable [Connections](#page-1669-1) with SSL Rules, on page 1596
- Logging [Connections](#page-1670-0) with Security Intelligence, on page 1597
- Logging [Connections](#page-1671-0) with Access Control Rules, on page 1598
- Logging [Connections](#page-1672-0) with a Policy Default Action, on page 1599
- [Limiting](#page-1672-1) Logging of Long URLs, on page 1599

# <span id="page-1662-1"></span>**About Connection Logging**

The system can generate logs of the connections its managed devices detect. These logs are called *connection events*. Settings in rules and policies give you granular control over which connections you log, when you log them, and where you store the data. Special connection events, called *Security Intelligence events*, represent connections that were blocked by the reputation-based Security Intelligence feature.

Connection events contain data about the detected sessions. The information available for any individual connection event depends on several factors, but in general includes:

- Basic connection properties: timestamp, source and destination IP address, ingress and egress zones, the device that handled the connection, and so on
- Additional connection properties discovered or inferred by the system: applications, requested URLs, or users associated with the connection, and so on
- Metadata about why the connection was logged: which configuration handled the traffic, whether the connection was allowed or blocked, details about encrypted and decrypted connections, and so on

Log connections according to the security and compliance needs of your organization. When setting up connection logging, keep in mind that the system can log a connection for multiple reasons, and that disabling logging in one place does not mean that matching connections will not be logged.

The information in a connection event depends on several factors, including traffic characteristics, the configuration that ultimately handled the connection, and so on.

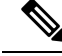

**Note**

You can supplement the connection logs gathered by your managed devices with connection data generated from exported NetFlow records. Thisis especially useful if you have NetFlow-enabled routers or other devices deployed on networks that your Firepower System managed devices cannot monitor.

#### **Related Topics**

Netflow Data in the [Firepower](#page-1286-0) System, on page 1213

### **Other Connections You Can Log**

So that you log only critical connections, enable connection logging on a per-rule basis. If you enable connection logging for a rule, the system logs all connections handled by that rule.

You can also log connections handled by policy default actions. Depending on the rule or default action (and for access control, a rule's inspection configuration), your logging options differ.

#### **SSL Policy: Rules and Default Action**

You can log connections that match an SSL rule or SSL policy default action.

For blocked connections, the system immediately ends the session and generates an event. For monitored connections and connections that you pass to access control rules, the system generates an event when the session ends.

#### **Access Control Policy: Security Intelligence Decisions**

You can log a connection whenever it is blocked by the reputation-based Security Intelligence feature.

Optionally, and recommended in passive deployments, you can use a monitor-only setting for Security Intelligence filtering. This allows the system to further analyze connections that would have been blocked by Security Intelligence, but still log the match. Security Intelligence monitoring also allows you to create traffic profiles using Security Intelligence information.

When the system logs a connection event as the result of Security Intelligence filtering, it also logs a matching Security Intelligence event, which is a special kind of connection event that you can view and analyze separately, and that is also stored and pruned separately. So that you can identify the matching IP address in the connection, host icons beside blocked and monitored IP addresses look slightly different in the tables on the pages under the **Analysis** > **Connections** menus.

#### **Access Control Policy: Rules and Default Action**

You can log connections that match an access control rule or access control policy default action.

#### **Related Topics**

How Rules and Policy Actions Affect [Logging](#page-1666-0), on page 1593

### <span id="page-1663-0"></span>**Connections That Are Always Logged**

Unless you disable connection event storage, the system automatically saves the following end-of-connection events to the Firepower Management Center database, regardless of any other logging configurations.

#### **Connections Associated with Intrusions**

The system automatically logs connections associated with intrusion events, unless the connection is handled by the access control policy's default action.

When an intrusion policy associated with the access control default action generates an intrusion event, the system does *not* automatically log the end of the associated connection. Instead, you must explicitly enable default action connection logging. This is useful for intrusion prevention-only deployments where you do not want to log any connection data.

However, if you enable beginning-of-connection logging for the default action, the system *does* log the end of the connection when an associated intrusion policy triggers, in addition to logging the beginning of the connection.

#### **Connections Associated with File and Malware Events**

The system automatically logs connections associated with file and malware events.

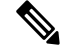

```
Note
```
File events generated by inspecting NetBIOS-SSN (SMB) traffic do not immediately generate connection events because the client and server establish a persistent connection. The system generates connection events after the client or server ends the session.

#### **Connections Associated with Intelligent Application Bypass**

The system automatically logs bypassed and would-have-bypassed connections associated with IAB.

#### **Monitored Connections**

The system always logs the ends of connections for monitored traffic, even if the traffic matches no other rules and you do not enable default action logging. For more information, see Logging for [Monitored](#page-1666-1) [Connections,](#page-1666-1) on page 1593.

### **Beginning vs End-of-Connection Logging**

You can log a connection at its beginning or its end, with the following exceptions for blocked traffic:

- Blocked traffic—Because blocked traffic is immediately denied without further inspection, usually you can log only beginning-of-connection events for blocked traffic. There is no unique end of connection to log.
- Blocked encrypted traffic—When you enable connection logging in an SSL policy, the system logs end-of-connection rather than beginning-of-connection events. Thisis because the system cannot determine if a connection is encrypted using the first packet in the session, and thus cannot immediately block encrypted sessions.

To optimize performance, log either the beginning or the end of any connection, but not both. Monitoring a connection for any reason forces end-of-connection logging. For a single non-blocked connection, the end-of-connection event contains all of the information in the beginning-of-connection event, as well as information gathered over the duration of the session.

The following table details the differences between beginning and end-of-connection events, including the advantages to logging each.

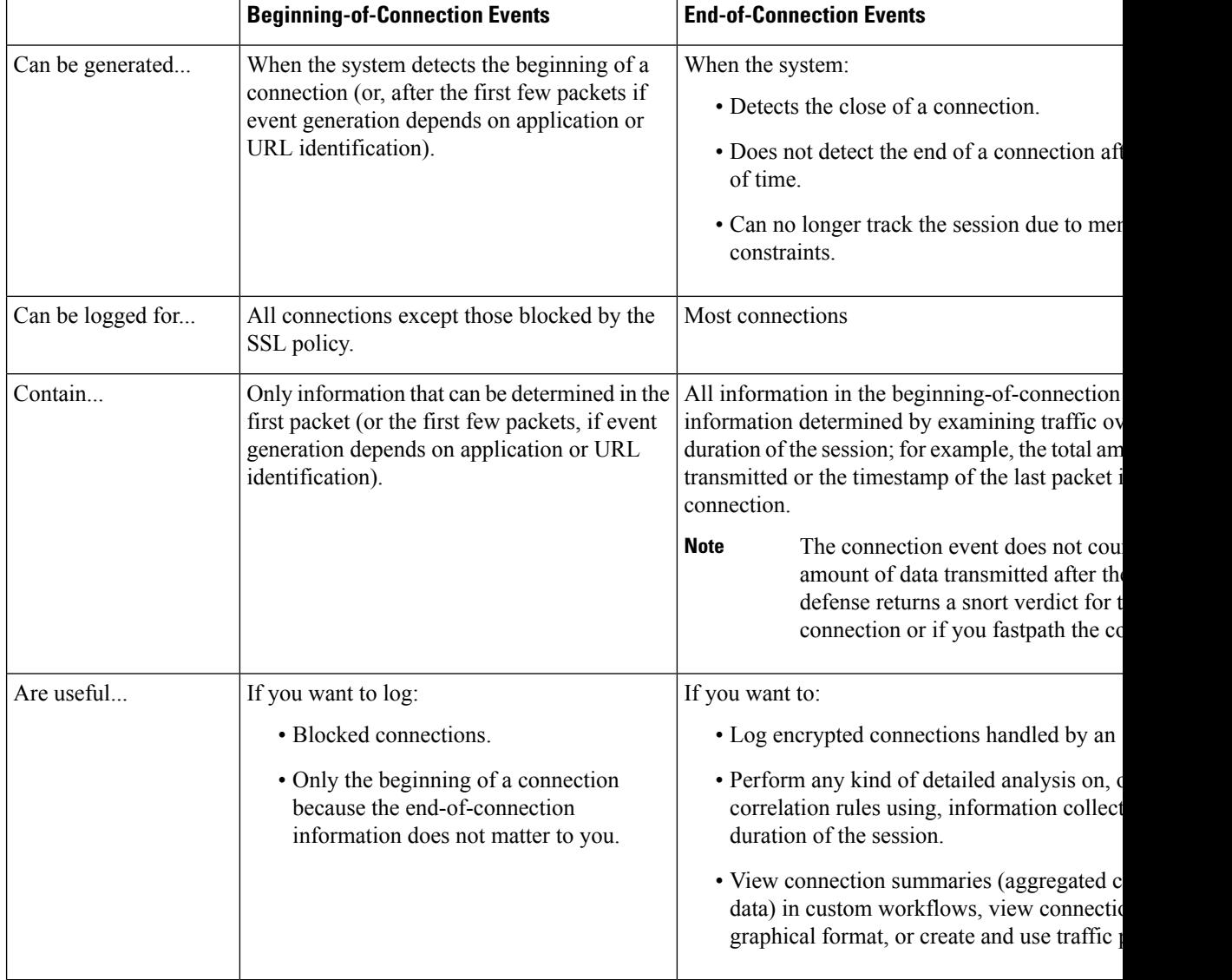

#### **Table 260: Comparing Beginning and End-of-Connection Events**

### **Firepower Management Center vs External Logging**

If you store connection and Security Intelligence event logs on the Firepower Management Center, you can use the Firepower System's reporting, analysis, and data correlation features. For example:

- Dashboards and the Context Explorer provide you with graphical, at-a-glance views of the connections logged by the system.
- Event views (most of the options available under the Analysis menu) present detailed information on the connections logged by the system, which you can display in a graphical or tabular format or summarize in a report.
- Traffic profiling uses connection data to create a profile of your normal network traffic that you can then use as a baseline against which to detect and track anomalous behavior.

• Correlation policies allow you to generate events and trigger responses (such as alerts or external remediations) to specific types of connections or traffic profile changes.

The number of events the Firepower Management Center can store depends on its model.

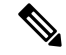

To use these features, you **must** log connections (and in most cases, the end of those connections rather than the beginning). This is why the system automatically logs critical connections—those associated with logged intrusions, prohibited files, and malware. **Note**

You can also log events to an external syslog or SNMP trap server using the following:

• For external logging on any device:

A connection you configure called an *alert response*.

#### **Related Topics**

Firepower [Management](#page-1534-0) Center Alert Responses, on page 1461

### <span id="page-1666-0"></span>**How Rules and Policy Actions Affect Logging**

Connection events contain metadata about why the connection was logged, including which configurations handled the traffic. Where you can configure connection logging, rule actions, and policy default actions determine not only how the system inspects and handles matching traffic, but also when and how you can log details about matching traffic.

#### **Related Topics**

[TLS/SSL](#page-832-0) Rule Actions, on page 759 Access Control Rule [Actions](#page-722-0), on page 649 Connection and Security [Intelligence](#page-1676-0) Event Fields, on page 1603

#### <span id="page-1666-1"></span>**Logging for Monitored Connections**

The system always logs the ends of connections for traffic matching the following configurations, even if the traffic matches no other rules and you do not enable default action logging:

- Security Intelligence—Block lists set to monitor (also generates a Security Intelligence event)
- SSL rules—**Monitor** action
- Access control rules—**Monitor** action

The system does not generate a separate event each time a single connection matches a Monitor rule. Because a single connection can match multiple Monitor rules, each connection event can include and display information on the first eight Monitor access control rules that the connection matches, as well as the first matching SSL Monitor rule.

Similarly, if you send connection events to an external syslog or SNMP trap server, the system does not send a separate alert each time a single connection matches a Monitor rule. Rather, the alert that the system sends at the end of the connection contains information on the Monitor rules the connection matched.

#### **Logging for Trusted Connections**

You can log the beginnings and ends of trusted connections, which includes traffic matching the following rules and actions:

- Access control rules—**Trust** action
- Access control default action—**Trust All Traffic**

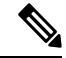

Although you *can* log trusted connections, we recommend you do not do so because trusted connections are not subject to deep inspection or discovery, so connection events for trusted connections contain limited information. **Note**

The system logs TCP connections handled by a Trust access control rule differently depending on the device that detected the connection:

- For 7000 and 8000 Series devices, TCP connections detected by a Trust rule on the first packet generate different events depending on the presence of a preceding enabled Monitor rule. If the Monitor rule is active, the system evaluates the packet and generates both a beginning and end-of-connection event. If no Monitor rule is active, the system generates only an end-of-connection event.
- For all other models, TCP connections detected by a Trust rule on the first packet generate only an end-of-connection event. The system generates the event one hour after the final session packet.

#### **Logging for Blocked Connections**

You can log blocked connections, which includes traffic matching the following rules and actions:

- Security Intelligence—Block lists not set to Monitor (also generates a Security Intelligence event)
- SSL rules—**Block** and **Block with reset**
- SSL default action—**Block** and **Block with reset**
- Access control rules—**Block**, **Block with reset**, and **Interactive Block**
- Access control default action—**Block All Traffic**

Only devices deployed inline (that is, using routed, switched, or transparent interfaces, or inline interface pairs) can block traffic. Because blocked connections are not actually blocked in passive deployments, the system may report multiple beginning-of-connection events for each blocked connection.

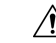

**Caution**

Logging blocked TCP connections during a Denial of Service (DoS) attack can affect system performance and overwhelm the database with multiple similar events. Before you enable logging for an Block rule, consider whether the rule monitors traffic on an Internet-facing interface or other interface vulnerable to DoS attack.

#### **Beginning vs End-of-Connection Logging for Blocked Connections**

When you log a blocked connection, how the system logs it depends on why the connection was blocked; this is important to keep in mind when configuring correlation rules based on connection logs:

- For SSL rules and SSL policy default actions that block encrypted traffic, the system logs **end**-of-connection events. This is because the system cannot determine if a connection is encrypted using the first packet in the session.
- For other blocking actions, the system logs **beginning**-of-connection events. Matching traffic is denied without further inspection.

#### **Logging Bypassed Interactive Blocks**

Interactive blocking access control rules, which cause the system to display a warning page when a user browses to a prohibited website, allow you to configure end-of-connection logging. This is because if the user clicks through the warning page, the connection is considered a new, allowed connection which the system can monitor and log.

Therefore, for packets that match an Interactive Block or Interactive Block with Reset rule, the system can generate the following connection events:

- A beginning-of-connection event when a user's request is initially blocked and the warning page is displayed; this event has an associated action of Interactive Block or Interactive Block with Reset
- Multiple beginning- or end-of-connection events if the user clicks through the warning page and loads the originally requested page; these events have an associated action of Allow and a reason of User Bypass

The following figure shows an example of an interactive block followed by allow.

**Connection Events** (switch workflow) **Connections with Application Details** > Table View of Connection Events No Search Constraints (Edit Search) Jump to...  $\blacktriangledown$ **Action Initiator IP v** First Packet **Last Packet Reason** J ∩ 2018-09-17 09:57:45 2018-09-17 09:58:21 Allow 2018-09-17 09:57:43 2018-09-17 09:57:43 **Interactive Block** 

#### **Logging for Allowed Connections**

You can log allowed connections, which includes traffic matching the following rules and actions:

- SSL rules—**Decrypt** action
- SSL rules—**Do not decrypt** action
- SSL default action—**Do not decrypt**
- Access control rules—**Allow** action
- Access control default action—**Network Discovery Only** and any intrusion prevention option

Enabling logging for these configurations ensures the connection is logged, while also permitting (or specifying) the next phase of inspection and traffic handling. SSL logging is always end-of-connection; access control configurations also allow beginning-of-connection logging.

When you allow traffic with an access control rule or default action, you can use an associated intrusion policy to further inspect traffic and block intrusions. For access control rules, you can also use a file policy to detect and block prohibited files, incuding malware. Unless you disable connection event storage, the system automatically logs most allowed connections associated with intrusion, file, and malware events. For detailed information, see [Connections](#page-1663-0) That Are Always Logged, on page 1590.

Connections with encrypted payloads are not subject to deep inspection, so connection events for encrypted connections contain limited information.

#### **File and Malware Event Logging for Allowed Connections**

When a file policy detects or blocks a file, it logs one of the following events to the Firepower Management Center database:

- *File events*, which represent detected or blocked files, including malware files
- *Malware events*, which represent detected or blocked malware files only
- *Retrospective malware events*, which are generated when the malware disposition for a previously detected file changes

You can disable this logging on a per-access-control-rule basis. You can also disable file and malware event storage entirely.

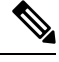

**Note** We recommend you leave file and malware event logging enabled.

# <span id="page-1669-0"></span>**Connection Logging Strategies**

Log connections according to the security and compliance needs of your organization. If your goal is to limit the number of events you generate and improve performance, enable logging only for the connections critical to your analysis.For a broad view of your network traffic for profiling purposes, enable logging for additional connections.

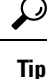

To perform detailed analysis of connection data, Cisco recommends you log the ends of critical connections to the Firepower Management Center database.

Because the system can log a connection for multiple reasons, disabling logging in one place does not ensure that matching connections will not be logged. Also, unless you disable connection event storage, the system automatically logs some connections; for example, those associated with detected files, malware, intrusions, and Intelligent Application Bypass (IAB).

You cannot log connections fastpathed with 8000 Series fastpath rules.

# <span id="page-1669-1"></span>**Logging Decryptable Connections with SSL Rules**

SSL rules do not apply to NGIPSv devices.

#### **Procedure**

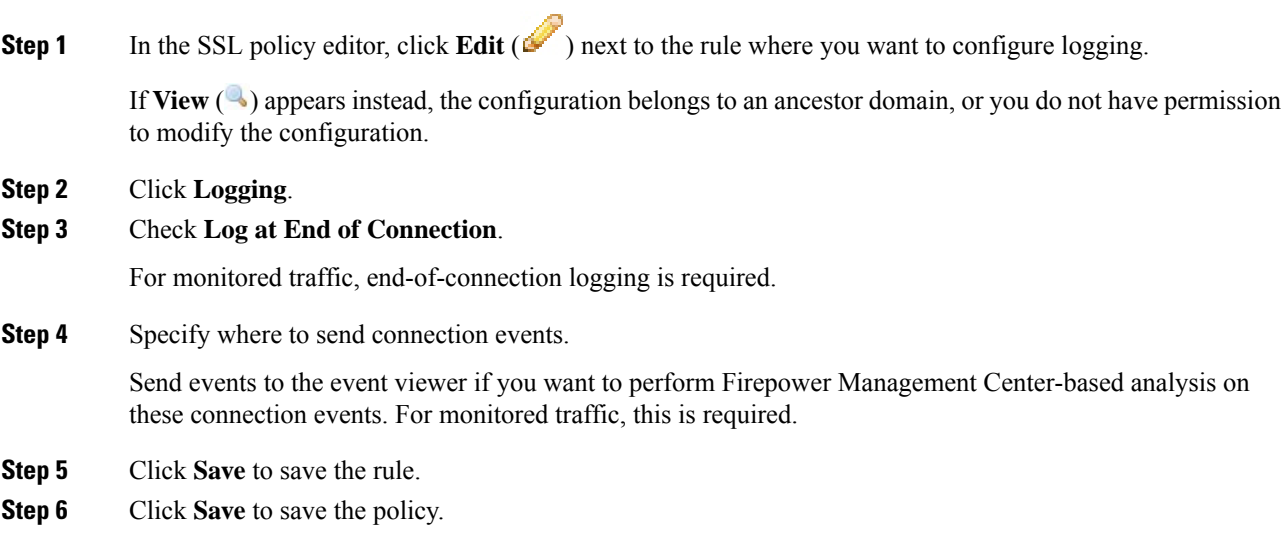

#### **What to do next**

• Deploy configuration changes; see Deploy [Configuration](#page-355-0) Changes, on page 282.

# <span id="page-1670-0"></span>**Logging Connections with Security Intelligence**

The Security Intelligence policy requires the Threat Smart License or Protection Classic License.

#### **Procedure**

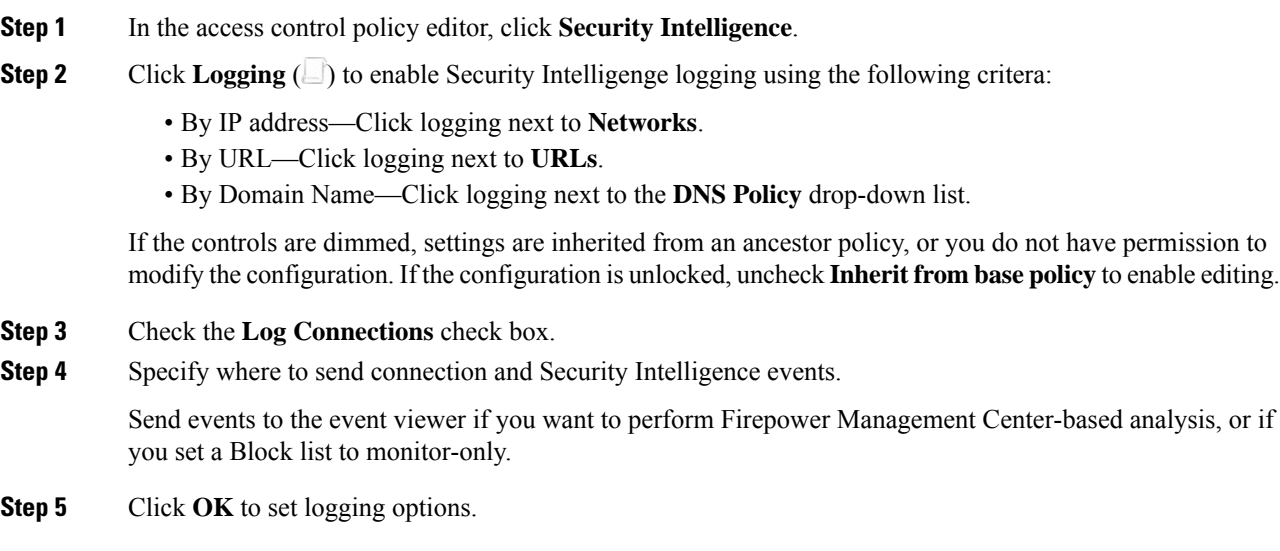

**Step 6** Click **Save** to save the policy.

#### **What to do next**

• Deploy configuration changes; see Deploy [Configuration](#page-355-0) Changes, on page 282.

# <span id="page-1671-0"></span>**Logging Connections with Access Control Rules**

Depending on your choices for the rule action and deep inspection options, your logging options differ; see How Rules and Policy Actions Affect [Logging,](#page-1666-0) on page 1593.

#### **Procedure**

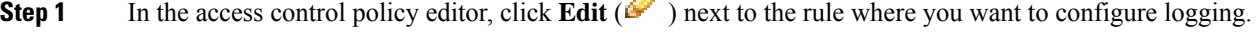

If **View**  $\left(\rightarrow\right)$  appears instead, the configuration is inherited from an ancestor policy, belongs to an ancestor domain, or you do not have permission to modify the configuration.

- **Step 2** Click the **Logging** tab.
- **Step 3** Specify whether you want to **Log at Beginning of Connection** or **Log at End of Connection**.

To optimize performance, log either the beginning or the end of any connection, but not both.

- **Step 4** (Optional) Check the **Log Files** check box to log file and malware events associated with the connection. Cisco recommends you leave this option enabled.
- **Step 5** Specify where to send the connection events:
	- **Event Viewer**: Send connection events to Firepower Management Center web interface if you want to perform Firepower Management Center-based analysis on these connection events, or if the rule action is **Monitor**.
	- **Syslog Server**: Send connection events to the syslog server configured in the Logging tab in Access Control Policy, unless overridden.
	- **SNMP Trap**: Connection events are sent to the selected SNMP trap.

**Step 6** Click **Save** to save the rule.

#### **What to do next**

• Deploy configuration changes; see Deploy [Configuration](#page-355-0) Changes, on page 282.

# <span id="page-1672-0"></span>**Logging Connections with a Policy Default Action**

A policy's default action determines how the system handles traffic that matches none of the rules in the policy (except Monitor rules, which match and log—but do not handle or inspect—traffic).

Logging settings for the SSL policy default action also govern how the system logs undecryptable sessions.

#### **Procedure**

- **Step 1** In the policy editor, click **Logging** ( $\Box$ ) next to the **Default** Action drop-down list.
- **Step 2** Specify when you want to log matching connections:
	- Log at Beginning of Connection—Not supported for SSL default actions.
	- Log at End of Connection—Not supported if you choose the access control **Block All Traffic** default action.

To optimize performance, log either the beginning or the end of any connection, but not both.

If the controls are dimmed, the configuration belongs to an ancestor domain, or you do not have permission to modify the configuration. In an access control policy, the configuration may also be inherited from an ancestor policy.

**Step 3** Specify where to send connection events.

Send events to the event viewer if you want to perform Firepower Management Center-based analysis on these connection events.

- **Step 4** Click **OK**.
- **Step 5** Click **Save** to save the policy.

#### **What to do next**

• Deploy configuration changes; see Deploy [Configuration](#page-355-0) Changes, on page 282.

# <span id="page-1672-1"></span>**Limiting Logging of Long URLs**

End-of-connection events for HTTP traffic record the URL requested by monitored hosts. Disabling or limiting the number of stored URL characters may improve system performance. Disabling URL logging (storing zero characters) does not affect URL filtering. The system filters traffic based on requested URLs even though the system does not record them.

#### **Procedure**

**Step 1** In the access control policy editor, click **Advanced**, then click **Edit** (**i**) next to **General Settings**.

If **View**  $(\lambda)$  appears instead, the configuration is inherited from an ancestor policy, belongs to an ancestor domain, or you do not have permission to modify the configuration. If the configuration is unlocked, uncheck **Inherit from base policy** to enable editing.

- **Step 2** Enter the **Maximum URL characters to store in connection events**.
- **Step 3** Click **OK**.
- **Step 4** Click **Save** to save the policy.

#### **What to do next**

• Deploy configuration changes; see Deploy [Configuration](#page-355-0) Changes, on page 282.

<span id="page-1674-0"></span>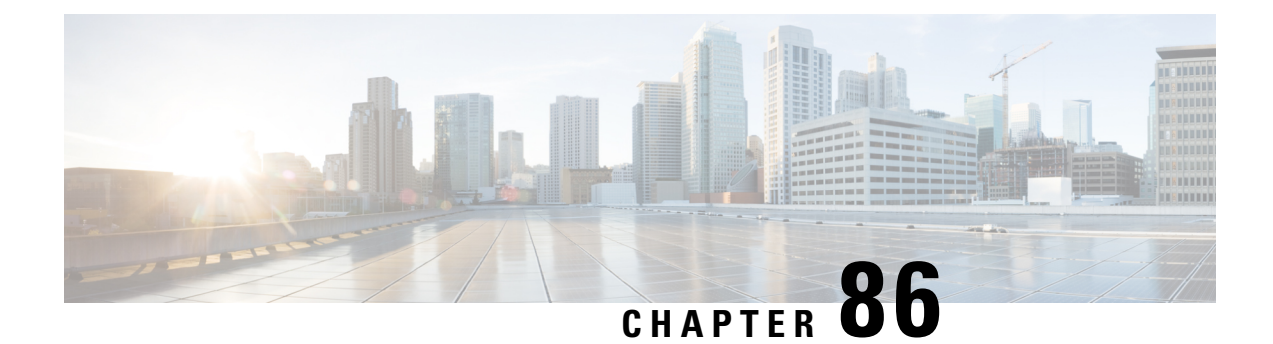

# **Connection and Security Intelligence Events**

The following topics describe how to use connection and security events tables.

- About [Connection](#page-1674-1) Events, on page 1601
- Connection and Security [Intelligence](#page-1676-0) Event Fields, on page 1603
- Using Connection and Security [Intelligence](#page-1695-0) Event Tables, on page 1622
- Viewing the [Connection](#page-1699-0) Summary Page, on page 1626

# <span id="page-1674-1"></span>**About Connection Events**

The system can generate logs of the connections its managed devices detect. These logs are called *connection events*. Connection events include *Security Intelligence events* (connections blocked by the reputation-based Security Intelligence feature.)

Connection events generally include transactions detected by:

- Access Control policies
- SSL policies
- Prefilter policies (captured by prefilter or tunnel rules)
- DNS Block lists
- URL Block lists
- Network (IP address) Block lists

Settings in rules and policies give you granular control over which connections you log, when you log them, and where you store the data.

For detailed information, see [Connection](#page-1662-0) Logging, on page 1589.

#### **Related Topics**

About Security [Intelligence](#page-748-0), on page 675

### **Connection vs. Security Intelligence Events**

A *Security Intelligence event*is a connection event that is generated whenever a session is blocked or monitored by the reputation-based Security Intelligence feature.

However, for every Security Intelligence event, there is an identical connection event. You can view and analyze Security Intelligence events independently. The system also stores and prunes Security Intelligence events separately.

Note that the system enforces Security Intelligence before more resource-intensive evaluations. When a connection is blocked by Security Intelligence, the resulting event does not contain the information that the system would have gathered from subsequent evaluation, for example, user identity.

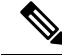

**Note**

In this guide, information about connection events also pertains to Security Intelligence events, unless otherwise noted.

### **NetFlow Connections**

To supplement the connection data gathered by your managed devices, you can use records broadcast by NetFlow exporters to generate connection events. This is especially useful if the NetFlow exporters are monitoring different networks than those monitored by your managed devices.

The system logs NetFlow records as unidirectional end-of-connection events in the Firepower Management Center database. The available information for these connections differssomewhat from connections detected by your access control policy; see [Differences](#page-1287-0) between NetFlow and Managed Device Data, on page 1214.

#### **Related Topics**

Netflow Data in the [Firepower](#page-1286-0) System, on page 1213

### **Connection Summaries (Aggregated Data for Graphs)**

The Firepower System aggregates connection data collected over five-minute intervals into connection summaries, which the system uses to generate connection graphs and traffic profiles. Optionally, you can create custom workflows based on connection summary data, which you use in the same way as you use workflows based on individual connection events.

Note that there are no connection summaries specifically for Security Intelligence events, although corresponding end-of-connection events can be aggregated into connection summary data.

To be aggregated, multiple connections must:

- represent the end of connections
- have the same source and destination IP addresses, and use the same port on the responder (destination) host
- use the same protocol (TCP or UDP)
- use the same application protocol
- either be detected by the same Firepower System managed device or by the same NetFlow exporter

Each connection summary includes total traffic statistics, as well as the number of connections in the summary. Because NetFlow exporters generate unidirectional connections, a summary's connection count isincremented by two for every connection based on NetFlow data.

Note that connection summaries do not contain all of the information associated with the summaries' aggregated connections. For example, because client information is not used to aggregate connections into connection summaries, summaries do not contain client information.

#### **Long-Running Connections**

If a monitored session spans two or more five-minute intervals over which connection data is aggregated, the connection is considered a *long-running connection*. When calculating the number of connections in a connection summary, the system increments the count only for the five-minute interval in which a long-running connection was initiated.

Also, when calculating the number of packets and bytes transmitted by the initiator and responder in a long-running connection, the system does not report the number of packets and bytes that were actually transmitted during each five-minute interval. Instead, the system assumes a constant rate of transmission and calculates estimated figures based on the total number of packets and bytes transmitted, the length of the connection, and what portion of the connection occurred during each five-minute interval.

#### **Combined Connection Summaries from External Responders**

To reduce the space required to store connection data and speed up the rendering of connection graphs, the system combines connection summaries when:

- one of the hosts involved in the connection is not on your monitored network
- other than the IP address of the external host, the connections in the summaries meet the summary aggregation criteria

When viewing connection summaries in the Analysis > Connections submenu pages, and when working with connection graphs, the system displays external instead of an IP address for the non-monitored hosts.

As a consequence of this aggregation, if you attempt to drill down to the table view of connection data (that is, access data on individual connections) from a connection summary or graph that involves an external responder, the table view contains no information.

# <span id="page-1676-0"></span>**Connection and Security Intelligence Event Fields**

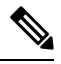

You cannot use the connection/Security Intelligence events Search page to search for events associated with a connection. **Note**

#### **Access Control Policy (Syslog: ACPolicy)**

The access control policy that monitored the connection.

#### **Access Control Rule (Syslog: AccessControlRuleName)**

The access control rule or default action that handled the connection, as well as up to eight Monitor rules matched by that connection.

If the connection matched one Monitor rule, the Firepower Management Center displays the name of the rule that handled the connection, followed by the Monitor rule name. If the connection matched more than one Monitor rule, the number of matching Monitor rules is displayed, for example, Default Action + 2 Monitor Rules.

To display a pop-up window with a list of the first eight Monitor rules matched by the connection, click *N* **Monitor Rules**.

#### **Action (Syslog: AccessControlRuleAction)**

The action associated with the configuration that logged the connection.

ForSecurity Intelligence-monitored connections, the action is that of the first non-Monitor access control rule triggered by the connection, or the default action. Similarly, because traffic matching a Monitor rule is always handled by a subsequent rule or by the default action, the action associated with a connection logged due to a Monitor rule is never Monitor. However, you can still trigger correlation policy violations on connections that match Monitor rules.

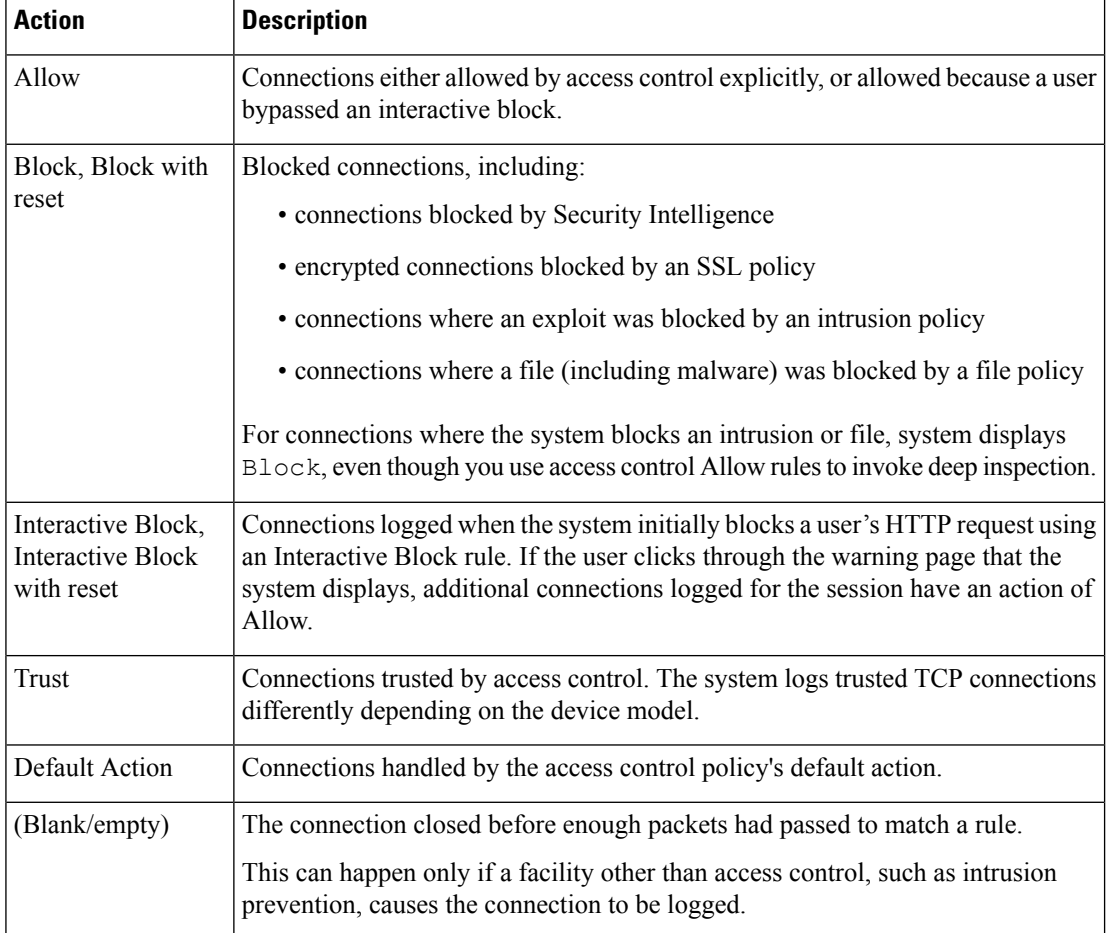

#### **Application Protocol (Syslog: ApplicationProtocol)**

In the Firepower Management Center web interface, this value constrains summaries and graphs.

The application protocol, which represents communications between hosts, detected in the connection.

#### **Application Protocol Category and Tag**

Criteria that characterize the application to help you understand the application's function.

#### **Application Risk**

The risk associated with the application traffic detected in the connection: Very High, High, Medium, Low, or Very Low. Each type of application detected in the connection has an associated risk; this field displays the highest of those.

#### **Business Relevance**

The business relevance associated with the application traffic detected in the connection: Very High, High, Medium, Low, or Very Low. Each type of application detected in the connection has an associated business relevance; this field displays the lowest (least relevant) of those.

#### **Client and Client Version (Syslog: Client, ClientVersion)**

The client application and version of that client detected in the connection.

If the system cannot identify the specific client used in the connection, the field displays the word "client" appended to the application protocol name to provide a generic name, for example, FTP client.

#### **Client Category and Tag**

Criteria that characterize the application to help you understand the application's function.

#### **Connections**

The number of connections in a connection summary.For long-running connections, that is, connections that span multiple connection summary intervals, only the first connection summary interval is incremented. To view meaningful results for searches using the **Connections** criterion, use a custom workflow that has a connection summary page.

#### **Count**

The number of connections that match the information that appears in each row. Note that the **Count** field appears only after you apply a constraint that creates two or more identical rows. If you create a custom workflow and do not add the **Count** column to a drill-down page, each connection is listed individually and packets and bytes are not summed.

#### **Destination Port/ICMP Code (Syslog: Separate fields - DstPort, ICMPCode)**

In the Firepower Management Center web interface, these values constrain summaries and graphs.

The port or ICMP code used by the session responder.

#### **Detection Type**

This field shows the source of detection of a client.

#### **Device**

In the Firepower Management Center web interface, this value constrains summaries and graphs.

The managed device that detected the connection or, for connections generated from NetFlow data, the managed device that processed the data.

#### **DNS Query (Syslog: DNSQuery)**

The DNS query submitted in a connection to the name server to look up a domain name.

#### **DNS Record Type (Syslog: DNSRecordType)**

The type of the DNS resource record used to resolve a DNS query submitted in a connection.

#### **DNS Response (Syslog: DNSResponseType)**

The DNS response returned in a connection to the name server when queried.

#### **DNS Sinkhole Name (Syslog: DNS\_Sinkhole)**

The name of the sinkhole server where the system redirected a connection.

#### **DNS TTL (Syslog: DNS\_TTL)**

The number of seconds a DNS server caches the DNS resource record.

#### **Domain**

The domain of the managed device that detected the connection or, for connections generated from NetFlow data, the domain of the managed device that processed the data. This field is only present if you have ever configured the Firepower Management Center for multitenancy.

#### **Endpoint Location**

The IP address of the network device that used ISE to authenticate the user, as identified by ISE.

#### **Endpoint Profile (Syslog: Endpoint Profile)**

The user's endpoint device type, as identified by ISE.

#### **Files (Syslog: FileCount)**

The number of files (including malware files) detected or blocked in a connection associated with one or more file events.

In the Firepower Management Center web interface, the **View Files icon** links to a list of files. The number on the icon indicates the number of files (including malware files) detected or blocked in that connection.

#### **First Packet or Last Packet (Syslog: See the ConnectionDuration field)**

The date and time the first or last packet of the session was seen.

#### **HTTP Referrer (Syslog: HTTPReferer)**

The HTTP referrer, which represents the referrer of a requested URL for HTTP traffic detected in the connection (such as a website that provided a link to, or imported a link from, another URL).

#### **HTTP Response Code (Syslog: HTTPResponse)**

The HTTP status code sent in response to a client's HTTP request over a connection. It indicates the reason behind successful and failed HTTP request.

For more details about HTTP response codes, see RFC 2616 (HTTP), [Section](https://www.w3.org/Protocols/rfc2616/rfc2616-sec10.html) 10.

#### **Ingress/Egress Interface (Syslog: IngressInterface, EgressInterface)**

The ingress or egressinterface associated with the connection. If your deployment includes an asymmetric routing configuration, the ingress and egress interface may not belong to the same inline pair.

#### **Ingress/Egress Security Zone (Syslog: IngressZone, EgressZone)**

The ingress or egress security zone associated with the connection.

#### **Initiator/Responder Bytes (Syslog: InitiatorBytes, ResponderBytes)**

The total number of bytes transmitted by the session initiator or received by the session responder.

#### **Initiator/Responder Continent**

When a routable IP is detected, the continent associated with the IP address for the session initiator or responder.

#### **Initiator/Responder Country**

When a routable IP is detected, the country associated with the IP address of the session initiator or responder. The system displays an icon of the country's flag, and the country's ISO 3166-1 alpha-3 country code. Hover your pointer over the flag icon to view the country's full name.

#### **Initiator/Responder IP (Syslog: SrcIP, DstIP)**

In the Firepower Management Center web interface, these values constrain summaries and graphs.

The IP address (and host name, if DNS resolution is enabled) of the session initiator or responder.

See also A Note About [Initiator/Responder,](#page-1689-0) Source/Destination, and Sender/Receiver Fields, on page [1616](#page-1689-0).

In the Firepower Management Center web interface, the host icon identifies the IP address that caused the connection to be blocked.

#### **Initiator/Responder Packets (Syslog: InitiatorPackets, ResponderPackets)**

The total number of packets transmitted by the session initiator or received by the session responder.

#### **Initiator User (Syslog: User)**

In the Firepower Management Center web interface, this value constrains summaries and graphs.

The user logged into the session initiator. If this field is populated with **No Authentication**, the user traffic:

- matched an access control policy without an associated identity policy
- did not match any rules in the identity policy

See also A Note About [Initiator/Responder,](#page-1689-0) Source/Destination, and Sender/Receiver Fields, on page [1616](#page-1689-0).

#### **Intrusion Events (Syslog: IPSCount)**

The number of intrusion events, if any, associated with the connection.

In the Firepower Management Center web interface, the **View Intrusion Events icon** links to a list of events.

#### **IOC**

Whether the event triggered an indication of compromise (IOC) against a host involved in the connection.

#### **NetBIOS Domain (Syslog: NetBIOSDomain)**

The NetBIOS domain used in the session.

#### **NetFlow SNMP Input/Output**

For connections generated from NetFlow data, the interface index for the interface where connection traffic entered or exited the NetFlow exporter.

#### **NetFlow Source/Destination Autonomous System**

For connections generated from NetFlow data, the border gateway protocol autonomous system number for the source or destination of traffic in the connection.

#### **NetFlow Source/Destination Prefix**

For connections generated from NetFlow data, the source or destination IP address ANDed with the source or destination prefix mask.

#### **NetFlow Source/Destination TOS**

For connections generated from NetFlow data, the setting for the type-of-service (TOS) byte when connection traffic entered or exited the NetFlow exporter.

#### **Network Analysis Policy (Syslog: NAPPolicy)**

The network analysis policy (NAP), if any, associated with the generation of the event.

#### **Original Client IP (Syslog: originalClientSrcIP )**

The original client IP address extracted from an X-Forwarded-For (XFF), True-Client-IP, or custom-defined HTTP header. To populate this field, you must enable the HTTP preprocessor **Extract Original Client IP Address** option in the network analysis policy. Also in the network analysis policy, you can specify up to six custom client IP headers, as well as set the priority order in which the system selects the value for the Original Client IP event field.

#### **Protocol (Syslog: Protocol)**

In the Firepower Management Center web interface:

- This value constrains summaries and graphs.
- This field is available only as a search field.

The transport protocol used in the connection. To search for a specific protocol, use the name or number protocol as listed in [http://www.iana.org/assignments/protocol-numbers.](http://www.iana.org/assignments/protocol-numbers)

#### **Reason (Syslog: AccessControlRuleReason)**

The reason or reasons the connection was logged, in many situations.For a full list, see [Connection](#page-1689-1) Event [Reasons,](#page-1689-1) on page 1616.

Connections with a Reason of IP Block, DNS Block, and URL Block have a threshold of 15 seconds per unique initiator-responder pair. After the system blocks one of those connections, it does not generate connection events for additional blocked connections between those two hosts for the next 15 seconds, regardless of port or protocol.

#### **Referenced Host (Syslog: ReferencedHost)**

If the protocol in the connection is HTTP or HTTPS, this field displays the host name that the respective protocol was using.

#### **Security Context (Syslog: Context)**

For connections handled by ASA FirePOWER in multiple context mode, the metadata identifying the virtual firewall group through which the traffic passed.

#### **Security Group Tag (Syslog: Security Group)**

The Security Group Tag (SGT) attribute of the packet involved in the connection. The SGT specifies the privileges of a traffic source within a trusted network.Security Group Access (a feature of both Cisco TrustSec and Cisco ISE) applies the attribute as packets enter the network.

#### **Security Intelligence Category (Syslog: URLSICategory, DNSSICategory )**

The name of the object that represents or contains the IP address that caused the connection to be blocked. The Security Intelligence category can be the name of a network object or group, a Block list, a custom Security Intelligence list or feed, or one of the categories in the Intelligence Feed.

In the Firepower Management Center web interface, DNS, Network (IP address), and URL Security Intelligence connection events are combined into a single category field. In syslog messages, those events are specific by type.

For more information about the categories in the Intelligence Feed, see Security [Intelligence](#page-754-0) Categories, on [page](#page-754-0) 681.

#### **Source Device**

In the Firepower Management Center web interface, this value constrains summaries and graphs.

The IP address of the NetFlow exporter that broadcast the data used to generate for the connection. If the connection was detected by a managed device, this field displays Firepower.

#### **Source Port/ICMP Type (Syslog: SrcPort, ICMPType)**

In the Firepower Management Center web interface, these values constrain summaries and graphs.

The port or ICMP type used by the session initiator.

#### **SSL Actual Action (Syslog: SSLActualAction)**

In the Firepower Management Center web interface, this field is a search field only.

The system displays field values in the **SSL Status** field on search workflow pages.

The action the system applied to encrypted traffic in the SSL policy.

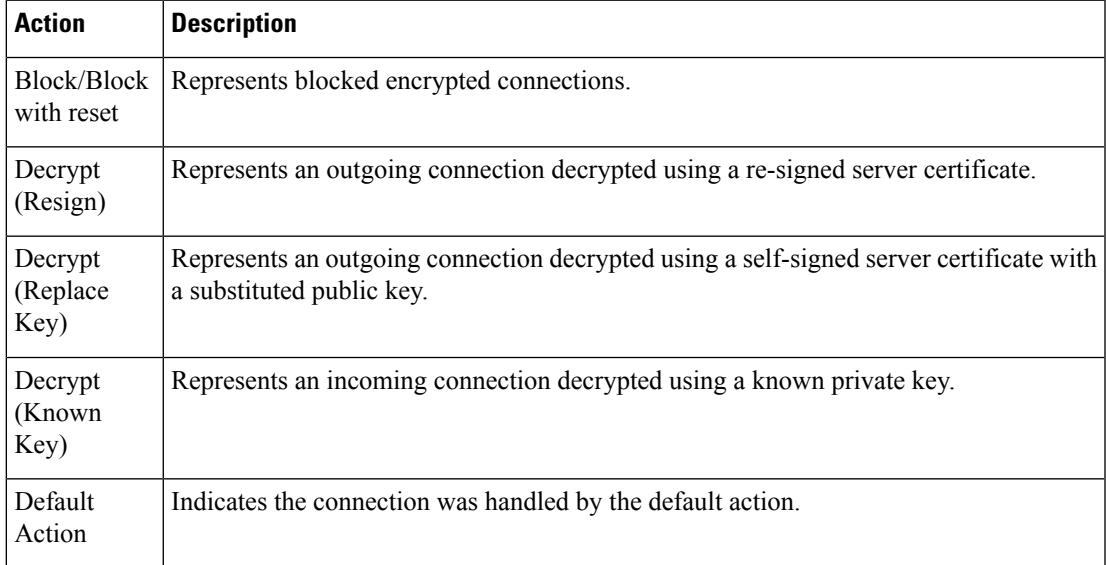

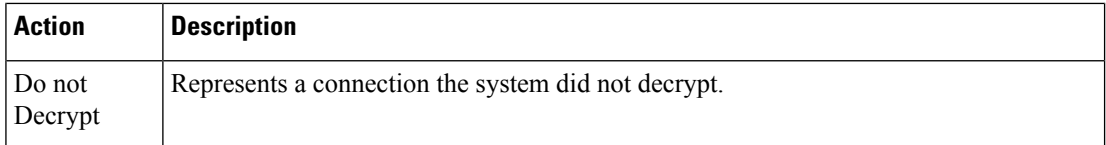

#### **SSL Certificate Information (Syslog: SSLCertificate)**

In the Firepower Management Center web interface, this field is a search field only.

The information stored on the public key certificate used to encrypt traffic, including:

- Subject/Issuer Common Name
- Subject/Issuer Organization
- Subject/Issuer Organization Unit
- Not Valid Before/After
- Serial Number
- Certificate Fingerprint
- Public Key Fingerprint

#### **SSL Certificate Status (Syslog: SSLServerCertStatus)**

This applies only if you configured a Certificate Status SSL rule condition. If encrypted traffic matches an SSL rule, this field displays one or more of the following server certificate status values:

- Self Signed
- Valid
- Invalid Signature
- Invalid Issuer
- Expired
- Unknown
- Not Valid Yet
- Revoked

If undecryptable traffic matches an SSL rule, this field displays Not Checked.

#### **SSL Cipher Suite (Syslog: SSSLCipherSuite)**

A macro value representing a cipher suite used to encrypt the connection. See [www.iana.org/assignments/tls-parameters/tls-parameters.xhtml](https://www.iana.org/assignments/tls-parameters/tls-parameters.xhtml) for cipher suite value designations.

#### **SSL Encryption applied to the connection**

This field is available only as a search field in the Firepower Management Center web interface.

Enter **yes** or **no** in the **SSL** search field to view TLS/SSL-encrypted or non-encrypted connections.

#### **SSL Expected Action (Syslog: SSLExpectedAction)**

In the Firepower Management Center web interface, this field is a search field only.

The action the system expected to apply to encrypted traffic, given the SSL rules in effect.

Enter any of the values listed for **SSL Actual Action**.

#### **SSL Failure Reason (Syslog: SSLFlowStatus)**

The reason the system failed to decrypt encrypted traffic:

- Unknown
- No Match
- Success
- Uncached Session
- Unknown Cipher Suite
- Unsupported Cipher Suite
- Unsupported SSL Version
- SSL Compression Used
- Session Undecryptable in Passive Mode
- Handshake Error
- Decryption Error
- Pending Server Name Category Lookup
- Pending Common Name Category Lookup
- Internal Error
- Network Parameters Unavailable
- Invalid Server Certificate Handle
- Server Certificate Fingerprint Unavailable
- Cannot Cache Subject DN
- Cannot Cache Issuer DN
- Unknown SSL Version
- External Certificate List Unavailable
- External Certificate Fingerprint Unavailable
- Internal Certificate List Invalid
- Internal Certificate List Unavailable
- Internal Certificate Unavailable
- Internal Certificate Fingerprint Unavailable
- Server Certificate Validation Unavailable
- Server Certificate Validation Failure

• Invalid Action

Field values are displayed in the **SSL Status** field on the search workflow pages.

#### **SSL Flow Error**

The error name and hexadecimal code if an error occurred during the TLS/SSL session; Success if no error occurred.

#### **SSL Flow Flags**

The first ten debugging level flags for an encrypted connection. On a workflow page, to view all flags, click the ellipsis (**...**).

#### **SSL Flow Messages**

The keywords below indicate encrypted traffic is associated with the specified message type exchanged between client and server during the TLS/SSL handshake. See <http://tools.ietf.org/html/rfc5246> for more information.

- HELLO\_REQUEST
- CLIENT\_ALERT
- SERVER\_ALERT
- CLIENT\_HELLO
- SERVER\_HELLO
- SERVER\_CERTIFICATE
- SERVER\_KEY\_EXCHANGE
- CERTIFICATE\_REQUEST
- SERVER\_HELLO\_DONE
- CLIENT CERTIFICATE
- CLIENT\_KEY\_EXCHANGE
- CERTIFICATE\_VERIFY
- CLIENT\_CHANGE\_CIPHER\_SPEC
- CLIENT\_FINISHED
- SERVER\_CHANGE\_CIPHER\_SPEC
- SERVER\_FINISHED
- NEW\_SESSION\_TICKET
- HANDSHAKE\_OTHER
- APP\_DATA\_FROM\_CLIENT
- APP\_DATA\_FROM\_SERVER

#### **SSL Policy (Syslog: SSLPolicy)**

The SSL policy that handled the connection.

#### **SSL Rule (Syslog: SSLRuleName)**

The SSL rule or default action that handled the connection, as well as the first Monitor rule matched by that connection. If the connection matched a Monitor rule, the field displays the name of the rule that handled the connection, followed by the Monitor rule name.

#### **SSLServerName (Syslog Only)**

This field exists ONLY as a syslog field; it does not exist in the Firepower Management Center web interface.

Hostname of the server with which the client established an encrypted connection.

#### **SSL Session ID (Syslog: SSLSessionID)**

The hexadecimal Session ID negotiated between the client and server during the TLS/SSL handshake.

#### **SSL Status**

The action associated with the **SSL Actual Action** (SSL rule, default action, or undecryptable traffic action) that logged the encrypted connection. The **Lock icon** links to SSL certificate details. If the certificate is unavailable (for example, for connections blocked due to TLS/SSL handshake error), the lock icon is dimmed.

If the system fails to decrypt an encrypted connection, it displays the**SSL Actual Action**(undecryptable traffic action) taken, as well as the **SSL Failure Reason**. For example, if the system detects traffic encrypted with an unknown cipher suite and allows it without further inspection, this field displays Do Not Decrypt (Unknown Cipher Suite).

When searching this field, enter one or more of the **SSL Actual Action** and **SSL Failure Reason** values to view encrypted traffic the system handled or failed to decrypt.

#### **SSL Subject/Issuer Country**

This field is available only in the Firepower Management Center web interface, and only as a search field.

A two-character ISO 3166-1 alpha-2 country code for the subject or issuer country associated with the encryption certificate.

#### **SSL Ticket ID (Syslog: SSLTicketID)**

A hexadecimal hash value of the session ticket information sent during the TLS/SSL handshake.

#### **SSLURLCategory (Syslog Only)**

URL categories for the URL visited in the encrypted connection.

This field exists ONLY as a syslog field; in the Firepower Management Center web interface, values in this field are included in the URL Category column.

See also **URL**.

#### **SSL Version (Syslog: SSLVersion)**

The TLS/SSL protocol version used to encrypt the connection:

- Unknown
- $\cdot$  SSL $v2.0$
- $\cdot$  SSLv3.0
- TLSv1.0
- TLSv1.1
- TLSv1.2

#### **TCP Flags (Syslog: TCPFlags)**

For connections generated from NetFlow data, the TCP flags detected in the connection.

When searching this field, enter a list of comma-separated TCP flags to view all connections that have *at least* one of those flags.

#### **Time**

The ending time of the five-minute interval that the system used to aggregate connections in a connection summary. This field is not searchable.

#### **TLS Fingerprint Process Name**

Process or client in the TLS client hello packet that was analyzed by the encrypted visibility engine.

#### **TLS Fingerprint Process Confidence Score**

The confidence value in the range 0-100% that the encrypted visibility engine has detected the right process. For example, if the process name is Firefox and if the confidence score is 80%, it means that the engine is 80% confident that the process it has detected is Firefox.

#### **TLS Fingerprint Malware Confidence**

The probability level that the process detected by the encrypted visibility engine contains malware. This field indicates the bands (Very High, High, Medium, Low, or Very Low) based on the value in the malware confidence score.

#### **TLS Fingerprint Malware Confidence Score**

The confidence value in the range 0-100% that the process detected by the encrypted visibility engine contains malware. If the malware confidence score is very high, say 90%, then the TLS Fingerprint Process Name field will display "Malware."

#### **Total Packets**

This field is available only as a search field.

The total number of packets transmitted in the connection.

#### **Traffic (KB)**

This field is available only as a search field.

The total amount of data transmitted in the connection, in kilobytes.

#### **URL, URL Category, and URL Reputation (Syslog: URL, URLCategory and SSLURLCategory, URLReputation)**

The URL requested by the monitored host during the session and its associated category and reputation, if available.

For the connection event to display URL category and reputation, you must include the applicable URL rules in an access control policy and configure the rule with URL category and URL reputation under the URL's Tab.

URL category and reputation do not appear in an event if the connection is processed before it matches a URL rule.

If the system identifies or blocks a TLS/SSL application, the requested URL is in encrypted traffic, so the system identifies the traffic based on an SSL certificate. For TLS/SSL applications, therefore, this field indicates the common name contained in the certificate.

See also **SSLURLCategory**, above.

#### **User Agent (Syslog: UserAgent)**

The user-agent string application information extracted from HTTP traffic detected in the connection.

#### **VLAN ID**

The innermost VLAN ID associated with the packet that triggered the connection.

#### **Web Application (Syslog: WebApplication)**

The web application, which represents the content or requested URL for HTTP traffic detected in the connection.

If the web application does not match the URL for the event, the traffic is probably referred traffic, such as advertisement traffic. If the system detects referred traffic, it stores the referring application (if available) and lists that application as the web application.

If the system cannot identify the specific web application in HTTP traffic, this field displays Web Browsing.

#### **Web Application Category and Tag**

Criteria that characterize the application to help you understand the application's function.

### **About Connection and Security Intelligence Event Fields**

In the Firepower Management Center web interface, you can view and search connection and security intelligence events using tabular and graphical workflows under the **Analysis > Connections** submenus.

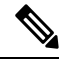

#### **Note**

For each Security Intelligence event, there is an identical, separately stored connection event. All Security Intelligence events have a populated **Security Intelligence Category** field.

The information available for any individual event can vary depending on how, why, and when the system logged the connection.

#### **Search Constraints**

Fields marked with an asterisk (**\***) on search pages constrain connection graphs and connection summaries. Because connection graphs are based on connection summaries, the same criteria that constrain connection summaries also constrain connection graphs. If you search connection summaries using invalid search constraints and view your results using a connection summary page in a custom workflow, the invalid constraints are labeled as not applicable (N/A) and are marked with a strikethrough.

#### **Syslog Fields**

Most fields appear both in the Firepower Management Center web interface and as syslog messages. Fields without a listed syslog equivalent are not available in syslog messages. A few fields are syslog-only, as noted, and few others are separate fields in syslog messages but are consolidated fields in the web interface or vice-versa.

### <span id="page-1689-0"></span>**A Note About Initiator/Responder, Source/Destination, and Sender/Receiver Fields**

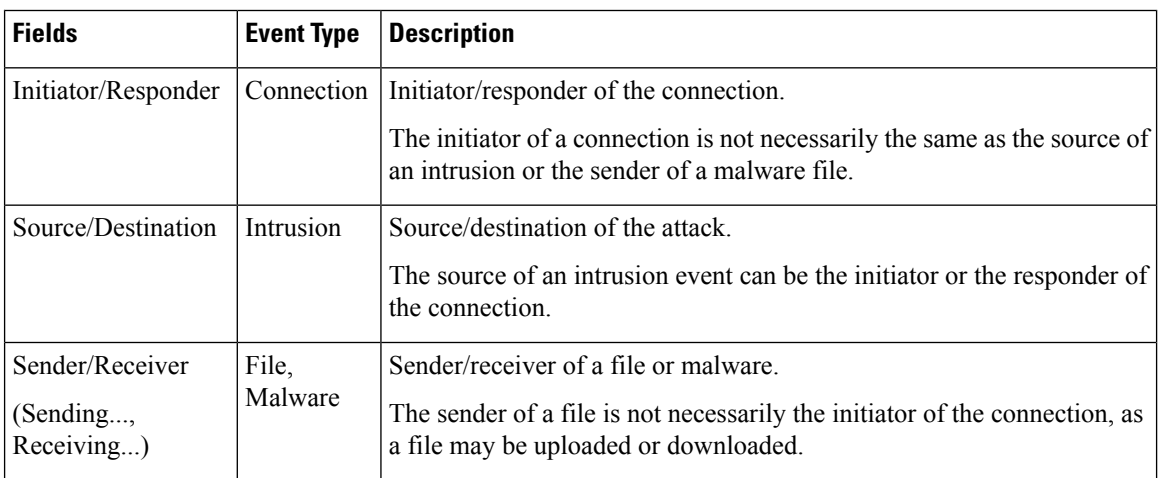

**Table 261: Comparison of Terms**

### <span id="page-1689-1"></span>**Connection Event Reasons**

The Reason field in a connection event displays the reason or reasons the connection was logged, in the following situations:

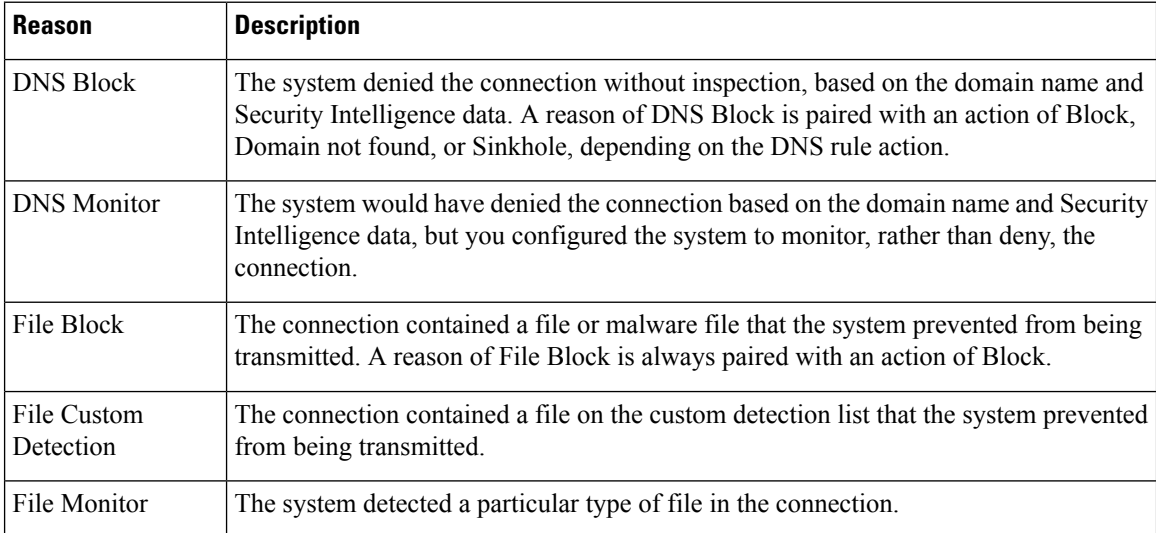

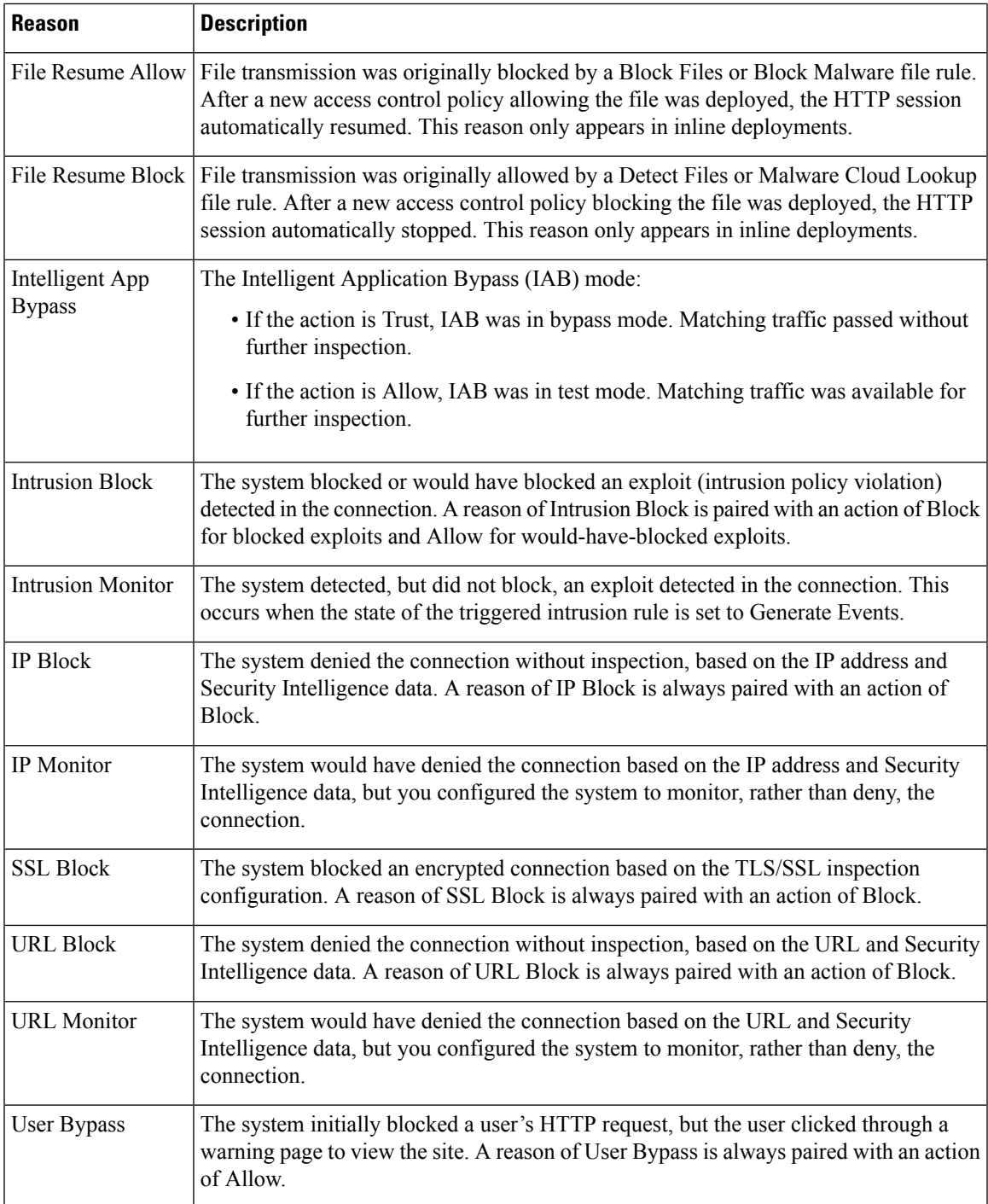

### **Requirements for Populating Connection Event Fields**

The information available for a connection event, Security Intelligence event, or connection summary depends on several factors.

#### **Appliance Model and License**

Many features require that you enable specific licensed capabilities on target devices, and many features are only available on some models.

For example, NGIPSv devices do not support TLS/SSL inspection. They cannot inspect encrypted traffic; logged connection events do not contain information about encrypted connections.

#### **Traffic Characteristics**

The system only reports information present (and detectable) in network traffic. For example, there could be no user associated with an initiator host, or no referenced host detected in a connection where the protocol is not DNS, HTTP, or HTTPS.

#### **Origin/Detection Method: Traffic-Based Detection vs NetFlow**

With the exception of NetFlow-only fields, the information available in NetFlow records is more limited than the information generated by traffic-based detection; see [Differences](#page-1287-0) between NetFlow and Managed Device [Data,](#page-1287-0) on page 1214.

#### **Evaluation Stage**

Each type of traffic inspection and control occurs where it makes the most sense for maximum flexibility and performance.

For example, the system enforces Security Intelligence before more resource-intensive evaluations. When a connection is blocked by Security Intelligence, the resulting event does not contain the information that the system would have gathered from subsequent evaluation, for example, user identity.

#### **Logging Method: Beginning or End of Connection**

When the system detects a connection, whether you can log it at its beginning or its end (or both) depends on how you configure the system to detect and handle it.

Beginning-of-connection events do not have information that must be determined by examining traffic over the duration of the session (for example, the total amount of data transmitted or the timestamp of the last packet in the connection). Beginning-of-connection events are also not guaranteed to have information about application or URL traffic in the session, and do not contain any details about the session's encryption. Beginning-of-connection logging is usually the only option for blocked connections.

#### **Connection Event Type: Individual vs Summary**

Connection summaries do not contain all of the information associated with their aggregated connections. For example, because client information is not used to aggregate connections into connection summaries, summaries do not contain client information.

Keep in mind that connection graphs are based on connection summary data, which use only end-of-connection logs. If your system is configured to log only beginning-of-connection data, connection graphs and connection summary event views contain no data.

#### **Other Configurations**

Other configurations that affect connection logging include, but are not limited to:
- ISE-related fields are populated only if you configure ISE, in connections associated with users who authenticate via an Active Directory domain controller. Connection events do not contain ISE data for users who authenticate via LDAP, RADIUS, or RSA domain controllers.
- TLS/SSL-related fields are populated only in encrypted connections handled by an SSL policy. You can view the values of the fields using a Do Not Decrypt rule action if you do not need to decrypt the traffic.
- File information fields are populated only in connections logged by access control rules associated with file policies.
- Intrusion information fields are populated only in connections logged by access control rules either associated with intrusion policies or using the default action.
- The Reason field is populated only in specific situations, such as when a user bypasses an Interactive Block configuration.
- The Domain field is only present if you have ever configured the Firepower Management Center for multitenancy.
- An advanced setting in the access control policy controls the number of characters the system stores in the connection log for each URL requested by monitored hosts in HTTP sessions. If you use this setting to disable URL logging, the system does not display individual URLs in the connection log, although you can still view category and reputation data, if it exists.
- For the connection event to display URL category and reputation, you must include the applicable URL rules in an access control policy and configure the rule with URL category and URL reputation under the URL's Tab. URL category and reputation do not appear in an event if the connection is processed before it matches a URL rule.

#### **Related Topics**

[Differences](#page-1287-0) between NetFlow and Managed Device Data, on page 1214

# **Information Available in Connection Event Fields**

The table in this topic indicates when the system can populate connection and Security Intelligence fields. The columns in the table represent the following event types:

- Origin: Direct—Events that represent connections detected and handled by a managed device.
- Origin: NetFlow—Events that represent connections exported by a NetFlow exporter.
- Logging: Start—Events that represent connections logged at their beginning.
- Logging: End—Events that represent connections logged at their end.

A "yes" in the table does not mean that the system must populate a connection event field, rather, that it can. The system only reportsinformation present (and detectable) in network traffic.For example, TLS/SSL-related fields are populated only for records of encrypted connections handled by an SSL policy.

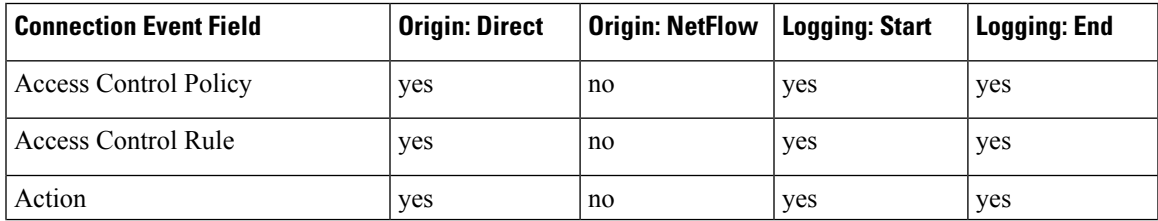

L

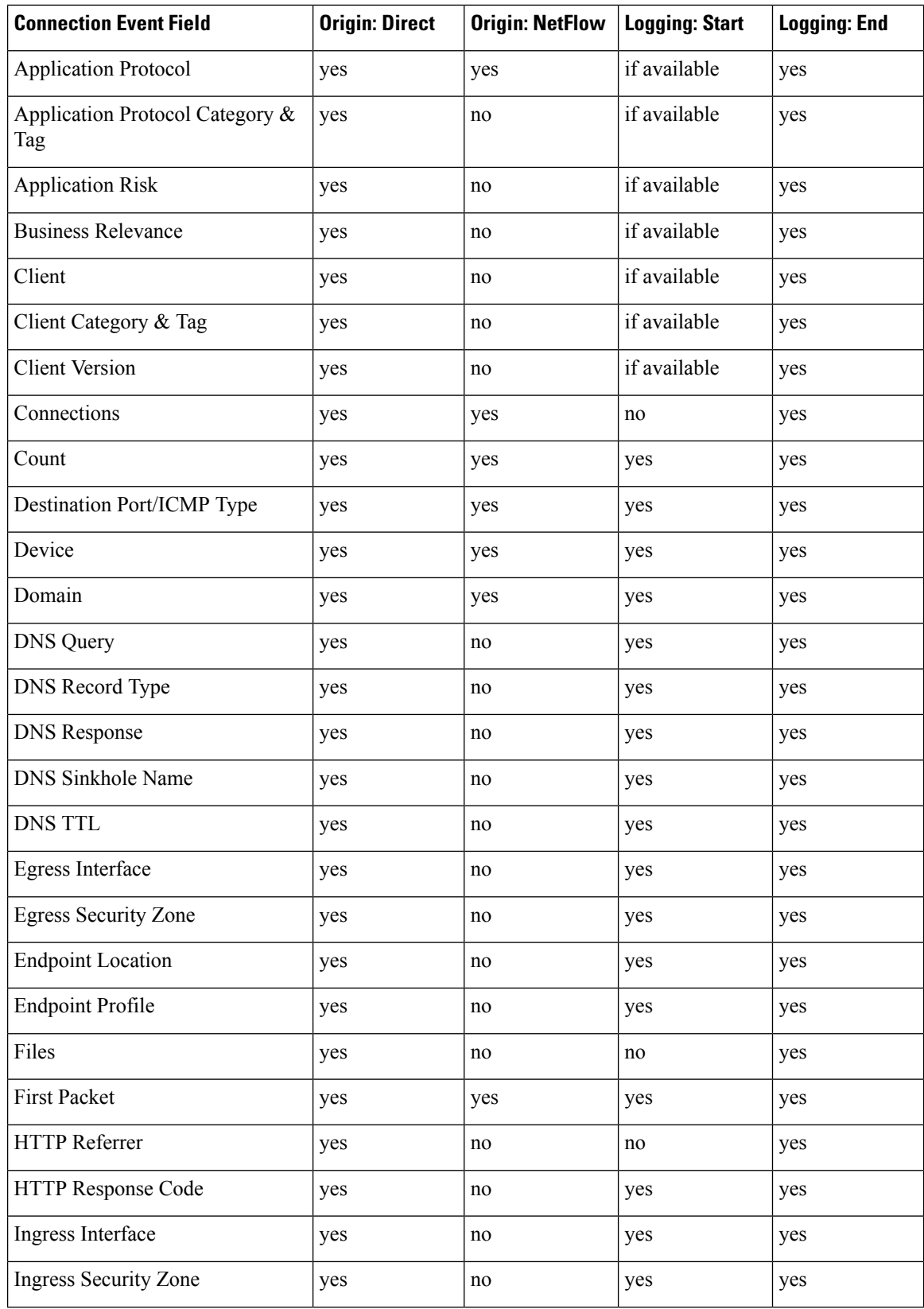

 $\mathbf{l}$ 

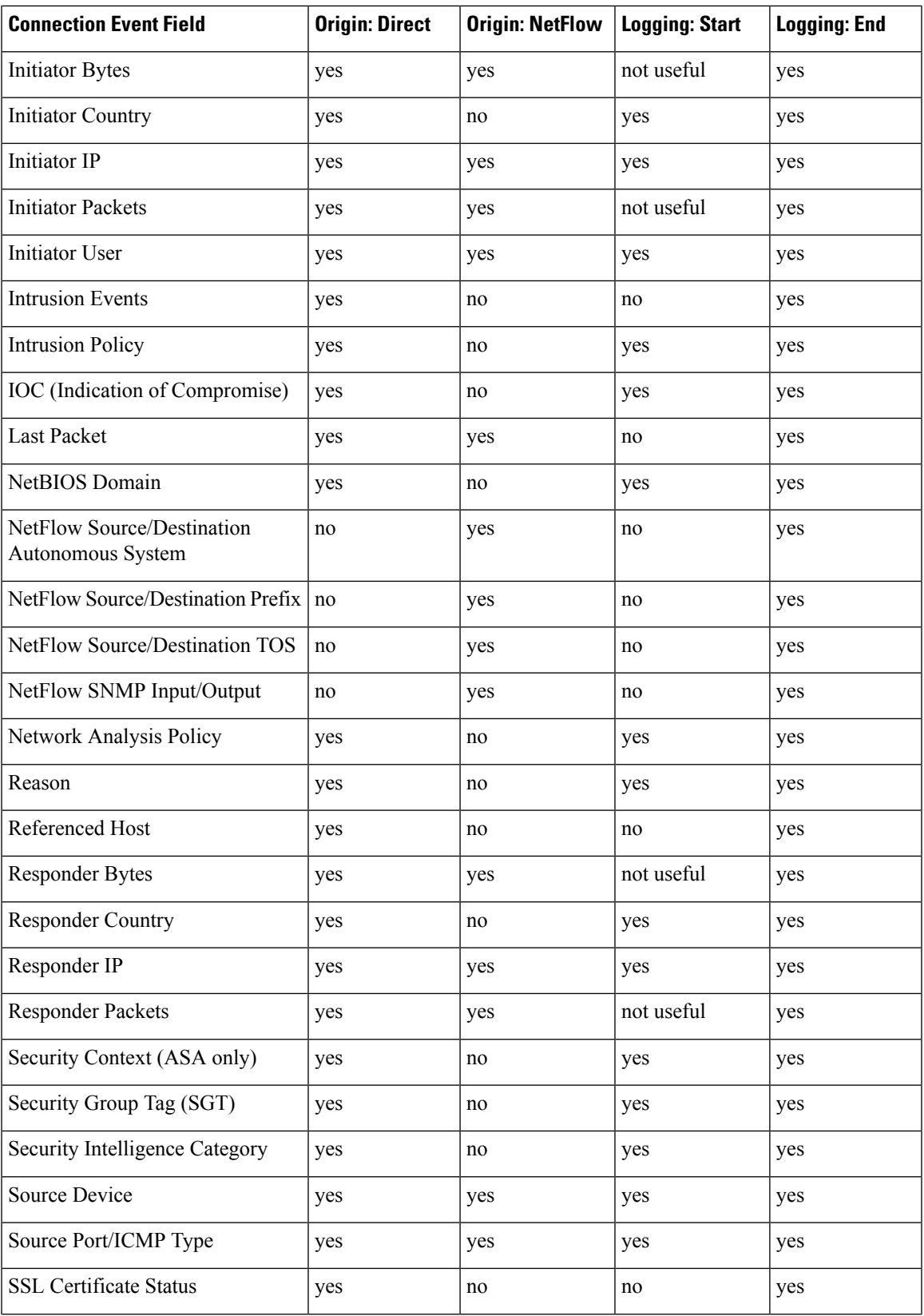

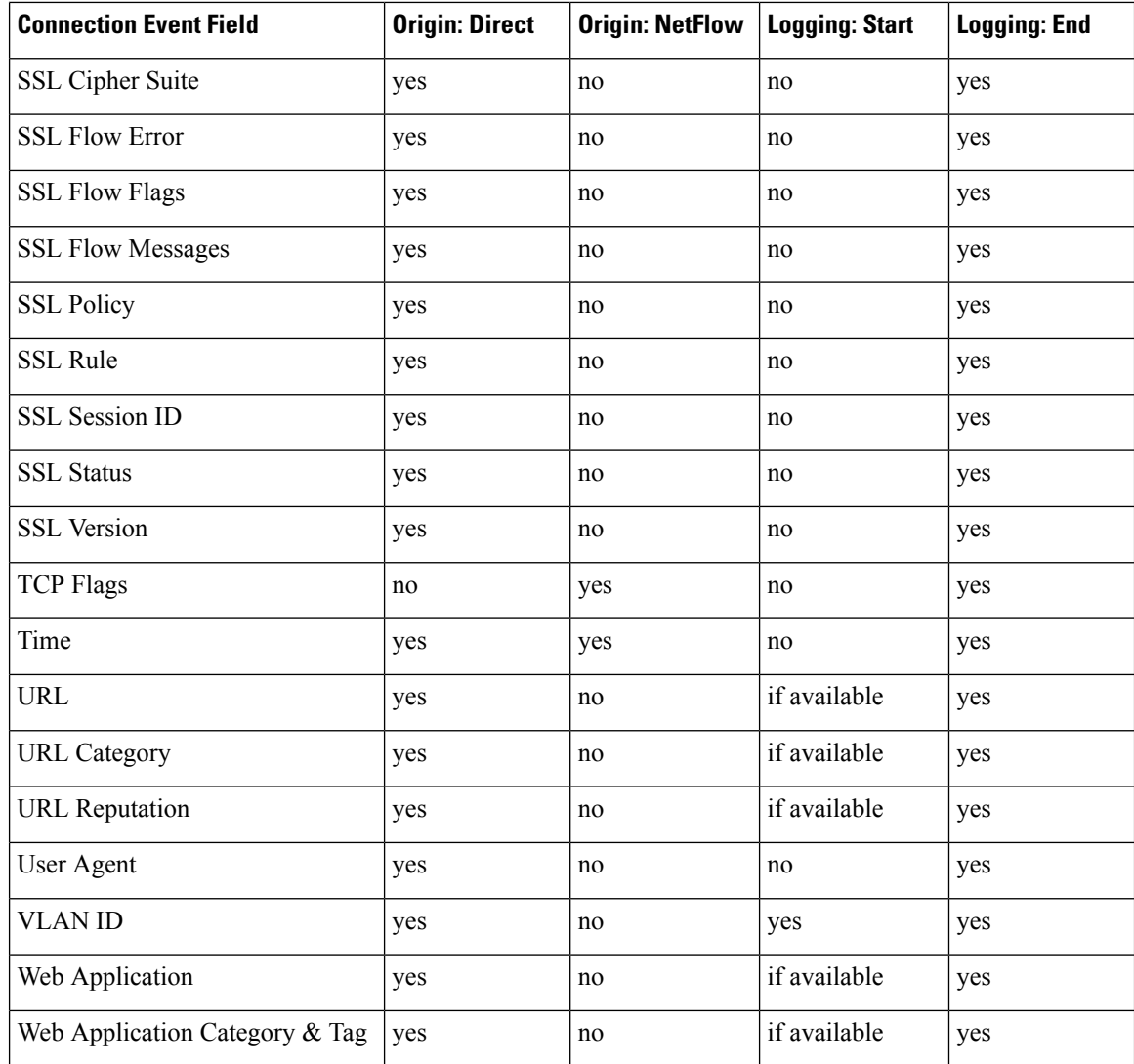

# <span id="page-1695-0"></span>**Using Connection and Security Intelligence Event Tables**

You can use the Firepower Management Center to view a table of connection or Security Intelligence events. Then, you can manipulate the event view depending on the information you are looking for.

In a multidomain deployment, you can view data for the current domain and for any descendant domains. You cannot view data from higher level or sibling domains.

The page you see when you access connection graphs differs depending on the workflow you use. You can use a predefined workflow, which terminates in a table view of events. You can also create a custom workflow that displays only the information that matches your specific needs.

When you are using a connection or Security Intelligence workflow table, you can perform many common actions.

Note that when you constrain connection events on a drill-down page, the packets and bytes from identical events are summed. However, if you are using a custom workflow and did not add a **Count** column to a drill-down page, the events are listed individually and packets and bytes are not summed.

#### **Before you begin**

You must be an Admin or Security Analyst user to perform this task.

#### **Procedure**

- **Step 1** Choose either of the following:
	- **Analysis** > **Connections** > **Events** (for connection events)
	- **Analysis** > **Connections** > **Security Intelligence Events**
	- If a connection graph appears instead of a table, click **(switch workflow)** by the workflow title, and choose the predefined **Connection Events** workflow, or a custom workflow. Note that all predefined connection event workflows—including connection graphs—terminate in a table view of connections. **Note**

#### **Step 2** You have the following choices:

- Time Range To adjust the time range, which is useful if no events appear, see [Changing](#page-1623-0) the Time [Window,](#page-1623-0) on page 1550.
- Field Names To learn more about the contents of the columns in the table, see Connection and Security [Intelligence](#page-1676-0) Event Fields, on page 1603.
	- In the table view of events, several fields are hidden by default, including the Category and Tag fields for each type of application, NetFlow-related fields, TLS/SSL-related fields, and others. To show a hidden field in an event view, expand the search constraints, then click the field name under **Disabled Columns**. **Tip**
- Host Profile To view the host profile for an IP address, click **Host Profile** or, for hosts with active indications of compromise (IOC) tags, **Compromised Host** that appears next to the IP address.
- User Profile To view user identity information, click the user icon that appears next to the **User Identity**.
- Files and Malware —To view the files, including malware, detected or blocked in a connection, click **View Files** and proceed as described in Viewing Files and Malware Detected in a [Connection,](#page-1697-0) on page [1624.](#page-1697-0)
- Intrusion Events To view the intrusion events associated with a connection, as well as their priority and impact, click **Intrusion Events** in the **Intrusion Events** column and proceed as described in [Viewing](#page-1698-0) Intrusion Events Associated with a [Connection,](#page-1698-0) on page 1625.
- To quickly view intrusion, file, or malware events associated with one or more connections, check the connections using the check boxes in the table, then choose the appropriate option from the **Jump to** drop-down list. Note that because they are blocked before access control rule evaluation, there can be no files or intrusions associated with connections blocked by Security Intelligence. You can only see this information for a Security Intelligence event if you configured Security Intelligence to monitor, rather than block, connections. **Tip**
- Certificate To view details about an available certificate used to encrypt a connection, click **Enabled Lock** in the **SSL Status** column.
- Constrain To constrain the columns that appear, click **Close** (<sup> $\ast$ </sup>) in the column heading that you want to hide. In the pop-up window that appears, click **Apply**.
- To hide or show other columns, check or clear the appropriate check boxes before you click **Apply**. To add a disabled column back to the view, expand the search constraints, then click the column name under Disabled Columns. **Tip**
- Delete Events To delete some or all items in the current constrained view, check the check boxes next to items you want to delete and click **Delete** or click **Delete All**.
- Drill Down See Using [Drill-Down](#page-1612-0) Pages, on page 1539.

**Tip**

- To drill down using one of several Monitor rules that matched a logged connection, click an *N* **Monitor Rules** value. In the pop-up window that appears, click the Monitor rule you want to use to constrain connection events.
- Navigate This Page See [Workflow](#page-1610-0) Page Traversal Tools, on page 1537.
- Navigate Between Pages To navigate between pages in the current workflow, keeping the current constraints, click the appropriate page link at the top left of the workflow page.
- Navigate Between Event Views To navigate to other event views to view associated events, click **Jump to** and choose the event view from the drop-down list.
- Sort To sort data in a workflow, click the column title. Click the column title again to reverse the sort order.

# **Related Topics**

Overview: [Workflows](#page-1596-0), on page 1523 [Configuring](#page-104-0) Event View Settings, on page 31

# <span id="page-1697-0"></span>**Viewing Files and Malware Detected in a Connection**

If you associate a file policy with one or more access control rules, the system can detect files (including malware) in matching traffic. Use the Analysis > Connections menu options to see the file events, if any, associated with the connections logged by those rules. Instead of a list of files, the Firepower Management

Center displays view files (<sup>91</sup>) in the **Files** column. The number on the view files indicates the number of files (including malware files) detected or blocked in that connection.

Not all file and malware events are associated with connections. Specifically:

- Malware events detected by AMP for Endpoints ("endpoint-based malware events" ) are not associated with connections. Those events are imported from your AMP for Endpoints deployment.
- Many IMAP-capable email clients use a single IMAP session, which ends only when the user exits the application. Although long-running connections are logged by the system, files downloaded in the session are not associated with the connection until the session ends.

In a multidomain deployment, you can view data for the current domain and for any descendant domains. You cannot view data from higher level or sibling domains.

### **Before you begin**

You must be an Admin or Security Analyst user to perform this task.

#### **Procedure**

- **Step 1** Go to **Analysis** > **Connections** and choose the relevant option.
- **Step 2** While using a connection event table, click **View Files**. A pop-up window appears with a list of the files detected in the connection as well as their types, and if applicable, their malware dispositions.
- **Step 3** You have the following choices:
	- View To view a table view of file events, click a **File's View**.
	- View To view details in a table view of malware events, click a **Malware File's View**.
	- Track To track the file's transmission through your network, click a **File's Trajectory**.
	- View To view details on all of the connection's detected file or malware events detected by AMP for Networks ("network-based malware events"), click **View File Events** or **View Malware Events**.

# <span id="page-1698-0"></span>**Viewing Intrusion Events Associated with a Connection**

If you associate an intrusion policy with an access control rule or default action, the system can detect exploits in matching traffic. Use the Analysis > Connections menu options to see the intrusion events, if any, associated with logged connections, as well as their priority and impact.

In a multidomain deployment, you can view data for the current domain and for any descendant domains. You cannot view data from higher level or sibling domains.

#### **Before you begin**

You must be an Admin or Security Analyst user to perform this task.

#### **Procedure**

- **Step 1** Go to **Analysis** > **Connections** and choose the relevant option.
- **Step 2** While using a connection event table, click **Intrusion Events** in the **Intrusion Events** column.
- **Step 3** In the pop-up window that appears, you have the following options:
	- Click a **Listed Event's View** to view details in the packet view.
	- Click **View Intrusion Events** to view details on all of the connection's associated intrusion events.

# **Encrypted Connection Certificate Details**

You can use options under the Analysis > Connections menu to display the public key certificate (if available) used to encrypt a connection handled by the system. The certificate contains the following information.

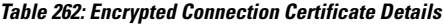

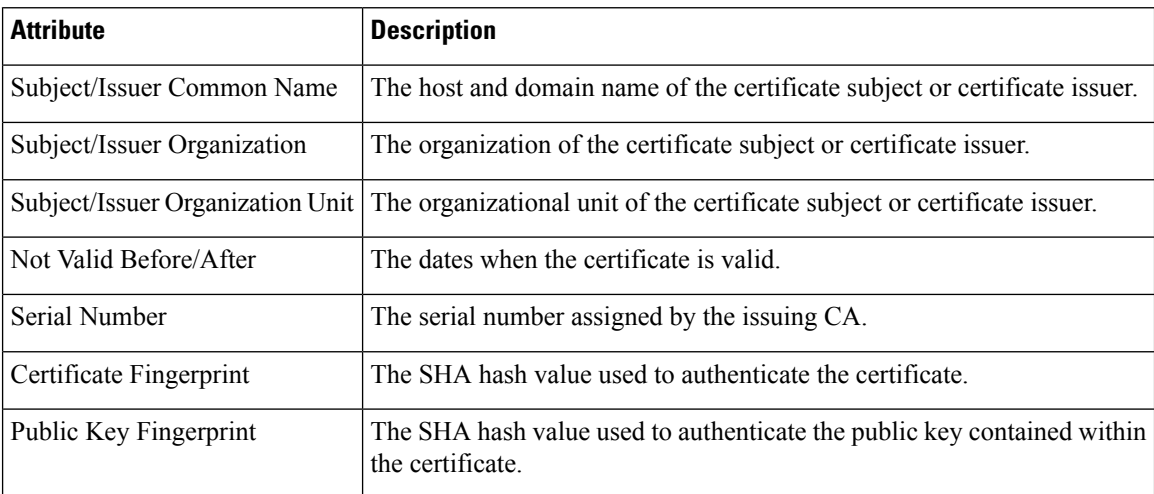

# **Viewing the Connection Summary Page**

The Connection Summary page is visible only to users who have custom roles that are restricted by searches on connection events and who have been granted explicit menu-based access to the Connection Summary page. This page provides graphs of the activity on your monitored network organized by different criteria. For example, the Connections over Time graph displays the total number of connections on your monitored network over the interval that you choose.

You can perform almost all the same actions on connection summary graphsthat you can perform on connection graphs. However, because the graphs on the Connection Summary page are based on aggregated data, you cannot examine the individual connection events on which the graphs are based. In other words, you cannot drill down to a connection data table view from a connection summary graph.

In a multidomain deployment, you can view data for the current domain and for any descendant domains. You cannot view data from higher level or sibling domains.

#### **Procedure**

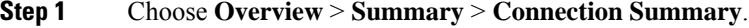

- **Step 2** From the **Select Device** list, choose the device whose summary you want to view, or choose **All** to view a summary of all devices.
- **Step 3** To manipulate and analyze the connection graphs, proceed as described in Using [Connection](#page-1615-0) Event Graphs, on page [1542](#page-1615-0).

To detach a connection graph so you can perform further analysis without affecting the default time range, click **View**. **Tip**

# **Related Topics**

User Role [Escalation](#page-129-0), on page 56

 $\mathbf I$ 

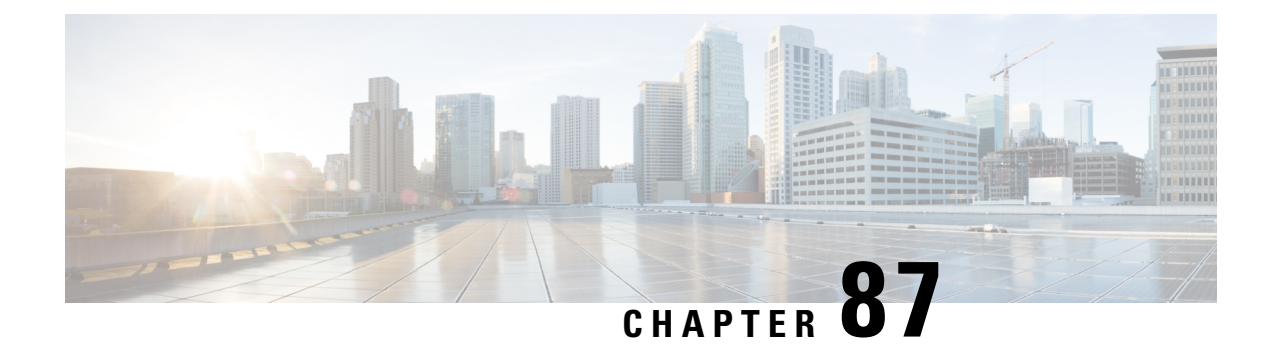

# **Working with Intrusion Events**

The following topics describe how to work with intrusion events.

- About [Intrusion](#page-1702-0) Events, on page 1629
- Tools for [Reviewing](#page-1702-1) and Evaluating Intrusion Events, on page 1629
- License [Requirements](#page-1703-0) for Intrusion Events, on page 1630
- [Requirements](#page-1703-1) and Prerequisites for Intrusion Events, on page 1630
- Viewing [Intrusion](#page-1703-2) Events, on page 1630
- Intrusion Event [Workflow](#page-1719-0) Pages, on page 1646
- The Intrusion Events [Clipboard,](#page-1737-0) on page 1664
- Viewing Intrusion Event [Statistics,](#page-1739-0) on page 1666
- Viewing Intrusion Event [Performance](#page-1741-0) Graphs, on page 1668
- Viewing [Intrusion](#page-1745-0) Event Graphs, on page 1672

# <span id="page-1702-0"></span>**About Intrusion Events**

The Firepower System can help you monitor your network for traffic that could affect the availability, integrity, and confidentiality of a host and its data. By placing managed devices on key network segments, you can examine the packets that traverse your network for malicious activity. The system has several mechanisms it uses to look for the broad range of exploits that attackers have developed.

When the system identifies a possible intrusion, it generates an *intrusion event* (sometimes called by a legacy term, "IPS event"), which is a record of the date, time, the type of exploit, and contextual information about the source of the attack and its target. For packet-based events, a copy of the packet or packets that triggered the event is also recorded. Managed devices transmit their events to the Firepower Management Center where you can view the aggregated data and gain a greater understanding of the attacks against your network assets.

You can also deploy a managed device as an inline, switched, or routed intrusion system, which allows you to configure the device to drop or replace packets that you know to be harmful.

# <span id="page-1702-1"></span>**Tools for Reviewing and Evaluating Intrusion Events**

You can use the following tools to review intrusion events and evaluate whether they are important in the context of your network environment and your security policies.

• An event summary page that gives you an overview of the current activity on your managed devices

- Text-based and graphical reports that you can generate for any time period you choose; you can also design your own reports and configure them to run at scheduled intervals
- An incident-handling tool that you can use to gather event data related to an attack; you can also add notes to help you track your investigation and response
- Automated alerting that you can configure for SNMP, email, and syslog
- Automated correlation policies that you can use to respond to and remediate specific intrusion events
- Predefined and custom workflows that you can use to drill down through the data to identify the events that you want to investigate further
- External tools for managing and analyzing data. You can send data to those tools using syslog or eStreamer.

To search for a particular message string and retrieve documentation for the rule that generated an event, see [https://www.snort.org/rule\\_docs/.](https://www.snort.org/rule_docs/)

# <span id="page-1703-0"></span>**License Requirements for Intrusion Events**

## **FTD License**

Threat

**Classic License**

Protection

# <span id="page-1703-1"></span>**Requirements and Prerequisites for Intrusion Events**

#### **Model Support**

Any.

#### **Supported Domains**

Any

### **User Roles**

- Admin
- Intrusion Admin

# <span id="page-1703-2"></span>**Viewing Intrusion Events**

You view an intrusion event to determine whether there is a threat to your network security.

The initial intrusion events view differs depending on the workflow you use to access the page. You can use one of the predefined workflows, which includes one or more drill-down pages, a table view of intrusion events, and a terminating packet view, or you can create your own workflow. You can also view workflows based on custom tables, which may include intrusion events.

An event view may be slow to display if it contains a large number of IP addresses and you have enabled the **Resolve IP Addresses** event view setting.

In a multidomain deployment, you can view data for the current domain and for any descendant domains. You cannot view data from higher level or sibling domains.

#### **Procedure**

#### **Step 1** Choose **Analysis** > **Intrusions** > **Events**.

- **Step 2** You have the following choices:
	- Adjust time range Adjust the time range for the event view as described in [Changing](#page-1623-0) the Time Window, on page [1550.](#page-1623-0)
	- Change workflows If you are using a custom workflow that does not include the table view of intrusion events, choose any of the system-provided workflows by clicking **(switch workflow)** next to the workflow title.
	- Constrain To narrow your view to the intrusion events that are important to your analysis, see [Using](#page-1720-0) Intrusion Event [Workflows,](#page-1720-0) on page 1647.
	- Delete event To delete an event from the database, click **Delete** to delete the event whose packet you are viewing or click **Delete All** to delete all the events whose packets you previously selected.
	- Mark reviewed To mark intrusion events reviewed, see Marking Intrusion Events [Reviewed,](#page-1716-0) on page [1643.](#page-1716-0)
	- View connection data —To view connection data associated with intrusion events, see Viewing [Connection](#page-1715-0) Data [Associated](#page-1715-0) with Intrusion Events, on page 1642.
	- View contents To view the contents of the columns in the table as described in [Intrusion](#page-1705-0) Event Fields, on page [1632.](#page-1705-0)

#### **Related Topics**

Using the [Intrusion](#page-1723-0) Event Packet View, on page 1650

# **About Intrusion Event Fields**

When the system identifies a possible intrusion, it generates an *intrusion event*, which is a record of the date, time, the type of exploit, and contextual information about the source of the attack and its target. For packet-based events, a copy of the packet or packets that triggered the event is also recorded.

You can view intrusion event data in theFirepower Management Center web interface at **Analysis > Intrusions > Events** or emit data from certain fields as syslog messages for consumption by an external tool. Syslog fields are indicated in the list below; fields without a listed syslog equivalent are not available in syslog messages.

When searching intrusion events, keep in mind that the information available for any individual event can vary depending on how, why, and when system logged the event.For example, only intrusion events triggered on decrypted traffic contain TLS/SSL information.

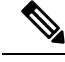

**Note**

In the Firepower Management Center web interface, some fields in the table view of intrusion events are disabled by default. To enable a field for the duration of your session, expand the search constraints, then click the column name under **Disabled Columns**.

# <span id="page-1705-0"></span>**Intrusion Event Fields**

#### **Access Control Policy (Syslog: ACPolicy)**

The access control policy associated with the intrusion policy where the intrusion, preprocessor, or decoder rule that generated the event is enabled.

# **Access Control Rule**

The access control rule that invoked the intrusion policy that generated the event. Default Action indicates that the intrusion policy where the rule is enabled is not associated with a specific access control rule but, instead, is configured as the default action of the access control policy.

This field is empty if there is:

- No associated rule/default action: Intrusion inspection was associated with neither an access control rule nor the default action, for example, if the packet was examined by the intrusion policy specified to handle packets that must pass before the system can determine which rule to apply. (This policy is specified in the Advanced tab of the access control policy.)
- No associated connection event: The connection event logged for the session has been purged from the database, for example, if connection events have higher turnover than intrusion events.

#### **Application Protocol (Syslog: ApplicationProtocol)**

The application protocol, if available, which represents communications between hosts detected in the traffic that triggered the intrusion event.

#### **Application Protocol Category and Tag**

Criteria that characterize the application to help you understand the application's function.

#### **Application Risk**

The risk associated with detected applications in the traffic that triggered the intrusion event: Very High, High, Medium, Low, and Very Low. Each type of application detected in a connection has an associated risk; this field displays the highest risk of those.

#### **Business Relevance**

The business relevance associated with detected applications in the traffic that triggered the intrusion event: Very High, High, Medium, Low, and Very Low. Each type of application detected in a connection has an associated business relevance; this field displays the lowest (least relevant) of those.

#### **Classification (Syslog: Classification)**

The classification where the rule that generated the event belongs.

See a list of possible classification values in [Intrusion](#page-1020-0) Event Details, on page 947.

When searching this field, enter the classification number, or all or part of the classification name or description for the rule that generated the events you want to view. You can also enter a comma-separated list of numbers, names, or descriptions. Finally, if you add a custom classification, you can also search using all or part of its name or description.

# **Client (Syslog: Client)**

The client application, if available, which represents software running on the monitored host detected in the traffic that triggered the intrusion event.

## **Client Category and Tag**

Criteria that characterize the application to help you understand the application's function.

#### **Count**

The number of events that match the information that appears in each row. Note that the Count field appears only after you apply a constraint that creates two or more identical rows. This field is not searchable.

#### **Destination Continent**

The continent of the receiving host involved in the intrusion event.

#### **Destination Country**

The country of the receiving host involved in the intrusion event.

#### **Destination IP (Syslog: DstIP)**

The IP address used by the receiving host involved in the intrusion event.

See also A Note About [Initiator/Responder,](#page-1689-0) Source/Destination, and Sender/Receiver Fields, on page 1616.

#### **Destination Port / ICMP Code (Syslog: DstPort, ICMPCode)**

The port number for the host receiving the traffic. For ICMP traffic, where there is no port number, this field displays the ICMP code.

# **Destination User**

The username associated with the Responder IP of the connection event. This host may or may not be the host receiving the exploit. This value is typically known only for users on your network.

See also A Note About [Initiator/Responder,](#page-1689-0) Source/Destination, and Sender/Receiver Fields, on page 1616.

#### **Device**

.

The managed device where the access control policy was deployed.

Note that the primary and secondary devices in a stacked configuration report intrusion events as if they were separate devices.

#### **Domain**

The domain of the device that detected the intrusion. This field is only present if you have ever configured the Firepower Management Center for multitenancy.

#### **Egress Interface (Syslog: EgressInterface)**

The egress interface of the packet that triggered the event. This interface column is not populated for a passive interface.

### **Egress Security Zone (Syslog: EgressZone)**

The egress security zone of the packet that triggered the event. This security zone field is not populated in a passive deployment.

#### **Email Attachments**

The MIME attachment file name that was extracted from the MIME Content-Disposition header. To display attachment file names, you must enable the SMTP preprocessor **Log MIME Attachment Names** option. Multiple attachment file names are supported.

### **Email Headers**

This field is a search field only.

The data that was extracted from the email header.

To associate email headers with intrusion events for SMTP traffic, you must enable the SMTP preprocessor **Log Headers** option.

#### **Email Recipient**

The address of the email recipient that was extracted from the SMTP RCPT TO command. To display a value for thisfield, you must enable theSMTPpreprocessor **Log To Addresses** option. Multiple recipient addresses are supported.

#### **Email Sender**

The address of the email sender that was extracted from the SMTP MAIL FROM command. To display a value for this field, you must enable the SMTP preprocessor **Log From Address** option. Multiple sender addresses are supported.

### **Generator**

The component that generated the event.

See also information about the following intrusion event fields: GID, Message, and Snort ID.

#### **GID (Syslog Only)**

Generator ID; the ID of the component that generated the event.

See also information about the following intrusion event fields: Generator, Message, and Snort ID.

### **HTTP Hostname**

The host name, if present, that was extracted from the HTTP request Host header. Note that request packets do not always include the host name.

To associate host names with intrusion events for HTTP client traffic, you must enable the HTTP Inspect preprocessor **Log Hostname** option.

In table views, this column displays the first fifty characters of the extracted host name. You can hover your pointer over the displayed portion of an abbreviated host name to display the complete name, up to 256 bytes. You can also display the complete host name, up to 256 bytes, in the packet view.

### **HTTP Response Code (Syslog: HTTPResponse)**

The HTTP status code sent in response to a client's HTTP request over the connection that triggered the event. It indicates the reason behind sucessful and failed HTTP request.

For more details about HTTP response codes, see RFC 2616, [Section](https://www.w3.org/Protocols/rfc2616/rfc2616-sec10.html) 10.

#### **HTTP URI**

The raw URI, if present, associated with the HTTP request packet that triggered the intrusion event. Note that request packets do not always include a URI.

To associate URIs with intrusion events for HTTP traffic, you must enable the HTTP Inspect preprocessor **Log URI** option.

To see the associated HTTP URI in intrusion events triggered by HTTP responses, you should configure HTTP server ports in the **Perform Stream Reassembly on Both Ports** option; note, however, that this increases resource demands for traffic reassembly.

This column displays the first fifty characters of the extracted URI. You can hover your pointer over the displayed portion of an abbreviated URI to display the complete URI, up to 2048 bytes. You can also display the complete URI, up to 2048 bytes, in the packet view.

#### **Impact**

The impact level in this field indicates the correlation between intrusion data, network discovery data, and vulnerability information.

When searching this field, do not specify impact icon colors or partial strings. For example, do not use **blue**, **level 1**, or **0**. Valid case-insensitive values are:

- Impact 0, Impact Level 0
- Impact 1, Impact Level 1
- Impact 2, Impact Level 2
- Impact 3, Impact Level 3
- Impact 4, Impact Level 4

Because no operating system information is available for hosts added to the network map from NetFlow data, the system cannot assign Vulnerable (impact level 1: red) impact levels for intrusion events involving those hosts. In such cases, use the host input feature to manually set the operating system identity for the hosts.

#### **Ingress Interface (Syslog: IngressInterface)**

The ingress interface of the packet that triggered the event. Only this interface column is populated for a passive interface.

#### **Ingress Security Zone (Syslog: IngressZone)**

The ingress security zone of the packet that triggered the event. Only this security zone field is populated in a passive deployment.

### **Inline Result**

In workflow and table views, this field displays one of the following:

**Table 263: Inline Result Field Contents in Workflow and Table Views**

| <b>This Icon</b>   | <b>Indicates</b>                                                                                                    |
|--------------------|----------------------------------------------------------------------------------------------------|
| A black down arrow | The system dropped the packet that triggered the rule.                                                                                                    |
| A gray down arrow  | IPS would have dropped the packet if you enabled the <b>Drop when Inline</b> intrusion<br>policy option (in an inline deployment), or if a Drop and Generate rule generated<br>the event while the system was pruning. |
| No icon (blank)    | The triggered rule was not set to Drop and Generate Events                                                                                                    |

In a passive deployment, the system does not drop packets, including when an inline interface is in tap mode, regardless of the rule state or the inline drop behavior of the intrusion policy.

When searching this field, enter either of the following:

- **dropped** to specify whether the packet is dropped in an inline deployment.
- **would have dropped** to specify whether the packet would have dropped if the intrusion policy had been set to drop packets in an inline deployment.

#### **Intrusion Policy**

The intrusion policy where the intrusion, preprocessor, or decoder rule that generated the event was enabled. You can choose an intrusion policy as the default action for an access control policy, or you can associate an intrusion policy with an access control rule.

### **IOC (Syslog: NumIOC)**

Whether the traffic that triggered the intrusion event also triggered an indication of compromise (IOC) for a host involved in the connection.

When searching this field, specify **triggered** or **n/a**.

# **Message (Syslog: Message)**

The explanatory text for the event. For rule-based intrusion events, the event message is pulled from the rule. For decoder- and preprocessor-based events, the event message is hard coded.

The Generator and Snort IDs (GID and SID) and the SID version (Revision) are appended in parentheses to the end of each message in the format of numbers separated by colons (GID:SID:version). For example **(1:36330:2)**.

# **MPLS Label**

The Multiprotocol Label Switching label associated with the packet that triggered the intrusion event.

#### **Network Analysis Policy (Syslog: NAPPolicy)**

The network analysis policy, if any, associated with the generation of the event.

This field displays the first fifty characters of the extracted URI. You can hover your pointer over the displayed portion of an abbreviated URI to display the complete URI, up to 2048 bytes. You can also display the complete URI, up to 2048 bytes, in the packet view.

#### **Original Client IP**

The original client IP address that was extracted from an X-Forwarded-For (XFF), True-Client-IP, or custom-defined HTTP header.

To display a value for thisfield, you must enable the HTTPpreprocessor **Extract Original ClientIP Address** option in the network analysis policy. Optionally, in the same area of the network analysis policy, you can also specify up to six custom client IP headers, as well as set the priority order in which the system selects the value for the Original Client IP event field.

### **Priority (Syslog: Priority)**

The event priority as determined by the Cisco Talos Intelligence Group (Talos). The priority corresponds to either the value of the  $\text{priority}$  keyword or the value for the classtype keyword. For other intrusion events, the priority is determined by the decoder or preprocessor. Valid values are high, medium, and low.

#### **Protocol (Syslog: Protocol)**

In the Firepower Management Center web interface, this field is a search field only.

The name or number of the transport protocol used in the connection as listed in <http://www.iana.org/assignments/protocol-numbers>. This is the protocol associated with the source and destination port/ICMP column.

#### **Reviewed By**

The name of the user who reviewed the event. When searching this field, you can enter **unreviewed** to search for events that have not been reviewed.

### **Revision (Syslog Only)**

The version of the signature that was used to generate the event.

See also information about the following intrusion event fields: Generator, GID, Message, SID, and Snort ID.

#### **Security Context (Syslog: Context)**

The metadata identifying the virtual firewall group through which the traffic passed. The system only populates this field for ASA FirePOWER in multiple context mode.

#### **SID (Syslog Only)**

The signature ID (also known as the Snort ID) of the rule that generated the event.

See also information about the following intrusion event fields: Generator, GID, Message, Revision, and Snort ID.

# **Snort ID**

This field is a search field only.

(For the syslog field, see SID.)

When performing your search: Specify the Snort ID (SID) of the rule that generated the event or, optionally, specify the combination Generator ID (GID) and SID of the rule, where the GID and SID are separated with a colon (:) in the format GID:SID. You can specify any of the values in the following table:

#### **Table 264: Snort ID Search Values**

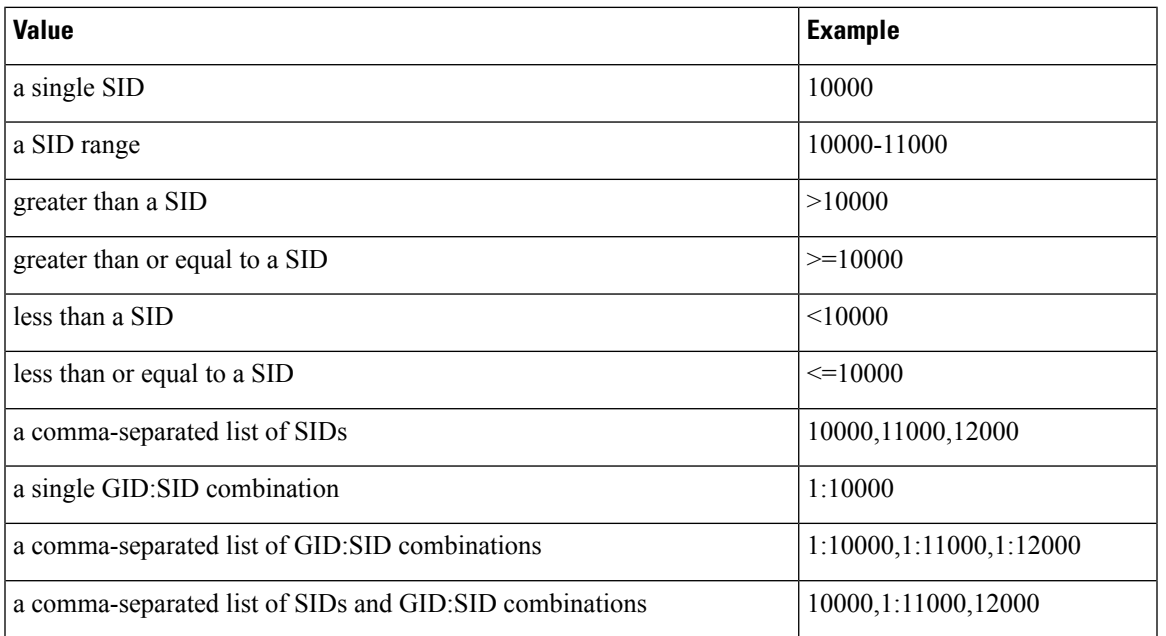

The SID of the events you are viewing is listed in the Message column. For more information, see the description in this section for the Message field.

#### **Source Continent**

The continent of the sending host involved in the intrusion event.

#### **Source Country**

The country of the sending host involved in the intrusion event.

#### **Source IP (Syslog: SrcIP)**

The IP address used by the sending host involved in the intrusion event.

See also A Note About [Initiator/Responder,](#page-1689-0) Source/Destination, and Sender/Receiver Fields, on page 1616.

### **Source Port / ICMP Type (Syslog: SrcPort, ICMPType)**

The port number on the sending host. For ICMP traffic, where there is no port number, this field displays the ICMP type.

#### **Source User (Syslog: User)**

The username associated with the IP address of the host that initiated the connection, which may or may not be the source host of the exploit. This user value is typically known only for users on your network.

#### **SSL Actual Action (Syslog: SSLActualAction)**

In the Firepower Management Center web interface, this field is a search field only.

The action the system applied to encrypted traffic:

### **Block/Block with reset**

Represents blocked encrypted connections.

#### **Decrypt (Resign)**

Represents an outgoing connection decrypted using a re-signed server certificate.

# **Decrypt (Replace Key)**

Represents an outgoing connection decrypted using a self-signed server certificate with a substituted public key.

### **Decrypt (Known Key)**

Represents an incoming connection decrypted using a known private key.

#### **Default Action**

Indicates the connection was handled by the default action.

## **Do not Decrypt**

Represents a connection the system did not decrypt.

Field values are displayed in the **SSL Status** field on the search workflow pages.

# **SSL Certificate Information**

This field is a search field only.

The information stored on the public key certificate used to encrypt traffic, including:

- Subject/Issuer Common Name
- Subject/Issuer Organization
- Subject/Issuer Organization Unit
- Not Valid Before/After
- Serial Number
- Certificate Fingerprint
- Public Key Fingerprint

### **SSL Failure Reason**

This field is a search field only.

The reason the system failed to decrypt encrypted traffic:

- Unknown
- No Match
- Success
- Uncached Session
- Unknown Cipher Suite
- Unsupported Cipher Suite
- Unsupported SSL Version
- SSL Compression Used
- Session Undecryptable in Passive Mode
- Handshake Error
- Decryption Error
- Pending Server Name Category Lookup
- Pending Common Name Category Lookup
- Internal Error
- Network Parameters Unavailable
- Invalid Server Certificate Handle
- Server Certificate Fingerprint Unavailable
- Cannot Cache Subject DN
- Cannot Cache Issuer DN
- Unknown SSL Version
- External Certificate List Unavailable
- External Certificate Fingerprint Unavailable
- Internal Certificate List Invalid
- Internal Certificate List Unavailable
- Internal Certificate Unavailable
- Internal Certificate Fingerprint Unavailable
- Server Certificate Validation Unavailable
- Server Certificate Validation Failure
- Invalid Action

Field values are displayed in the **SSL Status** field on the search workflow pages.

#### **SSL Status**

The action associated with the **SSL Actual Action** (SSL rule, default action, or undecryptable traffic action) that logged the encrypted connection.

If the system fails to decrypt an encrypted connection, it displays the **SSL Actual Action** (undecryptable traffic action) taken, as well as the **SSL Failure Reason**. For example, if the system detects traffic encrypted with an unknown cipher suite and allows it without further inspection, this field displays  $\Delta_{\text{D}}$  Not Decrypt (Unknown Cipher Suite).

Click the **Lock icon** to view certificate details.

When searching this field, enter one or more of the **SSL Actual Action** and **SSL Failure Reason** values to view encrypted traffic the system handled or failed to decrypt.

#### **SSL Subject/Issuer Country**

This field is a search field only.

A two-character ISO 3166-1 alpha-2 country code for the subject or issuer country associated with the encryption certificate.

### **Time**

The date and time of the event. This field is not searchable.

## **VLAN ID**

The innermost VLAN ID associated with the packet that triggered the intrusion event.

#### **Web Application (Syslog: WebApplication)**

The web application, which represents the content or requested URL for HTTP traffic detected in the traffic that triggered the intrusion event.

If the system detects an application protocol of HTTP but cannot detect a specific web application, the system supplies a generic web browsing designation instead.

#### **Web Application Category and Tag**

Criteria that characterize the application to help you understand the application's function.

#### **Related Topics**

Event [Searches](#page-1632-0), on page 1559

# **Intrusion Event Impact Levels**

To help you evaluate the impact an event has on your network, the Firepower Management Center displays an impact level in the table view of intrusion events. For each event, the system adds an impact level icon whose color indicates the correlation between intrusion data, network discovery data, and vulnerability information.

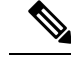

Because no operating system information is available for hosts added to the network map from NetFlow data, the system cannot assign Vulnerable (impact level 1: red) impact levels for intrusion events involving those hosts. In such cases, use the host input feature to manually set the operating system identity for the hosts. **Note**

The following table describes the possible values for the impact levels.

#### **Table 265: Impact Levels**

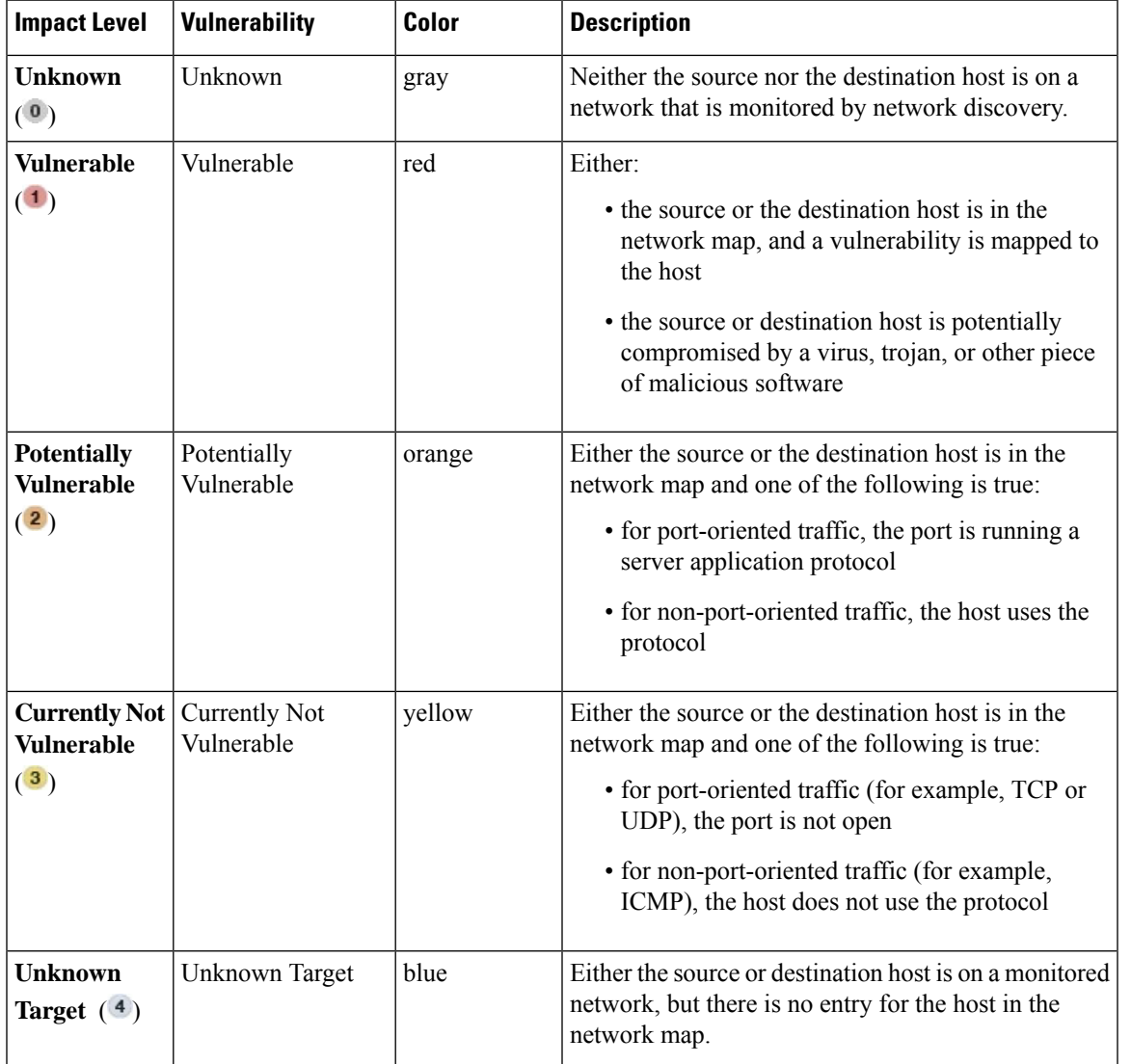

# <span id="page-1715-0"></span>**Viewing Connection Data Associated with Intrusion Events**

The system can log the connections where intrusion events are detected. Although this logging is automatic for intrusion policies associated with access control rules, you must manually enable connection logging to see associated connection data for the default action.

Viewing associated data is most useful when navigating between table views of events.

In a multidomain deployment, you can view data for the current domain and for any descendant domains. You cannot view data from higher level or sibling domains.

#### **Procedure**

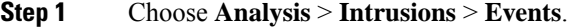

- **Step 2** Choose the intrusion events using the check boxes in the table, then choose **Connections** from the **Jump to** drop-down list.
	- You can view the intrusion events associated with particular connections in a similar way. For more information, see [Inter-Workflow](#page-1628-0) Navigation, on page 1555. **Tip**

#### **Related Topics**

Logging for Allowed [Connections](#page-1668-0), on page 1595 Using Intrusion Event [Workflows,](#page-1720-0) on page 1647 Using Connection and Security [Intelligence](#page-1695-0) Event Tables, on page 1622

# <span id="page-1716-0"></span>**Marking Intrusion Events Reviewed**

If you are confident that an intrusion event is not malicious, you can mark the event reviewed.

If you have examined an intrusion event and are confident that the event does not represent a threat to your network security (for example, because you know that none of the hosts on your network are vulnerable to the detected exploit), you can mark the event reviewed. Reviewed events are stored in the event database and are included in the event summary statistics, but no longer appear in the default intrusion event pages. Your name appears as the reviewer.

In a multidomain deployment, if you mark an event reviewed, the system marks it reviewed in all domains that can view that event.

If you perform a backup and then delete reviewed intrusion events, restoring your backup restores the deleted intrusion events but does not restore their reviewed status. You view those restored intrusion events under **Intrusion Events**, not under **Reviewed Events**.

# **Procedure**

On a page that displays intrusion events, you have two options:

- To mark one or more intrusion events from the list of events, check the check boxes next to the events and click **Review**.
- To mark all intrusion events from the list of events, click **Review All**.

#### **Related Topics**

Using Intrusion Event [Workflows,](#page-1720-0) on page 1647

# **Viewing Previously Reviewed Intrusion Events**

In a multidomain deployment, if you mark an event reviewed, the system marks it reviewed in all domains that can view that event.

#### **Procedure**

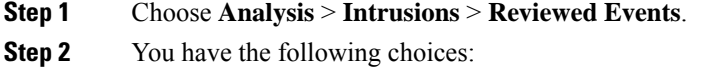

- Adjust the time range as described in [Changing](#page-1623-0) the Time Window, on page 1550.
- If you are using a custom workflow that does not include the table view of intrusion events, choose any of the system-provided workflows by clicking **(switch workflow)** next to the workflow title.
- To learn more about the events that appear, see [Intrusion](#page-1705-0) Event Fields, on page 1632.

#### **Related Topics**

Using Intrusion Event [Workflows,](#page-1720-0) on page 1647

# **Marking Reviewed Intrusion Events Unreviewed**

You can return a reviewed event to the default intrusion events view by marking the event unreviewed.

In a multidomain deployment, if you mark an event reviewed, the system marks it reviewed in all domains that can view that event.

# **Procedure**

On a page that displays reviewed events, you have two choices:

- To remove individual intrusion events from the list of reviewed events, check the check boxes next to specific events and click **Unreview**.
- To remove all intrusion events from the list of reviewed events, click **Unreview All**.

# **Preprocessor Events**

Preprocessors provide two functions: performing the specified action on the packet (for example, decoding and normalizing HTTP traffic) and reporting the execution of specified preprocessor options by generating an event whenever a packet triggers that preprocessor option and the associated preprocessor rule is enabled. For example, you can enable the Double Encoding HTTP Inspect option and the associated preprocessor rule with the HTTP Inspect Generator (GID) 119 and the Snort ID (SID) 2 to generate an event when the preprocessor encounters IIS double-encoded traffic.

Generating events to report the execution of preprocessors helps you detect anomalous protocol exploits. For example, attackers can craft overlapping IP fragments to cause a DoS attack on a host. The IP defragmentation preprocessor can detect this type of attack and generate an intrusion event for it.

Preprocessor events differ from rule events in that the packet display does not include a detailed rule description for the event. Instead, the packet display shows the event message, the GID, SID, the packet header data, and the packet payload. This allows you to analyze the packet's header information, determine if its header options are being used and if they can exploit your system, and inspect the packet payload. After the preprocessors analyze each packet, the rules engine executes appropriate rules against it (if the preprocessor was able to defragment it and establish it as part of a valid session) to further analyze potential content-level threats and report on them.

# **Preprocessor Generator IDs**

Each preprocessor has its own Generator ID number, or GID, that indicates which preprocessor was triggered by the packet. Some of the preprocessors also have related SIDs, which are ID numbers that classify potential attacks. This helps you analyze events more effectively by categorizing the type of event much the way a rule's Snort ID (SID) can offer context for packets triggering rules. You can list preprocessor rules by preprocessor in the Preprocessors filter group on the intrusion policy Rules page; you can also list preprocessor rules in the preprocessor and packet decoder sub-groupings in the Category filter group.

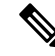

Events generated by standard text rules have a generator ID of 1. For shared object rules, the events have a generator ID of 3 . For both, the event's SID indicates which specific rule triggered. **Note**

The following table describes the types of events that generate each GID.

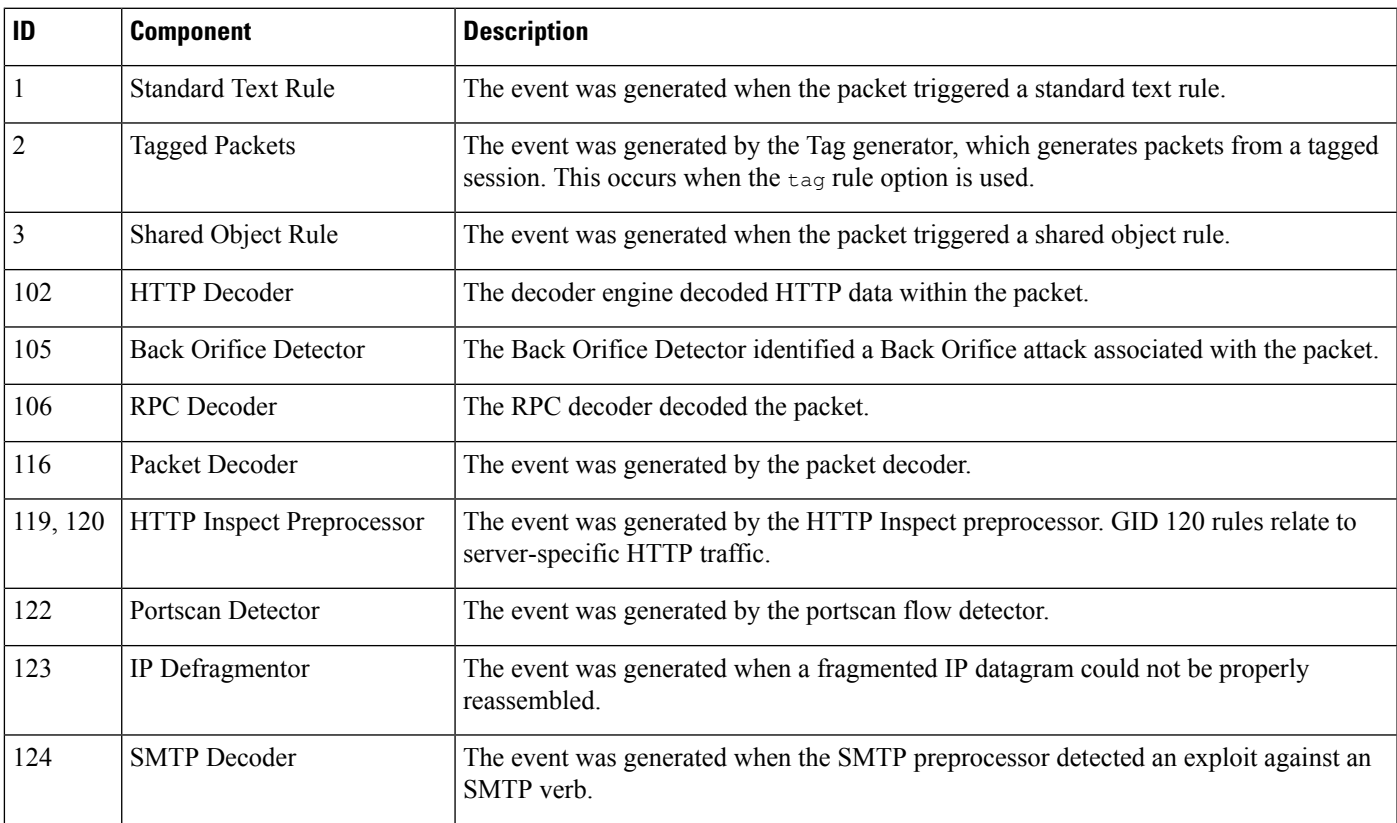

#### **Table 266: Generator IDs**

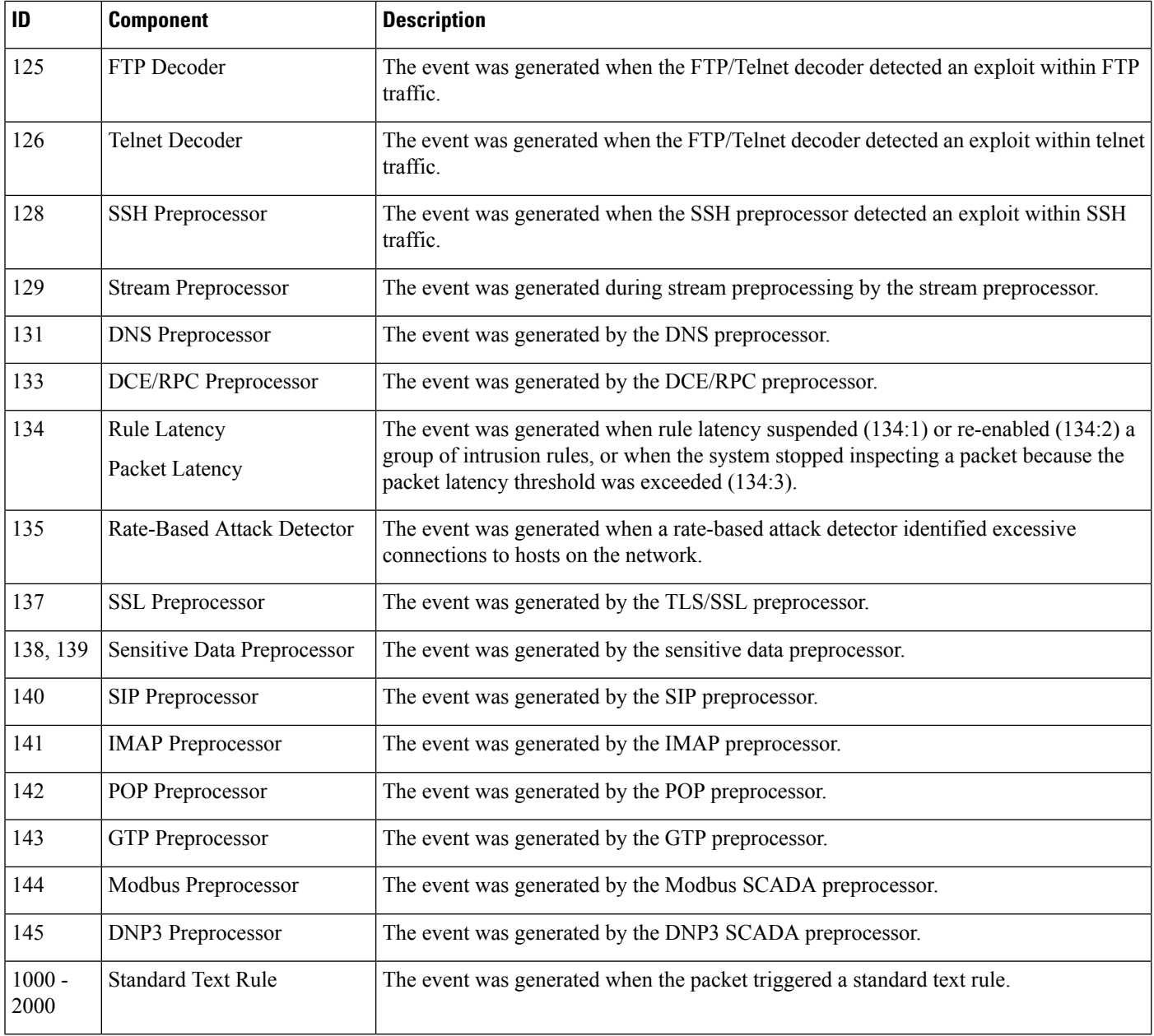

# <span id="page-1719-0"></span>**Intrusion Event Workflow Pages**

The preprocessor, decoder, and intrusion rules that are enabled in the current intrusion policy generate intrusion events whenever the traffic that you monitor violates the policy.

The Firepower System provides a set of predefined workflows, populated with event data, that you can use to view and analyze intrusion events. Each of these workflows steps you through a series of pages to help you pinpoint the intrusion events that you want to evaluate.

The predefined intrusion event workflows contain three different types of pages, or event views:

- one or more drill-down pages
- the table view of intrusion events
- a packet view

*Drill-down pages* generally include two or more columns in a table (and, for some drill-down views, more than one table) that allow you to view one specific type of information.

When you "drill down" to find more information for one or more destination ports, you automatically select those events and the next page in the workflow appears. In this way, drill-down tables help you reduce the number of events you are analyzing at one time.

The initial *table view* of intrusion events lists each intrusion event in its own row. The columns in the table list information such as the time, the source IP address and port, the destination IP address and port, the event priority, the event message, and more.

When you select events on a table view, instead of selecting events and displaying the next page in the workflow, you add to what are called *constraints*. Constraints are limits that you impose on the types of events that you want to analyze.

For example, if you click **Close**  $(\ast)$  in any column and clear **Time** from the drop-down list, you can remove Time as one of the columns. To narrow the list of events in your analysis, you can click the link for a value in one of the rows in the table view. For example, to limit your analysis to the events generated from one of the source IP addresses (presumably, a potential attacker), click the IP address in the **Source IP Address** column.

If you select one or more rows in a table view and then click **View**, the packet view appears. A *packet view* provides information about the packet that triggered the rule or the preprocessor that generated the event. Each section of the packet view contains information about a specific layer in the packet. You can expand collapsed sections to see more information.

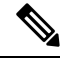

**Note**

Because each portscan event is triggered by multiple packets, portscan events use a special version of the packet view.

If the predefined workflows do not meet your specific needs, you can create custom workflows that display only the information you are interested in. Custom intrusion event workflows can include drill-down pages, a table view of events, or both; the system automatically includes a packet view as the last page. You can easily switch between the predefined workflows and your own custom workflows depending on how you want to investigate events.

# <span id="page-1720-0"></span>**Using Intrusion Event Workflows**

The drill-down views and table view of events share some common features that you can use to narrow a list of events and then concentrate your analysis on a group of related events.

To avoid displaying the same intrusion events on different workflow pages, the time range pauses when you click a link at the bottom of the page to display another page of events, and resumes when you click to take any other action on the subsequent page.

 $\boldsymbol{\mathcal{Q}}$ 

At any point in the process, you can save the constraints as a set of search criteria. For example, if you find that over the course of a few days your network is being probed by an attacker from a single IP address, you can save your constraints during your investigation and then use them again later. You cannot, however, save compound constraints as a set of search criteria. **Tip**

## **Procedure**

- **Step 1** Access an intrusion event workflow using **Analysis** > **Intrusions** > **Events**.
- **Step 2** Optionally, constrain the number of intrusion events that appear on the event views as described in [Intrusion](#page-1722-0) Event Drill-Down Page [Constraints,](#page-1722-0) on page 1649 or Intrusion Event Table View [Constraints,](#page-1722-1) on page 1649.
- **Step 3** You have the following choices:
	- To learn more about the columns that appear, see [Intrusion](#page-1705-0) Event Fields, on page 1632.
	- To view a host's profile, click **Host Profile** that appears next to the host IP address.
	- To view geolocation details, click flag that appearsin theSource Country or Destination Country columns.
	- To modify the time and date range for displayed events, see [Changing](#page-1623-0) the Time Window, on page 1550.
		- If no intrusion events appear on the event views, adjusting the specified time range might return results. If you specified an older time range, events in that time range might have been deleted. Adjusting the rule thresholding configuration might generate events. **Tip**
		- Events generated outside the appliance's configured time window (whether global or event-specific) may appear in an event view if you constrain the event view by time. This may occur even if you configured a sliding time window for the appliance. **Note**
	- To sort events on the current workflow page or navigate within the current workflow page, see [Using](#page-1605-0) [Workflows,](#page-1605-0) on page 1532.
	- To navigate between pages in the current workflow, keeping the current constraints, click the appropriate page link at the top left of the workflow page.
	- To add events to the clipboard so you can transfer them to an incident at a later time, click **Copy** or **Copy All**.
	- To delete events from the event database, check the check boxes next to events you want to delete, then click **Delete**, or click **Delete All**.
	- To mark events reviewed to remove them from intrusion event pages, but not the event database, see Marking Intrusion Events [Reviewed,](#page-1716-0) on page 1643.
	- To download a local copy of the packet (a packet capture file in libpcap format) that triggered each selected event, check the check boxes next to events triggered by the packets you want to download, then click **Download Packets**, or click **Download All Packets**. Captured packets are saved in libpcap format. This format is used by several popular protocol analyzers.
	- To navigate to other event views to view associated events, see [Inter-Workflow](#page-1628-0) Navigation, on page 1555.
	- To temporarily use a different workflow, click **(switch workflow)**.
- To bookmark the current page so that you can quickly return to it, click **Bookmark This Page**.
- To view the Intrusion Events section of the Summary Dashboard, click **Dashboards**.
- To navigate to the bookmark management page, click **View Bookmarks**.
- To generate a report based on the data in the current view, see Creating a Report [Template](#page-1512-0) from an Event [View,](#page-1512-0) on page 1439.

## **Related Topics**

Event [Searches](#page-1632-0), on page 1559 [Bookmarks](#page-1629-0), on page 1556

# <span id="page-1722-0"></span>**Intrusion Event Drill-Down Page Constraints**

The following table describes how to use the drill-down pages.

**Table 267: Constraining Events on Drill-Down Pages**

| <b>To</b>                                                                   | You can                                                                                                    |
|-----------------------------------------------------------------------------|----------------------------------------------------------------------------------------------------|
| drill down to the next<br>workflow page constraining<br>on a specific value | click the value.<br>For example, on the Destination Port workflow, to constrain the events to those with a destination of<br>port 80, click 80/tcp in the DST Port/ICMP Code column. The next page of the workflow, Events,<br>appears and contains only port 80/tcp events.                                                                                                    |
| drill down to the next<br>workflow page constraining<br>on selected events  | select the check boxes next to the events you want to view on the next workflow page, then click<br>View.<br>For example, on the Destination Port workflow, to constrain the events to those with destination ports<br>20/tcp and 21/tcp, select the check boxes next to the rows for those ports and click View. The next<br>page of the workflow, Events, appears and contains only port 20/tcp and 21/tcp events.<br>Note that if you constrain on multiple rows and the table has more than one column (not including a<br>Count column), you build what is called a compound constraint. Compound constraints ensure that<br>you do not include more events in your constraint than you mean to. For example, if you use the<br>Event and Destination workflow, each row that you select on the first drill-down page creates a<br>compound constraint. If you pick event 1:100 with a destination IP address of 10.10.10.100 and you<br>also pick event $1:200$ with a destination IP address of $192.168.10.100$ , the compound constraint<br>ensures that you do not also select events with 1:100 as the event type and 192.168.10.100 as the<br>destination IP address or events with $1:200$ as the event type and $10.10.10.100$ as the destination IP<br>address. |
| drill down to the next<br>workflow page keeping the<br>current constraints  | click View All.                                                                                                    |

# <span id="page-1722-1"></span>**Intrusion Event Table View Constraints**

The following table describes how to use the table view.

#### **Table 268: Constraining Events on the Table View of Events**

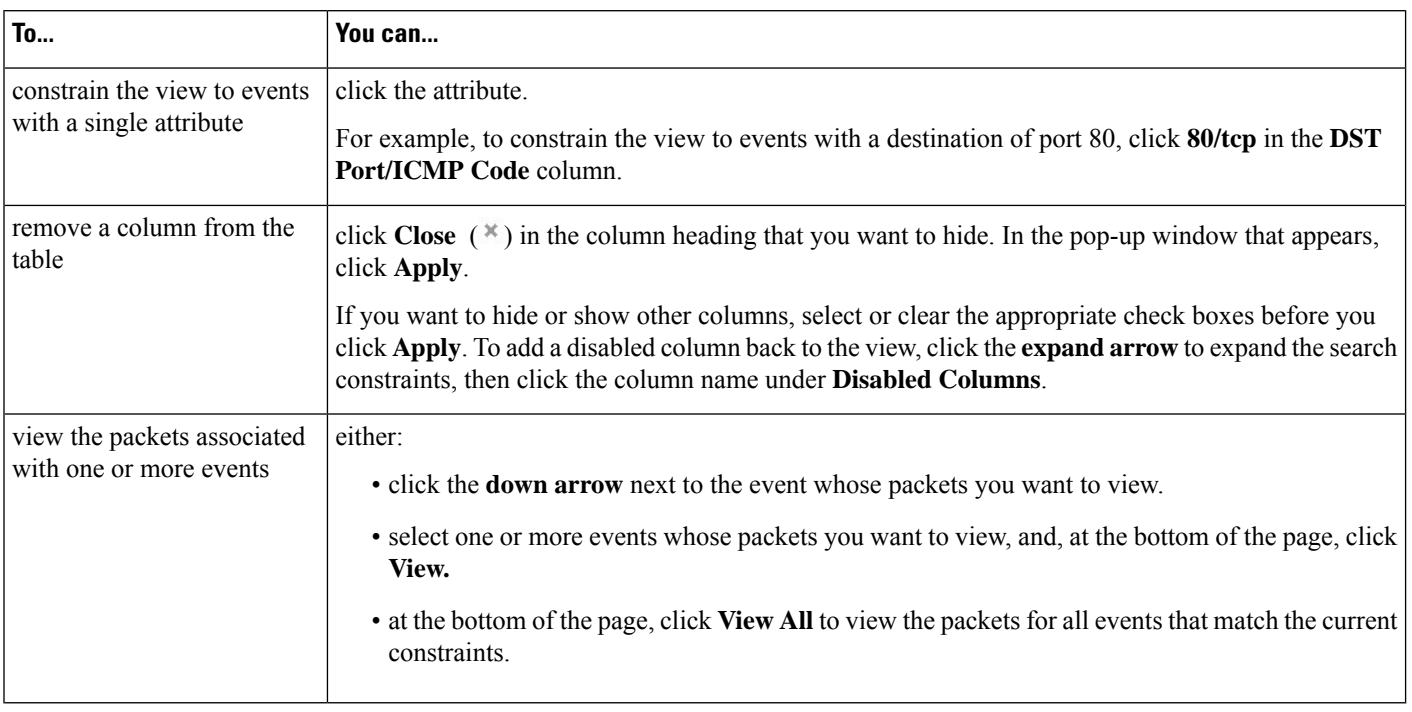

# <span id="page-1723-0"></span>**Using the Intrusion Event Packet View**

A packet view provides information about the packet that triggered the rule that generated an intrusion event.

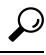

The packet view on a Firepower Management Center does not contain packet information when the **Transfer Packet** option is disabled for the device detecting the event. **Tip**

The packet view indicates why a specific packet was captured by providing information about the intrusion event that the packet triggered, including the event's time stamp, message, classification, priority, and, if the event was generated by a standard text rule, the rule that generated the event. The packet view also provides general information about the packet, such as its size.

In addition, the packet view has a section that describes each layer in the packet: data link, network, and transport, as well as a section that describes the bytes that comprise the packet. If the system decrypted the packet, you can view the decrypted bytes. You can expand collapsed sections to display detailed information.

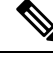

Because each portscan event is triggered by multiple packets, portscan events use a special version of the packet view. **Note**

In a multidomain deployment, you can view data for the current domain and for any descendant domains. You cannot view data from higher level or sibling domains.

## **Procedure**

- **Step 1** On the table view of intrusion events, choose packets to view as described in [Intrusion](#page-1722-1) Event Table View [Constraints,](#page-1722-1) on page 1649.
- **Step 2** Optionally, if you chose more than one event, you can page through the packets in the packet view by using the page numbers at the bottom of the page.
- **Step 3** You also have the following options:
	- Adjust To modify the date and time range in the packet views, see [Changing](#page-1623-0) the Time Window, on page [1550](#page-1623-0).
	- Clipboard To add an event to the clipboard so you can transfer it to the incidents at a later time, click **Copy** to copy the event whose packet you are viewing or click **Copy All** to copy all the events whose packets you previously selected.
	- Configure To configure the intrusion rule that triggered the event, click the arrow next to Actions and continue as described in [Configuring](#page-1727-0) Intrusion Rules within the Packet View, on page 1654.
	- Delete To delete an event from the database, click **Delete** to delete the event whose packet you are viewing or click **Delete All** to delete all the events whose packets you previously selected.
	- Download To download a local copy of the packet (a packet capture file in libpcap format) that triggered the event, click **Download Packet** to save a copy of the captured packet for the event you are viewing or click **Download All Packets** to save copies of the captured packets for all the events whose packets you previously selected. The captured packet is saved in libpcap format. This format is used by several popular protocol analyzers.
	- You cannot download a portscan packet because single portscan events are based on multiple packets; however, the portscan view provides all usable packet information. You must have at least 15% available disk space in order to download. **Note**
	- Mark reviewed To mark an event reviewed to remove it from event views, but not the event database, click **Review** to mark the event whose packet you are viewing or click **Review All** to mark all the events whose packets you previously selected. For more information, see Marking Intrusion Events [Reviewed,](#page-1716-0) on page [1643.](#page-1716-0)
	- View additional information To expand or collapse a page section, click the arrow next to the section. For details, see Event Information Fields, on page 1651, Frame Information Fields, on page 1657, and [Data](#page-1731-0) Link Layer [Information](#page-1731-0) Fields, on page 1658.
	- View network layer information See Viewing Network Layer [Information,](#page-1732-0) on page 1659.
	- View packet byte information See Viewing Packet Byte [Information,](#page-1737-1) on page 1664.
	- View transport layer information See Viewing Transport Layer [Information,](#page-1734-0) on page 1661

### **Related Topics**

Portscan [Detection,](#page-1258-0) on page 1185

The Intrusion Events [Clipboard](#page-1737-0), on page 1664

# <span id="page-1724-0"></span>**Event Information Fields**

On the packet view, you can view information about the packet in the Event Information section.

#### **Event**

The event message. For rule-based events, this corresponds to the rule message. For other events, this is determined by the decoder or preprocessor.

The ID for the event is appended to the message in the format (GID:SID:Rev). GID is the generator ID of the rules engine, the decoder, or the preprocessor that generated the event.SID isthe identifier for the rule, decoder message, or preprocessor message. Rev is the revision number of the rule.

#### **Timestamp**

The time that the packet was captured, in UTC time zone.

#### **Classification**

The event classification. For rule-based events, this corresponds to the rule classification. For other events, this is determined by the decoder or preprocessor.

#### **Priority**

The event priority. For rule-based events, this corresponds to either the value of the priority keyword or the value for the classtype keyword. For other events, this is determined by the decoder or preprocessor.

#### **Ingress Security Zone**

The ingress security zone of the packet that triggered the event. Only this security zone field is populated in a passive deployment.

#### **Egress Security Zone**

The egress security zone of the packet that triggered the event. This field is not populated in a passive deployments

### **Domain**

The domain where the managed device belongs. This field is only present if you have ever configured the Firepower Management Center for multitenancy.

#### **Device**

The managed device where the access control policy was deployed.

Note that the primary and secondary devices in a stacked configuration report intrusion events as if they were separate devices.

#### **Security Context**

The metadata identifying the virtual firewall group through which the traffic passed. Note that the system only populates this field for ASA FirePOWER in multiple context mode.

#### **Ingress Interface**

The ingress interface of the packet that triggered the event. Only this interface column is populated for a passive interface.

#### **Egress Interface**

For an inline set, the egress interface of the packet that triggered the event.

#### **Source/Destination IP**

The host IP address or domain name where the packet that triggered the event (source) originated, or the target (destination) host of the traffic that triggered the event.

### **Source Port/ICMP Type**

Source port of the packet that triggered the event. For ICMP traffic, where there is no port number, the system displays the ICMP type.

#### **Destination Port/ICMP Code**

The port number for the host receiving the traffic. For ICMP traffic, where there is no port number, the system displays the ICMP code.

#### **Email Headers**

The data that was extracted from the email header. Note that email headers do not appear in the table view of intrusion events, but you can use email header data as a search criterion.

To associate email headers with intrusion events for SMTP traffic, you must enable the SMTP preprocessor **Log Headers** option. For rule-based events, this row appears when email data is extracted.

#### **HTTP Hostname**

The host name, if present, extracted from the HTTP request Host header. This row displays the complete host name, up to 256 bytes. You can expand the complete host name if it is longer than a single row.

To display host names, you must enable the HTTP Inspect preprocessor **Log Hostname** option.

Note that HTTP request packets do not always include a host name. For rule-based events, this row appears when the packet contains the HTTP host name or the HTTP URI.

#### **HTTP URI**

The raw URI, if present, associated with the HTTP request packet that triggered the intrusion event. This row displays the complete URI, up to 2048 bytes. You can expand the complete URI if it is longer than a single row.

To display the URI, you must enable the HTTP Inspect preprocessor **Log URI** option.

Note that HTTP request packets do not always include a URI. For rule-based events, this row appears when the packet contains the HTTP host name or the HTTP URI.

To see the associated HTTP URI in intrusion events triggered by HTTP responses, you should configure HTTP server ports in the **Perform Stream Reassembly on Both Ports** option; note, however, that this increases resource demands for traffic reassembly.

#### **Intrusion Policy**

The intrusion policy, if present, where the intrusion, preprocessor, or decoder rule that generated the intrusion event was enabled. You can choose an intrusion policy as the default action for an access control policy or associate an intrusion policy with an access control rule.

#### **Access Control Policy**

The access control policy that includes the intrusion policy where the intrusion, preprocessor, or decoder rule that generated the event is enabled.

#### **Access Control Rule**

The access control rule associated with an intrusion rule that generated the event. Default Action indicates that the intrusion policy where the rule is enabled is not associated with an access control rule but, instead, is configured as the default action of the access control policy.

#### **Rule**

For standard text rule events, the rule that generated the event.

Note that if the event is based on a shared object rule, a decoder, or a preprocessor, the rule is not available.

Because rule data may contain sensitive information about your network, administrators may toggle users' ability to view rule information in the packet view with the View Local Rules permission in the user role editor.

#### **Actions**

For standard text and custom rule events, expand **Actions** to take any of the following actions on the rule that triggered the event:

- edit the rule
- view documentation for the revision of the rule
- add a comment to the rule
- change the state of the rule
- set a threshold for the rule
- suppress the rule

Note that if the event is based on a shared object rule, a decoder, or a preprocessor, the rule is not available.

#### <span id="page-1727-0"></span>**Configuring Intrusion Rules within the Packet View**

Within the packet view of an intrusion event, you can take several actions on the rule that triggered the event. Note that if the event is based on a shared object rule, a decoder, or a preprocessor, the rule is not available.

#### **Procedure**

- **Step 1** Within the packet view of an intrusion event that was generated by an intrusion rule, expand **Actions** in the Event Information section.
- **Step 2** You have the following choices:
	- Comment For standard text rule events, click **Rule Comment** to add a text comment to the rule that generated the event. This allows you to provide additional context and information about the rule and the exploit or policy violation it identifies. You can also add and view rule comments in the intrusion rules editor.
• Disable — Click **Disable this rule...** to disable the rule.

If this event is generated by a standard text rule, you can disable the rule, if necessary. You can set the rule in all policies that you can edit locally. Alternately, you can set the rule only in the current policy (that is, the policy that generated the event) if you can edit the current policy locally.

Note that the current policy option appears only when you can edit the current policy; for example, you can edit a custom policy, but you cannot edit a default policy provided by the system.

- You **cannot** disable shared object rules from the packet view, nor can you disable rules in the default policies. **Note**
- Drop packets Click **Set this rule to drop the triggering packet...** to set the rule to drop packets that trigger it.

If your managed device is deployed inline on your network, you can set the rule that triggered the event to drop packets that trigger the rule in all policies that you can edit locally. Alternately, you can set the rule only in the current policy (that is, the policy that generated the event) if you can edit the current policy locally.

Note that the current policy option appears only when you can edit the current policy; for example, you can edit a custom policy, but you cannot edit a default policy provided by the system. Note also that this option appears only when **Drop when Inline** is enabled in the current policy.

- Edit For standard text rule events, click **Edit** to modify the rule that generated the event. If the event is based on a shared object rule, a decoder, or a preprocessor, the rule is not available.
- If you edit a system-provided rule (as opposed to a custom standard text rule), you actually create a new local rule. Make sure you set the local rule to generate events and also disable the original rule in the current intrusion policy. Note, however, that you **cannot** enable local rules in the default policies. **Note**
- Generate events Click **Set this rule to generate events...** to set the rule to generate events.

If this event is generated by a standard text rule, you can set the rule to generate events in all policies that you can edit locally. Alternately, you can set the rule only in the current policy (that is, the policy that generated the event) if you can edit the current policy locally.

Note that the current policy option appears only when you can edit the current policy; for example, you can edit a custom policy, but you cannot edit a default policy provided by the system.

- You **cannot** set shared object rules to generate events from the packet view, nor can you disable rules in the default policies. **Note**
- Set suppression options Expand **Set Suppression Options** and continue as described in [Setting](#page-1730-0) [Suppression](#page-1730-0) Options within the Packet View, on page 1657.

You can use this option to suppress the rule that triggered this event in all policies that you can edit locally. Alternately, you can suppress the rule only in the current policy (that is, the policy that generated the event) if you can edit the current policy locally.

Note that the current policy option appears only when you can edit the current policy; for example, you can edit a custom policy, but you cannot edit a default policy provided by Cisco.

• Set threshold options — Expand **Set [Threshold](#page-1729-0)ing Options** and continue as described in Setting Threshold [Options](#page-1729-0) within the Packet View, on page 1656.

You can use this option to create a threshold for the rule that triggered this even in all policies that you can edit locally. Alternately, you create a threshold only for the current policy (that is, the policy that generated the event) if you can edit the current policy locally.

Note that the current policy option appears only when you can edit the current policy; for example, you can edit a custom policy, but you cannot edit a default intrusion policy provided by the system.

• View documentation — Click **View Documentation** to learn more about the rule that generated the event.

### <span id="page-1729-0"></span>**Setting Threshold Options within the Packet View**

You can control the number of events that are generated per rule over time by setting the threshold options in the packet view of an intrusion event. You can set threshold options in all policies that you can edit locally or, when it can be edited locally, only in the in the current policy (that is, the policy that caused the event to be generated).

### **Procedure**

- **Step 1** Within the packet view of an intrusion event that was generated by an intrusion rule, expand **Actions** in the Event Information section.
- **Step 2** Expand **Set Thresholding Options** and choose one of the two possible options:
	- **in the current policy**
	- **in all locally created policies**
	- The current policy option appears only when you can edit the current policy; for example, you can edit a custom policy, but you cannot edit a default policy provided by the system. **Note**
- **Step 3** Choose the type of threshold you want to set:
	- Click **limit** to limit notification to the specified number of event instances per time period.
	- Click **threshold** to provide notification for each specified number of event instances per time period.
	- Click **both** to provide notification once per time period after a specified number of event instances.
- **Step 4** Click the appropriate threshold to indicate whether you want the event instances tracked by **Source** or **Destination** IP address.
- **Step 5** In the **Count** field, enter the number of event instances you want to use as your threshold.
- **Step 6** In the **Seconds** field, enter a number between 1 and 86400 that specifies the time period for which event instances are tracked.
- **Step 7** If you want to override any current thresholds for this rule in existing intrusion policies, check the **Override any existing settings for this rule** check box.
- **Step 8** Click **Save Thresholding**.

Ш

### <span id="page-1730-0"></span>**Setting Suppression Options within the Packet View**

You can use the suppression options to suppress intrusion events altogether, or based on the source or destination IP address. You can set suppression options in all policies that you can edit locally. Alternately, you can set suppression options only in the current policy (that is, the policy that generated the event) when the current policy can be edited locally.

### **Procedure**

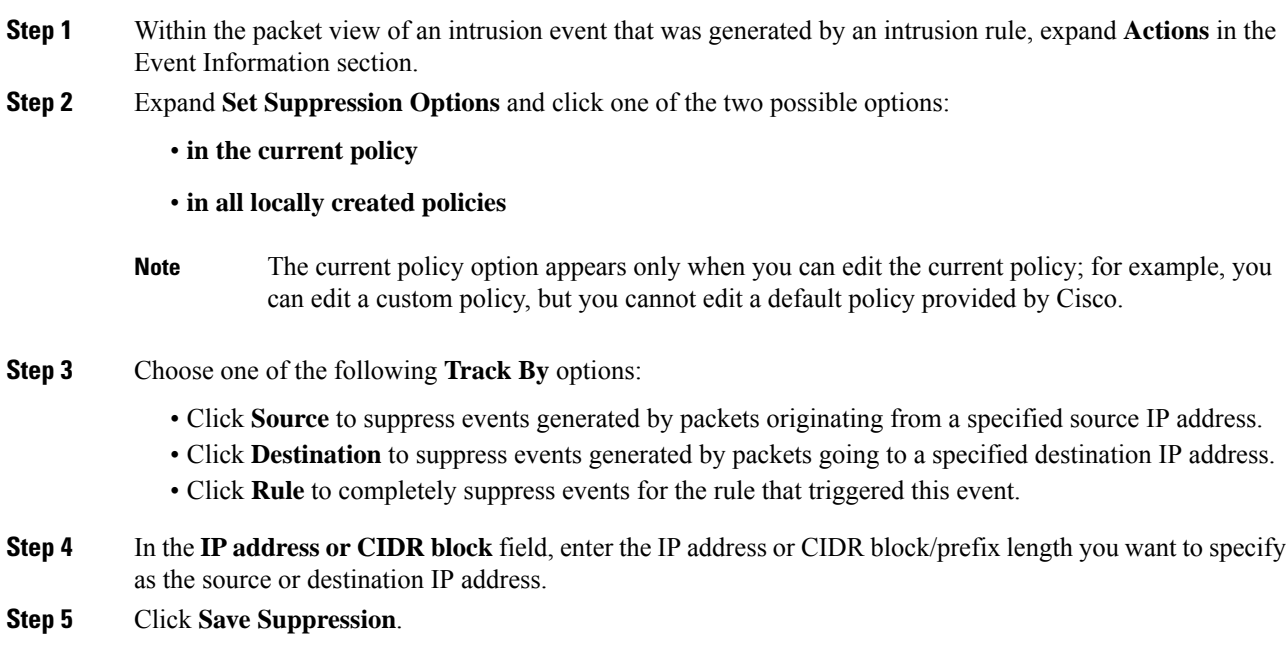

### **Related Topics**

Firepower System IP Address [Conventions,](#page-89-0) on page 16

### **Frame Information Fields**

On the packet view, click the arrow next to **Frame** to view information about the captured frame. The packet view may display a single frame or multiple frames. Each frame provides information about an individual network packet. You would see multiple frames, for example, in the case of tagged packets or packets in reassembled TCP streams.

### **Frame n**

The captured frame, where *n* is 1 for single-frame packets and the incremental frame number for multi-frame packets. The number of captured bytes in the frame is appended to the frame number.

### **Arrival Time**

The date and time the frame was captured.

### **Time delta from previous captured frame**

For multi-frame packets, the elapsed time since the previous frame was captured.

### **Time delta from previous displayed frame**

For multi-frame packets, the elapsed time since the previous frame was displayed.

### **Time since reference or first frame**

For multi-frame packets, the elapsed time since the first frame was captured.

### **Frame Number**

The incremental frame number.

### **Frame Length**

The length of the frame in bytes.

### **Capture Length**

The length of the captured frame in bytes.

### **Frame is marked**

Whether the frame is marked (true or false).

### **Protocols in frame**

The protocols included in the frame.

### **Related Topics**

The tag [Keyword,](#page-1106-0) on page 1033 TCP Stream [Reassembly](#page-1243-0), on page 1170

### **Data Link Layer Information Fields**

On the packet view, click the arrow next to the data link layer protocol (for example, **Ethernet II**) to view the data link layer information about the packet, which contains the 48-bit media access control (MAC) addresses for the source and destination hosts. It may also display other information about the packet, depending on the hardware protocol.

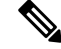

**Note** Note that this example discusses Ethernet link layer information; other protocols may also appear.

The packet view reflects the protocol used at the data link layer. The following listing describes the information you might see for an Ethernet II or IEEE 802.3 Ethernet packet in the packet view.

### **Destination**

The MAC address for the destination host.

Ш

**Note** Ethernet can also use multicast and broadcast addresses as the destination address.

### **Source**

The MAC address for the source host.

### **Type**

For Ethernet II packets, the type of packet that is encapsulated in the Ethernet frame; for example, IPv6 or ARP datagrams. Note that this item only appears for Ethernet II packets.

### **Length**

For IEEE 802.3 Ethernet packets, the total length of the packet, in bytes, not including the checksum. Note that this item only appears for IEEE 802.3 Ethernet packets.

### **Viewing Network Layer Information**

### **Procedure**

On the packet view, click the arrow next to the network layer protocol (for example, **Internet Protocol**) to view more detailed information about network layer information related to the packet.

**Note** Note that this example discusses IP packets; other protocols may also appear.

### **IPv4 Network Layer Information Fields**

The following listing describes protocol-specific information that might appear in an IPv4 packet.

### **Version**

The Internet Protocol version number.

### **Header Length**

The number of bytes in the header, including any IP options. An IP header with no options is 20 bytes long.

### **Differentiated Services Field**

The values for differentiated services that indicate how the sending host supports Explicit Congestion Notification (ECN):

- 0x0 does not support ECN-Capable Transport (ECT)
- 0x1 and 0x2 supports ECT
- 0x3 Congestion Experienced (CE)

### **Total Length**

The length of the IP packet, in bytes, minus the IP header.

### **Identification**

The value that uniquely identifies an IP datagram sent by the source host. This value is used to trace fragments of the same datagram.

### **Flags**

The values that control IP fragmentation, where:

values for the Last Fragment flag indicate whether there are more fragments associated with the datagram:

- 0 there are no more fragments associated with the datagram
- 1 there are more fragments associated with the datagram

values for the Don't Fragment flag control whether the datagram can be fragmented:

- 0 the datagram can be fragmented
- 1 the datagram must **not** be fragmented

#### **Fragment Offset**

The value for the fragment offset from the beginning of the datagram.

### **Time to Live (ttl)**

The remaining number of hops that the datagram can make between routers before the datagram expires.

### **Protocol**

The transport protocol that is encapsulated in the IP datagram; for example, ICMP, IGMP, TCP, or UDP.

### **Header Checksum**

The indicator for whether the IP checksum is valid. If the checksum is invalid, the datagram may have been corrupted during transit or may be being used in an intrusion evasion attempt.

### **Source/Destination**

The IP address or domain name for the source (or destination) host.

Note that to display the domain name, you must enable IP address resolution.

Click the address or domain name to view the context menu, then select **Whois** to do a whois search on the host, **View Host Profile** to view host information, or choose an option to add the address to a global Block list or Do-Not-Block list.

### **IPv6 Network Layer Information Fields**

The following listing describes protocol-specific information that might appear in an IPv6 packet.

Ш

### **Traffic Class**

An experimental 8-bit field in the IPv6 header for identifying IPv6 packet classes or priorities similar to the differentiated services functionality provided for IPv4. When unused, this field is set to zero.

### **Flow Label**

A optional 20-bit IPv6 hexadecimal value 1 to FFFFF that identifies a special flow such as non-default quality of service or real-time service. When unused, this field is set to zero.

### **Payload Length**

A 16-bit field identifying the number of octets in the IPv6 payload, which is comprised of all of the packet following the IPv6 header, including any extension headers.

### **Next Header**

An 8-bit field identifying the type of header immediately following the IPv6 header, using the same values as the IPv4 Protocol field.

### **Hop Limit**

An 8-bit decimal integer that each node that forwards the packet decrements by one. The packet is discarded if the decremented value reaches zero.

### **Source**

The 128-bit IPv6 address for the source host.

### **Destination**

The 128-bit IPv6 address for the destination host.

### **Viewing Transport Layer Information**

### **Procedure**

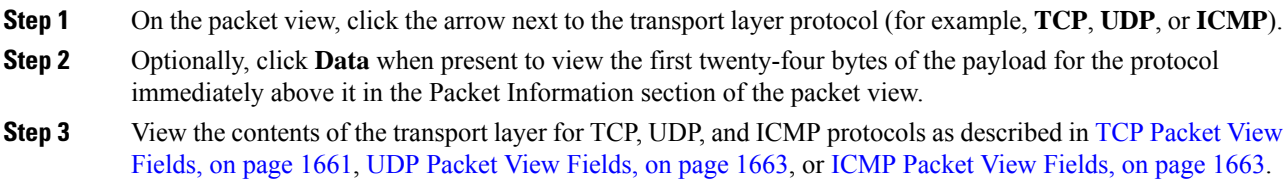

**Note** Note that these examples discuss TCP, UDP, and ICMP packets; other protocols may also appear.

### <span id="page-1734-0"></span>**TCP Packet View Fields**

This section describes the protocol-specific information for a TCP packet.

### **Source port**

The number that identifies the originating application protocol.

### **Destination port**

The number that identifies the receiving application protocol.

### **Sequence number**

The value for the first byte in the current TCP segment, keyed to initial sequence number in the TCP stream.

### **Next sequence number**

In a response packet, the sequence number of the next packet to send.

### **Acknowledgement number**

The TCP acknowledgement, which is keyed to the sequence number of the previously accepted data.

#### **Header Length**

The number of bytes in the header.

#### **Flags**

The six bits that indicate the TCP segment's transmission state:

- $\cdot$   $\sigma$  the urgent pointer is valid
- $\bullet$  A the acknowledgement number is valid
- $\cdot$  P the receiver should push data
- $\cdot$  R reset the connection
- $\cdot$  s synchronize sequence numbers to start a new connection
- $\cdot$   $\mathbb{F}$  the sender has finished sending data

### **Window size**

The amount of unacknowledged data, in bytes, that the receiving host will accept.

### **Checksum**

The indicator for whether the TCP checksum is valid. If the checksum is invalid, the datagram may have been corrupted during transit or may be being used in an in evasion attempt.

### **Urgent Pointer**

The position, if present, in the TCP segment where the urgent data ends. Used in conjunction with the  $\sigma$  flag.

### **Options**

The values, if present, for TCP options.

### <span id="page-1736-0"></span>**UDP Packet View Fields**

This section describes the protocol-specific information for a UDP packet.

### **Source port**

The number that identifies the originating application protocol.

### **Destination port**

The number that identifies the receiving application protocol.

### **Length**

The combined length of the UDP header and data.

### **Checksum**

The indicator for whether the UDP checksum is valid. If the checksum is invalid, the datagram may have been corrupted during transit.

### <span id="page-1736-1"></span>**ICMP Packet View Fields**

This section describes the protocol-specific information for an ICMP packet.

### **Type**

The type of ICMP message:

- $\cdot 0$  echo reply
- 3 destination unreachable
- 4 source quench
- 5 redirect
- 8 echo request
- 9 router advertisement
- 10 router solicitation
- 11 time exceeded
- 12 parameter problem
- 13 timestamp request
- 14 timestamp reply
- 15 information request (obsolete)
- 16 information reply (obsolete)
- 17 address mask request
- 18 address mask reply

#### **Code**

The accompanying code for the ICMP message type. ICMP message types 3, 5, 11, and 12 have corresponding codes as described in RFC 792.

### **Checksum**

The indicator for whether the ICMP checksum is valid. If the checksum is invalid, the datagram may have been corrupted during transit.

### **Viewing Packet Byte Information**

### **Procedure**

On the packet view, click the arrow next to **Packet Bytes** to view hexadecimal and ASCII versions of the bytes that comprise the packet. If the system decrypted traffic, you can view the decrypted packet bytes.

# **Internally Sourced Intrusion Events**

Intrusion events coming from internal sources indicate a compromised host on your network. If the source IP address is on your network, this is a sign that you shoud investigate this host.

# **The Intrusion Events Clipboard**

The clipboard is a holding area where you can copy intrusion events from any of the intrusion event views.

The contents of the clipboard are sorted by the date and time that the events were generated. After you add intrusion events to the clipboard, you can delete them from the clipboard as well as generate reports on the contents of the clipboard.

You can also add intrusion events from the clipboard to incidents, which are compilations of events that you suspect are involved in a possible violation of your security policies.

#### **Related Topics**

Using Intrusion Event [Workflows,](#page-1720-0) on page 1647 Using the [Intrusion](#page-1723-0) Event Packet View, on page 1650 [Creating](#page-1591-0) an Incident, on page 1518

## **Generating Clipboard Reports**

You can generate a report for the events on the clipboard just as you would from any of the event views.

#### **Before you begin**

• Add one or more events to the clipboard as described in Using Intrusion Event [Workflows,](#page-1720-0) on page 1647 or Using the [Intrusion](#page-1723-0) Event Packet View, on page 1650.

Ш

### **Procedure**

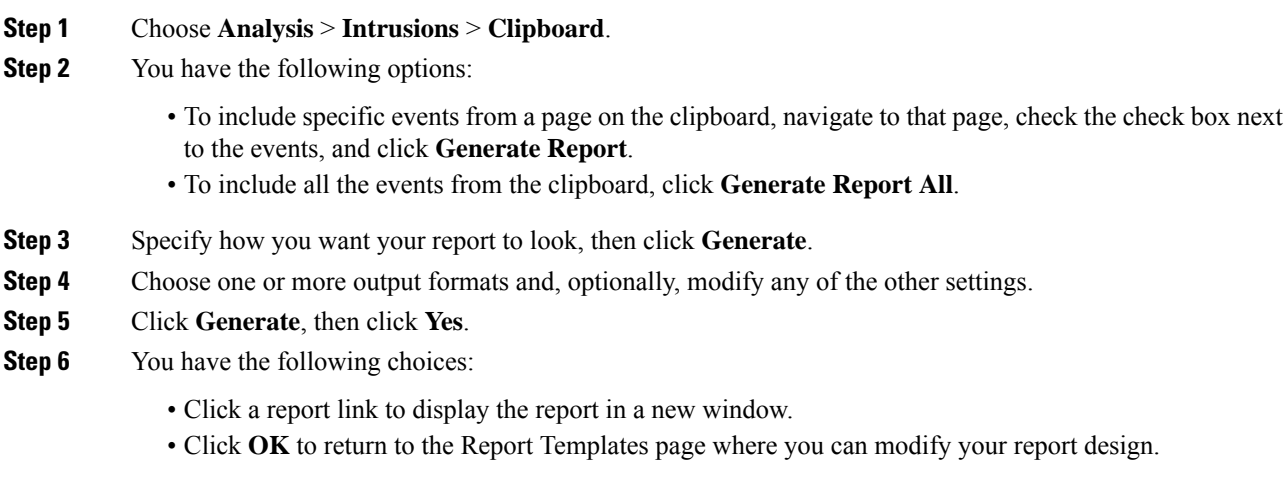

### **Related Topics**

Report [Templates,](#page-1509-0) on page 1436

# **Deleting Events from the Clipboard**

If you have intrusion events on the clipboard that you do not want to add to an incident, you can delete the events.

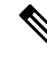

Deleting an event from the clipboard does **not** delete the event from the event database. However, deleting an event from the event database does delete the event from the clipboard. **Note**

### **Procedure**

- **Step 1** Choose **Analysis** > **Intrusions** > **Clipboard**.
- **Step 2** You have the following options:
	- Delete specific events To delete specific intrusion events from a page on the clipboard, navigate to the page, check the check box next to the events, and click **Delete**.
	- Delete all events To delete all the intrusion events from the clipboard, click **Delete All**. Note that if you choose the **Confirm 'All'** Actions option in the Event Preferences, you are first prompted to confirm that you want to delete all the events.

# **Viewing Intrusion Event Statistics**

The Intrusion Event Statistics page provides you with a quick summary of the current state of your appliance and any intrusion events generated for your network.

Each of the IP addresses, ports, protocols, event messages, and so on shown on the page is a link. Click any link to view the associated event information. For example, if one of the top 10 destination ports is 80 (http)/tcp, clicking that link displays the first page in the default intrusion events workflow, and lists the events targeting that port. Note that only the events (and the managed devices that generate events) in the current time range appear. Also, intrusion events that you have marked reviewed continue to appear in the statistics. For example, if the current time range is the past hour but the first event was generated five hours ago, when you click the **First Event** link, the resulting event pages will not show the event until you change the time range.

In a multidomain deployment, you can view data for the current domain and for any descendant domains. You cannot view data from higher level or sibling domains.

### **Procedure**

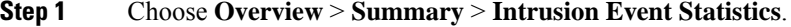

**Step 2** From the two selection boxes at the top of the page, choose the zones and devices whose statistics you want to view, or choose **All Security Zones** and **All Devices** to view statistics for all the devices that are collecting intrusion events.

### **Step 3** Click **Get Statistics**.

To view data from a custom time range, click the link in the upper right page area and follow the directions in [Changing](#page-1623-0) the Time Window, on page 1550. **Tip**

## **Host Statistics**

The Host Statistics section of the Intrusion Event Statistics page provides information about the appliance itself. On the Firepower Management Center, this section also provides information about any managed devices.

This information includes the following:

### **Time**

The current time on the appliance.

### **Uptime**

The number of days, hours, and minutes since the appliance itself was restarted. On the Firepower Management Center, the uptime also shows the last time each managed device was rebooted, the number of users logged in, and the load average.

#### **Disk Usage**

The percentage of the disk that is being used.

Ш

### **Memory Usage**

The percentage of system memory that is being used.

### **Load Average**

The average number of processes in the CPU queue for the past 1 minute, 5 minutes, and 15 minutes.

## **Event Overview**

The Event Overview section of the Intrusion Event Statistics page provides an overview of the information in the intrusion event database.

These statistics include the following:

### **Events**

The number of events in the intrusion event database.

### **Events in Time Range**

The currently selected time range as well as the number and percentage of events from the database that fall within the time range.

### **First Event**

The event message for the first event in the event database.

### **Last Event**

The event message for the last event in the event database.

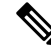

If you select a managed device while viewing intrusion event data on the Firepower Management Center, the Event Overview section for that device appears instead. **Note**

# **Event Statistics**

The Event Statistics section of the Intrusion Event Statistics page provides more specific information about of the information in the intrusion event database.

This information includes details on:

- the top 10 event types
- the top 10 source IP addressees
- the top 10 destination IP addresses
- the top 10 destination ports
- the protocols, ingress and egress security zones, and devices with the greatest number of events

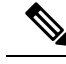

**Note**

In a multidomain deployment, the system builds a separate network map for each leaf domain. As a result, a leaf domain can contain an IP address that is unique within its network, but identical to an IP address in another leaf domain. When you view event statistics in an ancestor domain, the system may display multiple instances of that repeated IP address. At first glance, they might appear to be duplicate entries. However, if you drill down to the host profile information for each IP address, the system shows that they belong to different leaf domains.

# **Viewing Intrusion Event Performance Graphs**

The intrusion event performance page allows you to generate graphs that depict performance statistics for intrusion events over a specific period of time for a Firepower Management Center or a managed device. Graphs can be generated to reflect number of intrusion events per second, number of megabits per second, average number of bytes per packet, the percent of packets uninspected by Snort, and the number of packets blocked as the result of TCP normalization. These graphs can show statistics for the last hour, last day, last week, or last month of operation.

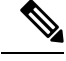

**Note**

New data is accumulated for statistics graphs every five minutes. Therefore, if you reload a graph quickly, the data may not change until the next five-minute increment occurs. Each graph displays *average* values in the intervals shown (day, hour, or five minutes) for the selected time period (last month, week, day, or hour). Decimal values are displayed when the average is less than one.

In a multidomain deployment, you can view data for the current domain and for any descendant domains. You cannot view data from higher level or sibling domains.

### **Procedure**

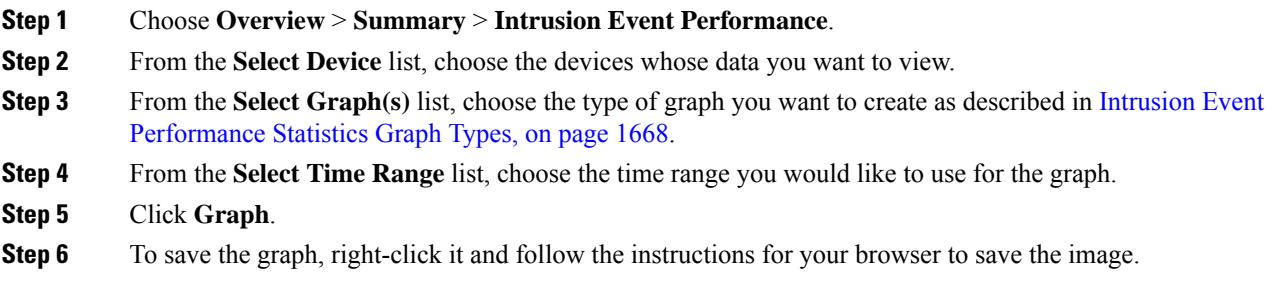

# <span id="page-1741-0"></span>**Intrusion Event Performance Statistics Graph Types**

The following table lists the available graph types. Note that graph types display differently if they are populated with data affected by the network analysis policy **Inline Mode** setting. If **Inline Mode** is disabled, the graph types marked with an asterisk ( $\star$ ) in the web interface (a  $_{\text{yes}}$  in the column below) populate with data about the traffic the system would have modified or dropped if **Inline Mode** was enabled..

 $\overline{\phantom{a}}$ 

### **Table 269: Intrusion Event Performance Graph Types**

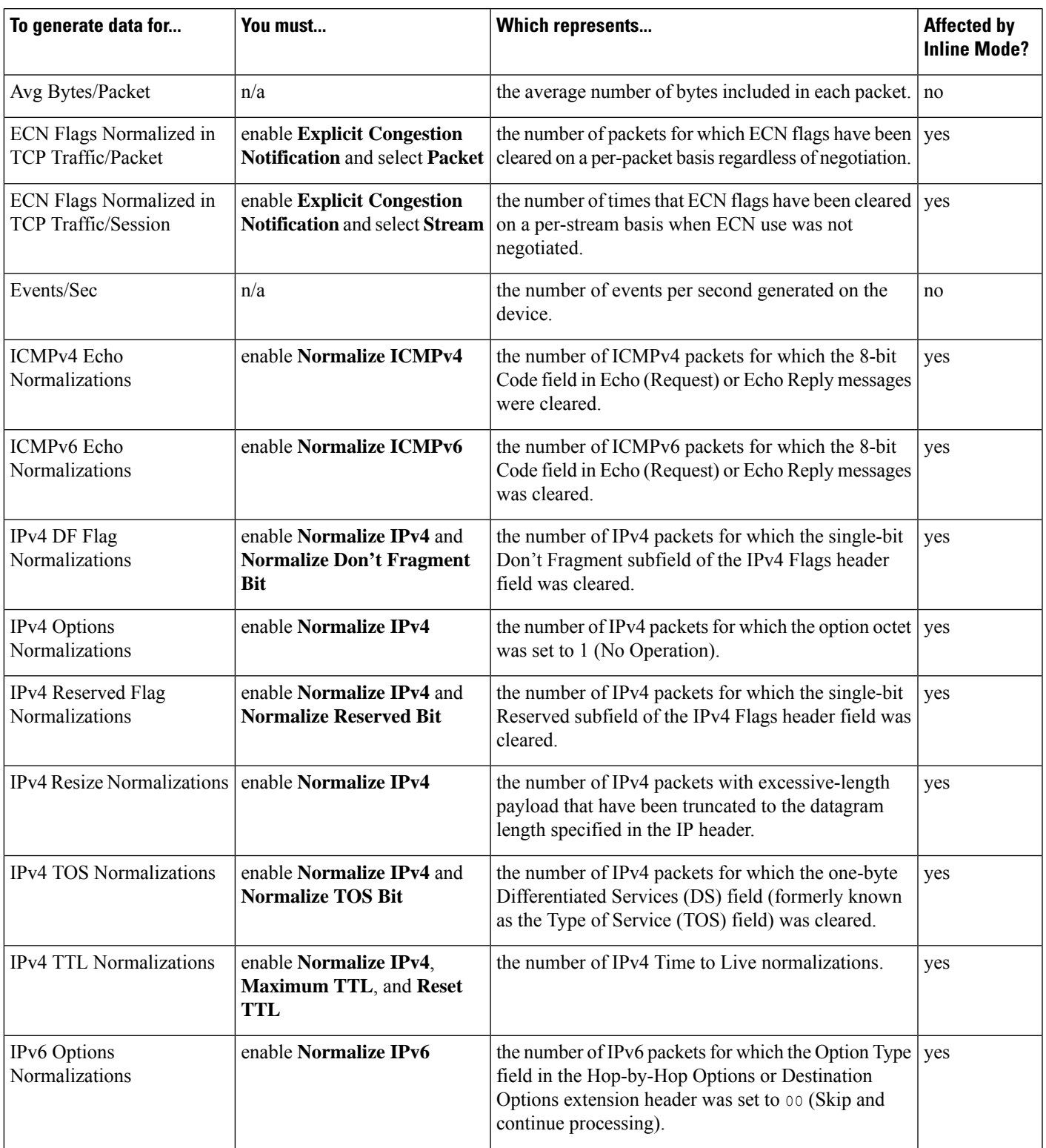

I

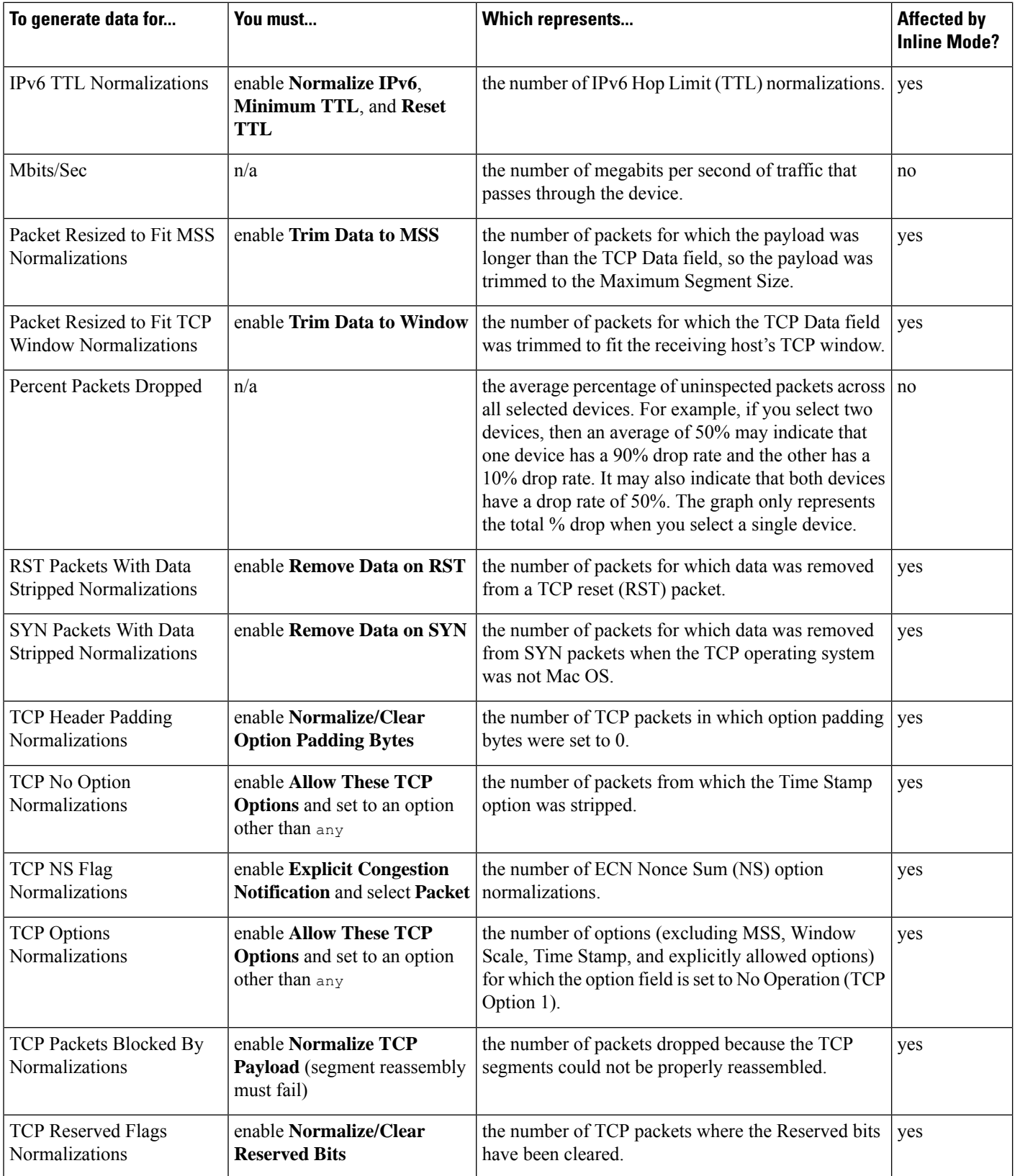

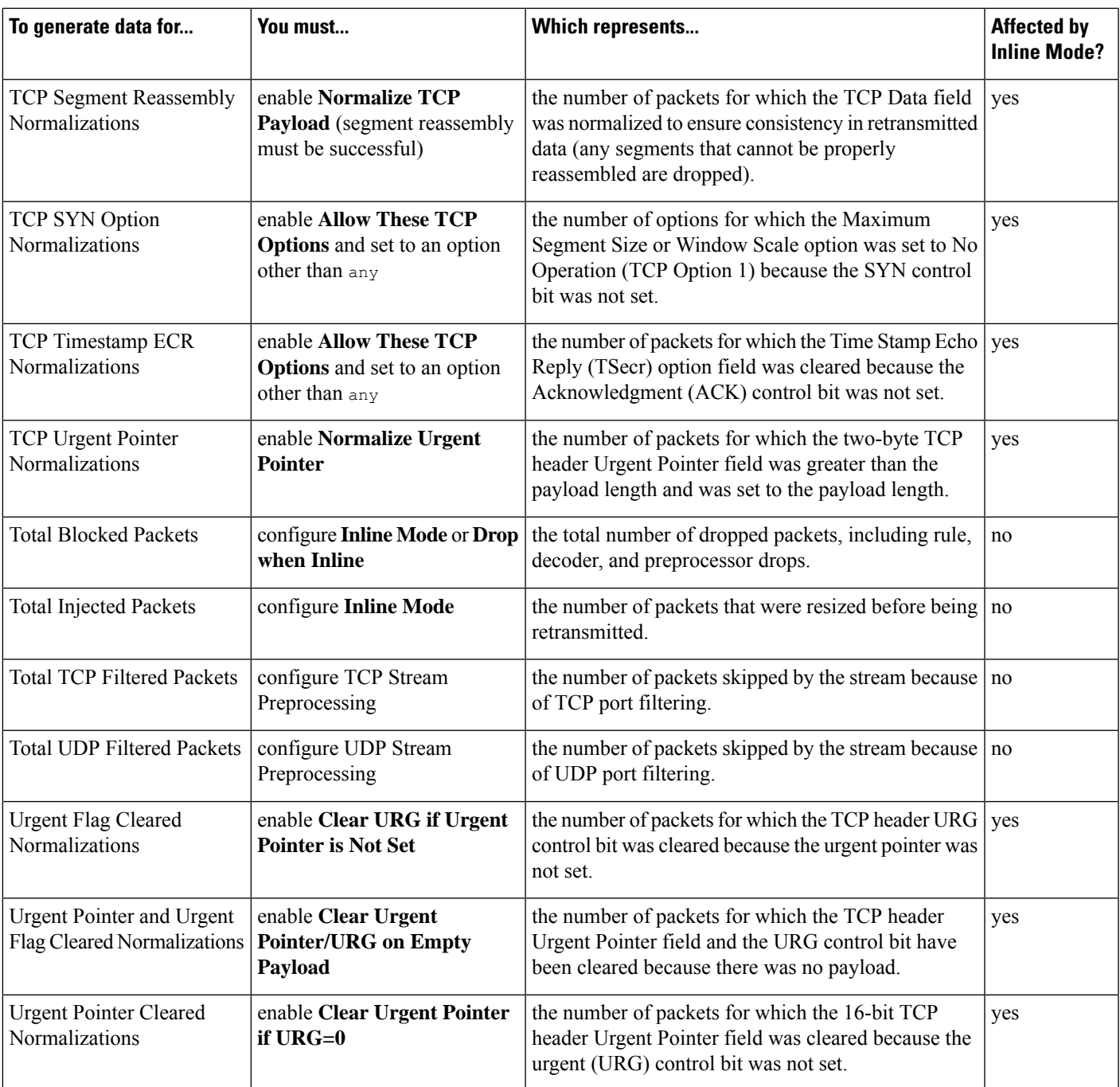

### **Related Topics**

The Inline [Normalization](#page-1227-0) Preprocessor, on page 1154 Preprocessor Traffic Modification in Inline [Deployments,](#page-1148-0) on page 1075 Drop Behavior in an Inline [Deployment,](#page-955-0) on page 882

# **Viewing Intrusion Event Graphs**

The Firepower System provides graphs that show you intrusion event trends over time. You can generate intrusion event graphs over time ranging from the last hour to the last month, for one or all managed devices.

In a multidomain deployment, you can view data for the current domain and for any descendant domains. You cannot view data from higher level or sibling domains.

### **Procedure**

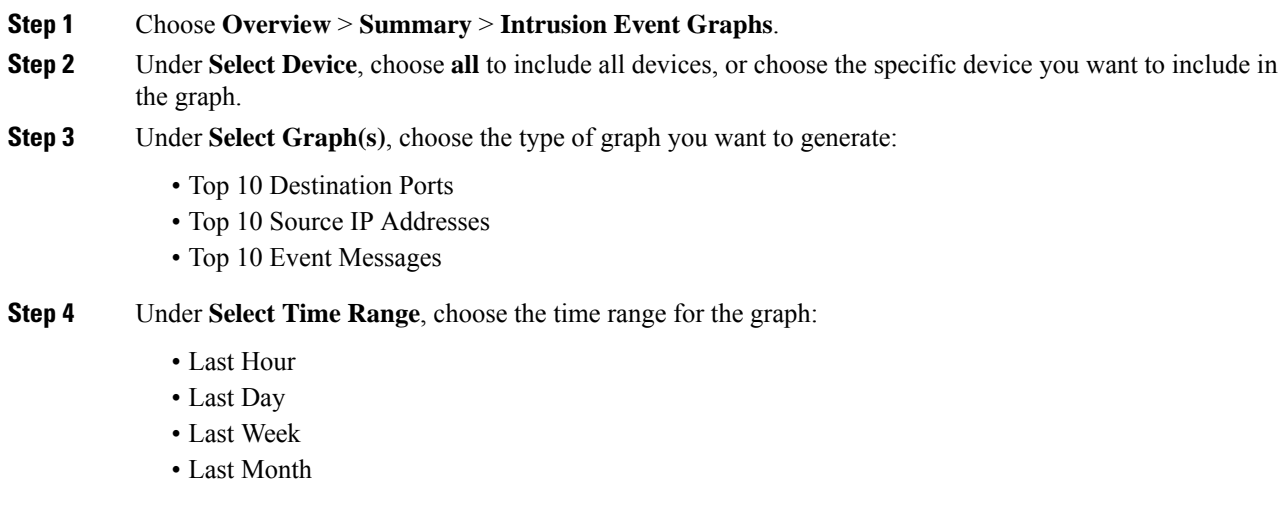

**Step 5** Click **Graph**.

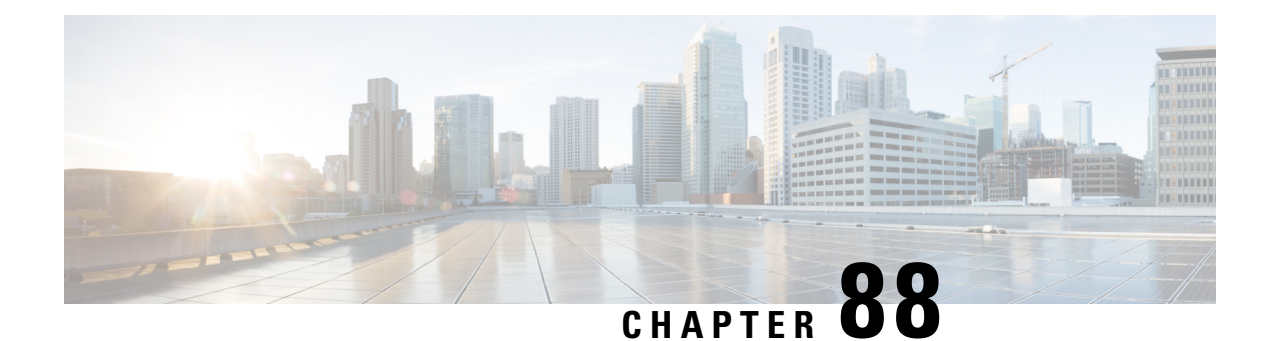

# **File/Malware Events andNetwork File Trajectory**

The following topics provide an overview of file and malware events, local malware analysis, dynamic analysis, captured files, and network file trajectories.

- About [File/Malware](#page-1746-0) Events and Network File Trajectory, on page 1673
- File and [Malware](#page-1747-0) Events, on page 1674
- View Details About [Analyzed](#page-1763-0) Files, on page 1690
- Using Captured File [Workflows,](#page-1764-0) on page 1691
- [Manually](#page-1768-0) Submit Files for Analysis, on page 1695
- Network File [Trajectory,](#page-1768-1) on page 1695

# <span id="page-1746-0"></span>**About File/Malware Events and Network File Trajectory**

File policies automatically generate file and malware events for matched traffic, and log captured file information. When a file policy generates a file or malware event, or captures a file, the system also automatically logs the end of the associated connection to the Firepower Management Center database. You can analyze this data to address any negative impacts and block future attacks.

Based on the file analysis results, you can review captured files and generated malware and file events using tables on pages available under the Analysis > Files menu. When available, you can examine a file's composition, disposition, threat score, and dynamic analysis summary report for further insight into the malware analysis.

To further target your analysis, you can use a malware file's *network file trajectory* (a map of how the file traversed your network, passing among hosts, as well as various file properties) to track the spread of an individual threat across hosts over time, allowing you to concentrate outbreak control and prevention efforts where most useful.

If you configure local malware analysis or dynamic analysisin a file rule, the system preclassifiesfiles matching the rule and generates a file composition report.

If your organization has deployed *AMP for Endpoints* and integrated that deployment with your Firepower Management Center, you can also import records of scans, malware detections, and quarantines, as well as indications of compromise (IOC) identified by that product. This data is displayed alongside event data gathered by Firepower for a more complete picture of malware on your network.

The Context Explorer, dashboards, and reporting features can also aid a deeper understanding of the files and malware detected, captured, and blocked. You can also use events to trigger correlation policy violations, or alert you via email, SMTP, or syslog.

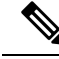

**Note**

To configure your system to detect malware and generate file and malware events, see File [Policies](#page-874-0) and Malware [Protection,](#page-874-0) on page 801.

# <span id="page-1747-0"></span>**File and Malware Events**

The Firepower Management Center can log various types of file and malware events. The information available for any individual event can vary depending on how and why it was generated:

- *File events* represent files, including malware, detected by the Firepower system (AMP for Networks.) File events do not contain AMP for Endpoints-related fields.
- *Malware events* represent malware detected by either AMP for Networks or AMP for Endpoints; malware events can also record data other than threats from your AMP for Endpoints deployment, such as scans and quarantines.
- *Retrospective malware events* represent files detected by AMP for Networks whose dispositions (whether the files are malware) have changed.

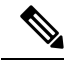

**Note**

- Files identified as malware by AMP for Networks generate both a file event and a malware event. Malware events generated by AMP for Endpoints do not have corresponding file events.
- File events generated by inspecting NetBIOS-ssn (SMB) traffic do not immediately generate connection events because the client and server establish a persistent connection. The system generates connection events after the client or server ends the session.
- The Firepower System supports the display and input of file names that use Unicode (UTF-8) characters. However, Unicode file names appear in PDF reports in transliterated form. Additionally, the SMB protocol replaces unprintable characters in file names with periods.

# **File and Malware Event Types**

### **File Events**

The system logs the file events generated when a managed device detects or blocks a file in network traffic, according to the rules in currently deployed file policies.

When the system generates a file event, the system also logs the end of the associated connection to the Firepower Management Center database, regardless of the logging configuration of the invoking access control rule.

### **Malware Events**

The Firepower system (specifically the AMP for Networks feature) generates malware events when it detects malware in network traffic as part of your overall access control configuration. Malware events contain the disposition of the resulting event and contextual data about how, where, and when the malware was detected.

### **Table 270: Malware Event Generation Scenarios**

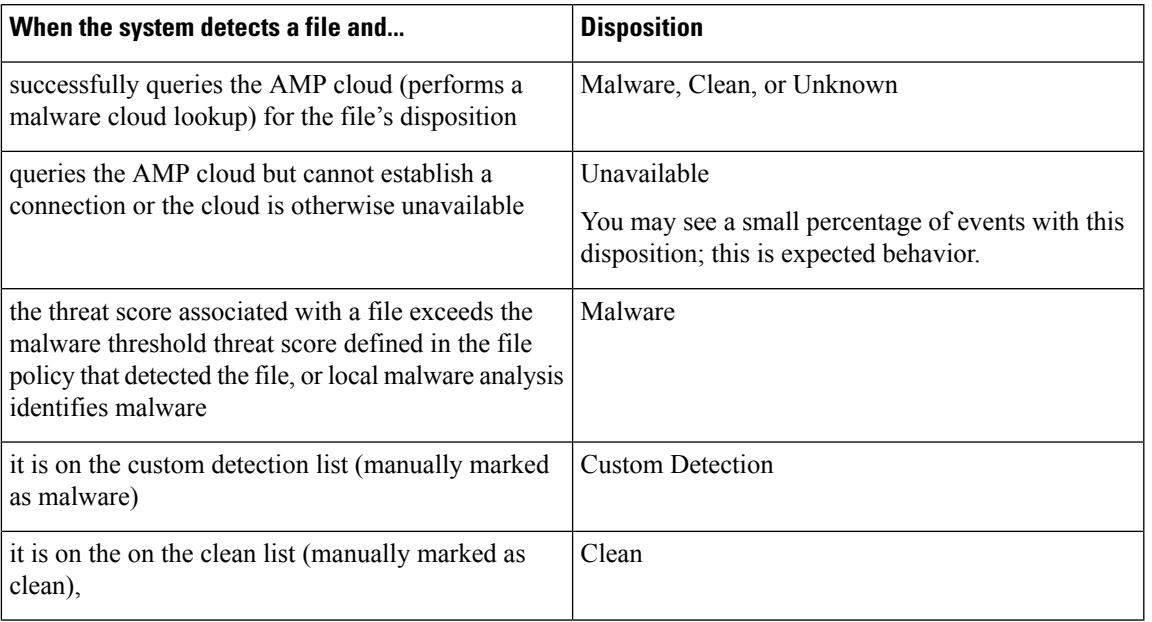

### **File Disposition and File Action in Malware Events**

Each file rule has an associated action that determines how the system handles traffic that matches the conditions of the rule. If you select *Block Malware* or *Malware Cloud Lookup* as file rule action, the system queries the AMP cloud to determine if files traversing your network contain malware, then block files that represent threats. Cloud lookup allows you to obtain and log the file's disposition based on its SHA-256 hash value.

The following table describes the file action that associates with the file disposition returned by the AMP cloud:

| <b>File Rule Action</b><br><b>Selected</b> | <b>File Disposition</b>                                         |                             | <b>File Action in the Malware Event</b>                                                                                                    |
|--------------------------------------------|-----------------------------------------------------------------|-----------------------------|----------------------------------------------------------------------------------------------------|
| • Block Malware                            | Malware                                                         | <b>Block</b>                |                                                                                                    |
| • Malware Cloud<br>Lookup                  | $\cdot$ Clean<br>$\cdot$ Unknown<br>• Unavailable<br>$\cdot$ NA | Cloud Lookup<br><b>Note</b> | Under the file policy editor Advanced<br>Settings, you can set a threshold threat<br>score for If AMP Cloud disposition is<br><b>Unknown, override disposition based</b><br>upon threat score option. If you set a<br>threshold threat score, files with an AMP<br>cloud verdict of Unknown are considered<br>malware if their dynamic analysis score is<br>equal to or worse than the threshold. |

**Table 271: File Disposition and File Action in Malware Events**

### **Retrospective Malware Events**

For malware detected in network traffic, dispositions can change. For example, the AMP cloud can determine that a file that was previously thought to be clean is now identified as malware, or the reverse—that a malware-identified file is actually clean. When the disposition changes for a file you queried in the last week, the AMP cloud notifies the system. Then, two things happen:

• The Firepower Management Center generates a new retrospective malware event.

This new retrospective malware event represents a disposition change for all files detected in the last week that have the same SHA-256 hash value. For that reason, these events contain limited information: the date and time the Firepower Management Center was notified of the disposition change, the new disposition, the SHA-256 hash value of the file, and the threat name. They do not contain IP addresses or other contextual information.

• The Firepower Management Center changes the file disposition for previously detected files with the retrospective event's associated SHA-256 hash value.

If a file's disposition changes to Malware, the Firepower Management Center logs a new malware event to its database. Except for the new disposition, the information in this new malware event is identical to that in the file event generated when the file was initially detected.

If a file's disposition changes to Clean, the Firepower Management Center does not delete the malware event. Instead, the event reflects the change in disposition. This means that files with clean dispositions can appear in the malware table, but only if they were originally thought to be malware. Files that were never identified as malware appear only in the files table.

### **Malware Events Generated by AMP for Endpoints**

If your organization uses AMP for Endpoints, individual users install lightweight connectors on *endpoints*: computers and mobile devices. Connectors can inspect files upon upload, download, execution, open, copy, move, and so on. These connectors communicate with the AMP cloud to determine if inspected files contain malware.

When a file is positively identified as malware, the AMP cloud sends the threat identification to the Firepower Management Center. The AMP cloud can also send other kinds of information to the Firepower Management Center, including data on scans, quarantines, blocked executions, and cloud recalls. The Firepower Management Center logs this information as malware events.

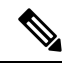

The IP addresses reported in malware events generated by AMP for Endpoints may not be in your network map—and may not even be in your monitored network at all. Depending on your deployment, level of compliance, and other factors, endpoints in your organization monitored by AMP for Endpoints may not be the same hosts as those monitored by AMP for Networks. **Note**

### **Malware Event Analysis with AMP for Endpoints**

•

If your organization has deployed Cisco AMP for Endpoints:

• You can configure the system to display malware events detected by AMP for Endpoints on Firepower Management Center event pages, alongside events detected by AMP for Networks.

To configure the above functionality, see Integrate Firepower and AMP for [Endpoints,](#page-907-0) on page 834.

### **Event Data from AMP for Endpoints**

If your organization has deployed AMP for Endpoints for malware protection, you can configure the system to let you work in FMC with file and malware data from AMP for Endpoints.

However, you should be aware of the differences between file and malware data from AMP for Endpoints and file and malware data from AMP for Networks (malware protection using the Firepower system.)

Because AMP for Endpoints malware detection is performed at the endpoint at download or execution time, while managed devices detect malware in network traffic, the information in the two types of malware events is different. For example, malware events detected by AMP for Endpoints ("endpoint-based malware") contain information on file path, invoking client application, and so on, while malware detections in network traffic contain port, application protocol, and originating IPaddressinformation about the connection used to transmit the file.

As another example, for malware events detected by AMP for Networks ("network-based malware events"), user information represents the user most recently logged into the host where the malware was destined, as determined by network discovery. But AMP for Endpoints-reported users represent the user currently logged into the endpoint where the malware was detected.

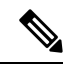

### Depending on your deployment, endpoints monitored by AMP for Endpoints may not be the same hosts as those monitored by AMP for Networks. For this reason, malware events generated by AMP for Endpoints do not add hosts to the network map. However, the system uses IP and MAC address data to tag monitored hosts with indications of compromise obtained from your AMP for Endpoints deployment. If two different hosts monitored by different AMP solutions have the same IP and MAC address, the system can incorrectly tag monitored hosts with AMP for Endpoints IOCs. **Note**

The following table summarizes the differences between the event data generated by Firepower when using a Malware license, and event data generated by AMP for Endpoints.

| <b>Feature</b>                   | <b>AMP for Networks</b>                                                                               | <b>AMP for Endpoints</b>                                                                                     |
|----------------------------------|----------------------------------------------------------------------------------------------------|----------------------------------------------------------------------------------------------------|
| Events generated                 | File events, captured files, malware events, and<br>retrospective malware events                      | Malware events                                                                                               |
| Information in malware<br>events | Basic malware event information, plus connection<br>data (IP address, port, and application protocol) | In-depth malware event information; no<br>connection data                                                    |
| Network file trajectory          | FMC-based                                                                                             | FMC and the AMP for Endpoints management<br>console each have a network file trajectory. Both<br>are useful. |

**Table 272: Summary of Data Differences Between AMP Products**

### **Related Topics**

Integrate Firepower and AMP for [Endpoints,](#page-907-0) on page 834

# **Using File and Malware Event Workflows**

Use this procedure to view file and malware events in a table and to manipulate the event view depending on the information relevant to your analysis. The page you see when you access events differs depending on the workflow, which is simply a series of pages you can use to evaluate events by moving from a broad to a more focused view. You can also create a custom workflow that displays only the information that matches your specific needs.

In a multidomain deployment, you can view data for the current domain and for any descendant domains. You cannot view data from higher level or sibling domains.

You must be an Admin or Security Analyst user to perform this task.

#### **Procedure**

Choose one of the following:

```
• Analysis > Files > File Events
```
- **Analysis** > **Files** > **Malware Events**
- In the table view of events, several fields are hidden by default. To show a hidden field in an event view, expand the search constraints, then click the field name under **Disabled Columns**. **Tip**
- To quickly view the connections where specific files were detected, choose the files using the check boxes in the table, then choose **Connections Events** from the **Jump to** drop-down list. **Tip**
- **Tip** Right-click an item in the table to see options. (Not every column offers options.)

### **Related Topics**

File and [Malware](#page-1751-0) Event Fields, on page 1678 Predefined File [Workflows,](#page-1598-0) on page 1525 Predefined Malware [Workflows,](#page-1598-1) on page 1525 [Configuring](#page-104-0) Event View Settings, on page 31

## <span id="page-1751-0"></span>**File and Malware Event Fields**

File and malware events, which you can view and search using workflows, contain the fields listed in this section. Keep in mind that the information available for any individual event can vary depending on how and why it was generated.

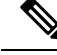

**Note**

Files identified as malware by AMP for Networks generate both a file event and a malware event. Malware events generated by AMP for Endpoints do not have corresponding file events, and file events do not have AMP for Endpoints-related fields.

### **Action**

The action associated with file policy rule that detected the file, and any associated file rule action options.

### **AMP Cloud**

The name of the AMP cloud where the AMP for Endpoints event originated.

### **Application File Name**

The client application accessing the malware file when AMP for Endpoints detection occurred. These applications are **not** tied to network discovery or application control.

### **Application File SHA256**

The SHA-256 hash value of the parent file accessing the AMP for Endpoints-detected or quarantined file when detection occurred.

### **Application Protocol**

The application protocol used by the traffic in which a managed device detected the file.

### **Application Protocol Category or Tag**

The criteria that characterize the application to help you understand the application's function.

### **Application Risk**

The risk associated with the application traffic detected in the connection: Very High, High, Medium, Low, or Very Low. Each type of application detected in the connection has an associated risk; this field displays the highest of those.

### **Archive Depth**

The level (if any) at which the file was nested in an archive file.

### **Archive Name**

The name of the archive file (if any) which contained the malware file.

To view the contents of an archive file, go to any table under **Analysis > Files** that lists the archive file, right-click on the archive file's table row to open the context menu, then click **View Archive Contents**.

### **Archive SHA256**

The SHA-256 hash value of the archive file (if any) which contains the malware file.

To view the contents of an archive file, go to any table under Analysis > Files that lists the archive file, right-click on that archive file's table row to open the context menu, then click **View Archive Contents**.

### **Business Relevance**

The business relevance associated with the application traffic detected in the connection: Very High, High, Medium, Low, or Very Low. Each type of application detected in the connection has an associated business relevance; this field displays the lowest (least relevant) of those.

### **Category / File Type Category**

The general categories of file type, for example: Office Documents, Archive, Multimedia, Executables, PDF files, Encoded, Graphics, or System Files.

### **Client**

The client application that runs on one host and relies on a server to send a file.

### **Client Category or Tag**

The criteria that characterize the application to help you understand the application's function.

### **Count**

After you apply a constraint that creates two or more identical rows, the number of events that match the information in each row.

### **Detection Name**

The name of the detected malware.

#### **Detector**

The AMP for Endpoints detector that identified the malware, such as ClamAV, Spero, or SHA.

### **Device**

For file events and for malware events generated by Firepower devices, the name of the device that detected the file.

For malware events generated by AMP for Endpoints and for retrospective malware events generated by the AMP cloud, the name of the Firepower Management Center.

### **Disposition / File Disposition**

The file's disposition:

### **Malware**

Indicatesthat the AMPcloud categorized the file as malware, local malware analysisidentified malware, or the file's threat score exceeded the malware threshold defined in the file policy.

### **Clean**

Indicates that the AMP cloud categorized the file as clean, or that a user added the file to the clean list. Clean files appear in the malware table only if they were changed to clean.

### **Unknown**

Indicates that the system queried the AMP cloud, but the file has not been assigned a disposition; in other words, the AMP cloud has not categorized the file.

### **Custom Detection**

Indicates that a user added the file to the custom detection list.

Ш

### **Unavailable**

Indicates that the system could not query the AMP cloud. You may see a small percentage of events with this disposition; this is expected behavior.

### **N/A**

Indicates a Detect Files or Block Files rule handled the file and the Firepower Management Center did not query the AMP cloud.

File dispositions appear only for files for which the system queried the AMP cloud.

### **Domain**

For file events and for malware events generated by Firepower devices, the domain of the device that detected the file. For malware events generated by AMP for Endpoints and for retrospective malware events generated by the AMP cloud, the domain associated with the AMP cloud connection that reported the event.

This field is only present if you have ever configured the Firepower Management Center for multitenancy.

#### **Event Subtype**

The AMP for Endpoints action that led to malware detection, for example, Create, Execute, Move, or Scan.

### **Event Type**

The sub-type of malware event.

### **File Name**

The name of the file.

### **File Path**

The file path of the malware file detected by AMP for Endpoints, not including the file name.

### **File Policy**

The file policy that detected the file.

### **File Storage / Stored (Search Only)**

The storage status of the file associated with the event:

### **Stored**

Returns all events where the associated file is currently stored.

### **Stored in connection**

Returns all events where the system captured and stored the associated file, regardless of whether the associated file is currently stored.

### **Failed**

Returns all events where the system failed to store the associated file.

### **File Timestamp**

The time and date that AMP for Endpoints detected the malware file was created.

### **HTTP Response Code**

The HTTP status code sent in response to a client's HTTP request when a file is transferred.

### **IOC**

Whether the malware event triggered an indication of compromise (IOC) against a host involved in the connection. When AMP for Endpoints data triggers an IOC rule, a full malware event is generated, with the type AMP IOC.

### **Message**

Additional information associated with a malware event. For file events and for malware events generated by Firepower devices, this field is populated only for files whose disposition has changed, that is, that have an associated retrospective event.

### **Receiving Continent**

The continent of the host receiving the file.

#### **Receiving Country**

The country of the host receiving the file.

### **Receiving IP**

For file events and for malware events generated by Firepower devices, the IP address of the host receiving the file.

See also A Note About [Initiator/Responder,](#page-1689-0) Source/Destination, and Sender/Receiver Fields, on page 1616.

For malware events generated by AMP for Endpoints, the IP address of the endpoint whose connector reported the event.

### **Receiving Port**

The destination port used by the traffic where the file was detected.

#### **Security Context**

The metadata identifying the virtual firewall group through which the traffic passed. Note that the system only displays this field when managing at least one ASA FirePOWER device that is running in multiple context mode.

### **Sending Continent**

The continent of the host sending the file.

### **Sending Country**

The country of the host sending the file.

### **Sending IP**

The IP address of the host sending the file.

See also A Note About [Initiator/Responder,](#page-1689-0) Source/Destination, and Sender/Receiver Fields, on page 1616.

### **Sending Port**

The source port used by the traffic where the file was detected.

### **SHA256 / File SHA256**

The SHA-256 hash value of the file.

To have a SHA256 value, the file must have been handled by one of:

- a Detect Files file rule with **Store files** enabled
- a Block Files file rule with **Store files** enabled
- a Malware Cloud Lookup file rule
- a Block Malware file rule
- AMP for Endpoints

This column also displays a network file trajectory icon that represents the most recently detected file event and file disposition, and that links to the network file trajectory.

### **Size (KB) / File Size (KB)**

The size of the file, in kilobytes.

Note that if the system determines the file type of a file before the file is fully received, the file size may not be calculated. In this case, this field is blank.

### **SSL Actual Action (Search Only)**

The action the system applied to encrypted traffic:

### **Block or Block with reset**

Represents blocked encrypted connections.

### **Decrypt (Resign)**

Represents an outgoing connection decrypted using a re-signed server certificate.

### **Decrypt (Replace Key)**

Represents an outgoing connection decrypted using a self-signed server certificate with a substituted public key.

### **Decrypt (Known Key)**

Represents an incoming connection decrypted using a known private key.

### **Default Action**

Indicates the connection was handled by the default action.

### **Do not Decrypt**

Represents a connection the system did not decrypt.

Field values are displayed in the **SSL Status** field on the search workflow pages.

### **SSL Certificate Information (Search Only)**

The information stored on the public key certificate used to encrypt traffic, including:

- Subject/Issuer Common Name
- Subject/Issuer Organization
- Subject/Issuer Organization Unit
- Not Valid Before/After
- Serial Number, Certificate Fingerprint
- Public Key Fingerprint

### **SSL Failure Reason (Search Only)**

The reason the system failed to decrypt encrypted traffic:

- Unknown
- No Match
- Success
- Uncached Session
- Unknown Cipher Suite
- Unsupported Cipher Suite
- Unsupported SSL Version
- SSL Compression Used
- Session Undecryptable in Passive Mode
- Handshake Error
- Decryption Error
- Pending Server Name Category Lookup
- Pending Common Name Category Lookup
- Internal Error
- Network Parameters Unavailable
- Invalid Server Certificate Handle
- Server Certificate Fingerprint Unavailable
- Cannot Cache Subject DN
- Cannot Cache Issuer DN
- Unknown SSL Version
- External Certificate List Unavailable
- External Certificate Fingerprint Unavailable
- Internal Certificate List Invalid
- Internal Certificate List Unavailable
- Internal Certificate Unavailable
- Internal Certificate Fingerprint Unavailable
- Server Certificate Validation Unavailable
- Server Certificate Validation Failure
- Invalid Action

Field values are displayed in the **SSL Status** field on the search workflow pages.

### **SSL Status**

The action associated with the **SSL Actual Action** (SSL rule, default action, or undecryptable traffic action) that logged the encrypted connection. The **Lock icon** links to TLS/SSL certificate details. If the certificate is unavailable (for example, for connections blocked due to TLS/SSL handshake error), the lock icon is grayed out.

If the system fails to decrypt an encrypted connection, it displays the **SSL Actual Action** (undecryptable traffic action) taken, as well as the **SSL Failure Reason**. For example, if the system detects traffic encrypted with an unknown cipher suite and allows it without further inspection, this field displays Do Not Decrypt (Unknown Cipher Suite).

When searching this field, type one or more of the **SSL Actual Action** and **SSL Failure Reason** values to view encrypted traffic the system handled or failed to decrypt.

### **SSL Subject/Issuer Country (Search Only)**

The two-character ISO 3166-1 alpha-2 country code for the subject or issuer country associated with the encryption certificate.

### **Threat Name**

The name of the detected malware.

### **Threat Score**

The threat score most recently associated with this file. This is a value from 0 to 100 based on the potentially malicious behaviors observed during dynamic analysis.

The threat score icon links to the Dynamic Analysis Summary report.

### **Time**

The date and time the event was generated. This field is not searchable.

### **Type / File Type**

The type of file, for example, HTML or MSEXE.

### **URI / File URI**

The URI of the connection associated with the file transaction, for example, the URL from which a user downloaded the file.

### **User**

The username associated with the IPaddress that initiated the connection. If this IPaddress is external to your network, the associated username is typically unknown.

For file events and for malware events generated by Firepower devices, this field displays the username that was determined by an identity policy or authoritative logins. In absence of an identity policy, it displays *No Authentication Required*.

For malware events generated by AMP for Endpoints, AMP for Endpoints determines user names. These users **cannot** be tied to user discovery or control. They do not appear in the Users table, nor can you view details for these users.

### **Web Application**

The application that represents the content or requested URL for HTTP traffic detected in the connection.

### **Web Application Category or Tag**

Criteria that characterize the application to help you understand the application's function.

### **Malware Event Sub-Types**

The following table lists the malware event subtypes, whether a malware event generated by AMP for Networks (a "network-based malware event") or AMP for Endpoints (an "endpoint-based malware event") can have that subtype, and whether the system uses that subtype to build network file trajectories.

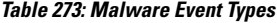

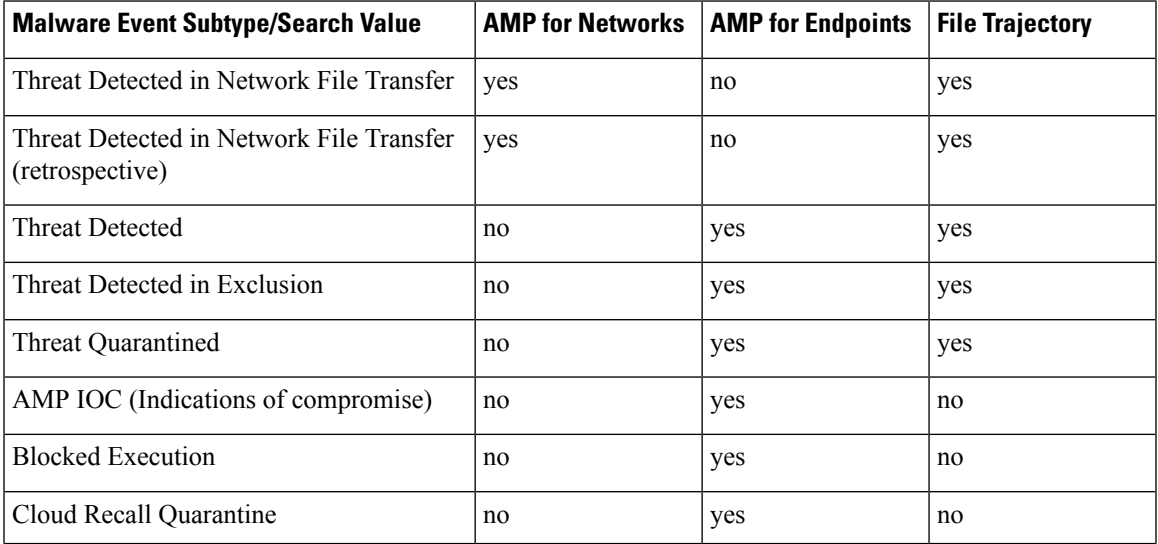

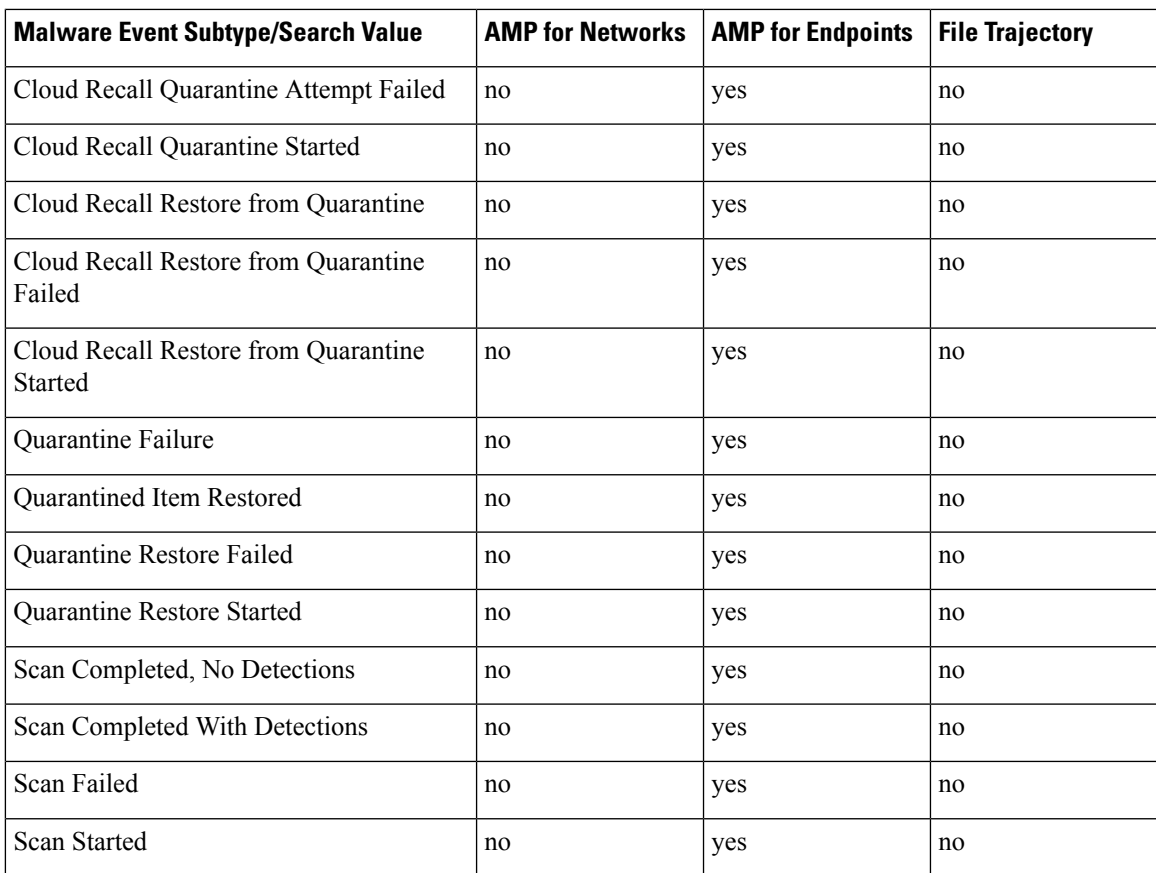

## **Information Available in File and Malware Event Fields**

The following table lists whether the system displays information for each file and malware event field.

If your organization has deployed AMP for Endpoints and integrated that product with your Firepower deployment:

- Malware events and indications of compromise (IOCs) imported from your AMP for Endpoints deployment do not contain contextual connection information, but they do include information obtained at download or execution time, such as file path, invoking client application, and so on.
- File event table views do not display AMP for Endpoints-related fields.

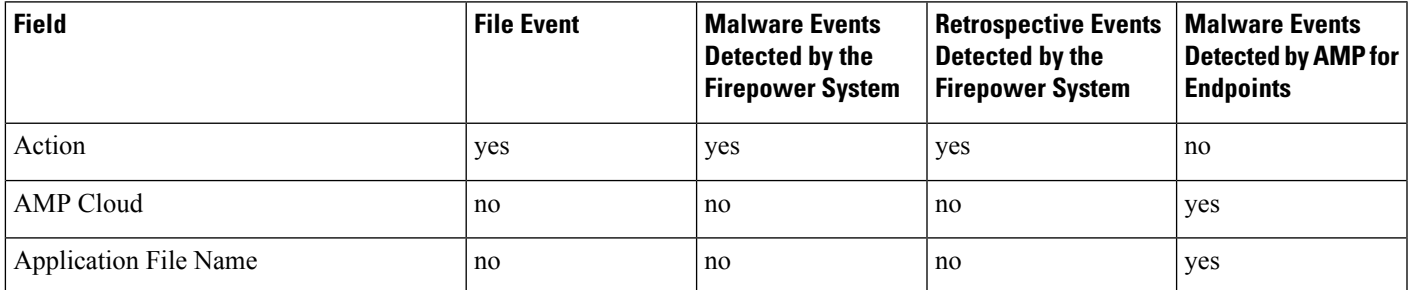

### **Table 274: Information Available in File and Malware Event Fields**

I

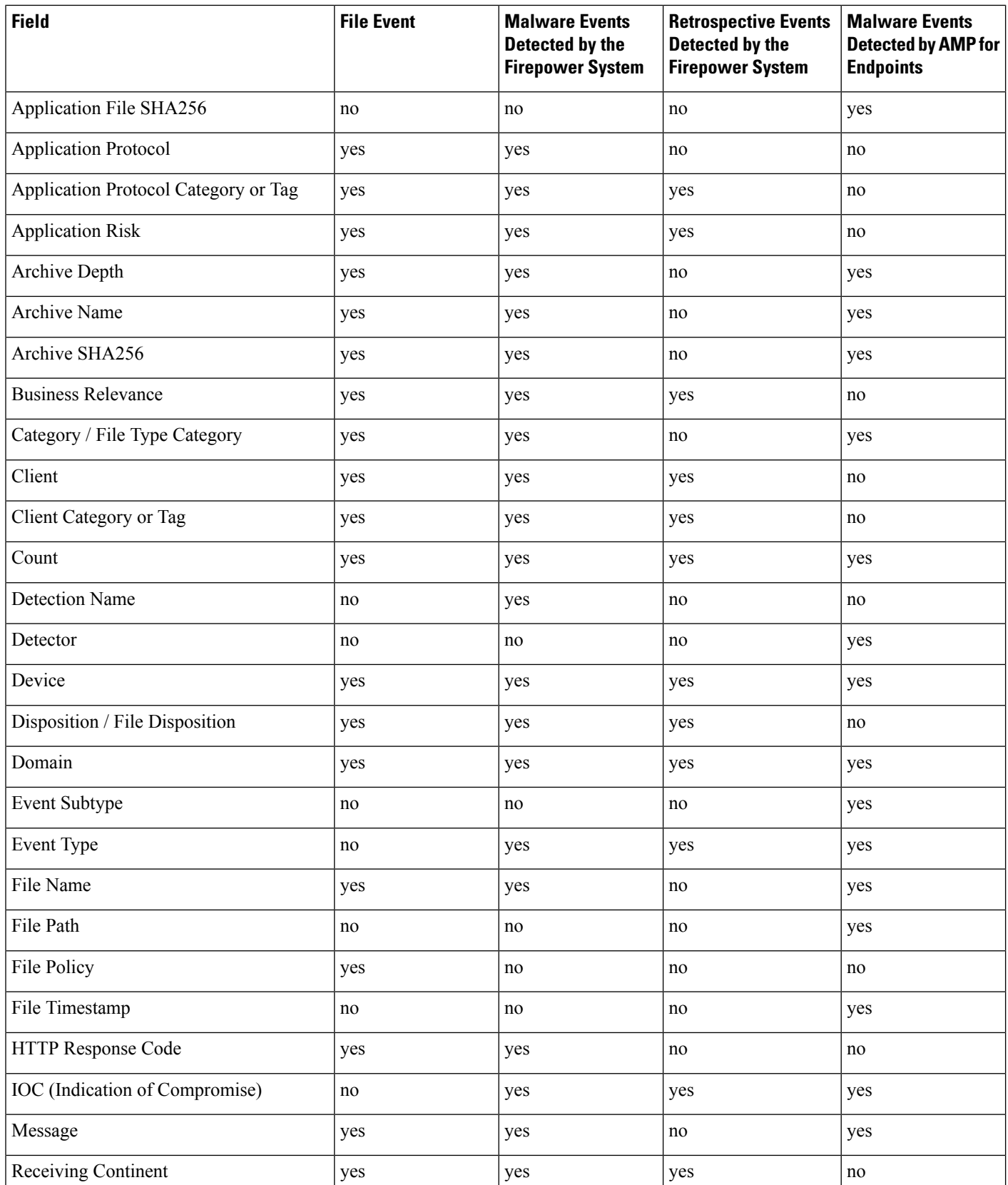

 $\mathbf{l}$ 

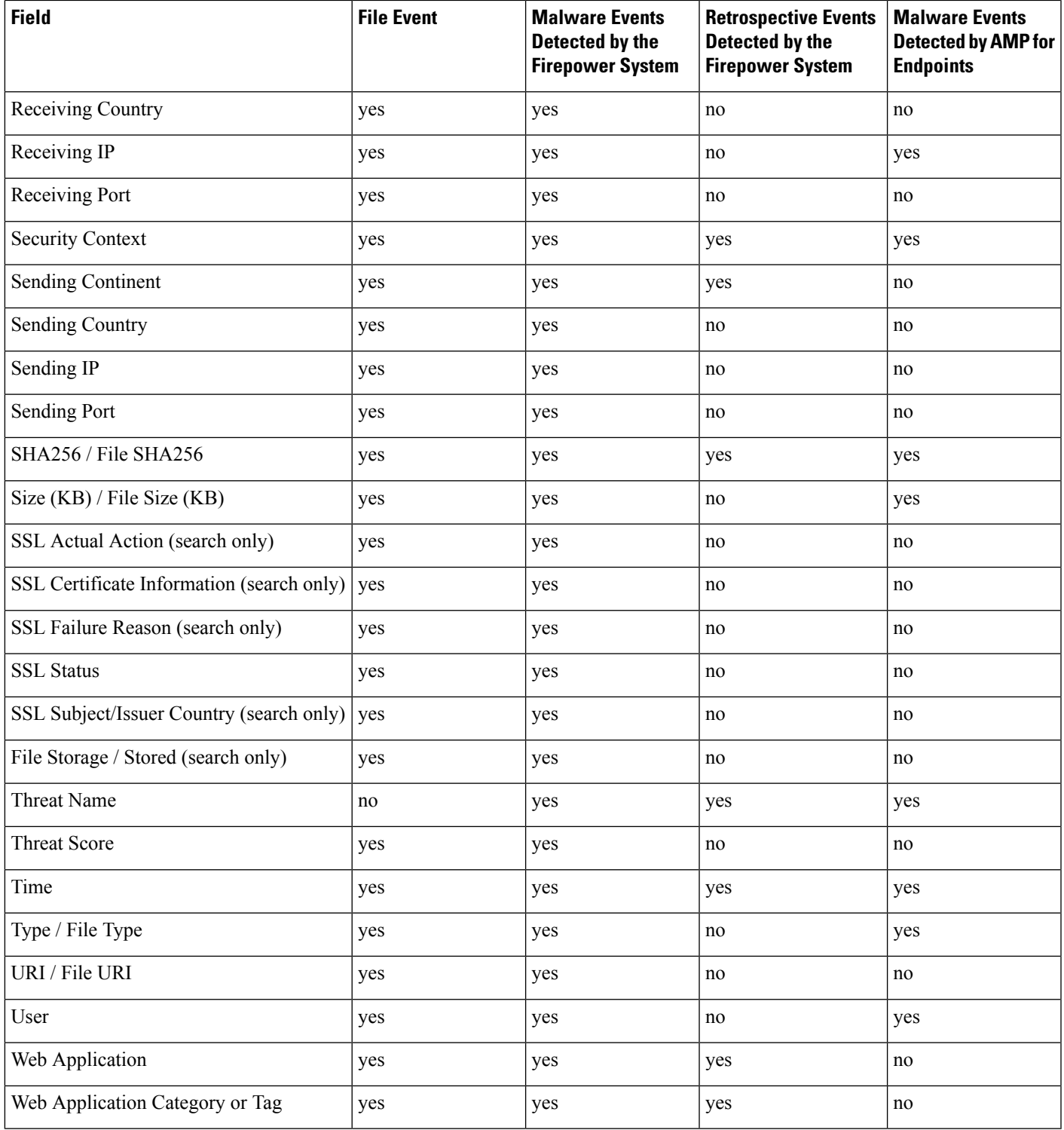

# <span id="page-1763-0"></span>**View Details About Analyzed Files**

## **File Composition Report**

If you configure local malware analysis or dynamic analysis, the system generates a file composition report after analyzing a file. This report allows you to further analyze files and determine whether they may carry embedded malware.

The file composition report lists file properties, any objects embedded in the file, and any detected viruses. The file composition report may also list additional information specific to that file type. When the system prunes stored files, it also prunes the associated file composition report.

To view file composition information, see Using a Network File [Trajectory,](#page-1772-0) on page 1699.

## **View File Details in AMP Private Cloud**

If you have deployed an AMP private cloud, you can view additional details about analyzed files in your private cloud.

For more information, see the documentation for your private cloud.

### **Procedure**

Sign in directly to your AMP private cloud console.

# **Threat Scores and Dynamic Analysis Summary Reports**

### **Threat Scores**

#### **Table 275: Threat Score Ratings**

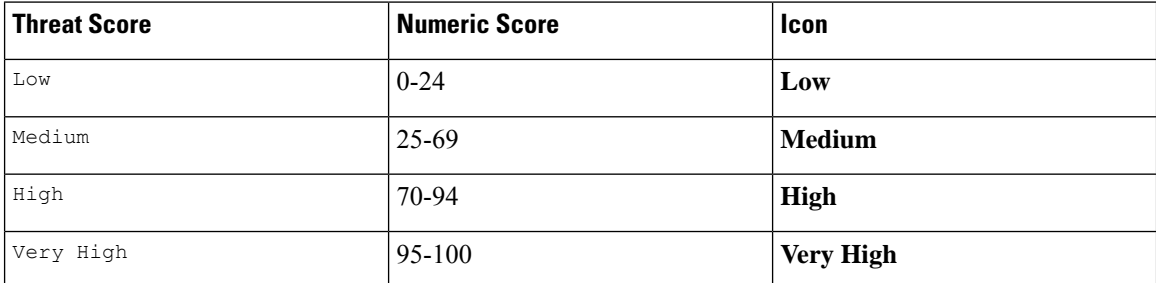

The Firepower Management Center caches a file's threat score for the same amount of time as the file's disposition. If the system later detects these files, it displays the cached threat scores instead of re-querying the Cisco Threat Grid cloud or an Cisco Threat Grid on-premises appliance. You can automatically assign a malware file disposition to any file with a threat score that exceeds the defined malware threshold threat score.
#### **Dynamic Analysis Summary**

If a dynamic analysis summary is available, you can click the threat score icon to view it. If multiple reports exist, this summary is based on the most recent report matching the exact threat score. If none match the exact threat score, the report with the highest threat score is displayed. If more than one report exists, you can select a threat score to view each separate report.

The summary lists each component threat comprising the threat score. Each component threat is expandable to list the AMP cloud findings, as well as any processes related to this component threat.

The process tree shows the processes that started when the Cisco Threat Grid cloud attempted to run the file. This can help identify whether a file that contains malware is attempting to access processes and system resources beyond what is expected (for example, running a Word document opens Microsoft Word, then starts Internet Explorer, then runs the Java Runtime Environment).

Each listed process contains a process identifier you can use to verify the actual process. Child nodes in the process tree represent processes started as a result of parent processes.

From the dynamic analysis summary, you can click **View Full Report** to view the full Analysis Report, detailing the AMP cloud's full analysis, including general file information, a more in-depth review of all detected processes, a breakdown of the file analysis, and other relevant information.

## **Using Captured File Workflows**

When a managed device captures a file detected in network traffic, it logs an event.

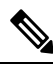

**Note**

If a device captures a file containing malware, the device generates two events: a file event when it detects the file, and a malware event when it identifies malware.

Use this procedure to view a list of captured files in a table and manipulate the event view depending on the information relevant to your analysis. The page you see when you access captured files differs depending on the workflow, which is simply a series of pages you can use to evaluate events by moving from a broad to a more focused view. You can also create a custom workflow that displays only the information that matches your specific needs.

If the system recaptures a file after a configuration change, such as an updated file policy, it updates existing information for that file.

For example, if you configure a file policy to capture files with a **Malware Cloud Lookup** action, the system stores the file disposition and threat score along with the file. Then, if you update your file policy, and the system recaptures the same file due to a new **Detect Files** action, the system updates the file's **Last Changed** value. However, the system does not remove the existing disposition and threat score, even though you did not perform another malware cloud lookup.

In a multidomain deployment, you can view data for the current domain and for any descendant domains. You cannot view data from higher level or sibling domains.

#### **Before you begin**

You must be an Admin or Security Analyst user to perform this task.

**Procedure** Choose **Analysis** > **Files** > **Captured Files**. In the table view of events, several fields are hidden by default. To show a hidden field in an event view, expand the search constraints, then click the field name under **Disabled Columns**. **Tip Related Topics** [Captured](#page-1765-0) File Fields, on page 1692 Predefined Captured File [Workflows,](#page-1598-0) on page 1525 [Configuring](#page-104-0) Event View Settings, on page 31

## <span id="page-1765-0"></span>**Captured File Fields**

The table view of captured files, which is the final page in predefined captured file workflows, and which you can add to custom workflows, includes a column for each field in the captured files table.

When searching this table keep in mind that your search results depend on the available data in the events you are searching; depending on the available data, your search constraints may not apply. For example, if a file has never been submitted for dynamic analysis, it may not have an associated threat score.

#### **Table 276: Captured File Fields**

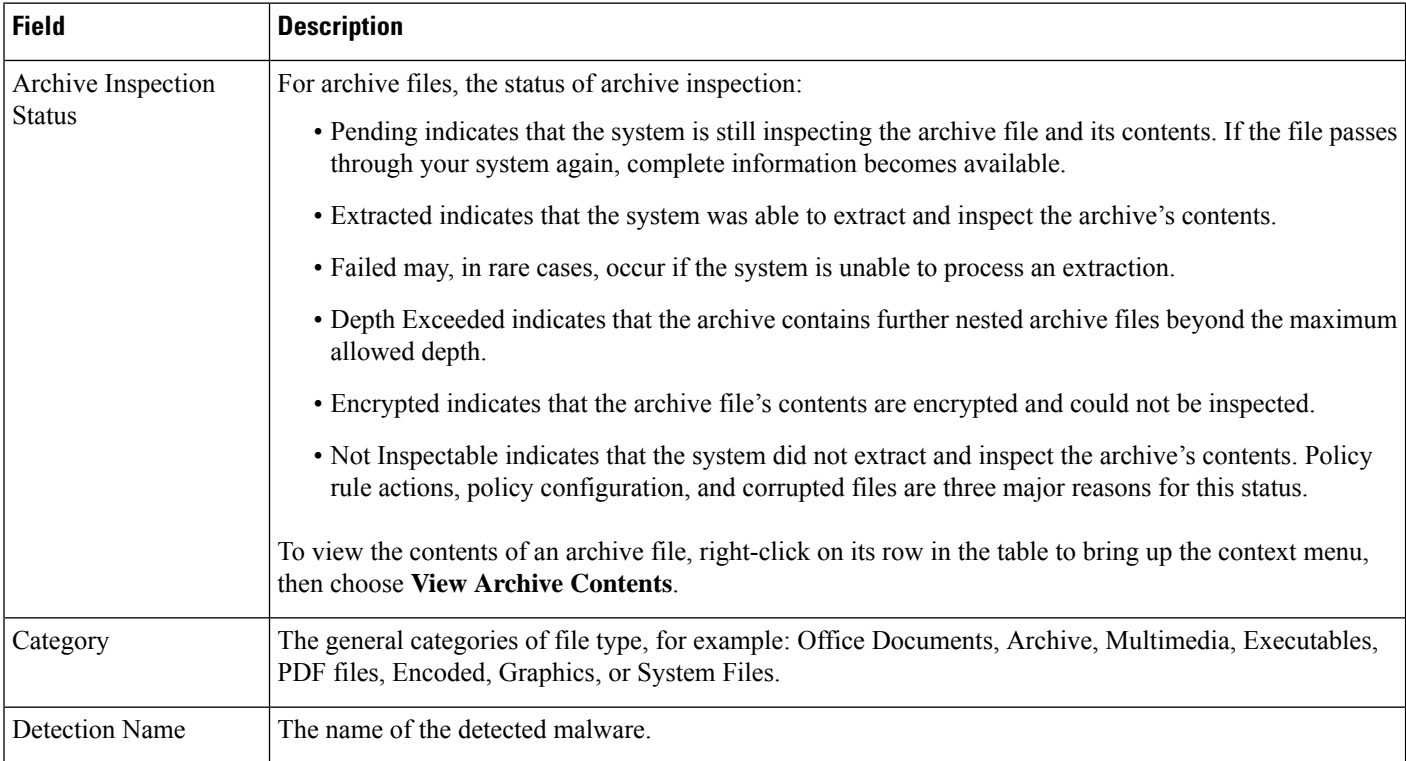

 $\mathbf{l}$ 

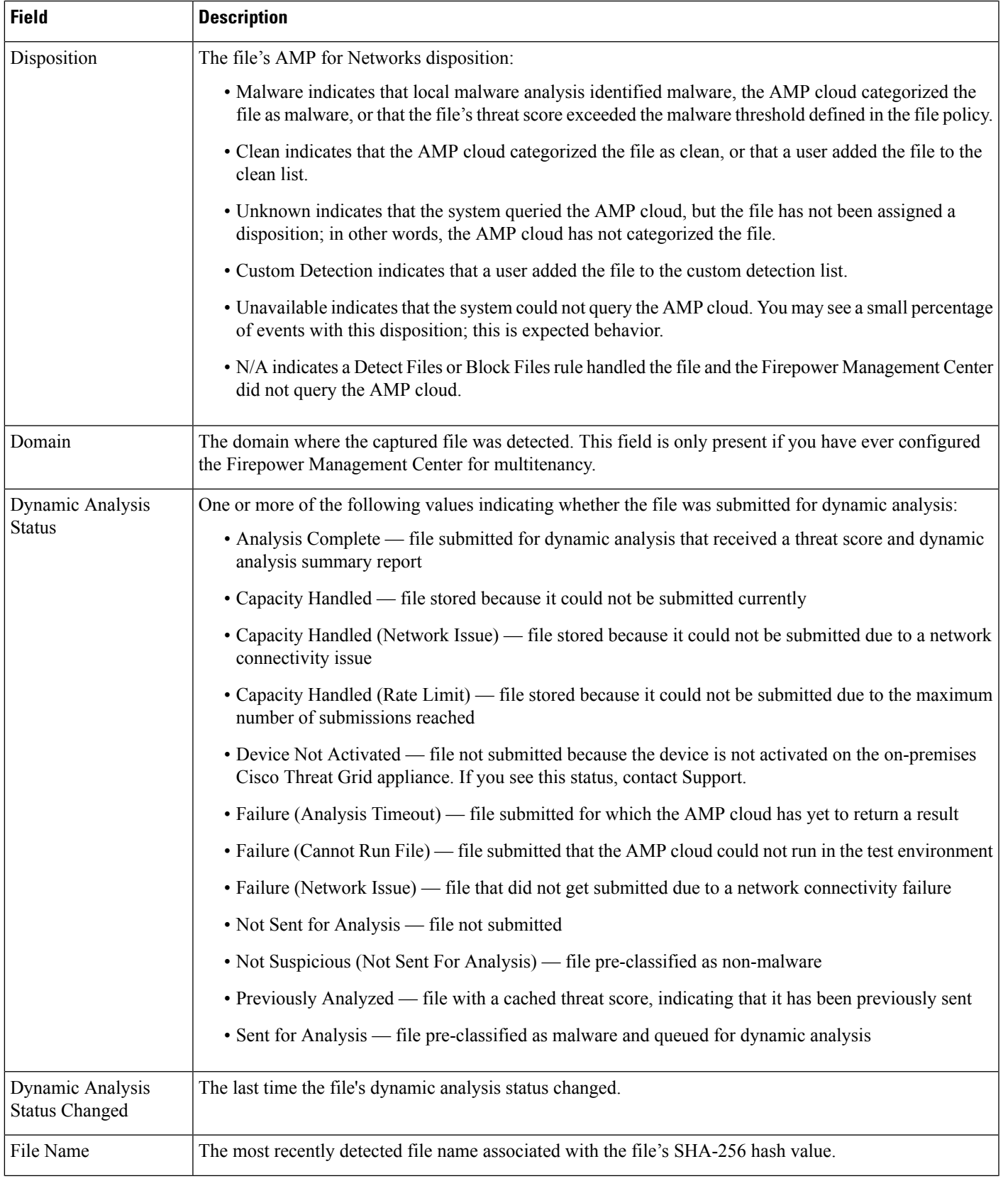

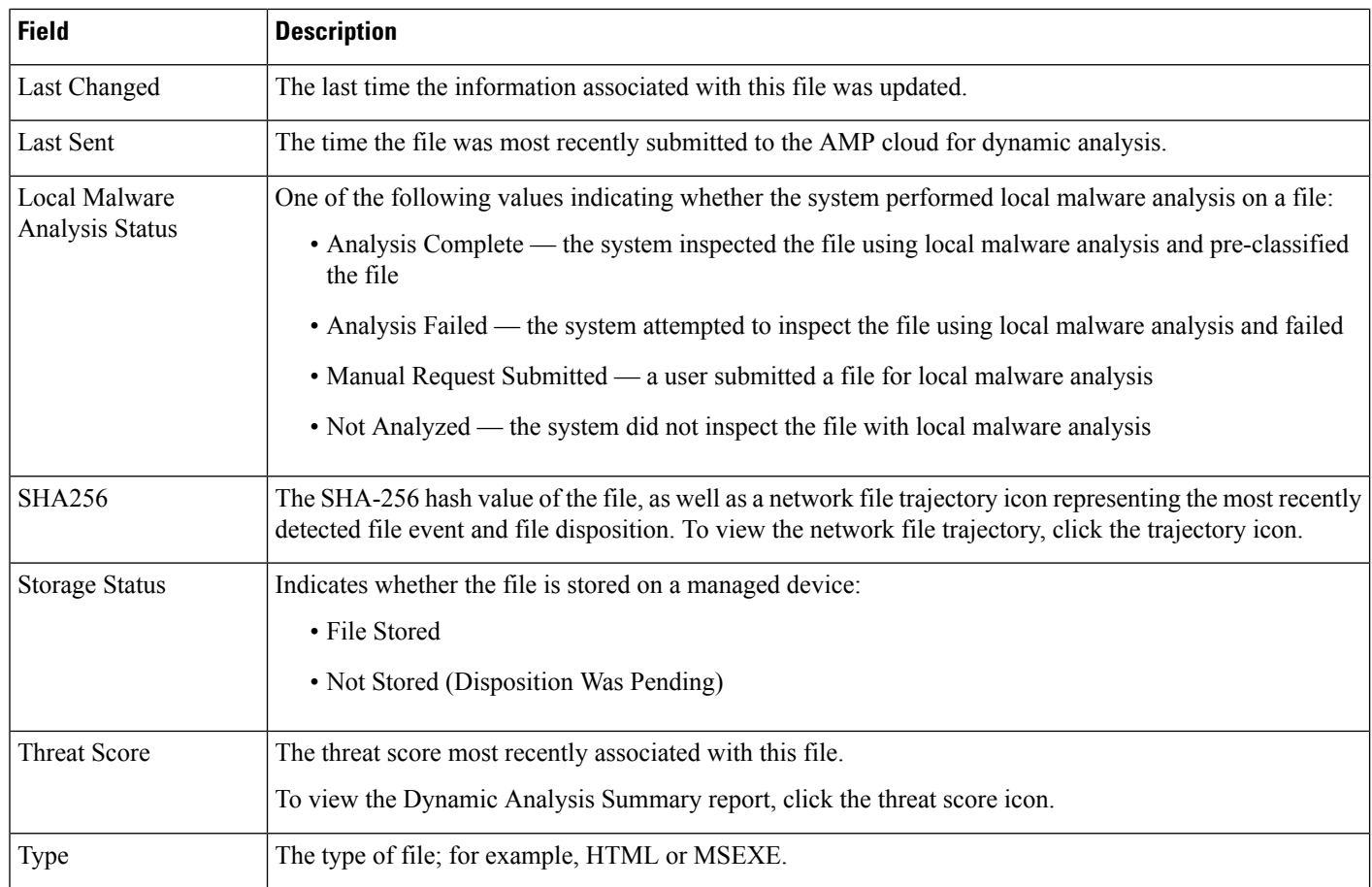

### **Stored Files Download**

Once a device stores a file, as long as the Firepower Management Center can communicate with that device and it has not deleted the file, you can download the file to a local host for long-term storage and analysis, and manually analyze the file. You can download a file from any associated file event, malware event, captured file view, or the file's trajectory.

Because malware is harmful, by default, you must confirm every file download. However, you can disable the confirmation in your User Preferences.

Because files with a disposition of Unknown may contain malware, when you download a file, the system first archives the file in a .zip package. The .zip file name contains the file disposition and file type, if available, and SHA-256 hash value. You can password-protect the .zip file to prevent accidental unpacking. You can edit or remove the default . zip file password in your User Preferences.

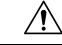

**Caution**

Cisco strongly recommends you do **not** download malware, as it can cause adverse consequences. Exercise caution when downloading any file, asit may contain malware. Ensure you have taken any necessary precautions to secure the download destination before downloading files.

## **Manually Submit Files for Analysis**

When you manually submit files for analysis, the system runs local analysis, then submits these files to the cloud for dynamic analysis. However, if local analysis is not enabled in a file policy, and you manually submit a file for analysis, the file will only be sent for dynamic analysis.

In addition to executable files, you can also submit file types not eligible for automatic submission, such as .swf, .jar, and others. This allows you to more quickly analyze a broad range of files, regardless of disposition, and pinpoint the exact causes of an incident.

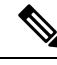

**Note**

The system checks the AMP cloud for updates (no more than once a day) to the list of file types eligible for dynamic analysis and the minimum and maximum file sizes you can submit.

Depending on the situation, there are two ways to submit files for analysis:

#### **Before you begin**

In order to manually submit captured files for analysis, one or more file rules must be configured to store files. For information, see File Policies and Malware [Protection,](#page-874-0) on page 801.

#### **Procedure**

**Step 1** To submit a single file for analysis:

- a) Select one of the following:
	- **Analysis > Files > File Events**
	- **Analysis > Files > Malware Events**
	- **Analysis > Files > Captured Files**
- b) Click **Table View of <Event type or files>**.
- c) Right-click a file in the table and select **Analyze File**.
- **Step 2** To submit multiple captured files for analysis (up to 25 at a time):
	- a) Select **Analysis > Files > Captured Files**
	- b) Select the checkbox beside each file to analyze.
	- c) Click **Analyze**.

## **Network File Trajectory**

The network file trajectory feature maps how hosts transferred files, including malware files, across your network. A trajectory charts file transfer data, the disposition of the file, and if a file transfer was blocked or the file was quarantined. You can determine which hosts may have transferred malware, which hosts are at risk, and observe file transfer trends.

You can track the transmission of any file with a AMP cloud-assigned disposition. The system can use information related to detecting and blocking malware from both AMP for Networks and AMP for Endpoints to build the a trajectory.

### **Recently Detected Malware and Analyzed Trajectories**

The Network File Trajectory List page displays the malware most recently detected on your network, as well as the files whose trajectory maps you have most recently viewed. From these lists, you can view when each file was most recently seen on the network, the file's SHA-256 hash value, name, type, current file disposition, contents (for archive files), and the number of events associated with the file.

The page also contains a search box that lets you locate files, either based on SHA-256 hash value or file name, or by the IP address of the host that transferred or received a file. After you locate a file, you can click the **File SHA256** value to view the detailed trajectory map.

### **Network File Trajectory Detailed View**

You can trace a file through the network by viewing the detailed network file trajectory. Search for a file's SHA 256 value or click a **File SHA 256** link in the Network File Trajectory list to view details about that file.

The network file trajectory details page has three parts:

- Summary Information A file's trajectory page displays summary information about the file, including file identification information; when the file was first seen and most recently seen on the network; the number of related events and hosts associated with the file; and the file's current disposition. From this section, if the managed device stored the file, you can download it locally, submit the file for dynamic analysis, or add the file to a file list.
- Trajectory Map A file's trajectory map visually tracks a file from the first detection on your network to the most recent. The map shows when hosts transferred or received the file, how often they transferred the file, and when the file was blocked or quarantined. Vertical lines between data points represent file transfers between hosts. Horizontal lines connecting the data points show a host's file activity over time.

The map also shows how often file events occurred for the file and when the system assigned the file a disposition or retrospective disposition. You can select a data point in the map and highlight a path that traces back to the first instance the host transferred that file; this path also intersects with every occurrence involving the host as either sender or receiver of the file.

• Related Events — The Events table lists event information for each data point in the map. Using the table and the map, you can pinpoint specific file events, hosts on the network that transferred or received this file, related events in the map, and other related events in a table constrained on selected values.

#### **Network File Trajectory Summary Information**

The following summary information appears at the top of the details page for a file that appearsin the Network File Trajectory list.

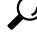

To view related file events, click a field value link. The first page in the File Events default workflow opens in a new window, displaying all file events that also contain the selected value. **Tip**

 $\Gamma$ 

 $\overline{\phantom{a}}$ 

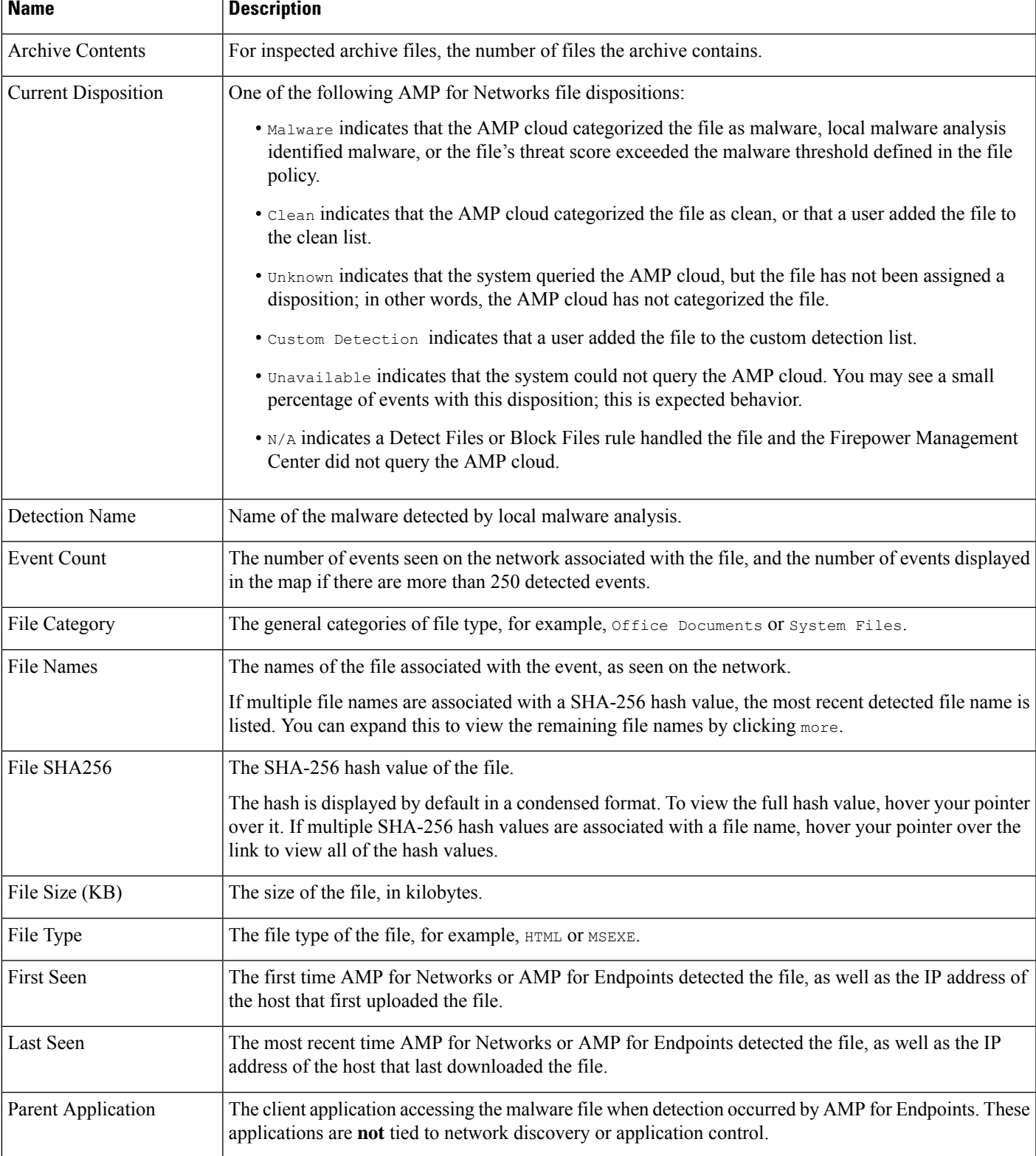

#### **Table 277: Network File Trajectory Summary Information Fields**

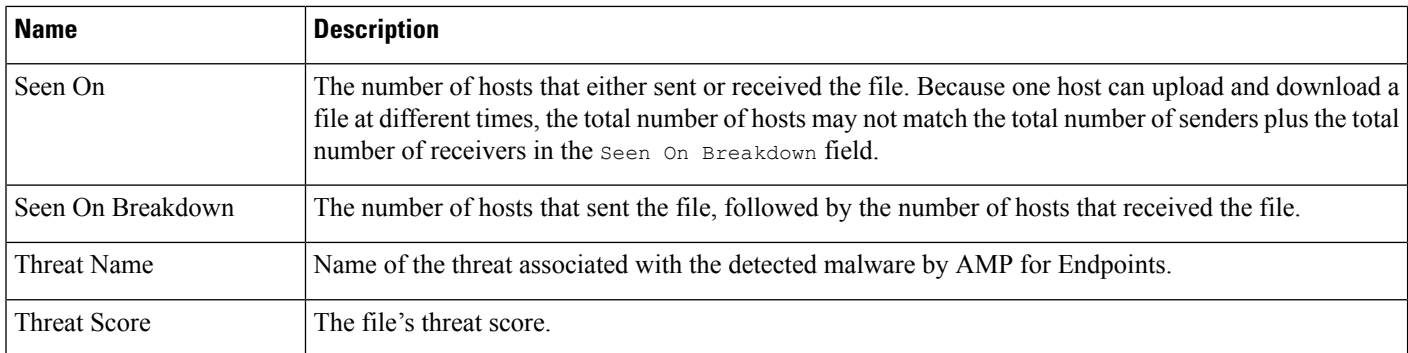

#### **Network File Trajectory Map and Related Events List**

The file trajectory map's y-axis contains a list of all host IP addresses that have interacted with the file. The IP addresses are listed in descending order based on when the system first detected the file on that host. Each row contains all events associated with that IP address, whether a single file event, file transfer, or retrospective event. The x-axis contains the date and time the system detected each event. The timestamps are listed in chronological order. If multiple events occurred within a minute, all are listed within the same column. You can scroll the map horizontally and vertically to view additional events and IP addresses.

The map displays up to 250 events associated with the file SHA-256 hash. If there are more than 250 events, the map displays the first 10, then truncates extra events with an **Arrow**. The map then displays the remaining 240 events.

The first page of the File Events default workflow appears in a new window with all the extra events constrained based on the file type. If malware events generated by AMP for Endpoints are not displayed, you must switch to the Malware Events table to view these.

Each data point represents an event plus the file disposition, as described in the legend below the map. For example, a Malware Block event icon combines the Malicious Disposition icon and the Block Event icon.

Malware events generated by AMP for Endpoints ("endpoint-based malware events") include one icon. A retrospective event displays an icon in the column for each host on which the file is detected. File transfer events always include two icons, one file send icon and one file receive icon, connected by a vertical line. Arrows indicate the file transfer direction from sender to receiver.

To track a file's progress through the network, you can click any data point to highlight a path that includes all data points related to the selected data point. This includes data points associated with the following types of events:

- any file transfers in which the associated IP address was either sender or receiver
- any malware events generated by AMP for Endpoints ("endpoint-based malware events") involving the associated IP address
- if another IP address was involved, all file transfers in which that associated IP address was either sender or receiver
- if another IP address was involved, any malware events generated by AMP for Endpoints ("endpoint-based") malware events") involving the other IP address

All IP addresses and timestamps associated with any highlighted data point are also highlighted. The corresponding event in the Events table is also highlighted. If a path includes truncated events, the path itself is highlighted with a dotted line. Truncated events might intersect the path, but are not displayed in the map.

### **Using a Network File Trajectory**

In a multidomain deployment, you can view data for the current domain and for any descendant domains. You cannot view data from higher level or sibling domains.

#### **Before you begin**

If you are using AMP for Networks, you need the Malware license.

You must be an Admin or Security Analyst user to perform this task.

#### **Procedure**

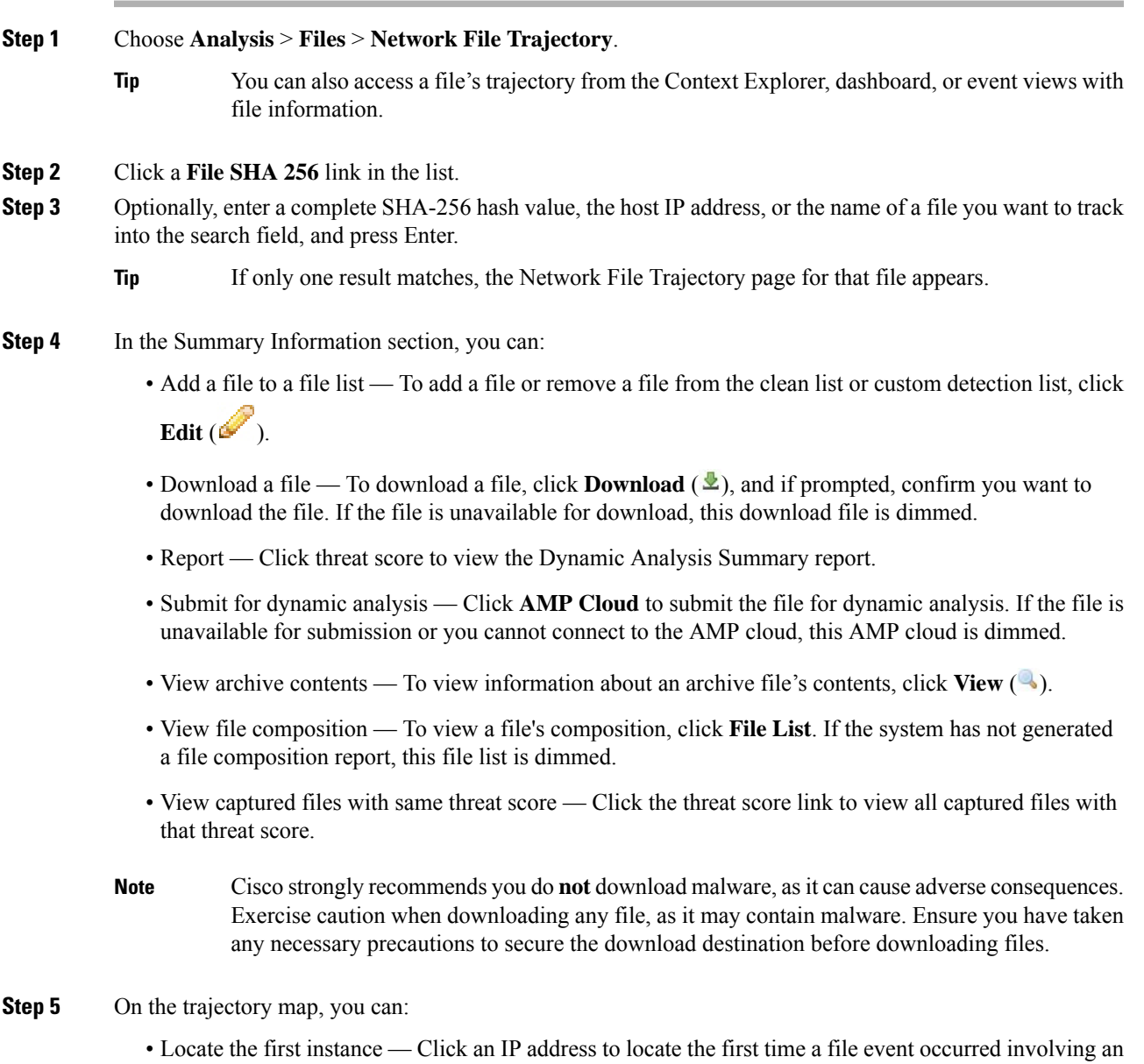

IPaddress. This highlights a path to that data point, as well as any intervening file events and IPaddresses

related to the first file event. The corresponding event in the Events table is also highlighted. The map scrolls to that data point if not currently visible.

- Track Click any data point to highlight a path that includes all data points related to the selected data point, tracking a file's progress through the network.
- View hidden events Click arrow to view all events not displayed in the File Summary event view.
- View matching file events Hover your pointer over the **Matching File Event** to view summary information for the event. If you click any event summary information link, the first page of the File Events default workflow appears in a new window with all the extra events constrained based on the file type. The File Summary event view opens in a new window, displaying all file events that match on the criteria value you clicked.

#### **Step 6** In the Events table, you can:

- Highlight Choose a table row to highlight a data point in the map. The map scrolls to display the selected file event if not currently visible.
- Sort Click the column headers to sort events in ascending or descending order.

### **Work with Event Data in the AMP for Endpoints Console**

If your organization has deployed AMP for Endpoints, you can view AMP for Endpoints malware event data in the AMP for Endpoints console, and use that application's global network file trajectory tool.

 $\bm{\omega}$ 

For information about using AMP for Endpoints and its console, see the online help in the console or other documentation available from [https://www.cisco.com/c/en/us/support/security/fireamp-endpoints/](https://www.cisco.com/c/en/us/support/security/fireamp-endpoints/tsd-products-support-series-home.html) [tsd-products-support-series-home.html](https://www.cisco.com/c/en/us/support/security/fireamp-endpoints/tsd-products-support-series-home.html) **Tip**

To access the AMP for Endpoints console from the Firepower Management Center:

#### **Before you begin**

- The connection to AMP for Endpoints must be configured (see Integrate [Firepower](#page-907-0) and AMP for [Endpoints,](#page-907-0) on page 834) and Firepower Management Center must be able to connect to the AMP cloud.
- You will need your AMP for Endpoints credentials.
- You must be an Admin user to perform this task.
- •

#### **Procedure**

#### **Step 1** Choose **AMP** > **AMP Management**.

**Step 2** Click the cloud name in the table.

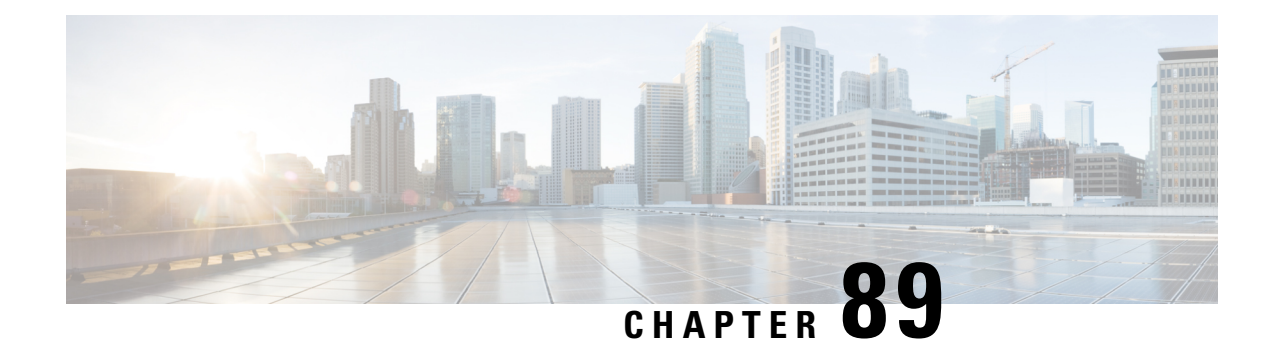

# **Using Host Profiles**

The following topics describe how to use host profiles:

- [Requirements](#page-1774-0) and Prerequisites for Host Profiles, on page 1701
- Host [Profiles,](#page-1775-0) on page 1702
- Basic Host [Information](#page-1776-0) in the Host Profile, on page 1703
- [Operating](#page-1778-0) Systems in the Host Profile, on page 1705
- [Servers](#page-1782-0) in the Host Profile, on page 1709
- Web [Applications](#page-1787-0) in the Host Profile, on page 1714
- Host [Protocols](#page-1788-0) in the Host Profile, on page 1715
- Indications of [Compromise](#page-1789-0) in the Host Profile, on page 1716
- VLAN Tags in the Host [Profile,](#page-1789-1) on page 1716
- User [History](#page-1790-0) in the Host Profile, on page 1717
- Host [Attributes](#page-1790-1) in the Host Profile, on page 1717
- White List [Violations](#page-1794-0) in the Host Profile, on page 1721
- Malware [Detections](#page-1795-0) in the Host Profile, on page 1722
- [Vulnerabilities](#page-1796-0) in the Host Profile, on page 1723
- Scan Results in the Host [Profile,](#page-1798-0) on page 1725

## <span id="page-1774-0"></span>**Requirements and Prerequisites for Host Profiles**

#### **Model Support**

Any.

#### **Supported Domains**

Any

#### **User Roles**

- Admin
- Security Analyst

## <span id="page-1775-0"></span>**Host Profiles**

A host profile provides a complete view of all the information the system has gathered about a single host. To access a host profile:

- navigate from any network map view.
- navigate from any event view that includes the IP addresses of hosts on monitored networks.

Host profiles provide basic information about detected hosts or devices, such as the host name or MAC addresses. Depending on your licenses and system configuration, host profiles can also provide you with the following information:

- the operating system running on a host
- the servers running on a host
- the clients and web applications running on a host
- the protocols running on a host
- the indications of compromise (IOC) tags on a host
- the VLAN tags on a host
- the last twenty-four hours of user activity on your network
- the compliance white violations associated with a host
- the most recent malware events for a host
- the vulnerabilities associated with a host
- the Nmap scan results for a host

*Host attributes* are also listed in the profile. You can use host attributes to classify hosts in ways that are important to your network environment. For example, you can:

- assign a host attribute that indicates the building where the host is located
- use the *host criticality* attribute to designate the business criticality of a given host and tailor correlation policies and alerts based on host criticality

From a host profile, you can view the existing host attributes applied to that host and modify the host attribute values.

If you use adaptive profiles as part of a passive intrusion prevention deployment, you can tailor the way the system processes traffic so it best fits the type of operating system on the host and the servers and clients the host is running.

Optionally, you can perform an Nmap scan from the host profile to augment the server and operating system information in your host profile. The Nmap scanner actively probes the host to obtain information about the operating system and servers running on the host. The results of the scan are added to the list of operating system and server identities for the host.

#### **Related Topics**

[Viewing](#page-1776-1) Host Profiles, on page 1703

## **Host Profile Limitations**

#### **Unavailable Hosts**

A host profile may not be available for every host on your network. Possible reasons include:

- The host was deleted from the network map because it timed out.
- You have reached your host limit.
- The host resides in a network segment that is not monitored by the network discovery policy.

#### **Unavailable Information**

The information displayed in a host profile may vary according to the type of host and the information available about the host.

#### For example:

- If your system detects a host using a non-IP-based protocol like STP, SNAP, or IPX, the host is added to the network map as a MAC host and much less information is available than for an IP host.
- The system can add hosts to the network map from exported NetFlow records, but the available information for these hosts is limited; see [Differences](#page-1287-0) between NetFlow and Managed Device Data, on page [1214.](#page-1287-0)

### <span id="page-1776-1"></span>**Viewing Host Profiles**

#### **Procedure**

You have two choices:

- On any network map, drill down to the IP address of the host whose profile you want to view.
- On any event view, click **Host Profile** or **Compromised Host** next to the IP address of the host whose profile you want to view.

## <span id="page-1776-0"></span>**Basic Host Information in the Host Profile**

Each host profile provides basic information about a detected host or other device.

Descriptions of each of the basic host profile fields follow.

#### **Domain**

The domain associated with the host.

#### **IP Addresses**

All IP addresses (both IPv4 and IPv6) associated with the host. The system detects IP addresses associated with hosts and, where supported, groups multiple IP addresses used by the same host. IPv6 hosts often have at least two IPv6 addresses (local-only and globally routable), and may also have IPv4 addresses. IPv4-only hosts may have multiple IPv4 addresses.

The host profile lists all detected IP addresses associated with that host. Where available, routable host IP addresses also include a flag icon and country code indicating the geolocation data associated with that address.

Note that only the first three addresses are shown by default. Click **show all** to show all addresses for a host.

#### **Hostname**

The fully qualified domain name of the host, if known.

#### **NetBIOS Name**

The NetBIOS name of the host, if available. Microsoft Windows hosts, as well as Macintosh, Linux, or other platforms configured to use NetBIOS, can have a NetBIOS name. For example, Linux hosts configured as Samba servers have NetBIOS names.

#### **Device (Hops)**

Either:

- the reporting device for the network where the host resides, as defined in the network discovery policy, or
- the device that processed the NetFlow data that added the host to the network map

The number of network hops between the device that detected the host and the host itself follows the device name, in parentheses. If multiple devices can see the host, the reporting device is displayed in bold.

If this field is blank, either:

- the host was added to the network map by a device that is not explicitly monitoring the network where the host resides, as defined in the network discovery policy, or
- the host was added using the host input feature and has not also been detected by the Firepower System.

#### **MAC Addresses (TTL)**

The host's detected MAC address or addresses and associated NIC vendors, with the NIC's hardware vendor and current time-to-live (TTL) value in parentheses.

If multiple devices detected the host, the Firepower Management Center displays all MAC addresses and TTL values associated with the host, regardless of which device reported them.

If the MAC address is displayed in bold font, the MAC address is the actual/true/primary MAC address of the host, definitively tied to the IP address by detection through ARP and DHCP traffic.

MAC addresses that are not displayed in bold font are secondary addresses, which cannot be definitively associated with the IP address of the host. For example, since the Firepower device can obtain MAC addresses only for hosts on its own network segments, if traffic originates from a network segment to which the Firepower device is not directly connected, the observed MAC address (i.e. the router MAC address) will be displayed as a secondary MAC address for the host.

#### **Host Type**

The type of device that the system detected: host, mobile device, jailbroken mobile device, router, bridge, NAT device, or load balancer.

The methods the system uses to distinguish network devices include:

- the analysis of Cisco Discovery Protocol (CDP) messages, which can identify network devices and their type (Cisco devices only)
- the detection of the Spanning Tree Protocol (STP), which identifies a device as a switch or bridge
- the detection of multiple hosts using the same MAC address, which identifies the MAC address as belonging to a router
- the detection of TTL value changes from the client side, or TTL values that change more frequently than a typical boot time, which identify NAT devices and load balancers
- The methods the system uses to distinguish mobile devices include:
- analysis of User-Agent strings in HTTP traffic from the mobile device's mobile browser
- monitoring of HTTP traffic of specific mobile applications

If a device is not identified as a network device or a mobile device, it is categorized as a host.

#### **Last Seen**

The date and time that any of a host's IP addresses was last detected.

#### **Current User**

The user most recently logged into this host.

Note that a non-authoritative user logging into a host only registers asthe current user on the host if the existing current user is not an authoritative user.

#### **View**

Links to views of connection, discovery, malware, and intrusion event data, using the default workflow for that event type and constrained to show events related to the host; where possible, these events include all IP addresses associated with the host.

# <span id="page-1778-0"></span>**Operating Systems in the Host Profile**

The system passively detects the identity of the operating system running on a host by analyzing the network and application stack in traffic generated by the host or by analyzing host data reported by the User Agent. The system also collates operating system information from other sources, such as the Nmap scanner or application data imported through the host input feature. The system considers the priority assigned to each identity source when determining which identity to use. By default, user input hasthe highest priority, followed by application or scanner sources, followed by the discovered identity.

Sometimes the system supplies a general operating system definition rather than a specific one because the traffic and other identity sources do not provide sufficient information for a more focused identity. The system collates information from the sources to use the most detailed definition possible.

Because the operating system affects the vulnerabilities list for the host and the event impact correlation for events targeting the host, you may want to manually supply more specific operating system information. In addition, you can indicate that fixes have been applied to the operating system, such as service packs and updates, and invalidate any vulnerabilities addressed by the fixes.

For example, if the system identifies a host's operating system as Microsoft Windows 2003, but you know that the host is actually running Microsoft Windows XP Professional with Service Pack 2, you can set the operating system identity accordingly. Setting a more specific operating system identity refines the list of vulnerabilities for the host, so your impact correlation for that host is more focused and accurate.

If the system detects operating system information for a host and that information conflicts with a current operating system identity that was supplied by an active source, an identity conflict occurs. When an identity conflict is in effect, the system uses both identities for vulnerabilities and impact correlation.

You can configure the network discovery policy to add discovery data to the network map for hosts monitored by NetFlow exporters. However, there is no operating system data available for these hosts, unless you set the use the host input feature to set the operating system identity.

If a host is running an operating system that violates a compliance white list in an activated network discovery policy, the Firepower Management Center marks the operating system information with the white list **Violation**. In addition, if a jailbroken mobile device violates an active white list, the icon appears next to the operating system for the device.

You can set a custom display string for the host's operating system identity. That display string is then used in the host profile.

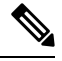

Changing the operating system information for a host may change its compliance with a compliance white list. **Note**

In the host profile for a network device, the label for the Operating Systems section changes to Systems and an additional Hardware column appears. If a value for a hardware platform is listed under Systems, that system represents a mobile device or devices detected behind the network device. Note that mobile devices may or may not have hardware platform information, but hardware platform information is never detected forsystems that are not mobile devices.

Descriptions of the operating system information fields displayed in the host profile follow.

#### **Hardware**

The hardware platform for a mobile device.

#### **OS Vendor/Vendor**

The operating system vendor.

#### **OS Product/Product**

One of the following values:

- the operating system determined most likely to be running on the host, based on the identity data collected from all sources
- Pending if the system has not yet identified an operating system and no other identity data is available

• unknown if the system cannot identify the operating system and no other identity data is available for the operating system

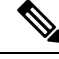

If the host's operating system is not one the system is capable of detecting, see [Identifying](#page-1299-0) Host Operating [Systems,](#page-1299-0) on page 1226: **Note**

#### **OS Version/Version**

The operating system version. If a host is a jailbroken mobile device, Jailbroken is indicated in parentheses after the version.

#### **Source**

One of the following values:

- User: user\_name
- Application: app\_name
- Scanner: scanner type (Nmap or other scanner)
- Firepower

The system may reconcile data from multiple sources to determine the identity of an operating system.

### **Viewing Operating System Identities**

You can view the specific operating system identities discovered or added for a host. The system uses source prioritization to determine the current identity for the host. In the list of identities, the current identity is highlighted by boldface text.

Note that the **View** is only available if multiple operating system identities exist for the host.

#### **Procedure**

- **Step 1** Click **View** in the **Operating System** or **Operating System Conflicts** section of a host profile.
- **Step 2** View the information described in [Operating](#page-1778-0) Systems in the Host Profile, on page 1705.
- **Step 3** Optionally, click **Delete** ( $\Box$ ) next to any operating system identity.

/firepower/fmc/fmc\_config\_guide/discovery-host-profiles/t\_editing\_server\_identities.xml

**Note** You cannot delete Cisco-detected operating system identities.

This system removes the identity from the Operating System Identity Information pop-up window and, if applicable, updates the current identity for the operating system in the host profile.

### **Setting the Current Operating System Identity**

**Step 1** Click **Edit** in the **Operating System** section of a host profile.

You can set the current operating system identity for a host using the Firepower System web interface. Setting the identity through the web interface overrides all other identity sourcesso that identity is used for vulnerability assessment and impact correlation. However, if the system detects a conflicting operating system identity for the host after you edit the operating system, an operating system conflict occurs. Both operating systems are then considered current until you resolve the conflict.

#### **Procedure**

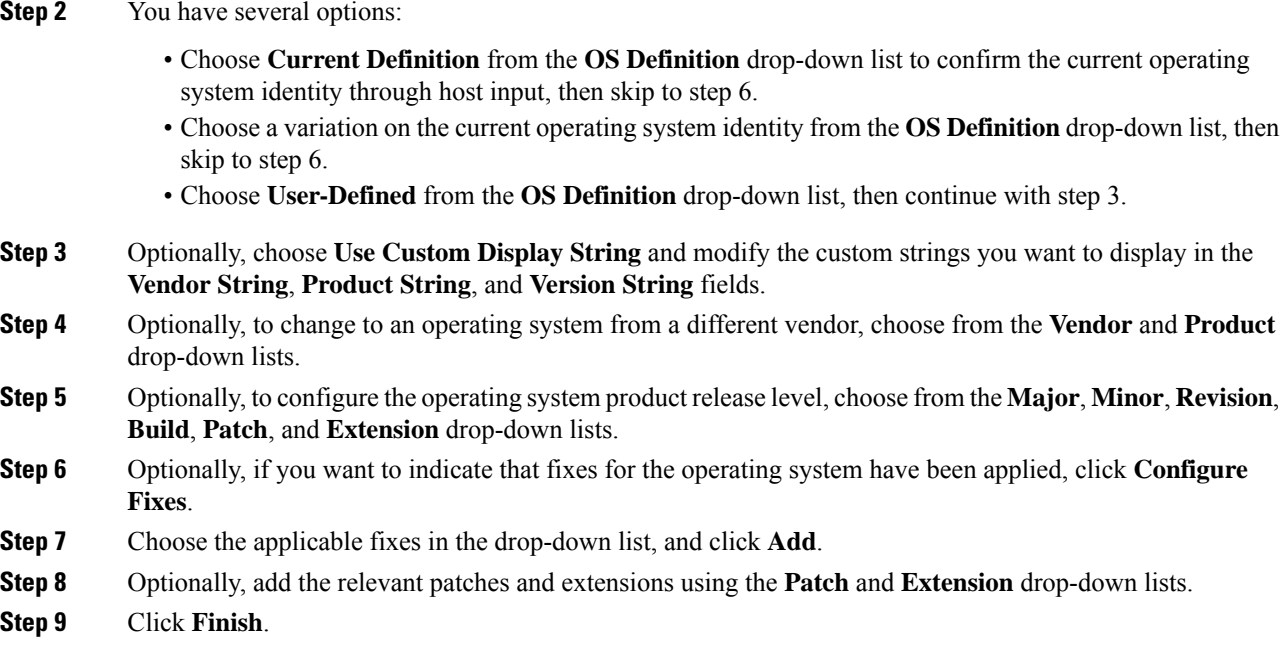

#### **Related Topics**

[Operating](#page-1781-0) System Identity Conflicts, on page 1708

### <span id="page-1781-0"></span>**Operating System Identity Conflicts**

An operating system identity conflict occurs when a new identity detected by the system conflicts with the current identity, if that identity was provided by an active source, such as a scanner, application, or user.

The list of operating system identities in conflict displays in bold in the host profile.

You can resolve an identity conflict and set the current operating system identity for a host through the system web interface. Setting the identity through the web interface overrides all other identity sources so that identity is used for vulnerability assessment and impact correlation.

#### **Related Topics**

[Configuring](#page-1394-0) Network Discovery Identity Conflict Resolution, on page 1321

### **Making a Conflicting Operating System Identity Current**

#### **Procedure**

- **Step 1** Navigate to the **Operating** System section of a host profile.
- **Step 2** You have two choices:
	- Click **Make Current** next to the operating system identity you want to set as the operating system for the host.
	- If the identity that you *do not* want asthe current identity came from an active source, delete the unwanted identity.

### **Resolving an Operating System Identity Conflict**

#### **Procedure**

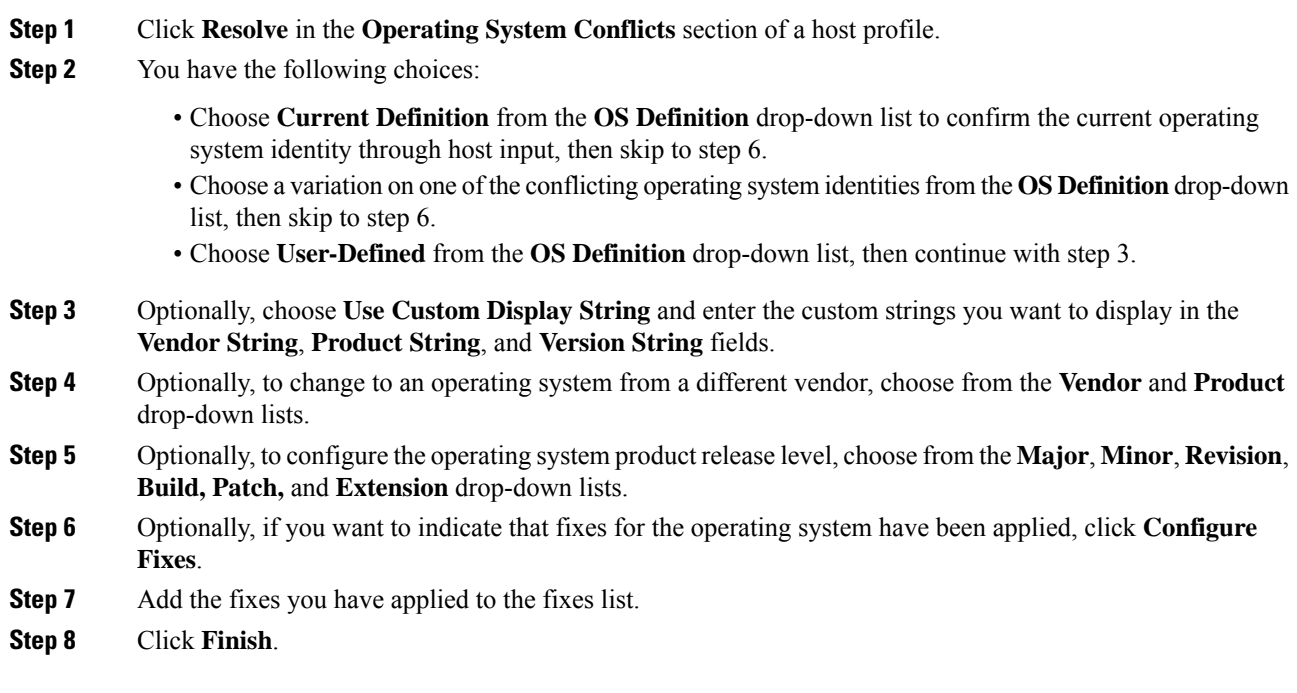

#### **Related Topics**

[Configuring](#page-1394-0) Network Discovery Identity Conflict Resolution, on page 1321

## <span id="page-1782-0"></span>**Servers in the Host Profile**

The Servers Section of the host profile lists servers either detected on hosts on your monitored network, added from exported NetFlow records, or added through an active source like a scanner or the host input feature.

The list can include up to 100 servers per host. After that limit is reached, new server information from any source, whether active or passive, is discarded until you delete a server from the host or a server times out.

If you scan a host using Nmap, Nmap adds the results of previously undetected servers running on open TCP ports to the Servers list. If you perform an Nmap scan or import Nmap results, an expandable Scan Results section also appears in the host profile, listing the server information detected on the host by the Nmap scan. In addition, if the host is deleted from the network map, the Nmap scan results for that server for the host are discarded.

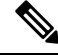

The system can add hosts to the network map from exported NetFlow records, but the available information for these hosts is limited; see [Differences](#page-1287-0) between NetFlow and Managed Device Data, on page 1214. **Note**

The process for working with servers in the host profile differs depending on how you access the profile:

- If you access the host profile by drilling down through the network map, the details for that server appear with the server name highlighted in bold. If you want to view the details for any other server on the host, click **View**  $(\rightarrow)$  next to that server name.
- If you access the host profile in any other way, expand the Servers section and click **View** (**We**) next to the server whose details you want to see.

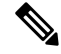

If the host is running a server that violates a compliance white list in an activated correlation policy, the Firepower Management Center marks the non-compliant server with the white list **Violation**. **Note**

Descriptions of the columns in the Servers list follow.

#### **Protocol**

The name of the protocol the server uses.

#### **Port**

The port where the server runs.

#### **Application Protocol**

One of:

- the name of the application protocol
- pending if the system cannot positively or negatively identify the application protocol for one of several reasons
- unknown if the system cannot identify the application protocol based on known application protocol fingerprints, or if the server was added through host input by adding a vulnerability with port information without adding a corresponding server

When you hover the mouse on an application protocol name, the tags display.

#### **Vendor and Version**

The vendor and version identified by the Firepower System, Nmap, or another active source, or acquired via the host input feature. The field is blank if none of the available sources provides an identification.

#### **Related Topics**

Host Limits and [Discovery](#page-1341-0) Event Logging, on page 1268 [Differences](#page-1287-0) between NetFlow and Managed Device Data, on page 1214 Application Detector [Fundamentals,](#page-1339-0) on page 1266

### **Server Details in the Host Profile**

The Firepower Management Center lists up to 16 passively detected identities per server. Passive detection sources include network discovery data and NetFlow records. A server can have multiple passive identities if the system detects multiple vendors or versions of that server. For example, a load balancer between your managed device and your web server farm may cause your system to identify multiple passive identities for HTTP if your web servers are not running the same version of the server software. Note that the Firepower Management Center does not limit the number of server identities from active sources such as user input, scanners, or other applications.

The Firepower Management Center displays the current identity in bold. The system uses the current identity of a server for multiple purposes, including assigning vulnerabilities to a host, impact assessment, evaluating correlation rules written against host profile qualifications and compliance white lists, and so on.

The server detail may also display updated sub-server information known about the selected server.

The server detail may also display the server banner, which appears below the server details when you view a server from the host profile. Server banners provide additional information about a server that may help you identify the server. The system cannot identify or detect a misidentified server when an attacker purposely alters the server banner string. The server banner displays the first 256 bytes of the first packet detected for the server. It is collected only once, the first time the server is detected by the system. Banner content is listed in two columns, with a hexadecimal representation on the left and a corresponding ASCII representation on the right.

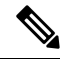

To view server banners, you must enable the **Capture Banners** check box in the network discovery policy. This option is disabled by default. **Note**

The server details section of the host profile includes the following information:

#### **Protocol**

The name of the protocol the server uses.

#### **Port**

The port where the server runs.

#### **Hits**

The number of times the server was detected by a Firepower System managed device or an Nmap scanner. The number of hits is 0 for servers imported through host input, unless the system detects traffic for that server.

#### **Last Used**

The time and date the server was last detected. The last used time for host input data reflects the initial data import time unless the system detects new traffic for that server. Scanner and application data imported through the host input feature times out according to settings in the Firepower Management Center configuration, but user input through the FMC web interface does not time out.

#### **Application Protocol**

The name of the application protocol used by the server, if known.

#### **Vendor**

The server vendor. This field does not appear if the vendor is unknown.

#### **Version**

The server version. This field does not appear if the version is unknown.

#### **Source**

One of the following values:

- User: user\_name
- Application: app\_name
- Scanner: scanner\_type (Nmap or other scanner)
- Firepower, Firepower Port Match, or Firepower Pattern Match for applications detected by the Firepower System
- NetFlow for servers added to the network map from NetFlow records

The system may reconcile data from multiple sources to determine the identity of a server.

#### **Related Topics**

Current Identities for [Applications](#page-1284-0) and Operating Systems, on page 1211

### **Viewing Server Details**

#### **Procedure**

In a host profile, click **View**  $(\triangle)$  next to a server in the **Servers** section.

### **Editing Server Identities**

You can manually update the identity settings for a server on a host and configure any fixes that you have applied to the host to remove the vulnerabilities addressed by the fixes. You can also delete server identities.

Deleting an identity does not delete the server, even if you delete the only identity. Deleting an identity does remove the identity from the Server Detail pop-up window and, if applicable, updates the current identity for the server in the host profile.

You cannot edit or delete server identities added by a Cisco-managed device.

#### **Procedure**

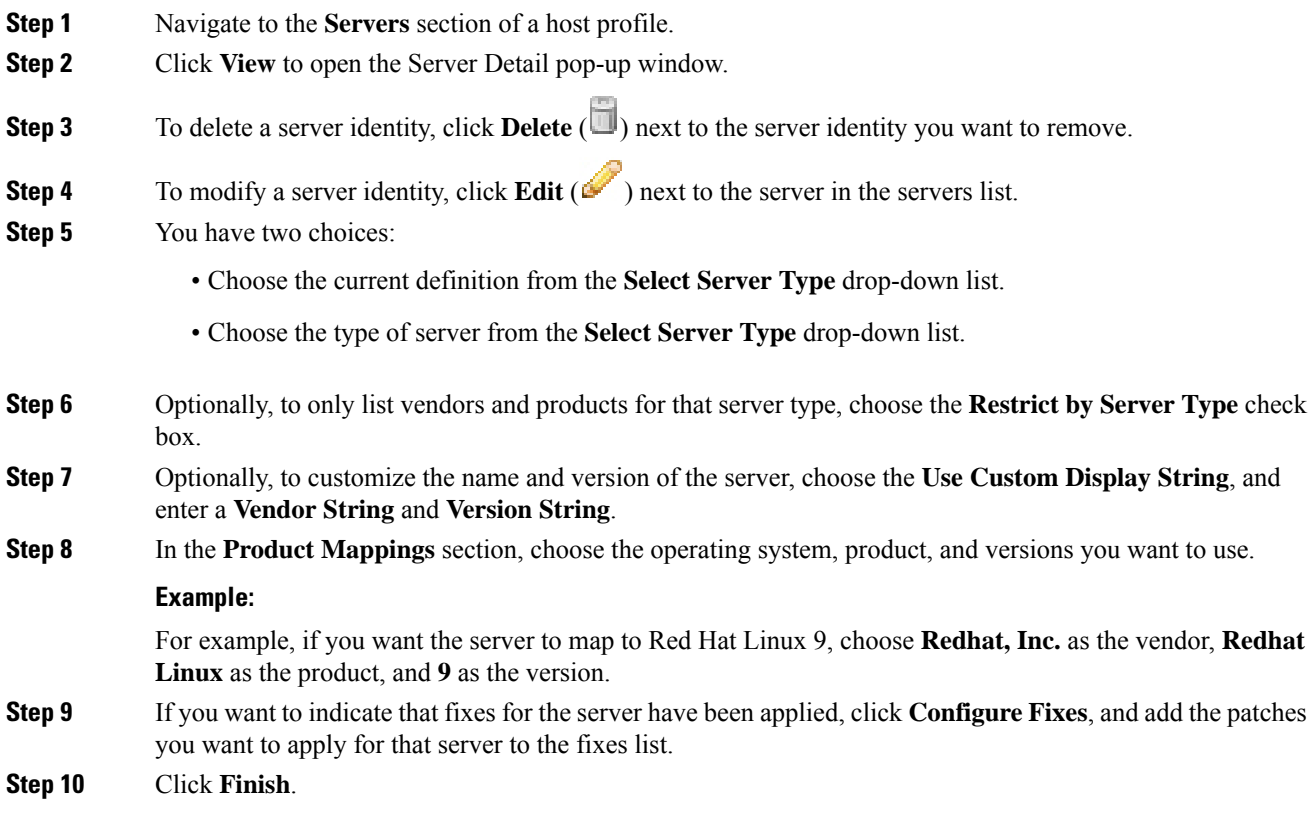

### **Resolving Server Identity Conflicts**

A server identity conflict occurs when an active source, such as an application or scanner, adds identity data for a server to a host, after which the system detects traffic for that port that indicates a conflicting server identity.

#### **Procedure**

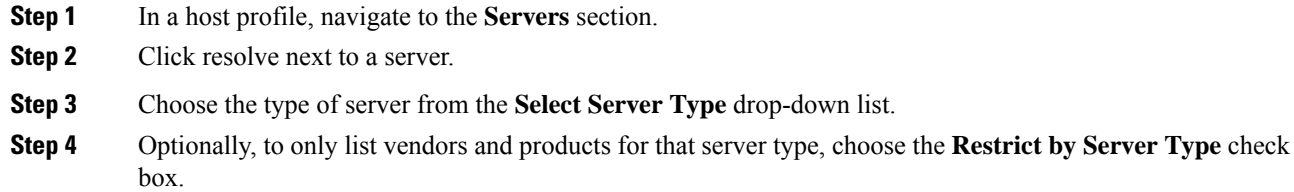

**Step 5** Optionally, to customize the name and version of the server, choose **Use Custom Display String**, and enter a **Vendor String** and **Version String**.

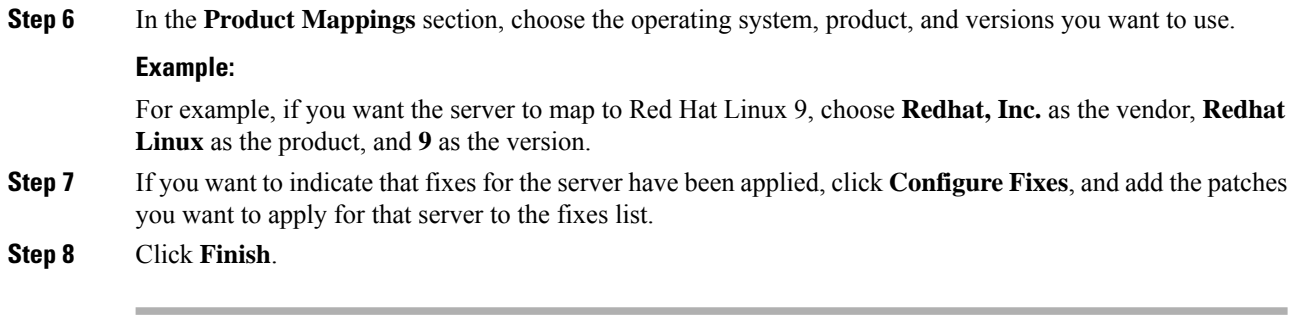

#### **Related Topics**

[Configuring](#page-1394-0) Network Discovery Identity Conflict Resolution, on page 1321

## <span id="page-1787-0"></span>**Web Applications in the Host Profile**

The Web Application section of the host profile displays the clients and web applications that the system identifies as running on the hosts on your network. The system can identify client and web application information from both passive and active detection sources, although the information for hosts added from NetFlow records is limited.

Details in this section include the product and version of the detected applications on a host, any available client or web application information, and the time that the application was last detected in use.

The section lists up to 16 clients running on the host. After that limit is reached, new client information from any source, whether active or passive, is discarded until you delete a client application from the host or the system deletes the client from the host profile due to inactivity (the client times out).

Additionally, for each detected web browser, the system displays the first 100 web applications accessed. After that limit isreached, new web applications associated with that browser from any source, whether active or passive, are discarded until either:

- the web browser client application times out, or
- you delete application information associated with a web application from the host profile

If the host is running an application that violates a compliance white list in an activated correlation policy, the Firepower Management Center marks the non-compliant application with the white list **Violation**.

To analyze the connection events associated with a particular application on the host, click **Logging** ( $\Box$ ) next to the application. The first page of your preferred workflow for connection events appears, showing connection events constrained by the type, product, and version of the application, as well as the IP address(es) of the host. If you do not have a preferred workflow for connection events, you must select one. **Tip**

Descriptions of the application information that appears in a host profile follow.

#### **Application Protocol**

Displays the application protocol used by the application (HTTP browser, DNS client, and so on).

#### **Client**

Client information derived from payload if identified by the Firepower System, captured by Nmap, or acquired via the host input feature. The field is blank if none of the available sources provides an identification.

#### **Version**

Displays the version of the client.

#### **Web Application**

For web browsers, the content detected by the system in the http traffic. Web application information indicates the specific type of content (for example, WMV or QuickTime) identified by the Firepower System, captured by Nmap, or acquired via the host input feature. The field is blank if none of the available sources provides an identification.

### **Deleting Web Applications from the Host Profile**

You can delete an application from a host profile to remove applications that you know are not running on the host. Note that deleting an application from a host may bring the host into compliance with a compliance white list.

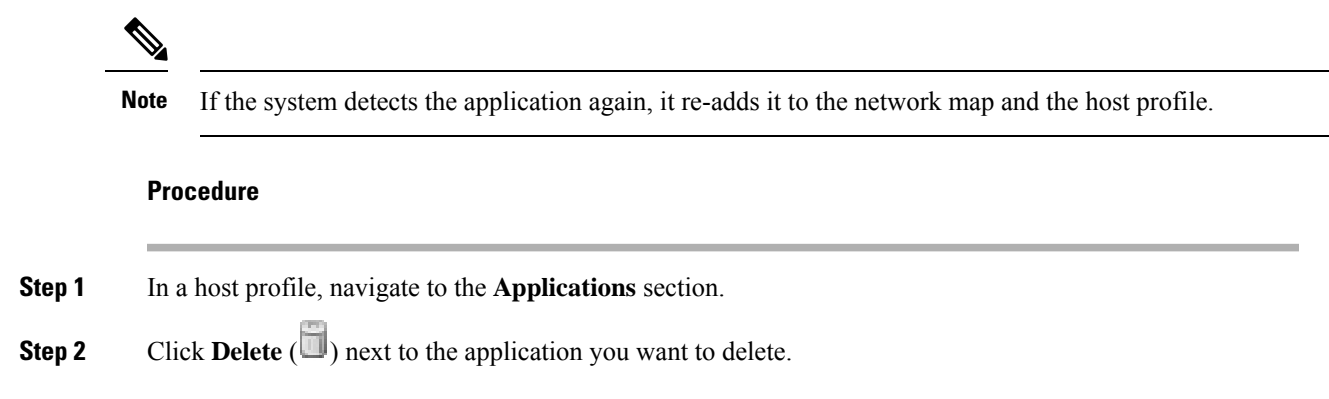

## <span id="page-1788-0"></span>**Host Protocols in the Host Profile**

Each host profile contains information about the protocols detected in the network traffic associated with the host. This information includes:

#### **Protocol**

The name of a protocol used by the host.

#### **Layer**

The network layer where the protocol runs (Network Or Transport).

If a protocol displaying in the host profile violates a compliance white list in an activated correlation policy, the Firepower Management Center marks the non-compliant protocol with the white list **violation**.

If the host profile lists protocols that you know are not running on the host, you can delete those protocols. Deleting a protocol from a host may bring the host into compliance with a compliance white list.

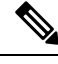

**Note** If the system detects the protocol again, it re-adds it to the network map and the host profile.

### **Deleting a Protocol From the Host Profile**

#### **Procedure**

**Step 1** Navigate to the **Protocols** section of a host profile.

**Step 2** Click **[Delete](https://wwwin-home.cisco.com/%7Esasamuel/cgi-bin/ingt_app.html)**  $(\Box)$  next to the protocol you want to delete.

## <span id="page-1789-0"></span>**Indications of Compromise in the Host Profile**

The Firepower System correlates various types of data (intrusion events, Security Intelligence, connection events, and file or malware events) to determine whether a host on your monitored network is likely to be compromised by malicious means. Certain combinations and frequencies of event data trigger indications of compromise (IOC) tags on affected hosts.

The Indications of Compromise section of the host profile displays all indication of compromise tags for a host.

To configure the system to tag indications of compromise, see Enabling Indications of [Compromise](#page-1396-0) Rules, on page [1323](#page-1396-0).

For more information about working with indications of compromise, see Indications of [Compromise](#page-1822-0) Data, on page [1749](#page-1822-0) and the subtopics under that topic.

#### **Related Topics**

Indications of [Compromise,](#page-1395-0) on page 1322

## <span id="page-1789-1"></span>**VLAN Tags in the Host Profile**

The VLAN Tag section of the host profile appears if the host is a member of a Virtual LAN (VLAN).

Physical network equipment often uses VLANs to create logical network segments from different network blocks. The system detects 802.1q VLAN tags and displays the following information for each:

- **VLAN ID** identifies the VLAN where the host is a member. This can be any integer between zero and 4095 for 802.1q VLANs.
- **Type** identifies the encapsulated packet containing the VLAN tag, which can be either Ethernet or Token Ring.
- **Priority** identifies the priority in the VLAN tag, which can be any integer from zero to 7, where 7 is the highest priority.

If VLAN tags are nested within the packet, the system processes and the Firepower Management Center displays the innermost VLAN tag. The system collects and displays VLAN tag information only for MAC addresses that it identifies through ARP and DHCP traffic.

VLAN tag information can be useful, for example, if you have a VLAN composed entirely of printers and the system detects a Microsoft Windows 2000 operating system in that VLAN. VLAN information also helps the system generate more accurate network maps.

## <span id="page-1790-0"></span>**User History in the Host Profile**

The user history portion of the host profile provides a graphic representation of the last twenty-four hours of user activity. A typical user logs off in the evening and may share the host resource with another user.Periodic login requests, such as those made to check email, are indicated by short regular bars. A list of user identities is provided with bar graphs to indicate when the user login was detected. Note that for non-authoritative logins, the bar graph is gray.

Note that the system does associate a non-authoritative user login to a host with an IP address of that host, so the user does appear in the host's user history. However, if an authoritative user login is detected for the same host, the user associated with the authoritative user login takes over the association with the host IP address, and new non-authoritative user logins do not disrupt that user association with the host IP address. If you configure capture of failed logins in the network discovery policy, the list includes users that failed to log into the host.

## <span id="page-1790-1"></span>**Host Attributes in the Host Profile**

You can use *host attributes* to classify hosts in ways that are important to your network environment. Three types of attributes are present in the Firepower System:

- *predefined host attributes*
- *compliance white list host attributes*
- *user-defined host attributes*

After you set a predefined host attribute or create a user-defined host attribute, you must assign a host attribute value.

Host attributes can be defined at any domain level. You can assign host attributes created in current and ancestor domains. **Note**

### **Predefined Host Attributes**

The Firepower Management Center provides two predefined host attributes:

#### **Host Criticality**

Use this attribute to designate the business criticality of a given host and to tailor correlation responses to host criticality. For example, if you consider your organization's mail servers more critical to your business than a typical user workstation, you can assign a value of High to your mail servers and other

business-critical devices and Medium or Low to other hosts. You can then create a correlation policy that launches different alerts based on the criticality of an affected host.

**Notes**

Use this host-specific attribute to record information about the host that you want other analysts to view. For example, if you have a computer on the network that has an older, unpatched version of an operating system that you use for testing, you can use the Notes feature to indicate that the system is intentionally unpatched.

### **White List Host Attributes**

Each compliance white list that you create automatically creates a host attribute with the same name as the white list. Possible values for white list host attributes are:

- Compliant Identifies hosts that are compliant with the white list.
- Non-Compliant Identifies hosts that violate the white list.
- Not Evaluated Identifies hosts that are not valid targets of the white list or have not been evaluated for any reason.

You cannot edit the value of a white list host attribute or delete a white list host attribute.

### <span id="page-1791-0"></span>**User-Defined Host Attributes**

If you want to identify hosts using criteria that differs from those used in the predefined host attributes or compliance white list host attributes, you can create user-defined host attributes. For example, you can:

- Assign physical location identifiers to hosts, such as a facility code, city, or room number.
- Assign a Responsible Party Identifier that indicates which system administrator is responsible for a given host. You can then craft correlation rules and policies to send alerts to the correct system administrator when problems related to a host are detected.
- Automatically assign values to hosts from a predefined list based on the hosts' IP addresses. This feature can be useful to assign values to new hosts when they appear on your network for the first time.

User-defined host attributes appear in the host profile page, where you can assign values on a per-host basis. You can also:

- Use the attributes in correlation policies and searches.
- View the attributes on the host attribute table view of events and generate reports based on them.

User-defined host attributes can be one of the following types:

**Text**

Allows you to manually assign a text string to a host.

#### **Integer**

Allows you to specify the first and last number of a range of positive integers, then manually assign one of these numbers to a host.

Ш

#### **List**

Allows you to create a list of string values, then manually assign one of the values to a host. You can also automatically assign values to hosts based on the host's IP addresses.

If you auto-assign values based on one IP address of a host with multiple IP addresses, those values will apply across all addresses associated with that host. Keep thisin mind when you view the Host Attributes table.

When automatically assigning list values, consider using network objects rather than literal IP addresses. This approach can improve maintainability, particularly in a multidomain deployment where using override-enabled objects allows descendant domain administrators to tailor ancestor configurations to their local environments. In a multidomain deployment, be careful when defining auto-assigned lists at ancestor domain levels to avoid matching unintended hosts when the descendant domains use overlapping IP addresses.

#### **URL**

Allows you to manually assign a URL value to a host.

Deleting a user-defined host attribute removes it from every host profile where it is used.

### **Creating Text- or URL-Based Host Attributes**

#### **Procedure**

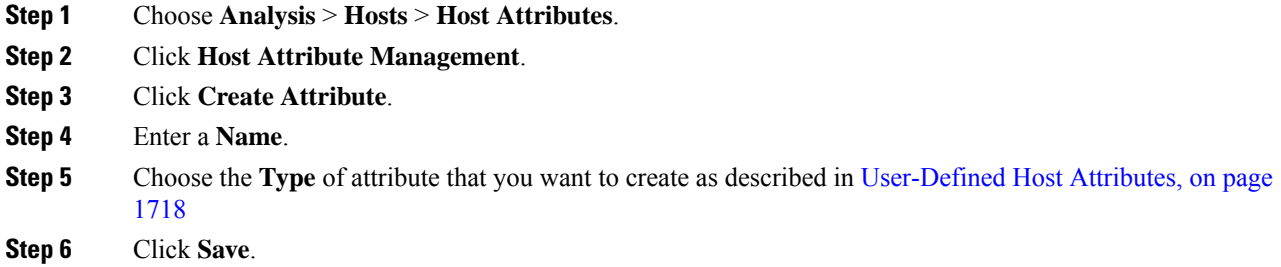

### **Creating Integer-Based Host Attributes**

When you define an integer-based host attribute, you must specify the range of numbers that the attribute accepts.

#### **Procedure**

- **Step 1** Choose **Analysis** > **Hosts** > **Host Attributes**.
- **Step 2** Click **Host Attribute Management**.
- **Step 3** Click **Create Attribute**.
- **Step 4** Enter a **Name**.

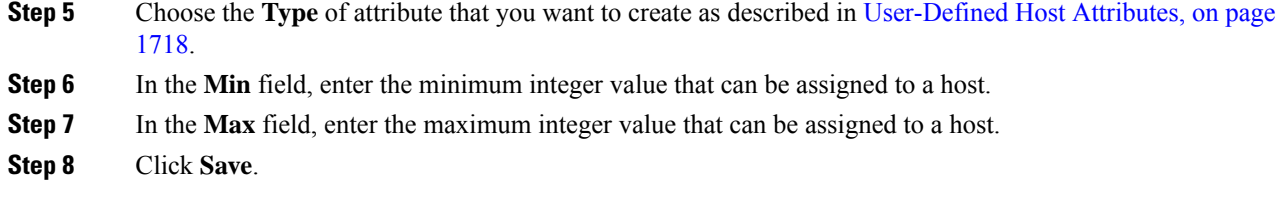

## **Creating List-Based Host Attributes**

When you define a list-based host attribute, you must supply each of the values for the list. These values can contain alphanumeric characters, spaces, and symbols.

#### **Procedure**

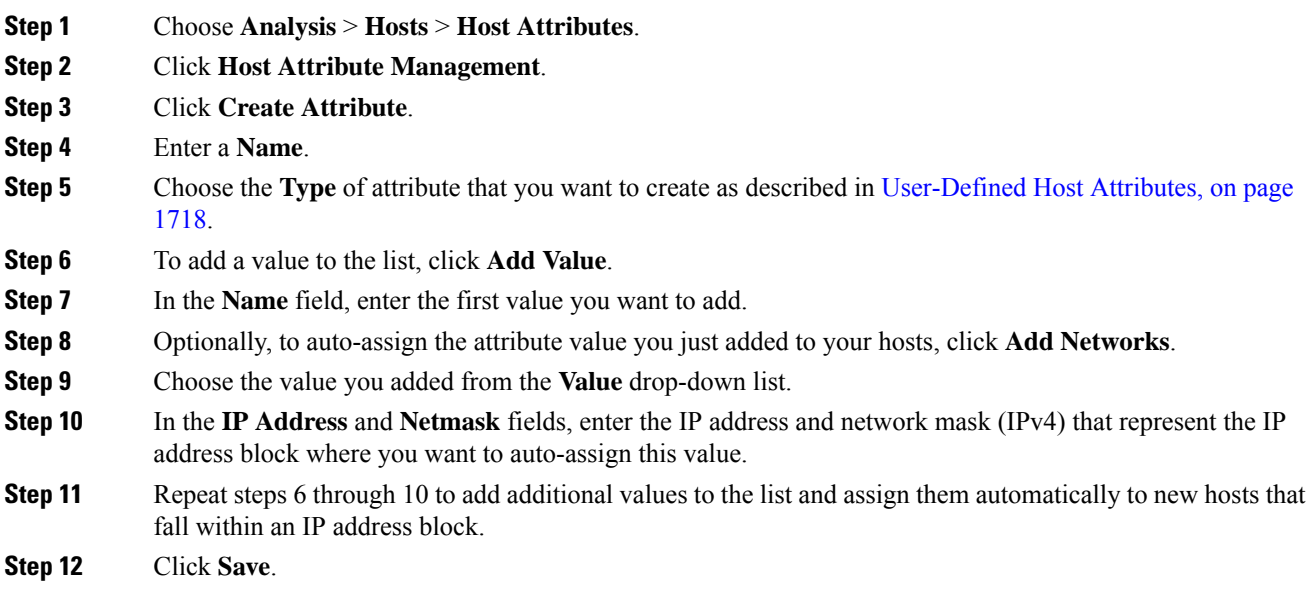

## **Setting Host Attribute Values**

You can set values for predefined and user-defined host attributes. You cannot set values for compliance white list host attributes generated by the system.

#### **Procedure**

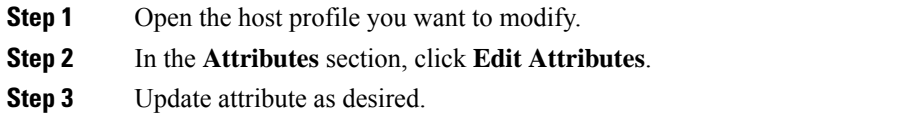

**Step 4** Click **Save**.

## <span id="page-1794-0"></span>**White List Violations in the Host Profile**

A *compliance white list* (or *white list*) is a set of criteria that allows you to specify the operating systems, application protocols, clients, web applications, and protocols that are allowed to run on a specific subnet.

If you add a white list to an active correlation policy, when the system detects that a host is violating the white list, the Firepower Management Center logs a white list event—which is a special kind of correlation event to the database. Each of these white list events is associated with a *white list violation*, which indicates how and why a particular host is violating the white list. If a host violates one or more white lists, you can view these violations in its host profile in two ways.

First, the host profile lists all of the individual white list violations associated with the host.

Descriptions of the white list violation information in the host profile follow.

**Type**

The type of the violation, that is, whether the violation occurred as a result of a non-compliant operating system, application, server, or protocol.

#### **Reason**

The specific reason for the violation. For example, if you have a white list that allows only Microsoft Windows hosts, the host profile displays the current operating system running on the host (such as Linux Linux 2.4, 2.6)

#### **White List**

The name of the white list associated with the violation.

Second, in the sections associated with operating systems, applications, protocols, and servers, the Firepower Management Center marks non-compliant elements with the white list **Violation**. For example, for a white list that allows only Microsoft Windows hosts, the host profile displays the white list violation icon next to the operating system information for that host.

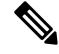

**Note** You can use a host's profile to create a shared host profile for compliance white lists.

### **Creating Shared White List Host Profiles**

Shared host profiles for compliance white lists specify which operating systems, application protocols, clients, web applications, and protocols are allowed to run on target hosts across multiple white lists. That is, if you create multiple white lists but want to use the same host profile to evaluate hostsrunning a particular operating system across the white lists, use a shared host profile.

You can use a host profile of any host with a known IP address to create a shared host profile that your compliance white lists can use. However, note that you cannot create a shared host profile based on an individual host's host profile if the system has not yet identified the operating system of the host.

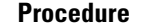

**Step 1** In a host profile, click **Generate White List Profile**. **Step 2** Modify and save the shared host profile according to your specific needs.

#### **Related Topics**

[Building](#page-1439-0) White List Host Profiles, on page 1366

## <span id="page-1795-0"></span>**Malware Detections in the Host Profile**

The Most Recent Malware Detections section lists the most recent malware events where the host sent or received a malware file, up to 100 events. The host profile lists both network-based malware events (those generated by AMP for Networks) and endpoint-based malware events (those generated by AMP for Endpoints).

If the host is involved in a file event where the file is then retrospectively identified as malware, the original events where the file was transmitted appear in the malware detections list after the malware identification occurs. When a file identified as malware isretrospectively determined not to be malware, the malware events related to that file no longer appear in the list. For example, if a file has a disposition of Malware and that disposition changes to Clean, the event for that file is removed from the malware detections list on the host profile.

When viewing malware detections in the host profile, you can view malware events for that host by clicking the **Malware**.

Description of the columns in the Most Recent Malware Detections sections of the host profile follow.

#### **Time**

The date and time the event was generated.

For an event where the file was retrospectively identified as malware, note that this is the time of the original event, not the time when the malware was identified.

#### **Host Role**

The host's role in the transmission of detected malware, either sender or receiver. Note that for malware events generated by AMP for Endpoints ("endpoint-based malware events"), the host is always the receiver.

#### **Threat Name**

The name of the detected malware.

#### **File Name**

The name of the malware file.

#### **File Type**

The type of file; for example, PDF or MSEXE.

## <span id="page-1796-0"></span>**Vulnerabilities in the Host Profile**

The Vulnerabilities sections of the host profile list the vulnerabilities that affect that host. These vulnerabilities are based on the operating system, servers, and applications that the system detected on the host.

If there is an identity conflict for either the identity of the host's operating system or one of the application protocols on the host, the system lists vulnerabilities for both identities until the conflict is resolved.

Because no operating system information is available for hosts added to the network map from NetFlow data, the system cannot assign Vulnerable (impact level 1: red) impact levels for intrusion events involving those hosts. In such cases, use the host input feature to manually set the operating system identity for the hosts.

Server vendor and version information is often not included in traffic. By default, the system does not map the associated vulnerabilities for the sending and receiving hosts of such traffic. However, you can configure the system to map vulnerabilities for specific application protocols that do not have vendor or version information.

If you use the host input feature to add third-party vulnerability information for the hosts on your network, additional Vulnerabilities sections appear. For example, if you import vulnerabilities from a QualysGuard Scanner, host profiles on your include a QualysGuard Vulnerabilities section. For third-party vulnerabilities, the information in the corresponding Vulnerabilities section in the host profile is limited to the information that you provided when you imported the vulnerability data using the host input feature.

You can associate third-party vulnerabilities with operating systems and application protocols, but not clients. For information on importing third-party vulnerabilities, see the *Firepower System Host Input API Guide*.

Descriptions of the columns in the Vulnerabilities sections of the host profile follow.

#### **Name**

The name of the vulnerability.

#### **Remote**

Indicates whether the vulnerability can be remotely exploited. If this column is blank, the vulnerability definition does not include this information.

#### **Component**

The name of the operating system, application protocol, or client associated with the vulnerability.

#### **Port**

A port number, if the vulnerability is associated with an application protocol running on a specific port.

#### **Related Topics**

[Vulnerability](#page-1834-0) Data Fields, on page 1761 [Vulnerability](#page-1835-0) Deactivation, on page 1762

### **Downloading Patches for Vulnerabilities**

You can download patches to mitigate the vulnerabilities discovered on the hosts on your network.

#### **Procedure**

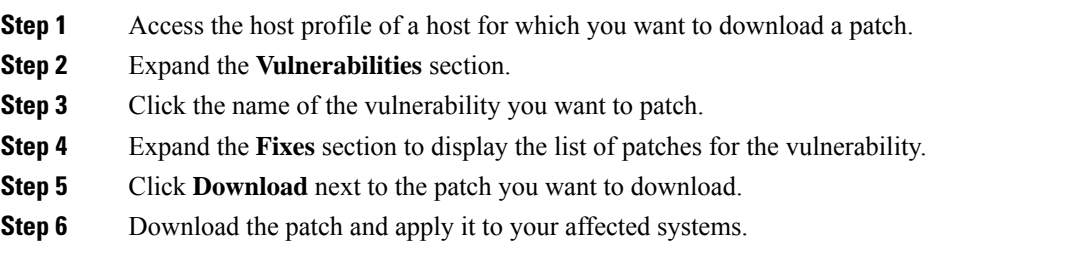

## <span id="page-1797-1"></span>**Deactivating Vulnerabilities for Individual Hosts**

You can use the host vulnerability editor to deactivate vulnerabilities on a host-by-host basis. When you deactivate a vulnerability for a host, it is still used for impact correlations for that host, but the impact level is automatically reduced one level.

#### **Procedure**

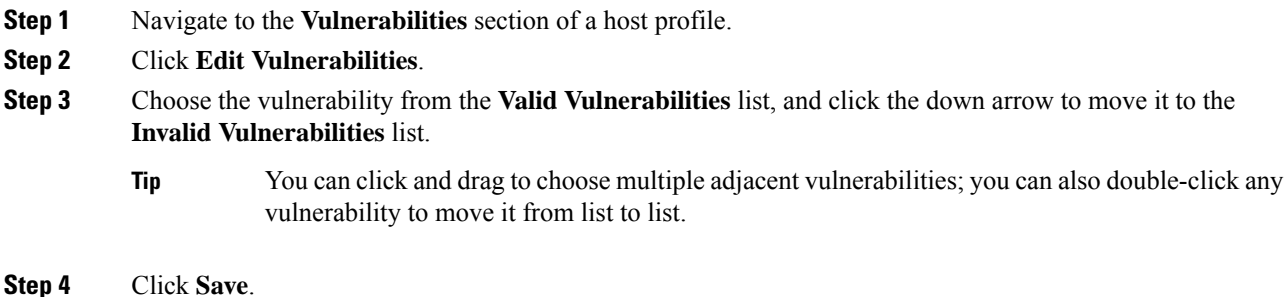

#### **What to do next**

• Optionally, activate the vulnerability for the host by moving it from the **Invalid Vulnerabilities** list to the **Valid Vulnerabilities** list.

#### **Related Topics**

Deactivating Individual [Vulnerabilities](#page-1797-0), on page 1724 Deactivating Multiple [Vulnerabilities,](#page-1837-0) on page 1764

### <span id="page-1797-0"></span>**Deactivating Individual Vulnerabilities**

If you deactivate a vulnerability in a host profile, it deactivates it for all hosts in your network map. However, you can reactivate it at any time.

In a multidomain deployment, deactivating a vulnerability in an ancestor domain deactivatesit in all descendant domains. Leaf domains can activate or deactivate a vulnerability for their devicesif the vulnerability is activated in the ancestor domain.

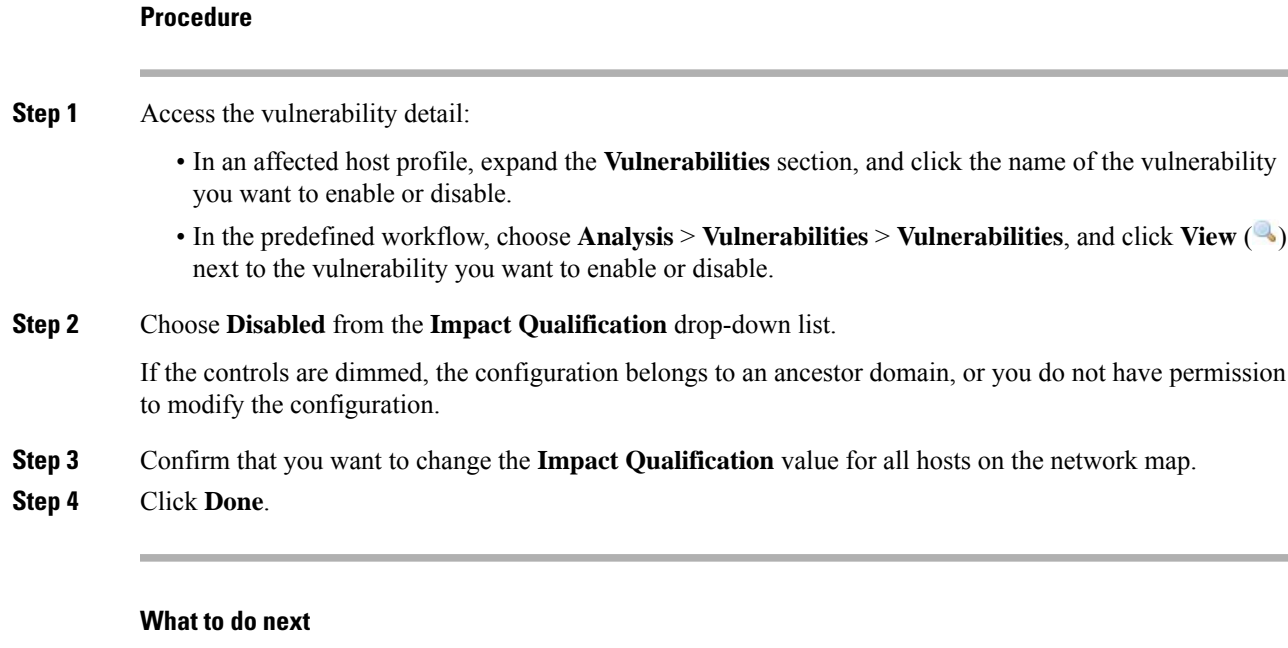

• Optionally, activate the vulnerability by choosing **Enabled** from the **Impact Qualification** drop-down list while performing the steps above.

#### **Related Topics**

Deactivating [Vulnerabilities](#page-1797-1) for Individual Hosts, on page 1724 Deactivating Multiple [Vulnerabilities](#page-1837-0), on page 1764 [Operating](#page-1781-0) System Identity Conflicts, on page 1708

## <span id="page-1798-0"></span>**Scan Results in the Host Profile**

When you scan a host using Nmap, or when you import results from an Nmap scan, those results appear in the host profile for any hosts included in the scan.

The information that Nmap collects about the host operating system and any servers running on open unfiltered ports is added directly into the Operating System and Servers sections of the host profile, respectively. In addition, Nmap adds a list of the scan results for that host in the Scan Results section. Note that the scan must find open ports on the host for Scan Results section to appear in the profile.

Each result indicates the source of the information, the number and type of the scanned port, the name of the server running on the port, and any additional information detected by Nmap, such as the state of the port or the vendor name for the server. If you scan for UDP ports, servers detected on those ports only appear in the Scan Results section.

Note that you can run an Nmap scan from the host profile.

### **Scanning a Host from the Host Profile**

You can perform a Nmap scan against a host from the host profile. After the scan completes, server and operating system information for that host are updated in the host profile. Any additional scan results are added to the Scan Results section of the host profile.

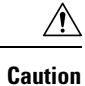

Nmap-supplied server and operating system data remains static until you run another Nmap scan or override it with higher priority host input. If you plan to scan a host using Nmap, regularly schedule scans.

#### **Before you begin**

• Add an Nmap scan instance; see Adding an Nmap Scan [Instance,](#page-1326-0) on page 1253.

#### **Procedure**

- **Step 1** In the host profile, click **Scan Host**.
- **Step 2** Click **Scan** next to the scan remediation you want to use to scan the host.

The system scans the host and adds the results to the host profile.

#### **Related Topics**

Nmap Scan [Automation](#page-231-0), on page 158
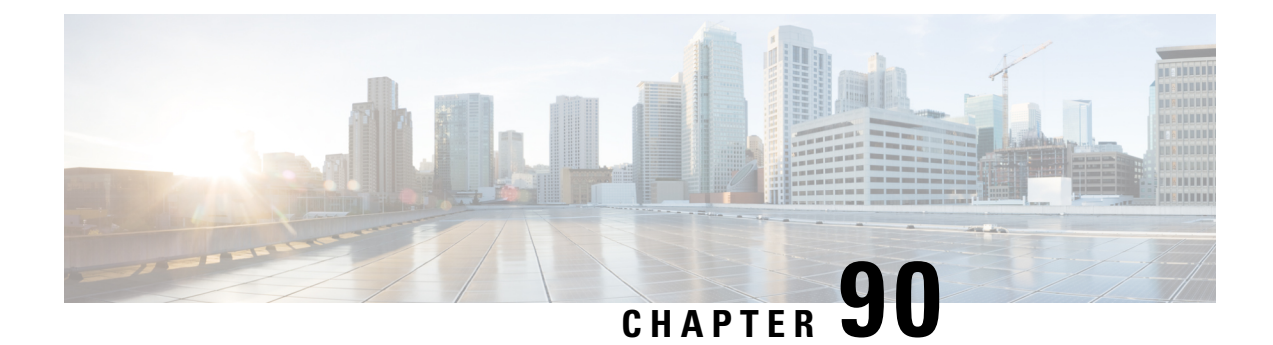

# **Working with Discovery Events**

The following topics describe how to work with discovery events:

- [Requirements](#page-1800-0) and Prerequisites for Discovery Events, on page 1727
- Discovery and Identity Data in [Discovery](#page-1800-1) Events, on page 1727
- Viewing [Discovery](#page-1801-0) Event Statistics, on page 1728
- Viewing Discovery [Performance](#page-1804-0) Graphs, on page 1731
- Using Discovery and Identity [Workflows,](#page-1805-0) on page 1732
- History for Working with [Discovery](#page-1849-0) Events, on page 1776

# <span id="page-1800-0"></span>**Requirements and Prerequisites for Discovery Events**

#### **Model Support**

Any.

#### **Supported Domains**

Any

# **User Roles**

- Admin
- Security Analyst

# <span id="page-1800-1"></span>**Discovery and Identity Data in Discovery Events**

The system generates tables of events that represent the changes detected in your monitored network. You can use these tables to review the user activity on your network and determine how to respond. The *network discovery* and *identity* policies specify the kinds of data you want to collect, the network segments you want to monitor, and the specific hardware interfaces you want to use to do it.

You can use discovery and identity event tables to identify threats associated with hosts, applications, and users on your network. The system provides a set of predefined workflows that you can use to analyze the events that your system generates. You can also create custom workflows that display only the information that matches your specific needs.

To collect and store network discovery and identity data for analysis, you must configure network discovery and identity policies. After you configure an identity policy, you must invoke it in your access control policy and deploy it to the devices you want to use to monitor traffic.

Your network discovery policy provides host, application, and non-authoritative user data. Your identity policy provides authoritative user data.

The following discovery event tables are located under the Analysis > Hosts, Analysis > Users, and Analysis > Vulnerabilities menus.

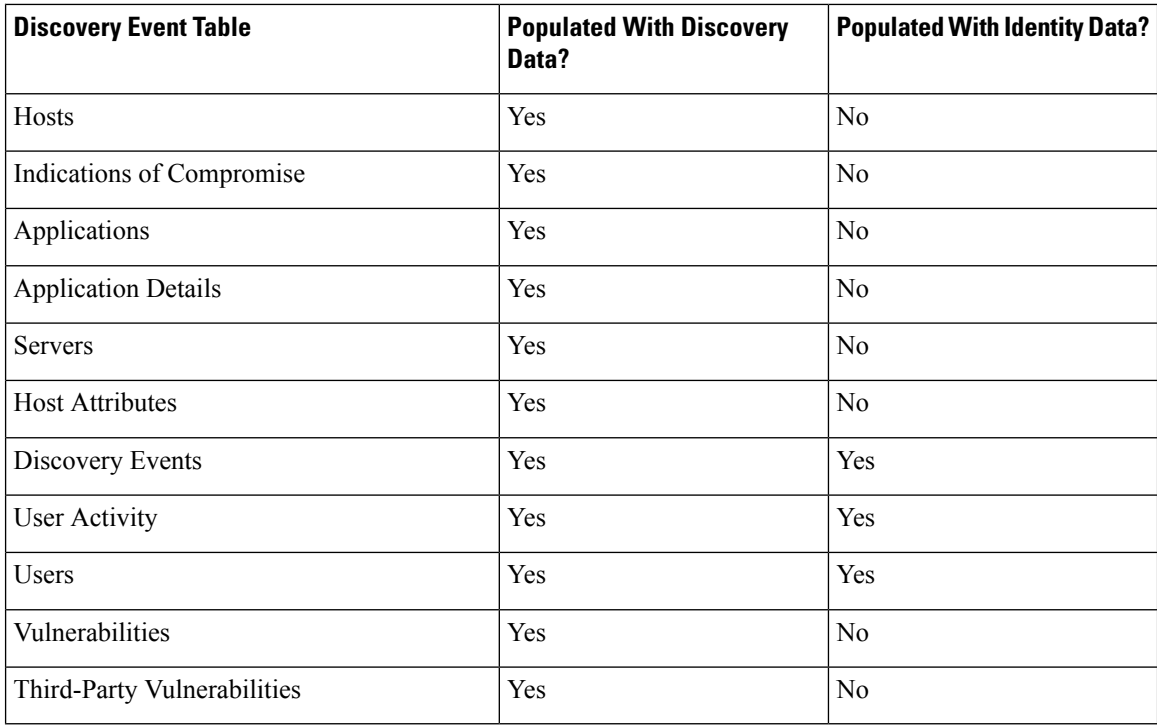

# <span id="page-1801-0"></span>**Viewing Discovery Event Statistics**

The Discovery Statistics page displays a summary of the hosts, events, protocols, application protocols, and operating systems detected by the system.

The page lists statistics for the last hour and the total accumulated statistics. You can choose to view statistics for a particular device, or all devices. You can also view events that match the entries on the page by clicking the event, server, operating system, or operating system vendor listed within the summary.

In a multidomain deployment, you can view data for the current domain and for any descendant domains. You cannot view data from higher level or sibling domains.

## **Procedure**

**Step 1** Choose **Overview** > **Summary** > **Discovery Statistics**.

- **Step 2** From the **Select Device** list, choose the device whose statistics you want to view. Optionally, choose **All** to view statistics for all devices managed by the Firepower Management Center.
- **Step 3** You have the following options:
	- In the Statistics Summary, view general statistics as described in The Statistics [Summary](#page-1802-0) Section, on page [1729](#page-1802-0).
	- In the Event Breakdown, click the type of event you want to view. If no events appear, you may need to adjust the time range as described in [Changing](#page-1623-0) the Time Window, on page 1550.
	- In the Protocol Breakdown, view the protocols currently in use by detected hosts.
	- In the Application Protocol Breakdown, click the name of the application protocol you want to view.
	- In the OS Breakdown, click the **OS Name** or **OS Vendor**.

#### **Related Topics**

The Event [Breakdown](#page-1803-0) Section, on page 1730 The Protocol [Breakdown](#page-1803-1) Section, on page 1730 The [Application](#page-1803-2) Protocol Breakdown Section, on page 1730 The OS [Breakdown](#page-1804-1) Section, on page 1731

# <span id="page-1802-0"></span>**The Statistics Summary Section**

Descriptions of the rows of the Statistics Summary section follow.

# **Total Events**

Total number of discovery events stored on the Firepower Management Center.

#### **Total Events Last Hour**

Total number of discovery events generated in the last hour.

#### **Total Events Last Day**

Total number of discovery events generated in the last day.

#### **Total Application Protocols**

Total number of application protocols from servers running on detected hosts.

# **Total IP Hosts**

Total number of detected hosts identified by unique IP address.

# **Total MAC Hosts**

Total number of detected hosts not identified by IP address.

Note that the Total MAC Hosts statistic remains the same whether you are viewing discovery statistics for all devices or for a specific device. This is so because managed devices discover hosts based on their IP addresses. This statistic gives the total of all hosts that are identified by other means and is independent of a given managed device.

## **Total Routers**

Total number of detected nodes identified as routers.

#### **Total Bridges**

Total number of detected nodes identified as bridges.

#### **Host Limit Usage**

Total percentage of the host limit currently in use. The host limit is defined by the model of your Firepower Management Center. Note that the host limit usage only appears if you are viewing statistics for all managed devices.

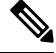

**Note**

If the host limit is reached and a host is deleted, the host will not reappear on the network map you purge discovery data.

# **Last Event Received**

The date and time that the most recent discovery event occurred.

#### **Last Connection Received**

The date and time that the most recent connection was completed.

# <span id="page-1803-0"></span>**The Event Breakdown Section**

The Event Breakdown section lists a count of each type of discovery event and host input event that occurred within the last hour, as well as a count of the total number of each event type stored in the database.

You can also use the Event Breakdown section to view details on discovery and host input events.

#### **Related Topics**

[Discovery](#page-1807-0) and Host Input Events, on page 1734

# <span id="page-1803-2"></span><span id="page-1803-1"></span>**The Protocol Breakdown Section**

The Protocol Breakdown section lists the protocols currently in use by detected hosts. It displays each detected protocol name, its "layer" in the protocol stack, and the total number of hosts that communicate using the protocol.

# **The Application Protocol Breakdown Section**

The Application Protocol Breakdown section lists the application protocols that are currently in use by detected hosts. It lists the protocol name, the total number of hosts running the application protocol in the past hour, and the total number of hosts that have been detected running the protocol at any point.

You can also use the Application Protocol Breakdown section to view details on servers using the detected protocols.

#### **Related Topics**

[Server](#page-1826-0) Data, on page 1753

# <span id="page-1804-1"></span>**The OS Breakdown Section**

The OS Breakdown section lists the operating systems currently running on the monitored network, along with their vendors and the total number of hosts running each operating system.

A value of unknown for the operating system name or version means that the operating system or its version does not match any of the system'sfingerprints. A value of pending meansthat the system has not yet gathered enough information to identify the operating system or its version.

You can use the OS Breakdown section to view details on the detected operating systems.

# **Related Topics**

[Host](#page-1814-0) Data, on page 1741

# <span id="page-1804-0"></span>**Viewing Discovery Performance Graphs**

You can generate graphs that display performance statistics for managed devices with discovery events.

New data is accumulated for statistics graphs every five minutes. Therefore, if you reload a graph quickly, the data may not change until the next five-minute increment occurs.

In a multidomain deployment, you can view data for the current domain and for any descendant domains. You cannot view data from higher level or sibling domains.

#### **Before you begin**

Edit the applicable network discovery policy to include applications, hosts, and users. (This may impact system performance.) See [Configuring](#page-1383-0) Network Discovery Rules, on page 1310 and Actions and [Discovered](#page-1384-0) Assets, on page [1311.](#page-1384-0)

You must be an Admin or Maintenance user to perform this task.

# **Procedure**

- **Step 1** Choose **Overview** > **Summary** > **Discovery Performance**.
- **Step 2** From the **Select Device** list, choose the Firepower Management Center or managed devices you want to include.
- **Step 3** From the **Select Graph(s)** list, choose the type of graph you want to create as described in [Discovery](#page-1805-1) [Performance](#page-1805-1) Graph Types, on page 1732.
- **Step 4** From the **Select Time Range** list, choose the time range you would like to use for the graph.
- **Step 5** Click **Graph** to graph the selected statistics.

# <span id="page-1805-1"></span>**Discovery Performance Graph Types**

Descriptions of the available graph types follow.

# **Processed Events/Sec**

Displays a graph that represents the number of events that the Data Correlator processes per second

## **Processed Connections/Sec**

Displays a graph that represents the number of connections that the Data Correlator processes per second

#### **Generated Events/Sec**

Displays a graph that represents the number of events that the system generates per second

#### **Mbits/Sec**

Displays a graph that represents the number of megabits of traffic that are analyzed by the discovery process per second

### **Avg Bytes/Packet**

Displays a graph that represents the average number of bytes included in each packet analyzed by the discovery process

### **K Packets/Sec**

Displays a graph that represents the number of packets analyzed by the discovery process per second, in thousands

# <span id="page-1805-0"></span>**Using Discovery and Identity Workflows**

The Firepower Management Center provides a set of event workflows that you can use to analyze the discovery and identity data that is generated for your network. The workflows are, along with the network map, a key source of information about your network assets.

The Firepower Management Center provides predefined workflows for discovery and identity data, detected hosts and their host attributes, servers, applications, application details, vulnerabilities, user activities, and users. You can also create custom workflows.

## **Procedure**

**Step 1** To access a predefined workflow:

- Discovery and Host Input Data See Viewing [Discovery](#page-1813-0) and Host Input Events, on page 1740.
- Host Data See [Viewing](#page-1815-0) Host Data, on page 1742.
- Host Attributes Data See Viewing Host [Attributes,](#page-1820-0) on page 1747.
- Indications of Compromise Data See View and Work with Indications of [Compromise](#page-1822-0) Data, on page [1749.](#page-1822-0)
- Server Data See [Viewing](#page-1826-1) Server Data, on page 1753.
- Application Data See Viewing [Application](#page-1829-0) Data, on page 1756.
- Application Detail Data See Viewing [Application](#page-1831-0) Detail Data, on page 1758.
- User Data See [Viewing](#page-1845-0) User Data, on page 1772.
- User Activity Data See [Viewing](#page-1847-0) User Activity Data, on page 1774.
- [Network](#page-1581-0) Map See Viewing Network Maps, on page 1508.
- **Step 2** To access a custom workflow, choose **Analysis** > **Custom** > **Custom Workflows**.
- **Step 3** To access a workflow based on a custom table, choose **Analysis** > **Custom** > **Custom Tables**.
- **Step 4** Perform any of the following actions, which are common to all of the pages accessed in the network discovery workflows:
	- Constrain Columns To constrain the columns that display, click **Close**  $(\times)$  in the column heading that you want to hide. In the pop-up window that appears, click **Apply**.
	- To hide or show other columns, check or clear the appropriate check boxes before you click **Apply**. To add a disabled column back to the view, click the expand arrow to expand the search constraints, then click the column name under Disabled Columns. **Tip**
	- Delete To delete some or all items in the current constrained view, check the check boxes next to items you want to delete and click **Delete**, or click **Delete All**. These items remain deleted until the system's discovery function is restarted, when they may be detected again.
	- Before you delete a session on the Analysis > Users > Users page, verify that the session is actually closed. After you delete the active session, an applicable policy will not be able to detect the session on the device, and therefore the session will not be monitored or blocked even if the policy was configured to perform those actions. **Caution**
	- You **cannot** delete Cisco (as opposed to third-party) vulnerabilities; you can, however, mark them reviewed. **Note**
	- Drill Down To drill down to the next page in the workflow, see Using [Drill-Down](#page-1612-0) Pages, on page [1539.](#page-1612-0)
	- Navigate Current Page To navigate within the current workflow page, see Workflow Page [Navigation](#page-1610-0) [Tools,](#page-1610-0) on page 1537.
	- Navigate within a Workflow To navigate between pages in the current workflow, keeping the current constraints, click the appropriate page link at the top left of the workflow page.
	- Navigate to Other Workflows To navigate to other event views to examine associated events, see [Inter-Workflow](#page-1628-0) Navigation, on page 1555.
	- Sort Data To sort data in a workflow, click the column title. Click the column title again to reverse the sort order.
	- View Host Profile To view the host profile for an IP address, click **Host Profile** or, for hosts with active indications of compromise (IOC) tags, the **Compromised Host** that appears next to the IPaddress.

• View User Profile — To view user identity information, click the user icon that appears next to the **User Identity**.

#### **Related Topics**

Using [Workflows](#page-1605-0), on page 1532 Purging Data from the FMC [Database,](#page-245-0) on page 172

# <span id="page-1807-0"></span>**Discovery and Host Input Events**

The system generates discovery events that communicate the details of changes in your monitored network segments. *New* events are generated for newly discovered network features, and change events are generated for any change in previously identified network assets.

During its initial network discovery phase, the system generates new events for each host and any TCP or UDP servers discovered running on each host. Optionally, you can configure the system to use exported NetFlow records to generate these new host and server events.

In addition, the system generates new events for each network, transport, and application protocol running on each discovered host. You can disable detection of application protocols in discovery rules configured to monitor NetFlow exporters, but not in discovery rules configured to monitor Firepower System managed devices. If you enable host or user discovery in non-NetFlow discovery rules, applications are automatically discovered.

After the initial network mapping is complete, the system continuously records network changes by generating change events. Change events are generated whenever the configuration of a previously discovered asset changes.

When a discovery event is generated, it is logged to the database. You can use the Firepower Management Center web interface to view, search, and delete discovery events. You can also use discovery events in correlation rules. Based on the type of discovery event generated as well as other criteria that you specify, you can build correlation rules that, when used in a correlation policy, launch remediations and syslog, SNMP, and email alert responses when network traffic meets your criteria.

You can add data to the network map using the host input feature. You can add, modify, or delete operating system information, which causes the system to stop updating that information for that host. You can also manually add, modify, or delete application protocols, clients, servers, and host attributes or modify vulnerability information. When you do this, the system generates host input events.

# <span id="page-1807-1"></span>**Discovery Event Types**

You can configure the types of discovery events the system logs in your network discovery policy. When you view the discovery events table, the event type is listed in the **Event** column. Descriptions of the discovery event types follow.

# **Additional MAC Detected for Host**

This event is generated when the system detects a new MAC address for a previously discovered host.

This event is often generated when the system detects hosts passing traffic through a router. While each host has a different IP address, they all appear to have the MAC address associated with the router. When the system detects the actual MAC address associated with the IP address, it displays the MAC address in bold

text within the host profile and displays an "ARP/DHCP detected" message within the event description in the event view.

# **Client Timeout**

This event is generated when the system drops a client from the database due to inactivity.

### **Client Update**

This event is generated when the system detects a payload (that is, a specific type of content, such as audio, video, or webmail) in HTTP traffic.

## **DHCP: IP Address Changed**

This event is generated when the system detects that a host IP address has changed due to DHCP address assignment.

### **DHCP: IP Address Reassigned**

This event is generated when a host is reusing an IP address; that is, when a host obtains an IP address formerly used by another physical host due to DHCP IP address assignment.

#### **Hops Change**

This event is generated when the system detects a change in the number of network hops between a host and the device that detects the host. This may happen if:

- The device sees host traffic through different routers and is able to make a better determination of the host's location.
- The device detects an ARP transmission from the host, indicating that the host is on a local segment.

# **Host Deleted: Host Limit Reached**

This event is generated when the host limit on the Firepower Management Center is exceeded and a monitored host is deleted from the network map.

#### **Host Dropped: Host Limit Reached**

This event is generated when the host limit on the Firepower Management Center is reached and a new host is dropped. Compare this with the previous event where old hosts are deleted from the network map when the host limit is reached.

To drop new hosts when the host limit is reached, go to **Policies** > **Network Discovery** > **Advanced** and set **When Host Limit Reached** to **Drop hosts**.

# **Host IOC Set**

This event is generated when an IOC (Indications of Compromise) is set for a host and generates an alert.

# **Host Timeout**

This event is generated when a host is dropped from the network map because the host has not produced traffic within the interval defined in the network discovery policy. Note that individual host IP addresses and MAC addresses time out individually; a host does not disappear from the network map unless all of its associated addresses have timed out.

If you change the networks you want to monitor in your network discovery policy, you may want to manually delete old hosts from the network map so that they do not count against your host limit.

### **Host Type Changed to Network Device**

This event is generated when the system detects that a detected host is actually a network device.

#### **Identity Conflict**

This event is generated when the system detects a new server or operating system identity that conflicts with a current active identity for that server or operating system.

If you want to resolve identity conflicts by rescanning the host to obtain newer active identity data, you can use Identity Conflict events to trigger an Nmap remediation.

### **Identity Timeout**

This event is generated when server or operating system identity data from an active source times out.

If you want to refresh identity data by rescanning the host to obtain newer active identity data, you can use Identity Conflict events to trigger an Nmap remediation.

#### **MAC Information Change**

This event is generated when the system detects a change in the information associated with a specific MAC address or TTL value.

This event often occurs when the system detects hosts passing traffic through a router. While each host hnetas a different IP address, they will all appear to have the MAC address associated with the router. When the system detects the actual MAC address associated with the IP address, it displays the MAC address in bold text within the host profile and displays an "ARP/DHCP detected" message within the event description in the event view. The TTL may change because the traffic may pass through different routers or if the system detects the actual MAC address of the host.

#### **NETBIOS Name Change**

This event is generated when the system detects a change to a host's NetBIOS name. This event will only be generated for hosts using the NetBIOS protocol.

# **New Client**

This event is generated when the system detects a new client.

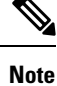

To collect and store client data for analysis, make sure that you enable application detection in your discovery rules in the network discovery policy.

#### **New Host**

This event is generated when the system detects a new host running on the network.

This event can also be generated when a device processes NetFlow data that involves a new host. To generate an event in this case, configure the network discovery rule that manages NetFlow data to discover hosts.

## **New Network Protocol**

This event is generated when the system detects that a host is communicating with a new network protocol (IP, ARP, and so on).

### **New OS**

This event is generated when the system either detects a new operating system for a host, or a change in a host's operating system.

# **New TCP Port**

This event is generated when the system detects a new TCP server port (for example, a port used by SMTP or web services) active on a host. This event is not used to identify the application protocol or the server associated with it; that information is transmitted in the TCP Server Information Update event.

This event can also be generated when a device processes NetFlow data involving a server on your monitored networks that does not already exist in the network map. To generate an event in this case, configure the network discovery rule that manages NetFlow data to discover applications.

#### **New Transport Protocol**

This event is generated when the system detects that a host is communicating with a new transport protocol, such as TCP or UDP.

# **New UDP Port**

This event is generated when the system detects a new UDP server port running on a host.

This event can also be generated when a device processes NetFlow data involving a server on your monitored networks that does not already exist in the network map. To generate an event in this case, configure the network discovery rule that manages NetFlow data to discover applications.

#### **TCP Port Closed**

This event is generated when the system detects that a TCP port has closed on a host.

#### **TCP Port Timeout**

This event is generated when the system has not detected activity from a TCP port within the interval defined in the system's network discovery policy.

#### **TCP Server Information Update**

This event is generated when the system detects a change in a discovered TCP server running on a host.

This event may be generated if a TCP server is upgraded.

# **UDP Port Closed**

This event is generated when the system detects that a UDP port has closed on a host.

# **UDP Port Timeout**

This event is generated when the system has not detected activity from a UDP port within the interval defined in the network discovery policy.

#### **UDP Server Information Update**

This event is generated when the system detects a change in a discovered UDP server running on a host.

This event may be generated if a UDP server is upgraded.

#### **VLAN Tag Information Update**

This event is generated when the system detects a change in the VLAN tag attributed to a host.

### **Related Topics**

Host Input Event [Types](#page-1811-0), on page 1738 Network [Discovery](#page-1397-0) Data Storage Settings, on page 1324 [Application](#page-1285-0) and Operating System Identity Conflicts, on page 1212 Network [Discovery](#page-1393-0) Identity Conflict Settings, on page 1320

# <span id="page-1811-0"></span>**Host Input Event Types**

When you view a table of discovery events, the event type is listed in the **Event** column.

Contrast host input events, which are generated when a user takes a specific action (such as manually adding a host), with discovery events, which are generated when the system itself detects a change in your monitored network (such as detecting traffic from a previously undetected host).

You can configure the types of host input events that the system logs by modifying your network discovery policy.

If you understand the information the different types of host input events provide, you can more effectively determine which events you want to log and alert on, and how to use these alerts in correlation policies. In addition, knowing the names of the event types can help you craft more effective event searches. Descriptions of the different types of host input events follow.

#### **Add Client**

This event is generated when a user adds a client.

#### **Add Host**

This event is generated when a user adds a host.

# **Add Protocol**

This event is generated when a user adds a protocol.

#### **Add Scan Result**

This event is generated when the system adds the results of an Nmap scan to a host.

# **Add Port**

This event is generated when a user adds a server port.

# **Delete Client**

This event is generated when a user deletes a client from the system.

# **Delete Host/Network**

This event is generated when a user deletes an IP address or subnet from the system.

## **Delete Protocol**

This event is generated when a user deletes a protocol from the system.

# **Delete Port**

This event is generated when a user deletes a server port or group of server ports from the system.

# **Host Attribute Add**

This event is generated when a user creates a new host attribute.

#### **Host Attribute Delete**

This event is generated when a user deletes a user-defined host attribute.

# **Host Attribute Delete Value**

This event is generated when a user deletes a value assigned to a host attribute.

### **Host Attribute Set Value**

This event is generated when a user sets a host attribute value for a host.

# **Host Attribute Update**

This event is generated when a user changes the definition of a user-defined host attribute.

#### **Set Host Criticality**

This event is generated when a user sets or modifies the host criticality value for a host.

#### **Set Operating System Definition**

This event is generated when a user sets the operating system for a host.

## **Set Server Definition**

This event is generated when a user sets the vendor and version definitions for a server.

## **Set Vulnerability Impact Qualification**

This event is generated when a vulnerability impact qualification is set.

When a vulnerability is disabled at a global level from being used for impact qualifications, or when a vulnerability is enabled at a global level, this event is generated.

#### **Vulnerability Set Invalid**

This event is generated when a user invalidates (or reviews) a vulnerability or vulnerabilities.

#### **Vulnerability Set Valid**

This event is generated when a user validates a vulnerability that was previously marked as invalid.

#### **Related Topics**

[Discovery](#page-1807-1) Event Types, on page 1734

# <span id="page-1813-0"></span>**Viewing Discovery and Host Input Events**

Discovery events workflows allow you to view data from both discovery events and host input events. You can manipulate the event view depending on the information you are looking for.

In a multidomain deployment, you can view data for the current domain and for any descendant domains. You cannot view data from higher level or sibling domains.

The page you see when you access events differs depending on the workflow you use. You can use the predefined workflow, which includes the table view of discovery events and a terminating host view page. You can also create a custom workflow that displays only the information that matches your specific needs.

# **Procedure**

# **Step 1** Choose **Analysis** > **Hosts** > **Discovery Events**.

**Step 2** You have the following options:

- Adjust the time range as described in [Changing](#page-1623-0) the Time Window, on page 1550.
	- Events that were generated outside the appliance's configured time window (whether global or event-specific) may appear in an event view if you constrain the event view by time. This may occur even if you configured a sliding time window for the appliance. **Note**
- Use a different workflow, including a custom workflow, by clicking **(switch workflow)**.
- Perform basic workflow actions; see Using Discovery and Identity [Workflows,](#page-1805-0) on page 1732.
- Learn more about the contents of the columns in the table; see [Discovery](#page-1813-1) Event Fields, on page 1740.

### **Related Topics**

Using Discovery and Identity [Workflows](#page-1805-0), on page 1732

# <span id="page-1813-1"></span>**Discovery Event Fields**

Descriptions of the fields that can be viewed and searched in the discovery events table follow.

#### **Time**

The time that the system generated the event.

#### **Event**

The discovery event type or host input event type.

# **IP Address**

The IP address associated with the host involved in the event.

#### **User**

The last user to log into the host involved in the event before the event was generated. If only non-authoritative userslog in after an authoritative user, the authoritative user remainsthe current user for the host unless another authoritative user logs in.

# **MAC Address**

The MAC address of the NIC used by the network traffic that triggered the discovery event. This MAC address can be either the actual MAC address of the host involved in the event, or the MAC address of a network device that the traffic passed through.

#### **MAC Vendor**

The MAC hardware vendor of the NIC used by the network traffic that triggered the discovery event.

When searching this field, enter **virtual mac** vendor to match events that involve virtual hosts.

# **Port**

The port used by the traffic that triggered the event, if applicable.

#### **Description**

The text description of the event.

# **Domain**

The domain of the device that discovered the host. This field is only present if you have ever configured the Firepower Management Center for multitenancy.

#### **Device**

The name of the managed device that generated the event. For new host and new server events based on NetFlow data, this is the managed device that processed the data.

#### **Related Topics**

Event [Searches](#page-1632-0), on page 1559

# <span id="page-1814-0"></span>**Host Data**

The system generates an event when it detects a host and collects information about it to build the host profile. You can use the Firepower Management Center web interface to view, search, and delete hosts.

While viewing hosts, you can create traffic profiles and compliance white lists based on selected hosts. You can also assign host attributes, including host criticality values(which designate business criticality) to groups of hosts. You can then use these criticality values, white lists, and traffic profiles within correlation rules and policies.

The system can add hosts to the network map from exported NetFlow records, but the available information for these hosts is limited; see [Differences](#page-1287-0) between NetFlow and Managed Device Data, on page 1214.

### **Related Topics**

[Differences](#page-1287-0) between NetFlow and Managed Device Data, on page 1214

# <span id="page-1815-0"></span>**Viewing Host Data**

You can use the Firepower Management Center to view a table of hosts that the system has detected. Then, you can manipulate the view depending on the information you are looking for.

In a multidomain deployment, you can view data for the current domain and for any descendant domains. You cannot view data from higher level or sibling domains.

The page you see when you access hosts differs depending on the workflow you use. Both predefined workflows terminate in a host view, which contains a host profile for every host that meets your constraints. You can also create a custom workflow that displays only the information that matches your specific needs.

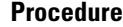

**Step 1** Access the host data:

- If you are using the predefined workflow, choose **Analysis** > **Hosts** > **Hosts**.
- If you are using a custom workflow that does not include the table view of hosts, click **(switch workflow)**, then choose **Hosts**.

# **Step 2** You have the following options:

- Use a different workflow, including a custom workflow, by clicking **(switch workflow)**.
- Perform basic workflow actions; see Using Discovery and Identity [Workflows,](#page-1805-0) on page 1732.
- Learn more about the contents of the columns in the table; see Host Data [Fields,](#page-1815-1) on page 1742.
- Right-click an item in the table to see options. (Not every column offers options.)
- Assign a host attribute to specific hosts; see Setting Host [Attributes](#page-1822-1) for Selected Hosts, on page 1749.
- Create traffic profiles for specific hosts, see [Creating](#page-1819-0) a Traffic Profile for Selected Hosts, on page 1746.
- Create a compliance white list based on specific hosts, see Creating a [Compliance](#page-1820-1) White List Based on [Selected](#page-1820-1) Hosts, on page 1747.

# <span id="page-1815-1"></span>**Host Data Fields**

When the system discovers a host, it collects data about that host. That data can include the host's IP addresses, the operating system it is running, and more. You can view some of that information in the table view of hosts.

Descriptions of the fields that can be viewed and searched in the hosts table follow below.

#### **Last Seen**

The date and time any of the host's IP addresses was last detected by the system. The Last Seen value is updated at least as often as the update interval you configured in the network discovery policy, as well as when the system generates a new host event for any of the host's IP addresses.

For hosts with operating system data updated using the host input feature, the Last Seen value indicates the date and time when the data was originally added.

# **IP Address**

The IP addresses associated with the host.

# **MAC Address**

The host's detected MAC address of the NIC.

The MAC Address field appears in the Table View of Hosts, which you can find in the Hosts workflow. You can also add the MAC Address field to:

- custom tables that include fields from the Hosts table
- drill-down pages in custom workflows based on the Hosts table

# **MAC Vendor**

The host's detected MAC hardware vendor of the NIC.

The MAC Vendor field appears in the Table View of Hosts, which you can find in the Hosts workflow. You can also add the MAC Vendor field to:

- custom tables that include fields from the Hosts table
- drill-down pages in custom workflows based on the Hosts table

When searching this field, enter virtual mac vendor to match events that involve virtual hosts.

# **Current User**

The user identity (username) of the currently logged in user on the host.

Note that when a non-authoritative user logs into a host, that login is recorded in the user and host history. If no authoritative user is associated with the host, a non-authoritative user can be the current user for the host. However, after an authoritative user logs into the host, only a login by another authoritative user changes the current user. In addition, when a non-authoritative user is the current user on a host, that user still cannot be used for user control.

# **Host Criticality**

The user-specified criticality value assigned to the host.

#### **NetBIOS Name**

The NetBIOS name of the host. Only hosts running the NetBIOS protocol will have a NetBIOS name.

### **VLAN ID**

VLAN ID used by the host.

# **Hops**

The number of network hops from the device that detected the host to the host.

## **Host Type**

The type of host. Can be any of the following: host, mobile device, jailbroken mobile device, router, bridge, NAT device, and load balancer.

The methods the system uses to distinguish network devices include:

- the analysis of Cisco Discovery Protocol (CDP) messages, which can identify network devices and their type (Cisco devices only)
- the detection of the Spanning Tree Protocol (STP), which identifies a device as a switch or bridge
- the detection of multiple hosts using the same MAC address, which identifies the MAC address as belonging to a router
- the detection of TTL value changes from the client side, or TTL values that change more frequently than a typical boot time, which identify NAT devices and load balancers

If a device is not identified as a network device, it is categorized as a host.

When searching this field, enter **host** to search for all network devices.

# **Hardware**

The hardware platform for a mobile device.

#### **OS**

One of the following:

- The operating system (name, vendor, and version) either detected on the host or updated using Nmap or the host input feature
- unknown if the operating system does not match any known fingerprint
- pending if the system has not yet gathered enough information to identify the operating system

If the system detects multiple identities, it displays those identities in a comma-separated list.

This field appears when you invoke the hosts event view from the Custom Analysis widget on the dashboard. It is also a field option in custom tables based on the Hosts table.

When searching this field, enter  $n/a$  to include hosts where the operating system has not yet been identified.

# **OS Conflict**

This field is search only.

# **OS Vendor**

One of the following:

- The vendor of the operating system detected on the host or updated using Nmap or the host input feature
- unknown if the operating system does not match any known fingerprint
- pending if the system has not yet gathered enough information to identify the operating system

If the system detects multiple vendors, it displays those vendors in a comma-separated list.

When searching this field, enter  $n/a$  to include hosts where the operating system has not yet been identified.

# **OS Name**

One of the following:

- The operating system detected on the host or updated using Nmap or the host input feature
- unknown if the operating system does not match any known fingerprint
- pending if the system has not yet gathered enough information to identify the operating system

If the system detects multiple names, it displays those names in a comma-separated list.

When searching this field, enter  $n/a$  to include hosts where the operating system has not yet been identified.

# **OS Version**

One of the following:

- The version of the operating system detected on the host or updated using Nmap or the host input feature
- unknown if the operating system does not match any known fingerprint
- pending if the system has not yet gathered enough information to identify the operating system

If the system detects multiple versions, it displays those versions in a comma-separated list.

When searching this field, enter  $n/a$  to include hosts where the operating system has not yet been identified.

### **Source Type**

The type of source used to establish the host's operating system identity:

- User: user\_name
- Application: app\_name
- Scanner: scanner\_type (Nmap or scanner added through network discovery configuration)
- Firepower for operating systems detected by the system

The system may reconcile data from multiple sources to determine the identity of an operating system.

# **Confidence**

One of the following:

- the percentage of confidence that the system has in the identity of the operating system running on the host, for hosts detected by the system
- 100%, for operating systems identified by an active source, such as the host input feature or Nmap scanner
- unknown, for hosts for which the system cannot determine an operating system identity, and for hosts added to the network map based on NetFlow data

When searching this field, enter  $n/a$  to include hosts added to the network map based on NetFlow data.

### **Notes**

The user-defined content of the Notes host attribute.

#### **Domain**

The domain associated with the host. This field is only present if you have ever configured the Firepower Management Center for multitenancy.

### **Device**

Either the managed device that detected the traffic or the device that processed NetFlow or host input data.

If this field is blank, either of the following conditions is true:

- The host was added to the network map by a device that is not explicitly monitoring the network where the host resides, as defined in the network discovery policy.
- The host was added using the host input feature and has not also been detected by the system.

#### **Count**

The number of events that match the information that appears in each row. This field appears only after you apply a constraint that creates two or more identical rows.

#### **Related Topics**

Event [Searches,](#page-1632-0) on page 1559 [Operating](#page-1781-0) System Identity Conflicts, on page 1708

# <span id="page-1819-0"></span>**Creating a Traffic Profile for Selected Hosts**

A traffic profile is a profile of the traffic on your network, based on connection data collected over a timespan that you specify. After you create a traffic profile, you can detect abnormal network traffic by evaluating new traffic against your profile, which presumably represents normal network traffic.

You can use the Hosts page to create a traffic profile for a group of hosts that you specify. The traffic profile will be based on connections detected where one of the hosts you specify is the initiating host. Use the sort and search features to isolate the hosts for which you want to create a profile.

# **Before you begin**

You must be an Admin user to perform this task.

## **Procedure**

- **Step 1** On a table view in the hosts workflow, check the check boxes next to the hosts for which you want to create a traffic profile.
- **Step 2** At the bottom of the page, click **Create Traffic Profile**.
- **Step 3** Modify and save the traffic profile according to your specific needs.

#### **Related Topics**

[Introduction](#page-1482-0) to Traffic Profiles, on page 1409

# <span id="page-1820-1"></span>**Creating a Compliance White List Based on Selected Hosts**

Compliance white lists allow you to specify which operating systems, clients, and network, transport, or application protocols are allowed on your network.

You can use the Hosts page to create a compliance white list based on the host profiles of a group of hosts that you specify. Use the sort and search features to isolate the hosts that you want to use to create a white list.

# **Before you begin**

You must be an Admin user to perform this task.

## **Procedure**

- **Step 1** On a table view in the hosts workflow, check the check boxes next to the hosts for which you want to create a white list.
- **Step 2** At the bottom of the page, click **CreateWhite List**.
- **Step 3** Modify and save the white list according to your specific needs.

#### **Related Topics**

[Introduction](#page-1432-0) to Compliance White Lists, on page 1359

# **Host Attribute Data**

The Firepower System collects information about the hosts it detects and uses that information to build host profiles. However, there may be additional information about the hosts on your network that you want to provide to your analysts. You can add notes to a host profile, set the business criticality of a host, or provide any other information that you choose. Each piece of information is called a *host attribute*.

You can use host attributes in host profile qualifications, which constrain the data you collect while building a traffic profile, and also can limit the conditions under which you want to trigger a correlation rule. You can also set attribute values in response to a correlation rule.

#### **Related Topics**

Viewing Host [Attributes,](#page-1820-0) on page 1747 Configuring Set Attribute [Remediations](#page-1501-0), on page 1428

# <span id="page-1820-0"></span>**Viewing Host Attributes**

You can use the Firepower Management Center to view a table of hosts detected by the system, along with their host attributes. Then, you can manipulate the view depending on the information you are looking for.

In a multidomain deployment, you can view data for the current domain and for any descendant domains. You cannot view data from higher level or sibling domains.

The page you see when you access host attributes differs depending on the workflow you use. You can use the predefined workflow, which includes a table view of host attributes that lists all detected hosts and their attributes, and terminates in a host view page, which contains a host profile for every host that meets your constraints.

You can also create a custom workflow that displays only the information that matches your specific needs.

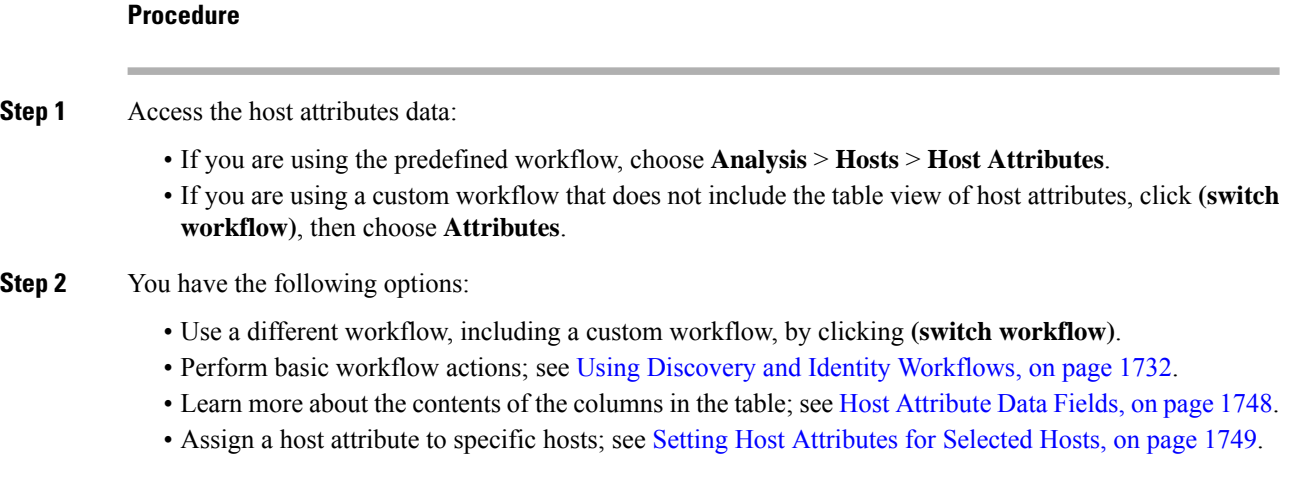

# <span id="page-1821-0"></span>**Host Attribute Data Fields**

Note that the host attributes table does not display hosts identified only by MAC addresses.

Descriptions of the fields that can be viewed and searched in the host attributes table follow.

# **IP Address**

The IP addresses associated with a host.

# **Current User**

The user identity (username) of the currently logged in user on the host.

Note that when a non-authoritative user logs into a host, that login is recorded in the user and host history. If no authoritative user is associated with the host, a non-authoritative user can be the current user for the host. However, after an authoritative user logs into the host, only a login by another authoritative user changes the current user. In addition, when a non-authoritative user is the current user on a host, that user still cannot be used for user control.

## **Host Criticality**

The user-assigned importance of a host to your enterprise. You can use the host criticality in correlation rules and policies to tailor policy violations and their responses to the importance of a host involved in an event. You can assign a host criticality of low, medium, high, or none.

# **Notes**

Information about the host that you want other analysts to view.

#### **Any user-defined host attribute, including those for compliance white lists**

The value of the user-defined host attribute. The host attributes table contains a field for each user-defined host attribute.

# **Domain**

The domain associated with the host. This field is only present if you have ever configured the Firepower Management Center for multitenancy.

# **Count**

The number of events that match the information that appears in each row. Note that the Count field appears only after you apply a constraint that creates two or more identical rows.

### **Related Topics**

Event [Searches](#page-1632-0), on page 1559

# <span id="page-1822-1"></span>**Setting Host Attributes for Selected Hosts**

You can configure predefined and user-defined host attributes from a host workflow.

## **Procedure**

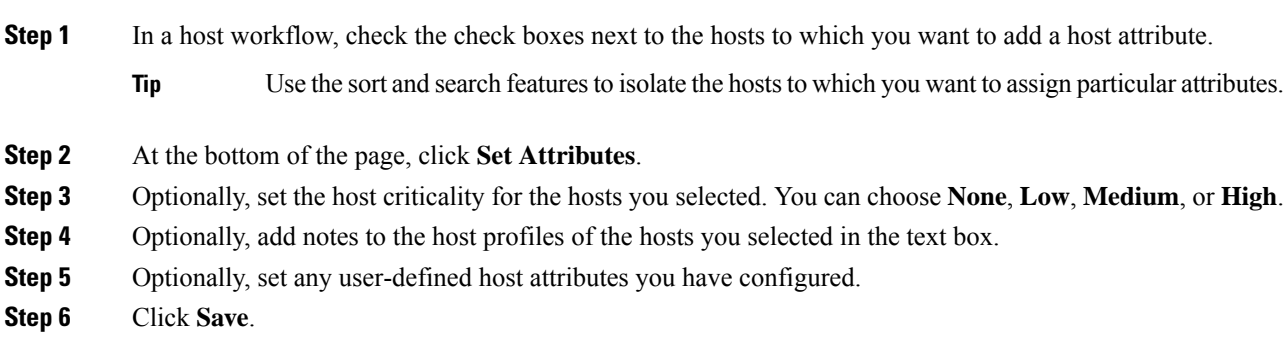

# **Indications of Compromise Data**

The Firepower System correlates various types of data (intrusion events, Security Intelligence, connection events, and file or malware events) to determine whether a host on your monitored network is likely to be compromised by malicious means. Certain combinations and frequencies of event data trigger indications of compromise (IOC) tags on affected hosts. The IP addresses of these hosts appear in event views with a **Red Compromised Host icon** .

If a file containing malware is seen again within 300 seconds of being tagged as an IOC, another IOC is not generated. If the same file is seen more than 300 seconds later, a new IOC will be generated.

To configure the system to tag events as indications of compromise, see Enabling Indications of [Compromise](#page-1396-0) [Rules,](#page-1396-0) on page 1323.

#### **Related Topics**

Enabling Indications of [Compromise](#page-1396-0) Rules, on page 1323

# <span id="page-1822-0"></span>**View and Work with Indications of Compromise Data**

You can use the Firepower Management Center to view tables showing Indications of Compromise (IOC). Manipulate the event view depending on the information you are looking for.

In a multidomain deployment, you can view data for the current domain and for any descendant domains. You cannot view data from higher level or sibling domains.

The page you see depends on the workflow you use. The predefined IOC workflows terminate in a profile view, which contains a host profile for every host that meets your constraints. You can also create a custom workflow that displays only the information that matches your specific needs.

## **Before you begin**

• For your system to detect and tag indications of compromise (IOC), you must activate the IOC feature in the network discovery policy and enable at least one IOC rule. See Enabling Indications of [Compromise](#page-1396-0) [Rules,](#page-1396-0) on page 1323.

# **Procedure**

**Step 1** Determine which location in the web interface presents information that meets your needs.

You can use the following locations to view or work with Indication of Compromise data:

- Event Viewer (under the Analysis menu) Connection, Security Intelligence, intrusion, malware, and IOC discovery event views indicate whether an event triggered an IOC. Note that malware events generated by AMP for Endpoints that trigger IOC rules have the event type AMP IOC and appear with an event subtype that specifies the compromise.
- Dashboard In the dashboard, Threats of the Summary Dashboard displays, by default, IOC tags by host and new IOC rules triggered over time. The Custom Analysis widget offers presets based on IOC data.
- Context Explorer The Indications of Compromise section of the Context Explorer displays graphs of hosts by IOC category and IOC categories by host.
- Network Map page The Indications of Compromise under Analysis > Hosts > Network Map groups potentially compromised hosts on your network by type of compromise and IP address.
- Network File Trajectory details page The details pages for files listed under Analysis > Files > Network File Trajectory let you track indications of compromise on your network.
- Indications of Compromise page The Indications of Compromise page under the Analysis > Hosts menu lists monitored hosts, grouped by IOC tag. Use the workflows on this page to drill down into your data.
- Host Profile page The host profile for a potentially compromised host displays all IOC tags associated with that host, and lets you resolve IOC tags and configure IOC rule states.
- **Step 2** If you are using the predefined workflow, choose **Analysis** > **Hosts** > **Indications of Compromise**.

If you are using a custom workflow that does not include the Host IOC table view, click **(switch workflow)**, then choose **Indications of Compromise**.

- **Step 3** You have the following options:
	- Use a different workflow, including a custom workflow, by clicking **(switch workflow)**.
	- Perform basic workflow actions; see Using Discovery and Identity [Workflows,](#page-1805-0) on page 1732.
- Learn more about the contents of the columns in the table; see Indications of [Compromise](#page-1824-0) Data Fields, on page [1751.](#page-1824-0)
- View the host profile for a compromised host by clicking **Compromised Host** in the **IP Address** column.
- Mark IOC events resolved so they no longer appear in the list. To do so, check the check boxes next to the IOC events you want to modify, then click **Mark Resolved**.
- View details of events that triggered the IOC by clicking **View** ( $\rightarrow$ ) in the **First Seen** or **Last Seen** columns.
- See more options: Right-click a value in the table.

# <span id="page-1824-0"></span>**Indications of Compromise Data Fields**

The following are the fields in IOC (indication of compromise) tables. Not every IOC-related table includes all fields.

# **IP Address**

The IP address associated with the host that triggered the IOC.

#### **Category**

Brief description of the type of compromise indicated, such as Malware Executed or Impact 1 Attack.

# **Event Type**

Identifier associated with a specific IOC, referring to the event that triggered it.

### **Description**

Description of the impact on the potentially compromised host, such as This host may be under remote control or Malware has been executed on this host.

## **First Seen/Last Seen**

The first/most recent date and time that events triggering the IOC occurred.

### **Domain**

The domain of the host that triggered the IOC. This field is only present if you have ever configured the Firepower Management Center for multitenancy.

#### **Related Topics**

Event [Searches](#page-1632-0), on page 1559

# **Editing Indication of Compromise Rule States for a Single Host**

When enabled in a network discovery policy, indication of compromise rules apply to all hosts in the monitored network. You can disable a rule for an individual host to avoid unhelpful IOC tags (for example, you may not want to see IOC tags for a DNS server.) If a rule is disabled in the applicable network discovery policy, it cannot be enabled for a specific host.

## **Procedure**

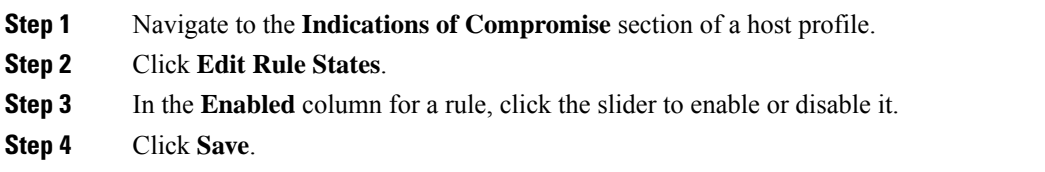

# **Viewing Source Events for Indication of Compromise Tags**

You can use the Indications of Compromise section of the host profile to navigate quickly to the events that triggered the IOC tags. Analyzing these events can give you the information you need to determine what, and whether, action is required to address threats of compromise.

Clicking **View** ( $\triangle$ ) next to the timestamp of an IOC tag navigates to the table view of events for the relevant event type, constrained to show only the event that triggered the IOC tag.

# **Procedure**

**Step 1** In a host profile, navigate to the **Indications of Compromise** section.

**Step 2** Click **View** ( $\rightarrow$ ) in the **First Seen** or **Last Seen** column for the IOC tag you want to investigate.

# **Resolving Indication of Compromise Tags**

After you have analyzed and addressed the threats indicated by an indication of compromise (IOC) tag, or if you determine that an IOC tag represents a false positive, you can mark an event resolved. Marking an event resolved removesit from the host profile; when all active IOC tags on a profile are resolved, the **Compromised Host** no longer appears. You can still view the IOC-triggering events for the resolved IOC.

If the events that triggered the IOC tag recur, the tag is set again unless you have disabled the IOC rule for the host.

#### **Procedure**

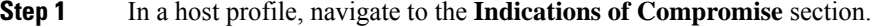

- **Step 2** You have two choices:
	- To mark an individual IOC tag resolved, click **Delete** ( $\Box$ ) to the right of the tag you want to resolve.
	- To mark all IOC tags on the profile resolved, click **Mark All Resolved**.

# <span id="page-1826-0"></span>**Server Data**

The Firepower System collects information about all servers running on hosts on monitored network segments. This information includes:

- the name of the server
- the application and network protocols used by the server
- the vendor and version of the server
- the IP address associated with the host running a server
- the port on which the server communicates

When the system detects a server, it generates a discovery event unless the associated host has already reached its maximum number of servers. You can use the Firepower Management Center web interface to view, search, and delete server events.

You can also base correlation rules on server events. For example, you could trigger a correlation rule when the system detects a chat server, such as ircd, running on one of your hosts.

The system can add hosts to the network map from exported NetFlow records, but the available information for these hosts is limited; see [Differences](#page-1287-0) between NetFlow and Managed Device Data, on page 1214.

### **Related Topics**

Host Limits and [Discovery](#page-1341-0) Event Logging, on page 1268 [Differences](#page-1287-0) between NetFlow and Managed Device Data, on page 1214

# <span id="page-1826-1"></span>**Viewing Server Data**

You can use the Firepower Management Center to view a table of detected servers. Then, you can manipulate the event view depending on the information you are looking for.

In a multidomain deployment, you can view data for the current domain and for any descendant domains. You cannot view data from higher level or sibling domains.

The page you see when you access servers differs depending on the workflow you use. All the predefined workflows terminate in a host view, which contains a host profile for every host that meets your constraints. You can also create a custom workflow that displays only the information that matches your specific needs.

#### **Procedure**

**Step 1** Access the server data:

- If you are using the predefined workflow, choose **Analysis** > **Hosts** > **Servers**.
- If you are using a custom workflow that does not include the table view of servers, click **(switch workflow)**, then choose **Servers**.

# **Step 2** You have the following options:

- Use a different workflow, including a custom workflow, by clicking **(switch workflow)**.
- Perform basic workflow actions; see Using Discovery and Identity [Workflows,](#page-1805-0) on page 1732.
- Learn more about the contents of the columns in the table; see Server Data [Fields,](#page-1827-0) on page 1754.
- Edit server identities by checking the check boxes next to the events for servers you want to edit, then clicking **Set Server Identity**.
- Right-click an item in the table to see options. (Not every column offers options.)

#### **Related Topics**

Editing Server [Identities](#page-1785-0), on page 1712

# <span id="page-1827-0"></span>**Server Data Fields**

Descriptions of the fields that can be viewed and searched in the servers table follow below.

# **Last Used**

The date and time the server was last used on the network or the date and time that the server was originally updated using the host input feature. The Last Used value is updated at least as often as the update interval you configured in the network discovery policy, as well as when the system detects a server information update.

# **IP Address**

The IP address associated with the host running the server.

# **Port**

The port where the server is running.

# **Protocol**

The network or transport protocol used by the server.

#### **Application Protocol**

One of the following:

- the name of the application protocol for the server
- pending if the system cannot positively or negatively identify the server for one of several reasons
- unknown if the system cannot identify the server based on known server fingerprints or if the server was added through host input and did not include the application protocol

#### **Category, Tags, Risk, or Business Relevance for Application Protocols**

The categories, tags, risk level, and business relevance assigned to the application protocol. These filters can be used to focus on a specific set of data.

# **Vendor**

One of the following:

• the server vendor as identified by the system, Nmap or another active source, or that you specified using the host input feature

Ш

• blank, if the system cannot identify its vendor based on known server fingerprints, or if the server was added to the network map using NetFlow data

#### **Version**

One of the following:

- the server version as identified by the system, Nmap or another active source, or that you specified using the host input feature
- blank, if the system cannot identify its version based on known server fingerprints, or if the server was added to the network map using NetFlow data

#### **Web Application**

The web application based on the payload content detected by the system in the HTTP traffic. Note that if the system detects an application protocol of  $HTP$  but cannot detect a specific web application, the system supplies a generic web browsing designation.

#### **Category, Tags, Risk, or Business Relevance for Web Applications**

The categories, tags, risk level, and business relevance assigned to the web application. These filters can be used to focus on a specific set of data.

## **Hits**

The number of times the server was accessed. For servers added using the host input feature, this value is always 0.

## **Source Type**

One of the following values:

- User: user\_name
- Application: app\_name
- Scanner: scanner\_type (Nmap or scanner added through network discovery configuration)
- Firepower, Firepower Port Match, Of Firepower Pattern Match for servers detected by the Firepower System
- NetFlow for servers added using NetFlow data

# **Domain**

The domain of the host running the server. This field is only present if you have ever configured the Firepower Management Center for multitenancy.

### **Device**

Either the managed device that detected the traffic or the device that processed NetFlow or host input data.

# **Current User**

The user identity (username) of the currently logged in user on the host.

When a non-authoritative user logs into a host, that login is recorded in the user and host history. If no authoritative user is associated with the host, a non-authoritative user can be the current user for the host. However, after an authoritative user logs into the host, only a login by another authoritative user changes the current user. In addition, when a non-authoritative user is the current user on a host, that user still cannot be used for user control.

#### **Count**

The number of events that match the information that appears in each row. This field appears only after you apply a constraint that creates two or more identical rows.

#### **Related Topics**

Event [Searches,](#page-1632-0) on page 1559 Network [Discovery](#page-1397-0) Data Storage Settings, on page 1324

# **Application and Application Details Data**

When a monitored host connects to another host, the system can, in many cases, determine what application was used. The Firepower System detects the use of many email, instant messaging, peer-to-peer, web applications, as well as other types of applications.

For each detected application, the system logs the IP address that used the application, the product, the version, and the number of times its use was detected. You can use the web interface to view, search, and delete application events. You can also update application data on a host or hosts using the host input feature.

If you know which applications are running on which hosts, you can use that knowledge to create host profile qualifications, which constrain the data you collect while building a traffic profile, and also can limit the conditions under which you want to trigger a correlation rule. You can also base correlation rules on the detection of application. For example, if you want your employees to use a specific mail client, you could trigger a correlation rule when the system detects a different mail client running on one of your hosts.

You can obtain the latest information about Firepower's application detectors by carefully reading both the release notes for each Firepower System update and advisories for each VDB update.

To collect and store application data for analysis, make sure that you enable application detection in your network discovery policy.

# <span id="page-1829-0"></span>**Viewing Application Data**

You can use the Firepower Management Center to view a table of detected applications. Then, you can manipulate the event view depending on the information you are looking for.

In a multidomain deployment, you can view data for the current domain and for any descendant domains. You cannot view data from higher level or sibling domains.

The page you see when you access applications differs depending on the workflow you use. You can also create a custom workflow that displays only the information that matches your specific needs.

۰

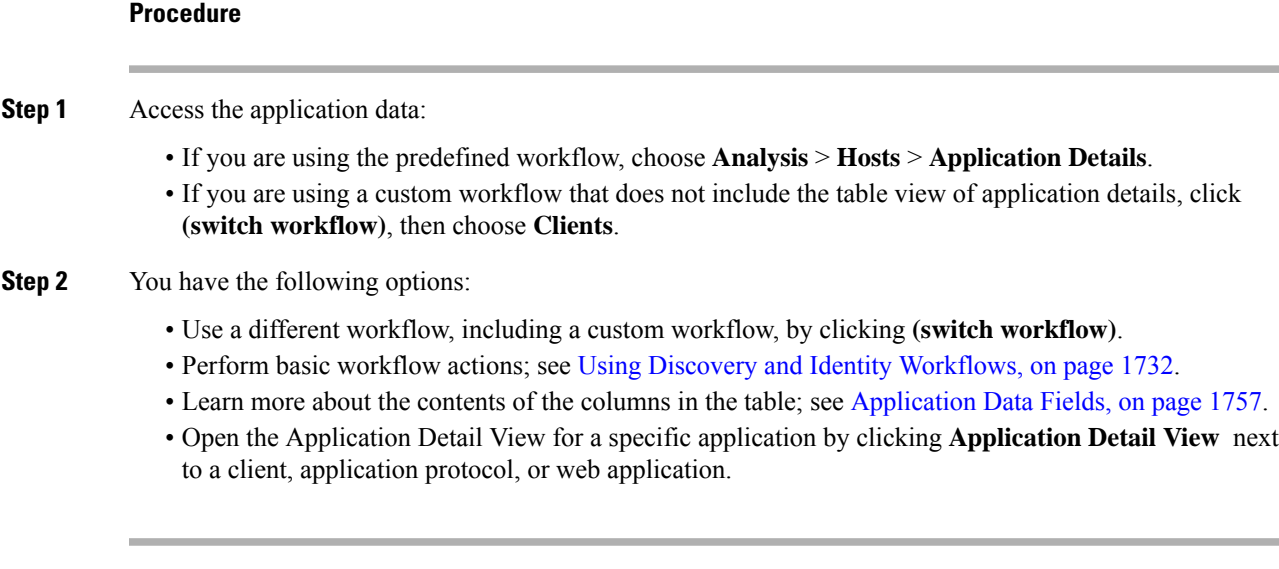

# <span id="page-1830-0"></span>**Application Data Fields**

When the system detects traffic for a known client, application protocol, or web application, it logs information about the application and the host running it.

Descriptions of the fields that can be viewed and searched in the applications table follow.

# **Application**

The name of the detected application.

# **IP Address**

The IP address associated with the host using the application.

# **Type**

The type of application:

# **Application Protocols**

Represents communications between hosts.

# **Client Applications**

Represents software running on a host.

# **Web Applications**

Represents the content or requested URL for HTTP traffic.

# **Category**

A general classification for the application that describes its most essential function. Each application belongs to at least one category.

# **Tag**

Additional information about the application. Applications can have any number of tags, including none.

#### **Risk**

How likely the application is to be used for purposes that might be against your organization's security policy. An application's risk can range from Very Low to Very High.

Of Application Protocol Risk, Client Risk, and Web Application Risk, the highest of the three detected, when available, in the traffic that triggered the intrusion event.

# **Business Relevance**

The likelihood that the application is used within the context of your organization's business operations, as opposed to recreationally. An application's business relevance can range from Very Low to Very High.

Of Application Protocol Business Relevance, Client Business Relevance, and Web Application Business Relevance, the lowest of the three detected, when available, in the traffic that triggered the intrusion event.

# **Current User**

The user identity (username) of the currently logged in user on the host.

Note that when a non-authoritative user logs into a host, that login is recorded in the user and host history. If no authoritative user is associated with the host, a non-authoritative user can be the current user for the host. However, after an authoritative user logs into the host, only a login by another authoritative user changes the current user. In addition, when a non-authoritative user is the current user on a host, that user still cannot be used for user control.

## **Domain**

The domain of the host using the application. This field is only present if you have ever configured the Firepower Management Center for multitenancy.

#### **Count**

The number of events that match the information that appears in each row. Note that the Count field appears only after you apply a constraint that creates two or more identical rows.

#### **Related Topics**

Event [Searches,](#page-1632-0) on page 1559

# <span id="page-1831-0"></span>**Viewing Application Detail Data**

You can use the Firepower Management Center to view a table of detected application details. Then, you can manipulate the event view depending on the information you are looking for.

In a multidomain deployment, you can view data for the current domain and for any descendant domains. You cannot view data from higher level or sibling domains.

The page you see when you access application details differs depending on the workflow you use. There are two predefined workflows. You can also create a custom workflow that displays only the information that matches your specific needs.

Ш

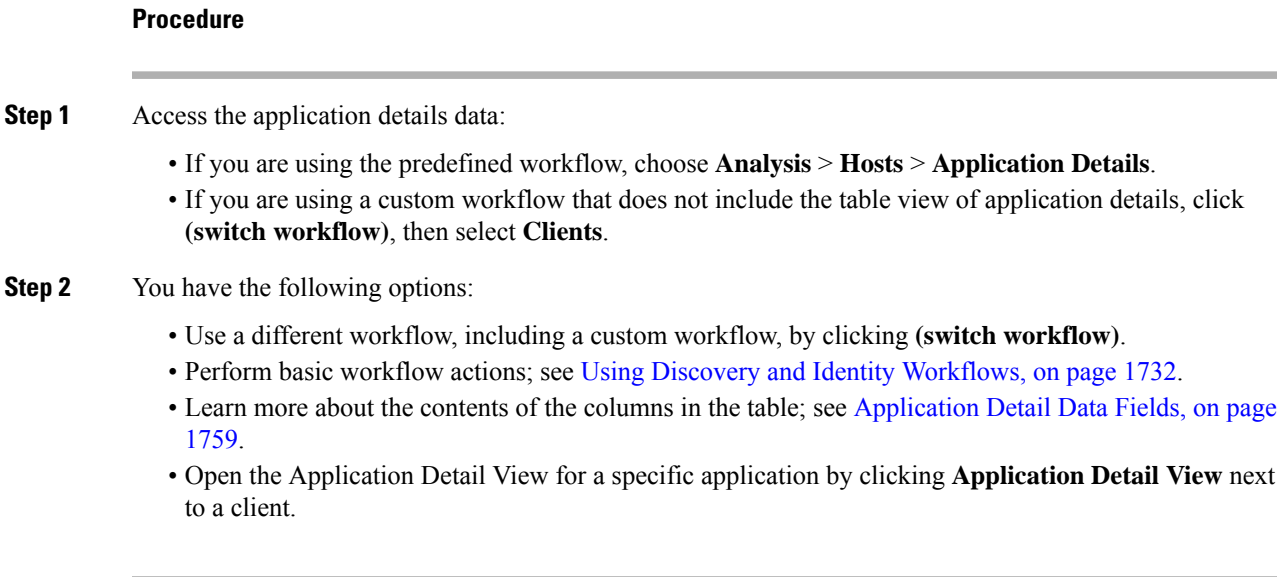

# <span id="page-1832-0"></span>**Application Detail Data Fields**

When the system detects traffic for a known client, application protocol, or web application, it logs information about the application and the host running it.

Descriptions of the fields that can be viewed and searched in the application details table follow.

# **Last Used**

The time that the application was last used or the time that the application data was updated using the host input feature. The Last Used value is updated at least as often as the update interval you configured in the network discovery policy, as well as when the system detects an application information update.

## **IP Address**

The IP address associated with the host using the application.

### **Client**

The name of the application. Note that if the system detected an application protocol but could not detect a specific client, client is appended to the application protocol name to provide a generic name.

# **Version**

The version of the application.

#### **Category, Tags, Risk, or Business Relevance for Clients, Application Protocols, and Web Applications**

The categories, tags, risk level, and business relevance assigned to the application. These filters can be used to focus on a specific set of data.

#### **Application Protocol**

The application protocol used by the application. Note that if the system detected an application protocol but could not detect a specific client, client is appended to the application protocol name to provide a generic name.

# **Web Application**

The web application based on the payload content or URL detected by the system in the HTTP traffic. Note that if the system detects an application protocol of HTTP but cannot detect a specific web application, the system supplies a generic web browsing designation here.

#### **Hits**

The number of times the system detected the application in use. For applications added using the host input feature, this value is always 0.

# **Domain**

The domain of the host using the application. This field is only present if you have ever configured the Firepower Management Center for multitenancy.

#### **Device**

The device that generated the discovery event containing the application detail.

#### **Current User**

The user identity (username) of the currently logged in user on the host.

Note that when a non-authoritative user logs into a host, that login is recorded in the user and host history. If no authoritative user is associated with the host, a non-authoritative user can be the current user for the host. However, after an authoritative user logs into the host, only a login by another authoritative user changes the current user. In addition, when a non-authoritative user is the current user on a host, that user still cannot be used for user control.

#### **Count**

The number of events that match the information that appears in each row. Note that the Count field appears only after you apply a constraint that creates two or more identical rows.

#### **Related Topics**

Event [Searches,](#page-1632-0) on page 1559 Network [Discovery](#page-1397-0) Data Storage Settings, on page 1324

# **Vulnerability Data**

The Firepower System includes its own vulnerability tracking database which is used, in conjunction with the system's fingerprinting capability, to identify the vulnerabilities associated with the hosts on your network. The operating systems, servers, and clients running on your hosts have different sets of associated vulnerabilities.

You can use the Firepower Management Center to:

• Track and review the vulnerabilities for each host.

• Deactivate vulnerabilities for a host after you patch the host or otherwise judge it immune to a vulnerability.

Vulnerabilities for vendorless and versionless servers are not mapped unless the applications protocols used by the servers are mapped in the Firepower Management Center configuration. Vulnerabilities for vendorless and versionless clients cannot be mapped.

# **Related Topics**

Mapping [Vulnerabilities](#page-550-0) for Servers, on page 477

# **Vulnerability Data Fields**

Except as noted, these fields appear on all pages under **Analysis > Hosts > Vulnerabilities**.

# **Additional Information**

This section is on the Vulnerability Details page. It is no longer in use.

#### **Available Exploits**

This information is no longer available and the field is blank.

## **Bugtraq ID**

The third-party Bugtraq database is no longer available, so this field is blank.

# **Count**

The number of events that match the information that appears in each row. Note that the Count field appears only after you apply a constraint that creates two or more identical rows.

# **CVE ID**

The identification number associated with the vulnerability in MITRE's Common Vulnerabilities and Exposures (CVE) database [\(https://cve.mitre.org/\)](https://cve.mitre.org/).

This field is available on the Vulnerability Details page. The CVE ID also appears at the beginning of the Title column in vulnerabilities tables.

# **Date Published**

The date the vulnerability was published.

### **Description**

A brief description of the vulnerability, from the National Vulnerability Database (NVD).

For the complete description, look up the CVE ID in the NVD.

#### **Impact Qualification**

This field is available only on the Vulnerability Details page.

Use the drop-down list to enable or disable a vulnerability. The Firepower Management Center ignores disabled vulnerabilities in its impact correlations.

The setting you specify here determines how the vulnerability is treated on a system-wide basis and is not limited to the host profile where you select the value.

# **Remote**

Indicates whether the vulnerability is remotely exploitable (TRUE/FALSE).

#### **Snort ID**

The identification number associated with the vulnerability in the Snort ID (SID) database. That is, if an intrusion rule can detect network traffic that exploits a particular vulnerability, that vulnerability is associated with the intrusion rule's SID.

Note that a vulnerability can be associated with more than one SID (or no SIDs at all). If a vulnerability is associated with more than one SID, the vulnerabilities table includes a row for each SID.

#### **Solution**

This information is no longer available and the field is blank.

### **SVID**

The vulnerability identification number that the Firepower system uses to track vulnerabilities.

To view details for this vulnerability, click **View** ( ).

#### **Technical Description**

The base score and Common Vulnerability Scoring System score (CVSS) from the National Vulnerability Database (NVD).

### **Title**

The CVE ID of the vulnerability followed by its description.

#### **Vulnerability Impact**

The severity of the vulnerability on a scale of 0 to 10, with 10 being the most severe.

#### **Related Topics**

Event [Searches,](#page-1632-0) on page 1559

# **Vulnerability Deactivation**

Deactivating a vulnerability prevents the system from using that vulnerability to evaluate intrusion impact correlations. You can deactivate a vulnerability after you patch the hosts on your network or otherwise judge them immune. Note that if the system discovers a new host that is affected by that vulnerability, the vulnerability is considered valid (and is not automatically deactivated) for that host.

Deactivating a vulnerability within a vulnerabilities workflow that is**not** constrained by IPaddresses deactivates the vulnerability for *all* detected hosts on your network. You can deactivate vulnerabilities within the vulnerabilities workflow only on:

• the second page of the default vulnerabilities workflow, **Vulnerabilities on the Network**, which shows only the vulnerabilities that apply to the hosts on your network
• a page in a vulnerabilities workflow, custom or predefined, that you constrained based on IP address using a search.

You can deactivate a vulnerability for a single host using the network map, using the host's host profile, or by constraining the vulnerabilities workflow based on the IPaddresses of the host or hosts for which you want to deactivate vulnerabilities. For hosts with multiple associated IP addresses, this function applies only to the single, selected IP address of that host.

In a multidomain deployment, deactivating a vulnerability in an ancestor domain deactivatesit in all descendant domains. Leaf domains can activate or deactivate a vulnerability for their devicesif the vulnerability is activated in the ancestor domain.

#### **Related Topics**

Deactivating [Vulnerabilities](#page-1797-0) for Individual Hosts, on page 1724 Deactivating Individual [Vulnerabilities,](#page-1797-1) on page 1724 Deactivating Multiple [Vulnerabilities](#page-1837-0), on page 1764

### **Viewing Vulnerability Data**

You can use the Firepower Management Center to view a table of vulnerabilities. Then, you can manipulate the event view depending on the information you are looking for.

The page you see when you access vulnerabilities differs depending on the workflow you use. You can use the predefined workflow, which includes a table view of vulnerabilities. The table view contains a row for each vulnerability in the database, regardless of whether any of your detected hosts exhibit the vulnerabilities. The second page of the predefined workflow contains a row for each vulnerability (that you have not deactivated) that applies to detected hosts on your network. The predefined workflow terminates in a vulnerability detail view, which contains a detailed description for every vulnerability that meets your constraints.

Ω

If you want to see the vulnerabilities that apply to a single host or set of hosts, perform a search for vulnerabilities, specifying an IP address or range of IP addresses for the hosts. **Tip**

You can also create a custom workflow that displays only the information that matches your specific needs.

The table of vulnerabilities is not restricted by domain in a multidomain deployment.

#### **Procedure**

**Step 1** Access the table of vulnerabilities:

- If you are using the predefined vulnerabilities workflow, choose **Analysis** > **Vulnerabilities** > **Vulnerabilities**.
- If you are using a custom workflow that does not include the table view of vulnerabilities, click **(switch workflow)**, then choose **Vulnerabilities**.
- **Step 2** You have the following options:
	- Perform basic workflow actions; see Using Discovery and Identity [Workflows,](#page-1805-0) on page 1732.
	- Deactivate vulnerabilities so they are no longer used for intrusion impact correlation for currently vulnerable hosts; see Deactivating Multiple [Vulnerabilities,](#page-1837-0) on page 1764.
- View the details for a vulnerability by clicking **View** ( $\rightarrow$ ) in the SVID column. Alternatively, constrain on the vulnerability ID and drill down to the vulnerability details page. See options for viewing additional details at Viewing [Vulnerability](#page-1837-1) Details, on page 1764.
- View the full text of a vulnerability title by right-clicking the title and choosing **Show Full Text**.

### <span id="page-1837-1"></span>**Viewing Vulnerability Details**

#### **Procedure**

You can view vulnerability details in any of the following ways:

- Choose **Analysis** > **Vulnerabilities** > **Vulnerabilities**, and click **View** ( ) next to the SVID.
- Choose **Analysis** > **Vulnerabilities** > **Third-Party Vulnerabilities** and click **View** ( ) next to the SVID.
- Choose **Analysis** > **Hosts** > **Network Map**, and click **Vulnerabilities**.
- View the profile of a host affected by the vulnerability (**Analysis** > **Hosts** > **Network Map**, click **Hosts**, then drill down and click the host you are investigating), and expand the **Vulnerabilities** section of the profile.

## <span id="page-1837-0"></span>**Deactivating Multiple Vulnerabilities**

Deactivating a vulnerability within a vulnerabilities workflow that is**not** constrained by IPaddresses deactivates the vulnerability for *all* detected hosts on your network.

In a multidomain deployment, deactivating a vulnerability in an ancestor domain deactivatesit in all descendant domains. Leaf domains can activate or deactivate a vulnerability for their devices so long as the vulnerability is activated in the ancestor domain.

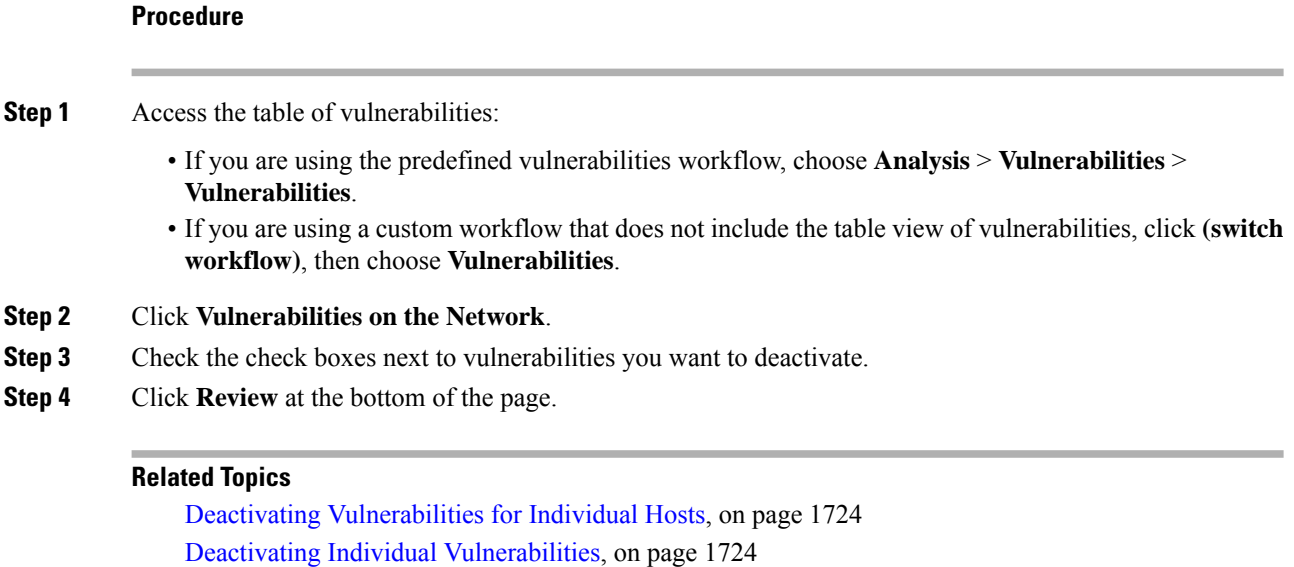

# **Third-Party Vulnerability Data**

The Firepower System includes its own vulnerability tracking database which is used, in conjunction with the system's fingerprinting capability, to identify the vulnerabilities associated with the hosts on your network.

You can augment the system's vulnerability data with imported network map data from third-party applications. To do so, your organization must be able to write scripts or create command line import files to import the data. For more information, see the *Firepower System Host Input API Guide*.

To include imported data in impact correlations, you must map third-party vulnerability information to the operating system and application definitions in the database. You cannot map third-party vulnerability information to client definitions.

### **Viewing Third-Party Vulnerability Data**

After you use the host input feature to import third-party vulnerability data, you can use the Firepower Management Center to view a table of third-party vulnerabilities. Then, you can manipulate the event view depending on the information you are looking for.

In a multidomain deployment, you can view data for the current domain and for any descendant domains. You cannot view data from higher level or sibling domains.

The page you see when you access third-party vulnerabilities differs depending on the workflow you use. There are two predefined workflows. You can also create a custom workflow that displays only the information that matches your specific needs.

#### **Procedure**

**Step 1** Access the third-party vulnerabilities data:

- If you are using the predefined workflow, choose **Analysis** > **Vulnerabilities** > **Third-Party Vulnerabilities**.
- If you are using a custom workflow that does not include the table view of third-party vulnerabilities, click **(switch workflow)**, then choose **Vulnerabilities by Source** or **Vulnerabilities by IP Address**.
- **Step 2** You have the following options:
	- Use a different workflow, including a custom workflow, by clicking **(switch workflow)**.
	- Perform basic workflow actions; see Using Discovery and Identity [Workflows,](#page-1805-0) on page 1732.
	- Learn more about the contents of the columns in the table; see Third-Party [Vulnerability](#page-1838-0) Data Fields, on page [1765](#page-1838-0).
	- View the vulnerability details for a third-party vulnerability by clicking **View** ( $\rightarrow$ ) in the SVID column. Alternatively, constrain on the vulnerability ID and drill down to the vulnerability details page.

### <span id="page-1838-0"></span>**Third-Party Vulnerability Data Fields**

Descriptions of the fields that can be viewed and searched in the third-party vulnerabilities table follow.

#### **Vulnerability Source**

The source of the third-party vulnerabilities, for example, QualysGuard or NeXpose.

#### **Vulnerability ID**

The ID number associated with the vulnerability for its source.

#### **IP Address**

The IP address associated with the host affected by the vulnerability.

#### **Port**

A port number, if the vulnerability is associated with a server running on a specific port.

#### **Bugtraq ID**

The identification number associated with the vulnerability in the Bugtraq database. ([http://www.securityfocus.com/bid/\)](http://www.securityfocus.com/bid)

#### **CVE ID**

The identification number associated with the vulnerability in MITRE's Common Vulnerabilities and Exposures (CVE) database ([https://cve.mitre.org/\)](https://cve.mitre.org/).

#### **SVID**

The legacy vulnerability identification number that the system uses to track vulnerabilities

Click **View**  $(\rightarrow)$  to access the vulnerability details for the SVID.

#### **Snort ID**

The identification number associated with the vulnerability in the Snort ID (SID) database. That is, if an intrusion rule can detect network traffic that exploits a particular vulnerability, that vulnerability is associated with the intrusion rule's SID.

Note that a vulnerability can be associated with more than one SID (or no SIDs at all). If a vulnerability is associated with more than one SID, the vulnerabilities table includes a row for each SID.

#### **Title**

The title of the vulnerability.

#### **Description**

A brief description of the vulnerability.

#### **Domain**

The domain of the host with the vulnerability. This field is only present if you have ever configured the Firepower Management Center for multitenancy.

#### **Count**

The number of events that match the information that appears in each row. Note that the Count field appears only after you apply a constraint that creates two or more identical rows.

#### **Related Topics**

Event [Searches](#page-1632-0), on page 1559

## **Users and User Activity Data**

User and user activity data are displayed in individual user-related workflows:

- Users this workflow displays all users seen on your network. A single user occupies a single row in this table. For more information, see User [Data,](#page-1843-0) on page 1770.
- User Activity this workflow displays all user activity seen on your network. A single user with more than one instance of user activity would occupy several rows in this table. For more information, see User [Activity](#page-1845-0) Data, on page 1772.

For more information about the identity sources that populate these workflows, see About User [Identity](#page-1356-0) [Sources,](#page-1356-0) on page 1283.

### <span id="page-1840-0"></span>**User-Related Fields**

User-related data is displayed in the users and user activity tables.

| <b>Field</b>                         | <b>Description</b>                                                                                                    | <b>Users Table</b> | <b>User Activity Table</b> |
|--------------------------------------|----------------------------------------------------------------------------------------------------|--------------------|----------------------------|
| <b>Authentication</b><br><b>Type</b> | The type of authentication: No Authentication, Passive No<br>Authentication, Active Authentication, Guest<br>Authentication, or Failed Authentication.                                                                                                    |                    | Yes                        |
| Count                                | The Count field appears only after you apply a<br><b>Note</b><br>constraint that creates two or more identical rows.<br>The number of users or events that match the information that<br>appears in a particular row.                                                                                                    | Yes                | Yes                        |
| <b>Current IP</b>                    | The IP address associated with the host that the user is logged<br>into. This field is blank if another authoritative user logs into the<br>host with the same IP address after the user's login, unless the<br>user is an authoritative user and the new user is a non-authoritative<br>user. (The system associates the IP address with the last<br>authoritative user that logged in with the host.)                                                                                                    | <b>Yes</b>         | N <sub>0</sub>             |
| <b>Department</b>                    | The user's department, as obtained by a realm. If there is no<br>department explicitly associated with the user on your servers,<br>the department is listed as whatever default group the server<br>assigns. For example, on Active Directory, this is Users (ad).<br>This field is blank if:<br>• You have not configured a realm.<br>• The Firepower Management Center cannot correlate the user<br>in the FMC database with an LDAP record (for example, for<br>users added to the database via an AIM, Oracle, or SIP login). | Yes                | N <sub>0</sub>             |

**Table 278: Users and User Activity Field Descriptions**

I

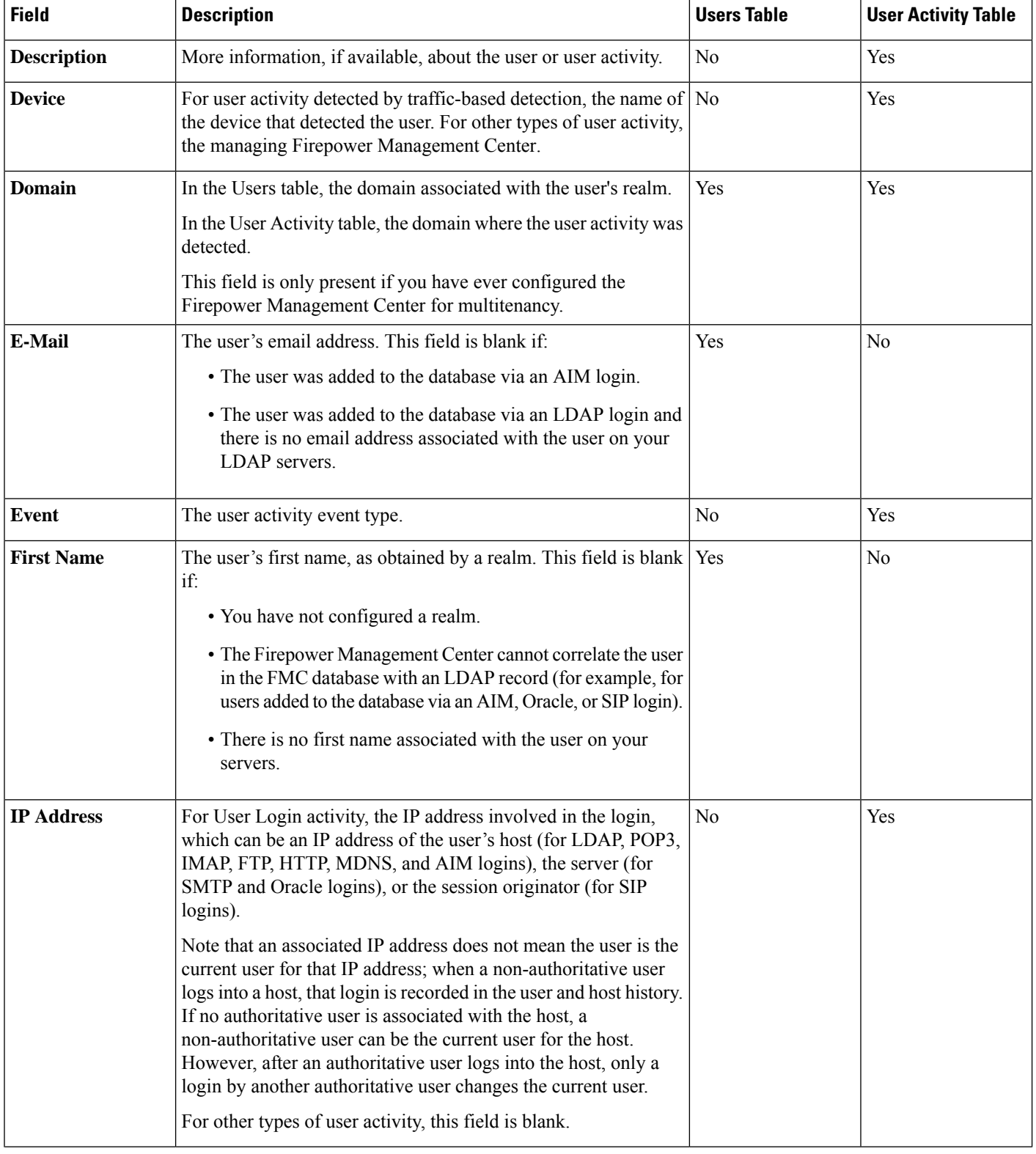

I

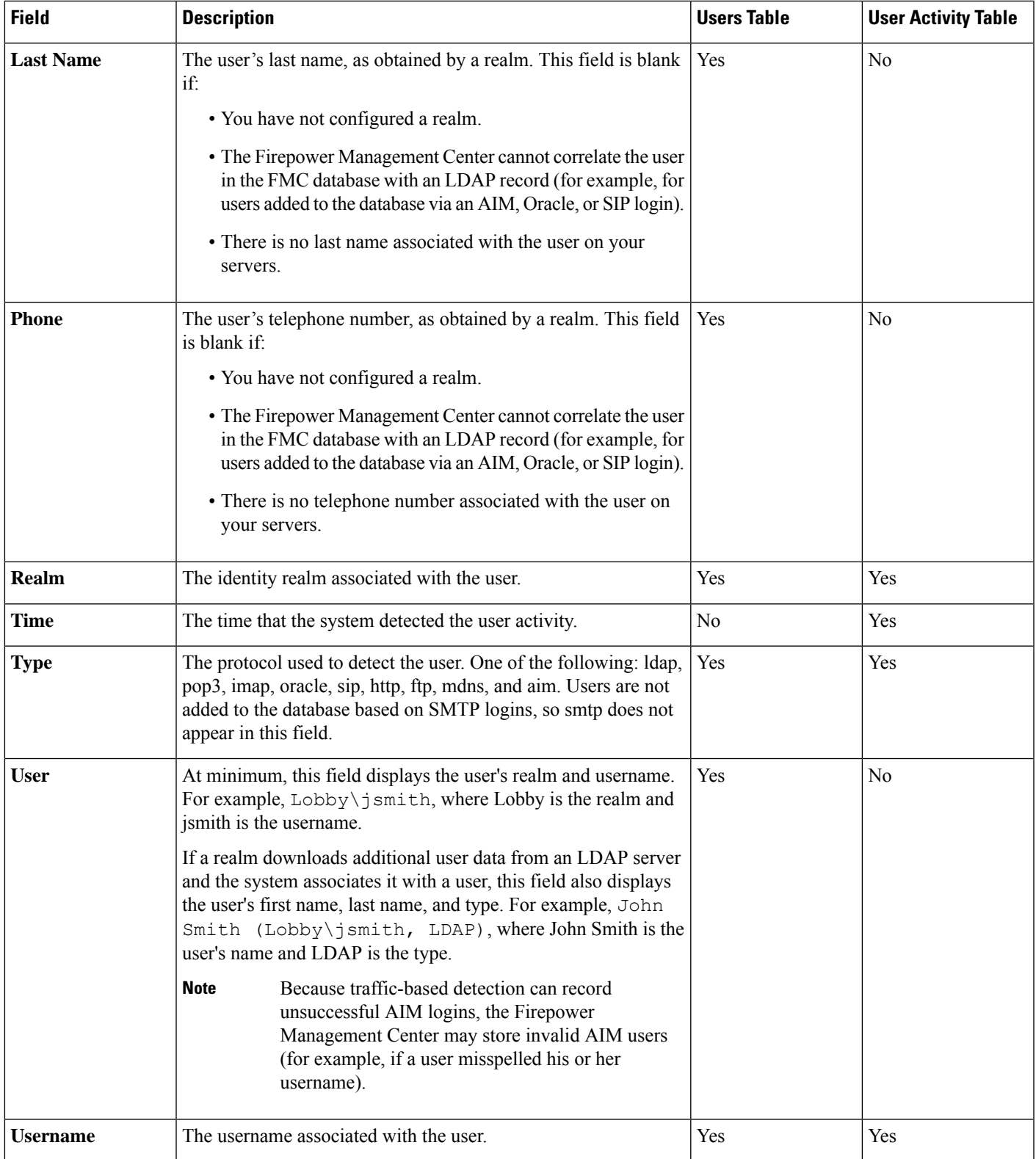

## <span id="page-1843-0"></span>**User Data**

When an identity source reports a user login for a user who is not already in the database, the user is added to the database, unless you have specifically restricted that login type.

The system updates the users database when one of the following occurs:

- A user on the Firepower Management Center manually deletes a non-authoritative user from the Users table.
- An identity source reports a logoff by that user.
- A realm ends the user session as specified by the realm's **User Session Timeout: Authenticated Users**, **UserSession Timeout: Failed Authentication Users**, or **UserSession Timeout: Guest Users** setting.

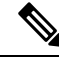

If you have ISE configured, you may see host data in the users table. Because host detection by ISE is not fully supported, you cannot perform user control using ISE-reported host data. **Note**

The type of user login that the system detected determines what information is stored about the new user.

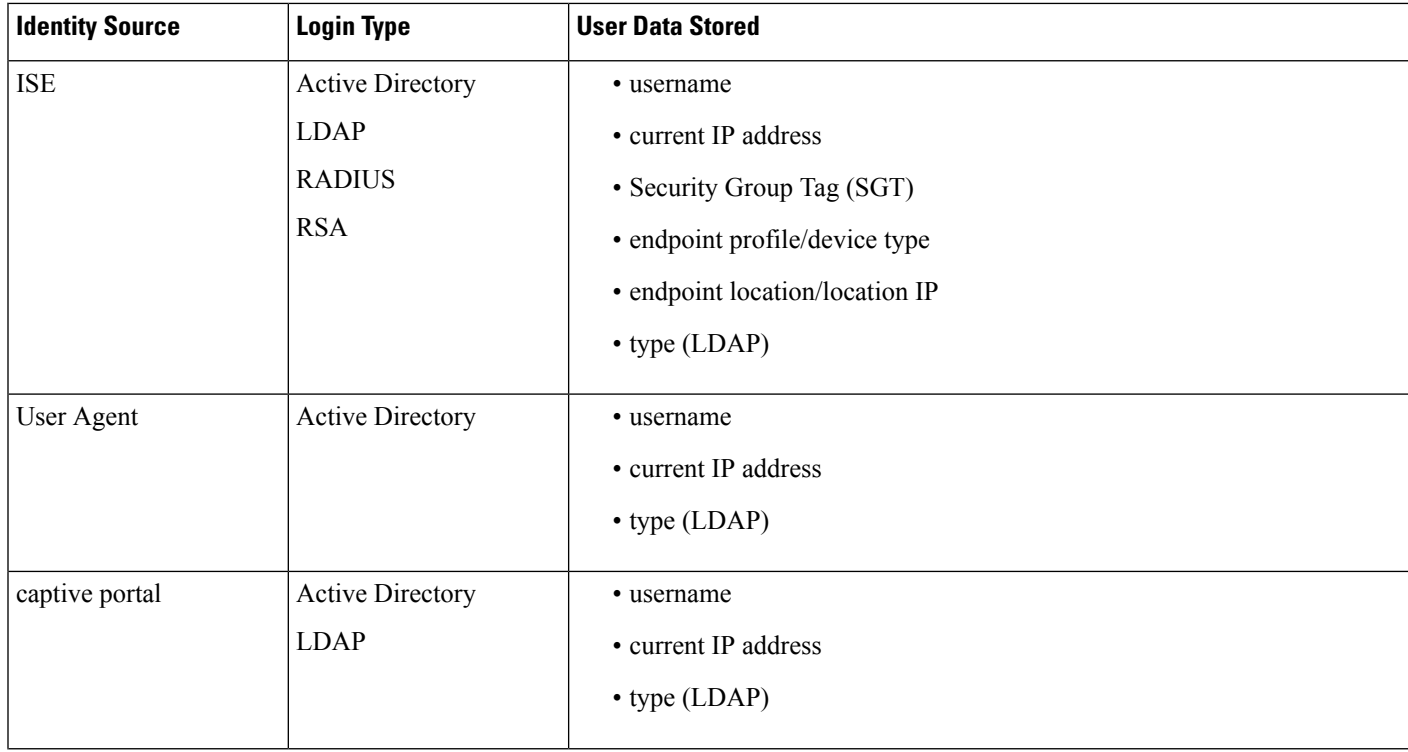

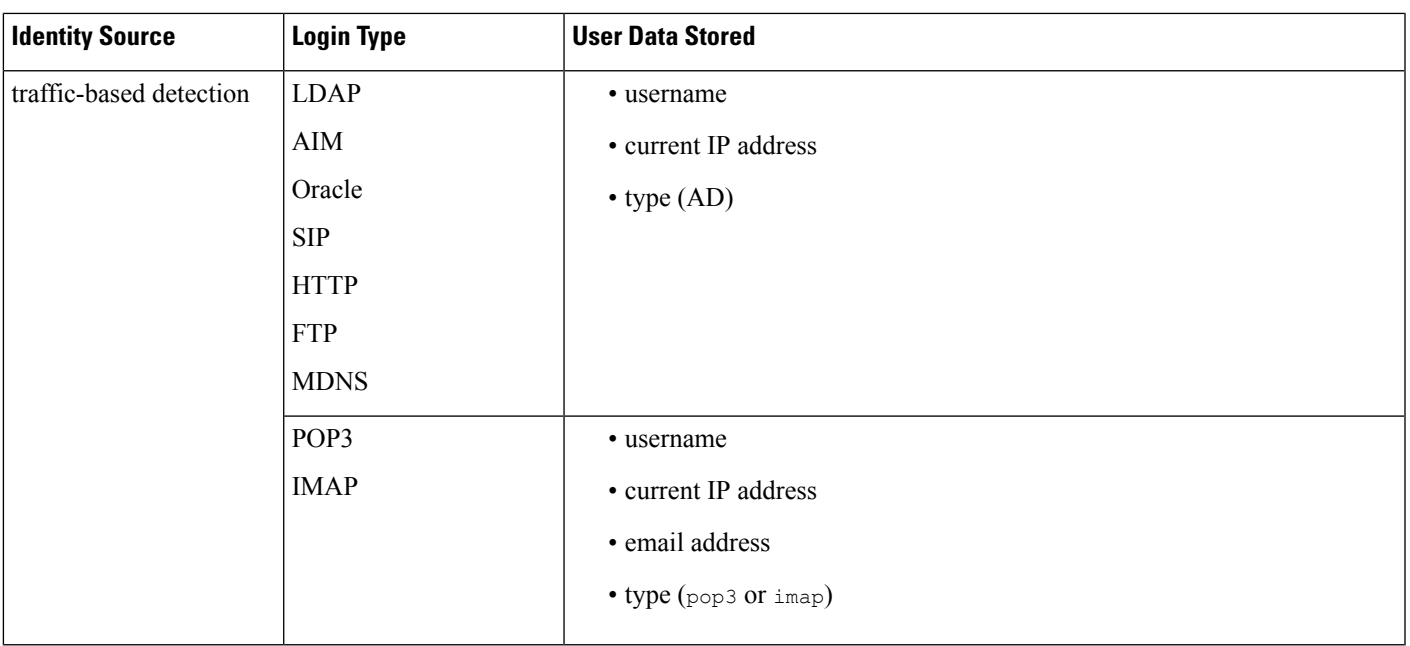

If you configure a realm to automatically download users, the Firepower Management Center queries the servers based on the interval you specified. It may take five to ten minutes for the Firepower Management Center database to update with user metadata after the system detects a new user login. The Firepower Management Center obtains the following information and metadata about each user:

- username
- first and last names
- email address
- department
- telephone number
- current IP address
- Security Group Tag (SGT), if available
- endpoint profile, if available
- endpoint location, if available

The number of users the Firepower Management Center can store in its database depends on your Firepower Management Center model. When a non-authoritative user login to a host is detected, that login is recorded in the user and host history. If no authoritative user is associated with the host, a non-authoritative user can be the current user for the host. However, after an authoritative user login is detected for that host, only another authoritative user login changes the current user.

Note that traffic-based detection of AIM, Oracle, and SIP logins create duplicate user records because they are not associated with any of the user metadata that the system obtains from LDAP servers. To prevent overuse of user count because of duplicate user recordsfrom these protocols, configure traffic-based detection to ignore those protocols.

You can search, view, and delete users from the database; you can also purge all users from the database.

For information about general user-related event troubleshooting, see [Troubleshoot](#page-1408-0) Realms and User [Downloads,](#page-1408-0) on page 1335.

#### **Viewing User Data**

You can view a table of users, and then manipulate the event view depending on the information you are looking for.

In a multidomain deployment, you can view data for the current domain and for any descendant domains. You cannot view data from higher level or sibling domains.

The page you see when you access users differs depending on the workflow you use. You can use the predefined workflow, which includes a table view of users that lists all detected users, and terminates in a user details page. The user details page provides information on every user that meets your constraints.

#### **Procedure**

**Step 1** Access the users data:

- If you are using the predefined workflow, choose **Analysis** > **Users** > **Users**.
- If you are using a custom workflow that does not include the table view of users, click **(switch workflow)**, then choose **Users**.

#### **Step 2** You have the following options:

- Use a different workflow, including a custom workflow, by clicking **(switch workflow)**.
- Perform basic workflow actions; see Using Discovery and Identity [Workflows,](#page-1805-0) on page 1732.
- Learn more about the contents of the columns in the table; see [User-Related](#page-1840-0) Fields, on page 1767.

### <span id="page-1845-0"></span>**User Activity Data**

The Firepower System generates events that communicate the details of user activity on your network. When the system detects user activity, the user activity data is logged to the database. You can view, search, and delete user activity; you can also purge all user activity from the database.

The system logs a user activity event when a user is seen on your network for the first time. Subsequent appearances by that user do not log new user activity events. However, if the user's IP address changes, the system logs a new user activity event.

The Firepower System also correlates user activity with other types of events. For example, intrusion events can tell you the users who were logged into the source and destination hosts at the time of the event. This correlation can tell you who was logged into the host that was targeted by an attack, or who initiated an internal attack or portscan.

You can also use user activity in correlation rules. Based on the type of user activity as well as other criteria that you specify, you can build correlation rules that, when used in a correlation policy, launch remediations and alert responses when network traffic meets your criteria.

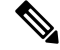

#### **Note**

If you have ISE configured, you may see host data in the users table. Because host detection by ISE is not fully supported, you cannot perform user control using ISE-reported host data.

Descriptions of the four types of user activity data follow.

#### **New User Identity**

This type of event is generated when the system detects a login by an unknown user that is not in the database.

The system logs a user activity event when a user is seen on your network for the first time. Subsequent appearances by that user do not log new user activity events. However, if the user's IP address changes, the system logs a new user activity event.

#### **User Login**

This type of event is generated when any of the following occur:

- ISE or a user agent reports a successful user login.
- Captive portal performs a successful or failed user authentication.
- Traffic-based detection detects a successful or failed user login.

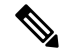

SMTPlogins detected by traffic-based detection are not recorded unlessthere is already a user with a matching email address in the database. **Note**

When a non-authoritative user logs into a host, that login is recorded in the user and host history. If no authoritative user is associated with the host, a non-authoritative user can be the current user for the host. However, after an authoritative user logs into the host, only a login by another authoritative user changes the current user.

If you are using captive portal or traffic-based detection, note the following about failed user login and failed user authentication data:

- Failed logins reported by traffic-based detection (LDAP, IMAP, FTP, and POP3 traffic) are displayed in the table view of user activity, but not in the table view of users. If a known user failed to log in, the system identifies them by their username. If an unknown user failed to log in, the system uses **Failed Authentication** as their username.
- Failed authentications reported by captive portal are displayed in both the table view of user activity and the table view of users. If a known user failed to authenticate, the system identifies them by their username. If an unknown user failed to authenticate, the system identifies them by the username they entered.

#### **Delete User Identity**

This type of event is generated when you manually delete a user from the database.

#### **User Identity Dropped: User Limit Reached**

This type of event is generated when the system detects a user that is not in the database, but cannot add the user because you have reached the maximum number of users in the database as determined by your Firepower Management Center model.

After you reach the user limit, in most cases the system stops adding new users to the database. To add new users, you must either manually delete old or inactive users from the database, or purge all users from the database.

However, the system favors authoritative users. If you have reached the limit and the system detects a login for a previously undetected authoritative user, the system deletes the non-authoritative user who has remained inactive for the longest time, and replaces it with the new authoritative user.

For information about general user-related event troubleshooting, see [Troubleshoot](#page-1408-0) Realms and User [Downloads,](#page-1408-0) on page 1335.

#### **Related Topics**

The User Activity [Database,](#page-1293-0) on page 1220

#### **Viewing User Activity Data**

In a multidomain deployment, you can view data for the current domain and for any descendant domains. You cannot view data from higher level or sibling domains.

You can view a table of user activity, and then manipulate the event view depending on the information you are looking for. The page you see when you access user activity differs depending on the workflow you use. You can use the predefined workflow, which includes the table view of user activity and terminates in a user details page, which contains user details for every user that meets your constraints. You can also create a custom workflow that displays only the information that matches your specific needs.

#### **Procedure**

- **Step 1** Access the user activity data:
	- If you are using the predefined workflow, choose **Analysis** > **Users** > **User Activity**.
	- If you are using a custom workflow that does not include the table view of user activity, click **(switch workflow)**, then choose **User Activity**.
	- If no events appear, you may need to adjust the time range; see [Changing](#page-1623-0) the Time Window, on page [1550.](#page-1623-0) **Tip**
- **Step 2** You have the following options:
	- Use a different workflow, including a custom workflow, by clicking **(switch workflow)**.
	- Perform basic workflow actions; see Using Discovery and Identity [Workflows,](#page-1805-0) on page 1732.
	- Learn more about the contents of the columns in the table; see [User-Related](#page-1840-0) Fields, on page 1767.

### **User Profile and Host History**

You can learn more about a specific user by viewing the User pop-up window. The page that appears, called the "User Profile" in this document, is titled "User Identity" in the web interface.

You can display the window from:

- any event view that associates user data with other kinds of events
- the table view of users

User information also appears in the terminating page for users workflows.

The user data you see is the same as you would see in the table view of users.

#### **Indications of Compromise Section**

For information about this section, see:

- Indications of [Compromise,](#page-1395-0) on page 1322
- Indications of [Compromise](#page-1824-0) Data Fields, on page 1751
- Editing Indication of [Compromise](#page-1824-1) Rule States for a Single Host, on page 1751
- Resolving Indication of [Compromise](#page-1825-0) Tags, on page 1752
- Viewing Source Events for Indication of [Compromise](#page-1825-1) Tags, on page 1752

#### **Host History Section**

The host history provides a graphic representation of the last twenty-four hours of the user's activity. A list of IP addresses of the hosts that the user logged into and logged off of approximates login and logout times with bar graphs. A typical user might log on to and off of multiple hosts in the course of a day. For example, periodic automated logins to a mail server would display as multiple short sessions, while longer logins (such as during working hours) display longer sessions.

If you use traffic-based detection or captive portal to capture failed logins, the host history also includes hosts where the user failed to log in.

The data used to generate the host history is stored in the user history database, which by default stores 10 million user login events. If you do not see any data in the host history for a particular user, either that user is inactive, or you may need to increase the database limit.

#### **Related Topics**

User Data Fields

#### **Viewing User Details and Host History**

#### **Procedure**

You have two options:

- In any event view that lists users, click user that appears next to a user identity **User icon**.
- In any users workflow, click the Users terminating page.

I

# **History for Working with Discovery Events**

#### **Table 279:**

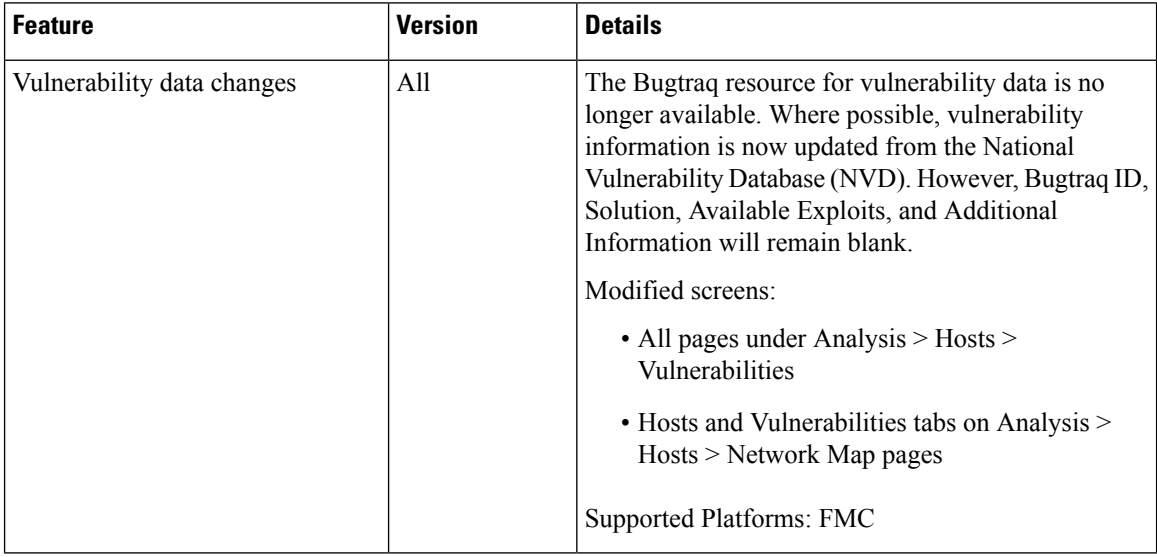

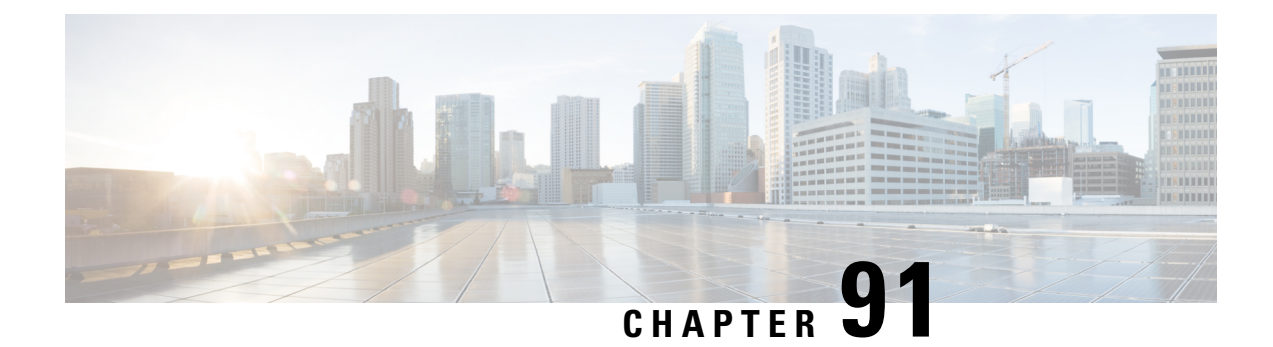

# **Correlation and Compliance Events**

The following topics describe how to view correlation and compliance events.

- Viewing [Correlation](#page-1850-0) Events, on page 1777
- Using [Compliance](#page-1853-0) White List Workflows, on page 1780
- [Remediation](#page-1858-0) Status Events, on page 1785

# <span id="page-1850-0"></span>**Viewing Correlation Events**

When a correlation rule within an active correlation policy triggers, the system generates a correlation event and logs it to the database.

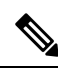

**Note**

When a compliance white list within an active correlation policy triggers, the system generates a white list event.

You can view a table of correlation events, then manipulate the event view depending on the information you are looking for.

In a multidomain deployment, you can view data for the current domain and for any descendant domains. You cannot view data from higher level or sibling domains.

The page you see when you access correlation events differs depending on the workflow you use. You can use the predefined workflow, which includes the table view of correlation events. You can also create a custom workflow that displays only the information that matches your specific needs.

#### **Before you begin**

You must be an Admin or Security Analyst user to perform this task.

#### **Procedure**

**Step 1** Choose **Analysis** > **Correlation** > **Correlation Events** .

Optionally, to use a different workflow, including a custom workflow, click **(switch workflow)** by the workflow title.

- If you are using a custom workflow that does not include the table view of correlation events, click **(switch workflow)**, then choose **Correlation Events**. **Tip**
- **Step 2** Optionally, adjust the time range as described in [Changing](#page-1623-0) the Time Window, on page 1550.

**Step 3** Perform any of the following actions:

- To learn more about the columns that appear, see [Correlation](#page-1851-0) Event Fields, on page 1778.
- To view the host profile for an IP address, click host profile that appears next to the IP address.
- To view user identity information, click the user icon that appears next to the **User Identity**.
- To sort and constrain events or to navigate within the current workflow page, see Using [Workflows,](#page-1605-0) on page [1532.](#page-1605-0)
- To navigate between pages in the current workflow, keeping the current constraints, click the appropriate page link at the top left of the workflow page.
- To drill down to the next page in the Workflows, constraining on a specific value, see Using [Drill-Down](#page-1612-0) [Pages,](#page-1612-0) on page 1539.
- To delete some or all correlation events, check the check boxes next to the events you want to delete and click **Delete**, or click **Delete All** and confirm you want to delete all the events in the current constrained view.
- To navigate to other event views to view associated events, see [Inter-Workflow](#page-1628-0) Navigation, on page 1555.

#### **Related Topics**

[Database](#page-520-0) Event Limits, on page 447 [Workflow](#page-1608-0) Pages, on page 1535

# <span id="page-1851-0"></span>**Correlation Event Fields**

When a correlation rule triggers, the system generates a correlation event. The fields in the correlation events table that can be viewed and searched are described in the following table.

#### **Table 280: Correlation Event Fields**

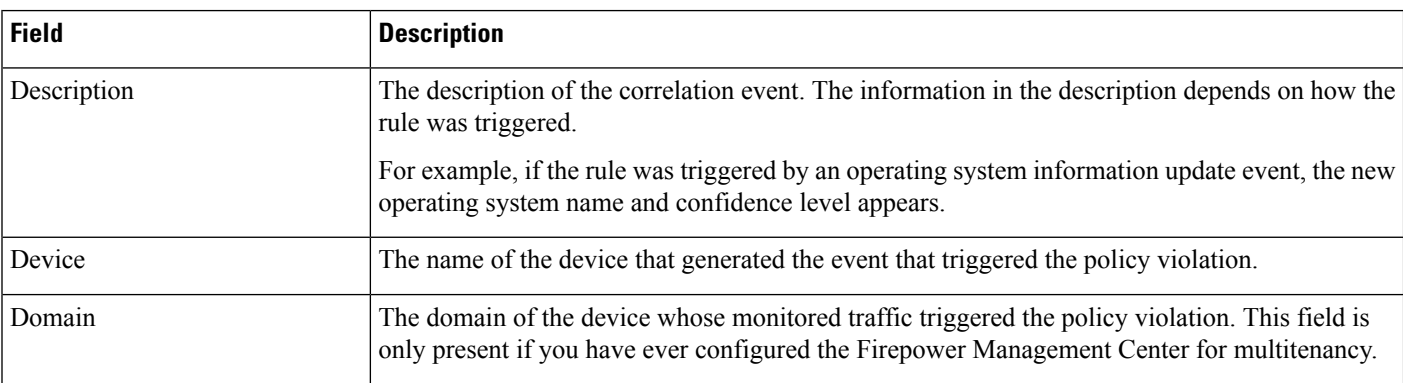

 $\mathbf l$ 

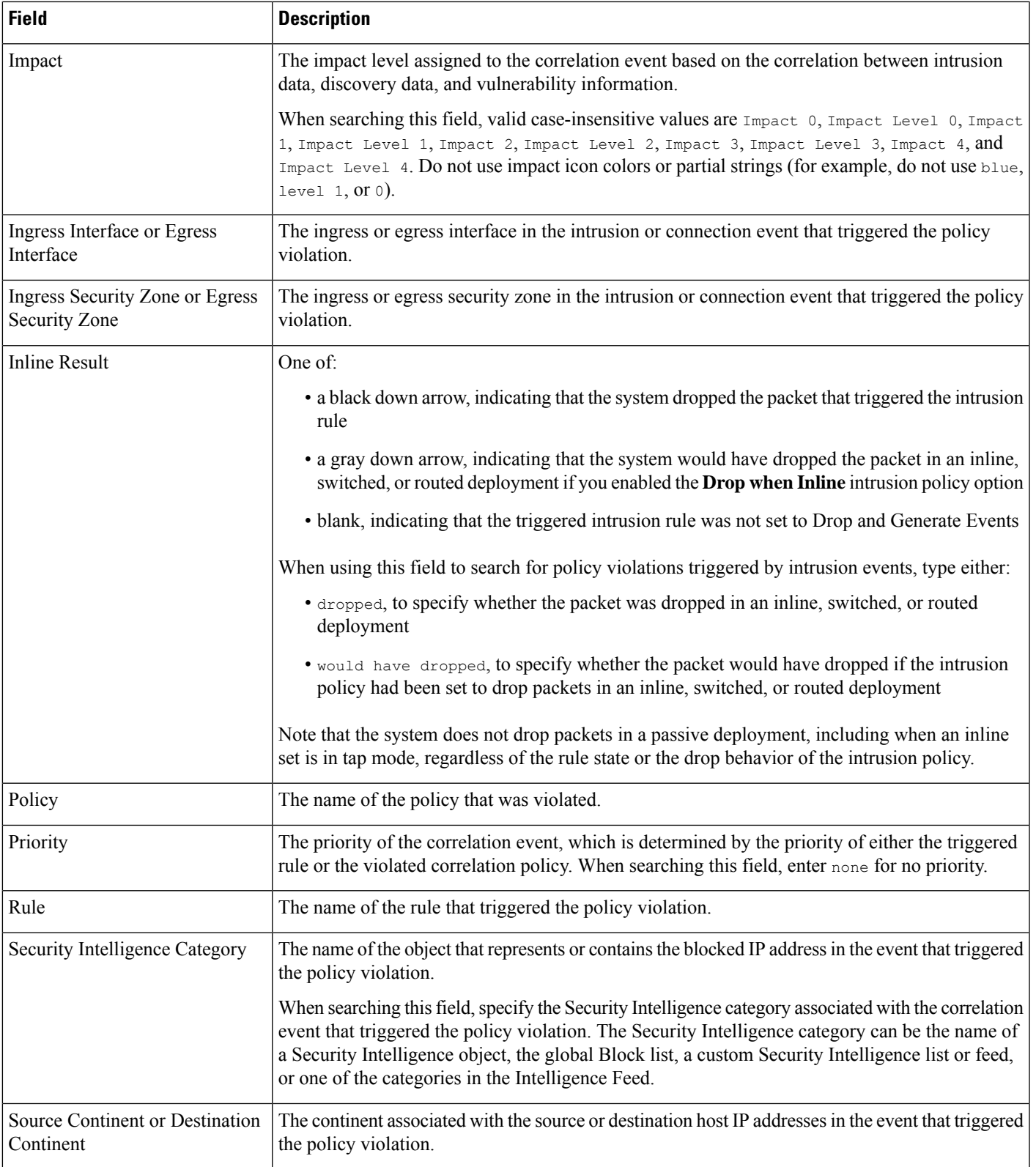

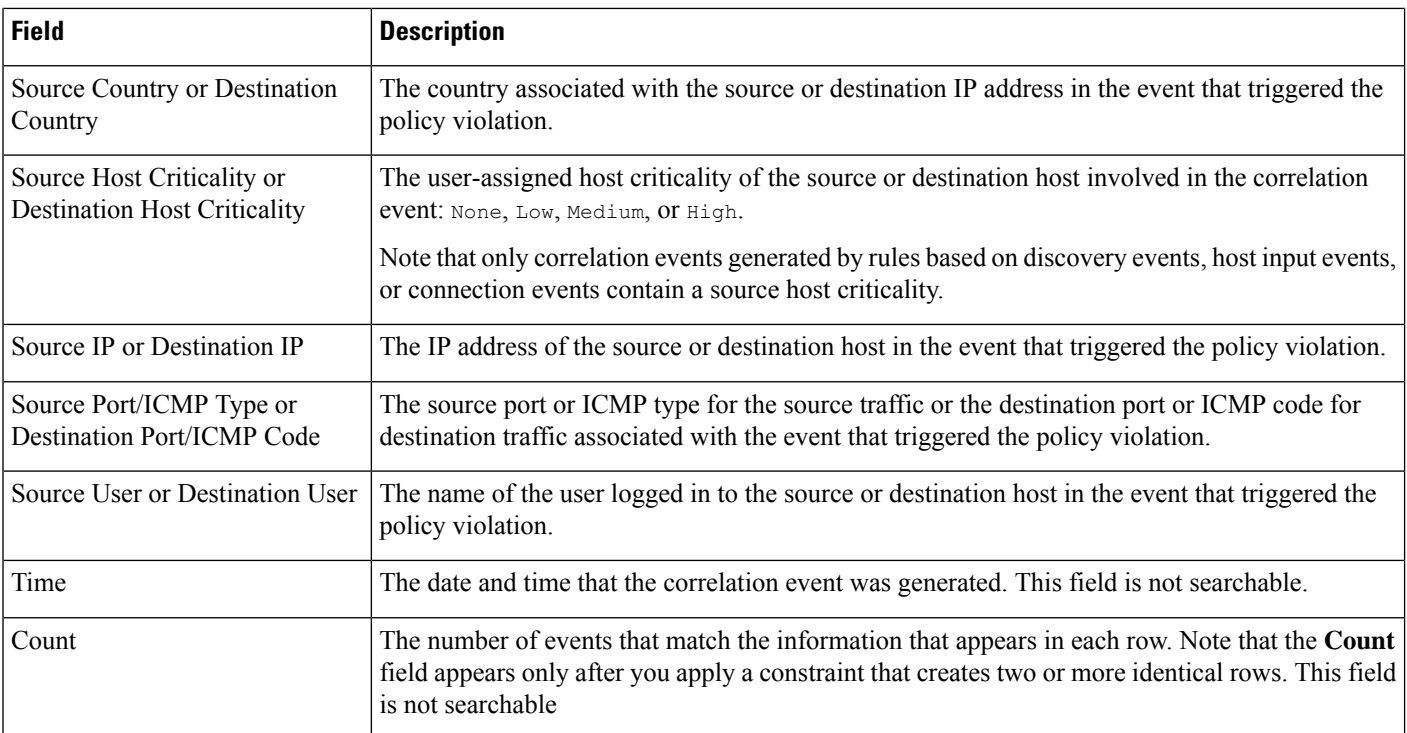

#### **Related Topics**

Event [Searches,](#page-1632-0) on page 1559

# <span id="page-1853-0"></span>**Using Compliance White List Workflows**

The Firepower Management Center provides a set of workflows that you can use to analyze the white list events and violations that are generated for your network. The workflows are, along with the network map and dashboard, a key source of information about the compliance of your network assets.

The system provides predefined workflows for white list events and violations. You can also create custom workflows. When you are using a compliance white list workflow, you can perform many common actions.

#### **Before you begin**

You must be an Admin, Security Analyst, or Discovery Admin user to perform this task.

#### **Procedure**

**Step 1** Access a white list workflow using the **Analysis** > **Correlation** menu.

- **Step 2** You have the following options:
	- Switch Workflow To use a different workflow, including a custom workflow, click **(switch workflow)**.
	- Time Range To adjust the time range, which is useful if no events appear, see [Changing](#page-1623-0) the Time [Window,](#page-1623-0) on page 1550.
- Host Profile To view the host profile for an IP address, click **Host Profile**() or, for hosts with active indications of compromise (IOC) tags, the **Compromised Host** that appears next to the IP address.
- User Profile (events only) To view user identity information, click the user icon that appears next to the **User Identity**.
- Constrain To constrain the columns that appear, click **Close** (\*) in the column heading that you want to hide. In the pop-up window that appears, click **Apply**.
- To hide or show other columns, select or clear the appropriate check boxes before you click **Apply**. To add a disabled column back to the view, expand the search constraints, then click the column name under Disabled Columns. **Tip**
- Drill Down See Using [Drill-Down](#page-1612-0) Pages, on page 1539.
- Sort To sort data in a workflow, click the column title. Click the column title again to reverse the sort order.
- Navigate This Page See [Workflow](#page-1610-0) Page Traversal Tools, on page 1537.
- Navigate Between Pages To navigate between pages in the current workflow, keeping the current constraints, click the appropriate page link at the top left of the workflow page.
- Navigate Between Event Views To navigate to other event views to view associated events, click **Jump to** and select the event view from the drop-down list.
- Delete Events (events only) To delete some or all items in the current constrained view, select the check boxes next to items you want to delete and click **Delete** or click **Delete All**.

#### **Related Topics**

[Workflow](#page-1608-0) Pages, on page 1535 [Configuring](#page-104-0) Event View Settings, on page 31

## **Viewing White List Events**

After its initial evaluation, the system generates a *white list event* whenever a monitored host goes out of compliance with an active white list. White list events are a special kind of correlation event, and are logged to the FMC correlation event database.

You can use the Firepower Management Center to view a table of compliance white list events. Then, you can manipulate the event view depending on the information you are looking for.

In a multidomain deployment, you can view data for the current domain and for any descendant domains. You cannot view data from higher level or sibling domains.

The page you see when you access white list events differs depending on the workflow you use. You can use a predefined workflow, which terminates in a table view of events. You can also create a custom workflow that displays only the information that matches your specific needs.

#### **Before you begin**

You must be an Admin, Security Analyst, or Discovery Admin user to perform this task.

#### **Procedure**

**Step 1** Choose **Analysis** > **Correlation**> **White List Events**.

**Step 2** You have the following options:

- To perform basic workflow actions, see Using [Compliance](#page-1853-0) White List Workflows, on page 1780.
- To learn more about the contents of the columns in the table, see White List Event [Fields,](#page-1855-0) on page 1782.
- To see more options, right-click values in the table.

# <span id="page-1855-0"></span>**White List Event Fields**

White list events, which you can view and search using workflows, contain the following fields.

#### **Device**

The name of the managed device that detected the white list violation.

#### **Description**

A description of how the white list was violated. For example:

Client "AOL Instant Messenger" is not allowed.

Violations that involve an application protocol indicate the application protocol name and version, as well as the port and protocol (TCP or UDP) it is using. If you restrict prohibitions to a particular operating system, the description includes the operating system name. For example:

Server "ssh / 22 TCP (OpenSSH 3.6.1p2)" is not allowed on Operating System "Linux Linux 2.4 or 2.6".

#### **Domain**

The domain of the host that has become non-compliant with the white list. This field is only present if you have ever configured the Firepower Management Center for multitenancy.

#### **Host Criticality**

The user-assigned host criticality of the source host that is out of compliance with the white list: None, Low, Medium, or High.

#### **IP Address**

The IP address of the host that has become non-compliant with the white list.

#### **Policy**

The name of the correlation policy that was violated, that is, the correlation policy that includes the white list.

#### **Port**

The port, if any, associated with the discovery event that triggered an application protocol white list violation (a violation that occurred as a result of a non-compliant application protocol). For other types of white list violations, this field is blank.

#### **Priority**

The priority specified by the policy or white list that triggered the policy violation. This is determined either by the priority of the white list in a correlation policy or by the priority of the correlation policy itself. Note that the white list priority overrides the priority of its policy. When searching this field, enter none for no priority.

#### **Time**

The date and time that the white list event was generated. This field is not searchable.

#### **User**

The identity of any known user logged in to the host that has become non-compliant with the white list.

#### **White List**

The name of the white list.

#### **Count**

The number of events that match the information that appears in each row. Note that the Count field appears only after you apply a constraint that creates two or more identical rows. This field is not searchable.

## **Viewing White List Violations**

The system keeps a record of the current *white list violations* on your network. Each violation represents something disallowed running on one of your hosts. If a host becomes compliant, the system removes the now-corrected violation from the database.

You can use the Firepower Management Center to view a table of white list violations for all active white lists. Then, you can manipulate the event view depending on the information you are looking for.

The page you see when you access white list violations differs depending on the workflow you use. The predefined workflows terminate in a host view, which contains a host profile for every host that meets your constraints. You can also create a custom workflow that displays only the information that matches your specific needs.

In a multidomain deployment, you can view data for the current domain and for any descendant domains. You cannot view data from higher level or sibling domains.

### **Procedure**

#### **Step 1** Choose **Analysis** > **Correlation** > **White List Violations**.

**Step 2** You have the following options:

• To perform basic workflow actions, see Using [Compliance](#page-1853-0) White List Workflows, on page 1780.

- To learn more about the contents of the columns in the table, see White List [Violation](#page-1857-0) Fields, on page [1784](#page-1857-0).
- To see more options, right-click values in the table.

# <span id="page-1857-0"></span>**White List Violation Fields**

White list violations, which you can view and search using workflows, contain the following fields.

#### **Domain**

The domain where the non-compliant host resides. This field is only present if you have ever configured the Firepower Management Center for multitenancy.

#### **Information**

Any available vendor, product, or version information associated with the white list violation. For protocols that violate a white list, this field also indicates whether the violation is due to a network or transport protocol.

#### **IP Address**

The IP address of the non-compliant host.

#### **Port**

The port, if any, associated with the event that triggered an application protocol white list violation (a violation that occurred as a result of a non-compliant application protocol). For other types of white list violations, this field is blank.

#### **Protocol**

The protocol, if any, associated with the event that triggered an application protocol white list violation (a violation that occurred as a result of a non-compliant application protocol). For other types of white list violations, this field is blank.

#### **Time**

The date and time that the white list violation was detected.

#### **Type**

The type of white list violation, that is, whether the violation occurred as a result of a non-compliant:

- operating system (os) (When searching this field, enter **os** or **operating system**.)
- application protocol (server)
- client
- protocol
- web application (web) (When searching this field, enter **web application**.)

#### **White List**

The name of the white list that was violated.

#### **Count**

The number of events that match the information that appears in each row. Note that the Count field appears only after you apply a constraint that creates two or more identical rows. This field is not searchable.

# <span id="page-1858-0"></span>**Remediation Status Events**

When a remediation triggers, the system logs a remediation status event to the database. These events can be viewed on the Remediation Status page. You can search, view, and delete remediation status events.

#### **Related Topics**

[Remediation](#page-1859-0) Status Table Fields, on page 1786

# **Viewing Remediation Status Events**

The page you see when you access remediation status events differs depending on the workflow you use. You can use the predefined workflow, which includes a table view of remediations. The table view contains a row for each remediation status event. You can also create a custom workflow that displays only the information that matches your specific needs.

In a multidomain deployment, you can view data for the current domain and for any descendant domains. You cannot view data from higher level or sibling domains.

#### **Before you begin**

You must be an Admin user to perform this task.

#### **Procedure**

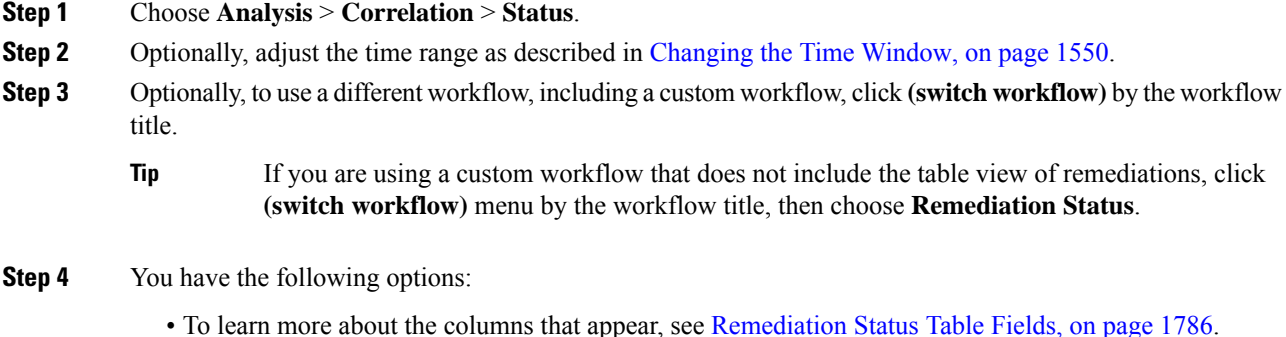

- To sort and constrain the events, see Using [Workflows,](#page-1605-0) on page 1532.
- To navigate to the correlation events view to see associated events, click **Correlation Events**.
- To bookmark the current page so that you can quickly return to it, click **Bookmark This Page**. To navigate to the bookmark management page, click **View Bookmarks**.
- To generate a report based on the data in the table view, click **Report Designer** as described in [Creating](#page-1512-0) a Report [Template](#page-1512-0) from an Event View, on page 1439.
- To drill down to the next page in the workflow, see Using [Drill-Down](#page-1612-0) Pages, on page 1539.
- To delete remediation status events from the system, check the check boxes next to events you want to delete and click **Delete** or click **Delete All** and confirm you want to delete all the events in the current constrained view.
- To search for remediation status events, click **Search**.

#### **Related Topics**

Using [Workflows](#page-1605-0), on page 1532

# <span id="page-1859-0"></span>**Remediation Status Table Fields**

The following table describes the fields in the remediation status table that can be viewed and searched.

#### **Table 281: Remediation Status Fields**

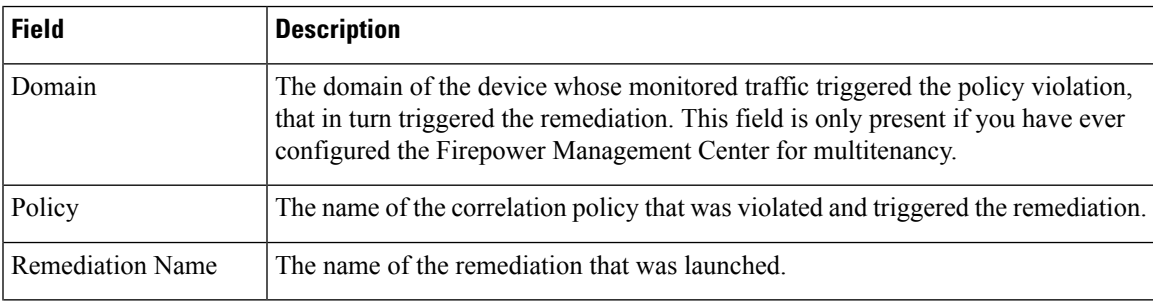

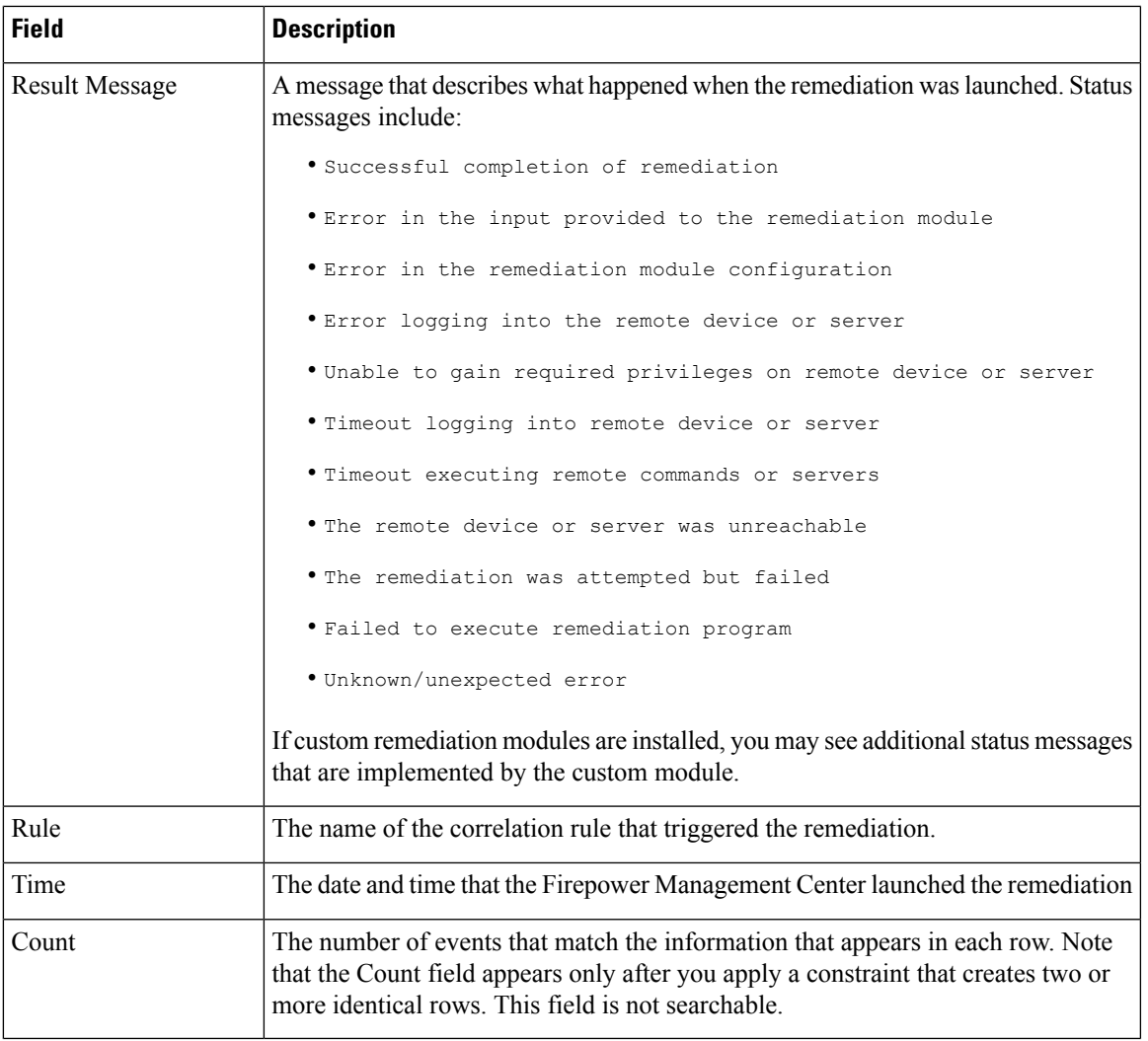

#### **Related Topics**

Event [Searches](#page-1632-0), on page 1559

# **Using the Remediation Status Events Table**

You can change the layout of the event view or constrain the events in the view by a field value.

When you disable a column, it is disabled for the duration of your session unless you add it back later. If you disable the first column, the Count column is added.

Clicking a value within a row in a table view constrains the table view and does not drill down to the next page.

 $\mathcal{Q}$ 

**Tip** Table views always include "Table View" in the page name.

In a multidomain deployment, you can view data for the current domain and for any descendant domains. You cannot view data from higher level or sibling domains.

### **Before you begin**

You must be an Admin user to perform this task.

### **Procedure**

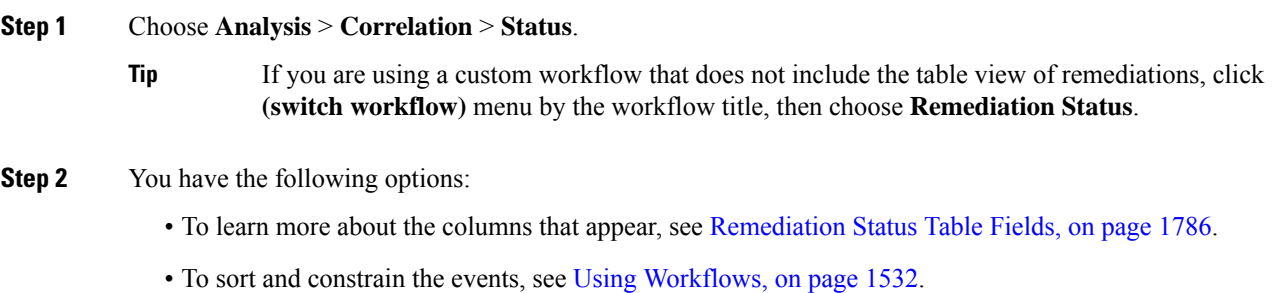

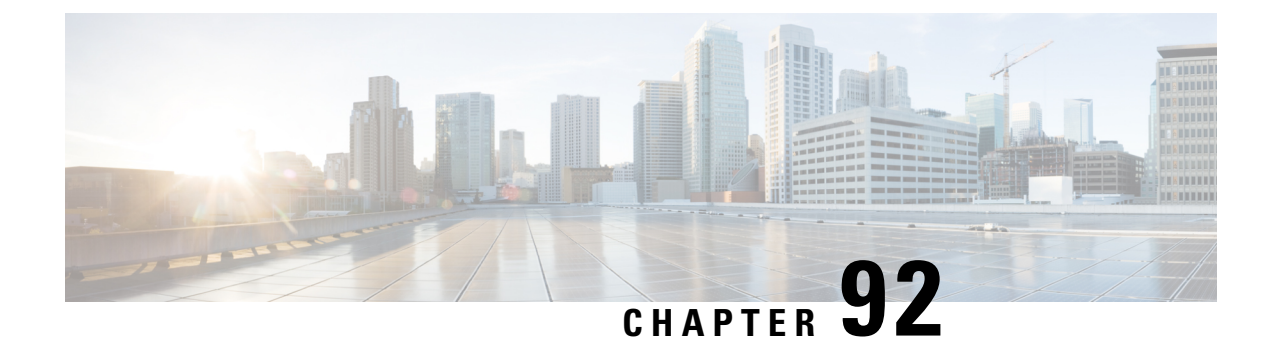

# **Auditing the System**

The following topics describe how to audit activity on your system:

- The [System](#page-1862-0) Log, on page 1789
- About System [Auditing,](#page-1864-0) on page 1791

# <span id="page-1862-0"></span>**The System Log**

The System Log (syslog) page provides you with system log information for the appliance.

You can audit activity on your system in two ways. The appliances that are part of the Firepower System generate an audit record for each user interaction with the web interface, and also record system status messages in the system log.

The system log displays each message generated by the system. The following items are listed in order:

- the date that the message was generated
- the time that the message was generated
- the host that generated the message
- the message itself

# **Viewing the System Log**

System log information is local. For example, you **cannot** use the Firepower Management Center to view system status messages in the system logs on your managed devices.

You can filter messages using most syntax accepted by the UNIX file search utility Grep. This includes using Grep-compatible regular expressions for pattern matching.

#### **Before you begin**

You must be an Admin or Maintenace user and be in the Global domain to view system statistics.

#### **Procedure**

**Step 1** Choose **System** > **Monitoring** > **Syslog**.

**Step 2** To search for specific message content in the system log:

a) Enter a word or query in the filter field as described in Syntax for [System](#page-1863-0) Log Filters, on page 1790. Only Grep-compatible search syntax is supported.

Examples:

To search for all log entries that contain the user name "Admin," use Admin.

To search for all log entries that are generated on November 27, use  $Nov[[\cdot]$  space:  $] \cdot 27$  or  $Nov \cdot 27$ (but not Nov 27 or Nov \* 27).

To search for all log entries that contain authorization debugging information on November 5, use Nov[[:space:]]\*5.\*AUTH.\*DEBUG.

- b) To make your search case-sensitive, select **Case-sensitive**. (By default, filters are not case-sensitive.)
- c) To search for all system log messages that do **not** meet the criteria you entered, select **Exclusion**.
- d) Click **Go**.

### <span id="page-1863-0"></span>**Syntax for System Log Filters**

The following table shows the regular expression syntax you can use in System Log filters:

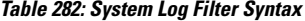

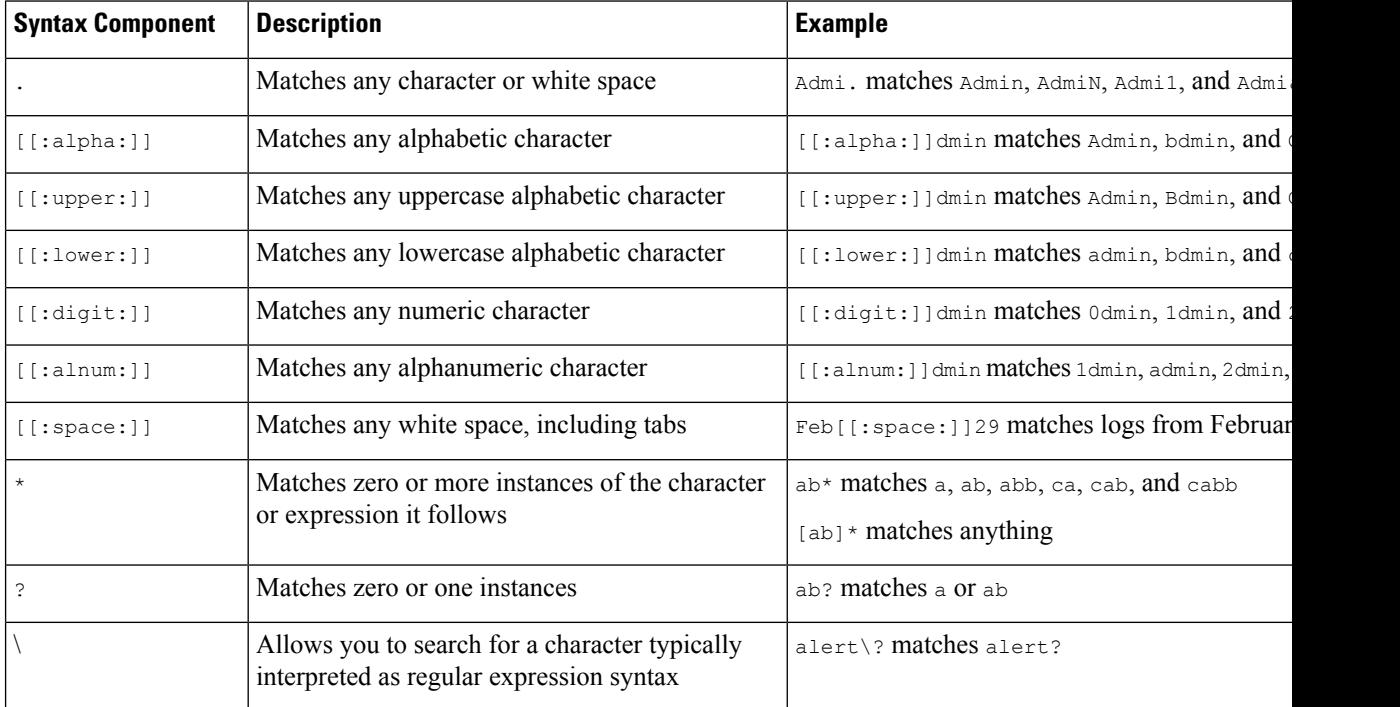

# <span id="page-1864-0"></span>**About System Auditing**

The appliances that are part of the Firepower System generate an audit record for each user interaction with the web interface.

#### **Related Topics**

[Introduction](#page-1508-0) to Reports, on page 1435

## **Audit Records**

Firepower Management Centers and 7000 and 8000 Series devices log read-only auditing information for user activity. Audit logs are presented in a standard event view that allows you to view, sort, and filter audit log messages based on any item in the audit view. You can easily delete and report on audit information and can view detailed reports of the changes that users make.

The audit log stores a maximum of 100,000 entries. When the number of audit log entries exceeds 100,000, the appliance prunes the oldest records from the database to reduce the number to 100,000.

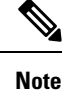

If you reboot a 7000 or 8000 Series device, then log into the auxiliary CLI as soon as you are able, any commands you execute are not recorded in the audit log until the local web interface is available.

### **Viewing Audit Records**

On a Firepower Management Center or 7000 and 8000 Series devices, you can view a table of audit records. The predefined audit workflow includes a single table view of events. You can manipulate the table view depending on the information you are looking for. You can also create a custom workflow that displays only the information that matches your specific needs.

In a multidomain deployment, you can view data for the current domain and for any descendant domains. You cannot view data from higher level or sibling domains.

#### **Before you begin**

You must be an Admin user to perform this procedure.

#### **Procedure**

**Step 1** Access the audit log workflow using **System** > **Monitoring** > **Audit**.

- **Step 2** If no events appear, you may need to adjust the time range. For more information, see Event Time [Constraints,](#page-1620-0) on page [1547.](#page-1620-0)
	- Events that were generated outside the appliance's configured time window (whether global or event-specific) may appear in an event view if you constrain the event view by time. This may occur even if you configured a sliding time window for the appliance. **Note**

**Step 3** You have the following choices:

• To learn more about the contents of the columns in the table, see The [System](#page-1862-0) Log, on page 1789.

- To sort and constrain events on the current workflow page, see Using Table View [Pages,](#page-1612-1) on page 1539.
- To navigate between pages in the current workflow, keeping the current constraints, click the appropriate page link at the top left of the workflow page. For more information, see Using [Workflows,](#page-1605-0) on page 1532.
- To drill down to the next page in the workflow, see Using [Drill-Down](#page-1612-0) Pages, on page 1539.
- To constrain on a specific value, click a value within a row. If you click a value on a drill-down page, you move to the next page and constrain on the value. Note that clicking a value within a row in a table view constrains the table view and does **not** drill down to the next page. See Event View [Constraints,](#page-1626-0) on page [1553](#page-1626-0) for more information.
- **Tip** Table views always include "Table View" in the page name.
- To delete audit records, check the check boxes next to events you want to delete, then click **Delete**, or click **Delete All** to delete all events in the current constrained view.
- To bookmark the current page so you can quickly return to it, click **Bookmark This Page**. For more information, see [Bookmarks,](#page-1629-0) on page 1556.
- To navigate to the bookmark management page, click **View Bookmarks**. For more information, see [Bookmarks,](#page-1629-0) on page 1556.
- To generate a report based on the data in the current view, click **Report Designer**.For more information, see Creating a Report [Template](#page-1512-0) from an Event View, on page 1439.
- To view a summary of a change recorded in the audit log, click **Compare** next to applicable events in the **Message** column. For more information, see Using the Audit Log to Examine [Changes,](#page-1866-0) on page 1793.

#### **Related Topics**

Event View [Constraints](#page-1626-0), on page 1553

#### **Audit Log Workflow Fields**

The following table describes the audit log fields that can be viewed and searched.

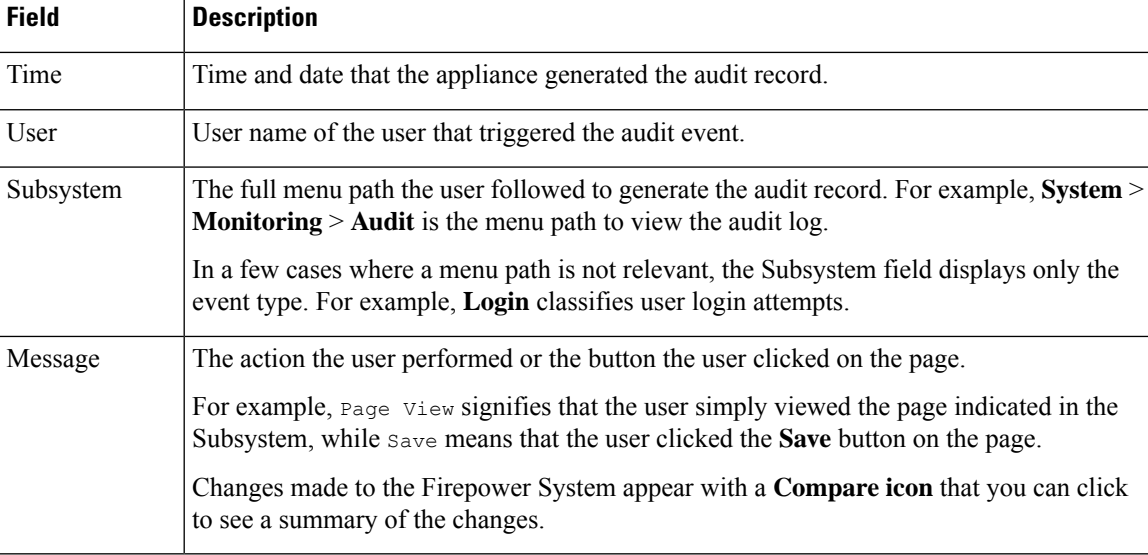

#### **Table 283: Audit Log Fields**

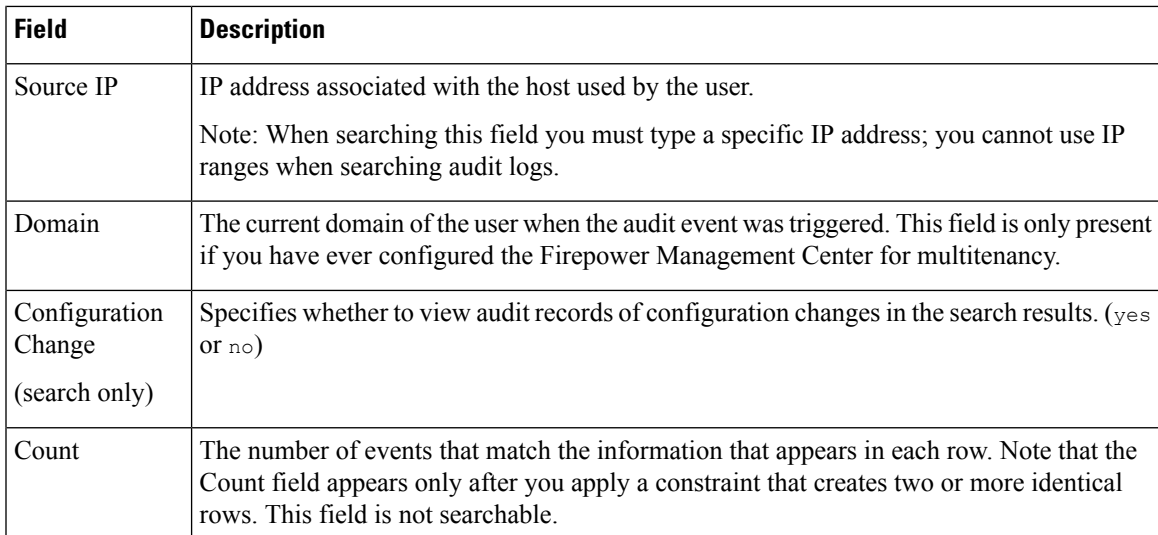

#### **Related Topics**

Event [Searches](#page-1632-0), on page 1559

#### **The Audit Events Table View**

You can change the layout of the event view or constrain the events in the view by a field value. When disabling columns, after you click the **Close**  $(*)$  in the column heading that you want to hide, in the pop-up window that appears, click **Apply**. When you disable a column, it is disabled for the duration of your session (unless you add it back later). Note that when you disable the first column, the Count column is added.

To hide or show other columns, or to add a disabled column back to the view, select or clear the appropriate check boxes before you click **Apply**.

Clicking a value within a row in a table view constrains the table view and does not drill down to the next page in the workflow.

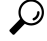

**Tip** Table views always include "Table View" in the page name.

#### **Related Topics**

Using [Workflows,](#page-1605-0) on page 1532

#### <span id="page-1866-0"></span>**Using the Audit Log to Examine Changes**

You can use the audit log to view detailed reports of some of the changes to your system. These reports compare the current configuration of your system to its most recent configuration before a supported change was made.

The Compare Configurations page displays the differences between the system configuration before changes and the running configuration in a side-by-side format. The audit event type, time of last modification, and name of the user who made the change are displayed in the title bar above each configuration.

Differences between the two configurations are highlighted:

• Blue indicates that the highlighted setting is different in the two configurations, and the difference is noted in red text.

• Green indicates that the highlighted setting appears in one configuration but not the other.

In a multidomain deployment, you can view data for the current domain and for any descendant domains. You cannot view data from higher level or sibling domains.

#### **Before you begin**

You must be an Admin user to perform this procedure.

#### **Procedure**

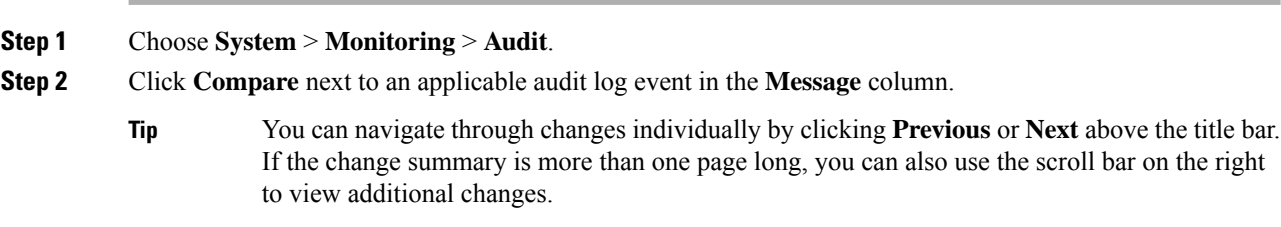

### **Suppressing Audit Records**

If your auditing policy does not require that you audit specific types of user interactions with the Firepower System, you can prevent those interactions from generating audit records on a Firepower Management Center or 7000 and 8000 Series devices. For example, by default, each time a user views the online help, the Firepower System generates an audit record. If you do not need to keep a record of these interactions, you can automatically suppress them.

To configure audit event suppression, you must have access to an appliance's admin user account, and you must be able to either access the appliance's console or open a secure shell.

**Caution** Make sure that only authorized personnel have access to the appliance and to its admin account.

#### **Before you begin**

You must be an Admin user to perform this procedure.

#### **Procedure**

In the /etc/sf directory, create one or more  $\Delta u$  and  $\Delta v$  files in the following form, where type is one of the types described in Audit Block [Types,](#page-1868-0) on page 1795:

AuditBlock.*type*

If you create an AuditBlock.*type* file for a specific type of audit message, but later decide that you no longer want to suppress them, you must delete the contents of the AuditBlock. type file but leave the file itself on the Firepower System. **Note**

#### <span id="page-1868-0"></span>**Audit Block Types**

The contents for each audit block type must be in a specific format, as described in the following table. Make sure you use the correct capitalization for the file names. Note also that the contents of the files are case sensitive.

Note that when you add an AuditBlock file, an audit record with a subsystem of Audit and a message of Audit Filter *type* Changed is added to the audit events. For security reasons, this audit record **cannot** be suppressed.

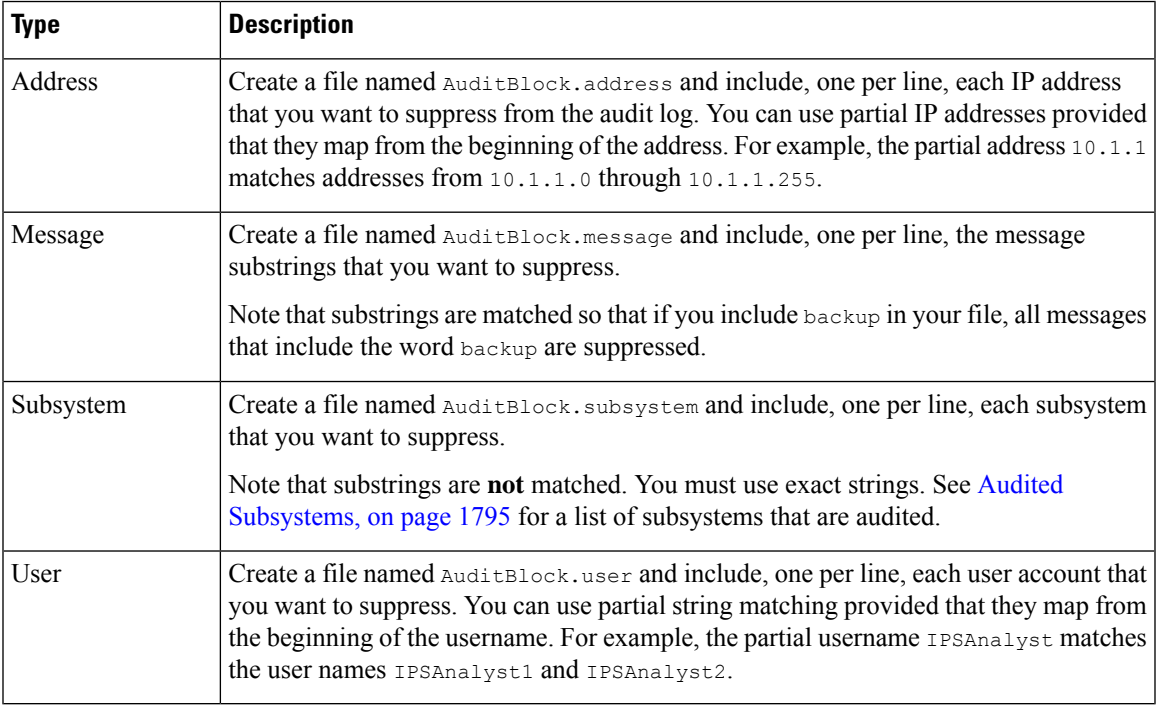

#### **Table 284: Audit Block Types**

#### <span id="page-1868-1"></span>**Audited Subsystems**

The following table lists audited subsystems.

#### **Table 285: Subsystem Names**

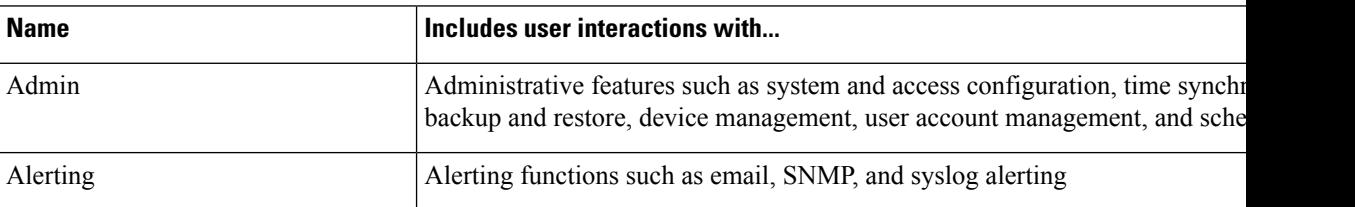

 $\mathbf I$ 

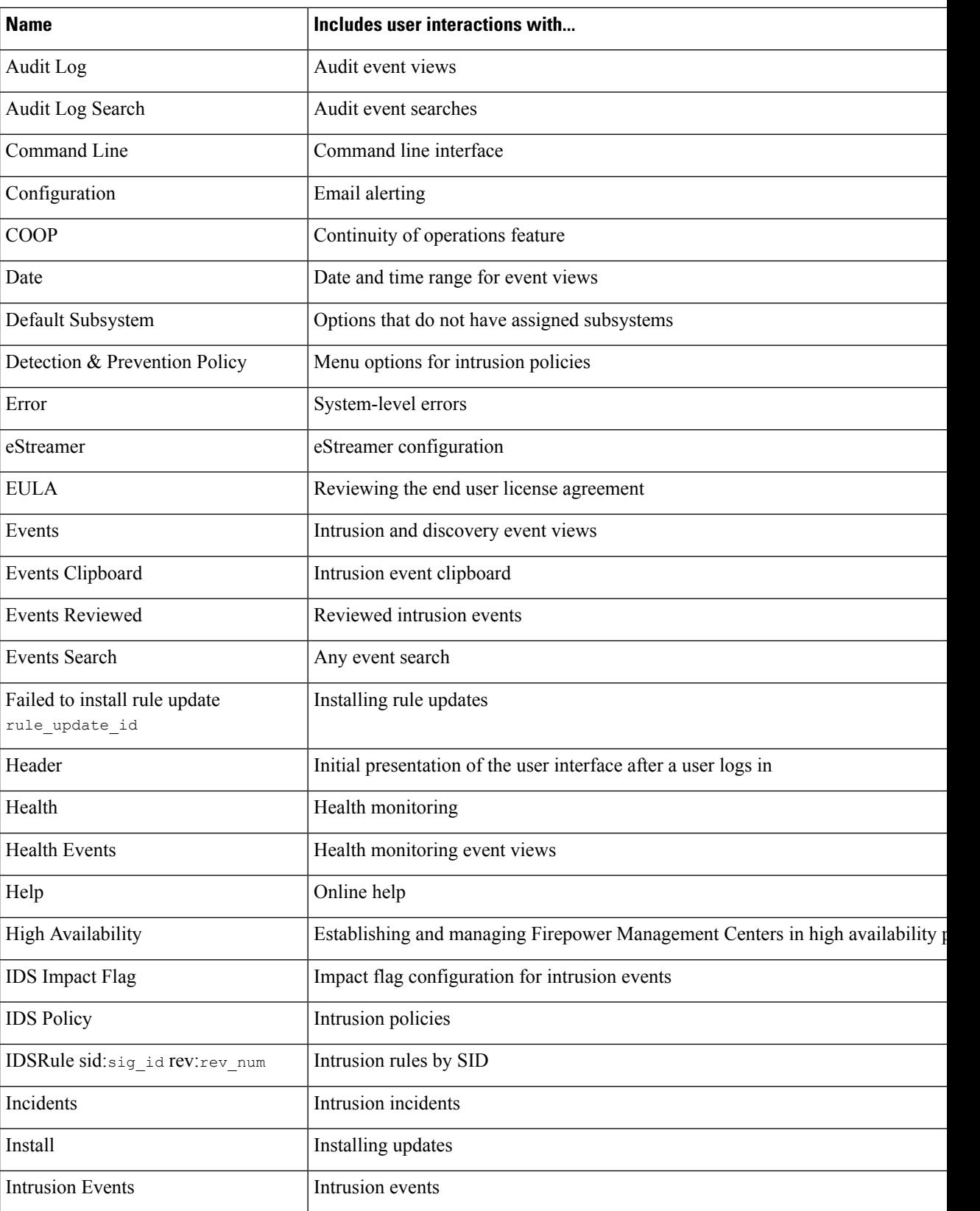

I

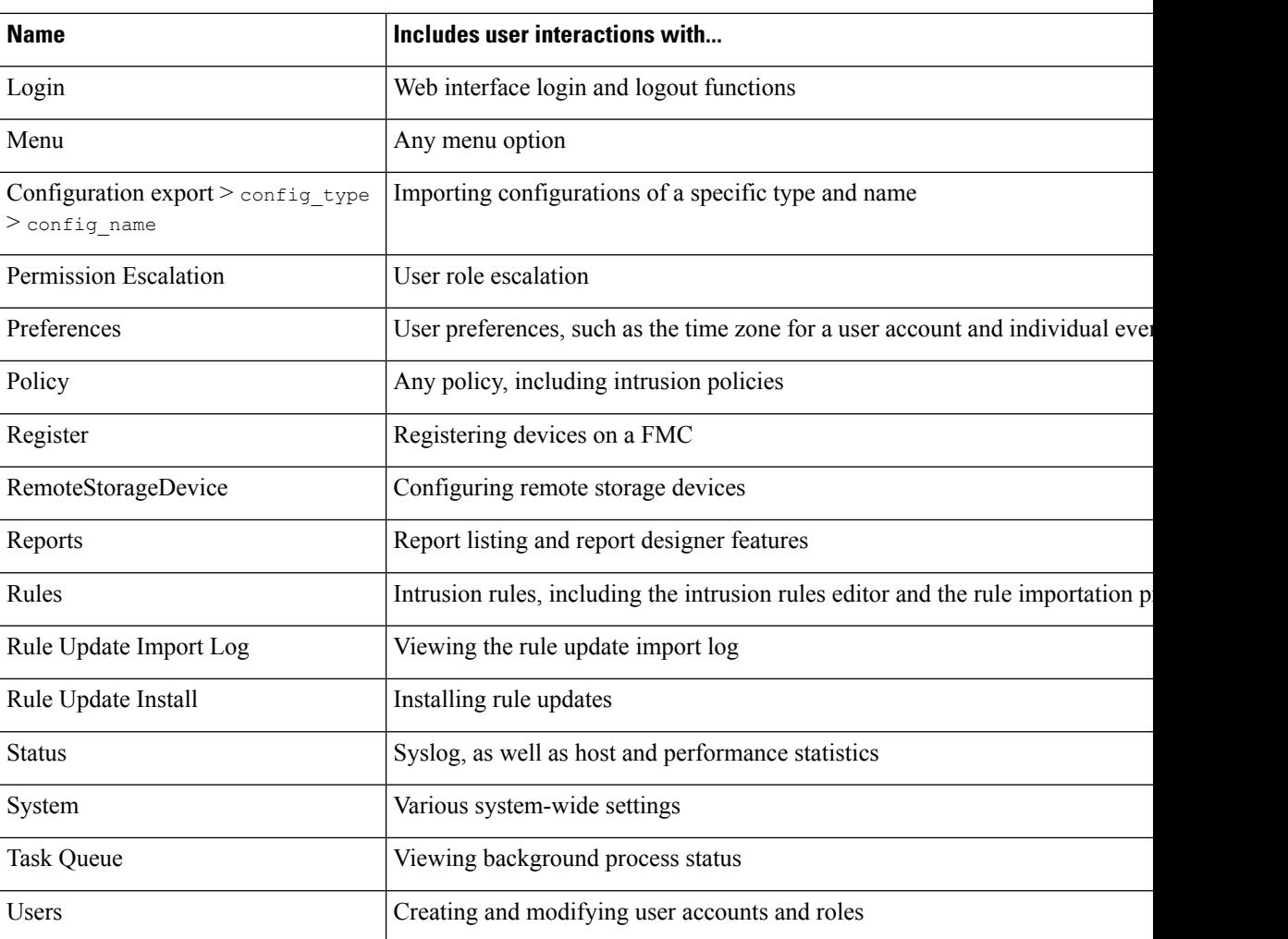

 $\mathbf I$
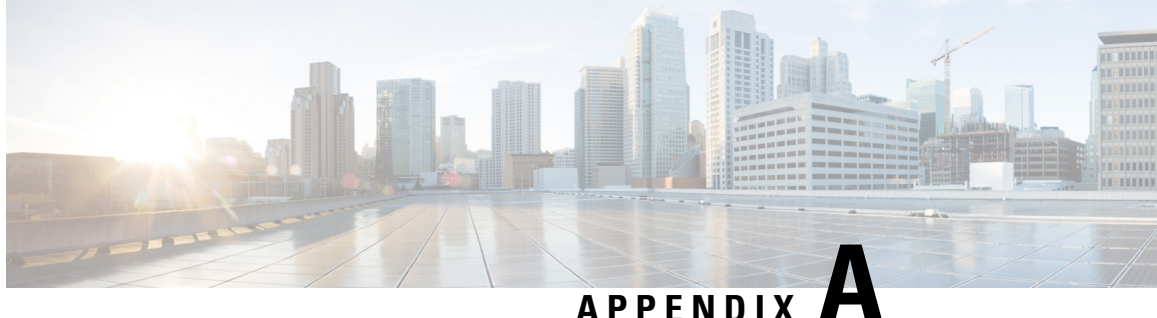

# **Security, Internet Access, and Communication Ports**

The following topics provide information on system security, internet access, and communication ports:

- Security [Requirements,](#page-1872-0) on page 1799
- Cisco [Clouds,](#page-1872-1) on page 1799
- Internet Access [Requirements,](#page-1873-0) on page 1800
- [Communication](#page-1874-0) Port Requirements, on page 1801

# <span id="page-1872-0"></span>**Security Requirements**

To safeguard theFirepower Management Center, you should install it on a protected internal network. Although theFMC is configured to have only the necessary services and ports available, you must make sure that attacks cannot reach it (or any managed devices) from outside the firewall.

If the FMC and its managed devices reside on the same network, you can connect the management interfaces on the devices to the same protected internal network as the FMC. This allows you to securely control the devices from the FMC. You can also configure multiple management interfaces to allow the FMC to manage and isolate traffic from devices on other networks.

Regardless of how you deploy your appliances, inter-appliance communication is encrypted. However, you must still take steps to ensure that communications between appliances cannot be interrupted, blocked, or tampered with; for example, with a distributed denial of service (DDoS) or man-in-the-middle attack.

# <span id="page-1872-1"></span>**Cisco Clouds**

The Firepower System uses Cisco's Collective Security Intelligence (CSI) cloud to obtain the threat intelligence data it uses to assess risk for files and to obtain URL category and reputation. With the correct licenses, you can specify communications options for the AMP for Networks and URL Filtering features.

Additional information:

• **Advanced Malware Protection**

The public cloud is configured by default; to make changes, see Change AMP [Options,](#page-887-0) on page 814.

• **URL filtering**

For information, see:

- URL [Filtering](#page-734-0) Options, on page 661
- Enable URL Filtering Using Category and [Reputation,](#page-734-1) on page 661

# <span id="page-1873-0"></span>**Internet Access Requirements**

By default, the system is configured to connect to the internet on ports 443/tcp (HTTPS) and 80/tcp (HTTP). If you do not want your appliances to have direct access to the internet, you can configure a proxy server. For many features, your location can determine which resources the system access.

In most cases, it is the FMC that accesses the internet. However, sometimes managed devices also access the internet. For example, if your malware protection configuration uses dynamic analysis, managed devices submit files directly to the Cisco Threat Grid cloud. Or, you may synchronize a device to an external NTP server.

#### **Table 286: Internet Access Requirements**

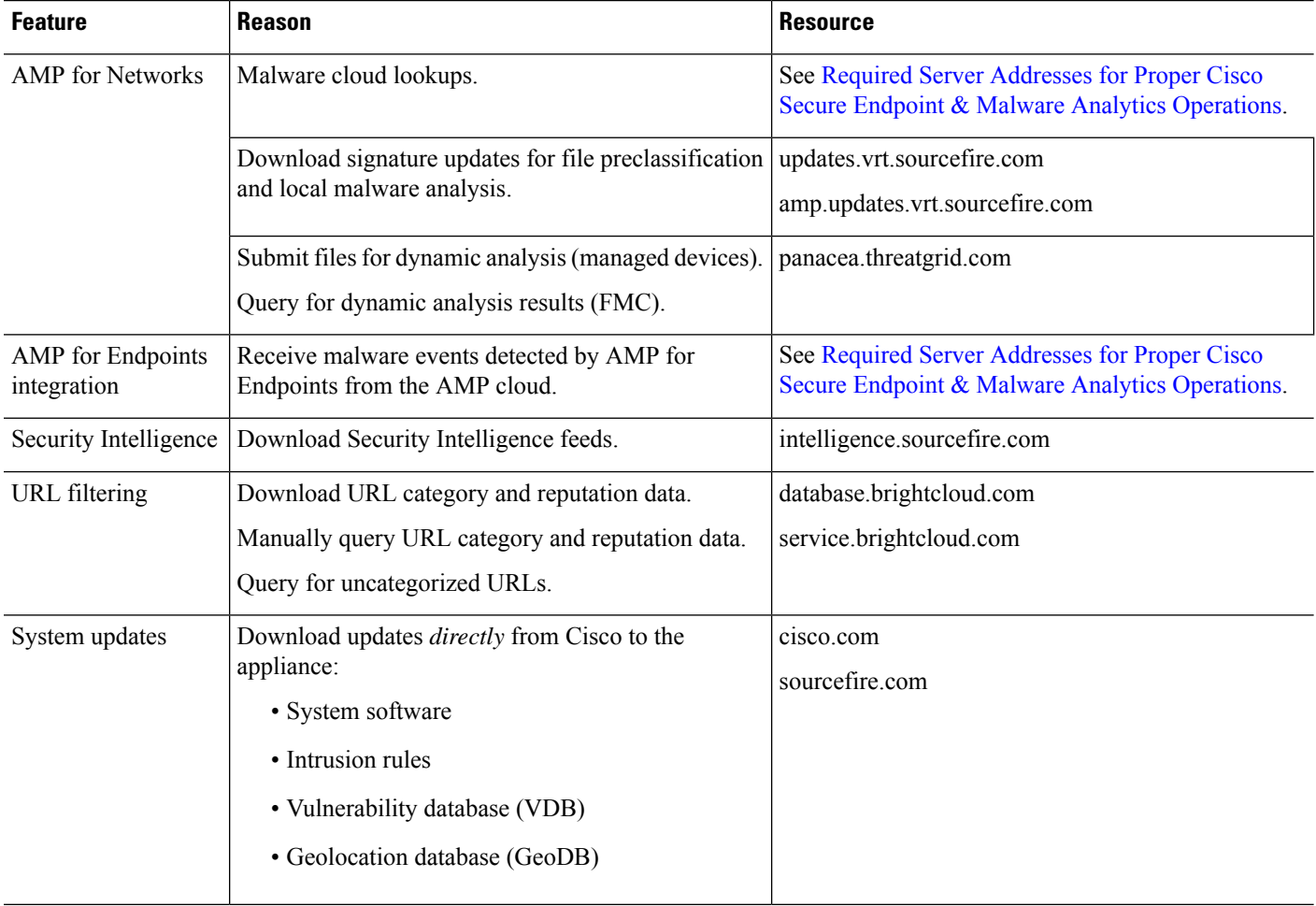

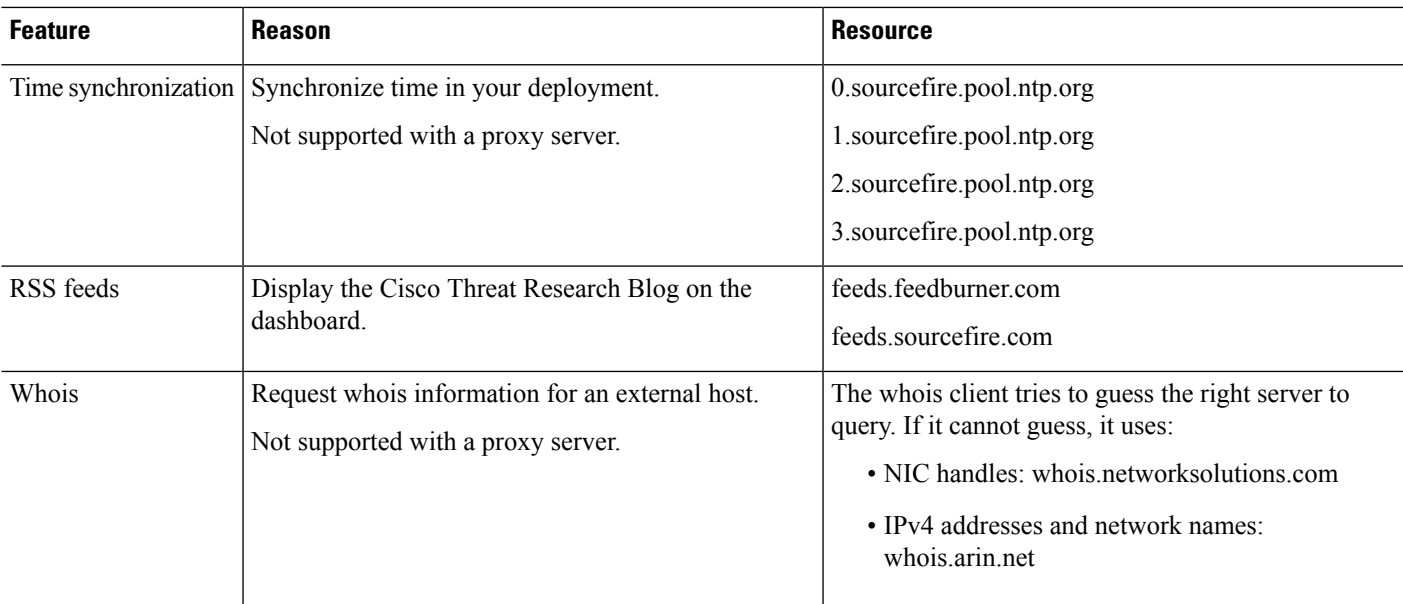

# <span id="page-1874-0"></span>**Communication Port Requirements**

Firepower appliances communicate using a two-way,SSL-encrypted communication channel on port 8305/tcp. This port *must* remain open for basic intra-platform communication.

Other ports allow secure management, as well as access to external resources required by specific features. In general, feature-related ports remain closed until you enable or configure the associated feature. Do *not* change or close an open port until you understand how this action will affect your deployment.

| Port      | <b>Protocol/Feature</b> | <b>Platforms</b>         | <b>Direction</b> | <b>Details</b>                                                                |
|-----------|-------------------------|--------------------------|------------------|-------------------------------------------------------------------------------|
| 7/UDP     | UDP/audit logging       | FMC, classic             | Outbound         | Verify connectivity with the syslog server when<br>configuring audit logging. |
| $22$ /tcp | <b>SSH</b>              | <b>FMC</b><br>Any device | Inbound          | Secure remote connections to the appliance.                                   |
| $25$ /tcp | <b>SMTP</b>             | <b>FMC</b>               | Outbound         | Send email notices and alerts.                                                |
| $53$ /tcp | <b>DNS</b>              | <b>FMC</b>               | Outbound         | <b>DNS</b>                                                                    |
| 53/udp    |                         | Any device               |                  |                                                                               |
| $67/$ udp | <b>DHCP</b>             | <b>FMC</b>               | Outbound         | <b>DHCP</b>                                                                   |
| 68/udp    |                         | Any device               |                  |                                                                               |
| 80/tcp    | <b>HTTP</b>             | <b>FMC</b>               | Outbound         | Display RSS feeds in the dashboard.                                           |
|           |                         | 7000/8000 series         |                  |                                                                               |

**Table 287: Firepower Communication Port Requirements**

I

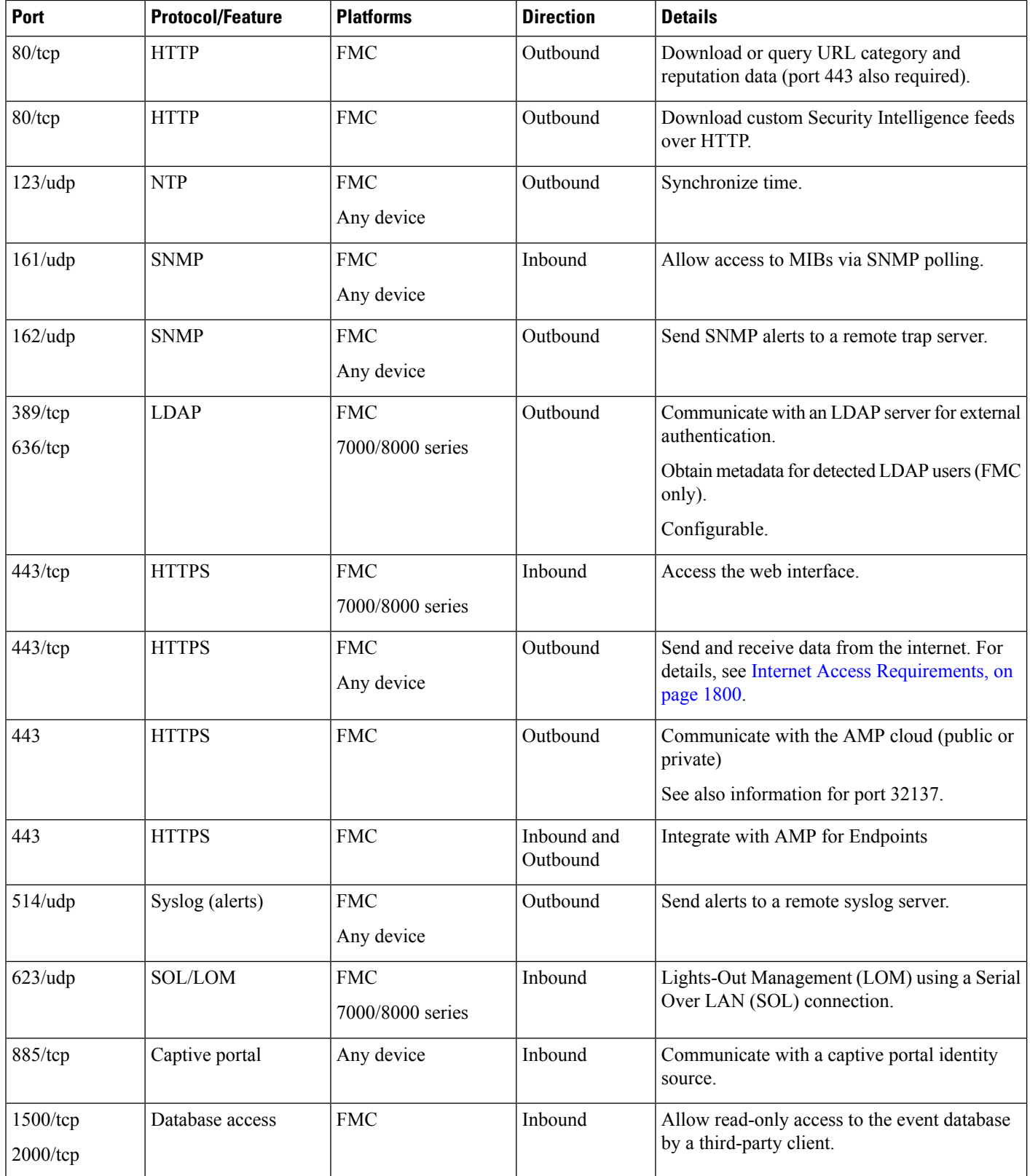

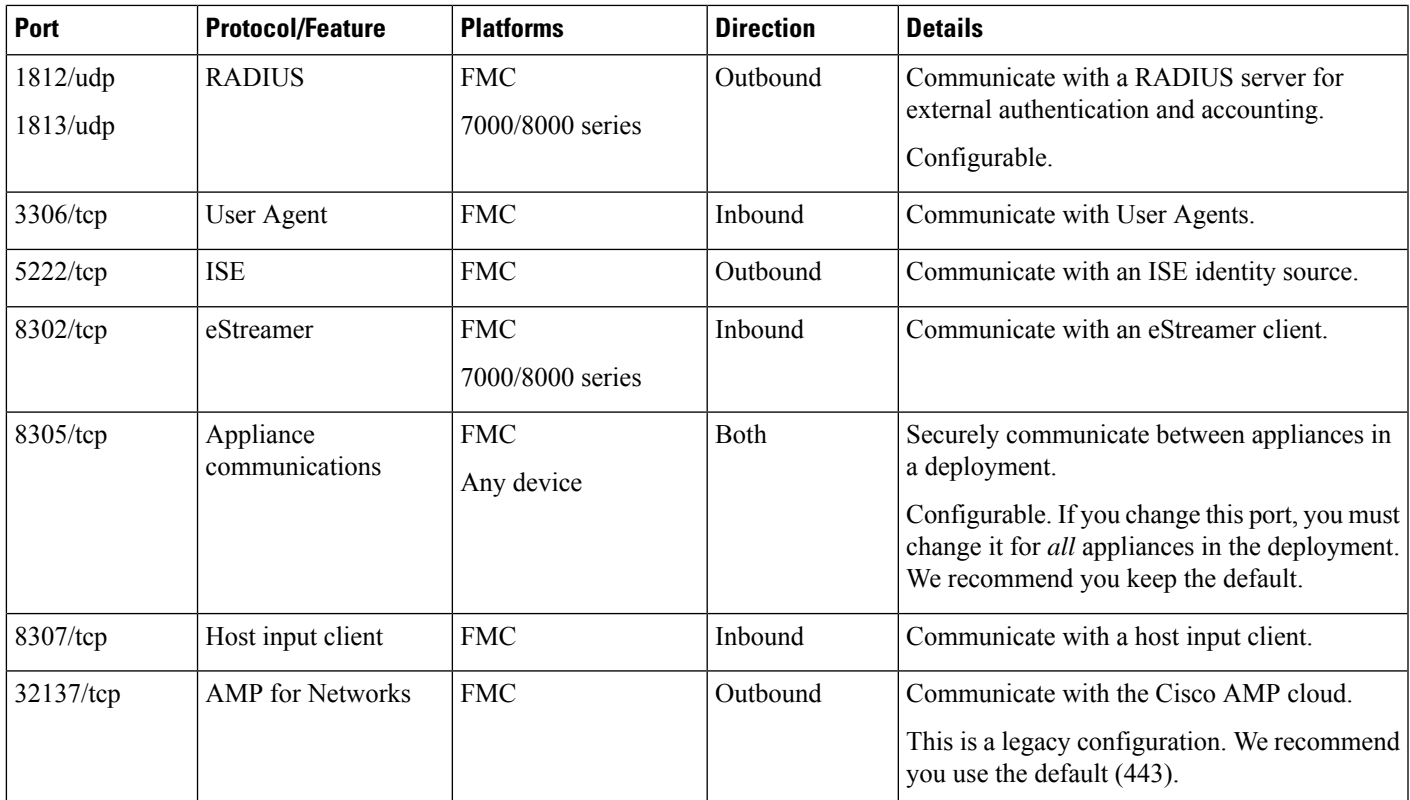

# **Related Topics**

Identifying the LDAP [Authentication](#page-150-0) Server, on page 77 [Configuring](#page-164-0) RADIUS Connection Settings, on page 91

L

**Firepower Management Center Configuration Guide, Version 6.0**

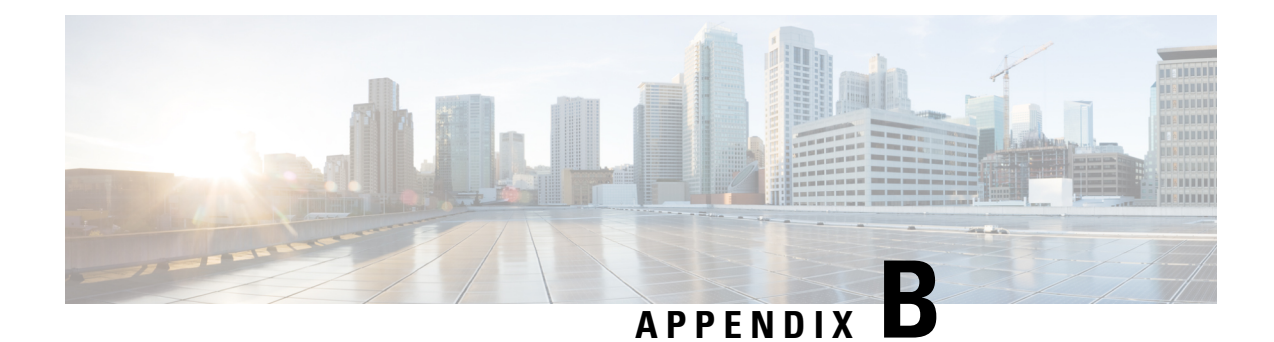

# **Command Line Reference**

The CLI reference applies to:

- 7000 and 8000 Series
- ASA FirePOWER
- NGIPSv

CLI access for the Firepower Management Center is not available. Instead, the FMC supports Linux shell access under Cisco Technical Assistance Center (TAC) supervision.

- About the [Classic](#page-1878-0) Device CLI, on page 1805
- Classic Device CLI [Management](#page-1879-0) Commands, on page 1806
- Classic Device CLI Show [Commands,](#page-1882-0) on page 1809
- Classic Device CLI [Configuration](#page-1910-0) Commands, on page 1837
- Classic Device CLI System [Commands,](#page-1928-0) on page 1855

# <span id="page-1878-0"></span>**About the Classic Device CLI**

After you log into a Classic device (7000 and 8000 Series, ASA FirePOWER, NGIPSv) via the CLI (see [Logging](#page-100-0) Into the CLI, on page 27), you can use the commands described in this appendix to view, configure, and troubleshoot your device.

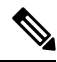

**Note**

If you reboot a 7000 or 8000 Series device and then log in to the CLI as soon as you are able, any commands you execute are not recorded in the audit log until the web interface is available.

Note that CLI commands are case-insensitive with the exception of parameters whose text is not part of the CLI framework, such as user names and search filters.

# **Related Topics**

[Firepower](#page-94-0) System User Interfaces, on page 21

# **Classic Device CLI Modes**

The CLI encompasses four modes. The default mode, CLI Management, includes commands for navigating within the CLI itself. The remaining modes contain commands addressing three different areas of classic device functionality; the commands within these modes begin with the mode name: system, show, or configure.

When you enter a mode, the CLI prompt changes to reflect the current mode. For example, to display version information about system components, you can enter the full command at the standard CLI prompt:

#### **> show version**

If you have previously entered show mode, you can enter the command without the show keyword at the show mode CLI prompt:

**show> version**

# **Classic Device CLI Access Levels**

Within each mode, the commands available to a user depend on the user's CLI access. When you create a user account, you can assign it one of the following CLI access levels:

- Basic The user has read-only access and cannot run commands that impact system performance.
- Configuration The user has read-write access and can run commands that impact system performance.
- None The user is unable to log into the CLI.

On 7000 and 8000 Series devices, you can assign command line permissions on the User Management page in the local web interface. On NGIPSv and ASA FirePOWER, you assign command line permissions using the CLI.

# <span id="page-1879-0"></span>**Classic Device CLI Management Commands**

The CLI management commands provide the ability to interact with the CLI. These commands do not affect the operation of the device.

# **configure password**

Allows the current user to change their password. After issuing the command, the CLI prompts the user for their current (or old) password, then prompts the user to enter the new password twice.

#### **Access**

Basic

### **Syntax**

configure password

#### **Example**

```
> configure password
Enter current password:
Enter new password:
Confirm new password:
```
# **exit**

Ш

Moves the CLI context up to the next highest CLI context level. Issuing this command from the default mode logs the user out of the current CLI session, and is equivalent to issuing the logout CLI command.

#### **Access**

Basic

# **Syntax**

exit

## **Example**

configure network ipv4> exit configure network>

# **expert**

Invokes the Linux shell.

# $\sqrt{N}$

We strongly recommend that you do not use the Linux shell unless directed by Cisco TAC or explicit instructions in the user documentation. For more information, see [Firepower](#page-92-0) System User Accounts, on page [19.](#page-92-0) **Caution**

#### **Access**

Configuration

#### **Syntax**

expert

# **Example**

> expert

# **history**

Displays the command line history for the current session.

#### **Access**

Basic

# **Syntax**

history limit

where limit sets the size of the history list. To set the size to unlimited, enter zero.

## **Example**

history 25

# **logout**

Logs the current user out of the current CLI console session.

**Access**

Basic

**Syntax**

logout

## **Example**

> logout

# **? (question mark)**

Displays context-sensitive help for CLI commands and parameters. Use the question mark (?) command as follows:

- To display help for the commands that are available within the current CLI context, enter a question mark (?) at the command prompt.
- To display a list of the available commands that start with a particular character set, enter the abbreviated command immediately followed by a question mark (?).
- To display help for a command's legal arguments, enter a question mark (?) in place of an argument at the command prompt.

Note that the question mark (?) is not echoed back to the console.

Ш

#### **Access**

Basic

## **Syntax**

```
?
abbreviated_command ?
command [arguments] ?
```
#### **Example**

 $>$  ?

# <span id="page-1882-0"></span>**Classic Device CLI Show Commands**

Show commands provide information about the state of the device. These commands do not change the operational mode of the device and running them has minimal impact on system operation. Most show commands are available to all CLI users; however, only users with configuration CLI access can issue the show user command.

# **access-control-config**

Displays the currently deployed access control configurations, including:

- Security Intelligence settings
- Names of any subpolicies the access control policy invokes
- Intrusion variable set data
- Logging settings
- Other advanced settings, including policy-level performance, preprocessing, and general settings

Also displays policy-related connection information, such as source and destination port data (including type and code for ICMP entries) and the number of connections that matched each access control rule (hit counts).

## **Access**

Basic

### **Syntax**

show access-control-config

### **Example**

```
> show access-control-config
```
# **alarms**

Displays currently active (failed/down) hardware alarms on the device. This command is not available on NGIPSv and ASA FirePOWER devices.

#### **Access**

Basic

### **Syntax**

show alarms

## **Example**

> show alarms

# **arp-tables**

Displays the Address Resolution Protocol tables applicable to your network. This command is not available on NGIPSv and ASA FirePOWER.

### **Access**

Basic

## **Syntax**

show arp-tables

# **Example**

> show arp-tables

# **audit-log**

Displays the audit log in reverse chronological order; the most recent audit log events are listed first.

### **Access**

Basic

# **Syntax**

show audit-log

Ш

#### **Example**

> show audit-log

# **bypass**

On 7000 or 8000 Series devices, lists the inline sets in use and shows the bypass mode status of those sets as one of the following:

- armed—the interface pair is configured to go into hardware bypass if it fails (**Bypass Mode: Bypass**), or has been forced into fail-close with the **configure bypass close** command
- engaged—the interface pair has failed open or has been forced into hardware bypass with the **configure bypass open** command
- off—the interface pair is set to fail-close (**Bypass Mode: Non-Bypass**); packets are blocked if the interface pair fails

#### **Access**

Basic

### **Syntax**

show bypass

## **Example**

```
> show bypass
s1p1 ↔ s1p2: status 'armed'
s1p1 ↔ s1p2: status 'engaged'
```
# **high-availability Commands**

Displays information about high-availability configuration, status, and member devices or stacks. This command is not available on NGIPSv and ASA FirePOWER devices.

#### **Access**

Basic

# **config**

Displays the high-availability configuration on the device.

#### **Syntax**

```
show high-availability config
```
#### **Example**

> show high-availability config

# **high-availability ha-statistics**

Displays state sharing statistics for a device in a high-availability pair.

#### **Syntax**

show high-availability ha-statistics

#### **Example**

> show high-availability ha-statistics

# **cpu**

Displays the current CPU usage statistics appropriate for the platform for all CPUs on the device.

For 7000 and 8000 Series devices, the following values are displayed:

- CPU Processor number.
- Load The CPU utilization, represented as a number from 0 to 100. 0 is not loaded and 100 is completely loaded.

For NGIPSv and ASA FirePOWER, the following values are displayed:

- CPU Processor number.
- %user Percentage of CPU utilization that occurred while executing at the user level (application).
- %nice Percentage of CPU utilization that occurred while executing at the user level with nice priority.
- %sys Percentage of CPU utilization that occurred while executing at the system level (kernel). This does not include time spent servicing interrupts or softirqs. A softirq (software interrupt) is one of up to 32 enumerated software interrupts that can run on multiple CPUs at once.
- %iowait Percentage of time that the CPUs were idle when the system had an outstanding disk I/O request.
- %irq Percentage of time spent by the CPUs to service interrupts.
- %soft Percentage of time spent by the CPUs to service softings.
- %steal Percentage of time spent in involuntary wait by the virtual CPUs while the hypervisor was servicing another virtual processor.
- %guest Percentage of time spent by the CPUs to run a virtual processor.

П

• %idle — Percentage of time that the CPUs were idle and the system did not have an outstanding disk I/O request.

#### **Access**

Basic

## **Syntax**

show cpu [procnum]

where procnum is the number of the processor for which you want the utilization information displayed. Valid values are 0 to one less than the total number of processors on the system. If procnum is used for a 7000 or 8000 Series device, it is ignored because for that platform, utilization information can only be displayed for all processors.

> show cpu

# **database Commands**

The show database commands configure the device's management interface.

#### **Access**

Basic

## **processes**

Displays a list of running database queries.

#### **Access**

Basic

### **Syntax**

show database processes

#### **Example**

> show database processes

# **slow-query-log**

Displays the slow query log of the database.

#### **Access**

Basic

# **Syntax**

show database slow-query-log

## **Example**

> show database slow-query-log

# **device-settings**

Displays information about application bypass settings specific to the current device.

# **Access**

Basic

## **Syntax**

show device-settings

# **Example**

> show device-settings

# **disk**

Displays the current disk usage.

### **Access**

Basic

# **Syntax**

show disk

# **Example**

> show disk

# **disk-manager**

Displays detailed disk usage information for each part of the system, including silos, low watermarks, and high watermarks.

## **Access**

Basic

## **Syntax**

show disk-manager

# **Example**

> show disk-manager

# **dns**

Displays the current DNS server addresses and search domains.

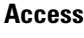

Basic

**Syntax**

show dns

## **Example**

> show dns

# **fan-status**

Displaysthe currentstatus of hardware fans. This command is not available on NGIPSv and ASA FirePOWER devices.

## **Access**

Basic

# **Syntax**

show fan-status

## **Example**

> show fan-status

# **fastpath-rules**

Displays the currently configured 8000 Series fastpath rules. This command is only available on 8000 Series devices.

**Access**

Basic

### **Syntax**

show fastpath-rules

## **Example**

> show fastpath-rules

# **gui**

Displays the current state of the web interface. This command is not available on NGIPSv and ASA FirePOWER.

#### **Access**

Basic

# **Syntax**

show gui

### **Example**

> show gui

# **hostname**

Displays the device's host name and appliance UUID. If you edit the host name of a device using the CLI, confirm that the changes are reflected on the managing Firepower Management Center. In some cases, you may need to edit the device management settings manually.

#### **Access**

Basic

## **Syntax**

show hostname

# **Example**

> show hostname

# **hosts**

Displays the contents of an ASA FirePOWER module's /etc/hosts file.

# **Access**

Basic

# **Syntax**

show hosts

## **Example**

> show hosts

# **hyperthreading**

Displays whether hyperthreading is enabled or disabled. This command is not available on ASA FirePOWER.

### **Access**

Basic

# **Syntax**

show hyperthreading

# **Example**

> show hyperthreading

# **inline-sets**

Displays configuration data for all inline security zones and associated interfaces. This command is not available on ASA FirePOWER.

#### **Access**

Basic

# **Syntax**

show inline-sets

## **Example**

> show inline-sets

# **interfaces**

If no parameters are specified, displays a list of all configured interfaces. If a parameter is specified, displays detailed information about the specified interface.

#### **Access**

Basic

## **Syntax**

show interfaces *interface*

where *interface* is the specific interface for which you want the detailed information.

### **Example**

> show interfaces

# **ifconfig**

Displays the interface configuration for an ASA FirePOWER module.

**Access**

Basic

# **Syntax**

show ifconfig

#### **Example**

> show ifconfig

# **lcd**

Ш

Displays whether the LCD hardware display is enabled or disabled. This command is not available on NGIPSv and ASA FirePOWER.

**Access**

Basic

### **Syntax**

show lcd

## **Example**

> show lcd

# **link-aggregation Commands**

The show link-aggregation commands display configuration and statistics information for link aggregation groups (LAGs). This command is not available on NGIPSv and ASA FirePOWER devices.

#### **Access**

Basic

# **configuration**

Displays configuration details for each configured LAG, including LAG ID, number of interfaces, configuration mode, load-balancing mode, LACP information, and physical interface type.

#### **Access**

Basic

# **Syntax**

show link-aggregation configuration

## **Example**

> show link-aggregation configuration

# **statistics**

Displaysstatistics, per interface, for each configured LAG, including status, link state and speed, configuration mode, counters for received and transmitted packets, and counters for received and transmitted bytes.

#### **Access**

Basic

# **Syntax**

show link-aggregation statistics

### **Example**

> show link-aggregation statistics

# **link-state**

Displays type, link, and speed, duplex state, and bypass mode of the ports on the device. This command is not available on ASA FirePOWER devices.

#### **Access**

Basic

## **Syntax**

show link-state

#### **Example**

> show link-state

# **log-ips-connection**

Displays whether the logging of connection events that are associated with logged intrusion events is enabled or disabled.

## **Access**

Basic

## **Syntax**

show log-ips-connection

 $\mathbf{L}$ 

### **Example**

> show log-ips-connection

# **managers**

Displays the configuration and communication status of the Firepower Management Center. Registration key and NAT ID are only displayed if registration is pending.

If a device is configured as a secondary device in a stacked configuration, information about both the managing FMC and the primary device is displayed.

#### **Access**

Basic

## **Syntax**

show managers

# **Example**

> show managers

# **memory**

Displays the total memory, the memory in use, and the available memory for the device.

### **Access**

Basic

#### **Syntax**

show memory

# **Example**

> show memory

# **model**

Displays model information for the device.

#### **Access**

Basic

### **Syntax**

show model

### **Example**

> show model

# **mpls-depth**

Displays the number of MPLS layers configured on the management interface, from 0 to 6. This command is not available on NGIPSv and ASA FirePOWER.

### **Access**

Basic

# **Syntax**

show mpls-depth

### **Example**

> show mpls-depth

# **NAT Commands**

The show nat commands display NAT data and configuration information for the management interface. This command is not available on NGIPSv and ASA FirePOWER devices.

#### **Access**

Basic

# **active-dynamic**

Displays NAT flows translated according to dynamic rules. These entries are displayed when a flow matches a rule, and persist until the rule has timed out. Therefore, the list can be inaccurate. Timeouts are protocol dependent: ICMP is 5 seconds, UDP is 120 seconds, TCP is 3600 seconds, and all other protocols are 60 seconds.

Ш

## **Syntax**

show nat active-dynamic

## **Example**

> show nat active-dynamic

# **active-static**

Displays NAT flows translated according to static rules. These entries are displayed as soon as you deploy the rule to the device, and the list does not indicate active flows that match a static NAT rule.

#### **Syntax**

show nat active-static

# **Example**

> show nat active-static

# **allocators**

Displays information for all NAT allocators, the pool of translated addresses used by dynamic rules.

# **Syntax**

show nat allocators

#### **Example**

> show nat allocators

# **config**

Displays the current NAT policy configuration for the management interface.

## **Syntax**

show nat config

### **Example**

> show nat config

# **dynamic-rules**

Displays dynamic NAT rules that use the specified allocator ID.

# **Syntax**

show nat dynamic-rules allocator id where allocator\_id is a valid allocator ID number.

# **Example**

```
> show nat dynamic-rules 9
```
# **flows**

Displays the number of flows for rules that use the specified allocator ID.

## **Syntax**

```
show nat flows allocator-id
```
where *allocator\_id* is a valid allocator ID number.

# **Example**

> show nat flows 81

# **static-rules**

Displays all static NAT rules.

# **Syntax**

show nat static-rules

# **Example**

```
> show nat static-rules
```
# **netstat**

Displays the active network connections for an ASA FirePOWER module.

### **Access**

Basic

# **Syntax**

show netstat

# **Example**

> show netstat

# **network**

Displays the IPv4 and IPv6 configuration of the management interface, its MAC address, and HTTP proxy address, port, and username if configured.

#### **Access**

Basic

### **Syntax**

show network

## **Example**

> show network

# **network-modules**

Displays all installed modules and information about them, including serial numbers. This command is not available on NGIPSv and ASA FirePOWER.

#### **Access**

Basic

# **Syntax**

show network-modules

# **Example**

> show network-modules

# **network-static-routes**

Displays all configured network static routes and information about them, including interface, destination address, network mask, and gateway address.

**Access**

Basic

## **Syntax**

show network-static-routes

# **Example**

> show network-static-routes

# **ntp**

Displays the ntp configuration.

#### **Access**

Basic

### **Syntax**

show ntp

### **Example**

> show ntp

# **perfstats**

Displays performance statistics for the device.

#### **Access**

Basic

### **Syntax**

show perfstats

Ш

#### **Example**

> show perfstats

# **portstats**

Displays port statistics for all installed ports on the device. This command is not available on NGIPSv and ASA FirePOWER.

#### **Access**

Basic

#### **Syntax**

show portstats [copper | fiber | internal | external | all]

where copper specifies for all copper ports, fiber specifies for all fiber ports, internal specifies for all internal ports, external specifies for all external (copper and fiber) ports, and all specifies for all ports (external and internal).

#### **Example**

> show portstats fiber

# **power-supply-status**

Displays the current state of hardware power supplies. This command is not available on NGIPSv and ASA FirePOWER.

#### **Access**

Basic

**Syntax**

show power-supply-status

#### **Example**

> show power-supply-status

# **process-tree**

Displays processes currently running on the device, sorted in tree format by type.

#### **Access**

Basic

## **Syntax**

show process-tree

### **Example**

> show process-tree

# **processes**

Displays processes currently running on the device, sorted by descending CPU usage.

#### **Access**

Basic

#### **Syntax**

show processes *sort-flag filter*

where *sort-flag* can be -m to sort by memory (descending order), -u to sort by username rather than the process name, or verbose to display the full name and path of the command. The *filter* parameter specifies the search term in the command or username by which results are filtered. The header row is still displayed.

#### **Example**

> show processes -u user1

# **route**

Displays the routing information for an ASA FirePOWER module.

#### **Access**

Basic

## **Syntax**

show route

## **Example**

> show route

П

# **routing-table**

If no parameters are specified, displays routing information for all virtual routers. If parameters are specified, displays routing information for the specified router and, as applicable, its specified routing protocol type. All parameters are optional. This command is not available on NGIPSv and ASA FirePOWER.

#### **Access**

Basic

#### **Syntax**

show routing-table *name* [ ospf | rip | static ]

where *name* is the name of the specific router for which you want information, and  $\cos f$ , rip, and static specify the routing protocol type.

### **Example**

> show routing-table Vrouter1 static

# **serial-number**

Displays the chassis serial number. This command is not available on NGIPSv.

#### **Access**

Basic

## **Syntax**

show serial-number

#### **Example**

> show serial-number

# **ssl-policy-config**

Displays the currently deployed SSL policy configuration, including policy description, default logging settings, all enabled SSL rules and rule configurations, trusted CA certificates, and undecryptable traffic actions.

#### **Access**

Basic

## **Syntax**

show ssl-policy-config

## **Example**

> show ssl-policy-config

# **stacking**

Shows the stacking configuration and position on managed devices; on devices configured as primary, also lists data for all secondary devices. For stacks in a high-availability pair, this command also indicates that the stack is a member of a high-availability pair. The user must use the web interface to enable or (in most cases) disable stacking; if stacking is not enabled, the command will return Stacking not currently configured. This command is not available on NGIPSv and ASA FirePOWER.

#### **Access**

Basic

### **Syntax**

show stacking

#### **Example**

> show stacking

# **summary**

Displays a summary of the most commonly used information (version, type, UUID, and so on) about the device. For more detailed information, see the following show commands: version, interfaces, device-settings, and access-control-config.

#### **Access**

Basic

#### **Syntax**

show summary

#### **Example**

> show summary

# **time**

Ш

Displays the current date and time in UTC and in the local time zone configured for the current user.

**Access** Basic **Syntax** show time **Example**

> show time

# **traffic-statistics**

If no parameters are specified, displays details about bytes transmitted and received from all ports. If a port is specified, displays that information only for the specified port. You cannot specify a port for ASA FirePOWER modules; the system displays only the data plane interfaces.

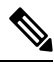

In some situations the output of this command may show packet drops when, in point of fact, the device is not dropping traffic. Drop counters increase when malformed packets are received. A malformed packet may be missing certain information in the header or it may have failed a cyclical-redundancy check (CRC). Typically, common root causes of malformed packets are data link layer issues such as bad cables or a bad interface. The dropped packets are not logged. However, if the source is a reliable transport protocol such as TCP, the packets will be retransmitted. **Note**

#### **Access**

Basic

### **Syntax**

show traffic-statistics *port*

where *port* is the specific port for which you want information.

### **Example**

> show traffic-statistics s1p1

# **user**

Applicable to NGIPSv only. Displays detailed configuration information for the specified user(s). The following values are displayed:

- Login the login name
- UID the numeric user ID
- Auth (Local or Remote) how the user is authenticated
- Access (Basic or Config) the user's privilege level
- Enabled (Enabled or Disabled) whether the user is active
- Reset (Yes or  $No$ ) whether the user must change password at next login
- Exp (Never or a number) the number of days until the user's password must be changed
- Warn (N/A or a number) the number of days a user is given to change their password before it expires
- Str (Yes or No) whether the user's password must meet strength checking criteria
- Lock ( $Y \text{ es or } N \circ$ ) whether the user's account has been locked due to too many login failures
- Max ( $N/A$  or a number) the maximum number of failed logins before the user's account is locked

#### **Access**

Configuration

#### **Syntax**

show user *username username username* ...

where *username* specifies the name of the user and the usernames are space-separated.

#### **Example**

> show user jdoe

# **users**

Applicable to NGIPSv and ASA FirePOWER only. Displays detailed configuration information for all local users. The following values are displayed:

- Login the login name
- UID the numeric user ID
- Auth (Local or Remote) how the user is authenticated
- Access (Basic or Config) the user's privilege level
- Enabled (Enabled or Disabled) whether the user is active

Ш

- Reset ( $Y \text{ es or } N \circ$ ) whether the user must change password at next login
- Exp (Never or a number) the number of days until the user's password must be changed
- Warn (N/A or a number) the number of days a user is given to change their password before it expires
- Str (Yes or No) whether the user's password must meet strength checking criteria
- Lock (Yes or No) whether the user's account is locked due to too many login failures
- Max ( $N/A$  or a number) the maximum number of failed logins before the user's account is locked

### **Access**

Configuration

#### **Syntax**

show users

### **Example**

> show users

# **version**

Displays the product version and build. If the detail parameter is specified, displays the versions of additional components.

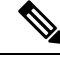

**Note** The detail parameter is not available on ASA with FirePOWER Services.

#### **Access**

Basic

### **Syntax**

show version [detail]

#### **Example**

> show version

# **virtual-routers**

If no parameters are specified, displays a list of all currently configured virtual routers with DHCP relay, OSPF, and RIP information. If parameters are specified, displays information for the specified router, limited by the specified route type. All parameters are optional. This command is not available on NGIPSv and ASA FirePOWER.

**Access**

Basic

**Syntax**

show virtual-routers [ dhcprelay | ospf | rip ] *name*

where dheprelay, ospf, and rip specify for route types, and *name* is the name of the specific router for which you want information. If you specify  $\circ$ spf, you can then further specify neighbors, topology, or lsadb between the route type and (if present) the router name.

#### **Example**

> show virtual-routers ospf VRouter2

# **virtual-switches**

If no parameters are specified, displays a list of all currently configured virtual switches. If parameters are specified, displays information for the specified switch. This command is not available on NGIPSv and ASA FirePOWER.

### **Access**

Basic

### **Syntax**

show virtual-switches *name*

### **Example**

> show virtual-switches Vswitch1

# **vmware-tools**

Indicates whether VMware Tools are currently enabled on a virtual device. This command is available only on NGIPSv.
VMware Toolsis a suite of utilitiesintended to enhance the performance of the virtual machine. These utilities allow you to make full use of the convenient features of VMware products. The system supports the following plugins on all virtual appliances:

- guestInfo
- powerOps
- timeSync
- vmbackup

For more information about VMware Tools and the supported plugins, see the VMware website [\(http://www.vmware.com\)](http://www.VMware.com).

#### **Access**

Basic

### **Syntax**

show vmware-tools

#### **Example**

> show vmware-tools

# **VPN Commands**

The show VPN commands display VPN status and configuration information for VPN connections. This command is not available on NGIPSv and ASA FirePOWER devices.

#### **Access**

Basic

# **config**

Displays the configuration of all VPN connections.

#### **Syntax**

show vpn config

### **Example**

> show vpn config

# **config by virtual router**

Displays the configuration of all VPN connections for a virtual router.

#### **Syntax**

show vpn config *virtual router*

#### **Example**

> show vpn config VRouter1

# **status**

Displays the status of all VPN connections.

### **Syntax**

show vpn status

#### **Example**

> show vpn status

# **status by virtual router**

Displays the status of all VPN connections for a virtual router.

#### **Syntax**

show vpn status *virtual router*

### **Example**

> show vpn status VRouter1

## **counters**

Displays the counters for all VPN connections.

#### **Syntax**

show vpn counters

#### **Example**

> show vpn counters

### **counters by virtual router**

Displays the counters of all VPN connections for a virtual router.

#### **Syntax**

show vpn counters *virtual router*

#### **Example**

> show vpn counters VRouter1

# **Classic Device CLI Configuration Commands**

The configuration commands enable the user to configure and manage the system. These commands affect system operation; therefore, with the exception of Basic-level configure password, only users with configuration CLI access can issue these commands.

# **bypass**

On 7000 or 8000 Series devices, places an inline pair in fail-open (hardware bypass) or fail-close mode. You can use this command only when the inline set **Bypass Mode** option is set to **Bypass**.

Note that rebooting a device takes an inline set out of fail-open mode.

#### **Access**

Configuration

#### **Syntax**

configure bypass {open | close} {interface}

where interface is the name of either hardware port in the inline pair.

#### **Example**

> configure bypass open s1p1

# **high-availability**

Disables or configures bypass for high availability on the device. This command is not available on NGIPSv, ASA FirePOWER, or on devices configured as secondary stack members.

#### **Access**

Configuration

#### **Syntax**

```
configure high-availability {disable | bypass}
```
#### **Example**

> configure high-availability disable

# **gui**

Enables or disables the device web interface, including the streamlined upgrade web interface that appears during major updates to the system. This command is not available on NGIPSv and ASA FirePOWER.

#### **Access**

Configuration

#### **Syntax**

configure gui [enable | disable]

#### **Example**

> configure gui disable

# **lcd**

Enables or disables the LCD display on the front of the device. This command is not available on NGIPSv and ASA FirePOWER.

### **Access**

Configuration

#### **Syntax**

```
configure lcd {enable | disable}
```
#### **Example**

> configure lcd disable

# **log-ips-connections**

Enables or disables logging of connection events that are associated with logged intrusion events.

**Access**

Configuration

#### **Syntax**

configure log-ips-connections {enable | disable}

#### **Example**

> configure log-ips-connections disable

# **manager Commands**

The configure manager commands configure the device's connection to its managing Firepower Management Center.

#### **Access**

Configuration

# **add**

Configures the device to accept a connection from a managing Firepower Management Center. This command works only if the device is not actively managed.

A unique alphanumeric registration key is always required to register a device to a Firepower Management Center. In most cases, you must provide the hostname or the IP address along with the registration key. However, if the device and the Firepower Management Center are separated by a NAT device, you must enter a unique NAT ID, along with the registration key, and specify  $\textrm{domressolve}$  instead of the hostname.

#### **Syntax**

configure manager add {hostname | IPv4 address | IPv6 address | DONTRESOLVE} regkey [nat id]

where {hostname  $\parallel$  IPv4 address  $\parallel$  IPv6 address  $\parallel$  DONTRESOLVE} specifies the DNS host name or IP address (IPv4 or IPv6) of the Firepower Management Center that manages this device. If the Firepower Management Center is not directly addressable, use DONTRESOLVE. If you useDONTRESOLVE, nat\_id is required. regkey is the unique alphanumeric registration key required to register a device to the Firepower Management Center. nat\_id is an optional alphanumeric string used during the registration process between the Firepower Management Center and the device. It is required if the hostname is set to DONTRESOLVE.

#### **Example**

> configure manager add DONTRESOLVE abc123 efg456

# **delete**

Removes the Firepower Management Center's connection information from the device. This command only works if the device is not actively managed.

#### **Syntax**

configure manager delete

#### **Example**

> configure manager delete

# **mpls-depth**

Configures the number of MPLS layers on the management interface. This command is not available on NGIPSv and ASA FirePOWER.

#### **Access**

Configuration

#### **Syntax**

configure mpls-depth *depth*

where *depth* is a number between 0 and 6.

#### **Example**

> configure mpls-depth 3

# **network Commands**

The configure network commands configure the device's management interface.

#### **Access**

Configuration

# **dns searchdomains**

Replaces the current list of DNS search domains with the list specified in the command.

#### **Syntax**

configure network dns searchdomains {searchlist} where searchlist is a comma-separated list of domains.

#### **Example**

> configure network dns searchdomains foo.bar.com, bar.com

# **dns servers**

Replaces the current list of DNS servers with the list specified in the command.

#### **Syntax**

```
configure nework dns servers {dnslist}
where dnslist is a comma-separated list of DNS servers.
```
#### **Example**

> configure network dns servers 10.123.1.10,10.124.1.10

# **hostname**

Sets the hostname for the device.

#### **Syntax**

configure network hostname {name} where name is the new hostname.

#### **Example**

> configure network hostname sfrocks

# **http-proxy**

On 7000 & 8000 Series and NGIPSv devices, configures an HTTP proxy. After issuing the command, the CLI prompts the user for the HTTP proxy address and port, whether proxy authentication is required, and if it is required, the proxy username, proxy password, and confirmation of the proxy password.

Use this command on NGIPSv to configure an HTTP proxy server so the virtual device can submit files to the AMP cloud for dynamic analysis.

#### **Syntax**

The proxy password can use only alphanumeric characters.

```
configure network http-proxy
```
#### **Example**

```
> configure network http-proxy
Manual proxy configuration
Enter HTTP Proxy address:
Enter HTTP Proxy Port:
Use Proxy Authentication? (y/n) [n]:
Enter Proxy Username:
Enter Proxy Password:
Confirm Proxy Password:
```
### **http-proxy-disable**

On 7000 Series, 8000 Series, or NGIPSv devices, deletes any HTTP proxy configuration.

#### **Syntax**

configure network http-proxy-disable

#### **Example**

```
> configure network http-proxy-disable
Are you sure that you wish to delete the current
http-proxy configuration? (y/n):
```
## **ipv4 delete**

Disables the IPv4 configuration of the device's management interface.

#### **Syntax**

configure network ipv4 delete [*management\_interface*]

where *management\_interface* is the management interface ID. If you do not specify an interface, this command configures the default management interface. This parameter is needed only if you use the **configure management-interface** commands to enable more than one management interface. Multiple management interfaces are supported on 8000 series devices and the ASA 5585-X with FirePOWER services only. Do not specify this parameter for other platforms. The management interface IDs are **eth0** for the default management interface and **eth1** for the optional event interface.

#### **Example**

> configure network ipv4 delete eth1

## **ipv4 dhcp**

Sets the IPv4 configuration of the device's management interface to DHCP. The management interface communicates with the DHCP server to obtain its configuration information.

#### **Syntax**

configure network ipv4 dhcp [*management\_interface*]

where *management\_interface* is the management interface ID. DHCP is supported only on the default management interface, so you do not need to use this argument.

#### **Example**

> configure network ipv4 dhcp

# **ipv4 manual**

Manually configures the IPv4 configuration of the device's management interface.

#### **Syntax**

configure network ipv4 manual *ipaddr netmask* [*gw*] [*management\_interface*]

where *ipaddr* is the IP address, *netmask* is the subnet mask, and *gw* is the IPv4 address of the default gateway. The *management\_interface* is the management interface ID. If you do not specify an interface, this command configures the default management interface. This parameter is needed only if you use the **configure management-interface** commands to enable more than one management interface. Multiple management interfaces are supported on 8000 series devices and the ASA 5585-X with FirePOWER services only. Do not specify this parameter for other platforms. The management interface IDs are **eth0** for the default management interface and **eth1** for the optional event interface.

#### **Example**

> configure network ipv4 manual 10.123.1.10 255.255.0.0 10.123.1.1

# **ipv6 delete**

Disables the IPv6 configuration of the device's management interface.

#### **Syntax**

configure network ipv6 delete [*management\_interface*]

where *management\_interface* is the management interface ID. If you do not specify an interface, this command configures the default management interface. This parameter is needed only if you use the **configure management-interface** commands to enable more than one management interface. Multiple management interfaces are supported on 8000 series devices and the ASA 5585-X with FirePOWER services only. Do not specify this parameter for other platforms. The management interface IDs are **eth0** for the default management interface and **eth1** for the optional event interface.

#### **Example**

> configure network ipv6 delete

# **ipv6 dhcp**

Sets the IPv6 configuration of the device's management interface to DHCP. The management interface communicates with the DHCP server to obtain its configuration information.

#### **Syntax**

configure network ipv6 dhcp [*management\_interface*]

where *management\_interface* is the management interface ID. DHCP is supported only on the default management interface, so you do not need to use this argument.

#### **Example**

> configure network ipv6 dhcp

## **ipv6 manual**

Manually configures the IPv6 configuration of the device's management interface.

#### **Syntax**

configure network ipv6 manual *ip6addr*/*ip6prefix* [*ip6gw*] [*management\_interface*]

where *ip6addr*/*ip6prefix* is the IP address and prefix length and *ip6gw* is the IPv6 address of the default gateway. The *management\_interface* is the management interface ID. If you do not specify an interface, this command configures the default management interface. This parameter is needed only if you use the **configure management-interface** commands to enable more than one management interface. Multiple management interfaces are supported on 8000 series devices and the ASA 5585-X with FirePOWER services only. Do not specify this parameter for other platforms. The management interface IDs are **eth0** for the default management interface and **eth1** for the optional event interface.

#### **Example**

> configure network ipv6 manual 2001:DB8:3ffe:1900:4545:3:200:f8ff:fe21:67cf 64

### **ipv6 router**

Sets the IPv6 configuration of the device's management interface to Router. The management interface communicates with the IPv6 router to obtain its configuration information.

#### **Syntax**

configure network ipv6 router [*management\_interface*]

where *management\_interface* is the management interface ID. If you do not specify an interface, this command configures the default management interface. This parameter is needed only if you use the **configure management-interface** commands to enable more than one management interface. Multiple management interfaces are supported on 8000 series devices and the ASA 5585-X with FirePOWER services only. Do not specify this parameter for other platforms. The management interface IDs are **eth0** for the default management interface and **eth1** for the optional event interface.

#### **Example**

> configure network ipv6 router

## **management-interface disable**

Disables a management interface. Multiple management interfaces are supported on 8000 series devices and the ASA 5585-X with FirePOWER services only.

#### **Syntax**

configure network management-interface disable eth*n*

where *n* is the number of the management interface you want to configure. **eth0** is the default management interface and **eth1** isthe optional event interface. Cisco recommendsthat you leave the eth0 default management interface enabled, with both management and event channels enabled. See [Management](#page-522-0) Interfaces, on page [449](#page-522-0) for detailed information about using a separate event interface on the Firepower Management Center and on the managed device.

#### **Example**

> configure network management-interface disable eth1

## **management-interface disable-event-channel**

Disables the event traffic channel on the specified management interface. Multiple management interfaces are supported on 8000 series devices and the ASA 5585-X with FirePOWER services only.

#### **Syntax**

configure network management-interface disable-event-channel eth*n*

where *n* is the number of the management interface you want to configure. **eth0** is the default management interface and **eth1** is the optional event interface. Cisco recommends that you leave the eth0 default management interface enabled, with both management and event channels enabled. See [Management](#page-522-0) Interfaces, on page [449](#page-522-0) for detailed information about using a separate event interface on the Firepower Management Center and on the managed device.

#### **Example**

> configure network management-interface disable-event-channel eth1

## **management-interface disable-management-channel**

Disables the management traffic channel on the specified management interface. Multiple management interfaces are supported on 8000 series devices and the ASA 5585-X with FirePOWER services only.

#### **Syntax**

configure network management-interface disable-management-channel eth*n*

where *n* is the number of the management interface you want to configure. **eth0** is the default management interface and **eth1** isthe optional event interface. Cisco recommendsthat you leave the eth0 default management interface enabled, with both management and event channels enabled. See [Management](#page-522-0) Interfaces, on page [449](#page-522-0) for detailed information about using a separate event interface on the Firepower Management Center and on the managed device.

#### **Example**

> configure network management-interface disable-management-channel eth1

### **management-interface enable**

Enables the specified management interface. Multiple management interfaces are supported on 8000 series devices and the ASA 5585-X with FirePOWER services only.

#### **Syntax**

configure network management-interface enable eth*n*

where *n* is the number of the management interface you want to enable. **eth0** is the default management interface and **eth1** is the optional event interface.

For device management, the Firepower Management Center management interface carries two separate traffic channels: the management traffic channel carries all internal traffic (such as inter-device traffic specific to the management of the device), and the event traffic channel carries all event traffic (such as web events). You can optionally configure a separate event-only interface on the Management Center to handle event traffic (see the Firepower Management Center web interface do perform this configuration). You can only configure one event-only interface. Event traffic can use a large amount of bandwidth, so separating event traffic from management traffic can improve the performance of the Management Center.

The default eth0 interface includes both management and event channels by default. You can optionally enable the eth0 interface as an event-only interface. Event traffic is sent between the device event interface and the Firepower Management Center event interface if possible. If the event network goes down, then event traffic reverts to the default management interface. Separate event interfaces are used when possible, but the management interface is always the backup.

When you enable a management interface, both management and event channels are enabled by default. We recommend that you use the default management interface for both management and eventing channels; and then enable a separate event-only interface. The Firepower Management Center event-only interface cannot accept management channel traffic, so you should simply disable the management channel on the device event interface.

Use the **configure network** {**ipv4** | **ipv6**} **manual** commands to configure the address(es) for management interfaces.

#### **Example**

```
> configure network management-interface enable eth1
> configure network management-interface disable-management-channel eth1
```
## **management-interface enable-event-channel**

Enables the event traffic channel on the specified management interface. Multiple management interfaces are supported on 8000 series devices and the ASA 5585-X with FirePOWER services only.

#### **Syntax**

configure network management-interface enable-event-channel eth*n*

where *n* is the number of the management interface you want to configure. **eth0** is the default management interface and **eth1** isthe optional event interface. Cisco recommendsthat you leave the eth0 default management interface enabled, with both management and event channels enabled. See [Management](#page-522-0) Interfaces, on page [449](#page-522-0) for detailed information about using a separate event interface on the Firepower Management Center and on the managed device.

#### **Example**

> configure network management-interface enable-event-channel eth1

### **management-interface enable-management-channel**

Enables the management traffic channel on the specified management interface. Multiple management interfaces are supported on 8000 series devices and the ASA 5585-X with FirePOWER services only.

#### **Syntax**

configure network management-interface enable-management-channel eth*n*

where *n* is the number of the management interface you want to configure. **eth0** is the default management interface and **eth1** isthe optional event interface. Cisco recommendsthat you leave the eth0 default management interface enabled, with both management and event channels enabled. See [Management](#page-522-0) Interfaces, on page [449](#page-522-0) for detailed information about using a separate event interface on the Firepower Management Center and on the managed device.

#### **Example**

> configure network management-interface enable-management-channel eth1

## **management-interface tcpport**

Changes the value of the TCP port for management.

#### **Syntax**

configure network management-interface tcpport *port*

where *port* is the management port value you want to configure.

#### **Example**

> configure network management-interface tcpport 8500

## **management-port**

Sets the value of the device's TCP management port.

#### **Syntax**

configure network management-port *number*

where *number* is the management port value you want to configure.

#### **Example**

> configure network management-port 8500

## **static-routes ipv4 add**

Adds an IPv4 static route for the specified management interface.

**Syntax**

```
configure network static-routes ipv4
add interface destination netmask gateway
```
where interface is the management interface, destination is the destination IP address, netmask is the network mask address, and gateway is the gateway address you want to add.

#### **Example**

```
> configure network static-routes ipv4
add eth1 10.115.24.0 255.255.255.0 10.115.9.2
```
# **static-routes ipv4 delete**

Deletes an IPv4 static route for the specified management interface.

#### **Syntax**

```
configure network static-routes ipv4
delete interface destination netmask gateway
```
where interface is the management interface, destination is the destination IP address, netmask is the network mask address, and gateway is the gateway address you want to delete.

#### **Example**

```
> configure network static-routes ipv4
delete eth1 10.115.24.0 255.255.255.0 10.115.9.2
```
# **static-routes ipv6 add**

Adds an IPv6 static route for the specified management interface.

#### **Syntax**

configure network static-routes ipv6 add interface destination prefix gateway

where interface is the management interface, destination is the destination IP address, prefix is the IPv6 prefix length, and gateway is the gateway address you want to add.

#### **Example**

```
> configure network static-routes ipv6
add eth1 2001:DB8:3ffe:1900:4545:3:200: f8ff:fe21:67cf 64
```
# **static-routes ipv6 delete**

Deletes an IPv6 static route for the specified management interface.

#### **Syntax**

```
configure network static-routes ipv6
delete interface destination prefix gateway
```
where interface is the management interface, destination is the destination IP address, prefix is the IPv6 prefix length, and gateway is the gateway address you want to delete.

#### **Example**

```
> configure network static-routes ipv6
delete eth1 2001:DB8:3ffe:1900:4545:3:200:f8ff: fe21:67cf 64
```
# **password**

Allows the current user to change their password. After issuing the command, the CLI prompts the user for their current (or old) password, then prompts the user to enter the new password twice.

#### **Access**

Basic

#### **Syntax**

configure password

#### **Example**

```
> configure password
Enter current password:
Enter new password:
Confirm new password:
```
# **stacking disable**

On 7000 and 8000 Series devices, removes any stacking configuration present on that device:

- On devices configured as primary, the stack is removed entirely.
- On devices configured as secondary, that device is removed from the stack.

This command is not available on NGIPSv or ASA FirePOWER modules, and you cannot use it to break a device high-availability pair.

Use this command when you cannot establish communication with appliances higher in the stacking hierarchy. If the Firepower Management Center is available for communication, a message appears instructing you to use the Firepower Management Center web interface instead; likewise, if you enter stacking disable on a device configured as secondary when the primary device is available, a message appears instructing you to enter the command from the primary device.

#### **Access**

Configuration

#### **Syntax**

configure stacking disable

#### **Example**

> configure stacking disable

# **user Commands**

Applicable only to NGIPSv, the configure user commands manage the device's local user database.

#### **Access**

Configuration

## **access**

Modifies the access level of the specified user. This command takes effect the next time the specified user logs in.

#### **Syntax**

configure user access *username* [basic | config]

where *username* specifies the name of the user for which you want to modify access, basic indicates basic access, and config indicates configuration access.

### **Example**

> configure user access jdoe basic

# **add**

Creates a new user with the specified name and access level. This command prompts for the user's password.

### **Syntax**

configure user add username [basic | config]

where username specifies the name of the new user, basic indicates basic access, and config indicates configuration access.

#### **Example**

```
> configure user add jdoe basic
Enter new password for user jdoe:
Confirm new password for user jdoe:
```
# **aging**

Forces the expiration of the user's password.

#### **Syntax**

configure user aging username max\_days warn\_days

where username specifies the name of the user, max days indicates the maximum number of days that the password is valid, andwarn\_days indicates the number of days that the user is given to change the password before it expires.

#### **Example**

> configure user aging jdoe 100 3

# **delete**

Deletes the user and the user's home directory.

#### **Syntax**

configure user delete username

where username specifies the name of the user.

#### **Example**

> configure user delete jdoe

# **disable**

Disables the user. Disabled users cannot login.

#### **Syntax**

configure user disable username

where username specifies the name of the user.

#### **Example**

> configure user disable jdoe

# **enable**

Ш

Enables the user.

#### **Syntax**

configure user enable username

where username specifies the name of the user.

#### **Example**

> configure user enable jdoe

# **forcereset**

Forces the user to change their password the next time they login. When the user logs in and changes the password, strength checking is automatically enabled.

#### **Syntax**

configure user forcereset *username*

where *username* specifies the name of the user.

#### **Example**

> configure user forcereset jdoe

# **maxfailedlogins**

Sets the maximum number of failed logins for the specified user.

#### **Syntax**

configure user maxfailedlogins *username number*

where *username* specifies the name of the user, and *number* specifies the maximum number of failed logins.

#### **Example**

```
> configure user maxfailedlogins jdoe 3
```
### **minpasswdlen**

Sets the minimum number of characters a user password must contain.

#### **Syntax**

configure user minpasswdlen *username number*

Where *username* specifies the name of the user account, and *number* specifies the minimum number of characters the password for that account must contain (ranging from 1 to 127).

#### **Example**

```
> configure user minpasswdlen jdoe 13
```
# **password**

Sets the user's password. This command prompts for the user's password.

#### **Syntax**

configure user password *username*

where *username* specifies the name of the user.

#### **Example**

```
> configure user pasword jdoe
Enter new password for user jdoe:
Confirm new password for user jdoe:
```
# **strengthcheck**

Enables or disables the strength requirement for a user's password. When a user's password expires or if the configure user forcereset command is used, this requirement is automatically enabled the next time the user logs in.

#### **Syntax**

configure user strengthcheck *username* {enable | disable}

where *username* specifies the name of the user, enable sets the requirement for the specified users password, and disable removes the requirement for the specified user's password.

### **Example**

```
> configure user strengthcheck jdoe enable
```
# **unlock**

Ш

Unlocks a user that has exceeded the maximum number of failed logins.

#### **Syntax**

configure user unlock *username*

where *username* specifies the name of the user.

#### **Example**

> configure user unlock jdoe

# **vmware-tools**

Enables or disables VMware Tools functionality on NGIPSv. This command is available only on NGIPSv.

VMware Tools is a suite of utilities intended to enhance the performance of the virtual machine. These utilities allow you to make full use of the convenient features of VMware products. The system supports the following plugins on all virtual appliances:

- guestInfo
- powerOps
- timeSync
- vmbackup

For more information about VMware Tools and the supported plugins, see the VMware website [\(http://www.vmware.com\)](http://www.VMware.com).

#### **Access**

Basic

#### **Syntax**

configure vmware-tools [enable | disable]

#### **Example**

> configure vmware-tools enable

# **Classic Device CLI System Commands**

The system commands enable the user to manage system-wide files and access control settings. Only users with configuration CLI access can issue commands in system mode.

# **access-control Commands**

The system access-control commands enable the user to manage the access control configuration on the device.

#### **Access**

Configuration

# **archive**

Saves the currently deployed access control policy as a text file on /var/common.

### **Syntax**

system access-control archive

#### **Example**

> system access-control archive

# **clear-rule-counts**

Resets the access control rule hit count to 0.

#### **Syntax**

system access-control clear-rule-counts

#### **Example**

> system access-control clear-rule-counts

# **rollback**

Reverts the system to the previously deployed access control configuration. You cannot use this command with devices in stacks or high-availability pairs.

#### **Syntax**

system access-control rollback

#### **Example**

> system access-control rollback

# **disable-http-user-cert**

Disables the requirement that the browser present a valid client certificate.

#### **Access**

Configuration

#### **Syntax**

system disable-http-user-cert

#### **Example**

> system disable-http-user-cert

# **file Commands**

The system file commands enable the user to manage the files in the common directory on the device.

#### **Access**

Configuration

## **copy**

Uses FTP to transfer files to a remote location on the host using the login username. The local files must be located in the common directory.

#### **Syntax**

system file copy hostname username path filenames filenames ...

where hostname specifies the name or ip address of the target remote host, username specifies the name of the user on the remote host, path specifies the destination path on the remote host, and filenames specifies the local files to transfer; the file names are space-separated.

#### **Example**

> system file copy sfrocks jdoe /pub \*

# **delete**

Removes the specified files from the common directory.

#### **Syntax**

system file delete filenames filenames ...

**list**

where filenames specifies the files to delete; the file names are space-separated.

#### **Example**

> system file delete \*

# **list**

If no file names are specified, displays the modification time, size, and file name for all the files in the common directory. If file names are specified, displays the modification time, size, and file name for files that match the specified file names.

#### **Syntax**

system file list *filenames*

where *filenames* specifies the files to display; the file names are space-separated.

#### **Example**

> system file list

#### **secure-copy**

Uses SCP to transfer files to a remote location on the host using the login username. The local files must be located in the /var/common directory.

#### **Syntax**

system file secure-copy *hostname username path filenames filenames ...*

where *hostname* specifies the name or ip address of the target remote host, *username* specifies the name of the user on the remote host, *path* specifies the destination path on the remote host, and *filenames* specifies the local files to transfer; the file names are space-separated.

#### **Example**

> system file secure-copy 10.123.31.1 jdoe /tmp \*

# **generate-troubleshoot**

Generates troubleshooting data for analysis by Cisco.

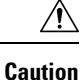

Generating troubleshooting files for lower-memory devices can trigger Automatic Application Bypass (AAB) when AAB is enabled, At a minimum, triggering AAB restarts the Snort process, temporarily interrupting traffic inspection. Whether traffic drops during this interruption or passes without further inspection depends on how the target device handles traffic. See Snort<sup>®</sup> Restart Traffic [Behavior,](#page-359-0) on page 286 for more information. In some such cases, triggering AAB can render the device temporarily inoperable. If inoperability persists, contact Cisco Technical Assistance Center (TAC), who can propose a solution appropriate to your deployment. Susceptible devices include Firepower 7010, 7020, and 7030; ASA 5506-X, 5508-X, 5516-X, 5512-X , 5515-X, and 5525-X; NGIPSv.

#### **Access**

Configuration

#### **Syntax**

system generate-troubleshoot *option1 optionN*

Where options are one or more of the following, space-separated:

- ALL: Run all of the following options.
- SNT: Snort Performance and Configuration
- PER: Hardware Performance and Logs
- SYS: System Configuration, Policy, and Logs
- DES: Detection Configuration, Policy, and Logs
- NET: Interface and Network Related Data
- VDB: Discover, Awareness, VDB Data, and Logs
- UPG: Upgrade Data and Logs
- DBO: All Database Data
- LOG: All Log Data
- NMP: Network Map Information

#### **Example**

```
> system generate-troubleshoot VDB NMP
starting /usr/local/sf/bin/sf_troubleshoot.pl…
Please, be patient. This may take several minutes.
The troubleshoot options codes specified are VDB,NMP.
Getting filenames from [usr/local/sf/etc/db_updates/index]
Getting filenames from [usr/local/sf/etc/db_updates/base-6.2.3]
Troubleshooting information successfully created at
/var/common/results-06-14-2018—222027.tar.gz
```
# **ldapsearch**

Enables the user to perform a query of the specified LDAP server. Note that all parameters are required.

#### **Access**

Configuration

#### **Syntax**

system ldapsearch host port baseDN userDN basefilter

where host specifies the LDAP server domain, port specifies the LDAP server port, baseDN specifies the DN (distinguished name) that you want to search under, userDN specifies the DN of the user who binds to the LDAP directory, and basefilter specifies the record or records you want to search for.

#### **Example**

> system ldapsearch ldap.example.com 389 cn=users, dc=example,dc=com cn=user1,cn=users,dc=example,dc=com, cn=user2

# **lockdown-sensor**

Removes the expert command and access to the Linux shell on the device.

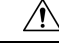

**Caution** This command is irreversible without a hotfix from Support. Use with care.

#### **Access**

Configuration

#### **Syntax**

system lockdown-sensor

#### **Example**

> system

# **nat rollback**

Reverts the system to the previously applied NAT configuration. This command is not available on NGIPSv or ASA FirePOWER. You cannot use this command with devices in stacks or high-availability pairs.

#### **Access**

Configuration

### **Syntax**

system nat rollback

### **Example**

> system nat rollback

# **reboot**

Reboots the device.

## **Access**

Configuration

### **Syntax**

system reboot

# **Example**

> system reboot

# **restart**

Restarts the device application.

#### **Access**

Configuration

### **Syntax**

system restart

## **Example**

> system restart

# **shutdown**

Shuts down the device. This command is not available on ASA FirePOWER modules.

### **Access**

Configuration

## **Syntax**

system shutdown

## **Example**

> system shutdown